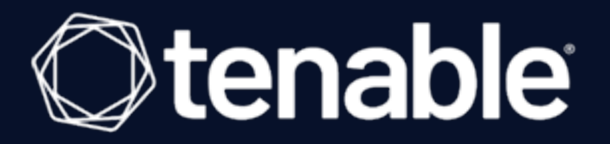

# **Tenable Vulnerability Management User Guide**

Last Revised: April 24, 2024

# Table of Contents

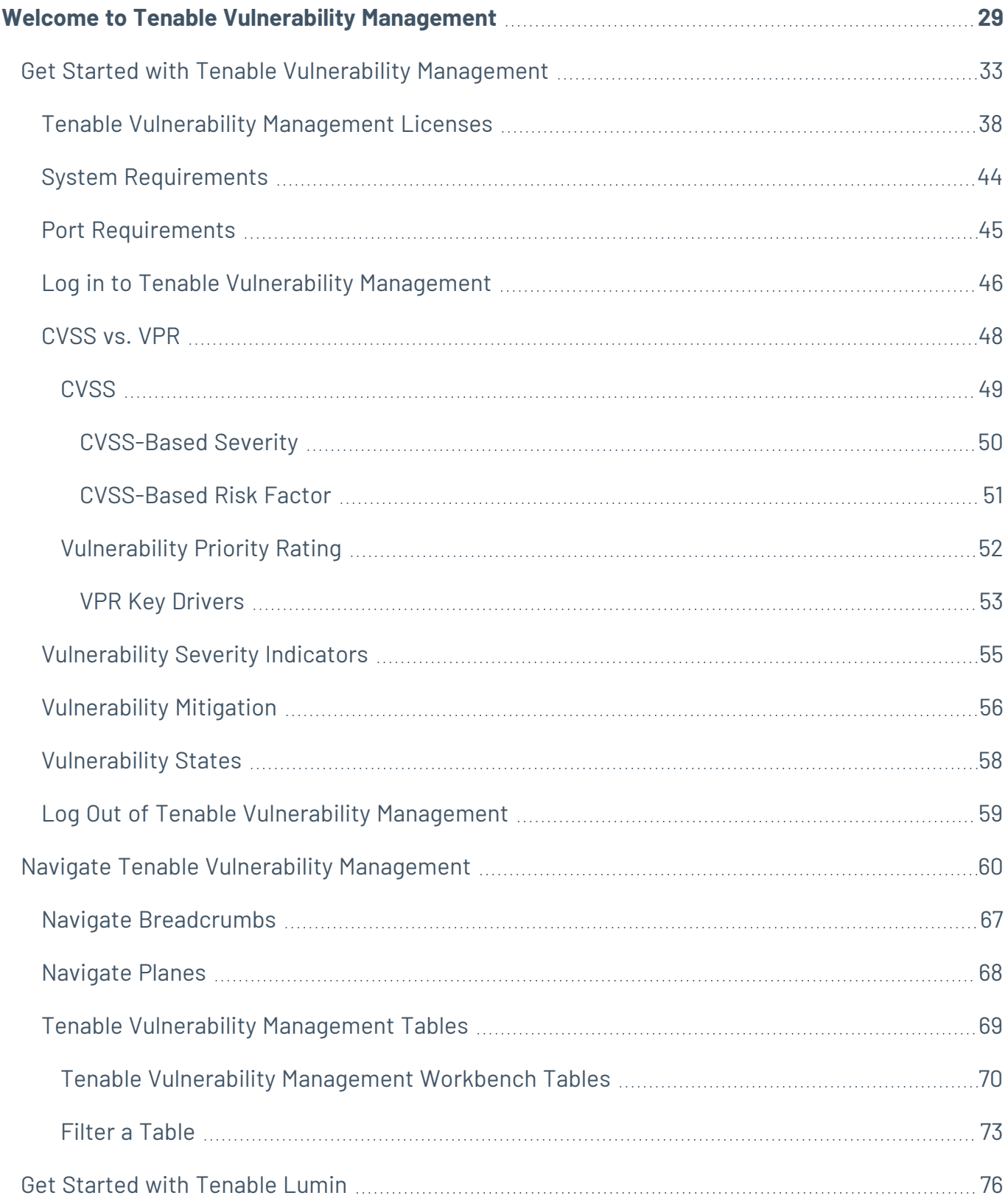

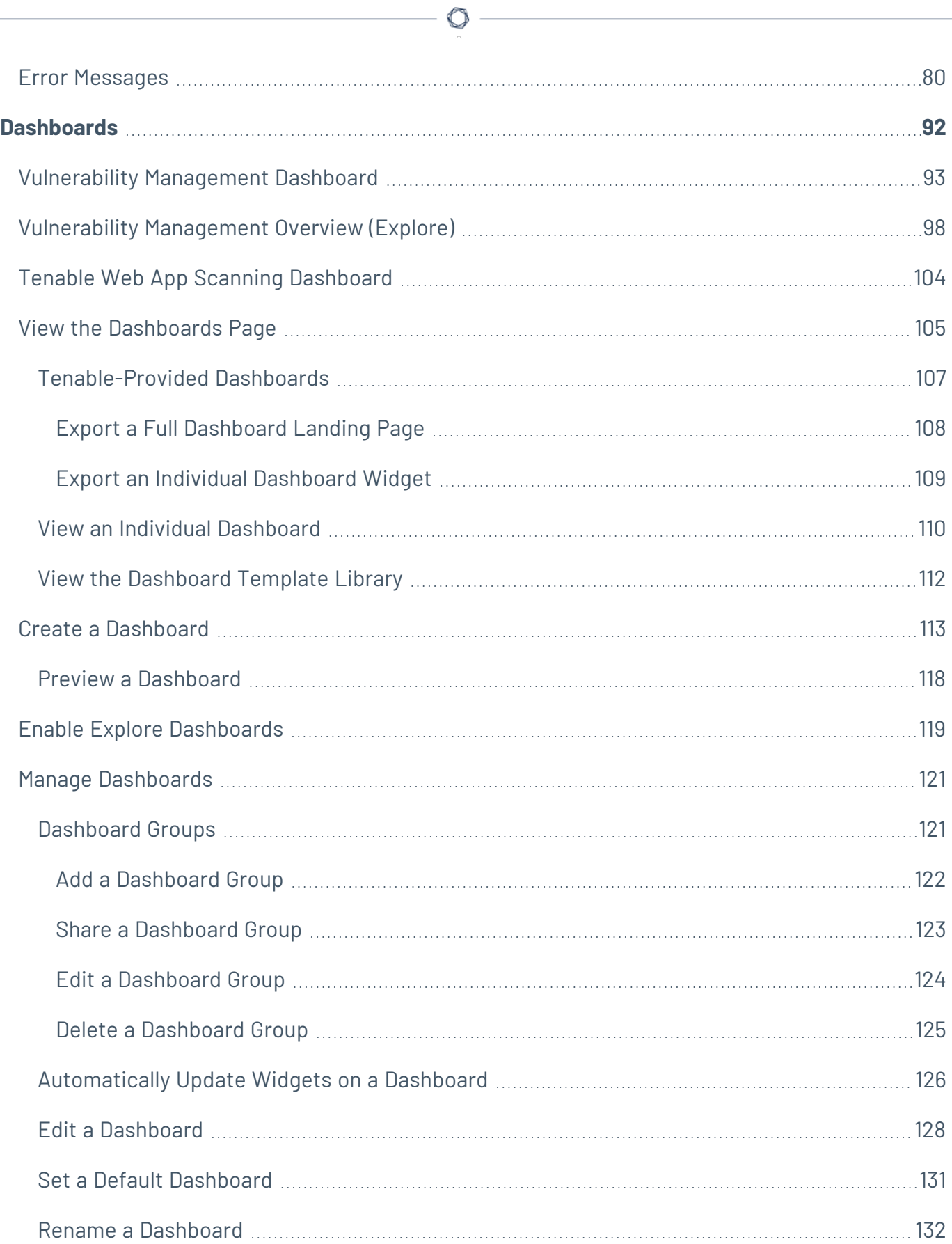

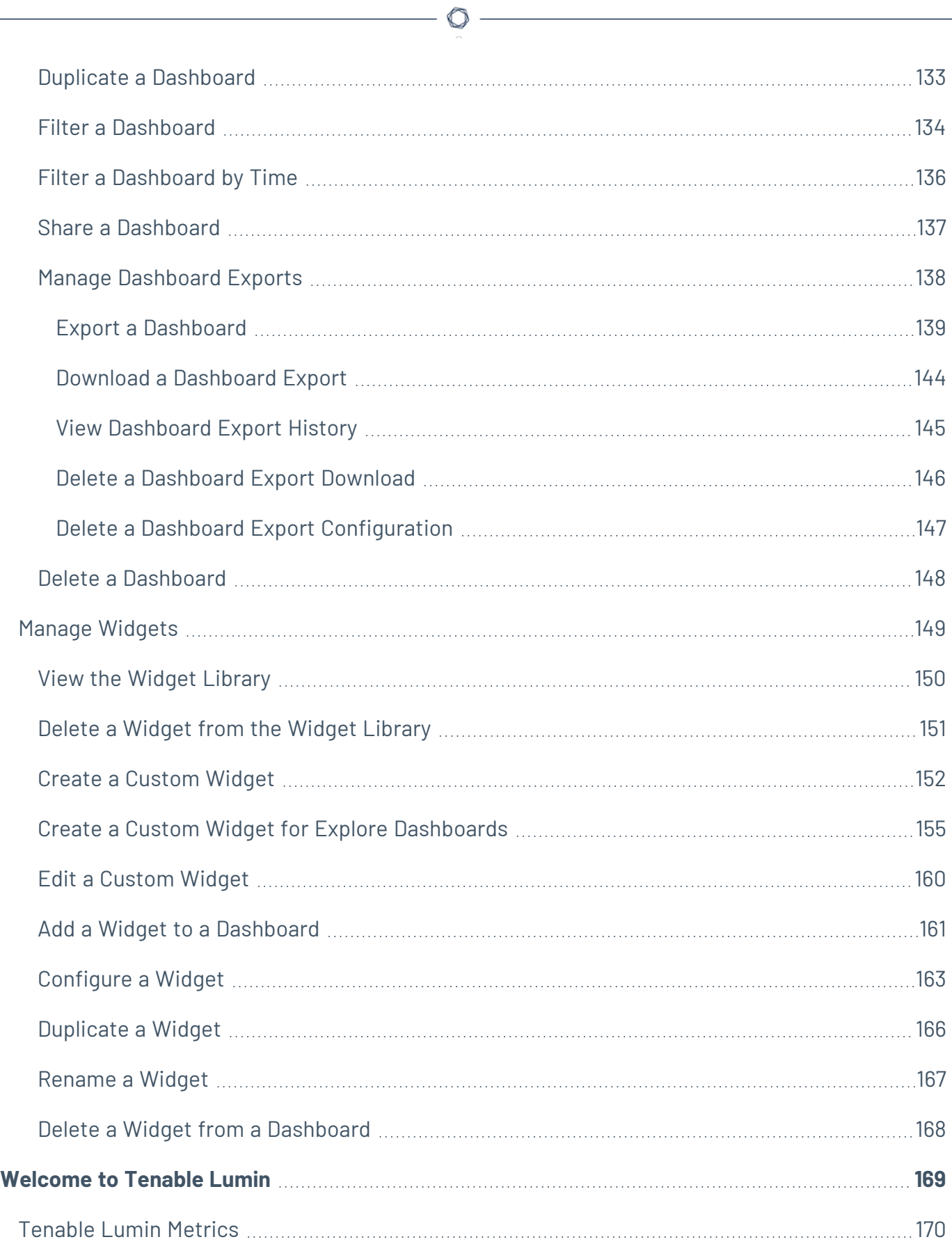

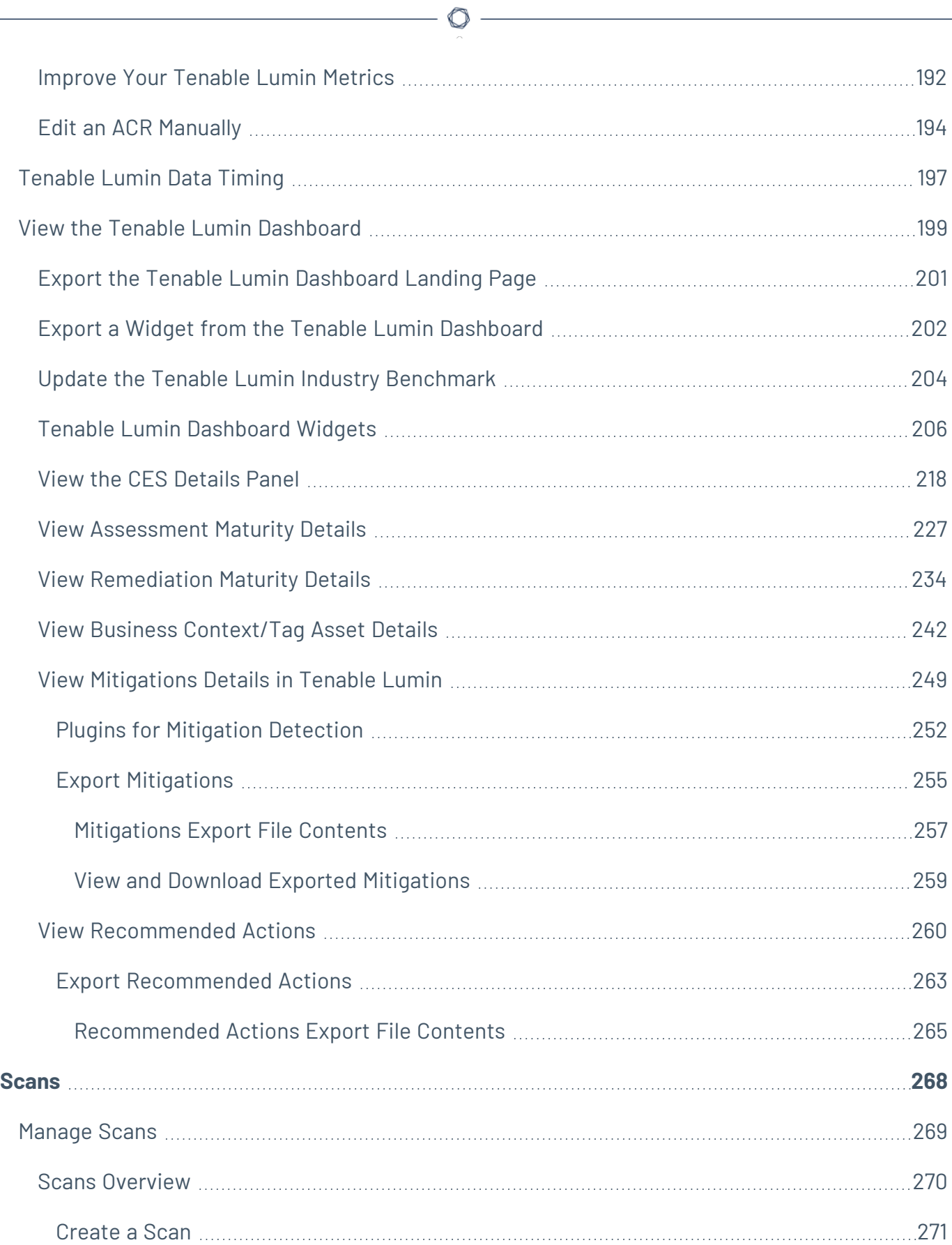

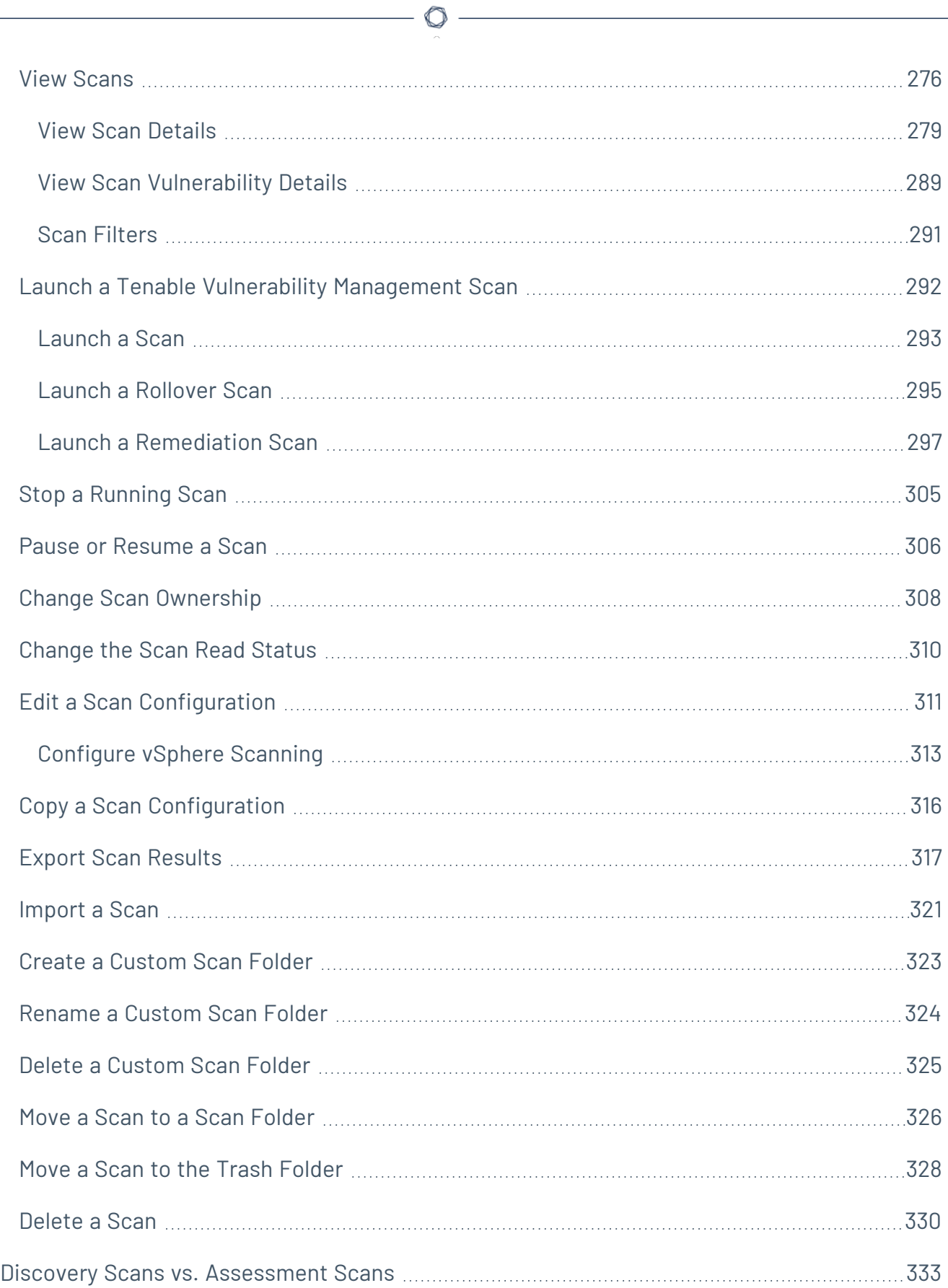

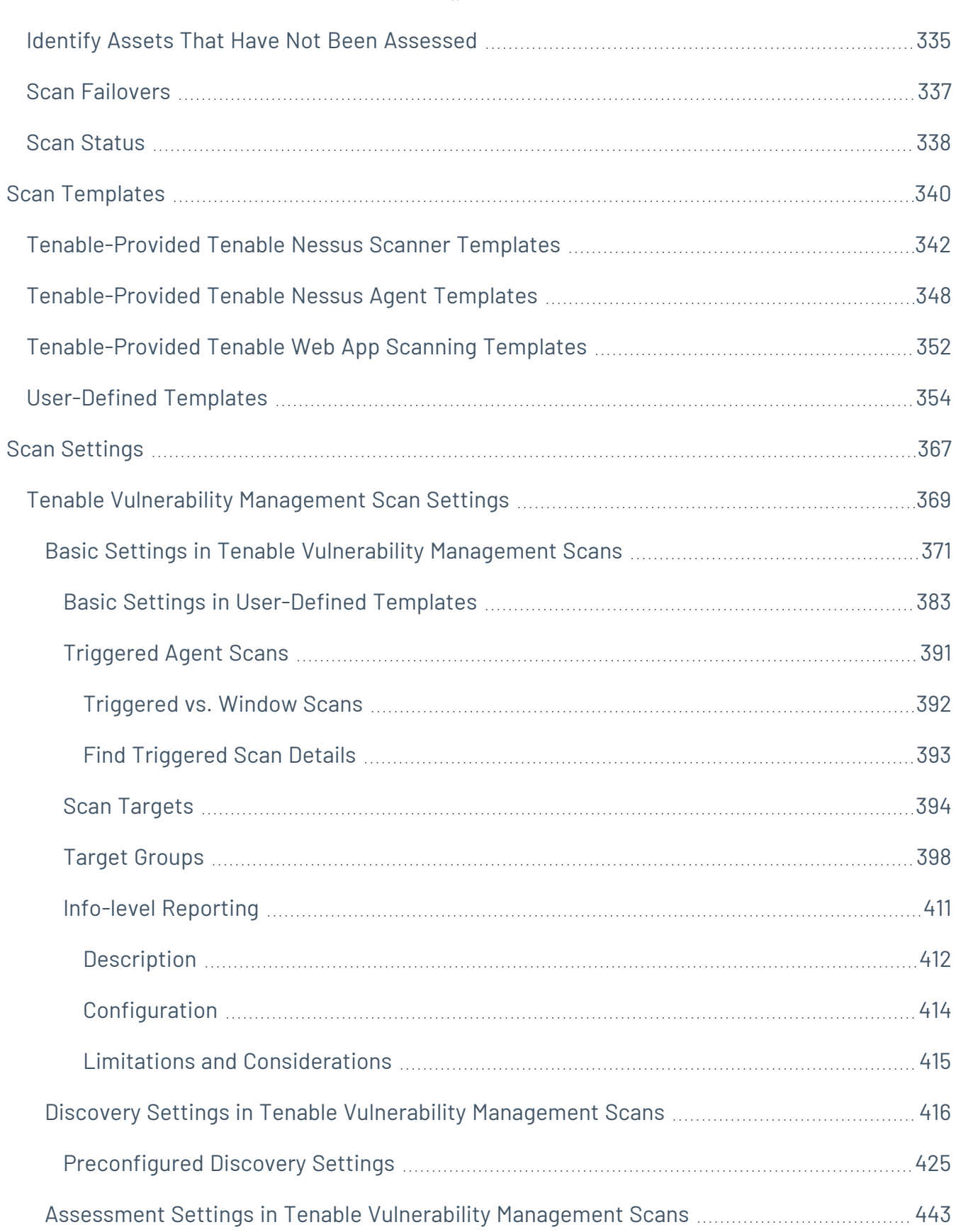

 $\circledcirc$  -

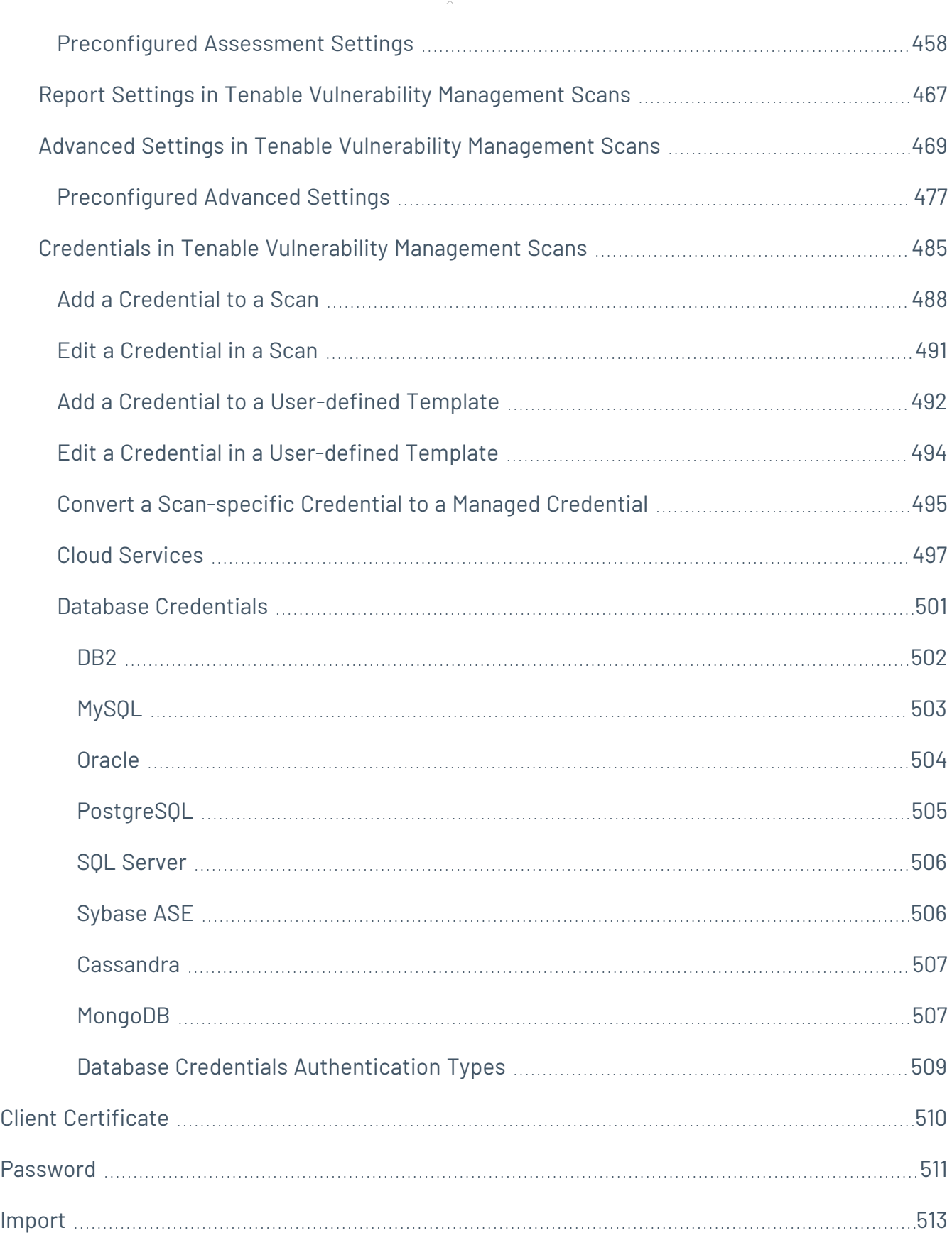

 $\circledcirc$  $\overline{a}$ 

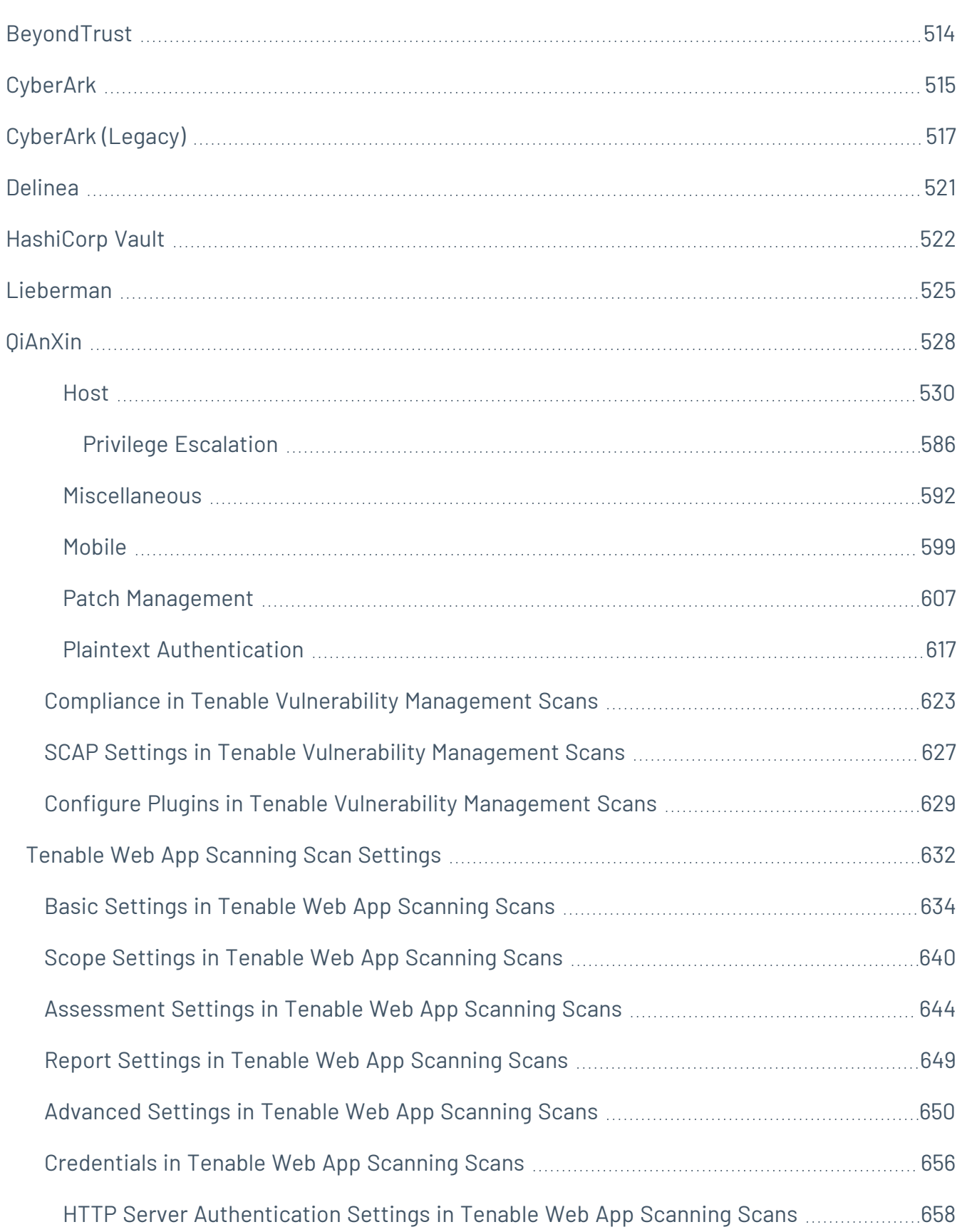

 $-$  Q -

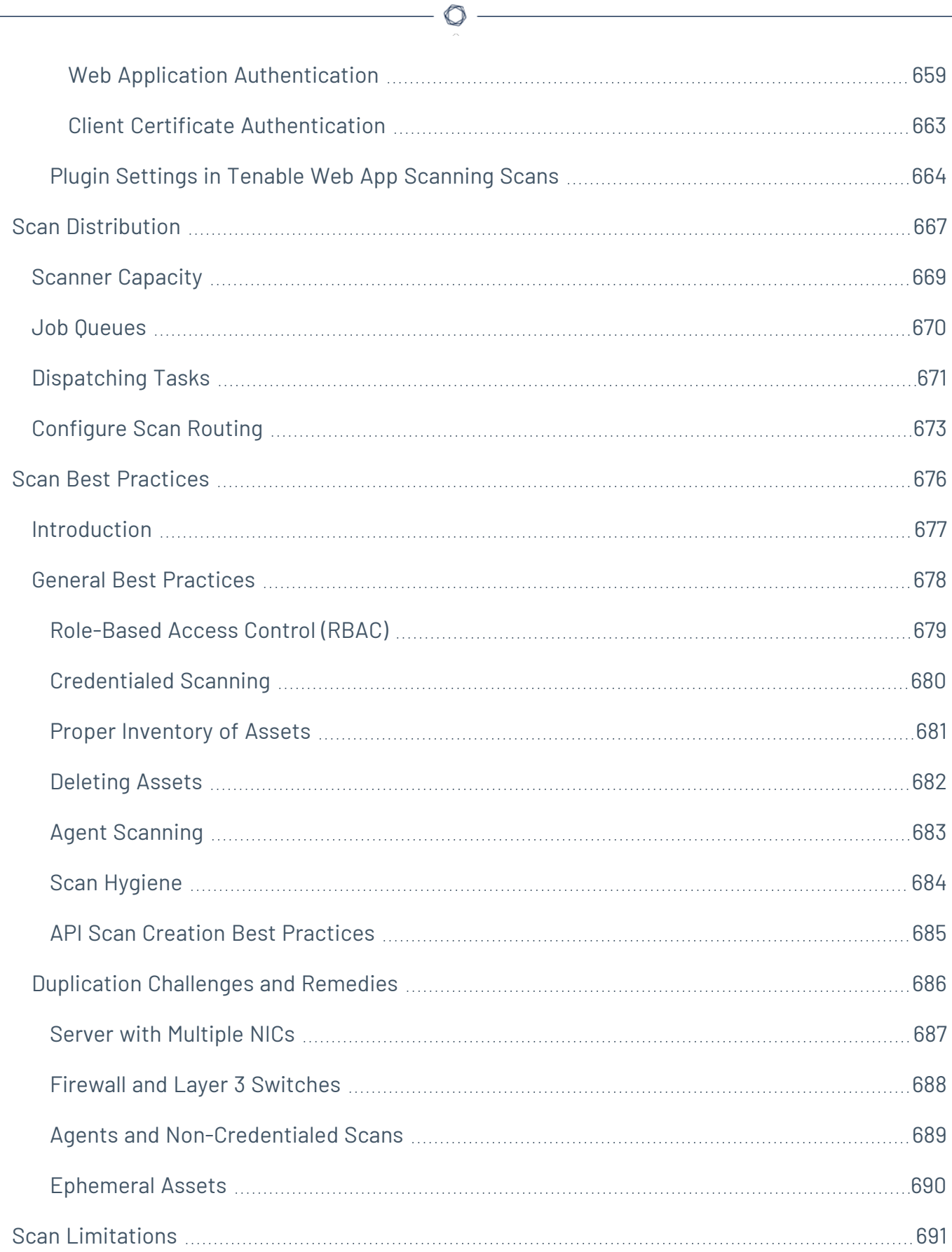

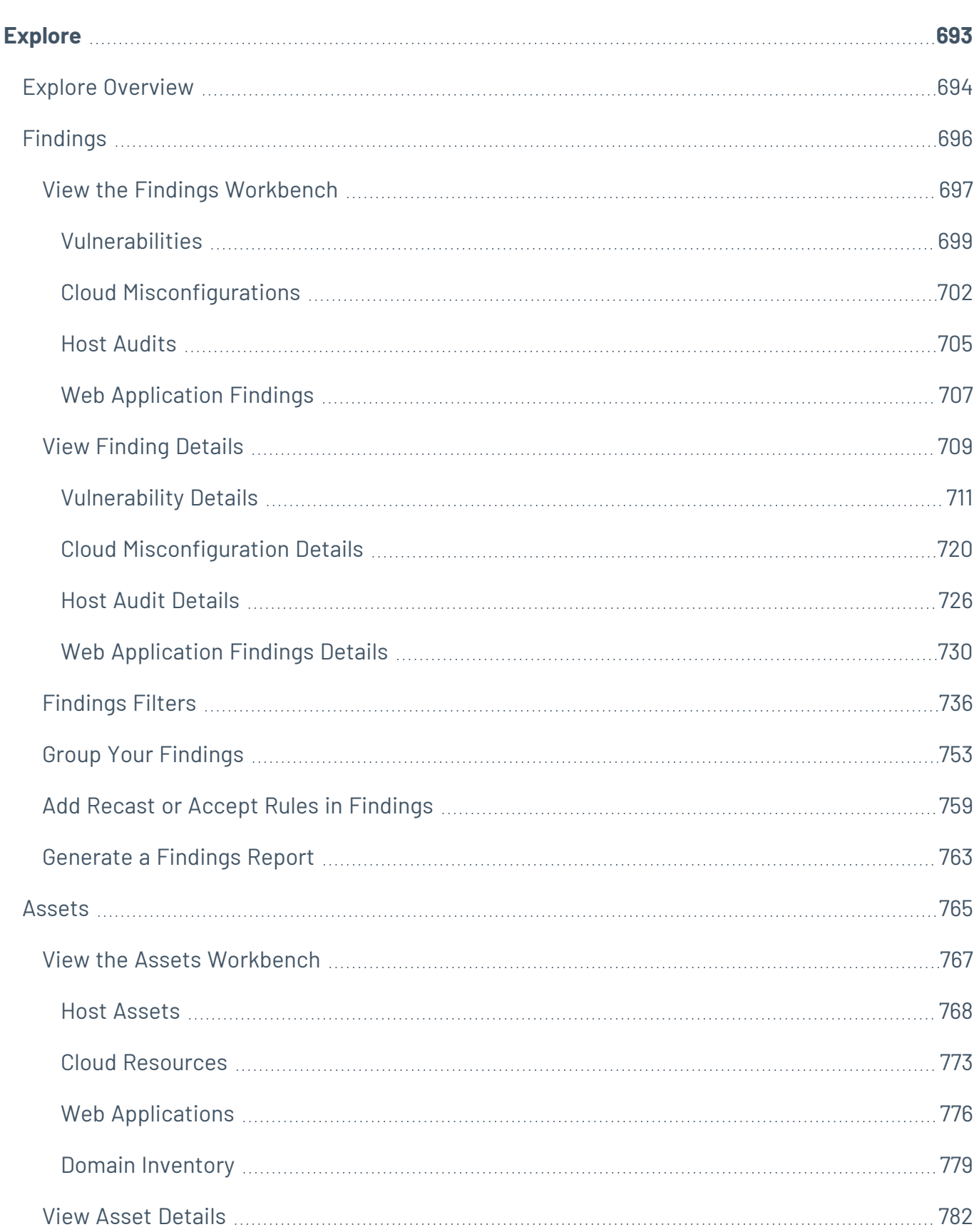

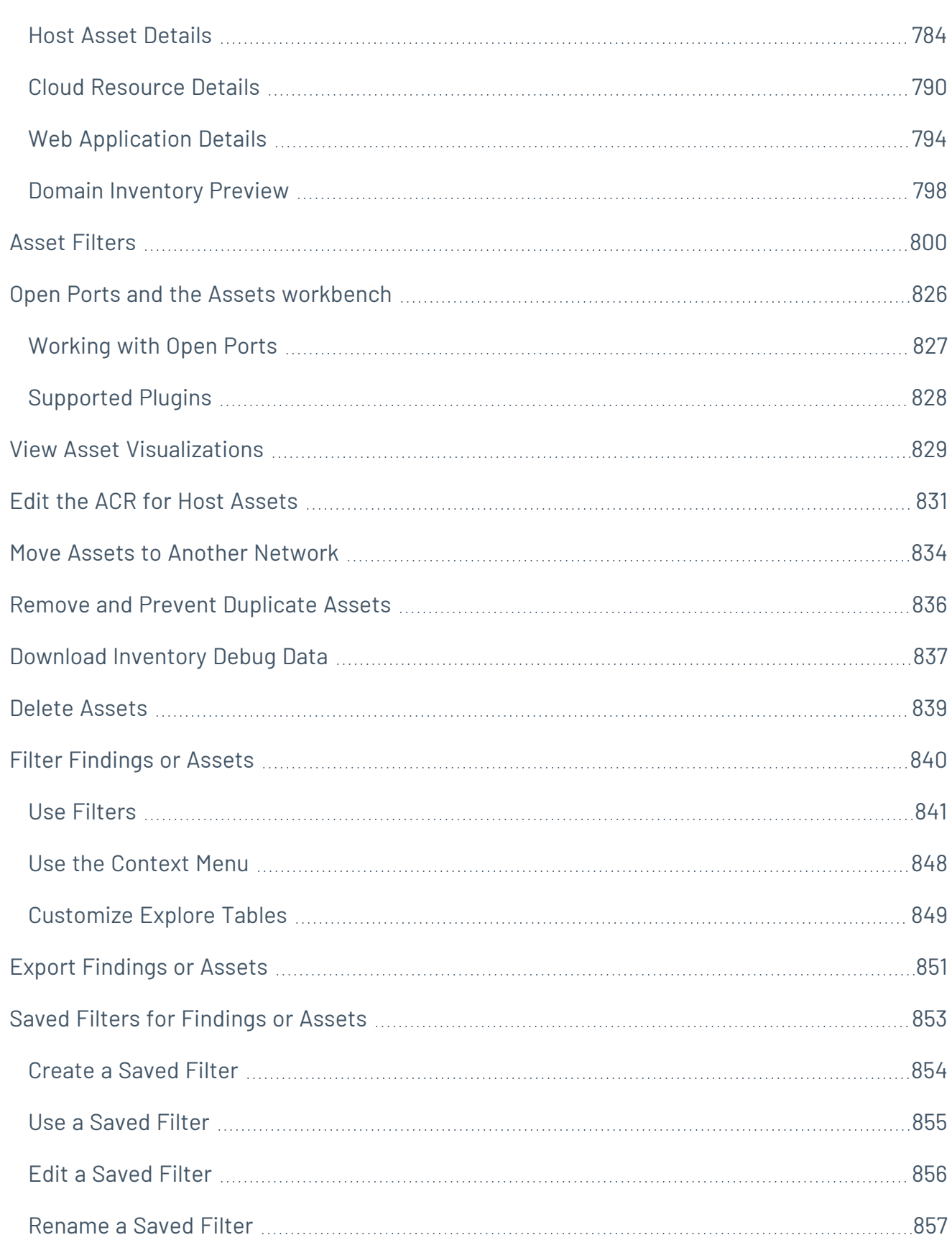

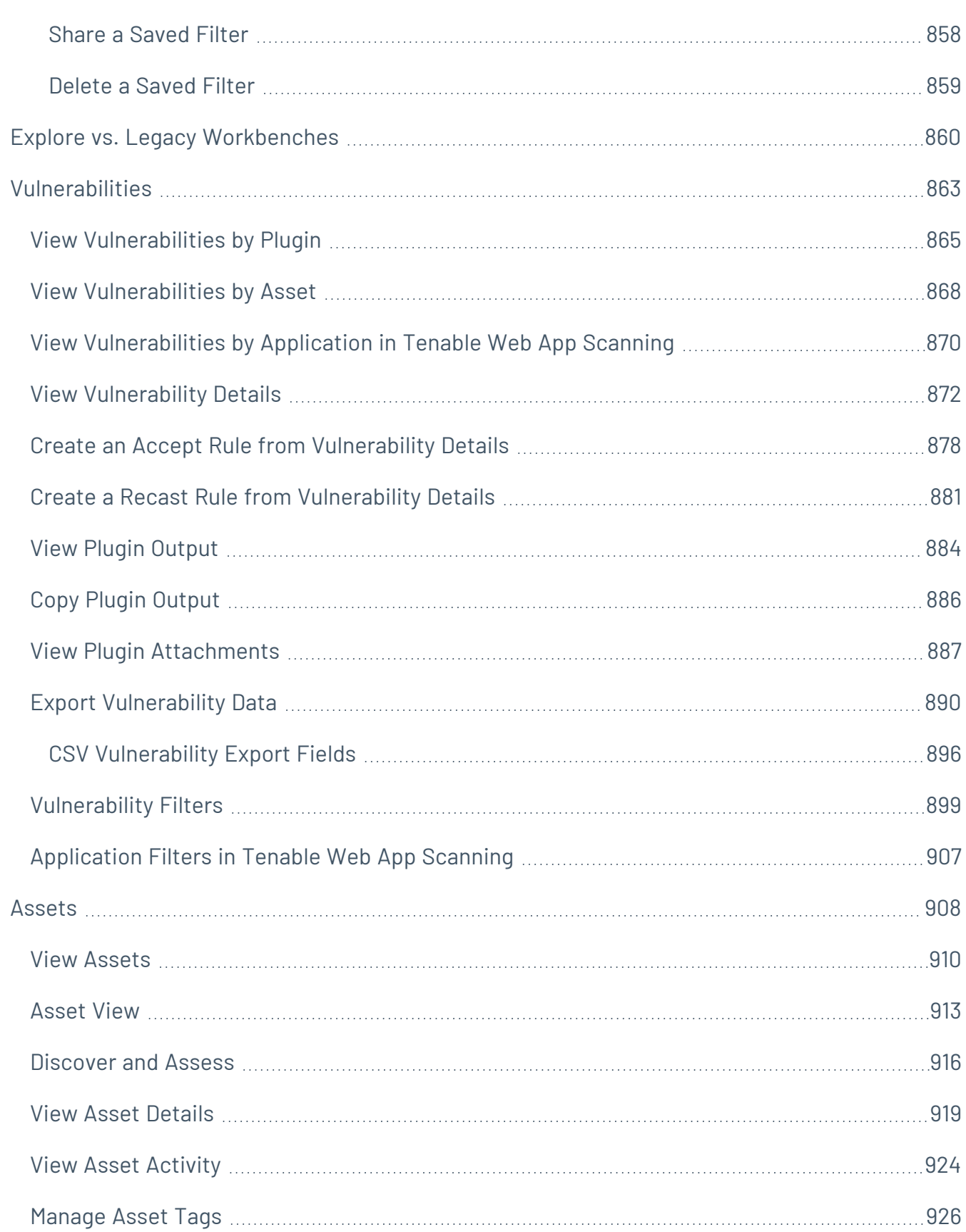

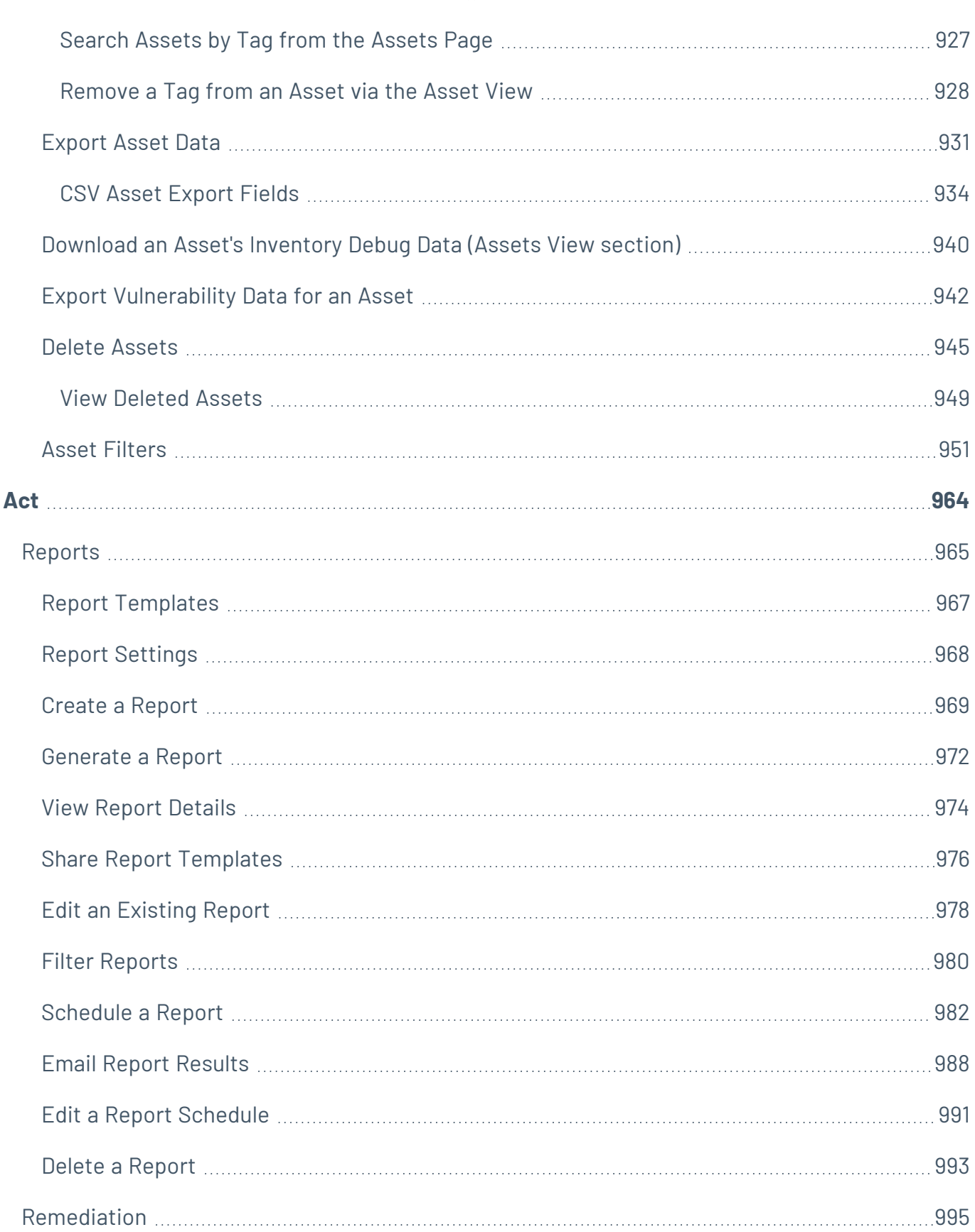

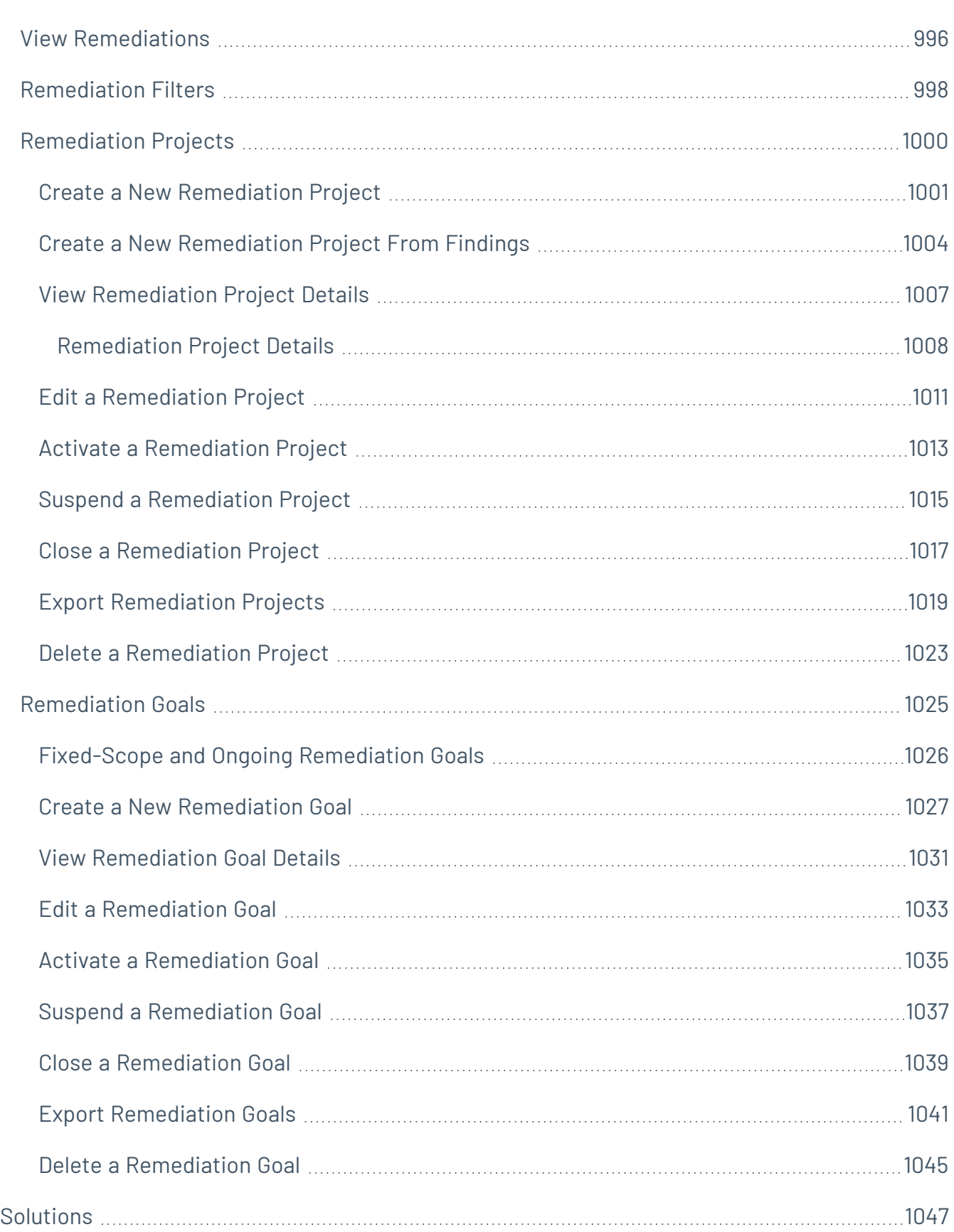

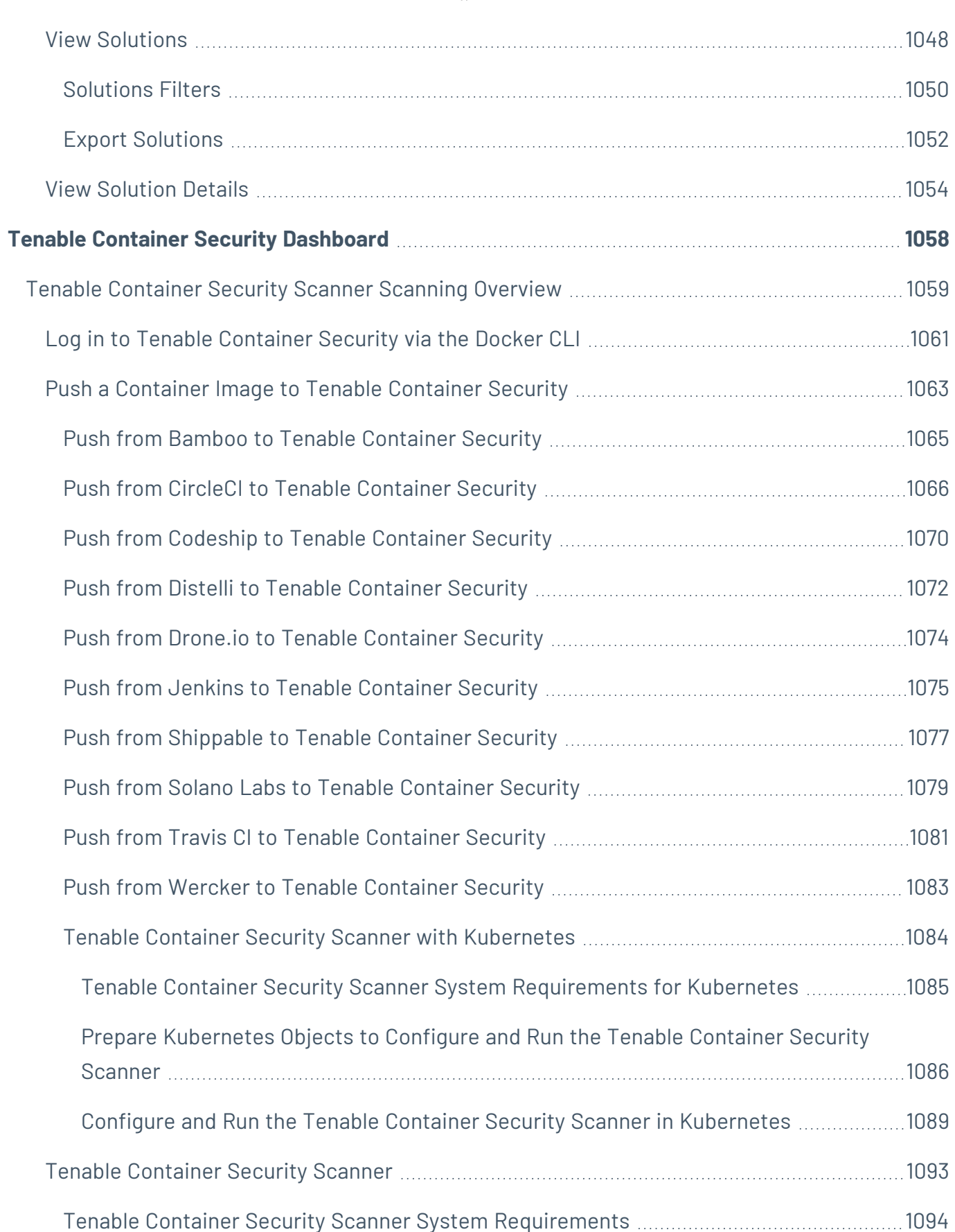

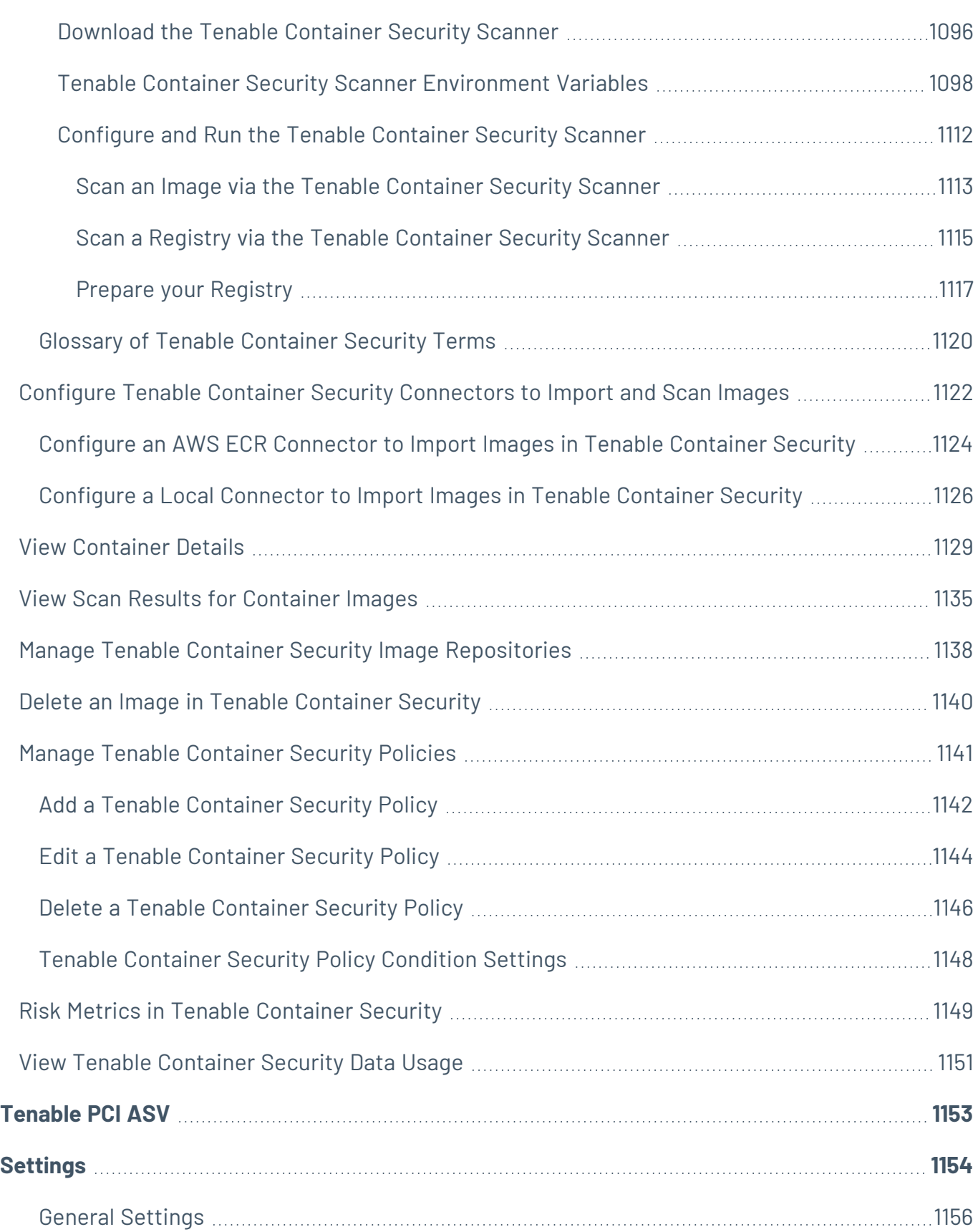

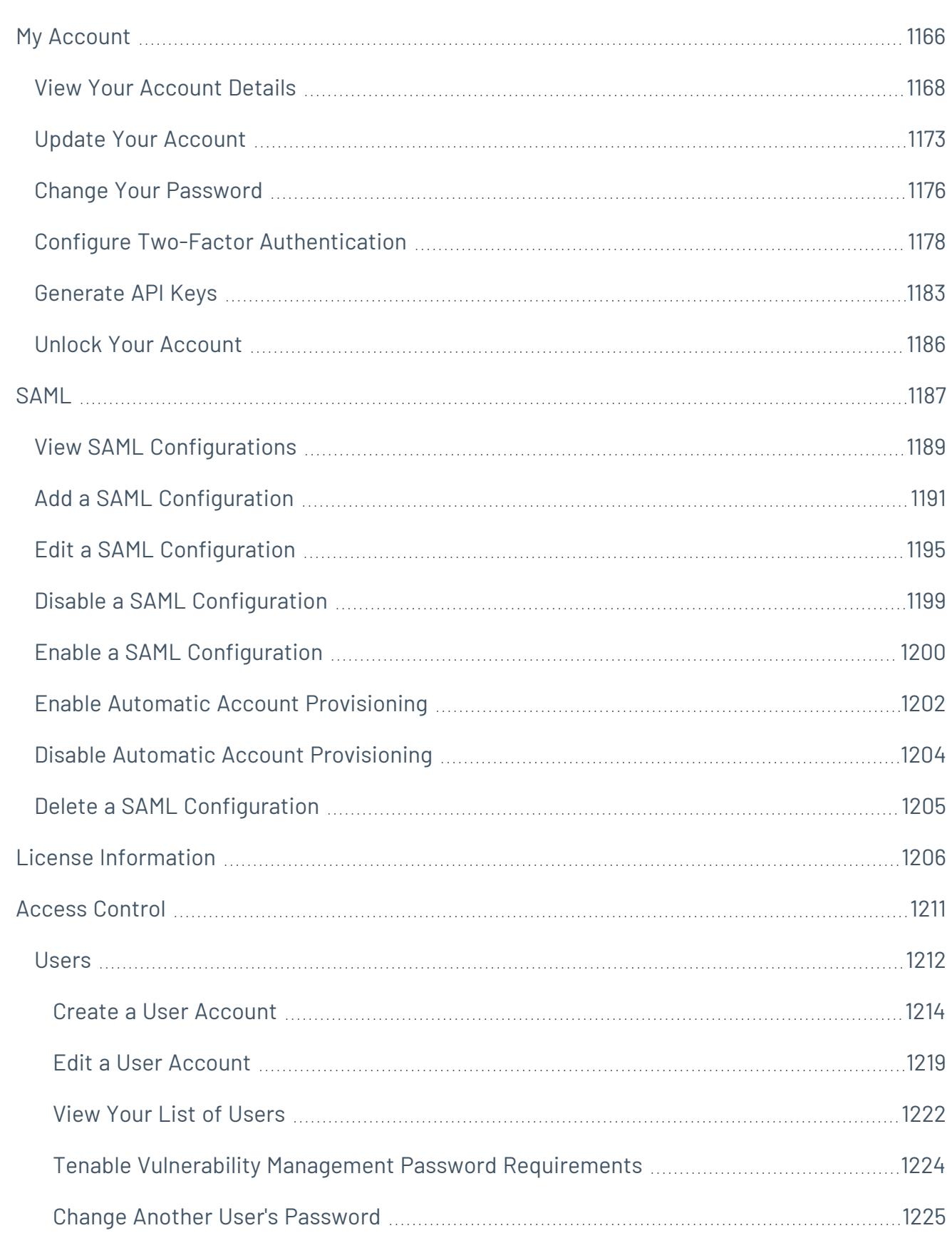

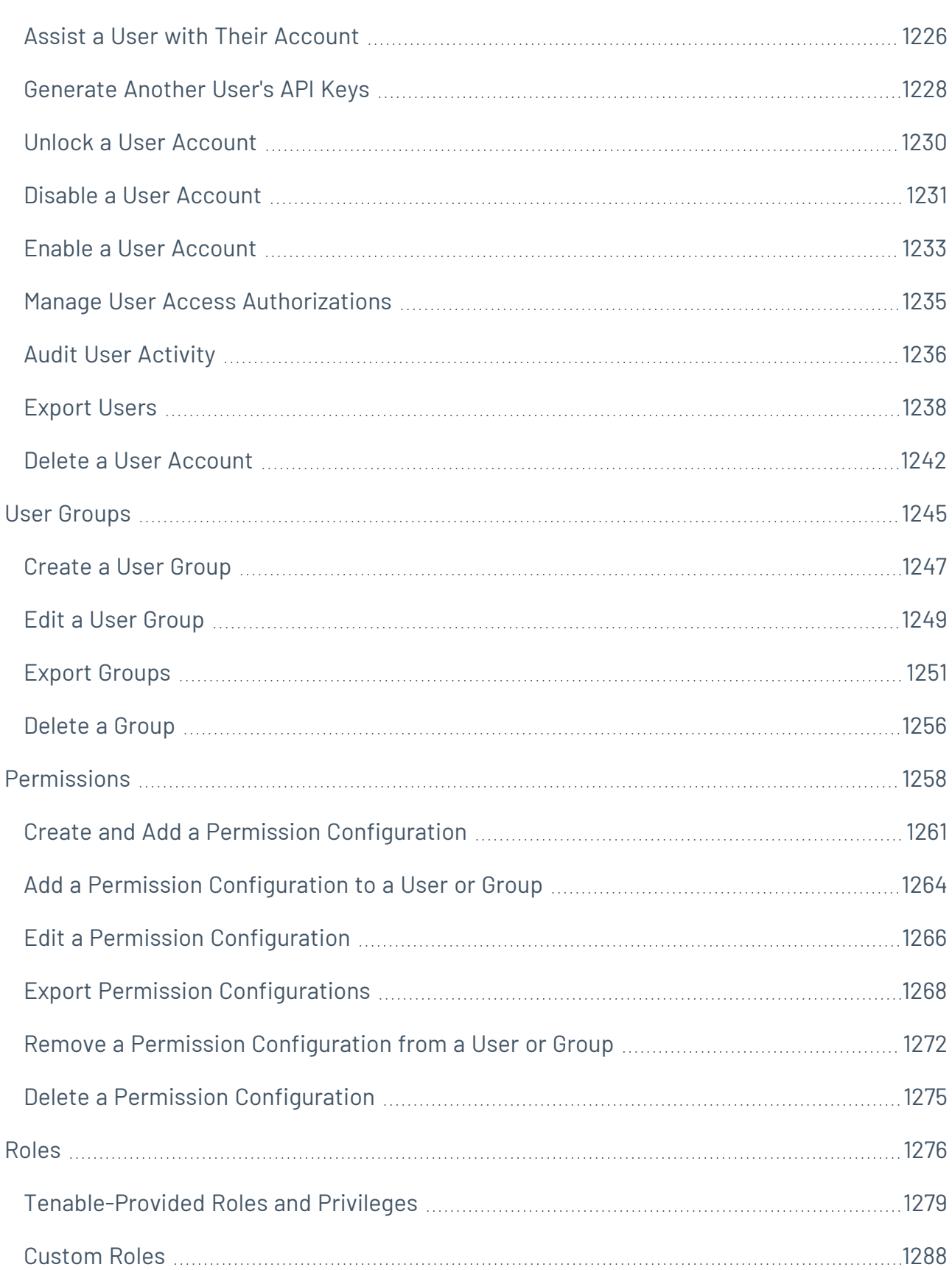

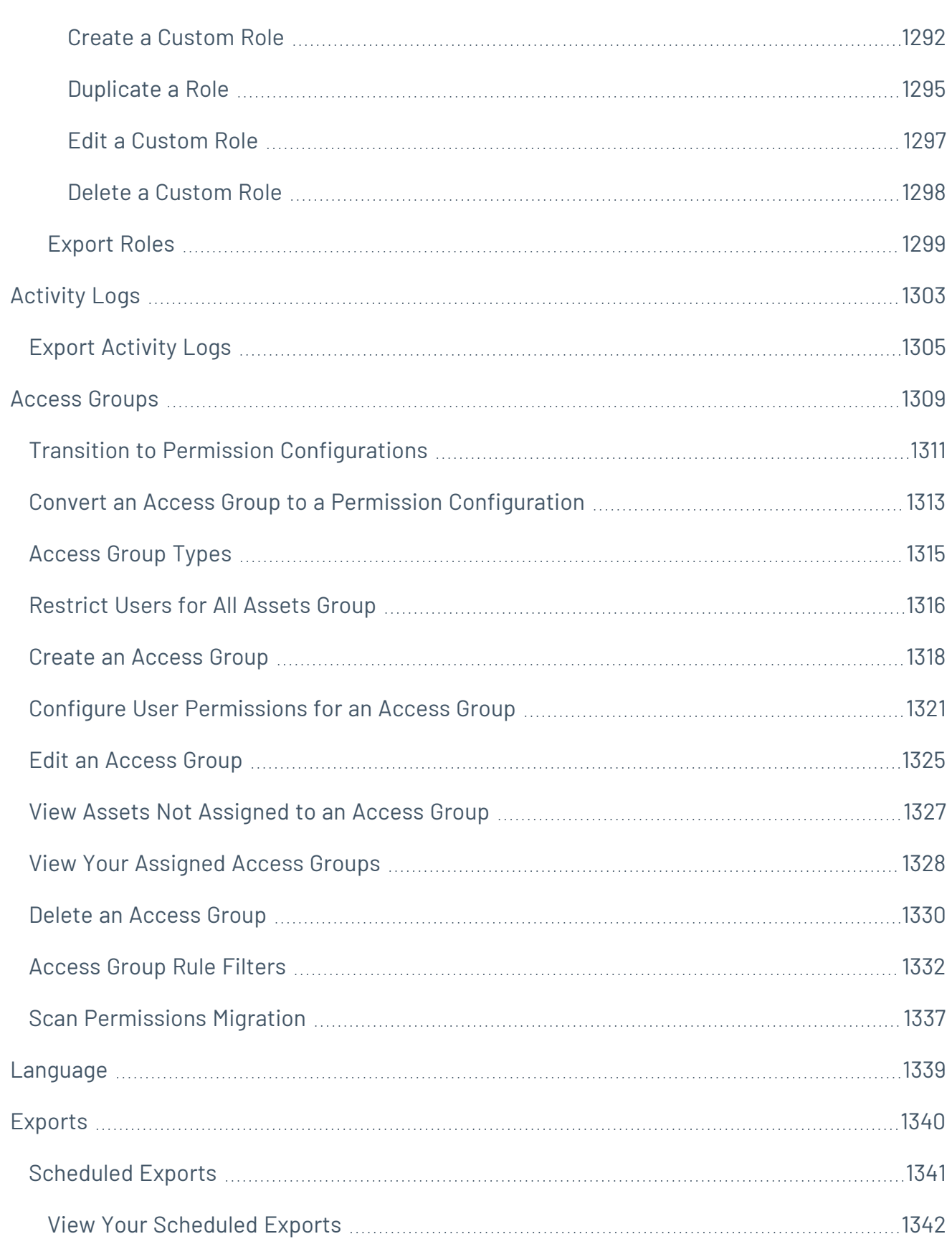

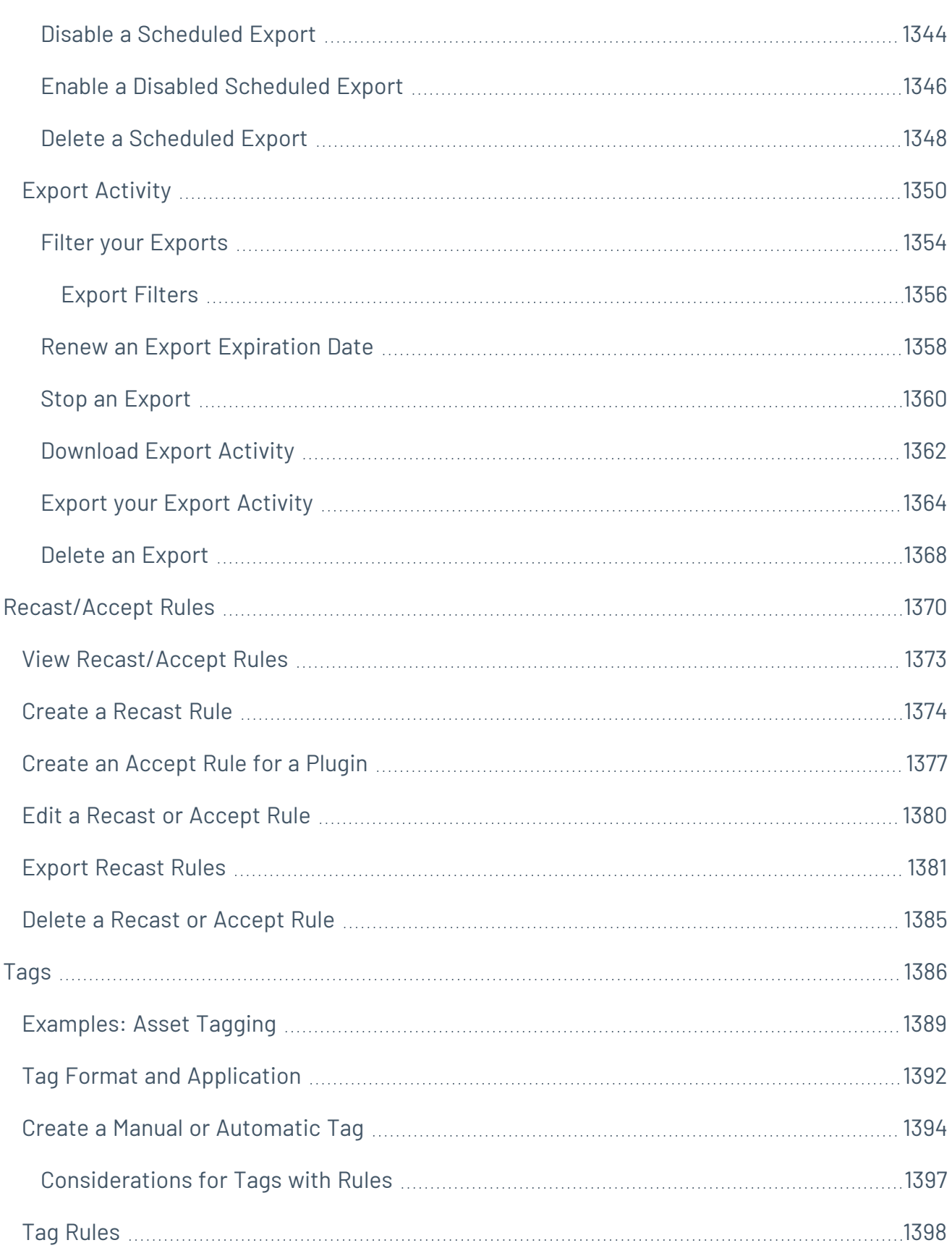

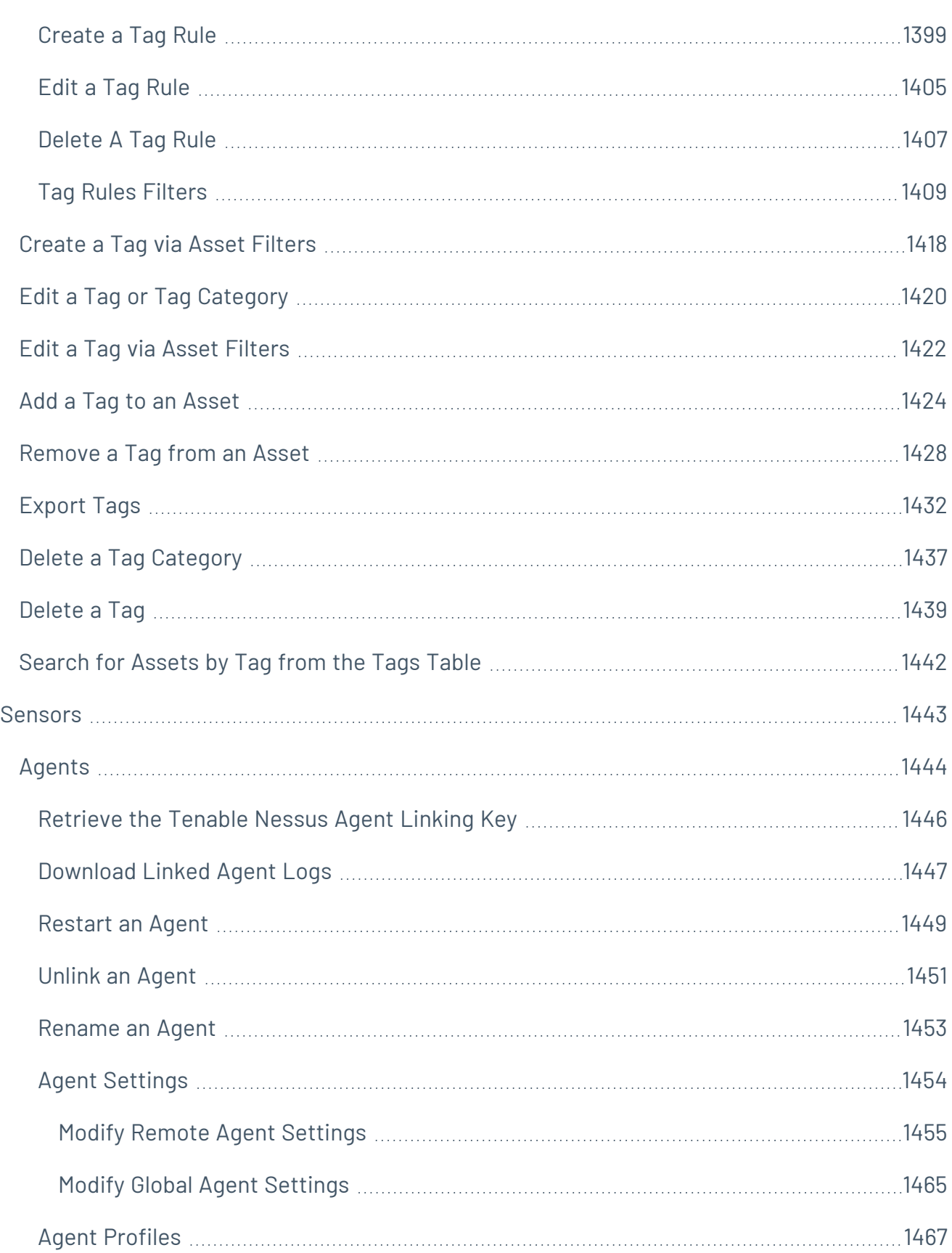

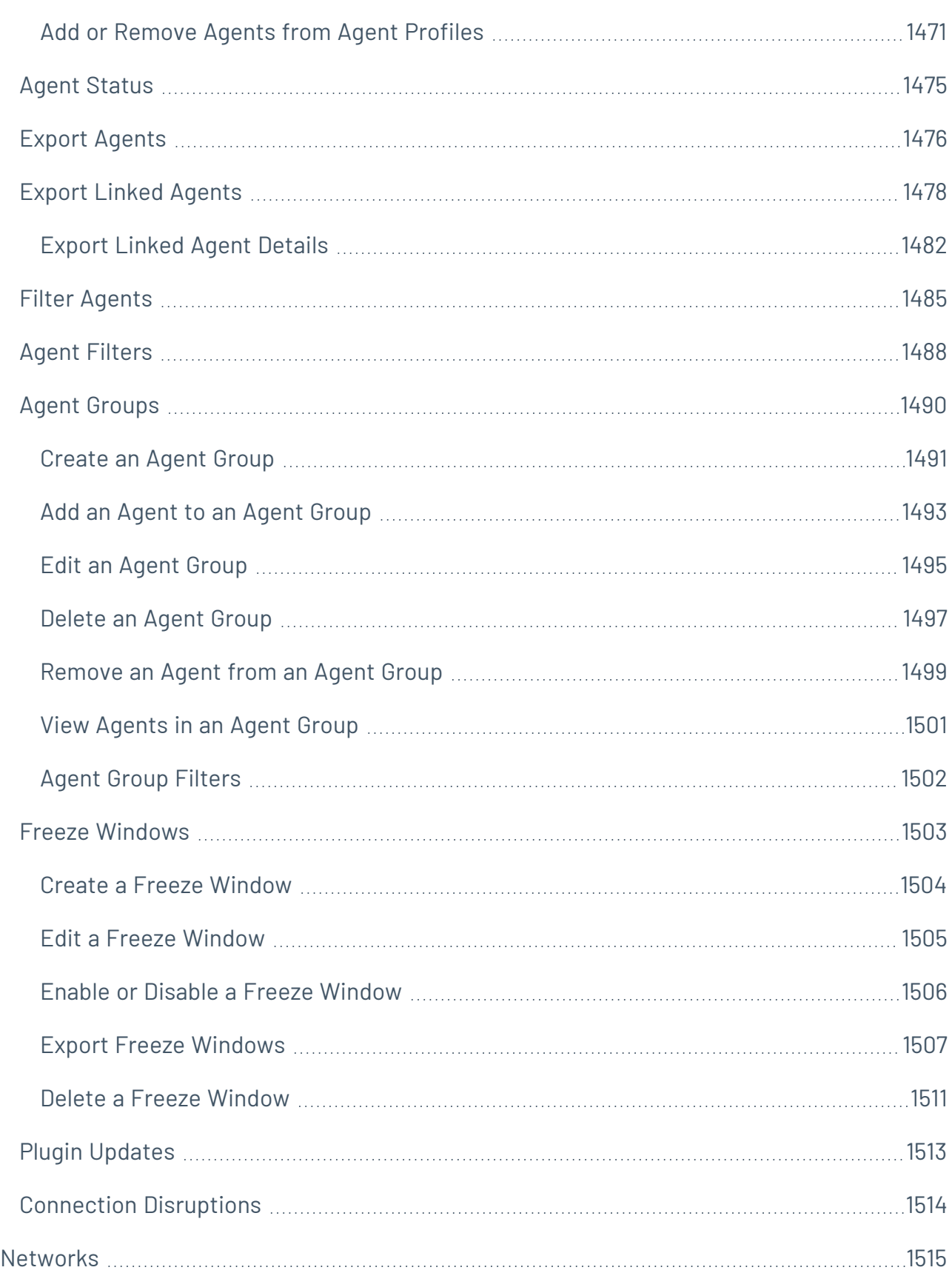

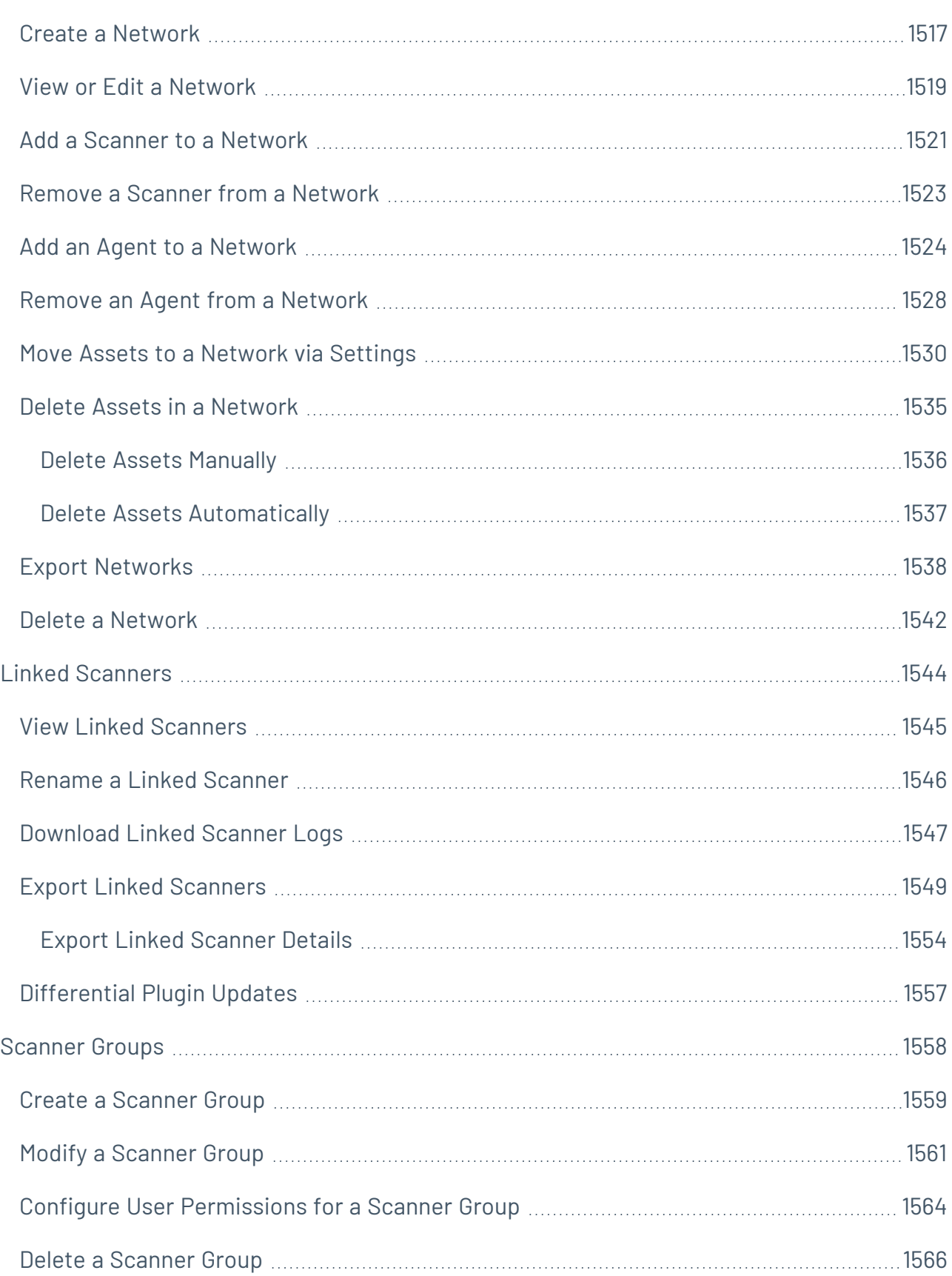

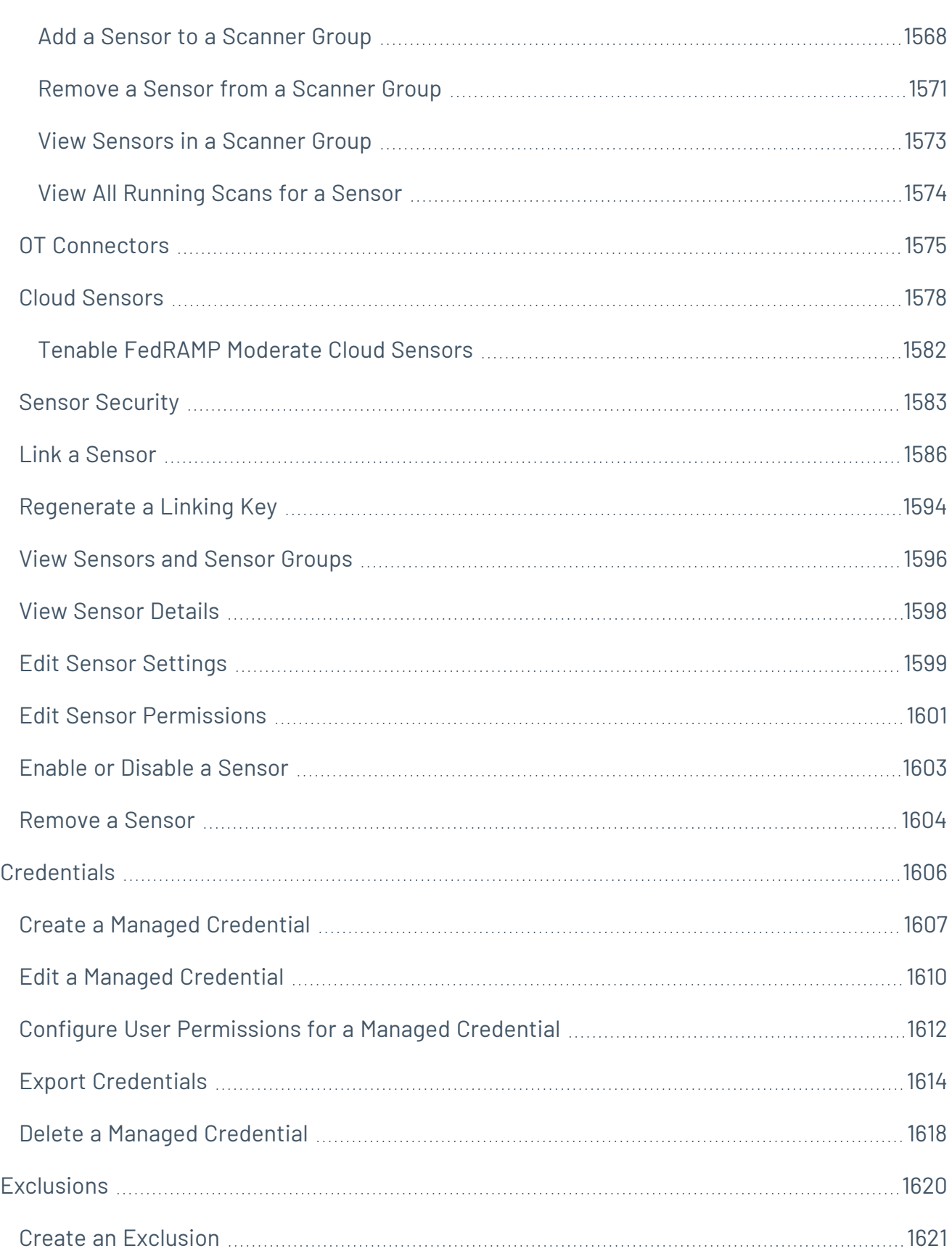

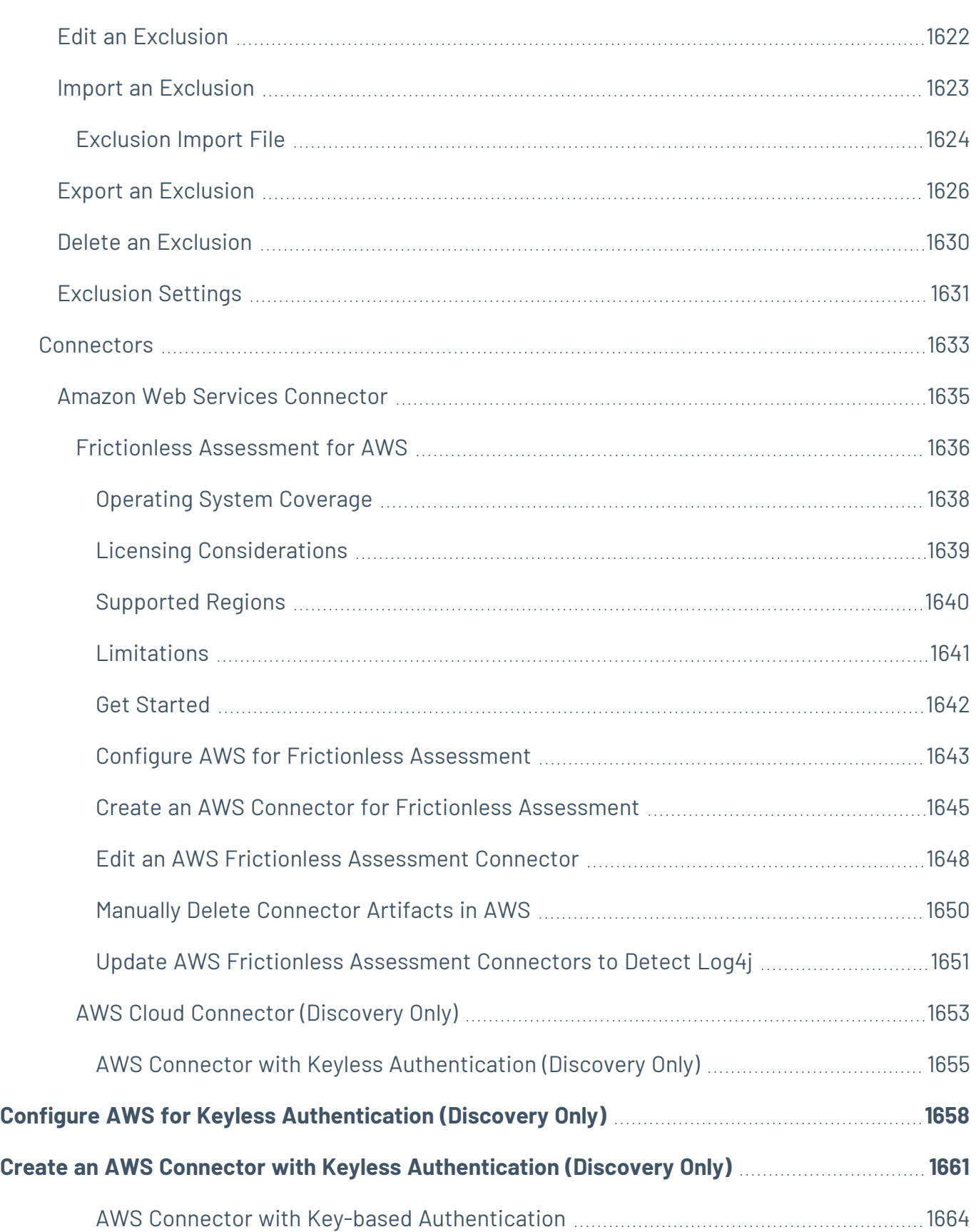

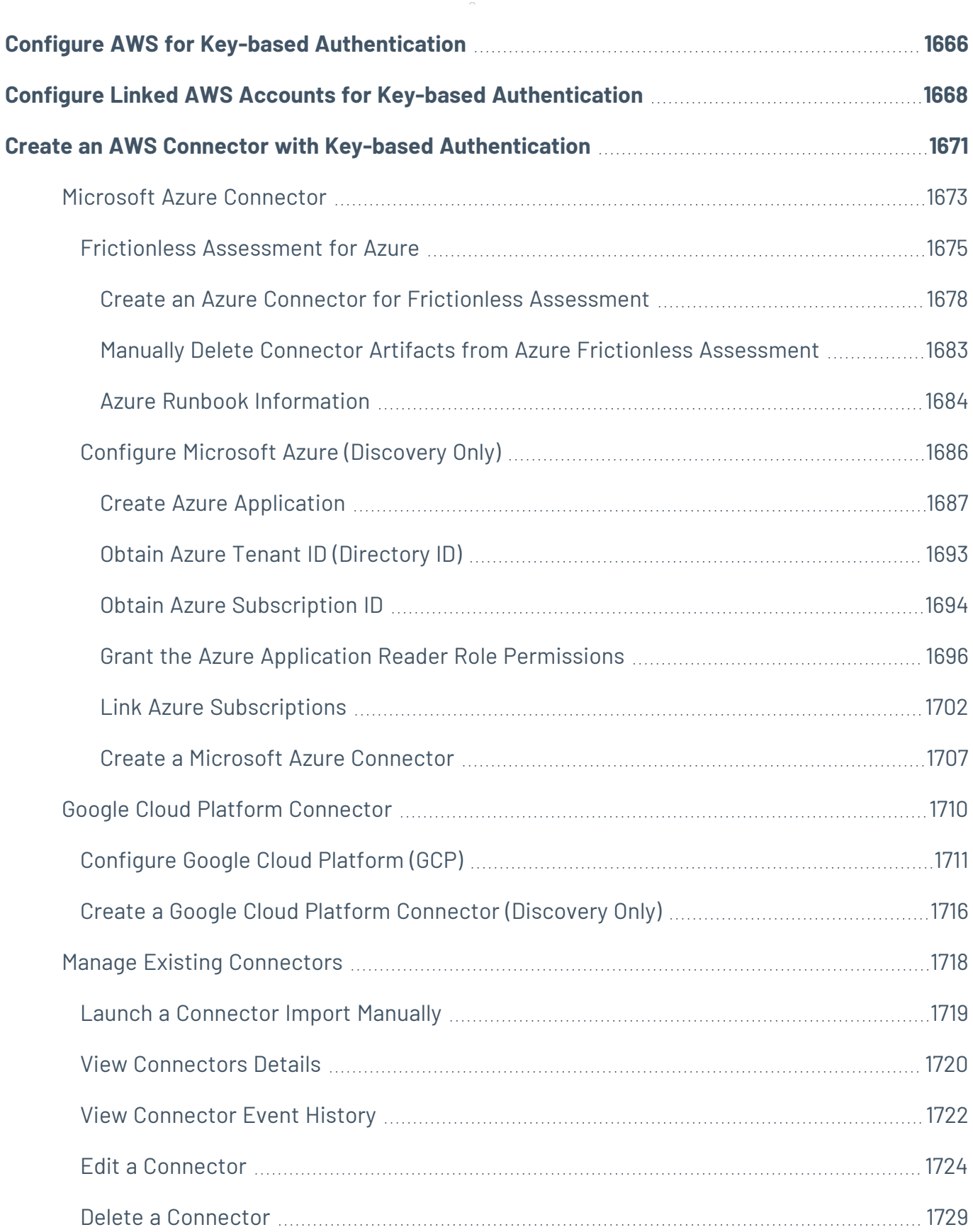

 $\circledcirc$  $\overline{a}$ 

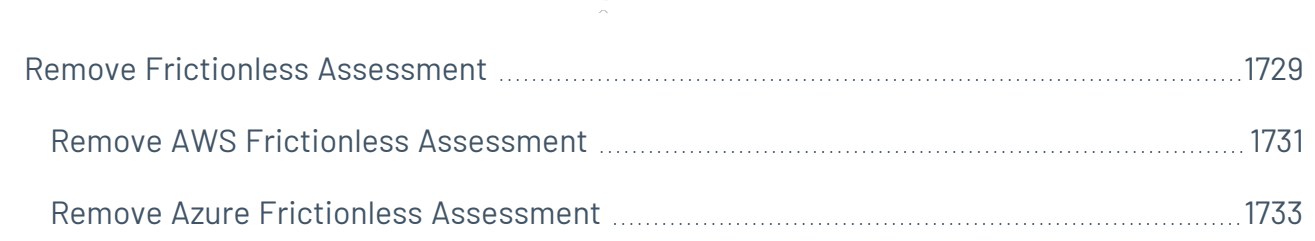

# <span id="page-28-0"></span>**Welcome to Tenable Vulnerability Management**

Tenable Vulnerability Management® (formerly known as Tenable.io) allows security and audit teams to share multiple Tenable Nessus, Tenable Nessus Agent, and Tenable Nessus Network Monitor scanners, scan schedules, scan policies, and scan results among an unlimited set of users or groups.

**Note:** Tenable Vulnerability Management can be purchased alone or as part of the Tenable One package. For more information, see [Tenable](https://www.tenable.com/products/tenable-one) One.

**Tip:** The *Tenable Vulnerability Management User Guide* is available in [English](https://docs.tenable.com/vulnerability-management/Content/getting-started/Welcome.htm) and [Japanese](https://jp.docs.tenable.com/vulnerability-management/Content/getting-started/Welcome.htm). The Tenable Vulnerability Management user interface is available in English, Japanese, and French. To switch the user interface language, see [Language](#page-1338-0).

For additional information on Tenable Vulnerability Management, review the following customer education materials:

- Tenable Vulnerability [Management](https://static.tenable.com/ps/SH_VM_Onbd_Guide.pdf) Self Help Guide
- Tenable Vulnerability [Management](https://university.tenable.com/learn/course/internal/view/elearning/346/introduction-to-tenableio) Introduction (Tenable University)

### Tenable One Exposure Management Platform

Tenable One is an Exposure Management Platform to help organizations gain visibility across the modern attack surface, focus efforts to prevent likely attacks and accurately communicate cyber risk to support optimal business performance.

The platform combines the broadest vulnerability coverage spanning IT assets, cloud resources, containers, web apps, and identity systems, builds on the speed and breadth of vulnerability coverage from Tenable Research, and adds comprehensive analytics to prioritize actions and communicate cyber risk. Tenable One allows organizations to:

- Gain comprehensive visibility across the modern attack surface
- Anticipate threats and prioritize efforts to prevent attacks
- Communicate cyber risk to make better decisions

Tenable Vulnerability Management exists as a standalone product, or can be purchased as part of the Tenable One Exposure Management platform.

**Tip:** For additional information on getting started with Tenable One products, check out the [Tenable](https://docs.tenable.com/quick-reference/tenable-one-deployment-guide) One [Deployment](https://docs.tenable.com/quick-reference/tenable-one-deployment-guide) Guide.

## Tenable Vulnerability Management

**Video:** Introduction to Tenable Vulnerability [Management](https://youtu.be/bAi2tlbqFRU)

#### Get Started with Tenable Vulnerability [Management](#page-32-0)

By making different resources available for sharing among users and groups, Tenable Vulnerability Management provides endless possibilities for creating customized workflows for vulnerability management programs, regardless of any of the numerous regulatory or compliance drivers that demand keeping your business secure.

Tenable Vulnerability Management can schedule scans, push policies, view scan findings, and control multiple Tenable Nessus scanners from the cloud. This enables the deployment of Tenable Nessus scanners throughout networks to both public and private clouds as well as multiple physical locations.

## Tenable Lumin

#### Get Started with [Tenable](#page-75-0) Lumin

The following feature is not supported in Tenable FedRAMP Moderate environments. For more information, see the Tenable [FedRAMP Moderate](https://docs.tenable.com/PDFs/FedRAMP/FedRAMP_Product_Offering.pdf) Product Offering.

Tenable Lumin features augment Tenable Vulnerability Management data. Use Tenable Lumin to quickly and accurately assess your exposure risk and compare your health and remediation performance to other Tenable customers in your Salesforce industry and the larger population.

Tenable Lumin correlates raw vulnerability data with asset business criticality and threat context data to support faster, more targeted analysis workflows than traditional vulnerability management tools.

## Tenable Web App Scanning

Tenable Web App Scanning offers significant improvements over the existing **Web Application Tests** policy template provided by the Tenable Nessus scanner, which is incompatible with modern web applications that rely on Javascript and are built on HTML5. This leaves you with an incomplete understanding of your web application security posture.

Tenable Web App Scanning provides comprehensive vulnerability scanning for modern web applications. Tenable Web App Scanning's accurate vulnerability coverage minimizes false positives and false negatives, ensuring that security teams understand the true security risks in their web applications. The product offers safe external scanning that ensures production web applications are not disrupted or delayed, including those built using HTML5 and AJAX frameworks.

## Tenable Container Security

The following feature is not supported in Tenable FedRAMP Moderate environments. For more information, see the Tenable [FedRAMP Moderate](https://docs.tenable.com/PDFs/FedRAMP/FedRAMP_Product_Offering.pdf) Product Offering.

#### **Video:** [Introducing](https://youtu.be/rGK0k2XRrxc) Tenable Container Security

Tenble Container Security stores and scans container images as the images are built, before production. It provides vulnerability and malware detection, along with continuous monitoring of container images. By integrating with the continuous integration and continuous deployment (CI/CD) systems that build container images, Tenable Container Security ensures every container reaching production is secure and compliant with enterprise policy.

For a demonstration on getting started with Tenable Container Security, see the following video:

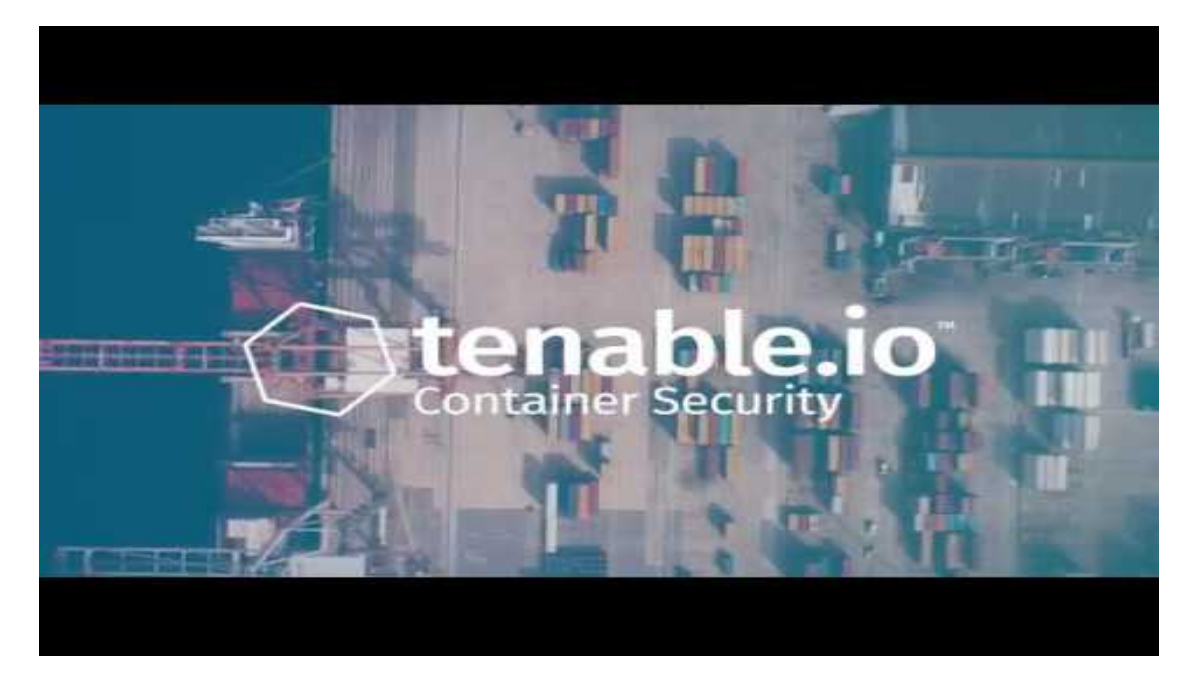

# Tenable Vulnerability Management API

#### [See](https://developer.tenable.com/reference) the API

The Tenable Vulnerability Management API can be leveraged to develop your own applications using various features of the Tenable Vulnerability Management platform, including scanning, creating policies, and user management.

 $\circ$ 

# <span id="page-32-0"></span>**Get Started with Tenable Vulnerability Management**

Use the following getting started sequence to configure and mature your Tenable Vulnerability Management deployment.

- 1. Prepare a [Deployment](#page-32-1) Plan
- 2. Install and Link [Scanners](#page-33-0)
- 3. [Configure](#page-33-1) Scans
- 4. Additional Tenable Vulnerability Management [Configurations](#page-34-0)
- 5. Review and [Analyze](#page-35-0)
- 6. [Expand](#page-35-1)

**Tip:** For additional information on Tenable Vulnerability Management, review the following customer education materials:

- Tenable Vulnerability [Management](https://static.tenable.com/ps/SH_VM_Onbd_Guide.pdf) Self Help Guide
- Tenable Vulnerability [Management](https://university.tenable.com/learn/course/internal/view/elearning/346/introduction-to-tenableio) Introduction (Tenable University)

## <span id="page-32-1"></span>Prepare a Deployment Plan

To establish a deployment plan and analysis workflow:

- 1. Review principles of the TCP/IP internet protocol suite. Tenable Vulnerability Management documentation assumes you know basic networking concepts and principles.
- 2. Get your Tenable Vulnerability Management access information and starter account credentials from your Tenable representative.
- 3. If necessary, access Tenable Support and training resources for Tenable Vulnerability Management, including the Professional Services Scan [Strategy](https://docs.tenable.com/quick-reference/vulnerability-management-scan-tuning/) guide.
- 4. Design a deployment plan by identifying your organization's objectives and analyzing your network topology. Consider Tenable-recommended best practices for your environment.

For more information about environment requirements, see the guidelines provided for your scanner in the General [Requirements](https://docs.tenable.com/general-requirements/Content/Introduction.htm) Guide. For more information about supported browsers for Tenable Vulnerability Management, see System [Requirements](#page-43-0).

- 5. Design an internal scanning and external scanning plan. Identify the scans you intend to run and ensure that you have sufficient network coverage.
- <span id="page-33-0"></span>6. Design an analysis workflow. Identify key stakeholders in your management and operational groups, considering the data you intend to share with each stakeholder.

### Install and Link Scanners

To install your scanners and link them to Tenable Vulnerability Management:

- 1. [Log](#page-45-0) in to the Tenable Vulnerability Management user interface.
- 2. Set up your linked scanners:
	- If your deployment plan includes Tenable Nessus scanners, install Tenable Nessus as described in Install [Tenable](https://docs.tenable.com/nessus/Content/InstallNessus.htm) Nessus in the *Tenable Nessus User Guide*.
	- If your deployment plan includes Tenable Nessus Agents, install agents as described in Install [Tenable](https://docs.tenable.com/nessus-agent/Content/InstallNessusAgents.htm) Nessus Agents in the *Tenable Nessus Agent Deployment and User Guide*.
	- If your deployment plan includes Tenable Nessus Network Monitor, install Tenable Nessus Network Monitor as described in [Install](https://docs.tenable.com/nessus-network-monitor/Content/InstallNNM.htm) NNM in the *Tenable Nessus Network Monitor User Guide*.
		- o Then, configure Tenable Nessus Network Monitor to communicate with Tenable Vulnerability Management, as described in [Configure](https://docs.tenable.com/nessus-network-monitor/Content/ConfigureNNM.htm) NNM in the *Tenable Nessus Network Monitor User Guide*.
	- If your deployment plan includes Tenable Web App Scanning, install web applications as described in Deploy or Install Tenable Core [+ Tenable](https://docs.tenable.com/tenable-core/web-app-scanning/Content/TenableCore/DeployTC.htm) Web App Scanning in the *Tenable Core User Guide*.

Then, link your first scanners to Tenable Vulnerability Management, as described in [Link](#page-1585-0) a [Sensor](#page-1585-0).

### <span id="page-33-1"></span>Configure Scans

Configure and run basic scans to begin evaluating the effectiveness of your deployment plan and analysis workflow:

**Note:** For information on how to configure scans based on your environment and business needs, see the Tenable Vulnerability [Management](https://docs.tenable.com/quick-reference/vm-scan-tuning/Content/VM-Scan-Tuning/Introduction.htm) Scan Tuning Guide.

- 1. Configure your first active scan using the **Basic Network Scan** template:
	- a. Create a scanner group, as described in Create a [Scanner](#page-1558-0) Group.
	- b. Create a scan using the **Basic Network Scan** template, as described in [Create](CreateAScan.htm) a Scan.
- 2. Configure your first agent scan using the **Basic Agent Scan** template:
	- a. Create an agent group, as described in [Create](#page-1490-0) an Agent Group.
	- b. Create an agent scan using the **Basic Agent Scan** template, as described in [Create](CreateAScan.htm) a [Scan](CreateAScan.htm).
- 3. Launch your first Tenable Nessus scan and agent scan, as described in [Launch](LaunchAScan.htm) a Scan.
- <span id="page-34-0"></span>4. Confirm your Tenable Nessus scan and agent scan completed, accessing all targeted areas of your network. Review your discovered assets to assess your knowledge of your network.

## Additional Tenable Vulnerability Management Configurations

Configure other features, if necessary, and refine your existing configurations:

- 1. Create user [accounts](#page-1213-0) and create user [groups](#page-1246-0) within your Tenable Vulnerability Management container.
- 2. Create [access](#page-1317-0) groups to manage view and scan permissions for assets and targets.
- 3. Configure [tags](#page-1385-0) to organize, group, and control access to assets.
- 4. Set up asset discovery with connectors, Professional Services integrations, or integrated products. For more information, see [Connectors](#page-1632-0), the Custom [Integration](https://www.tenable.com/data-sheets/custom-integration-services) Services page, or the **Integration Guides** section of the Tenable Vulnerability Management [Documentation](https://docs.tenable.com/TenableIO.htm) page.
- 5. Configure managed credentials, scan-specific credentials, or policy-specific credentials for a Tenable Nessus scan, as described in [Credentials](#page-484-0). For more information about configuring and troubleshooting credentialed scans, see Tenable Nessus [Credentialed](https://docs.tenable.com/nessus/Content/NessusCredentialedChecks.htm) Checks.
	- a. Launch your credentialed Tenable Nessus scan and credentialed agent scan, as described in [Launch](LaunchAScan.htm) a Scan.
	- b. Confirm your credentialed scan completed, accessing all targeted areas of your network.
- 6. If you want to assess your exposure, obtain a [Tenable](https://docs.tenable.com/vulnerability-management/Content/Lumin/Lumin.htm) Lumin license.
- 7. If you want to perform web application scanning, obtain a Tenable Web App [Scanning](https://docs.tenable.com/web-app-scanning/Content/WAS/GettingStarted/Welcome.htm) license.
- 8. If you want to evaluate risk on your containers, obtain a Tenable [Container](https://docs.tenable.com/vulnerability-management/Content/ContainerSecurity/GetStarted.htm) Security license.
- <span id="page-35-0"></span>9. Configure user Access [Control](#page-1210-0) to control what objects users can and cannot view and interact with within Tenable Vulnerability Management.

### Review and Analyze

**Tip:** Tenable recommends frequently reviewing your scan results and scan coverage. You may need to modify your scan configurations to suit your organization's objectives and reach all areas of your network.

To review and analyze your data further, you can:

- 1. View your [scans](ViewScans.htm) and [individual](ViewScanDetails.htm) scan details.
- 2. View and analyze your vulnerability and asset findings via the [Findings](#page-695-0) and [Assets](#page-764-0) pages.
- 3. Create a [dashboard](#page-112-0) to gain immediate insight and quickly analyze vulnerabilities in your network. Use interactive [widgets](#page-148-0) and customizable [tables](#page-69-0) to explore your data.
- 4. Filter your [dashboards](#page-133-0), [assets,](#page-799-0) and [findings](#page-735-0) to drill into data and investigate your progress.
- 5. Create recast or [accept](#page-1369-0) rules to recast or accept vulnerabilities discovered by scans.
- <span id="page-35-1"></span>6. [Create](#page-968-0) a report to share scan and vulnerability information with others in your organization.

### Expand
Tenable recommends the following as best practices to keep up to date with your deployment plan and analysis workflow:

- Conduct weekly meetings to review your organization's responses to identified vulnerabilities. Conduct weekly management meetings to oversee your teams executing the analysis workflow.
- Review your scan results and scan coverage. You may need to modify your scan configurations to suit your organization's objectives and reach all areas of your network.
- Consider API integrations, as described in the Tenable Vulnerability [Management](https://developer.tenable.com/) API [Documentation.](https://developer.tenable.com/)

# **Tenable Vulnerability Management Licenses**

This topic breaks down the licensing process for Tenable Vulnerability Management as a standalone product. It also explains how assets are counted, lists add-on components you can purchase, explains how licenses are reclaimed, and notes plugins whose output is excluded from your license count. To learn how to use Tenable Vulnerability Management, see the Tenable [Vulnerability](https://docs.tenable.com/vulnerability-management/Content/getting-started/Welcome.htm) [Management](https://docs.tenable.com/vulnerability-management/Content/getting-started/Welcome.htm) User Guide.

### Licensing Tenable Vulnerability Management

To use Tenable Vulnerability Management, you purchase licenses based on your organizational needs and environmental details. Tenable Vulnerability Management then assigns those licenses to your *assets*: assessed resources from the past 90 days, either identified on scans or imported with vulnerabilities (for example, servers, storage devices, network devices, virtual machines, or containers).

When your environment expands, so does your asset count, so you purchase more licenses to account for the change. Tenable licenses use progressive pricing, so the more you purchase, the lower the per-unit price. For prices, contact your Tenable representative.

**Tip**: To view your current license count and available assets, in the Tenable top navigation bar, click and then click **License Information**. To learn more, see License [Information](https://docs.tenable.com/vulnerability-management/Content/Settings/License/ViewLicenseInformation.htm?Highlight=licensing#View-the-License-Information-Page) Page.

**Note**: Tenable offers simplified pricing to managed security service providers (MSSPs). To learn more, contact your Tenable representative.

#### How Assets Are Counted

When Tenable Vulnerability Management scans an asset, it compares it to previously discovered assets. In general, if the new asset does not match a previously discovered asset and has been assessed for vulnerabilities, it counts towards your license.

Tenable Vulnerability Management uses a complex algorithm to identify new assets without creating duplicates. The algorithm looks at the asset's BIOS UUID, MAC address, NetBIOS name, fully qualified domain name (FQDN), and more. Authenticated scanners or agents also assign a Tenable UUID to each asset to mark it as unique. For more information, see the Tenable [Vulnerability](https://www.tenable.com/products/tenable-io/faq#licensing) [Management](https://www.tenable.com/products/tenable-io/faq#licensing) FAQ.

The following table describes when assets count towards your license.

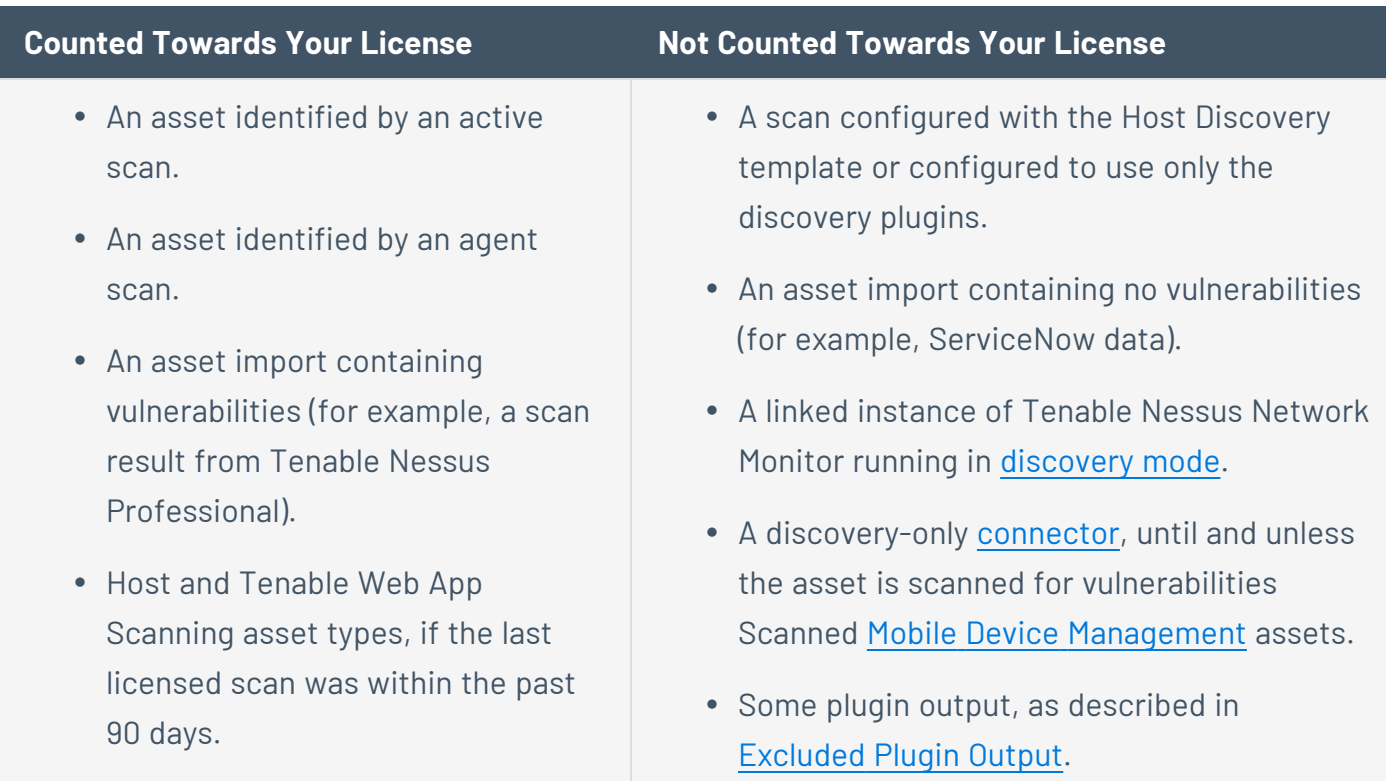

## Tenable Vulnerability Management Components

You can customize Tenable Vulnerability Management for your use case by adding components. Some components are add-ons that you purchase.

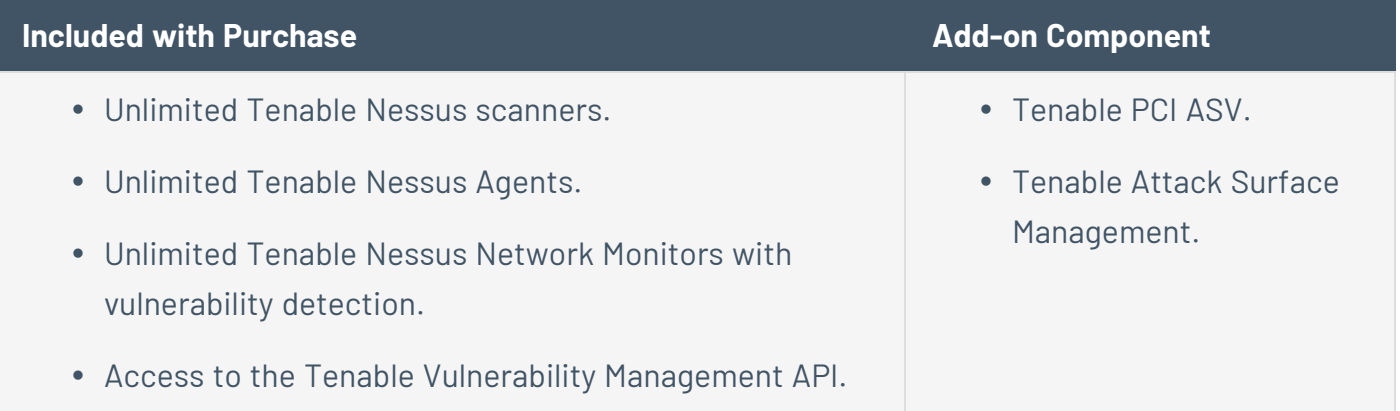

## Reclaiming Licenses

When you purchase licenses, your total license count is static for the length of your contract unless you purchase more licenses. However, Tenable Vulnerability Management reclaims licenses under some conditions—and then reassigns them to new assets so that you do not run out of licenses.

The following table explains how Tenable Vulnerability Management reclaims licenses.

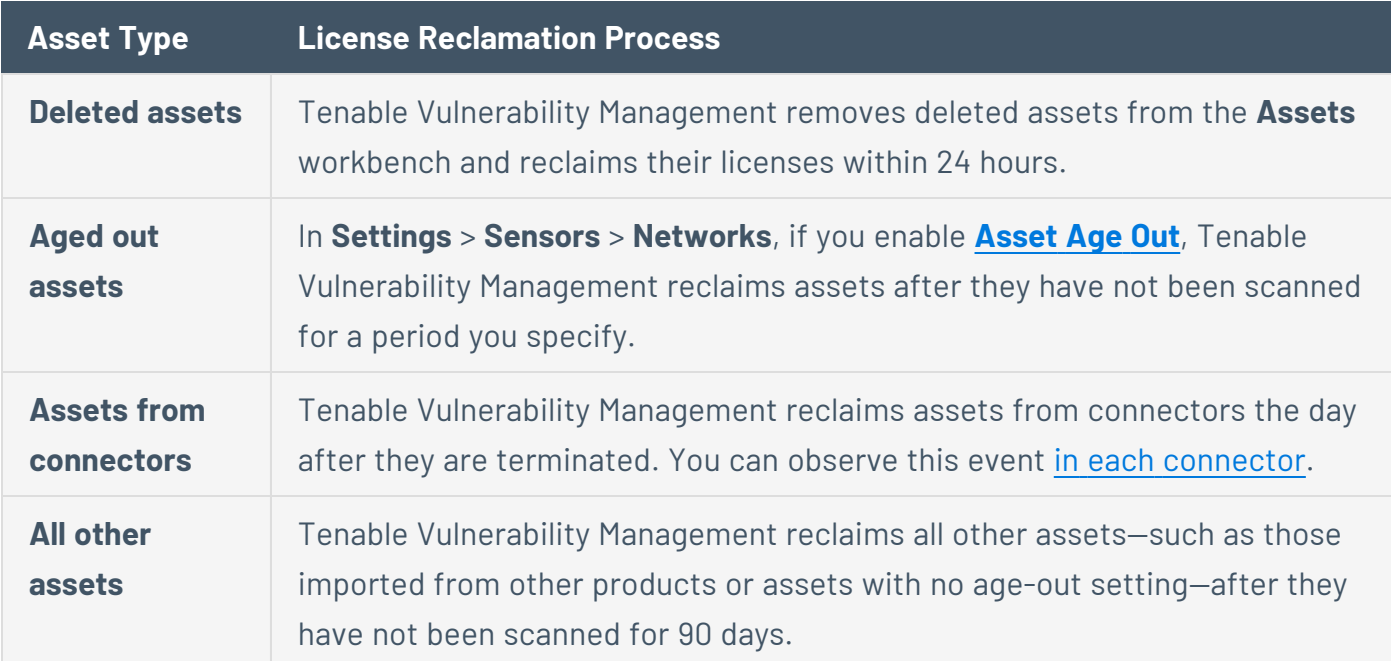

# Exceeding the License Limit

To allow for usage spikes due to hardware refreshes, sudden environment growth, or unanticipated threats, Tenable licenses are elastic. However, when you scan more assets than you have licensed, Tenable clearly communicates the overage and then reduces functionality in three stages.

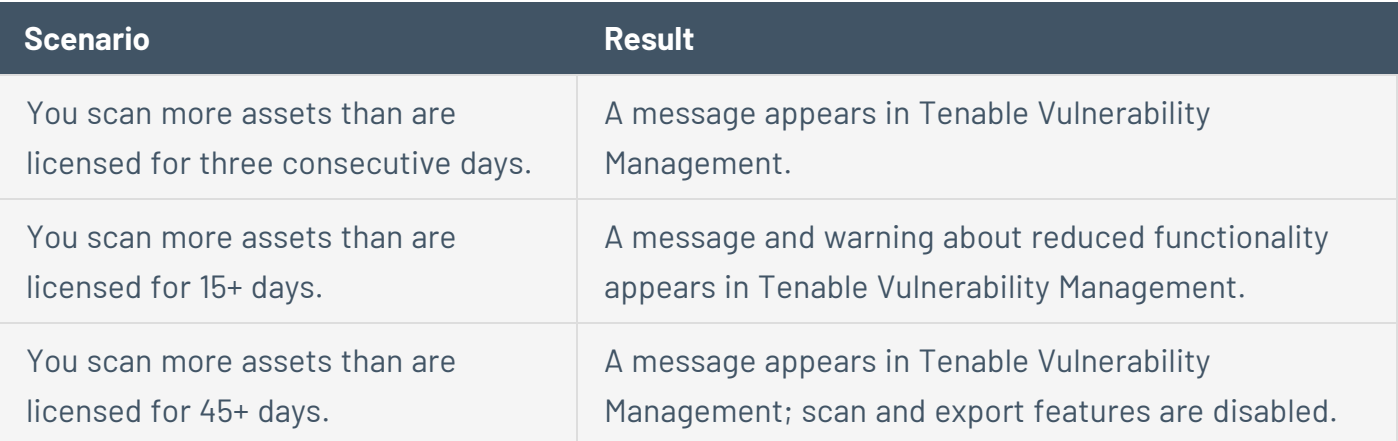

**Tip**: Improper scan hygiene or product misconfigurations can cause scan overages, which result in inflated asset counts. To learn more, see Scan Best [Practices](https://docs.tenable.com/vulnerability-management/Content/Scans/ScanBestPractices.htm).

### Expired Licenses

The Tenable Vulnerability Management licenses you purchase are valid for the length of your contract. 30 days before your license expires, a warning appears in the user interface. During this renewal period, work with your Tenable representative to add or remove products or change your license count.

<span id="page-40-0"></span>After your license expires, you can no longer sign in to the Tenable platform.

# Excluded Plugin Output

The plugins listed in this section do not count towards your license limit.

**Note:** Plugin IDs are static, but Tenable products may sometimes update plugin names. For the latest information on plugins, see [Tenable](https://www.tenable.com/plugins) Plugins.

### Tenable Nessus Plugins in Discovery Settings

Configure the following Tenable Nessus plugins in [Discovery](../../../../../../../Users/bbristow/documentation-repos/vulnerability-management/Content/Scans/DiscoverySettings.htm) Settings. These plugins do not count towards your license.

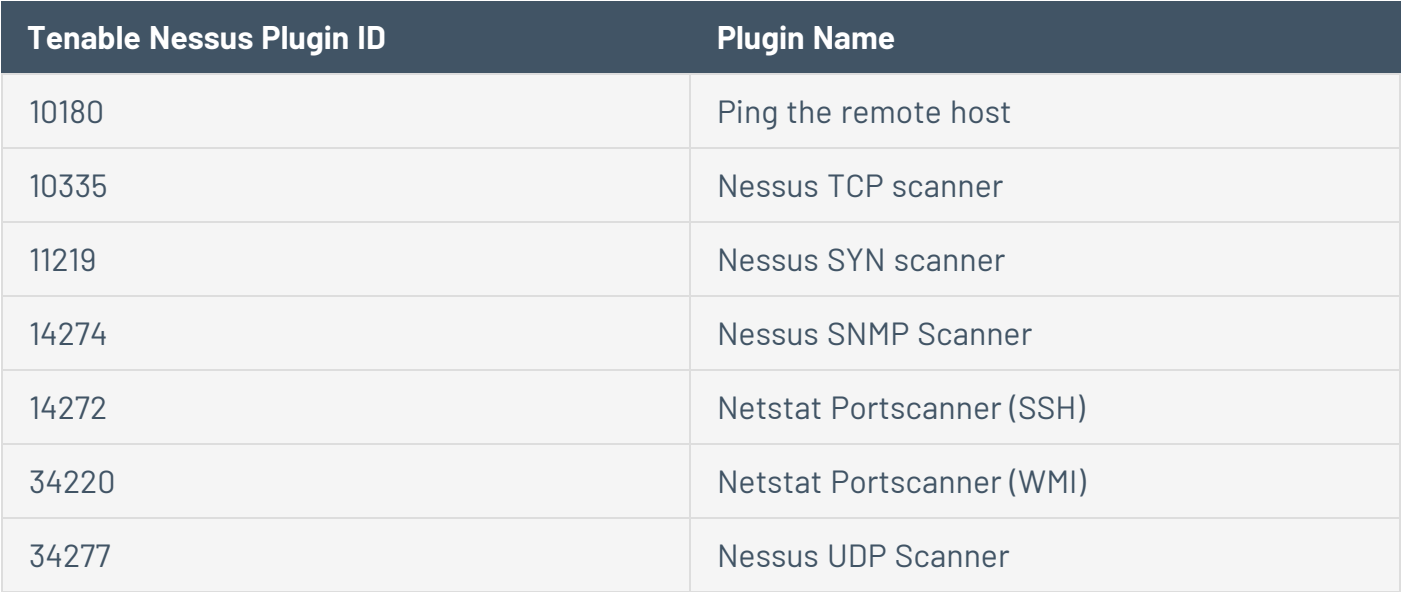

Tenable Nessus Plugins on the Plugins Page

Configure the following Tenable Nessus plugins on the **[Plugins](../../../../../../../Users/bbristow/documentation-repos/vulnerability-management/Content/Scans/Plugins.htm)** page. These plugins do not count towards your license.

 $\circlearrowright$ 

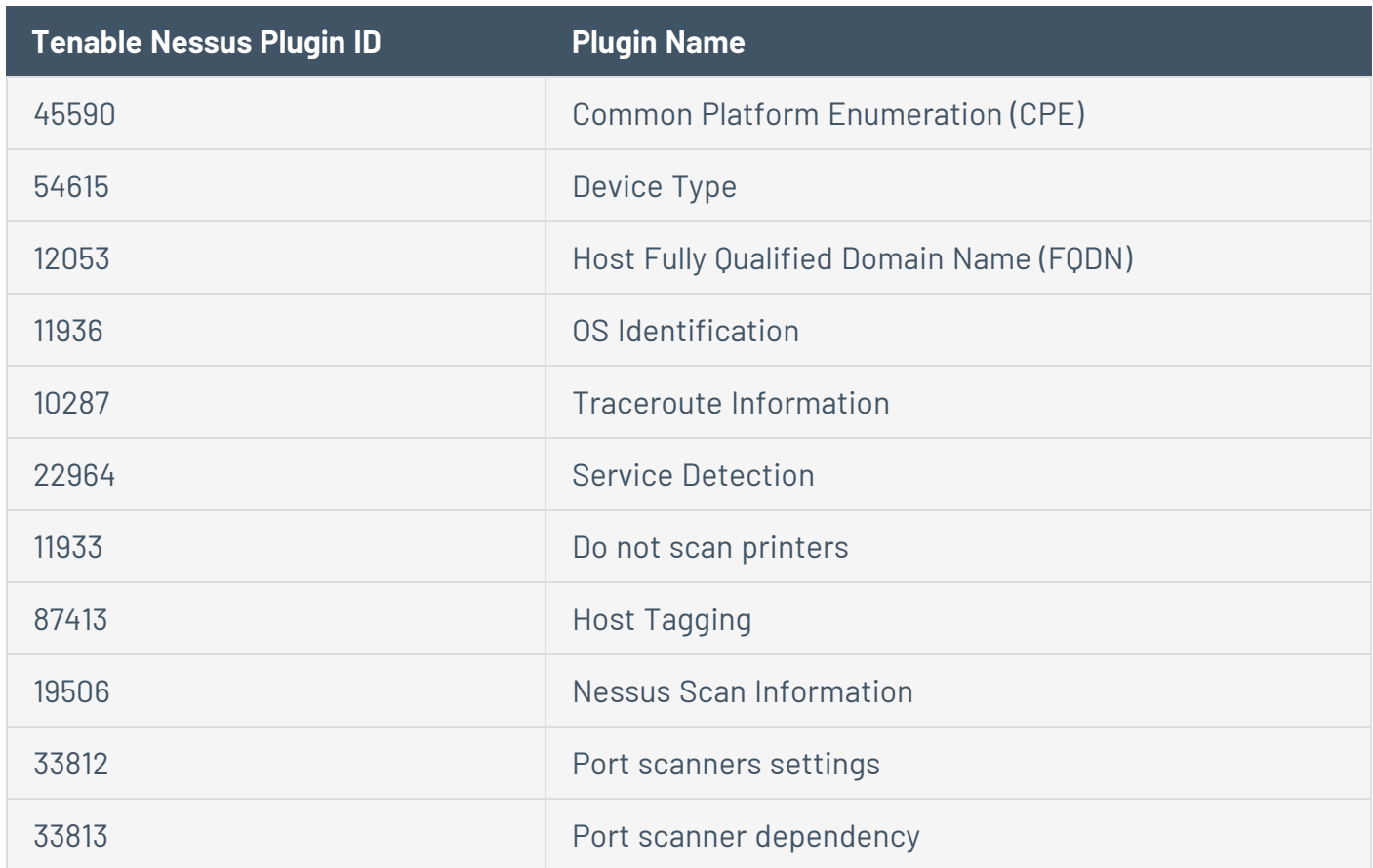

### Tenable Nessus Network Monitor Plugins

The following Tenable Nessus Network Monitor plugins do not count towards your license.

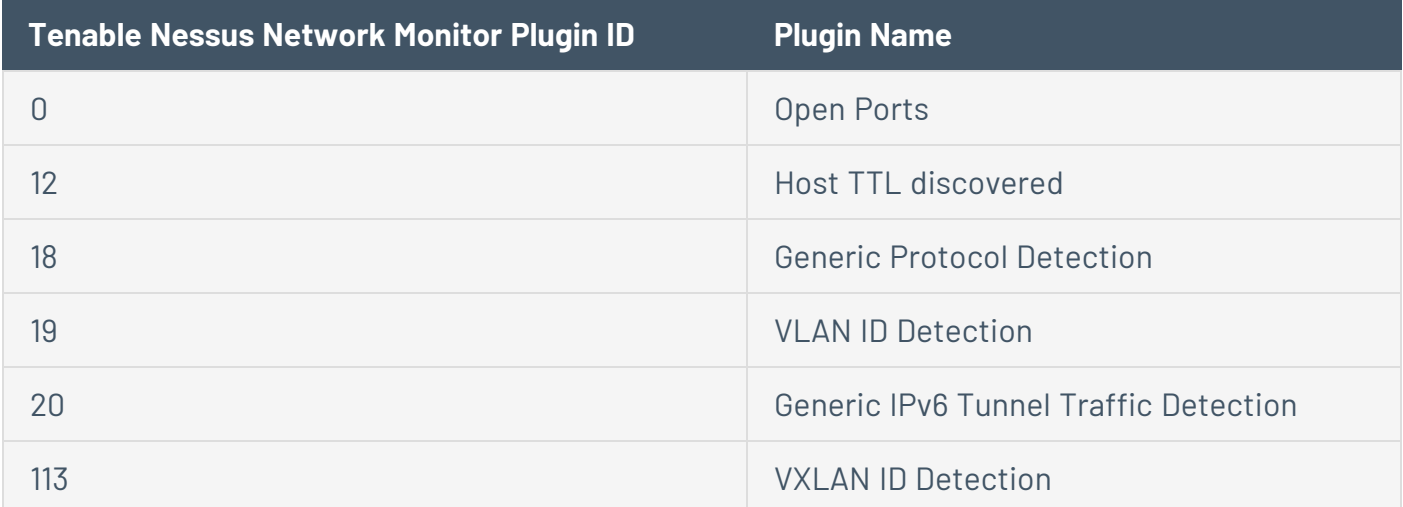

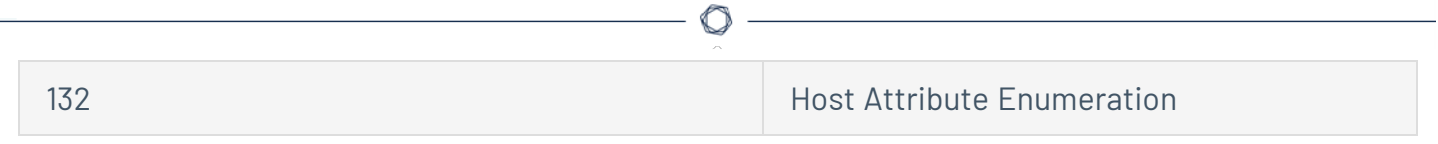

## **System Requirements**

### Display Settings

Minimum screen resolution: 1440 x 1024

#### Supported Browsers

Tenable Vulnerability Management supports the latest versions of the following browsers.

**Note:** Before reporting issues with Tenable Vulnerability Management, ensure your browser is up to date.

- Google Chrome
- Apple Safari
- Mozilla Firefox
- Microsoft Edge

**Note**: Tenable Vulnerability Management is not supported on mobile browsers.

# **Port Requirements**

Tenable Vulnerability Management requires access to specific addresses and ports for inbound and outbound traffic with scanners and agents:

- $\cdot$  162.159.129.83/32
- $\cdot$  162.159.130.83/32
- $\cdot$  162.159.140.26/32
- $\cdot$  172.66.0.26/32
- $\cdot$  2606:4700:7::1a
- 2a06:98c1:58::1a
- 2606:4700:7::a29f:8153
- <sup>l</sup> 2606:4700:7::a29f:8253
- \*.cloud.tenable.com with the wildcard character (\*) to allow cloud.tenable.com and all subdomains, such as sensor.cloud.tenable.com

**Tip:** For information about the port requirements for Tenable Security Center, Tenable Nessus scanners, and Tenable Nessus Agents, see the following topics:

- Tenable Security Center Port [Requirements](https://docs.tenable.com/security-center/Content/PortRequirements.htm)
- Tenable Nessus Port [Requirements](https://docs.tenable.com/nessus/Content/PortRequirements.htm)
- Tenable Nessus Agent Port [Requirements](https://docs.tenable.com/nessus-agent/Content/RequirementsDataflow.htm)

## **Log in to Tenable Vulnerability Management**

**Required Tenable Vulnerability Management User Role:** Basic, Scan Operator, Standard, Scan Manager, or Administrator

**Note:** If you bookmark a Tenable Vulnerability Management page within your browser, you must still log in before accessing the bookmarked page.

In some cases, you may also need to navigate through the [Workspace](Workspace.htm) page and navigate to the Tenable Vulnerability Management application before accessing the bookmarked page.

#### Before you begin:

• Obtain credentials for your Tenable Vulnerability Management user account.

**Note**: If you are an administrator logging in to your Tenable Vulnerability Management instance for the first time, Tenable provides your first-time credentials during setup. After you log in for the first time, you can set your new password. If you are logging in to Tenable Vulnerability Management after initial setup, your username is the email address you used to register for your Tenable Vulnerability Management account.

<sup>l</sup> Review the System [Requirements](https://docs.tenable.com/general-requirements/Content/IOSystemRequirements.htm) in the *General Requirements User Guide* and confirm that your computer and browser meet the requirements.

**Note:** If your account is configured to use SAML, you can log in to Tenable Vulnerability Management directly through your SAML provider. For more information, see [SAML.](#page-1186-0)

To log in to Tenable Vulnerability Management:

1. In a supported browser, navigate to [https://cloud.tenable.com.](https://cloud.tenable.com/)

The Tenable Vulnerability Management login page appears.

- 2. In the username box, type your Tenable Vulnerability Management username.
- 3. In the password box, type the Tenable Vulnerability Management password you created during registration.
- 4. (Optional) To retain your username for later sessions, select the **Remember Me** check box.
- 5. Click **Sign In**.

The Tenable Vulnerability Management [Workspace](Workspace.htm) page appears.

**Note:**Tenable Vulnerability Management logs you out after a period of inactivity (typically, 30 minutes).

 $\circ$  -

## <span id="page-47-0"></span>**CVSS vs. VPR**

Tenable uses CVSS scores and a dynamic Tenable-calculated Vulnerability Priority Rating (VPR) to quantify the risk and urgency of a vulnerability.

**Note:** When you view these metrics on an analysis page organized by plugin (for example, the **Vulnerabilities by Plugin** page), the metrics represent the highest value assigned or calculated for a vulnerability associated with the plugin.

For Tenable Lumin-specific information about VPR and the other Tenable Lumin metrics, see [Tenable](https://docs.tenable.com/vulnerability-management/Content/Lumin/LuminMetrics.htm) Lumin Metrics.

# **CVSS**

Tenable uses and displays third-party Common Vulnerability Scoring System (CVSS) values retrieved from the National Vulnerability Database (NVD) to describe risk associated with vulnerabilities. CVSS scores power a vulnerability's **Severity** and **Risk Factor** values.

**Note:** If a vulnerability's related plugin has CVSS vectors, the **Risk Factor** is calculated based on the CVSSv2 vector and equates to the CVSSv2 score **Severity**. If a plugin does not have CVSS vectors, Tenable independently calculates the **Risk Factor**.

Tenable Vulnerability Management imports a CVSS score every time a scan sees a vulnerability.

## **CVSS-Based Severity**

Tenable assigns all vulnerabilities a severity (**Info**, **Low**, **Medium**, **High**, or **Critical**) based on the vulnerability's static CVSSv2 or CVSSv3 score, depending on your configuration. For more information, see [Configure](https://docs.tenable.com/vulnerability-management/Content/Settings/General/General.htm) Your Severity Metric.

 $\mathbb O$ 

Tenable Vulnerability Management analysis pages provide summary information about vulnerabilities using the following CVSS categories. For more information about the icons used for each severity, see [Vulnerability](Explore/Platform/Legacy_Workbench/VulnerabilitySeverityIndicators.htm) Severity Indicators.

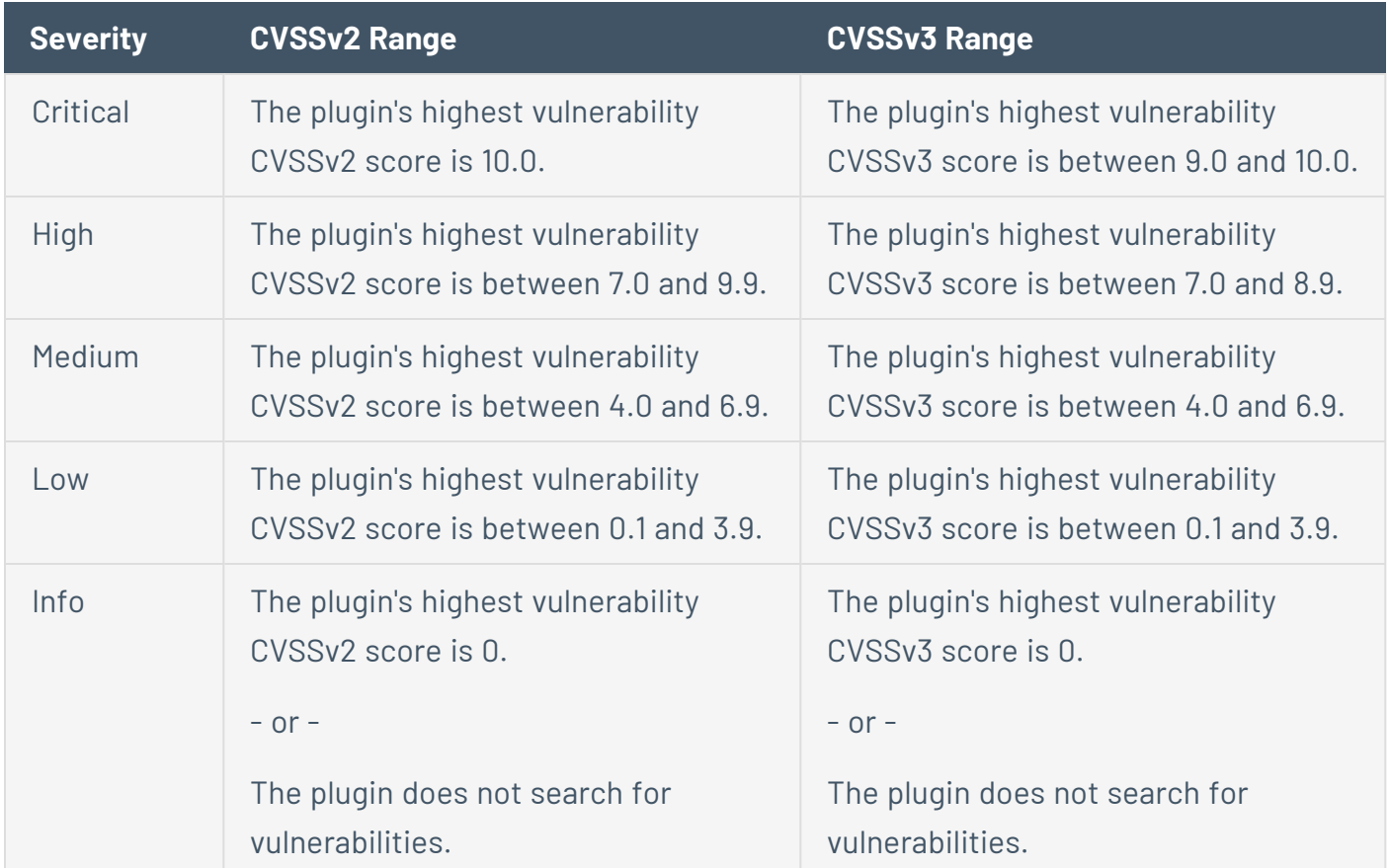

### **CVSS-Based Risk Factor**

For each plugin, Tenable interprets the CVSSv2 or CVSSv3 scores for the vulnerabilities associated with the plugin and assigns an overall risk factor (**Low**, **Medium**, **High**, or **Critical**) to the plugin. The **Vulnerability Details** page shows the highest risk factor value for all the plugins associated with a vulnerability.

**Note:** Detection (non-vulnerability) plugins and some automated vulnerability plugins do not receive CVSS scores. In these cases, Tenable determines the risk factor based on vendor advisories.

**Tip: Info** plugins receive a risk factor of **None**. Other plugins without associated CVSS scores receive a custom risk factor based on information provided in related security advisories.

# **Vulnerability Priority Rating**

#### **Video:** Vulnerability Priority Rating in Tenable Vulnerability [Management](https://www.youtube.com/watch?v=XYIsBeRV1YQ)

Tenable calculates a dynamic VPR for most vulnerabilities. The VPR is a dynamic companion to the data provided by the vulnerability's CVSS score, since Tenable updates the VPR to reflect the current threat landscape. VPR values range from 0.1-10.0, with a higher value representing a higher likelihood of exploit.

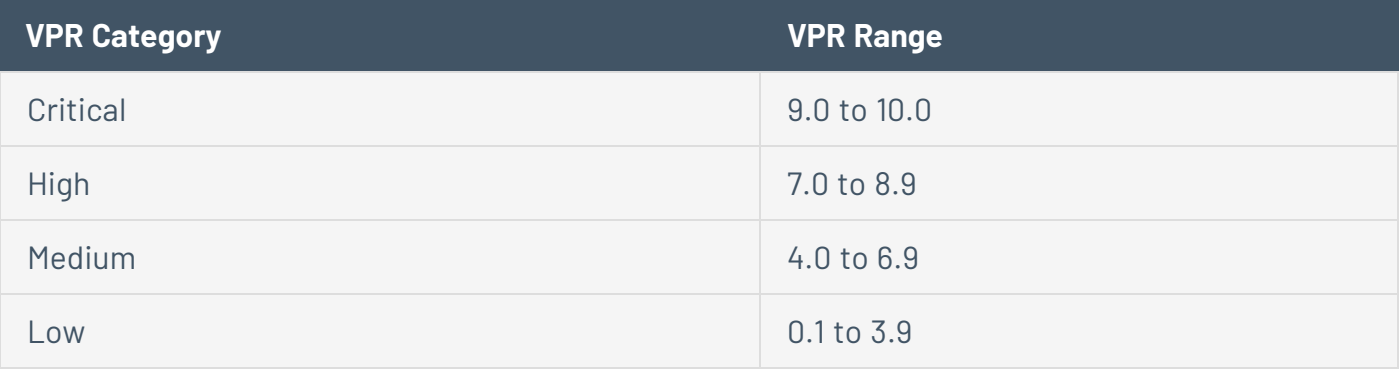

**Note:** Vulnerabilities without CVEs in the National Vulnerability Database (NVD) (for example, many vulnerabilities with the **Info** severity) do not receive a VPR. Tenable recommends remediating these vulnerabilities according to their CVSS-based severity.

**Note:** You cannot edit VPR values.

Tenable Vulnerability Management provides a VPR value the first time you scan a vulnerability on your network. Then, Tenable Vulnerability Management automatically provides new and updated VPR values daily.

Tenable recommends resolving vulnerabilities with the highest VPRs first. You can view VPR scores and summary data in:

- The Tenable-provided Vulnerability [Management](https://docs.tenable.com/vulnerability-management/Content/vulnerability-management/VulnerabilityManagementOverview.htm) Overview dashboard
- The [Vulnerabilities](https://docs.tenable.com/vulnerability-management/Content/vulnerability-management/ViewVulnerabilitiesByPlugin.htm) by Plugin plane
- The [Vulnerabilities](https://docs.tenable.com/vulnerability-management/Content/Classic/Analysis/VulnerabilitiesByPlugin.htm) by Plugin (Classic) page

# **VPR Key Drivers**

You can view the following key drivers to explain a vulnerability's VPR.

**Note:**Tenable does not customize these values for your organization; VPR key drivers reflect a vulnerability's global threat landscape.

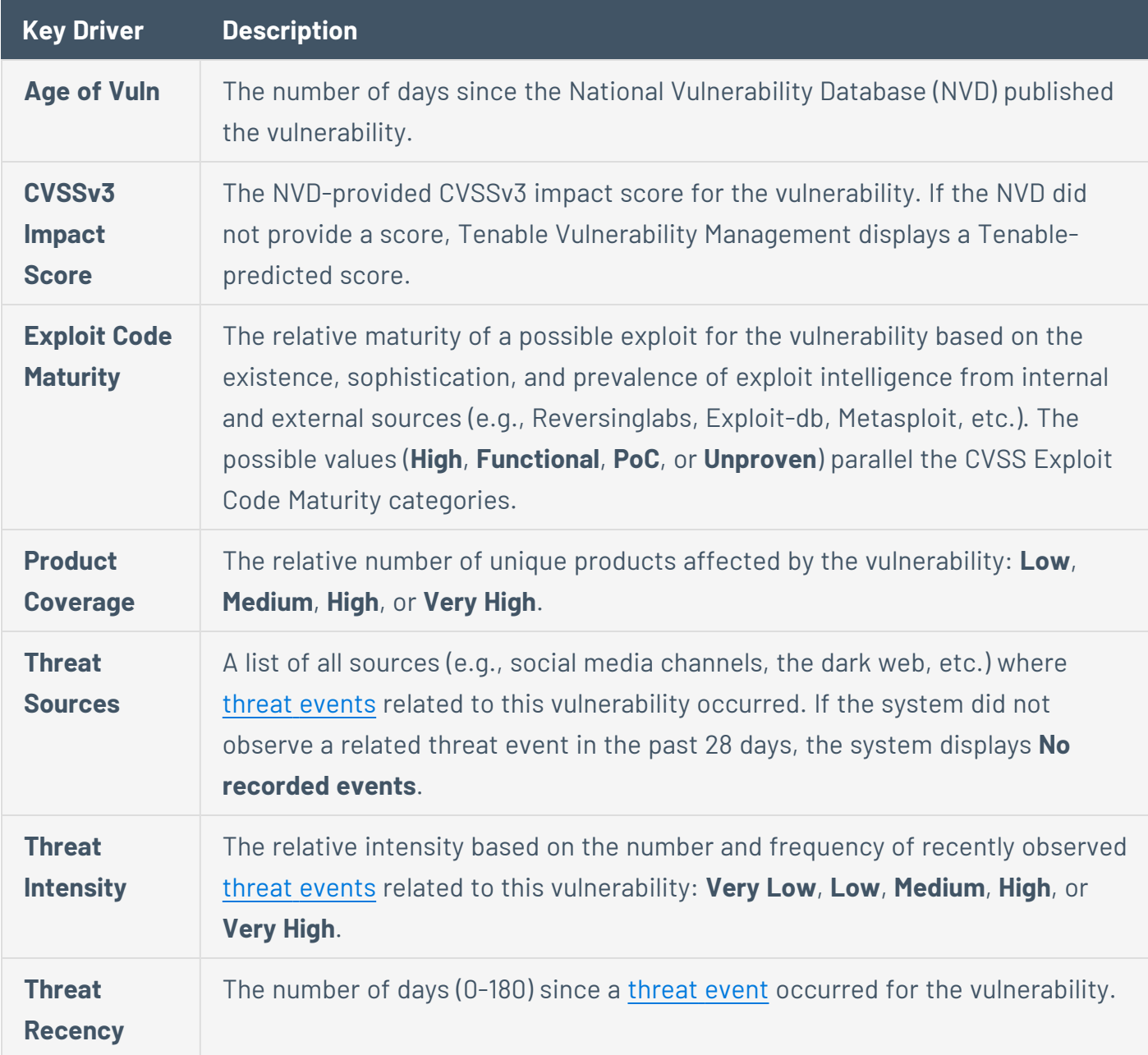

<span id="page-52-0"></span>Threat Event Examples

Common threat events include:

- An exploit of the vulnerability
- A posting of the vulnerability exploit code in a public repository

 $\mathbb{O}$ 

- A discussion of the vulnerability in mainstream media
- Security research about the vulnerability
- A discussion of the vulnerability on social media channels
- A discussion of the vulnerability on the dark web and underground
- A discussion of the vulnerability on hacker forums

# **Vulnerability Severity Indicators**

Tenable assigns all vulnerabilities a severity (**Info**, **Low**, **Medium**, **High**, or **Critical**) based on the vulnerability's static CVSSv2 or CVSSv3 score, depending on your configuration. For more information, see [Configure](https://docs.tenable.com/vulnerability-management/Content/Settings/General/General.htm) Your Severity Metric.

The Tenable Vulnerability Management interface uses different icons for each severity [category](#page-47-0) and accepted or recasted status.

◯

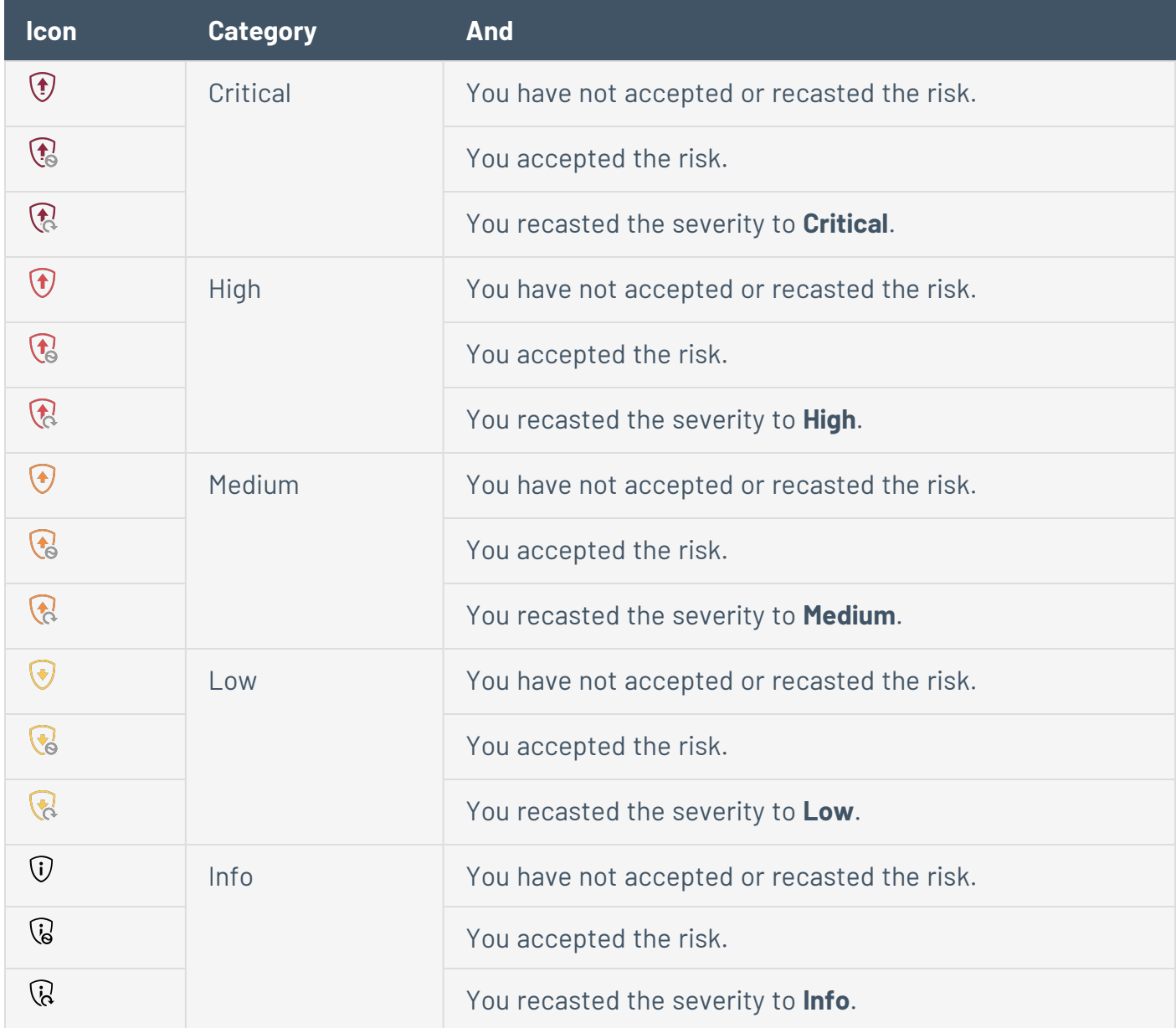

# **Vulnerability Mitigation**

Tenable Vulnerability Management vulnerabilities exist in one of two categories: **Active** or **Fixed**. When Tenable Vulnerability Management discovers a vulnerability on an asset, the vulnerability remains in the **Active** category until it is mitigated or fixed. Then, the vulnerability moves to the **Fixed** category.

## Active Vulnerabilities

Active vulnerabilities are any vulnerabilities in the **New**, **Active**, or **Resurfaced** states. For more information, see [Vulnerability](#page-57-0) States.

### Fixed Vulnerabilities

The **Fixed** category contains vulnerabilities that Tenable Vulnerability Management determines are not vulnerable, based on the scan definition, the results of the scan, and authentication information. To be considered for mitigation, a vulnerability must be active and successfully authenticated.

A vulnerability is mitigated when:

- The vulnerability's IP address or another combination of identifying attributes (IAs) is on the scan's target list. For more information on IAs, see the Tenable [Community.](https://community.tenable.com/s/article/How-Does-Tenable-io-Identify-an-Asset-as-Unique)
- The vulnerability's plugin ID is listed in the scan results.

If you remove software from a scanned host and this prevents plugins and their dependencies from launching, vulnerability states may remain unchanged and risk acceptance may be required.

- The vulnerability's port is on the list of scanned ports.
- A vulnerability with that combination of IP address, port, protocol, and plugin ID is not listed in the scan results.

# Mitigation Exceptions

Note the following exceptions for vulnerability mitigation:

- <sup>l</sup> Vulnerabilities identified during a thorough scan by a plugin with the **thorough\_tests** attribute can only be mitigated by another thorough scan.
- Vulnerabilities identified during a paranoid scan by a plugin with the **requires\_paranoid\_ scanning** attribute can only be mitigated by another paranoid scan.
- Vulnerabilities discovered by a local or combined plugin reported on port 0 or 445 via a credential scan can only be mitigated by another credential scan.
- The list of scanned ports can be expanded to "all" ports when one of the following plugins triggered the host:14272 (SSH netstat), 34220 (WMI netstat), 14274 (SNMP).
- Agent scans cannot mitigate vulnerabilities discovered by a combined type plugin reported on a remote port (not 0/445).

# <span id="page-57-0"></span>**Vulnerability States**

Tenable assigns a *state* to vulnerabilities detected on your network. You can track and filter by vulnerability state to see the detection, resolution, and reappearance of vulnerabilities over time. To filter for vulnerabilities by their state, use the **Findings** [workbench](#page-695-0).

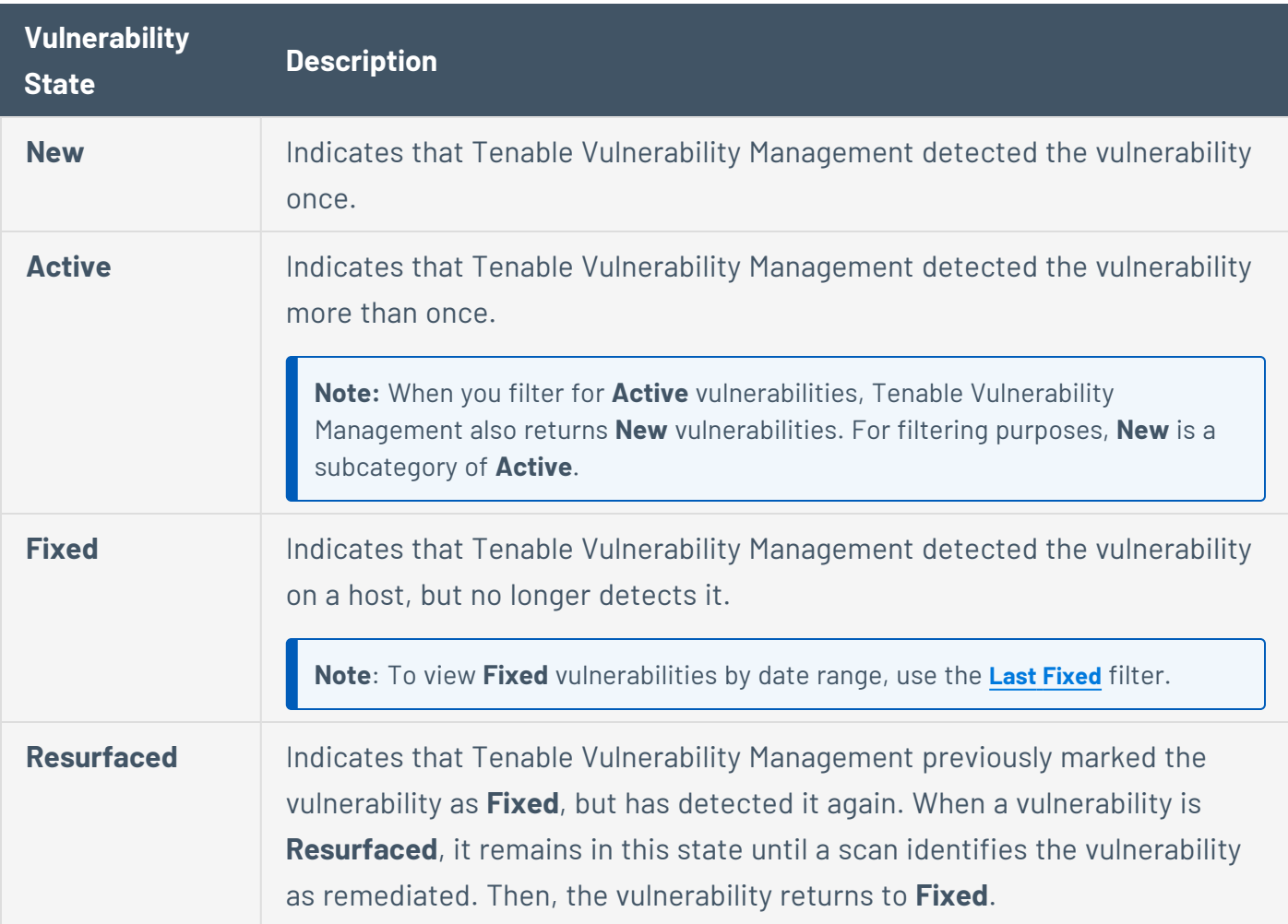

**Note:** The API uses different terms for vulnerability states than the user interface. In the API, the new and active states are both labeled as open. The resurfaced state is labeled as reopened. The fixed state is the same.

## **Log Out of Tenable Vulnerability Management**

**Required Tenable Vulnerability Management User Role:** Basic, Scan Operator, Standard, Scan Manager, or Administrator

To log out of Tenable Vulnerability Management:

1. In the upper-right corner, click the blue user circle.

The user account menu appears.

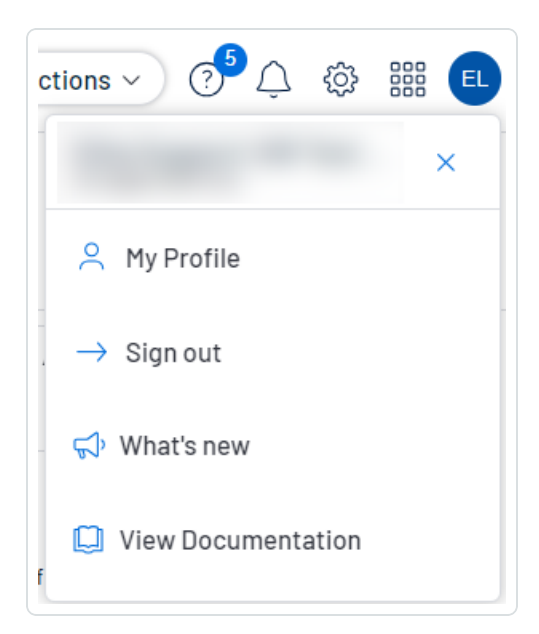

2. Click **Sign Out**.

# **Navigate Tenable Vulnerability Management**

Tenable Vulnerability Management includes several helpful shortcuts and tools that highlight important information and help you to navigate the user interface more efficiently:

#### **Quick Actions Menu**

The quick actions menu displays a list of the most commonly performed actions.

To access the quick actions menu:

1. In the upper-right corner, click the  $\Omega$  **Quick Actions** button.

The quick actions menu appears.

2. Click a link to begin one of the listed actions.

#### **Resource Center**

The **Resource Center** displays a list of informational resources including product announcements, Tenable blog posts, and user guide documentation.

To access the Resource Center:

1. In the upper-right corner, click the  $\overline{0}$  button.

The **Resource Center** menu appears.

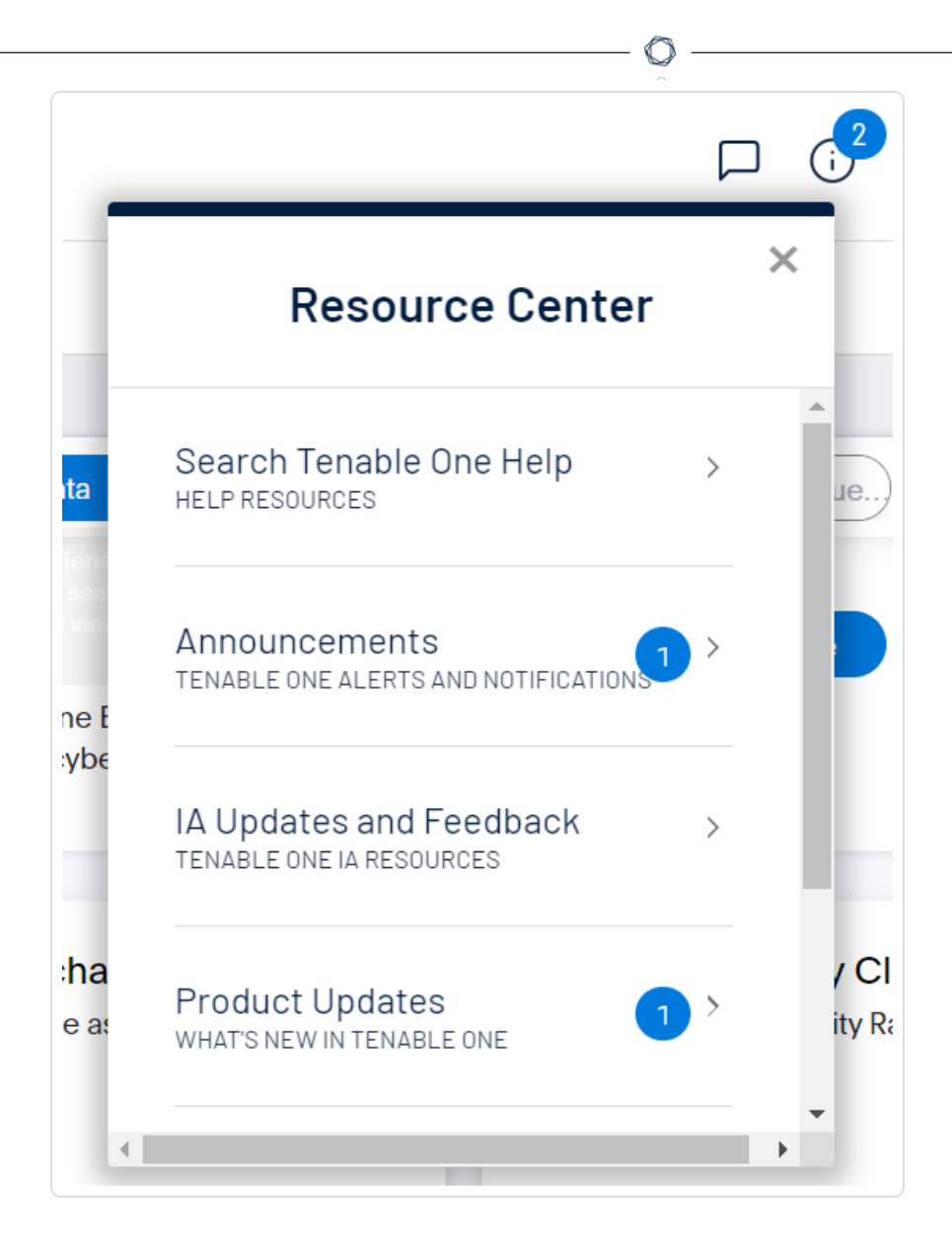

2. Click a resource link to navigate to that resource.

#### **Notifications**

In Tenable Vulnerability Management, the **Notifications** panel displays a list of system notifications. The  $\Omega$  button shows the current number of unseen notifications. When you open the **Notifications** panel, Tenable Vulnerability Management marks those notifications as seen. Once you have seen a notification, you can clear it to remove it from the **Notifications** panel.

**Note:**Tenable Vulnerability Management groups similar notifications together.

To view notifications:

• In the upper-right corner, click the  $\mathcal Q$  button.

The **Notifications** panel appears and displays a list of system notifications.

In the **Notifications** panel, you can do the following:

- $\circ$  To clear one notification, next to the notification, click the  $\times$  button.
- <sup>o</sup> To expand a group of notifications, at the bottom of the grouped notification, click **More Notifications**.
- $\degree$  To collapse an expanded group of notifications, at the top of the expanded notifications, click **Show Less**.
- $\degree$  To clear an expanded group of notifications, at the top of the expanded notifications, click **Clear Group**.
- <sup>o</sup> To clear all notifications, at the bottom of the panel, click **Clear All**.

#### **Settings Icon**

Click the  $\ddot{\mathbb{Q}}$  button to navigate directly to the [Settings](https://docs.tenable.com/vulnerability-management/Content/Settings/AboutSettings.htm) page, where you can configure your system settings.

#### **Workspace**

When you log in to Tenable, the **Workspace** page appears by default. On the **Workspace** page, you can switch between your Tenable applications or set a default application to skip the **Workspace** page in the future. You can also switch between your applications from the **Workspace** menu, which appears in the top navigation bar.

#### Open the Workspace Menu

#### To open the **Workspace** menu:

1. From any Tenable application, in the upper-right corner, click the  $\blacksquare$  button.

The **Workspace** menu appears.

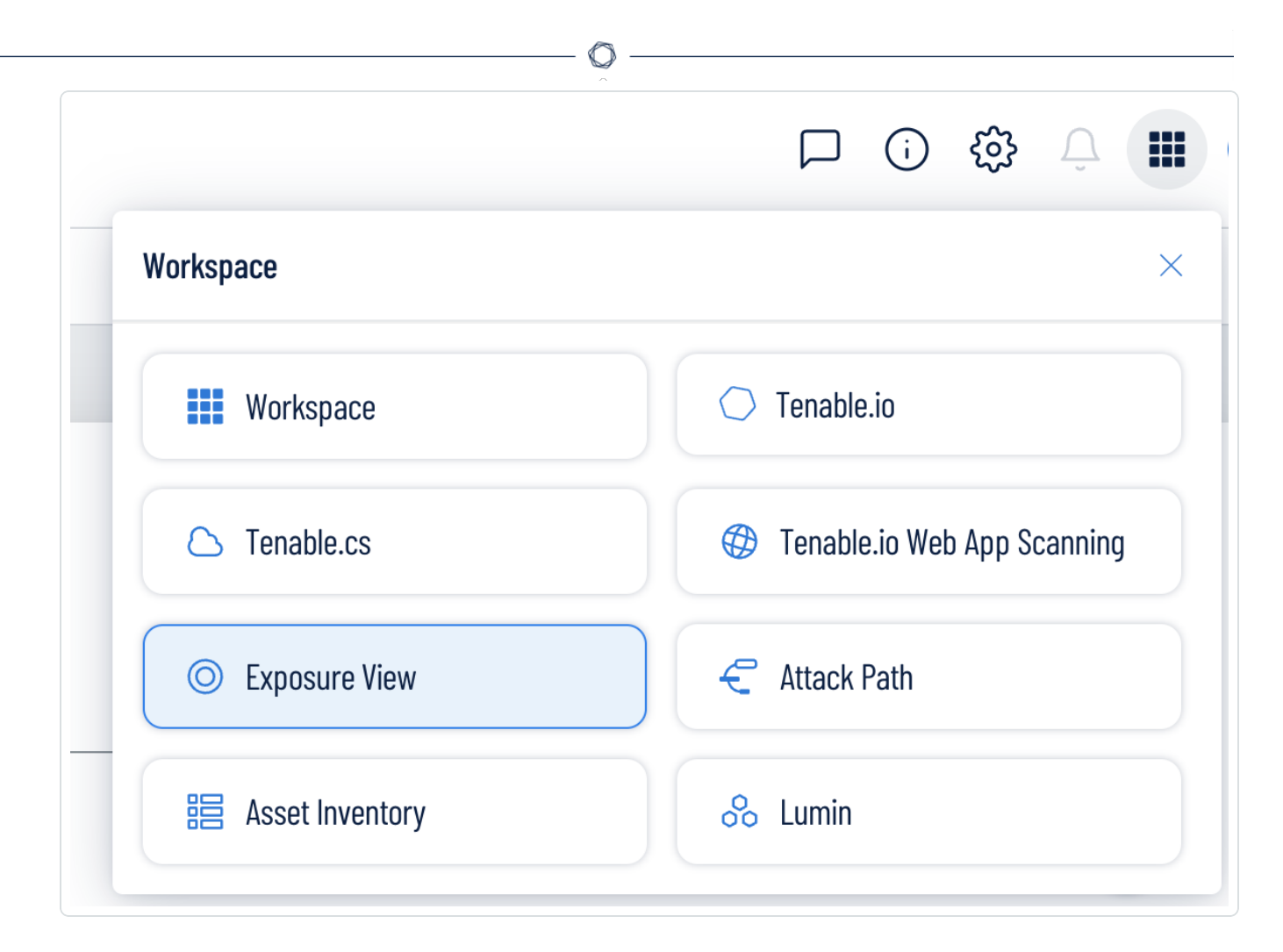

2. Click an application tile to open it.

### View the Workspace Page

To view the Workspace page:

1. From any Tenable application, in the upper-right corner, click the  $\blacksquare$  button.

The **Workspace** menu appears.

2. In the **Workspace** menu, click **Workspace**.

#### The **Workspace** page appears.

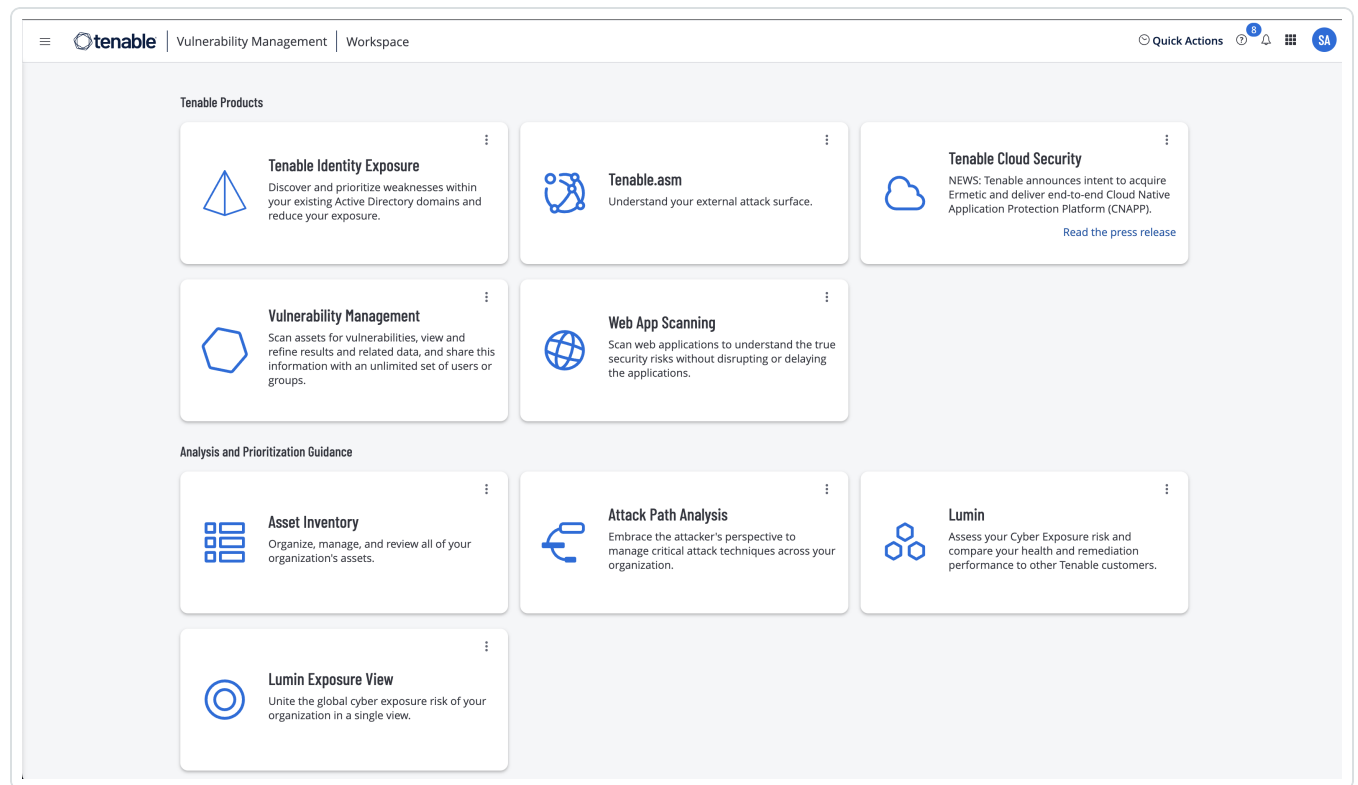

### Set a Default Application

When you log in to Tenable, the **Workspace** page appears by default. However, you can set a default application to skip the **Workspace** page in the future.

By default, users with the **Administrator**, **Scan Manager**, **Scan Operator**, **Standard**, and **Basic** roles can set a default application. If you have another role, contact your administrator and request the **Manage** permission under **My Account**. For more information, see [Custom](https://docs.tenable.com/vulnerability-management/Content/Settings/access-control/CustomRoles.htm) Roles.

To set a default login application:

1. Log in to Tenable.

The **Workspace** page appears.

2. In the top-right corner of the application to choose, click the: button.

A menu appears.

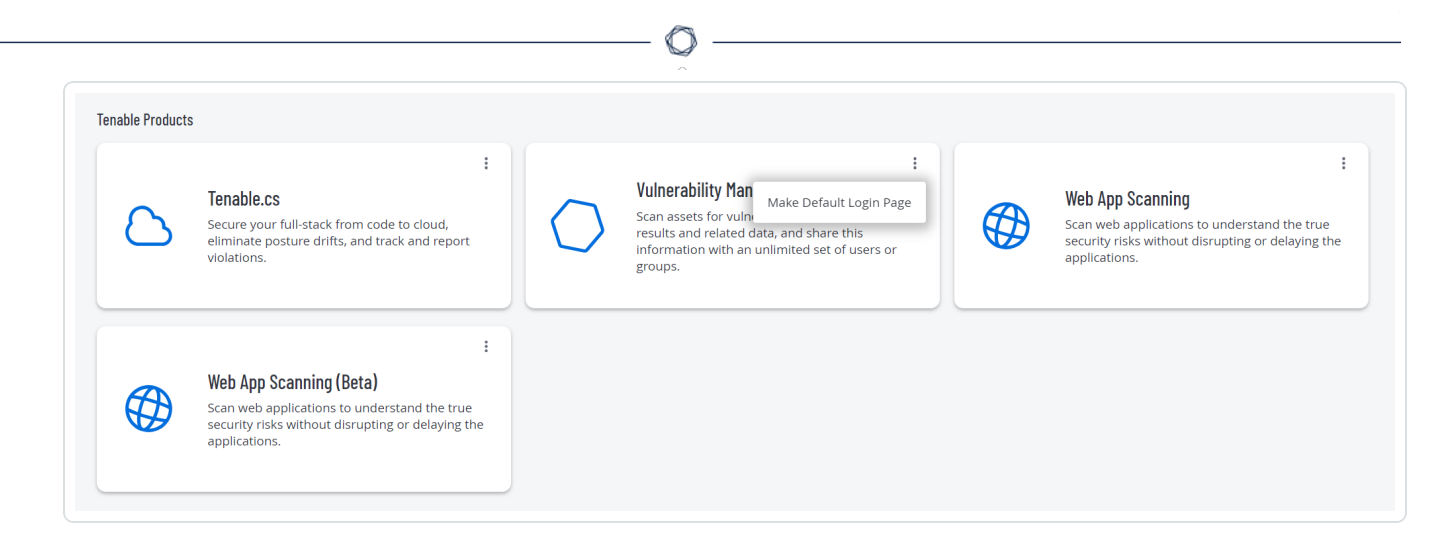

3. In the menu, click **Make Default Login Page**.

This application now appears when you log in.

### Remove a Default Application

To remove a default login application:

1. Log in to Tenable.

The **Workspace** page appears.

2. In the top-right corner of the application to remove, click the: button.

A menu appears.

3. Click **Remove Default Login Page**.

The **Workspace** page now appears when you log in.

#### **User Account Menu**

The user account menu provides several quick actions for your user account.

1. In the upper-right corner, click the blue user circle.

The user account menu appears.

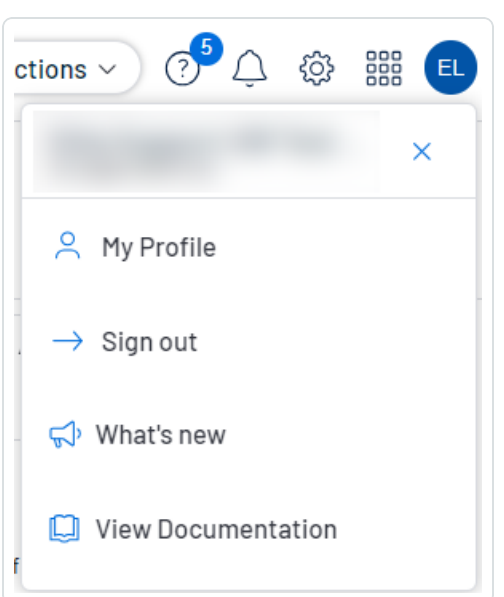

- 2. Do one of the following:
	- Click My Profile to configure your own user account. You navigate directly to the My **Account** settings page. See My [Account](https://docs.tenable.com/vulnerability-management/Content/Settings/my-account/MyAccount.htm) for more information.
	- **Click Sign out** to sign out of Tenable Vulnerability Management.
	- **Click What's new** to navigate directly to the Tenable Vulnerability Management Release Notes.
	- **Click View Documentation** to navigate directly to the Tenable Vulnerability Management User Guide documentation.

For additional information about navigating the Tenable Vulnerability Management interface, see the following topics:

Navigate [Breadcrumbs](#page-66-0)

[Navigate](#page-67-0) Planes

Tenable Vulnerability [Management](#page-68-0) Tables

## <span id="page-66-0"></span>**Navigate Breadcrumbs**

In the Tenable Vulnerability Management interface, certain pages display breadcrumbs in the top navigation bar. From left to right, the breadcrumbs show the path of pages you visited to reach your current page:

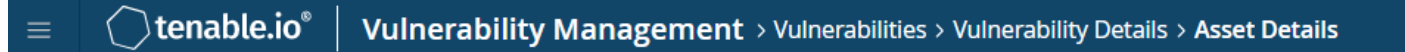

To navigate breadcrumbs:

• In the top navigation bar, click a link in the breadcrumb trail to return to a previous page.

## <span id="page-67-0"></span>**Navigate Planes**

Tenable Vulnerability Management combines fixed pages with overlapping planes.

To navigate planes in the new interface:

- 1. Access a plane using one of the following methods:
	- Click a widget on a dashboard.
	- Use the left navigation plane as follows:
		- a. In the upper-left corner, click the  $\equiv$  button.

The left navigation plane appears.

b. In the left navigation plane, click a menu option.

With the exception of the left navigation plane, planes open from the right side of the screen.

2. Manipulate a plane using the following buttons at the left edge of the plane:

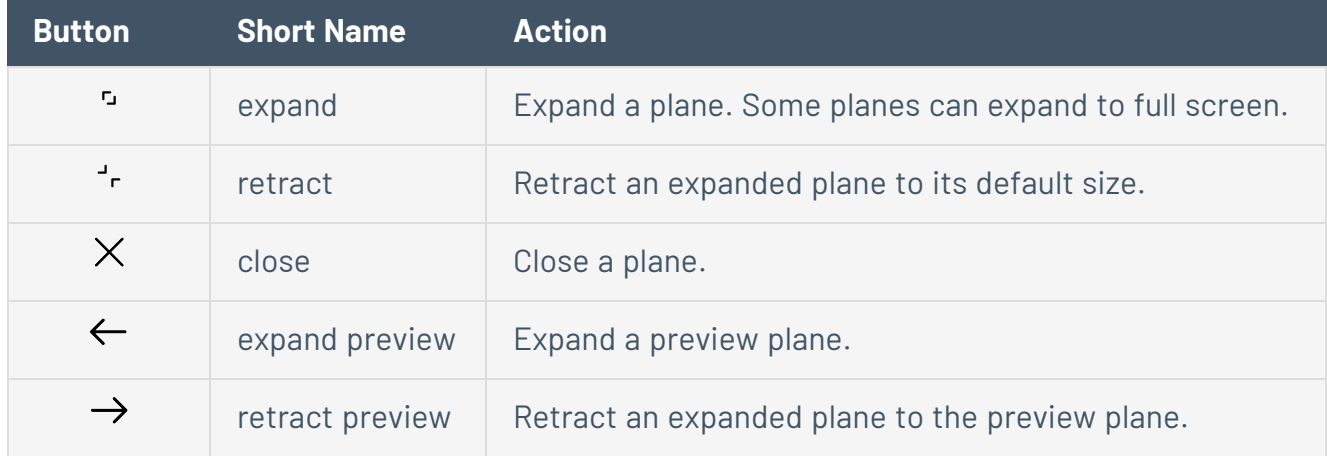

3. Return to a previous plane or page (and close a new plane or planes) by clicking the previous plane.

## <span id="page-68-0"></span>**Tenable Vulnerability Management Tables**

**Required Tenable Vulnerability Management User Role:** Basic, Scan Operator, Standard, Scan Manager, or Administrator

### Tenable Vulnerability Management Workbench Tables

Tenable Vulnerability Management Workbench tables are any tables in the Tenable Vulnerability Management interface outside of the **Explore** section. These tables feature search and navigational capabilities. They also include the ability to drag and drop columns in any order, change column width, and sort the data in multiple columns at one time. For more information, see [Tenable](#page-69-0) Vulnerability [Management](#page-69-0) Workbench Tables.

#### Explore Tables

**Explore** tables are any tables within the **Explore** section in the Tenable Vulnerability Management user interface. They include many of the features of Tenable Vulnerability Management Workbench tables, but include additional customization and filtering capabilities. For more information, see Filter [Findings](#page-839-0) or Assets.

## <span id="page-69-0"></span>**Tenable Vulnerability Management Workbench Tables**

**Required Tenable Vulnerability Management User Role:** Basic, Scan Operator, Standard, Scan Manager, or Administrator

**Note**: Customizable tables also include the ability to access the actions buttons by right-clicking a table row. To access your browser menu, press the Ctrl key and right-click.

Tenable Vulnerability Management Workbench tables are any tables in the Tenable Vulnerability Management interface outside of the **Explore** section.

To interact with a Tenable Vulnerability Management workbench table:

- 1. View a workbench table.
- 2. Do any of the following:
	- Navigate the table:
		- $\degree$  To adjust the sort order, click a column title.

Tenable Vulnerability Management sorts all pages of the table by the data in the column you selected.

○ In Tenable Vulnerability Management, to increase or decrease the number of rows displayed per page, click **Results per page**  $\vee$  and select a number.

Tenable Vulnerability Management refreshes the table.

 $\circ$  To view all action buttons available in a table row, click the: button.

This button appears instead of individual action buttons if 5 or more actions are possible for the row.

 $\degree$  To navigate to another page of the table, click the arrows:

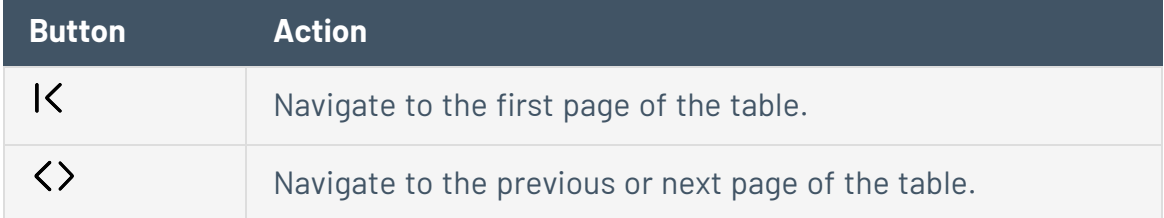

**Note:** Due to limitations, the total number of findings is not always known past the 1000 limit. In this case, the table may display a modified interface, changes in pagination labeling, and a disabled last page navigation button.

• Search the table:

 $\geq$ 

In the new interface, a search box appears above individual tables in various pages and planes. In some cases, the search box appears next to the **Filters** box.

a. In the **Search** box, type your search criteria.

Your search criteria depends on the type of data in the table you want to search.

b. Click the  $\overline{P}$  button.

Tenable Vulnerability Management filters the table by your search criteria.

- To change the column order, drag and drop a column header to another position in the table.
- Remove or add columns:
	- a. Roll over any column.

The  $\equiv$  button appears in the header.

b. Click the  $\equiv$  button.

A column selection box appears.

c. Select or clear the check box for any column you want to show or hide in the table.

**Tip:** Use the search box to quickly find a column name.

The table updates based on your selection.

• Adjust column width:

a. Roll over the header between two columns until the resize cursor appears.

Click and drag the column width to the desired width.

**Tip:** To automatically resize a column to the width of its content, double-click the right side of the column header.

• To sort data in the table, click a column header.

Tenable Vulnerability Management sorts all pages of the table by the data in the column you selected.

• To sort data in the table by multiple columns, press **Shift** and click one or more column headers.

**Note:** Not all tables or columns support sorting by multiple columns.

Tenable Vulnerability Management sorts all pages of the table in the order in which you selected the columns.
# **Filter a Table**

**Required Tenable Vulnerability Management User Role:** Basic, Scan Operator, Standard, Scan Manager, or Administrator

In Tenable Vulnerability Management, a **Filters** box appears above individual tables in various pages and planes.

To filter a table:

1. Next to **Filters**, click the  $\vee$  button.

The filter settings appear.

2. (Optional) In Tenable Vulnerability Management, to quick-select filters, click **Select Filters**.

A drop-down list appears.

a. In the drop-down list, search for the filter you want to apply.

The list updates based on your search criteria.

b. Select the check box next to the filter or filters you want to apply.

The selected filters appear in the filter section.

3. In the **Select Category** drop-down box, select an attribute.

For example, you might select **Severity** if filtering [findings](#page-695-0) or **Asset ID** if filtering [assets.](#page-764-0)

4. In the **Select Operator** drop-down box, select an operator.

**Note:** When using the **contains** or **does not contain** operators, use the following best practices:

- For the most accurate and complete search results, use full words in your search value.
- Do not use periods in your search value.
- Remember that when filtering [assets](#page-950-0), the search values are case sensitive.

<sup>l</sup> Where applicable, Tenable recommends using the **contains** or **does not contain** instead of the **is equal to** or **is not equal to** operators.

 $\circlearrowright$ 

5. In the **Select Value** box, do one of the following:

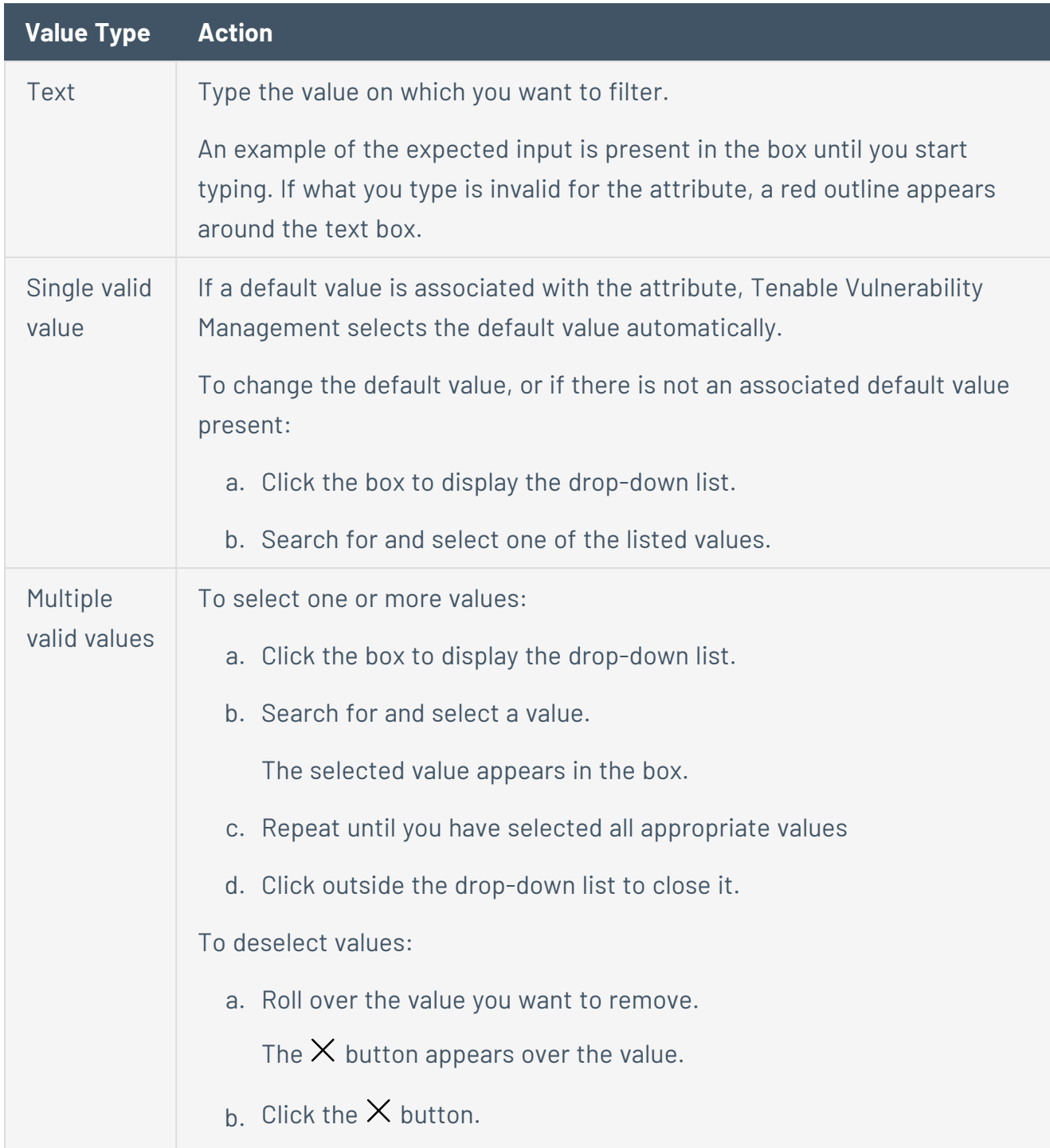

The value disappears from the box.

- 6. (Optional) In the lower-left corner of the filter section:
	- **•** To add another filter, click the **Add** button.
	- **•** To clear all filters, click the **Reset Filters** button.
- 7. Click **Apply**.

Tenable Vulnerability Management applies your filter or filters to the table.

- 8. (Optional) [Save](SavedSearch.htm) your filter or filters for later use.
- 9. (Optional) [Clear](ClearTableFilters.htm) the filters you applied:
	- a. In the table header, click **Clear All Filters**.

Tenable Vulnerability Management clears all filters from the table, including [saved](SavedSearch.htm) [searches](SavedSearch.htm).

**Note:** Clearing filters does not change the date range selected in the upper-right corner of the page. For more information, see Tenable Vulnerability [Management](#page-68-0) Tables.

## **Get Started with Tenable Lumin**

You can use Tenable Lumin to quickly and accurately assess your risk and compare your health and remediation performance to other Tenable customers in your Salesforce industry and the larger population. Tenable Lumin correlates raw vulnerability data with asset business criticality and threat context data to support faster, more targeted analysis workflows than traditional vulnerability management tools.

Tenable recommends the following to get started with Tenable Lumin data and functionality.

### License and Enable

Acquire a Tenable Lumin license and enable Tenable Lumin in Tenable Vulnerability Management.

- 1. To add Tenable Lumin to your Tenable Vulnerability Management license, contact your Tenable representative.
- 2. In your browser, disable features that may prevent you from enabling Tenable Lumin:
	- Ad blocker extensions
	- Do Not Track (Mozilla Firefox, Google Chrome, Apple Safari, or Microsoft Internet Explorer)
	- Protected Mode (Microsoft Internet Explorer)

**Tip:** You can re-enable these features after you fully enable Tenable Lumin.

3. Log in to Tenable Vulnerability Management, as described in Log In to [Tenable](Login.htm) Lumin.

The Tenable Lumin welcome window appears.

4. Follow the wizard to enable Tenable Lumin.

The **Lumin** dashboard appears.

### Prepare

Generate data and learn about Tenable Lumin terminology.

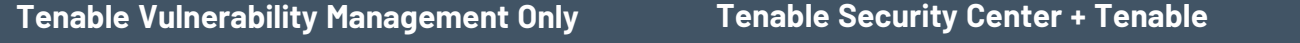

#### $\circ$

1. Run an authenticated assessment scan in Tenable Vulnerability Management to generate [vulnerability](#page-332-0) data.

> **Note:** You must run scans to start seeing data in Tenable Lumin views; Tenable Lumin shows scan result data generated after you licensed Tenable Lumin. For more information, see [Tenable](#page-196-0) Lumin Data Timing.

**Note:** Tenable Lumin does not support third-party integration data.

- 2. Create tags in Tenable Vulnerability Management to add [business](#page-1385-0) context to your [assets](#page-1385-0).
- 3. Review the metrics [terminology](#page-169-0) to understand Vulnerability Priority Rating (VPR) and Asset Criticality Rating (ACR) values and how they impact your Asset Exposure Score (AES), Assessment Maturity grade, and Cyber Exposure Score (CES).
- 4. Allow sufficient time for your metrics to calculate. For more information, see [Tenable](#page-196-0) Lumin Data Timing.

#### **Vulnerability Management Tenable Lumin**

1. Sync repositories to Tenable Lumin from Tenable Security Center. All [vulnerability](https://docs.tenable.com/security-center/Content/ScanningOverview.htm) data is synced immediately.

> **Note:** Tenable Lumin does not support third-party integration data.

- 2. Create assets in Tenable Security Center to add [business](https://docs.tenable.com/security-center/Content/Assets.htm) context to your [assets.](https://docs.tenable.com/security-center/Content/Assets.htm)
- 3. Configure Tenable [Security](https://docs.tenable.com/security-center/Content/ConfigureTenableOneSynchronization.htm) Center to Tenable Lumin [synchronization.](https://docs.tenable.com/security-center/Content/ConfigureTenableOneSynchronization.htm)

Allow sufficient time for the synchronization to complete. For more information, see [Tenable](#page-196-0) Lumin Data [Timing.](#page-196-0)

- 4. View your assets as business context *tags* in Tenable Vulnerability Management. For more information, see [Manage](#page-925-0) Asset Tags.
- 5. Review the metrics [terminology](#page-169-0) to understand Vulnerability Priority Rating (VPR) and Asset Criticality Rating (ACR) values and how they impact your Asset Exposure Score (AES), Assessment Maturity grade, and Cyber Exposure Score (CES).
- 6. Allow sufficient time for your metrics to calculate. For more information, see [Tenable](#page-196-0) Lumin Data Timing.

## Assess Your Exposure

**Note:** All Tenable Lumin data reflects all assets within the organization's Tenable Vulnerability Management instance.

Review your CES and perform vulnerability management analysis.

- 1. Use the Tenable Lumin [dashboard](#page-198-0) to understand your CES and access details pages.
	- **Cyber Exposure Score** widget How does your overall risk compare to other Tenable customers in your Salesforce industry and the larger population?
	- **Cyber Exposure Score Trend** widget How has the overall risk for your entire organization changed over time?
	- **Assessment Maturity** widget How frequently and thoroughly are you scanning your assets?
	- **Remediation Maturity** widget How quickly and thoroughly are you remediating vulnerabilities on your assets?
	- **Reduce Cyber Exposure Score** widget What would the impact be if you addressed all of your top 20 recommended actions?
	- **Asset Criticality Rating Breakdown** widget How critical are your assets?
	- **Asset Scan Distribution widget** What types of scans have run on your assets?
	- **Mitigations** widget What endpoint protection agents are running on your assets?
	- **Cyber Exposure Score by Business Context/Tag** widget  $-$  How do assets with different tags (unique business context) compare?
- 2. To browse the most critical vulnerabilities on your network, sort your [vulnerabilities](#page-864-0) by VPR.
- 3. To browse the most critical assets on your network, sort your [assets](#page-909-0) by ACR.

### Customize Your ACR Values

Review the Tenable-provided ACR values and customize them to reflect the unique infrastructure or concerns of your organization.

- 1. Use the [Assets](#page-909-0) page to review the Tenable-provided ACR values for your assets.
	- Do any of your assets have ACR values that seem too high for the relative criticality of that asset?
	- Do any of your assets have ACR values that seem too low for the relative criticality of that asset?
- 2. If necessary, [manually](#page-193-0) customize your asset ACR values.

# Lower Your CES and AES

You must address vulnerabilities on your network to lower your CES and AES.

**Important:** Private findings are excluded from all scores in Tenable Lumin. For more information see [Findings](#page-695-0).

- 1. View lists of Tenable-recommended action items:
	- Top recommended actions for all assets on your [network](#page-259-0).

Export your top [recommended](#page-262-0) actions, as necessary.

• All [solutions](#page-1047-0) on your network.

Export your [solutions](#page-1051-0), as necessary.

2. Follow the recommendations and take steps to address the vulnerabilities on your network.

### **Mature**

Mature your vulnerability management strategy.

- Continue monitoring and addressing vulnerabilities to lower your CES and AES.
- Continue exporting and sharing recommended actions (solutions) data with others in your organization to refine your vulnerability management strategy.

# **Error Messages**

For Tenable Vulnerability Management API status codes, see the Tenable [Developer](https://developer.tenable.com/) Portal.

# **Scanning**

The following table describes the scanning error messages that may appear in Tenable Vulnerability Management.

Some scanning errors occur when you exceed the following Tenable Vulnerability Management scanning limitations:

#### <span id="page-79-0"></span>**Scan Limitations**

The following table describes scanning limitations in Tenable Vulnerability Management:

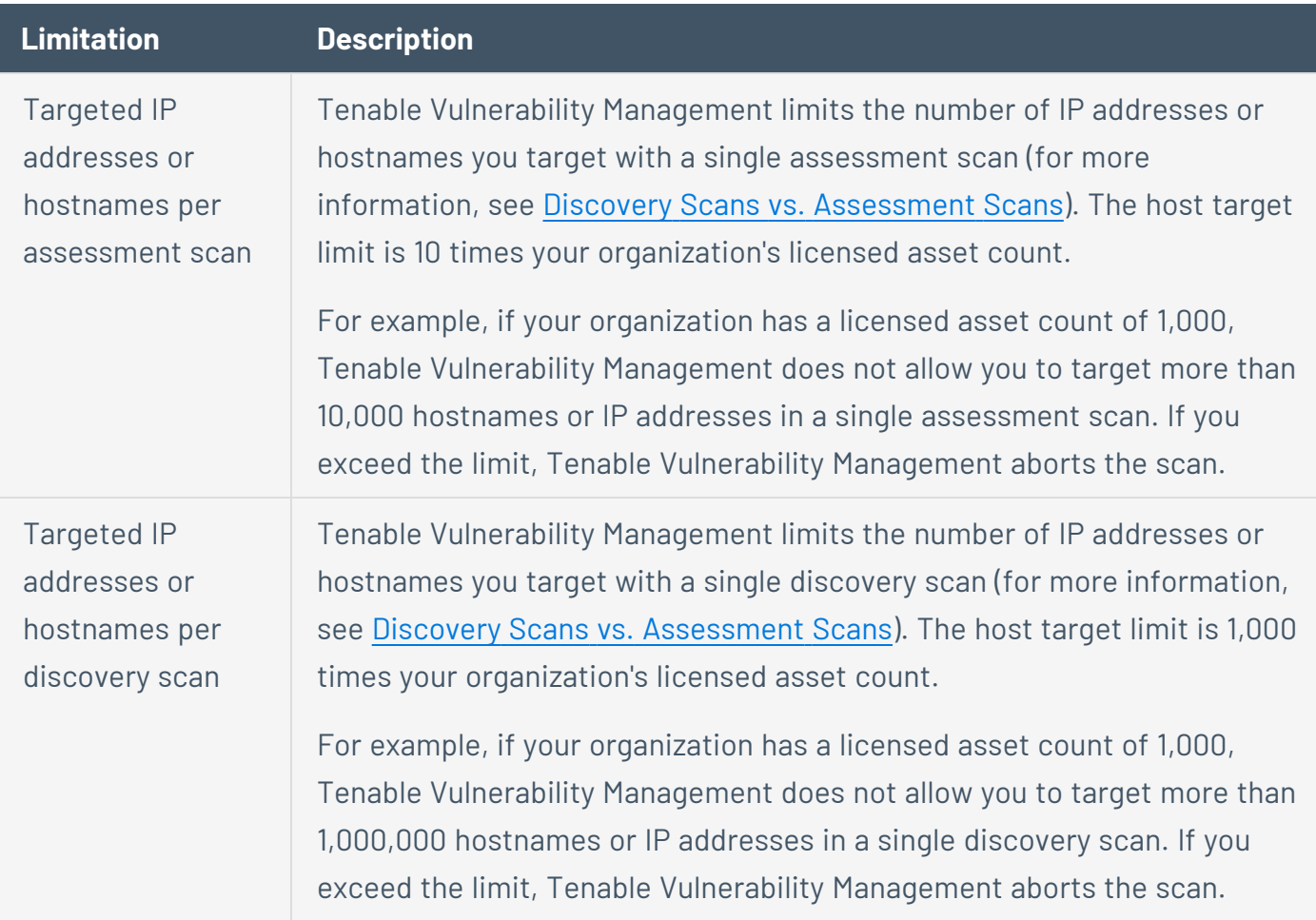

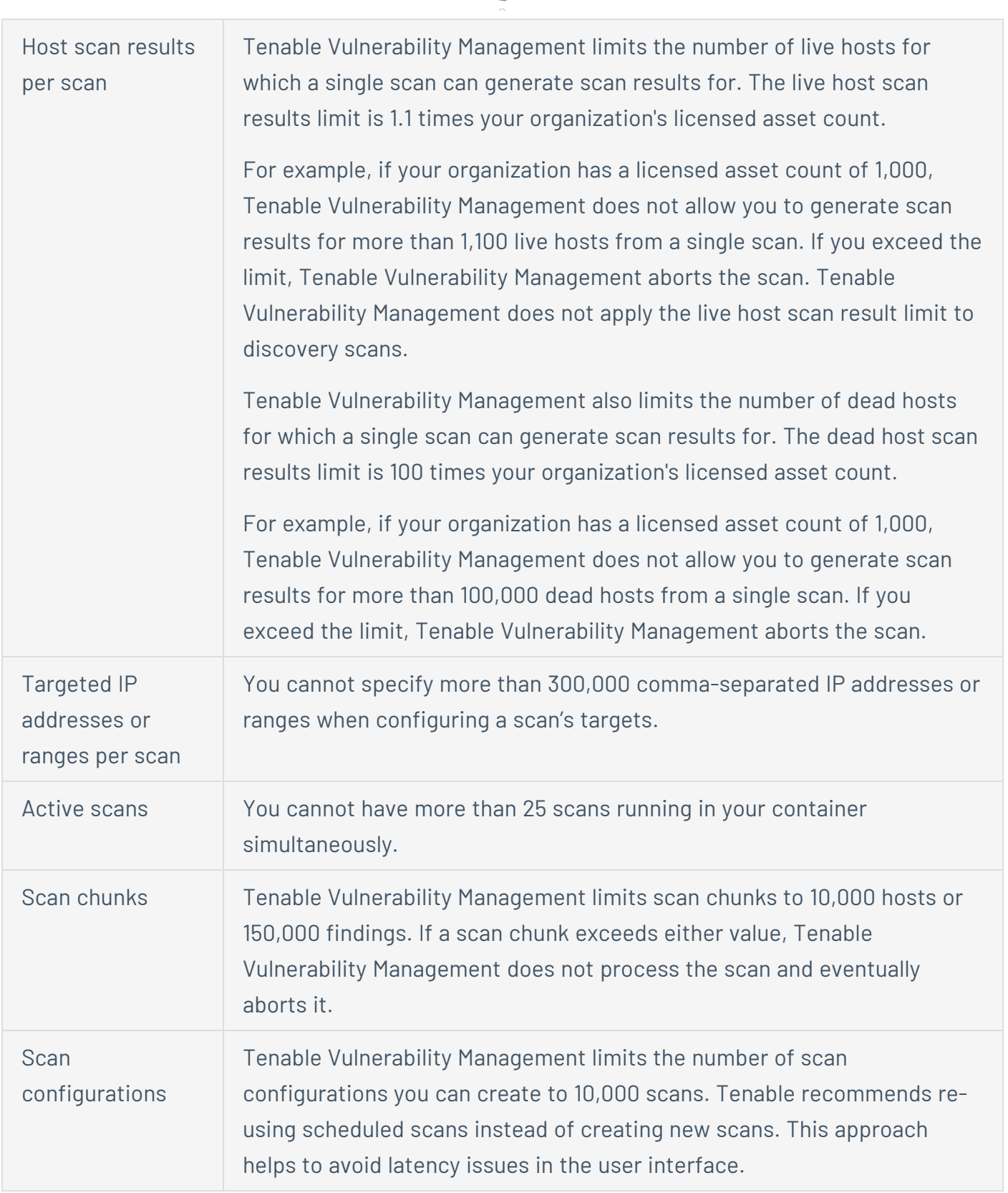

 $\circ$ 

For more information about creating, modifying, and launching scans, see **[Manage](#page-268-0) Scans**. For more information about scan status values, see Scan [Status](#page-337-0).

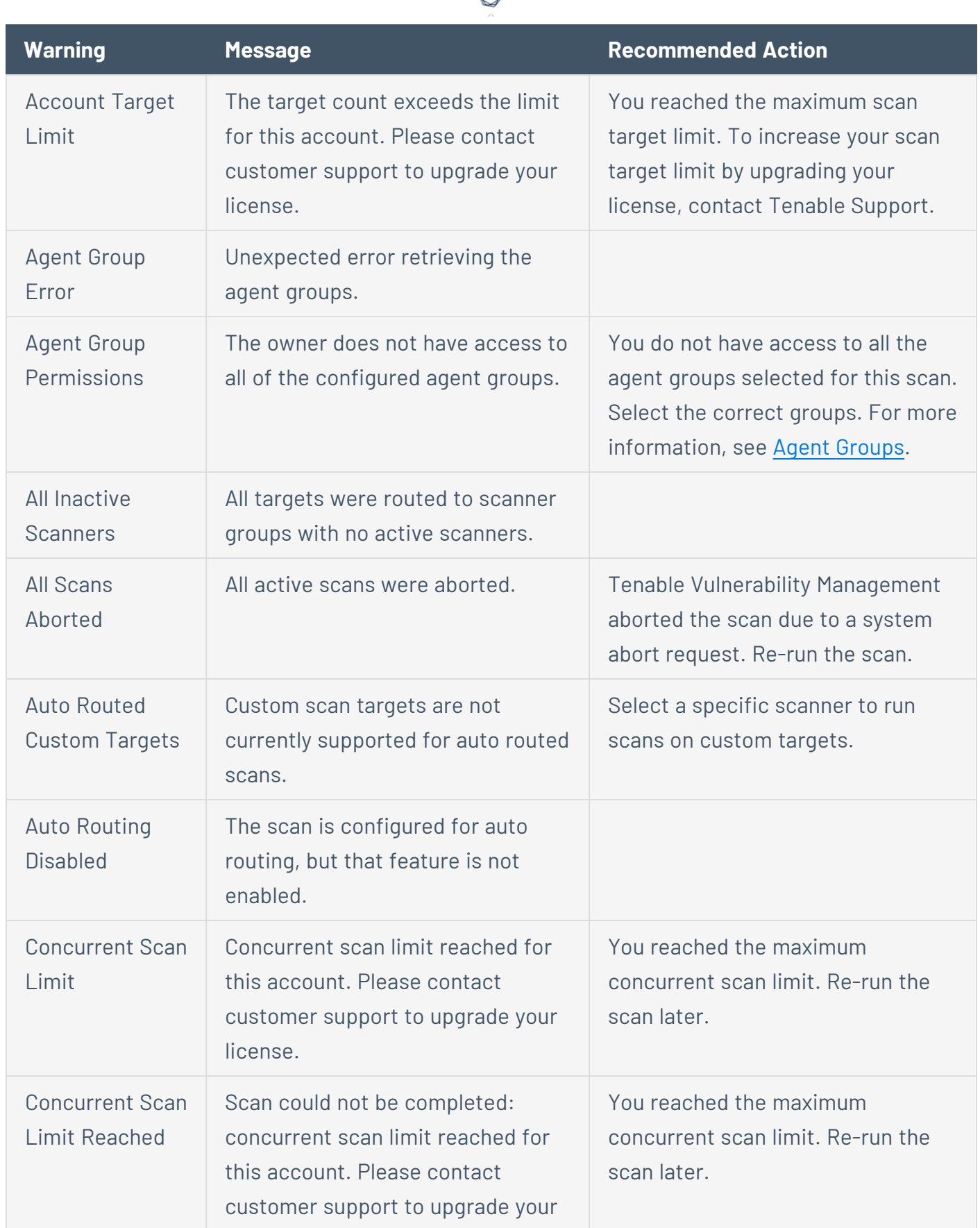

₫

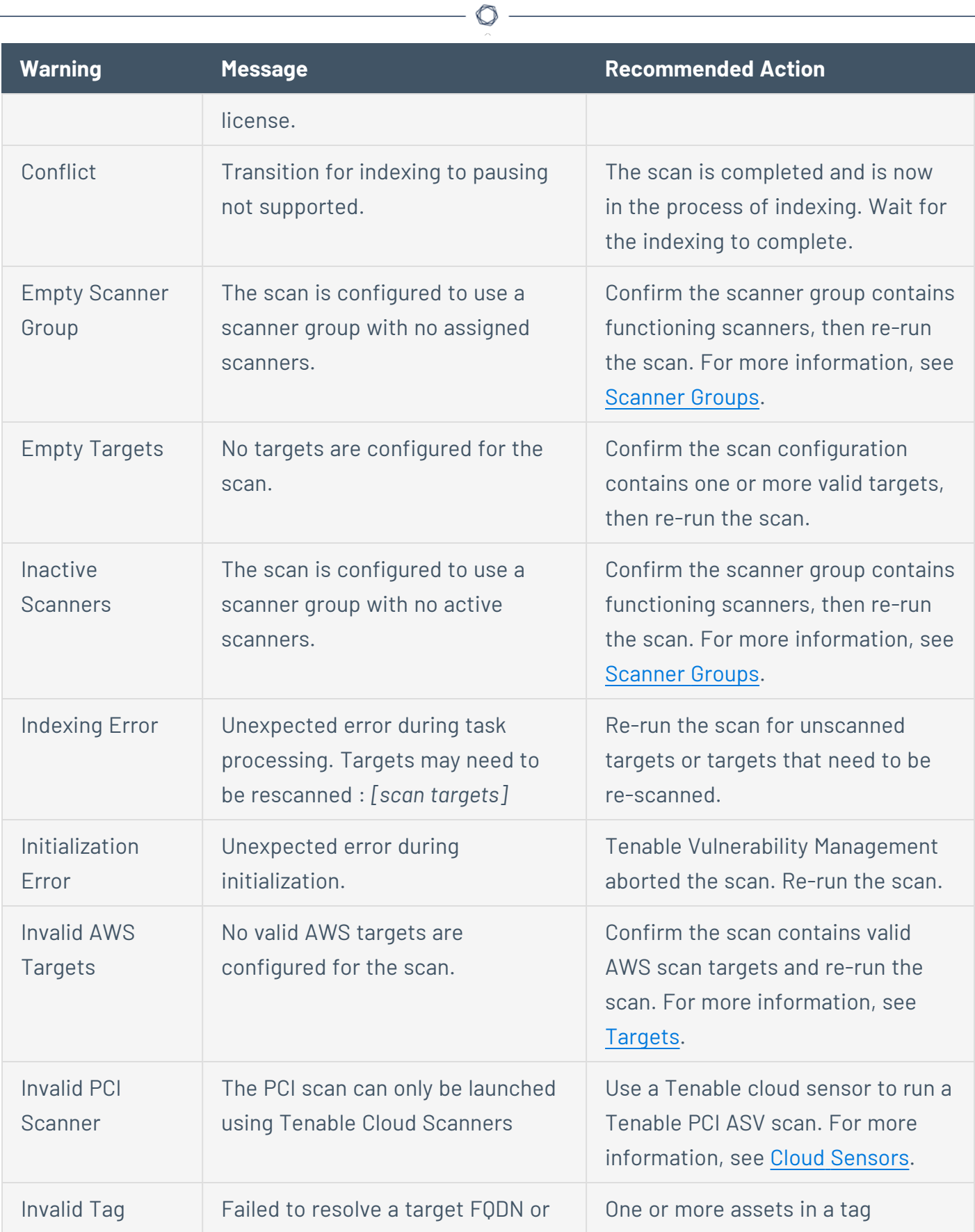

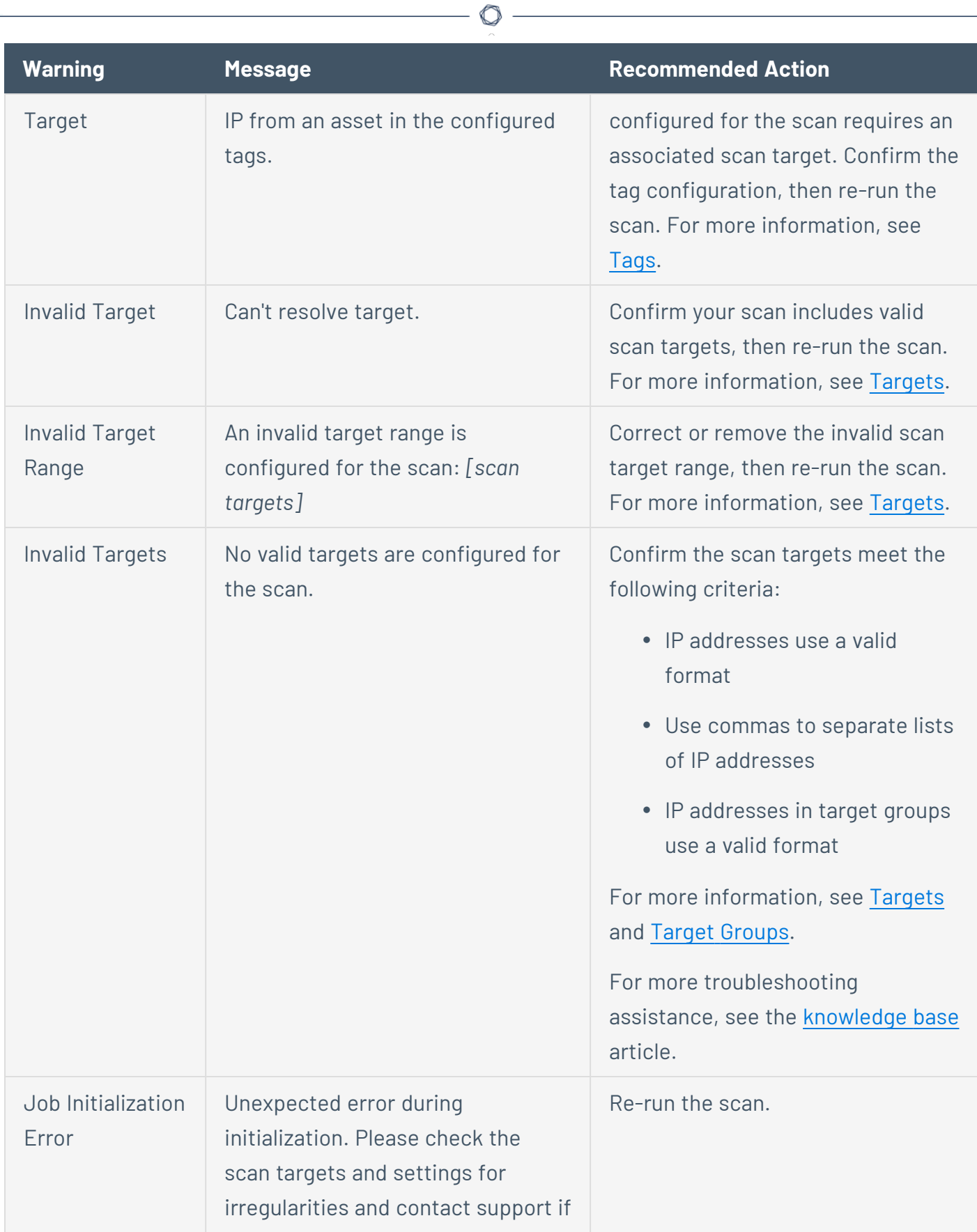

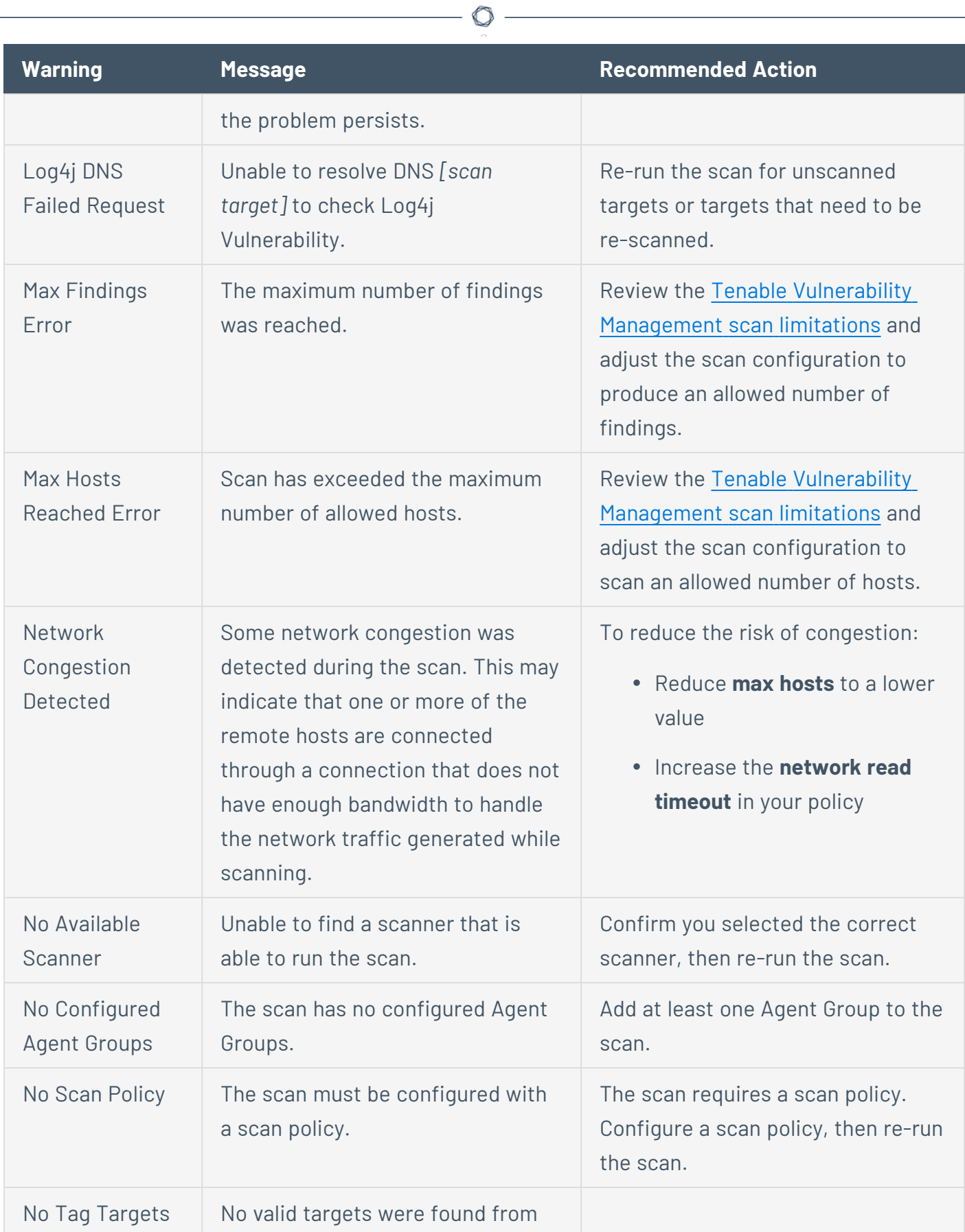

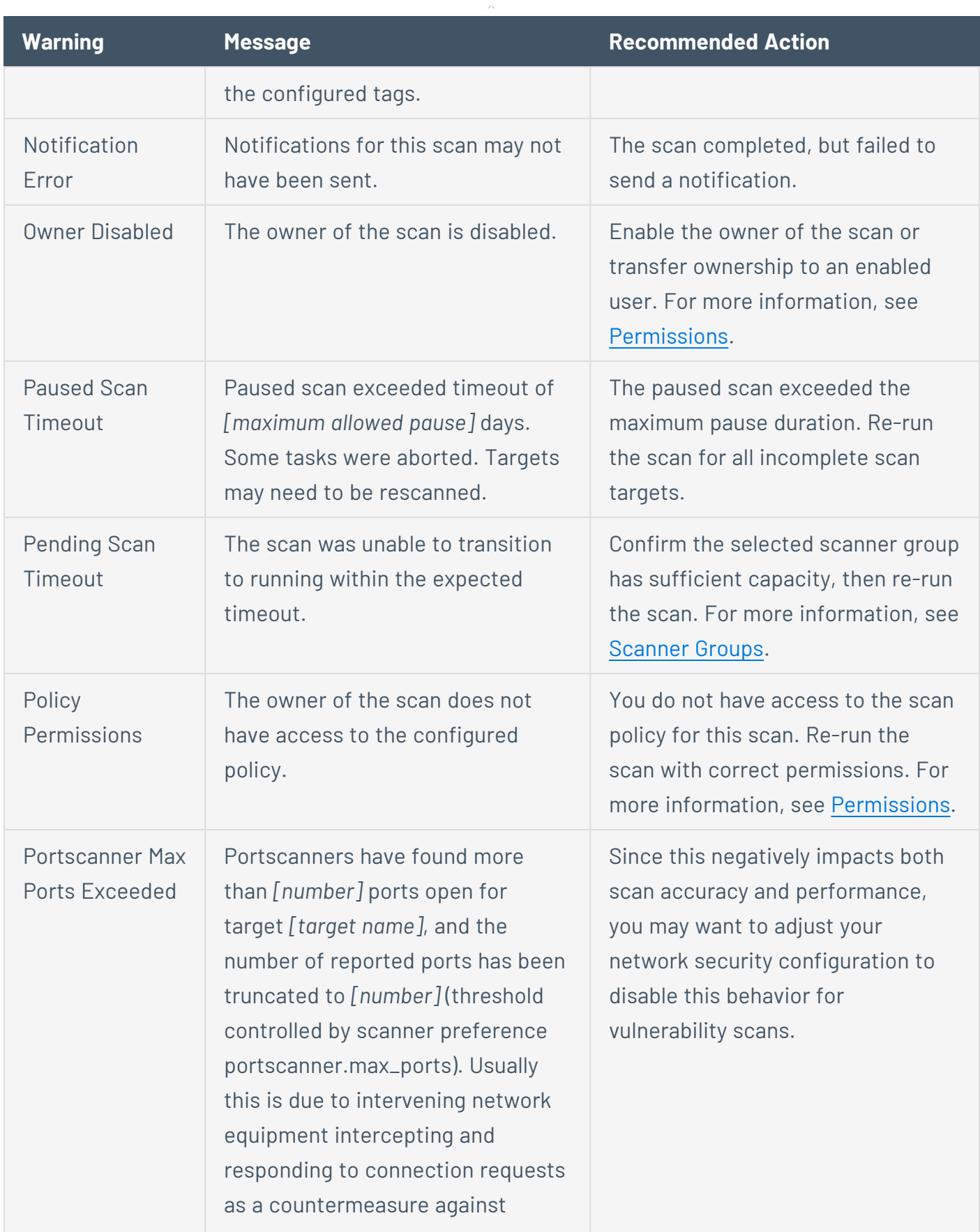

 $\circledcirc$ 

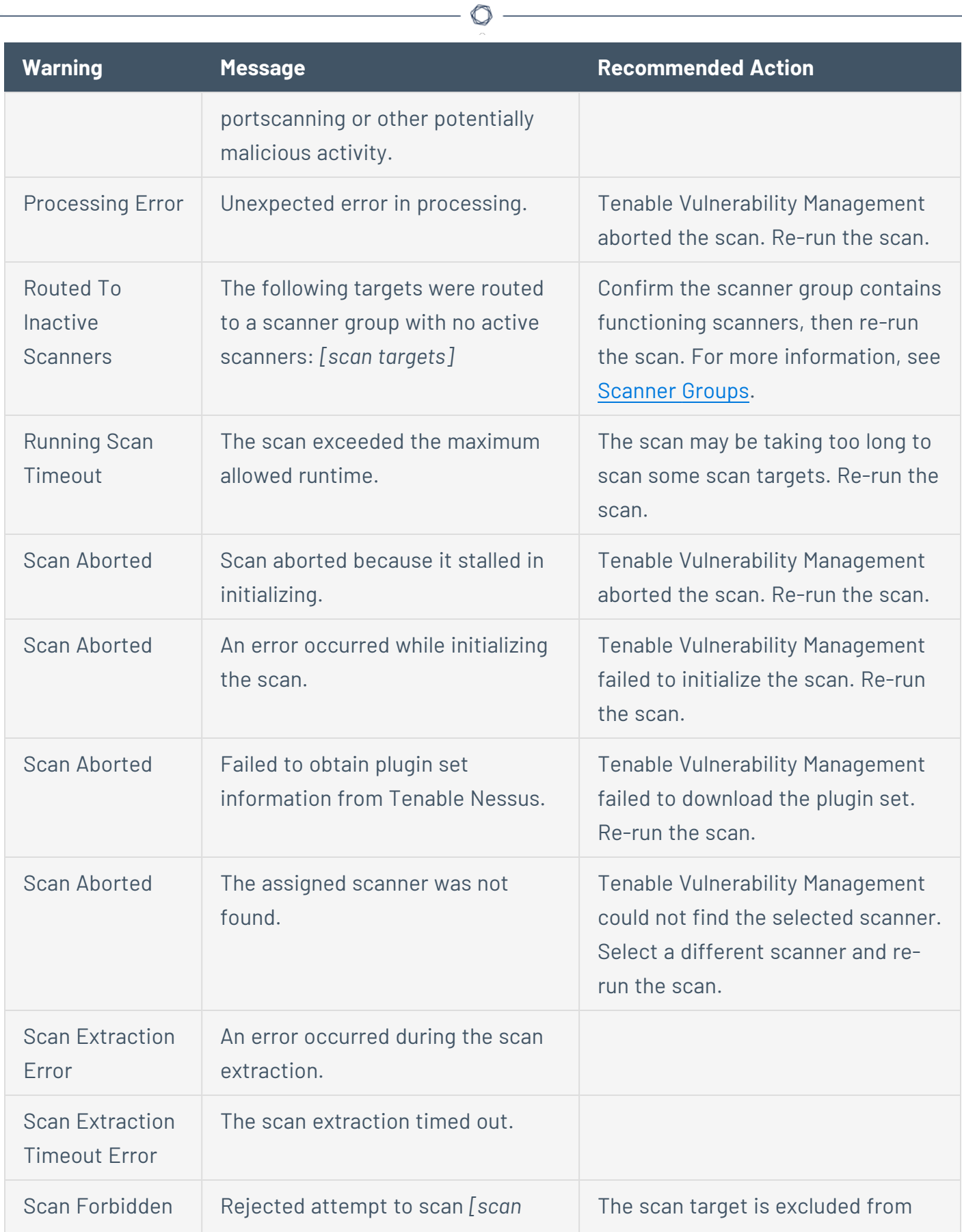

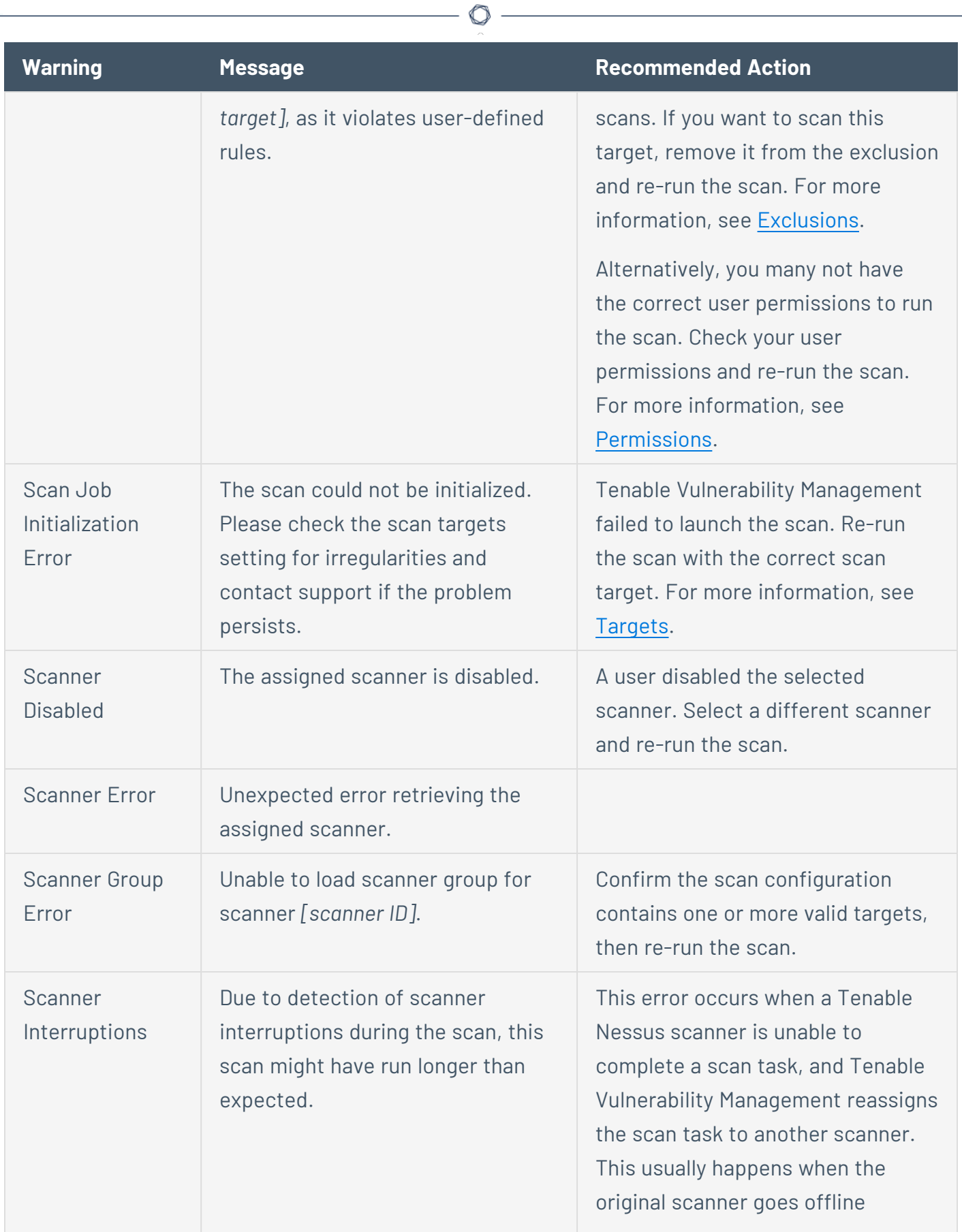

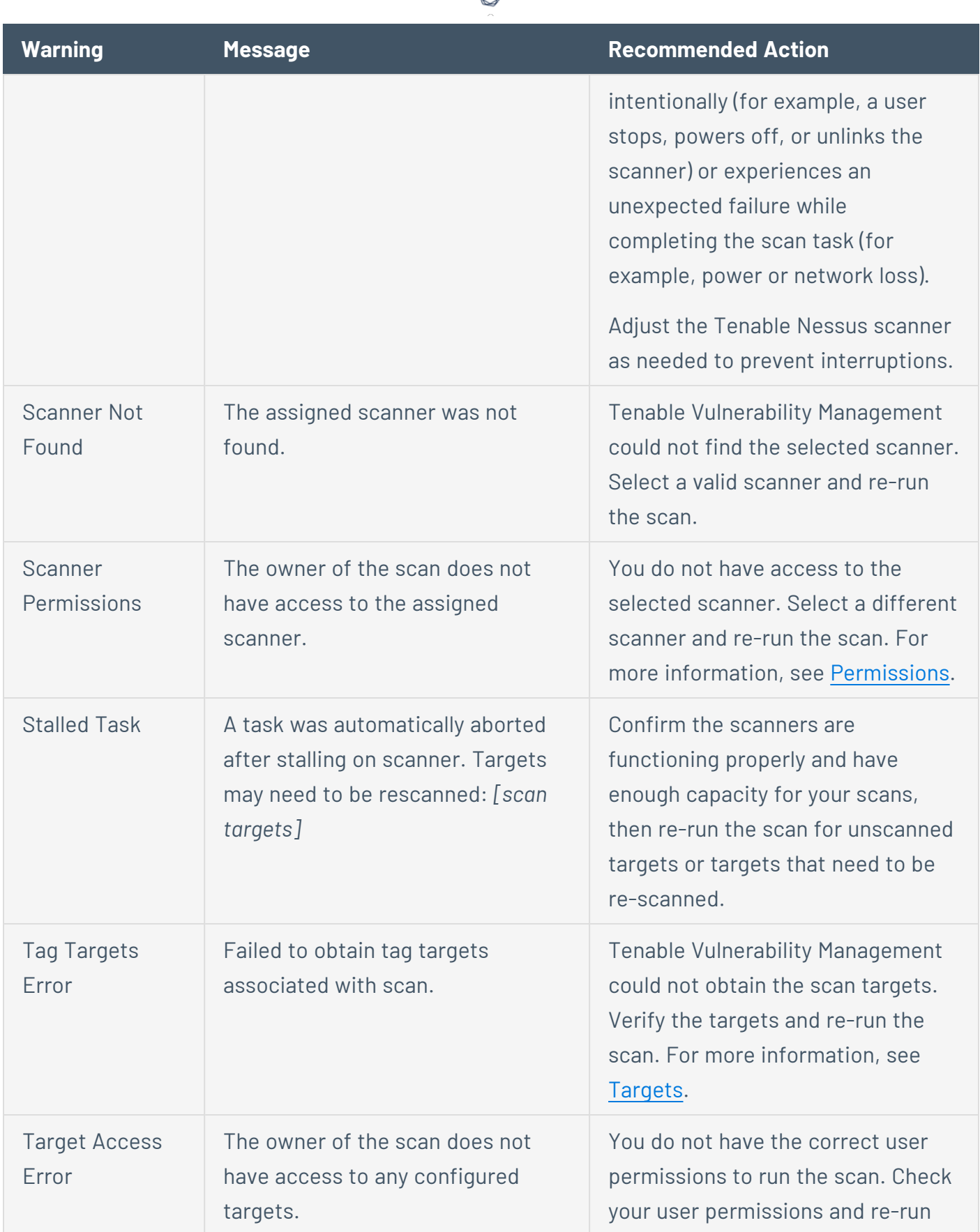

₫

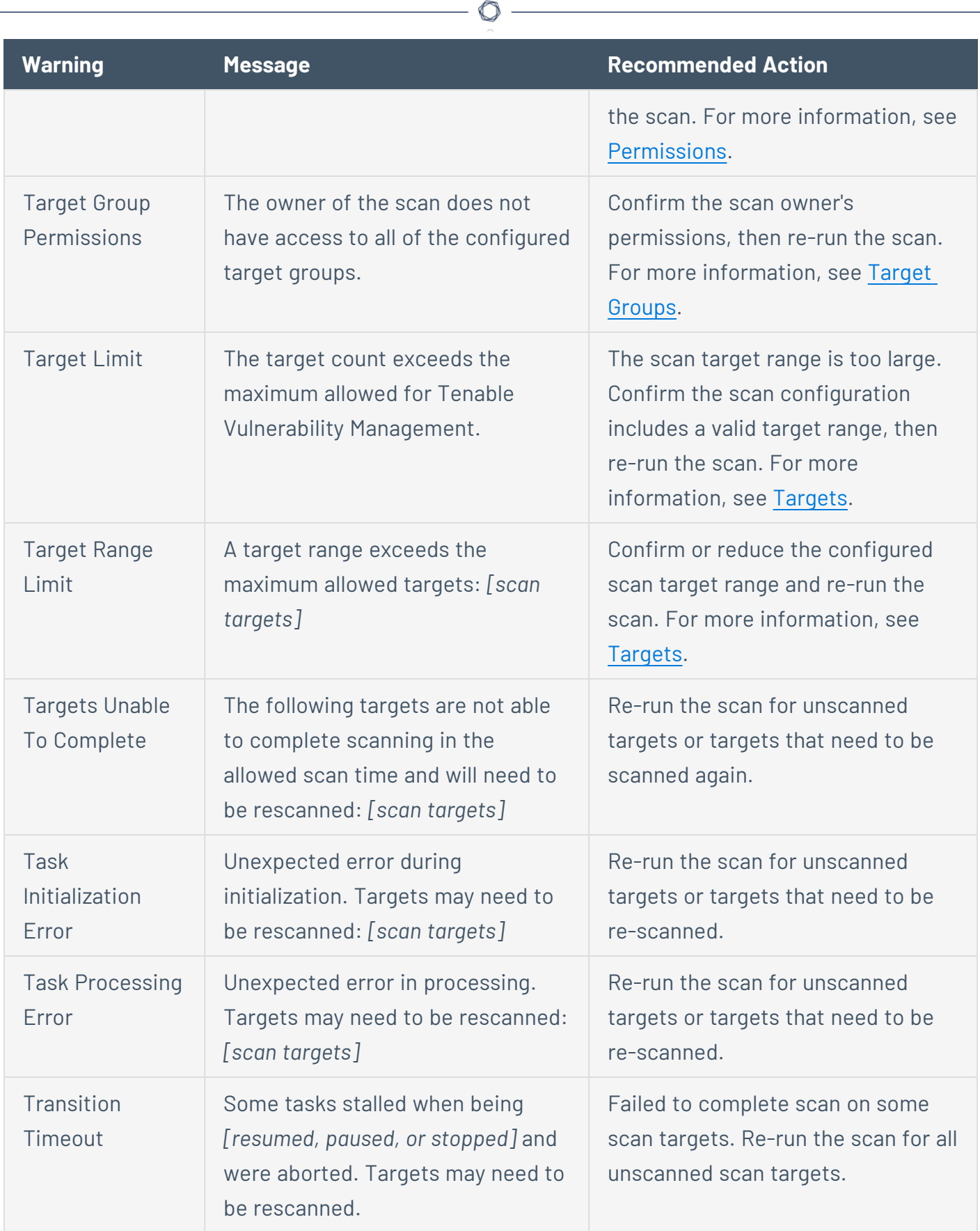

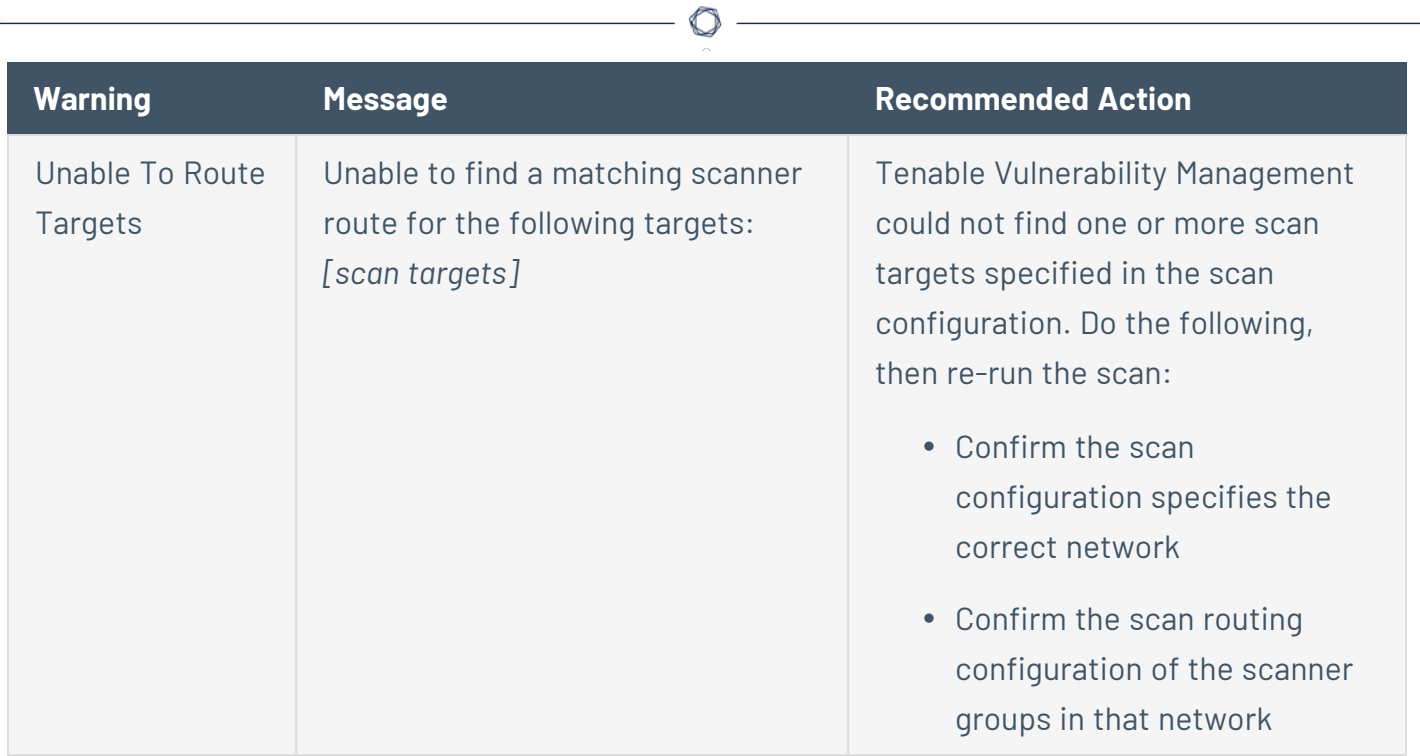

# **Dashboards**

Dashboards are interactive, graphical interfaces that often provide at-a-glance views of key performance indicators (KPIs) relevant to a particular objective or business process.

The **Dashboards** page contains tiles that represent:

• Tenable-provided dashboards. For a complete index of Tenable-provided dashboard templates, see Tenable Vulnerability [Management](https://www.tenable.com/tenable-io-dashboards) Dashboards.

**Note:** Depending on your license, more dashboards are included. For example, the [Tenable](#page-198-0) Lumin [dashboard](#page-198-0).

- Dashboards you have created. To create a template-based or custom dashboard with Tenable-provided or custom widgets, see Create a [Dashboard](#page-112-0).
- **•** Dashboards that other users have shared with you. Click the **Shared with Me** tab to view dashboards that others have [shared](#page-136-0) with you.

# <span id="page-92-0"></span>**Vulnerability Management Dashboard**

This Tenable-provided dashboard visualizes actionable insights for your vulnerability management program. Tenable Vulnerability Management updates dashboard data every time you run a scan.

**Note:** There may be a delay between when a scan completes and when the dashboard data updates while Tenable Vulnerability Management indexes the data.

To access the Vulnerability Management Overview dashboard:

1. In the upper-left corner, click the  $\equiv$  button.

The left navigation plane appears.

2. In the left navigation plane, click **Vulnerability Management**.

The **Vulnerability Management Overview** dashboard appears.

You can roll over individual items to reveal additional information or click on items to drill down into details behind the data.

**Tip:** All charts on the **Vulnerability Management Overview** show **New**, **Active**, and **Resurfaced** vulnerability data. However, the counts or data displayed on each chart may differ for other reasons. For example, the **Vulnerability Priority Rating (VPR)** widget organizes vulnerabilities by VPR category, but the **Vulnerability Trending** widget graphs vulnerabilities by CVSS-based severity category. For more information about how severity and VPR metrics compare, see [CVSS](#page-47-0) vs. VPR.

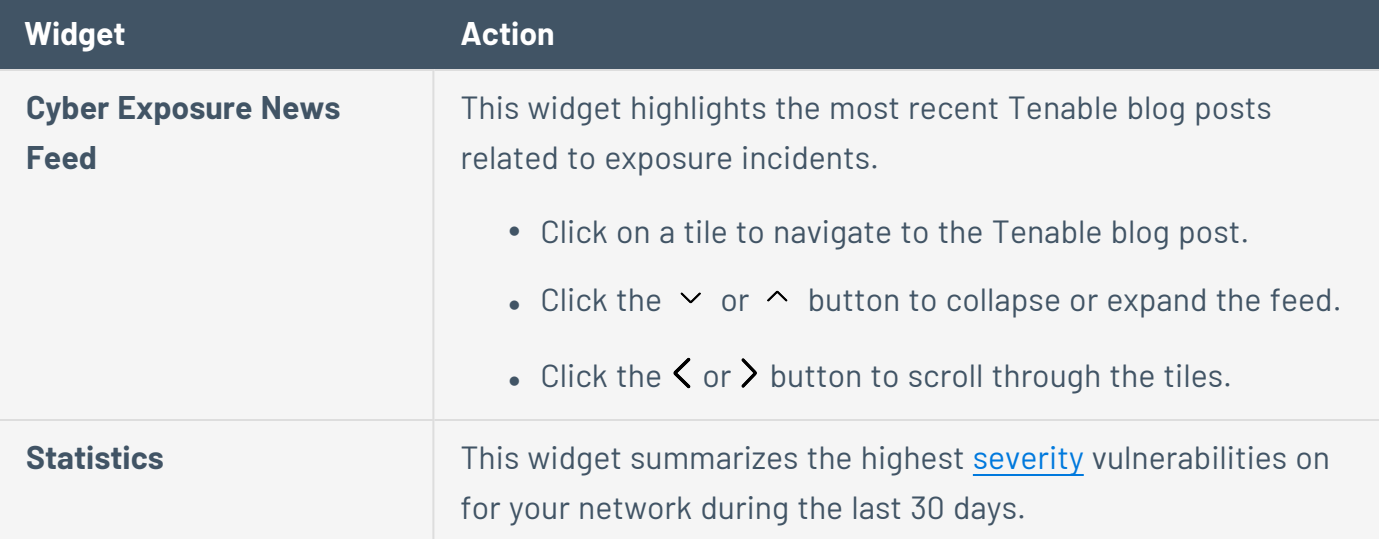

In the **Vulnerability Management Overview**, you can interact with the following widgets:

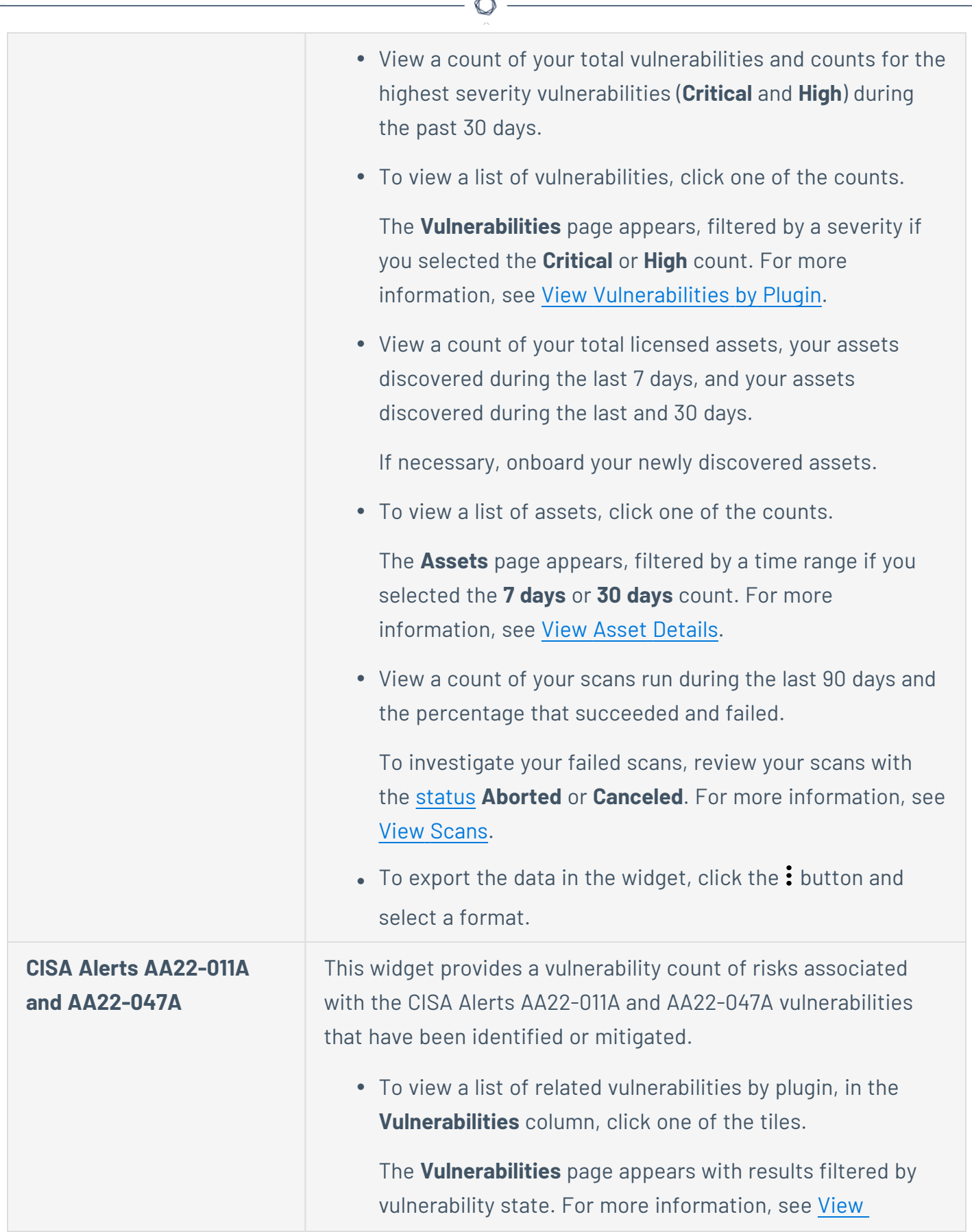

F.

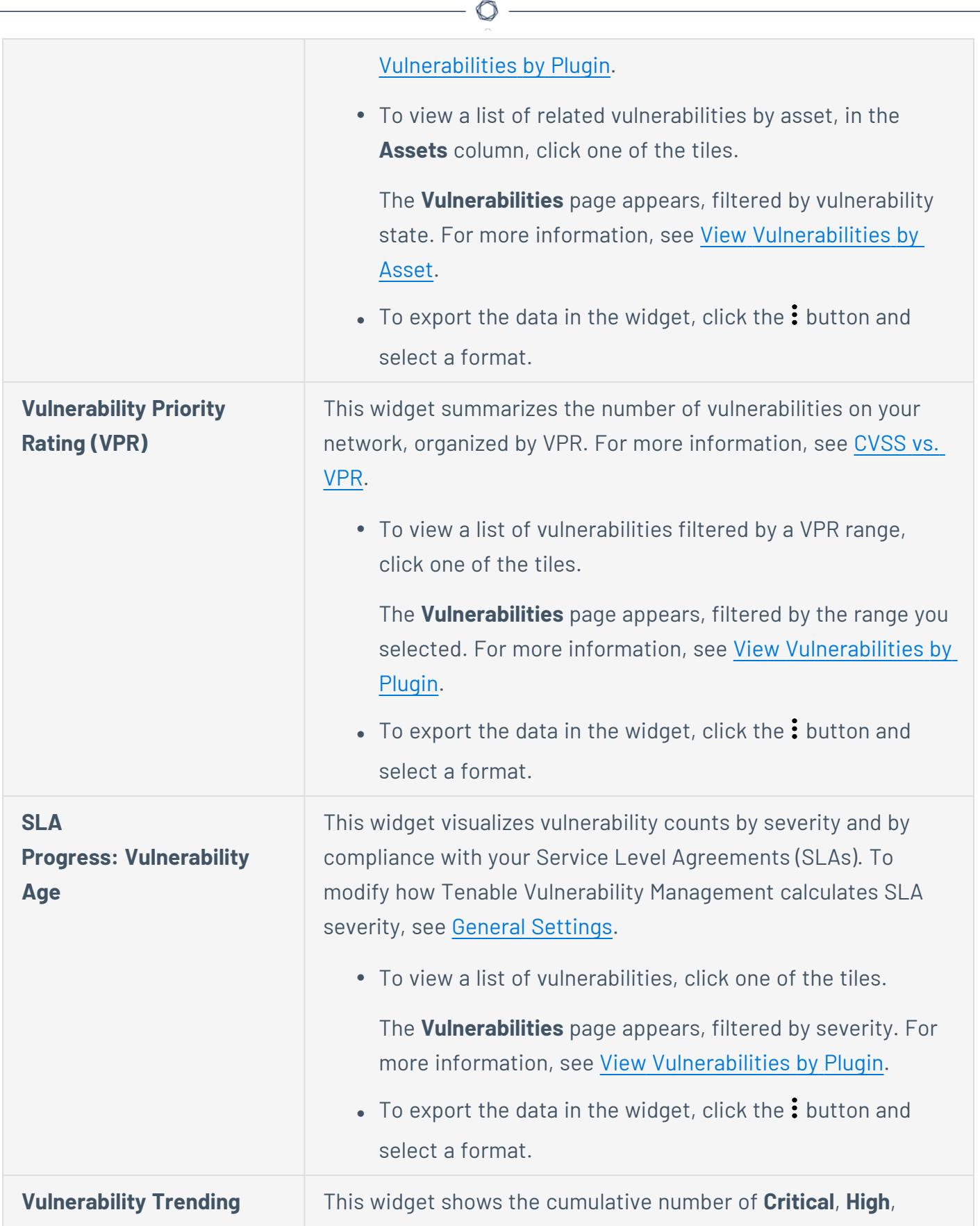

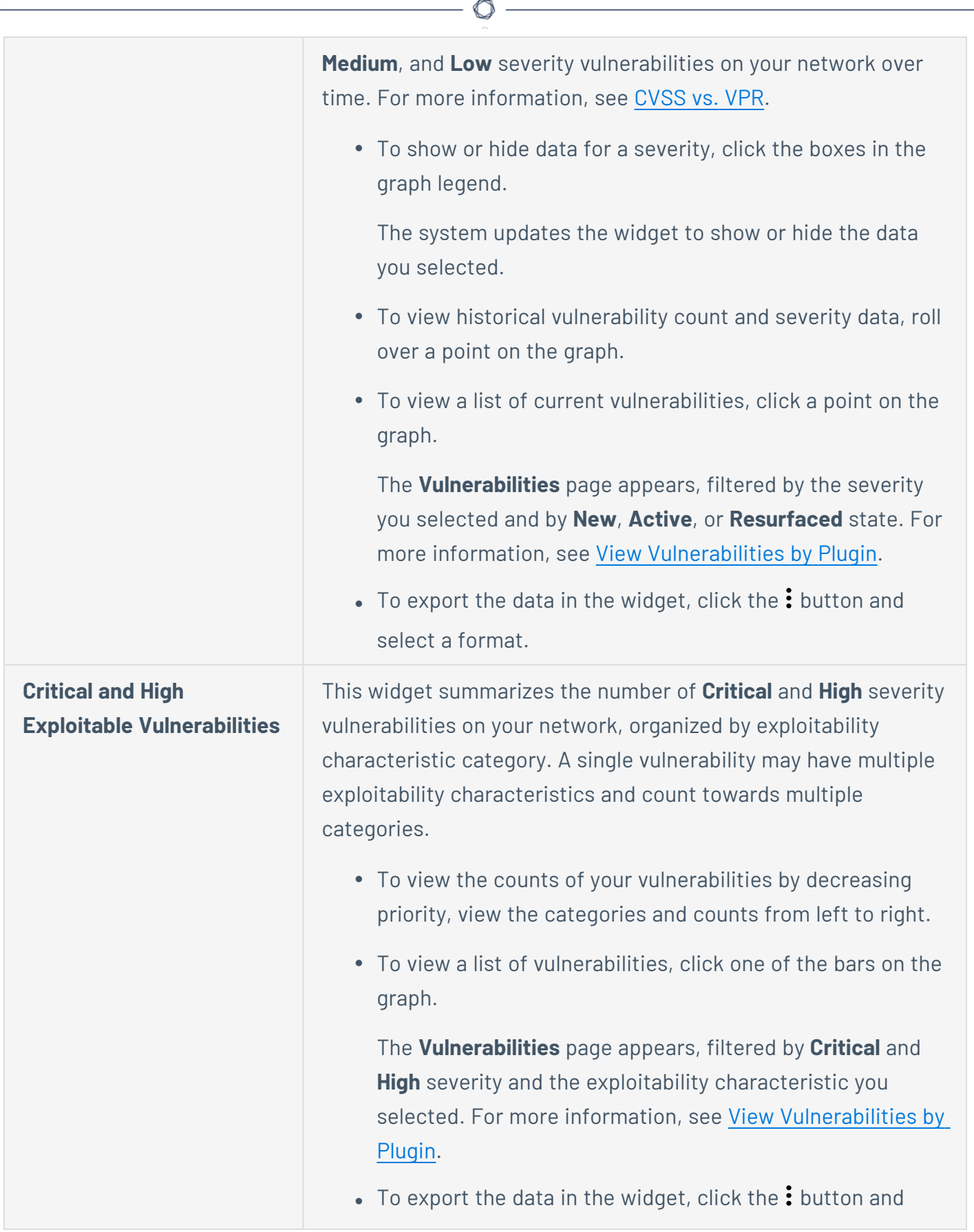

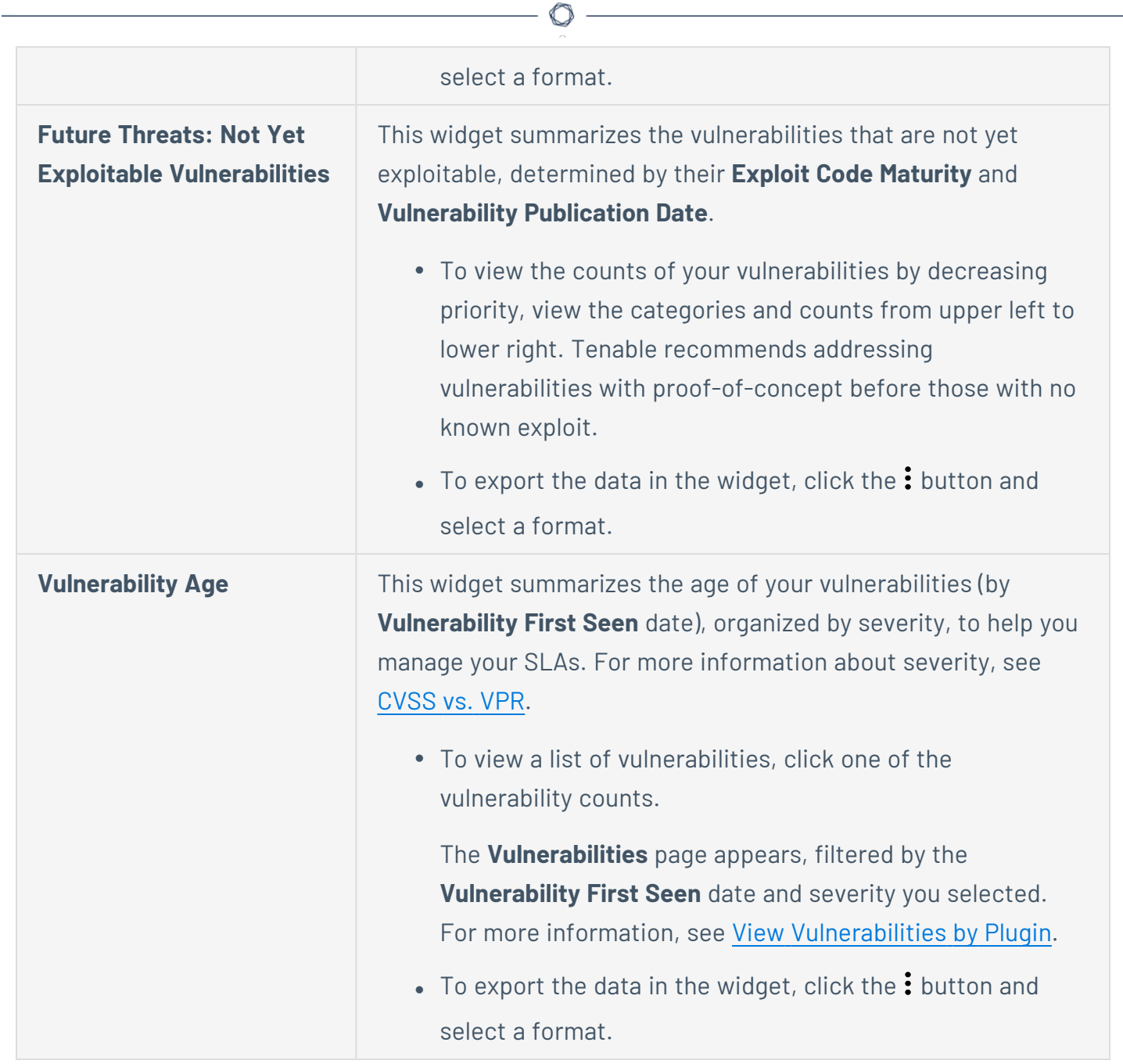

# **Vulnerability Management Overview (Explore)**

The Vulnerability Management Overview (Explore) dashboard provides executive management with a summary of risk information at a glance, while enabling security analysts to drill down into technical details by clicking on the widgets. Tenable Vulnerability Management updates the dashboard data each time you run a scan.

**Note:** There may be a delay between the time when a scan completes and when the dashboard data updates while Tenable Vulnerability Management indexes the data.

Hovering over individual items reveals a data summary that you can click to drill down for further details.

In the **Vulnerability Management Overview (Explore)**, you can interact with the following widgets:

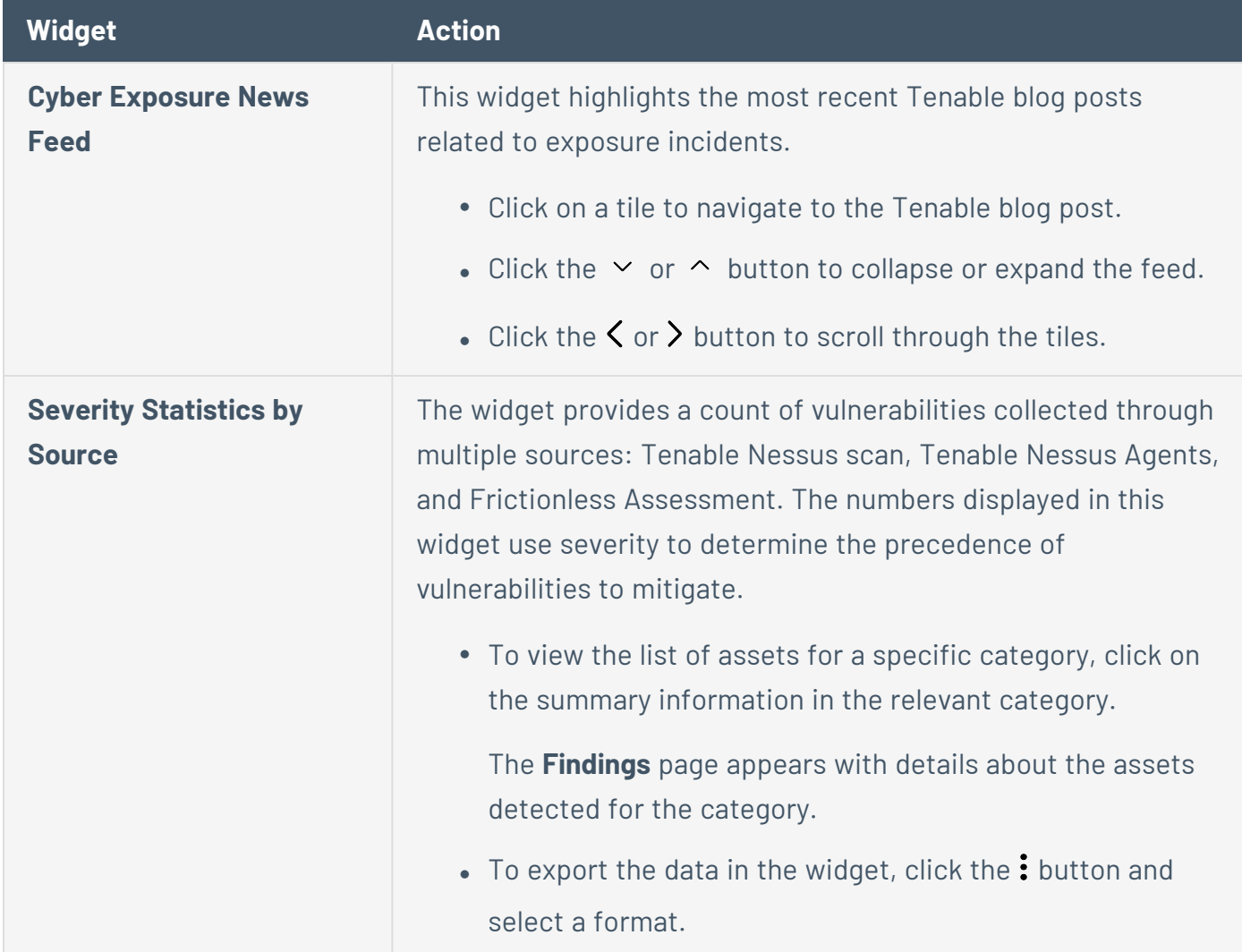

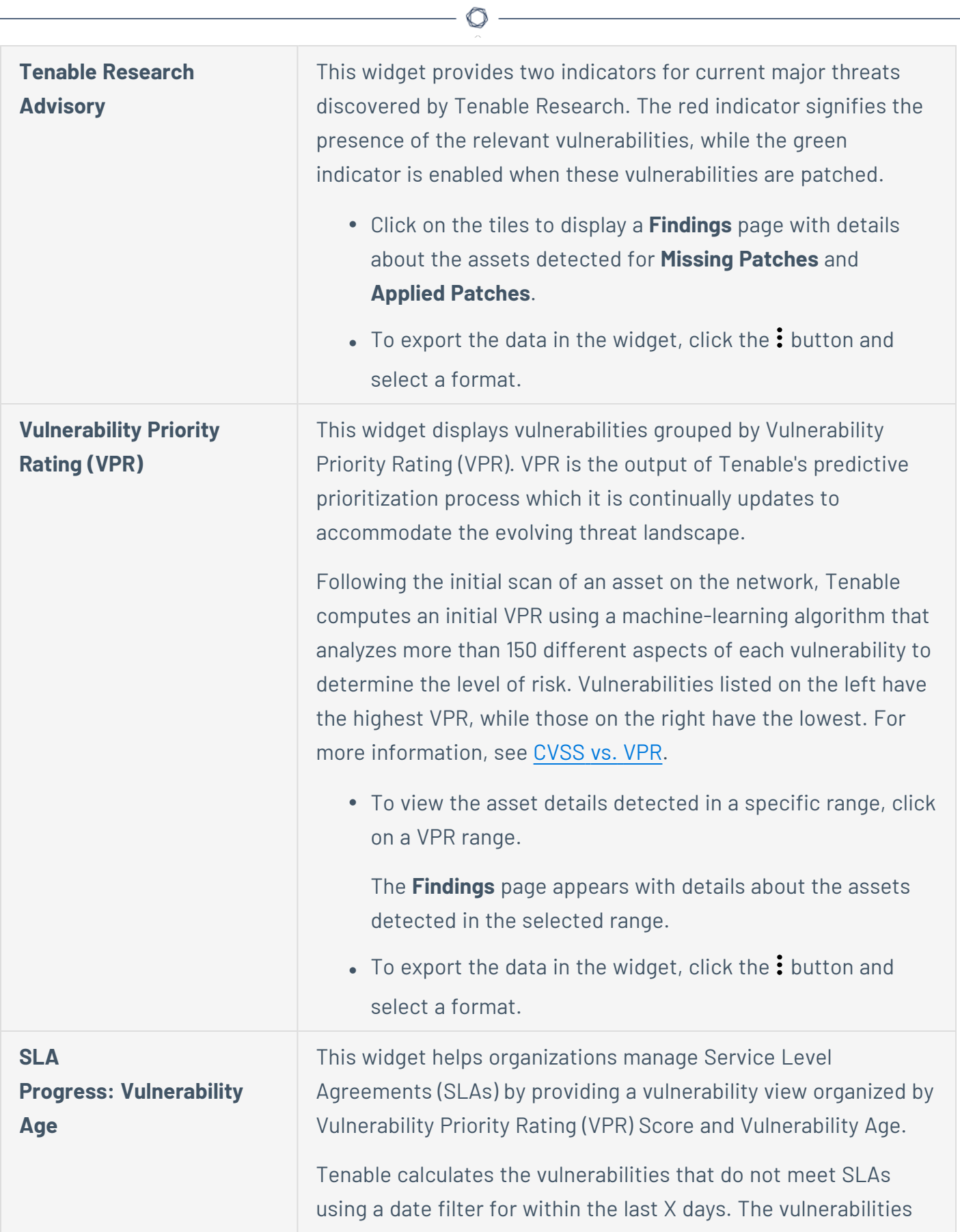

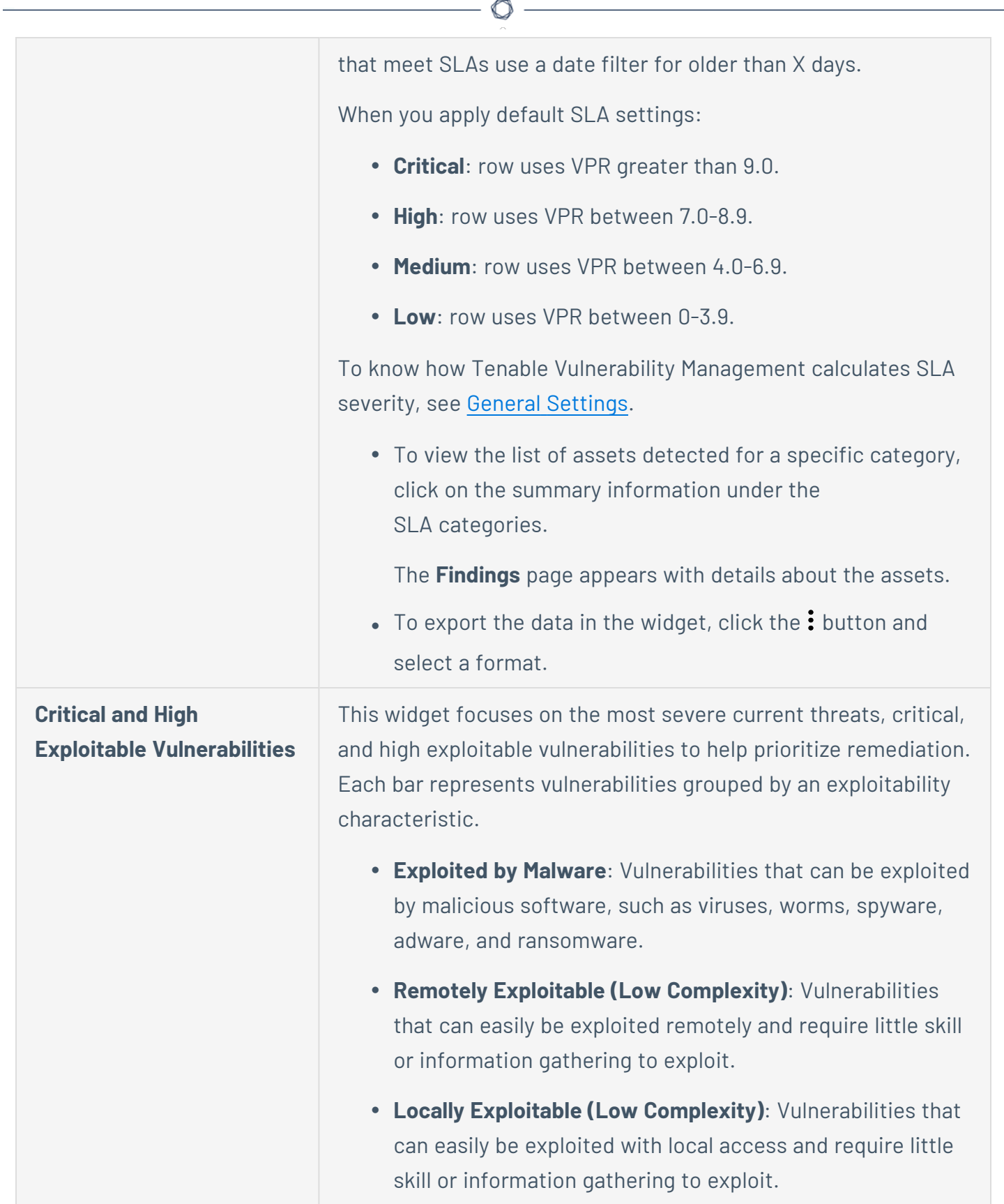

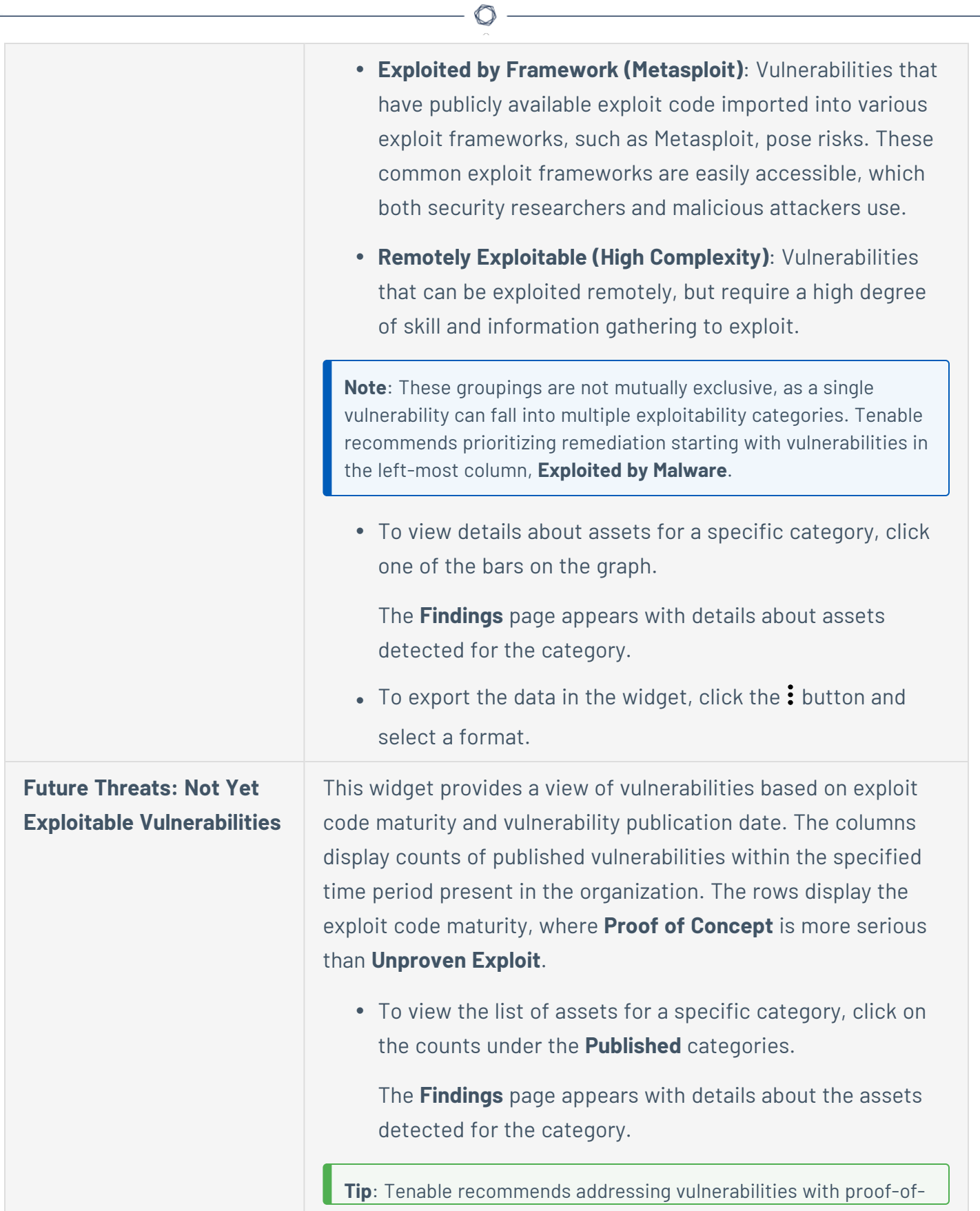

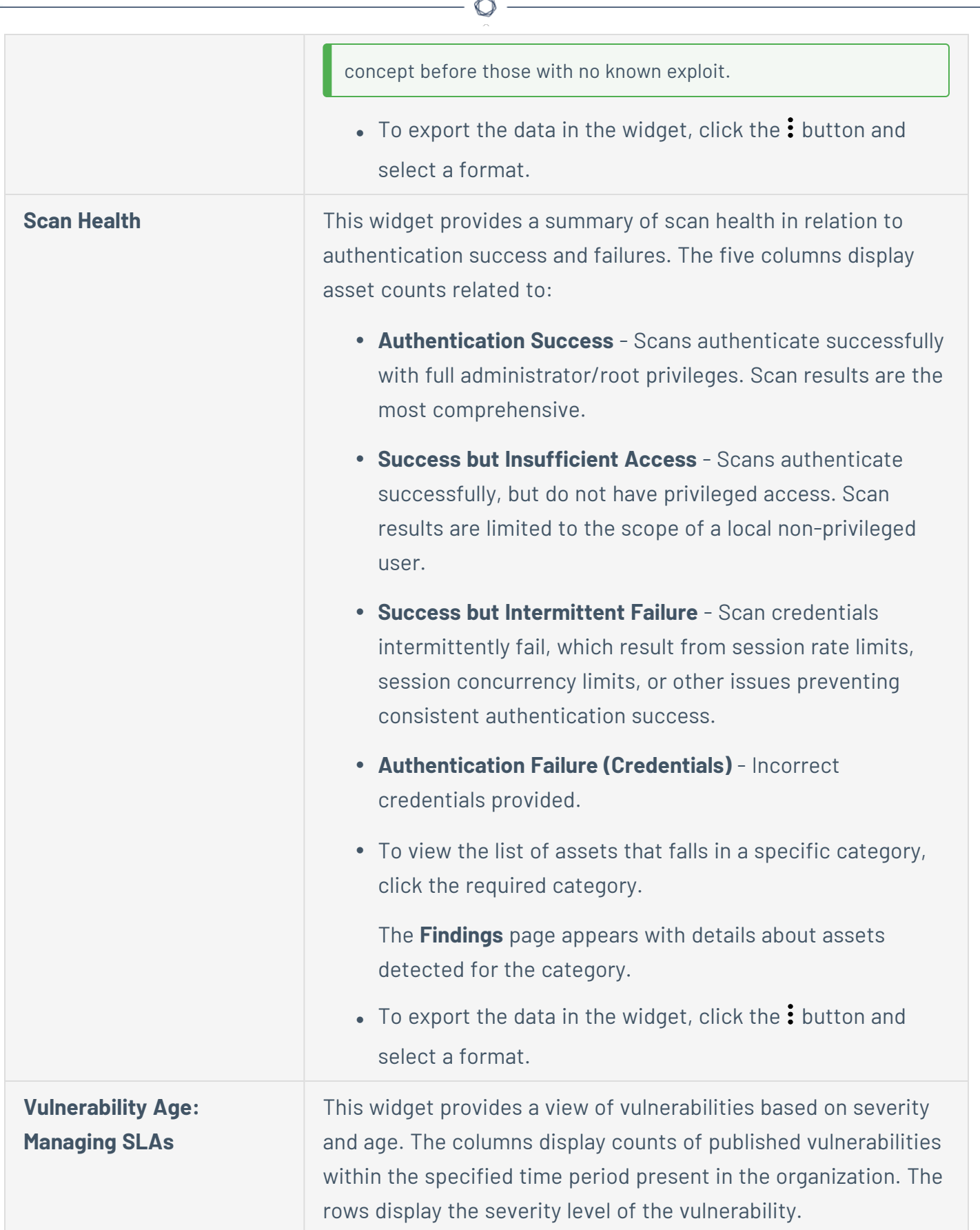

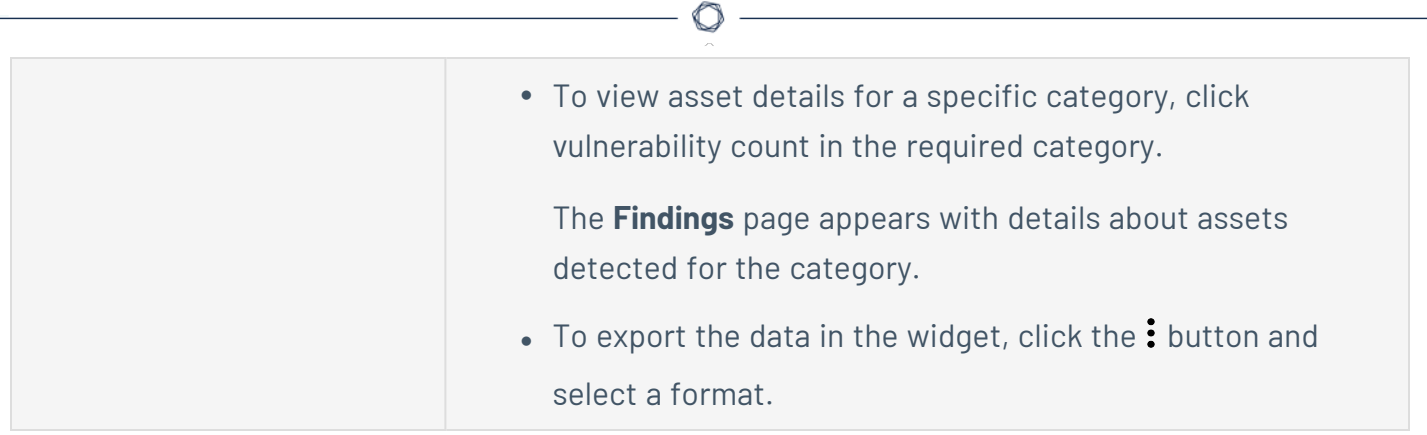

# <span id="page-103-0"></span>**Tenable Web App Scanning Dashboard**

The default **Web Applications Scanning** dashboard displays data Tenable Web App Scanning collects.

The tables below describes the sections and widgets displayed in the **Web Applications Scanning** dashboard. You can view details about the data in a widget by clicking the widget.

# Tenable Web App Scanning Statistics

The table below describes the widgets displayed in the Statistics section of the **Web Applications Scanning** dashboard. You can view details about the data in a widget by clicking the widget.

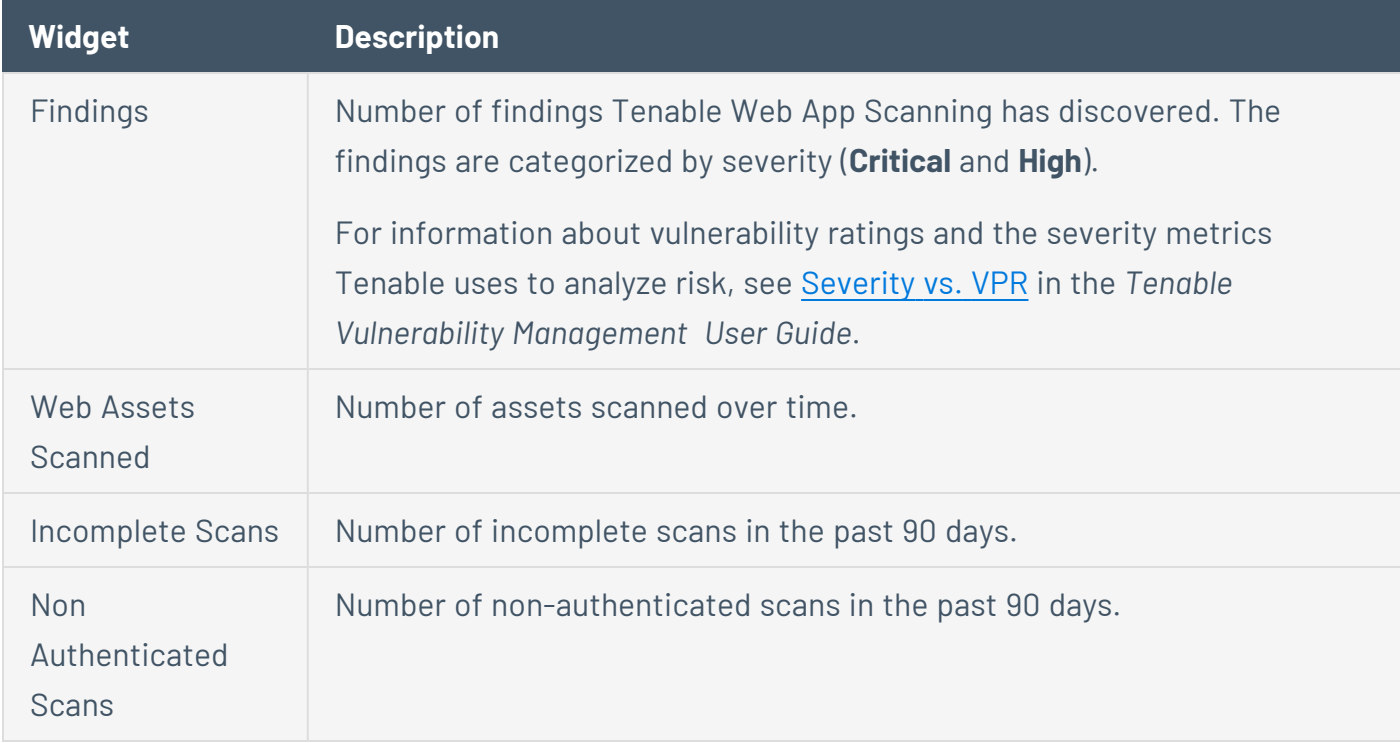

# OWASP Top 10

This chart displays the vulnerabilities discovered by Tenable Web App Scanning that appear in the latest Open Web Application Security Project (OWASP) Top 10 Most Critical Web Application Security Risks document.

# **View the Dashboards Page**

**Required Tenable Vulnerability Management User Role:** Basic, Scan Operator, Standard, Scan Manager, or Administrator

Tenable Vulnerability Management updates dashboard data based on date filters you add when you Create a [Custom](#page-151-0) Widget for the dashboard.

To view the Dashboards page:

- 1. Access the **Dashboards** page in one of the following ways:
	- **.** On any **[Tenable-provided](#page-106-0)** dashboard page, click the **BB Dashboards** button.
	- On any other page, do the following:
		- a. In the upper-left corner, click the  $\equiv$  button.

The left navigation plane appears.

b. In the left navigation plane, click **Dashboards**.

The **Dashboards** page appears. The page contains tiles that represent:

- Tenable-provided dashboards
- Dashboards you have created
- Dashboards that other users have shared with you
- 2. Do any of the following:
	- In the upper-left corner, use the **Search** bar to search for specific dashboards.
	- In the upper-left corner, use the drop-down to change the order in which dashboards appear on the **Dashboards** page.
	- In the **Groups** section, do any of the following:
		- <sup>o</sup> Use the **Search Groups** bar to search for specific [dashboard](#page-120-0) groups.
		- <sup>o</sup> Click the **Shared with Me** tab to view dashboards that have been [shared](#page-136-0) with you.

<sup>o</sup> Click the **Updates Available** tab to view dashboards that are eligible for [auto](#page-125-0)[update](#page-125-0).

 $\circ$ 

- Roll over individual dashboard tiles to reveal additional information.
- Toggle between the grid and list view.
- [Set](#page-130-0) a default dashboard.
- [Edit](#page-127-0) a dashboard.
- [Share](#page-136-0) a dashboard.
- [Export](#page-137-0) a dashboard.
- [Duplicate](#page-132-0) a dashboard.
- [Delete](#page-147-0) a dashboard.
- Click a dashboard tile to [view](#page-109-0) the individual dashboard.

## <span id="page-106-0"></span>**Tenable-Provided Dashboards**

On the **Dashboards** page, Tenable Vulnerability Management shows dashboards in the following order:

- 1. Tenable-provided dashboards. For a complete index of Tenable-provided dashboard templates, see Tenable Vulnerability [Management](https://www.tenable.com/tenable-io-dashboards) Dashboards.
- 2. Dashboards you create and dashboards that have been shared with you.

**Note:** You can change the order in which dashboards appear by using the drop-down in the upper-right corner of the **Dashboards** page.

The Tenable-provided dashboards you see depend on the [licenses](#page-37-0) you have, but can include the following:

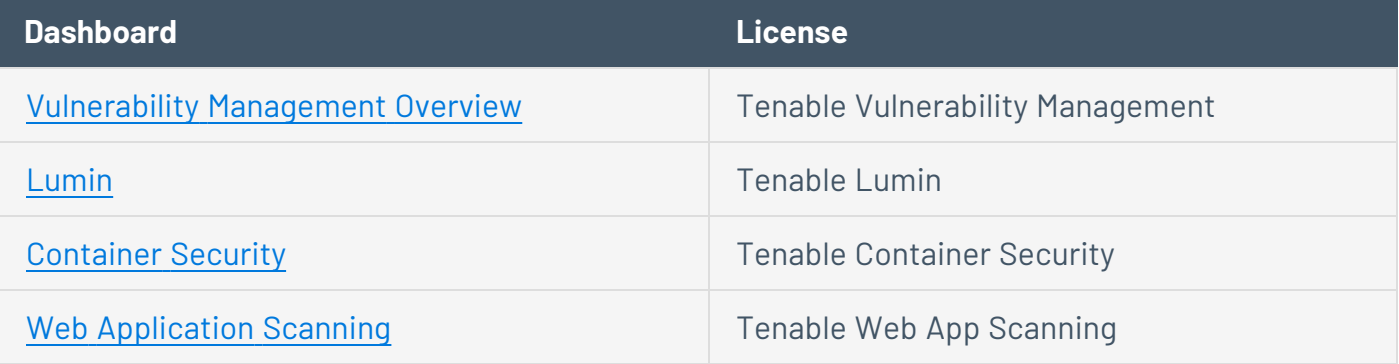

**Note:** You can export the **Vulnerability Management Overview** and **Asset View** dashboard landing pages, or export individual widgets on those dashboards. For more information, see Export a Full [Dashboard](#page-107-0) and Export an Individual [Dashboard](#page-108-0) Widget.

**Note:** If your dashboard fails to show data, you may be filtering the [dashboard](#page-133-0) by a [target](#page-397-0) group with too many targets. Tenable recommends limiting the number of targets in any individual target group.

# <span id="page-107-0"></span>**Export a Full Dashboard Landing Page**

**Required Tenable Vulnerability Management User Role:** Basic, Scan Operator, Standard, Scan Manager, or Administrator

In Tenable Vulnerability Management, you can export the following dashboard landing pages:

- Vulnerability [Management](#page-92-0) Overview
- [Asset](#page-912-0) View
- [Tenable](#page-198-0) Lumin
- Tenable Web App [Scanning](ViewDashboards.htm)

To export a full dashboard landing page:

- 1. [View](#page-109-0) the dashboard page you want to export.
- 2. In the upper-right corner, click **Export**.

A drop-down menu appears.

- 3. From the drop-down menu, select one of the following options:
	- **Click PDF** to export the dashboard in PDF format.
	- **Click PNG** to export the dashboard in PNG format.
	- Click **JPG** to export the dashboard in JPG format.

An **In Progress** message appears.

Once the export completes, a **Success** message appears and Tenable Vulnerability Management downloads the export file to your computer. Depending on your browser settings, your browser may notify you that the download is complete.
# <span id="page-108-0"></span>**Export an Individual Dashboard Widget**

**Required Tenable Vulnerability Management User Role:** Basic, Scan Operator, Standard, Scan Manager, or Administrator

In Tenable Vulnerability Management, you can export individual widgets from the following dashboard landing pages:

- Vulnerability [Management](#page-92-0) Overview
- [Asset](#page-912-0) View
- [Tenable](#page-198-0) Lumin
- Tenable Web App [Scanning](ViewDashboards.htm)

To export an individual dashboard widget:

- 1. [View](#page-109-0) the dashboard page that contains the widget you want to export.
- 2. In the header of the widget you want to export, click the  $\bullet\bullet\bullet$  button.

A drop-down menu appears.

- 3. From the drop-down menu, select one of the following options:
	- **Click PDF** to export the dashboard in PDF format.
	- **Click PNG** to export the dashboard in PNG format.
	- **Click JPG** to export the dashboard in JPG format.

An **In Progress** message appears.

Once the export completes, a **Success** message appears and Tenable Vulnerability Management downloads the export file to your computer. Depending on your browser settings, your browser may notify you that the download is complete.

## <span id="page-109-0"></span>**View an Individual Dashboard**

**Required Tenable Vulnerability Management User Role:** Basic, Scan Operator, Standard, Scan Manager, or Administrator

Tenable Vulnerability Management updates dashboard data every time you run a scan.

To view an individual dashboard:

- 1. [View](#page-104-0) the **Dashboards** page.
- 2. Do one of the following:
	- In grid view, roll over the tile for the dashboard you want to view.

Dashboard information and options overlay the dashboard tile.

• In list view, roll over the thumbnail dashboard image for the dashboard you want to view.

Dashboard options overlay the thumbnail dashboard image.

3. Click **View**.

The page for that dashboard appears.

- 4. Do one of the following:
	- Change the dashboard you are viewing:
		- a. In the upper-right corner, click **Jump to Dashboard**.

A drop-down box appears.

b. Select the dashboard you want to view.

**Tip:** Use this option to view legacy versions of Explore dashboards. For more information, see Enable Explore [Dashboards](#page-118-0)

- Roll over individual widgets to reveal additional information.
- Click on widget elements to drill down into details behind the data.
- [Share](#page-136-0) the dashboard.
- [Export](#page-137-0) the dashboard.
- [Edit](#page-127-0) the dashboard.
- $\cdot$  [Set](#page-130-0) the dashboard as default.

 $\mathbb{O}$ 

- [Duplicate](#page-132-0) the dashboard.
- [Create](#page-112-0) a new dashboard.
- [Delete](#page-147-0) the dashboard.

# <span id="page-111-0"></span>**View the Dashboard Template Library**

**Required Tenable Vulnerability Management User Role:** Basic, Scan Operator, Standard, Scan Manager, or Administrator

The **Template Library** provides a selection of Tenable-provided dashboards.

**Tip:** For detailed descriptions of Tenable Vulnerability Management dashboard templates, see the [Dashboards](https://www.tenable.com/tenable-io-dashboards) blog post.

To view the dashboard template library:

- 1. [View](#page-104-0) the **Dashboards** page.
- 2. Click  $\bigoplus$  **New Dashboard.**

A list of options appears.

3. Click **Template Library**.

The **Template Library** page appears.

On the **Template Library** page, you can:

- **Sort the Template Library** page:
	- a. In the upper-right corner of the page, click the  $\vee$  button in the drop-down box.
	- b. Select the criteria by which you want to sort the page.
- In the upper-left corner, use the **Search** bar to search for specific dashboards.
- **Click the New and Updated** tab to view dashboards that are eligible for [auto-update.](#page-125-0)
- Toggle between the grid and list view.
- [Preview](#page-117-0) a dashboard.
- [Create](#page-112-0) a dashboard.

## <span id="page-112-0"></span>**Create a Dashboard**

**Required Tenable Vulnerability Management User Role:** Basic, Scan Operator, Standard, Scan Manager, or Administrator

You can create a custom dashboard or use the **Template Library** to create a copy from the available templates. Dashboards let you drill down to view the details of each widget.

**Important**: The **Template Library** in Tenable Vulnerability Management includes **Explore** dashboard templates. The **Explore** dashboard templates are marked with **Explore** at the end of the template name. For example: **Vulnerability Management (Explore)**. From the dashboards that you create using these templates, you can drill down to the **Findings** or **Assets** pages. To add an **Explore** dashboard, see [Enable](#page-118-0) Explore [Dashboards](#page-118-0).

To create a dashboard:

- 1. [View](#page-104-0) the **Dashboards** page.
- 2. Click **New Dashboard**.

A list of options appears.

3. Do one of the following:

To create a dashboard from a template:

a. Click **Template Library**.

The **Template Library** page appears.

b. In the **Groups** panel on the left, click the group name to view the templates for the category.

The templates in the selected category appear.

The following categories are available:

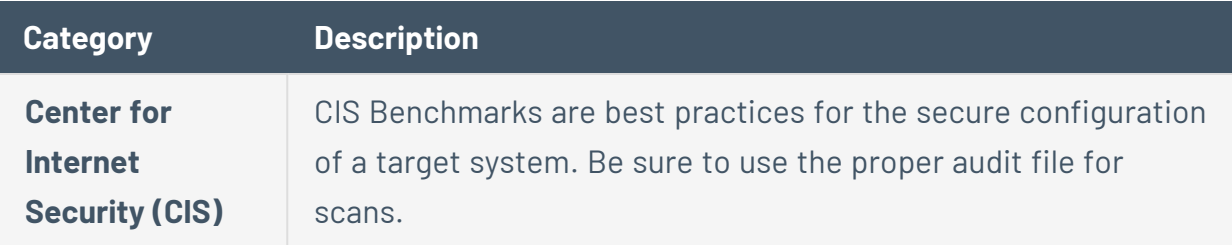

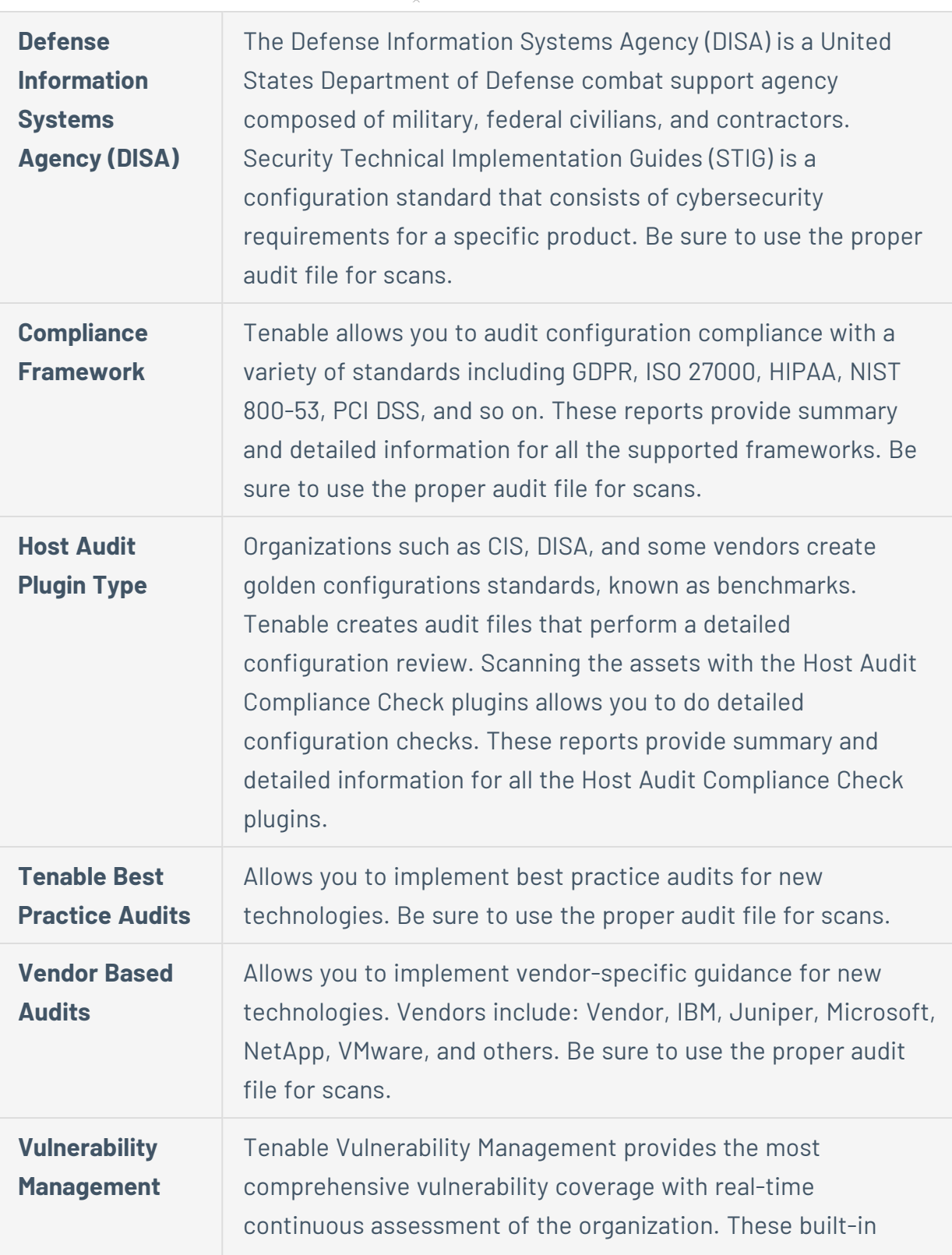

 $\circledcirc$ 

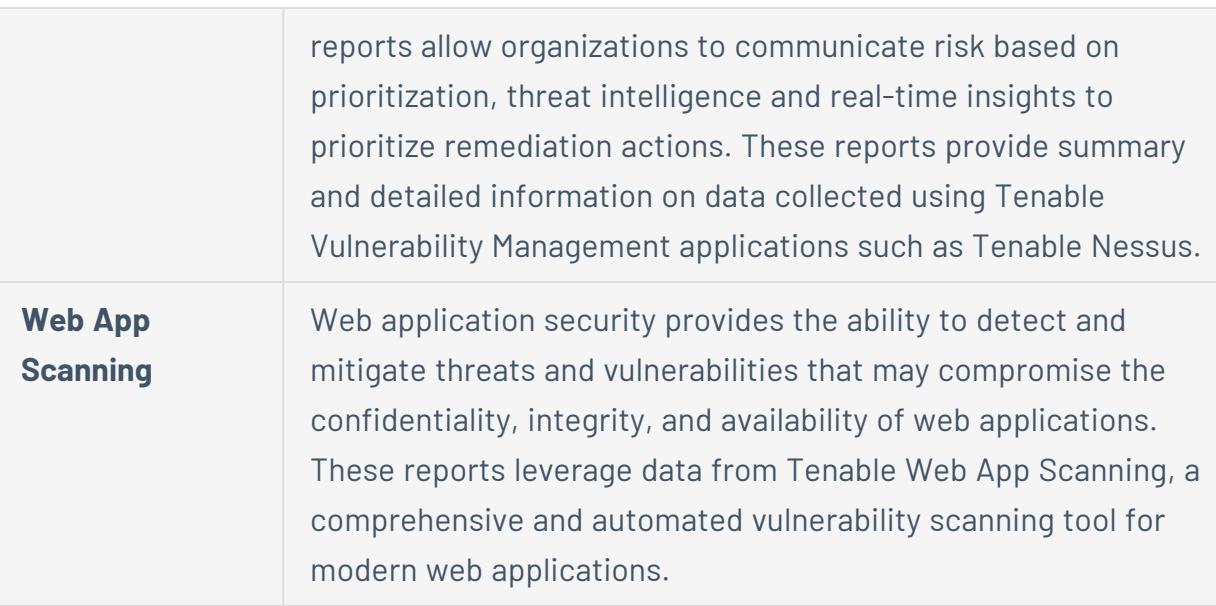

- c. In the library, locate the template you want to use.
- d. Hover over the template.

An overlay of template information and options appears.

- e. (Optional) To preview the dashboard template, click **Preview**. For more information, see Preview a [Dashboard](#page-117-0).
- $f$  Click  $\bigoplus$  **Add.**

An **Added dashboard to Dashboards** confirmation message appears.

The new dashboard appears on the **Dashboards** page with the name **Copy of** *selected dashboard*.

To create a custom dashboard:

a. Click **Custom Dashboard**.

The **Edit Dashboard** page appears.

- b. Name the dashboard:
	- a. Click the name of the dashboard.

The name becomes an editable text box.

b. Type a name for the dashboard.

c. Click the  $\checkmark$  button to confirm the name change.

Tenable Vulnerability Management saves the updated name.

- c. Add a dashboard description:
	- a. Click the dashboard description.

The description becomes an editable text box.

- b. Type a description for the dashboard.
- d. Add widgets to the dashboard:
	- a. In the upper-right corner of the page, click  $\Theta$  **Add Widgets**.

A menu appears.

- b. Do one of the following:
	- **•** To add a widget from a template, click Template Widget.

The **Widgets** page appears.

- <sup>o</sup> Select the widget as described in Add a Widget to a [Dashboard](#page-160-0).
- **•** To add a custom widget, click **Custom Widget**.

The **Create Widget** page appears.

- $\degree$  Configure the custom widget as described in Create a [Custom](#page-151-0) Widget.
- e. Add dashboard filters:
	- a. In the upper-right corner of the page, click  $\mathscr{P}$  Edit Filter.

The **Filter** plane appears.

**Note:** The  $\oslash$  **Edit Filter** option does not appear if there are no widgets added to the dashboard.

- b. Configure your dashboard filters as described in Filter a [Dashboard](#page-133-0).
- f. (Optional) Reorder widgets on the dashboard:
- a. Hover over the widget you want to move.
- b. Press and hold the mouse button to highlight the widget.

The edges of the widget become defined and exhibit a raised appearance.

 $\circ$ 

- c. Using the mouse, drag the widget to the new location.
- d. Release the mouse button to drop the widget in the new location.
- g. (Optional) Delete the dashboard:
	- <sup>o</sup> In the lower-left corner of the page, click **Delete Dashboard**.

Tenable Vulnerability Management discards the newly created dashboard.

What to do next:

• Manage [Dashboards](#page-120-0)

## <span id="page-117-0"></span>**Preview a Dashboard**

**Required Tenable Vulnerability Management User Role:** Basic, Scan Operator, Standard, Scan Manager, or Administrator

When creating a new dashboard from a template, you can preview the dashboard before adding it to the **Dashboards** page.

To preview a dashboard:

- 1. [Create](#page-112-0) a dashboard.
- 2. In the **Template Library**, roll over the template you want to preview.

An overlay of template information and options appears.

3. Click **Preview**.

A preview of the dashboard appears.

- 4. To exit the preview, in the top navigation bar, click a link in the breadcrumb trail to return to the **Template Library**, or the **Dashboards** page.
- 5. To add the template to the **Dashboards** page, click **Add to Dashboards**.

An **Added dashboard to Dashboards** confirmation message appears, and the new dashboard appears on the **Dashboards** page with the name **Copy of** *selected dashboard*.

## <span id="page-118-0"></span>**Enable Explore Dashboards**

**Required Tenable Vulnerability Management User Role:** Basic, Scan Operator, Standard, Scan Manager, or Administrator

To use **Explore** dashboards within Tenable Vulnerability Management, you must first add them to your interface via the **Template Library**.

**Note**: The numerical data that appears on your Explore dashboards may not match the data on your legacy Tenable Web App Scanning or VM dashboards.

**Note**: The data on your Explore Tenable Web App Scanning and VM dashboards reflects your complete scanning history. This differs from the Tenable Web App Scanning and VM dashboards, which display data for only the last 30 calendar days.

To enable Explore dashboards:

- 1. [View](#page-104-0) the **Dashboards** page.
- 2. Click **New Dashboard**.

A list of options appears.

3. Click **Template Library**.

The **Template Library** page appears.

4. In the upper-left corner, in the **Search** bar, type "(Explore)".

All available **Explore** dashboards appear.

If **Explore** dashboards do not appear, your container may not have enabled them. Please contact your Customer Success Manager.

- 5. For each **Explore** dashboard you want to add to your interface, do the following:
	- a. Roll over the Explore dashboard template.

An overlay of template information and options appears.

### $b.$  Click  $\oplus$  **Add.**

An **Added dashboard to Dashboards** confirmation message appears, and the **Explore** dashboard appears on the **Dashboards** page.

**Note:** To reenable your Tenable Web App Scanning or VM dashboards, enable the corresponding workbench.

 $\circledcirc$ 

## <span id="page-120-0"></span>**Manage Dashboards**

This section contains the following topics related to help you manage your Tenable Vulnerability Management dashboards:

## **Dashboard Groups**

In Tenable Vulnerability Management, you can organize dashboards into groups via the dashboard **Groups** panel. This allows you to track different types of dashboards, and dashboards that others have shared with you. You can also share a dashboard group with one or more users or user groups.

The **Groups** panel automatically expands when you [view](#page-104-0) the **Dashboards** page. The panel is separated by Tenable-provided dashboard groups and user-created dashboard groups.

**Required Tenable Vulnerability Management User Role:** Basic, Scan Operator, Standard, Scan Manager, or Administrator

## **Add a Dashboard Group**

You can add a dashboard group via the **Groups** panel on the **Dashboards** page.

To add a dashboard group:

1. [View](#page-104-0) the **Dashboards** page.

By default, the **Groups** panel expands.

2. In the **Groups** panel, click **+Add**.

The **Edit Group** pane appears.

- 3. In the **Group Name** box, type a name for your dashboard group.
- 4. In the **Dashboards to Include** section, select the check box next to any dashboards you want to add to the dashboard group.
- 5. Click **Save**.

Tenable Vulnerability Management adds the dashboard group to the user-created dashboard list in the **Groups** panel.

## **Share a Dashboard Group**

In Tenable Vulnerability Management, you can share user-created dashboard group with other users or user groups via the **Groups** panel.

**Note:** Dashboard groups are not automatically re-shared with a user after they have been updated. For example:

User A shares a dashboard group with User B. User A then makes a change to the dashboard group. To see the update, User A must re-share the dashboard group, with User B.

**Note**: Shared content may appear differently to the users with which it is shared based on the [access](#page-1308-0) group to which they belong.

To share a dashboard group:

1. [View](#page-104-0) the **Dashboards** page.

By default, the **Groups** panel expands.

2. In the **Groups** panel, click the user-created dashboard group you want to share.

The group and its included dashboards appears.

3. Click **Share Group**.

The **Share Group** pane appears.

- 4. Do one of the following:
	- **•** To share the dashboard group with all users, select the **All Users** check box.
	- To share the dashboard group with specific users or user groups, from the drop-down box, select the users or user groups with which you want to share the dashboard group.

**Tip:** You can share with multiple users or user groups.

5. Click **Share**.

A **Group shared successfully** message appears. Tenable Vulnerability Management shares the dashboard group with the designated users or user groups and sends an email indicating that you shared a dashboard with them.

## **Edit a Dashboard Group**

In Tenable Vulnerability Management, you can edit user-created dashboard groups via the **Groups** panel.

To edit a dashboard group:

1. [View](#page-104-0) the **Dashboards** page.

By default, the **Groups** panel expands.

2. In the **Groups** panel, click the user-created dashboard group you want to edit.

The group and its included dashboards appears.

3. Click **Edit Group**.

The **Edit Group** pane appears.

- 4. (Optional) In the **Group Name** box, edit the name of the dashboard group.
- 5. (Optional) In the **Dashboards to Include** section, select or deselect the dashboards that appear in the dashboard group.
- 6. Click **Save**.

Tenable Vulnerability Management saves your changes to the dashboard group.

## **Delete a Dashboard Group**

In Tenable Vulnerability Management, you can delete user-created dashboard groups via the **Groups** panel.

To delete a dashboard group:

1. [View](#page-104-0) the **Dashboards** page.

By default, the **Groups** panel expands.

2. In the **Groups** panel, click the user-created dashboard group you want to delete.

The group and its included dashboards appear.

3. Click **Delete Group**.

A confirmation message appears.

4. Click **Delete**.

Tenable Vulnerability Management deletes the dashboard group.

**Note**: Deleting dashboard groups does not delete the dashboards within the group.

## <span id="page-125-0"></span>**Automatically Update Widgets on a Dashboard**

**Required Tenable Vulnerability Management User Role:** Basic, Scan Operator, Standard, Scan Manager, or Administrator

To provide the most up-to-date vulnerability information, Tenable updates or adds new dashboard widgets when, for example, a new vulnerability is exposed or when Tenable Vulnerability Management adds a new vulnerability filter. When Tenable updates these widgets, you can view and automatically update them in one of the following ways:

- **Dashboards** page On the **Dashboards** page, you can update all updated widgets on a dashboard at one time.
- <sup>l</sup> Dashboard **Template Library** When [creating](#page-112-0) a custom dashboard via the **Template Library**, you can view new or updated widgets and add them to the custom dashboard.

**Note:** On predefined dashboard templates, Tenable Vulnerability Management always includes the most recent version of widgets.

**• Widget Library** — In the **Widget Library**, you can view new or updated widgets and add them to up to ten individual dashboards.

To update widgets automatically via the **Dashboards** page:

- 1. [View](#page-104-0) the **Dashboards** page.
- 2. In the **Groups** section, click the **Updates Available** tab.

A list of dashboards with updated widgets appears.

**Note:** You can also see dashboards with new and updated widgets on the **All** tab. These dashboards appear with a pulsing blue dot next to the dashboard name.

3. Roll over the dashboard for which you want to update widgets.

An overlay of options appears.

4. Click **Apply**.

An **Update Available** message appears that describes the updates to the widgets on the dashboard.

5. Click **Update**.

An **Update Applied Successfully** message appears and Tenable Vulnerability Management updates the widgets on the dashboard.

To update widgets automatically via the dashboard **Template Library**:

- 1. [View](#page-111-0) the dashboard **Template Library**.
- 2. Click the **New and Updated** tab.

A list of dashboard templates with new and updated widgets appears.

3. Roll over the dashboard template you want to add.

An overlay of options appears.

4. Click **Add**.

An **Added Dashboard Template to Dashboards** message appears, and the dashboard template with the new or updated widget appears on the **Dashboards** page.

### To update widgets automatically via the **Widget Library**:

- 1. [View](#page-149-0) the **Widget Library**.
- 2. Click the **New and Updated** tab.

A list of new and updated widgets appears.

- 3. Roll over any widget you want to add to a dashboard.
- 4. Click **Add to Dashboards**.

The **Add to Dashboards** plane appears.

- 5. In the **Dashboards** drop-down, select the dashboard or dashboards to which you want to add the new or updated widget.
- 6. Click **Save**.

A **Successfully Added to Selected Dashboards** message appears and Tenable Vulnerability Management adds the new or updated widget to the selected dashboards.

## <span id="page-127-0"></span>**Edit a Dashboard**

**Required Tenable Vulnerability Management User Role:** Basic, Scan Operator, Standard, Scan Manager, or Administrator

To edit a dashboard:

- 1. Do one of the following:
	- <sup>l</sup> Access the **Edit Dashboard** page via the **Dashboards** page:
		- a. [View](#page-104-0) the **Dashboards** page.
		- $b.$  In the dashboard header, click the: button.

A drop-down list appears.

- c. Click **Edit**.
- **•** Access the **Edit Dashboard** page via an individual dashboard:
	- a. [View](#page-109-0) the dashboard you want to edit.
	- b. In the dashboard header, click the **More**  $\vee$  button.

**Note:** The **More** button is not available on [Tenable-provided](#page-106-0) dashboards.

A drop-down appears.

c. Click **Edit dashboard**.

The **Edit Dashboard** page appears.

- 2. On the **Edit Dashboard** page, do any of the following:
	- Rename the dashboard:
		- a. Click the name of the dashboard.

The name becomes an editable text box.

b. Type a new name for the dashboard.

c. Click the  $\checkmark$  button to confirm the name change.

Tenable Vulnerability Management saves the name.

- Edit the dashboard description:
	- a. Click the dashboard description.

The description becomes an editable text box.

- b. Type a new description for the dashboard.
- Edit the dashboard filters:
	- a. In the upper-right corner of the page, click  $\mathscr P$  **Edit Filter**.

The **Filter** plane appears.

- b. Configure your dashboard filters as described in Filter a [Dashboard](#page-133-0).
- Add widgets to the dashboard:
	- a. In the upper-right corner of the page, click  $\bigoplus$  **Add Widgets**.

A menu appears.

- b. Do one of the following:
	- **•** To add a widget from a template, click **Template Widget**.

The **Widgets** page appears.

- <sup>o</sup> Select the widget as described in Add a Widget to a [Dashboard](#page-160-0).
- **•** To add a custom widget, click **Custom Widget**.

The **Create Widget** page appears.

- $\degree$  Configure the custom widget as described in Create a [Custom](#page-151-0) Widget.
- Reorder widgets on the dashboard:
	- a. Roll over the top of the widget until the move cursor appears.
	- b. Click and drag the widget to the desired location.
- Resize the widgets on the dashboard:
	- a. Roll over the lower-right corner of the widget until the resize cursor appears.

 $\circ$ 

b. Click and drag the widget to the desired size.

The widgets shift to accommodate the new widget size.

- Delete the dashboard:
	- <sup>o</sup> In the lower-left corner of the page, click **Delete Dashboard**.

Tenable Vulnerability Management removes the dashboard from the **Dashboards** page.

### 3. Click **Done Editing**.

You return to the selected dashboard and Tenable Vulnerability Management applies your changes.

## <span id="page-130-0"></span>**Set a Default Dashboard**

**Required Tenable Vulnerability Management User Role:** Basic, Scan Operator, Standard, Scan Manager, or Administrator

You can set any dashboard as the default dashboard to make it your landing page. If you do not set a default dashboard, Tenable Vulnerability Management uses the Tenable-provided **Vulnerability Management Overview** dashboard as the default.

When you set a dashboard as default, on the **Dashboards** page, the **Default** label appears in the header of the dashboard tile.

**Note:** If you delete a dashboard set as default, the product Tenable-provided dashboard becomes the default.

To set a default dashboard:

- 1. Do one of the following:
	- **.** Set a default dashboard via the **Dashboards** page:
		- a. [View](#page-104-0) the **Dashboards** page.
		- $b<sub>1</sub>$  In the dashboard tile header, click the : button.
	- $\bullet$  Set a default dashboard via an individual dashboard:
		- a. [View](#page-109-0) the dashboard you want to make the default.
		- b. In the dashboard header, click the **More**  $\vee$  button.

A drop-down list appears.

2. Select **Make Default**.

A **Successfully set as default dashboard** confirmation message appears, and Tenable Vulnerability Management sets the dashboard as the default.

**Note:** You may have to log out and log back in to see the updated default dashboard.

## **Rename a Dashboard**

**Required Tenable Vulnerability Management User Role:** Basic, Scan Operator, Standard, Scan Manager, or Administrator

To rename a dashboard:

- 1. [View](#page-109-0) the dashboard you want to rename.
- 2. On the dashboard page, roll over the dashboard name.

The name becomes highlighted and shows a  $\mathscr D$  button.

3. Click the  $\ell$  button or double-click the name.

The name field becomes a text box.

- 4. Enter a new name for the dashboard.
- 5. Click the  $\checkmark$  button to confirm the name change.

A confirmation appears at the top of the page.

The new name appears.

## <span id="page-132-0"></span>**Duplicate a Dashboard**

**Required Tenable Vulnerability Management User Role:** Basic, Scan Operator, Standard, Scan Manager, or Administrator

**Required Tenable Web App Scanning User Role:** Scan Operator, Standard, Scan Manager, or Administrator

To duplicate a dashboard:

- 1. Do one of the following:
	- **•** To duplicate a dashboard via the **Dashboards** page:
		- a. [View](#page-104-0) the **Dashboards** page.
		- $b<sub>i</sub>$  In the dashboard header, click the: button.

A drop-down list appears.

- To duplicate a dashboard via an individual dashboard:
	- a. [View](#page-109-0) the dashboard you want to duplicate.
	- b. In the dashboard header, click the **More**  $\vee$  button.

A drop-down list appears.

2. Click **Duplicate**.

A **Successfully copied the dashboard** confirmation message appears, and Tenable Vulnerability Management copies the dashboard on the **Dashboards** page.

## <span id="page-133-0"></span>**Filter a Dashboard**

**Required Tenable Vulnerability Management User Role:** Basic, Scan Operator, Standard, Scan Manager, or Administrator

You can apply filters at the dashboard level to all widgets within that dashboard.

Note: You can apply configurations to individual widgets. The widget-level configuration takes precedence over dashboard-level configuration.

To filter a dashboard in the new interface:

- 1. [View](#page-109-0) the dashboard you want to filter.
- 2. In the dashboard header, click the **More**  $\vee$  button.

**Note:** The **More** button is not available on [Tenable-provided](#page-106-0) dashboards.

A drop-down appears.

3. Click **Filter**.

The **Filter** plane appears.

4. In the **Select Filter Type** drop-down, select the assets you want the dashboard to analyze. See the following table for options and requirements.

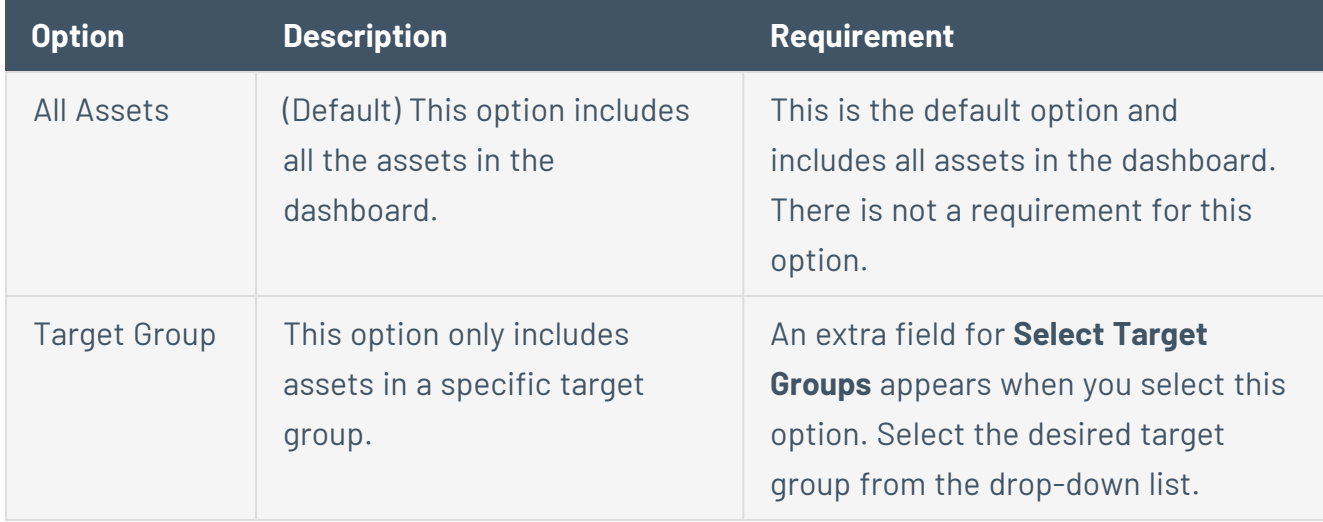

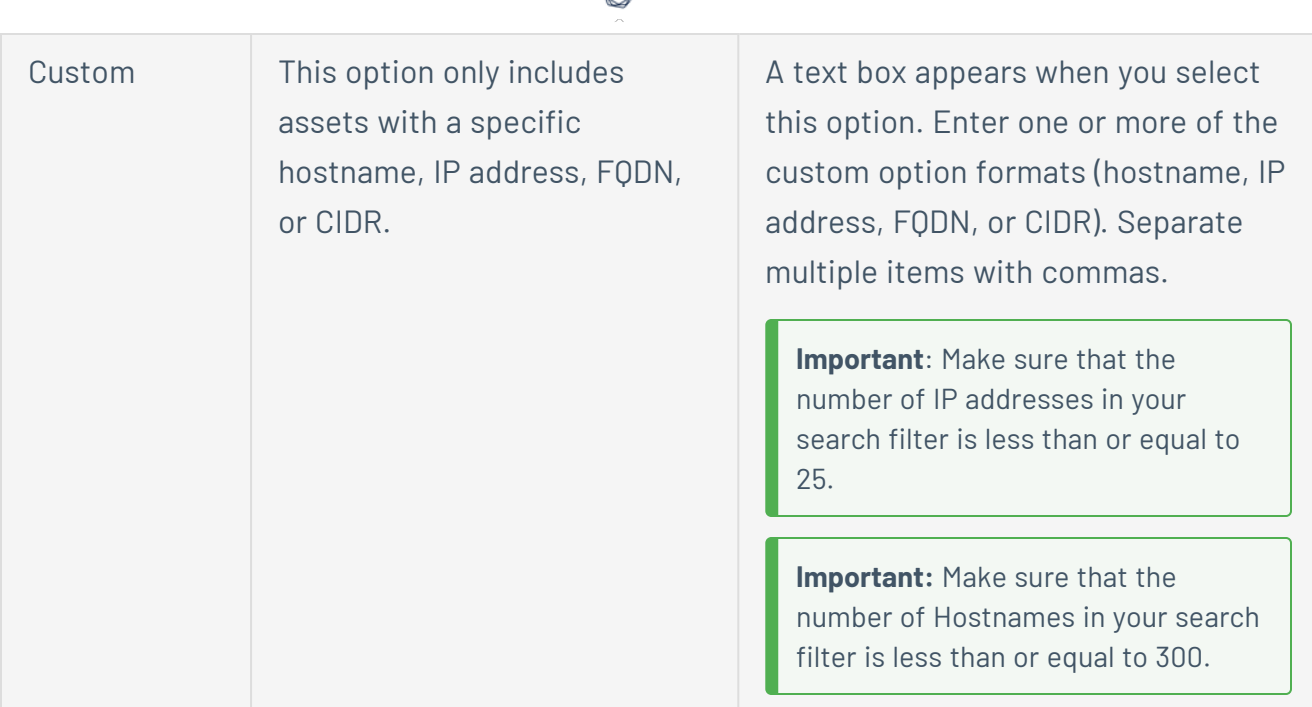

### 5. Click **Apply**.

The  $\overline{Y}$  icon appears in the header of all the dashboard widgets.

6. In the widgets section, roll over the  $\overline{Y}$  icon to view the added filter.

**Note**: The following are the filtering limitations for **Explore** widgets:

- <sup>l</sup> **Explore** widgets do not support **Target Groups**.
- **Cloud Misconfigurations** widgets do not support filtering by IP or hostname.
- <sup>l</sup> **Cloud Misconfigurations** and **Web Application Findings** widgets do not support tags.

**Note**: You can filter only with the tags you can access. You cannot apply tags that you do not have access to.

## **Filter a Dashboard by Time**

**Required Tenable Vulnerability Management User Role:** Basic, Scan Operator, Standard, Scan Manager, or Administrator

You can filter a dashboard to show only vulnerabilities within a specific timeframe — in hours, days, months, or years. Filters are available only for custom dashboards or dashboards created using the template library.

**Note**: Filter by time option is available only for Explore dashboards and Explore widgets.

To filter a dashboard by a specific timeframe:

- 1. [View](#page-109-0) the dashboard you want to filter.
- 2. To filter your dashboard data for a specific timeframe, do one of the following:
	- <sup>l</sup> In the **All** drop-down box, select the required timeframe: **All**, **7 days ago**, **14 days ago**, **30 days ago**, **60 days ago**, **90 days ago**.
	- For a custom timeframe, in the Last Seen box, type the value to view the data within the last number of days, hours, years, or months.

Tenable Vulnerability Management displays the vulnerabilities for the selected timeframe on the dashboard.

## <span id="page-136-0"></span>**Share a Dashboard**

**Required Tenable Vulnerability Management User Role:** Basic, Scan Operator, Standard, Scan Manager, or Administrator

Tenable Vulnerability Management users can share a dashboard with one or more users, or one or more user groups. Shared dashboards appear automatically for the users or groups with which they are shared.

**Note**: You cannot edit dashboards that are shared with you. You can, however, [duplicate](#page-132-0) or [delete](#page-147-0) a dashboard that is shared with you.

**Note:** Dashboards are not automatically re-shared with a user after they have been updated. For example: User A shares a dashboard with User B. User A then makes a change to the dashboard. To see the update, User A must re-share the dashboard with User B.

**Note**: Shared content may appear differently to the users with which it is shared based on the [access](#page-1308-0) group to which they belong.

#### To share a dashboard:

- 1. Do one of the following:
	- **•** To share a dashboard via the **Dashboards** page:
		- a. [View](#page-104-0) the **Dashboards** page.
		- $h$  In the dashboard tile header, click the: button.

A drop-down list appears.

- c. Click **Share**.
- To share a dashboard via an individual dashboard:
	- a. [View](#page-109-0) the dashboard you want to share.
	- b. In the upper-right corner, click **Share**.

The **Share** panel appears,

2. Do one of the following:

- <sup>l</sup> To share the dashboard with all users, select the **All Users** check box.
- To share the dashboard with specific users or user groups, from the drop-down box, select the users or user groups with which you want to share the dashboard.

**Tip:** You can share with multiple users or user groups.

3. Click **Share**.

A **Dashboard shared successfully** message appears. Tenable Vulnerability Management shares the dashboard with the designated users or user groups and sends an email indicating that a dashboard has been shared with them.

## <span id="page-137-0"></span>**Manage Dashboard Exports**

**Required Tenable Vulnerability Management User Role:** Basic, Scan Operator, Standard, Scan Manager, or Administrator

With the export feature, you can export dashboard data in CSV, PDF, and detailed PDF formats. You can create dashboard exports on demand or schedule automated exports to specified recipients.

You can also manage your dashboard exports. You can download them, view your export history, delete your exports, or delete their configuration.

**Note:** While you cannot export the **Vulnerability Management Overview** and **Asset View** dashboards, you can export their associated landing pages, or export individual widgets on those dashboards. For more information, see Export a Full [Dashboard](#page-107-0) Landing Page and Export an Individual [Dashboard](#page-108-0) Widget.

# **Export a Dashboard**

To export a dashboard in CSV format:

- 1. Do one of the following:
	- **Export the dashboard via the Dashboards** page:
		- a. [View](#page-104-0) the **Dashboards** page.
		- $b<sub>i</sub>$  In the dashboard header, click the: button.

A drop-down list appears.

- c. Click **Export to CSV**.
- Export the dashboard while viewing the individual dashboard:
	- a. [View](#page-109-0) the dashboard you want to export.
	- b. In the upper-right corner, click **Export**.

A drop-down list appears.

c. Click **CSV**.

An **Export in Progress** confirmation message appears.

The export request and status appears in the **Downloads** section on the **Exports** plane.

When the export completes, Tenable Vulnerability Management downloads the export file to your computer. Depending on your browser settings, your browser may notify you that the download is complete.

### To export a dashboard in PDF format:

You can use the **Export PDF** feature to share customized dashboards externally. The exported PDF is a generated report of the selected dashboard.

To export a PDF:

- 1. Do one of the following:
	- **Export the dashboard via the Dashboards** page:
		- a. [View](#page-104-0) the **Dashboards** page.
		- $b.$  In the dashboard header, click the: button.

A drop-down list appears.

c. Click **Export to PDF** or, where available, **Export to PDF - Detailed**.

**Note:** By default, the following dashboards support **PDF-Detailed** exports:

- Executive Summary
- Exploitable by Malware
- Exploitable Framework Analysis
- Measuring Vulnerability Management
- Mitigation Summary
- Outstanding Remediation Tracking
- Prioritize Assets
- Vulnerabilities by Common Ports
- Vulnerability Management
- Web Services
- Export the dashboard via an individual dashboard:
	- a. [View](#page-109-0) the dashboard you want to export.
	- b. In the upper-right corner, click **Export**.

A drop-down list appears.

c. Click **PDF** or, where available, **PDF - Detailed**.

**Note:** The **PDF** report contains the displayed information for the selected dashboard. The information that you see on the screen is the information that is included in the report.

The **PDF - Detailed** report has in-depth information, including vulnerability details, that goes beyond the items displayed.

**Note:** If you select **PDF - Detailed** and there are user-created filters applied to one or more widgets on the dashboard, a **Confirm Export** message appears indicating that Tenable Vulnerability Management does not apply user-created [filters](#page-133-0) to any additional chapters. Click **Confirm** to continue with the export.

An **Export in Progress** confirmation message appears.

The export request and status appears in the **Downloads** section on the **Exports** plane.

When the export completes, Tenable Vulnerability Management downloads the export file to your computer. Depending on your browser settings, your browser may notify you that the download is complete.

To schedule a dashboard export:

The **Schedule Export** option allows you to export a dashboard at specified times.

To schedule an export:

- 1. Do one of the following:
	- **Access the Schedule Export** plane via the **Dashboards** page:
		- a. [View](#page-104-0) the **Dashboards** page.
		- $h$  In the dashboard header, click the: button.

A drop-down list appears.

- c. Click **Schedule Export**.
- **Access the Schedule Export** plane via an individual dashboard:
	- a. [View](#page-109-0) the dashboard you want to export.
	- b. In the upper-right corner, click  $\mapsto$  **Export**.

A drop-down list appears.

c. From the drop-down list, click **Schedule**.

#### The **Schedule Export** plane appears.

- 2. Do one of the following:
	- If you have never exported and/or scheduled an export for the dashboard, the **Schedule** options automatically appear.
	- $\bullet$  If you have already exported the dashboard, in the **Schedule** section, click  $\bigoplus$  Add New.

The **Schedule** options appear.

- If you have already scheduled an export for the dashboard, you cannot create another one. You must first cancel the scheduled dashboard export.
- 3. Select **CSV**, **PDF** or, where available, **PDF - Detailed**.

**Note:** The **PDF** report contains the displayed information for the selected dashboard. The information that you see on the screen is the information included in the report.

The **PDF - Detailed** report has in-depth information, including vulnerability details, that goes beyond the items displayed.

**Note:** If you select **PDF - Detailed** and there are user-created filters applied to one or more widgets on the dashboard, a **Confirm Export** message appears indicating that Tenable Vulnerability Management does not apply user-created [filters](#page-133-0) to any additional chapters. Click **Confirm** to continue with the export.

4. In the **Schedule** section, set the following parameters:

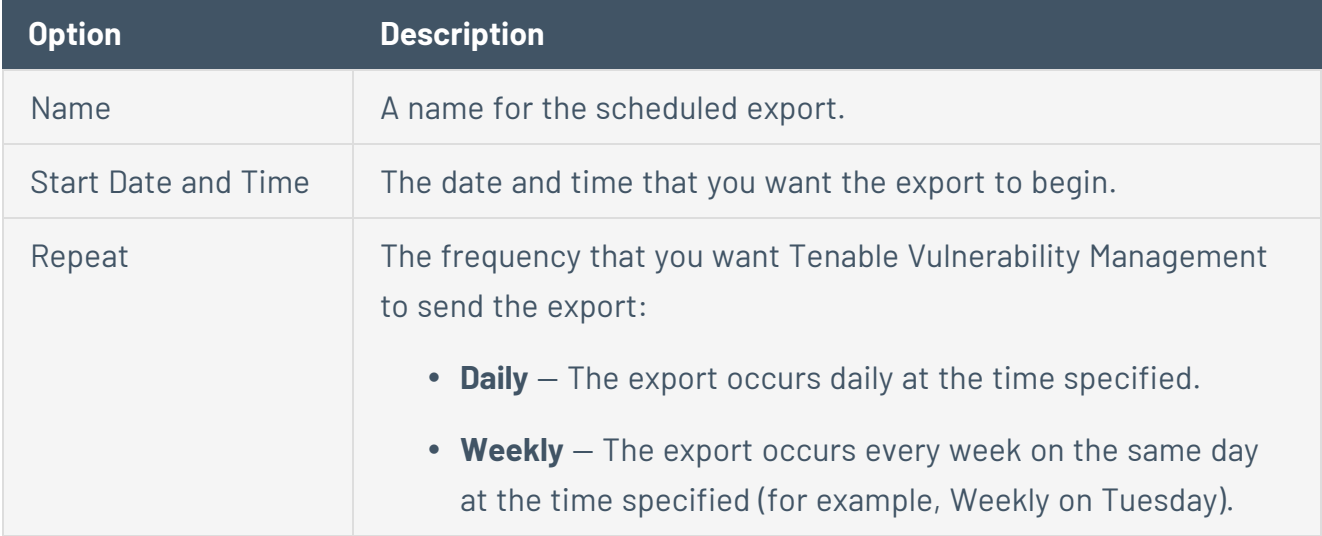

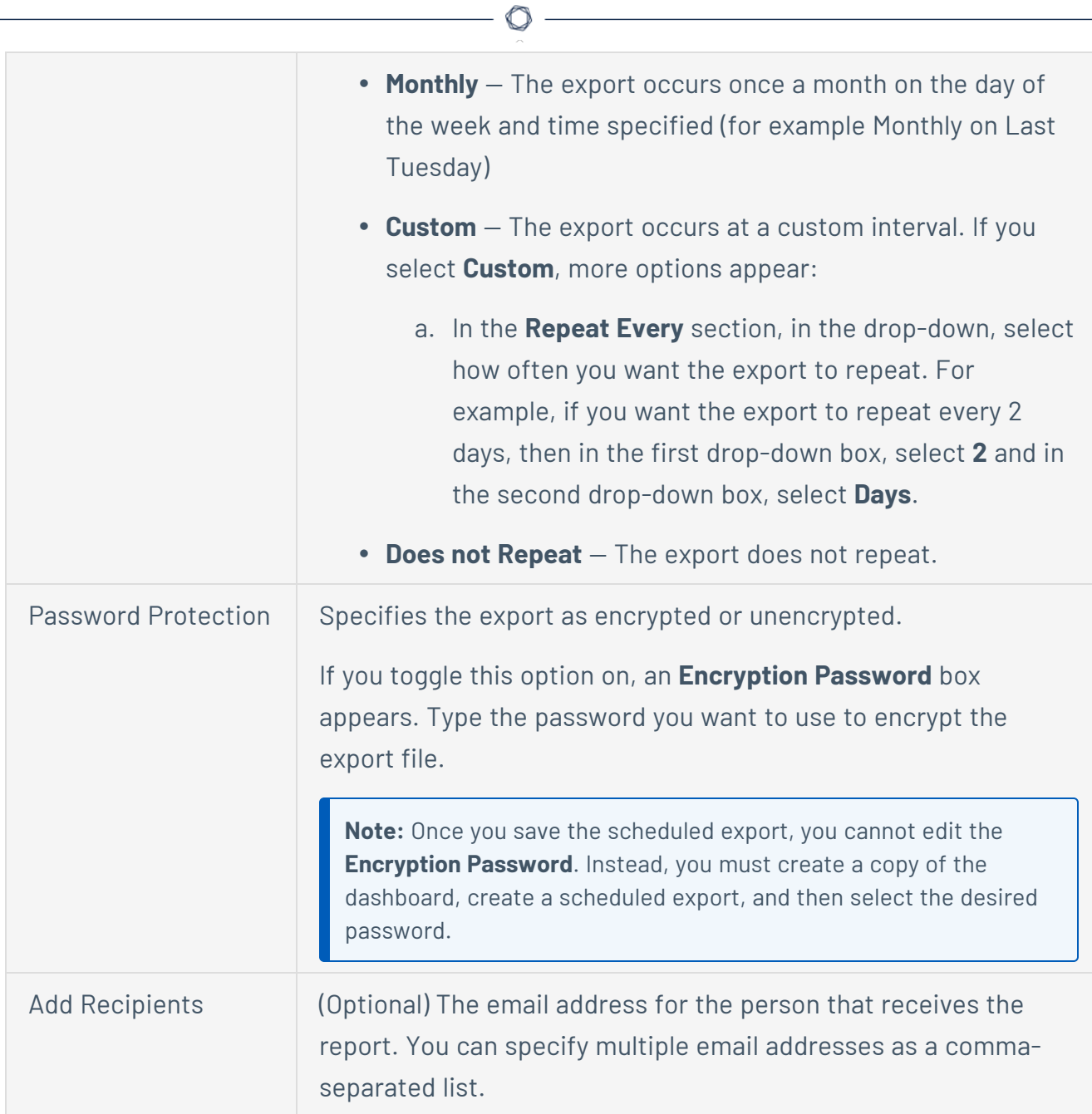

### 5. Click **Schedule**.

The scheduled export appears in the **Schedule Export** plane.

## **Download a Dashboard Export**

### To download a dashboard export:

- 1. Do one of the following:
	- <sup>l</sup> Access the **Schedule Export** plane via the **Dashboards** page:

∩

- a. [View](#page-104-0) the **Dashboards** page.
- $b.$  In the dashboard header, click the: button.

A drop-down list appears.

- c. Click **Export**.
- **Access the Schedule Export** plane via an individual dashboard:
	- a. [View](#page-109-0) the dashboard with the export you want to download.
	- b. In the upper-right corner, click **Export**.

A drop-down list appears.

c. From the drop-down list, click **Schedule**.

#### The **Schedule Export** plane appears.

2. In the **Downloads** section, next to the export download you want to download, click the button.

Tenable Vulnerability Management downloads the export file to your computer.
### **View Dashboard Export History**

To view dashboard export history:

- 1. [View](#page-109-0) the dashboard for which you want to view export history.
- 2. In the upper-right corner, click  $\rightarrow$  **Export**.

A drop-down list appears.

3. In the drop-down list, click **History**.

The **Export History** plane appears. On the **Export History** plane, you can view:

- The schedule for the dashboard export.
- Available downloads of previous dashboard exports.

You cannot access the **Export History** plane if the dashboard has not yet been exported.

## **Delete a Dashboard Export Download**

To delete a dashboard export download:

- 1. Do one of the following:
	- <sup>l</sup> Access the **Schedule Export** plane via the **Dashboards** page:
		- a. [View](#page-104-0) the **Dashboards** page.
		- $b<sub>i</sub>$  In the dashboard header, click the: button.

A drop-down list appears.

- c. Click **Export**.
- **Access the Schedule Export** plane via an individual dashboard:
	- a. [View](#page-109-0) the dashboard for which you want to delete an export.
	- b. In the upper-right corner, click **Export**.

A drop-down list appears.

c. From the drop-down list, click **Schedule**.

#### The **Schedule Export** plane appears.

- 2. In the **Downloads** section, roll over the export download you want to delete.
- $3$  Click the  $\overline{D}$  button.

A **Confirm Deletion** message appears.

4. Click **Delete**.

A **Download deleted successfully** message appears and Tenable Vulnerability Management removes the export download from the **Schedule Export** plane.

# **Delete a Dashboard Export Configuration**

To delete a dashboard export configuration:

- 1. Do one of the following:
	- <sup>l</sup> Access the **Schedule Export** plane via the **Dashboards** page:
		- a. [View](#page-104-0) the **Dashboards** page.
		- $b<sub>i</sub>$  In the dashboard header, click the: button.

A drop-down list appears.

- c. Click **Export**.
- **Access the Schedule Export** plane via an individual dashboard:
	- a. [View](#page-109-0) the dashboard for which you want to delete a scheduled export.
	- b. In the upper-right corner, click **Export**.

A drop-down list appears.

c. From the drop-down list, click **Schedule**.

#### The **Schedule Export** plane appears.

- 2. In the **Schedule** section, roll over the scheduled export configuration you want to delete.
- $3$  Click the  $\Box$  button.

A **Confirm Deletion** message appears.

4. Click **Confirm**.

A **Successfully deleted export configuration** message appears and Tenable Vulnerability Management removes the export configuration from the **Schedule** section of the **Schedule Export** plane.

#### **Delete a Dashboard**

**Required Tenable Vulnerability Management User Role:** Basic, Scan Operator, Standard, Scan Manager, or Administrator

**Note:** In Tenable Vulnerability Management, you can only delete custom dashboards. You cannot delete [Tenable-Provided](#page-106-0) Dashboards.

To delete a dashboard:

- 1. Do one of the following:
	- **•** Delete a dashboard from the **Dashboards** page:
		- a. [View](#page-104-0) the **Dashboards** page.
		- b. In the dashboard tile header, click the: button.
	- Delete a dashboard from the individual dashboard:
		- a. [View](#page-109-0) the dashboard page you want to delete.
		- b. In the dashboard header, click the **More**  $\vee$  button.

A drop-down list appears.

2. Click **Delete**.

A **Confirm Deletion** confirmation message appears.

3. Click **Delete**.

A **Successfully deleted the dashboard** confirmation message appears and Tenable Vulnerability Management removes the dashboard from the **Dashboards** page.

# **Manage Widgets**

You can use the widget library to create and edit widgets to use across your dashboards.

 $\circledcirc$ 

To manage widgets in the widget library:

- View the [Widget](#page-149-0) Library
- Create a [Custom](#page-151-0) Widget
- Edit a [Custom](#page-159-0) Widget
- Add a Widget to a [Dashboard](#page-160-0)

On your dashboards, you can further configure widgets to modify your dashboards.

To manage widgets on a dashboard:

- [Configure](#page-162-0) a Widget
- [Duplicate](#page-165-0) a Widget
- [Rename](#page-166-0) a Widget
- Delete a Widget from a [Dashboard](#page-167-0)

## <span id="page-149-0"></span>**View the Widget Library**

**Required Tenable Vulnerability Management User Role:** Basic, Scan Operator, Standard, Scan Manager, or Administrator

The widget library provides a selection of Tenable-provided widgets to add to your template-based or custom dashboard.

**Note:** The Tenable-provided **Vulnerability Trending** widget is not available in the widget library. All other Tenable-provided widgets appear in the widget library.

To view the widget library:

- 1. [View](#page-104-0) the **Dashboards** page.
- 2. In the upper-right corner of the page, click the **Widget Library** button.

The **Widgets** page appears.

3. (Optional) In the upper-left corner of the page, click the tab for the dashboard widgets you want to view. For example, if you want to only widgets associated with Tenable Vulnerability Management, click the **Vulnerability Management** tab.

**Note:** The tabs that appear on the **Widgets** page depend on the [licenses](#page-37-0) (for example, Tenable Lumin, Tenable Web App Scanning) you have enabled in Tenable Vulnerability Management.

On the **Widgets** page you can:

- **Sort the Widgets page:** 
	- a. In the upper-right corner of the page, click the  $\vee$  button in the drop-down box.
	- b. Select the criteria by which you want to sort the widgets page.
- In the upper-left corner, use the **Search** bar to search for specific widgets.
- **Click the New and Updated** tab to view dashboard widgets that are eligible for [auto](#page-125-0)[update](#page-125-0).
- [Add](#page-160-0) the widget to a dashboard.
- [Delete](#page-150-0) a widget from the widget library.

# <span id="page-150-0"></span>**Delete a Widget from the Widget Library**

**Required Tenable Vulnerability Management User Role:** Basic, Scan Operator, Standard, Scan Manager, or Administrator

**Note:** You can only delete custom widgets. You cannot delete pre-configured Tenable Vulnerability Management widgets.

To delete a custom widget:

- 1. [View](#page-149-0) the widget library.
- 2. Click the **My Widgets** tab.

All user-created widgets appear.

3. In the header of the widget you want to delete, click the: button.

A drop-down menu appears.

4. Click **Delete**.

A confirmation window appears.

5. Click **Delete**.

Tenable Vulnerability Management removes the widget from the widget plane, and a message confirming the deletion appears at the top of the plane.

## <span id="page-151-0"></span>**Create a Custom Widget**

**Required Tenable Vulnerability Management User Role:** Basic, Scan Operator, Standard, Scan Manager, or Administrator

You can use the custom widget option to create uniquely defined widgets, which you can then [add](#page-160-0) to any user-defined dashboards.

To create a custom widget:

- 1. Do one of the following:
	- Create a custom widget via the widget library:
		- a. [View](#page-149-0) the widget library.
		- b. In the upper-right corner of the page, click the  $\bigoplus$  **Custom Widget** button.

#### The **Create Custom Widget** page appears.

- Create a custom widget while editing a dashboard:
	- a. [Edit](#page-127-0) a dashboard.
	- $b$ . In the upper-right corner of the page, click  $\bigoplus$  **Add Widgets**.

A menu appears.

c. Click **Custom Widget**.

#### The **Create Custom Widget** page appears.

2. In the upper-right corner of the page, click  $\Theta$  **Add Widgets**.

A menu appears.

3. Click **Custom Widget**.

The **Widgets** page appears.

4. In the charts section, select the chart type for your custom widget:

- $\bullet$  Table
- **•** Ring chart (**Vulnerabilities** dataset only)
- **Bar chart (Vulnerabilities** dataset only)
- 5. In the **dataset** drop-down box, select the type of information Tenable Vulnerability Management uses to update the widget:
	- <sup>l</sup> **Vulnerabilities**
	- <sup>l</sup> **Assets**

**Note:** If you selected ring chart or bar chart in the charts section, selecting the **Assets** dataset resets the chart selection to a table.

The chart type, **Data Grouping**, and **Display Fields** options update based on your selection.

- 6. In the **Data Grouping** drop-down box, select how you want to group the data:
	- <sup>l</sup> **By Plugin** (**Vulnerabilities** dataset only)
	- <sup>l</sup> **By Asset** (**Vulnerabilities** dataset only)
	- <sup>l</sup> **By CVE** (**Vulnerabilities** dataset only)
	- **Asset List (Assets** dataset only)
- 7. (Optional) To filter the widget data using filters:
	- a. Click the  $\vee$  button to expand the filter options.
	- b. In the drop-down box, select category, operator, and value types.
	- c. (Optional) Click the  $\bigoplus$  **Add** button to specify more filters.

**Note:** If you previously created a [tag](#page-1385-0), it appears in the custom widget's list of filters.

**Note:** If you exceed the current asset query limitation of 5,000, a message appears in your interface. Refine the query to a smaller set of asset tags.

**Note:** Tenable Vulnerability Management does not currently support tag filters in exports.

8. (Optional) To filter the widget data using an existing saved search, in the **Saved Searches** drop-down box, select the saved search you want to use to filter your widget data.

**Note:** If you do not have any saved searches, this option does not appear. To create a new saved search, see Saved [Search](../../../../../Content/getting-started/SavedSearch.htm).

9. In the **Name** box, type a name for the custom widget.

In the **Widget Preview**, the title updates automatically.

10. (Optional) In the **Description** box, type a description for the custom widget.

In the **Widget Preview**, the  $\overline{O}$  icon appears and the description hover text updates automatically.

11. Click **Update Preview** to update the widget preview.

**Note:** While **Name**, **Description**, and the chart type all update in the widget preview automatically, all other configuration options refresh after you click **Update Preview**.

12. Click **Save and Exit**.

Tenable Vulnerability Management saves the custom widget to the widget library, and you can [add](#page-160-0) the widget to any user-defined dashboards.

## **Create a Custom Widget for Explore Dashboards**

**Required Tenable Vulnerability Management User Role:** Basic, Scan Operator, Standard, Scan Manager, or Administrator

**Required Tenable Web App Scanning User Role:** Scan Operator, Standard, Scan Manager, or Administrator

You can use the custom widget option to create uniquely defined widgets, which you can then [add](#page-160-0) to any user-defined [Explore](https://docs.tenable.com/vulnerability-management/Content/Dashboards/EnableExploreDashboards.htm) dashboards. You can create custom widgets with vulnerabilities and assets data. Vulnerabilities can include host vulnerabilities, Tenable Web App Scanning vulnerabilities, and vulnerabilities from Tenable Cloud Security. Adding a mix of these custom widgets to your dashboard provides you with a holistic view of the vulnerability environment.

You can drill down from the custom widgets to the [Findings](https://docs.tenable.com/vulnerability-management/Content/Explore/Findings/Findings.htm) and [Assets](https://docs.tenable.com/vulnerability-management/Content/Explore/Assets/ExploreAssets.htm) pages.

To create a custom widget:

- 1. Do one of the following:
	- Create a custom widget via the widget library:
		- a. [View](#page-149-0) the widget library.
		- b. In the upper-right corner of the page, click the  $\bigoplus$  **New Custom Widget** button.

The **Create Custom Widget** page appears.

- Create a custom widget while editing a dashboard:
	- a. [Edit](#page-127-0) a dashboard.
	- b. In the upper-right corner of the page, click  $\Theta$  **Add Widgets**.

A menu appears.

c. Click **Custom Widget**.

The **Create Custom Widget** page appears.

2. In the **Chart Type** section, select the chart type for your custom widget:

- Chart types for vulnerabilities:
	- <sup>l</sup> **Bar**
	- <sup>l</sup> **Column**
	- **Doughnut**
	- Matrix
	- <sup>l</sup> **Multi-series Bar**
	- <sup>l</sup> **Multi-series Column**
	- <sup>l</sup> **Stacked Bar**
	- <sup>l</sup> **Stacked Column**
	- **Table**
- Chart types for assets:
	- **Column**
	- <sup>l</sup> **Bar**
	- **Doughnut**
	- Table
- 3. In the **Name** box, type a name for the custom widget.

In the **Widget Preview**, the title updates automatically.

4. (Optional) In the **Description** box, type a description for the custom widget.

In the **Widget Preview**, the  $\overline{O}$  icon appears and the contextual description updates automatically.

- 5. In the **Data Set** drop-down box, select the type of information Tenable Vulnerability Management uses to update the widget:
	- **Findings**
	- <sup>l</sup> **Assets**

#### The **Chart Type**, **Group By**, and **Sort Fields** options update based on your selection.

 $\circledcirc$  -

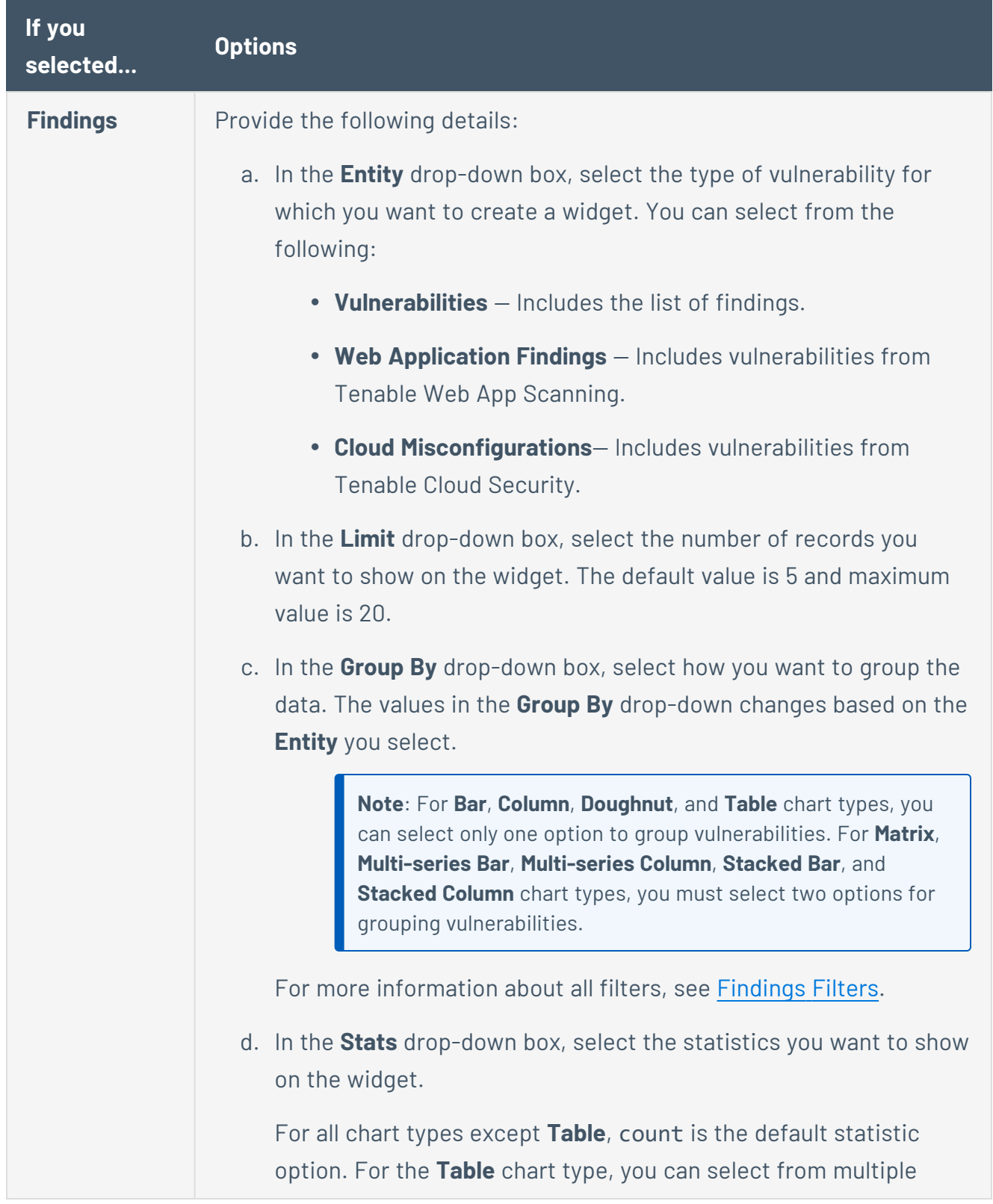

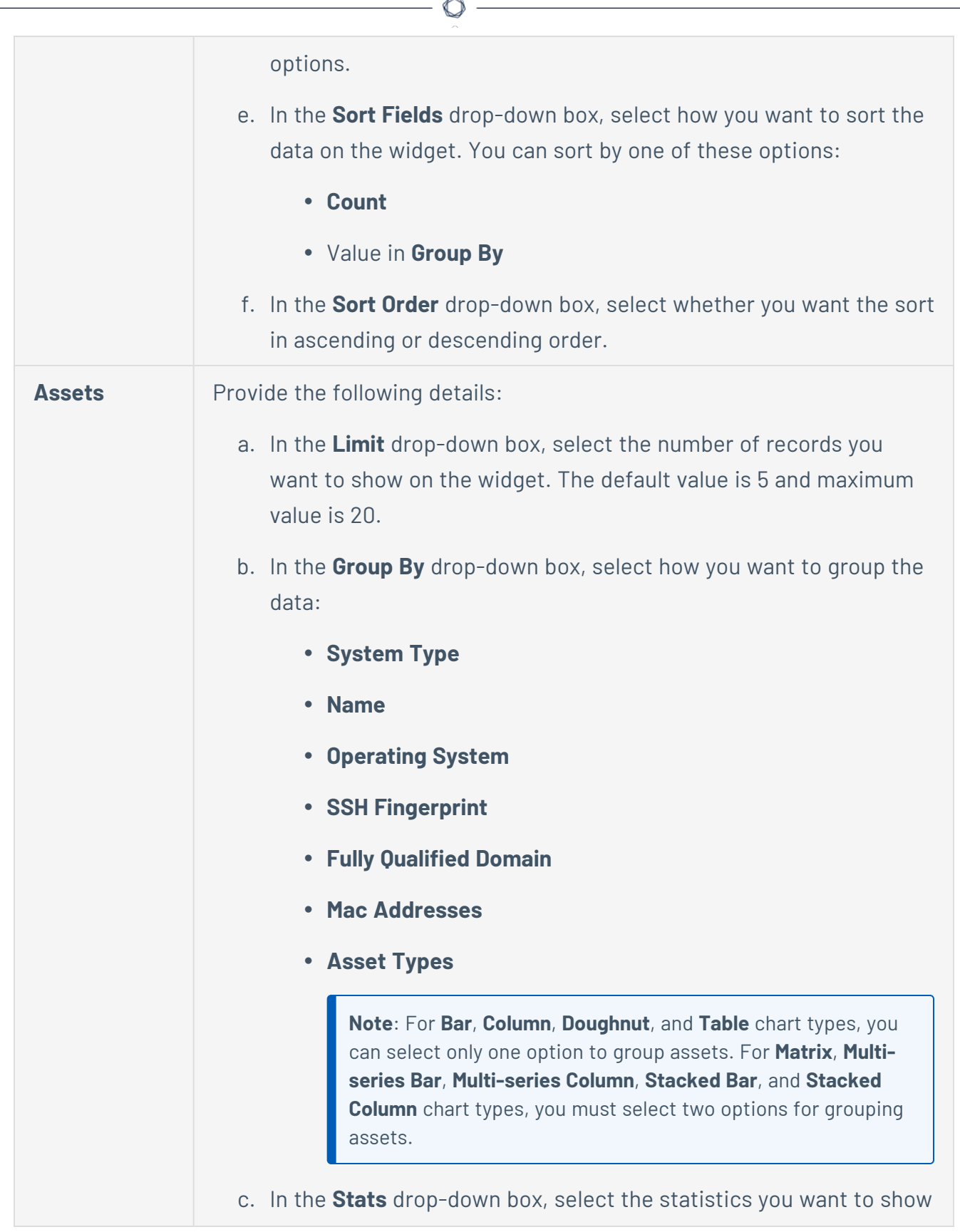

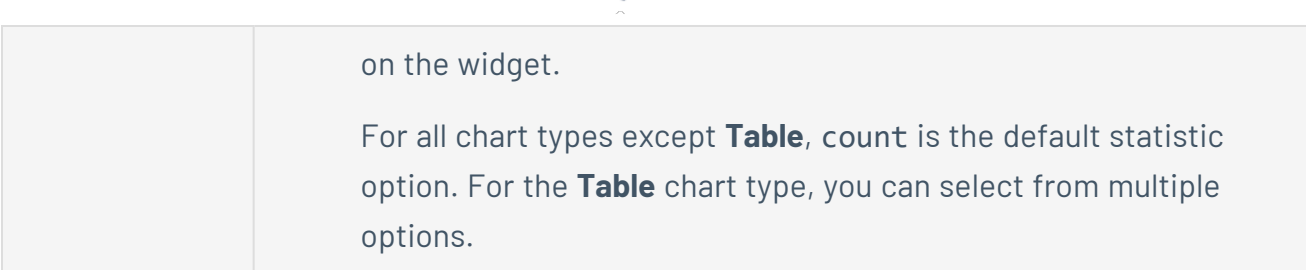

6. For each filter you want to use, do the following:

**Note**: Tenable recommends that you use simple instead of complex queries or one level of nested filters when creating your custom widgets. Widgets can only have a maximum of one level of nested filters, provided no additional context filters are applied when the widgets are added to the dashboards. An example of a query with one level of nesting: (CVSSv3 Base Score is greater than 8.9 OR VPR is greater than 8.9) AND State is not equal to Fixed

a. Click **Select Filters**.

The **Select Filters** drop-down box appears.

b. Click the filter you want to apply.

The filter appears in the box.

c. In the filter, click the v button.

A list of filter value and operator options appears.

- d. In the first drop-down box, select the operator you want to apply to the filter.
- e. In the second drop-down box, select one or more values to apply to the filter.
- f. Select **Match All** from the drop-down box. By default, Tenable Vulnerability Management sets the filter to **Match All**.
- 7. Click **Update Preview** to update the widget preview.

**Note:** While **Name**, **Description**, and the chart type all update in the widget preview automatically, all other configuration options refresh after you click **Update Preview**.

8. Click **Save and Exit**.

Tenable Vulnerability Management saves the custom widget to the widget library, and you can [add](#page-160-0) the widget to any user-defined dashboards.

## <span id="page-159-0"></span>**Edit a Custom Widget**

**Required Tenable Vulnerability Management User Role:** Basic, Scan Operator, Standard, Scan Manager, or Administrator

**Note:** You cannot edit Tenable-provided widgets.

To edit a custom widget:

- 1. [View](#page-149-0) the widget library.
- 2. Click the **My Widgets** tab.

All user-created widgets appear.

3. In the upper-right corner of the widget you want to edit, click the: button.

A menu appears.

4. Click **Edit**.

The widget options appear.

- 5. Edit the widget options.
- 6. Click **Save and Exit**.

A confirmation appears.

**Note:** A custom widget that was previously included in dashboards before you edited the widget does not update to reflect your edits. To include the edited widget, you must add the widget again as described in Add a Widget to a [Dashboard](#page-160-0).

#### <span id="page-160-0"></span>**Add a Widget to a Dashboard**

**Required Tenable Vulnerability Management User Role:** Basic, Scan Operator, Standard, Scan Manager, or Administrator

Use the following steps to add a widget to your template-based and custom dashboards.

You can add custom [widgets](#page-151-0), widgets from [Tenable-provided](#page-106-0) dashboards, and other general purpose Tenable-provided widgets.

To add a widget to a dashboard:

**Note:** These steps describe how to add a template widget to a dashboard. See custom [widgets](#page-151-0) for information on how to create custom widgets and add them to your dashboard.

- 1. [View](#page-149-0) the widget library.
- 2. For each widget you want to add:
	- a. Do one of the following:
		- Scroll through the list of widgets.
		- **•** Use the **Search** box to find a specific widget.

**Tip:** You can hover over a widget tile for brief descriptions of each widget. For detailed descriptions about widgets originating from Tenable-provided dashboards, see [Tenable-](#page-106-0)Provided [Dashboards](#page-106-0).

b. Roll over the widget you want to add.

The **Add to Dashboards** button appears.

c. Click **Add to Dashboards**.

The **Add to Dashboards** plane appears.

- d. In the **Dashboards** drop-down box, select the dashboard or dashboards to which you want to add the widget.
- e. Click **Save**.

Tenable Vulnerability Management adds the widget to the bottom of the appropriate dashboard or dashboards.

 $\circlearrowright$ 

f. Click  $\oplus$  **Add.** 

Tenable Vulnerability Management adds the widget to the bottom of the appropriate dashboard.

#### 3. Click **Done**.

You return to the **Dashboards** page.

## <span id="page-162-0"></span>**Configure a Widget**

**Required Tenable Vulnerability Management User Role:** Basic, Scan Operator, Standard, Scan Manager, or Administrator

To configure a widget:

- 1. [View](#page-109-0) the dashboard page that contains the widget you want to configure.
- 2. In the upper-right corner of the widget you want to change, click the: button.

A menu appears.

3. Click **Configure**.

The widget summary plane appears.

- 4. On the widget summary plane, do any of the following:
	- Rename the widget:
		- a. Do one of the following:
			- Click the name of the widget.
			- $\bullet$  In the widget summary plane, roll over the widget name and click the  $\mathscr X$ button.

The name field becomes an editable text box.

- b. Type a new name for the widget.
- c. Click the  $\checkmark$  button to confirm the name change.

A confirmation message appears at the top of the page, and the new name appears in the widget header.

• Edit the widget description:

- a. Do one of the following:
	- Click the widget description.
	- In the widget summary plane, roll over the widget description and click the  $\mathscr D$  button.

The description field becomes an editable text box.

- b. Type a new description for the widget.
- c. Click the  $\checkmark$  button to confirm the change.

A confirmation message appears at the top of the page, and the new description appears in the widget header.

- Duplicate the widget:
	- $\circ$  In the **Actions** row, click the  $\overline{\mathsf{L}}$  button.

A confirmation message appears and Tenable Vulnerability Management adds the duplicated widget to the dashboard.

- Delete the widget from the dashboard:
	- a. In the **Actions** row, click the  $\hat{\Box}$  button.

A **Confirm Deletion** message appears.

b. Click **Delete**.

A confirmation message appears and Tenable Vulnerability Management removes the dashboard from the **Dashboards** page.

• Apply filters to the widget:

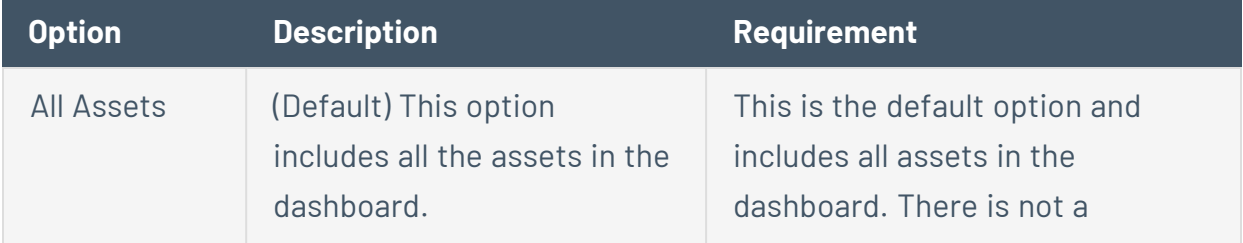

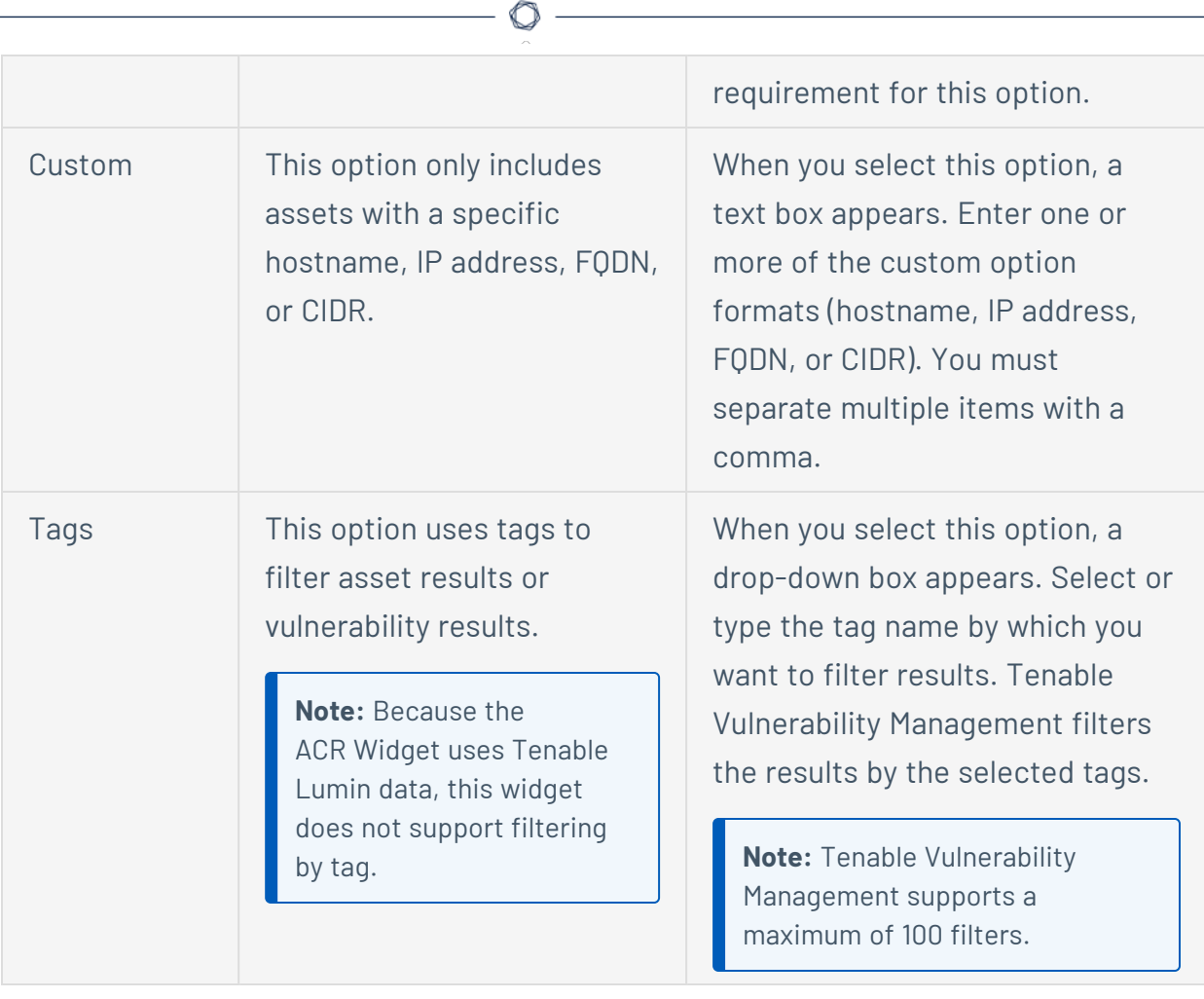

**Note:** Once you apply a filter to a widget, a  $\overline{Y}$  icon appears in the widget header. Roll over the  $\overline{V}$  icon to view the applied filter.

#### 5. Click **Apply**.

A confirmation message appears and Tenable Vulnerability Management applies your changes to the widget.

## <span id="page-165-0"></span>**Duplicate a Widget**

**Required Tenable Vulnerability Management User Role:** Basic, Scan Operator, Standard, Scan Manager, or Administrator

To duplicate a widget:

- 1. [View](#page-109-0) the dashboard page that contains the widget you want to duplicate.
- 2. In the upper-right corner of the widget you want to duplicate, click the: button.

A menu appears.

3. Click **Duplicate**.

The duplicated widget appears at the bottom of the page.

- 4. (Optional) [Change](#page-166-0) the name of the widget.
- 5. (Optional) Reorder the widget sections.

#### <span id="page-166-0"></span>**Rename a Widget**

**Required Tenable Vulnerability Management User Role:** Basic, Scan Operator, Standard, Scan Manager, or Administrator

To rename a widget:

- 1. [View](#page-109-0) the dashboard page that contains the widget you want to change.
- 2. In the upper-right corner of the widget you want to rename, click the: button.

A menu appears.

3. Click **Configure**.

The widget summary plane appears.

4. In the widget summary plane, roll over the widget name.

The  $\mathscr P$  button appears next to the name.

5. Click the  $\emptyset$  button or double-click the name.

The name field becomes an editable text box.

- 6. Type a new name for the widget.
- 7. Click the  $\checkmark$  button to confirm the name change.

A confirmation message appears at the top of the page.

The new name appears in the widget header.

#### <span id="page-167-0"></span>**Delete a Widget from a Dashboard**

**Required Tenable Vulnerability Management User Role:** Basic, Scan Operator, Standard, Scan Manager, or Administrator

To remove a widget from a dashboard:

- 1. [View](#page-109-0) the dashboard page that contains the widget you want to remove.
- 2. In the upper-right corner of the widget you want to remove, click the: button.

A menu appears.

3. Click **Delete**.

Tenable Vulnerability Management prompts you to confirm the removal.

4. Click **Delete**.

A confirmation message appears at the top of the page.

Tenable Vulnerability Management removes the widget from the dashboard. Remaining widgets adjust to fill the new space.

### **Welcome to Tenable Lumin**

The following feature is not supported in Tenable FedRAMP Moderate environments. For more information, see the Tenable [FedRAMP Moderate](https://docs.tenable.com/PDFs/FedRAMP/FedRAMP_Product_Offering.pdf) Product Offering.

You can use Tenable Lumin to quickly and accurately assess your risk and compare your health and remediation performance to other Tenable customers in your Salesforce industry and the larger population. Tenable Lumin correlates raw vulnerability data with asset business criticality and threat context data to support faster, more targeted analysis workflows than traditional vulnerability management tools.

Tenable-provided metrics help you quantify your risk to make informed remediation and strategic security decisions. For more information about the metrics used in Tenable Lumin analysis, see [Tenable](#page-169-0) Lumin Metrics.

For information on how to prepare, install, and configure Tenable Lumin, see Get [Started](#page-75-0) with [Tenable](#page-75-0) Lumin.

**Important!** Tenable One customers can access Tenable Lumin directly from the [Workspace](#page-59-0) page.

## <span id="page-169-0"></span>**Tenable Lumin Metrics**

The following feature is not supported in Tenable FedRAMP Moderate environments. For more information, see the Tenable [FedRAMP Moderate](https://docs.tenable.com/PDFs/FedRAMP/FedRAMP_Product_Offering.pdf) Product Offering.

Tenable Tenable Lumin uses several metrics to help you assess your risk.

- Cyber [Exposure](#page-169-1) Score (CES)
- [Vulnerability](#page-170-0) Priority Rating (VPR)
- Asset [Criticality](#page-172-0) Rating (ACR)
- Asset [Exposure](#page-186-0) Score (AES)
- **[Assessment](#page-187-0) Maturity Grade**
- [Remediation](#page-189-0) Maturity Grade

For information about improving the accuracy of your Tenable Lumin metrics and increasing your overall vulnerability management health, see [Improve](#page-191-0) Your Tenable Lumin Metrics.

<span id="page-169-1"></span>**Important:** Private findings are excluded from all scores in Tenable Lumin. For more information see [Findings](#page-695-0).

# Cyber Exposure Score (CES)

Tenable calculates a dynamic CES that represents exposure risk as an integer between 0 and 1000, based on the Asset Exposure Score (AES) values for assets scanned in the last 90 days. Higher CES values indicate higher risk.

You can view CES for different groups of assets, including:

- the overall CES for your entire organization (for example, the CES displayed in the **Cyber Exposure Score** widget)
- the tag-level CES for assets in a specific business context (for example, the CES displayed in the **Cyber Exposure Score by Business Context/Tag** widget).

**CES Category CES Range**

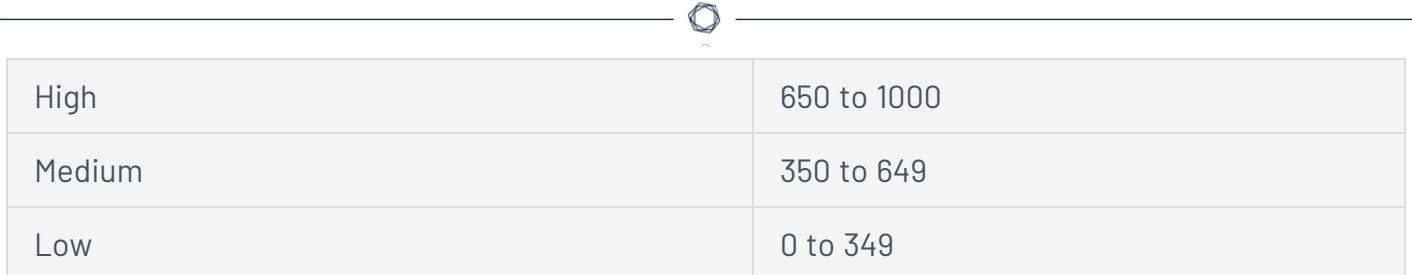

To view the CES for your entire organization or for a group of assets, view the widgets on the [View](#page-198-0) the Tenable Lumin [Dashboard](#page-198-0).

<span id="page-170-0"></span>For more information about how long Tenable Vulnerability Management takes to calculate or recalculate your CES, see [Tenable](#page-196-0) Lumin Data Timing.

## Vulnerability Priority Rating (VPR)

Tenable calculates a dynamic VPR for most vulnerabilities. The VPR is a dynamic companion to the data provided by the vulnerability's CVSS score, since Tenable updates the VPR to reflect the current threat landscape. VPR values range from 0.1-10.0, with a higher value representing a higher likelihood of exploit.

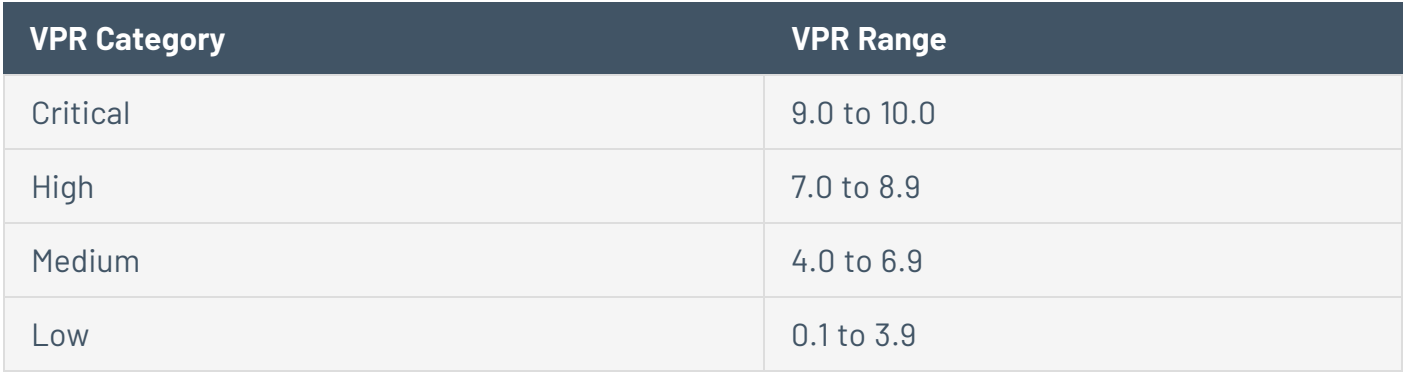

**Note:** Vulnerabilities without CVEs in the National Vulnerability Database (NVD) (for example, many vulnerabilities with the **Info** severity) do not receive a VPR. Tenable recommends remediating these vulnerabilities according to their CVSS-based severity.

**Note:** You cannot edit VPR values.

Tenable Vulnerability Management provides a VPR value the first time you scan a vulnerability on your network. Then, Tenable Vulnerability Management automatically provides new and updated VPR values daily.

Tenable recommends prioritizing vulnerabilities with the highest VPRs that are present on your assets with the highest ACRs.

To view the VPR for a specific vulnerability, view vulnerabilities as described in View [Vulnerabilities](#page-864-0) by [Plugin.](#page-864-0)

O

#### VPR Key Drivers

Tenable uses the following key drivers to calculate a vulnerability's VPR.

**Note:**Tenable does not customize these values for your organization; VPR key drivers reflect a vulnerability's global threat landscape.

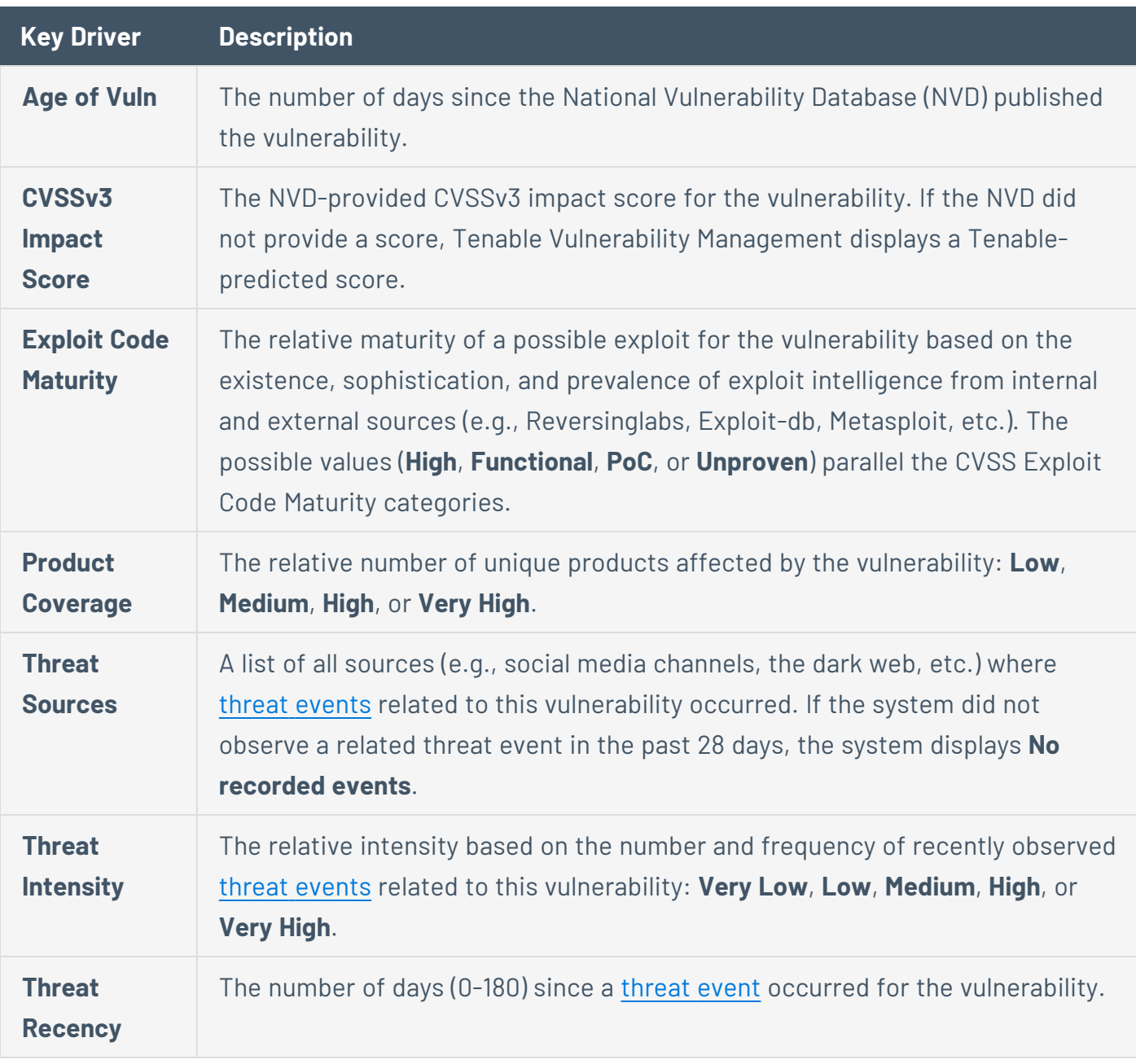

#### <span id="page-172-1"></span>Threat Event Examples

Common threat events include:

- An exploit of the vulnerability
- A posting of the vulnerability exploit code in a public repository
- A discussion of the vulnerability in mainstream media
- Security research about the vulnerability
- A discussion of the vulnerability on social media channels
- A discussion of the vulnerability on the dark web and underground
- <span id="page-172-0"></span>• A discussion of the vulnerability on hacker forums

### Asset Criticality Rating (ACR)

Tenable assigns an ACR to each asset on your network to represent the asset's relative criticality as an integer from 1 to 10. A higher ACR indicates higher criticality.

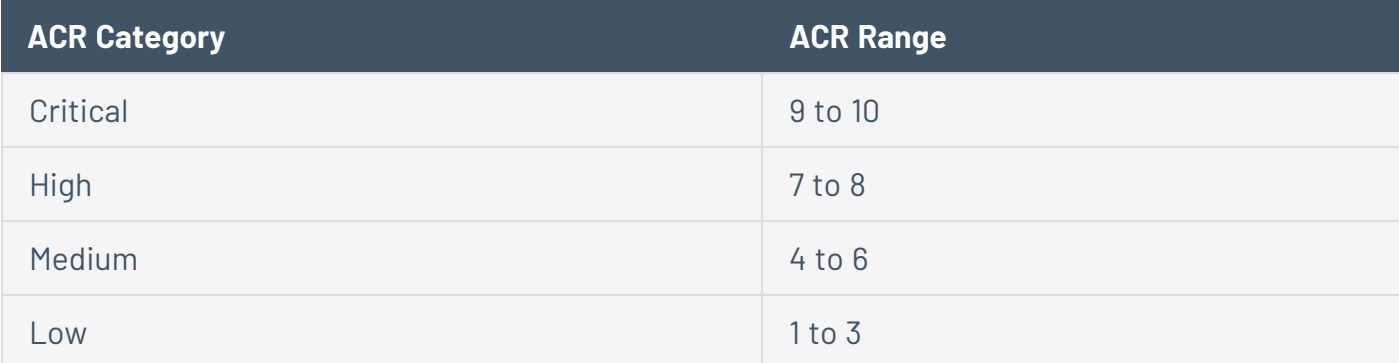

Because Tenable Vulnerability Management calculates ACR values every 24 hours, you may need to wait up to 24 hours to view the ACR after scanning the asset on your network.

**Note:** Tenable recommends reviewing your Tenable-provided ACR values and overriding them, if necessary. You can customize ACR values to reflect the unique infrastructure or needs of your organization, as described in Edit an [ACR](../Analysis/LuminEditACR.htm).

If an asset receives multiple ACR values, Tenable Vulnerability Management prioritizes the values in the following order:

- 1. If set, the manually [overridden](https://docs.tenable.com/vulnerability-management/Content/Lumin/LuminEditACR.htm) ACR value.
- 2. The Tenable-provided ACR value.

To view the ACR for a specific asset, view the asset details as described in View Asset [Details.](#page-918-0)

#### ACR Key Drivers

Tenable uses the following key drivers to calculate an asset's Tenable-provided ACR.

**Note:** Tenable does not customize these values for your organization; ACR key drivers reflect the global threat landscape associated with the asset's characteristics.

**Note:** Running unauthenticated scans may result in limited or incomplete ACR key drivers.

#### Key Driver Types:

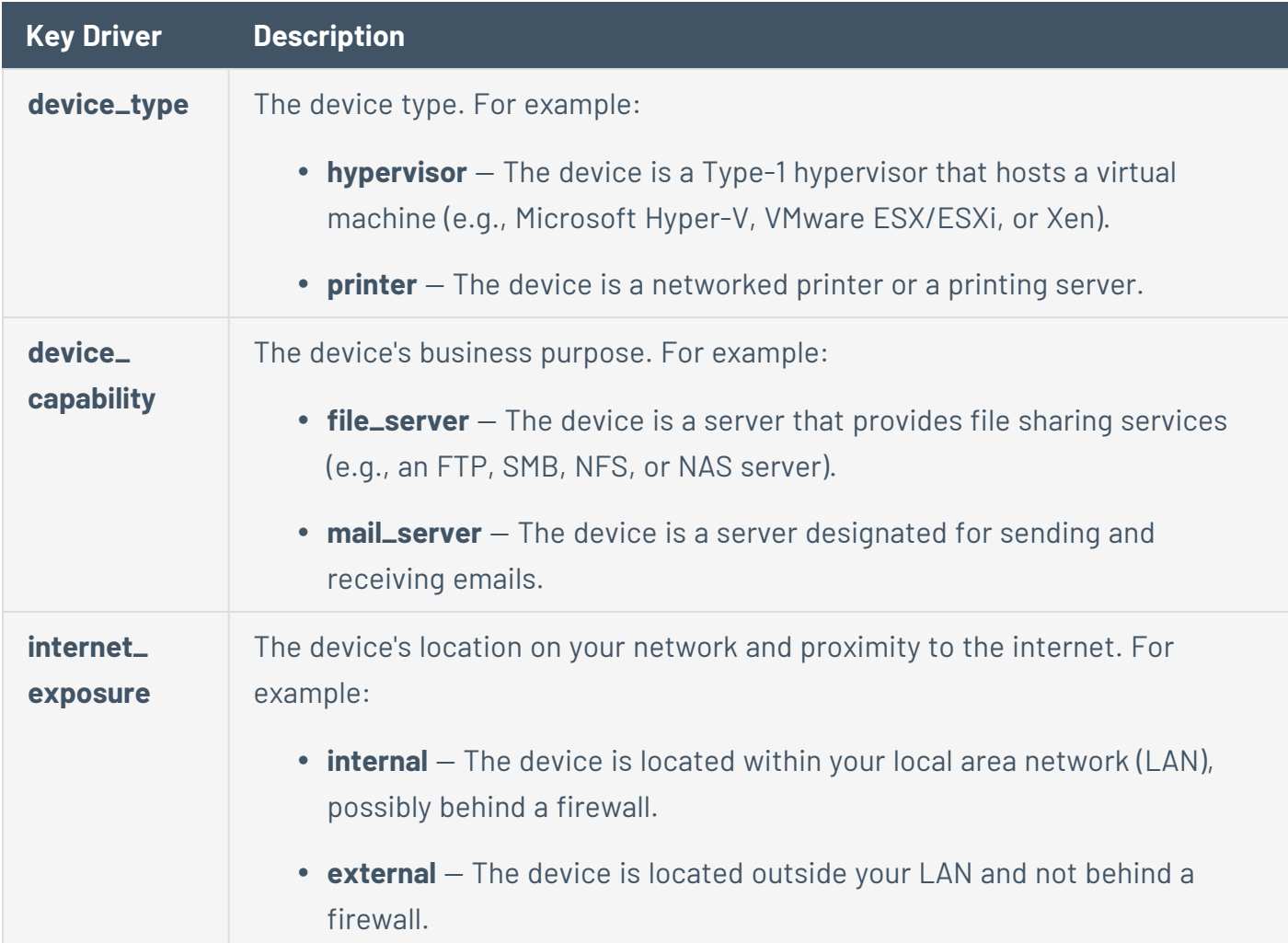

# ACR Device Capabilities:

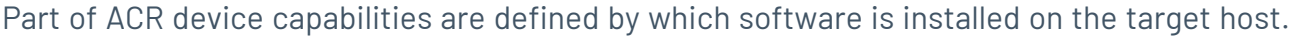

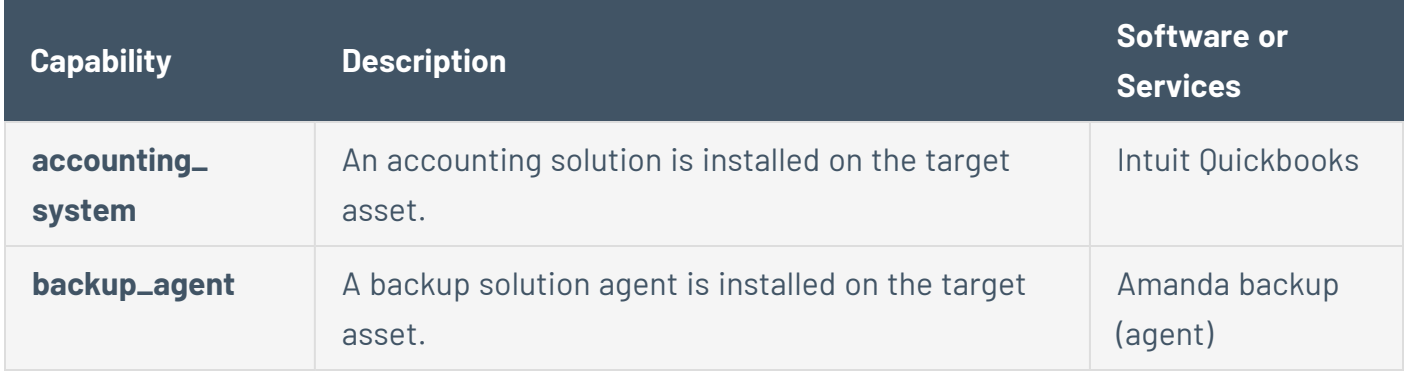

 $\circledcirc$ 

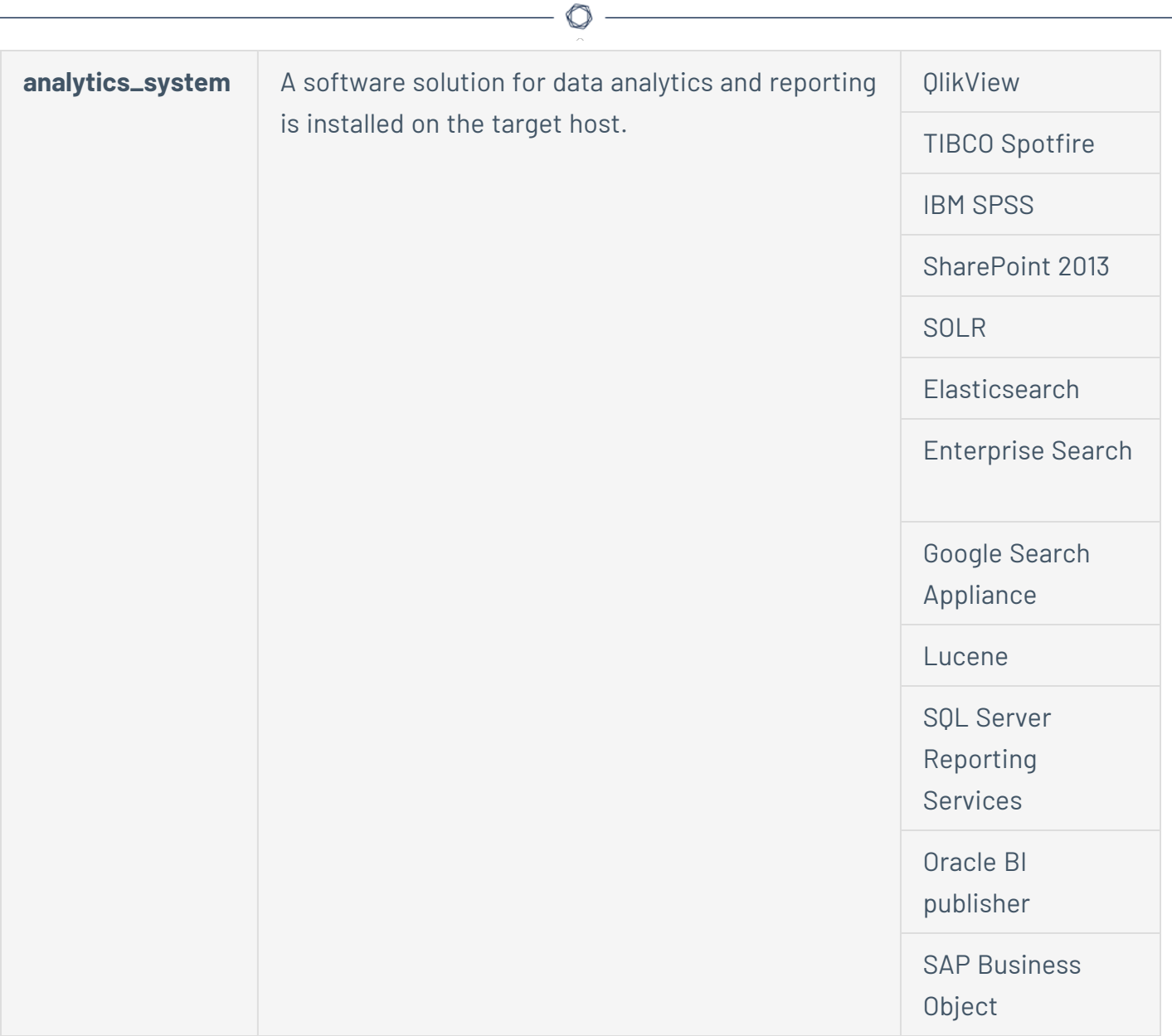

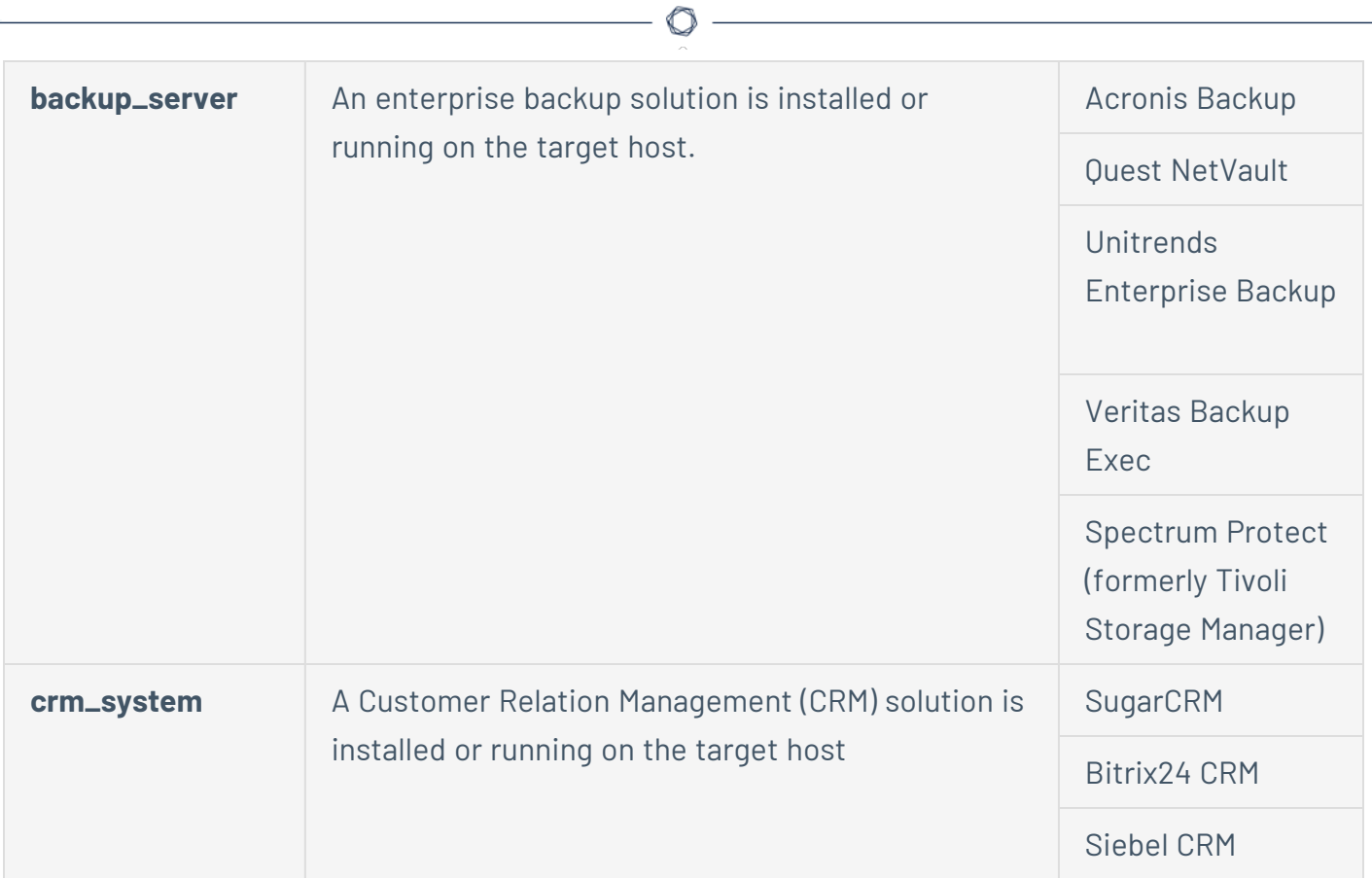

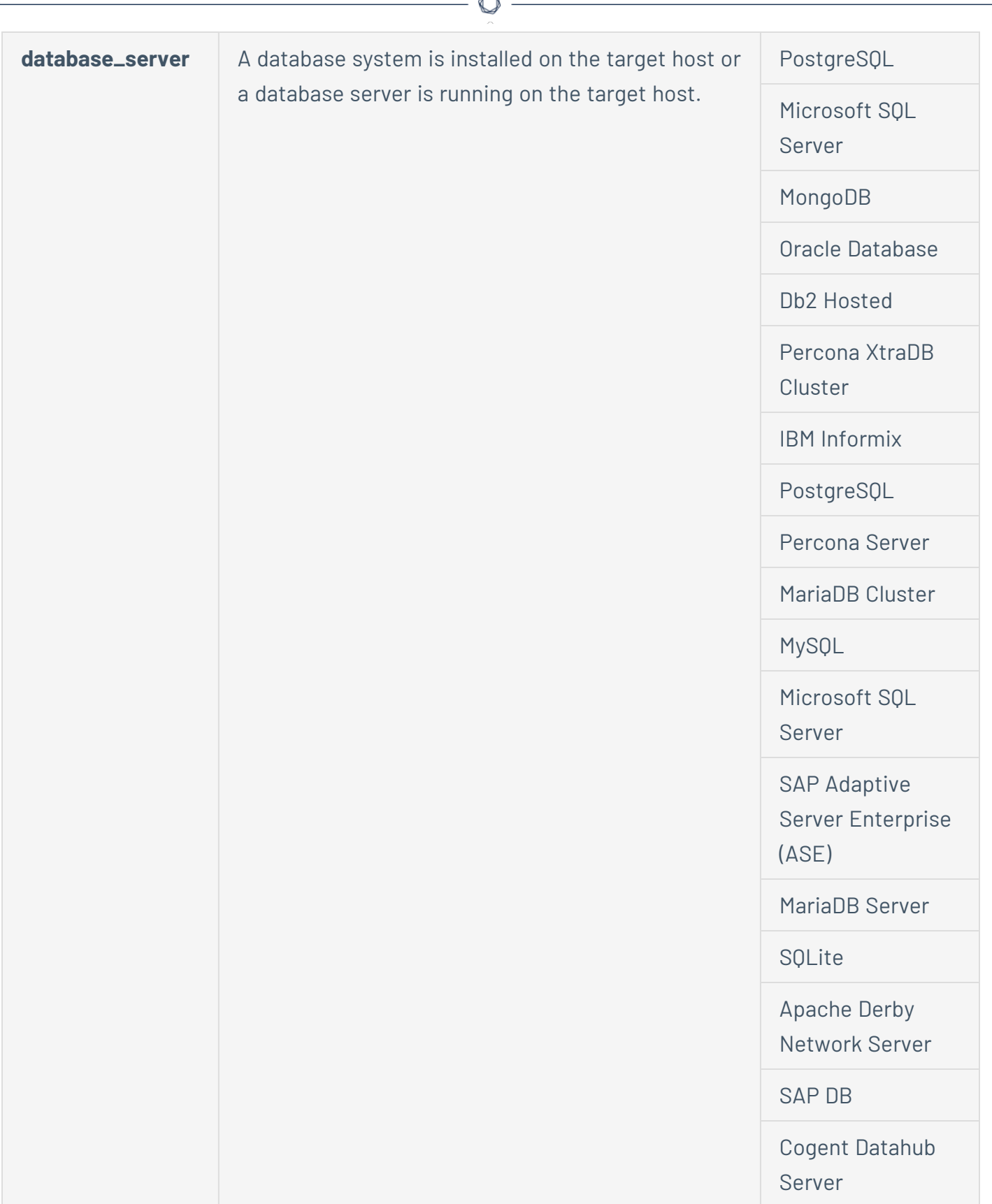

A

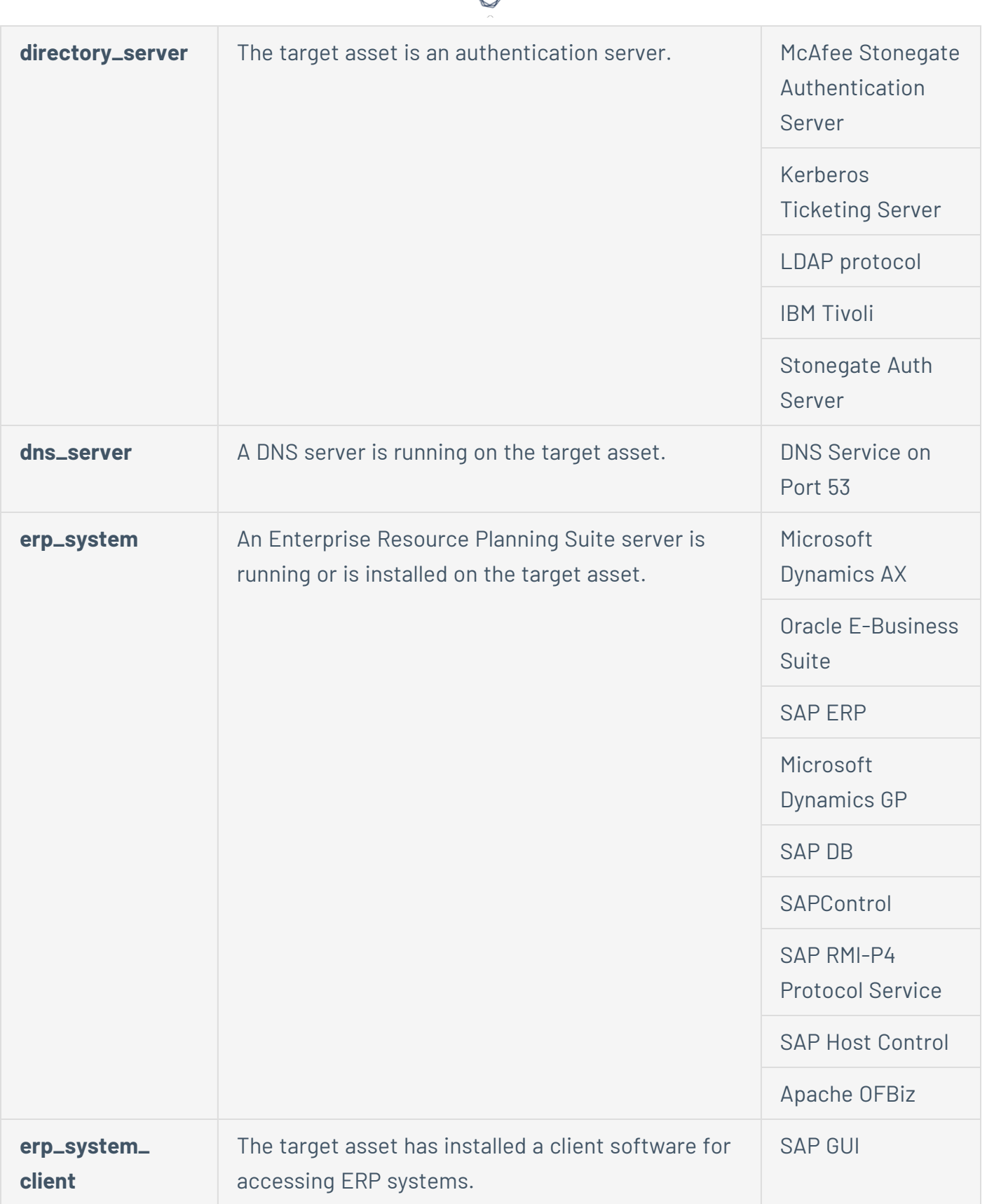

₫

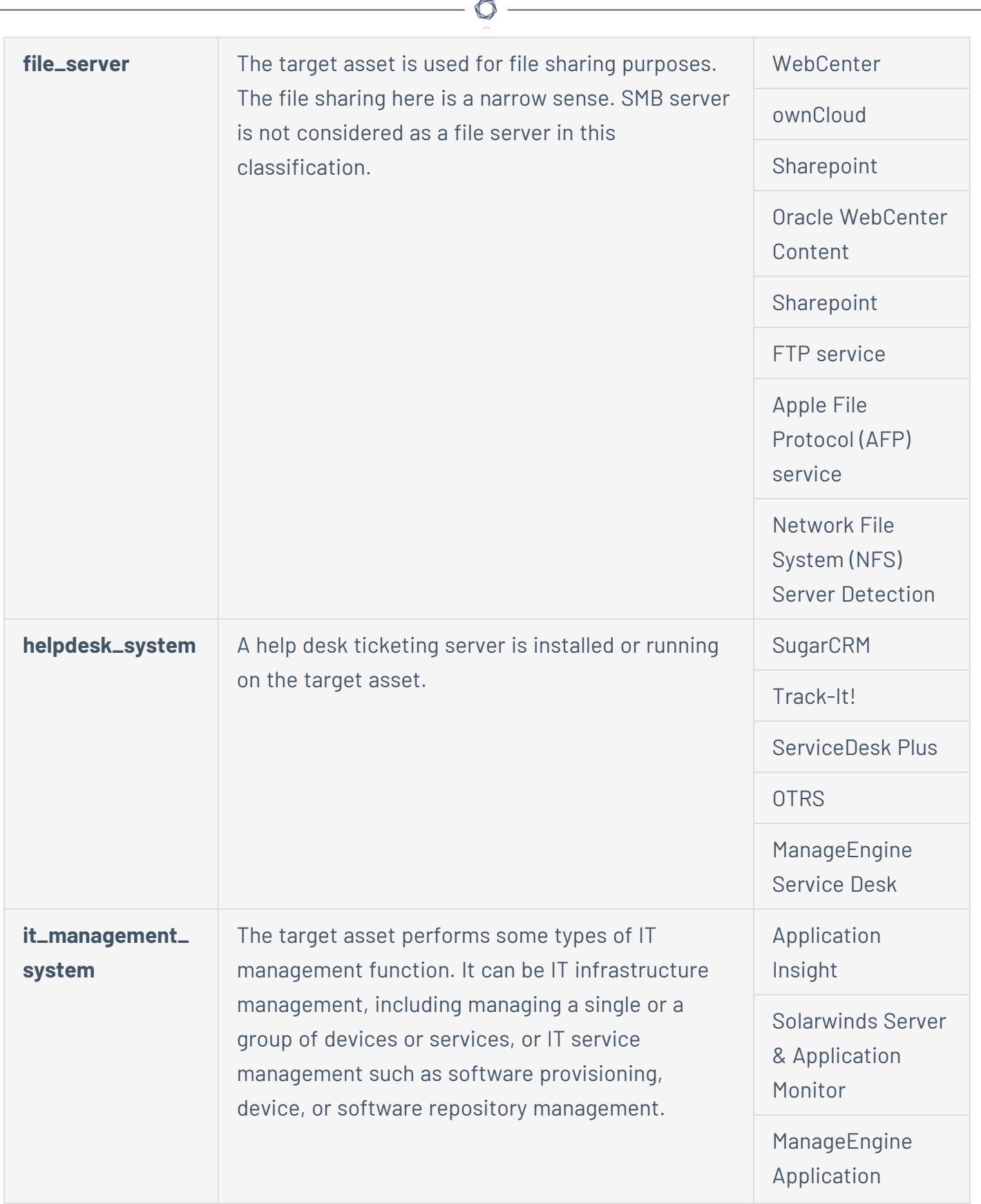
#### **Performance** Monitoring

System Center

**Operations** 

Manager

Applications

Manager-

ManageEngine

ManageEngine

Desktop Central

Ghost Solution Suite

ZENworks -

**Configuration** 

Management

IBM BigFix

System Center Configuration

Manager

CA Unified

Infrastructure

Management

Centreon

VMware vRealize **Operations** 

OpManager

Nagios XI

 $\mathbb{O}$ 

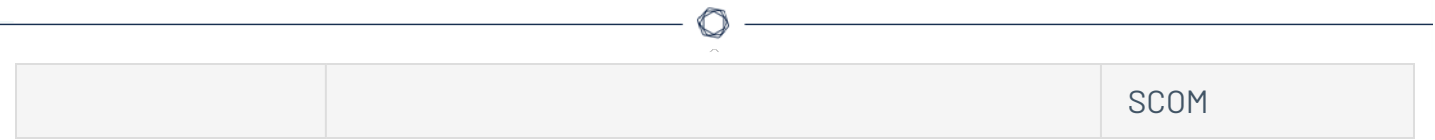

#### PRTG Network Monitor

Zabbix

SolarWinds

Storage Resource

Monitor

GroundWork

Monitor

Pandora FMS

Tivoli Monitoring

OP5 Monitor

NetFlow Traffic Analyzer

PRTG Network Monitor

Cisco Prime

Infrastructure

H3C Intelligent

Management

Center

ZENworks Asset Management

ManageEngine Desktop Central

Unified Endpoint Manager

 $\mathbb{O}$ 

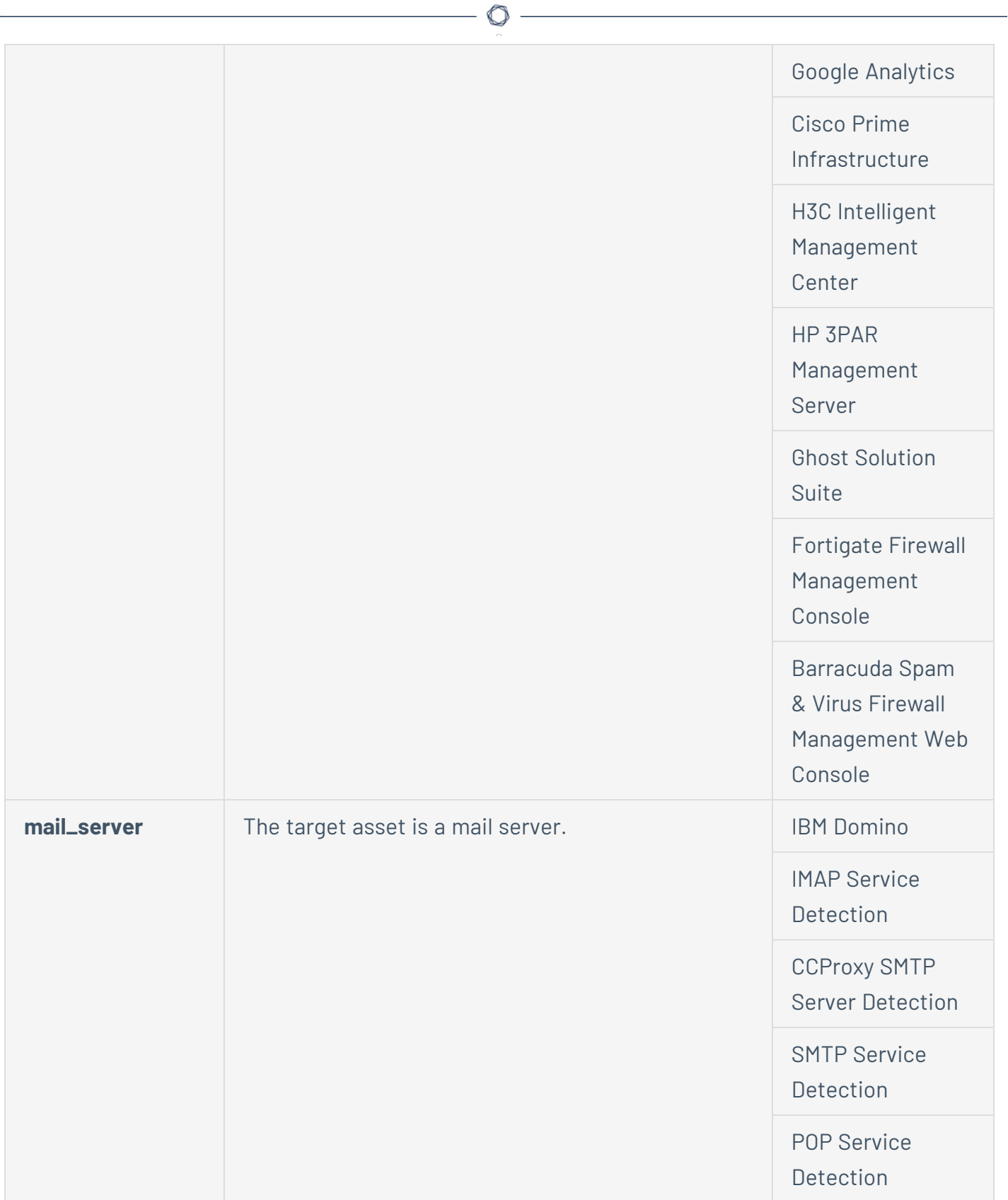

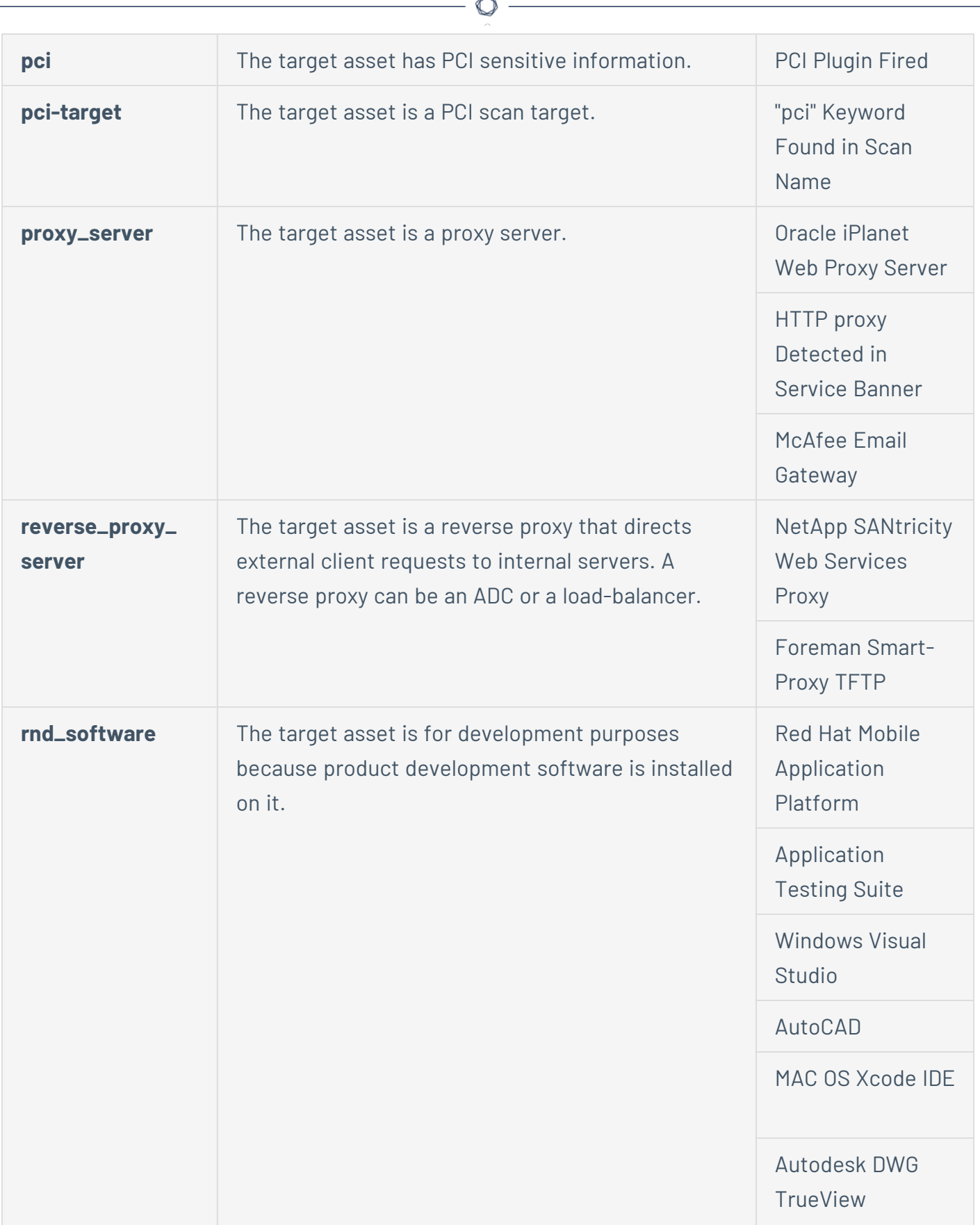

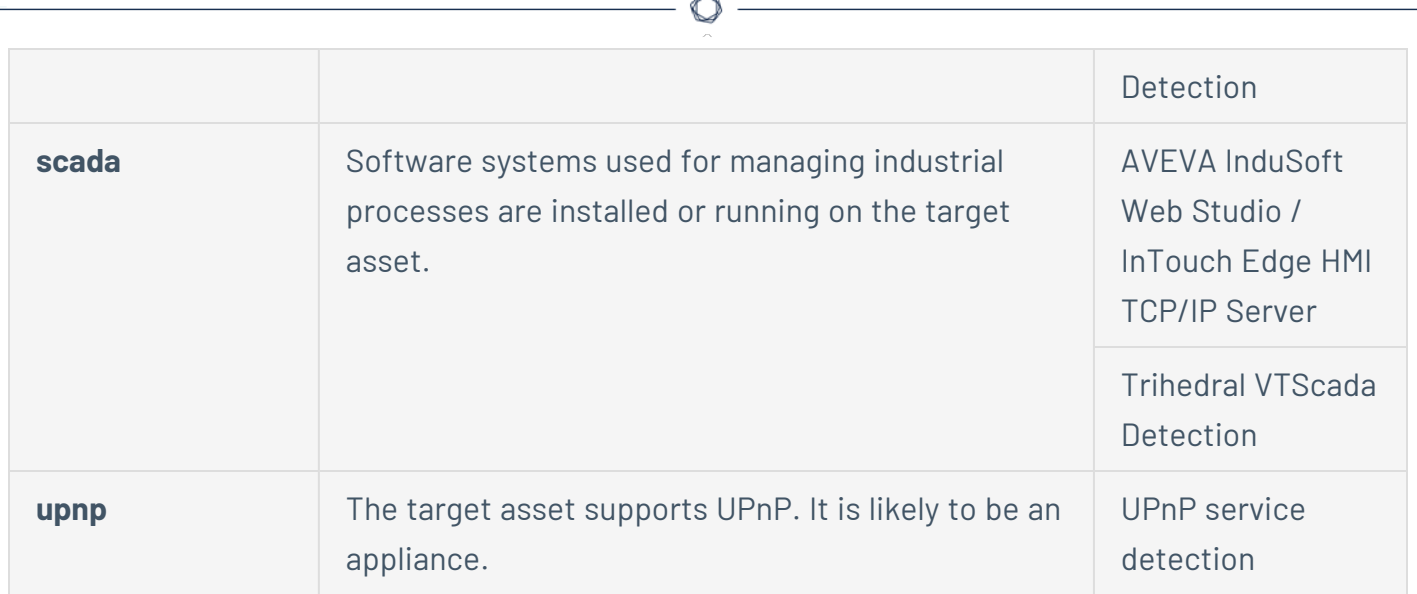

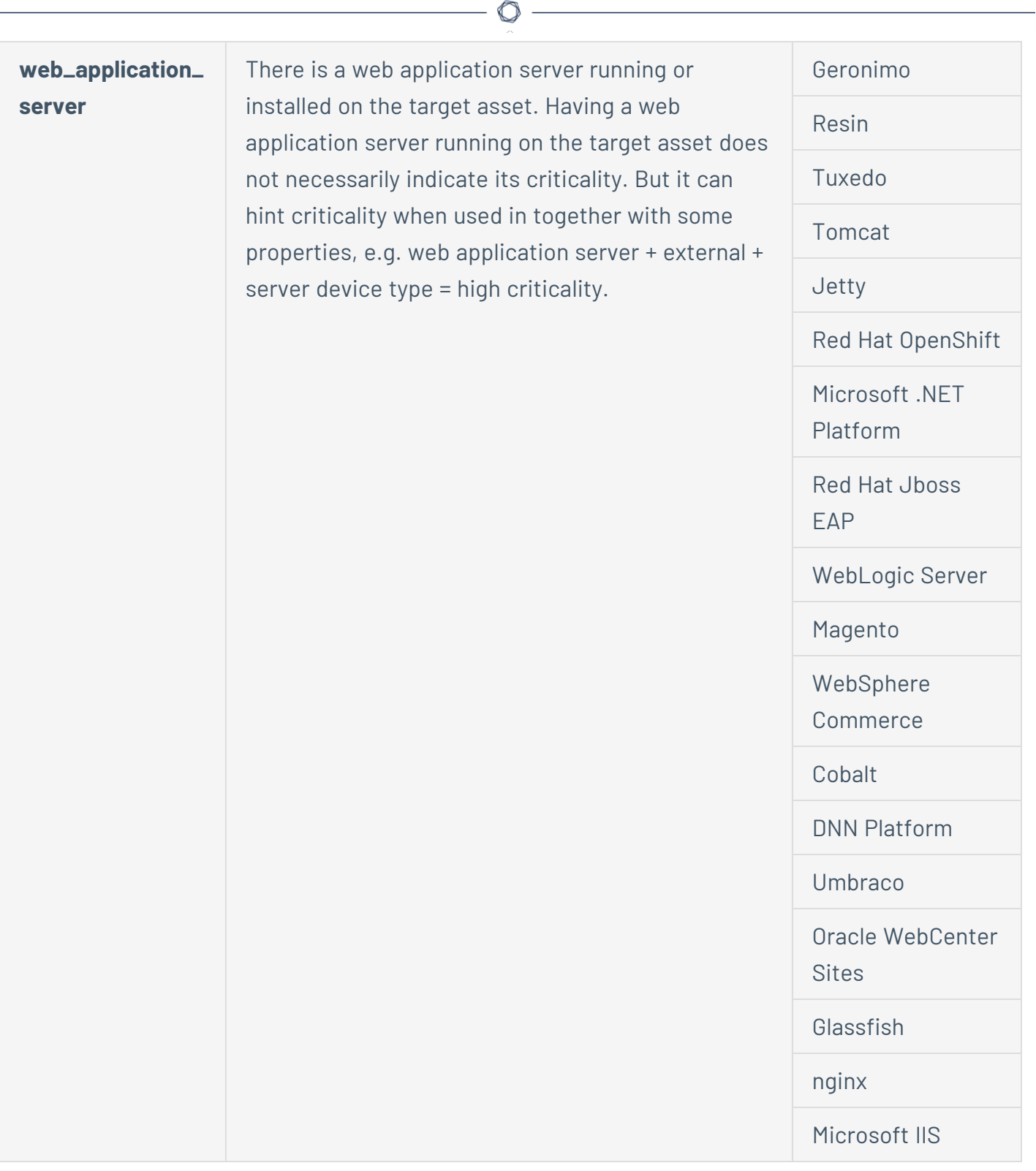

# <span id="page-186-0"></span>Asset Exposure Score (AES)

Tenable calculates a dynamic AES for each asset on your network to represent the asset's relative exposure as an integer between 0 and 1000. A higher AES indicates higher exposure.

Tenable calculates AES based on the current ACR (Tenable-provided or custom) and the VPRs associated with the asset.

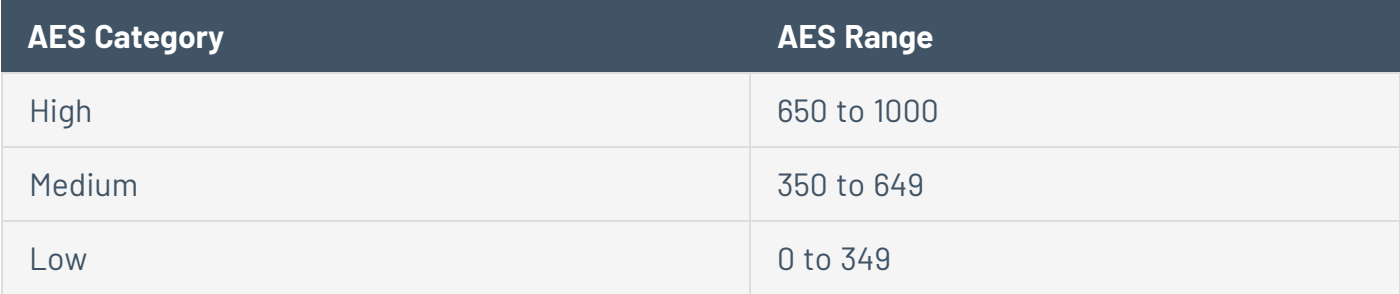

<span id="page-187-0"></span>To view the AES for a specific asset, see View [Assets.](#page-909-0)

### Assessment Maturity Grade

**Important**: Your Assessment Maturity and Remediation Maturity scores may have recently changed due to data migration and algorithm changes within Tenable Lumin. This is expected behavior. For more information, contact your Tenable representative.

Assessment Maturity provides a high-level summary of how effectively you are scanning for vulnerabilities on your licensed assets. Tenable calculates a dynamic Assessment Maturity grade that represents your [assessment](https://docs.tenable.com/vulnerability-management/Content/Scans/DiscoveryAssessmentScans.htm) scanning health as a letter grade between **A** and **F**. An **A** grade indicates you are assessing your assets frequently and thoroughly.

Tenable provides an Assessment Maturity grade the first time you scan. Then, Tenable Vulnerability Management automatically provides an updated Assessment Maturity grade daily.

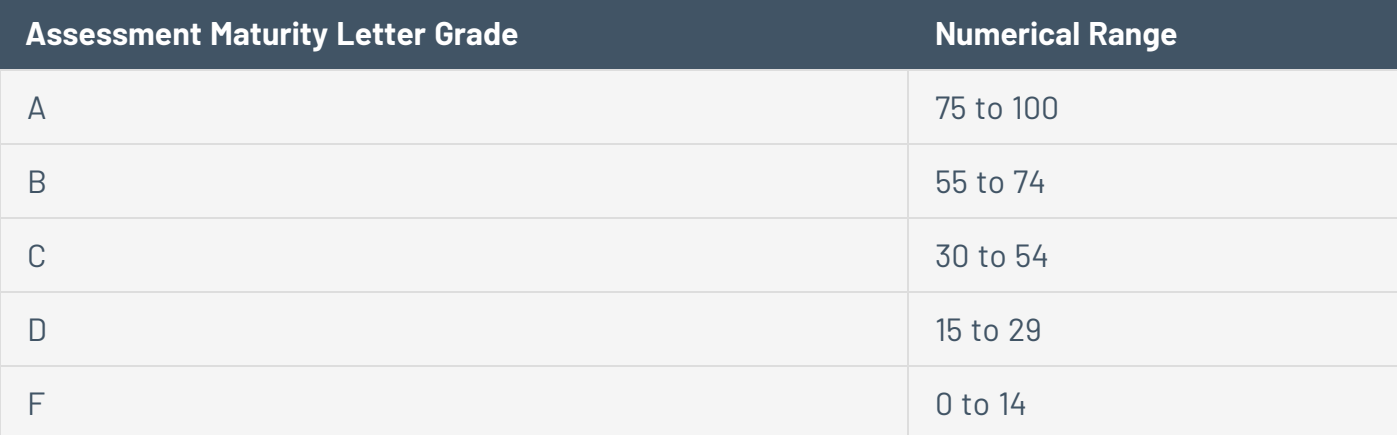

**How is my Assessment Maturity calculated?**

- For asset scores:
	- <sup>o</sup> Scan Frequency score How often the asset was scanned within the last 90 days
	- <sup>o</sup> Scan Depth score Whether or not the asset was in an authenticated scan within the last 90 days
	- <sup>o</sup> **Assessment Maturity** score A calculation of (Scan Frequency score + Scan Depth score) / 2
- For a container/business context score:
	- <sup>o</sup> **Scan Frequency** score the average of the asset Scan Frequency scores
	- <sup>o</sup> Scan Depth score the average of the asset Scan Depth scores
	- <sup>o</sup> **Assessment Maturity** score the average of the asset Assessment Maturity scores

#### **Scan Depth Score**

A high depth grade indicates you are running authenticated scans on these assets.

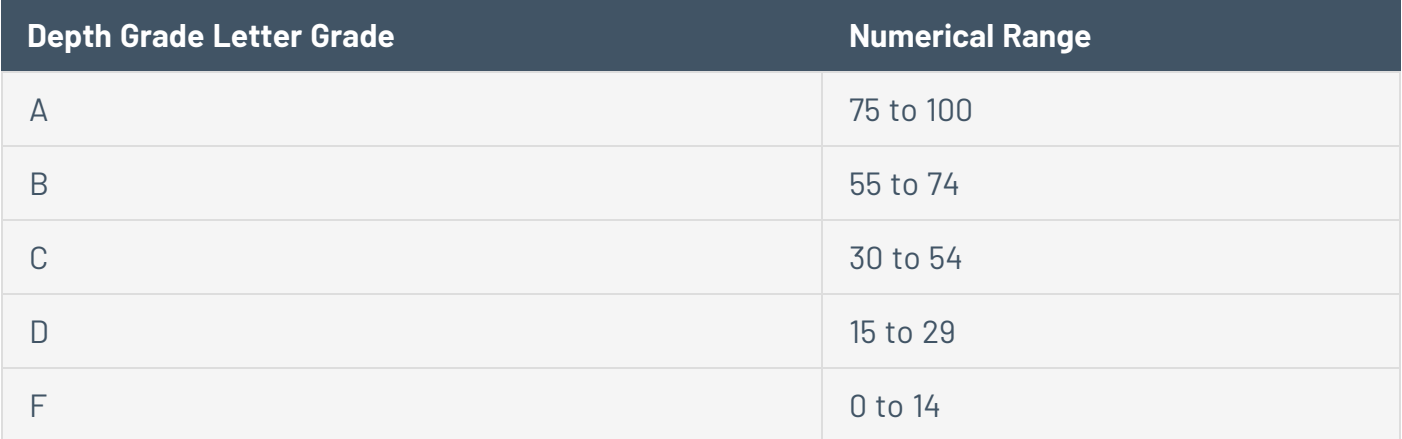

#### **Scan Frequency Score**

Tenable calculates your frequency grade based on how often you scan assets on your network. A high frequency grade indicates you are scanning your assets often.

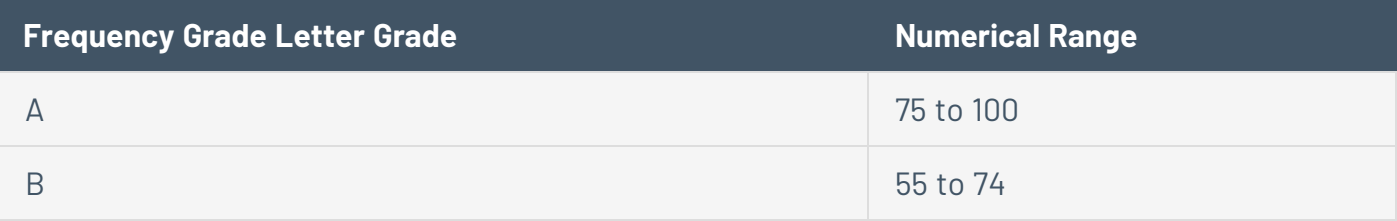

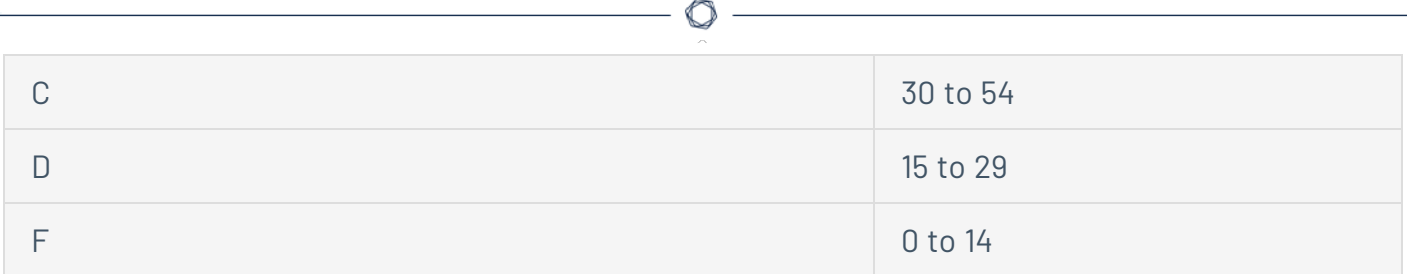

To view your Assessment Maturity grade, depth grade, and frequency grade, see View [Assessment](#page-226-0) [Maturity](#page-226-0) Details.

<span id="page-189-0"></span>For more information about how long Tenable Vulnerability Management takes to calculate or recalculate your Assessment Maturity grade, see [Tenable](#page-196-0) Lumin Data Timing.

### Remediation Maturity Grade

**Important**: Your Assessment Maturity and Remediation Maturity scores may have recently changed due to data migration and algorithm changes within Tenable Lumin. This is expected behavior. For more information, contact your Tenable representative.

Remediation Maturity provides a high-level summary of how effectively you are remediating vulnerabilities on your licensed assets. Tenable calculates a dynamic Remediation Maturity grade that represents your remediation health as a letter grade between **A** and **F**. An **A** grade indicates you are remediating the vulnerabilities on your assets quickly and thoroughly.

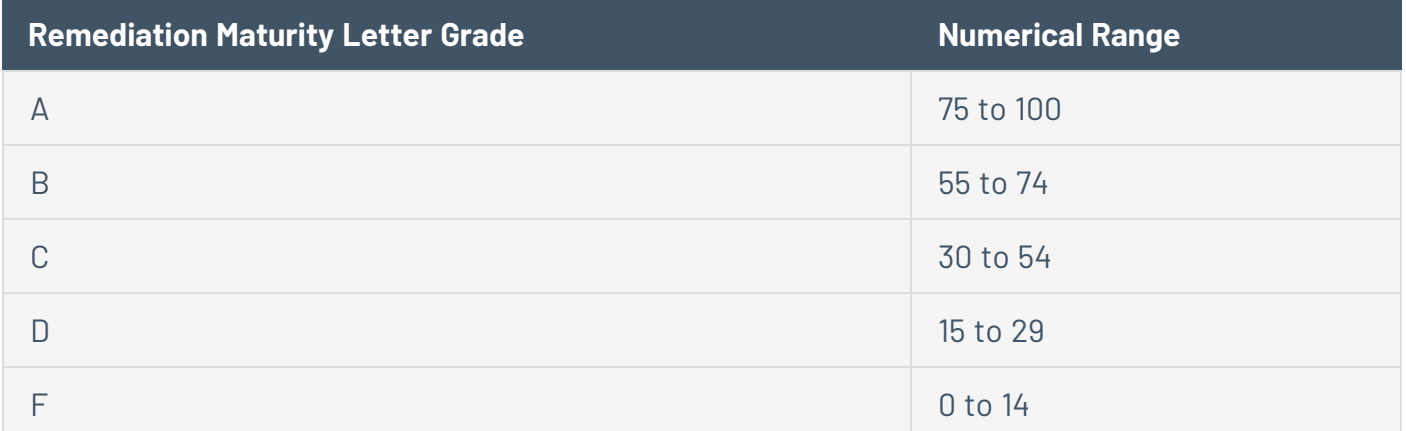

Your Remediation Maturity grade is the combination of your Remediation Maturity*remediation responsiveness grade* and your Remediation Maturity*remediation coverage grade*.

Tenable provides a Remediation Maturity grade the first time you remediate a vulnerability. Then, Tenable Lumin automatically provides an updated Remediation Maturity grade daily.

#### **Remediation Responsiveness Grade**

Tenable calculates your remediation responsiveness grade based on how long it takes you to remediate a vulnerability after it is first discovered (the **First Seen** date).

A high remediation responsiveness grade indicates you are quickly remediating the vulnerabilities on your assets.

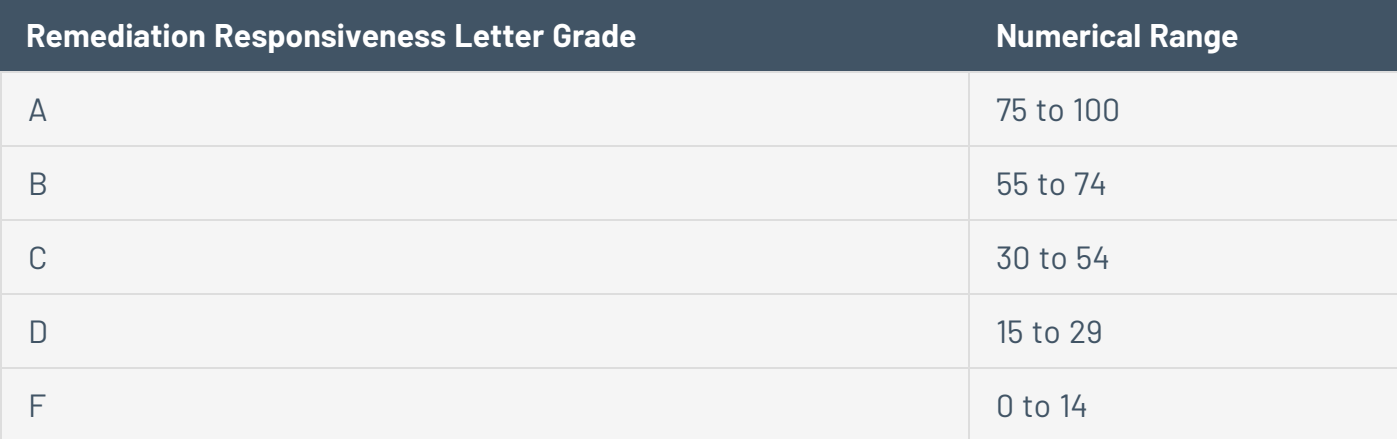

#### **Remediation Coverage Grade**

Tenable calculates your remediation coverage grade based on the percentage of remediated vulnerabilities on your assets.

A high remediation coverage grade indicates you are remediating a high percentage of the vulnerabilities on your assets.

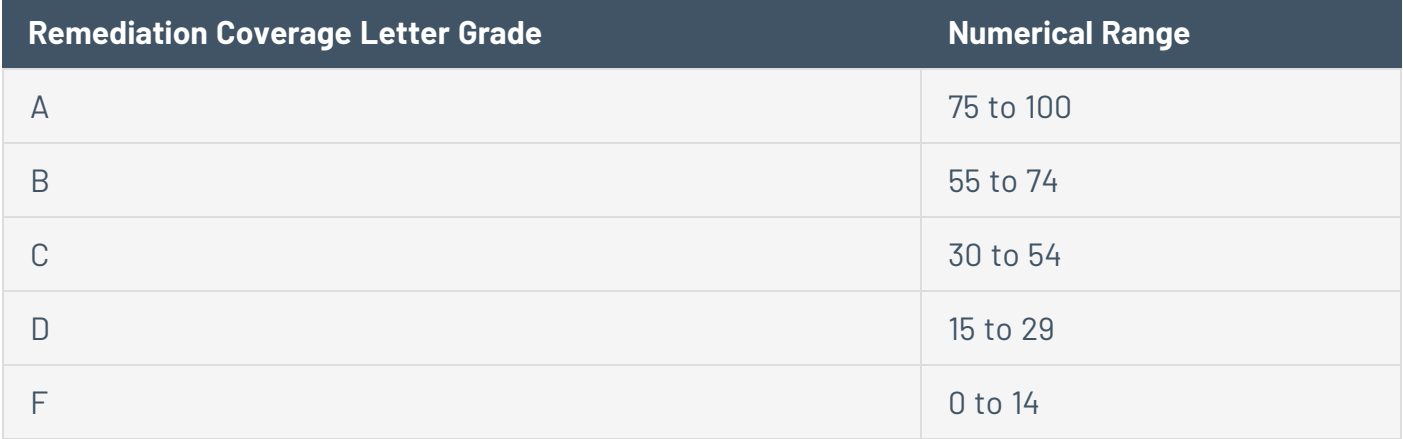

To view your Remediation Maturity grade, remediation responsiveness grade, and remediation coverage grade, see View [Remediation](#page-233-0) Maturity Details.

For more information about how long Tenable Lumin takes to calculate or recalculate your Remediation Maturity grade, see [Tenable](#page-196-0) Lumin Data Timing.

## **Improve Your Tenable Lumin Metrics**

The following feature is not supported in Tenable FedRAMP Moderate environments. For more information, see the Tenable [FedRAMP Moderate](https://docs.tenable.com/PDFs/FedRAMP/FedRAMP_Product_Offering.pdf) Product Offering.

If you want to improve the accuracy of your Tenable Lumin metrics and increase your overall vulnerability management health, evaluate your Tenable-provided values and your scanning strategy.

**Important:** Private findings are excluded from all scores in Tenable Lumin. For more information see [Findings](#page-695-0).

To improve the accuracy of your Tenable Lumin metrics:

1. On the [Assessment](#page-226-0) Maturity Details page, review your Assessment Maturity grade to evaluate your overall scanning health.

Do any of the following, depending on what your data shows:

- <sup>l</sup> Perform any actions described in the **Recommended Actions** widget.
- <sup>l</sup> View details about your Assessment Maturity depth grade in the **Depth Grade** widget. If necessary, improve your depth grade by increasing the number of plugins enabled in your user-defined templates or scans, or by increasing the number of authenticated or agent scans. For more information, see Configure Plugins in Tenable [Vulnerability](#page-628-0) [Management](#page-628-0) Scans, Credentials in Tenable Vulnerability [Management](#page-484-0) Scans, or [Scan](#page-339-0) [Templates.](#page-339-0)

Better overall scanning health results in a higher Assessment Maturity score.

If you improve your Assessment Maturity score, you improve the accuracy of your Tenableprovided ACR and VPR values. Then, more accurate ACR and VPR values improve the accuracy of your AES and CES values.

2. In the [Assets](#page-909-0) table, review your Tenable-provided ACR values to evaluate the characterizations of the assets on your network. If the ACR values do not reflect the unique infrastructure or needs of your organization, you can override them. For more information, see Edit an ACR [Manually.](#page-193-0)

More accurate ACR values improve the accuracy of your AES and CES values.

3. On the [Remediation](#page-233-0) Maturity Details page, review your Remediation Maturity grade to evaluate your overall vulnerability remediation health.

Do any of the following, depending on what your data shows:

- <sup>l</sup> Perform any actions described in the **Recommended Actions** widget.
- View details about your Remediation Maturity remediation responsiveness grade in the **Remediation Responsiveness Grade** widget. If necessary, improve your remediation responsiveness grade by quickly remediating your most critical (highest VPR) vulnerabilities. For more information, see View [Recommended](#page-259-0) Actions.
- View details about your Remediation Maturity remediation coverage grade in the **Remediation Coverage Grade** widget. If necessary, improve your remediation coverage grade by increasing the number of vulnerabilities you remediate. For more information on the assets with the most critical vulnerabilities, see the **Vulnerability Priority Rating (VPR)** widget described in Vulnerability [Management](#page-92-0) Dashboard.

Better overall remediation health results in a higher Remediation Maturity score.

## <span id="page-193-0"></span>**Edit an ACR Manually**

The following feature is not supported in Tenable FedRAMP Moderate environments. For more information, see the Tenable [FedRAMP Moderate](https://docs.tenable.com/PDFs/FedRAMP/FedRAMP_Product_Offering.pdf) Product Offering.

**Required Additional License:** Tenable Lumin

**Required User Role:** Administrator

You can customize an asset's Asset Criticality Rating ([ACR\)](#page-172-0) value to reflect the unique infrastructure or needs of your organization. You can edit the ACR for a single asset independently or multiple assets simultaneously.

**Tip:** Changes to an ACR value (and recalculations for your [AES](#page-186-0) and [CES](#page-169-0) values) take effect within 24 hours.

**Tip:** For information about how Tenable Vulnerability Management prioritizes manually overridden ACR values, see Asset [Criticality](#page-172-0) Rating (ACR).

**Note:** All Tenable Lumin data reflects all assets within the organization's Tenable Vulnerability Management instance.

To edit the ACR for a single asset:

1. In the upper-left corner, click the  $\equiv$  button.

The left navigation plane appears.

2. Do one of the following:

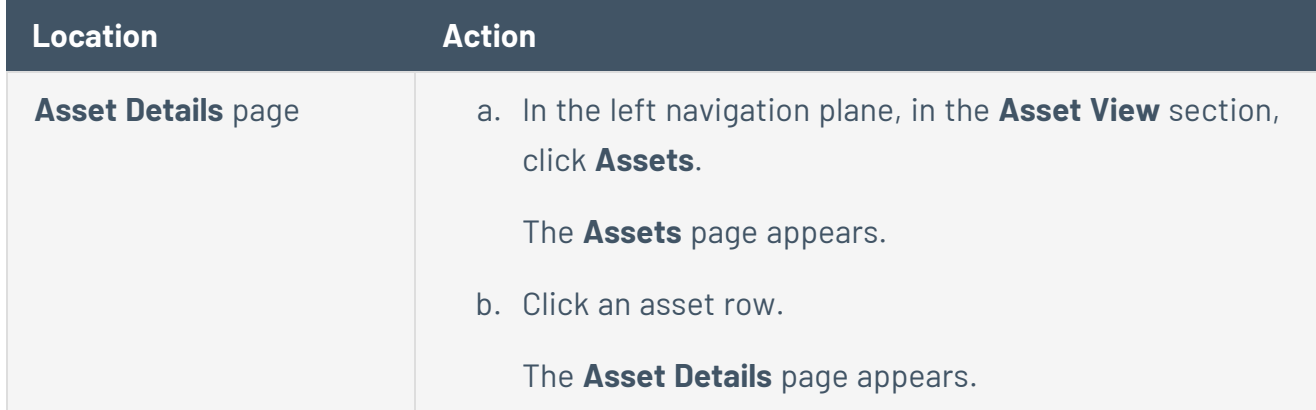

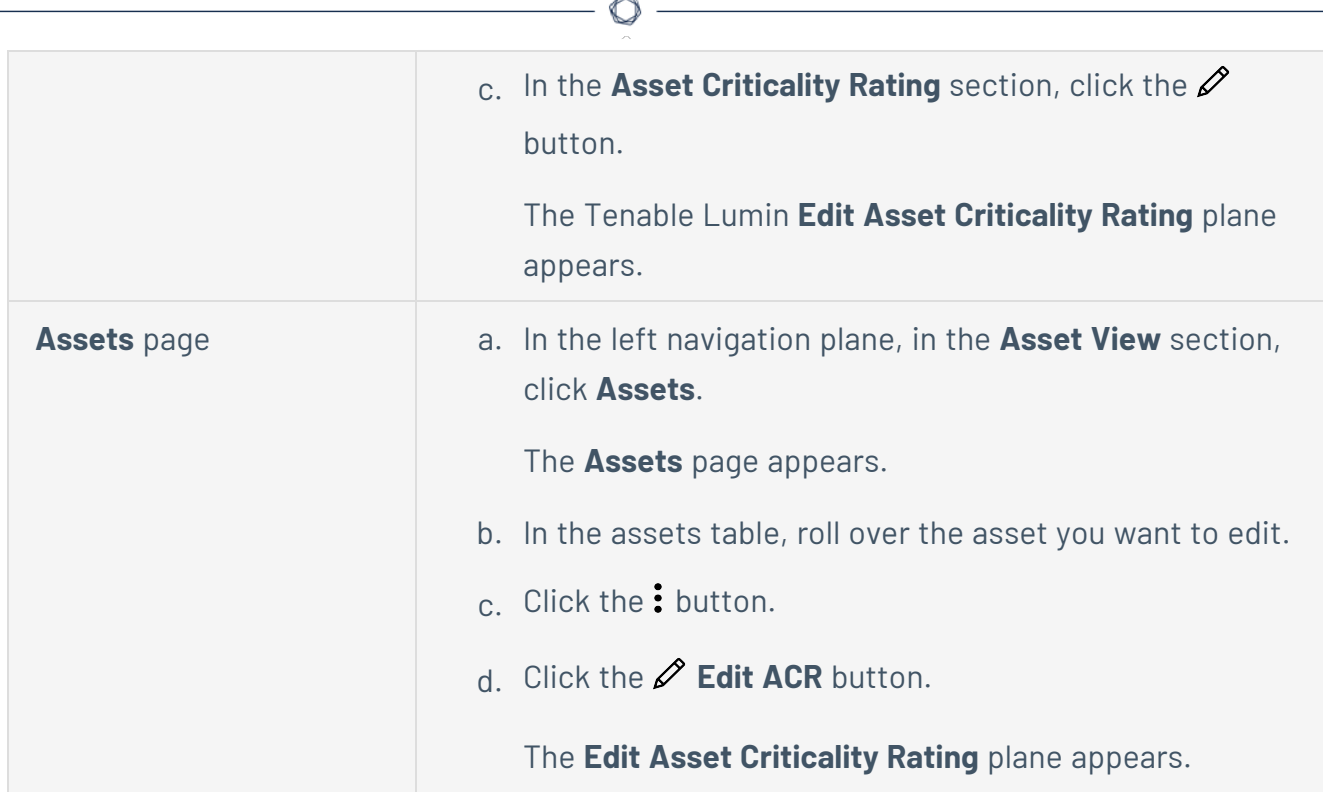

- 3. Do one of the following:
	- <sup>l</sup> To modify the ACR value, click or drag the **Asset Criticality Rating** slider to increase or decrease the ACR.
	- To reset an existing ACR value to the Tenable-provided ACR value, click Reset to **Tenable ACR**.
- 4. (Optional) If you want to include a justification for your ACR change, in the **Overwrite Reasoning** section, select one or more reasons.

For example, if an asset in your development lab environment received a Tenable-assigned ACR appropriate for a more public asset, you could select **Dev Only** as the overwrite reasoning.

- 5. (Optional) If you want to include a note about your ACR change, in the **Notes** section, type a note.
- 6. Click **Save**.

Tenable Vulnerability Management saves the custom ACR.

To edit the ACR for multiple assets:

1. In the upper-left corner, click the  $\equiv$  button.

The left navigation plane appears.

2. In the left navigation plane, click **Lumin**.

The **Lumin** dashboard appears.

3. In the **Cyber Exposure Score by Business Context/Tag** widget, click the tag for which you want to view asset details.

The Tenable Lumin **Business Context/Tag Asset Details** page appears, filtered by the tag you selected.

4. Access the **Assets** page through the **Asset Criticality Rating Breakdown** widget, the **Asset Scan Distribution** widget, or the **Asset Scan Frequency** widget, as described in View [Business](#page-241-0) [Context/Tag](#page-241-0) Asset Details.

The **Assets** page appears, filtered by your widget selection.

5. In the table, select the check boxes next to the assets that you want to edit.

The action bar appears at the bottom of the page.

6. In the action bar, click the  $\mathscr D$  button.

The Tenable Lumin **Edit Asset Criticality Rating** plane appears.

- 7. Click and drag the **Asset Criticality Rating** slider to set the ACR.
- 8. (Optional) If you want to include a justification for your ACR change, in the **Overwrite Reasoning** section, select one or more reasons.
- 9. (Optional) If you want to include a note about your ACR change, in the **Notes** section, type a note.
- 10. Click **Save**.

Tenable Vulnerability Management saves the custom ACR for all selected assets.

## <span id="page-196-0"></span>**Tenable Lumin Data Timing**

The following feature is not supported in Tenable FedRAMP Moderate environments. For more information, see the Tenable [FedRAMP Moderate](https://docs.tenable.com/PDFs/FedRAMP/FedRAMP_Product_Offering.pdf) Product Offering.

Run scans to generate vulnerability data for use in Tenable Lumin views.

- Time to Show Tenable Vulnerability [Management](#page-196-1) Scan Result Data
- Time to [Synchronize](#page-196-2) Data from Tenable Security Center
- <span id="page-196-1"></span>• Time to Calculate or Recalculate Your CES, Assessment Maturity, or [Remediation](#page-197-0) Maturity **[Grade](#page-197-0)**

## Time to Show Tenable Vulnerability Management Scan Result Data

Vulnerability data generated by Tenable Vulnerability Management scans appears in Tenable Lumin views immediately upon scan completion.

Newly generated data does not immediately impact your Tenable Lumin metrics (for example, your CES). Tenable requires more time to recalculate your metrics. For more information, see [Time](#page-197-0) to Calculate or Recalculate Your CES, Assessment Maturity, or [Remediation](#page-197-0) Maturity Grade.

## <span id="page-196-2"></span>Time to Synchronize Data from Tenable Security Center

Vulnerability and asset data synchronize differently to Tenable Vulnerability Management.

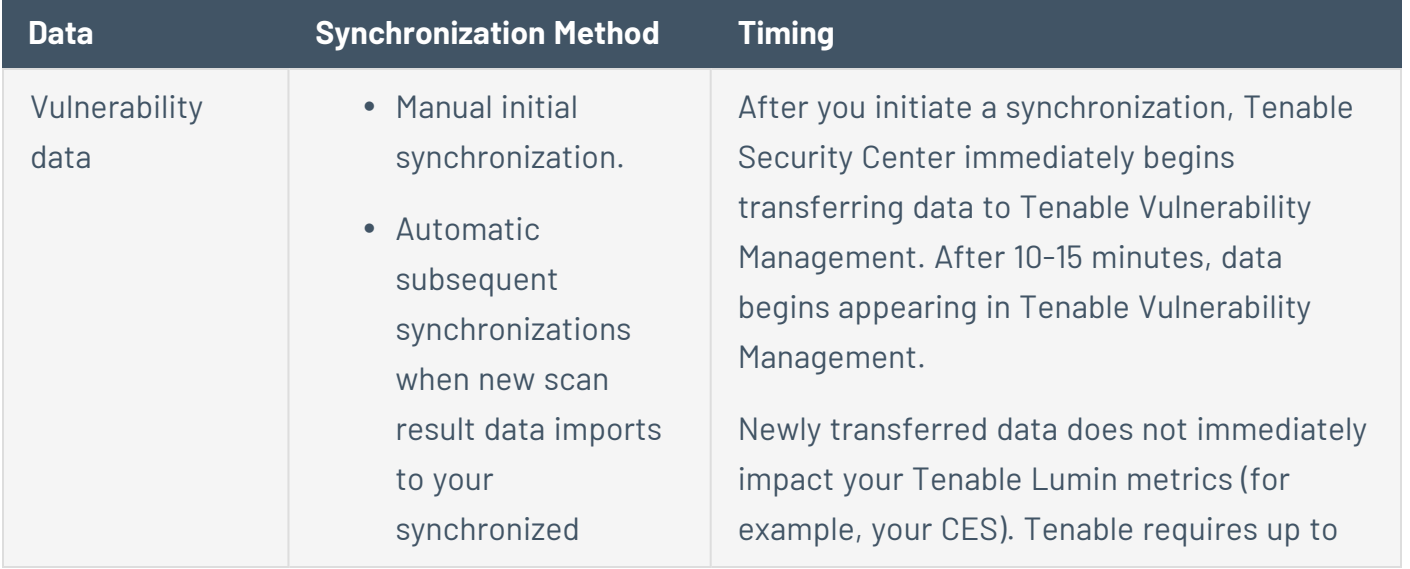

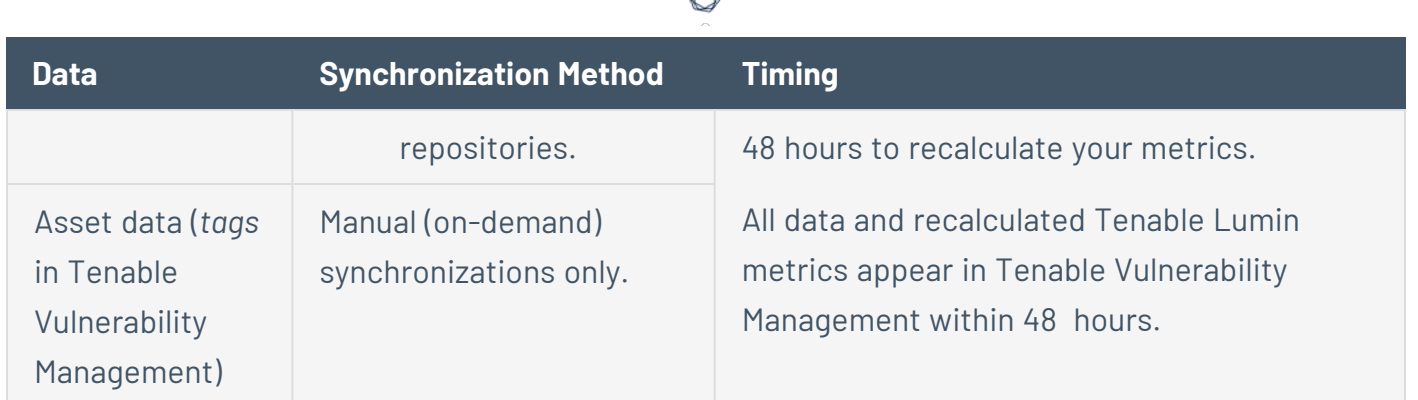

<span id="page-197-0"></span>For more information about Tenable Security Center synchronization, see [Tenable](https://docs.tenable.com/security-center/Content/TenableOneSynchronization.htm) One [Synchronization](https://docs.tenable.com/security-center/Content/TenableOneSynchronization.htm) in the *Tenable Security Center User Guide*.

# Time to Calculate or Recalculate Your CES, Assessment Maturity, or Remediation Maturity Grade

Tenable Lumin can take up to 24 hours to calculate or recalculate your metrics after any of the following events:

- You run your first Tenable Vulnerability Management-configured scans after licensing Tenable Lumin.
- You initiate your first Tenable Security Center synchronization after licensing Tenable Lumin.
- Tenable Vulnerability Management runs a scan.
- Tenable Security Center runs a scan that imports new data to a synchronized repository.

**Tip:** Tenable Vulnerability Management calculates Tenable Lumin metrics based on your [licensed](#page-37-0) assets seen in the last 90 [days](#page-37-0). If you change your scanning configuration (for example, you perform a recommended action to increase your Assessment Maturity grade), your changes influence the next scheduled recalculation, but take more time over the next 90 days to impact significantly and overhaul your metrics.

## <span id="page-198-0"></span>**View the Tenable Lumin Dashboard**

The following feature is not supported in Tenable FedRAMP Moderate environments. For more information, see the Tenable [FedRAMP Moderate](https://docs.tenable.com/PDFs/FedRAMP/FedRAMP_Product_Offering.pdf) Product Offering.

**Required Additional License:** Tenable Lumin

**Required Tenable Vulnerability Management User Role:** Basic, Scan Operator, Standard, Scan Manager, or Administrator

The Tenable-provided Tenable Lumin dashboard visualizes exposure data for your organization. You cannot customize the widgets on this Tenable-provided dashboard.

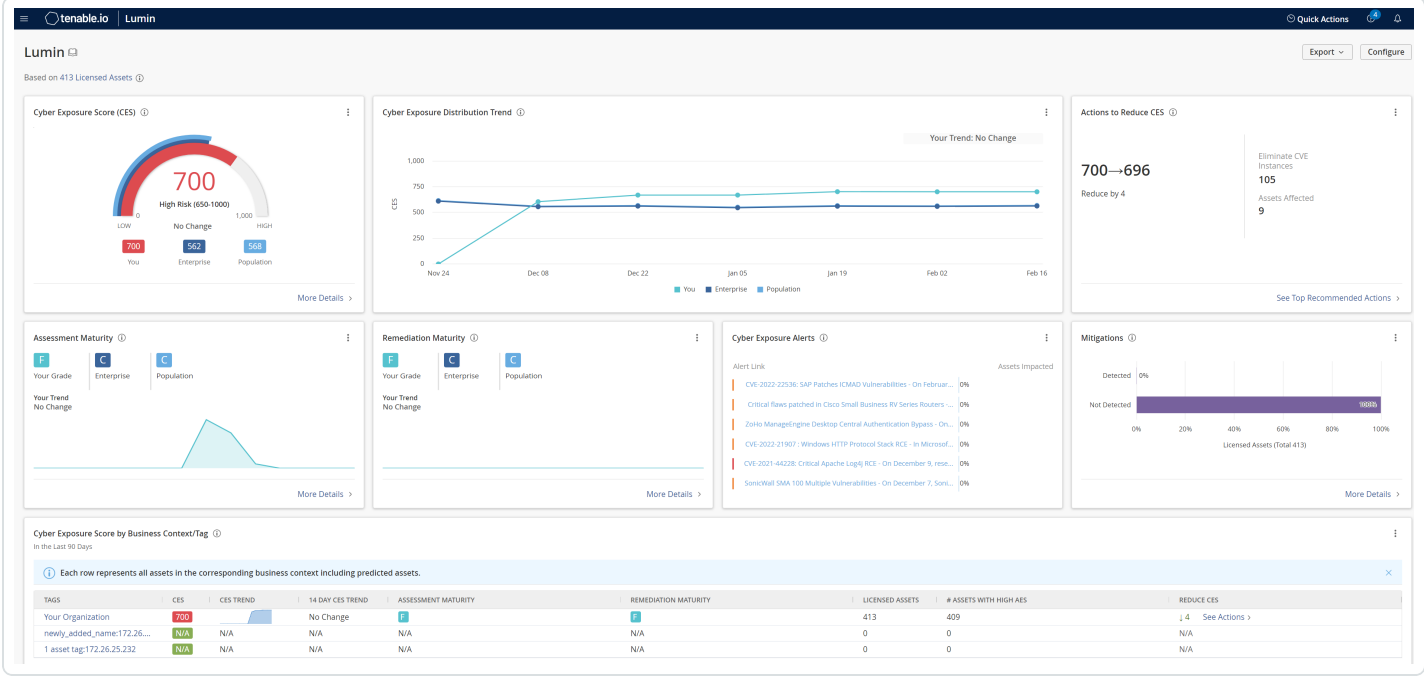

**Important!** Tenable One customers can access Tenable Lumin directly from the [Workspace](#page-59-0) page.

To view summary data in the Tenable Lumin dashboard:

1. In the upper-left corner, click the  $\equiv$  button.

The left navigation plane appears.

2. In the left navigation plane, click **Lumin**.

The **Lumin** dashboard appears.

**Note:** All Tenable Lumin data reflects all assets within the organization's Tenable Vulnerability Management instance.

 $\circledcirc$ 

## **Export the Tenable Lumin Dashboard Landing Page**

The following feature is not supported in Tenable FedRAMP Moderate environments. For more information, see the Tenable [FedRAMP Moderate](https://docs.tenable.com/PDFs/FedRAMP/FedRAMP_Product_Offering.pdf) Product Offering.

**Required Additional License:** Tenable Lumin

**Required Tenable Vulnerability Management User Role:** Basic, Scan Operator, Standard, Scan Manager, or Administrator

In Tenable Vulnerability Management, you can export the [Tenable](#page-198-0) Lumin dashboard landing page.

To export the Tenable Lumin dashboard landing page:

- 1. [View](#page-198-0) the Tenable Lumin dashboard.
- 2. In the upper-right corner, click **Export**.

A drop-down menu appears.

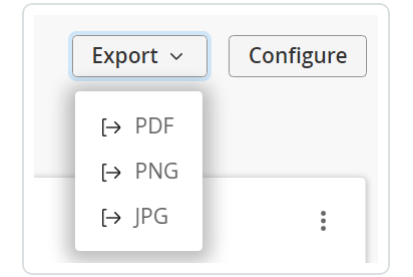

- 3. From the drop-down menu, select one of the following options:
	- Click **PDF** to export the dashboard in PDF format.
	- **Click PNG** to export the dashboard in PNG format.
	- **Click JPG** to export the dashboard in JPG format.

An **In Progress** message appears.

Once the export completes, a **Success** message appears and Tenable Vulnerability Management downloads the export file to your computer. Depending on your browser settings, your browser may notify you that the download is complete.

## <span id="page-201-0"></span>**Export a Widget from the Tenable Lumin Dashboard**

The following feature is not supported in Tenable FedRAMP Moderate environments. For more information, see the Tenable [FedRAMP Moderate](https://docs.tenable.com/PDFs/FedRAMP/FedRAMP_Product_Offering.pdf) Product Offering.

**Required Additional License:** Tenable Lumin

**Required Tenable Vulnerability Management User Role:** Basic, Scan Operator, Standard, Scan Manager, or Administrator

In Tenable Vulnerability Management, you can export individual widgets from the Tenable Lumin dashboard.

**Note:** You cannot export the **Cyber Exposure Score by Business Context** widget.

To export a widget from the Tenable Lumin dashboard:

- 1. [View](#page-198-0) the Tenable Lumin dashboard.
- 2. In the header of the widget you want to export, click the  $\bullet\bullet\bullet$  button.

A drop-down menu appears.

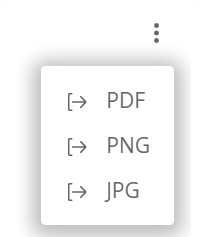

- 3. From the drop-down menu, select one of the following options:
	- Click PDF to export the dashboard in PDF format.
	- **Click PNG** to export the dashboard in PNG format.
	- **Click JPG** to export the dashboard in JPG format.

An **In Progress** message appears.

Once the export completes, a **Success** message appears and Tenable Vulnerability Management downloads the export file to your computer. Depending on your browser settings, your browser may notify you that the download is complete.

 $\circledcirc$ 

## **Update the Tenable Lumin Industry Benchmark**

The following feature is not supported in Tenable FedRAMP Moderate environments. For more information, see the Tenable [FedRAMP Moderate](https://docs.tenable.com/PDFs/FedRAMP/FedRAMP_Product_Offering.pdf) Product Offering.

**Required Additional License:** Tenable Lumin

**Required Tenable Vulnerability Management User Role:** Basic, Scan Operator, Standard, Scan Manager, or Administrator

Larger organizations may have business units that span multiple industries, or that don't fit neatly into one industry categorization. By selecting the most applicable industry benchmark in Tenable Lumin, users can maximize the relevancy of their data and more accurately track how their Tenable Lumin metrics compare with others across similar industries.

To update the Tenable Lumin industry benchmark:

1. In the upper-left corner, click the  $\equiv$  button.

The left navigation plane appears.

2. In the left navigation plane, click **Lumin**.

The **Lumin** dashboard appears.

3. In the upper-right corner, click **Configure**.

The **Configure** plane appears.

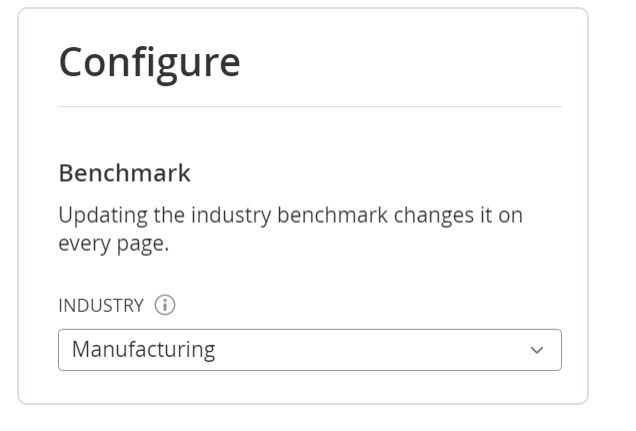

4. In the **Benchmark** section, from the **Industry** drop-down, select the industry benchmark you want to use across the Tenable Lumin dashboard.

 $\circ$ 

5. Click **Save**.

An **Industry Updated** confirmation message appears, and Tenable Vulnerability Management applies the new industry across the Tenable Lumin dashboard.

(Optional) To reset the Tenable Lumin industry benchmark:

1. On the **Configure Industry** plane, click **Reset to Default**.

A confirmation message appears.

2. Click **Confirm**.

An **Industry Updated** confirmation message appears, and Tenable Vulnerability Management resets the industry back to the industry selected upon account creation.

## **Tenable Lumin Dashboard Widgets**

The following feature is not supported in Tenable FedRAMP Moderate environments. For more information, see the Tenable [FedRAMP Moderate](https://docs.tenable.com/PDFs/FedRAMP/FedRAMP_Product_Offering.pdf) Product Offering.

The Tenable Lumin dashboard consists of the following widgets:

- Cyber [Exposure](#page-205-0) Score
- Cyber [Exposure](#page-206-0) Score Trend
- Actions to [Reduce](#page-207-0) CES
- [Assessment](#page-208-0) Maturity
- [Remediation](#page-210-0) Maturity
- Cyber [Exposure](#page-211-0) Alerts
- [Mitigations](#page-212-0)
- Cyber Exposure Score by Business [Context/Tag](#page-214-0)

<span id="page-205-0"></span>**Note:** All Tenable Lumin data reflects all assets within the organization's Tenable Vulnerability Management instance.

#### Cyber Exposure Score

*How does your overall risk compare to other Tenable customers in your Salesforce industry and the larger population?*

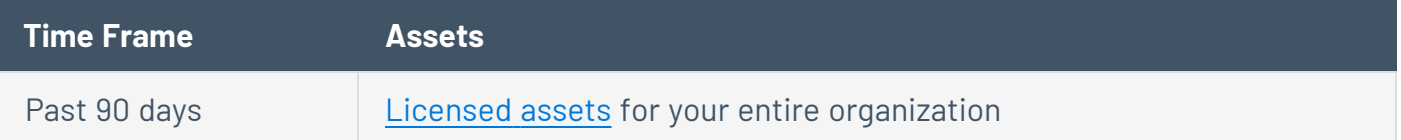

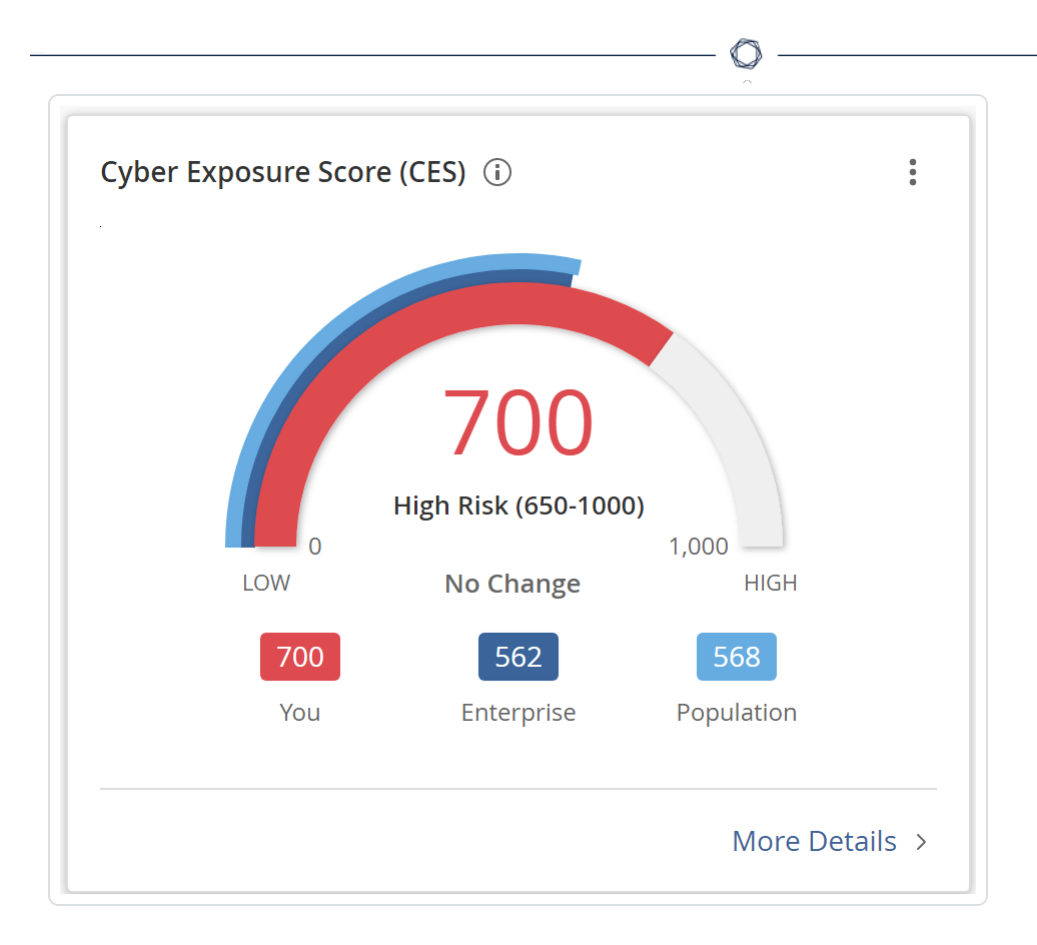

This widget summarizes the [CES](#page-169-0) for your entire organization compared to Tenable customers in your Salesforce industry and the larger population.

In this widget, you can perform the following actions:

- View a visual representation of your CES compared to the average CES for Tenable customers in your Salesforce industry and the larger population.
- View a summary statement about whether your CES recently increased or decreased.
- To view details about your CES, click your CES value.

The Tenable Lumin **Cyber Exposure Score** details panel appears. For more information, see CES [Details](#page-220-0).

<span id="page-206-0"></span>• [Export](#page-201-0) the dashboard widget.

### Cyber Exposure Score Trend

*How has the overall risk for your entire organization changed over time?*

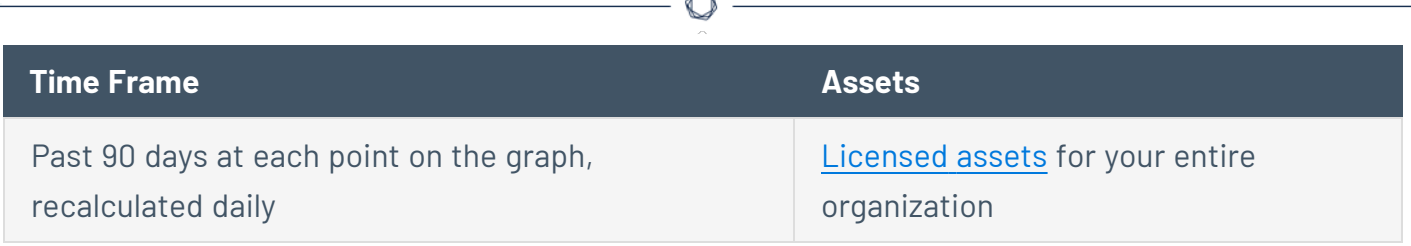

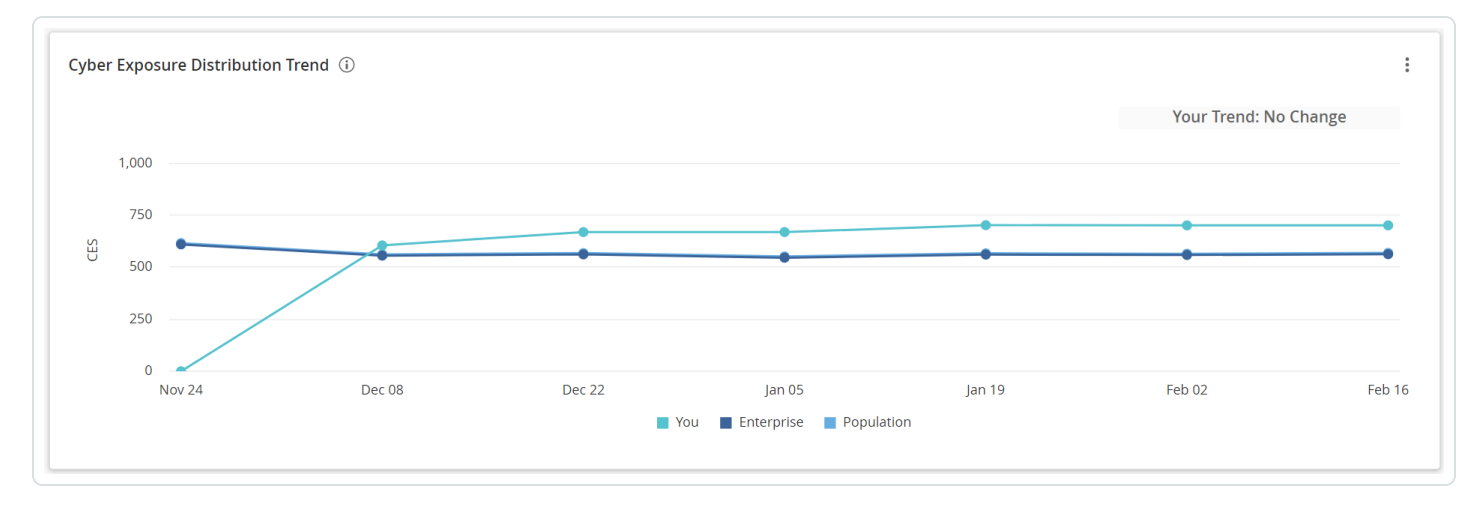

This widget graphs the increases and decreases to your [CES](#page-169-0) and to the average CES for Tenable customers in your Salesforce industry and the larger population.

In this widget, you can perform the following actions:

• To view details about an industry or population CES value on a specific date, hover over a point on the graph.

The hover text provides historical data about the CES.

• To view details about your CES value on a specific date, click a point on the **You** line.

The Tenable Lumin **Cyber Exposure Score** details plane appears. For more information, see CES [Details](#page-220-0).

• To show or hide data for your organization, the industry, or the population, click the boxes in the graph legend.

The system updates the widget to show or hide the data you selected.

<span id="page-207-0"></span>• [Export](#page-201-0) the dashboard widget.

### Actions to Reduce CES

*What would the impact be if you addressed all of your top 20 recommended actions?*

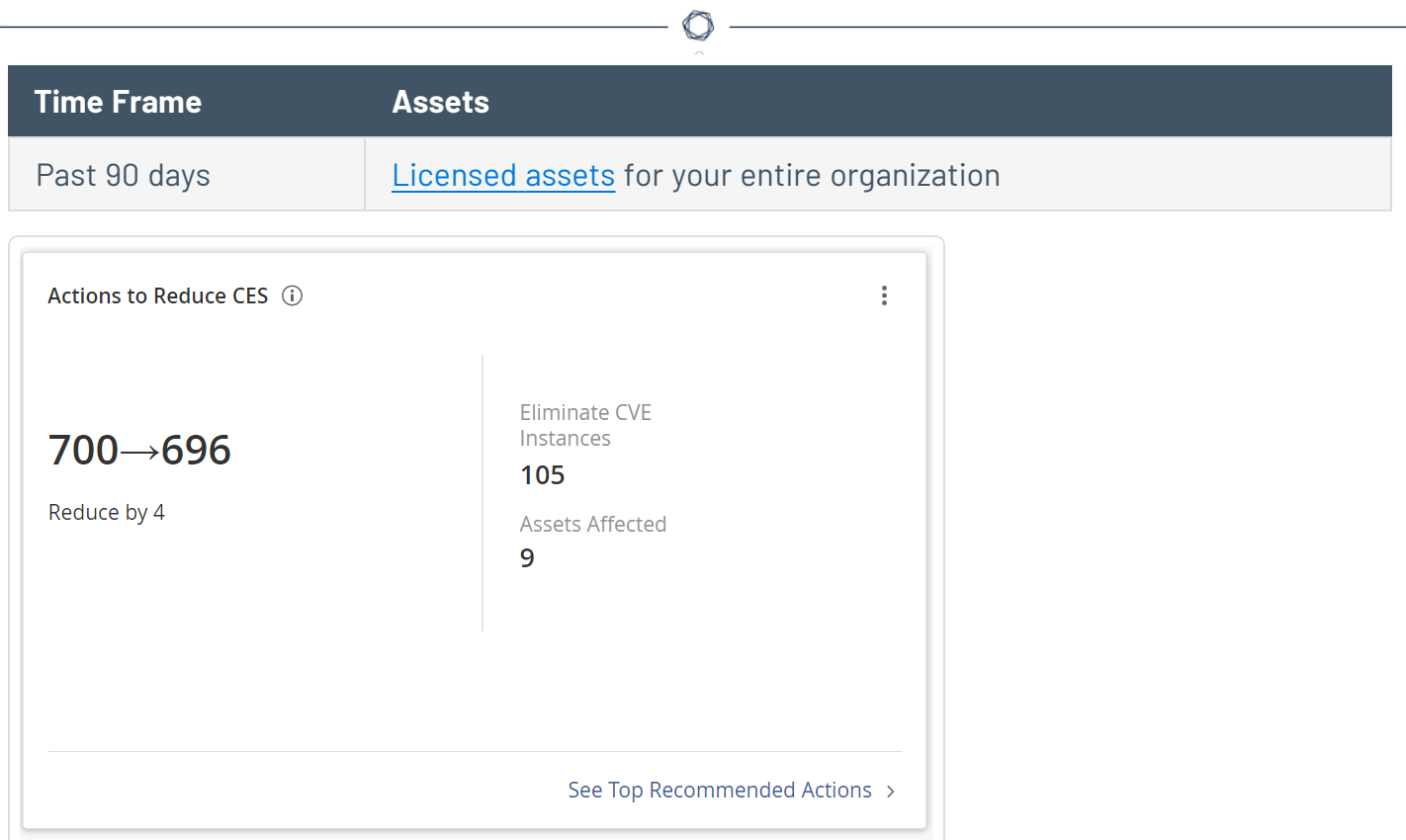

This widget summarizes the impact of your top 20 recommended actions.

In this widget, you can perform the following actions:

- View the expected [CES](#page-169-0) reduction if you address all top 20 recommended actions.
- View the number of vulnerability instances you would eliminate if you addressed all top 20 recommended actions.

**Tip:** A vulnerability instance is a single instance of a vulnerability appearing on an asset, identified uniquely by plugin ID, port, and protocol.

- View the number of assets affected by your top 20 recommended actions.
- <sup>l</sup> To view details about your top 20 recommended actions, click **See Top Recommended Actions**.

The Tenable Lumin **Recommended Actions** page appears. For more information, see [View](#page-259-0) [Recommended](#page-259-0) Actions.

<span id="page-208-0"></span>• [Export](#page-201-0) the dashboard widget.

### Assessment Maturity

#### *How frequently and thoroughly are you scanning your assets?*

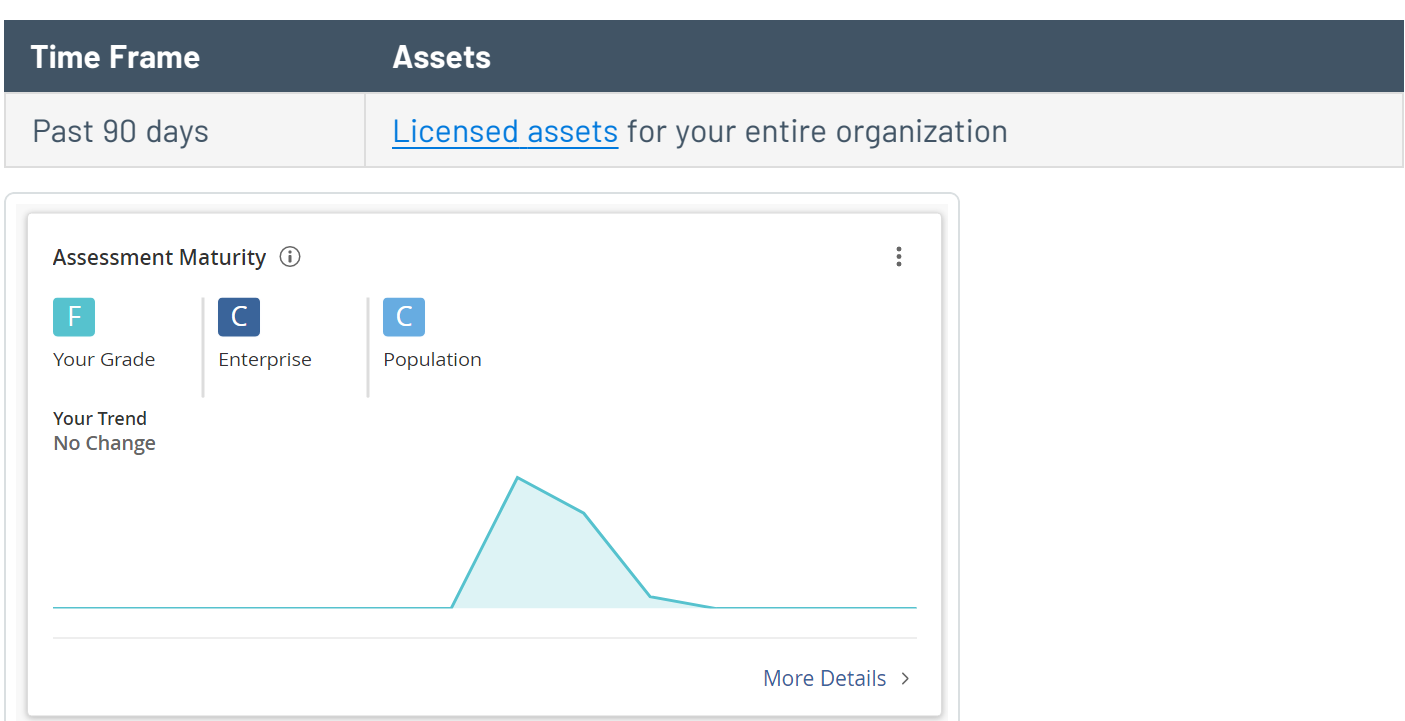

This widget summarizes the [Assessment](#page-187-0) Maturity grade for your entire organization compared to Tenable customers in your Salesforce industry and the larger population.

**Important**: Your Assessment Maturity and Remediation Maturity scores may have recently changed due to data migration and algorithm changes within Tenable Lumin. This is expected behavior. For more information, contact your Tenable representative.

In this widget, you can perform the following actions:

- View your Assessment Maturity grade compared to the average Assessment Maturity grade for Tenable customers in your Salesforce industry and the larger population.
- View a summary statement about whether your Assessment Maturity grade recently increased or decreased.
- To view historical details about your Assessment Maturity grade, hover over a point on the graph.

The hover text provides historical data about the Assessment Maturity grade.

**•** To view more details about your Assessment Maturity grade, click **More Details**.

The Tenable Lumin **Assessment Maturity** page appears. For more information, see [View](#page-226-0) [Assessment](#page-226-0) Maturity Details.

<span id="page-210-0"></span>• [Export](#page-201-0) the dashboard widget.

## Remediation Maturity

*How quickly and thoroughly are you remediating vulnerabilities on your assets?*

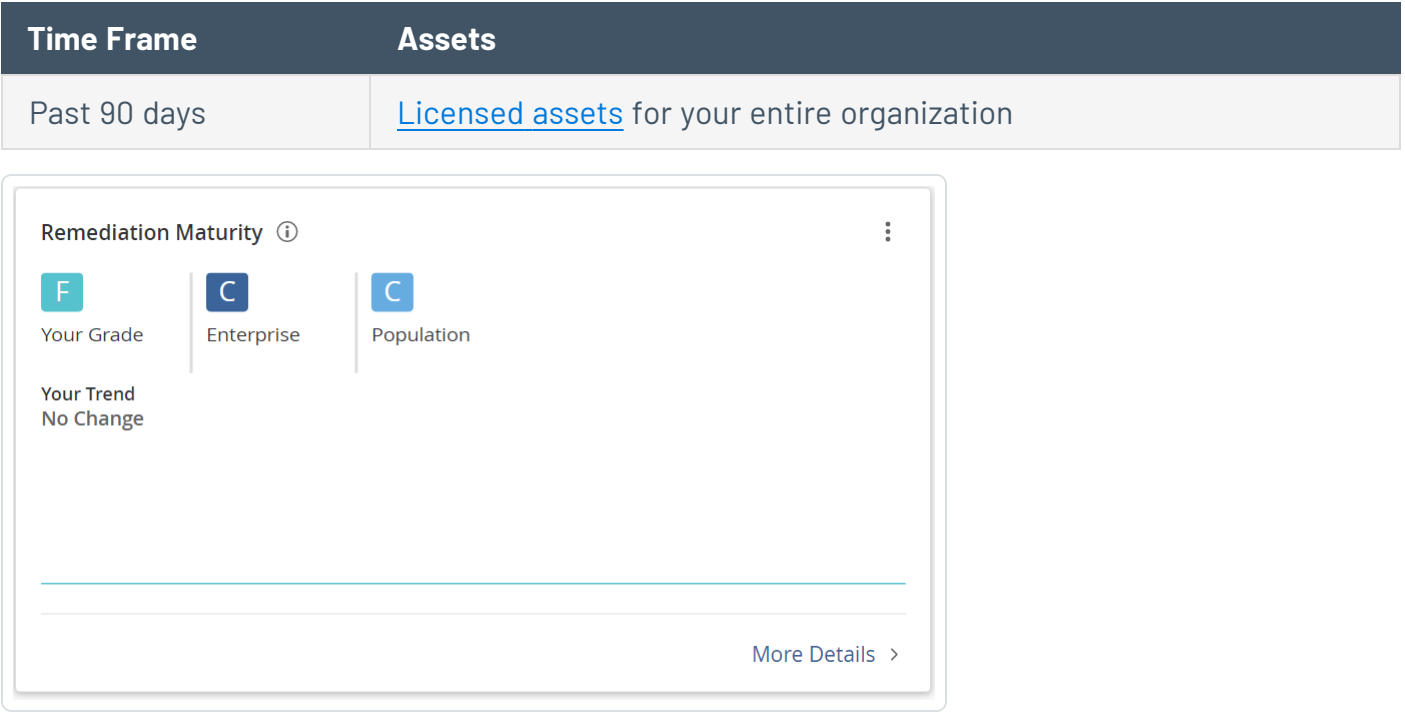

**Important**: Your Assessment Maturity and Remediation Maturity scores may have recently changed due to data migration and algorithm changes within Tenable Lumin. This is expected behavior. For more information, contact your Tenable representative.

This widget summarizes the [Remediation](#page-189-0) Maturity grade for your entire organization compared to Tenable customers in your Salesforce industry and the larger population.

In this widget, you can perform the following actions:

- View your Remediation Maturity grade compared to the average Remediation Maturity grade for Tenable customers in your Salesforce industry and the larger population.
- View a summary statement about whether your Remediation Maturity grade recently increased or decreased.

• To view historical details about your Remediation Maturity grade, hover over a point on the graph.

The hover text provides historical data about the Remediation Maturity grade.

**•** To view more details about your Remediation Maturity grade, click **More Details**.

The Tenable Lumin **Remediation Maturity** page appears. For more information, see [View](#page-233-0) [Remediation](#page-233-0) Maturity Details.

<span id="page-211-0"></span>• [Export](#page-201-0) the dashboard widget.

### Cyber Exposure Alerts

*What Tenable Research cyber security alerts should you be aware of?*

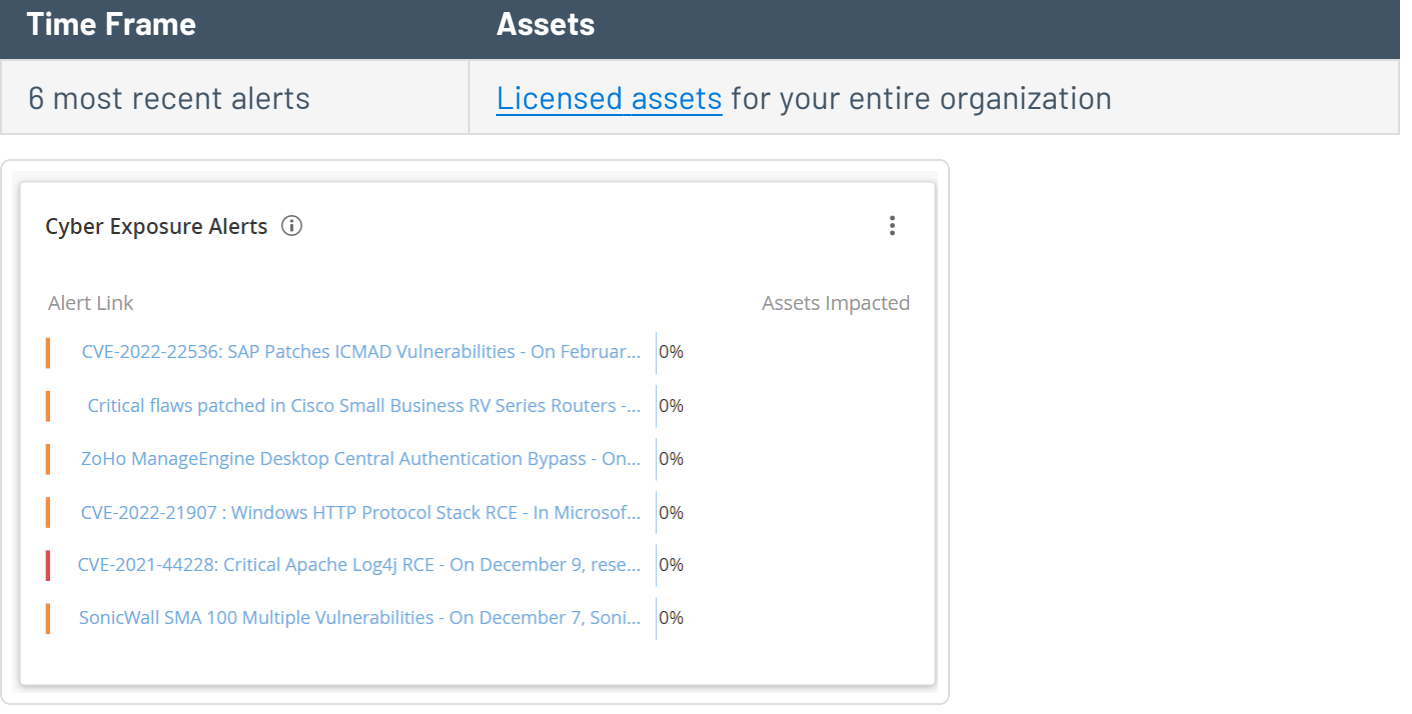

This widget shows the 6 most recent cyber security alerts provided by the Tenable research team. Tenable Lumin provides further details about how many assets are potentially impacted and a link to the Tenable blog post for the alert, where you can view further information and any required responses.

**Note:** To maintain an accurate CVE count, Tenable Lumin does not include entries from patch Tuesdays, Oracle CPU, etc. as alerts within the **Cyber Exposure Alerts** widget.

To reduce noise within the **Cyber Exposure Alerts** widget, Tenable Lumin does not target specific CVEs ( i.e., from Patch Tuesday/Oracle CPU)

In this widget, you can perform the following actions:

- View cyber exposure alerts with one of the following severities:
	- <sup>o</sup> Information (Low) The alert contains information that may be of interest, but does not require an immediate response.
	- <sup>o</sup> **Advisory** (Medium) The alert contains warning information and may require a response.
	- <sup>o</sup> **Response** (Critical) The alert requires an immediate response.
- To view the severity of the alert, a brief description, and the date on which the alert was published, roll over one of the alerts in the widget.
- To view the percentage of your assets affected by the alert (assets where one of the CVEs associated with the alert is present as a vulnerability on the asset), roll over one of the rows in the **Assets Affected** column.

If an alert has a CVE but no assets are affected, or you have not yet scanned your assets for the vulnerability, then the **Assets Affected** column shows a value of 0%. If no CVE is currently assigned to the alert, then the **Assets Affected** column shows a value of **Pending**. Once Tenable Vulnerability Management calculates the CVE for the alert, Tenable Lumin updates the column with the appropriate value.

- To view your [vulnerabilities](#page-867-0) by asset automatically filtered by the CVE associated with the alert, click one of the percentages in the widget.
- To view the Tenable blog post about the exposure alert, click one of the alerts in the widget.
- **•** To view the **[Trending](LuminHeadlineVulns.htm) Threats** page for an alert, click one of the alerts in the widget.
- <span id="page-212-0"></span>• [Export](#page-201-0) the dashboard widget.

## **Mitigations**

*How are endpoint protection agents distributed on your assets?*

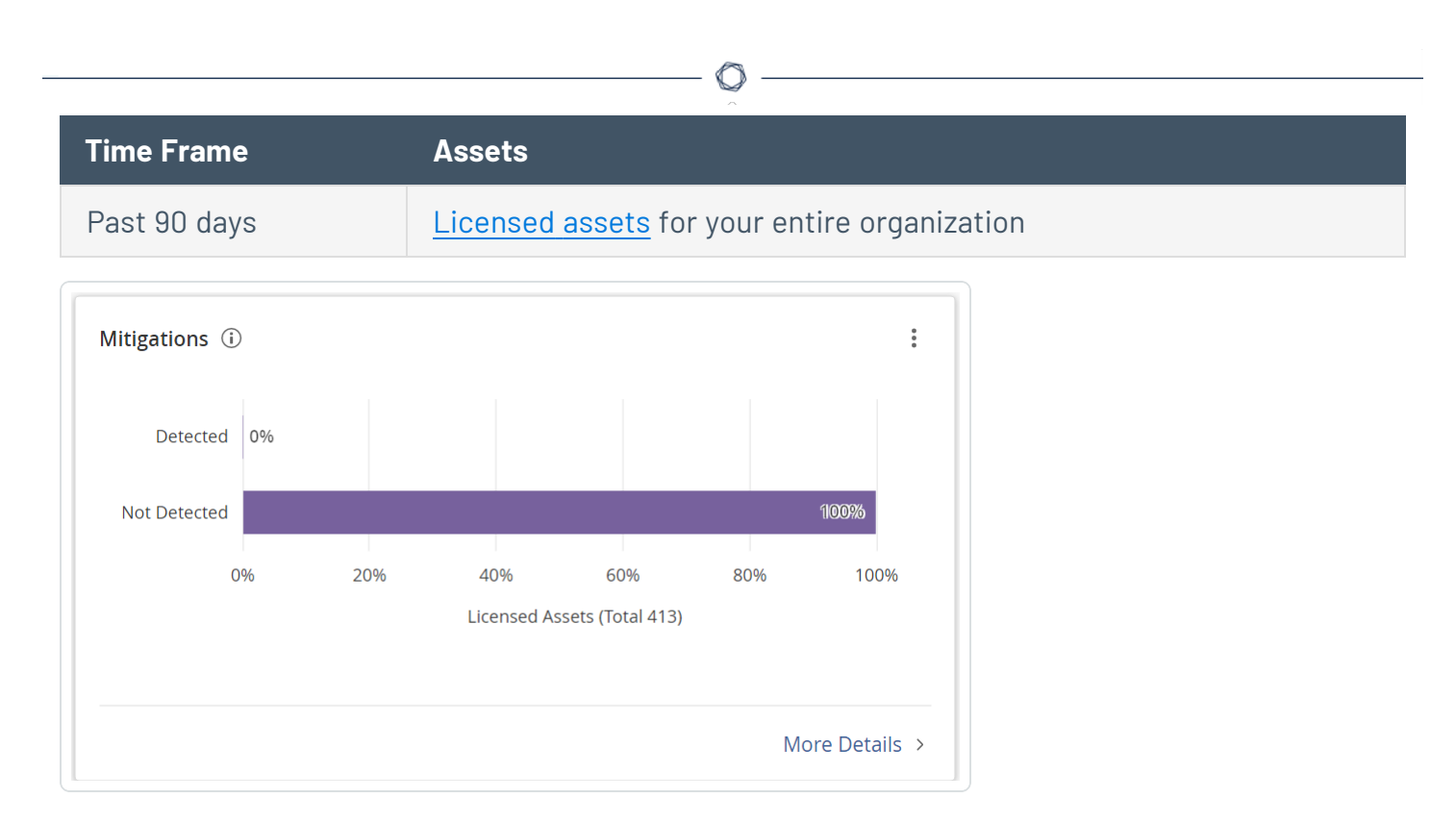

This widget summarizes the distribution of endpoint protection agents on your assets.

If you run an authenticated scan based on the **Basic Network Scan** template or **Advanced Network Scan** template or an agent scan based on the **Basic Agent Scan** or **Advanced Agent Scan** template, Tenable automatically enables the plugins [required](#page-251-0) to detect mitigations present on your assets. Tenable Lumin defines mitigations as endpoint protection agents, which include antivirus software, Endpoint Protection Platforms (EPPs), or Endpoint Detection and Response (EDR) solutions.

In this widget, you can perform the following actions:

• To view a list of assets in a Mitigations category, click one of the percentages in the widget.

The **Assets** page appears, filtered by licensed assets, the mitigations category you selected, and the past 90 days. For more information, see View [Assets](#page-909-0).

**Note**: When accessing the **Assets** page from the **Mitigations** widget, you may see an asset count notification at the top of the page. This notification indicates the number of assets you have permission to view based on the [access](#page-1308-0) group to which you belong.

• To view details about the endpoint protection agents detected on your assets, click **More Details**.

The Tenable Lumin **Mitigations** page appears. For more information, see View [Mitigations](#page-248-0) Details in [Tenable](#page-248-0) Lumin.

<span id="page-214-0"></span>• [Export](#page-201-0) the dashboard widget.

## Cyber Exposure Score by Business Context/Tag

*How do assets with different tags (unique business context) compare?*

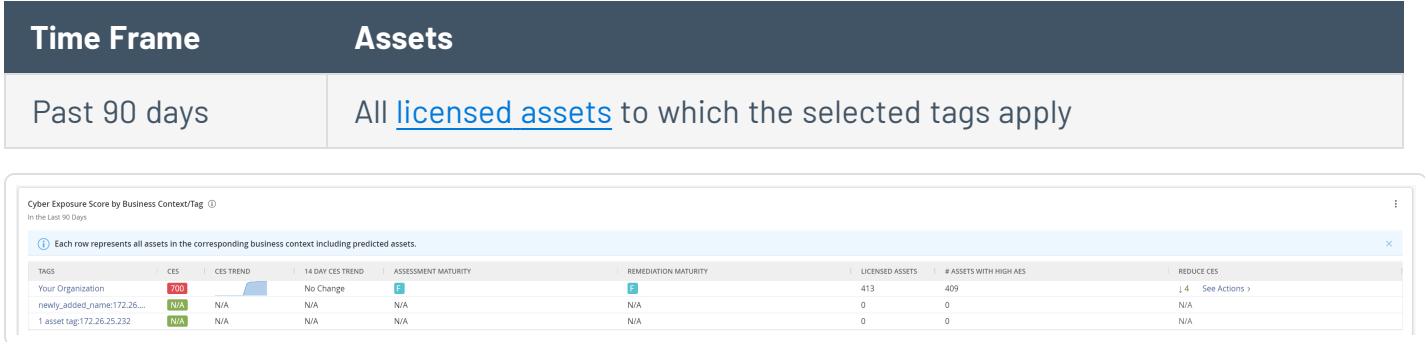

This widget summarizes data about the [CES](#page-169-0) calculated for your entire organization and for assets with specific business context [tags.](#page-1385-0)

In this widget, you can perform the following actions:

- View data for the assets with each tag.
	- **CES** The average CES for assets with the tag. A value of **N/A** indicates Tenable is calculating your CES.
	- **CES Trend** A visual representation of your CES change over the past 180 days. A value of **N/A** indicates Tenable is processing your CES data or that there are 0 assets with this tag.
	- **14 Day Trend** A summary of how the CES increased ( $\uparrow$ ) or decreased ( $\downarrow$ ) in the past 14 days. A value of **N/A** indicates Tenable is processing your CES data or that there are 0 assets with this tag.
	- **[Assessment](#page-187-0) Maturity** The Assessment Maturity grade for assets with the tag. A value of **N/A** indicates there are 0 licensed assets with the tag.

To view details about your Assessment Maturity grade for assets with a specific tag, in the **Assessment Maturity** column, click the grade.

The Tenable Lumin **Assessment Maturity** page appears, filtered by the tag you selected.

**• [Remediation](#page-189-0) Maturity** — The Remediation Maturity grade for assets with the tag.

To view details about your Remediation Maturity grade for assets with a specific tag, in the **Remediation Maturity** column, click the grade.

The Tenable Lumin **Remediation Maturity** page appears, filtered by the tag you selected. For more information, see View [Remediation](#page-233-0) Maturity Details.

- **Licensed Assets** The number of licensed assets with the tag.
- **# Assets with High AES** The number of assets with the tag and a high [AES.](#page-186-0)
- **Reduce Tag [CES](#page-169-0)** Your expected tag-level CES reduction if you resolve all the solutions for assets with this specific tag. A value of **N/A** indicates your expected reduction is 5 or fewer. Typically, you cannot significantly reduce your CES if many assets were scanned without authentication or if your assets are healthy and your risk is already low.

To view the recommended actions for assets with a specific tag, in the **Reduce Tag CES** column, click **See Actions**.

The Tenable Lumin **Recommended Actions** page appears, filtered by licensed assets and the tag you selected.

• To view details about the assets with a specific tag, click a row of the table.

The Tenable Lumin **Business Context/Tag Asset Details** page appears. For more information, see View Business [Context/Tag](#page-241-0) Asset Details.

- To modify the tags that appear in the widget:
	- 1 Click the: button.
	- 2. Click the **Configure** button.

The widget editor plane appears.

3. Do one of the following:
- To reorder the tags in the widget:
	- a. Click and hold the  $\vdots$  button next to the tag you want to move.
	- b. Drag the tag to the new location.
	- c. Release the mouse button to drop the tag in the new location.
- To delete a tag from the widget, click the  $\hat{\Box}$  button.
- To add a tag to the widget, click the  $\bigoplus$  Add Tag button and specify the tag you want to add.

This widget can show data for up to 25 tags.

4. Click **Save**.

Tenable Vulnerability Management refreshes the widget.

• To sort the table, see Tenable Vulnerability [Management](#page-68-0) Tables.

#### **View the CES Details Panel**

The following feature is not supported in Tenable FedRAMP Moderate environments. For more information, see the Tenable [FedRAMP Moderate](https://docs.tenable.com/PDFs/FedRAMP/FedRAMP_Product_Offering.pdf) Product Offering.

**Required Additional License:** Tenable Lumin

**Required Tenable Vulnerability Management User Role:** Basic, Scan Operator, Standard, Scan Manager, or Administrator

Use this page to browse [CES](#page-169-0) details for your organization, or for assets with a specific business context tag.

To view CES details:

1. In the upper-left corner, click the  $\equiv$  button.

The left navigation plane appears.

2. In the left navigation plane, click **Lumin**.

The **Lumin** dashboard appears.

- 3. Do one of the following:
	- To view CES details for your entire organization:
		- a. Do one of the following:
			- <sup>l</sup> To view current CES details, in the **Cyber Exposure Score** widget, click the CES value.

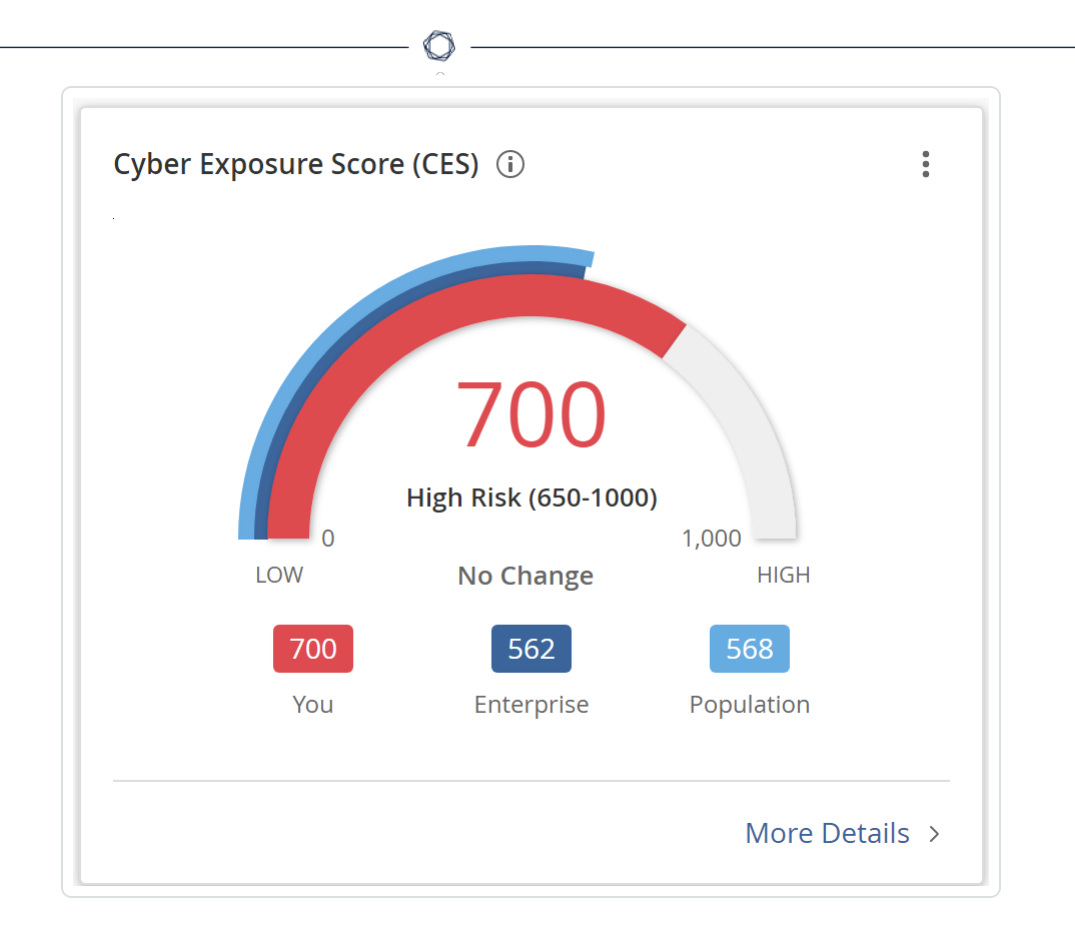

<sup>l</sup> To view historical CES details, in the **Cyber Exposure Score Trend** widget, click a past point on the graph.

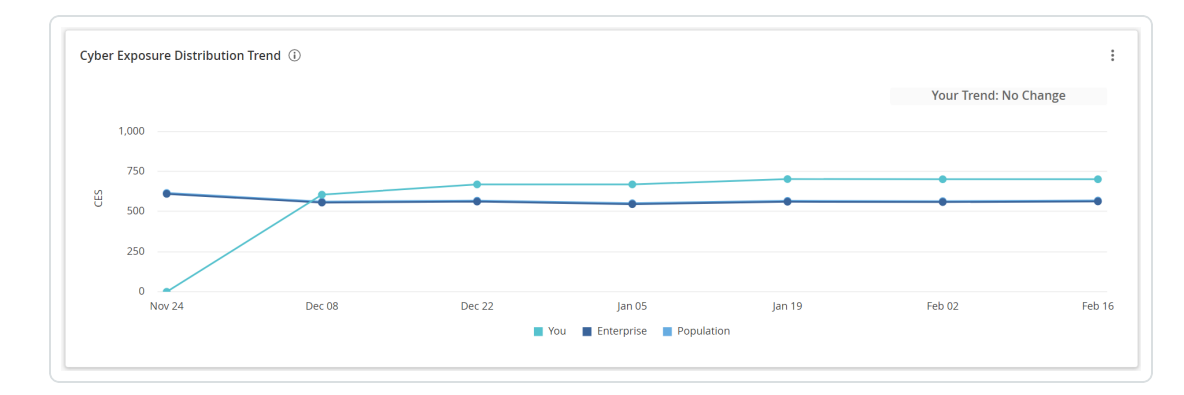

- To view CES details for assets with a specific business context [tag:](#page-1385-0)
	- a. In the **Cyber Exposure Score by Business Context/Tag** widget, click the tag for which you want to view asset details.

The Tenable Lumin **Business Context/Tag Asset Details** page appears, filtered by the tag you selected.

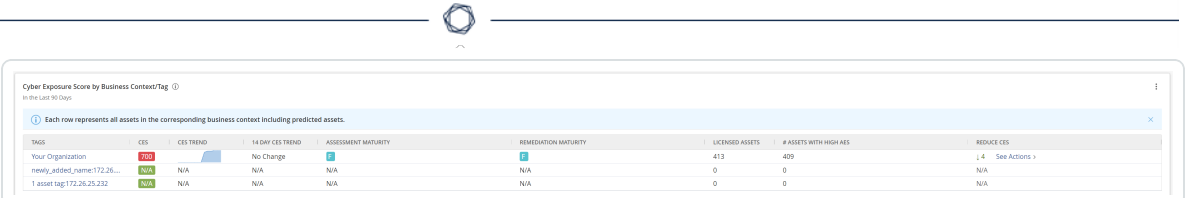

b. In the **Cyber Exposure Score Trend** widget, click a CES value.

The Tenable Lumin **Cyber Exposure Score** details plane appears.

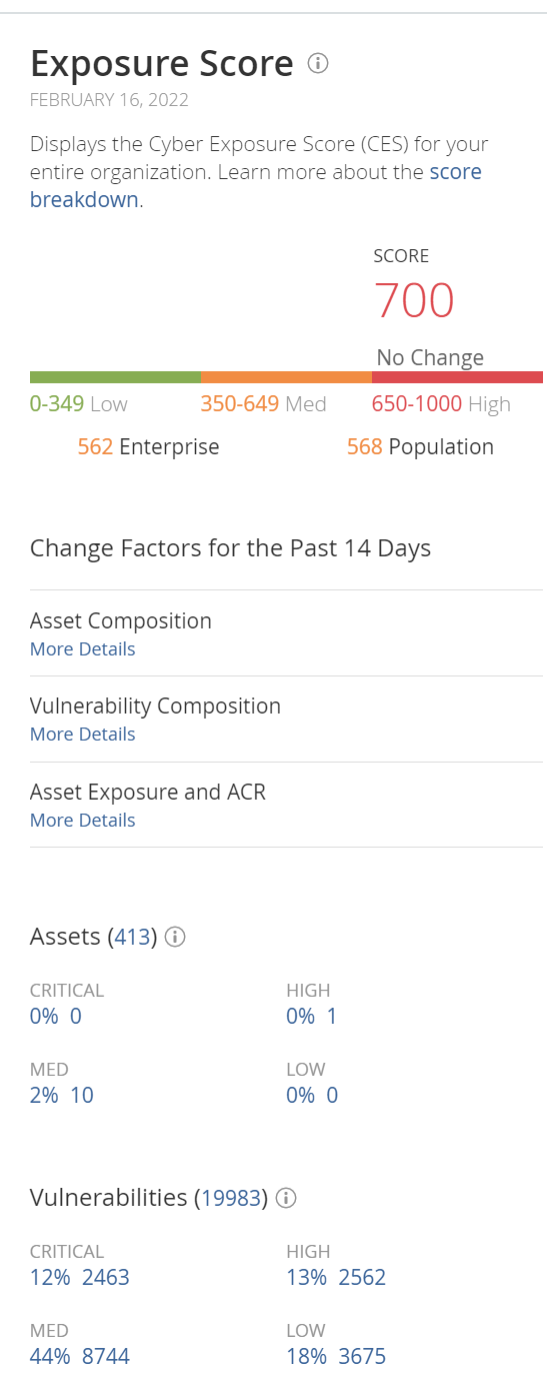

**Note:** All Tenable Lumin data reflects all assets within the organization's Tenable Vulnerability Management instance.

 $\mathbb{O}$ 

<span id="page-220-0"></span>**Section Timeframe Assets Action**

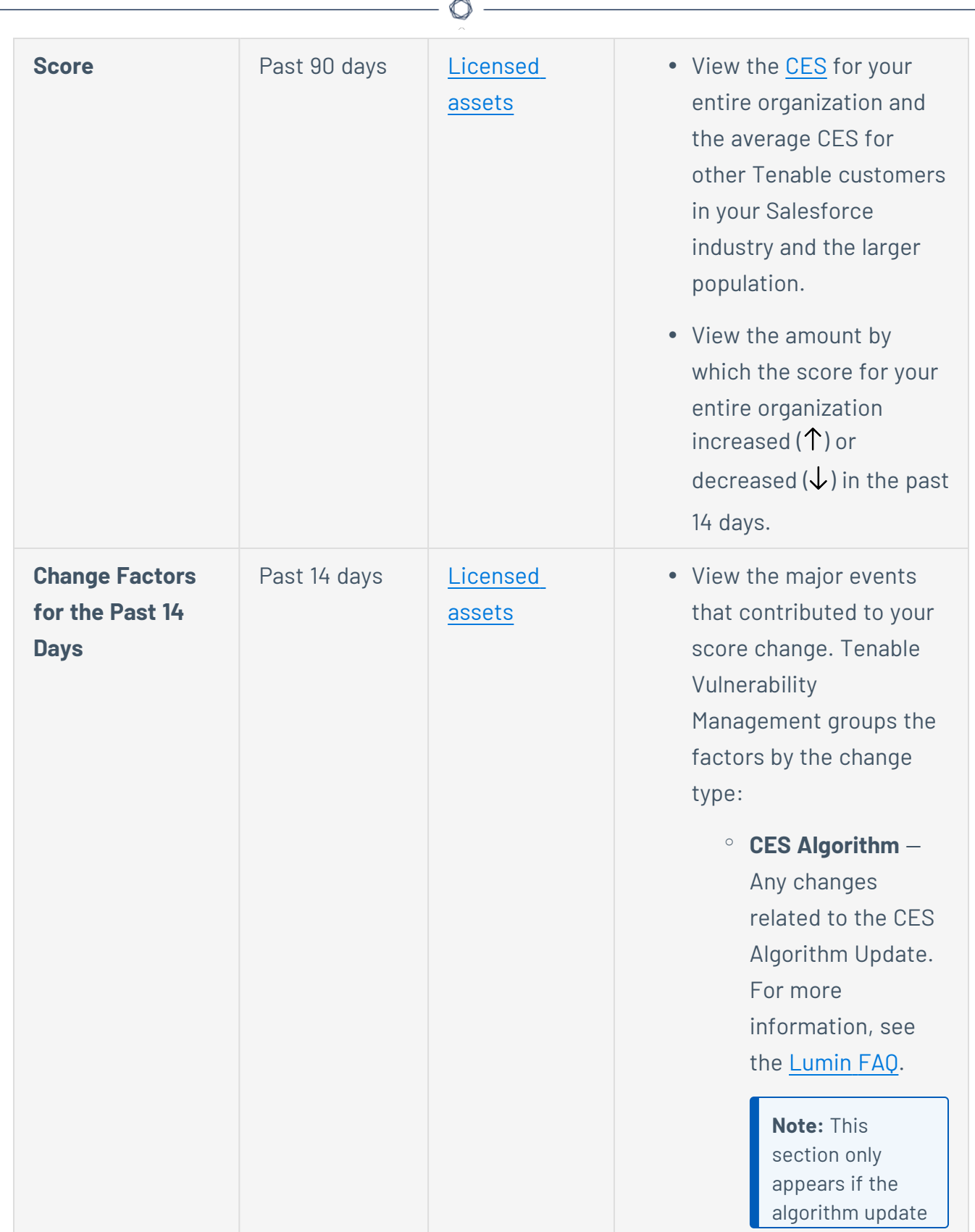

affected your CES score.

<sup>o</sup> **Asset Composition Change** — Asset license changes, assets depth changes, etc. <sup>o</sup> **Vulnerability Composition Change** — Remediation of vulnerabilities, the discovery of new vulnerabilities, etc. <sup>o</sup> **Asset Exposure and ACR Change** — Any changes to your [AES](#page-186-0) or [ACR](#page-172-0) • To view specific details about what changed, under any change factor group, click **More Details**. Tenable Lumin shows the amount by which specific drivers  $increased$  ( $\uparrow$ ) or decreased  $(\downarrow)$  in the past 14 days. **Assets (#)** All time [Licensed](#page-37-0) and • View the total number of

O

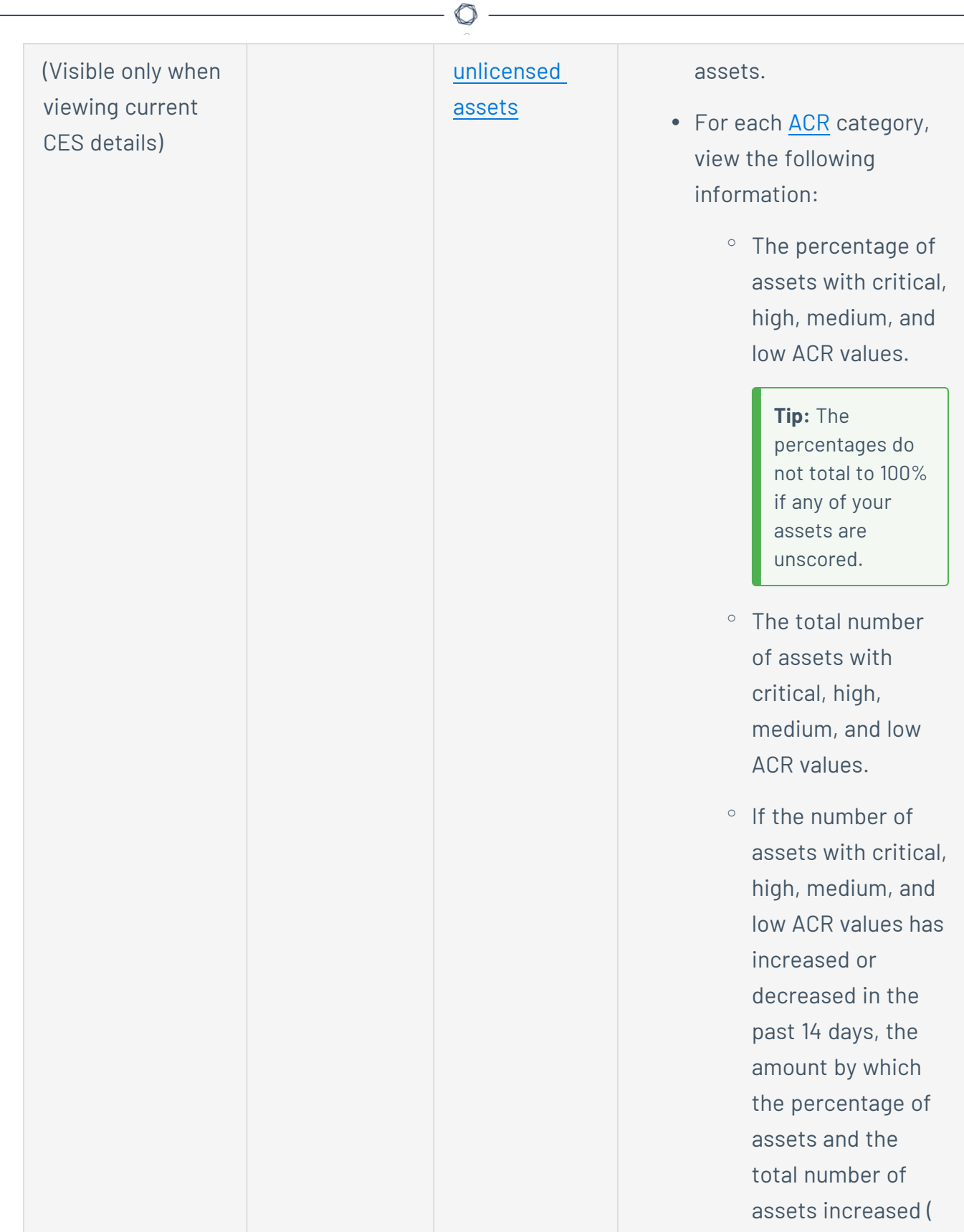

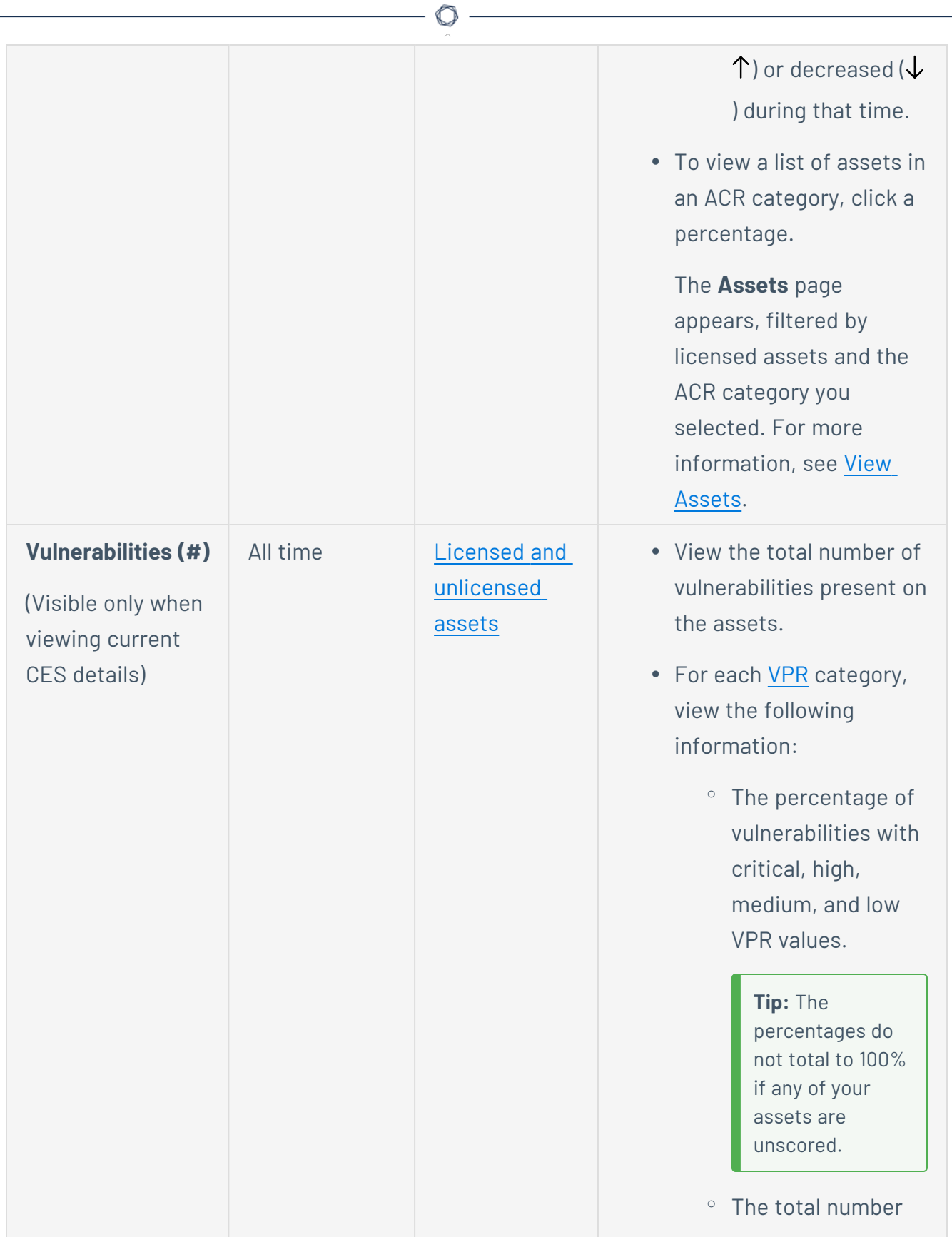

of vulnerabilities with critical, high, medium, and low VPR values.

- o If the number of vulnerabilities with critical, high, medium, and low VPR values increased or decreased in the past 14 days, the amount by which the percentage of vulnerabilities and the total number of vulnerabilities has  $increased$  ( $\uparrow$ ) or decreased  $(\downarrow)$ during that time.
- To view a list of vulnerabilities in a VPR category, click a percentage.

The **Vulnerabilities** page appears, filtered by licensed assets and the VPR category you selected. For more information, see [View](#page-864-0) [Vulnerabilities](#page-864-0) by Plugin.

O

#### **View Assessment Maturity Details**

The following feature is not supported in Tenable FedRAMP Moderate environments. For more information, see the Tenable [FedRAMP Moderate](https://docs.tenable.com/PDFs/FedRAMP/FedRAMP_Product_Offering.pdf) Product Offering.

**Required Additional License:** Tenable Lumin

**Required Tenable Vulnerability Management User Role:** Basic, Scan Operator, Standard, Scan Manager, or Administrator

Tenable calculates a dynamic Assessment Maturity grade that represents your overall scanning depth and frequency. For more information, see [Assessment](#page-187-0) Maturity.

**Important**: Your Assessment Maturity and Remediation Maturity scores may have recently changed due to data migration and algorithm changes within Tenable Lumin. This is expected behavior. For more information, contact your Tenable representative.

To view Assessment Maturity details for all assets:

1. In the upper-left corner, click the  $\equiv$  button.

The left navigation plane appears.

2. In the left navigation plane, click **Assessment Maturity**.

The **Assessment Maturity** page appears and, by default, shows details for your entire organization.

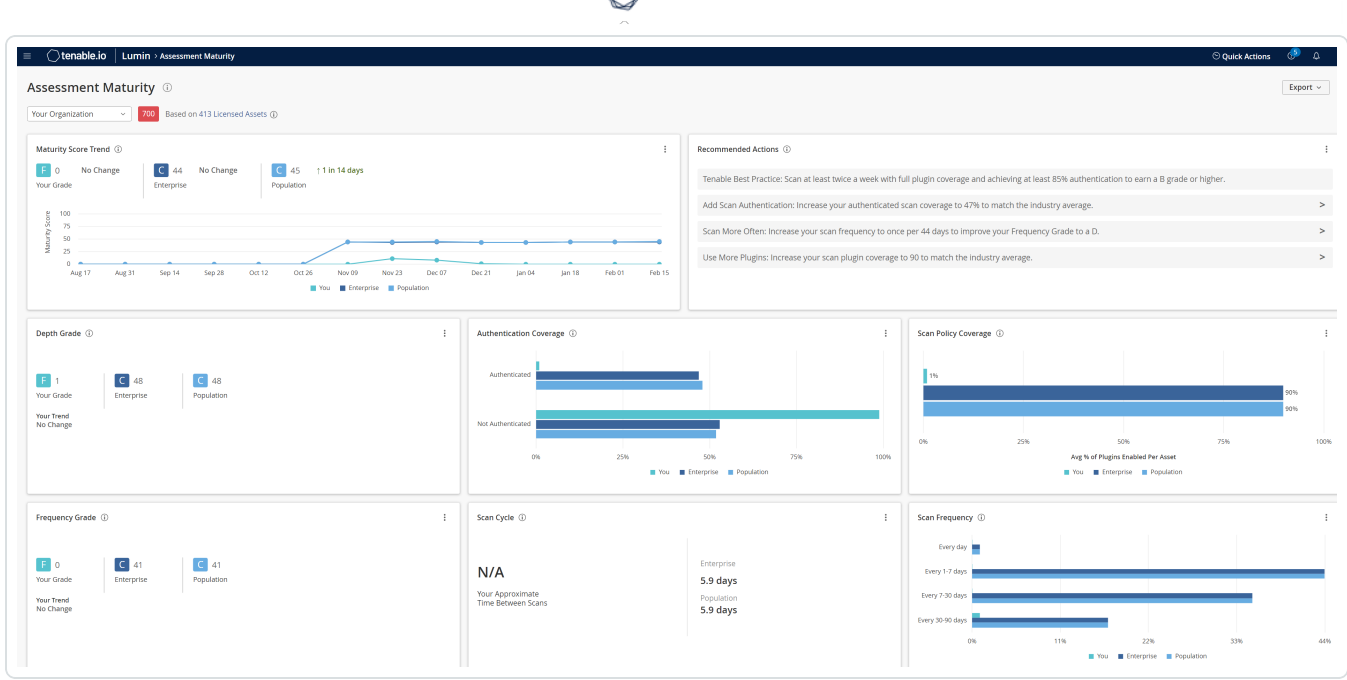

3. (Optional) To change the tag filter applied to the page, in the upper left corner, select a tag from the drop-down list.

Tenable Lumin filters the page by the tag you selected.

**Note:** All Tenable Lumin data reflects all assets within the organization's Tenable Vulnerability Management instance.

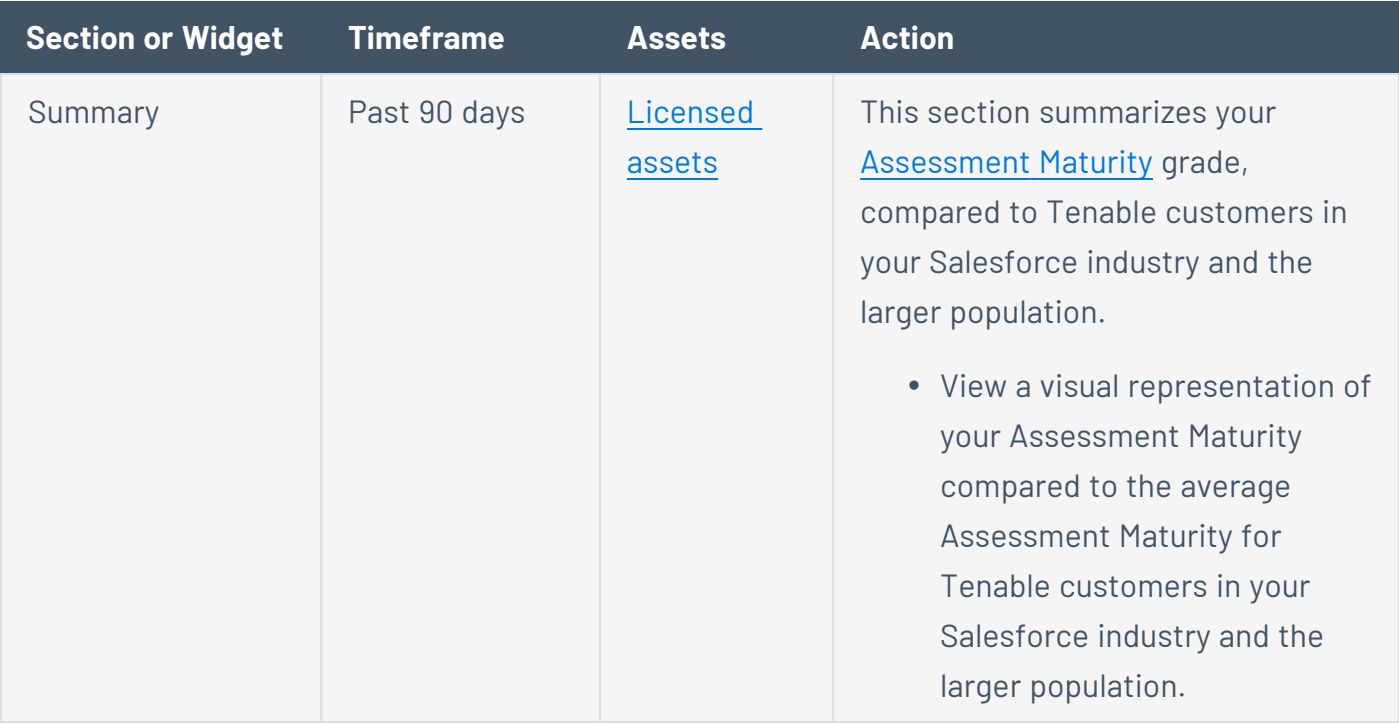

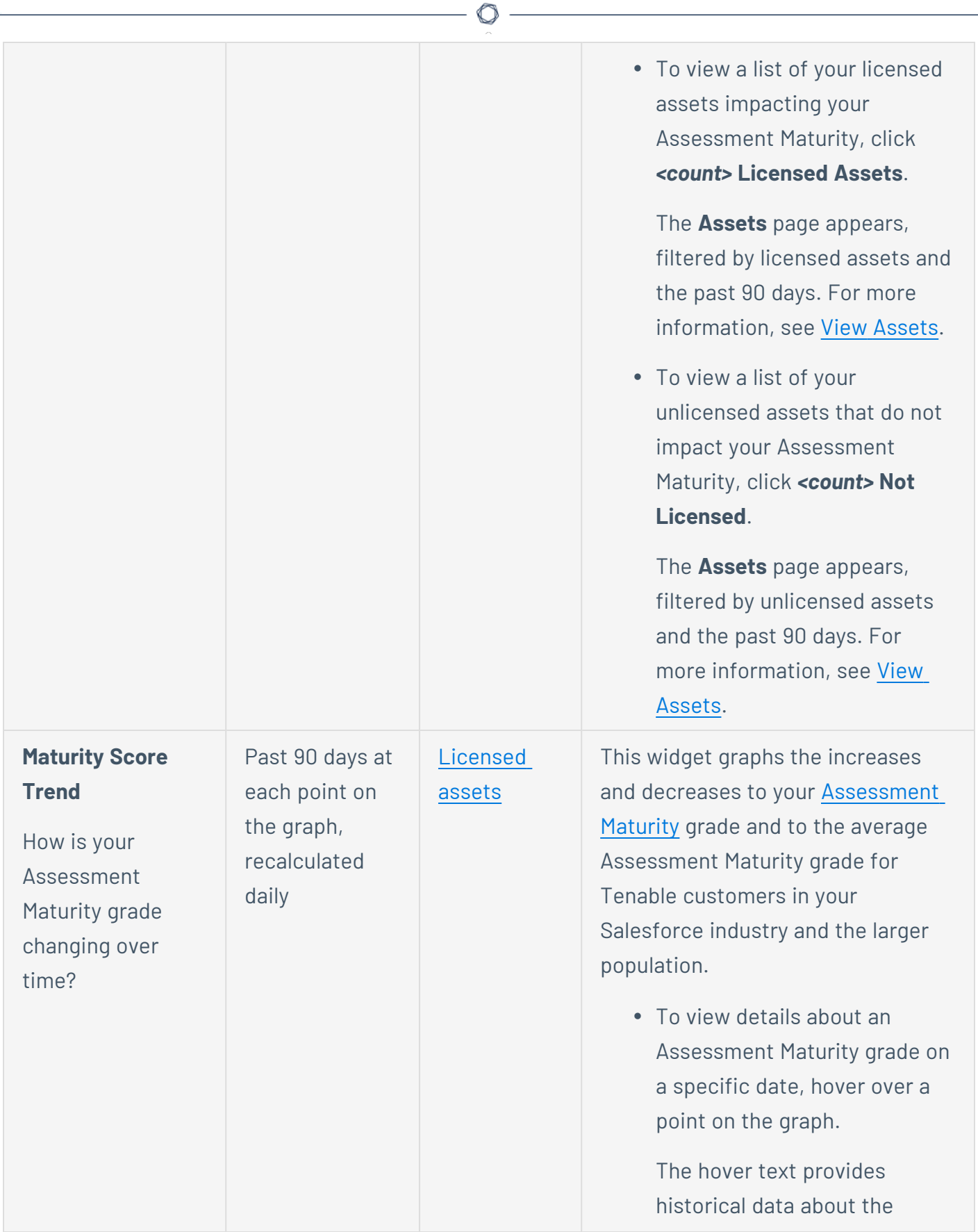

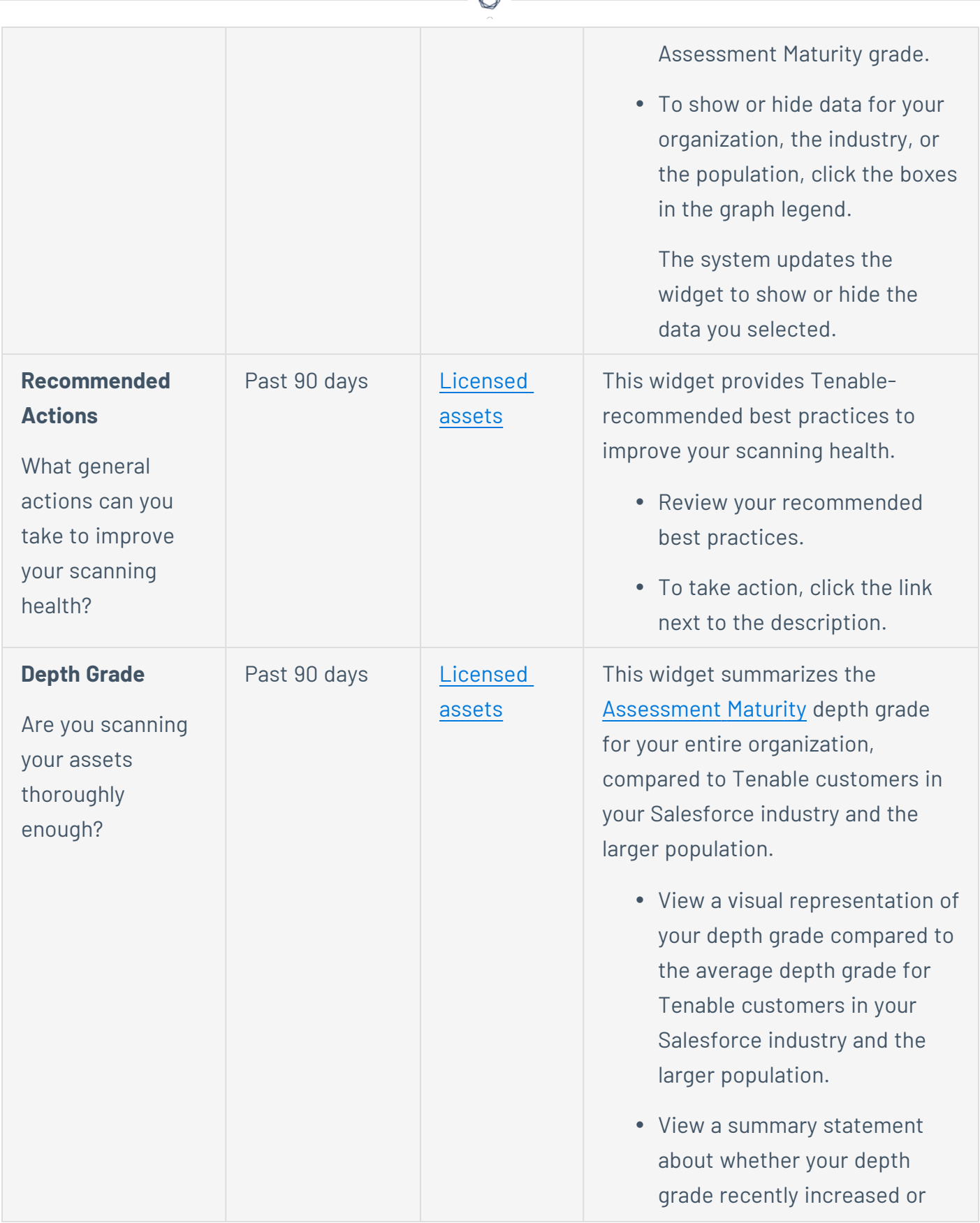

А ٩

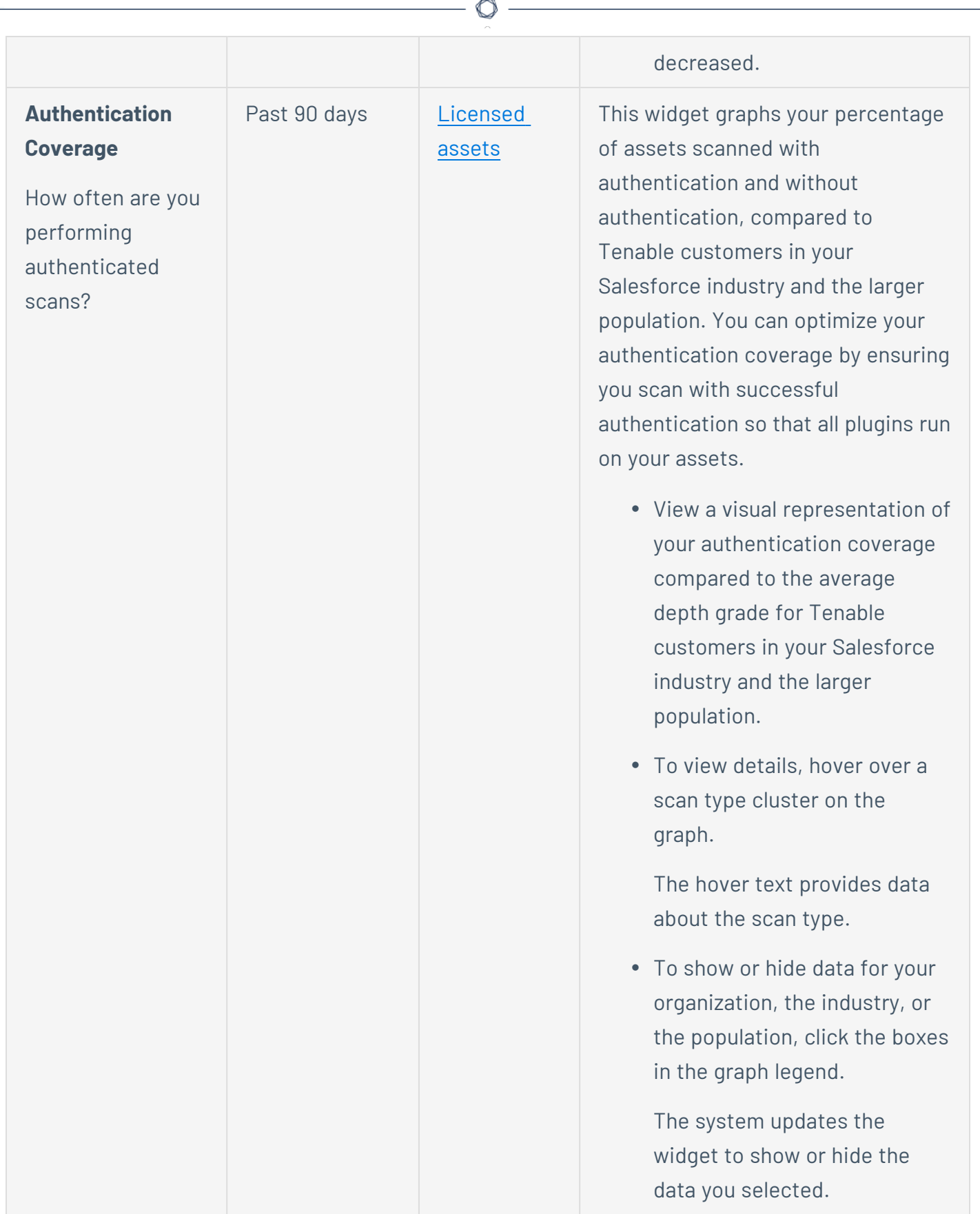

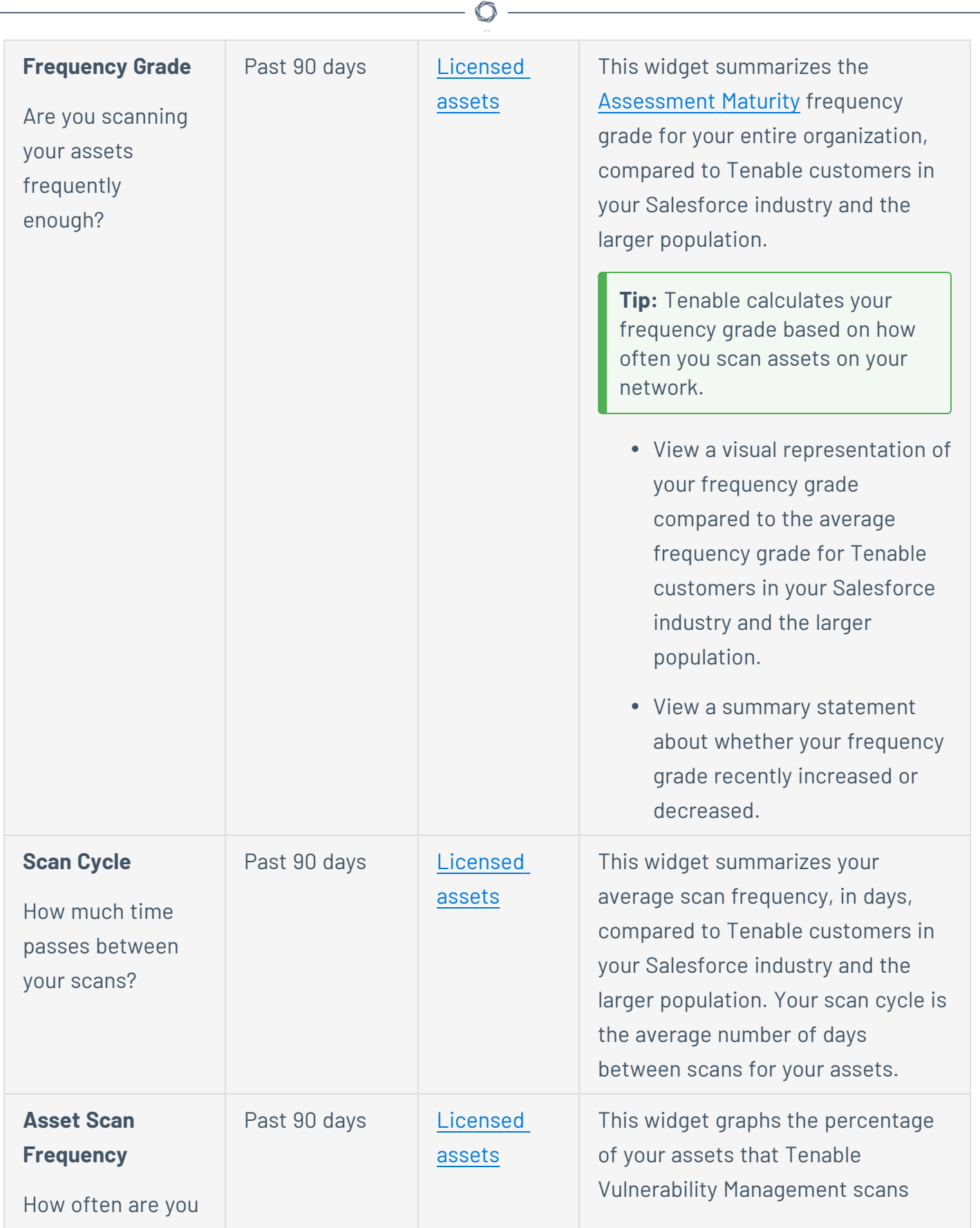

 $\equiv$ 

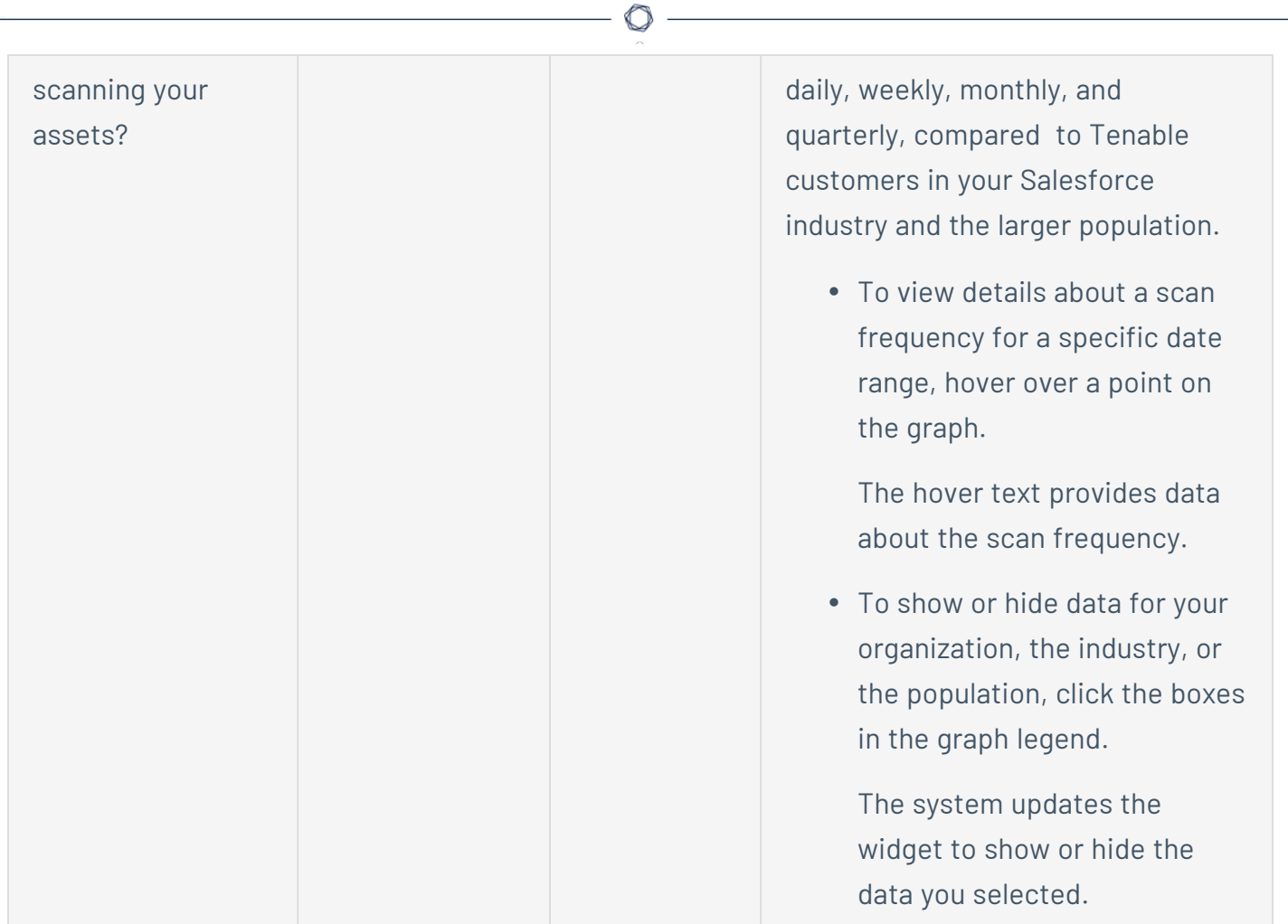

## **View Remediation Maturity Details**

The following feature is not supported in Tenable FedRAMP Moderate environments. For more information, see the Tenable [FedRAMP Moderate](https://docs.tenable.com/PDFs/FedRAMP/FedRAMP_Product_Offering.pdf) Product Offering.

**Required Additional License:** Tenable Lumin

**Required Tenable Vulnerability Management User Role:** Basic, Scan Operator, Standard, Scan Manager, or Administrator

Tenable calculates a dynamic Remediation Maturity grade that represents your overall vulnerability remediation responsiveness and coverage. For more information, see [Remediation](#page-189-0) Maturity.

**Important**: Your Assessment Maturity and Remediation Maturity scores may have recently changed due to data migration and algorithm changes within Tenable Lumin. This is expected behavior. For more information, contact your Tenable representative.

To view Remediation Maturity details for all assets:

1. In the upper-left corner, click the  $\equiv$  button.

The left navigation plane appears.

2. In the left navigation plane, click **Remediation Maturity**.

The **Remediation Maturity** page appears.

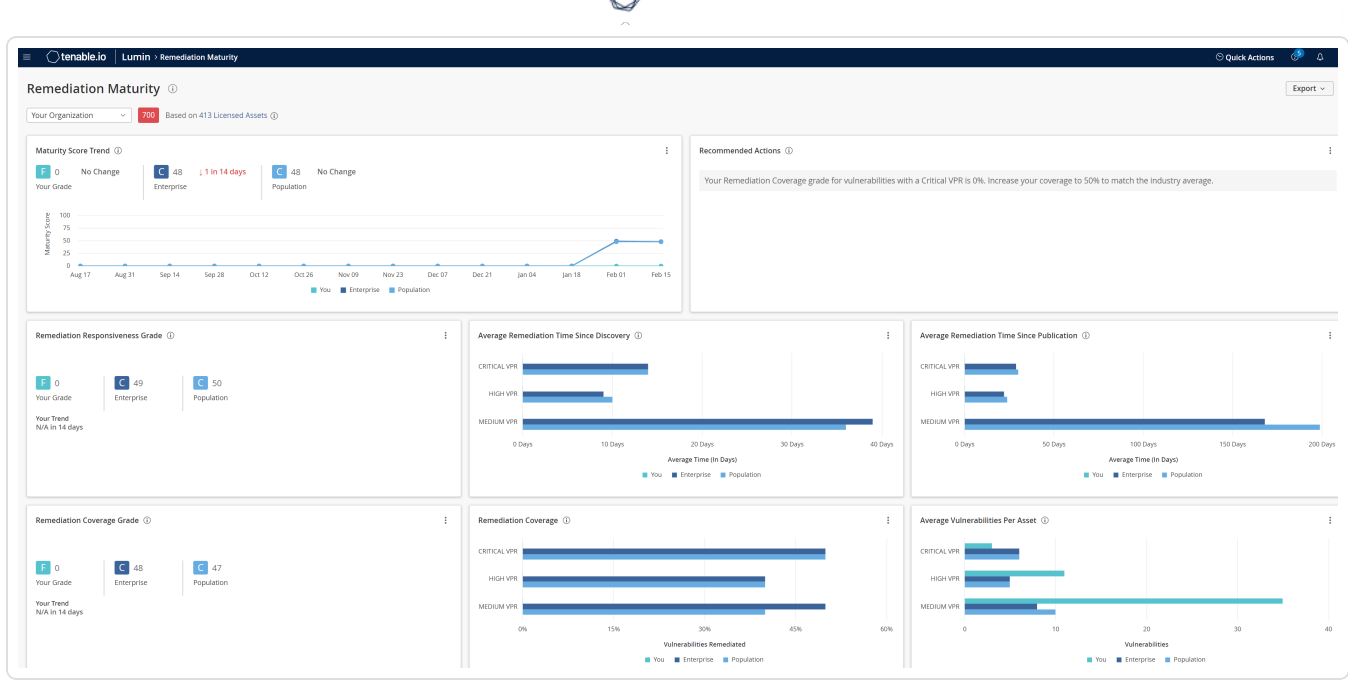

3. (Optional) To change the tag filter applied to the page, in the upper left corner, select a tag from the drop-down list.

Tenable Lumin filters the page by the tag you selected.

**Note:** All Tenable Lumin data reflects all assets within the organization's Tenable Vulnerability Management instance.

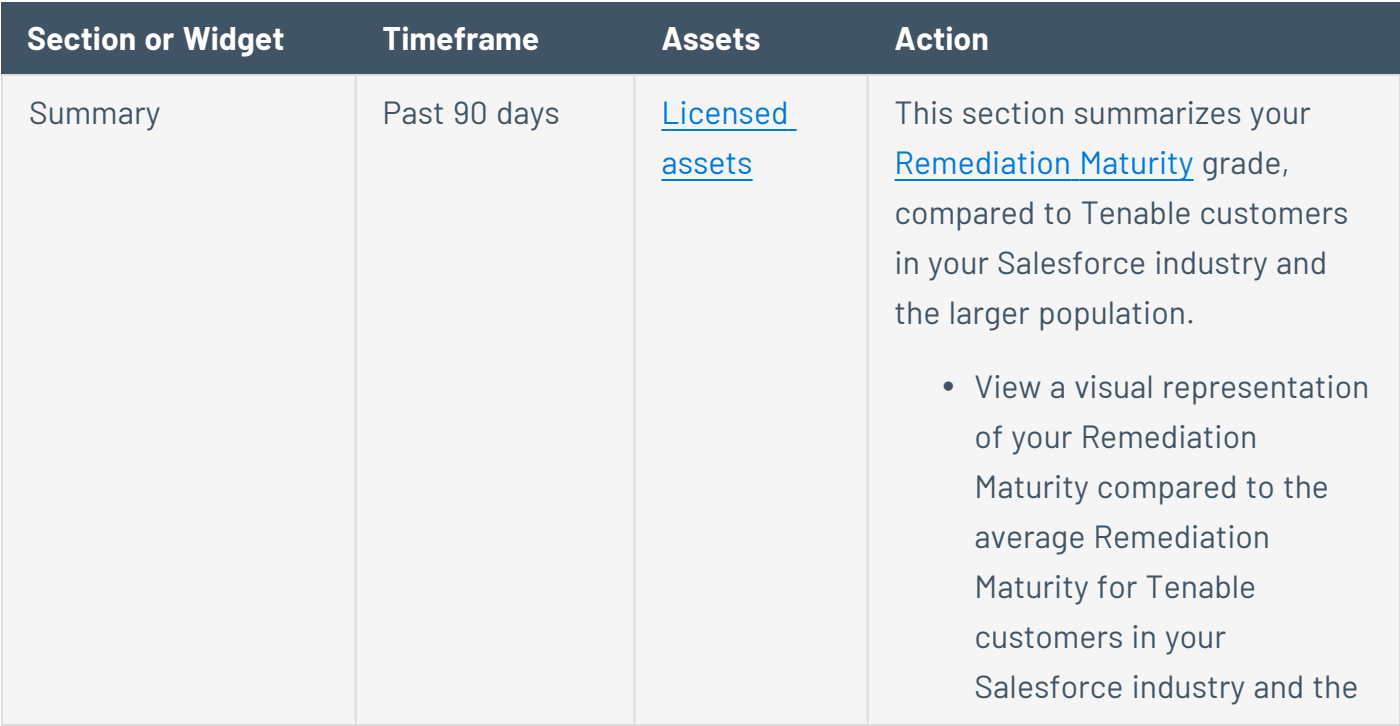

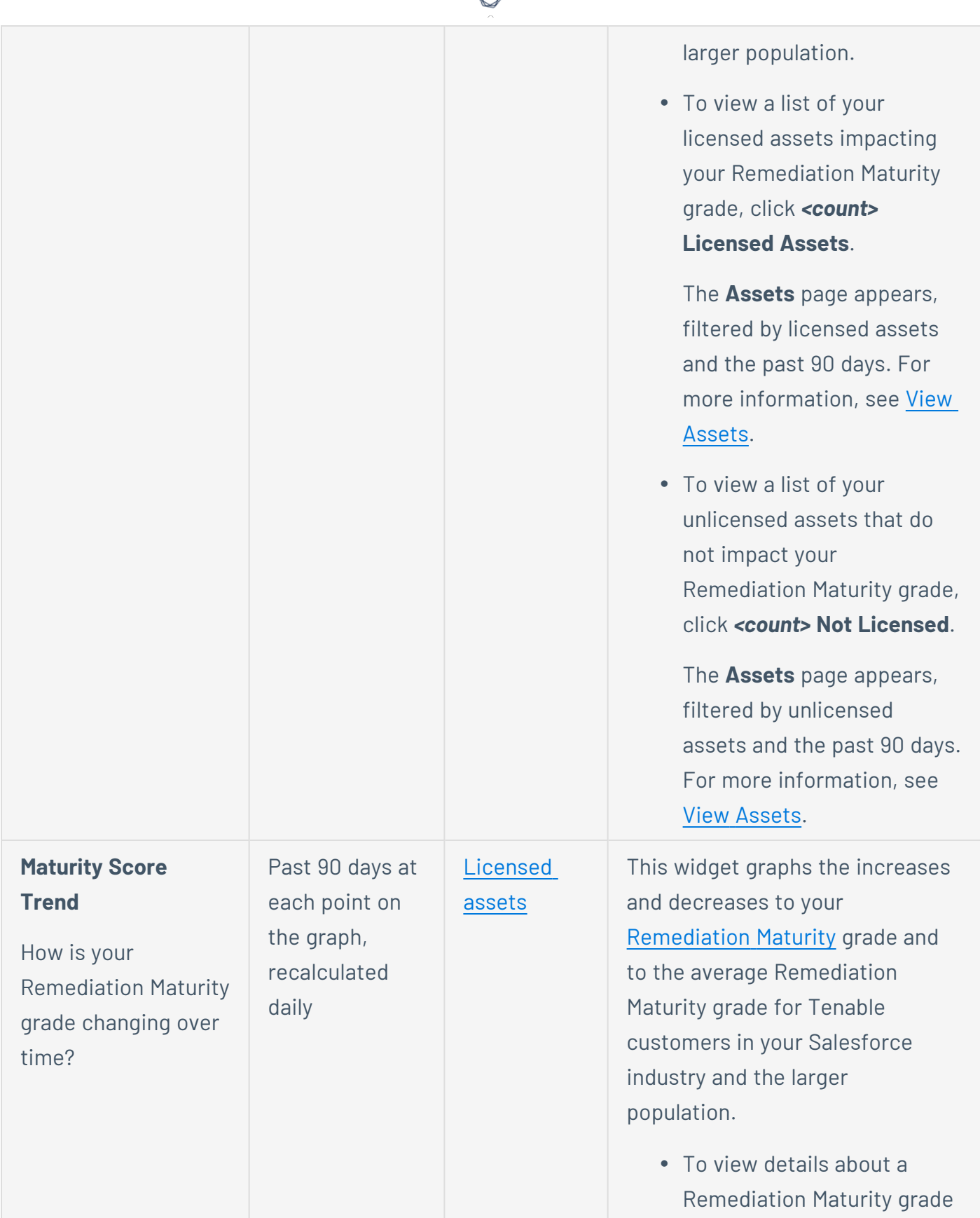

d

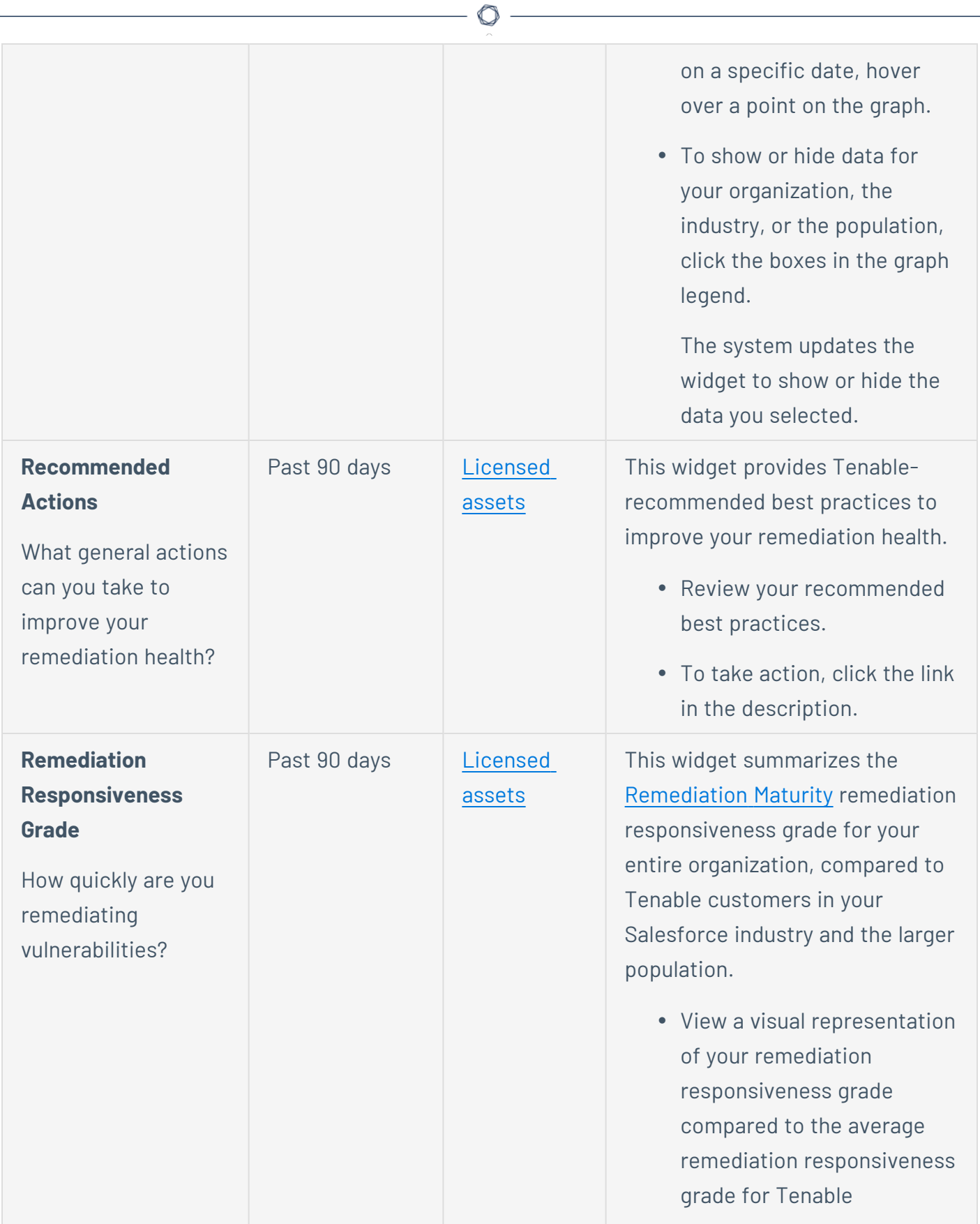

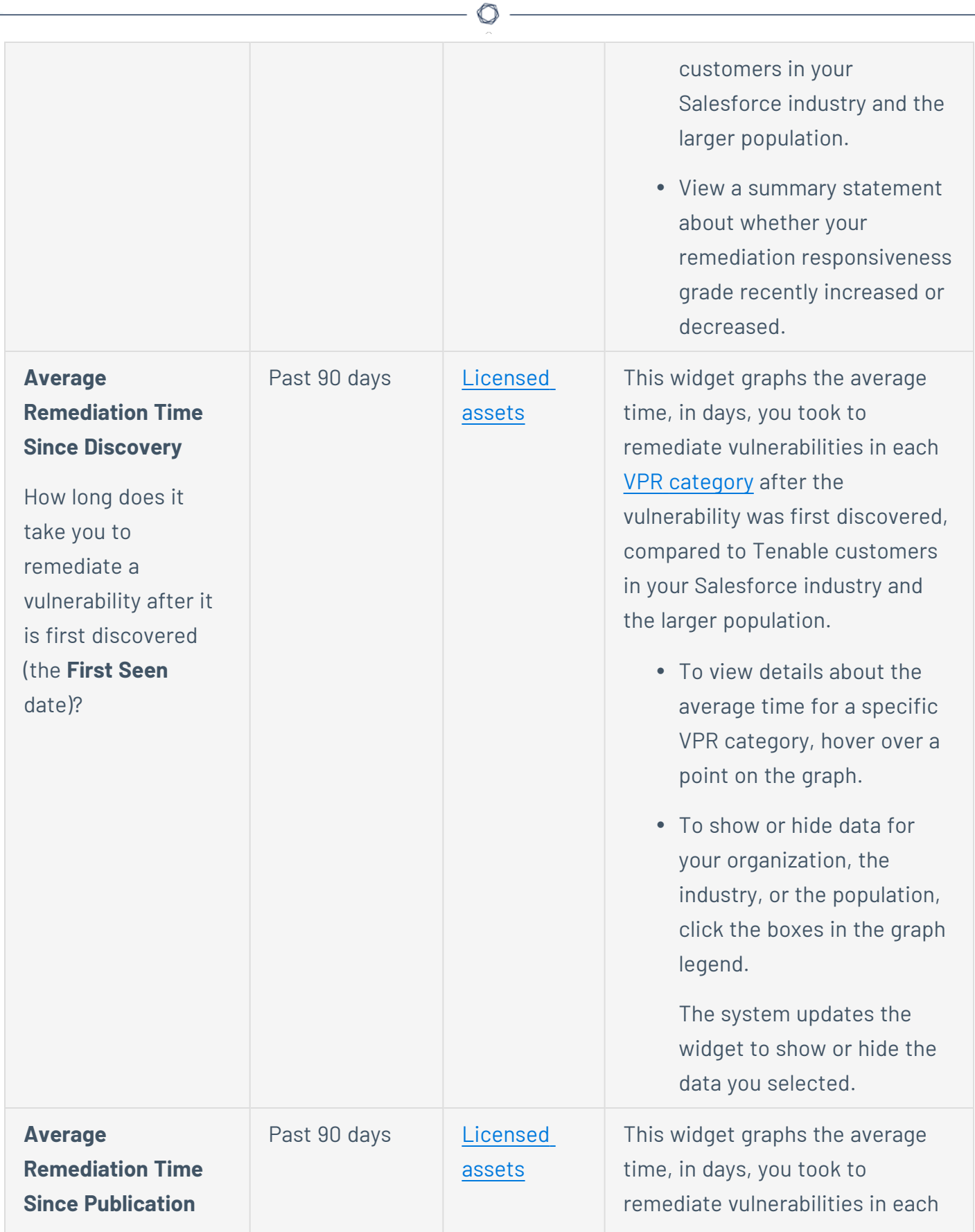

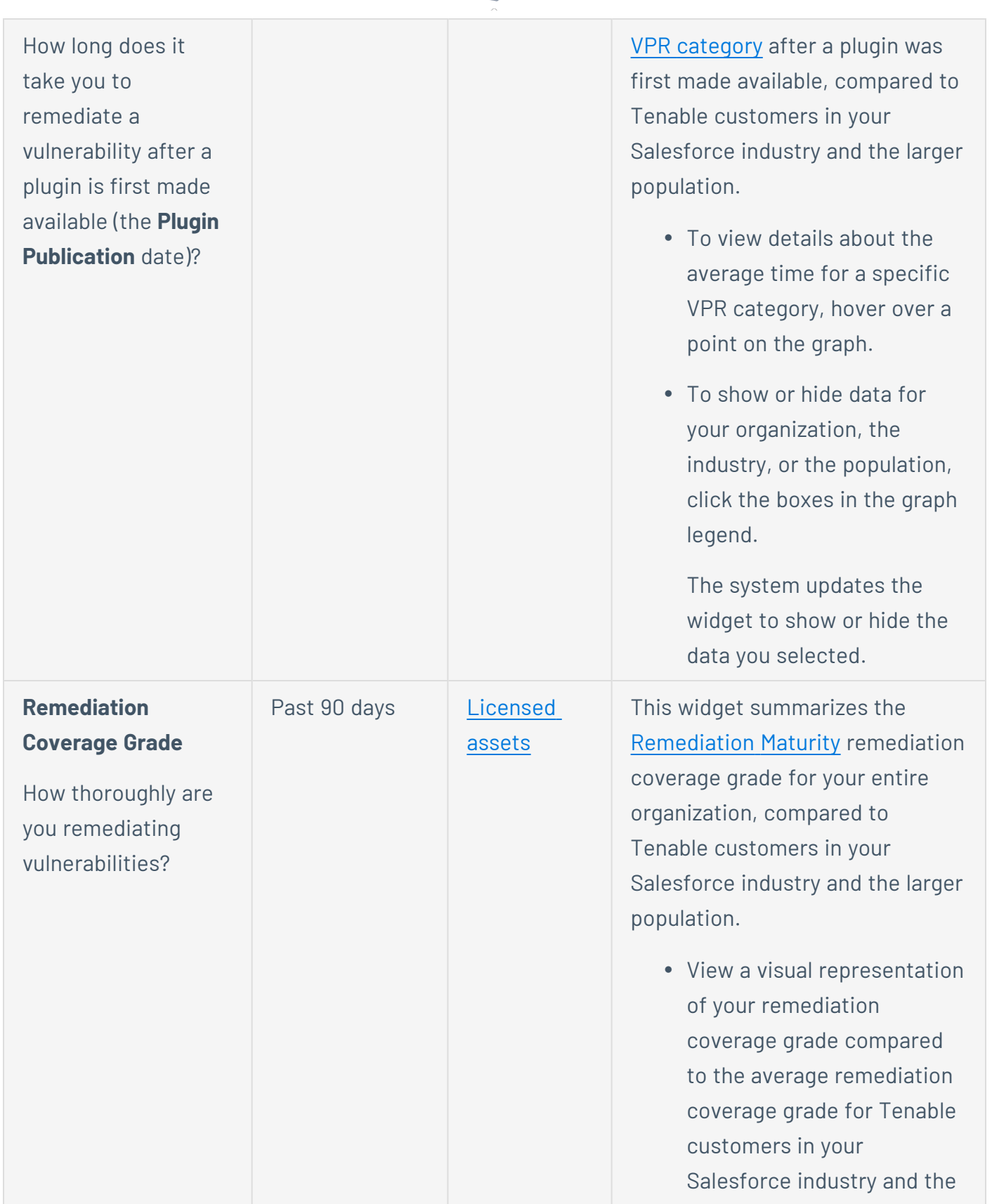

 $\circledcirc$ 

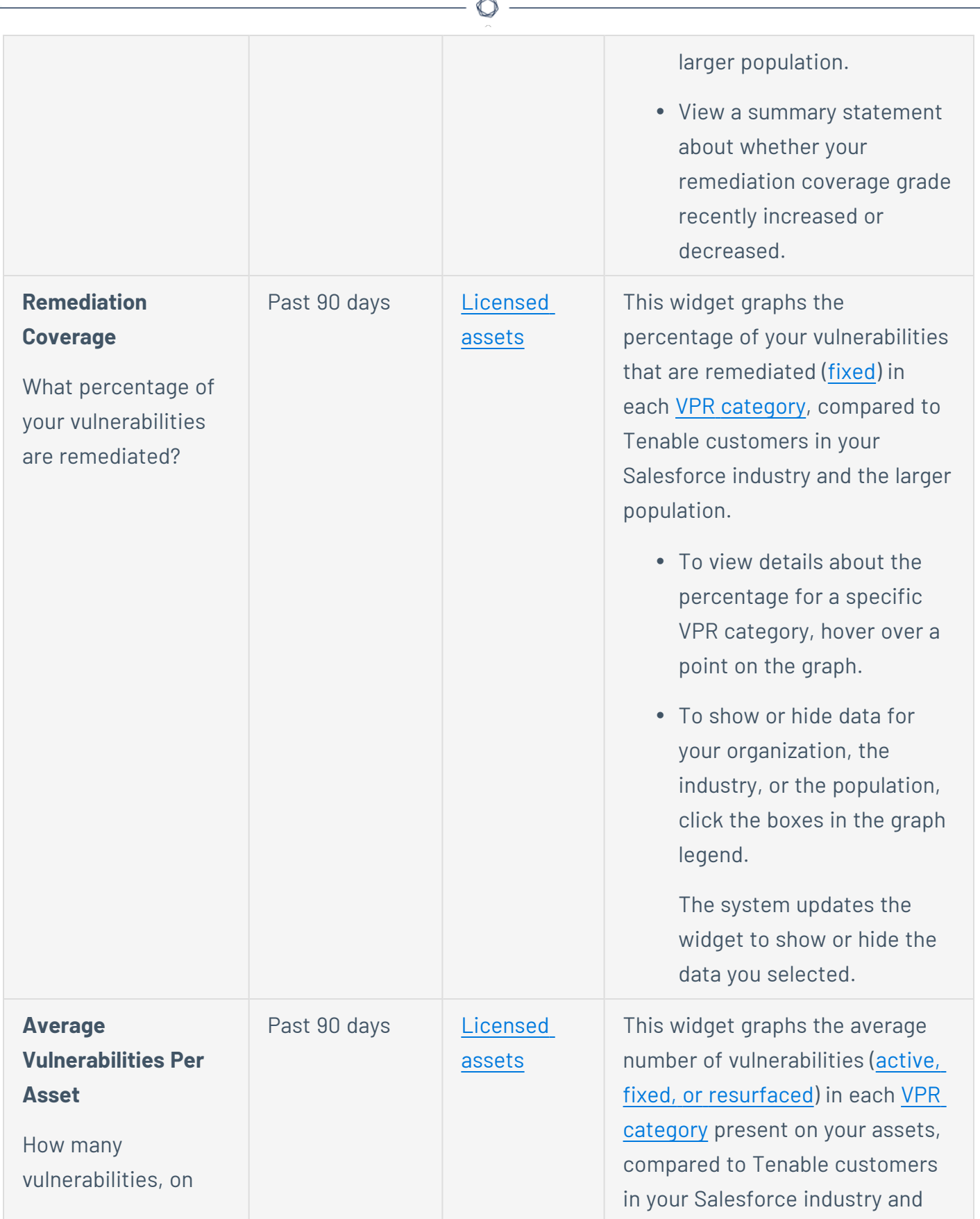

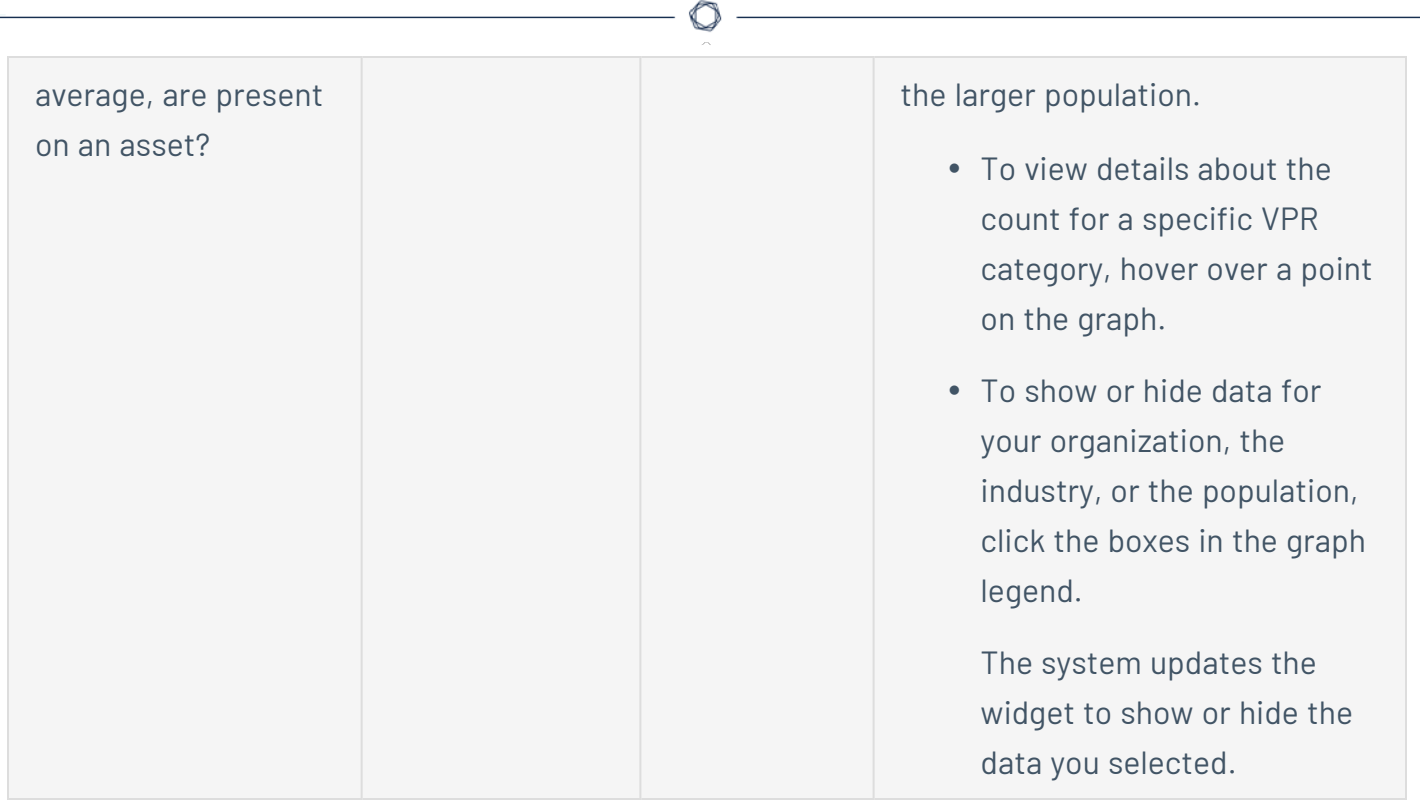

## **View Business Context/Tag Asset Details**

The following feature is not supported in Tenable FedRAMP Moderate environments. For more information, see the Tenable [FedRAMP Moderate](https://docs.tenable.com/PDFs/FedRAMP/FedRAMP_Product_Offering.pdf) Product Offering.

**Required Additional License:** Tenable Lumin

**Required Tenable Vulnerability Management User Role:** Basic, Scan Operator, Standard, Scan Manager, or Administrator

You can use this page to view details about assets with a specific business context [tag](#page-1385-0).

Before you begin:

• Add tags to assets, as described in Add a Tag to an [Asset.](#page-1423-0)

To view business context tag asset details:

1. In the upper-left corner, click the  $\equiv$  button.

The left navigation plane appears.

2. In the left navigation plane, click **Business Context**.

The **Business Context/Tag Asset Details** page appears.

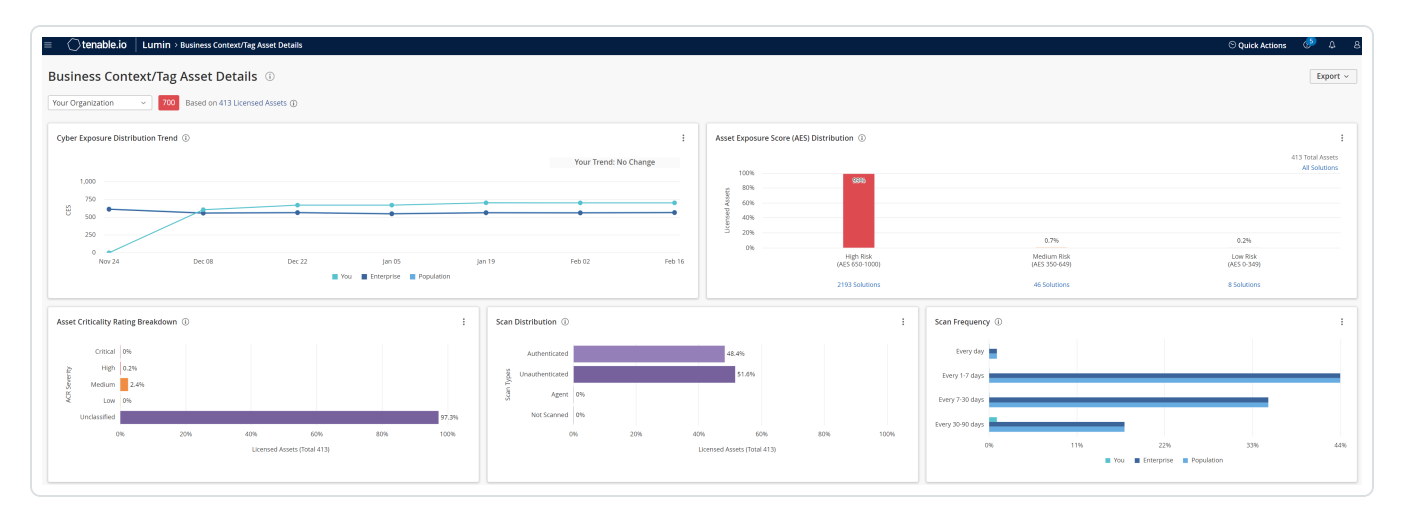

3. (Optional) To change the tag filter applied to the page, in the upper left corner, select a tag from the drop-down list.

Tenable Lumin filters the page by the tag you selected.

**Note:** All Tenable Lumin data reflects all assets within the organization's Tenable Vulnerability Management instance.

 $\circ$  -

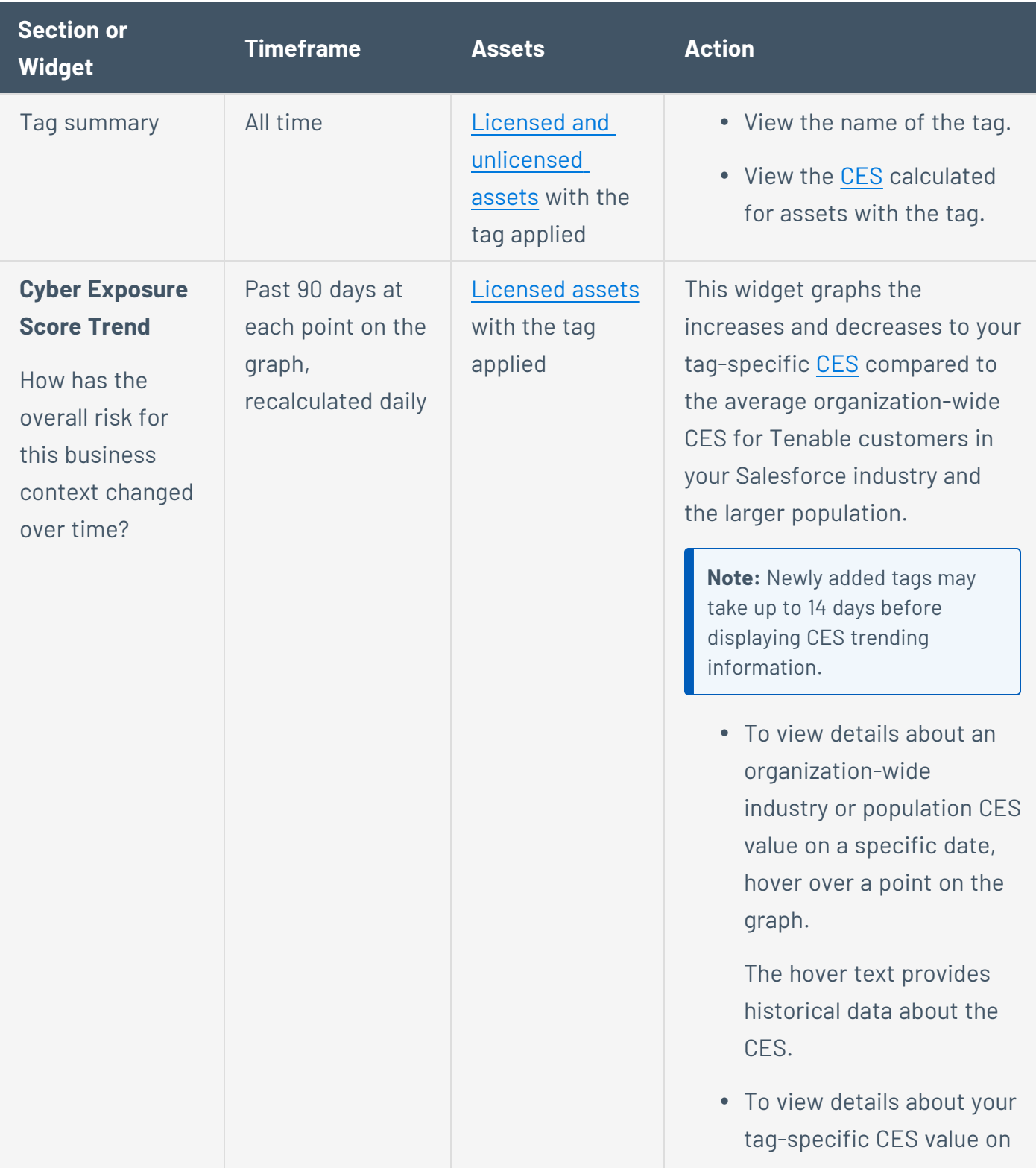

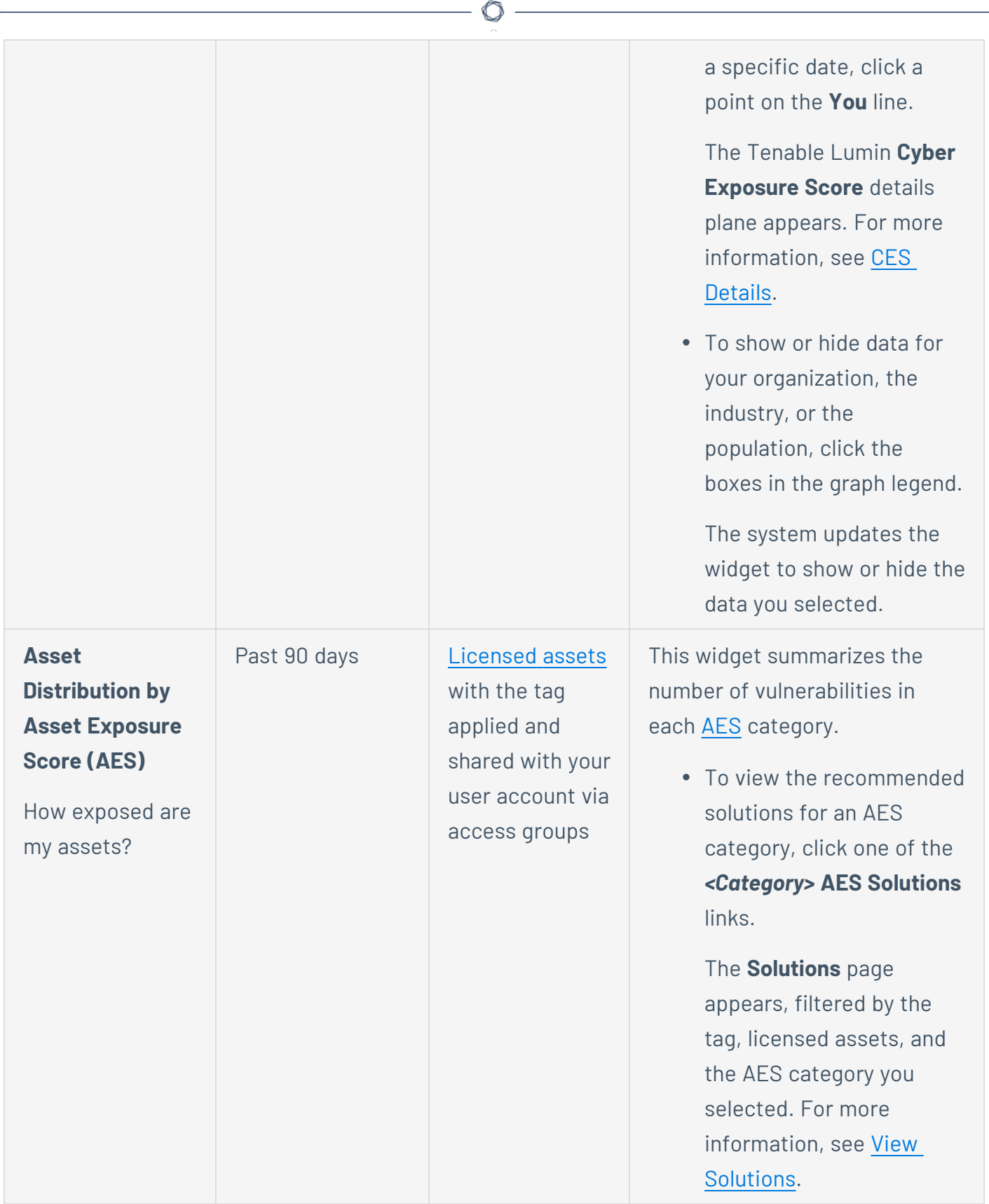

P

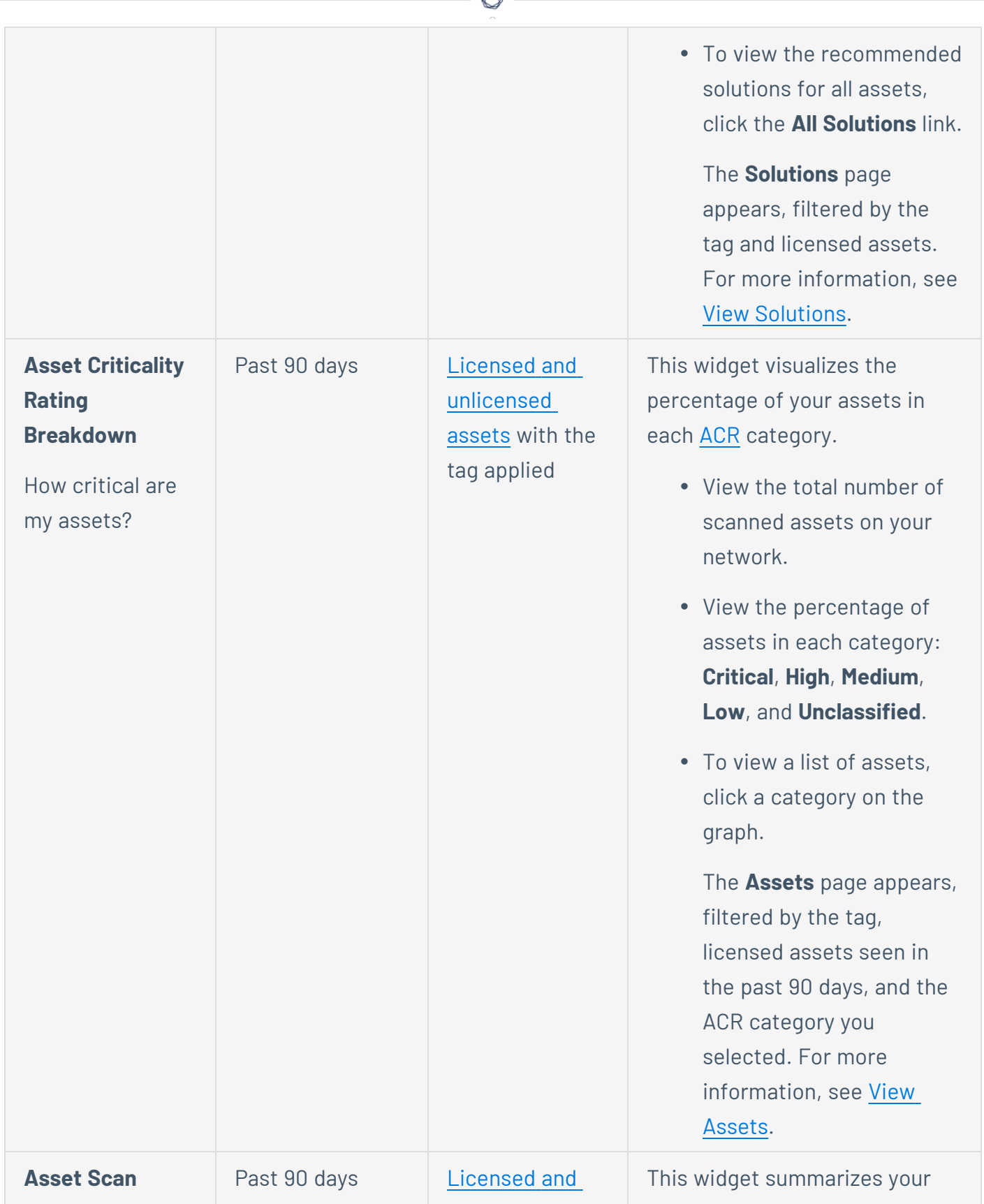

₫

#### **Distribution**

What percentage of your assets are scanned with different methods?

[unlicensed](#page-37-0) [assets](#page-37-0) with the tag applied

asset scan distribution during the past 90 days.

**Authenticated Scans** are run by a non-agent scanner with credentialed scanning configured. **Agent Scans** are run by agent scanners. All other scans are **Unauthenticated Scans**.

- View the total number of assets scanned on your network in the past 90 days.
- View the percentage of assets where the system performed authenticated, unauthenticated, or agent scans in the past 90 days.
- View the percentage of assets the system has not scanned in the past 90 days.
- To filter the data displayed in the widget, roll over the widget and  $click$  the  $\overline{Y}$  button. Click the desired filter.

Tenable Vulnerability Management refreshes the widget.

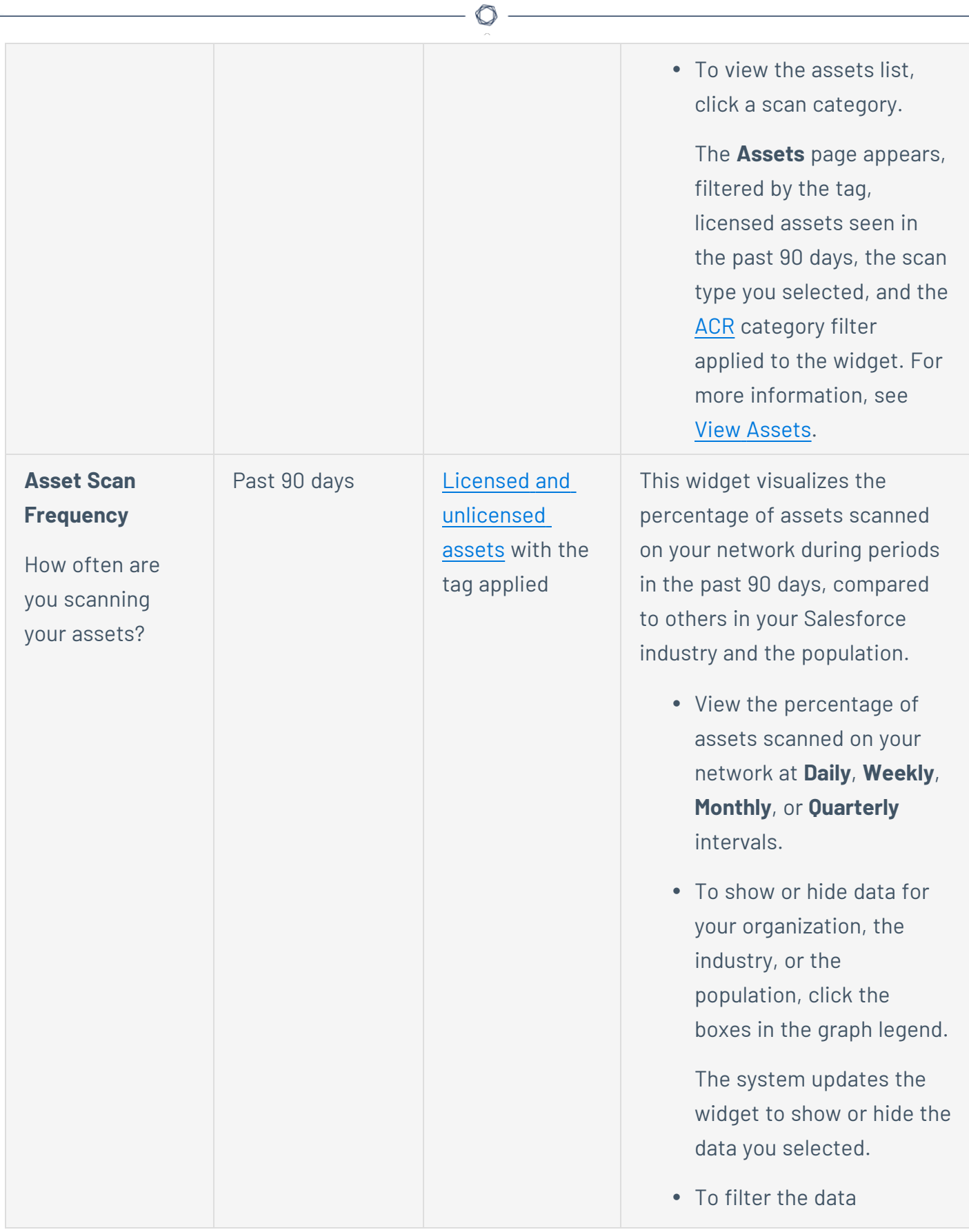

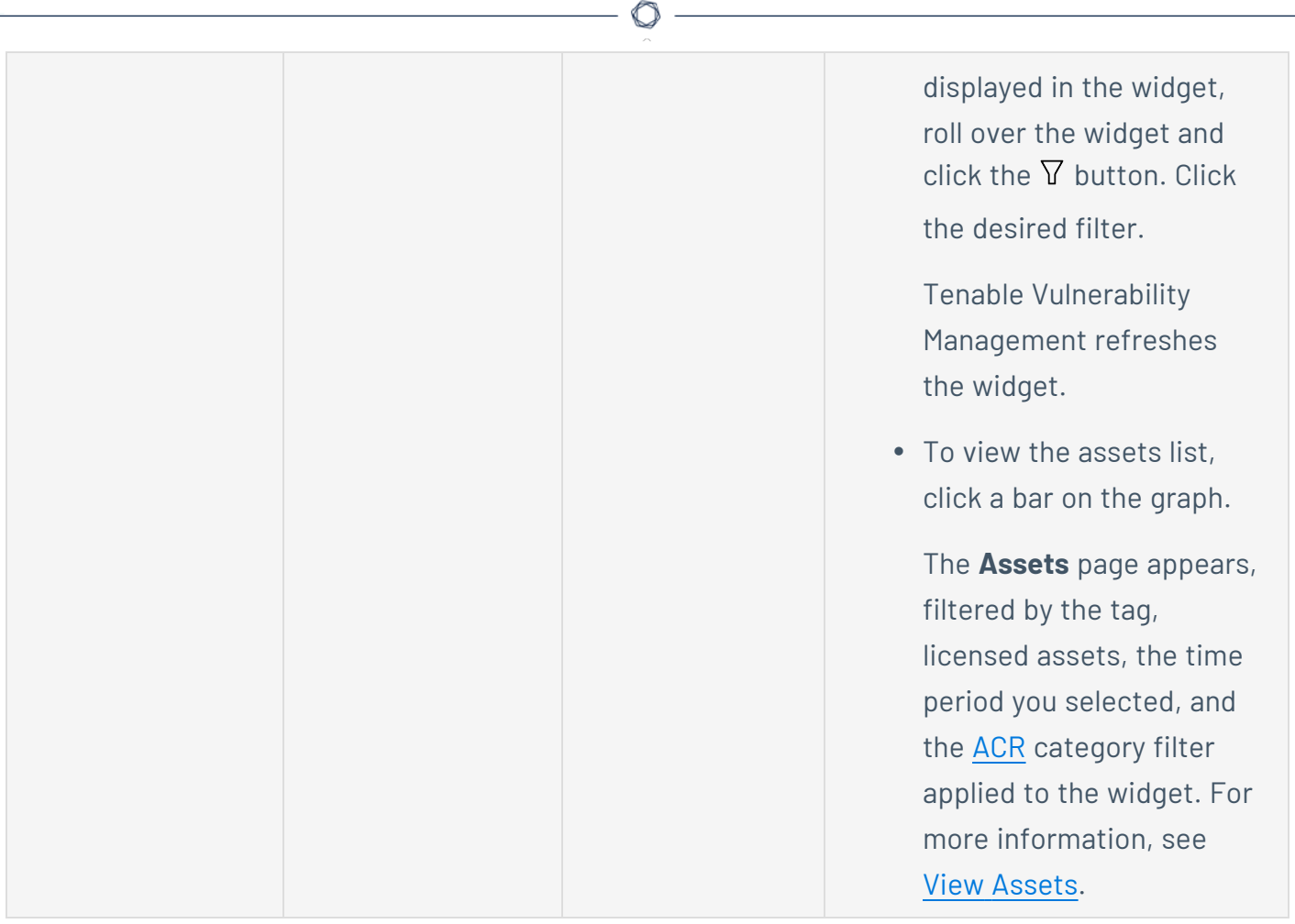

P

# <span id="page-248-0"></span>**View Mitigations Details in Tenable Lumin**

The following feature is not supported in Tenable FedRAMP Moderate environments. For more information, see the Tenable [FedRAMP Moderate](https://docs.tenable.com/PDFs/FedRAMP/FedRAMP_Product_Offering.pdf) Product Offering.

**Required Additional License:** Tenable Lumin

**Required Tenable Vulnerability Management User Role:** Basic, Scan Operator, Standard, Scan Manager, or Administrator

If you run an authenticated scan based on the **Basic Network Scan** template or **Advanced Network Scan** template or an agent scan based on the **Basic Agent Scan** or **Advanced Agent Scan** template, Tenable automatically enables the plugins [required](#page-251-0) to detect mitigations present on your assets. Tenable Lumin defines mitigations as endpoint protection agents, which include antivirus software, Endpoint Protection Platforms (EPPs), or Endpoint Detection and Response (EDR) solutions.

Then, you can use Tenable Lumin Mitigations data to assess whether your assets are covered properly with the endpoint protection agent software.

You must enable certain plugins in your authenticated and agent scans to detect endpoint protection agents on your assets. For more information, see Plugins for [Mitigation](#page-251-0) Detection.

Before you begin:

- Enable the required plugins in your scans.
- **•** Run your scans before checking the **Mitigations** page.

To view a list of endpoint protection agents on your assets:

1. In the upper-left corner, click the  $\equiv$  button.

The left navigation plane appears.

2. In the left navigation plane, click **Lumin**.

The **Lumin** dashboard appears.

3. In the **Mitigations** widget, click **More Details**.

The Tenable Lumin **Mitigations** page appears.

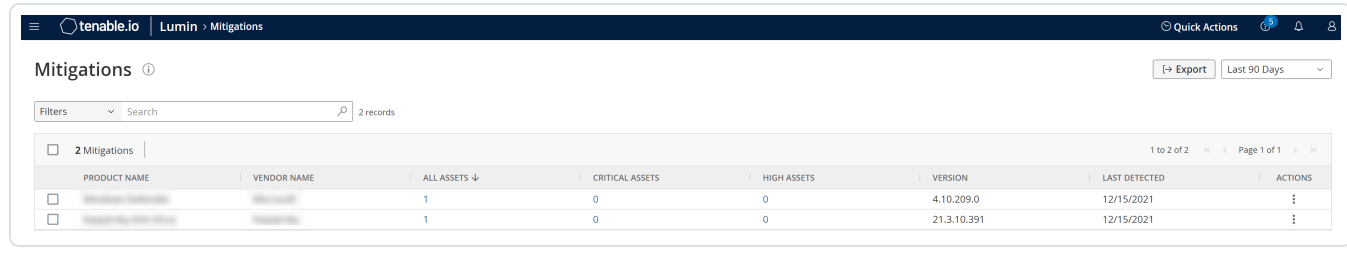

**Note:** All Tenable Lumin data reflects all assets within the organization's Tenable Vulnerability Management instance.

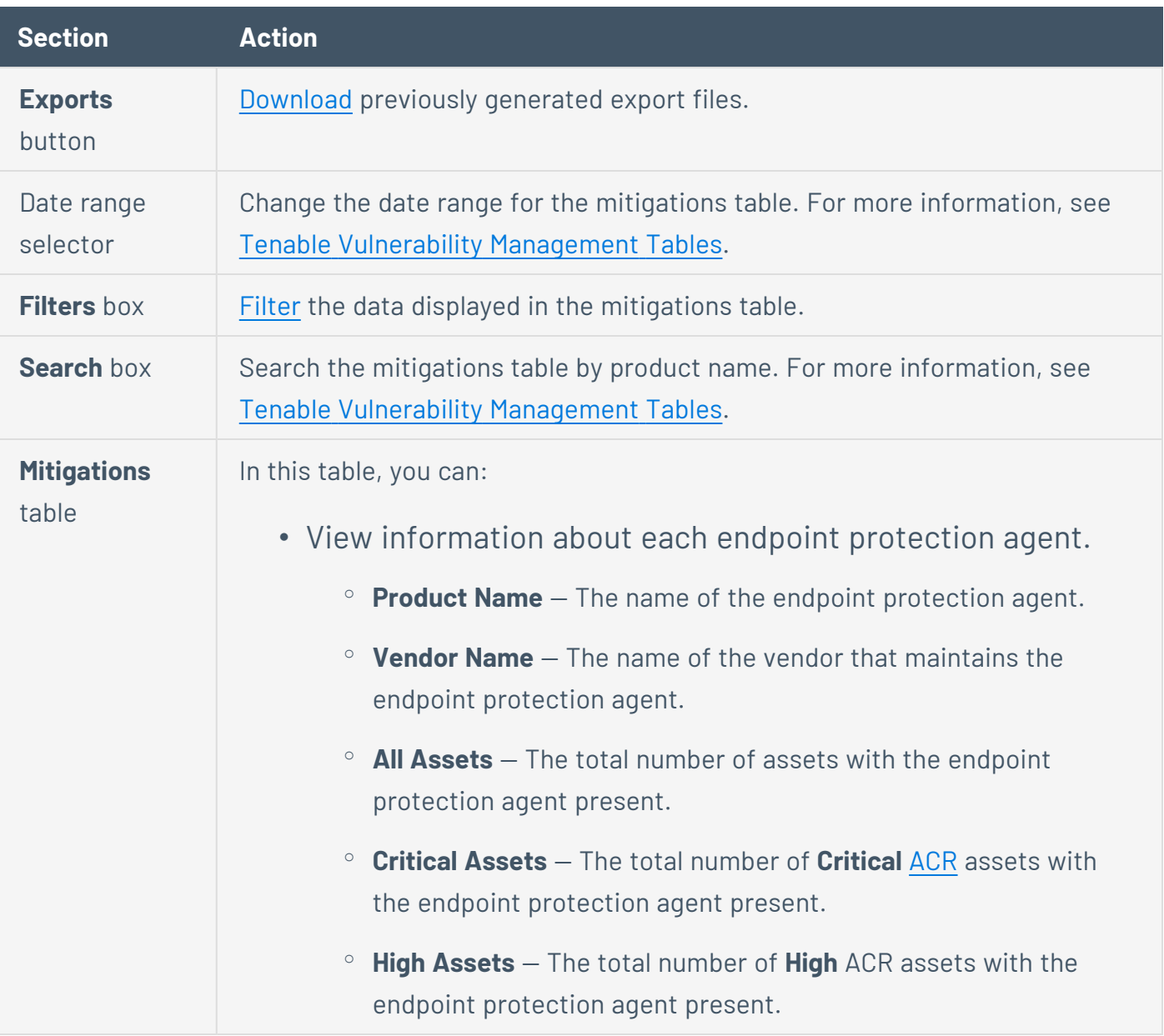

- $\circ$  **Version** The version of the endpoint protection agent.
- $\degree$  **Last Detected**  $-$  The date that a scan last detected the endpoint protection agent on an asset.
- Sort, increase or decrease the number of rows per page, or navigate to another page of the table. For more information, see [Tenable](#page-68-0) Vulnerability [Management](#page-68-0) Tables.
- [Export](#page-254-0) mitigations.
- To view a list of assets with a specific endpoint protection agent present, click the asset count in the appropriate column:
	- **All Assets** to view all assets regardless of the asset [ACR](#page-172-0)
	- **Critical Assets** to view **Critical** ACR assets
	- **High Assets** to view **High** ACR assets

The **Assets** page appears, filtered by licensed assets, ACR severity, the mitigation product name, the mitigation vendor name, the mitigation version, and the past 90 days. For more information, see View [Assets](#page-909-0).

## <span id="page-251-0"></span>**Plugins for Mitigation Detection**

The following feature is not supported in Tenable FedRAMP Moderate environments. For more information, see the Tenable [FedRAMP Moderate](https://docs.tenable.com/PDFs/FedRAMP/FedRAMP_Product_Offering.pdf) Product Offering.

To detect [mitigations](#page-248-0), you must enable the following plugins in your scan.

**Tip:** Tenable Vulnerability Management enables these plugins automatically in the following [Tenable](#page-339-0)provided scan [templates](#page-339-0): **Advanced Network Scan**, **Basic Network Scan**, **Advanced Agent Scan**, **Basic Agent Scan**.

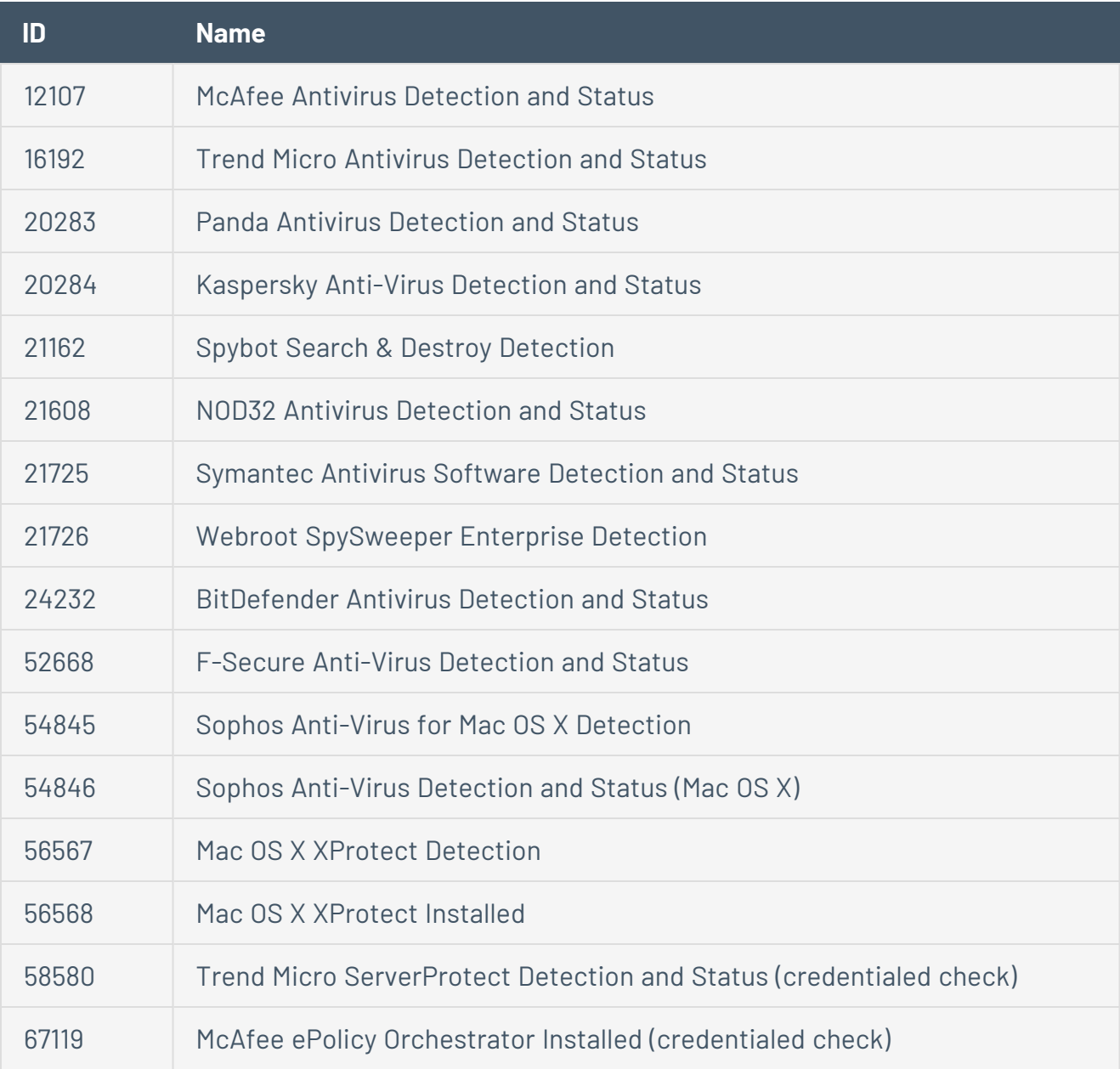
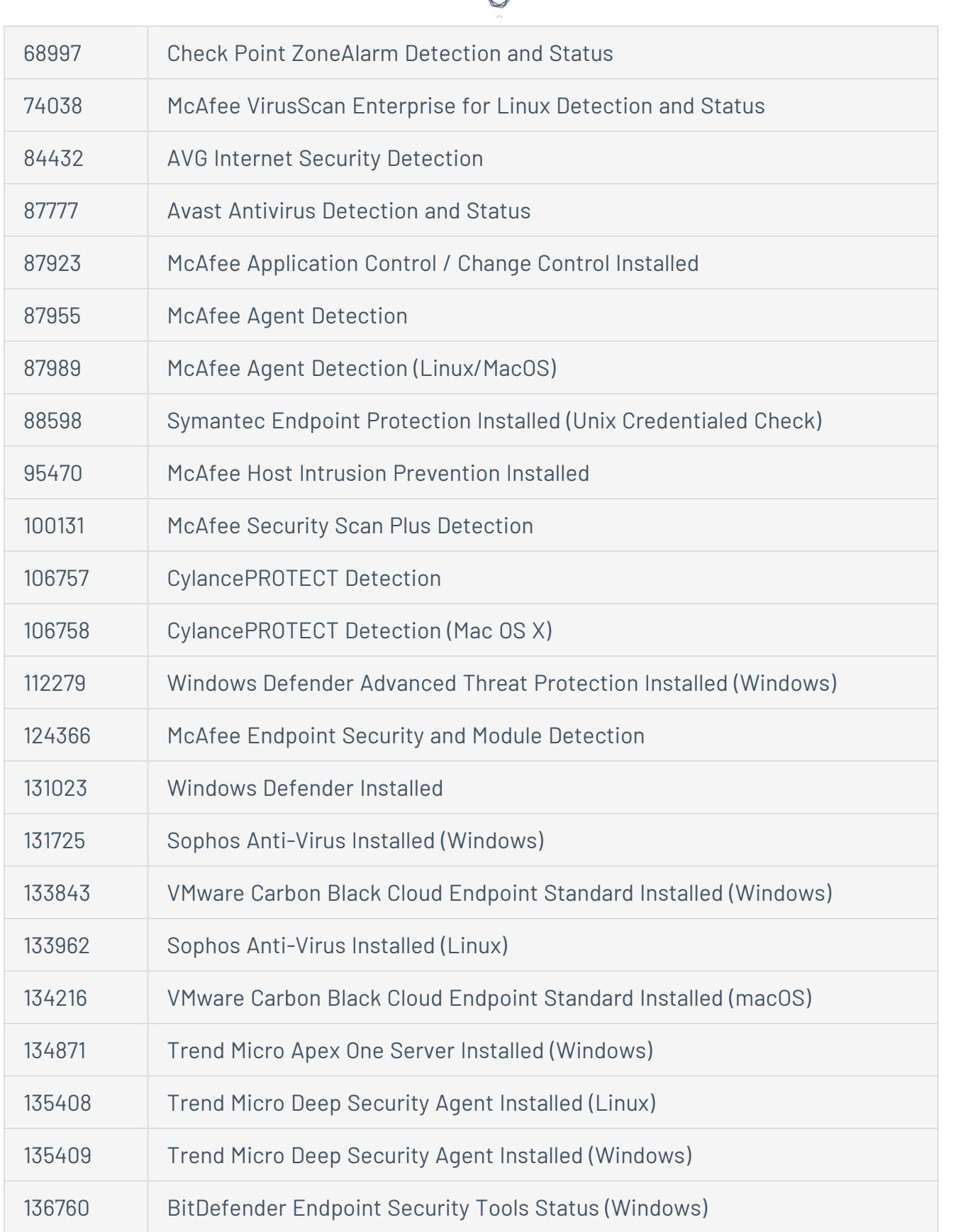

А P

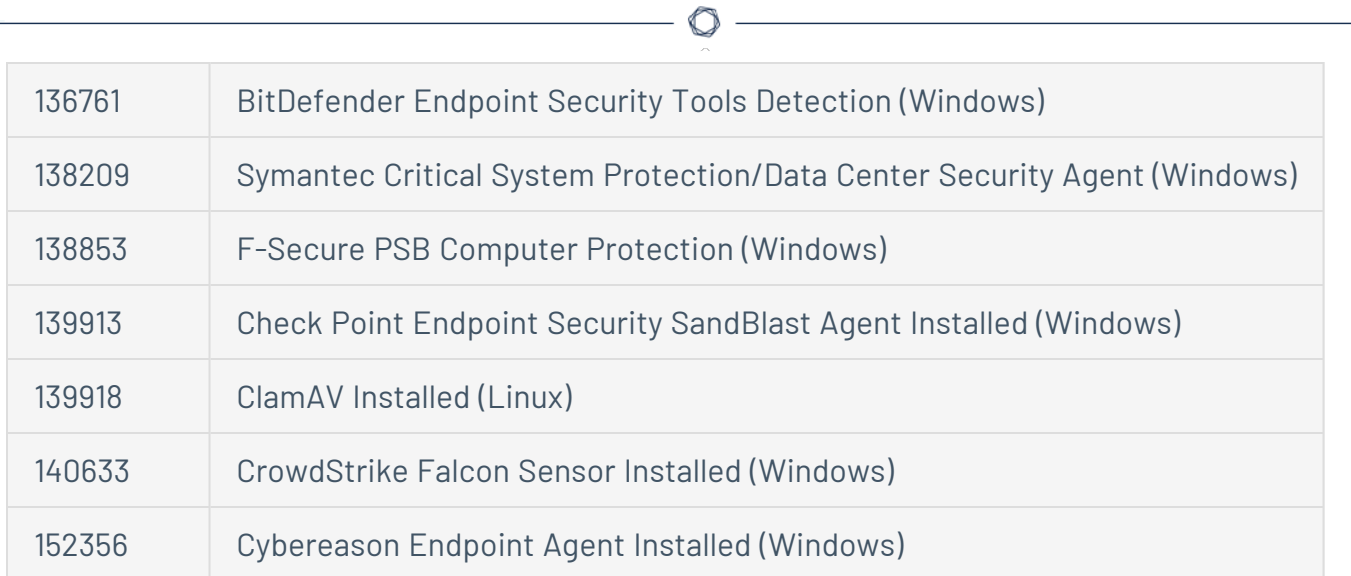

# <span id="page-254-0"></span>**Export Mitigations**

The following feature is not supported in Tenable FedRAMP Moderate environments. For more information, see the Tenable [FedRAMP Moderate](https://docs.tenable.com/PDFs/FedRAMP/FedRAMP_Product_Offering.pdf) Product Offering.

**Required Additional License:** Tenable Lumin

**Required Tenable Vulnerability Management User Role:** Basic, Scan Operator, Standard, Scan Manager, or Administrator

You can export a list of mitigations and affected assets, if needed, to share the data with others in your organization.

To export mitigations and affected assets:

- 1. [View](#page-248-0) mitigation details for your organization.
- 2. In the mitigations table, select the check boxes next to the mitigation or mitigations that you want to include in the export file.

The action bar appears at the top of the table.

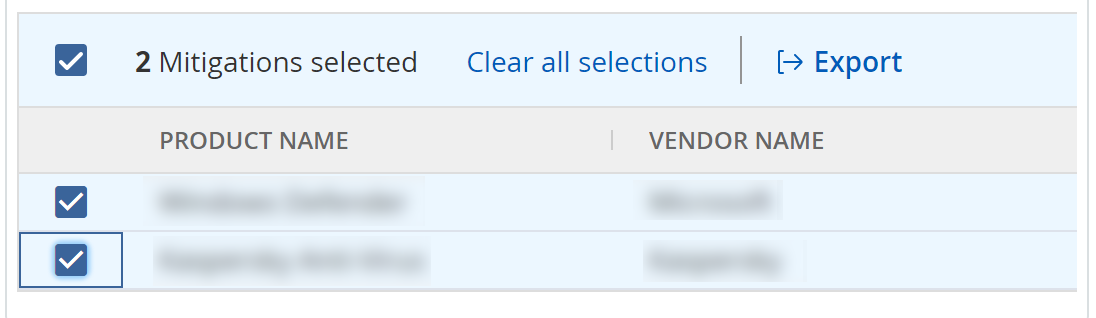

3. In the action bar, click **Export**.

The Tenable Lumin mitigations **Export** plane appears.

- 4. In the **Type** section, click the type of export you want to perform.
	- **CSV Mitigations** A single .csv file that includes the mitigations you selected.
	- <sup>l</sup> **CSV - Mitigations & Assets Affected** Two .csv files that include the mitigations you selected and the assets affected where those mitigations are present.

The export begins and Tenable Vulnerability Management downloads the export as a tar.gz package. For more information about the data in the export files, see [Mitigations](#page-256-0) Export File [Contents](#page-256-0).

 $\circlearrowright$ 

What to do next:

• To download previously exported mitigation data, see View and [Download](#page-258-0) Exported [Mitigations](#page-258-0).

# <span id="page-256-0"></span>**Mitigations Export File Contents**

The following feature is not supported in Tenable FedRAMP Moderate environments. For more information, see the Tenable [FedRAMP Moderate](https://docs.tenable.com/PDFs/FedRAMP/FedRAMP_Product_Offering.pdf) Product Offering.

You can export mitigations from the **Mitigations** page. Your export files contain the following data.

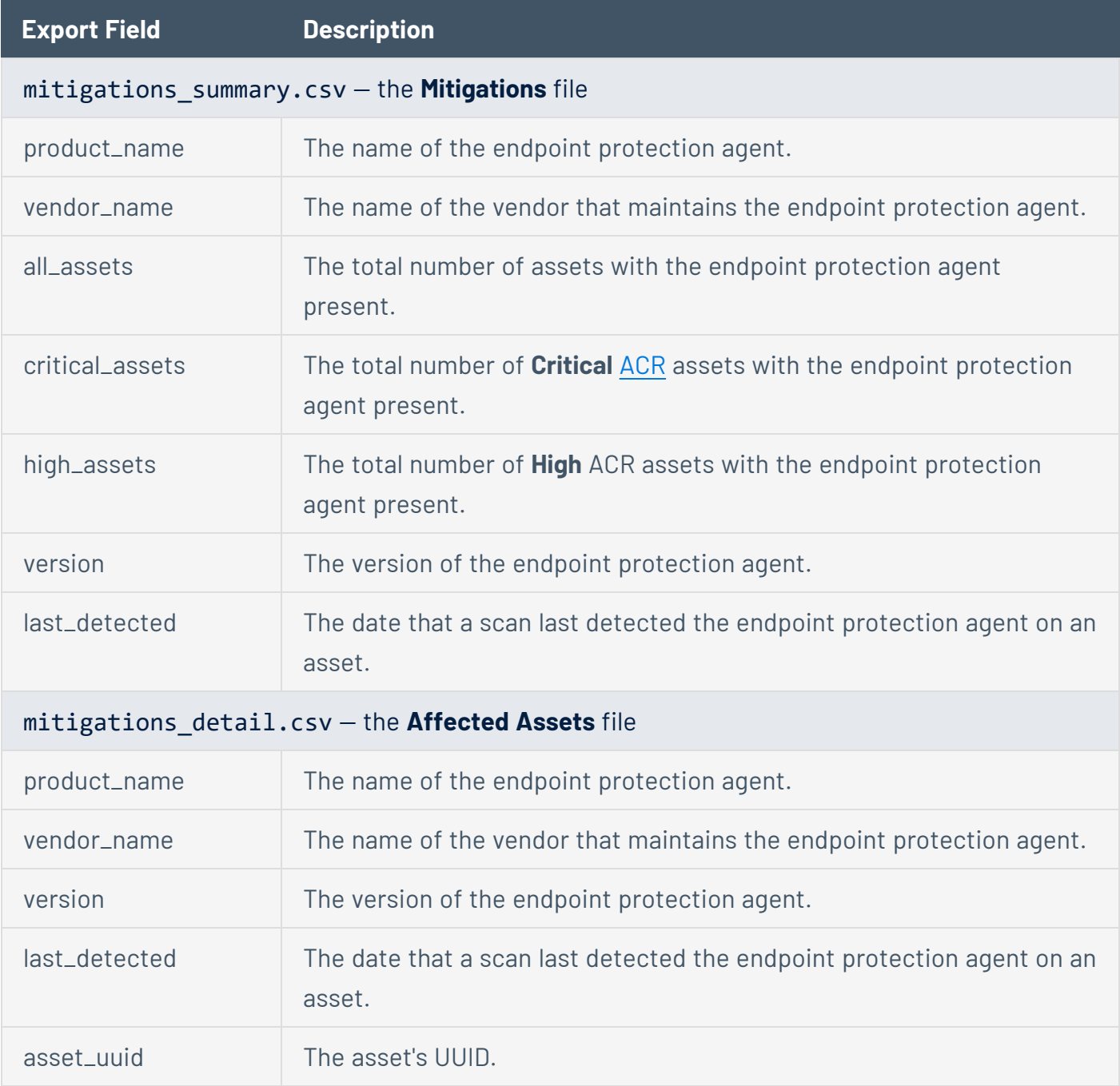

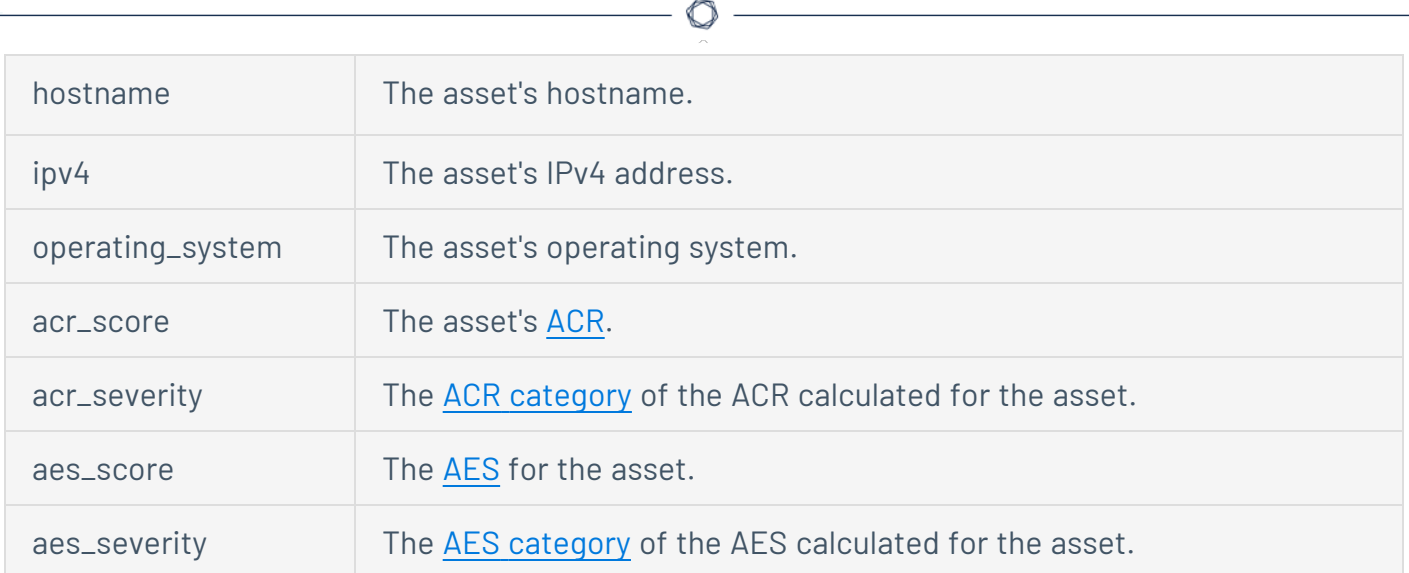

# <span id="page-258-0"></span>**View and Download Exported Mitigations**

The following feature is not supported in Tenable FedRAMP Moderate environments. For more information, see the Tenable [FedRAMP Moderate](https://docs.tenable.com/PDFs/FedRAMP/FedRAMP_Product_Offering.pdf) Product Offering.

**Required Additional License:** Tenable Lumin

**Required Tenable Vulnerability Management User Role:** Basic, Scan Operator, Standard, Scan Manager, or Administrator

After you export mitigation or affected assets files, you can view and download them. You cannot view or download export files generated by other users.

Before you begin:

• [Export](#page-254-0) a mitigation or affected assets file.

To view and download mitigation and affected asset exports files:

- 1. [View](#page-248-0) mitigation details for your organization.
- 2. In the upper-right corner of the page, click  $\rightarrow$  **Export**.

The Tenable Lumin mitigations **Export** plane appears.

3. In the exports table, click the row for the export you want to download.

Tenable Vulnerability Management downloads the export file as a tar.gz package. For information about the data in the export files, see [Mitigations](#page-256-0) Export File Contents.

### <span id="page-259-0"></span>**View Recommended Actions**

The following feature is not supported in Tenable FedRAMP Moderate environments. For more information, see the Tenable [FedRAMP Moderate](https://docs.tenable.com/PDFs/FedRAMP/FedRAMP_Product_Offering.pdf) Product Offering.

**Required Additional License:** Tenable Lumin

**Required Tenable Vulnerability Management User Role:** Basic, Scan Operator, Standard, Scan Manager, or Administrator

Tenable provides a list of top recommended actions (solutions) for assets on your network, regardless of your access group permissions. You can identify solutions, then drill into the solution details to understand the steps to address the vulnerability on your network.

To generate the top recommended actions, Tenable Lumin looks for the plugins that, if remediated for all licensed assets, have the biggest effect on your CES. If plugins are related, remediating one may affect other plugins.

Addressing vulnerabilities on your network lowers your [CES](#page-169-0) and [AES](#page-186-0) metrics.

To view the top recommended solutions for all assets on your network:

1. In the upper-left corner, click the  $\equiv$  button.

The left navigation plane appears.

2. In the left navigation plane, click **Lumin**.

The **Lumin** dashboard appears.

3. In the **Actions to Reduce CES** widget, click **See Top Recommended Actions**.

The Tenable Lumin **Recommended Actions** page appears. The table sorts your top solutions (up to 20) by VPR [category](#page-170-0) (**Critical** to **Low**) and then by decreasing **Assets Affected**.

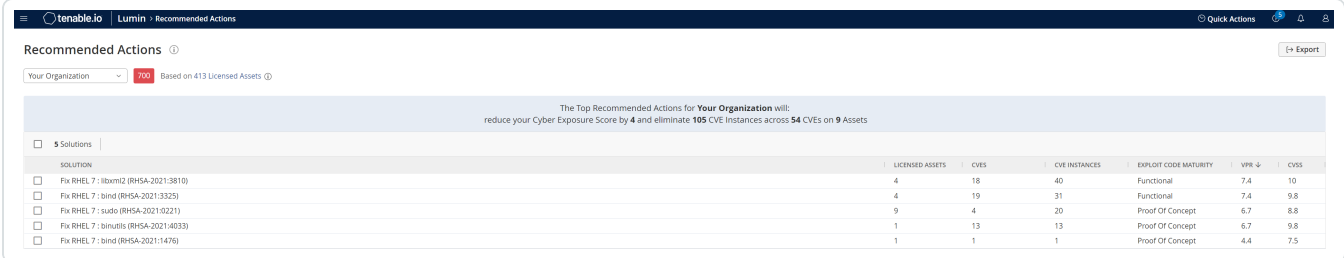

4. (Optional) To change the tag filter applied to the page, in the upper left corner, select a tag from the drop-down list.

 $\circledcirc$ 

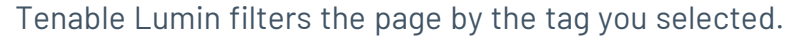

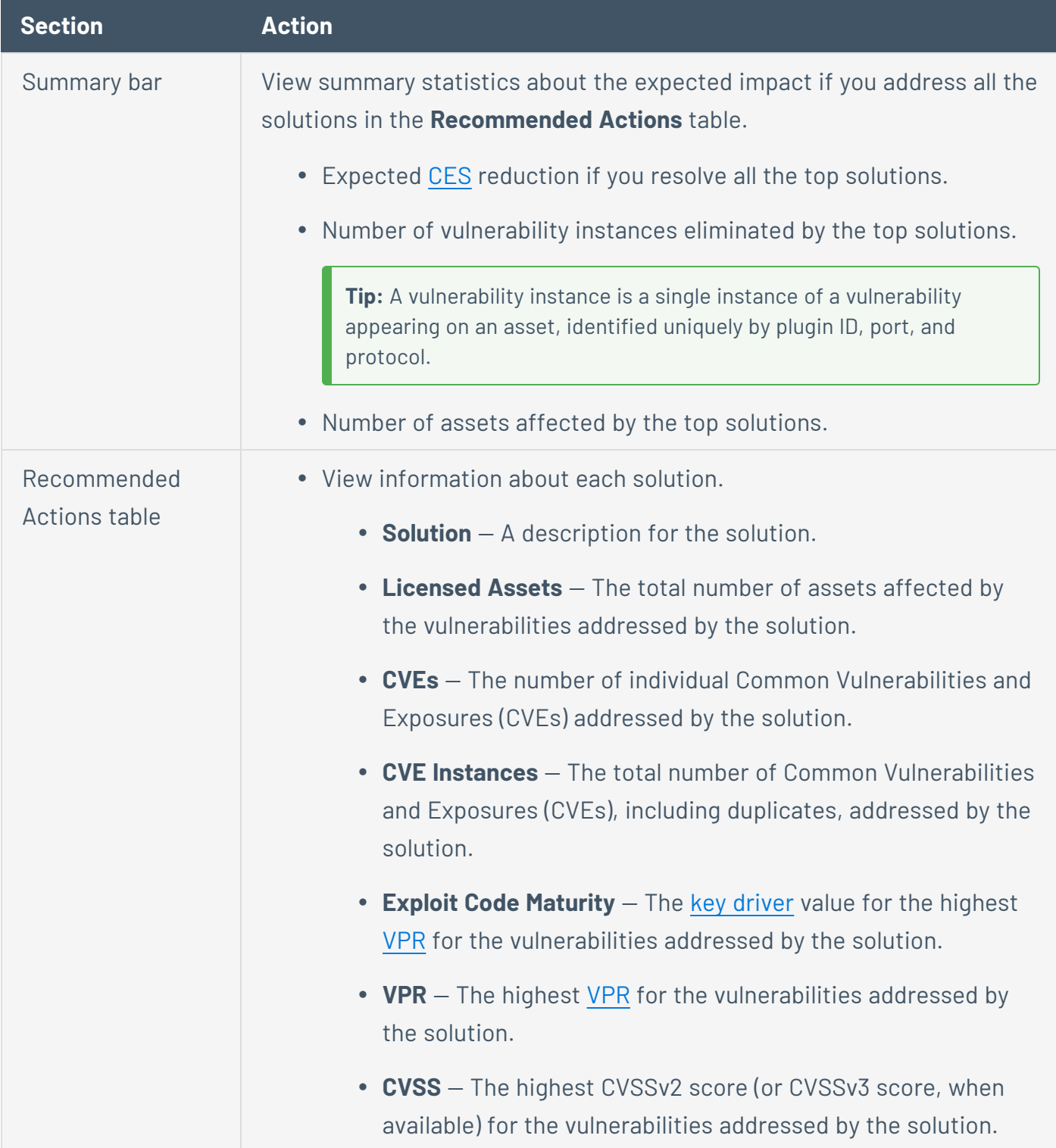

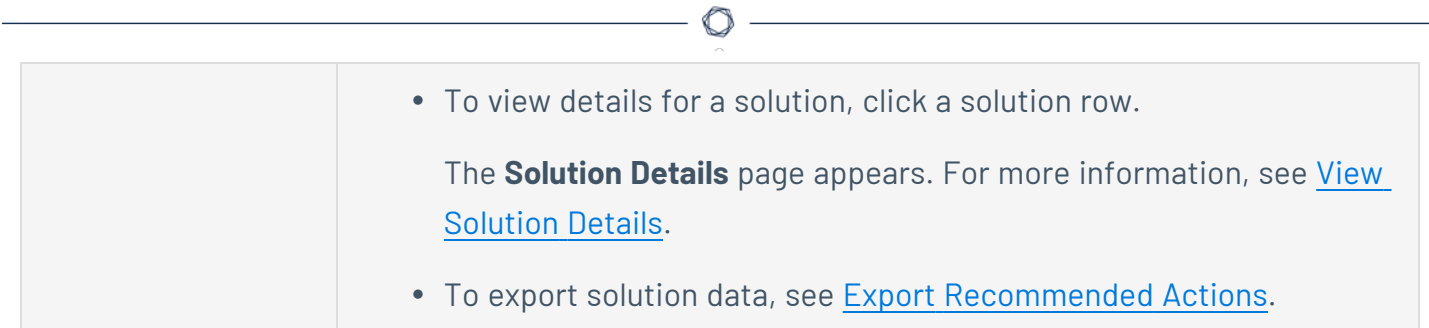

## <span id="page-262-0"></span>**Export Recommended Actions**

The following feature is not supported in Tenable FedRAMP Moderate environments. For more information, see the Tenable [FedRAMP Moderate](https://docs.tenable.com/PDFs/FedRAMP/FedRAMP_Product_Offering.pdf) Product Offering.

**Required Additional License:** Tenable Lumin

**Required Tenable Vulnerability Management User Role:** Basic, Scan Operator, Standard, Scan Manager, or Administrator

You can export a list of recommended actions (solutions) and affected assets, if needed, to share the data with others in your organization.

To export recommended actions and affected assets:

1. Navigate to one the Tenable Lumin **Recommended Actions** page, as described in [View](#page-259-0) [Recommended](#page-259-0) Actions.

The Tenable Lumin **Recommended Actions** page appears.

2. In the table, select the check boxes next to the recommended actions that you want to include in the export file.

The action bar appears at the top of the table.

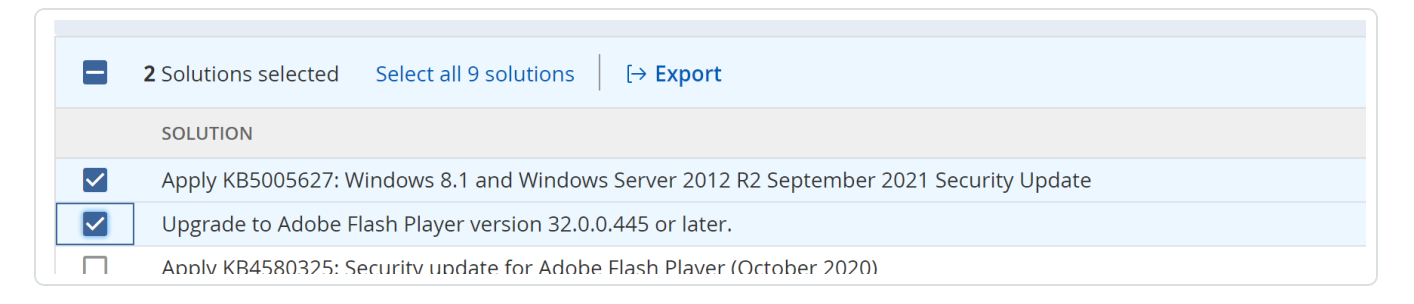

3. In the action bar, click  $\mapsto$  **Export**.

The **Exports** plane appears.

4. In the **CSV** section, select the check box for the recommended action data you want to export:

- **Solutions** A .csv file that includes the recommended actions you selected. This check box is selected by default.
- **Details** A .csv file that includes the recommended actions you selected as well as additional details about those solutions.

◯

The export begins and Tenable Vulnerability Management downloads the export as a tar.gz package. For information about the data in the export files, see [Recommended](#page-264-0) Actions Export File [Contents](#page-264-0).

# <span id="page-264-0"></span>**Recommended Actions Export File Contents**

The following feature is not supported in Tenable FedRAMP Moderate environments. For more information, see the Tenable [FedRAMP Moderate](https://docs.tenable.com/PDFs/FedRAMP/FedRAMP_Product_Offering.pdf) Product Offering.

You can export recommended actions (solutions) from two recommended action pages. The export contents from each page are unique to that page.

### Recommended Actions Export for a Group of Assets

If you export recommended actions and assets affected files from the **Recommended Actions** page for a group of assets, your export files contain the following data.

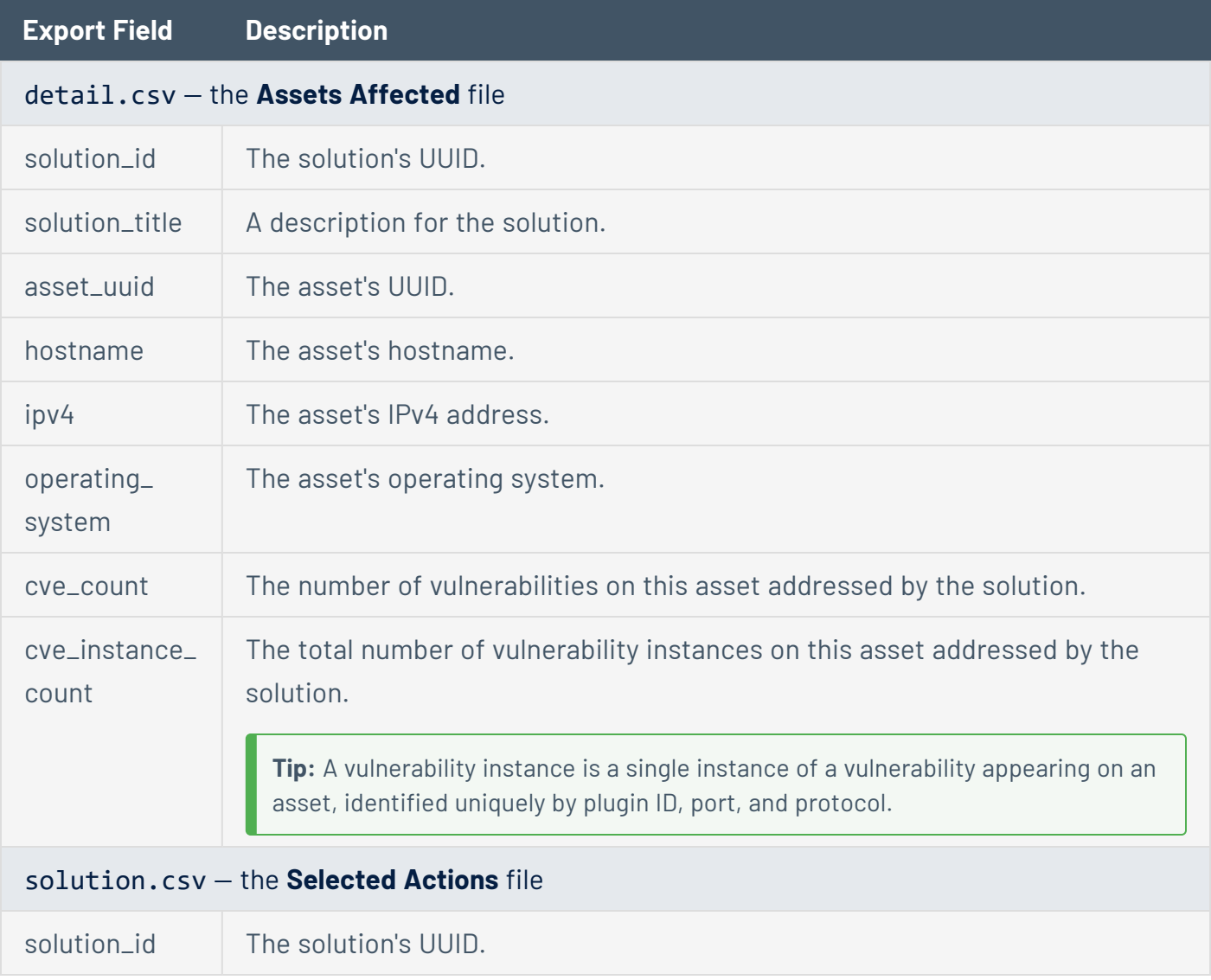

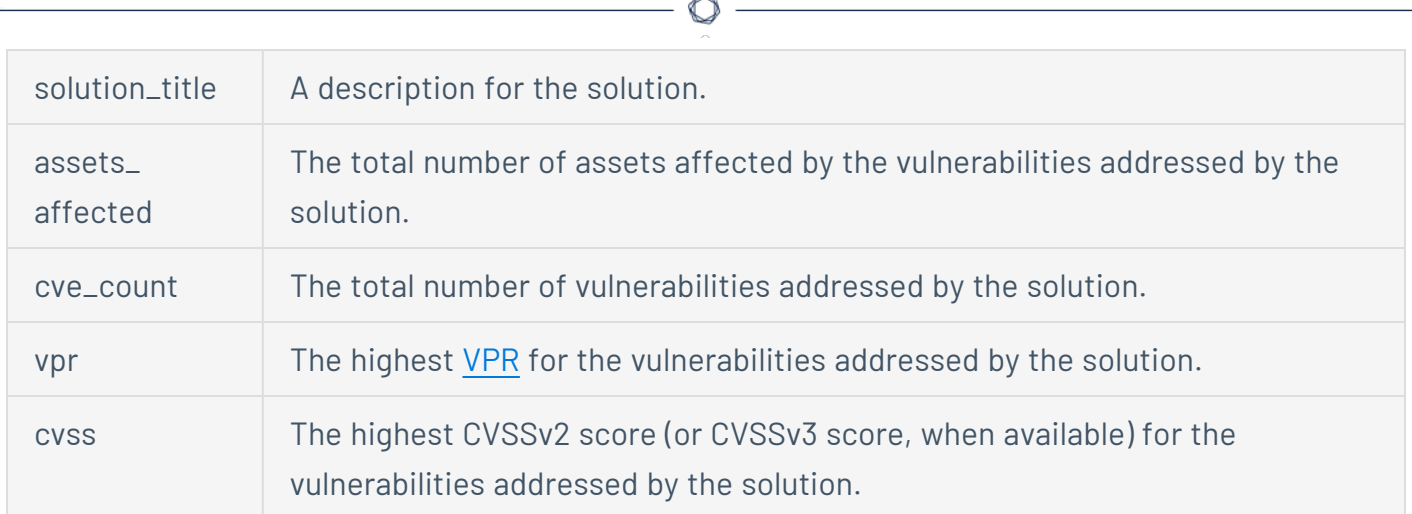

## Recommended Actions Export for All Assets

If you export recommended actions and assets affected files from the **Recommended Actions** page for all [assets,](#page-259-0) your export files contain the following data.

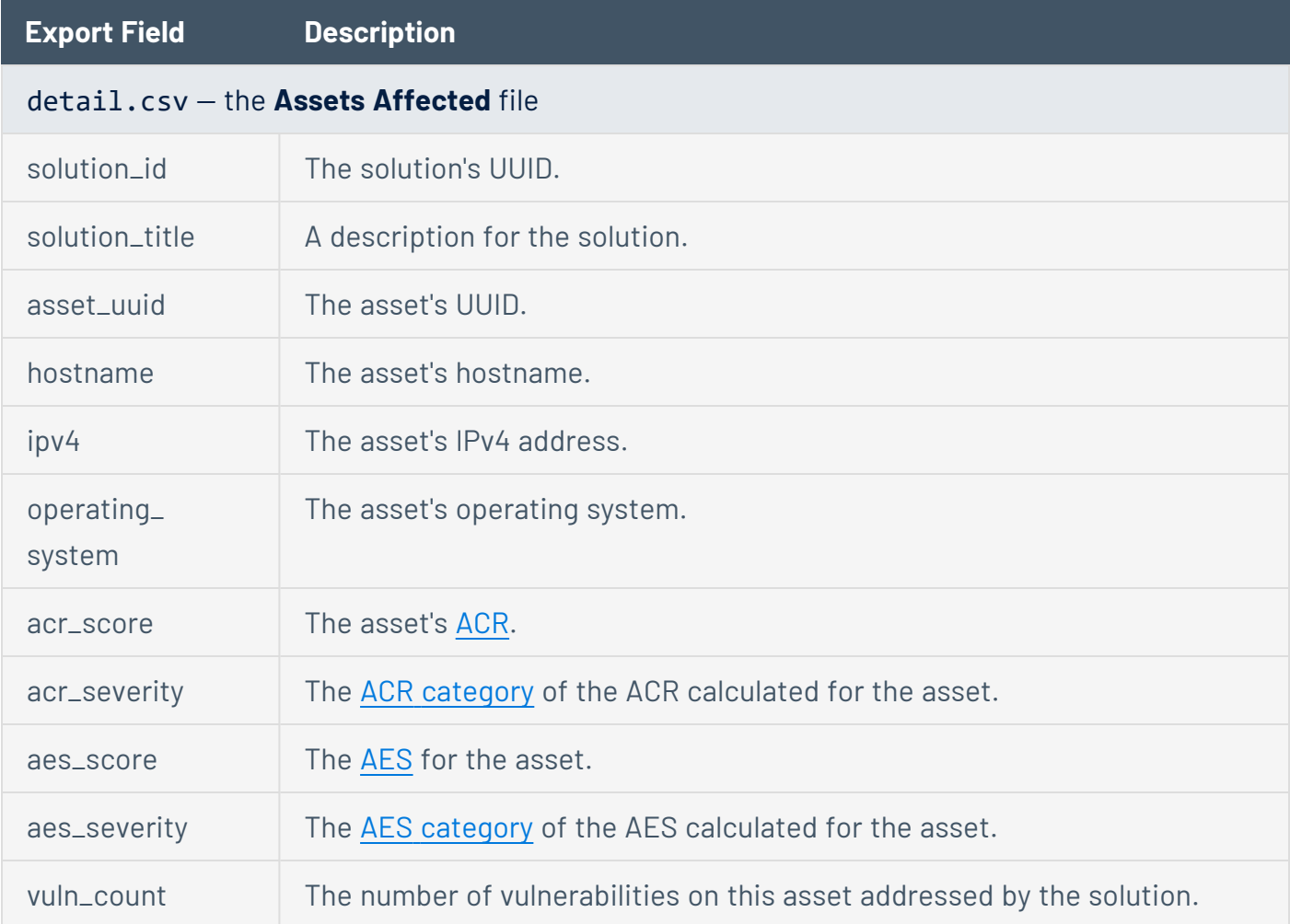

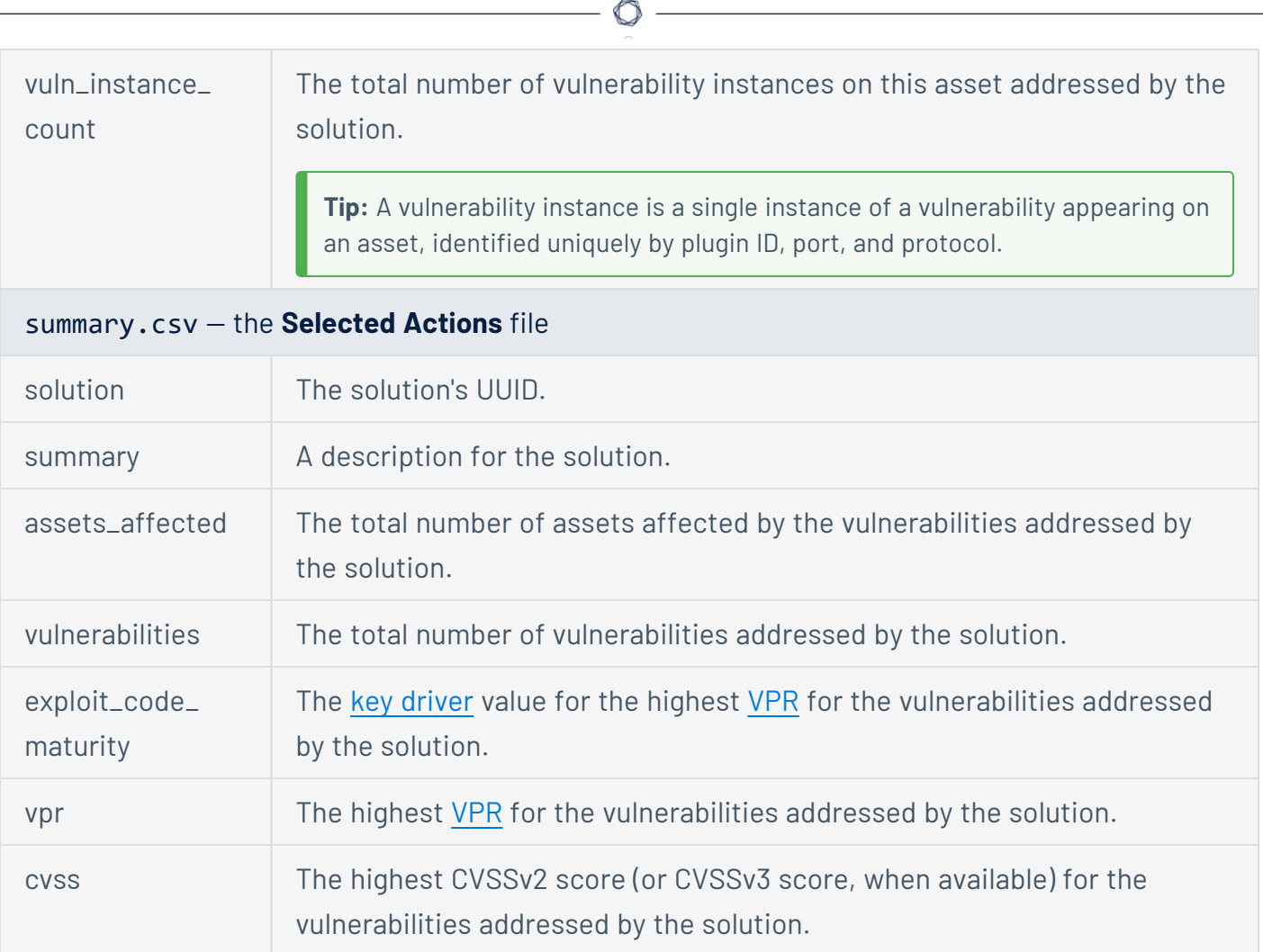

Y

### **Scans**

You can create, configure, and manage scans in Tenable Vulnerability Management.

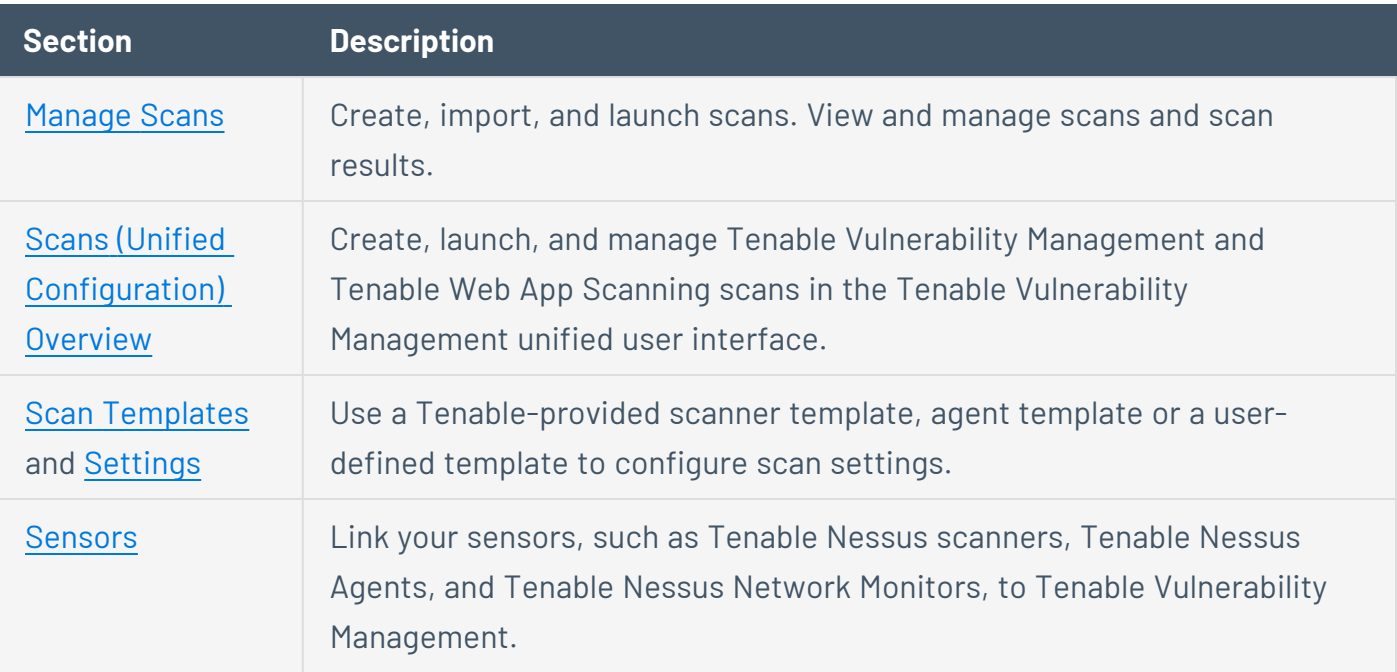

 $\mathbb{O}$ 

**Note:** For information about scanning in Tenable Web App Scanning, see the Tenable Web App [Scanning](https://docs.tenable.com/web-app-scanning/Content/WAS/GettingStarted/GetStarted.htm) Getting [Started](https://docs.tenable.com/web-app-scanning/Content/WAS/GettingStarted/GetStarted.htm) Guide.

Note: For information about scanning in Tenable [Container](#page-1058-0) Security, see Tenable Container Security Scanner [Scanning](#page-1058-0) Overview.

## <span id="page-268-0"></span>**Manage Scans**

To manage your Tenable Vulnerability Management and Tenable Web App Scanning scans in the unified **Scans** user interface, see Scans [Overview](#page-269-0).

 $\circledcirc$ 

To manage your Tenable Web App Scanning scans in Tenable Web App Scanning, see the [Tenable](https://docs.tenable.com/web-app-scanning/Content/WAS/GettingStarted/GetStarted.htm) Web App [Scanning](https://docs.tenable.com/web-app-scanning/Content/WAS/GettingStarted/GetStarted.htm) Getting Started Guide.

## <span id="page-269-0"></span>**Scans Overview**

The **Scans** page allows you to create, launch, and configure Tenable Vulnerability Management scans and Tenable Web App Scanning scans.

Many of the **Scans** workflows and procedures are similar to the legacy **Vulnerability Management** > **Scans** and **Web App Scanning** > **Scans** pages, but we have provided updated help topics that match the new Scans user interface:

 $\mathbb{O}$ 

### **Create a Scan**

In Tenable Vulnerability Management, you can create scans using scan templates. For general information about templates and settings, see Scan [Templates](../../../../../Content/Scans/ScanTemplatesSettings.htm) and Settings.

When you create a scan, Tenable Vulnerability Management assigns you owner permissions for the scan.

**Tip:** To quickly target specific vulnerabilities that previous scans have identified on your assets, [create](#page-296-0) a Tenable Vulnerability Management remediation scan.

**Note:** Tenable Vulnerability Management excludes **PCI Quarterly External** scan data from dashboards, reports, and workbenches intentionally. This is due to the scan's paranoid nature, which may lead to false positives that Tenable Vulnerability Management would otherwise not detect. For more information, see Tenable [PCI ASV](../../../../../Content/pci-asv/GetStarted.htm) Scans.

Before you begin:

- (Optional) View Tenable Vulnerability Management scan [limitations.](#page-690-0)
- If you want to create a scan from a user-defined template, create a user-defined template as described in Create a [User-Defined](../../../../../Content/Deprecated/Scans/CreateAUDTemplate.htm) Template.
- [Create](#page-1317-0) an access group for any targets you want to use in the scan and assign **Can Scan** permissions to the appropriate users.

To create a scan:

1. In the upper-left corner, click the  $\equiv$  button.

The left navigation plane appears.

2. In the left navigation plane, click **Scans**.

The **Scans** page appears.

3. Below **Scans**, choose to view **Vulnerability Management Scans** or **Web Application Scans**.

This also determines whether you are creating a Tenable Vulnerability Management or Tenable Web App Scanning scan.

4. In the upper-right corner of the page, click the **Create a Scan** button.

#### The **Select a Scan Template** page appears.

- 5. Do one of the following:
	- If you are creating a Tenable Vulnerability Management scan, use the following procedure:
		- a. Click the **Nessus Scanner**, **Nessus Agent**, or **User Defined** tab to view available templates for your scan.

The tab appears.

**Note:** Users with Scan Operator permissions can see and use only the user-defined templates shared with their account.

b. Click the tile for the template you want to use for your scan.

The **Create a Scan** page appears.

c. Configure the scan:

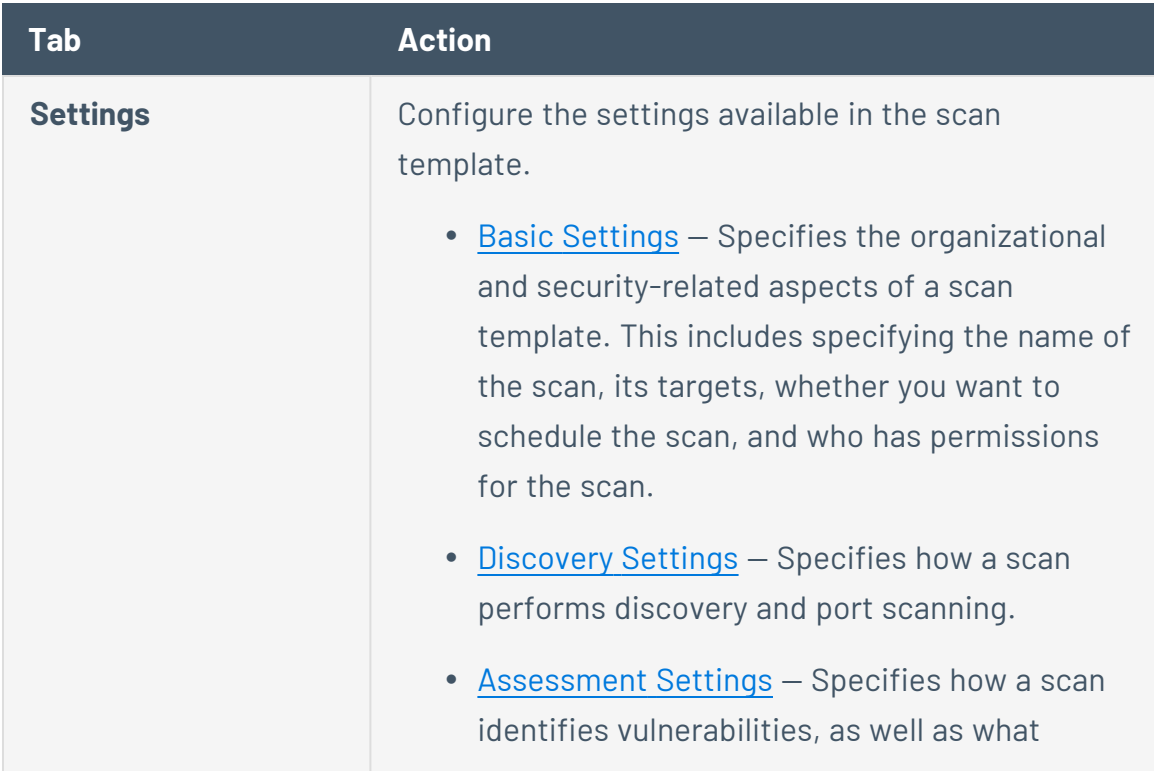

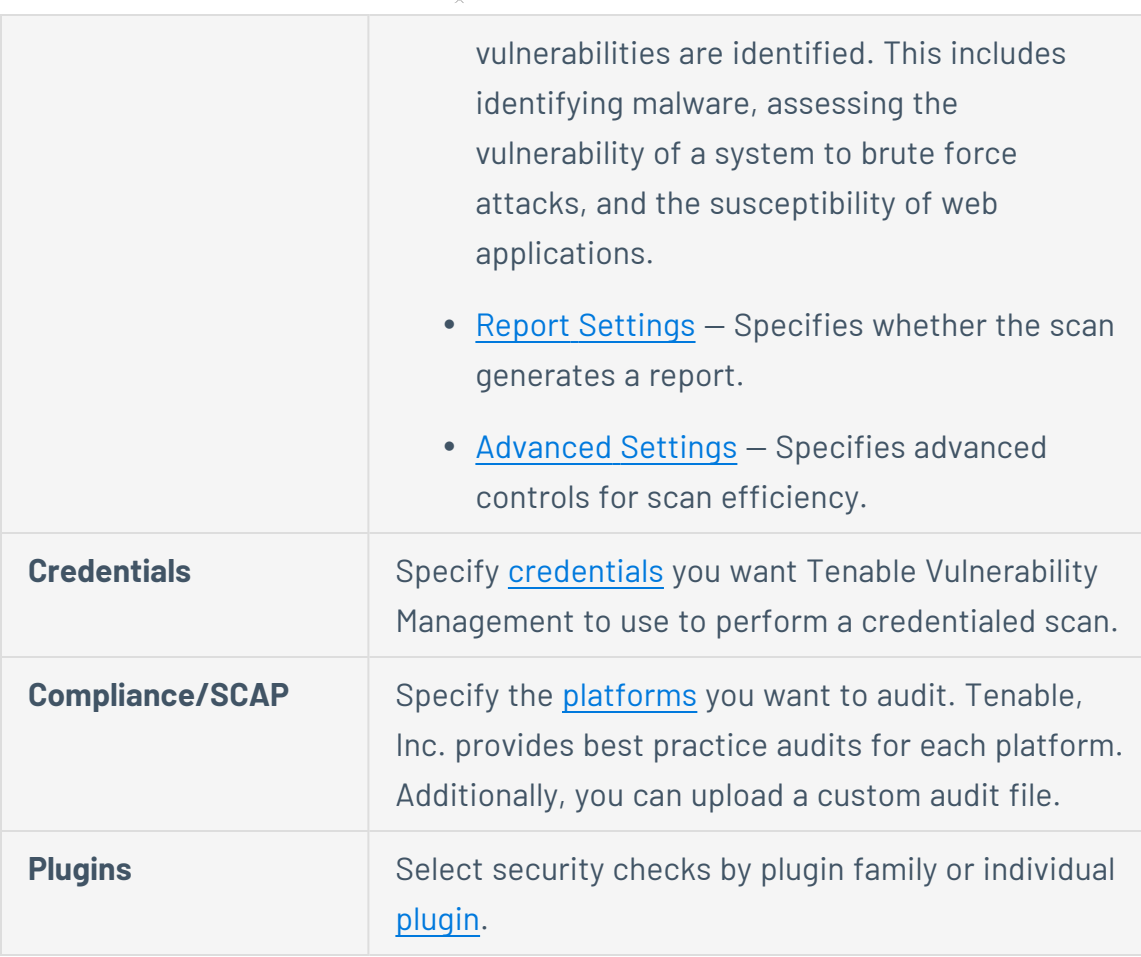

- d. Do one of the following:
	- **.** If you want to save without launching the scan, click **Save**.

Tenable Vulnerability Management saves the scan.

<sup>l</sup> If you want to save and launch the scan immediately, click **Save & Launch**.

**Note:** If you scheduled the scan to run at a later time, the **Save & Launch** option is not available.

Tenable Vulnerability Management saves and launches the scan.

- If you are creating a Tenable Web App Scanning scan, use the following procedure:
	- a. Click the **Web Application** or **User Defined** tab to view available templates for your scan.

The tab appears.

**Note:** Users with Scan Operator permissions can see and use only the user-defined templates shared with their account.

b. Click the tile for the template you want to use for your scan.

The **Create a Scan** page appears.

c. Configure the scan:

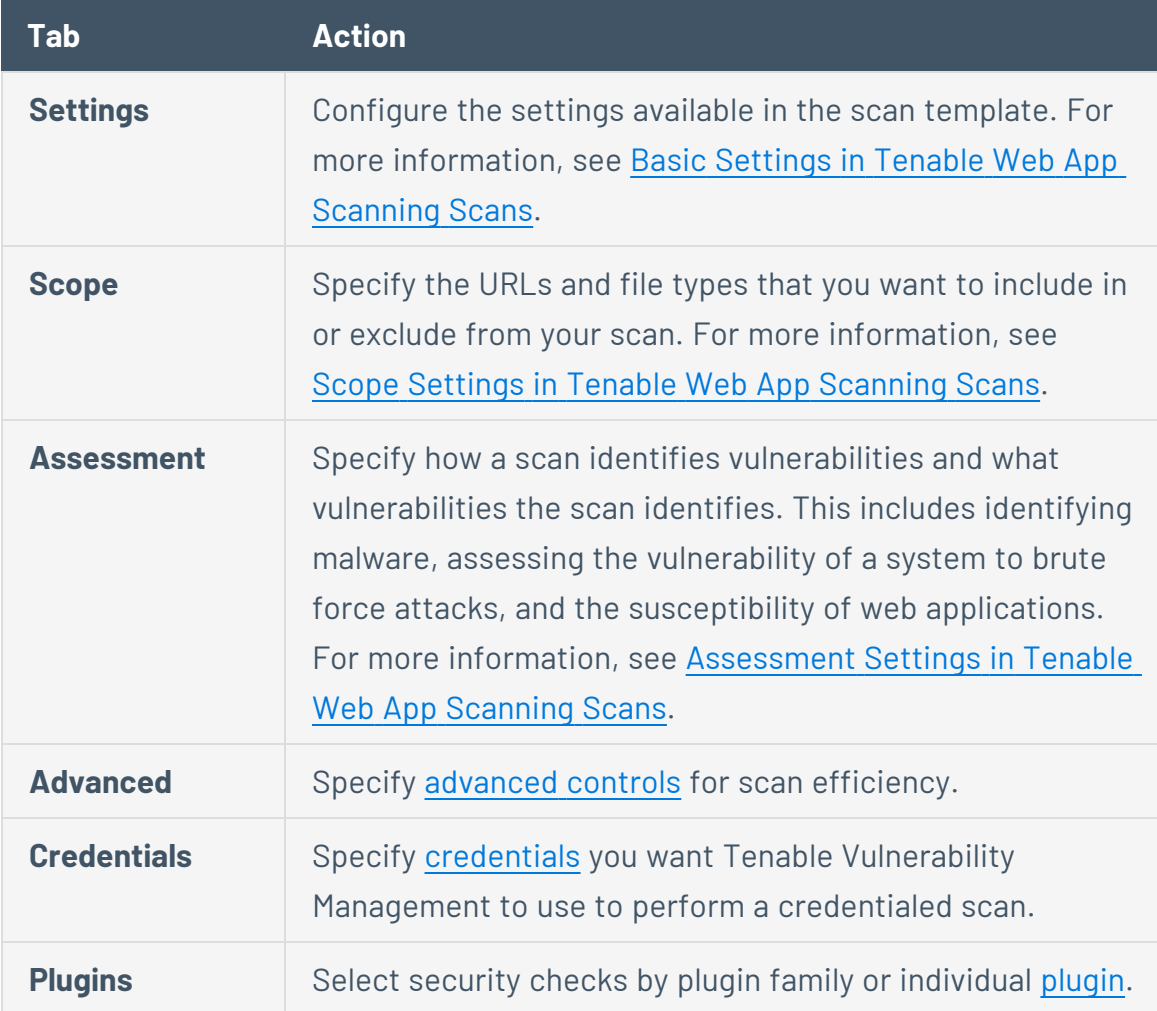

- d. Do one of the following:
	- **.** If you want to save without launching the scan, click **Save**.

Tenable Vulnerability Management saves the scan.

<sup>l</sup> If you want to save and launch the scan immediately, click **Save & Launch**.

**Note:** If you scheduled the scan to run at a later time, the **Save & Launch** option is not available.

Tenable Vulnerability Management saves and launches the scan.

◯

### **View Scans**

#### **Required Scan Permissions**: Can View

Tenable Vulnerability Management defines **Archived** as any individual scan results that are older than 35 days. For scan results that are younger than 35 days, you can view and [export](ExportScanResults.htm) the results in Tenable Vulnerability Management. For archived scan results, you can export the results, but cannot view them in Tenable Vulnerability Management. This limitation applies to both imported scan results and scan results that Tenable Vulnerability Management collects directly from scanners. After 15 months, Tenable Vulnerability Management removes the scan data entirely.

You can view configured and imported scans. If you have appropriate permissions, you can also perform actions to manage the scans.

#### Before you begin:

• [Create](CreateScan.htm) or [import](ImportScan.htm) one or more scans.

To view scans in the **Scans** section:

1. In the upper-left corner, click the  $\equiv$  button.

The left navigation plane appears.

2. In the left navigation plane, click **Scans**.

The **Scans** page appears.

- 3. Below **Scans**, choose to view **Vulnerability Management Scans** or **Web Application Scans**.
- 4. In the **Folders** section, click a folder to load the scans you want to view.

The scans table updates to display the scans in the folder you selected.

For more information about scan folders, see Scan [Folders](../../../../../Content/Scans/ScanFolders.htm).

5. Do any of the following:

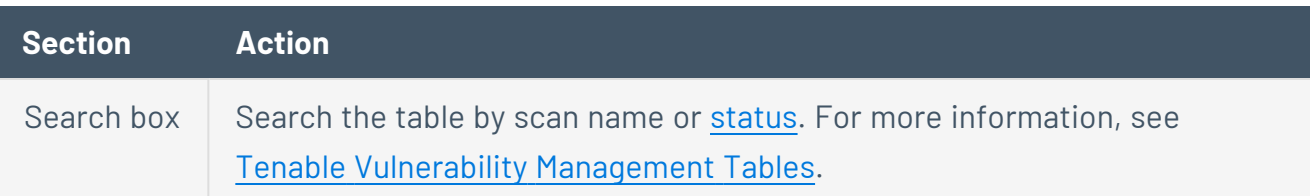

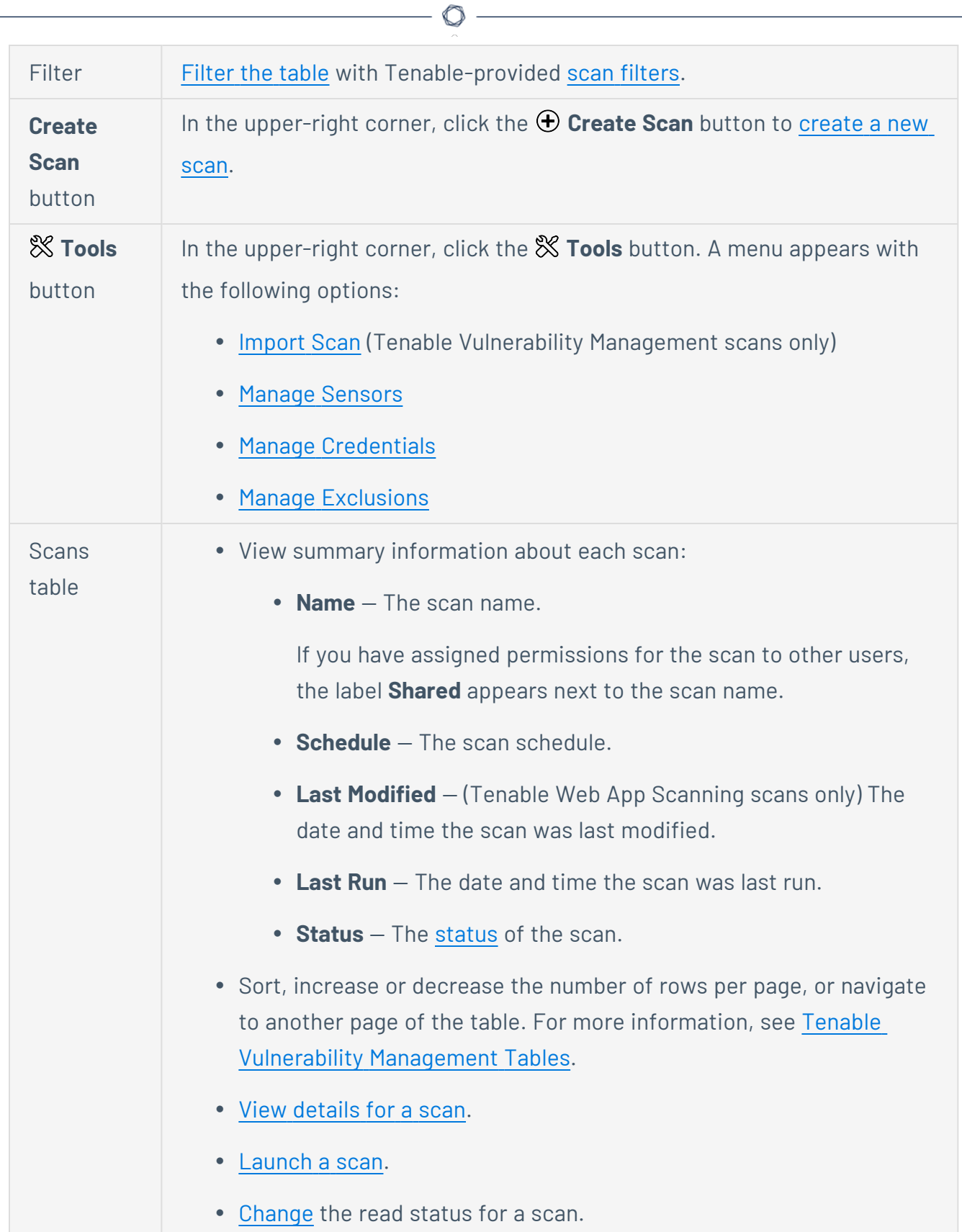

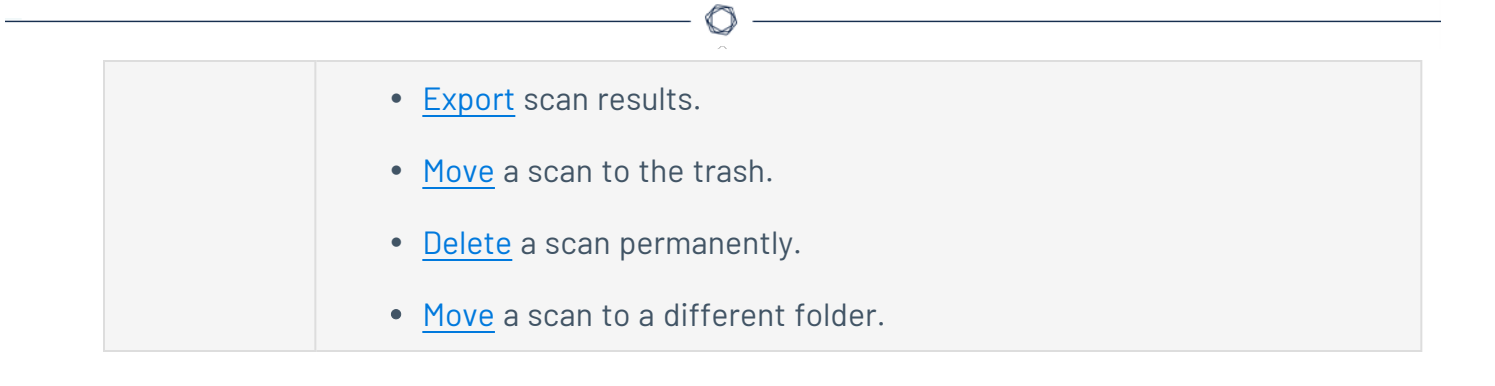

## **View Scan Details**

#### **Required Scan Permissions**: Can View

You can view scan results for scans you own and scans that were shared with you. Consider the following when viewing scan results:

- You can view details for an individual scan based on the permissions configured for the scan. However, when you view aggregated scan results in dashboards and other analysis views (for example, the **Vulnerabilities** or **Assets** tables), your access is based on the [access](#page-1308-0) groups you belong to.
- **•** Tenable Vulnerability Management defines **Archived** as any individual scan results that are older than 35 days. For scan results that are younger than 35 days, you can view and [export](#page-316-0) the results in Tenable Vulnerability Management. For archived scan results, you can export the results, but cannot view them in Tenable Vulnerability Management. This limitation applies to both imported scan results and scan results that Tenable Vulnerability Management collects directly from scanners. After 15 months, Tenable Vulnerability Management removes the scan data entirely.
- When you view results from the latest run of the scan, Tenable Vulnerability Management categorizes the scan as **Read**. The **Read** status is specific to your user account only. You can also manually [change](ChangeScanReadStatus.htm) the read status.
- Tenable Vulnerability Management retains scan data for 15 months. If you want to store scan data for longer than 15 months, you can [export](ExportScanResults.htm) the scan data for storage outside of Tenable Vulnerability Management.

To view scan details for an individual scan:

1. In the upper-left corner, click the  $\equiv$  button.

The left navigation plane appears.

2. In the left navigation plane, click **Scans**.

The **Scans** page appears.

3. Below **Scans**, choose to view **Vulnerability Management Scans** or **Web Application Scans**.

4. In the **Folders** section, click a folder to load the scans you want to view.

The scans table updates to display the scans in the folder you selected.

5. In the scans table, click the scan where you want to view details.

The scan details plane appears below the scan table. By default, this plane shows details for the latest run of the scan.

 $\circledcirc$ 

6. Do any of the following:

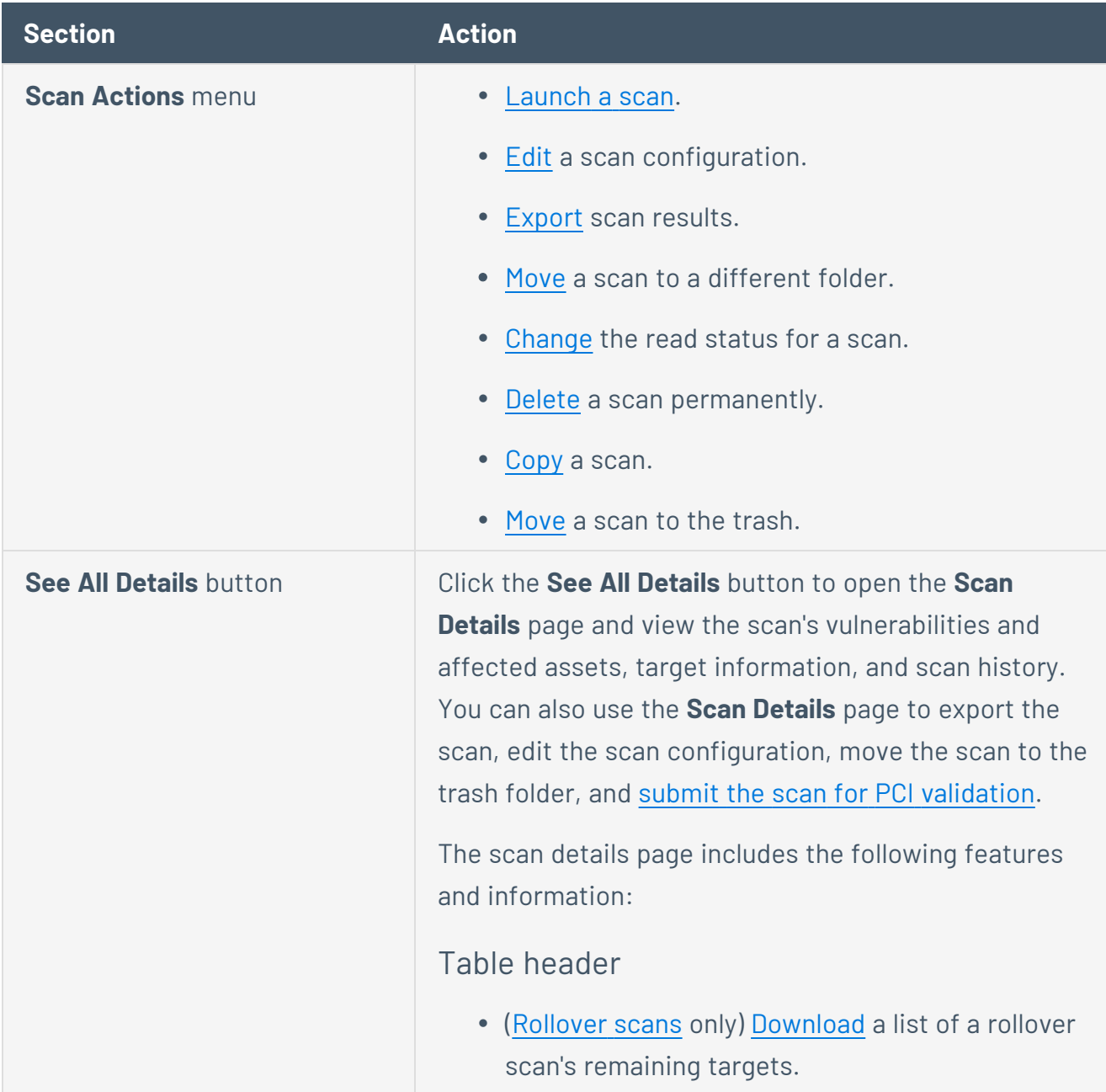

- [Export](ExportScanResults.htm) the currently visible scan results.
- [Edit](EditAScanConfiguration.htm) the scan configuration.
- [Move](MoveAScanToTrash.htm) a scan to the trash folder.

### Severity summaries

The number of vulnerabilities with a **Critical**, **High**, **Medium**, and **Low** [severity](#page-47-0) in the scan results.

### **Scan Details** section

View details about the scan run:

- **Status** The [status](#page-337-0) of the scan.
- **Start Time** The start date and time for the scan.
- **Template** The [Tenable-provided](#page-339-0) template on which the scan configuration is based.
- **Scanner** The scanner that performed the scan.
- **Scanner Groups** The scanner group(s) to which Tenable Vulnerability Management assigned the scan. This detail appears only if scan [routing](#page-672-0) is enabled for the scan.
- **Targets** The targets that the scan evaluated.

### **Vulns by Plugin** tab

View the vulnerabilities in the scan results, organized by plugin.

**Note:** This tab does not appear for scan results older than 35 days.

• View information about each vulnerability:

- Severity icon  $-$  The [severity](#page-47-0) of the vulnerability.
- **Name** The name of the plugin that identified the vulnerability.
- **Family** The family of the plugin that identified the vulnerability.
- **Instances** The number of vulnerability instances.

**Tip:** A vulnerability instance is a single instance of a vulnerability appearing on an asset, identified uniquely by plugin ID, port, and protocol.

- To filter the data displayed in the table, see [Filter](#page-72-0) a [Table.](#page-72-0)
- To sort, increase or decrease the number of rows per page, or navigate to another page of the table, see Tenable Vulnerability [Management](#page-68-0) [Tables](#page-68-0).
- To view details for a vulnerability, click a row of the table.

The **Vulnerability Details** page appears. For more information, see [Vulnerability](#page-871-0) Details.

### **Audit** tab

View compliance audit check results. This tab only appears if the scan results include data from compliance audit checks.

**Tip:** This tab does not appear for scan results older than 35 days.

On this tab, you can view:

- View tiles representing the number of audit checks identified the last time the scan completed, organized by severity level.
- View a table of audits detected during the scan. Each row represents a specific audit, and includes the following information:
	- <sup>o</sup> Status The status of the audit, for example **Passed**, **Warning**, or **Failed**.
	- <sup>o</sup> **Name** The name of the [compliance](#page-622-0) [check](#page-622-0).
	- <sup>o</sup> **Family** The [compliance](#page-622-0) check family to which the audit belongs.
	- $\degree$  **Count** The number of times the audit was identified.
- To view additional information about a specific audit check, click a row in the audits table.

The **Audit Details** page appears.

- **Overview** Information about the audit check, including a description of the check and the audit file used for the check.
- **Assets** A list of assets where the scan performed the audit check.

### **Summary** tab

(Rule-based scans only) Shows the scan's description, triggers, an explanation of rule-based scanning, and a link to the vulnerabilities workbench.

### **Vulns by Asset** tab

View the vulnerabilities in the scan results, organized by asset. By default, assets in the table are sorted by decreasing number of vulnerabilities, then by decreasing severity.

**Tip:** This tab does not appear for scan results older than 35 days.

- View information about each vulnerability:
	- **Assets** The asset identifier. Tenable Vulnerability Management assigns this identifier based on the presence of certain asset attributes in the following order:
		- <sup>o</sup> Agent Name (if agent-scanned)
		- <sup>o</sup> NetBIOS Name
		- <sup>o</sup> FQDN
		- o IPv4 address

For example, if scans identify a NetBIOS name and an IPv4 address for an asset, the NetBIOS name appears as the Asset Name.

- **Vulnerabilities** A visual summary of the vulnerabilities on the asset, organized by [severity](#page-47-0).
- **Vuln Count** The total number of vulnerabilities on the asset.
- **Critical** The total number of vulnerabilities on the asset with a critical [severity](#page-47-0).
- **High** The total number of vulnerabilities on the asset with a high [severity](#page-47-0).
- **Audits** A visual summary of the audits on the vulnerability, organized by severity.
- **Audit Count** The total number of audits on the asset.
- To filter the data displayed in the table, see [Filter](#page-72-0) a [Table.](#page-72-0)
- To sort, increase or decrease the number of rows per page, or navigate to another page of the table, see Tenable Vulnerability [Management](#page-68-0) [Tables](#page-68-0).
- To view details for an asset, click a row of the table.

The **Asset Details** page appears. For more information, see View Asset [Details.](#page-918-0)

### **Warnings** tab

View warnings about problems Tenable Vulnerability Management or the scanner encountered while running the scan. This tab only appears if Tenable Vulnerability Management or the scanner encountered an issue while running the scan.

Review the warnings to determine how to resolve the scan problem. For example, if an **Invalid Target** note is present, check the target parameters in the scan configuration.

**Tip:** This tab does not appear for scan results older than 35 days.

### **Remediations** tab

View remediation details.

**Note:** The **Remediation** tab only appears if there are known remediations for the scan.

This tab contains a table listing each remediation action. On this tab, you can view:

- **Vulnerabilities** The number of vulnerabilities resolved by the recommended remediation.
- **Assets** The number of assets scanned.

#### **History** tab

View the scan history.

This tab contains a table listing each time the scan has run. For the scan run currently displaying in the **Scan Details** page, Tenable Vulnerability Management adds the label **Current** to the run. By default, the latest scan run is labeled **Current**.

**Note:** Scan history is unavailable for [imported](UnifiedScanConfiguration/Classic/ImportAScan.htm) scans, configured scans that have not yet run, and triggered scans.

**Note:** For [triggered](#page-374-0) scan histories, Tenable Vulnerability Management shows a scan history entry for each 12-hour window of the past 7 days. Tenable Vulnerability Management only retains up to 15 triggered scan histories at a time for each scan.

On this tab, you can:

• View summary information about each time the scan was run:

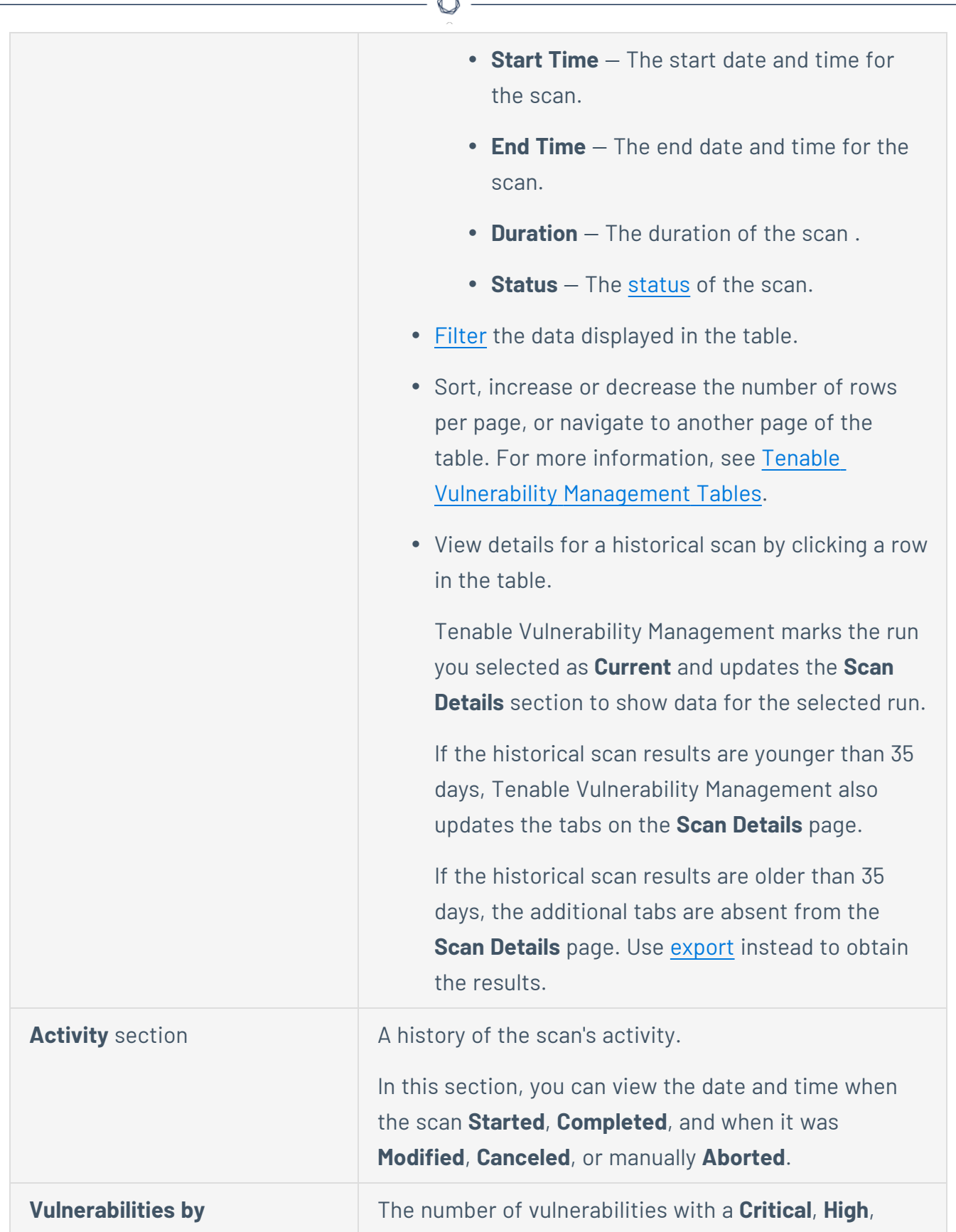

A

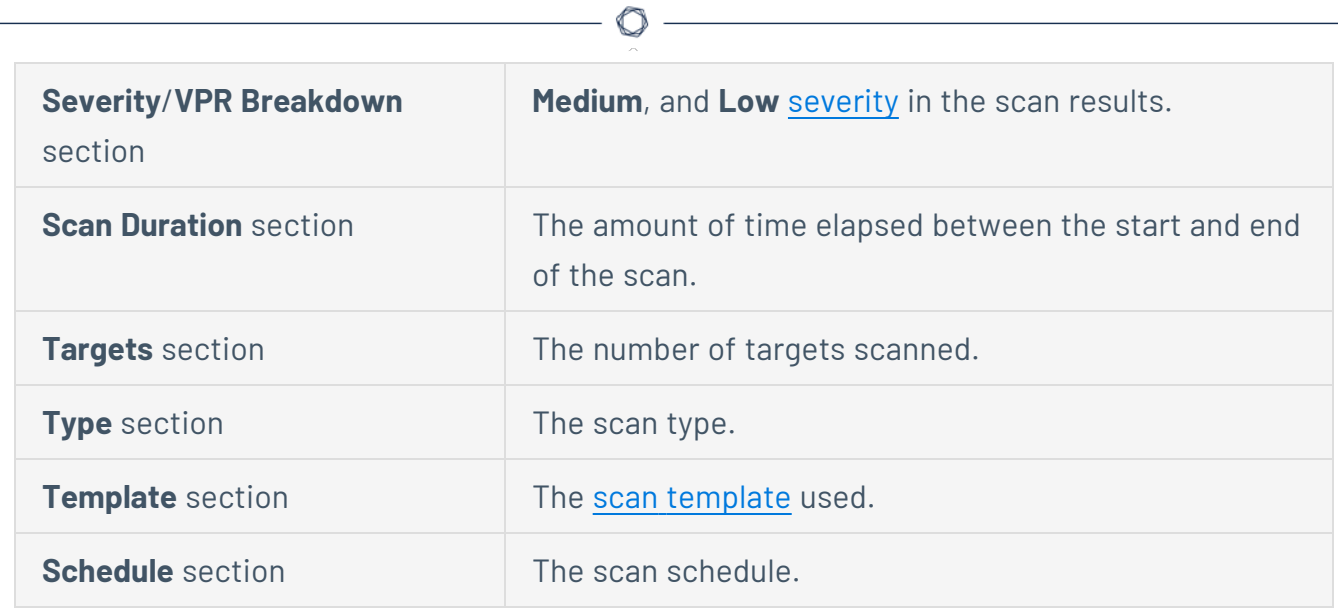
# **View Scan Vulnerability Details**

You can view a scan's vulnerability details by plugin or by asset (Tenable Vulnerability Management scans only) from the **Scans** section.

To view a scan's vulnerability details from the **Scans** section:

1. In the upper-left corner, click the  $\equiv$  button.

The left navigation plane appears.

2. In the left navigation plane, click **Scans**.

The **Scans** page appears.

- 3. Below **Scans**, choose to view **Vulnerability Management Scans**.
- 4. In the **Folders** section, click a folder to load the scans you want to view.

The scans table updates to display the scans in the folder you selected.

5. In the scans table, click the scan where you want to view details.

The scan details plane appears below the scan table. By default, this plane shows details for the latest run of the scan.

6. In the scan details plane, click the **See All Details** button.

The **Scan Details** page appears. The **Vulns by Plugin** tab shows by default.

- 7. If you would rather view vulnerabilities by the affected asset, click the **Vulns by Asset** tab. The vulnerabilities by asset table appears.
- 8. From either the **Vulns by Plugin** tab or the **Vulns by Asset** tab, do one of the following:
	- [Filter](#page-72-0) the plugins table by [vulnerability](#page-898-0) attributes.
	- [Search](#page-68-0) the plugins table.
	- View the number of plugin results, next to the **Search** box.
	- **•** On the **Vulns by Plugin** tab, click a vulnerability to view its details. For more information, see View [Vulnerability](#page-871-0) Details.

• On the Vulns by Asset tab, click an asset row to view its vulnerability details. For more information, see View Asset [Details](#page-918-0).

 $\circledcirc$ 

# **Scan Filters**

On the **Scans** page, you can filter scans using Tenable-provided filters. The Tenable Vulnerability Management scan view allows you to filter by scan status, and the Tenable Web App Scanning scan view allows you to filter by multiple values.

 $\mathbb{O}$ 

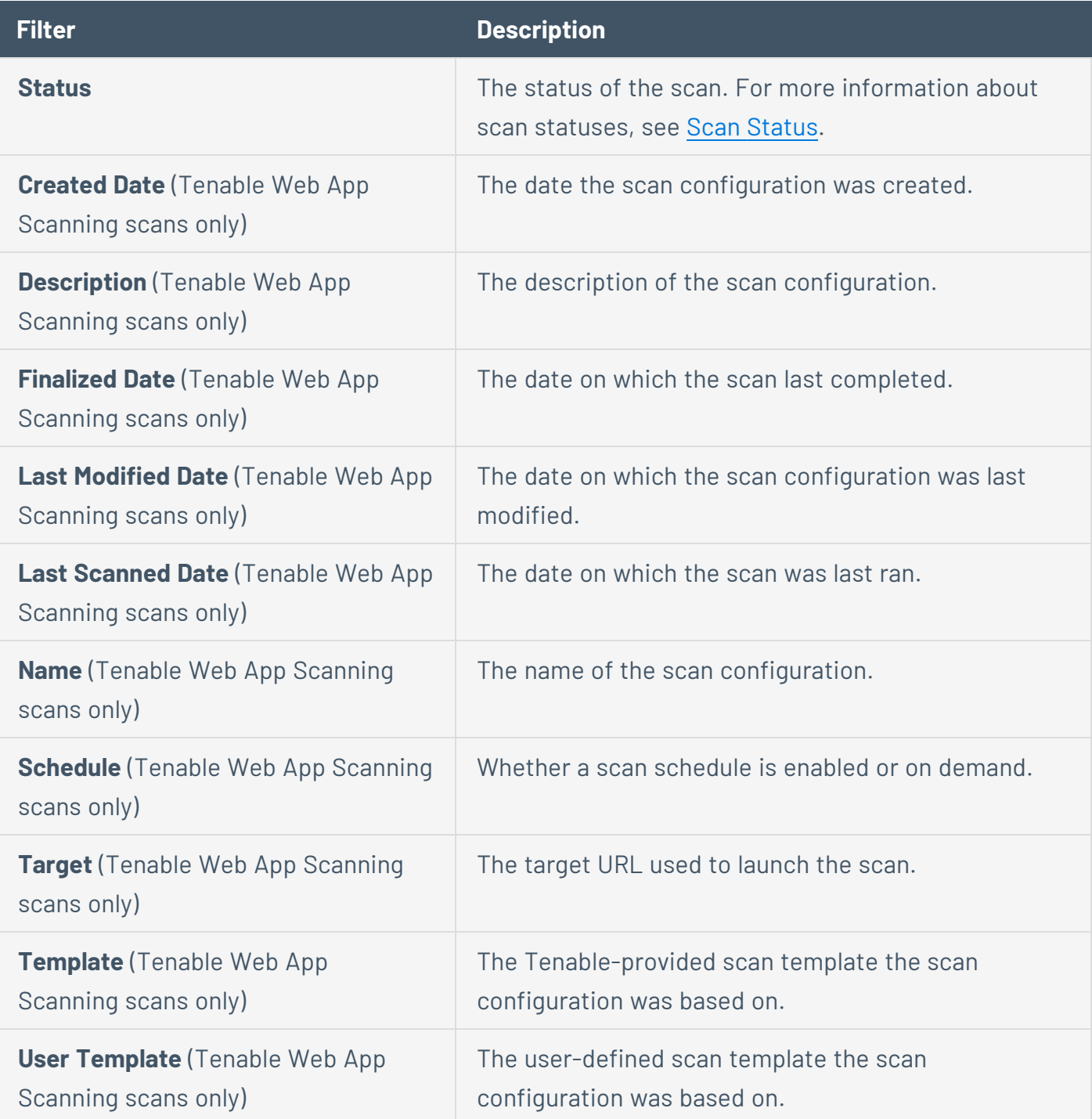

# **Launch a Tenable Vulnerability Management Scan**

In addition to configuring a scan's [Schedule](#page-370-0) settings to launch the scan at scheduled times, you can launch a scan manually. You can only launch a new scan when the previous scan has the **Completed**, **Aborted**, or **Canceled** status (for more information, see Scan [Status\)](#page-337-0).

To launch a standard scan manually, see [Launch](#page-292-0) a Scan. Alternatively, you can launch a *rollover scan* to scan the remaining targets of a previous scan that ended prematurely (for more information, see Launch a [Rollover](#page-294-0) Scan). Finally, you launch a *remediation scan* to run a follow-up scan against existing scan results (for more information, see Launch a [Remediation](#page-296-0) Scan).

Note: To learn more about scan limitations in Tenable Vulnerability Management, see Scan [Limitations.](#page-690-0)

# <span id="page-292-0"></span>**Launch a Scan**

**Required Tenable Vulnerability Management User Role:** Scan Operator, Standard, Scan Manager, or Administrator

### **Required Scan Permissions**: Can Control

Use the following steps to launch a scan manually. You can launch the scan using the targets as configured in the scan, or you can launch the scan with custom targets that override the configured targets.

To launch a scan:

1. In the upper-left corner, click the  $\equiv$  button.

The left navigation plane appears.

2. In the left navigation plane, click **Scans**.

The **Scans** page appears.

- 3. Below **Scans**, choose to view **Vulnerability Management Scans** or **Web Application Scans**.
- 4. In the **Folders** section, click a folder to load the scans you want to view.

The scans table updates to display the scans in the folder you selected.

For more information about scan folders, see Scan [Folders](../../../../../Content/Scans/ScanFolders.htm).

5. In the scans table, roll over the scan you want to launch.

The action buttons appear in the row.

- 6. Do one of the following:
	- To launch the scan using the targets as configured in the scan, click the  $\triangleright$  button in the row.
	- If you have previously launched the scan and want to use custom targets that override the configured targets:

a. In the row, click the  $\mathbb X$  button.

The **Custom Launch Scan** plane opens.

b. In the **Targets** box, type a comma-separated string of [targets.](#page-393-0)

 $\circ$ 

c. Click **Launch**.

Tenable Vulnerability Management launches the scan.

You can follow the scan's progress by checking its Scan [Status](#page-337-0) on the **Scans** page.

# <span id="page-294-0"></span>**Launch a Rollover Scan**

**Required Tenable Vulnerability Management User Role:** Scan Operator, Standard, Scan Manager, or Administrator

### **Required Scan Permissions**: Can Control

When you launch a rollover scan, the scan runs only against targets and hosts that Tenable Vulnerability Management did not scan previously. This happens when a scan ends before scanning all the assigned targets, which can occur when:

- A user manually stops the scan
- The scan times out due to the Scan [Window](#page-374-0) setting
- The scanner aborts scan tasks or does not initialize properly

In some cases, you may see **Completed** scans that you can perform rollover scans for. This indicates that even though all the assigned targets were scanned, some individual scan tasks may have failed.

Rollover scans allow you to achieve complete scan coverage for all your assets, and you can use the rollover feature to split up large, network-impacting scans. You can launch a rollover scan from **Scans** page. Tenable Vulnerability Management marks scans that you can launch a rollover scan for in the scan table with the **Rollover** tag in the **Name** column.

To view the remaining targets that the rollover scan will run against, see [Download](../../../../../Content/Scans/DownloadRolloverTargets.htm) Rollover Targets. If you want to restart the scan and rescan all the targets, see [Launch](#page-292-0) a Scan.

**Note:** You cannot launch rollover Web Application scans.

To launch a rollover scan:

1. In the upper-left corner, click the  $\equiv$  button.

The left navigation plane appears.

2. In the left navigation plane, click **Scans**.

The **Scans** page appears.

3. Below **Scans**, choose to view **Vulnerability Management Scans** or **Web Application Scans**.

 $\circlearrowright$ 

4. In the **Folders** section, click a folder to load the scans you want to view.

The scans table updates to display the scans in the folder you selected.

For more information about scan folders, see Scan [Folders](../../../../../Content/Scans/ScanFolders.htm).

- 5. In the scans table, roll over the scan you want to launch.
- $6.$  In the row, click the: button.

A menu appears.

7. Click the **Launch Rollover** option.

Tenable Vulnerability Management launches the rollover scan.

You can follow the scan's progress by checking its Scan [Status](#page-337-0) on the **Scans** page.

# <span id="page-296-0"></span>**Launch a Remediation Scan**

**Required Tenable Vulnerability Management User Role:** Standard, Scan Manager, or Administrator

### **Required Access Group Permissions**: Can Scan

You can create a remediation scan to run a follow-up scan against existing scan results. A remediation scan evaluates a specific plugin against a specific scan target or targets where a vulnerability was present in your earlier active scan.

Remediation scans allow you to validate whether your vulnerability remediation actions on the scan targets have been successful. If a remediation scan cannot identify a vulnerability on targets where the vulnerability was previously identified, the system changes the status of the vulnerability to **[Fixed](#page-337-0)**.

You can perform remediation scans for scan results from certain [sensors](#page-1442-0) only:

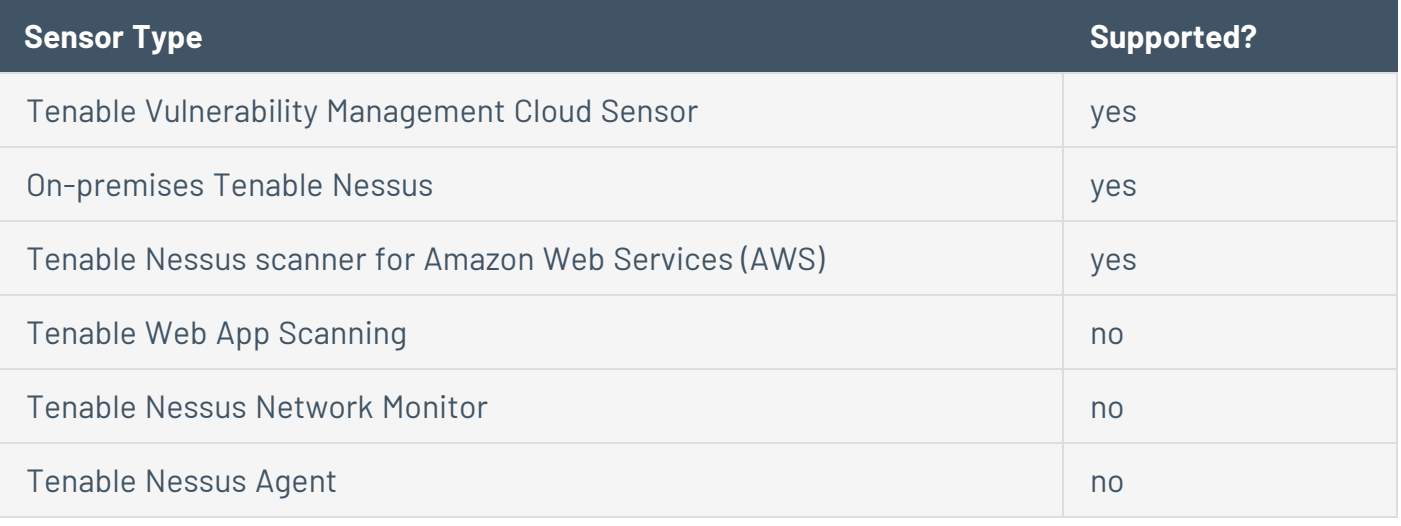

**Note:** To learn more about scan limitations in Tenable Vulnerability Management, see Scan [Limitations.](#page-690-0)

To launch a remediation scan:

1. Set the scope for the remediation scan:

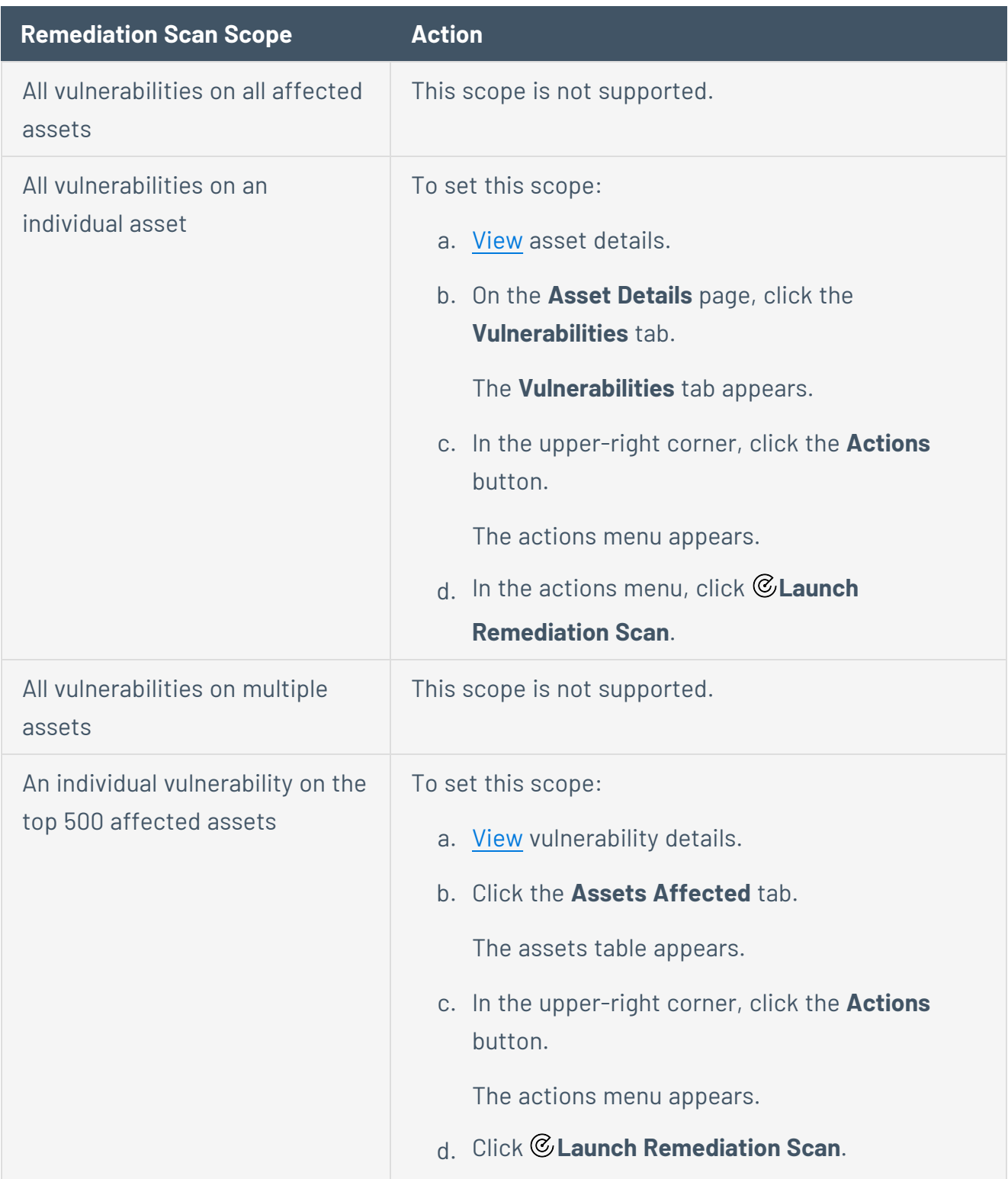

 $\circledcirc$ 

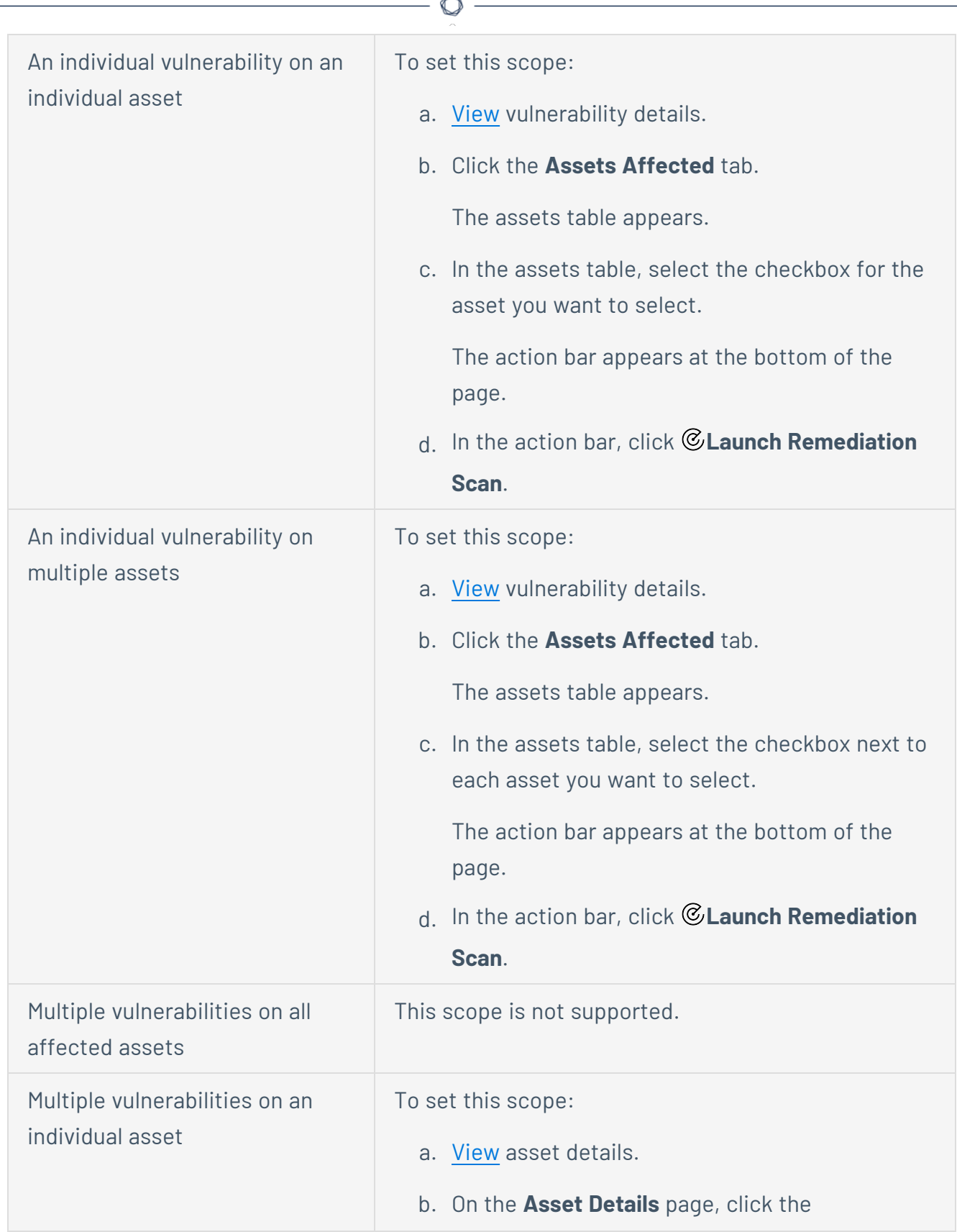

Fm.

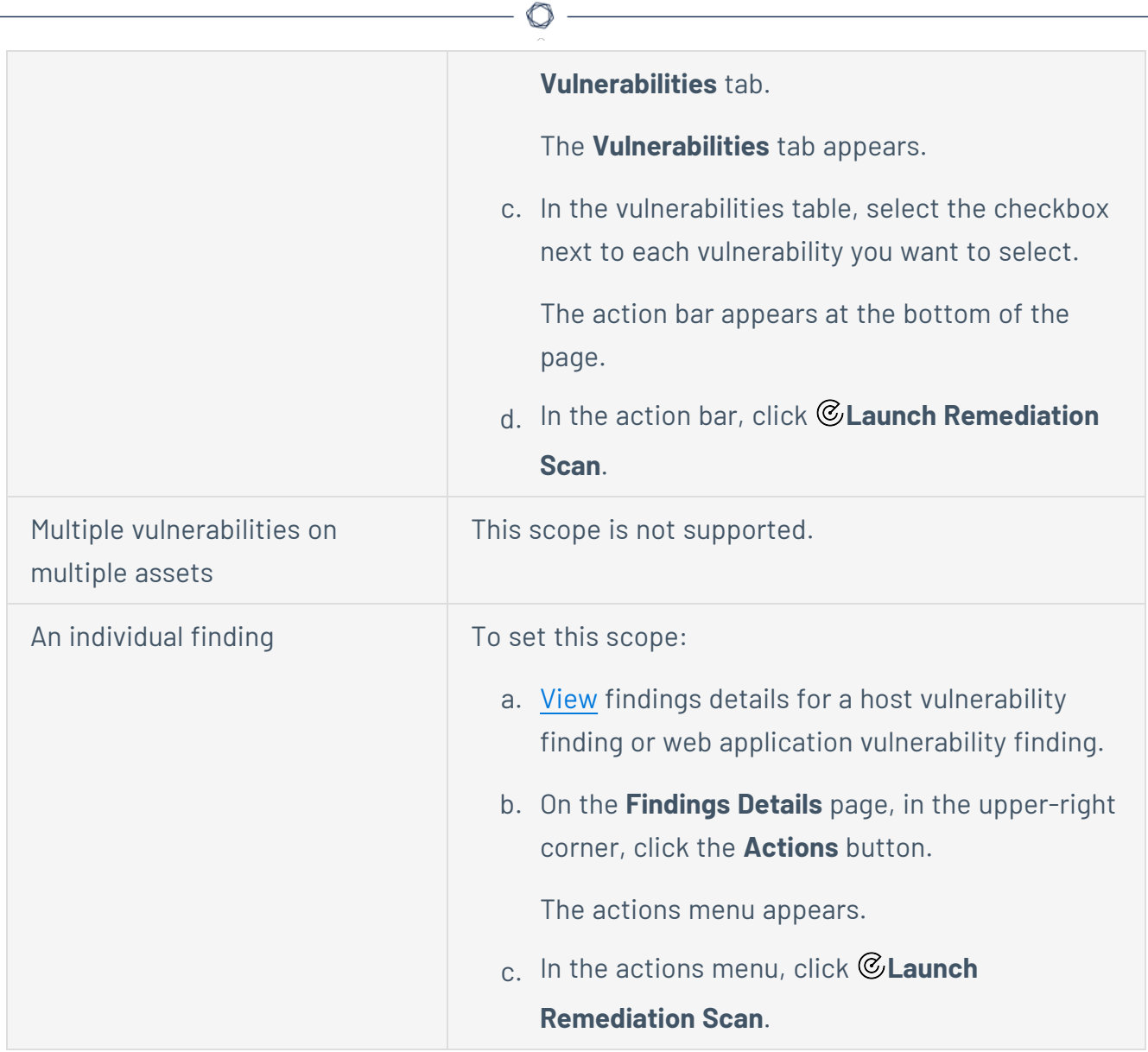

### The **Create a Scan - Remediation Scan** appears.

Tenable Vulnerability Management automatically creates the remediation scan from the Tenable-provided [Advanced](#page-339-0) Network Scan template and populates certain settings based on the assets and vulnerabilities you selected.

- 2. On the **Create a Scan** page:
	- a. Verify the settings that Tenable Vulnerability Management populated based on the vulnerabilities and assets you selected.

b. Configure additional [settings](#page-366-0) for the scan.

The number of manual changes you must make depends on the plugins involved in the remediation scan.

The following table defines the inherited and default values for settings in the remediation scan.

 $\circ$ 

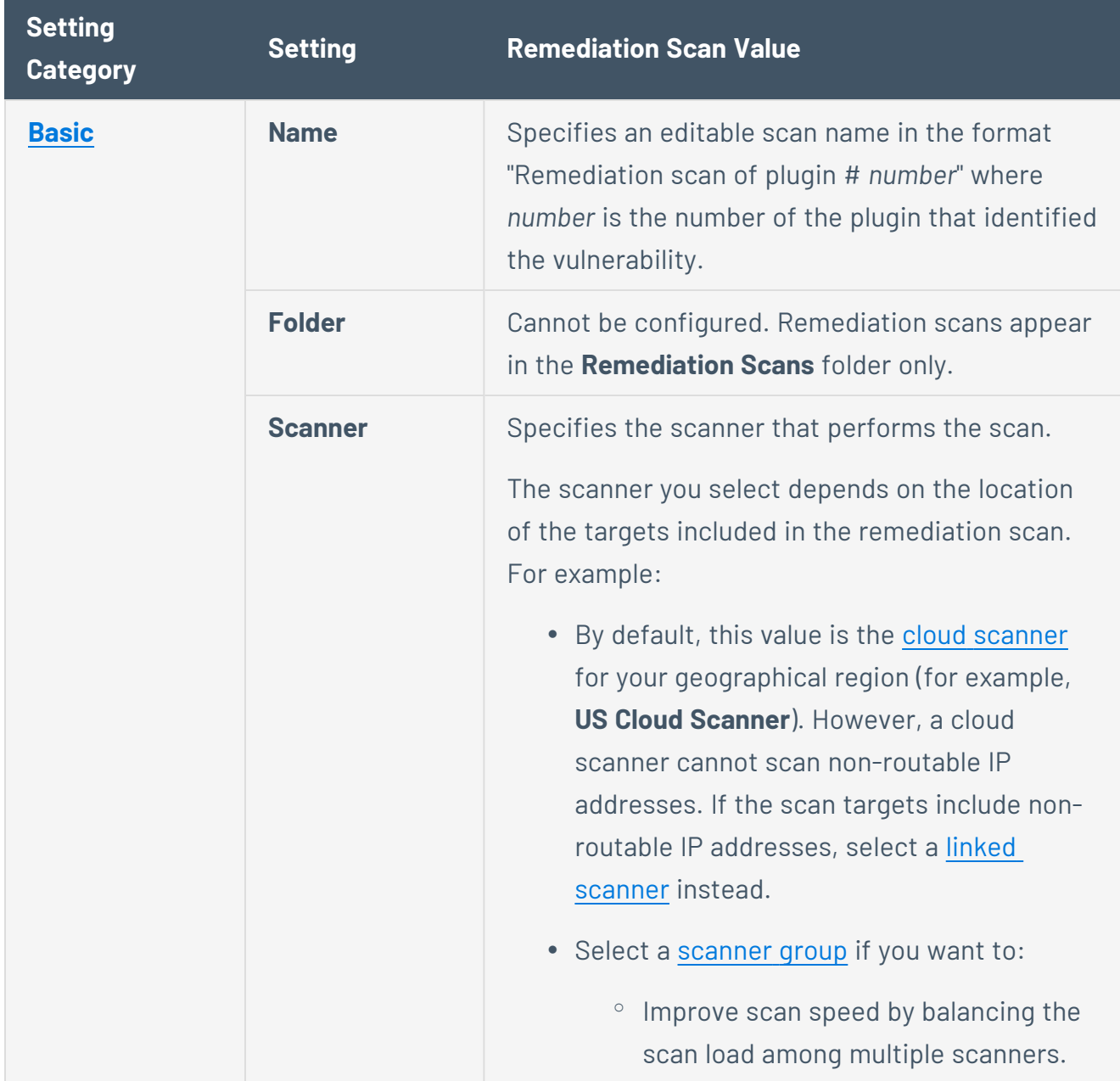

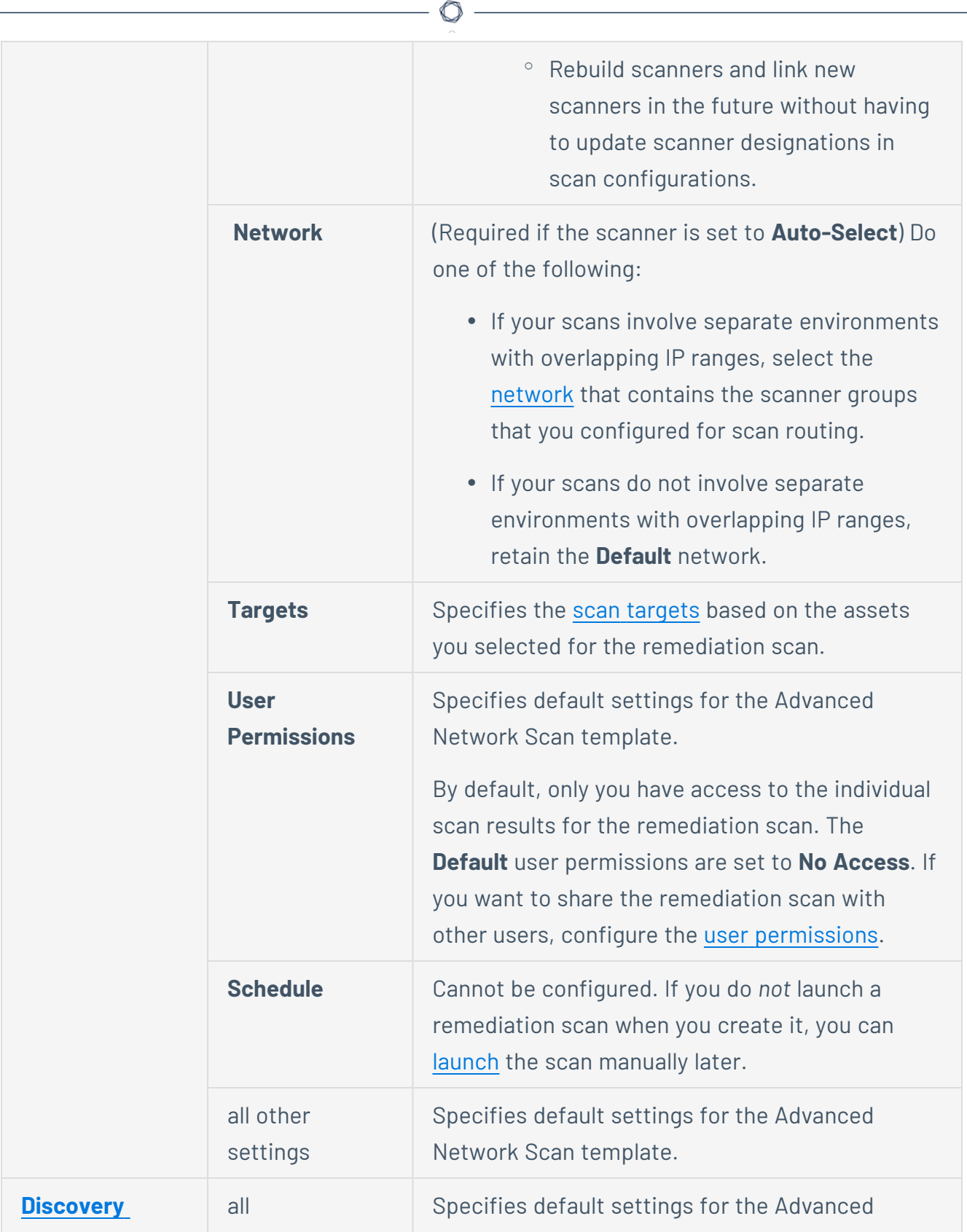

Y

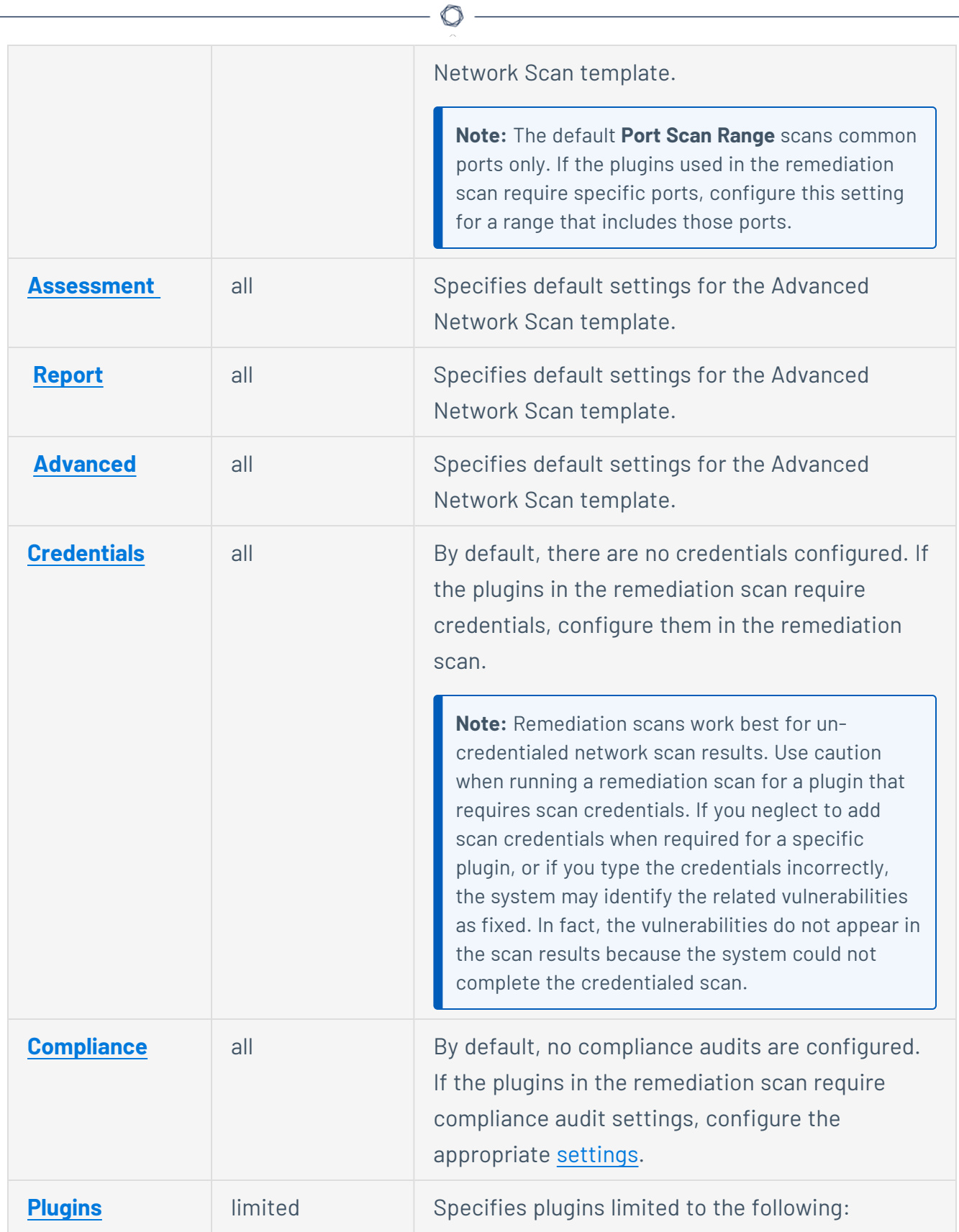

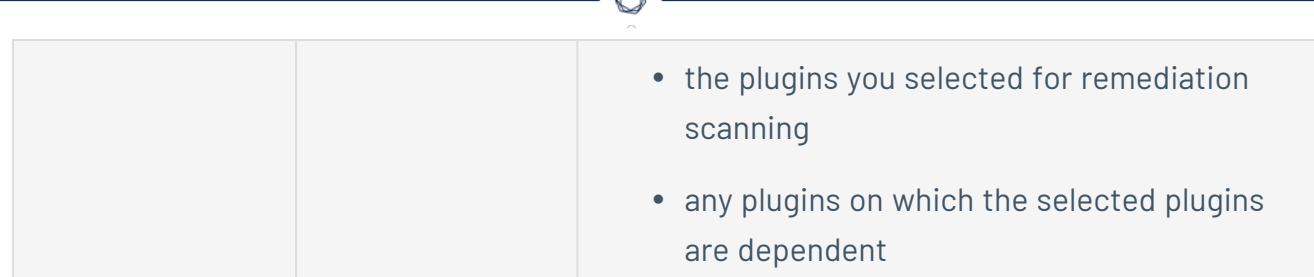

- 3. Do one of the following:
	- **.** If you want to save without launching the scan, click **Save**.

Tenable Vulnerability Management saves the scan.

**.** If you want to save and launch the scan immediately, click **Save & Launch**.

**Note:** If you scheduled the scan to run at a later time, the **Save & Launch** option is not available.

Tenable Vulnerability Management saves and launches the scan.

What to do next:

- **In the Remediation Scans** folder on the Scans page:
	- $\degree$  [View](ViewScans.htm) the scan status to determine when the scan completes.
	- <sup>o</sup> [Edit](EditAScanConfiguration.htm) the scan configuration.
	- <sup>o</sup> [Change](ChangeScanReadStatus.htm) the read status of the scan results.
	- <sup>o</sup> [Launch](LaunchAScan.htm) the scan.
- Once the scan completes:
	- a. On the **Vulnerabilities** page, [search](#page-864-0) on the plugin.
	- b. Verify that the status for the selected vulnerabilities is now **Fixed** on the assets that the remediation scan targeted.

# **Stop a Running Scan**

### **Required Scan Permissions**: Can Control

When you stop a scan, Tenable Vulnerability Management terminates all tasks for the scan and categorizes the scan as canceled. The scan results associated with the scan reflect only the completed tasks. You cannot stop individual tasks, only the scan as a whole.

To stop a running scan:

1. In the upper-left corner, click the  $\equiv$  button.

The left navigation plane appears.

2. In the left navigation plane, click **Scans**.

The **Scans** page appears.

- 3. In the scans table, roll over the scan you want to stop.
- 4. In the row, click the: button.

A menu appears.

5. Click **Stop**.

A confirmation window appears.

6. In the confirmation window, click **Stop**.

Tenable Vulnerability Management stops the scan. The **Status** column updates to reflect the [status](#page-337-0) of the scan.

### **Pause or Resume a Scan**

#### **Required Scan Permissions**: Can Control

You can pause scans that you want to stop temporarily. When you pause a scan, Tenable Vulnerability Management pauses all active tasks for that scan and concludes the scanner's local scan task. Paused scans do not consume scanner resources, and other scans can run while there is a paused scan. Tenable Vulnerability Management does not dispatch new tasks from a paused scan job. If the scan remains in a paused state for more than 14 days, the scan times out. Tenable Vulnerability Management terminates the related tasks on the scanner and categorizes the scan as aborted.

You can resume scans that you previously paused. When you resume a scan, Tenable Vulnerability Management instructs the scanner to start the tasks from the point at which the scan was paused. If Tenable Vulnerability Management encounters problems when resuming the scan, the scan fails, and Tenable Vulnerability Management categorizes the scan as aborted. Tenable Vulnerability Management does not dispatch new tasks from a paused scan job. If the scan remains in a paused state for more than 14 days, the scan times out. Tenable Vulnerability Management terminates the related tasks on the scanner and categorizes the scan as aborted.

**Note:** You can only pause and resume Tenable Vulnerability Management scans.

To pause or resume a scan:

1. In the upper-left corner, click the  $\equiv$  button.

The left navigation plane appears.

2. In the left navigation plane, click **Scans**.

The **Scans** page appears.

- 3. In the scans table, roll over the scan.
- 4. Do one of the following:
	- To pause the scan, click the  $\Phi$  button in the row.
	- To resume the scan, click the  $\triangleright$  button in the row.

A confirmation window appears.

5. In the confirmation window, click **Pause** or **Resume** as appropriate.

 $\circledcirc$ 

Tenable Vulnerability Management pauses or resumes the scan.

# **Change Scan Ownership**

**Required Tenable Vulnerability Management User Role:** Scan Manager or Administrator

### **Required Scan Permissions**: Owner

Before you begin:

• If the scan is based on a [user-defined](UDTemplates.htm) template, assign the new owner at least **Can [View](#page-366-0)** [permissions](#page-366-0) for that template. Otherwise, the new owner cannot view the scan configuration.

**Note:** Only the scan owner can change scan ownership. Therefore, if an administrator needs to change the ownership of another user's scan, they must first [assist](#page-1225-0) the user with their account and then assign ownership to the appropriate user.

To change the ownership of a scan in the new interface:

1. In the upper-left corner, click the  $\equiv$  button.

The left navigation plane appears.

2. In the left navigation plane, click **Scans**.

The **Scans** page appears.

- 3. Below **Scans**, choose to view **Vulnerability Management Scans** or **Web Application Scans**.
- 4. In the **Folders** section, click a folder to load the scans you want to view.

The scans table updates to display the scans in the folder you selected.

- 5. (Optional) Search for the scan you want to edit. For more information, see [Tenable](#page-68-0) Vulnerability [Management](#page-68-0) Tables.
- 6. In the scans table, click the scan you want to edit.

The scan details appear.

7. Click the  $\mathscr P$  button next to the scan name.

The **Edit a Scan** page appears.

8. In the left navigation menu, in the **Settings** section, click **Basic**.

The **Basic** settings appear.

9. In the **User Permissions** section, next to the permission drop-down for **Owner**, click the button.

A list of available user accounts appears.

10. Select a user from the list.

Tenable Vulnerability Management automatically adds you to the list of users and assigns **Can View** permissions to your user account.

- 11. (Optional) Remove all permissions for your user account:
	- a. In the user list, roll over your user account.

The  $\times$  button appears at the end of the listing.

b. Click the  $\times$  button.

Tenable Vulnerability Management removes your account from the list of users.

- 12. (Optional) Edit the Tenable Vulnerability [Management](#page-370-0) permissions for your user account:
	- a. Next to the permission drop-down for your user account, click the  $\vee$  button.
	- b. Select a permission.

### 13. Click **Save**.

Tenable Vulnerability Management assigns ownership to the selected user and assigns your user account the permissions you selected. If you removed all permissions for your user account from the scan, the scan no longer appears in any of your scan folders.

## **Change the Scan Read Status**

### **Required Scan Permissions**: Can View

On the **Scans** page, a scan appears in bold in the scans table if you have *not* yet viewed (read) the results of the latest run of the scan.

If you [view](#page-278-0) the scan results, Tenable Vulnerability Management categorizes the scan as "read" and removes the bold formatting from the scan in the scans table.

You can also manually change the scan read status.

To change the scan read status:

- 1. [View](#page-275-0) your scans.
- 2. In the scans table, roll over the scan you want to change.
- 3. Click the: button.

A menu appears.

- 4. Do one of the following:
	- $\cdot$  If you have already read the scan, click  $\Omega$  Mark Unread.
	- $\cdot$  If you have not read the scan, click  $\blacksquare$  Mark Read.

Tenable Vulnerability Management changes the read status for the scan.

# **Edit a Scan Configuration**

**Required Tenable Vulnerability Management User Role:** Scan Operator, Standard, Scan Manager, or Administrator

**Required Scan Permissions**: Can Configure

To edit a scan configuration:

1. In the upper-left corner, click the  $\equiv$  button.

The left navigation plane appears.

2. In the left navigation plane, click **Scans**.

The **Scans** page appears.

- 3. Below **Scans**, choose to view **Vulnerability Management Scans** or **Web Application Scans**.
- 4. In the **Folders** section, click a folder to load the scans you want to view.

The scans table updates to display the scans in the folder you selected.

- 5. (Optional) Search for the scan you want to edit. For more information, see [Tenable](#page-68-0) Vulnerability [Management](#page-68-0) Tables.
- 6. In the scans table, click the scan you want to edit.

The scan details appear.

7. Click the  $\emptyset$  button next to the scan name.

The **Edit a Scan** page appears.

- 8. Change the scan configuration. For more information about scan configuration settings, see Scan [Settings](#page-366-0).
- 9. Do one of the following:
	- **.** If you want to save without launching the scan, click **Save**.

Tenable Vulnerability Management saves the scan.

<sup>l</sup> If you want to save and launch the scan immediately, click **Save & Launch**.

 $\circ$ 

**Note:** If you scheduled the scan to run at a later time, the **Save & Launch** option is not available.

Tenable Vulnerability Management saves and launches the scan.

# **Configure vSphere Scanning**

**Required Tenable Vulnerability Management User Role:** Scan Manager or Administrator

You can configure a scan to scan the following virtual environments:

- ESXi/vSphere that vCenter manages
- ESXi/vSphere that vCenter does not manage
- Virtual machines

### Scenario 1: Scanning ESXi/vSphere Not Managed by vCenter

To configure an ESXi/vSphere scan that vCenter does not manage:

- 1. Create an advanced network Tenable Vulnerability [Management](CreateAScan.htm) scan.
- 2. In the left navigation menu, in the **Settings** section, click **Basic**.

The **Basic** settings appear.

- 3. In the **Targets** section, type the IP address or addresses of the ESXi host or hosts.
- 4. In the left navigation menu, click **Credentials**.

The **Credentials** page appears. This page contains a table of credentials configured for the scan.

5. Next to **Add Credentials**, click the  $\bigoplus$  button.

The **Select Credential Type** plane appears.

- 6. In the **Miscellaneous** section, select **VMware ESX SOAP API**.
- 7. In the **Username** box, type the username associated with the local ESXi account.
- 8. In the **Password** box, type the password associated with the local ESXi account.
- 9. If your vCenter host includes an SSL certificate (not a self-signed certificate), disable the **Do not verify SSL Certificate** toggle. Otherwise, leave the toggle enabled.
- 10. Click **Save**.
- 11. Do one of the following:
	- **.** If you want to save without launching the scan, click **Save**.

Tenable Vulnerability Management saves the scan.

**.** If you want to save and launch the scan immediately, click **Save & Launch**.

**Note:** If you scheduled the scan to run at a later time, the **Save & Launch** option is not available.

Tenable Vulnerability Management saves and launches the scan.

**Note:** When scanning vCenter-managed ESXis with API credentials, the Nessus Scan information plugin always shows Credentialed Checks: No in the vCenter scan results. To verify that the authentication was successful, check to see that the Nessus Scan Information plugin shows Credentialed Checks: Yes in the scan results of the ESXis.

### Scenario 2: Scanning vCenter-Managed ESXI/vSpheres

**Note:** The SOAP API requires a vCenter admin account with read and write permissions. The REST API requires a vCenter admin account with read permissions, and a VMware vSphere Lifecycle manager account with read permissions.

To configure an ESXi/vSphere scan managed by vCenter:

- 1. Create an advanced network Tenable Vulnerability [Management](CreateAScan.htm) scan.
- 2. In the left navigation menu, in the **Settings** section, click **Basic**.

The **Basic** settings appear.

- 3. In the **Targets** section, type the IP addresses of:
	- the vCenter host
	- the FSXi host or hosts
- 4. In the left navigation menu, click **Credentials**.

The **Credentials** page appears. This page contains a table of credentials configured for the scan.

5. Next to **Add Credentials**, click the  $\bigoplus$  button.

The **Select Credential Type** plane appears.

- 6. In the **Miscellaneous** section, select **VMware vCenter SOAP API**.
- 7. In the **vCenter Host** box, type the IP address of the vCenter host.
- 8. In the **vCenter Port** box, type the port for the vCenter host. By default, this value is 443.
- 9. In the **Username** box, type the username associated with the vCenter account.
- 10. In the **Password** box, type the password associated with the vCenter account.
- 11. If the vCenter host is SSL enabled, enable the **HTTPS** toggle.
- 12. If your vCenter host includes an SSL certificate (not a self-signed certificate), enable the **Verify SSL Certificate** toggle. Otherwise, leave the toggle disabled.
- 13. Click **Save**.
- 14. Do one of the following:
	- **.** If you want to save without launching the scan, click **Save**.

Tenable Vulnerability Management saves the scan.

**.** If you want to save and launch the scan immediately, click **Save & Launch**.

**Note:** If you scheduled the scan to run at a later time, the **Save & Launch** option is not available.

Tenable Vulnerability Management saves and launches the scan.

### Section 3: Scanning Virtual Machines

You can scan virtual machines just like any other host on the network. Be sure to include the IP address or addresses of your virtual machines in the **Targets** text box. For more information, see [Create](CreateAScan.htm) a Scan.

# **Copy a Scan Configuration**

#### **Required Scan Permissions**: Owner

When you copy a scan configuration, Tenable Vulnerability Management assigns you owner permissions for the copy and assigns the copy scan permissions from the original scan.

**Note:** You cannot copy a scan from the **Remediation Scans** folder.

To copy a scan configuration:

1. In the upper-left corner, click the  $\equiv$  button.

The left navigation plane appears.

2. In the left navigation plane, click **Scans**.

The **Scans** page appears.

- 3. Below **Scans**, choose to view **Vulnerability Management Scans** or **Web Application Scans**.
- 4. In the **Folders** section, click a folder to load the scans you want to view.

The scans table updates to display the scans in the folder you selected.

- 5. In the scans table, roll over the scan you want to copy.
- $6.$  In the row, click the: button.

A menu appears.

7. Click **Copy**.

The **Copy to Folder** plane appears, which contains a list of your scan folders.

- 8. Click the folder where you want to save the copy.
- 9. Click **Copy**.

Tenable Vulnerability Management creates a copy of the scan with *Copy of* prepended to the name and assigns you owner permissions for the copy. The copy appears in the scans table of the folder you selected.

# **Export Scan Results**

On April 23, 2024, Tenable will begin removing the option to export scans in HTML format. Scans can still be exported in nessus, CSV, or PDF format. Tenable recommends that you update any existing integrations that your organization has before this date.

#### **Required Scan Permissions**: Can View

You can export both imported scan results and results that Tenable Vulnerability Management collects directly from scanners.

Tenable Vulnerability Management retains individual scan results until the results are 15 months old.

#### **Notes:**

- Filters are not applicable for Tenable Web App Scanning exports, All results will are exported.
- For archived scan results (that is, results older than 45 days), Tenable Vulnerability Management limits export types to .nessus and .csv files.
- When a scan is actively running, the **Export** button does not appear in the Tenable Vulnerability Management interface. Wait until the scan completes, then export the scan results.

To export results for an individual scan:

1. In the upper-left corner, click the  $\equiv$  button.

The left navigation plane appears.

2. In the left navigation plane, click **Scans**.

The **Scans** page appears.

- 3. Below **Scans**, choose to view **Vulnerability Management Scans** or **Web Application Scans**.
- 4. In the **Folders** section, click a folder to load the scans you want to view.

The scans table updates to display the scans in the folder you selected.

### 5. Do one of the following:

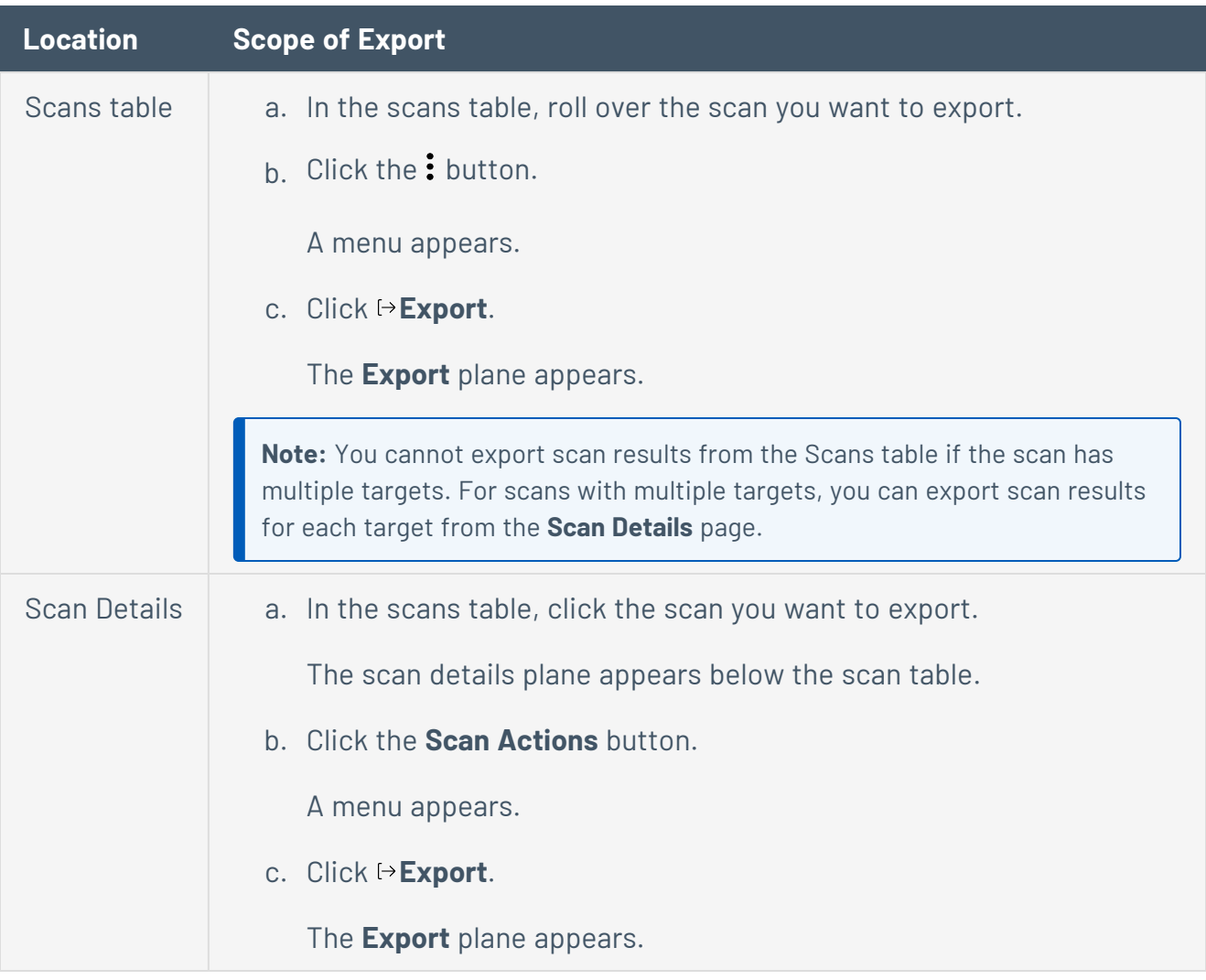

 $\circledcirc$ 

### 6. Select an export format:

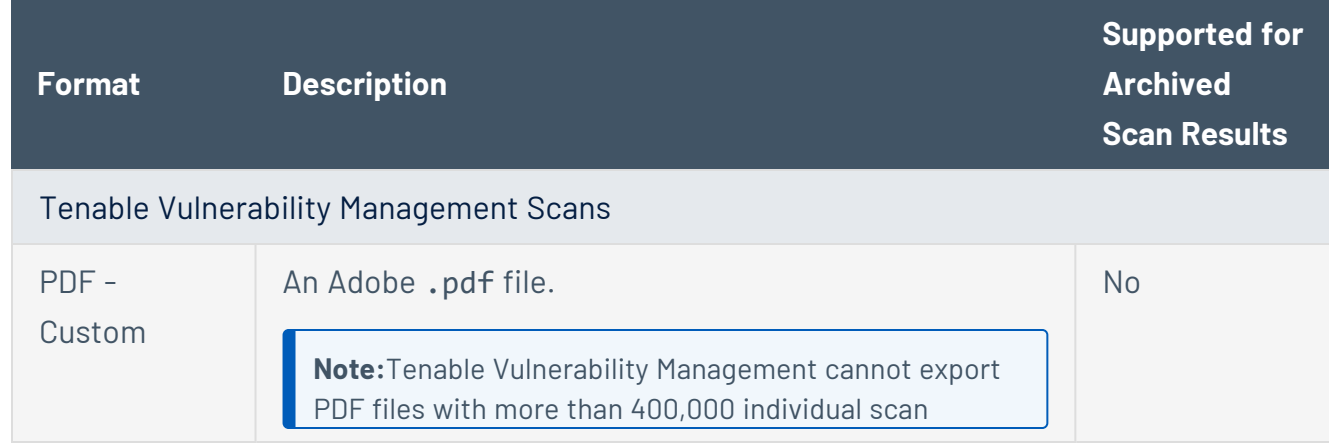

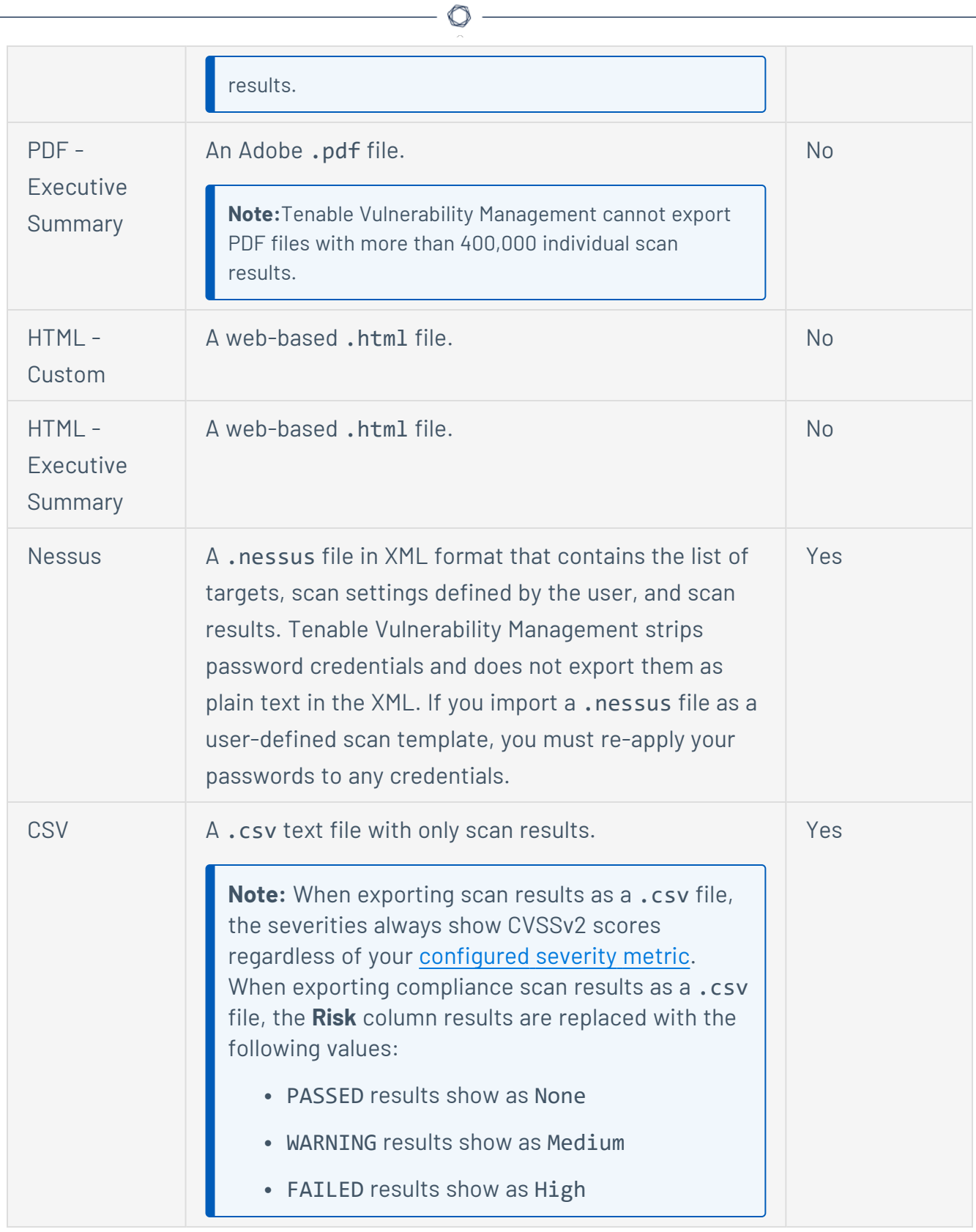

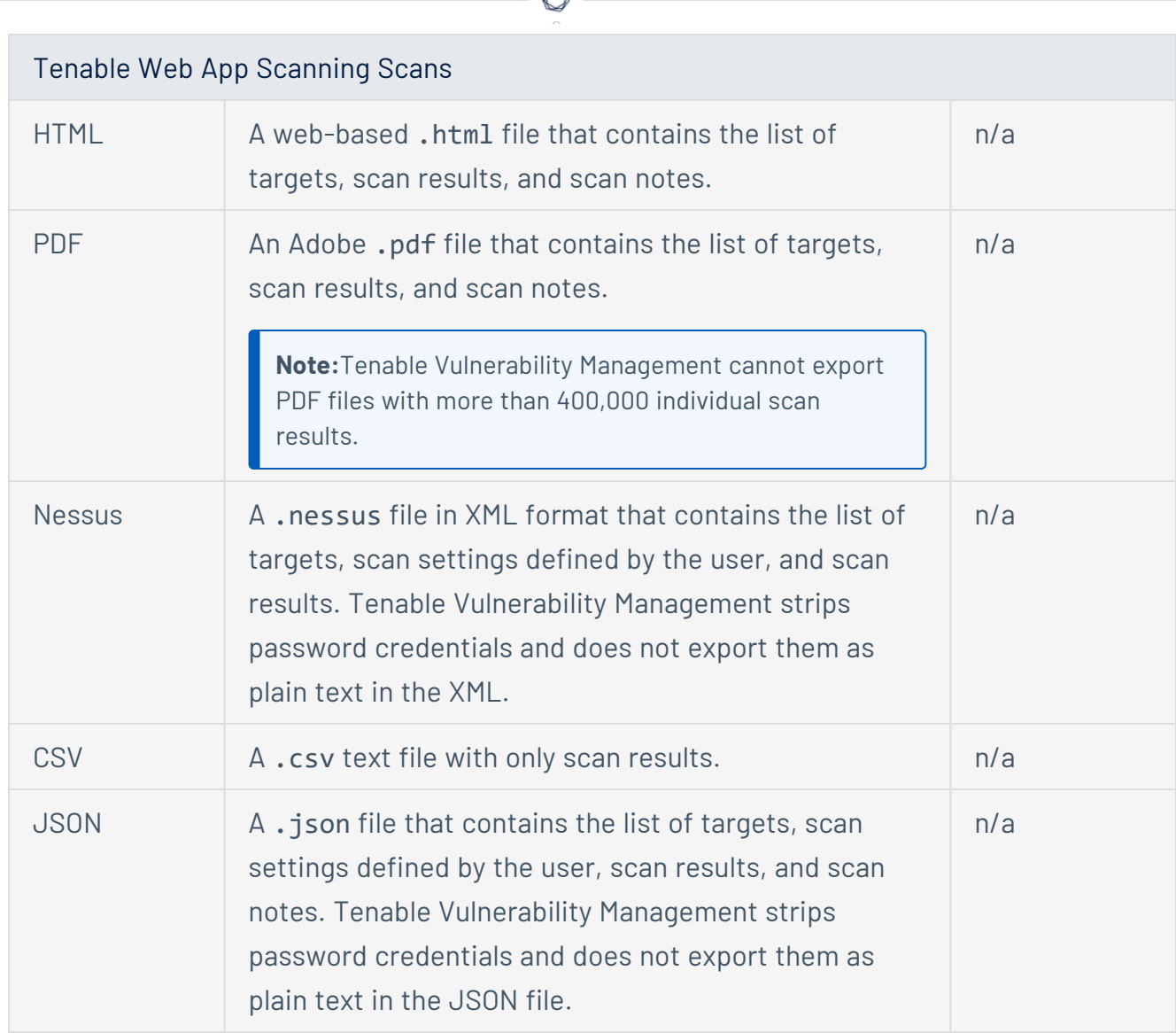

A

- 7. For Tenable Vulnerability Management scans, if you select the **PDF - Custom** or **HTML - Custom** formats:
	- <sup>l</sup> Retain the default **Data** setting (**Vulnerabilities** selected).
	- **Select either Assets or Plugin** from the Group By list, depending on how you want to group the scan results in the export file.
- 8. Click **Export**.

Tenable Vulnerability Management generates the export file. Depending on your browser settings, your browser may automatically download the export file to your computer, or may prompt you to confirm the download before continuing.

# **Import a Scan**

**Required Tenable Vulnerability Management User Role:** Basic, Scan Operator, Standard, Scan Manager, or Administrator

You can import scan results into Tenable Vulnerability Management. You cannot import results from scans run more than 15 months ago.

Imported scans always belong to the default network. For more information, see [Networks.](#page-1514-0)

**Note:** You can only import Tenable Vulnerability Management scans.

**Note:** Tenable Vulnerability Management supports scan imports up to 4GB in size.

To import a scan in the new interface:

1. In the upper-left corner, click the  $\equiv$  button.

The left navigation plane appears.

2. In the left navigation plane, click **Scans**.

The **Scans** page appears.

3. In the upper-right corner of the page, click the **Tools** button.

A menu appears.

4. Click **Import Scan**.

Your file directory appears.

5. Browse to and select the scan file you want to import.

If the scan file is a .nessus or .db file, the **Import** plane appears.

**Note:** To learn more about the .nessus file format, see [Nessus](https://docs.tenable.com/quick-reference/nessus-file-format/Nessus-File-Format.pdf) File Format.

If the scan file is any other file type, the **Scan Import** window appears.

- 6. Do one of the following:
	- If the scan file is a .nessus or .db file:
		- a. In the **Password** box, type the password to allow Tenable Vulnerability Management to view the scan.
		- b. (Optional) To show the scan results in dashboards, select the **Show in Dashboard?** check box.
		- c. Click **Import**.
	- If the scan file is any other file type, specify if you want the scan results to appear in dashboards:
		- <sup>o</sup> Click **Yes** to show the scan results in dashboards.
		- <sup>o</sup> Click **No** to prevent the scan results from appearing in dashboards.

**Note:** Clicking **Cancel** cancels the import.

The **Scans** page appears, and the imported scan appears in the scans table.

Tenable Vulnerability Management begins processing the imported scan results. Once this process is complete, the imported data appears in the individual scan details and aggregated data views (such as dashboards). This process can take up to 30 minutes, depending on the size of the import file.

**Tip:** If the imported data does not appear in the individual scan results or aggregated data views after a reasonable processing time, verify that you are assigned adequate permissions for the imported targets in [access](#page-1308-0) groups.

# **Create a Custom Scan Folder**

**Required Tenable Vulnerability Management User Role:** Basic, Scan Operator, Standard, Scan Manager, or Administrator

**Required Tenable Web App Scanning User Role:** Basic, Scan Operator, Standard, Scan Manager, or Administrator

The custom scan folders you create appear only to you and cannot be shared with other users. You are the only user who can view, [rename](#page-323-0), or [delete](#page-324-0) the scan folders you create.

To create a scan folder:

1. In the upper-left corner, click the  $\equiv$  button.

The left navigation plane appears.

2. In the left navigation plane, click **Scans**.

The **Scans** page appears.

- 3. Below **Scans**, choose to view **Vulnerability Management Scans** or **Web Application Scans**.
- 4. Next to **Folders**, click the  $\bigoplus$  button.

The **New Folder** box appears at the bottom of the folder list.

- 5. In the **New Folder** box, type a name for the folder.
- 6. Click the  $\checkmark$  button.

A **Folder added successfully** message appears and the new folder appears in the **Folders** section.

## <span id="page-323-0"></span>**Rename a Custom Scan Folder**

**Required Tenable Vulnerability Management User Role:** Basic, Scan Operator, Standard, Scan Manager, or Administrator

**Required Tenable Web App Scanning User Role:** Basic, Scan Operator, Standard, Scan Manager, or Administrator

You can rename custom scan folders only. You cannot rename the default scan folders.

Renaming a scan folder affects your user account only, because the custom folders you create appear only to you and cannot be shared with other users.

To rename a scan folder:

1. In the upper-left corner, click the  $\equiv$  button.

The left navigation plane appears.

2. In the left navigation plane, click **Scans**.

The **Scans** page appears.

- 3. Below **Scans**, choose to view **Vulnerability Management Scans** or **Web Application Scans**.
- 4. In the **Folders** section, roll over the folder you want to rename.

The action buttons appear in the row.

5. In the row, click the  $\mathscr P$  button.

An editable box replaces the folder name.

- 6. In the box, type a new name for the folder.
- 7. Click the  $\checkmark$  button.

Tenable Vulnerability Management updates the folder name and a **Folder updated successfully** message appears.
### **Delete a Custom Scan Folder**

**Required Tenable Vulnerability Management User Role:** Basic, Scan Operator, Standard, Scan Manager, or Administrator

**Required Tenable Web App Scanning User Role:** Basic, Scan Operator, Standard, Scan Manager, or Administrator

You can delete custom scan folders only. You cannot delete the default scan folders that Tenable Vulnerability Management provides (**All Scans**, **My Scans**, and **Trash**).

Deleting a scan folder affects your user account only, because the custom folders you create appear only to you and cannot be shared with other users.

If you delete a scan folder that contains scans, Tenable Vulnerability Management [moves](MoveAScanToTrash.htm) the scans to the **Trash** folder.

To delete a scan folder:

1. In the upper-left corner, click the  $\equiv$  button.

The left navigation plane appears.

2. In the left navigation plane, click **Scans**.

The **Scans** page appears.

- 3. Below **Scans**, choose to view **Vulnerability Management Scans** or **Web Application Scans**.
- 4. In the **Folders** section, roll over the folder you want to delete.

The action buttons appear in the row.

5. In the row, click the  $\times$  button.

A confirmation window appears.

6. Click **Delete** to confirm the action.

A **Folder deleted successfully** message appears, and Tenable Vulnerability Management deletes the folder.

### **Move a Scan to a Scan Folder**

#### **Required Scan Permissions**: Can View

You can move a scan from a default folder to either the **My Scans** default folder or a custom scan folder. You can also move a scan from a custom folder to the **My Scans** default folder or a different custom folder.

If you move a scan from the **All Scans** default folder, the scan appears in both the folder you select and the **All Scans** folder.

If you move a scan from the **My Scans** default folder, the scan appears in the custom folder only.

For information about moving a scan to the trash, see Move a Scan to the Trash [Folder.](#page-327-0)

**Note:** You cannot move scans to or from the **Remediation Scans** folder.

To move a scan to a scan folder:

1. In the upper-left corner, click the  $\equiv$  button.

The left navigation plane appears.

2. In the left navigation plane, click **Scans**.

The **Scans** page appears.

- 3. Below **Scans**, choose to view **Vulnerability Management Scans** or **Web Application Scans**.
- 4. In the **Folders** section, click a folder to load the scans you want to view.

The scans table updates to display the scans in the folder you selected.

- 5. In the scans table, roll over the scan you want to move.
- $6.$  In the row, click the: button.

A menu appears.

7. In the menu, click **Move**.

The **Move to Folder** plane appears. This plane contains a list of your scan folders.

- 8. Search for a folder:
	- a. In the search box, type the folder name.
	- b. Click the  $\overline{P}$  button.

Tenable Vulnerability Management limits the list to folders that match your search.

 $\circledcirc$ 

9. In the folder list, click the folder where you want to move the scan.

#### 10. Click **Move**.

Tenable Vulnerability Management moves the scan to the selected folder.

### <span id="page-327-0"></span>**Move a Scan to the Trash Folder**

#### **Required Scan Permissions**: Can View

When you move a shared scan to the **Trash** folder, Tenable Vulnerability Management moves the scan for your account only. The scan remains in the original folder for all other users who have **Can View** permissions or higher for the scan.

Scans moved to the **Trash** folder also appear in the **All Scans** folder, marked with the label, **Trash**.

**Note**: After you move a scan to the **Trash** folder, the scan remains in the **Trash** folder until a user with **Can Edit** permissions permanently [deletes](#page-329-0) the scan.

**Note:** Scheduled scans do not run if they are in the scan owner's **Trash** folder.

- For more information about Tenable Vulnerability Management scan schedules, see [Schedule](#page-378-0).
- For more information about Tenable Web App Scanning scan schedules, see [Schedule](#page-635-0).

**Note:** You cannot move scans from the **Remediation Scans** folder to the **Trash** folder. Instead, [delete](#page-330-0) remediation scans directly in the folder.

#### To move a scan or scans to the **Trash** folder:

1. In the upper-left corner, click the  $\equiv$  button.

The left navigation plane appears.

2. In the left navigation plane, click **Scans**.

The **Scans** page appears.

- 3. Below **Scans**, choose to view **Vulnerability Management Scans** or **Web Application Scans**.
- 4. In the **Folders** section, click the folder that contains the scan you want to move.

The scans table lists scans in the selected folder.

5. Do one of the following:

- Select a single scan:
	- a. In the scans table, roll over the scan you want to move.
	- $b.$  Click the: button.

A menu appears.

- c. Click **Trash**.
- Select multiple scans:
	- a. In the scans table, select the check box next to each scan you want to move.

The action bar appears at the top of the table.

b. In the action bar, click **Trash**.

Tenable Vulnerability Management moves the scan or scans you selected to the **Trash** folder.

### <span id="page-329-0"></span>**Delete a Scan**

#### **Required Scan Permissions**: Can Configure

When you permanently delete a scan, you delete the scan configuration and scan results for all users the scan is shared with.

The workflow for deleting a remediation scan differs from the workflow described in this procedure. For more information, see the Delete a [remediation](#page-330-0) scan steps at the end of this topic.

**Caution**: After you delete a scan, you cannot recover the scan or any scan data associated with the scan. Delete only scans you are certain you no longer need to view or run.

#### Before you begin:

**.** [Move](#page-327-0) the scan to the Trash folder.

#### To delete a scan:

1. In the upper-left corner, click the  $\equiv$  button.

The left navigation plane appears.

2. In the left navigation plane, click **Scans**.

The **Scans** page appears.

- 3. Below **Scans**, choose to view **Vulnerability Management Scans** or **Web Application Scans**.
- 4. In the **Folders** section, click the **Trash** folder.

The scan table updates to show the scans in the trash folder.

- 5. Do one of the following:
	- Select a single scan:
		- a. In the scans table, roll over the scan you want to delete.
		- $b$  In the row, click the: button.

A menu appears.

c. Click **Delete**.

A confirmation window appears.

- Select multiple scans:
	- a. In the scans table, select the check box next to the scans you want to delete.

The action bar appears at the top of the table.

b. In the action bar, click the **Delete** button.

A confirmation window appears.

<span id="page-330-0"></span>6. In the confirmation window, click **Delete**.

Tenable Vulnerability Management deletes the scan or scans you selected.

### Delete a remediation scan

**Required Scan Permissions**: Can Configure

When you delete a [remediation](#page-296-0) scan, you delete the scan configuration and scan results for all users the scan is shared with.

**Note:**Tenable Vulnerability Management deletes scan results older than 90 days.

To delete a remediation scan:

1. In the upper-left corner, click the  $\equiv$  button.

The left navigation plane appears.

2. In the left navigation plane, click **Scans**.

The **Scans** page appears.

3. In the **Folders** section, click the **Remediation Scans** folder.

**Note:** The **Remediation Scans** folder only shows for Tenable Vulnerability Management scans.

The scan table updates to show remediation scans that you own or that other users have shared with you. By default, the rows are sorted by **Created Date**.

- 4. Do one of the following:
	- Select a single scan:
		- a. In the scans table, roll over the scan you want to delete.
		- $h$  In the row, click the: button.

A menu appears.

c. Click **Delete**.

A confirmation window appears.

- Select multiple scans:
	- a. In the scans table, select the check box next to the scans you want to delete.

The action bar appears at the top of the table.

b. In the action bar, click the **Delete** button.

A confirmation window appears.

5. In the confirmation window, click **Delete**.

Tenable Vulnerability Management deletes the scan or scans you selected.

**Note:** Tenable Vulnerability Management keeps up to 10,000 of the most recent remediation scan results. Once you have more than 10,000 remediation scan results, Tenable Vulnerability Management deletes the scan results, starting with the oldest result.

# **Discovery Scans vs. Assessment Scans**

You can perform two types of scans using Tenable products: *discovery scans* and *assessment scans*. Tenable recommends performing discovery scans to get an accurate picture of the assets on your network and assessment scans to understand the vulnerabilities on your assets.

For information about how discovered and assessed assets are counted towards your license, see Tenable Vulnerability [Management](https://docs.tenable.com/vulnerability-management/Content/getting-started/Licenses.htm) Licenses.

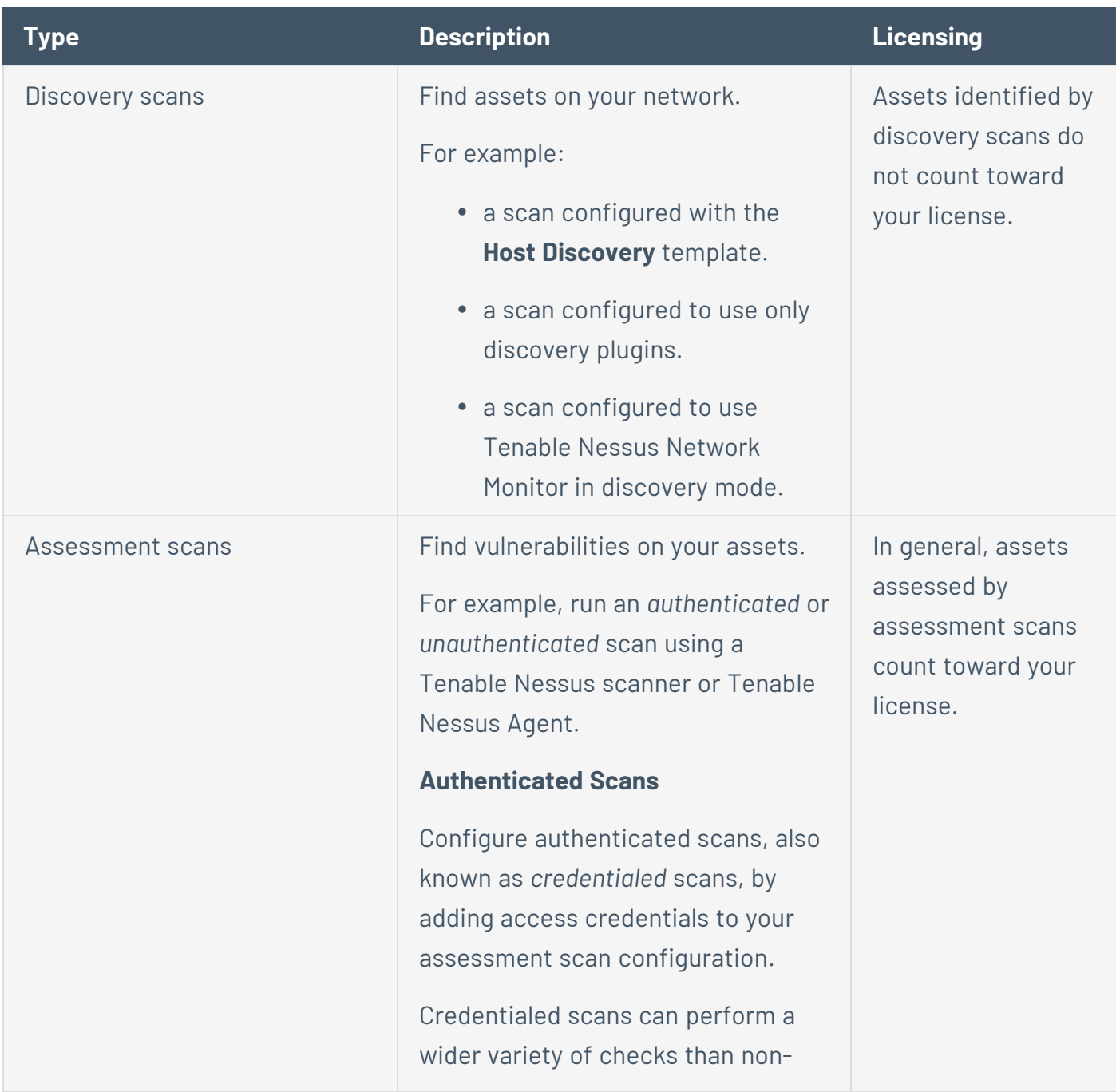

credentialed scans, which can result in more accurate scan results. This facilitates scanning of a very large network to determine local exposures or compliance violations.

Credentialed scans can perform any operation that a local user can perform. The level of scanning depends on the privileges granted to the user account. The more privileges the scanner has via the login account (e.g., root or administrator access), the more thorough the scan results.

For more information, see Credentials in Tenable [Vulnerability](#page-484-0) [Management](#page-484-0) Scans.

#### **Unauthenticated Scans**

If you do not add access credentials to your assessment scan configuration, Tenable Vulnerability Management performs a limited number of checks when scanning your assets.

# **Identify Assets That Have Not Been Assessed**

Tenable Vulnerability Management can discover, or *see*, assets without assessing the assets for vulnerabilities (for example, via a host discovery scan, Tenable Nessus Network Monitor running in discovery mode, or connectors). Assets that have been seen but not assessed do not count towards your asset license limit. For a list of conditions that cause an asset to be assessed, see How [Assets](#How_Assets_are_Counted) are [Counted.](#How_Assets_are_Counted) However, once assessed, the asset is always categorized as assessed, even if it ages out of the license count.

This licensing exception allows you to discover assets on your network without the large number of assets counting towards your license limit. After you discover your assets, you can then identify which assets have not yet been assessed for vulnerabilities, and choose which of those assets you want to scan and manage going forward.

To identify assets that have not been assessed:

- 1. Discover assets using any of the following methods:
	- [Create](Classic/CreateAScan.htm) and launch a host discovery scan in Tenable Vulnerability Management.
	- Configure Tenable Nessus Network Monitor with [discovery](https://docs.tenable.com/nessus-network-monitor/Content/ConfigurationNNMSettingsSection.htm#Monitoring) mode enabled, [linked](#page-1585-0) to Tenable Vulnerability [Management](#page-1585-0).
	- Configure a [connector.](#page-1632-0)

Assets discovered by these methods do not count towards your asset [license](#page-37-0) limit until they have been assessed for vulnerabilities.

- 2. Filter for assets that have not been assessed.
	- a. In the assets table, [create](#page-72-0) a filter with the following settings:
		- **In the Category** box, select **Asset Assessed**.
		- <sup>l</sup> In the **Operator** box, select **is equal to**.
		- $\cdot$  In the **Value** box, select **false**.
	- a. Click **Apply**.

Tenable Vulnerability Management filters for assets that have not yet been assessed for vulnerabilities.

**Note:** Unassessed assets (where **Asset Assessed** is equal to **false**) can differ from unlicensed assets (where **Is Licensed (VM)** is equal to **false**). Once you scan an asset for vulnerabilities, Tenable Vulnerability Management categorizes the asset as assessed from that point on, but the licensing status of an asset can change over time as assets are deleted or age out of your organization's license count.

- b. (Optional) Save the [search](SavedSearch.htm) for later use.
- 3. (Optional) Tag assets to identify assets that have not been assessed.
	- a. Create [tags](#page-1393-0) to identify assets that have not been assessed.

For example, Assets:NotYetAssessed.

b. [Manually](#page-1423-0) apply the tag to assets, or create tag [rules](#page-1404-0) that automatically filter for assets that have not been assessed.

For example, to create a dynamic tag for assets that have not yet been assessed, set the tag rules to filter for **Asset Assessed is equal to false**.

4. (Optional) [Create](Classic/CreateAScan.htm) a scan to target assets using the tag you created.

### **Scan Failovers**

If Tenable Vulnerability Management assigns a scan job to a scanner, and the scanner goes offline while scanning, the following happens:

- 1. The scan job times out if the assigned scanner does not respond to Tenable Vulnerability Management after two hours.
- 2. Tenable Vulnerability Management removes the scan job from the scanner and attempts the scan job on another scanner in the same scanner group, or on the same scanner if it comes back online.
- 3. Tenable Vulnerability Management attempts steps 1 and 2 three times. If the scan job is not completed after three attempts, Tenable Vulnerability Management aborts the scan job.

### **Scan Status**

Tenable Vulnerability Management provides a scan status for each of your configured scans.

If the scan is in progress, Tenable Vulnerability Management shows the number of scan [tasks](#page-666-0) completed as a percentage.

For example, if you scan less than 120 IP addresses in a single scan, Tenable Vulnerability Management creates a single scan task and the progress percentage changes from 0% to 100% when it completes.

However, if you target more than 120 IP addresses, Tenable Vulnerability Management creates multiple scan tasks. After each task completes, the percentage changes to reflect the number of completed tasks. For example, a scan that targets 300 IP addresses is split into three scan tasks, and as each task completes, the progress bar updates the percentage to reflect the completed tasks.

**Note:** Pausing a scan causes Tenable Vulnerability Management to move any completed results to processing. When you resume the scan, Tenable Vulnerability Management creates a new scan task or tasks for incomplete results. Therefore, pausing a scan can cause the progress percentage to update.

**Tip:** For Tenable Vulnerability Management scans, you can hover over the scan status to view more status information in a pop-up window, such as the number of targets scanned and the elapsed or final scan time. The window shows different information based on the scan's current status.

Tenable Vulnerability Management scans can have the following status values:

#### **Status Description**

Tenable Vulnerability Management Scans

**Tip:** The typical Tenable Vulnerability Management scan status flow is as follows: **Initializing**, **Running**, **Publishing Results**, **Completed**.

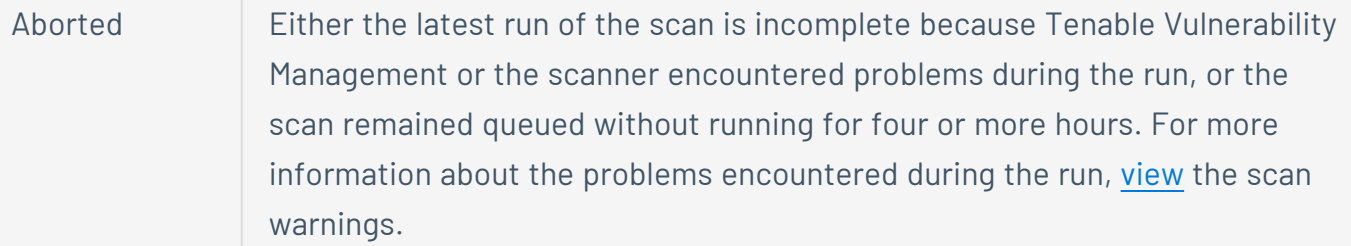

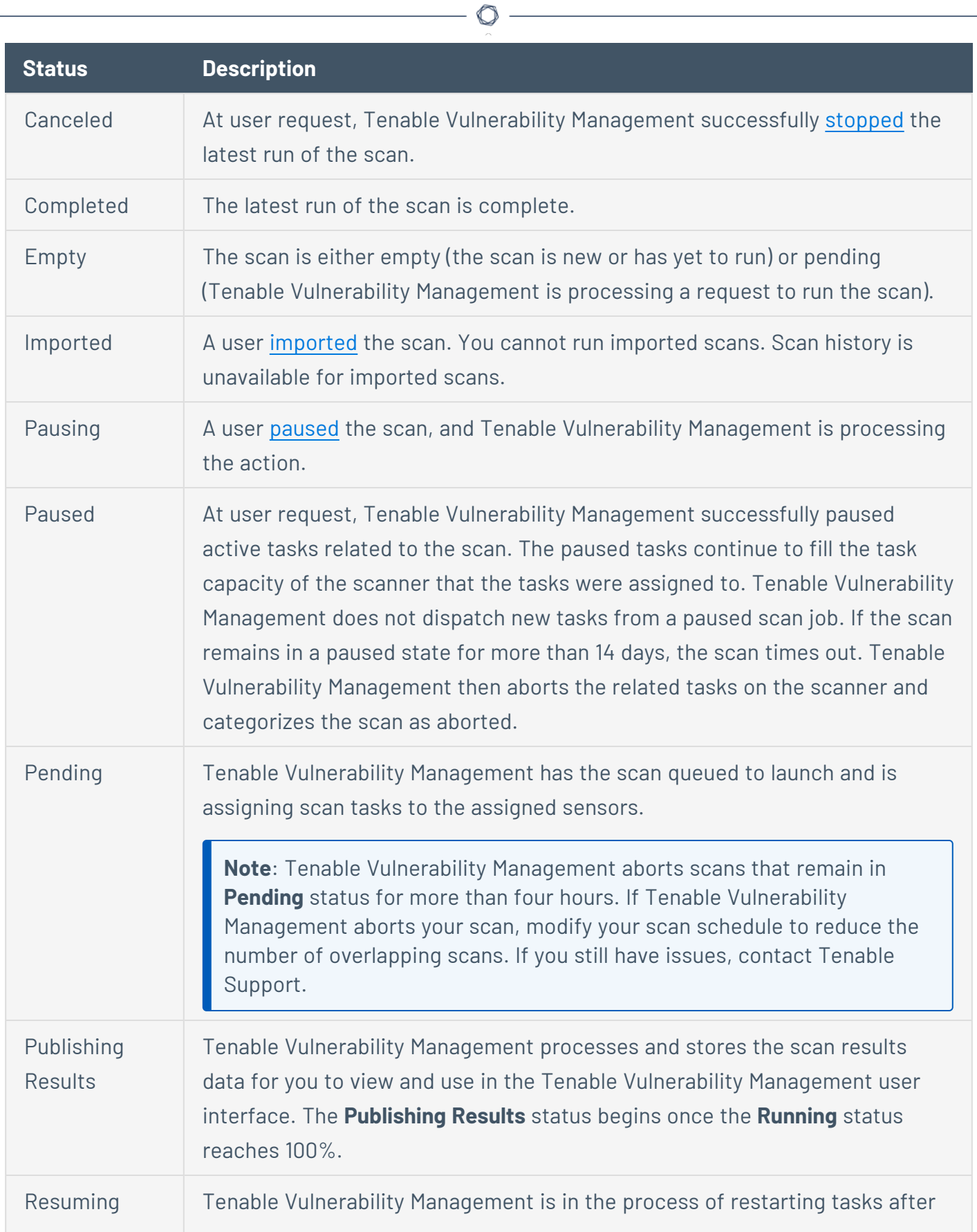

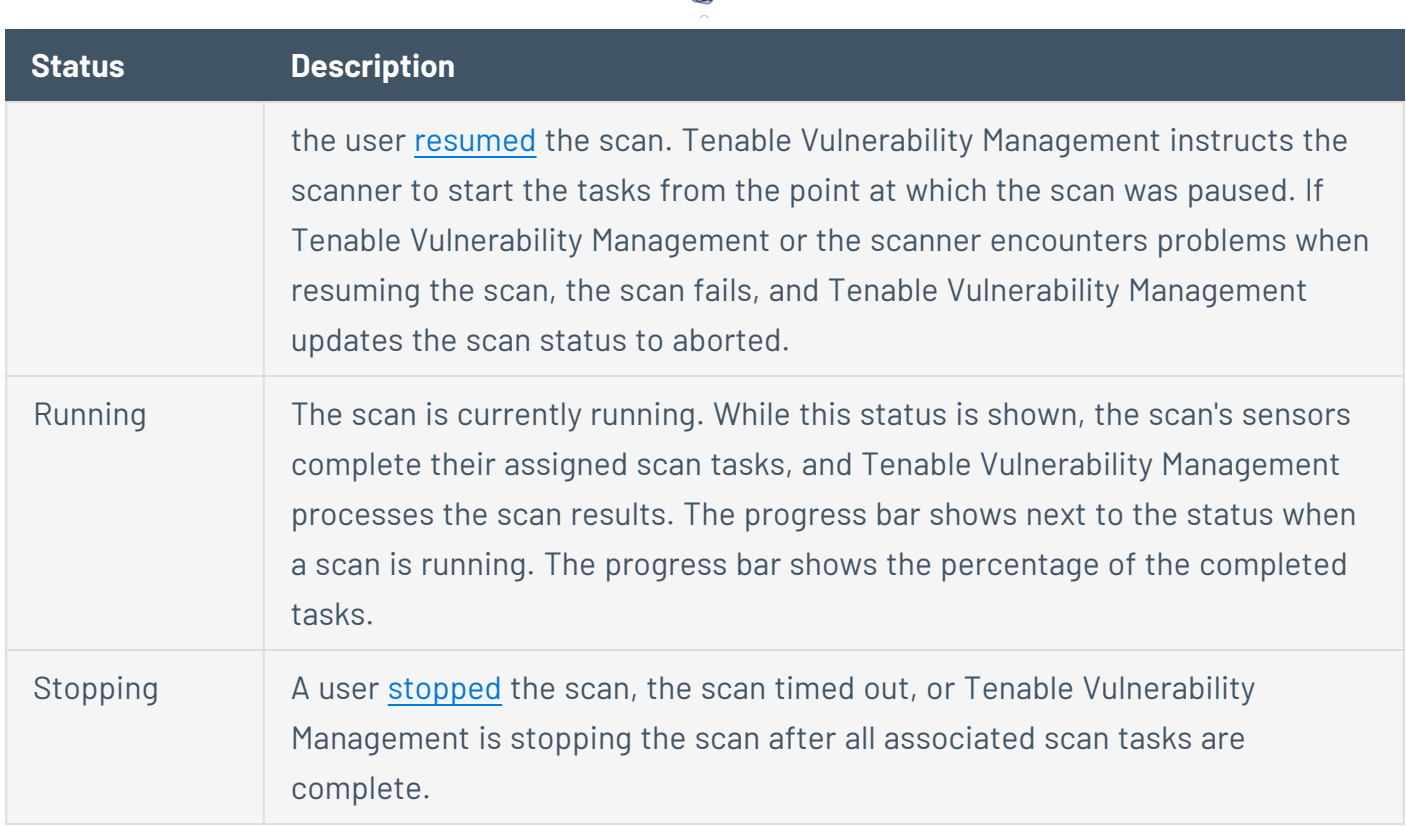

∩

# **Scan Templates**

Scan templates contain granular configuration settings for your scans. You can use Tenable's scan templates to create custom scan configurations for your organization. Then, you can run scans based on Tenable's scan templates or your custom configurations' settings.

When you create a scan configuration, the **Select a Scan Template** page appears. Tenable Vulnerability Management provides separate templates for Tenable Vulnerability Management and Tenable Web App Scanning. Within Tenable Vulnerability Management scanning, Tenable Vulnerability Management provides separate templates for scanners and agents, depending on which sensor you want to use for scanning:

If you have custom configurations, they appear in the **User Defined** tab. For more information about user-defined templates, see [User-Defined](#page-353-0) Templates.

When you configure a Tenable-provided scan template, you can modify only the settings included for the scan template type. When you create a user-defined scan template, you can modify a custom set of settings for your scan.

For descriptions of all scan template settings, see Scan [Settings](#page-366-0).

**Tip:** For information and tips on optimizing your Tenable Vulnerability Management scan configurations, see the Tenable Vulnerability [Management](https://docs.tenable.com/quick-reference/vm-scan-tuning/Content/VM-Scan-Tuning/Introduction.htm) Scan Tuning Guide.

 $\circledcirc$ 

# **Tenable-Provided Tenable Nessus Scanner Templates**

There are three scanner template categories in Tenable Vulnerability Management:

- [Vulnerability](#page-341-0) Scans (Common) Tenable recommends using vulnerability scan templates for most of your organization's standard, day-to-day scanning needs.
- [Configuration](#page-343-0) Scans Tenable recommends using configuration scan templates to check whether host configurations are compliant with various industry standards. Configuration scans are sometimes referred to as *compliance* scans. For more information about the checks that compliance scans can perform, see Compliance in Tenable Vulnerability [Management](#page-622-0) [Scans](#page-622-0) and SCAP Settings in Tenable Vulnerability [Management](#page-626-0) Scans.
- [Tactical](#page-344-0) Scans Tenable recommends using the tactical scan templates to scan your network for a specific vulnerability or group of vulnerabilities. Tactical scans are lightweight, timely scan templates that you can use to scan your assets for a particular vulnerability. Tenable frequently updates the Tenable Vulnerability Management Tactical Scans library with templates that detect the latest vulnerabilities of public interest, such as Log4Shell.

<span id="page-341-0"></span>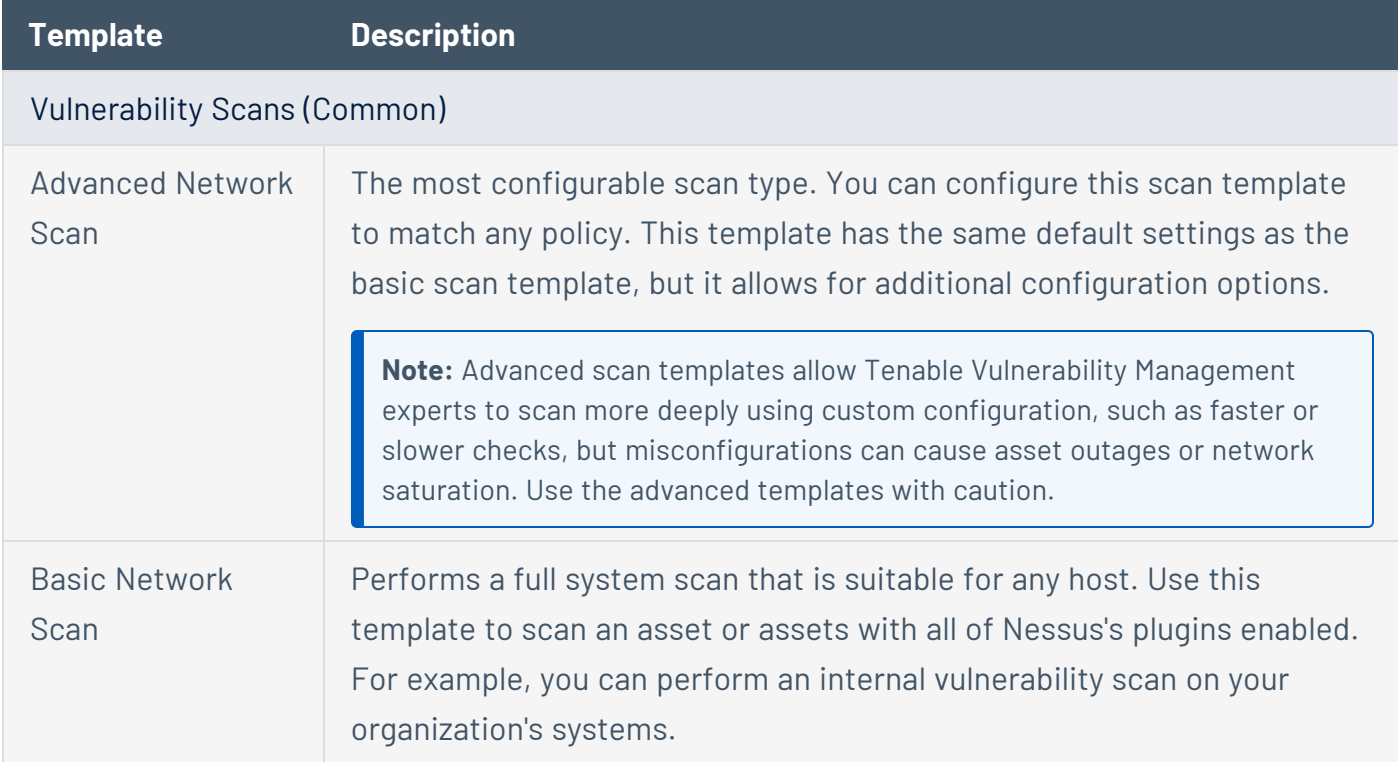

The following table describes the available Tenable Nessus Scanner templates:

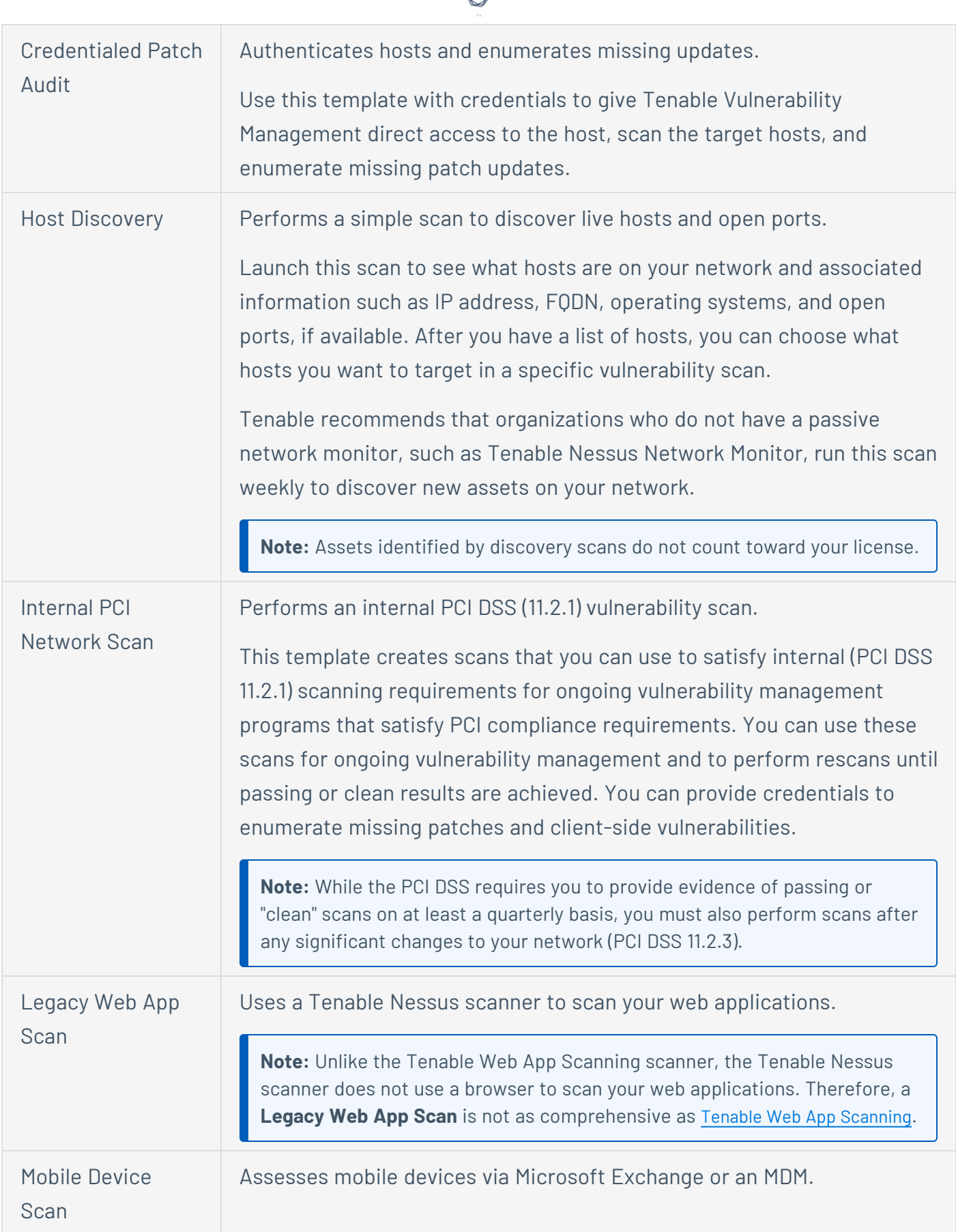

А Y

<span id="page-343-0"></span>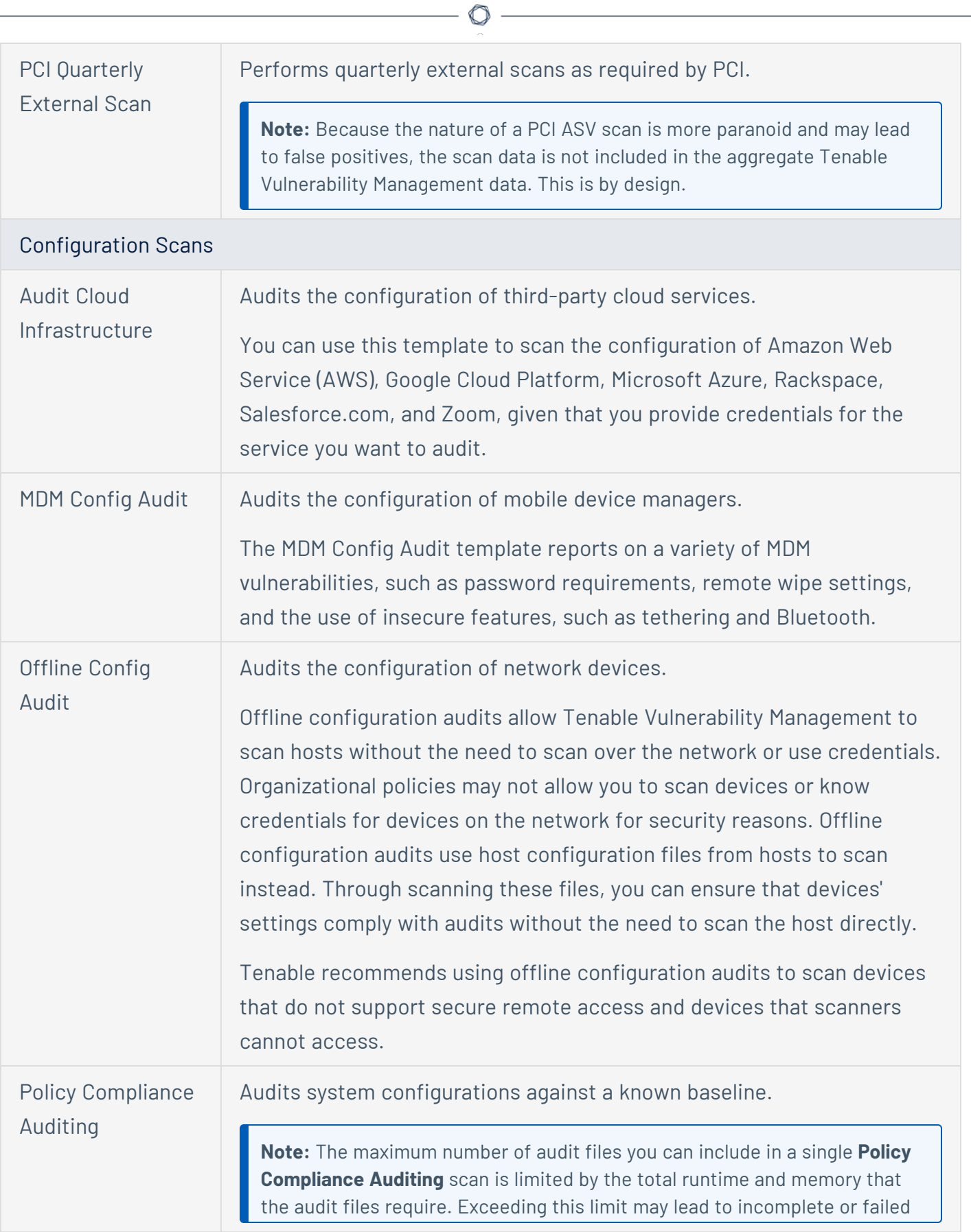

<span id="page-344-0"></span>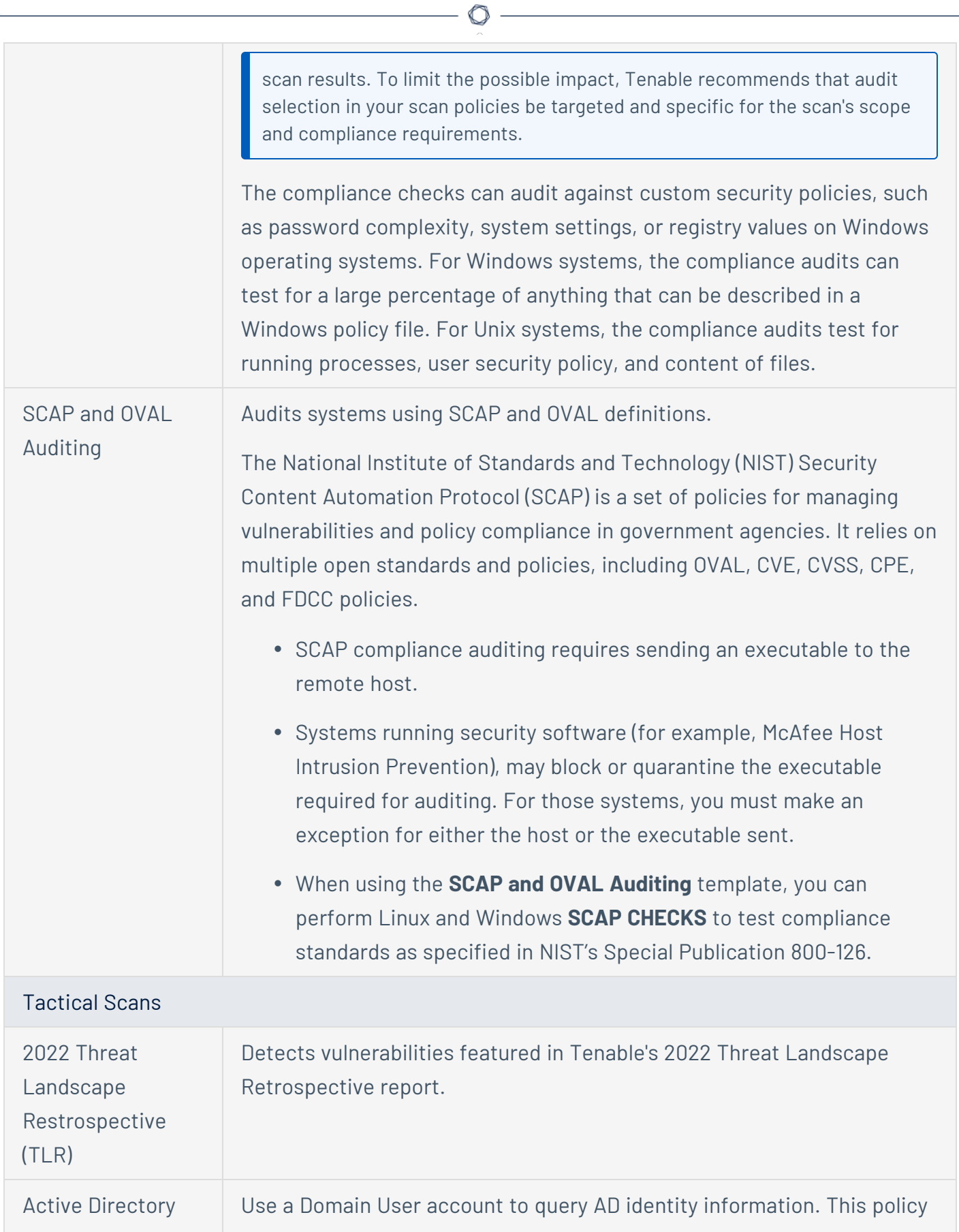

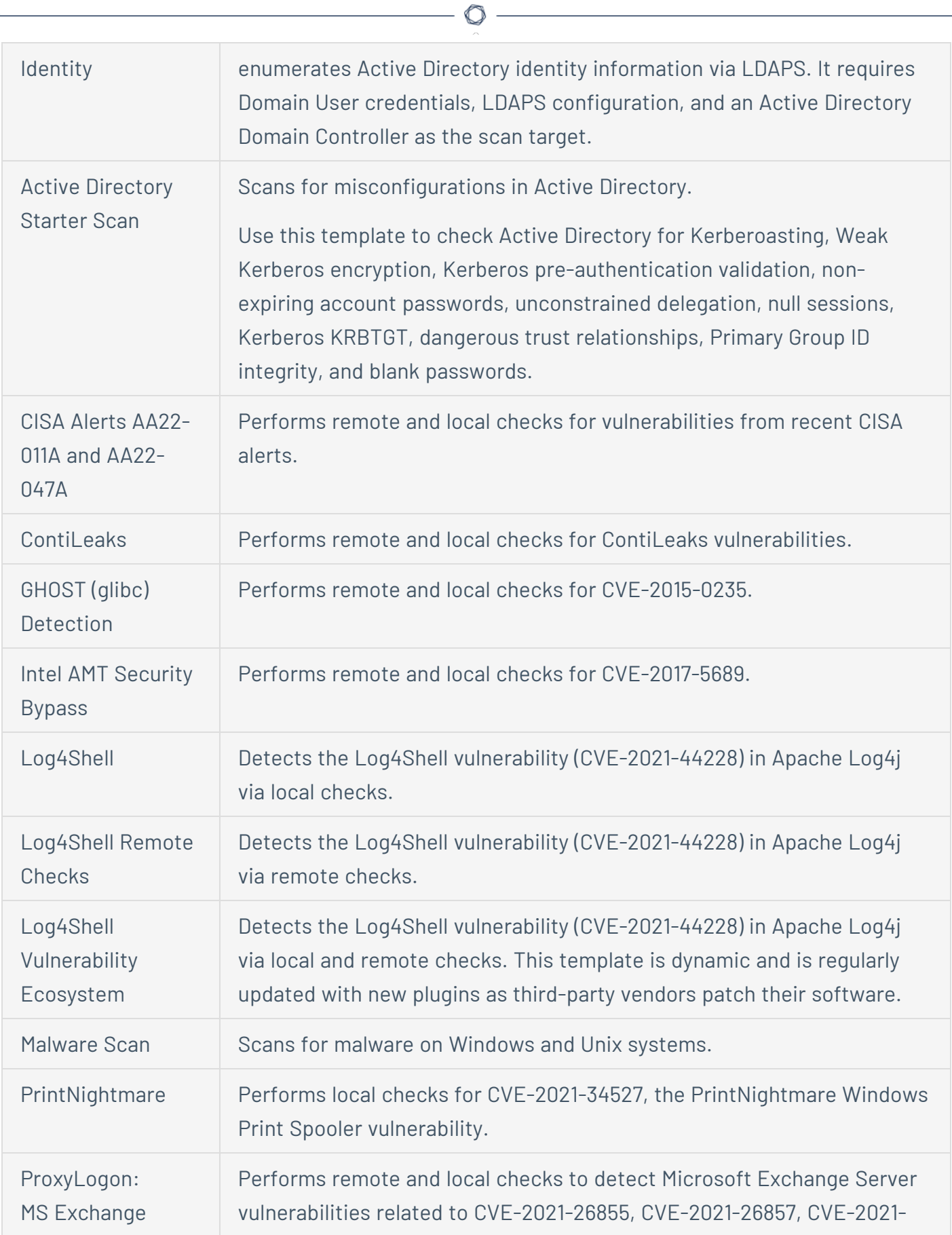

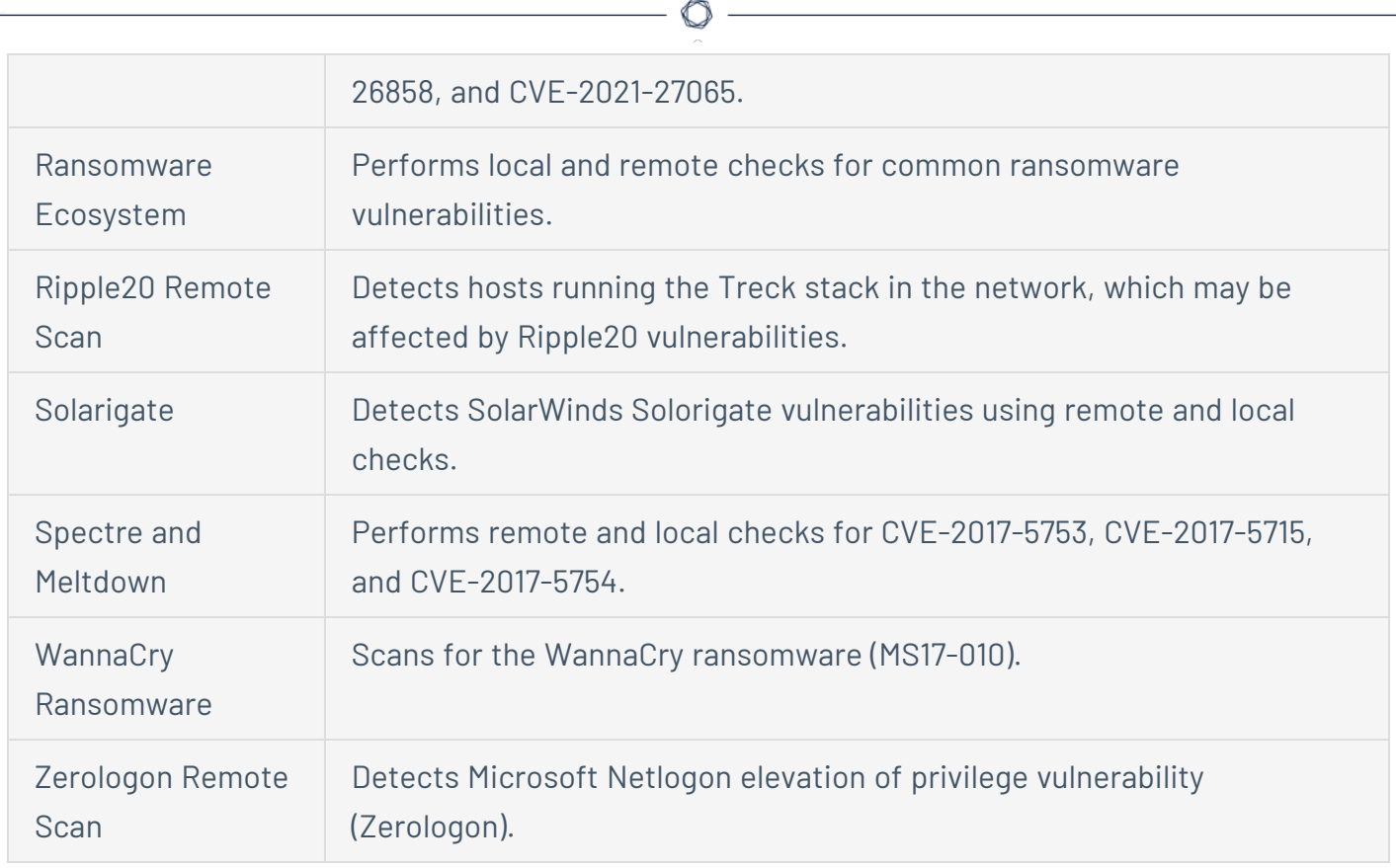

# **Tenable-Provided Tenable Nessus Agent Templates**

There are two agent template categories in Tenable Vulnerability Management:

- [Vulnerability](#page-347-0) Scans Tenable recommends using vulnerability scan templates for most of your organization's standard, day-to-day scanning needs.
- Inventory [Collection](#page-349-0) Unlike standard Tenable Nessus Agent vulnerability scans, the Collect Inventory template uses Tenable's Frictionless Assessment technology to provide faster scan results and reduce the scan's system footprint. Agent-based inventory scans gather basic information from a host and upload it to Tenable Vulnerability Management. Then, Tenable Vulnerability Management analyzes the information against missing patches and vulnerabilities as Tenable releases coverage. This reduces the performance impact on the target host while also reducing the time it takes for an analyst to see the impact of a recent patch.

**Note:** If a plugin requires authentication or settings to communicate with another system, the plugin is not available on agents. This includes, but is not limited to:

- Patch management
- Mobile device management
- Cloud infrastructure audit
- Database checks that require authentication

The following table describes the available Tenable Nessus Agent templates:

<span id="page-347-0"></span>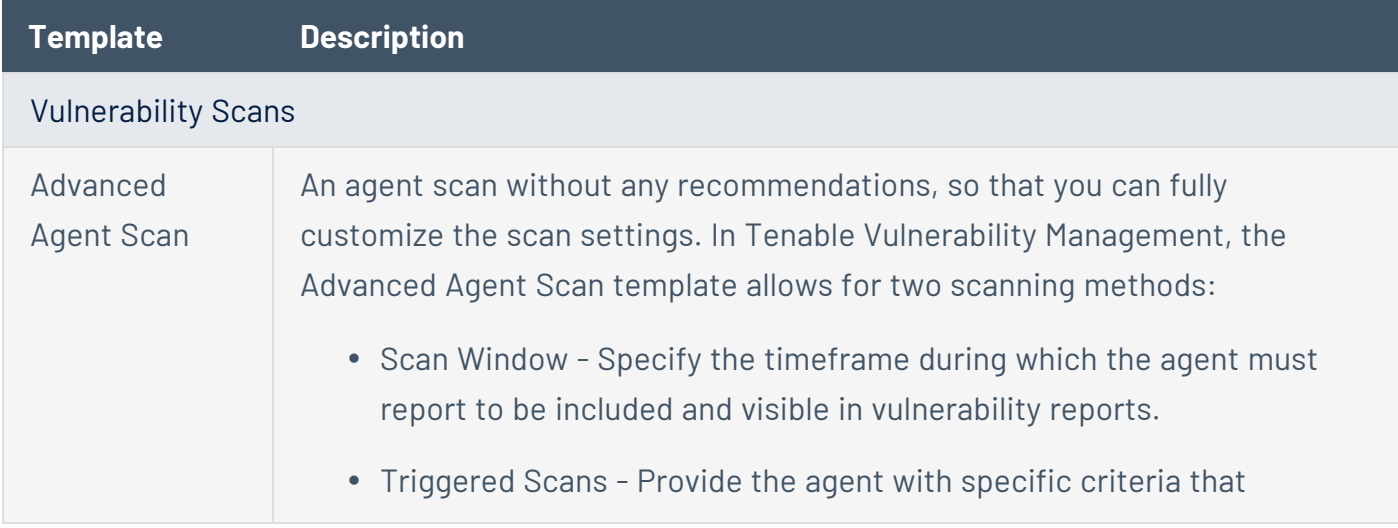

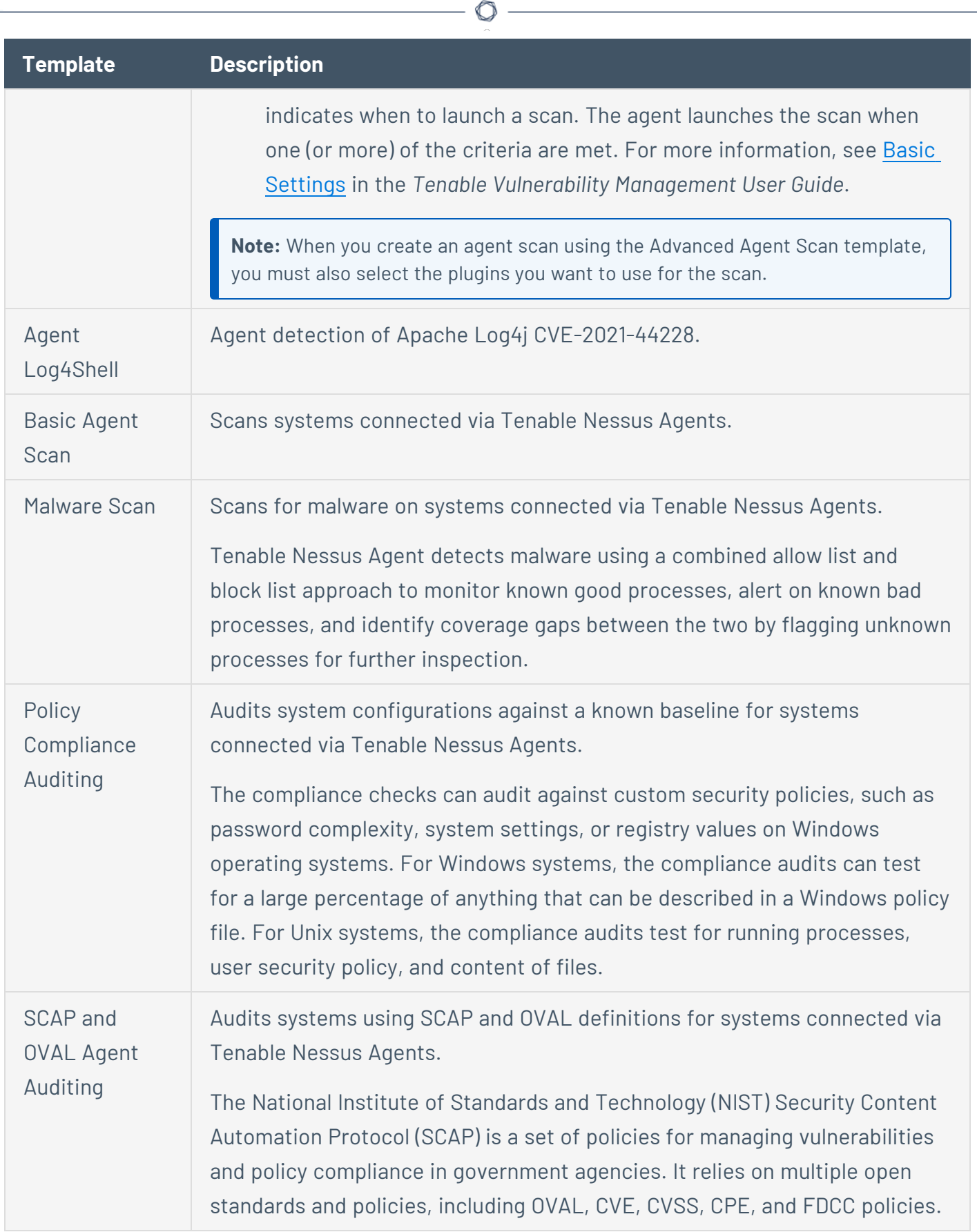

<span id="page-349-0"></span>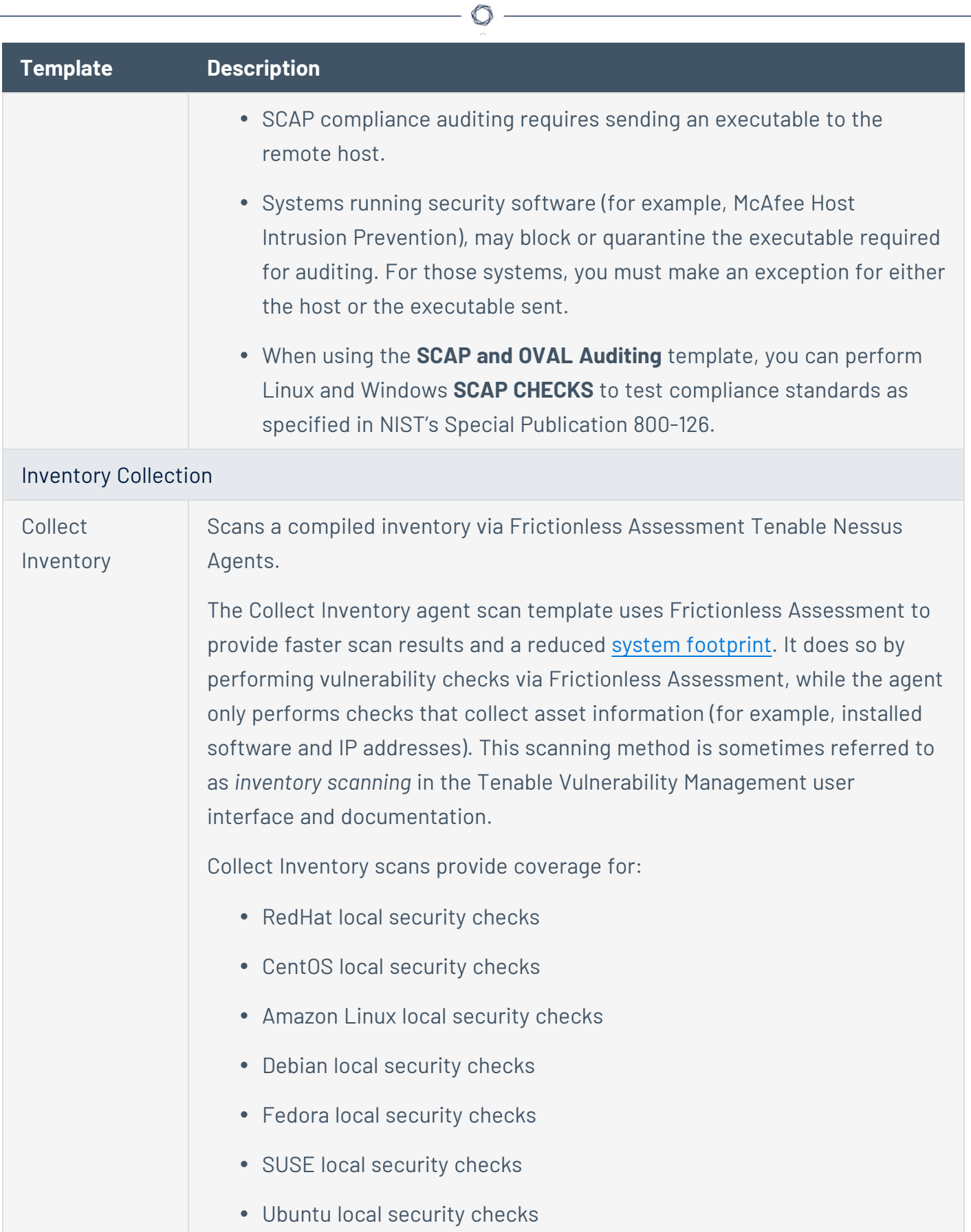

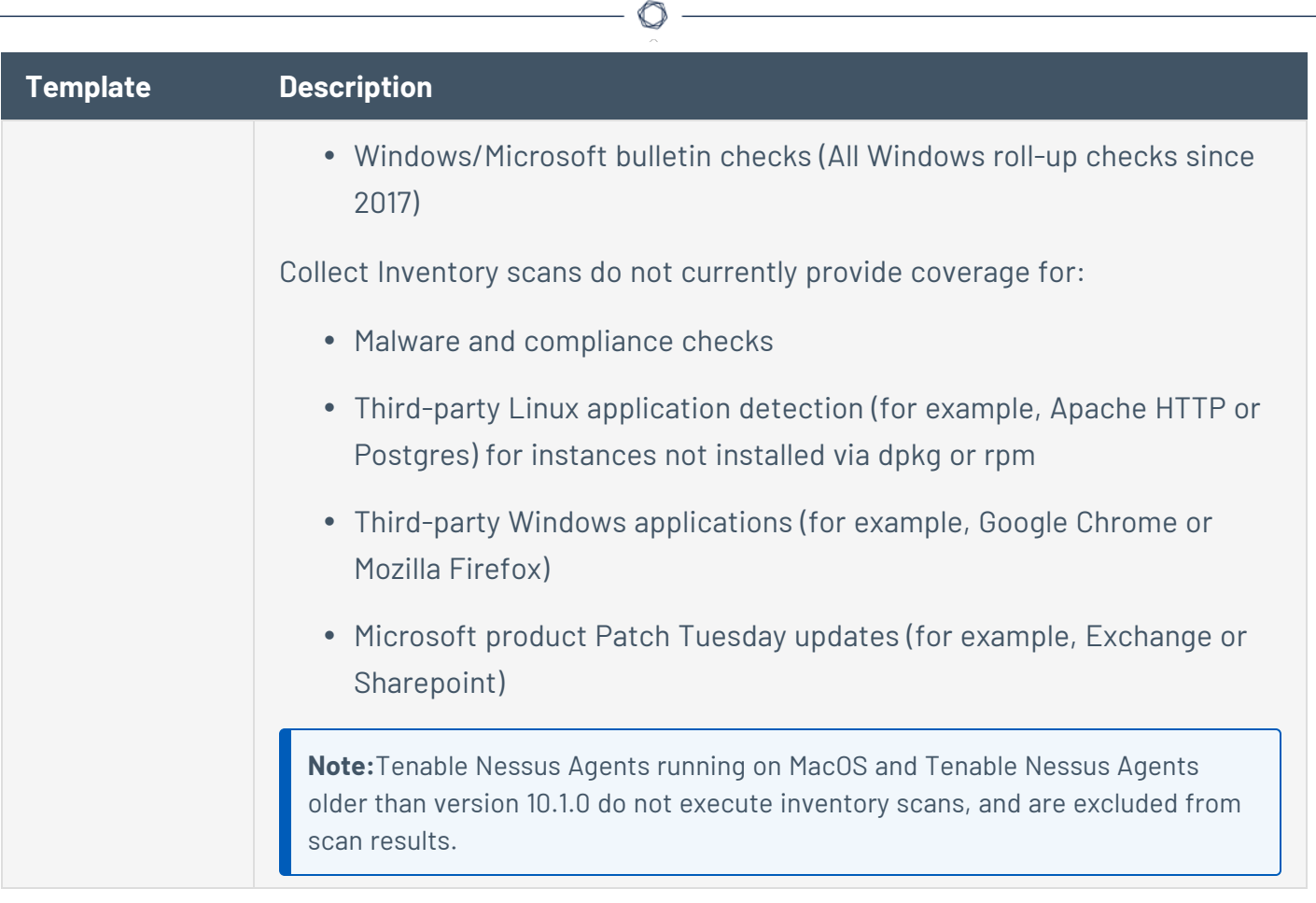

# **Tenable-Provided Tenable Web App Scanning Templates**

 $\circledcirc$ 

The following table describes the available Tenable Web App Scanning scan templates:

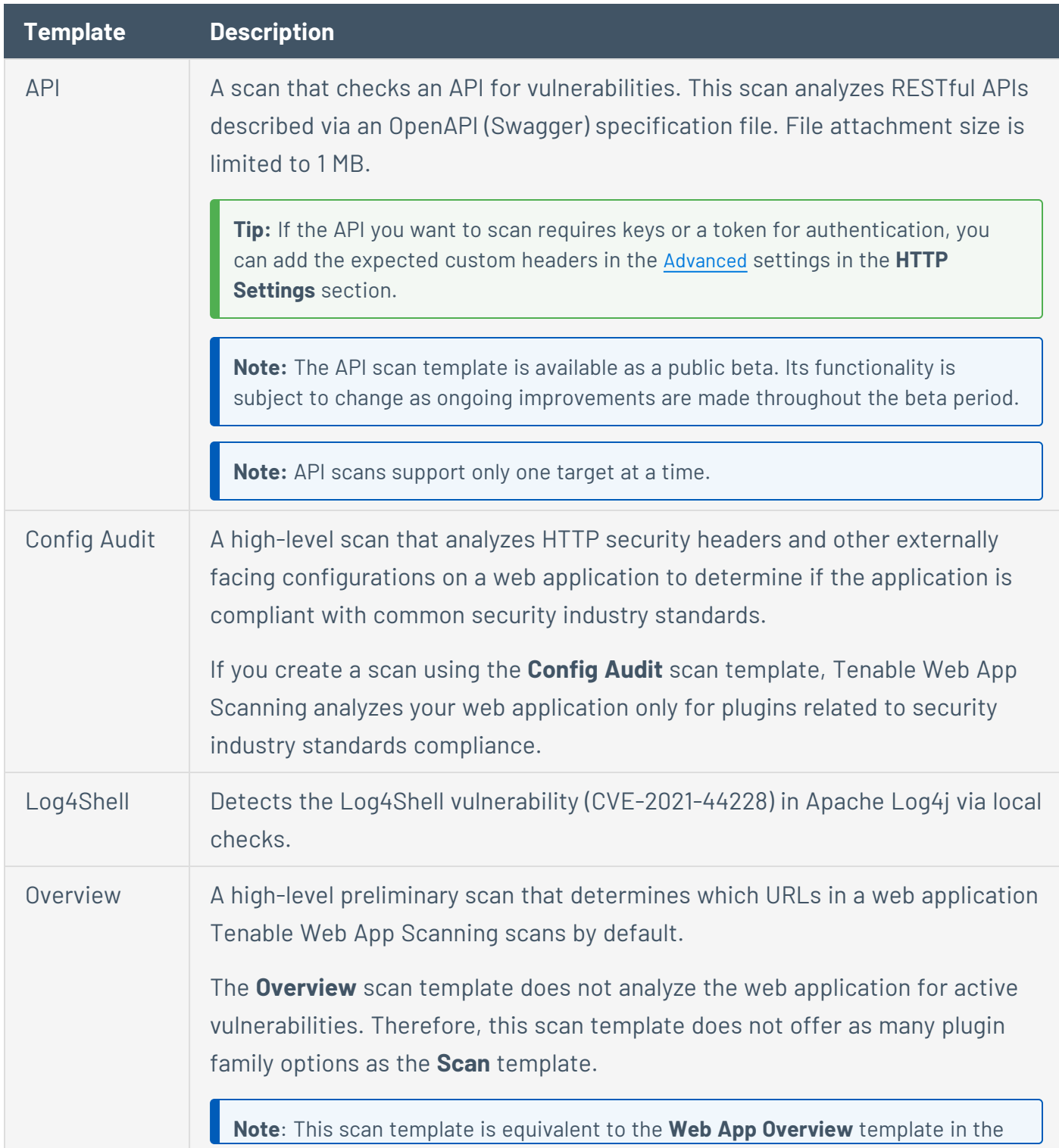

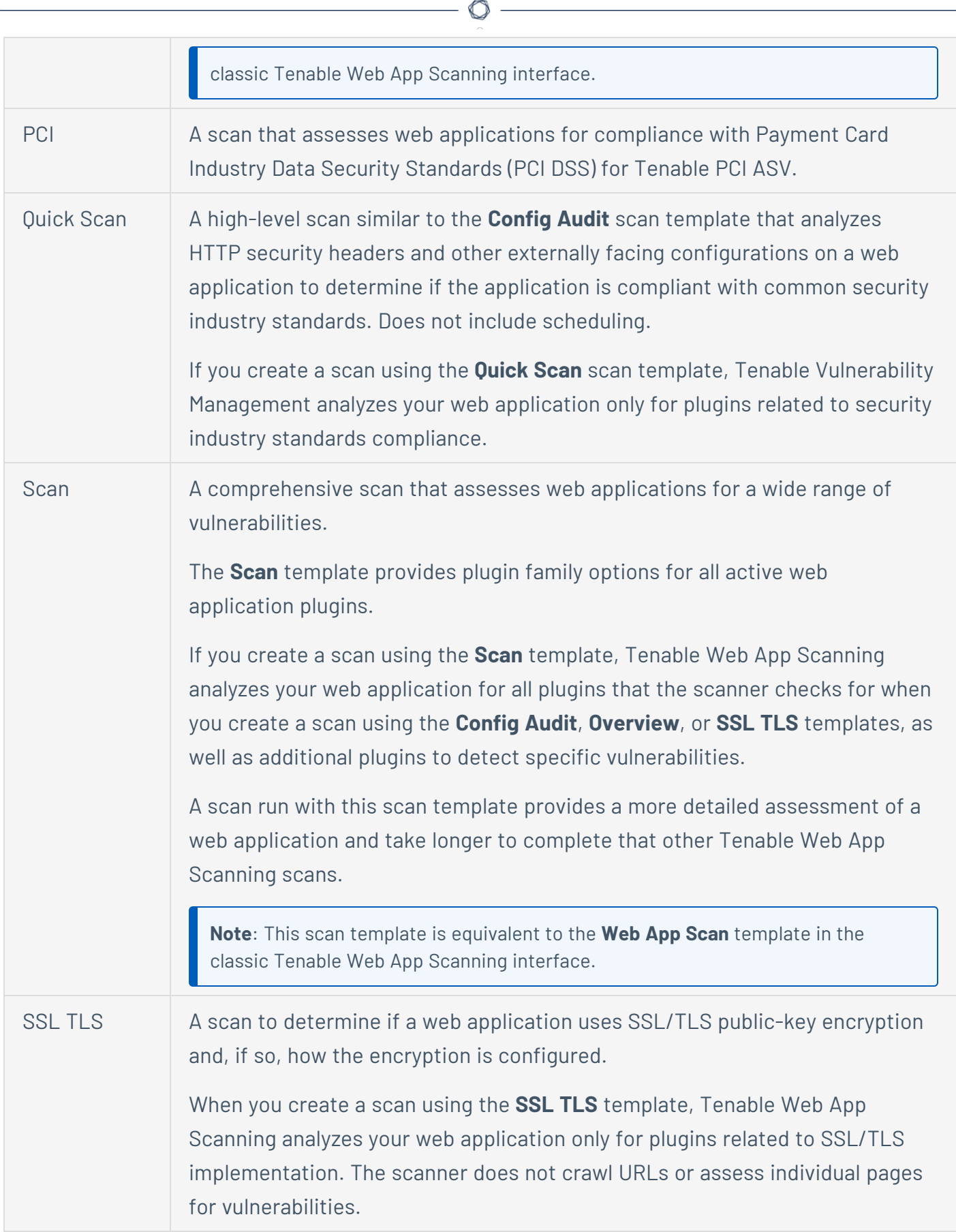

Y

### <span id="page-353-0"></span>**User-Defined Templates**

#### **Required Template Permissions**: Owner

Tenable provides a variety of scan templates for specific scanning purposes. If you want to customize a Tenable-provided scan template and share it with other users, you can create a userdefined scan template.

For information about any scan settings, see Scan [Settings.](#page-366-0)

You can create, edit, copy, export, or delete user-defined Tenable Vulnerability Management and Tenable Web App Scanning Scan templates from the **Scans** page. You can also import and export Tenable Vulnerability Management scan templates.

To manage your user-defined scan templates:

1. In the upper-left corner, click the  $\equiv$  button.

The left navigation plane appears.

2. In the left navigation plane, click **Scans**.

The **Scans** page appears.

3. In the upper-right corner of the page, click the **Tools** button.

A menu appears.

4. Select **Manage Scan Templates**.

The **Scan Templates** page appears.

5. Below **Scan Templates**, choose to view **Vulnerability Management Scan Templates** or **Web Application Scan Templates**.

The scan template table updates based on your selection.

Click a template to view or [edit](EditAUDTemplate.htm) its settings and parameters, or use the following procedures to further manage your user-defined templates:

#### **Create a user-defined template**

You can create user-defined scan templates to save and share custom scan settings with other Tenable Vulnerability Management users.

When you define a scan template, Tenable Vulnerability Management assigns you owner permissions for the scan template. You can share the scan template by assigning [template](#page-370-0) [permissions](#page-370-0) to other users, but only you can [delete](#page-362-0) the scan template.

To create a user-defined scan template:

1. In the upper-left corner, click the  $\equiv$  button.

The left navigation plane appears.

2. In the left navigation plane, click **Scans**.

The **Scans** page appears.

- 3. Below **Scans**, choose to view **Vulnerability Management Scans** or **Web Application Scans**.
- 4. In the upper-right corner of the page, click the **Create Template** button.

The **Select a Template** page appears.

5. Click the tile for the template you want to use as the base for your user-defined scan template.

The **Create a Template** page appears.

- 6. Do one of the following:
	- If you are creating a Tenable Vulnerability Management scan template, use the following procedure:

a. Configure the scan template:

 $\circledcirc$ 

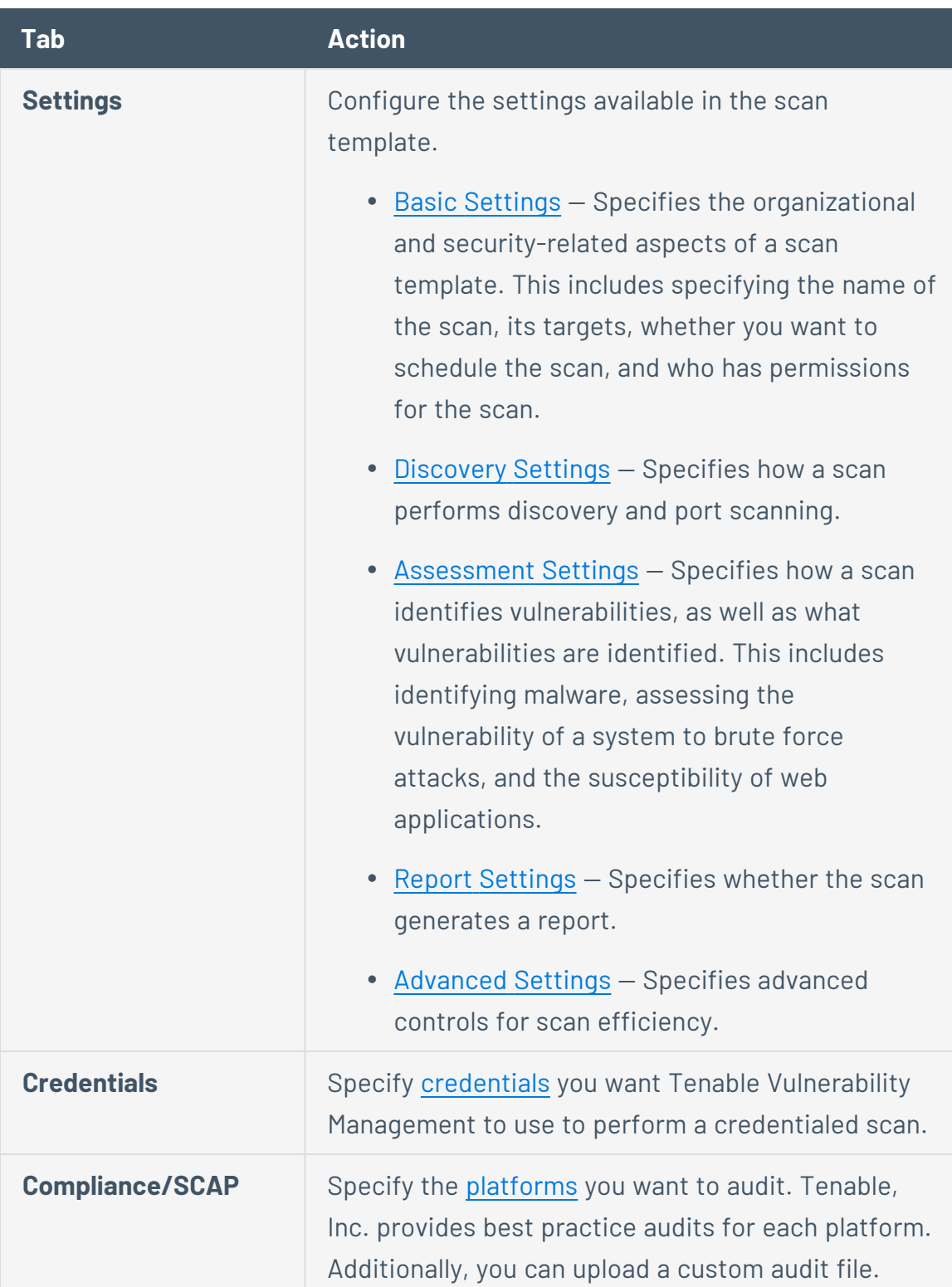

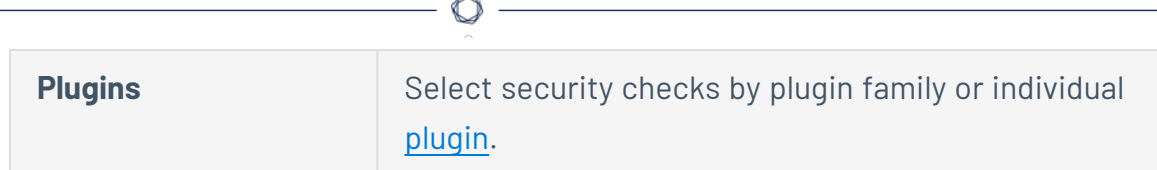

- If you are creating a Tenable Web App Scanning scan, use the following procedure:
	- a. Configure the scan:

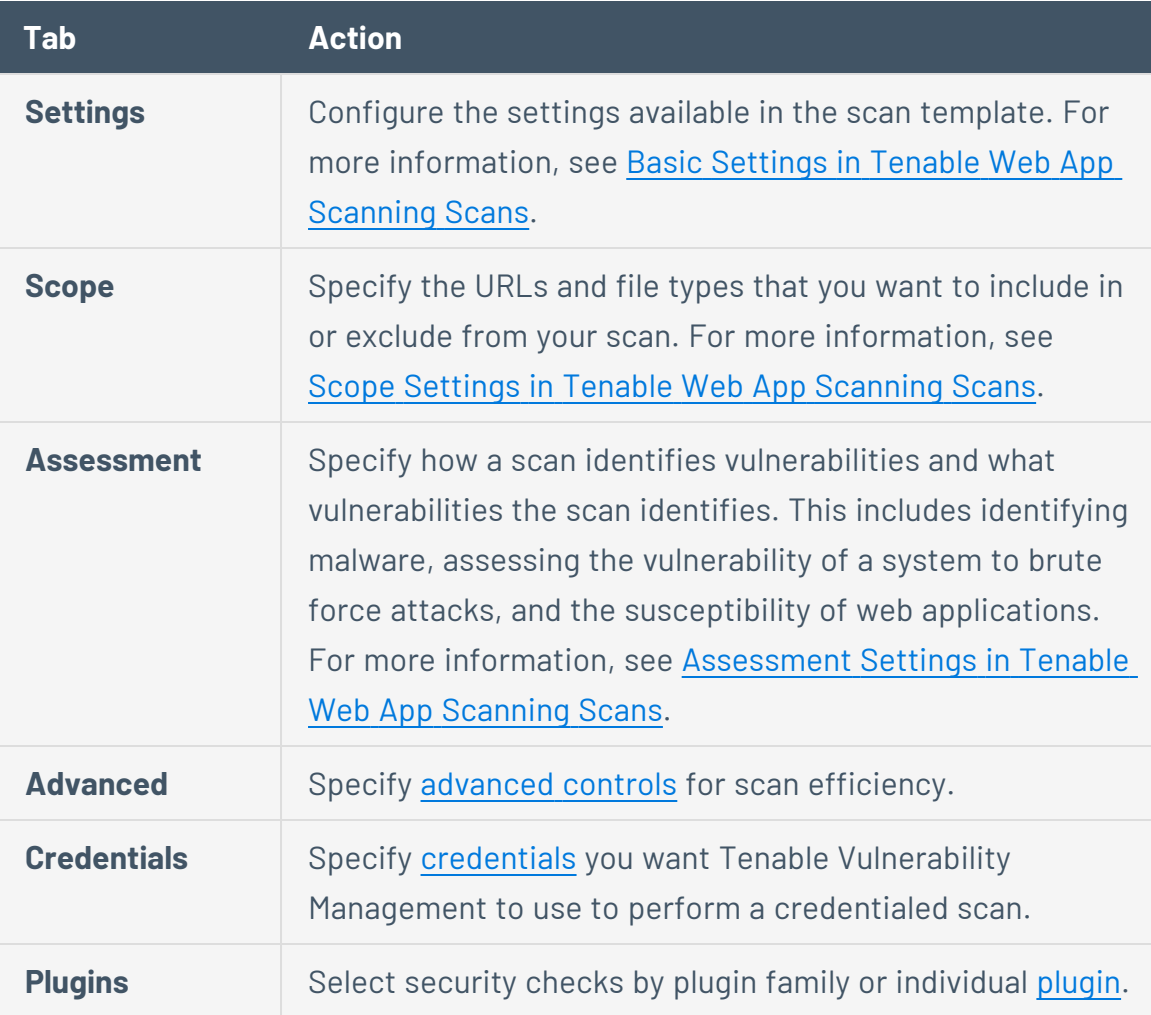

### 7. Click **Save**.

Tenable Vulnerability Management saves the user-defined scan template and adds it to the list of scan templates on the **Scan Templates** page.

### **Edit a user-defined template**

**Required Template Permissions**: Can Configure

To edit a user-defined scan template:

1. In the upper-left corner, click the  $\equiv$  button.

The left navigation plane appears.

2. In the left navigation plane, click **Scans**.

The **Scans** page appears.

- 3. Below **Scans**, choose to view **Vulnerability Management Scans** or **Web Application Scans**.
- 4. In the upper-right corner of the page, click the **Tools** button.

A menu appears.

5. Select **Manage Scan Templates**.

The **Scan Templates** page appears.

6. In the scan templates table, click the scan template you want to edit.

The **Edit a Scan Template** page appears.

- 7. Do one of the following:
	- If you are editing a Tenable Vulnerability Management scan template, use the following procedure:

a. Configure the scan template options:

 $\circledcirc$ 

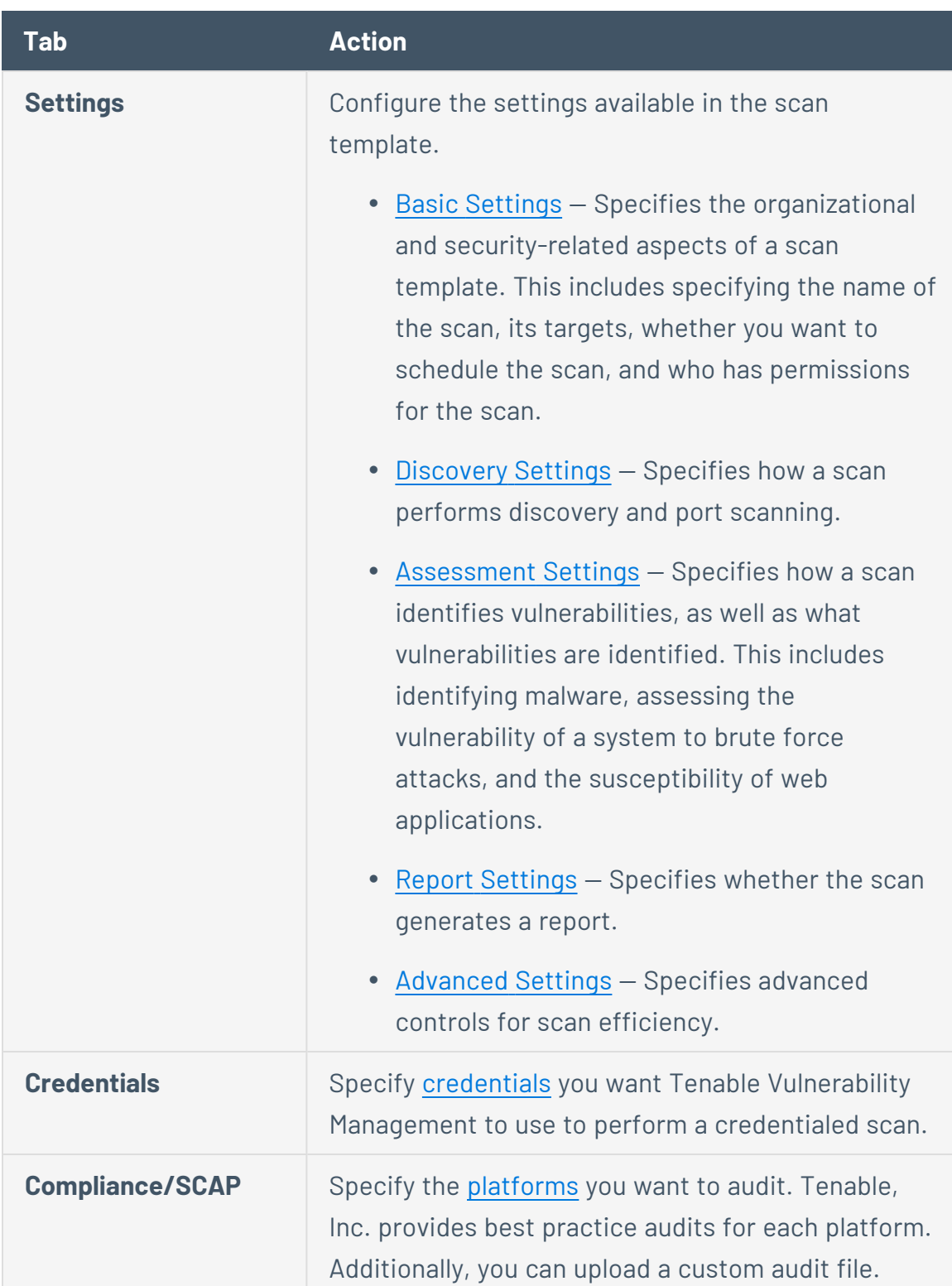

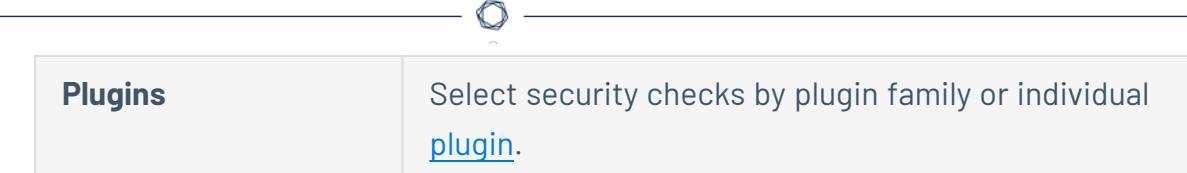

- If you are editing a Tenable Web App Scanning scan template, use the following procedure:
	- a. Configure the scan template options:

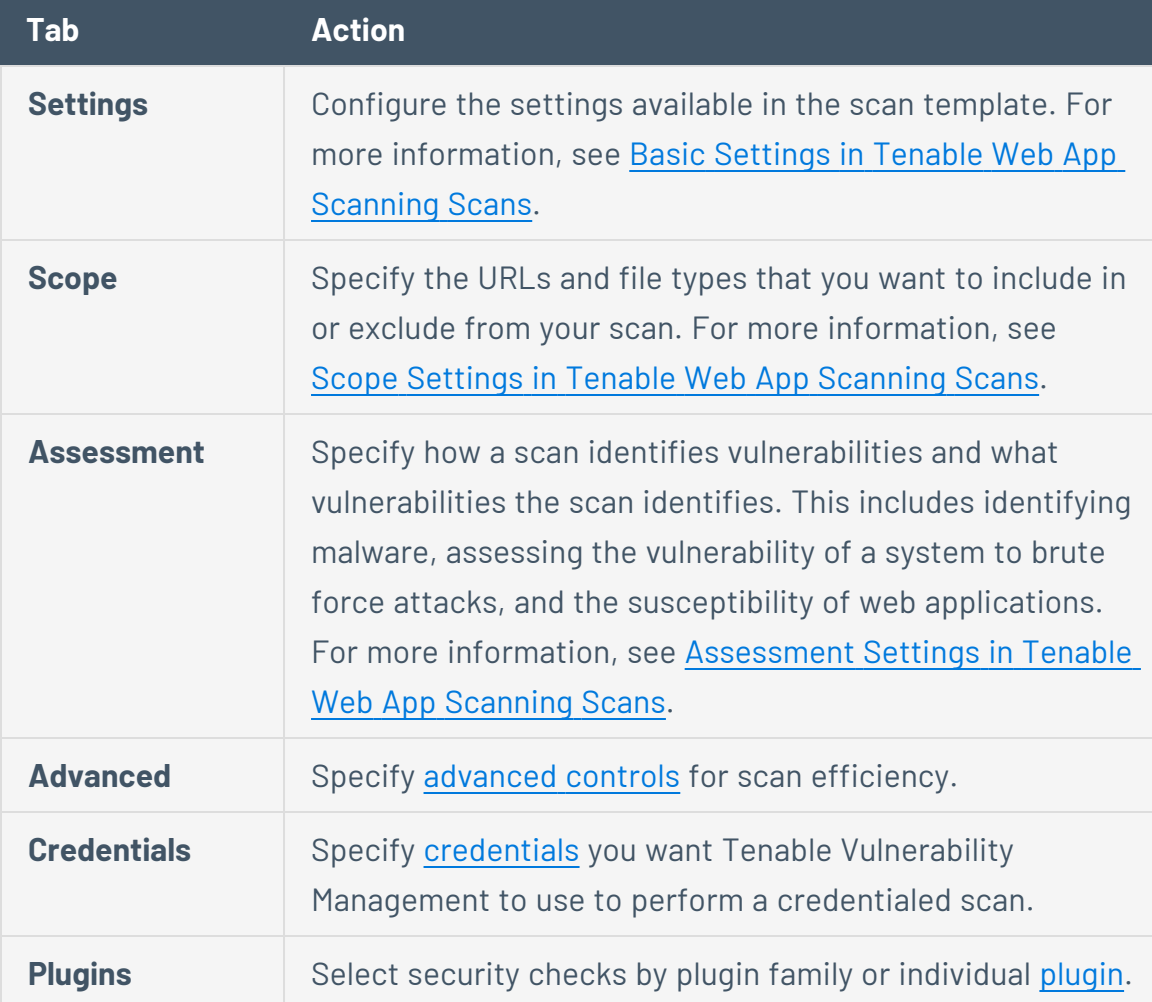

#### 8. Click **Save**.

Tenable Vulnerability Management saves the user-defined scan template and adds it to the list of templates on the **Scan Templates** page.

#### **Copy a user-defined template**
When you copy a user-defined scan template, Tenable Vulnerability Management assigns you owner permissions for the copy. You can share the copy by assigning template [permissions](#page-370-0) to other users, but only you can [delete](#page-362-0) the copied scan template.

To copy a user-defined scan template:

1. In the upper-left corner, click the  $\equiv$  button.

The left navigation plane appears.

2. In the left navigation plane, click **Scans**.

The **Scans** page appears.

- 3. Below **Scans**, choose to view **Vulnerability Management Scans** or **Web Application Scans**.
- 4. In the upper-right corner of the page, click the **Tools** button.

A menu appears.

5. Select **Manage Scan Templates**.

The **Scan Templates** page appears.

- 6. In the scans table, roll over the scan you want to launch.
- 7. In the row, click the: button.

A menu appears.

8. In the menu, click the  $\Pi$  button.

A **Template copied** message appears. Tenable Vulnerability Management creates a copy of the scan template with *Copy of* prepended to the name and assigns you owner permissions for the copy. The copy appears in the scan templates table.

#### **Export a user-defined template (Tenable Vulnerability Management only)**

You can export a user-defined scan template for later import.

**Note:** Tenable Vulnerability Management does not export passwords, credentials, and file-based settings (for example, .audit files and the SSH **known\_hosts file**) in user-defined scan templates.

To export a user-defined scan template:

1. In the upper-left corner, click the  $\equiv$  button.

The left navigation plane appears.

2. In the left navigation plane, click **Scans**.

The **Scans** page appears.

- 3. Below **Scans**, choose to view **Vulnerability Management Scans**
- 4. In the upper-right corner of the page, click the **Tools** button.

A menu appears.

5. Select **Manage Scan Templates**.

The **Scan Templates** page appears.

- 6. In the scans table, roll over the scan template you want to export.
- 7. In the row, click the: button.

A menu appears.

8. In the row, click the  $\mapsto$  button.

Tenable Vulnerability Management exports the user-defined scan template as a .nessus file.

**Note:** To learn more about the .nessus file format, see [Nessus](https://docs.tenable.com/quick-reference/nessus-file-format/Nessus-File-Format.pdf) File Format.

#### **Import a user-defined template (Tenable Vulnerability Management only)**

When you import a scan template, Tenable Vulnerability Management assigns you owner permissions for the scan template. You can share the scan template by assigning template permissions to other users, but only you can [delete](#page-362-0) the scan template.

Tenable Vulnerability Management does not include passwords or compliance audit files in exported user-defined scan templates. You must add these settings in manually after importing the scan template.

To import a user-defined scan template:

1. In the upper-left corner, click the  $\equiv$  button.

The left navigation plane appears.

2. In the left navigation plane, click **Scans**.

The **Scans** page appears.

- 3. Below **Scans**, choose to view **Vulnerability Management Scans**.
- 4. In the upper-right corner of the page, click the **Tools** button.

A menu appears.

5. Select **Manage Scan Templates**.

The **Scan Templates** page appears.

6. In the upper-right corner of the page, click the **Import** button.

Your file manager appears.

- 7. Select the scan template you want to import.
- 8. Click **Open**.

A **Template uploaded** message appears, and the scan template appears on the **Scan Templates** page.

What to do next:

• As needed, add [passwords](#page-493-0) and [compliance](#page-622-0) audit files to the imported template.

#### <span id="page-362-0"></span>**Delete a user-defined template**

If you delete a user-defined scan template, Tenable Vulnerability Management deletes it from all user accounts.

Before you begin:

• [Delete](#page-329-0) any scans that use the template you want to delete. You cannot delete a scan template if a scan is using the template.

To delete a user-defined scan template or templates:

1. In the upper-left corner, click the  $\equiv$  button.

The left navigation plane appears.

2. In the left navigation plane, click **Scans**.

The **Scans** page appears.

- 3. Below **Scans**, choose to view **Vulnerability Management Scans** or **Web Application Scans**.
- 4. In the upper-right corner of the page, click the **Tools** button.

A menu appears.

5. Select **Manage Scan Templates**.

The **Scan Templates** page appears.

- 6. Select the scan template or templates you want to delete:
	- Select a single scan template:
		- a. In the scans table, roll over the scan you want to launch.
		- $b.$  In the row, click the: button.

A menu appears.

c. In the menu, click the  $\hat{\mathbb{C}}$  button.

A confirmation window appears.

- Select multiple scan templates:
	- a. In the scan templates table, select the check box for each scan template you want to delete.

The action bar appears at the bottom of the page.

b. In the action bar, click the  $\hat{\Box}$  button.

A confirmation window appears.

7. In the confirmation window, click **Delete**.

Tenable Vulnerability Management deletes the user-defined scan template or templates you selected.

**Change user-defined template ownership**

**Required Tenable Vulnerability Management User Role:** Scan Manager or Administrator

**Required Template Permissions**: Owner

To change the ownership of a user-defined scan template in the new interface:

- 1. Edit a [user-defined](#page-356-0) template.
- 2. In the left navigation menu, in the **Settings** section, click **Basic**.

The **Basic** settings appear.

3. In the **User Permissions** section, next to the permission drop-down for **Owner**, click the button.

A list of available user accounts appears.

4. Select a user from the list.

Tenable Vulnerability Management automatically adds you to the list of users and assigns **Can View** permissions to your user account.

- 5. (Optional) Remove all permissions for your user account:
	- a. In the user list, roll over your user account.

The  $\times$  button appears at the end of the listing.

b. Click the  $\times$  button.

Tenable Vulnerability Management removes your account from the list of users.

- 6. (Optional) Edit [permissions](#page-370-0) for your user account:
	- a. Next to the permission drop-down for your user account, click the  $\vee$  button.
	- b. Select a permission.
- 7. Click **Save**.

Tenable assigns ownership to the selected user and assigns your user account the permissions you selected. If you removed all permissions for your user account from the template, the template no longer appears in the templates table.

 $\circledcirc$ 

## **Scan Settings**

Scan settings enable you to refine parameters in scans to meet your specific network security needs. The scan settings you can configure vary depending on the [Tenable-provided](#page-339-0) template on which a scan or user-defined template is based.

You can configure these settings in [individual](CreateAScan.htm) scans or in [user-defined](CreateAUDTemplate.htm) templates from which you create individual scans.

Scan settings are organized into the following categories:

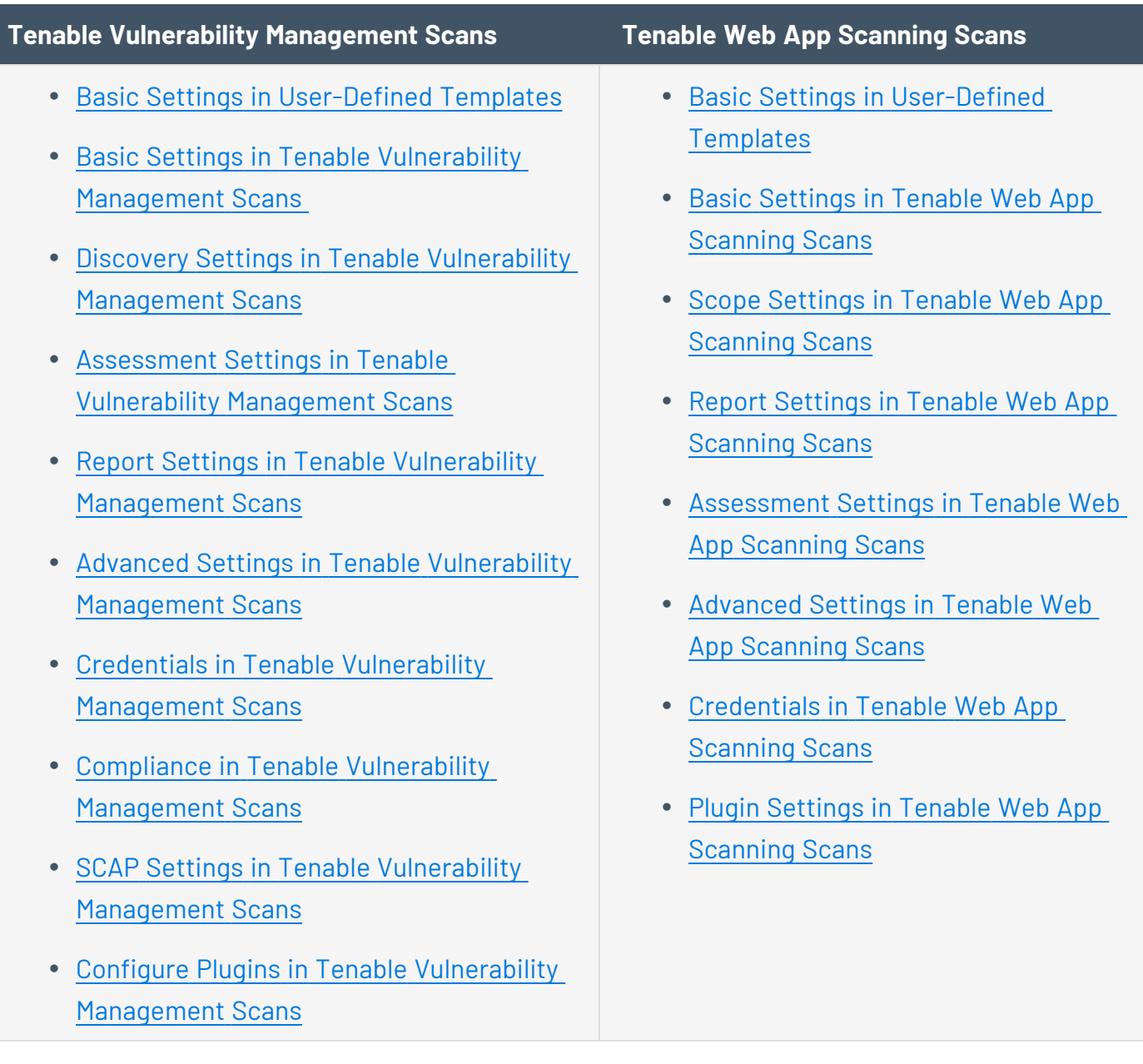

## Settings in User-Defined Templates

When configuring settings for user-defined templates, note the following:

- If you configure a setting in a user-defined template, that setting applies to any scans you create based on that user-defined template.
- You base a user-defined template on a Tenable-provided template. Most of the settings are identical to the settings you can configure in an individual scan that uses the same Tenableprovided template.

However, certain **Basic** settings are unique to creating a user-defined template, and do not appear when configuring an individual scan. For more information, see Basic [Settings](#page-382-0) in User-Defined [Templates](#page-382-0).

- You can configure certain settings in a user-defined template, but cannot modify those settings in an individual scan based on a user-defined template. These settings include **[Discovery](#page-415-0)**, **[Assessment](#page-442-0)**, **[Report](#page-466-0)**, **[Advanced](#page-468-0)**, **[Compliance](#page-622-0)**, **[SCAP](#page-626-0)**, and **[Plugins](#page-628-0)**. If you want to modify these settings for individual scans, create individual scans based on a Tenableprovided template instead.
- If you configure **[Credentials](#page-484-0)** in a user-defined template, other users can override these settings by adding scan-specific or managed credentials to scans based on the template.

# **Tenable Vulnerability Management Scan Settings**

Scan settings enable you to refine parameters in scans to meet your specific network security needs. The scan settings you can configure vary depending on the [Tenable-provided](#page-339-0) template on which a scan or user-defined template is based.

You can configure these settings in [individual](CreateAScan.htm) scans or in [user-defined](CreateAUDTemplate.htm) templates from which you create individual scans.

Tenable Vulnerability Management scan settings are organized into the following categories:

- **Basic Settings in [User-Defined](#page-382-0) Templates**
- Basic Settings in Tenable Vulnerability [Management](#page-370-0) Scans
- **Discovery Settings in Tenable Vulnerability [Management](#page-415-0) Scans**
- Assessment Settings in Tenable Vulnerability [Management](#page-442-0) Scans
- Report Settings in Tenable Vulnerability [Management](#page-466-0) Scans
- Advanced Settings in Tenable Vulnerability [Management](#page-468-0) Scans
- Credentials in Tenable Vulnerability [Management](#page-484-0) Scans
- Compliance in Tenable Vulnerability [Management](#page-622-0) Scans
- SCAP Settings in Tenable Vulnerability [Management](#page-626-0) Scans
- Configure Plugins in Tenable Vulnerability [Management](#page-628-0) Scans

Settings in User-Defined Templates

When configuring settings for user-defined templates, note the following:

- If you configure a setting in a user-defined template, that setting applies to any scans you create based on that user-defined template.
- You base a user-defined template on a Tenable-provided template. Most of the settings are identical to the settings you can configure in an individual scan that uses the same Tenableprovided template.

However, certain **Basic** settings are unique to creating a user-defined template, and do not appear when configuring an individual scan. For more information, see Basic [Settings](#page-382-0) in User-Defined [Templates](#page-382-0).

- You can configure certain settings in a user-defined template, but cannot modify those settings in an individual scan based on a user-defined template. These settings include **[Discovery](#page-415-0)**, **[Assessment](#page-442-0)**, **[Report](#page-466-0)**, **[Advanced](#page-468-0)**, **[Compliance](#page-622-0)**, **[SCAP](#page-626-0)**, and **[Plugins](#page-628-0)**. If you want to modify these settings for individual scans, create individual scans based on a Tenableprovided template instead.
- **.** If you configure **[Credentials](#page-484-0)** in a user-defined template, other users can override these settings by adding scan-specific or managed credentials to scans based on the template.

# <span id="page-370-0"></span>**Basic Settings in Tenable Vulnerability Management Scans**

**Note:** This topic describes **Basic** settings you can set in individual scans. For **Basic** settings in userdefined templates, see Basic Settings in [User-Defined](#page-382-0) Templates.

You can use **Basic** settings to specify organizational and security-related aspects of a scan configuration. This includes specifying the name of the scan, its targets, whether the scan is scheduled, and who has access to the scan.

**Note:** To learn more about scan limitations in Tenable Vulnerability Management, see Scan [Limitations.](#page-690-0)

The **Basic** settings include the following sections:

- [General](#page-370-1)
- [Schedule](#page-378-0)
- [Notifications](#page-380-0)
- <span id="page-370-1"></span>• User [Permissions](#page-380-1)

### General

The general settings for a scan.

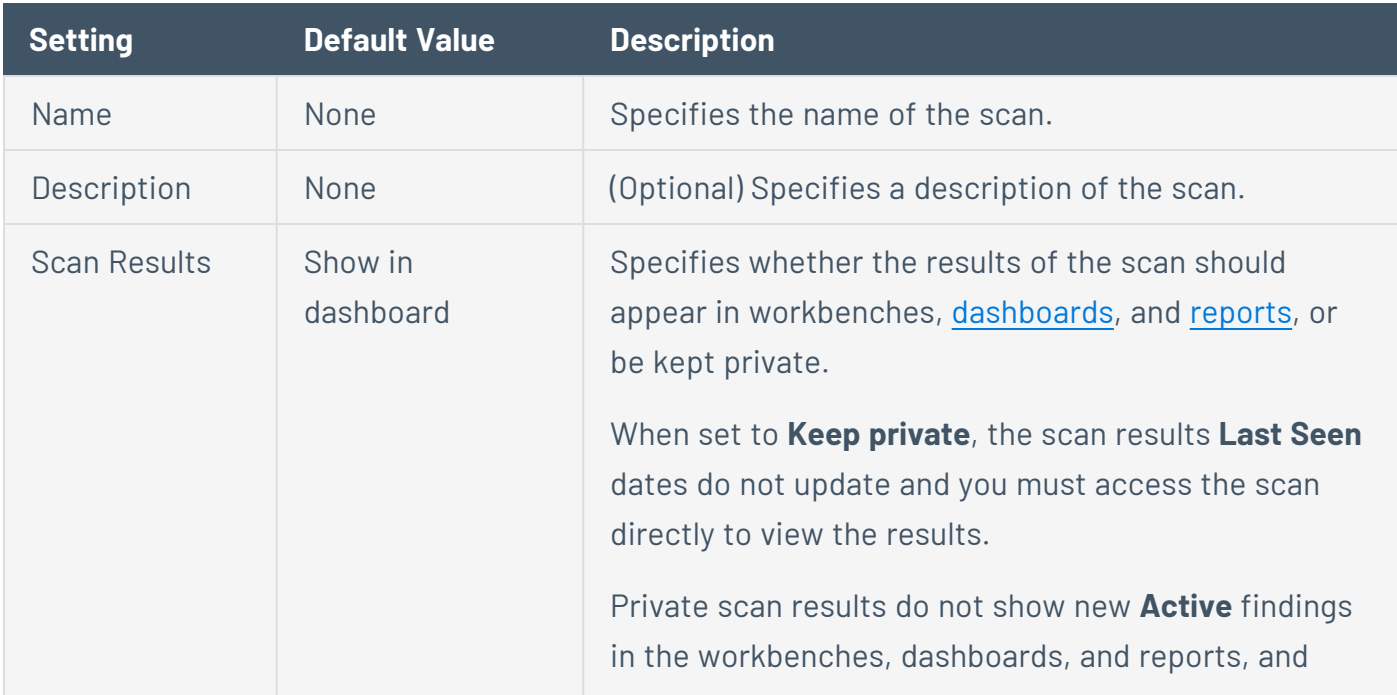

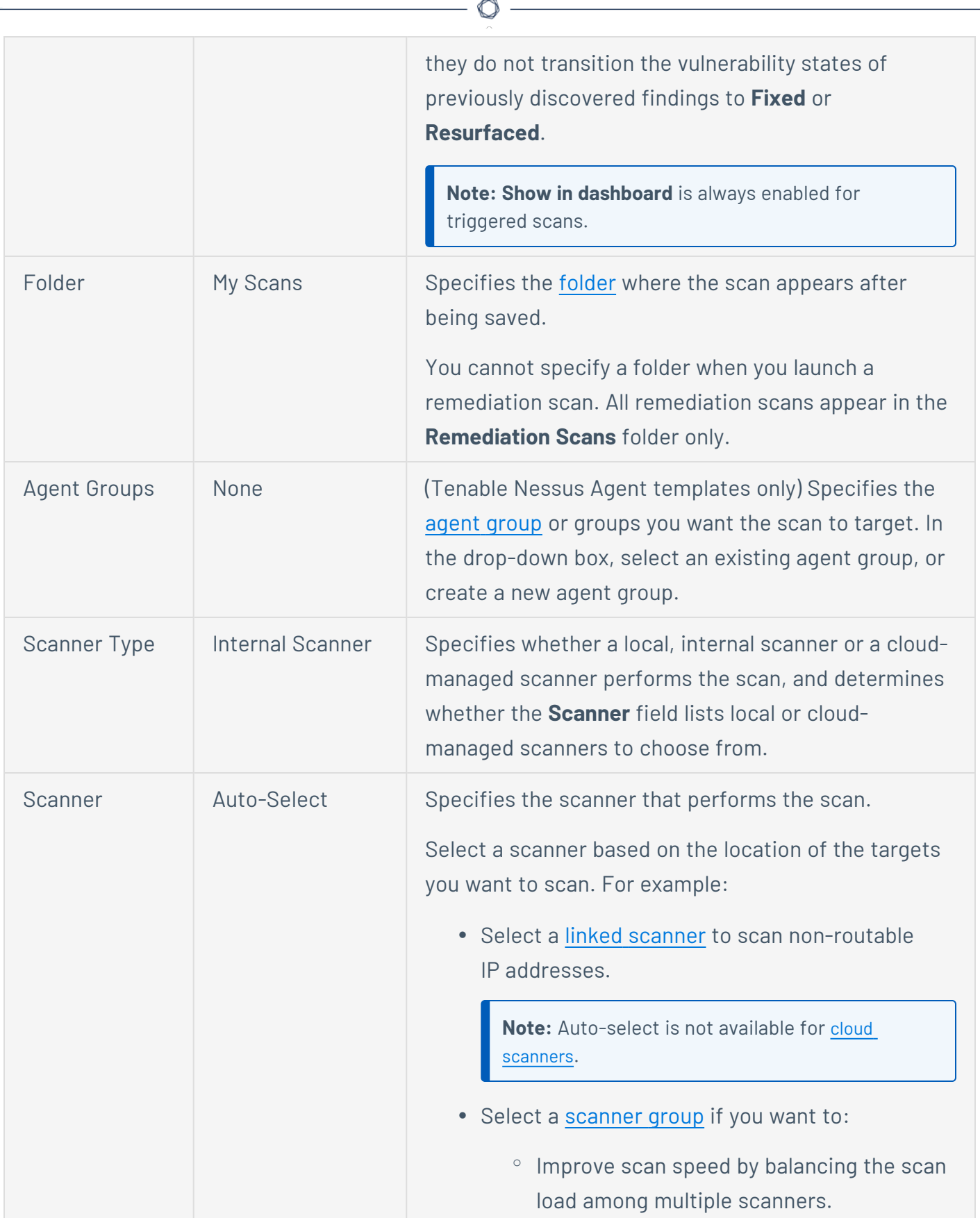

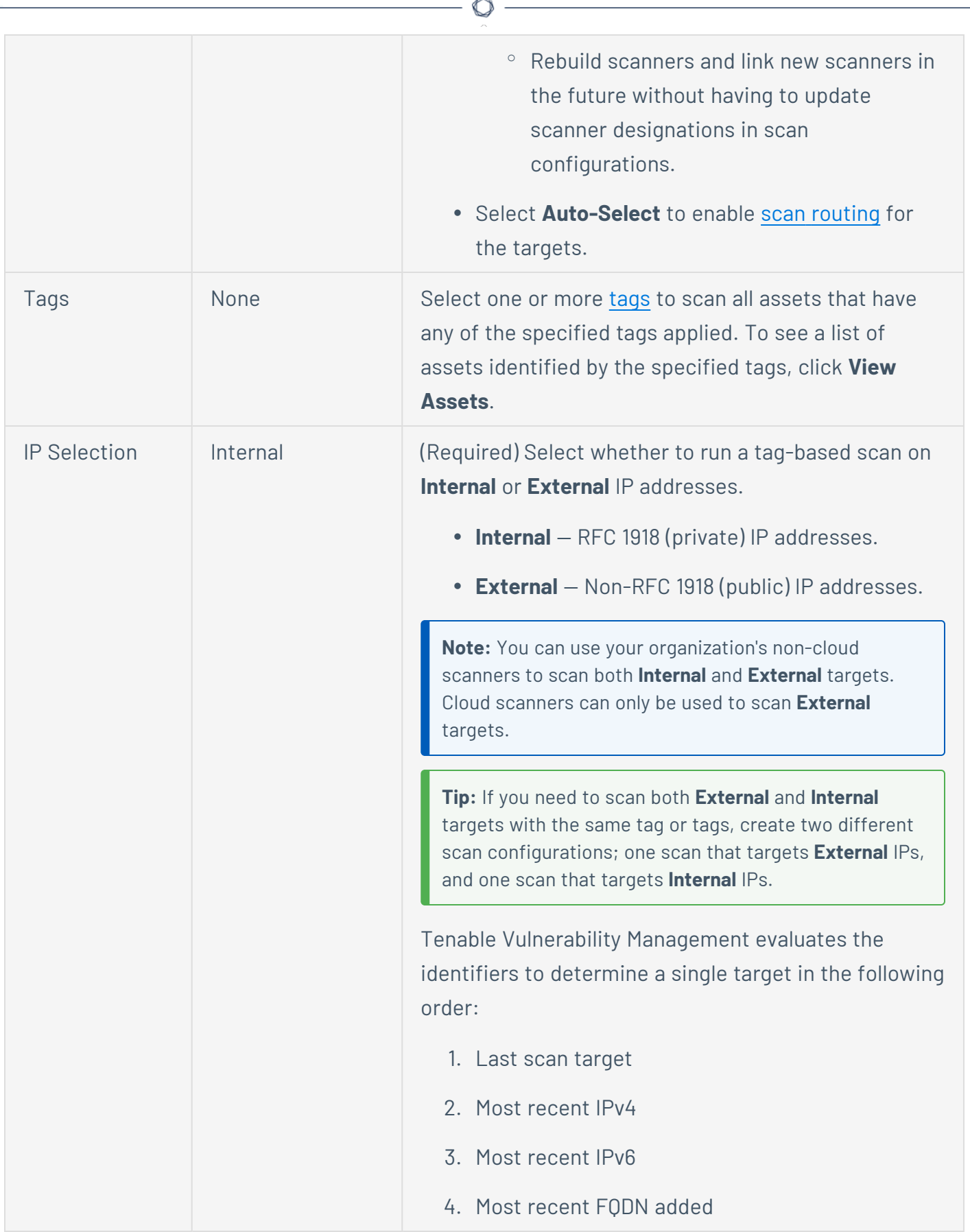

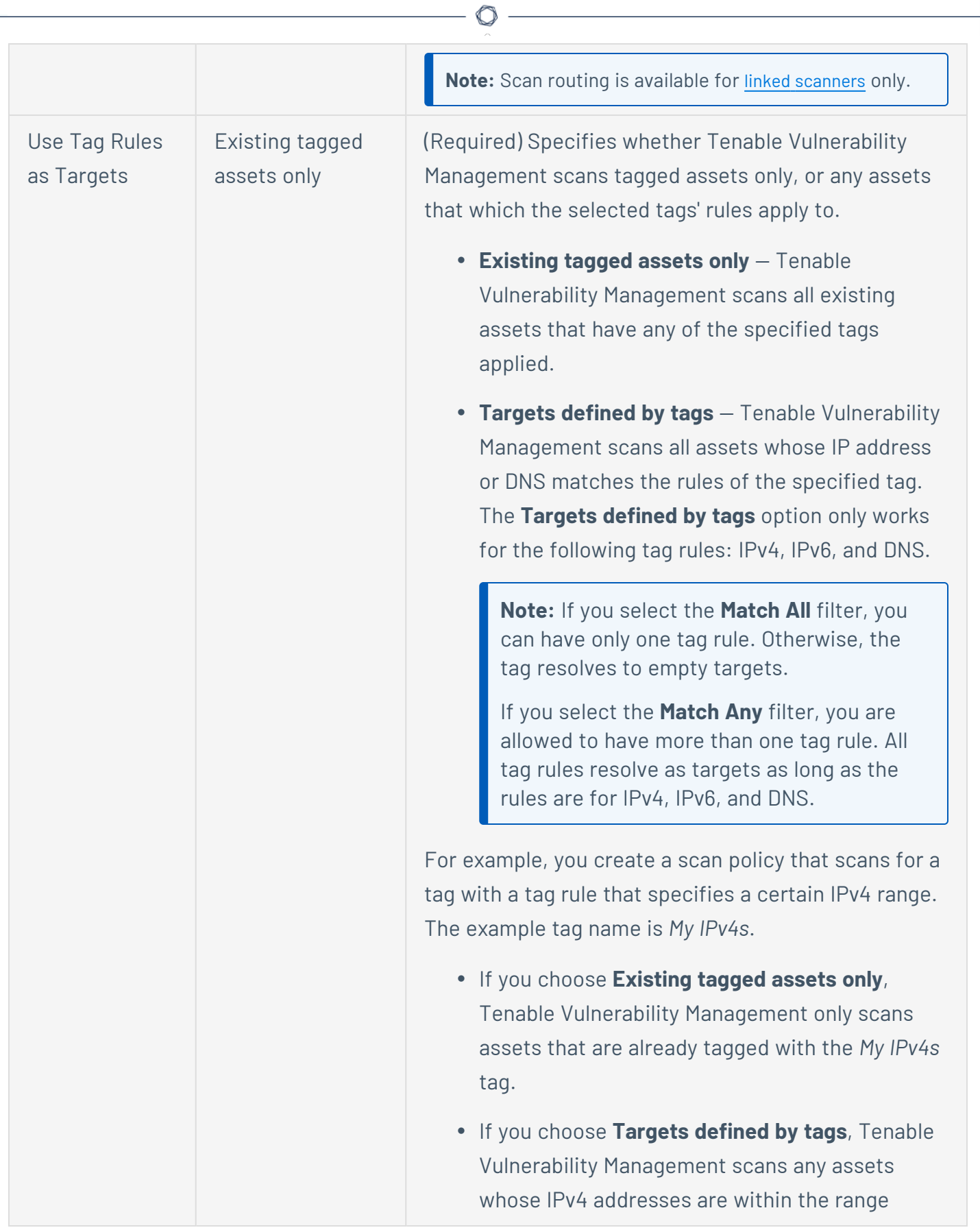

<span id="page-374-0"></span>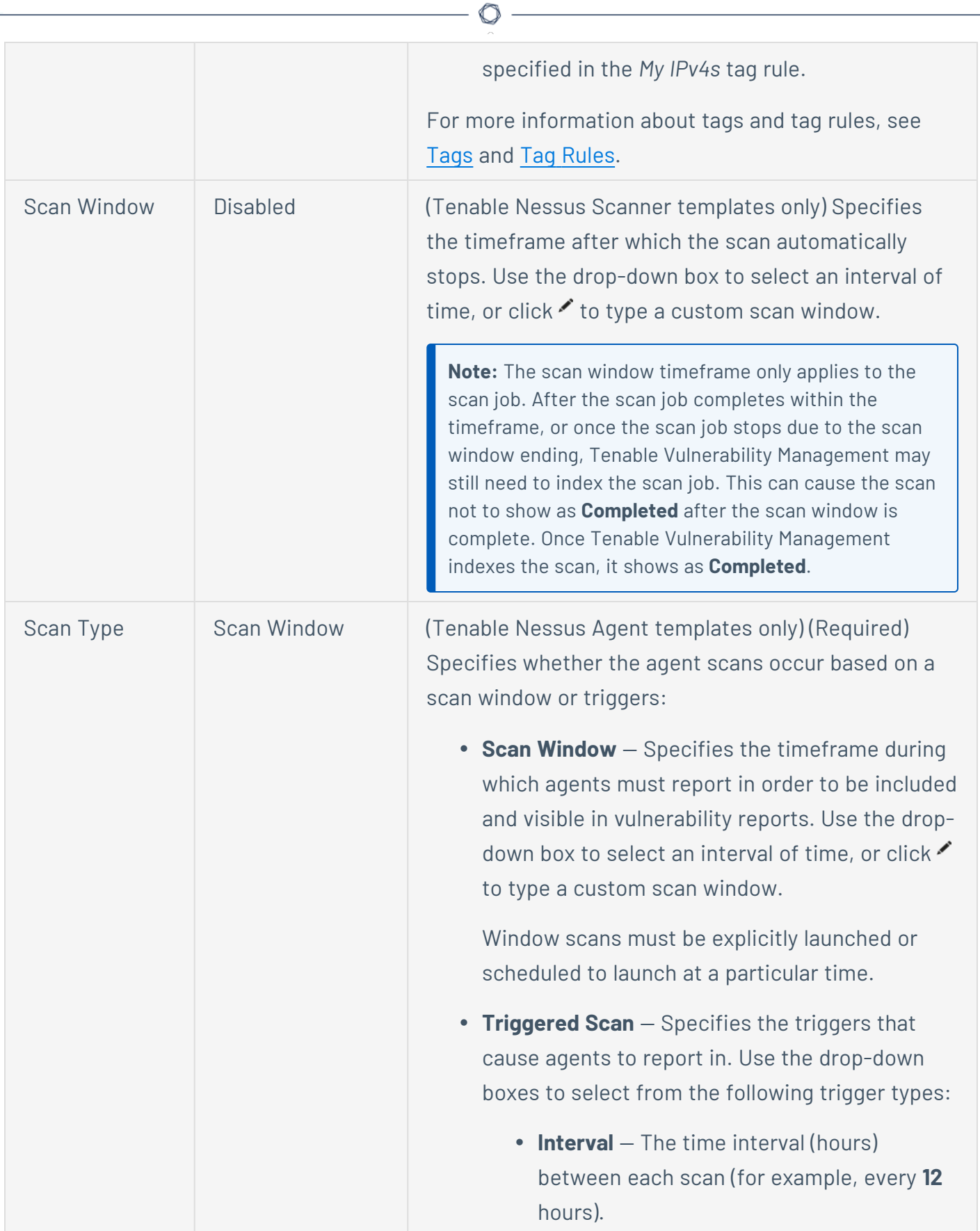

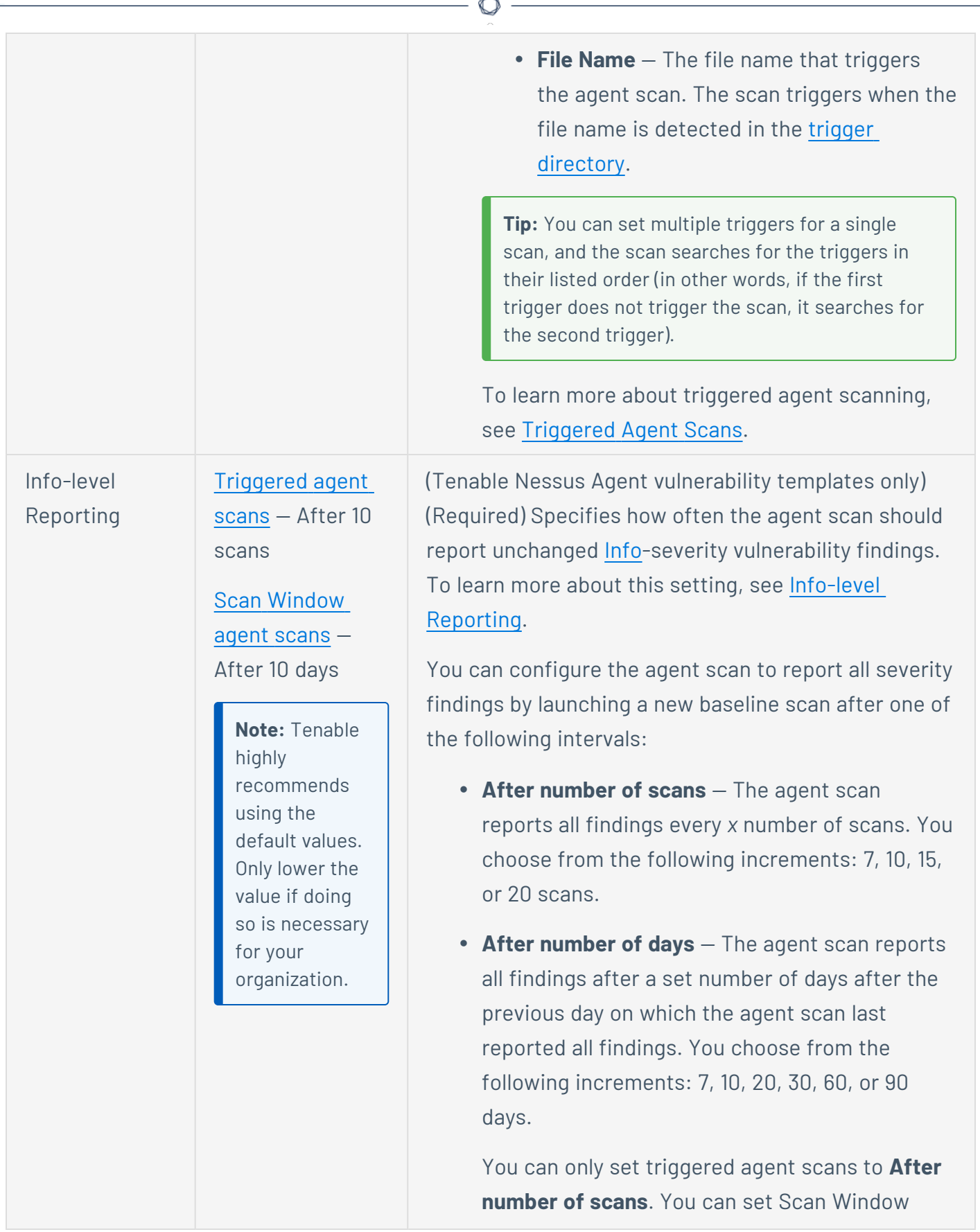

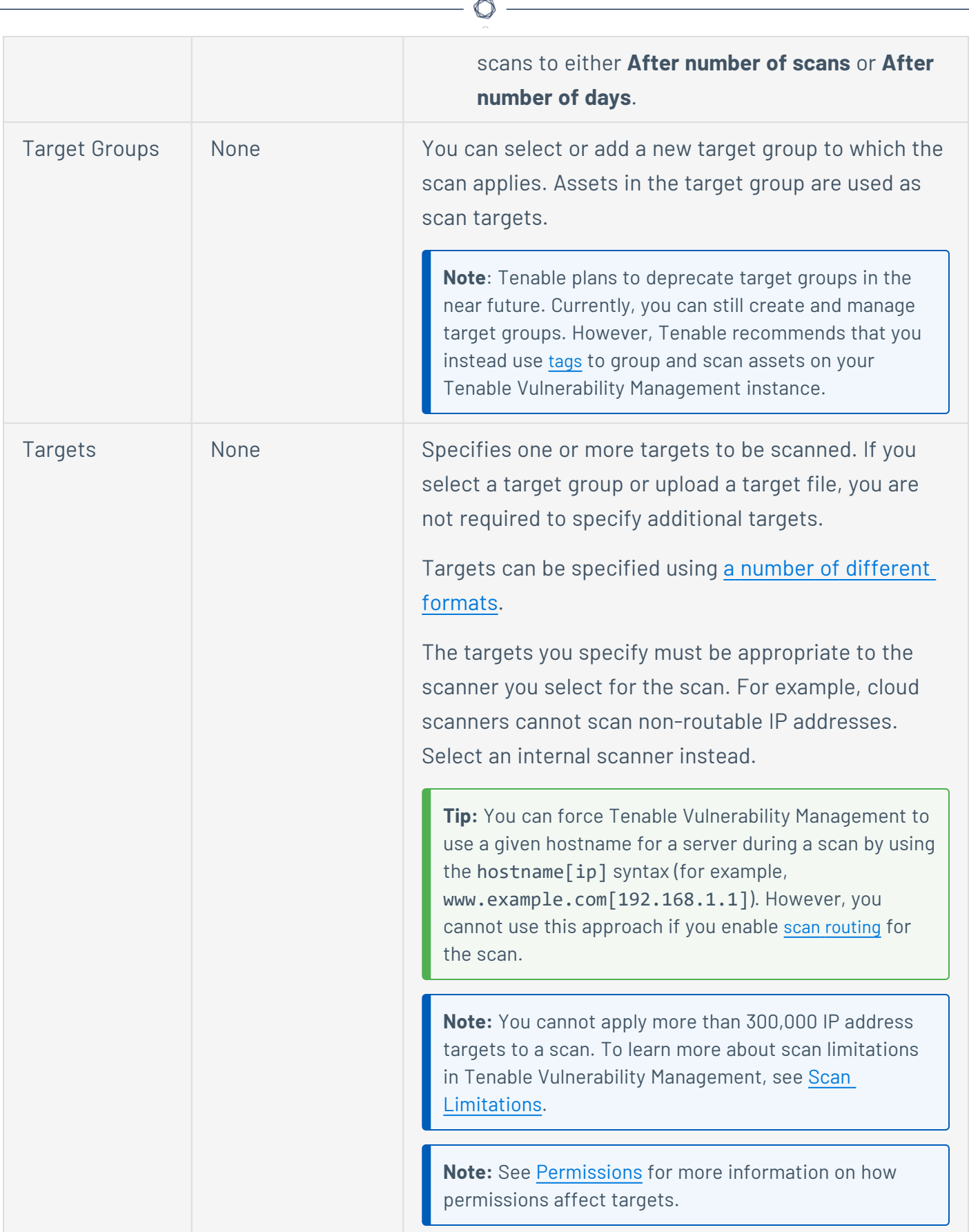

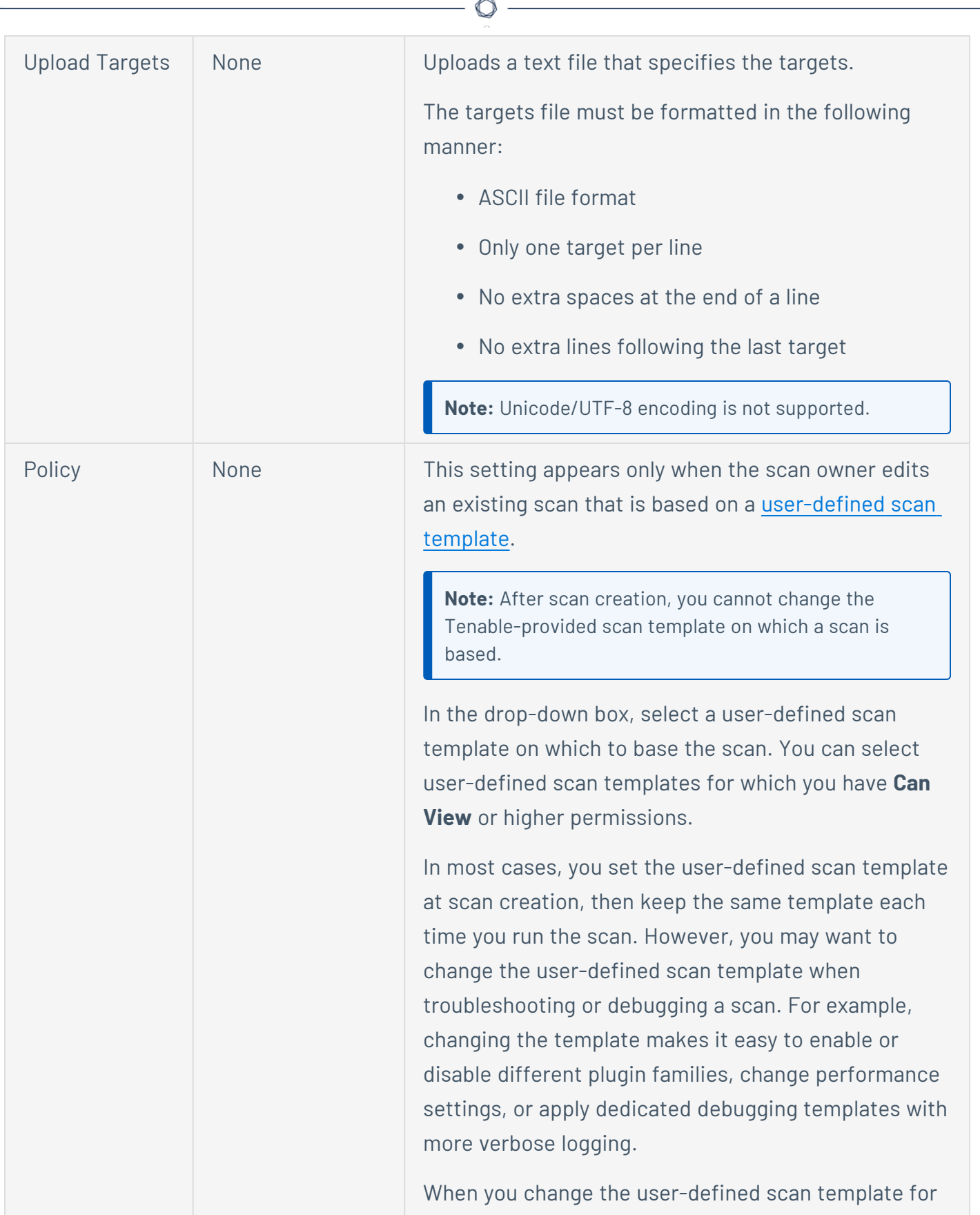

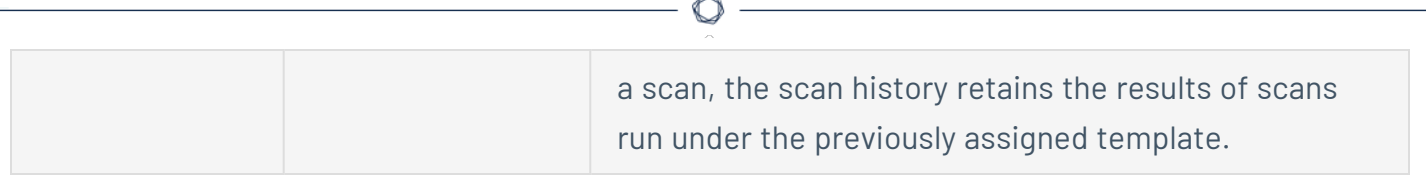

#### <span id="page-378-0"></span>**Schedule**

The scan schedule settings.

By default, scans are not scheduled. When you first access the **Schedule** section, the **Enable Schedule** setting appears, set to **Off**. To modify the settings listed on the following table, click the **Off** button. The rest of the settings appear.

**Note:** Scheduled scans do not run if they are in the scan owner's **Trash** folder.

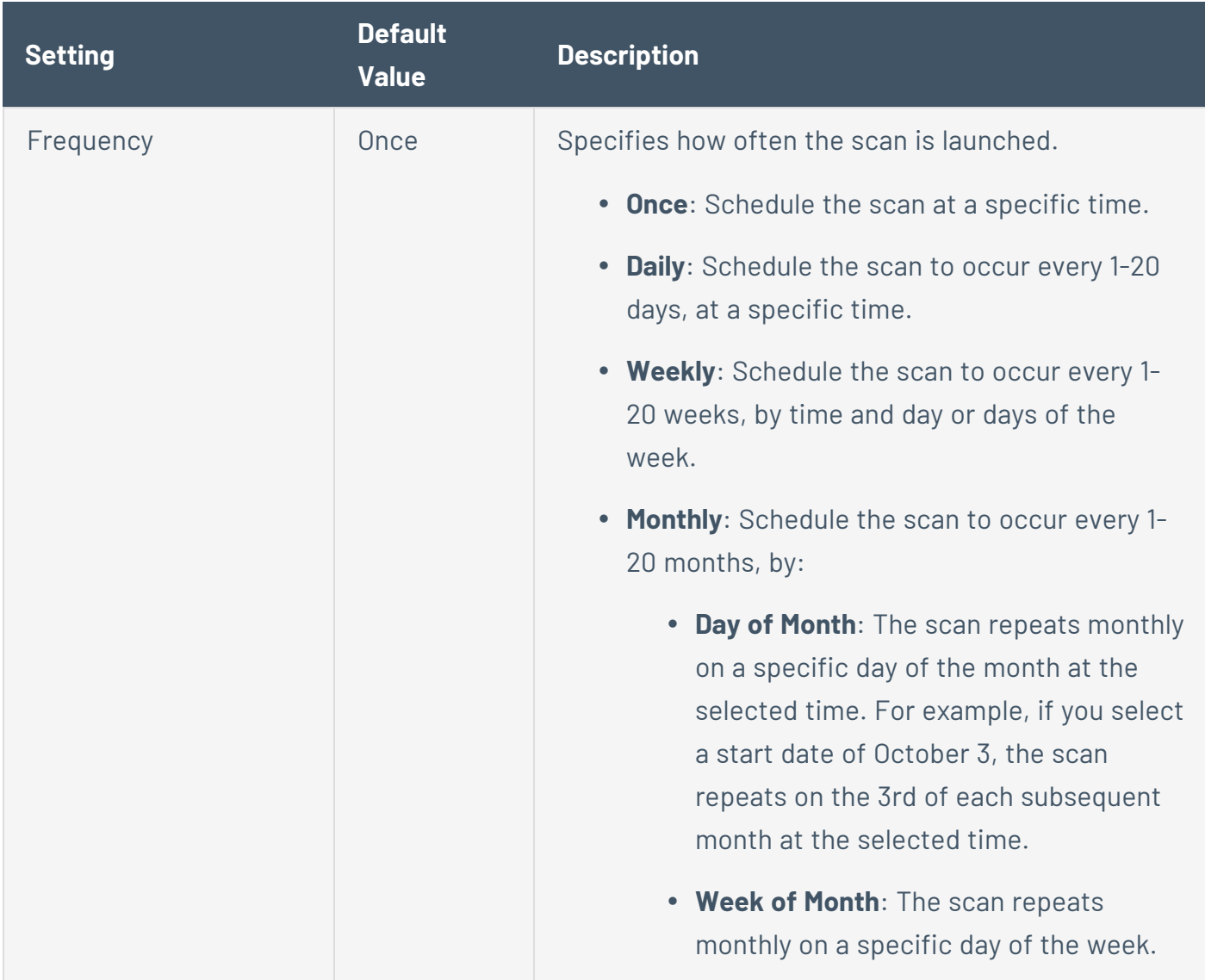

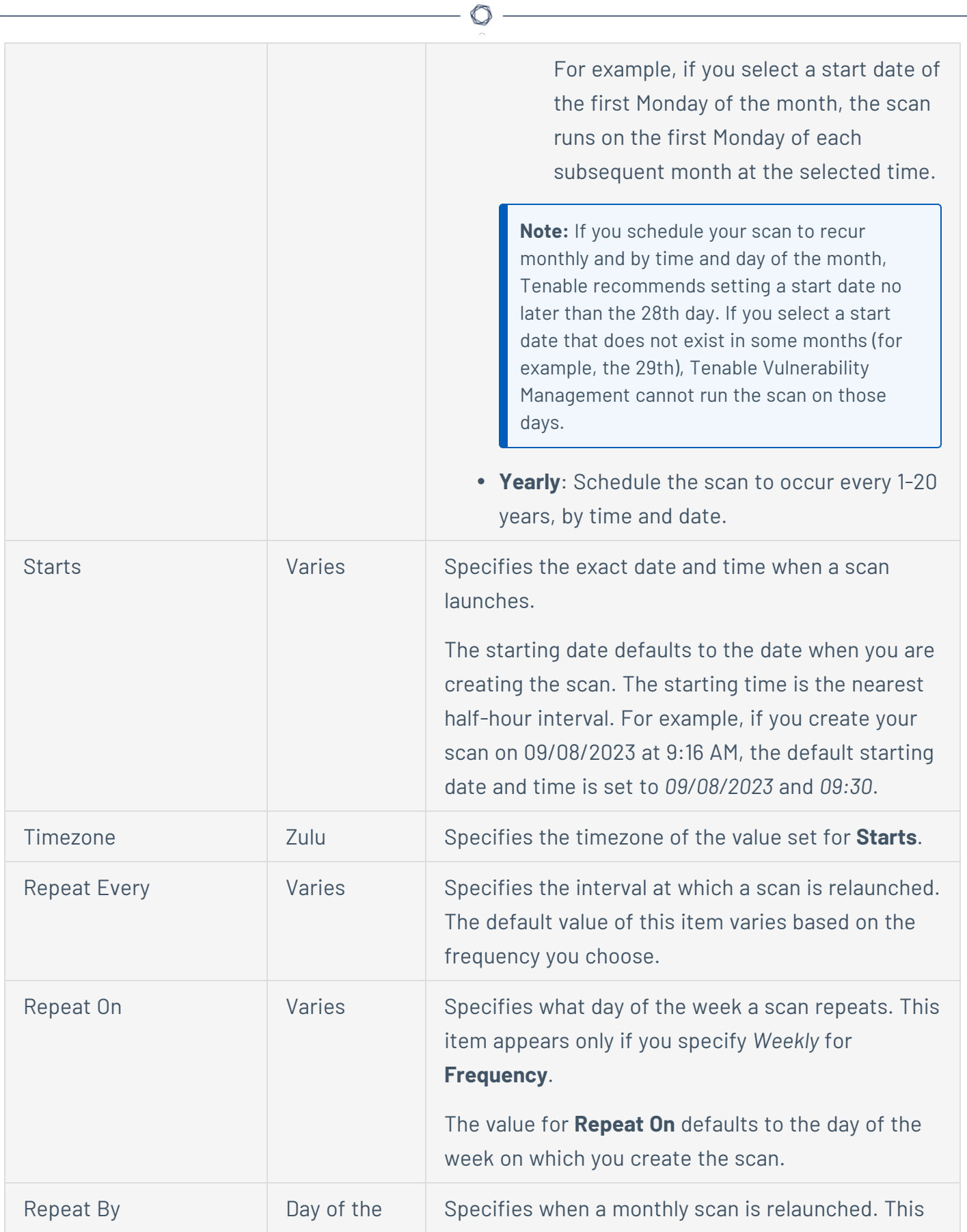

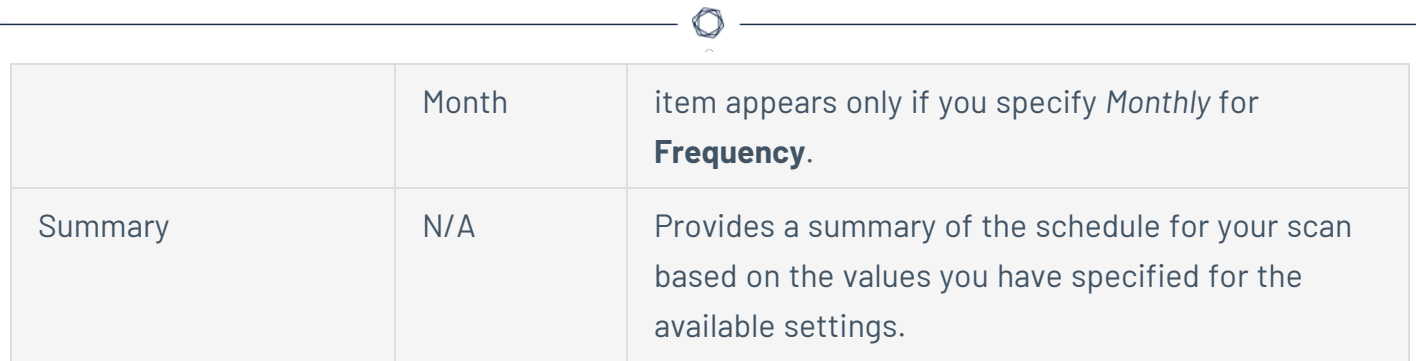

# <span id="page-380-0"></span>**Notifications**

The notification settings for a scan.

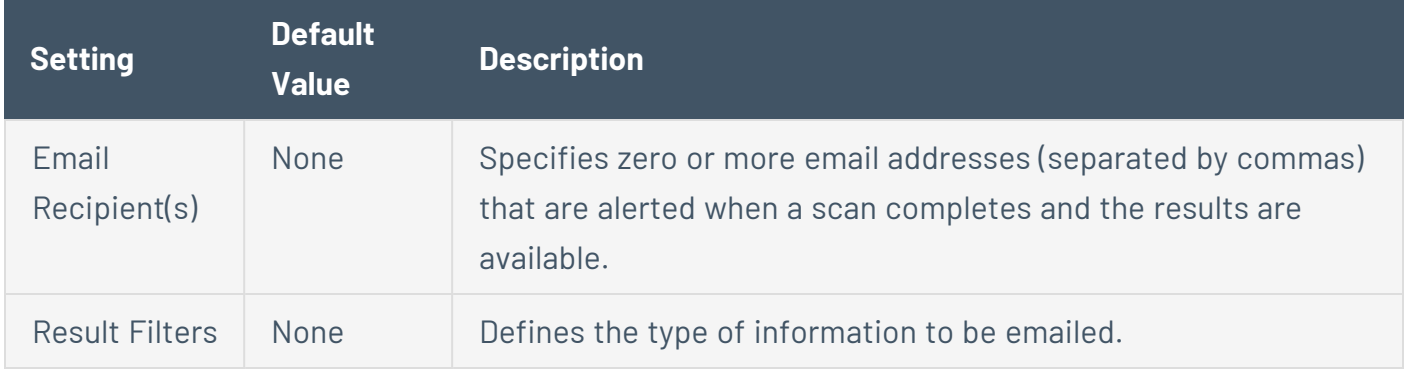

## <span id="page-380-1"></span>User Permissions

You can share the scan with other users by setting permissions for users or groups. When you assign a permission to a group, that permission applies to all users within the group.

**Tip**: Tenable recommends assigning permissions to user groups, rather than individual users, to minimize maintenance as individual users leave or join your organization.

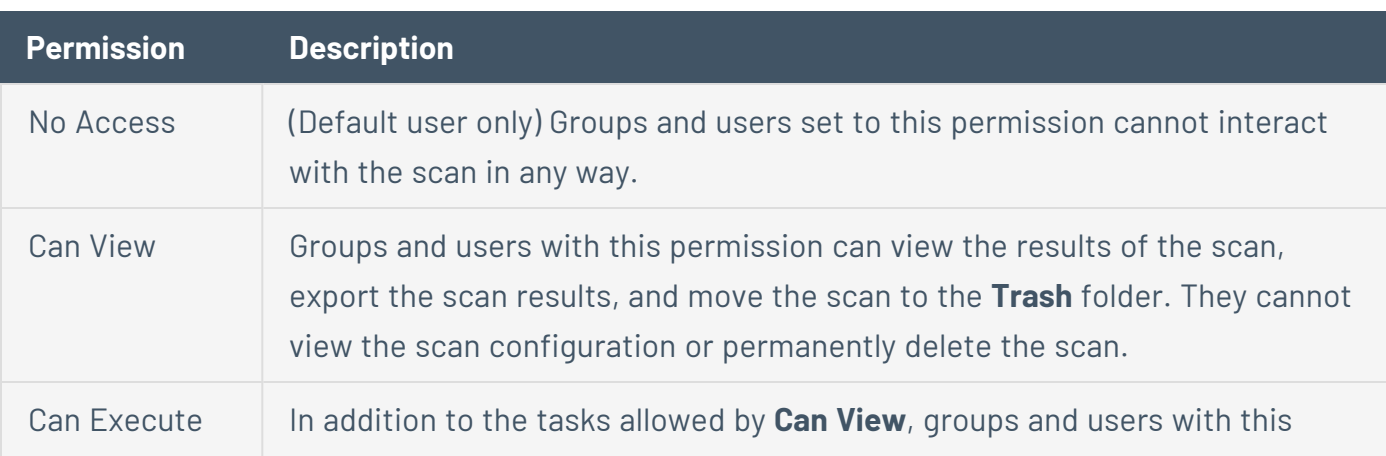

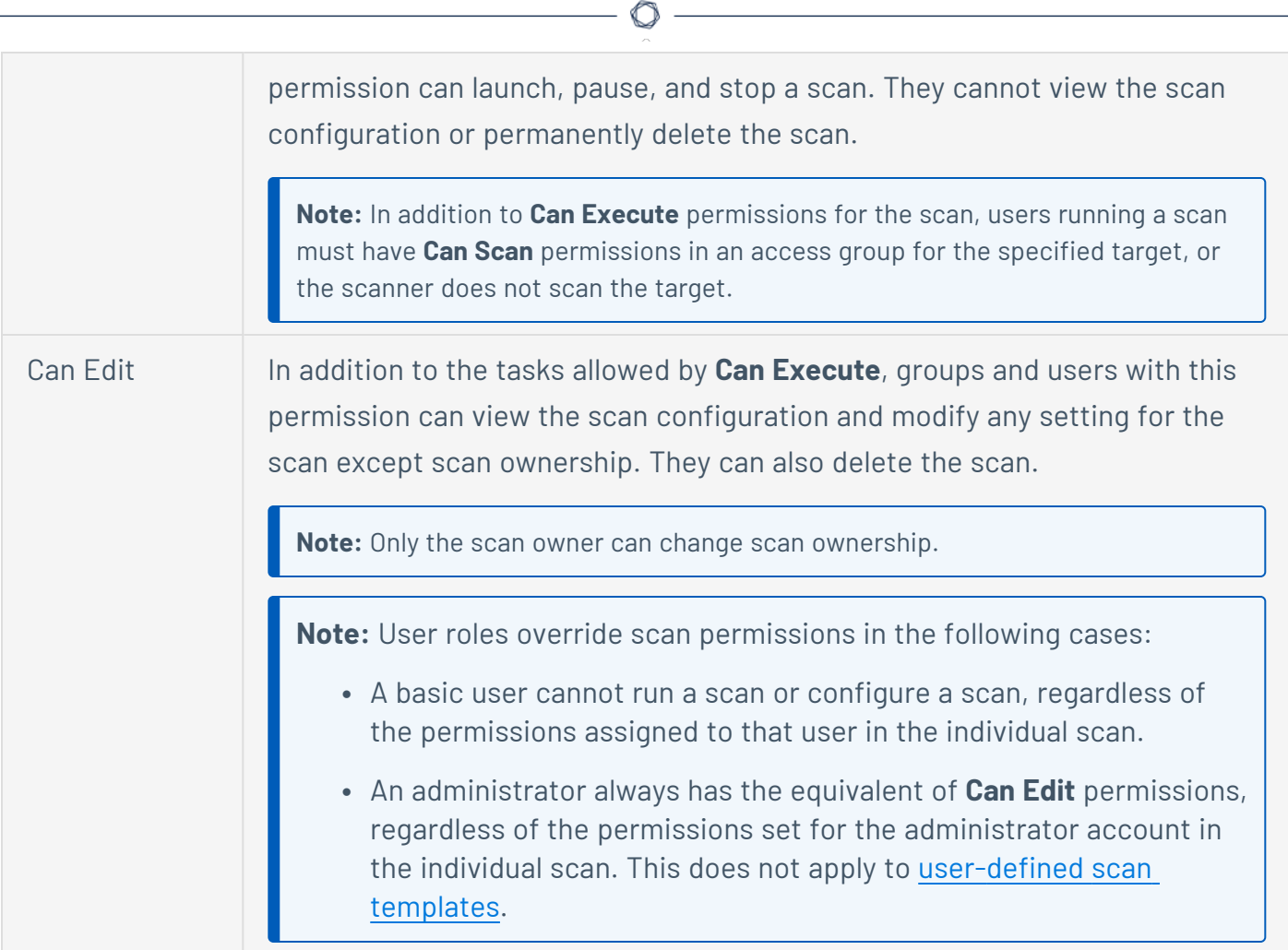

# <span id="page-382-0"></span>**Basic Settings in User-Defined Templates**

**Note:** This topic describes **Basic** settings you can set in user-defined templates. For **Basic** settings in individual scans, see Basic Settings in Tenable Vulnerability [Management](#page-370-0) Scans .

You can use **Basic** settings to specify basic aspects of a user-defined template, including who has access to the user-defined template.

The **Basic** settings include the following sections:

- [General](#page-382-1)
- <span id="page-382-1"></span>• [Permissions](#page-382-2)

#### General

The general settings for a user-defined template.

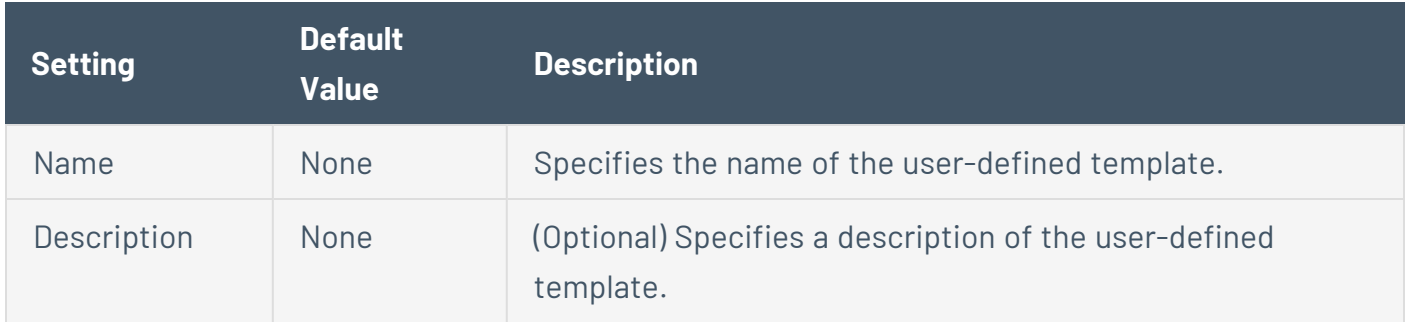

### <span id="page-382-2"></span>Permissions

You can share the user-defined template with other users by setting permissions for users or groups. When you assign a permission to a group, that permission applies to all users within the group.

**Tip**: Tenable recommends assigning permissions to user groups, rather than individual users, to minimize maintenance as individual users leave or join your organization.

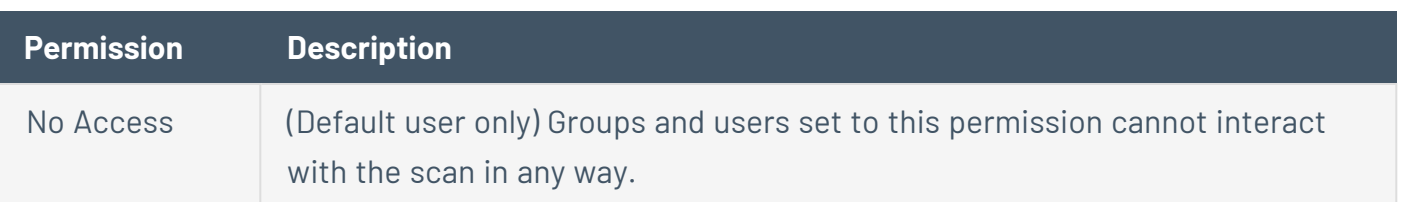

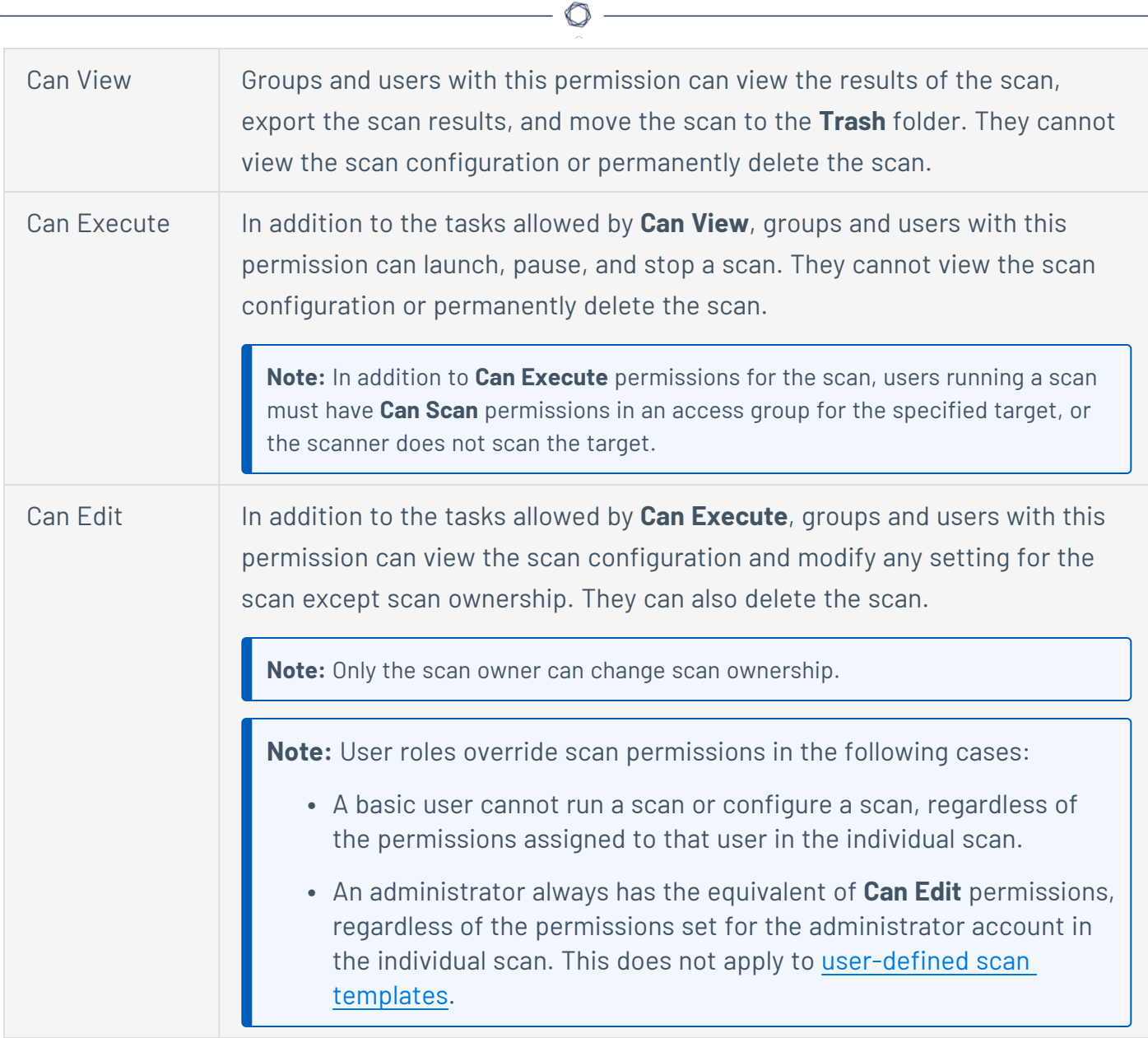

# Authentication

In user-defined templates, you can use **Authentication** settings to configure the authentication Tenable Vulnerability Management performs for credentialed scanning.

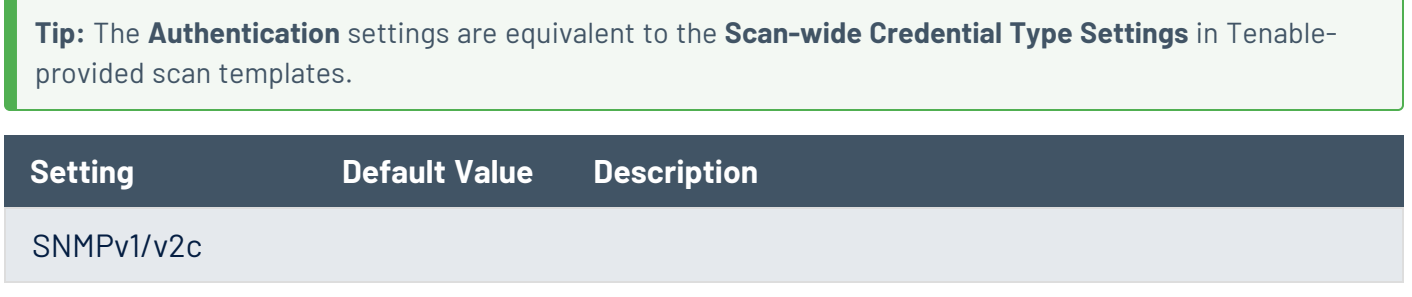

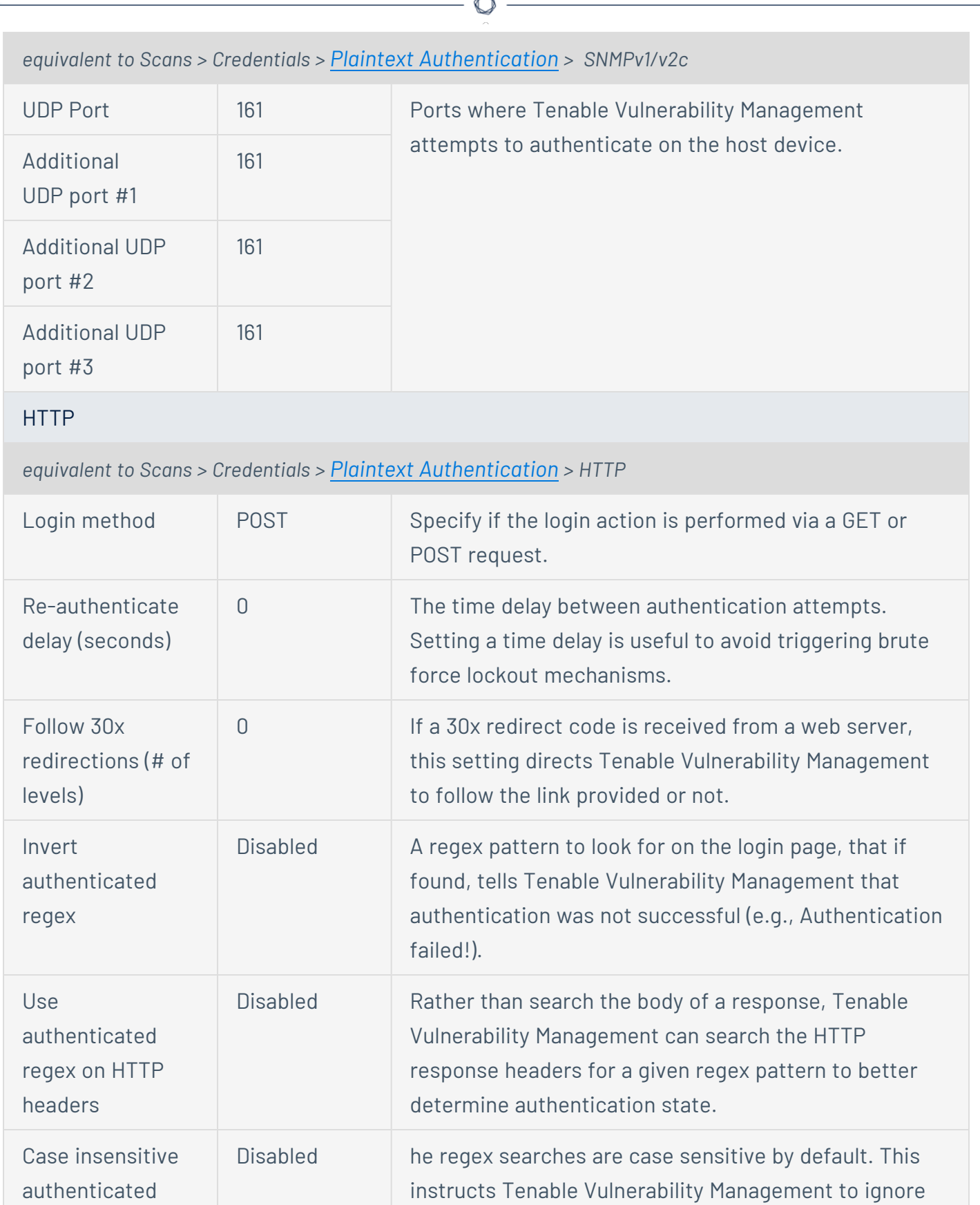

A

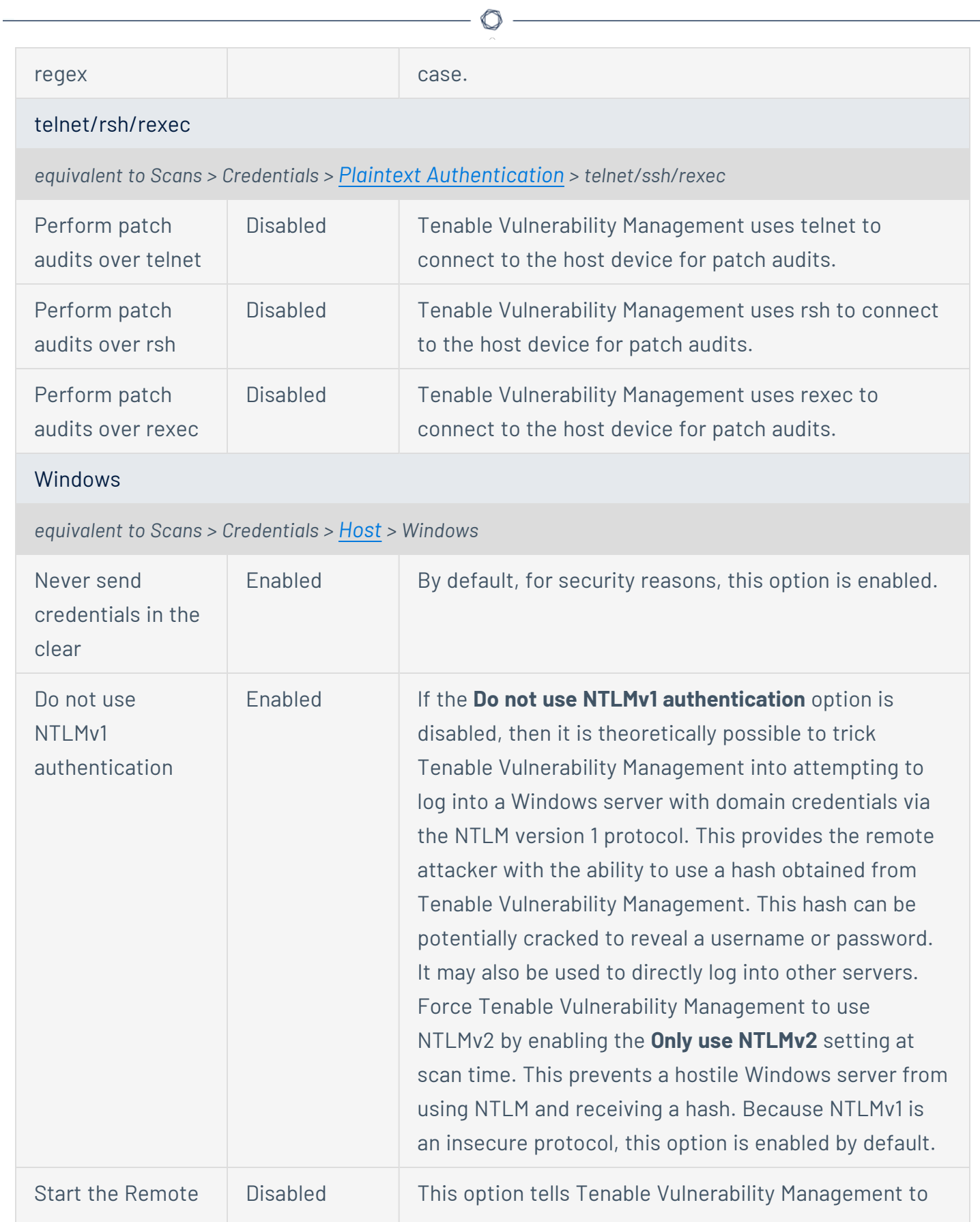

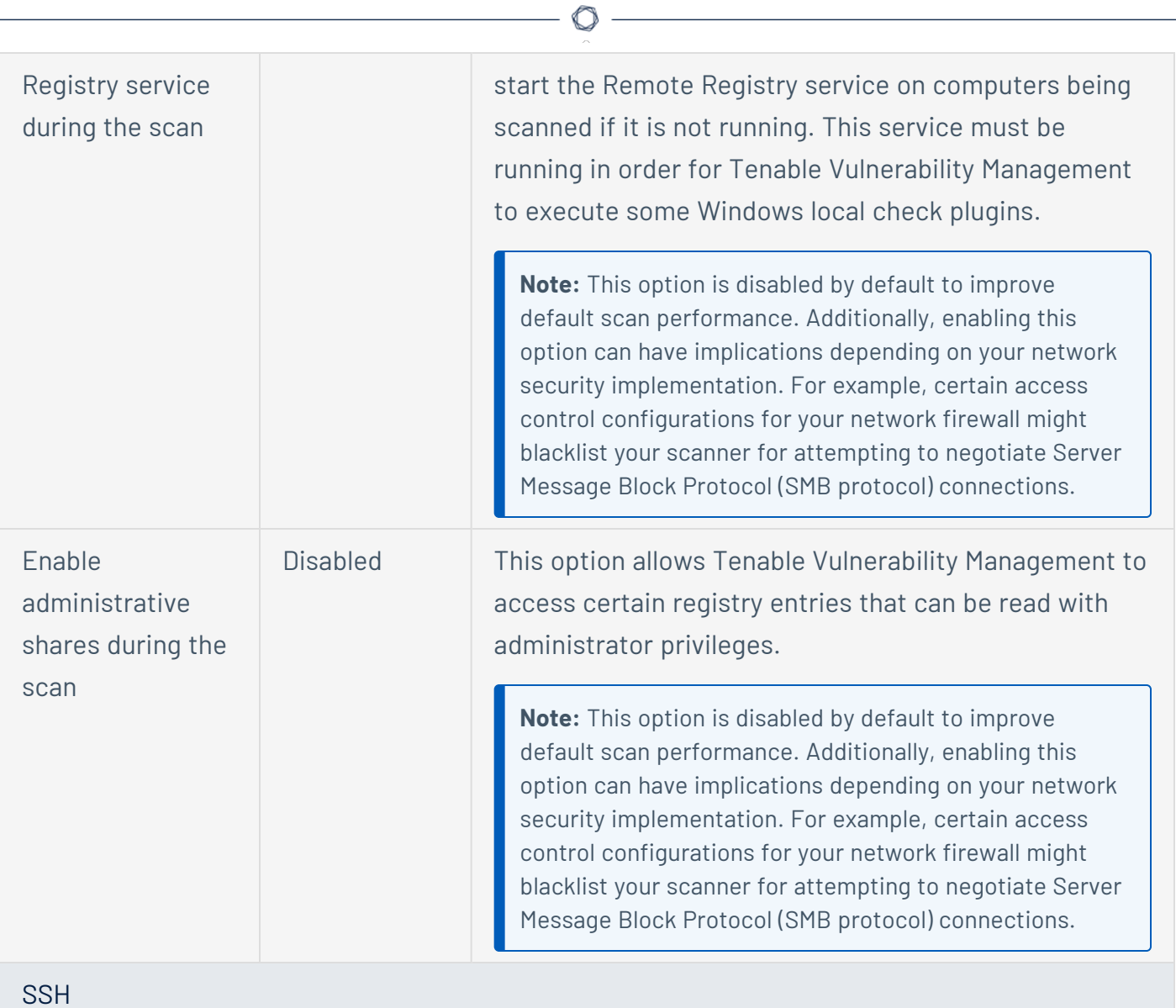

#### *equivalent to Scans > Credentials > [Host](#page-415-1) > SSH*

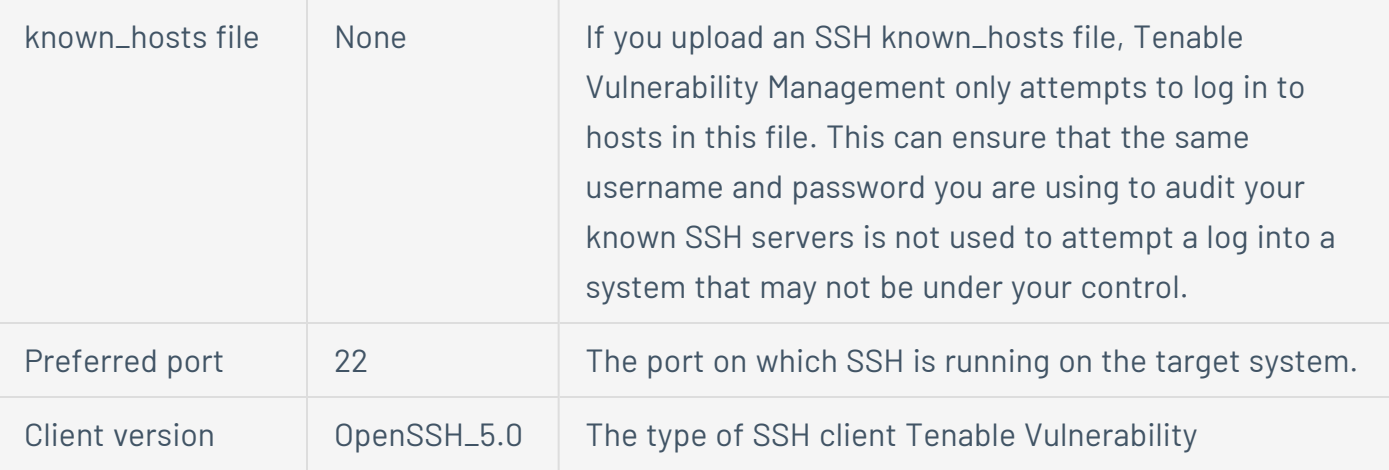

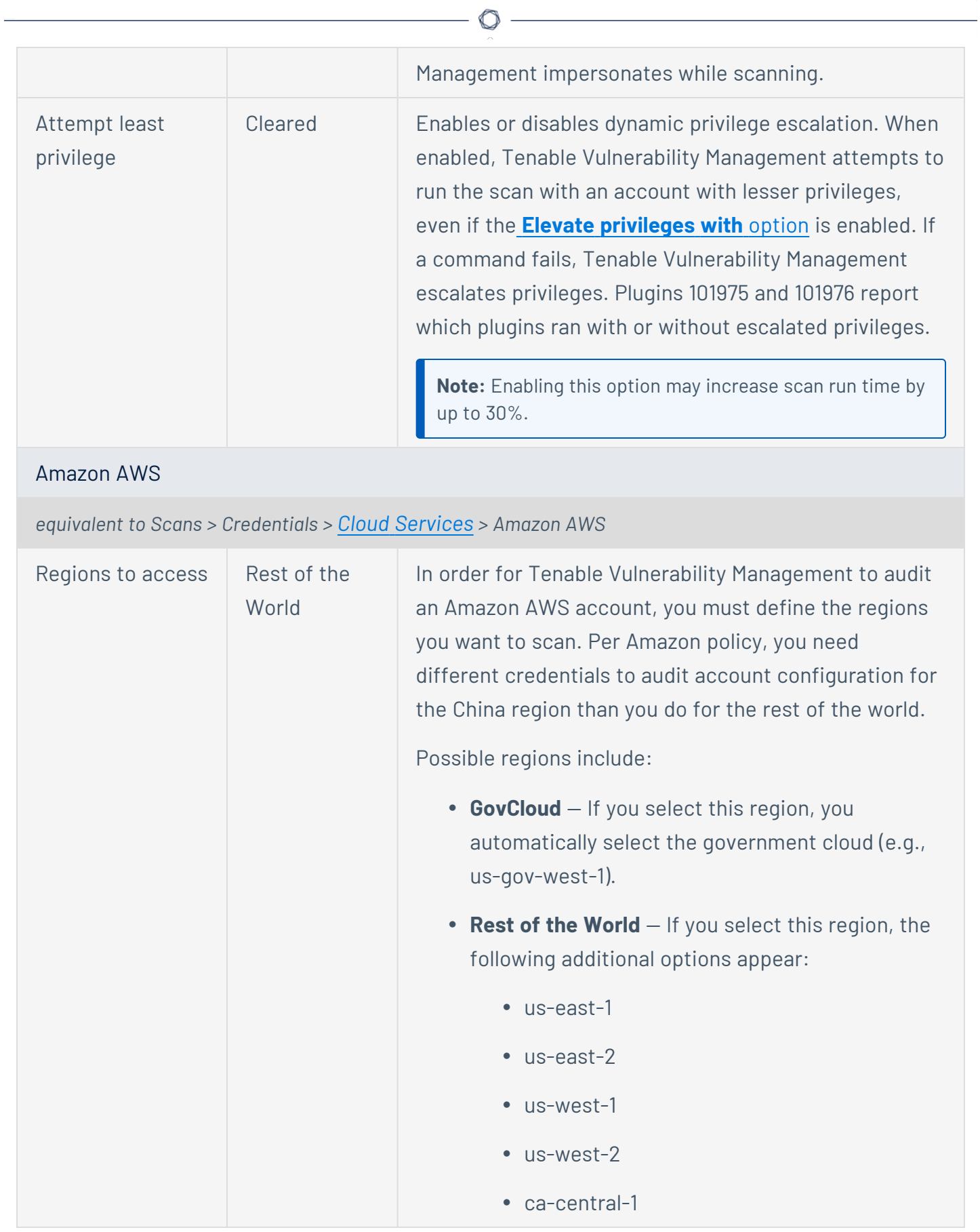

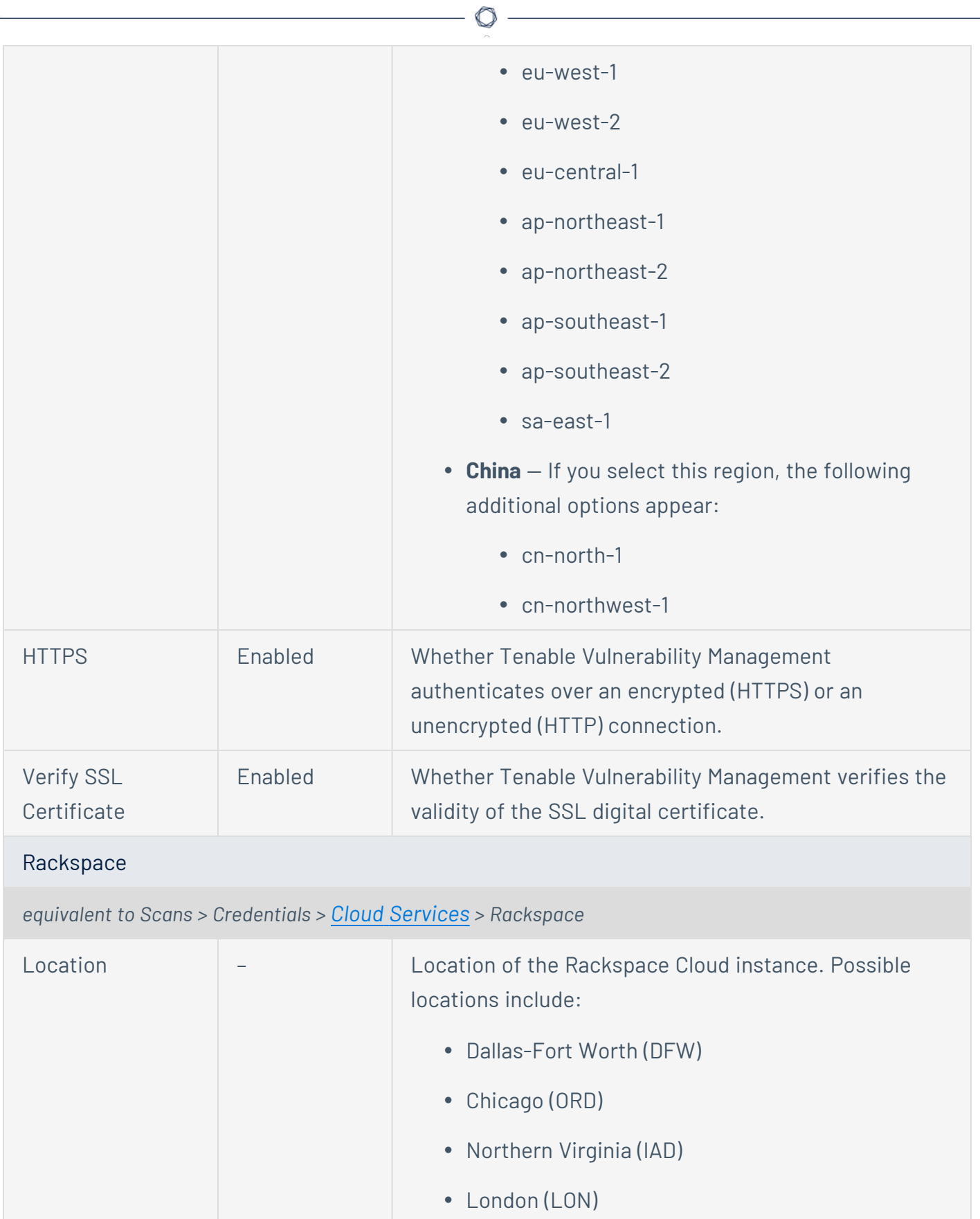

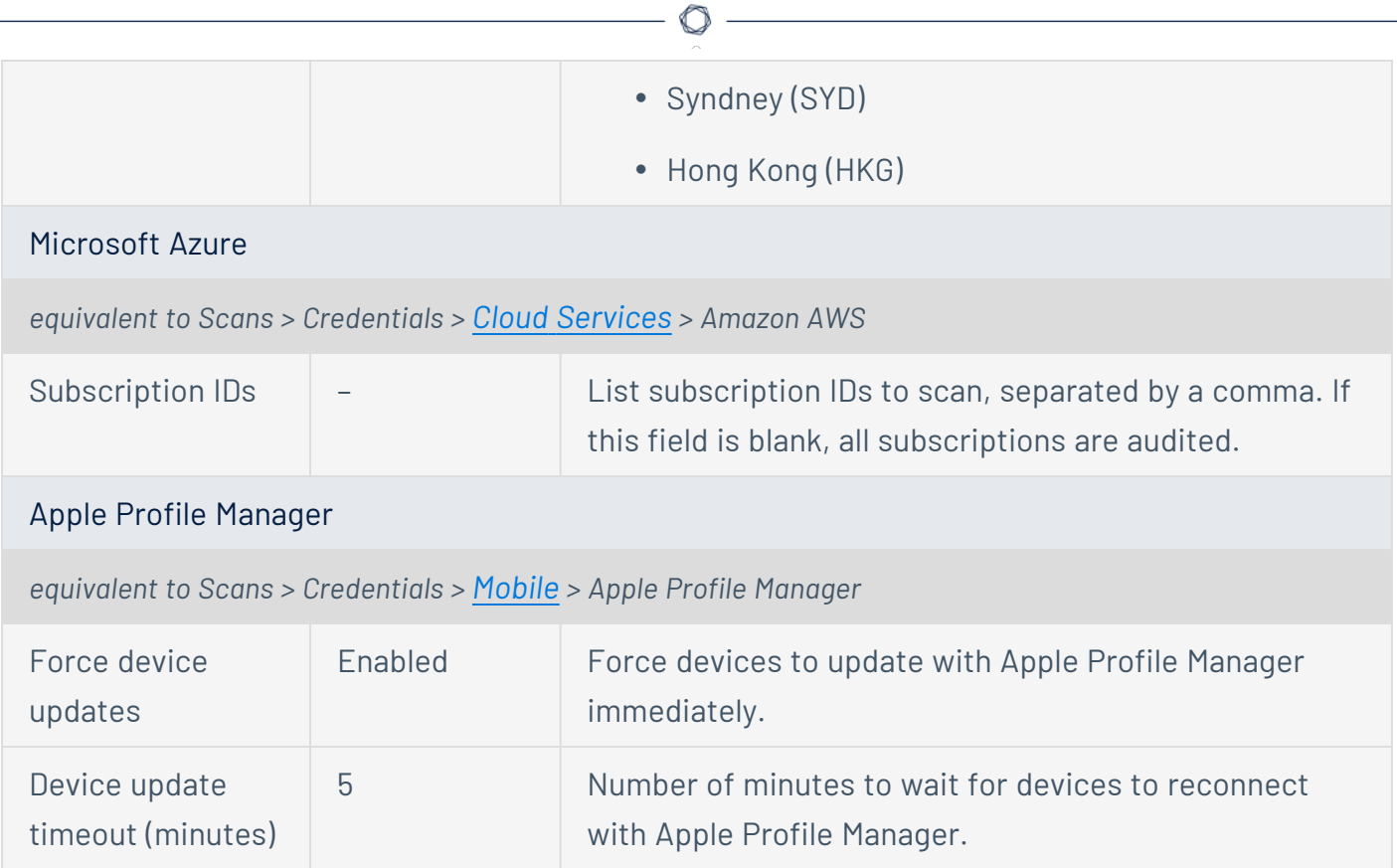

# <span id="page-390-0"></span>**Triggered Agent Scans**

When you configure a Tenable Nessus Agent scan in Tenable Vulnerability Management, Tenable Vulnerability Management offers two agent scan types: **Scan Window** and **Triggered Scan**.

For window scans, Tenable Vulnerability Management creates a timeframe (for example, the default is three hours) in which an agent group must report in order to be included in the scan results. You must schedule Tenable Vulnerability Management to launch window scan at a scheduled time, or you must manually launch the scan from the Tenable Vulnerability Management user interface (for example, if you schedule a three-hour agent window scan for every Monday, Tenable Vulnerability Management pulls data updates from the agent group for three hours every Monday).

Triggered scans differ from window agent scans in that the agent or agent group launches the scan without any Tenable Vulnerability Management or user intervention. Agents can launch triggered scans using three different methods:

- Interval trigger Configure agents to scan at a certain time interval (for example, every 12 hours or every 24 hours).
- File Name trigger Configure agents to scan whenever a file with a specific file name is added to the agent trigger directory. The trigger file disappears after the scan begins. The agent trigger directory location varies by operating system:

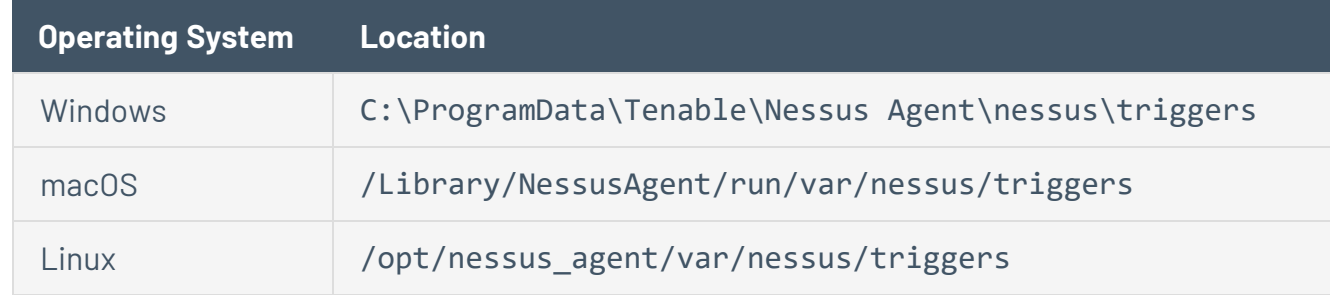

• Nessuscli trigger – Launch an existing triggered scan manually by running the following command in the Tenable Nessus Agent nessuscli utility:

# nessuscli scan-triggers --start --UUID=<*scan-uuid*>

You can also set multiple triggers for a single scan, and the scan searches for the triggers in their listed order (in other words, if the first trigger does not trigger the scan, it searches for the second trigger).

# **Triggered vs. Window Scans**

Tenable recommends using triggered agent scans over window agent scans in many cases. Due to the scanning independence from Tenable Vulnerability Management or user intervention and the multiple trigger options, triggered scanning offers more flexibility to meet the needs of your workflow, especially if you have a mobile workforce in multiple time zones.

Triggered scans can provide more consistent coverage than window scans and help overcome connectivity issues between Tenable Vulnerability Management and linked agents. While window scans can create gaps in data coverage due to unresponsive or offline agents, triggered scans allow agents to scan and send data to Tenable Vulnerability Management whenever the triggers occur; Tenable Vulnerability Management accepts and processes data from triggered scans at any time.

Tenable recommends using scan windows if you need to export individual scan results, as you can only export triggered scan data by using the bulk [vulnerability](https://developer.tenable.com/reference/exports-vulns-request-export) export API.

# **Find Triggered Scan Details**

To view triggered scan results, see View Tenable Vulnerability [Management](../../../../../Content/FedRAMP/ViewScanDetails.htm) Scan Details.

**Note:** For [triggered](#page-374-0) scan histories, Tenable Vulnerability Management shows a scan history entry for each 12-hour window of the past 7 days. Tenable Vulnerability Management only retains up to 15 triggered scan histories at a time for each scan.

In addition to managing triggered scans from Tenable Vulnerability Management, you can view triggered scan details by running the following command in the Tenable Nessus Agent nessuscli utility:

# nessuscli scan-triggers --list

The --list command returns the agent's triggered scan details. These details include:

- $\cdot$  Scan name
- **Status (for example, uploaded)**
- Time of last activity (shown next to the status)
- Scan description
- Time of last policy modification
- Time of last run
- Scan trigger description
- Scan configuration template

For more information about the Tenable Nessus Agent nessuscli utility, see [Nessuscli](https://docs.tenable.com/nessus/Content/NessusCLIAgent.htm) Agent in the *Tenable Nessus User Guide*.

You can also view your agent trigger information in the agent trigger directory:

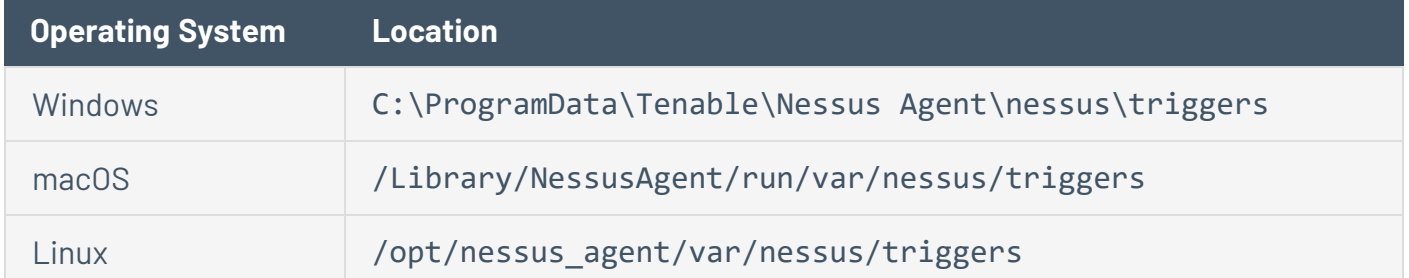

# <span id="page-393-0"></span>**Scan Targets**

In Tenable Vulnerability Management, you can use a number of different formats when [specifying](#page-370-0) [targets](#page-370-0) for a scan. The following tables contain target formats, examples, and a short explanation of what occurs when Tenable Vulnerability Management scans that target type.

**Note:** Tenable limits the number of targets that you can scan in a single scan. For more information, see Scan [Limitations.](#page-690-0)

**Note:** For previously scanned assets, you can configure scan targets based on host attributes like operating system or installed software, instead of host identifiers like IP address.

**Tip:** If a hostname target looks like either a link6 target (start with the text "link6") or one of the two IPv6 range forms, put single quotes around the target to ensure that Tenable Vulnerability Management processes it as a hostname.

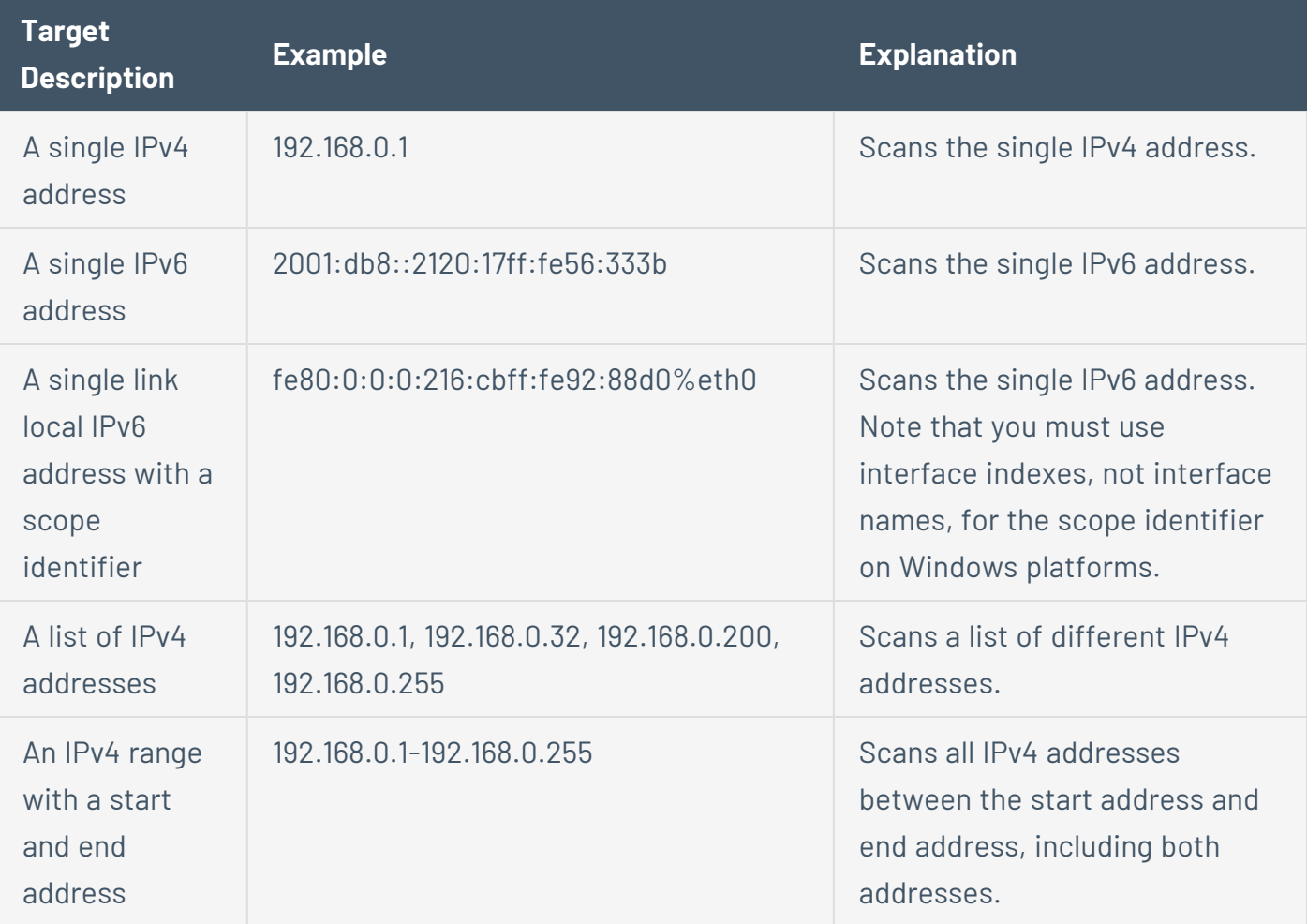

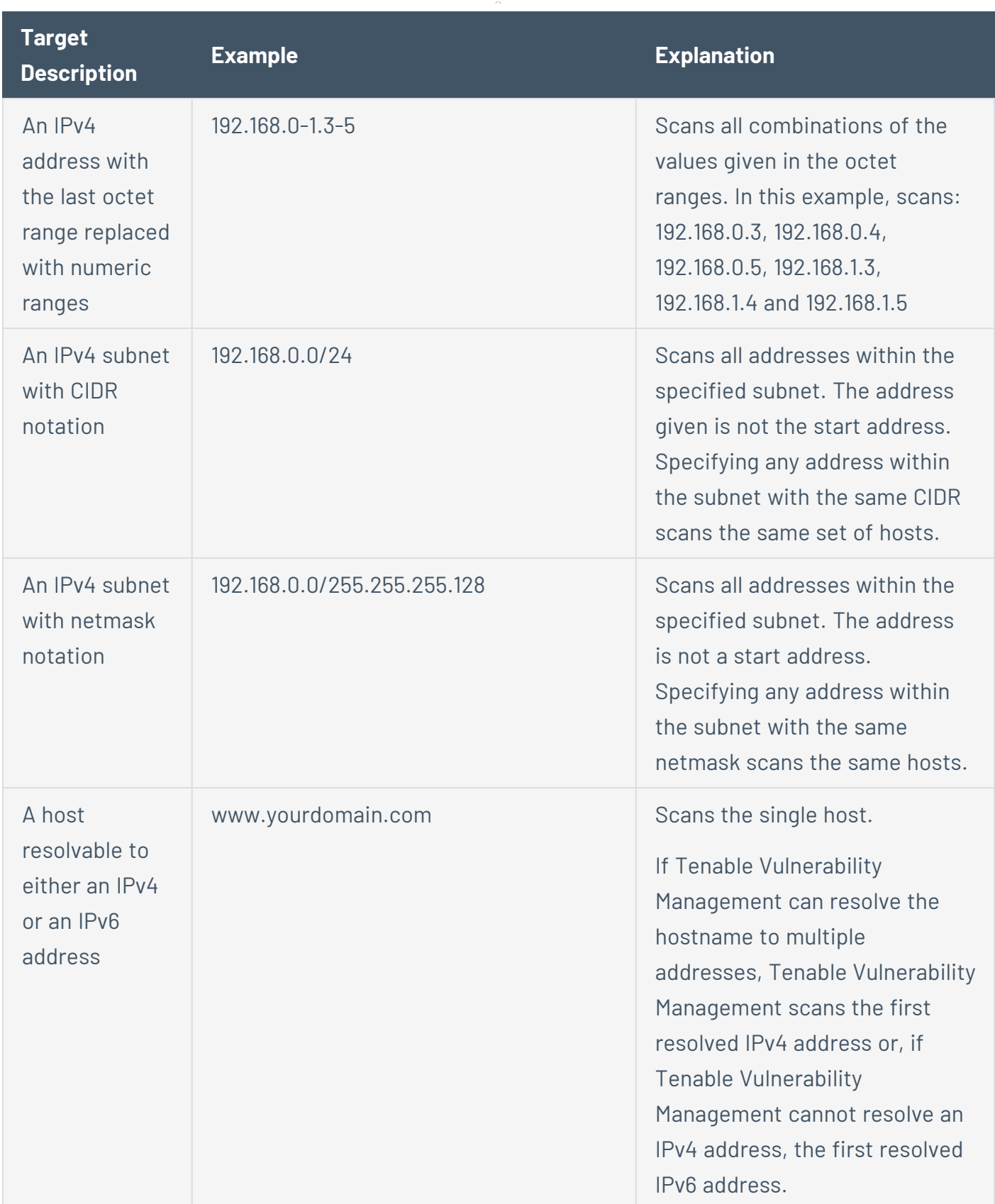

 $\circledcirc$ 

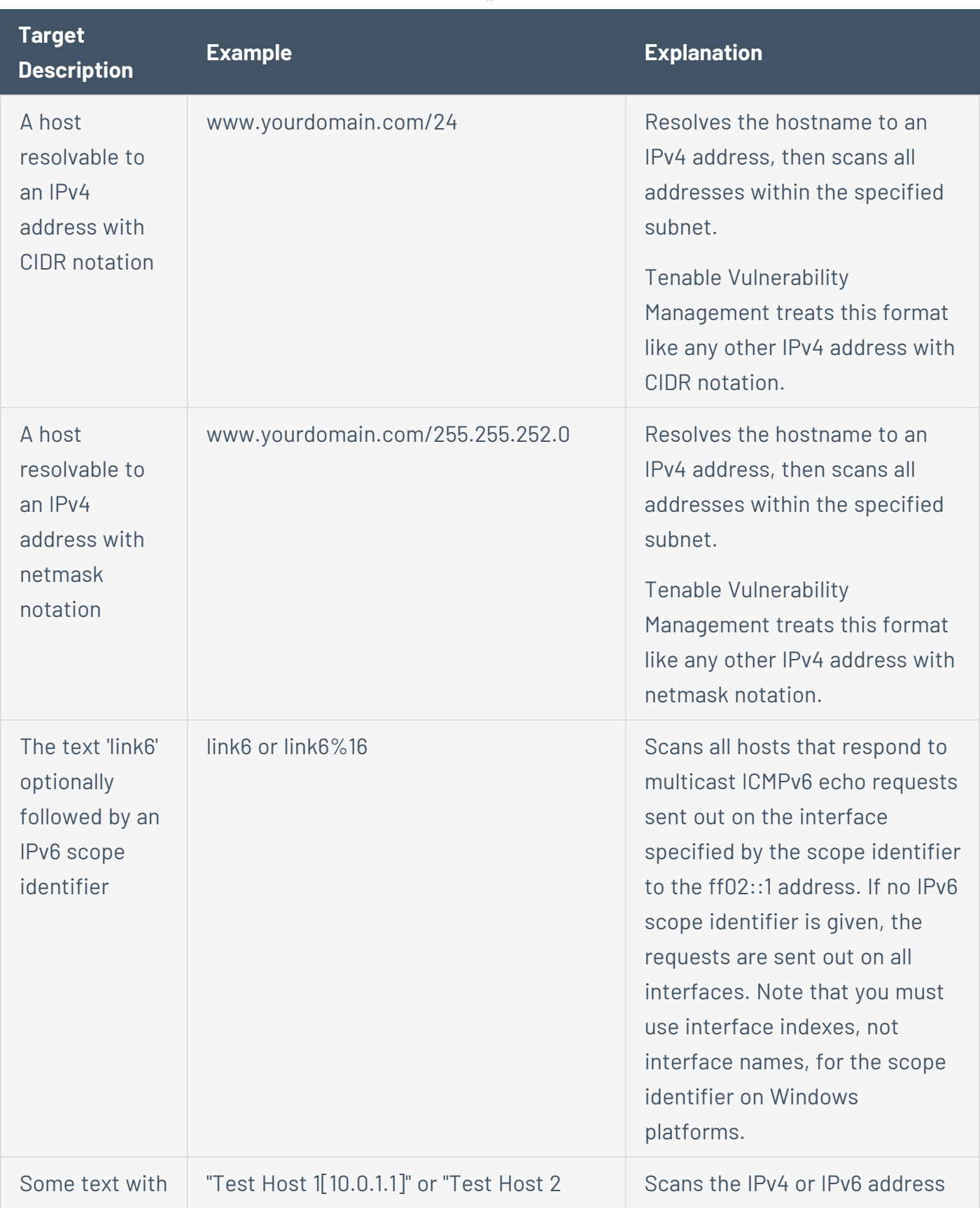

 $\circledcirc$
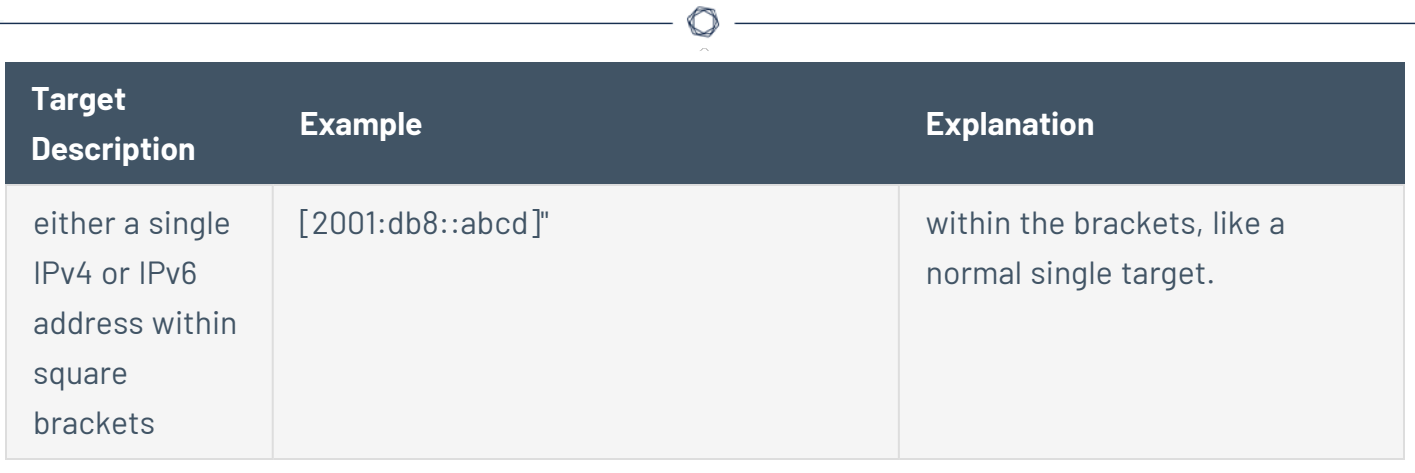

### **Target Groups**

You can still use target groups to manage your scan targets. However, Tenable recommends that you instead use [tags](#page-1385-0) to group and scan your assets when possible. In the future, when tagging features and options match those currently available in target groups, Tenable will convert your target groups into tags and retire your existing target groups. No action is required on your part, and Tenable will provide you with 60 calendar days notice before converting and retiring your target groups. For more information, contact your Tenable representative.

A target group allows you to construct a list of scan targets by FQDN, CIDR notation, or IP address range. You can then specify which users in your organization can use the target group in [scan](Classic/BasicSettings.htm) [configurations](Classic/BasicSettings.htm) or [filtering](#page-133-0) dashboards (including workbenches).

**Note:** Tenable recommends limiting the number of targets in any single target group. When [filtering](#page-133-0) a [dashboard](#page-133-0) by a target group with too many targets, Tenable Vulnerability Management may fail to show data.

**Note:** Scan targets listed by CIDR notation must be in one of the following formats:

- $\cdot$  xx.xx.0.0/16
- $\cdot$  xx.xx.xx.0/24

If you grant a user permissions in a target group, the user can use the target group in the **Target Groups** option for scan configuration. However, you must also grant the user **Can Scan** permissions in an access group for the targets, or Tenable Vulnerability Management excludes the targets from the scan [results](ViewScanDetails.htm). For more information, see [Permissions](#page-1257-0).

To manage target groups, use the following procedures:

#### **Create a target group**

#### **System target groups:**

**Required User Role:** Administrator

#### **User target groups:**

**Required Tenable Vulnerability Management User Role:** Scan Operator, Standard, Scan Manager, or Administrator

To create a target group in the new interface:

1. In the upper-left corner, click the  $\equiv$  button.

The left navigation plane appears.

2. In the left navigation plane, click **Settings**.

The **Settings** page appears.

3. Click the **Target Groups** tile.

The **Target Groups** page appears. By default, the **System** tab is active. This tab contains a table of system target groups.

- 4. If you want to edit a user target group, click **User**. Otherwise, stay on the **System** target groups tab.
- 5. In the upper-right corner of the page, click the **Create Target Group** button.

The **Create a Target Group** page appears.

6. Configure the **General** settings:

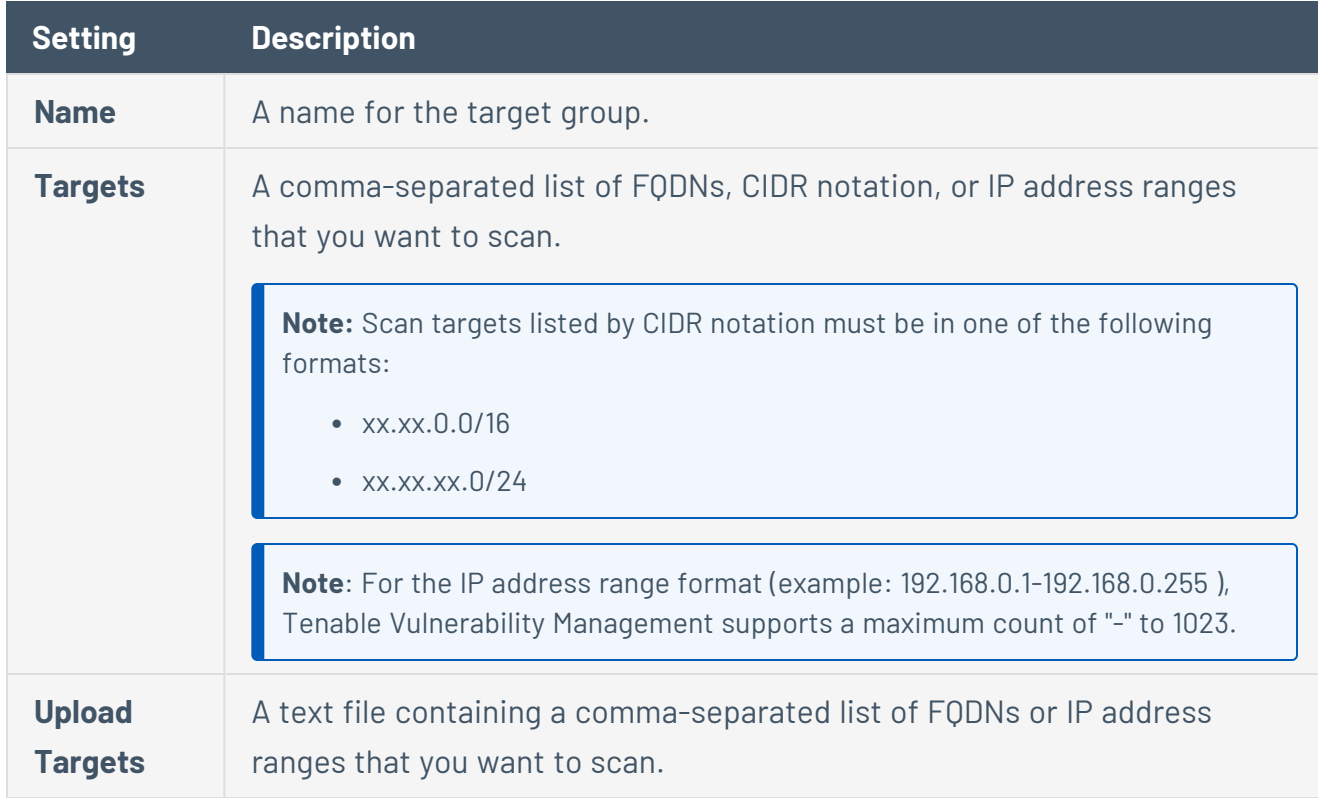

### **Setting Description**

The system adds the uploaded targets to the **Targets** box after you save the target group.

7. [Configure](ConfigureUserPermissionsForTargetGroup.htm) the user permissions for the group.

**Note:** If you grant a user permissions in a target group, the user can use the target group in the **Target Groups** option for scan [configurations](#page-370-0). However, you must also grant the user **Can Scan** permissions in an access group for the targets, or Tenable Vulnerability Management excludes the targets from the scan [results](ViewScanDetails.htm). For more information, see [Access](#page-1308-0) Groups.

8. Click **Save**.

One of the following occurs:

- If you configured user permissions for the target group, Tenable Vulnerability Management creates the target group and adds it to the table on the **Target Groups** page.
- If you retained the default **No Access** permissions for the target group, a confirmation window appears.

In response, do one of the following:

- **.** If the default configuration is appropriate for the target group, click **Continue** to confirm your action.
- **.** If the default configuration is not appropriate for the target group, click **Cancel** to return to user permissions configuration for the target group.

#### **Configure user permissions for a target group**

#### **System target groups:**

**Required User Role:** Administrator

**Required Target Group Permissions:** Any

**User target groups:**

**Required Tenable Vulnerability Management User Role:** Scan Operator, Standard, Scan Manager, or Administrator

**Required Target Group Permissions**: Can Change

**Note:** For auditing cloud infrastructure, Tenable Vulnerability Management requires a target group with **Can Scan** permissions to be present on 127.0.0.1.

**Note:** To enable the user to use a target group in the **Target Groups** option for scan [configurations](#page-370-0), you must also grant the user **Can Scan** permissions in an access group for the targets. If you do not, Tenable Vulnerability Management excludes the targets from the scan [results](ViewScanDetails.htm). For more information, see [Access](#page-1308-0) [Groups](#page-1308-0).

To configure permissions for a target group:

- 1. [Create](CreateATargetGroup_1.htm) or [edit](EditATargetGroup_1.htm) a target group.
- 2. In the **User Permissions** section, do one of the following:
	- **Change the permissions for the Default** user

**Note:** The **Default** user represents any users that have not been specifically added to the target group.

- a. Next to the permission drop-down for the **Default** user, click the  $\vee$  button.
- b. Select a [permissions](TargetGroupPermissions.htm) level.
- c. Click **Save**.
- Add permissions
	- a. Next to **User Permissions**, click the  $\bigoplus$  button.

The **Add User Permission** plane appears.

b. In the **Add users or groups** box, type the name of a user or group.

As you type, a filtered list of users and groups appears.

c. Select a user or group from the search results.

The selected user or group appears in the list of users and groups.

By default, Tenable Vulnerability Management assigns **Can Use** permissions to the new user or group.

- d. Next to the permission drop-down for the user or group, click the  $\vee$  button.
- e. Select a [permissions](TargetGroupPermissions.htm) level.
- f. Click **Save**.
- Edit permissions
	- a. Next to the permission drop-down for the user or group, click the  $\vee$  button.
	- b. Select a [permissions](TargetGroupPermissions.htm) level.
	- c. Click **Save**.
- Delete permissions
	- a. In the list of users, roll over the user or group you want to delete.
	- b. Click the  $\times$  button next to the user or user group.

The user or group disappears from the permissions list.

c. Click **Save**.

#### **Edit a target group**

#### **System target groups:**

**Required User Role:** Administrator

**Required Target Group Permissions:** Any

#### **User target groups:**

**Required Tenable Vulnerability Management User Role:** Scan Operator, Standard, Scan Manager, or Administrator

**Required Target Group Permissions**: Can Change

**Note:** System target groups and related functionality asset isolation are deprecated. To control scan permissions, use [access](https://docs.tenable.com/tenableio/vulnerabilitymanagement/Content/Settings/AccessGroups.htm) groups instead.

You can still create and edit system target groups, as well as use system target groups in scan configurations and dashboard filters. However, Tenable recommends using user target groups instead.

To edit a target group in the new interface:

1. In the upper-left corner, click the  $\equiv$  button.

The left navigation plane appears.

2. In the left navigation plane, click **Settings**.

The **Settings** page appears.

3. Click the **Target Groups** tile.

The **Target Groups** page appears. By default, the **System** tab is active. This tab contains a table of system target groups.

- 4. If you want to edit a user target group, click **User**. Otherwise, stay on the **System** target groups tab.
- 5. In the target groups table, click the target group you want to edit.

The **Update a Target Group** page appears.

6. Edit the **General** settings for the target group:

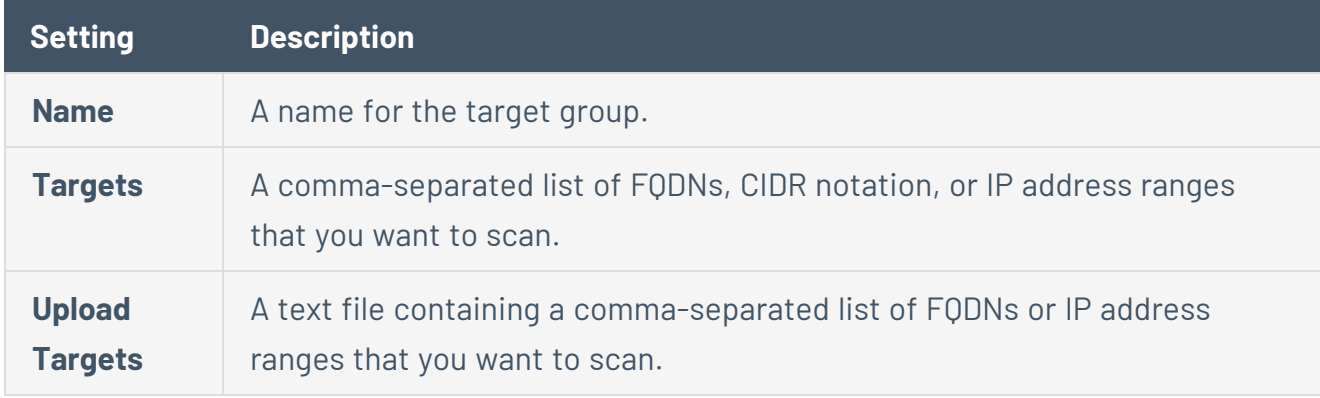

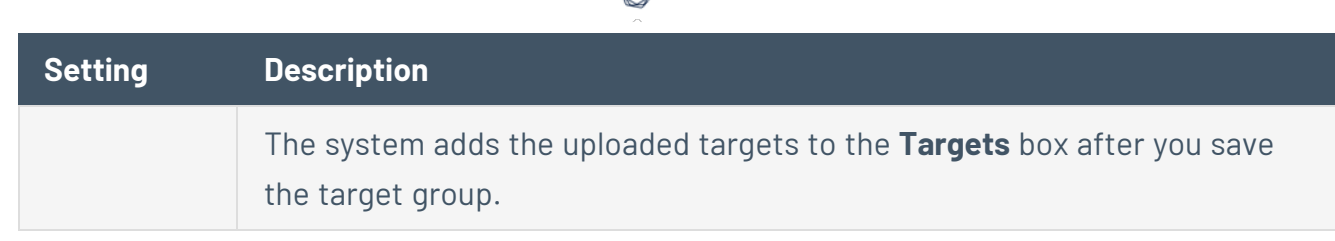

- 7. [Configure](ConfigureUserPermissionsForTargetGroup.htm) user permissions for the target group.
- 8. Click **Save**.

A confirmation window appears.

9. In the confirmation window, click **Continue**.

Tenable Vulnerability Management saves the changes to the target group.

**Import a target group**

**Required Tenable Vulnerability Management User Role:** Scan Operator, Standard, Scan Manager, or Administrator

You can import a target group as a .csv file.

**Tip:** To create or modify the .csv file, Tenable recommends using a robust editor such as Microsoft Excel.

Before you begin:

• Create a .csv file in the specified [format.](#page-404-0)

To import a target group:

1. In the upper-left corner, click the  $\equiv$  button.

The left navigation plane appears.

2. In the left navigation plane, click **Settings**.

The **Settings** page appears.

3. Click the **Target Groups** tile.

The **Target Groups** page appears. By default, the **System** tab is active. This tab contains a table of system target groups.

4. If you want to import a user target group, click **User**. Otherwise, stay on the **System** target groups page.

**Note:** System target groups and related functionality asset isolation are deprecated. To control scan permissions, use [access](https://docs.tenable.com/tenableio/vulnerabilitymanagement/Content/Settings/AccessGroups.htm) groups instead.

You can still create and edit system target groups, as well as use system target groups in scan configurations and dashboard filters. However, Tenable recommends using user target groups instead.

 $5.$  In the upper-right corner of the page, click the  $\epsilon$  **Import** button.

Your operating system's file manager appears.

6. Select a .csv file to import.

Tenable Vulnerability Management imports the file and adds the target groups to the target groups box.

### <span id="page-404-0"></span>Target Group Import File Format

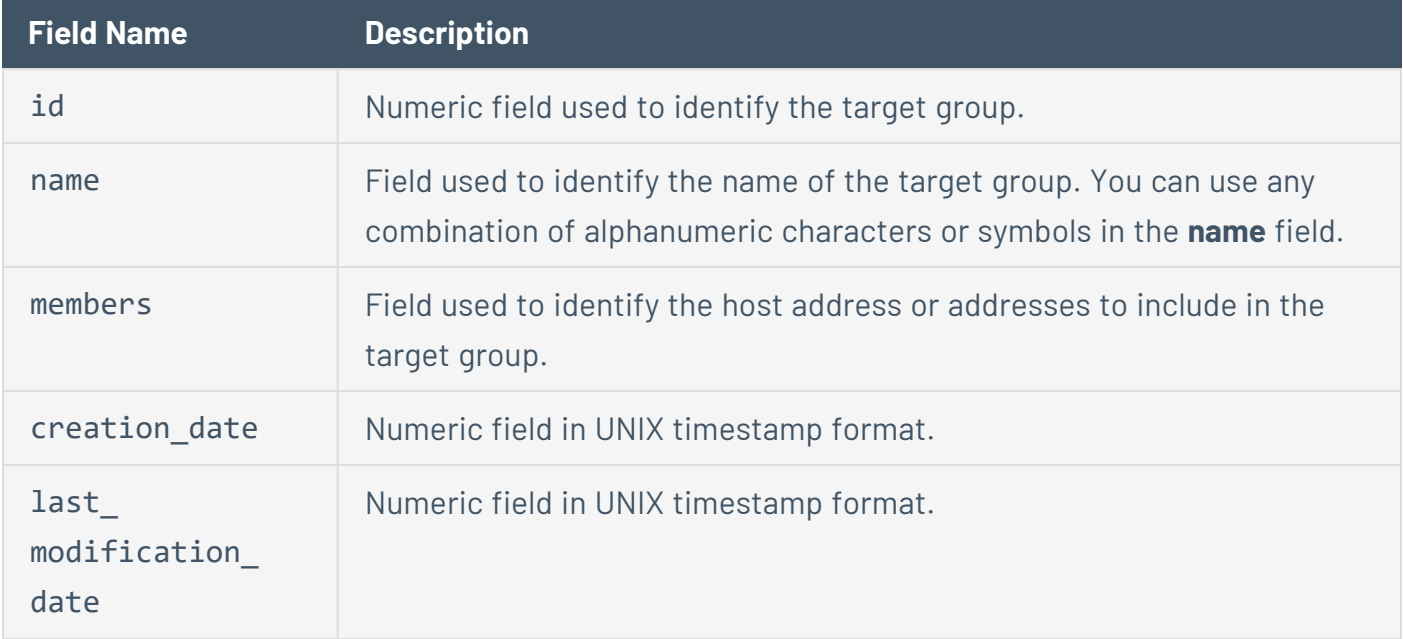

Each line of the target group import file must have the following fields:

#### **Export a target group**

**Required Tenable Vulnerability Management User Role:** Standard, Scan Manager, or Administrator

#### **Required Target Group Permissions**: Can Use

You can export a target group as a .csv file. Depending on your browser, the target group may download automatically.

To export a target group or groups in the new interface:

1. In the upper-left corner, click the  $\equiv$  button.

The left navigation plane appears.

2. In the left navigation plane, click **Settings**.

The **Settings** page appears.

3. Click the **Target Groups** tile.

The **Target Groups** page appears. By default, the **System** tab is active. This tab contains a table of system target groups.

4. If you want to export a user target group, click **User**. Otherwise, stay on the **System** target groups tab.

**Note:** System target groups and related functionality asset isolation are deprecated. To control scan permissions, use [access](https://docs.tenable.com/tenableio/vulnerabilitymanagement/Content/Settings/AccessGroups.htm) groups instead.

You can still create and edit system target groups, as well as use system target groups in scan configurations and dashboard filters. However, Tenable recommends using user target groups instead.

- 5. Select the target group or groups you want to export.
	- Select a single target group.
		- a. In the target groups table, roll over the target group you want to export.

The action buttons appear in the row.

b. In the row, click the  $\mapsto$  button.

Tenable Vulnerability Management automatically exports the target group or groups you selected as a single .csv file.

- Select multiple target groups.
	- a. In the target groups table, select the check boxes for each target group you want to export.

The action bar appears at the bottom of the page.

 $b$ . Next to **Target Groups**, click the  $\rightarrow$  button.

### Target Group Export File Header Fields

The following table describes the headers that appear in the exclusion export file.

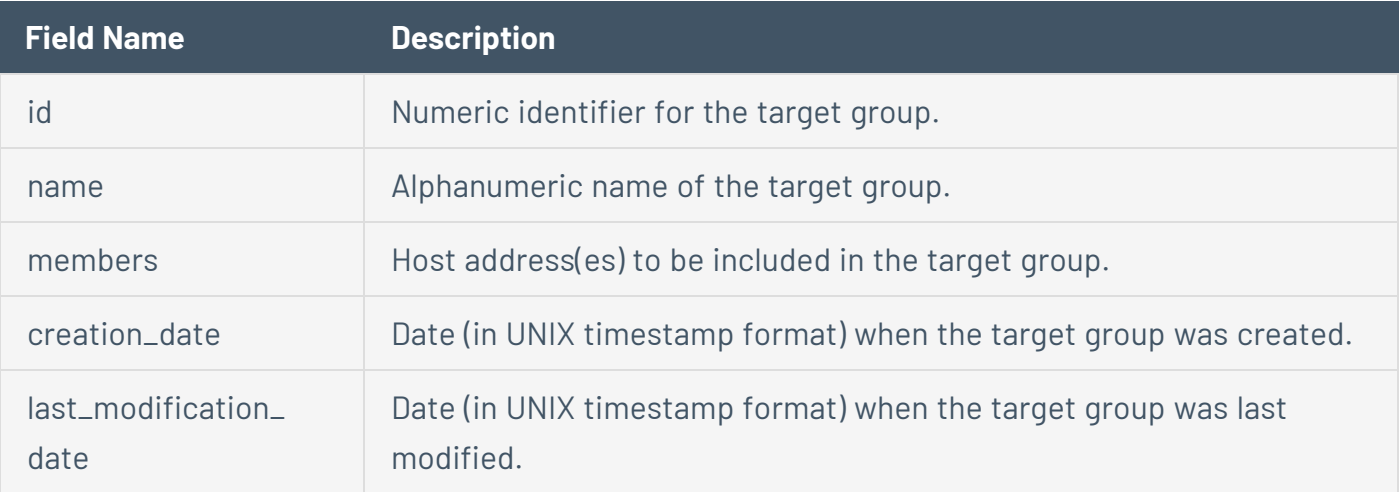

#### **Delete a target group**

#### **System target groups:**

**Required User Role:** Administrator

**Required Target Group Permissions:** Any

#### **User target groups:**

**Required Tenable Vulnerability Management User Role:** Scan Operator, Standard, Scan Manager, or Administrator

**Required Target Group Permissions**: Can Change

To delete a target group in the new interface:

1. In the upper-left corner, click the  $\equiv$  button.

The left navigation plane appears.

2. In the left navigation plane, click **Settings**.

The **Settings** page appears.

3. Click the **Target Groups** tile.

The **Target Groups** page appears. By default, the **System** tab is active. This tab contains a table of system target groups.

- 4. If you want to delete a user target group, click **User**. Otherwise, stay on the **System** target groups tab.
- 5. Select the target group or groups you want to delete:
	- Select a single target group.
		- a. In the target groups table, roll over the target group you want to delete.

The action buttons appear in the row.

b. In the row, click the  $\hat{\mathbb{C}}$  button.

A confirmation window appears.

- Select multiple target groups.
	- a. In the target groups table, select the check box for each target group you want to delete.

The action bar appears at the bottom of the page.

b. In the action bar, click the  $\Box$  button.

A confirmation window appears.

#### 6. In the confirmation window, click **Delete**.

Tenable Vulnerability Management deletes the target group or groups you selected.

### **Target group permissions**

The following table describes user permissions for both system and user target groups.

 $\circledcirc$ 

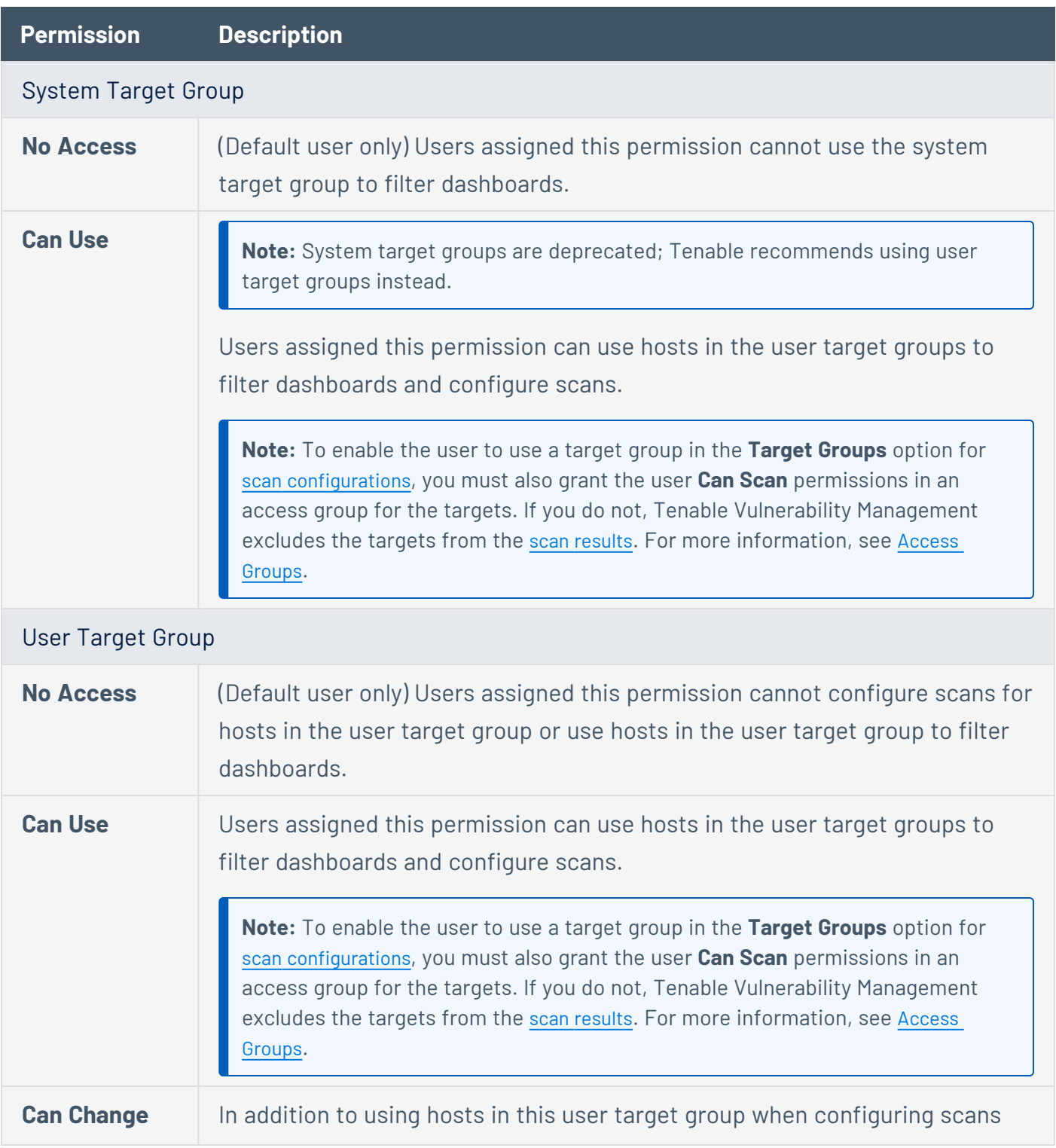

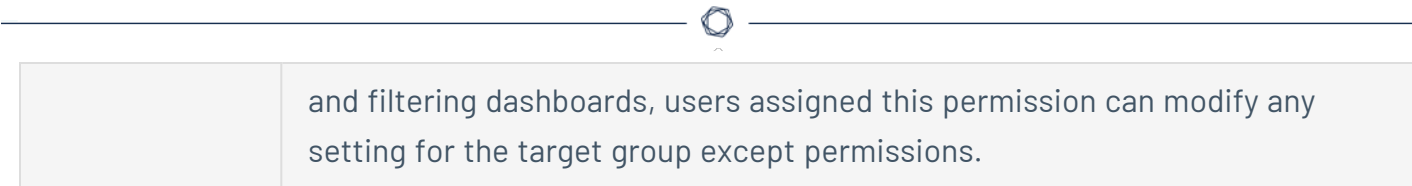

# **Info-level Reporting**

**Info-level Reporting** is a scan [setting](#page-370-1) available for Nessus Agent vulnerability scan templates. The setting specifies how often the agent scan should report unchanged [Info](https://docs.tenable.com/vulnerability-management/Content/Explore/Findings/RiskMetrics.htm#CVSS-Based-Severity)-severity vulnerability findings.

 $\mathbb{O}$ 

# **Description**

Info-severity findings can account for up to 90% of agent scan findings. Most Info-level findings do not change from scan to scan and have minimal impact on your overall network exposure. Configuring **Info-level Reporting** can help minimize your scan processing times by decreasing the number of unchanged Info-severity findings that Tenable Vulnerability Management processes after every agent scan.

After you configure an agent scan, the first execution of that scan always reports all detected findings regardless of severity level. This is known as a *baseline* scan. Subsequent scans return all vulnerability findings with a severity of Low or higher, and any new or changed Info-level findings. Agents do not re-report existing, unchanged Info-level findings to Tenable Vulnerability Management until a new baseline scan is performed.

When you view agent vulnerability scan results in the Tenable Vulnerability Management user interface, baseline scans are indicated with the baseline icon ( $\mathcal{C}$ ). For example:

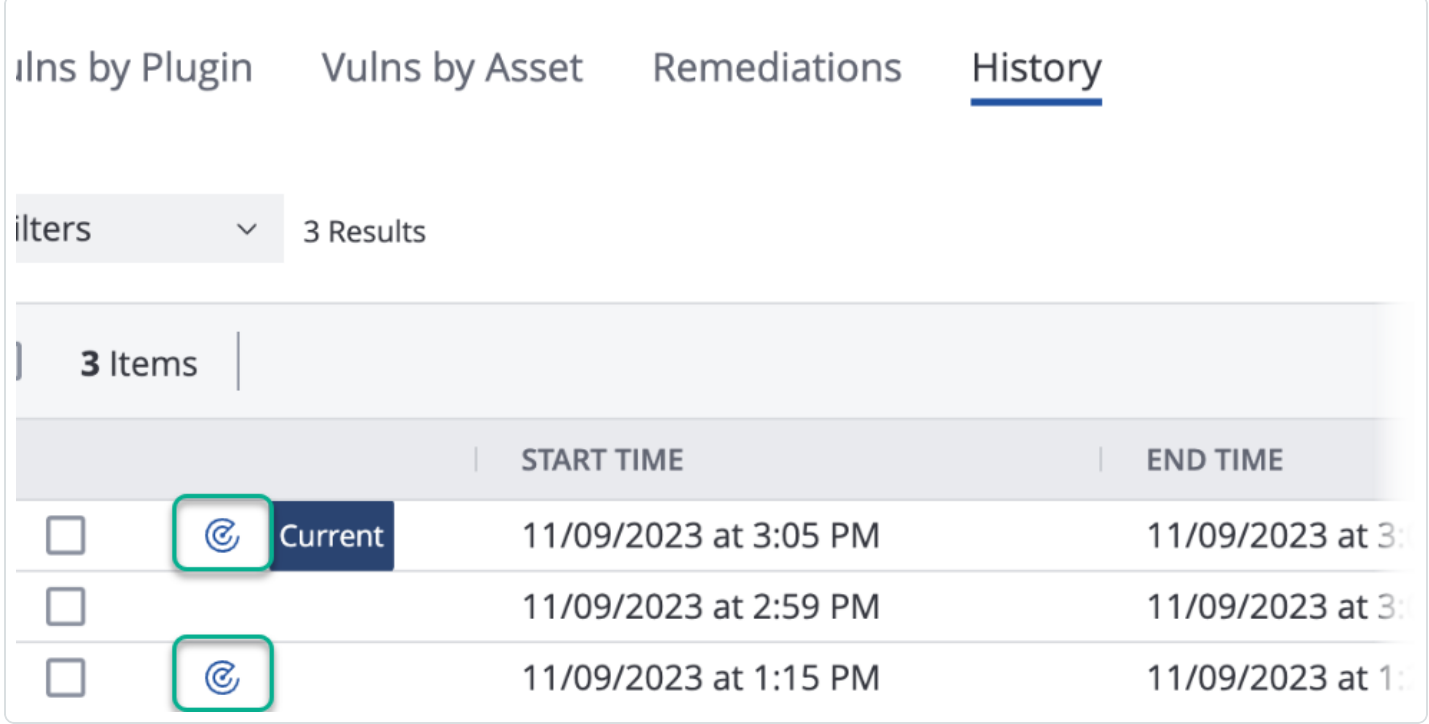

**Note:** The baseline icon does not appear for triggered scans, regardless of whether or not the scan was a baseline scan.

The baseline icon always appears for scans whose scan configurations do not have the **Infolevel Reporting** setting. This is because every execution of that scan includes all findings and is, therefore, a baseline scan.

The baseline icon does not appear for scans whose configurations *have* the **Info-level Reporting** setting, but were run before the **Info-level Reporting** feature was released.

# **Configuration**

You can configure the agent scan to report all severity findings by launching a new baseline scan after one of the following intervals:

**• After number of scans** – The agent scan reports all findings every x number of scans. You choose from the following increments: 7, 10, 15, or 20 scans.

For example, if you set the value to the default of 10, the agent scan reports all findings in its next scan and then reports all findings again during every 10th scan. All interim scans only return findings with a severity of Low or higher, as well as any new or changed Info-level findings.

**• After number of days** – The agent scan reports all findings after a set number of days after the previous day on which the agent scan last reported all findings. You choose from the following increments: 7, 10, 20, 30, 60, or 90 days.

For example, if you set the value to the default of 10, the agent scan reports all findings in its next scan. For 10 days, all interim scans return all findings with a severity of Low or higher and any new or changed Info-level findings. After the 10-day period passes, the agent scan reports all findings again in its next scan.

You can only set triggered agent scans to **After number of scans**. You can set Scan Window scans to either **After number of scans** or **After number of days**.

The default value for triggered agent scans is **After 10 scans**, and the default value for Scan Window agent scans is **After 10 days**. Tenable recommends using the default values. Only lower the value if doing so is necessary for your organization.

In addition to **Info-level Reporting**, you can enable **Force refresh of all Info-severity vulnerabilities on next scan** to force the agent scan to report all findings in the next scan. After the next scan completes and reports all findings, the **Info-level Reporting** setting determines how often the scan reports Info-severity findings.

**Note:** All vulnerability findings with a severity of Low or higher and new or changed Info-severity vulnerabilities are always reported after every scan.

### **Limitations and Considerations**

- <sup>l</sup> Only agents version 10.5.0 and later can use the **Info-level Reporting** setting. Any agents on earlier versions always perform baseline scans.
- **The Info-level Reporting** setting is not supported when Tenable Vulnerability Management is connected to Tenable Security Center.
- **•** Agent scans with configured [Compliance](#page-622-0) settings do not support the Info-level Reporting setting. All agent scans with Compliance settings configured are baseline scans.
- If you recast an Info-level plugin to a higher severity level (for example, Low or Medium), the plugin is still affected by **Info-level Reporting** and excluded from non-baseline scans if the plugin output has not changed.
- <sup>l</sup> Each individual agent calculates the **After number of scans** value separately. Therefore, triggered scans can return a combination of baseline and non-baseline results.
- Plugins 19506 (Nessus Scan Information) and 42980 (SSL Certificate Expiry) are always reported in full with every scan.

# <span id="page-415-1"></span>**Discovery Settings in Tenable Vulnerability Management Scans**

**Note:** If a scan is based on a user-defined template, you cannot configure **Discovery** settings in the scan. You can only modify these settings in the related user-defined template.

The **Discovery** settings relate to discovery and port scanning, including port ranges and methods.

Certain Tenable-provided scanner templates include [preconfigured](#page-424-0) discovery settings.

If you select the **Custom** preconfigured setting option, or if you are using a scanner template that does not include preconfigured discovery settings, you can manually configure **Discovery** settings in the following categories:

- Host [Discovery](#page-415-0)
- Port [Scanning](#page-418-0)
- <span id="page-415-0"></span>• Service [Discovery](#page-422-0)

### Host Discovery

By default, some settings in the **Host Discovery** section are enabled. When you first access the **Host Discovery** section, the **Ping the remote host** option appears and is set to **On**.

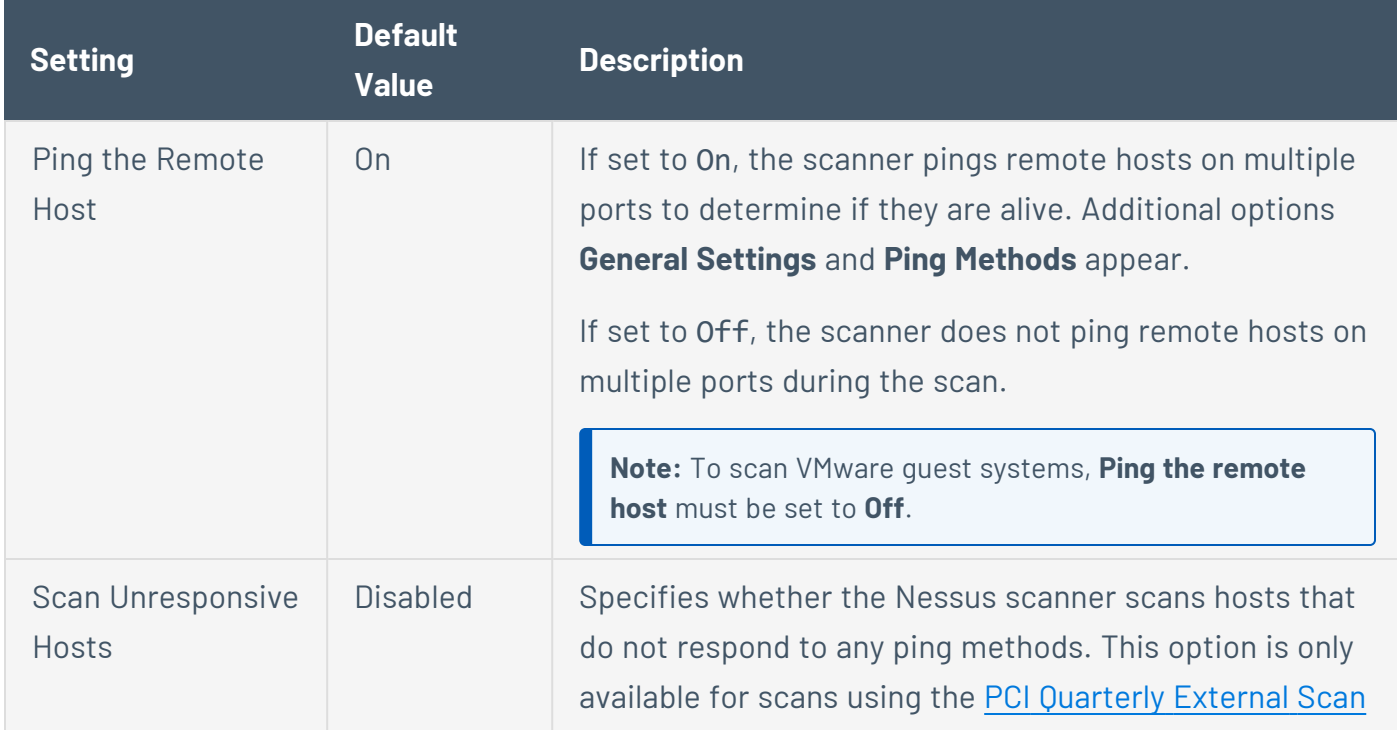

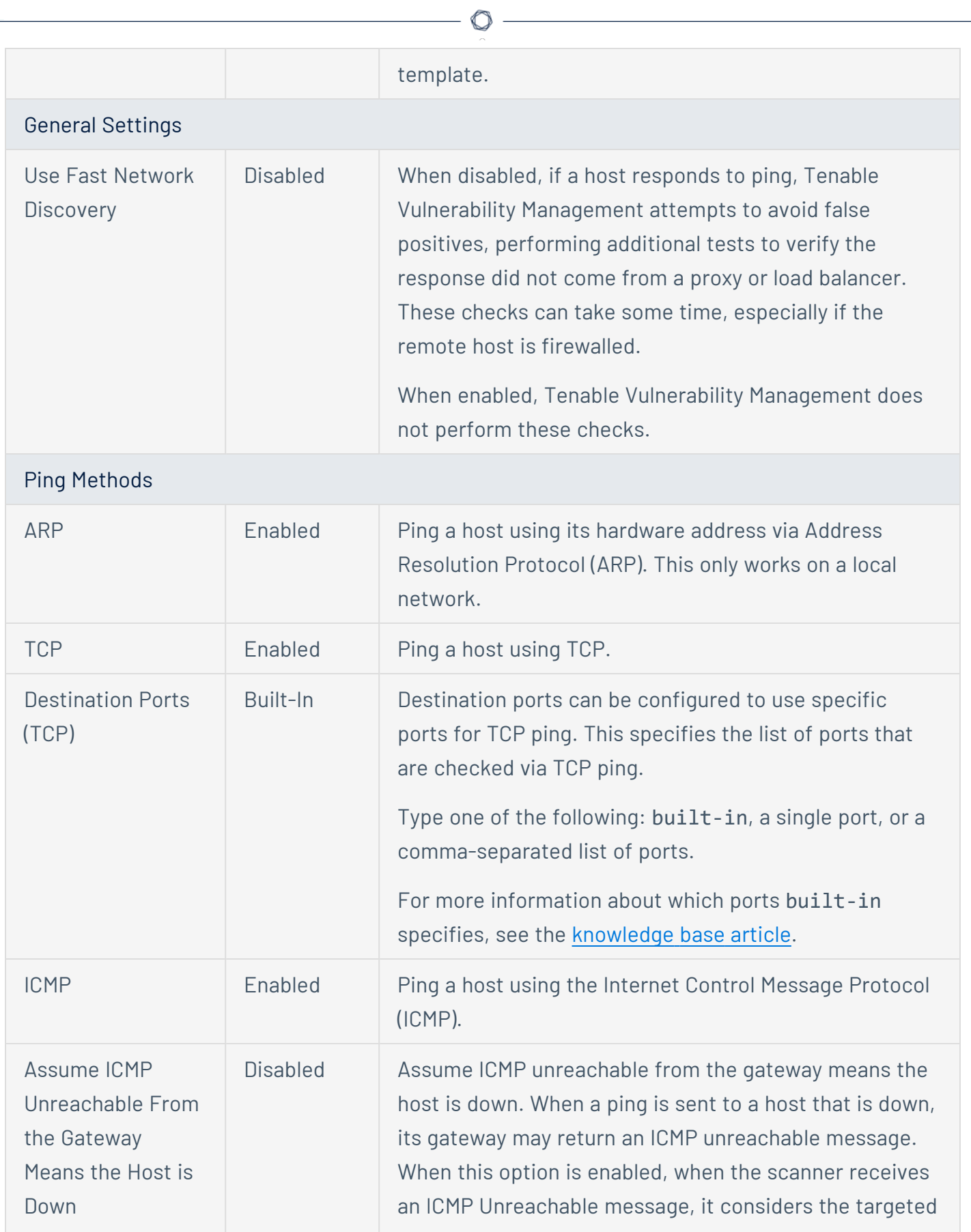

 $\overline{a}$ 

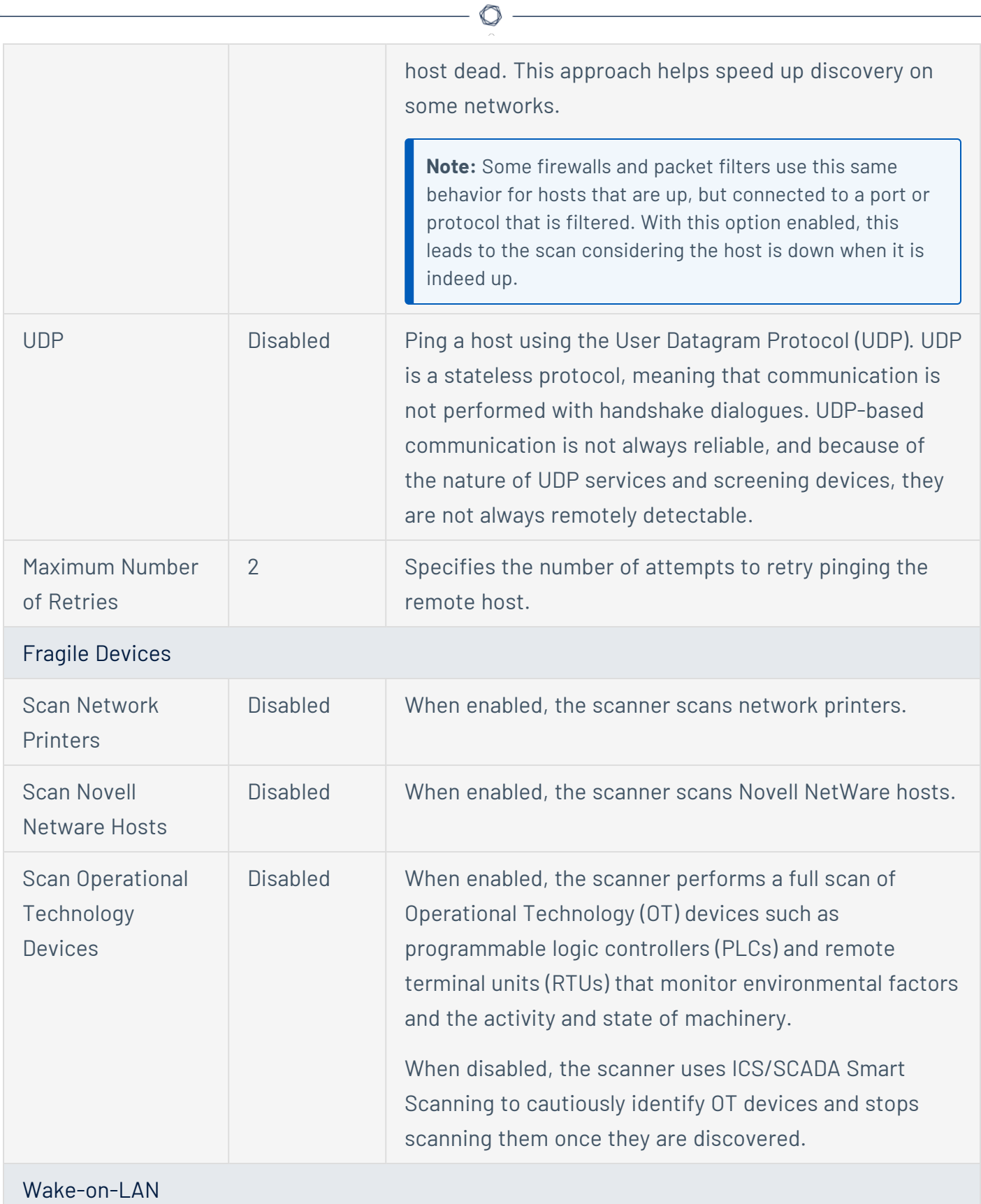

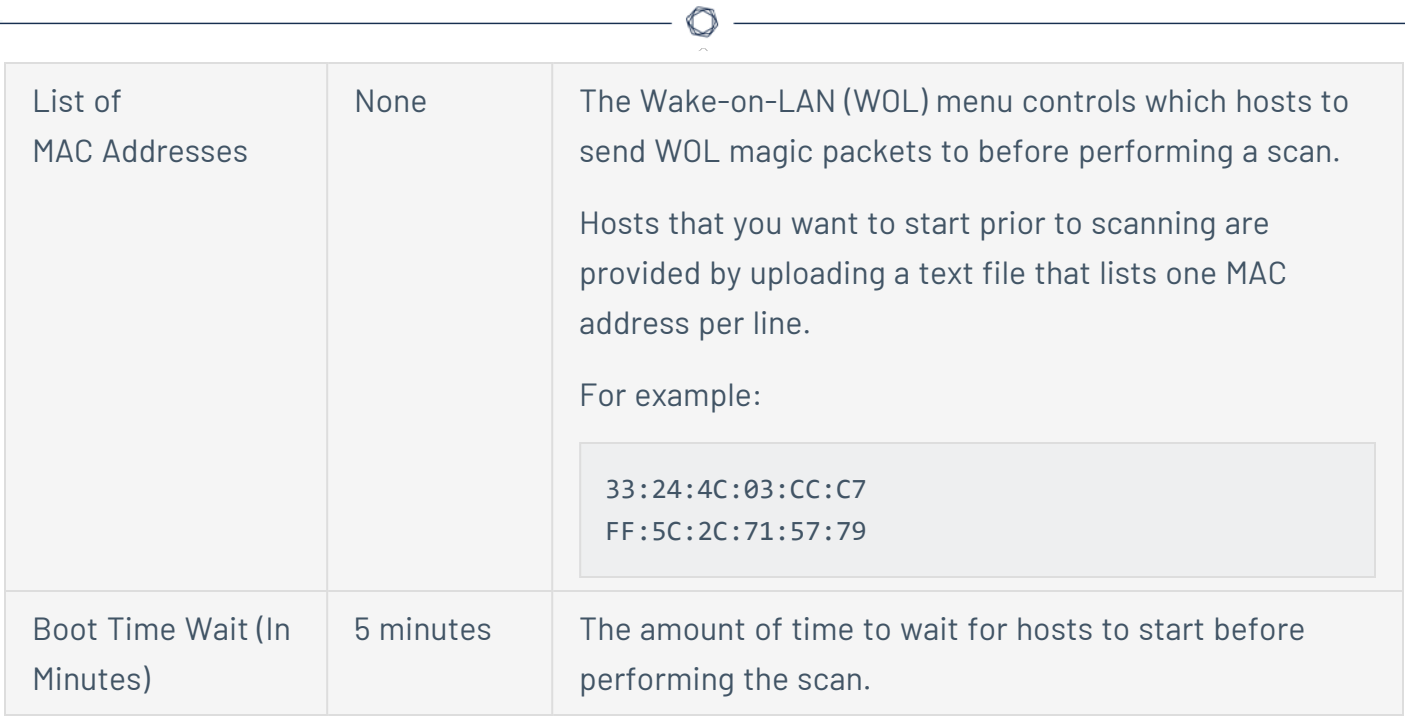

# <span id="page-418-0"></span>Port Scanning

The **Port Scanning** section includes settings that define how the port scanner behaves and which ports to scan.

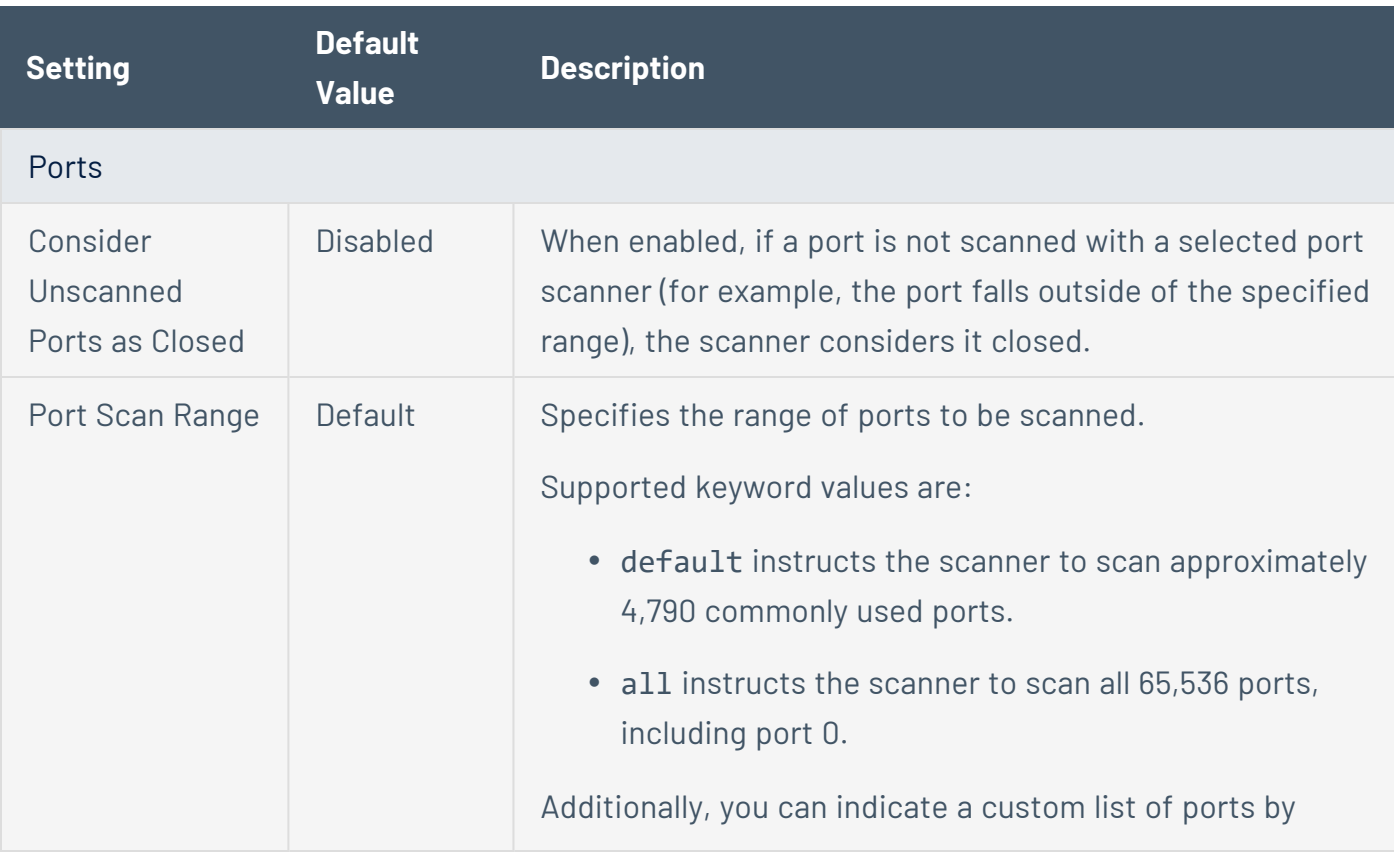

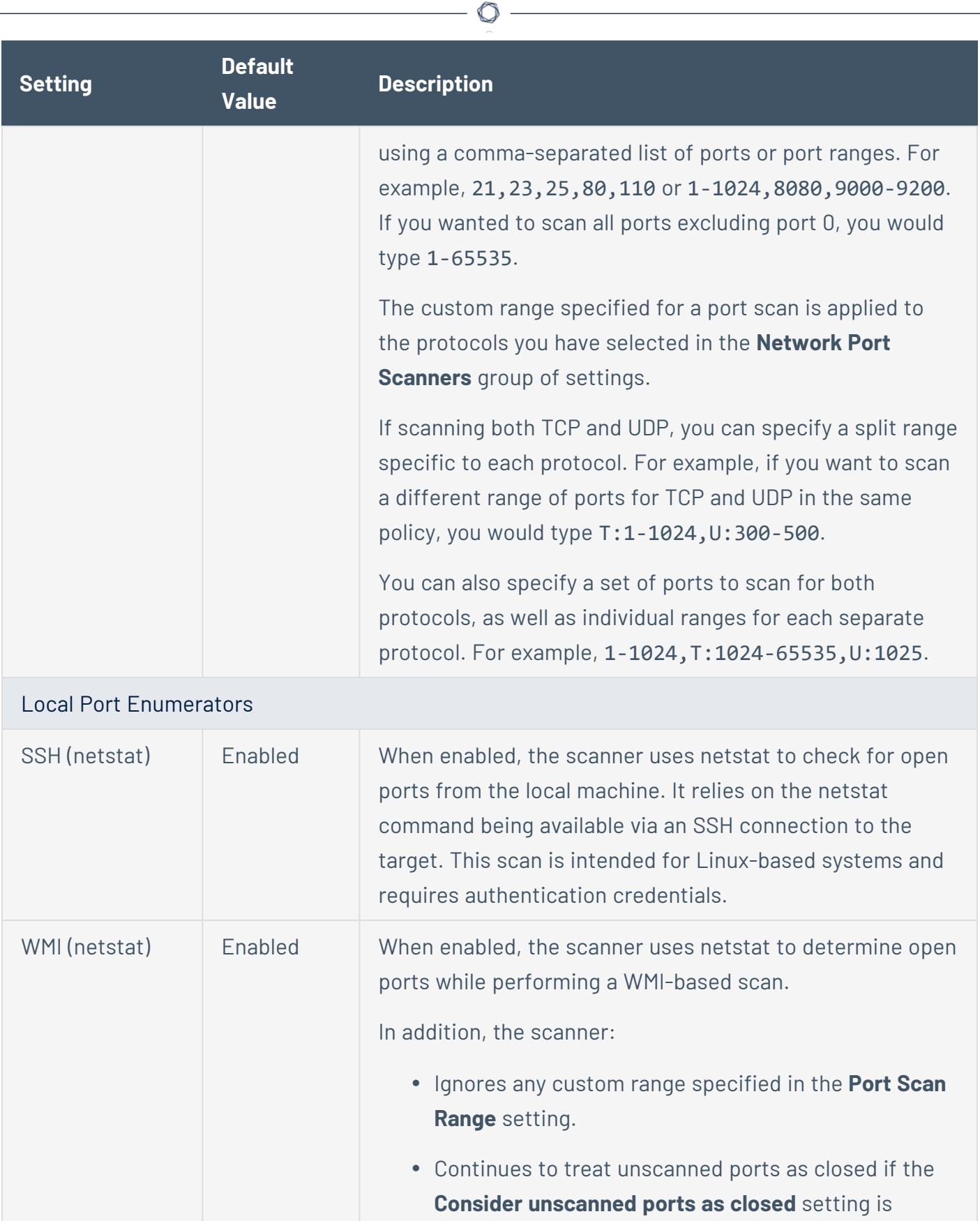

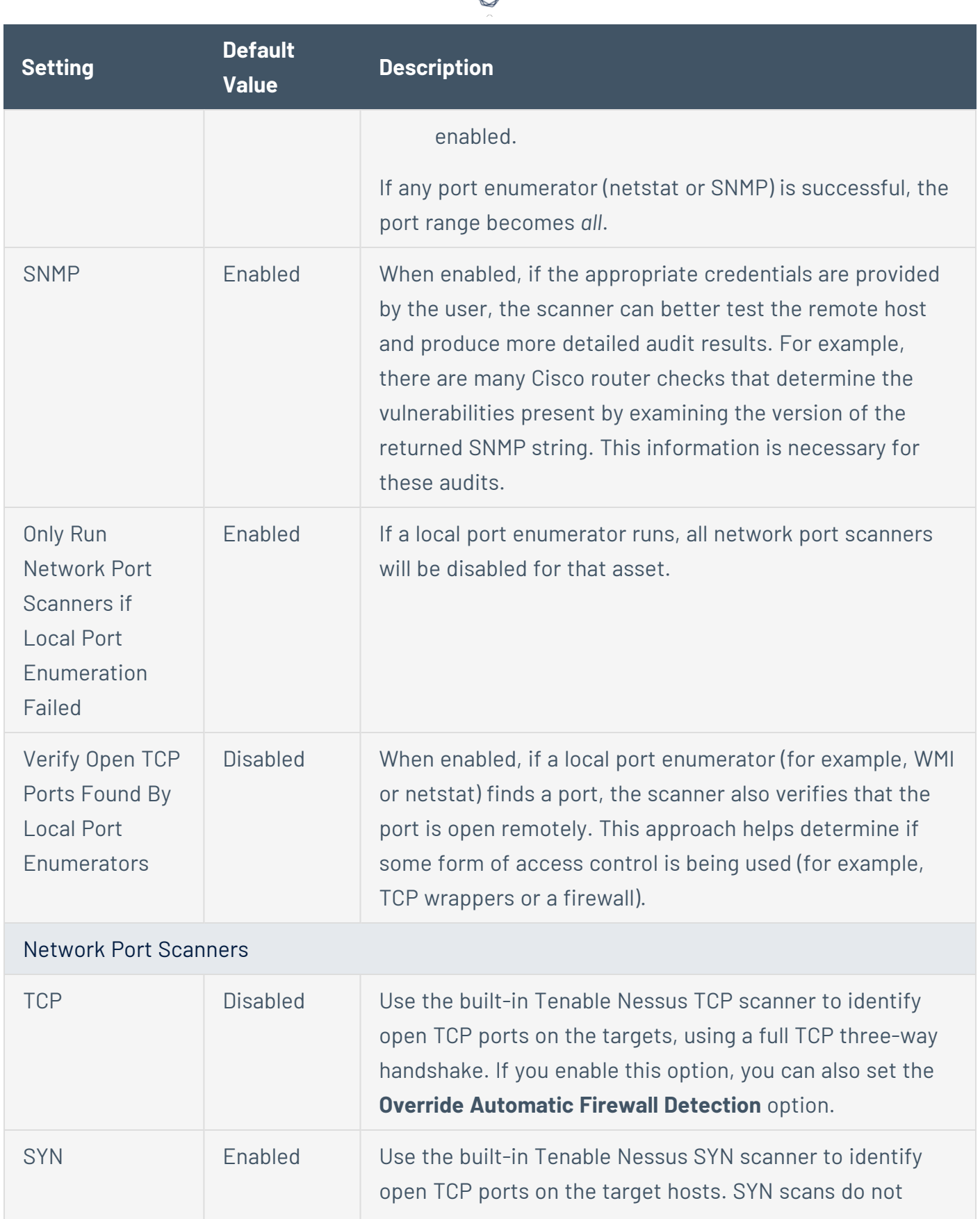

А ٦

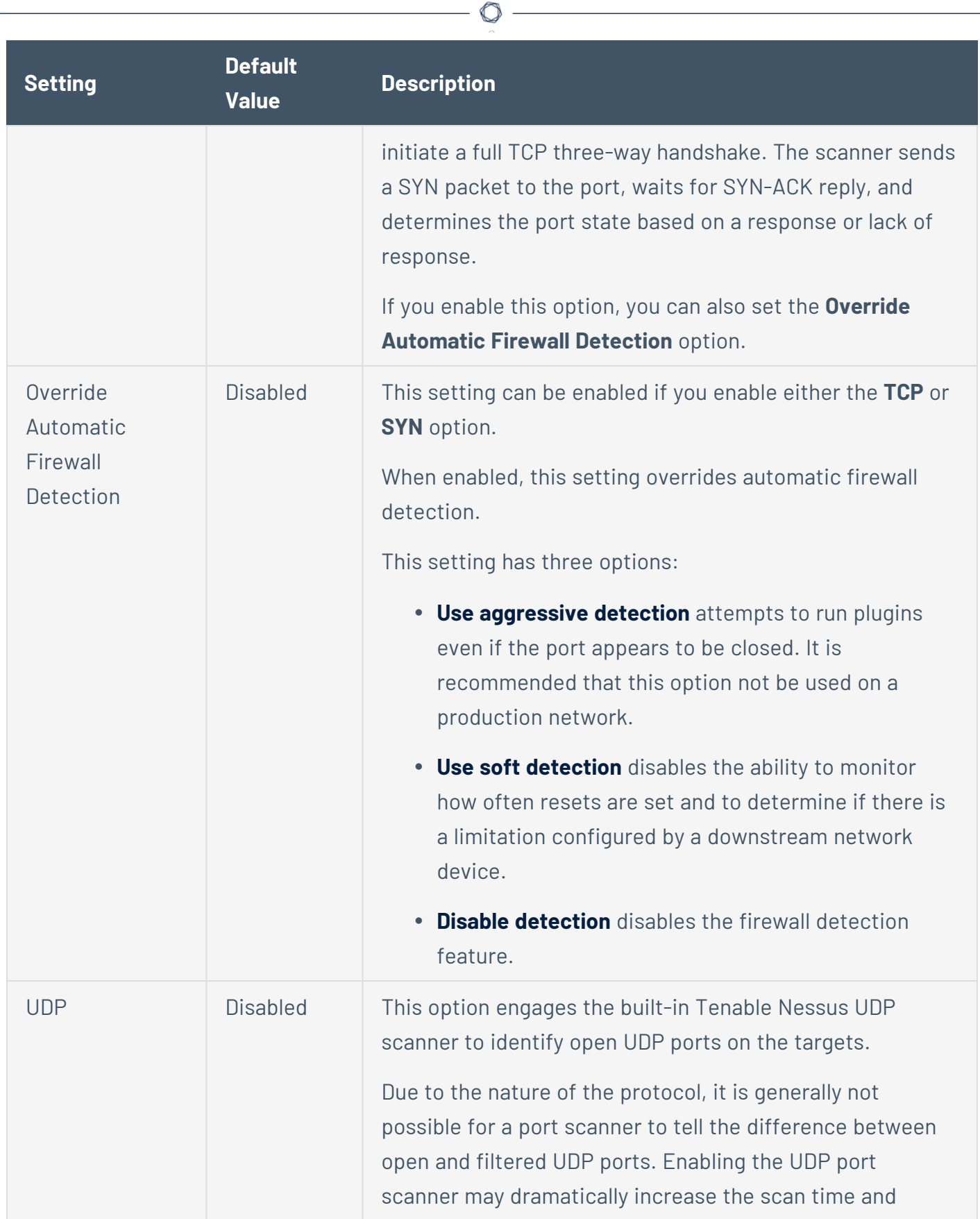

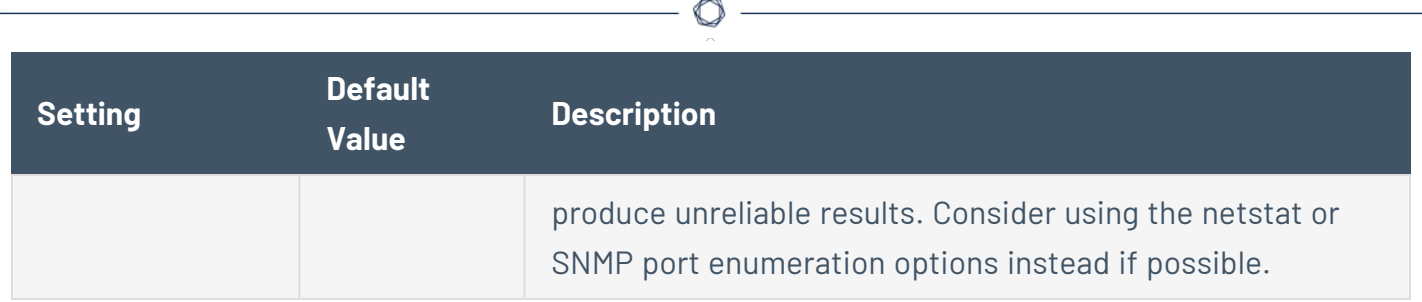

# <span id="page-422-0"></span>Service Discovery

The **Service Discovery** section includes settings that attempt to map each open port with the service that is running on that port.

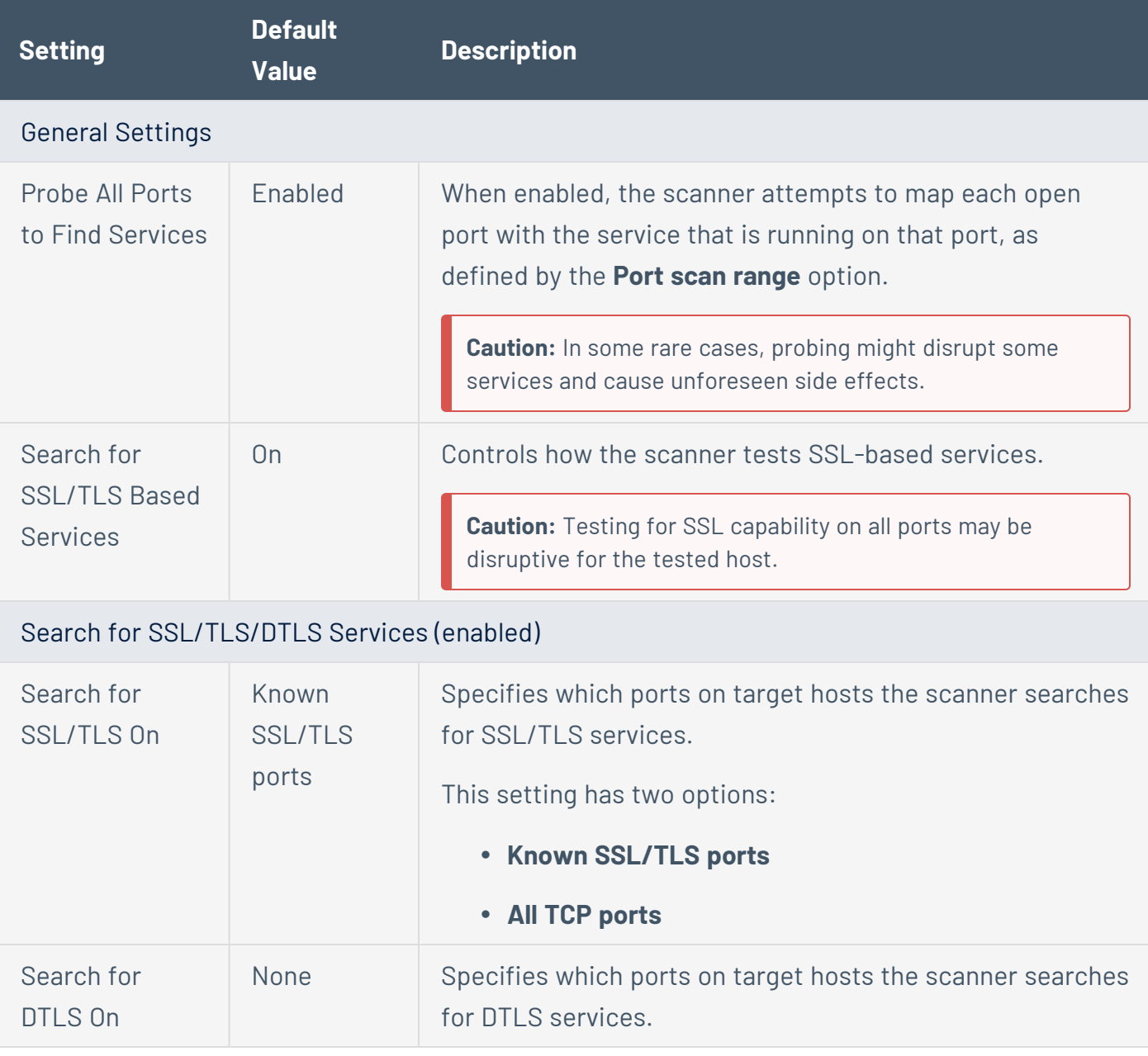

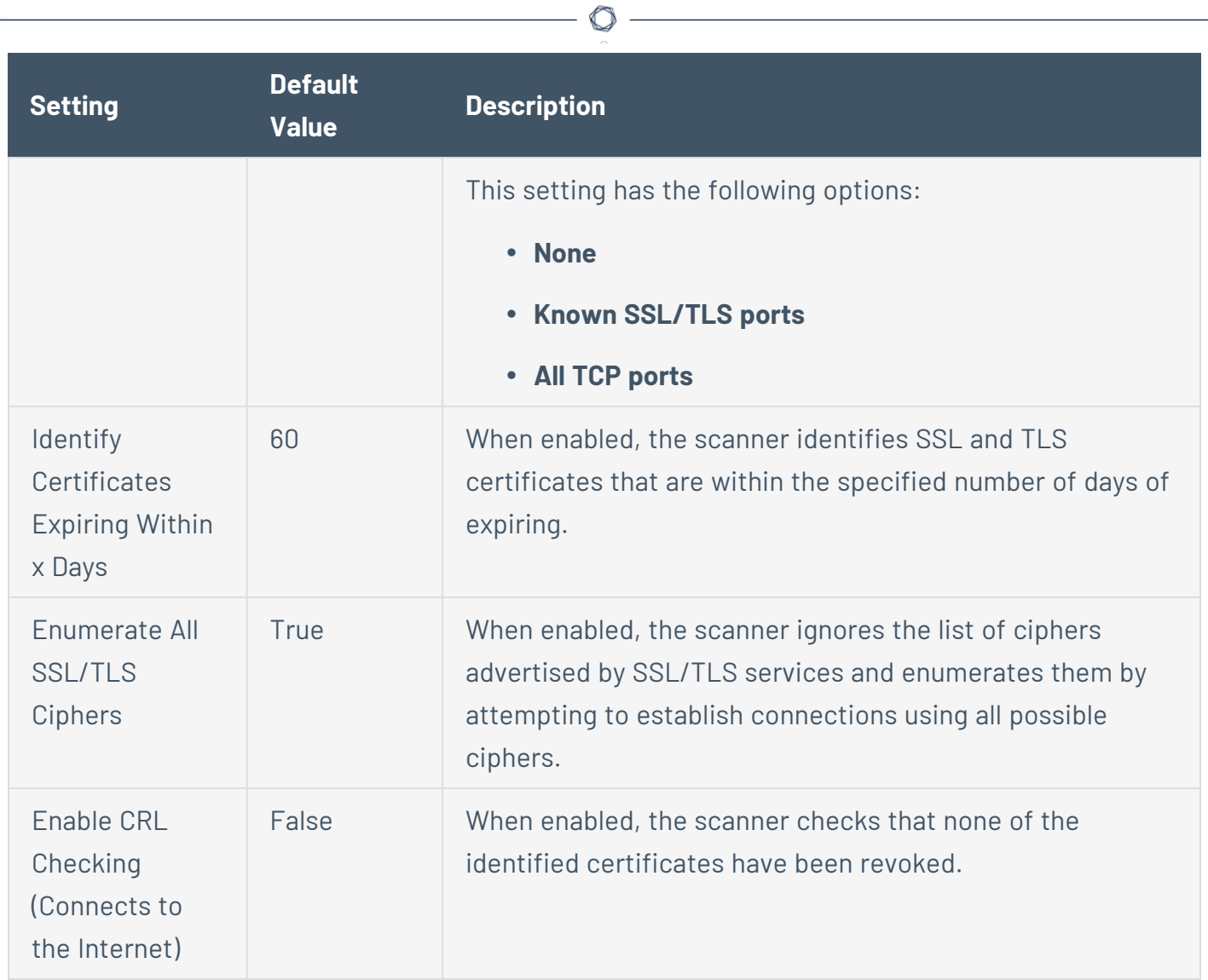

# <span id="page-424-0"></span>**Preconfigured Discovery Settings**

Certain Tenable-provided scanner templates include preconfigured discovery settings, described in the following table. The preconfigured discovery settings are determined by both the template and the **Scan Type** that you select.

 $\circledcirc$ 

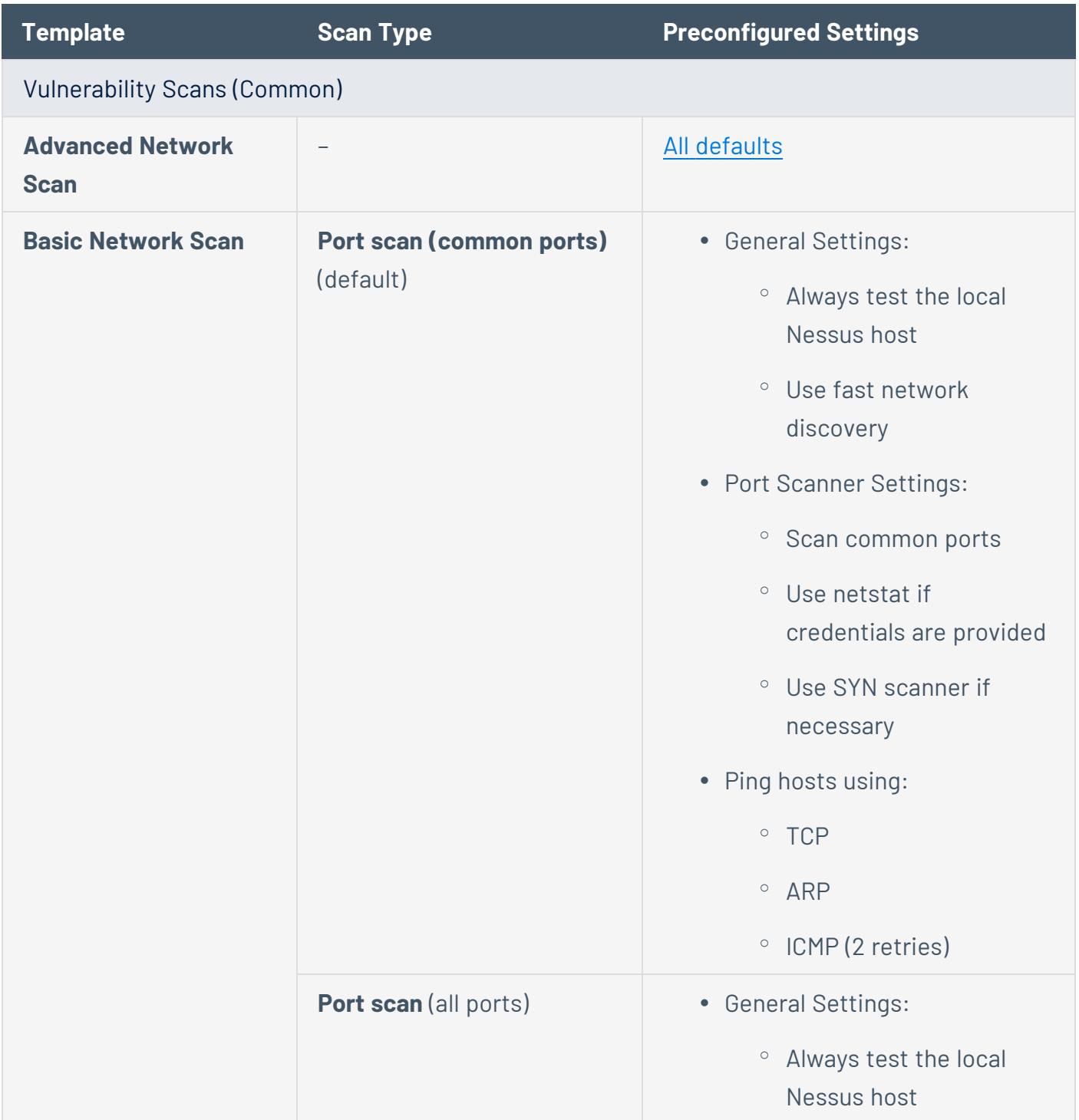

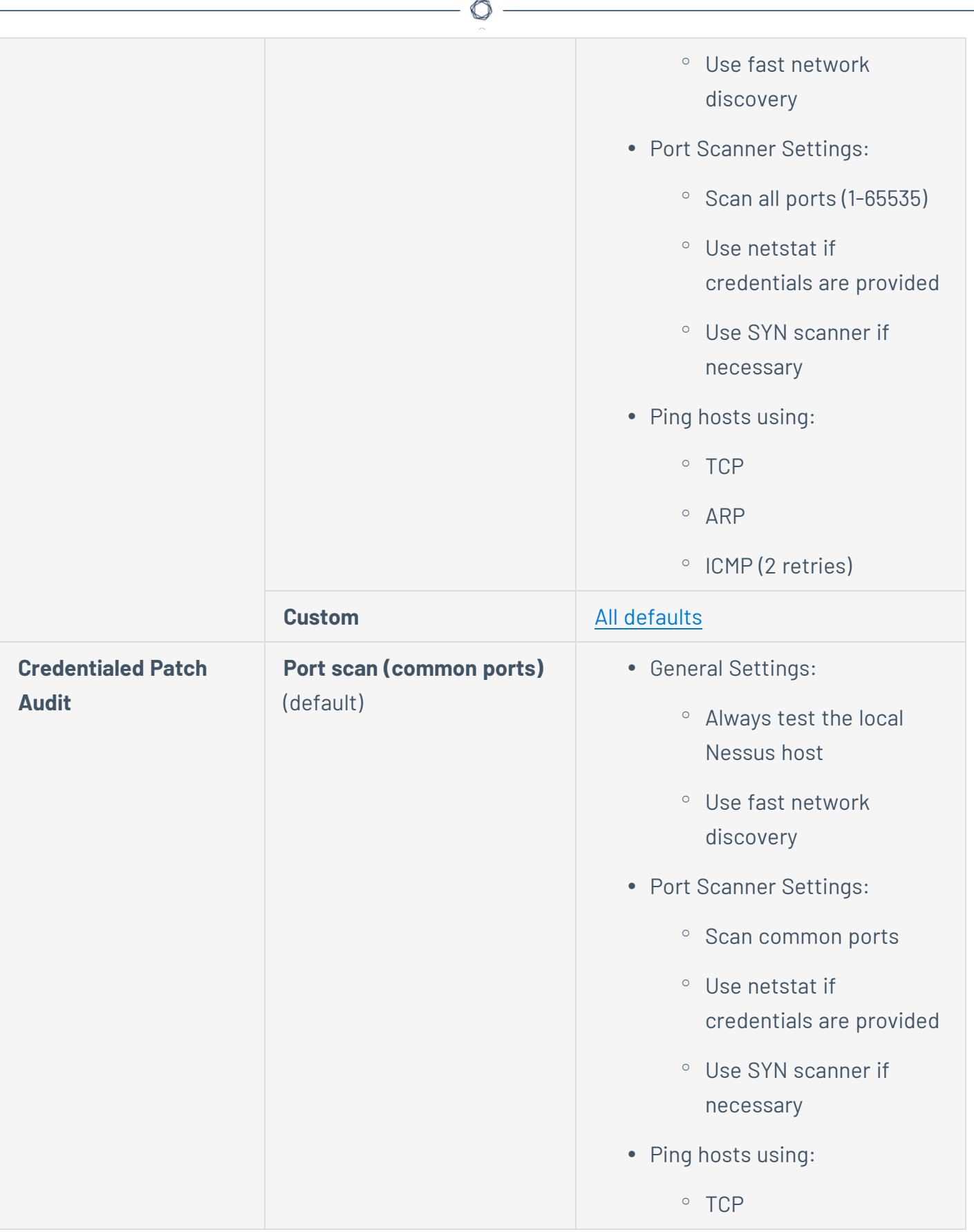

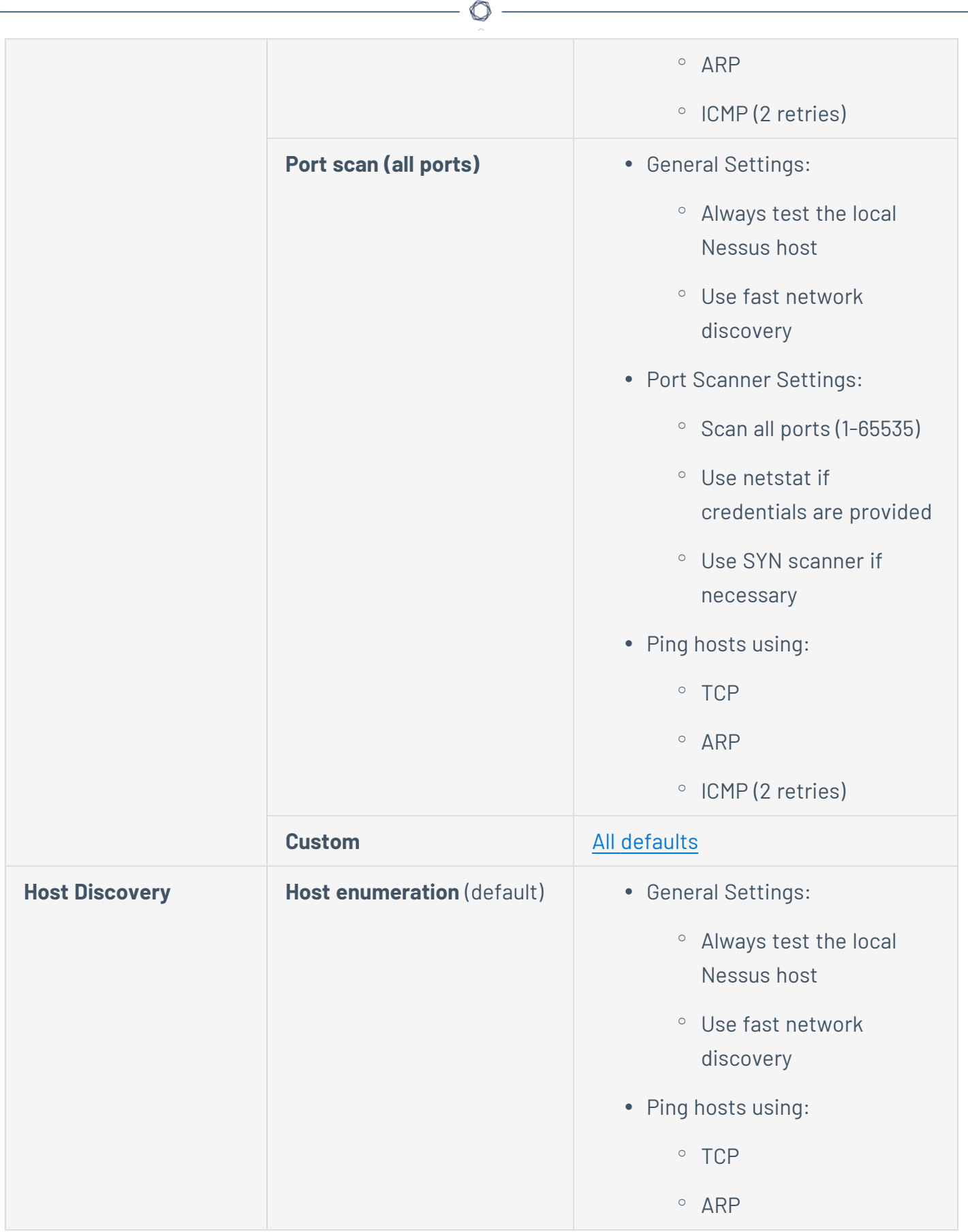

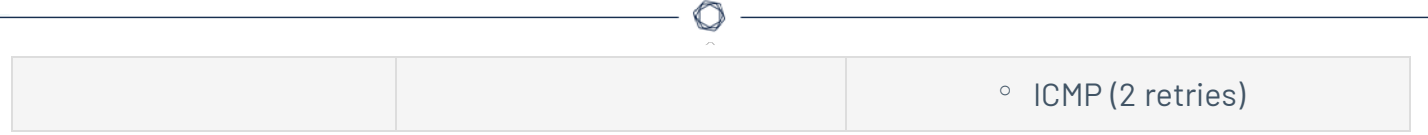

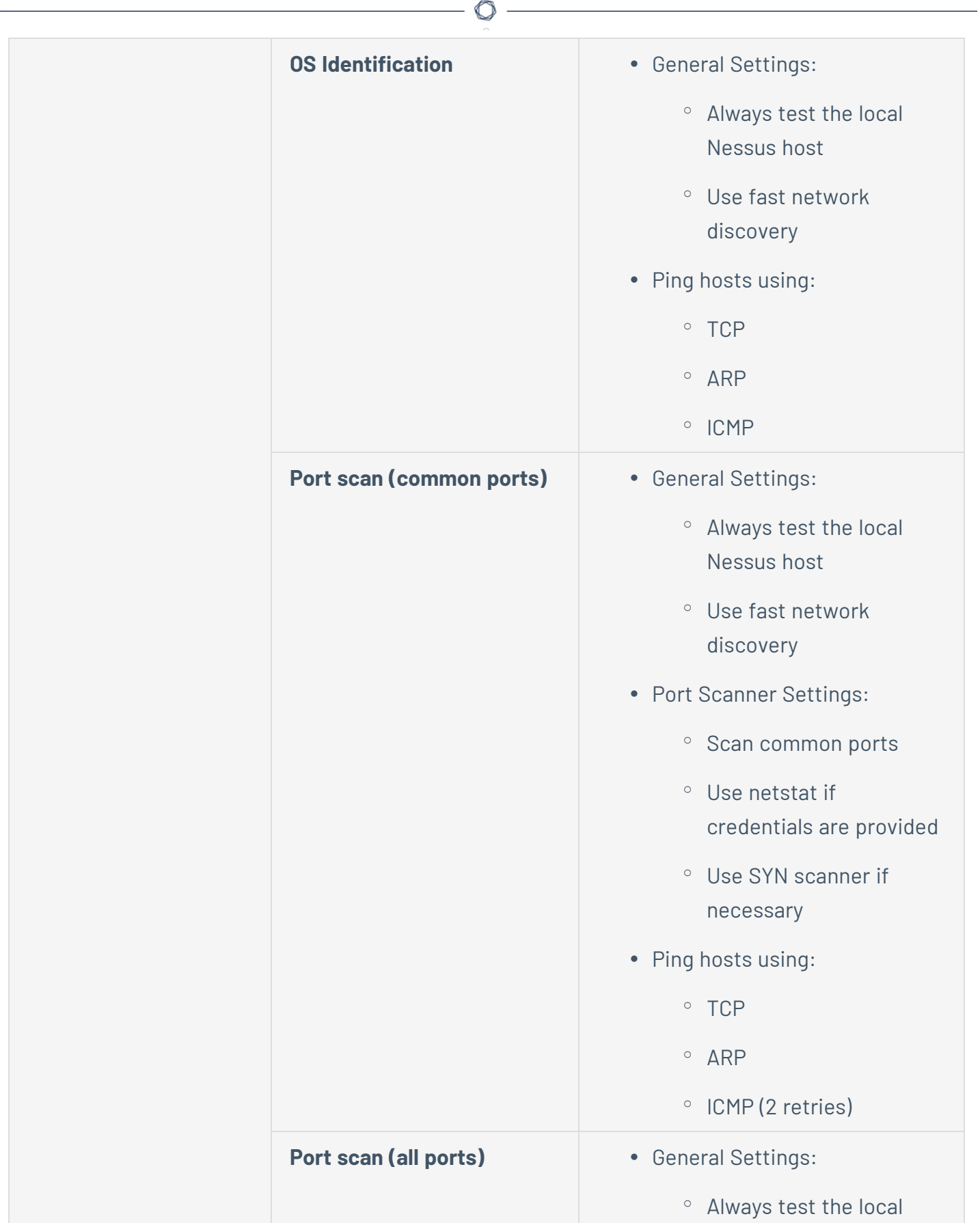

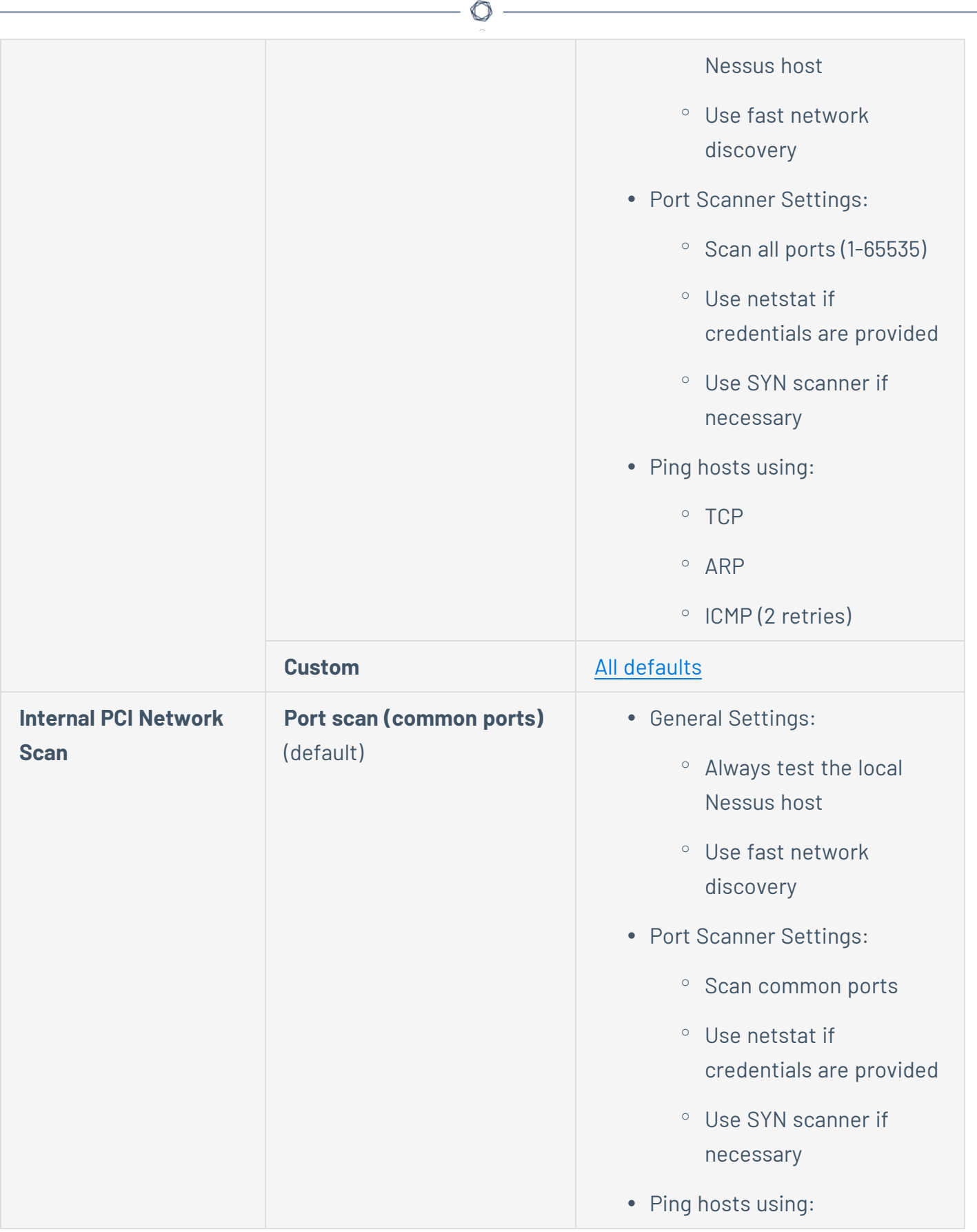

-

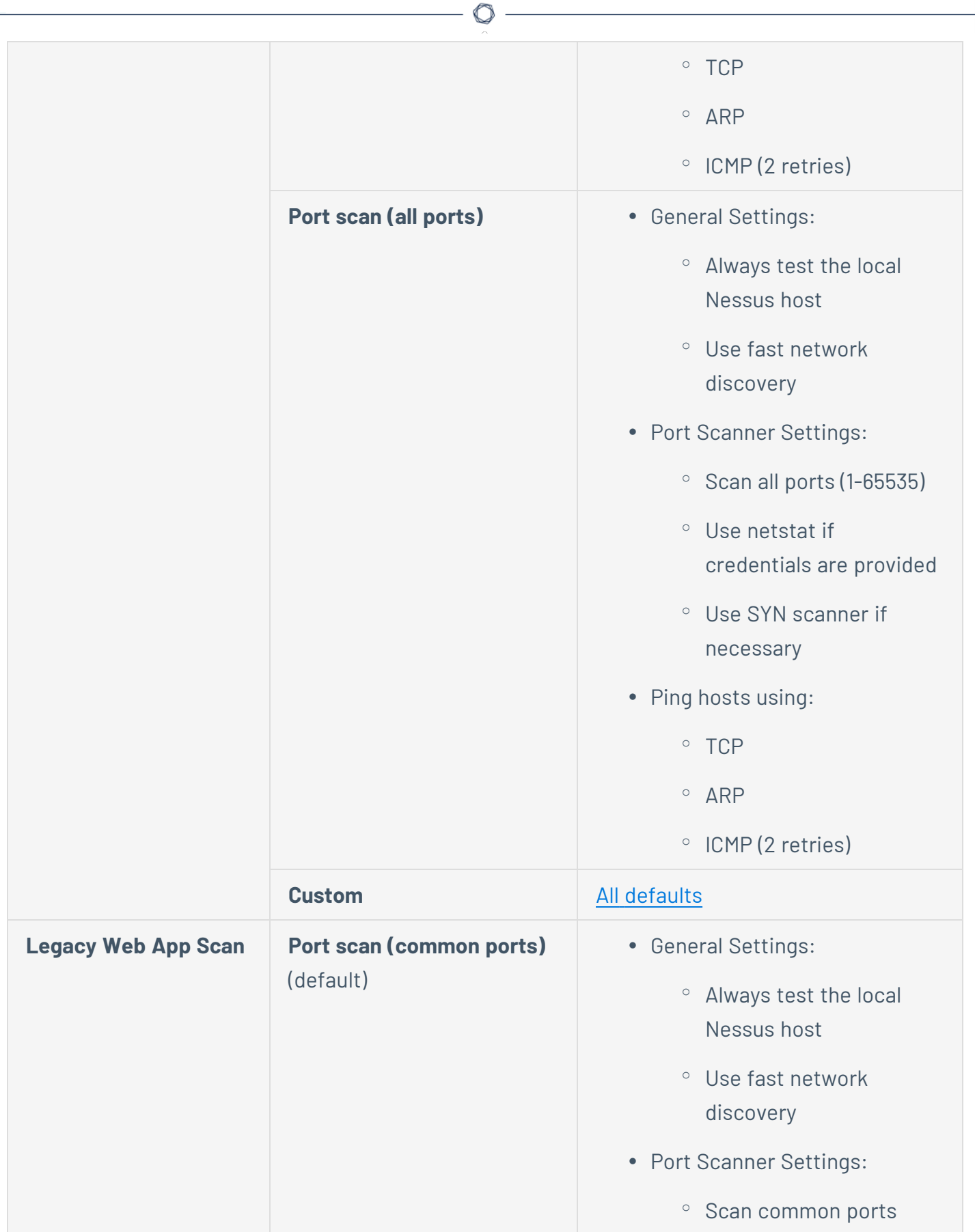

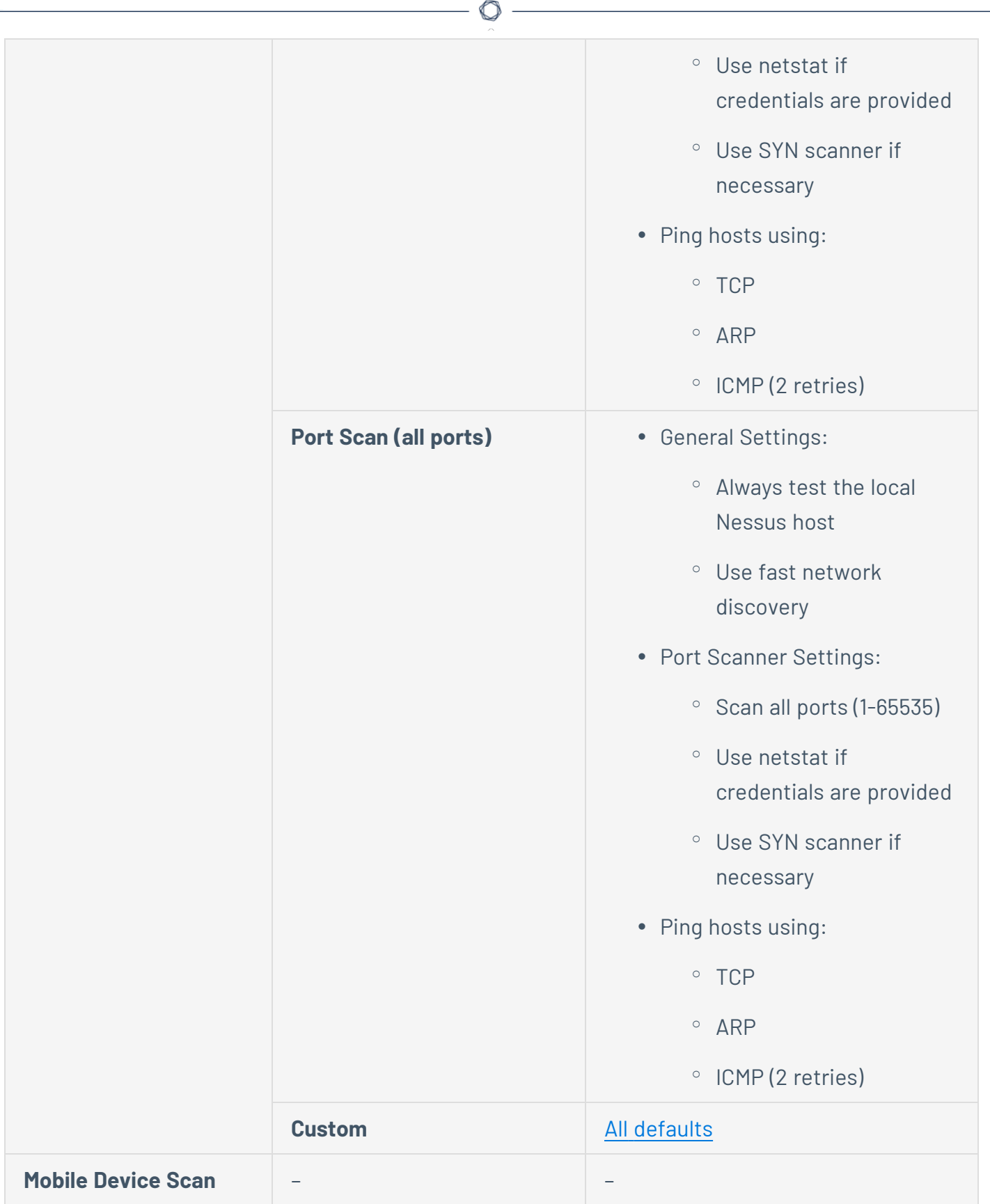
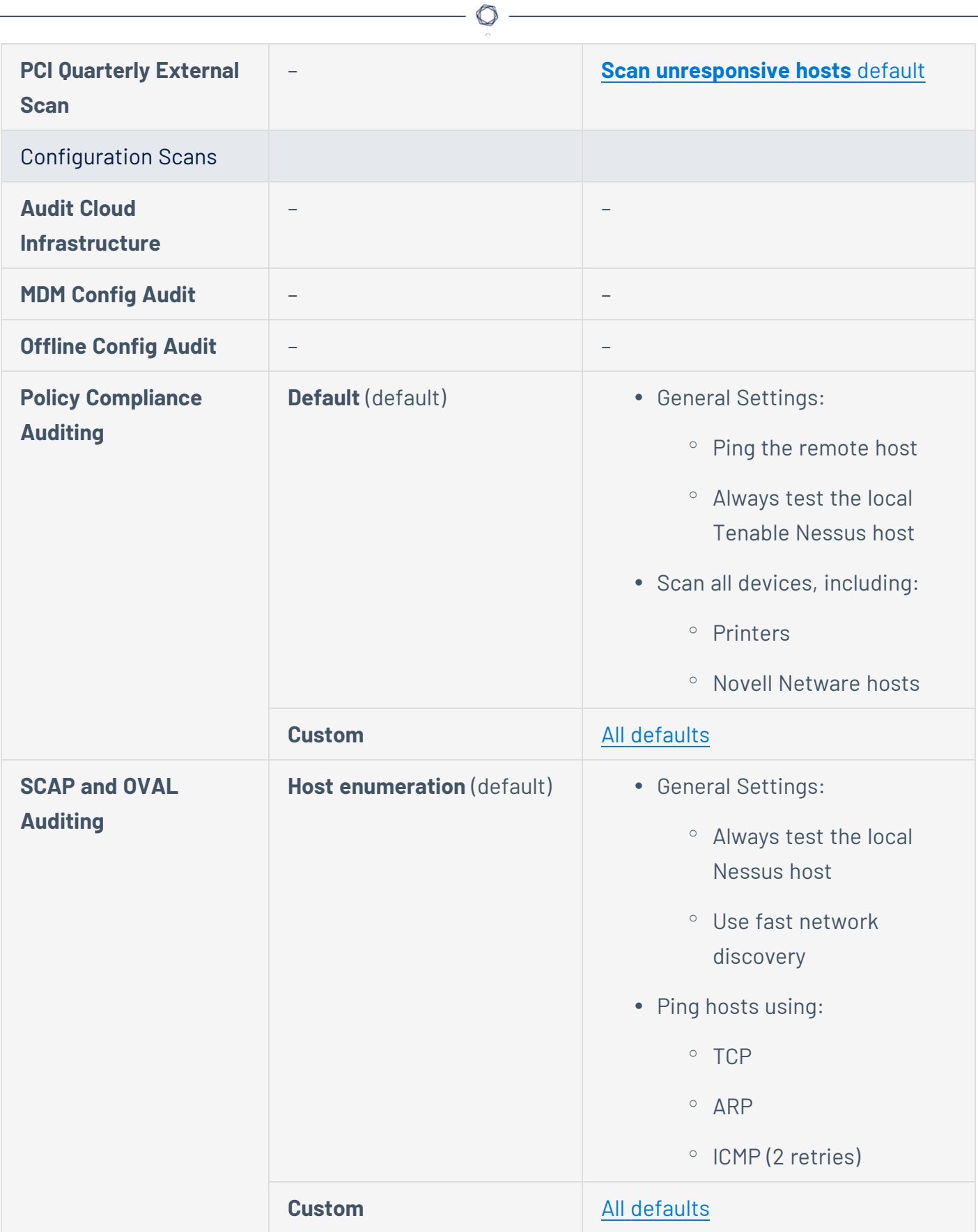

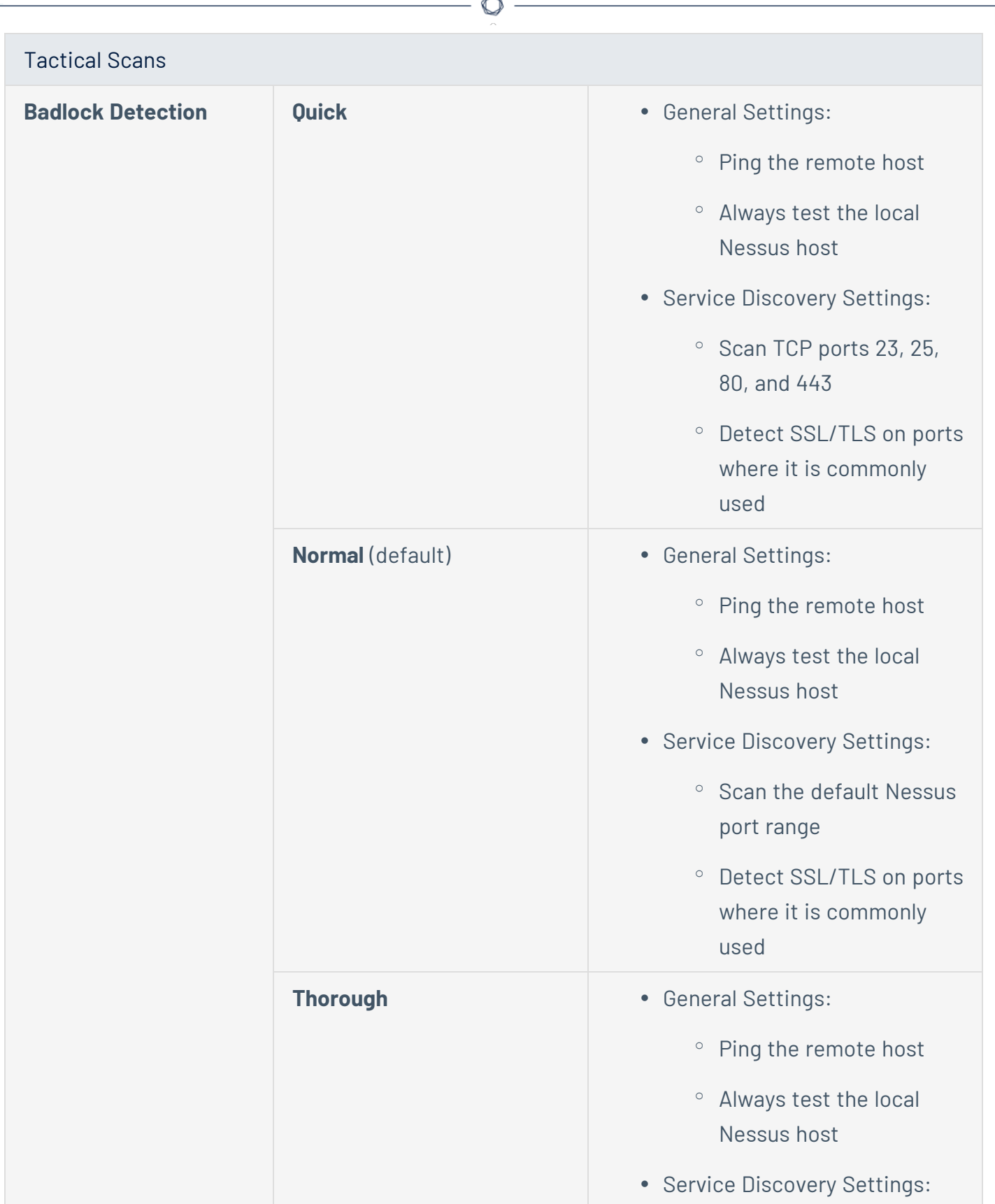

 $\approx$ 

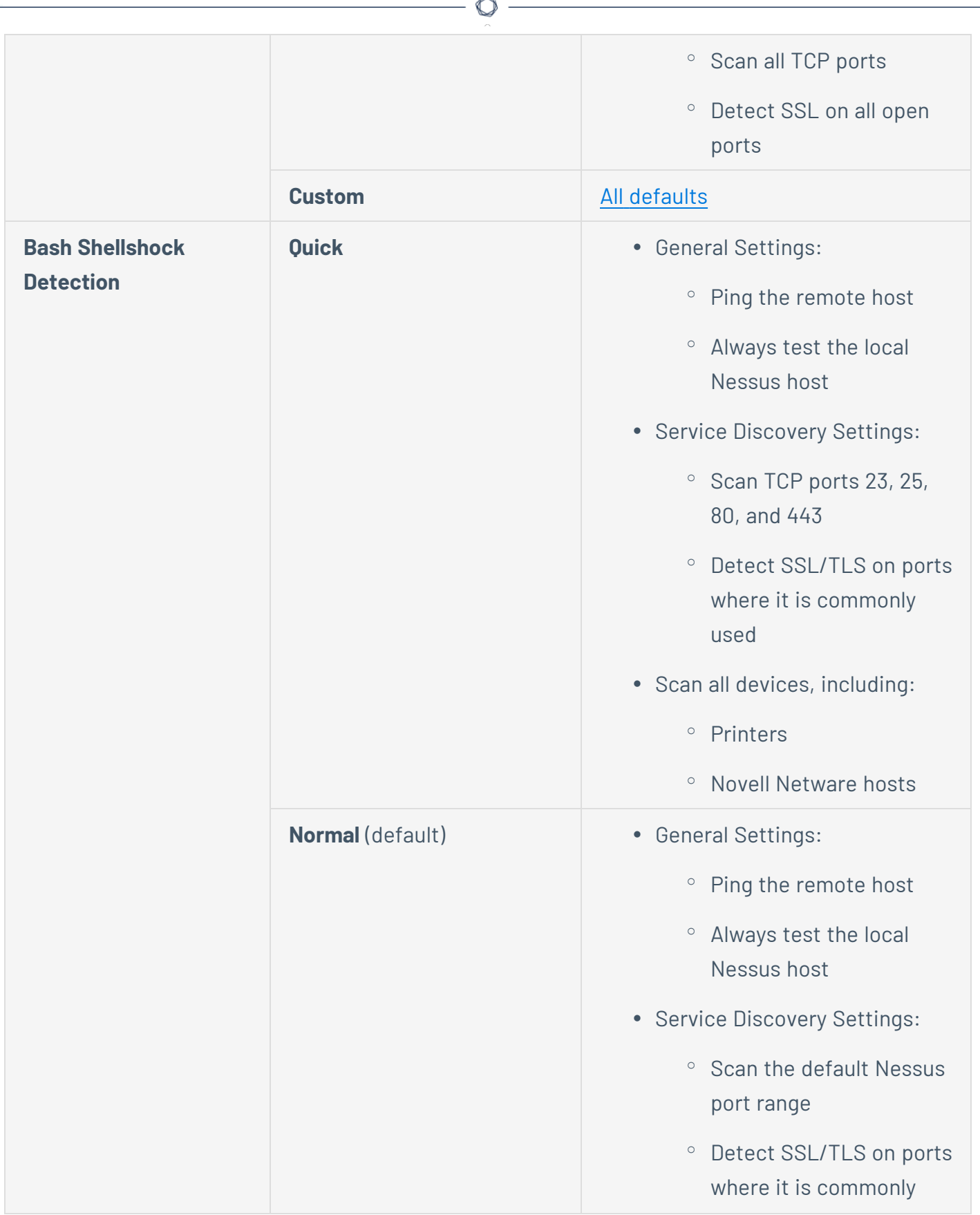

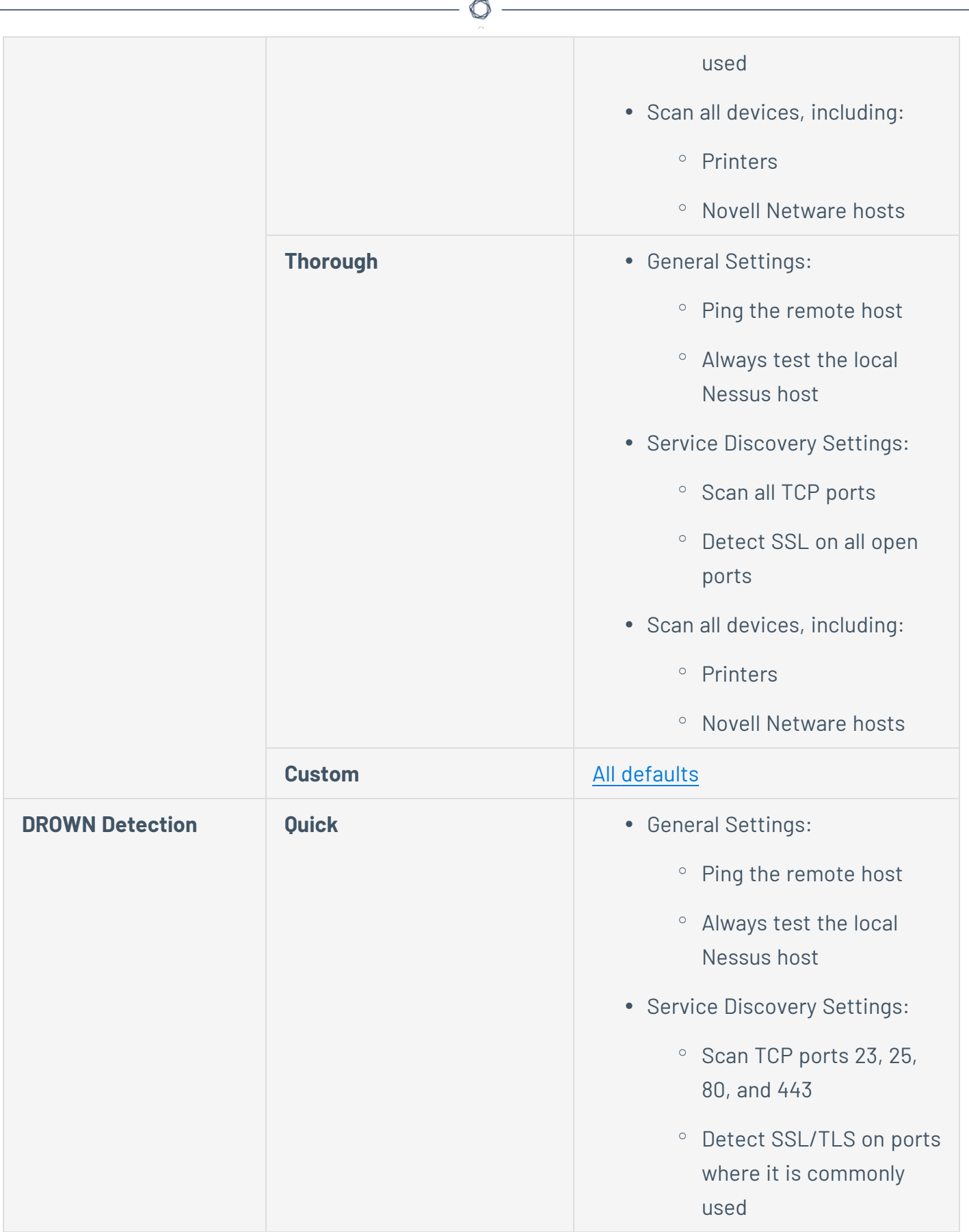

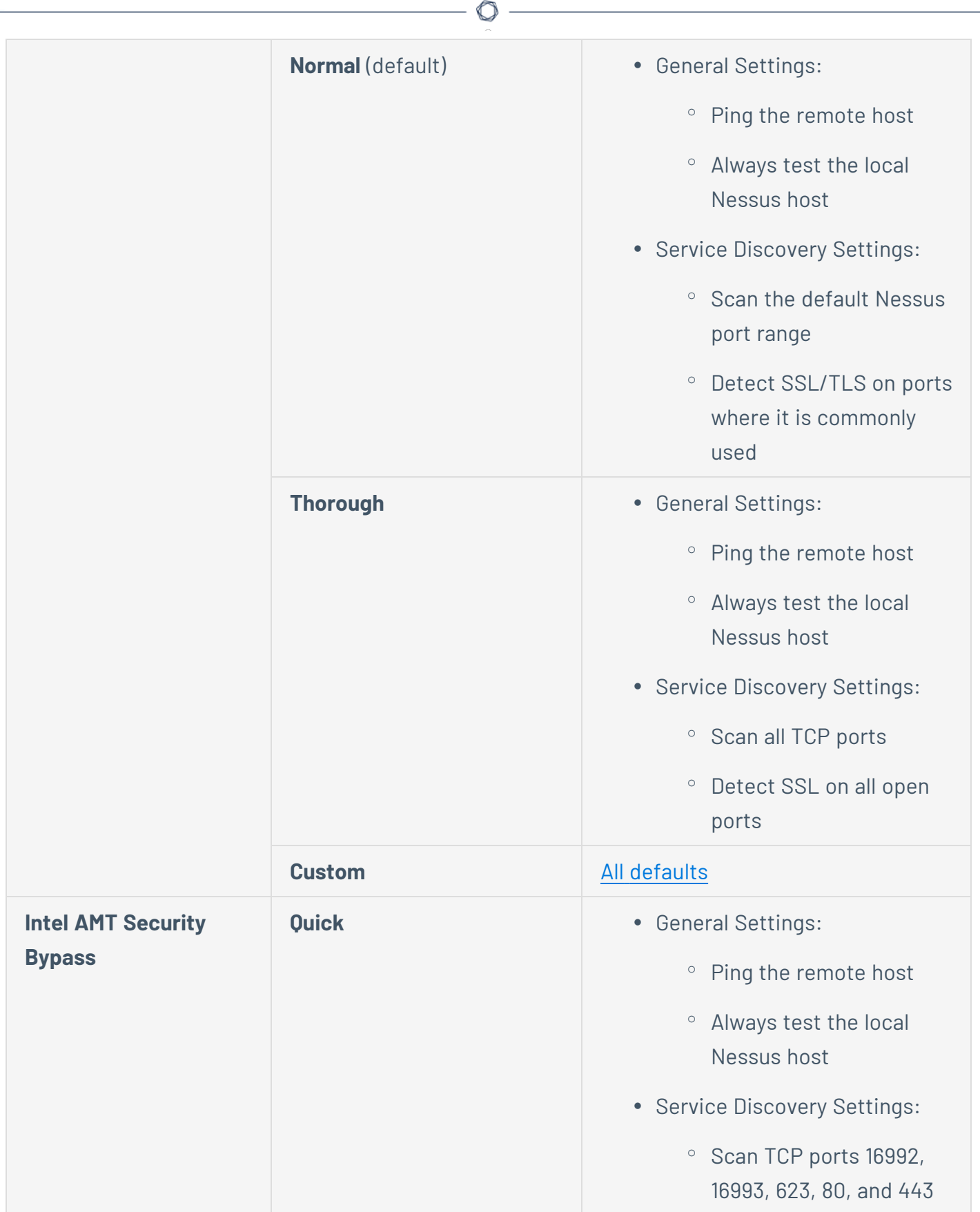

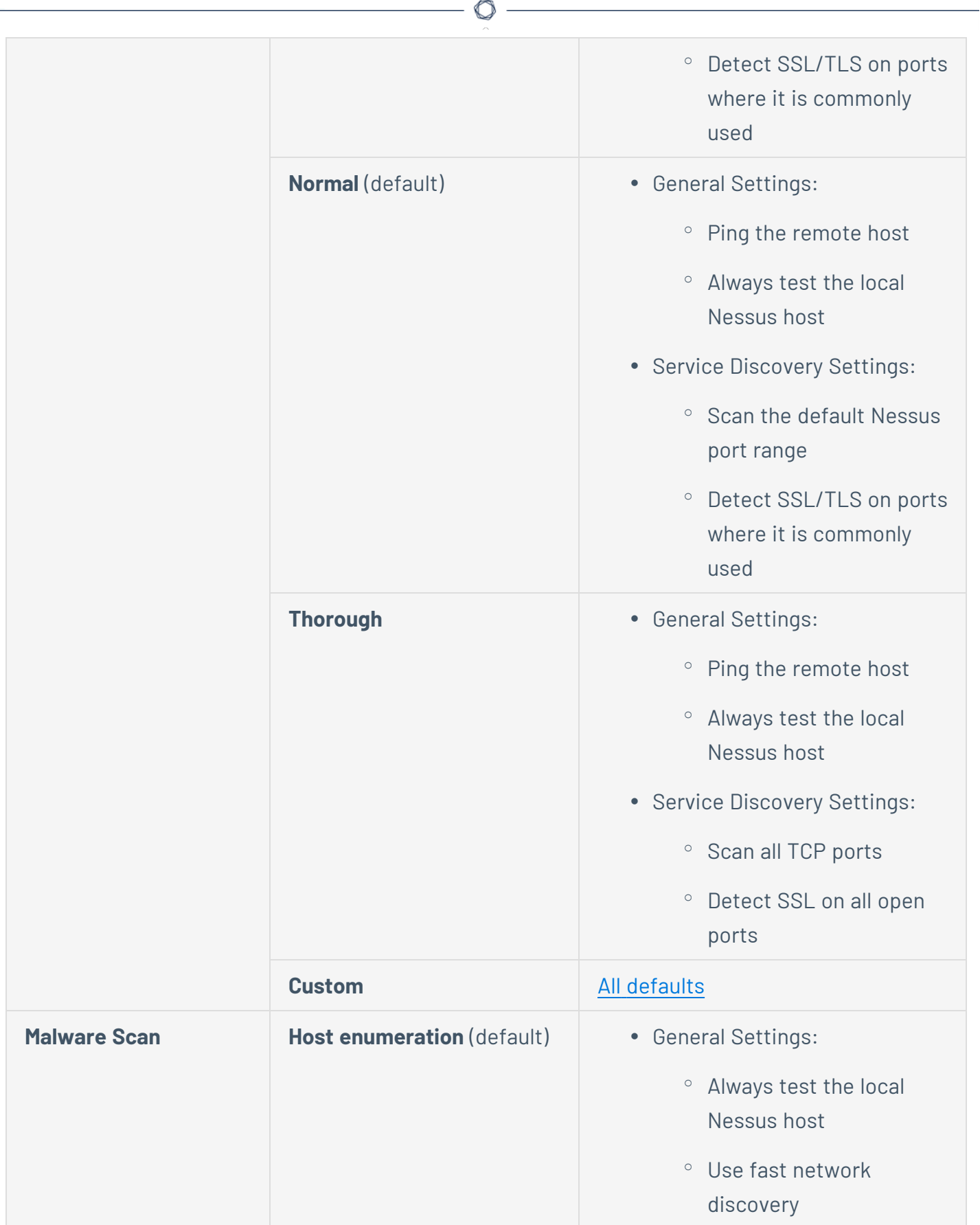

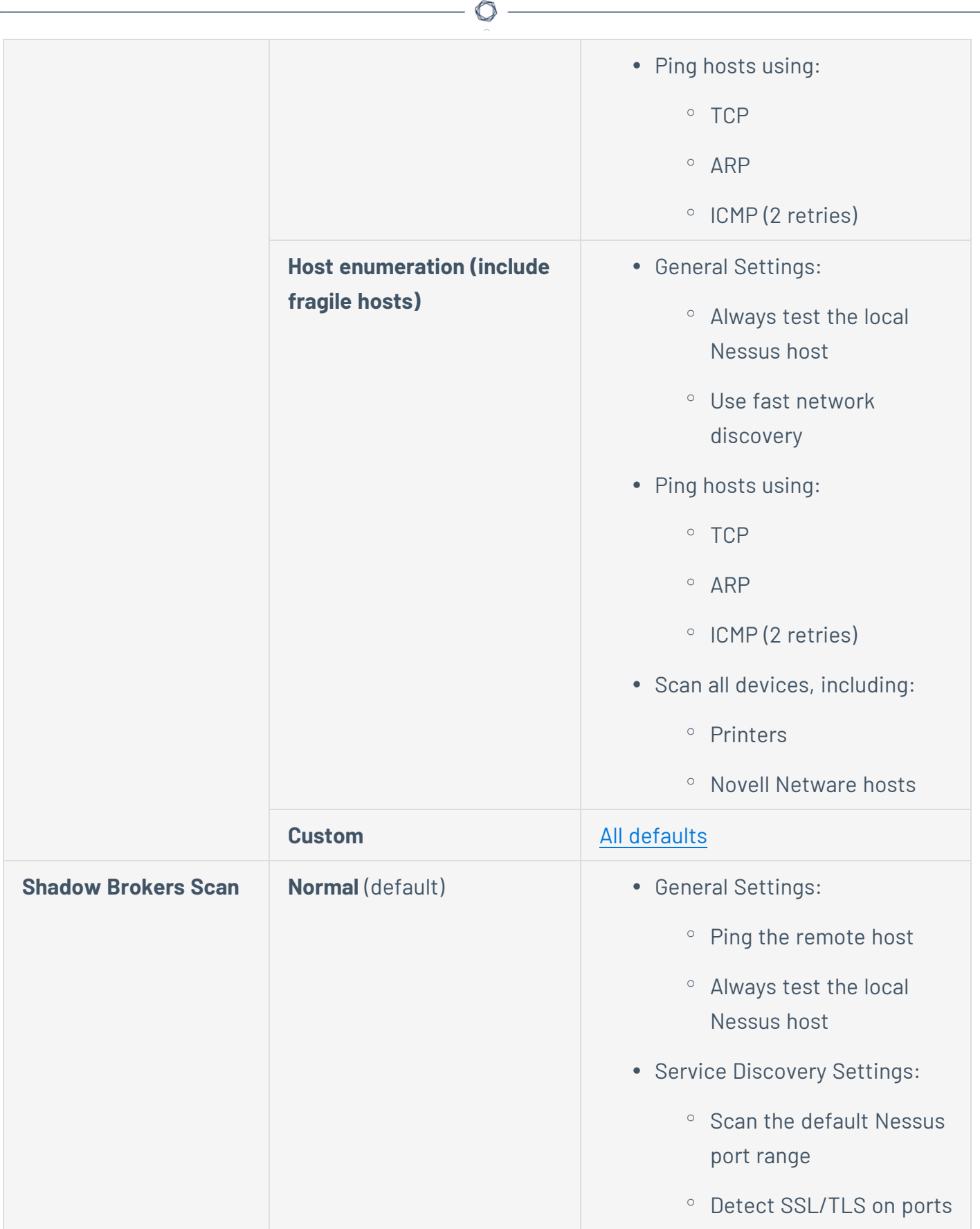

 $\equiv$ 

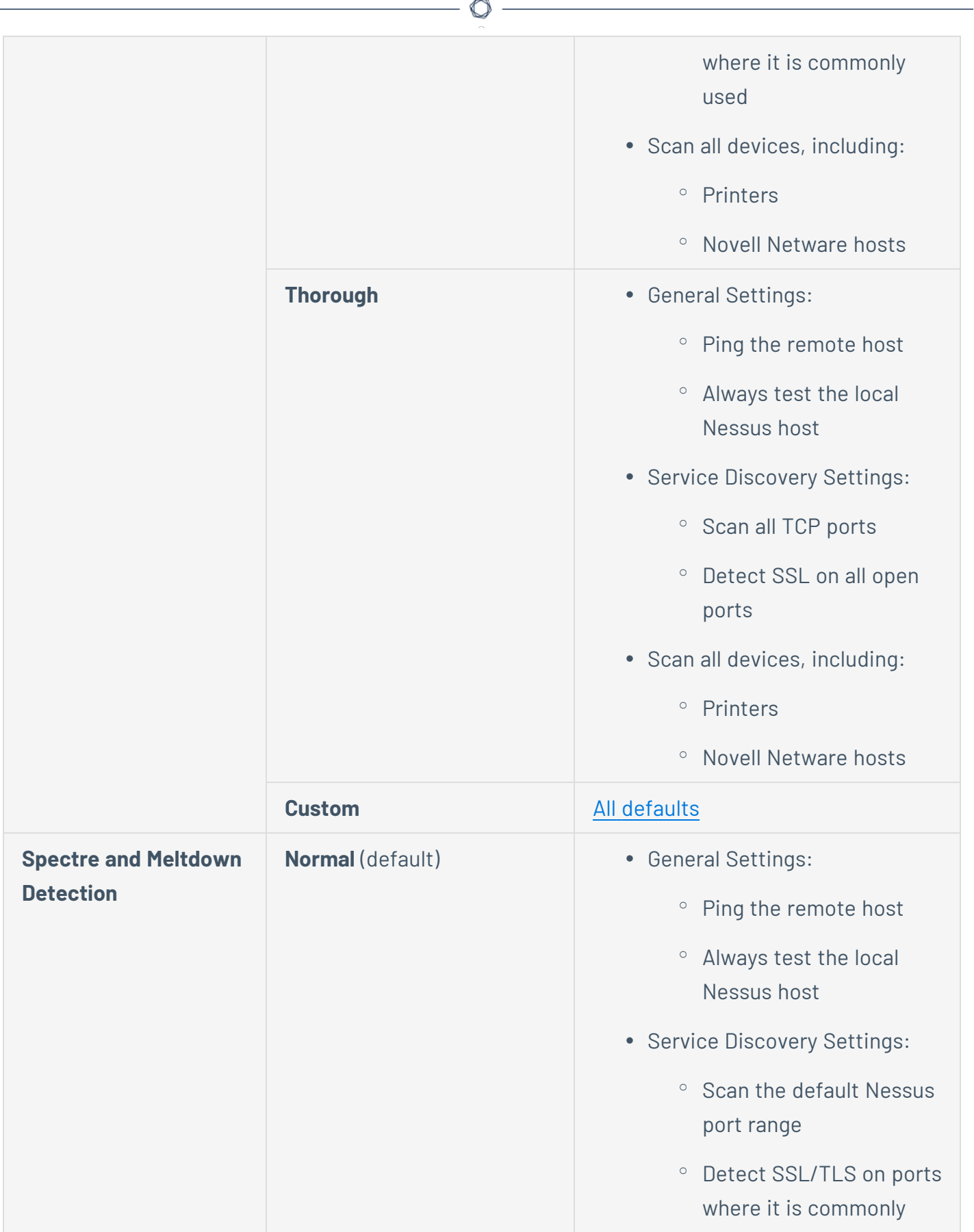

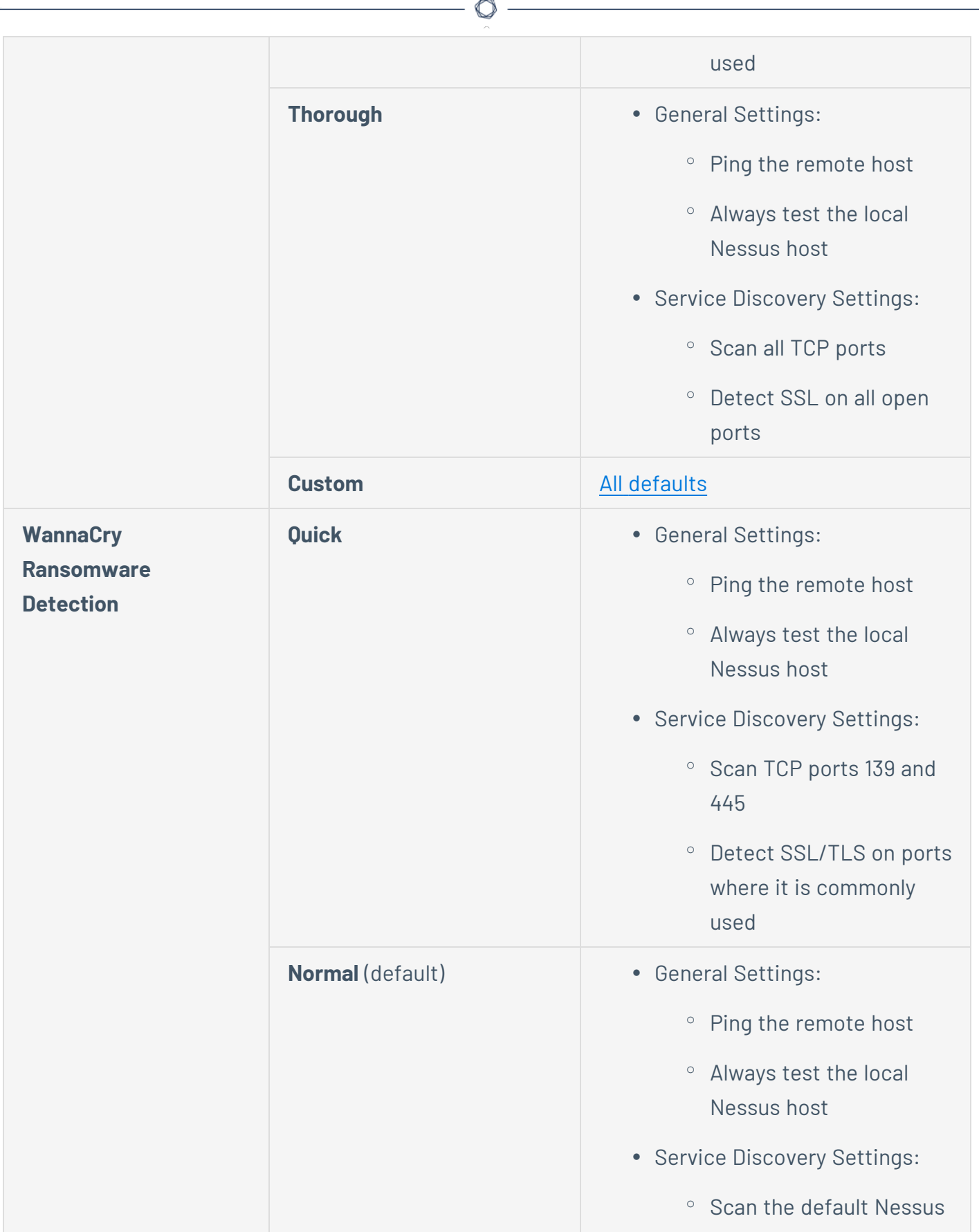

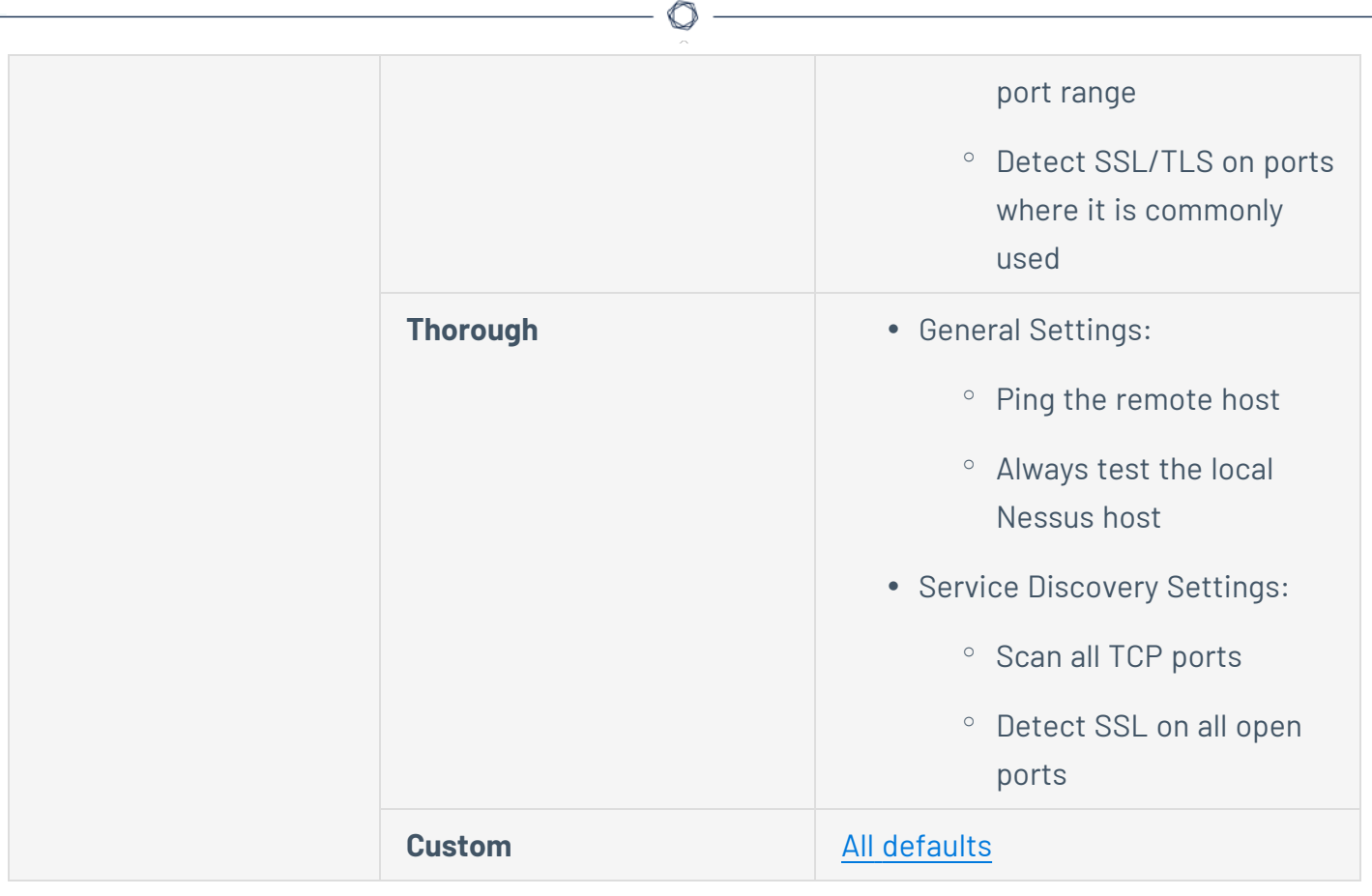

### <span id="page-442-1"></span>**Assessment Settings in Tenable Vulnerability Management Scans**

**Note:** If a scan is based on a user-defined template, you cannot configure **Assessment** settings in the scan. You can only modify these settings in the related user-defined template.

You can use **Assessment** settings to configure how a scan identifies vulnerabilities, as well as what vulnerabilities are identified. This includes identifying malware, assessing the vulnerability of a system to brute force attacks, and the susceptibility of web applications.

Certain Tenable-provided scanner templates include [preconfigured](#page-457-0) assessment settings.

If you select the **Custom** preconfigured setting option, or if you are using a scanner template that does not include preconfigured assessment settings, you can manually configure **Assessment** settings in the following categories:

- [General](#page-442-0)
- Brute [Force](#page-444-0)
- [SCADA](#page-444-1)
- Web [Applications](#page-445-0)
- [Windows](#page-451-0)
- [Malware](#page-452-0)
- [Databases](#page-455-0)

**Note:** The following tables include settings for the **Advanced Network Scan** template. Depending on the template you select, certain settings may not be available, and default values may vary.

#### <span id="page-442-0"></span>General

The **General** section includes the following groups of settings:

- **[Accuracy](#page-443-0)**
- **[Antivirus](#page-443-1)**
- <sup>l</sup> [SMTP](#page-443-2)

<span id="page-443-2"></span><span id="page-443-1"></span><span id="page-443-0"></span>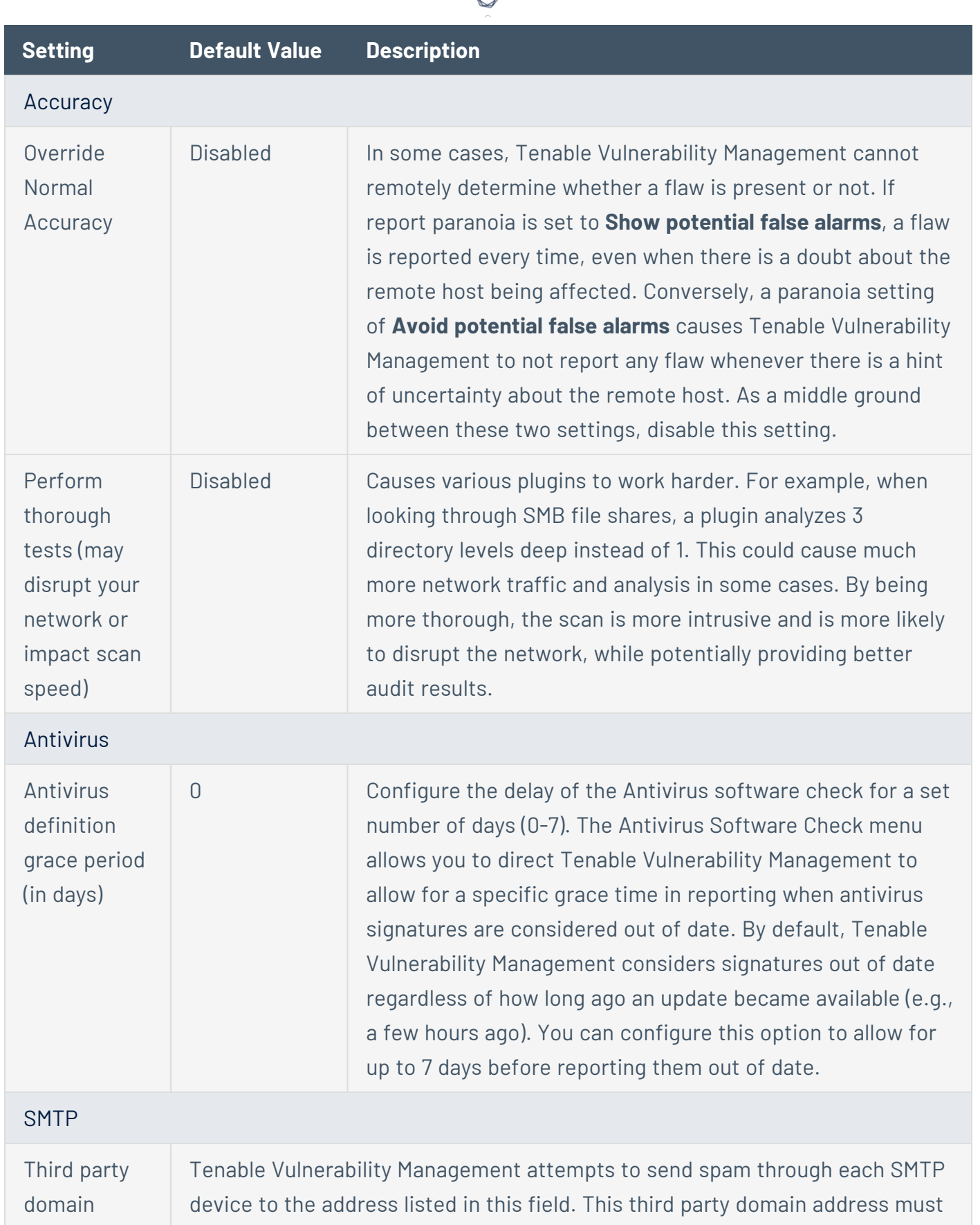

€ Y

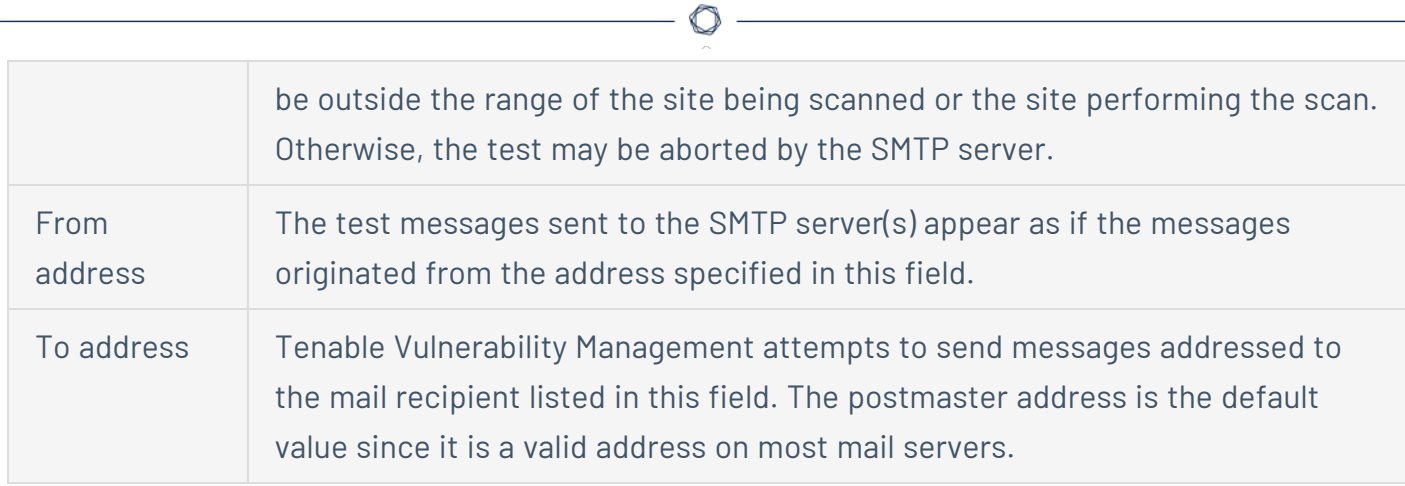

# <span id="page-444-0"></span>Brute Force

The **Brute Force** section includes the following groups of settings:

- General [Settings](#page-444-2)
- Oracle [Database](#page-444-3)

<span id="page-444-2"></span>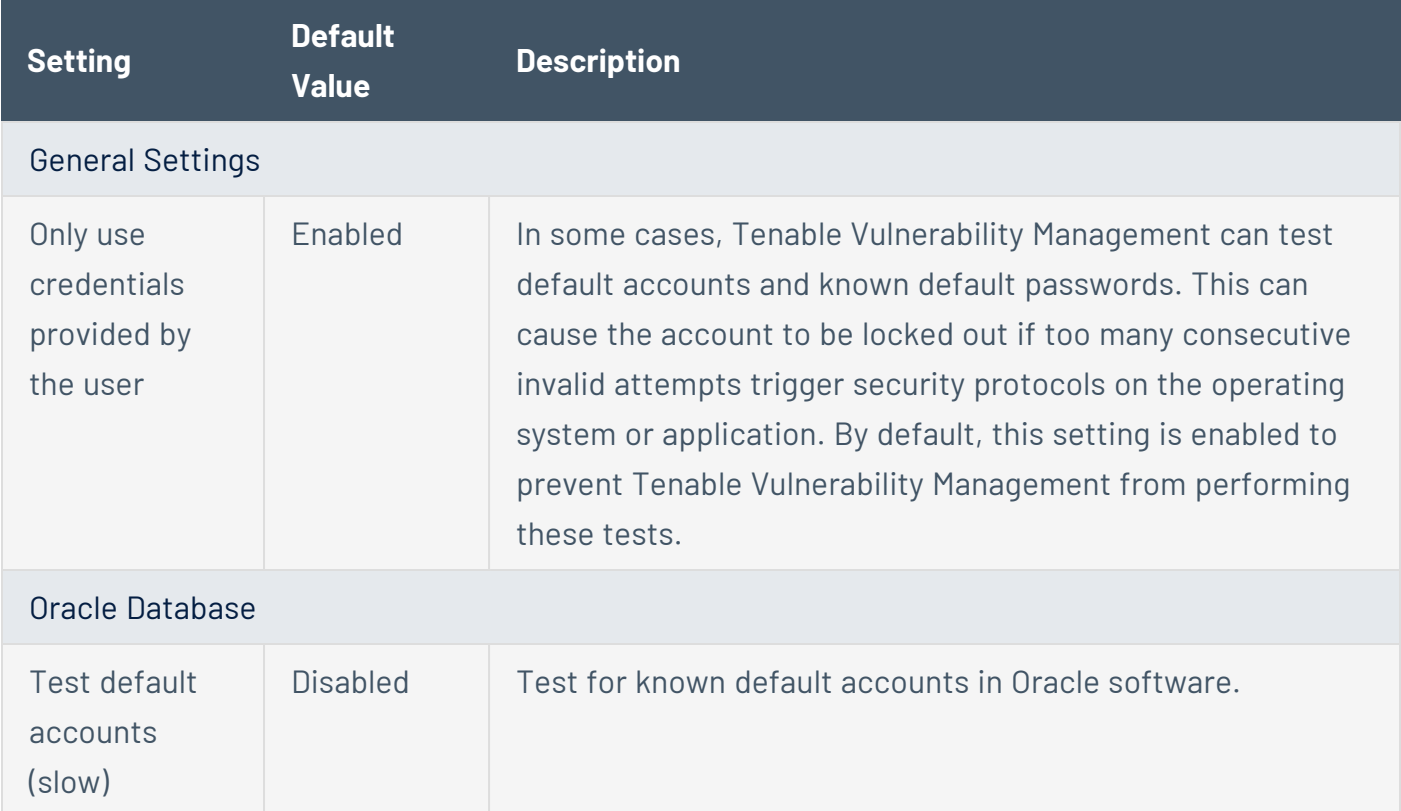

#### <span id="page-444-3"></span><span id="page-444-1"></span>**SCADA**

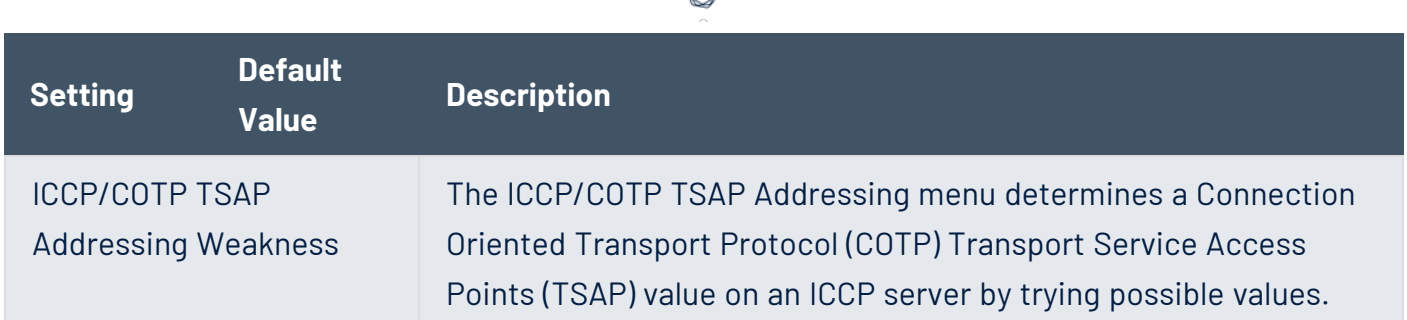

ł

# <span id="page-445-0"></span>Web Applications

The **Web Applications** section includes the following groups of settings:

- General [Settings](#page-445-1)
- Web [Crawler](#page-445-2)
- <span id="page-445-1"></span>• [Application](#page-446-0) Test Settings

<span id="page-445-2"></span>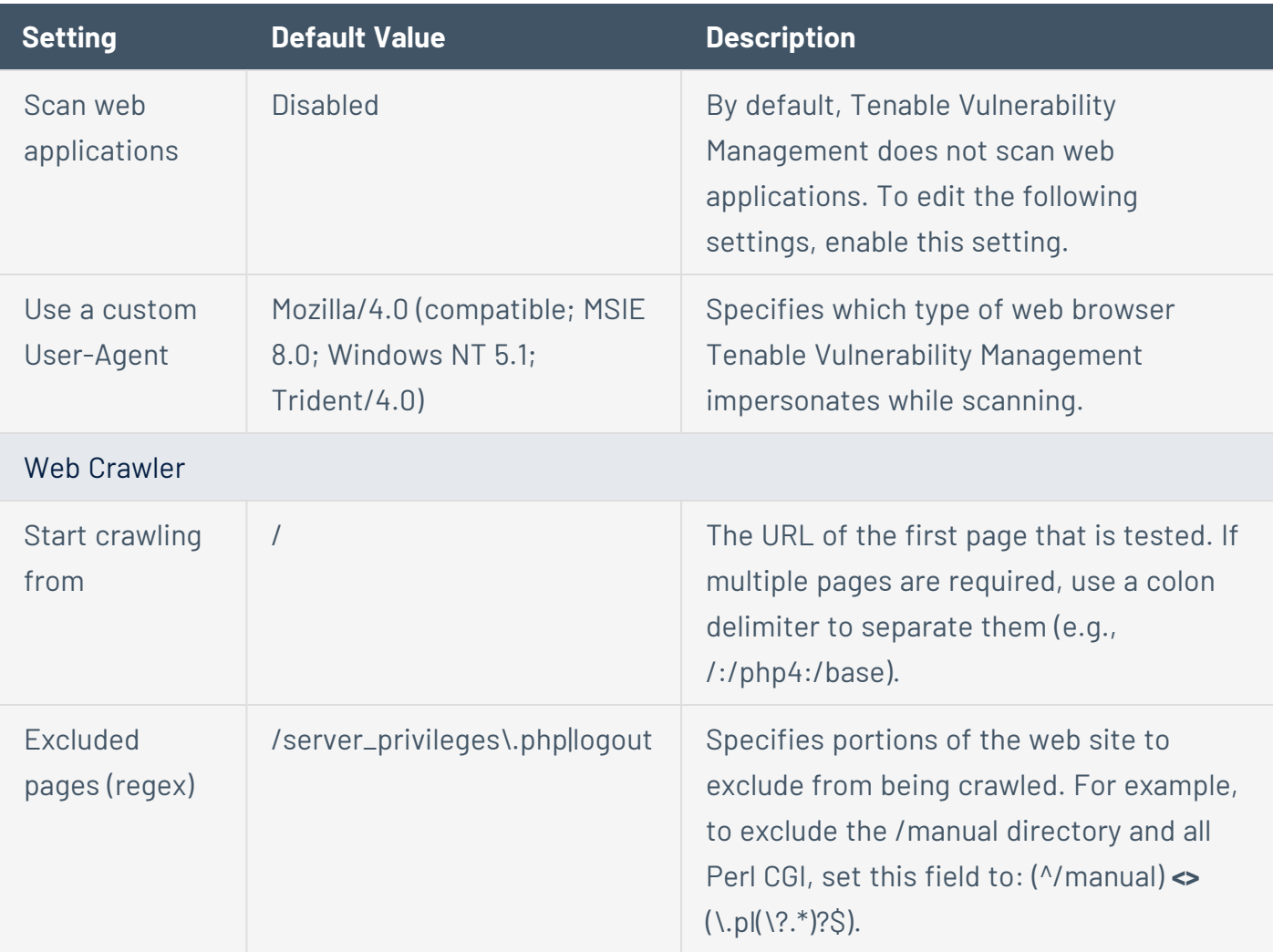

<span id="page-446-0"></span>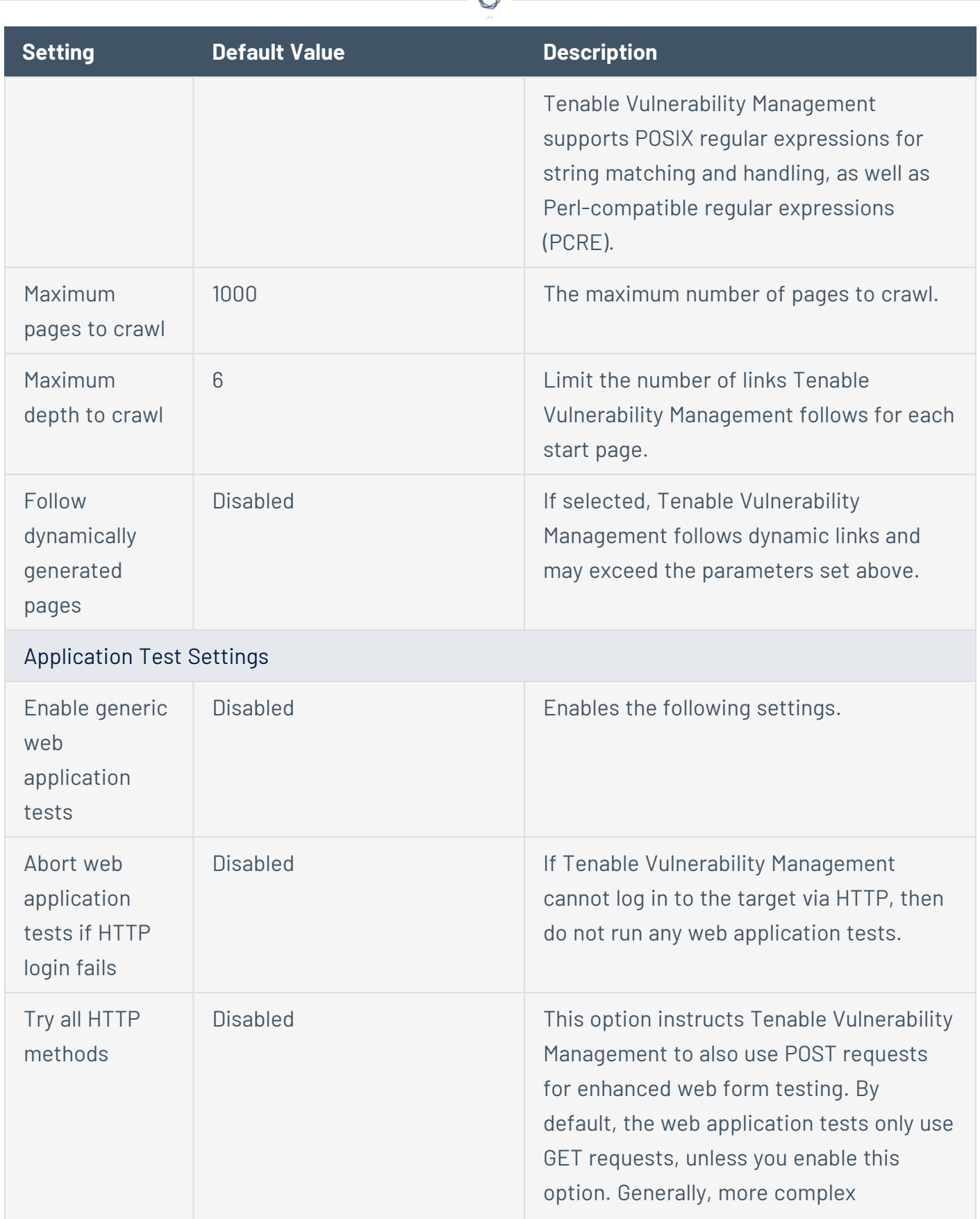

₫

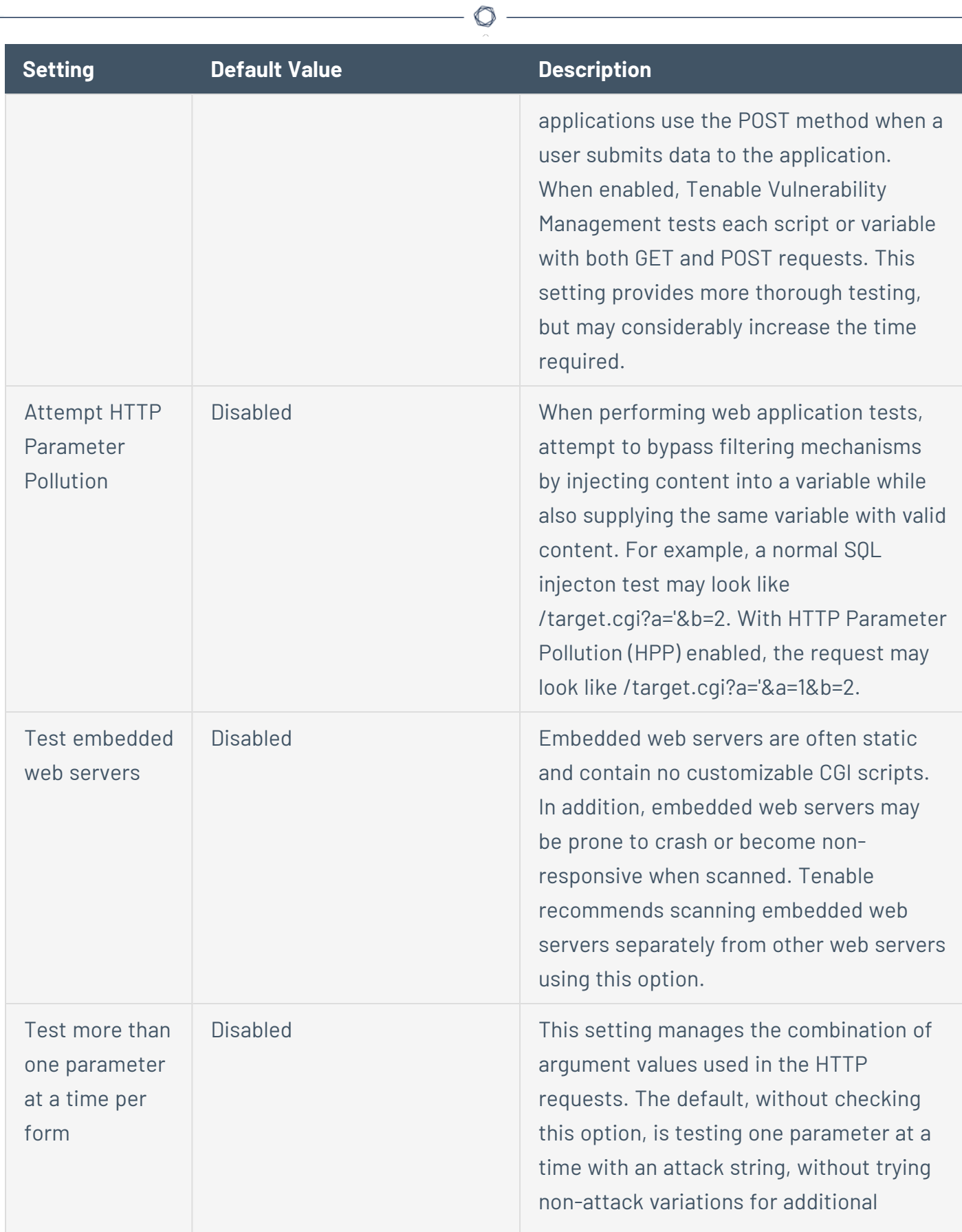

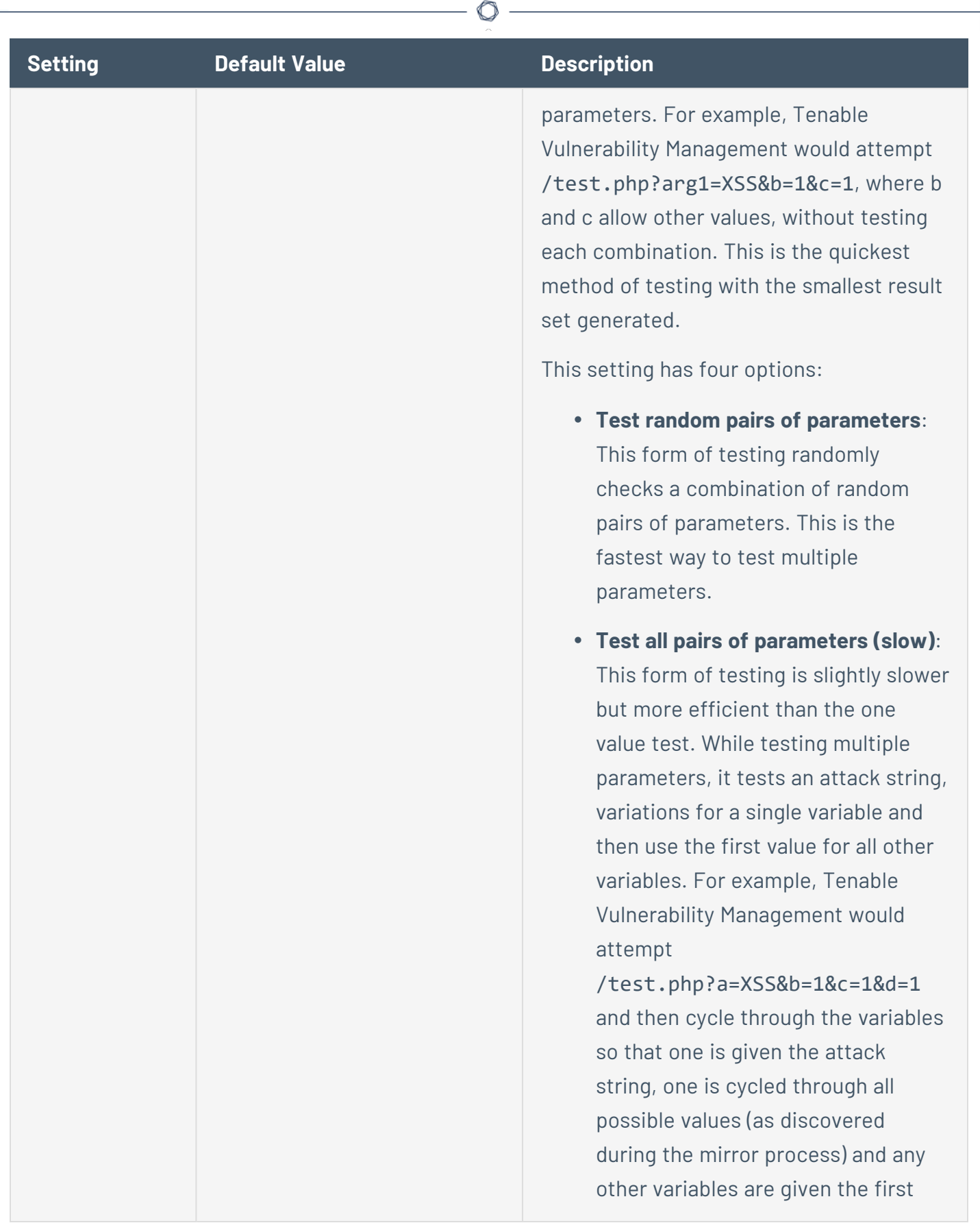

P

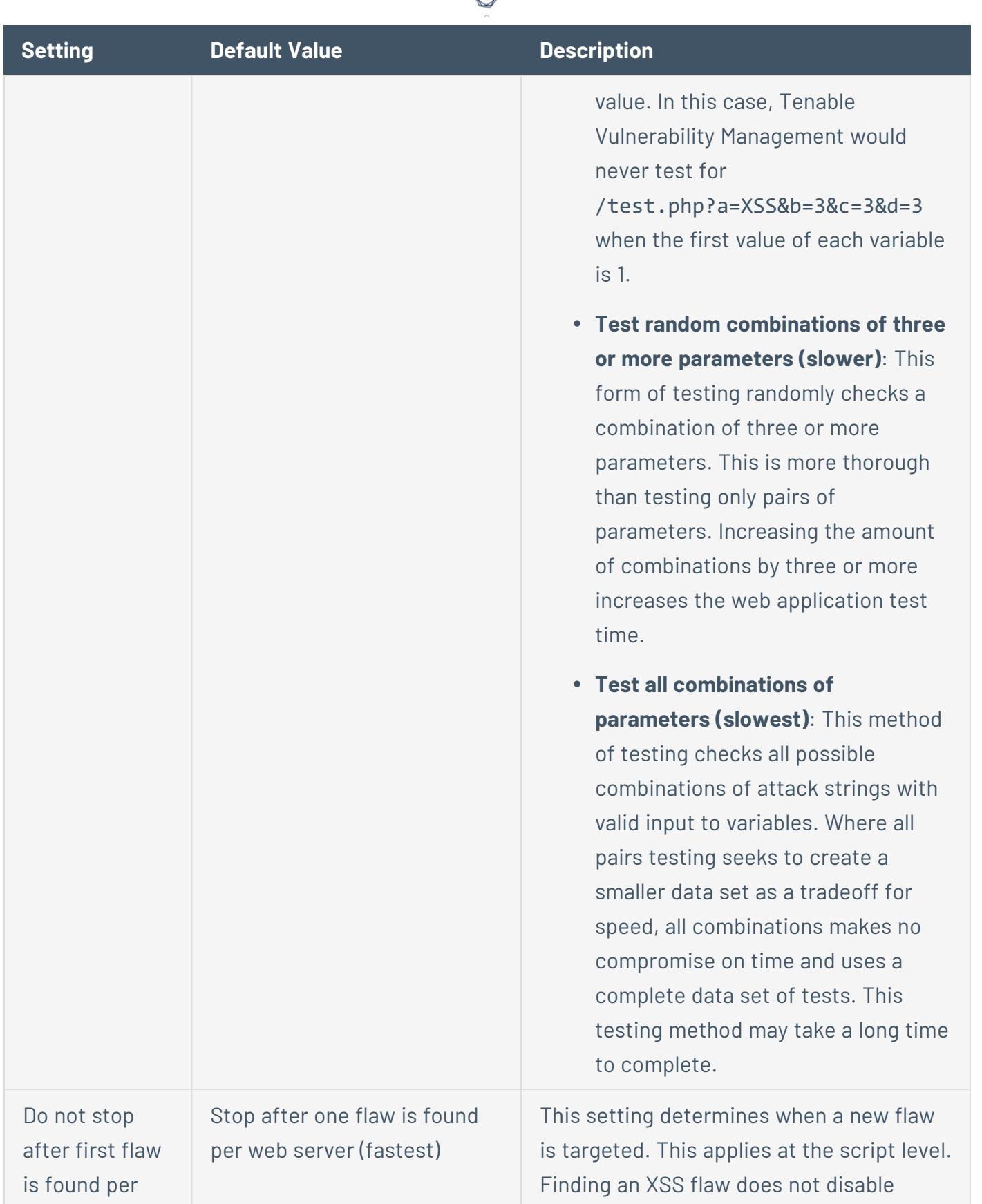

d

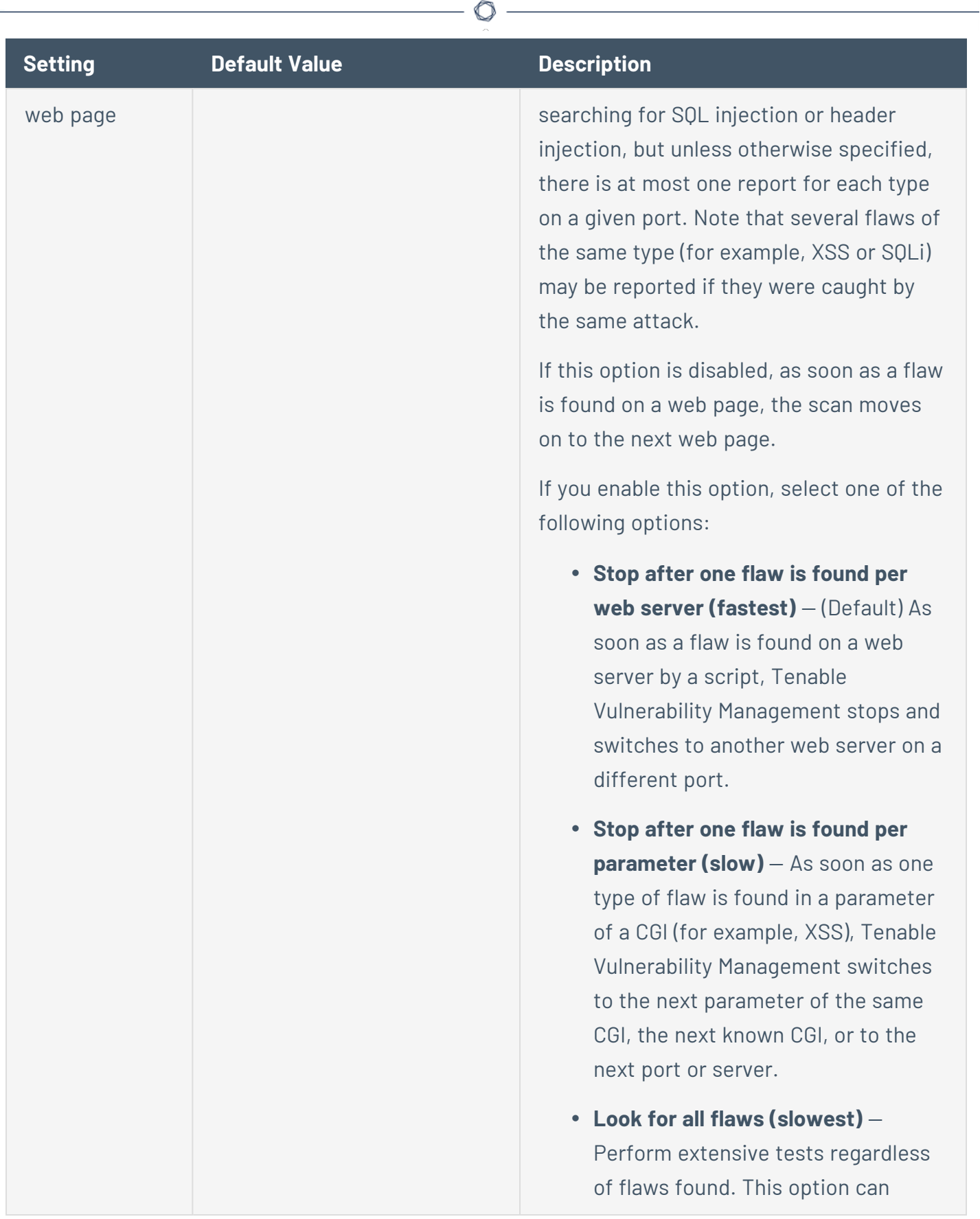

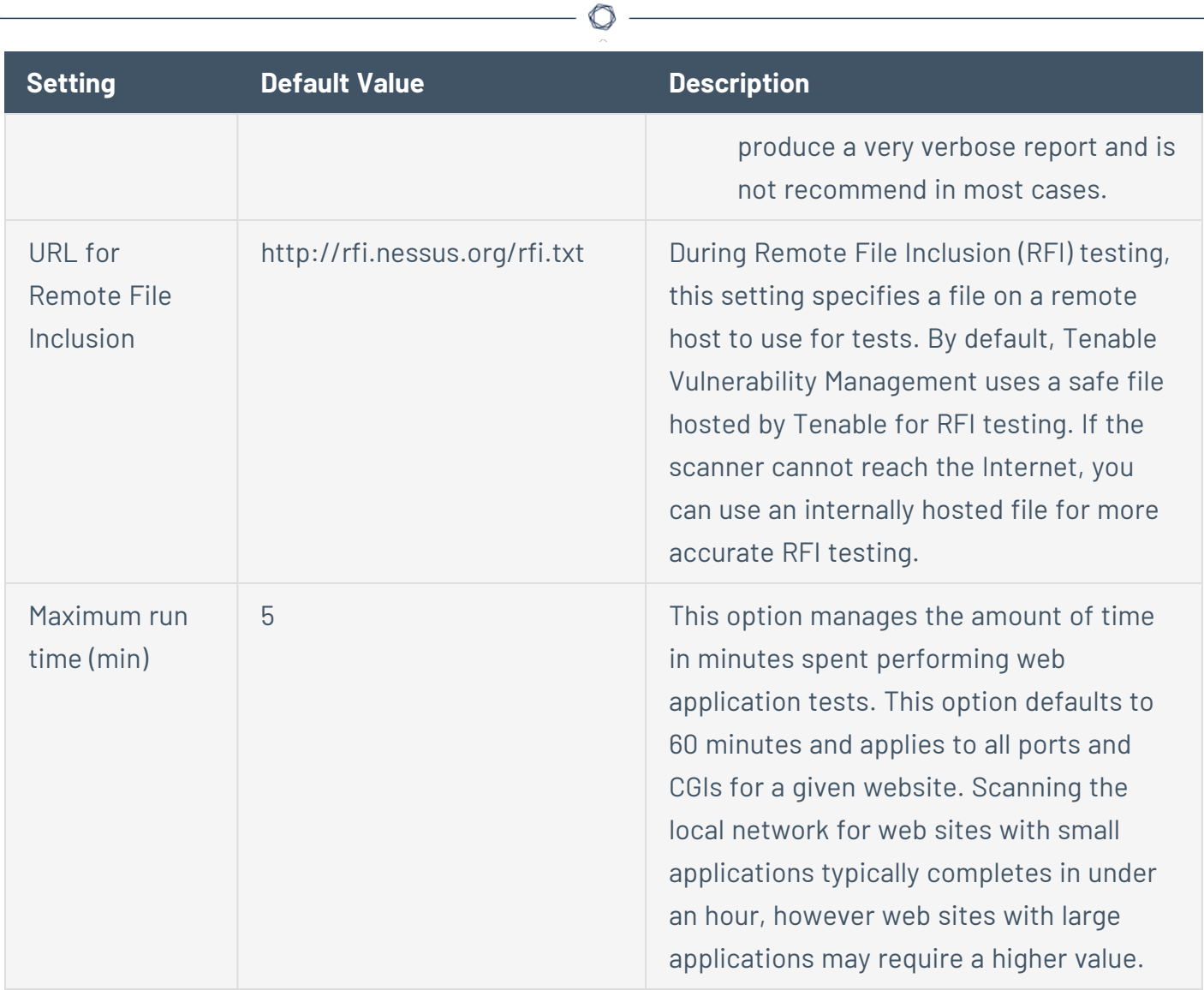

### <span id="page-451-0"></span>Windows

The Windows section contains the following groups of settings:

- General [Settings](#page-451-1)
- User [Enumeration](#page-452-1) Methods

<span id="page-451-1"></span>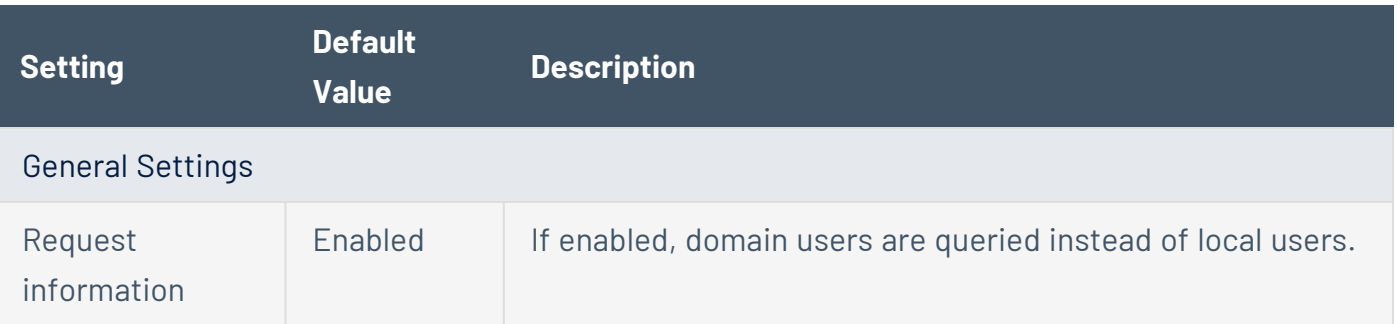

<span id="page-452-1"></span>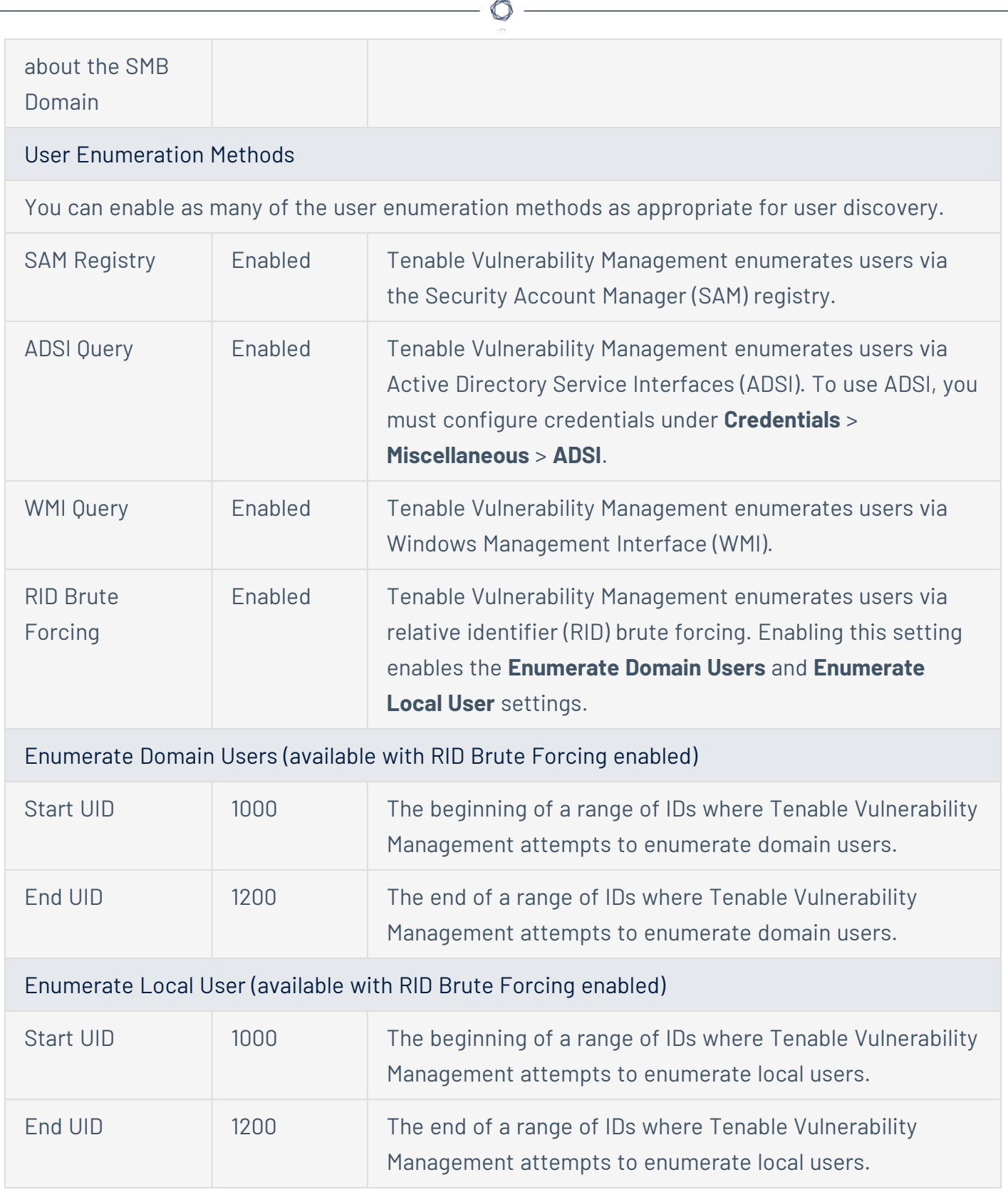

## <span id="page-452-0"></span>Malware

The **Malware** section contains the following groups of settings:

- General [Settings](#page-453-0)
- Hash and [Whitelist](#page-453-1) Files
- Yara [Rules](#page-454-0)
- File System [Scanning](#page-454-1)

<span id="page-453-1"></span><span id="page-453-0"></span>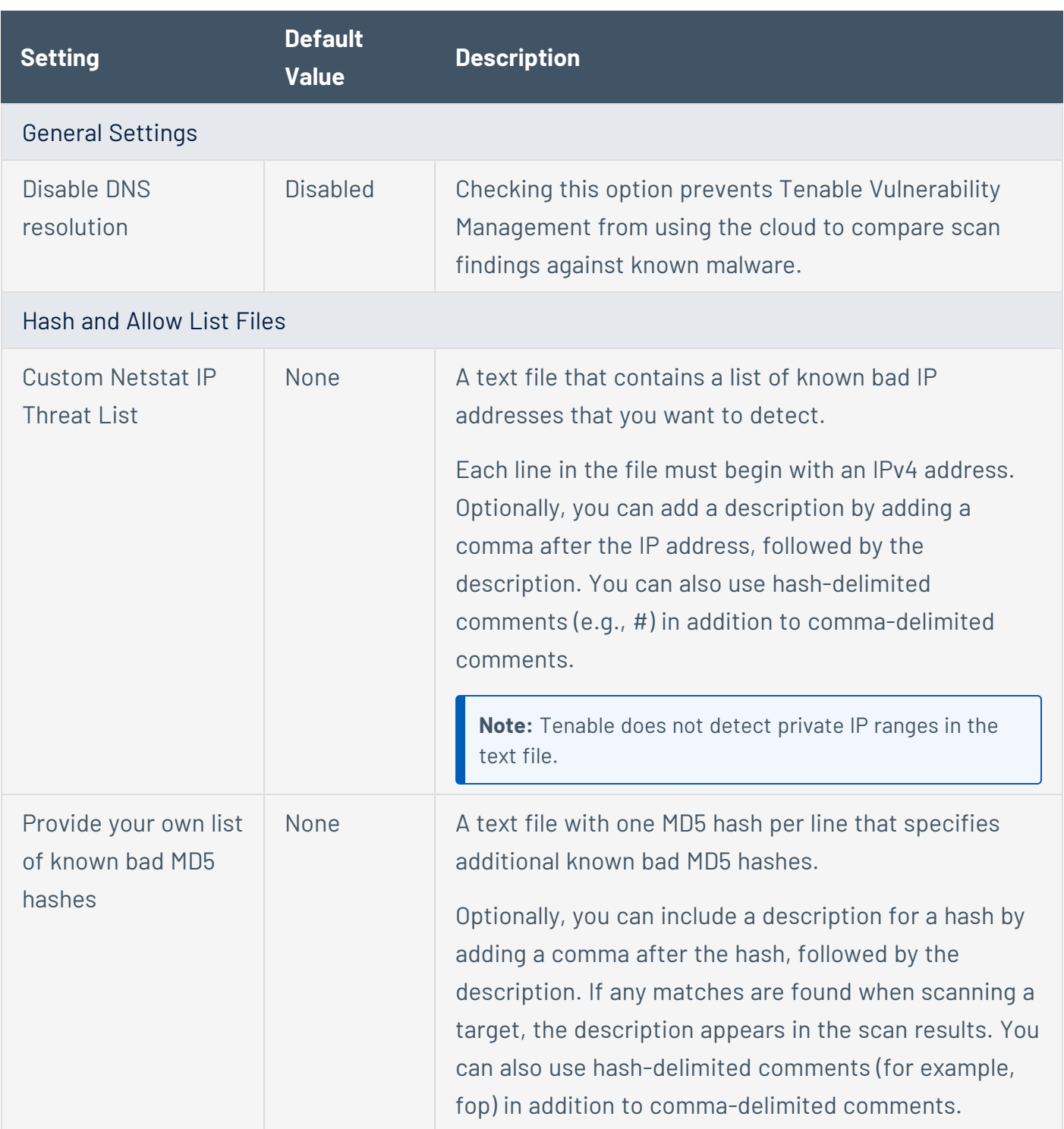

 $\circledcirc$ 

<span id="page-454-1"></span><span id="page-454-0"></span>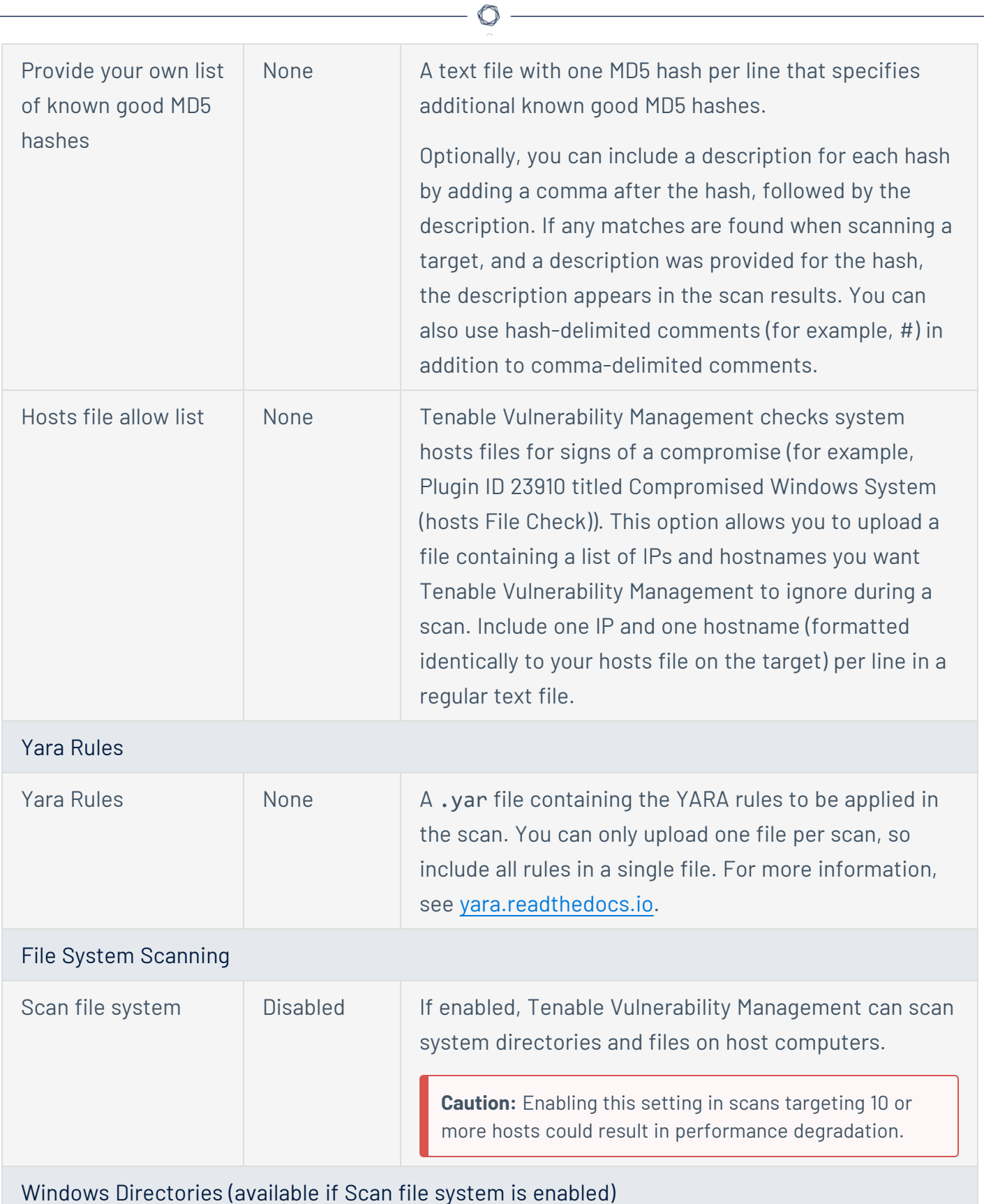

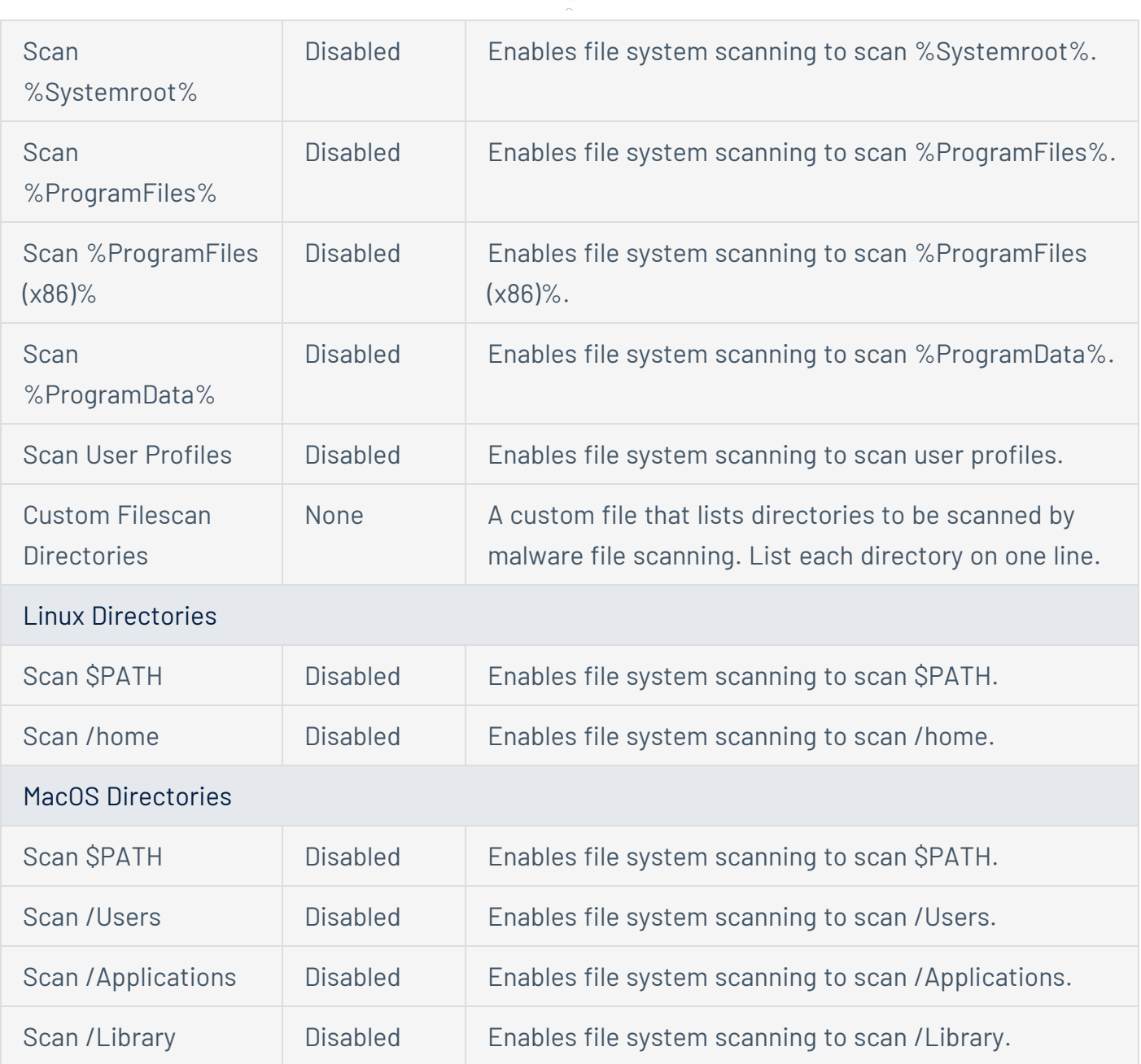

 $\circ$  - $\overline{a}$ 

## <span id="page-455-0"></span>**Databases**

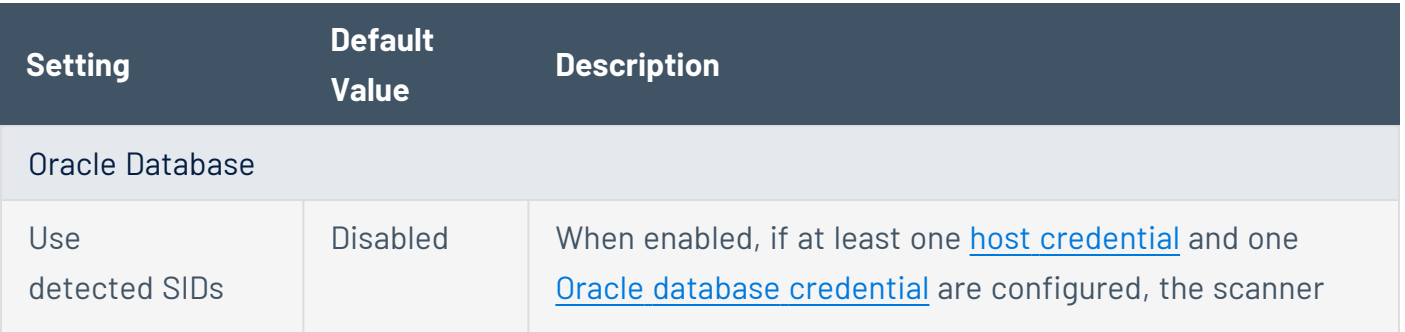

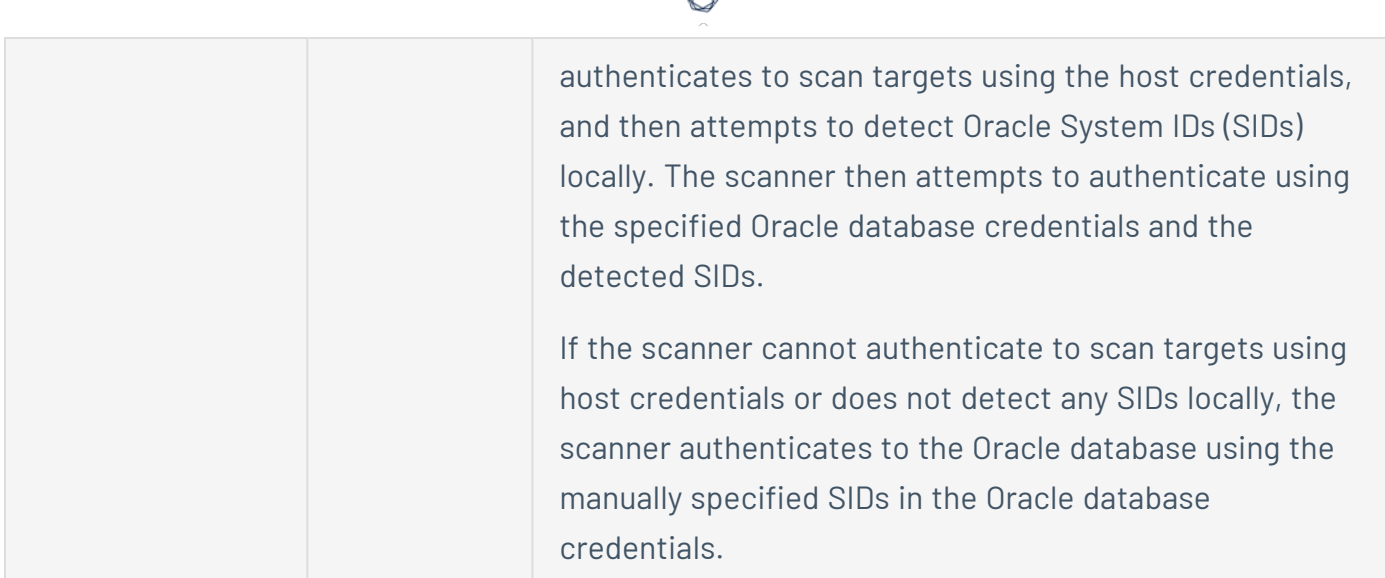

d

# <span id="page-457-0"></span>**Preconfigured Assessment Settings**

Certain Tenable-provided Tenable Nessus templates include preconfigured assessment settings, described in the following table. The preconfigured assessment settings are determined by both the template and the **Mode** that you select.

 $\mathbb{O}$ 

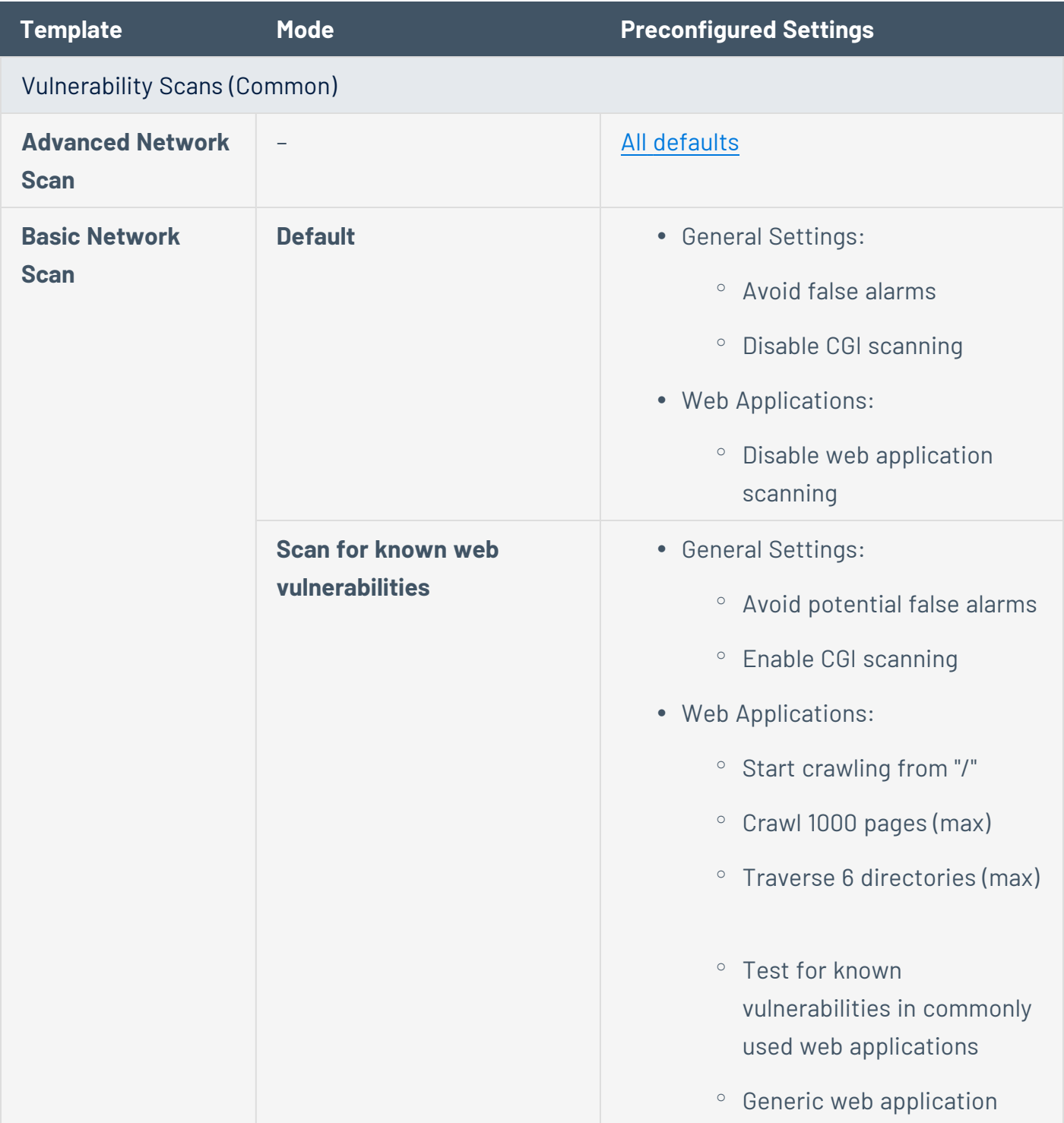

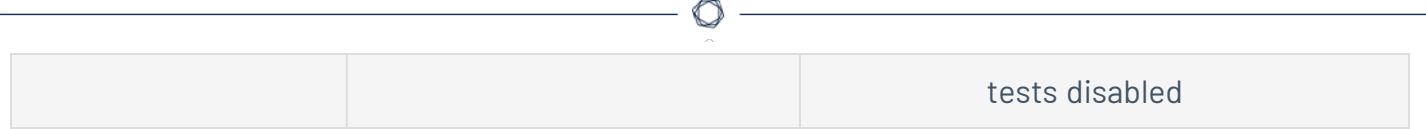

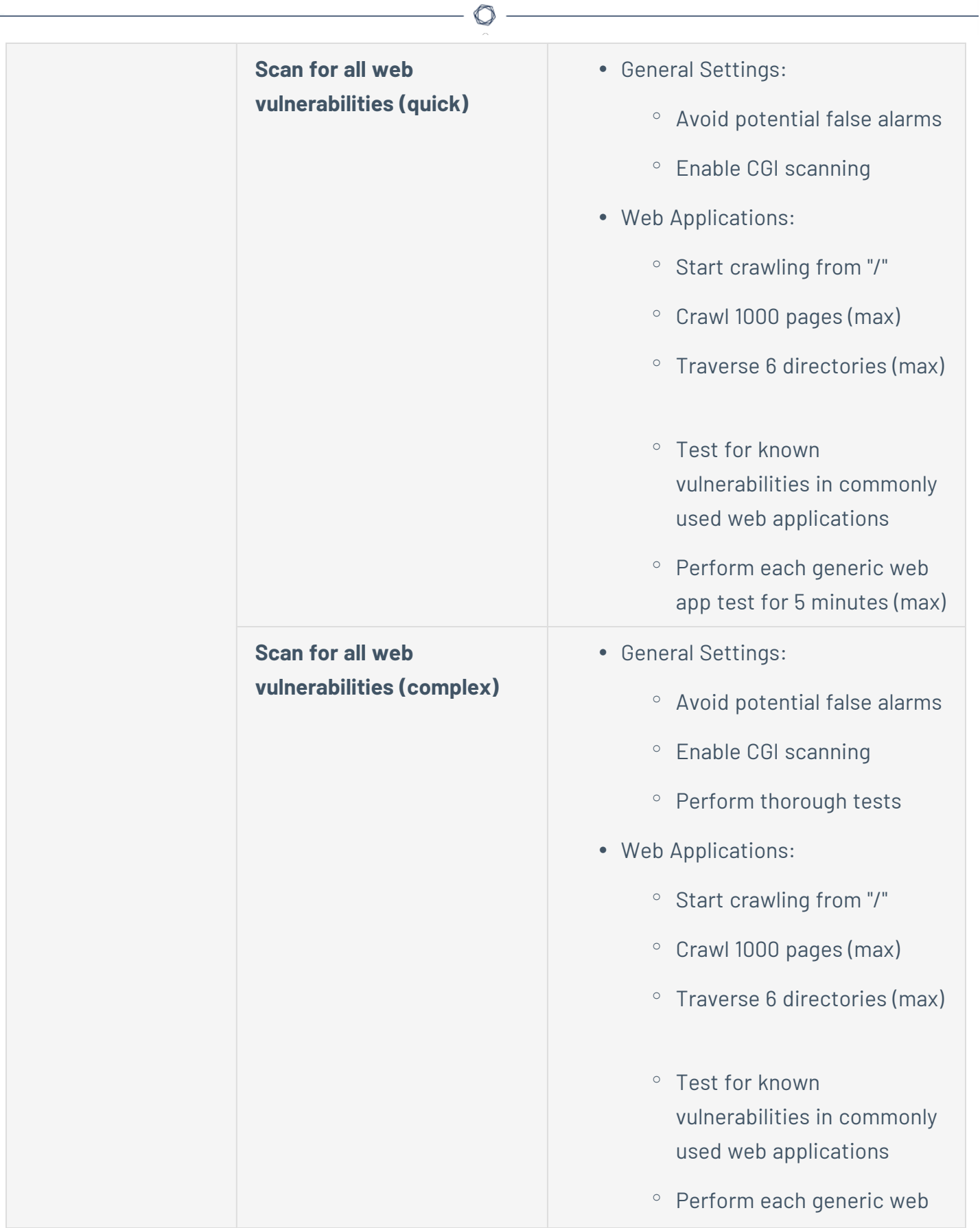

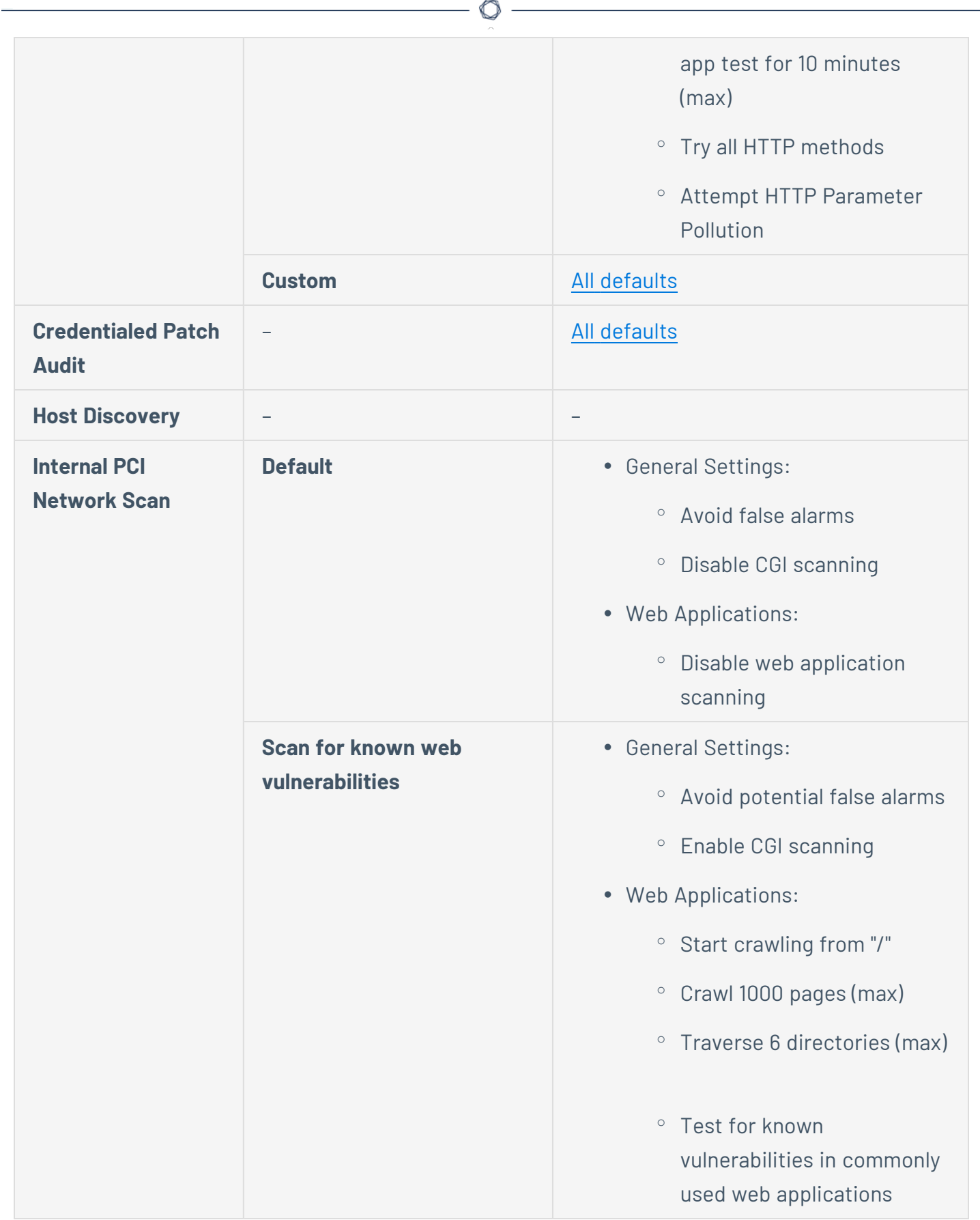

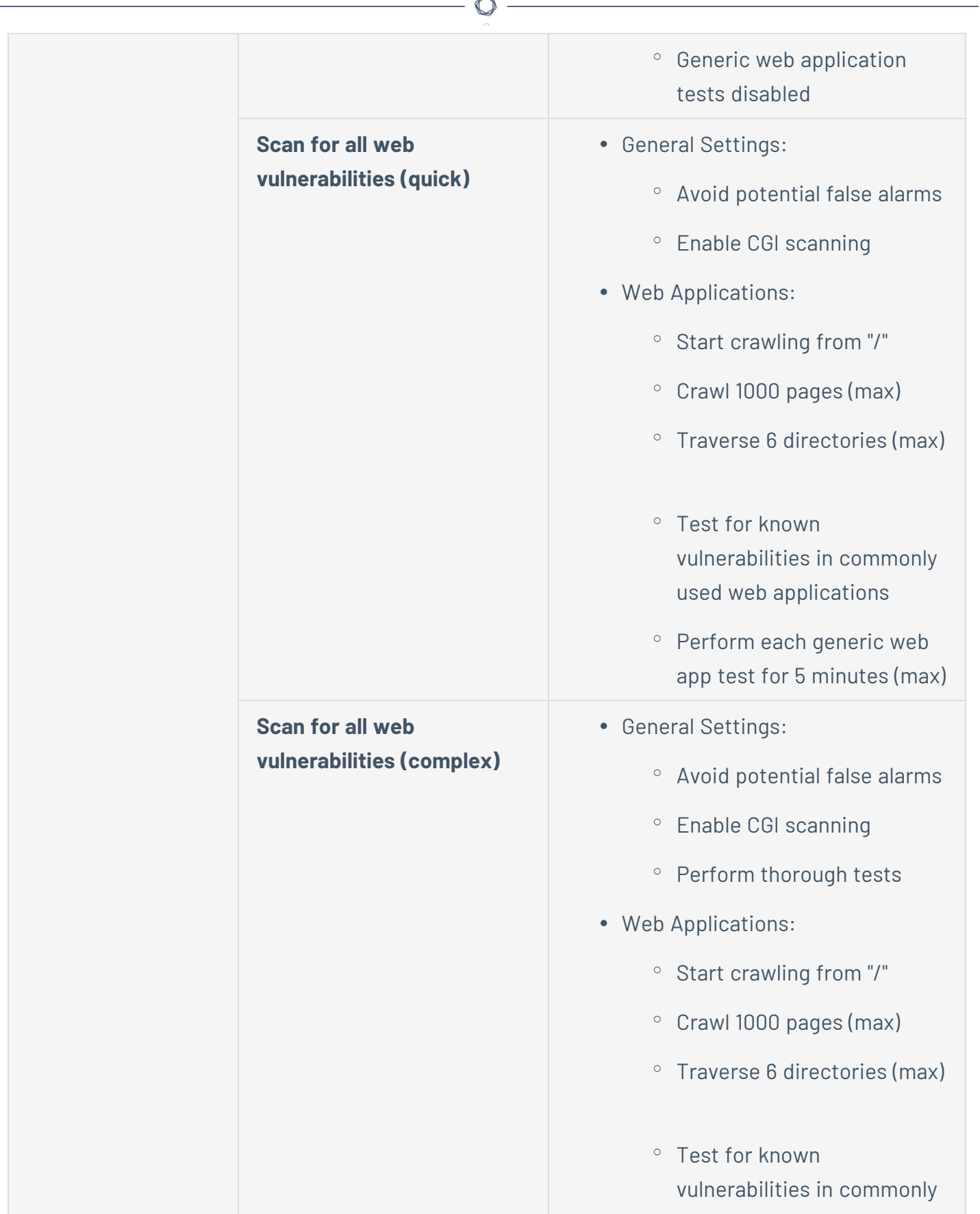

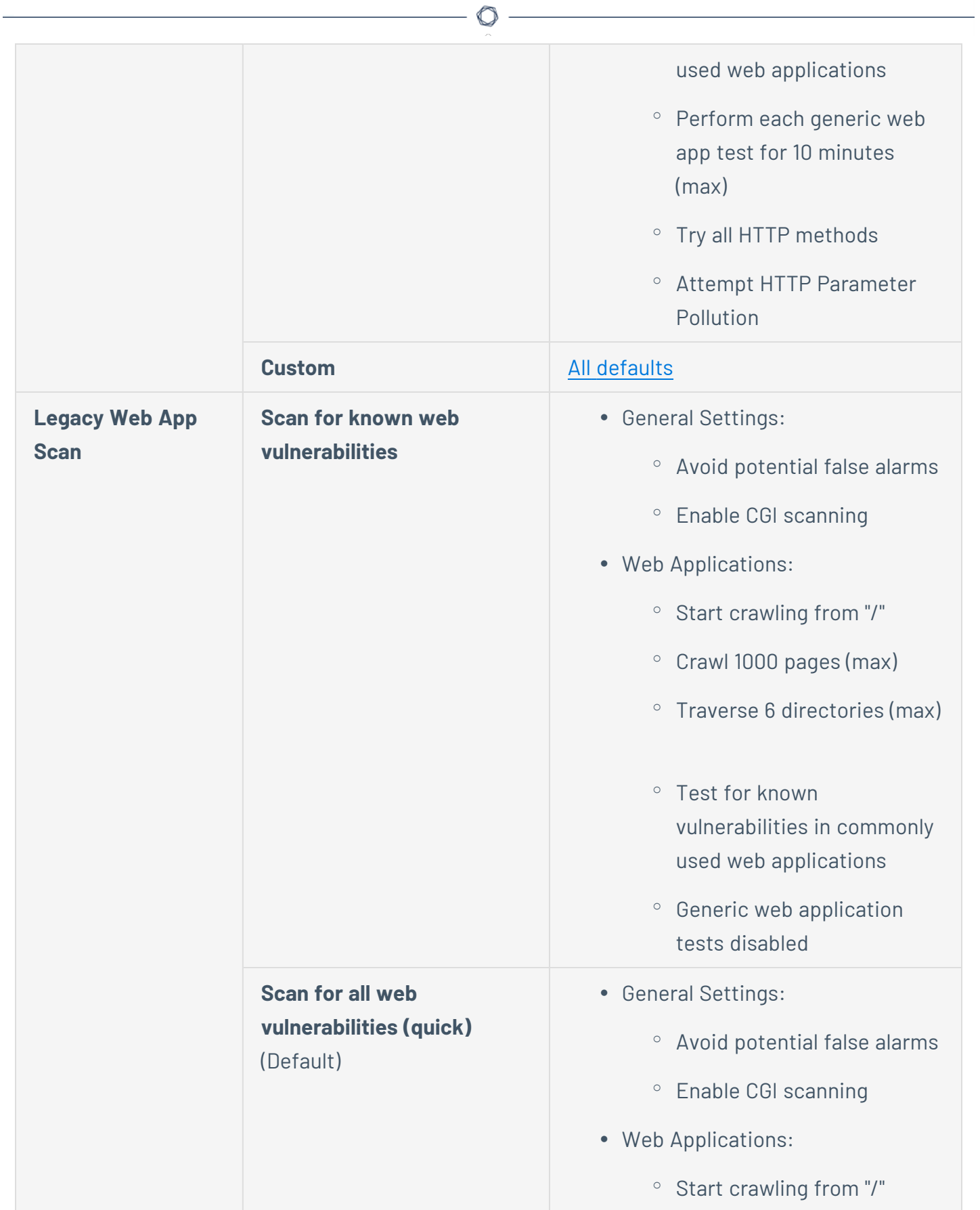

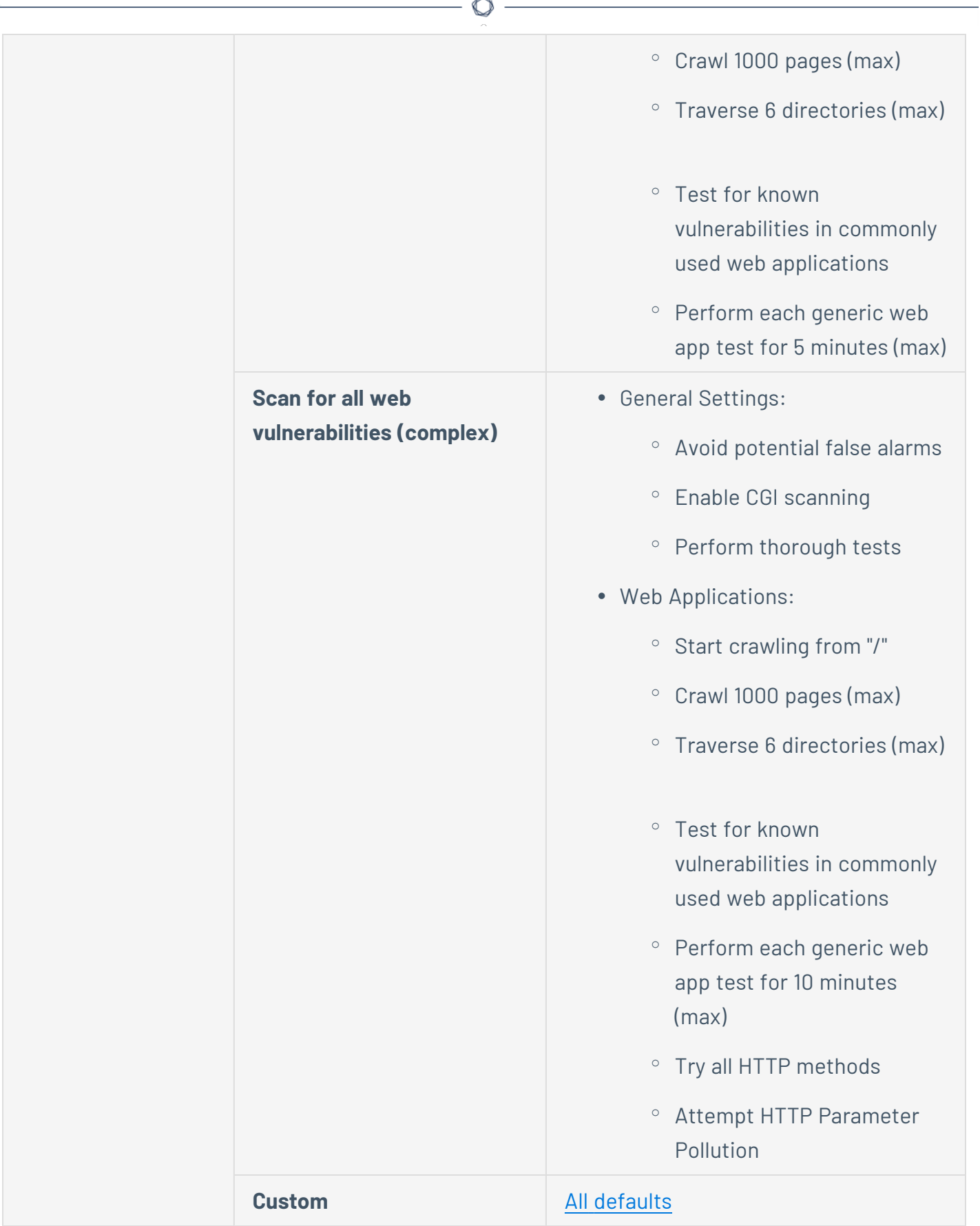

 $\equiv$ 

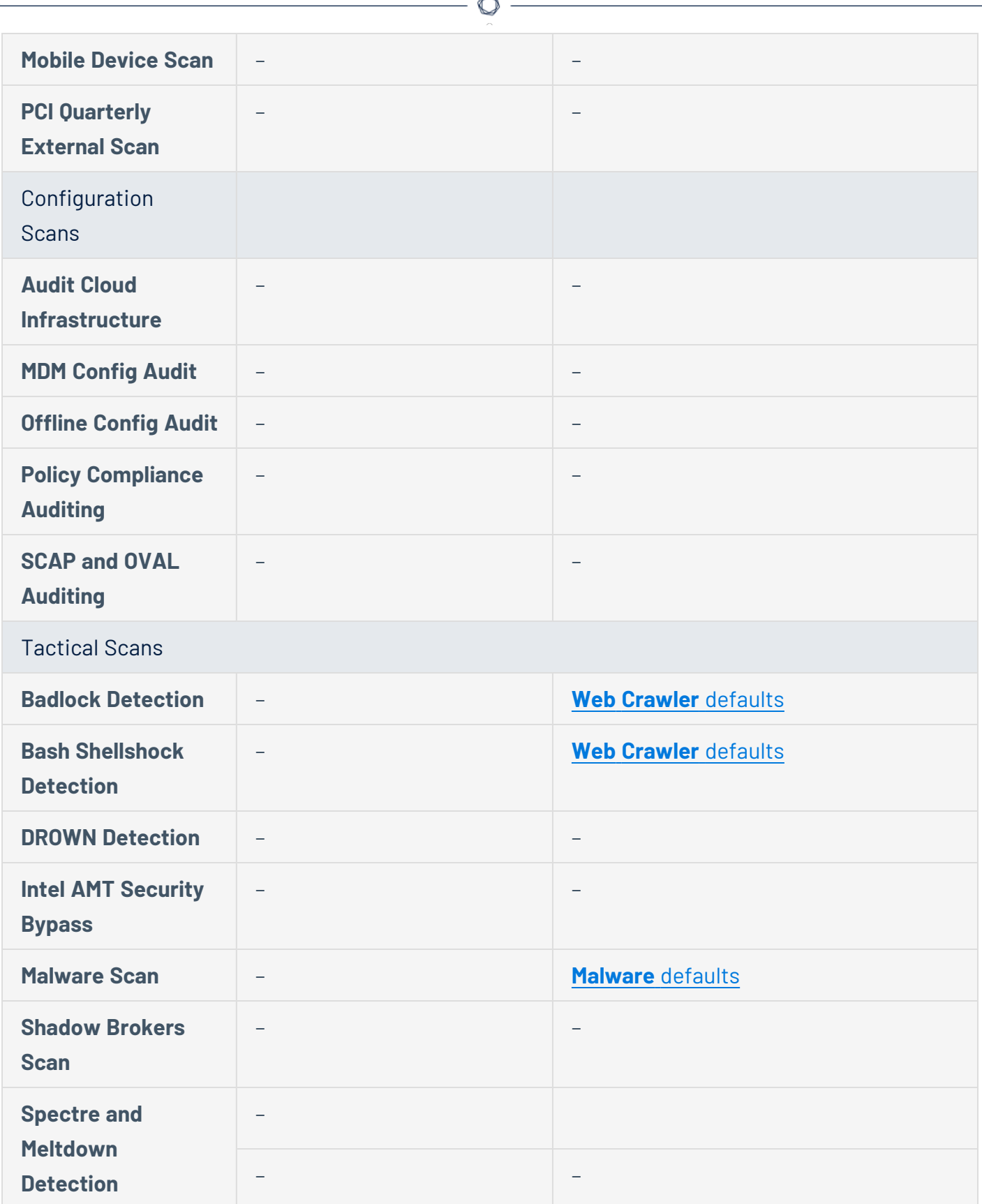

F.

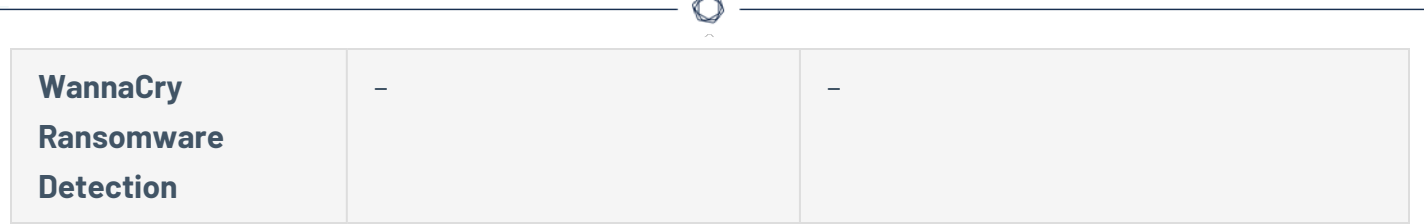

# **Report Settings in Tenable Vulnerability Management Scans**

**Note:** If a scan is based on a user-defined template, you cannot configure **Report** settings in the scan. You can only modify these settings in the related user-defined template.

O

The **Report** settings include the following groups of settings:

- [Processing](#page-466-0)
- [Output](#page-467-0)

<span id="page-466-0"></span>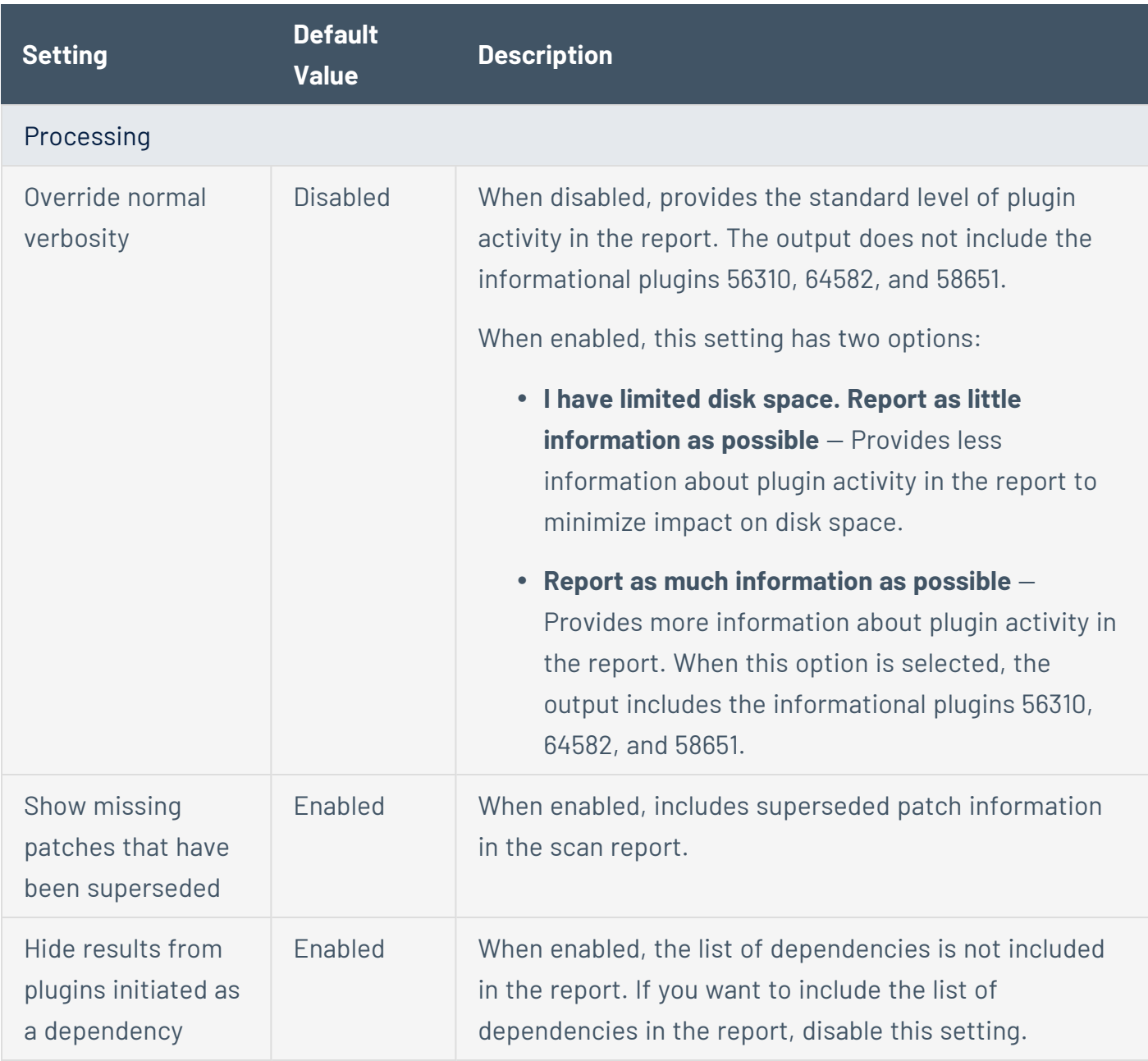

<span id="page-467-0"></span>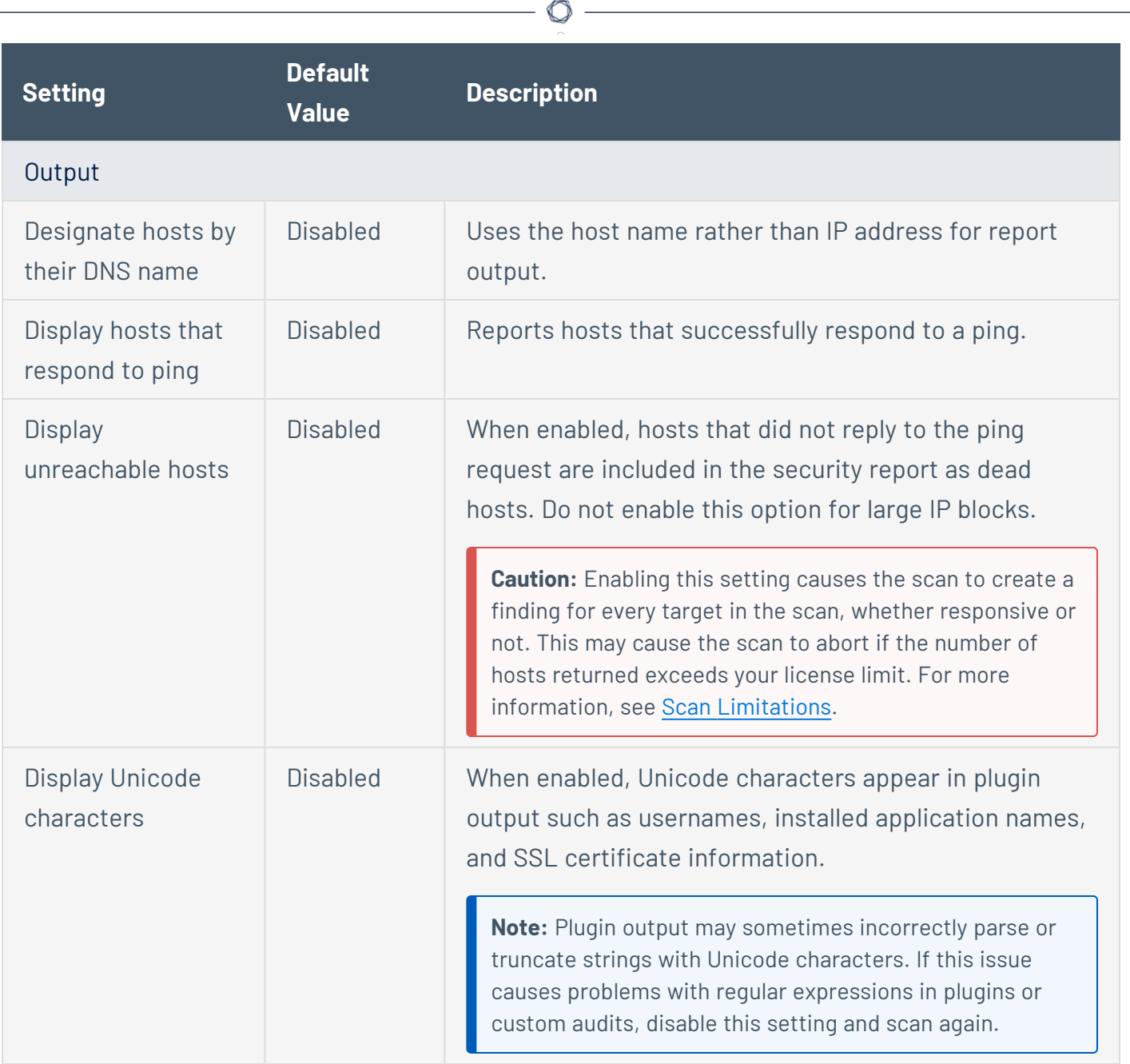

 $\equiv$
### <span id="page-468-1"></span>**Advanced Settings in Tenable Vulnerability Management Scans**

**Note:** If a scan is based on a user-defined template, you cannot configure **Advanced** settings in the scan. You can only modify these settings in the related user-defined template.

The **Advanced** settings provide increased control over scan efficiency and the operations of a scan, as well as the ability to enable plugin debugging.

Certain Tenable-provided scanner templates include [preconfigured](https://docs.tenable.com/vulnerability-management/Content/Scans/AdvancedSettingsPreconfigured.htm) advanced settings.

If you select the **Custom** preconfigured setting option, or if you are using a Nessus Scanner template that does not include preconfigured advanced settings, you can manually configure **Advanced** settings in the following categories:

- General [Settings](#page-468-0)
- [Performance](#page-470-0) Options
- Unix Find [Command](#page-472-0) Options
- [Windows](#page-473-0) File Search Options
- Debug [Settings](#page-474-0)
- [Stagger](#page-474-1) Scan Start (Agent scans only)

**Note:** The following tables include settings for the **Advanced Network Scan** template. Depending on the template you select, certain settings may not be available, and default values may vary.

<span id="page-468-0"></span>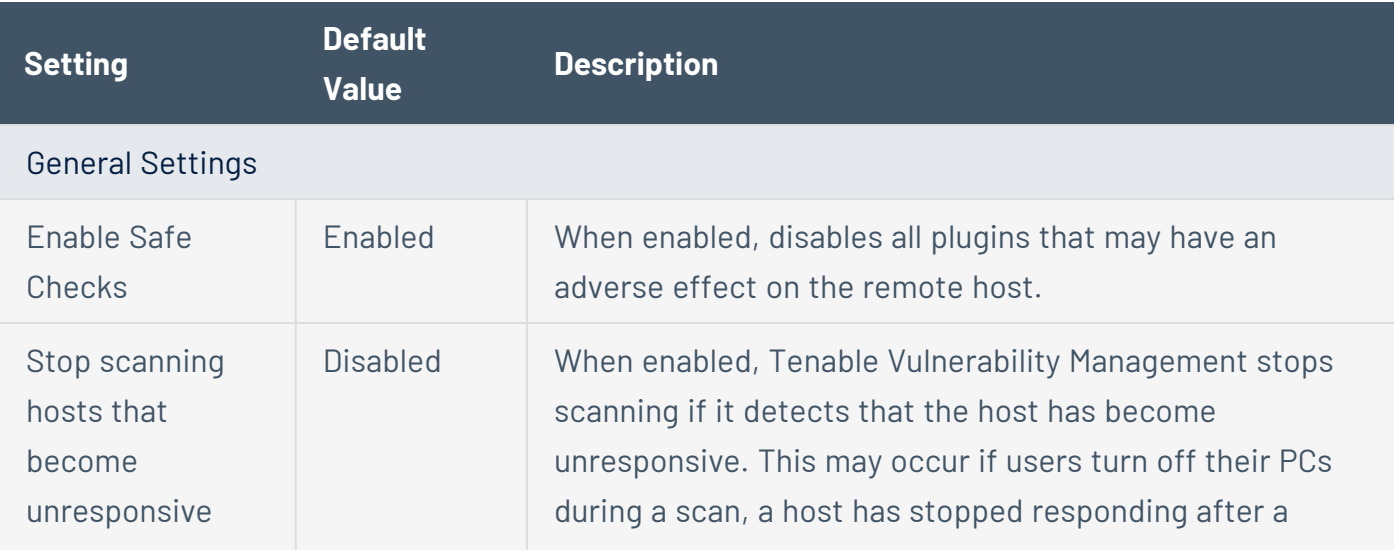

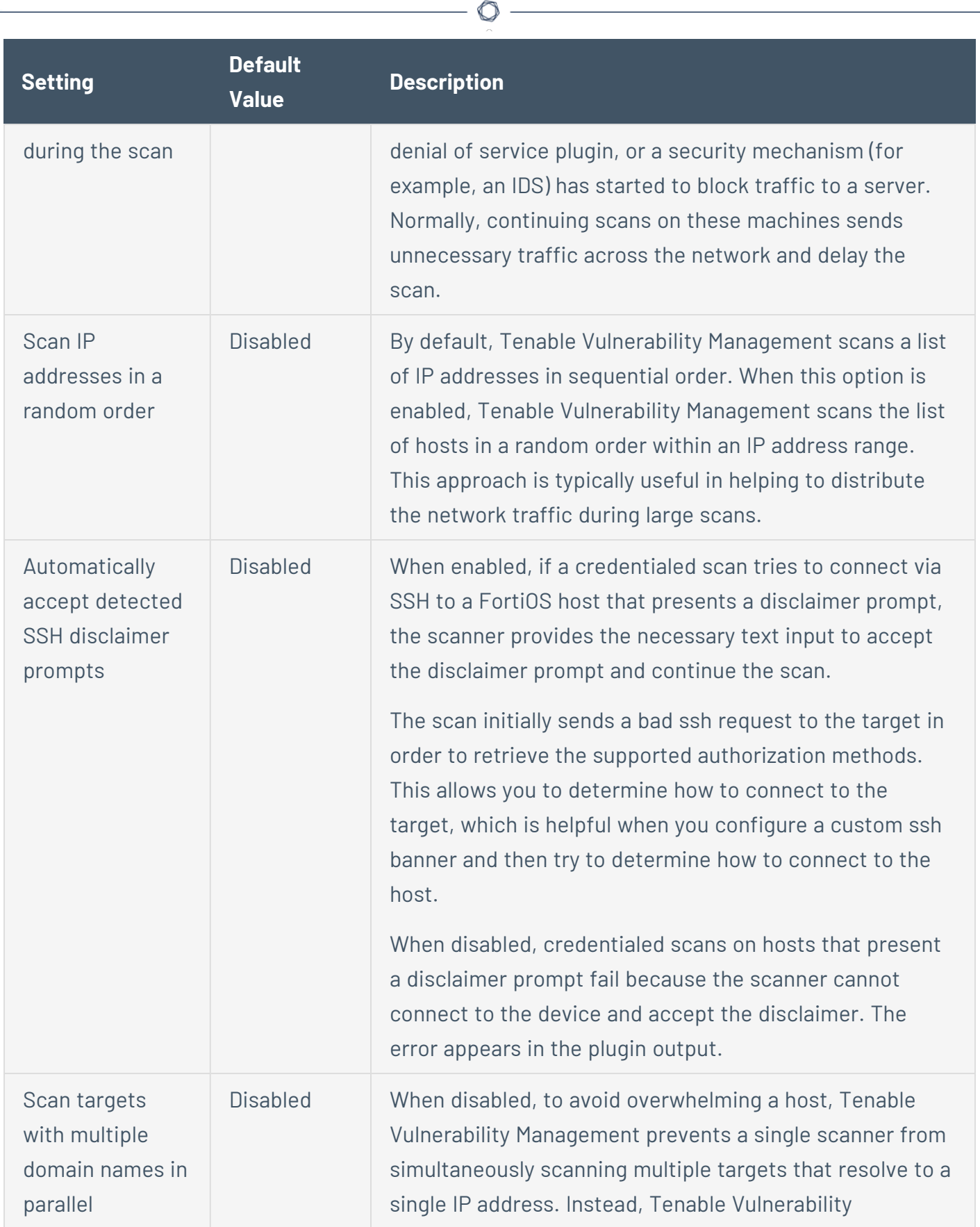

<span id="page-470-1"></span><span id="page-470-0"></span>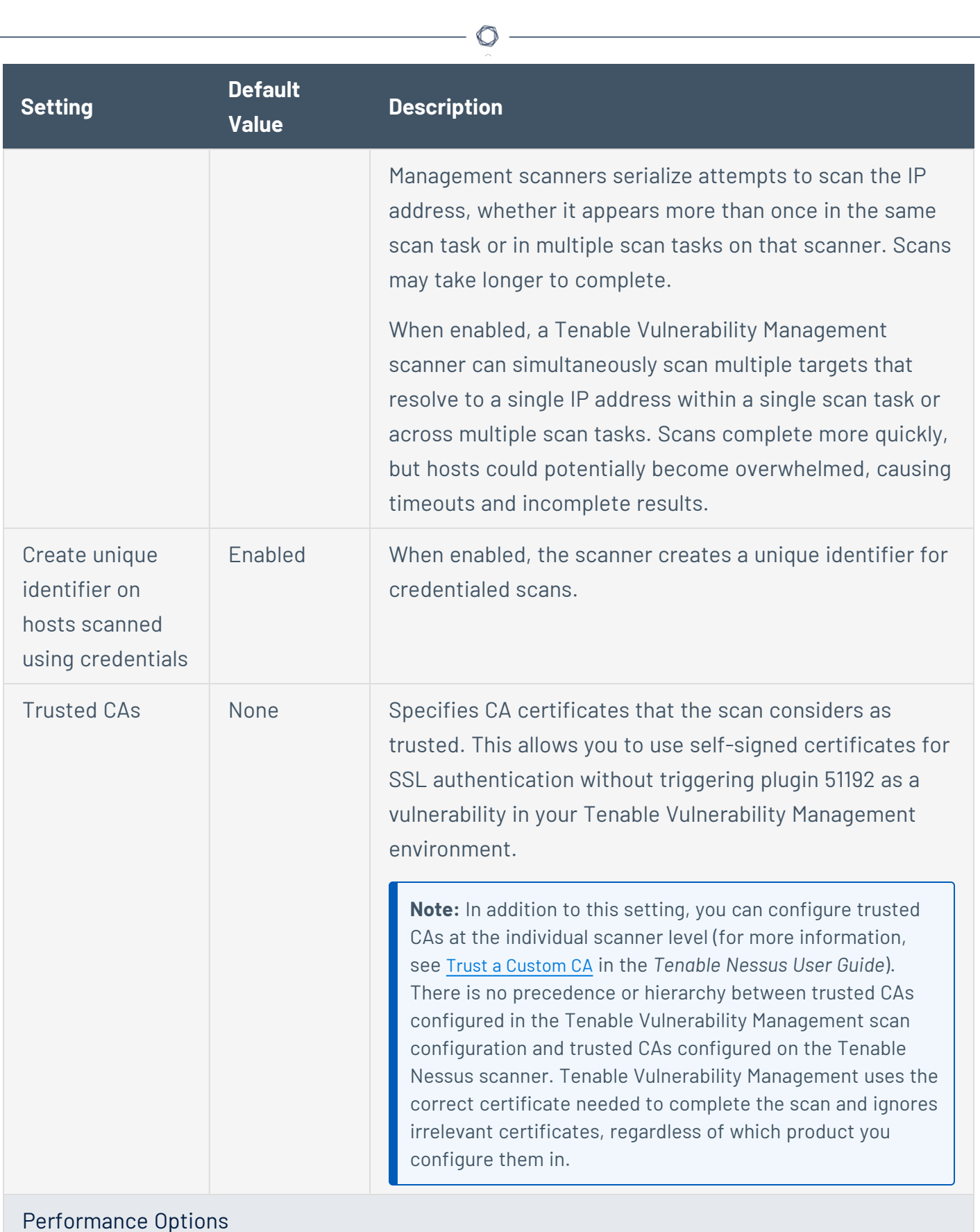

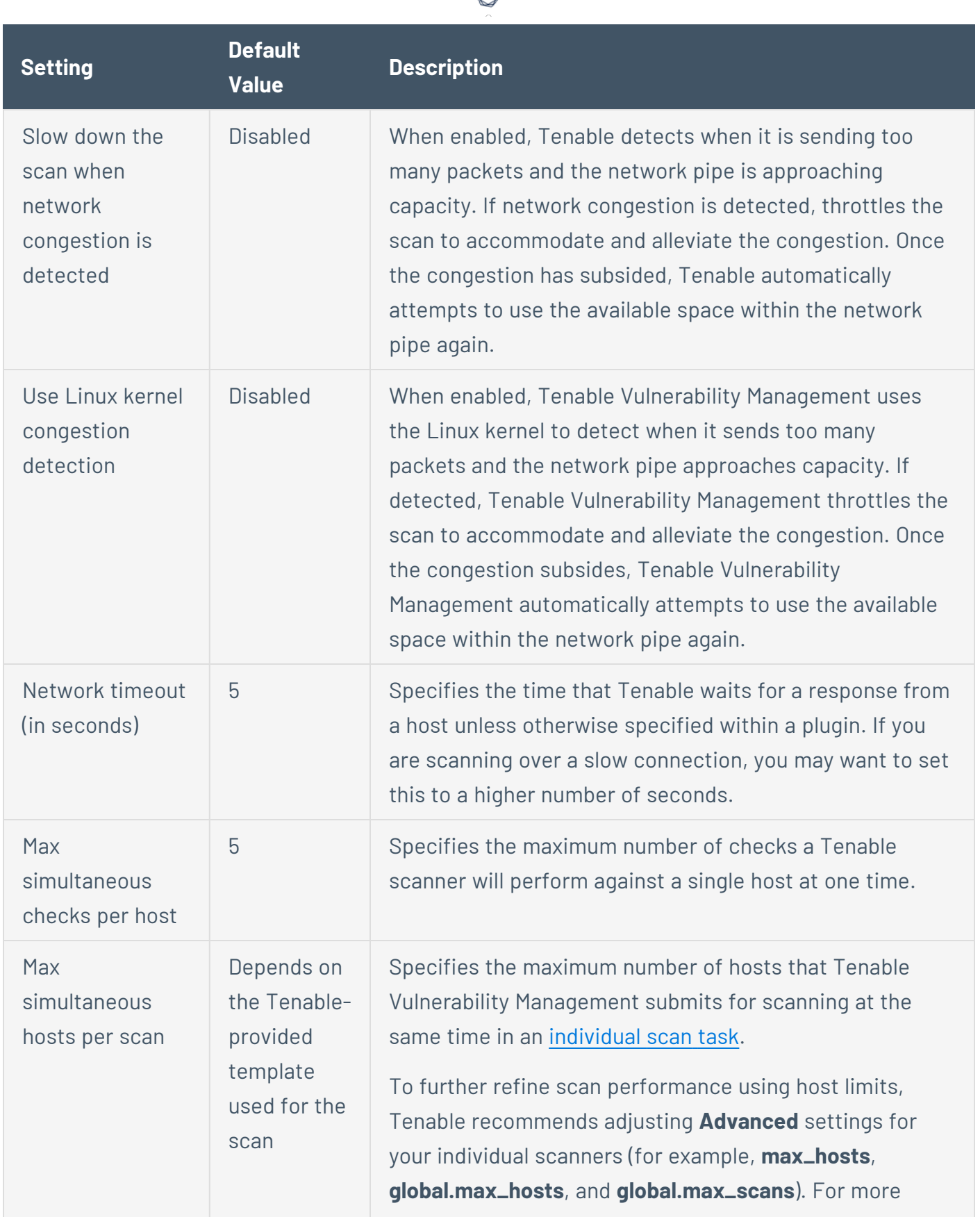

А

<span id="page-472-1"></span><span id="page-472-0"></span>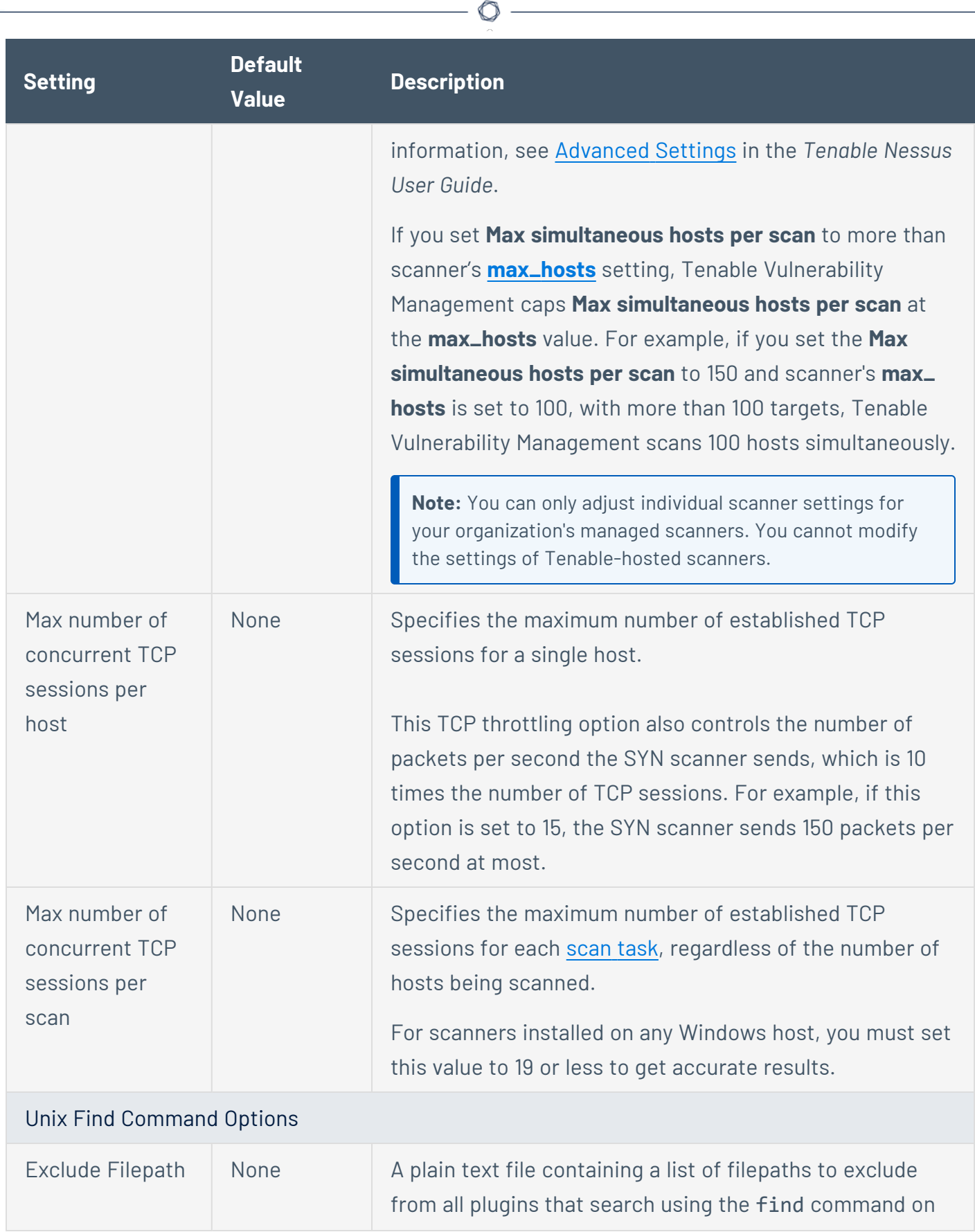

<span id="page-473-0"></span>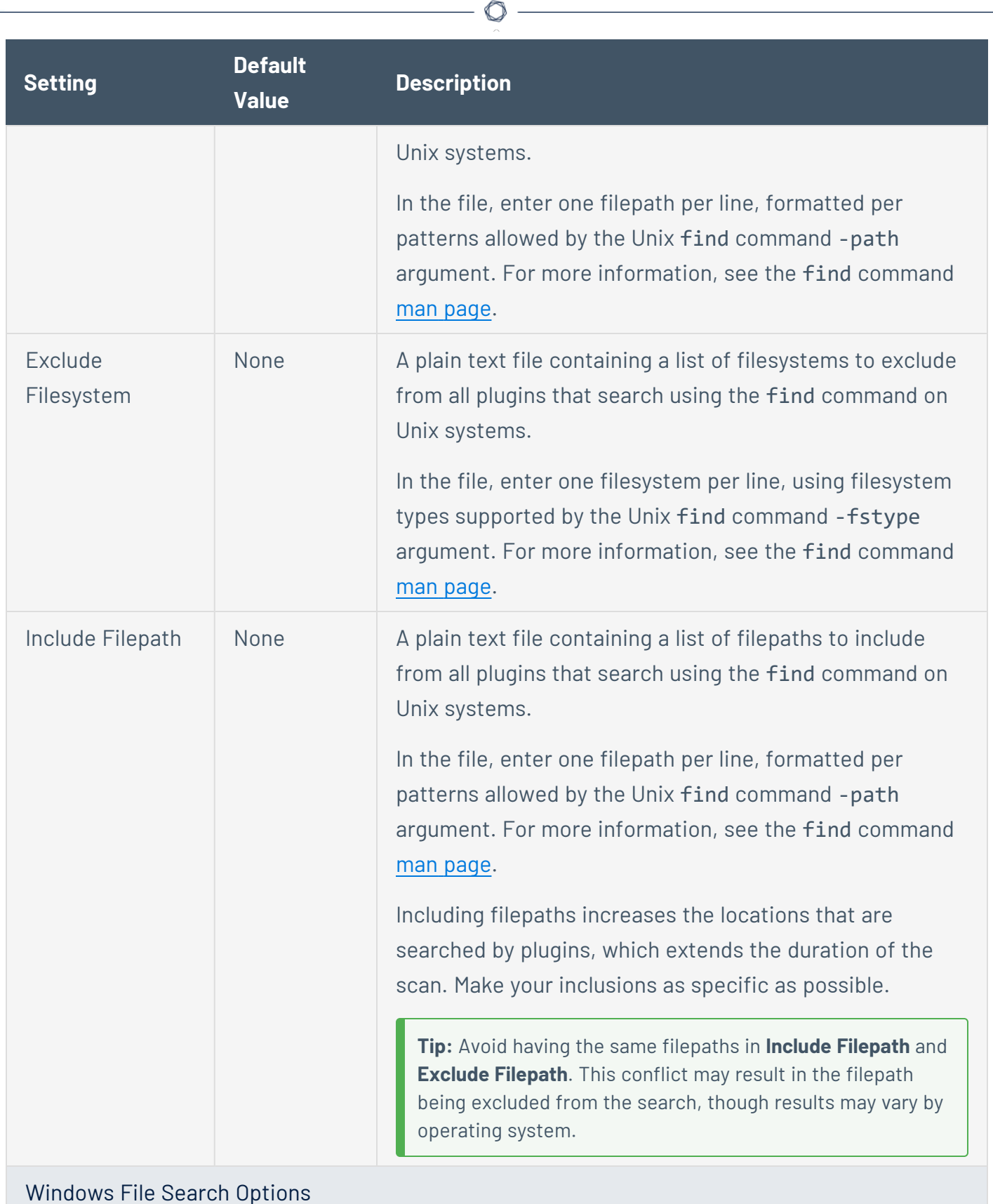

Y

<span id="page-474-2"></span><span id="page-474-1"></span><span id="page-474-0"></span>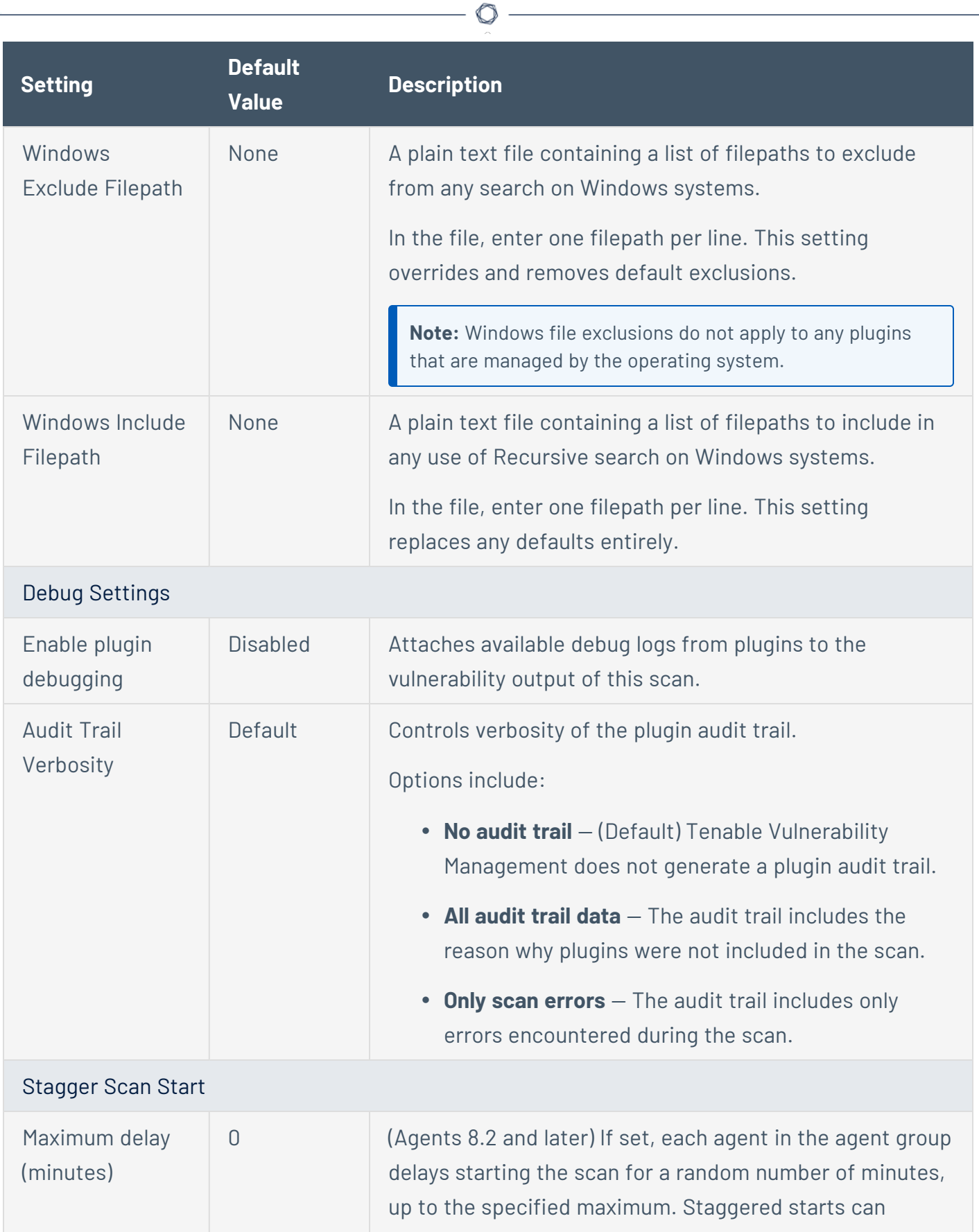

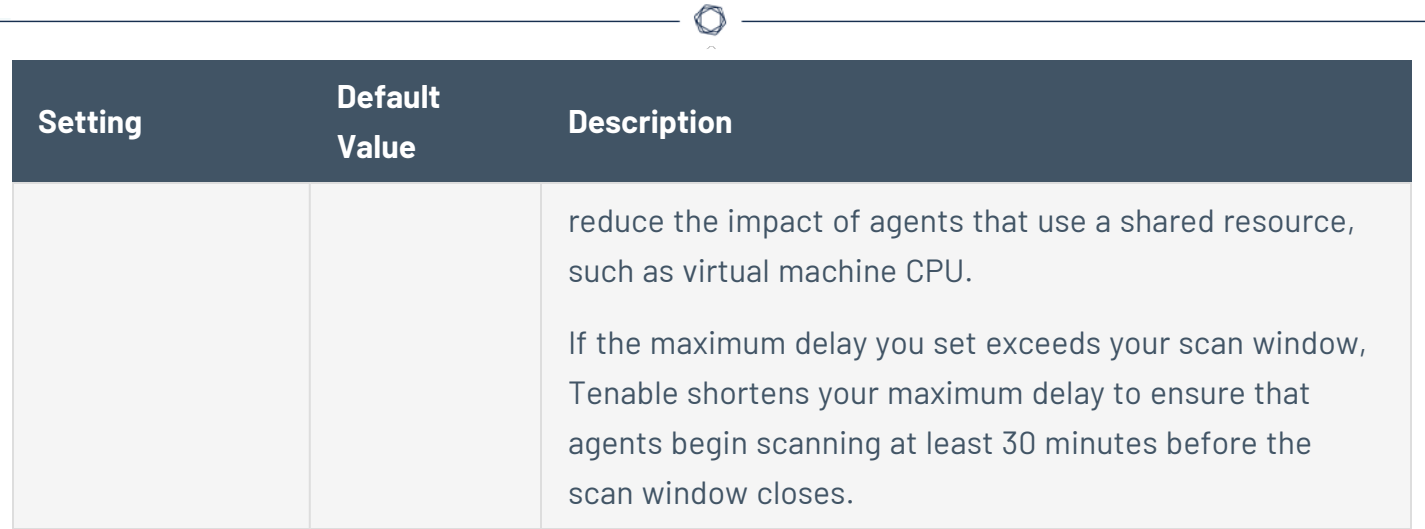

## **Preconfigured Advanced Settings**

Certain Tenable-provided Nessus Scanner templates include preconfigured advanced settings, described in the following table. The preconfigured advanced settings are determined by both the template and the **Mode** that you select.

 $\circlearrowright$ 

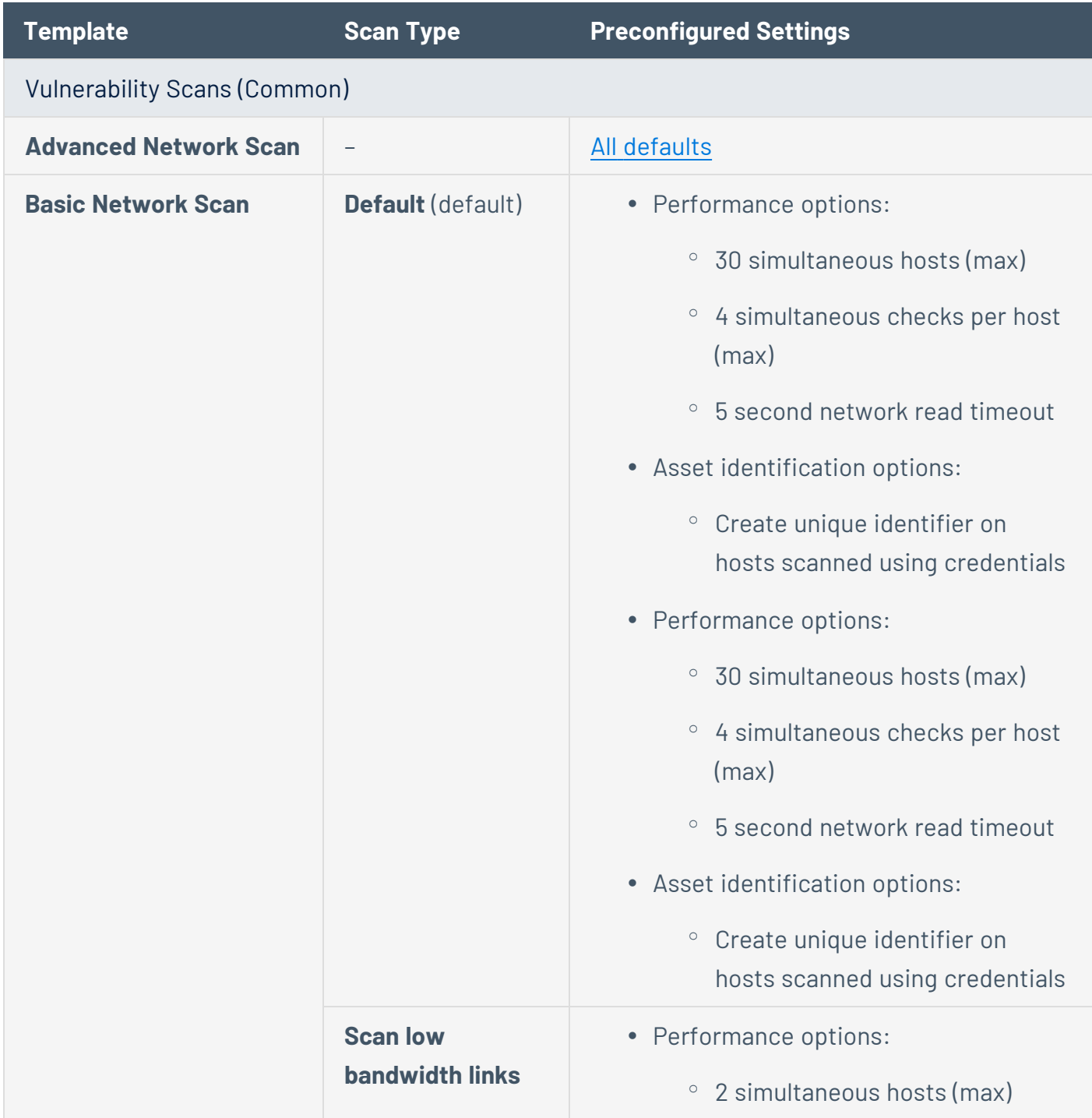

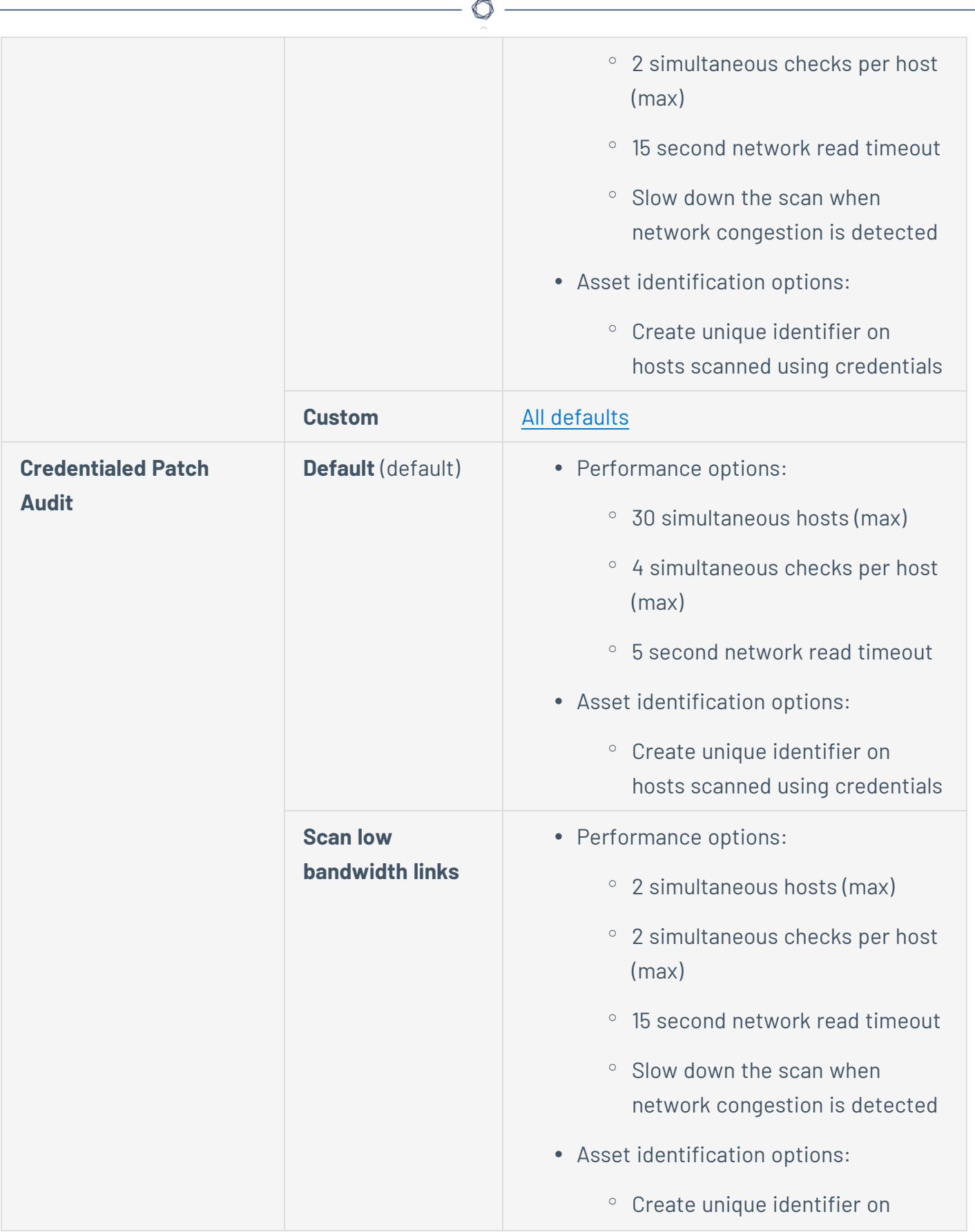

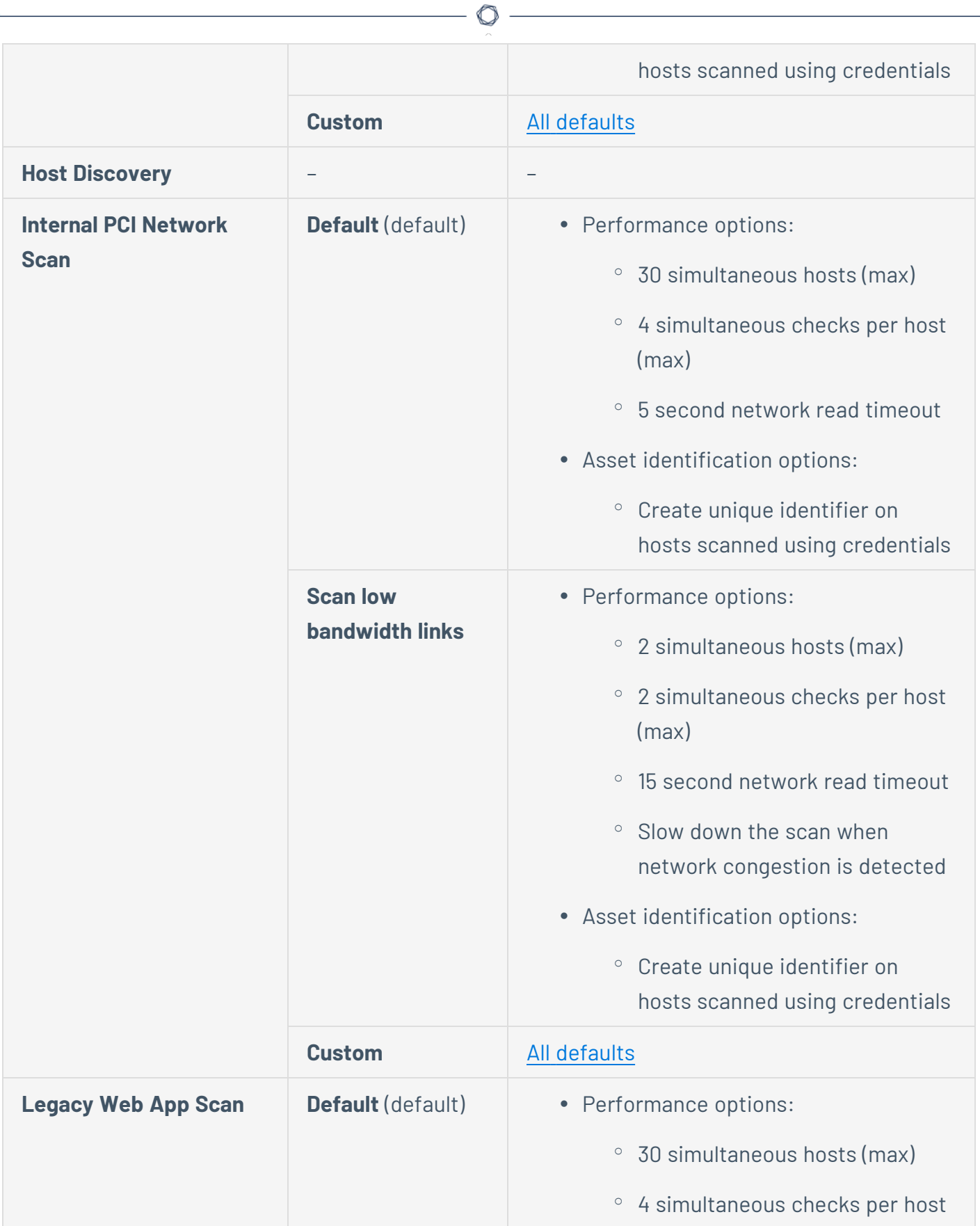

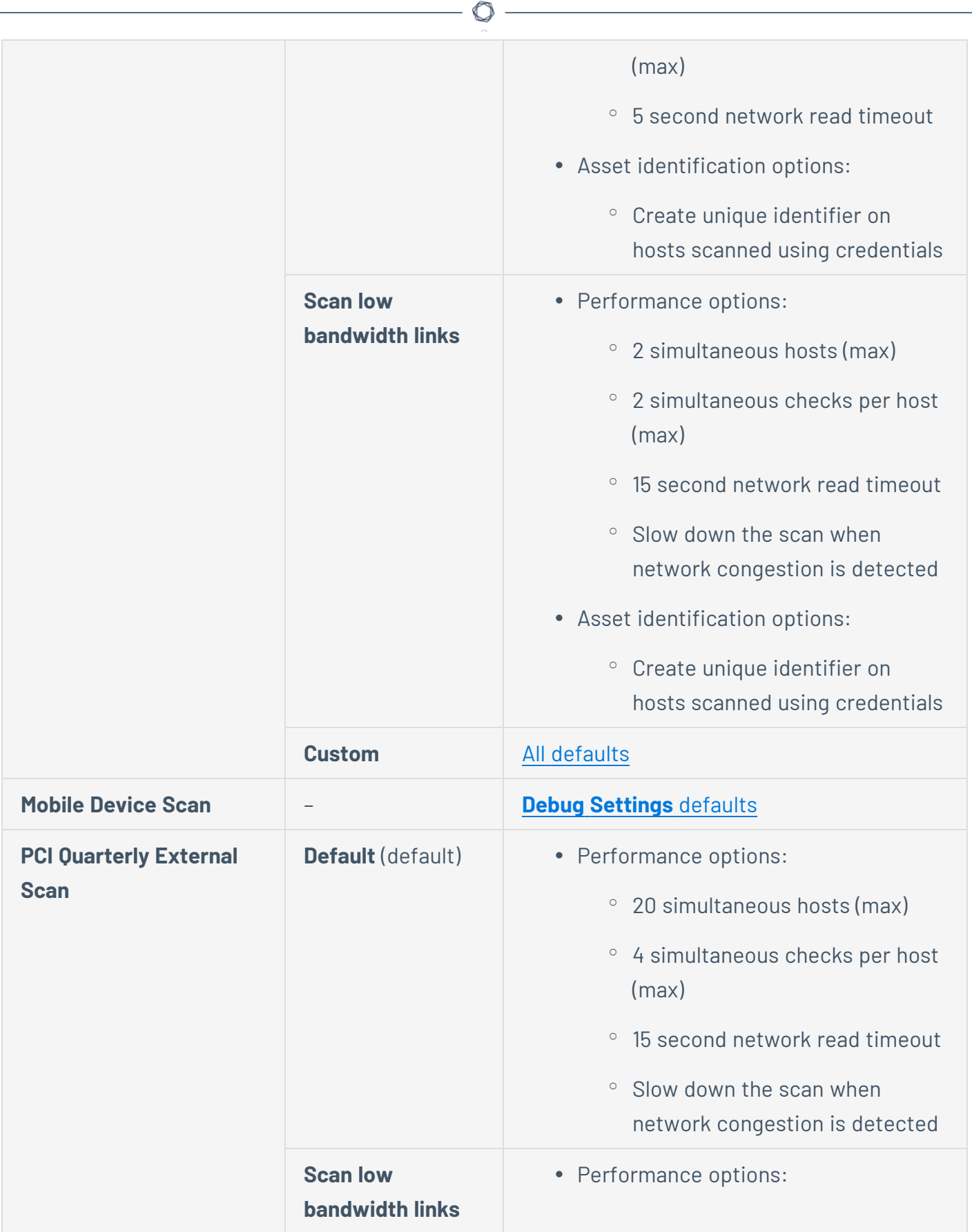

 $\equiv$ 

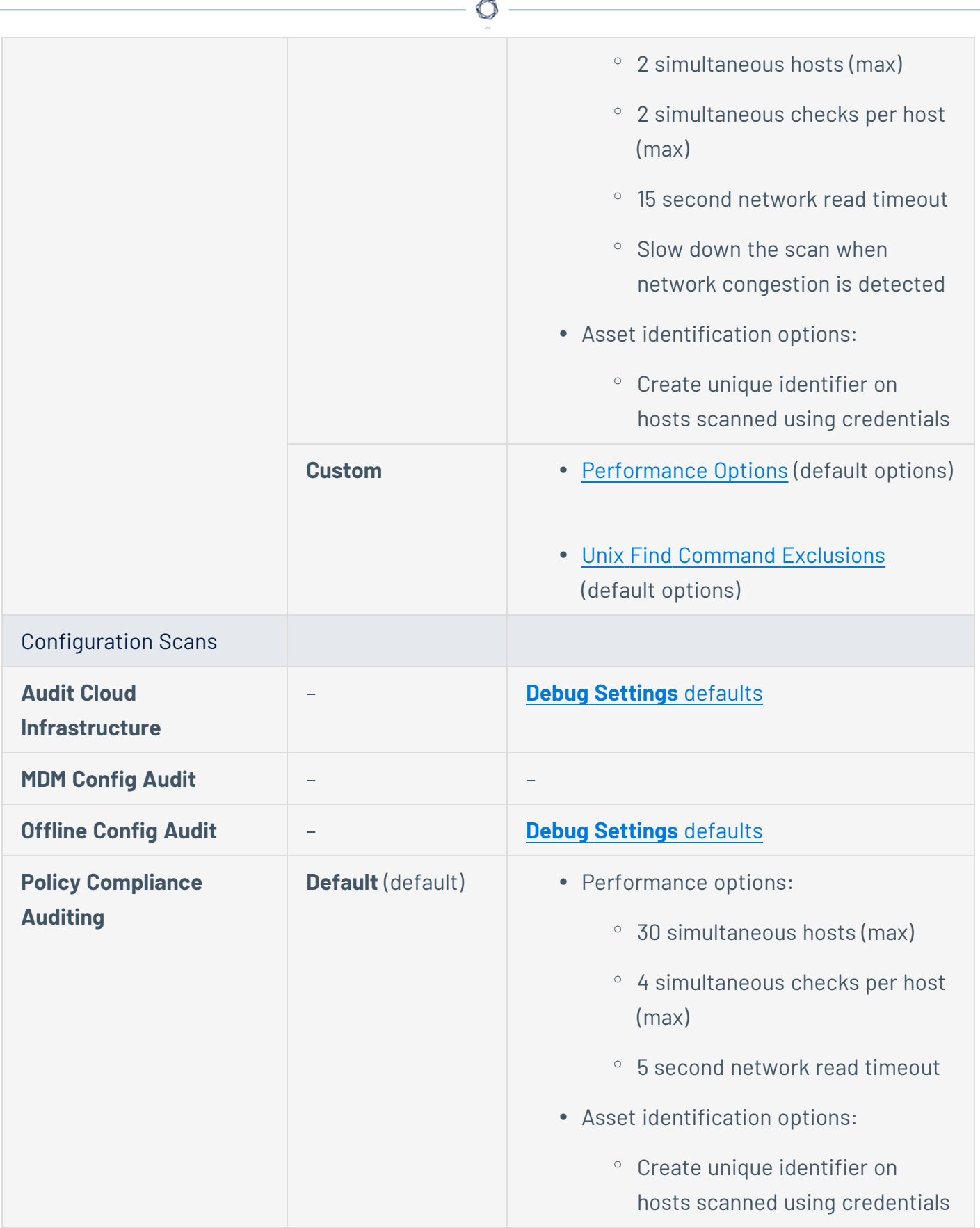

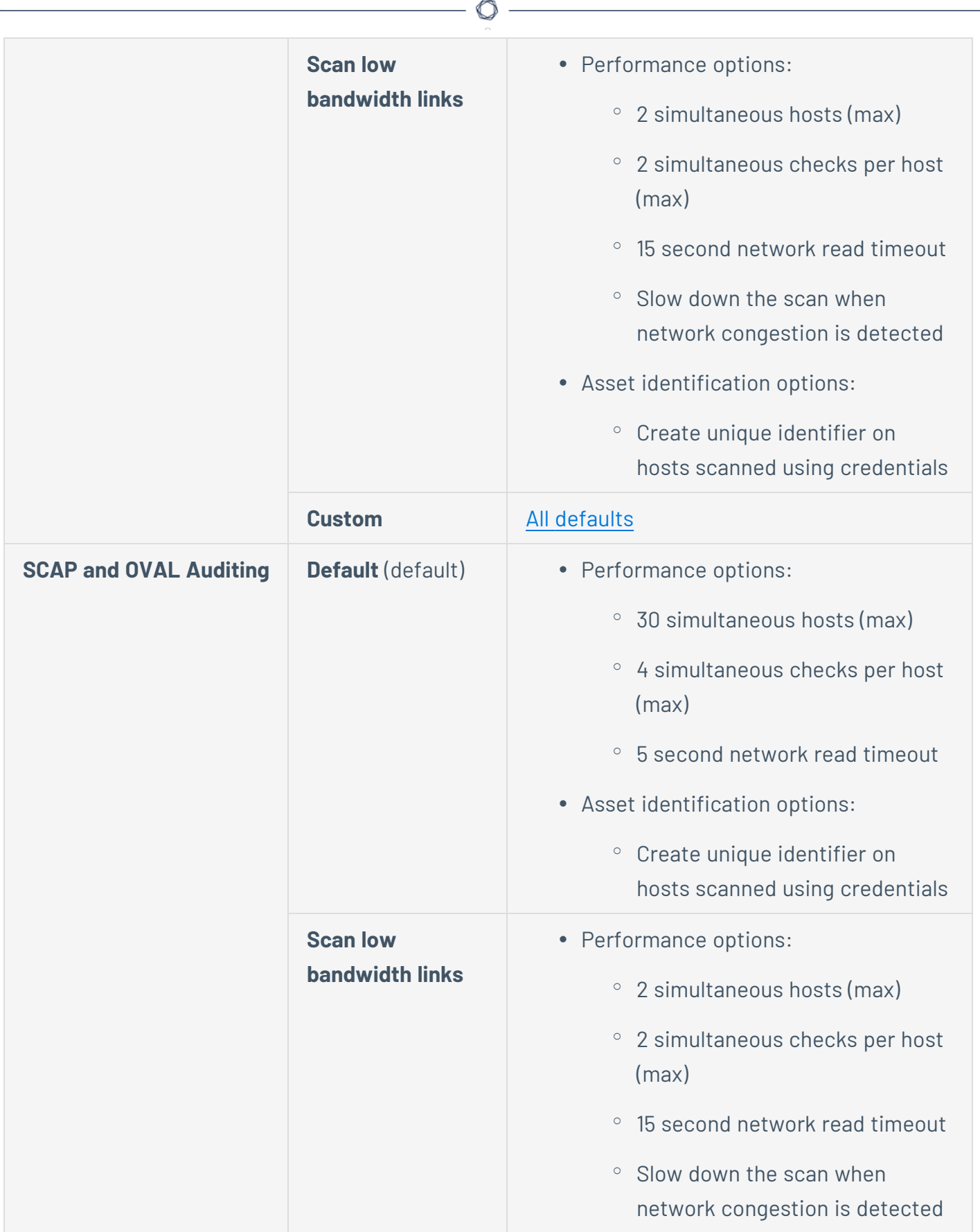

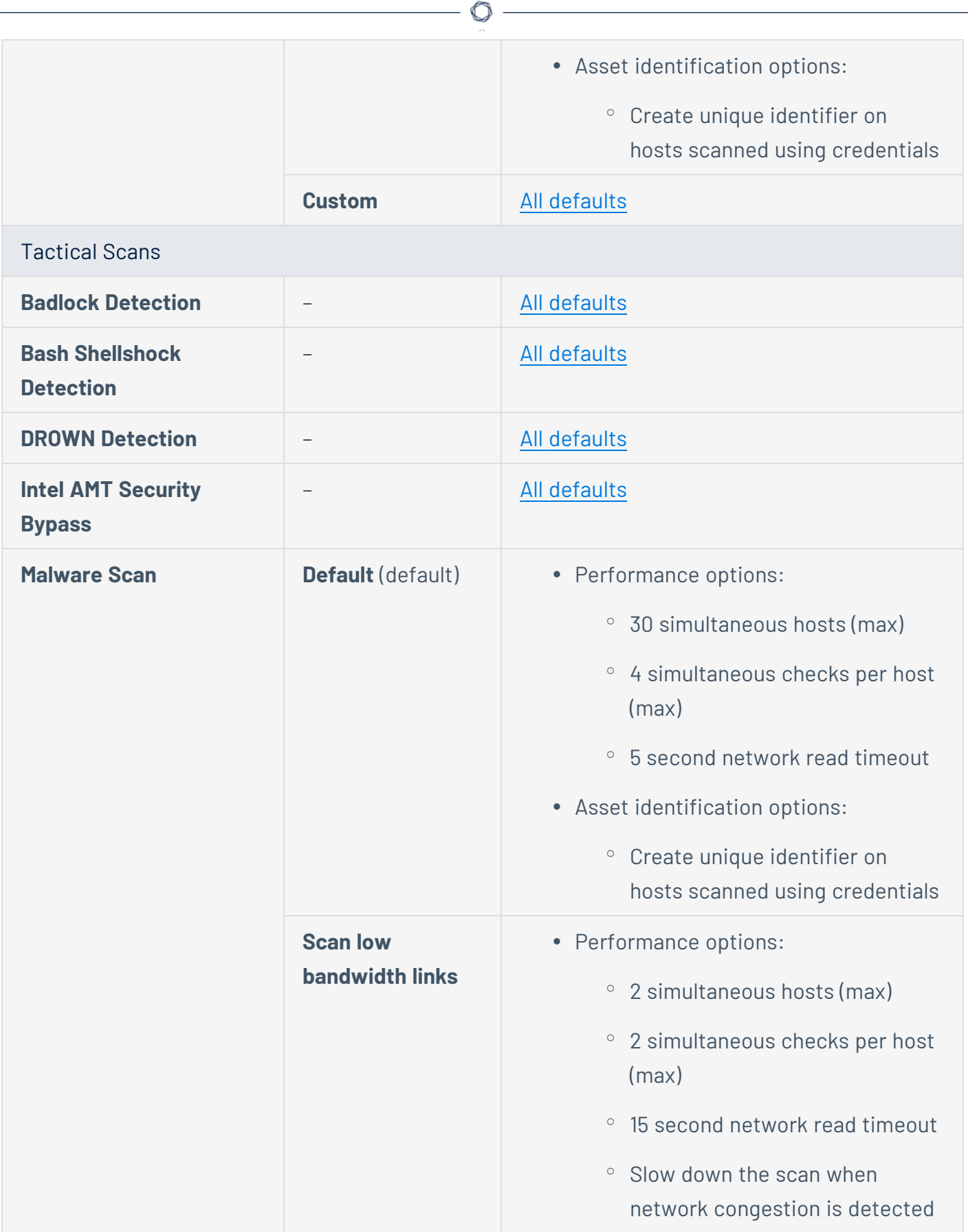

÷

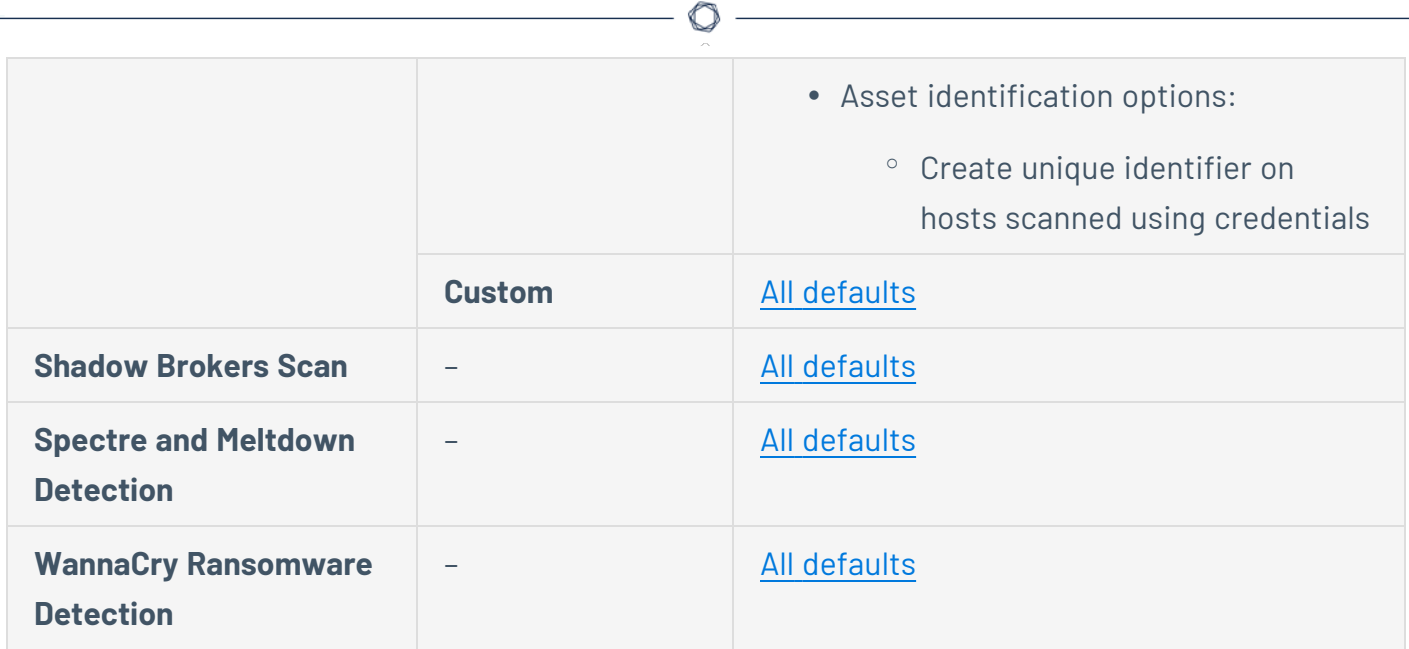

# <span id="page-484-0"></span>**Credentials in Tenable Vulnerability Management Scans**

You can use credentials to grant a Tenable Vulnerability Management scanner local access to scan a target system without requiring an agent. Credentialed scans can perform a wider variety of checks than non-credentialed scans, which can result in more accurate scan results. This approach facilitates scanning of a very large network to determine local exposures or compliance violations.

Credentialed scans can perform any operation that a local user can perform. The level of scanning depends on the privileges granted to the user account. The more privileges the scanner has via the login account (for example, root or administrator access), the more thorough the scan results.

In Tenable Vulnerability Management, you can create credentials for use in scans in the following ways:

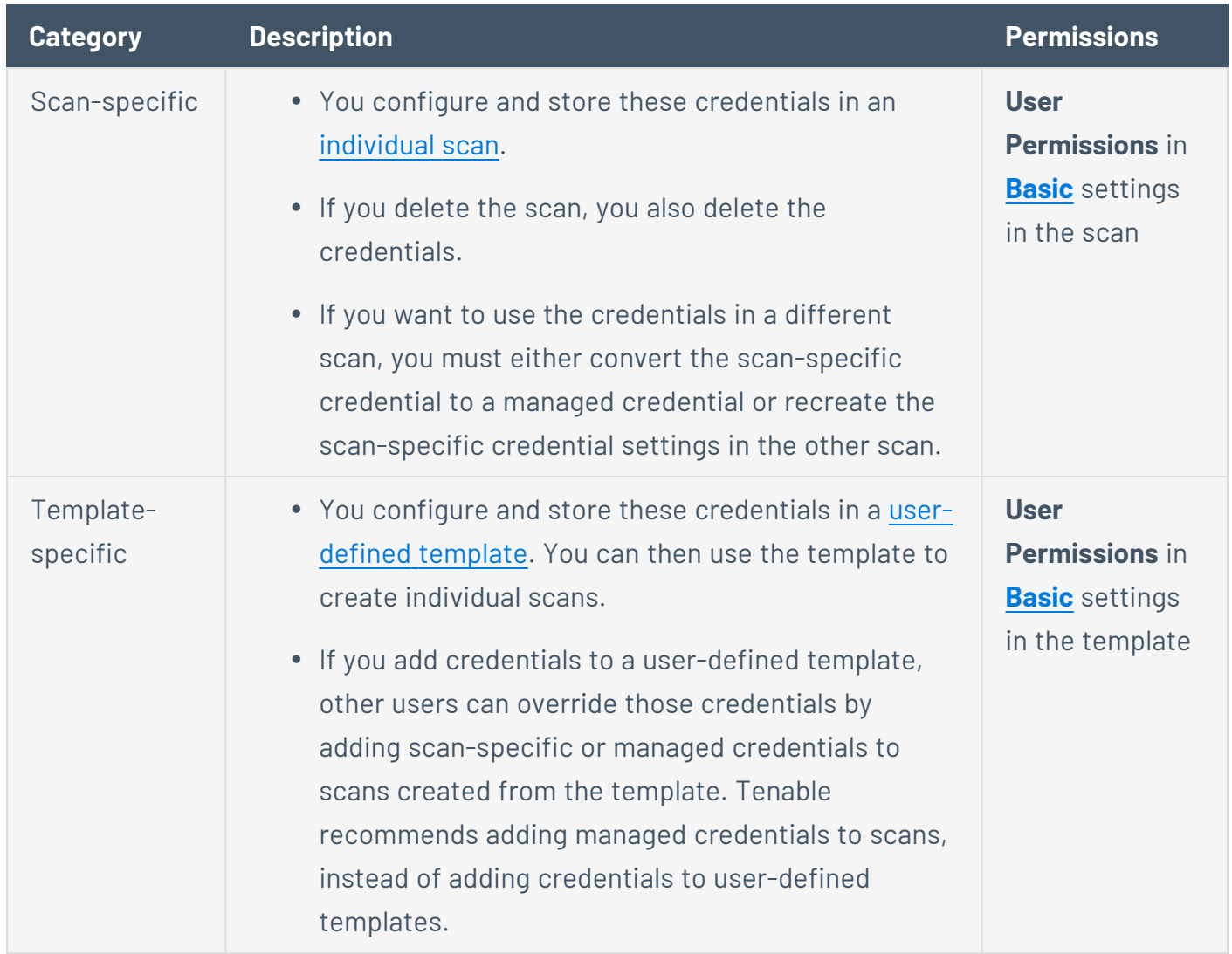

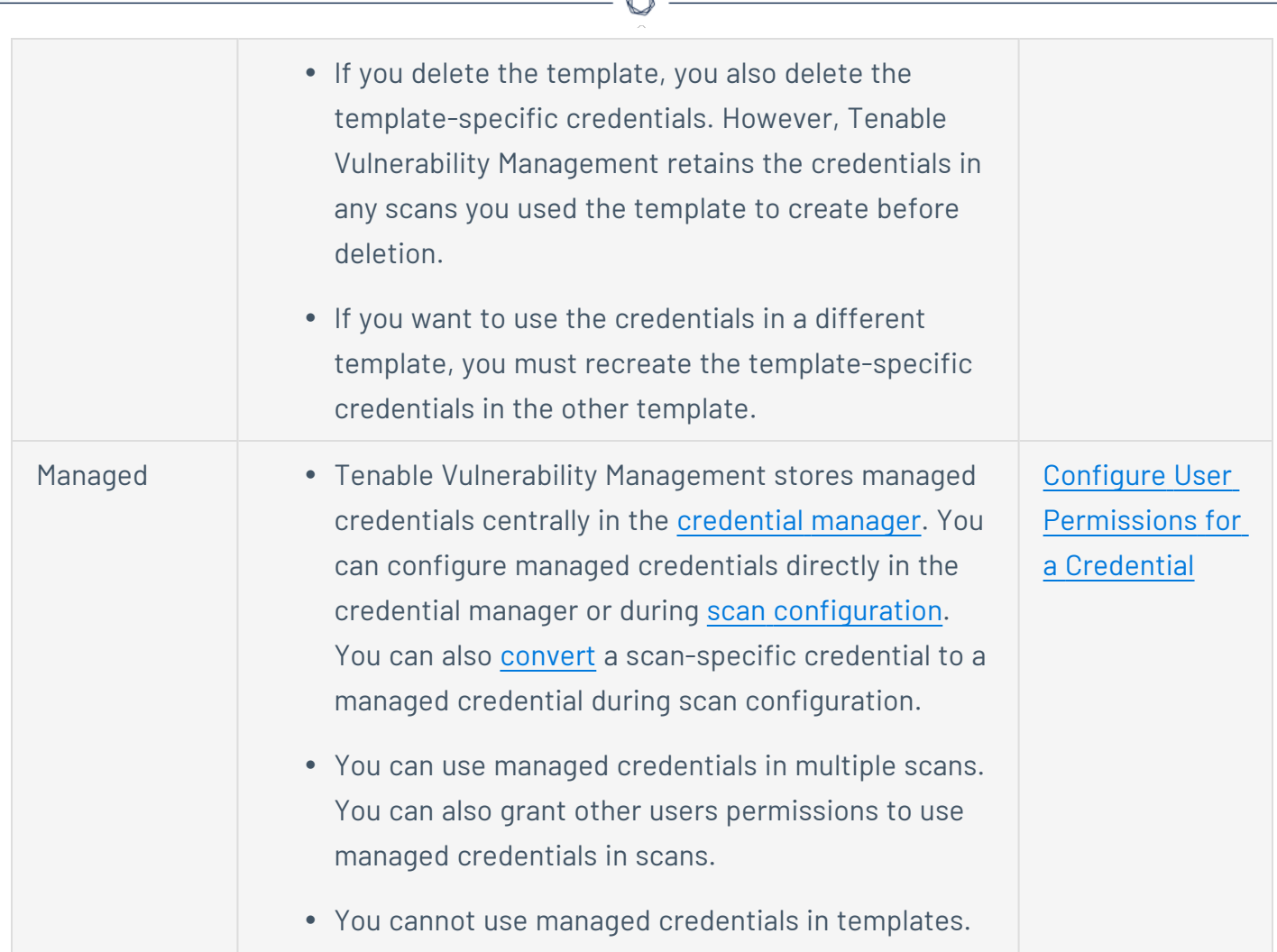

A

The settings you configure for a credential vary based on the credential type. Credential types include:

- Cloud [Services](#page-496-0)
- [Database](#page-500-0)
- [Host](#page-415-0)
- [Miscellaneous](#page-591-0)
- Mobile Device [Management](#page-598-0)
- Patch [Management](#page-606-0)
- Plaintext [authentication](#page-616-0)

For more information, see:

- Add a [Credential](#page-487-0) to a Scan
- Edit a [Credential](#page-490-0) in a Scan
- Convert a [Scan-specific](#page-494-0) Credential to a Managed Credential
- Add a Credential to a [User-defined](#page-491-0) Template
- Edit a Credential in a [User-defined](#page-493-0) Template

**Note:** Tenable Vulnerability Management opens several concurrent authenticated connections. Ensure that the host being audited does not have a strict account lockout policy based on concurrent sessions.

**Note:** By default, when creating credentialed scans or user-defined templates, hosts are identified and marked with a **Tenable Asset Identifier (TAI)**. This globally unique identifier is written to the host's registry or file system, and subsequent scans can retrieve and use the **TAI**.

This option is enabled (by default) or disabled in the **[Advanced](Classic/AdvancedSettings.htm) -> General Settings** of a scan configuration or template: **Create unique identifier on hosts scanned using credentials**.

### <span id="page-487-0"></span>**Add a Credential to a Scan**

**Required Tenable Vulnerability Management User Role:** Basic, Scan Operator, Standard, Scan Manager, or Administrator

#### **Required Scan Permissions**: Can Control

In the event that a scan contains multiple instances of a single type of credential (SSH logins, SMB logins, etc.), Tenable Vulnerability Management attempts to use them on a valid target in the order that they were added to the scan configuration.

**Note:** The first credential that allows successful login is used to perform credentialed checks on the target. After a credential provides successful login, Tenable Vulnerability Management does not try any of the other credentials in the list, even if one of the latter credentials has a greater degree of access or privileges.

To add a credential to a scan:

- 1. [Create](CreateAScan.htm) or [edit](EditAScanConfiguration.htm) a scan.
- 2. In the left navigation menu, click **Credentials**.

The **Credentials** page appears. This page contains a table of credentials configured for the scan.

3. Next to **Add Credentials**, click the  $\bigoplus$  button.

The **Select Credential Type** plane appears.

4. Do one of the following:

Add an existing managed credential.

The **Managed Credentials** section of the **Select Credential Type** plane contains any credentials where you have **Can Use** or **Can Edit** permissions.

a. (Optional) Search for a managed credential in the list by typing your search criteria in the text box and clicking the  $\mathcal P$  button.

- b. In the **Managed Credentials** section, click the  $\vee$  button to display all managed credentials.
- c. Click each managed credential you want to add.

The **Select Credential Type** plane remains open.

d. To close the **Select Credential Type** plane, click the  $\times$  button in the upper-right corner of the plane.

#### Add a scan-specific credential.

- a. In the **Select Credential Type** plane, in any section except **Managed Credentials**, click the  $\vee$  button to display the credentials for that type.
- b. Click each credential you want to add.

The settings plane for that credential type appears.

c. Configure the [settings](#page-484-0) for the individual credential configuration.

Add a new managed credential.

- a. In any section of the **Select Credential Type** plane except the **Managed Credentials** section, click the  $\vee$  button to display the credentials for that type.
- b. Click each credential you want to add.

The settings plane for that credential type appears.

- c. Configure the [settings](#page-484-0) for the new managed credential.
- d. Click the **Save to Managed Credentials** toggle.

The managed credential settings appear.

- e. In the first text box, type a name for the managed credential.
- f. (Optional) In the second text box, type a brief description of the managed credential.
- g. [Configure](#page-1611-0) user permissions for the managed credential.

5. Click **Save** to save your credential changes.

Tenable Vulnerability Management closes the settings plane and adds the credential to the credentials table for the scan.

**Note:** Upon saving, Tenable Vulnerability Management automatically orders the credentials by ascending ID and groups the credentials by type.

- 6. Do one of the following:
	- **.** If you want to save without launching the scan, click **Save**.

Tenable Vulnerability Management saves the scan.

<sup>l</sup> If you want to save and launch the scan immediately, click **Save & Launch**.

**Note:** If you scheduled the scan to run at a later time, the **Save & Launch** option is not available.

Tenable Vulnerability Management saves and launches the scan.

### <span id="page-490-0"></span>**Edit a Credential in a Scan**

**Required Tenable Vulnerability Management User Role:** Basic, Scan Operator, Standard, Scan Manager, or Administrator

**Required Scan Permissions**: Can Configure

To edit a credential in a scan:

1. [Edit](EditAScanConfiguration.htm) a scan.

 $\bullet$ 

2. In the left navigation menu, click **Credentials**.

A table of credentials configured for the scan appears.

3. In the credentials table, click the credential you want to edit.

The credential settings plane appears.

- 4. Do one of the following:
	- For scan-specific credentials, configure the [settings](#page-484-0) for the credential.
	- For managed credentials:
		- a. Edit the name or description.
		- b. [Configure](#page-484-0) the credential settings.
		- c. [Configure](#page-1611-0) user permissions for the managed credential.

**Note:** You can only view or edit settings for managed credentials where you have **Can Edit** permissions.

5. Click **Save** to save your changes to the credential.

If you edited a managed credential, Tenable Vulnerability Management determines whether any other scans use the managed credential and prompts you to confirm the changes.

- 6. (Managed credentials only) Click **Yes** to save the changes to the managed credential.
- 7. Click **Save** to save your scan changes.

### <span id="page-491-0"></span>**Add a Credential to a User-defined Template**

**Required Tenable Vulnerability Management User Role:** Basic, Scan Operator, Standard, Scan Manager, or Administrator

**Required Template Permissions**: Can Configure

Before you add credentials to a user-defined template, consider the following:

- Other users can override template-specific credentials by adding scan-specific or managed credentials to scans created from the template. Tenable recommends adding [managed](#page-487-0) [credentials](#page-487-0) to scans, instead of adding credentials to user-defined templates.
- You cannot use managed credentials in user-defined templates. To use a single set of credentials for multiple scans, add managed credentials to scans, instead of adding credentials to user-defined templates.

**Note:** In scan configurations, the **Scan-wide Credential Type** settings are located in individual credentials. In user-defined templates, these settings are located in the **Authentication** section of the **[Basic](#page-370-0)** settings for the template.

To add a template-specific credential:

- 1. [Create](CreateAUDTemplate.htm) or [edit](EditAUDTemplate.htm) a template.
- 2. In the left navigation menu, click **Credentials**.

The **Credentials** page appears. This page contains a table of credentials configured for the template.

3. Next to **Add Credentials**, click the  $\bigoplus$  button.

The **Select Credential Type** plane appears.

4. In the **Select Credential Type** plane, click a credential type.

The settings plane for that credential type appears.

5. Configure the [settings](#page-484-0) for the individual credential configuration.

6. Click **Save** to save your credential changes.

Tenable Vulnerability Management closes the settings plane and adds the credential to the credentials table for the template.

 $\circledcirc$ 

7. Click **Save** to save your template changes.

Tenable Vulnerability Management adds the credential to the credentials table for the template.

### <span id="page-493-0"></span>**Edit a Credential in a User-defined Template**

**Required Tenable Vulnerability Management User Role:** Basic, Scan Operator, Standard, Scan Manager, or Administrator

**Required Template Permissions**: Can Configure

To edit a credential in a user-defined template:

- 1. [Edit](EditAUDTemplate.htm) a user-defined template.
- 2. In the left navigation menu, click **Credentials**.

A table of credentials configured for the template appears.

3. In the credentials table, click the credential you want to edit.

The credential settings plane appears.

- 4. Configure the [settings](#page-484-0) for the credential.
- 5. Click **Save** to save your changes to the credential.
- 6. Click **Save** to save your changes to the template.

### <span id="page-494-0"></span>**Convert a Scan-specific Credential to a Managed Credential**

**Required Tenable Vulnerability Management User Role:** Basic, Scan Operator, Standard, Scan Manager, or Administrator

#### **Required Scan Permissions**: Owner

A scan-specific credential can only be used in a single scan. To reuse a scan-specific credential in multiple scans, convert it to a managed credential.

To convert a scan-specific credential:

1. In the upper-left corner, click the  $\equiv$  button.

The left navigation plane appears.

2. In the left navigation plane, in the **Vulnerability Management** section, click **Scans**.

The **Scans** page appears.

3. In the **Folders** section, click a folder to load the scans you want to view.

The scans table updates to display the scans in the folder you selected.

4. In the scans table, click the scan you want to edit.

The **Scan Details** page appears.

5. Next to the scan name, click the  $\mathscr X$  button.

The **Update a Scan** page appears.

6. In the left navigation menu, click **Credentials**.

A table of credentials configured for the scan appears.

7. In the credentials table, click the scan-specific credential you want to convert.

The credential settings plane appears.

8. Click the **Save to Managed Credentials** toggle.

The managed credential settings appear.

9. In the first text box, type a name for the managed credential.

- 10. (Optional) In the second text box, type a brief description of the managed credential.
- 11. [Configure](#page-1611-0) user permissions for the managed credential.
- 12. Click **Save** to save your credential changes.

Tenable Vulnerability Management closes the settings plane and adds the credential to the credentials table for the scan.

 $\circledcirc$  -

13. Click **Save** to save your scan changes.

### <span id="page-496-0"></span>**Cloud Services**

Tenable Vulnerability Management can authenticate a scan using accounts in the cloud services listed below.

 $\circledcirc$ 

**Note:** Some credential types may not be available for configuration, depending on the scan template you selected.

### AWS

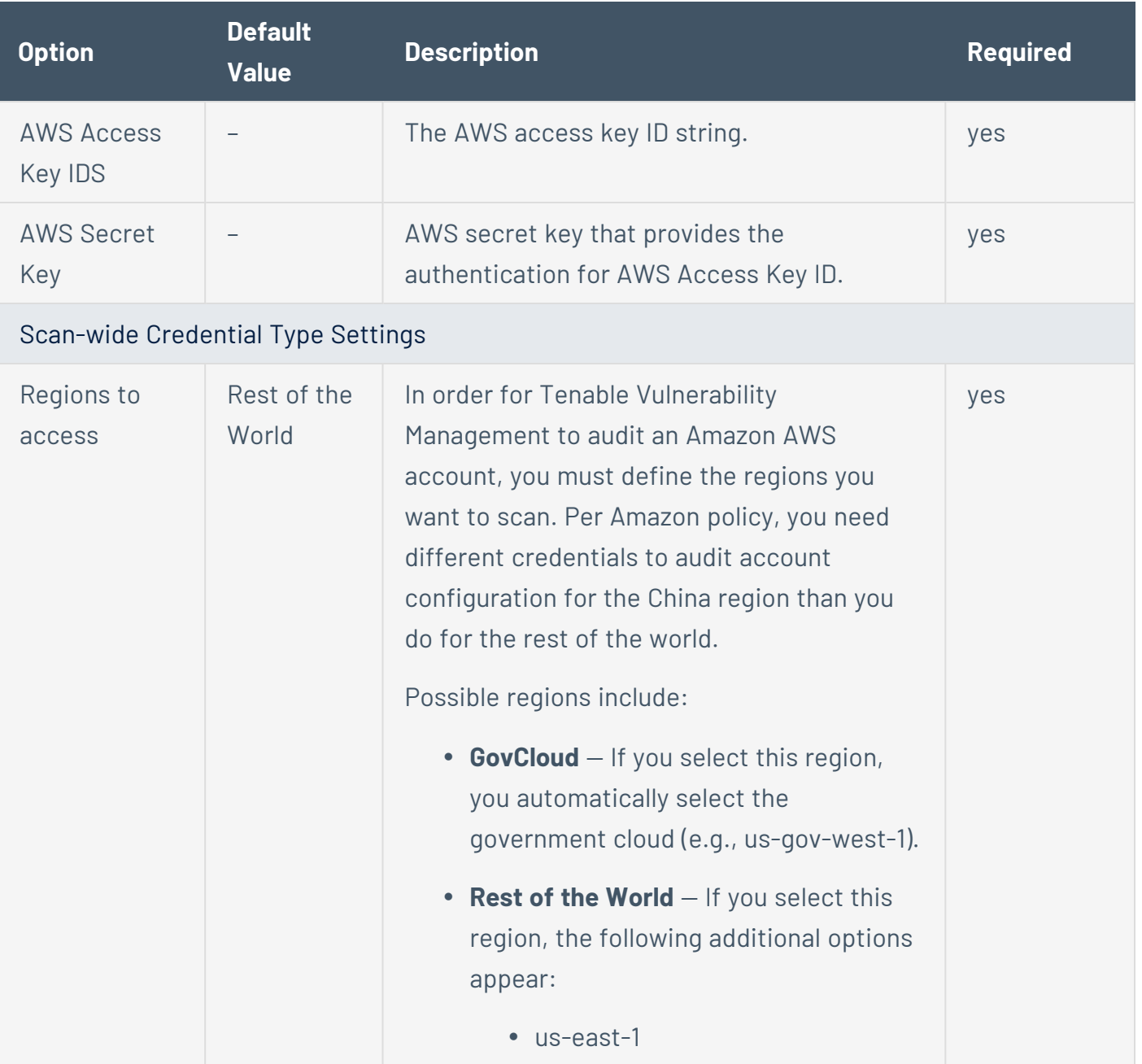

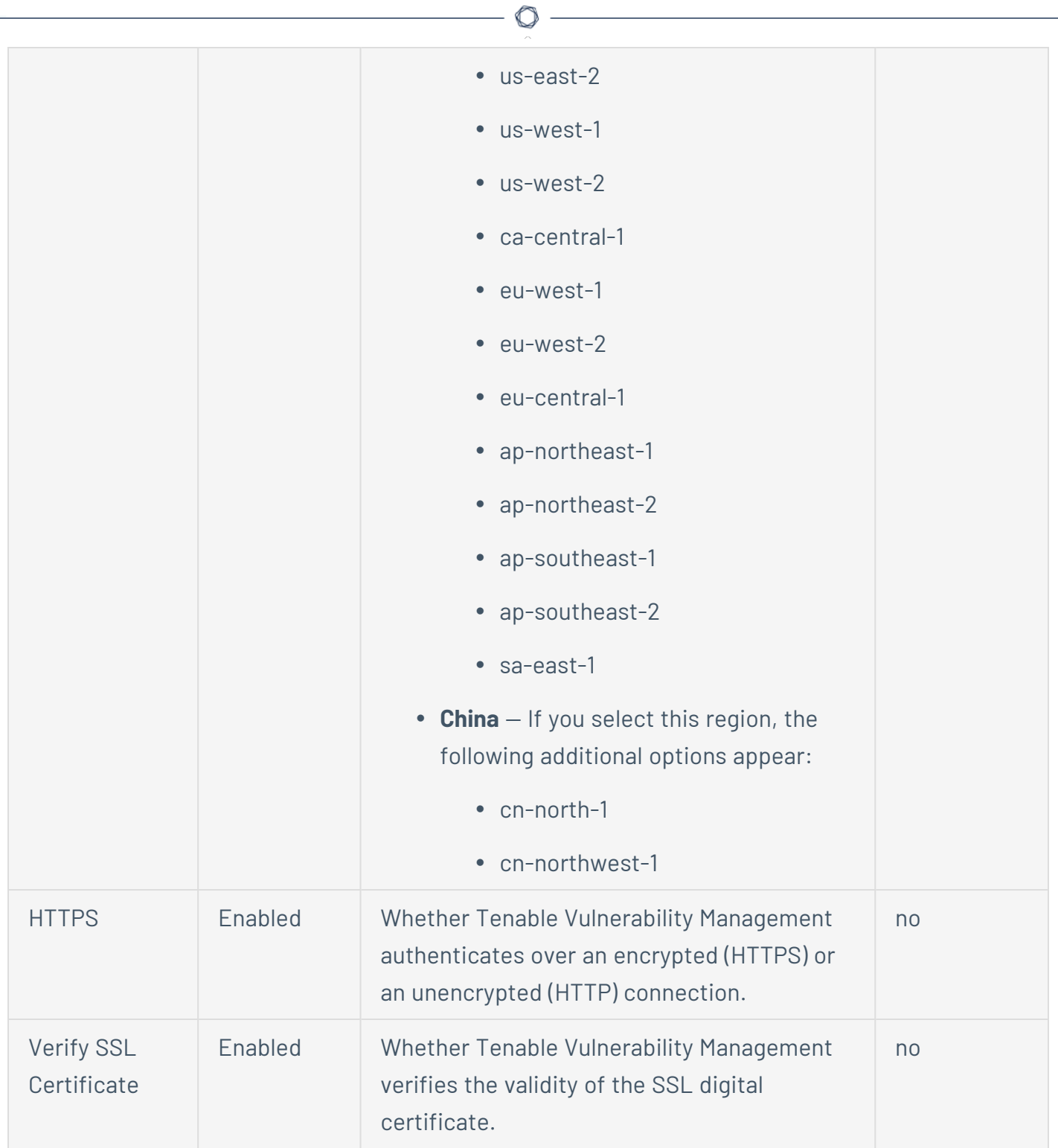

### Microsoft Azure

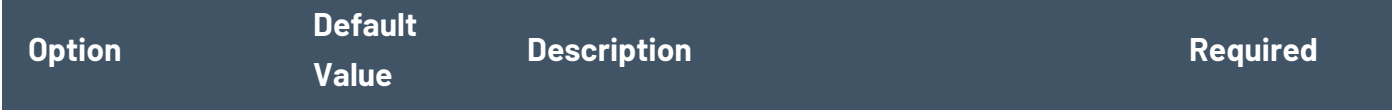

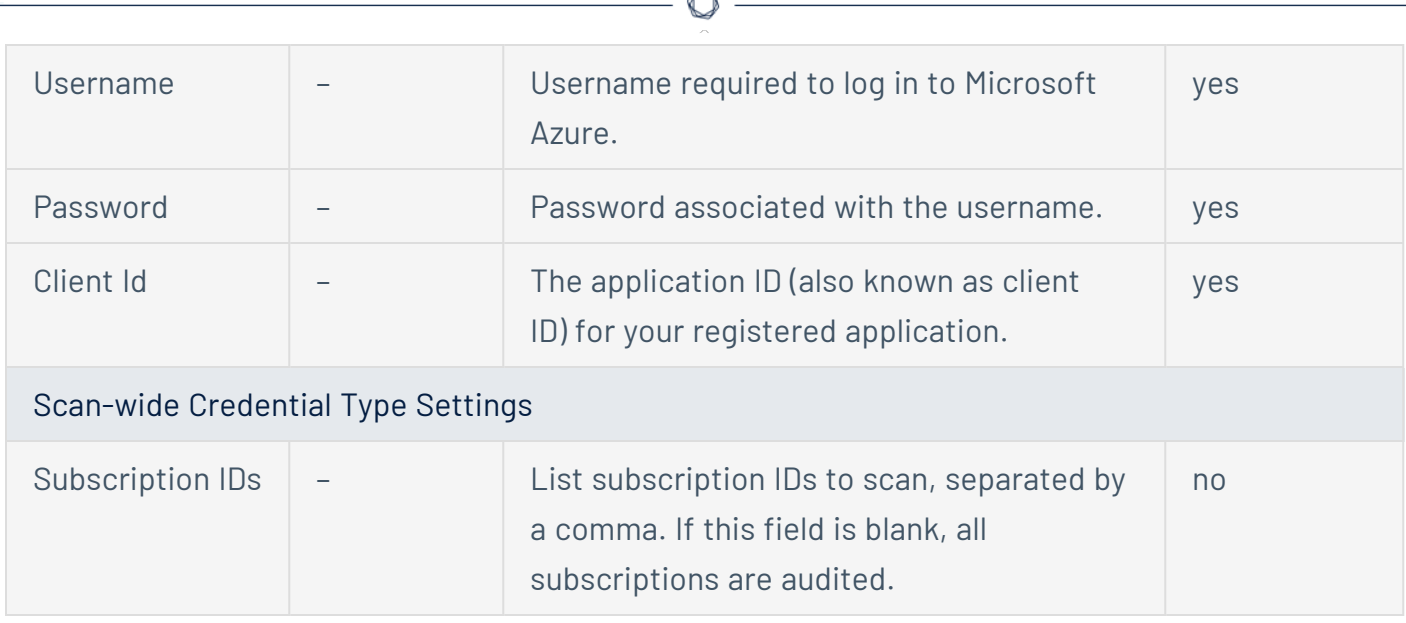

A

### Rackspace

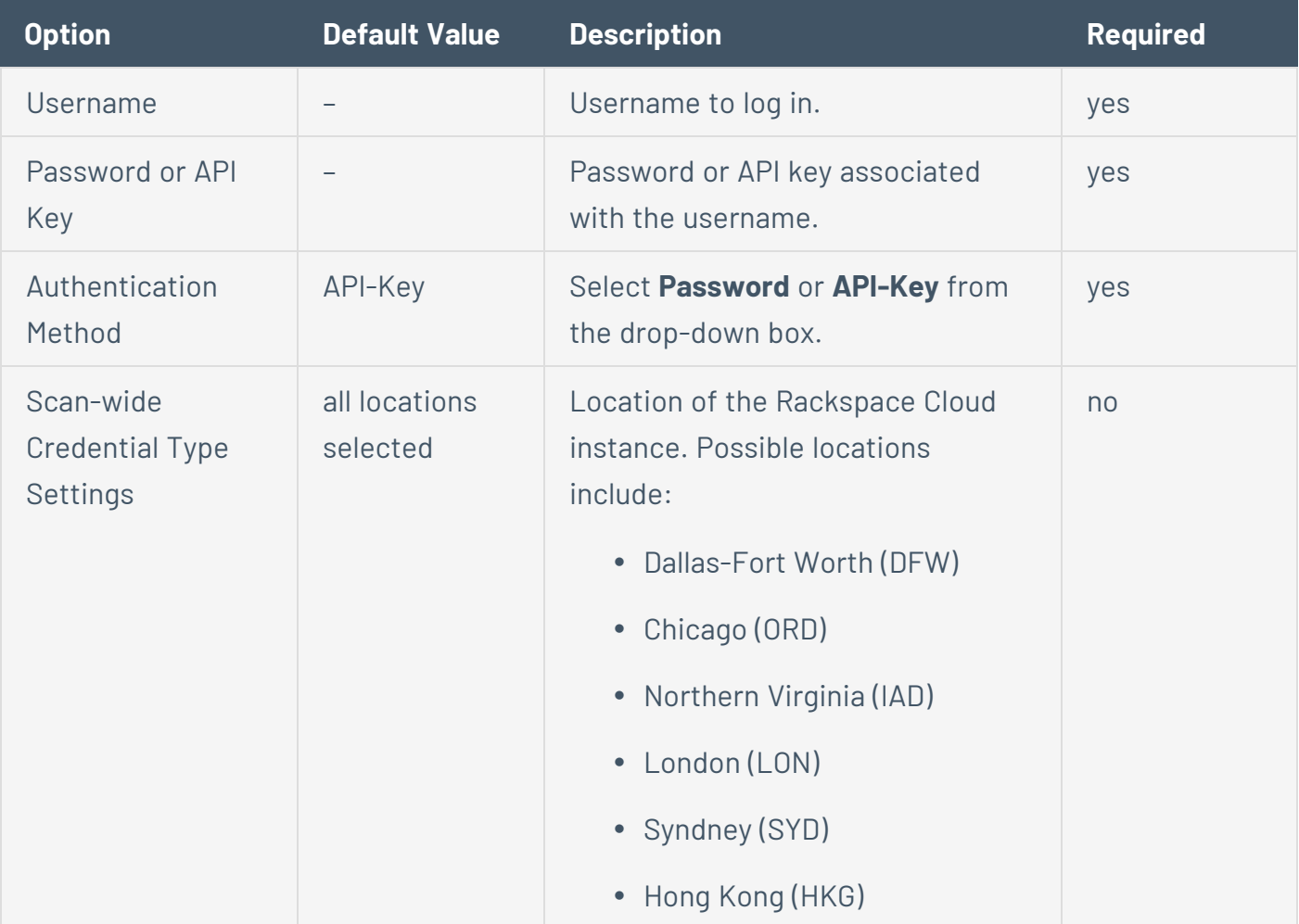

### Salesforce.com

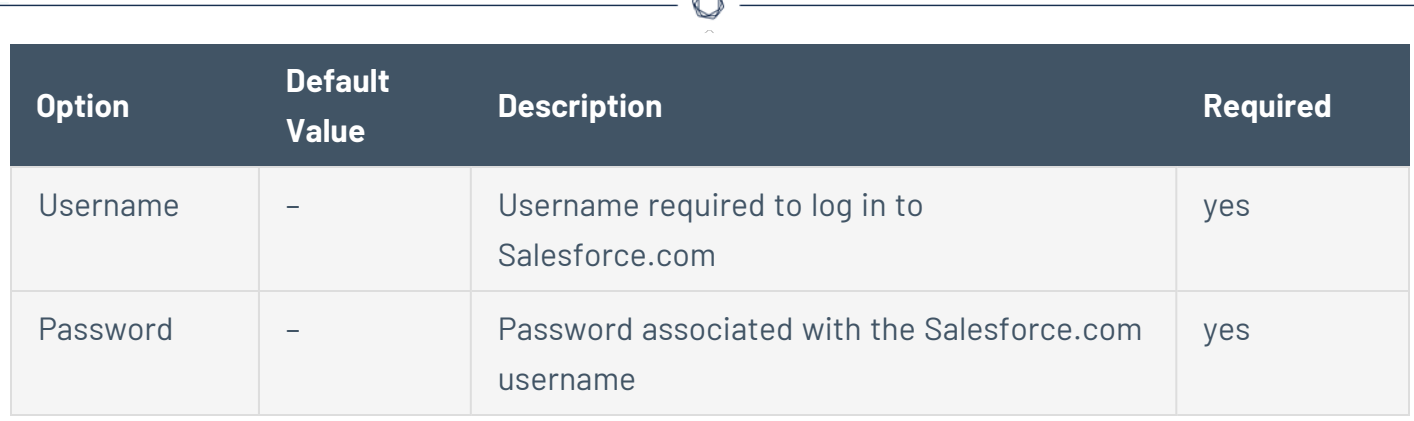

À

### <span id="page-500-0"></span>**Database Credentials**

**Note:** Some credential types may not be available for configuration, depending on the scan template you selected.

 $\circledcirc$ 

The following topic describes the available **Database** credentials.

### **DB2**

The following table describes the additional options to configure for **DB2** credentials.

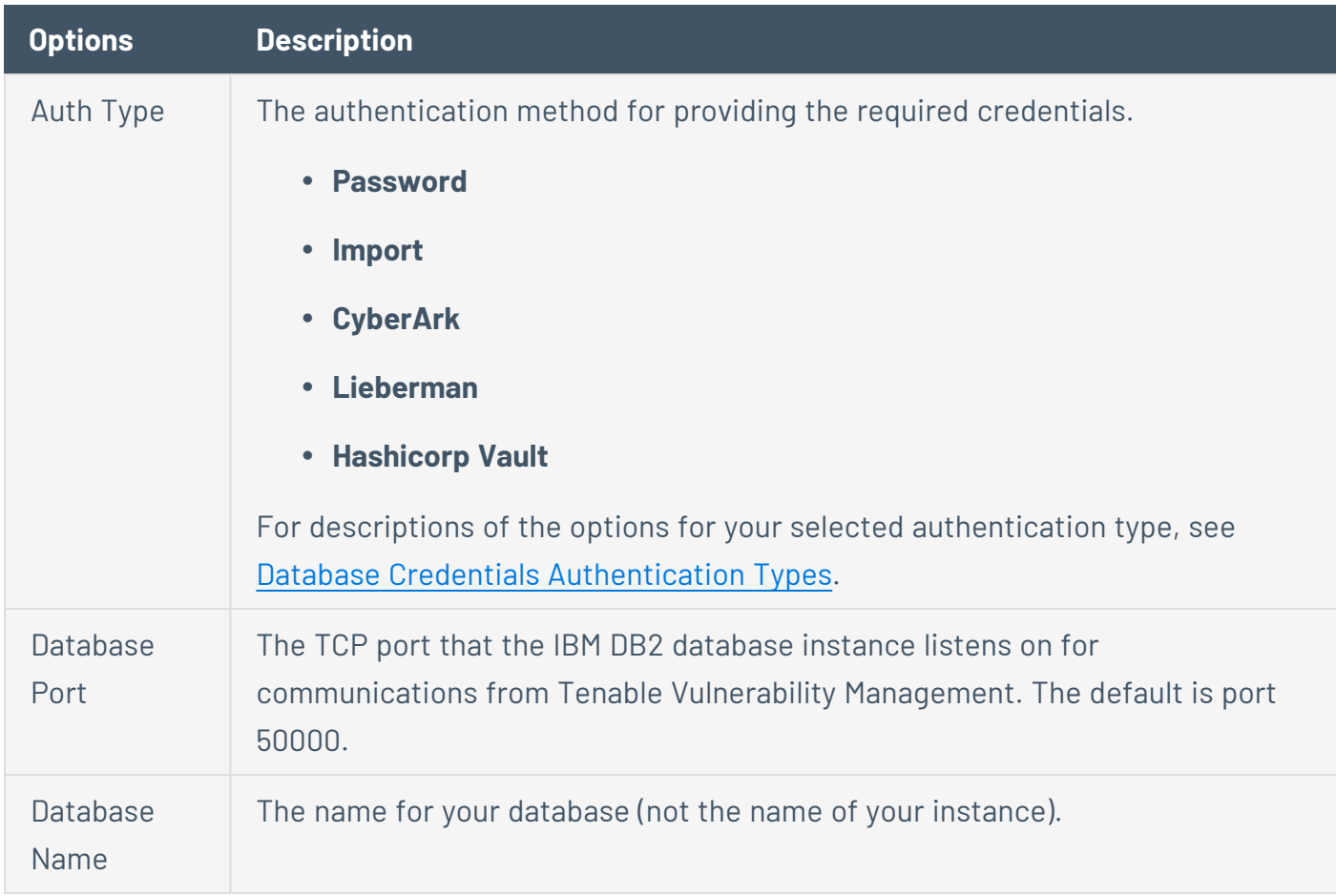

 $\circledcirc$ 

# **MySQL**

The following table describes the additional options to configure for **MySQL** credentials.

 $\circledcirc$ 

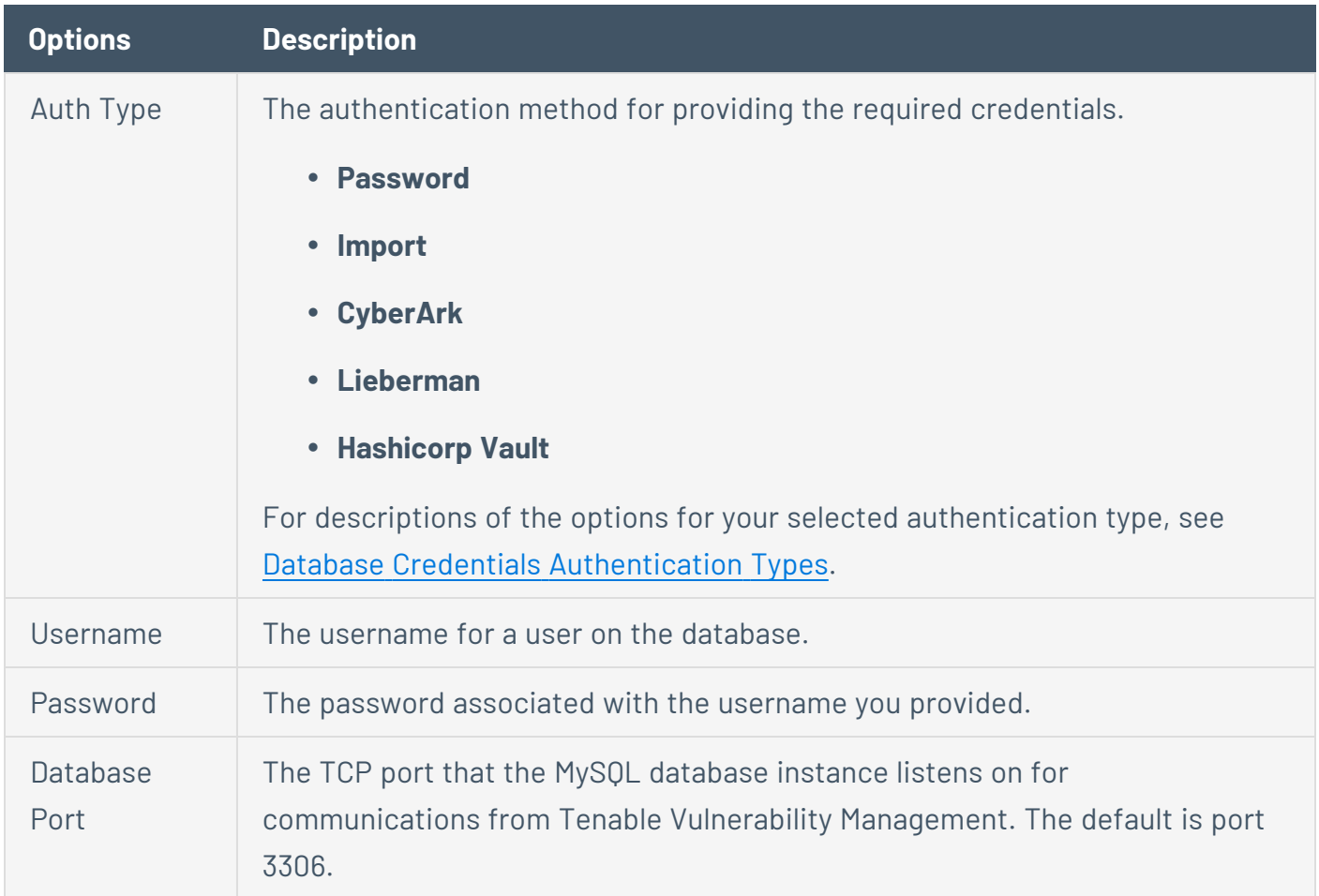

# **Oracle**

The following table describes the additional options to configure for **Oracle** credentials.

 $\circledcirc$ 

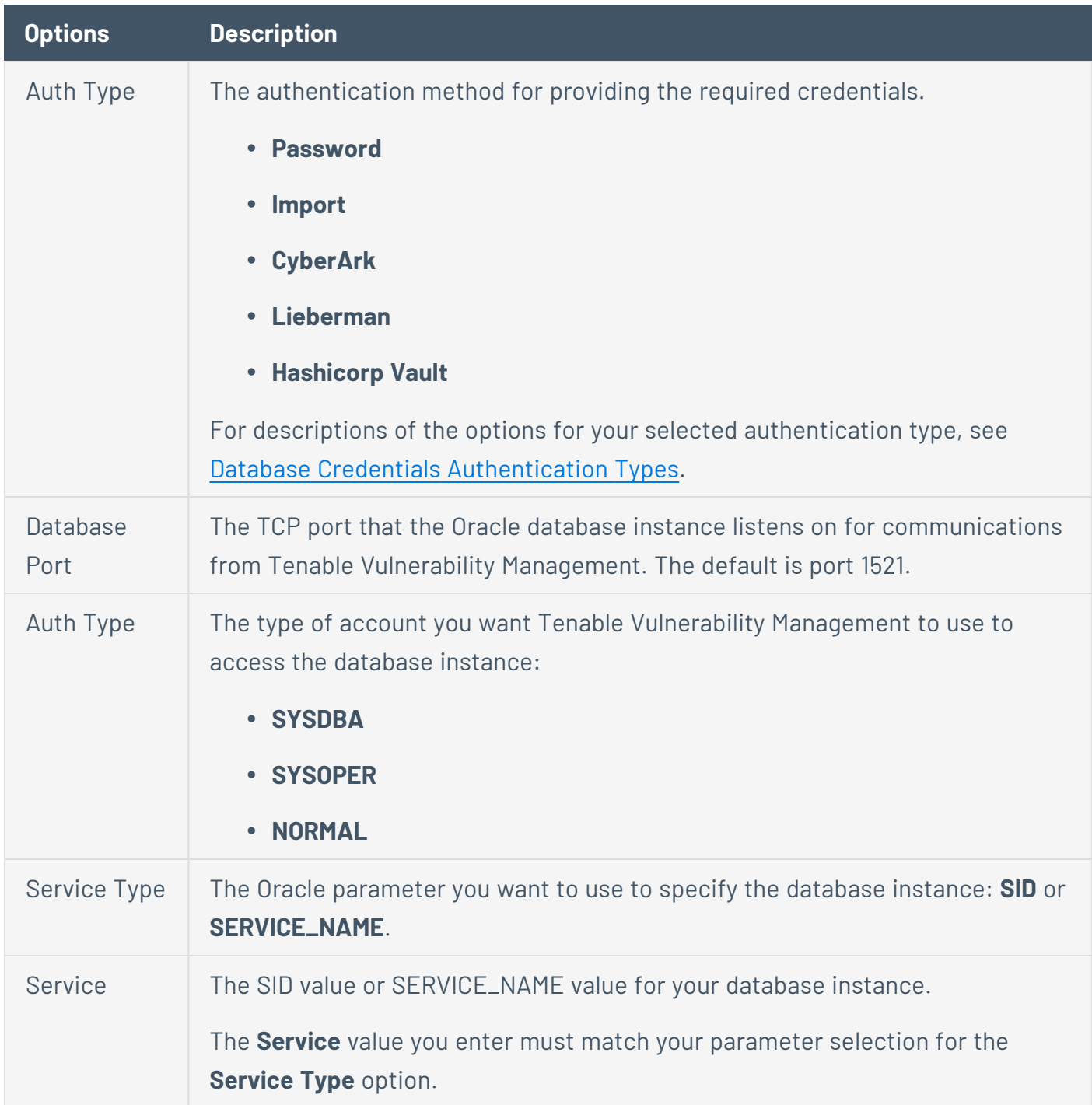
## **PostgreSQL**

The following table describes the additional options to configure for **PostgreSQL** credentials.

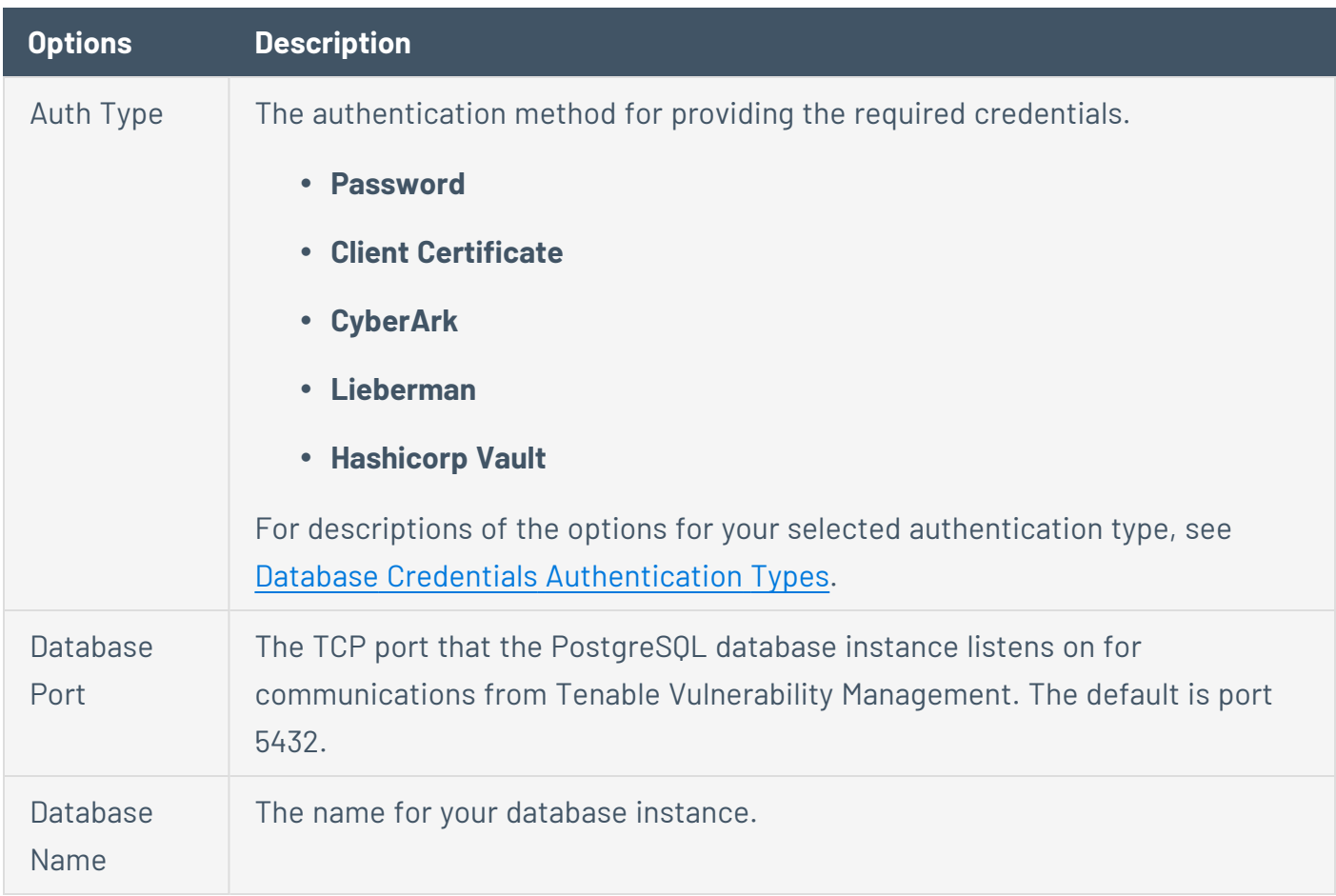

#### **SQL Server**

The following table describes the additional options to configure for **SQL Server** credentials.

 $\mathbb{O}$ 

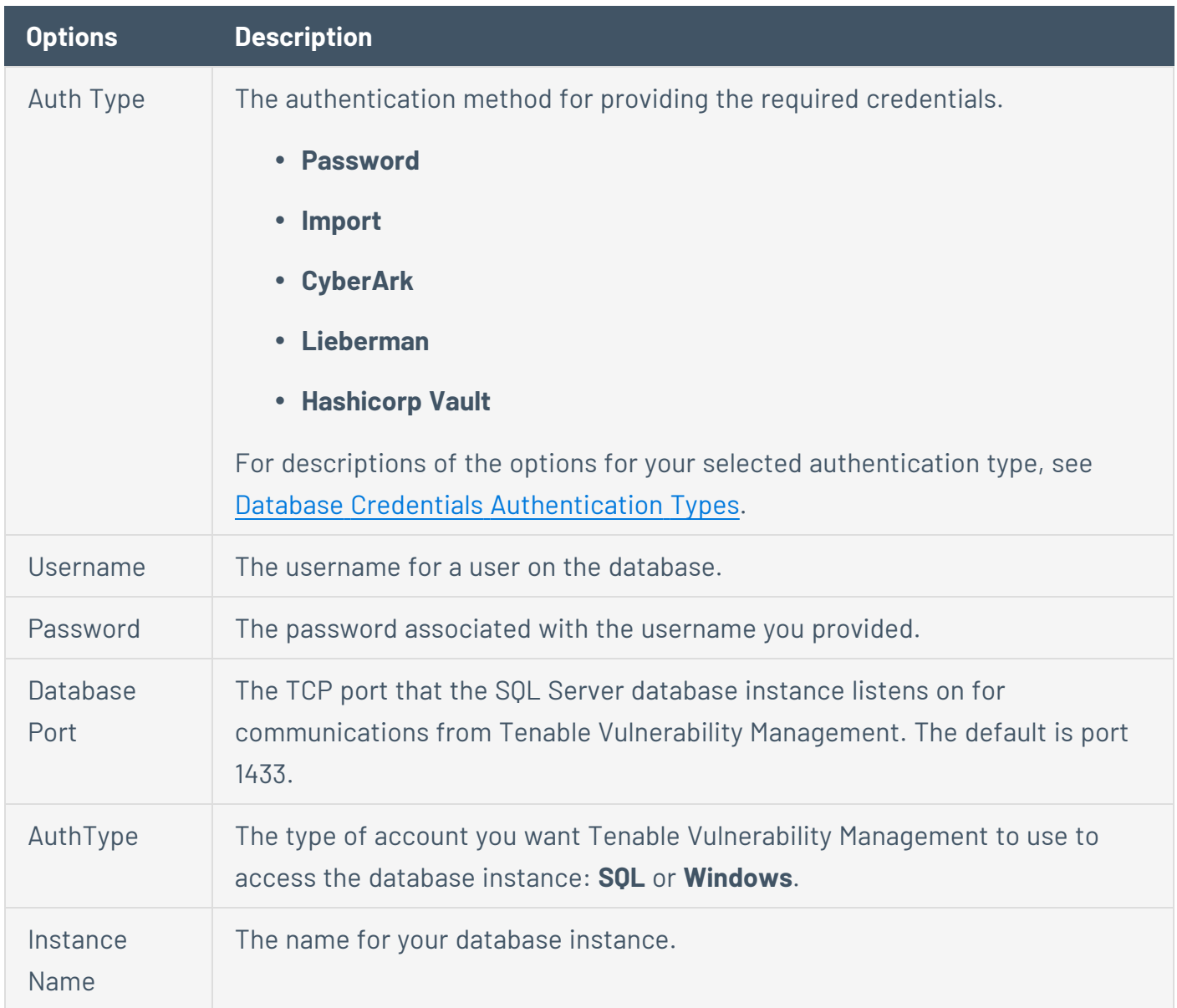

## **Sybase ASE**

The following table describes the additional options to configure for **Sybase ASE** credentials.

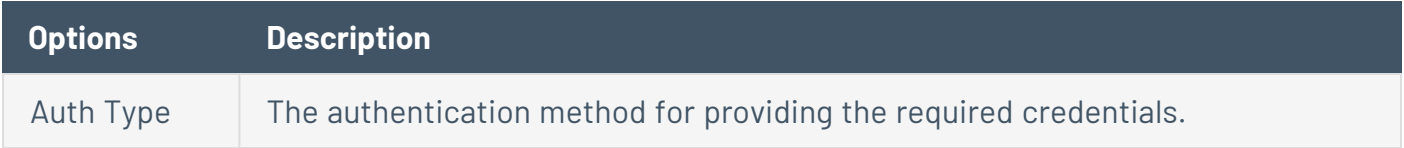

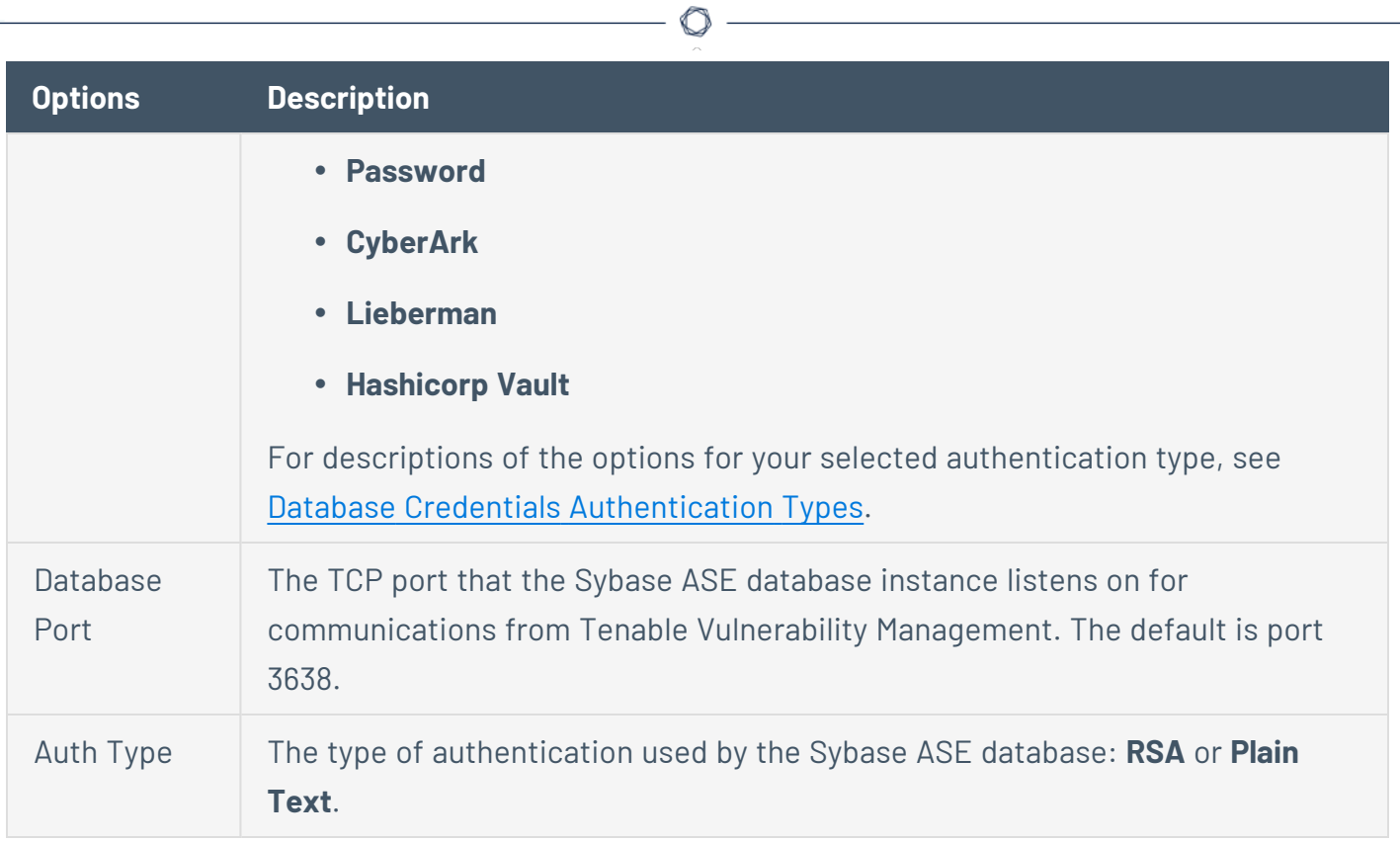

## **Cassandra**

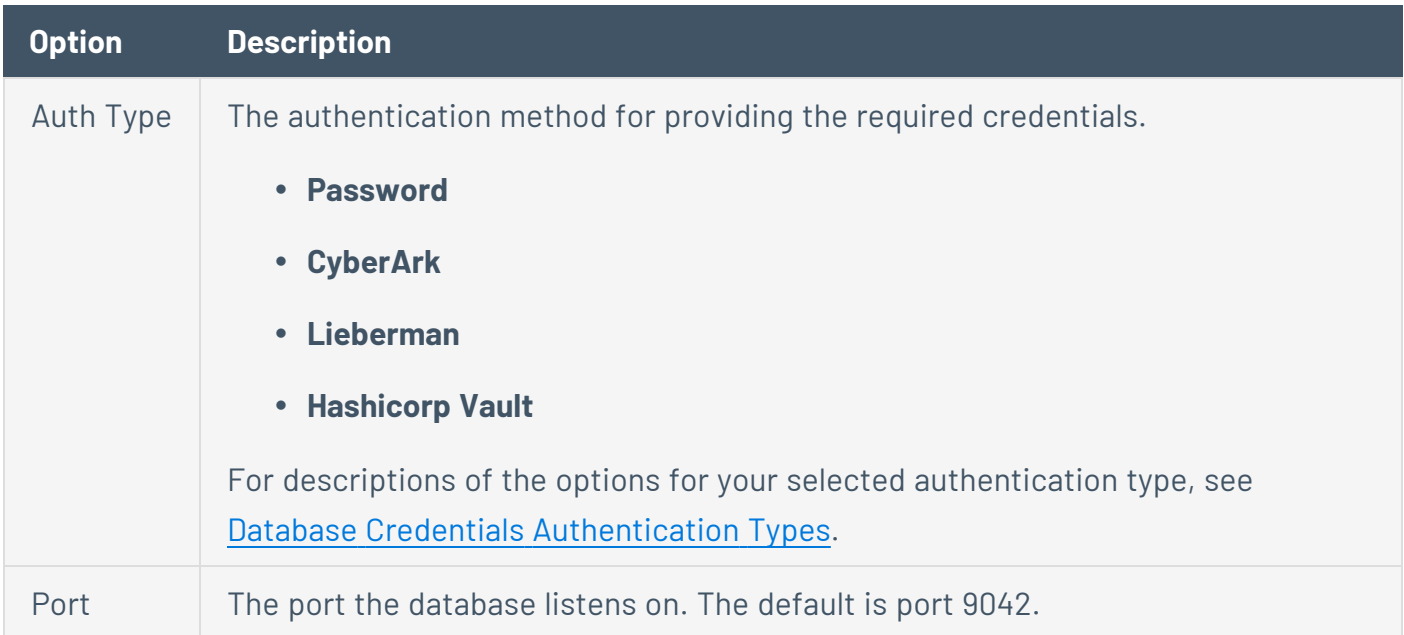

# **MongoDB**

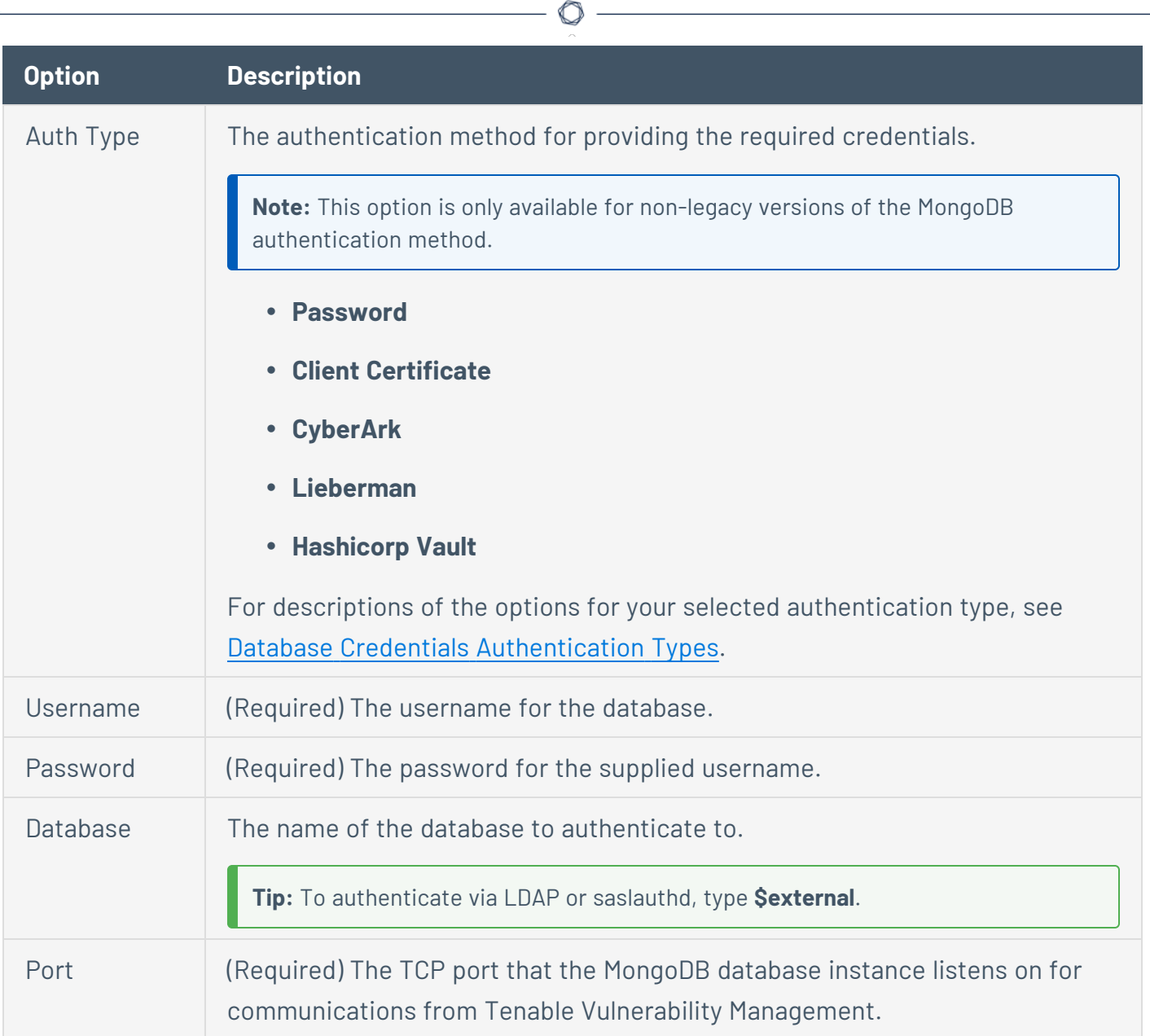

## <span id="page-508-0"></span>**Database Credentials Authentication Types**

Depending on the authentication type you select for your **database credentials**, you must configure the options described in this topic.

## **Client Certificate**

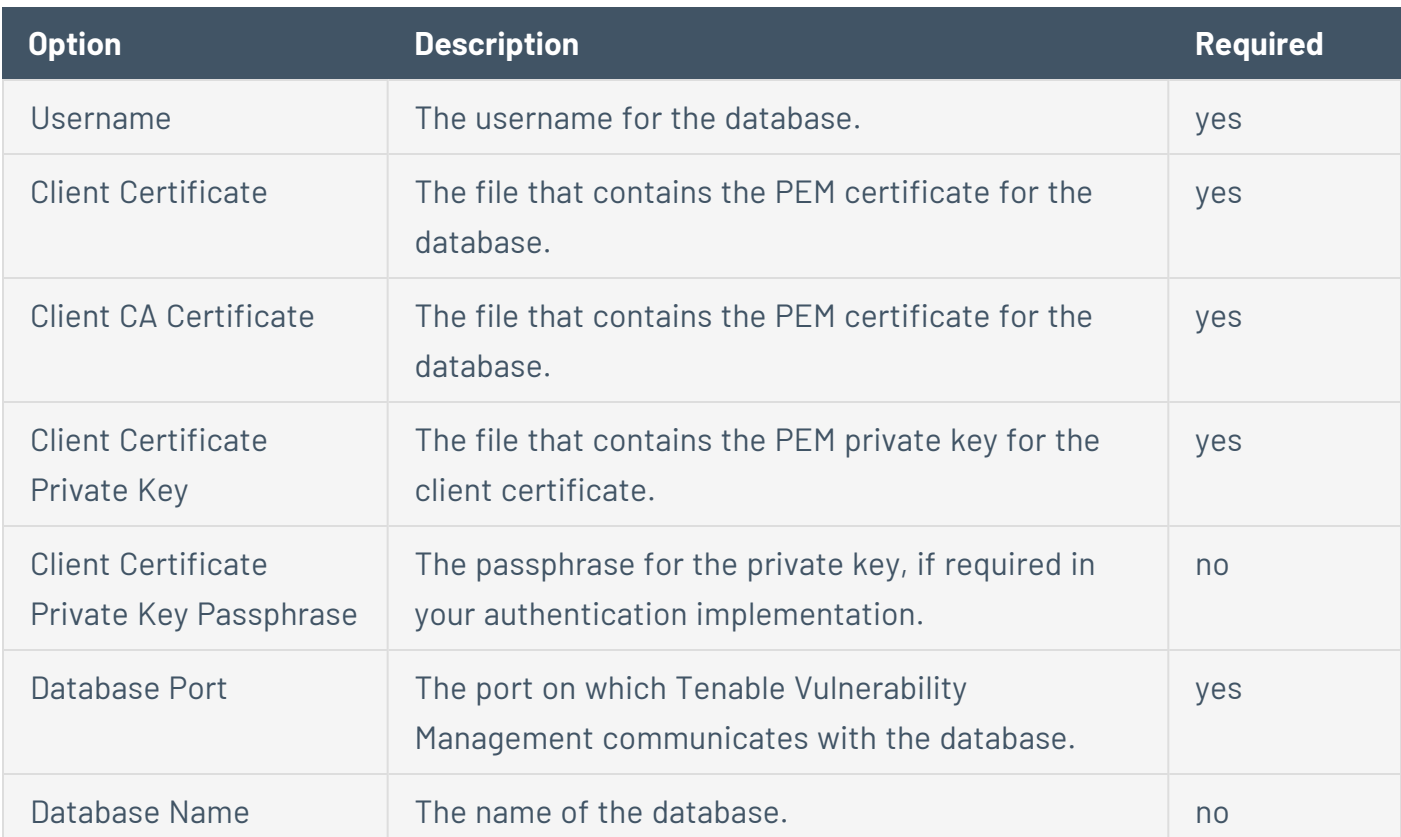

The **Client Certificate** authentication type is supported for **PostgreSQL** databases only.

#### **Password**

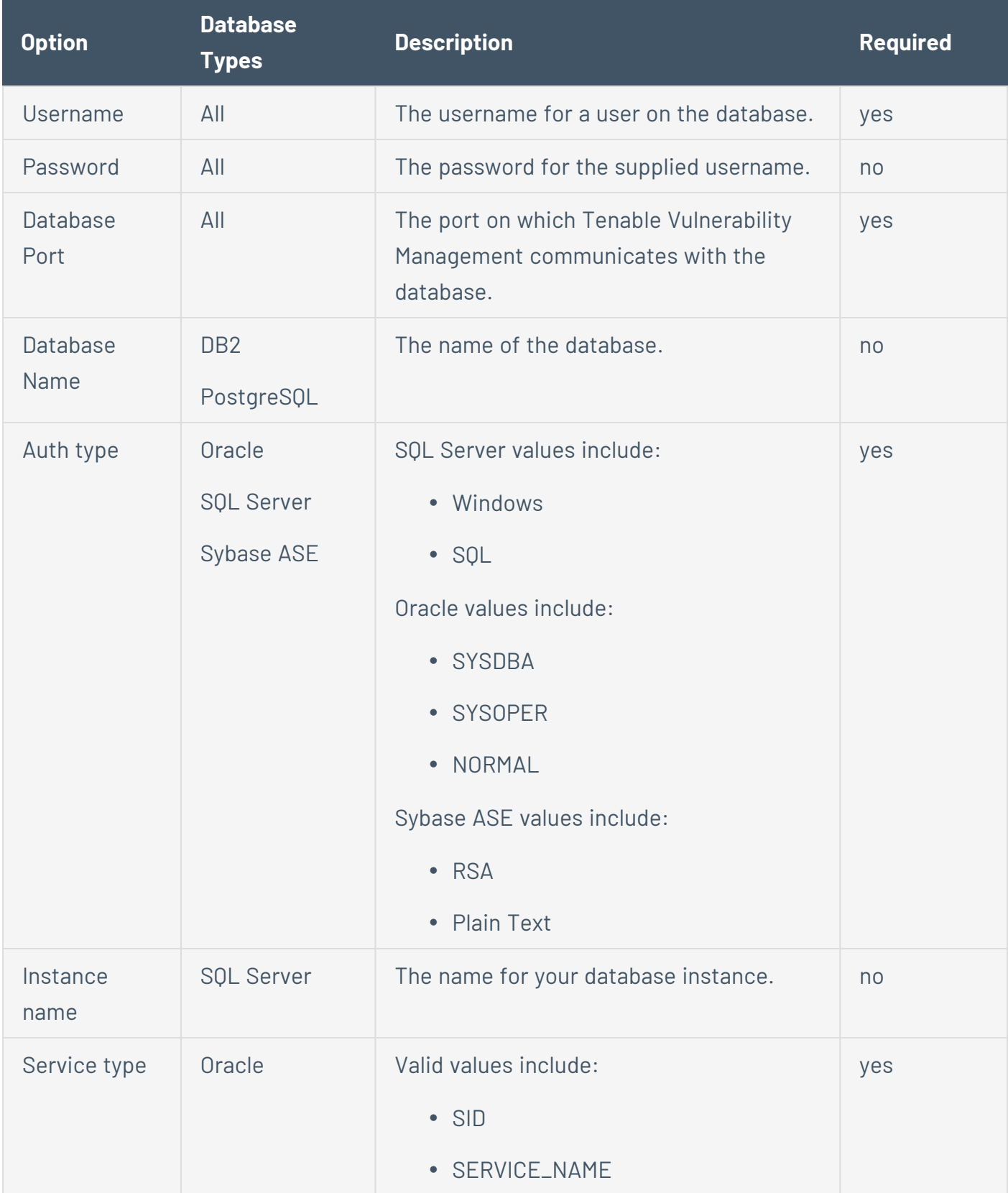

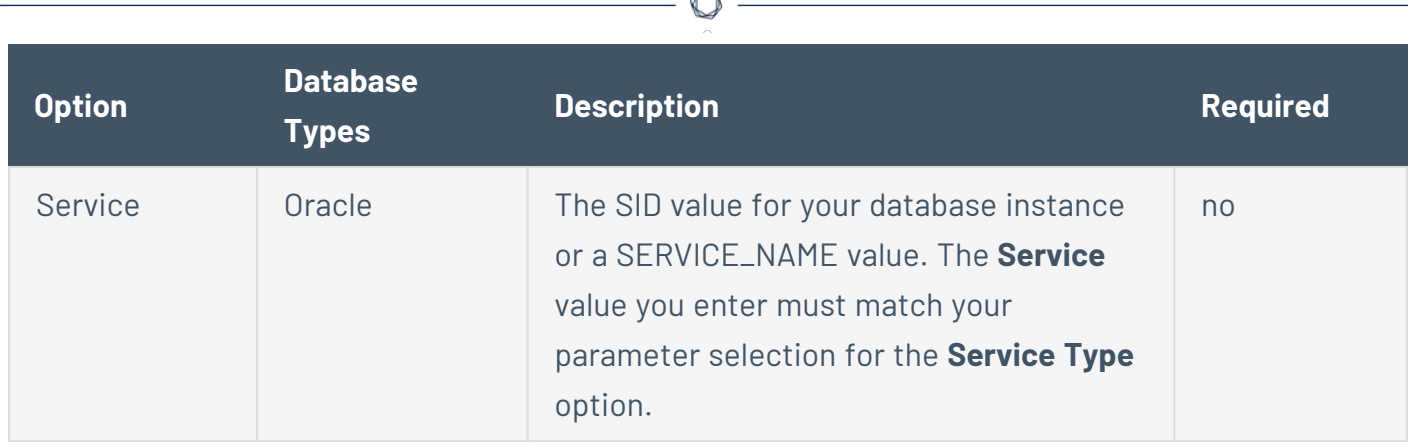

A

### **Import**

Upload a .csv file with the credentials entered in the specified format. For descriptions of valid values to use for each item, see Database [Credentials](#page-500-0).

You must configure either CyberArk or HashiCorp credentials for a database credential in the same scan so that Tenable Vulnerability Management can retrieve the credentials.

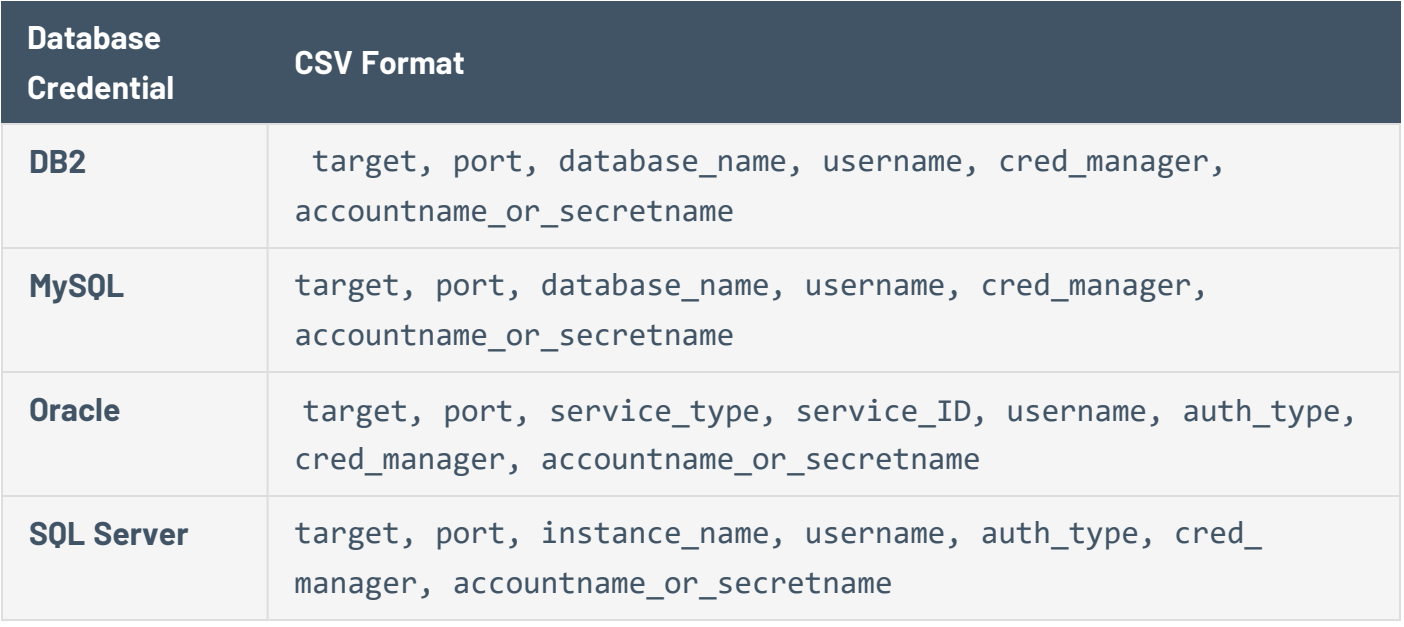

**Note:** Include the required data in the specified order, with commas between each value, without spaces. For example, for Oracle with CyberArk: 192.0.2.255,1521,SID,*service\_ id*,*username*,SYSDBA,CyberArk,Database-Oracle-SYS.

**Note:** The value for cred\_manager must be either *CyberArk* or *HashiCorp*.

## **BeyondTrust**

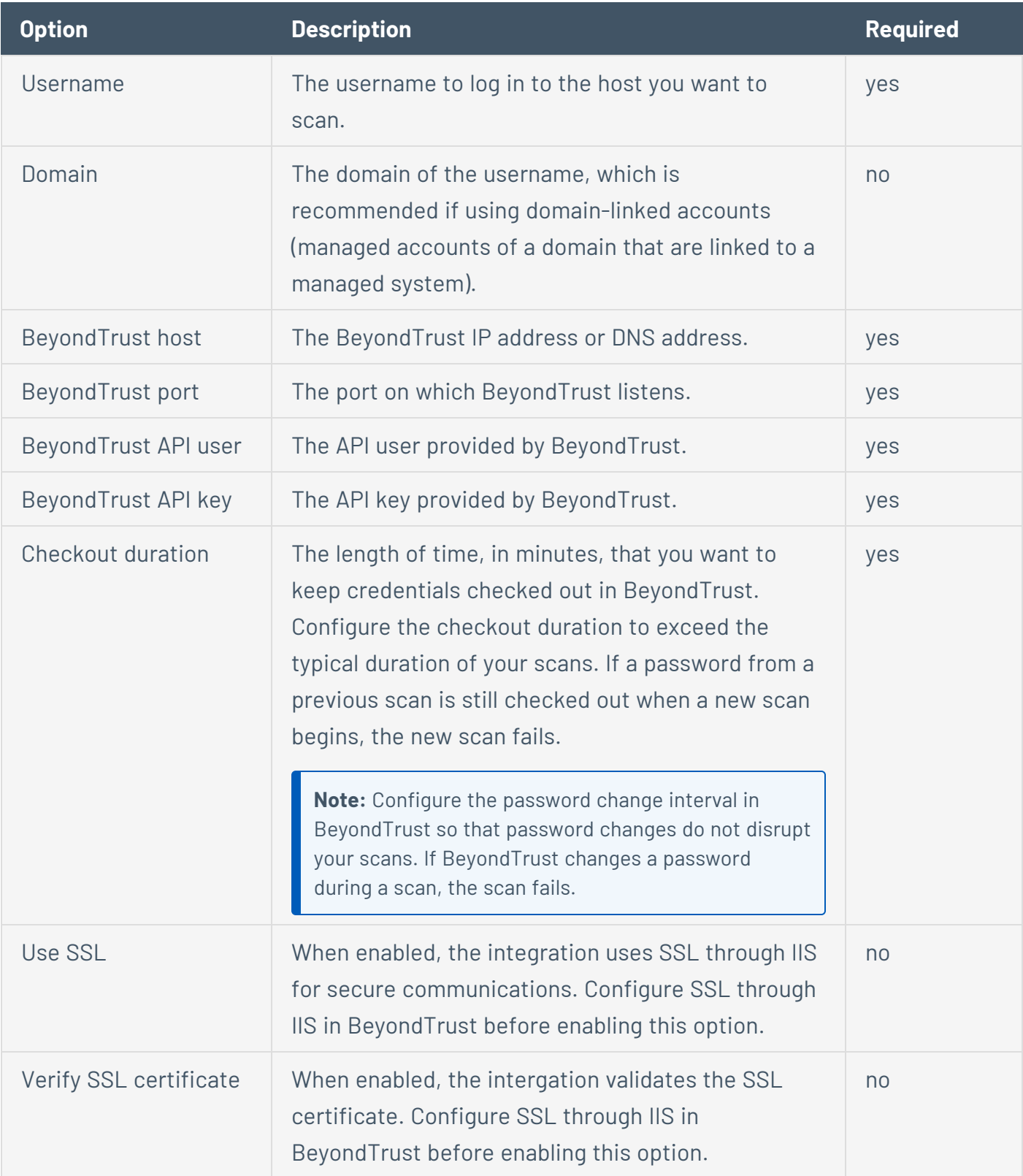

## **CyberArk**

CyberArk is a popular enterprise password vault that helps you manage privileged credentials. Tenable Vulnerability Management can get credentials from CyberArk to use in a scan.

 $\mathbb{O}$ 

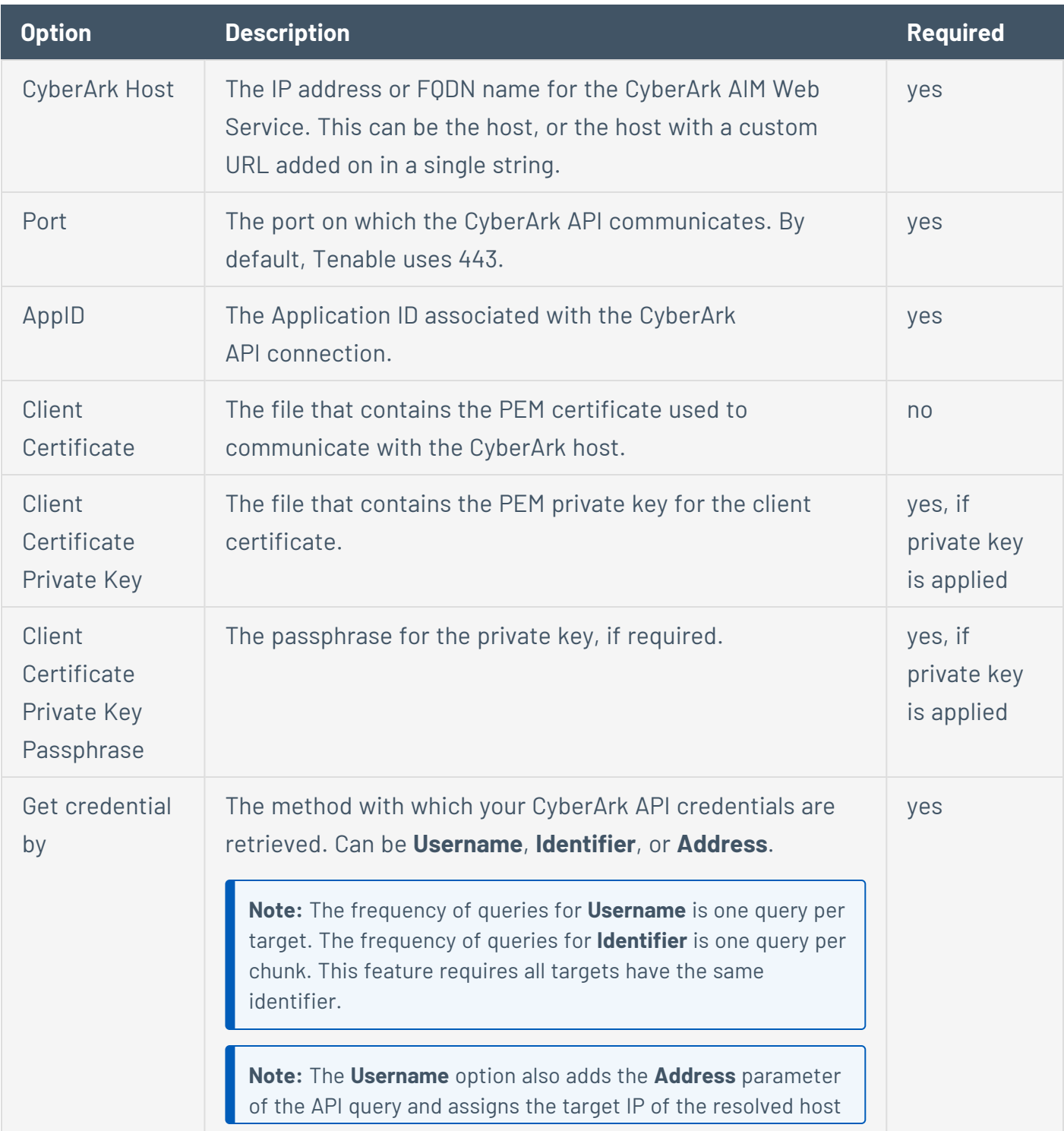

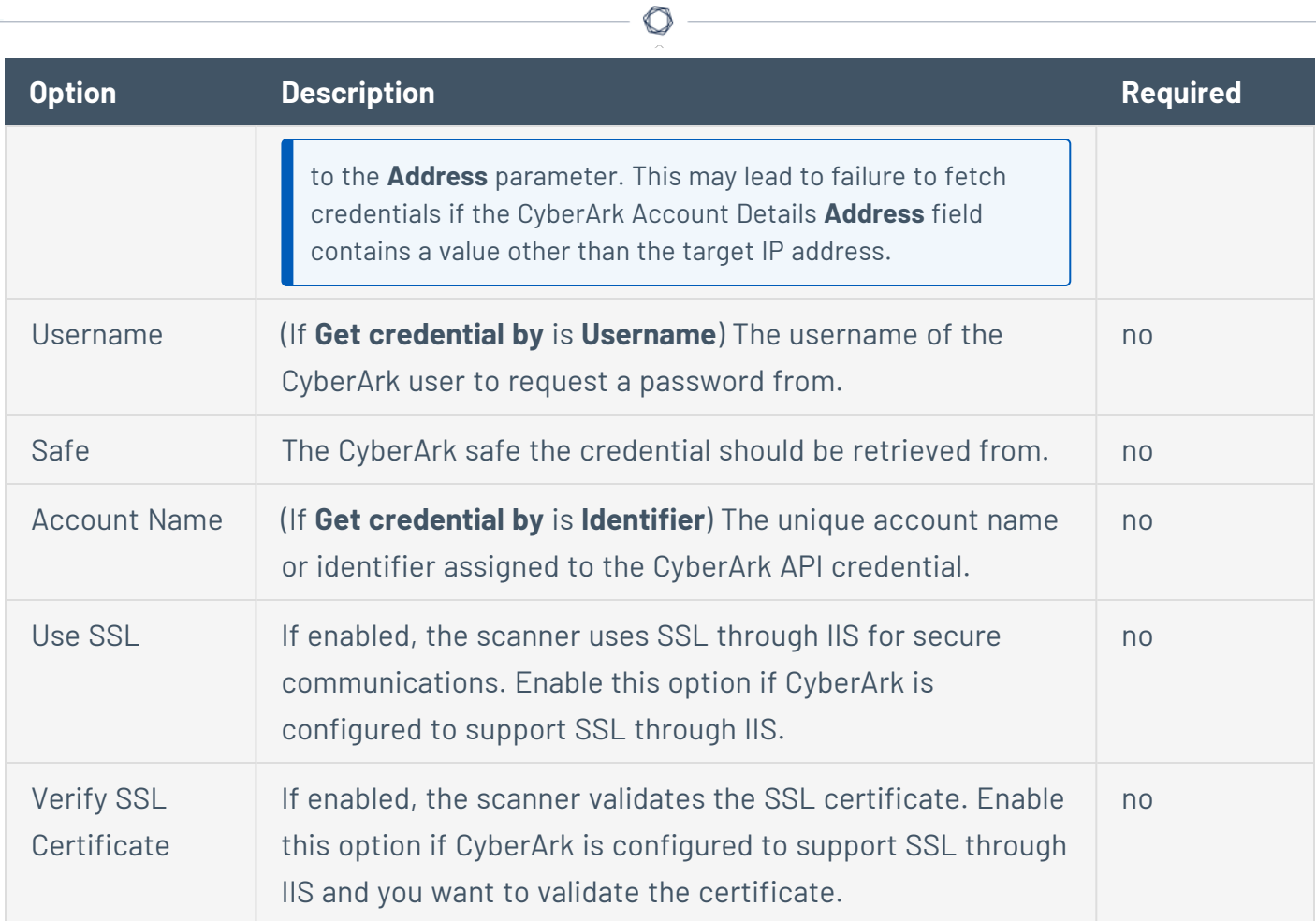

# **CyberArk (Legacy)**

CyberArk is a popular enterprise password vault that helps you manage privileged credentials. Tenable Vulnerability Management can get credentials from CyberArk to use in a scan.

 $\mathbb{O}$ 

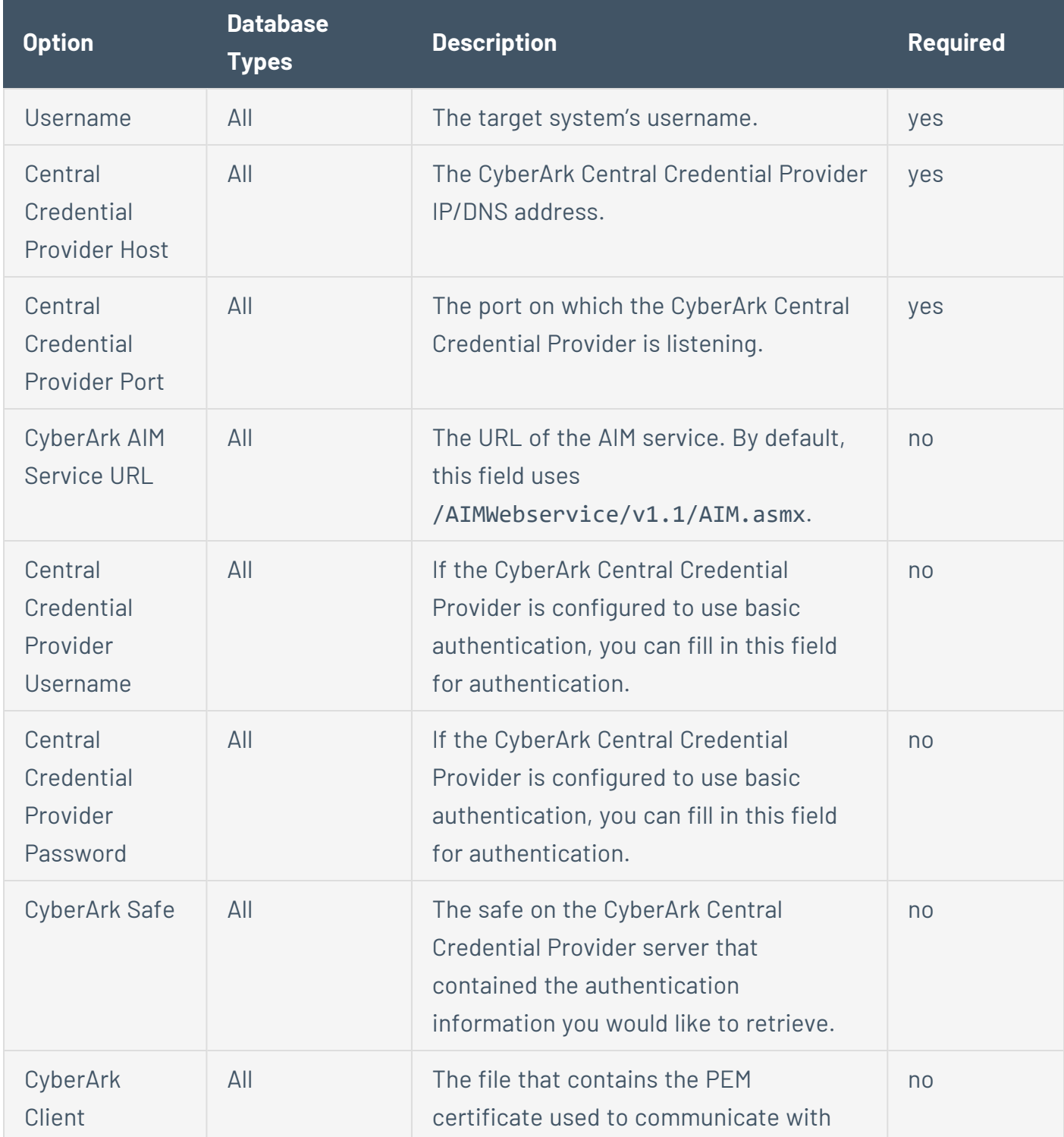

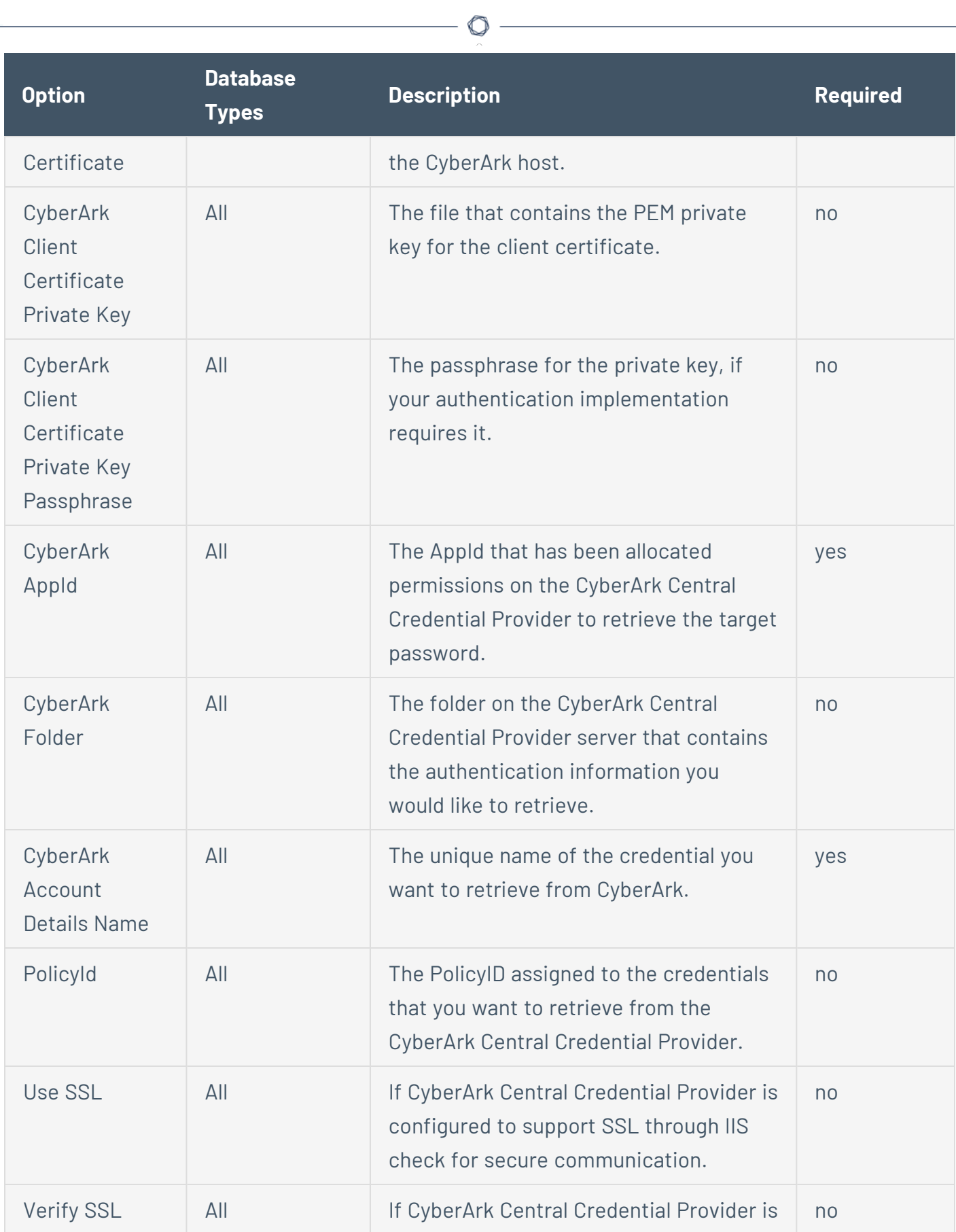

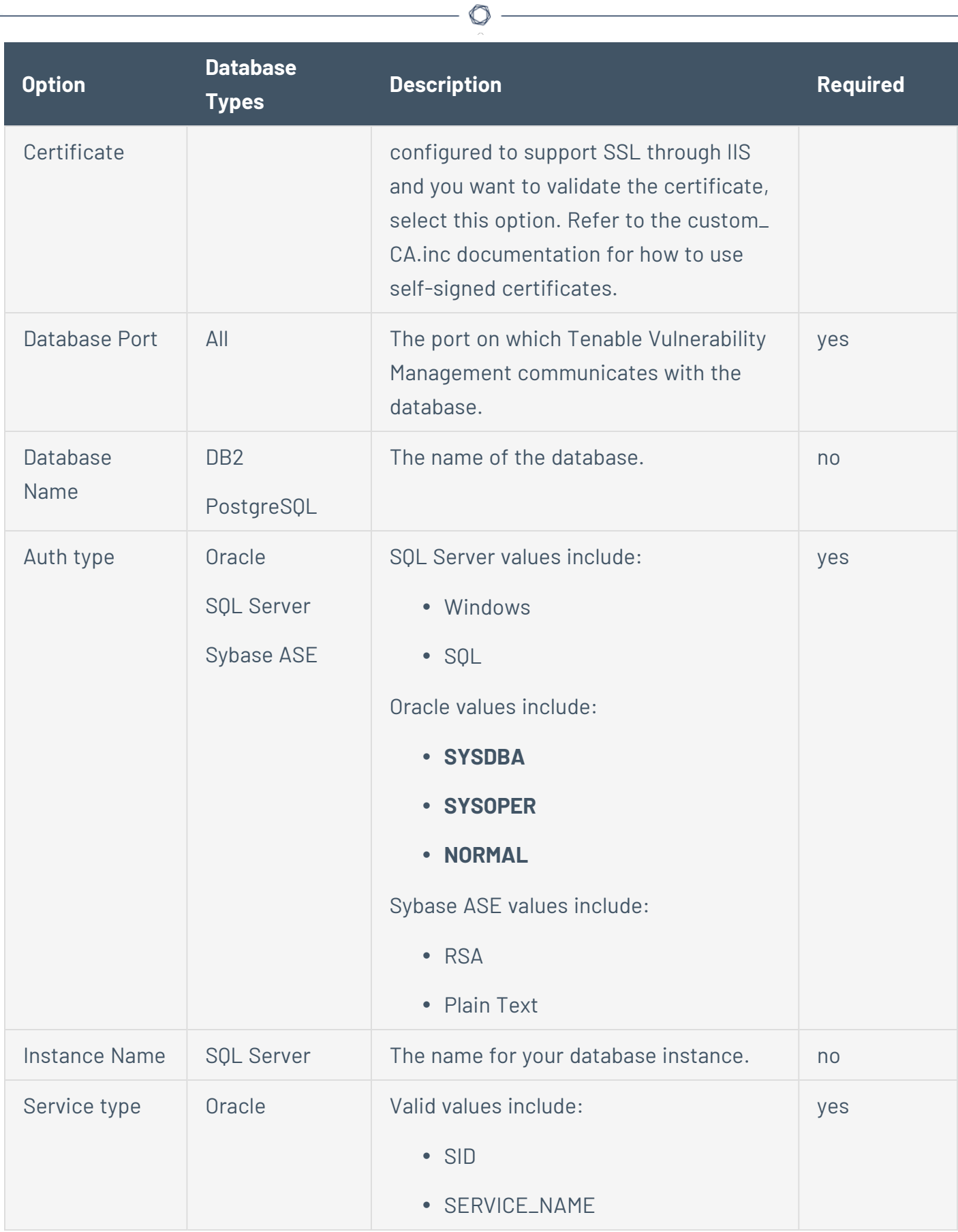

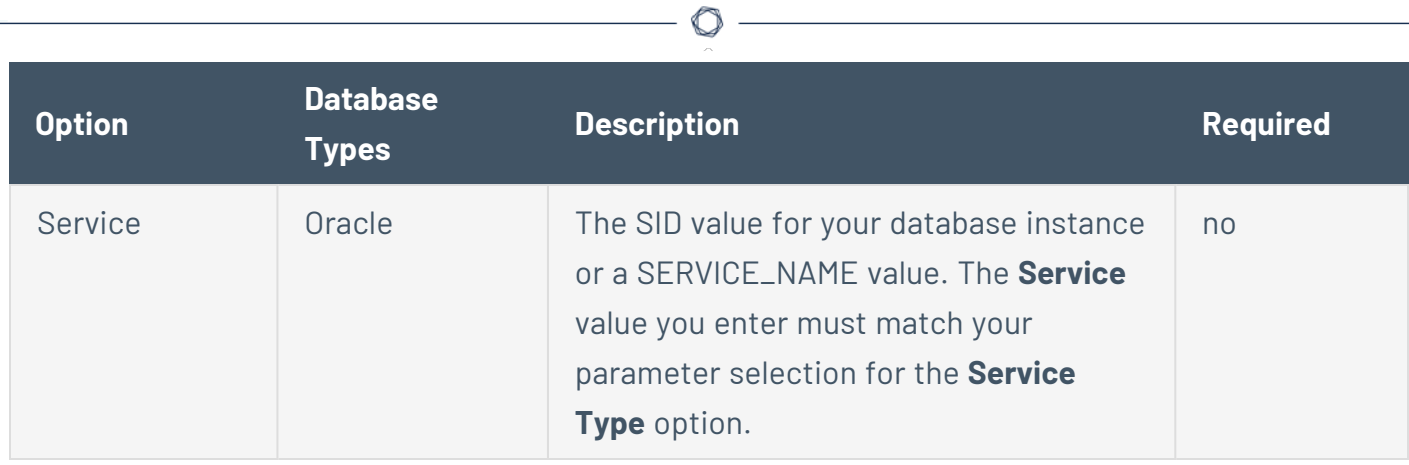

## **Delinea**

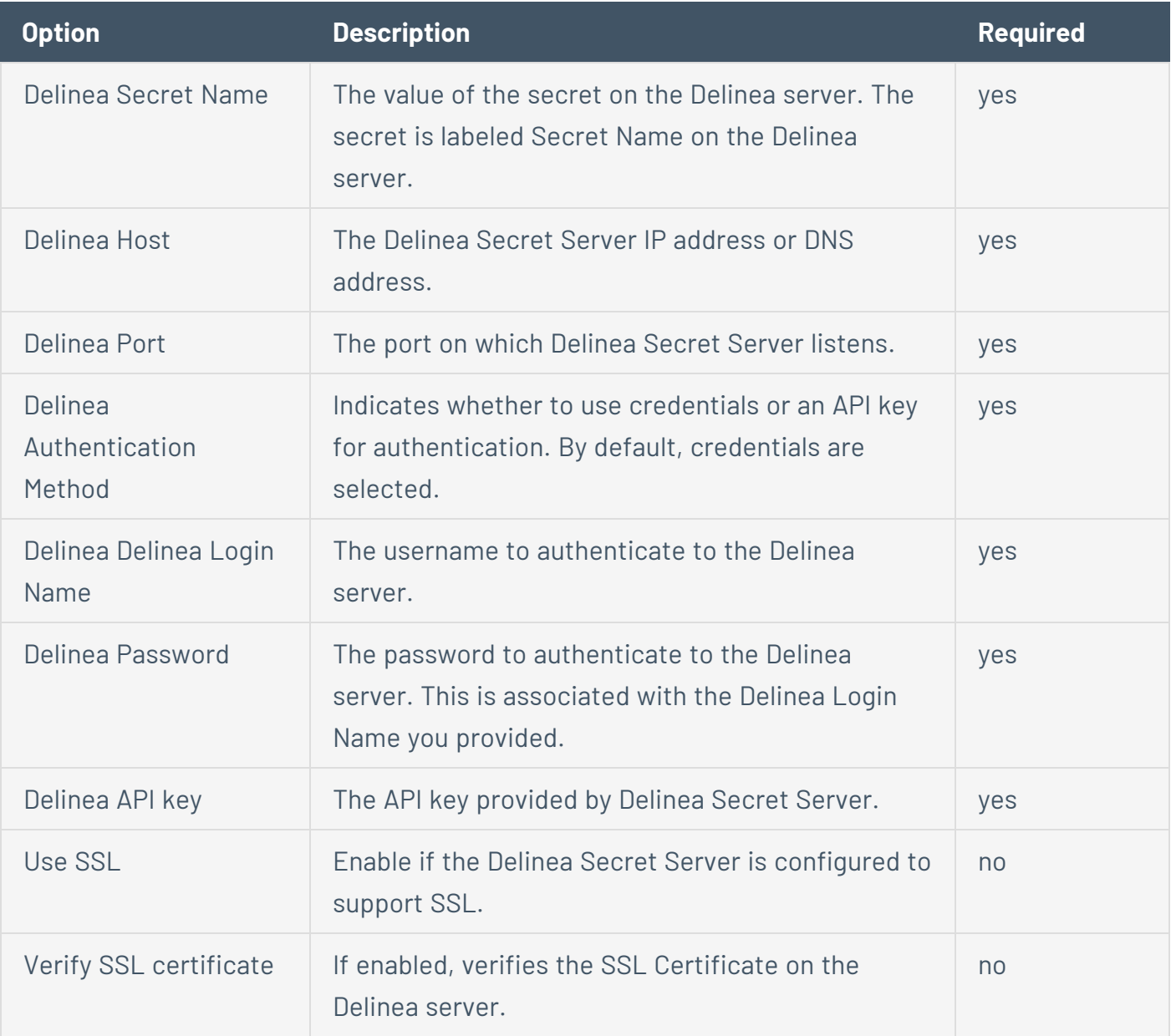

## **HashiCorp Vault**

HashiCorp Vault is a popular enterprise password vault that helps you manage privileged credentials. Tenable Vulnerability Management can get credentials from HashiCorp Vault to use in a scan.

 $\mathbb{O}$ 

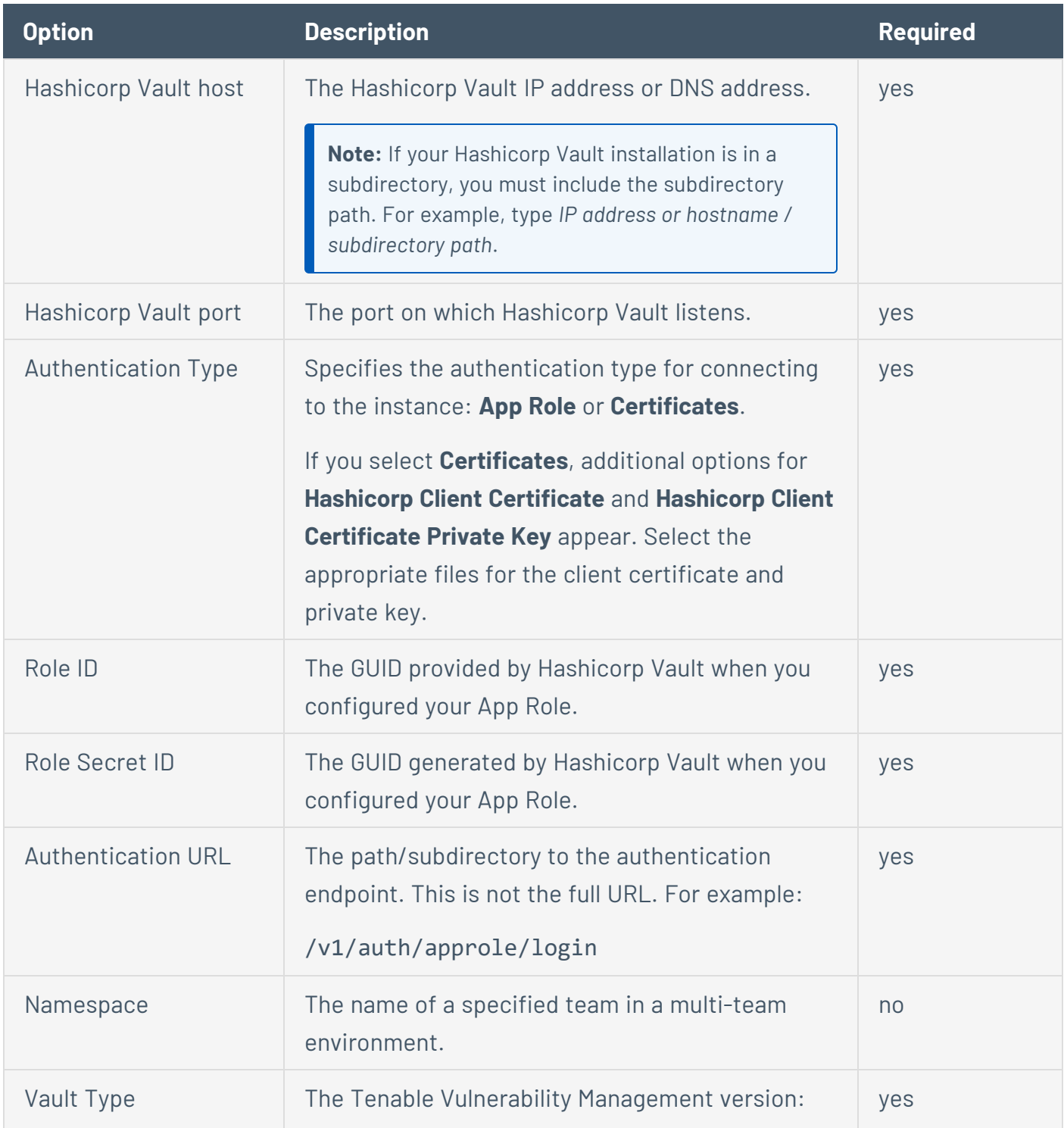

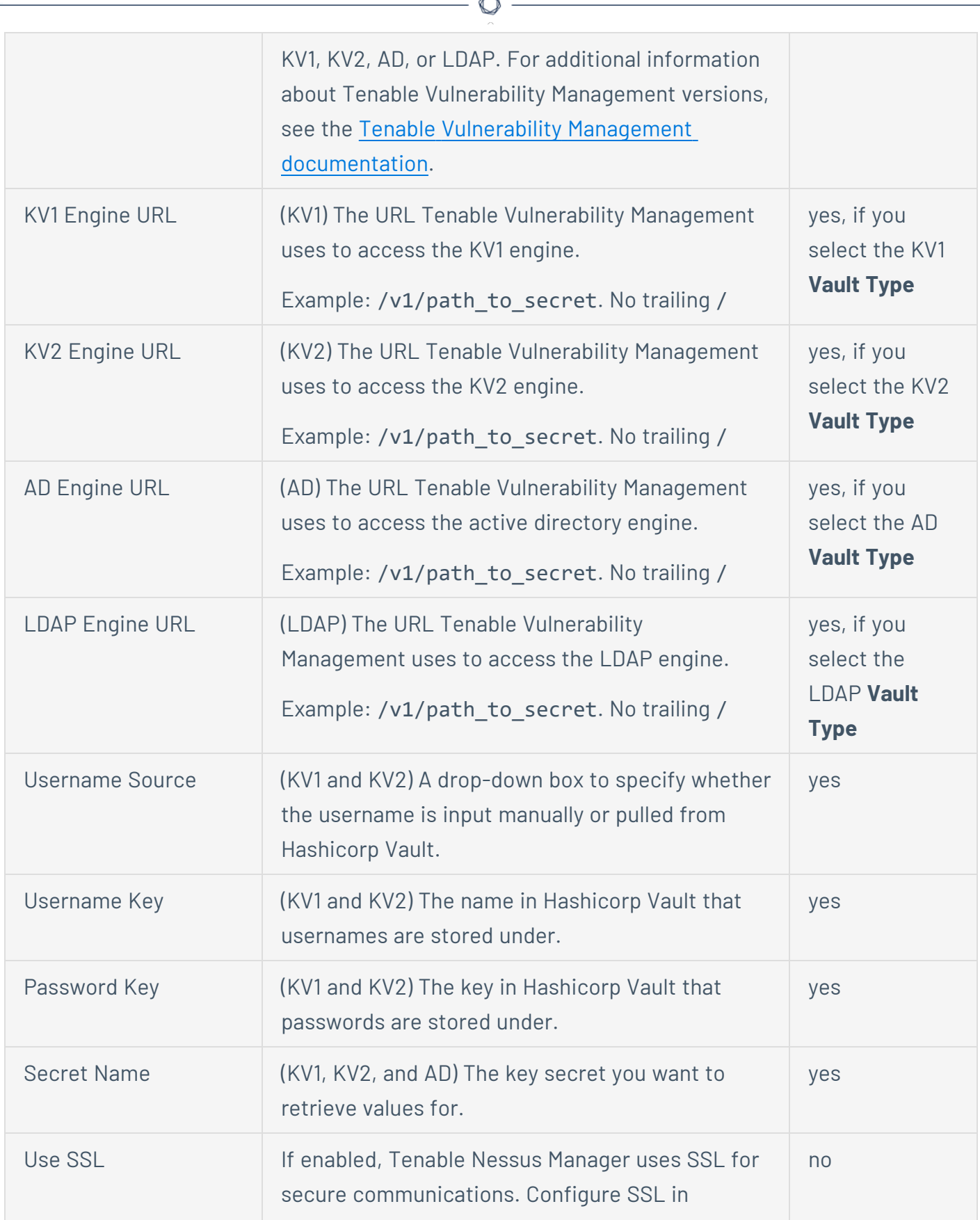

À

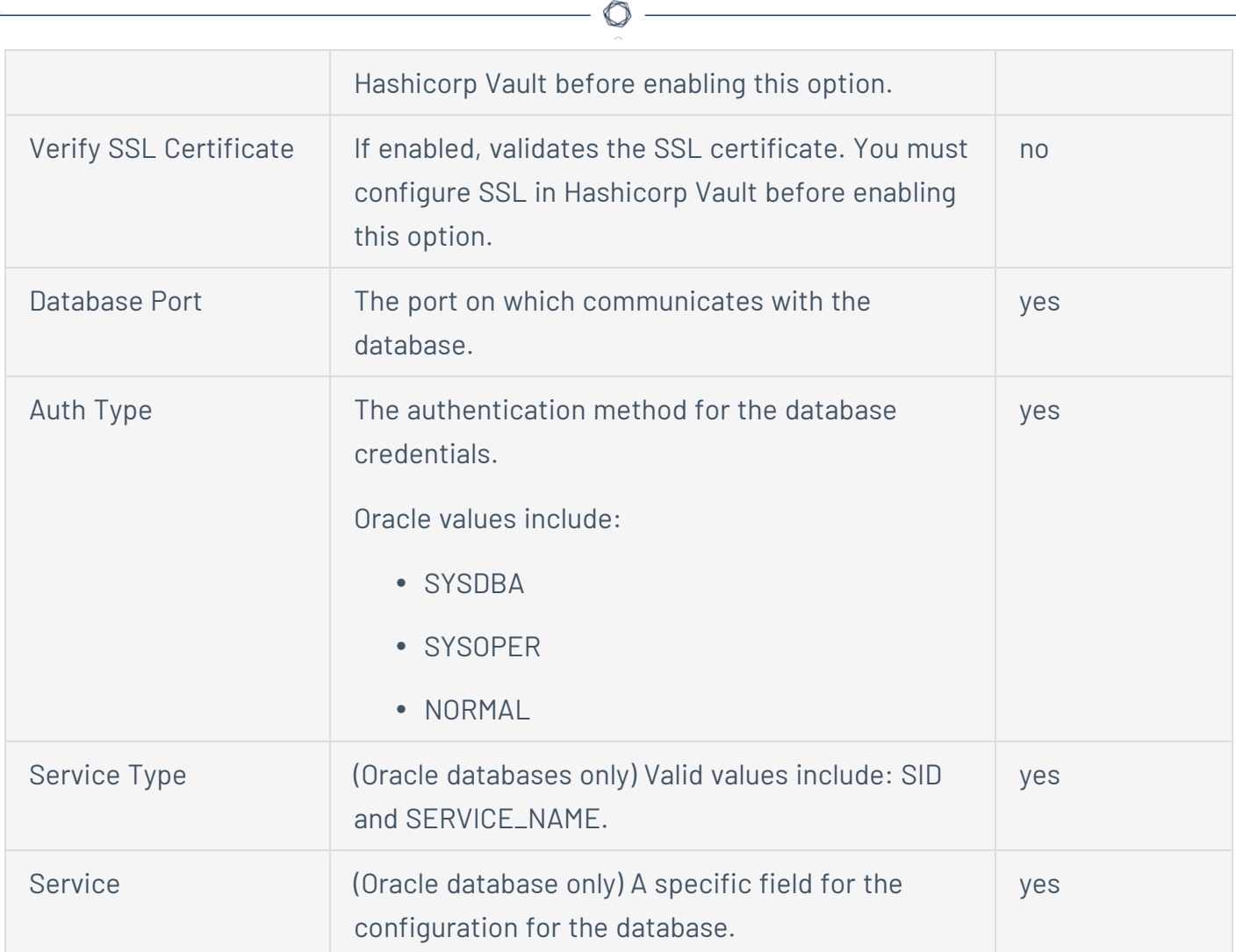

### **Lieberman**

Lieberman is a popular enterprise password vault that helps you manage privileged credentials. Tenable Vulnerability Management can get credentials from Lieberman to use in a scan.

 $\mathbb{O}$ 

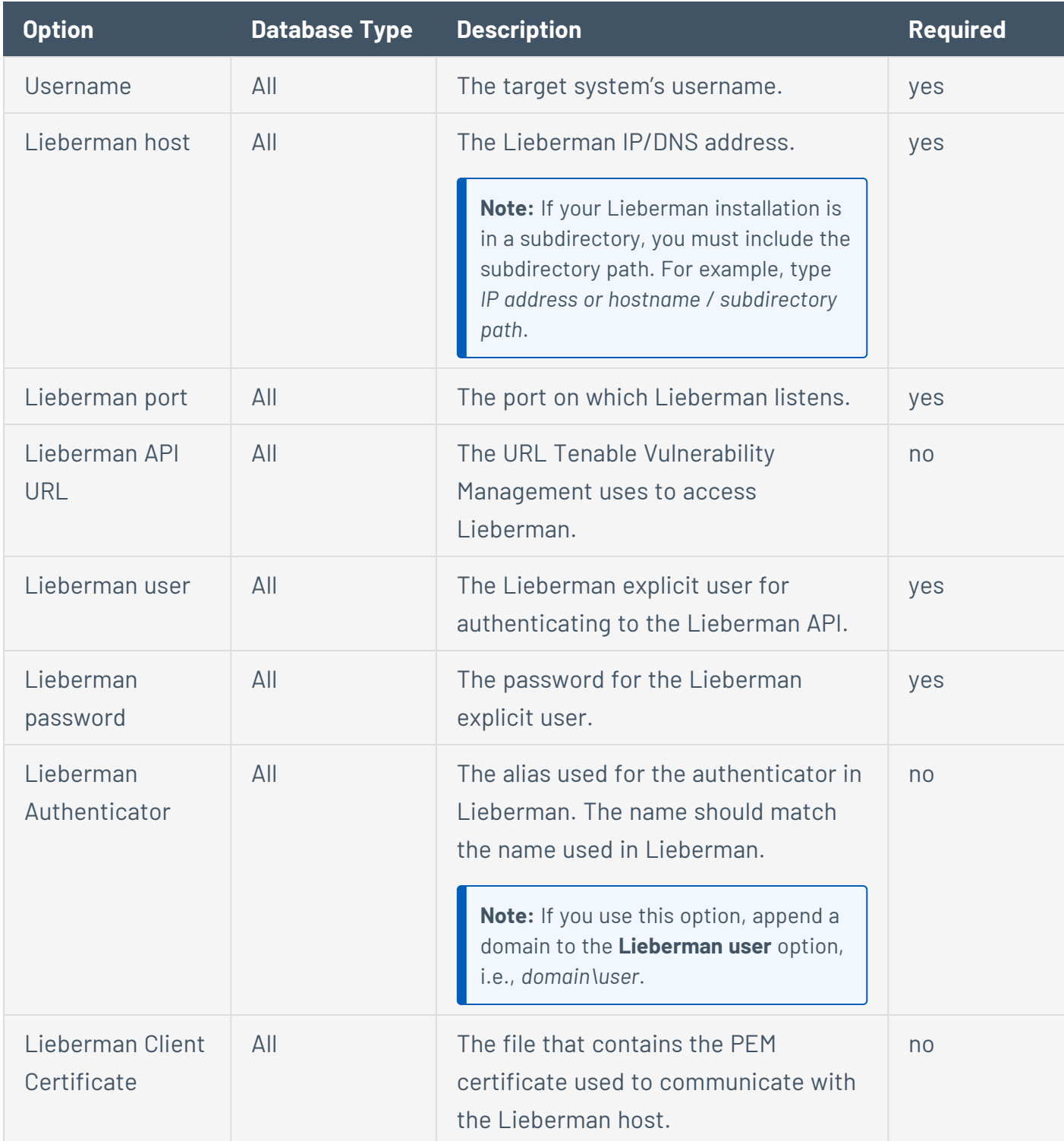

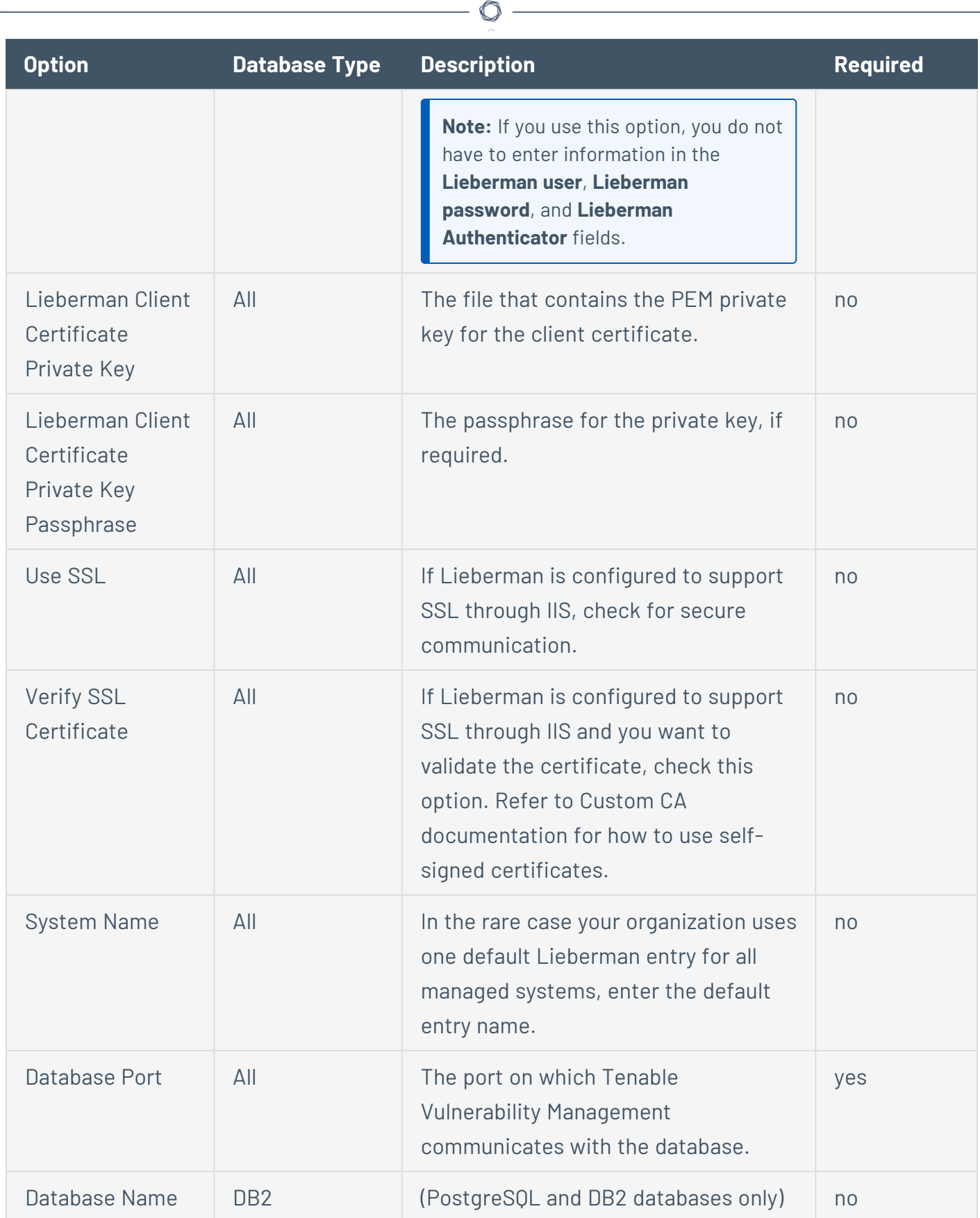

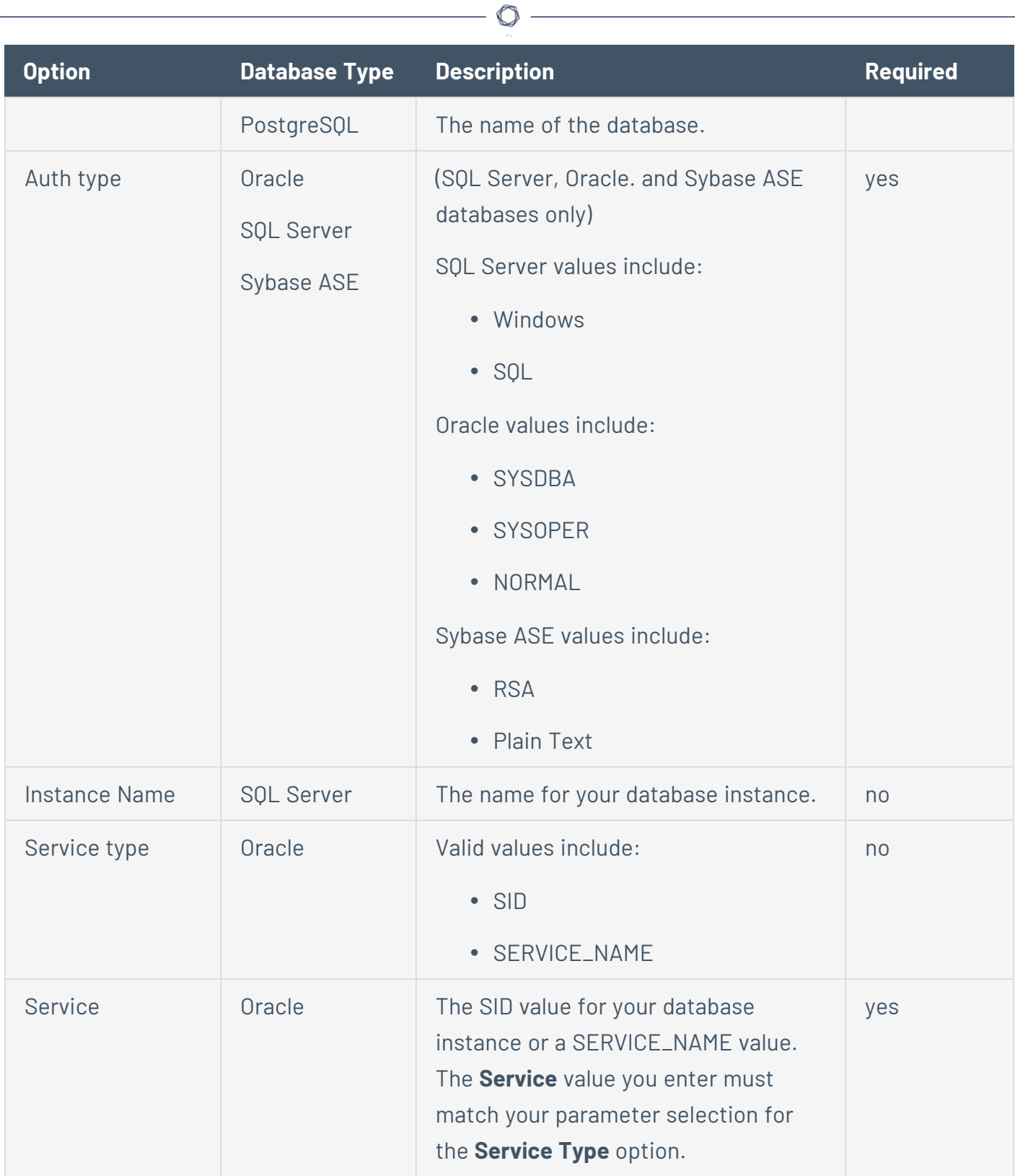

## **QiAnXin**

QiAnXin is a popular enterprise password vault that helps you manage privileged credentials. Tenable Vulnerability Management can get credentials from QiAnXin to use in a scan.

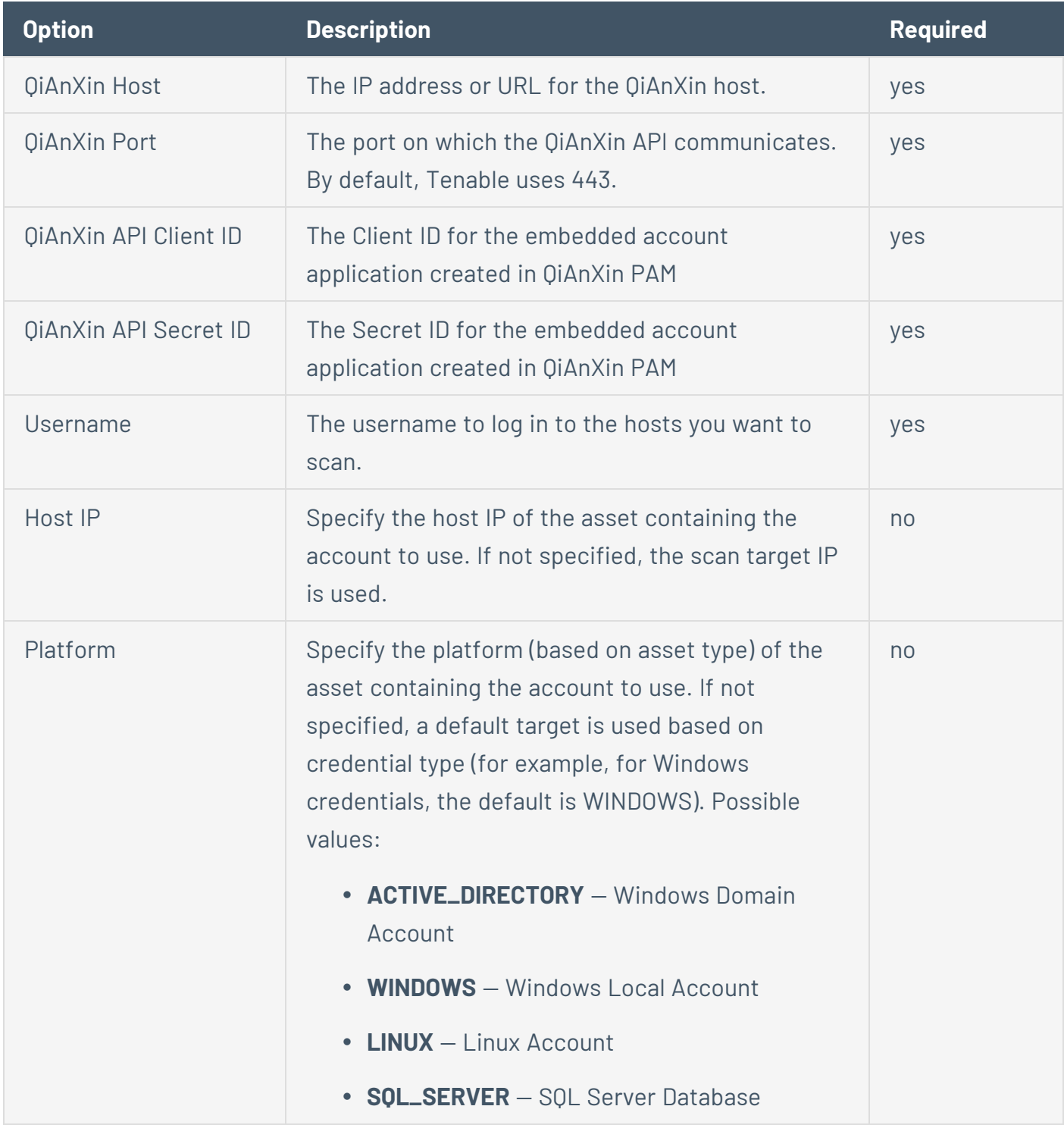

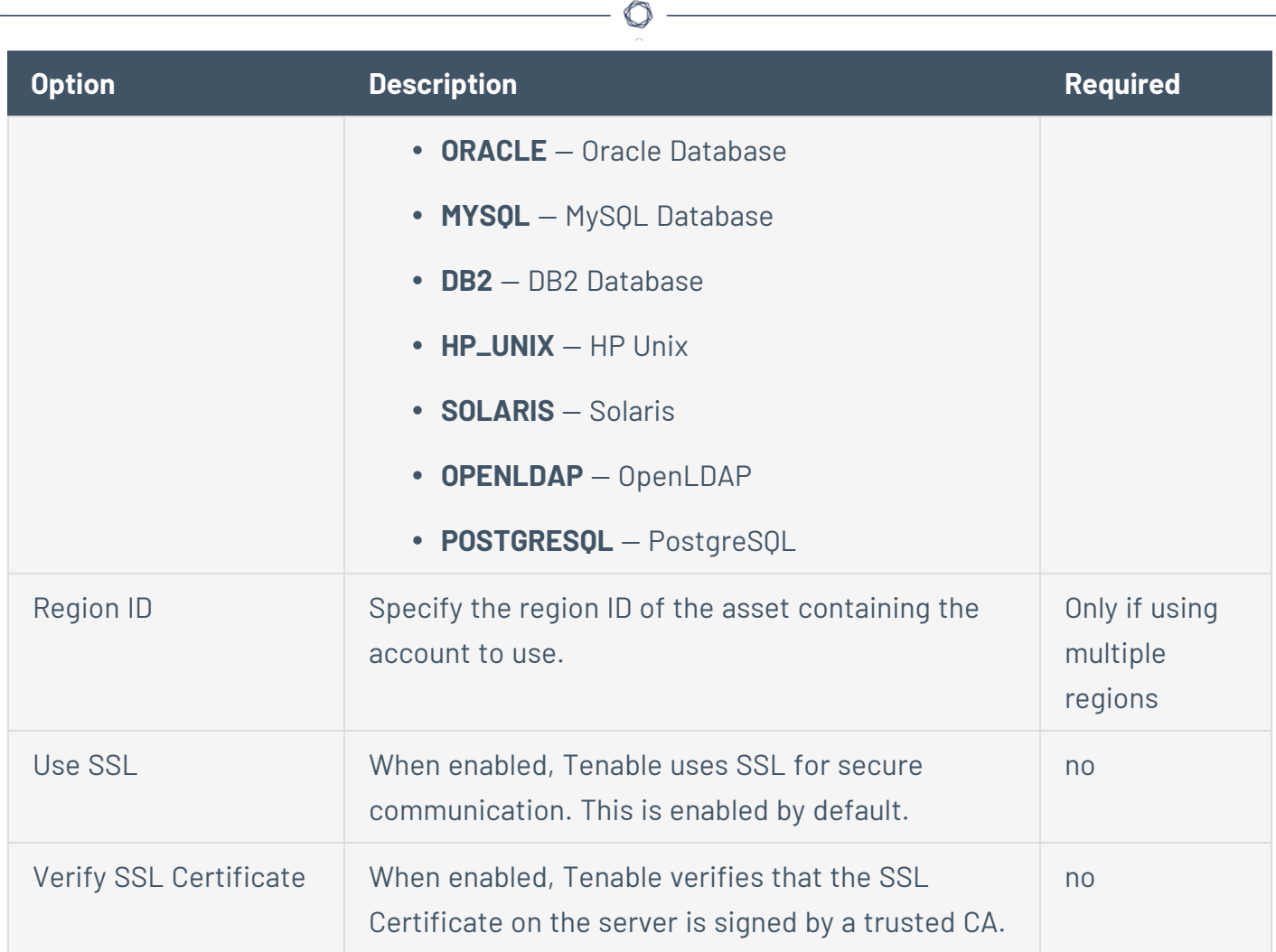

Y

### **Host**

Tenable Vulnerability Management supports the following forms of host authentication:

- [SNMPv3](#page-529-0)
- [Secure](#page-530-0) Shell (SSH)
- [Windows](#page-561-0)

<span id="page-529-0"></span>**Note:** Some credential types may not be available for configuration, depending on the scan template you selected.

#### SNMPv3

Use SNMPv3 credentials to scan remote systems that use an encrypted network management protocol (including network devices). Tenable Vulnerability Management uses these credentials to scan for patch auditing or compliance checks.

**Note:** SNMPv3 options are only available in the Advanced Network Scan [template](#page-339-0).

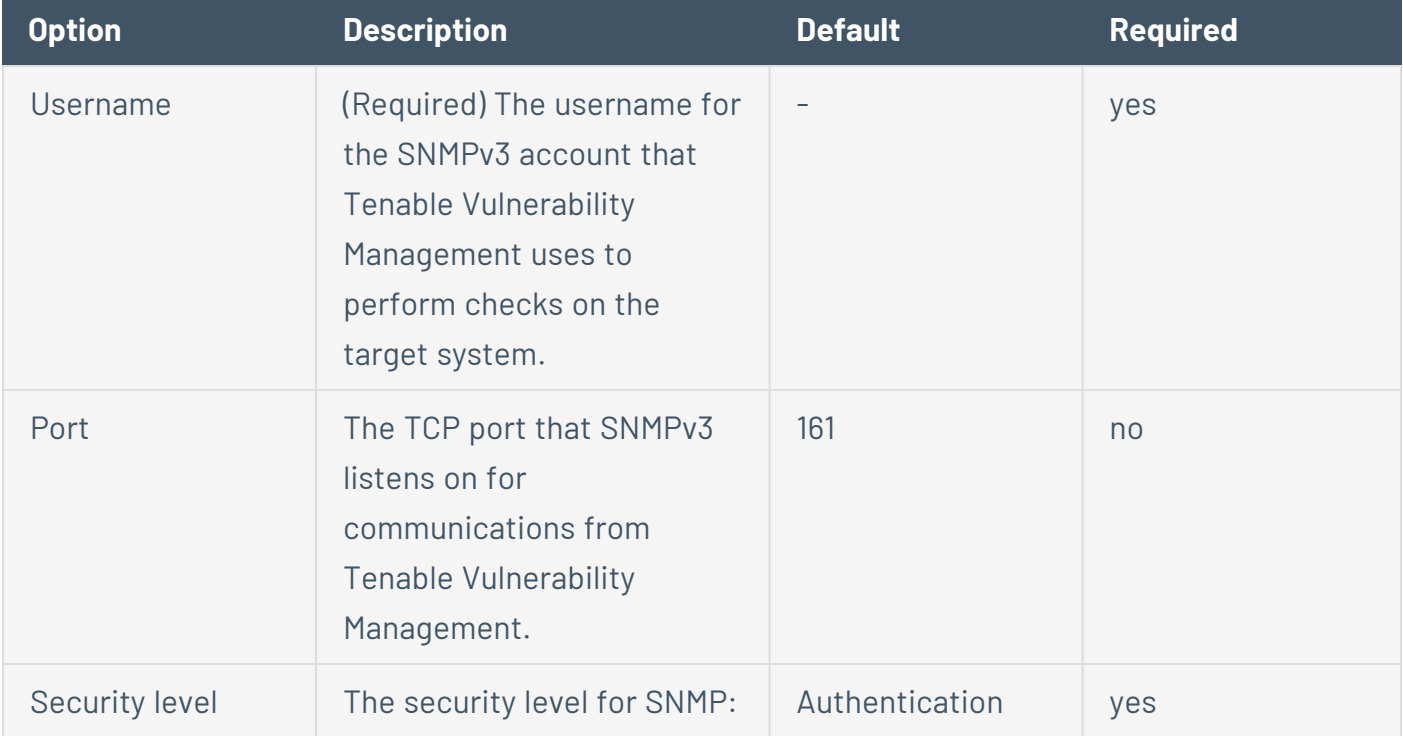

Click **SNMPv3** in the **Credentials** list to configure the following settings:

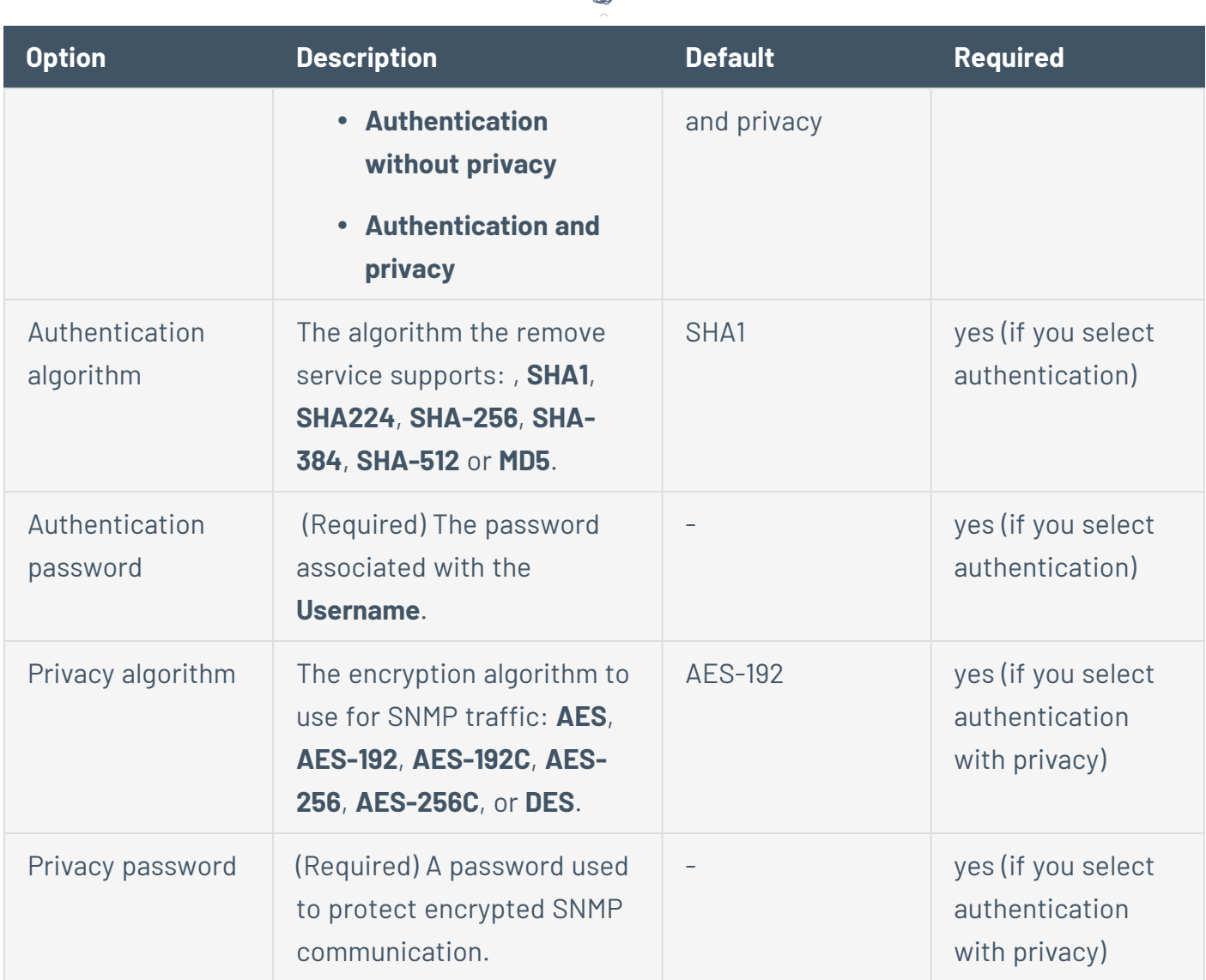

◠

#### <span id="page-530-0"></span>**SSH**

Use SSH credentials for host-based checks on Unix systems and supported network devices. Tenable Vulnerability Management uses these credentials to obtain local information from remote Unix systems for patch auditing or compliance checks. Tenable Vulnerability Management uses Secure Shell (SSH) protocol version 2 based programs (e.g., OpenSSH, Solaris SSH, etc.) for hostbased checks.

Tenable Vulnerability Management encrypts the data to protect it from being viewed by sniffer programs.

**Note:** Non-privileged users with local access on Linux systems can determine basic security issues, such as patch levels or entries in the /etc/passwd file. For more comprehensive information, such as system configuration data or file permissions across the entire system, an account with root privileges is required.

**Note:** You can add up to 1000 SSH credentials in a single scan. For best performance, Tenable recommends adding no more than 10 SSH credentials per scan.

Select **SSH** in the **Credentials** list to configure the settings for the following SSH authentication methods:

#### **SSH Authentication Method: Public Key**

Public Key Encryption, also referred to as asymmetric key encryption, provides a more secure authentication mechanism by the use of a public and private key pair. In asymmetric cryptography, the public key is used to encrypt data and the private key is used to decrypt it. The use of public and private keys is a more secure and flexible method for SSH authentication. Tenable Vulnerability Management supports both DSA and RSA key formats.

Like Public Key Encryption, Tenable Vulnerability Management supports RSA and DSA OpenSSH certificates. Tenable Vulnerability Management also requires the user certificate, which is signed by a Certificate Authority (CA), and the user's private key.

**Note:**Tenable Vulnerability Management supports the OpenSSH SSH public key format. Formats from other SSH applications, including PuTTY and SSH Communications Security, must be converted to OpenSSH public key format.

The most effective credentialed scans are when the supplied credentials have root privileges. Since many sites do not permit a remote login as root, Tenable Vulnerability Management can invoke su, sudo, su+sudo, dzdo, .k5login, or pbrun with a separate password for an account that has been set up to have su or sudo privileges. In addition, Tenable Vulnerability Management can escalate privileges on Cisco devices by selecting Cisco 'enable' or .k5login for Kerberos logins.

**Note:**Tenable Vulnerability Management supports the blowfish-cbc, aes-cbc, and aes-ctr cipher algorithms. Some commercial variants of SSH do not have support for the blowfish algorithm, possibly for export reasons. It is also possible to configure an SSH server to accept certain types of encryption only. Check your SSH server to ensure the correct algorithm is supported.

Tenable Vulnerability Management encrypts all passwords stored in policies. However, the use of SSH keys for authentication rather than SSH passwords is recommended. This helps ensure that the same username and password you are using to audit your known SSH servers is not used to attempt a log into a system that may not be under your control.

**Note:** For supported network devices, Tenable Vulnerability Management only supports the network device's username and password for SSH connections.

If an account other than root must be used for privilege escalation, it can be specified under the Escalation account with the Escalation password.

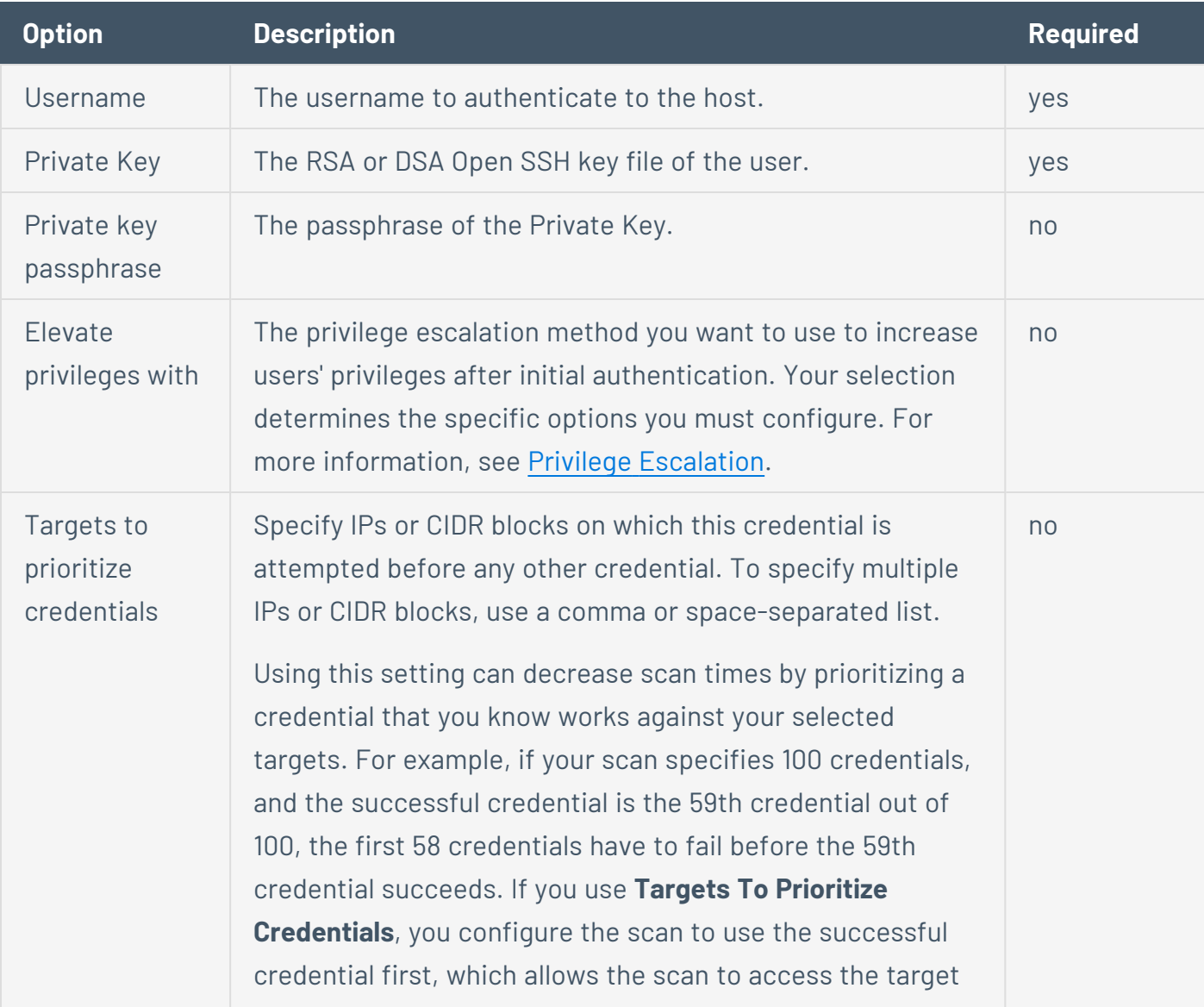

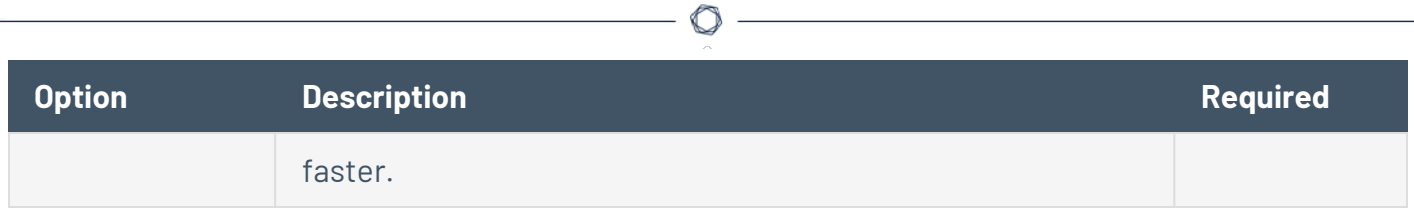

#### **SSH Authentication Method: Certificate**

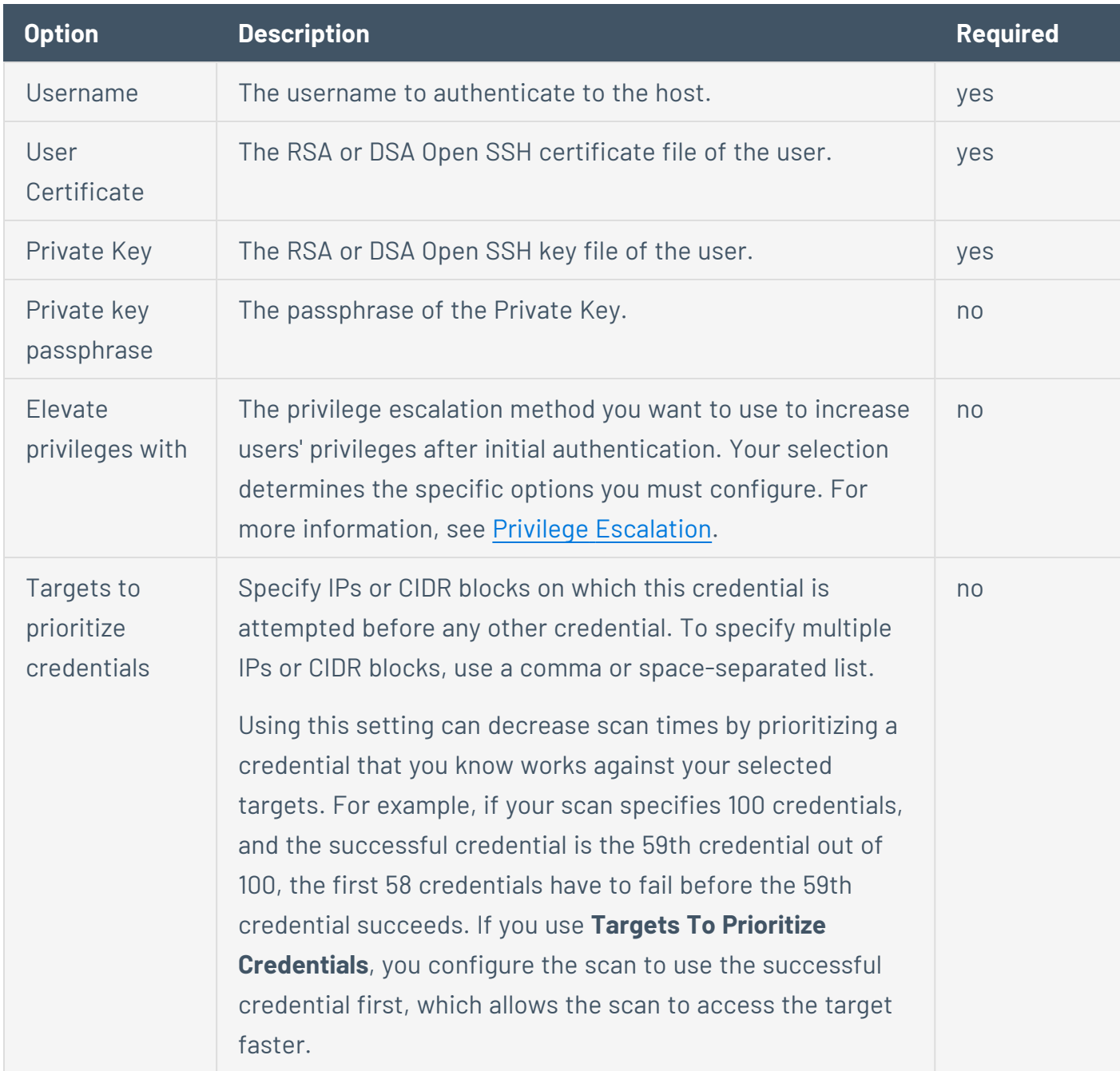

#### **SSH Authentication Method: CyberArk Vault**

CyberArk is a popular enterprise password vault that helps you manage privileged credentials. Tenable Vulnerability Management can get credentials from CyberArk to use in a scan.

 $\circledcirc$ 

#### **CyberArk**

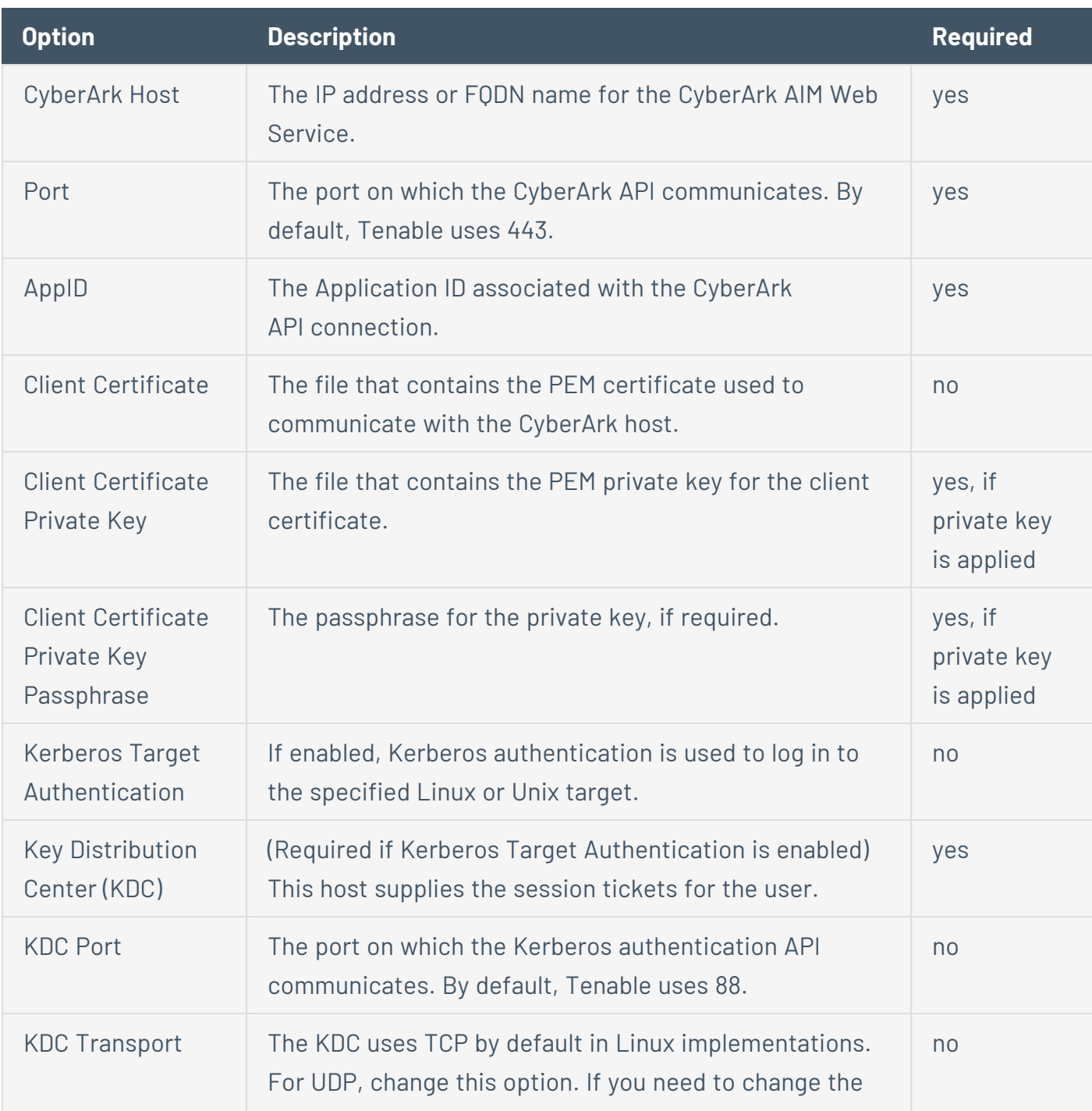

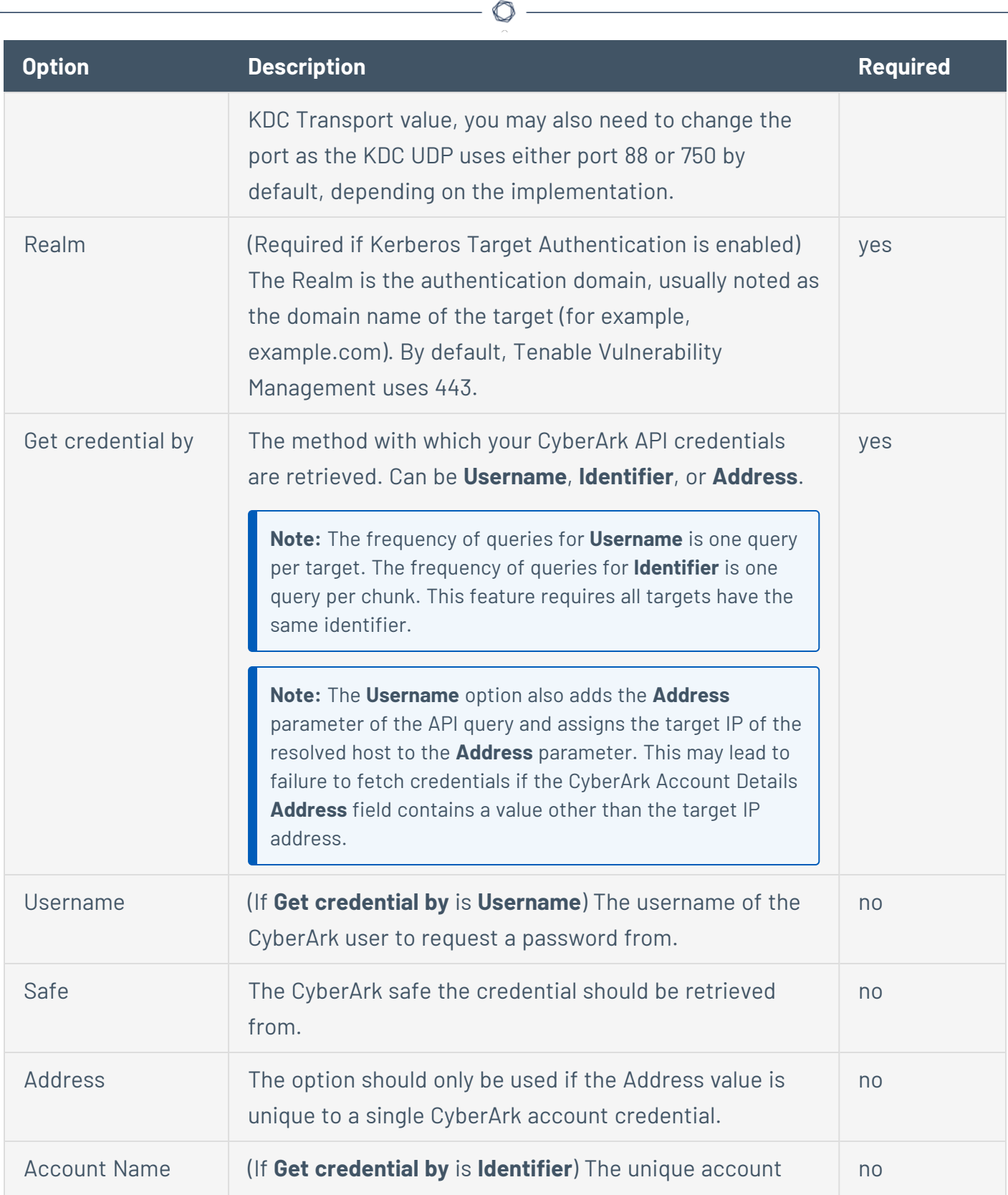

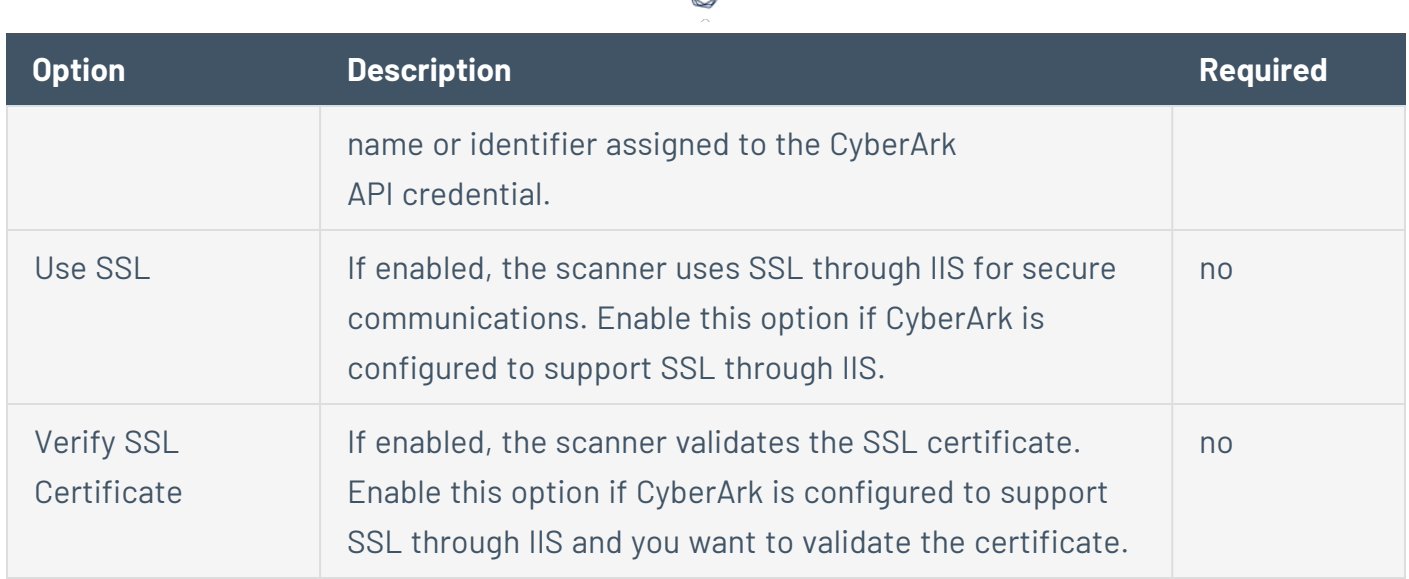

#### **CyberArk Auto-Discovery**

You can now take advantage of a significant improvement to Tenable's CyberArk Integration which gathers bulk account information for specific target groups without entering multiple targets. For more information, see CyberArk Dynamic [Scanning](https://docs.tenable.com/integrations/CyberArk/vulnerability-management/Content/DynamicScannngIntro.htm) in the *Tenable CyberArk Integrations Guide*.

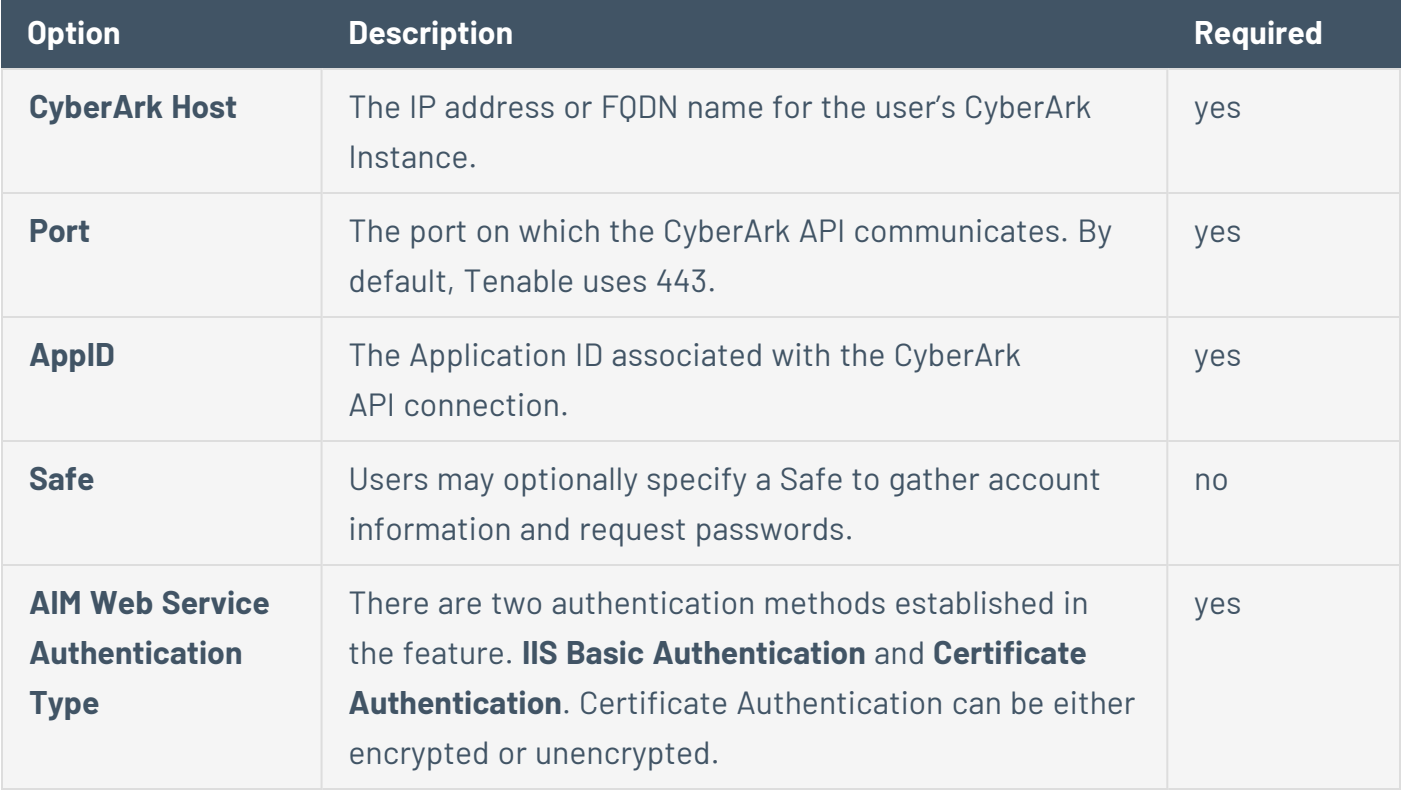

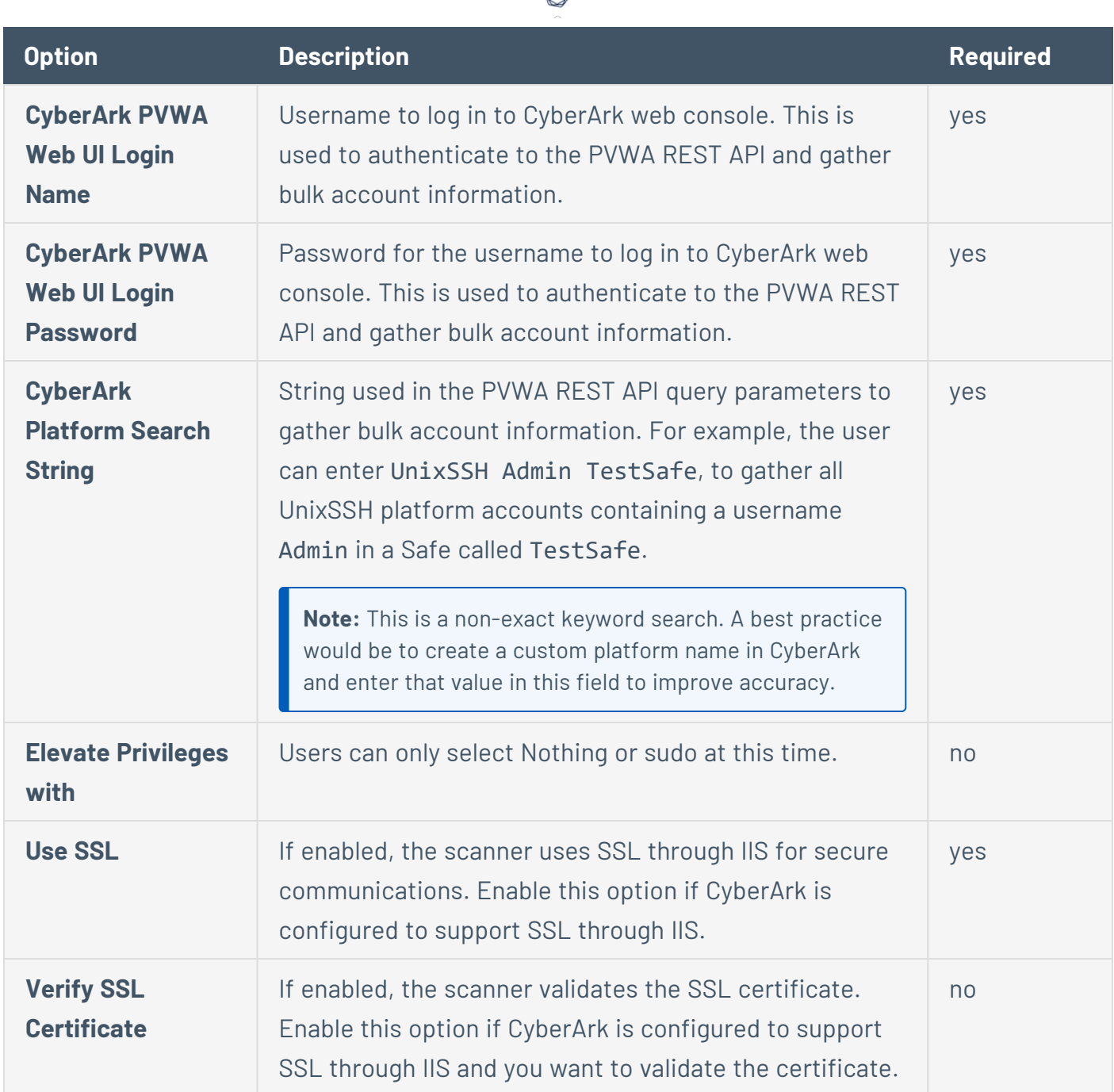

А ٩

#### **CyberArk (Legacy)**

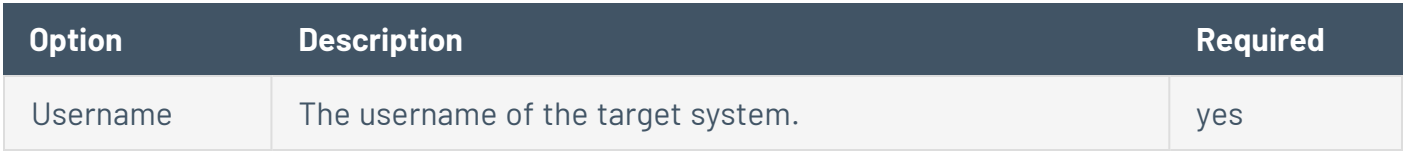

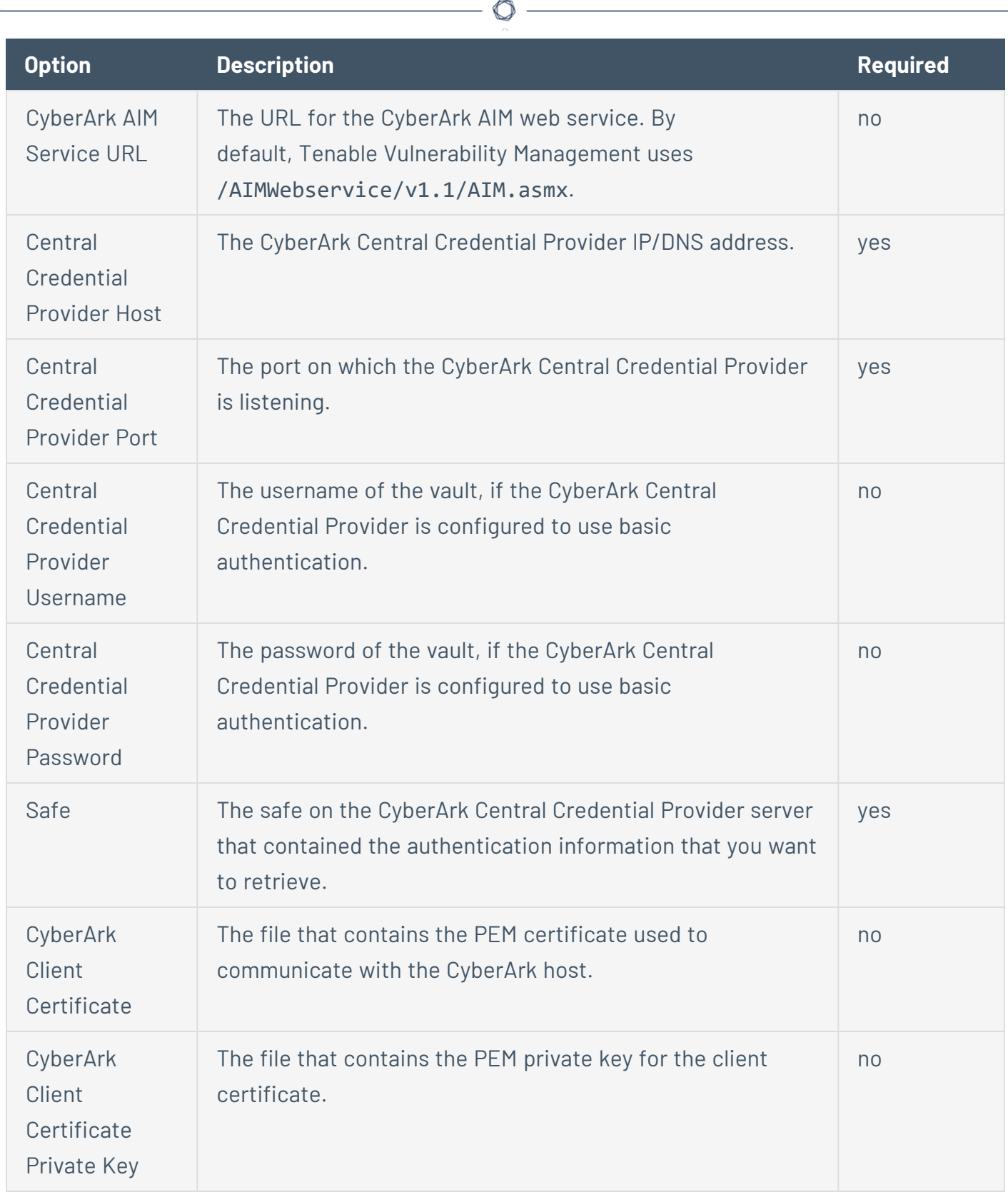

Y

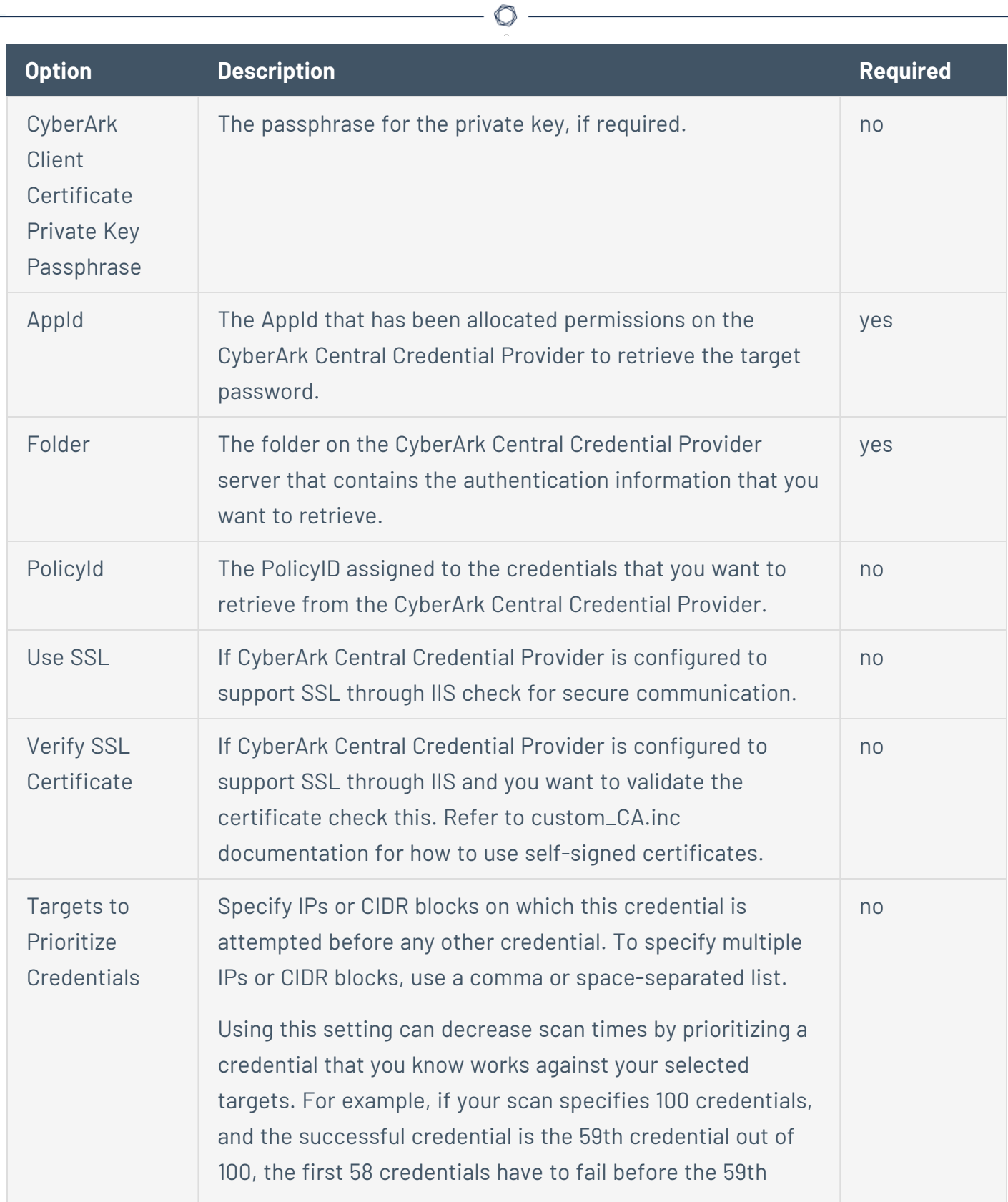
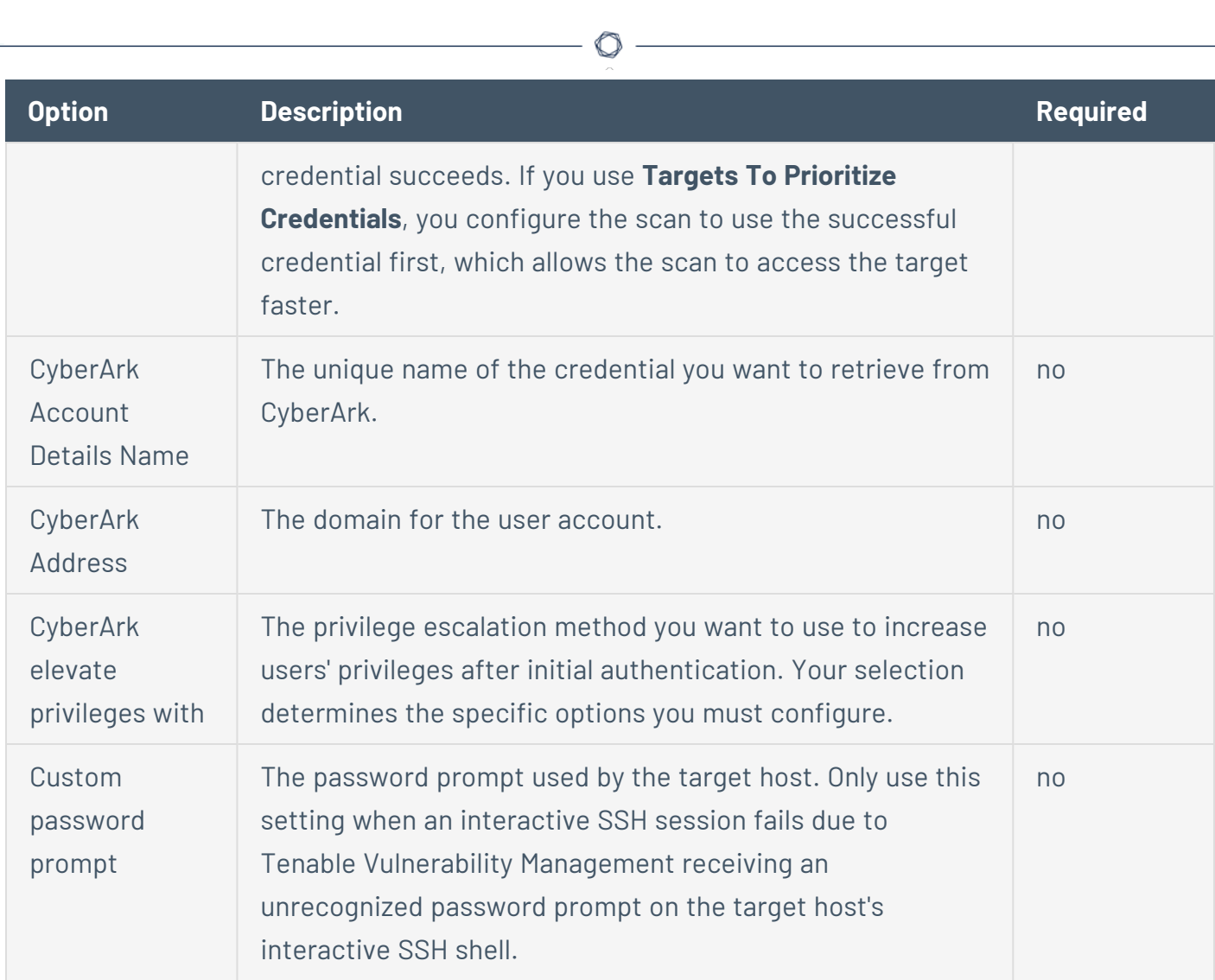

# **DelineaSSH Authentication Method: Delinea**

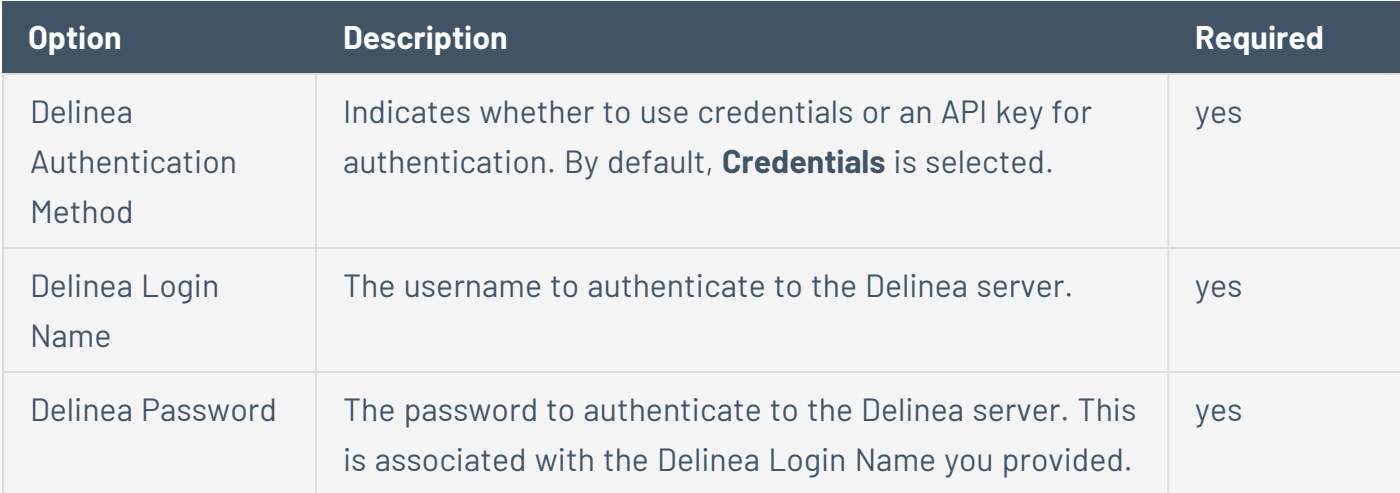

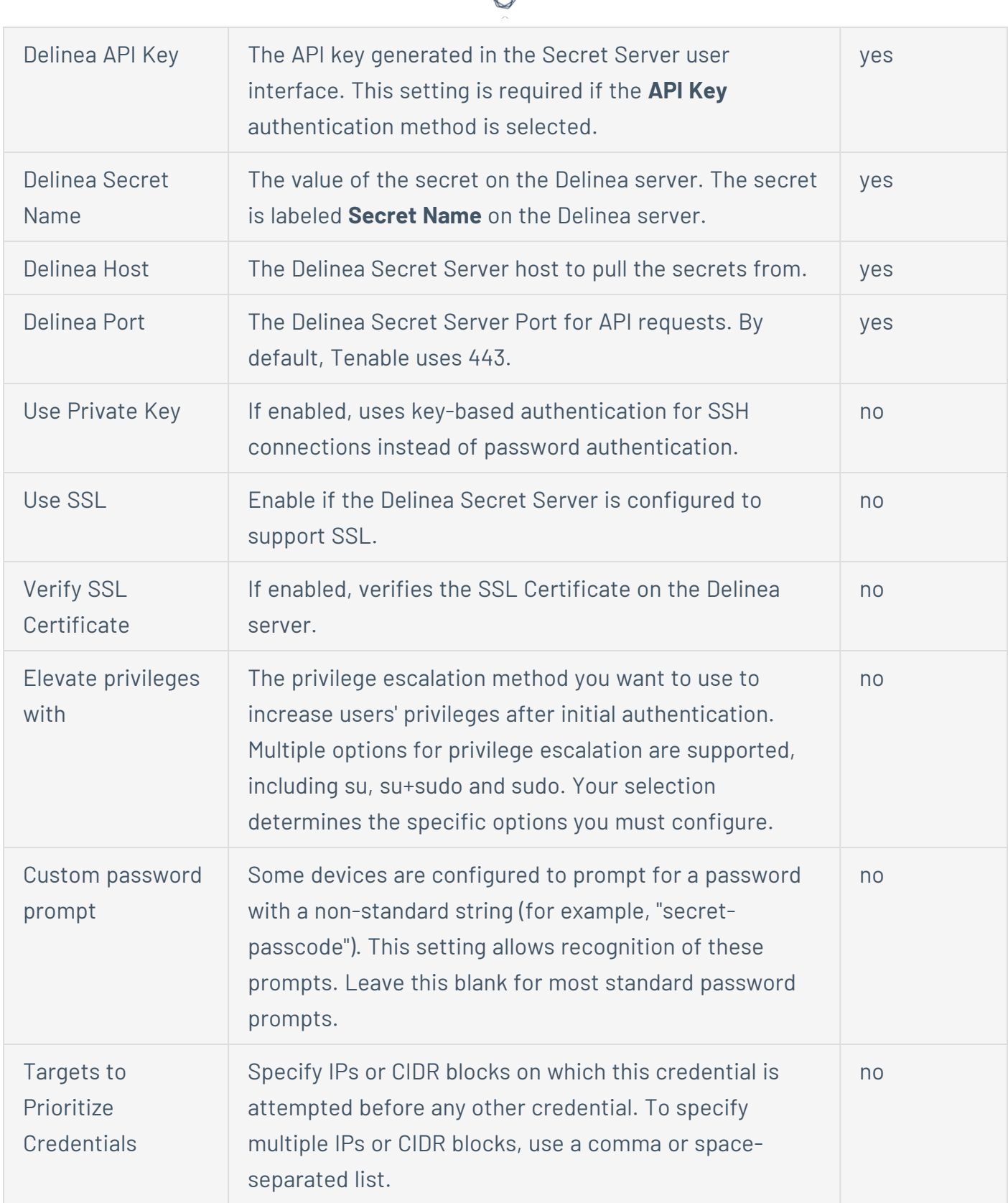

А Г

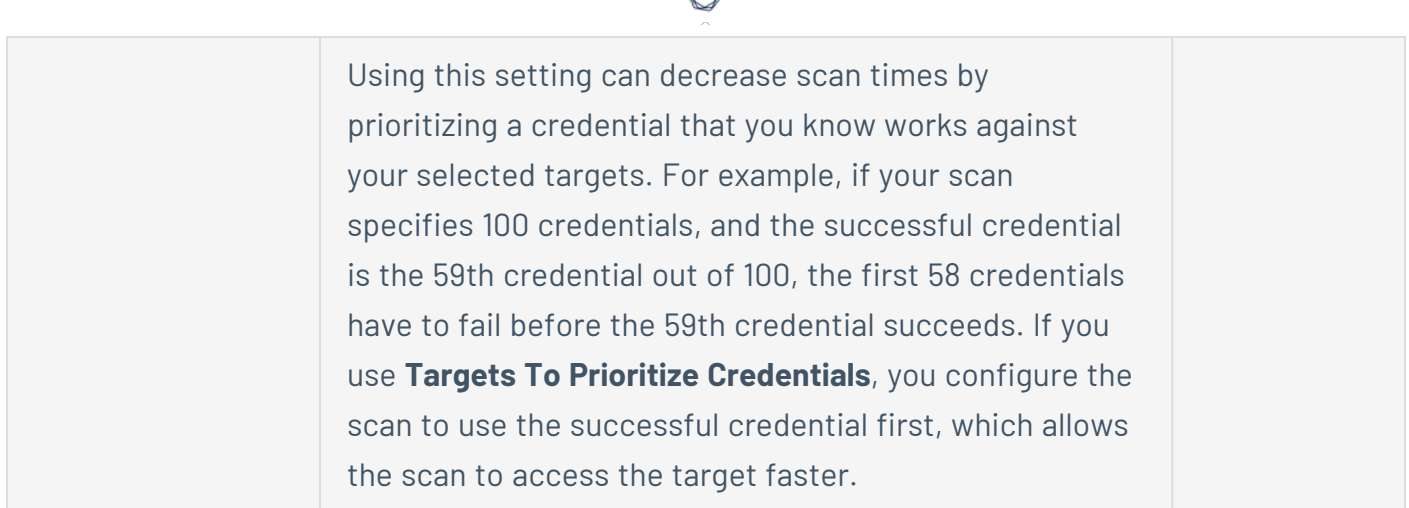

### **SSH Authentication Method: Hashicorp Vault**

HashiCorp Vault is a popular enterprise password vault that helps you manage privileged credentials. Tenable Vulnerability Management can retrieve credentials from HashiCorp Vault to use in a scan.

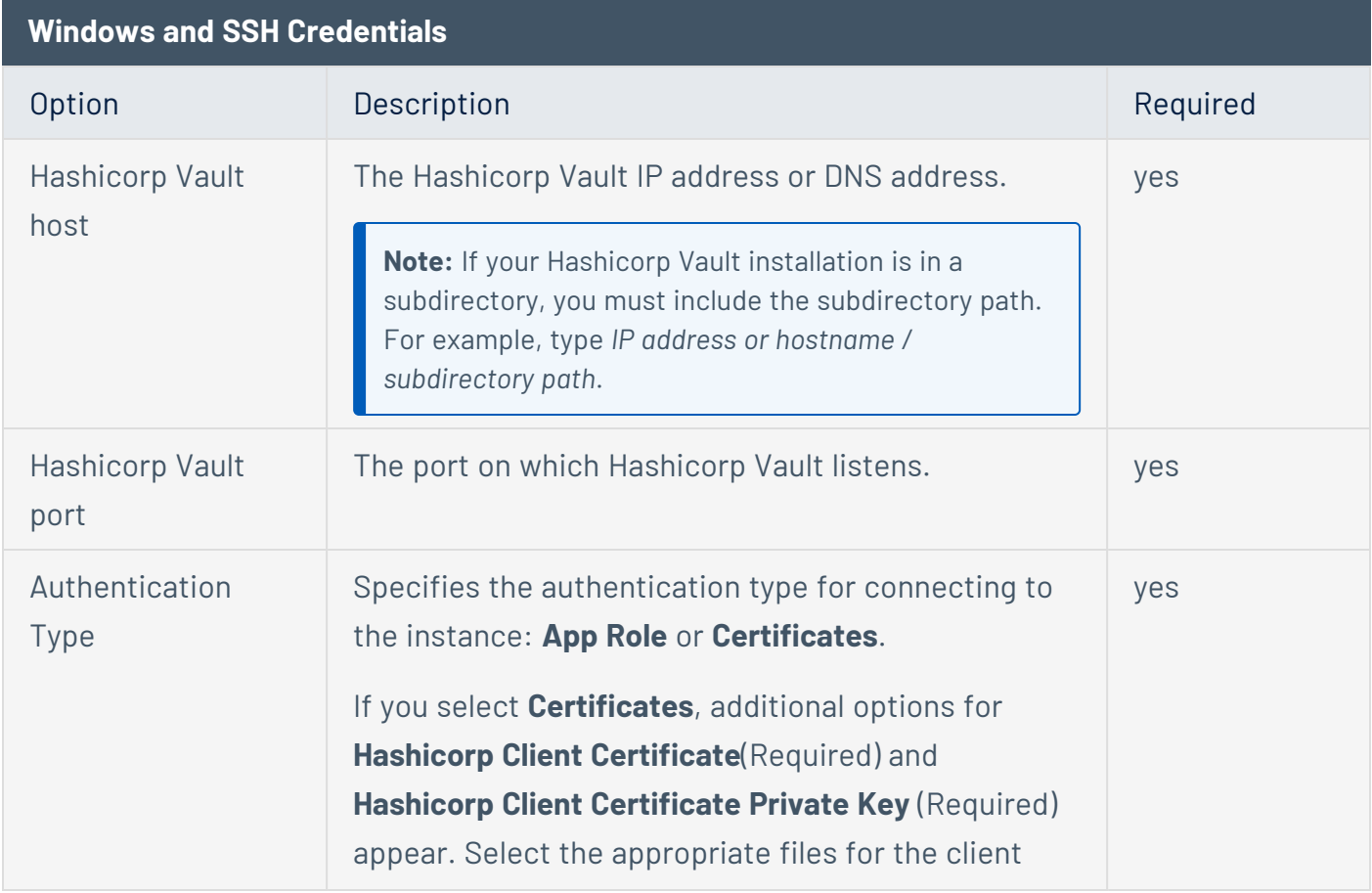

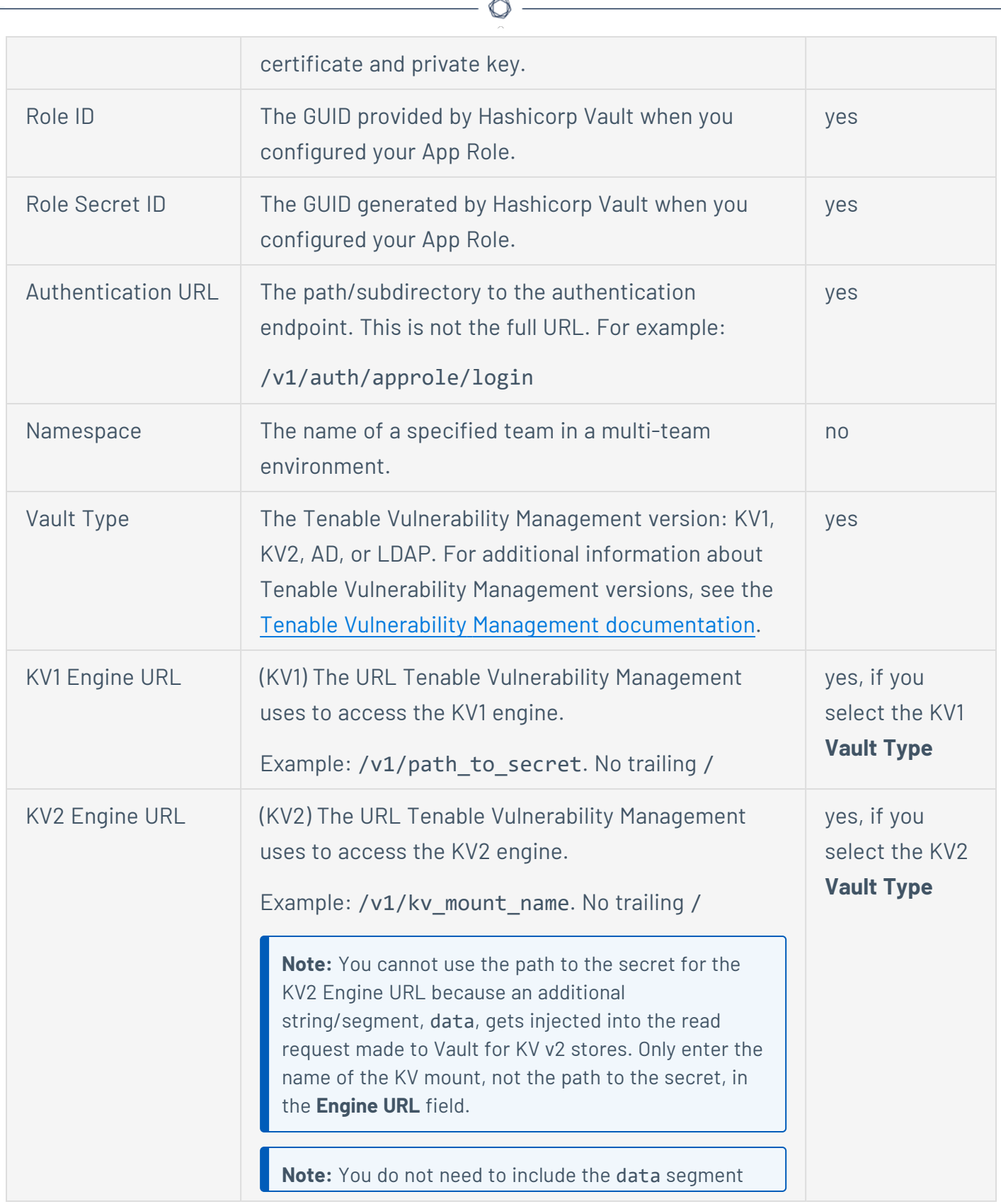

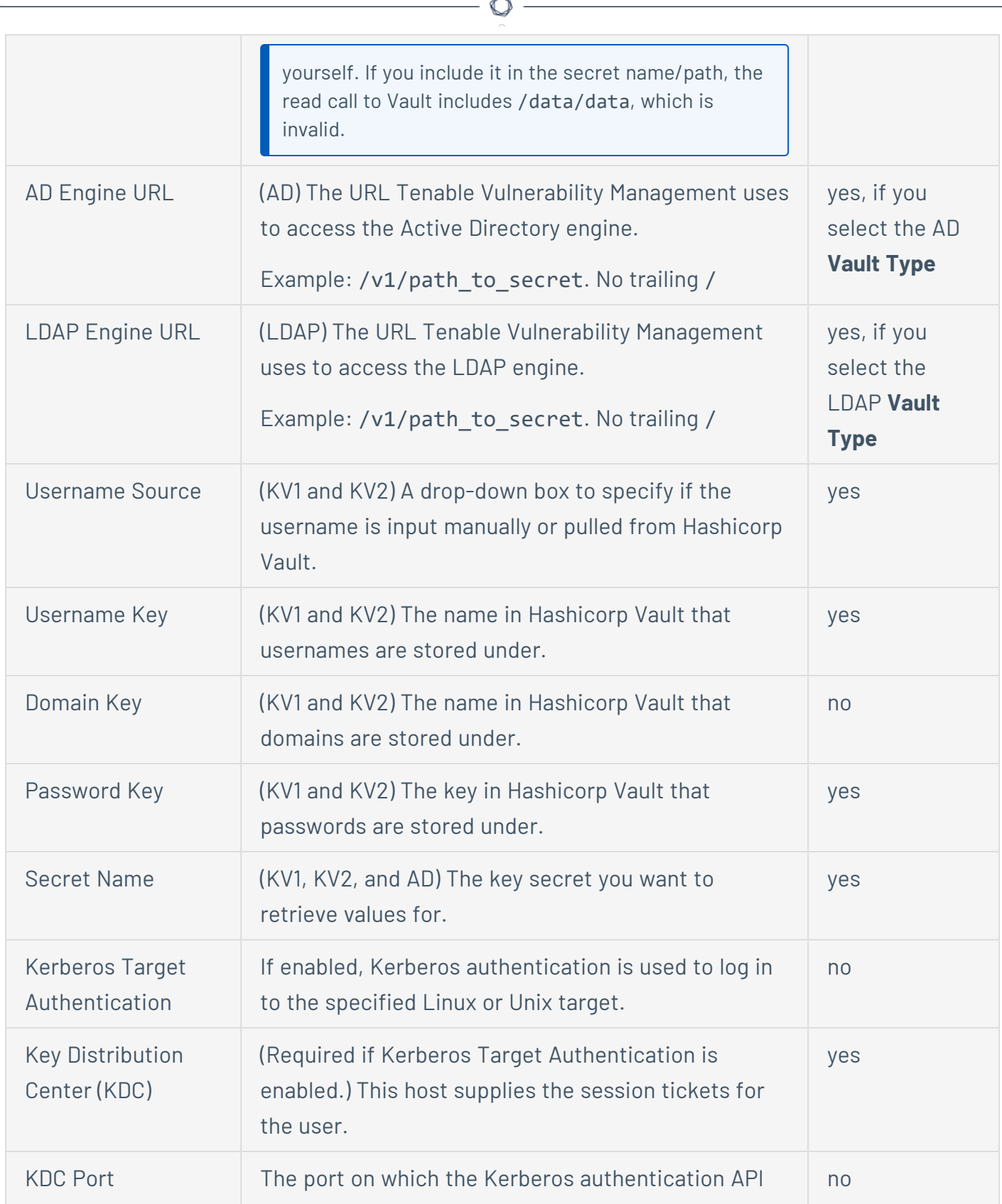

F.

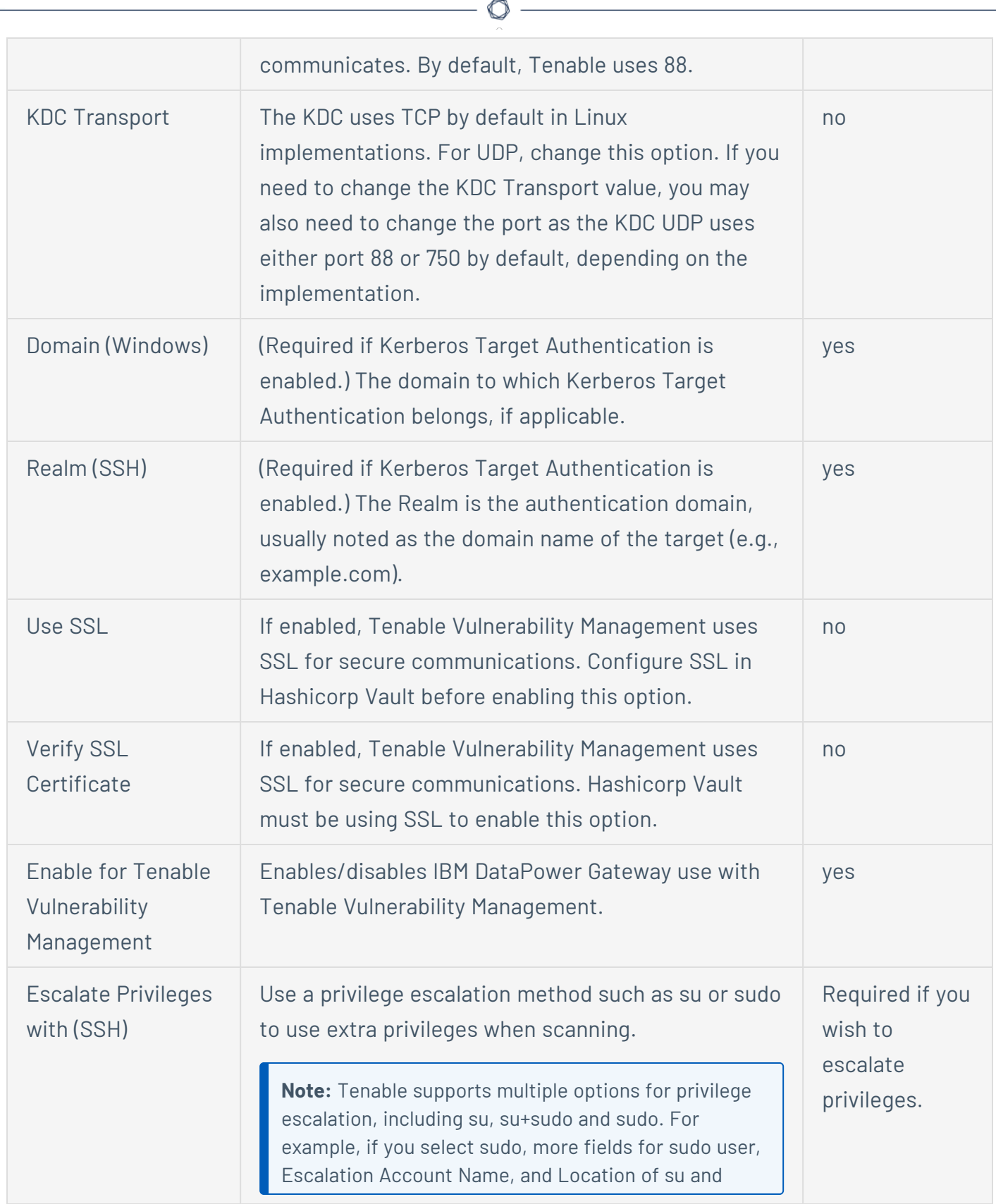

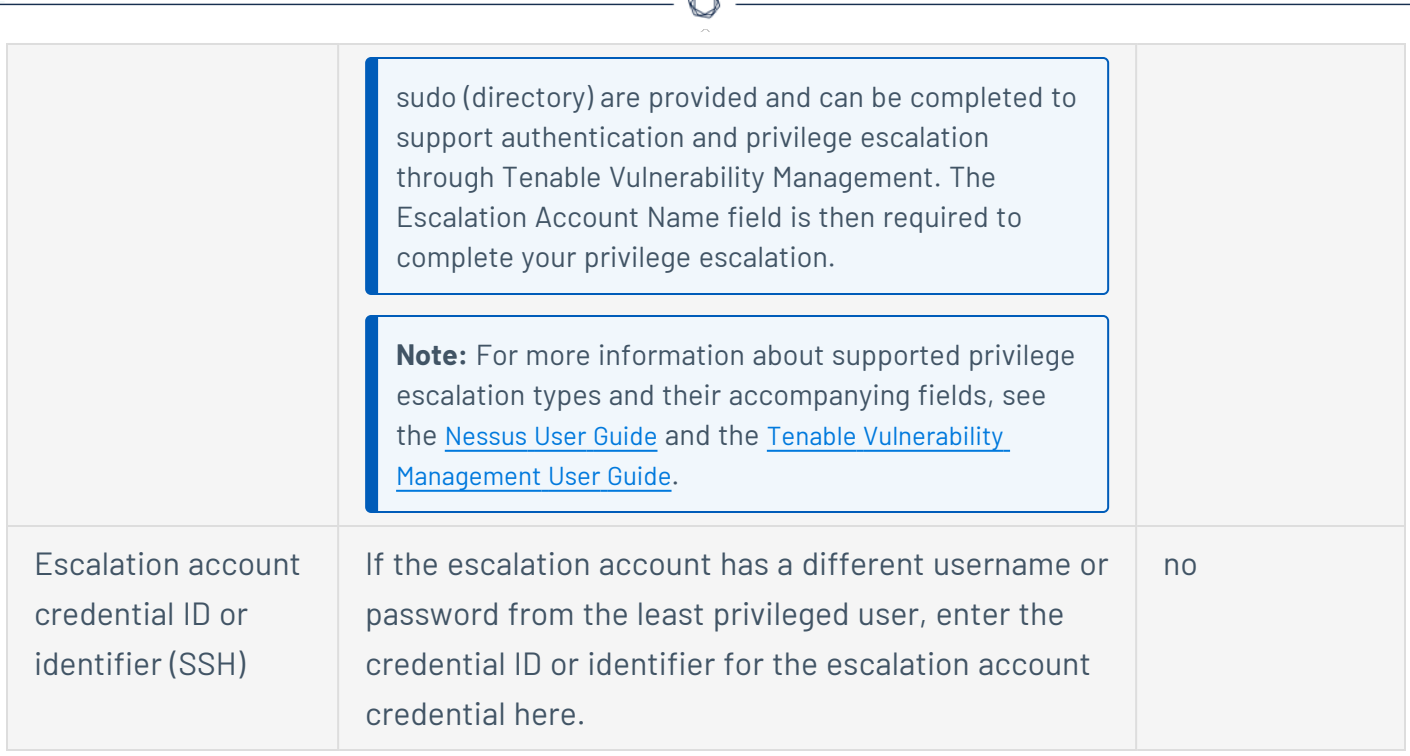

### **SSH Authentication Method: Kerberos**

Kerberos, developed by MIT's Project Athena, is a client/server application that uses a symmetric key encryption protocol. In symmetric encryption, the key used to encrypt the data is the same as the key used to decrypt the data. Organizations deploy a KDC (Key Distribution Center) that contains all users and services that require Kerberos authentication. Users authenticate to Kerberos by requesting a TGT (Ticket Granting Ticket). Once a user is granted a TGT, it can be used to request service tickets from the KDC to be able to utilize other Kerberos based services. Kerberos uses the CBC (Cipher Block Chain) DES encryption protocol to encrypt all communications.

**Note**: You must already have a Kerberos environment established to use this method of authentication.

The Tenable Vulnerability Management implementation of Unix-based Kerberos authentication for SSH supports the aes-cbc and aes-ctr encryption algorithms. An overview of how Tenable Vulnerability Management interacts with Kerberos is as follows:

- 1. The end user gives the IP of the KDC.
- 2. The nessusd asks sshd if it supports Kerberos authentication.
- 3. The sshd says yes.
- 4. The nessusd requests a Kerberos TGT, along with login and password.
- 5. Kerberos sends a ticket back to nessusd.
- 6. The nessusd gives the ticket to sshd.
- 7. The nessusd is logged in.

In both Windows and SSH credentials settings, you can specify credentials using Kerberos keys from a remote system. There are differences in the configurations for Windows and SSH.

 $\circledcirc$ 

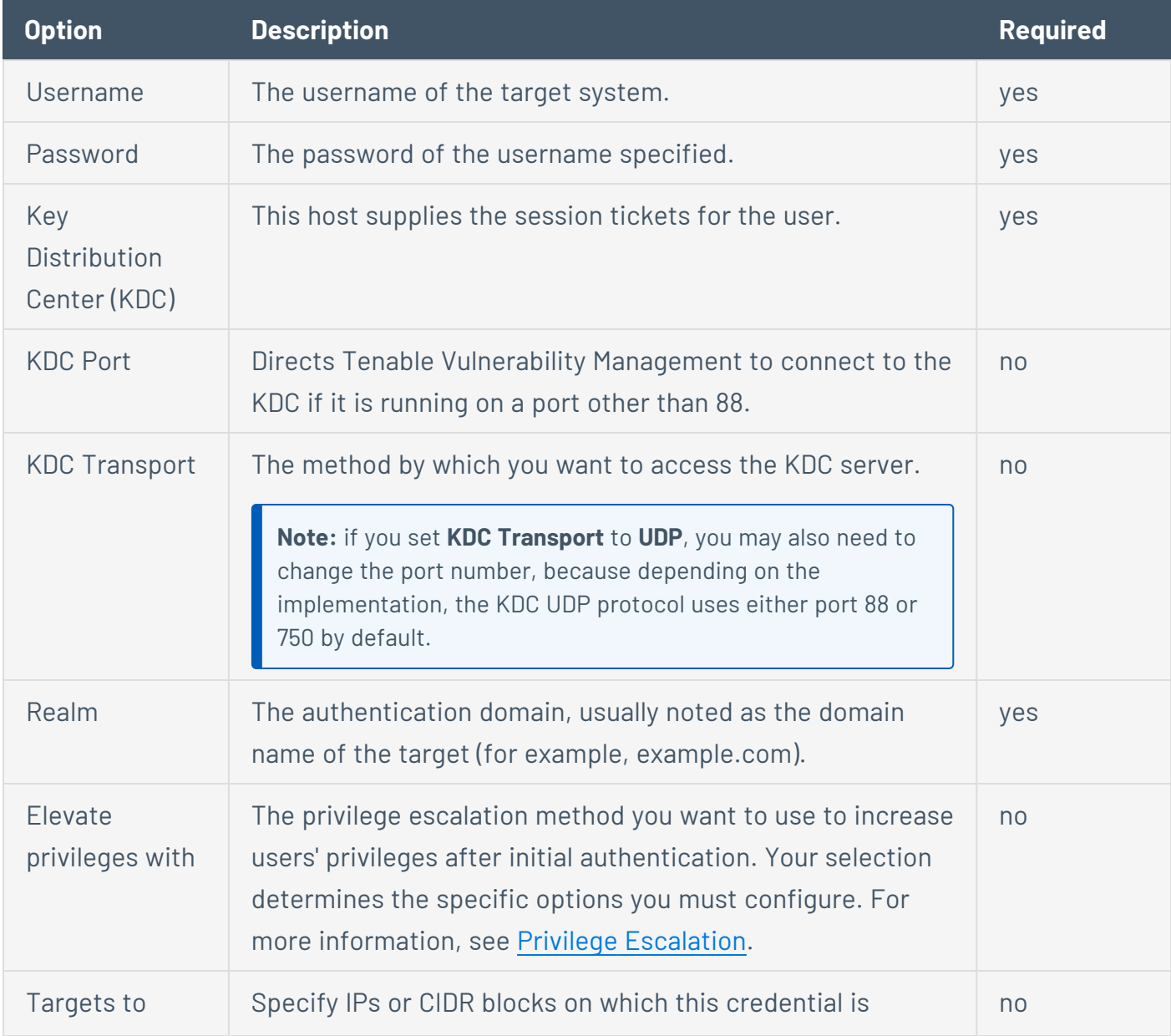

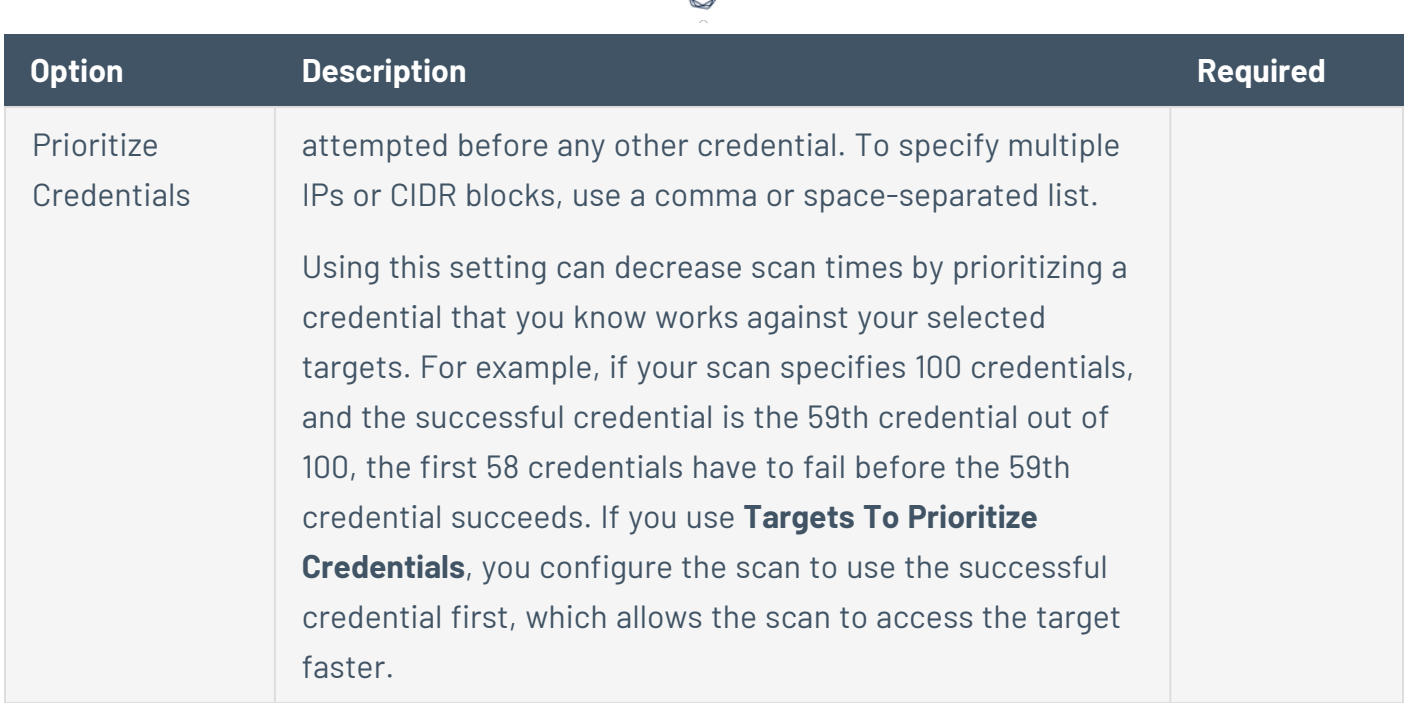

ł

If Kerberos is used, sshd must be configured with Kerberos support to verify the ticket with the KDC. Reverse DNS lookups must be properly configured for this to work. The Kerberos interaction method must be gssapi-with-mic.

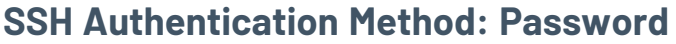

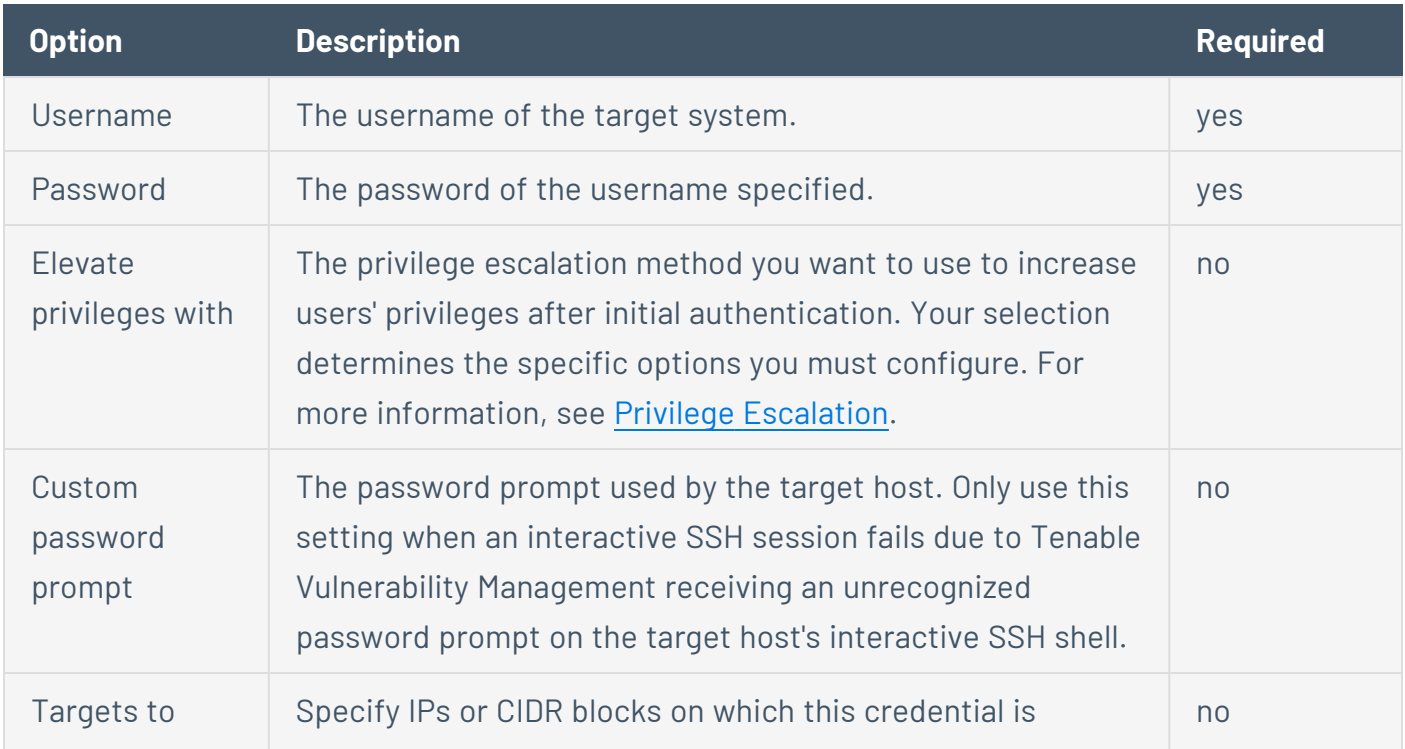

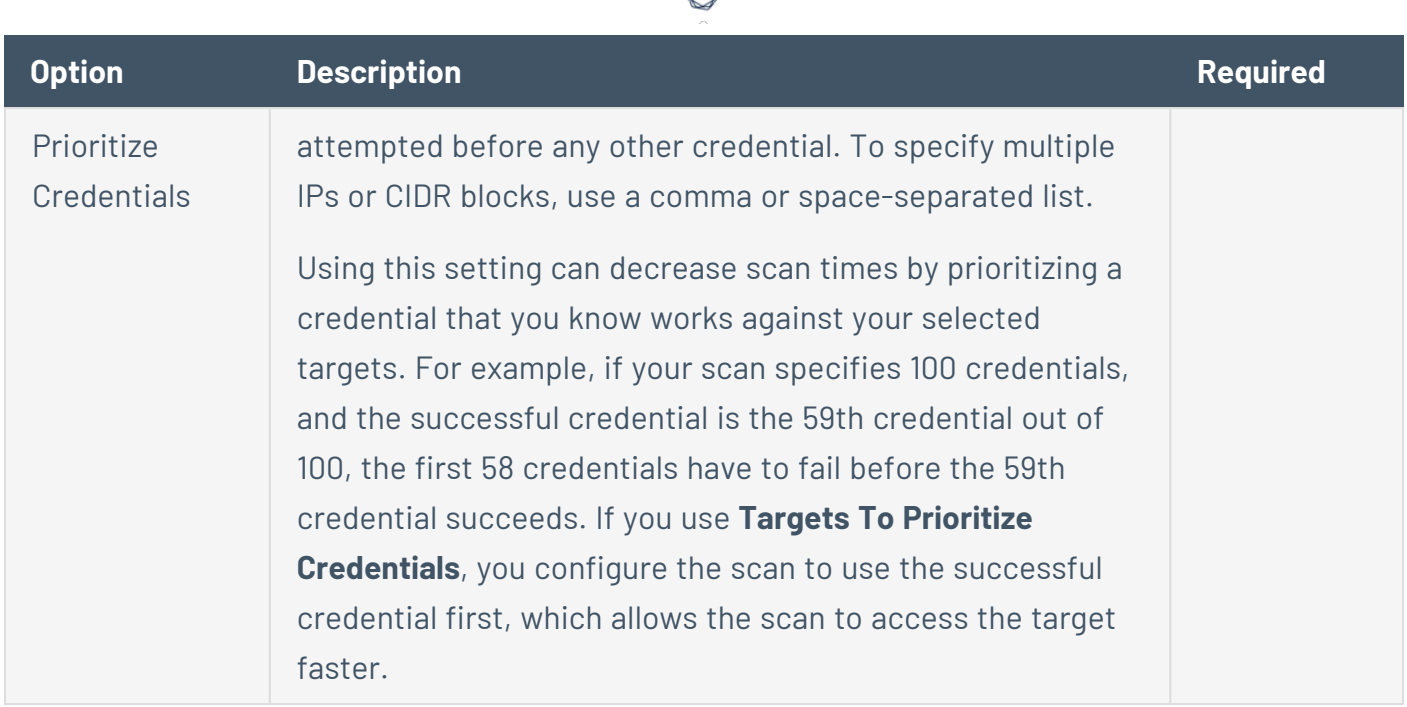

d

## **SSH Authentication Method: Lieberman RED**

Lieberman is a popular enterprise password vault that helps you manage privileged credentials. Tenable Vulnerability Management can get credentials from Lieberman to use in a scan.

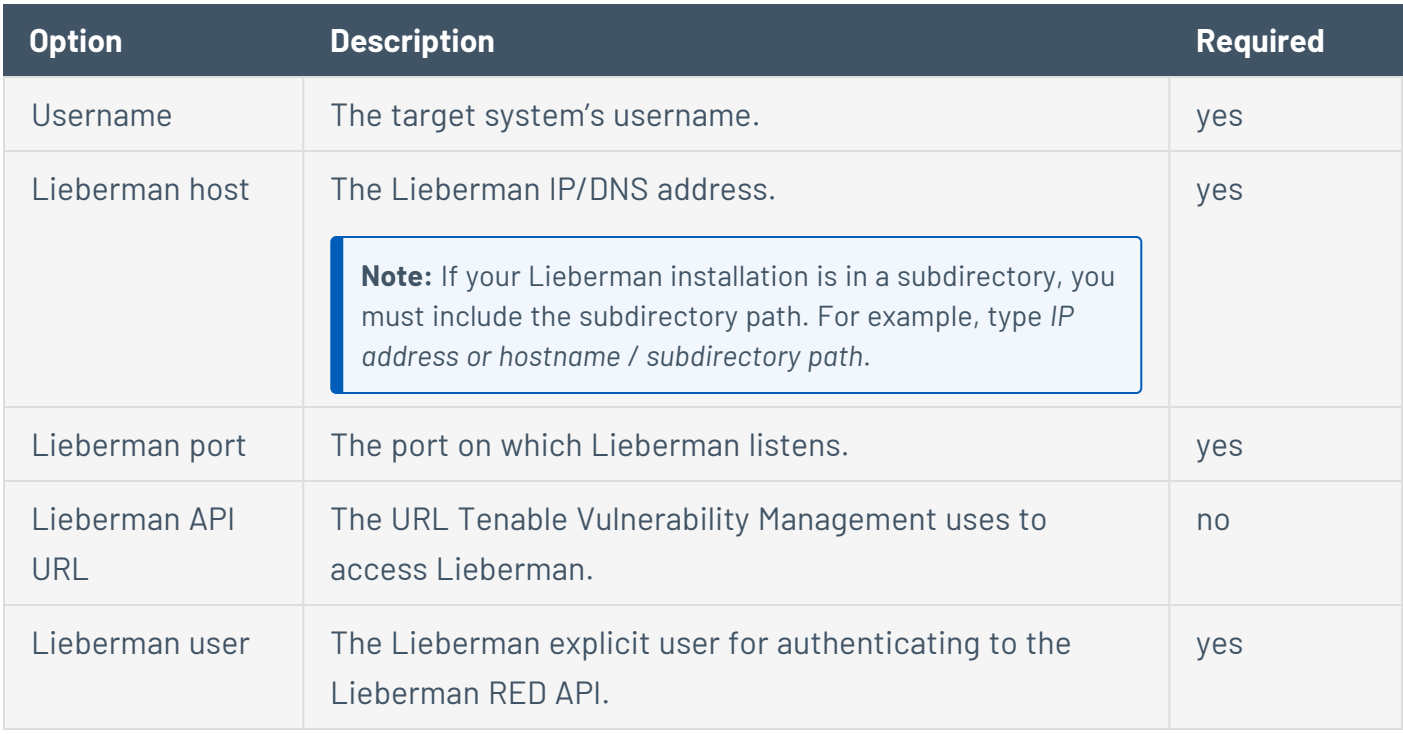

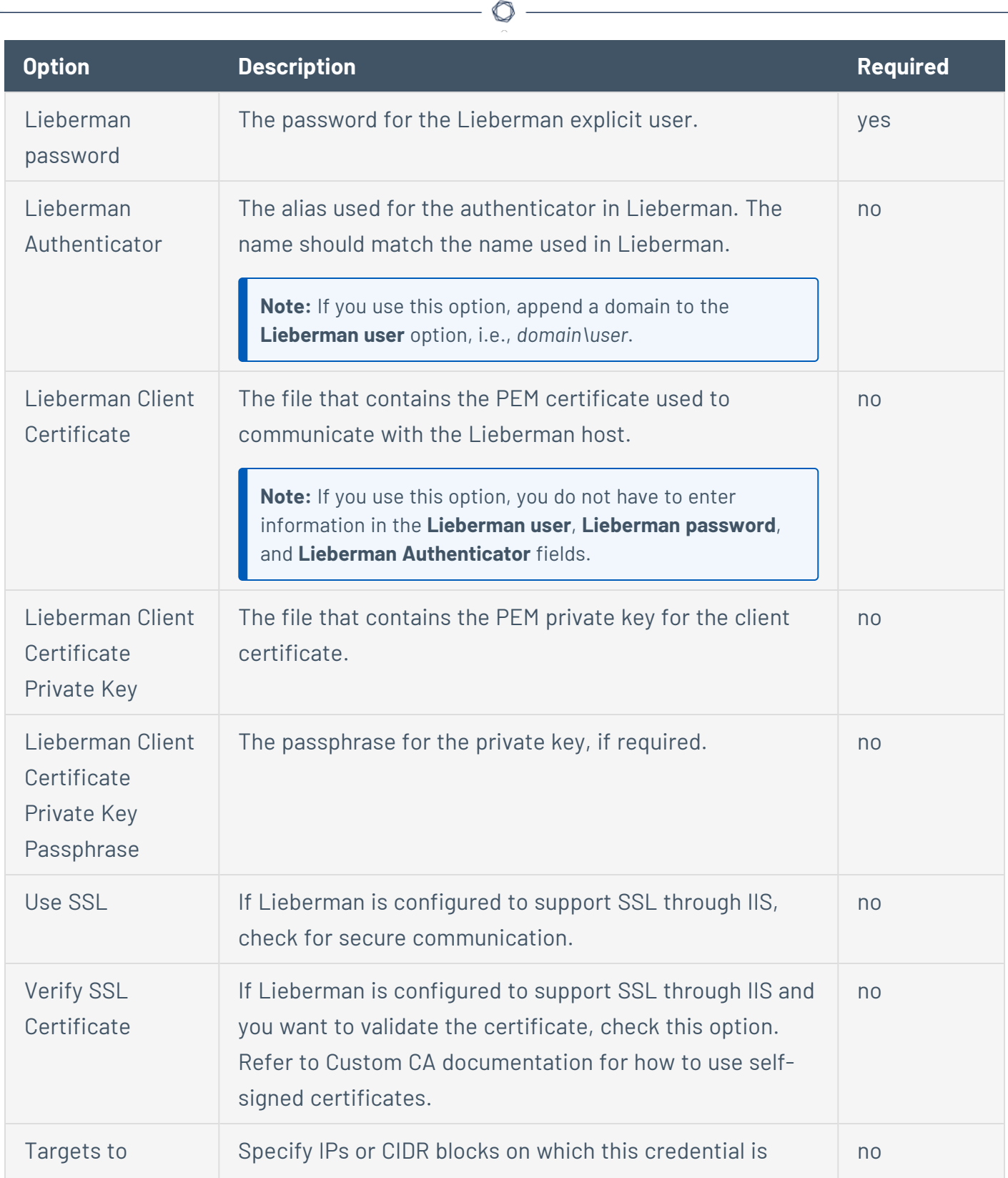

P

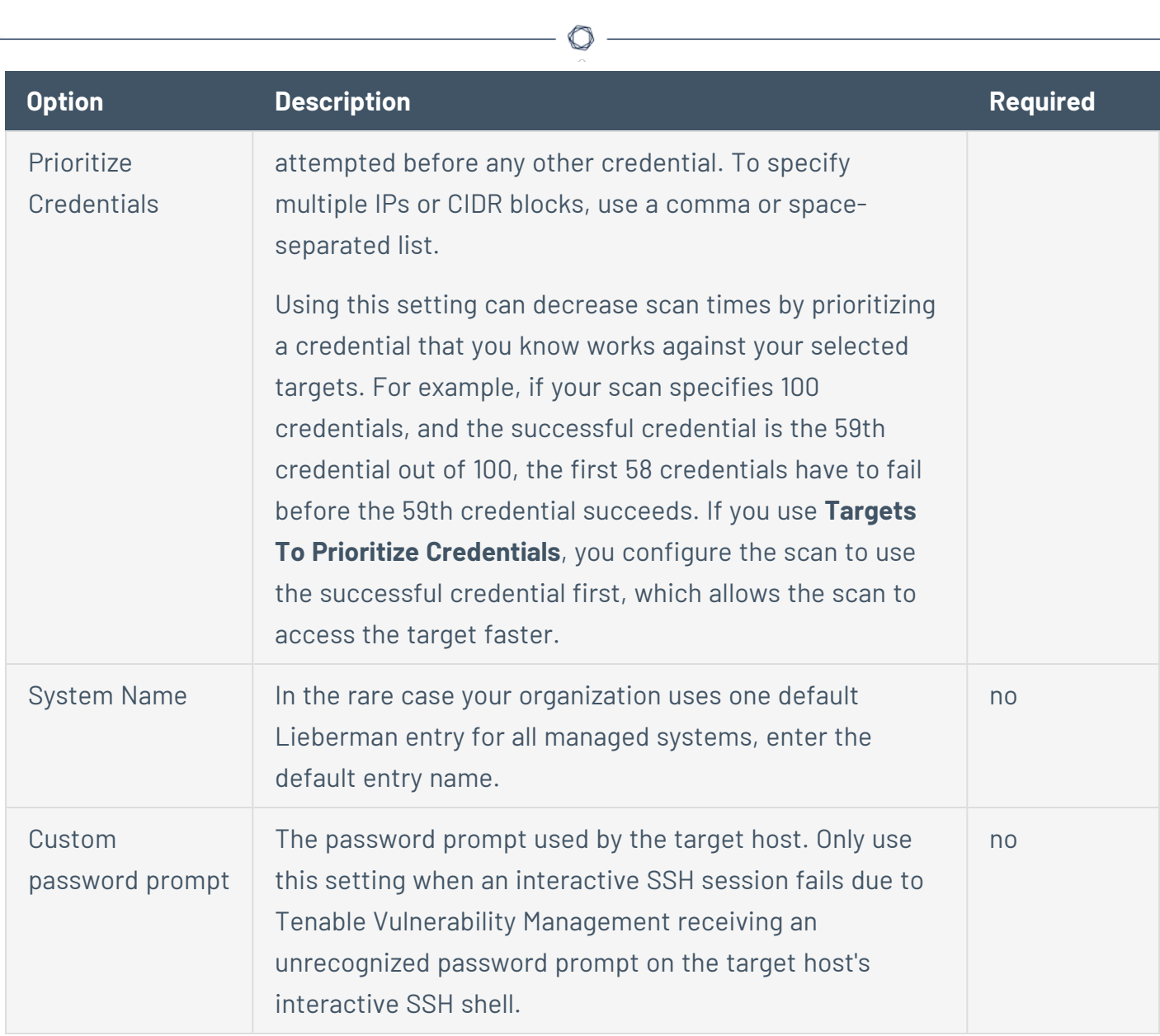

# **SSH Authentication Method: QiAnXin**

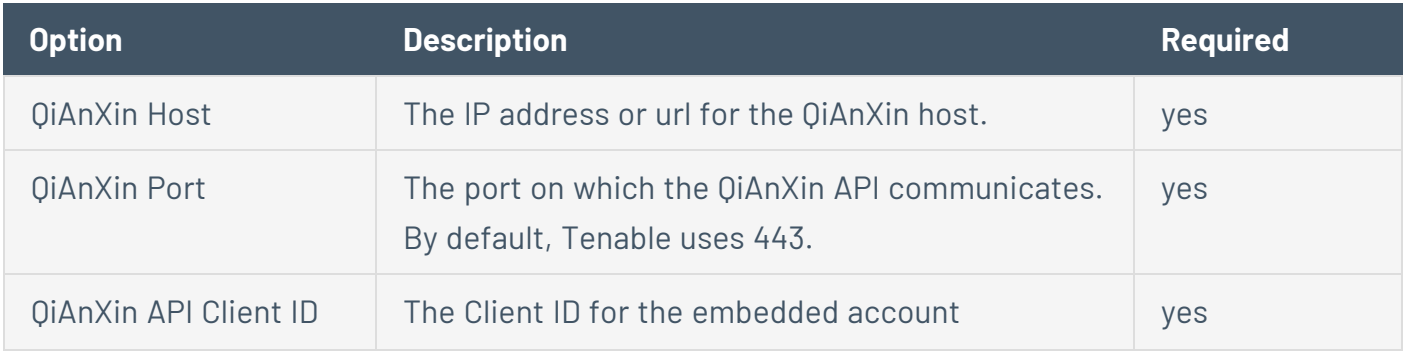

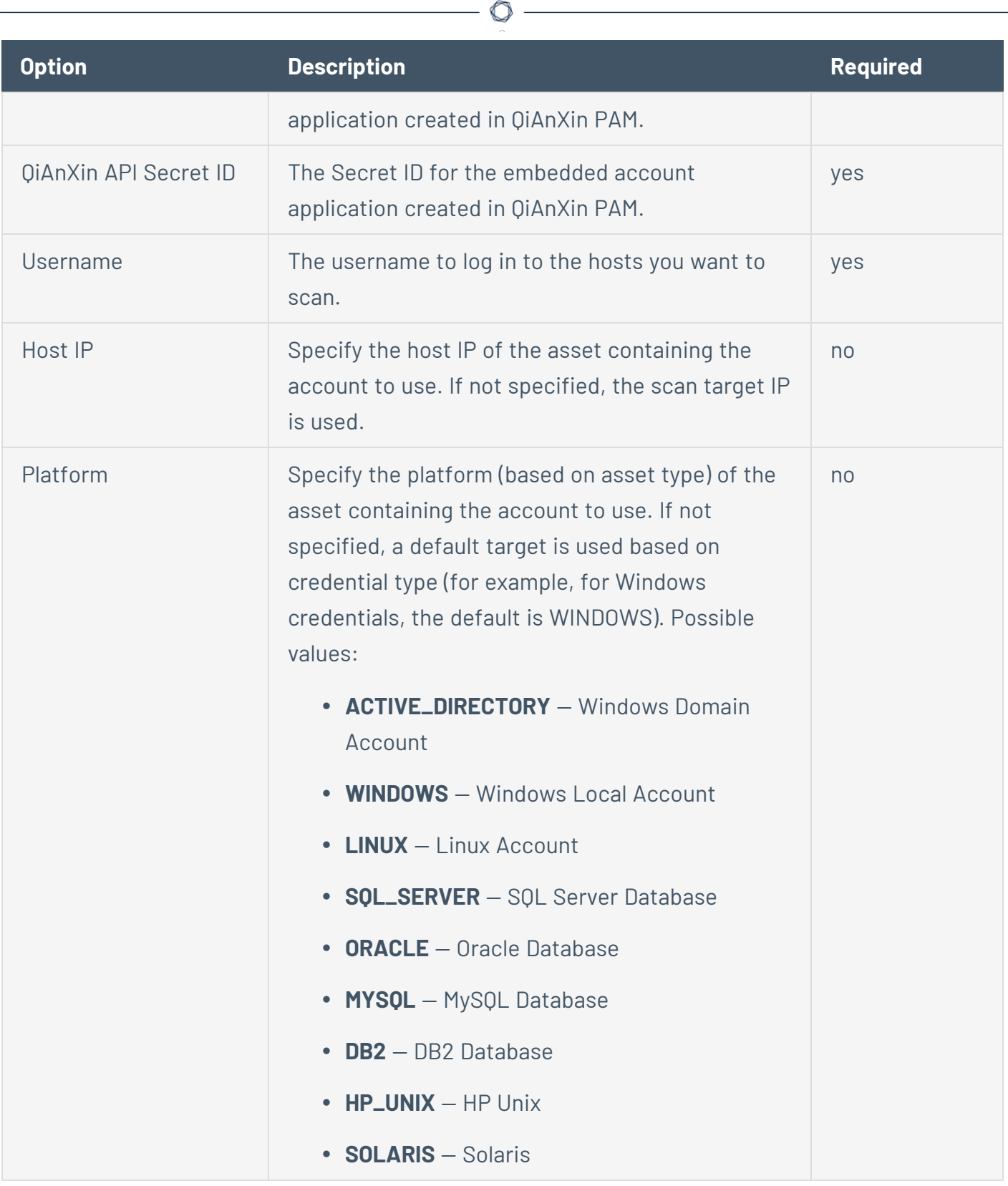

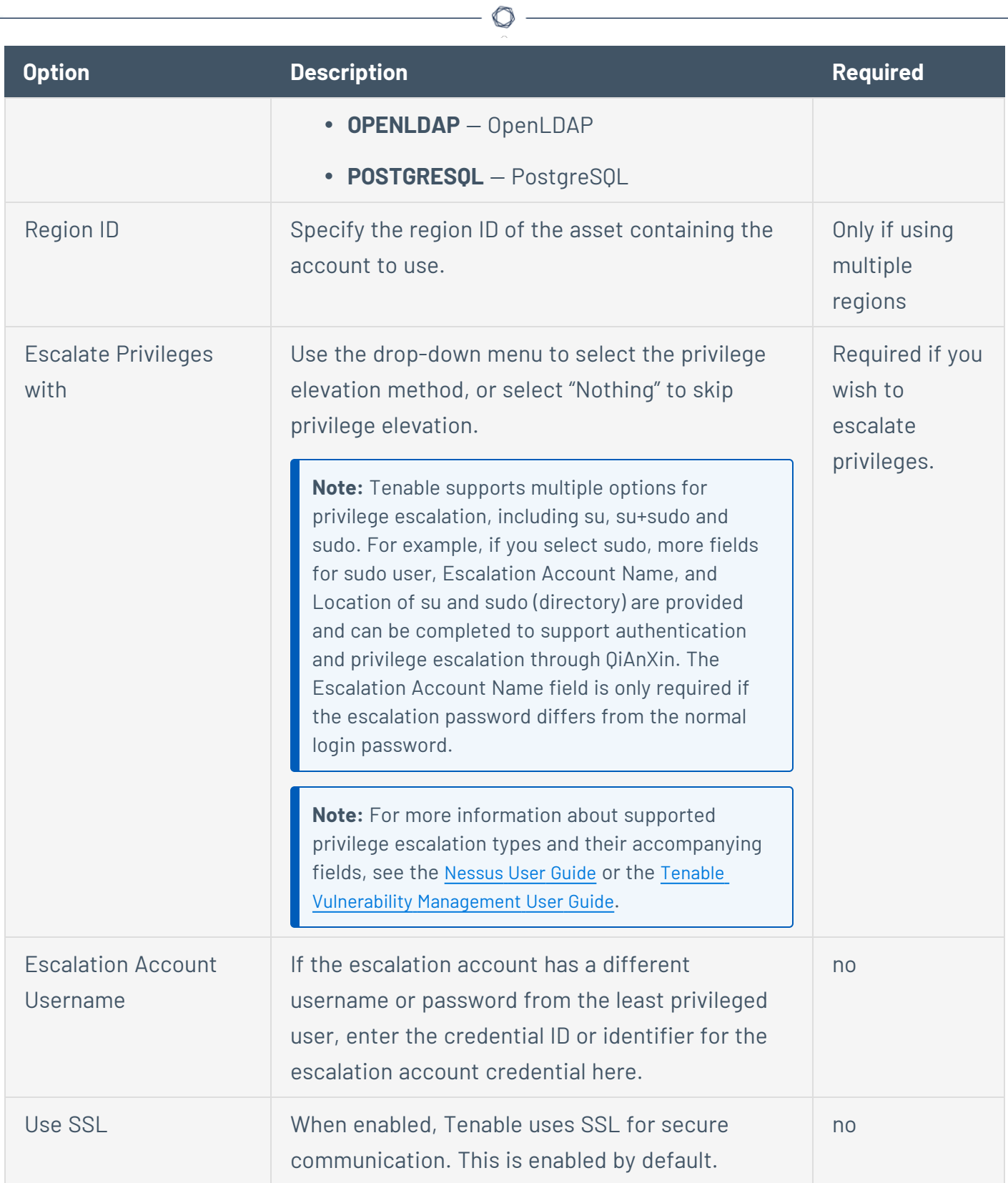

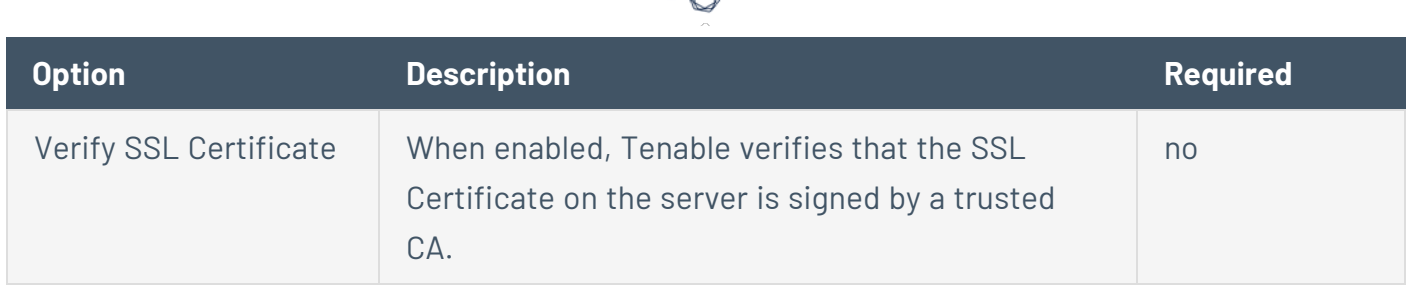

d

# **SSH Authentication Method: Thycotic Secret Server**

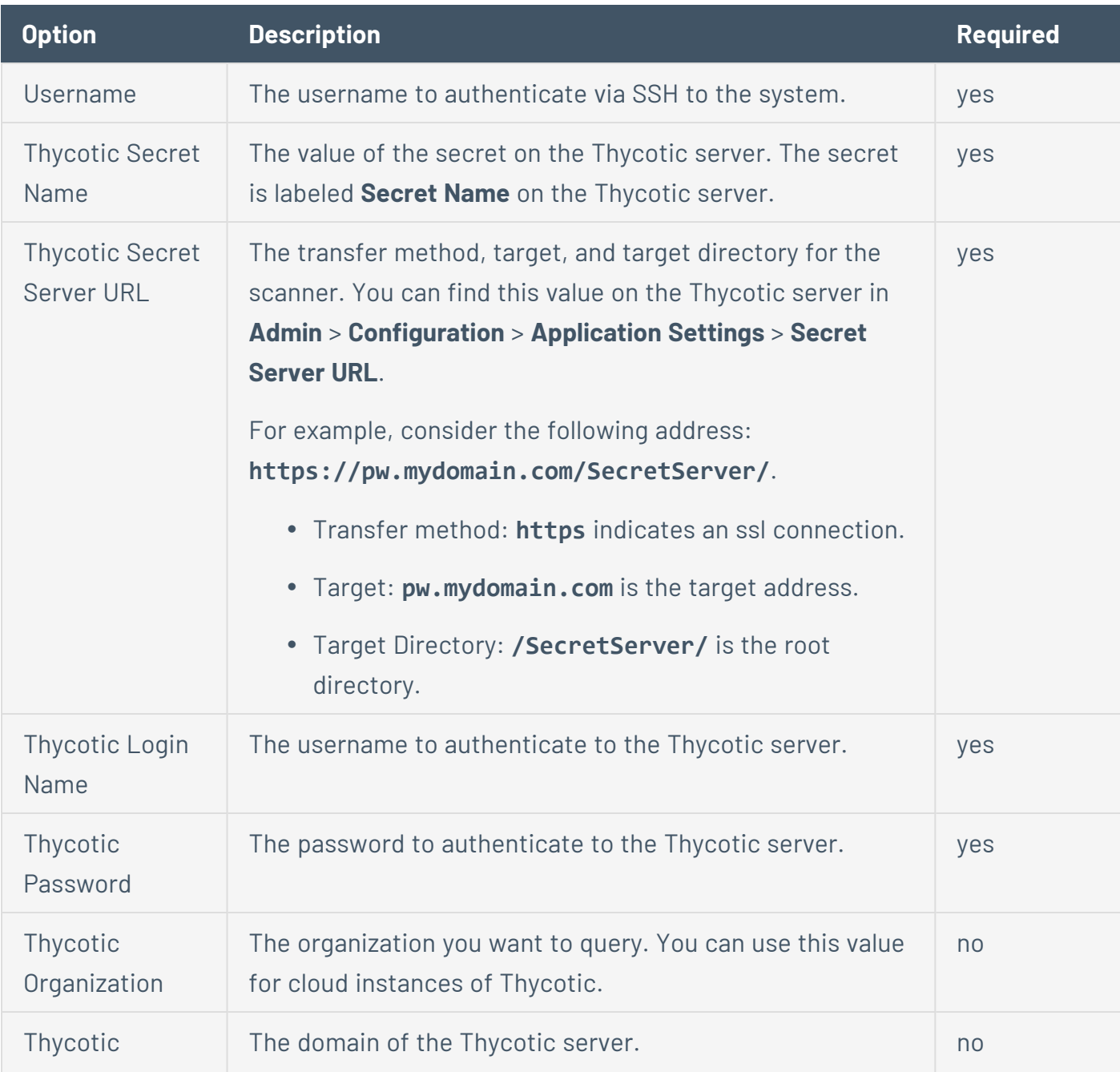

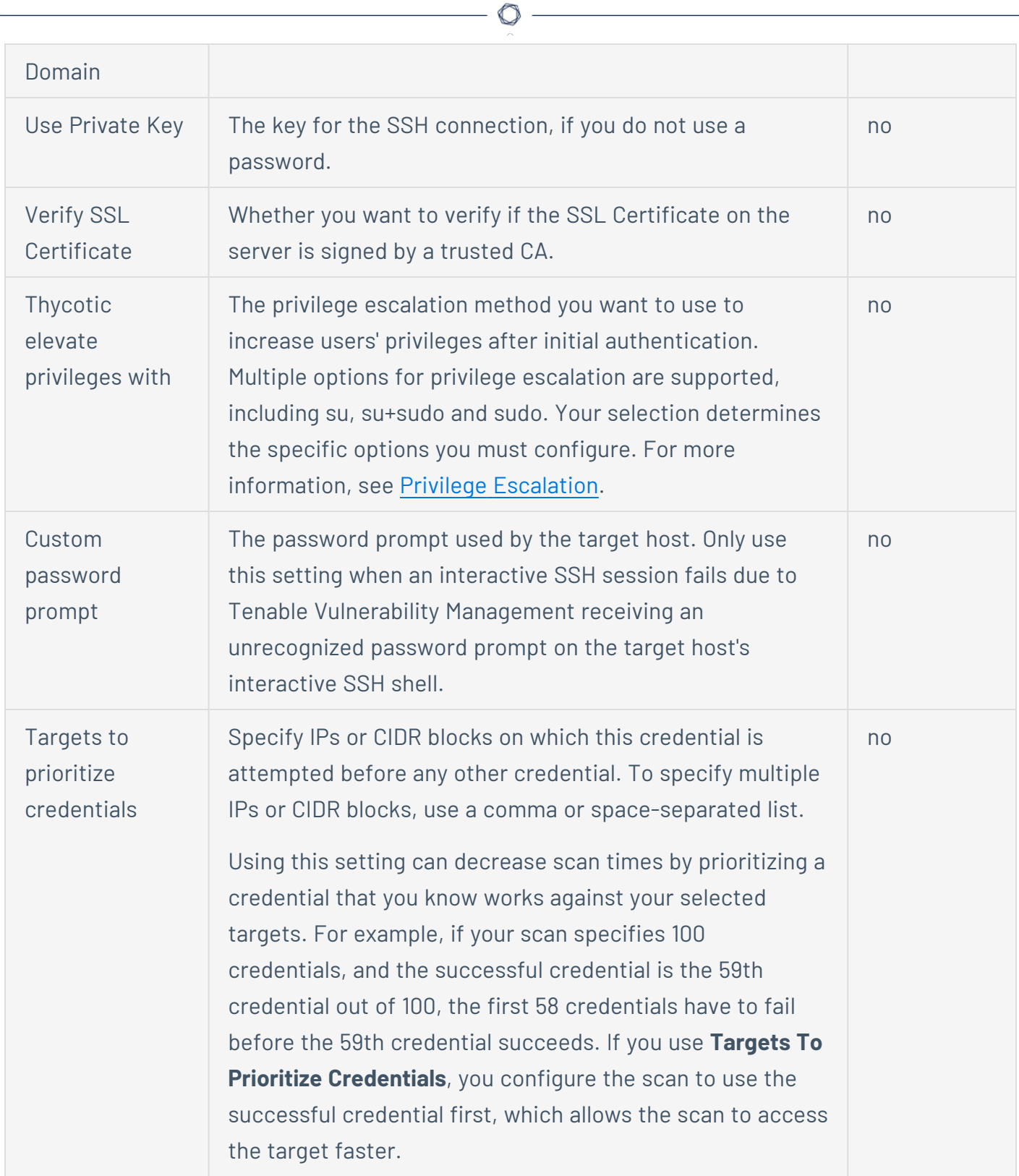

# **SSH Authentication Method: BeyondTrust**

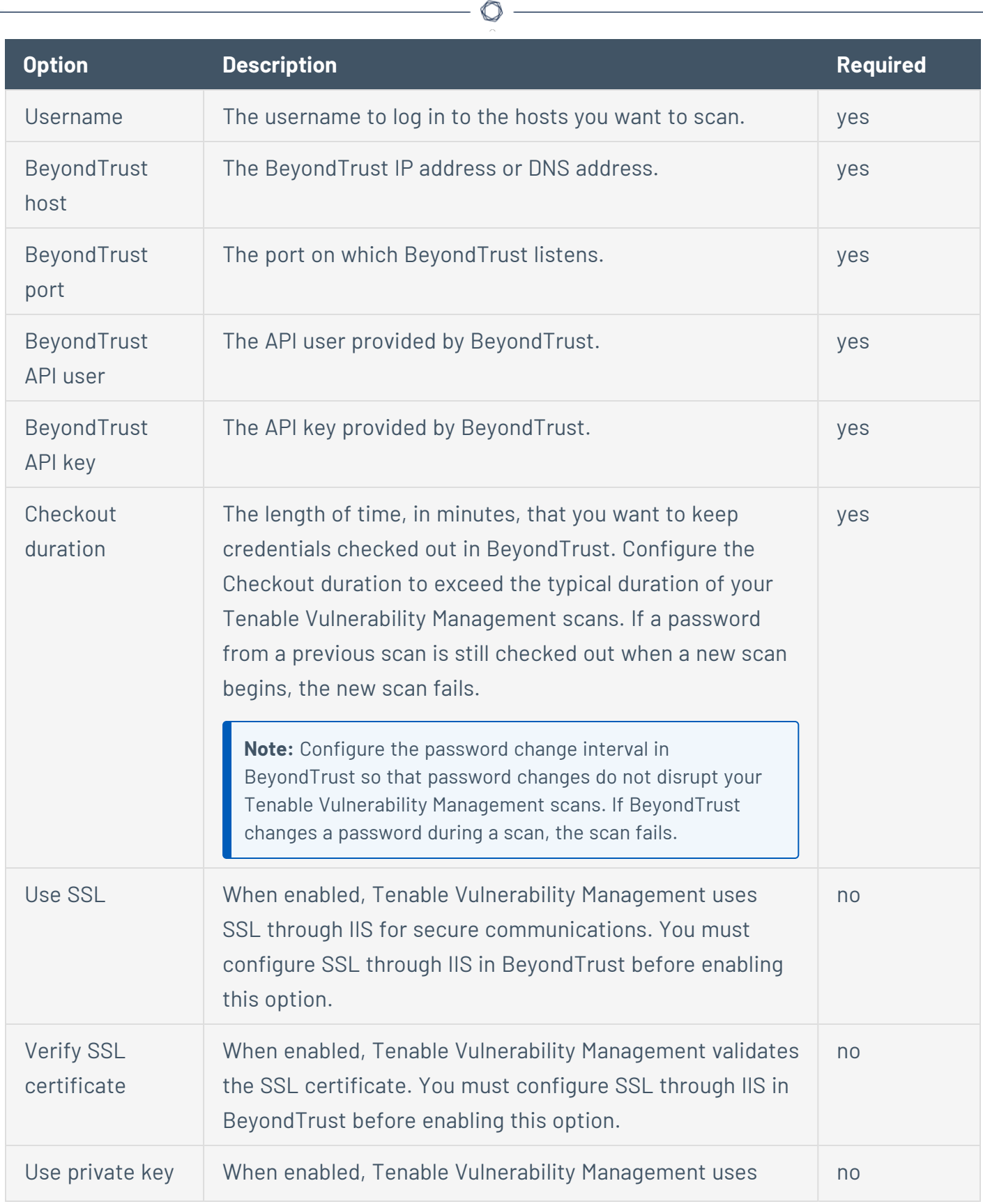

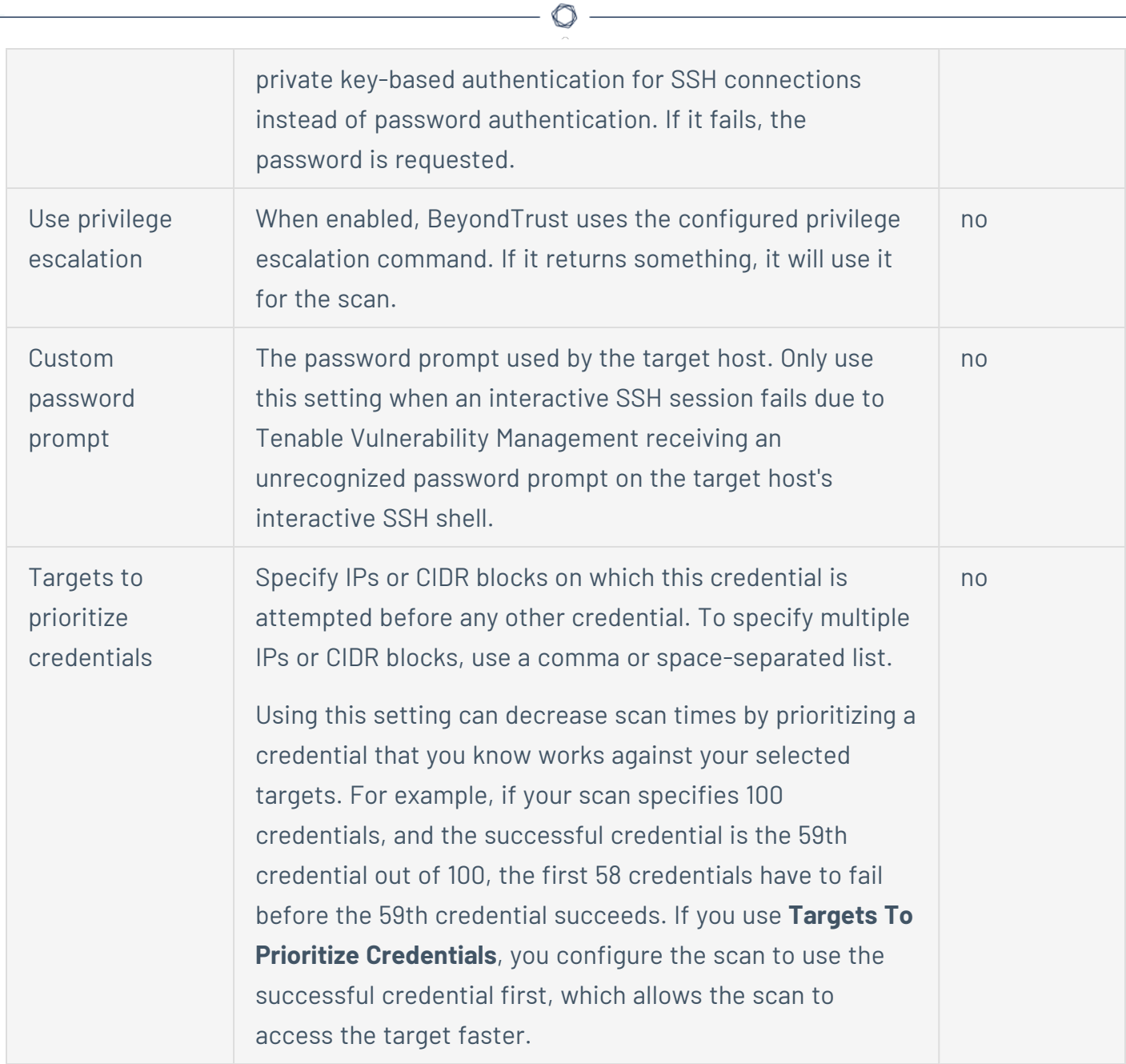

### **Scan-wide Credential Type Settings for SSH**

These settings apply to all SSH-type credentials in the current scan. You can edit these settings in any instance of the credential type in the current scan; your changes automatically apply to the other credentials of that type in the scan.

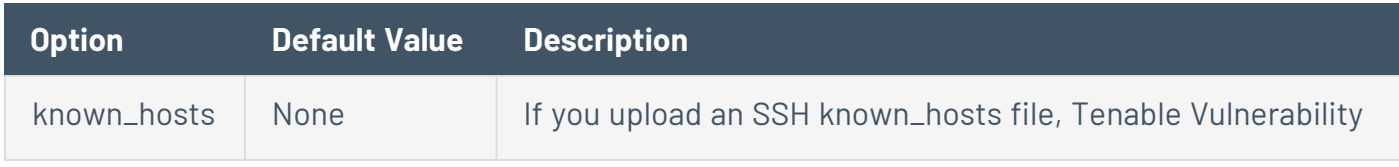

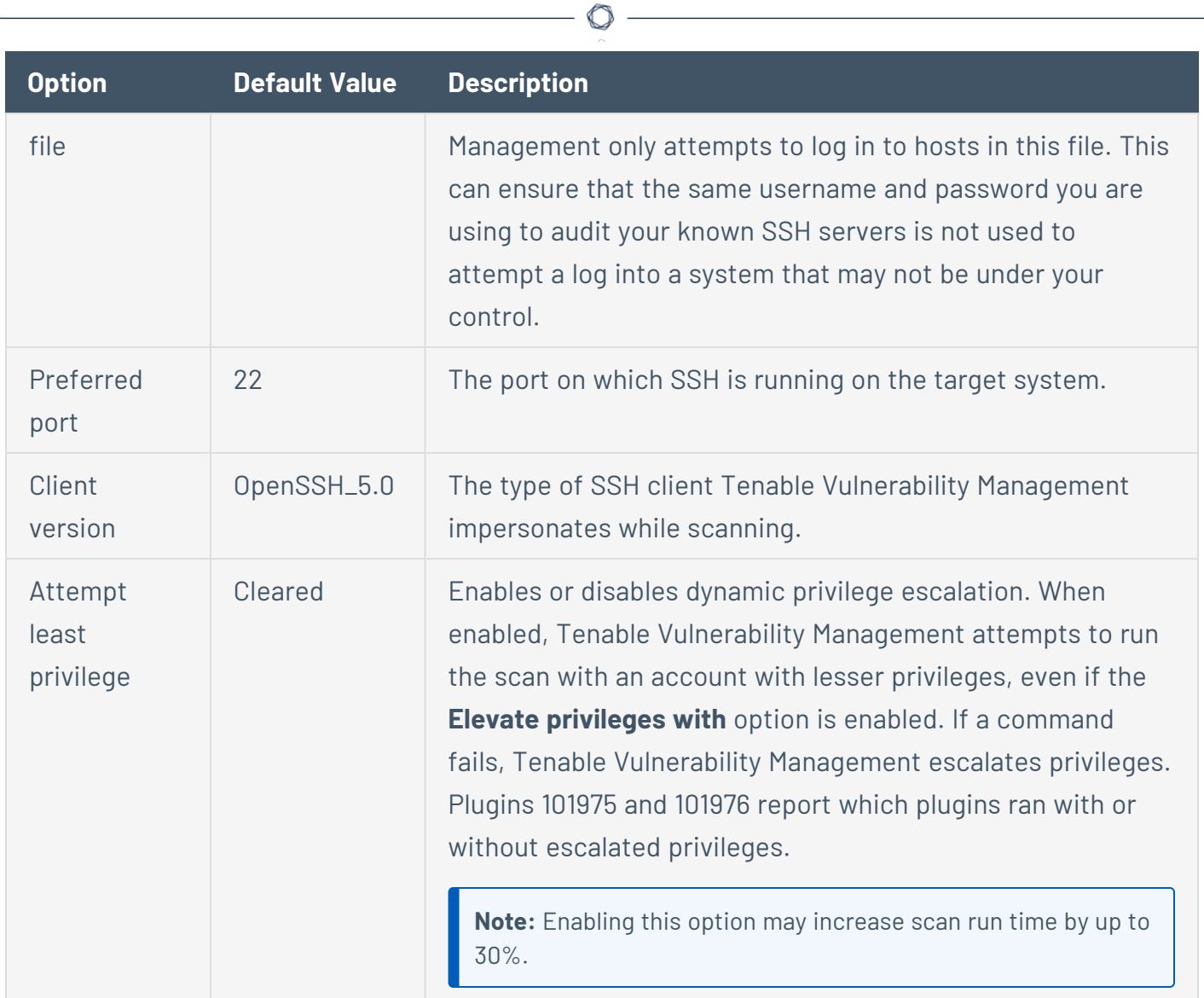

# **SSH Authentication Method: Centrify**

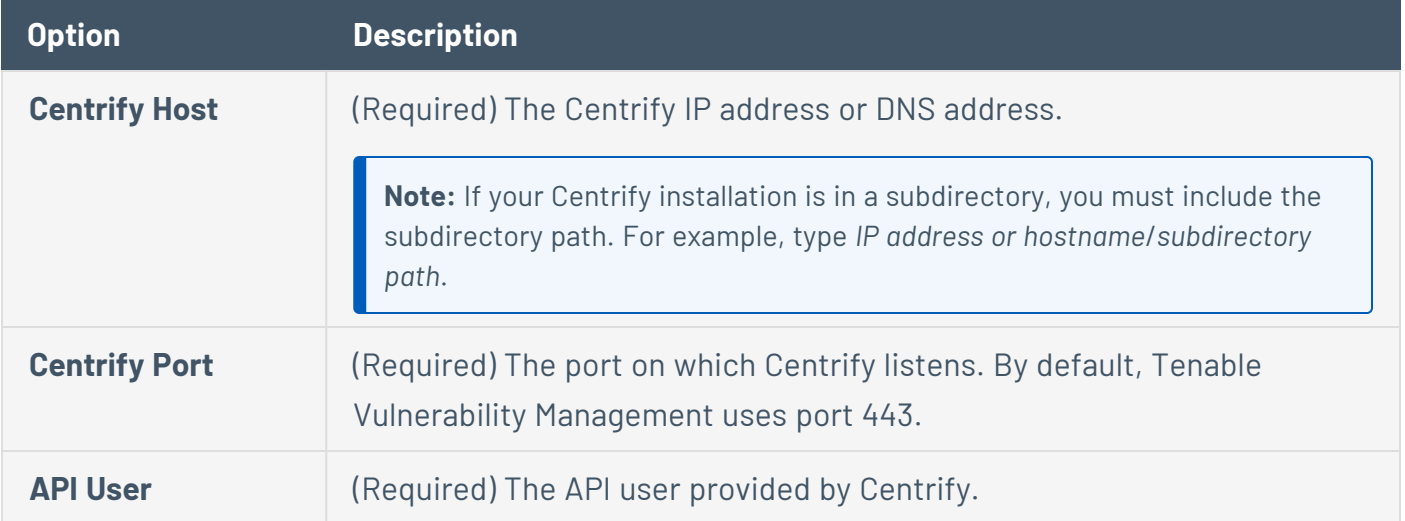

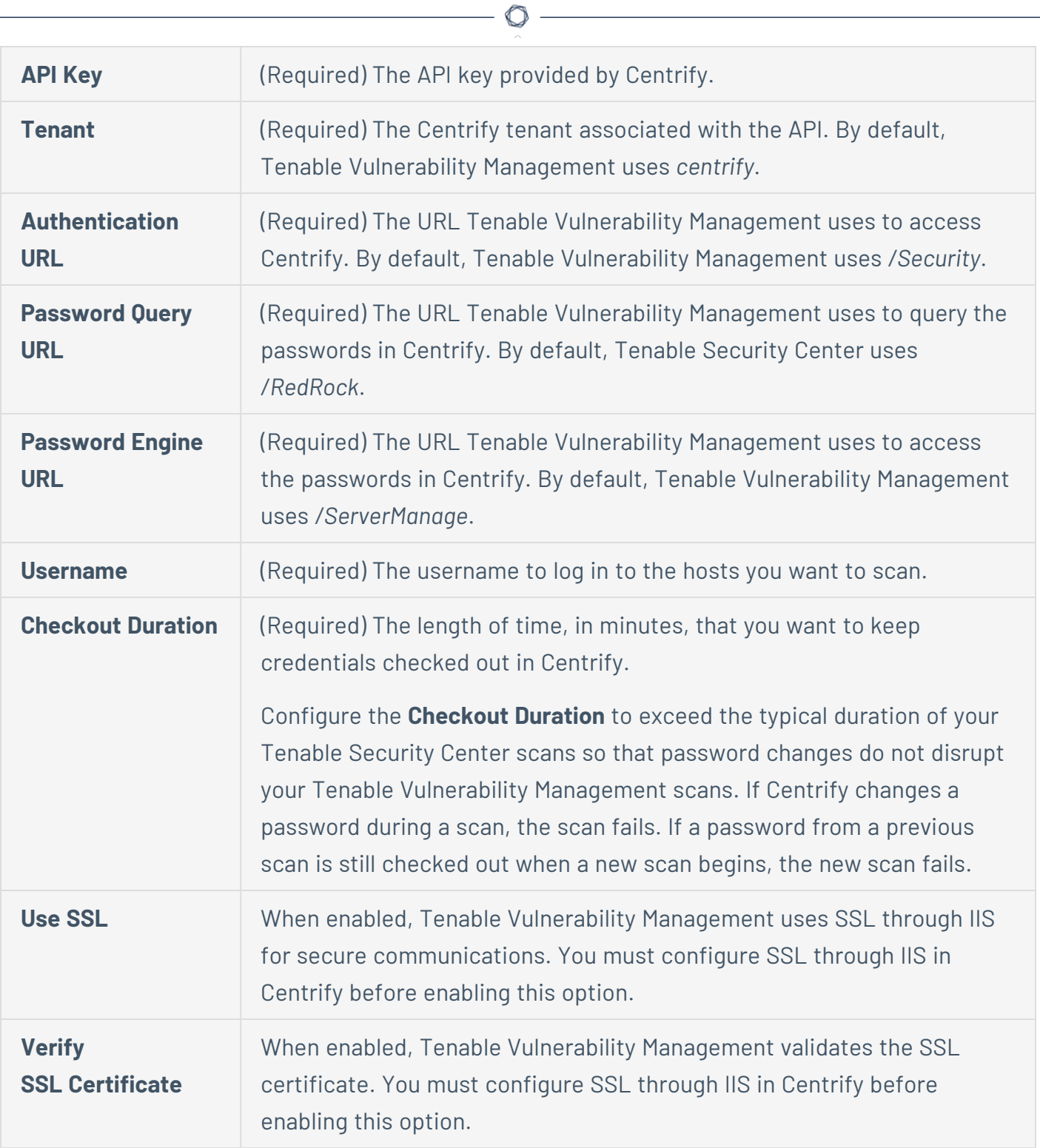

## **SSH Authentication Method: Arcon**

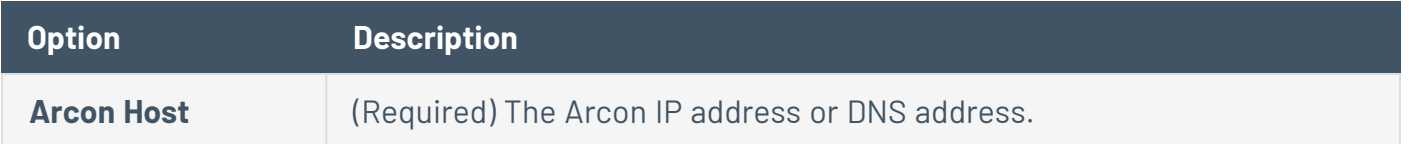

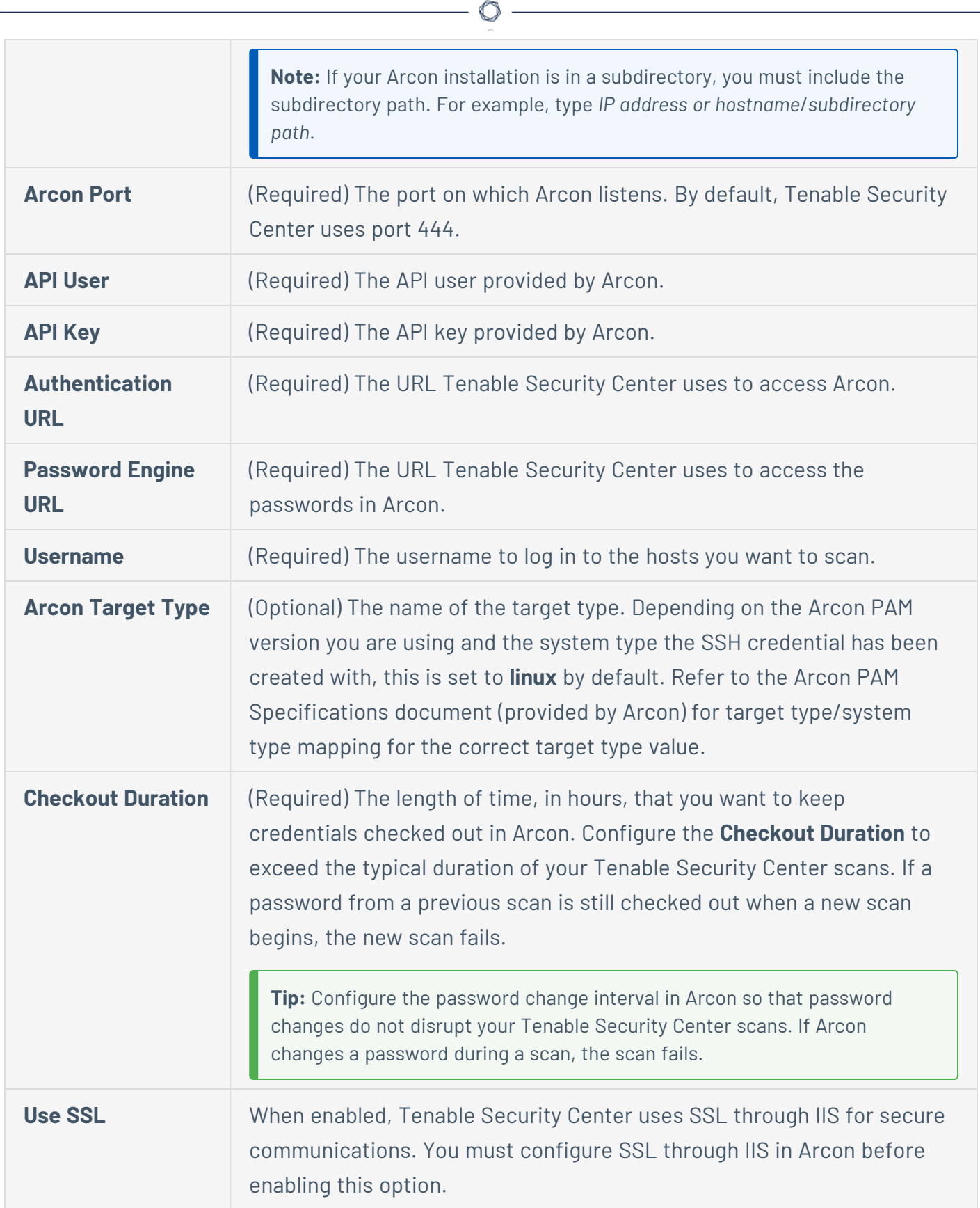

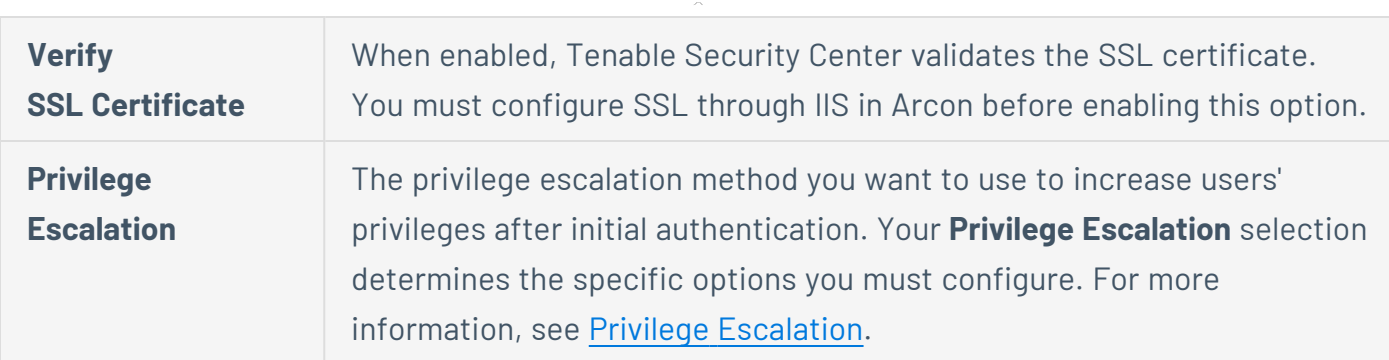

**Note:** Non-privileged users with local access on Unix systems can determine basic security issues, such as patch levels or entries in the **/etc/passwd** file. For more comprehensive information, such as system configuration data or file permissions across the entire system, an account with root privileges is required.

# Windows

Click **Windows** in the **Credentials** list to configure settings for the following Windows-based authentication methods:

### **Windows Authentication Method: CyberArk Vault**

CyberArk is a popular enterprise password vault that helps you manage privileged credentials. Tenable Vulnerability Management can get credentials from CyberArk to use in a scan.

#### **CyberArk**

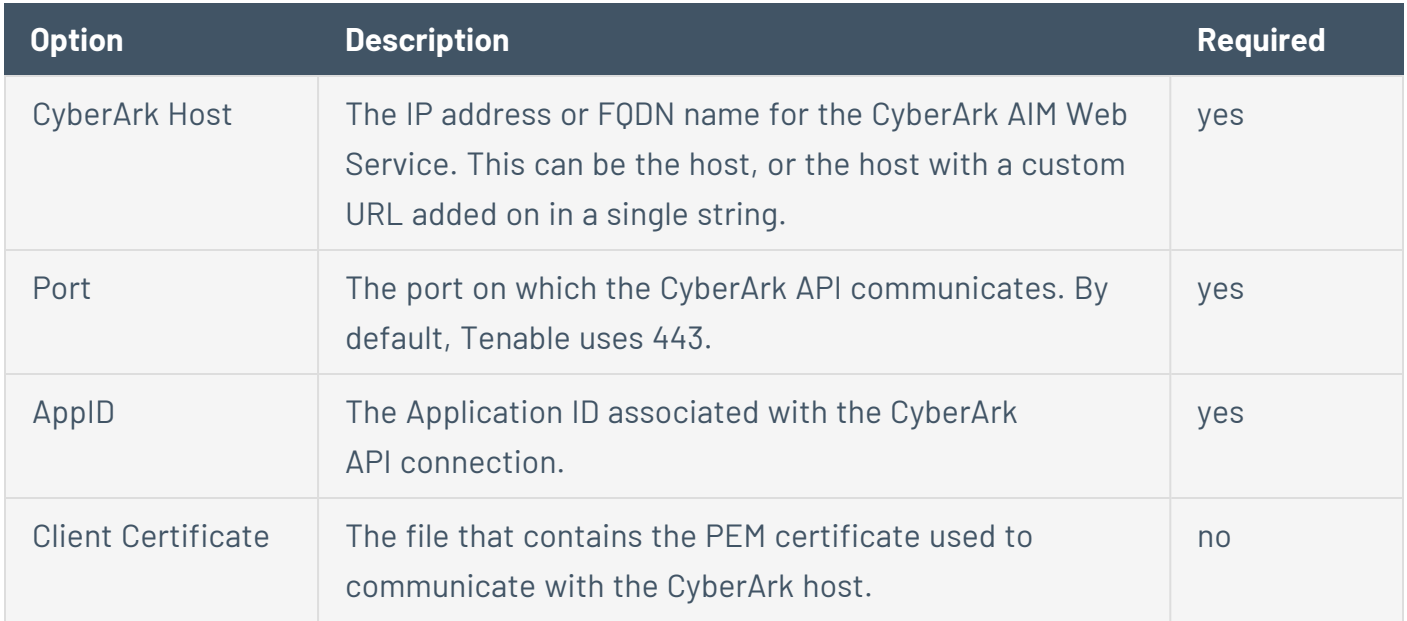

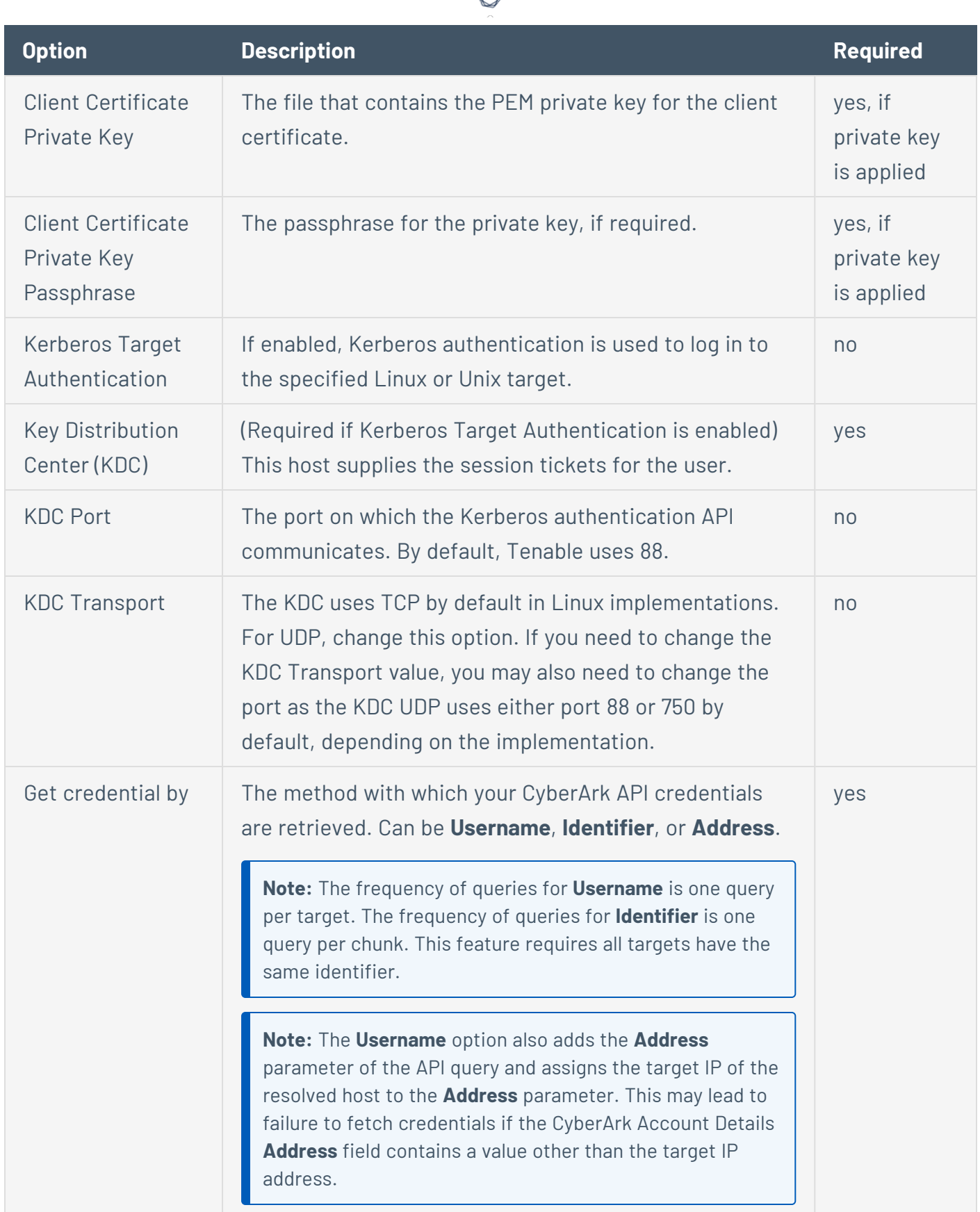

А ₩

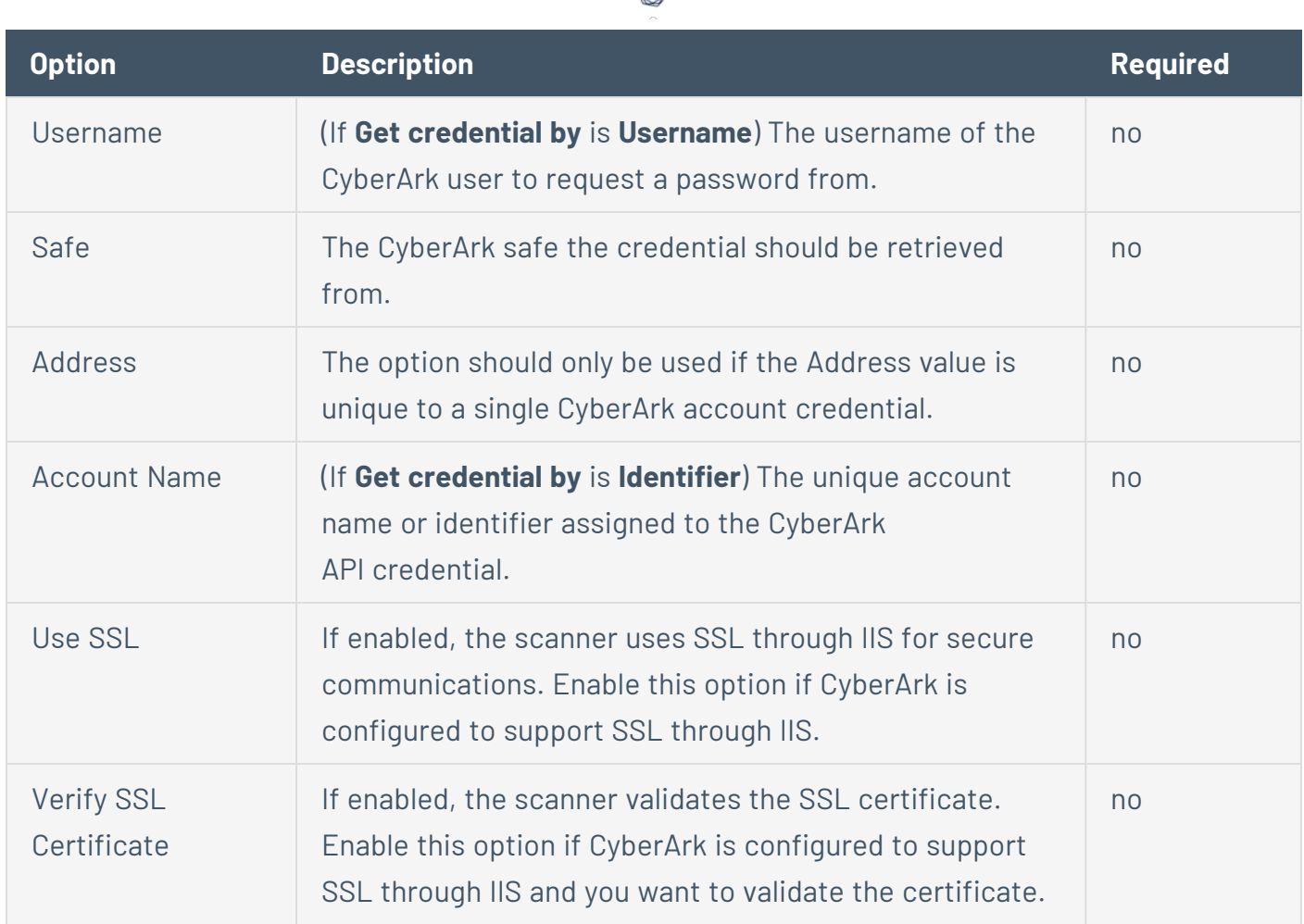

 $\circ$ 

#### **CyberArk Auto-Discovery**

You can now take advantage of a significant improvement to Tenable's CyberArk Integration which gathers bulk account information for specific target groups without entering multiple targets. For more information, see CyberArk Dynamic [Scanning](https://docs.tenable.com/integrations/CyberArk/vulnerability-management/Content/DynamicScannngIntro.htm) in the *Tenable CyberArk Integrations Guide*.

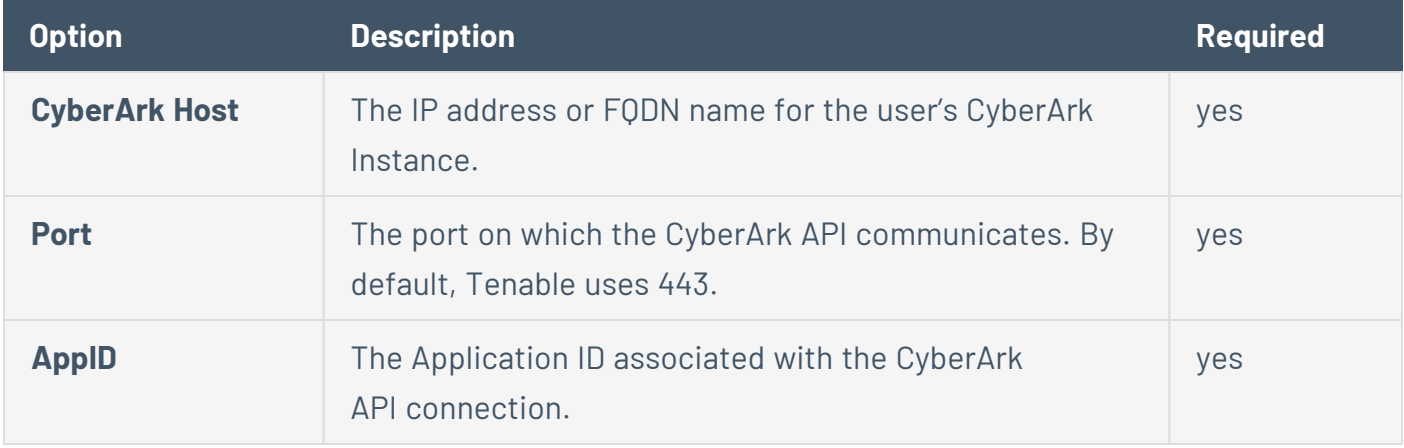

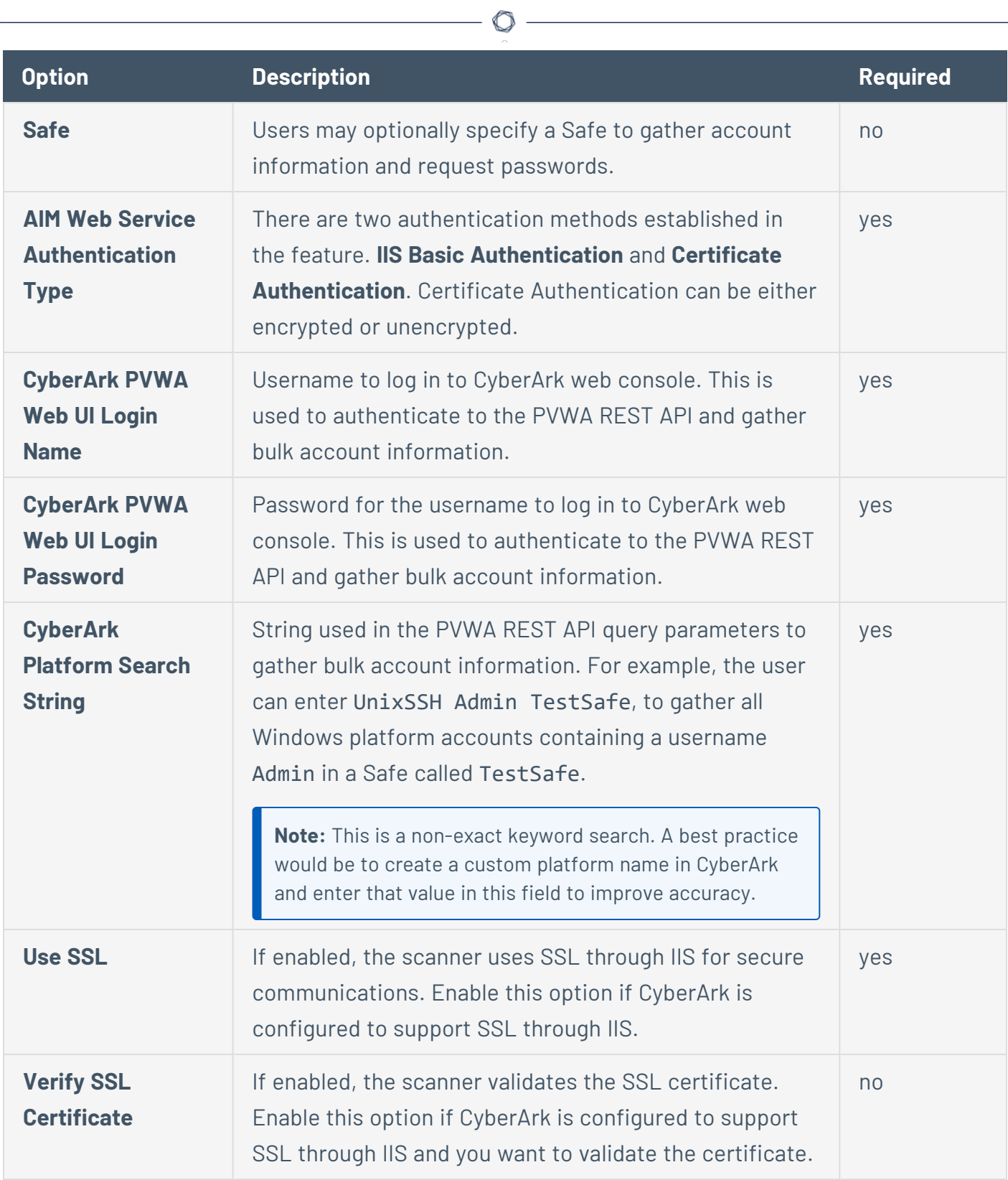

**CyberArk (Legacy)**

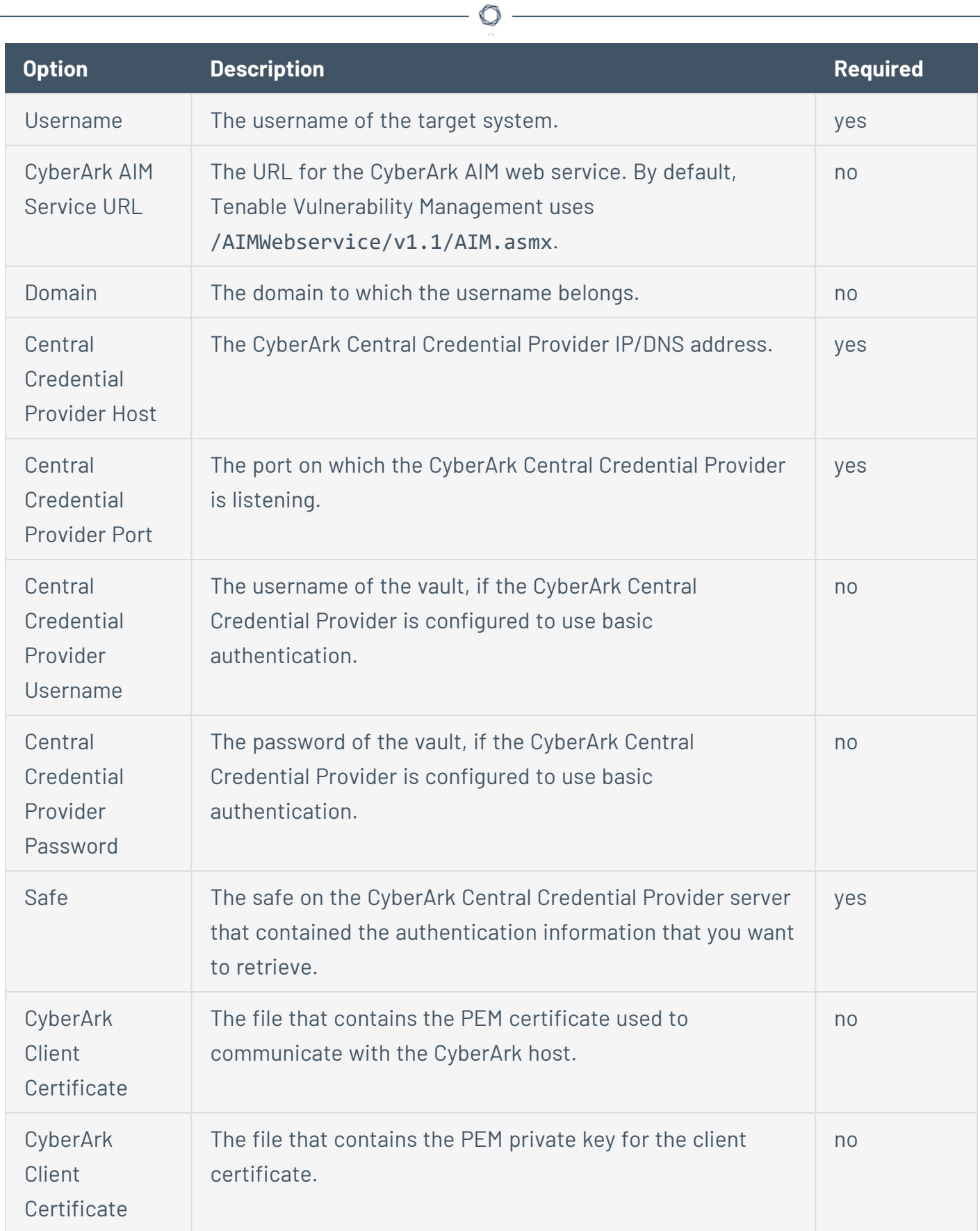

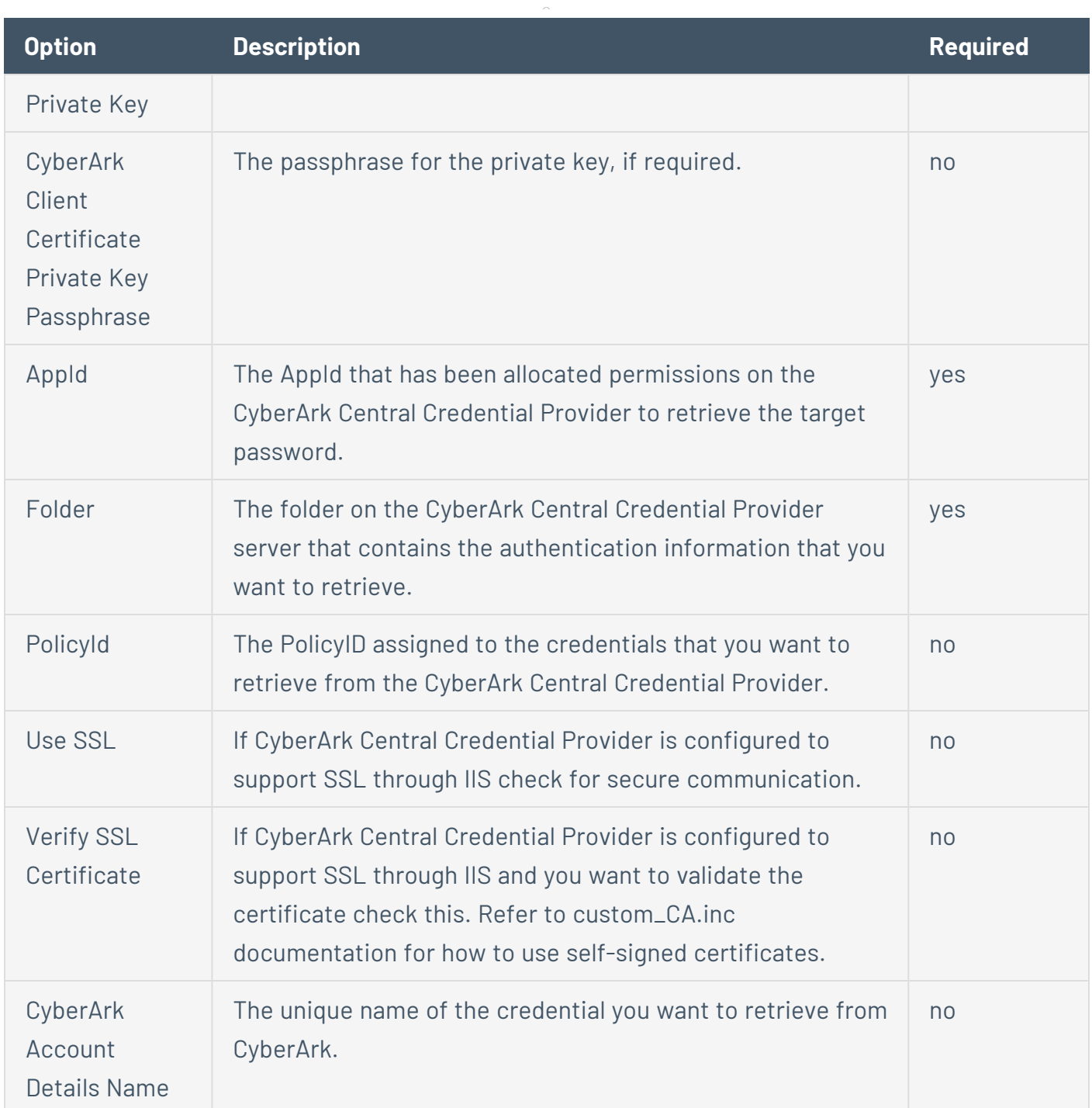

 $\circledcirc$  -

# **Windows Authentication Method: Delinea**

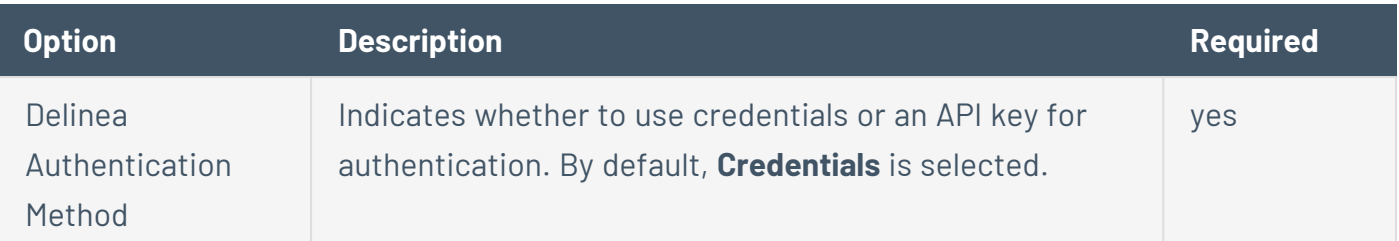

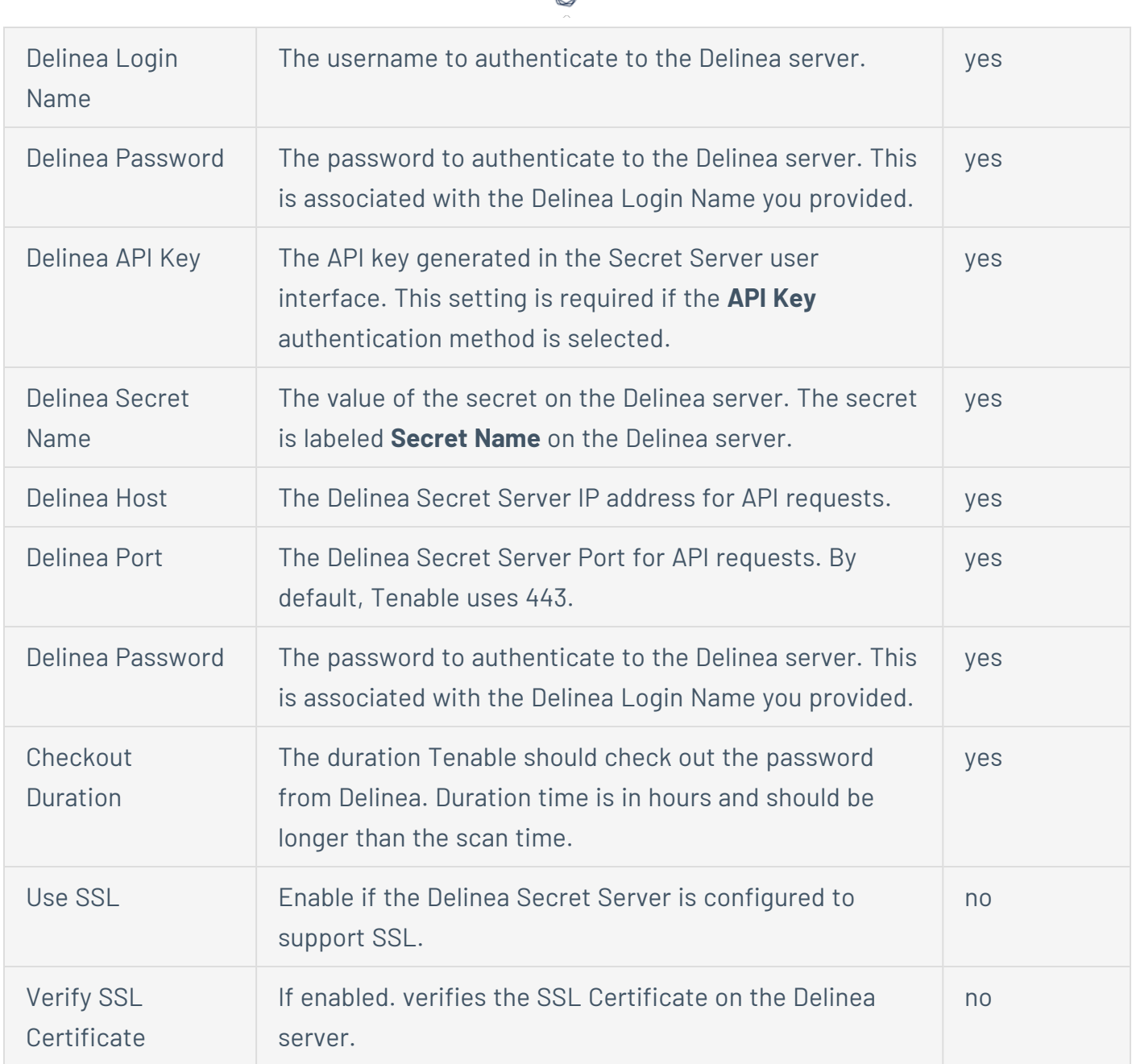

₫

# **Windows Authentication Method: Hashicorp Vault**

HashiCorp Vault is a popular enterprise password vault that helps you manage privileged credentials. Tenable Vulnerability Management can retrieve credentials from HashiCorp Vault to use in a scan.

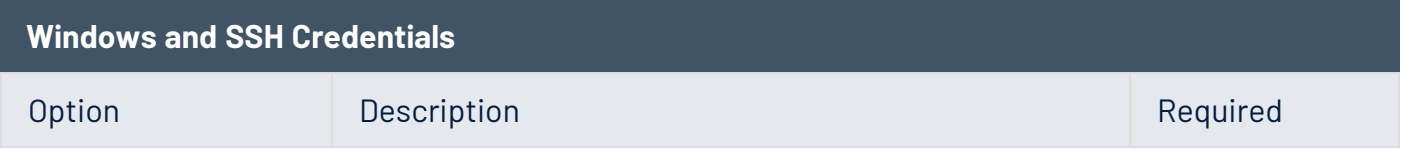

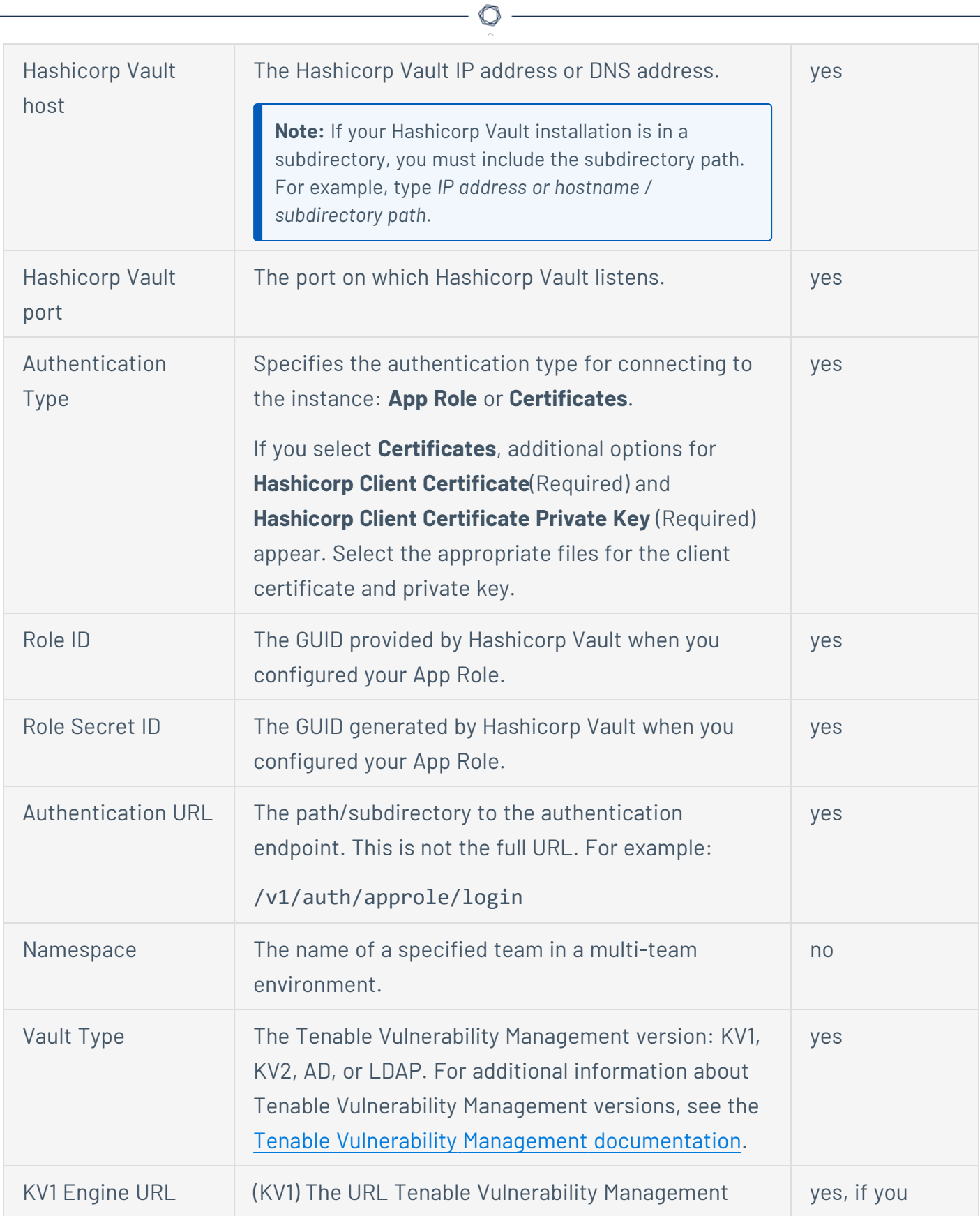

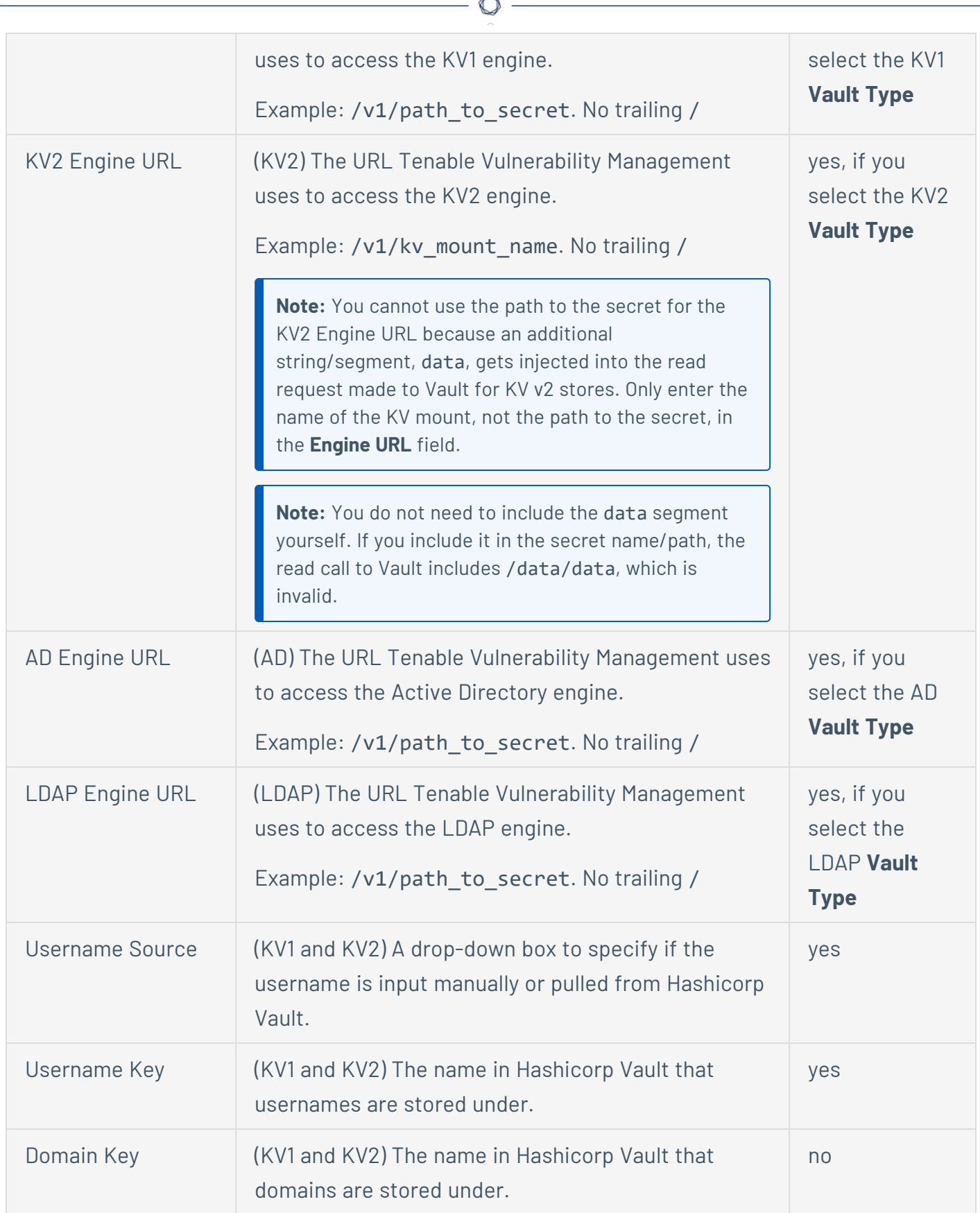

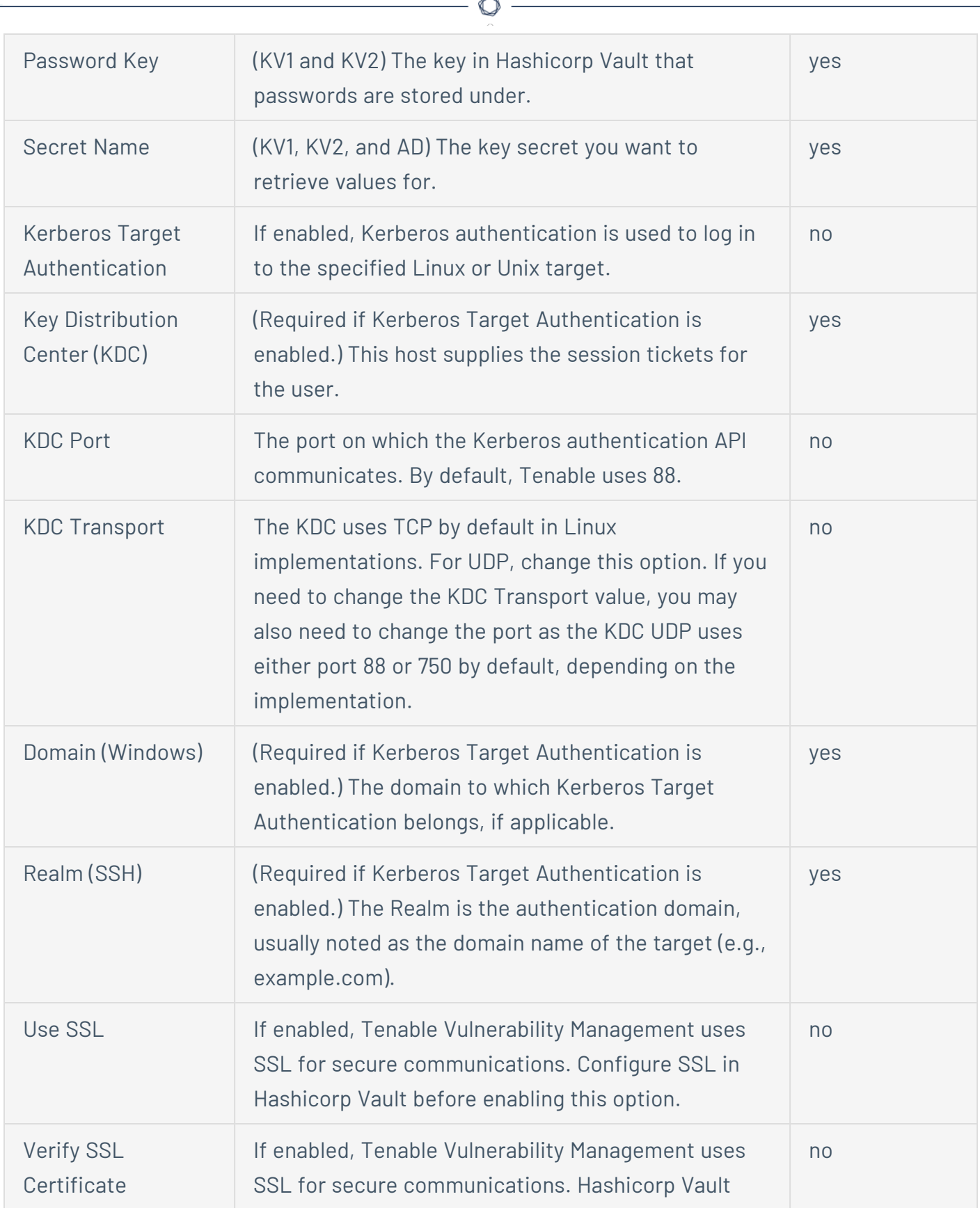

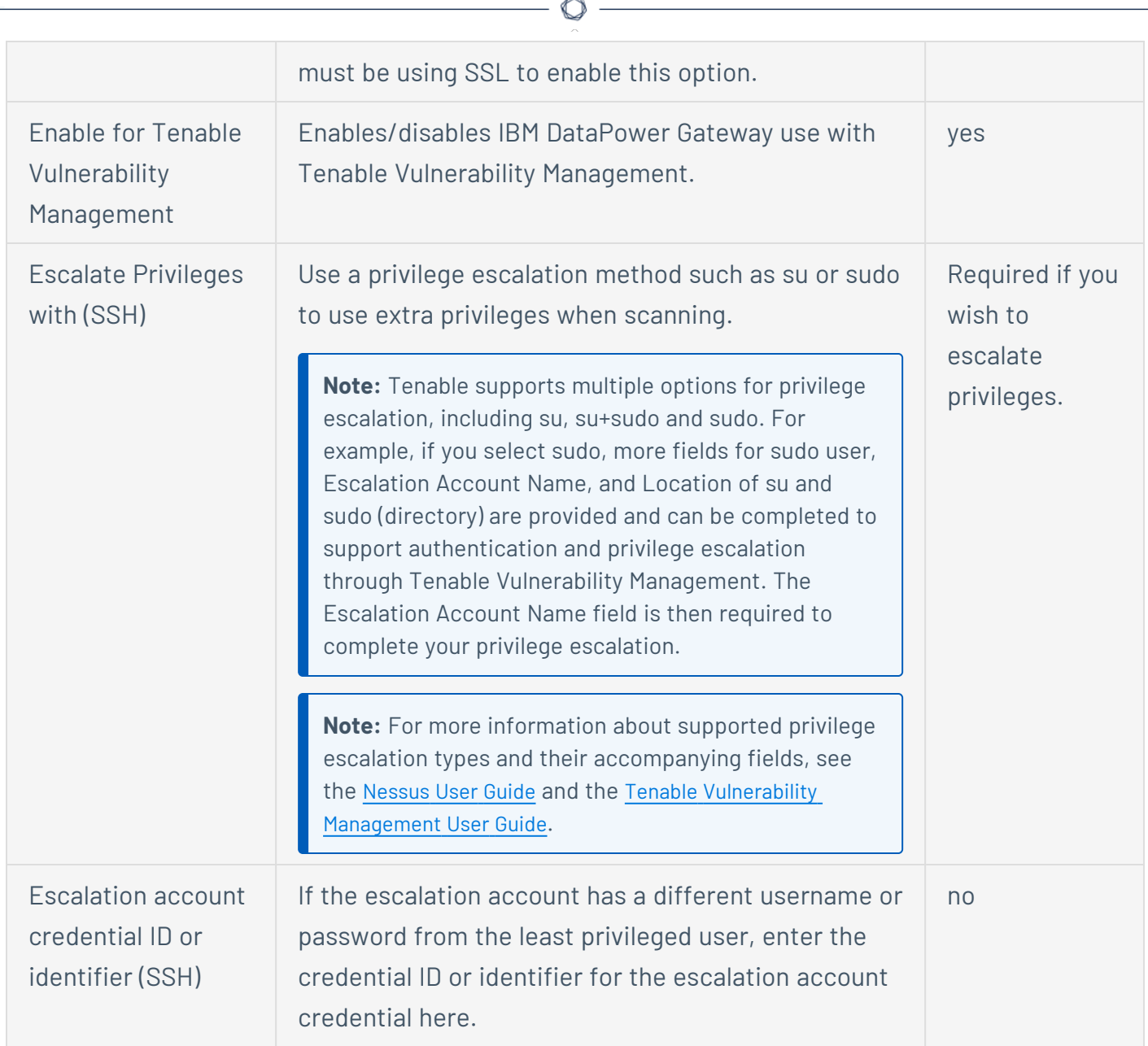

# **Windows Authentication Method: Kerberos**

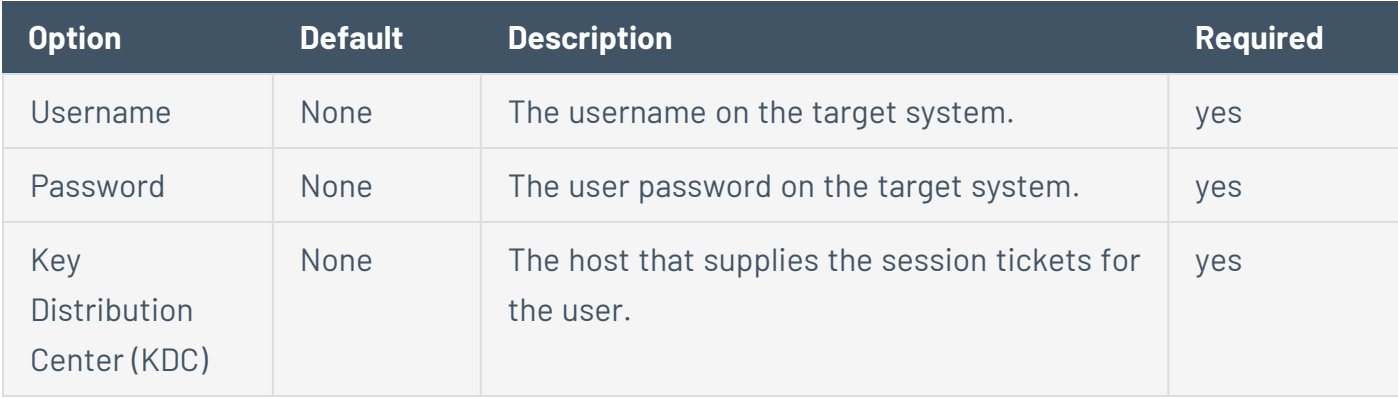

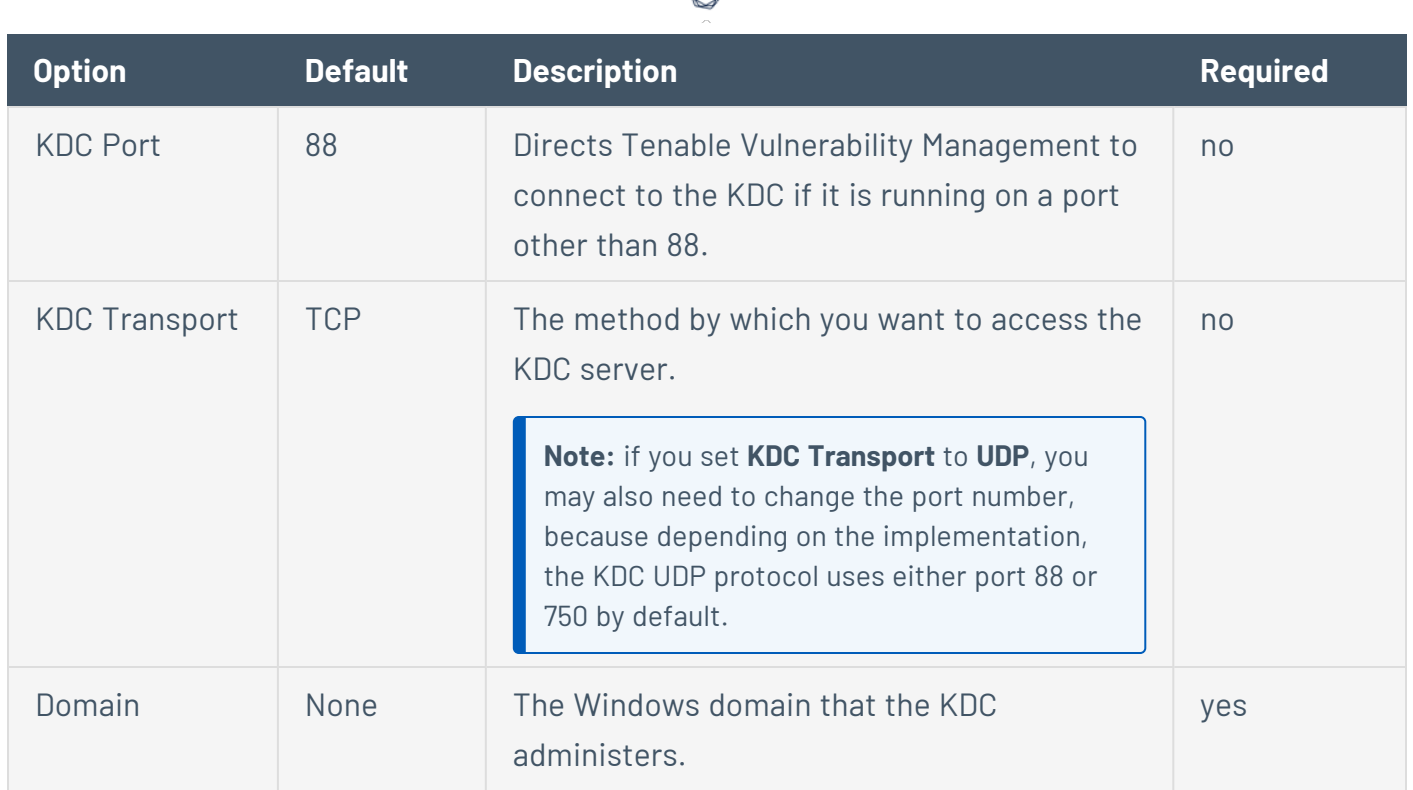

в

# **Windows Authentication Method: Lieberman RED**

Lieberman is a popular enterprise password vault that helps you manage privileged credentials. Tenable Vulnerability Management can get credentials from Lieberman to use in a scan.

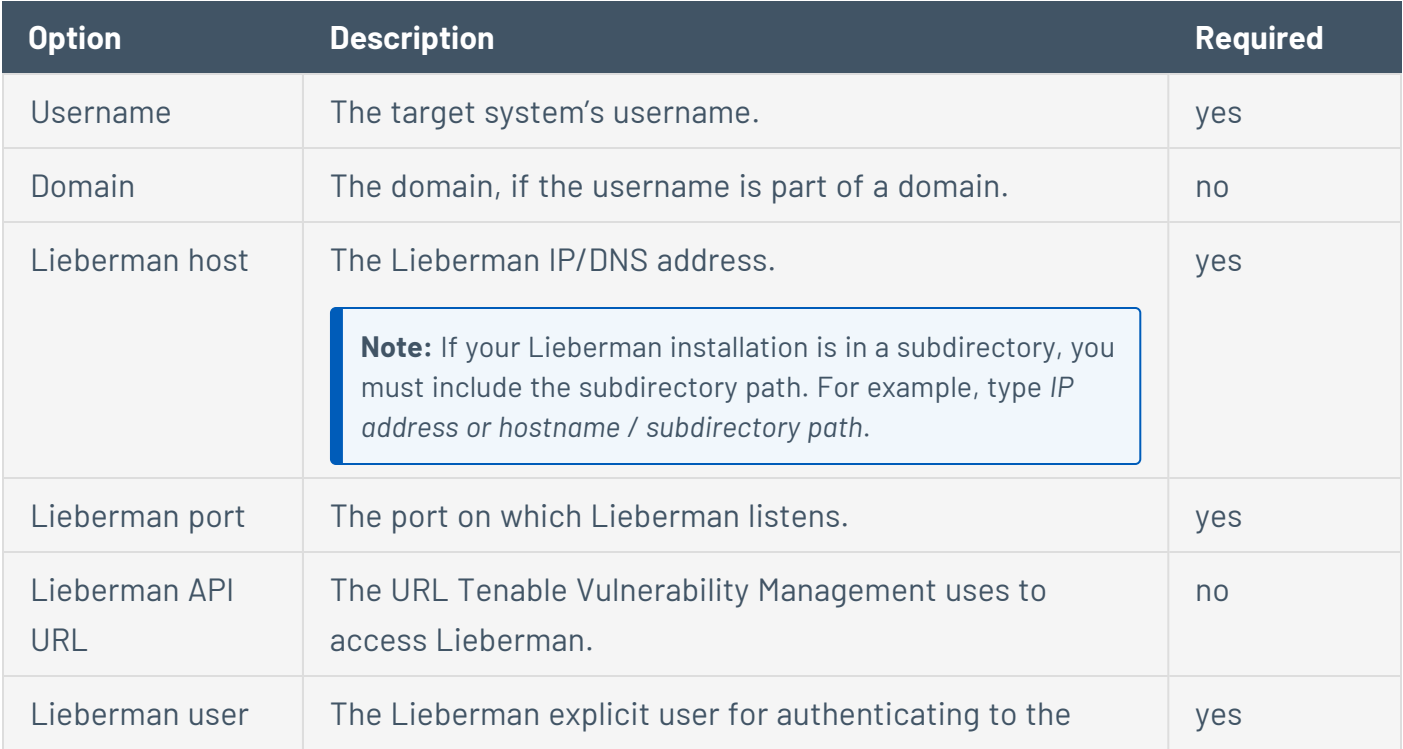

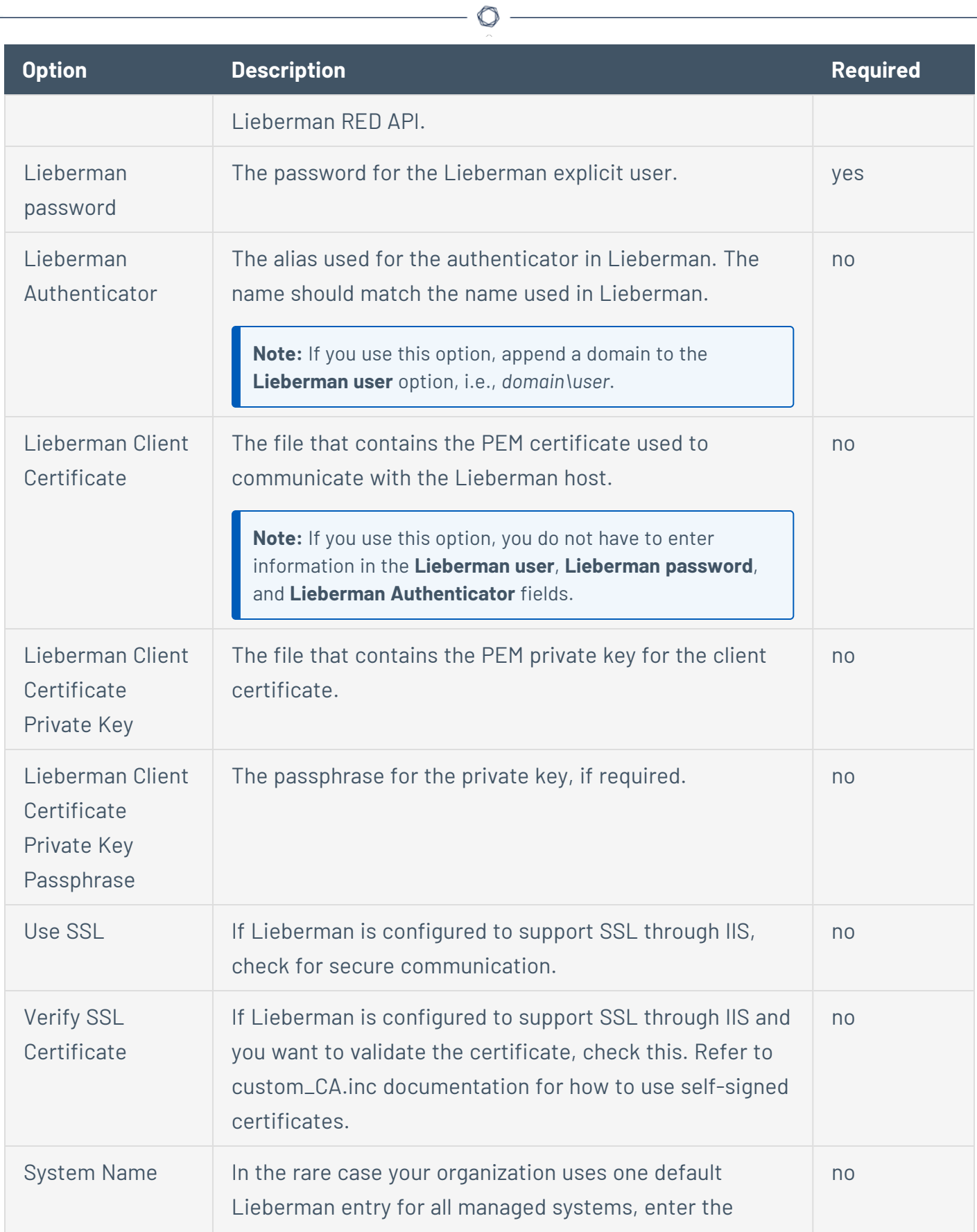

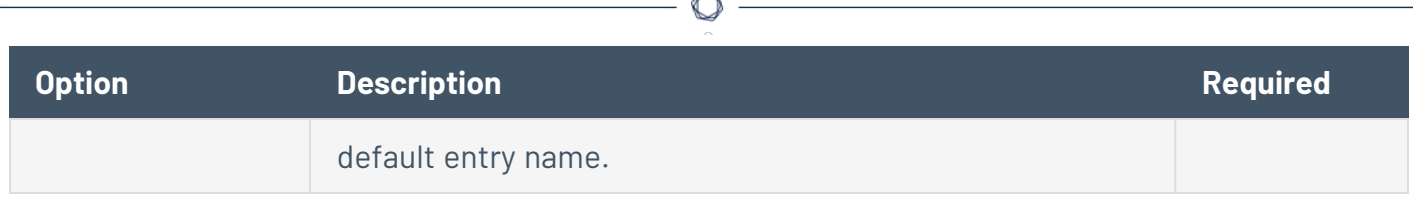

### **Windows Authentication Method: LM Hash**

The Lanman authentication method was prevalent on Windows NT and early Windows 2000 server deployments. It is retained for backward compatibility.

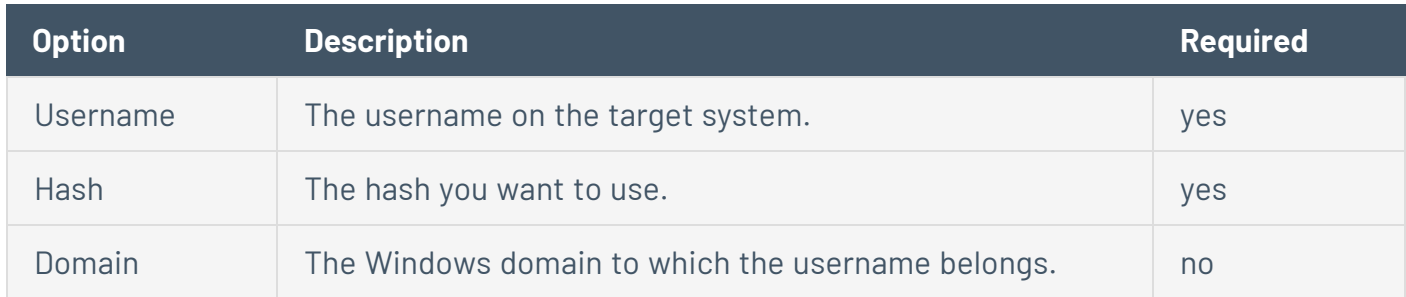

### <span id="page-574-0"></span>**Windows Authentication Method: NTLM Hash**

The NTLM [authentication](#page-574-0) method, introduced with Windows NT, provided improved security over Lanman authentication. The enhanced version, NTLMv2, is cryptographically more secure than NTLM and is the default authentication method chosen by Tenable Vulnerability Management when attempting to log into a Windows server. NTLMv2 can use SMB Signing.

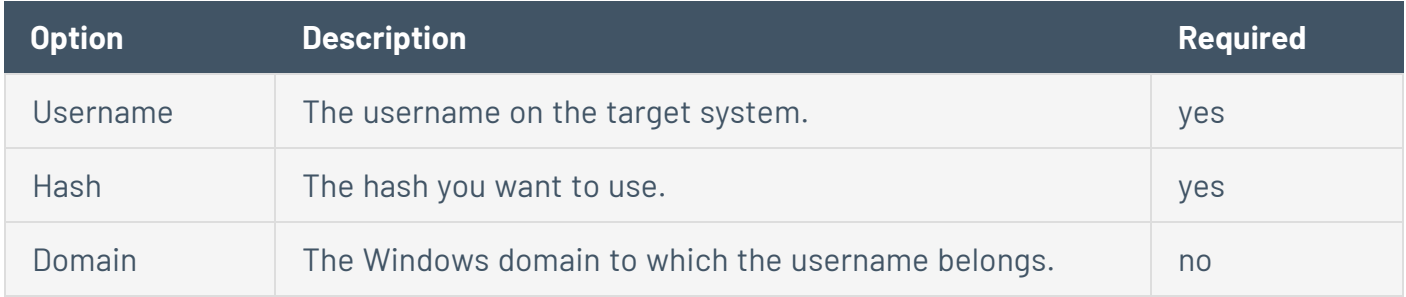

### **Windows Authentication Method: Password**

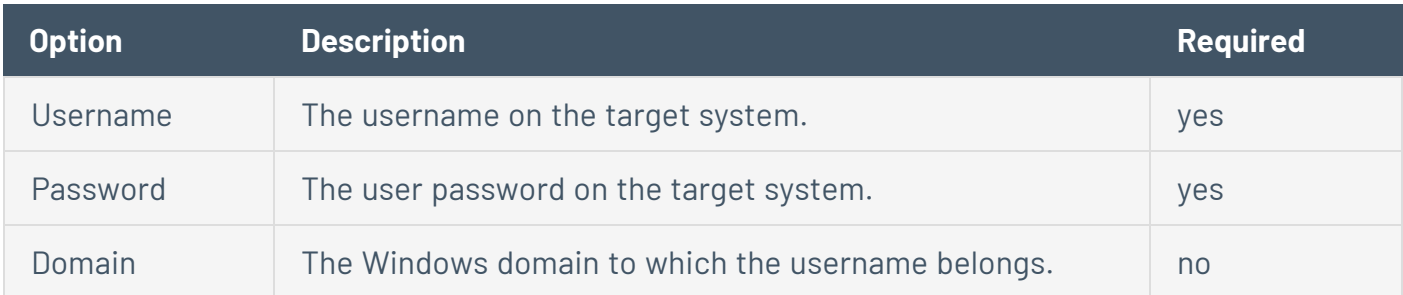

### **Windows Authentication Method: QiAnXin**

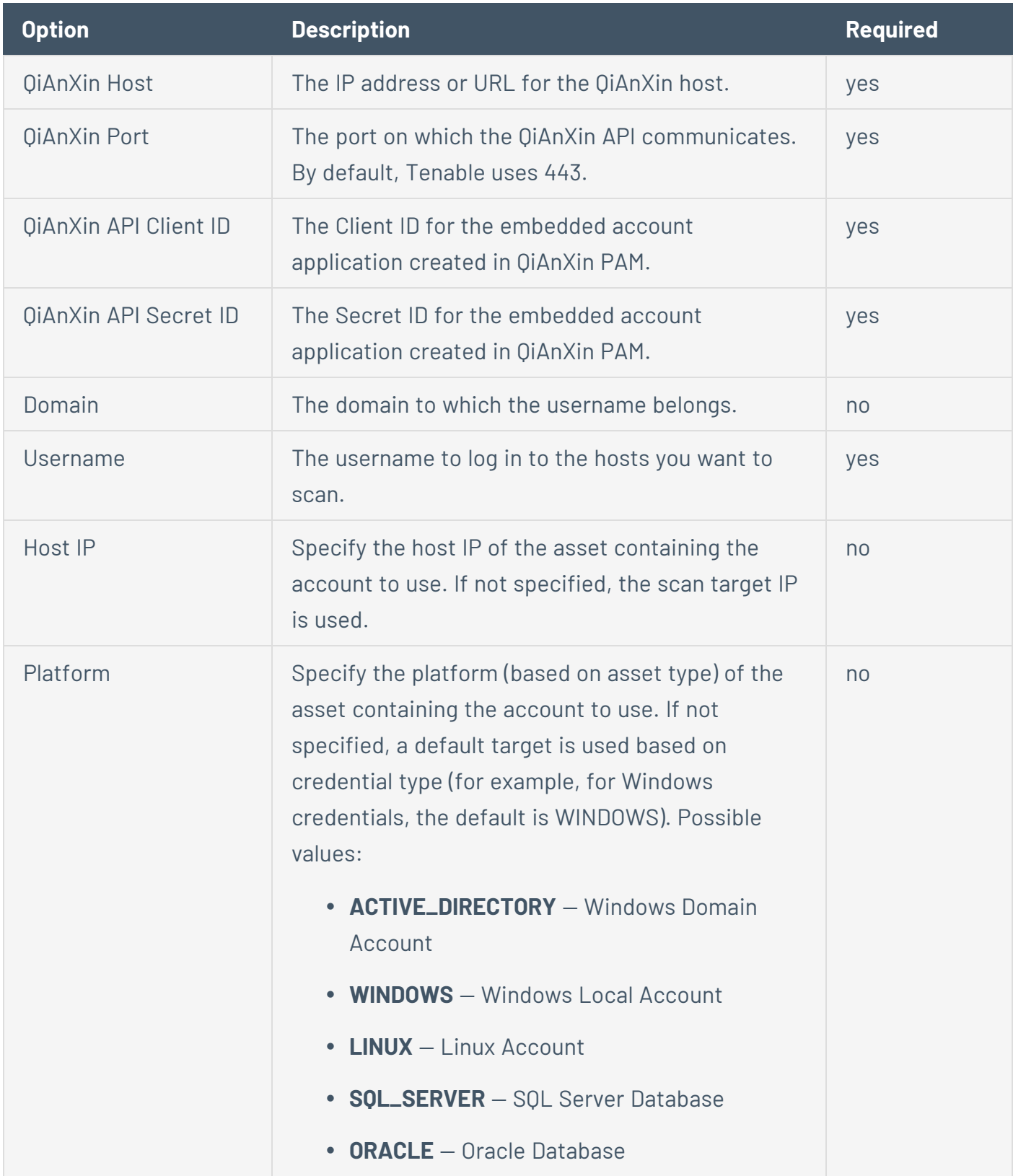

 $\circledcirc$   $-$
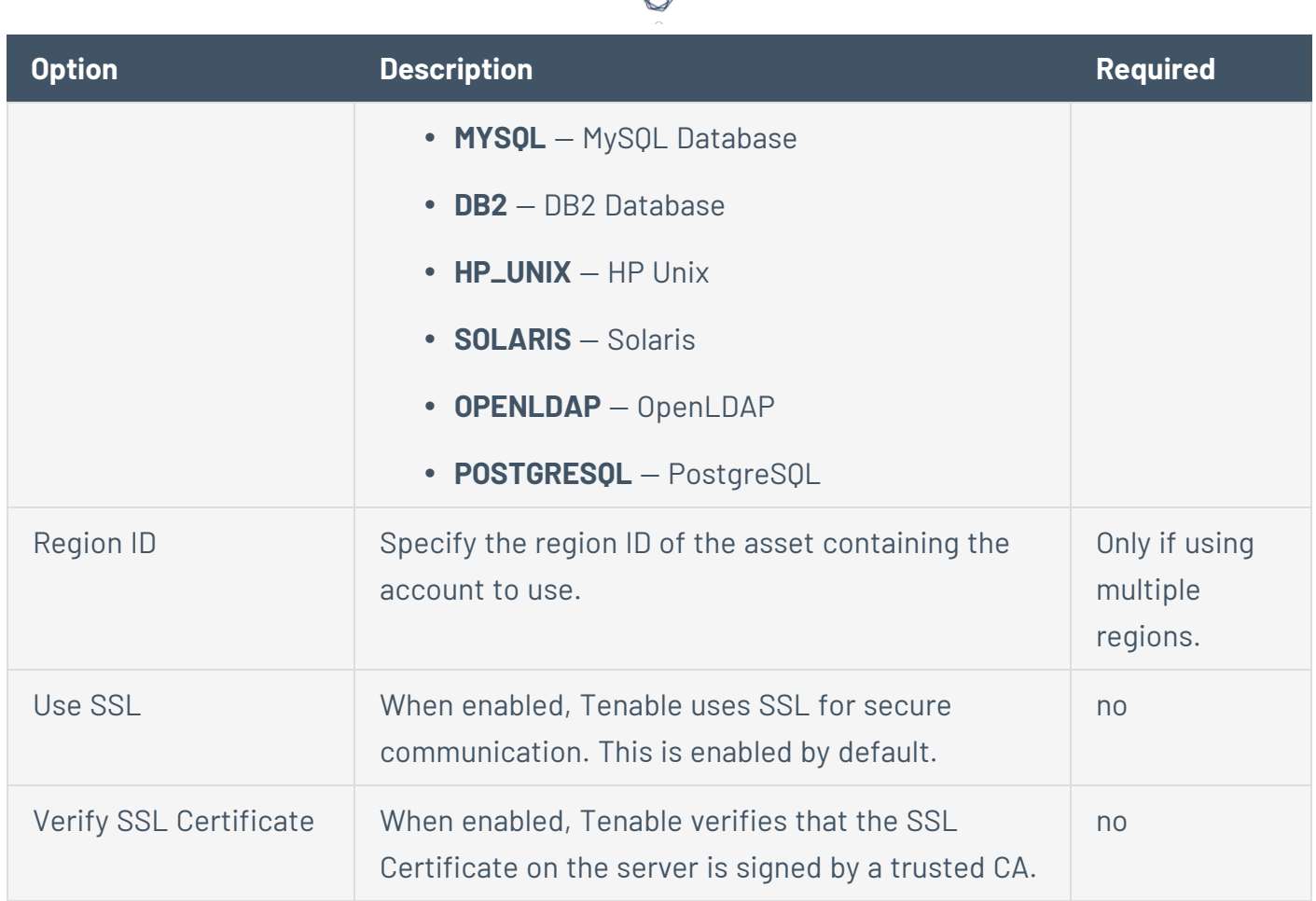

A ₩

# **Windows Authentication Method: Thycotic Secret Server**

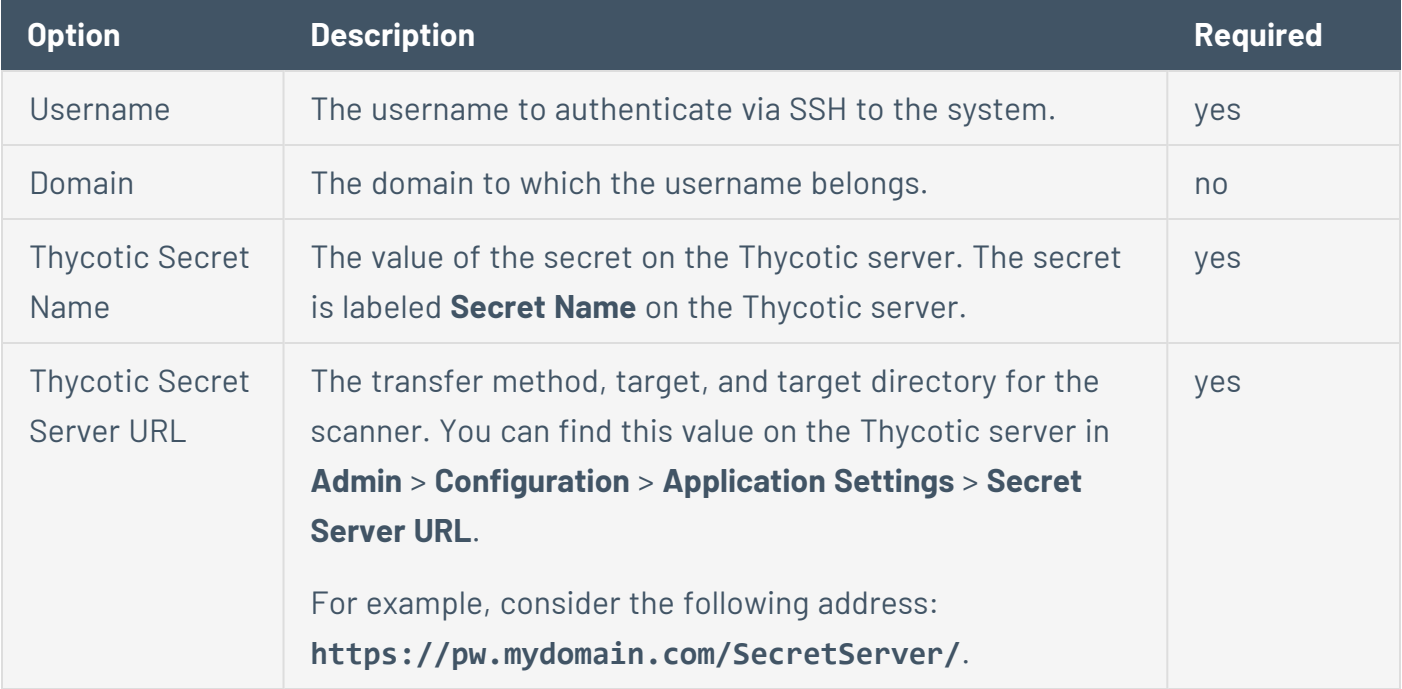

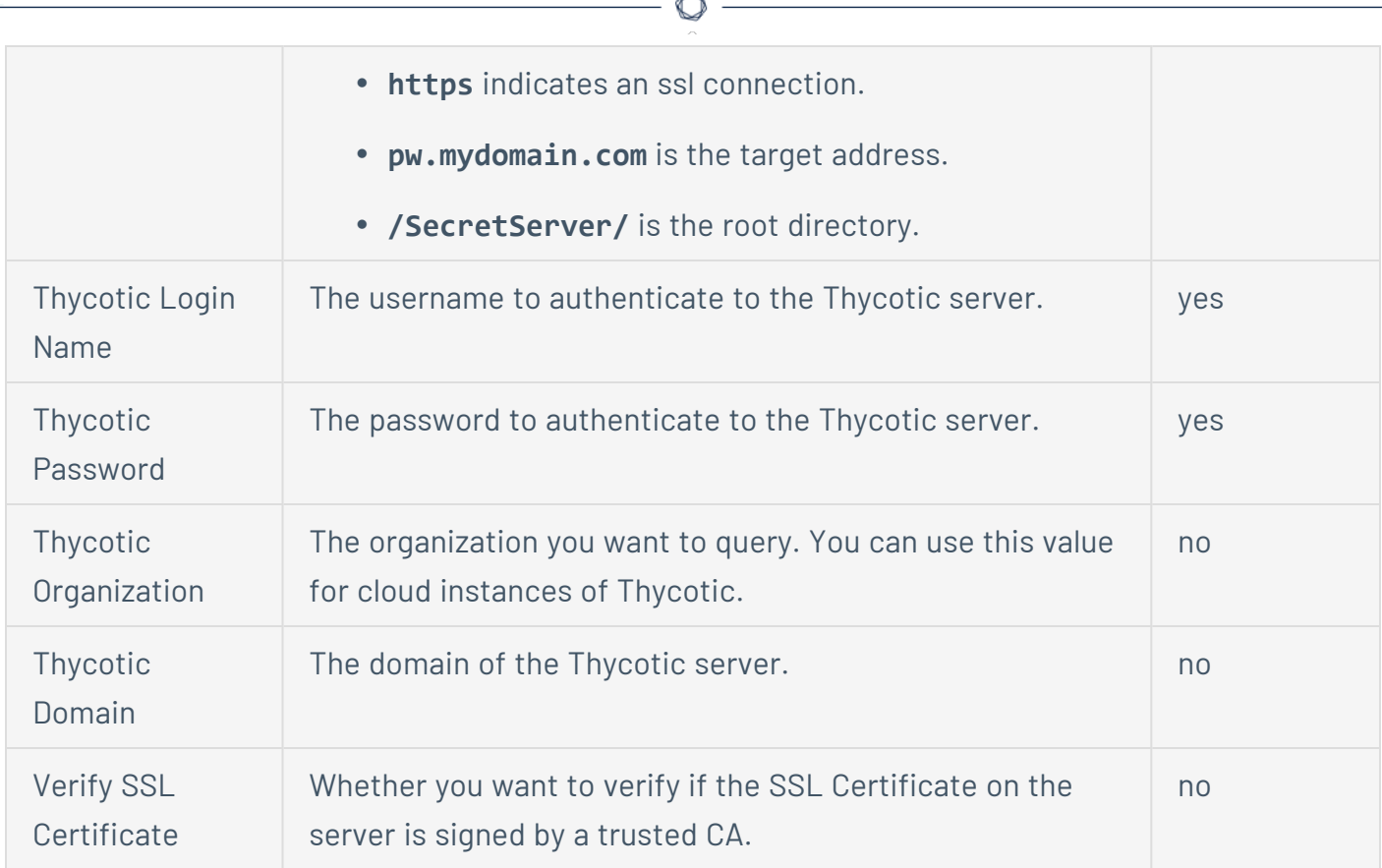

# **Windows Authentication Method: BeyondTrust**

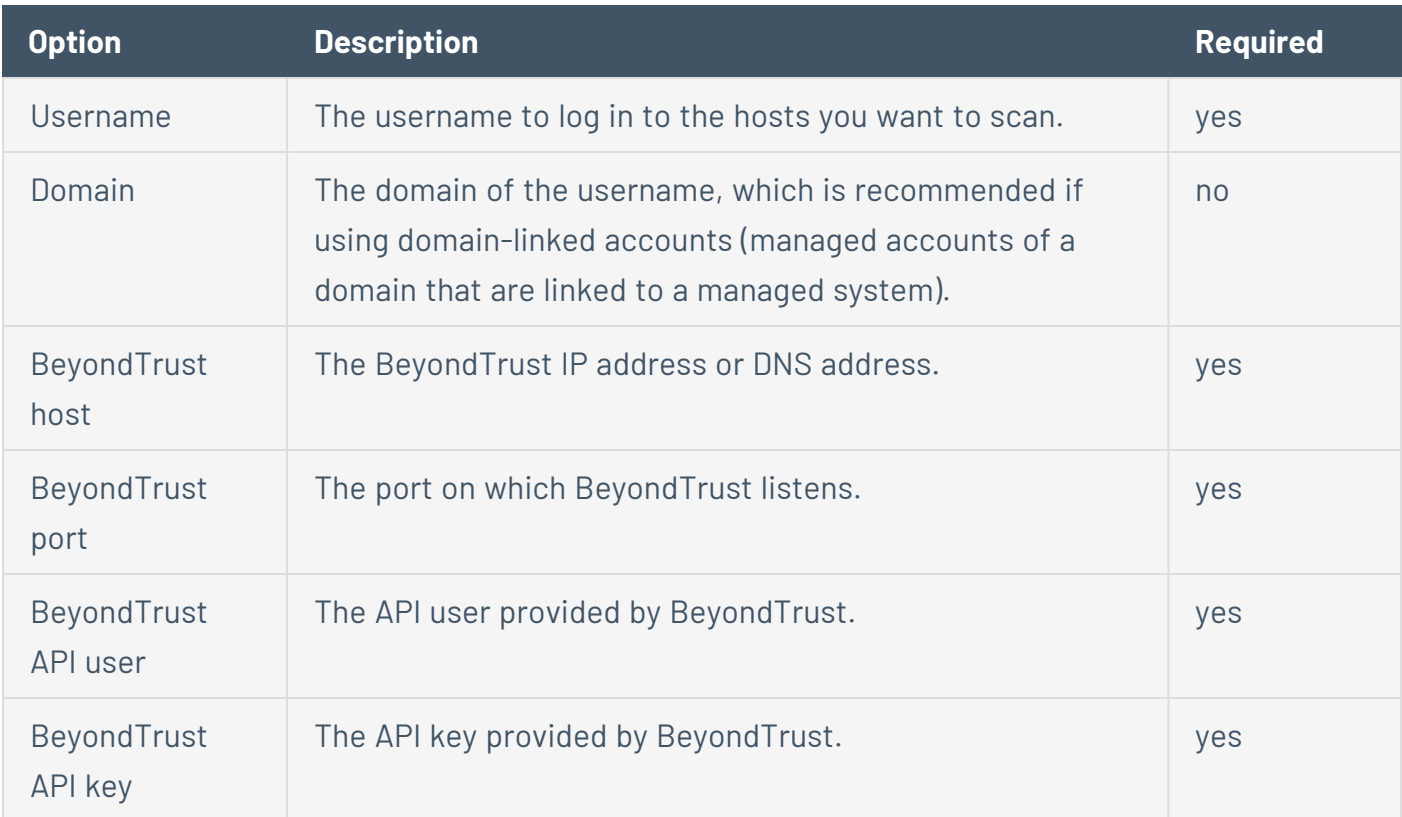

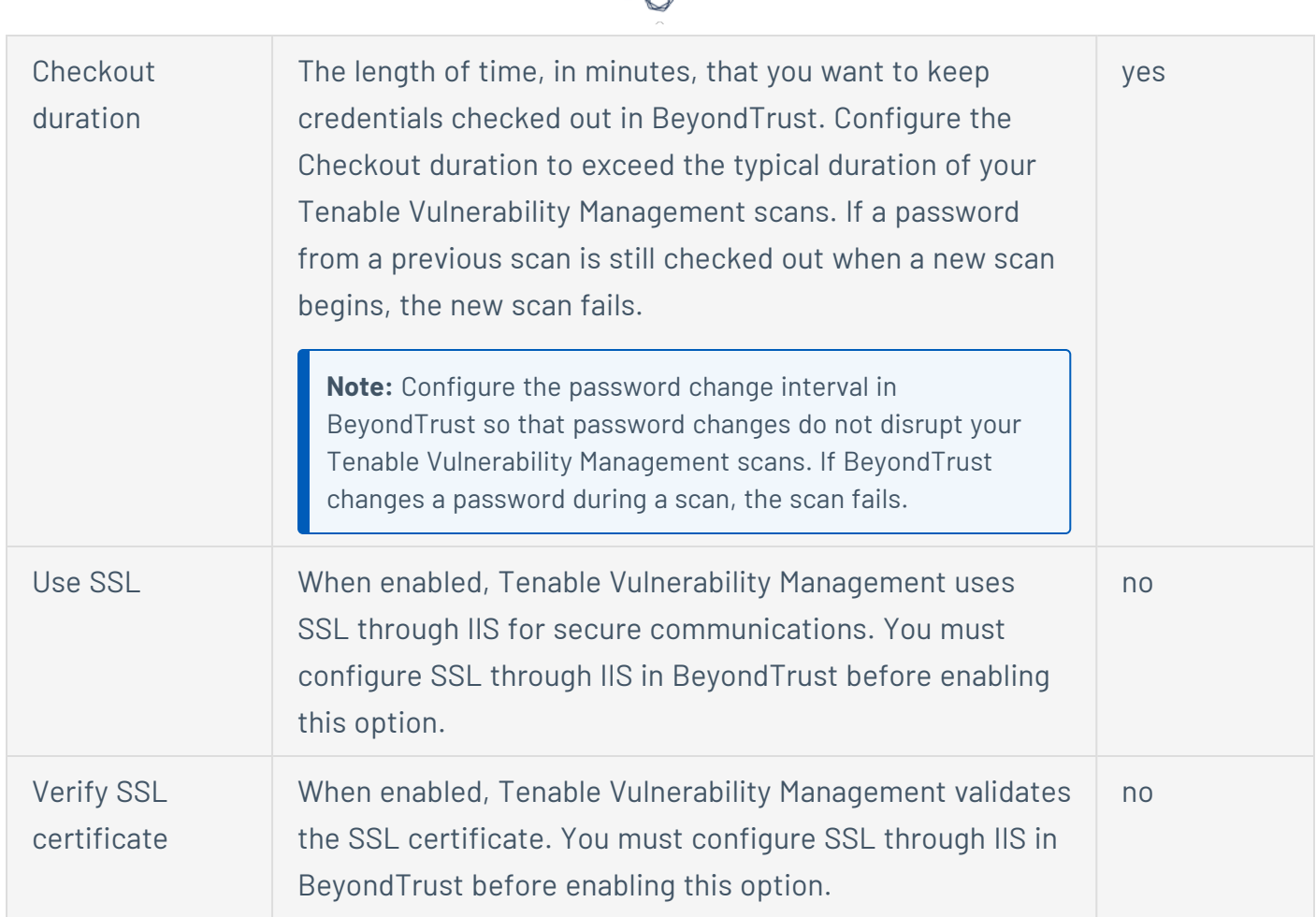

## **Scan-wide Credential Type Settings for Windows**

These settings apply to all Windows-type credentials in the current scan. You can edit these settings in any instance of the credential type in the current scan; your changes automatically apply to the other credentials of that type in the scan.

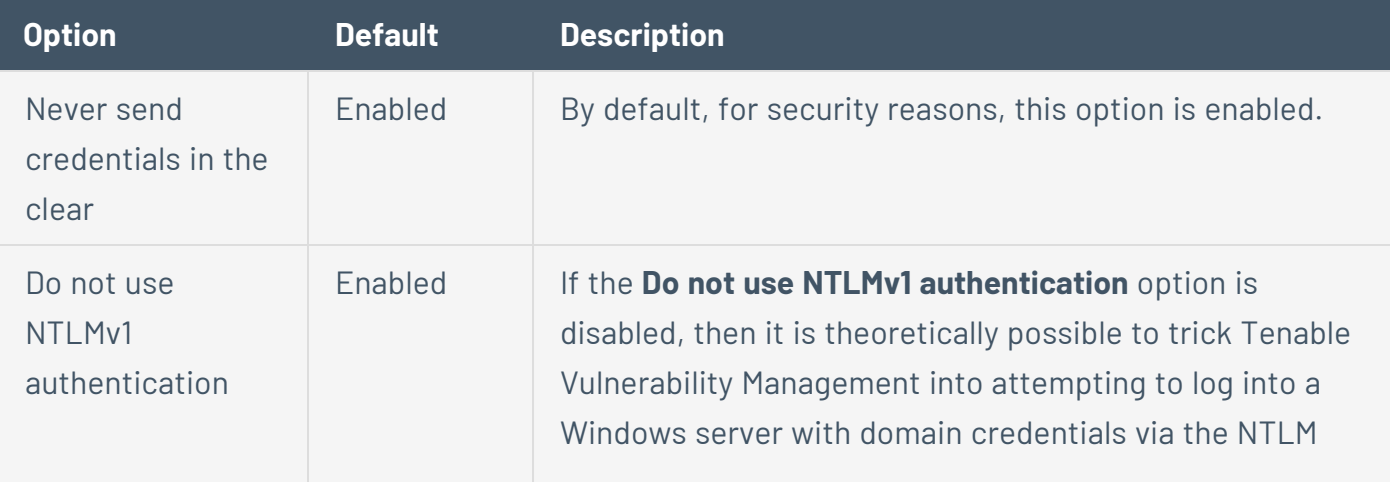

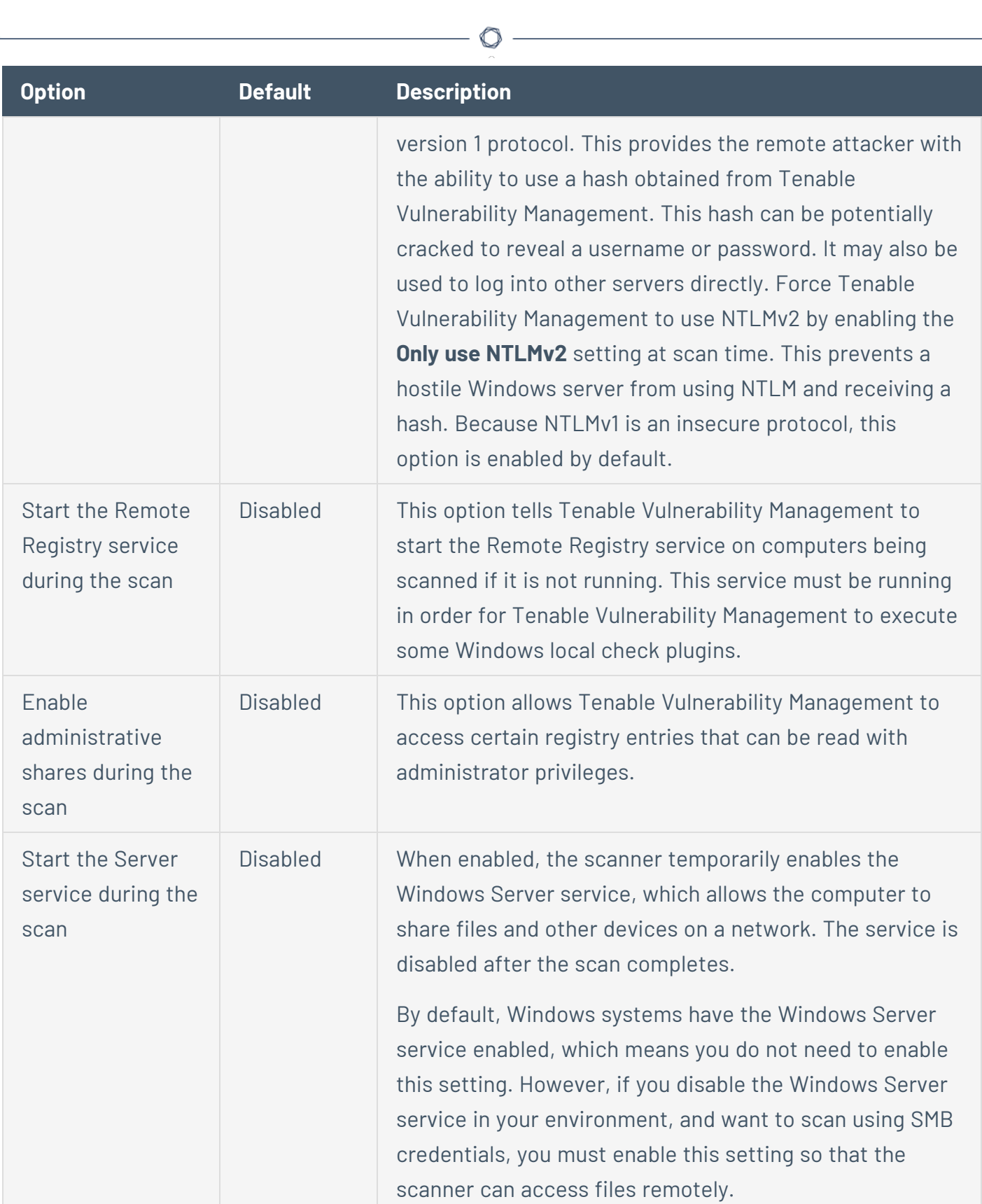

# **Windows Authentication Method: Centrify**

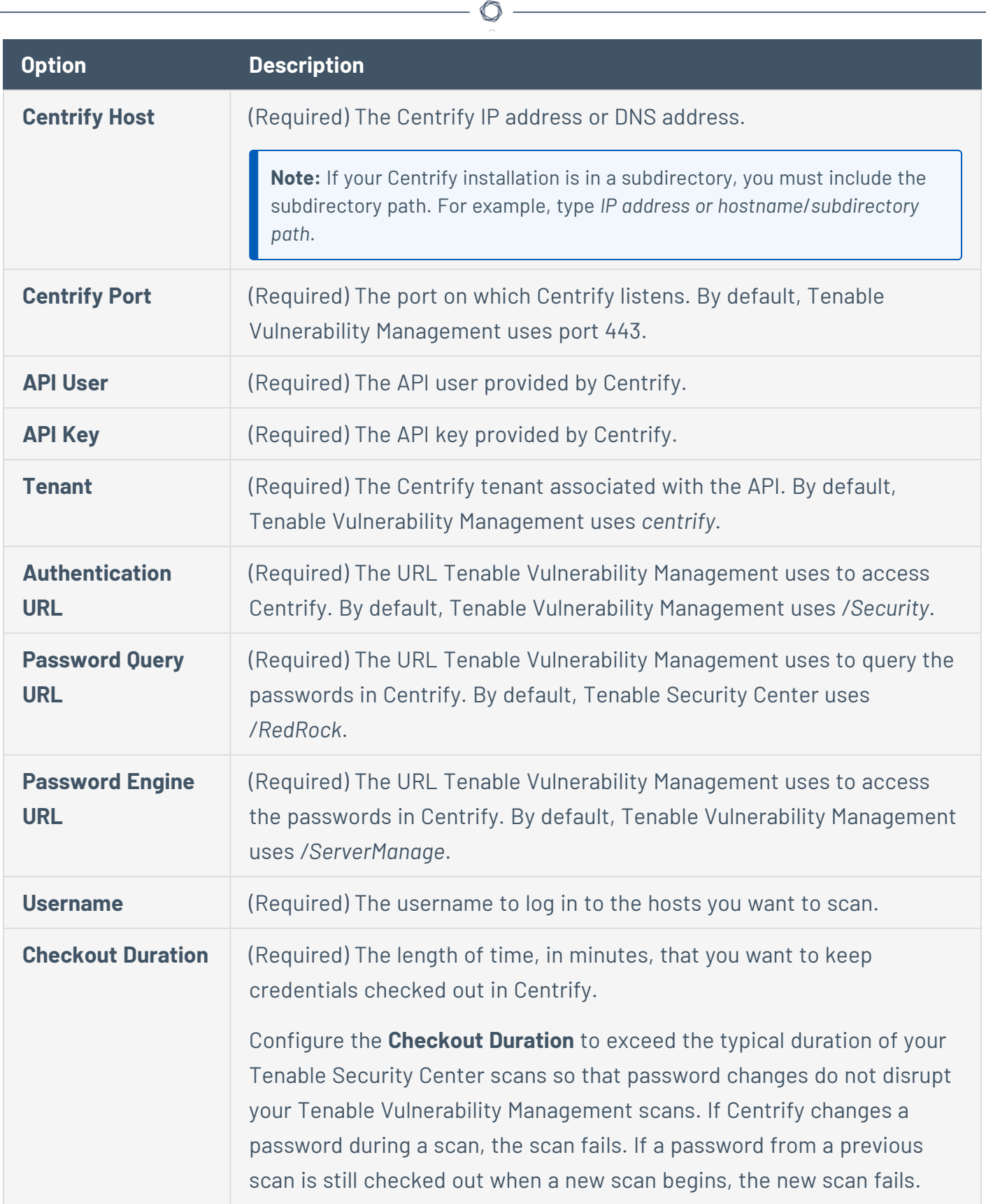

Y

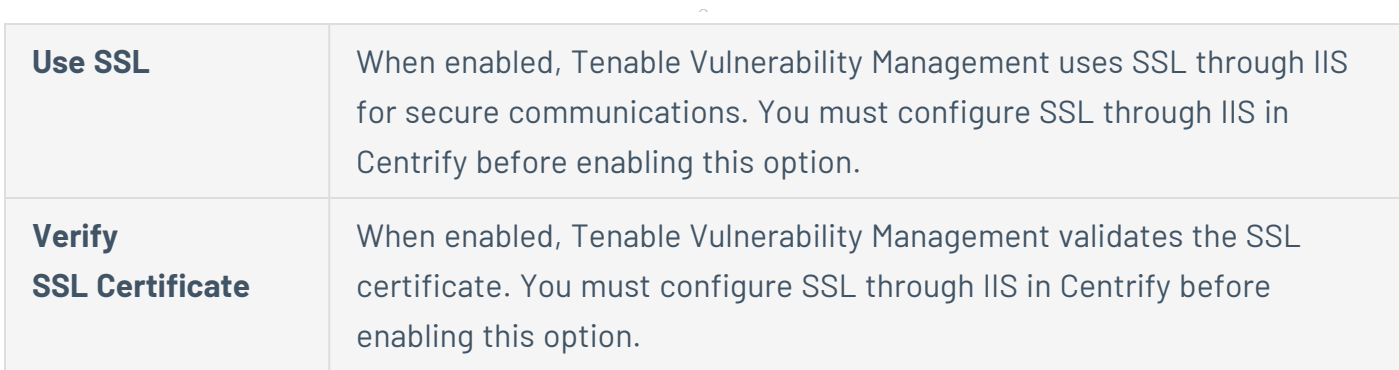

 $\circledcirc$  - $\overline{\phantom{a}}$ 

<u> 1989 - Johann Barbara, martxa a</u>

### **Windows Authentication Method: Arcon**

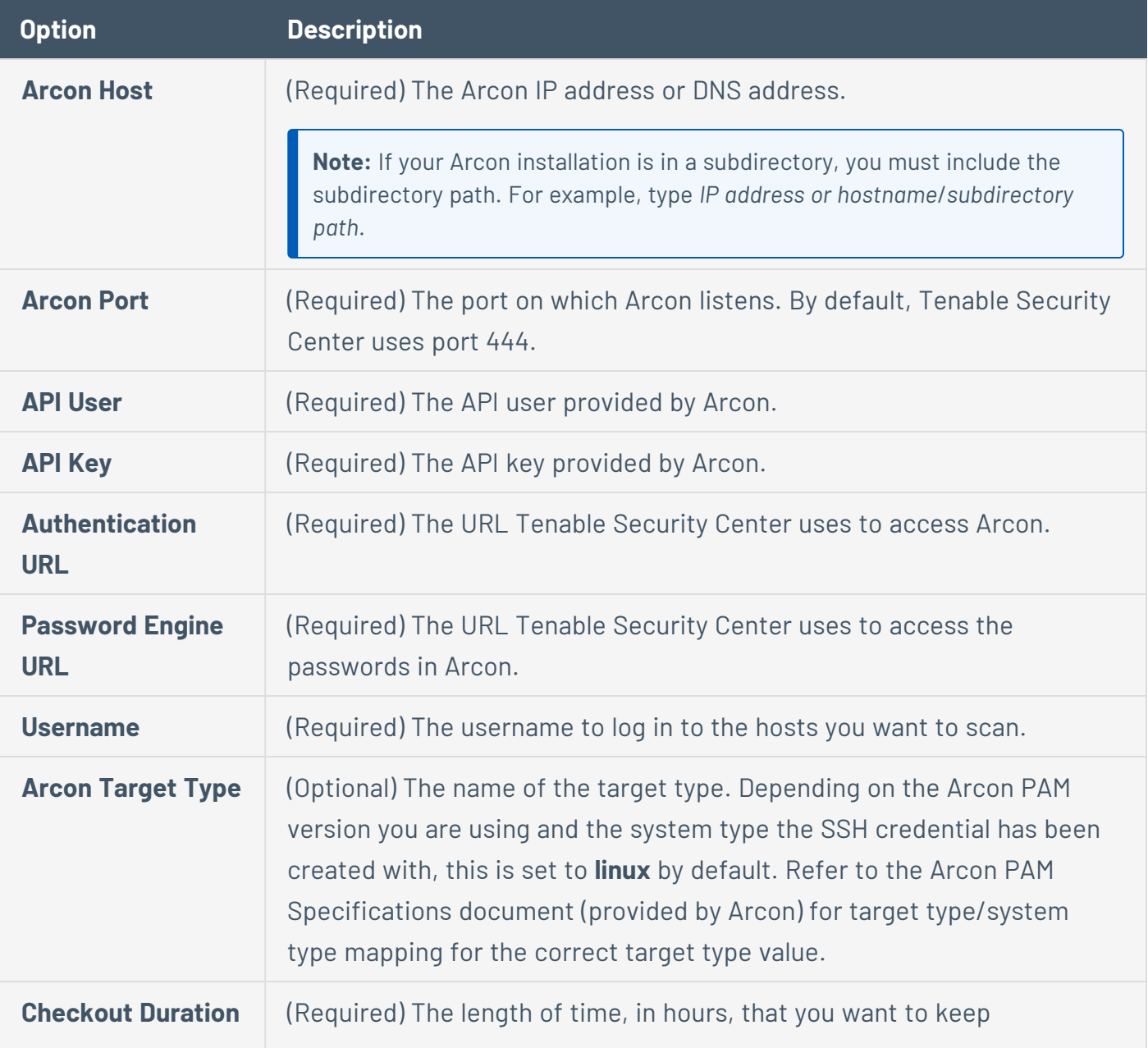

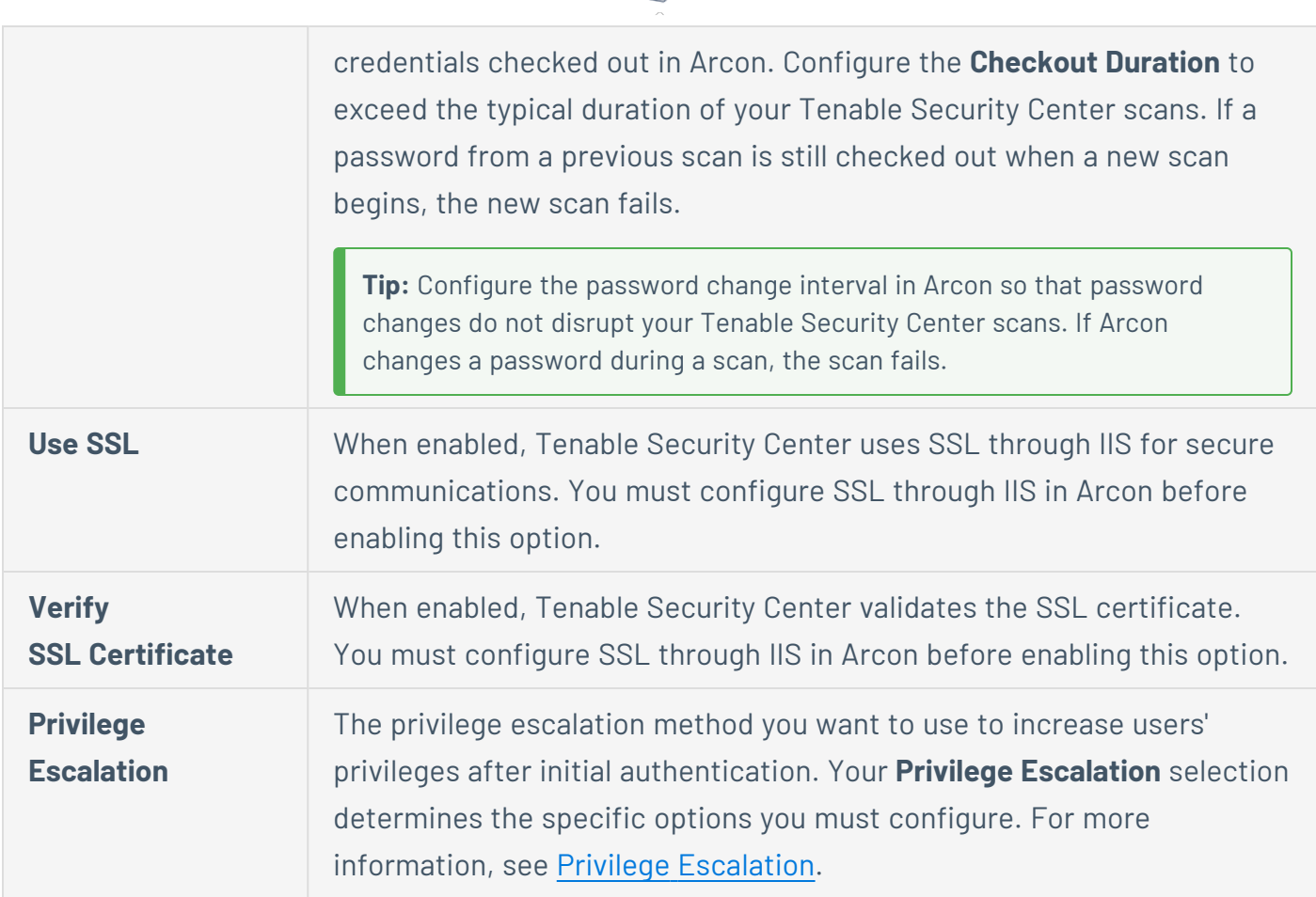

### Windows Authentication Considerations

Regarding the authentication methods:

- Tenable Vulnerability Management automatically uses SMB signing if the remote Windows server requires it. SMB signing is a cryptographic checksum applied to all SMB traffic to and from a Windows server. Many system administrators enable this feature on their servers to ensure that remote users are 100% authenticated and part of a domain. In addition, make sure you enforce a policy that mandates the use of strong passwords that cannot be easily broken via dictionary attacks from tools like John the Ripper and L0phtCrack. There have been many different types of attacks against Windows security to illicit hashes from computers for reuse in attacking servers. SMB Signing adds a layer of security to prevent these man-in-themiddle attacks.
- The SPNEGO (Simple and Protected Negotiate) protocol provides Single Sign On (SSO) capability from a Windows client to a variety of protected resources via the users' Windows login credentials. Tenable Vulnerability Management supports use of SPNEGO Scans and

Policies: Scans 54 of 151 with either NTLMSSP with LMv2 authentication or Kerberos and RC4 encryption. SPNEGO authentication happens through NTLM or Kerberos authentication; nothing needs to be set in the Tenable Vulnerability Management scan configuration.

- If an extended security scheme (such as Kerberos or SPNEGO) is not supported or fails, Tenable Vulnerability Management attempts to log in via NTLMSSP/LMv2 authentication. If that fails, Tenable Vulnerability Management then attempts to log in using NTLM authentication.
- Tenable Vulnerability Management also supports the use of Kerberos [authentication](#page-571-0) in a Windows domain. To configure this, the IP address of the Kerberos Domain Controller (actually, the IP address of the Windows Active Directory Server) must be provided.

Server Message Block (SMB) is a file-sharing protocol that allows computers to share information across the network. Providing this information to Tenable Vulnerability Management allows it to find local information from a remote Windows host. For example, using credentials enables Tenable Vulnerability Management to determine if important security patches have been applied. It is not necessary to modify other SMB parameters from default settings.

The SMB domain field is optional and Tenable Vulnerability Management is able to log on with domain credentials without this field. The username, password, and optional domain refer to an account that the target machine is aware of. For example, given a username of joesmith and a password of my4x4mpl3, a Windows server first looks for this username in the local system's list of users, and then determines if it is part of a domain.

Regardless of credentials used, Tenable Vulnerability Management always attempts to log into a Windows server with the following combinations:

- Administrator without a password
- A random username and password to test Guest accounts
- No username or password to test null sessions

The actual domain name is only required if an account name is different on the domain from that on the computer. It is entirely possible to have an Administrator account on a Windows server and within the domain. In this case, to log on to the local server, the username of Administrator is used with the password of that account. To log on to the domain, the Administrator username is also used, but with the domain password and the name of the domain.

When multiple SMB accounts are configured, Tenable Vulnerability Management attempts to log in with the supplied credentials sequentially. Once Tenable Vulnerability Management is able to authenticate with a set of credentials, it checks subsequent credentials supplied, but only uses them if administrative privileges are granted when previous accounts provided user access.

Some versions of Windows allow you to create a new account and designate it as an administrator. These accounts are not always suitable for performing credentialed scans. Tenable recommends that the original administrative account, named Administrator be used for credentialed scanning to ensure full access is permitted. On some versions of Windows, this account may be hidden. To unhide the real administrator account, open a DOS prompt with administrative privileges and run the following command:

C:\> net user administrator /active:yes

If an SMB account is created with limited administrator privileges, Tenable Vulnerability Management can easily and securely scan multiple domains. Tenable recommends that network administrators create specific domain accounts to facilitate testing. Tenable Vulnerability Management includes a variety of security checks for Windows Vista, Windows 7, Windows 8, Windows Server 2008, Windows Server 2008 R2, Windows Server 2012, and Windows Server 2012 R2 that are more accurate if a domain account is provided. Tenable Vulnerability Management does attempt to try several checks in most cases if no account is provided.

**Note:** The Windows Remote Registry service allows remote computers with credentials to access the registry of the computer being audited. If the service is not running, reading keys and values from the registry is not possible, even with full credentials. This service must be started for a Tenable Vulnerability Management credentialed scan to audit a system fully using credentials.

For more information, see the Tenable blog post [Dynamic](http://www.tenable.com/blog/real-time-situational-awareness-never-say-i-don-t-know) Remote Registry Auditing - Now you see it, now you [don't!](http://www.tenable.com/blog/real-time-situational-awareness-never-say-i-don-t-know)

Credentialed scans on Windows systems require using a full administrator level account. Several bulletins and software updates by Microsoft have made reading the registry to determine software patch level unreliable without administrator privileges, but not all of them. Tenable Vulnerability Management plugins check that the provided credentials have full administrative access to ensure the plugins execute properly. For example, full administrative access is required to perform direct reading of the file system. This allows Tenable Vulnerability Management to attach to a computer and perform direct file analysis to determine the true patch level of the systems being evaluated.

# <span id="page-585-0"></span>**Privilege Escalation**

You can add privilege escalation while creating a credentialed scan if the scan uses the following authentication methods found in the **Elevate Privileges With** portion of the **Settings** tab for your selected **Authentication Method**.

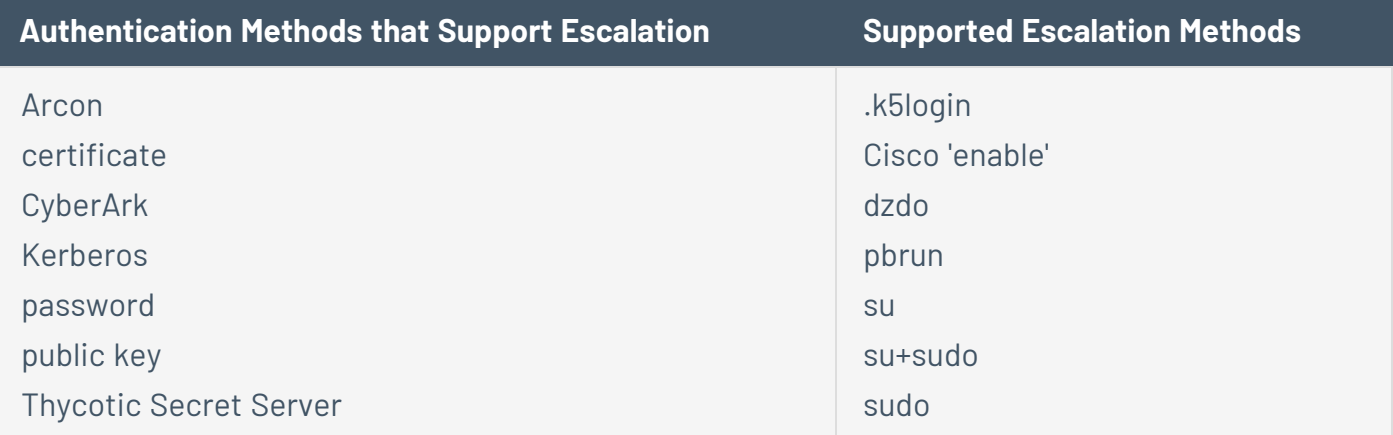

The tables below describe the additional credential options you must configure for privilege escalation.

**Note:** BeyondTrust's PowerBroker (pbrun) and Centrify's DirectAuthorize (dzdo) are proprietary root task delegation methods for Unix and Linux systems.

**Tip:** Scans run using su+sudo allow the user to scan with a non-privileged account and then switch to a user with sudo privileges on the remote host. This is important for locations where remote privileged login is prohibited.

**Note:** Scans run using sudo vs. the root user do not always return the same results because of the different environmental variables applied to the sudo user and other subtle differences. For more information, see: [https://www.sudo.ws/docs/man/sudo.man/.](https://www.sudo.ws/docs/man/sudo.man/)

# Privilege Escalation Options for Arcon

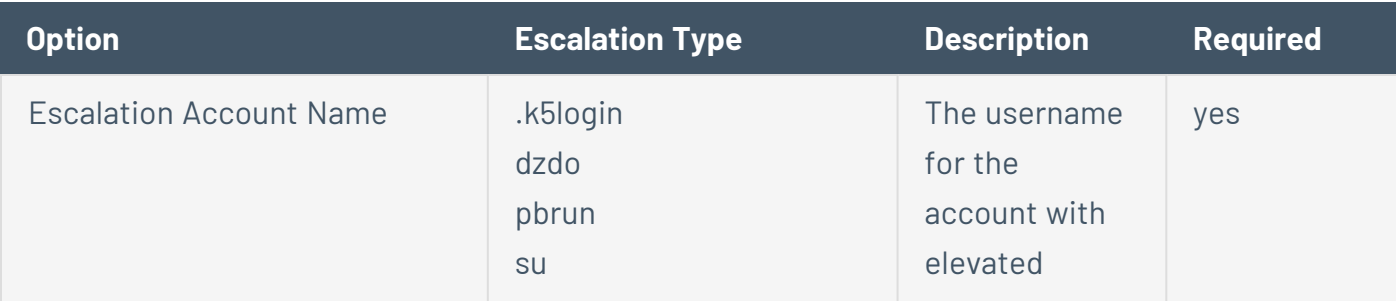

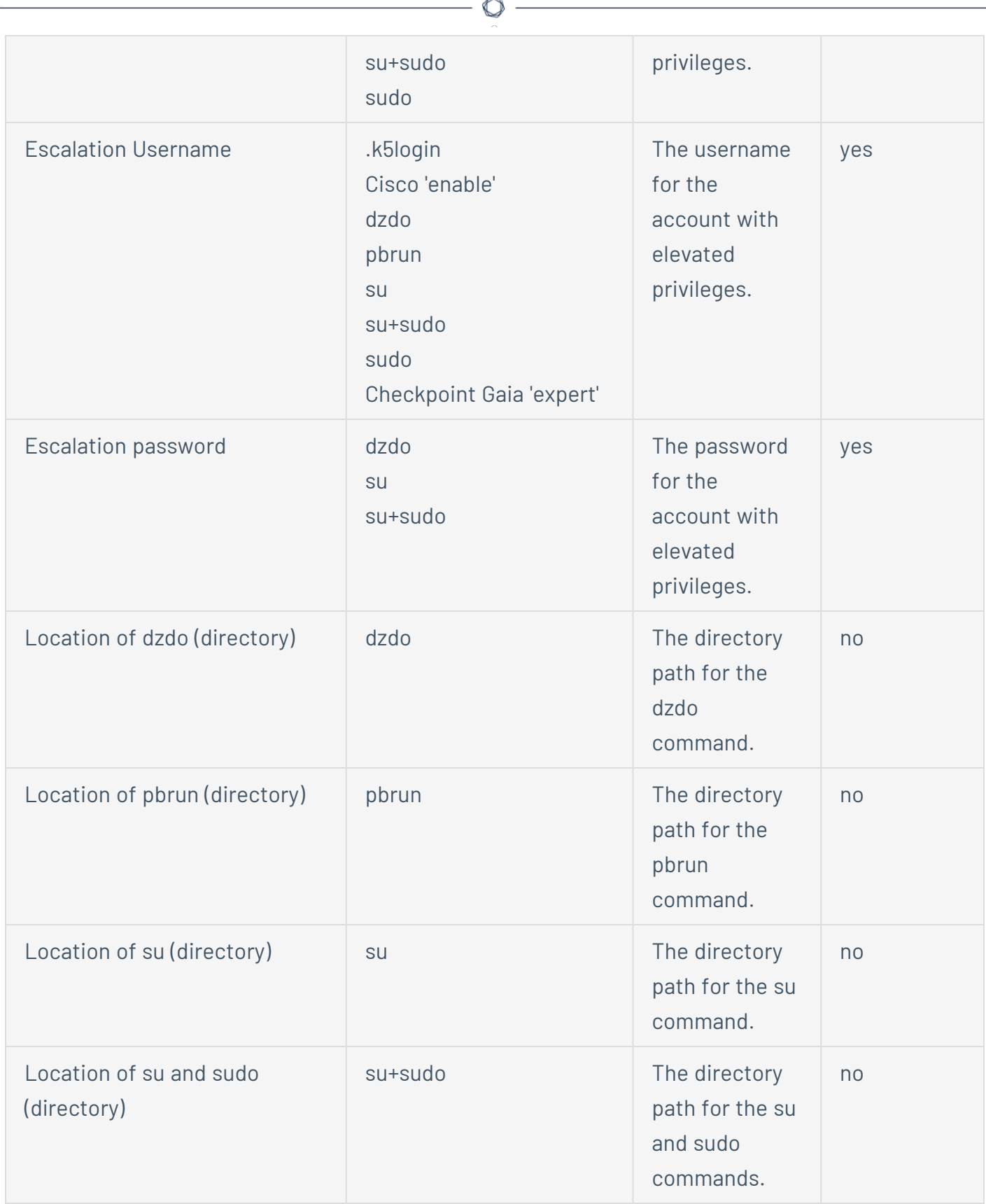

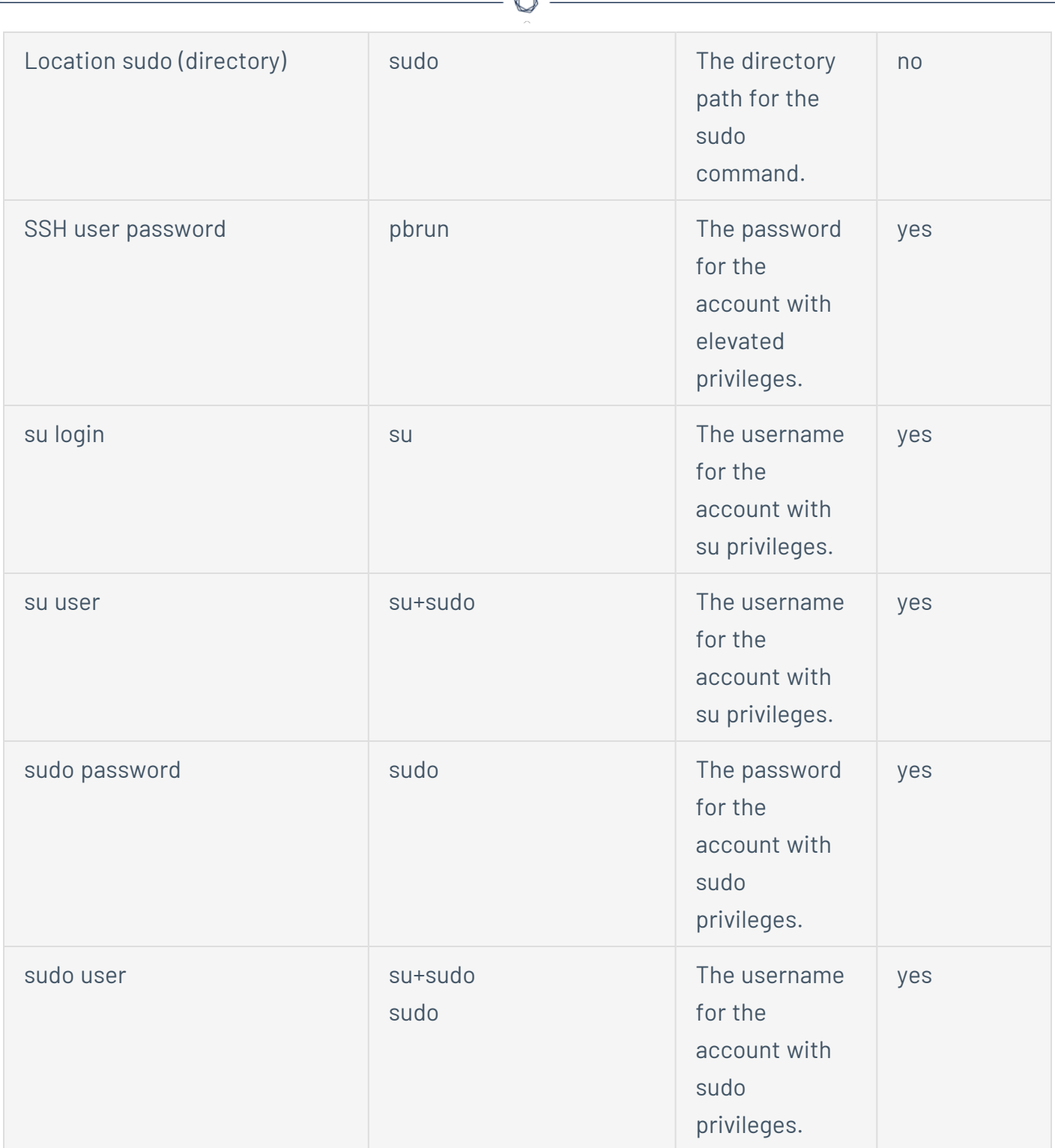

# Privilege Escalation Options for Certificate, Kerberos, Password, and Public Key

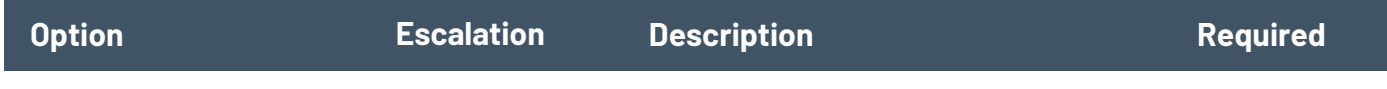

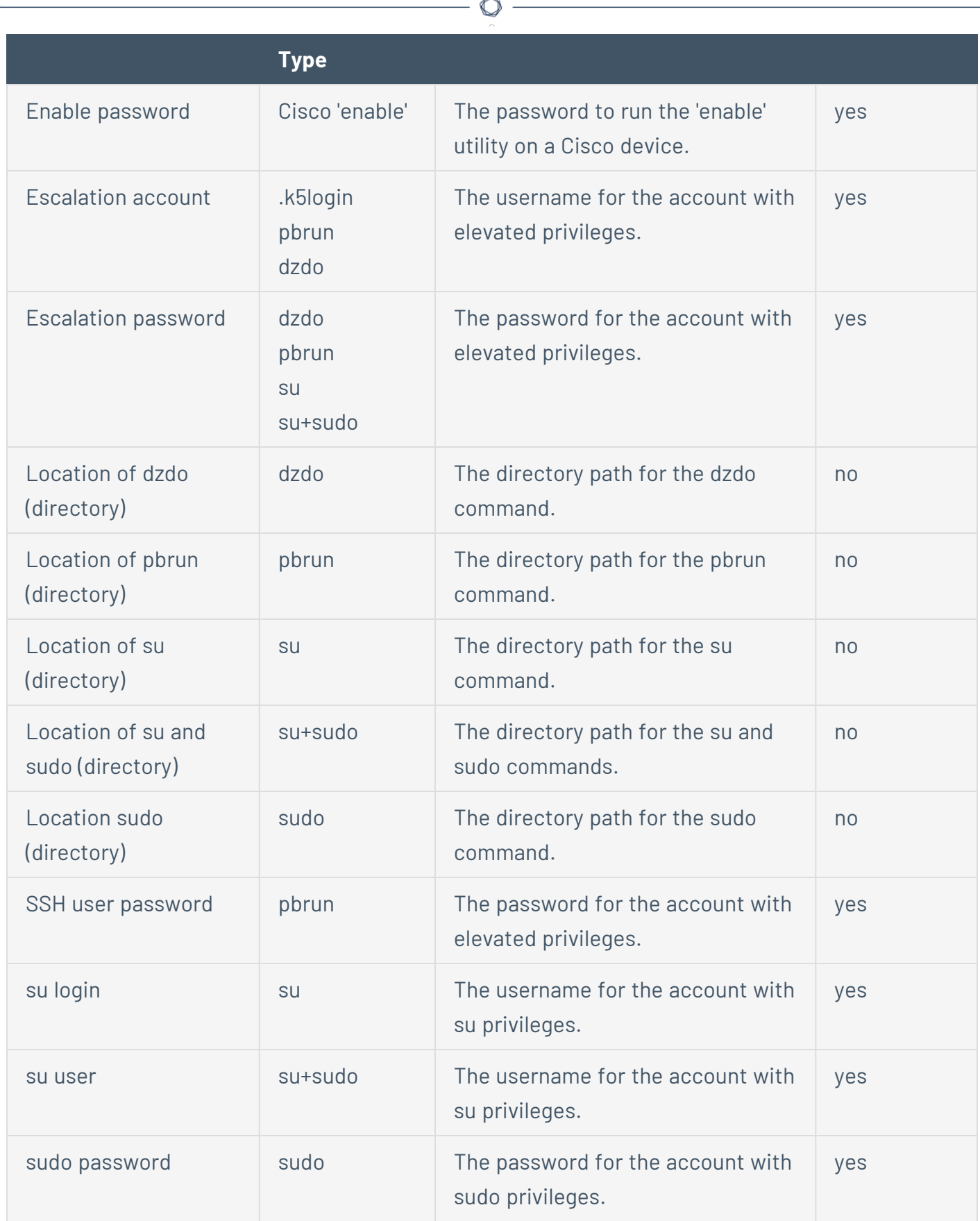

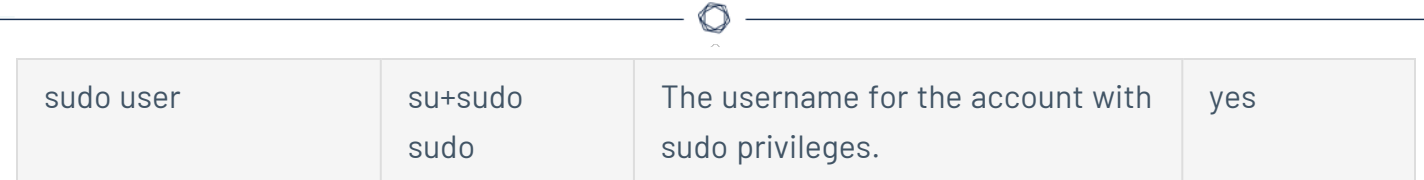

# Privilege Escalation Options for CyberArk

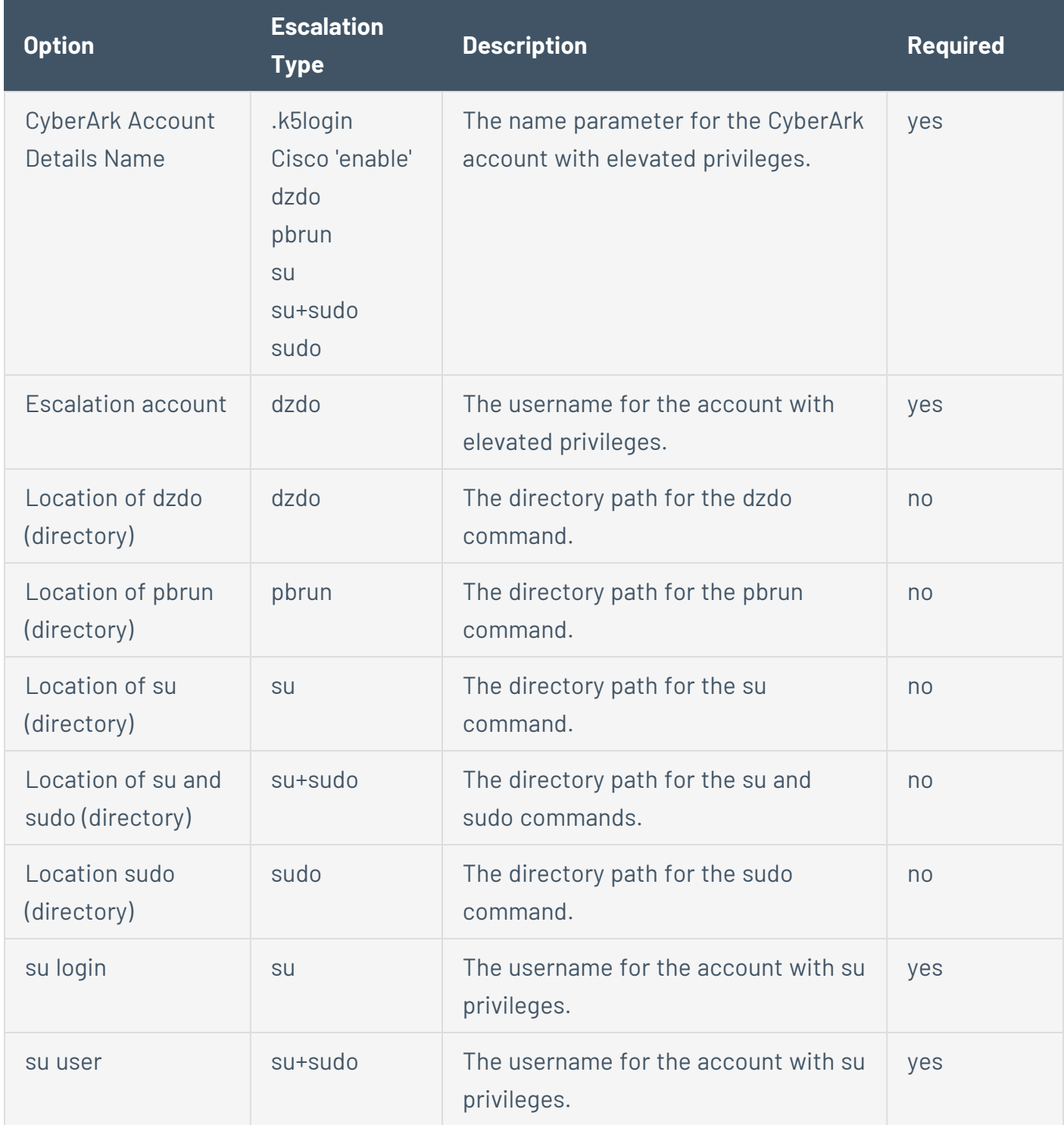

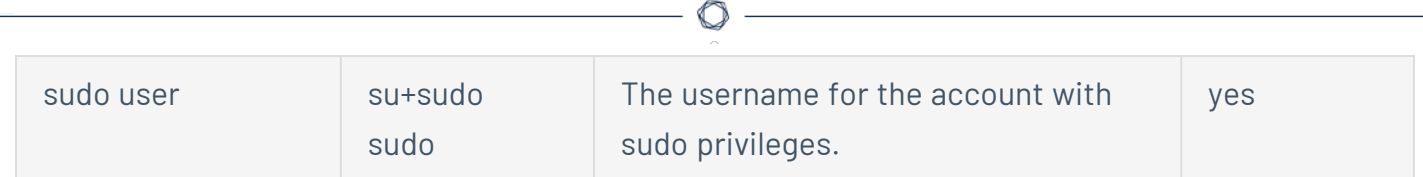

# Privilege Escalation Options for Thycotic Secret Server

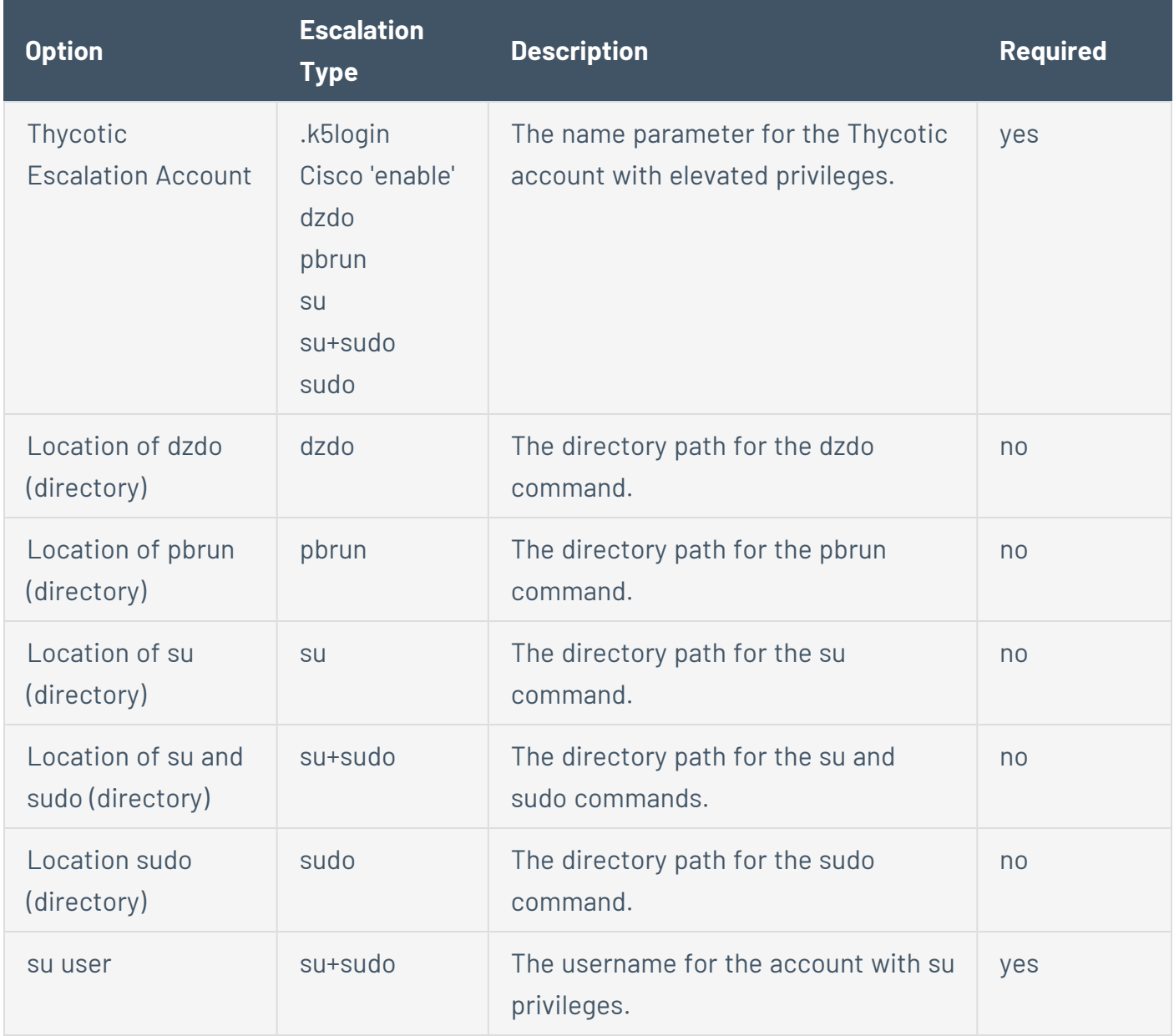

# **Miscellaneous**

Tenable Vulnerability Management supports the additional authentication methods described below.

**Note:** Some credential types may not be available for configuration, depending on the scan template you selected.

#### ADSI

ADSI requires the domain controller information, domain, and domain admin and password.

ADSI allows Tenable Vulnerability Management to query an ActiveSync server to determine if any Android or iOS-based devices are connected. Using the credentials and server information, Tenable Vulnerability Management authenticates to the domain controller (not the Exchange server) to directly query it for device information. This feature does not require any ports be specified in the scan configuration. These settings are required for mobile device scanning.

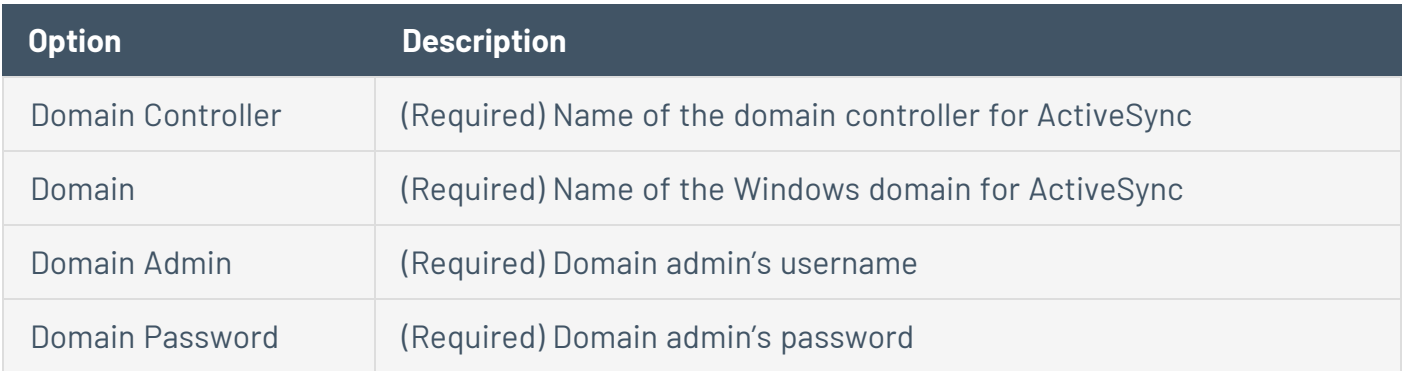

Tenable Vulnerability Management supports obtaining the mobile information from Exchange Server 2010 and 2013 only; Tenable Vulnerability Management cannot retrieve information from Exchange Server 2007.

F5

**Note:** This credential type is only available in the [Advanced](#page-339-0) Network Scan template.

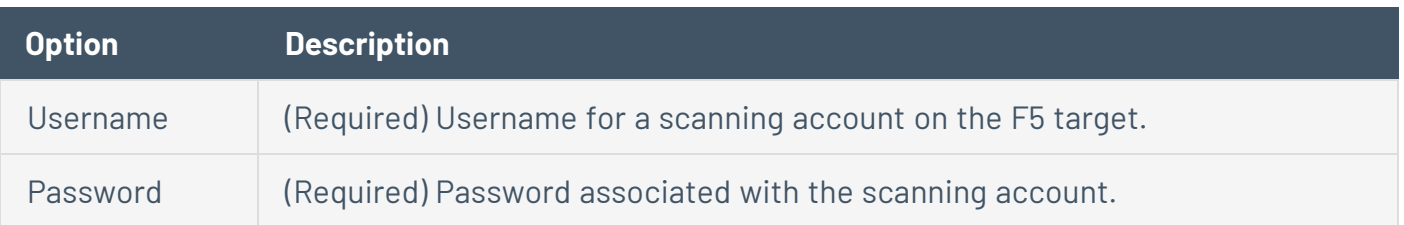

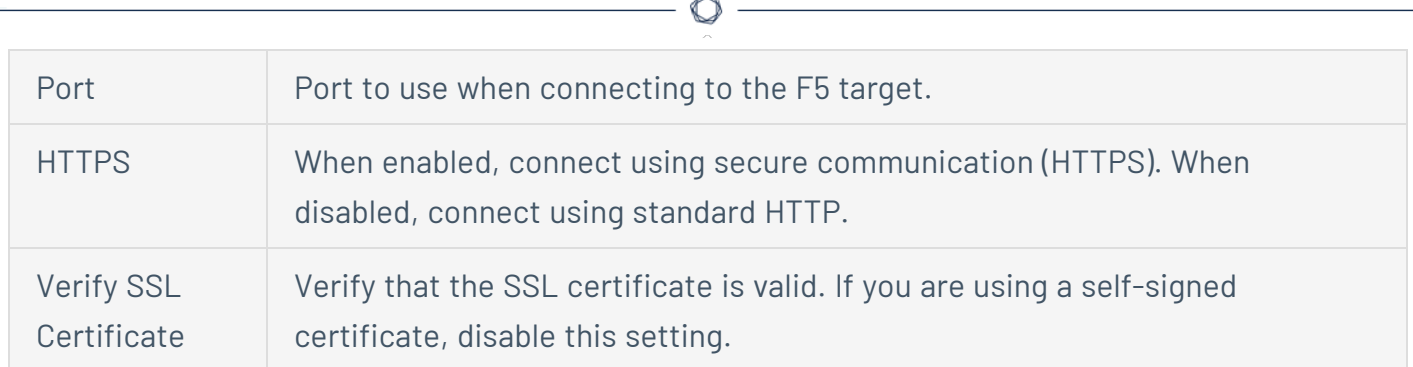

#### IBM iSeries

**Note:** This credential type is only available in the [Advanced](#page-339-0) Network Scan template.

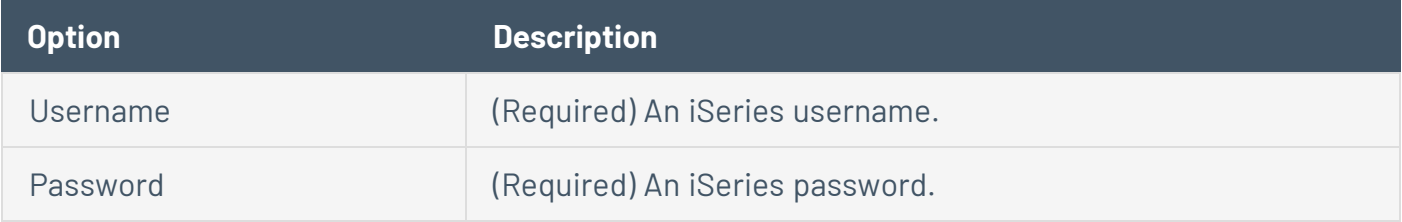

### Netapp API

**Note:** This credential type is only available in the [Advanced](#page-339-0) Network Scan template.

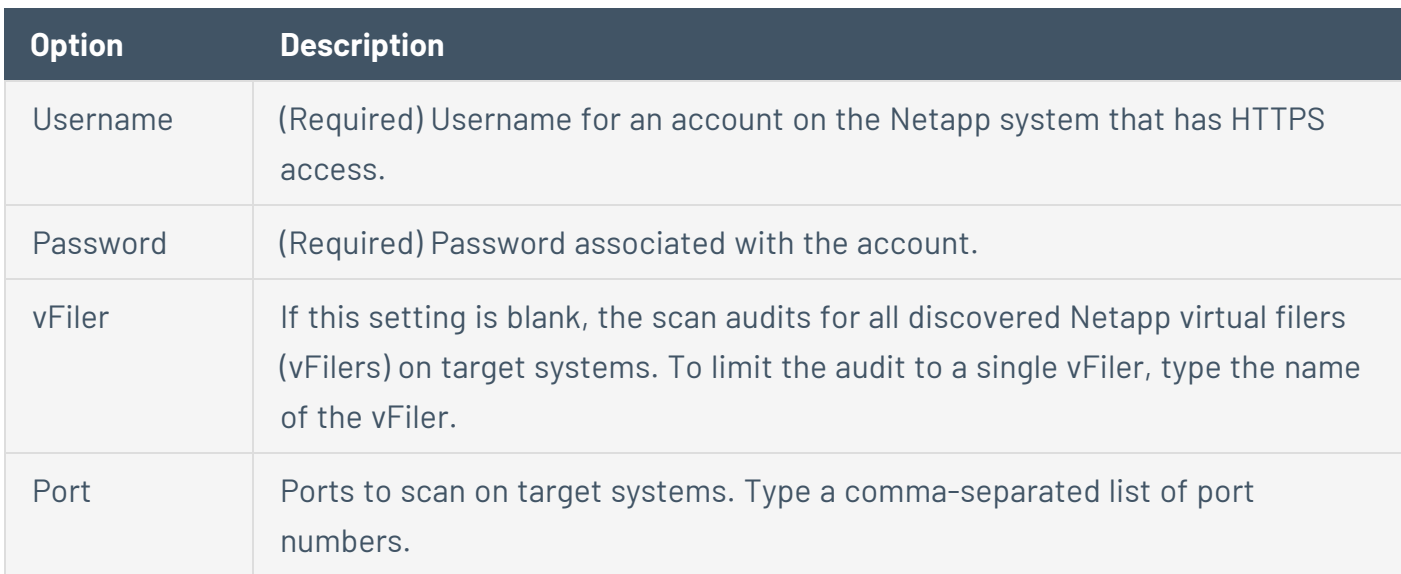

## Nutanix Prism

**Note:** This credential type is only available in the [Advanced](#page-339-0) Network Scan template.

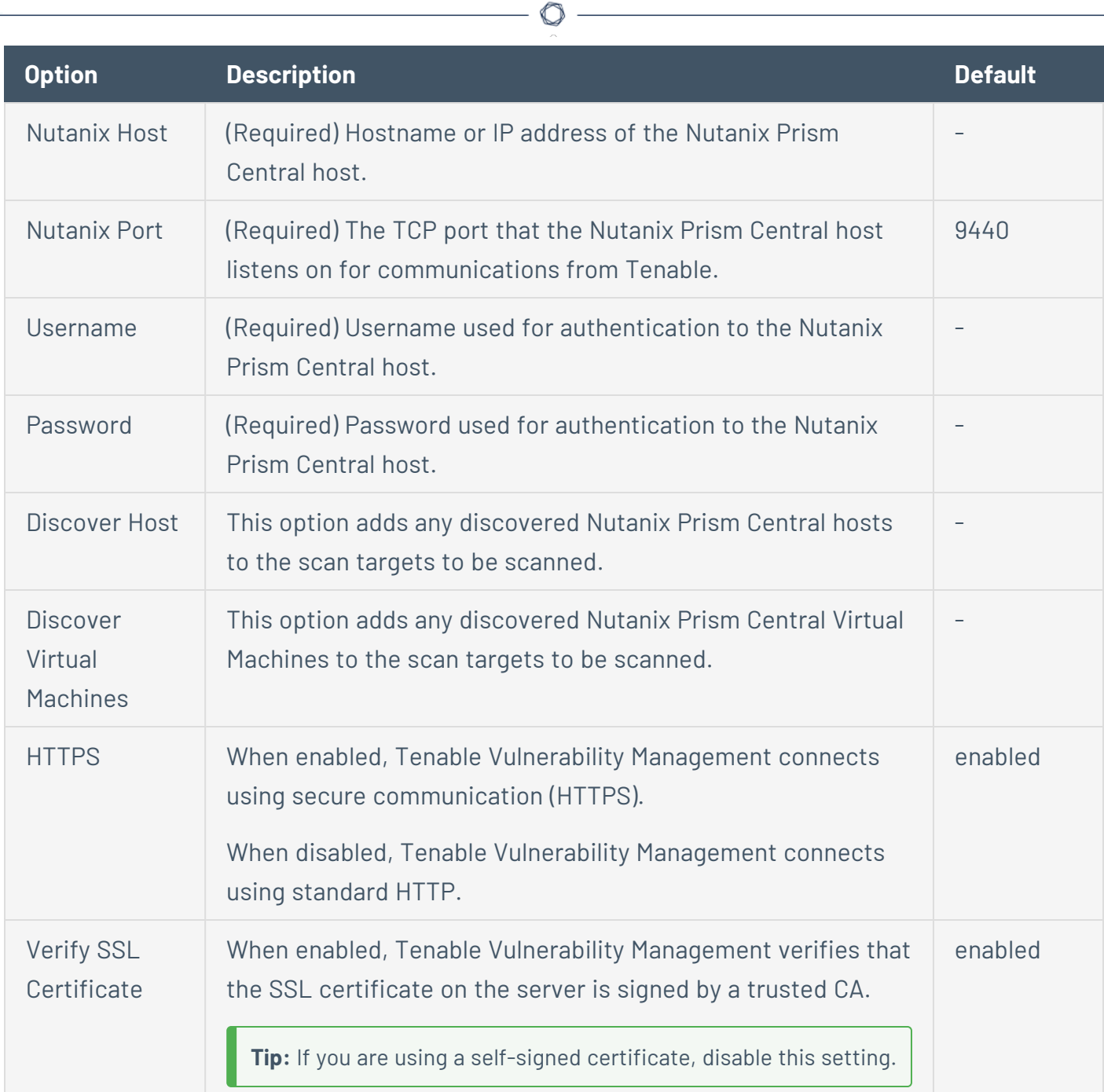

# **OpenStack**

**Note:** This credential type is only available in the **[Advanced](#page-339-0) Network Scan template**.

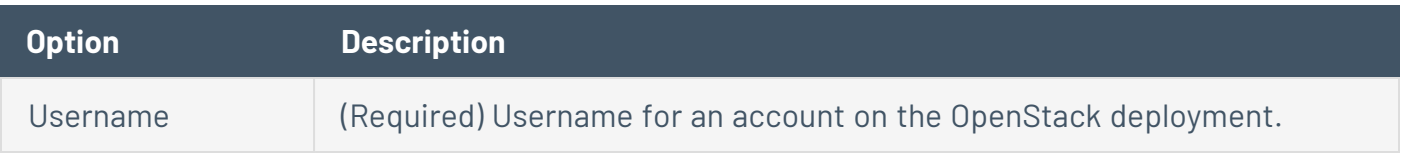

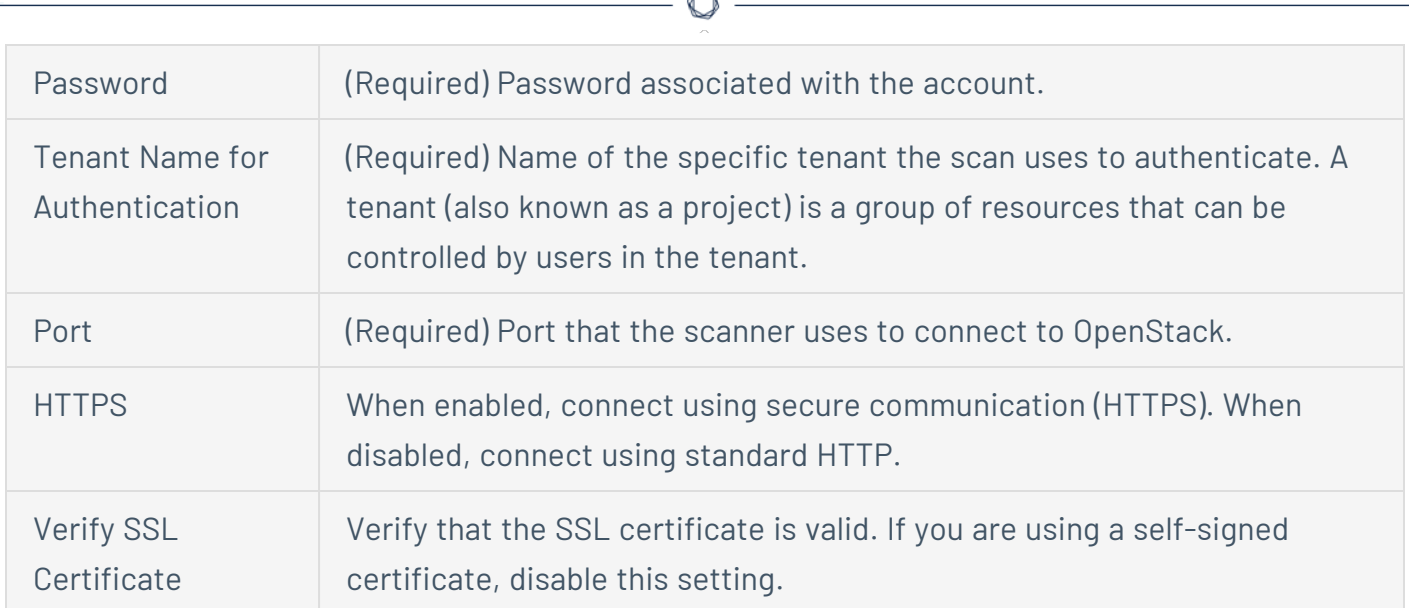

### Palo Alto Networks PAN-OS

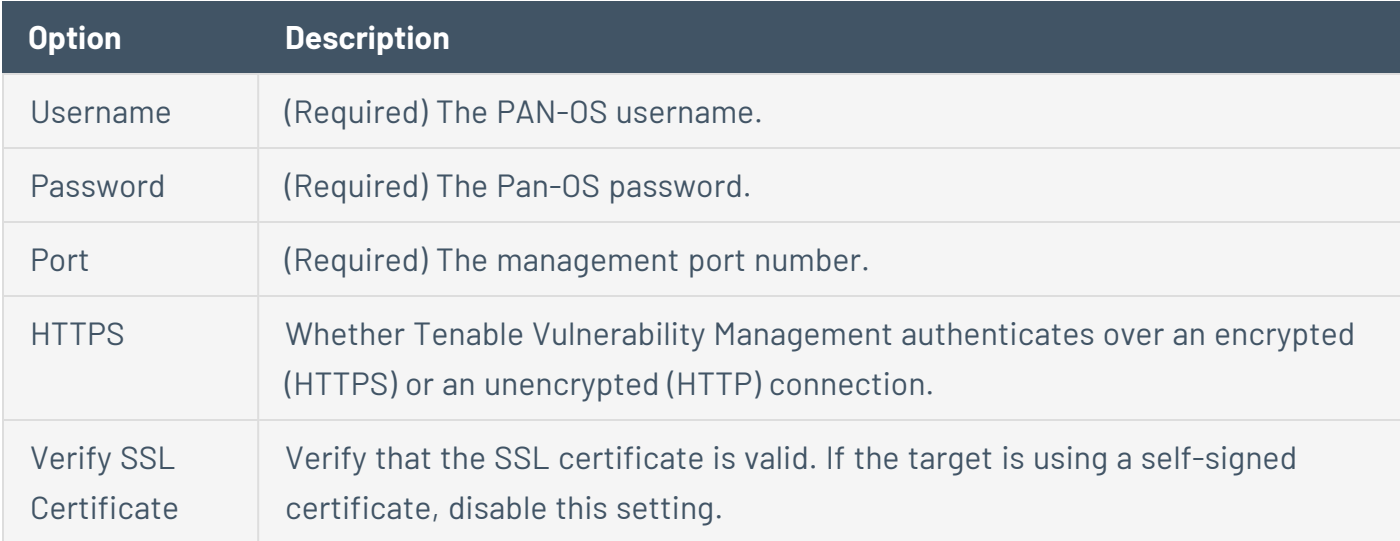

## Red Hat Enterprise Virtualization (RHEV)

**Note:** This credential type is only available in the [Advanced](#page-339-0) Network Scan template.

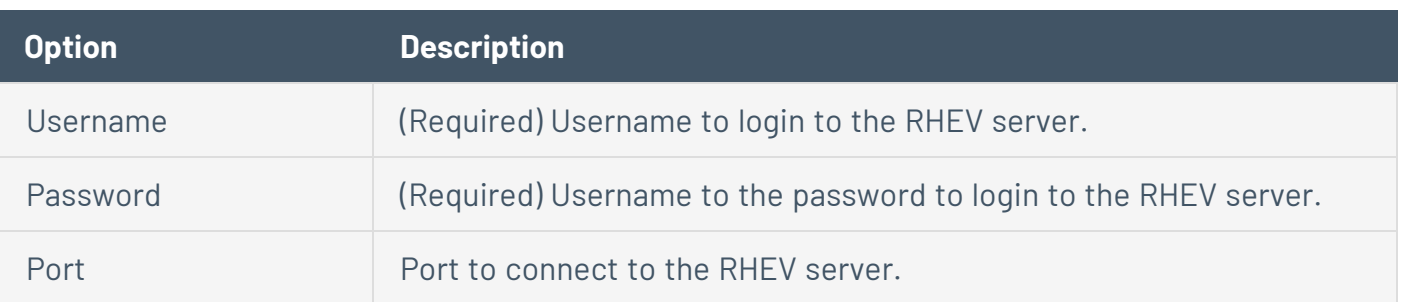

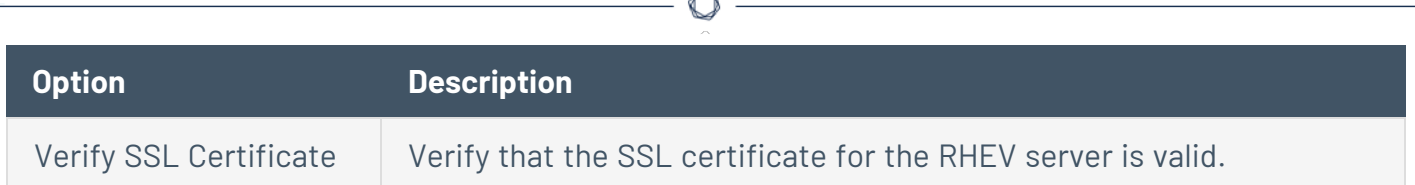

#### VMware ESX SOAP API

Access to VMware servers is available through its native SOAP API. VMware ESX SOAP API allows you to access the ESX and ESXi servers via username and password. Additionally, you have the option of not enabling SSL certificate verification.

**Note:** This credential type is only available in the [Advanced](#page-339-0) Network Scan template.

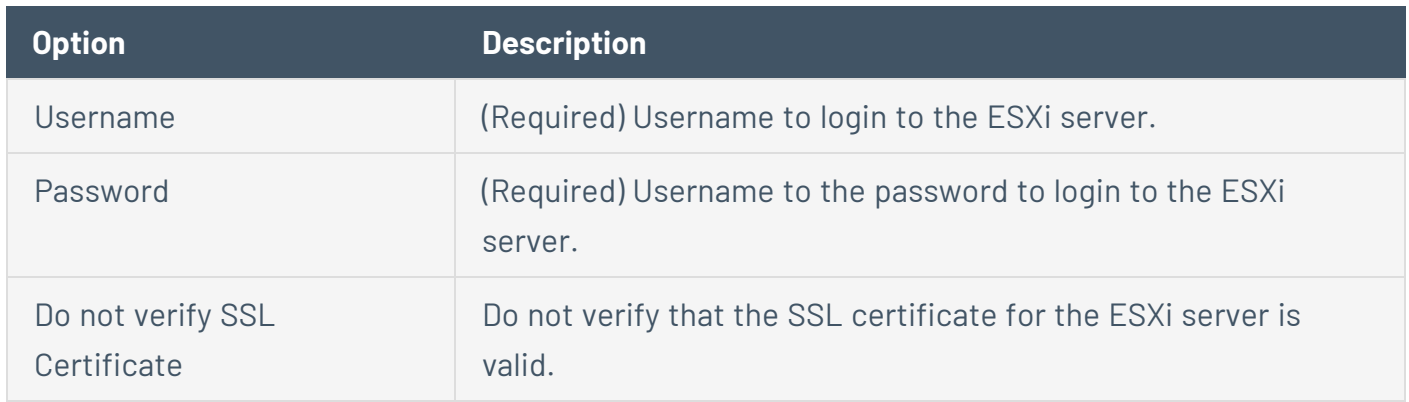

#### VMware vCenter SOAP API

VMware vCenter SOAP API allows you to access vCenter. If available, the vCenter REST API is used to collect data in addition to the SOAP API.

For more information on configuring VMWare vCenter SOAP API, see [Configure](#page-312-0) vSphere Scanning.

**Note:** You must use a vCenter admin account with read and write permissions.

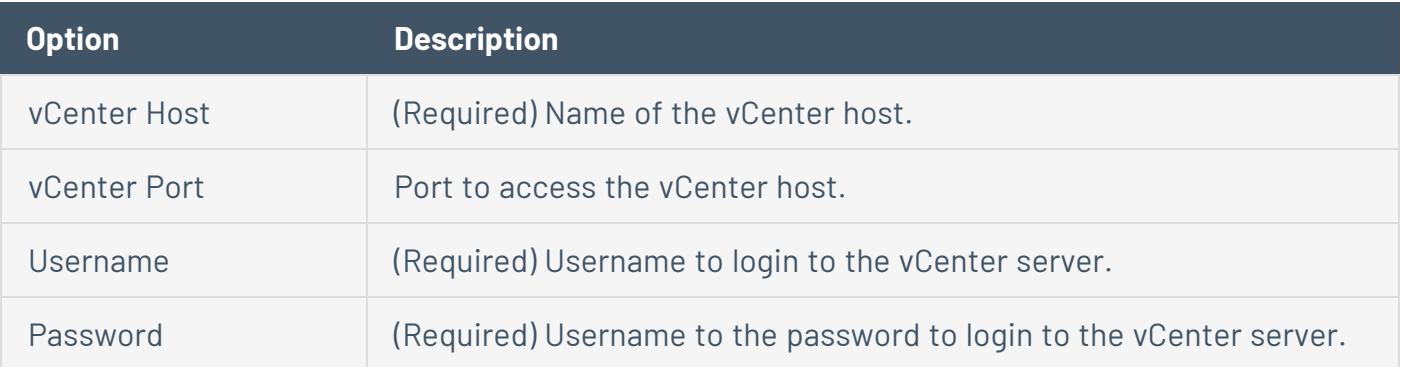

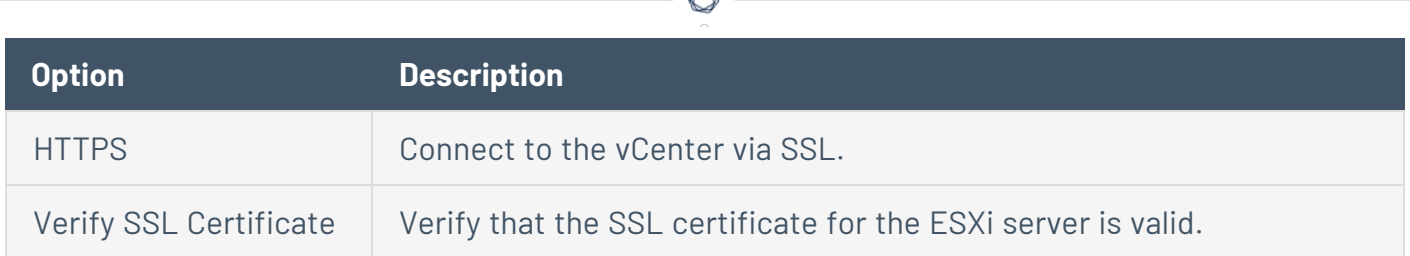

#### VMware vCenter Auto Discovery

**Note:** This credential type is only available in the [Advanced](#page-339-0) Network Scan template.

Tenable Vulnerability Management can access vCenter through the native VMware vCenter SOAP API. If available, Tenable Vulnerability Management uses the vCenter REST API to collect data in addition to the SOAP API.

**Note:** Tenable supports VMware vCenter/ESXi versions 7.0.3 and later for authenticated scans. This does not impact vulnerability checks for VMware vCenter/ESXi, which do not require authentication.

**Note:** The SOAP API requires a vCenter admin account with read and write permissions. The REST API requires a vCenter admin account with read permissions, and a VMware vSphere Lifecycle manager account with read permissions.

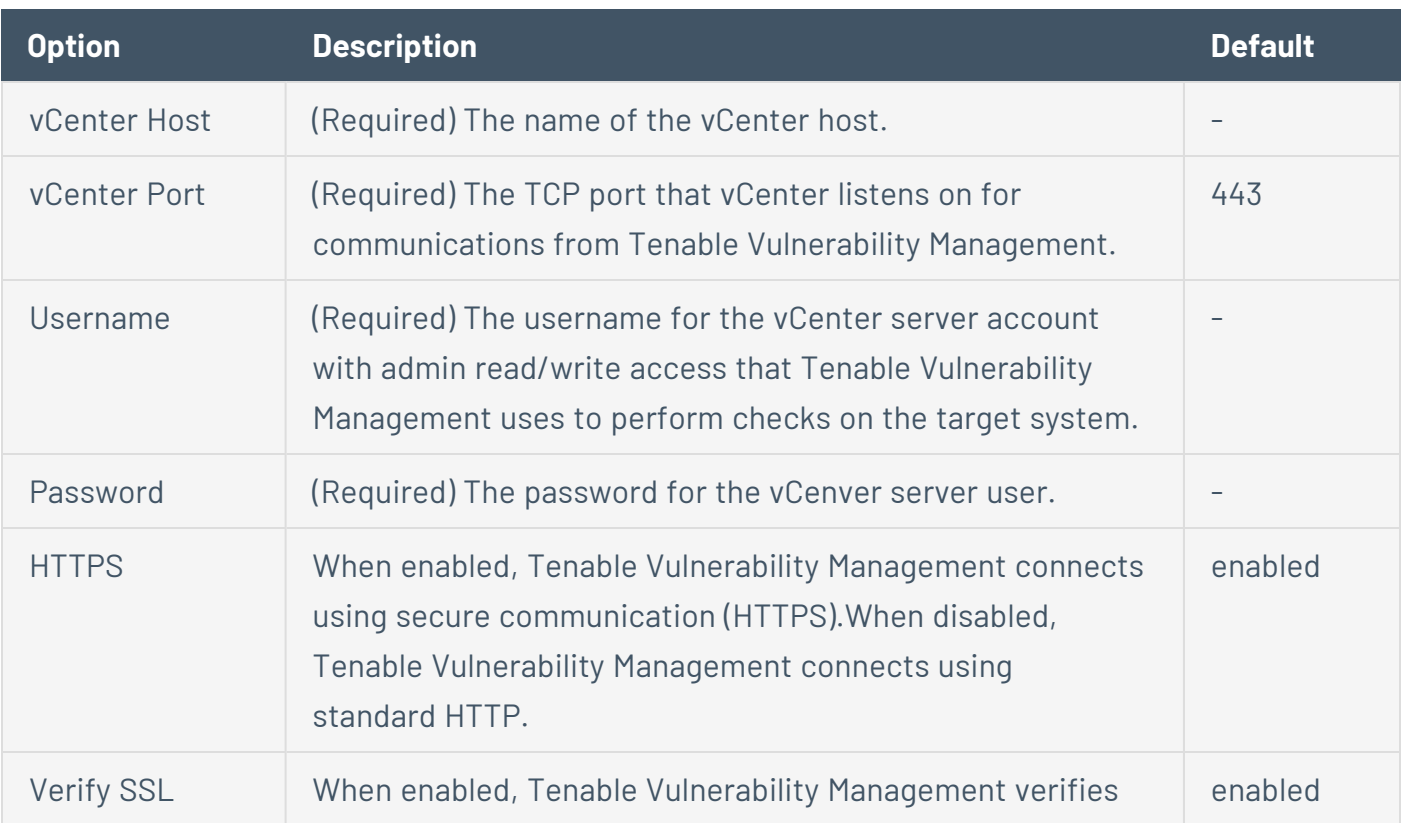

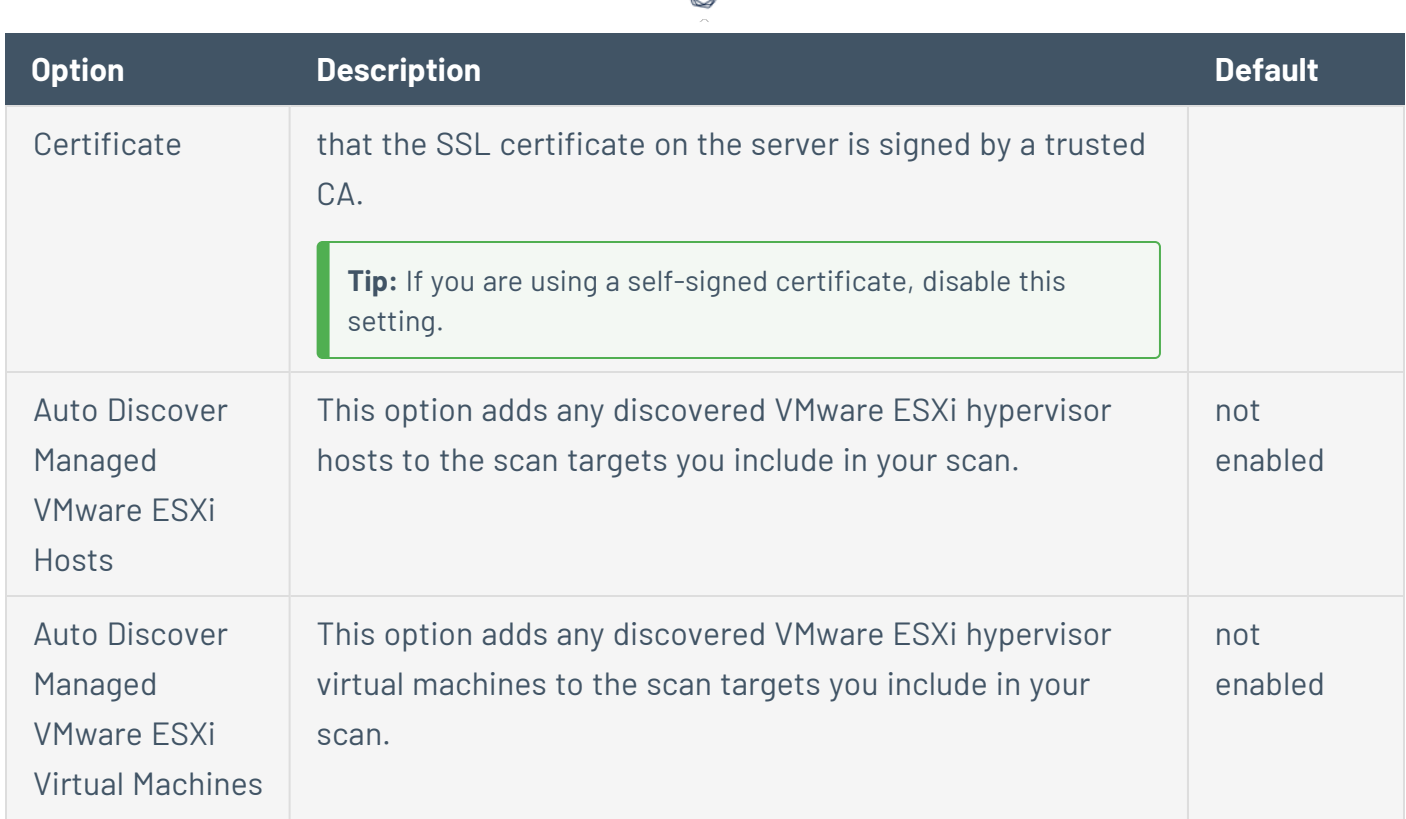

₫

### X.509

**Note:** This credential type is only available in the **[Advanced](#page-339-0) Network Scan template**.

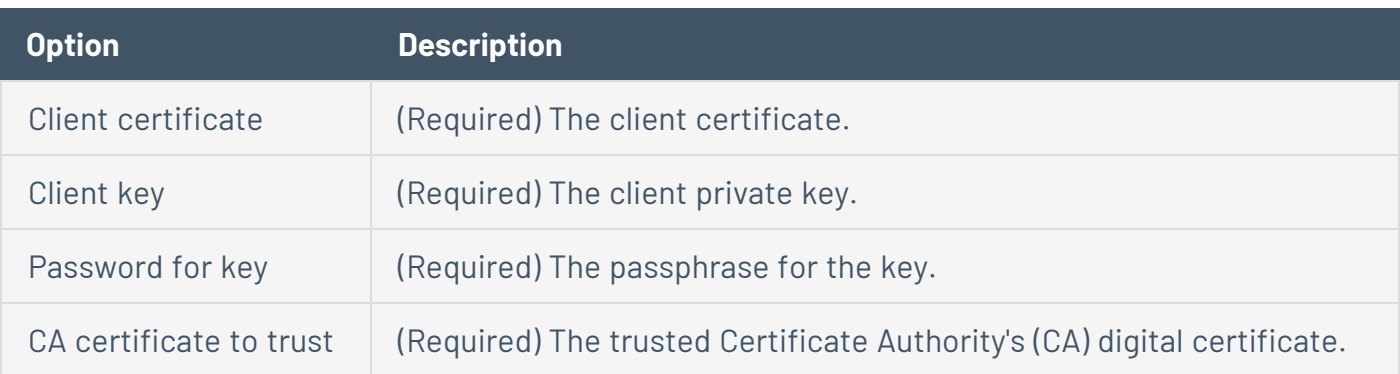

# **Mobile**

**Note:** Some credential types may not be available for configuration, depending on the scan template you selected.

 $\circledcirc$ 

## **ActiveSync**

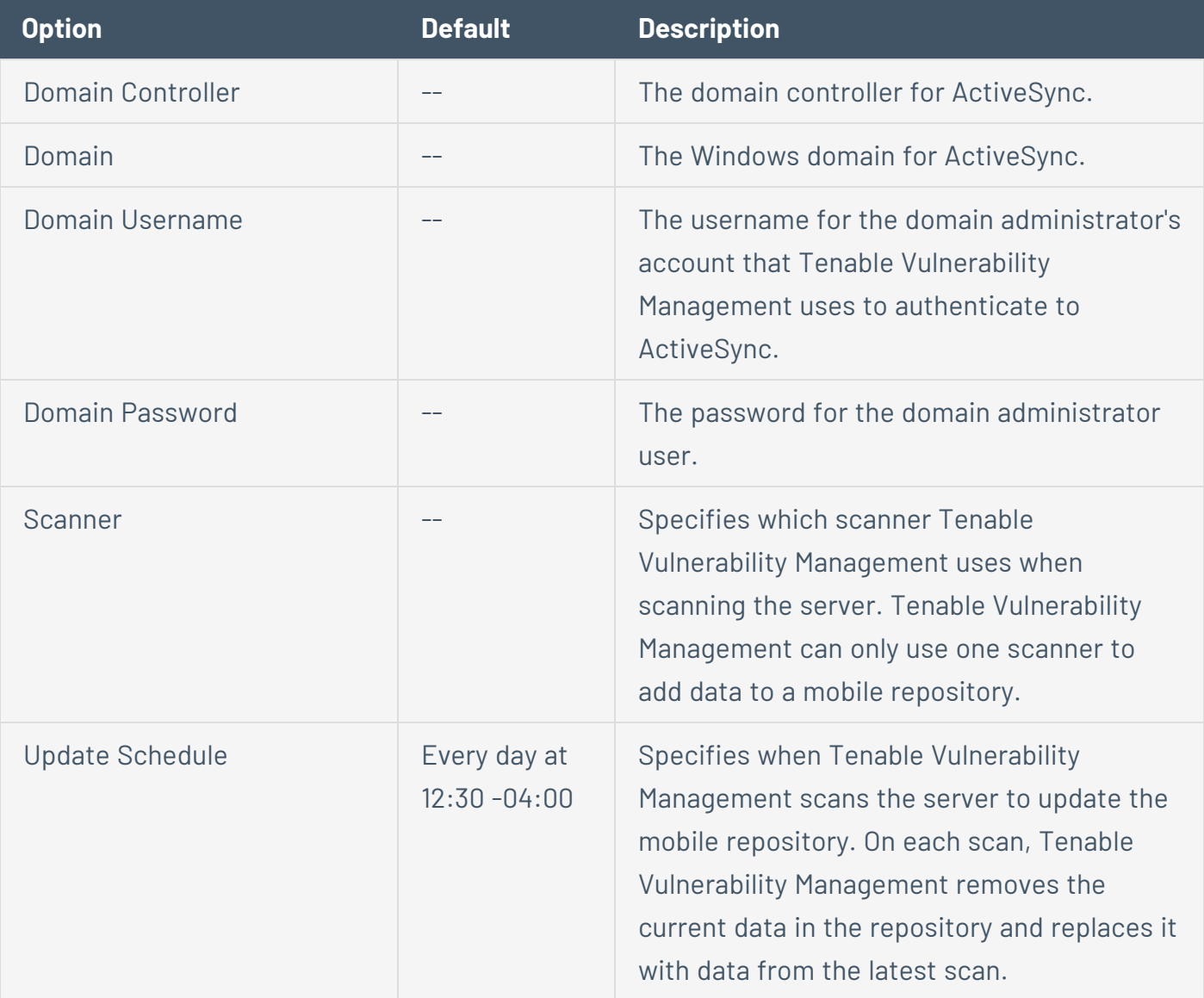

#### **AirWatch**

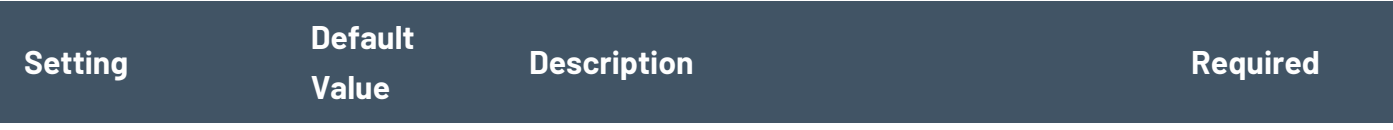

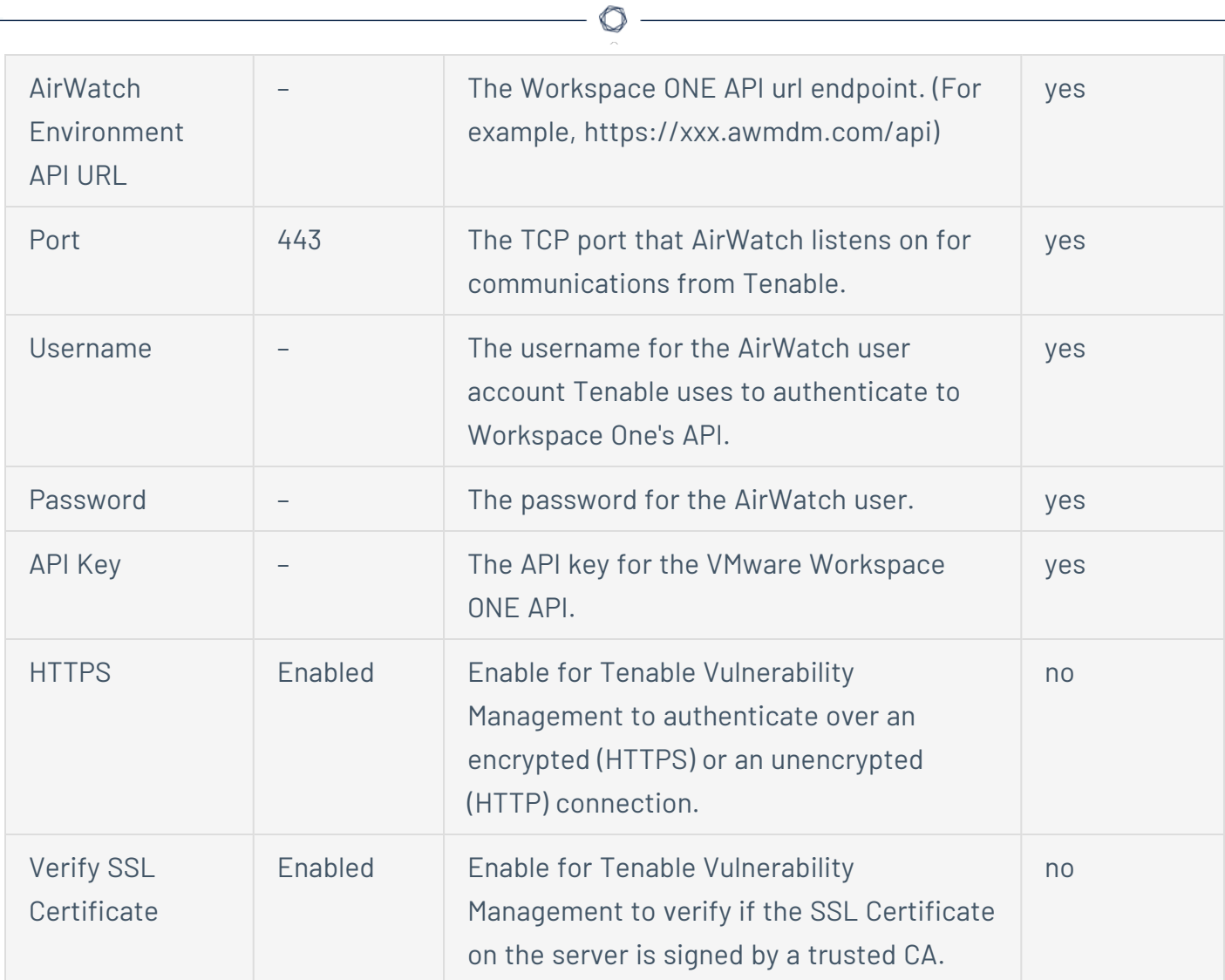

# **Apple Profile Manager**

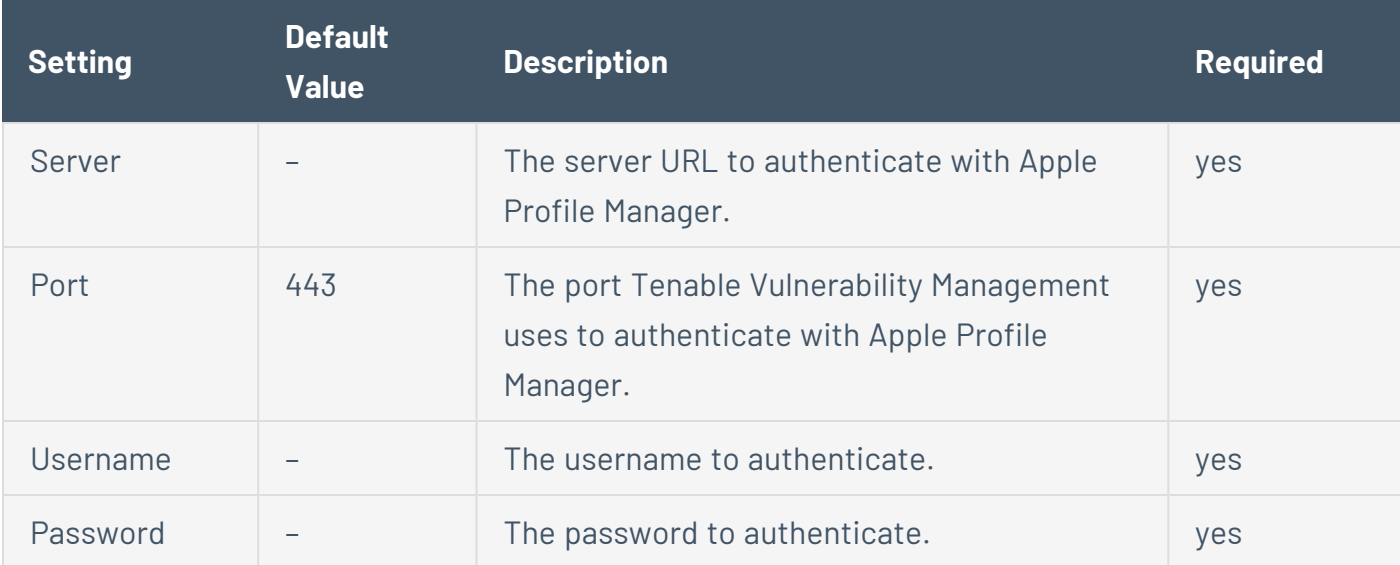

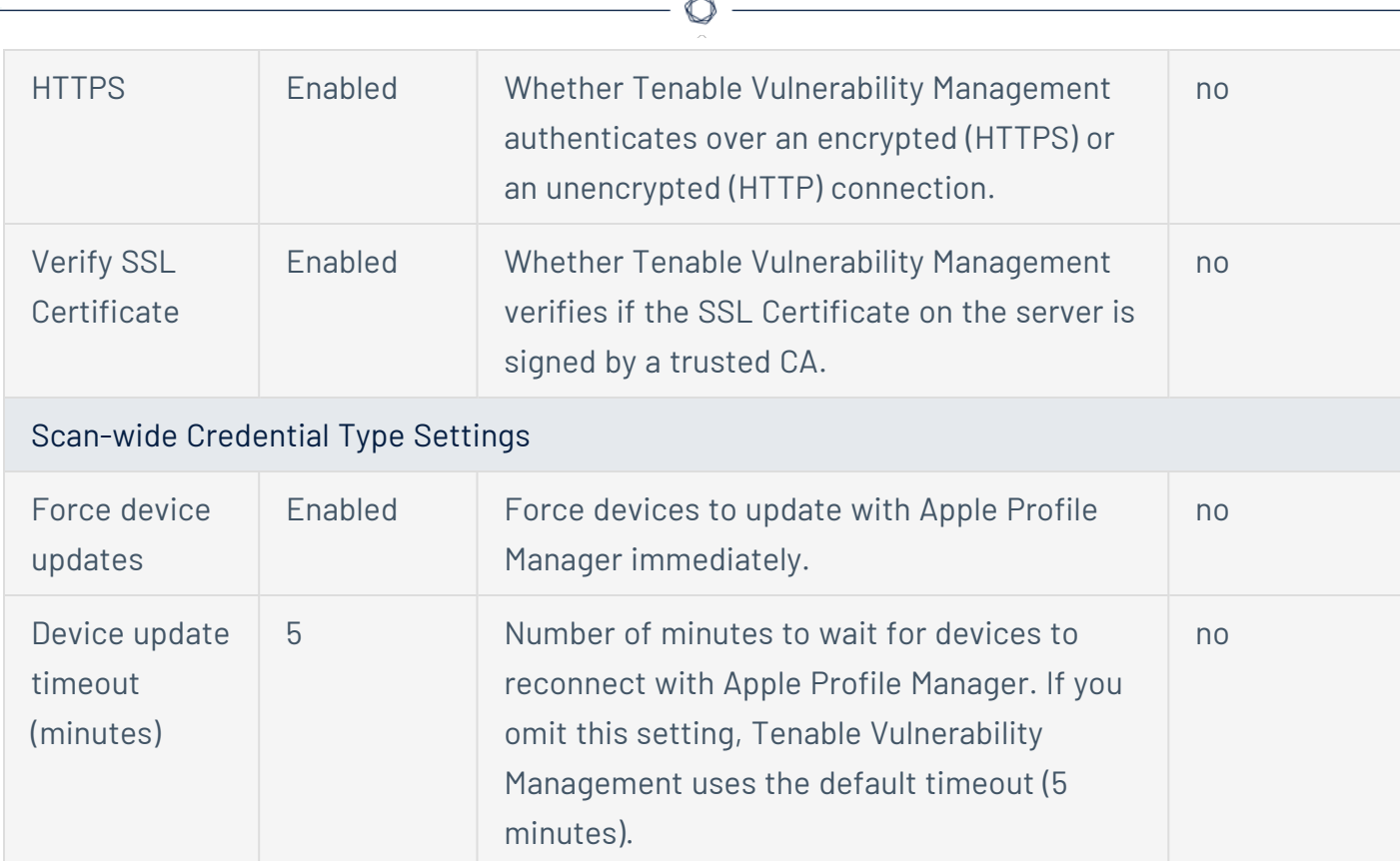

### **Blackberry UEM**

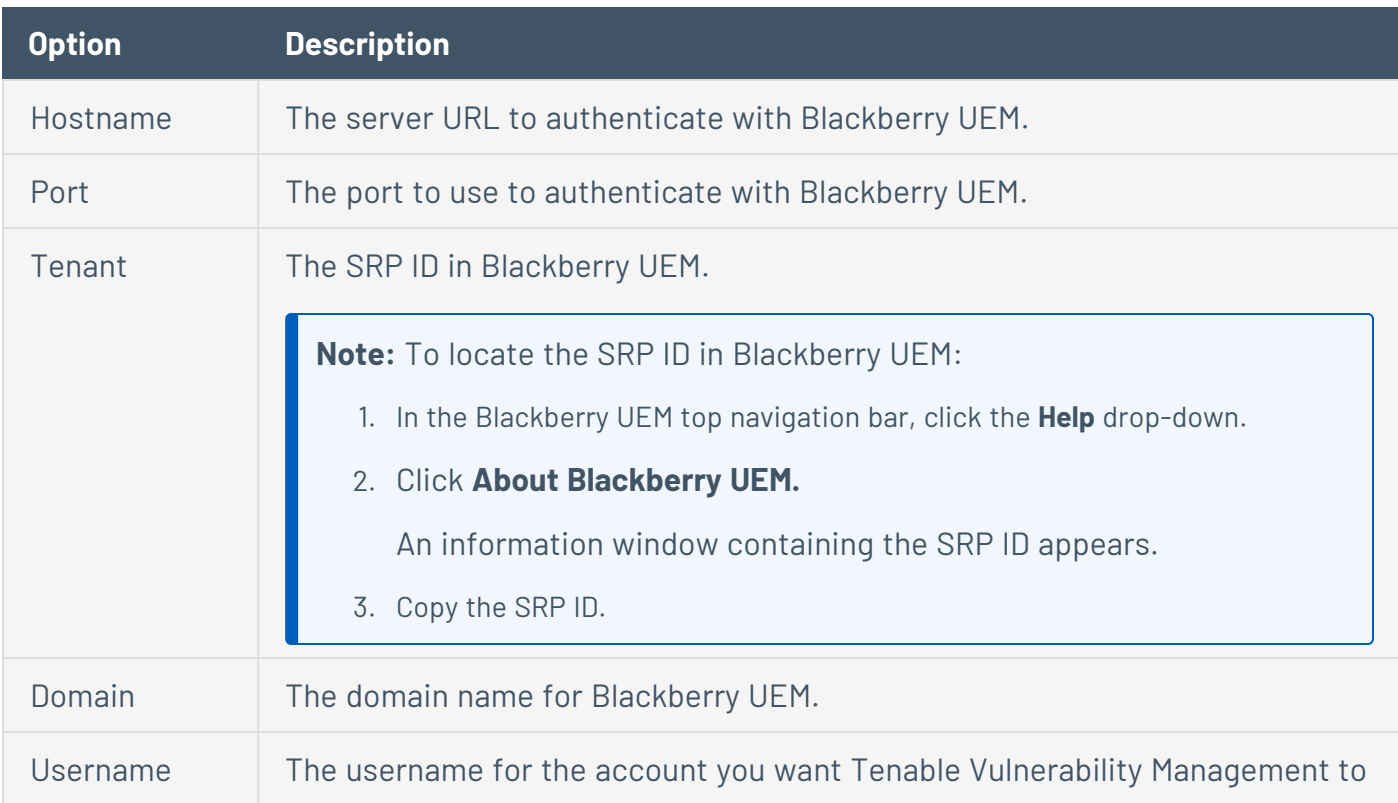

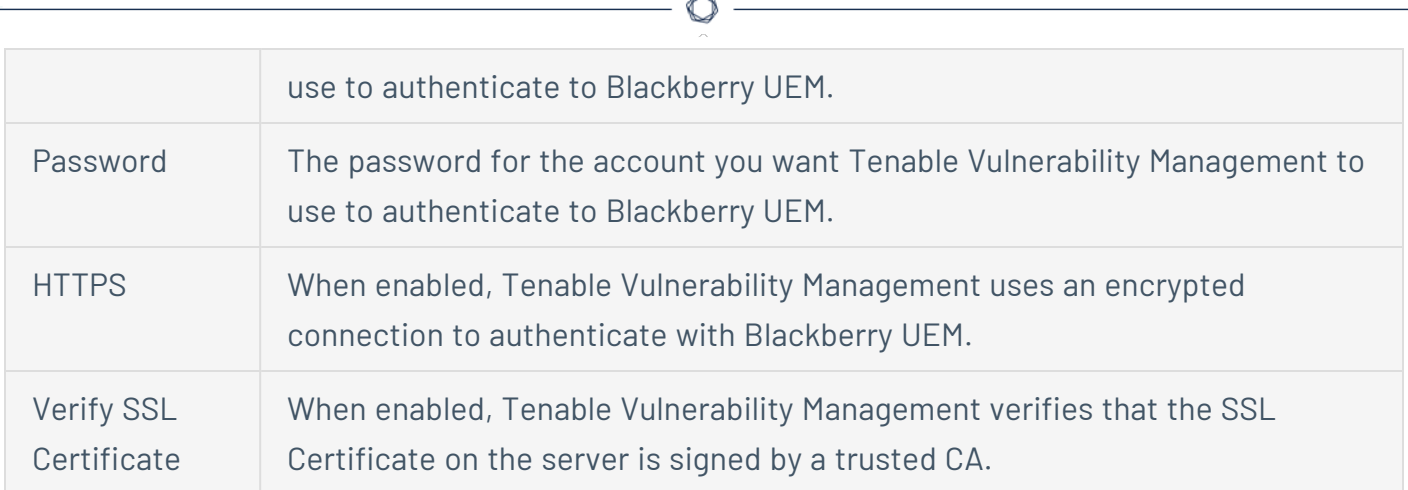

#### **Good MDM**

**Caution:** Credentialed Good MDM scans may fail if you are scanning more than 10,000 assets.

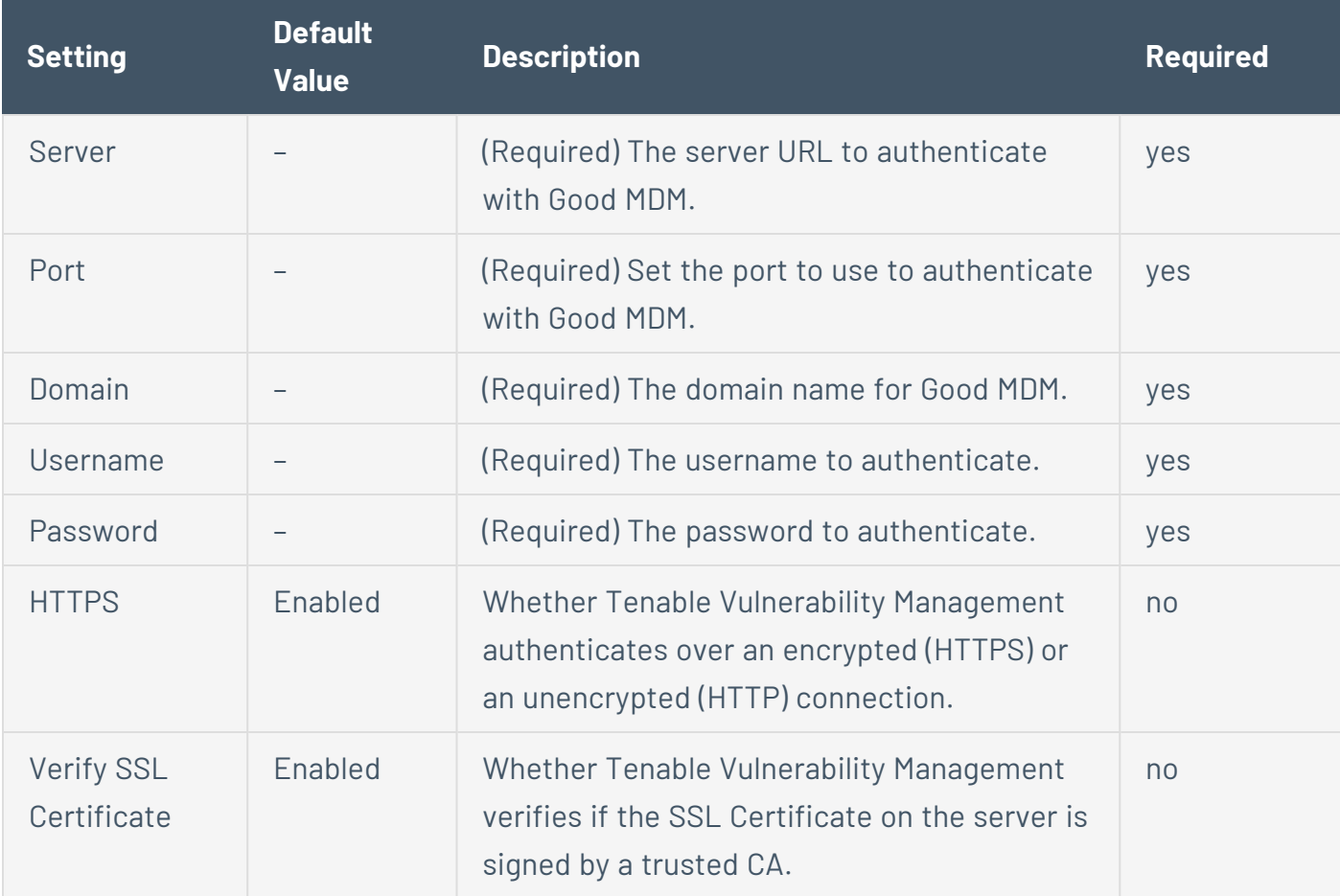

**> Intune**

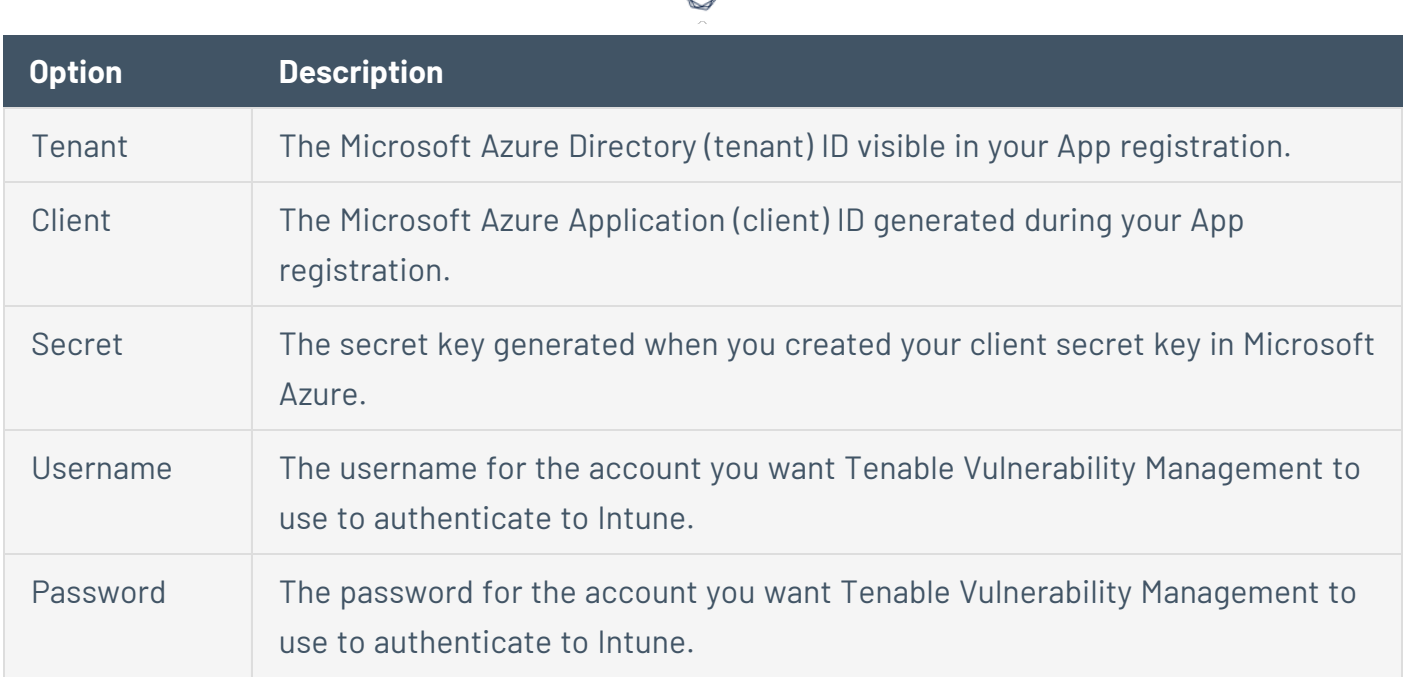

₫

#### **MaaS360**

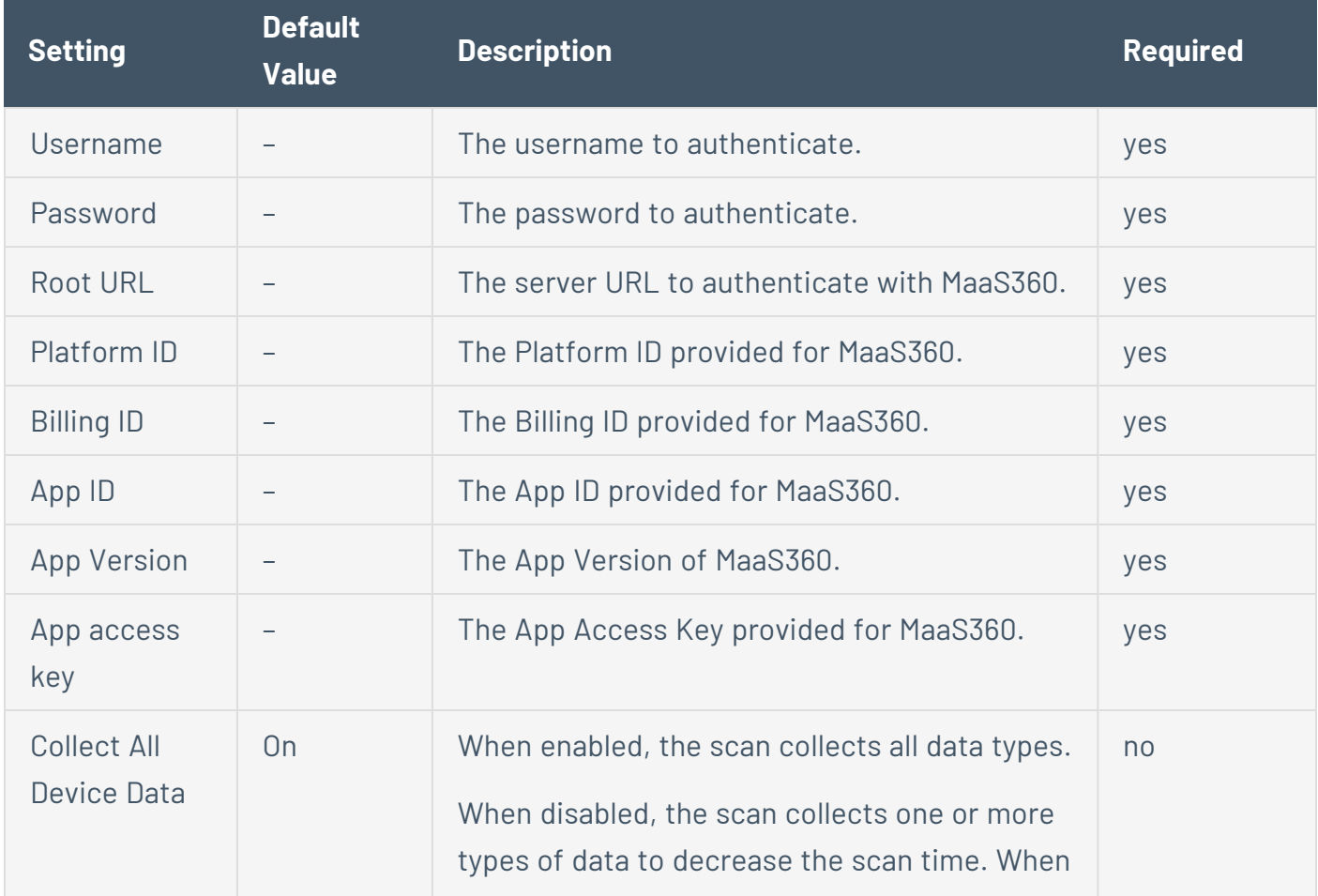

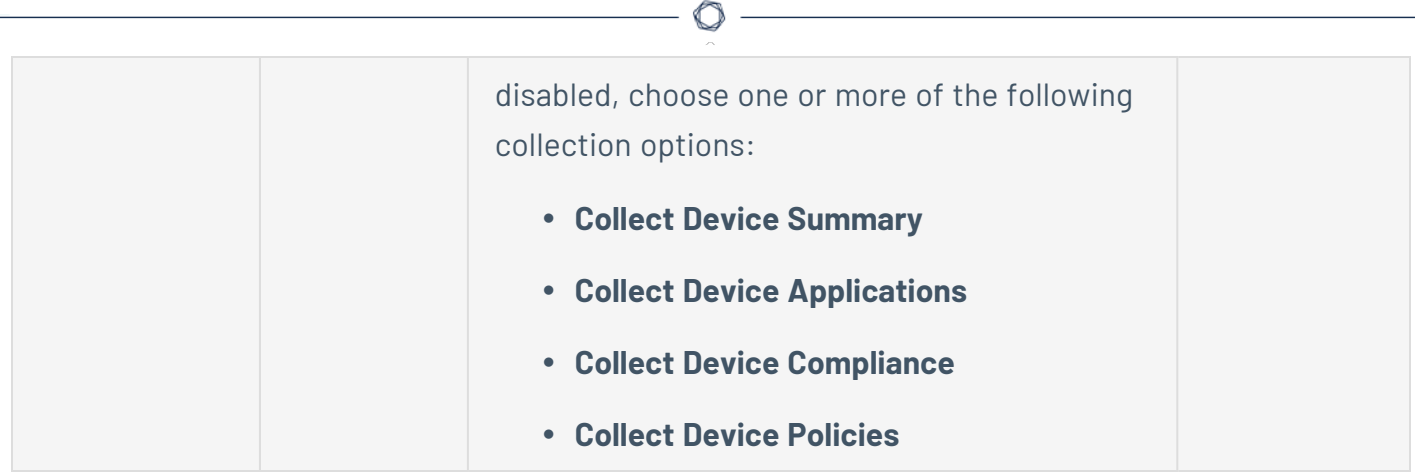

#### **MobileIron**

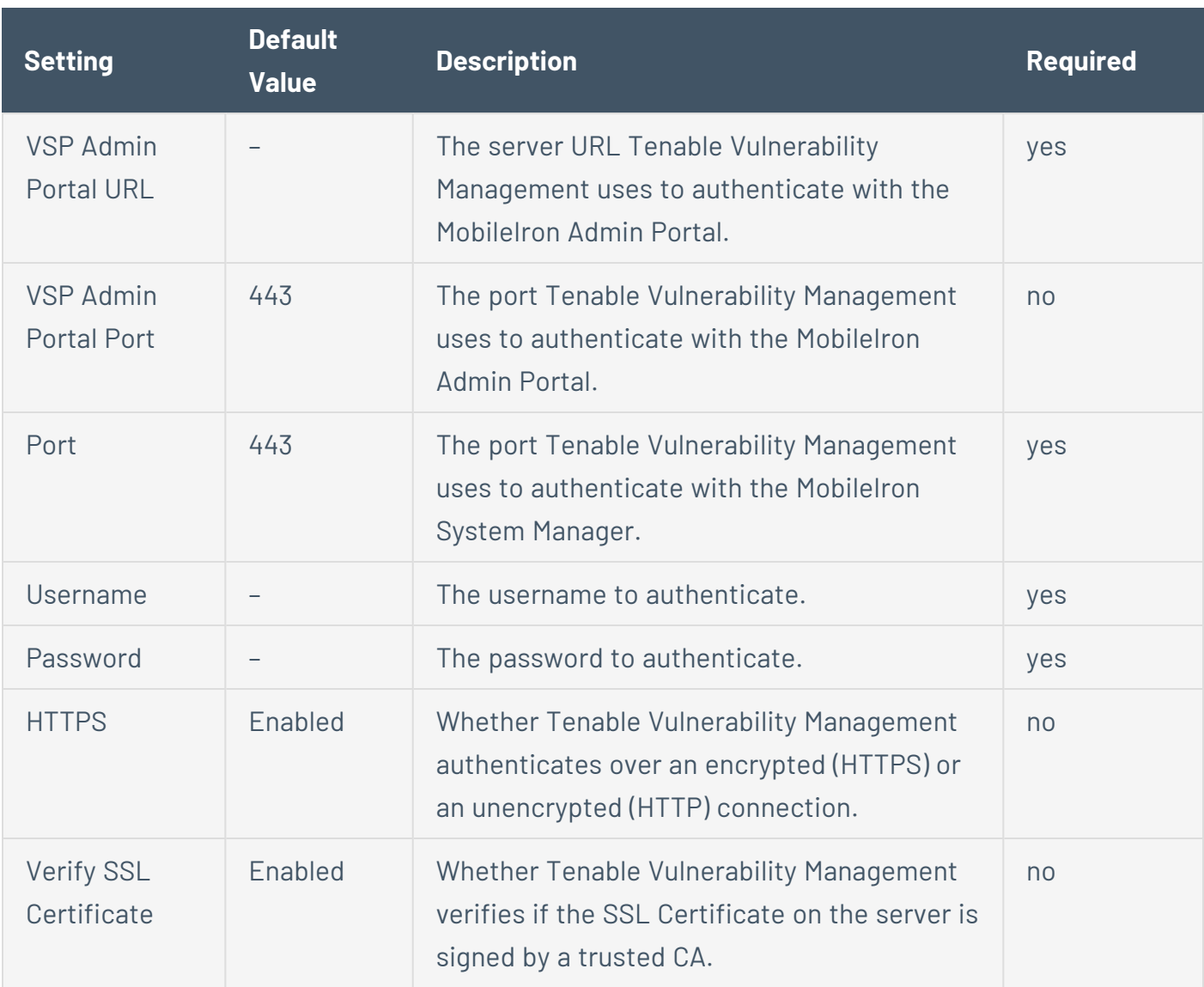

#### **Workspace ONE**

**Note:** For the Workspace ONE integration to function properly, you must be assigned all the **Read-Only** permissions available for the role. For more information, see the **VMware [documentation](https://docs.vmware.com/en/VMware-Workspace-ONE-UEM/2209/UEM_ConsoleBasics/GUID-BF20C949-5065-4DCF-889D-1E0151016B5A.html)**.

 $\circledcirc$ 

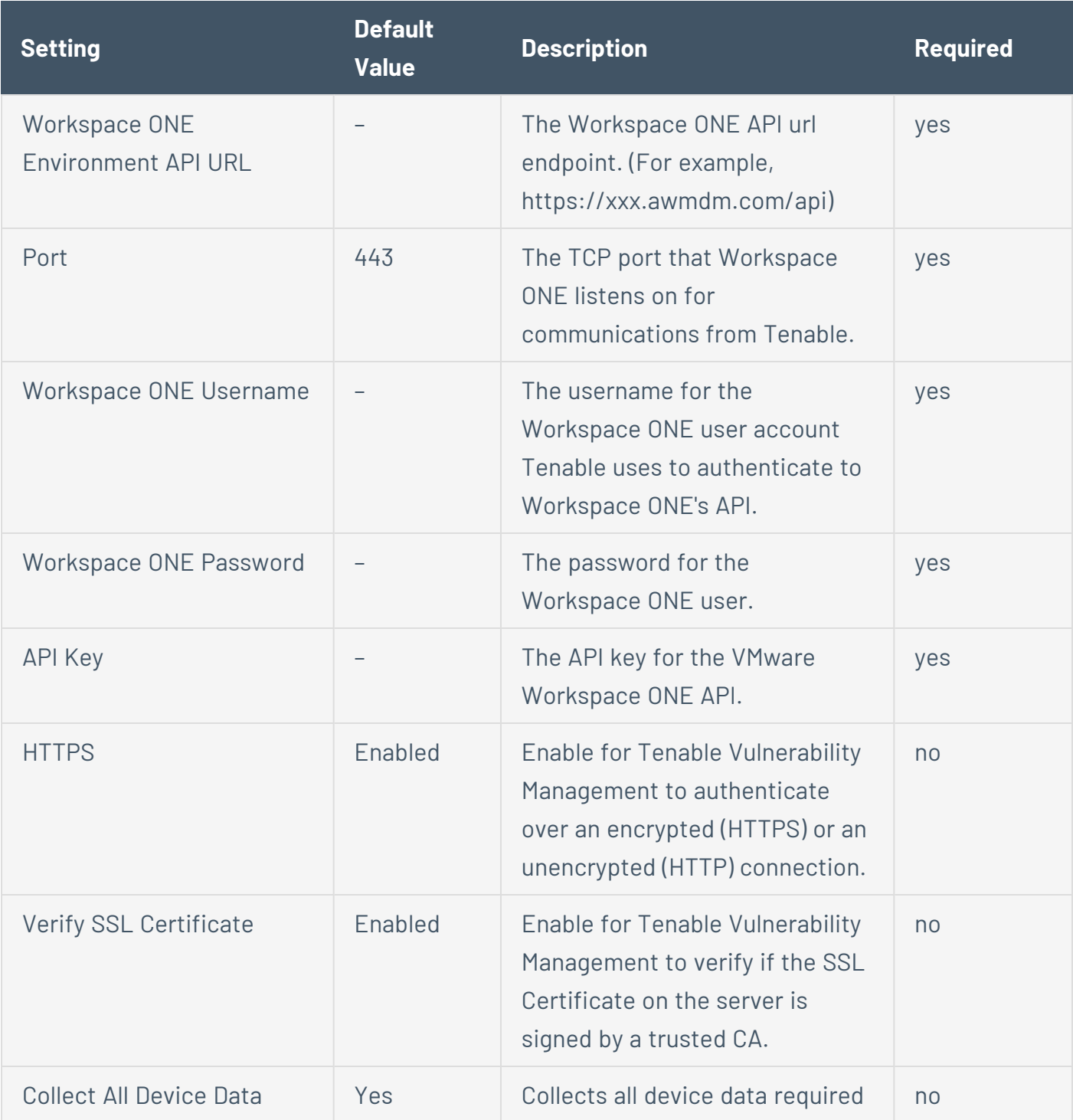

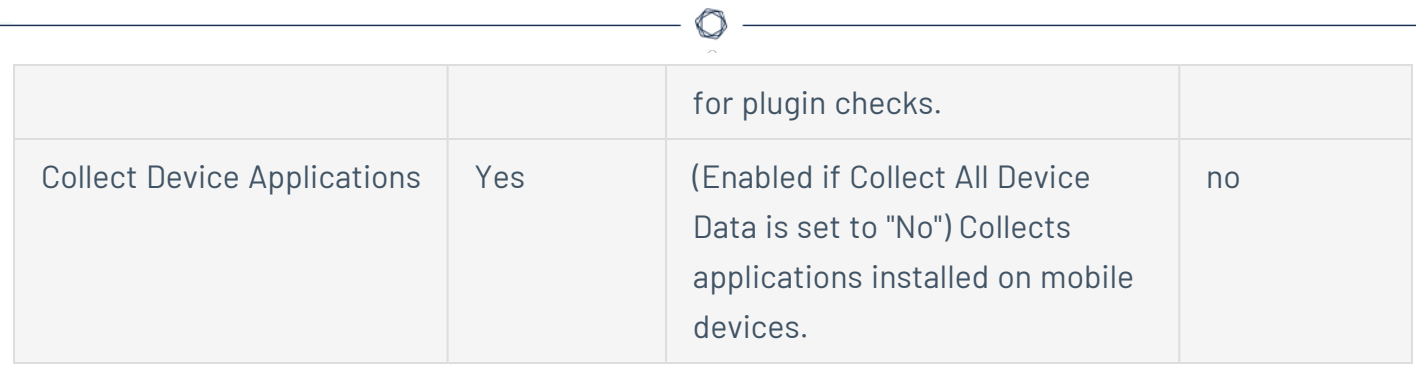

# **Patch Management**

**Note:** Some credential types may not be available for configuration, depending on the scan template you selected.

Tenable Vulnerability Management can leverage credentials for patch management systems to perform patch auditing on systems for which credentials may not be available to Nessus Professional or managed scanners.

Tenable Vulnerability Management supports:

- $\bullet$  Dell KACF K1000
- HCL BigFix
- Microsoft System Center Configuration Manager (SCCM)
- Microsoft Windows Server Update Services (WSUS)
- Red Hat Satellite Server
- Symantec Altiris

You can configure patch management options in the **Credentials** section while creating a scan, as described in Create a Vulnerability [Management](CreateAScan.htm) Scan.

IT administrators are expected to manage the patch monitoring software and install any agents required by the patch management system on their systems.

**Note:** If the credential check sees a system but it is unable to authenticate against the system, it uses the data obtained from the patch management system to perform the check. If Tenable Vulnerability Management is able to connect to the target system, it performs checks on that system and ignores the patch management system output.

**Note:** The data returned to Tenable Vulnerability Management by the patch management system is only as current as the most recent data that the patch management system has obtained from its managed hosts.

#### Scanning with Multiple Patch Managers

If you provide multiple sets of credentials to Tenable Vulnerability Management for patch management tools, Tenable Vulnerability Management uses all of them.

If you provide credentials for a host and for one or more patch management systems, Tenable Vulnerability Management compares the findings between all methods and report on conflicts or provide a satisfied finding. Use the Patch Management Windows Auditing Conflicts plugins to highlight patch data differences between the host and a patch management system.

### Dell KACE K1000

KACE K1000 is available from Dell to manage the distribution of updates and hotfixes for Linux, Windows, and macOS systems. Tenable Vulnerability Management can query KACE K1000 to verify whether or not patches are installed on systems managed by KACE K1000 and display the patch information through the Tenable Vulnerability Management user interface.

Tenable Vulnerability Management supports KACE K1000 versions 6.x and earlier.

KACE K1000 scanning uses the following Tenable plugins: 76867, 76868, 76866, and 76869.

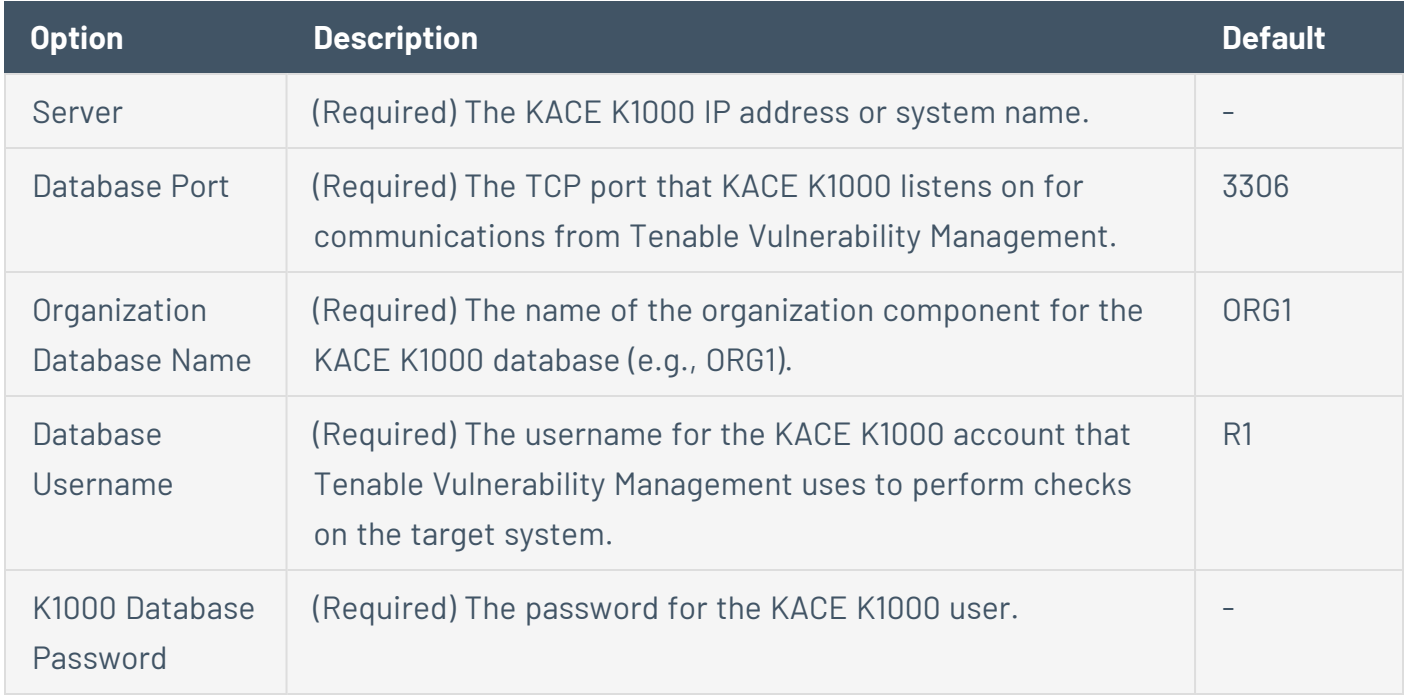

### HCL Tivoli Endpoint Manager (BigFix)

HCL Bigfix is available to manage the distribution of updates and hotfixes for desktop systems.Tenable Vulnerability Management can query HCL Bigfix to verify whether or not patches are installed on systems managed by HCL Bigfix and display the patch information.

Package reporting is supported by RPM-based and Debian-based distributions that HCL Bigfix officially supports. This includes Red Hat derivatives such as RHEL, CentOS, Scientific Linux, and Oracle Linux, as well as Debian and Ubuntu. Other distributions may also work, but unless HCL Bigfix officially supports them, there is no support available.

 $\circ$ 

For local check plugins to trigger, only RHEL, CentOS, Scientific Linux, Oracle Linux, Debian, Ubuntu, and Solaris are supported. Plugin 160250 must be enabled.

Tenable Vulnerability Management supports HCL Bigfix 9.5 and later and 10.x and later.

HCL Bigfix scanning uses the following Tenable plugins: 160247, 160248, 160249, 160250, and 160251.

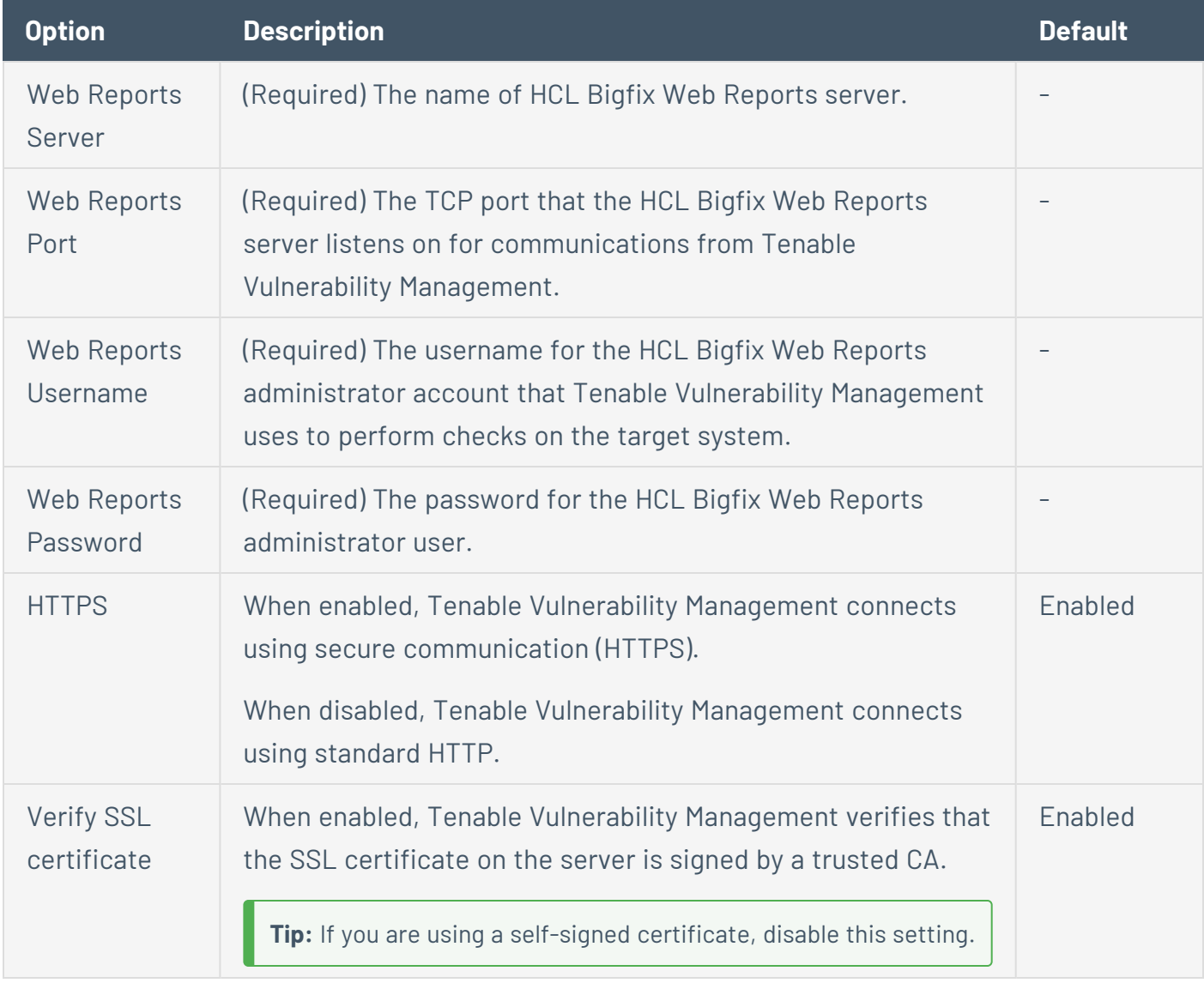

HCL Bigfix Server Configuration

In order to use these auditing features, you must make changes to the HCL Bigfix server. You must import a custom analysis into HCL Bigfix so that detailed package information is retrieved and made available to Tenable Vulnerability Management.

From the HCL BigFix Console application, import the following .bes files.

BES file:

```
<?xml version="1.0" encoding="UTF-8"?>
<BES xmlns:xsi="http://www.w3.org/2001/XMLSchema-instance" xsi:noNamespaceSchemaLocation="BES.xsd">
    <Analysis>
        <Title>Tenable</Title>
        <Description>This analysis provides SecurityCenter with the data it needs for vulnerability reporting. </Description>
        <Relevance>true</Relevance>
        <Source>Internal</Source>
        <SourceReleaseDate>2013-01-31</SourceReleaseDate>
        <MIMEField>
            <Name>x-fixlet-modification-time</Name>
            <Value>Thu, 13 May 2021 21:43:29 +0000</Value>
        </MIMEField>
        <Domain>BESC</Domain>
        <Property Name="Packages - With Versions (Tenable)" ID="74"><![CDATA[if (exists true whose (if true then
repository) else false)) then unique values of (lpp_name of it & "|" & version of it as string & "|" & "fileset"
architecture of operating system) of filesets of products of object repository else if (exists true whose (if tr
debianpackage) else false)) then unique values of (name of it & "|" & version of it as string & "|" & "deb" & "|" &
architecture of it & "|" \& architecture of operating system) of packages whose (exists version of it) of debianp
(exists true whose (if true then (exists rpm) else false)) then unique values of (name of it & "|" & version of
"|" & "rpm" & "|" & architecture of it & "|" & architecture of operating system) of packages of rpm else if (exi
(if true then (exists ips image) else false)) then unique values of (full name of it & "|" & version of it as st
"pkg" & "|" & architecture of operating system) of latest installed packages of ips image else if (exists true w
then (exists pkgdb) else false)) then unique values of(pkginst of it & "|" & version of it & "|" & "pkg10") of p
pkgdb else "<unsupported>"]]></Property>
        <Property Name="Tenable AIX Technology Level" ID="76">current technology level of operating system</Prop
        <Property Name="Tenable Solaris - Showrev -a" ID="77"><![CDATA[if ((operating system as string as lowerd
"SunOS 5.10" as lowercase) AND (exists file "/var/opt/BESClient/showrev_patches.b64")) then lines of file
"/var/opt/BESClient/showrev_patches.b64" else "<unsupported>"]]></Property>
    </Analysis>
</BES>
```
#### BES file:

```
<?xml version="1.0" encoding="UTF-8"?>
<BES xmlns:xsi="http://www.w3.org/2001/XMLSchema-instance" xsi:noNamespaceSchemaLocation="BES.xsd">
    <Task>
        <Title>Tenable - Solaris 5.10 - showrev -a Capture</Title>
        <Description><![CDATA[&lt;enter a description of the task here&gt; ]]></Description>
        <GroupRelevance JoinByIntersection="false">
            <SearchComponentPropertyReference PropertyName="OS" Comparison="Contains">
                <SearchText>SunOS 5.10</SearchText>
                <Relevance>exists (operating system) whose (it as string as lowercase contains "SunOS
5.10" as lowercase)</Relevance>
            </SearchComponentPropertyReference>
```

```
</GroupRelevance>
        <Category></Category>
        <Source>Internal</Source>
        <SourceID></SourceID>
        <SourceReleaseDate>2021-05-12</SourceReleaseDate>
        <SourceSeverity></SourceSeverity>
        <CVENames></CVENames>
        <SANSID></SANSID>
        <MIMEField>
            <Name>x-fixlet-modification-time</Name>
            <Value>Thu, 13 May 2021 21:50:58 +0000</Value>
        </MIMEField>
        <Domain>BESC</Domain>
        <DefaultAction ID="Action1">
           <Description>
               <PreLink>Click </PreLink>
                <Link>here</Link>
                <PostLink> to deploy this action.</PostLink>
            </Description>
            <ActionScript MIMEType="application/x-sh"><![CDATA[#!/bin/sh
/usr/bin/showrev -a > /var/opt/BESClient/showrev_patches
/usr/sfw/bin/openssl base64 -in /var/opt/BESClient/showrev_patches -out /var/opt/BESClient/showrev_
patches.b64
]]></ActionScript>
       </DefaultAction>
   </Task>
</BES>
```
#### Microsoft System Center Configuration Manager (SCCM)

Microsoft System Center Configuration Manager (SCCM) is available to manage large groups of Windows-based systems. Tenable Vulnerability Management can query the SCCM service to verify whether or not patches are installed on systems managed by SCCM and display the patch information through the scan results.

Tenable Vulnerability Management connects to the server that is running the SCCM site (e.g., credentials must be valid for the SCCM service, so the selected user must have privileges to query all the data in the SCCM MMC). This server may also run the SQL database, or the database and the SCCM repository can be on separate servers. When leveraging this audit, [configured](../../Settings/LinkaSensor.htm) sensors Tenable Vulnerability Management must connect to the SCCM server via WMI and HTTPS.

**Note:** SCCM scanning with Tenable products requires one of the following roles: **Read-only Analyst**, **Operations Administrator**, or **Full Administrator**. For more information, see Setting Up SCCM Scan [Policies](https://community.tenable.com/s/article/Setting-Up-SCCM-Scan-Policies).

SCCM scanning uses the following Tenable plugins: 57029, 57030, 73636, and 58186.

**Note:** SCCM patch management plugins support versions from SCCM 2007 up to and including Configuration Manager version 2309.

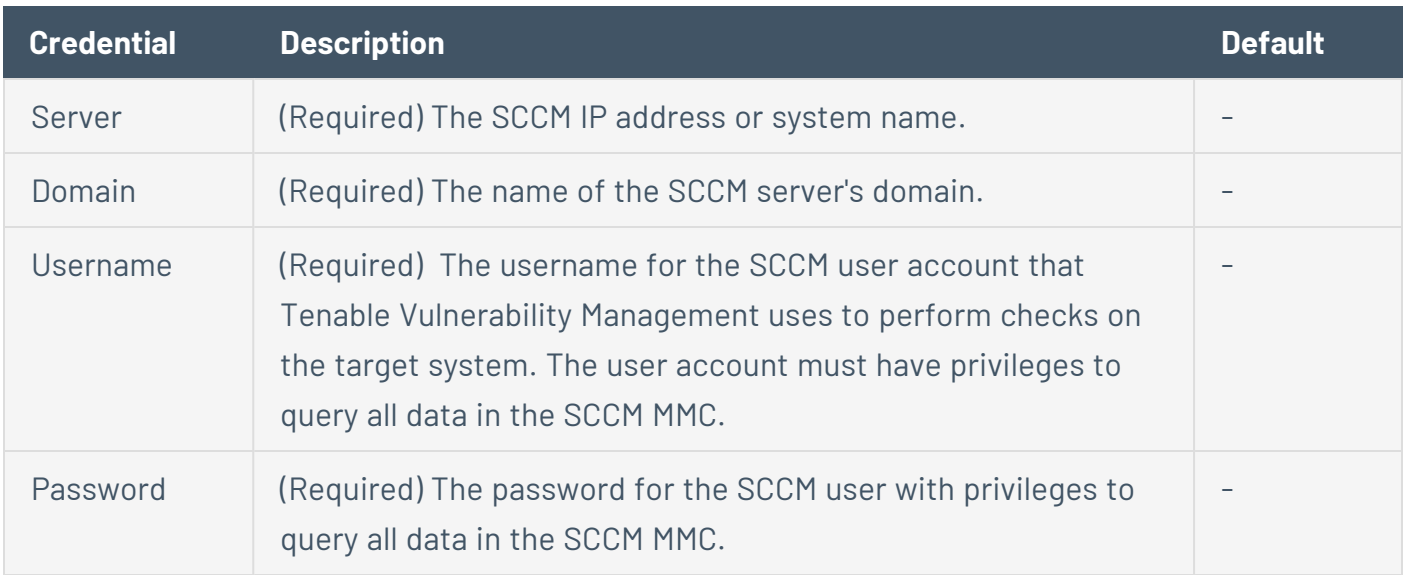

### Microsoft Windows Server Update Services (WSUS)

Windows Server Update Services (WSUS) is available from Microsoft to manage the distribution of updates and hotfixes for Microsoft products. Tenable Vulnerability Management can query WSUS to verify whether or not patches are installed on systems managed by WSUS and display the patch information through the Tenable Vulnerability Management user interface.

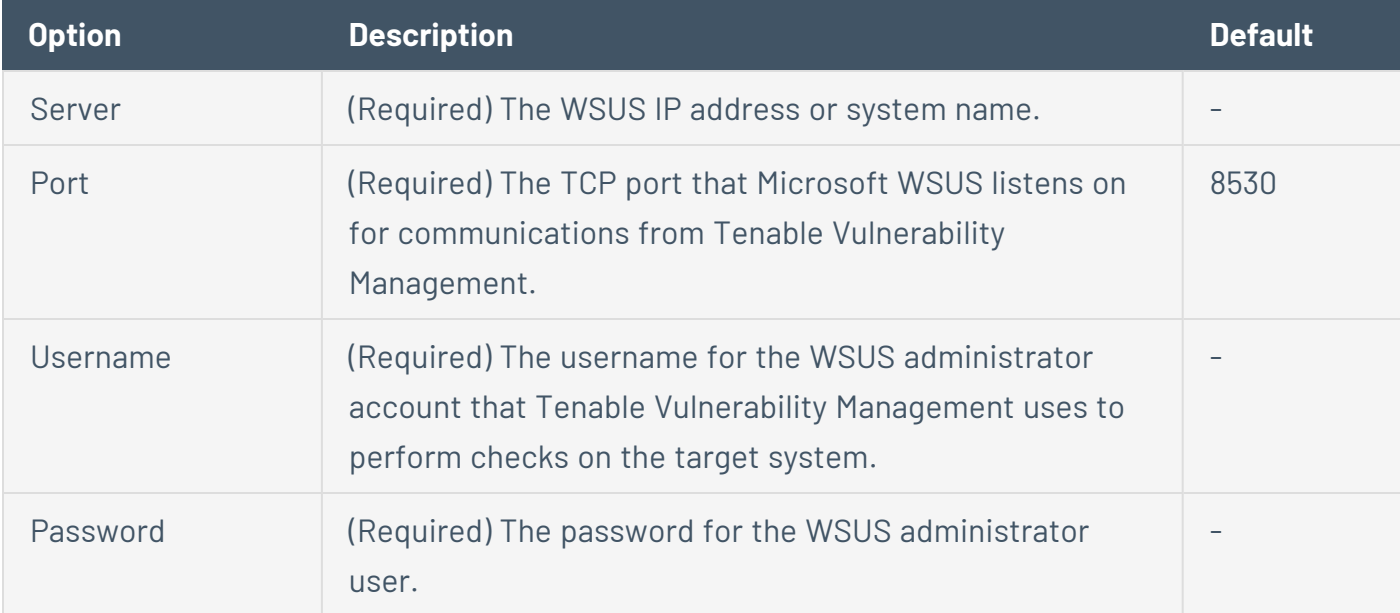

WSUS scanning uses the following Tenable plugins: 57031, 57032, and 58133.
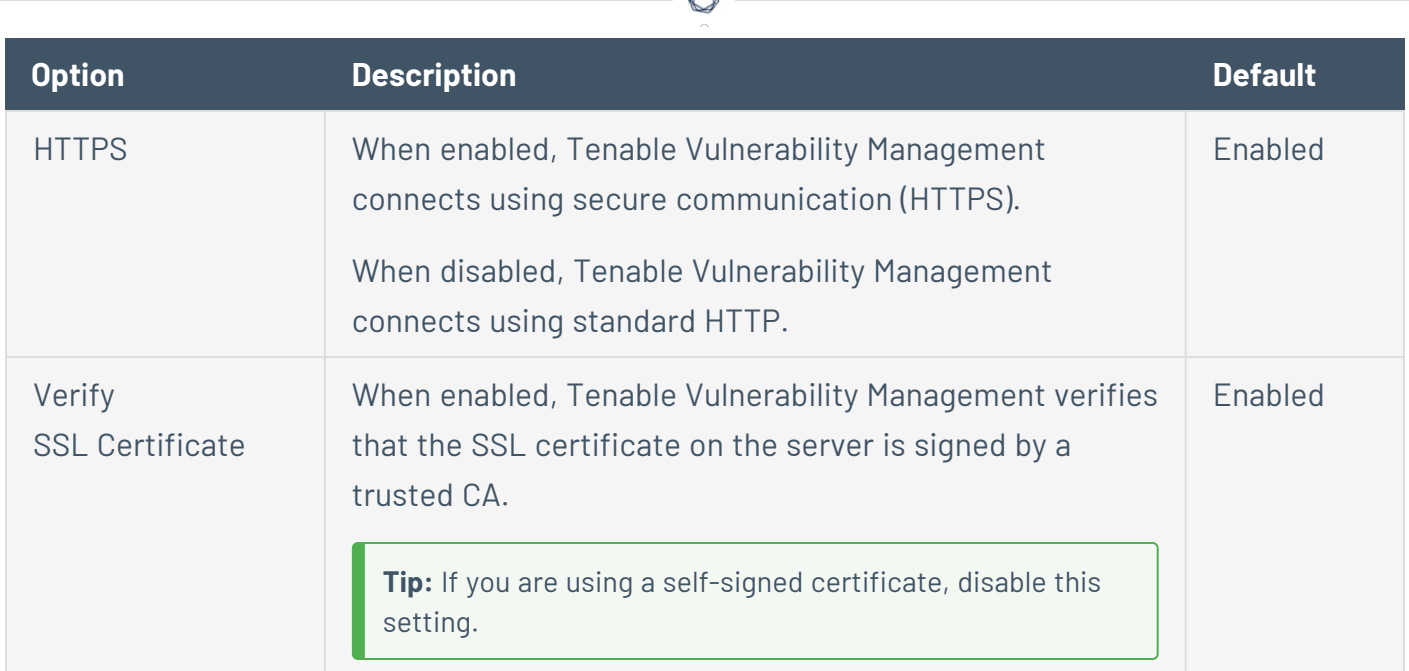

#### Red Hat Satellite 5 Server

Red Hat Satellite is a systems management platform for Linux-based systems. Tenable Vulnerability Management can query Satellite to verify whether or not patches are installed on systems managed by Satellite and display the patch information.

Although not supported by Tenable, the Red Hat Satellite plugin also works with Spacewalk Server, the Open Source Upstream Version of Red Hat Satellite. Spacewalk can manage distributions based on Red Hat (RHEL, CentOS, Fedora) and SUSE. Tenable supports the Satellite server for Red Hat Enterprise Linux.

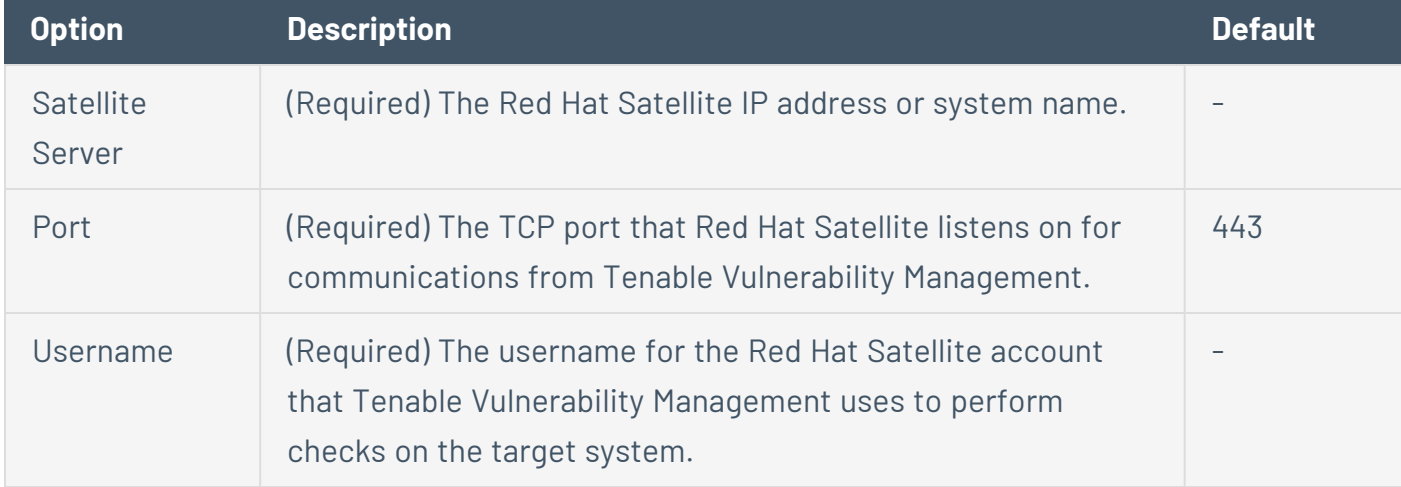

Satellite scanning uses the following Tenable plugins: 84236, 84235, 84234, 84237, and 84238.

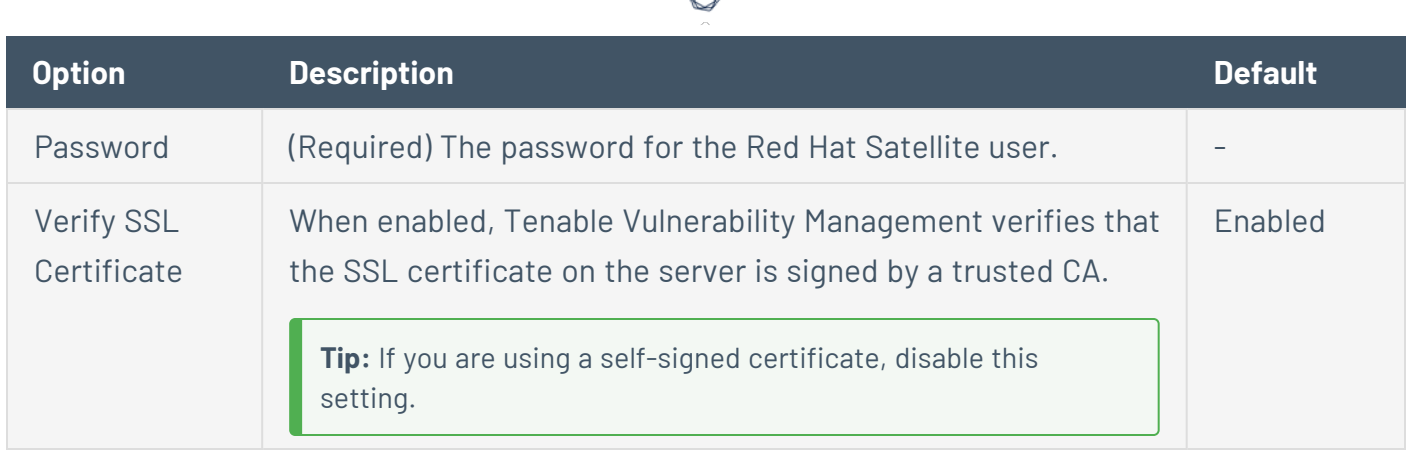

#### Red Hat Satellite 6 Server

Red Hat Satellite 6 is a systems management platform for Linux-based systems. Tenable Vulnerability Management can query Satellite to verify whether or not patches are installed on systems managed by Satellite and display the patch information.

Although not supported by Tenable, the Red Hat Satellite 6 plugin also works with Spacewalk Server, the Open Source Upstream Version of Red Hat Satellite. Spacewalk can manage distributions based on Red Hat (RHEL, CentOS, Fedora) and SUSE. Tenable supports the Satellite server for Red Hat Enterprise Linux.

Red Hat Satellite 6 scanning uses the following Tenable plugins: 84236, 84235, 84234, 84237, 84238, 84231, 84232, and 84233.

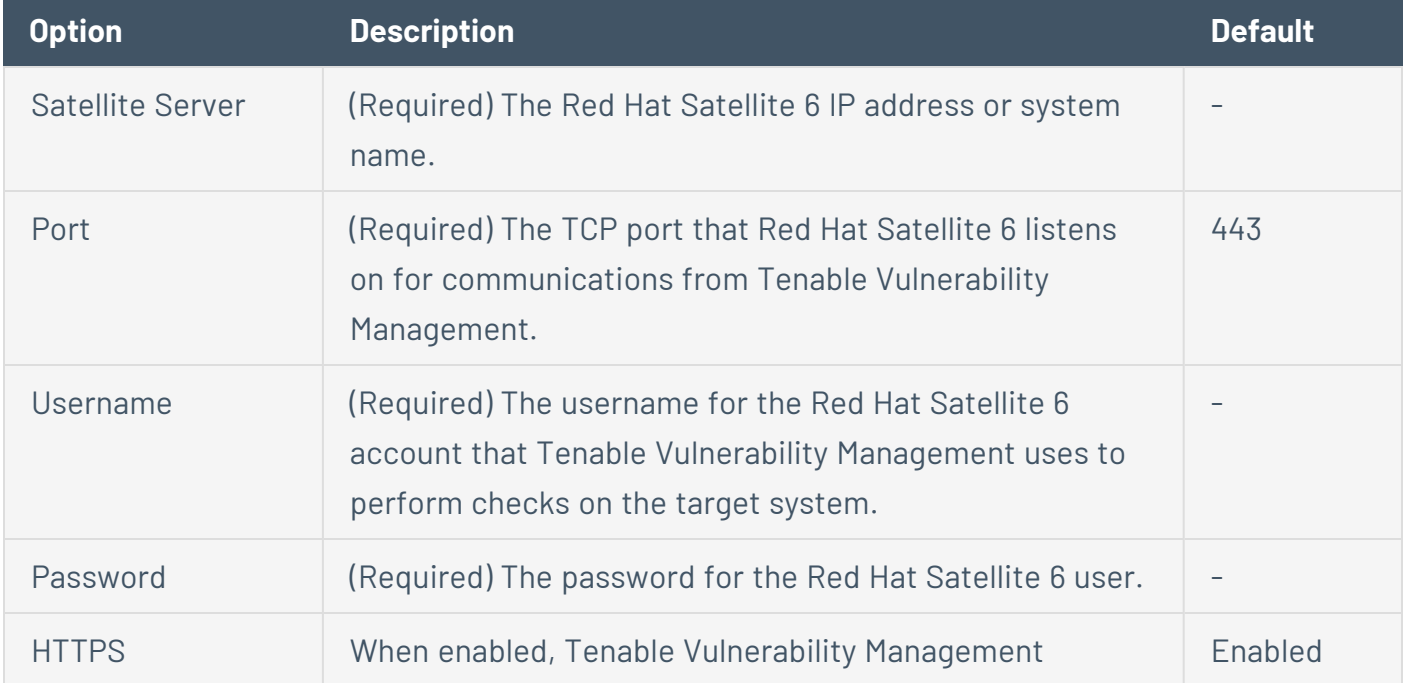

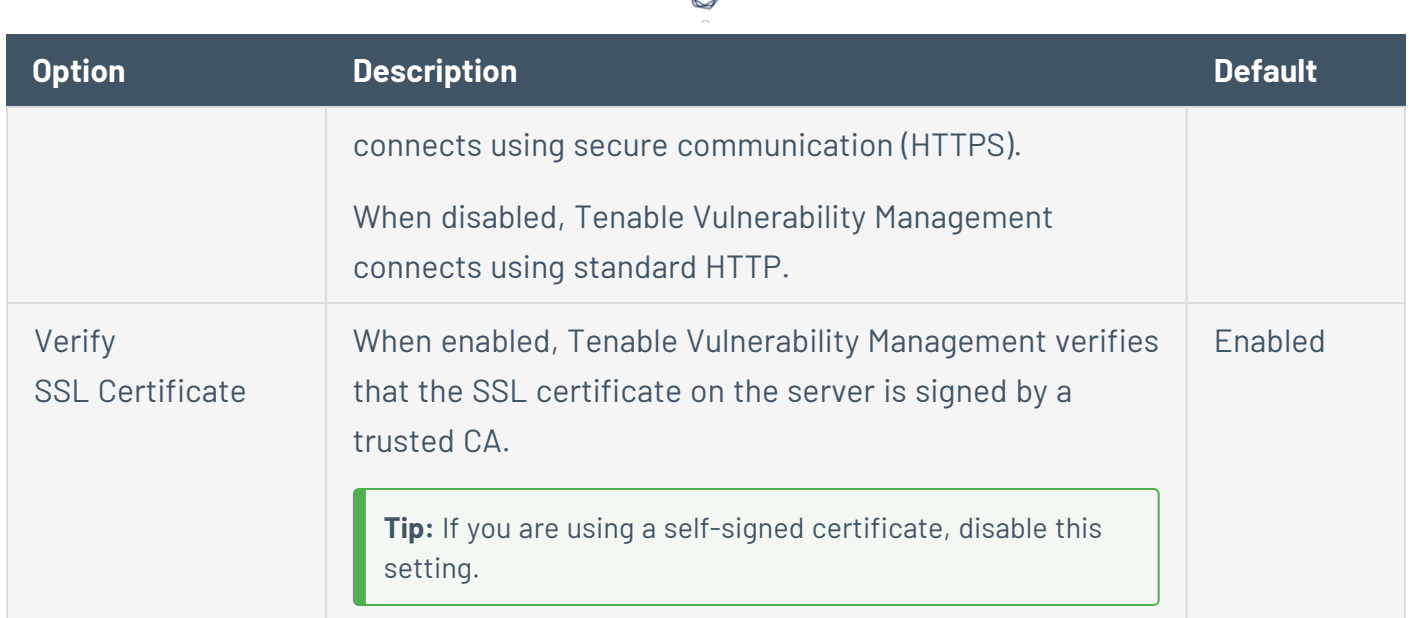

#### Symantec Altiris

Altiris is available from Symantec to manage the distribution of updates and hotfixes for Linux, Windows, and macOS systems. Tenable Vulnerability Management has the ability to use the Altiris API to verify whether or not patches are installed on systems managed by Altiris and display the patch information through the Tenable Vulnerability Management user interface.

Tenable Vulnerability Management connects to the Microsoft SQL server that is running on the Altiris host. When leveraging this audit, if the MSSQL database and Altiris server are on separate hosts, Tenable Vulnerability Management must connect to the MSSQL database, not the Altiris server.

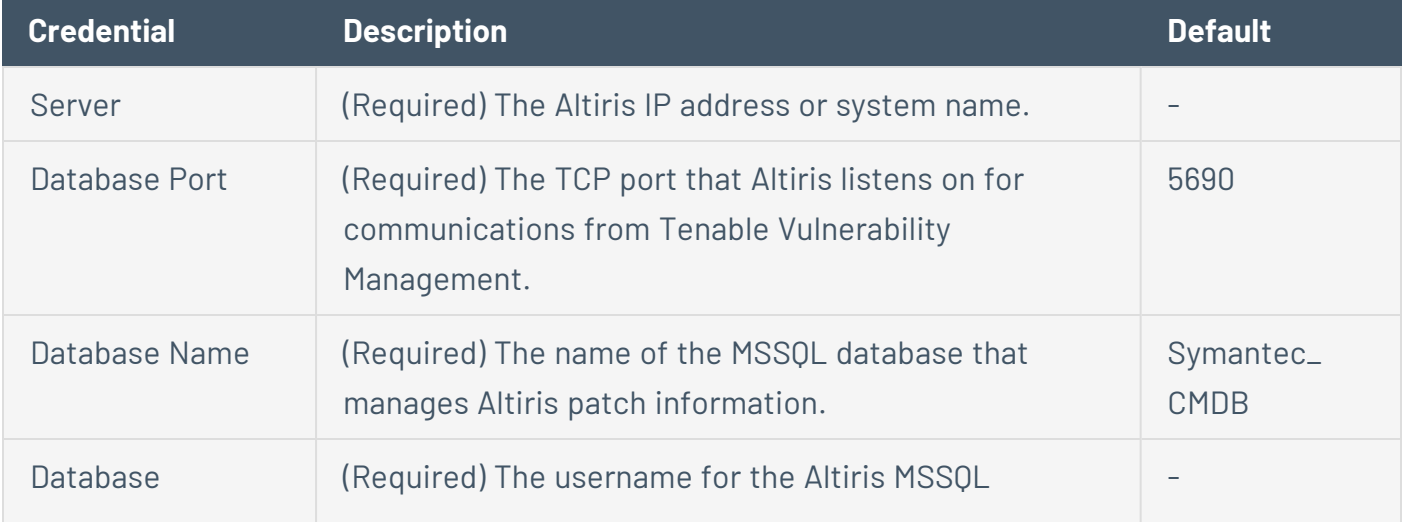

Altiris scanning uses the following Tenable plugins: 78013, 78012, 78011, and 78014.

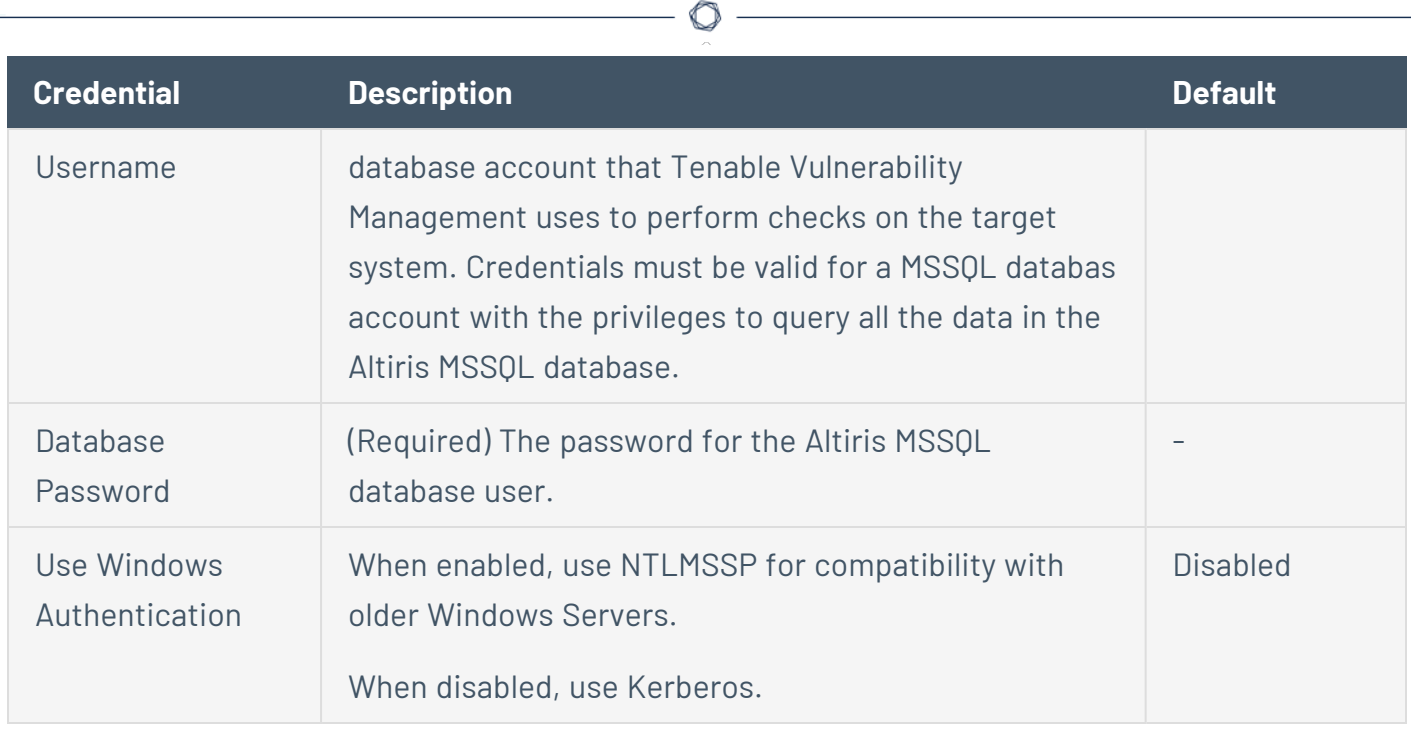

## **Plaintext Authentication**

**Caution:** Using plaintext credentials is not recommended. Use encrypted authentication methods when possible.

If a secure method of performing credentialed checks is not available, you can configure Tenable Vulnerability Management to perform checks over unsecure protocols using the **Plaintext Authentication** settings.

**Note:** Some credential types may not be available for configuration, depending on the scan template you selected.

#### FTP

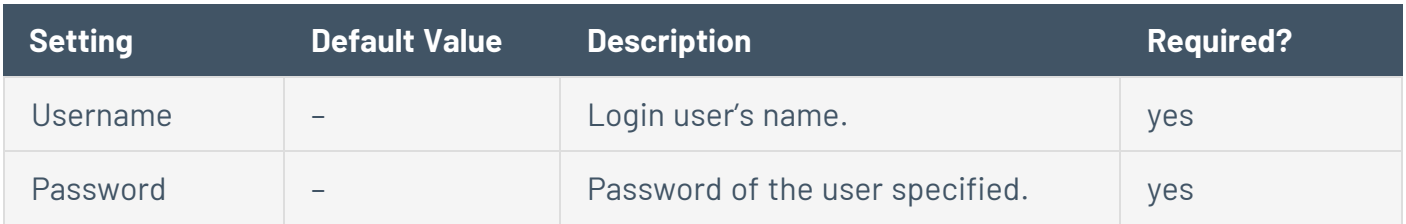

## **HTTP**

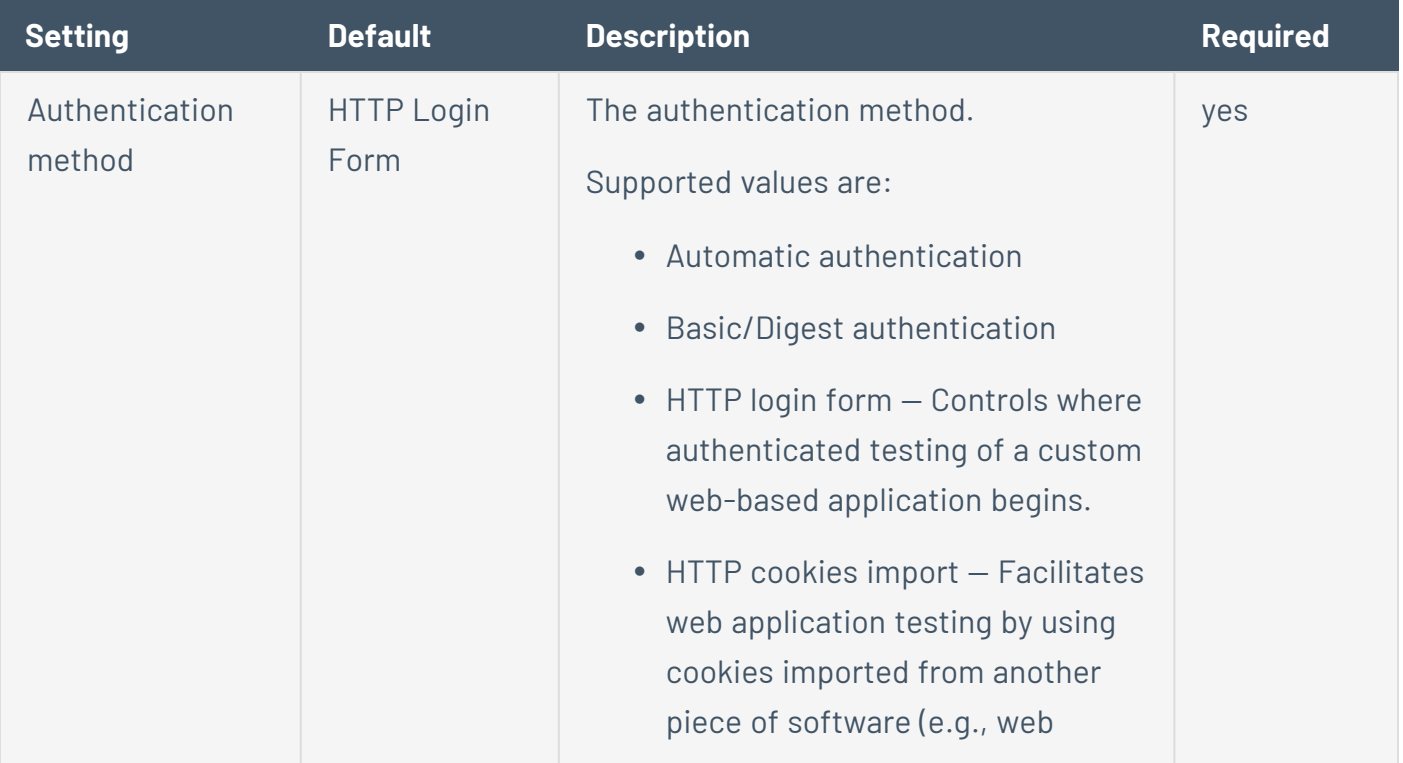

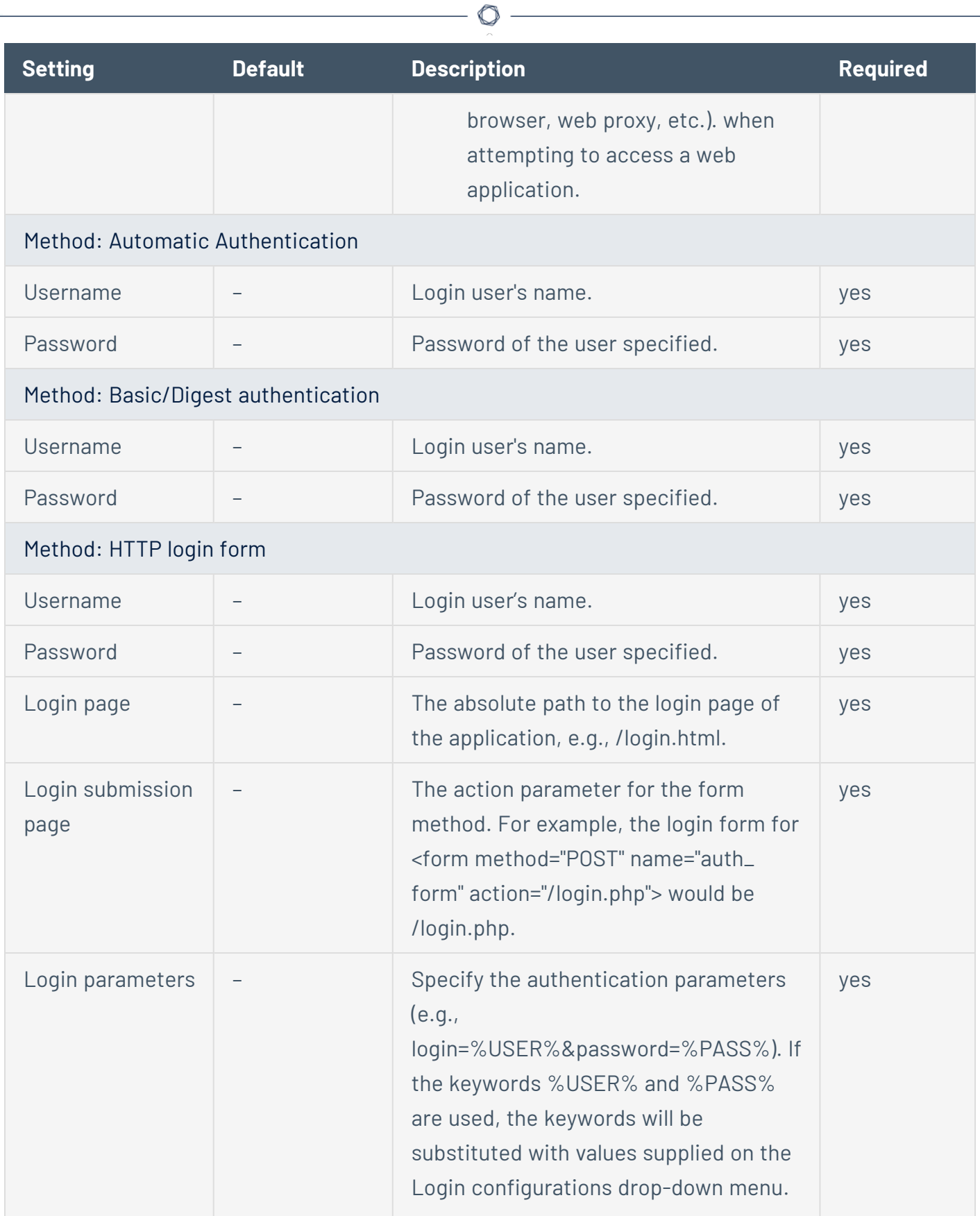

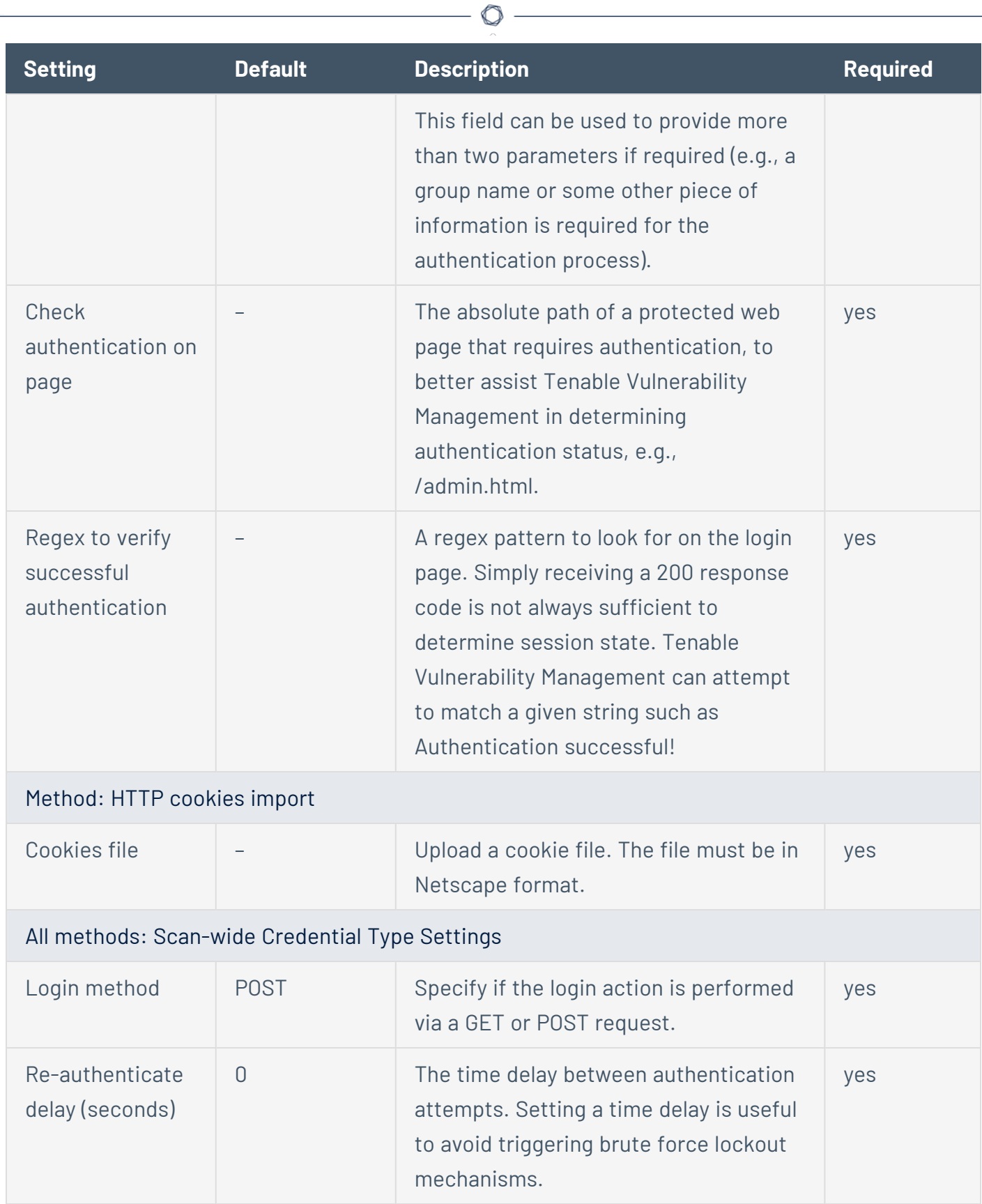

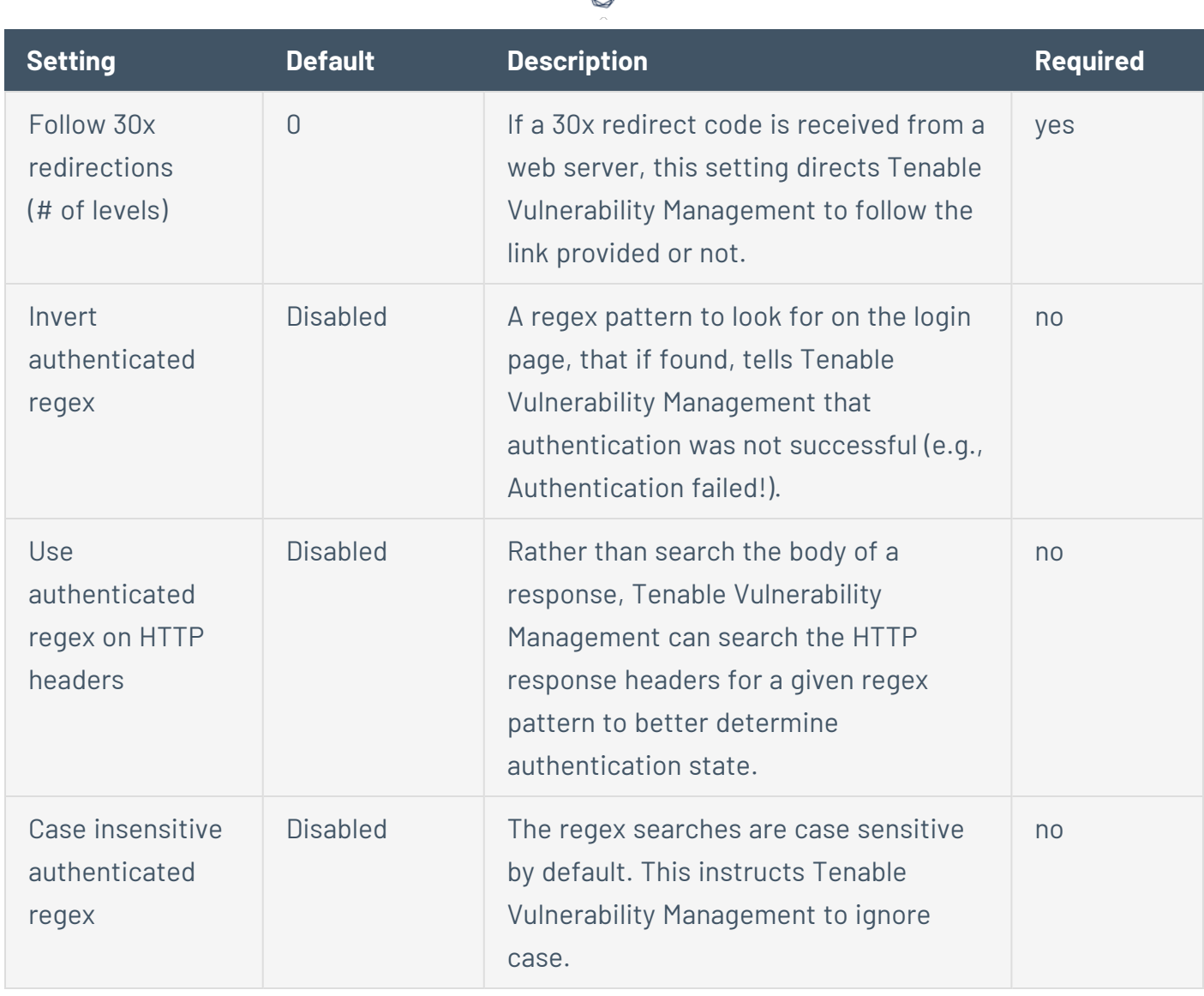

₫

#### IMAP

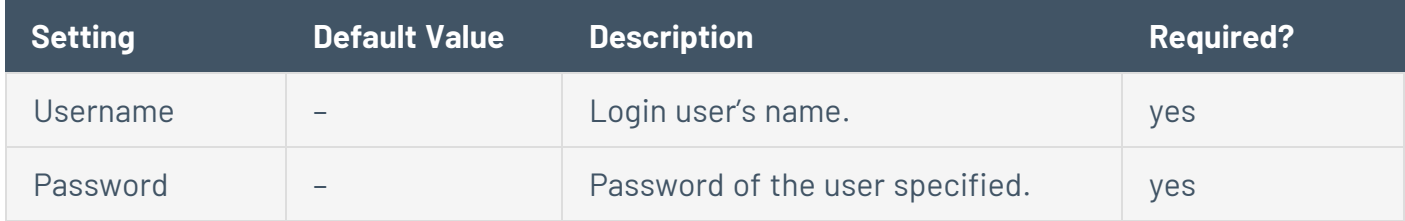

## IPMI

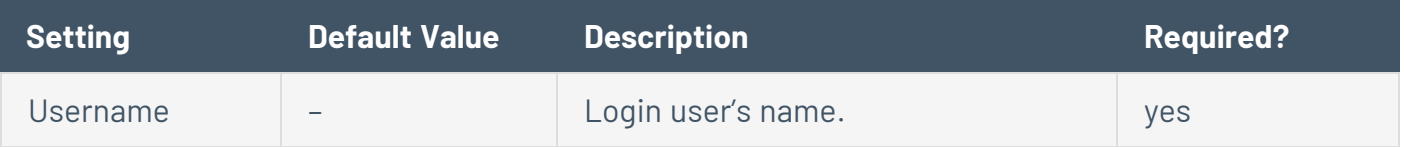

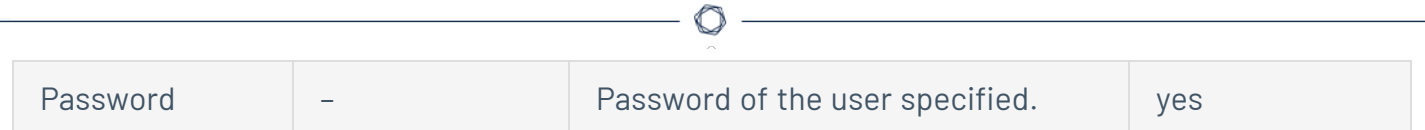

### NNTP

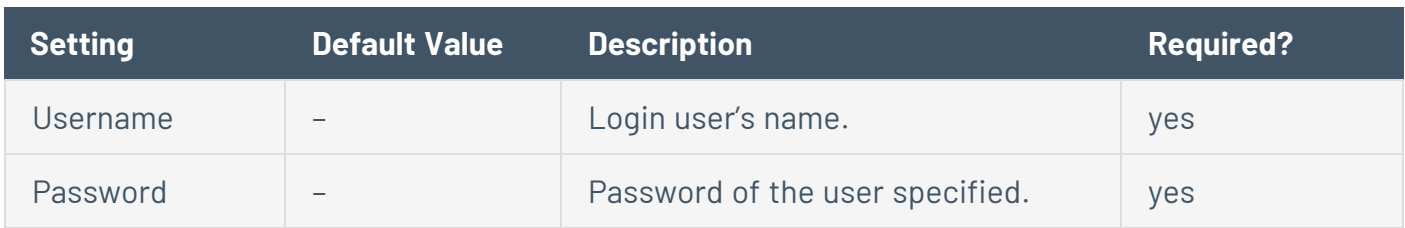

## POP2

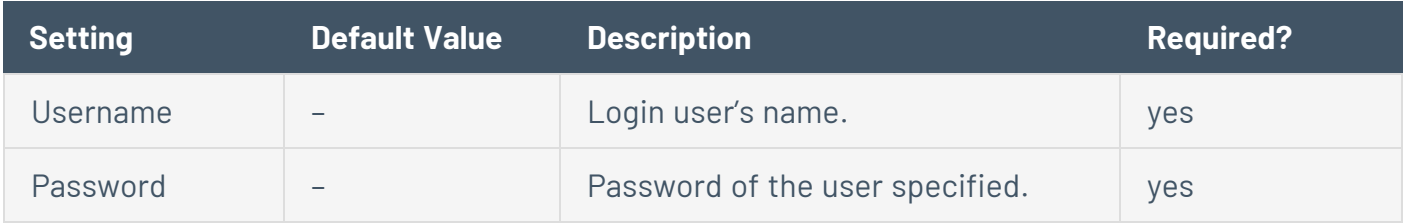

#### POP3

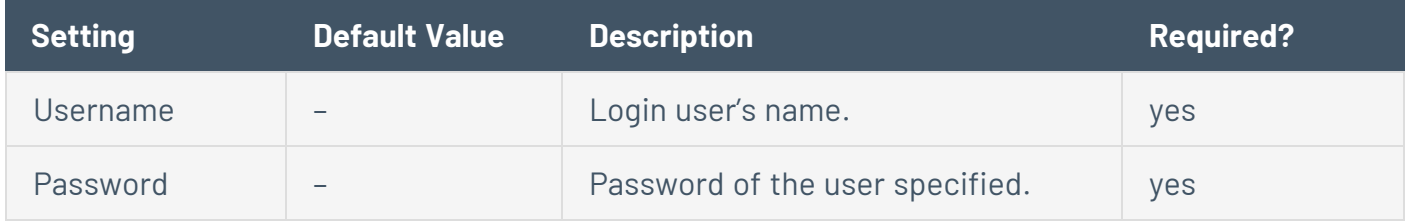

#### SNMPv1/v2c

SNMPv1/v2c configuration allows you to use community strings for authentication to network devices. You can configure up to four SNMP community strings.

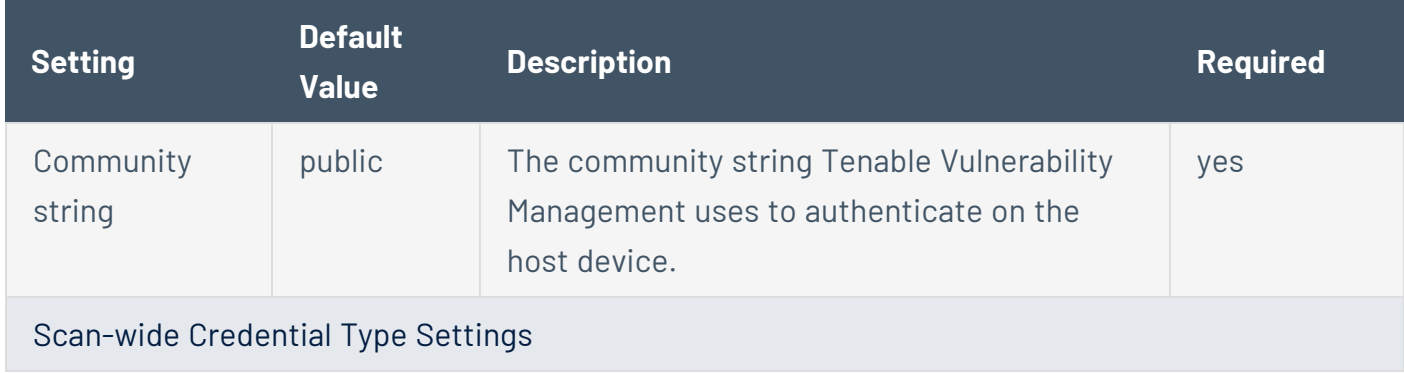

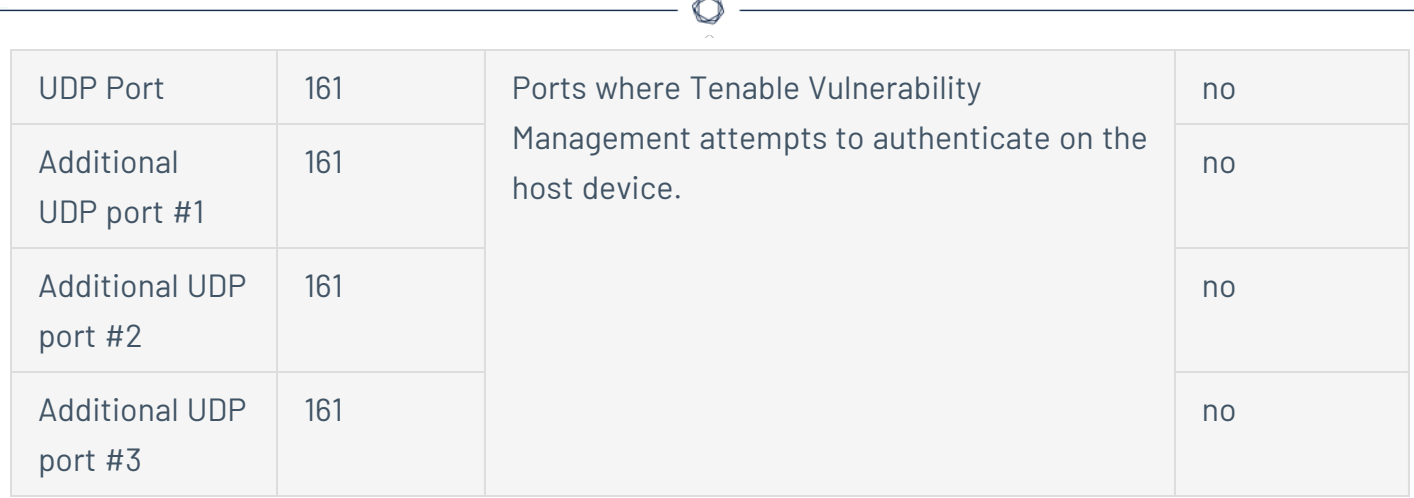

### telnet/rsh/rexec

Tenable Vulnerability Management performs patch auditing on non-Windows targets only.

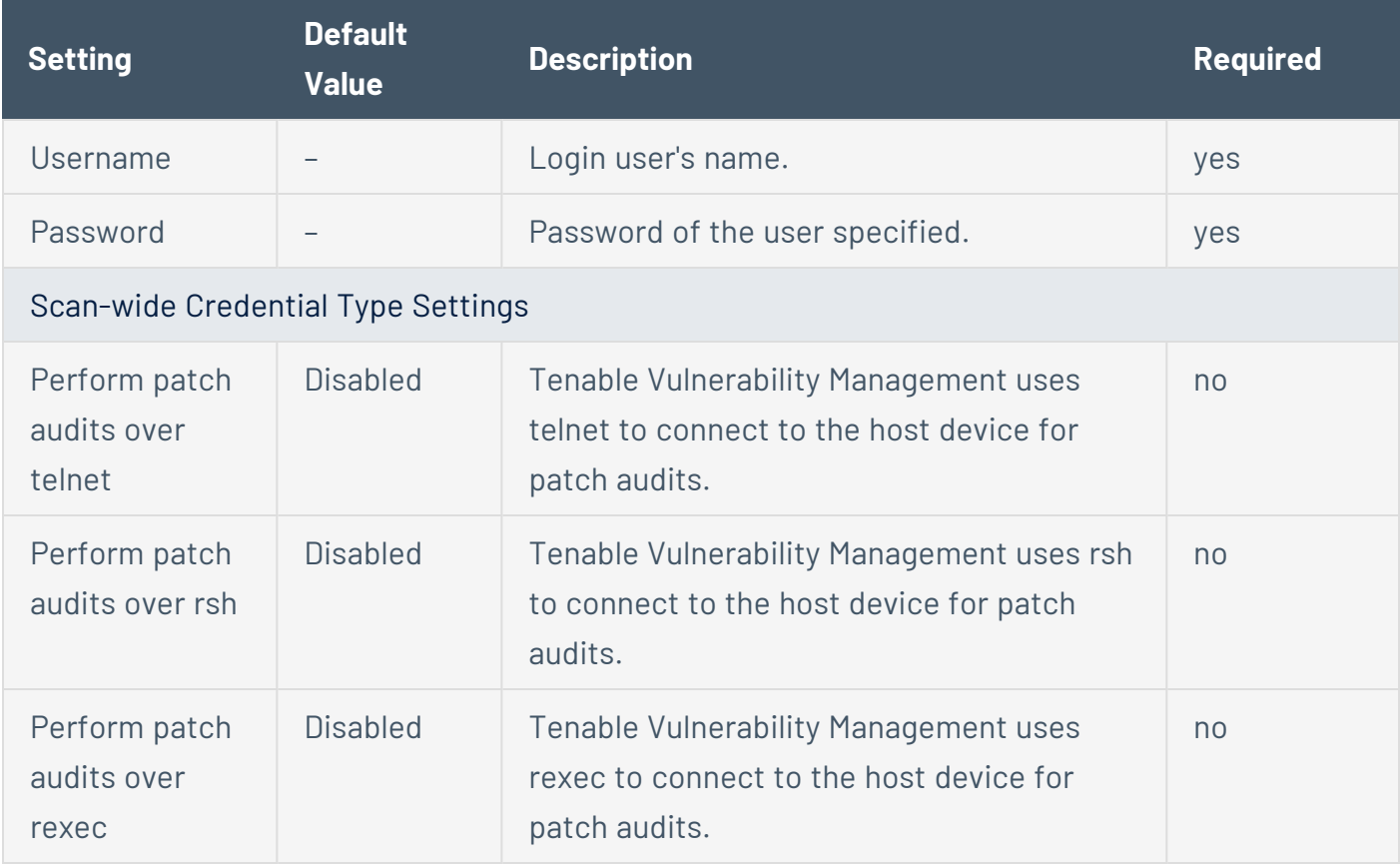

## <span id="page-622-0"></span>**Compliance in Tenable Vulnerability Management Scans**

**Note:** If a scan is based on a user-defined template, you cannot configure **Compliance** settings in the scan. You can only modify these settings in the related user-defined template.

Tenable Vulnerability Management can perform vulnerability scans of network services as well as log in to servers to discover any missing patches.

However, a lack of vulnerabilities does not mean the servers are configured correctly or are "compliant" with a particular standard.

You can use Tenable Vulnerability Management to perform vulnerability scans and compliance audits to obtain all of this data at one time. If you know how a server is configured, how it is patched, and what vulnerabilities are present, you can determine measures to mitigate risk.

At a higher level, if this information is aggregated for an entire network or asset class, security and risk can be analyzed globally. This allows auditors and network managers to spot trends in noncompliant systems and adjust controls to fix these on a larger scale.

When configuring a scan or policy, you can include one or more compliance checks, also known as audits. Each compliance check requires specific [credentials.](#page-484-0)

Some compliance checks are preconfigured by Tenable, but you can also create and upload custom audits.

For more information on compliance checks and creating custom audits, see the [Compliance](https://docs.tenable.com/nessus/compliance-checks-reference/Content/GettingStarted.htm) Checks [Reference](https://docs.tenable.com/nessus/compliance-checks-reference/Content/GettingStarted.htm).

**Note:** The maximum number of audit files you can include in a single **Policy Compliance Auditing** scan is limited by the total runtime and memory that the audit files require. Exceeding this limit may lead to incomplete or failed scan results. To limit the possible impact, Tenable recommends that audit selection in your scan policies be targeted and specific for the scan's scope and compliance requirements.

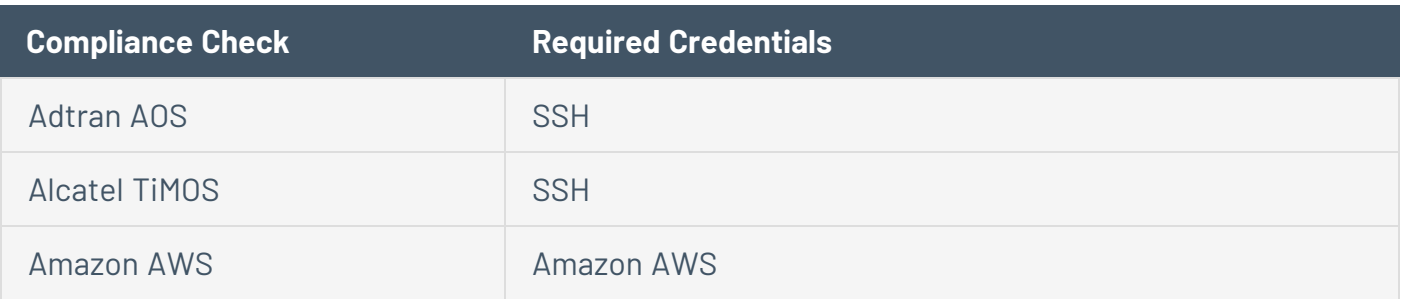

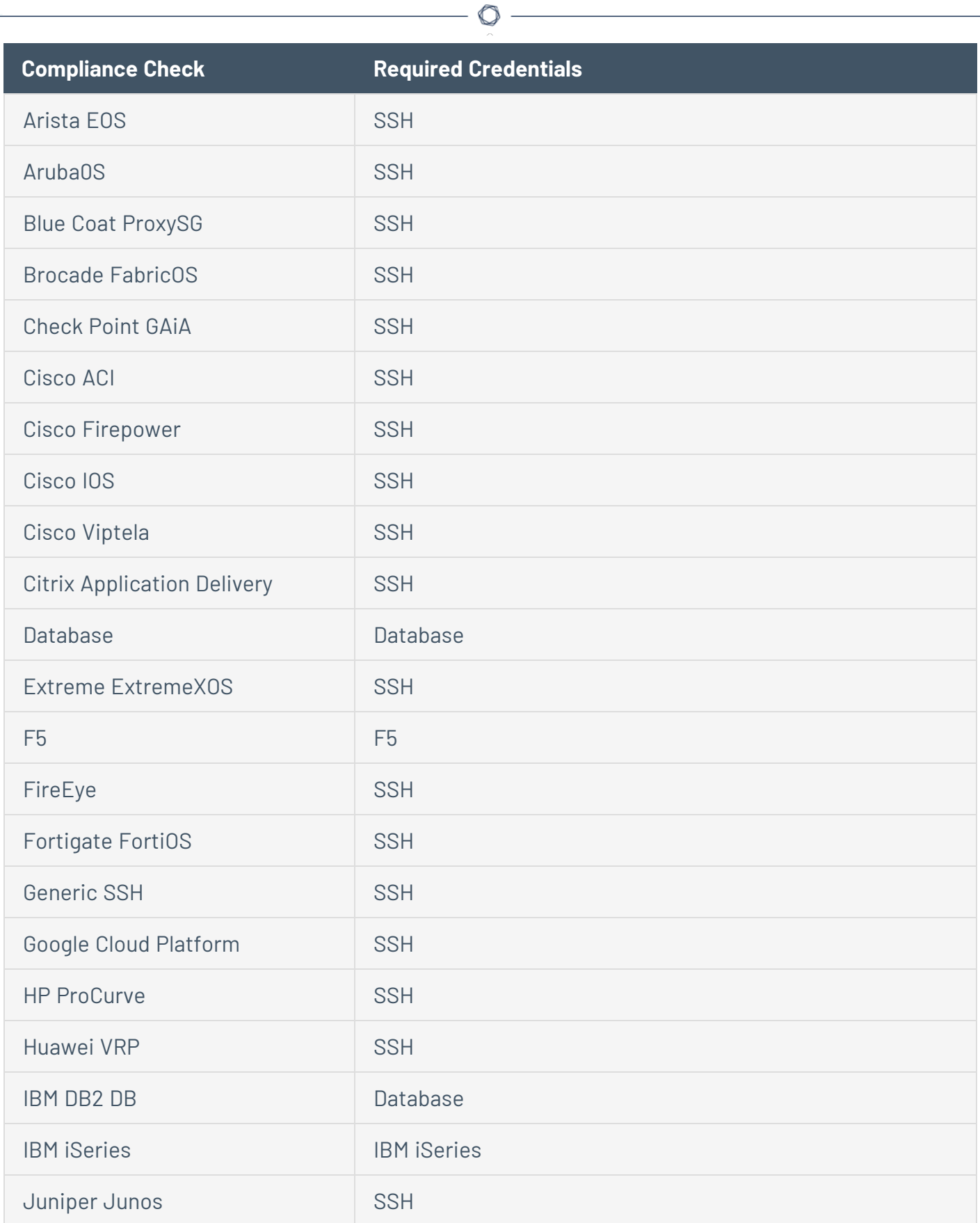

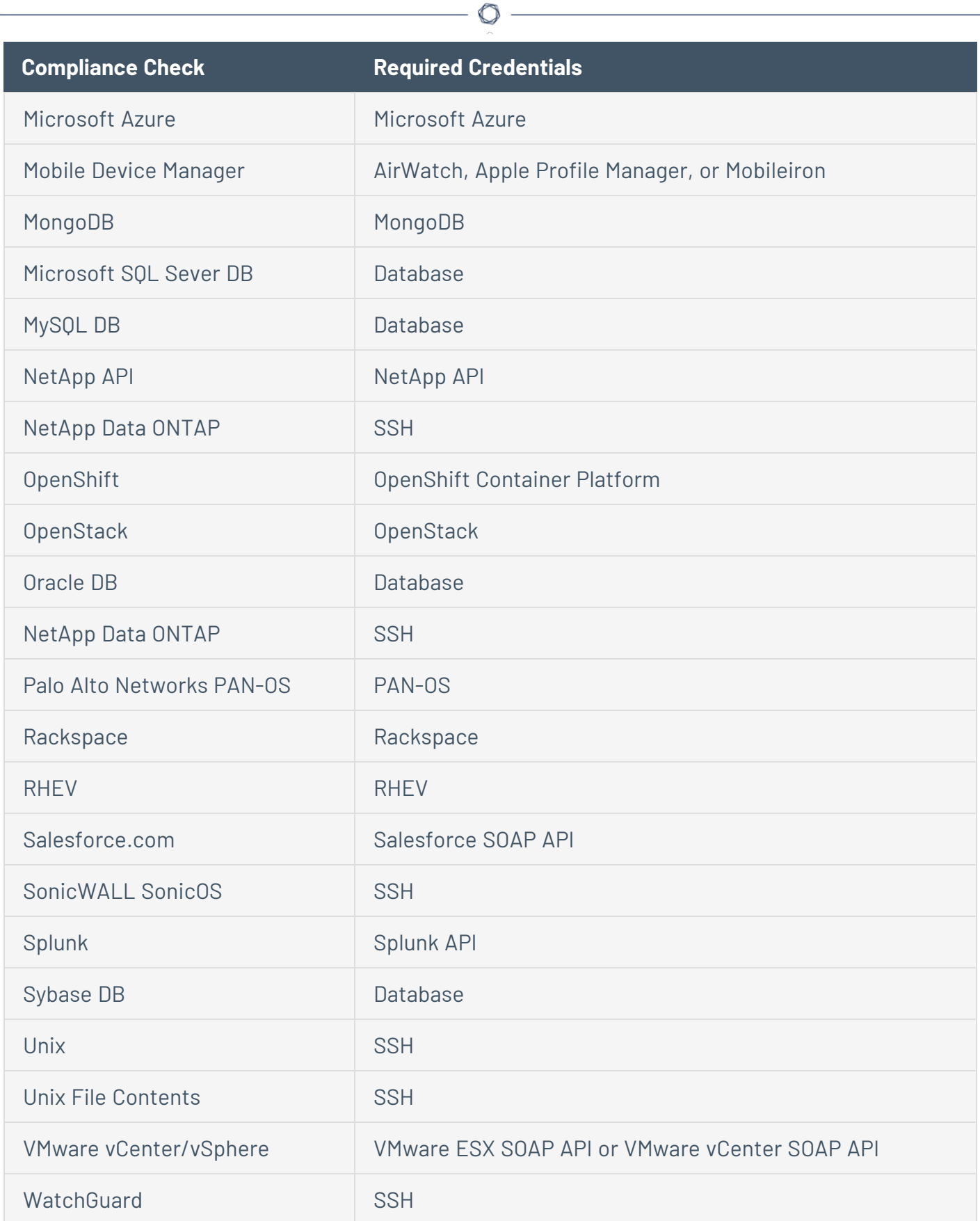

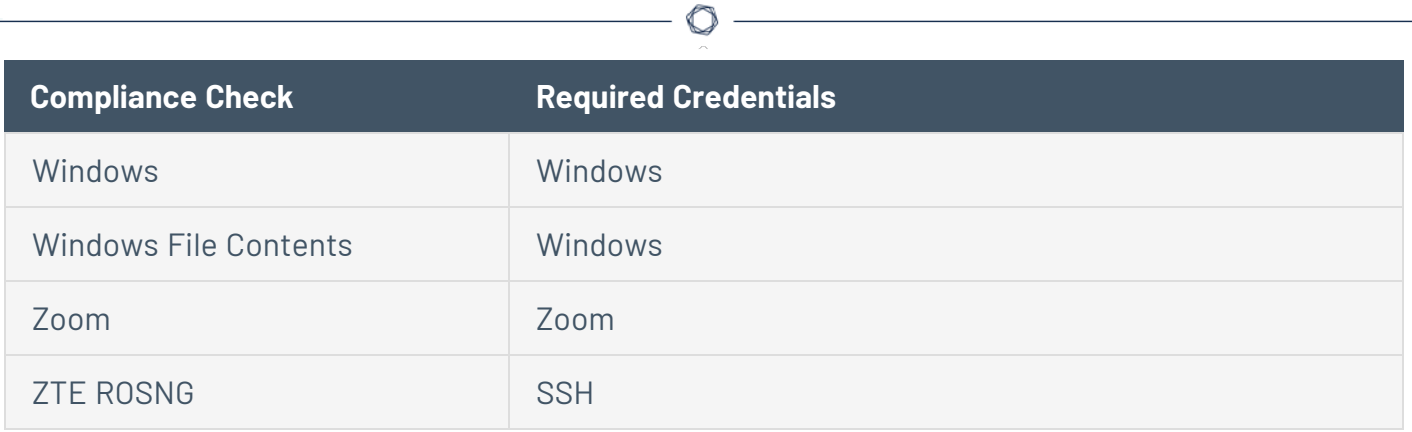

## <span id="page-626-0"></span>**SCAP Settings in Tenable Vulnerability Management Scans**

Security Content Automation Protocol (SCAP) is an open standard that enables automated management of vulnerabilities and policy compliance for an organization. SCAP relies on multiple open standards and policies, including OVAL, CVE, CVSS, CPE, and FDCC policies.

Tenable Vulnerability Management allows you to add SCAP (and OVAL) compliance checks to your scans. You can only configure **SCAP** settings when you use the **SCAP and OVAL Auditing** scan template.

**Caution:** SCAP scans in Tenable Vulnerability Management are unverified.

You can select **Linux (SCAP)**, **Linux (OVAL)**, **Windows (SCAP)**, or **Windows (OVAL)**. The following table describes each option's settings:

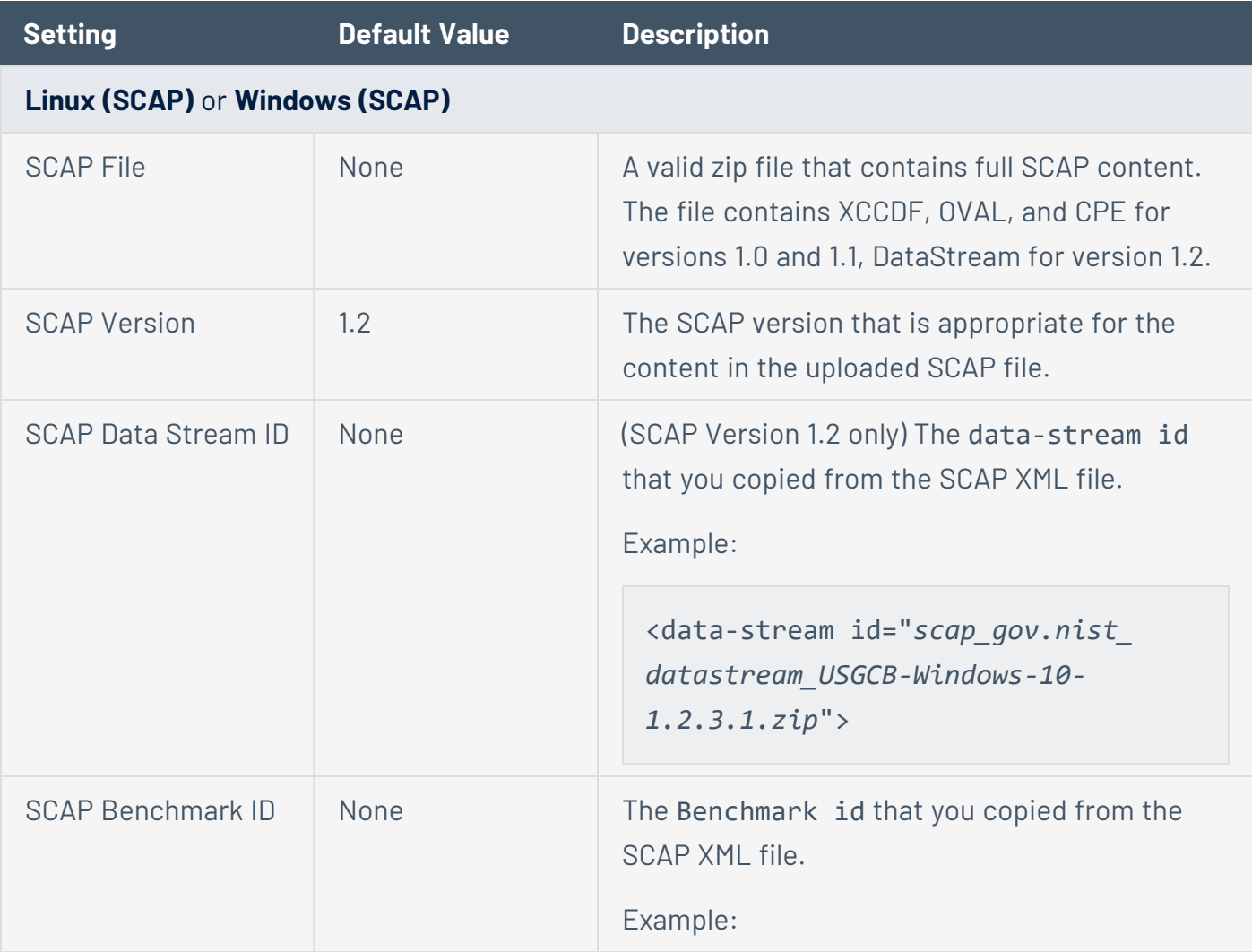

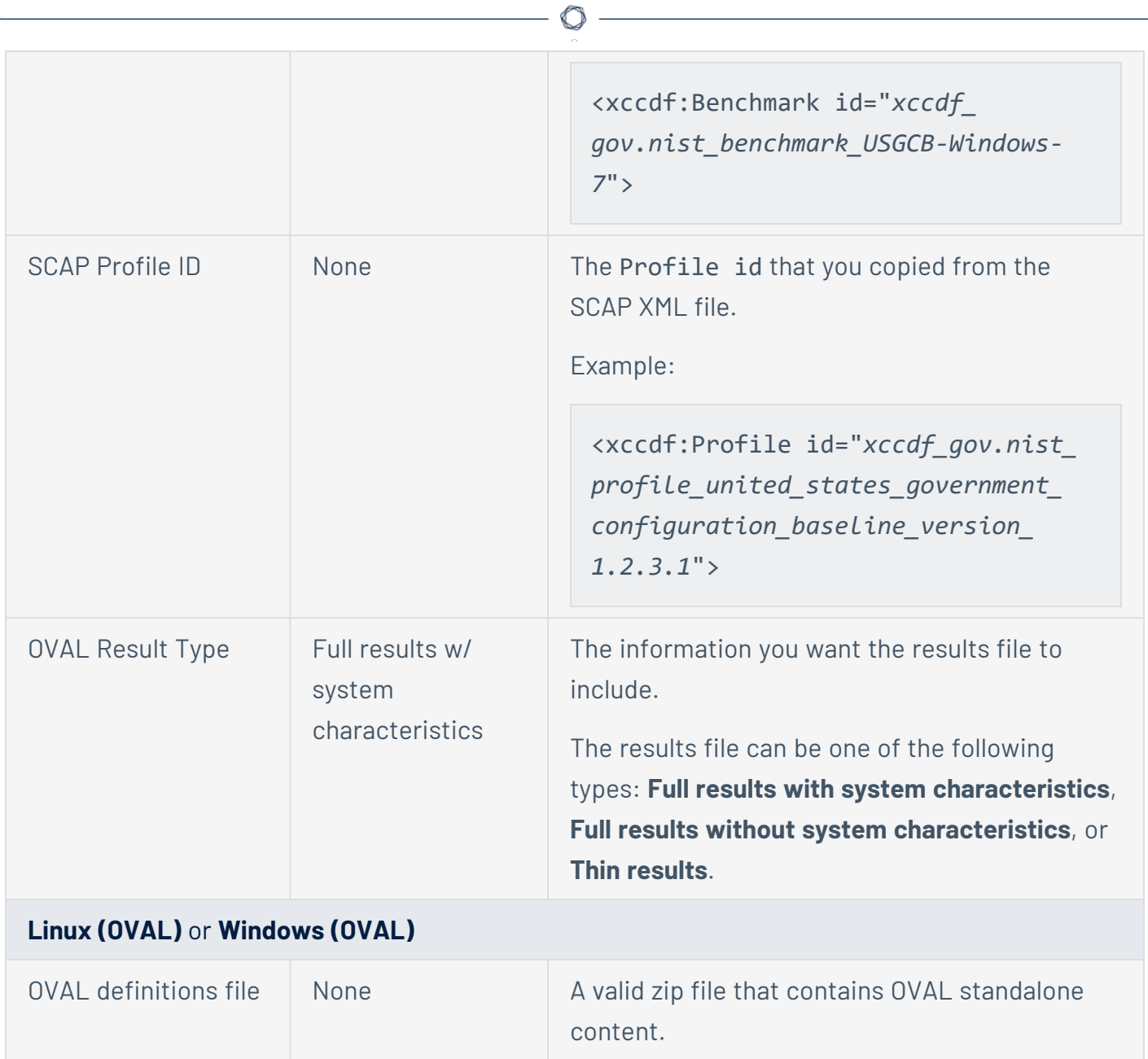

### <span id="page-628-0"></span>**Configure Plugins in Tenable Vulnerability Management Scans**

**Required Tenable Vulnerability Management User Role:** Basic, Scan Operator, Standard, Scan Manager, or Administrator

**Required Scan Permissions**: Can Configure

**Required Template Permissions**: Can Configure

**Note:** If a scan is based on a user-defined template, you cannot configure **Plugin** settings in the scan. You can only modify these settings in the related user-defined template.

**Note:** When Tenable adds new plugins to Tenable Vulnerability Management, the new plugins are automatically enabled if the entire plugin family they belong to is enabled in your scan policy template. If you only enabled some plugins from a family, you must manually enable new plugins to include them in your scan policy.

If you create a scan or user-defined template using the Tenable-provided **Advanced Scan** template, you can configure which security checks the scan performs by enabling or disabling plugins individually or by plugin family.

When you create and save a scan or user-defined template, it records all the plugins that are initially selected. When new plugins are received via a plugin update, the plugins are automatically enabled if the family with which the plugins are associated is enabled. If the family has been disabled or partially enabled, new plugins in that family are also automatically disabled.

**Caution:** The **Denial of Service** family contains some plugins that could cause outages on a network if the **Safe Checks** option is not enabled, in addition to some useful checks that do not cause any harm. The **Denial of Service** family can be used with **Safe Checks** to ensure that any potentially dangerous plugins are not run. However, Tenable recommends that you do not use **Denial of Service** family on a production network except during a maintenance window and when staff are ready to respond to any issues.

To configure plugins for a scan or user-defined template:

- 1. Do one of the following:
	- a. [Create](CreateAScan.htm) or [edit](EditAScanConfiguration.htm) a scan.
	- b. [Create](CreateAUDTemplate.htm) or [edit](EditAUDTemplate.htm) a user-defined template.
- 2. In the left menu of the scan configuration page, click **Plugins**.

The **Plugins** page appears. This page contains a table of plugin families.

- 3. Do one of the following:
	- [Filter](#page-72-0) the plugin families table by various attributes.
	- Search the plugin families table by plugin family name. For more information on searching, see Tenable Vulnerability [Management](#page-68-0) Tables.
- 4. To enable or disable all the plugins in a plugin family, click the **Status** toggle in row for the plugin family.
	- **On** The scan includes the security checks associated with the plugin family.
	- **Off** The scan excludes the security checks associated with the plugin family.
- 5. To enable or disable specific plugins for an individual plugin family:
	- a. In the plugin families table, click the plugin family where you want to edit plugins. The plugin family plane appears.
	- b. (Optional) Click an individual plugin to review plugin details (**Synopsis**, **Description**, and **Solution**).
	- c. For each plugin you want to enable or disable, select or clear the **Status** checkbox.
	- d. Click **Save**.

The **Plugins** page appears. In the plugin families table, Tenable Vulnerability Management updates the plugin family status as follows:

- **On** If you enabled all plugins for the plugin family, the scan includes the security checks associated with the plugin family.
- **Off** If you disabled all plugins for the plugin family, the scan excludes the security checks associated with the plugin family.

**• Mixed** – If you enabled only some of the plugins for the plugin family, the scan includes only the enabled plugins.

 $\circ$ 

- e. Click **Save** to save your changes to the plugin family.
- 6. Click **Save** to save your changes to the scan or user-defined template.

# **Tenable Web App Scanning Scan Settings**

Scan settings enable you to refine parameters in scans to meet your specific network security needs. The scan settings you can configure vary depending on the [Tenable-provided](#page-339-0) template on which a scan or user-defined template is based.

You can configure these settings in [individual](CreateAScan.htm) scans or in [user-defined](CreateAUDTemplate.htm) templates from which you create individual scans.

Tenable Web App Scanning scan settings are organized into the following categories:

- Basic Settings in [User-Defined](#page-382-0) Templates
- Basic Settings in Tenable Web App [Scanning](#page-633-0) Scans
- Scope Settings in Tenable Web App [Scanning](#page-639-0) Scans
- Report Settings in Tenable Web App [Scanning](#page-648-0) Scans
- [Assessment](#page-643-0) Settings in Tenable Web App Scanning Scans
- [Advanced](#page-649-0) Settings in Tenable Web App Scanning Scans
- [Credentials](#page-655-0) in Tenable Web App Scanning Scans
- Plugin Settings in Tenable Web App [Scanning](#page-663-0) Scans

#### Settings in User-Defined Templates

When configuring settings for user-defined templates, note the following:

- If you configure a setting in a user-defined template, that setting applies to any scans you create based on that user-defined template.
- You base a user-defined template on a Tenable-provided template. Most of the settings are identical to the settings you can configure in an individual scan that uses the same Tenableprovided template.

However, certain **Basic** settings are unique to creating a user-defined template, and do not appear when configuring an individual scan. For more information, see Basic [Settings](#page-382-0) in User-Defined [Templates](#page-382-0).

• You can configure certain settings in a user-defined template, but cannot modify those settings in an individual scan based on a user-defined template. These settings include **[Discovery](#page-415-0)**, **[Assessment](#page-442-0)**, **[Report](#page-466-0)**, **[Advanced](#page-468-0)**, **[Compliance](#page-622-0)**, **[SCAP](#page-626-0)**, and **[Plugins](#page-628-0)**. If you want to modify these settings for individual scans, create individual scans based on a Tenableprovided template instead.

 $\circlearrowright$ 

• If you configure **[Credentials](#page-484-0)** in a user-defined template, other users can override these settings by adding scan-specific or managed credentials to scans based on the template.

## <span id="page-633-0"></span>**Basic Settings in Tenable Web App Scanning Scans**

Configure **settings** to specify basic organizational and security-related aspects of your scan configuration. This includes specifying the name of the scan, one or more targets, whether the scan is scheduled, and who has access to the scan.

You can configure **settings** when you create a scan or user-defined scan template and select any scan type. For more information, see Scan [Templates.](#page-339-0)

**Tip**: If you want to save your settings configurations and apply them to other scans, you can [create](CreateAUDTemplate.htm) and configure a [user-defined](CreateAUDTemplate.htm) scan template.

The **Basic** settings include the following sections:

- [General](#page-633-1)
- [Schedule](#page-635-0)
- [Notifications](#page-637-0)
- User [Permissions](#page-637-1)
- <span id="page-633-1"></span>• Data [Sharing](#page-638-0)

#### General

The general settings for a scan.

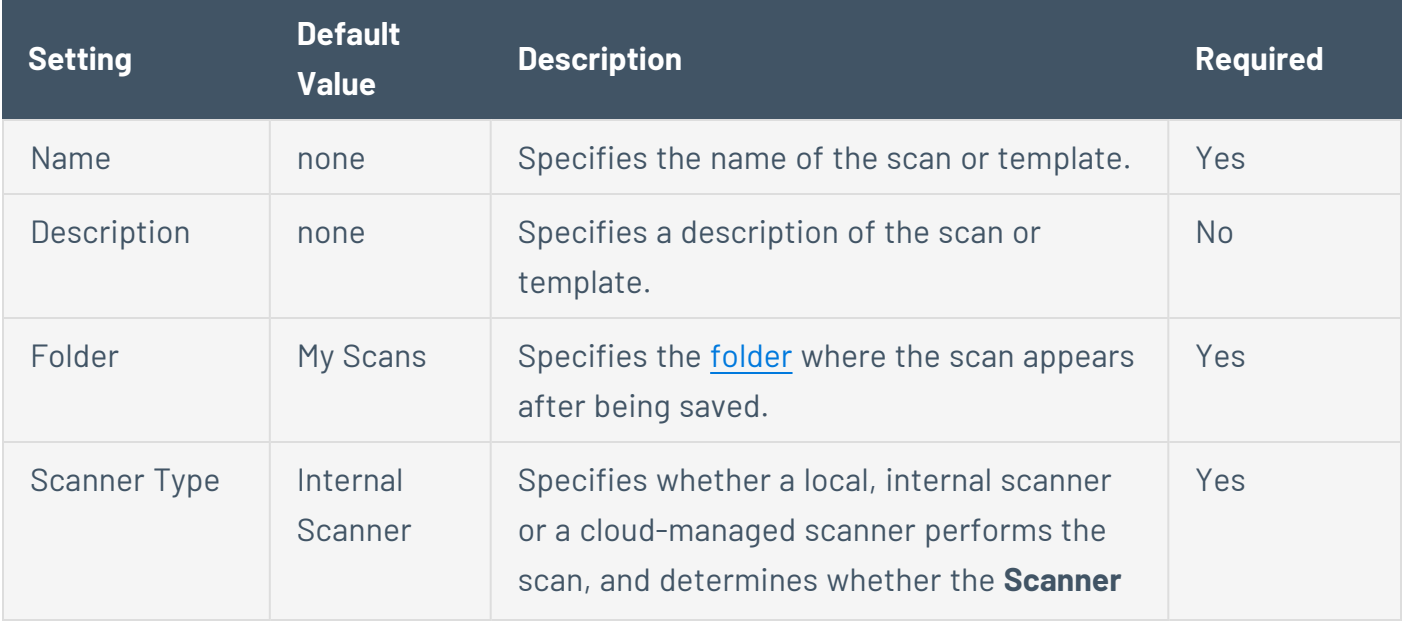

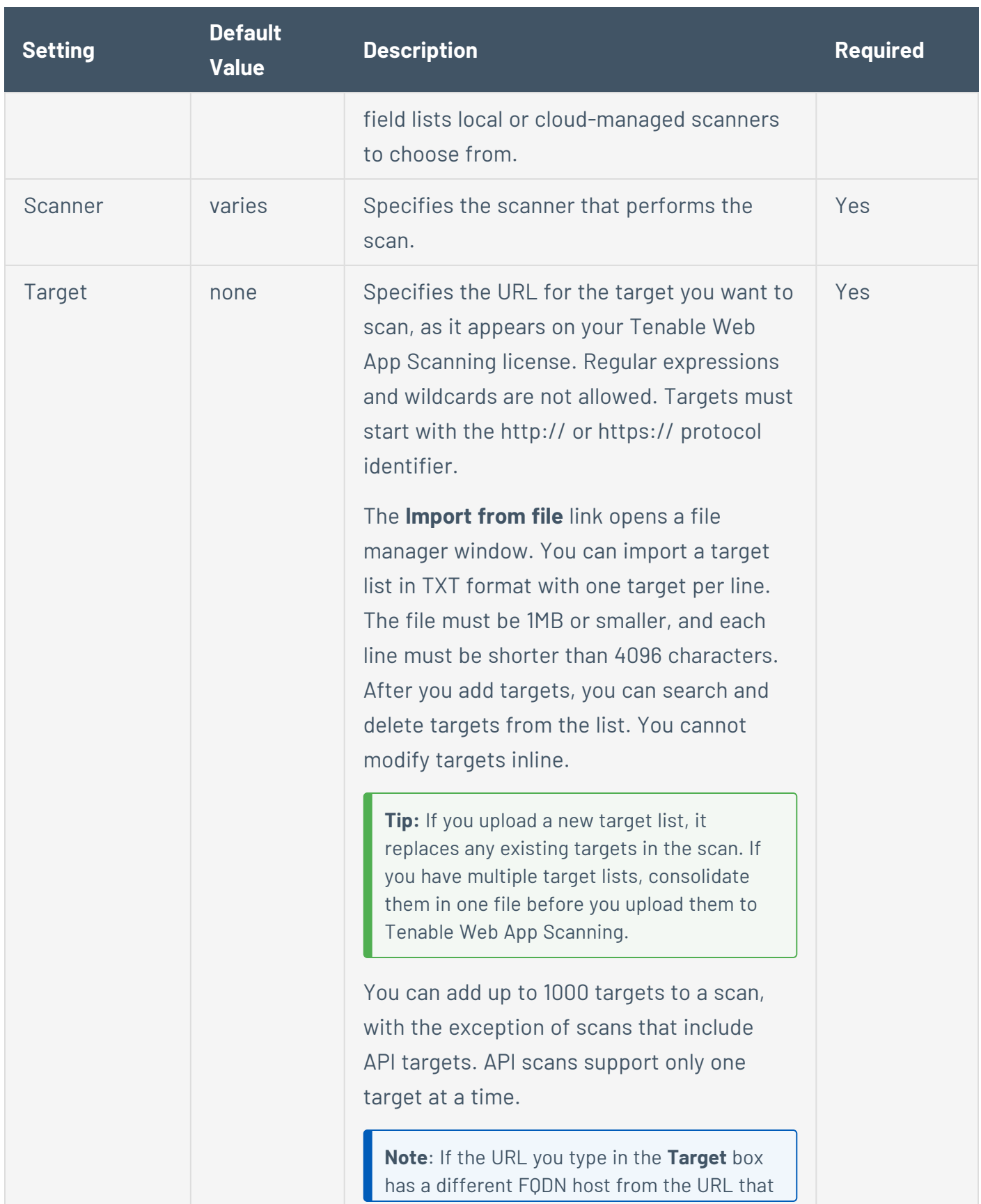

 $\circledcirc$ 

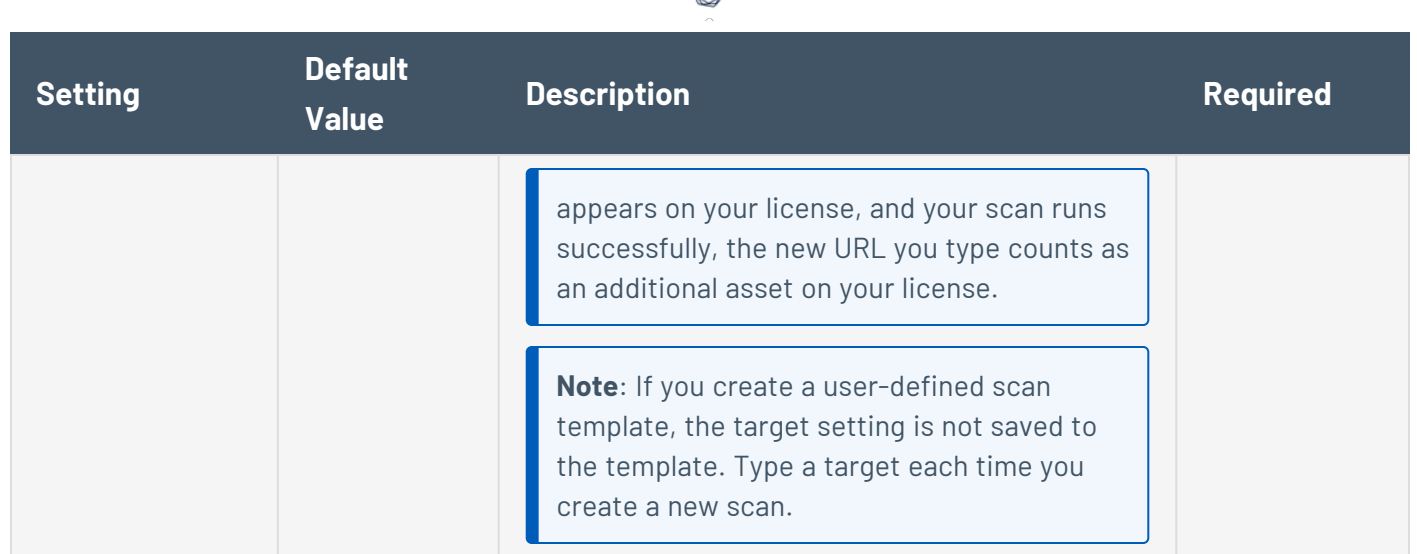

### <span id="page-635-0"></span>Schedule

The schedule settings for the scan.

**Note**: If you create a user-defined scan template, your schedule settings are not saved to the scan template. Configure the schedule settings each time you create a new scan.

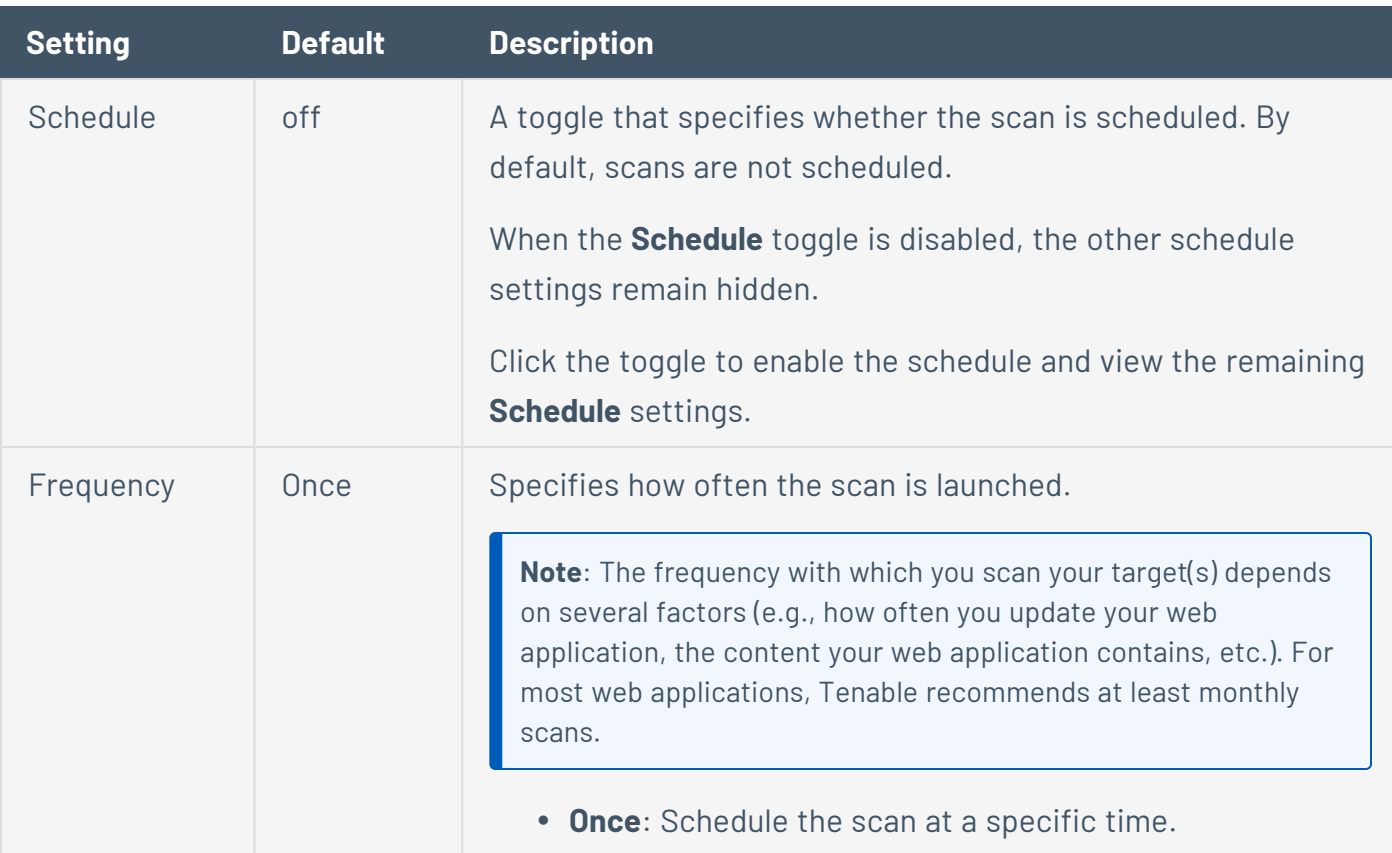

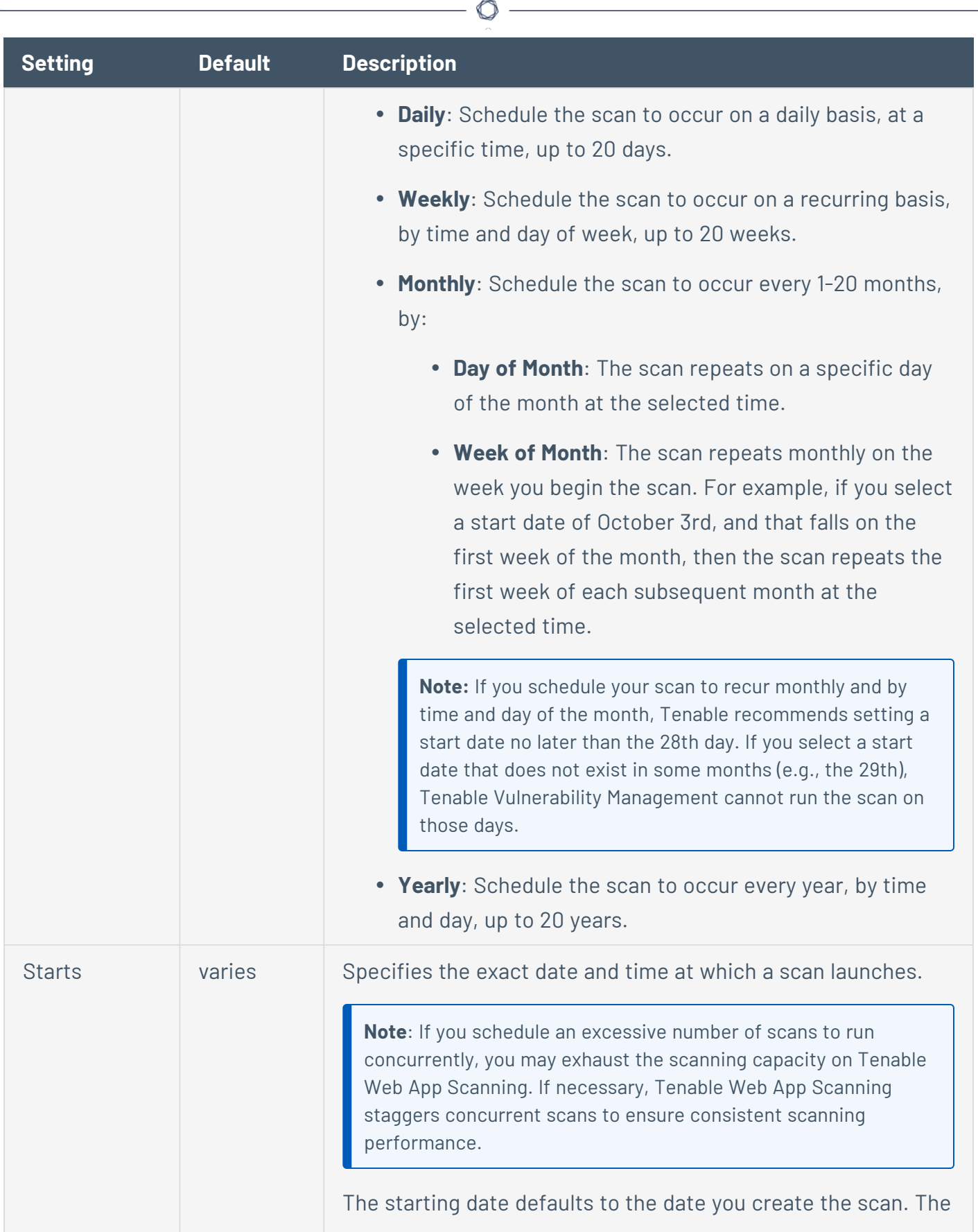

Y

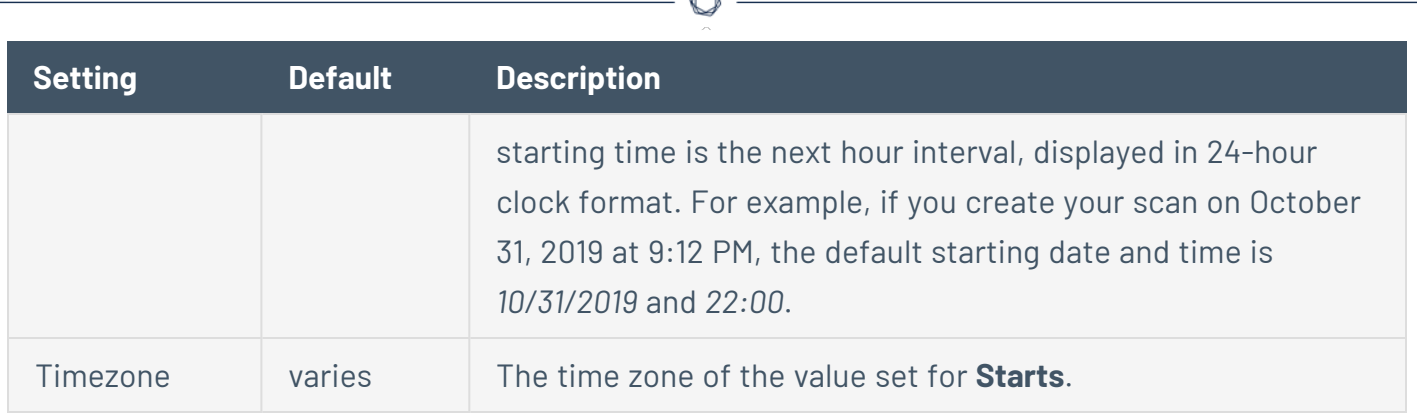

### <span id="page-637-0"></span>**Notifications**

The notification settings for a scan.

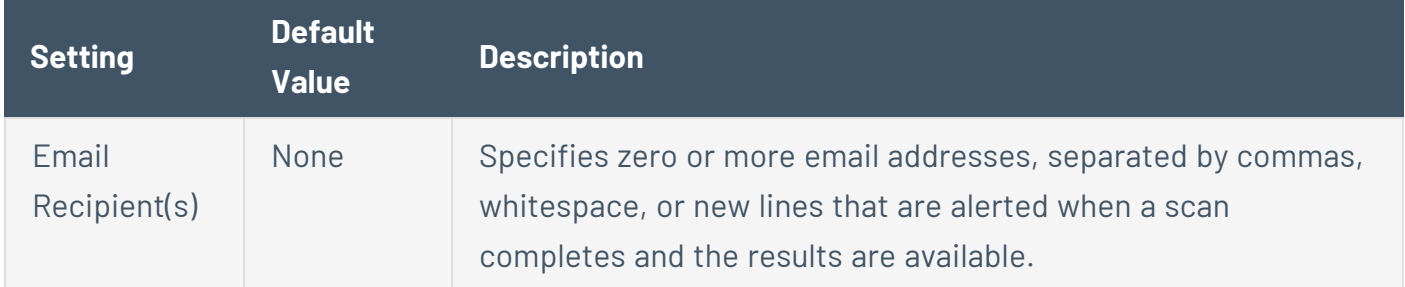

#### <span id="page-637-1"></span>User Permissions

Share the scan or user-defined scan template with other users by setting permissions for users. For more information on adding or editing user permissions, see Set Scan [Permissions](../../../../../Content/WAS/Scans/SetScanPermissions.htm).

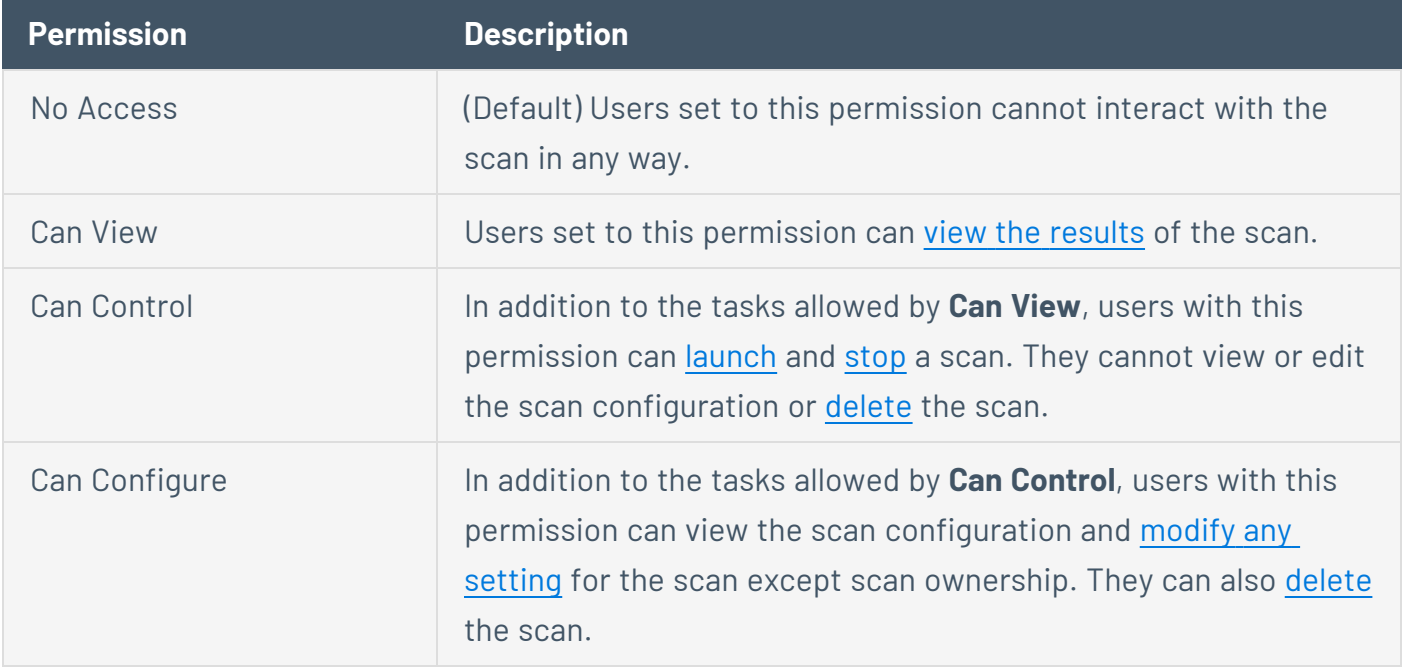

# <span id="page-638-0"></span>Data Sharing

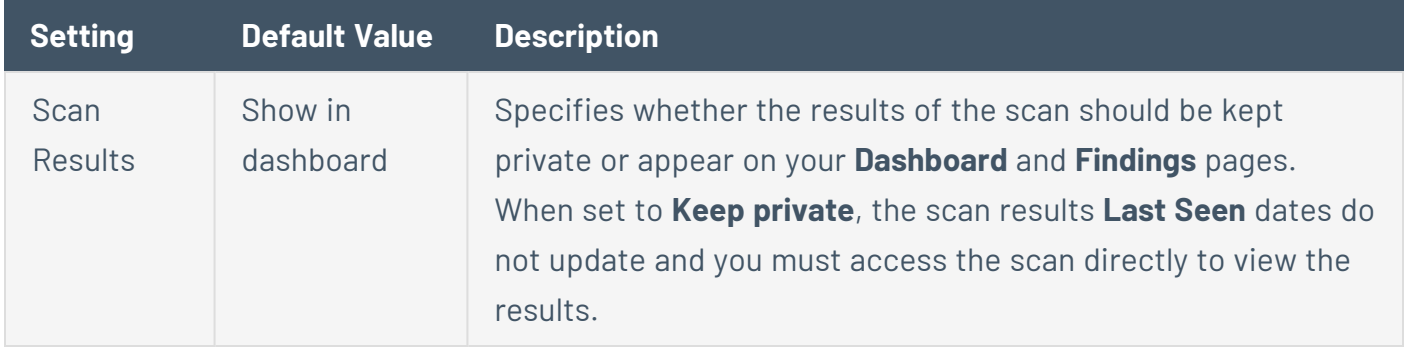

 $\mathbb{O}$ 

# <span id="page-639-0"></span>**Scope Settings in Tenable Web App Scanning Scans**

Configure **Scope** settings to specify the URLs and file types that you want to include in or exclude from your scan.

You can configure **Scope** settings when you create a scan or user-defined scan template and select the **Overview** or **Scan** template type. For more information, see Scan [Templates](#page-339-0).

**Tip**: If you want to save your settings configurations and apply them to other scans, you can [create](CreateAUDTemplate.htm) and configure a [user-defined](CreateAUDTemplate.htm) scan template.

The **Scope** settings include the following sections:

- Crawl [Scripts](#page-639-1)
- OpenAPI (Swagger) [Specification](#page-639-2)
- Scan [Inclusion](#page-640-0)
- <span id="page-639-1"></span>• Scan [Exclusion](#page-641-0)

#### Crawl Scripts

Selenium scripts you want to add to your scan to enable the scanner to analyze pages with complex access logic.

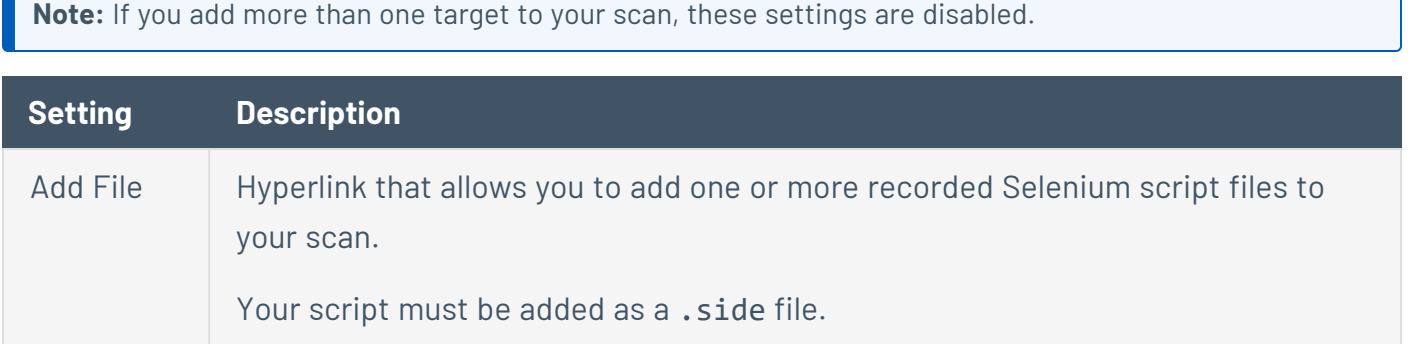

## <span id="page-639-2"></span>OpenAPI (Swagger) Specification

The specification file for the RESTful API that you want to scan. The file should be OpenAPI Specification (v2 or v3) compliant and represented in either JSON or YAML format.

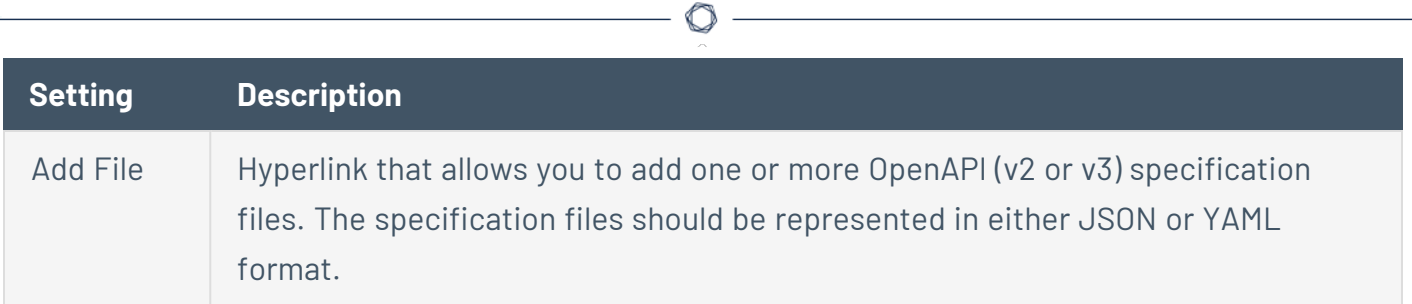

#### <span id="page-640-0"></span>Scan Inclusion

The URLs you want the scanner to include, along with how you want the scanner to crawl them.

**Note:** If you add more than one target to your scan, these settings are disabled.

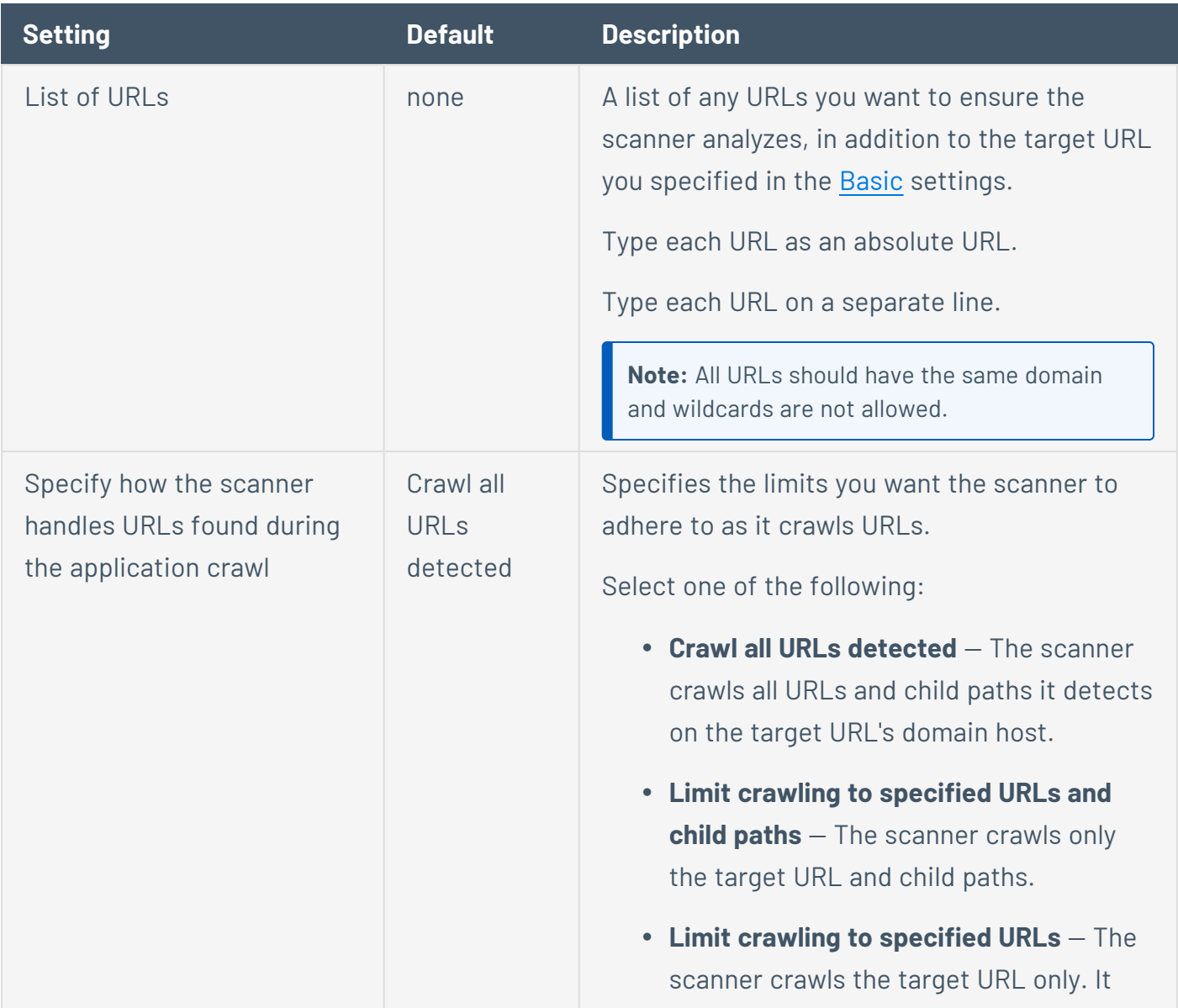

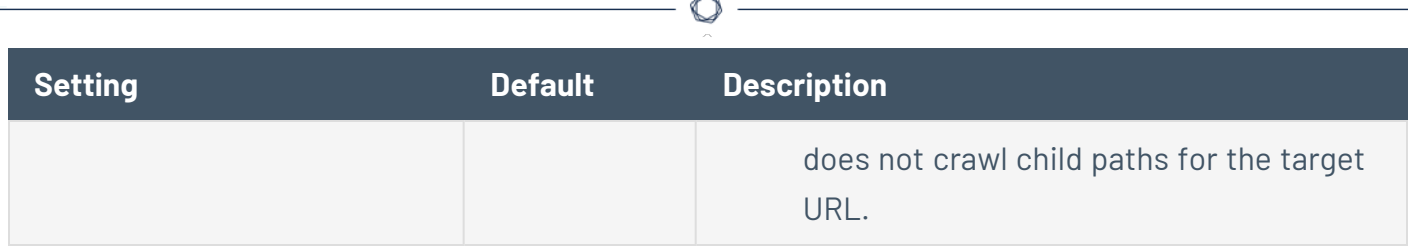

## <span id="page-641-0"></span>Scan Exclusion

The attributes of URLs you want the scanner to exclude from your scan.

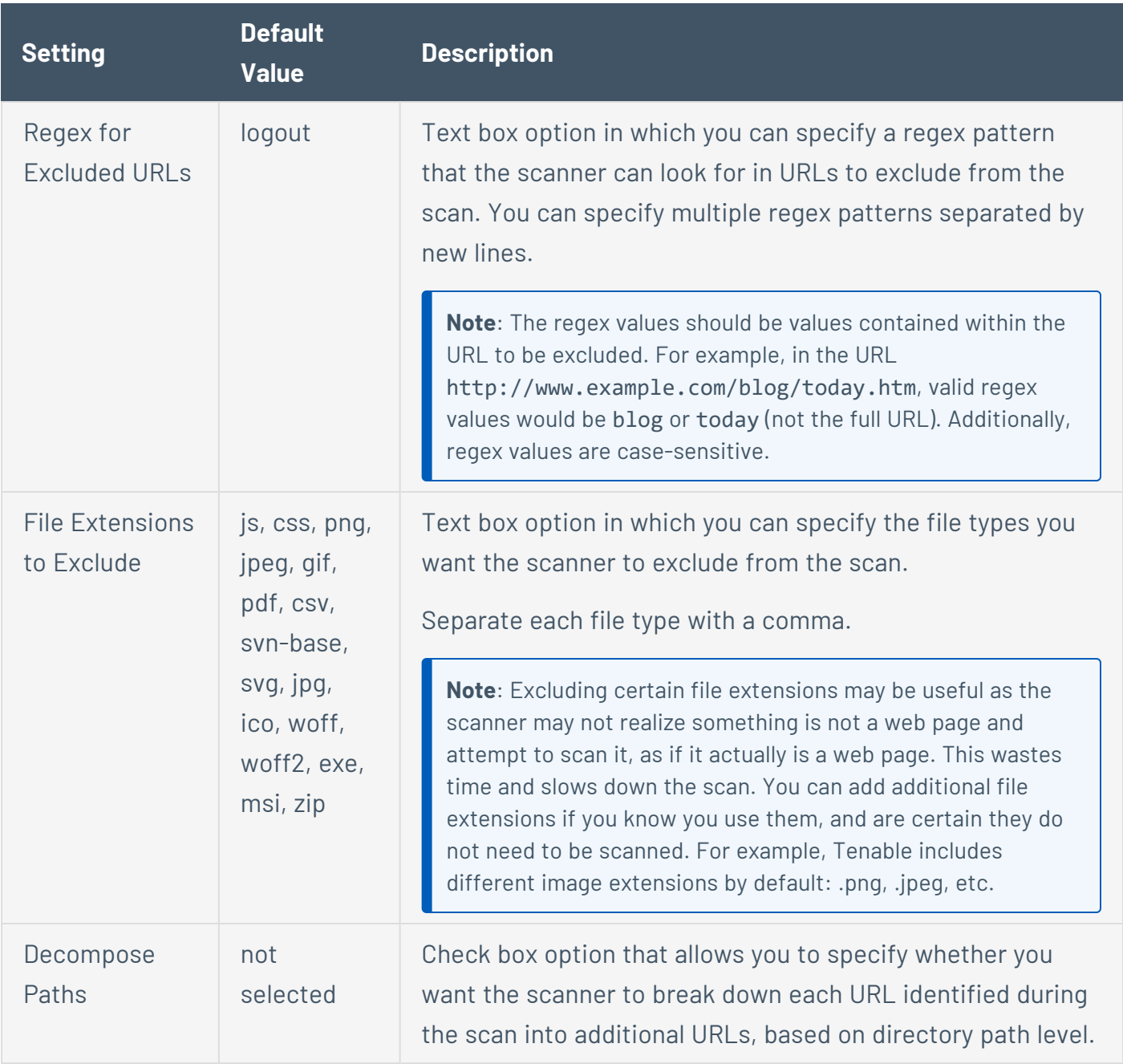

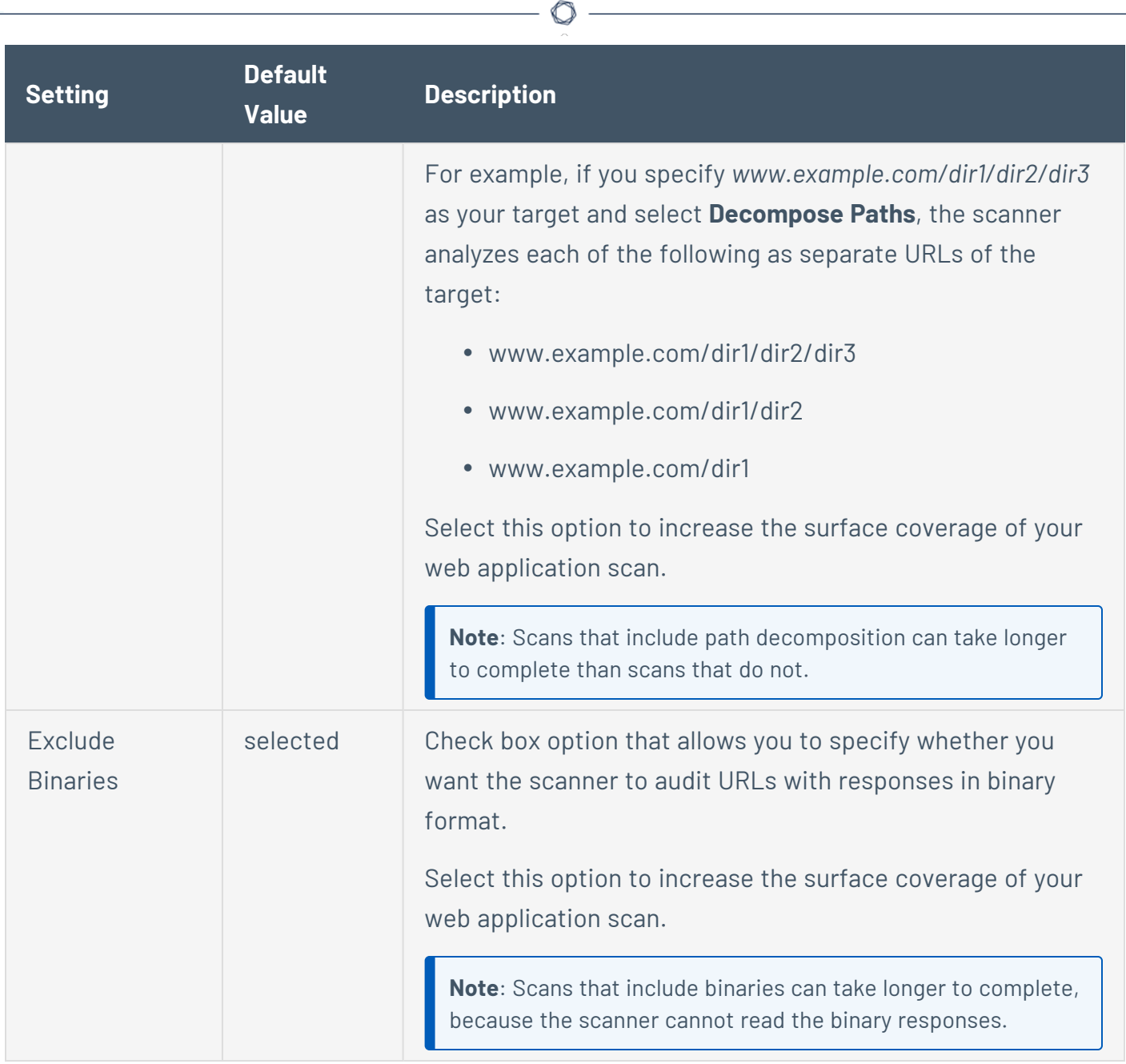

 $\overline{a}$ 

### Miscellaneous

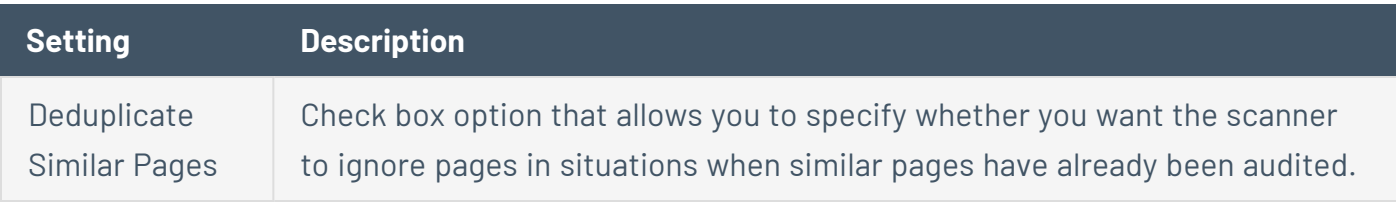

## <span id="page-643-0"></span>**Assessment Settings in Tenable Web App Scanning Scans**

**Assessment** settings specify which web application elements you want the scanner to audit as it crawls your URLs. You can configure **Assessment** settings when you [create](CreateAScan.htm) a scan or [user-defined](CreateAUDTemplate.htm) scan template. For more information, see Scan [Templates.](#page-339-0)

The **Assessment** settings include the following sections:

- Scan [Type](#page-643-1)
- [Common](#page-644-0) and Backup Pages
- Credentials [Bruteforcing](#page-644-1)
- [Elements](#page-645-0) to Audit
- [Optional](#page-646-0)
- <span id="page-643-1"></span>• DOM Element [Exclusion](#page-646-1)

#### Scan Type

These settings specify the intensity of the assessment you want the scanner to perform.

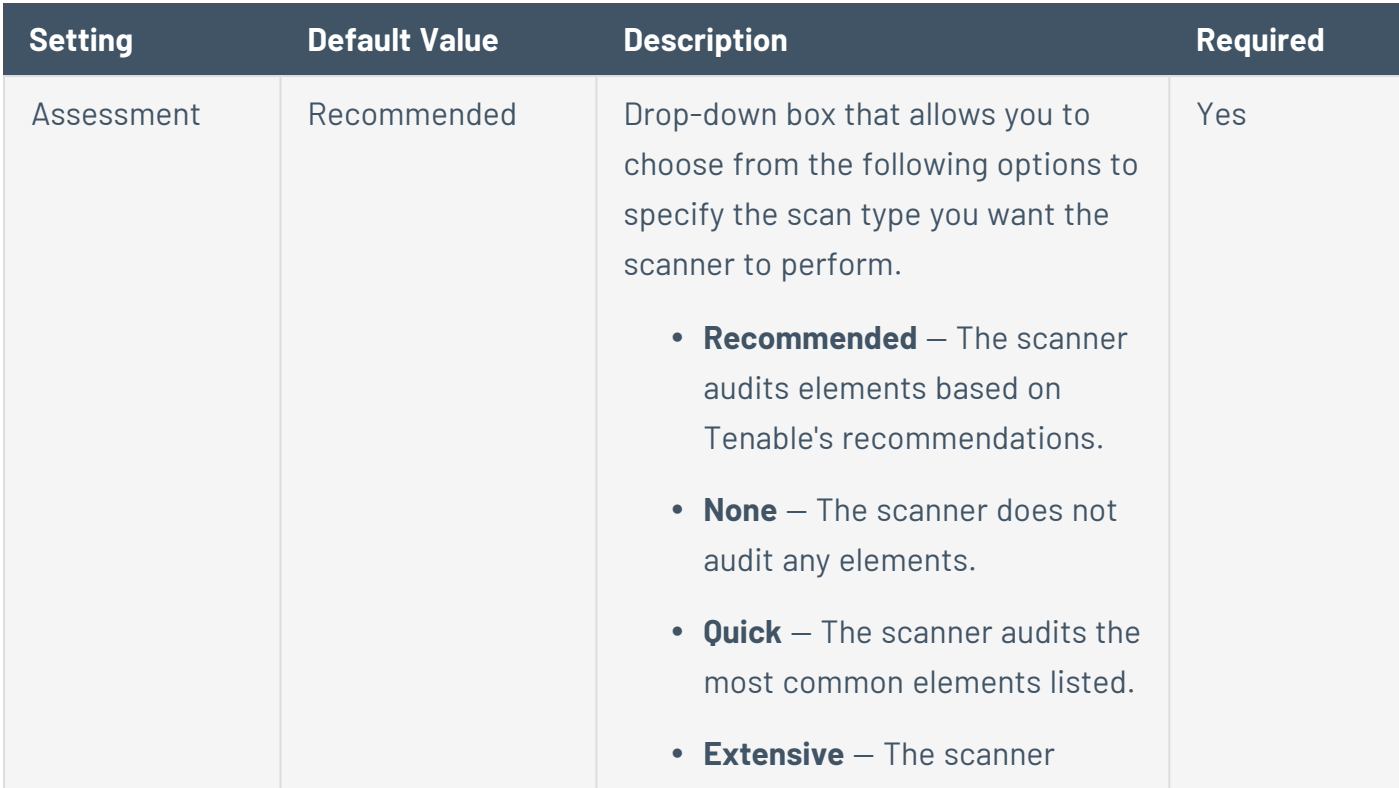

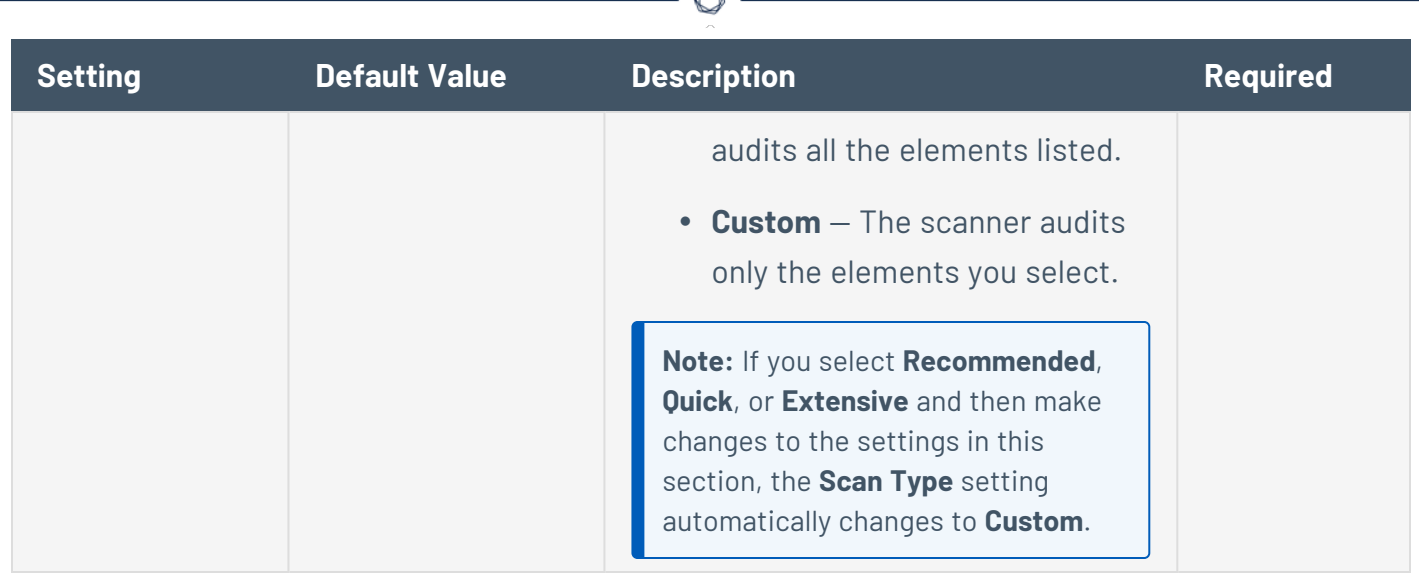

A

## <span id="page-644-0"></span>Common and Backup Pages

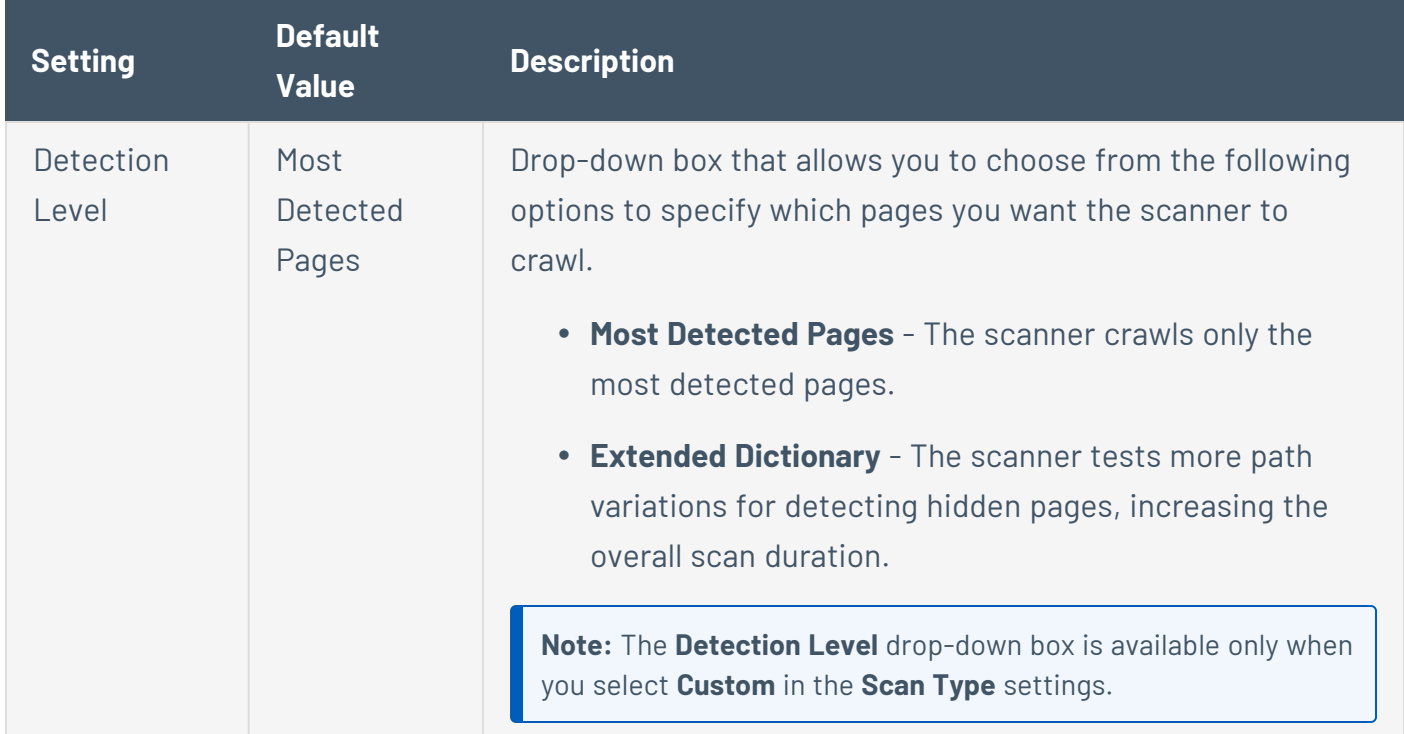

## <span id="page-644-1"></span>Credentials Bruteforcing

The **Credentials Bruteforcing** setting is available only for the **Scan** template.

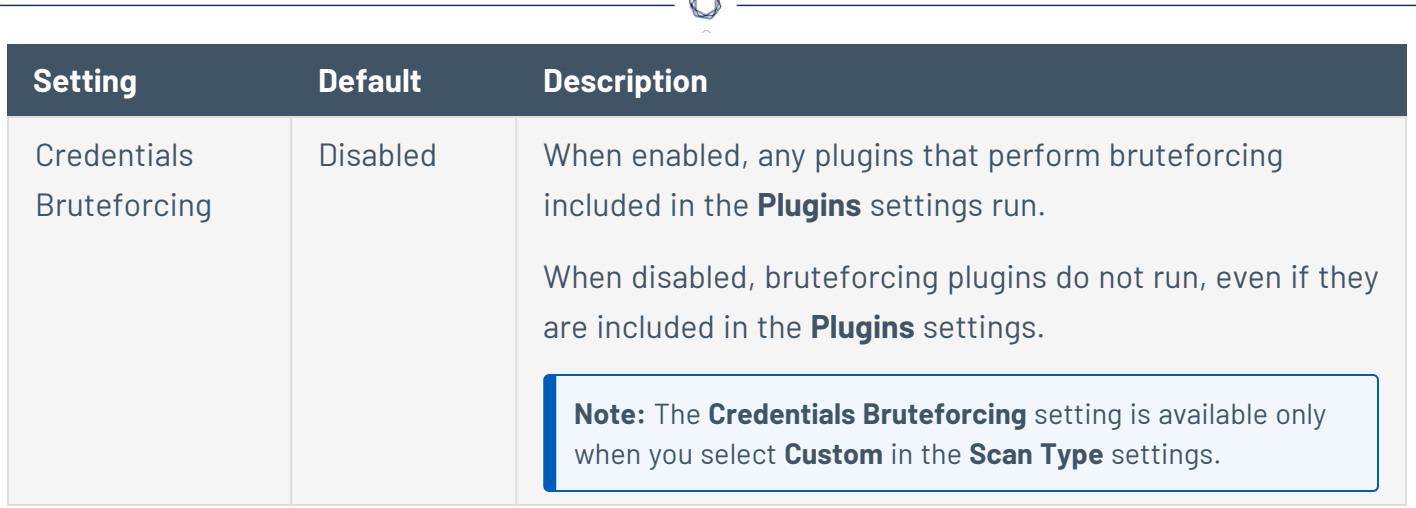

Á

### <span id="page-645-0"></span>Elements to Audit

These settings specify the elements in your web application that you want the scanner to analyze for vulnerabilities.

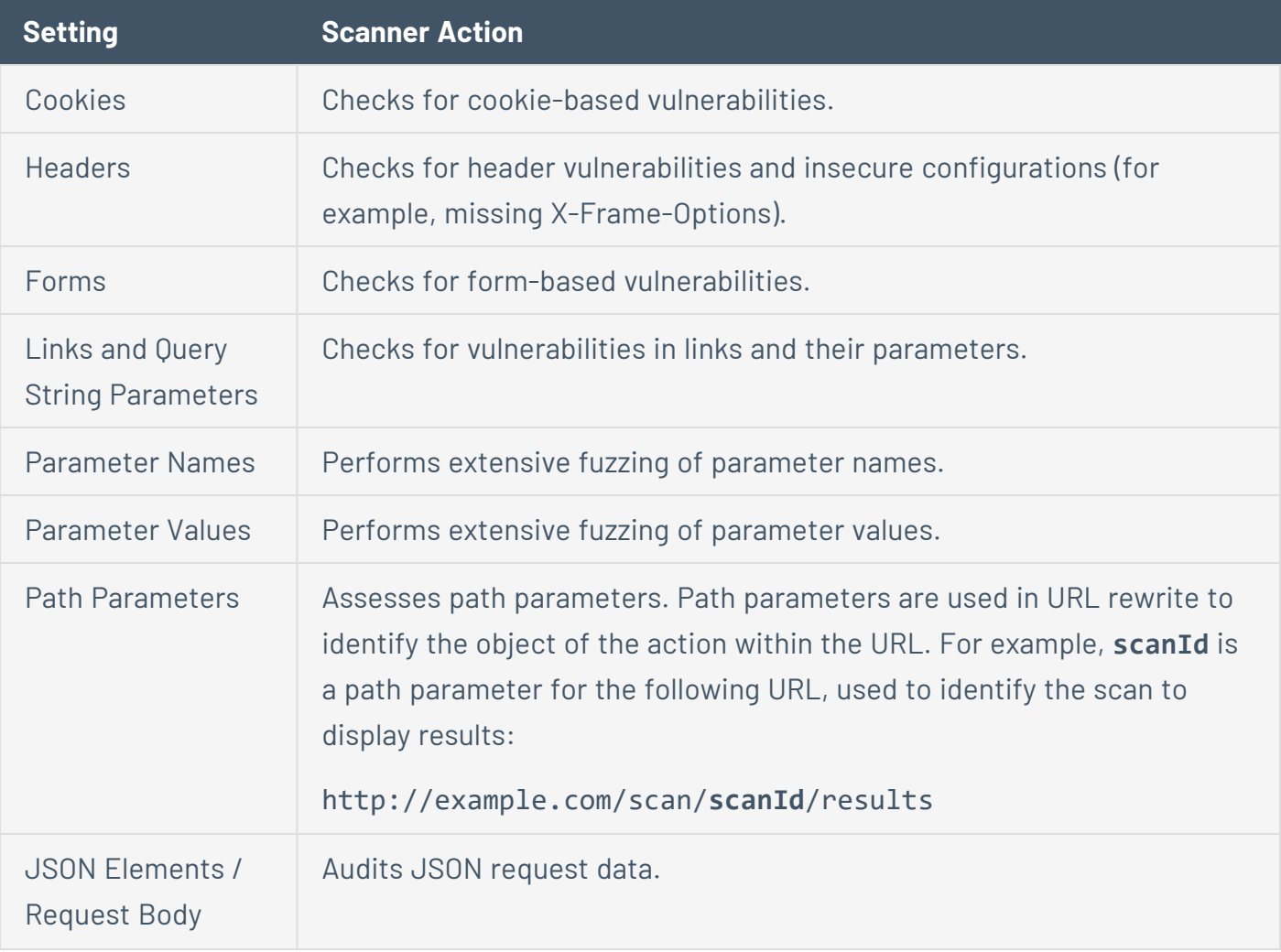

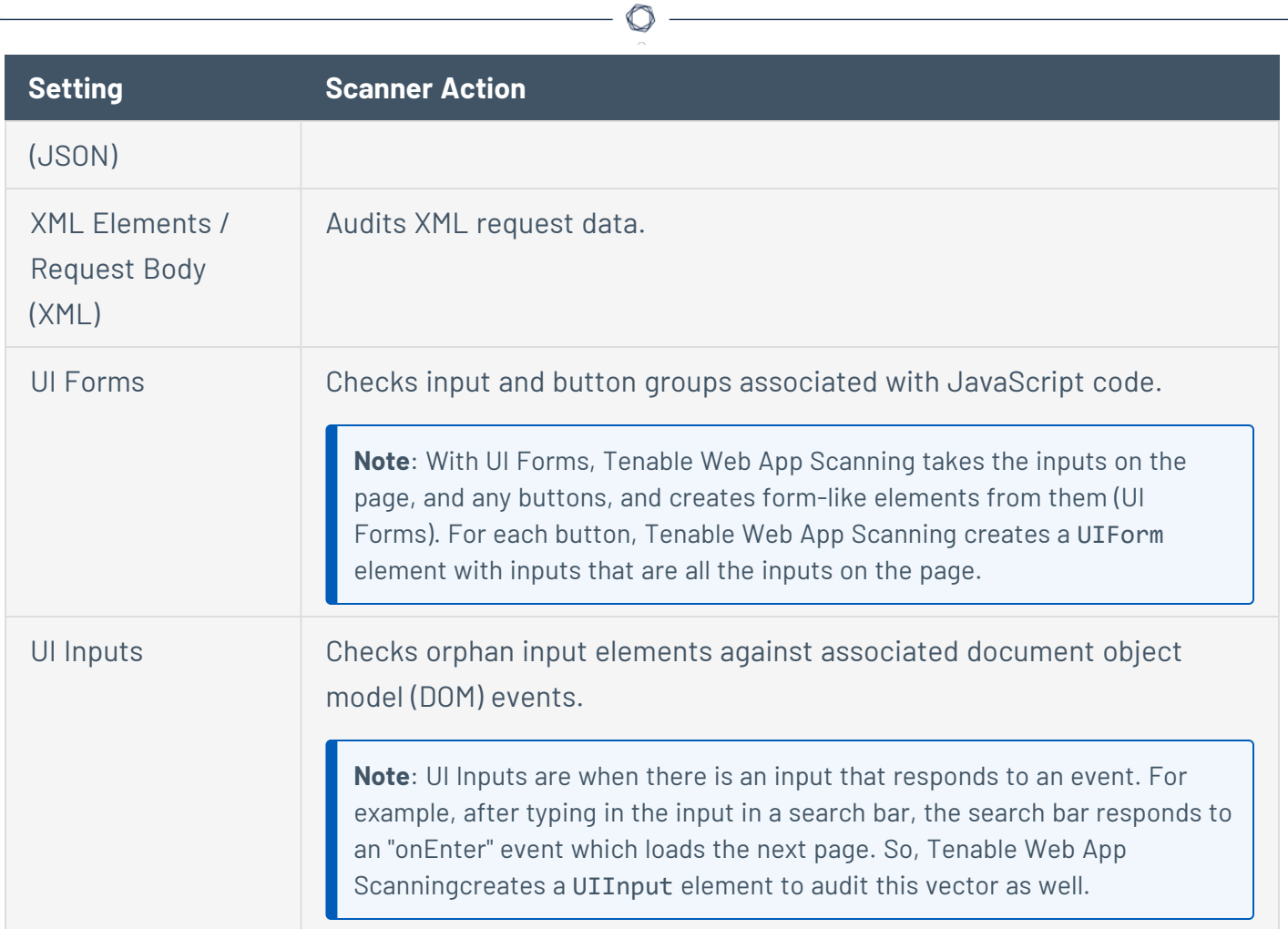

# <span id="page-646-0"></span>Optional

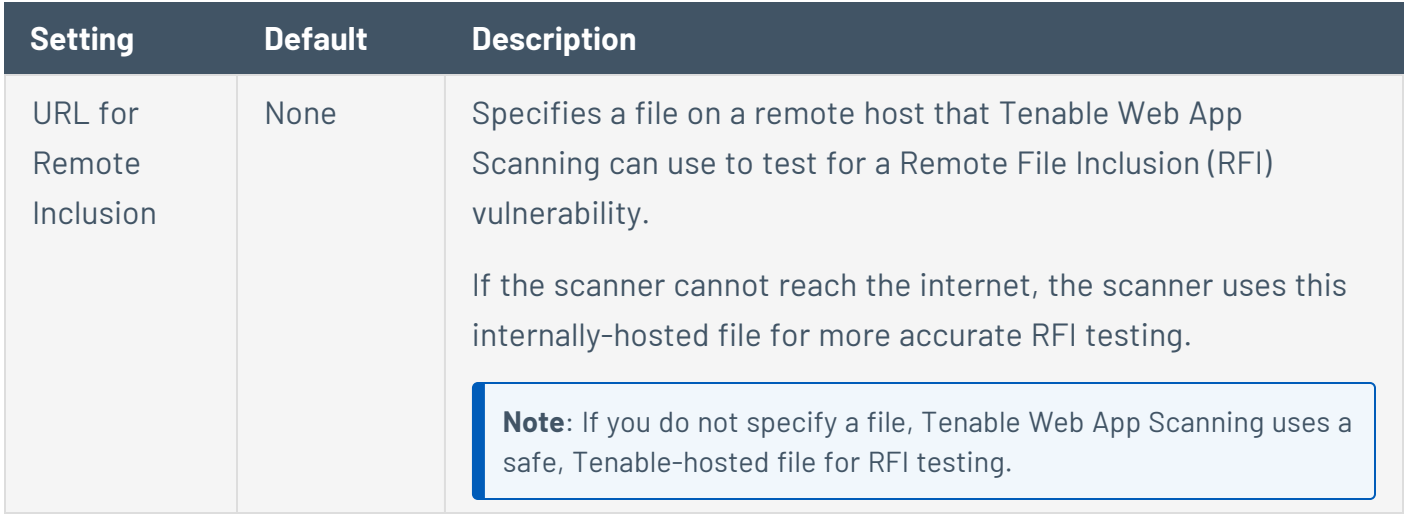

# <span id="page-646-1"></span>DOM Element Exclusion

DOM element exclusions prevent scans from interacting with specific page elements and their children. This setting is available for Scan, Overview, and PCI scan templates.

**Note:** When the scanner is deciding whether to exclude an element based on an attribute value, it performs an equality check. So, if you want to exclude any element with css class foo, the scanner excludes an element that has class="foo", but not an element that has class="foo bar".

You can add exclusions by clicking the  $\bigoplus$  button and selecting Text Contents or CSS Attribute.

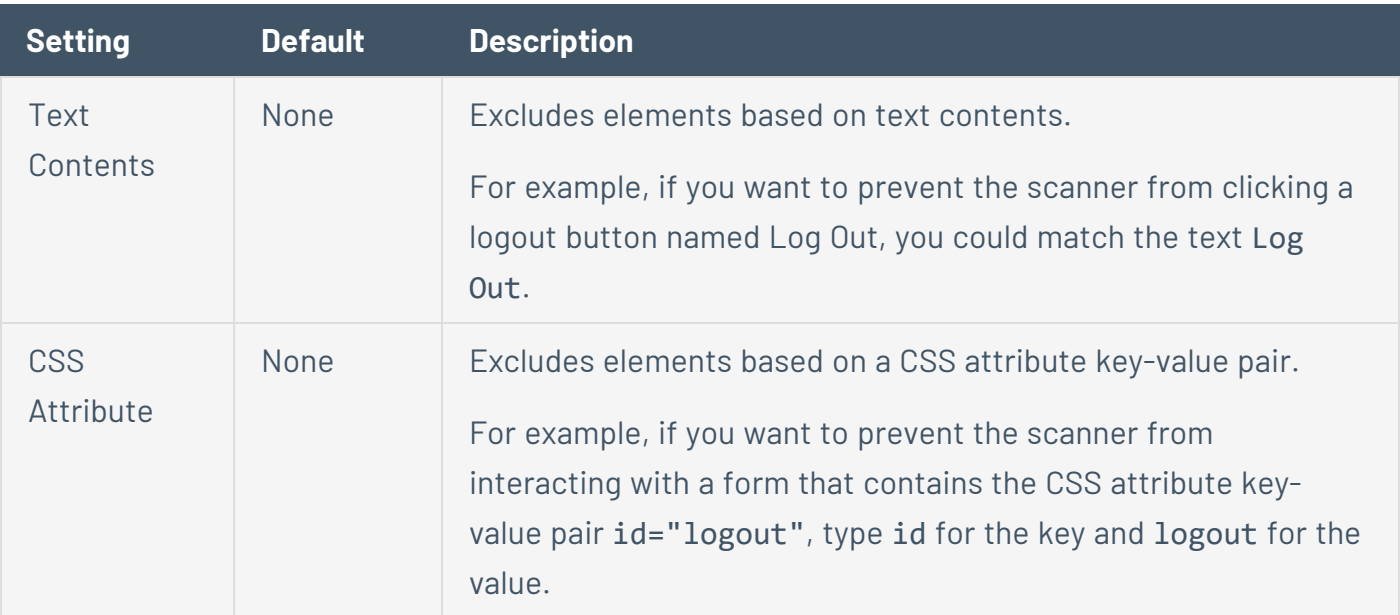
# **Report Settings in Tenable Web App Scanning Scans**

**Report** settings specify extra items to include in the scan report. For example, scan reports for Tenable PCI ASV scans require load balancer usage details if applicable.

You can configure **Report** settings when you [create](CreateAScan.htm) a scan or [user-defined](CreateAUDTemplate.htm) scan template using the Tenable-provided scan template, **PCI**. For more information, see Scan [Templates.](#page-339-0)

The **Report** settings include the following sections:

<span id="page-648-0"></span>• (Tenable PCI ASV 6.1) Load [Balancers](#page-648-0) Usage

### (Tenable PCI ASV 6.1) Load Balancers Usage

**Setting Default Value Description Required** (Tenable PCI ASV 6.1) Load **Balancers** Usage None Text box that allows you to enter a list of load balancers and their configuration as required for Tenable PCI ASV if applicable. No

This setting specifies load balancer usage to include in the scan report.

# <span id="page-649-1"></span>**Advanced Settings in Tenable Web App Scanning Scans**

**Advanced** settings specify additional controls you want to implement in a web application scan.

You can configure **Advanced** settings when you [create](CreateAScan.htm) a scan or [user-defined](CreateAUDTemplate.htm) scan template using any Tenable-provided scan template. However, the **Overview** and **Scan** template types have more configurable **Advanced** settings than the **Config Audit** and **SSL TLS** template types. For more information, see Scan [Templates.](#page-339-0)

The **Advanced Settings** options allow you to control the efficiency and performance of the scan.

- [General](#page-649-0)
- HTTP [Settings](#page-650-0)
- Screen [Settings](#page-651-0)
- [Limits](#page-652-0)
- [Selenium](#page-652-1) Settings
- [Performance](#page-653-0) Settings
- <span id="page-649-0"></span>• Session [Settings](#page-654-0)

### General

You can configure **General** options in scans and user-defined scan templates based on the **Overview** and **Scan** templates only.

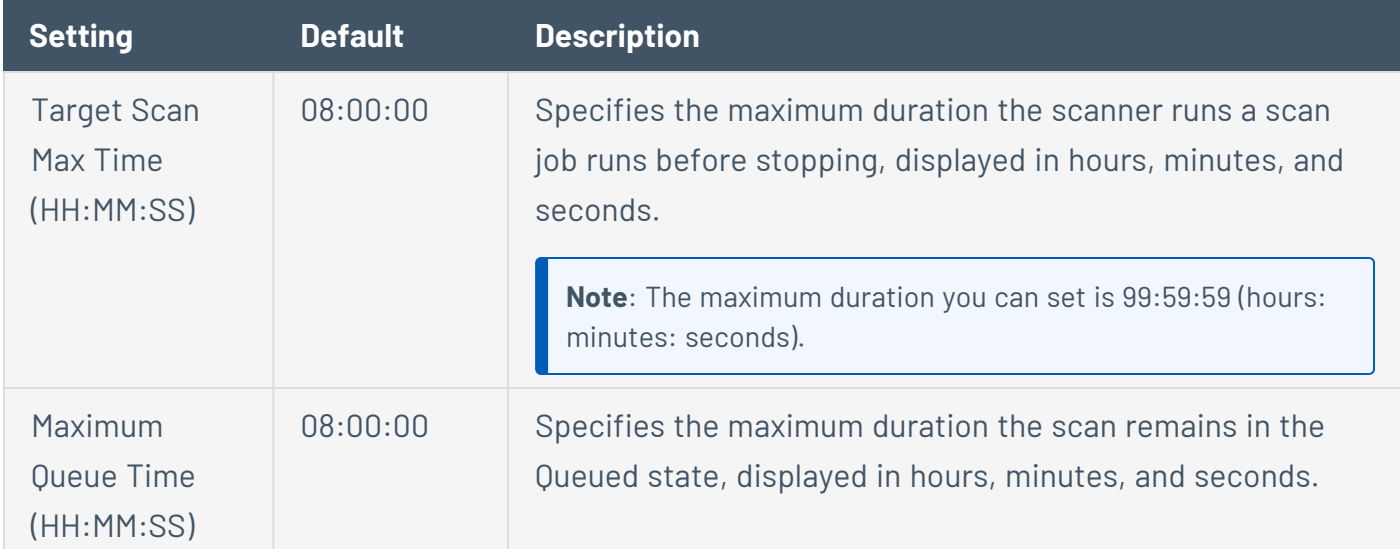

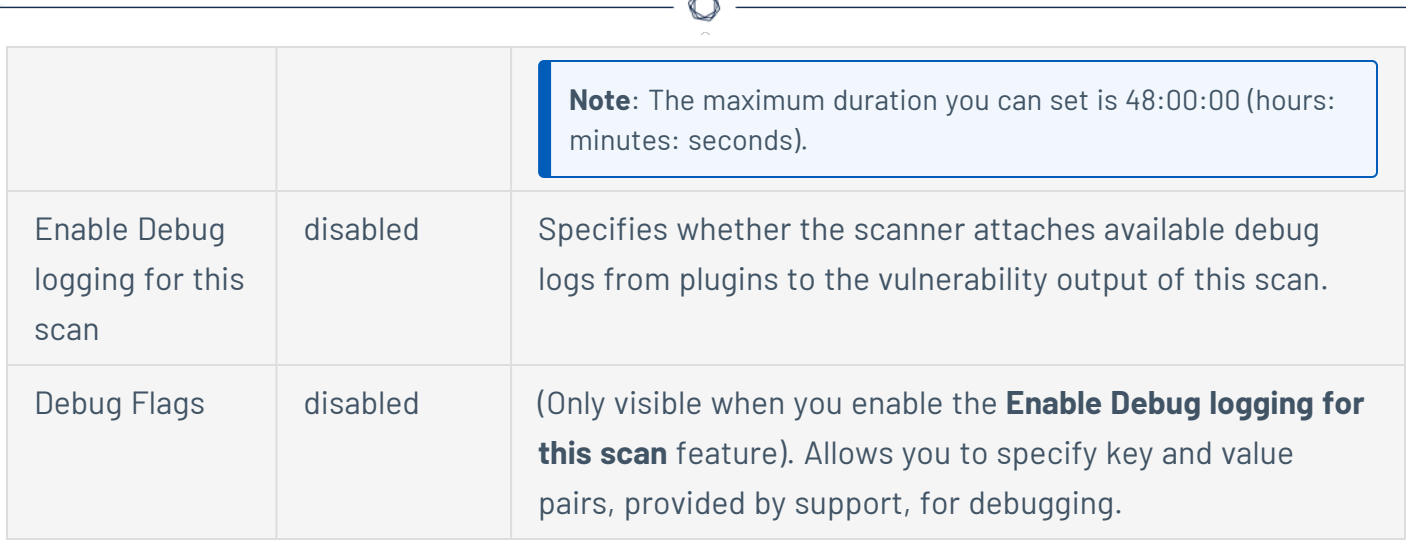

## <span id="page-650-0"></span>HTTP Settings

These settings specify the user-agent you want the scanner to identify and the HTTP response headers you want the scanner to include in requests to the web application.

You can configure **Crawl Settings** options in scans and user-defined scan templates based on any Tenable-provided scan template.

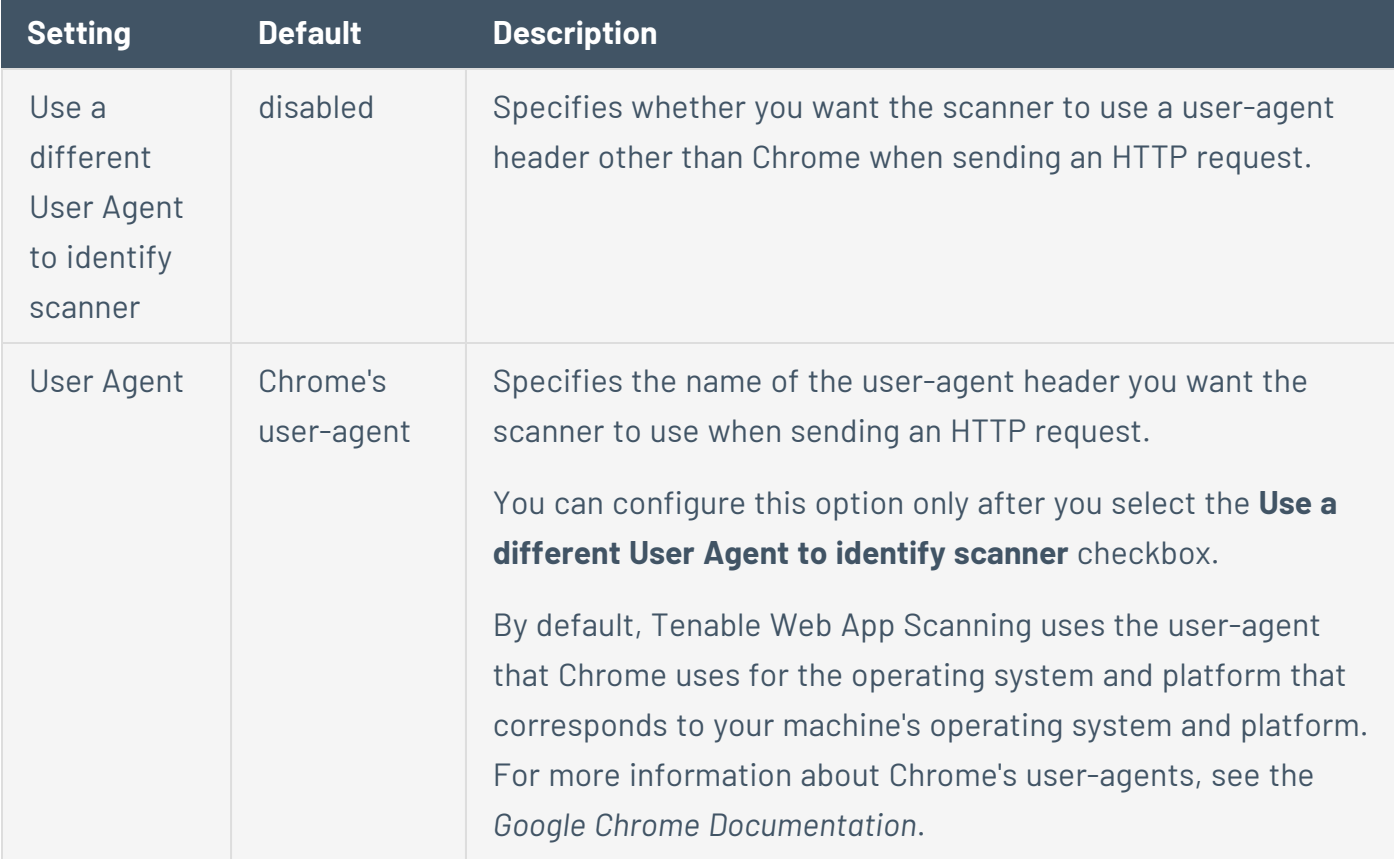

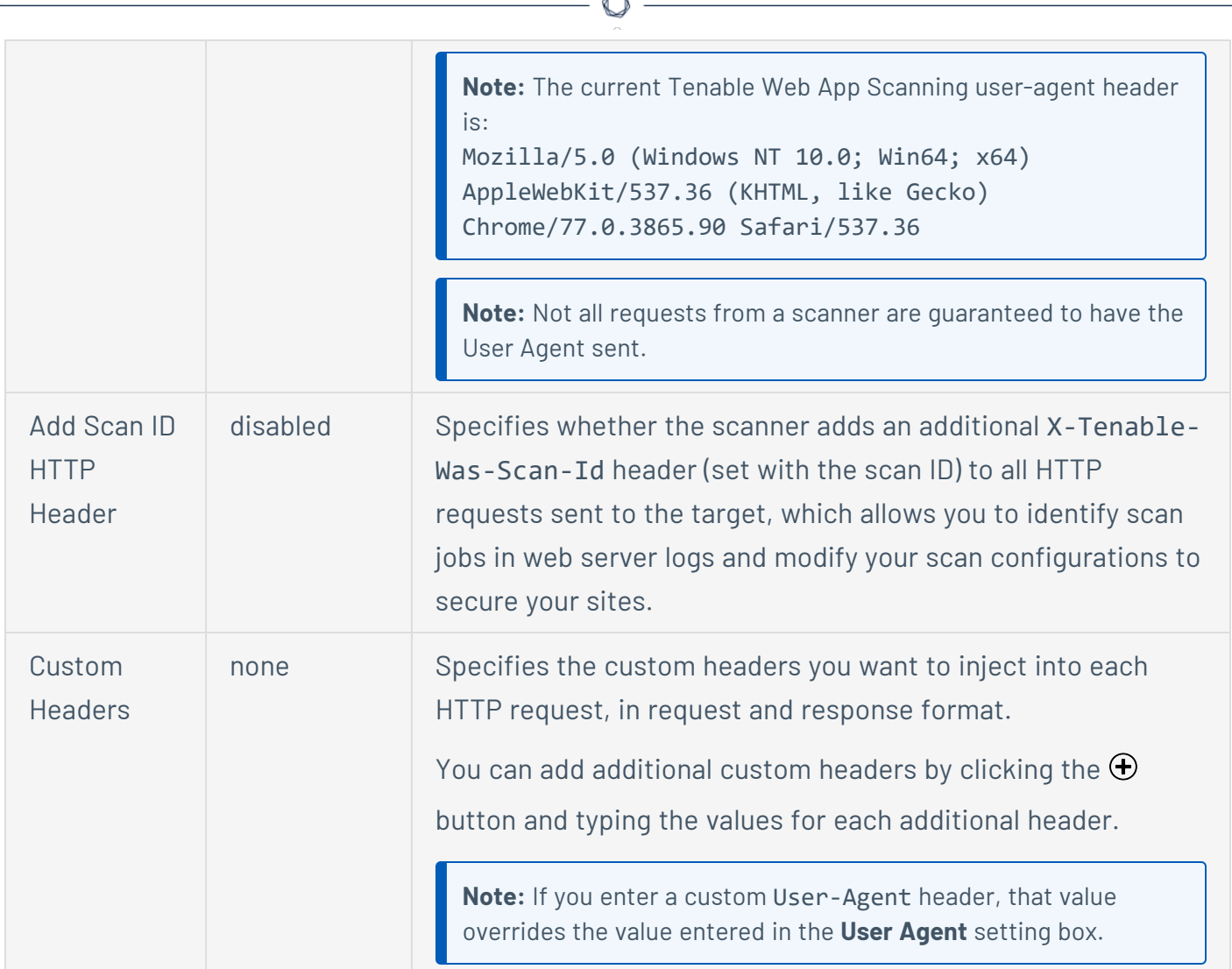

B.

## <span id="page-651-0"></span>Screen Settings

You can configure **Screen Settings** options in scans and user-defined scan templates based on the **Overview** and **Scan** templates only.

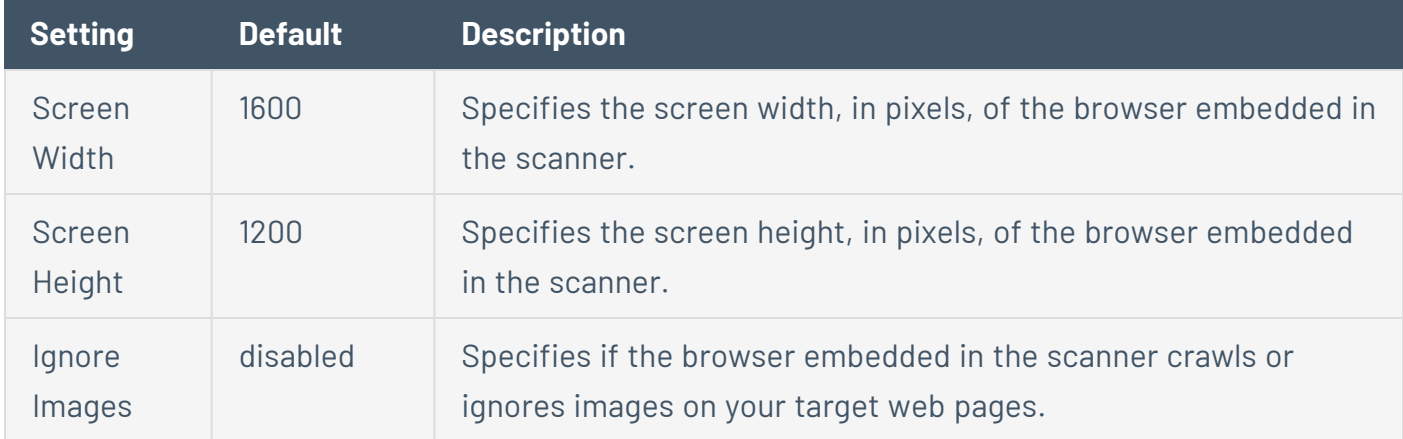

### <span id="page-652-0"></span>Limits

You can configure **Limits** options in scans and user-defined scan templates based on the **Overview** and **Scan** templates only.

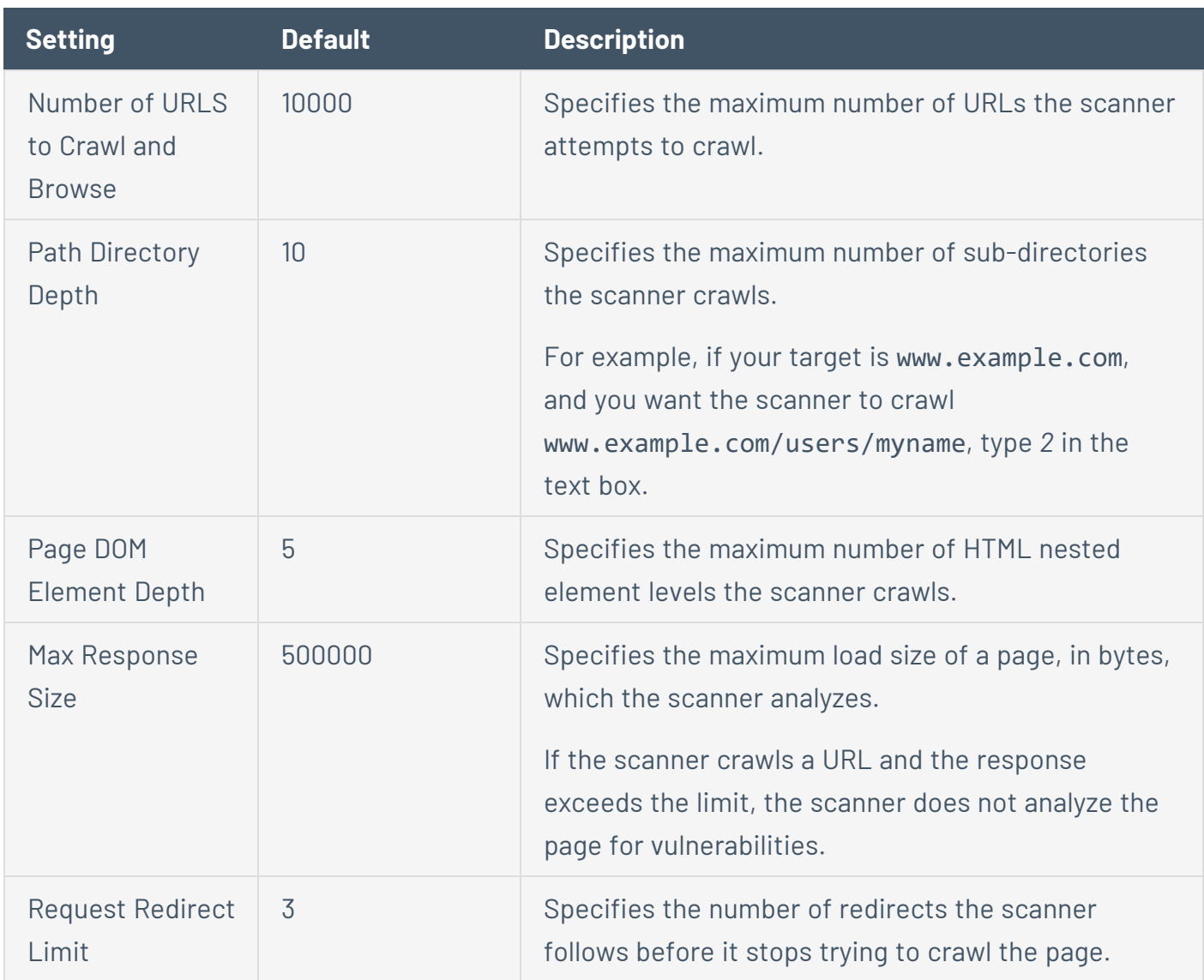

### <span id="page-652-1"></span>Selenium Settings

These settings specify how the scanner behaves when it attempts to authenticate to a web application using your recorded Selenium credentials.

Configure these options if you configured your scan to authenticate to the web application with Selenium credentials. For more information see [Credentials](#page-655-0) in Tenable Web App Scanning Scans. You can configure **Selenium Settings** options in scans and user-defined scan templates based on the **Overview** and **Scan** templates only.

 $\circlearrowright$ 

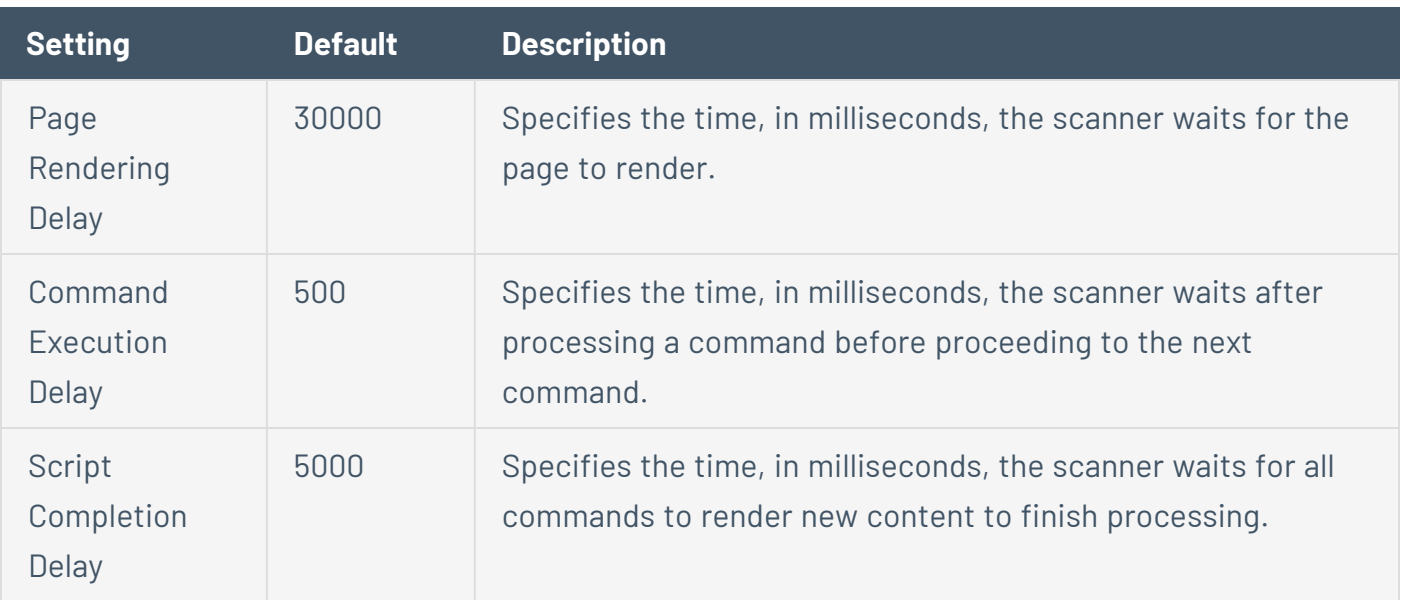

## <span id="page-653-0"></span>Performance Settings

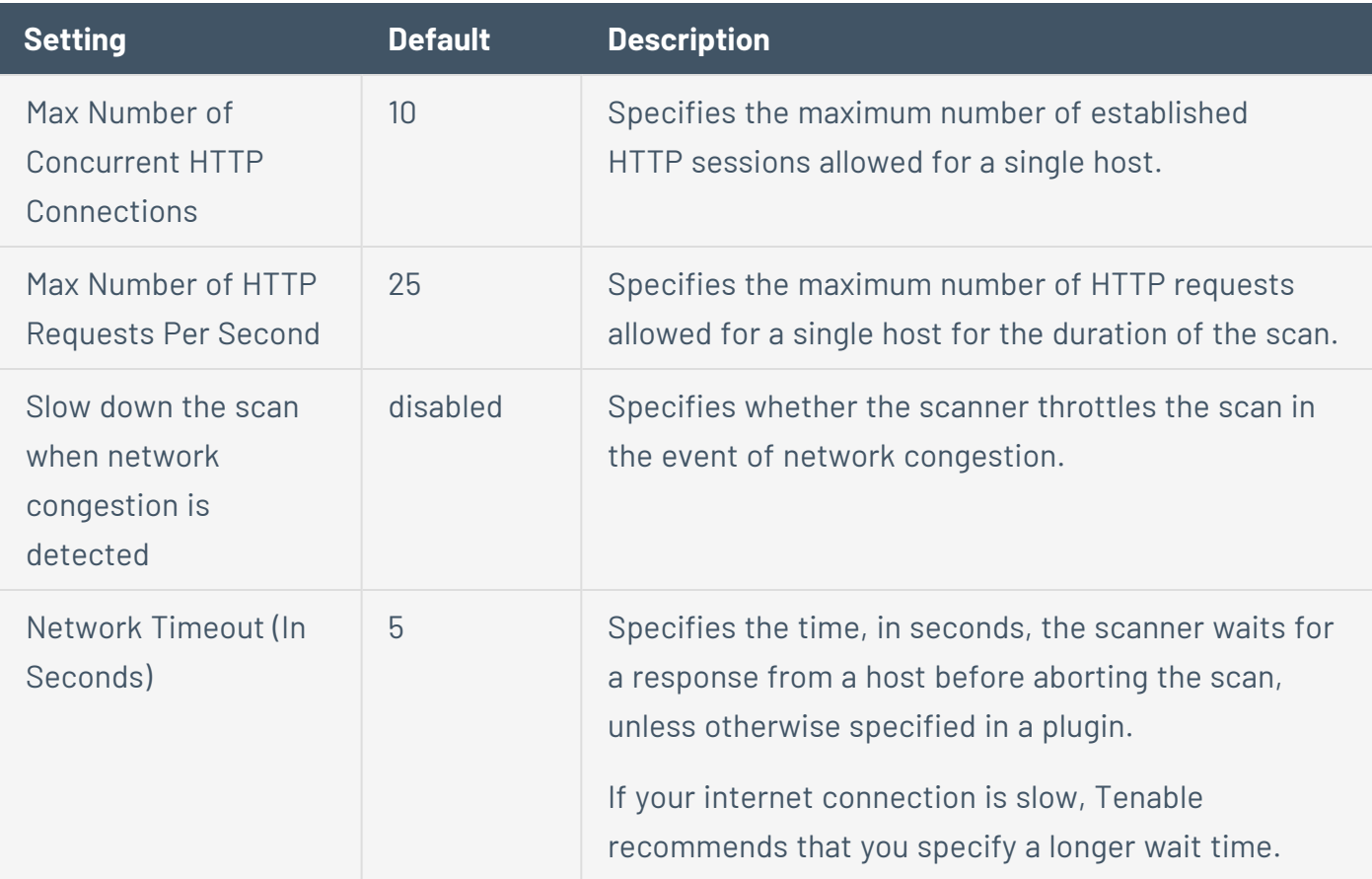

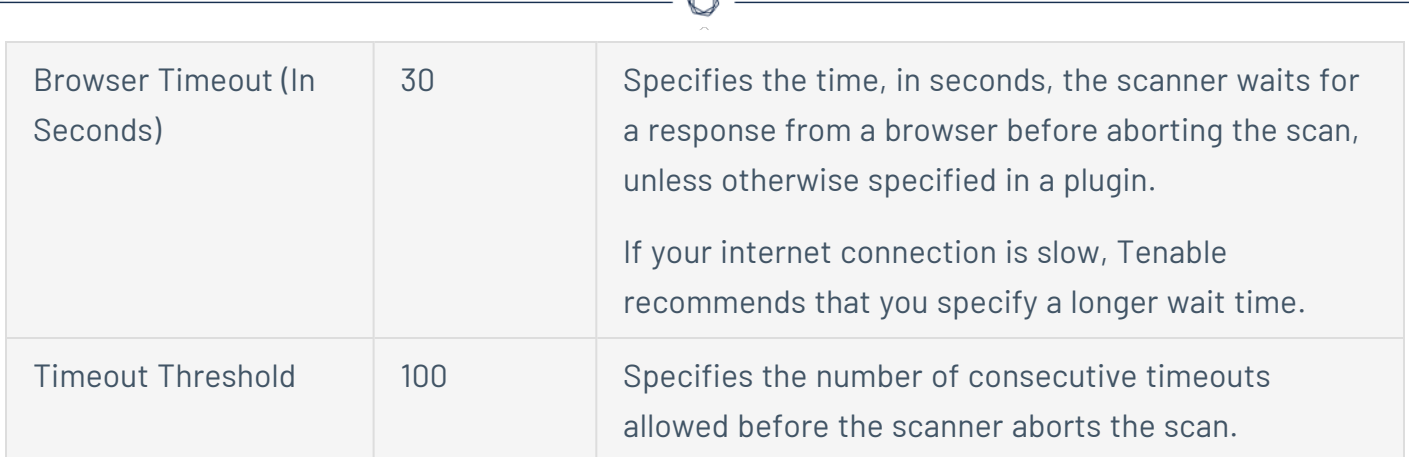

A

### <span id="page-654-0"></span>Session Settings

Specifying these tokens speeds up the scan by allowing the scanner to skip token verification. Session Settings are only available when you are editing an existing scan.

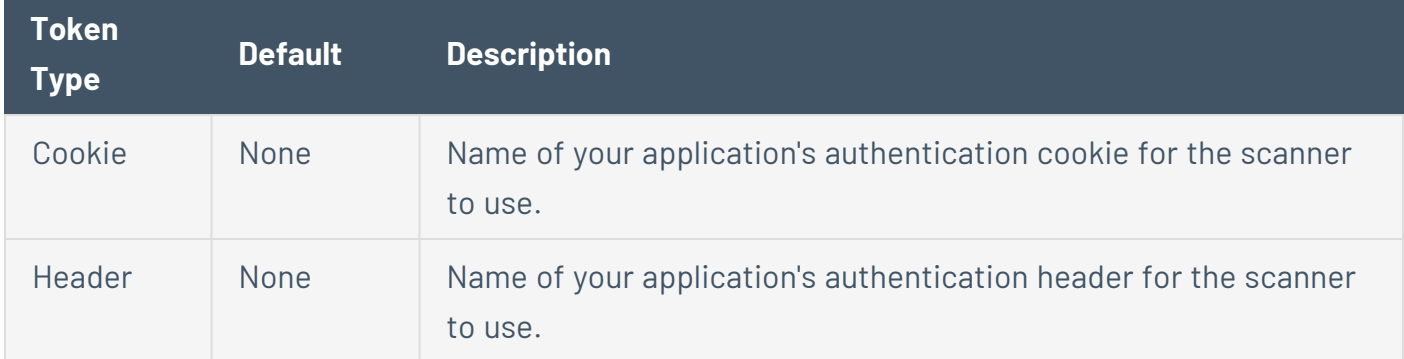

## <span id="page-655-0"></span>**Credentials in Tenable Web App Scanning Scans**

**Note**: The topics in this section describe credentials in the new interface only. If you activate the new interface, you can view a snapshot of historical credentials that you configured in the classic interface, but you cannot modify those credentials.

**Note:** You can set Credentials settings for single-target scans only. If you create a scan with more than one target, these settings are not available.

In Tenable Web App Scanning scans, you can configure credentials settings that allow Tenable Web App Scanning to perform an authenticated scan on a web application. Credentialed scans can perform a wider variety of checks than non-credentialed scans, which can result in more accurate scan results.

Scans in Tenable Web App Scanning use managed [credentials](#page-1605-0). Managed credentials allow you to store credential settings centrally in a credential manager. You can then add those credential settings to multiple scan configurations instead of configuring credential settings for each individual scan.

Tenable Web App Scanning scans support credentials in the following authentication types:

- HTTP Server [Authentication](#page-657-0)
- Web Application [Authentication](#page-658-0)

**Tip:** If want to scan an API with the API scan template, and your API requires keys or a token for authentication, you can add the expected custom headers in the [Advanced](#page-649-1) settings in the **HTTP Settings** section.

You can configure credentials settings in Tenable Web App Scanning scans using the following methods.

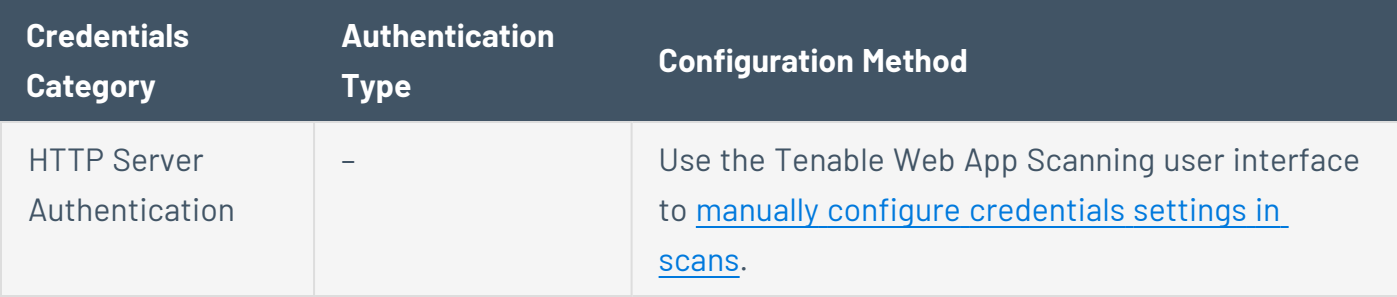

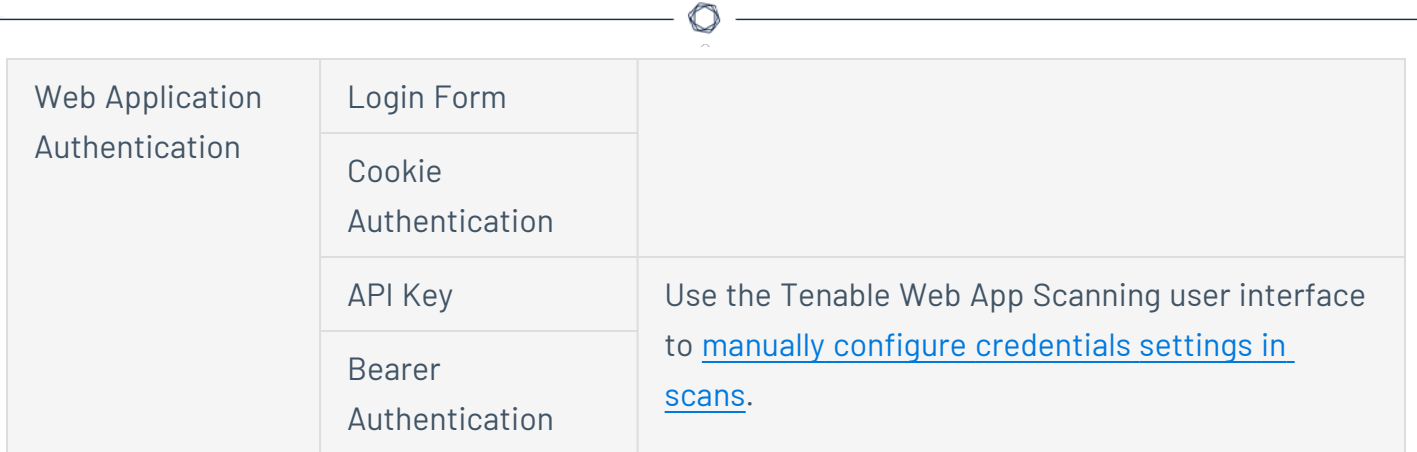

## <span id="page-657-0"></span>**HTTP Server Authentication Settings in Tenable Web App Scanning Scans**

In a Tenable Web App Scanning scan, you can configure the following settings for HTTP serverbased authentication credentials.

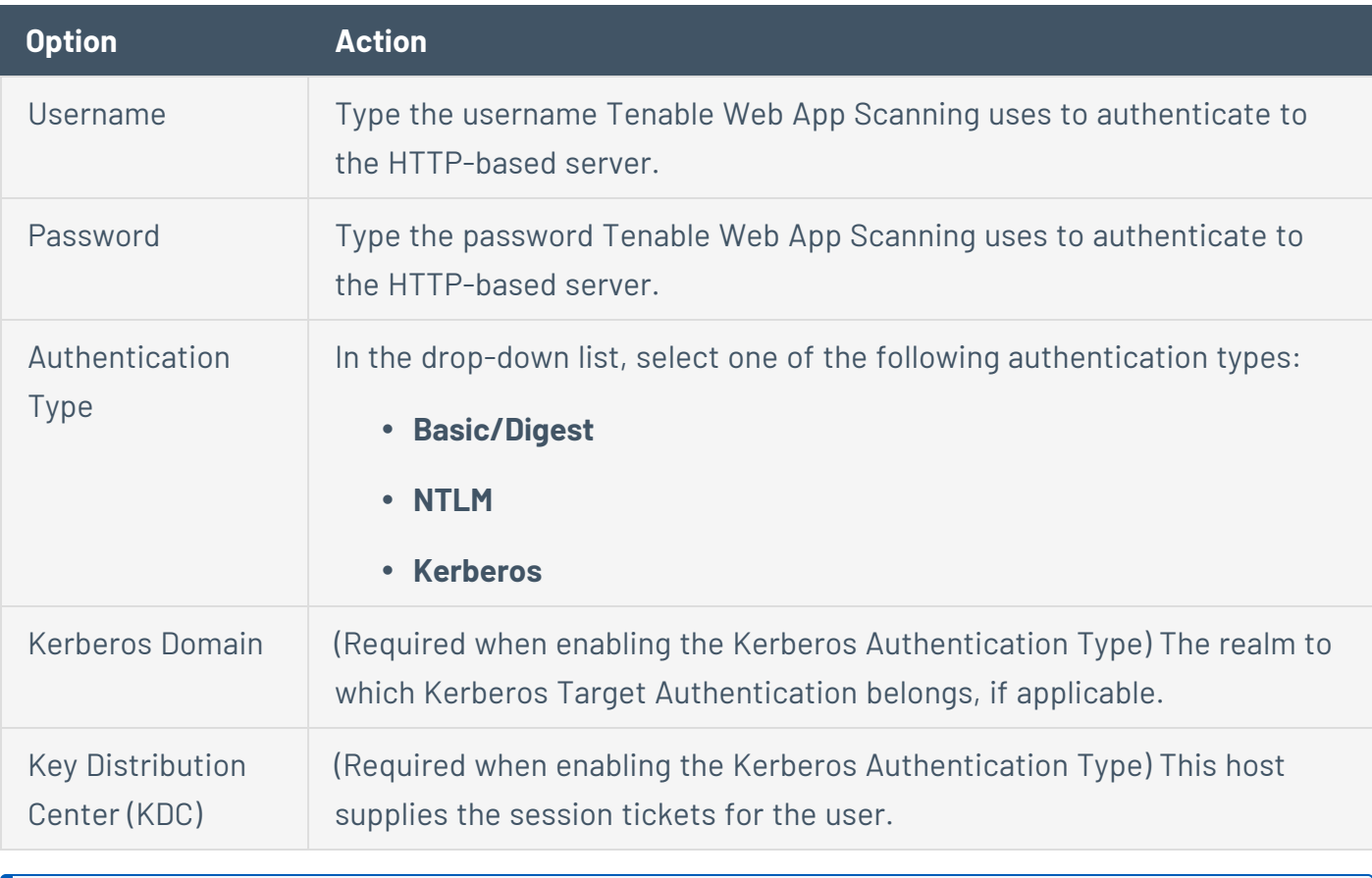

**Note:** Tenable Web App Scanning does not support multiple HTTP authentication types for a single target.

## <span id="page-658-0"></span>**Web Application Authentication**

In a Tenable Web App Scanning scan, you can configure one of the following types of **Web Application Authentication** credentials:

O

- **Login Form [Authentication](#page-658-1)**
- Cookie [Authentication](#page-659-0)
- Selenium [Authentication](#page-660-0)
- API Key [Authentication](#page-660-1)
- <span id="page-658-1"></span>• Bearer [Authentication](#page-661-0)

### Login Form Authentication

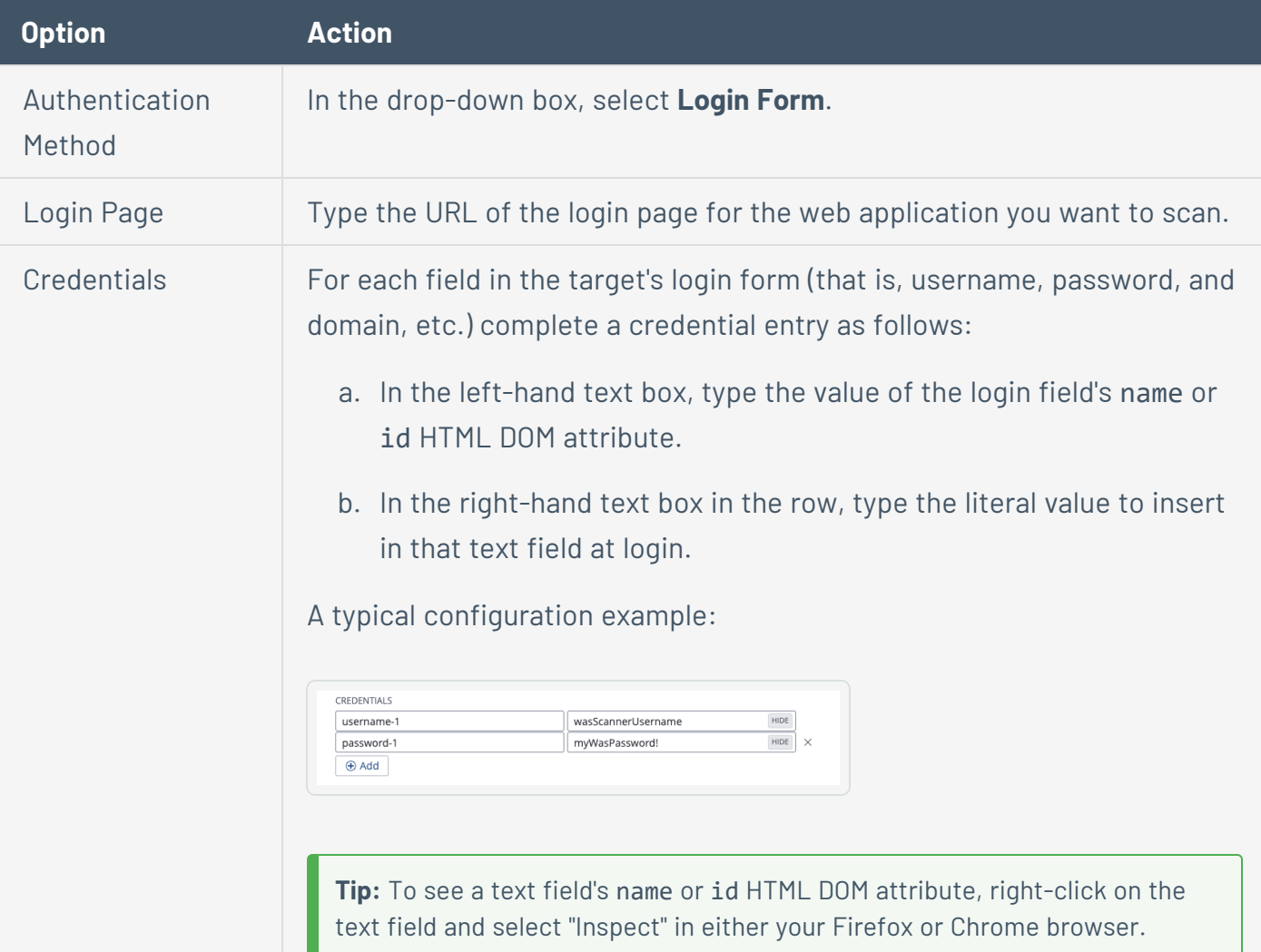

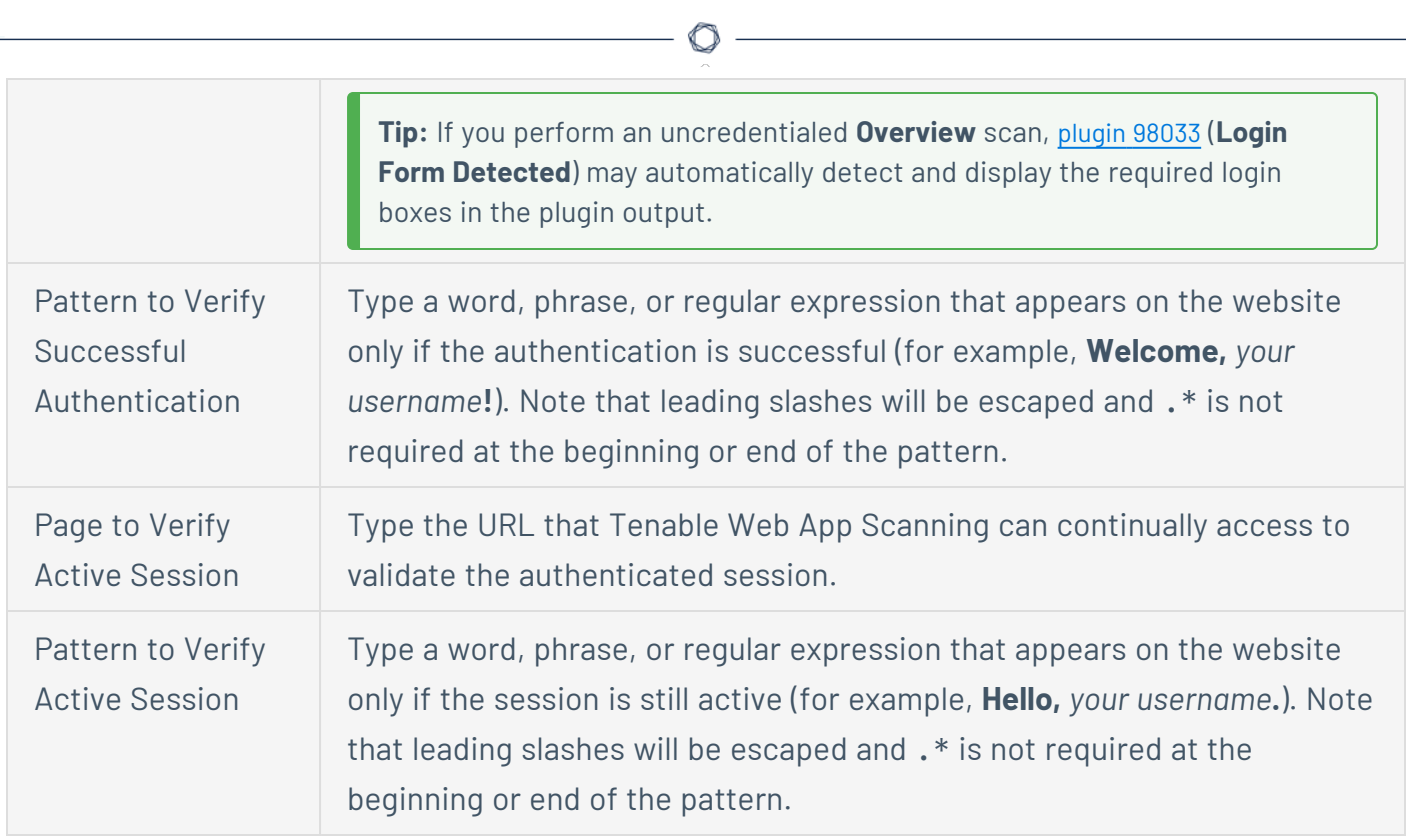

<u> 1989 - Johann Barn, mars ann an t-A</u>

## <span id="page-659-0"></span>Cookie Authentication

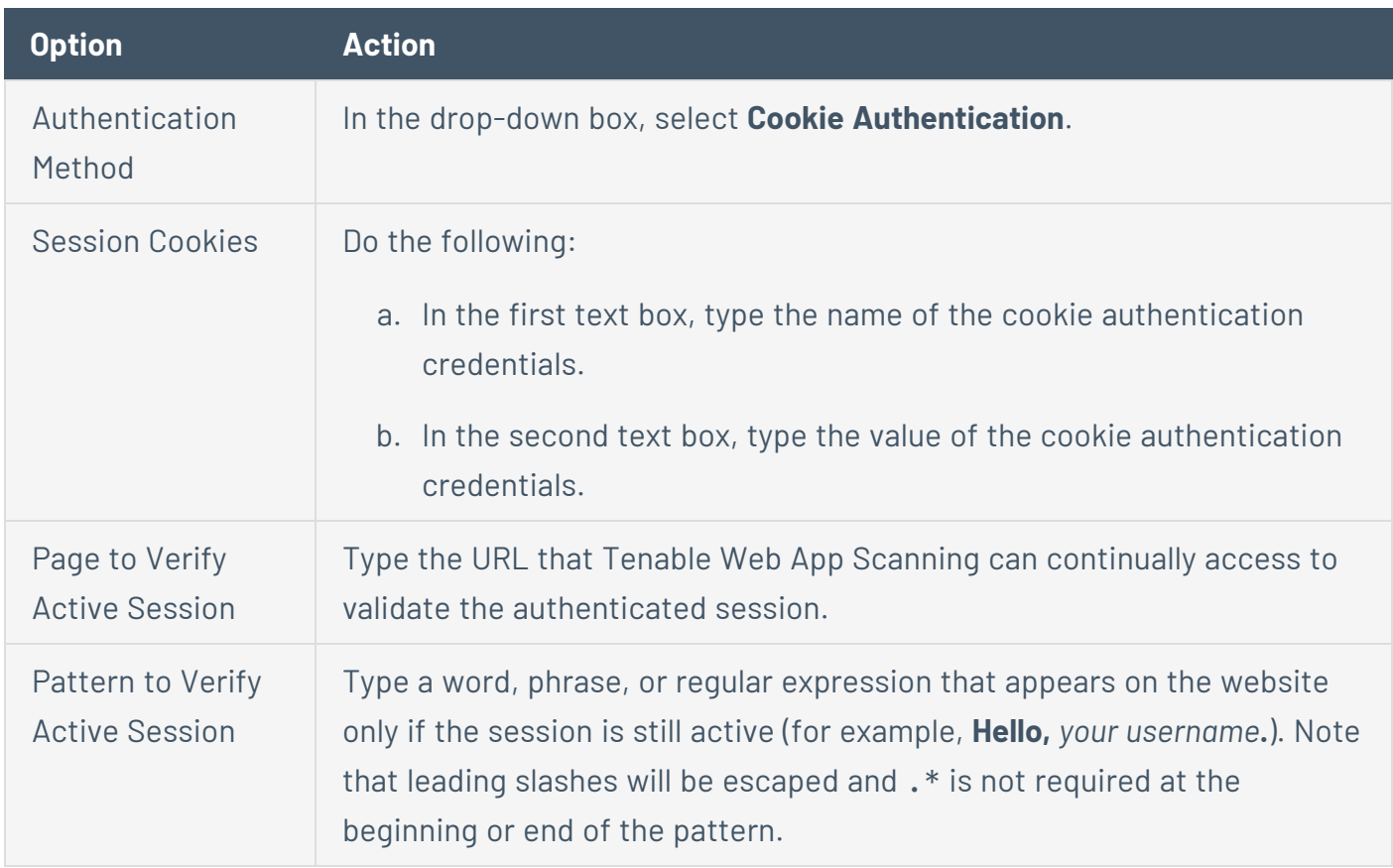

### <span id="page-660-0"></span>Selenium Authentication

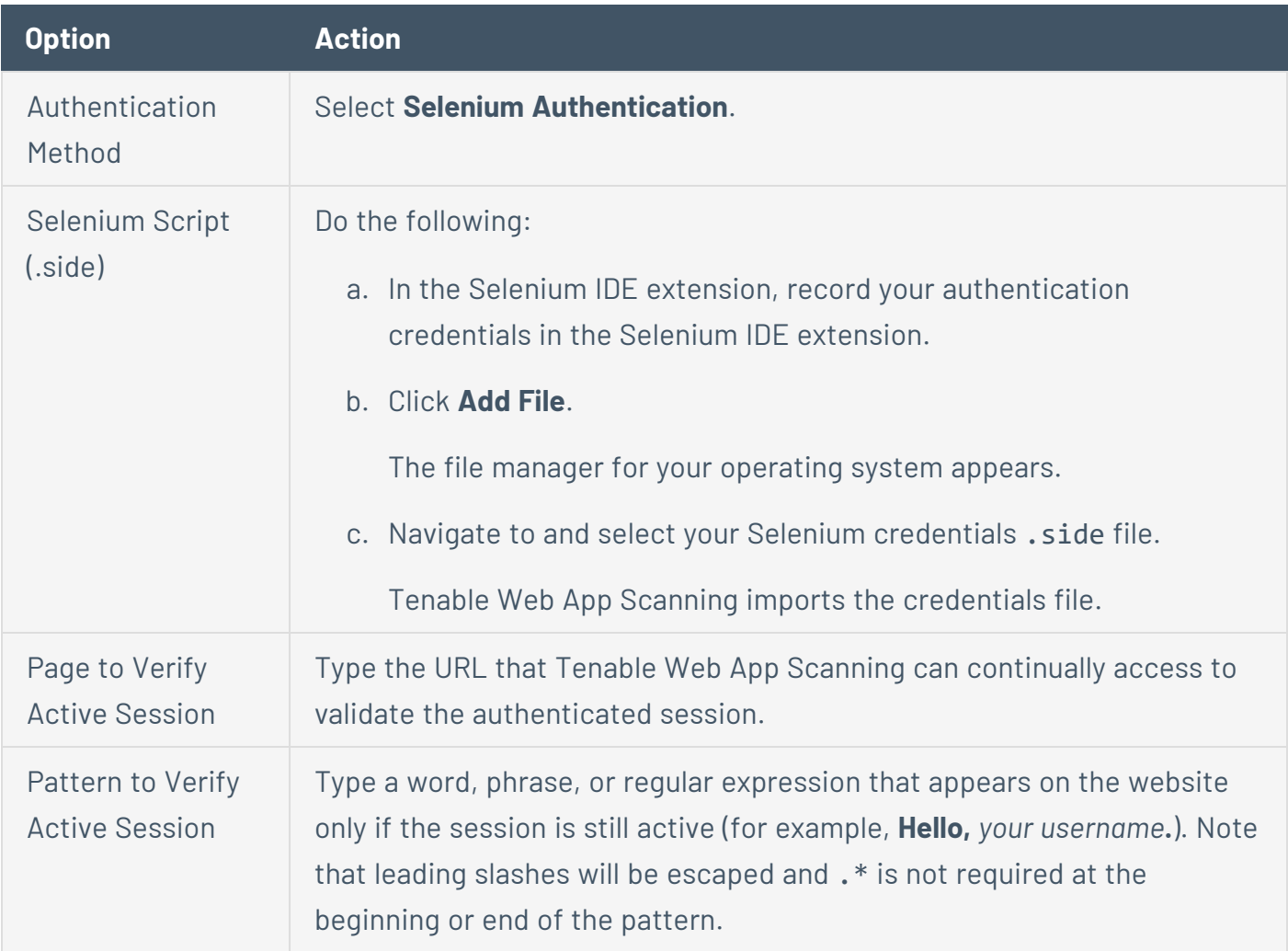

 $\mathbb{O}$ 

# <span id="page-660-1"></span>API Key Authentication

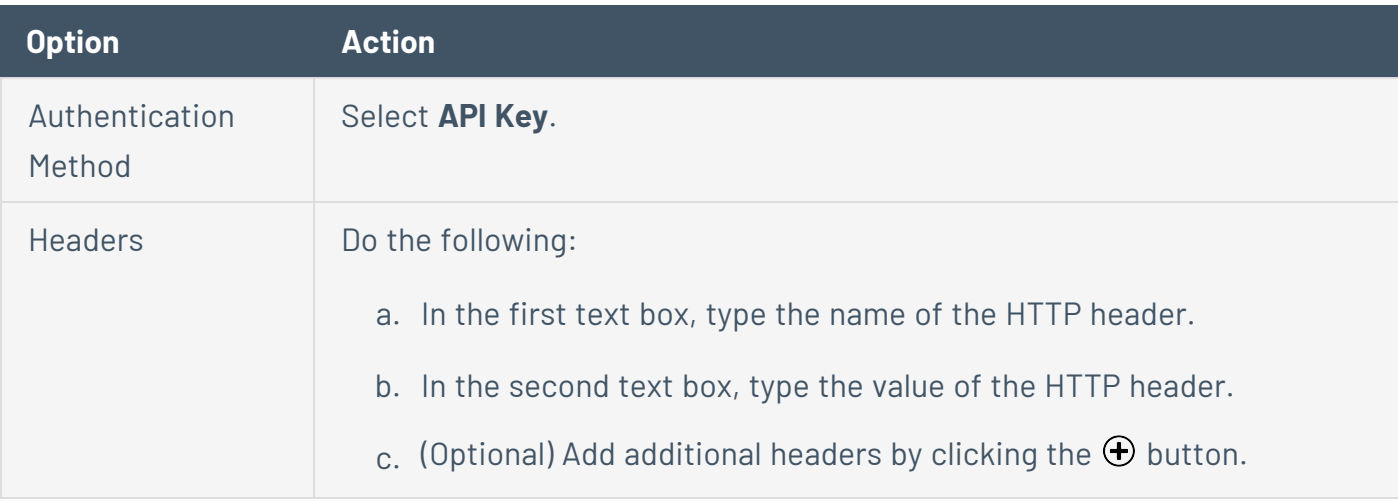

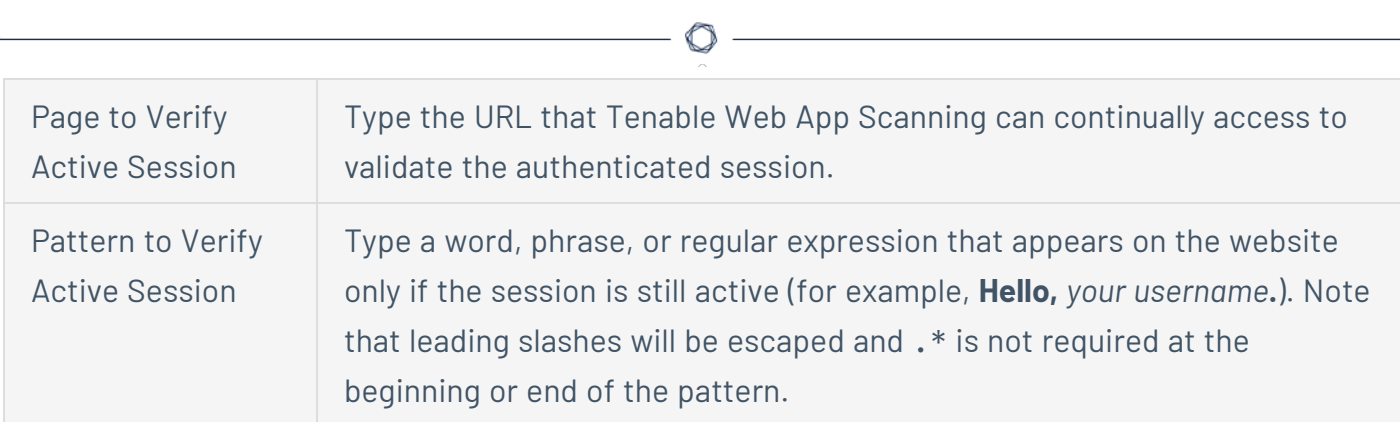

## <span id="page-661-0"></span>Bearer Authentication

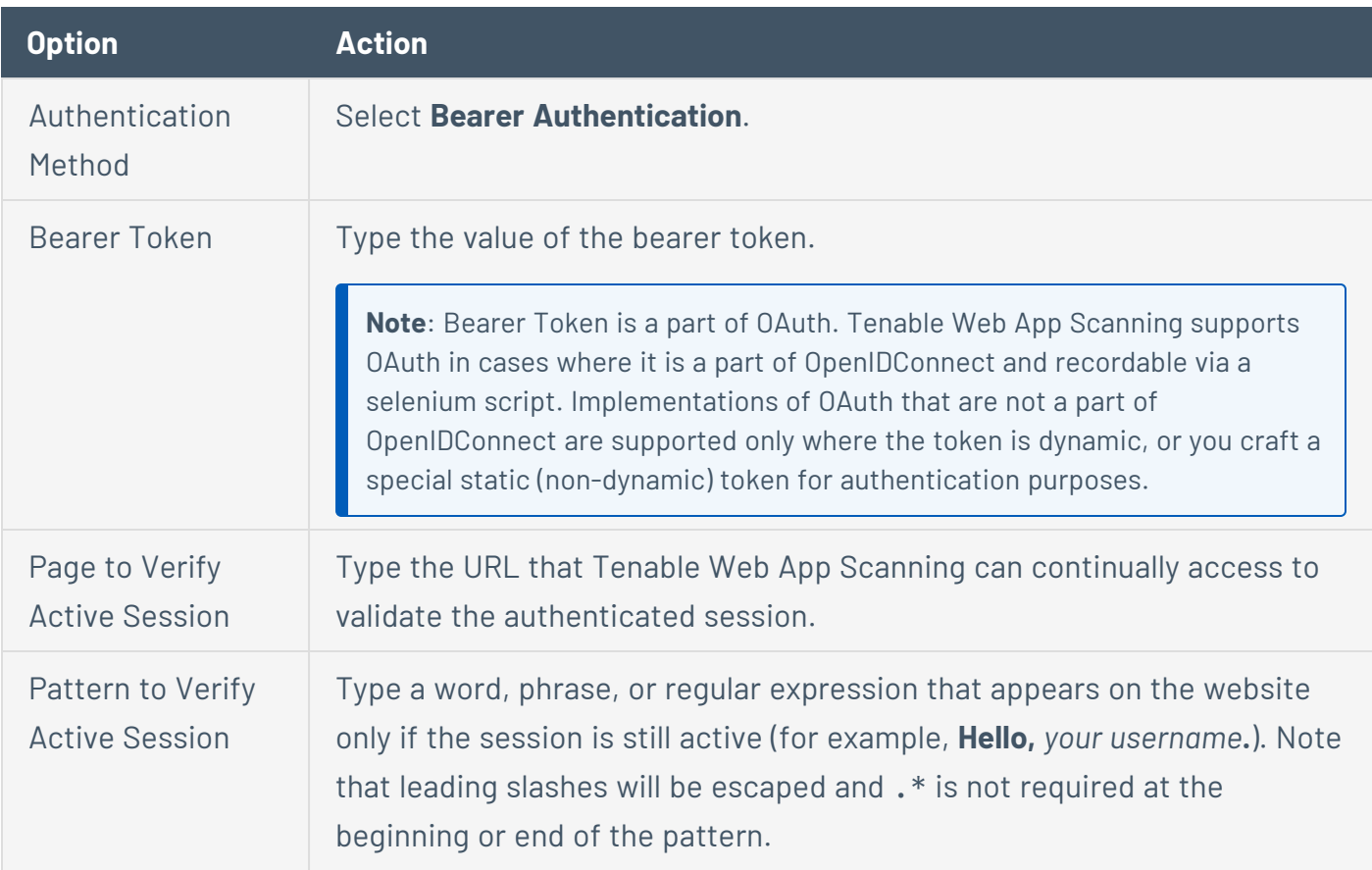

## **Client Certificate Authentication**

In a Tenable Web App Scanning scan, you can configure **Client Certificate Authentication** credentials.

 $\circledcirc$ 

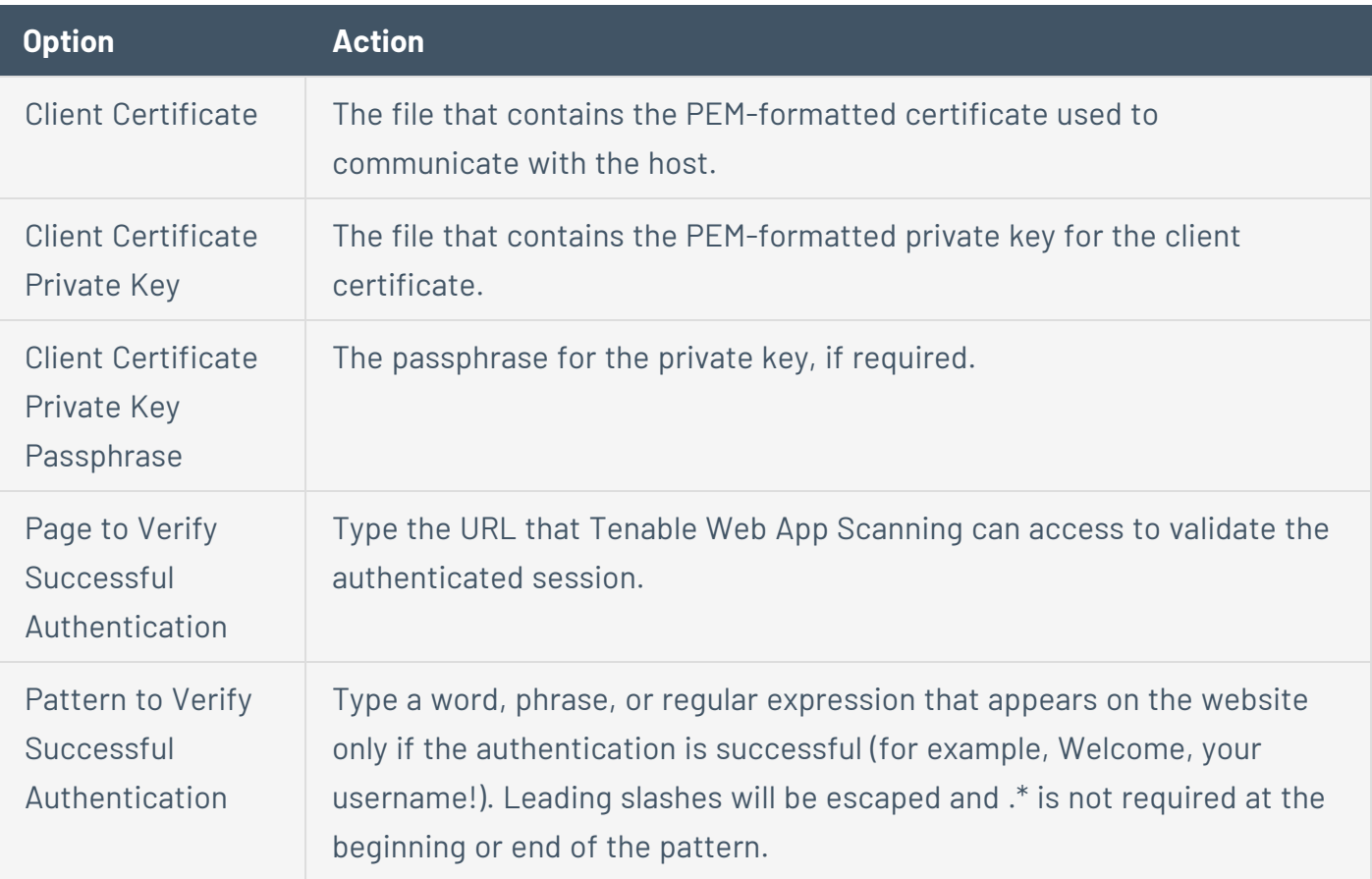

## **Plugin Settings in Tenable Web App Scanning Scans**

**Required Tenable Web App Scanning User Role:** Scan Manager or Administrator

Configure **Plugin** settings to specify the plugins and plugin families you want the scanner to use as it scans your web application.

When you create and launch a scan, Tenable Web App Scanning uses plugins in various plugin families, each designed to identify certain types of finding or vulnerabilities, to analyze your web application. Tenable Web App Scanning uses the 98000-98999 and 112290-117290 plugin ID ranges for scanning. For more information about Tenable Web App Scanning plugin families, see the Tenable Web App [ScanningTenable](https://www.tenable.com/plugins/was/families) Web App Scanning Plugin Families site.

**Note**: Tenable Web App Scanning displays only the first detected 25 instances of an individual plugin per scan in your scan results. If you see 25 instances of a single plugin in your scan results, Tenable recommends taking remediation steps to address the corresponding vulnerability and then rescanning your target.

You can configure **Plugin** settings when you create a scan or user-defined scan template and select the **API**, **Overview**, **(Basic) Scan**, **Standard Scan**, or **Custom** template or scan type. For more information, see View Your Scan [Plugins.](Plugins.htm)

**Tip**: If you want to save your settings configurations and apply them to other scans, you can [create](CreateAUDTemplate.htm) and configure a [user-defined](CreateAUDTemplate.htm) scan template.

The plugins settings contain the following sections:

- All [enabled](#page-663-0)
- <span id="page-663-0"></span>• [Plugins](#page-663-1) table

### All Enabled

<span id="page-663-1"></span>A toggle you can click to enable or disable all plugins simultaneously.

Plugins Table

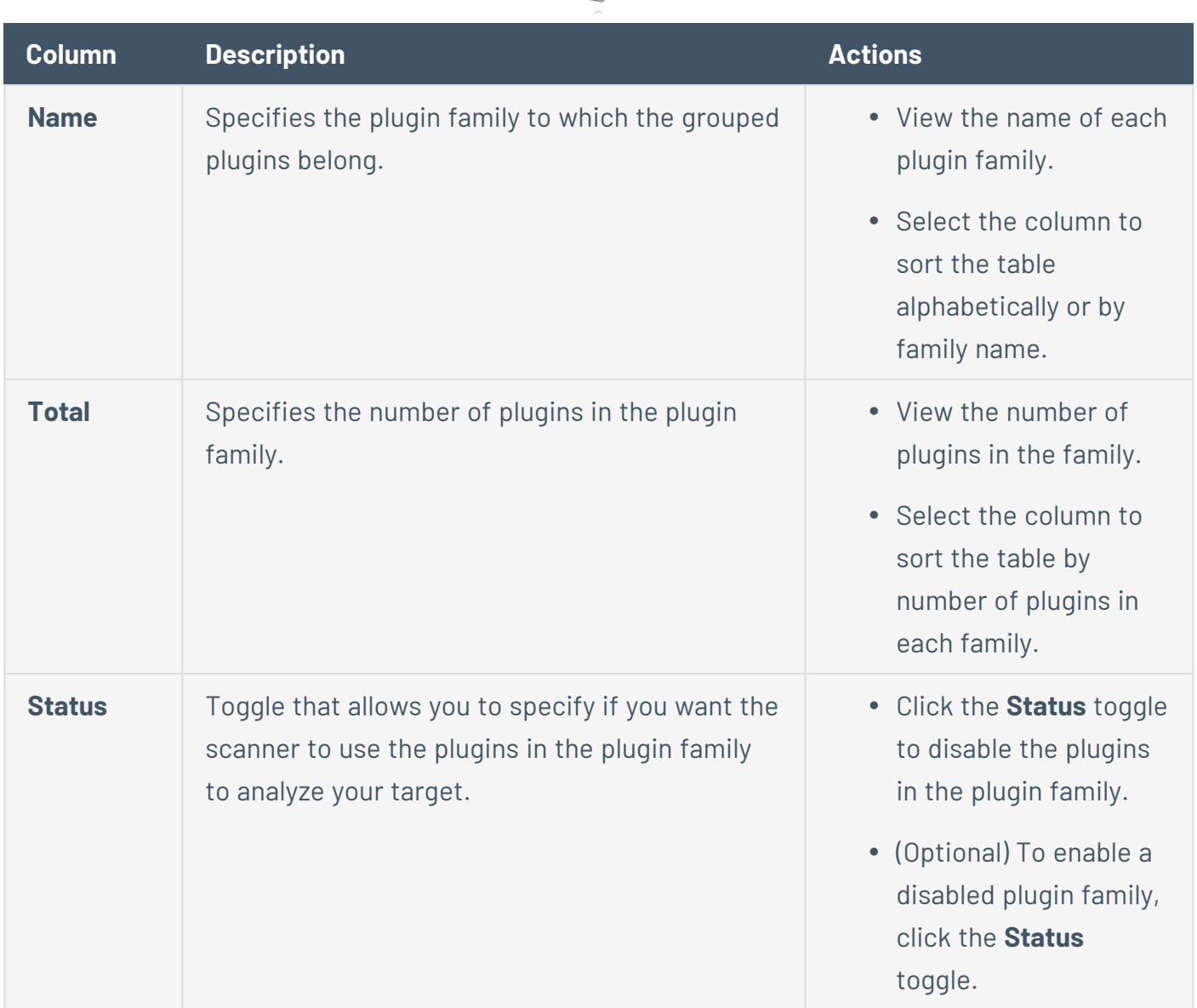

 $\circ$ 

In the plugins table, you can view details about or disable individual plugins.

To view details about individual plugins:

1. In the table, click the row for the family that contains a plugin you want to view.

A plugin family details plane appears, displaying the name, ID, and status for each plugin in the family in a paginated list.

- 2. (Optional) To locate a specific plugin, in the **Search** box, type the name or ID.
- 3. Click the plugin for which you want to view details.

To disable individual plugins:

1. In the table, click the row for the family that contains the plugin you want to disable.

A plugin family details plane appears, displaying the name, ID, and status for each plugin in the family in a paginated list.

 $\circledcirc$  -

- 2. (Optional) To locate a specific plugin, in the **Search** box, type the name or ID.
- 3. In the **Status** column, select the check box next to the plugin you want to disable.
- 4. (Optional) To enable a disabled plugin, select the check box.
- 5. Click **Save**.

The details plane disappears.

Tenable Web App Scanning updates your plugin selections.

### **Scan Distribution**

### Overview

The scan distribution feature improves the efficiency of scanning both for your organization's scanners as well as the cloud scanners provided by Tenable Vulnerability Management for the platform as a whole. In the case of the scanners that belong to your organization, Tenable Vulnerability Management distributes scans as tasks across multiple scanners in the scanner group assigned to the scan, rather than assigning complete scan jobs to individual scanners. Similarly, Tenable Vulnerability Management distributes scans utilizing Tenable-provided cloud scanners as jobs across groups of scanners. Tenable Vulnerability Management breaks down those jobs into tasks and funnels them down to scanners within the groups.

In both cases, this effectively allows multiple scans to run simultaneously, eliminating bottlenecks that might otherwise occur if scans were staggered one after another on individual scanners. As the requirements of your organization grow, scan performance is less likely to degrade. Even when scans are assigned to a specific scanner, those scans are broken down into tasks that can be run simultaneously, allowing the scanner to complete the scan job more efficiently.

As scanners complete the tasks, Tenable Vulnerability Management immediately reflects the results. The results that were already obtained are not lost if the scan is canceled. If a scanner crashes during the scan, or a problem is encountered with a target, the other tasks run as normal.

Each scan task accounts for the scanning of 120 IP addresses; the last scan task of a scan job may account for less than 120 IP addresses (for example, Tenable Vulnerability Management splits a scan job of 300 IP address into two 120 IP address tasks and a 60 IP address task).

### How the Scan Distribution Feature Works

When scan jobs are created, the jobs are placed either directly in the job queue of a scanner (if that scanner was specified in the scan), or into the job queue of a scanner group.

### Interacting with Scans

Because of the way the scan distribution feature breaks down scans into tasks that can be completed asynchronously, there is some nuance to the way you can interact with scans.

#### Scanner Groups

You can create scanner groups in order to take advantage of the scan distribution feature with your organization's scanners. Scanner groups maximize the efficiency of your scans by spreading out tasks across the individual scanners you assign to the group, rather than dedicating a single scanner to complete a whole job.

#### Scan Results

You can view scan results live, as scanners complete tasks. Each time a task completes, Tenable Vulnerability Management updates scan results with new data. If a scan fails or is interrupted, Tenable Vulnerability Management retains the already completed results, though the scan reflects that the process was not completed.

If a job is assigned to multiple scanners and one of those scanners happens to fail, the tasks dispatched to the other scanners are still completed.

### **Scanner Capacity**

Tenable Vulnerability Management considers the following three types of scanner capacities when distributing scans, in order to efficiently determine how many tasks a scanner can process.

- Target Capacity: The number of assets a scanner can actively scan simultaneously. This value is by default based on the hardware resources of the scanner, including the number of processors and the amount of memory available.
- Task Capacity: The number of tasks (parts of a scan) that a scanner can perform simultaneously. A scanner's task capacity is determined based on the target capacity.
- Job Capacity: The number of different jobs a scanner can include tasks from at once. In this way, scans can be performed asynchronously, and a scanner that has available capacity can complete multiple tasks even if those tasks are not derived from the same scan. Job capacity is always determined to be less than equal to the task capacity so that when a scanner is at its job capacity, it will be able to complete tasks from every job.

### Scanner Group Capacity

Tenable Vulnerability Management also considers scanner group job capacities when distributing scans. Jobs at the scanner group level are broken down into tasks when there is available capacity. Tasks from those jobs can then be divided among the scanners in the group.

### **Job Queues**

Tenable Vulnerability Management queues scan jobs before separating them into tasks for scan distribution.

#### Scanner Group Job Queues

Tenable Vulnerability Management queues jobs for a scanner group in the order it receives the jobs. When the scanner group has available job capacity, Tenable Vulnerability Management breaks the earliest job in the queue into tasks and assigns them to each of the scanners in the group, one scanner after another in succession (a "round robin" method). Tenable Vulnerability Management dispatches the tasks to the scanners assigned to the job.

#### Scanner Job Queues

Tenable Vulnerability Management also queues jobs for a scanner in the order it receives the jobs, regardless of the origin of a scan job.

For example, the job queue for a scanner may include scan jobs that were assigned directly to the scanner as well as jobs distributed to the scanner by the groups the scanner belongs to.

## **Dispatching Tasks**

When a scanner has available capacity for tasks, it polls for and is assigned additional tasks from the jobs that have filled the scanner's job capacity. Tasks are assigned from each job in succession, in a round robin method, similar to the way jobs are assigned to scanners in a group. This will be a test.

The way the tasks are dispatched to scanners varies depending on the scenario.

#### Example Scenario: One Scanner with One Job

In this example, assume there is one scanner with a single job queued. This scanner is not a part of a scanner group and as such processes scan jobs one at a time in the order the jobs are queued. This scanner has a task capacity of six. When the job is broken down into tasks, six of those tasks are assigned to the scanner to be executed simultaneously. Tasks continue to fill the scanner's task capacity until the scan job is completed.

#### Example Scenario: One Scanner with Multiple Jobs

In this example, assume there is one scanner with multiple jobs queued. The scanner belongs to two scanner groups, SG1 and SG2. Three scan jobs are created. The first scan was configured to use the scanner directly. The other two scans were configured to use SG1 and SG2, respectively.

Because the first scan job was configured to use that particular scanner, it is added to the scanner's job queue. In the case of SG1 and SG2, the scanner happens to be next in the order of scanners to receive jobs in both groups. The jobs from those groups are also added to the scanner's job queue.

This scanner has a job capacity of three, so the scanner is able to be assigned tasks from all three jobs.

This scanner has a task capacity of five. Tasks are assigned to the scanner one at a time from each job in succession. In this case, tasks would be assigned in the following order: Job 1, Job 2, Job 3, Job 1, Job 2, filling the task capacity. Using this "round robin" method, the scanner begins working on two tasks from the first job, two tasks from the second job, and one task from the third job. When one of the tasks is completed, the next task from the third job is then dispatched.

#### Example Scenario: Multiple Scanners with Multiple Jobs

In this example, assume there are two scanners, Scanner 1 and Scanner 2. Both scanners are assigned to a scanner group, SG1. Both Scanner 1 and Scanner 2 have a job capacity of three.

Two scan jobs are created. Job 1 is assigned directly to Scanner 1. Job 2 is assigned to SG1. Both Jobs are broken down into Tasks. Job1 will only be worked by Scanner 1. Job 2 can be worked by both Scanner 1 and Scanner 2.

Both Scanner 1 and Scanner 2 have a task capacity of six. Scanner 1 is assigned tasks one at a time from each job in succession, three from Job 1 and three from Job 2. Scanner 2 is assigned six tasks from Job 2.

Tasks for Job 2 are dispatched to Scanner 1 and Scanner 2 from SG1 as task capacity becomes available for the scanners. This process continues until both jobs are completed.

## **Configure Scan Routing**

With *scan routing*, you can automatically dispatch scanning across multiple [scanner](#page-1557-0) groups according to the network areas to which each group has access. Scan routing reduces scan configuration and management overhead by eliminating the need to configure specific scanners for each individual scan. This feature can represent a significant benefit in large deployments. To improve operational efficiency, team members with higher privileges can manage the scanner pools, which can then be used by lower-privileged team members during scan configuration

**Note:** Scan routing is available for linked [scanners](#page-1543-0) only.

If you configure scan routing for a scan, when the scan runs, Tenable Vulnerability Management automatically does the following:

- Assigns the scan targets to the scanner group configured with the narrowest matching target range.
- Within that scanner group, assigns targets to scanners as they check in, according to their capacity and the targets still available.

For more information, see [Configuration](#page-674-0) Guidelines.

**Note:** Tenable recommends pre-planning your scan routing strategy to efficiently target discrete areas of your network. If configured improperly, scan routing can prevent scanners from reaching their targets.

To configure scan routing:

- 1. Review the [configuration](#page-674-0) guidelines for scan routing.
- 2. Configure a scanner group for scan routing.
	- a. [Create](#page-1558-0) or [edit](#page-1560-0) a scanner group.
	- b. In the **Targets for Scan Routing** box, type a comma-separated list of scan routing targets.

Targets in the list must be in the [supported](#page-675-0) formats.

**Note:** You can specify up to 10,000 individual scan routing targets for an individual scanner group. For example, 192.168.0.1, example.com, \*.example.net, 192.168.0.0/24

specifies four scan routing targets. To condense a scan routing target list, Tenable recommends using wildcard and range formats, instead of individual IP addresses.

c. Click **Save**.

Tenable Vulnerability Management saves your changes to the scanner group.

- 3. Configure a scan for scan routing.
	- a. [Create](CreateAScan.htm) or [edit](EditAScanConfiguration.htm) a scan configuration.
	- b. In the **Basic** settings section, configure the following options:

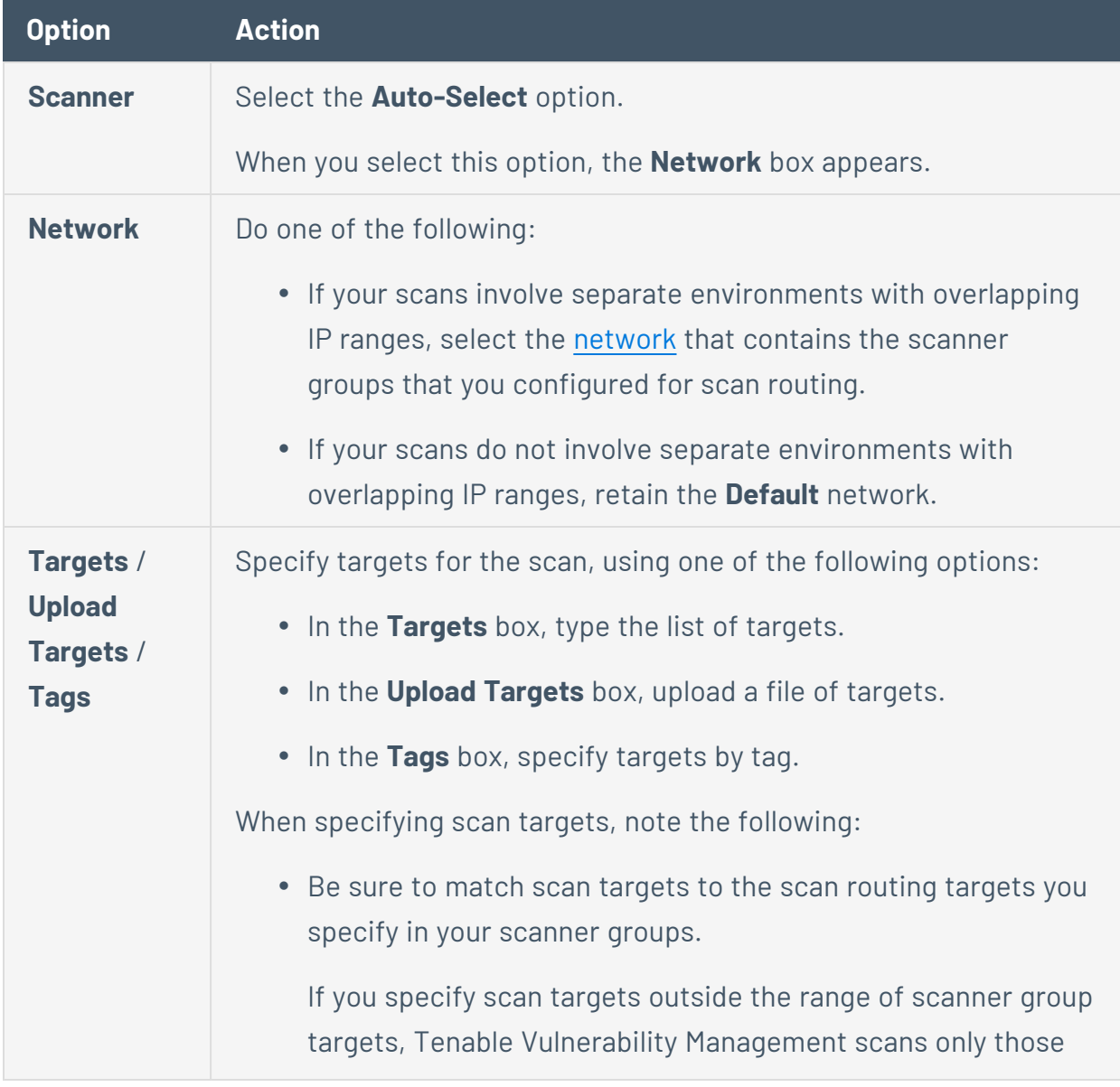

hosts inside the scanner group range and returns the partial results with a warning that lists the hosts that were not scanned. • When matching scan routing targets to scan targets, Tenable Vulnerability Management does *not* resolve FQDNs to IP addresses. For example, if you specify \*.example.com as a scan routing target, Tenable Vulnerability Management can assign a scan to that scanner group if the scan is configured with the scan target www.example.com. However, Tenable Vulnerability Management does not assign a scan to that scanner group if a scan is configured with the target 192.168.0.1, even if www.example.com could potentially resolve to 192.168.0.1.

c. Click **Save**.

Tenable Vulnerability Management saves your changes to the scan configuration.

### <span id="page-674-0"></span>Configuration Guidelines

- When configuring scan routes, Tenable recommends using IP ranges and CIDR ranges instead of individual IP addresses where possible. This approach differs from the recommended approach for scan [targets](#page-393-0), where narrower target values are recommended.
- Tenable Vulnerability Management does not support a numeric range format for IPv6 addresses. Instead, use a CIDR format for IPv6 address ranges.
- Typically, Tenable recommends adding an individual scanner to only one scanner group. In some cases, however, you may want to configure overlapping scanner groups to ensure scanning coverage or redundancy. Two or more scan groups are redundant if they target the same area of your organization's network. If Tenable Vulnerability Management executes a scan with redundant scanner groups, it attempts the scan using the narrowest, most-specific scanner group exclusively.

For example, two scanner groups might specify the following scan routing targets:

- <sup>l</sup> Scanner Group #1 192.168.0.1-192.168.0.200
- <sup>l</sup> Scanner Group #2 192.168.0.10-192.168.0.20

If your scan specifies a scan target of 192.168.0.15-192.168.0.19, Tenable Vulnerability Management assigns the scan to Scanner Group #2, because that group's scan routing target range is narrower than the range specified in Scanner Group #1.

<span id="page-675-0"></span>• For a definition of scanner availability in a scanner group, see [Scanner](#page-1557-0) Groups.

### Supported Scan Routing Target Formats

Tenable Vulnerability Management supports the following formats for scan routing targets:

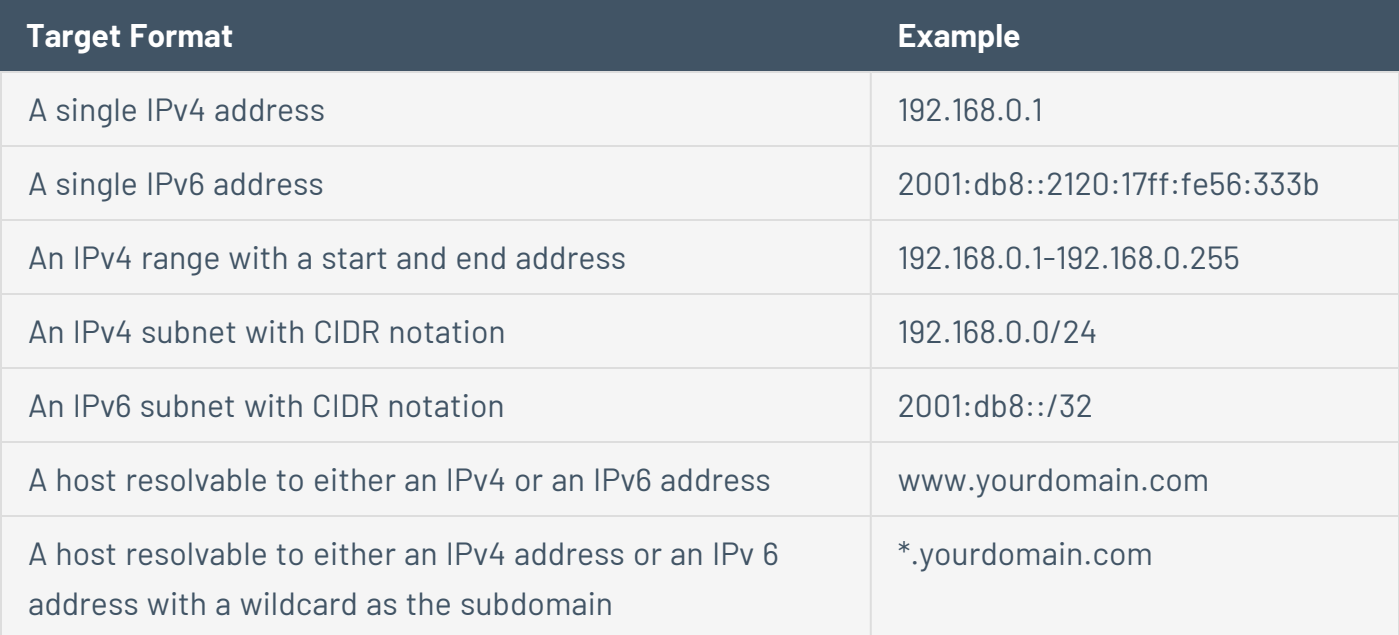

### **Scan Best Practices**

### **Introduction**

Every organization has unique needs for their vulnerability management program. These requirements can vary from the scanner used (cloud or on-premises), the places where a sensor is deployed, technology in your environment, and other conditions of your vulnerability management program. The following information contains deployment best practices that should apply to everyone and assist in situations where continued overages occur.

O

### **General Best Practices**

 $\circledcirc$ 

# **Role-Based Access Control (RBAC)**

Familiarize yourself with Access [Control](#page-1210-0) and RBAC for controlling scan and view permissions for assets. Misconfigured access controls or User [Groups](#page-1244-0) can cause scan failures and asset or vulnerability deficiencies in dashboards and reports.

 $\circledcirc$ 

### **Credentialed Scanning**

Tenable recommends running credentialed scans whenever possible. Credentialed scans provide your organization with a more accurate snapshot of your current environment, allowing you to quickly and safely collect information about your network and systems. You can use this information to fill in the gaps in your security architecture and make better decisions on how to improve your information security program.

Credentialed scans can also perform a wider variety of checks than non-credentialed scans, which provide you with more accurate scan results. This ensures extensive scanning of your network to determine local exposures or compliance violations. See [Credentialed](https://docs.tenable.com/nessusagent/Content/TraditionalScanCredentialed.htm) Scans in the *Tenable Nessus Agent User Guide* for more information about the benefits of credentialed scanning.

## **Proper Inventory of Assets**

An accurate inventory of the existing assets in your network is the first step towards effective vulnerability management. To learn more, review asset inventory best [practices](https://www.tenable.com/blog/asset-detection-with-nessus-scanners-the-first-step-in-assessing-cyber-risk) and asset [inventory](https://docs.tenable.com/cyber-exposure-studies/asset-inventory/Content/AnalysisAndReview.htm) [analysis](https://docs.tenable.com/cyber-exposure-studies/asset-inventory/Content/AnalysisAndReview.htm) and review.

 $\mathbb{O}$ 

### **Deleting Assets**

You can delete assets via the user interface, but they remain on the license for 90 days or until the [Asset](#page-1516-0) Age Out time has aged out. If the asset is found again before the 90 period or the Asset Age Out expiration, it counts as an additional licensed asset. With this in mind, if you expect to detect the asset again in the future, it is best to add this asset to the global exclusion list to avoid any licensing issues or enable Asset Age Out to purge deleted assets as early as seven days after they were deleted. For more information, see Delete [Assets](#page-944-0).

You can tag all assets that need to be deleted and use the API to bulk delete those assets. For instance, you could tag assets and use an automated script to delete assets with the "delete" tag on a custom time interval. If you know these assets may be found again (for example, honeypot networks), it is best practice to add these affected assets to the global exclusion list to avoid licensing issues or reduce your target scope to omit them.

- Bulk delete API [documentation](https://developer.tenable.com/docs/bulk-asset-operations)
- Exclusion API [documentation](https://developer.tenable.com/reference/exclusions)
- Asset age out API [documentation](https://developer.tenable.com/changelog/io-asset-age-out)

## **Agent Scanning**

[Agents](#page-1443-0) are a great way to capture vulnerability data on assets that are mobile or highly sensitive. It is essential to understand that an agent scan cannot interrogate the potential external exposure such as TLS vulnerabilities. If these types of vulnerabilities on these types of assets are important to your program, you should pair this with a network-based scan. If a credentialed vulnerability scan is not possible, you can use a non-credentialed scan. However, it is important to understand that non-credentialed scans on agents may produce an additional licensed asset. See the following section for more information.

### **Scan Hygiene**

Before scanning, Tenable recommends reviewing the *Tenable Vulnerability [Management](https://docs.tenable.com/quick-reference/vulnerability-management-scan-tuning/Content/PDF/Vulnerability_Management_Scan_Tuning_Guide.pdf) Scan Tuning [Guide](https://docs.tenable.com/quick-reference/vulnerability-management-scan-tuning/Content/PDF/Vulnerability_Management_Scan_Tuning_Guide.pdf)*. Tenable Vulnerability Management limits the total number of scan schedules to 10,000. A scan schedule includes a scan template (including discovery and assessment settings), a list of scan targets, and (optionally) credentials and compliance audits. You can reuse can schedules, and doing so groups the scan results under the History tab of the given scan schedule.

It is best practice to reuse "on-demand" scan schedules, reduce clutter or confusion when looking for scan schedules, and adhere to good scan hygiene. There is little to no benefit to creating new "on-demand" scan schedules each time a new set of assets needs to be scanned. Instead, simply change the targets of the scan and use the history to see older data. Keep in mind, unless you avoid sending the data to the workbench, all of the changes found during the scan are reflected in the workbenches, reducing the need to review old scan results.

It is common to ask, "What changed since the previous scan?" This question can drive attention to the previous scan. However, you should note that each scan updates the assets with the newest information. You can use the asset Activity tab to identify when a Tenable sensor detected the asset. Furthermore, each vulnerability indicates when the vulnerability or plugin was first seen and last seen. The difference between those two dates typically helps in identifying what has changed since a previous scan.

Lastly, it is best practice to use [remediation](LaunchAScan.htm) scans for re-scanning the asset outside of its predefined scan cycle. You can initiate remediation scans from the action button on the vulnerability details page. This is the most convenient way to manage remediation scans and helps keep scan hygiene clean.
## **API Scan Creation Best Practices**

If you use the API to automate scan creation, it is still equally important to maintain scan hygiene. If you cannot reuse the same scan schedule for your workloads, Tenable recommends that you make scan deletion a part of your automated scan procedure. Instead of creating a new scan policy for every new scan, consider using the alt\_targets parameter when launching a new scan as outlined in the API [documentation](https://developer.tenable.com/reference/scans-launch).

Maintaining scan hygiene helps reduce the number of scans sent back on each request to the /scans endpoint and may speed up the endpoint.

# **Duplication Challenges and Remedies**

Non-credential scans may not get enough data during the scan to uniquely identify an asset. A common example of this is an asset with multiple interfaces. The following sections describe different examples of this with potential resolutions.

 $\circledcirc$ 

# **Server with Multiple NICs**

Non-credentialed scans may not collect enough data to merge the two network interfaces found during a scan.

Resolution:

- Scan the asset with credentials to uniquely identify the asset and de-duplicate the multiple NICs.
- Exclude any extra IP addresses for the asset if they do not provide any reporting value. You may use network scanning to "pen test" an asset, and visibility into different vulnerabilities or open ports on a different network interface may provide insight and value. To correct any reporting accuracy issues, delete the asset using the user interface or API.
- To remove duplicates that were deleted, enable Asset Age Out to mirror your scan schedule.

### **Firewall and Layer 3 Switches**

Non-credentialed scans cannot collect enough data to uniquely identify a firewall or Layer 3 switch in the event that multiple interfaces are scanned. In order to do so, Tenable Vulnerability Management would have to crawl the device's system configuration to see the interface IPs. However, even with credentialed scans, Tenable Vulnerability Management does not crawl the configuration file and gather this data.

Resolution:

- When multiple interfaces are found in a scan, identify which ones are duplicates in value and add them to the exclusion list.
	- Example: In the case of a firewall with three interfaces, and therefore three IP addresses, exclude two of the IP addresses and delete them using the user interface or API.
- To remove duplicates that were deleted, enable Asset Age Out to mirror your scan schedule.

## **Agents and Non-Credentialed Scans**

Non-credentialed scans may not collect enough data to merge the two findings (agent scan and non-credentialed scan). A well-hardened server does not provide enough data to identify the asset uniquely. However, Tenable's algorithm de-duplicates the asset reducing the license count where there is more data.

Resolution:

• For assets that are well hardened or do not provide enough data for Tenable's algorithms to merge assets confidently, you should add credentials so that Tenable can collect the data necessary to merge the assets confidently.

# **Ephemeral Assets**

Ephemeral assets or assets that are terminated and rebuilt before the 90-day period has aged out creates a new asset each time they are rebuilt or deployed. Many asset attributes may change after the asset has been terminated, making it difficult to merge the asset with its previous version.

Resolution:

- Use the cloud [connectors.](#page-1632-0) The cloud connectors not only help identify ephemeral assets in the cloud, but they also detect their termination and remove the corresponding license.
- For situations where you cannot use a cloud connector, you need to leverage the Asset Age Out feature. The Asset Age Out feature purges assets automatically if they are not found within the configured time period.

# **Scan Limitations**

The following table describes scanning limitations in Tenable Vulnerability Management:

 $\circledcirc$ 

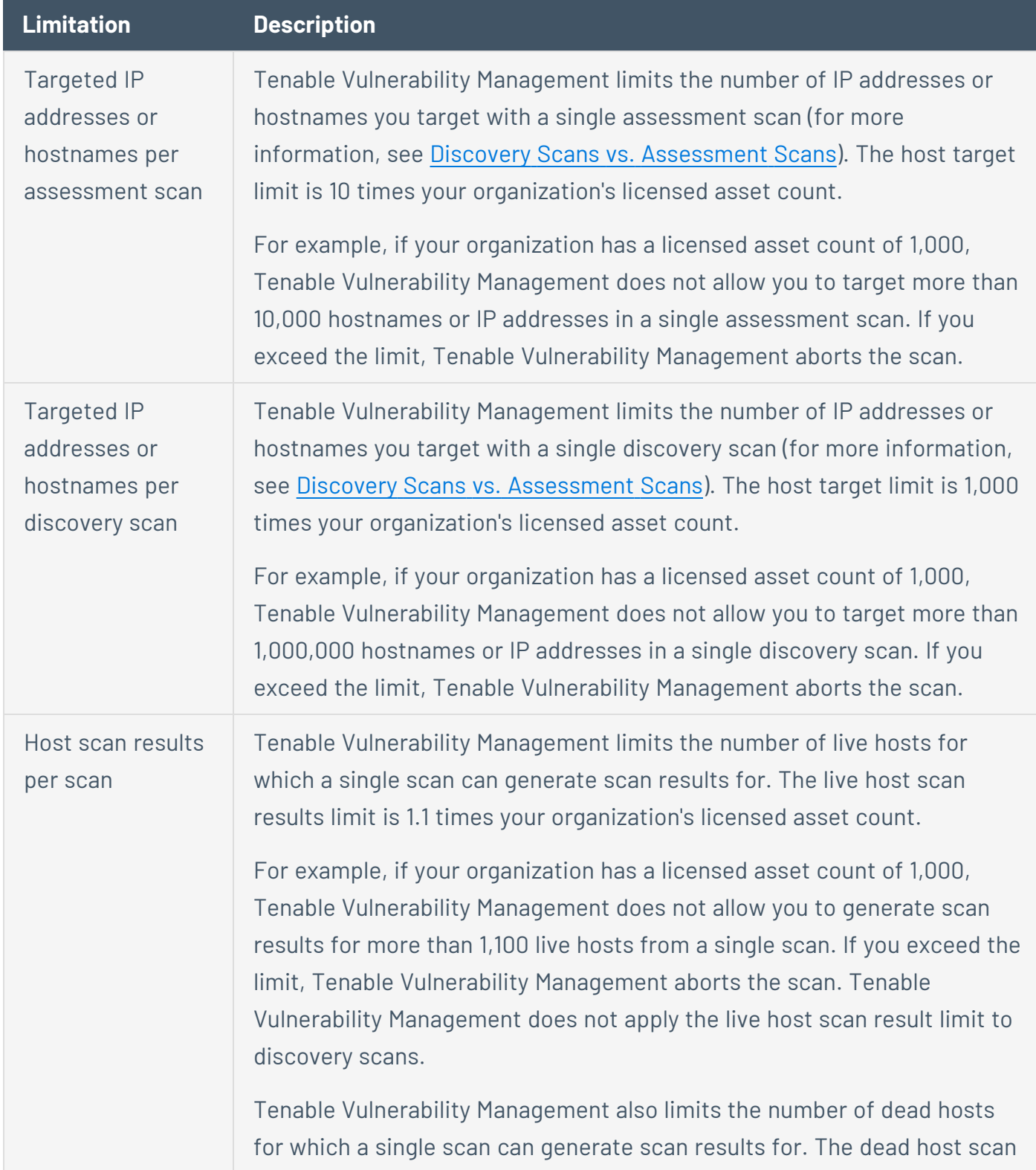

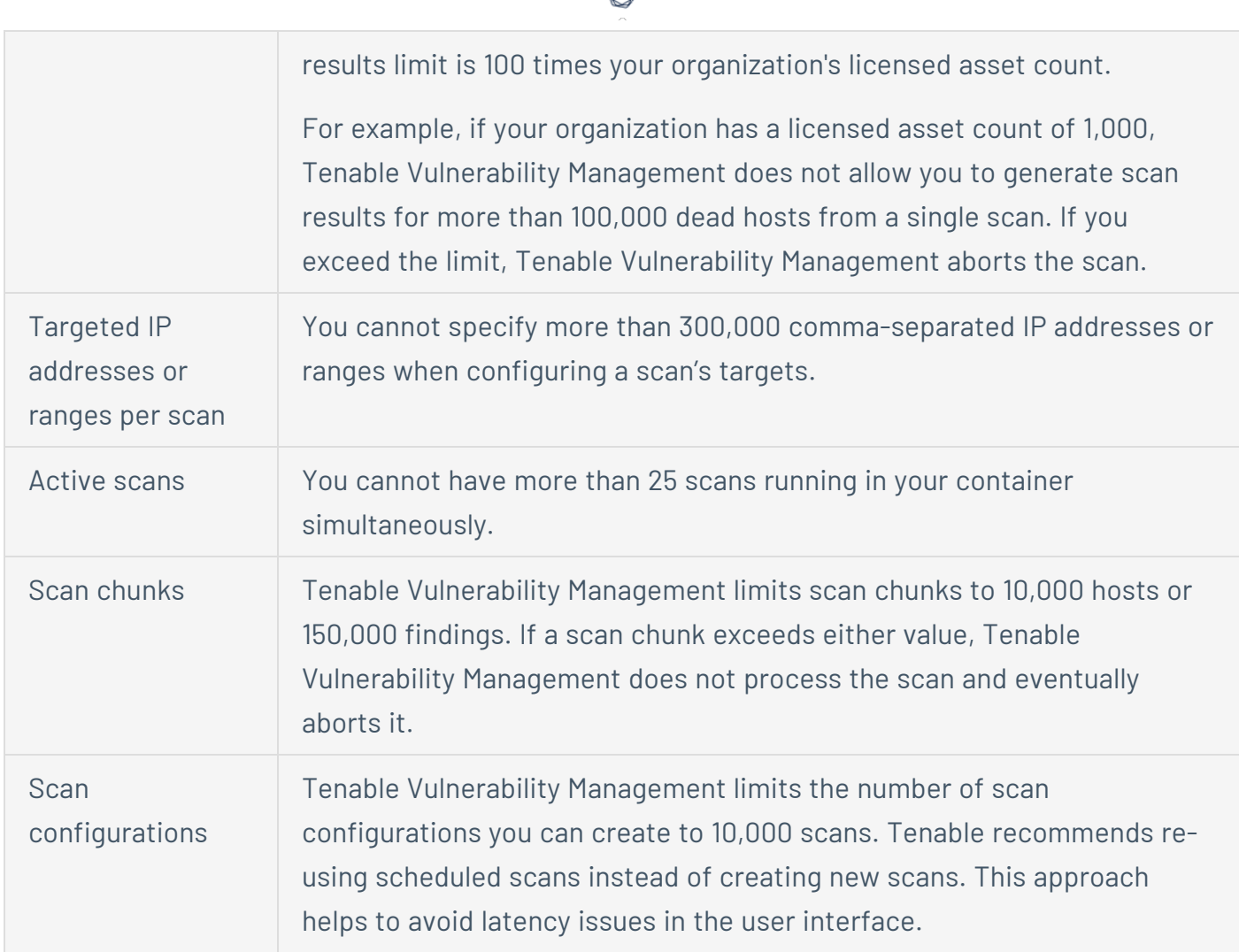

₫

## **Explore**

In Tenable Vulnerability Management, the **Explore** section presents your organization's findings and assets on customizable dashboards and workbenches. This data comes from your [scans.](#page-267-0) Using a complex algorithm, Tenable Vulnerability Management matches incoming scan data to existing resources, or creates new ones.

You can view and analyze your data in multiple ways, including visual overviews that enable you to spot trends, filters that return specific resources, and rich export capabilities—all in a unified interface.

The **Explore** section contains three components: the **Explore Overview** page, the **Findings** workbench, and the **Assets** workbench.

**Tip**: If you are migrating from legacy workbenches, see Explore vs. Legacy [Workbenches](#page-859-0) for a feature comparison.

Explore [Overview](#page-693-0) [Findings](#page-695-0) [Assets](#page-764-0) Explore vs. Legacy [Workbenches](#page-859-0) [Vulnerabilities](#page-862-0)

[Assets](#page-907-0)

# <span id="page-693-0"></span>**Explore Overview**

On the **Explore Overview** page, [customizable](#page-91-0) dashboards present your organization's findings and assets in visual overviews that enable you to spot trends. For example, you can view assets by source, average scan duration over time, or average vulnerabilities per asset over time. Tenable Vulnerability Management updates your dashboards whenever you run a scan.

**Note**: Tenable Vulnerability Management indexes your scan data before updating dashboards, so updates do not appear immediately. Tenable Vulnerability Management may display up to 30 minutes of cached data before updating dashboards.

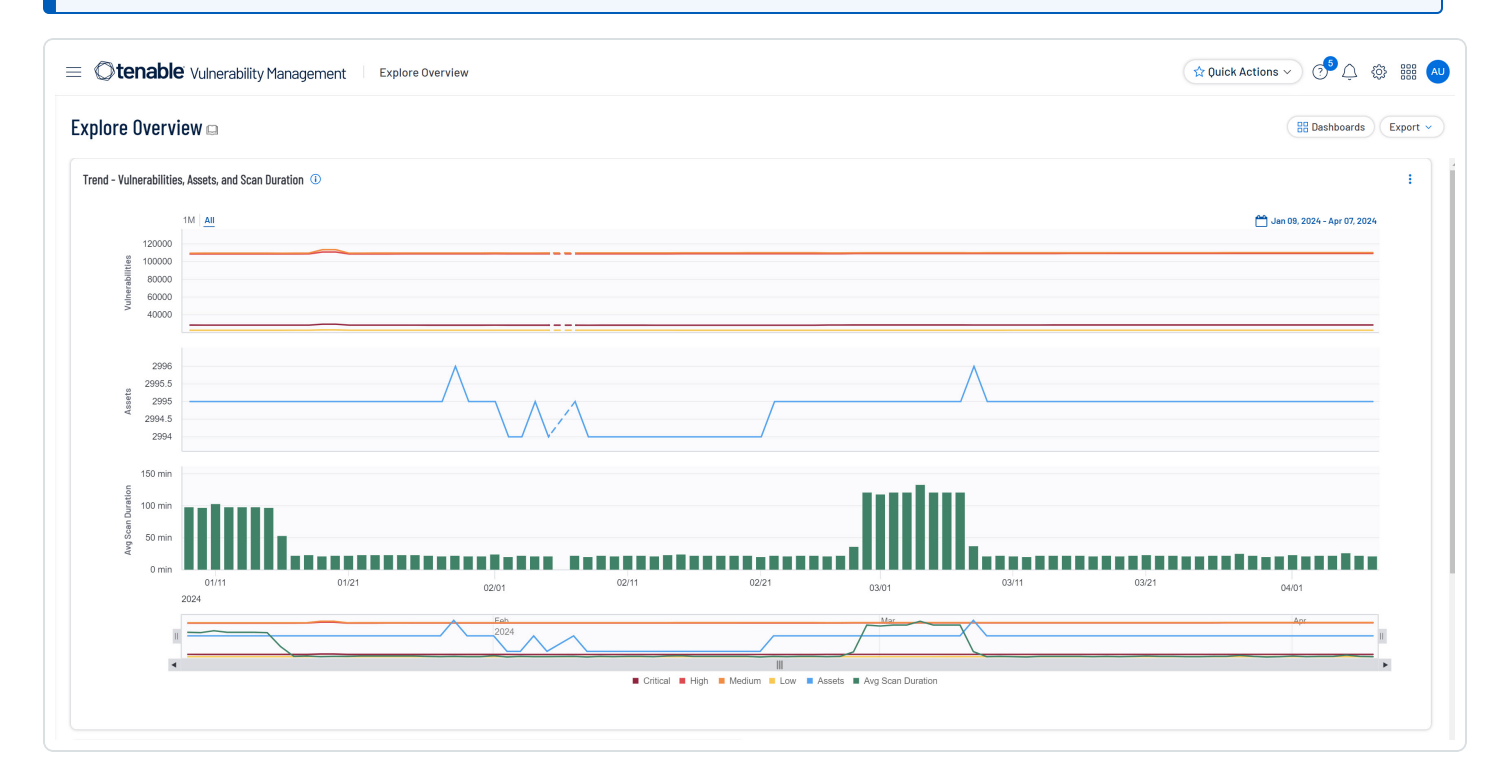

#### View the Explore Overview Page

#### To view the **Explore Overview** page:

1. In the upper-left corner, click the  $\equiv$  button.

The left navigation plane appears.

2. In the left navigation plane, click **Explore**.

The **Explore Overview** page appears. It contains the following widgets:

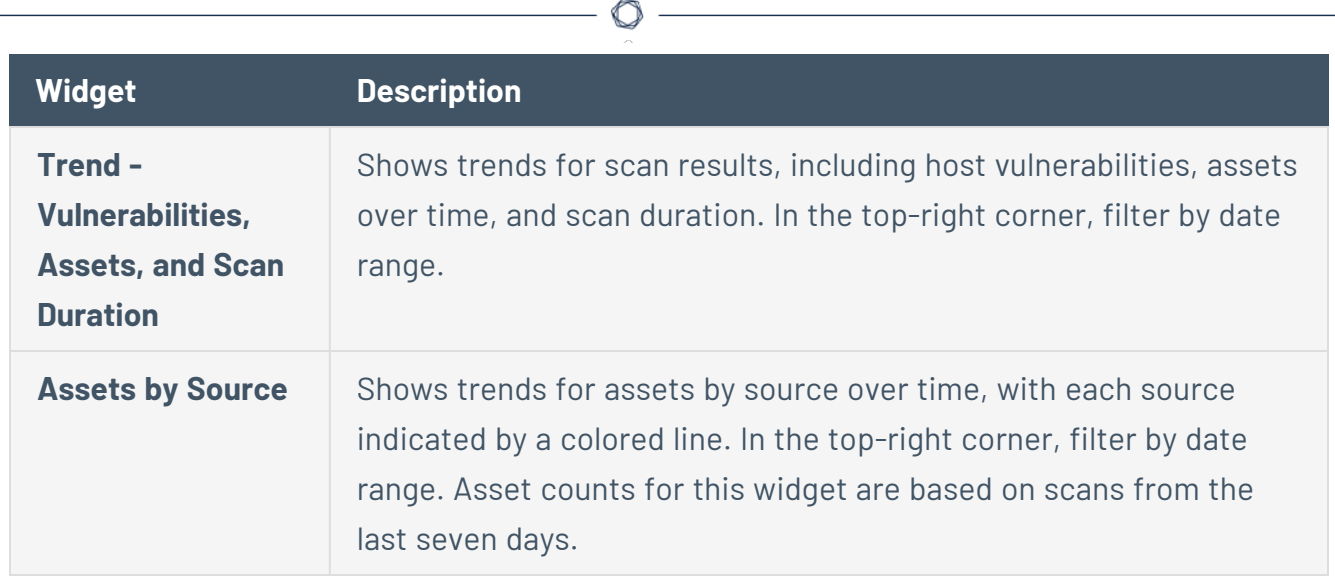

# <span id="page-695-0"></span>**Findings**

On the **Findings** workbench, you can get insight into your organization's findings. These include vulnerabilities, cloud misconfigurations, host audits, and web application findings.

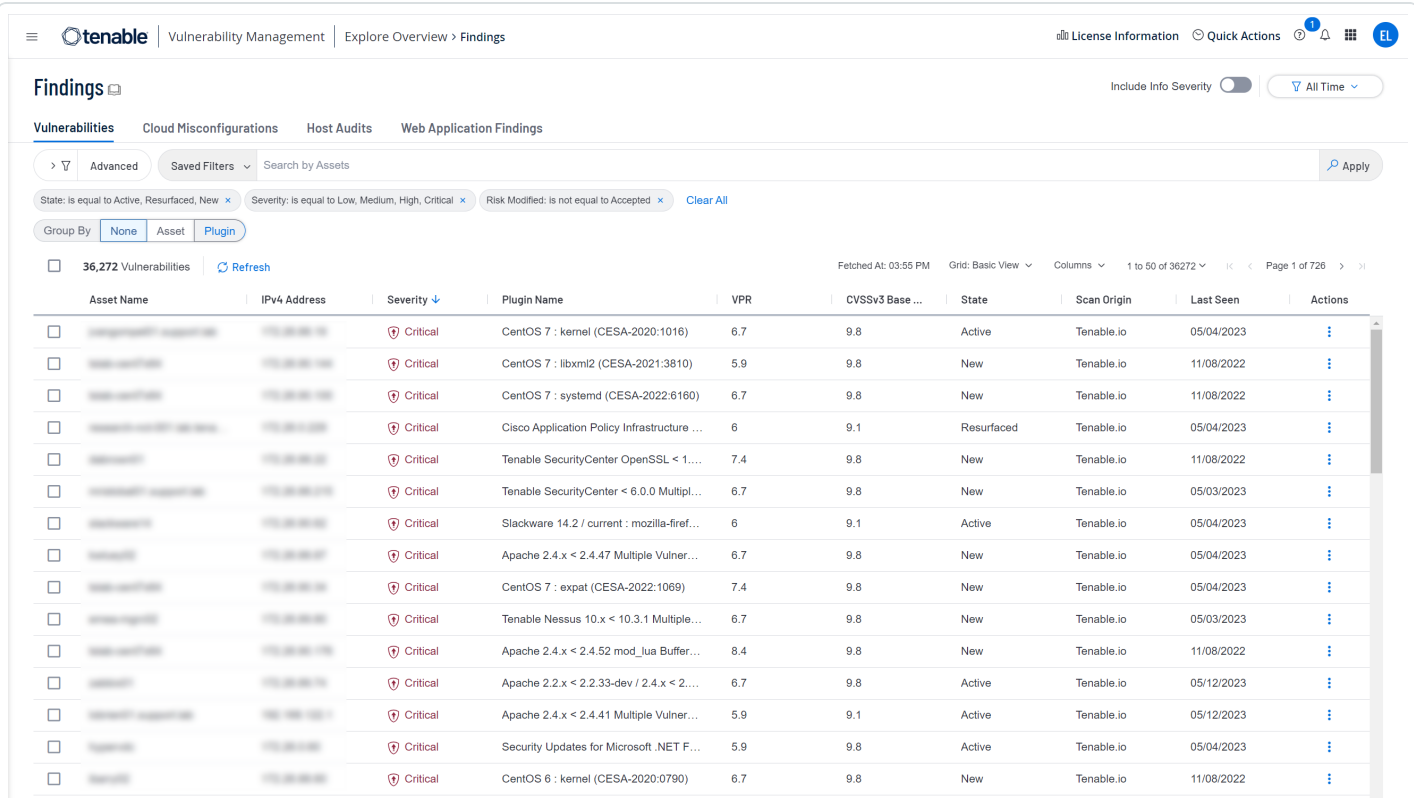

**Note:**Tenable Vulnerability Management retains findings data for 15 months.

A finding is a single instance of a vulnerability appearing on an asset, uniquely identified by plugin ID, port, and protocol. By providing comprehensive information about your findings, Tenable Vulnerability Management helps to identify potential security risks, visibility on under-utilized resources, and support compliance efforts.

Tenable Vulnerability Management automatically creates or updates findings when a scan completes or scan results are imported.

See the following topics for more information.

### <span id="page-696-0"></span>**View the Findings Workbench**

You can view all your findings on the **Findings** workbench.

To view your findings:

1. In the upper-left corner, click the  $\equiv$  button.

The left navigation plane appears.

2. In the left navigation plane, click **Explore** > **Findings**.

The **Findings** workbench appears with the **Vulnerabilities** tab active.

- 3. (Optional) Do one of the following:
	- To view a finding type, click a tab:
		- <sup>o</sup> [Vulnerabilities](#page-698-0)
		- <sup>o</sup> Cloud [Misconfigurations](#page-701-0)
		- <sup>o</sup> Host [Audits](#page-704-0)
		- <sup>o</sup> Web [Application](#page-706-0) Findings
	- In the Search box, search for findings by asset name.

**Note**: Tenable Vulnerability Management searches for an exact match unless you use a wildcard (**\***). For example, to find all values that end in "1", type *\*1*.

• Filter the displayed findings and customize your view, as described in Filter [Findings](#page-839-0) or [Assets.](#page-839-0)

**Tip**: To view definitions for all Findings filters, see [Findings](#page-735-0) Filters.

- Save filters as a custom search, as described in Saved Filters for [Findings](#page-852-0) or Assets.
- Group findings by asset, plugin, and more, as described in Group Your [Findings](#page-752-0).
- **Click Include Info Severity** in the upper-right corner to include these findings. This option only applies to Vulnerabilities and Web Application Findings and is described in [Vulnerability](#page-54-0) Severity Indicators.

• Filter the displayed findings by time period with a drop-down in the upper-right corner.

 $\begin{array}{c}\n\circ \\
\circ \\
\hline\n\end{array}$ 

- Export findings to CSV or JSON format, as described in **Export [Findings](#page-850-0) or Assets**.
- View details about a finding, as described in View [Finding](#page-708-0) Details.

## <span id="page-698-0"></span>**Vulnerabilities**

**Required Tenable Vulnerability Management User Role:** Basic, Scan Operator, Standard, Scan Manager, or Administrator

On the **Findings** [workbench,](#page-696-0) click the **Vulnerabilities** tab to view your asset vulnerabilities. Common vulnerabilities include system misconfigurations, unpatched software, poor data encryption, and weak authorization credentials.

The **Vulnerabilities** tab contains a table with the following columns. To show or hide columns, see [Customize](#page-848-0) Explore Tables.

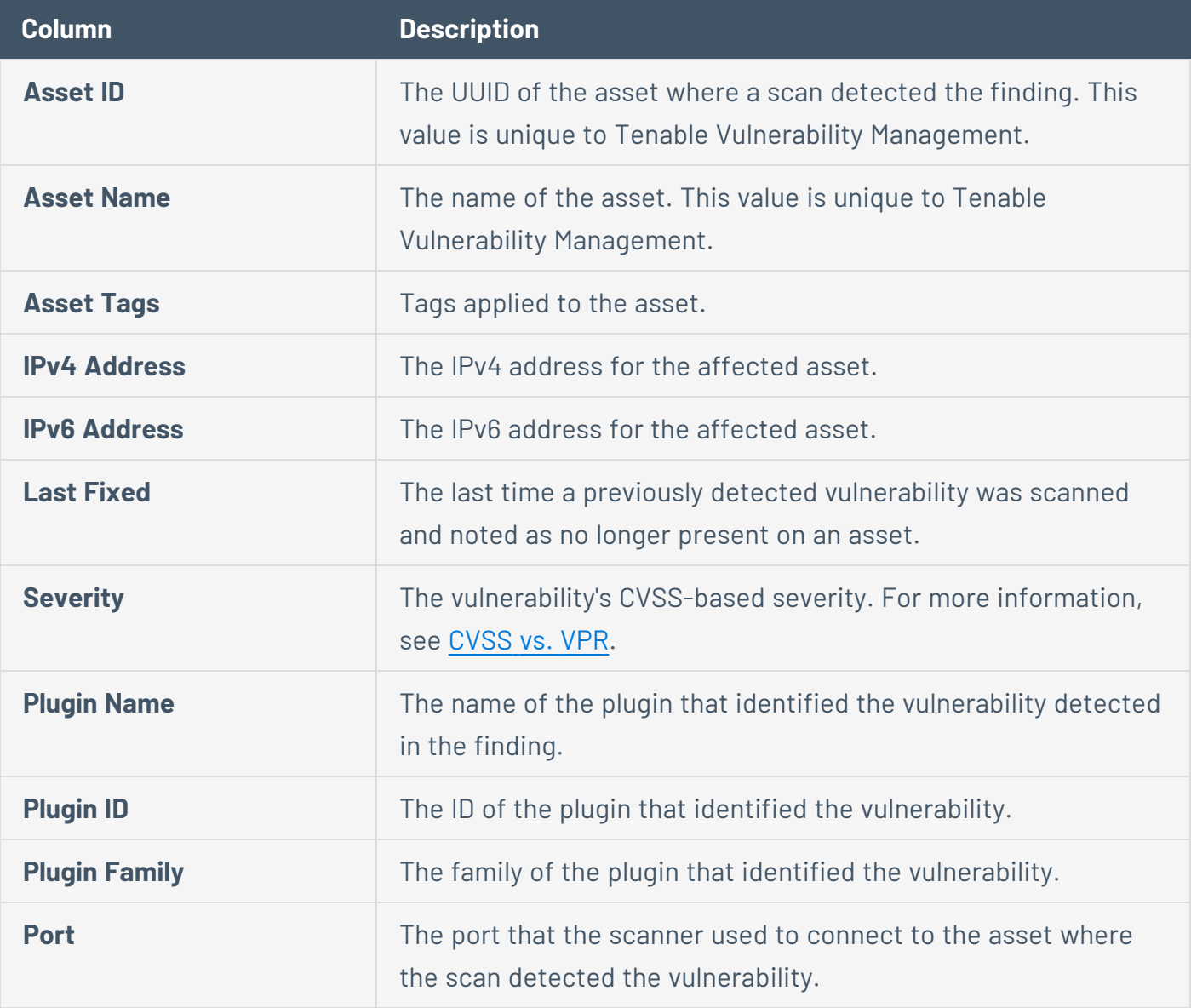

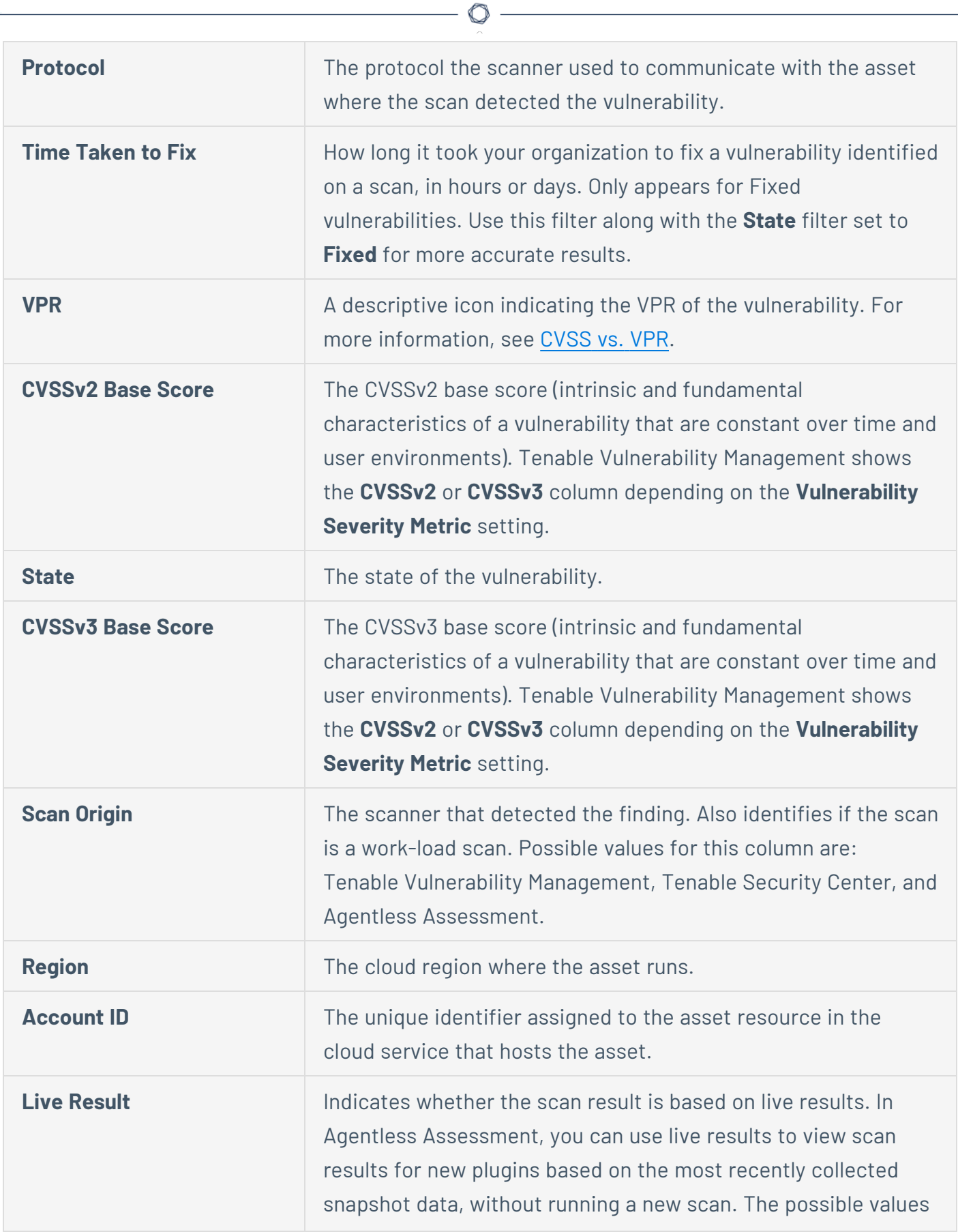

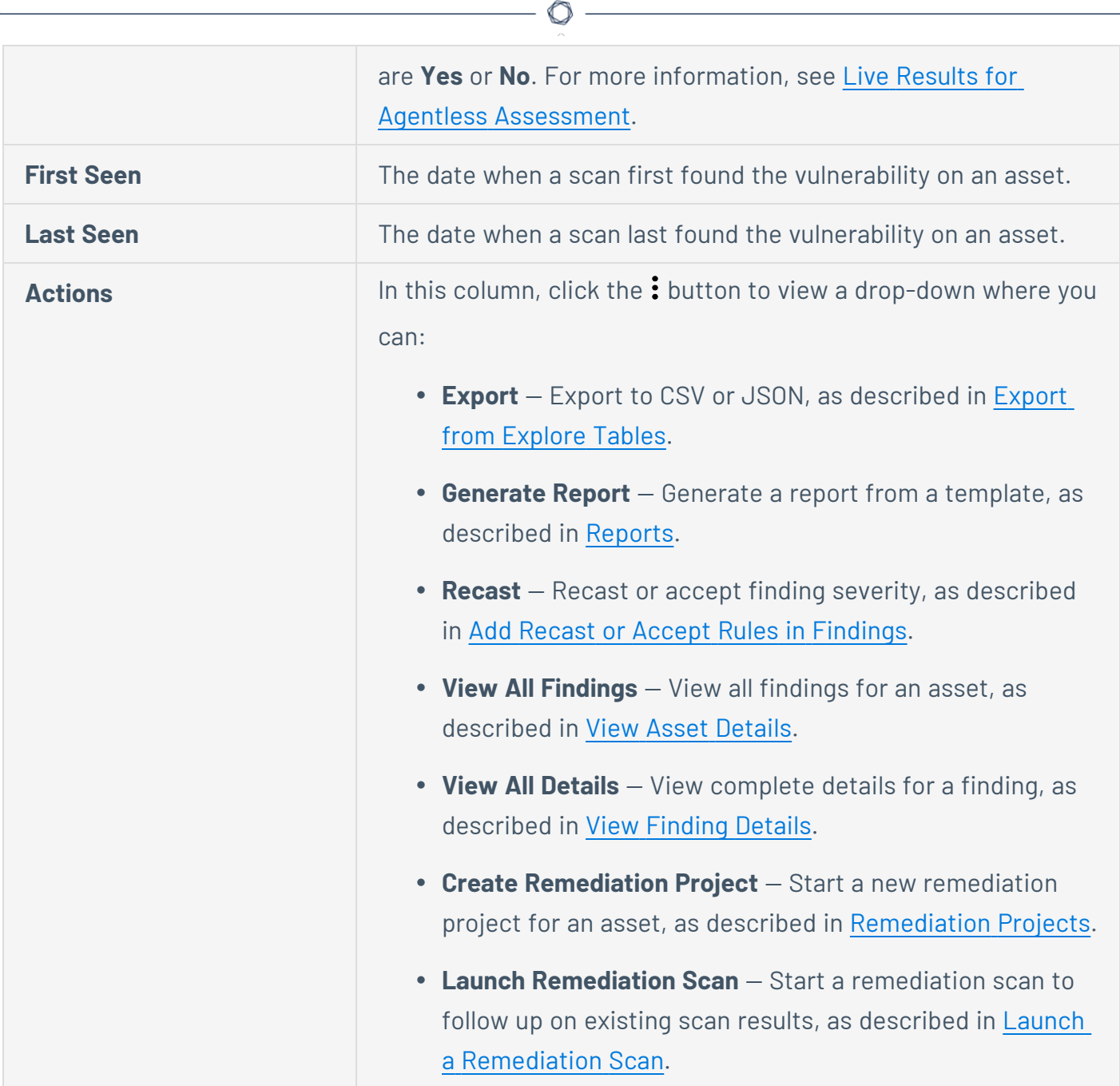

## <span id="page-701-0"></span>**Cloud Misconfigurations**

**Required Tenable Vulnerability Management User Role:** Basic, Scan Operator, Standard, Scan Manager, or Administrator

On the **Findings** [workbench,](#page-696-0) click the **Cloud Misconfigurations** tab to view your cloud misconfigurations. Common cloud misconfigurations include unrestricted inbound and outbound ports, credential management and encryption, disabled monitoring and logging, insecure automated backups, and storage access.

The **Cloud Misconfigurations** tab contains a table with the following columns. To show or hide columns, see [Customize](#page-848-0) Explore Tables.

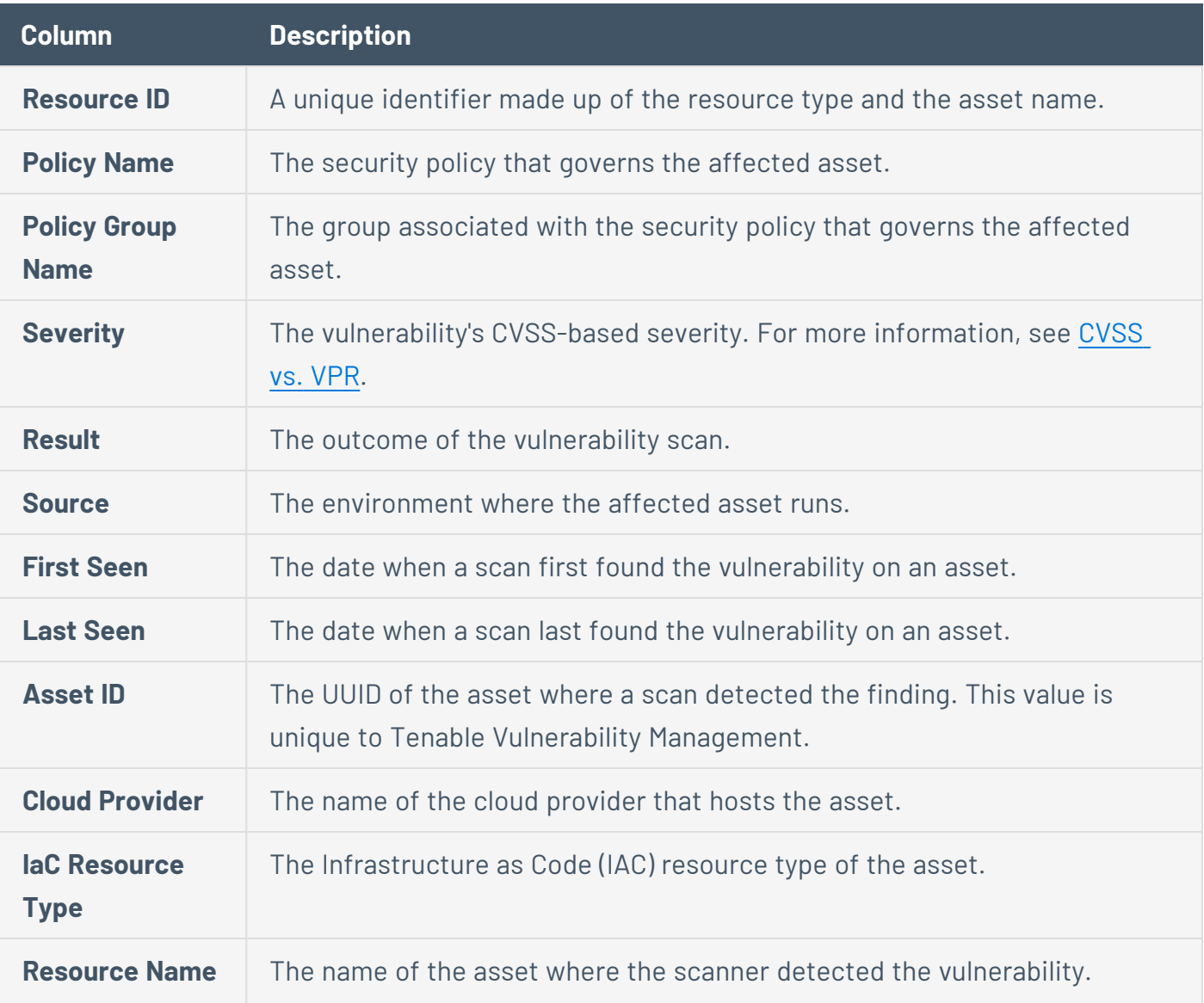

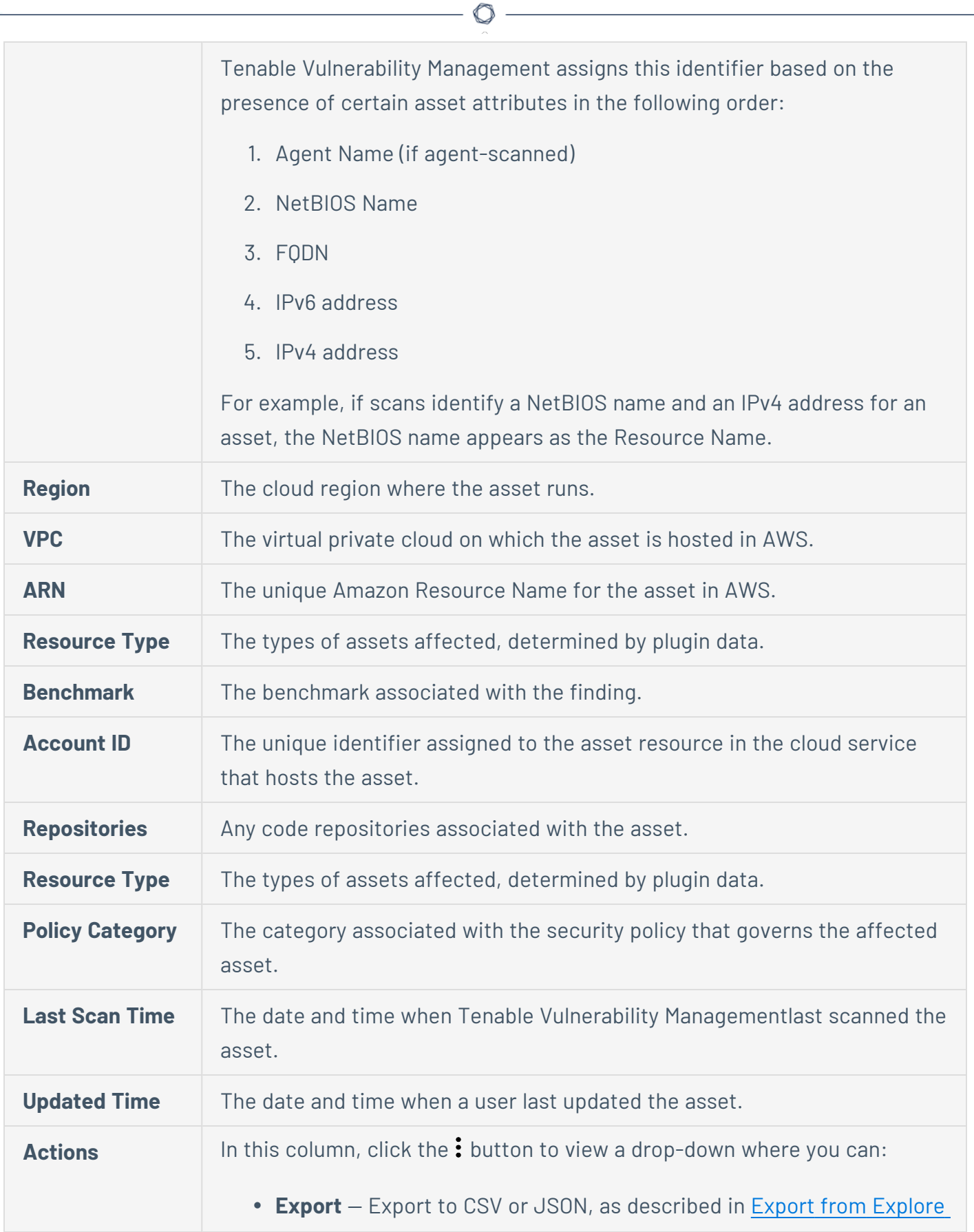

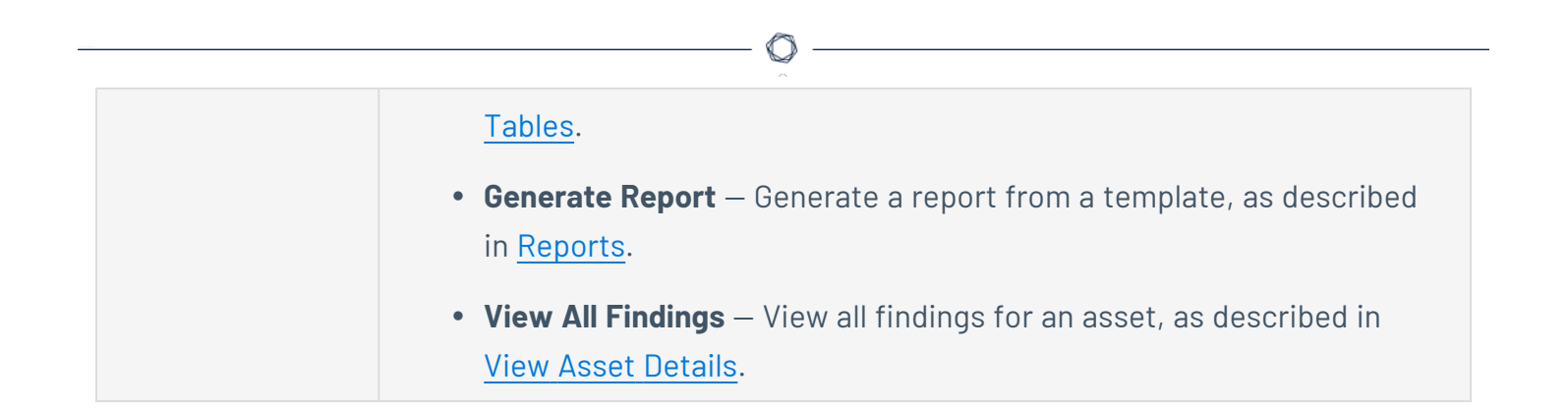

## <span id="page-704-0"></span>**Host Audits**

**Required Tenable Vulnerability Management User Role:** Basic, Scan Operator, Standard, Scan Manager, or Administrator

On the **Findings** [workbench,](#page-696-0) click the **Host Audits** tab to view your host audit findings. Host audits assess workstations, services, or network devices in order to evaluate the configuration, hardening, and security controls applied to a target. View specific host audit findings to identify issues to remediate.

The **Host Audits** tab contains a table with the following columns. To show or hide columns, see [Customize](#page-848-0) Explore Tables.

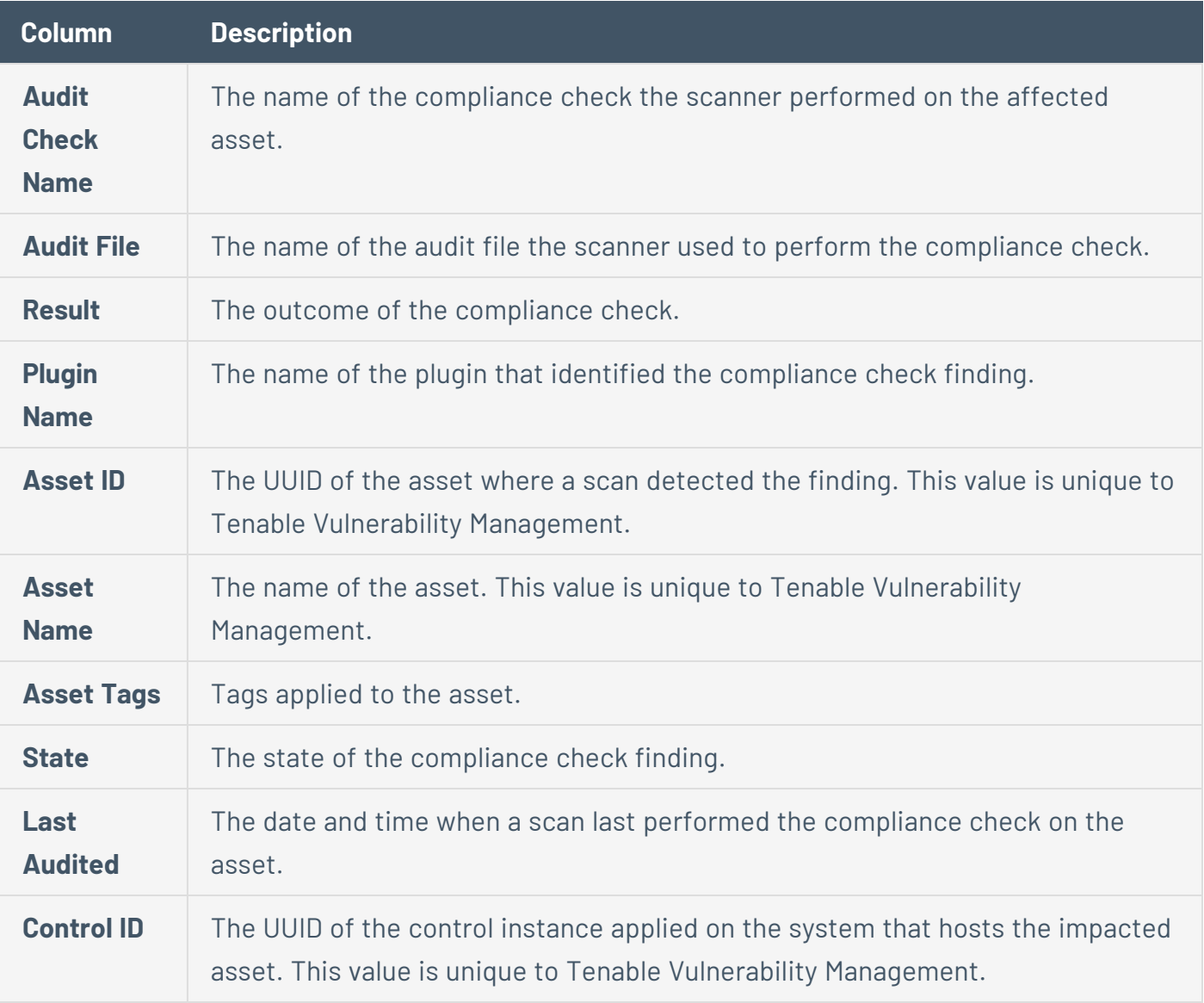

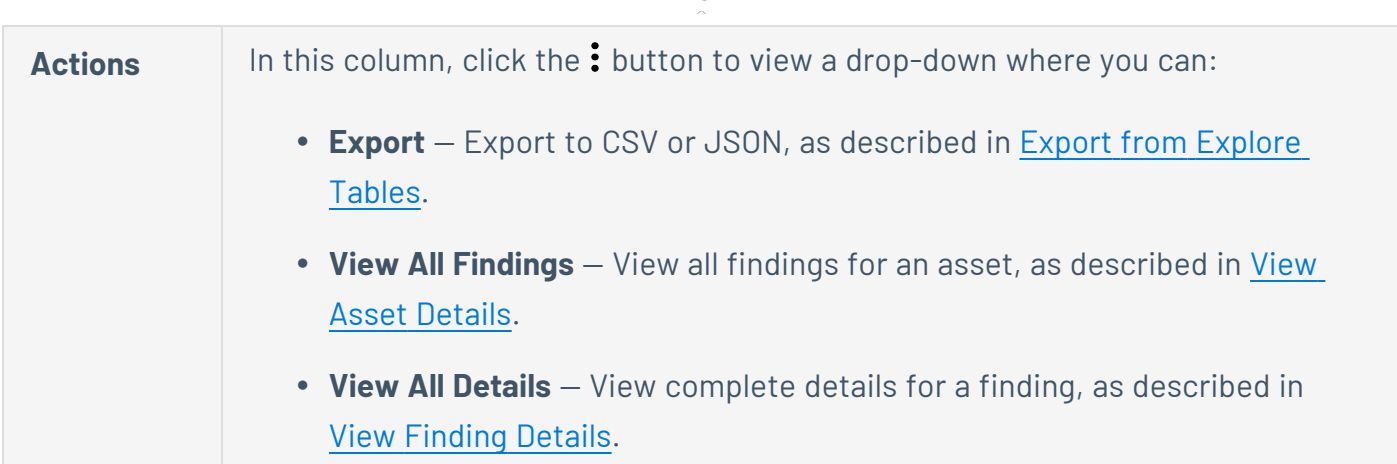

 $\circledcirc$ 

# <span id="page-706-0"></span>**Web Application Findings**

**Required Tenable Vulnerability Management User Role:** Basic, Scan Operator, Standard, Scan Manager, or Administrator

On the **Findings** [workbench,](#page-696-0) click the **Web Application Findings** tab to view your web application findings. Common web application findings include SQL injections, cross-site scripting, local file inclusions, security misconfigurations, and XML external entity processing.

The **Web Application Findings** tab contains a table with the following columns. To show or hide columns, see [Customize](#page-848-0) Explore Tables.

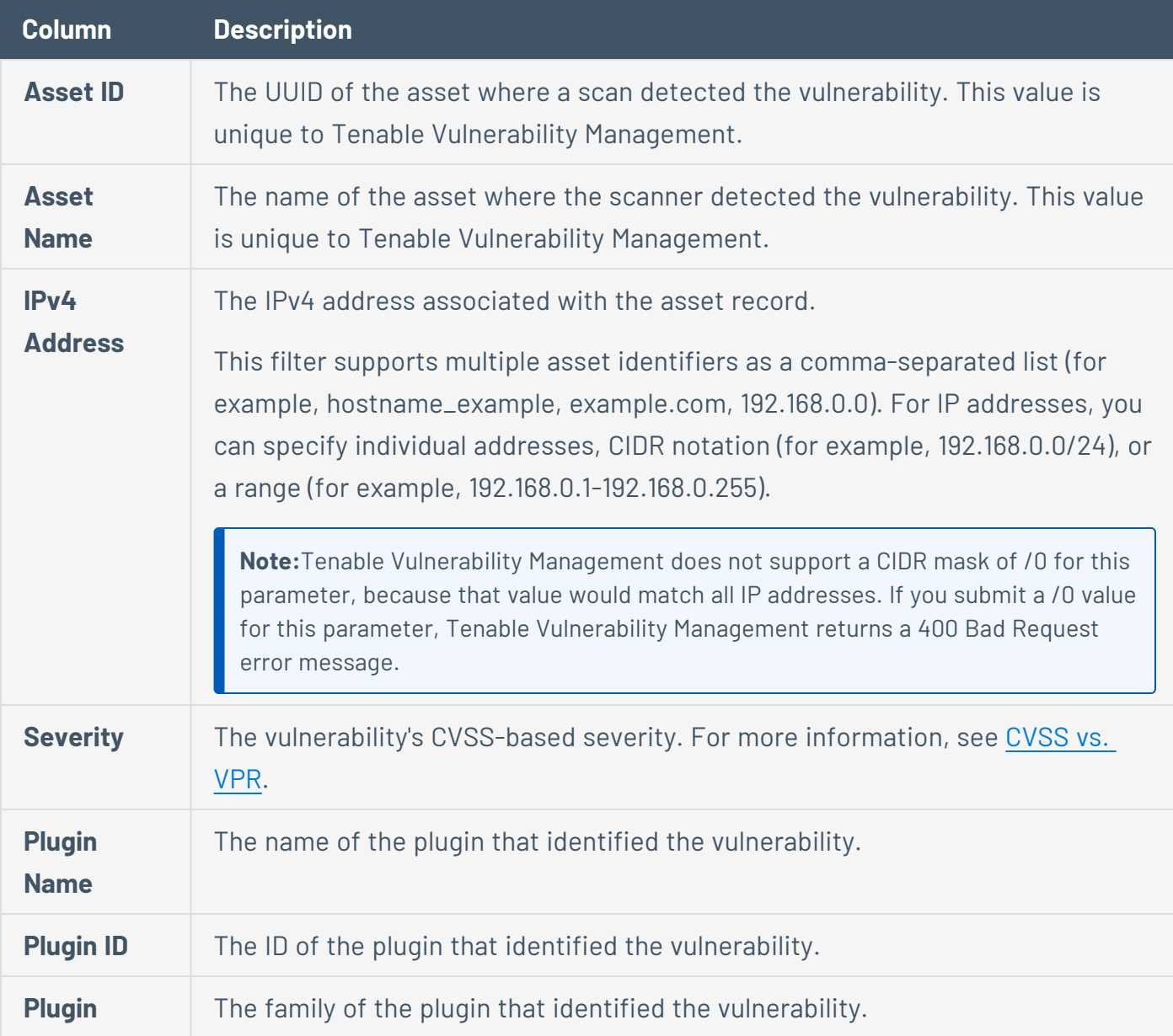

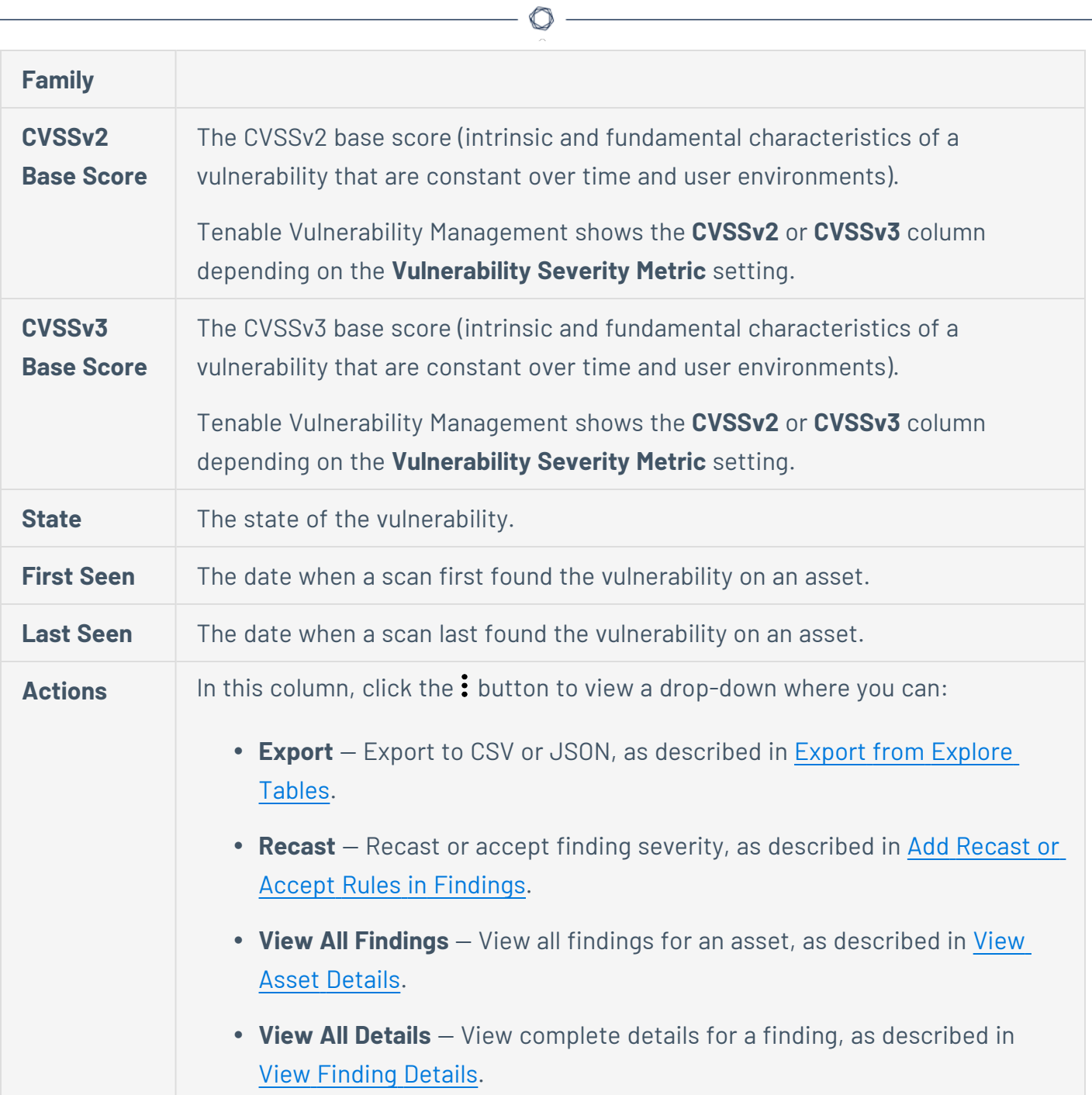

### <span id="page-708-0"></span>**View Finding Details**

**Required Tenable Vulnerability Management User Role:** Basic, Scan Operator, Standard, Scan Manager, or Administrator

**Required Tenable Web App Scanning User Role:** Scan Operator, Standard, Scan Manager, or Administrator

From the **Findings** [workbench,](#page-708-0) you can drill down into a single asset to view it on the **Finding Details** page. Tenable Vulnerability Management customizes this page by finding type.

To view finding details:

1. In the upper-left corner, click the  $\equiv$  button.

The left navigation plane appears.

2. In the left navigation plane, click **Explore** > **Findings**.

The **Findings** workbench appears with the **Vulnerabilities** tab active.

3. (Optional) Click another tab to view a different finding type.

The findings for that type appear. Each type has different default columns.

- 4. Filter the displayed findings and customize your view, as described in Filter [Findings](#page-839-0) or [Assets.](#page-839-0)
- 5. Click the row for the finding to view.

At the bottom of the page, a preview appears.

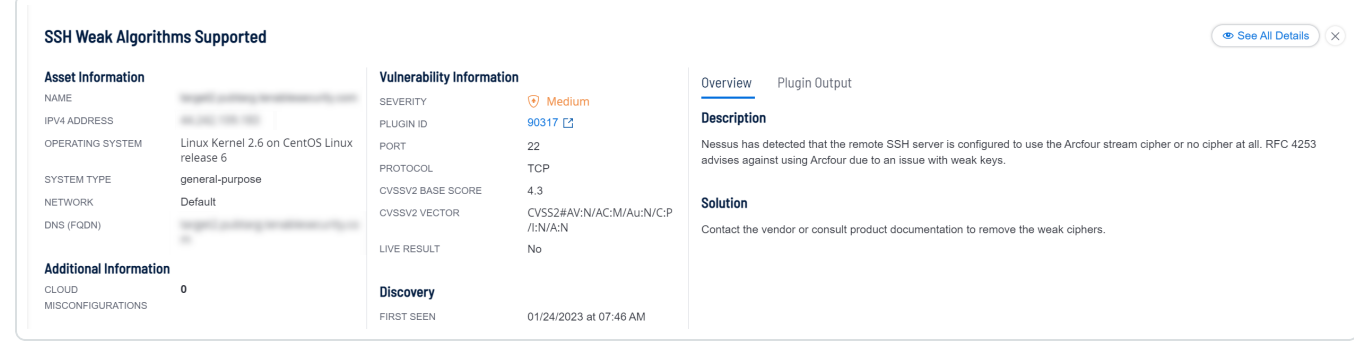

6. In the preview, click **See All Details**.

 $\begin{array}{c}\n\circ \\
\circ \\
\hline\n\end{array}$ The **Finding Details** page appears. Its layout varies by finding type:

- [Vulnerability](#page-710-0) Details
- Cloud [Misconfiguration](#page-719-0) Details
- Host Audit [Details](#page-725-0)
- Web [Application](#page-729-0) Findings Details

## <span id="page-710-0"></span>**Vulnerability Details**

**Required Tenable Vulnerability Management User Role:** Basic, Scan Operator, Standard, Scan Manager, or Administrator

When you View [Finding](#page-708-0) Details, the **Finding Details** page varies by finding type. For vulnerability findings, it includes a description, the recommended solution, and the plugin output.

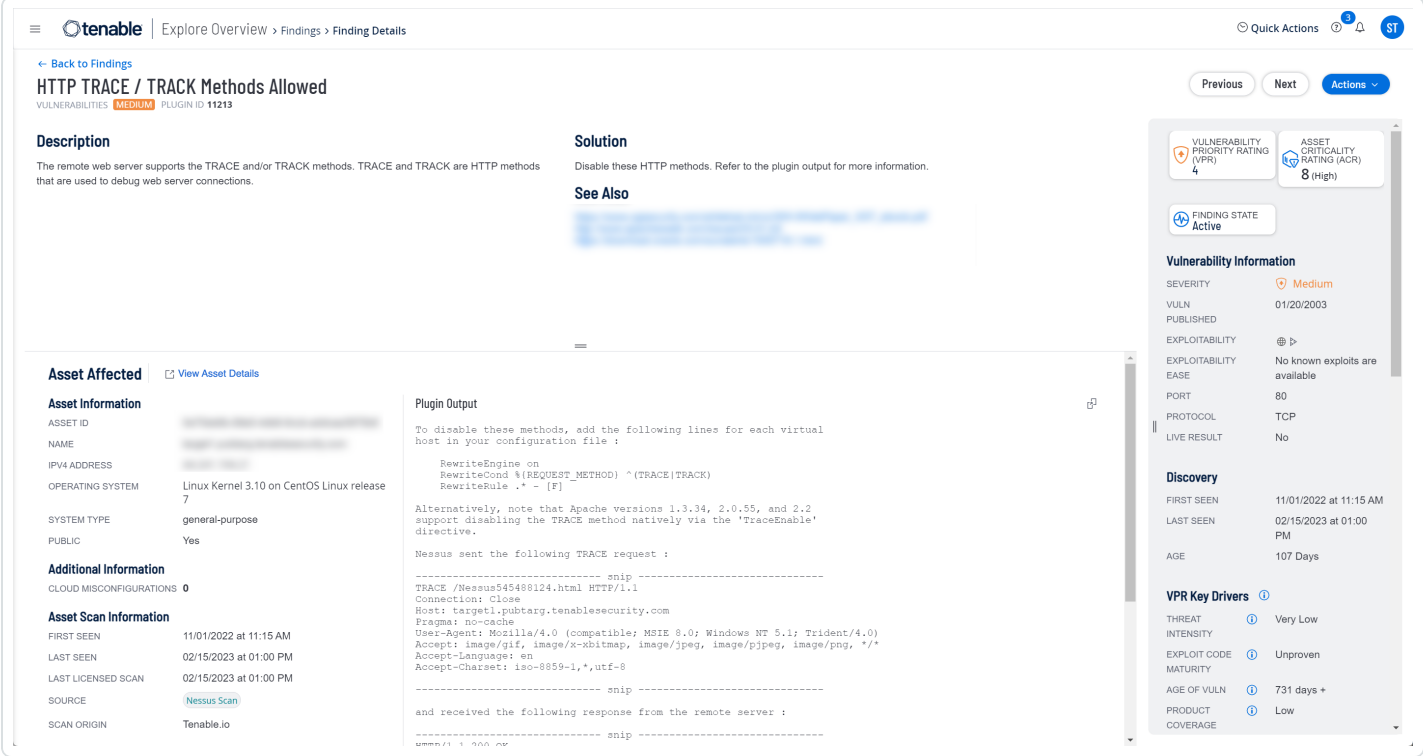

#### The **Finding Details** page for vulnerabilities contains the following sections.

**Note**: Tenable Vulnerability Management hides empty sections, so these may not appear in some cases.

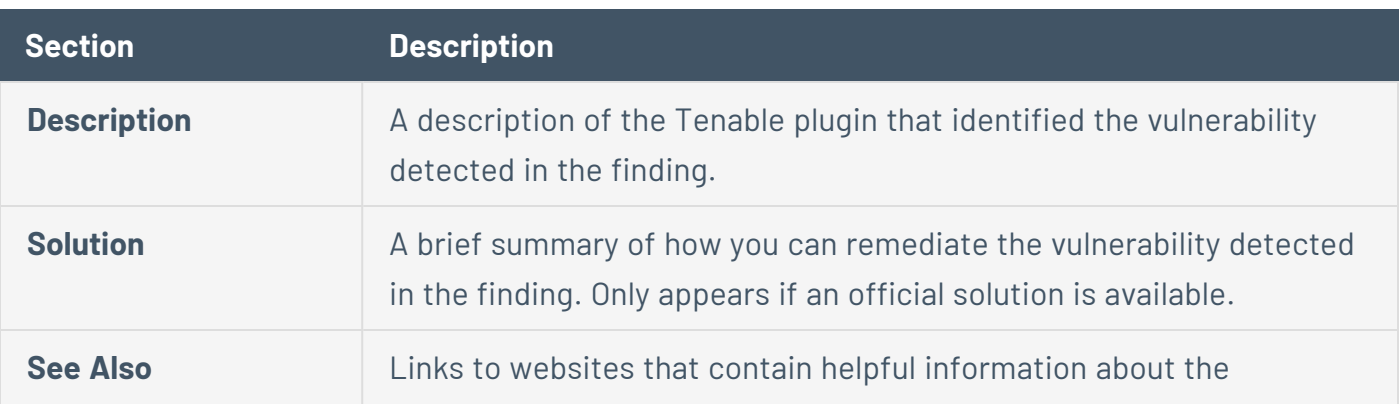

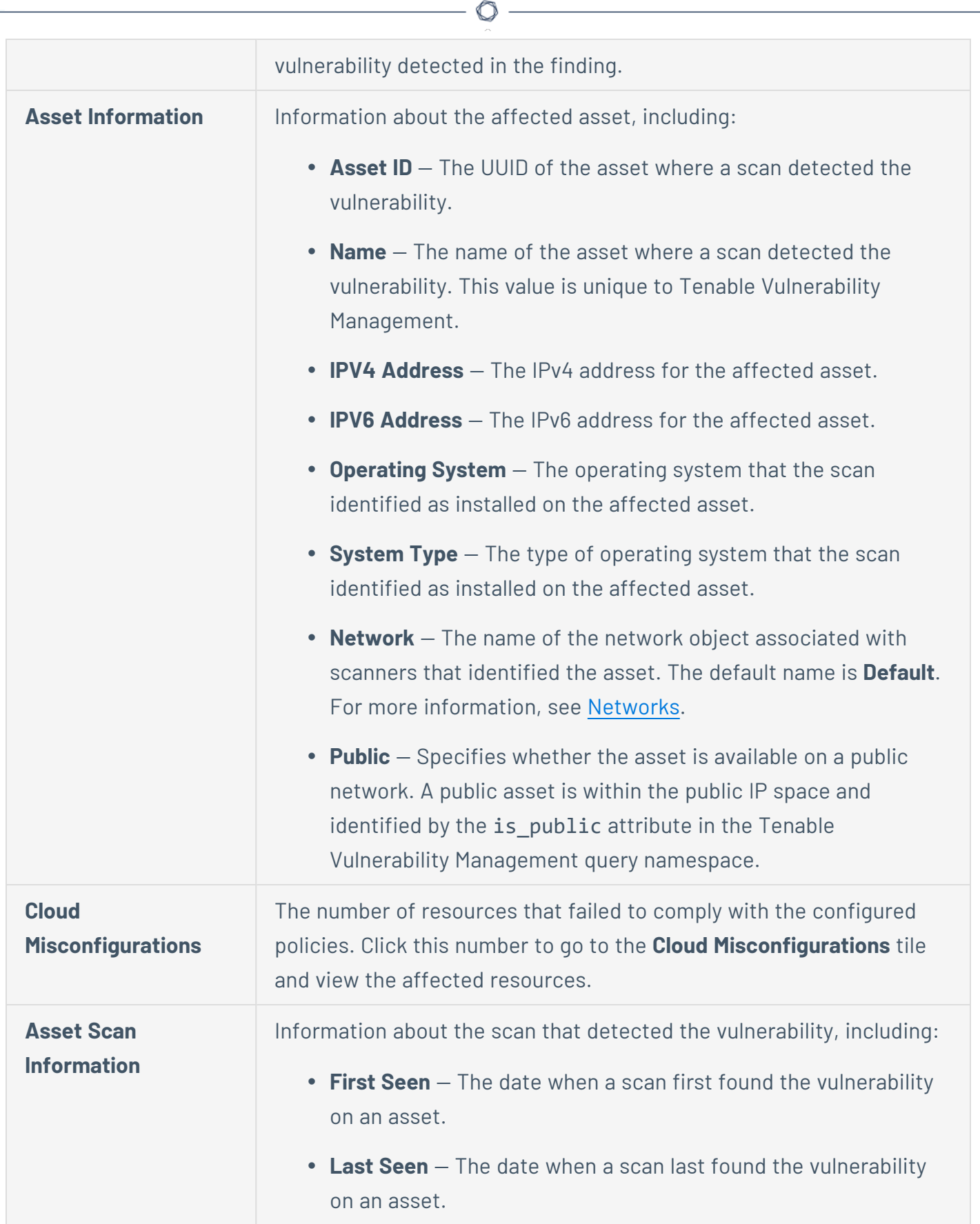

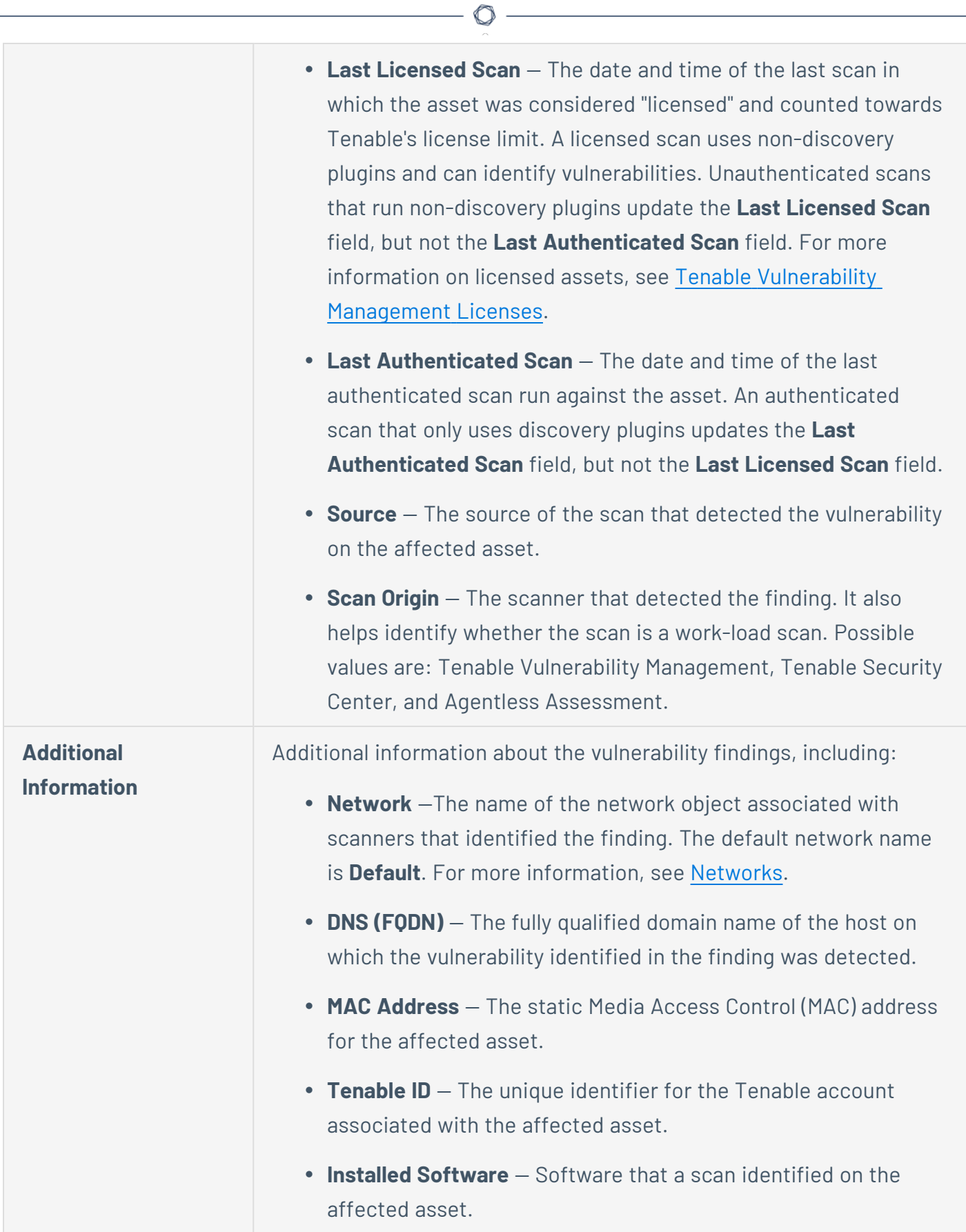

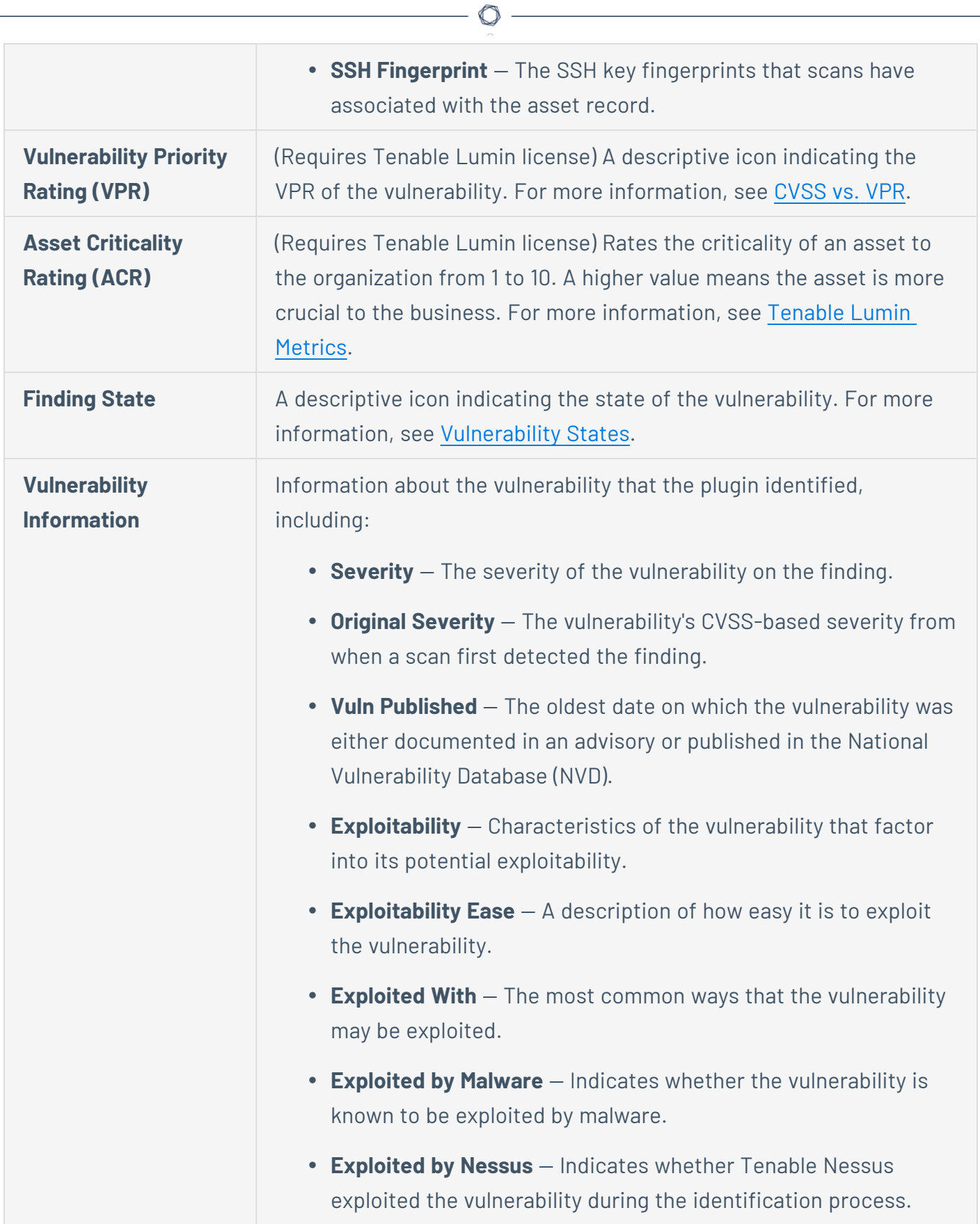

- **In the News** Indicates whether this plugin has received media attention (for example, ShellShock, Meltdown).
- **Last Fixed** The last time a previously detected vulnerability was scanned and noted as no longer present on an asset.
- **Malware** Indicates whether the plugin that identified the vulnerability checks for malware.
- **Time Taken to Fix** How long it took your organization to fix a vulnerability identified on a scan, in hours or days. Only appears for Fixed vulnerabilities. Use this filter along with the **State** filter set to **Fixed** for more accurate results.
- **Unsupported by Vendor** Software found by this plugin is unsupported by the software's vendor (for example, Windows 95 or Firefox 3).
- **Patch Published** Displays when a patch has been published for a vulnerability.
- **Port** The port that the scanner used to connect to the asset where the scan detected the vulnerability.
- **Protocol** The protocol the scanner used to communicate with the asset where the scan detected the vulnerability.
- **Live Result** Indicates whether the scan result is based on live results. In Agentless Assessment, you can use live results to view scan results for new plugins based on the most recently collected snapshot data, without running a new scan. The possible values are **Yes** or **No**. For more information, see [Live](https://docs.tenable.com/cloud-security/Content/AgentlessAssessment/LiveResultsAgentlessAssessment.htm) Results for Agentless [Assessment.](https://docs.tenable.com/cloud-security/Content/AgentlessAssessment/LiveResultsAgentlessAssessment.htm)
- **CPE** The Common Platform Enumeration (CPE) numbers for vulnerabilities that the plugin identifies.
- **Asset Inventory** This plugin is an Asset Inventorynventory plugin.

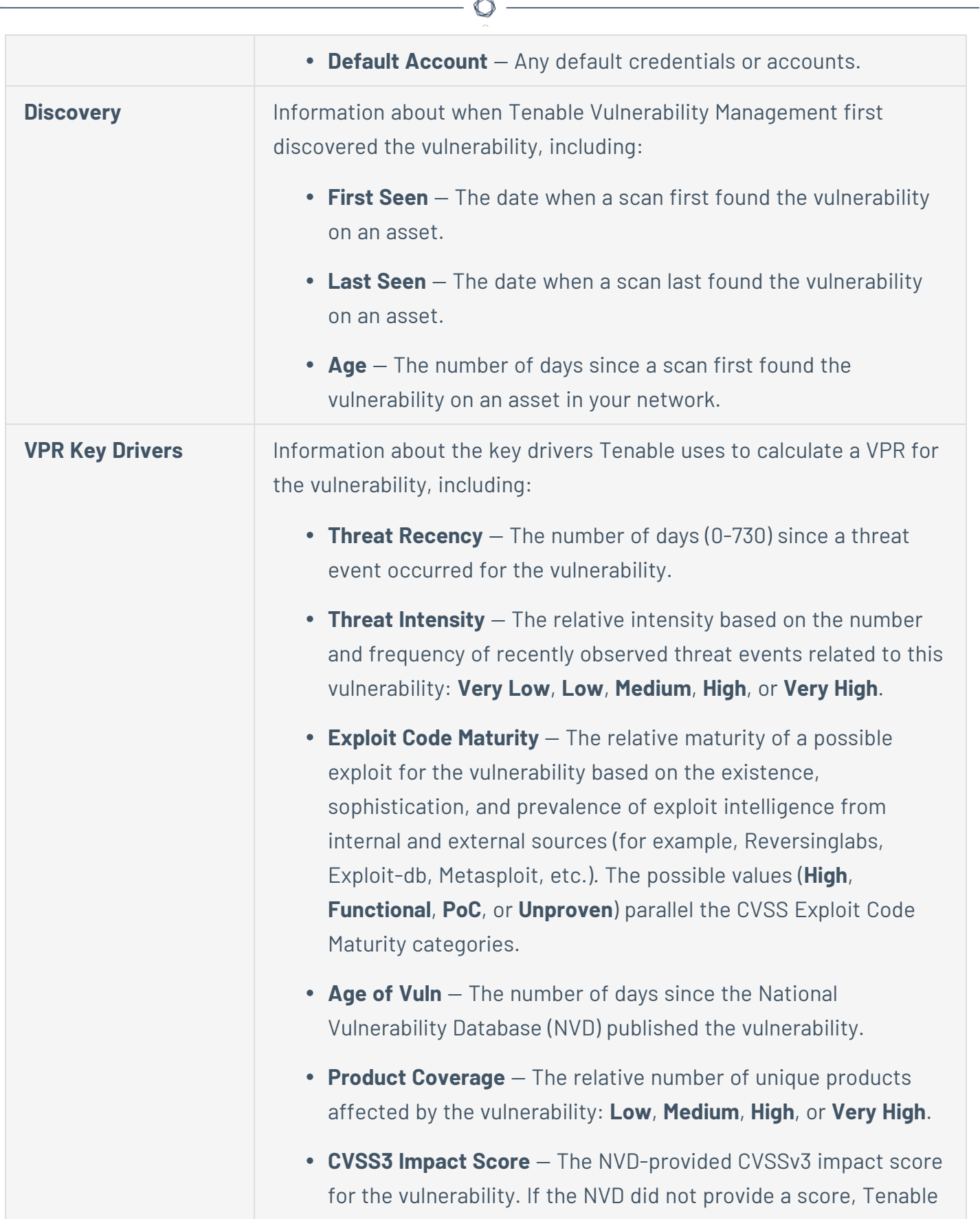

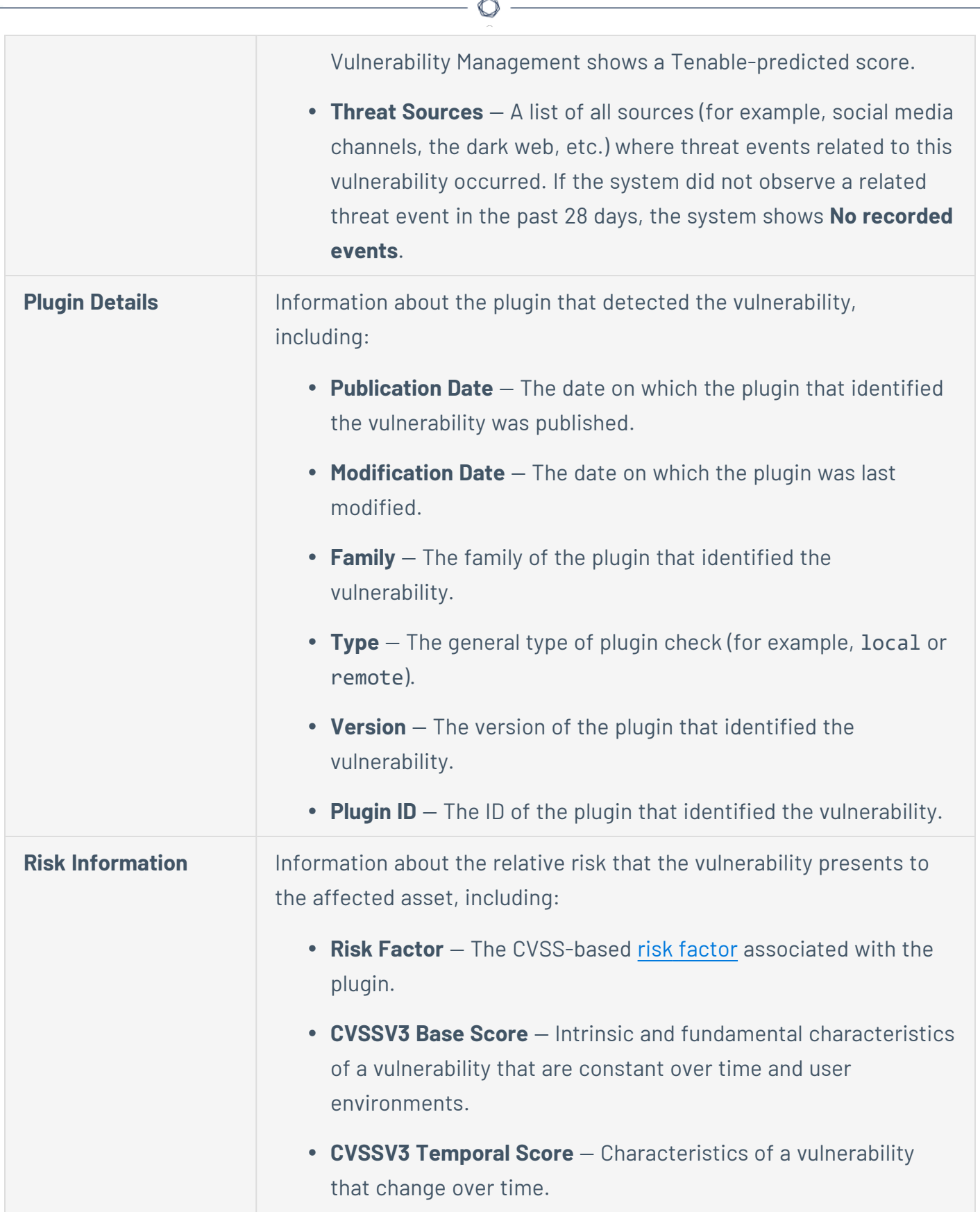

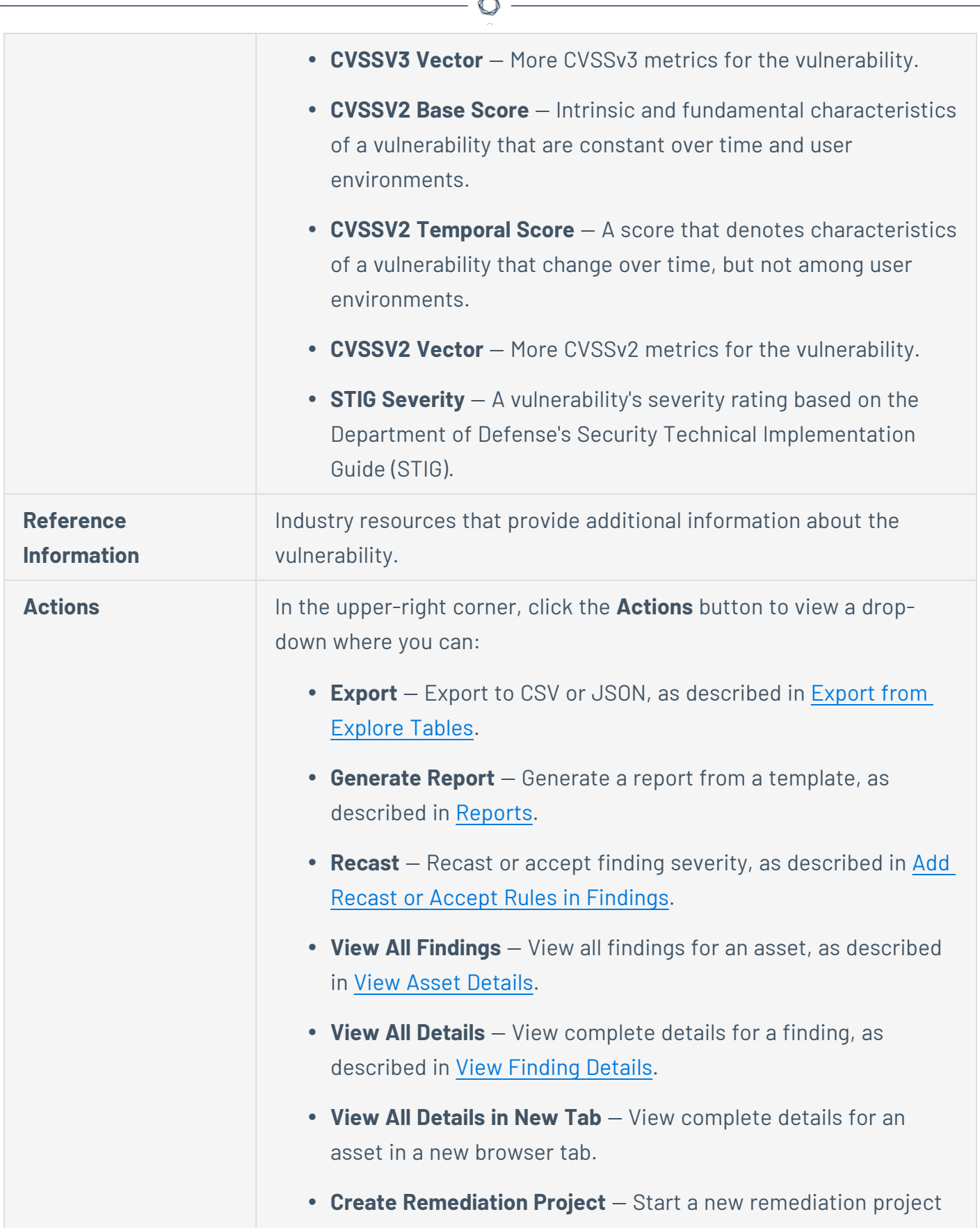

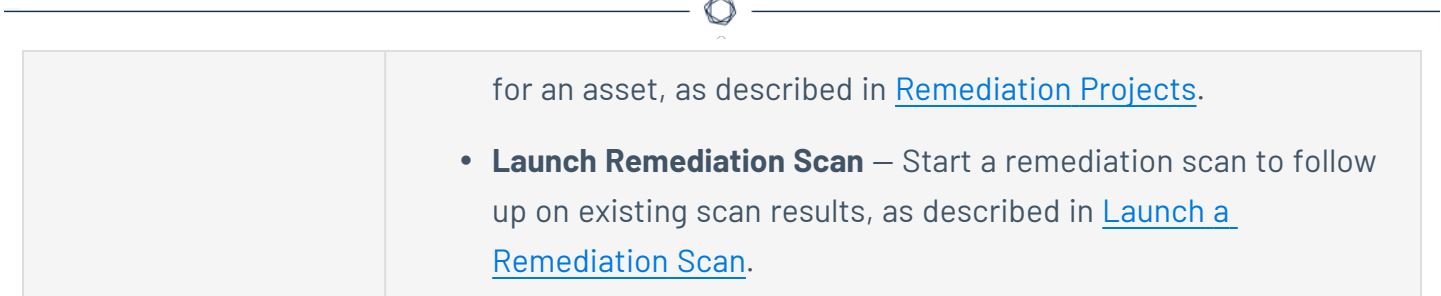

## <span id="page-719-0"></span>**Cloud Misconfiguration Details**

When you View [Finding](#page-708-0) Details, the **Finding Details** page varies by finding type. For cloud misconfiguration findings, it includes policy information, a recommended solution, and details on the affected asset.

O

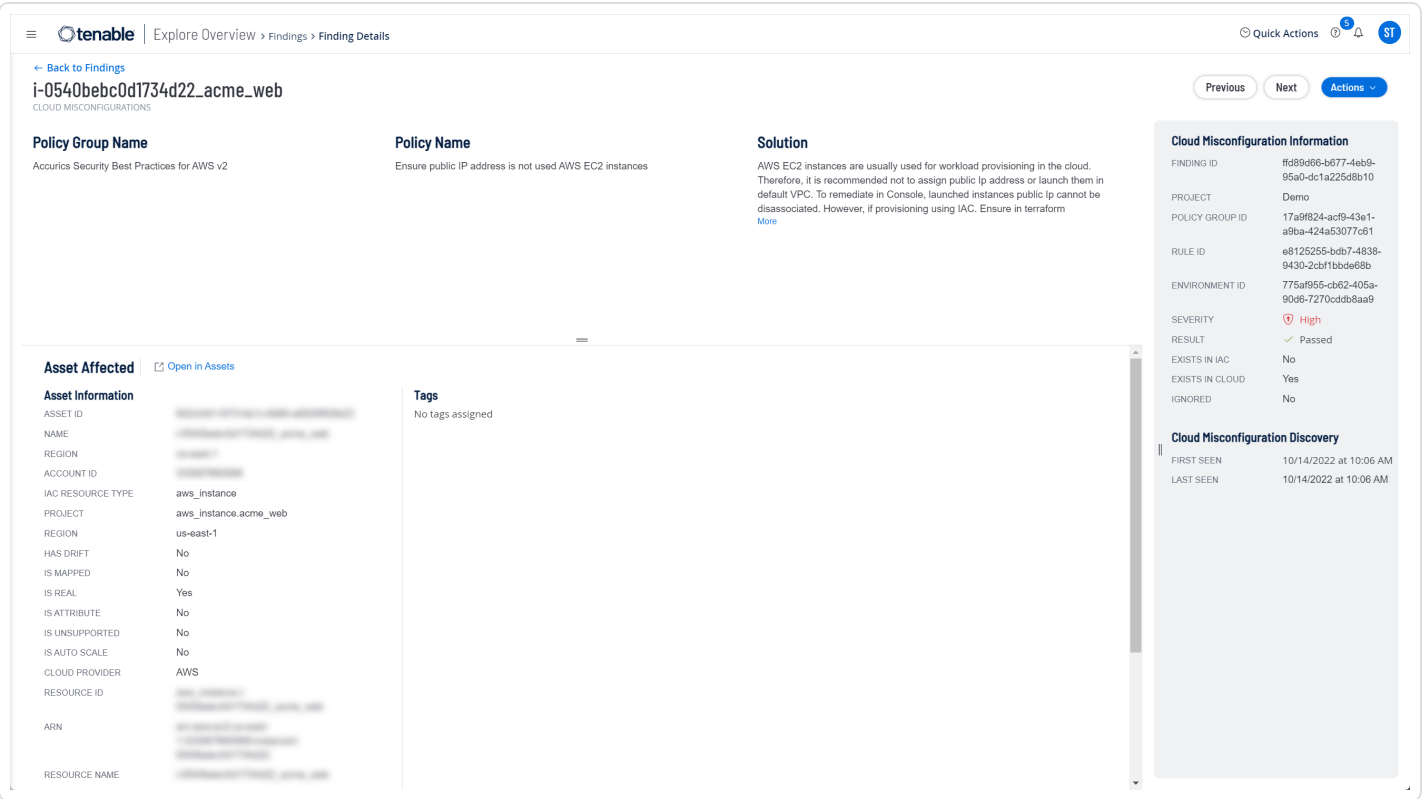

#### The **Finding Details** page for cloud misconfigurations contains the following sections.

**Note**: Tenable Vulnerability Management hides empty sections, so these may not appear in some cases.

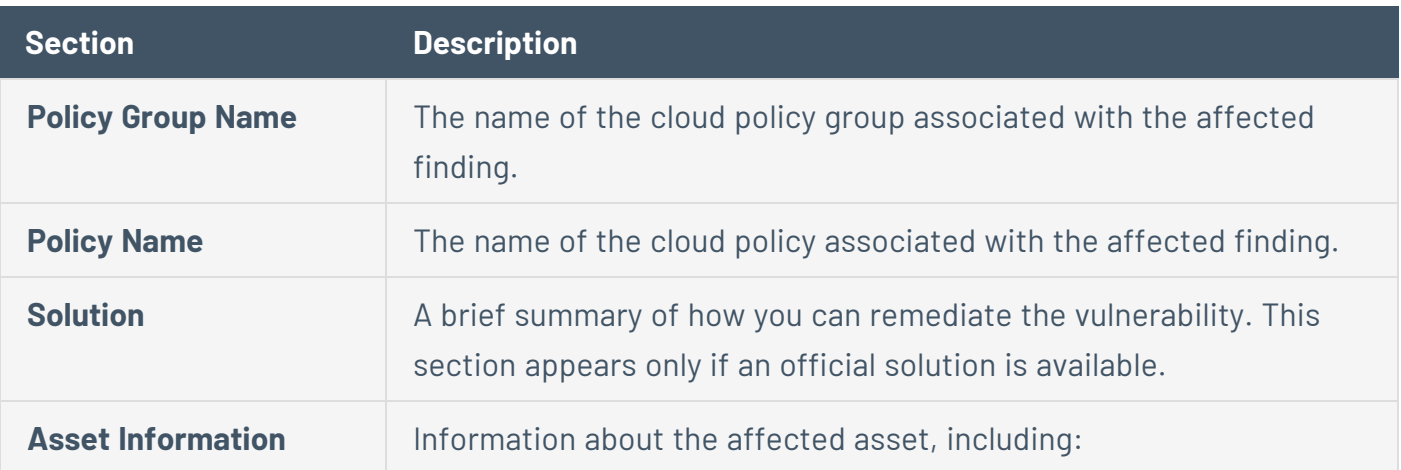
- **Asset ID** The UUID of the asset where a scan detected the vulnerability. This value is unique to Tenable Vulnerability Management.
- **Name** The name of the asset where a scan detected the vulnerability. This value is unique to Tenable Vulnerability Management.
- **Project** The cloud project associated with the findings and affected asset.
- **Region** The cloud region on which the asset resides.
- **VPC** The unique identifier of the public cloud that hosts the AWS virtual machine instance. Stands for "virtual private cloud."
- **Account ID** The unique identifier assigned to the asset on which a scan detected the finding.
- **Resource Name** The asset identifier.
- **Types** The types of assets affected, determined by plugin data.
- **laC Resource Type** The Infrastructure as Code (IAC) resource type of the asset.
- **Resource Type** The types of resources affected, determined by plugin data.
- **Has Drift** Indicates whether the asset has any drifts. For more information, see Set up Drift [Analysis](https://docs.tenable.com/cloud-security/Content/Analysis/Drift/DriftAnalysis.htm) in the *Tenable Cloud Security User Guide*.
- **Is Mapped** Indicates whether the asset is mapped. For more information, see Cloud Scan [Workflow](https://docs.tenable.com/cloud-security/Content/GettingStarted/CloudScans.htm) in the *Tenable Cloud Security User Guide*.
- **Is Real** Indicates whether the affected asset exists in a cloud environment.

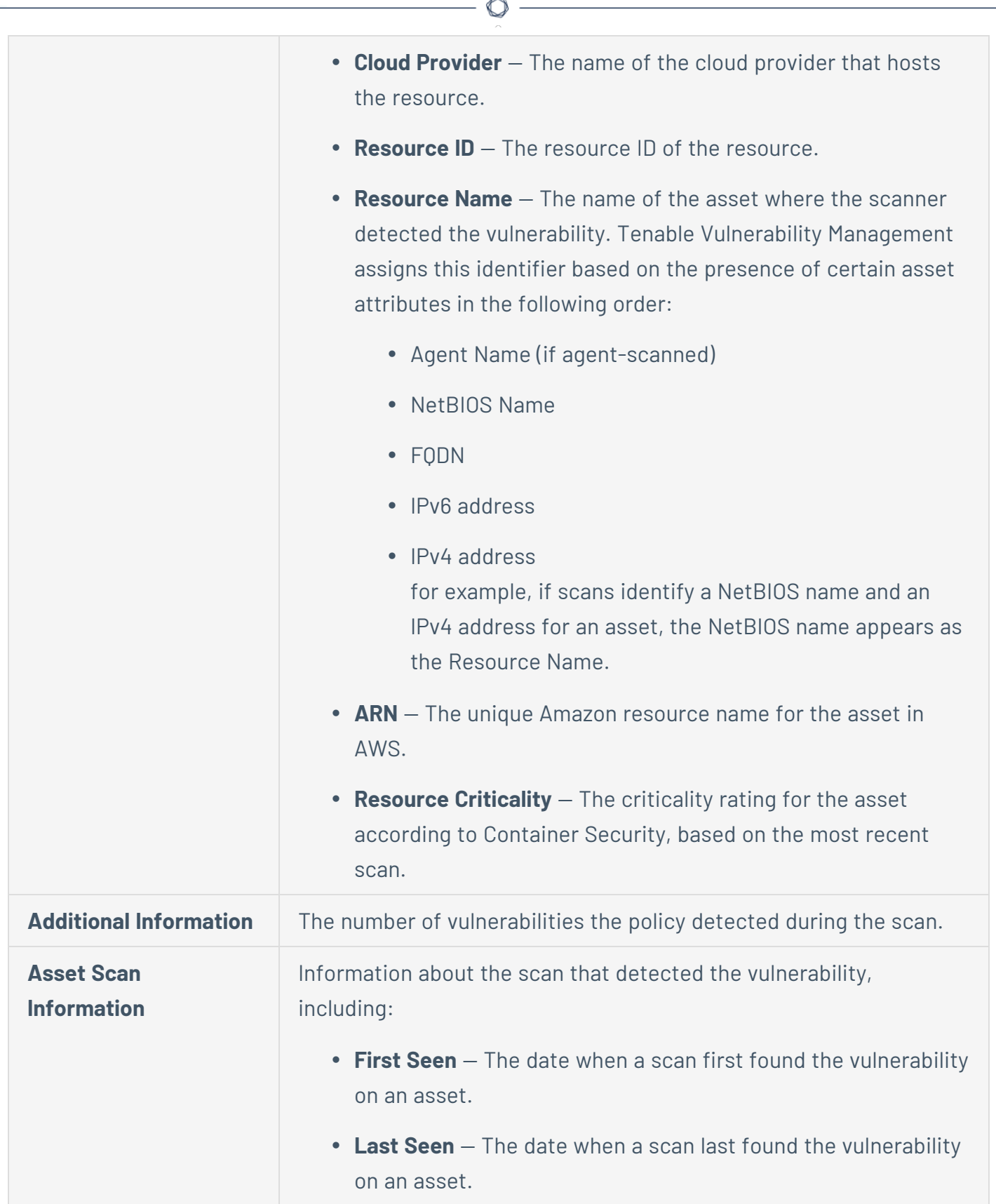

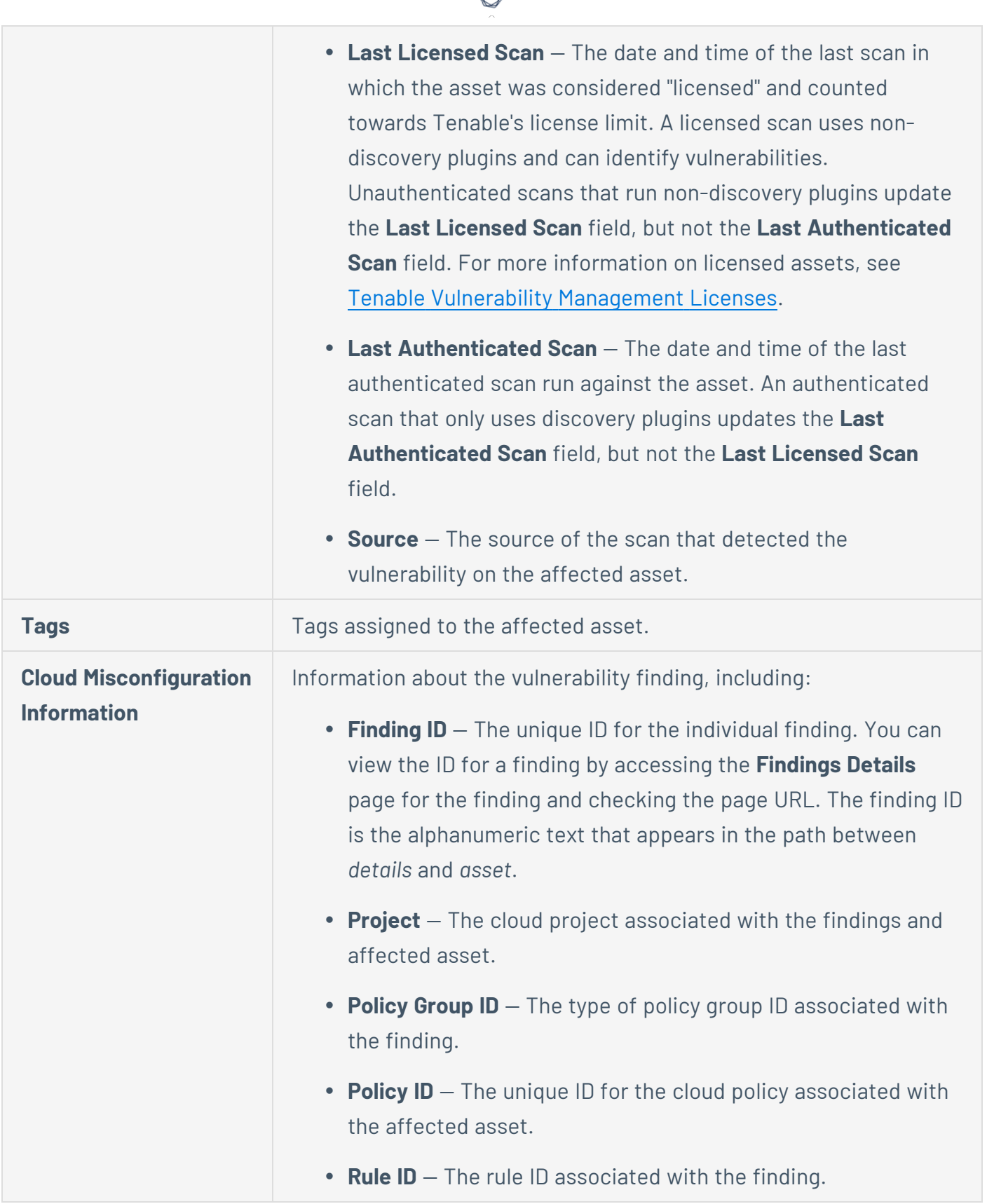

А ٦

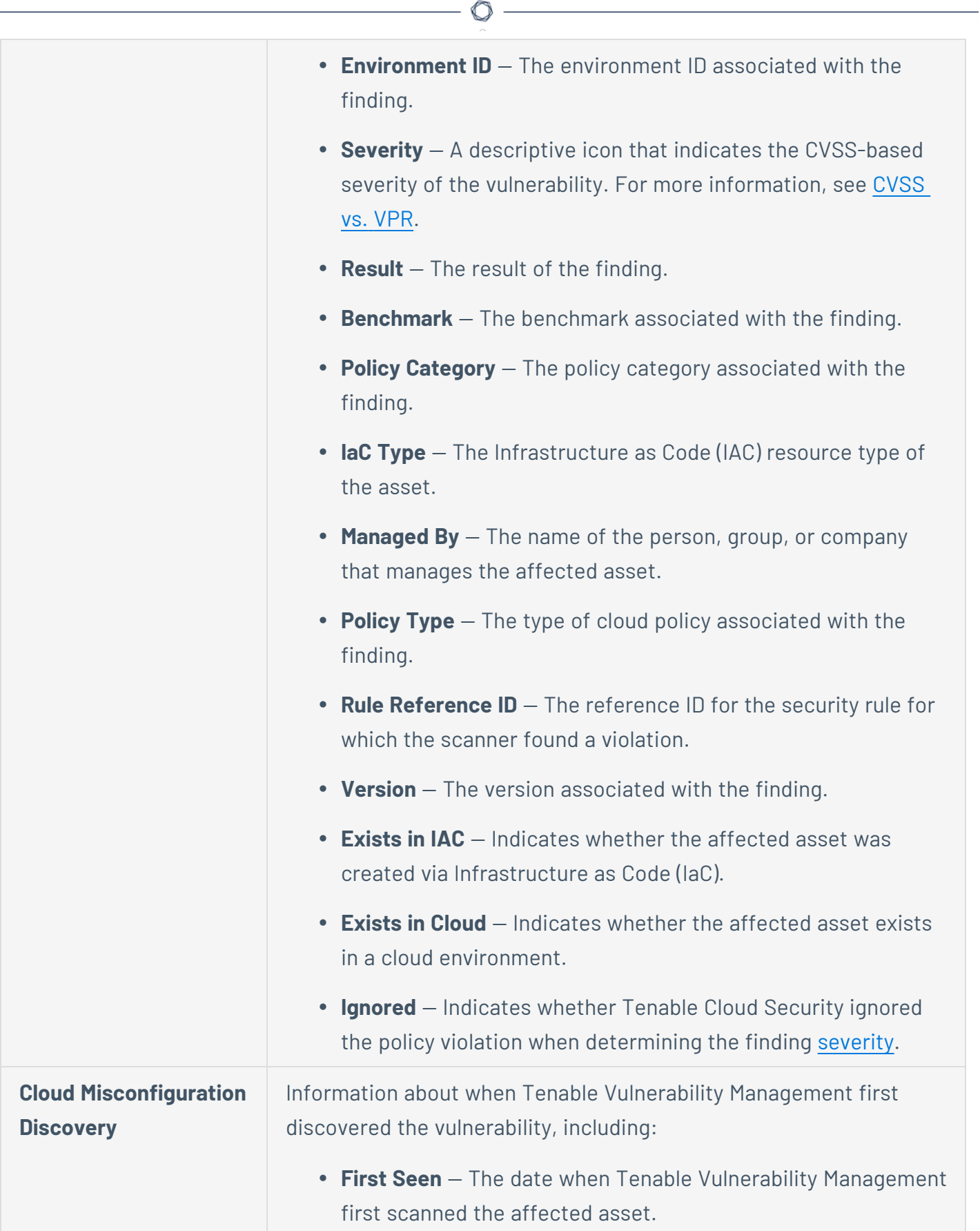

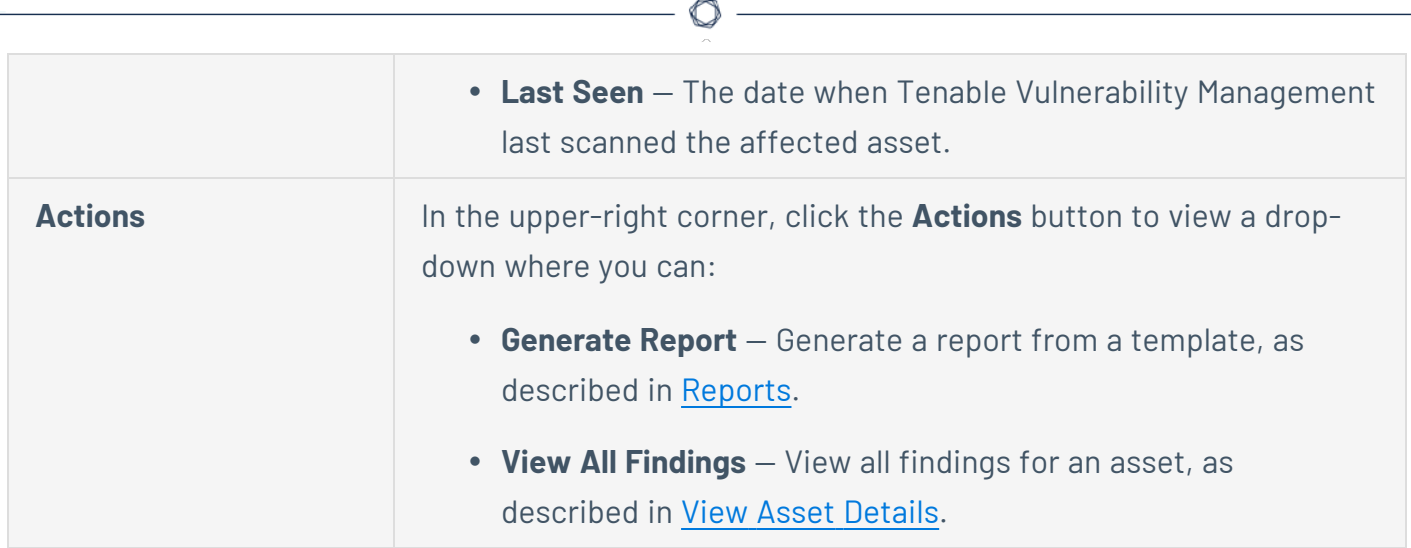

## **Host Audit Details**

**Required Tenable Vulnerability Management User Role:** Basic, Scan Operator, Standard, Scan Manager, or Administrator

When you View [Finding](#page-708-0) Details, the **Finding Details** page varies by finding type. For host audit findings, it includes a description of the host audit finding, its recommended solution, and a summary of the corresponding asset.

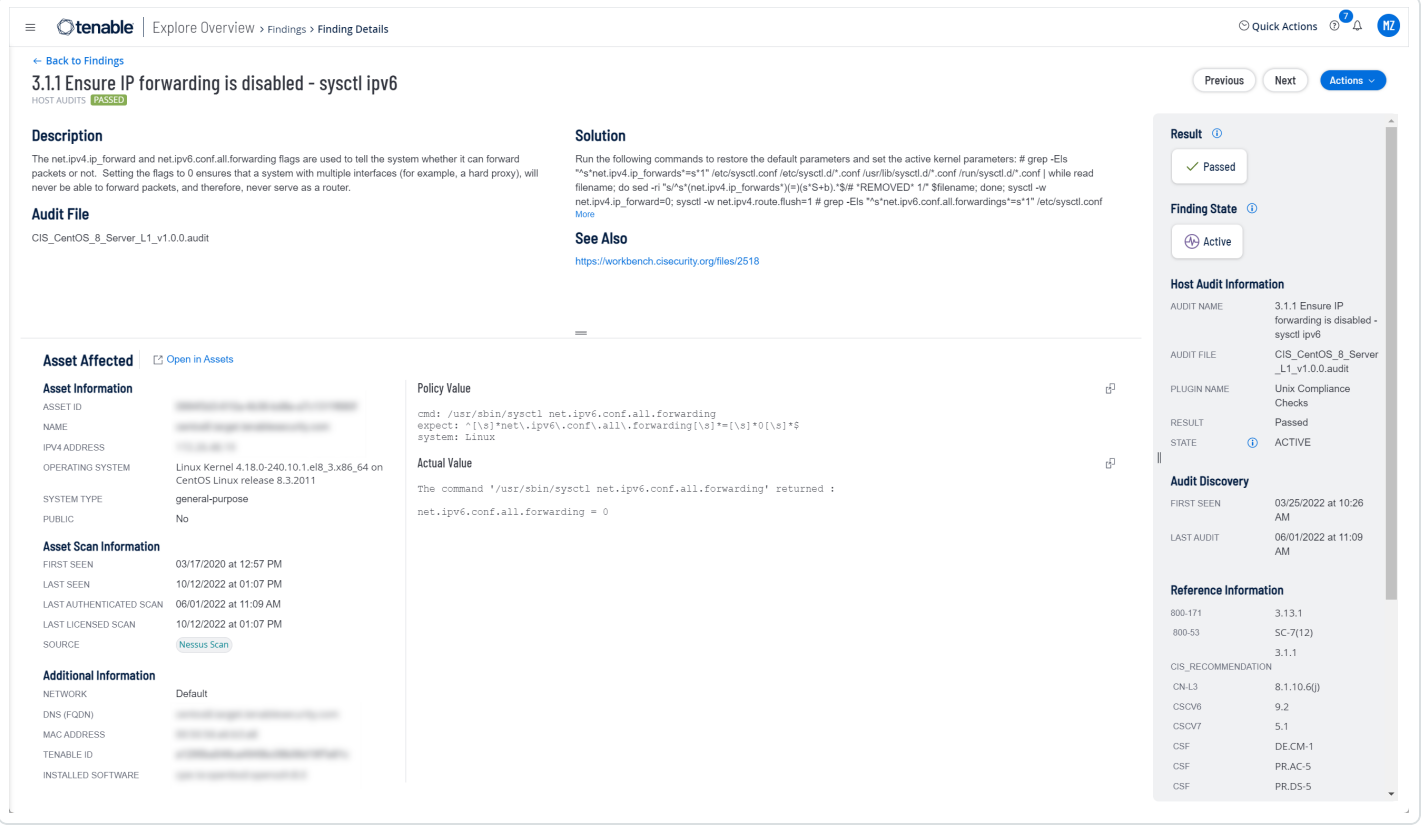

The **Finding Details** page for host assets contains the following sections.

**Note**: Tenable Vulnerability Management hides empty sections, so these may not appear in some cases.

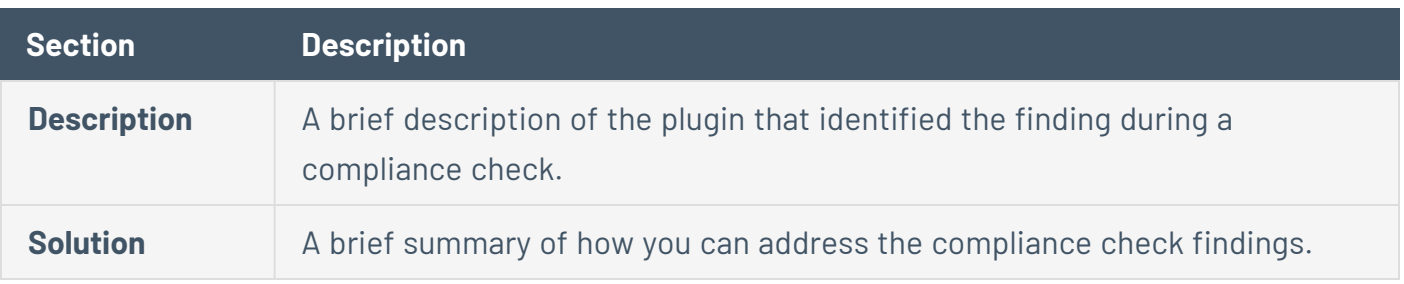

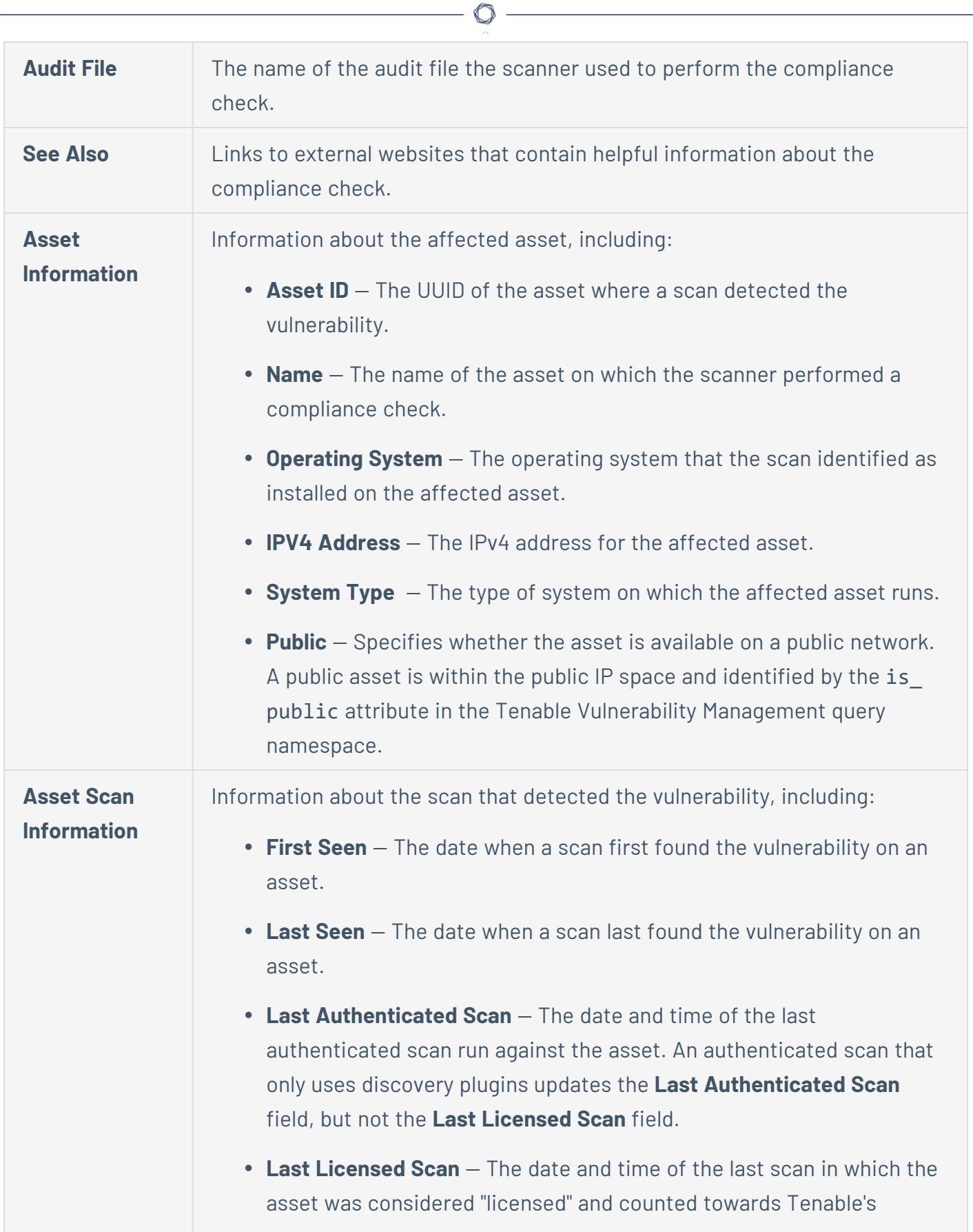

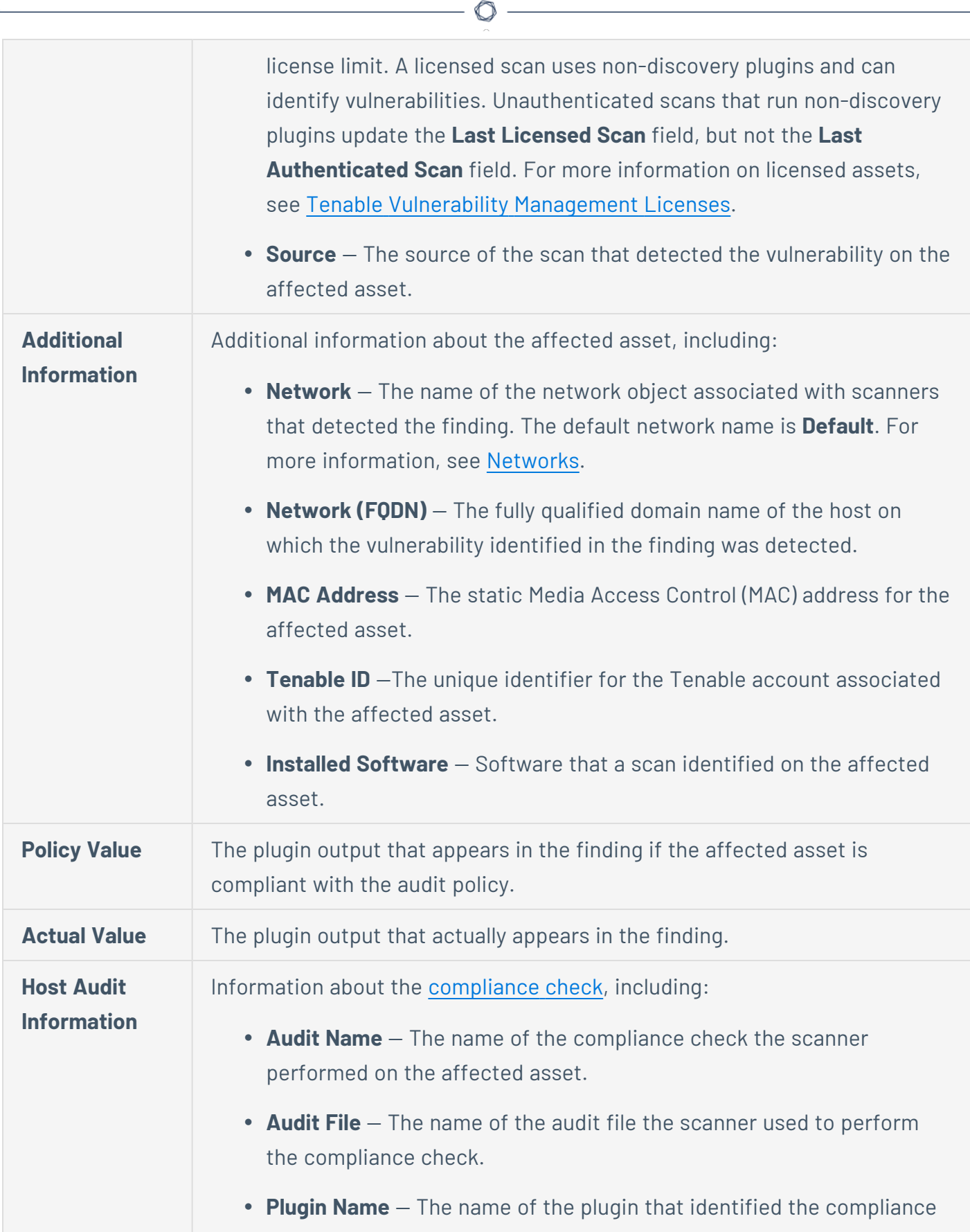

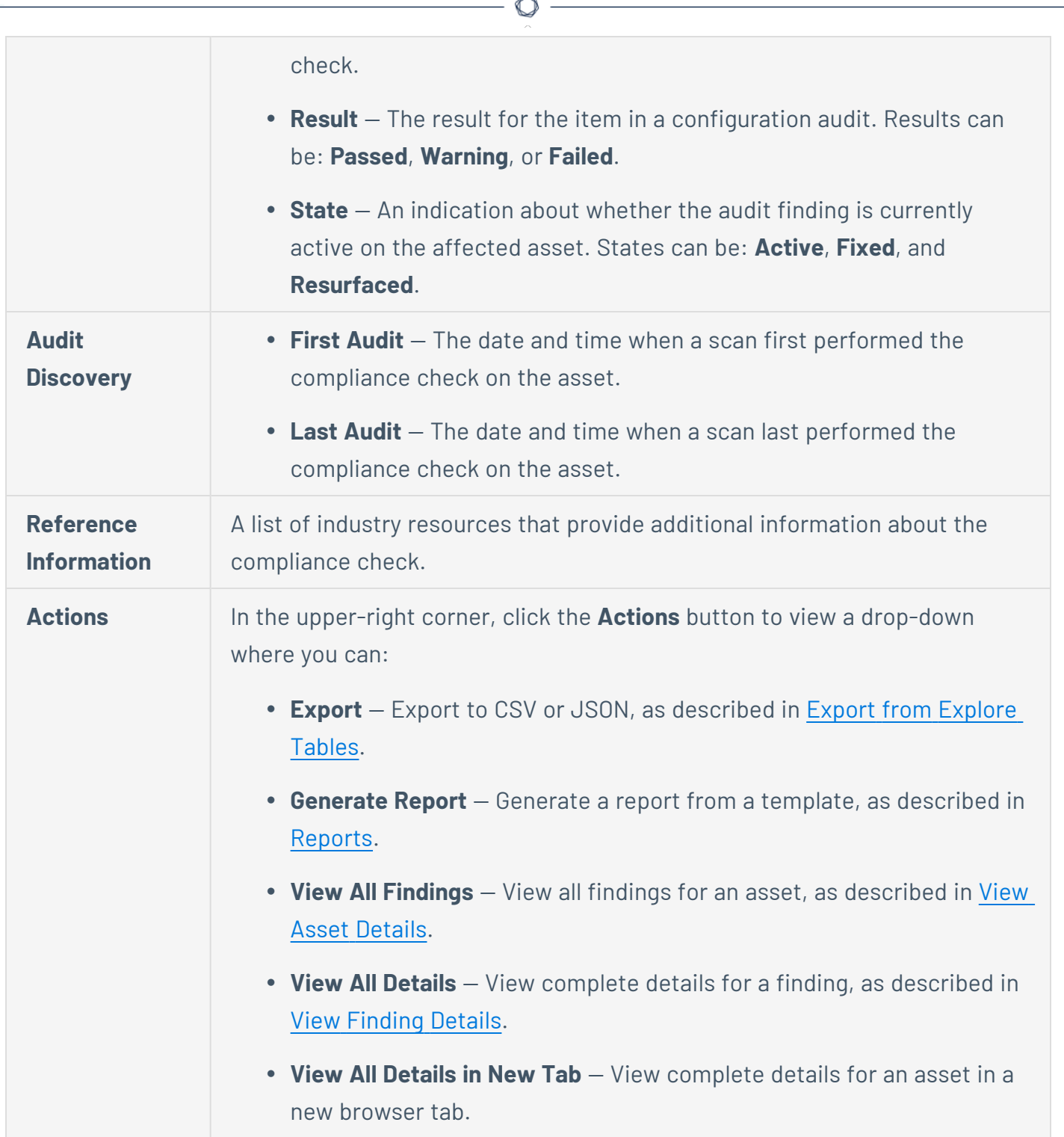

# **Web Application Findings Details**

**Required Tenable Vulnerability Management User Role:** Basic, Scan Operator, Standard, Scan Manager, or Administrator

When you View [Finding](#page-708-0) Details, the **Finding Details** page varies by finding type. For web application findings, it includes a description, the recommended solution, and details about the affected asset.

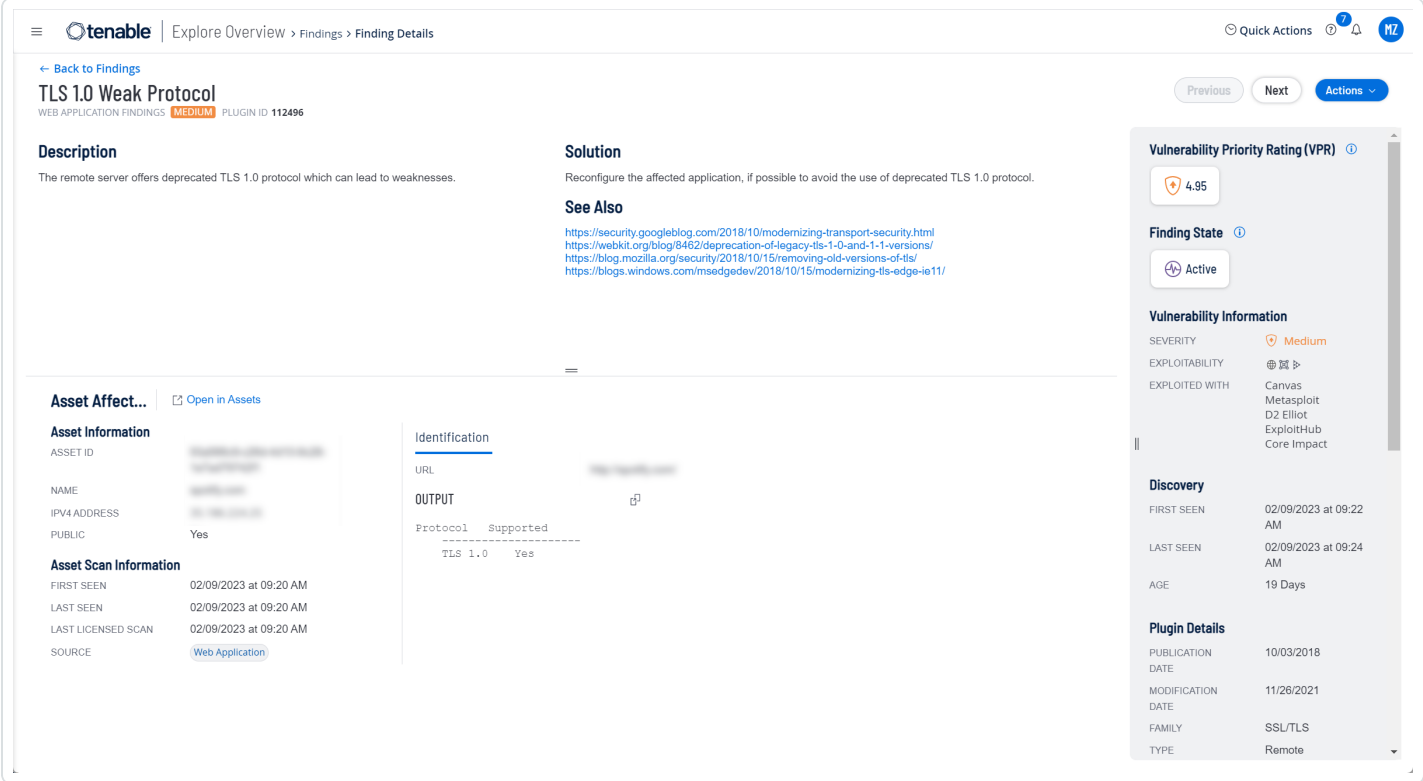

#### The **Finding Details** page for web application findings contains the following sections.

**Note**: Tenable Vulnerability Management hides empty sections, so these may not appear in some cases.

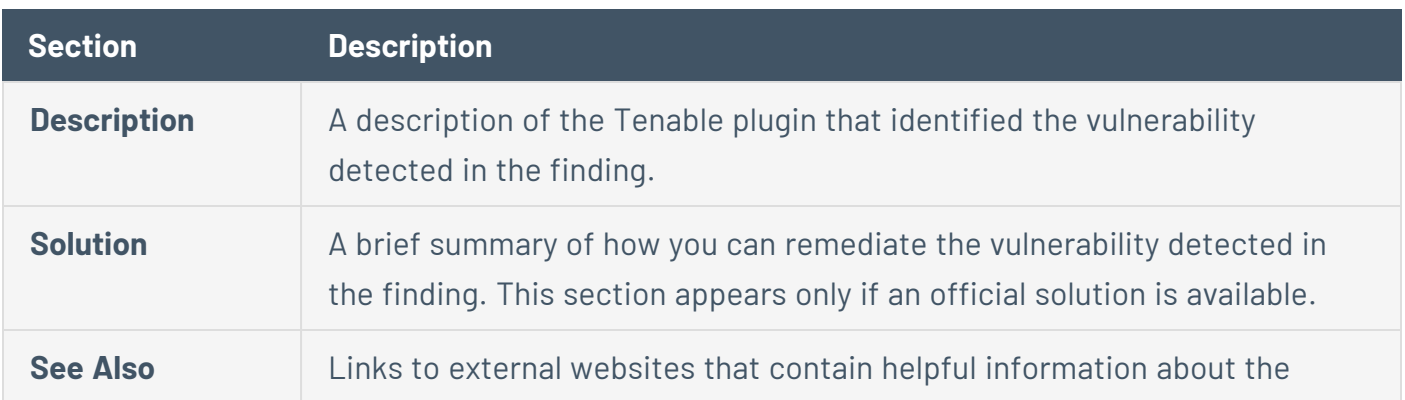

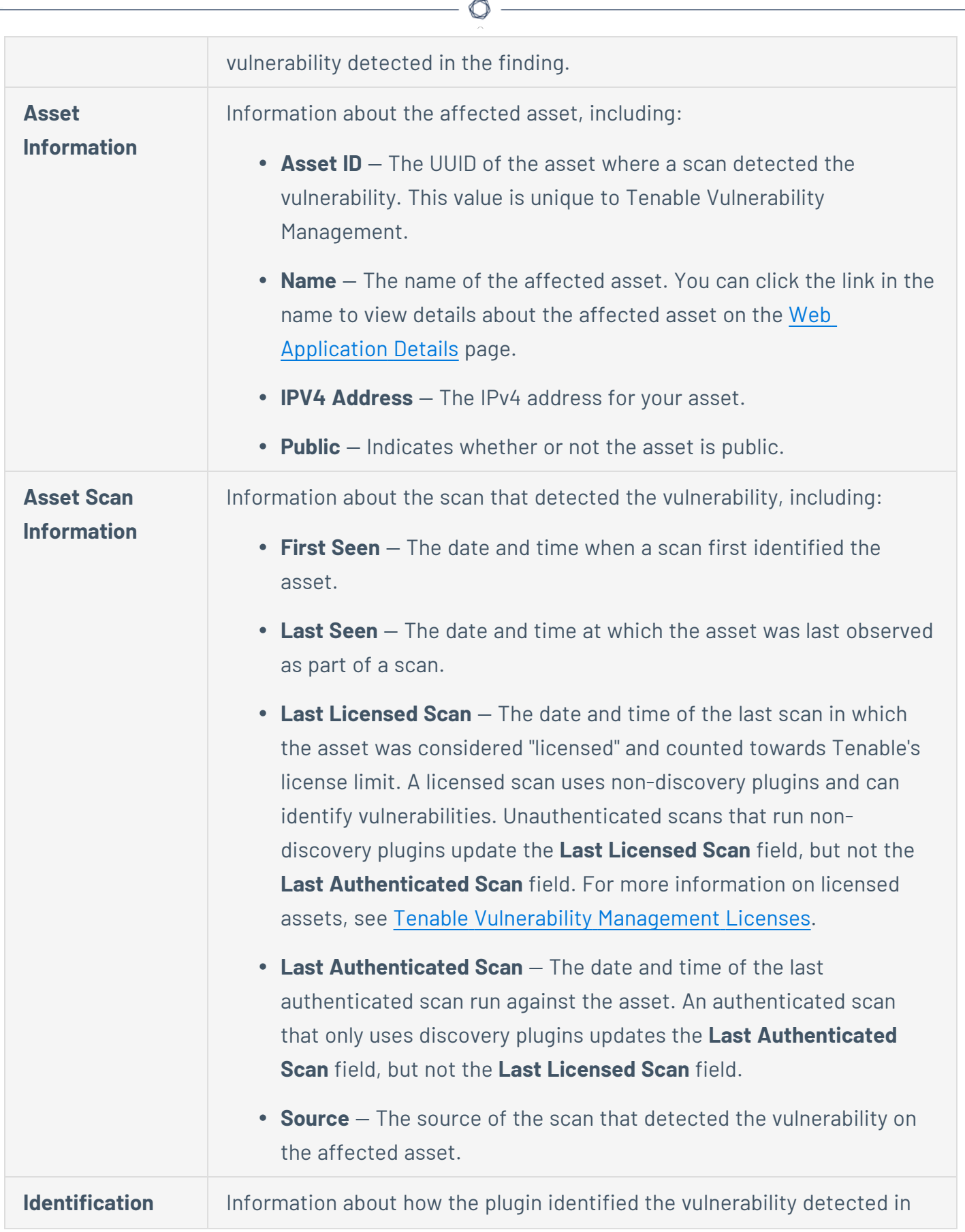

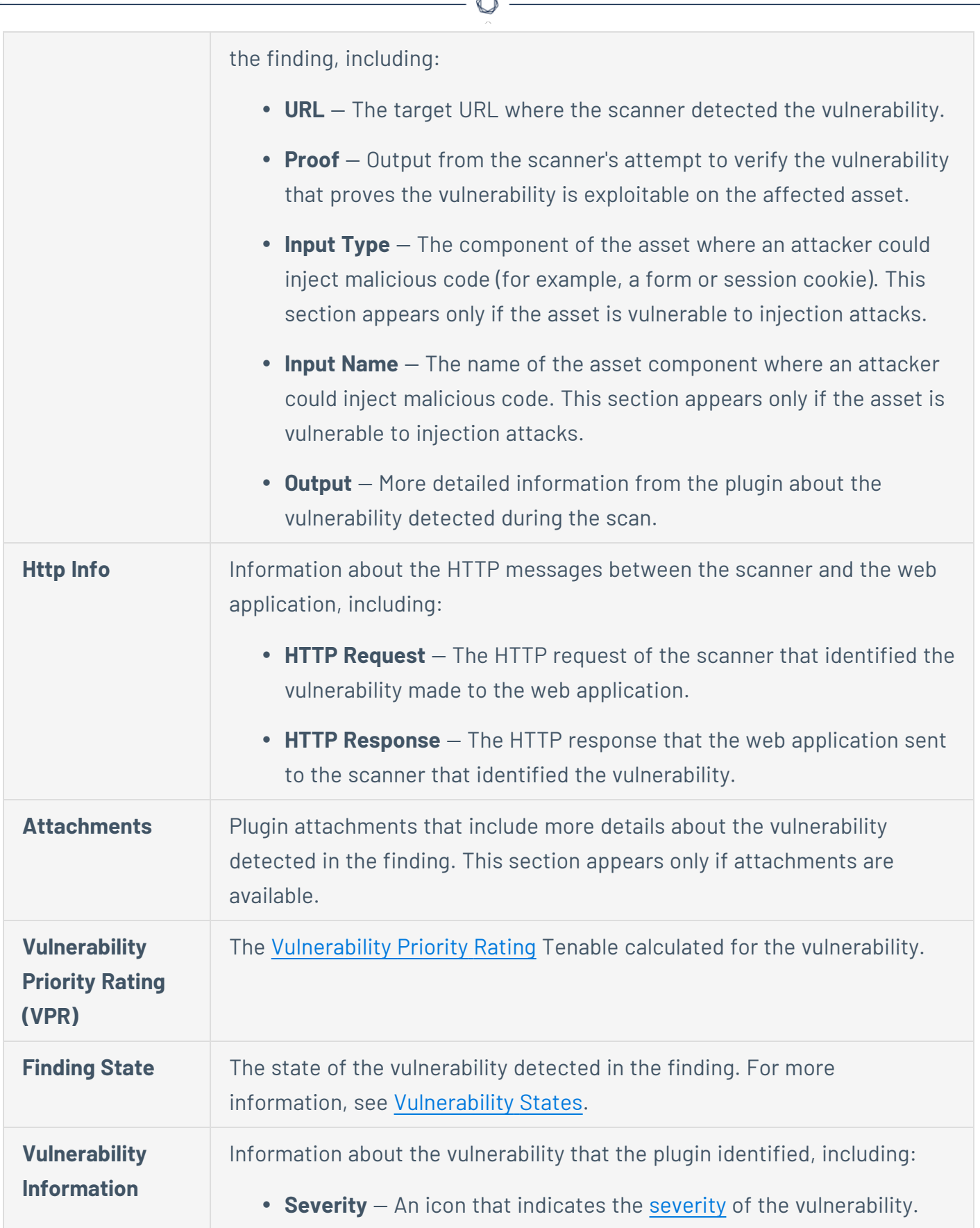

b.

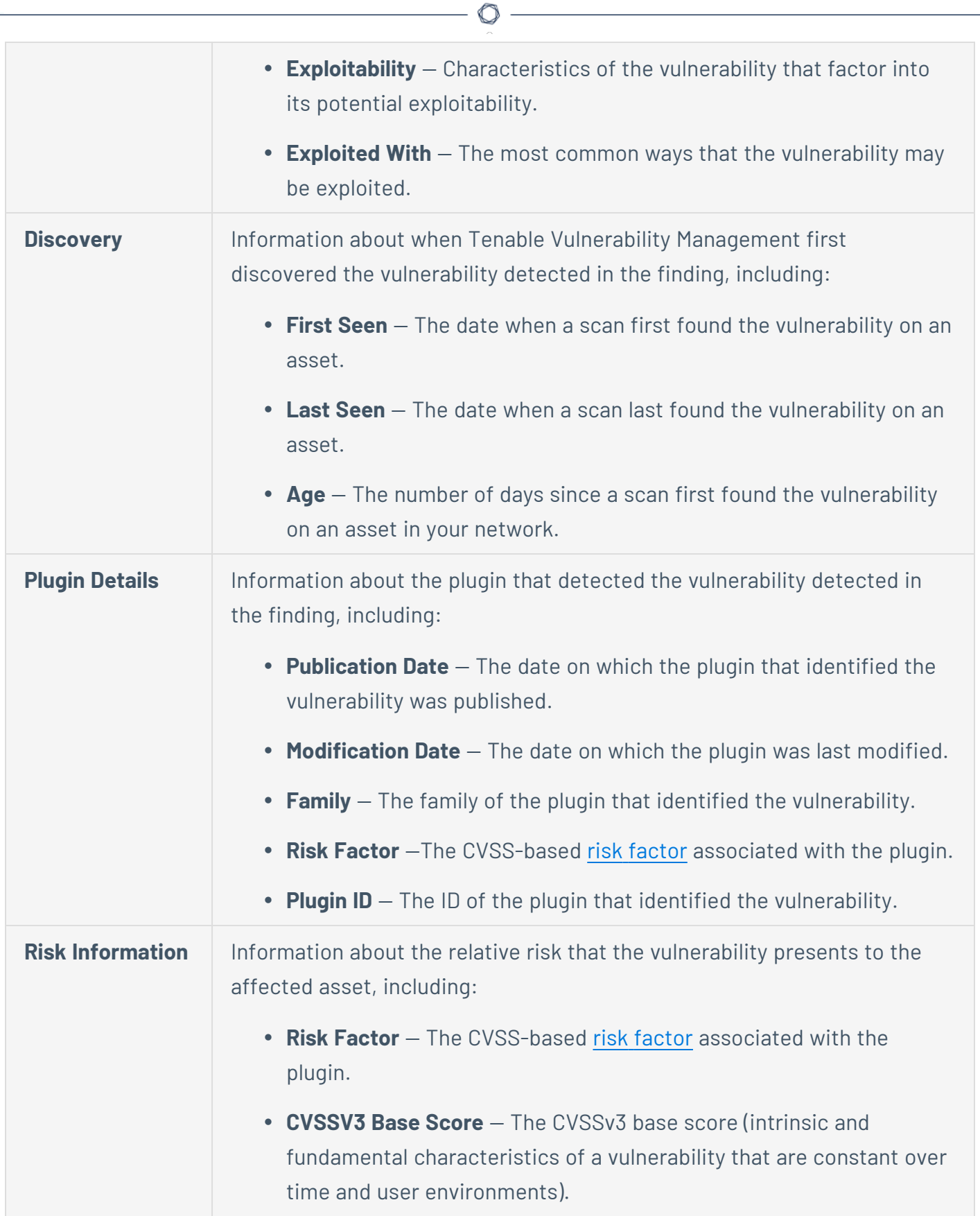

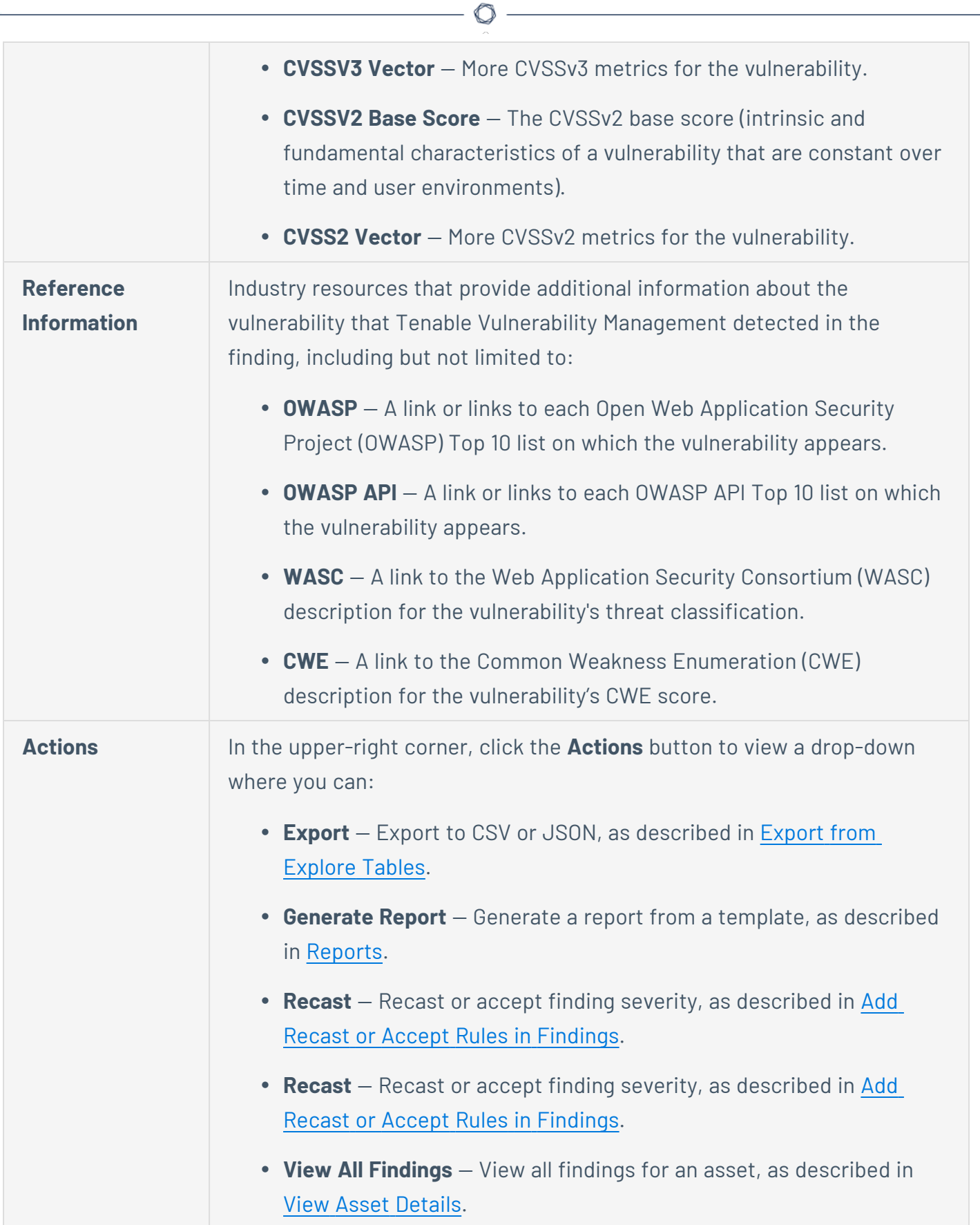

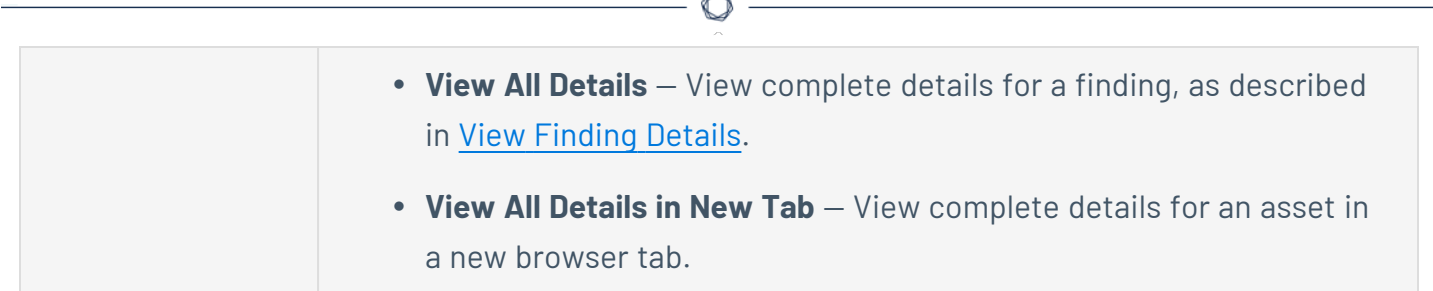

B.

# **Findings Filters**

On the **Findings** page, you can [filter](#page-839-0) and view analytics for the following findings types:

- <sup>l</sup> **[Vulnerabilities](#Host_Vulnerabilities)**
- <sup>l</sup> **Cloud [Findings](#Cloud)**
- <sup>l</sup> **Host Audits [Findings](#Host_Audits)**
- <sup>l</sup> **Web Application [Vulnerabilities](#Web_Application_Vulnerabilities)**

You can save a set of commonly used filters as a [saved](#page-852-0) filter to access later or share with other members of your team.

**Note**: To optimize performance, Tenable limits the number of filters that you can apply to any **Explore** > **Findings** or **Assets** views (including **Group By** tables) to 18.

**Note**: When Tenable Vulnerability Management identifies the same finding on multiple scans, it only stores the most recent result. For example, if an Agent scan identifies a finding and then a later Tenable Nessus scan identifies the same finding, that finding is associated with the Tenable Nessus scan. If you can't locate a known finding with a filter such as **Source**, search for the finding directly.

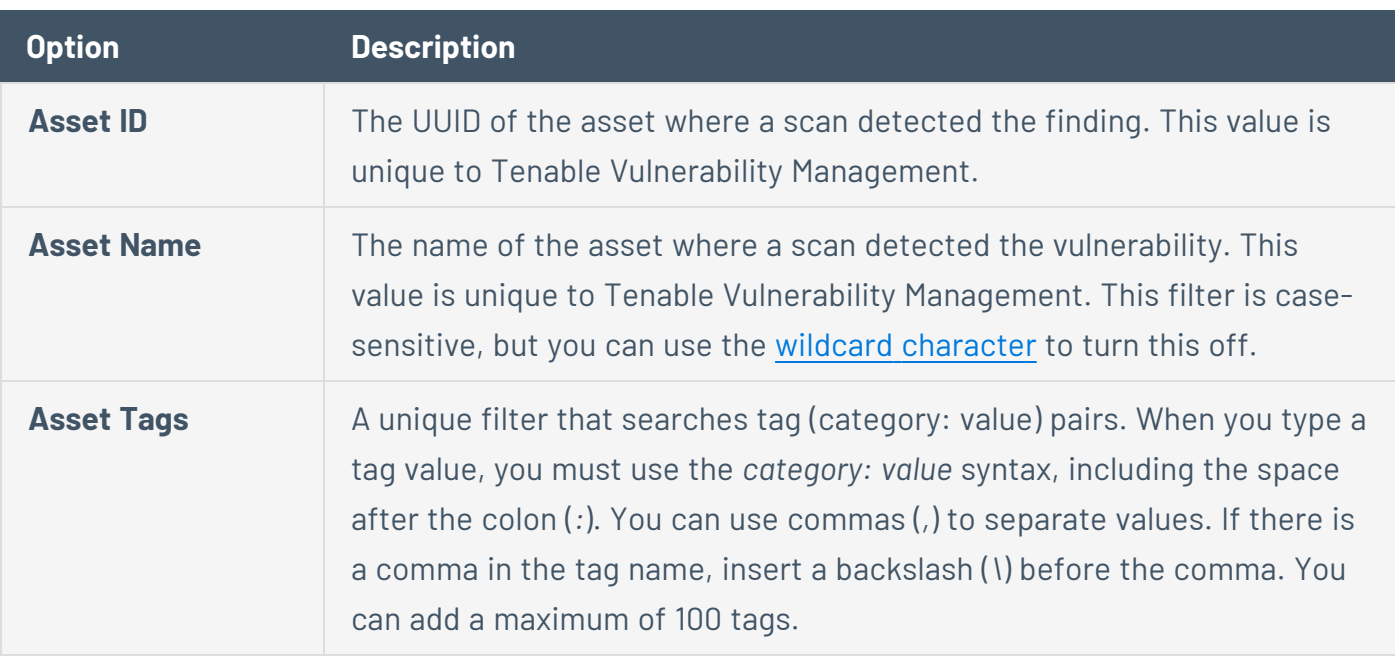

#### **Vulnerabilities Filters**

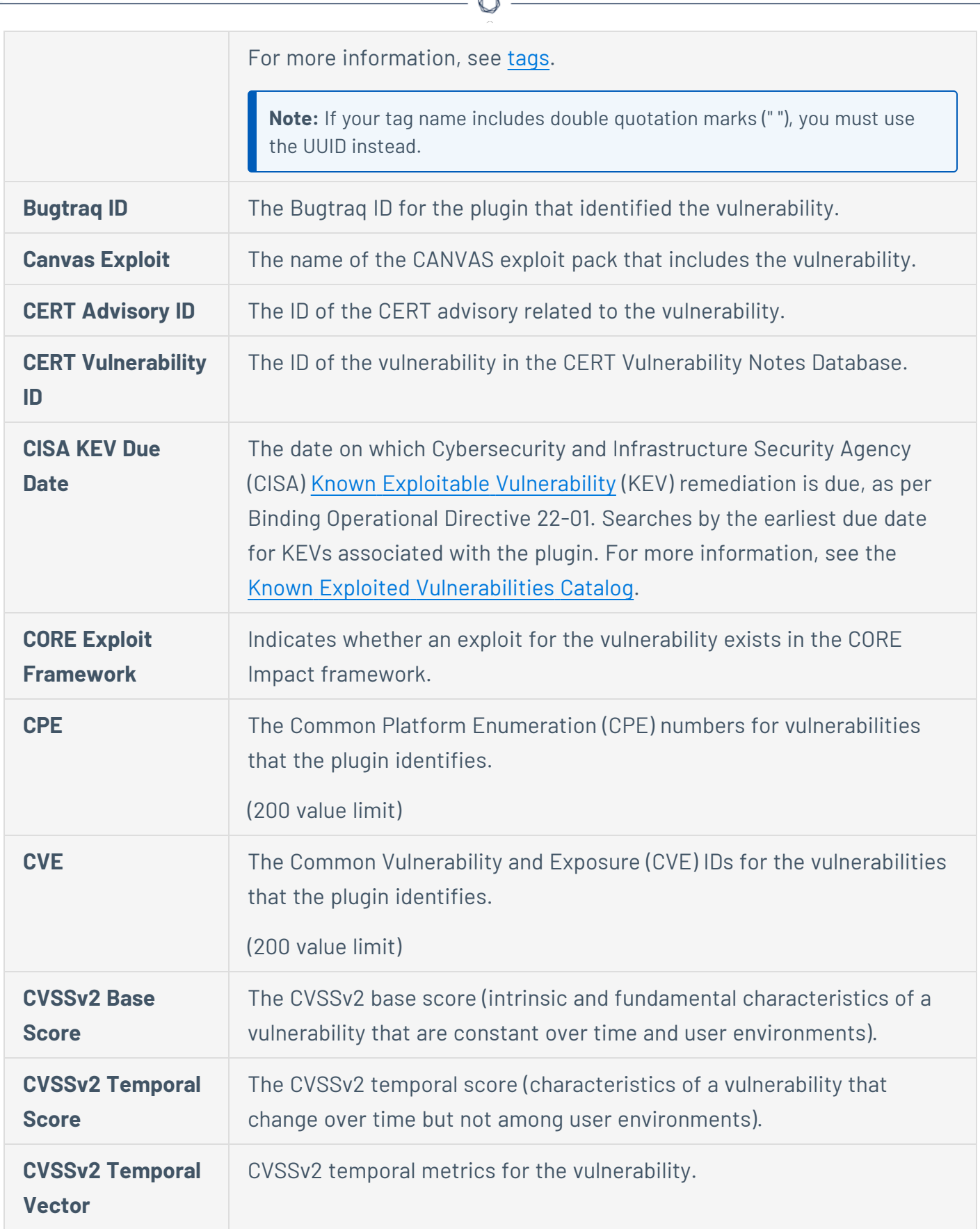

À

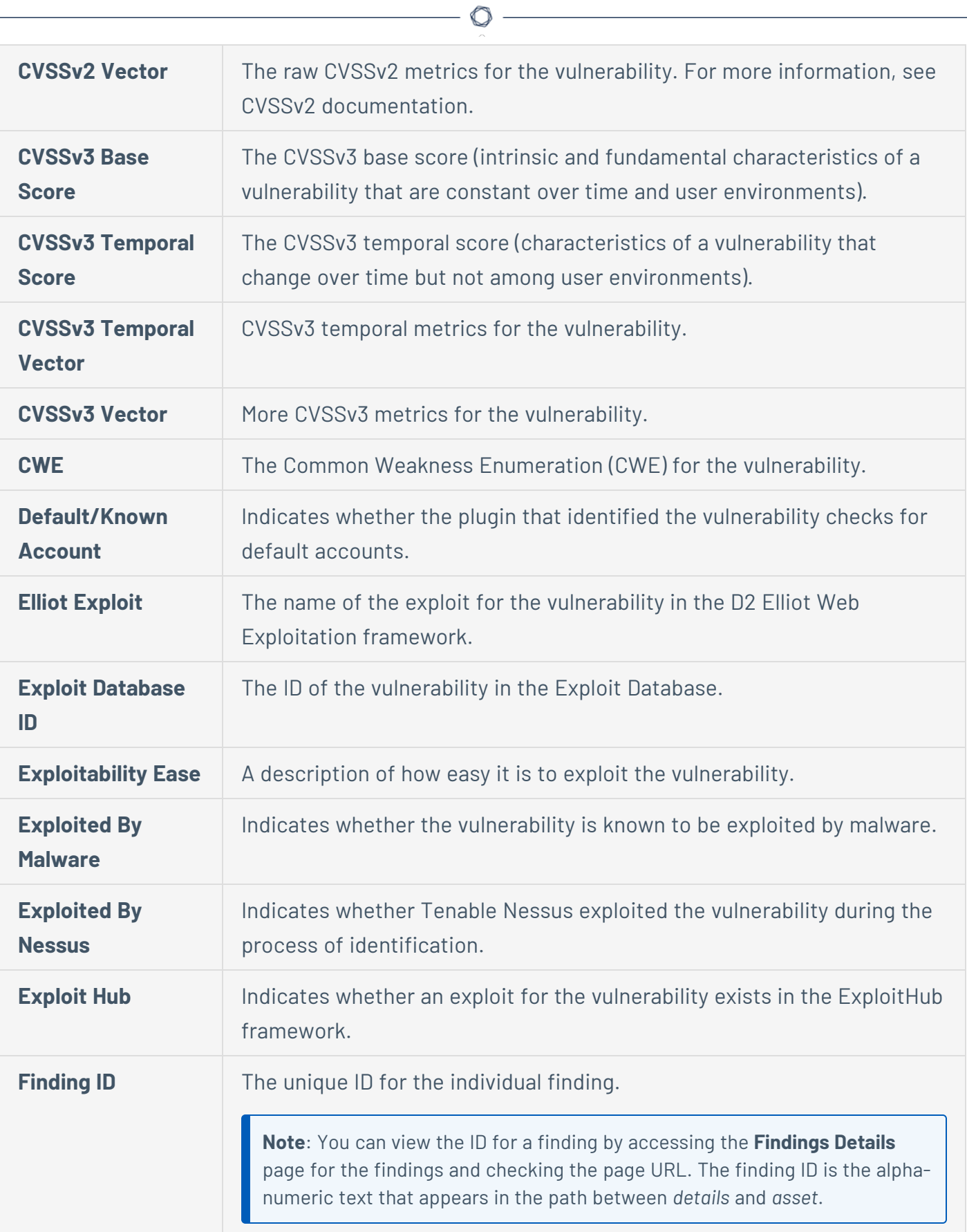

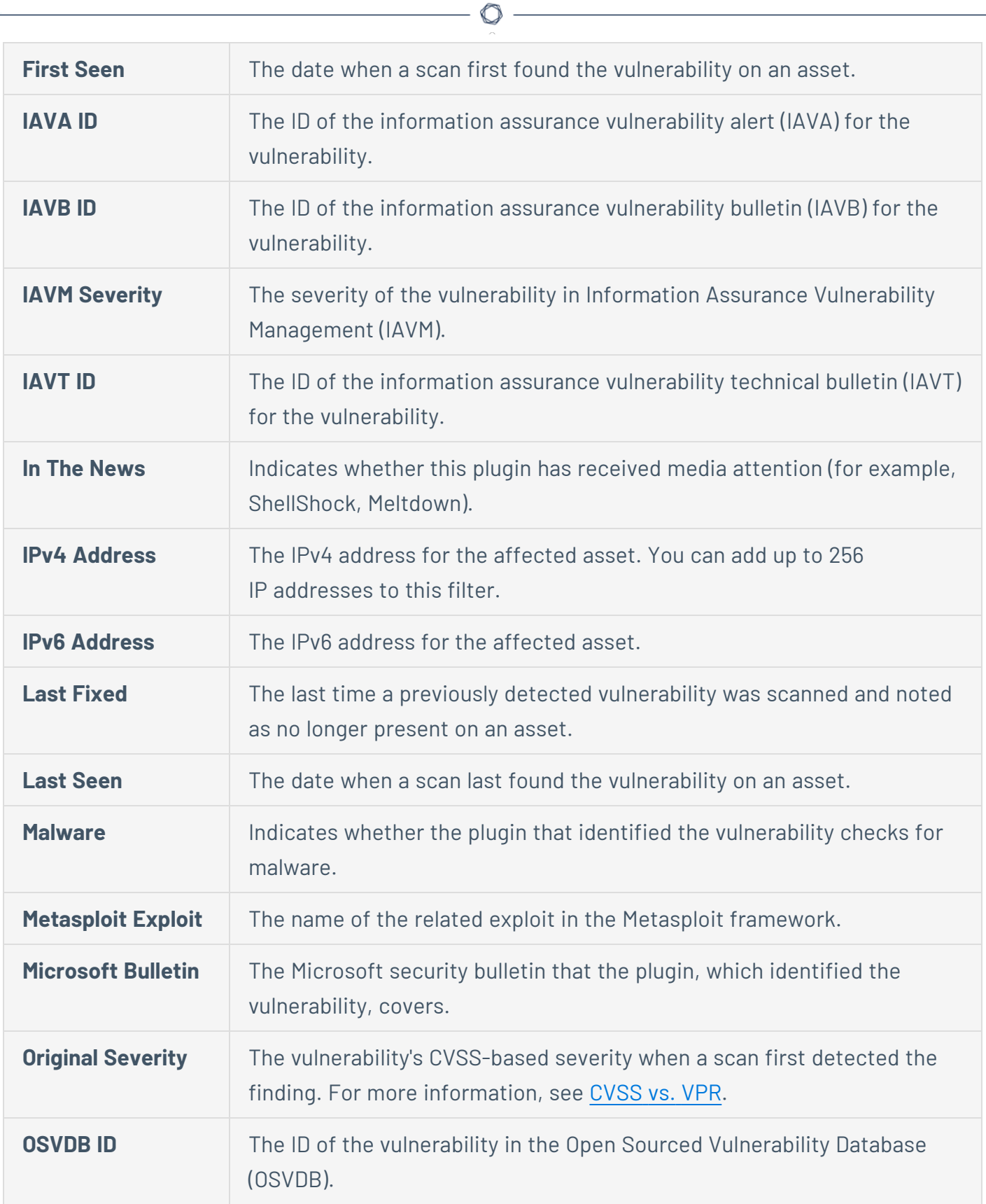

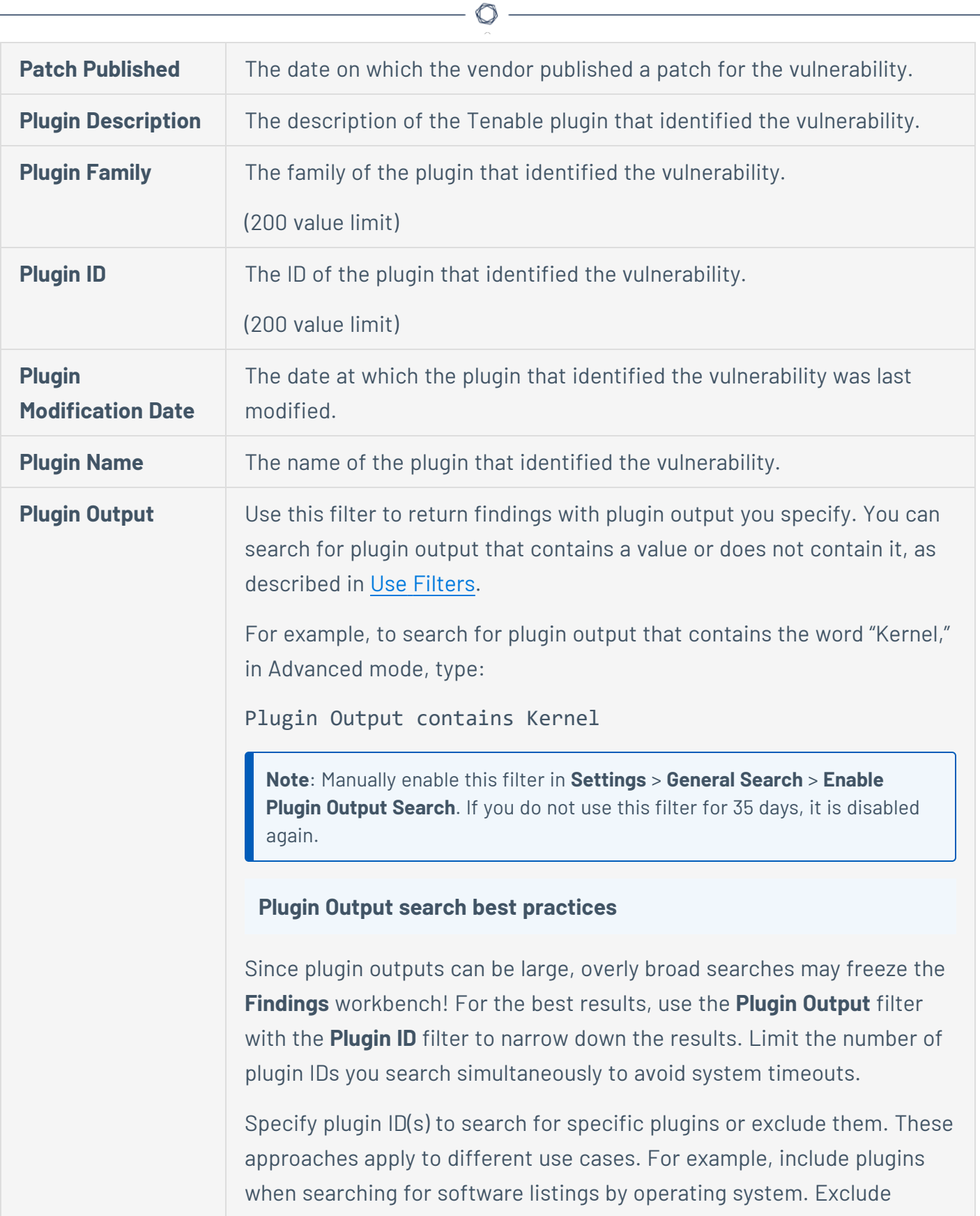

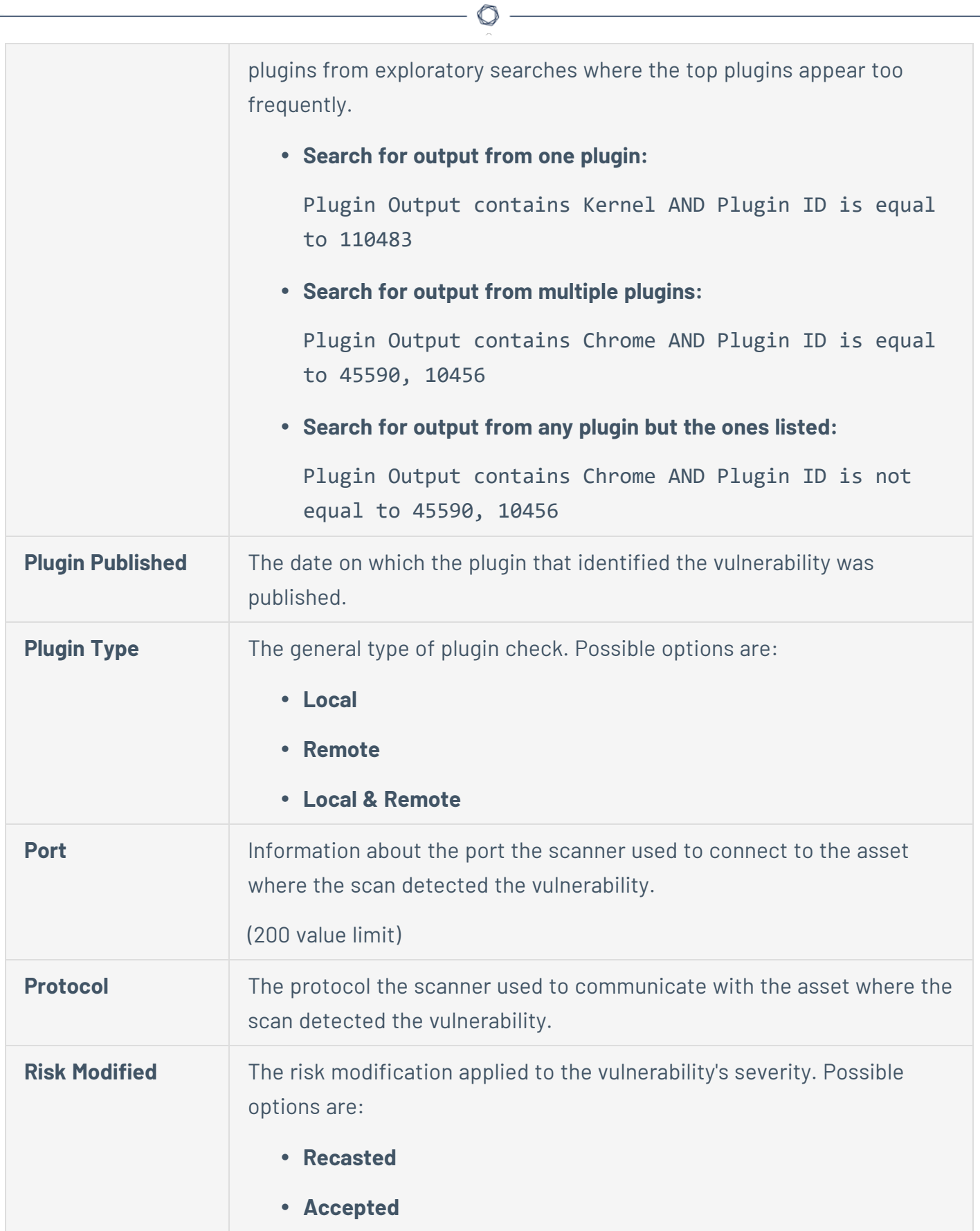

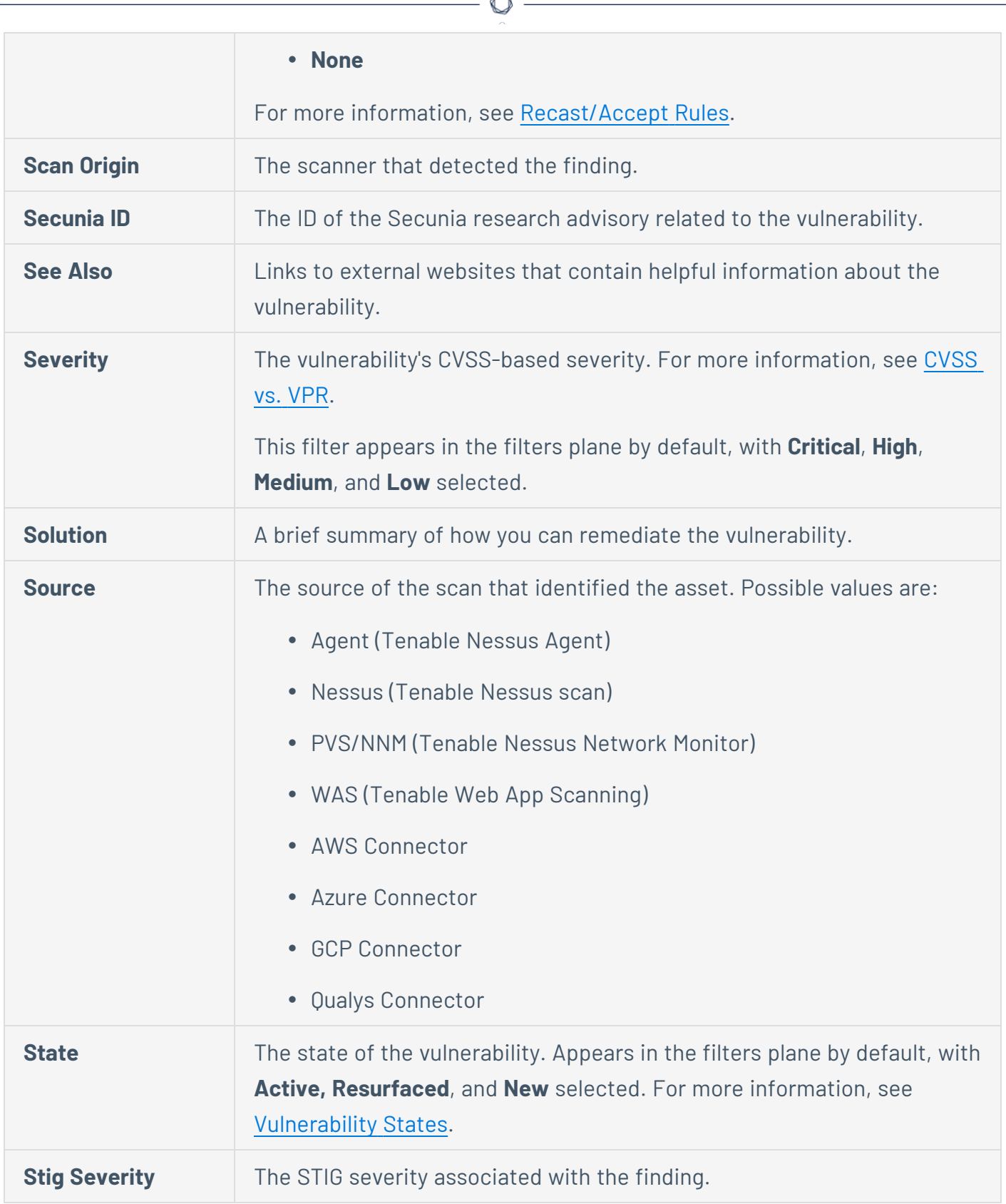

A

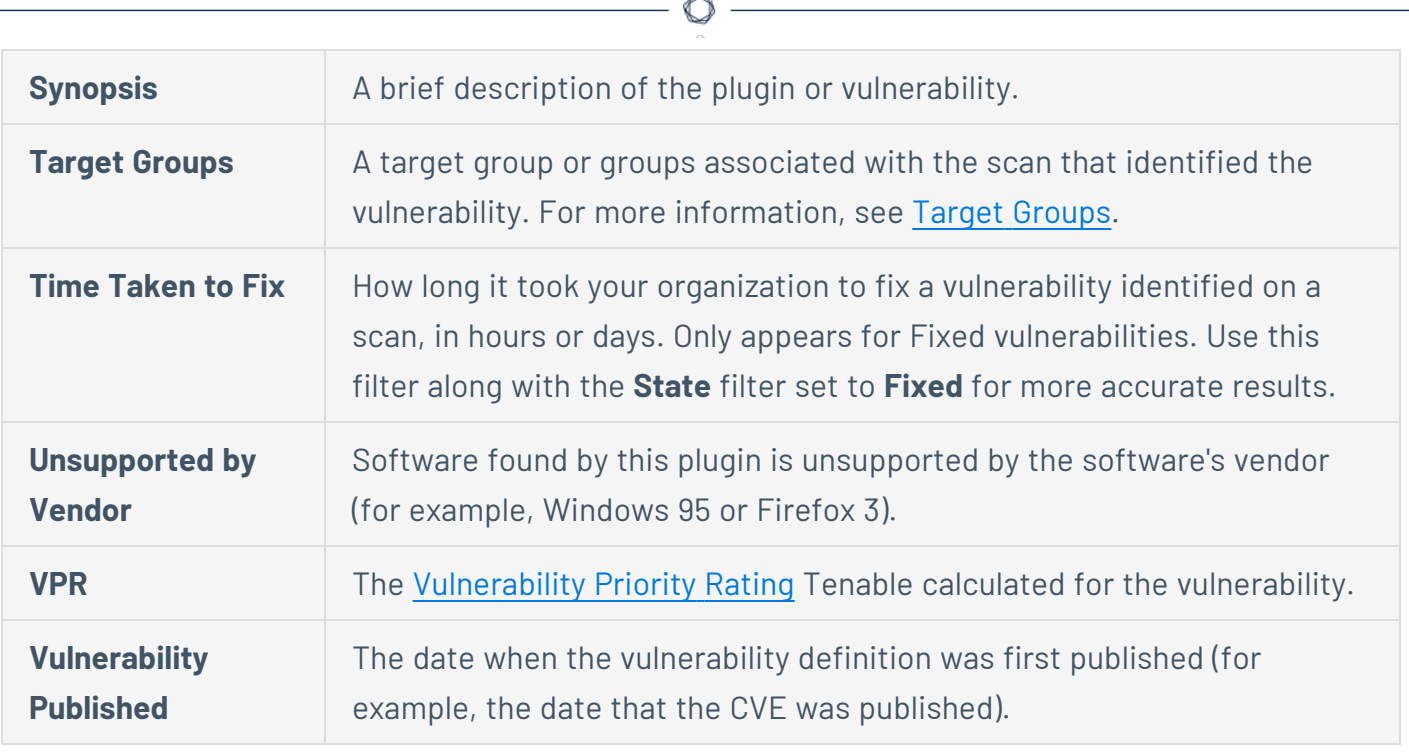

### **Cloud**

### Cloud Misconfiguration Filters

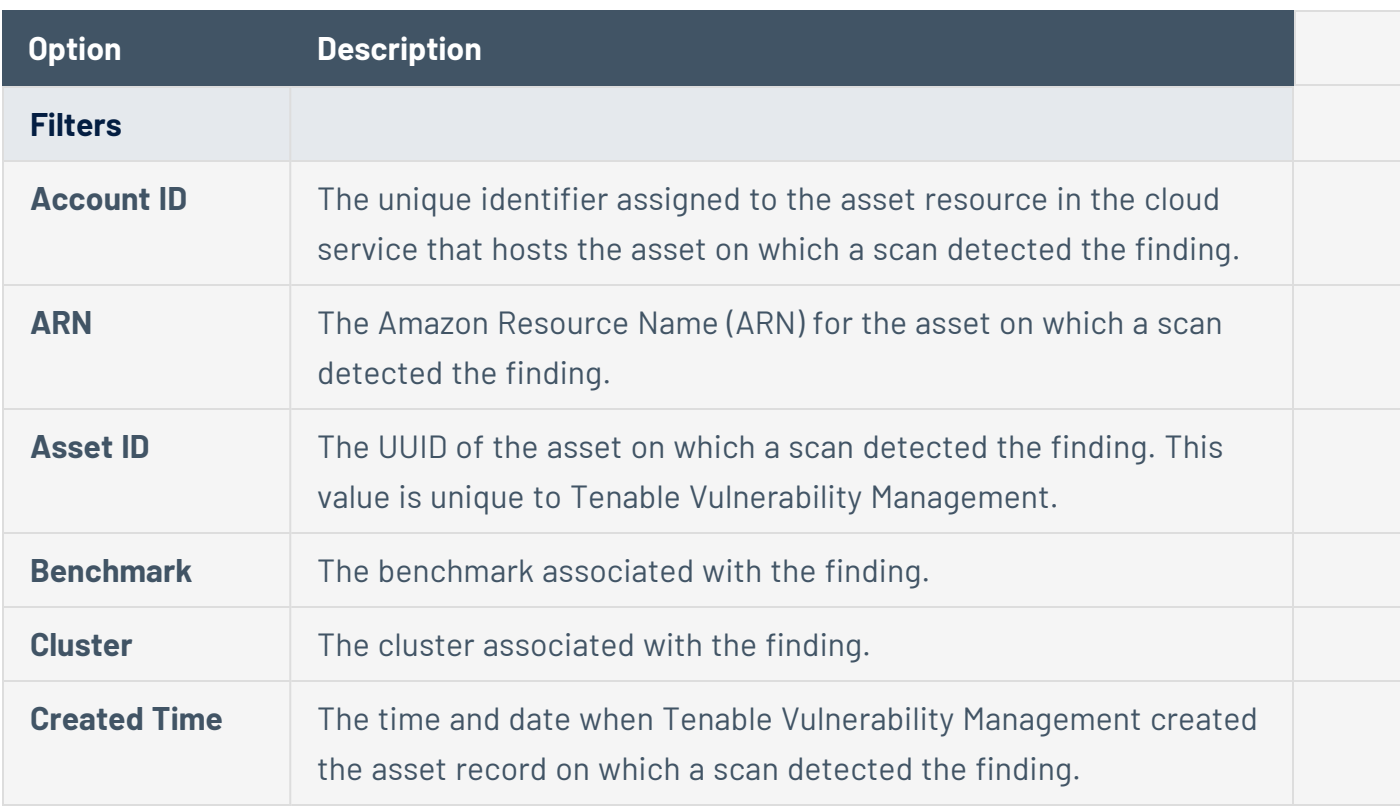

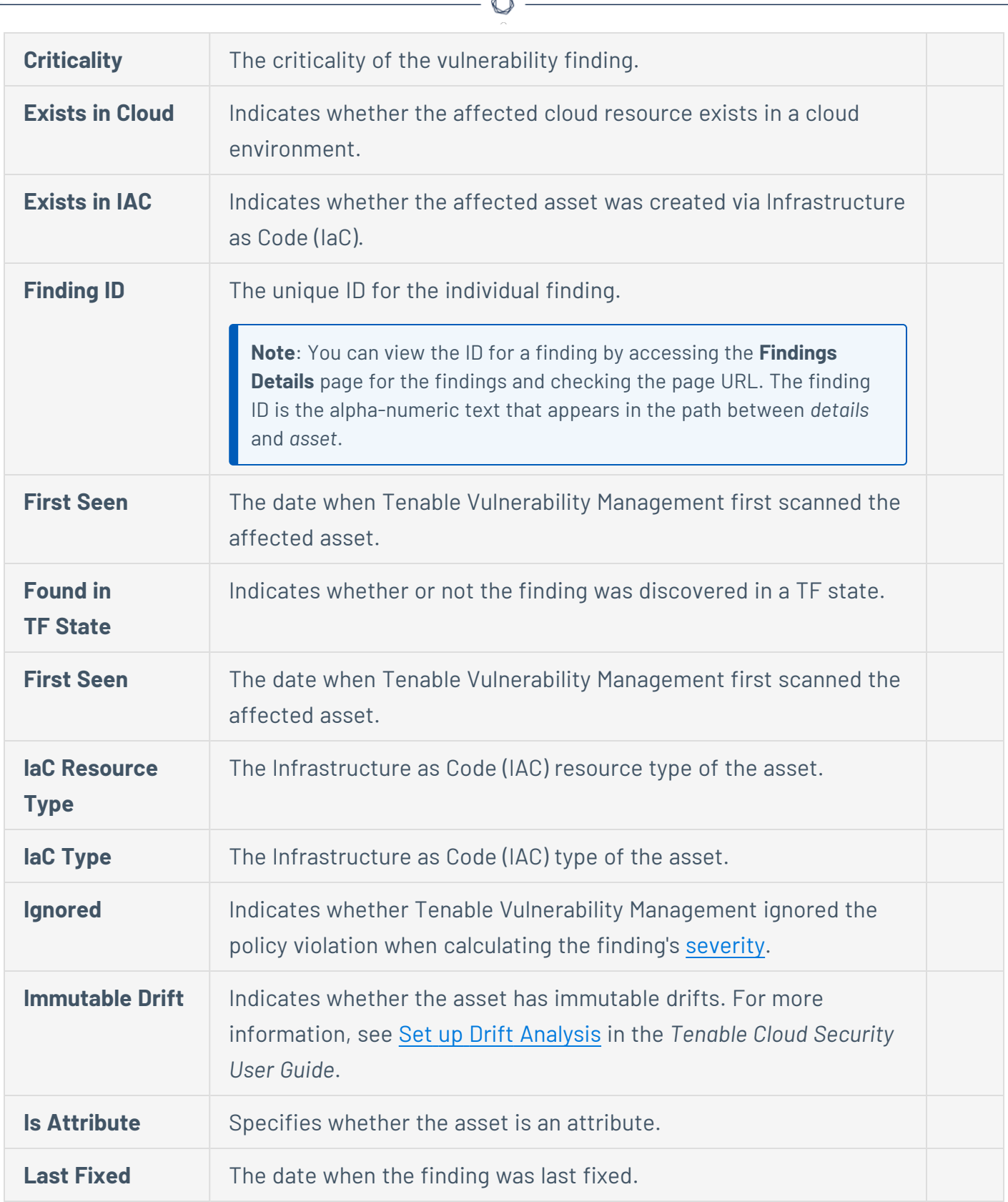

A

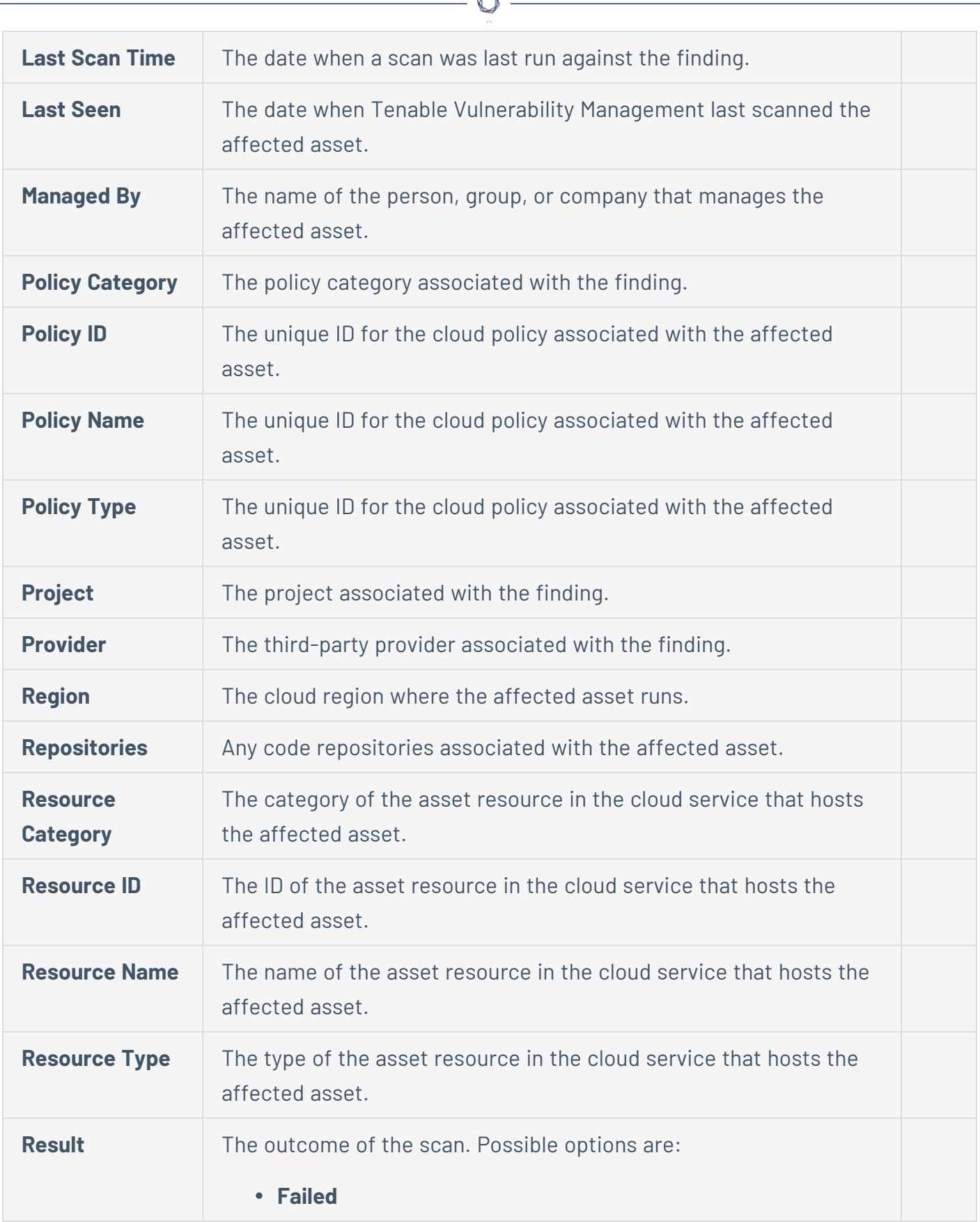

À

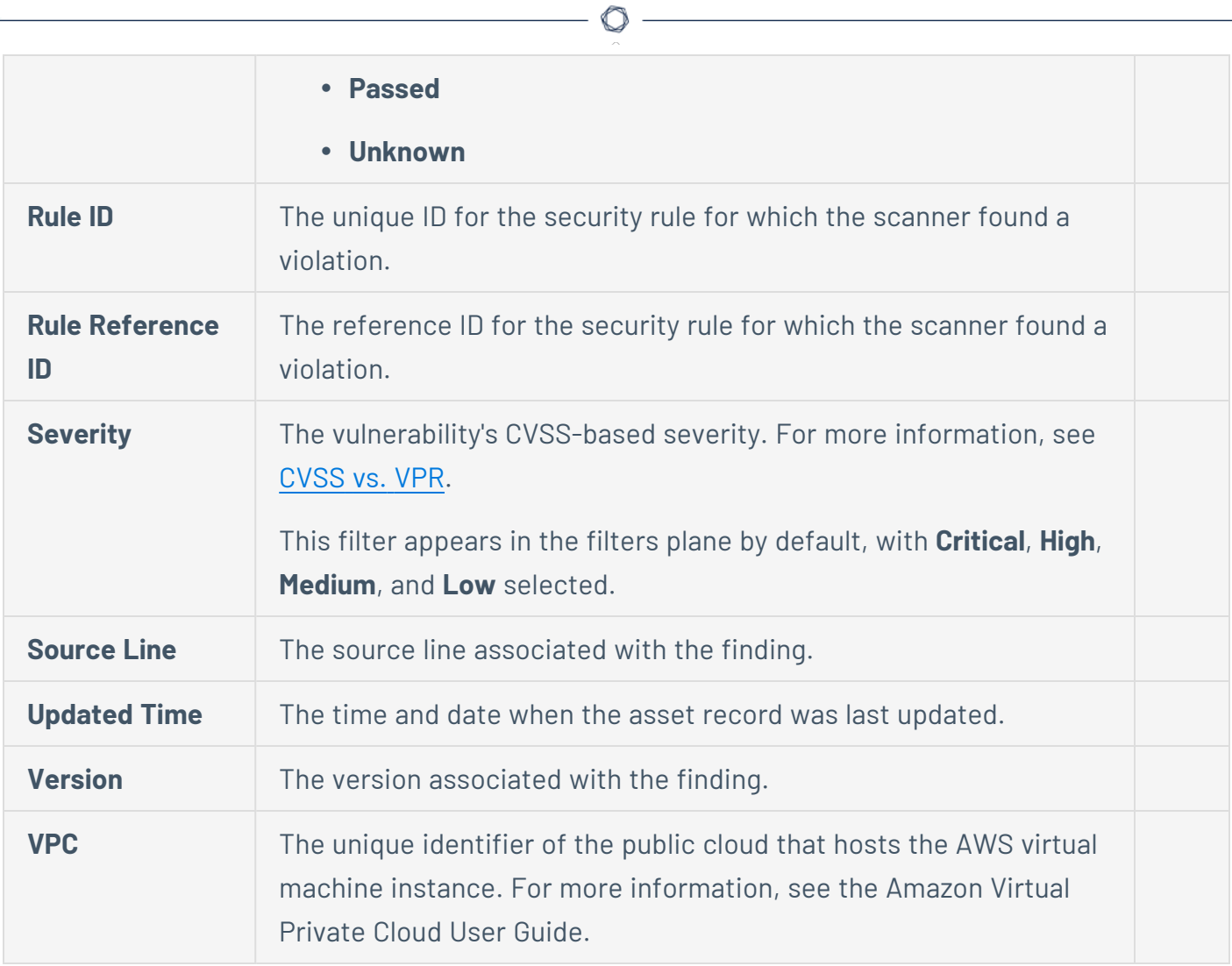

#### **Host Audit Filters**

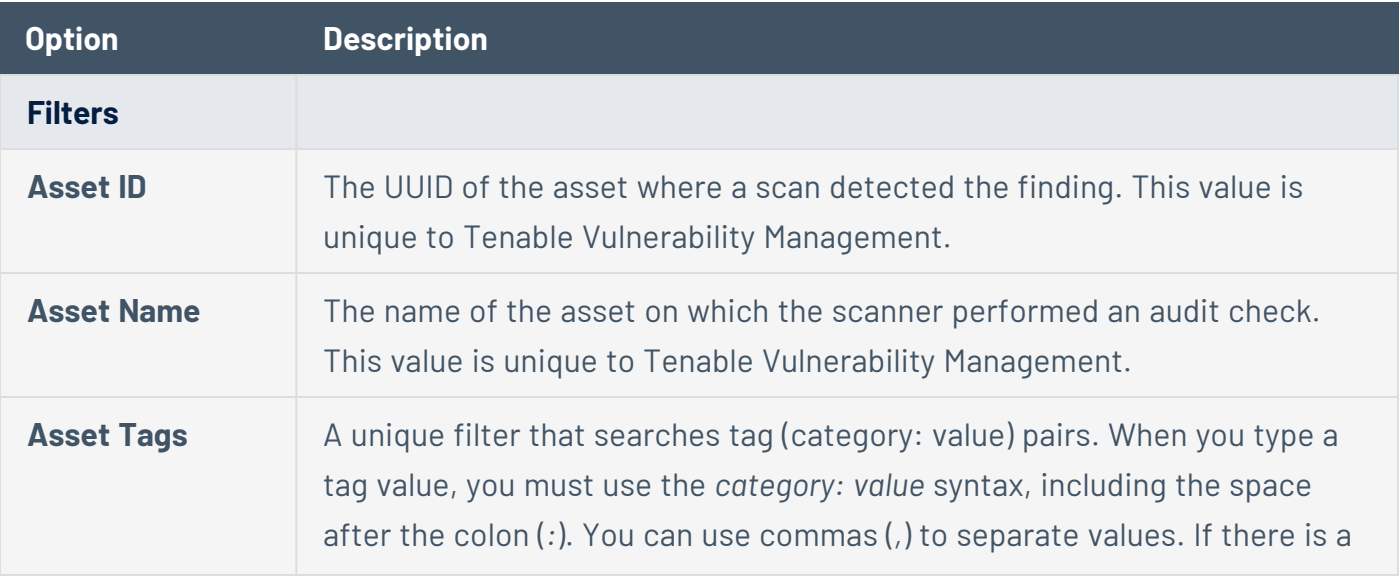

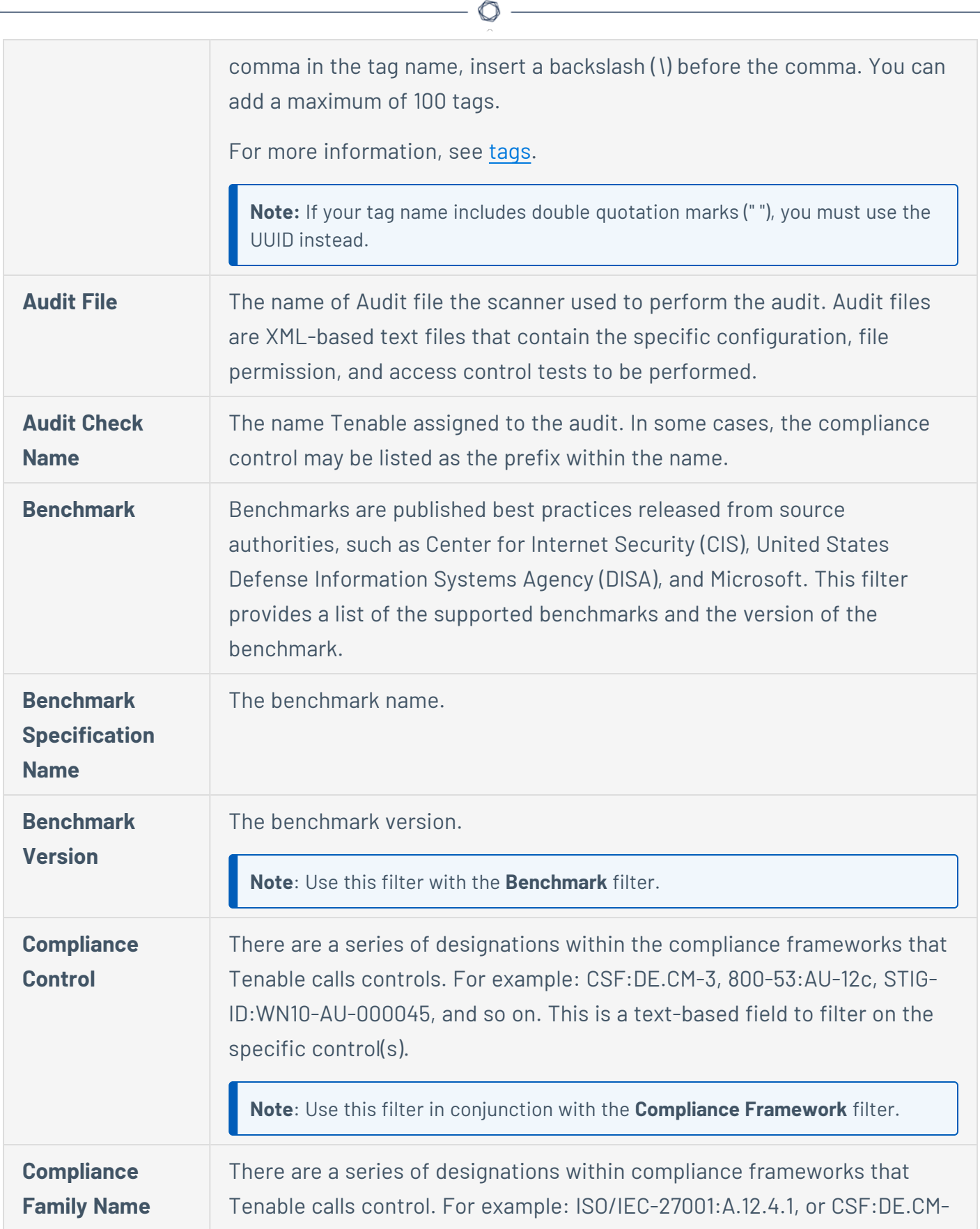

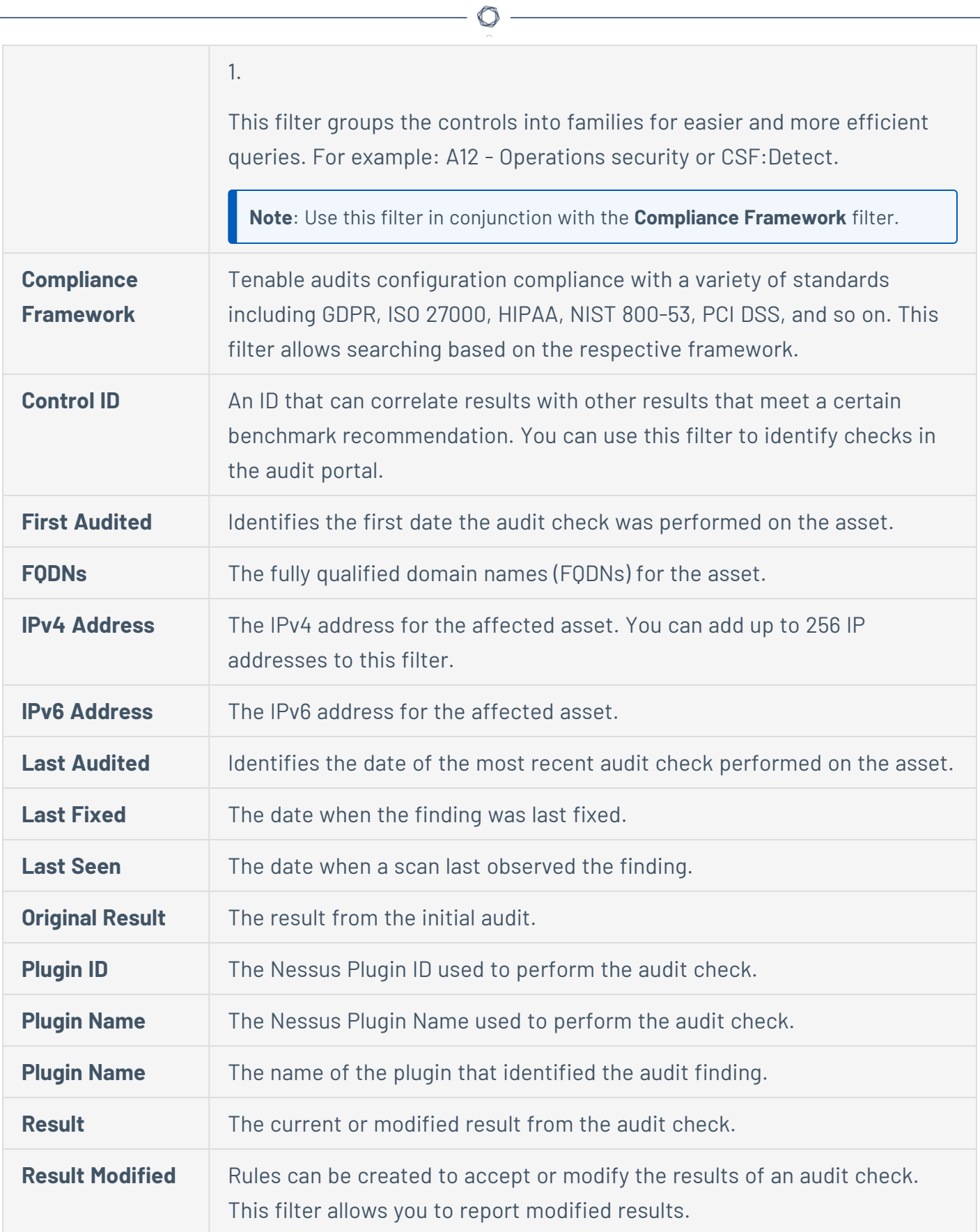

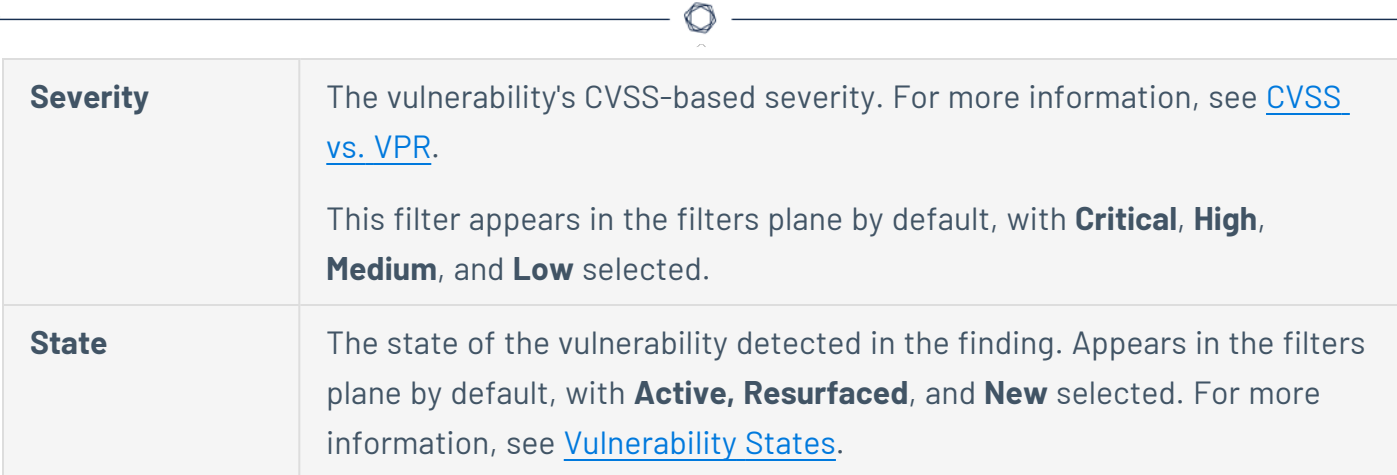

 $\overline{\phantom{a}}$ 

### **Web Application Vulnerabilities Filters**

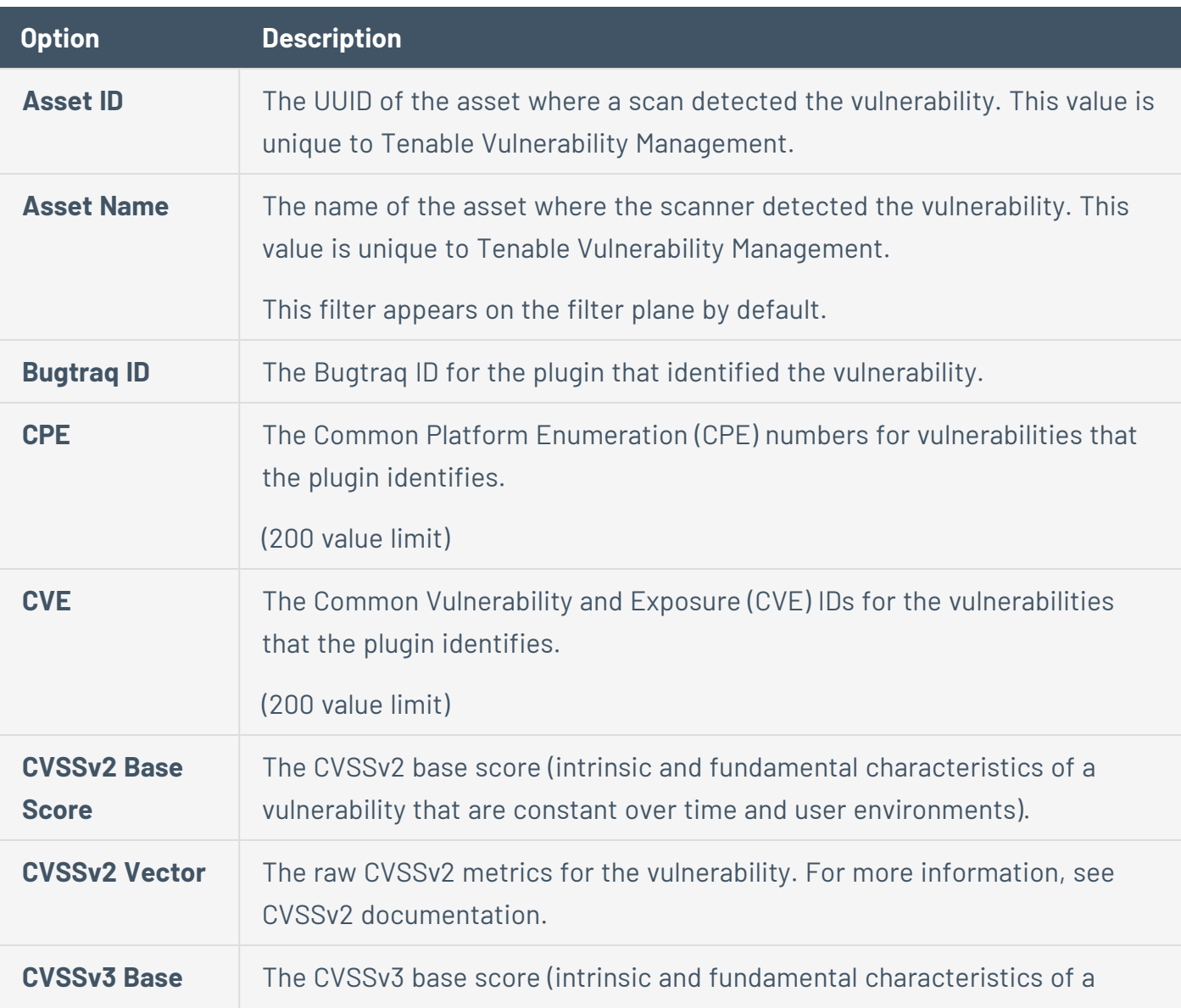

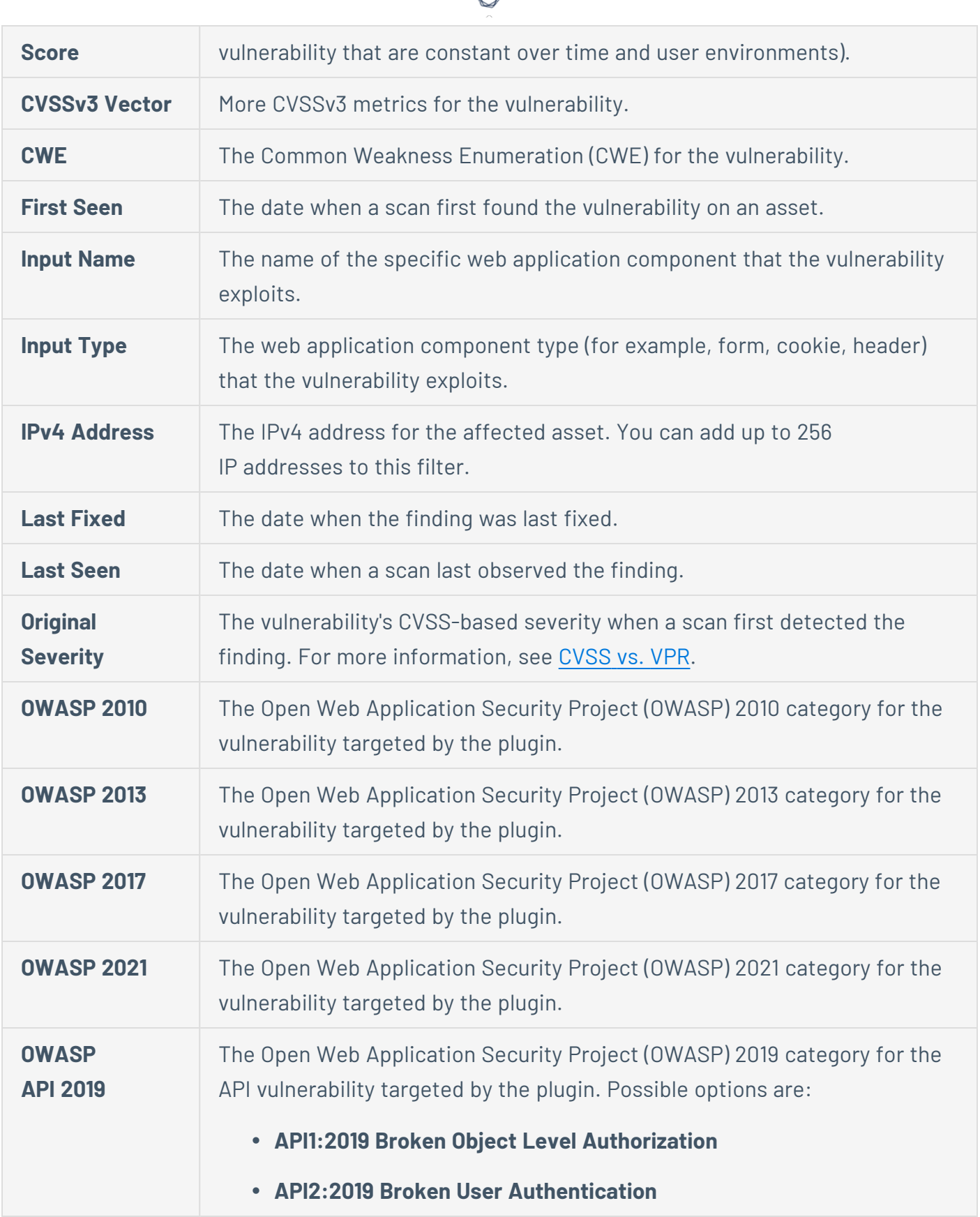

₫

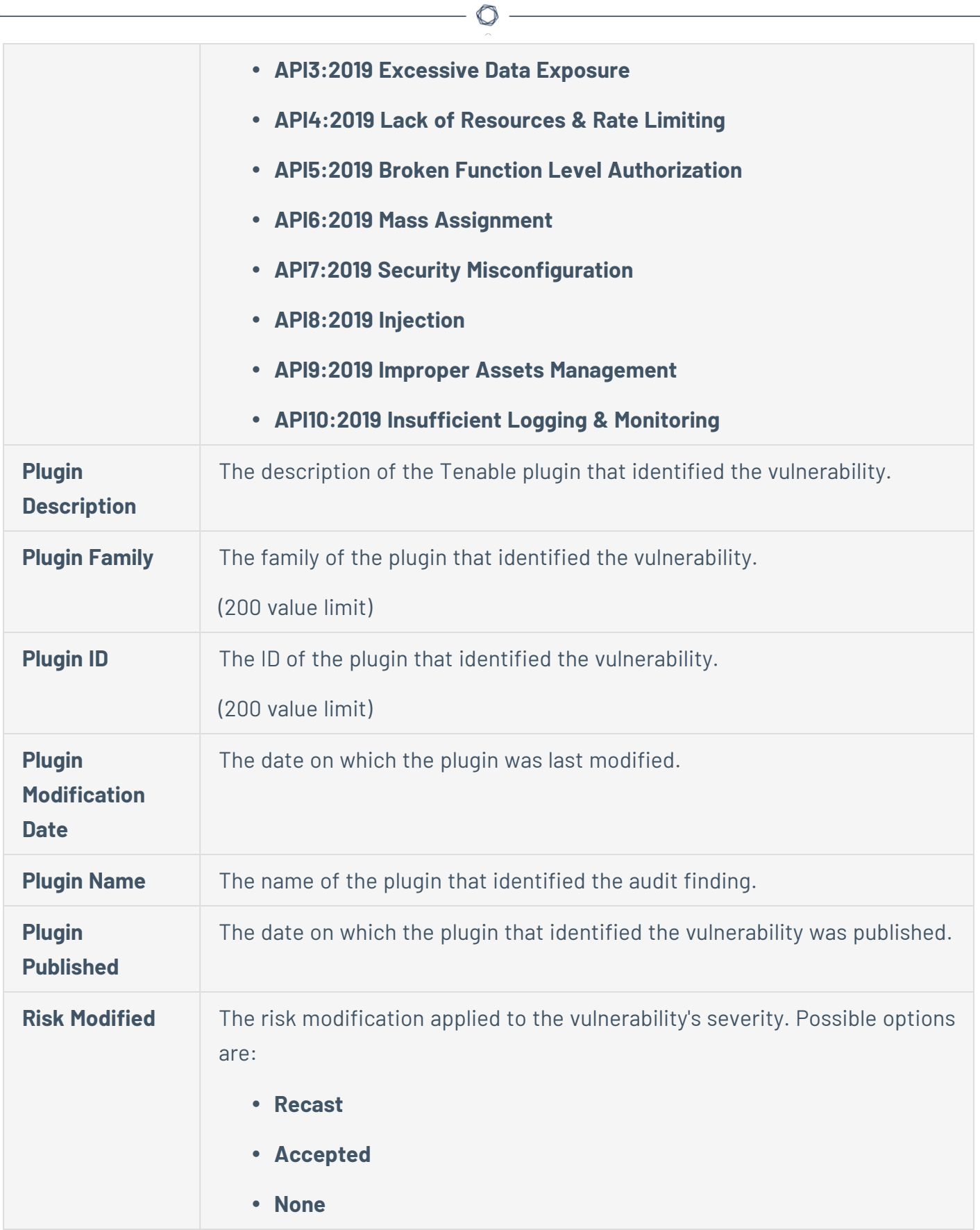

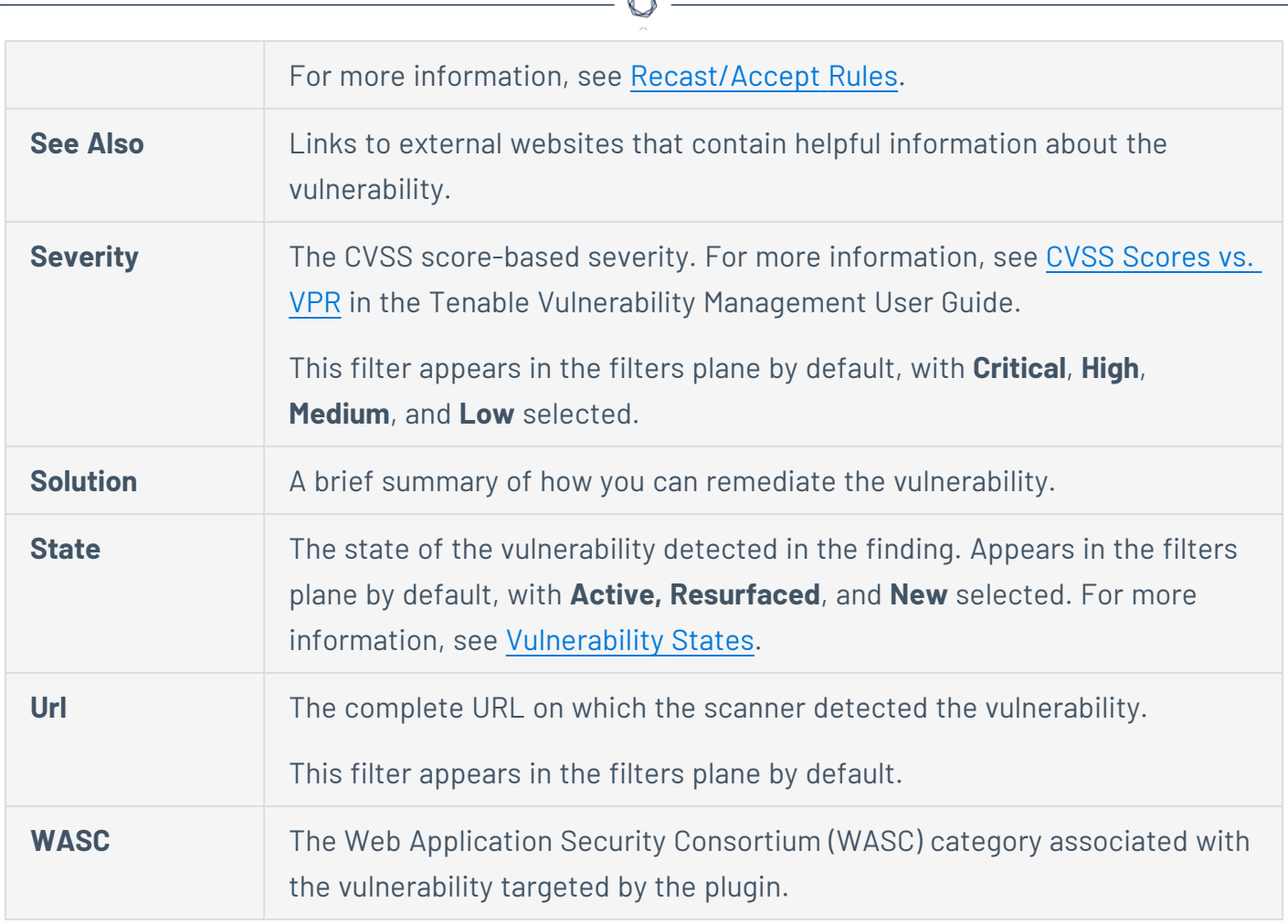

b.

# **Group Your Findings**

**Required Tenable Vulnerability Management User Role:** Basic, Scan Operator, Standard, Scan Manager, or Administrator

On the **Findings** [workbench,](#page-695-0) you can group your findings by specific attributes. You can group host vulnerabilities, cloud misconfigurations, and web application findings, but you cannot group host audit findings.

To group your vulnerability findings:

1. In the upper-left corner, click the  $\equiv$  button.

The left navigation plane appears.

2. In the left navigation plane, in the **Explore** section, click **Findings**.

The **Findings** page appears, showing a table that lists your findings. By default, the **Vulnerabilities** tab is active.

3. Do one of the following:

To group your host vulnerability findings:

- a. At the top of the Findings table, next to **Group By**, click one of the following attributes:
	- **Asset** The name of the asset where a scan identified a vulnerability.
	- **Plugin** The name of the plugin that identified a vulnerability.

The Findings table displays your findings grouped by the selected attribute.

b. View the following details about your grouped findings. These vary depending on the attribute you select:

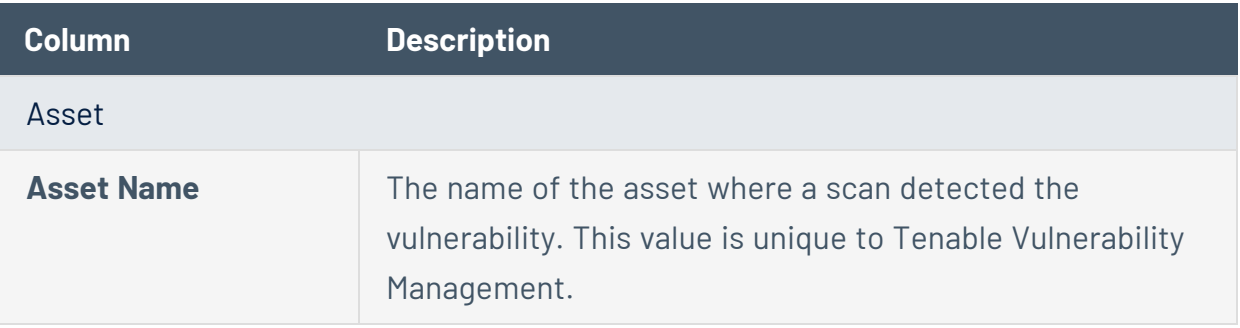

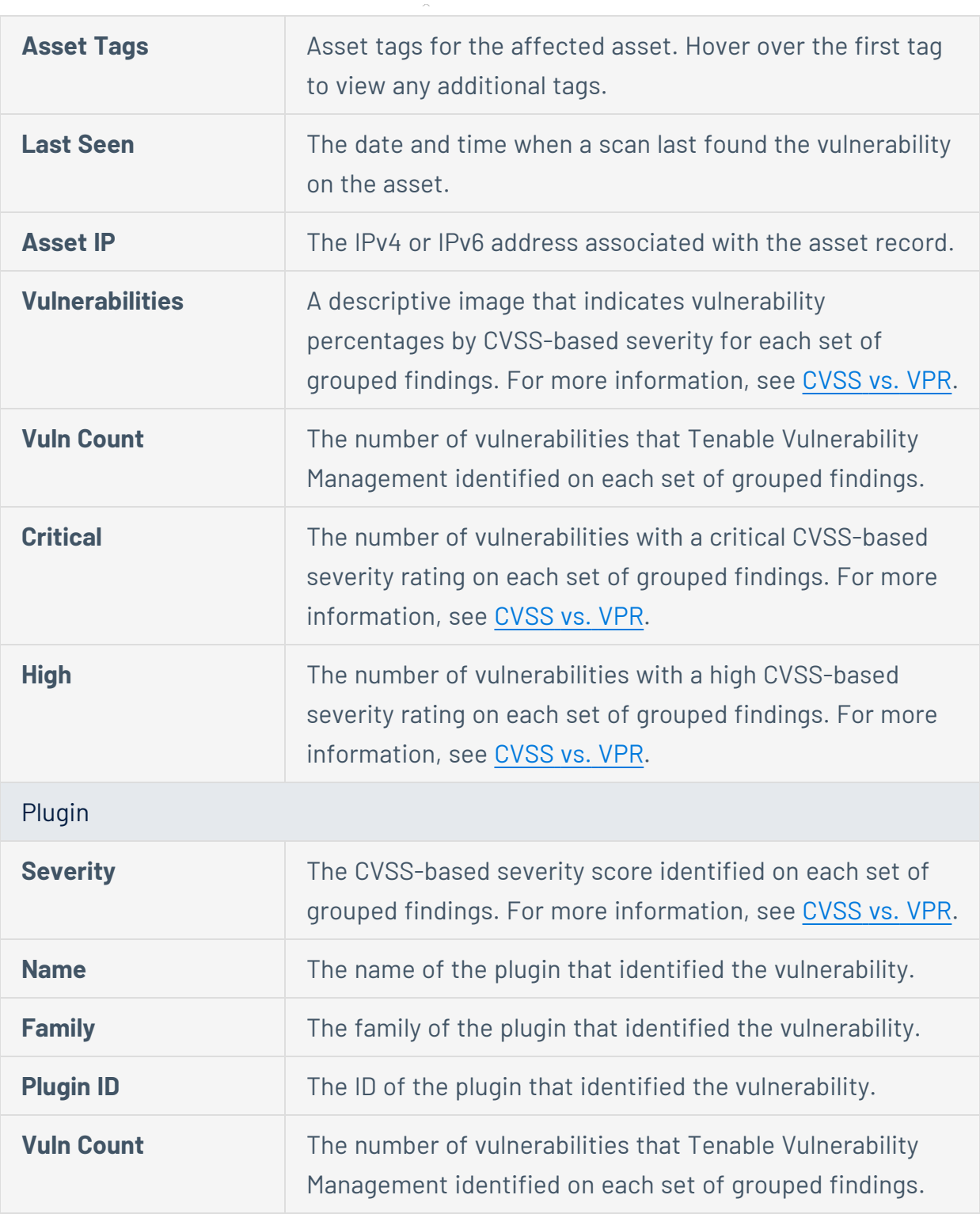

 $\circledcirc$  -

To group your cloud misconfiguration findings:

- a. At the top of the Findings table, next to **Group By**, click one of the following attributes:
	- **Policy** The cloud policy associated with the affected asset.

**Policy Group** — The unique ID for the cloud policy associated with the affected asset.

**• Resource Type** – The name of the cloud resource type (for example, a resource group or virtual machine).

The Findings table displays your findings grouped by the selected attribute.

b. View the following details about your grouped findings. These vary depending on the attribute you select:

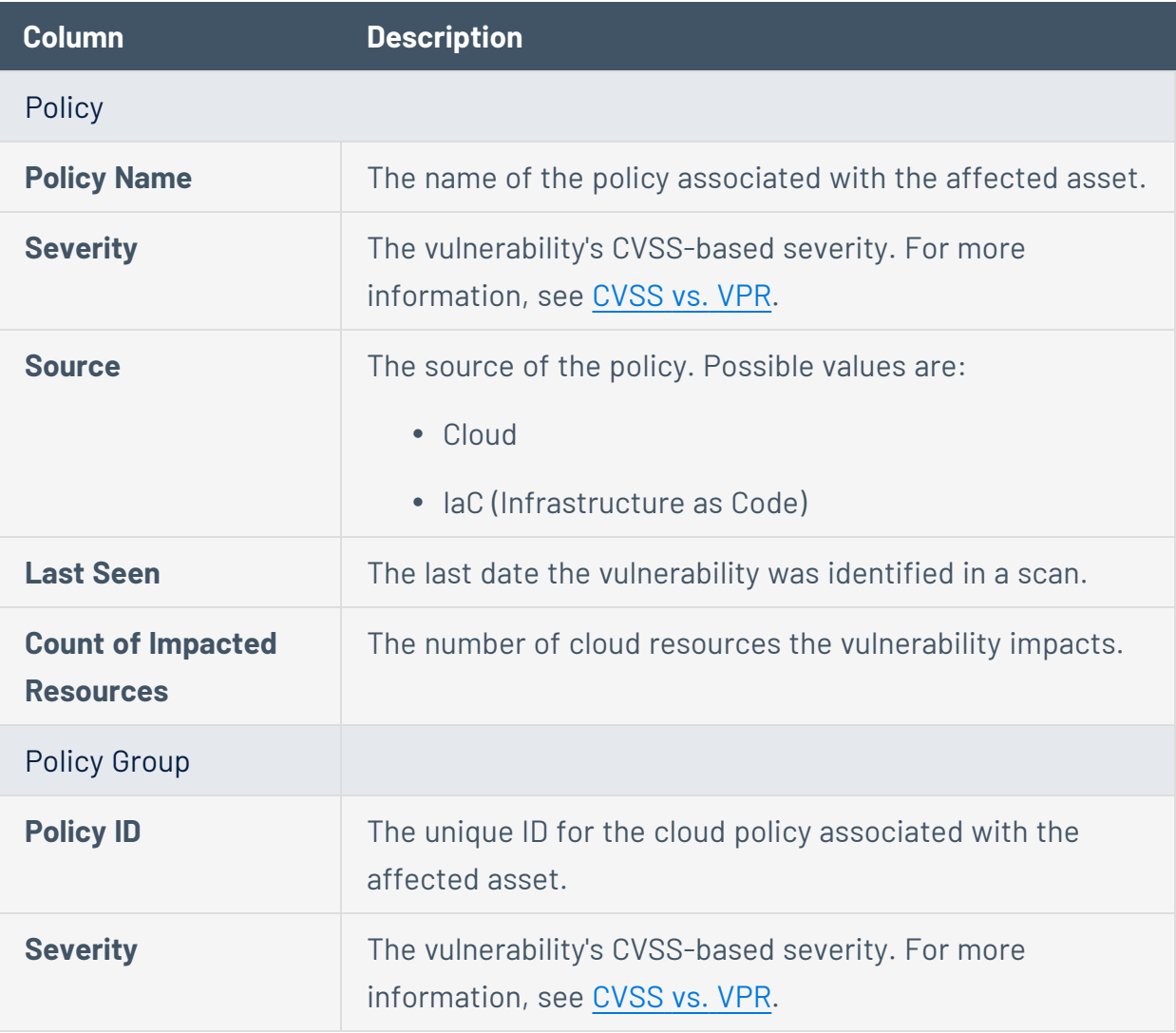

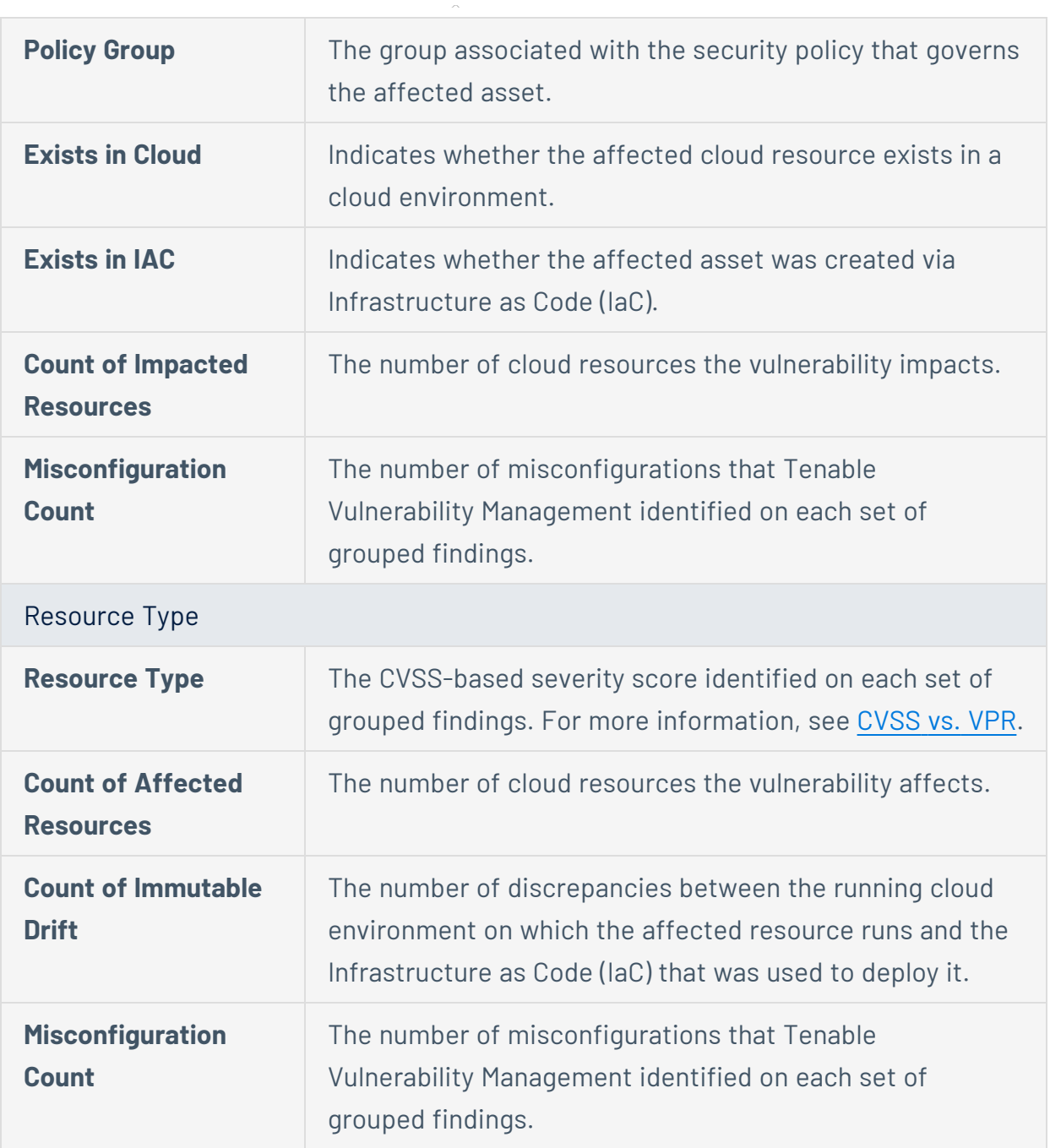

 $\circlearrowright$ 

To group your web application findings:

- a. At the top of the Findings table, next to **Group By**, click one of the following attributes:
	- **Asset** The unique name for the web application associated with the affected asset.
**• Plugin** – The ID of the web application resource type (for example, a resource group or virtual machine).

 $\circ$ 

The web application findings table appears with your findings grouped by the selected attribute.

b. View the following details about your grouped findings. These vary depending on the attribute you select:

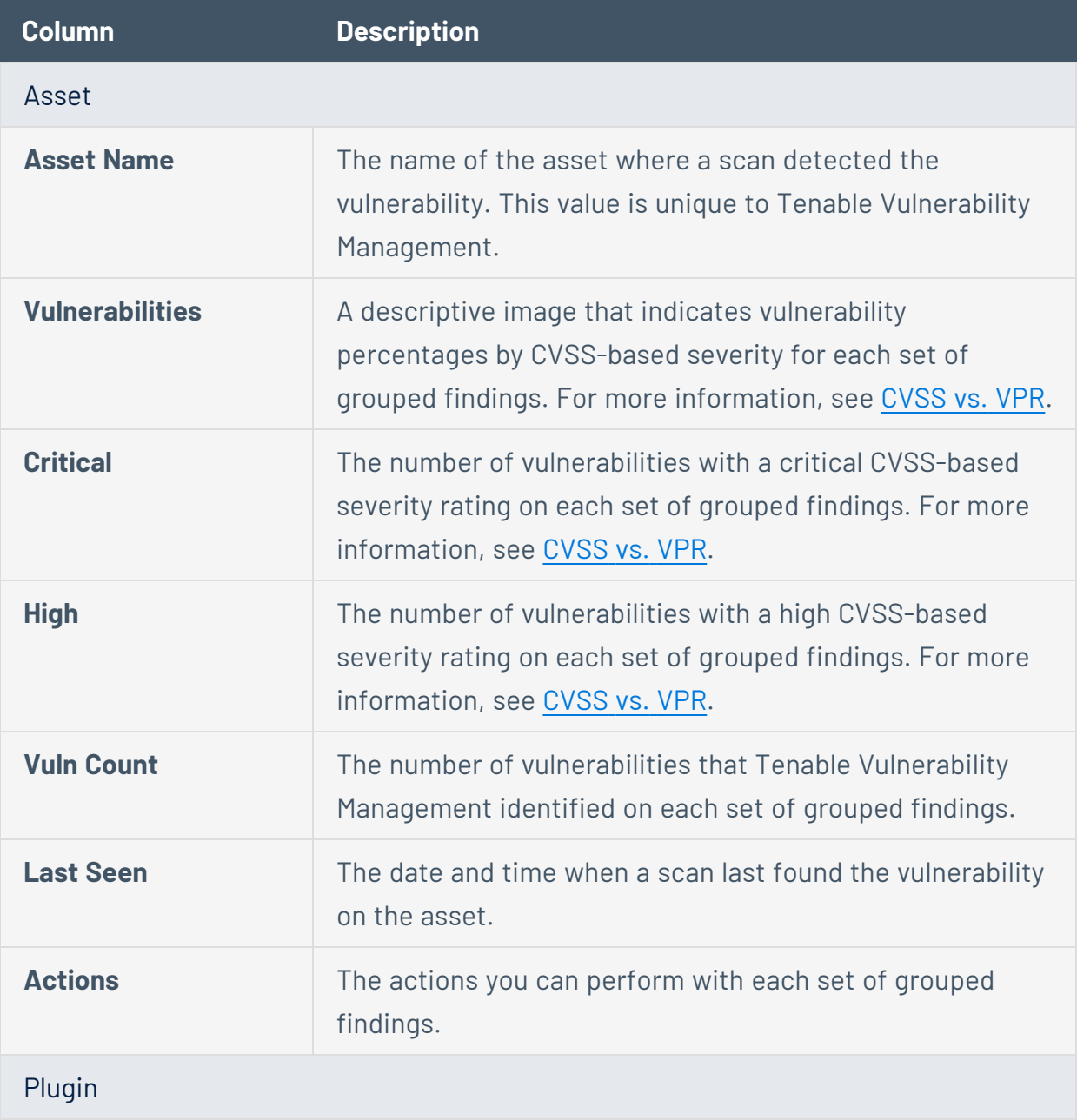

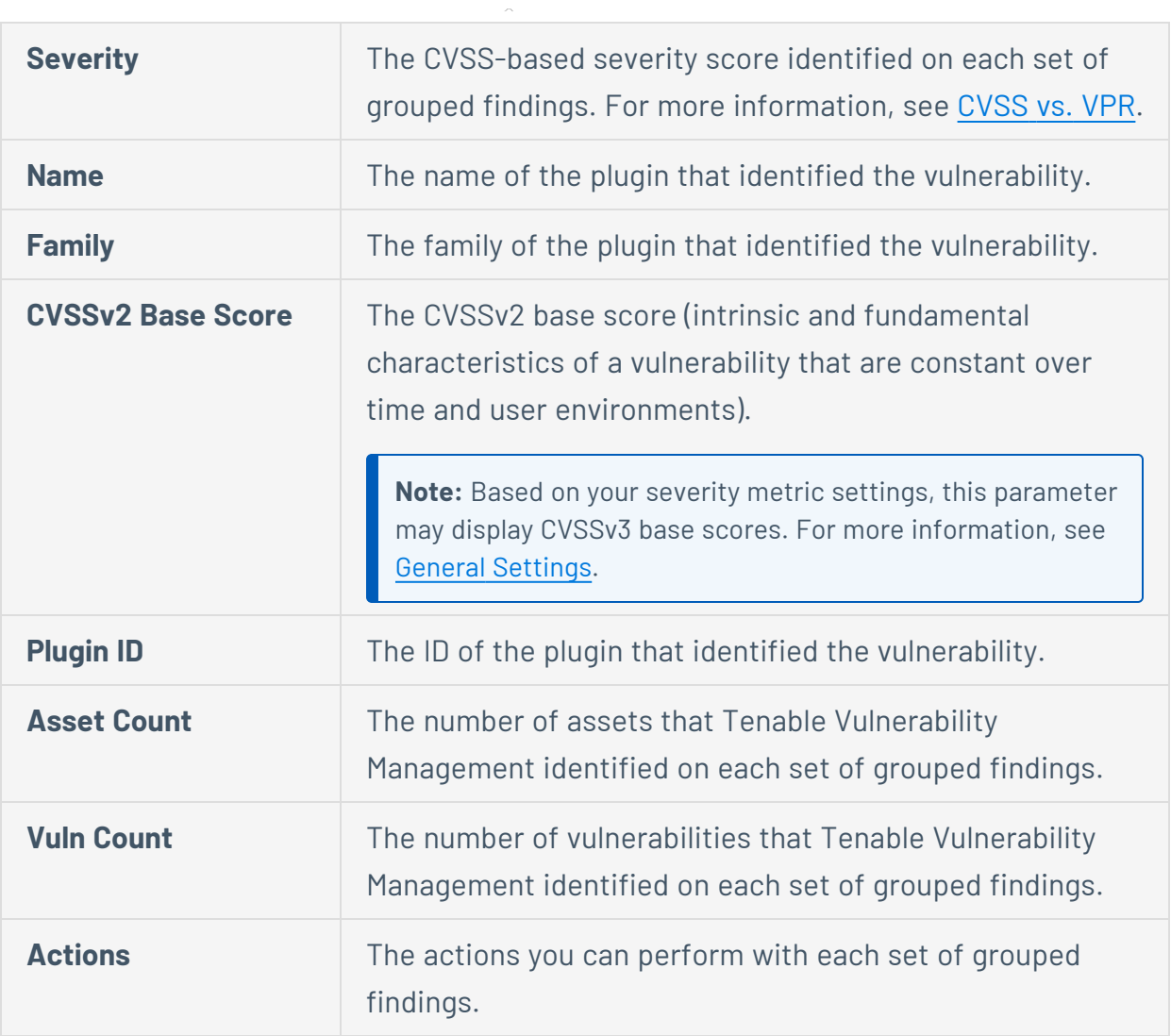

 $\circledcirc$ 

# **Add Recast or Accept Rules in Findings**

In Tenable Vulnerability Management, you can create rules for your vulnerability findings to customize how they present risk. While *Recast* rules change the [severity](#page-47-0) of your findings, *Accept* rules accept their risk without modifying severity.

**Tip**: This topic describes how to create rules from the **Findings** [workbench](#page-695-0), but you can also create rules from the Tenable Vulnerability Management **Settings**. For more information, including examples on when to create rules, see [Recast/Accept](#page-1369-0) Rules.

**Note:** If a rule is targeted by IP address, that rule applies to the specified IP in each network in which it is found. For more information, see [Networks](https://docs.tenable.com/vulnerability-management/Content/Settings/Sensors/Networks.htm).

# Create a Recast Rule in Findings

To create a Recast rule from the **Findings** workbench:

1. In the upper-left corner, click the  $\equiv$  button.

The left navigation plane appears.

2. In the left navigation plane and the **Explore** section, click **Findings**.

The **Findings** page appears with the **Vulnerabilities** tab active and your findings shown in a table view.

3. (Optional) Click **Web Application Findings**.

The **Web Application Findings** tab appears.

4. In the row for the finding to create a rule for, click the: button.

A drop-down menu appears.

5. Click **Recast**.

The **Add Rule** plane appears.

6. In the **Rule Information** section, complete the following options:

a. **Vulnerability Plugin ID** – Type the ID of the plugin to recast, if different than the one preselected. For example, 51192.

**Note:** If the plugin ID corresponds to a Tenable Nessus plugin, the **Original Severity** indicator changes to match the default severity of the vulnerability.

- b. **New Severity** Select the desired severity level for the vulnerability.
- c. **Targets** Select **All** to target all assets or **Custom** to specify targets that you want the rule to run against.

**Note:** If you set the **Targets** drop-down to **All**, a warning appears indicating that this option may override existing rules.

d. **Target Hosts** – Type one or more custom targets for the rule, if necessary. You can type a comma-separated list that includes any combination of IP addresses, IP ranges, CIDR, and hostnames.

**Caution**: You can only specify 1000 comma-separated custom entries. If you want to target a larger number of custom entries, create multiple rules.

- e. (Optional) **Expires** Select when you want the rule to expire.
- f. (Optional) **Comments** Type a description of the rule. This option is only visible when the rule is modified.
- 7. Click **Save**.

Tenable Vulnerability Management starts applying the rule to existing findings. This process may take some time, depending on the system load and the number of matching findings. Tenable Vulnerability Management updates your dashboards, where a label appears to indicate how many instances of affected findings were recast.

**Note:** A recast rule does not affect the historical results of a scan.

### Create an Accept Rule in Findings

To create an Accept rule from the **Findings** workbench:

1. In the upper-left corner, click the  $\equiv$  button.

The left navigation plane appears.

2. In the left navigation plane and the **Explore** section, click **Findings**.

The **Findings** page appears with the **Vulnerabilities** tab active and your findings shown in a table view.

3. (Optional) Click **Web Application Findings**.

The **Web Application Findings** tab appears.

4. In the row for the finding to create a rule for, click the: button.

A drop-down menu appears.

5. Click **Recast**.

The **Add Recast Rule** plane appears.

- 6. On the **Add Recast Rule** plane, in the **Action** section, click **Accept**.
- 7. In the **Rule Information** section, complete the following options:
	- a. **Vulnerability Plugin ID** Type the ID of the plugin to accept, if different than the one preselected. For example, 51192.

**Note:** If the plugin ID corresponds to a Tenable Nessus plugin, the **Original Severity** indicator changes to match the default severity of the vulnerability.

- b. **Targets** Select **All** to target all assets or **Custom** to specify targets that you want the rule to run against.
- c. **Target Hosts** Type one or more custom targets for the rule, if necessary. You can type a comma-separated list that includes any combination of IP addresses, IP ranges, CIDR, and hostnames.

**Caution**: You can only specify 1000 comma-separated custom entries. If you want to target a larger number of custom entries, create multiple rules.

d. (Optional) **Expires** – Select when you want the rule to expire.

e. (Optional) **Comments** – Type a description of the rule. This option is only visible when the rule is modified.

 $\circ$ 

- 8. (Optional) To report the vulnerability as a false positive:
	- a. Enable the **Report as false positive** toggle.

A **Message To Tenable** box appears.

- b. In the **Message to Tenable** box, type a description of the false positive.
- 9. Click **Save**.

Tenable Vulnerability Management starts applying the rule to existing findings. This process may take some time, depending on the system load and the number of matching findings.

# **Generate a Findings Report**

**Required Tenable Vulnerability Management User Role:** Scan Operator, Standard, Scan Manager, or Administrator

In Tenable Vulnerability Management, on the **Findings** workbench, you can generate a report to PDF from a template. You can schedule this report and email it.

**Note**: You cannot generate a report for more than 10,000 findings. When you select more than that number of findings and generate a report, an error appears.

**Note**: You can only generate reports for [vulnerabilities](#page-698-0) findings, not other finding types.

#### To generate a report:

1. In the upper-left corner, click the  $\equiv$  button.

The left navigation plane appears.

2. In the left navigation plane, under **Explore**, click **Findings**.

The Findings workbench appears with the **Vulnerabilities** tab displayed.

3. (Optional) Refine the list of findings, as described in Use [Filters.](#page-840-0)

**Note:** You can apply a maximum of 5 filters to a report.

4. Select the check box or check boxes next to the findings to report on.

**Tip**: Select the check box at the top of the list to select all findings.

The action bar appears.

5. In the action bar, click **Generate Report**.

The **Generate Report** plane appears. It contains the following options:

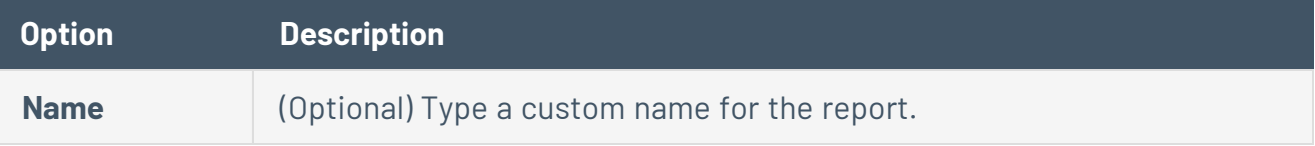

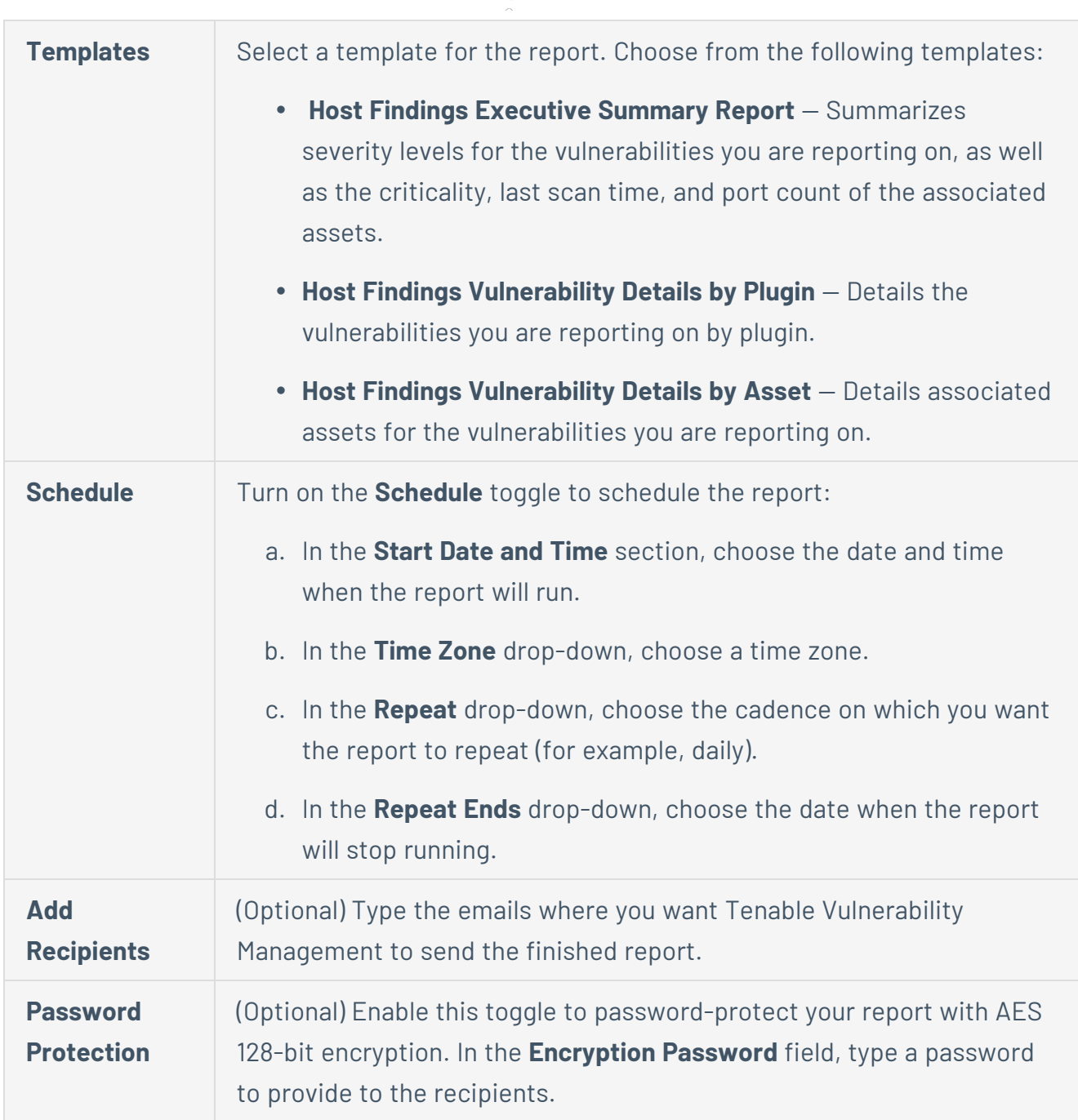

 $\circ$ 

#### 6. Click **Generate Report**.

A confirmation message appears and Tenable Vulnerability Management starts to build the report. Click the link in the message to view the report. Or, go to the **Act** > **Reports** > **Report Results** page.

# <span id="page-764-0"></span>**Assets**

On the **Assets** workbench, you can get insight into your organization's assets. These include host assets, cloud resources, web applications, and domain inventory.

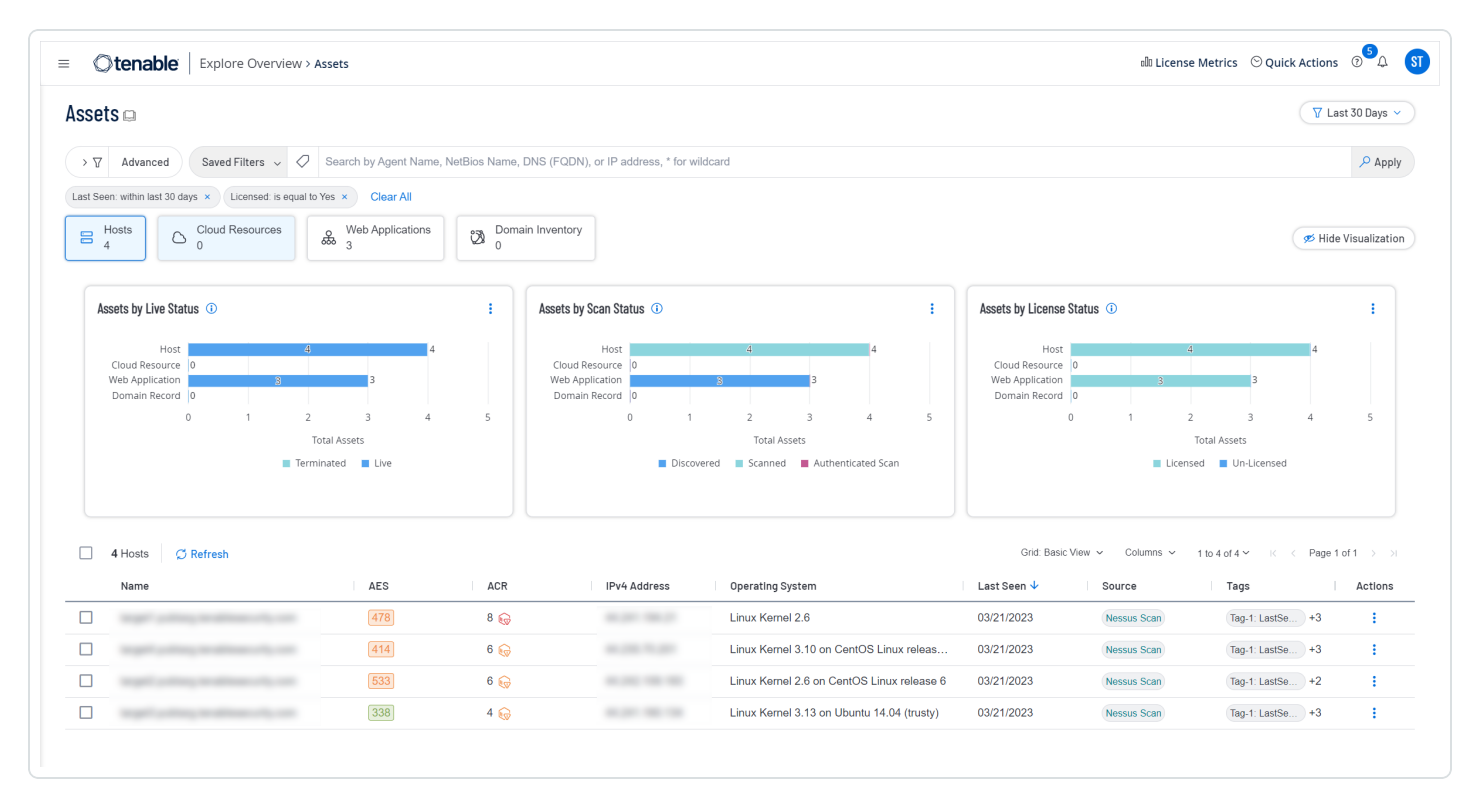

Assets are entities of value on a network that can be exploited. They include laptops, desktops, servers, routers, mobile phones, virtual machines, software containers, and cloud instances. By providing comprehensive information about your assets, Tenable Vulnerability Management helps to eliminate potential security risks, identify under-utilized resources, and support compliance efforts.

Tenable Vulnerability Management automatically creates or updates assets when a scan completes or scan results are imported. Tenable Vulnerability Management attempts to match incoming scan data to existing assets through a complex algorithm which looks at host attributes and employs heuristics to choose the best possible match. If Tenable Vulnerability Management cannot find a match, it assumes this is the first time it has encountered the asset and creates a new record. If Tenable Vulnerability Management finds a matching asset, it updates any newly changed properties.

When available, Tenable Vulnerability Management gathers other asset information.

• Interfaces (IP address and MAC address)

O

- DNS names
- NetBIOS names
- Operating System(s)
- Installed software
- UUIDS (Tenable, ePO, BIOS)
- Whether an agent is present

See the following topics for more information.

### <span id="page-766-0"></span>**View the Assets Workbench**

You can view all your assets on the **Assets** workbench.

To view your assets:

1. In the upper-left corner, click the  $\equiv$  button.

The left navigation plane appears.

2. In the left navigation plane, click **Explore** > **Assets**.

The **Assets** workbench appears with the **Hosts** tile active.

- 3. (Optional) Do one of the following:
	- To customize which asset types appear, select or deselect tiles:
		- Host [Assets](#page-767-0)
		- Cloud [Resources](#page-772-0)
		- Web [Applications](#page-775-0)
		- Domain [Inventory](#page-778-0)
	- In the Search box, search by Agent Name, NetBios Name, DNS (FQDN), or IP Address. Use (**\***) as a wildcard.
	- Filter the displayed assets and customize your view, as described in Filter [Findings](#page-839-0) or [Assets.](#page-839-0)

**Tip**: To view definitions for all Asset filters, see Asset [Filters](#page-799-0).

- Save filters as a custom search, as described in Saved Filters for [Findings](#page-852-0) or Assets.
- Export assets to CSV or JSON format, as described in Export [Findings](#page-850-0) or Assets.
- Filter the displayed assets by time period with a drop-down in the upper-right corner.
- View details about an asset, as described in View Asset [Details.](#page-781-0)
- View visualizations for the displayed assets, as described in View Asset [Visualizations](#page-828-0).

### <span id="page-767-0"></span>**Host Assets**

**Required Tenable Vulnerability Management User Role:** Basic, Scan Operator, Standard, Scan Manager, or Administrator

On the **Assets** [workbench,](#page-766-0) to view only your host assets, select the **Hosts** tile and deselect other tiles. Common host assets include workstations, servers, virtual machines, printers, network switches, routers, and wireless access points.

The **Hosts** tile contains a table with the following columns. To show or hide columns, see [Customize](#page-848-0) [Explore](#page-848-0) Tables.

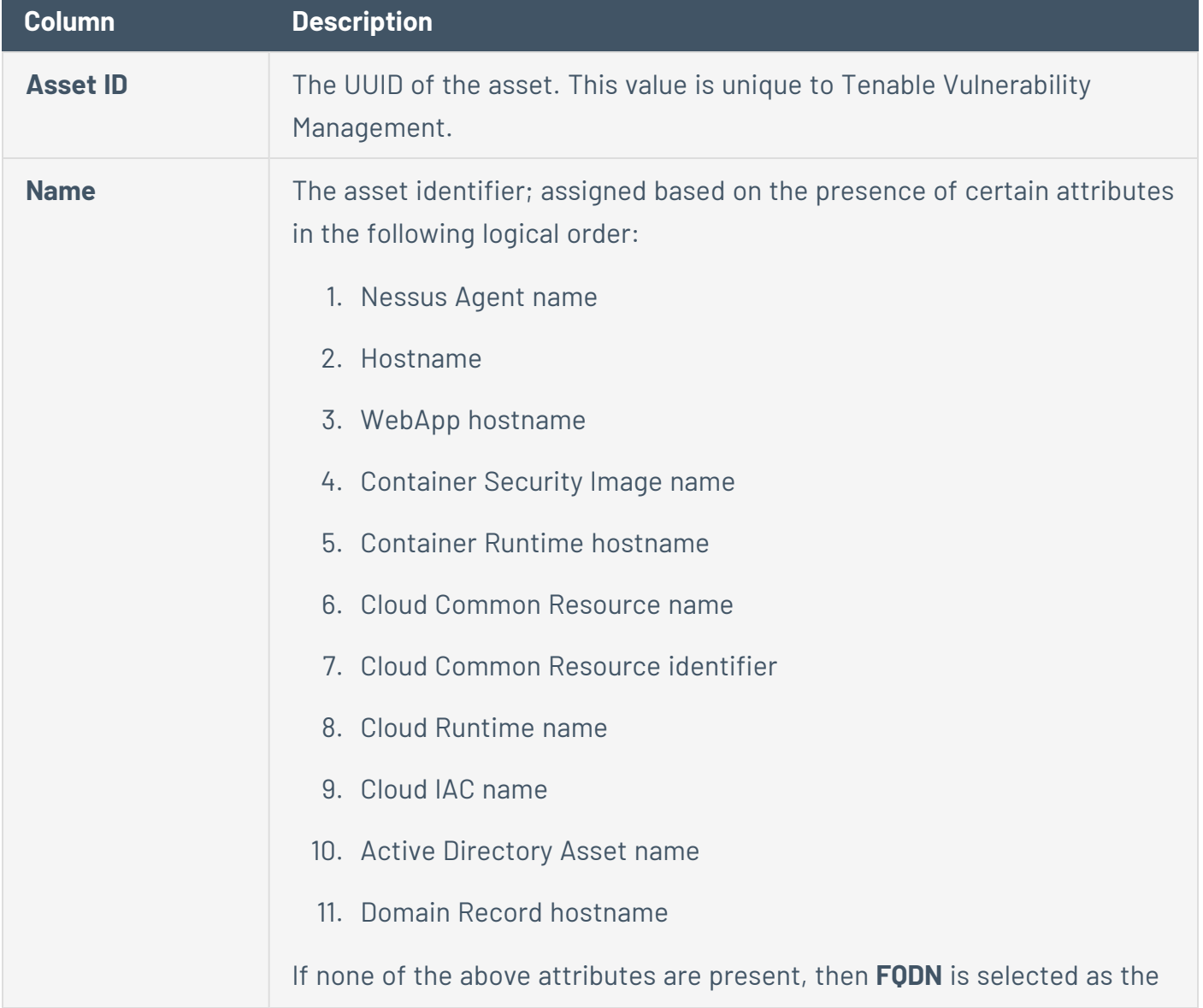

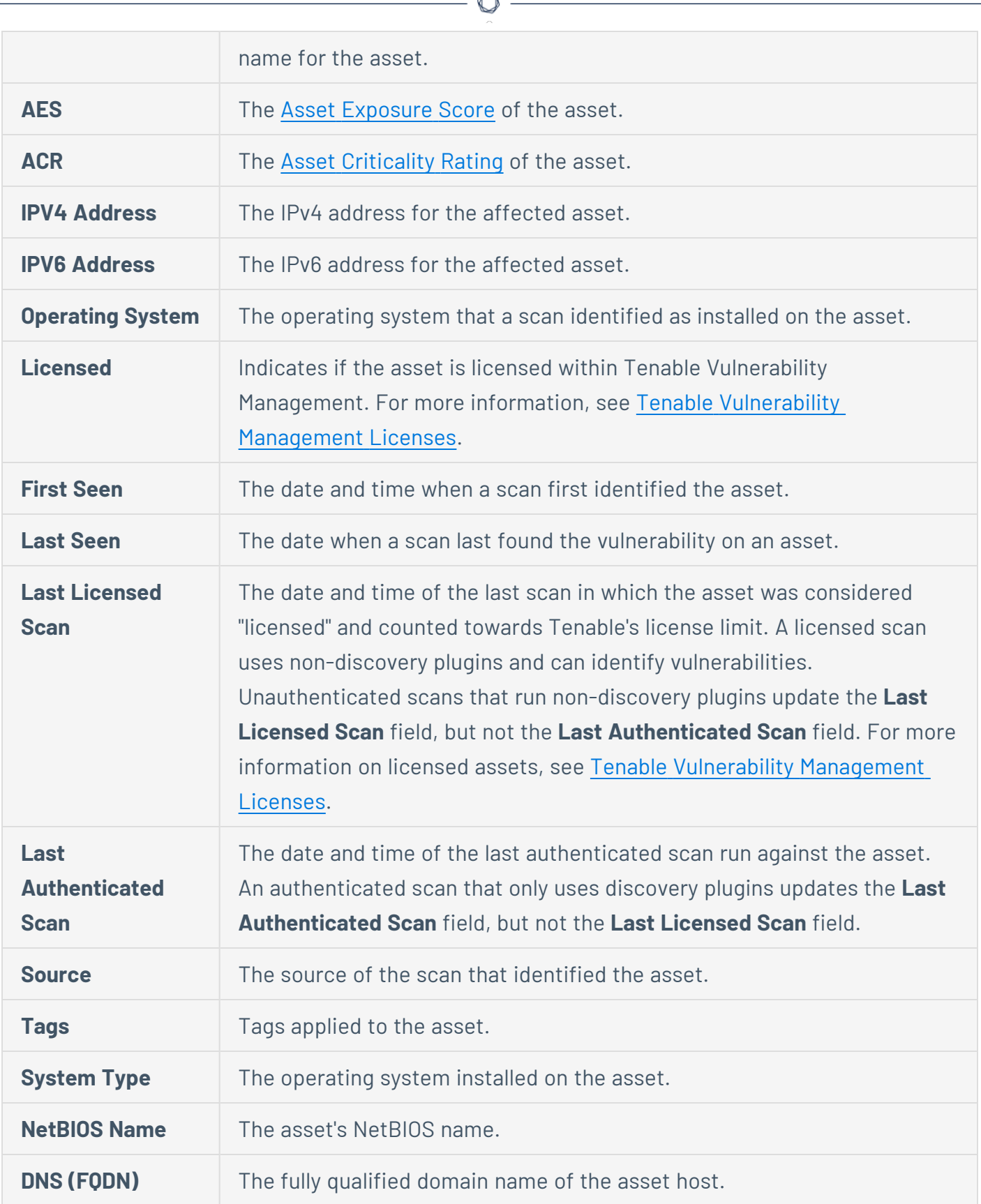

À

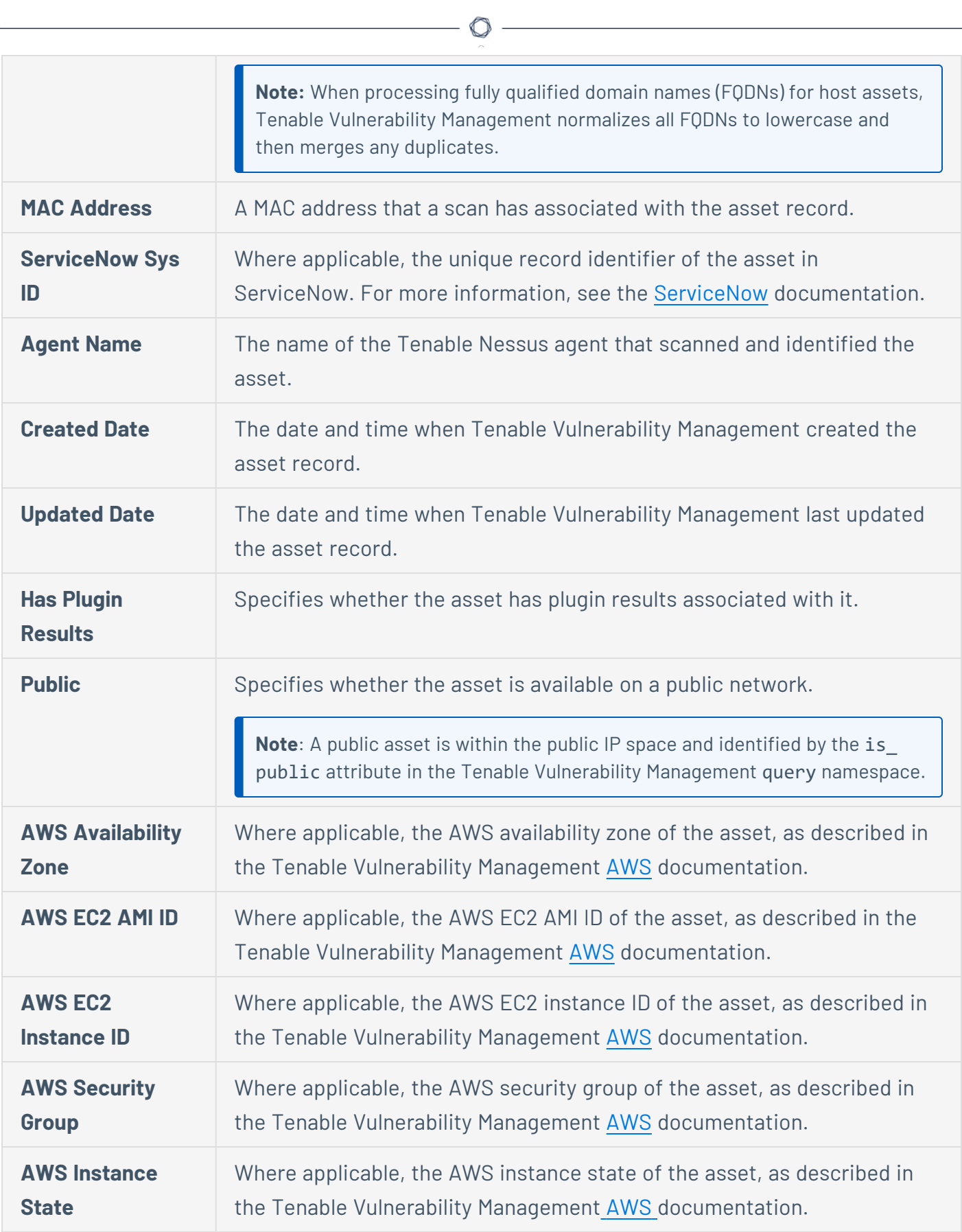

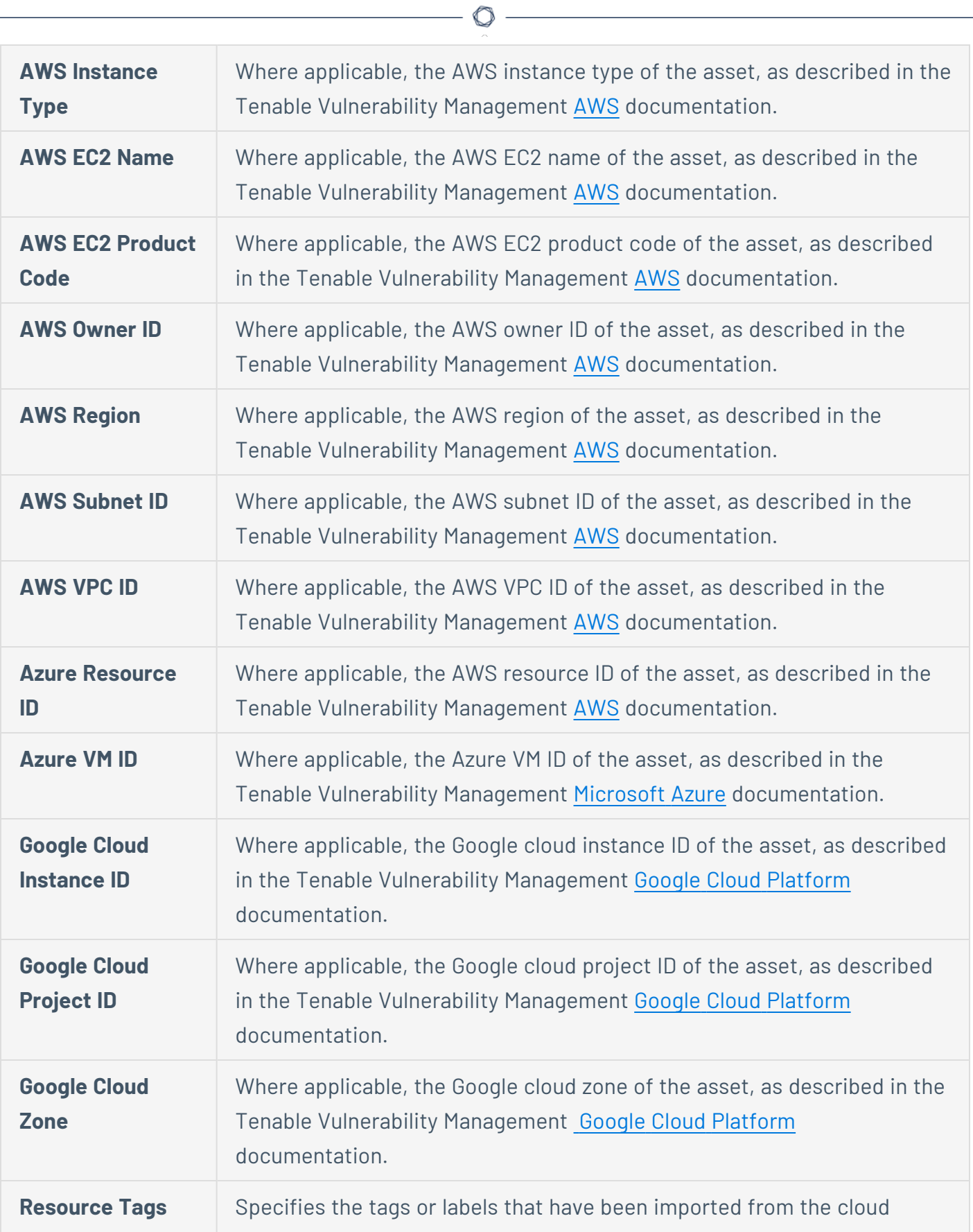

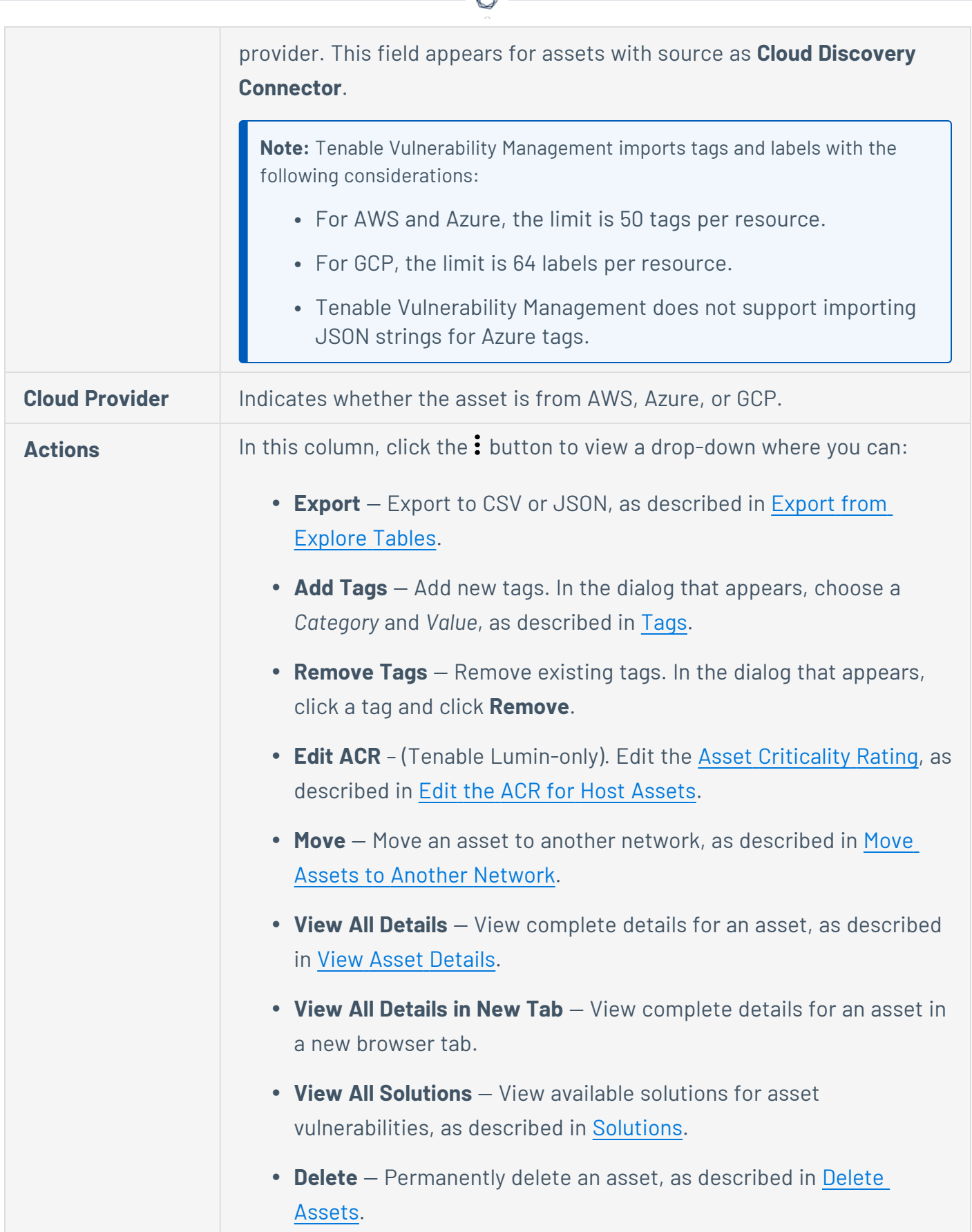

d

### <span id="page-772-0"></span>**Cloud Resources**

**Required Tenable Vulnerability Management User Role:** Basic, Scan Operator, Standard, Scan Manager, or Administrator

On the **Assets** [workbench,](#page-766-0) to view only your cloud resources, select the **Cloud Resources** tile and deselect other tiles. A cloud resource can be any compute instance, storage object, networking device, or object you can create or configure within a cloud platform. Examples of cloud resources include assets such as virtual servers, buckets, databases, disks, and containers. Other examples of cloud resources are configurable items such as resource groups, policies, users, and roles.

The **Cloud Resources** tile contains a table with the following columns. To show or hide columns, see [Customize](#page-848-0) Explore Tables.

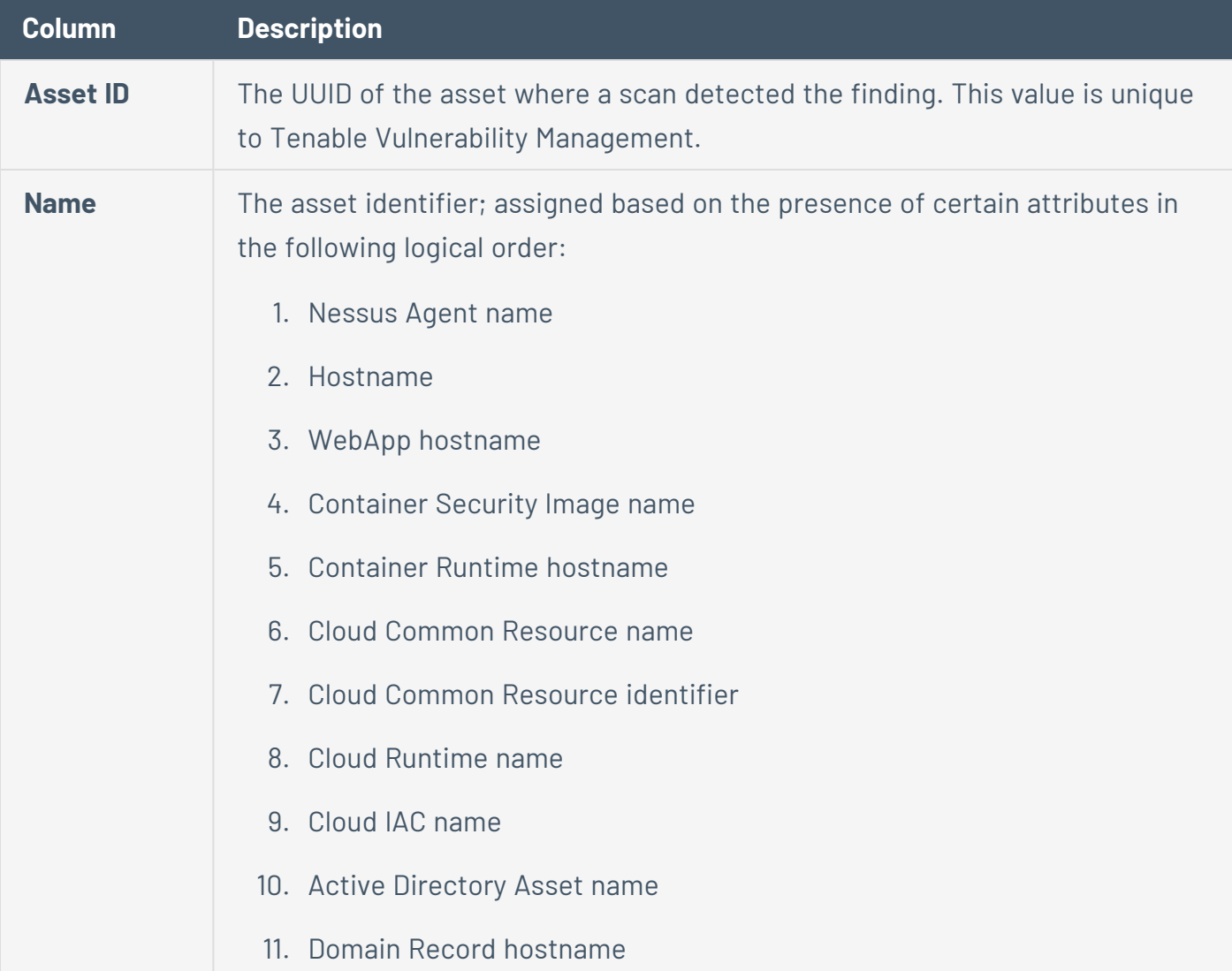

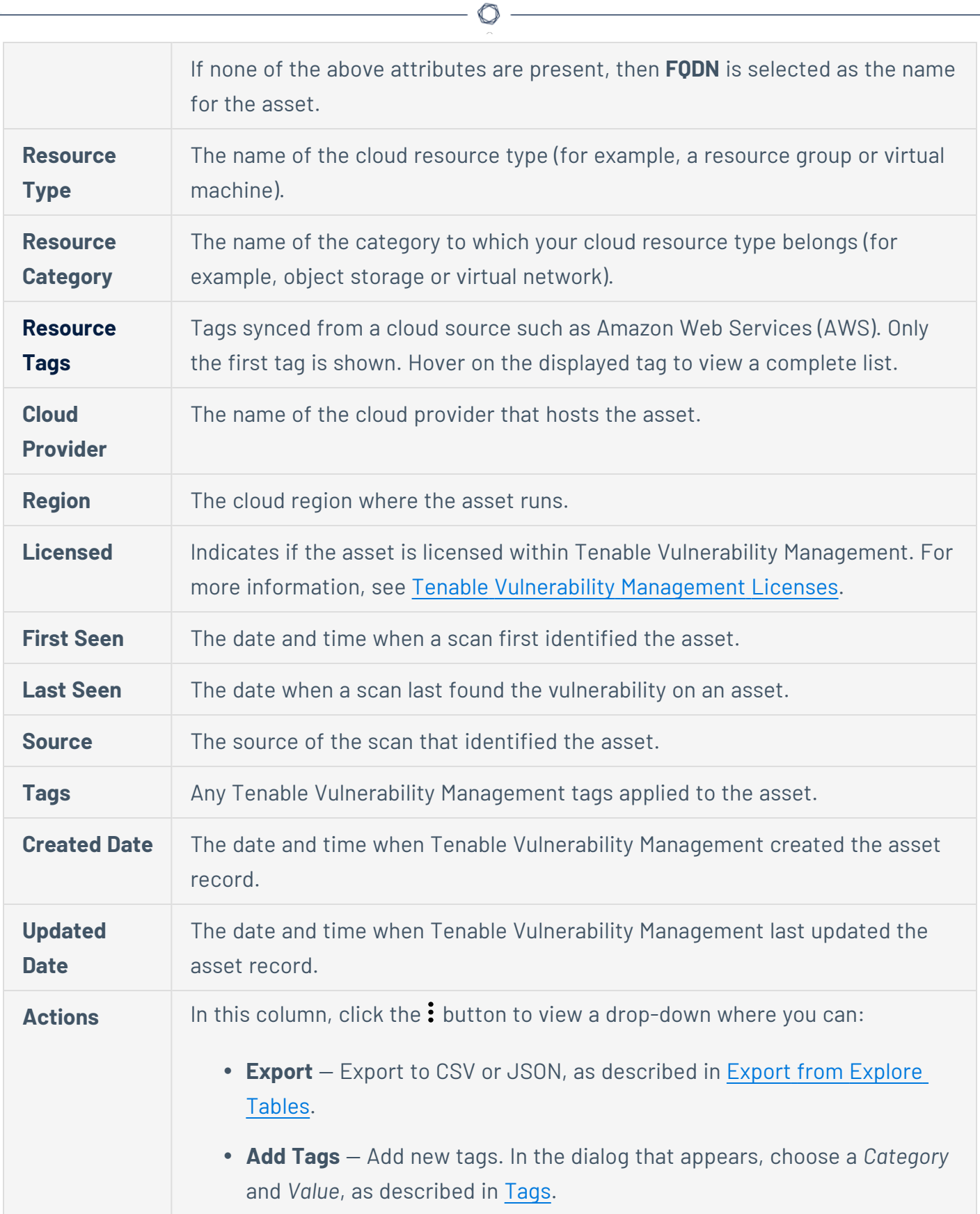

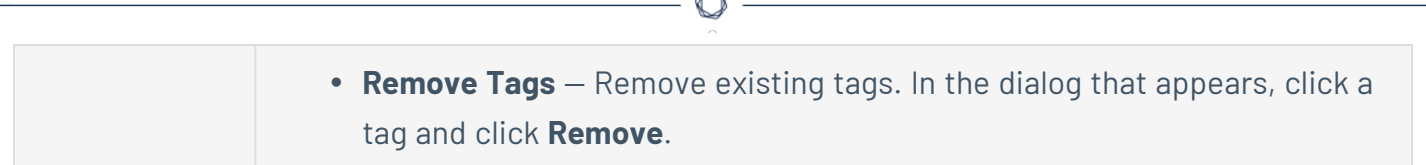

B.

# <span id="page-775-0"></span>**Web Applications**

**Required Tenable Vulnerability Management User Role:** Basic, Scan Operator, Standard, Scan Manager, or Administrator

On the **Assets** [workbench,](#page-766-0) to view only your web application assets, select the **Web Applications** tile and deselect other tiles. A web application is software that runs in a browser. Examples of web applications are: workplace collaboration apps, ecommerce apps, email apps, and banking apps.

The **Web Applications** tile contains a table with the following columns. To show or hide columns, see [Customize](#page-848-0) Explore Tables.

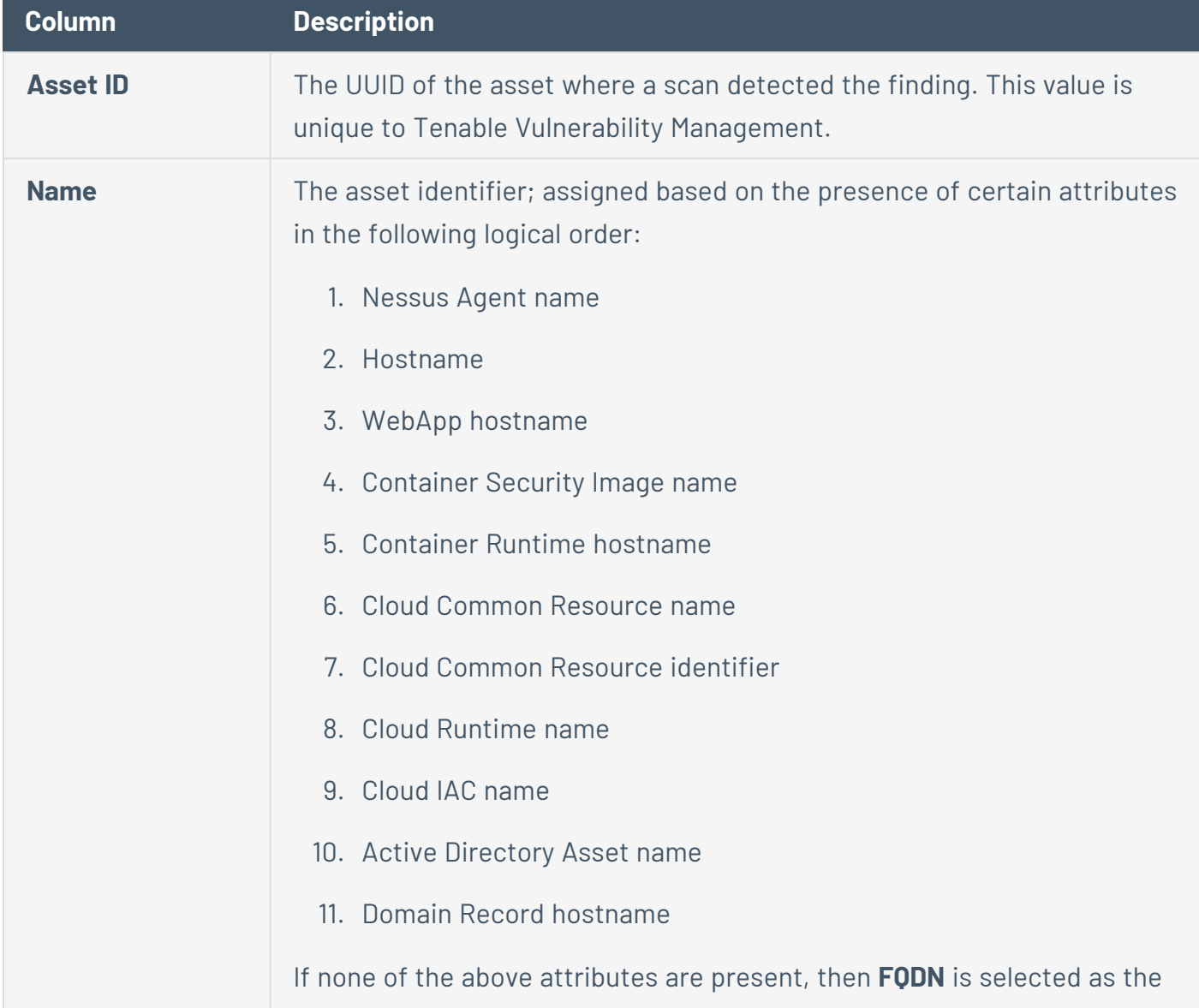

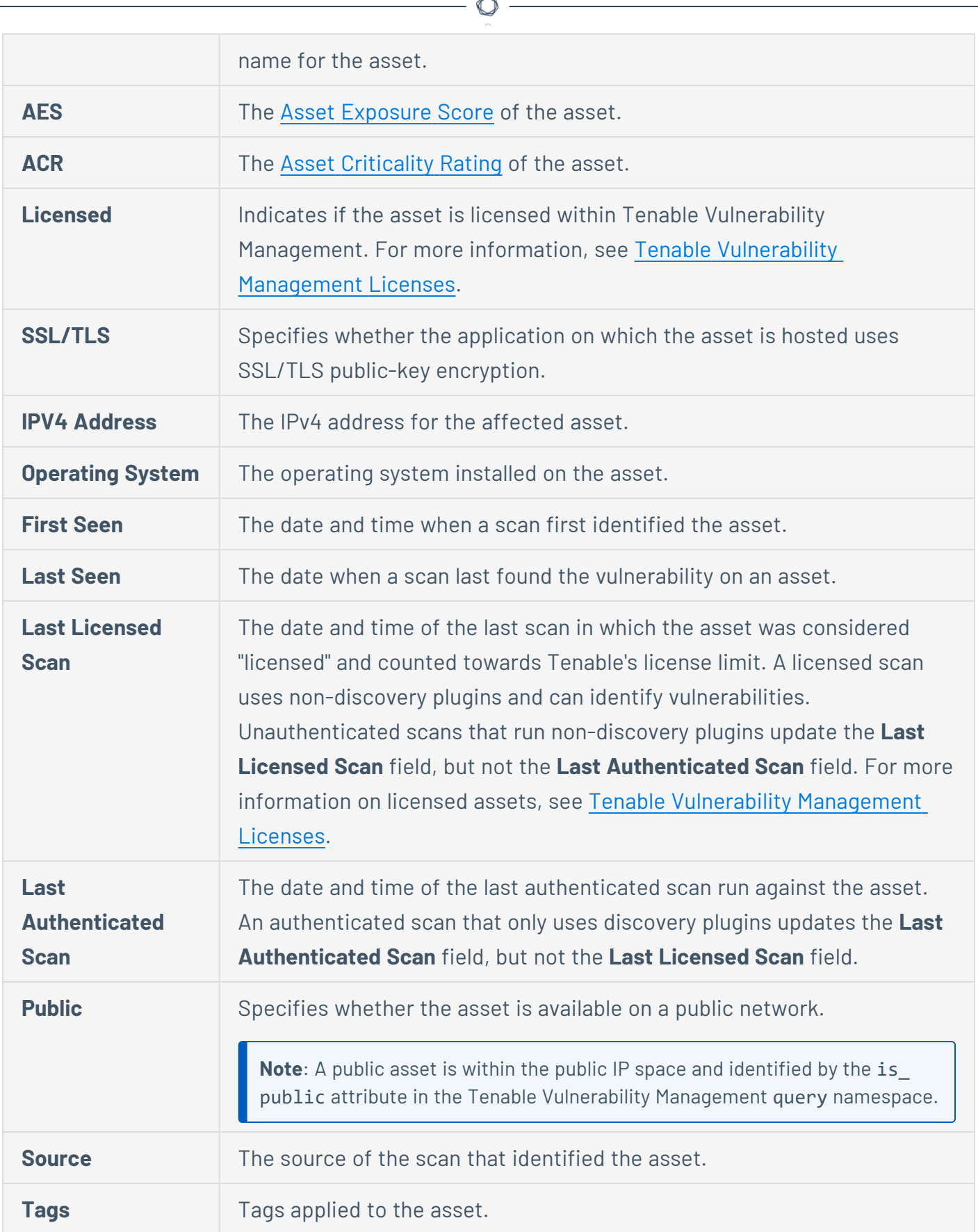

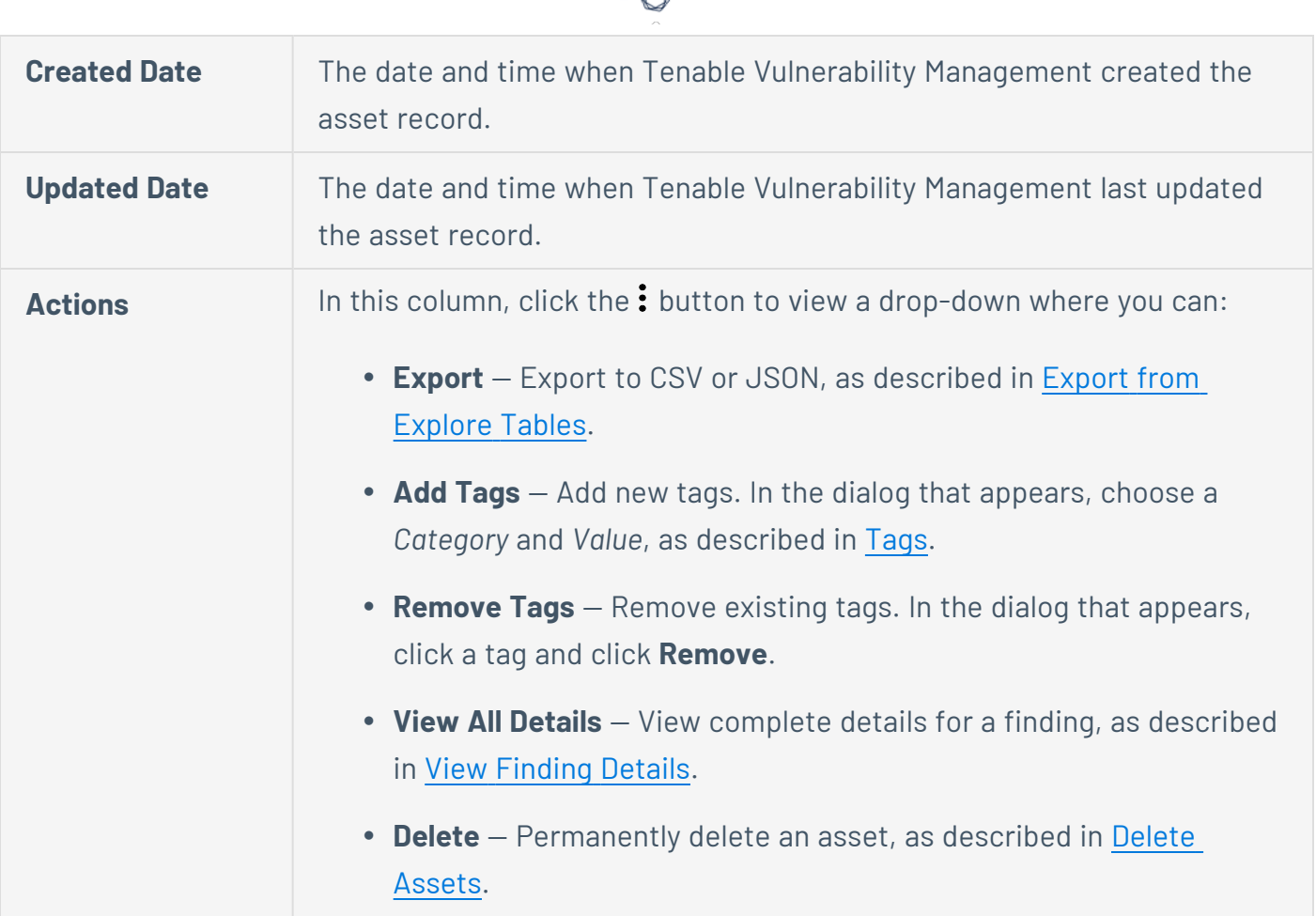

А

# <span id="page-778-0"></span>**Domain Inventory**

**Required Tenable Vulnerability Management User Role:** Basic, Scan Operator, Standard, Scan Manager, or Administrator

On the **Assets** [workbench,](#page-766-0) to view only your domain inventory assets, select the **Domain Inventory** tile and deselect other tiles. A domain inventory is a complete account of every domain owned by your organization. Domains are associated with a wide range of assets: databases, applications, directory services, and identity or access management platforms.

The **Domain Inventory** tile contains a table with the following columns. To show or hide columns, see [Customize](#page-848-0) Explore Tables.

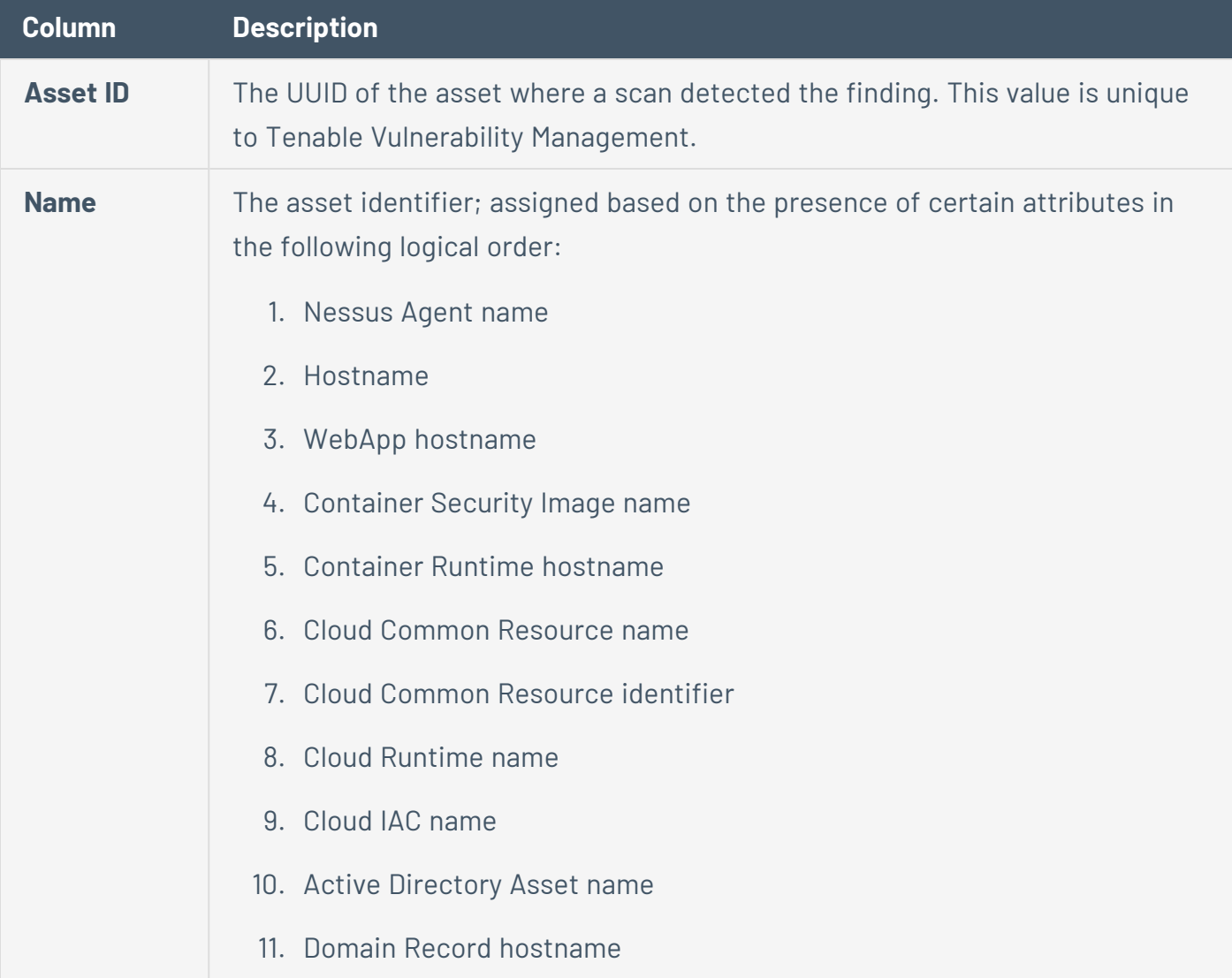

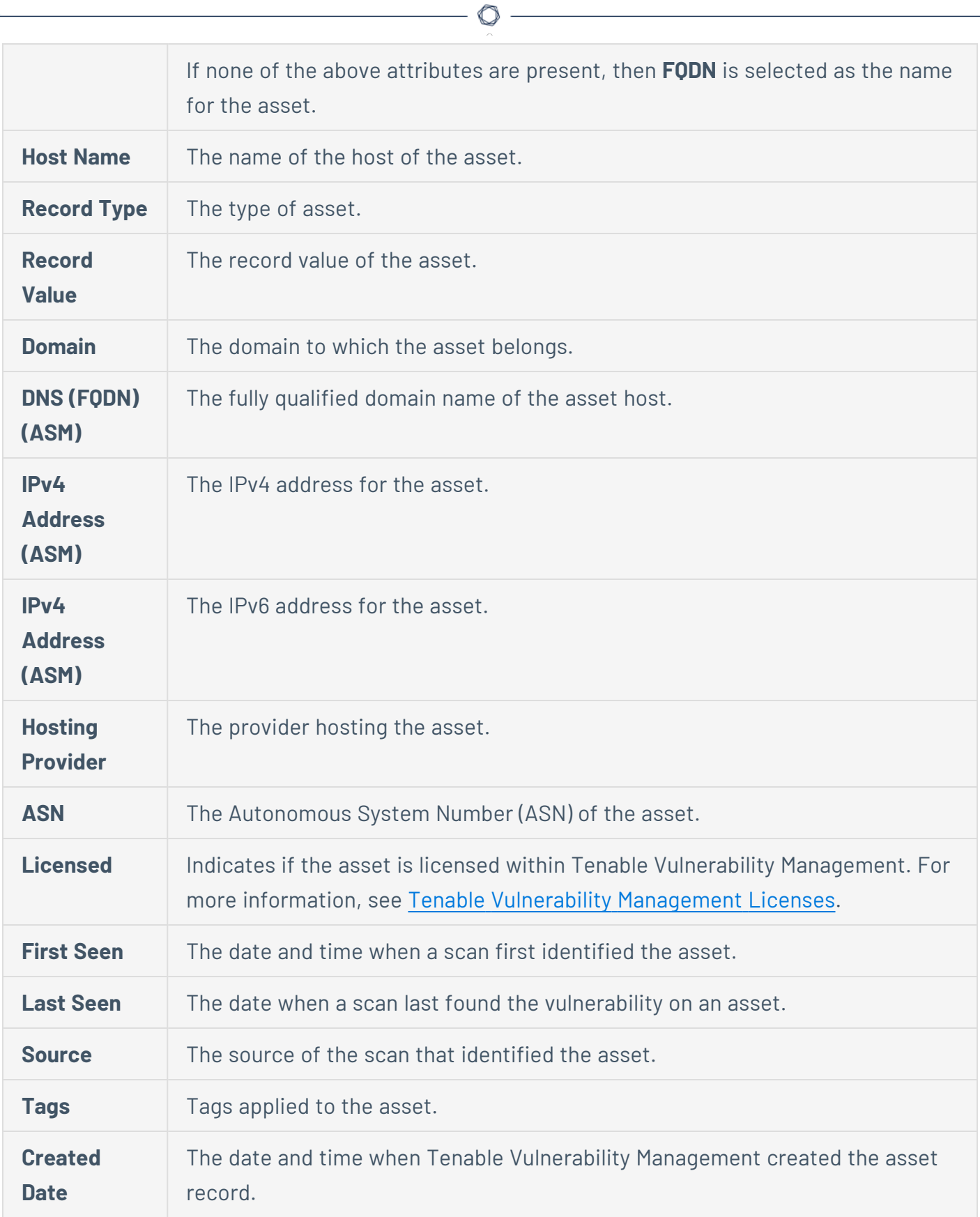

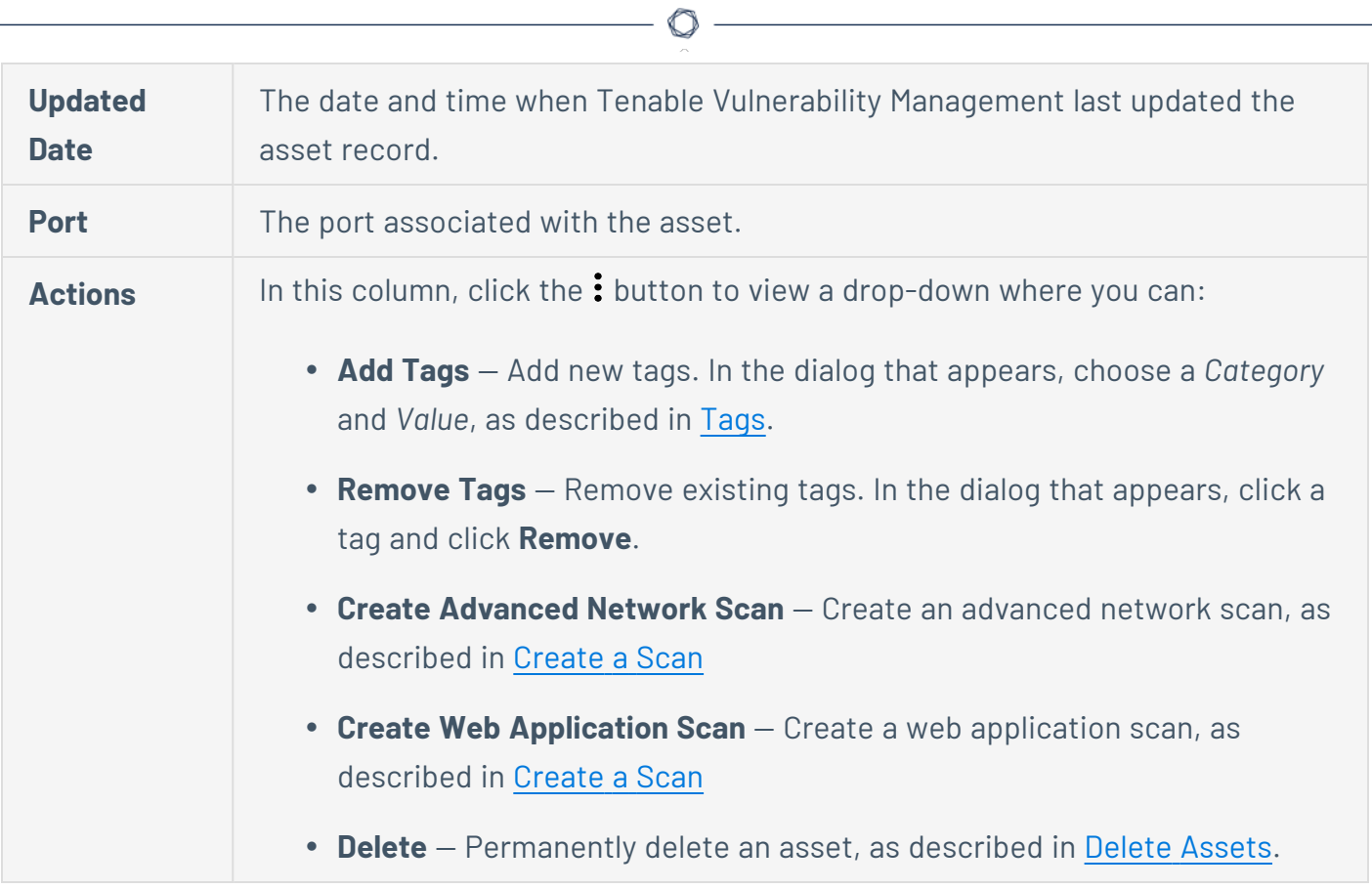

#### <span id="page-781-0"></span>**View Asset Details**

**Required Tenable Vulnerability Management User Role:** Basic, Scan Operator, Standard, Scan Manager, or Administrator

**Required Tenable Vulnerability Management Permission:** Can View permission for applicable assets.

From the **Assets** [workbench](#page-764-0), you can drill down into a single asset to view it on the **Asset Details** page. Tenable Vulnerability Management customizes this page by asset type.

**Note**: Domain Inventory assets do not have an **Asset Details** page, but you can view them in a preview, as described in Domain [Inventory](#page-797-0) Preview.

To view asset details:

1. In the upper-left corner, click the  $\equiv$  button.

The left navigation plane appears.

2. In the left navigation plane, click **Explore** > **Assets**.

The **Assets** workbench appears with the **Hosts** tile active.

3. (Optional) Click another tile to expand the results.

The assets for that tile appear. Each asset type has different default columns.

- 4. Filter the displayed assets and customize your view, as described in Filter [Findings](#page-839-0) or Assets.
- 5. Click the row for the asset to view.

At the bottom of the page, a preview appears.

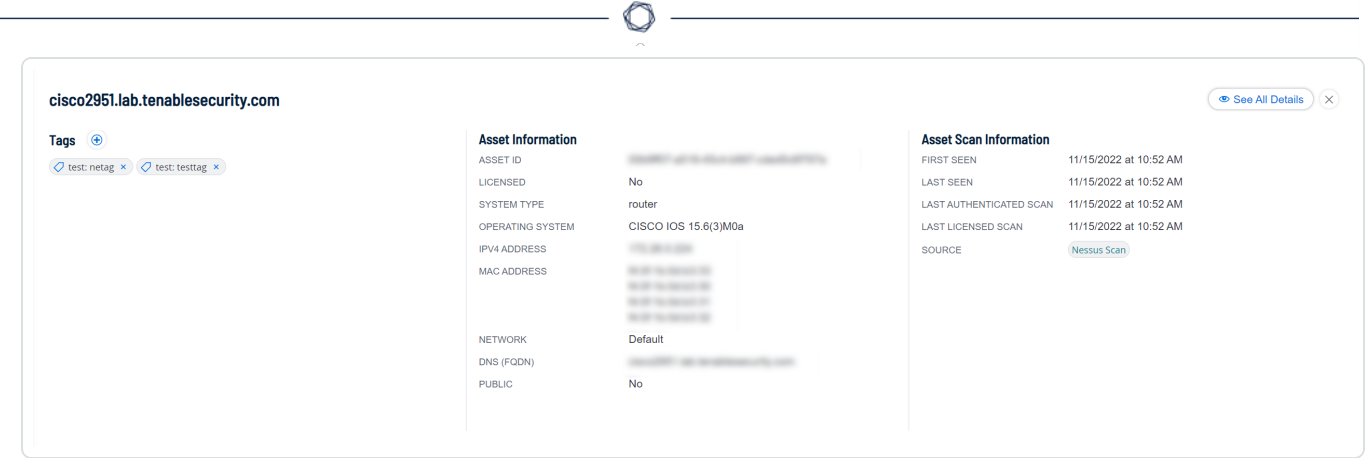

6. In the preview, click **See All Details**.

The **Asset Details** page appears. Its layout varies by asset type as follows:

- Host Asset [Details](#page-783-0)
- Cloud [Resource](#page-789-0) Details
- Web [Application](#page-793-0) Details

# <span id="page-783-0"></span>**Host Asset Details**

When you View Asset [Details,](#page-781-0) the **Asset Details** page varies by asset type. For host assets, it includes asset information, a list of associated findings, the AES, and the ACR.

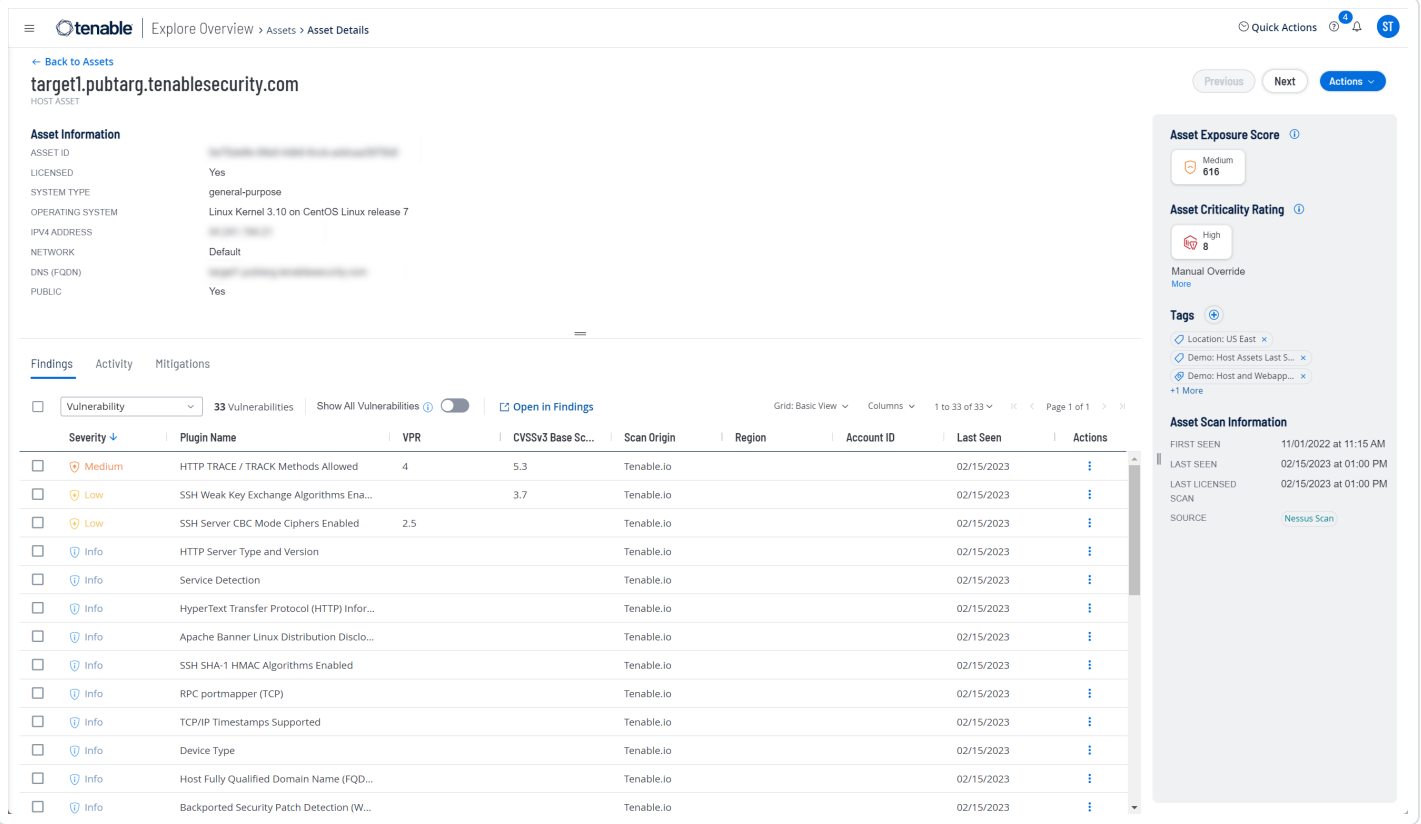

#### The **Asset Details** page for host assets contains the following sections.

**Note**: Tenable Vulnerability Management hides empty sections, so these may not appear in some cases.

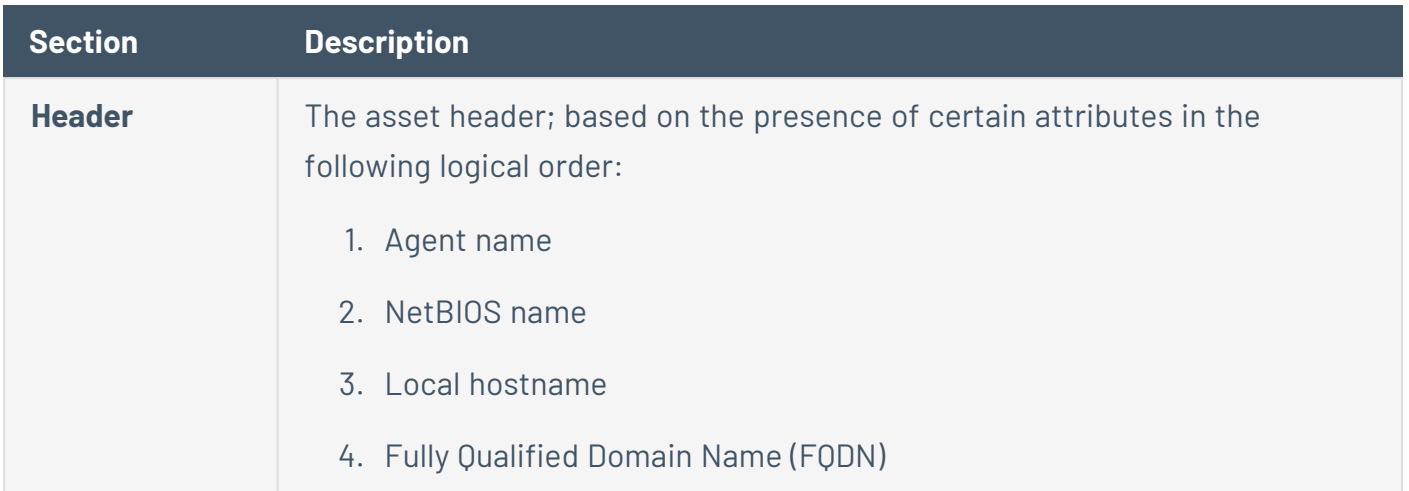

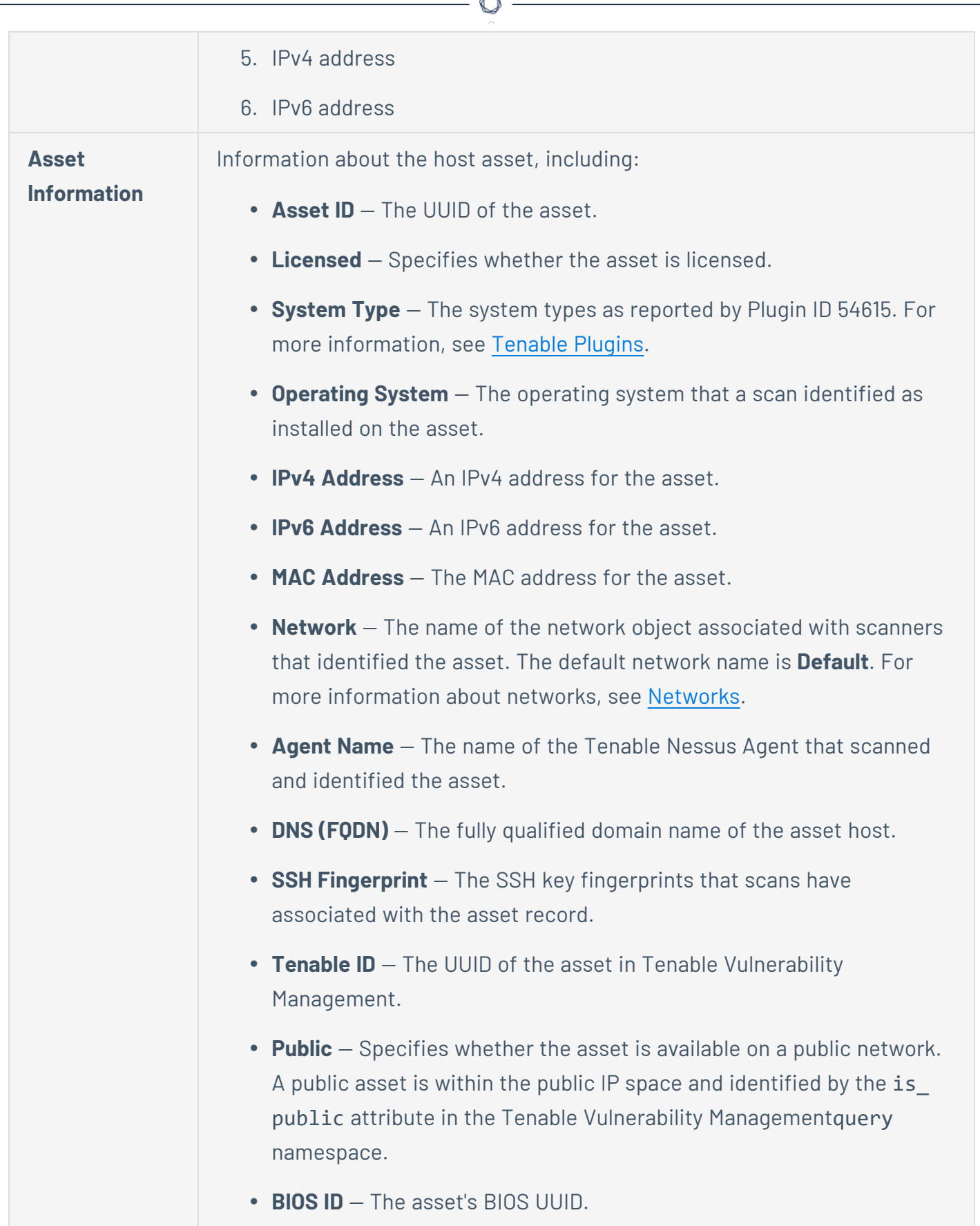

F

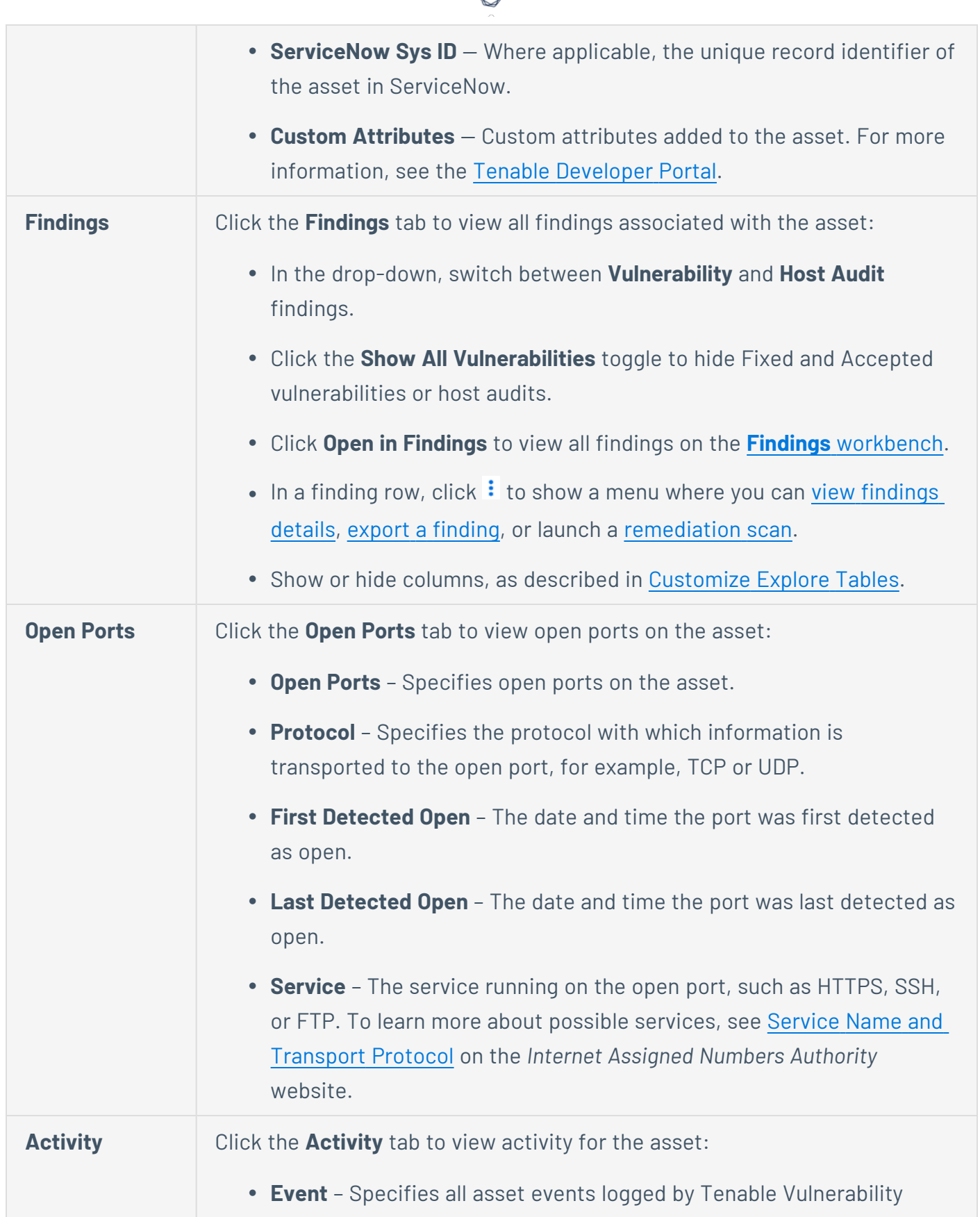

₫

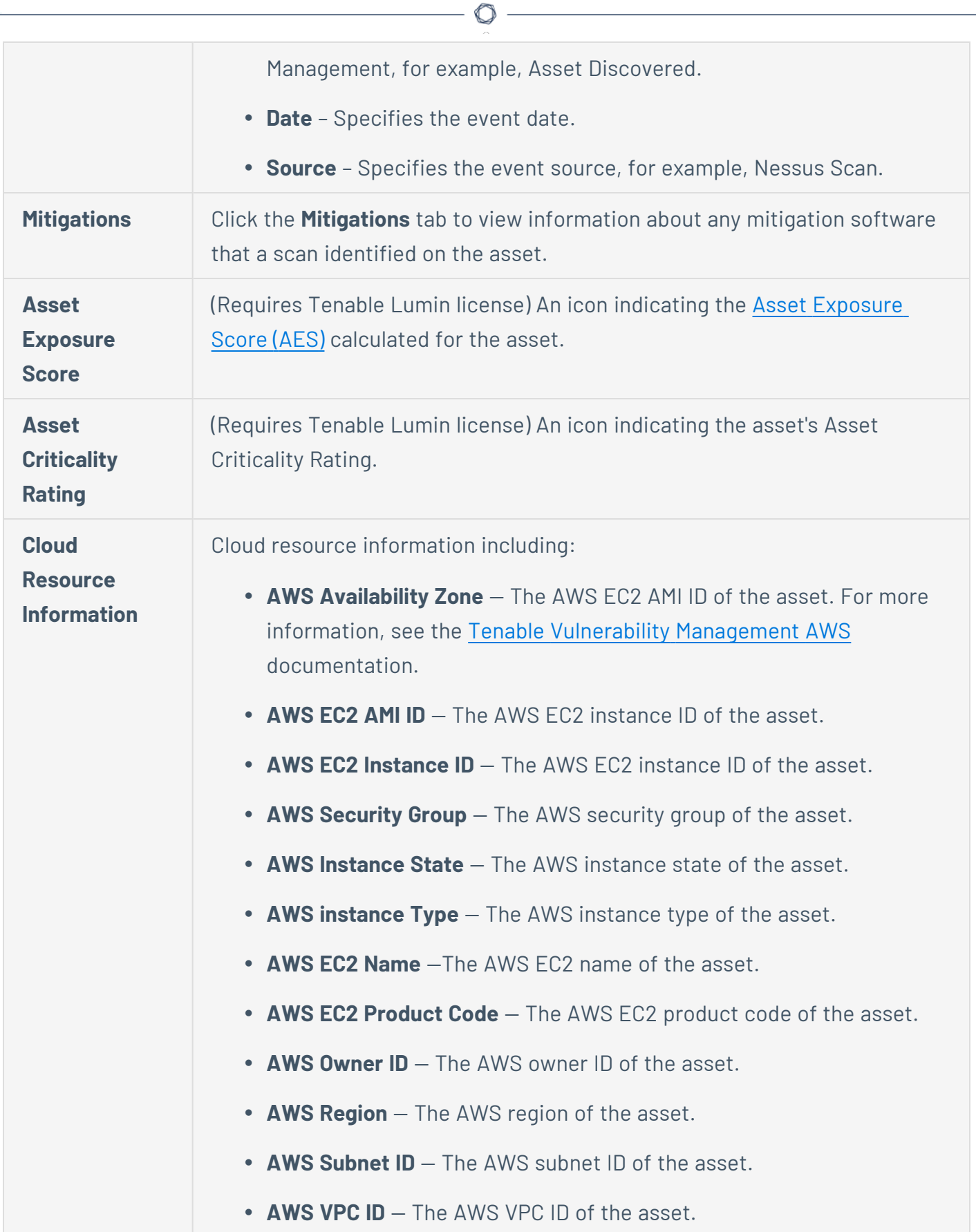

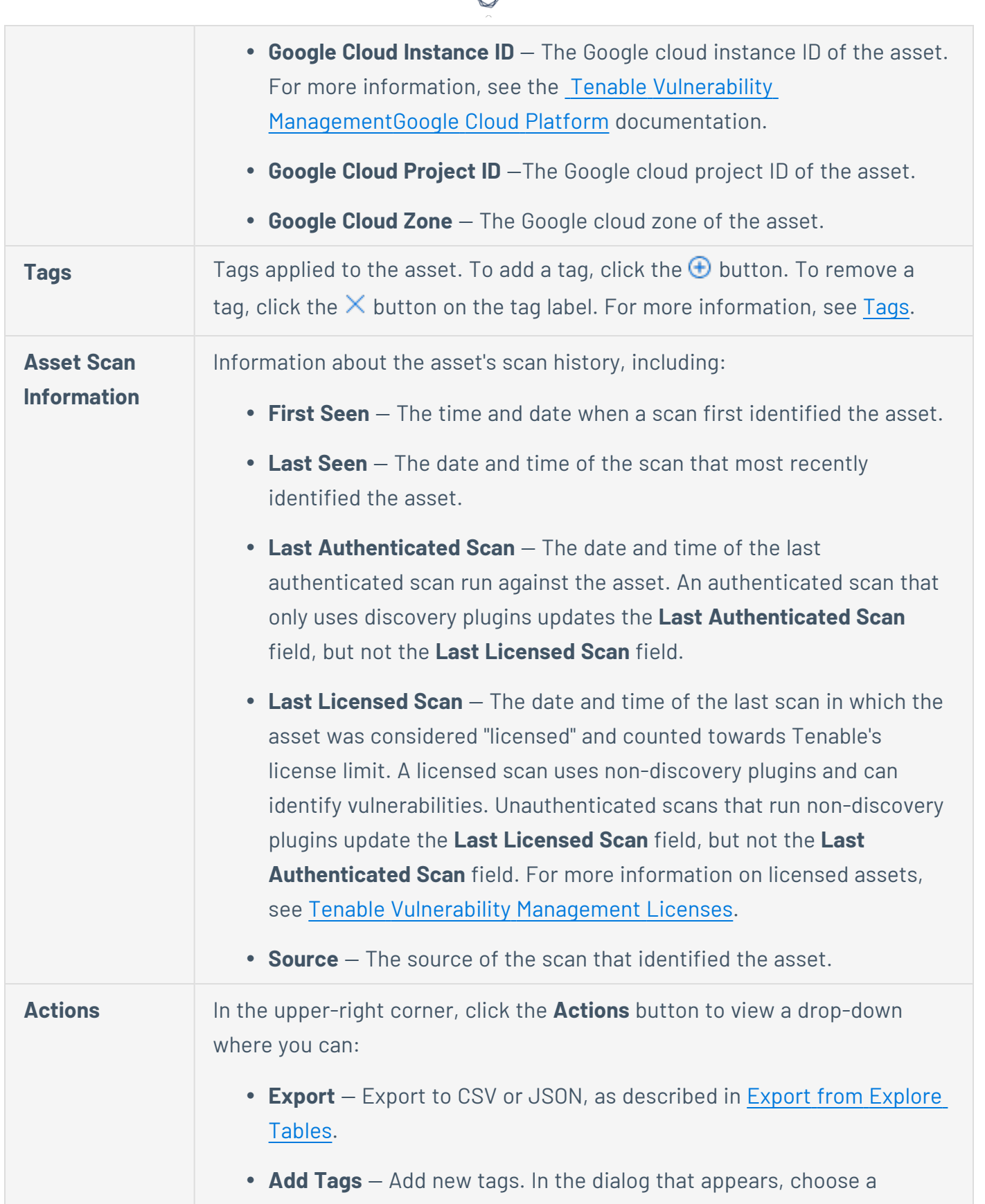

⊀ Г

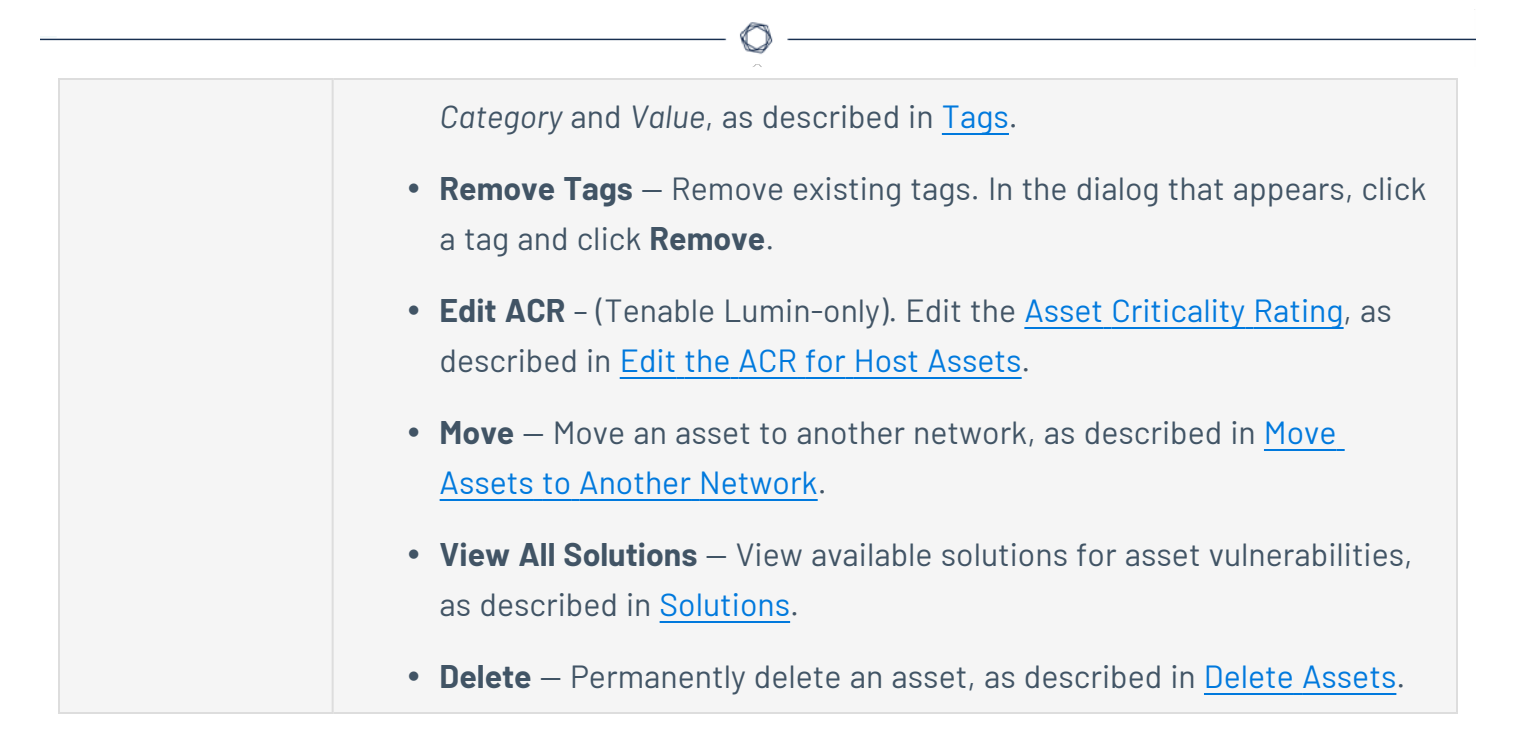

# <span id="page-789-0"></span>**Cloud Resource Details**

When you View Asset [Details,](#page-781-0) the **Asset Details** page varies by asset type. For cloud resource assets, it includes a summary, a list of associated findings, the AES, and the ACR.

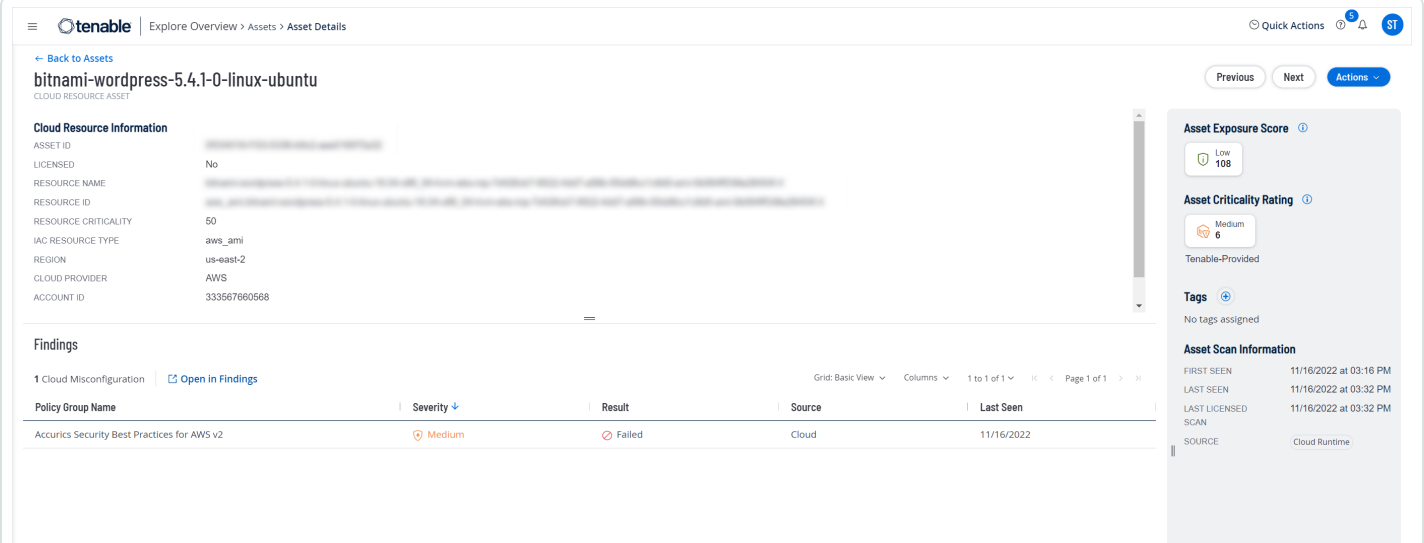

The **Asset Details** page for cloud resources contains the following sections.

**Note**: Tenable Vulnerability Management hides empty sections, so these may not appear in some cases.

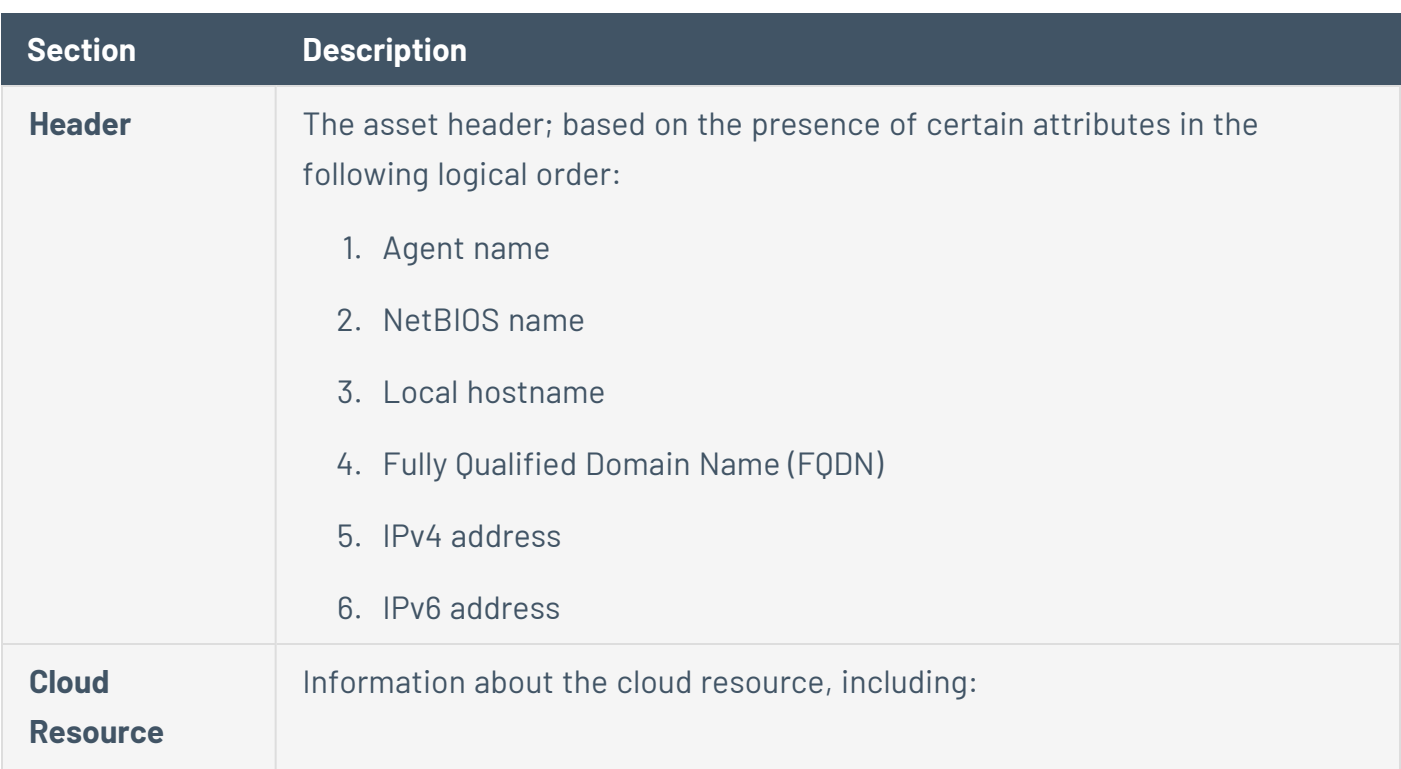

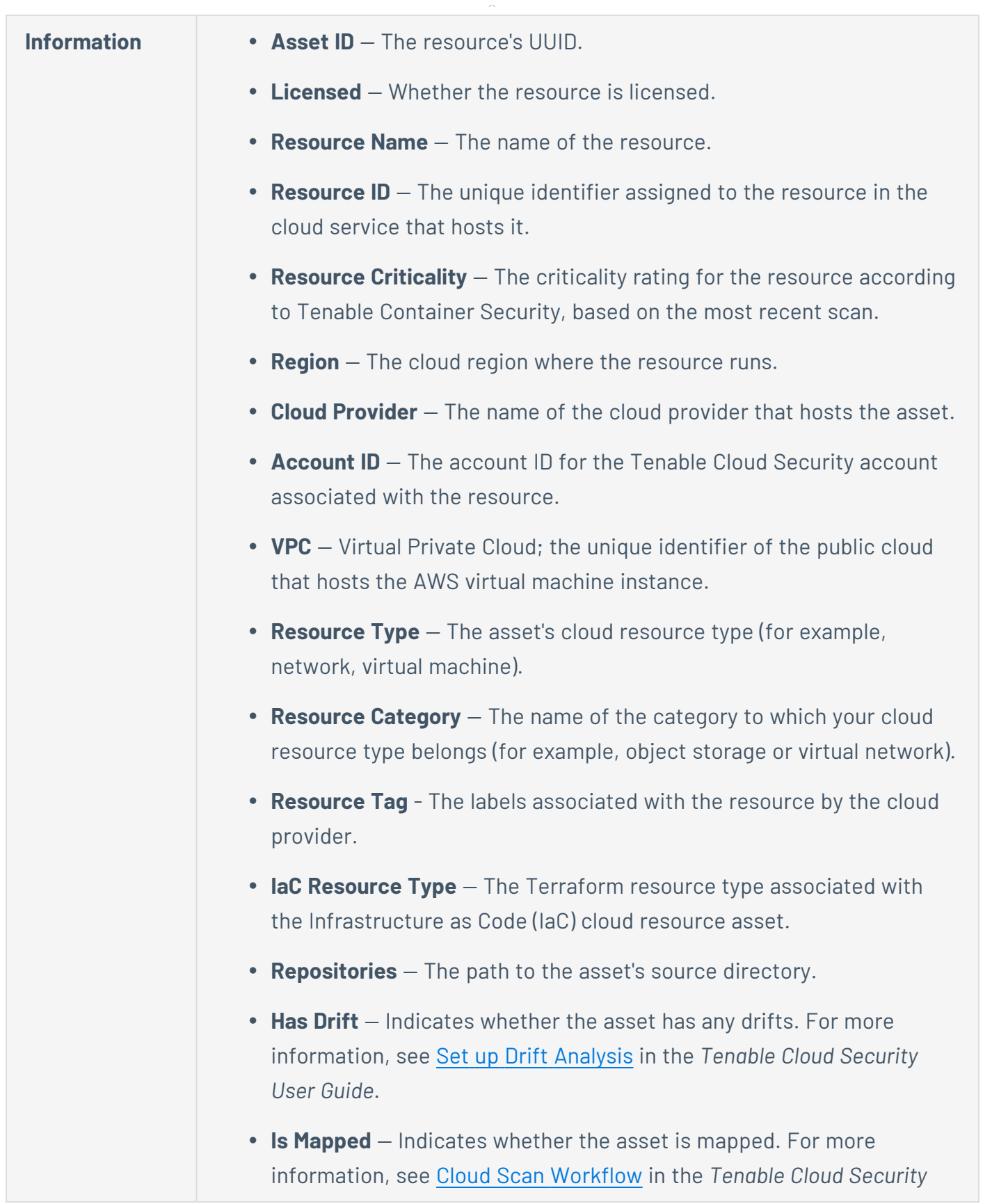

 $\circledcirc$  $\overline{a}$ 

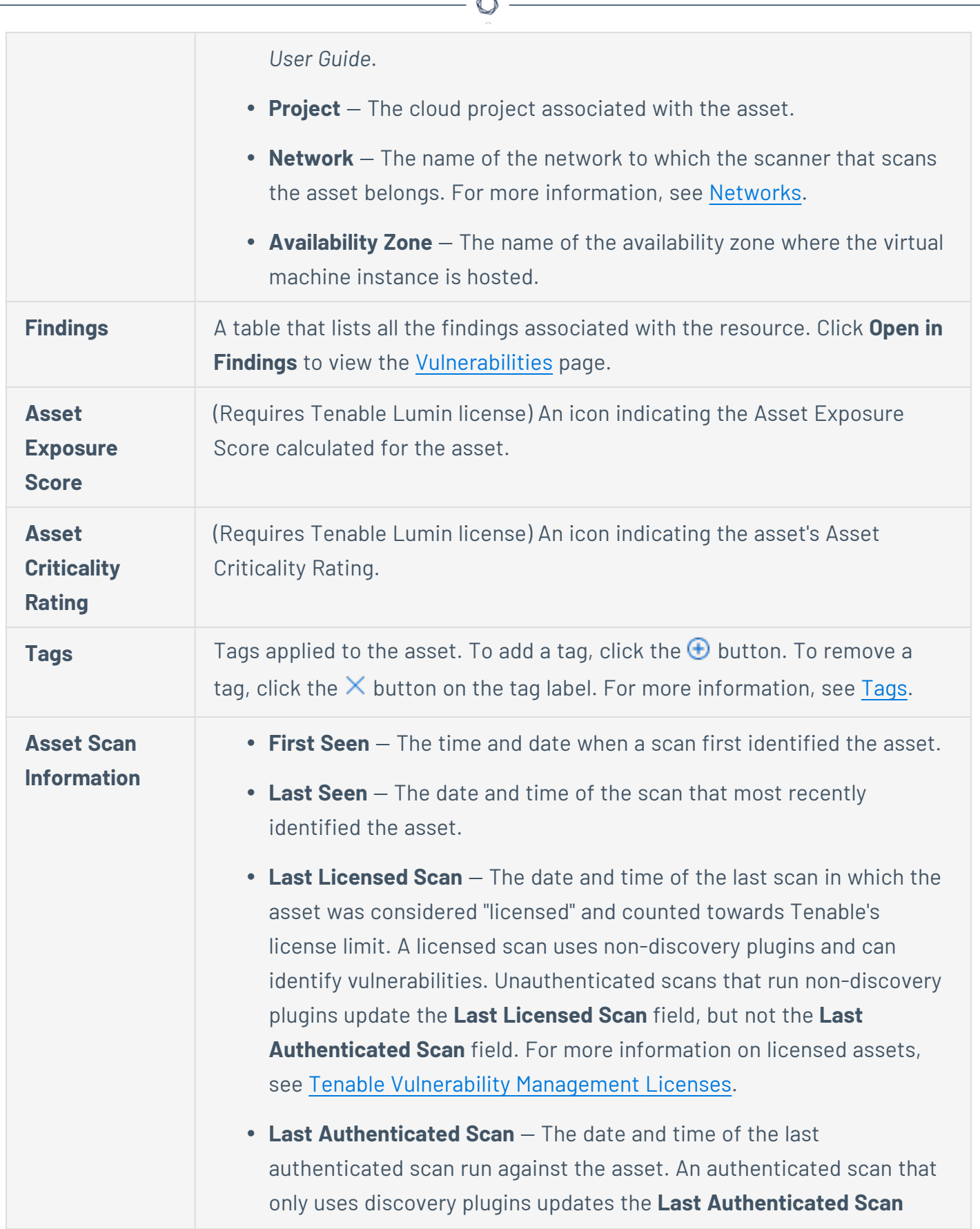
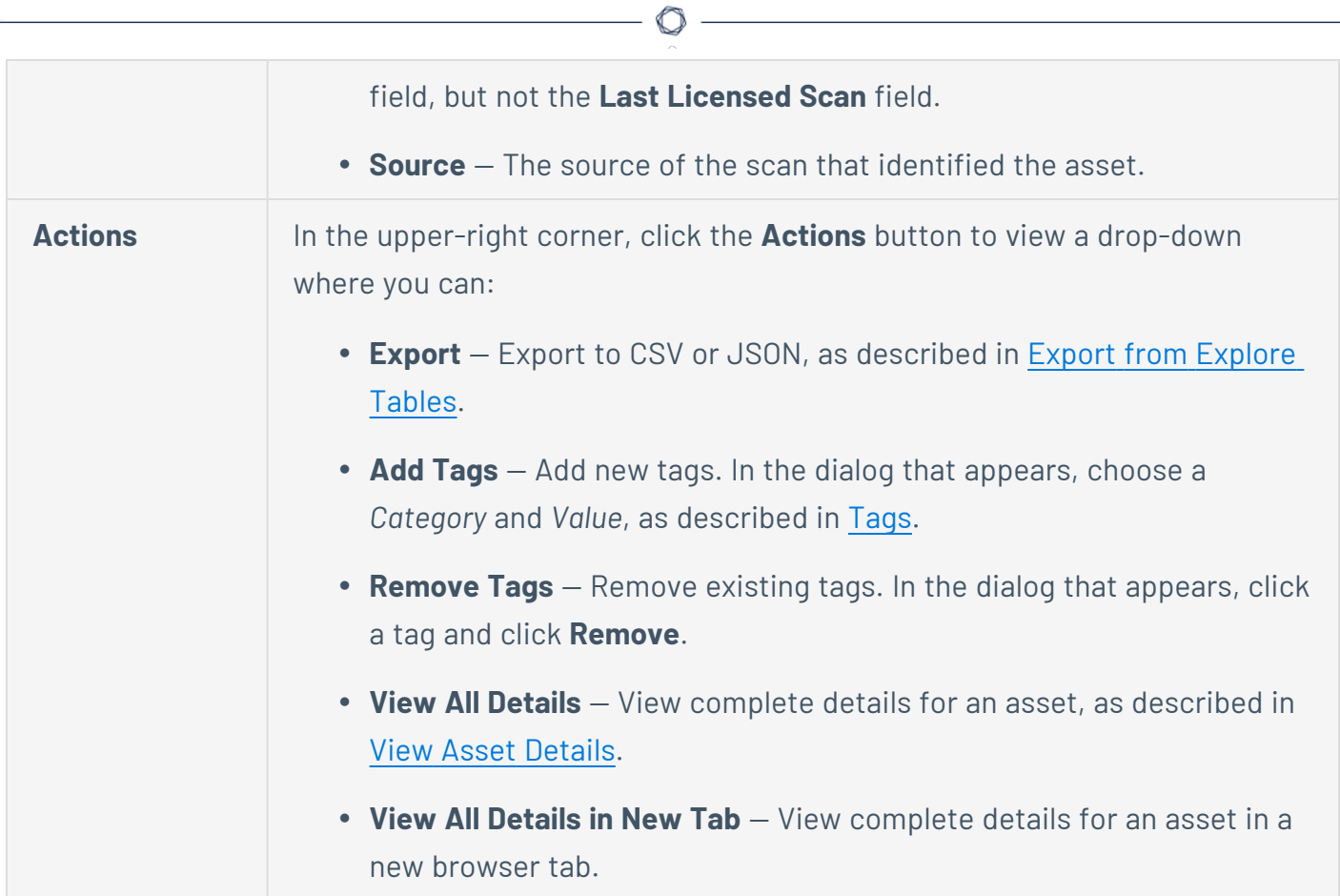

# **Web Application Details**

**Required Tenable Web App Scanning User Role:** Basic, Scan Operator, Standard, Scan Manager, or Administrator

When you View Asset [Details,](#page-781-0) the **Asset Details** page varies by asset type. For web application assets, it includes asset information, a list of associated findings, the AES, and the ACR.

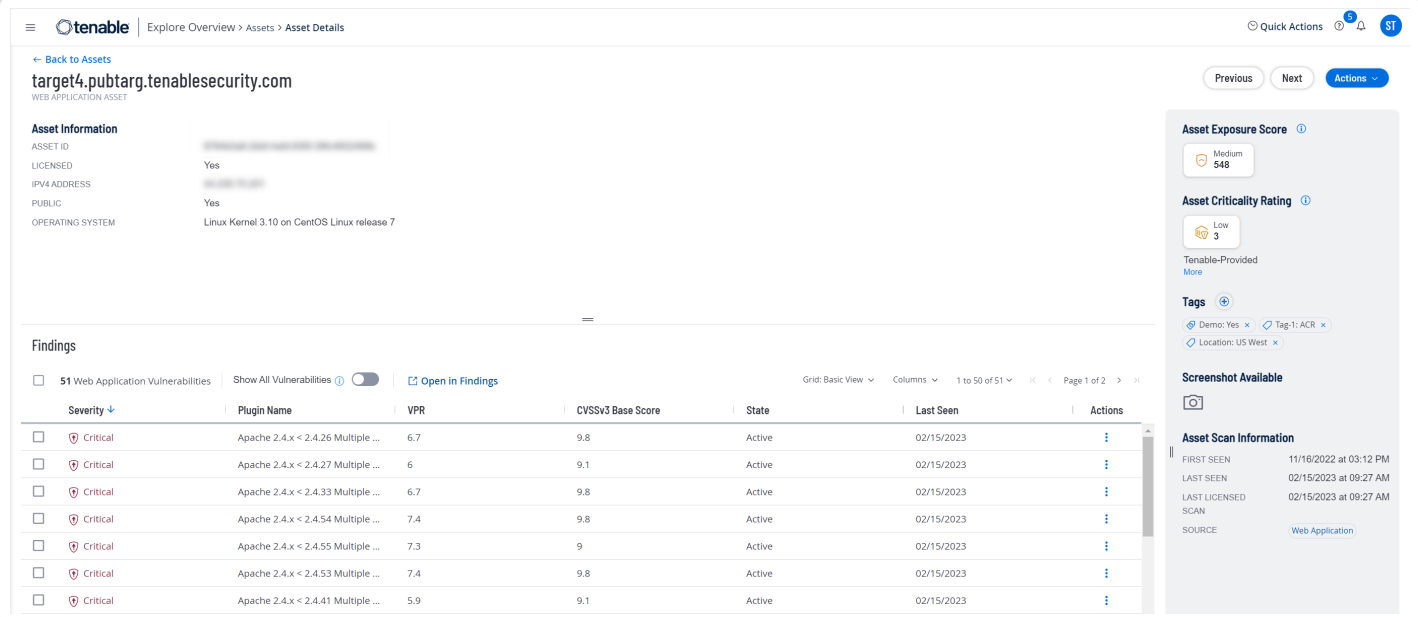

#### The **Asset Details** page for web application assets contains the following sections.

**Note**: Tenable Vulnerability Management hides empty sections, so these may not appear in some cases.

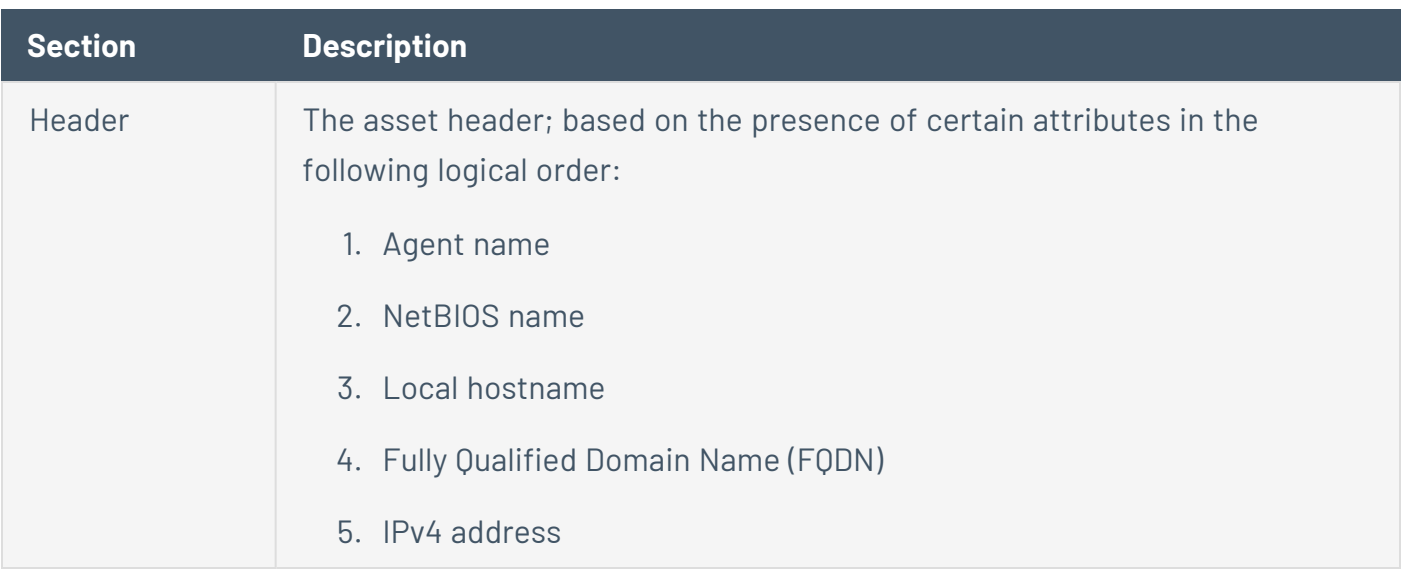

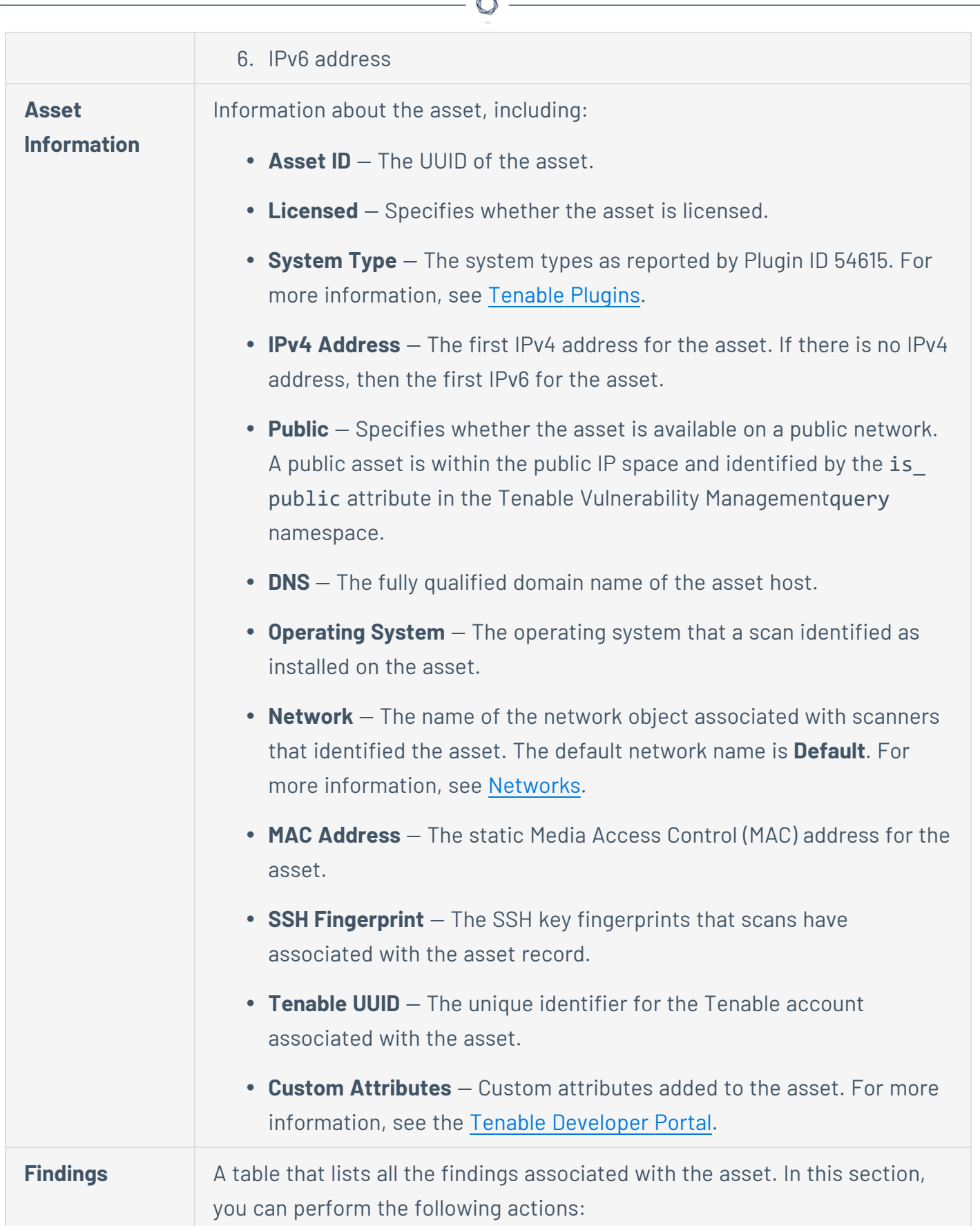

b.

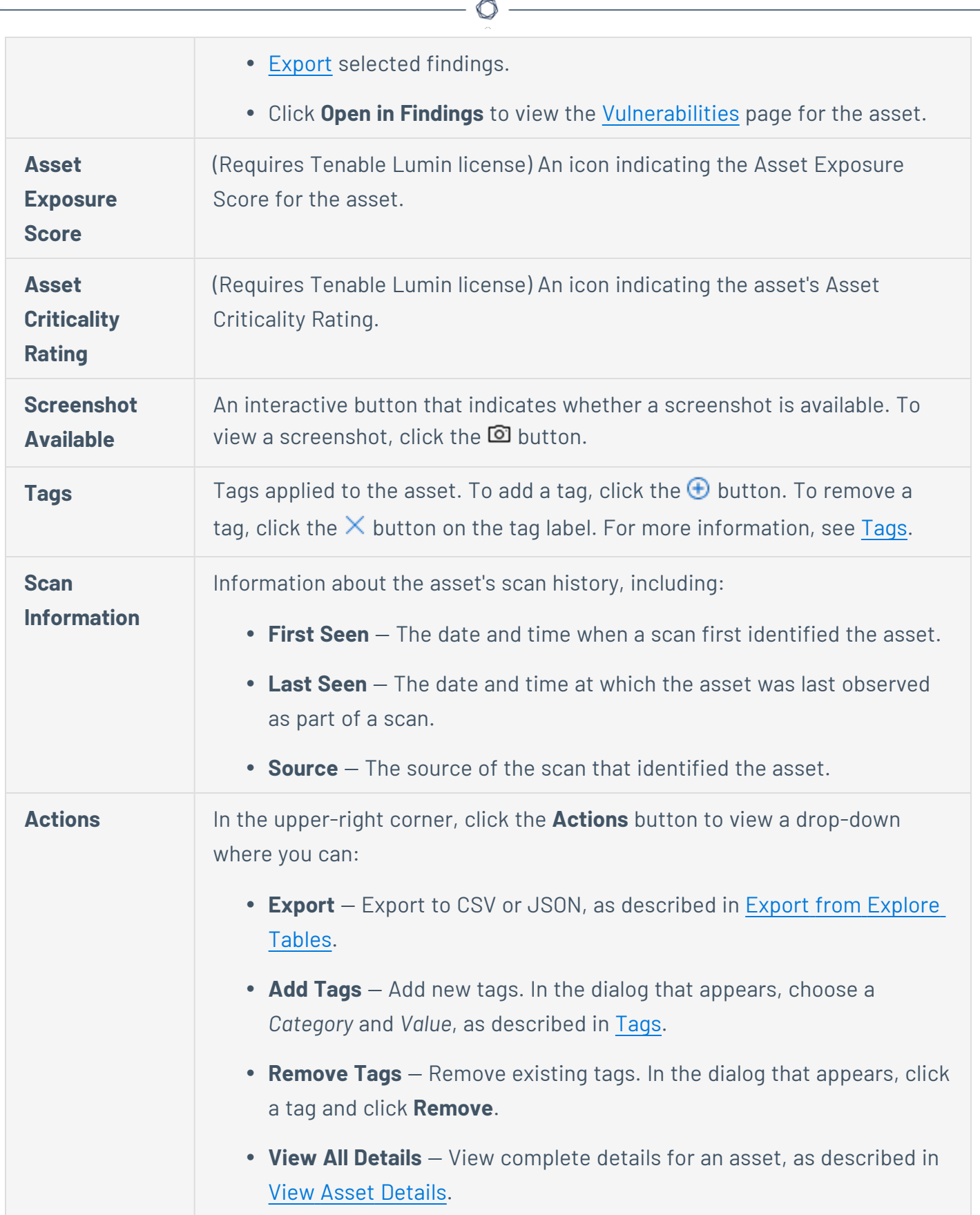

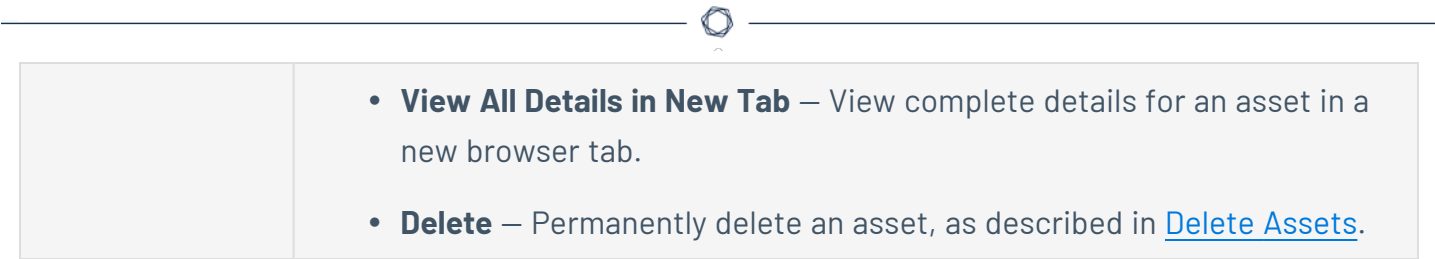

# **Domain Inventory Preview**

**Required Tenable Vulnerability Management User Role:** Basic, Scan Operator, Standard, Scan Manager, or Administrator

On the **Assets** [workbench,](#page-764-0) click a domain inventory asset to preview its details.

The preview contains the following sections.

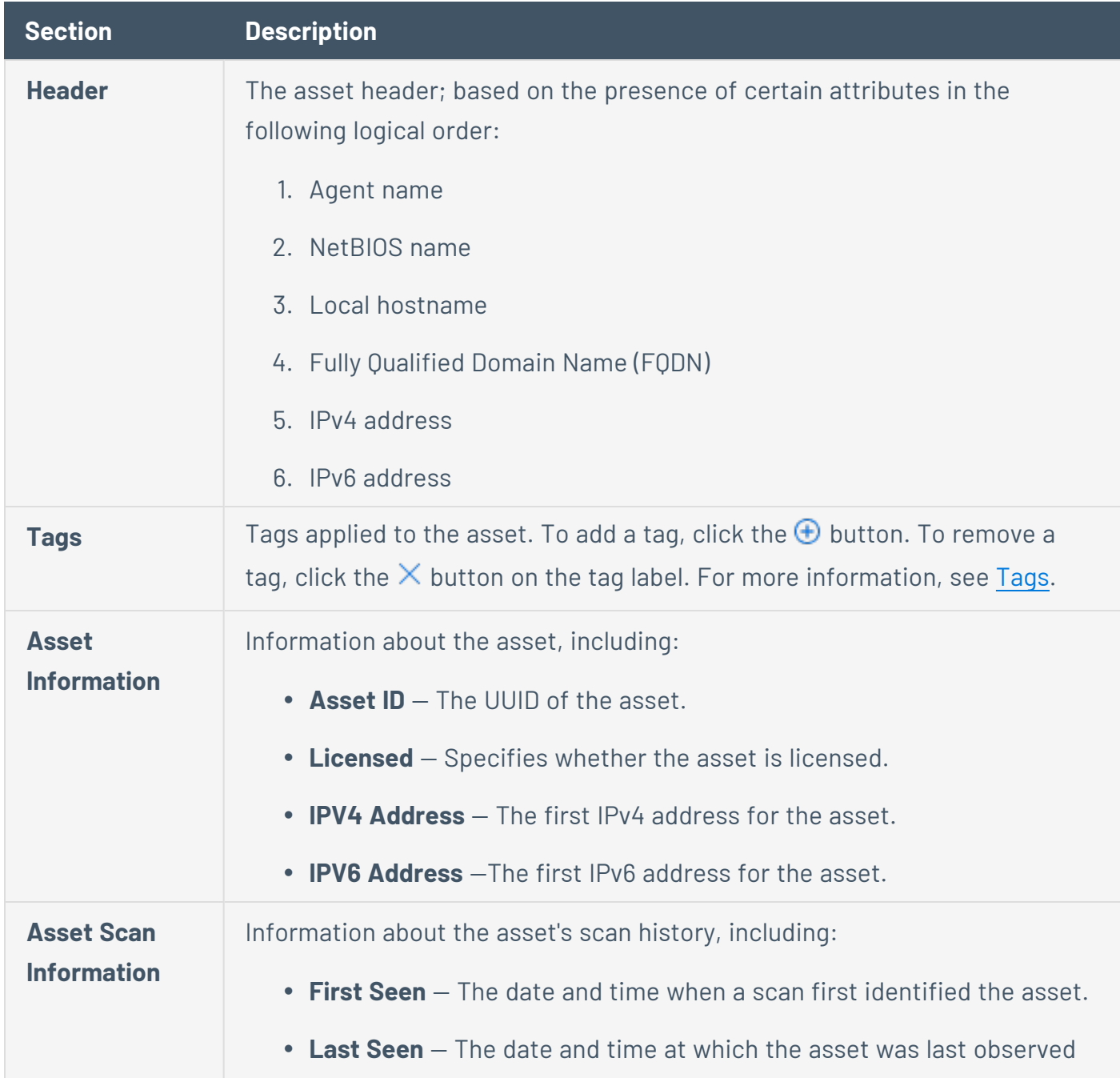

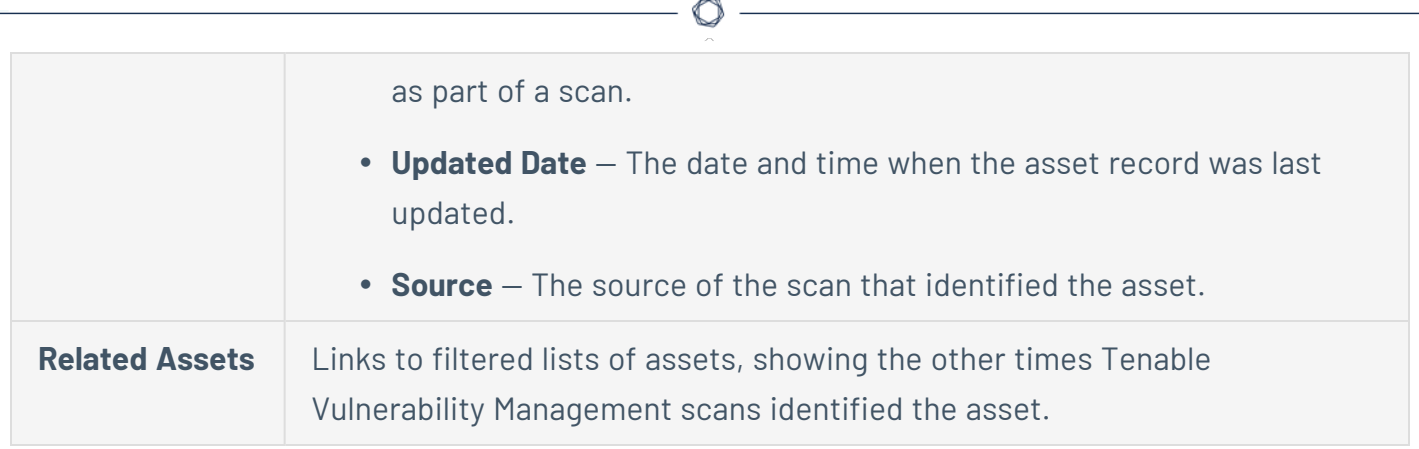

## **Asset Filters**

**Note:** This topic describes filters available for assets within the [Explore](#page-692-0) section. To view filters available for assets in legacy workbenches, see Asset [Filters.](#page-950-0)

On the **Assets** page, you can [filter](#page-839-0) your assets via standard filters that apply to all assets or by asset-specific filters.

You can save a set of commonly used filters as a [saved](#page-852-0) filter to access later or share with other members of your team.

**Note**: To optimize performance, Tenable limits the number of filters that you can apply to any **Explore** > **Assets** views (including **Group By** tables) to 35.

**Note**: You can right-click on values within a table cell to use the **Filter By** option. For more information, see Right-Click Filtering.

You can select from the following filter types:

#### All

The following table describes the filters that apply to all assets:

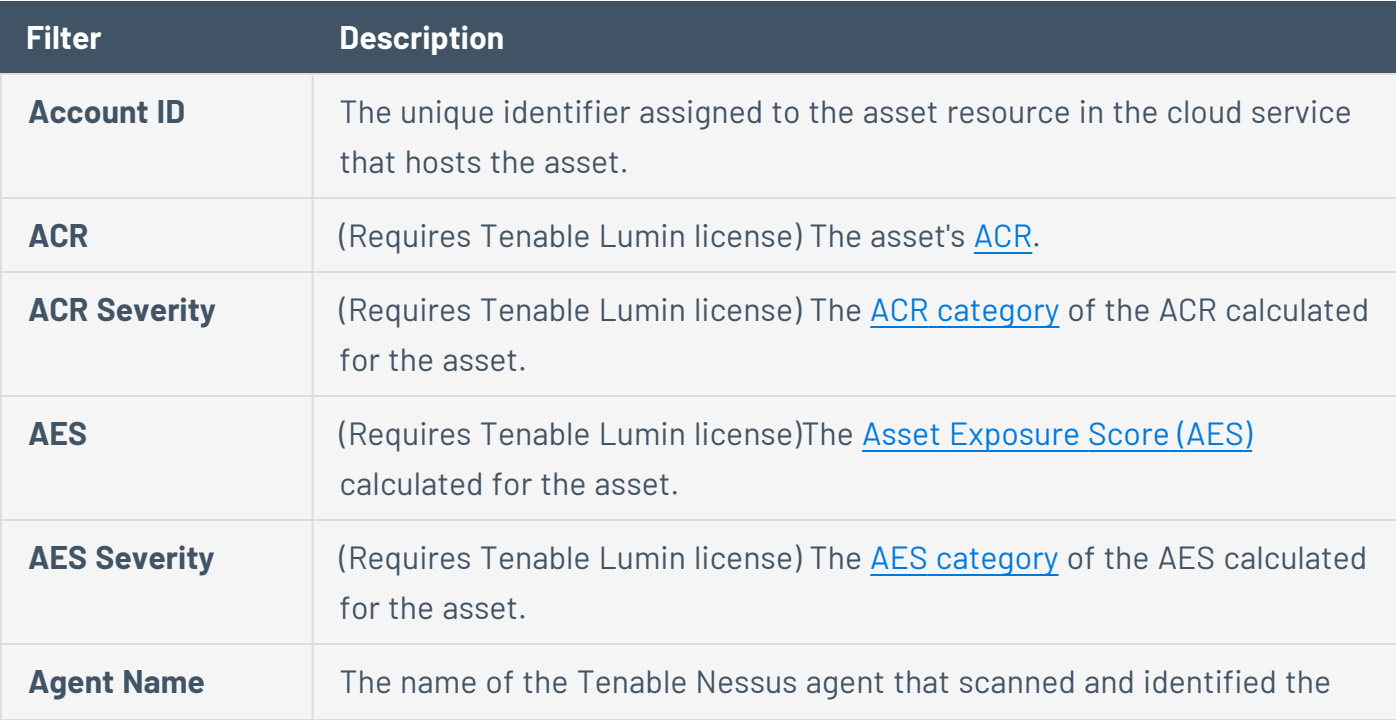

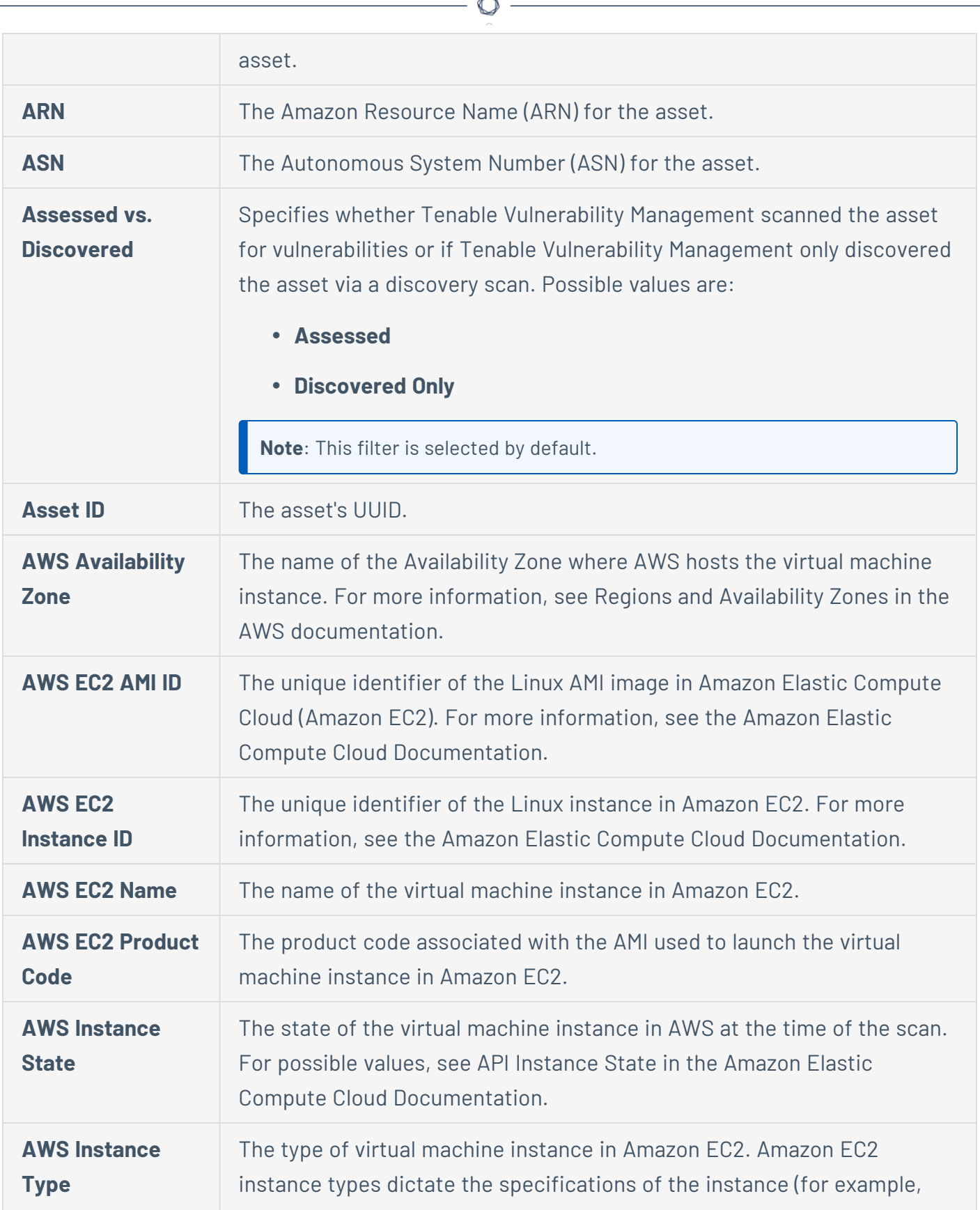

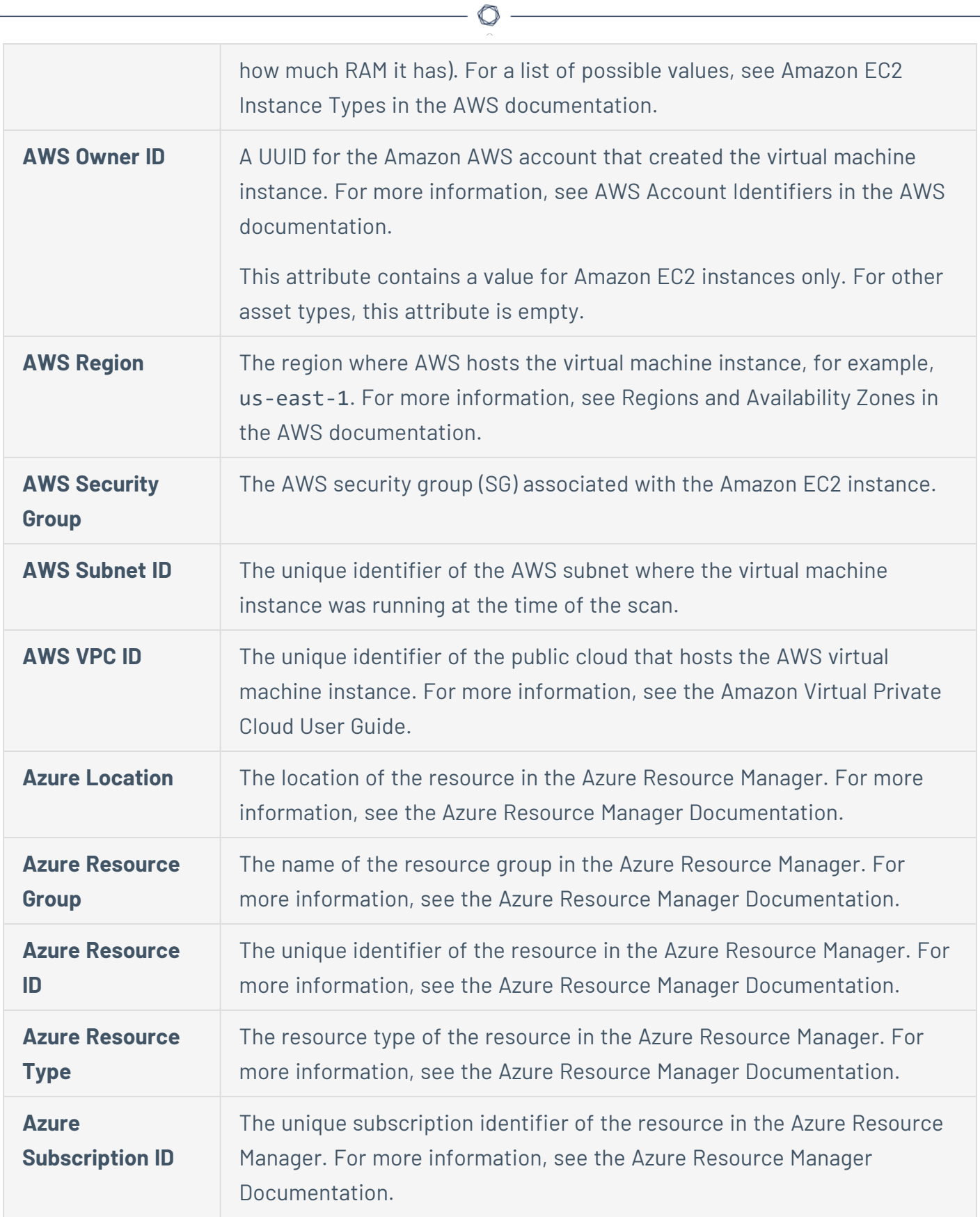

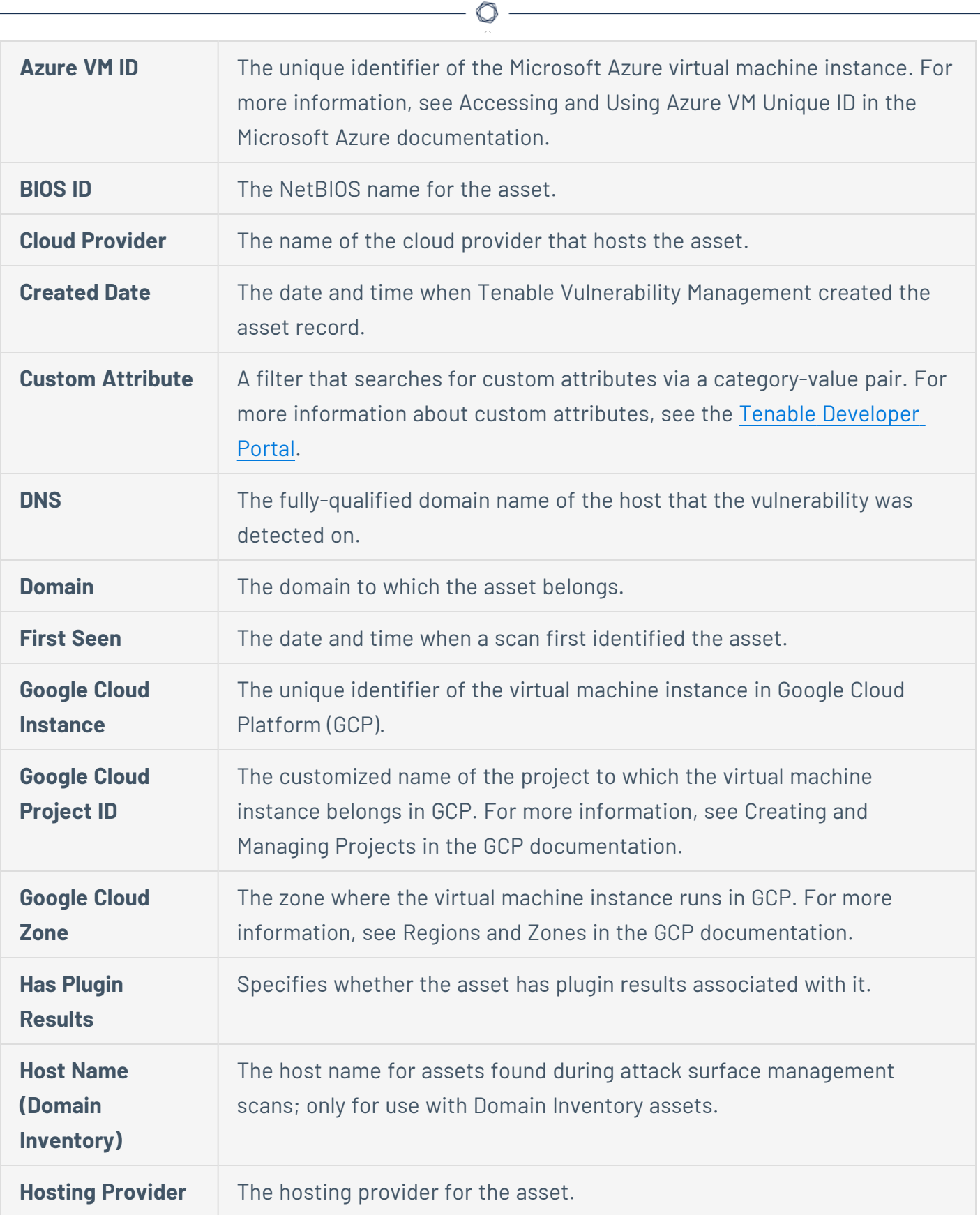

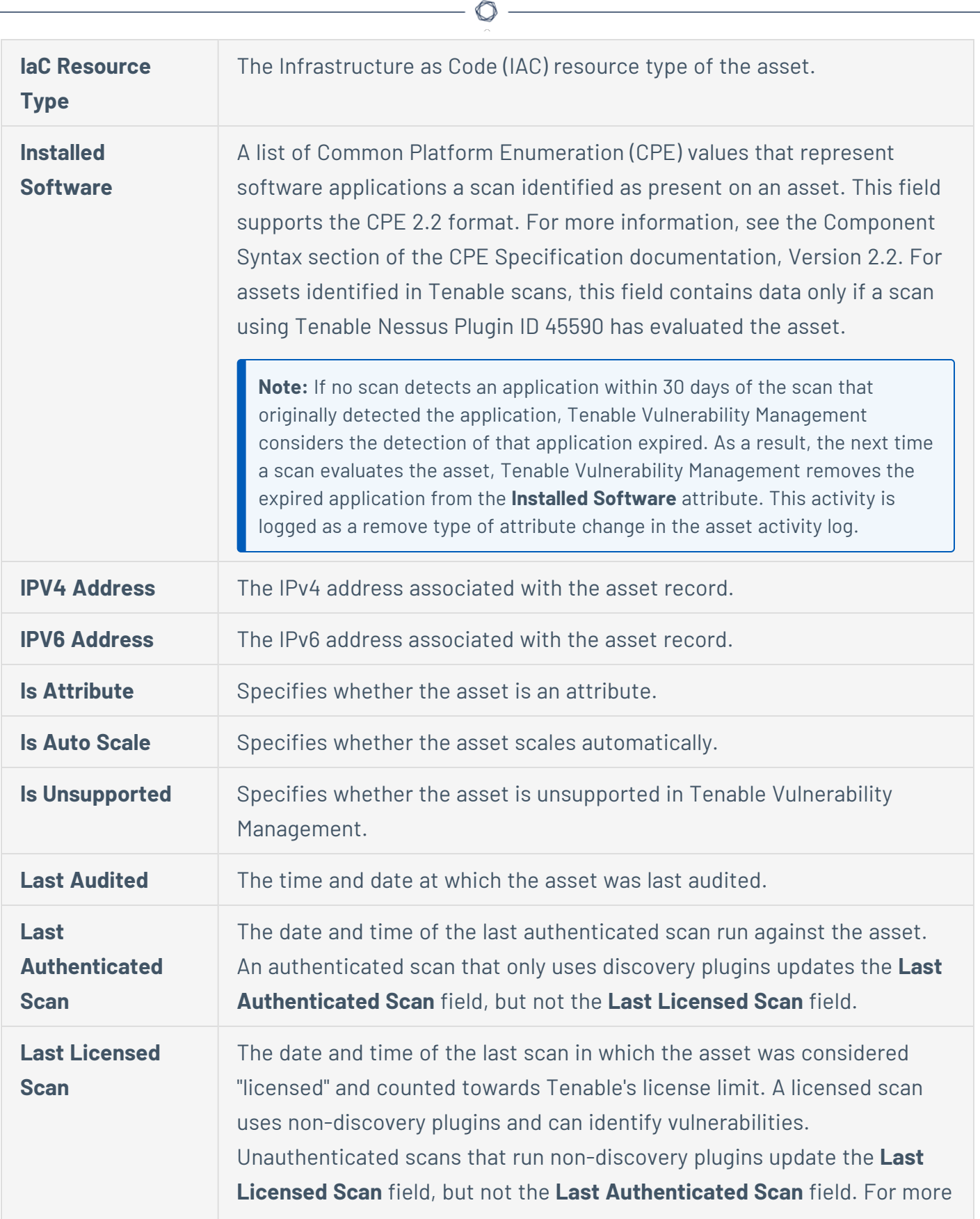

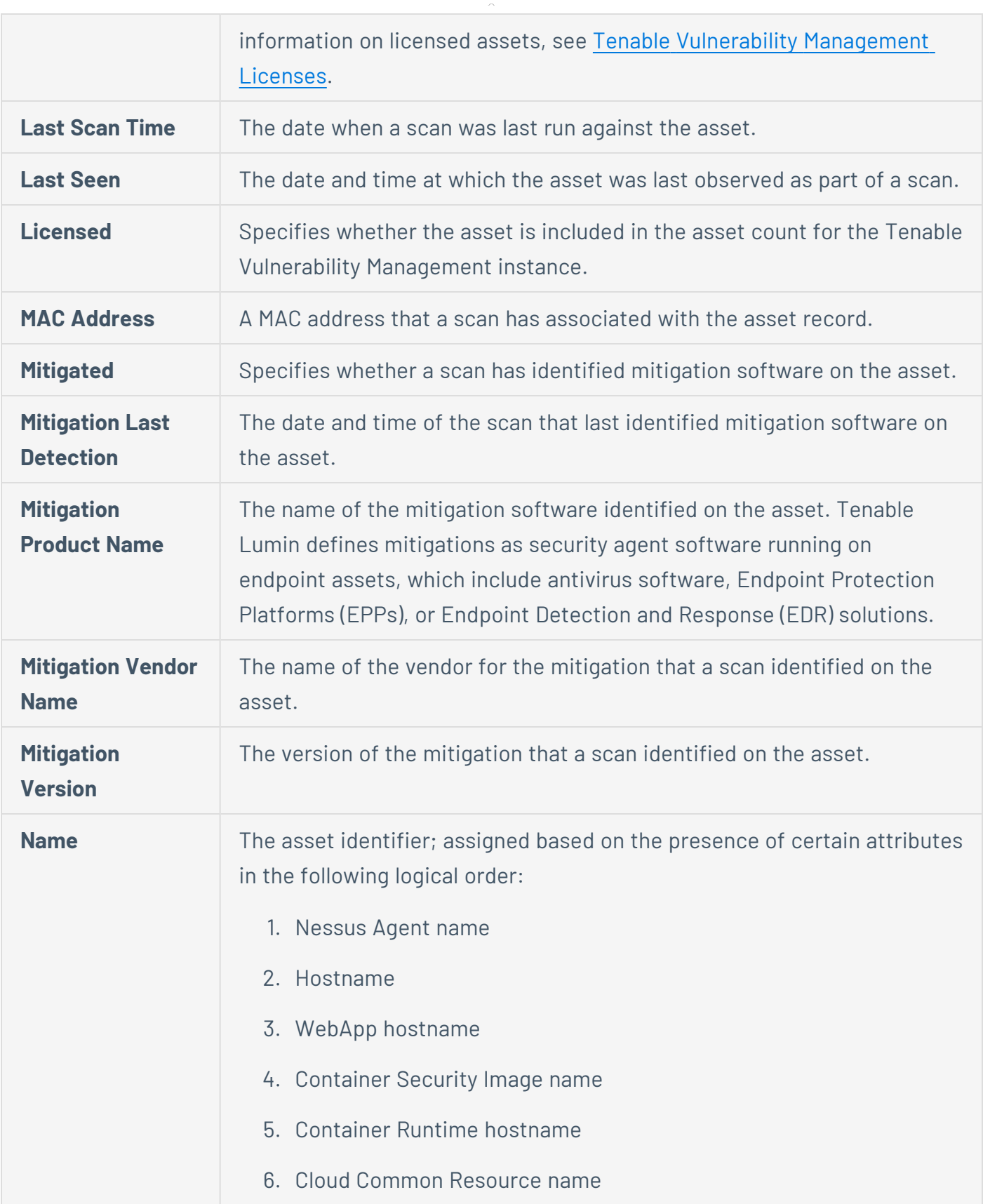

 $\circledcirc$ 

<span id="page-805-0"></span>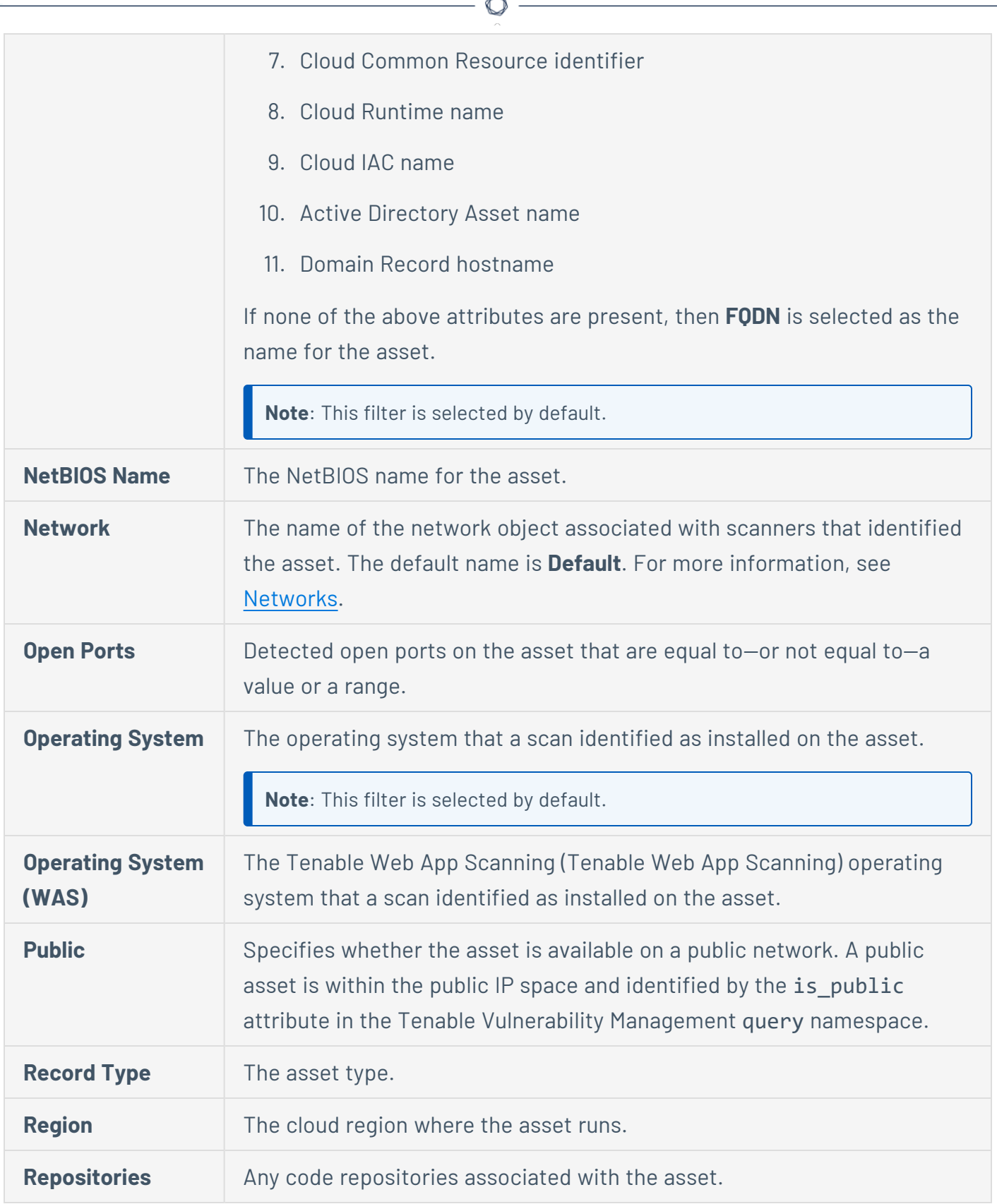

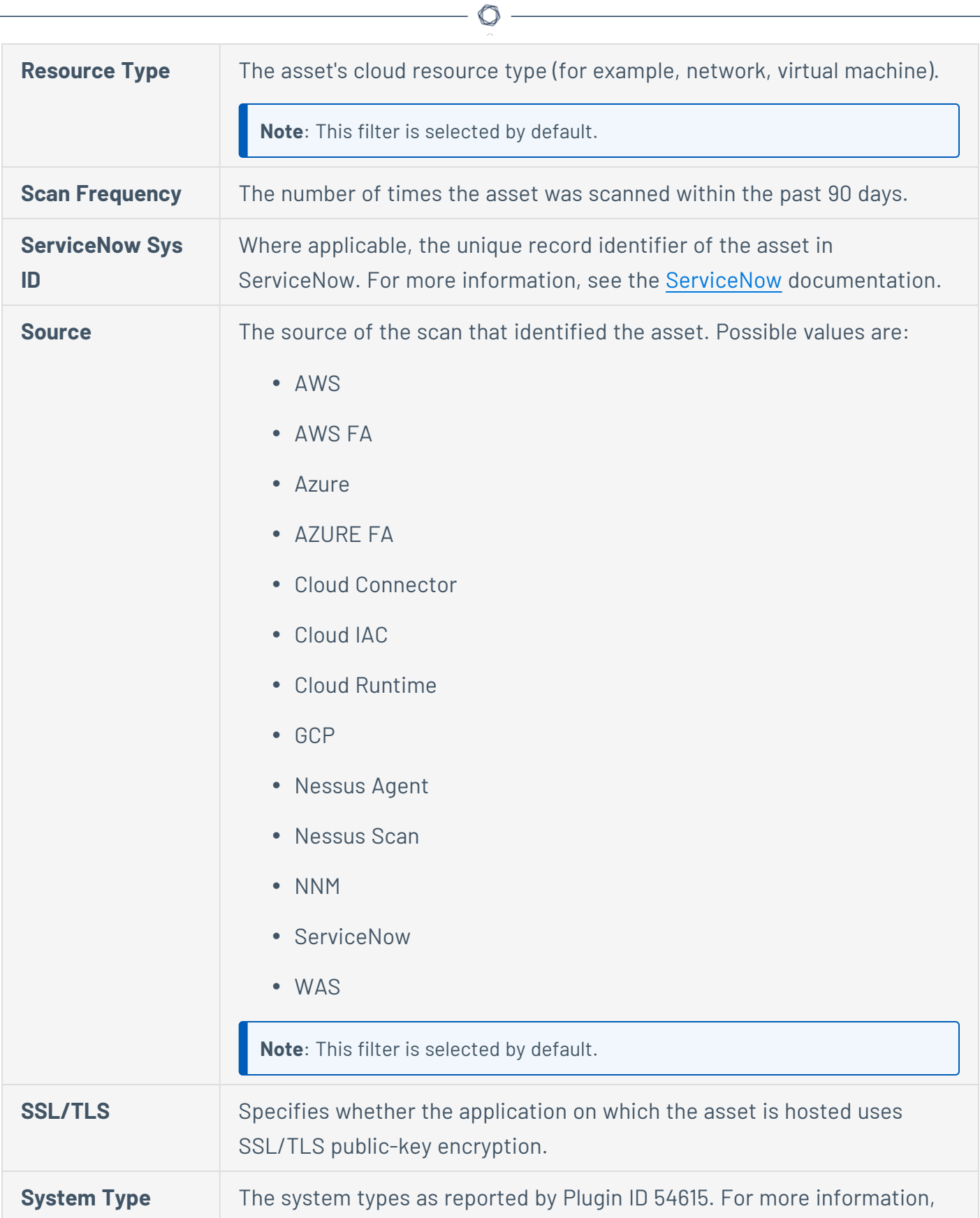

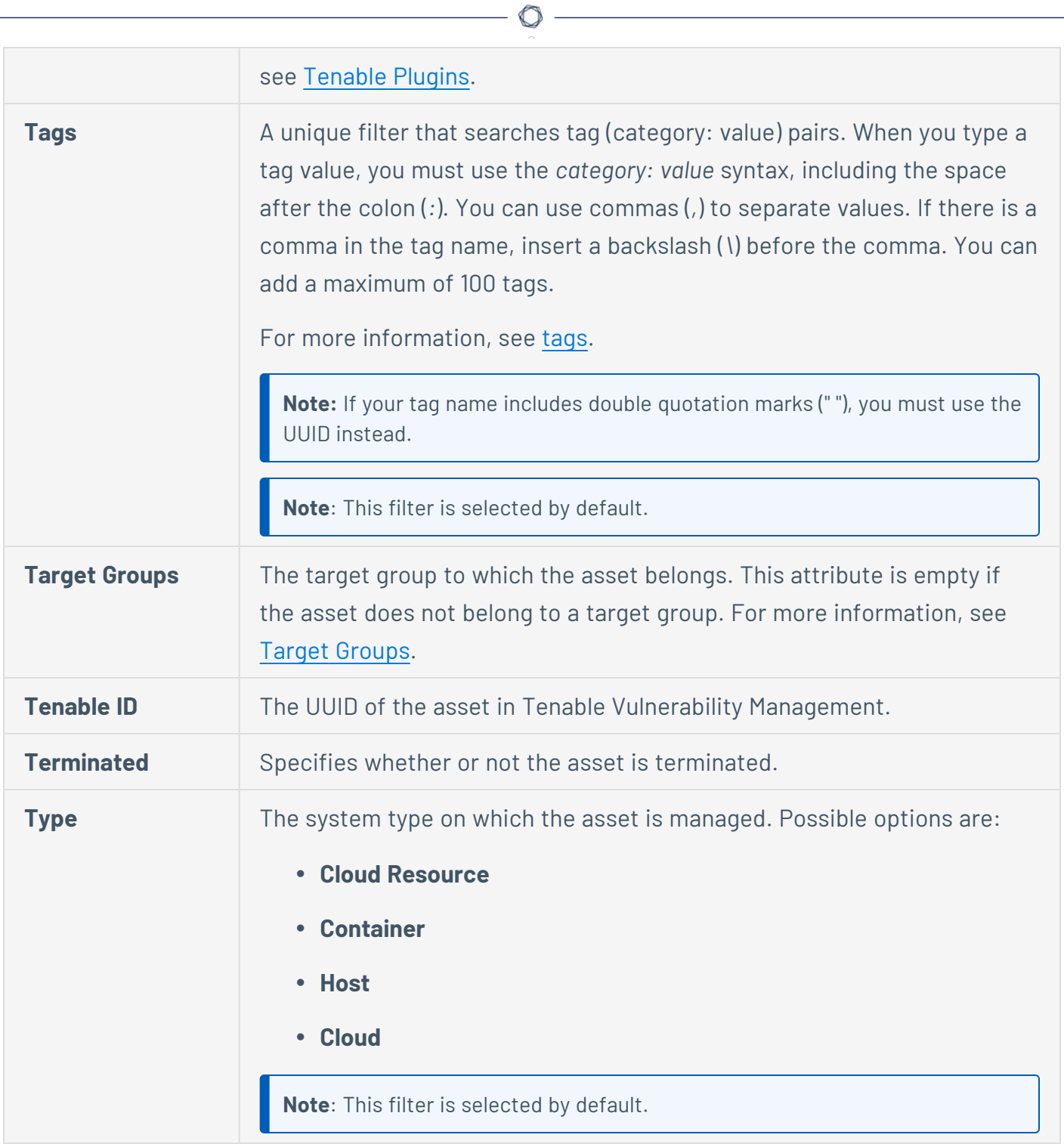

#### Host Assets

The following table describes the Host asset filters:

# **Filter Description**

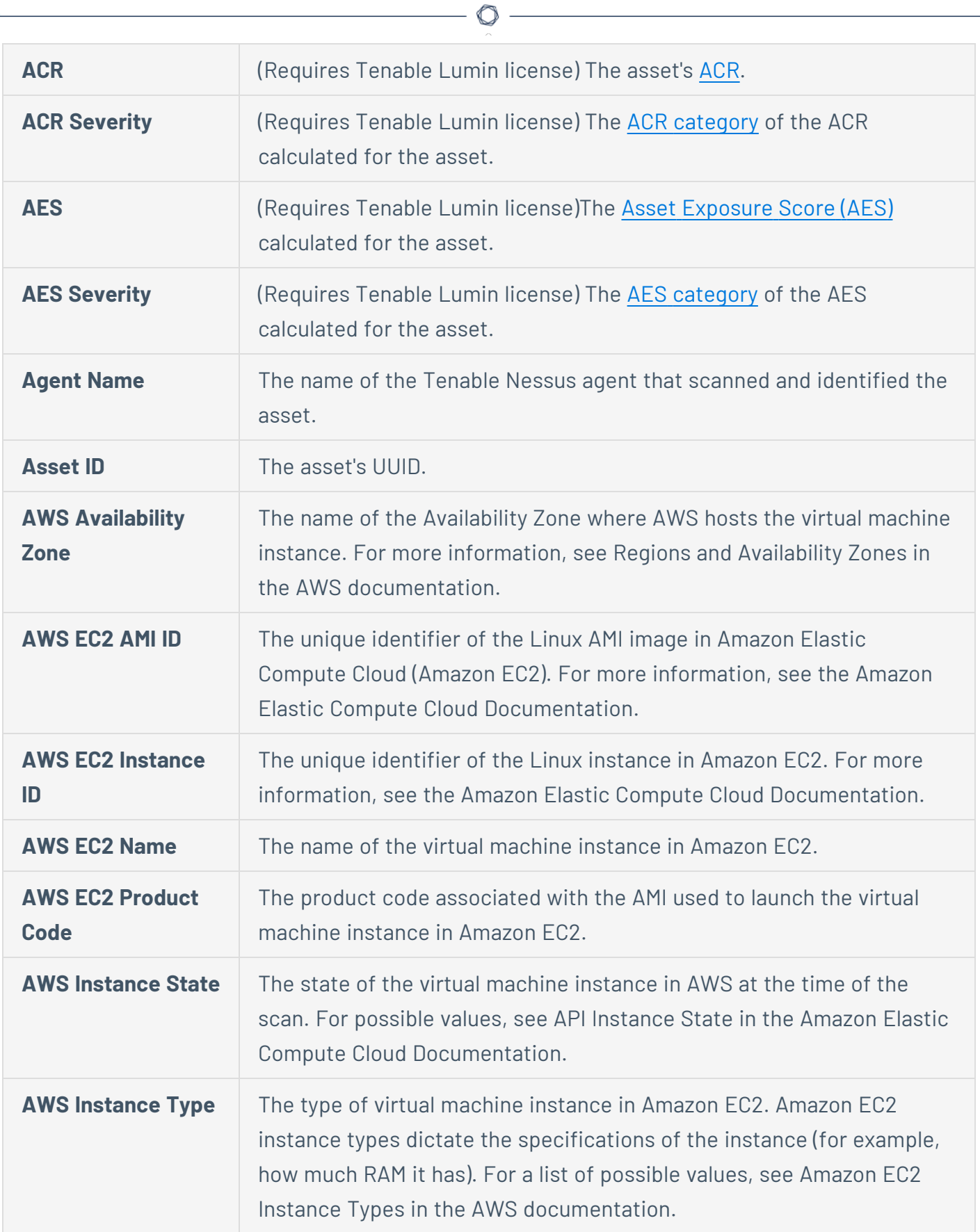

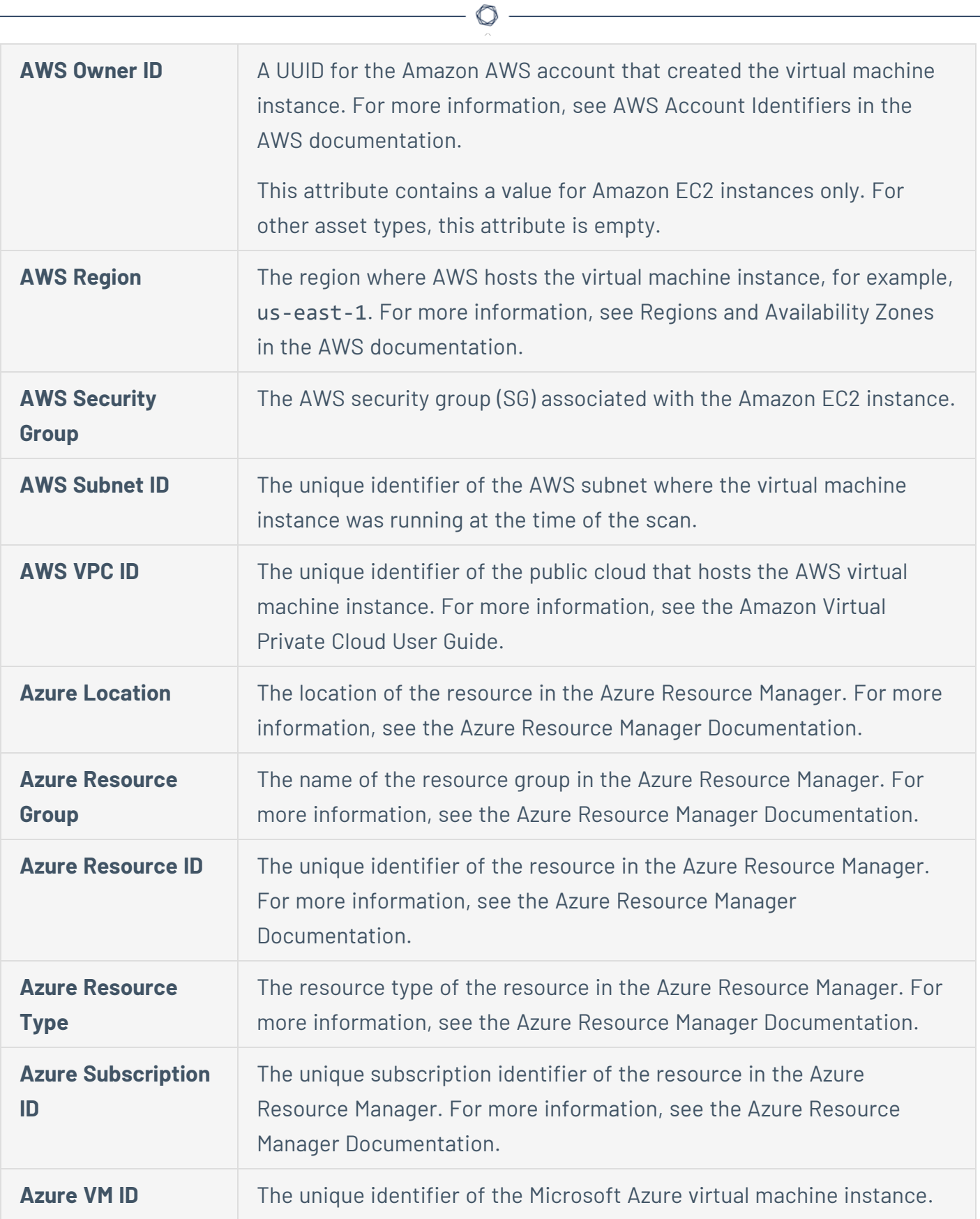

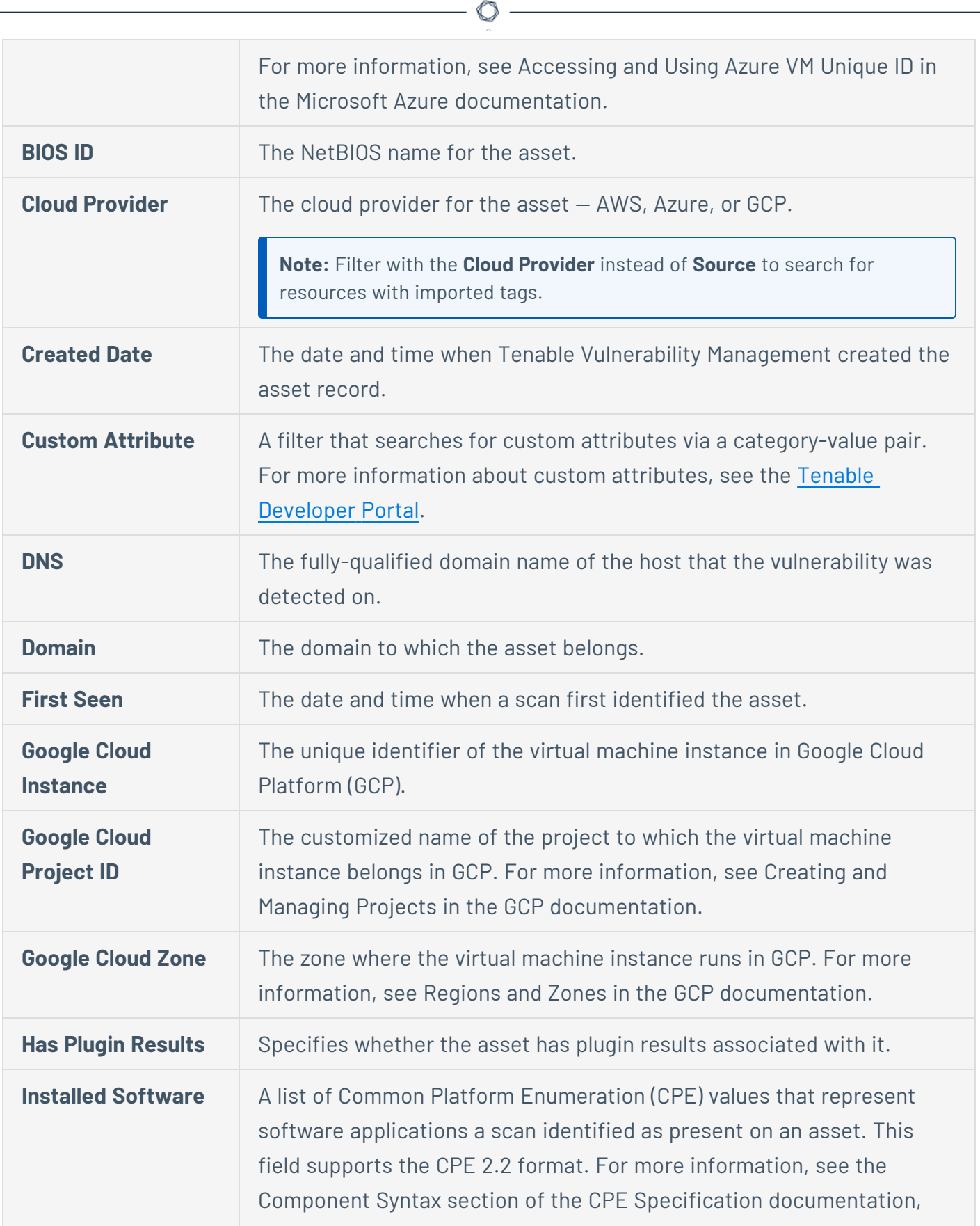

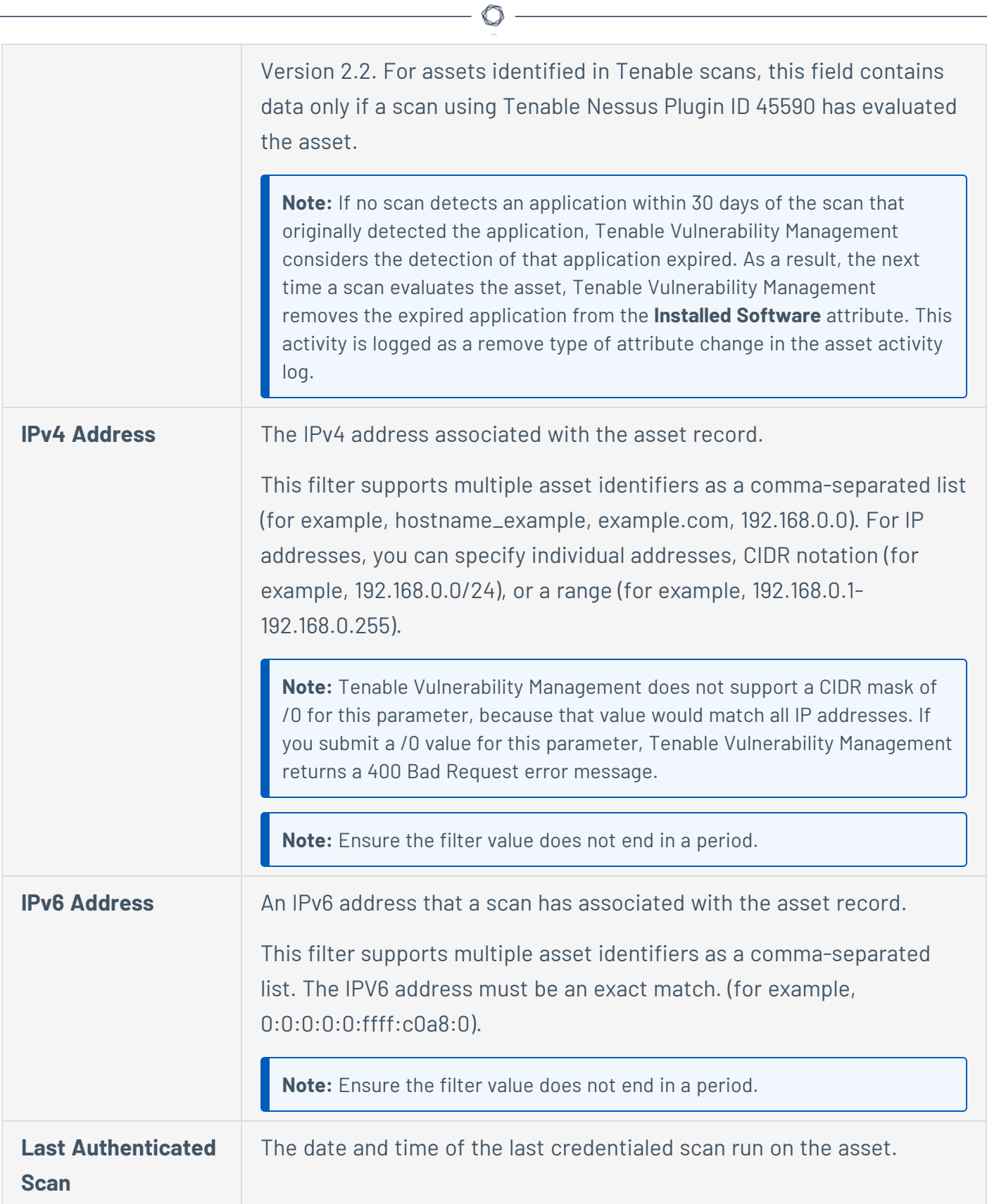

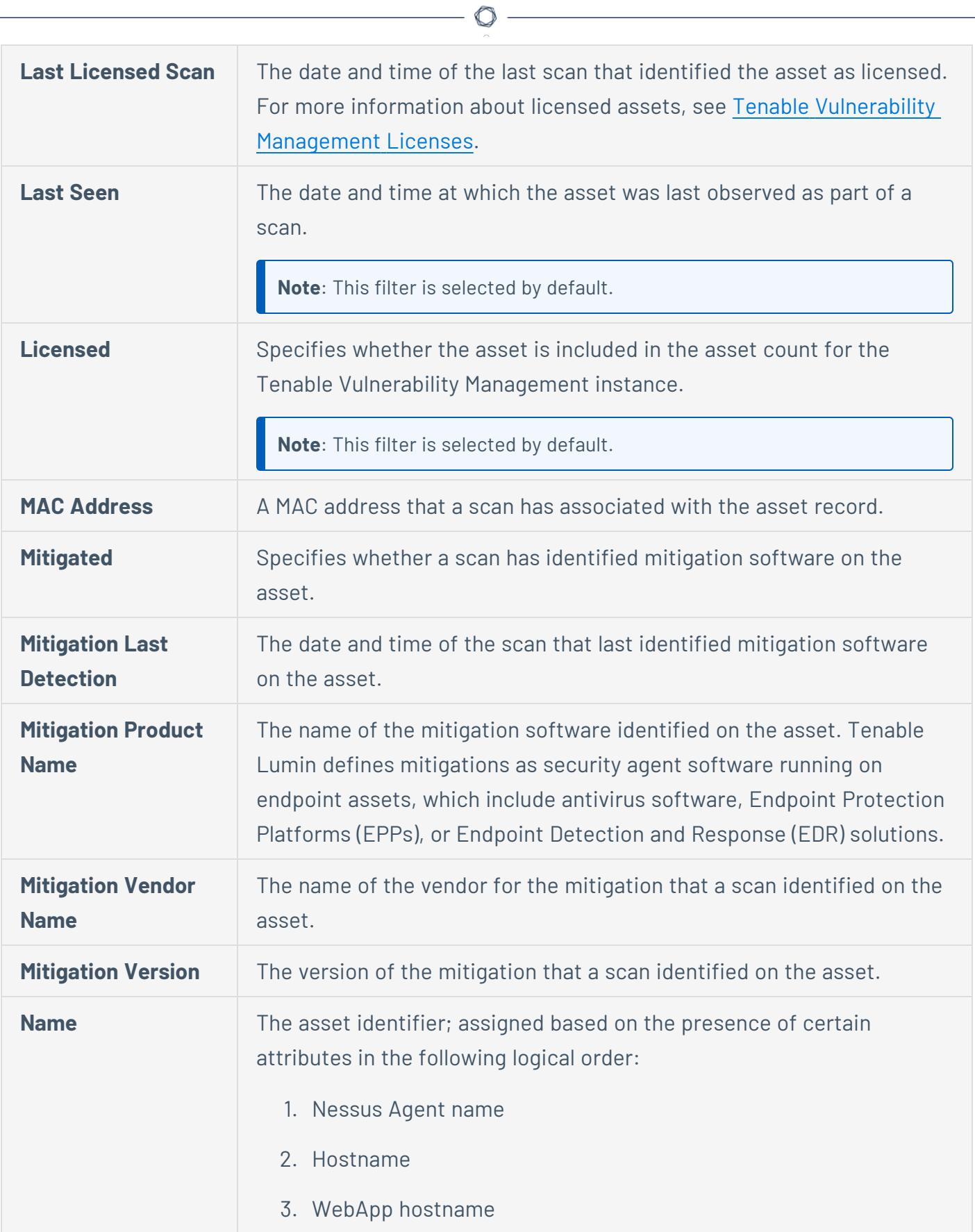

Y

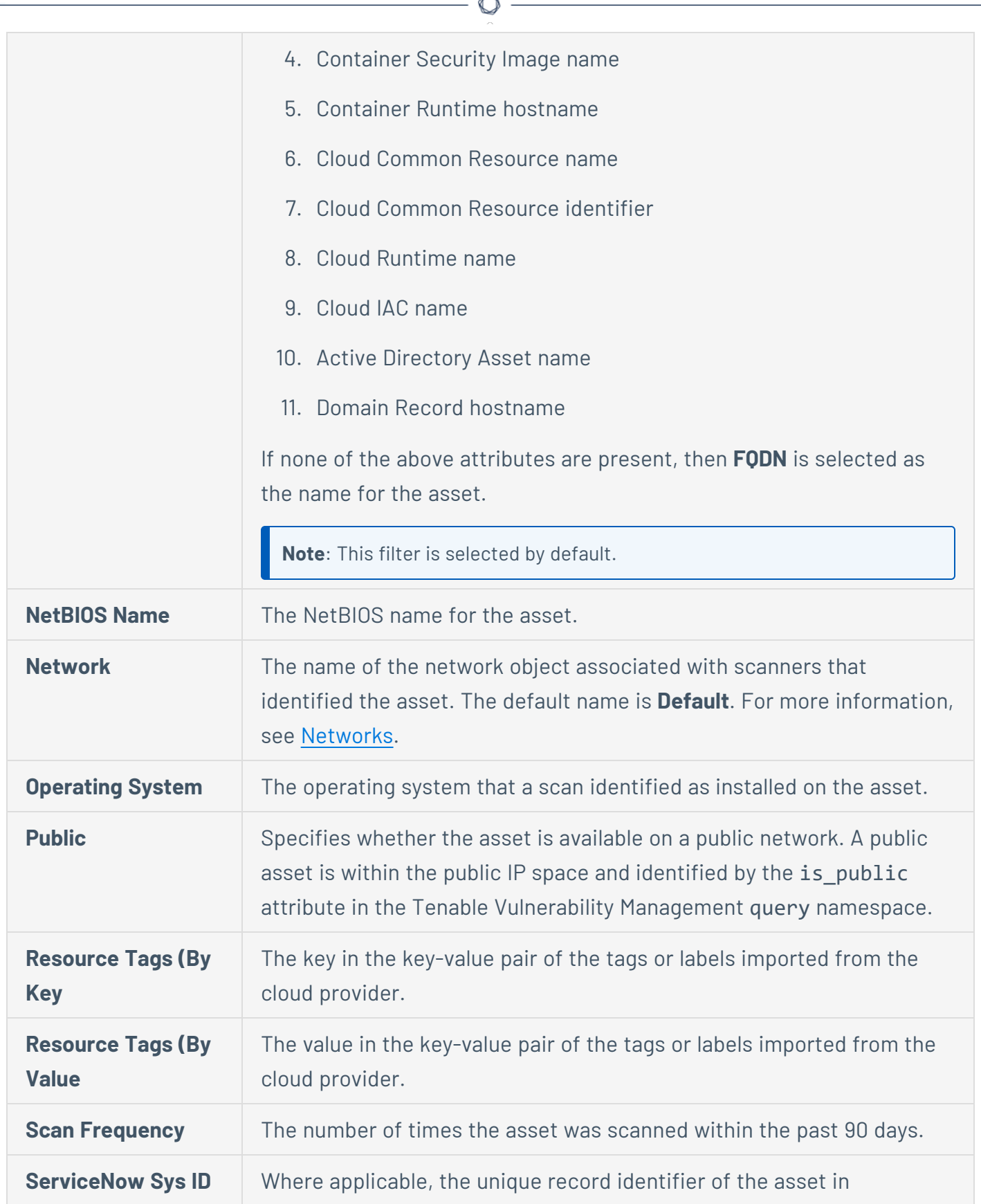

Fm.

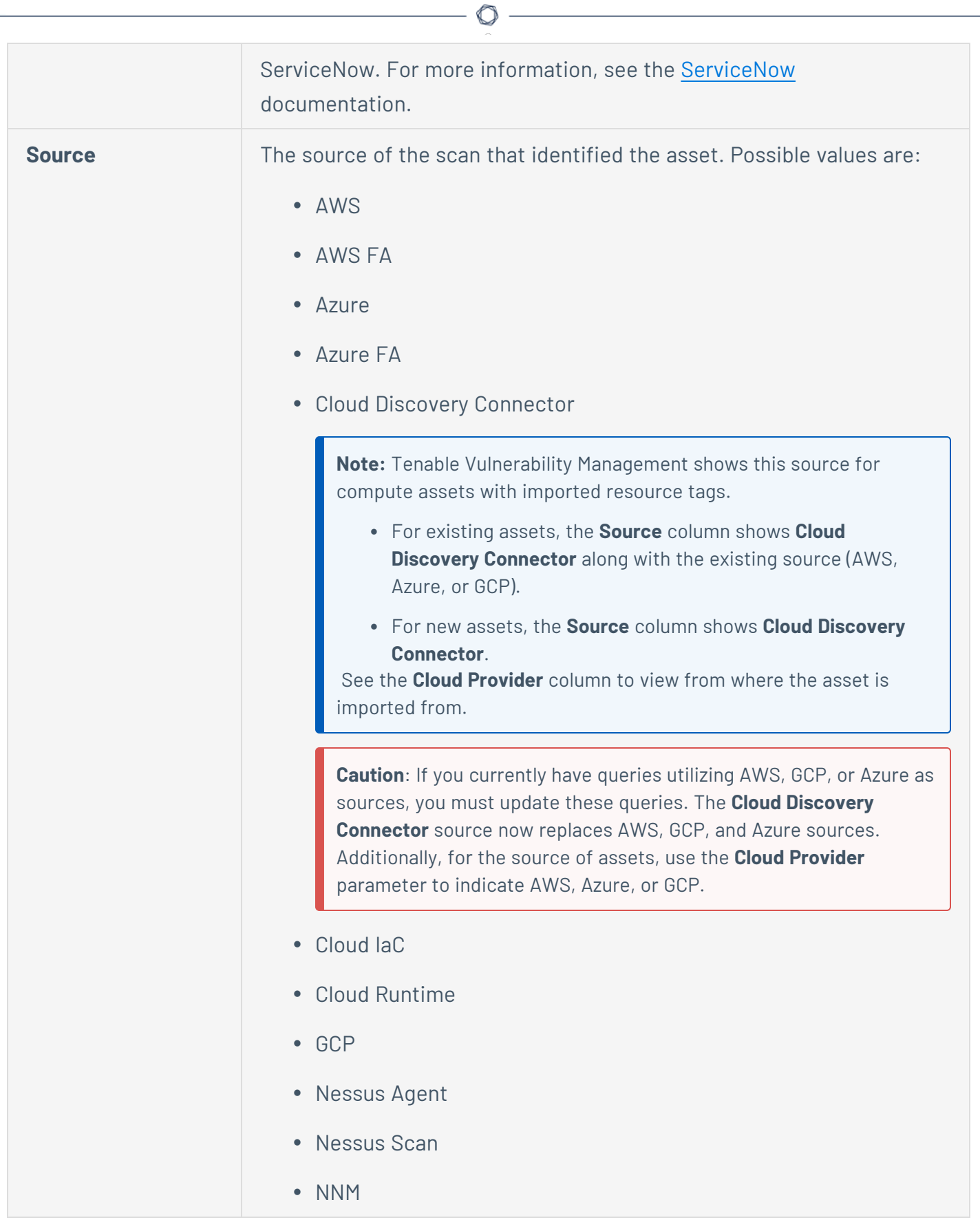

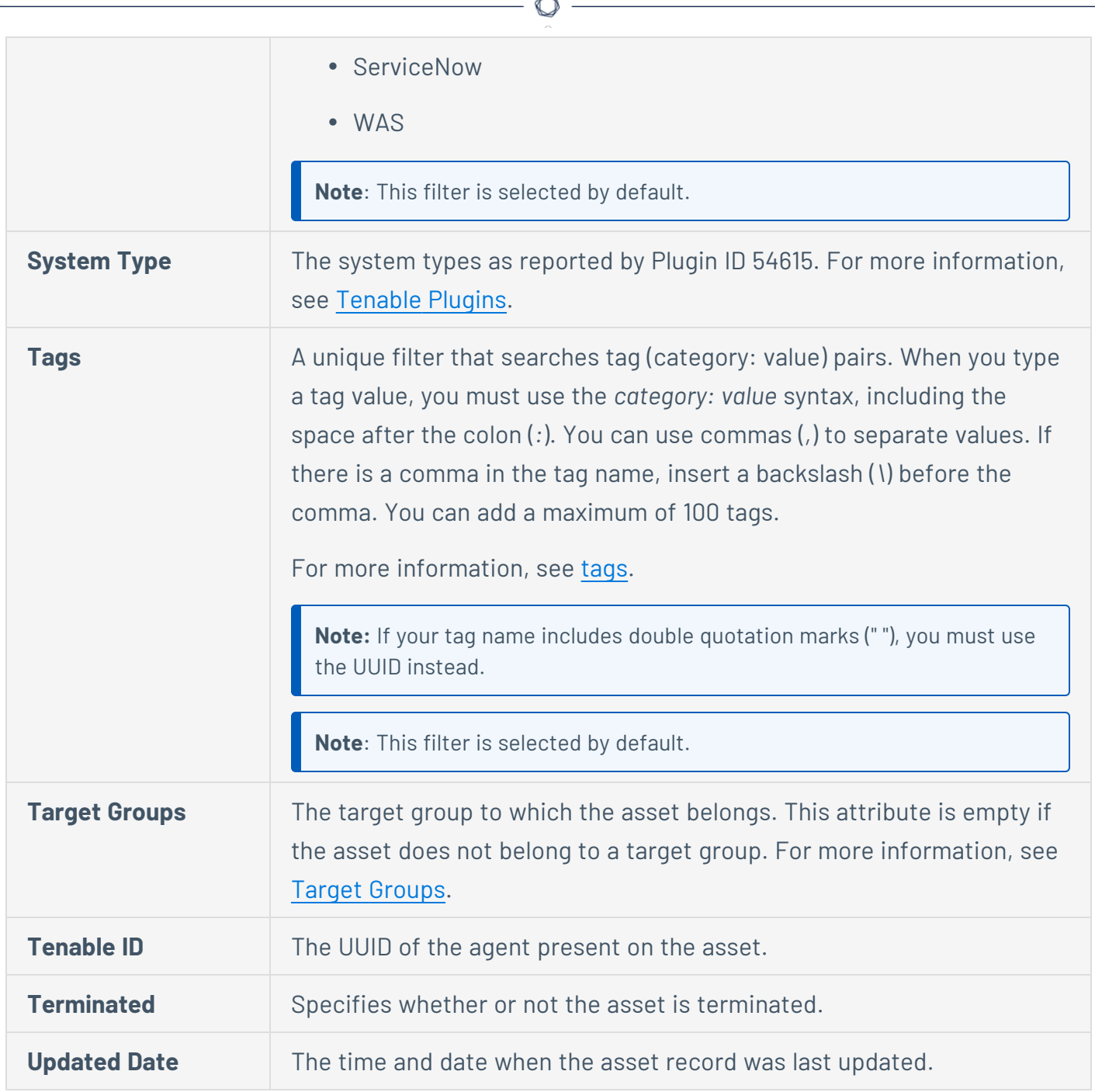

#### Cloud Resources Assets

The following table describes the cloud resources asset filters:

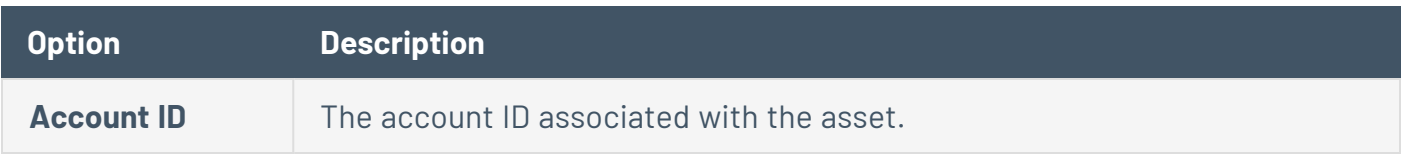

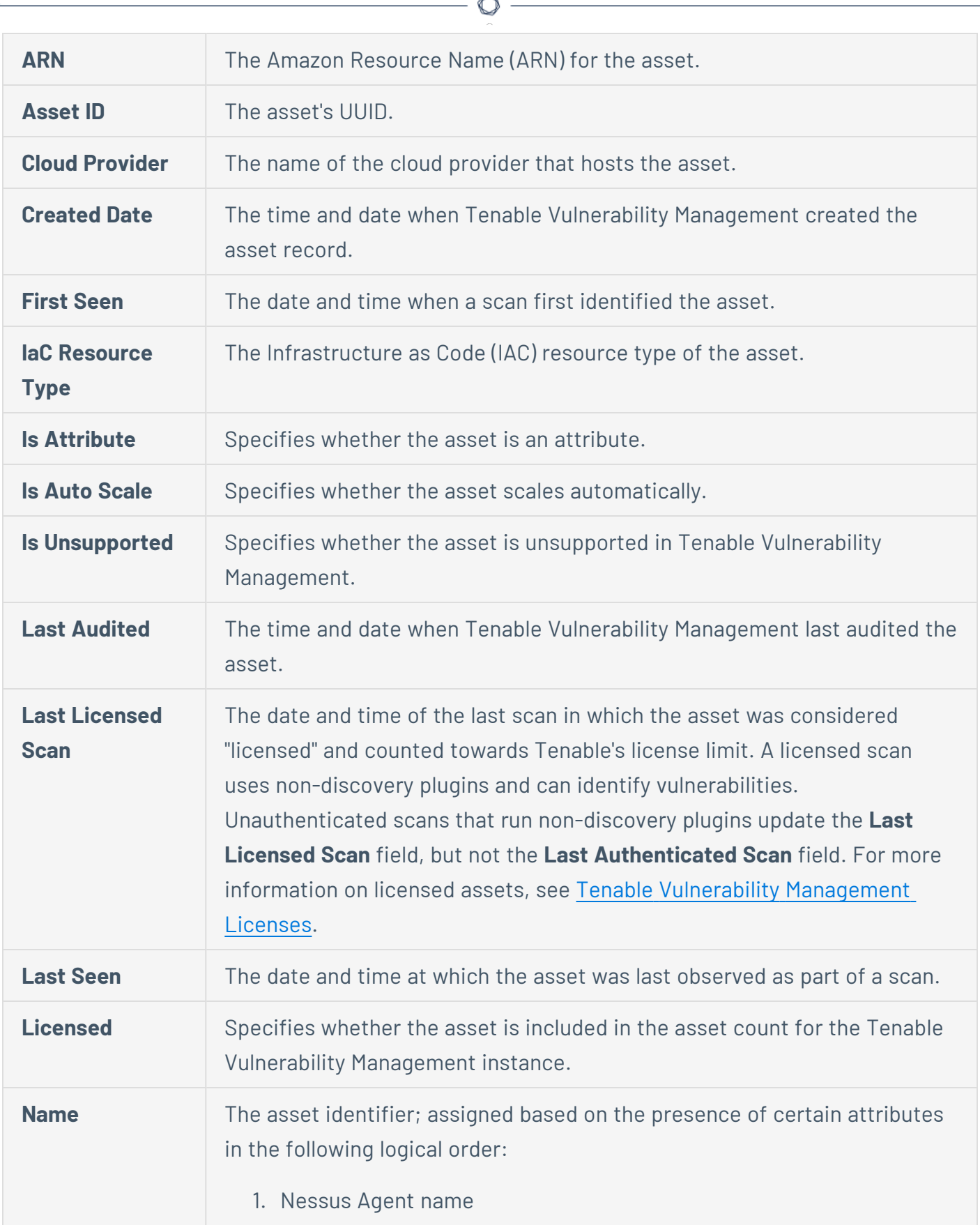

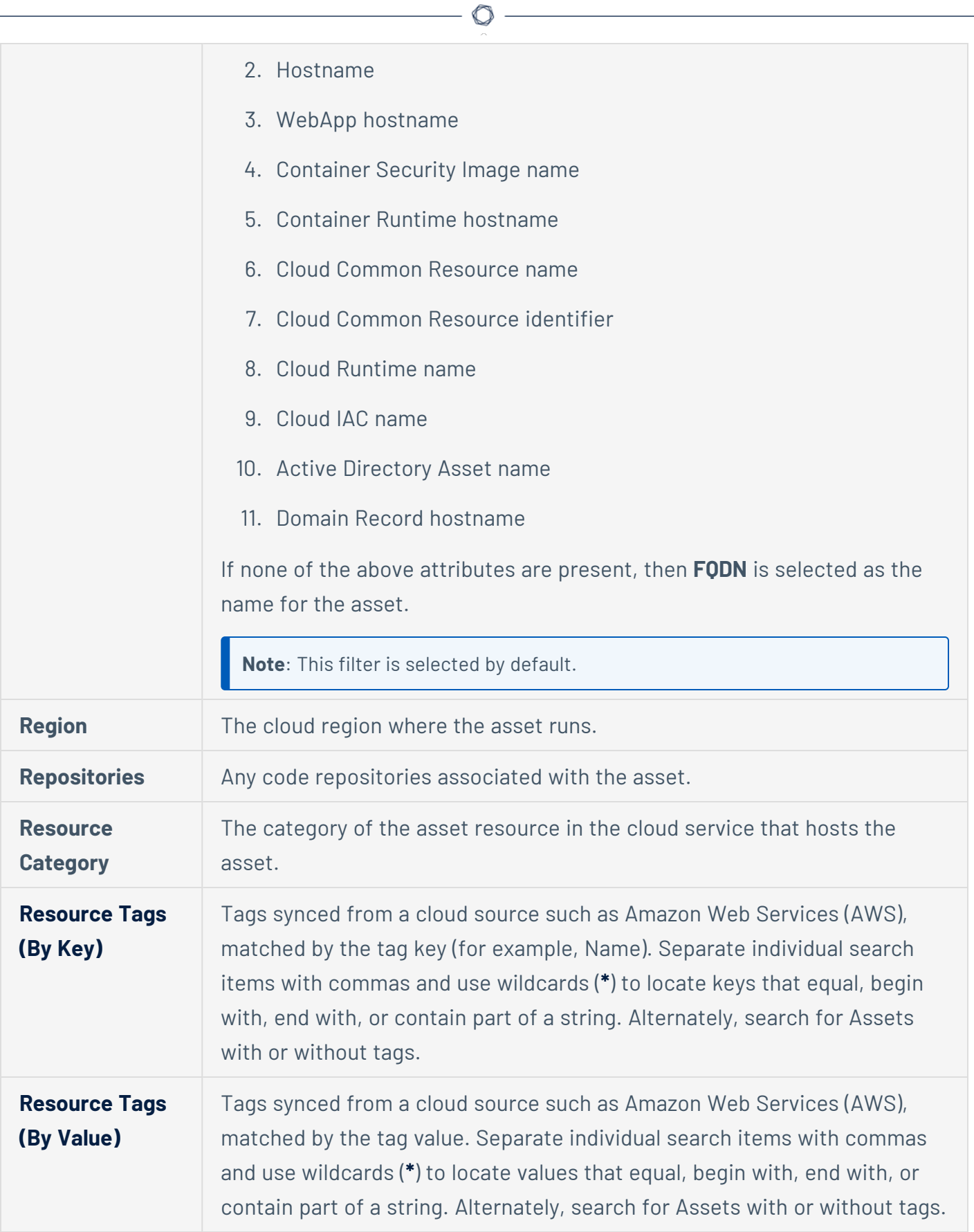

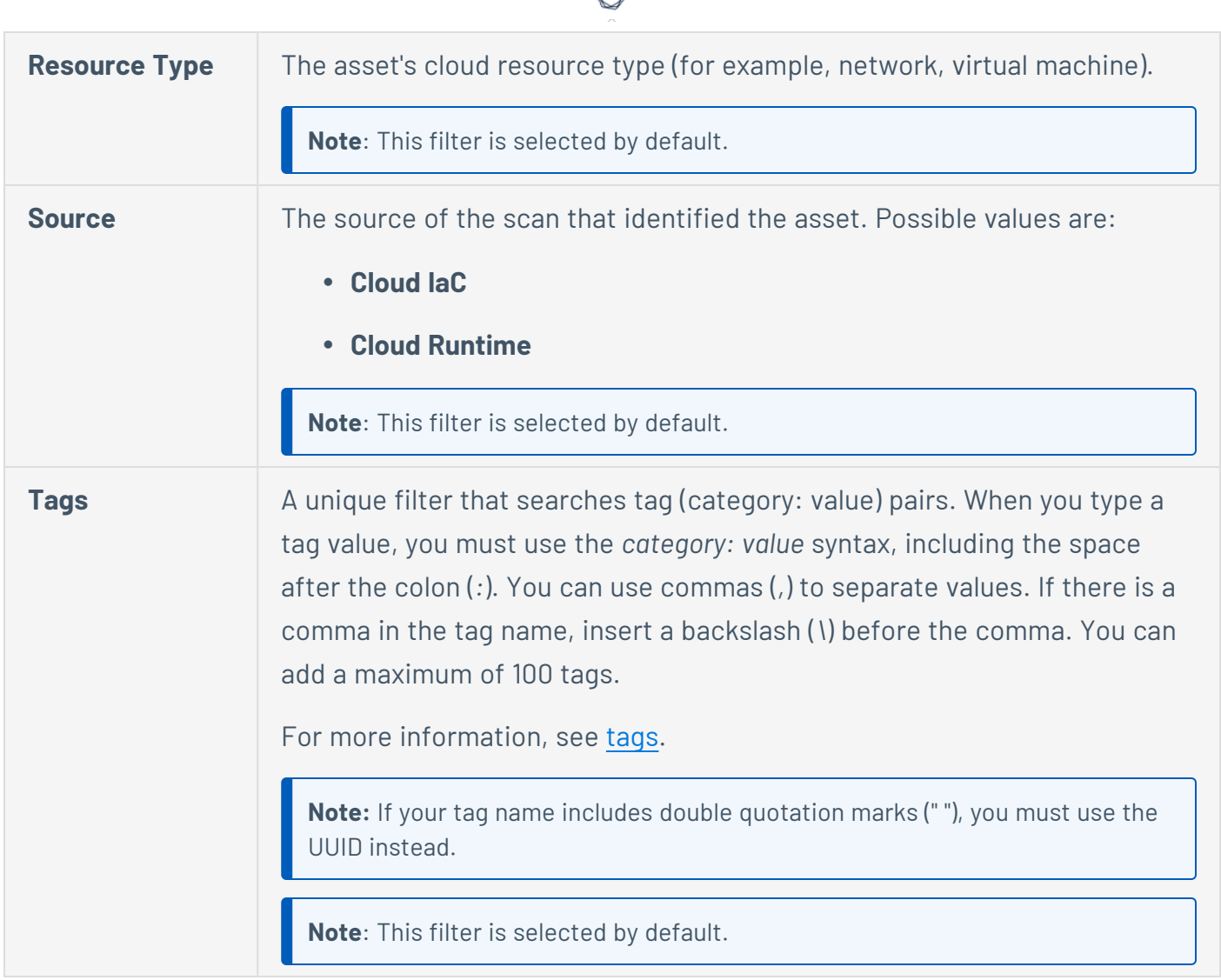

# Web Applications Assets

The following table describes the web application asset filters:

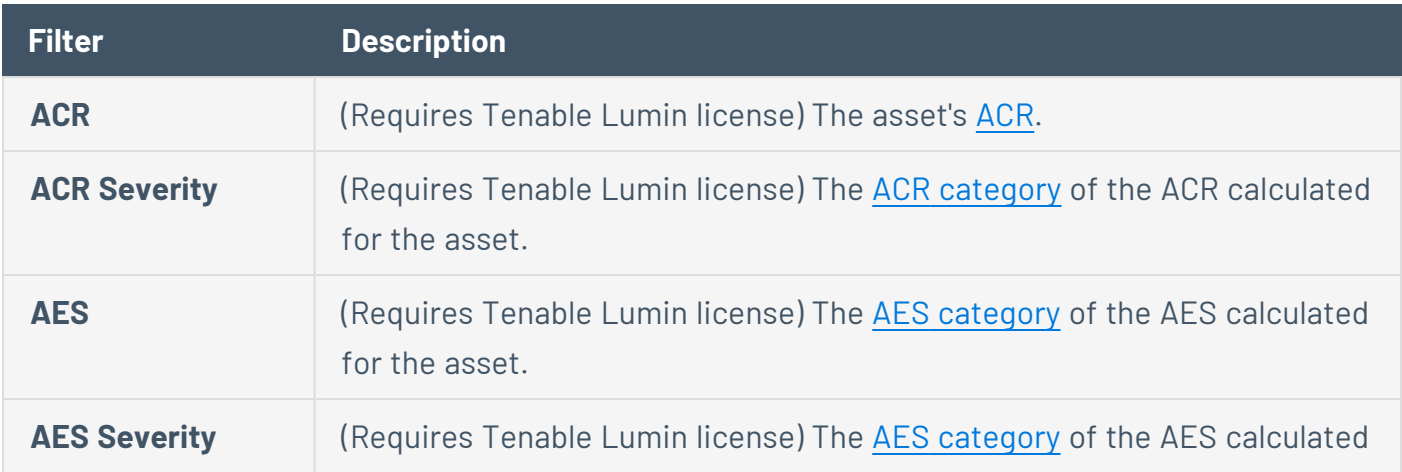

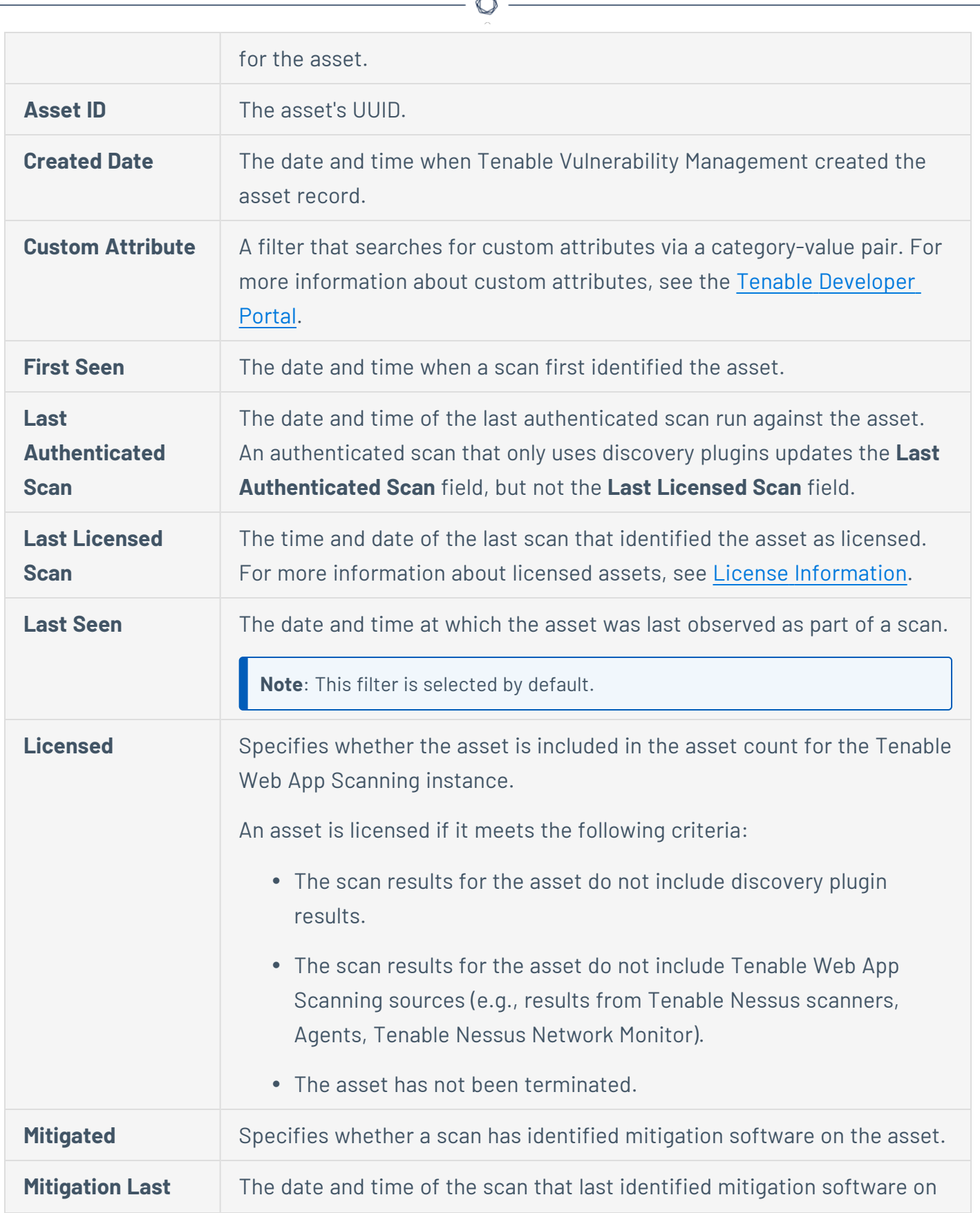

À

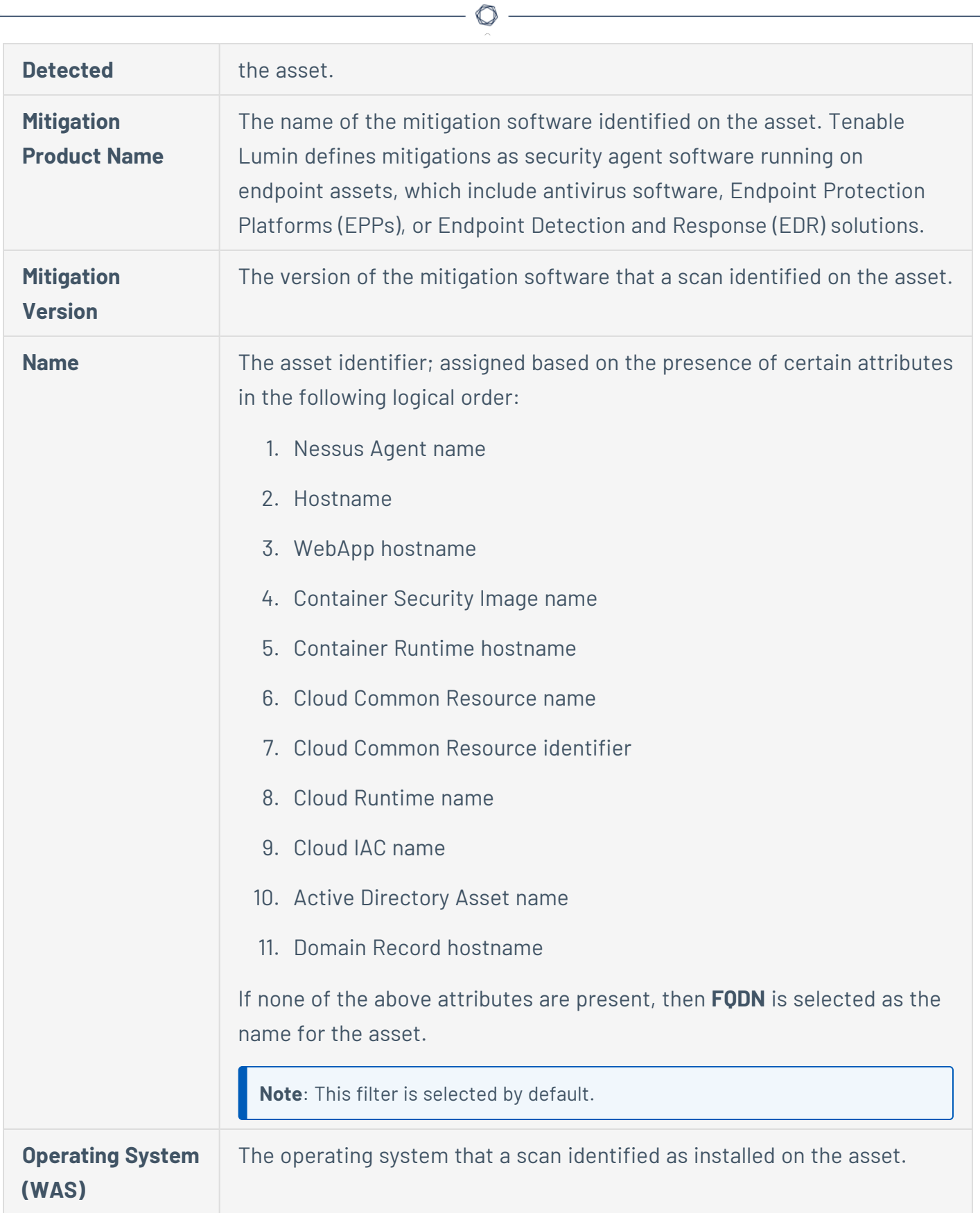

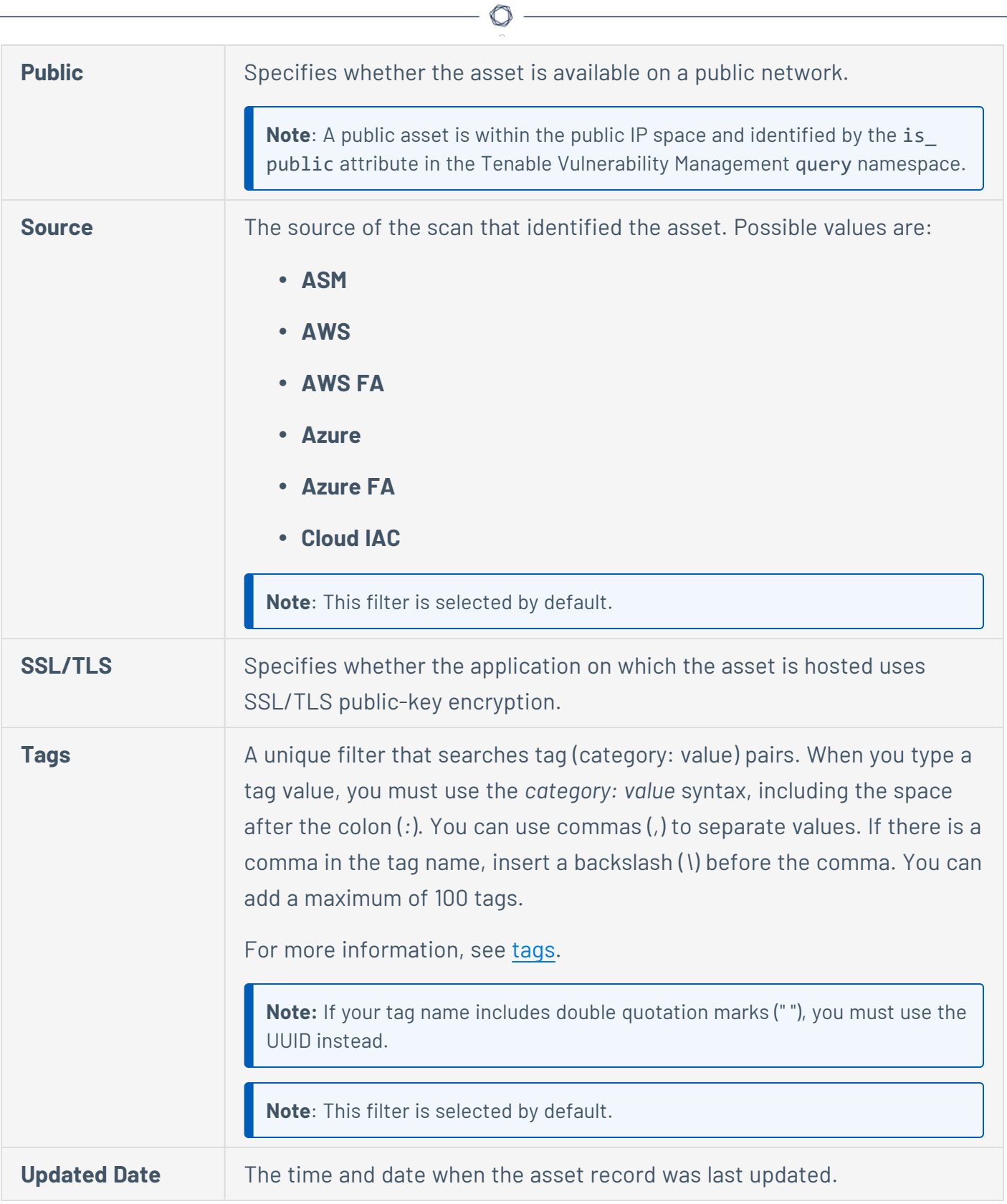

## Domain Inventory Assets

The following table describes the domain inventory asset filters:

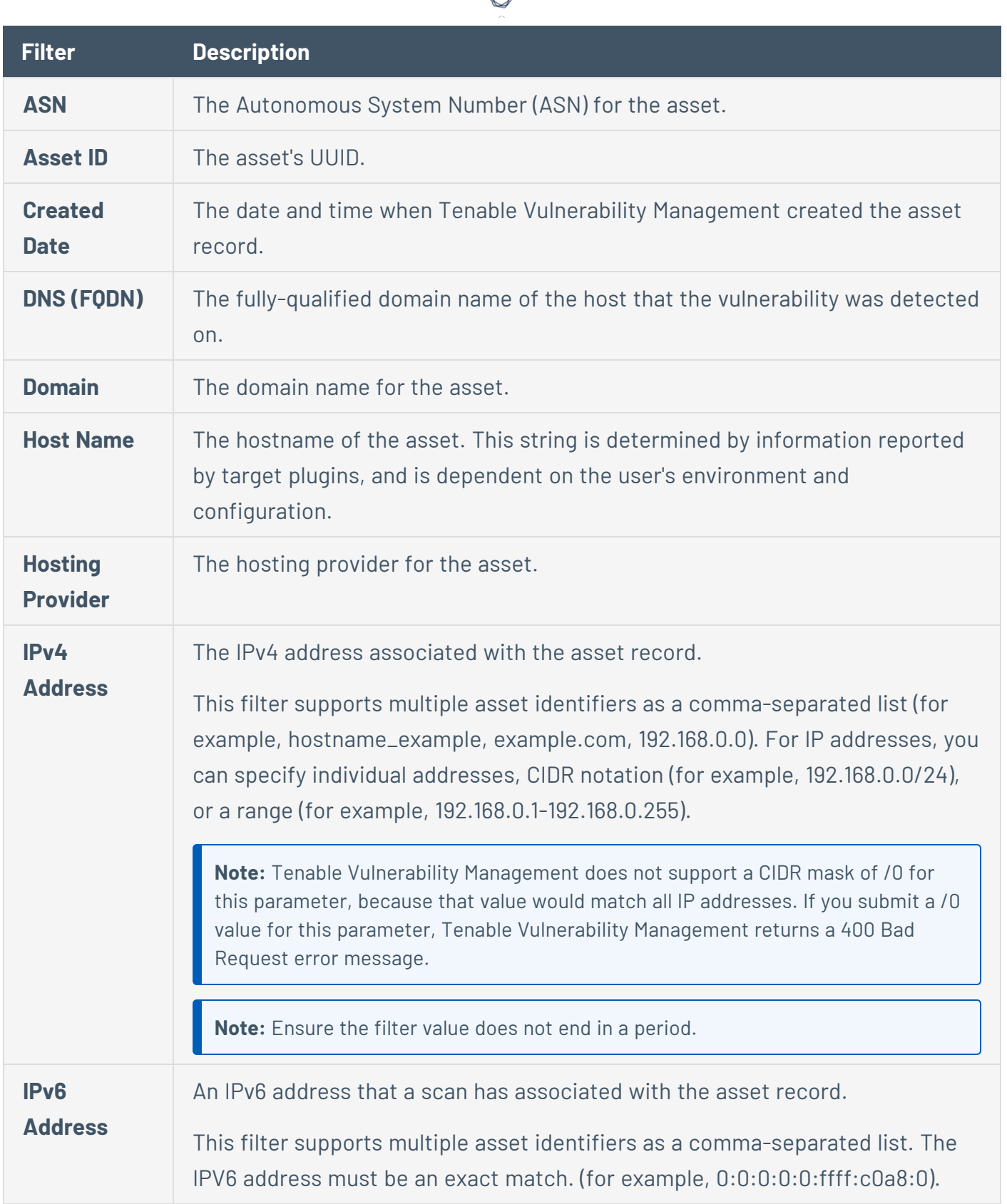

₫

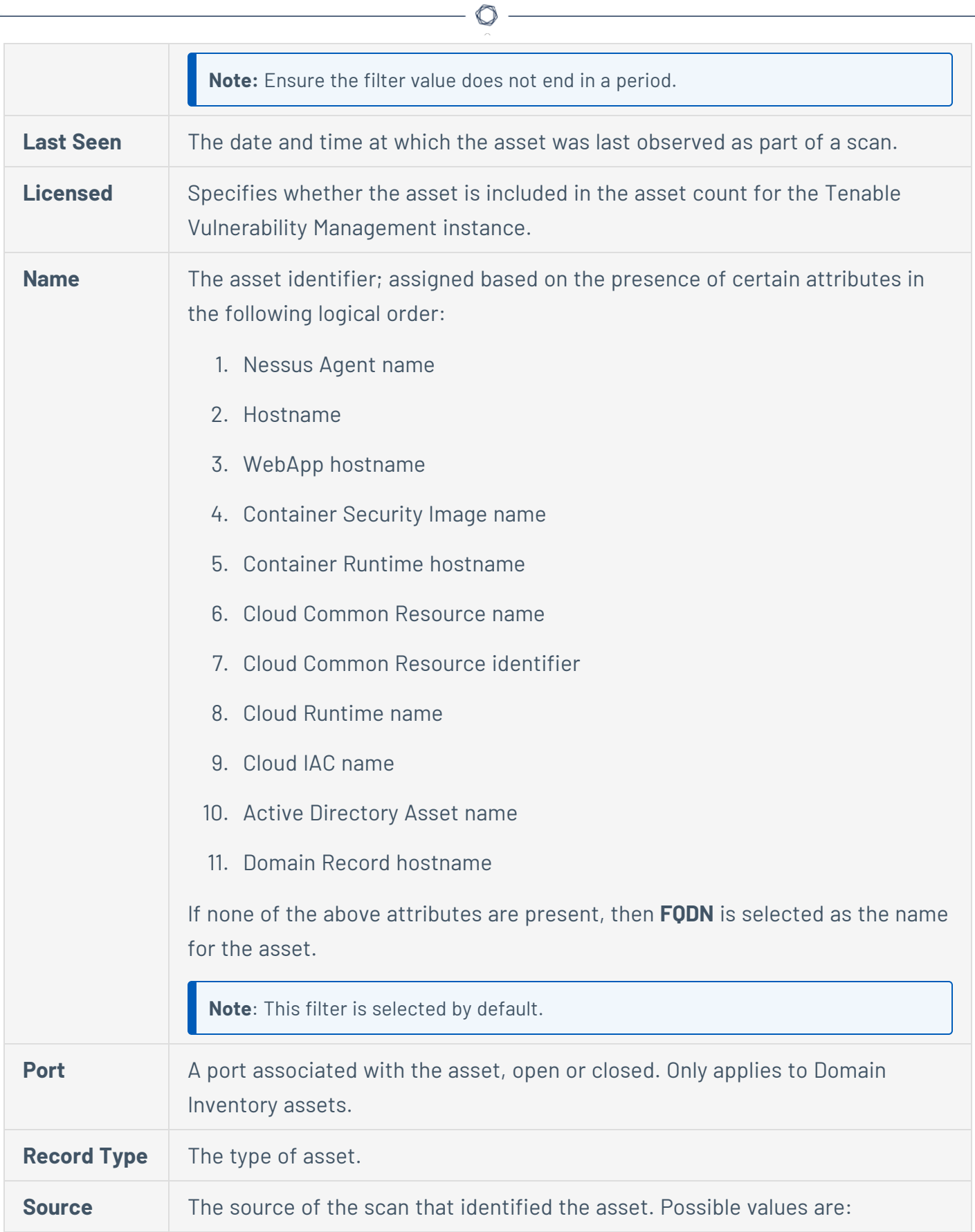

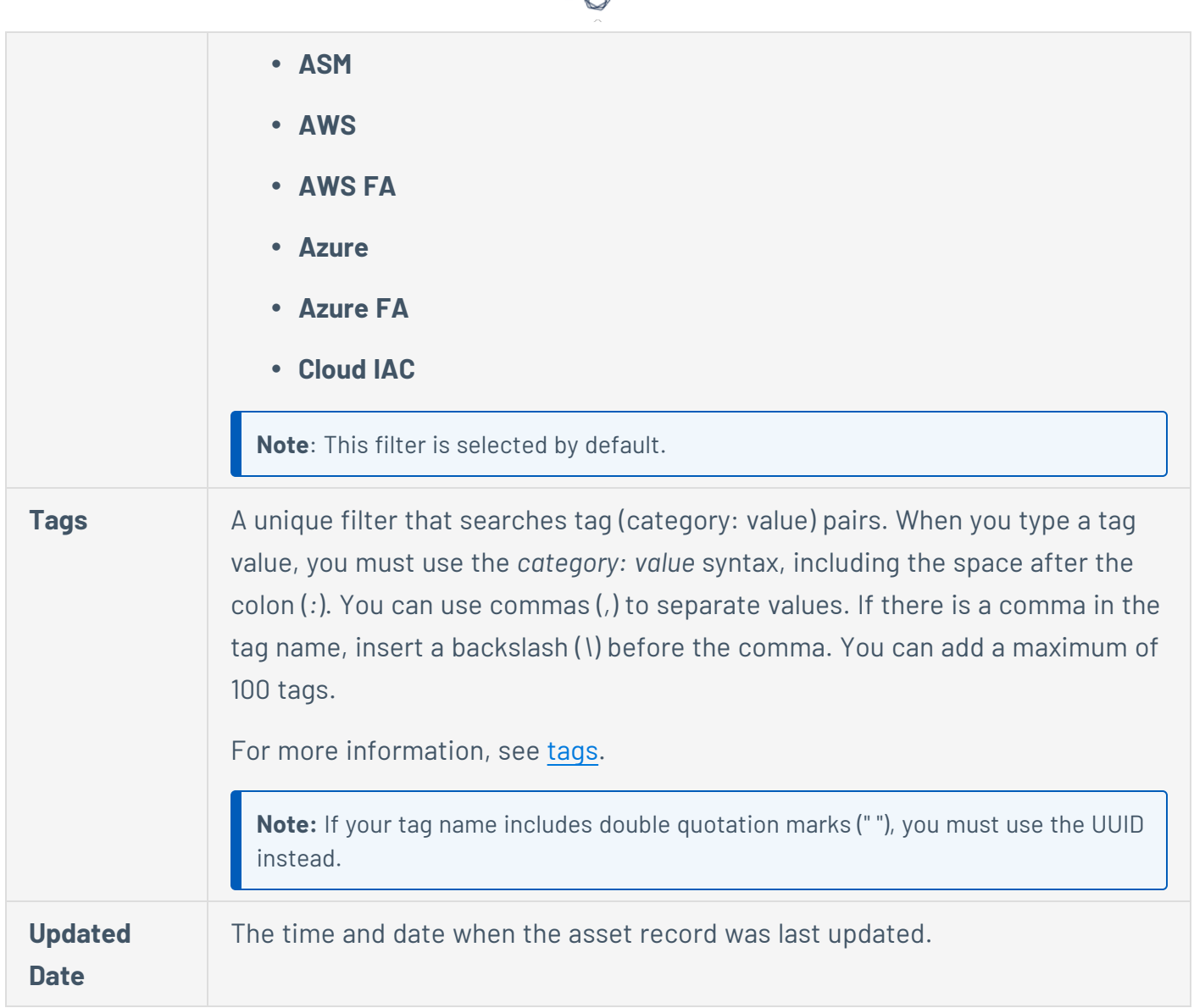

₫

### **Open Ports and the Assets workbench**

**Note**: If your organization has not yet enabled **[Relocate](#page-1162-0) Open Port Findings**, these features do not appear. However, in the coming weeks, they will become the system default.

**Note**: When you enable **Relocate Open Port Findings**, you no longer receive open port findings in your third-party integrations, since open ports are no longer stored as individual findings.

**Note**: Open port findings from scans run before such findings were moved to the **Asset Details** page may temporarily appear on the **Findings** workbench. New open port findings do not appear there.

**Tip**: For more information about open ports and the Tenable Vulnerability Management API, see the [API](https://developer.tenable.com/changelog/vm-asset-export-open-port-findings) [changelog](https://developer.tenable.com/changelog/vm-asset-export-open-port-findings) in the *Tenable Developer Portal*. For more information, contact Tenable Customer Support.

Tenable Vulnerability Management displays open port findings on the **Asset [Details](#page-781-0)** page, which appears when you click a host asset on the **Assets** [workbench](#page-766-0) and then click **See All Details**. On the **Asset Details** page, the **Open [Ports](#page-785-0)** tab shows open ports on an asset and includes the port protocol, when the port was first and last detected open, and the service running on the port.

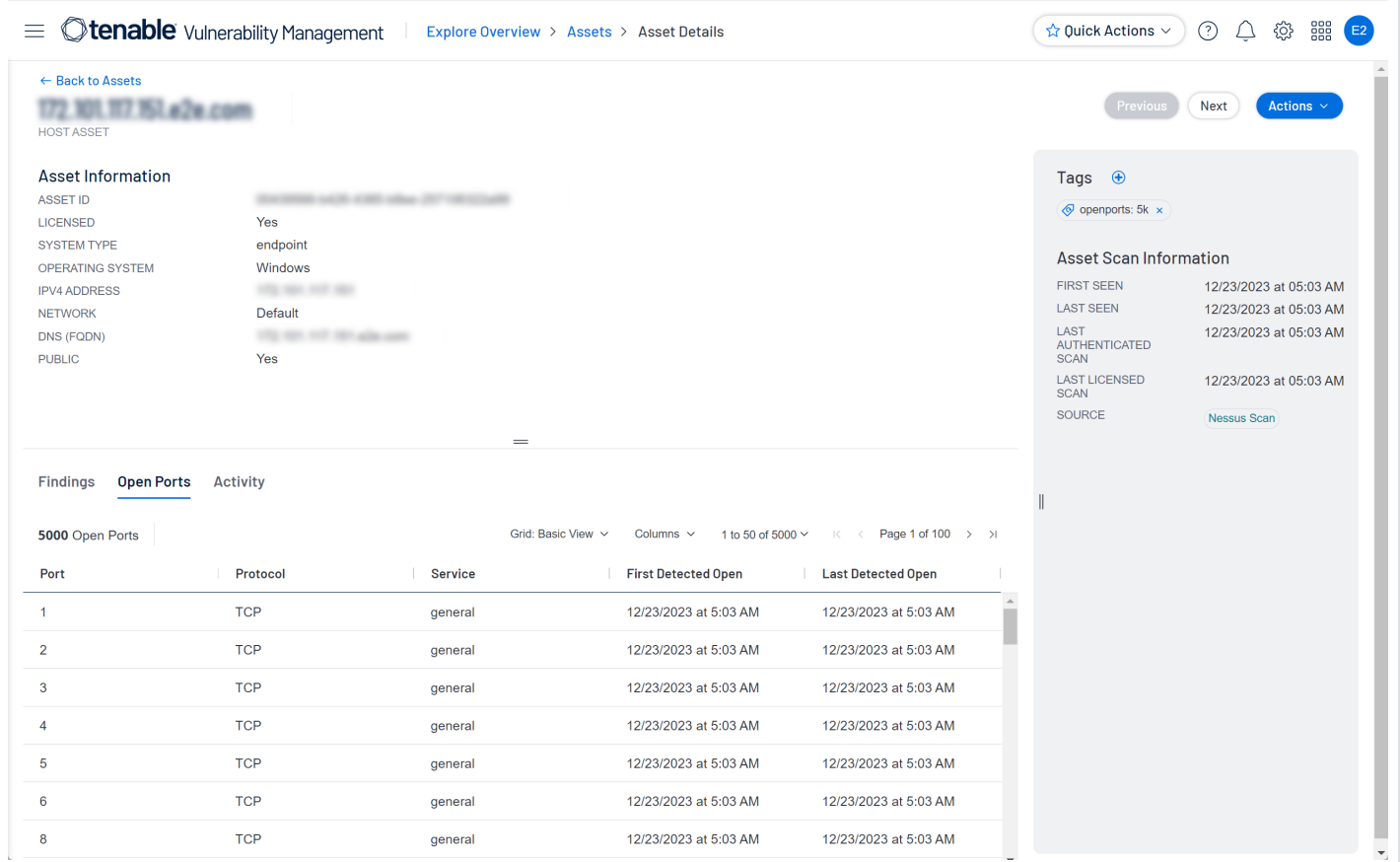

# **Working with Open Ports**

Use the following features to search for, manage, and export your open ports data:

**• Open Ports filter** – On the Assets workbench, [search](#page-805-0) for open ports on host assets.

O

- **Open Ports tag rule** On the Assets workbench, add [tags](#page-1414-0) to your open ports.
- **Open Ports [export](#page-850-1) field** With a custom field, export open port data from the Assets workbench.

# **Supported Plugins**

The **Open Ports** tab shows output from the following high-traffic plugins:

- 34220 Netstat Portscanner (WMI)
- 34252 Microsoft Windows Remote Listeners Enumeration (WMI)
- 11219 Nessus SYN Scanner
- 14272 Netstat Portscanner (SSH)
- 25221 Remote listeners enumeration (Linux / AIX)
- 10736 DCE Services Enumeration
- 99265 macOS Remote Listeners Enumeration
- 10335 Nessus TCP scanner
- 14274 Nessus SNMP Scanner
- 34277 Nessus UDP Scanner
# <span id="page-828-0"></span>**View Asset Visualizations**

On the **Assets** page, you can view interactive visualizations that break down your assets across a number of metrics and automatically update based on applied filters. You can also export visualizations to PDF, JPG, or PNG.

- <sup>l</sup> To view asset visualizations, on the right side of the **Assets** page, click **Show Visualization**.
- <sup>l</sup> To hide asset visualizations, on the right side of the **Assets** page, click **Hide Visualization**.

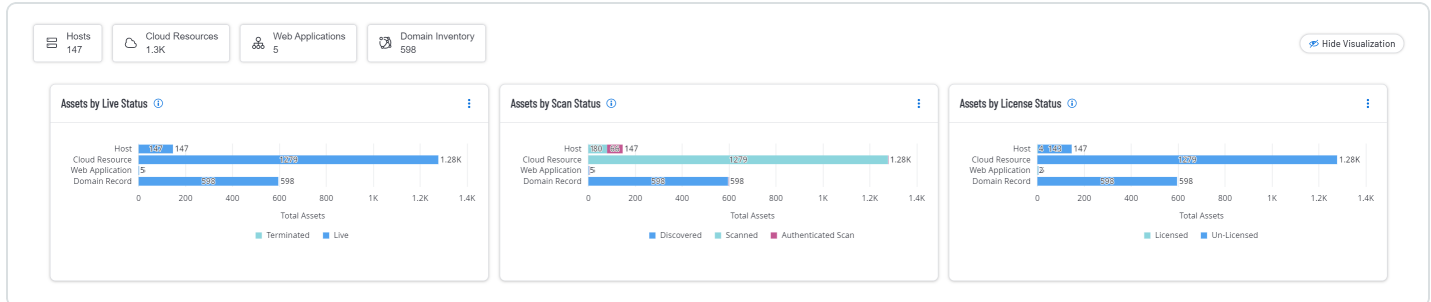

# Visualization Types

The following table describes the visualizations on the **Assets** page.

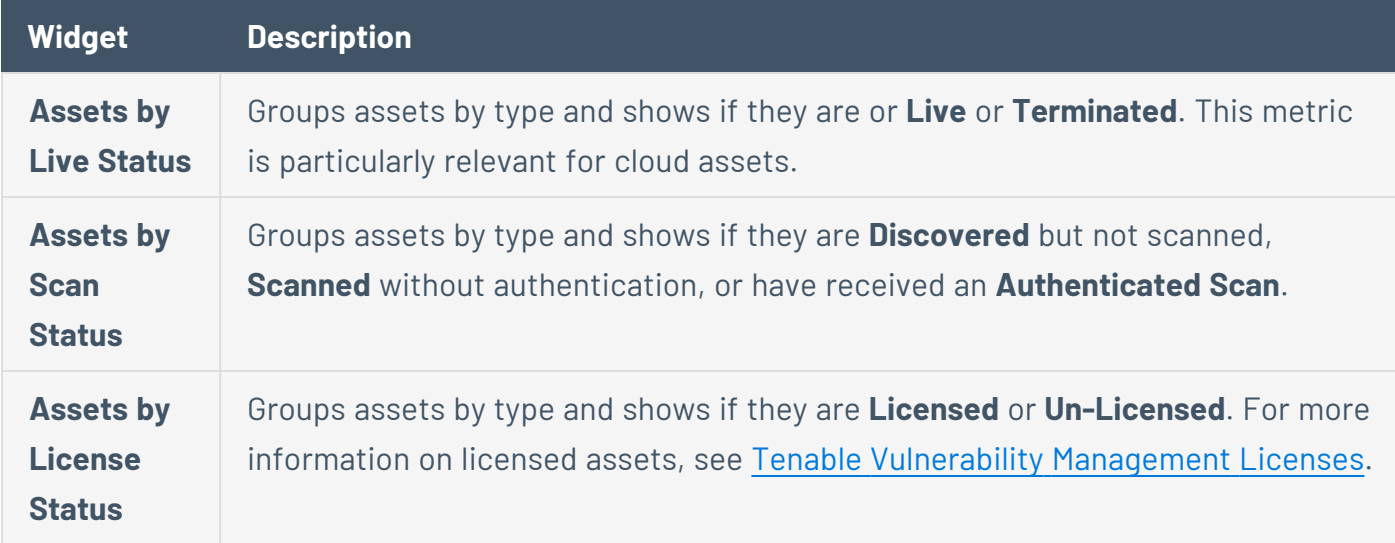

### Export a Visualization

You can export a visualization to PDF, JPG, or PNG.

To export a visualization:

1. In the upper-left corner, click the  $\equiv$  button.

The left navigation plane appears.

2. In the left navigation plane and the **Explore** section, click **Assets**.

The **Assets** page appears.

3. On the right side of the page, click **Show Visualization**.

The asset visualizations appear.

- 4. In the top right corner of the visualization you want to export, click the button with three dots. A menu appears.
- 5. Select the type of export you want to use.

The file is downloaded to your computer.

## **Edit the ACR for Host Assets**

**Required Additional License:** Tenable Lumin

**Required Tenable Vulnerability Management User Role:** Scan Operator, Standard, Scan Manager, or Administrator

In the **Explore** section of Tenable Vulnerability Management, you can manually override the Asset Criticality Rating (ACR) of Host [assets](#page-767-0) to better reflect the unique infrastructure or needs of your organization.

To edit an Explore asset's ACR:

1. In the upper-left corner, click the  $\equiv$  button.

The left navigation plane appears.

2. In the left navigation plane, in the **Explore** section, click **Assets**.

The **Assets** page appears. By default, the **Hosts** tab is visible.

3. In the Host assets table, in the **Actions** column, click the: button in the row for the host asset whose ACR you want to edit.

A menu appears.

4. Click **Edit ACR**.

The **Edit Asset Criticality Rating** window appears.

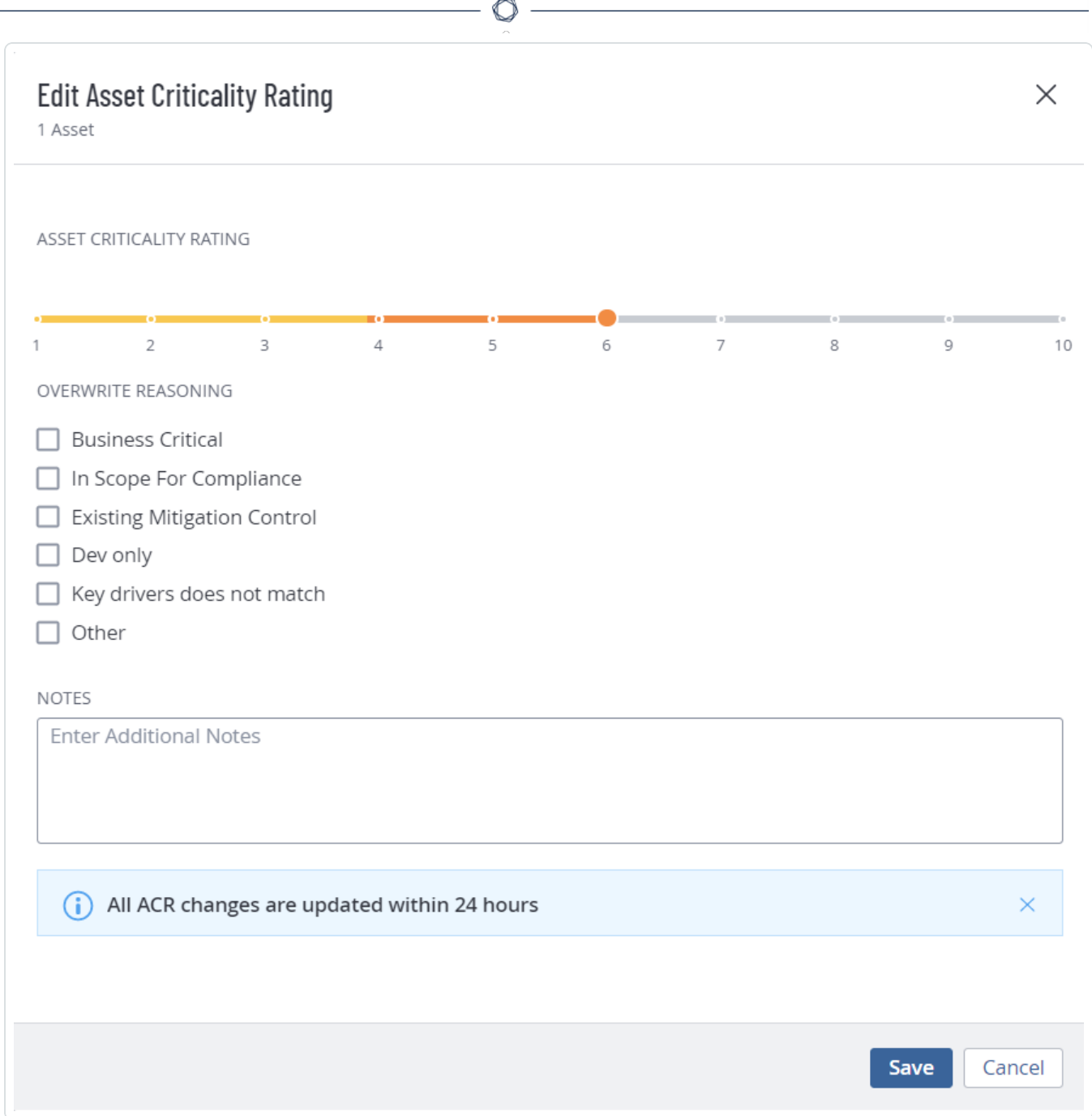

- 5. On the **Asset Criticality Rating** slider, click the number of the score to which you want to change the ACR.
- 6. In the **Overwrite Reasoning** section, select the check box next to the reason that best matches why you want to edit the ACR.
- 7. (Optional) In the **Notes** section, type any additional notes you want to add.
- 8. Click **Save**.

Tenable Vulnerability Management may take up to 24 hours to apply the new ACR to the asset. While the update processes, in the host [assets](#page-767-0) table, the ACR may show as **Processing**.

 $\circ$  -

### **Move Assets to Another Network**

**Required Tenable Vulnerability Management User Role:** Scan Operator, Standard, Scan Manager, or Administrator

Tenable Vulnerability Management automatically assigns scanned assets to a network based on the scanner's network ID. However, you may need to manually move assets to another network in some scenarios. For example, you might have multiple assets with the same IP address which belong on different subnets so they can be identified as separate entities.

You can move assets to another network from the **Assets** workbench. If you first need to create the network to move assets to, see Create a [Network.](#page-1516-0)

**Tip:** You can also move assets to a network via the **[Settings](#page-1529-0)** section.

When you move assets, be sure to move the scanner as well as the asset. Otherwise, the scanner will create the same asset again. For more information, see Add a Scanner to a [Network.](#page-1520-0)

**Note:** Move assets before you run scans on a new network. If you move assets to a network where scans have already run, Tenable Vulnerability Management may create duplicate records that count against your license.

**Tip**: On the **Assets** workbench, you can move host assets, cloud resources, or web applications to another network. You cannot move domain inventory assets.

To move assets to another network:

1. In the upper-left corner, click the  $\equiv$  button.

The left navigation plane appears.

2. In the left navigation plane and the **Explore** section, click **Assets**.

The **Assets** workbench appears with the **Hosts** tile active and your assets shown in a table view.

- 3. (Optional) Refine the table data. For more information, see Filter [Findings](#page-839-0) or Assets.
- 4. Select the check boxes for the asset or assets you want to move.

The action bar appears at the top of the table.

5. In the action bar, select **Move**.

A dialog appears.

- 6. In the dialog, under **Choose a New Destination Network**, select the network you want to move the assets to.
- 7. Click **Move**.

The assets are moved to the destination network. Depending on the number of assets selected, it may take some time for Tenable Vulnerability Management to complete the move.

# **Remove and Prevent Duplicate Assets**

In Tenable Vulnerability Management, assets get assigned a unique ID when scanned with credentialed or agent scans. Tenable Vulnerability Management checks this unique ID each time a scan runs, so that it can update the existing asset record with new findings, resolved findings, or resurfaced findings. When you then run an uncredentialed scan against the same asset, the scan cannot log in to the asset and retrieve the unique ID. This causes Tenable Vulnerability Management to view the asset as new, and therefore create a new record (in this case a duplicate of an asset).

### Remove Duplicate Assets

To remove duplicate assets in Tenable Vulnerability Management:

- 1. Within the **Explore** section, [view](#page-766-0) your asset list.
- 2. Delete any duplicate assets.

Once an asset is deleted, Tenable Vulnerability Management immediately returns the license to your available license count.

### Prevent Duplicate Assets

Preventing duplicate assets from appearing in Tenable Vulnerability Management is usually as simple as avoiding the causes mentioned above. As a best practice, and to resolve duplicate issues, we never recommend scanning assets with uncredentialed and credentialed or agent scans. Instead, pick one or the other.

While there are different use cases for each scan type, generally, Tenable recommends prioritizing the types of scans you run in the following order:

- 1. Credentialed Scans from a Tenable Nessus Scanner
- 2. Tenable Nessus Agent Scans
- 3. Uncredentialed Scans
- 4. Tenable Nessus Network Monitor

For more information, see Create a Tenable Vulnerability [Management](../../../../../Content/FedRAMP/CreateAScan.htm) Scan.

### **Download Inventory Debug Data**

**Required Tenable Vulnerability Management User Role:** Basic, Scan Operator, Standard, Scan Manager, or Administrator

**Required Tenable Vulnerability Management Permission:** Can Edit, Can Use permission for applicable asset tags

**Required Access Group Permissions**: Can View

When you open a support case related to a Tenable Vulnerability Management-managed asset, you can download the asset's inventory data (a .zip file containing the asset's scan data) and attach it to the support ticket.

You can download asset data in either of the following locations:

- <sup>l</sup> **Explore** > **Assets**
- <sup>l</sup> **Explore** > **Assets** > **Asset Details** > **Actions** drop-down menu

**Note**: The scan data included in the .zip file is only intended for support cases and may change without notice.

**Note**: The **Download Inventory Debug Data** action is only available for assets that Tenable Vulnerability Management scanned in the last 90 days and have one of the following source types: **SSM**, **AZURE\_FA**, or **NESSUS\_AGENT** scans with enabled inventory collection plugins (hybrid agents).

To download asset scan data from the **Explore** > **Assets** page:

1. In the upper-left corner, click the  $\equiv$  button.

The left navigation plane appears.

2. In the left navigation plane, in the **Explore** section, click **Assets**.

The **Assets** page appears. By default, the **Hosts** tab is visible.

- 3. (Optional) Refine the displayed data, as described in Filter [Findings](#page-839-0) or Assets.
- 4. Do one of the following:

• In the assets table, right-click the row for the asset whose scan data you want to download.

O

• In the assets table, in the Actions column, click the: button in the row for the asset who's scan data you want to download.

The action buttons appear in the row.

5. To download the asset data, click **Download Inventory Debug Data**.

The asset's scan data downloads as a .zip file.

### **Delete Assets**

**Required Tenable Vulnerability Management User Role:** Scan Operator, Standard, Scan Manager, or Administrator

On the **Assets** workbench, you can delete host assets, web application assets, or domain inventory assets. When you delete an asset, Tenable Vulnerability Management removes it from the **Assets** workbench, deletes all associated findings, and stops matching scan results to the asset. Within 24 hours, Tenable Vulnerability Management also removes the asset from your license count.

**Note**: On a network with **Asset Age Out** enabled, assets expire on a schedule. For more information, see View or Edit a [Network](#page-1518-0) and Create a [Network](#page-1516-0).

**Caution**: Deleting assets quickly removes decommissioned hosts or other irrelevant assets from your license count and reports, but it is permanent! Be careful with this feature.

**Caution**: If you see deleted assets when using the **Asset ID** filter, these are temporary. Deleted assets do not count against your license and have no associated findings. Deleted assets are labeled as **Deleted**.

#### To delete assets:

 $\bullet$ 

1. In the upper-left corner, click the  $\equiv$  button.

The left navigation plane appears.

2. In the left navigation plane, under **Explore**, click **Assets**.

The **Assets** workbench appears.

3. On the **Assets** workbench, do one of the following:

**Delete a single asset with the button**

a. In the row for the asset to delete, click the: button.

A menu appears.

- b. In the menu, click **Delete**.
- c. In the confirmation window that appears, click **Delete** again.

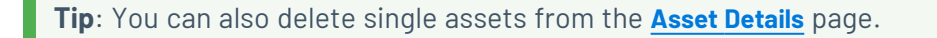

#### **Delete multiple assets from the action bar**

a. Select the check boxes next to the assets to delete.

The action bar appears.

**Tip**: To delete all assets, click **Select all**. You can only delete 1,000 assets at a time.

- b. In the action bar, click **More**.
- c. In the menu that appears, click **Delete**.
- d. In the confirmation window that appears, click **Delete** again.

### <span id="page-839-0"></span>**Filter Findings or Assets**

 $\bullet$ 

**Required Tenable Vulnerability Management User Role:** Basic, Scan Operator, Standard, Scan Manager, or Administrator

The **[Findings](#page-695-0)** and **[Assets](#page-764-0)** workbenches use *Explore tables* to present your organization's data. You can filter these tables to view specific assets or findings.

## <span id="page-840-0"></span>**Use Filters**

In Explore tables on the **Findings** and **Assets** workbenches, you can use filters to view specific findings or assets.

**Note:** To optimize performance, Tenable limits the number of Findings filters that you can apply to 18 and the number of Asset filters that you can apply to 35.

**Tip**: For a list of available filters, see [Findings](#page-735-0) Filters or Asset [Filters](#page-799-0).

**Note:** When filtering findings to generate a [Findings](#page-762-0) Report, you can apply a maximum of 5 filters to each report.

To use filters in Explore tables:

1. In the upper-left corner, click the  $\equiv$  button.

The left navigation plane appears.

- 2. In the left navigation plane, under **Explore**, click **Findings** or **Assets**.
- 3. Do one of the following:

#### **Filter the table in Basic mode**

a. In the upper-left corner, click the  $\nabla$  button.

The filters plane expands with a list of default filters selected.

b. Click **Select Filters**.

The **Select Filters** box appears with all available filters.

- c. Select the filters you want to apply.
- d. Click outside the **Select Filters** box.

The **Select Filters** box closes.

e. For each filter, choose the appropriate *operator* and *option*. For example, to return vulnerabilities with Critical Severity, select an operator of **is equal to** and the **Critical** option, as shown in the following image:

 $\circlearrowright$ 

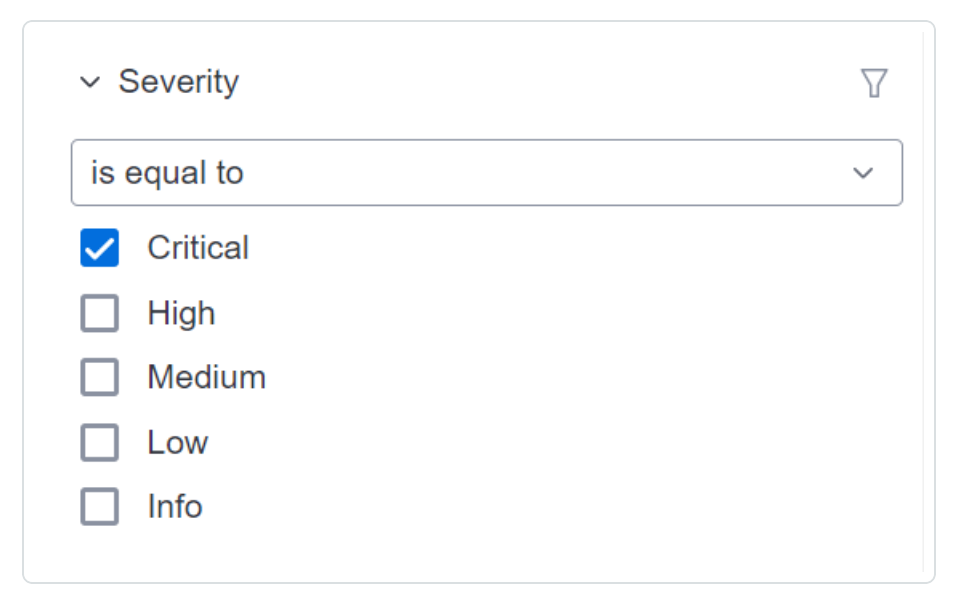

Search operators are contextual, depending on the filter you select. For a complete reference, see the following table:

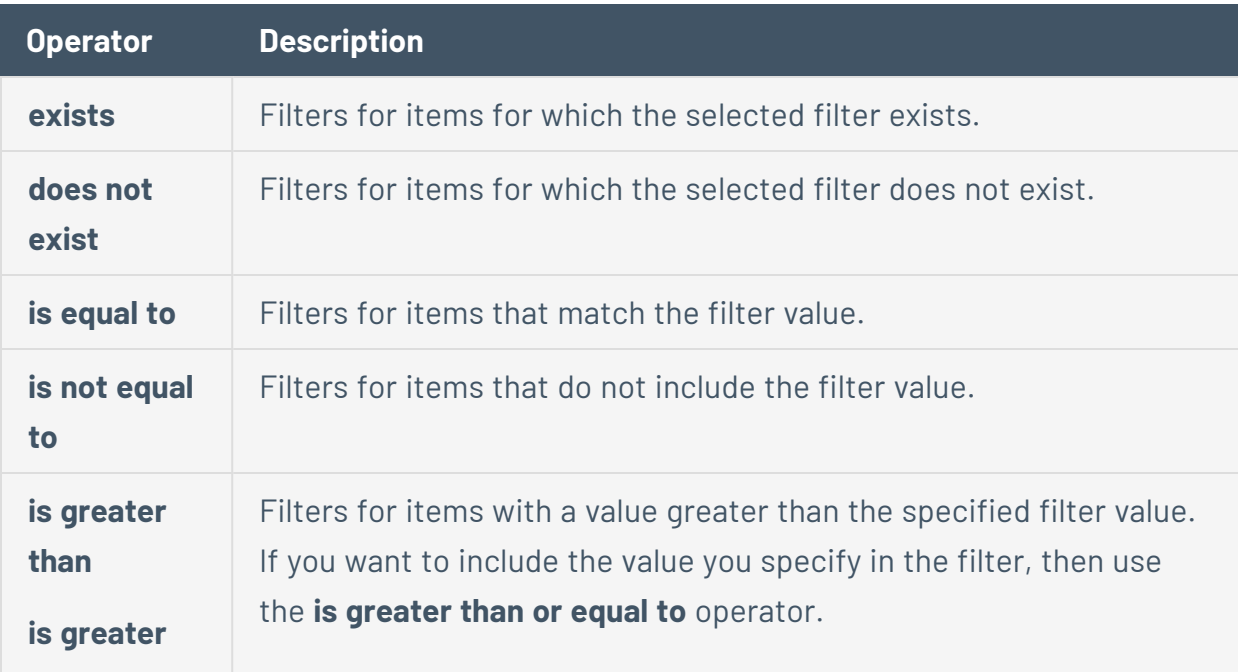

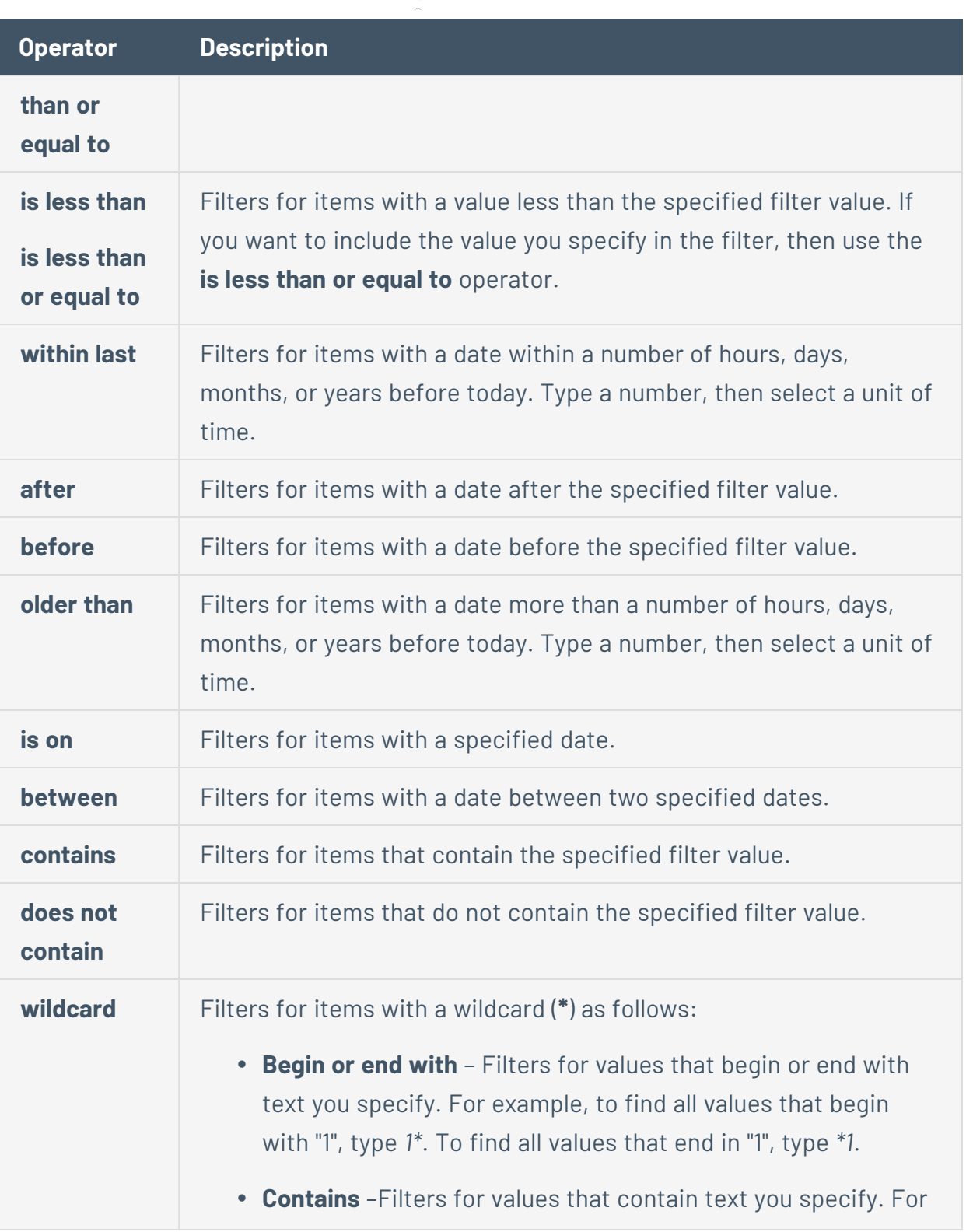

 $\circledcirc$  $\overline{a}$ 

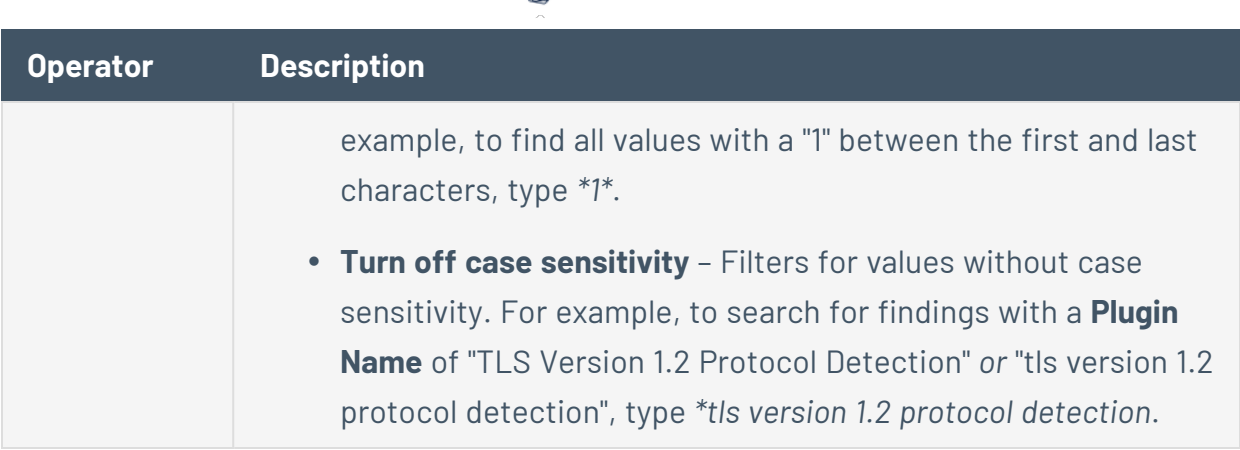

◠

- f. (Optional) To remove or reset filters, do one of the following:
	- To clear the values for a filter, hover on the right side of the filter and click **Clear**.
	- **•** To remove a filter, hover on the right side of the filter and click **Remove**.
	- **•** On the Findings workbench, to reset filters to the default set, at the top of the filters plane, click **Reset**.
	- On the **Assets** workbench, to remove all filters, at the top of the filters plane, click **Clear All**.
- g. Click **Apply**.

Tenable Vulnerability Management filters your data.

#### **Filter the table in Advanced mode**

a. In the upper-left corner, click **Advanced**.

A box appears with the current filters displayed.

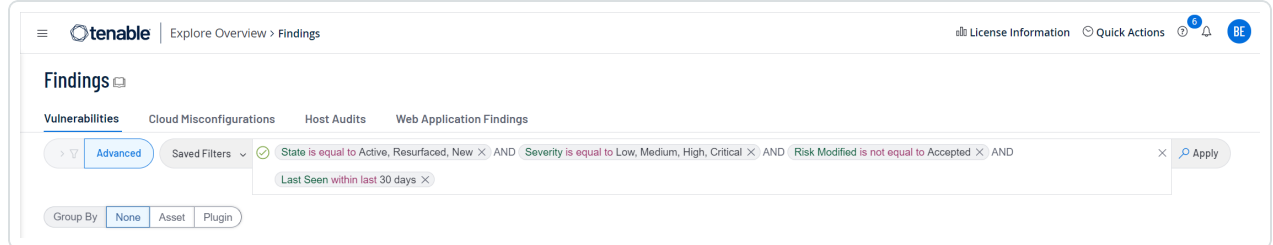

b. Click inside the box.

A drop-down appears.

- c. In the drop-down, select the **AND** or **OR** conditions or type them in the box.
- d. In the drop-down, select a filter or type its name in the box.
- e. In the drop-down, select one of the following operators or type it in the box.

**Note**: If you want to filter on a value that starts with (**'**) or (**"**), or includes (**\***) or (**,**), then you must wrap the value in quotation marks (**"**).

**Note**: Filters can have a maximum of two nesting levels.

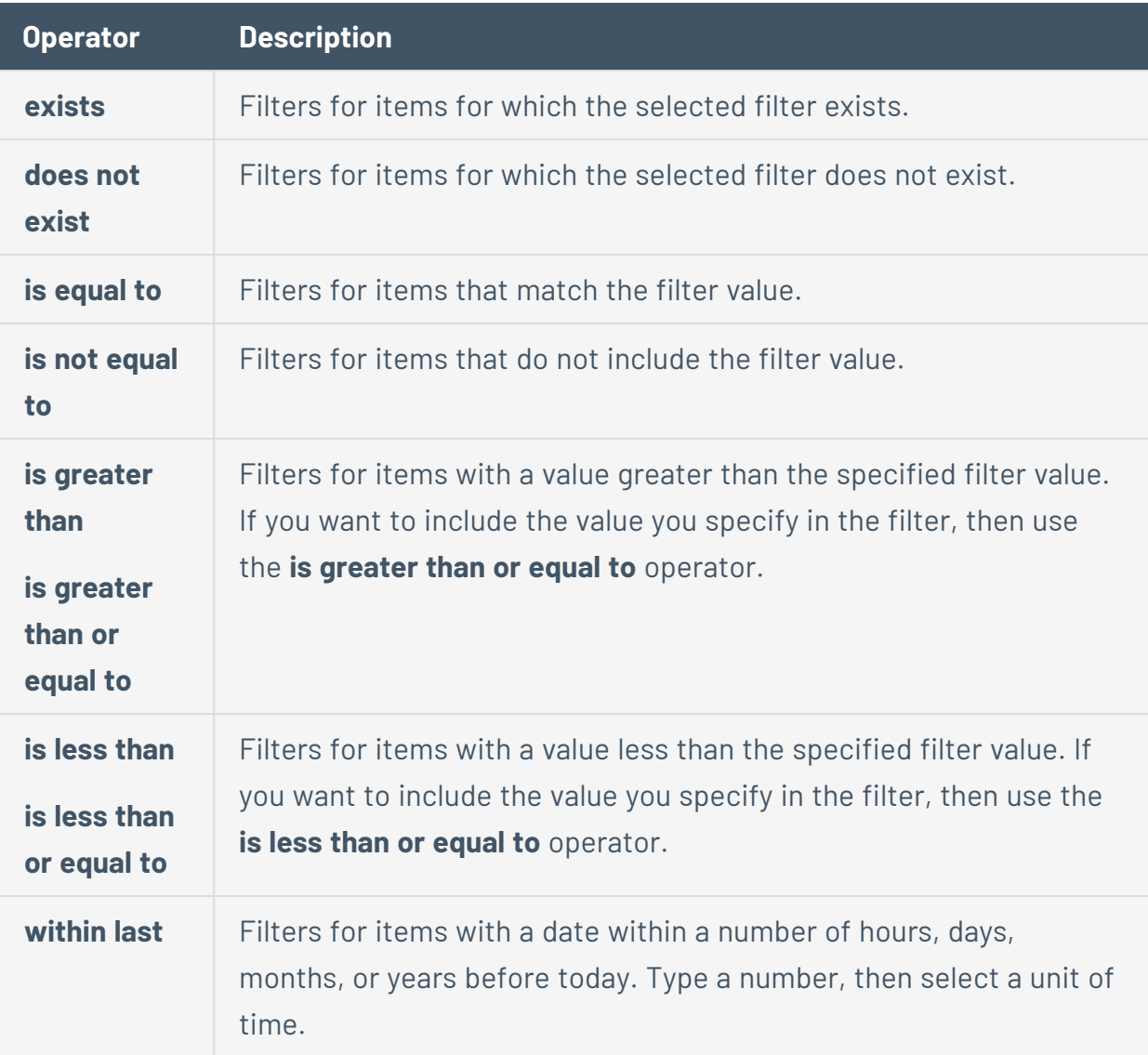

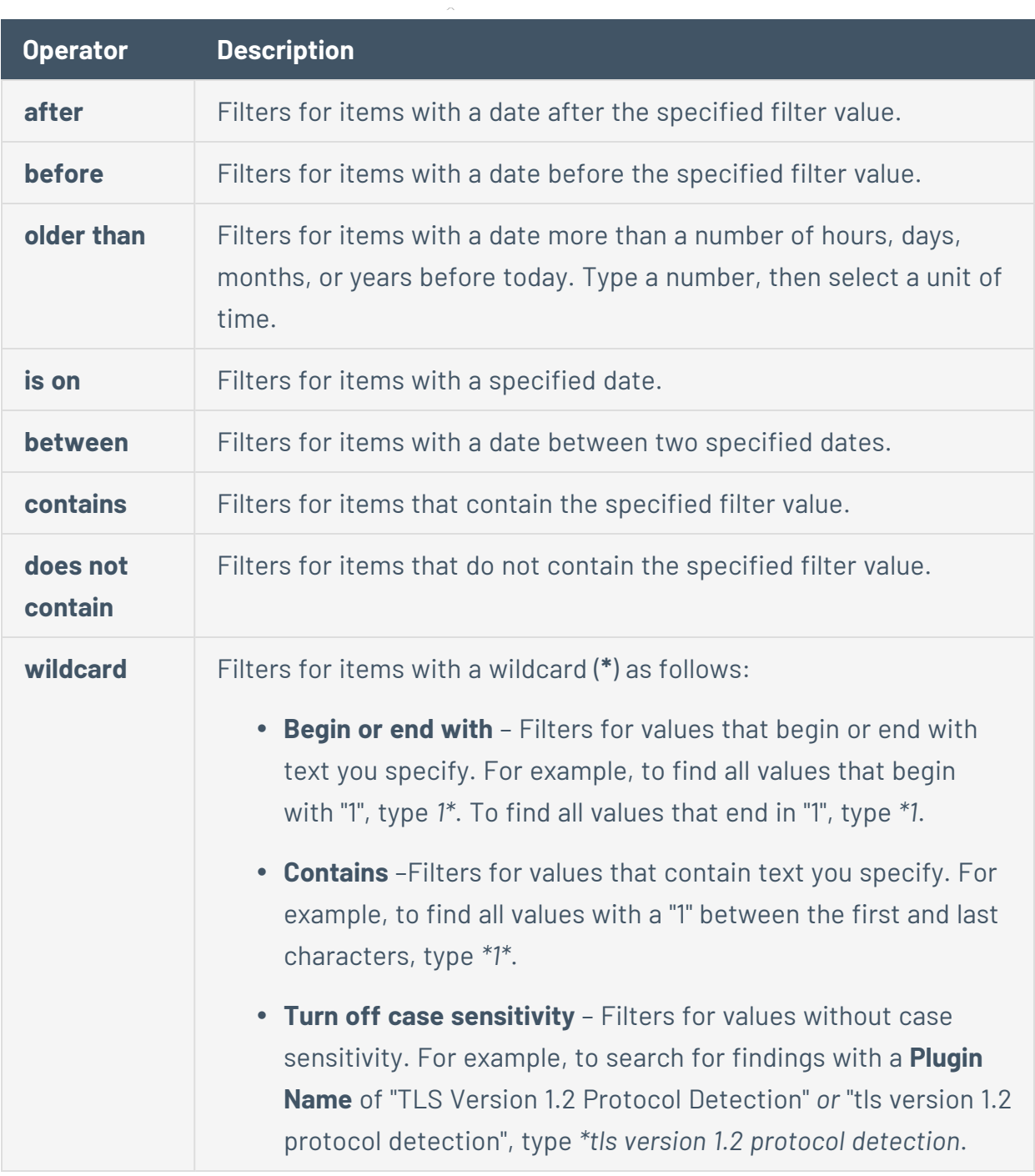

 $\circledcirc$  -

- f. In the drop-down, select a filter value or type one in the box.
- g. (Optional) To add or remove filters, do one of the following:
- To add multiple filters, press **Space** and then select another condition, operator, filter, and value.
- To remove one filter, click the  $\times$  button on the right side of the filter.
- To remove all filters, on the right side of the text box, click the  $\times$  button.
- h. Click **Apply**.

Tenable Vulnerability Management filters your data.

4. (Optional) Save the [filters](#page-852-0) to access later or share with other team members.

**Tip**: Tenable Vulnerability Management runs Findings searches in the background so that you can navigate away from the **Findings** page and return when a complex search is complete. You can also **Cancel** a search. Finally, Tenable Vulnerability Management caches your most recent search for 30 minutes, notes the date and time in the top toolbar, and saves the state of the **Findings** page for your next visit.

# **Use the Context Menu**

In Explore tables, on the **Findings** and **Assets** workbenches, right-click any row to show a menu with contextual options for both findings and assets. In the menu, the following options always appear.

 $\mathbb{O}$ 

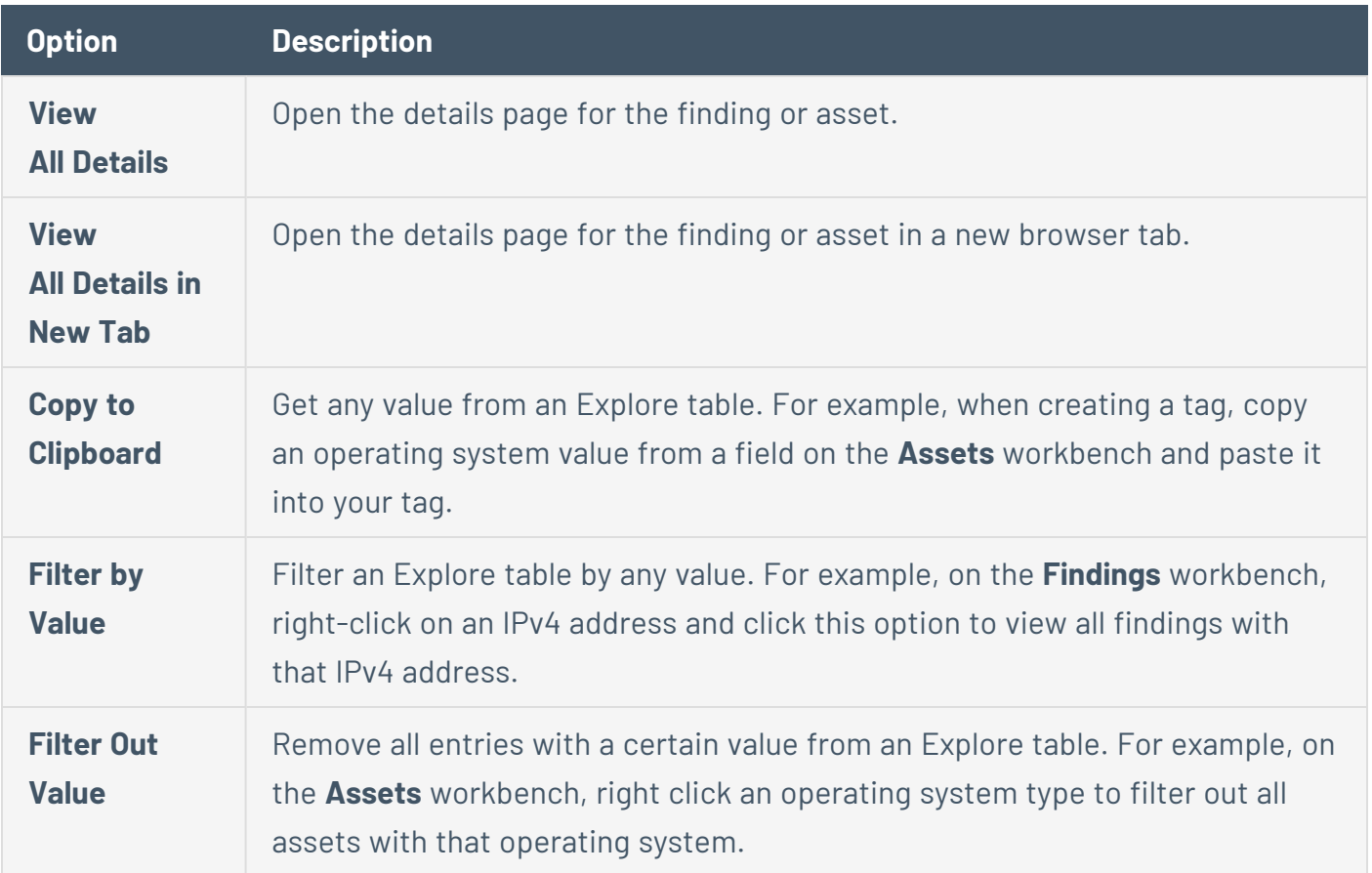

## **Customize Explore Tables**

In the **Explore** section, on the **Findings** or **Assets** workbenches, you can customize the table columns.

To customize an Explore table:

1. In the upper-left corner, click the  $\equiv$  button.

The left navigation plane appears.

- 2. In the left navigation plane, under **Explore**, click **Findings** or **Assets**.
- 3. On the right side, above the table, click **Columns**.

The **Customize Columns** dialog appears.

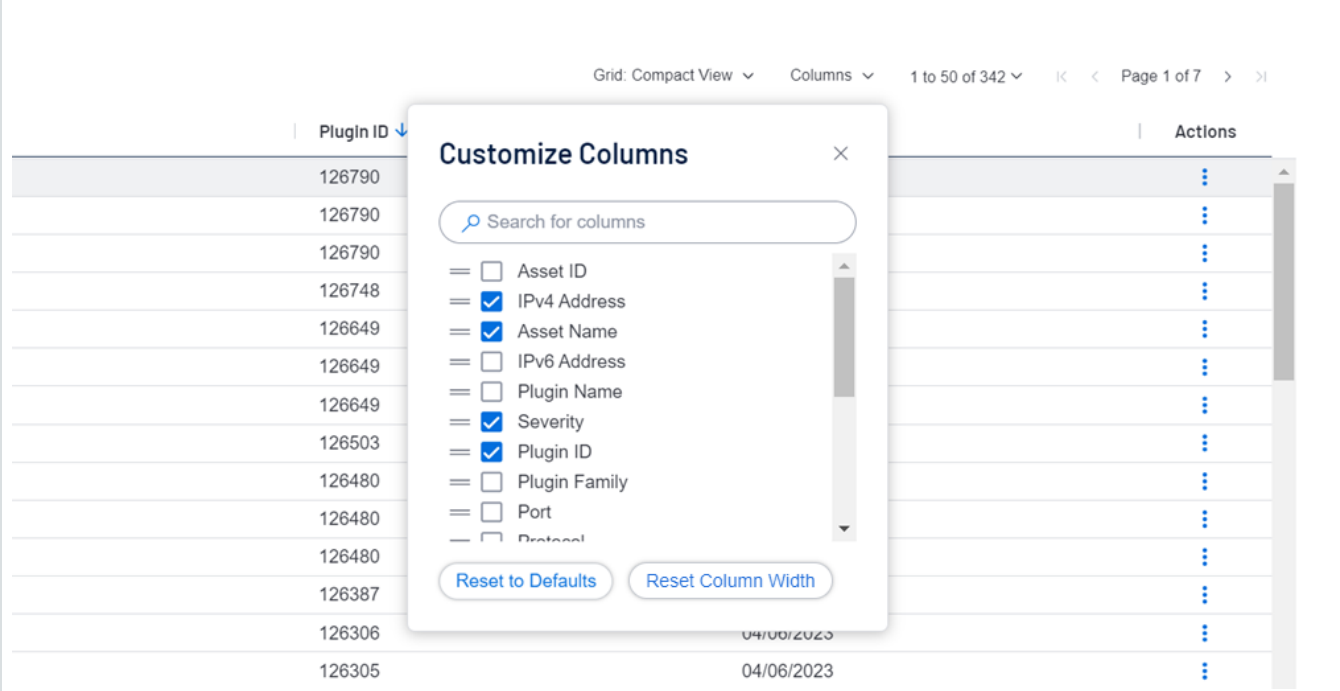

4. Do one of the following:

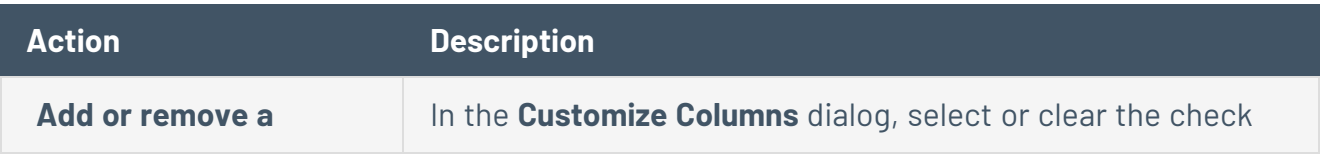

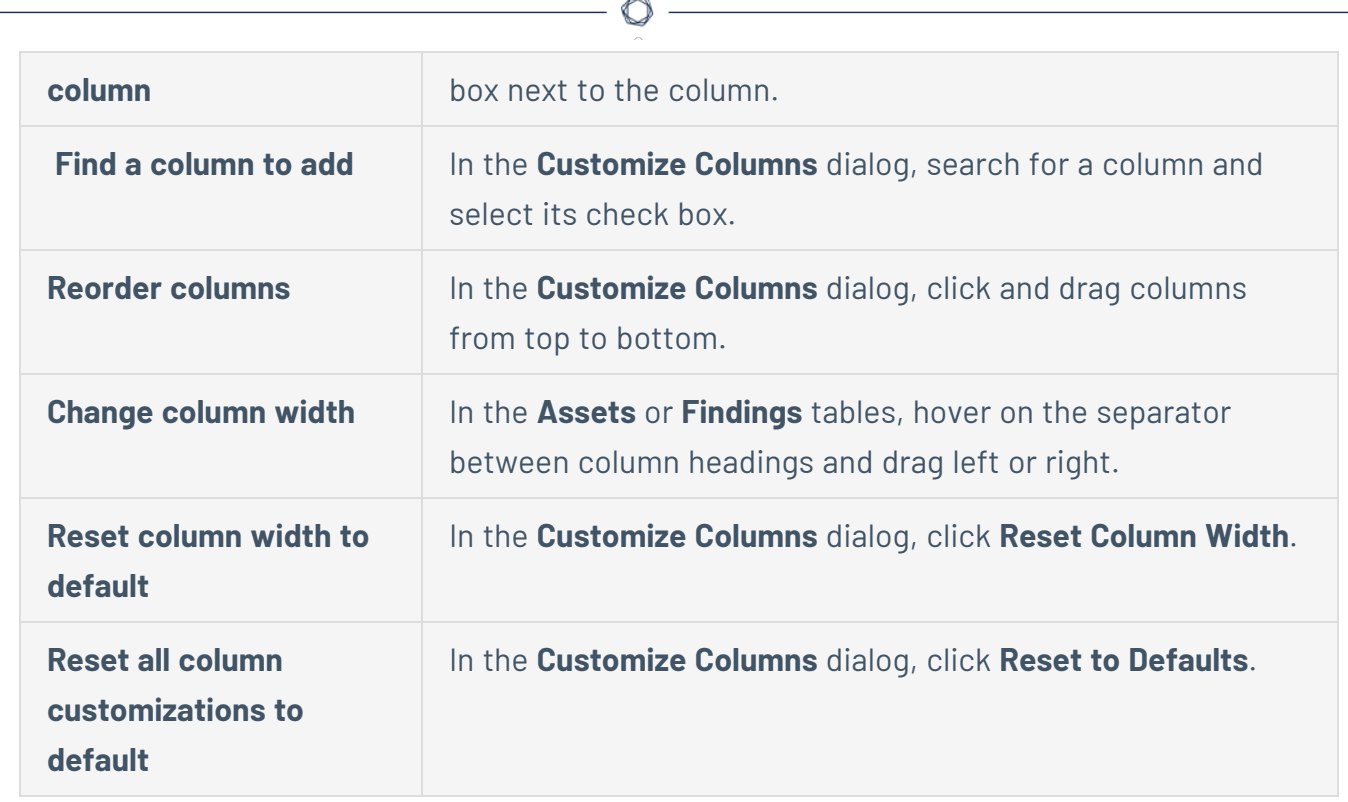

# <span id="page-850-0"></span>**Export Findings or Assets**

You can export data from the **[Findings](#page-695-0)** and **[Assets](#page-764-0)** workbenches to CSV or JSON. You can customize, schedule, email, password-protect, and set your exports to age out. While these workbenches contain different data, the basic export process is the same.

To export findings or assets:

1. In the upper-left corner, click the  $\equiv$  button.

The left navigation plane appears.

- 2. In the left navigation plane, under **Explore**, do one of the following:
	- **•** To export your organization's scanned vulnerability findings, click Findings.

The **Findings** workbench appears.

**•** To export your organization's scanned assets, click **Assets**.

The **Assets** workbench appears.

3. On either workbench, refine the displayed data, as described in Use [Filters.](#page-840-0)

**Note**: On the **Findings** workbench, when using the **[Group](#page-752-0) By** filter to group findings, you can only export five findings at a time.

4. Select the check box or check boxes next to the findings or assets to export.

**Note**: You can manually select up to 200 findings or assets. Otherwise, you must select them all.

**Tip**: Select the check box at the top of the list to select all findings or assets.

5. In the action bar, click  $\mapsto$  **Export**.

The **Export** plane appears. It contains the following options:

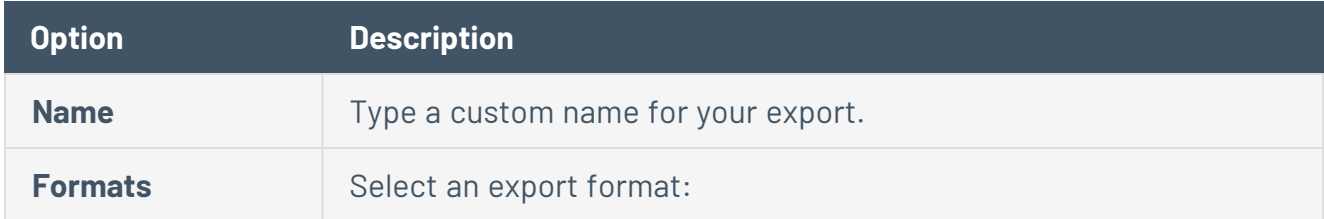

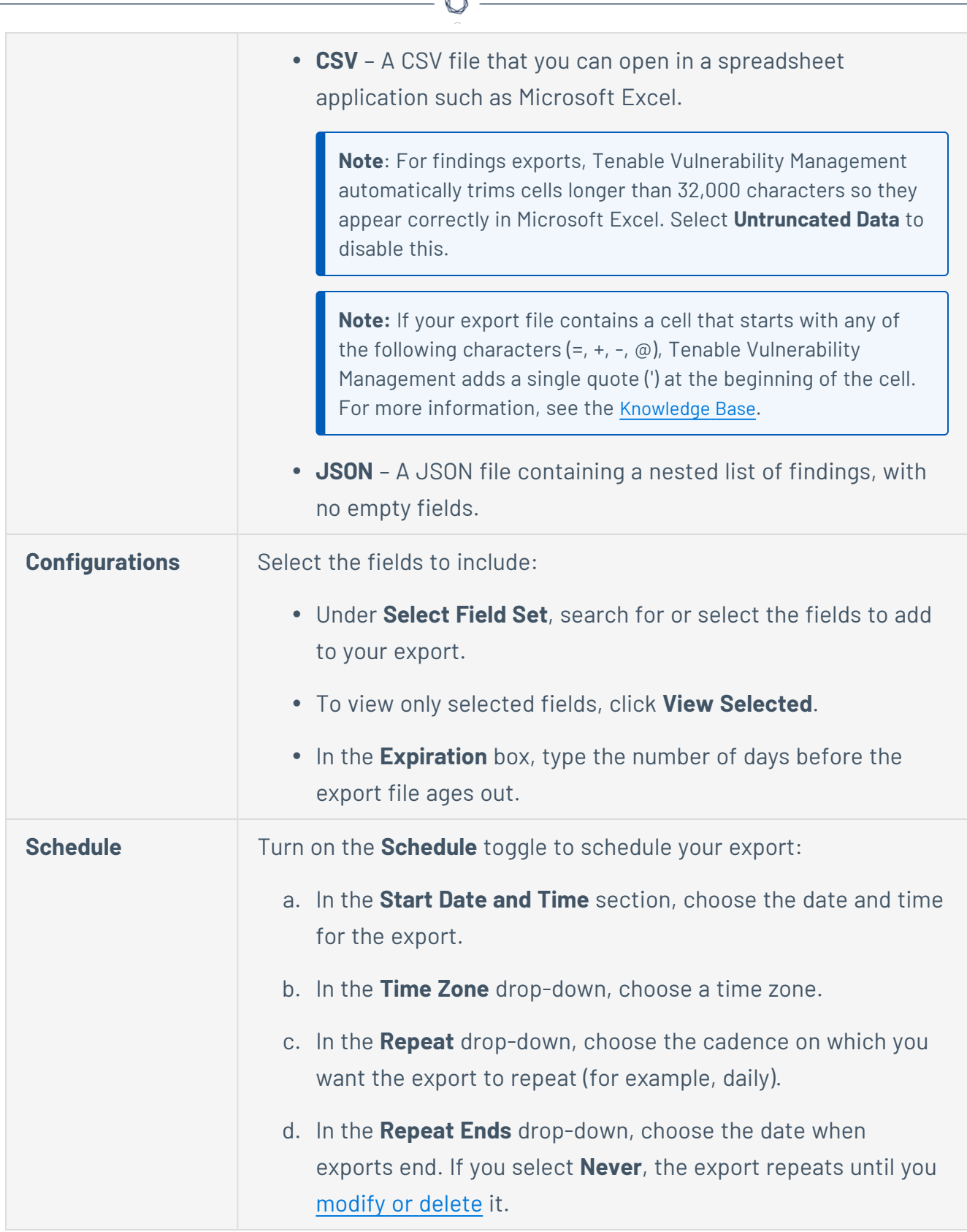

A

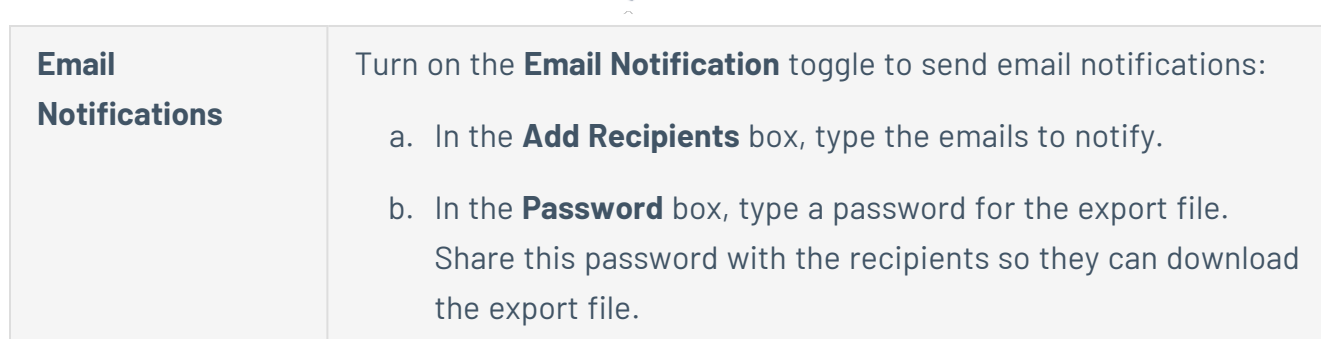

#### 6. Click **Export**.

Depending on its size, the export file may take several minutes to process. When processing completes, Tenable Vulnerability Management downloads the file to your computer.

**Tip**: If you close the **Export** plane before the download completes, you can access the export file in **Settings** > **Exports**.

# <span id="page-852-0"></span>**Saved Filters for Findings or Assets**

On the **[Findings](#page-695-0)** or **[Assets](#page-764-0)** workbenches, you can apply [filters](#Filter) and then save the exact combination of those filters for later. You can also share saved filters with your team.

**Note**: Saved filters are specific to a finding or asset type. For example, you cannot use a saved filter created for Host Vulnerability findings on Host Audit findings.

**Tip**: For a list of available filters, see [Findings](#page-735-0) Filters or Asset [Filters](#page-799-0).

## **Create a Saved Filter**

To create a saved filter:

1. On the **Findings** or **Assets** workbenches, add [filters](#Filter-an-Explore-Table) to create a custom search.

 $\circledcirc$ 

2. To the left of the search bar, click the **Saved Filters** drop-down.

A drop-down box appears.

- 3. In the drop-down box, click **Save**.
- 4. In the drop-down box, type a filter name.

Tenable Vulnerability Management only accepts ASCII characters.

5. Click the  $\checkmark$  button.

Tenable Vulnerability Management saves the filters.

## **Use a Saved Filter**

To use a saved filter:

1. On the **Findings** or **Assets** workbenches, to the left of the search bar, click the **Saved Filters** drop-down.

 $\circledcirc$ 

A drop-down box appears.

2. In the drop-down box, click the filter to apply.

Your search results appear.

# **Edit a Saved Filter**

You can edit a filter. After you have made changes, you can update the existing filter or save your changes as a new filter.

To edit a saved filter:

1. On the **Findings** or **Assets** workbenches, to the left of the search bar, click the **Saved Filters** drop-down.

A drop-down box appears with your saved filters.

- 2. Click the saved filter to edit.
- 3. Add or remove filters. For more information, see Filter [Findings](#page-839-0) or Assets.

An *Edited* badge appears next to the filter name.

- 4. In the **Saved Filters** drop-down, choose an option:
	- a. To update the filter, click **Update**
	- b. To save the filter as a new version, click **Save as New**.

**Tip**: To discard your changes, to the right of the filter name, click the  $\times$  button.

### **Rename a Saved Filter**

To rename a saved filter:

1. On the **Findings** or **Assets** workbenches, to the left of the search bar, click the **Saved Filters** drop-down.

 $\circledcirc$ 

A drop-down box appears with your saved filters.

2. To the right of the filter to rename, click the: button.

A drop-down appears.

- 3. In the drop-down, click **Edit Name**.
- 4. In the box that appears, type a new filter name.

Click the  $\checkmark$  button.

Tenable Vulnerability Management renames the filter.

# **Share a Saved Filter**

You can share a saved filter with your team through a link.

**Note**: If your team has a different access level in Tenable Vulnerability Management, they cannot view the same findings or assets. For more information, see [Permissions.](#page-1257-0)

To share a saved filter:

1. On the **Findings** or **Assets** workbenches, to the left of the search bar, click the **Saved Filters** drop-down.

A drop-down box appears.

2. To the right of the saved filter, click the: button.

A drop-down appears.

3. In the drop-down, click **Copy Link**.

Tenable Vulnerability Management copies a link to your clipboard.

## **Delete a Saved Filter**

You can delete a saved filter. Deleting a saved filter is permanent. If you delete a saved filter that is currently applied to your findings or assets, Tenable Vulnerability Management resets your current view.

 $\mathbb O$ 

To delete a saved filter:

1. On the **Findings** or **Assets** workbenches, to the left of the search bar, click the **Saved Filters** drop-down.

A drop-down box appears.

2. To the right of the saved filter to delete, click the: button.

A drop-down appears.

- 3. Click **Delete**.
- 4. To confirm you want to delete the saved filter, click **Delete** again.

Tenable Vulnerability Management deletes the saved filter.

# **Explore vs. Legacy Workbenches**

On Tenable Vulnerability Management's Explore workbenches, you can view, analyze, and export all your findings and assets in a streamlined user interface that replaces the legacy workbenches Tenable has deprecated.

In Tenable Vulnerability Management's left navigation plane, two workbenches appear in the **Explore** section:

- **Findings workbench** Single location for vulnerabilities, cloud misconfigurations, host audits, and web application findings
- **Assets workbench** Combined view of vulnerabilities, cloud misconfigurations, host audits, and web application findings

The following table compares the Explore workbenches with the legacy workbenches and links to supporting documentation.

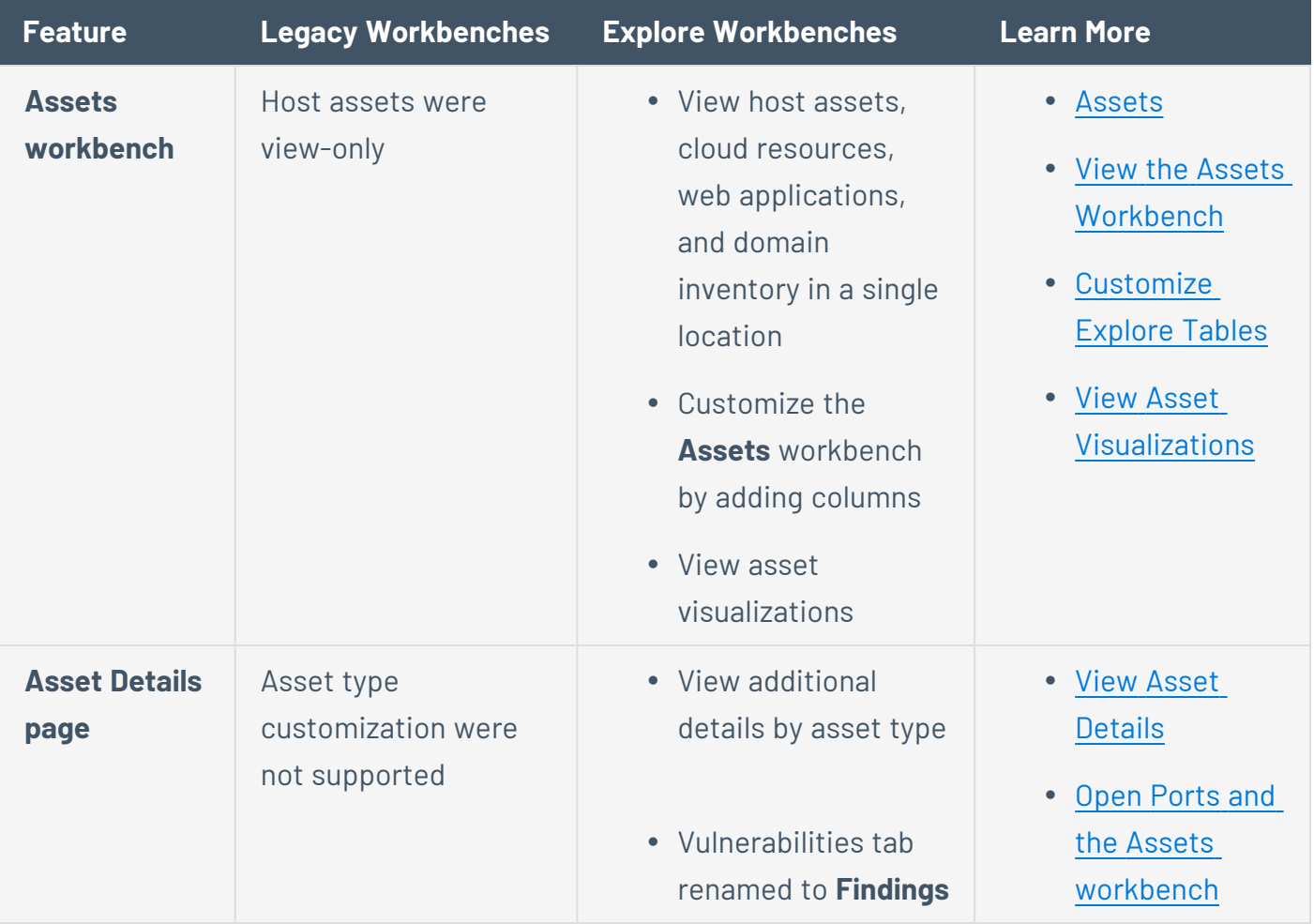

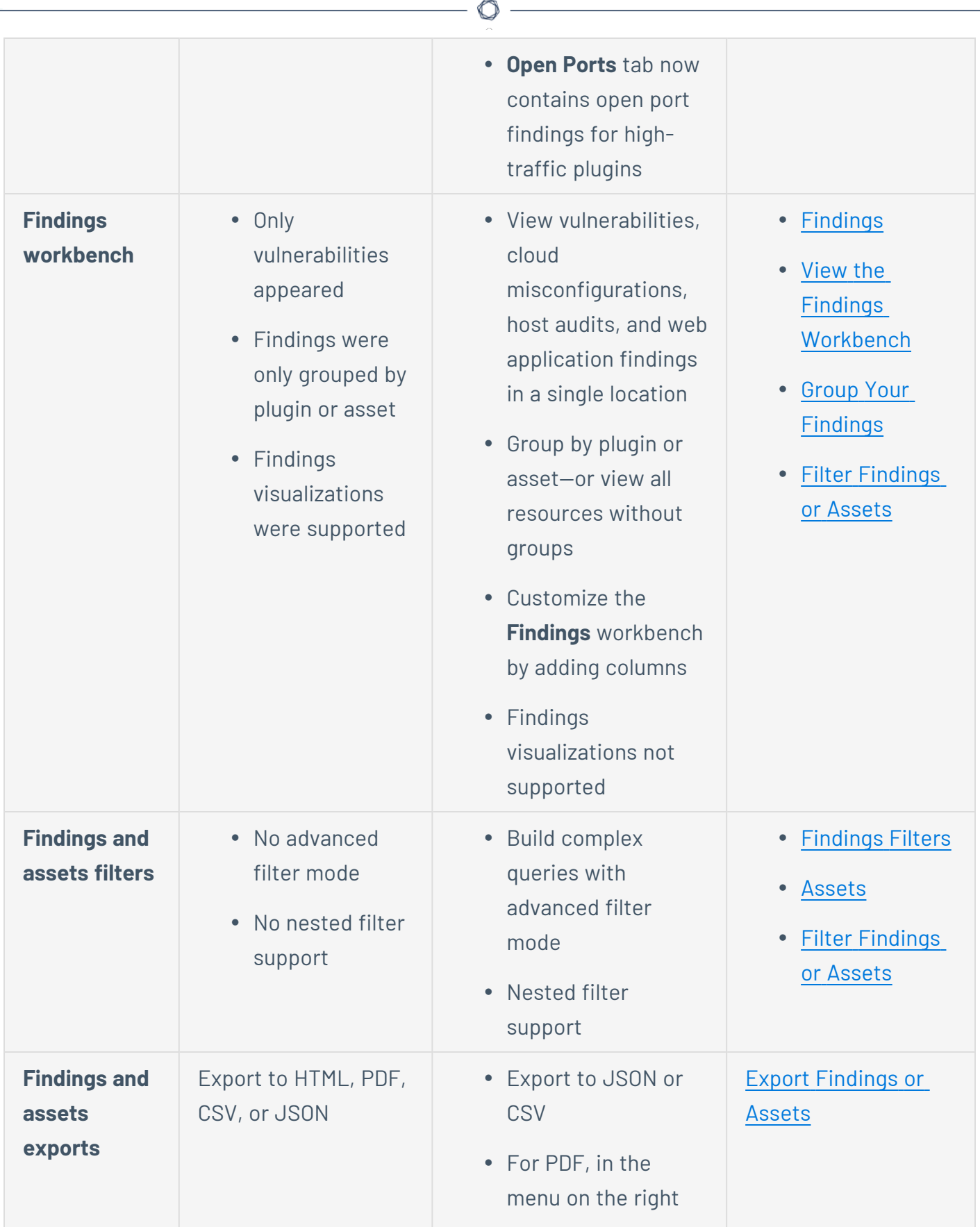

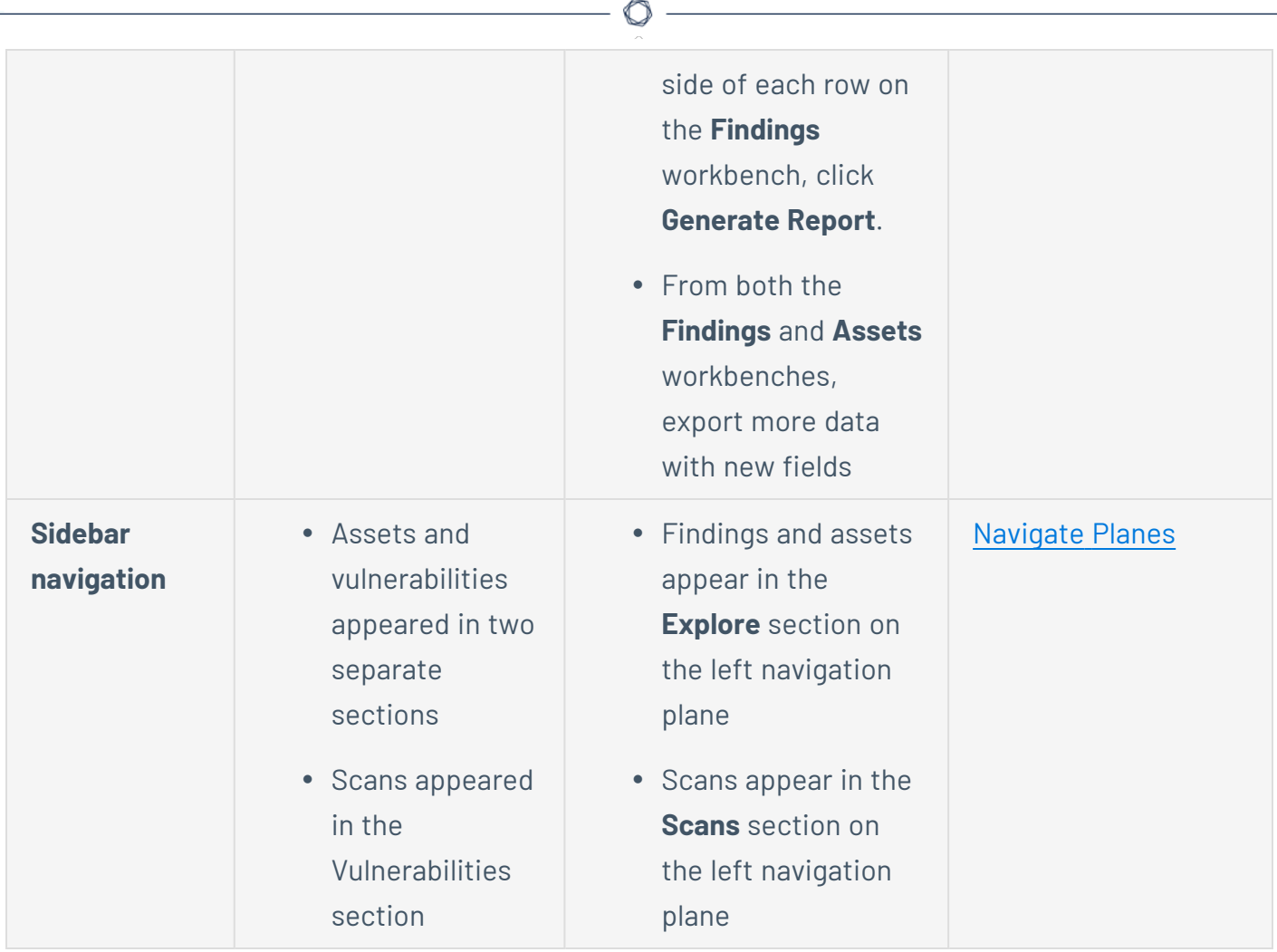

 $\overline{a}$ 

# **Vulnerabilities**

The following feature is only available in Tenable FedRAMP Moderate environments.

This page contains top-level widgets that provide a snapshot of the vulnerabilities on your assets and a table that lists vulnerabilities that scans have identified in your network.

To access the Vulnerabilities page:

1. In the upper-left corner, click the  $\equiv$  button.

The left navigation plane appears.

2. In the left navigation plane, in the **Vulnerability Management** section, click **Vulnerabilities**.

The **Vulnerabilities** page appears.

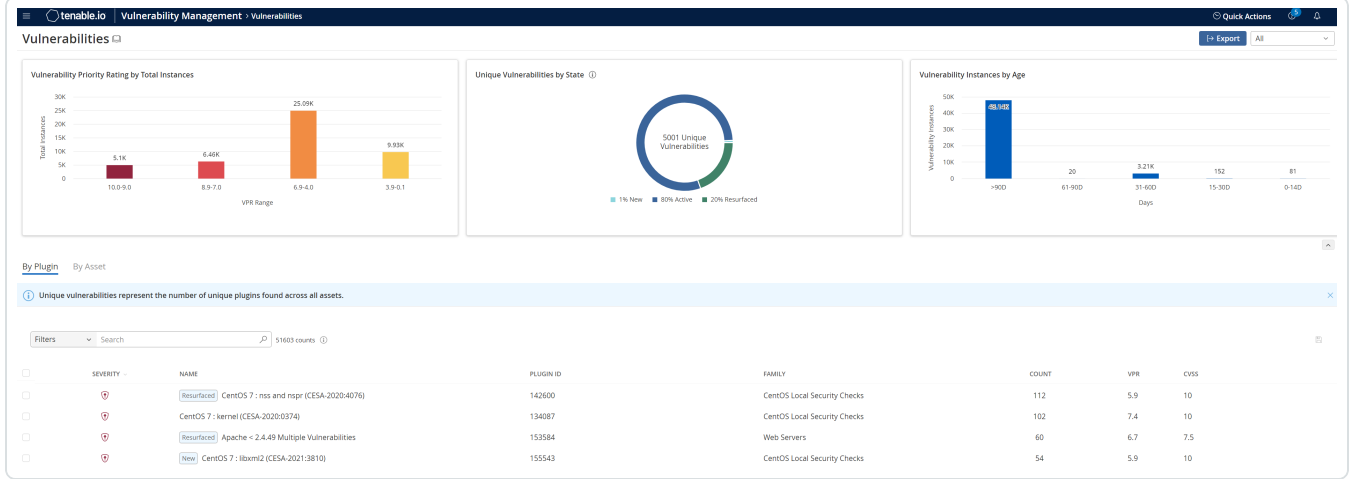

The top-level widgets include:

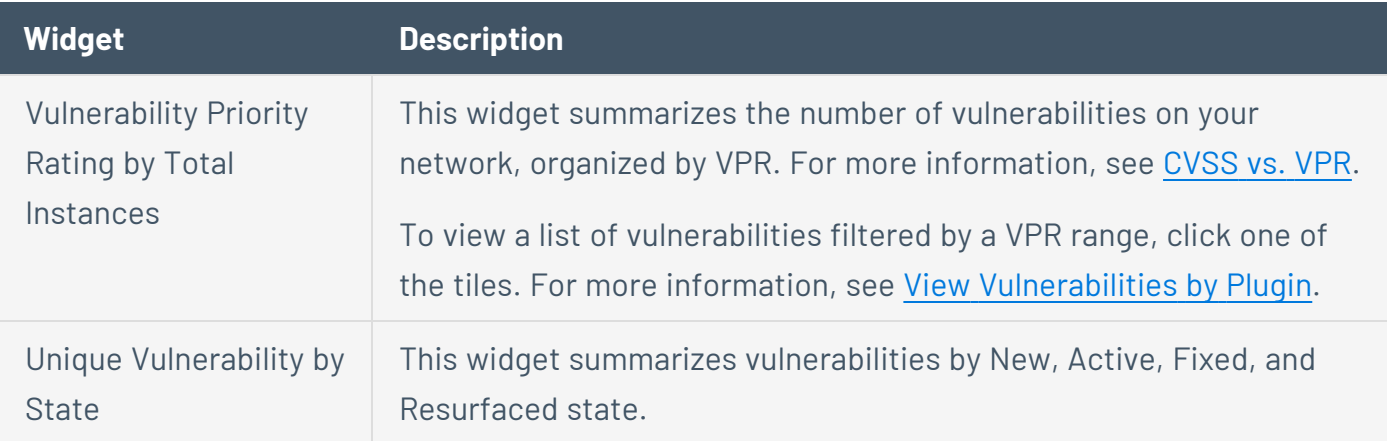

Vulnerability Instance by Age

This widget summarizes vulnerability instances based on the selected date range.

The **Vulnerabilities** page provides insight into your organization's vulnerabilities and the assets where scans found the vulnerabilities. The **Vulnerabilities** page shows vulnerabilities grouped by [plugin](#page-864-0) and by [asset](#page-867-0).

O

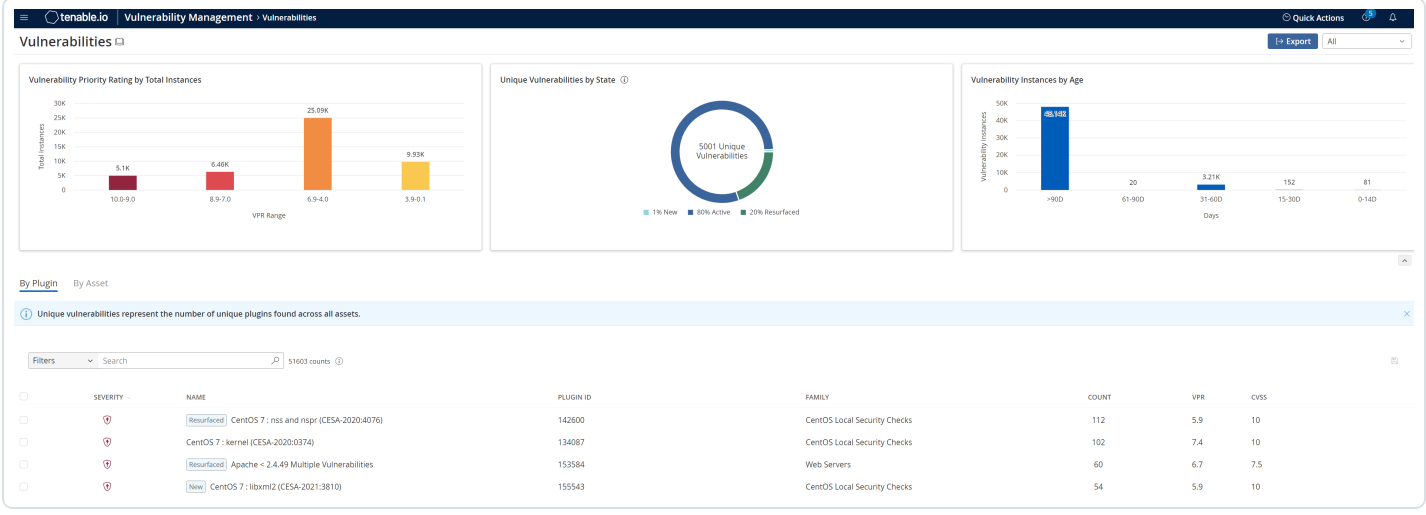
### <span id="page-864-0"></span>**View Vulnerabilities by Plugin**

The following feature is only available in Tenable FedRAMP Moderate environments.

**Required Tenable Vulnerability Management User Role:** Basic, Scan Operator, Standard, Scan Manager, or Administrator

**Required Access Group Permissions**: Can View

**Note:** By default, Tenable Vulnerability Management does not filter for informational level plugin IDs. For more information, see the [knowledge](https://community.tenable.com/s/article/Unable-to-filter-for-Info-plugins-in-Tenable-io) base article.

To view vulnerabilities by plugin:

1. In the upper-left corner, click the  $\equiv$  button.

The left navigation plane appears.

2. Do one of the following:

View Tenable Vulnerability Management vulnerabilities:

a. In the left navigation plane, in the **Vulnerability Management** section, click **Vulnerabilities**.

The **Vulnerabilities** page appears.

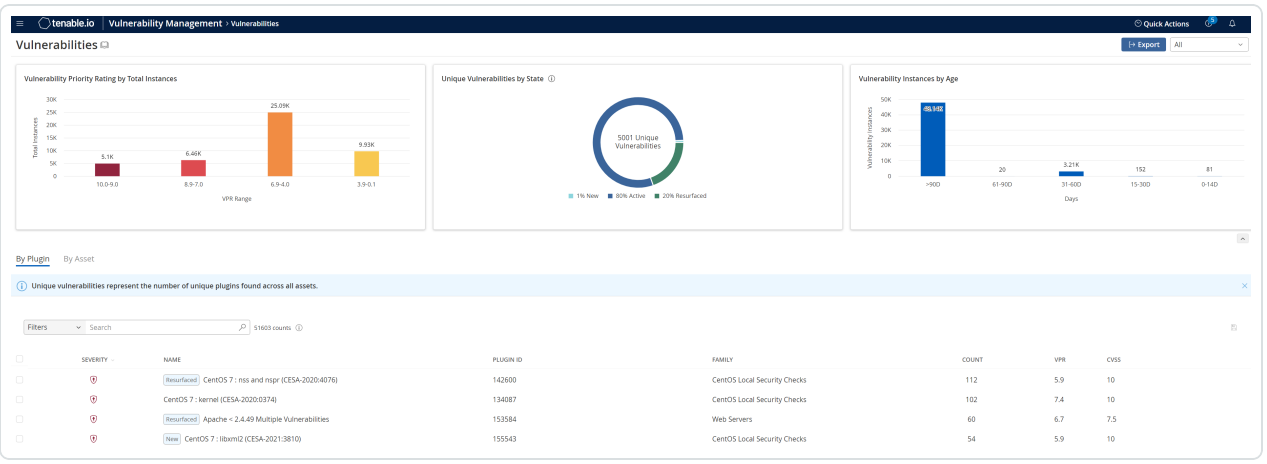

By default, this page displays the **By Plugin** tab. The tab contains the plugins table. The plugins table lists plugins by decreasing [severity](#page-54-0).

- b. From this page, you can:
	- View information about each vulnerability in the table:
		- **Severity** The vulnerability's CVSS-based severity. For more information, see [CVSS](#page-47-0) vs. VPR.
		- **Name** The name of the plugin that identified the vulnerability.
		- **Plugin ID** The ID of the plugin that identified the vulnerability.
		- **Family** The family of the plugin that identified the vulnerability.
		- **Count** The number of vulnerability instances.

**Tip:** A vulnerability instance is a single instance of a vulnerability appearing on an asset, identified uniquely by plugin ID, port, and protocol.

- **[VPR](#page-47-0)** The VPR Tenable calculated for the vulnerability.
- **CVSS** The CVSSv2 or CVSSv3 score associated with the vulnerability. For more information, see [CVSS](#page-47-0) vs. VPR.
- Refine the data in the plugins table. For more information, see [Tenable](#page-68-0) Vulnerability [Management](#page-68-0) Tables.
- [Create](CreateSavedSearch.htm), [edit](EditSavedSearch.htm), or [apply](ApplySavedSearch.htm) a saved search.

**Note:** If you apply a saved search in the **By Plugins** tab, Tenable Vulnerability Management also applies the saved search to the **By Assets** tab.

- **.** View the number of plugin results, next to the **Search** box.
- [Export](#page-889-0) data for a specific plugin.
- [View](#page-871-0) vulnerability details.

View Tenable Web App Scanning vulnerabilities:

a. In the left navigation plane, in the **Web App Scanning** section, click **Vulnerabilities**.

The **Vulnerabilities** page appears.

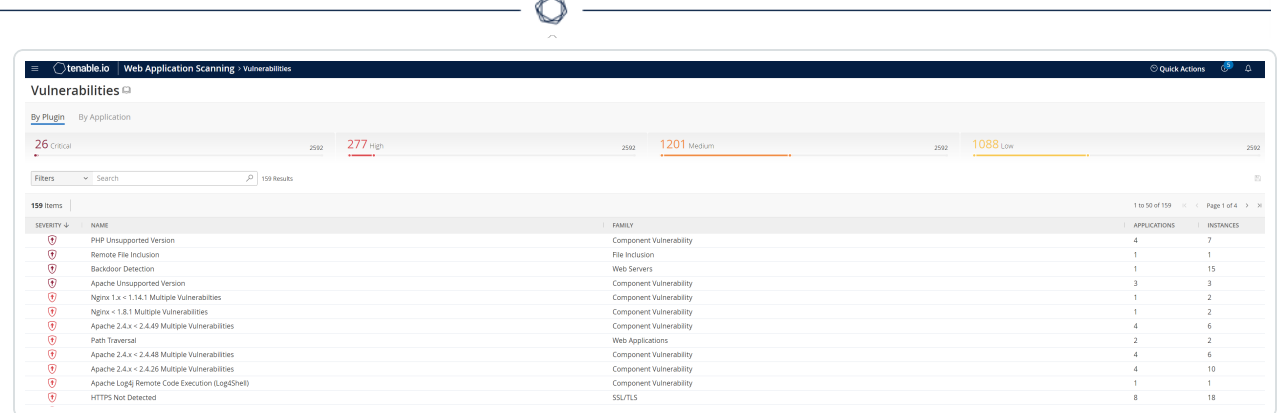

By default, this page displays the **By Plugin** tab. The tab contains the plugins table. The plugins table lists plugins by decreasing severity.

- b. From this page, you can:
	- [Filter](#page-72-0) the plugins table by [vulnerability](#page-898-0) attributes.
	- [Search](#page-68-0) the plugins table.
	- **.** View the number of plugin results, next to the **Search** box.
	- View vulnerability details.

### <span id="page-867-0"></span>**View Vulnerabilities by Asset**

The following feature is only available in Tenable FedRAMP Moderate environments.

**Required Tenable Vulnerability Management User Role:** Basic, Scan Operator, Standard, Scan Manager, or Administrator

**Required Access Group Permissions**: Can View

To view vulnerabilities by asset:

1. In the upper-left corner, click the  $\equiv$  button.

The left navigation plane appears.

2. In the left navigation plane, in the **Vulnerability Management** section, click **Vulnerabilities**.

The **Vulnerabilities** page appears.

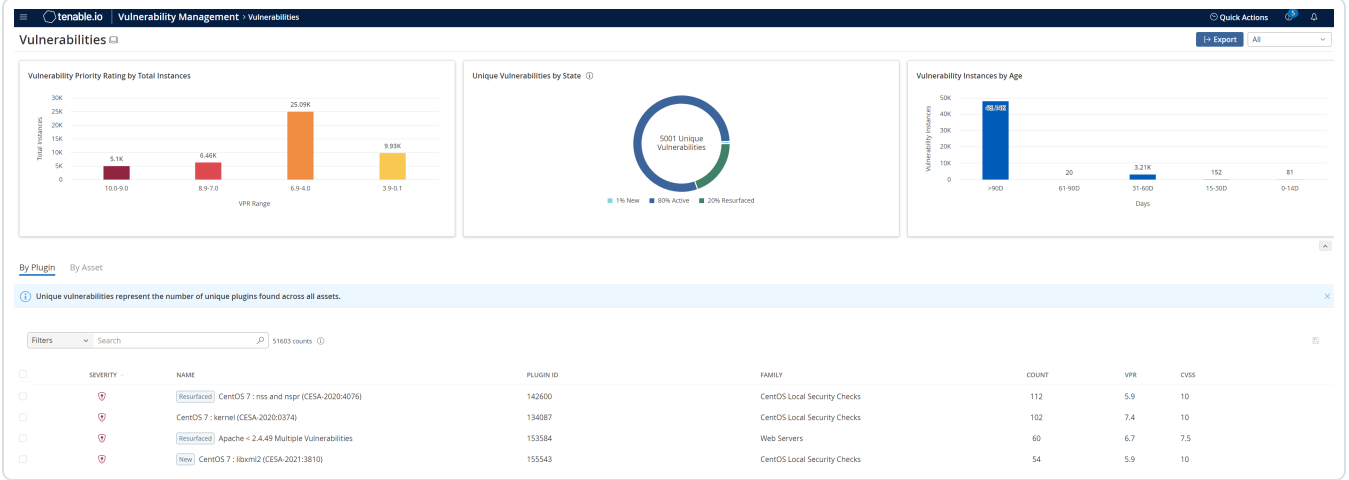

3. In the page header, click **By Asset**.

The **By Asset** tab appears. This tab contains the assets table.

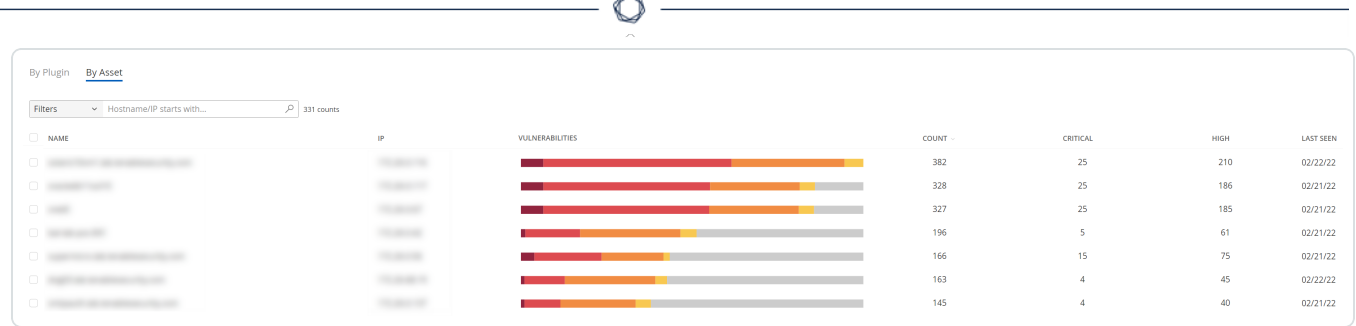

- 4. On this page, you can:
	- Refine the data in the assets table. For more information, see Tenable [Vulnerability](#page-68-0) [Management](#page-68-0) Tables.
	- [Apply](ApplySavedSearch.htm) a saved search to the table.
	- **.** View the number of assets in the table, next to the **Search** box.
	- [Export](#page-889-0) vulnerabilities identified on assets.
	- [Add](#page-1423-0) and [remove](#page-927-0) asset tags.
	- [Delete](#page-944-0) an asset.
	- [View](#page-918-0) asset details.
	- [View](#page-923-0) asset activity.

## **View Vulnerabilities by Application in Tenable Web App Scanning**

The following feature is only available in Tenable FedRAMP Moderate environments.

**Required Additional License:** Tenable Web App Scanning

**Required Tenable Web App Scanning User Role:** Basic, Scan Operator, Standard, Scan Manager, or Administrator

**Required Access Group Permissions**: Can View

To view vulnerabilities by application:

1. In the upper-left corner, click the  $\equiv$  button.

The left navigation plane appears.

2. In the left navigation plane, in the **Web App Scanning** section, click **Vulnerabilities**.

The **Vulnerabilities** page appears.

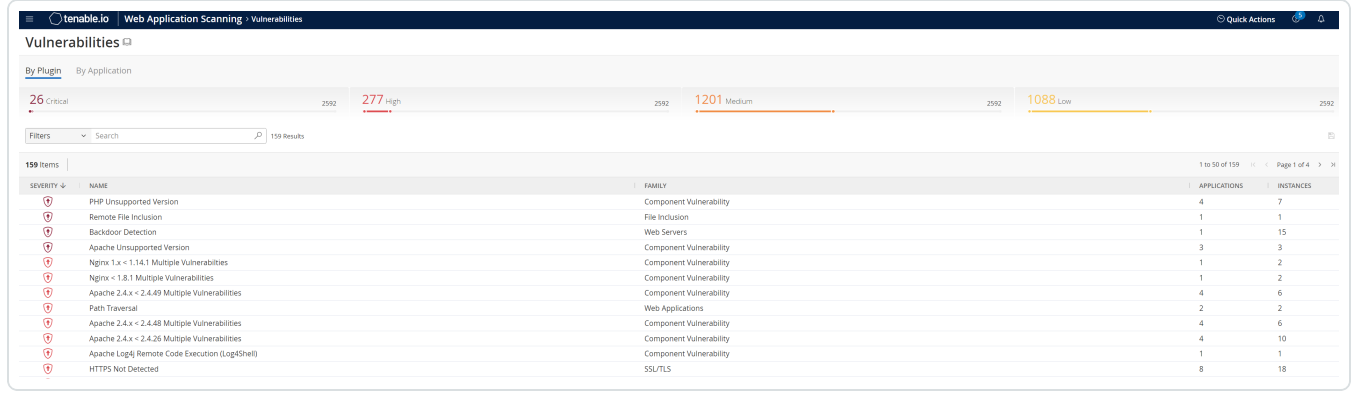

3. Click the **By Application** tab.

The **By Application** tab appears. This tab contains the applications table.

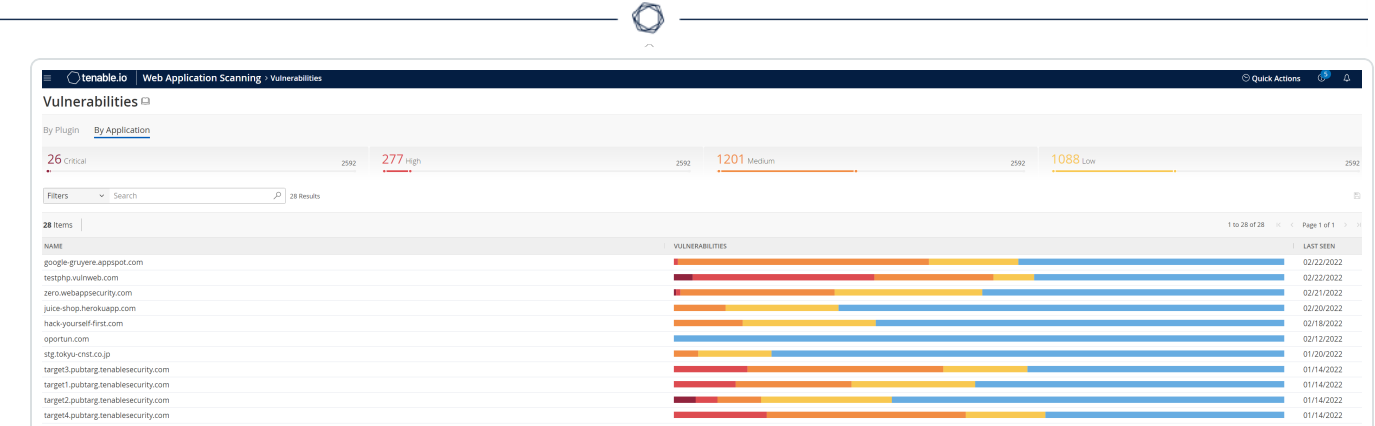

- 4. From this page, you can:
	- [Filter](#page-72-0) the [application](#page-906-0)s table by application attributes.
	- [Search](#page-68-0) the applications table.
	- <sup>l</sup> View the number of application results, next to the **Search** box.
	- View application details.

## <span id="page-871-0"></span>**View Vulnerability Details**

The following feature is only available in Tenable FedRAMP Moderate environments.

**Required Tenable Vulnerability Management User Role:** Basic, Scan Operator, Standard, Scan Manager, or Administrator

**Required Access Group Permissions**: Can View

To view vulnerability details:

1. In the upper-left corner, click the  $\equiv$  button.

The left navigation plane appears.

2. In the left navigation plane, in the **Vulnerability Management** section, click **Vulnerabilities**.

The **Vulnerabilities** page appears.

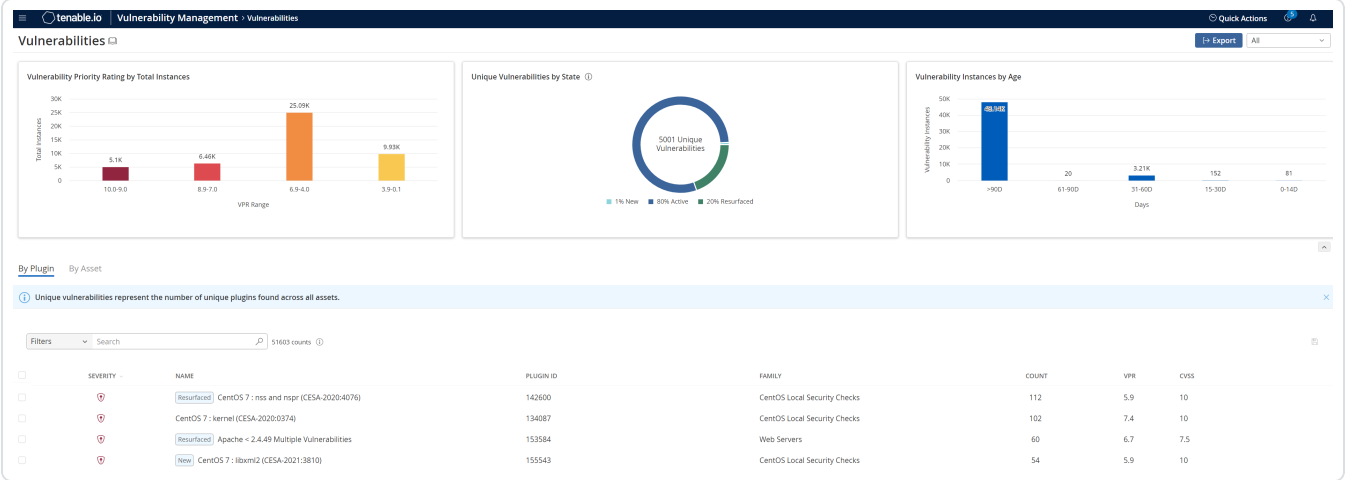

By default, this page displays the **By Plugin** tab. The tab contains the plugins table. The plugins table lists plugins by decreasing [severity](#page-54-0). By default, this page displays the **By Plugin** tab. The plugins table lists plugins by decreasing [severity.](#page-54-0)

- 3. (Optional) Refine the plugins listed in the table. For more information, see [Tenable](#page-68-0) Vulnerability [Management](#page-68-0) Tables.
- 4. In the plugins table, click the plugin where you want to view details.

The **Vulnerability Details** page appears.

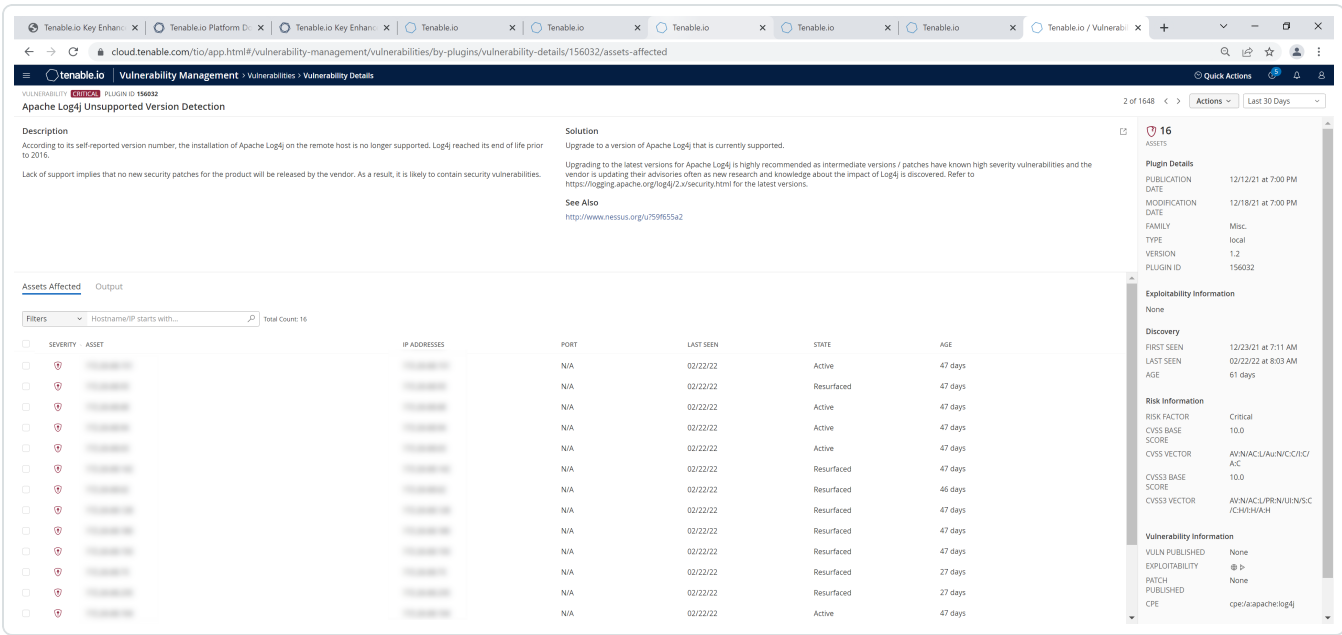

 $\mathbb{O}$ 

On the **Vulnerability Details** page, you can do the following:

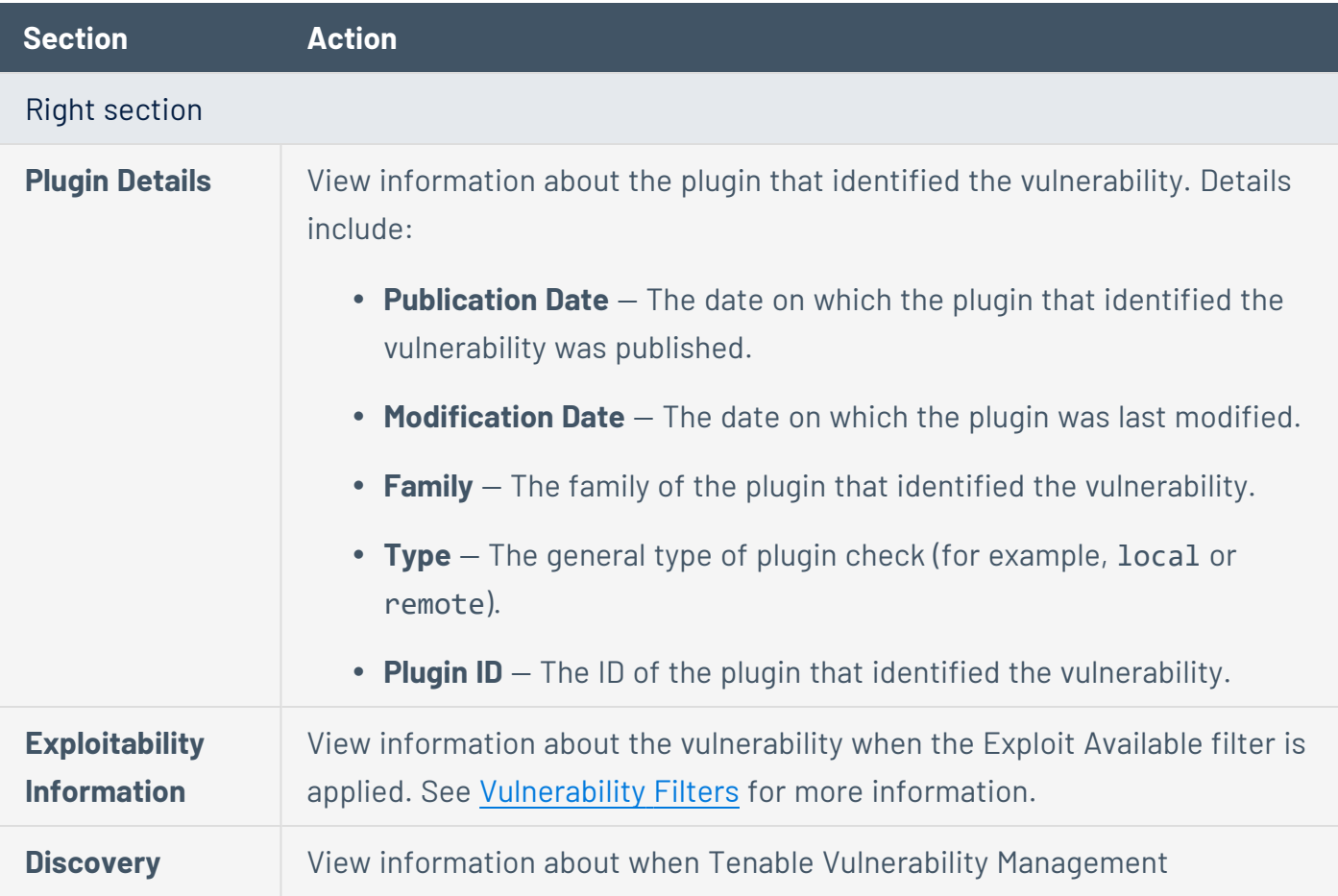

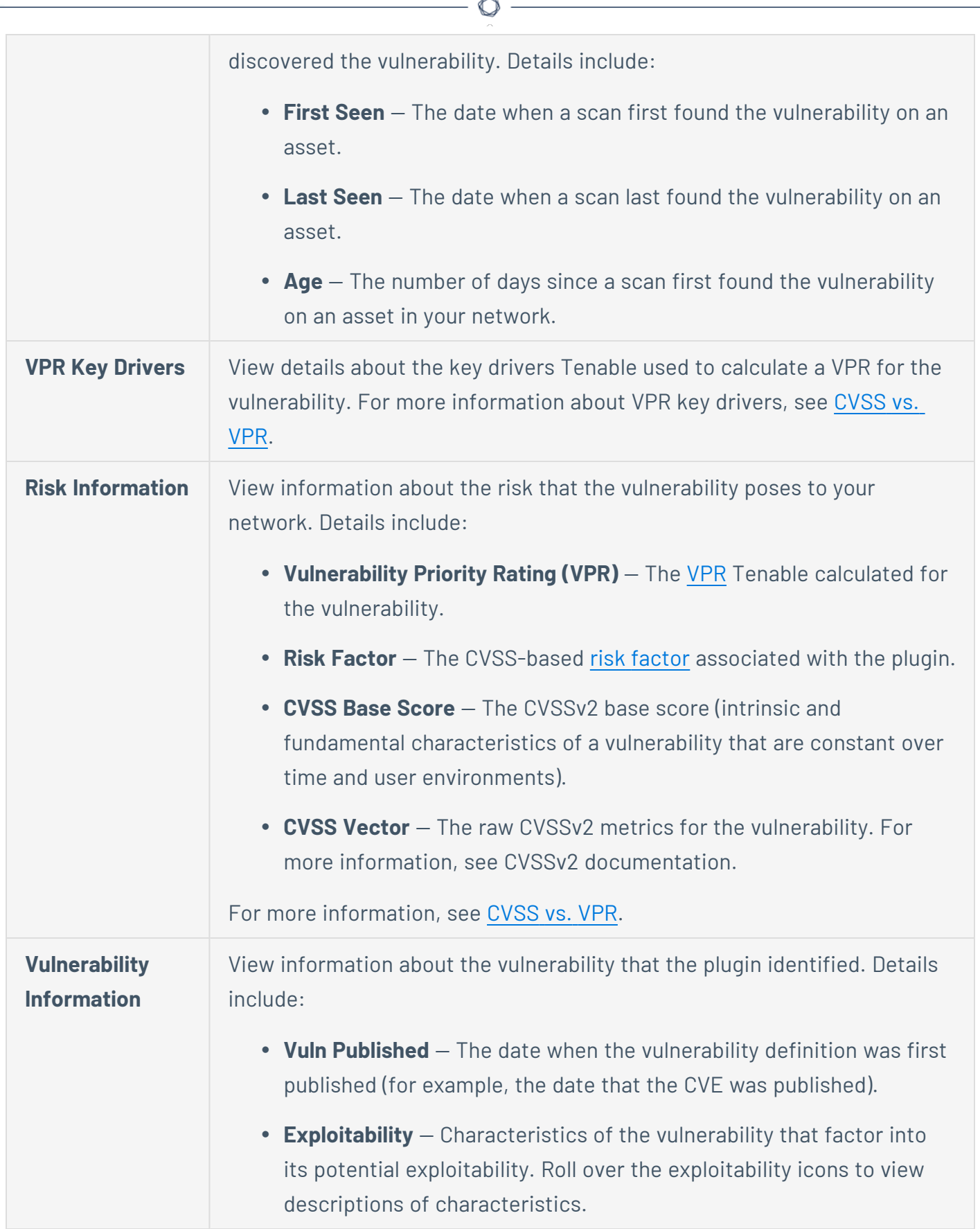

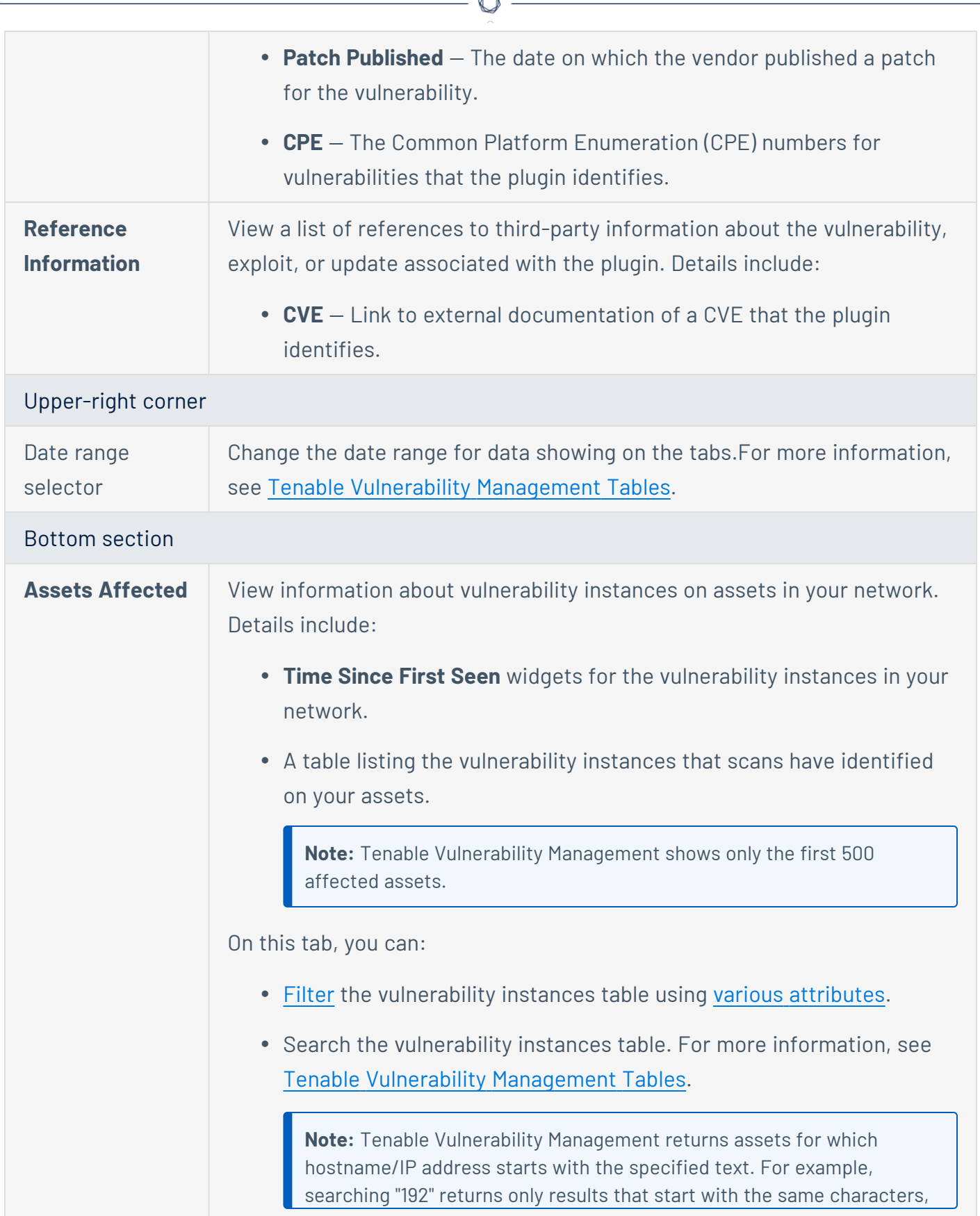

A

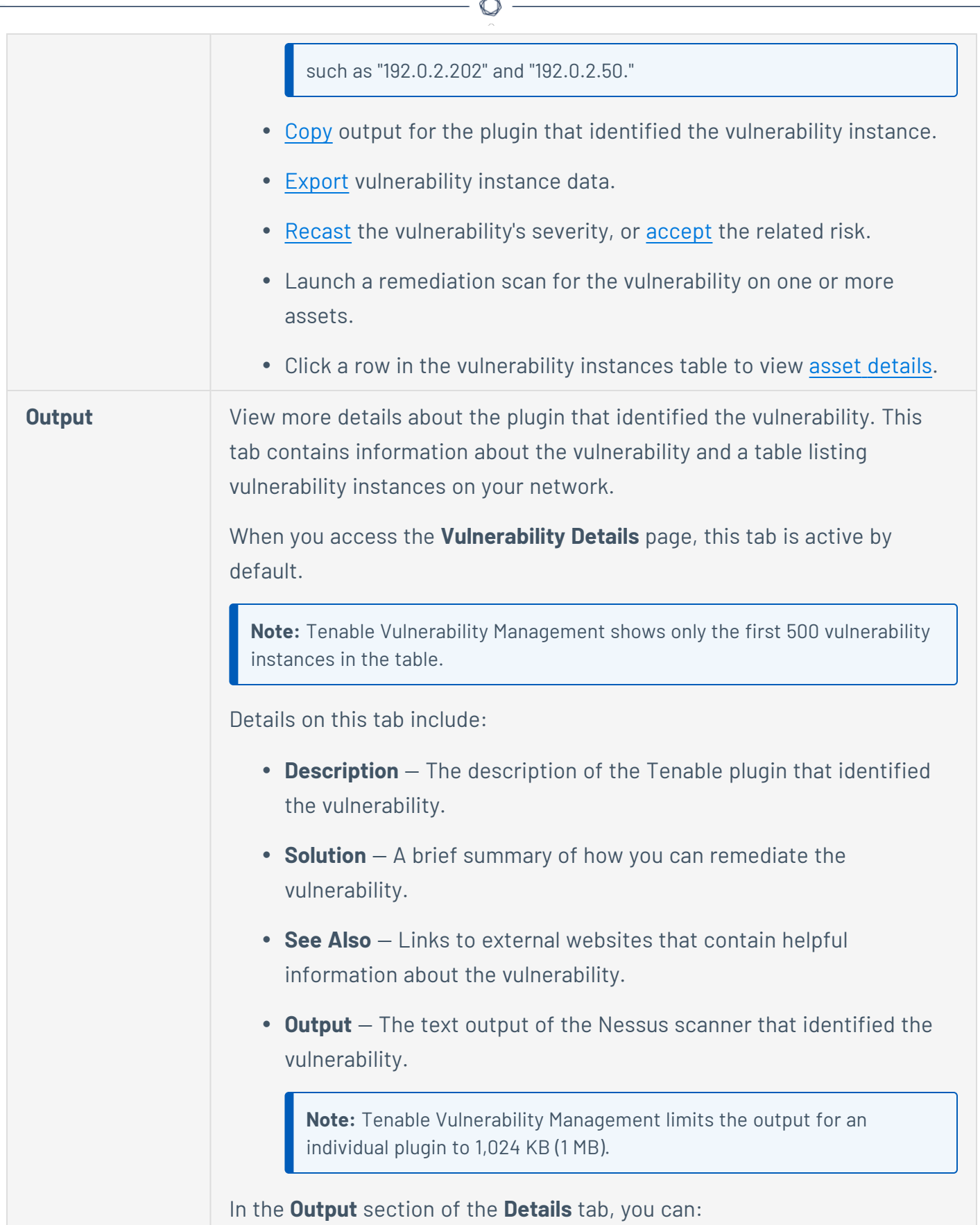

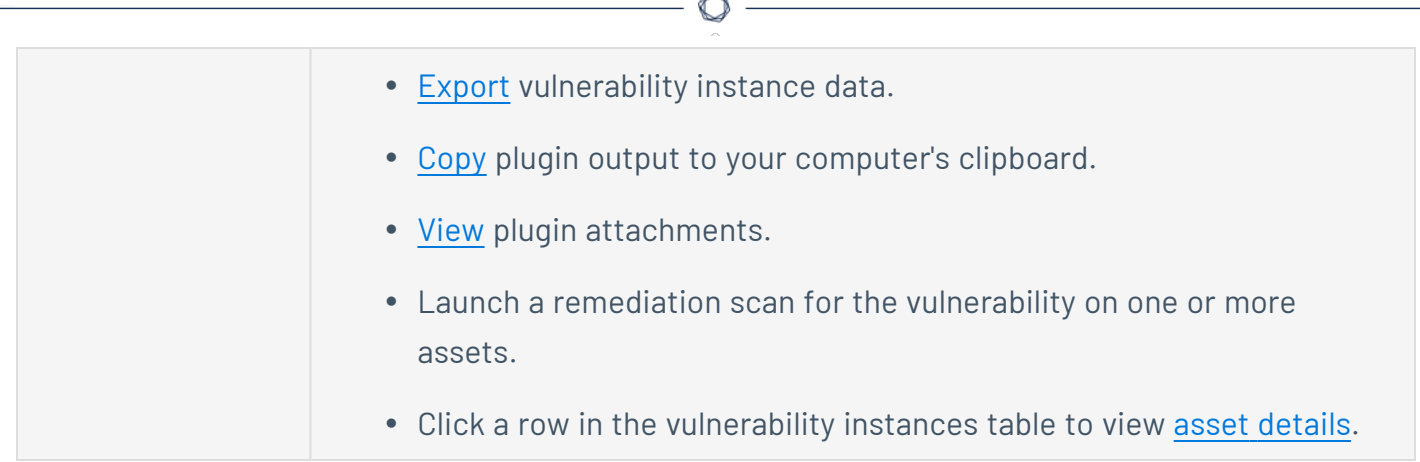

# <span id="page-877-0"></span>**Create an Accept Rule from Vulnerability Details**

The following feature is only available in Tenable FedRAMP Moderate environments.

**Required User Role:** Administrator

**Required Access Group Permissions**: Can View

You can create [accept](#page-1369-0) rules via the **[Settings](#page-1376-0)** page, or via the **Vulnerability Details** page.

To create an accept rule via the Vulnerability Details page:

- 1. [View](#page-871-0) the **Vulnerability Details** page.
- 2. In the **Assets Affected** table, select one or more check boxes next to the assets for which you want to create an accept rule.
- 3. In the upper-right corner, click the **Actions** button.

The actions menu appears.

4. in the actions menu, click **Recast**.

The **Recast Rule** plane appears.

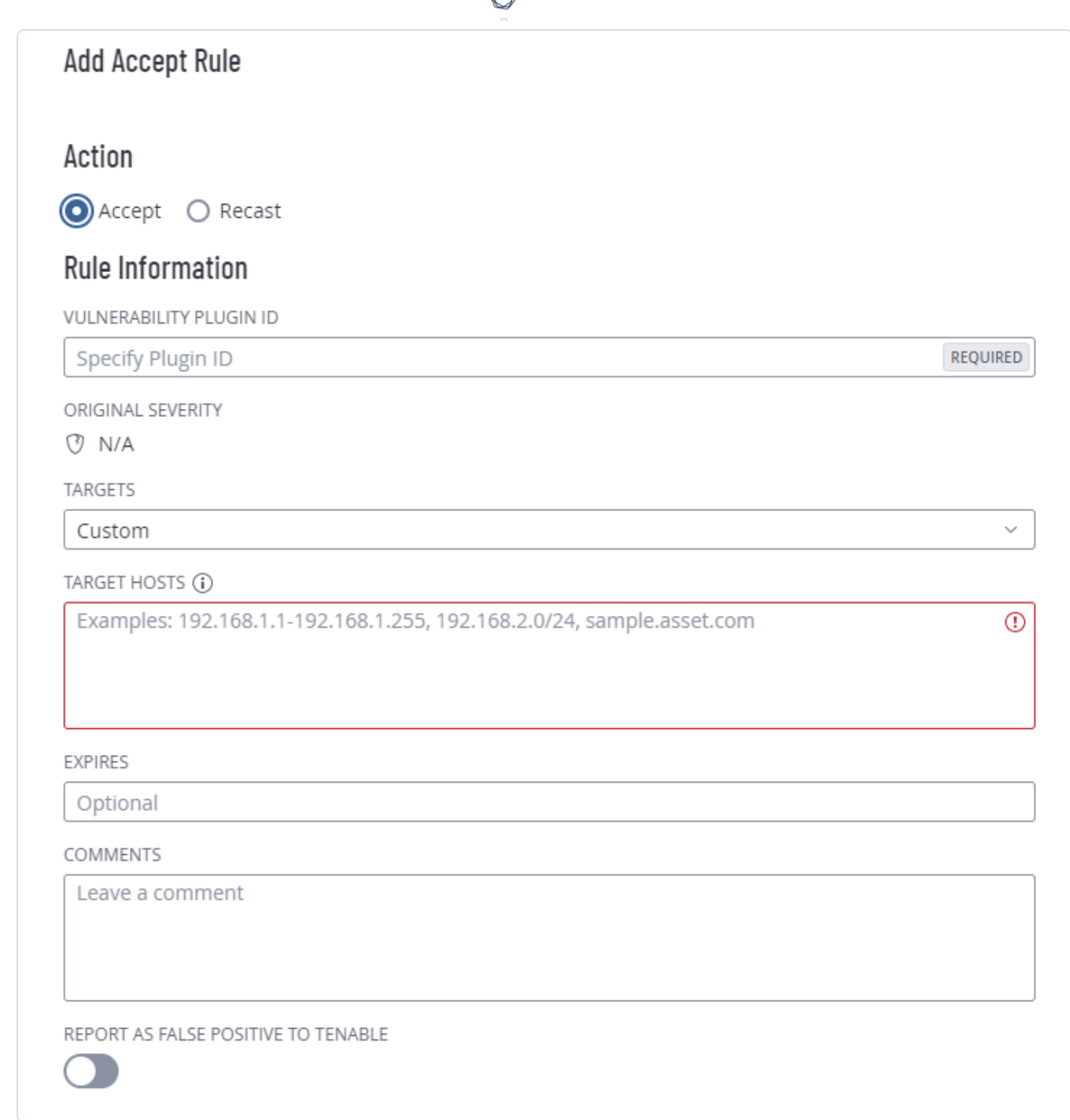

- 5. In the **Action** section, select **Accept**.
- 6. In the **Vulnerability** section, confirm the plugin ID populated by Tenable Vulnerability Management.

7. In the **Targets** section, confirm the target populated by Tenable Vulnerability Management. For example:

**Note:** Tenable Vulnerability Management does not support bulk actions for recast or accept rules. You must select each target individually to populate your list of targets.

- **.** If you select only some of the assets on the **Vulnerability Details** page, Tenable Vulnerability Management sets the target to **Custom**.
- 8. (Optional) In the **Expires** box, set an expiration date for the rule.

This action is only necessary if you want the rule to age out. By default, the rule applies indefinitely.

- 9. (Optional) In the **Comments** box, type a description of the rule. The text you type in this box is only visible if the rule is modified and has no functional effect.
- 10. (Optional) To report the vulnerability as a false positive:
	- a. Enable the **Report as false positive** toggle.

A **Message To Tenable** box appears.

- b. In the **Message to Tenable** box, type a description of the false positive to send to Tenable.
- 11. Click **Save**.

Tenable Vulnerability Management starts applying the rule to the appropriate vulnerabilities. This process may take some time, depending on the system load and the number of matching vulnerabilities. Tenable Vulnerability Management hides the affected vulnerability on your dashboards.

**Note:** To view vulnerabilities hidden from your dashboards, use the **Recast & Accept** filter.

### <span id="page-880-0"></span>**Create a Recast Rule from Vulnerability Details**

The following feature is only available in Tenable FedRAMP Moderate environments.

**Required User Role:** Administrator

**Required Access Group Permissions**: Can View

You can create [recast](#page-1369-0) rules via the **[Settings](#page-1373-0)** page, or via the **Vulnerability Details** page.

To create a recast rule via the **Vulnerability Details** page:

- 1. [View](#page-871-0) the **Vulnerability Details** page.
- 2. In the **Assets Affected** table, select the check boxes next to the assets for which you want to create a recast rule.
- 3. In the upper-right corner, click the **Actions** button.

The actions menu appears.

4. In the actions menu, click **Recast**.

The **Recast Rule** plane appears.

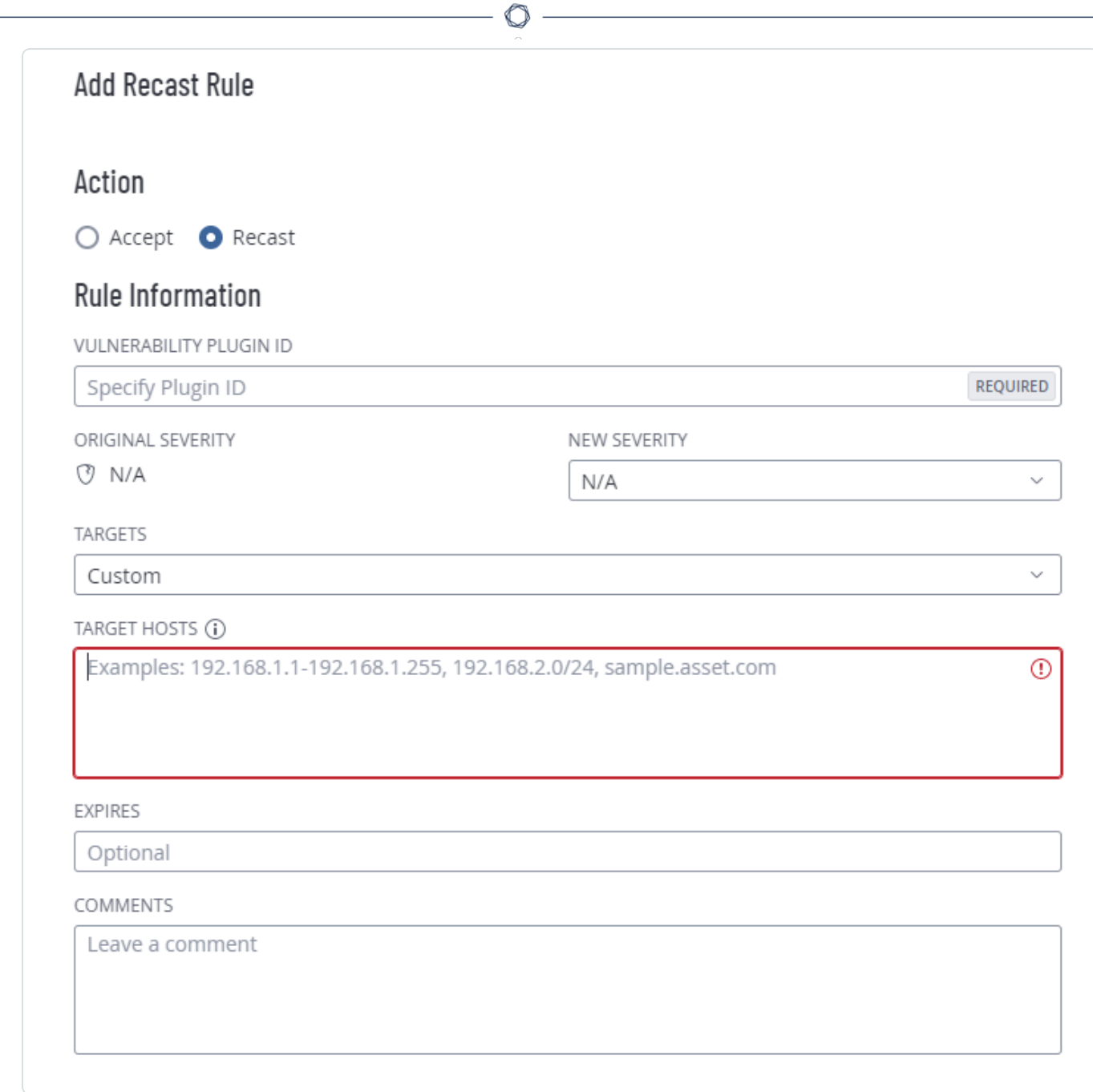

- 5. In the **Action** section, select **Recast**.
- 6. In the **Vulnerability** section, confirm the plugin ID populated by Tenable Vulnerability Management.
- 7. From the **New Severity** drop-down box, select the [severity](#page-47-0) level for the vulnerability.

8. In the **Targets** section, confirm the target populated by Tenable Vulnerability Management. For example:

**Note:** Tenable Vulnerability Management does not support bulk actions for recast or accept rules. You must select each target individually to populate your list of targets.

• If you select only some of the assets on the **Vulnerability Details** page, the target is set to **Custom**, and Tenable Vulnerability Management populates the **Target Hosts** box with the appropriate targets.

**Tip:** If you encounter an error with the targets listed in the **Target Hosts** box, check that the target hosts match your existing assets. Tenable recommends using FQDN targets for extra reliability.

9. (Optional) In the **Expires** box, set an expiration date for the rule.

This action is only necessary if you want the rule to age out. By default, the rule applies indefinitely.

10. (Optional) In the **Comments** box, type a description of the rule.

The text you type in this box is only visible if the rule is modified and has no functional effect.

11. Click **Save**.

Tenable Vulnerability Management starts applying the rule to the appropriate vulnerabilities. This process may take some time, depending on the system load and the number of matching vulnerabilities. Tenable Vulnerability Management updates your dashboards, where a label appears to indicate how many affected vulnerabilities Tenable Vulnerability Management recasted.

**Note:** A recast rule does not affect the historical results of a scan.

## **View Plugin Output**

The following feature is only available in Tenable FedRAMP Moderate environments.

**Required Tenable Vulnerability Management User Role:** Basic, Scan Operator, Standard, Scan Manager, or Administrator

**Required Access Group Permissions**: Can View

**Note:** Tenable Vulnerability Management limits output for an individual plugin to 1,024 KB (1 MB).

To view plugin output:

1. In the upper-left corner, click the  $\equiv$  button.

The left navigation plane appears.

2. In the left navigation plane, in the **Vulnerability Management** section, click **Vulnerabilities**.

The **Vulnerabilities** page appears.

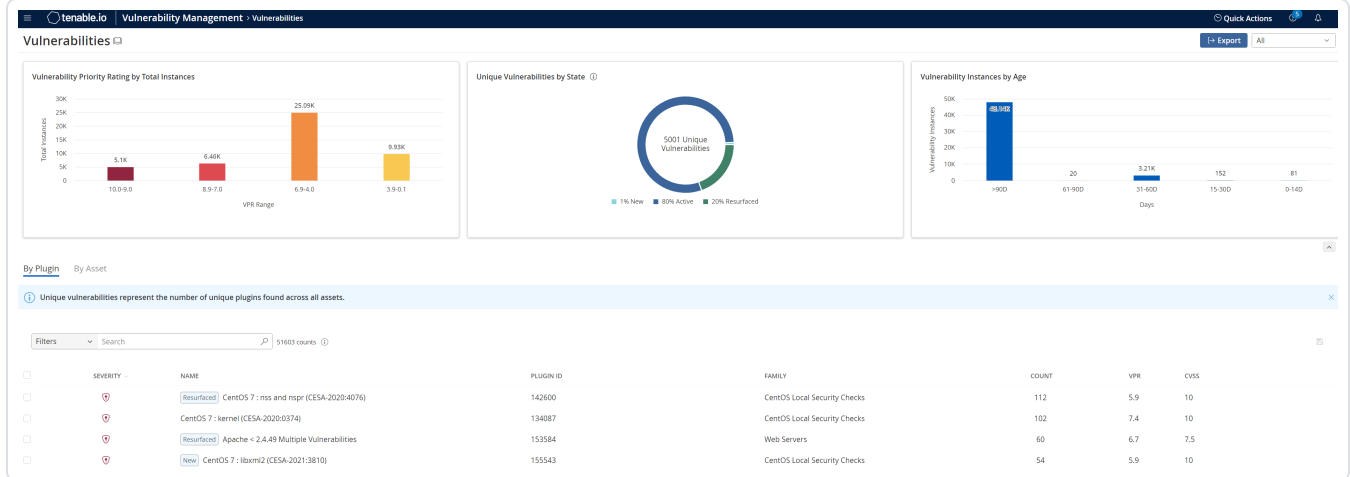

By default, this page displays the **By Plugin** tab. The tab contains the plugins table. The plugins table lists plugins by decreasing [severity](#page-54-0).

- 3. (Optional) Refine the plugins listed in the table. For more information, see [Tenable](#page-68-0) Vulnerability [Management](#page-68-0) Tables.
- 4. In the vulnerabilities table, click the vulnerability where you want to view details.

The **[Vulnerability](#page-871-0) Details** page appears.

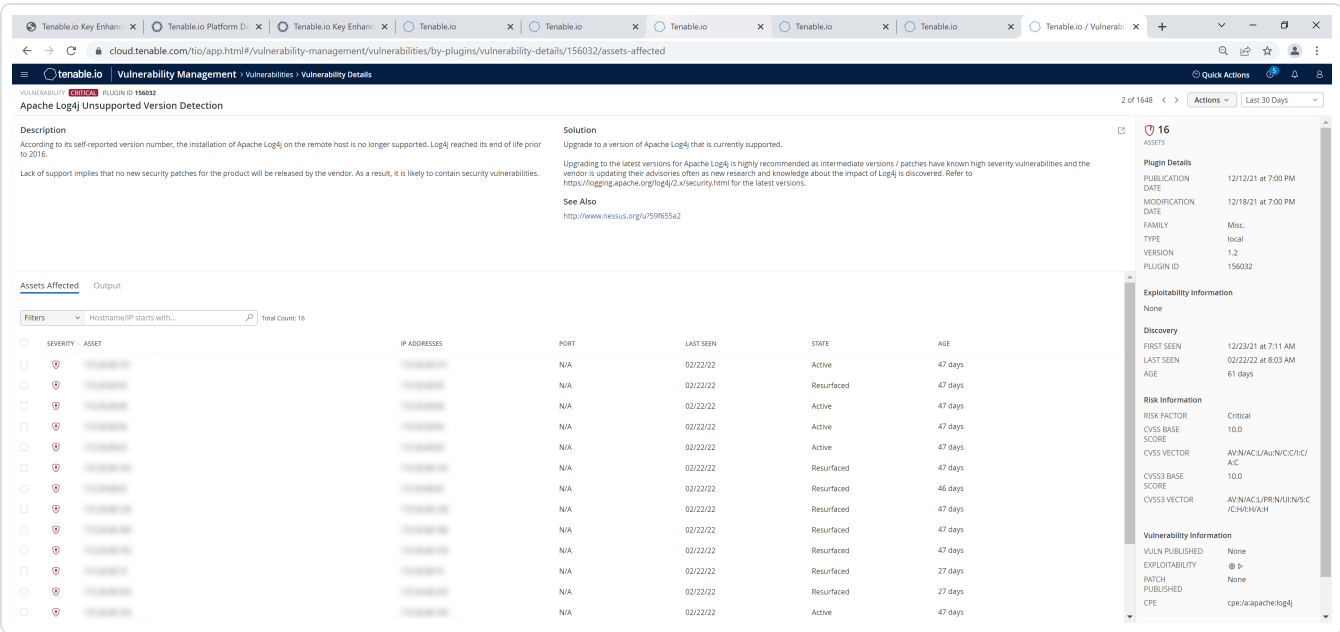

#### 5. Click the **Output** tab.

Tenable Vulnerability Management shows the plugin output.

**Note:** Tenable Vulnerability Management limits output for an individual plugin to 1,024 KB (1 MB).

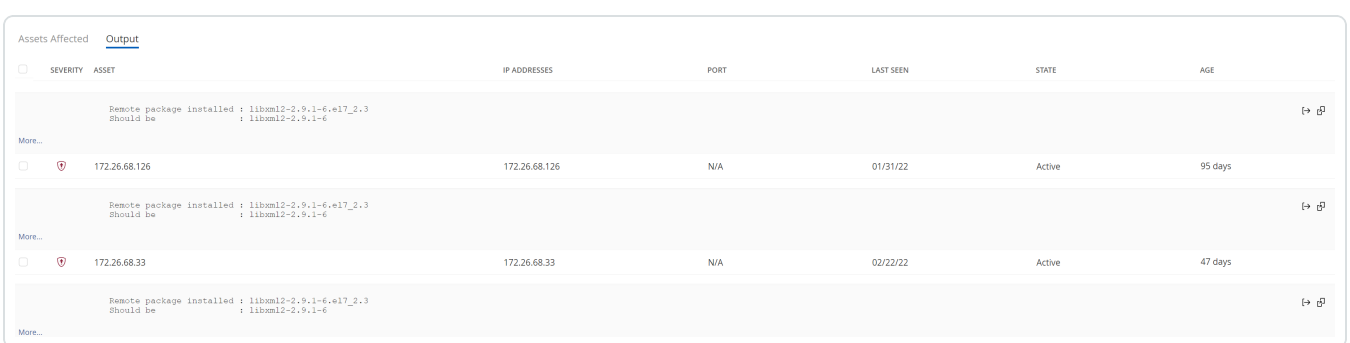

6. (Optional) [Copy](#page-885-0) the plugin output to your computer's clipboard.

# <span id="page-885-0"></span>**Copy Plugin Output**

The following feature is only available in Tenable FedRAMP Moderate environments.

**Required Tenable Vulnerability Management User Role:** Basic, Scan Operator, Standard, Scan Manager, or Administrator

**Required Access Group Permissions**: Can View

**Note:** Tenable Vulnerability Management limits the output for an individual plugin to 1,024 KB (1 MB).

To copy the plugin output for a vulnerability instance:

- 1. [View](#page-871-0) the vulnerability details.
- 2. Click the **Output** tab.

Tenable Vulnerability Management shows the plugin output.

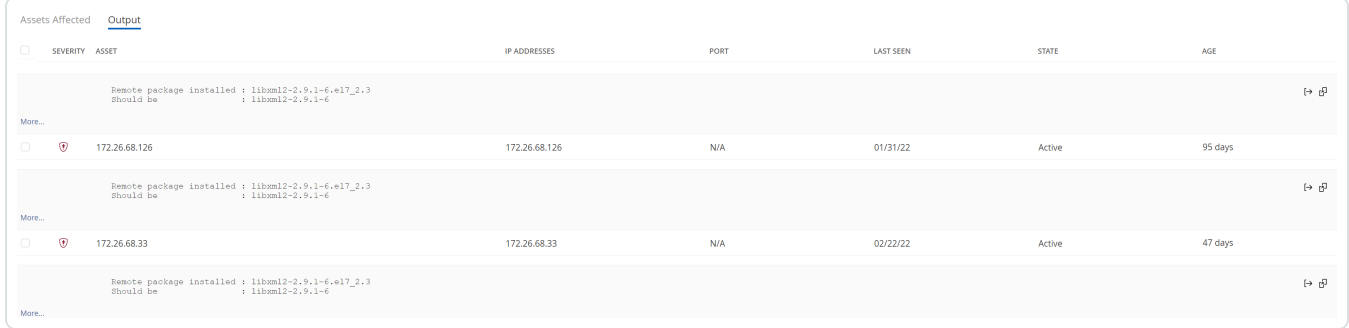

3. In the upper-right corner of a plugin output box, click the  $\overline{\mathbb{Q}}$  button.

Tenable Vulnerability Management copies the output to your computer's clipboard. A confirmation message appears.

### <span id="page-886-0"></span>**View Plugin Attachments**

The following feature is only available in Tenable FedRAMP Moderate environments.

**Required Tenable Vulnerability Management User Role:** Basic, Scan Operator, Standard, Scan Manager, or Administrator

**Required Scan Permissions**: Can View

Certain plugins include attachments that provide more details about specific vulnerabilities. For example, Plugin ID 92365 collects the hosts file from a remote host. After a scan is complete, you can view and save the attachment.

**Note**: Not all vulnerability output details include attachments.

**Note**: Attachments have a size limit of 1 MB.

To view plugin attachments for Tenable Vulnerability Management scans:

- 1. [View](ViewScanDetails.htm) individual scan details for a scan that includes plugin attachments.
- 2. On the **Vulns by Plugin** tab, click a vulnerability row with a plugin that includes attachments.

The **Vulnerability Details** page appears.

3. Click the **Output** tab.

Tenable Vulnerability Management shows the plugin output.

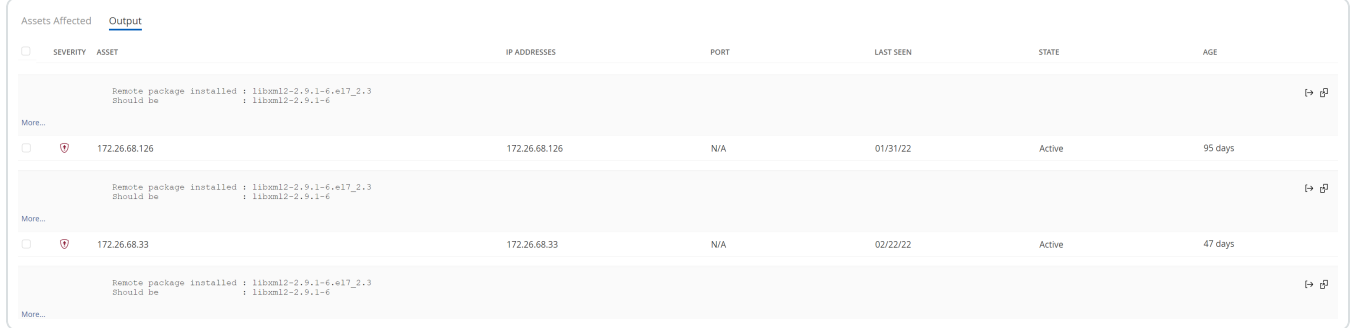

4. In the output table, in the row for the plugin that includes attachments, click the  $\mathbb \Psi$  button.

The attachment plane appears. This plane contains a table that lists available attachments.

5. In the attachments table, click the attachment you want to view.

The attachment contents appear in a new browser tab.

- To view plugin attachments for Tenable Web App Scanning scans:
	- 1. In the upper-left corner, click the  $\equiv$  button.

The left navigation plane appears.

2. In the left navigation plane, in the **Web App Scanning** section, click **Scans**.

The Tenable Web App Scanning **Scans** page appears.

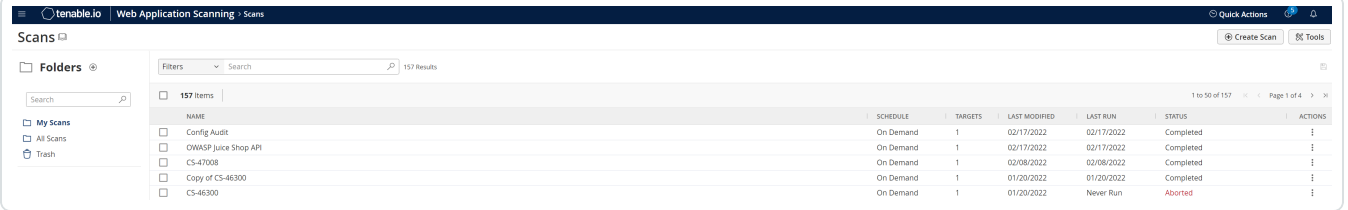

**Note**: If your Tenable Web App Scanning license expires, your web application scans no longer appear in the scans table.

3. In the scans table, click the scan that has a plugin attachment you want to view.

The **Scan Details** page appears.

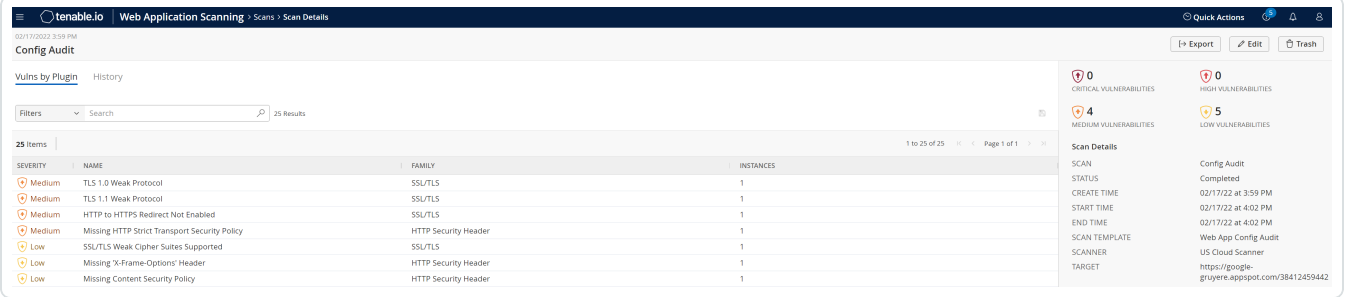

4. In the **Vulns by Plugin** tab, click the plugin you want to view.

The **Vulnerability Details** page appears.

5. Click the **Instances** tab.

A list of instances found for that plugin appears, categorized by URL.

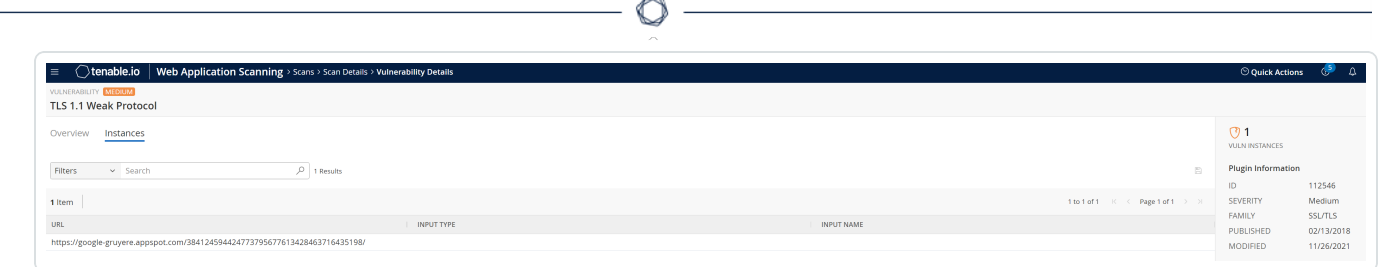

6. Click the instance that has attachments you want to include.

The instance details plane appears.

7. In the instance details plane, click the **Attachments** tab.

The attachments table appears.

**Note**: The **Attachments** tab appears only if the plugin instance includes an attachment.

8. Click the attachment you want to view.

The attachment opens as a .png image or complete HTTP web page.

# <span id="page-889-0"></span>**Export Vulnerability Data**

The following feature is only available in Tenable FedRAMP Moderate environments.

**Required Tenable Vulnerability Management User Role:** Basic, Scan Operator, Standard, Scan Manager, or Administrator

**Required Access Group Permissions**: Can View

To export vulnerability data:

- 1. View vulnerability data in either of the following locations:
	- <sup>l</sup> **By [Plugin](#page-864-0)** tab on the **Vulnerabilities** page
	- <sup>l</sup> **By [Asset](#page-867-0)** tab on the **Vulnerabilities** page
- 2. (Optional) Refine the table data. For more information, see Tenable Vulnerability [Management](#page-68-0) [Tables.](#page-68-0)
- 3. (Optional) [Apply](ApplySavedSearch.htm) a saved search to the table.
- 4. Select the vulnerabilities you want to export:

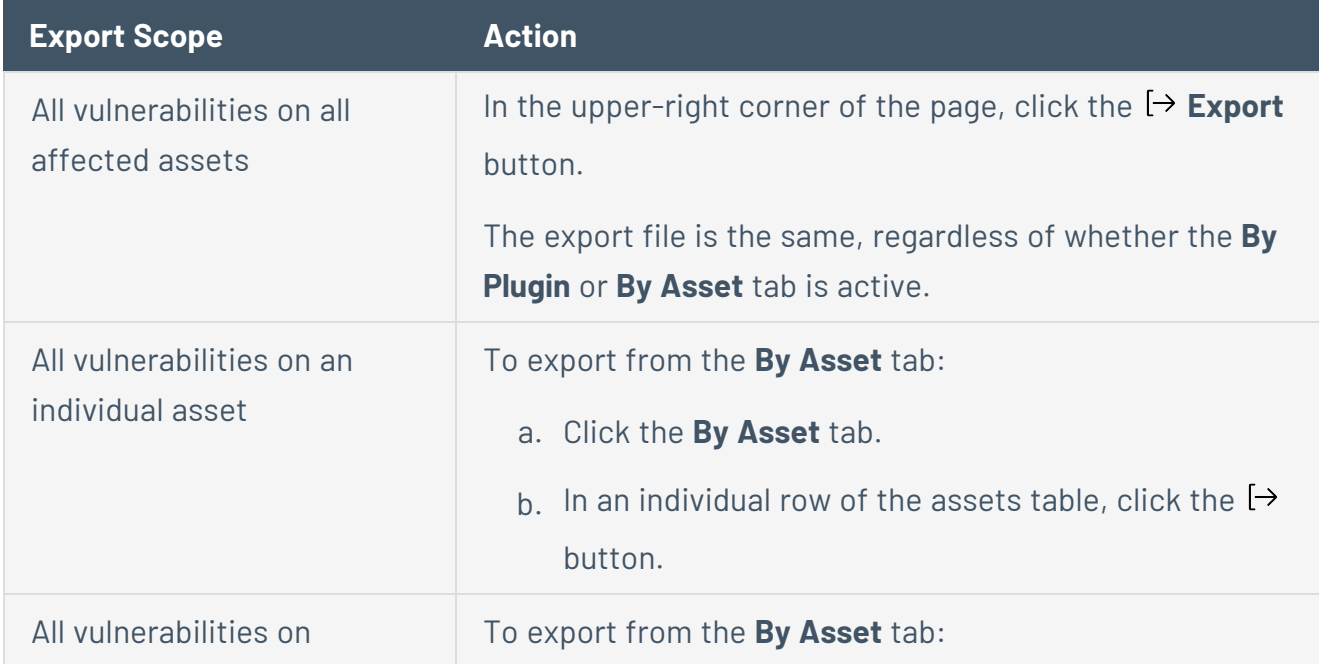

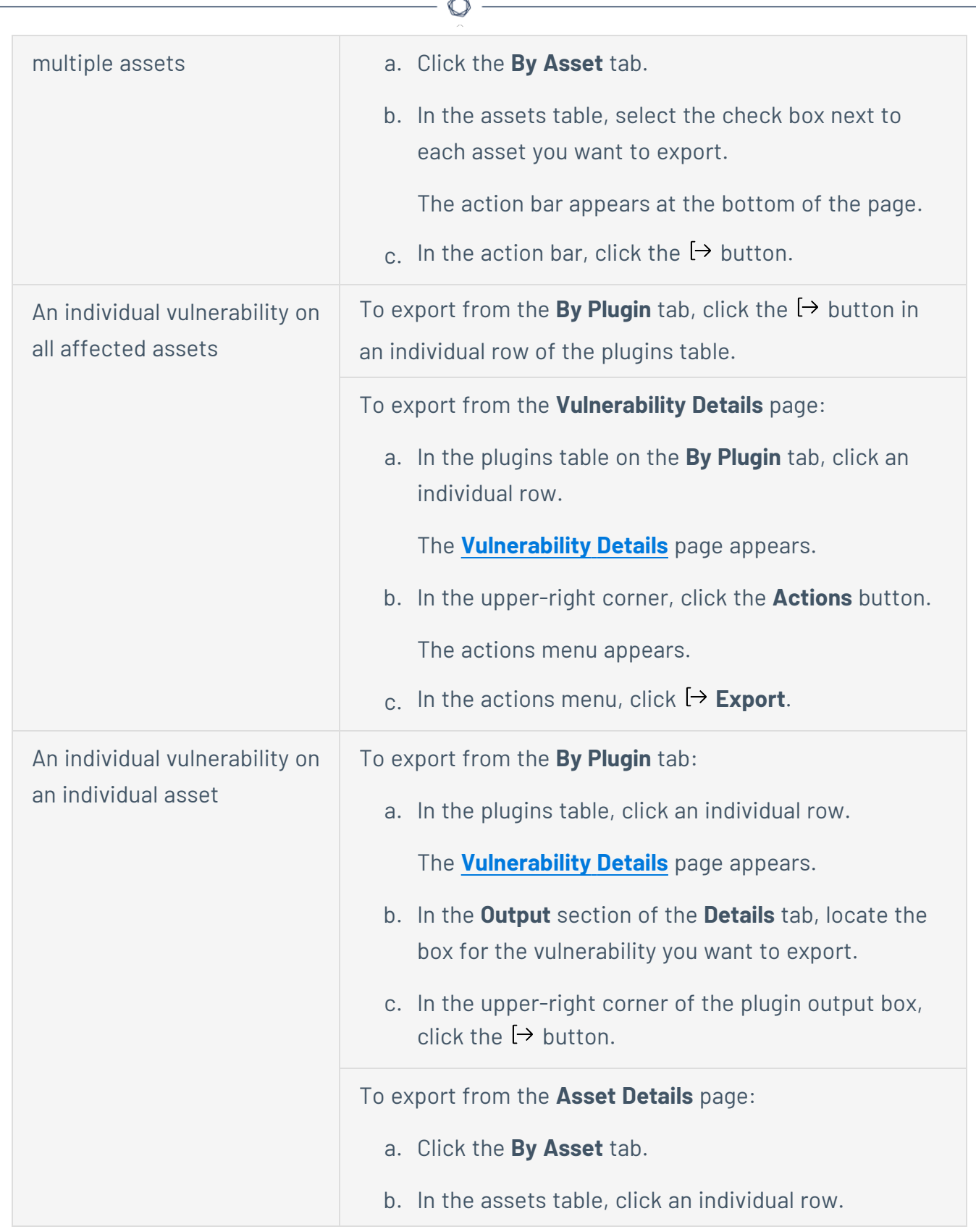

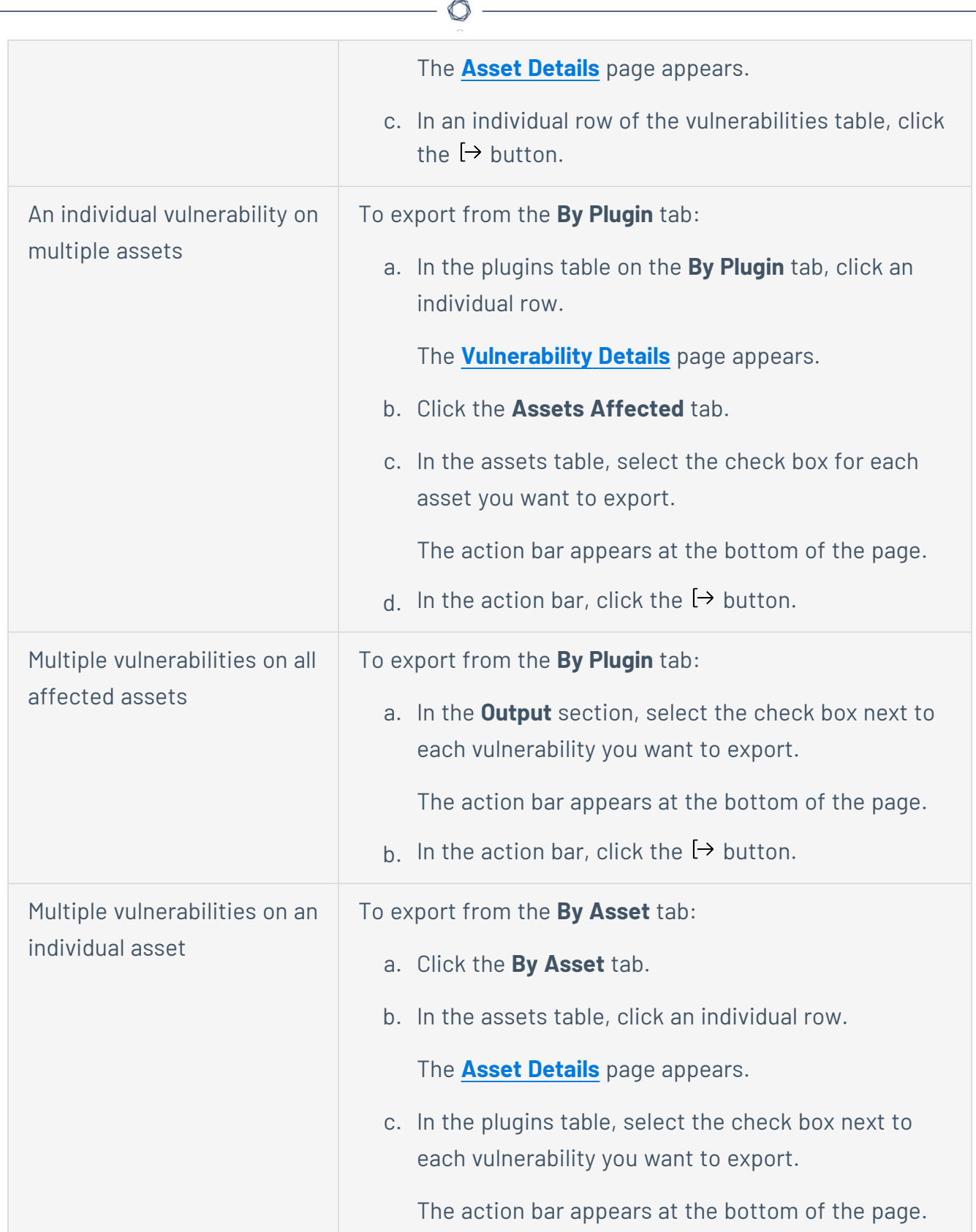

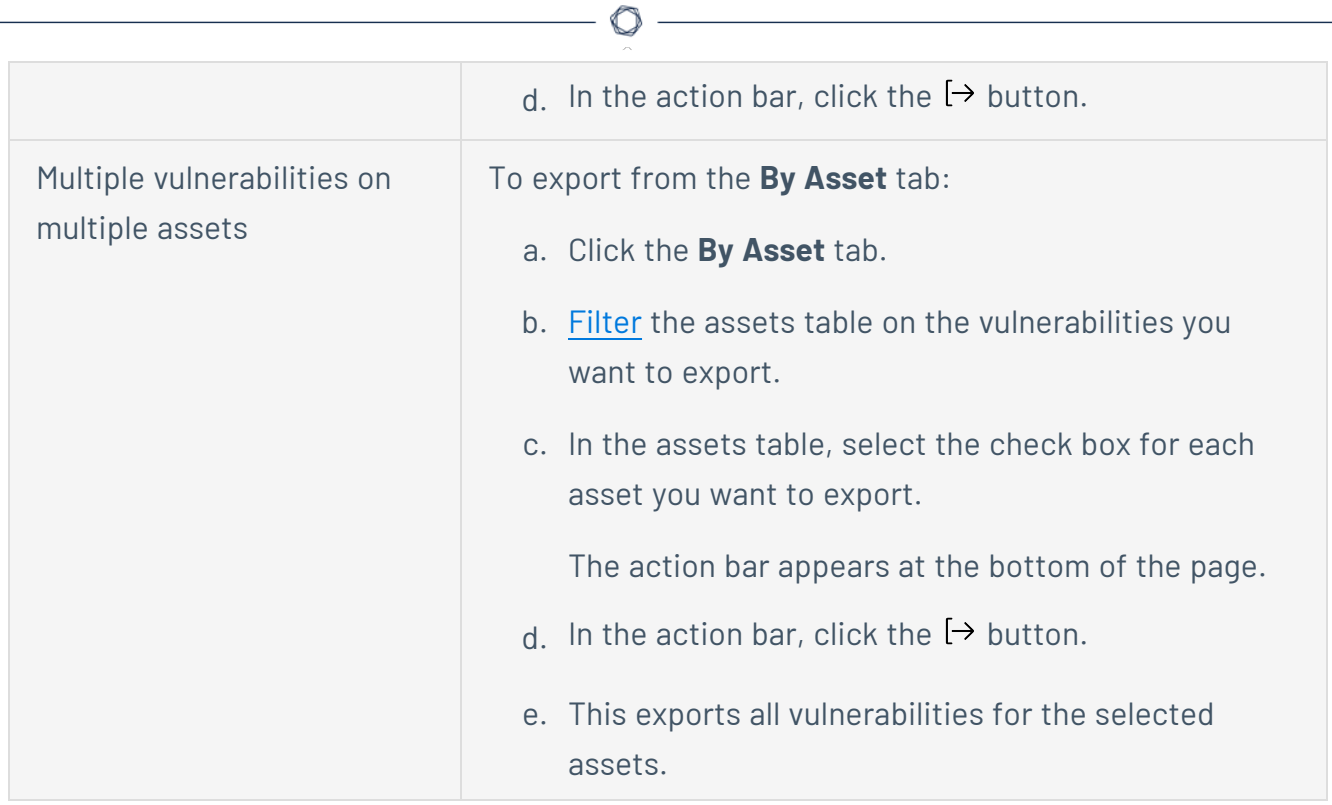

The **Exports** plane appears. This plane contains:

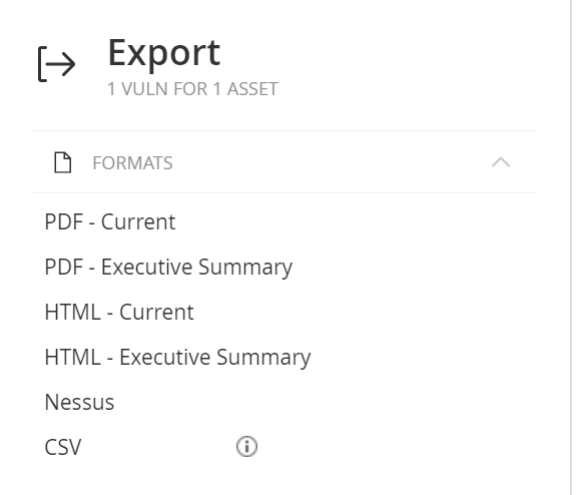

• A brief description of the export scope you selected under the **Export** label. This description specifies the number of vulnerabilities you selected for the export, whether you added more filters to the data, and the number of affected assets you selected for the export.

For example, **All Vulns** indicates that you selected all vulnerabilities on all affected assets, and **All Filtered Vulns for 5 Assets** indicates that you selected all vulnerabilities on multiple assets and also filtered the data.

 $\circlearrowright$ 

- A list of available export formats.
- 5. Click the export format you want to use:

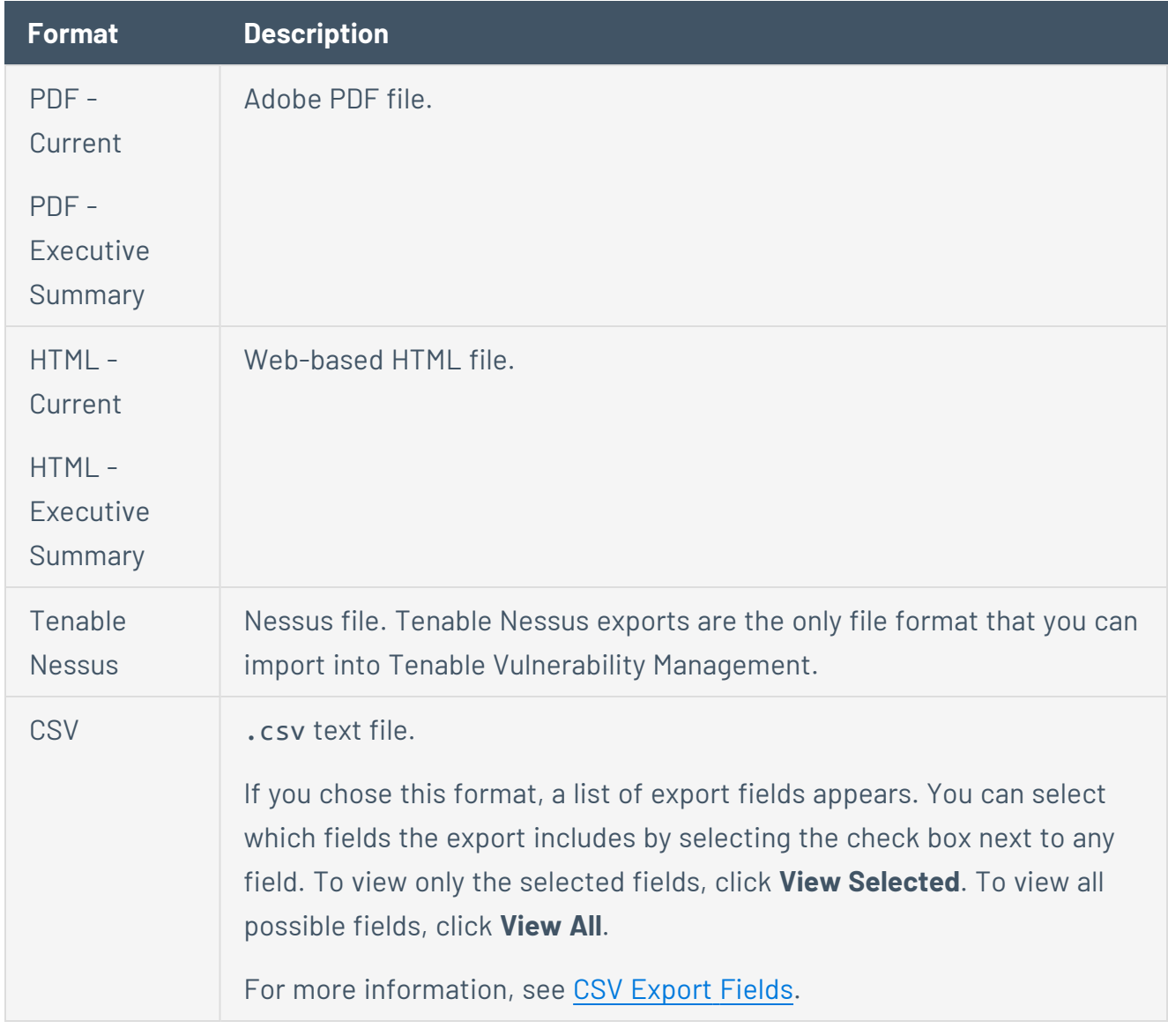

Note: Tenable Vulnerability Management supports tag [filters](#page-898-0) in the CSV export format only.

Tenable Vulnerability Management begins processing the report. Depending on the size of the exported data, Tenable Vulnerability Management may take several minutes to process the report.

 $\circ$ 

When processing completes, Tenable Vulnerability Management downloads the export file to your computer. Depending on your browser settings, your browser may notify you that the download is complete.

6. Access the export file via your browser's downloads directory.

# <span id="page-895-0"></span>**CSV Vulnerability Export Fields**

The following feature is only available in Tenable FedRAMP Moderate environments.

Each line in the .csv file is composed of the fields described in the following table. On the **Vulnerabilities** page, you can export vulnerabilities as a .csv file.

 $\mathbb{O}$ 

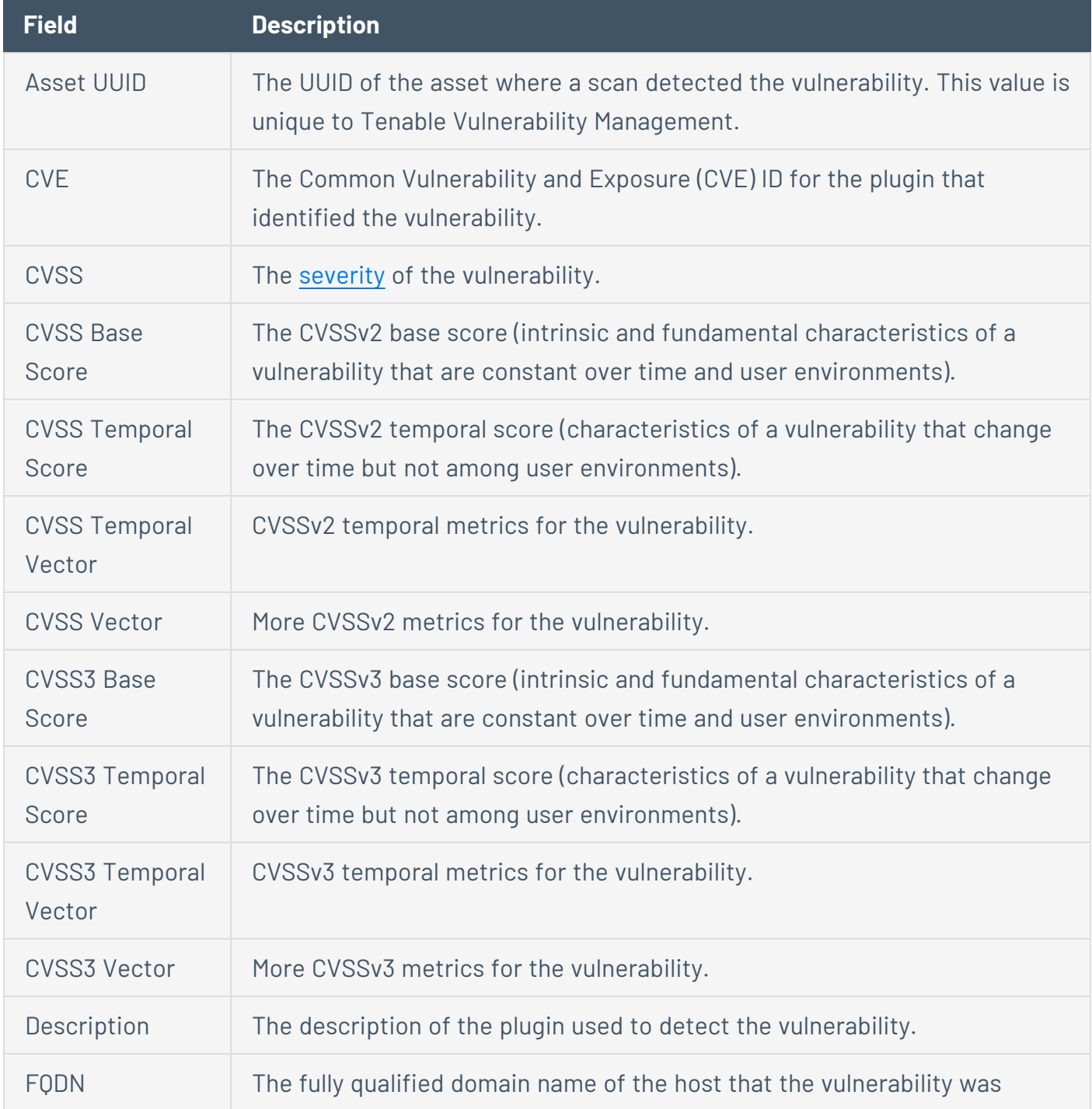

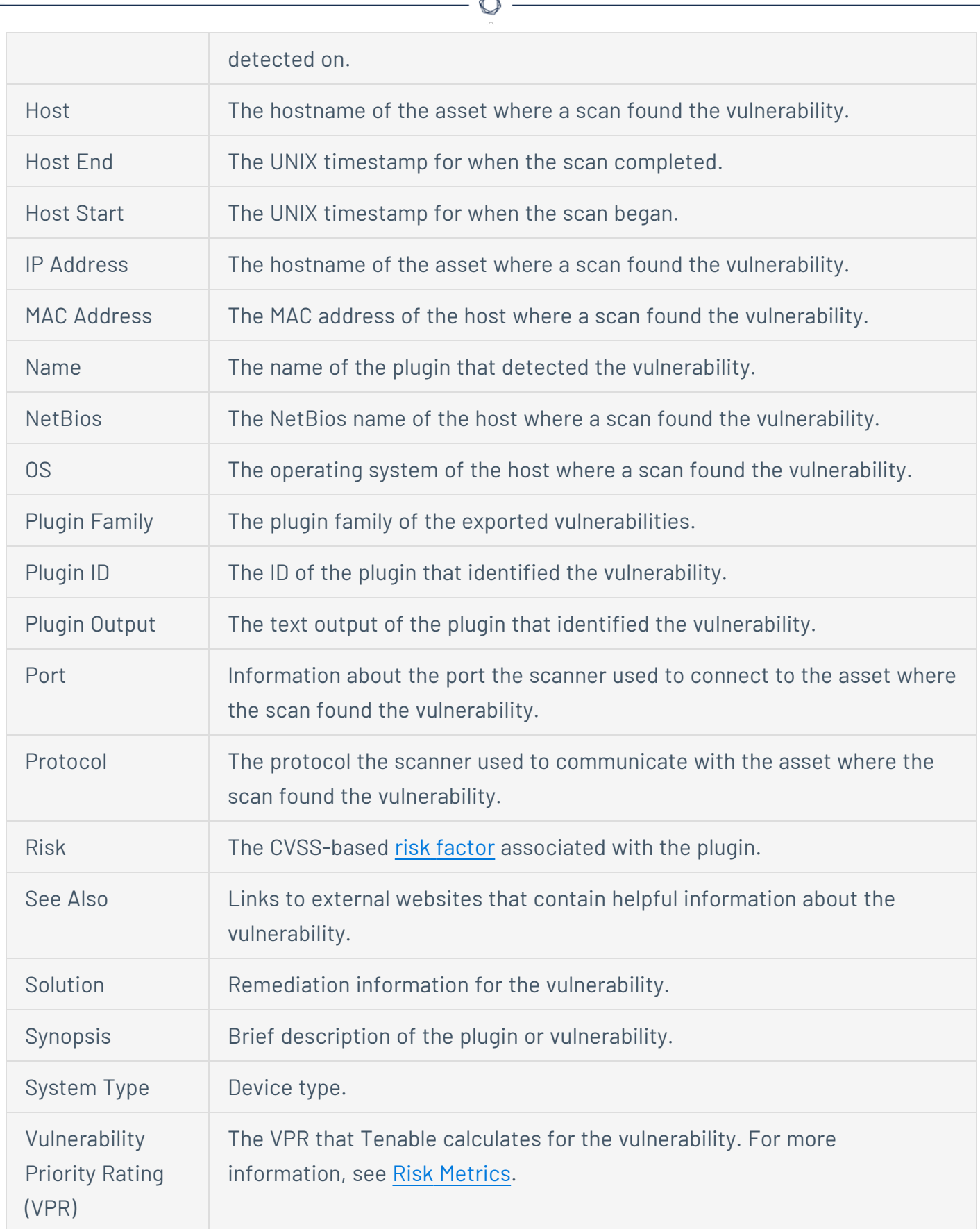

F.

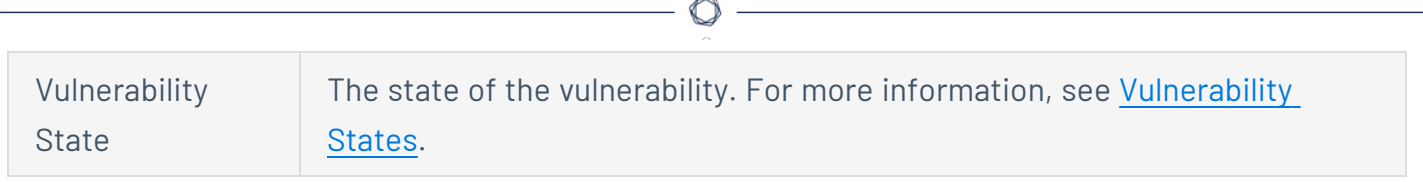

# <span id="page-898-0"></span>**Vulnerability Filters**

The following feature is only available in Tenable FedRAMP Moderate environments.

On the **Vulnerabilities** page, you can filter vulnerabilities using Tenable-provided filters and filters based on asset tags.

### Tenable-provided Filters

Tenable Vulnerability Management provides the following vulnerability filters:

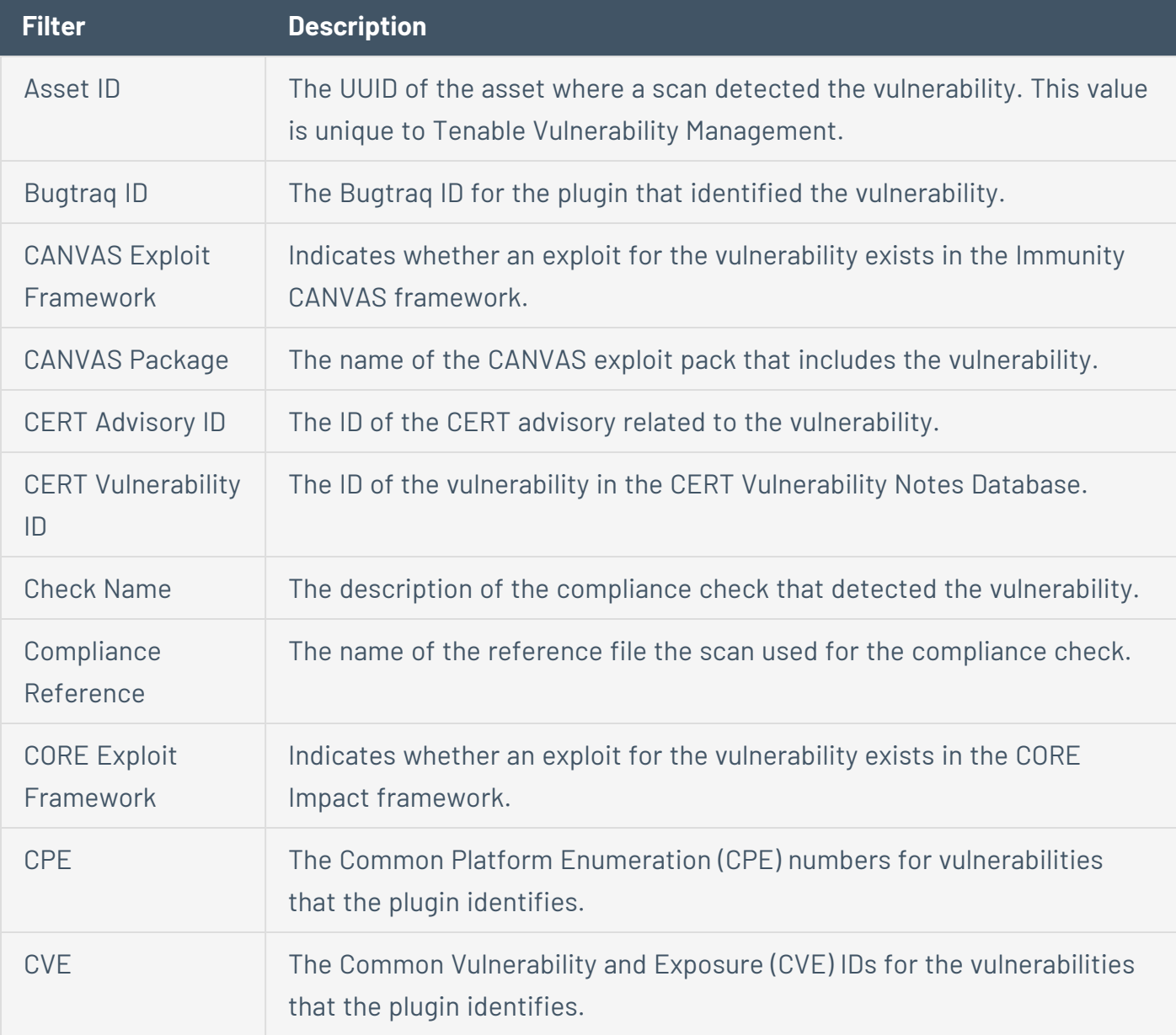

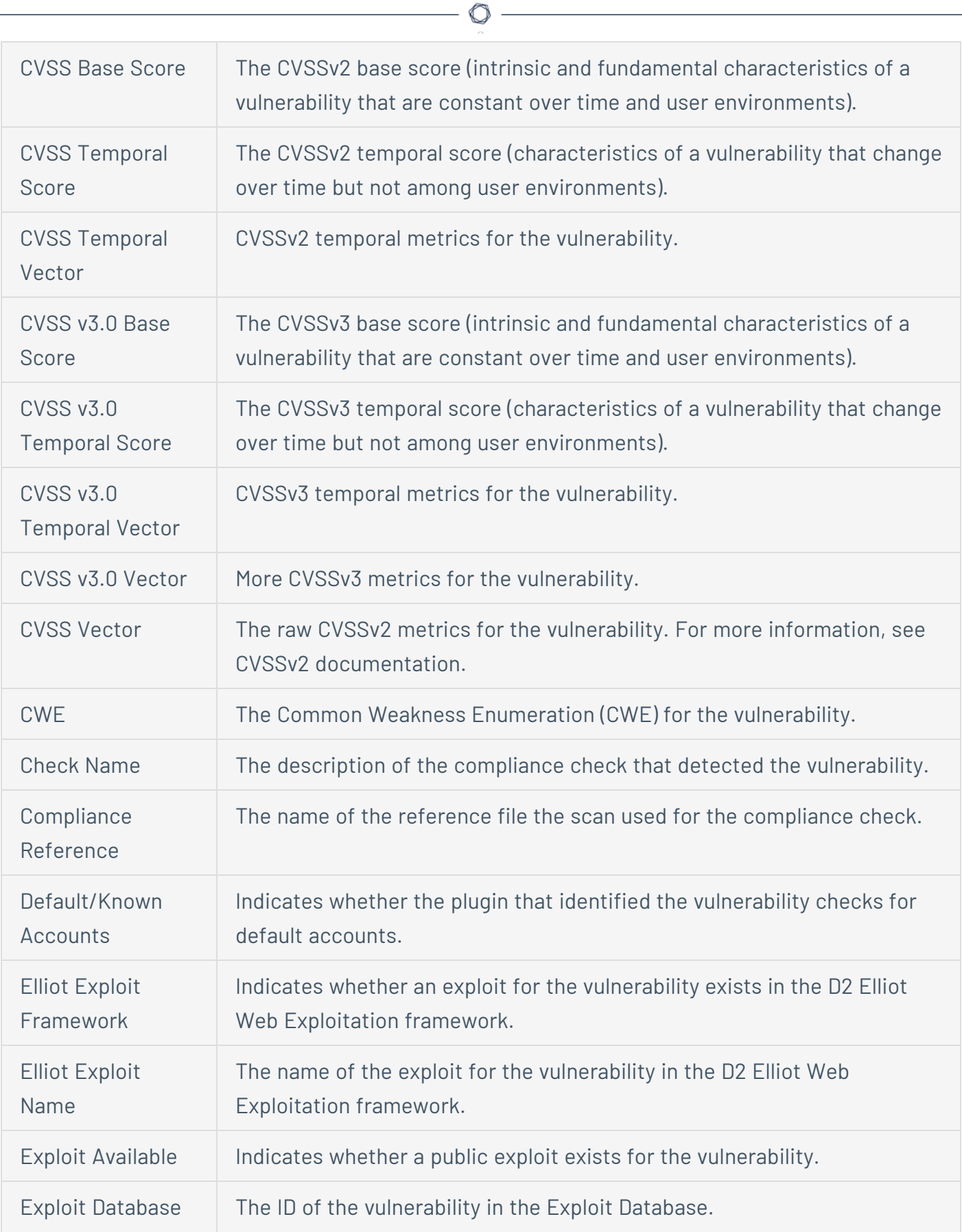

 $\overline{a}$
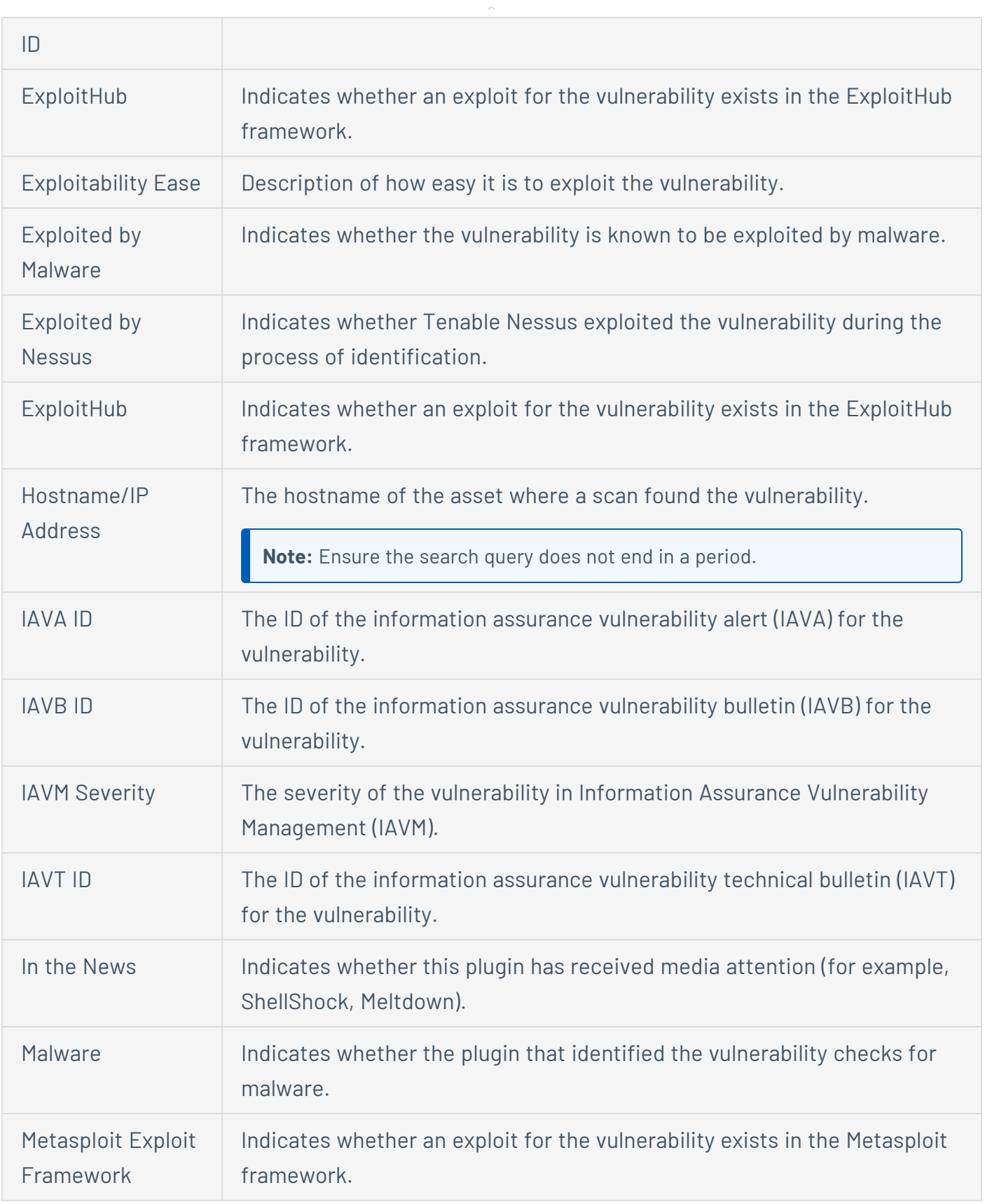

 $\circledcirc$  $\overline{a}$ 

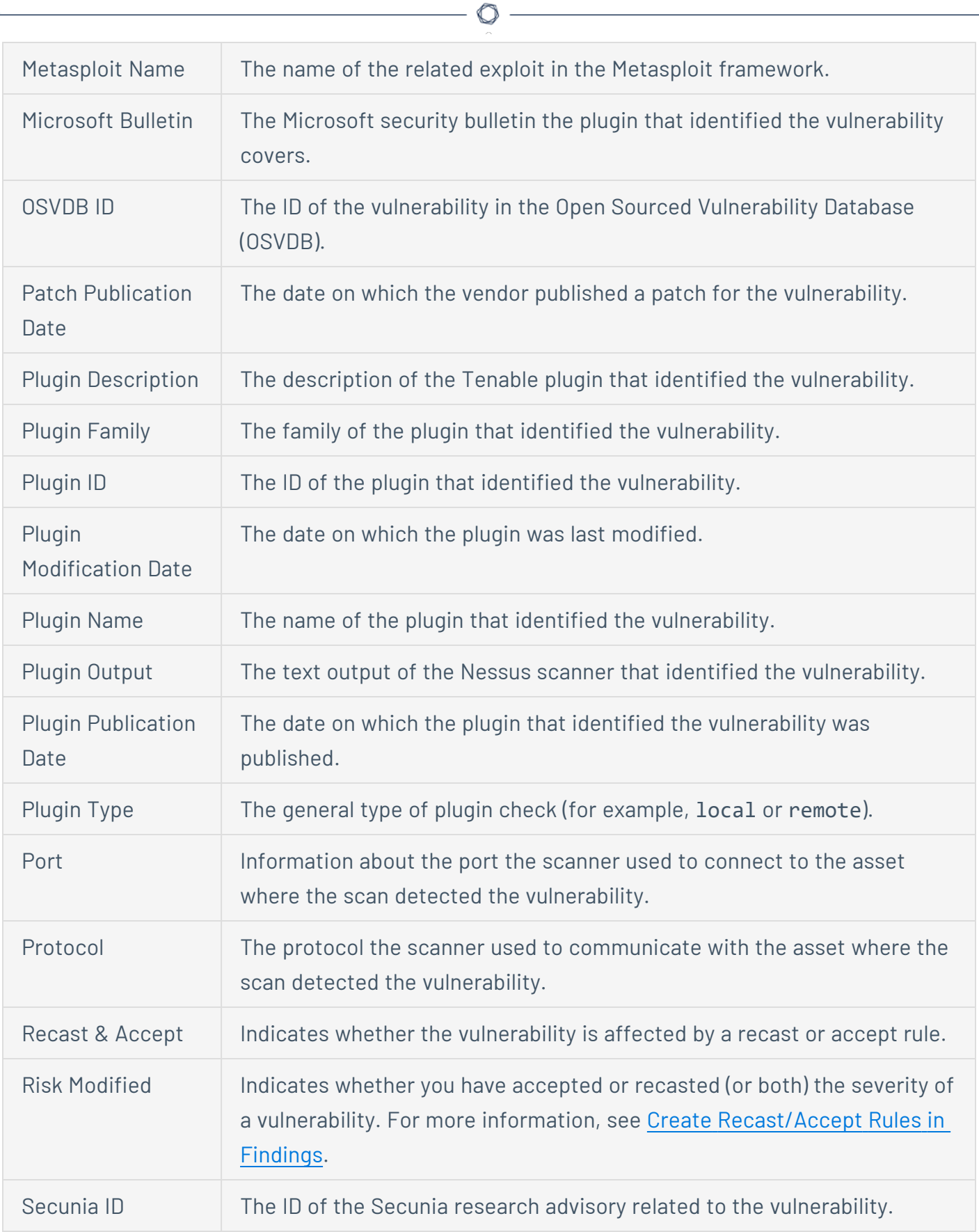

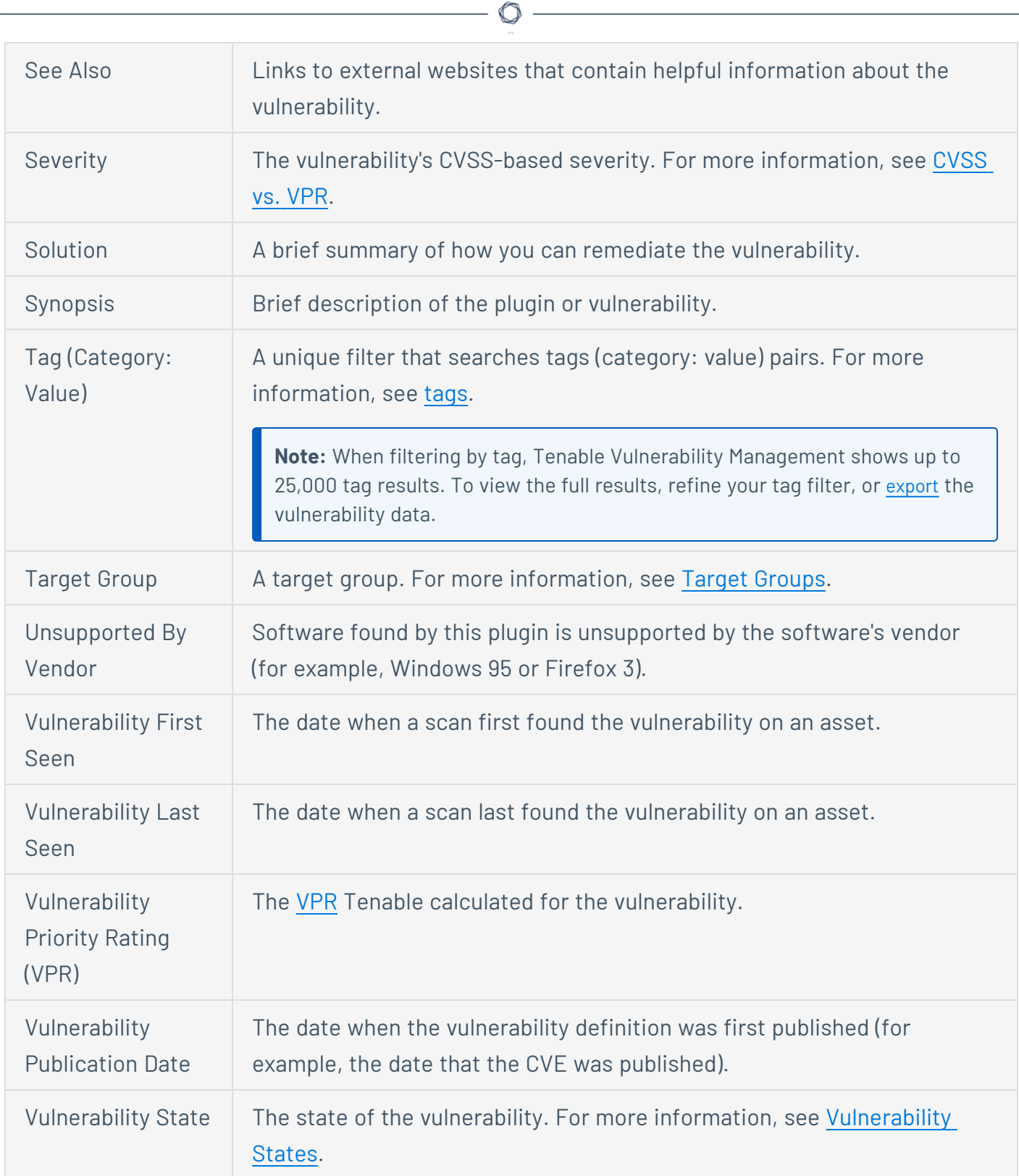

# Tenable Web App Scanning Vulnerability Filters

**Filter Description**

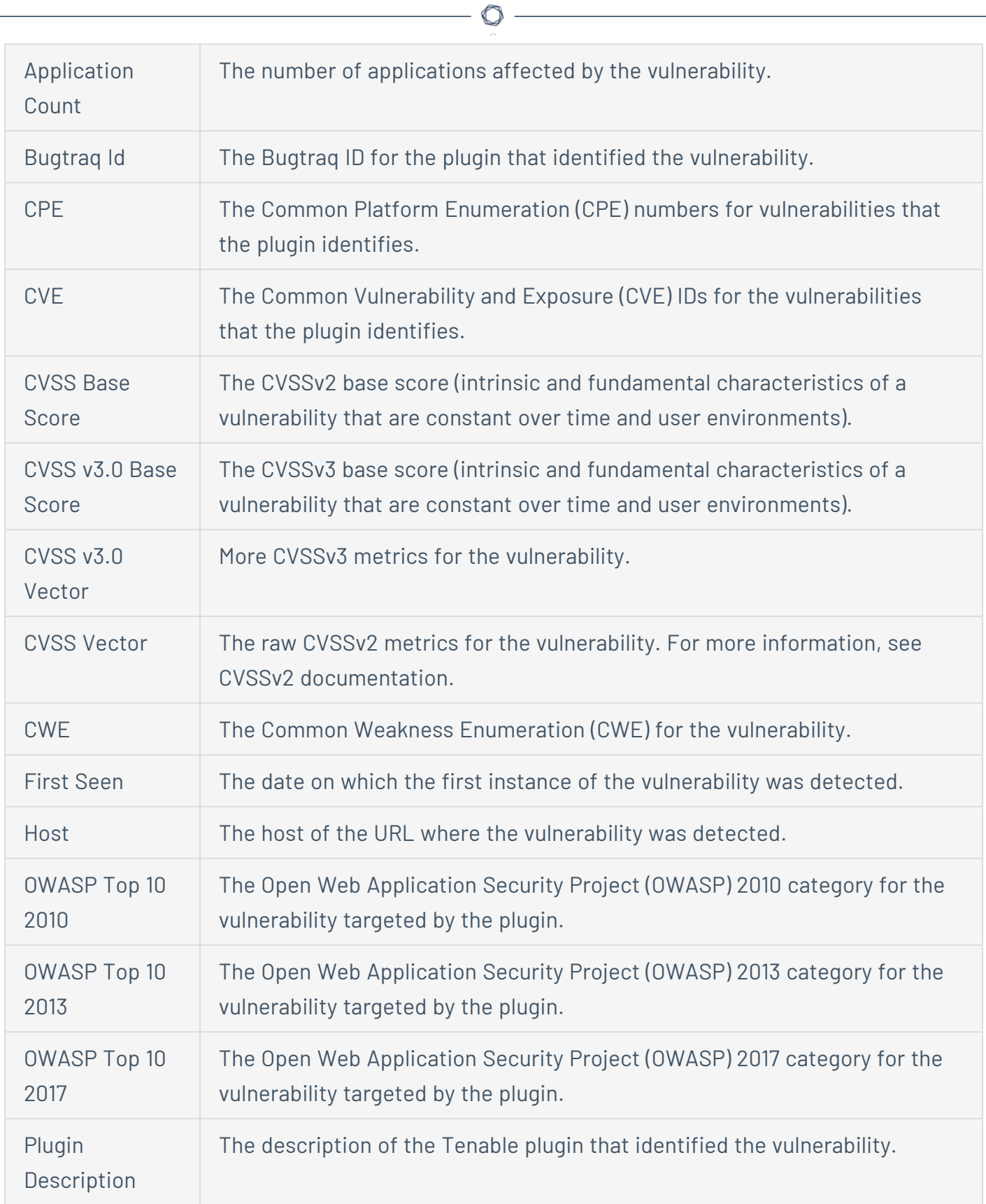

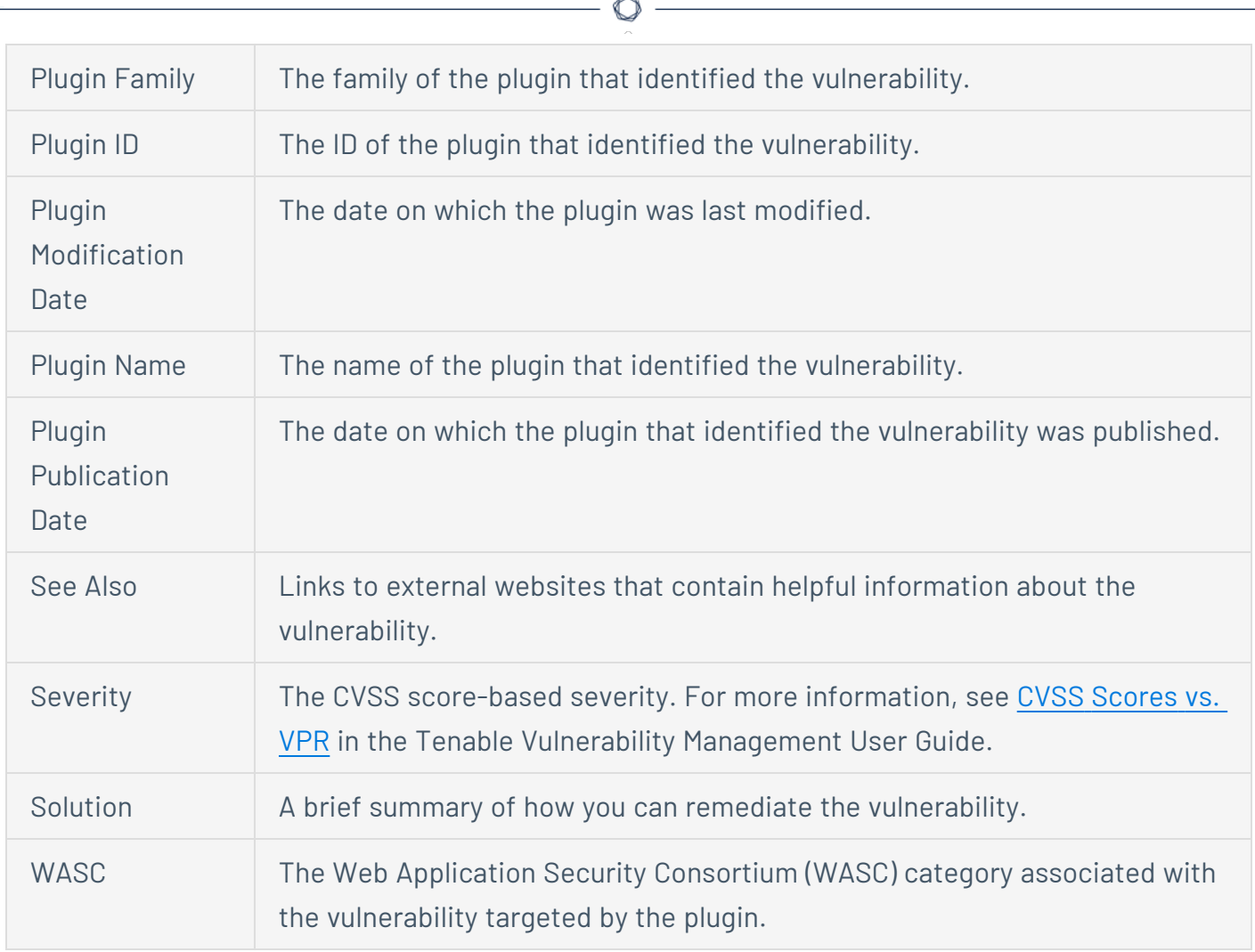

### Tag Filters

In Tenable Vulnerability Management, tags allow you to add descriptive metadata to assets that helps you group assets by business context. For more information, see [Tags](#page-1385-0).

On both the **By Plugin** and **By Asset** tabs of the **Vulnerabilities** page, you can [filter](#page-72-0) vulnerabilities by tags applied to the related assets.

**Note:** When using the **contains** or **does not contain** operators, use the following best practices:

- For the most accurate and complete search results, use full words in your search value.
- Do not use periods in your search value.
- Remember that when filtering [assets](#page-950-0), the search values are case-sensitive.
- Filter by only one value per filter. For example, to filter by two different IP addresses, add two separate filters for each IP address.

<sup>l</sup> Where applicable, Tenable recommends using the **contains** or **does not contain** instead of the **is equal to** or **is not equal to** operators.

In the **Category** drop-down box for a filter, your organization's tags appear at the bottom of the list, after the Tenable-provided filters.

If you want to [export](#page-889-0) vulnerabilities filtered by tag, use the .csv export format. Tag filters are not supported in other export formats.

**Note:** If you exceed the current asset query limitation of 5,000, a message appears in your interface. You should refine the query to a smaller set of asset tags.

## **Application Filters in Tenable Web App Scanning**

The following feature is only available in Tenable FedRAMP Moderate environments.

On the **Vulnerabilities** page, on the **By Applications** tab, you can filter applications using Tenableprovided filters.

 $\circledcirc$ 

#### Tenable-provided Filters

Tenable Web App Scanning provides the following application filters:

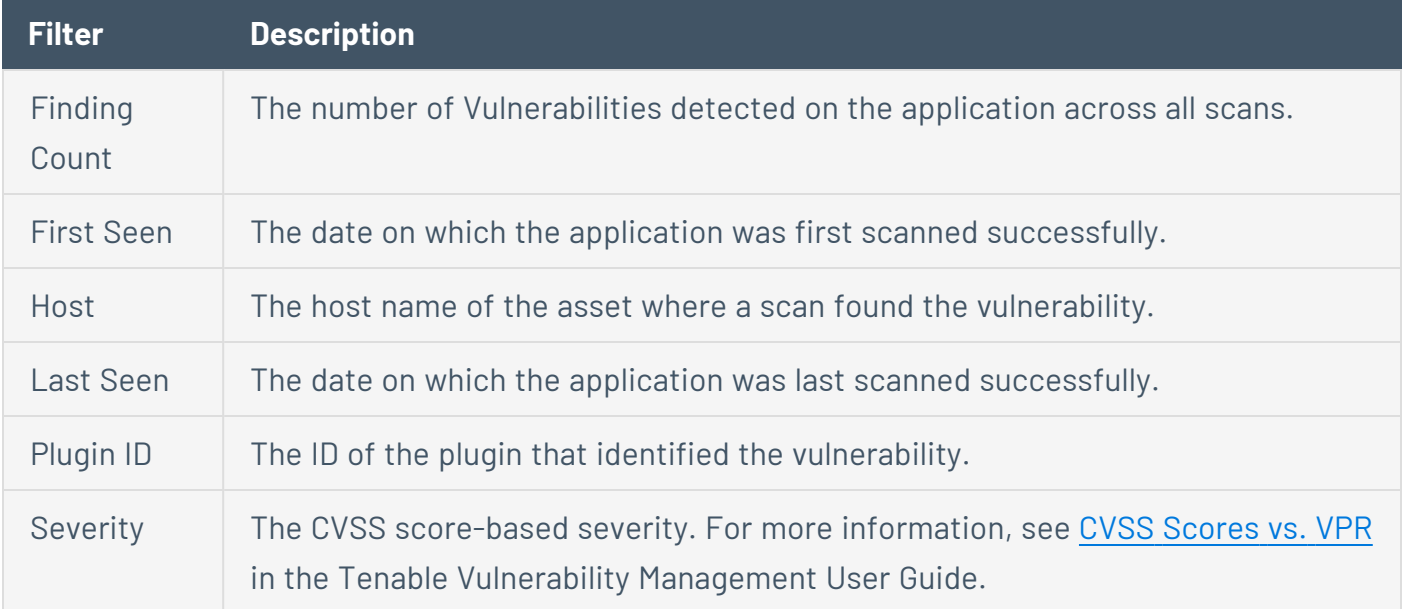

## **Assets**

The following feature is only available in Tenable FedRAMP Moderate environments.

The **Assets** page provides insight into your organization's assets and their vulnerabilities.

 $\mathbb{O}$ 

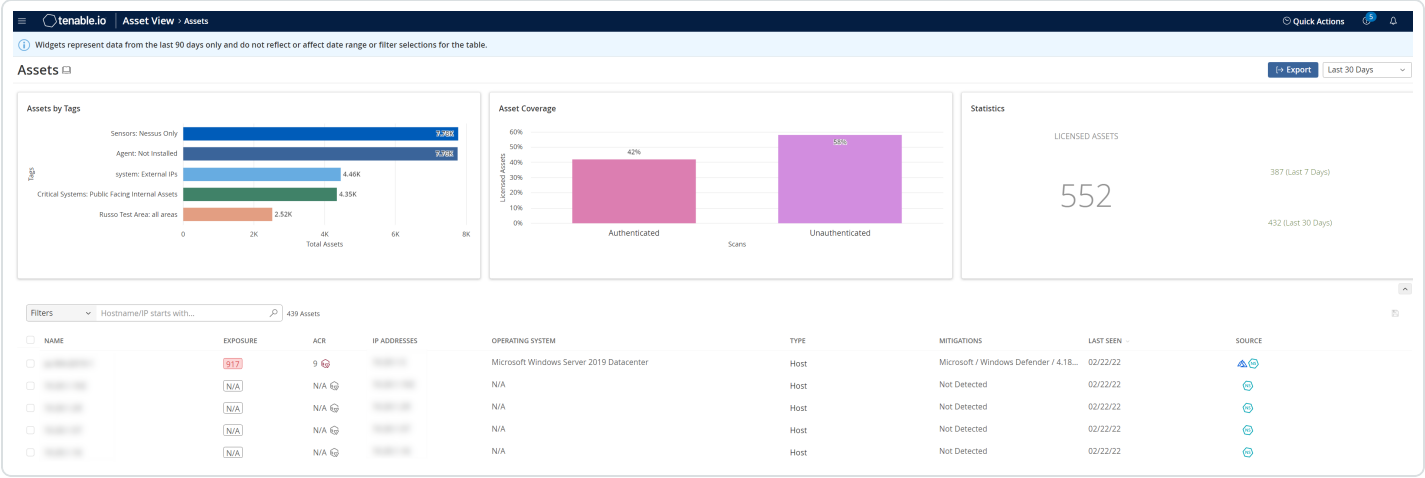

This page contains top-level widgets that provide a snapshot of the asset scanning status, and a table that lists assets scans have identified in your network. The top-level widgets include:

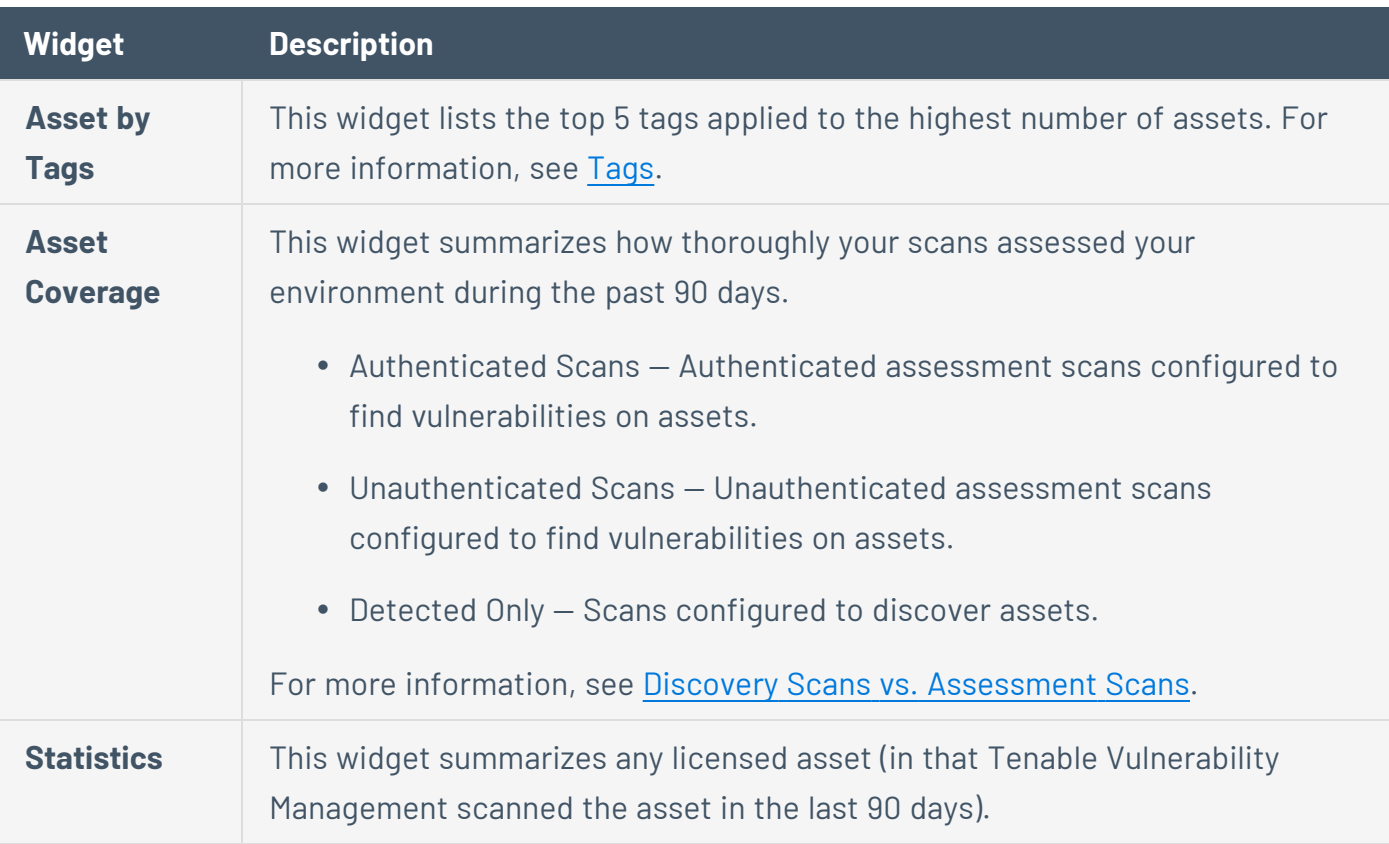

#### About Assets

Tenable Vulnerability Management includes the ability to track assets that belong to your organization. Assets are entities of value on a network that can be exploited. This includes laptops, desktops, servers, routers, mobile phones, virtual machines, software containers, and cloud instances. By providing comprehensive information about the assets that belong to your organization, Tenable Vulnerability Management helps to eliminate potential security risks, identify under-utilized resources, and support compliance efforts.

Tenable Vulnerability Management automatically creates or updates assets when a scan completes or scan results are imported. Tenable Vulnerability Management attempts to match incoming scan data to existing assets using a complex algorithm. This algorithm looks at attributes of the scanned hosts and employs various heuristics to choose the best possible match. If Tenable Vulnerability Management cannot find a match, the system assumes this is the first time Tenable Vulnerability Management has encountered the asset and creates a new record for it. Otherwise, if Tenable Vulnerability Management finds a matching asset, the system updates any properties that have changed since the last time Tenable Vulnerability Management encountered the asset.

In addition to vulnerability information, Tenable Vulnerability Management also attempts to gather various other information about the asset, including:

- Interfaces (IP address and MAC address)
- DNS Names
- $\bullet$  NetBIOS Name
- Operating System
- Installed Software
- UUIDS (Tenable, ePO, BIOS)
- Whether an agent is present

#### **View Assets**

The following feature is only available in Tenable FedRAMP Moderate environments.

**Required Tenable Vulnerability Management User Role:** Basic, Scan Operator, Standard, Scan Manager, or Administrator

**Required Access Group Permissions**: Can View

To view assets:

1. In the upper-left corner, click the  $\equiv$  button.

The left navigation plane appears.

2. In the left navigation plane, in the **Asset View** section, click **Assets**.

The **Assets** page appears.

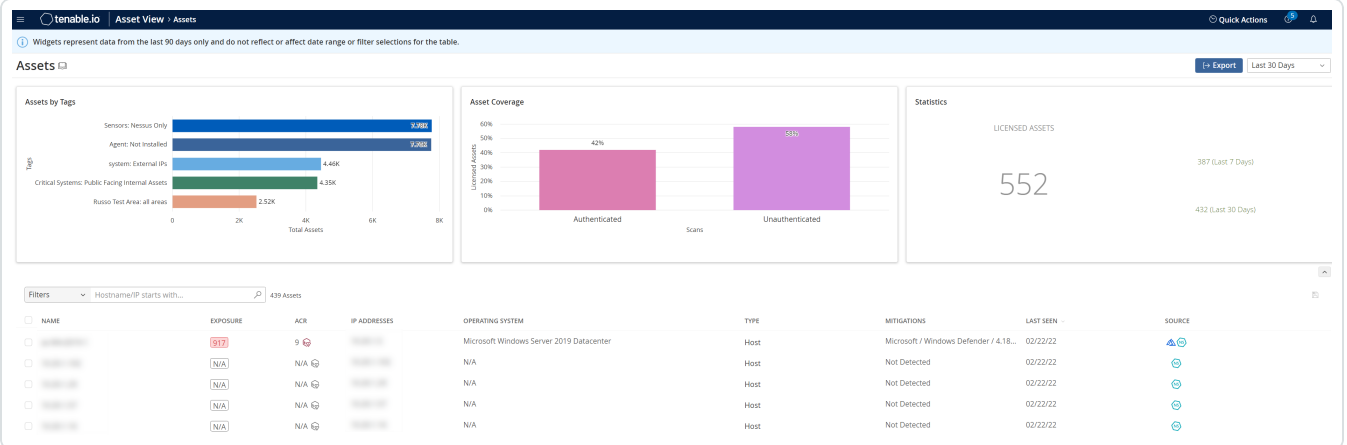

#### On this page, you can:

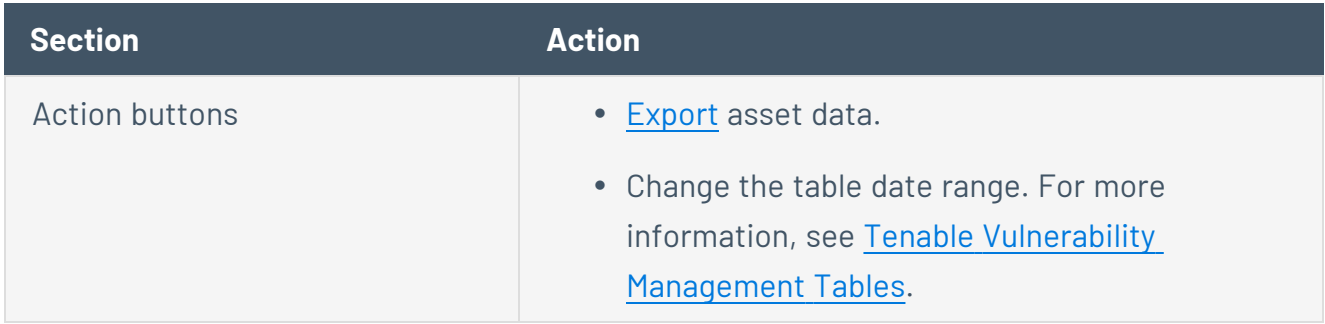

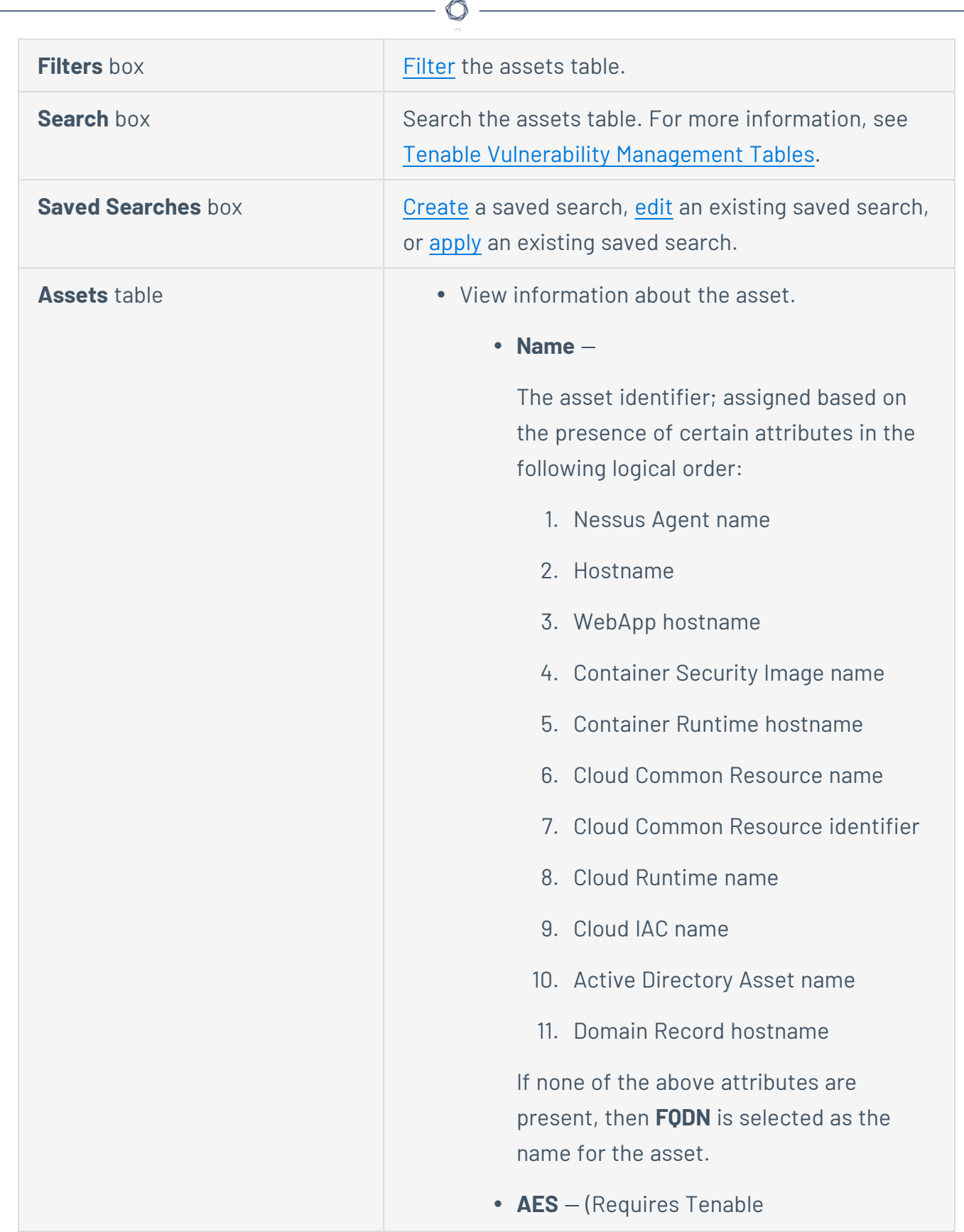

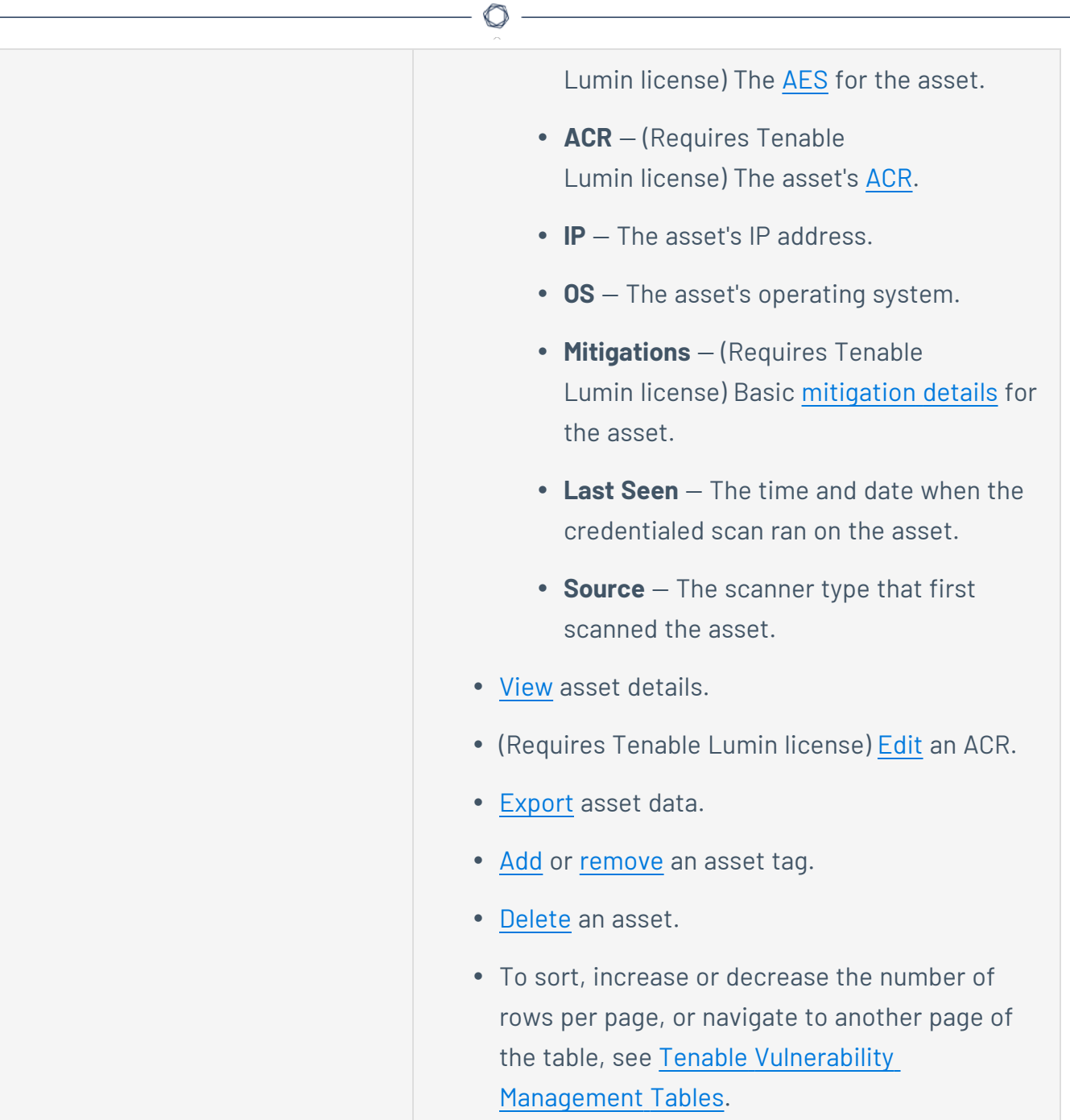

#### **Asset View**

The following feature is only available in Tenable FedRAMP Moderate environments.

**Required Tenable Vulnerability Management User Role:** Basic, Scan Operator, Standard, Scan Manager, or Administrator

The **Asset View** page provides a single view of all the assets in your environment. This can help security teams understand their full attack surface. On the **Asset View** page, you can view the following types of assets:

- Managed assets that Tenable Vulnerability Management has assessed for vulnerabilities
- Unmanaged assets that Tenable Vulnerability Management discovered, but did not yet assess for vulnerabilities

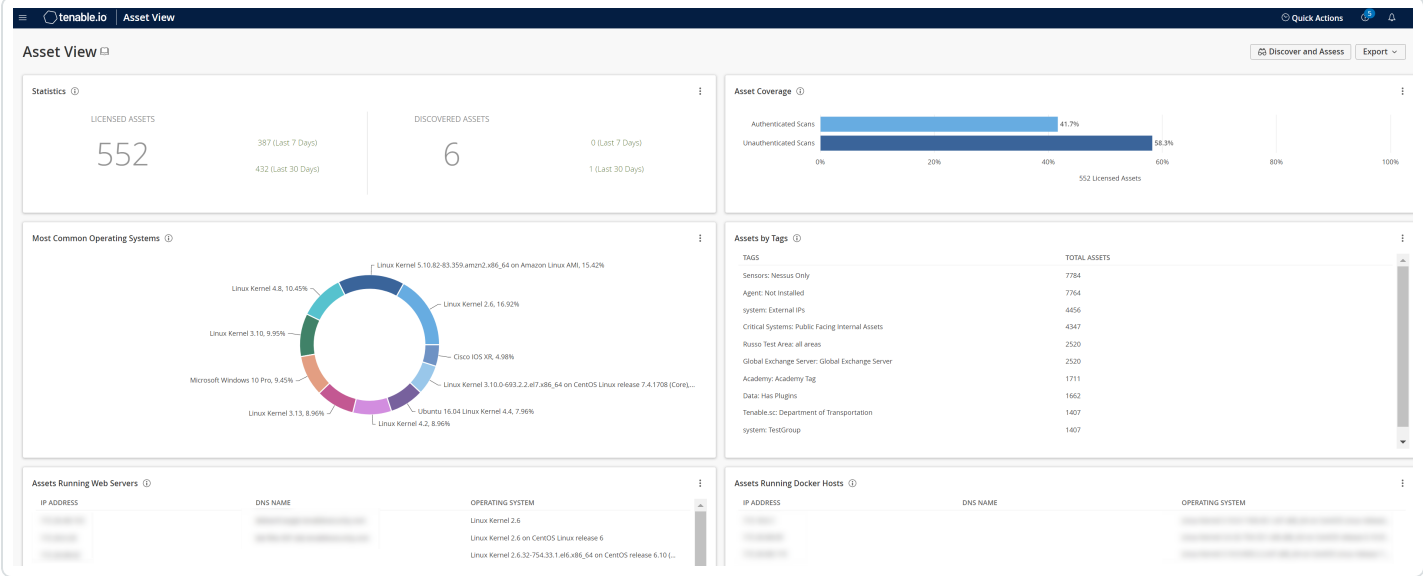

This Tenable-provided dashboard visualizes actionable insights for your Tenable Vulnerability Management assets. You can roll over individual items to reveal additional information or click on items to drill down into details behind the data.

**Note:** The access group to which you belong determines the assets shown on the **Asset View**. For more information, see [Access](https://docs.tenable.com/vulnerability-management/Content/Settings/access-groups/AccessGroups.htm) Groups.

**Note:** The **Asset View** page does not include assets from Tenable Web App Scanning or Tenable Container Security.

#### To view the **Asset View** page:

- 1. Do one of the following:
	- $\bullet$  In the upper-left corner, click the  $\equiv$  button.

The left navigation plane appears.

- a. In the left navigation plane, click **Asset View**.
- **.** Click the **BB Dashboards** button.

The **Dashboards** plane appears with a list of configured dashboards.

a. Click **Asset View**.

The **Asset View** page appears.

On the **Asset View** page, you can interact with the following widgets:

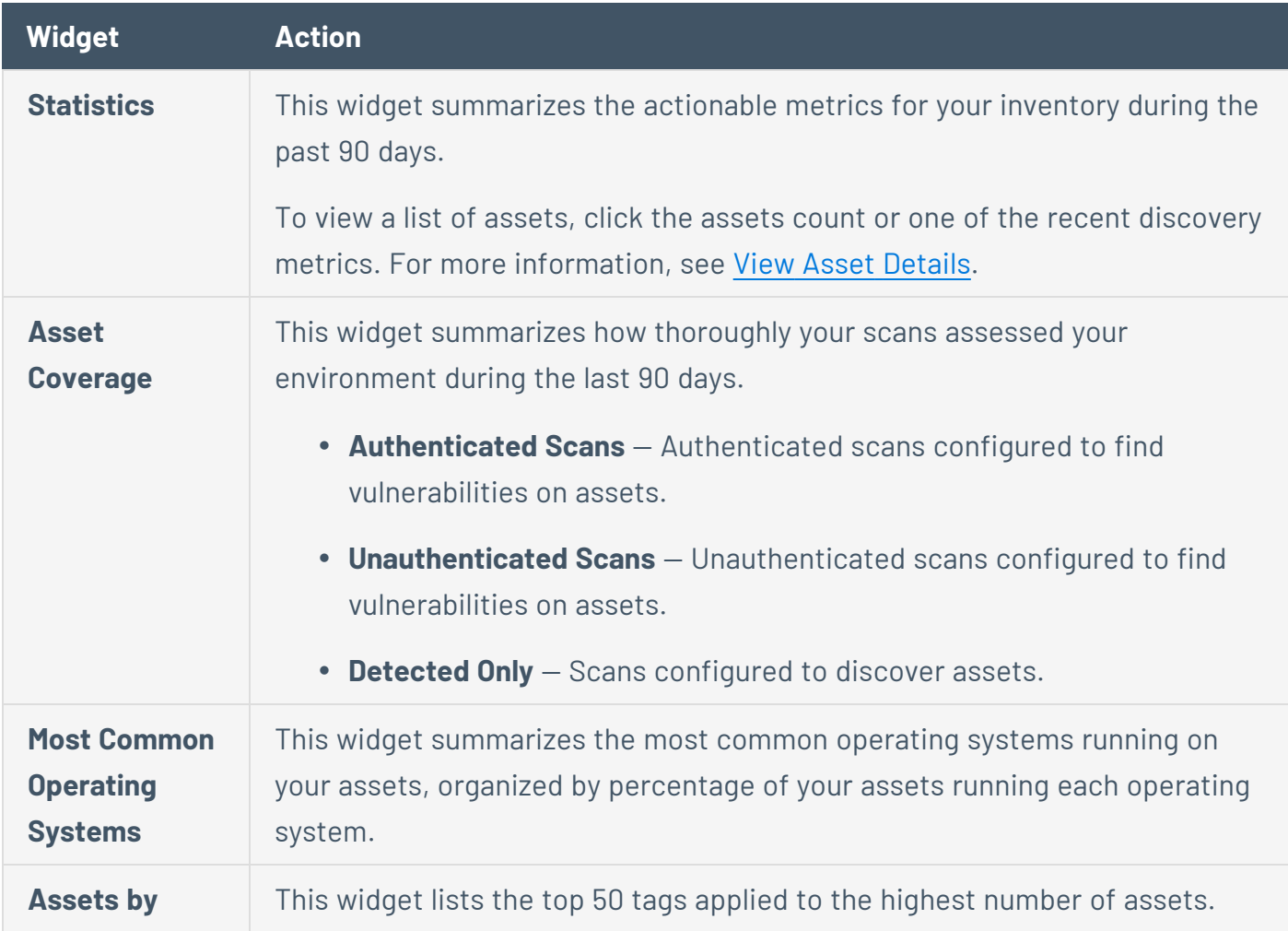

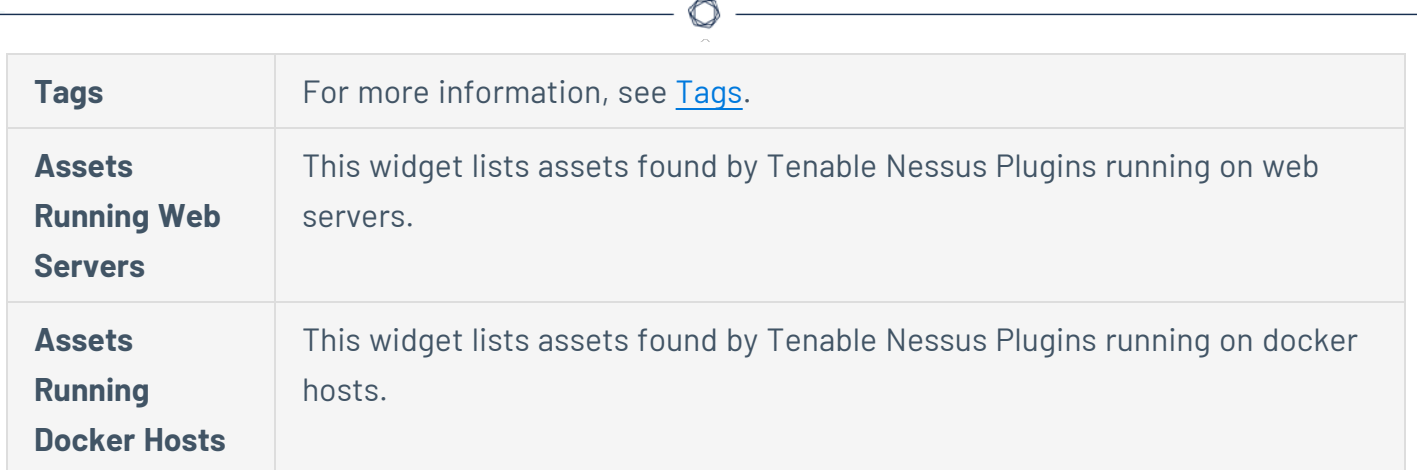

For more information about how to **[Discover](#page-915-0) and Assess** in Tenable Vulnerability Management, in the upper-right corner, click the **Discover and Assess** button.

#### <span id="page-915-0"></span>**Discover and Assess**

The following feature is only available in Tenable FedRAMP Moderate environments.

**Required Tenable Vulnerability Management User Role:** Basic, Scan Operator, Standard, Scan Manager, or Administrator

The **Discover and Assess** page highlights the asset discovery options available in Tenable Vulnerability Management. On the Discovery page, user role permissions determine the access to certain widgets. For example, an administrator can access the Cloud Connectors widget, but a standard user cannot.

To view the Discover and Assess page:

1. In the upper-left corner, click the  $\equiv$  button.

The left navigation plane appears.

2. In the left navigation plane, in the **Asset View** section, click **Discovery**.

The **Discover and Assess** page appears.

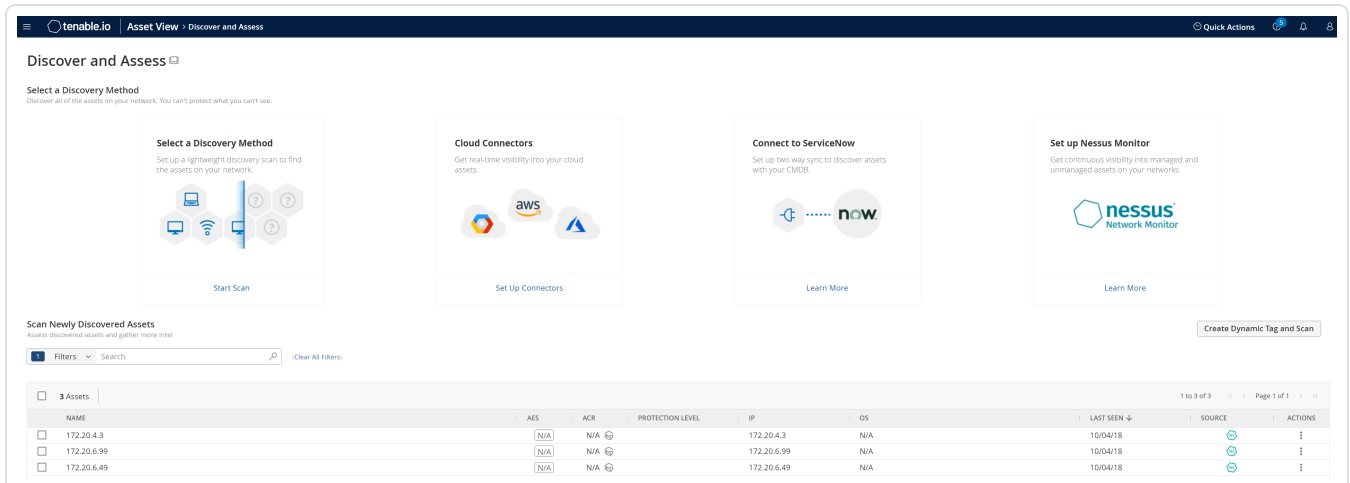

3. Click any of the following widgets:

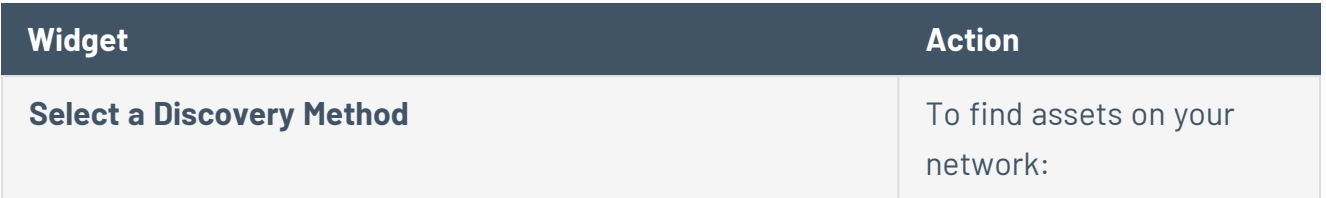

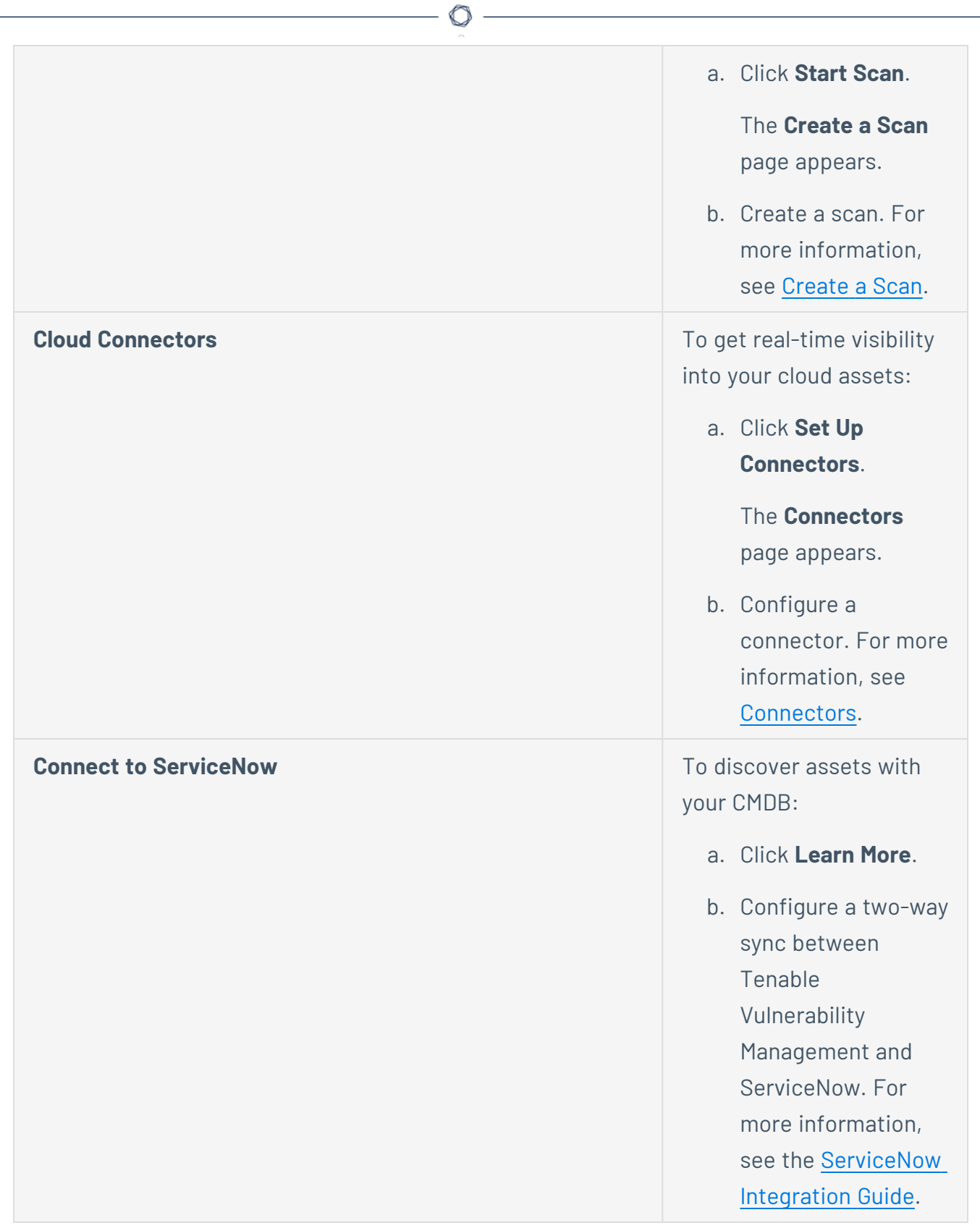

#### **Set up Nessus Monitor** To get continuous

visibility into managed and unmanaged assets on your networks:

a. Click **Learn More**.

The **Add a Nessus Network Monitor** plane appears.

- b. Copy the linking key.
- c. Use the key to link an NNM instance to Tenable Vulnerability Management. For more information, see Link a [Sensor.](#page-1585-0)

O

#### <span id="page-918-0"></span>**View Asset Details**

The following feature is only available in Tenable FedRAMP Moderate environments.

**Required Tenable Vulnerability Management User Role:** Basic, Scan Operator, Standard, Scan Manager, or Administrator

**Required Access Group Permissions**: Can View

To view details for a specific asset:

1. In the upper-left corner, click the  $\equiv$  button.

The left navigation plane appears.

2. In the left navigation plane, in the **Asset View** section, click **Assets**.

The **Assets** page appears.

3. In the assets table, click the asset where you want to view details.

The **Asset Details** page appears.

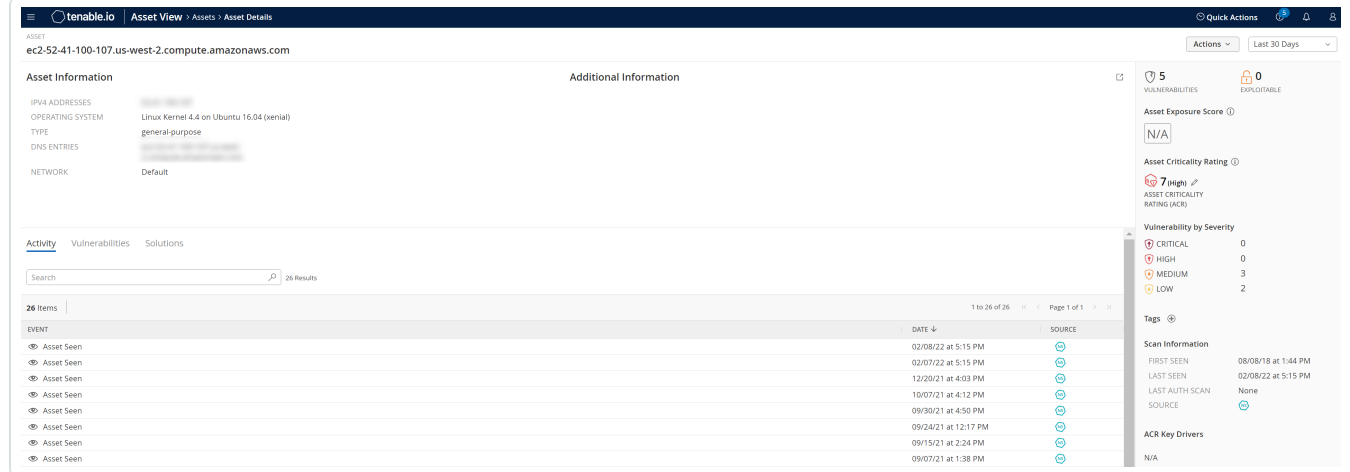

On the **Asset Details** page, you can:

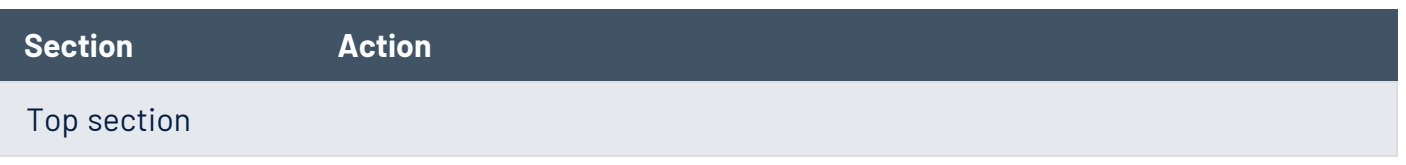

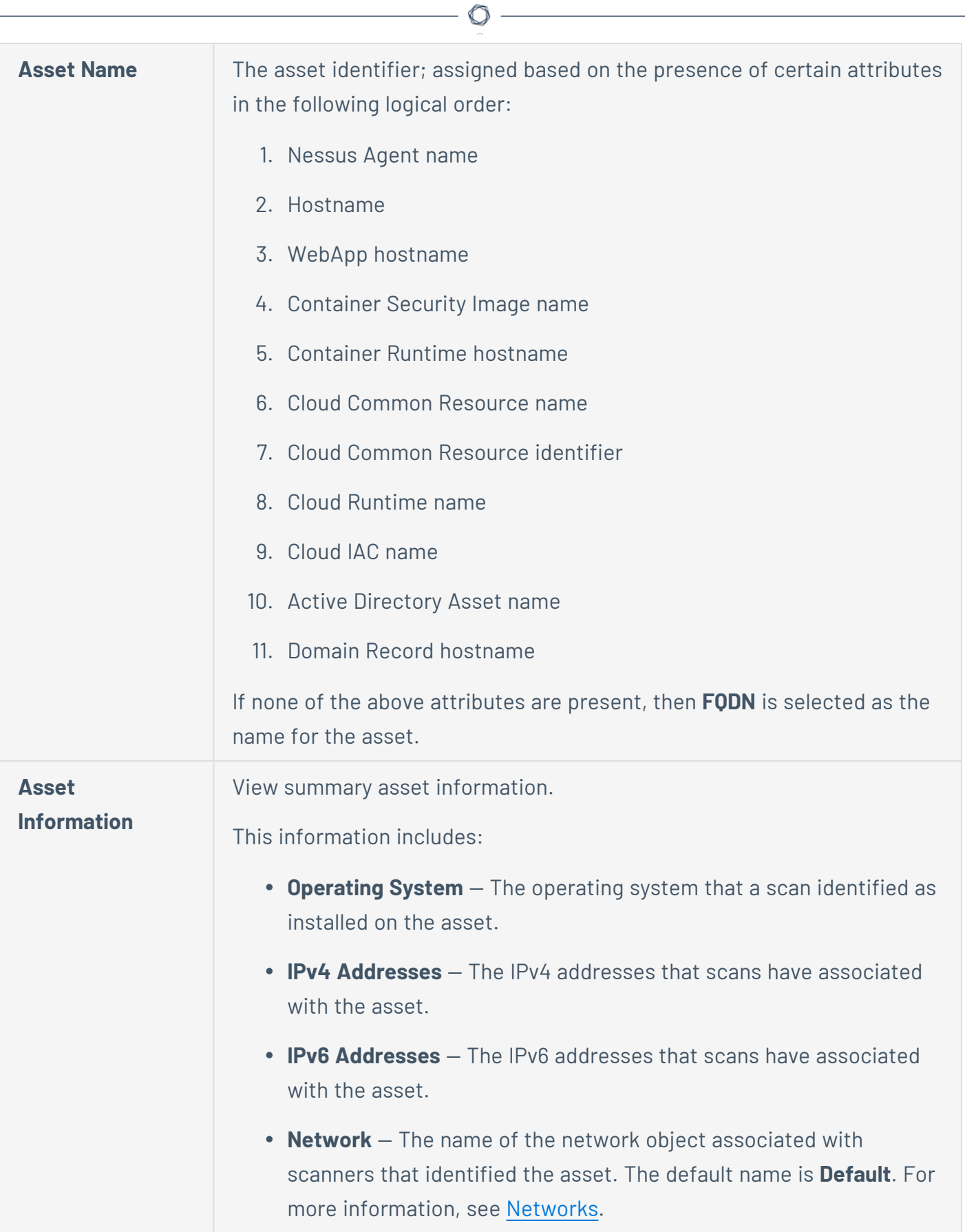

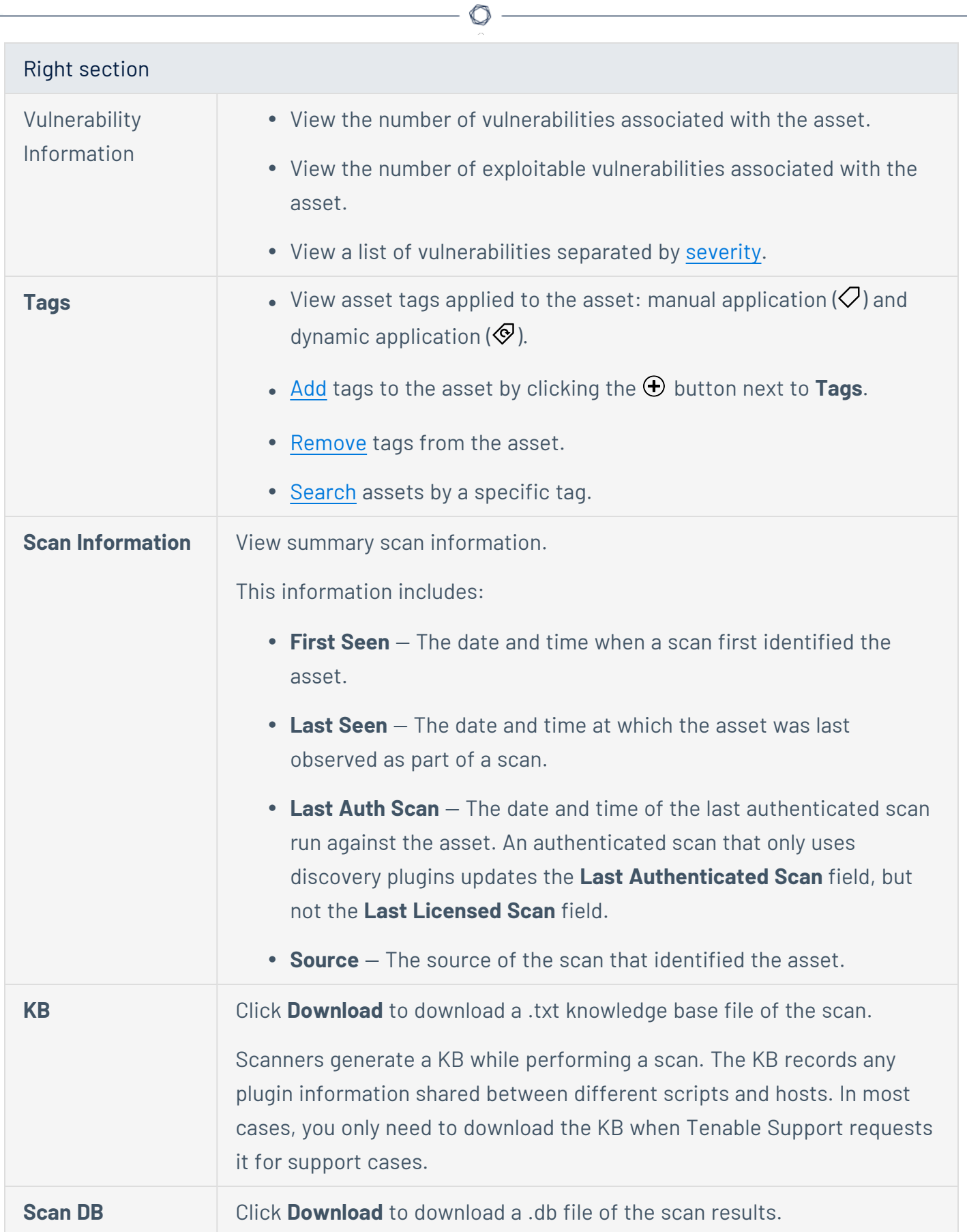

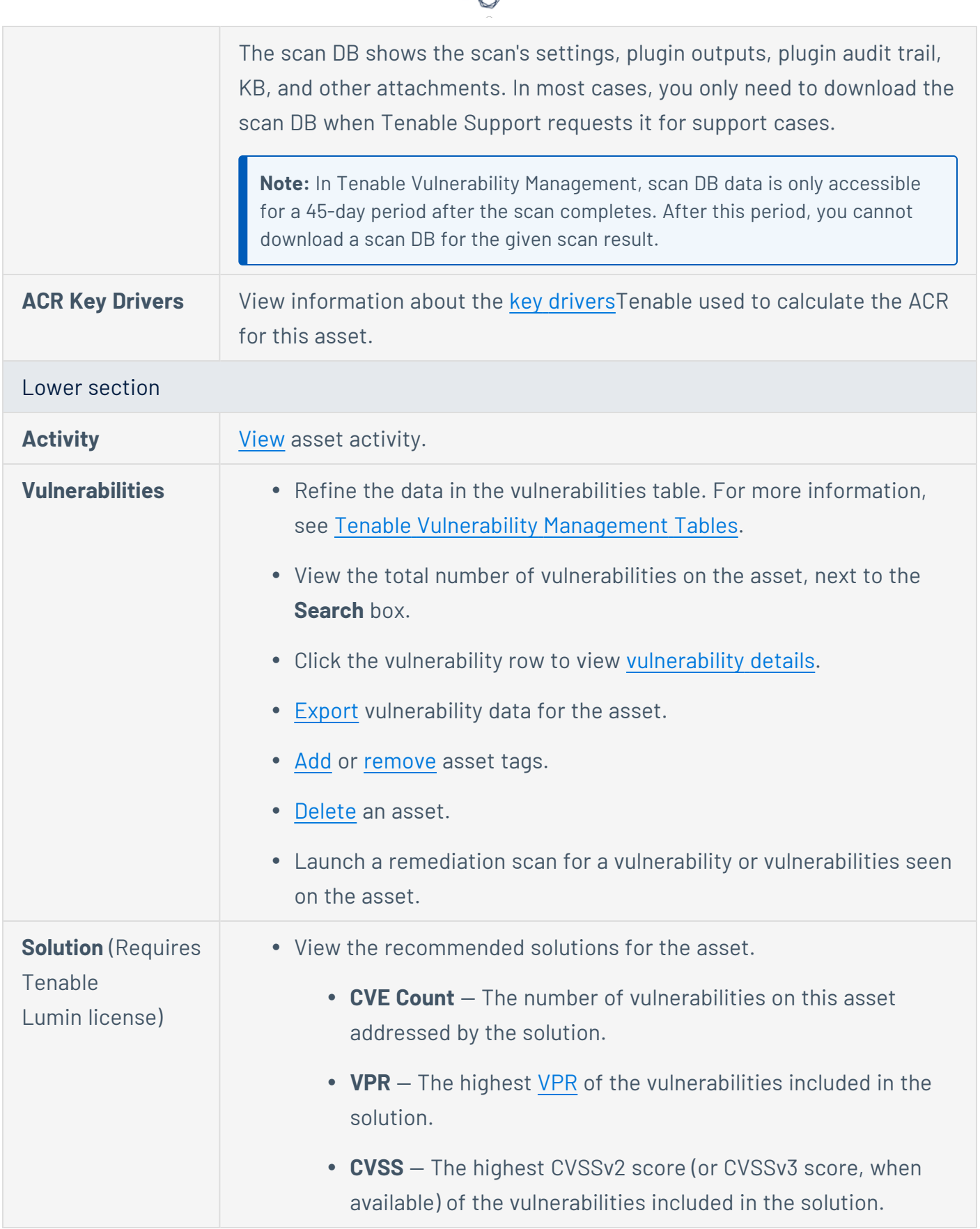

А Г

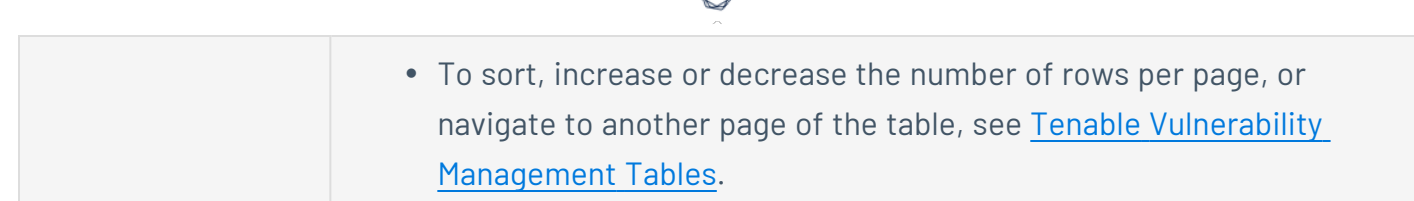

А

## <span id="page-923-0"></span>**View Asset Activity**

The following feature is only available in Tenable FedRAMP Moderate environments.

**Required Tenable Vulnerability Management User Role:** Basic, Scan Operator, Standard, Scan Manager, or Administrator

In the asset **Activity** tab, you can view asset history to help you troubleshoot issues. You can see when your asset was discovered, seen, updated, tagged, or deleted, and relevant metadata about the activity. You can also search the asset activity log.

To view asset activity:

1. In the upper-left corner, click the  $\equiv$  button.

The left navigation plane appears.

2. In the left navigation plane, in the **Asset View** section, click **Assets**.

The **Assets** page appears.

3. In the assets table, click the asset where you want to view details.

The asset details page appears.

4. Click the **Activity** tab.

The asset activity events table appears.

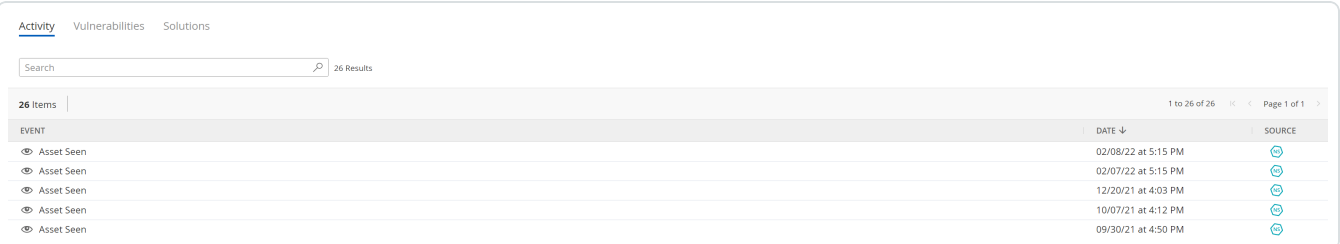

- 5. Do the following:
	- a. (Optional) Search for specific events by **Event** value. For more information, see [Tenable](#page-68-0) Vulnerability [Management](#page-68-0) Tables.
	- b. Click an event row to view more details.

The **Activity** details plane appears and shows metadata for the event. Depending on the event, the metadata can include information such as:

- the scan that generated the event
- $\cdot$  the event date
- properties that were changed on the asset
- the user who performed the action.

**Tip:** To view the scan that generated an **Asset Discovered**, **Asset Seen**, or **Asset Updated** event, click the link to the scan under **Seen by**.

#### **Manage Asset Tags**

The following feature is only available in Tenable FedRAMP Moderate environments.

Add your own business context to assets by tagging them with descriptive metadata in Tenable Vulnerability Management.

You can manually apply a tag to create a static group of assets. An asset tag is primarily composed of a *Category*:*Value* pair. For example, if you want to group your assets by location, create a *Location* category with the value *Headquarters*. For more information about tags, see [Tags.](#page-1385-0)

You can manage asset tags in any user role.

**Tip:** Applying or removing a tag generates an entry in the asset's activity log. You can view the [activity](#page-923-0) log in the **Activity** tab of the **Asset Details** page.

**Note:** Tenable Vulnerability Management applies dynamic tags to any assets, regardless of access group scoping. As a result, it may apply tags you create to assets outside of access groups to which you belong.

## <span id="page-926-0"></span>**Search Assets by Tag from the Assets Page**

The following feature is only available in Tenable FedRAMP Moderate environments.

**Required Tenable Vulnerability Management User Role:** Basic, Scan Operator, Standard, Scan Manager, or Administrator

**Required Tenable Vulnerability Management Permission:** Can Use permission for applicable asset tags.

When you view an asset's [tags](#page-1385-0), you can search by a specific tag to create a filter for assets with the same tag. For more information on filters in the new interface, see Filter a [Table](#page-72-0).

You can also search for assets by the tags table, as described in [Search](#page-1441-0) for Assets by Tag from the Tags [Table](#page-1441-0).

Before you begin:

• Add tags to assets, as described in Add a Tag to an [Asset.](#page-1423-0)

To search assets by tag:

- 1. [View](#page-918-0) asset details.
- 2. In the right panel, in the **Tags** section, click the tag you want to search by.

A drop-down list appears.

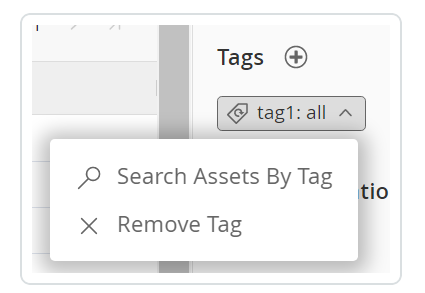

3. In the drop-down list, click **Search Assets by Tag**.

The **Assets** page appears. Tenable Vulnerability Management shows the **Assets** and filters the table for assets where the selected tag is applied.

## <span id="page-927-0"></span>**Remove a Tag from an Asset via the Asset View**

The following feature is only available in Tenable FedRAMP Moderate environments.

**Required Tenable Vulnerability Management User Role:** Basic, Scan Operator, Standard, Scan Manager, or Administrator

**Required Access Group Permissions**: Can View, Can Edit

This procedure describes how to remove tags from assets from the **Assets** page. You can also remove asset tags from the **[Vulnerabilities](#page-867-0) by Assets** page.

If an asset matches a dynamic tag's rules but you do not want the tag applied, you can manually remove the tag from the asset. If you later want to re-apply the tag to the asset, you can remove the asset from the excluded assets list, as described in Edit Tag [Rules](#page-1404-0).

To remove a tag from a single asset:

1. In the upper-left corner, click the  $\equiv$  button.

The left navigation plane appears.

2. In the left navigation plane, in the **Asset View** section, click **Assets**.

The **Assets** page appears.

3. Do one of the following:

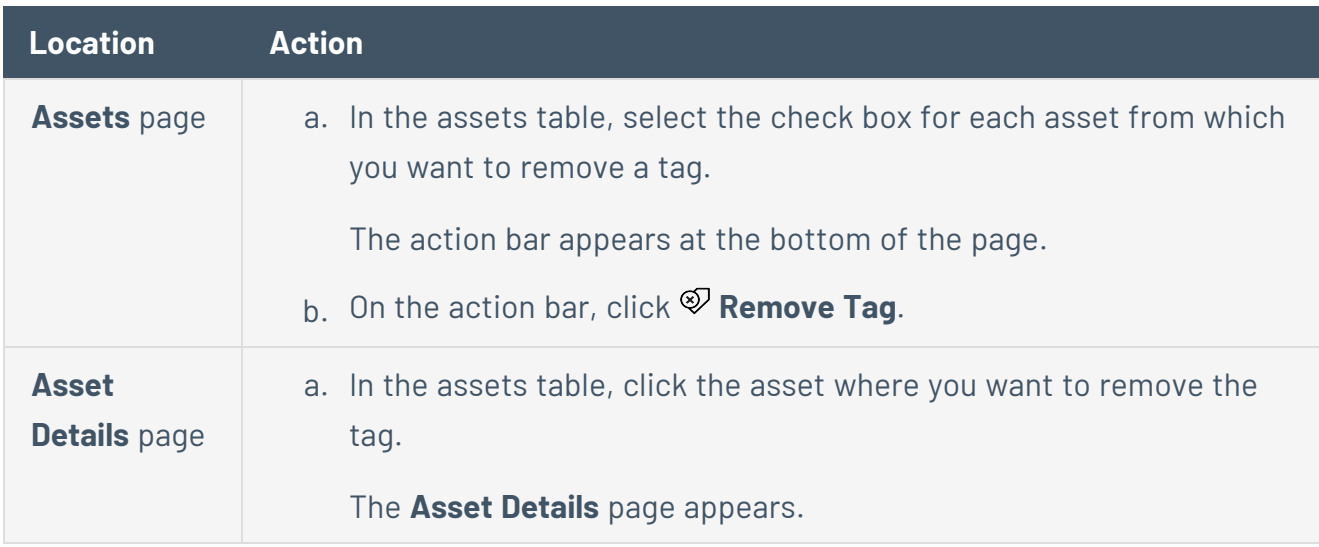

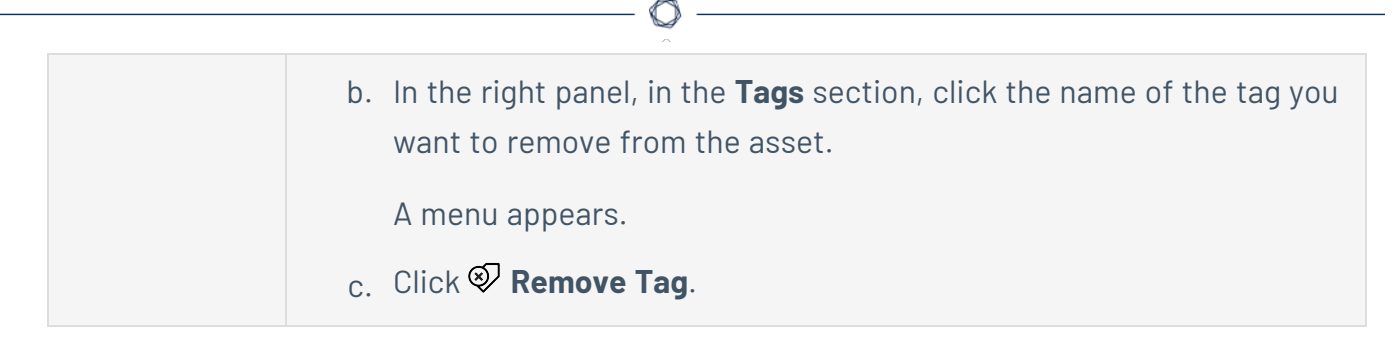

The **Remove Tags** plane appears.

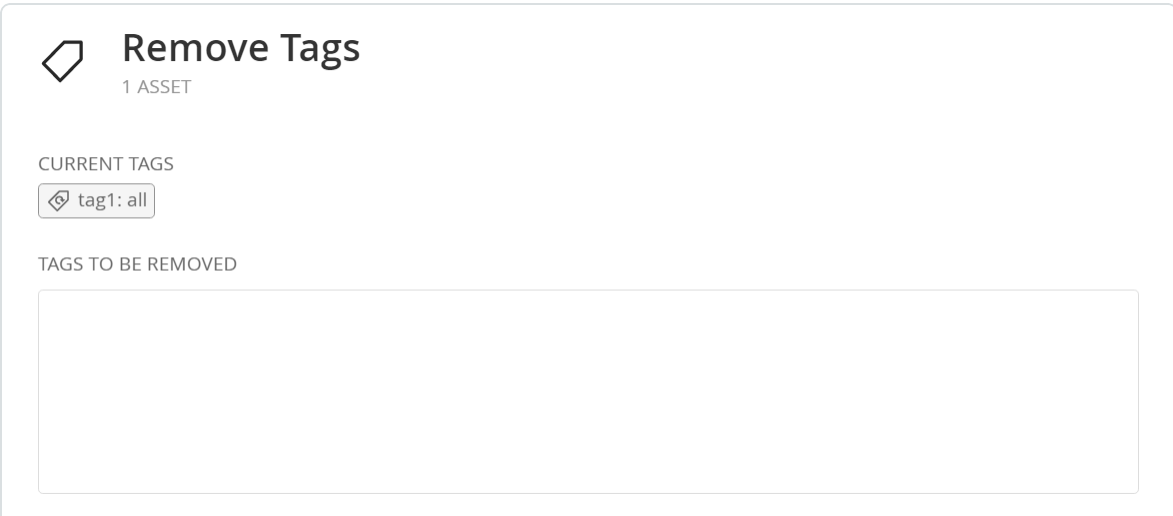

4. Under **Current Tags**, click each tag you want to remove.

The tag appears in the **Tags to be Removed** box.

**Tip:** To remove a tag from **Tags to be Removed**, roll over the tag and click the  $\times$  button.

5. Click **Remove**.

Tenable Vulnerability Management removes the tags specified in **Tags to be Removed** from the asset.

To remove tags from multiple assets:

1. In the upper-left corner, click the  $\equiv$  button.

The left navigation plane appears.

2. In the left navigation plane, in the **Asset View** section, click **Assets**.

The **Assets** page appears.

3. In the assets table, click the check box next to each asset for which you want to remove the tag.

The action bar appears at the bottom of the page.

4. In the action bar, click  $\mathcal{D}$  **Remove Tag**.

The **Remove Tags** plane appears.

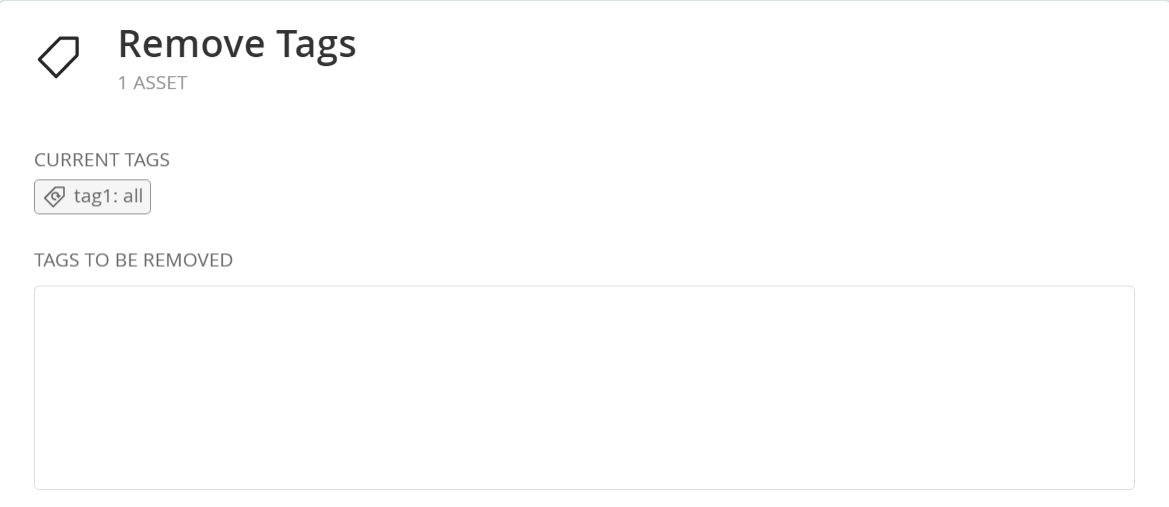

5. Under **Current Tags**, click each tag you want to remove.

The tag appears in the **Tags to be Removed** box.

**Tip:** To remove a tag from **Tags to be Removed**, roll over the tag and click the  $\times$  button.

6. Click **Remove**.

Tenable Vulnerability Management removes the tags specified in **Tags to be Removed** from the selected assets.

## <span id="page-930-0"></span>**Export Asset Data**

The following feature is only available in Tenable FedRAMP Moderate environments.

**Required Tenable Vulnerability Management User Role:** Basic, Scan Operator, Standard, Scan Manager, or Administrator

**Required Access Group Permissions**: Can View

To export asset data:

1. In the upper-left corner, click the  $\equiv$  button.

The left navigation plane appears.

2. In the left navigation plane, in the **Asset View** section, click **Assets**.

The **Assets** page appears.

- 3. (Optional) Refine the table data. For more information, see Tenable Vulnerability [Management](#page-68-0) [Tables.](#page-68-0)
- 4. (Optional) [Apply](ApplySavedSearch.htm) a saved search to the table.
- 5. Select the assets you want to export:

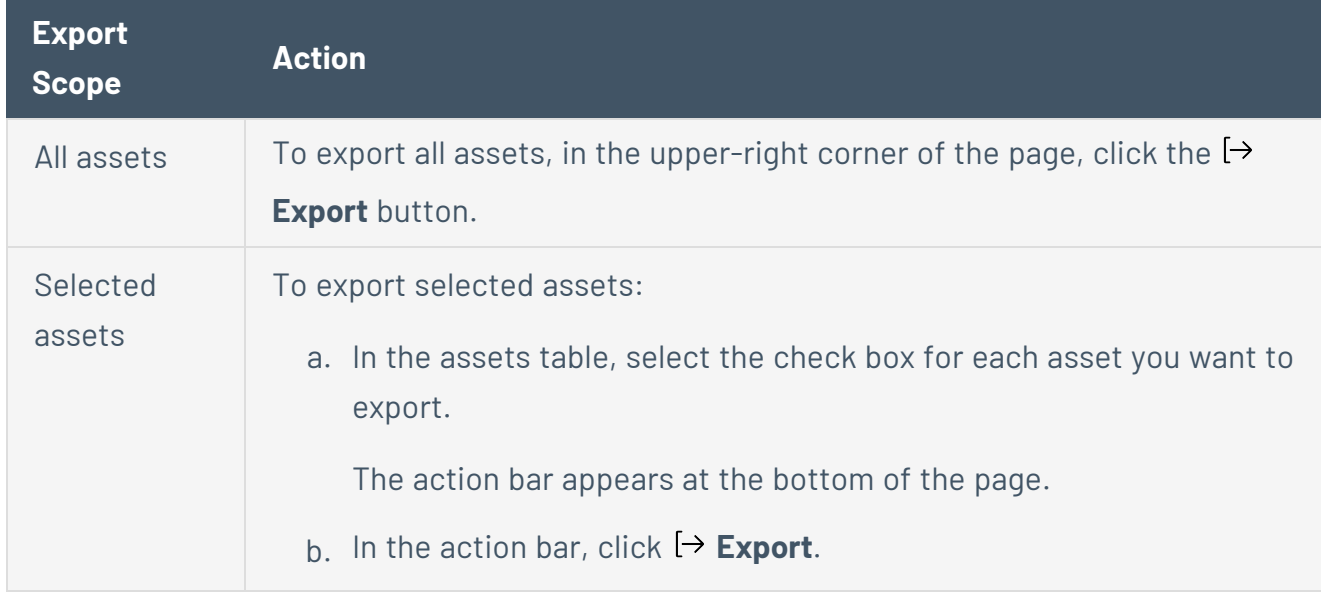

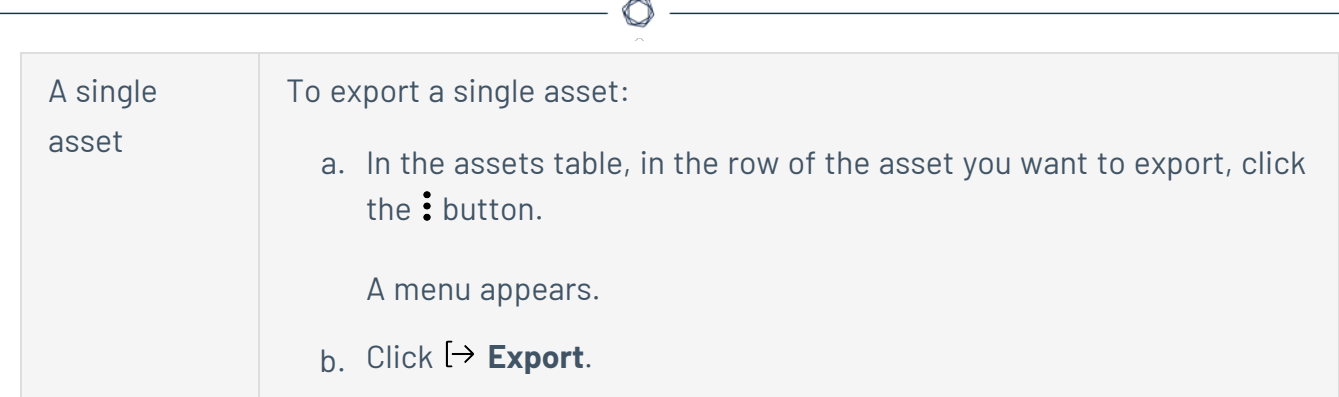

#### The **Export** plane appears.

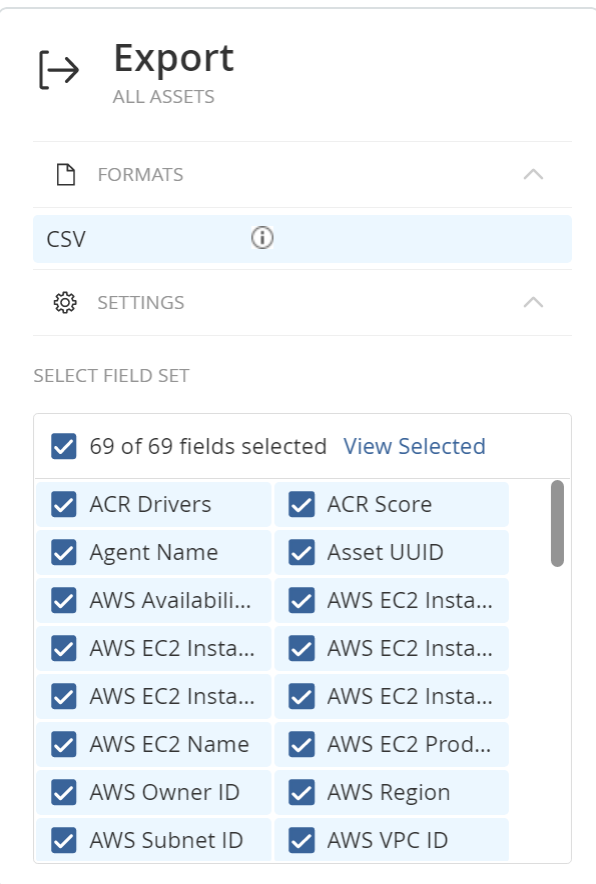

This plane contains:

- A brief description of the export scope you selected under the **Export** label. This description specifies the number of assets you selected for the export.
- A list of available export formats.
- 6. Click the export format you want to use:

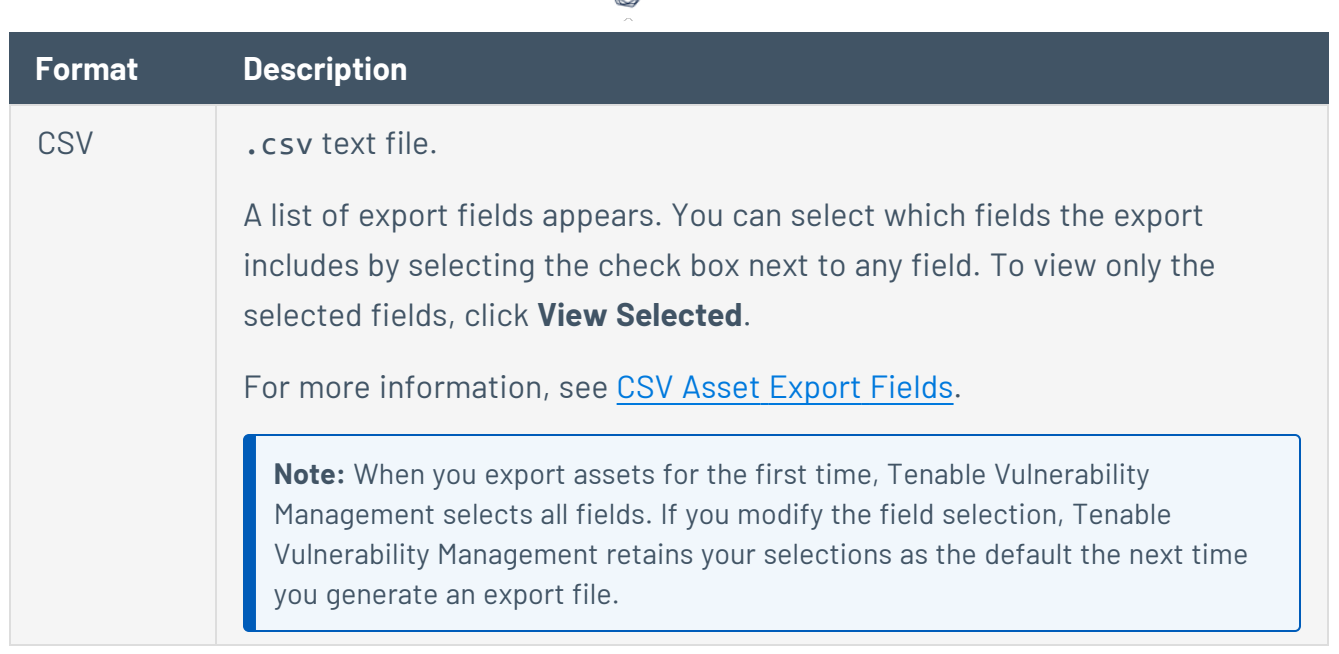

d

Tenable Vulnerability Management begins processing the export. Depending on the size of the exported data, Tenable Vulnerability Management may take several minutes to process the export.

When processing completes, Tenable Vulnerability Management downloads the export file to your computer. Depending on your browser settings, your browser may notify you that the download is complete.

7. Access the export file via your browser's downloads directory.

# <span id="page-933-0"></span>**CSV Asset Export Fields**

The following feature is only available in Tenable FedRAMP Moderate environments.

Each line in the .csv file is composed of the fields described in the following table. On the **Assets** page, you can export assets as a .csv file.

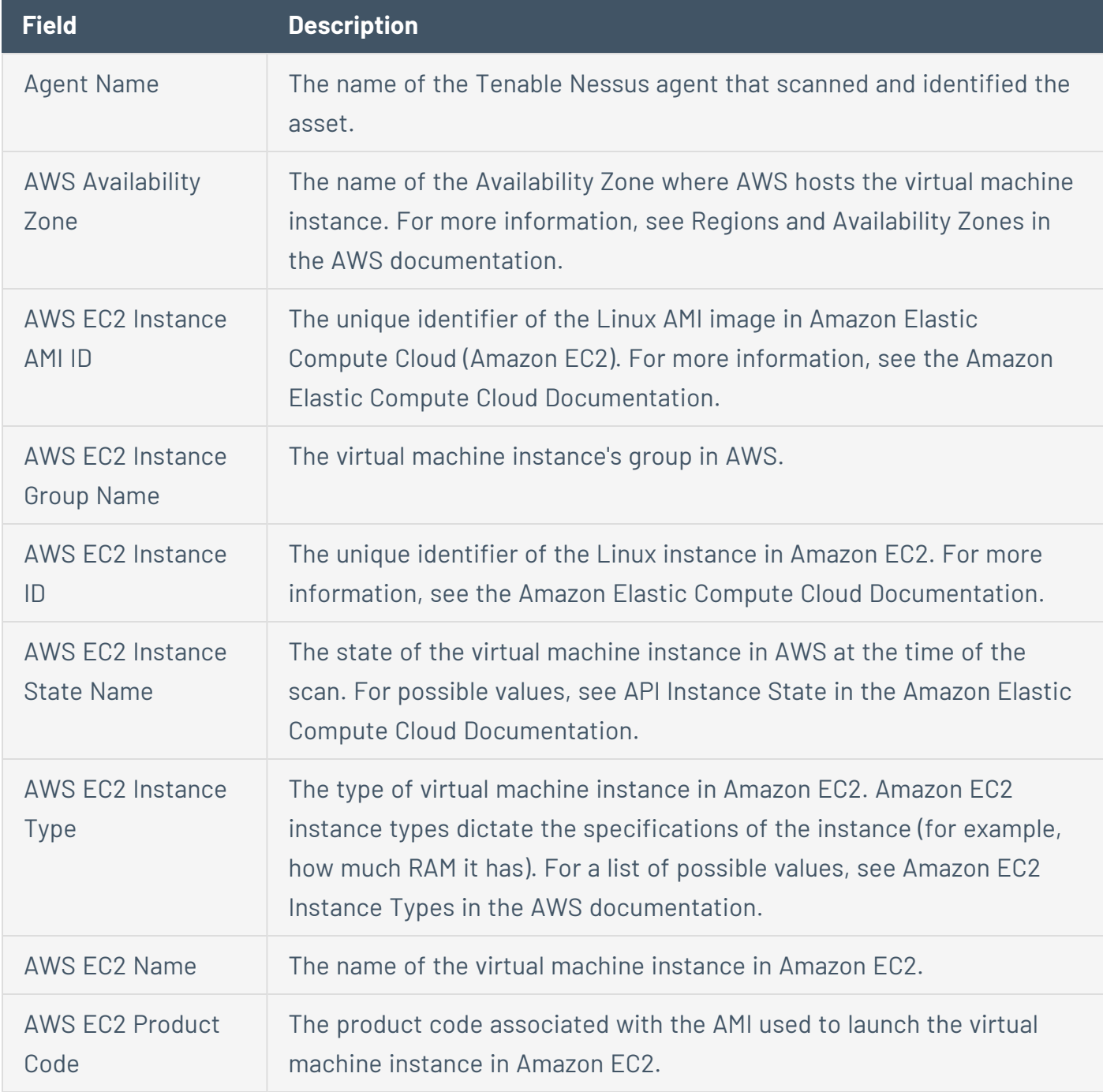

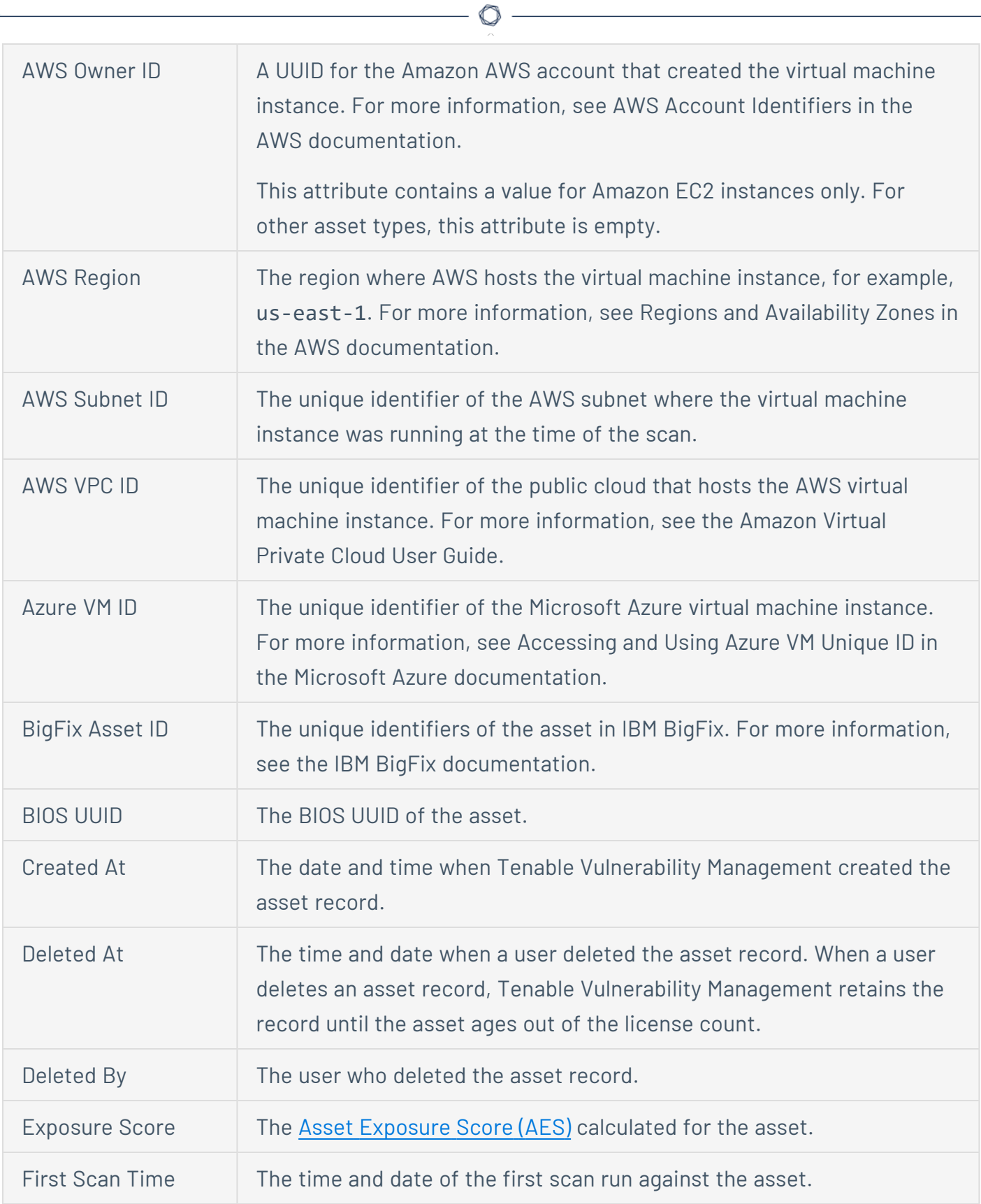

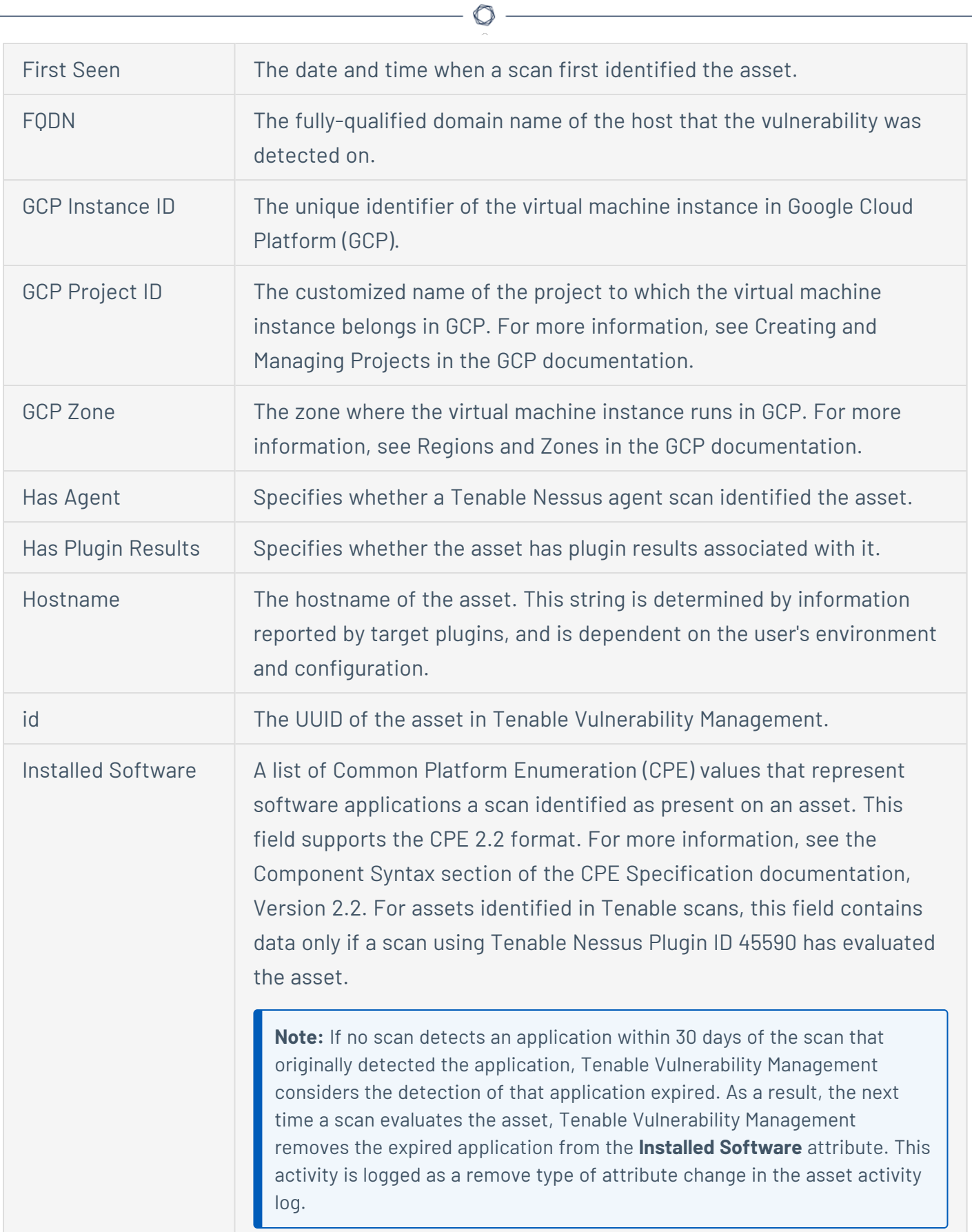
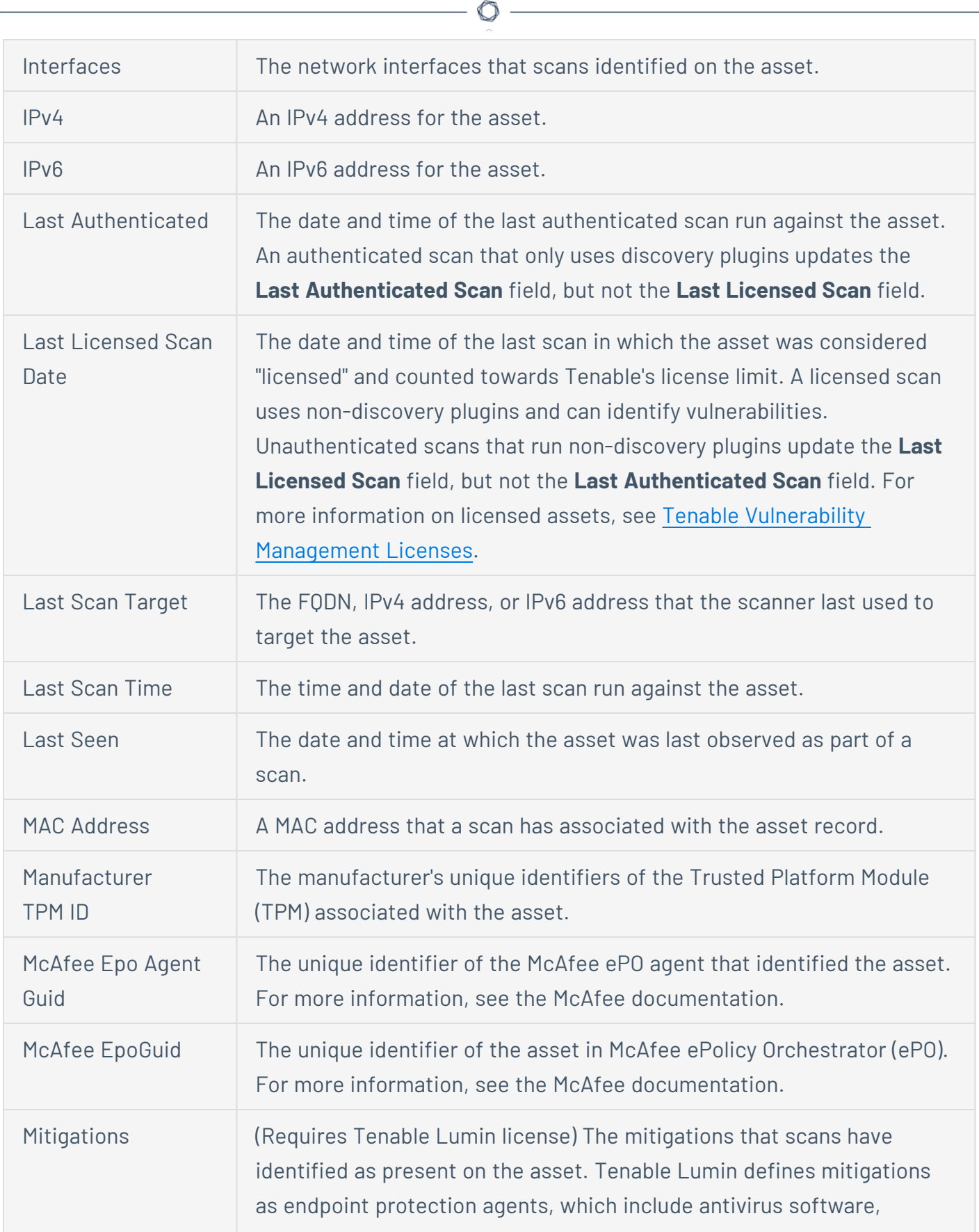

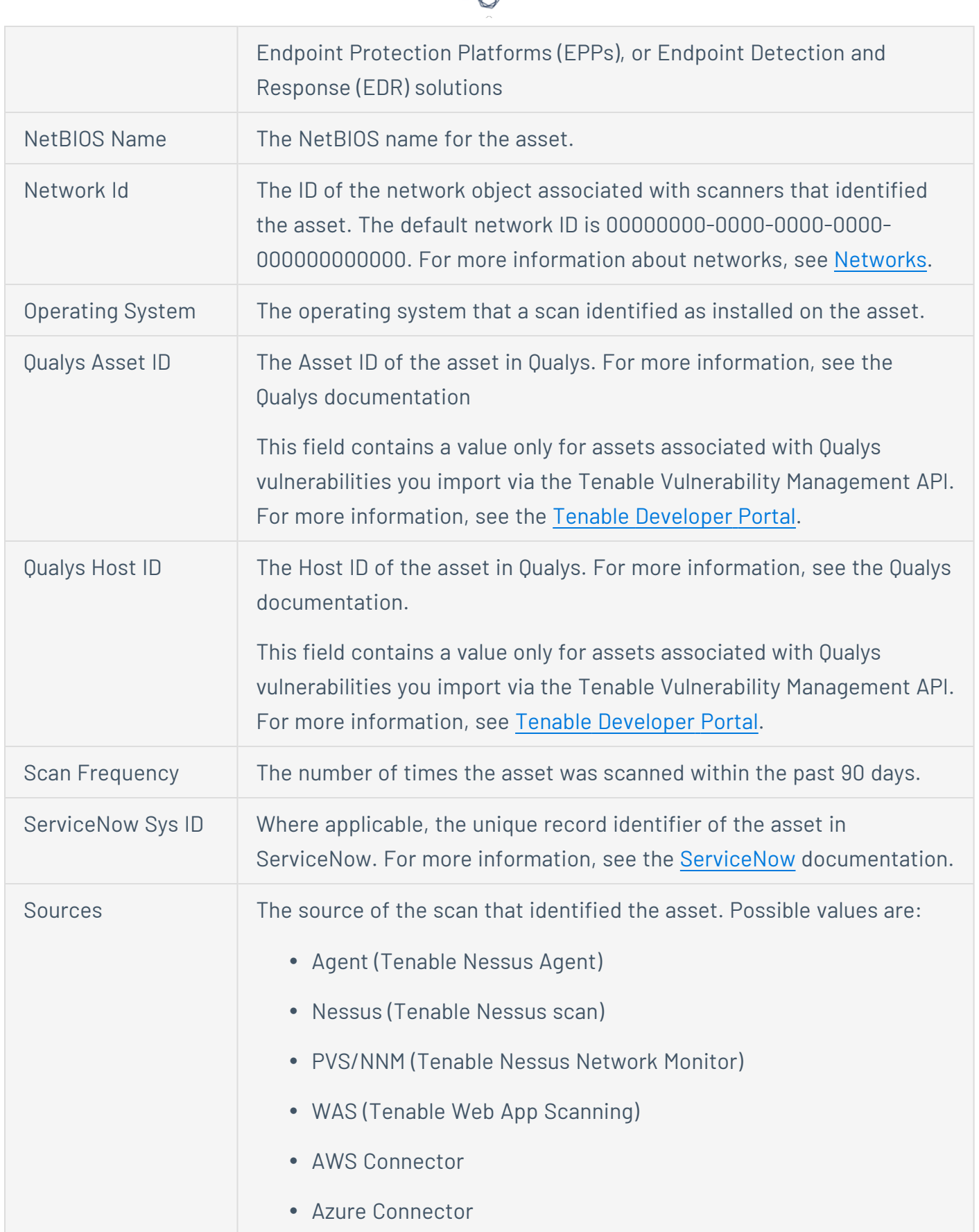

d

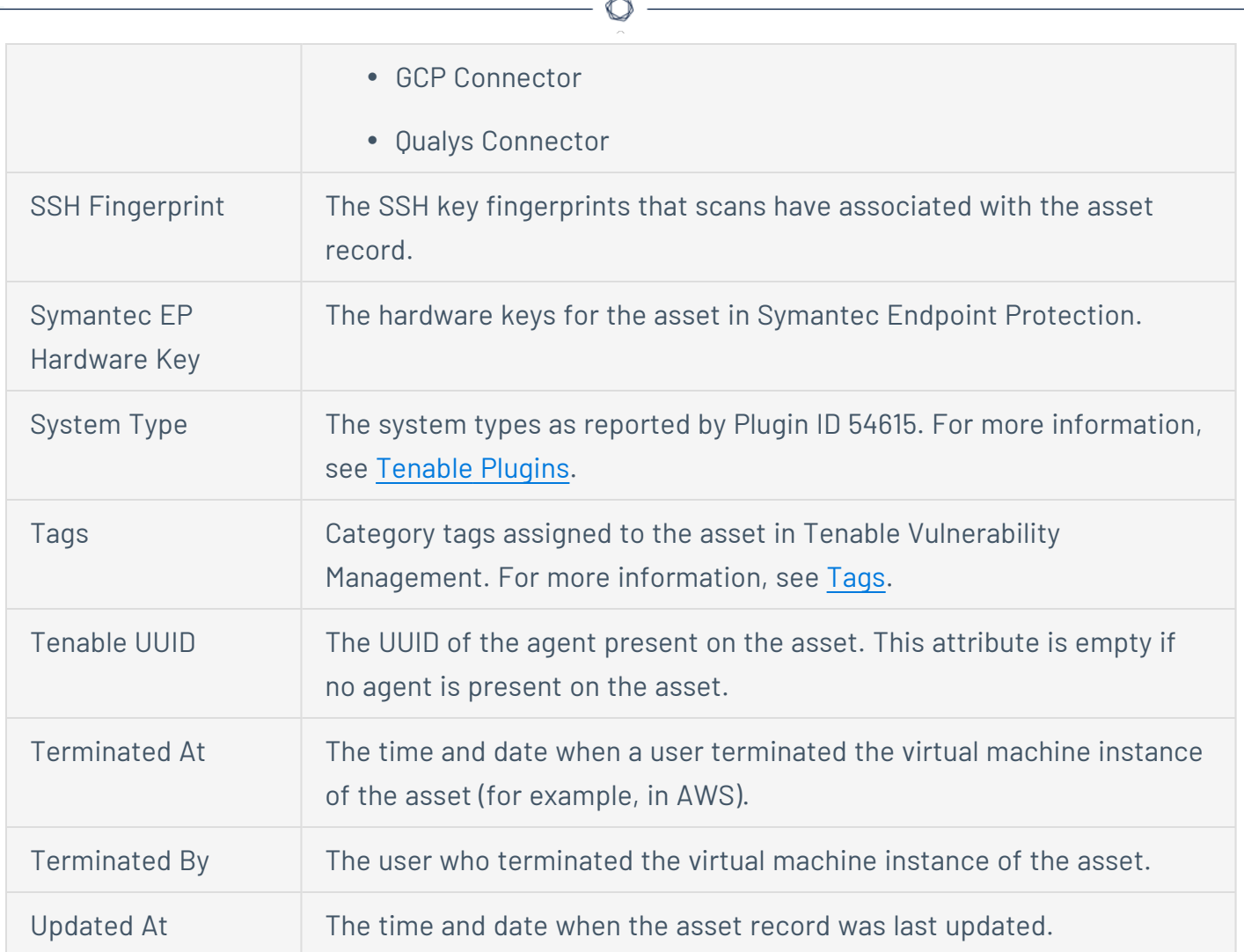

### **Download an Asset's Inventory Debug Data (Assets View section)**

The following feature is only available in Tenable FedRAMP Moderate environments.

**Required Tenable Vulnerability Management User Role:** Basic, Scan Operator, Standard, Scan Manager, or Administrator

**Required Tenable Vulnerability Management Permission:** Can Edit, Can Use permission for applicable asset tags

**Required Access Group Permissions**: Can View

When you open a support case related to a Tenable Vulnerability Management-managed asset, you can download the asset's inventory data (a .zip file containing the asset's scan data) and attach it to the support ticket.

You can download asset data in either of the following locations:

- <sup>l</sup> **Assets View** > **Assets**
- <sup>l</sup> **Assets View** > **Assets** > **Asset [Details](#page-918-0)** > **Actions** drop-down menu

**Note**: The scan data included in the .zip file is only intended for support cases and may change without notice.

**Note**: The **Download Inventory Debug Data** action is only available for assets that Tenable Vulnerability Management scanned in the last 90 days and have one of the following source types: **SSM**, **NESSUS\_ AGENT**, or **AZURE\_FA**.

To download asset scan data from the **Assets View** > **Assets** page:

1. In the upper-left corner, click the  $\equiv$  button.

The left navigation plane appears.

2. In the left navigation plane, in the **Asset View** section, click **Assets**.

The **Assets** page appears. By default, the assets dashboard and assets table are visible.

- 3. (Optional) Refine the asset table data. For more information, see Tenable [Vulnerability](#page-69-0) [Management](#page-69-0) Workbench Tables.
- 4. In the assets table, in the **Actions** column, click the: button in the row for the asset who's scan data you want to download.

 $\circledcirc$ 

The action buttons appear in the row.

5. To download the asset data, click **Download Inventory Debug Data**.

The asset's scan data downloads as a .zip file.

## **Export Vulnerability Data for an Asset**

The following feature is only available in Tenable FedRAMP Moderate environments.

**Required Tenable Vulnerability Management User Role:** Basic, Scan Operator, Standard, Scan Manager, or Administrator

**Required Access Group Permissions**: Can View

To export vulnerability data for an asset:

- 1. [View](#page-918-0) the asset details.
- 2. In the **Asset Details** page, click the **Vulnerabilities** tab.
- 3. (Optional) Refine the vulnerabilities table data. For more information, see Tenable [Vulnerability](#page-68-0) [Management](#page-68-0) Tables.
- 4. Do one of the following:
	- Select an individual vulnerability to export.
		- a. In the vulnerabilities table, in the row for the vulnerability you want to export, click the: button.
		- b. Click  $\mapsto$  **Export**.

The **Export** plane appears.

- Select multiple vulnerabilities to export.
	- a. In the vulnerabilities table, click the check box next to any vulnerability you want to export.

The action bar appears at the top of the table.

b. In the action bar, click  $\mapsto$  **Export**.

The **Export** plane appears.

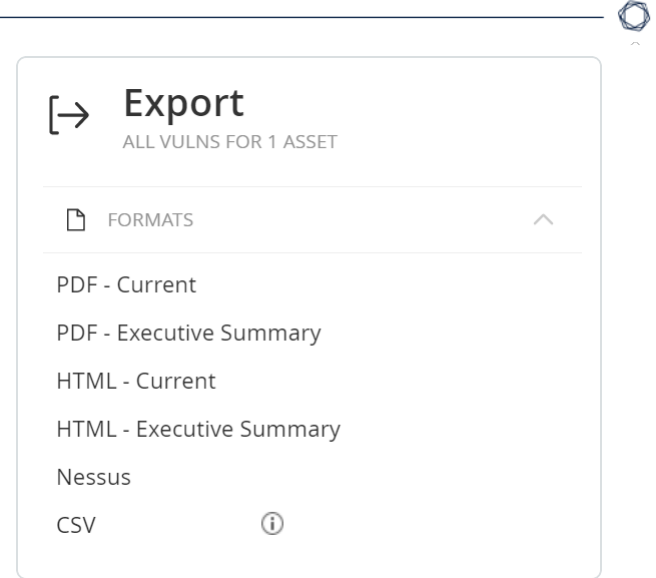

5. In the **Export** plane, click the export format you want to use:

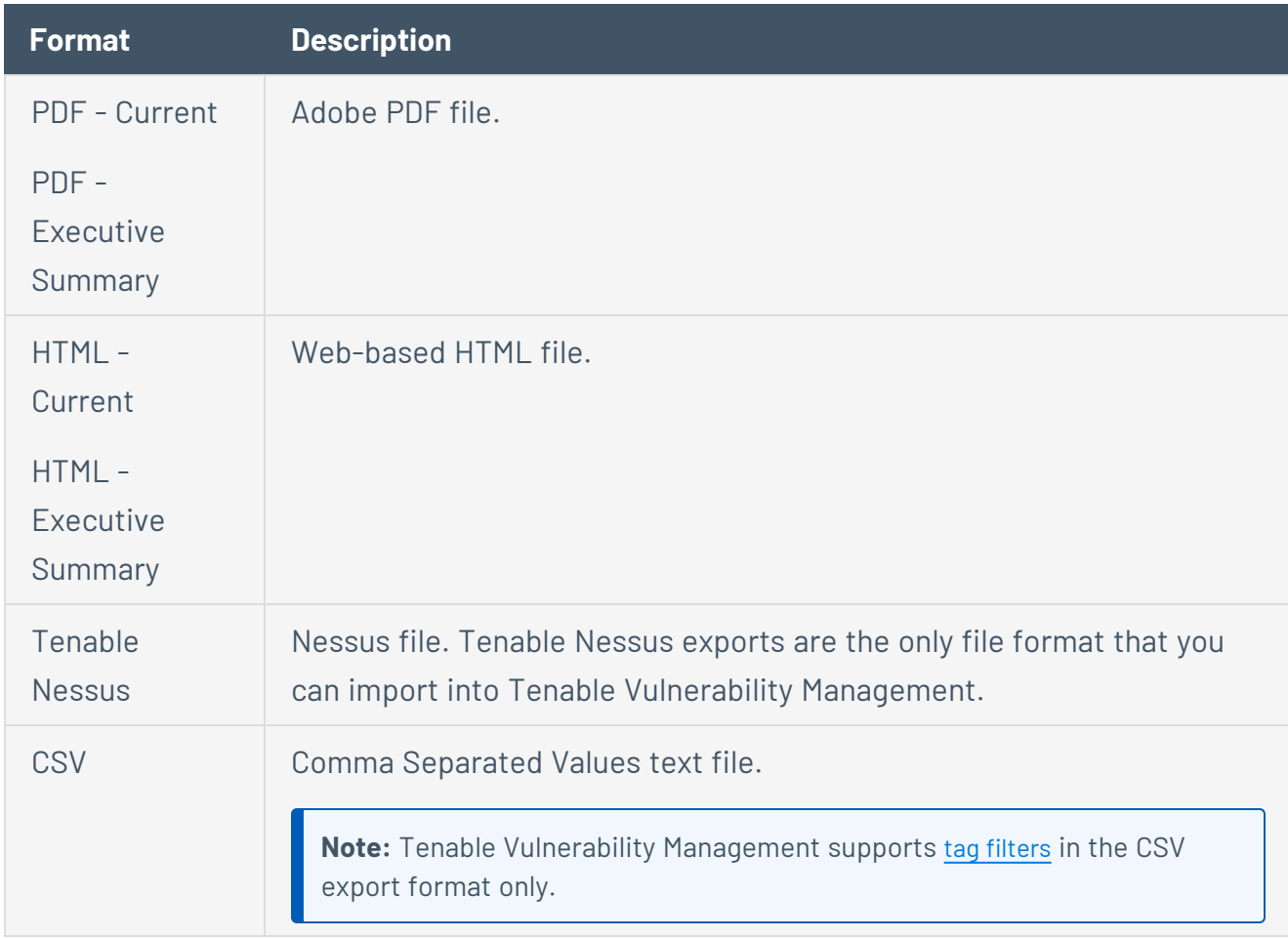

#### 6. Click **Export**.

Tenable Vulnerability Management begins processing the report. Depending on the size of the exported data, Tenable Vulnerability Management may take several minutes to process the report.

When processing completes, Tenable Vulnerability Management downloads the export file to your computer. Depending on your browser settings, your browser may notify you that the download is complete.

#### **Delete Assets**

The following feature is only available in Tenable FedRAMP Moderate environments.

**Required Tenable Vulnerability Management User Role:** Scan Operator, Standard, Scan Manager, or Administrator

You can delete assets from the following locations:

- the **Assets** page
- **the Asset Detail page**
- **the Vulnerability by Asset** page
- **the Explore Overview** section

When you delete an asset, Tenable Vulnerability Management deletes the asset from the default view of the assets table, deletes vulnerability data associated with the asset, and stops matching scan results to the asset.

**Note:** You can only delete 1,000 assets at a time.

If the asset is an Explore asset, then Tenable Vulnerability Management removes the asset from your asset count within 24 hours. All other assets remain on your license count until 90 days after Tenable Vulnerability Management last sees the asset in a scan.

**Note:** If an asset is part of a network with an **Asset Age Out** setting, this setting overrides these default settings. For more information, see View or Edit a [Network](#page-1518-0).

To delete a single asset:

1. In the upper-left corner, click the  $\equiv$  button.

The left navigation plane appears.

2. Do one of the following:

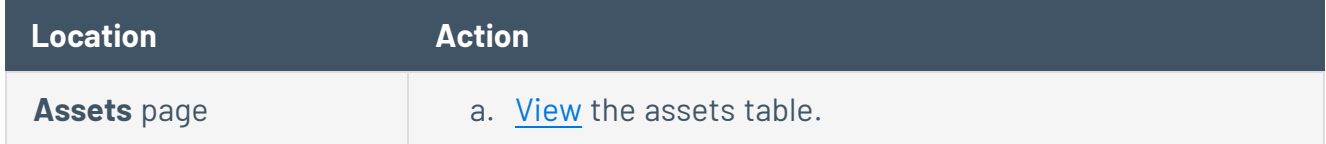

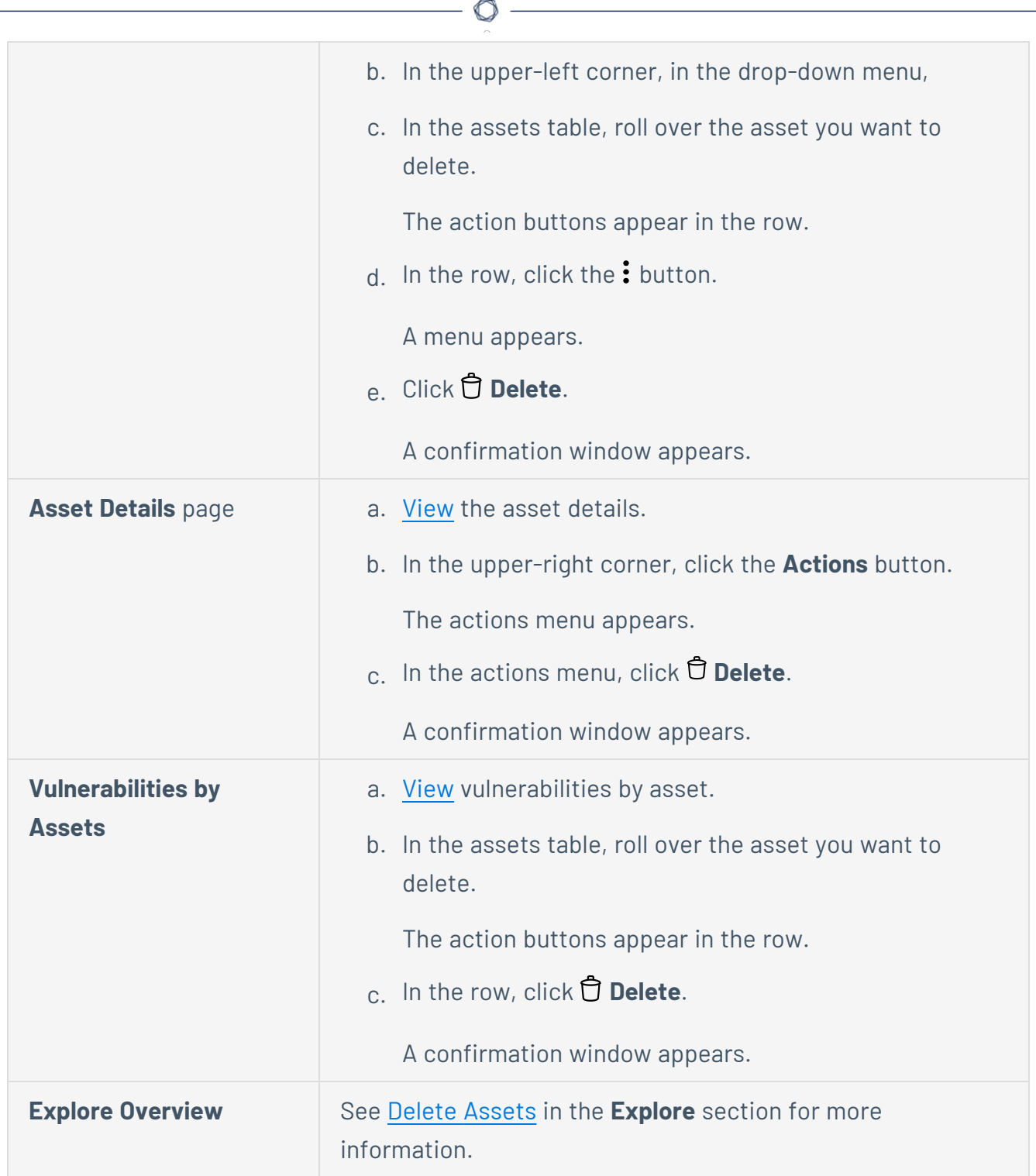

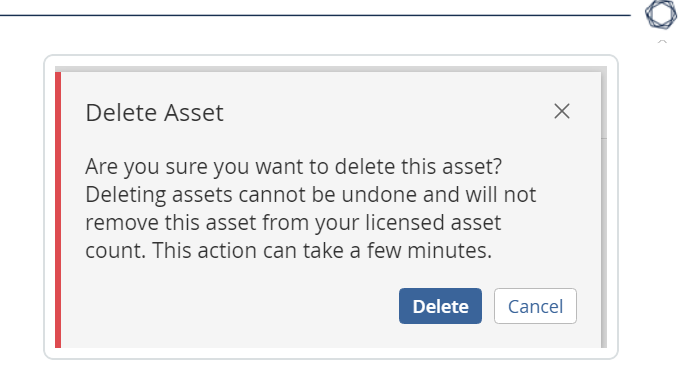

3. In the confirmation window, click **Delete**.

Tenable Vulnerability Management deletes the asset.

To delete multiple assets:

1. In the upper-left corner, click the  $\equiv$  button.

The left navigation plane appears.

- 2. Do one of the following:
	- [View](#page-909-0) your assets.
	- [View](#page-867-0) your vulnerabilities by asset.
- 3. In the assets table, click the check box next to each asset you want to delete.

The action bar appears at the bottom of the page.

4. In the action bar, click the: button.

A menu appears.

5. Click **Delete**.

A confirmation window appears.

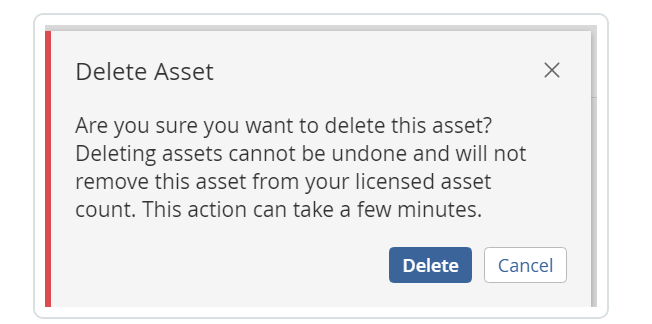

6. In the confirmation window, click **Delete**.

Tenable Vulnerability Management deletes the selected assets.

To delete all assets:

- 1. [View](#page-909-0) your assets.
- 2. In the asset table header row, select the check box to select all assets on the current page.

 $\circlearrowright$ 

The action bar appears at the top of the table.

3. In the action bar, click **Delete**.

A confirmation window appears.

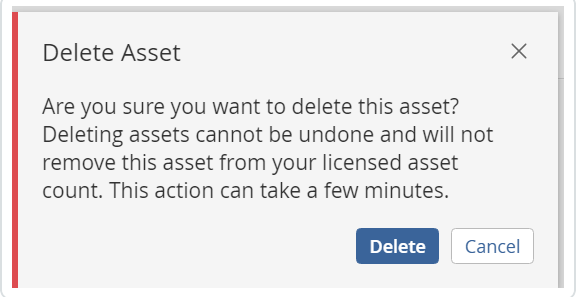

4. In the confirmation window, click **Delete**.

Tenable Vulnerability Management deletes all assets.

### **View Deleted Assets**

The following feature is only available in Tenable FedRAMP Moderate environments.

**Required Tenable Vulnerability Management User Role:** Basic, Scan Operator, Standard, Scan Manager, or Administrator

**Required Access Group Permissions**: Can View

You can view information about deleted assets until they age out of your licensed assets count after 14 days.

When you delete an asset, you cannot view the asset in the default view of the asset table. However, you can apply a filter to the asset table to view deleted assets.

To view deleted assets:

1. In the upper-left corner, click the  $\equiv$  button.

The left navigation plane appears.

2. In the left navigation plane, in the **Asset View** section, click **Assets**.

The **Assets** page appears.

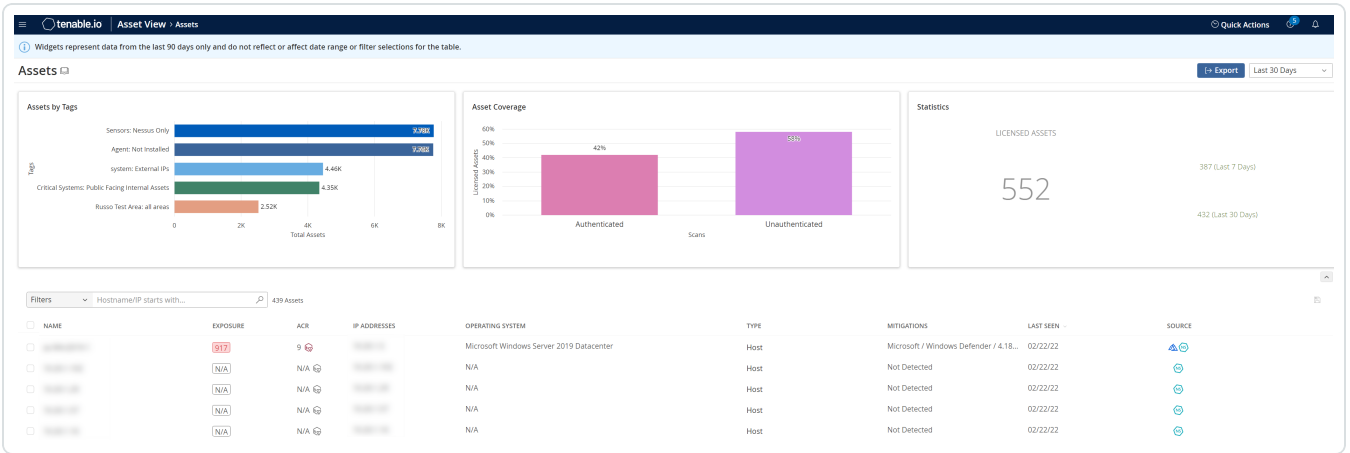

- 3. Click **Filters**.
- 4. Create a filter with the following settings:
- <sup>l</sup> Category: **Is Licensed (VM)**
- <sup>l</sup> Operator: **is equal to**
- Value: **true**

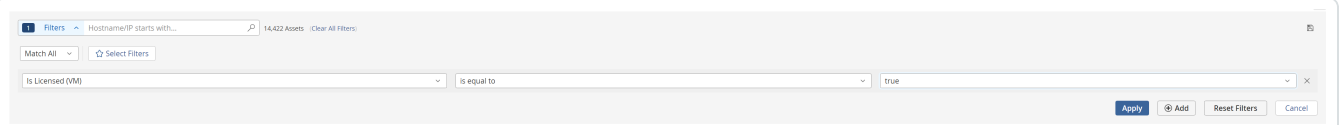

#### 5. Click **Apply**.

The assets table updates to show all assets with active licenses. Deleted assets appear grayed out.

 $\circledcirc$ 

## **Asset Filters**

The following feature is only available in Tenable FedRAMP Moderate environments.

**Note:** This topic describes filters available for assets within the legacy workbench [Assets](#page-907-0) section. To view filters available for assets in the **Explore** section, see Asset [Filters](#page-799-0).

You can use asset attributes to filter data in asset views and dashboards. For more information, see:

- [Tenable-provided](#page-950-0) Filters
- **Guidelines for [Tenable-provided](#page-961-0) Filters**
- Tag [Filters](#page-962-0)

In Tenable Vulnerability Management, you can use asset filters in [tables](#page-68-0) and [dashboards,](#page-133-0) and to create tag [rules](#page-1393-0), as follows:

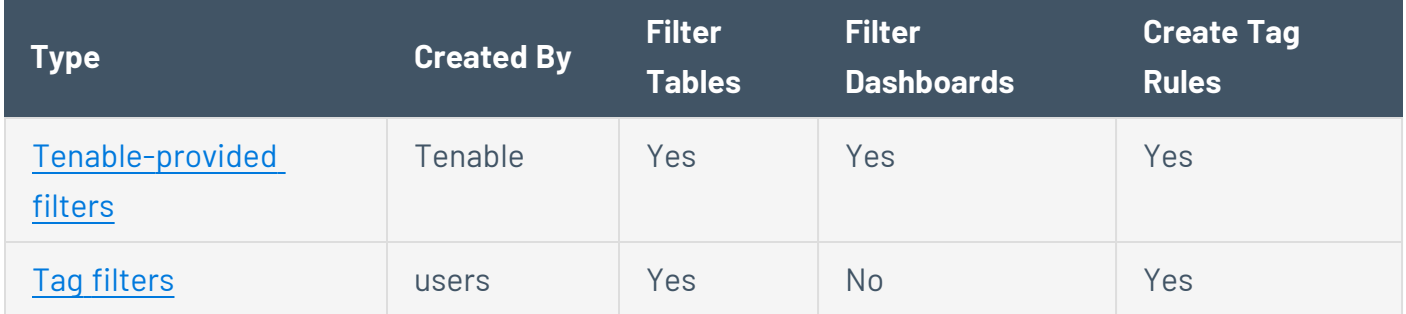

#### <span id="page-950-0"></span>Tenable-provided Filters

**Note**: To optimize performance, Tenable limits the number of filters that you can apply to any **Explore** > **Findings** or **Assets** views (including **Group By** tables) to 18.

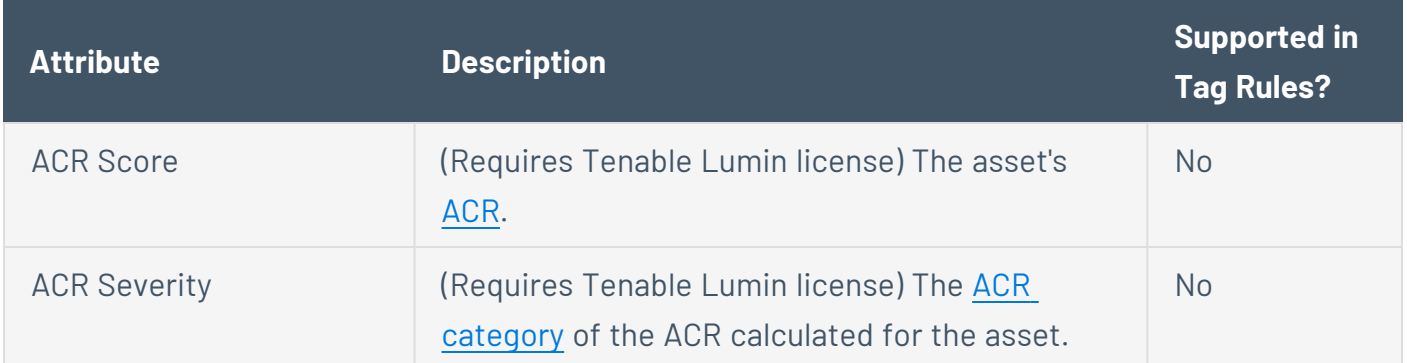

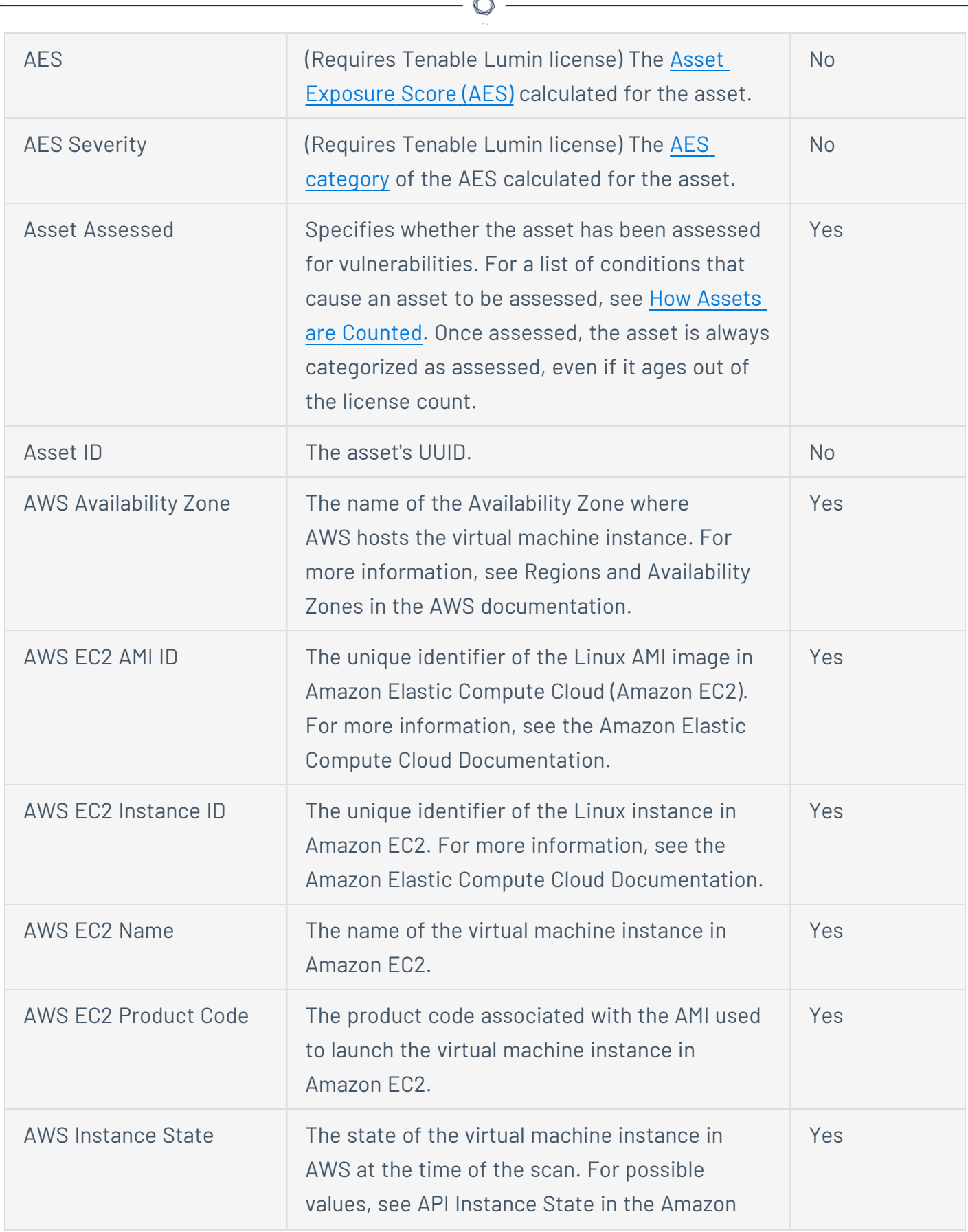

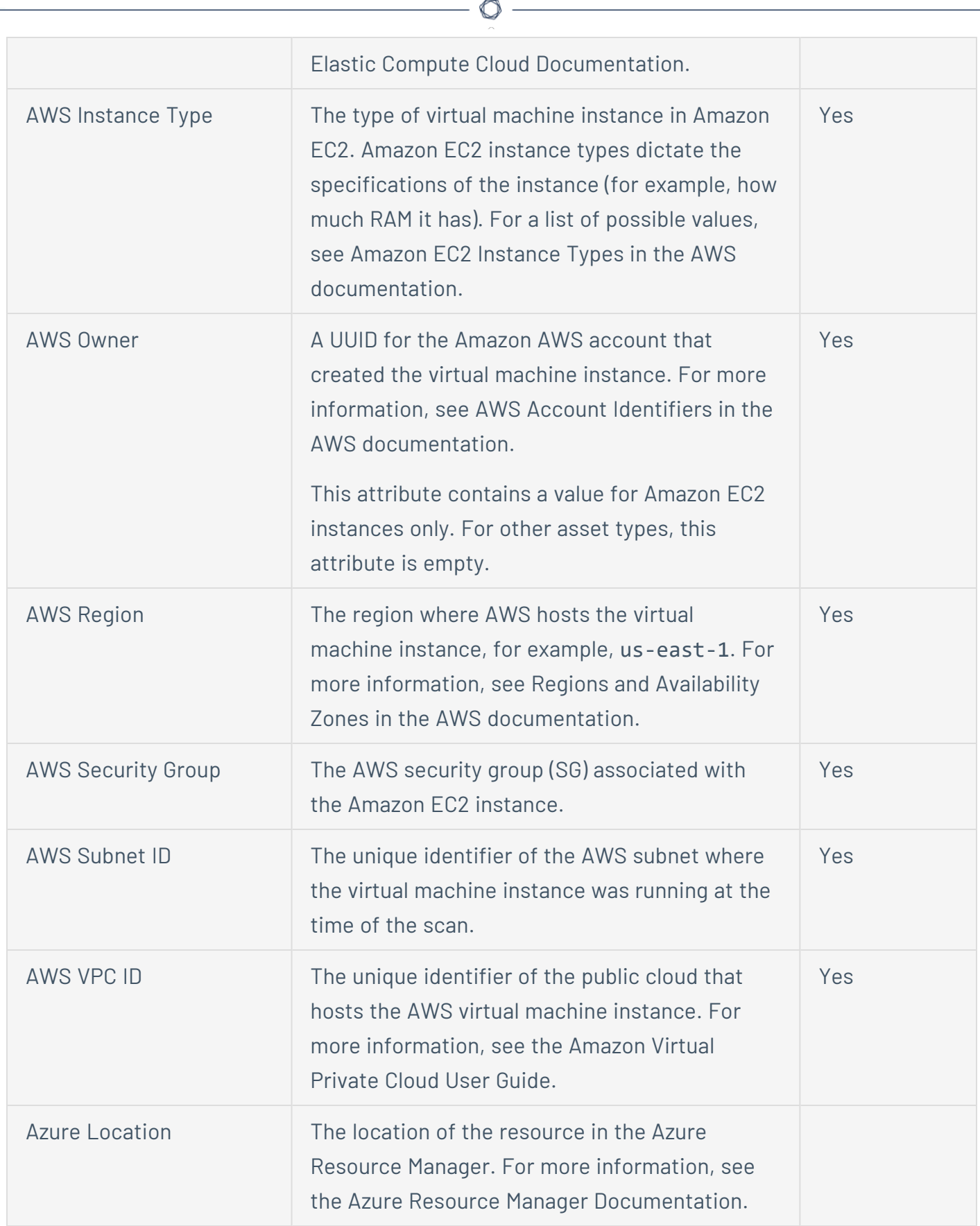

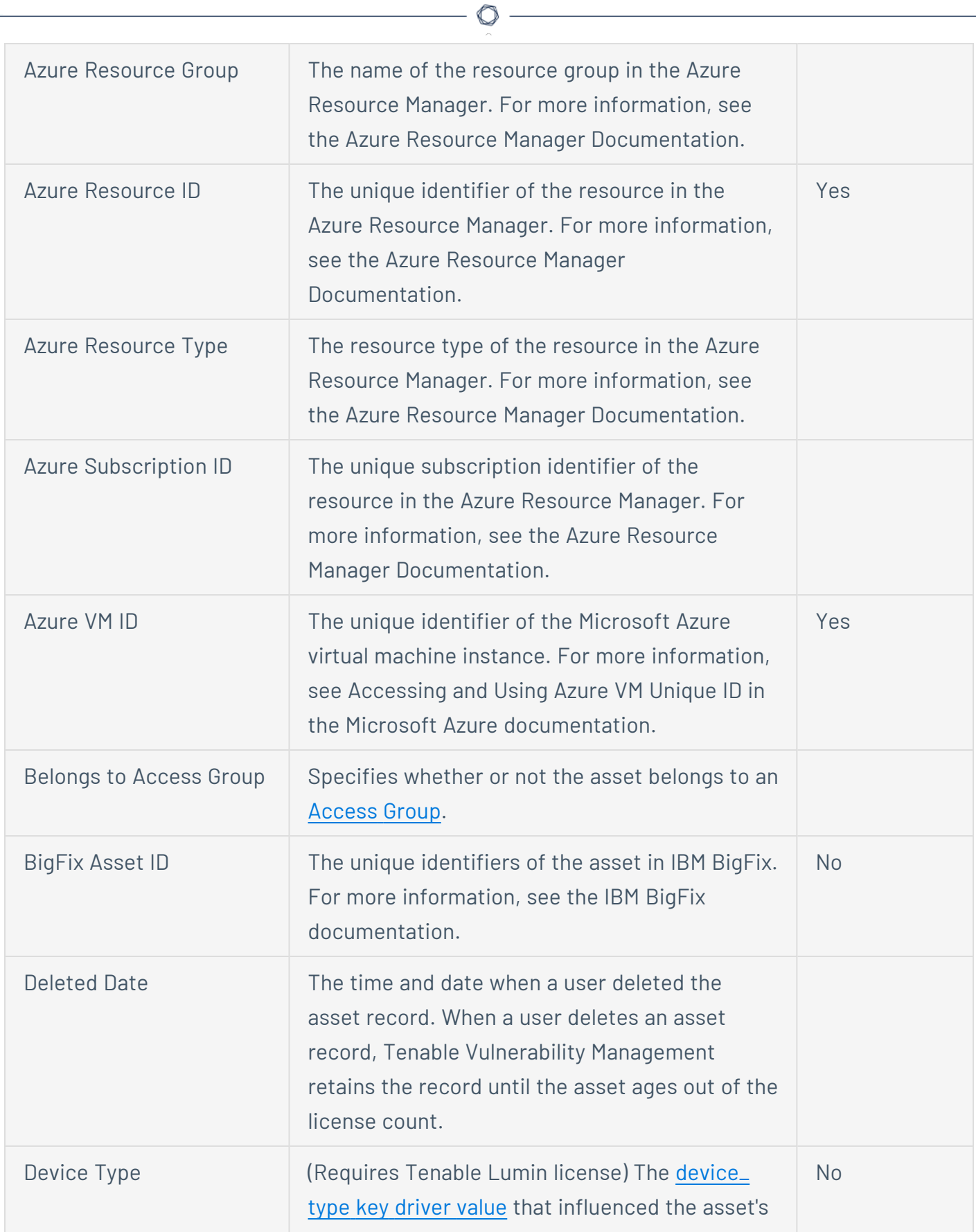

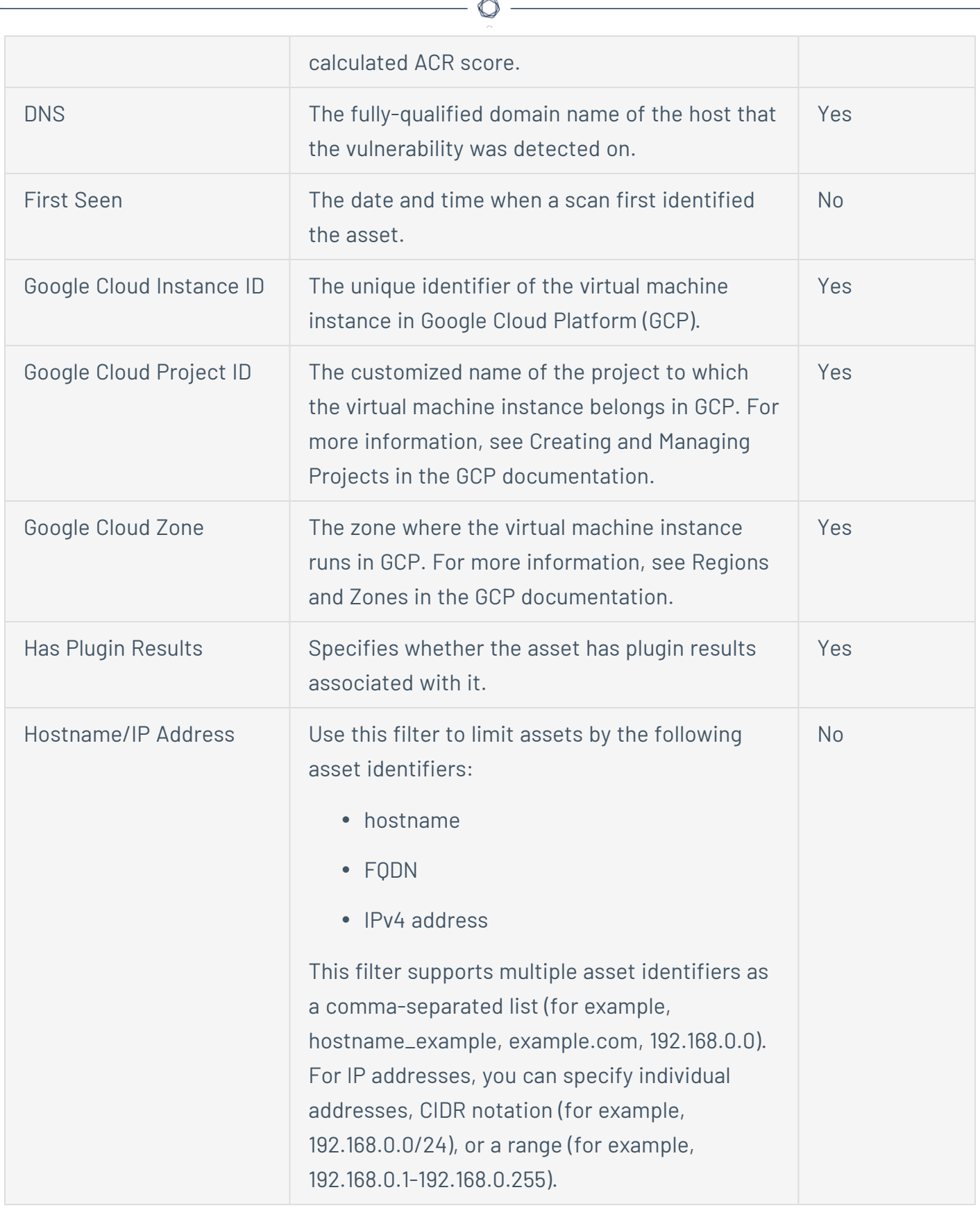

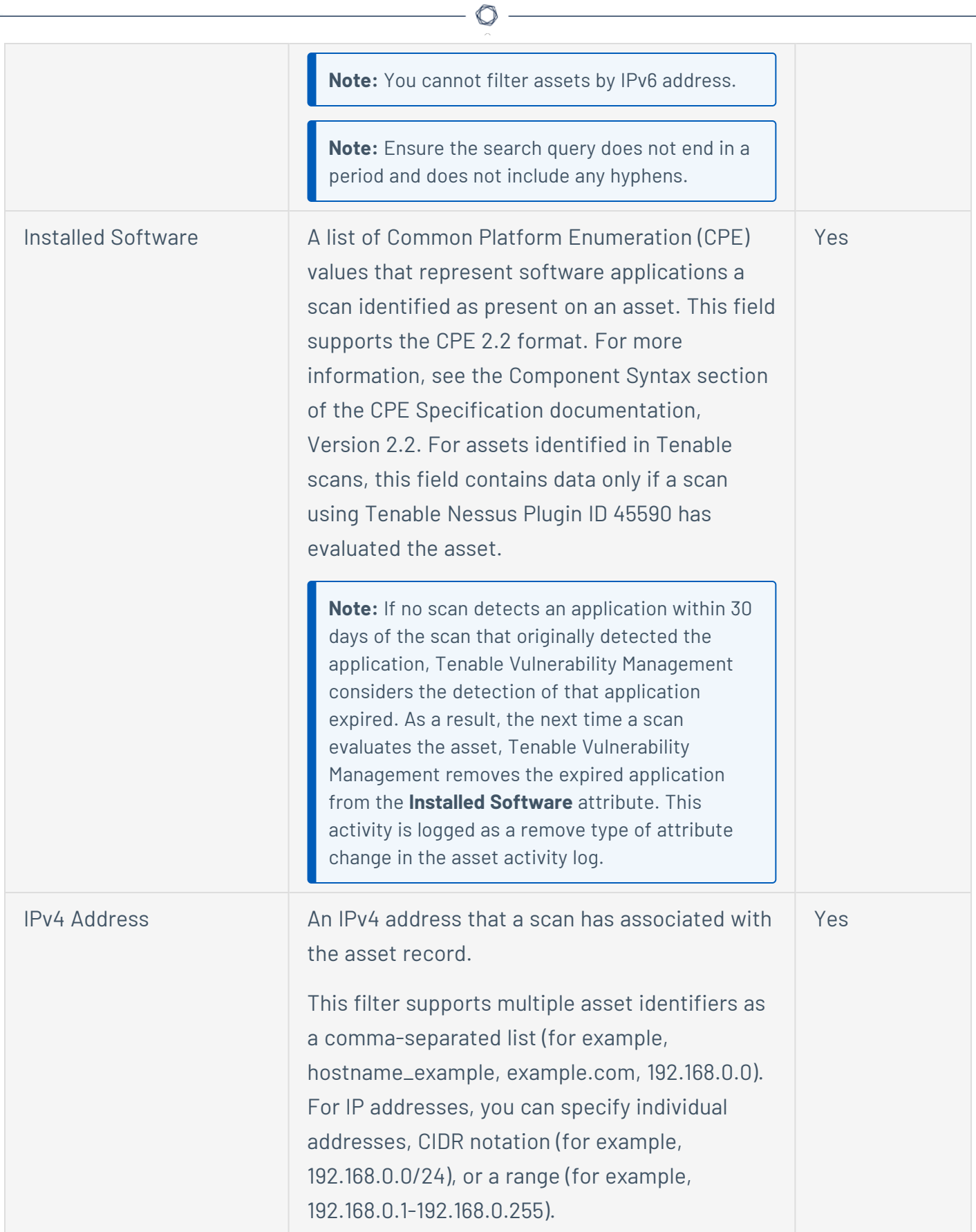

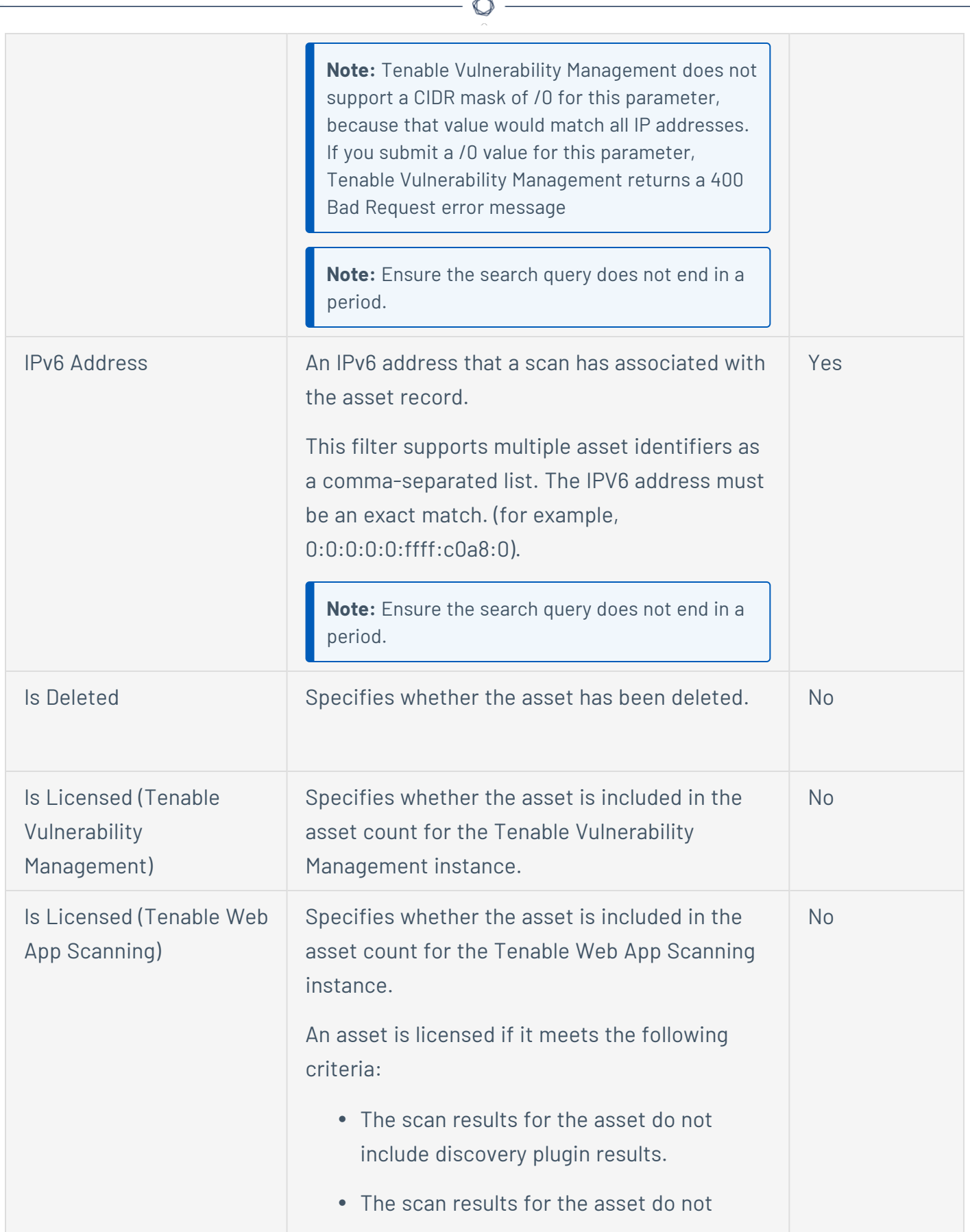

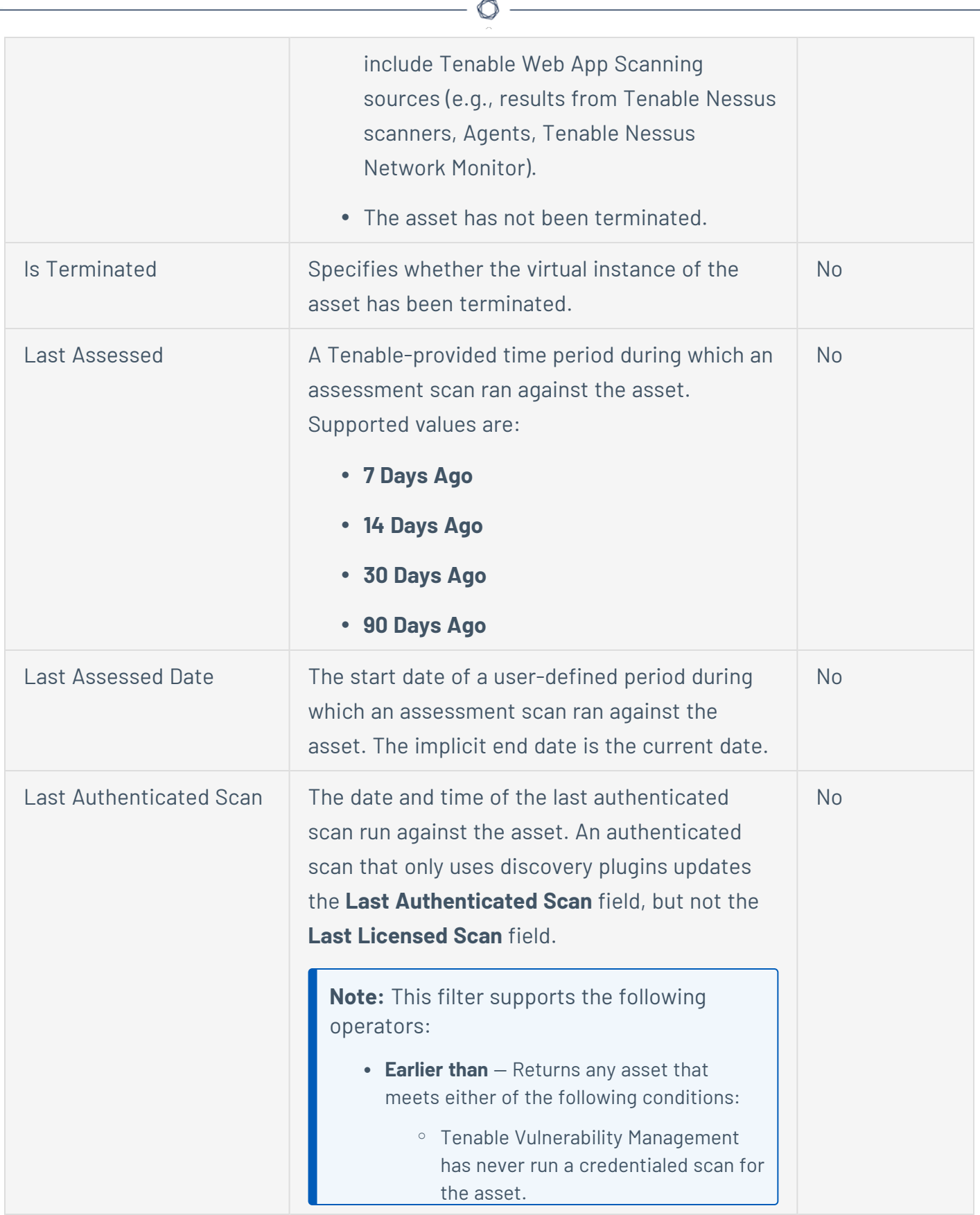

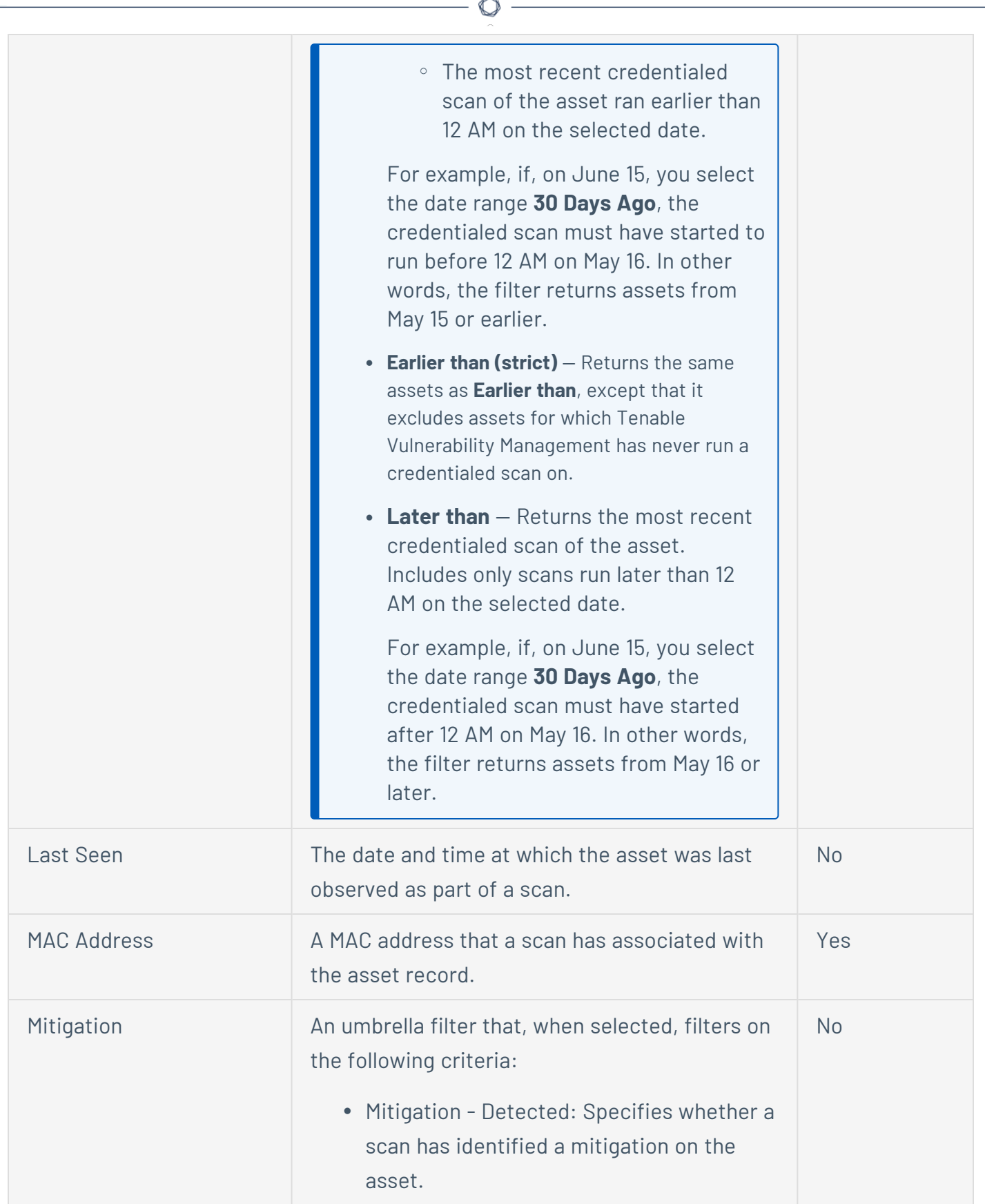

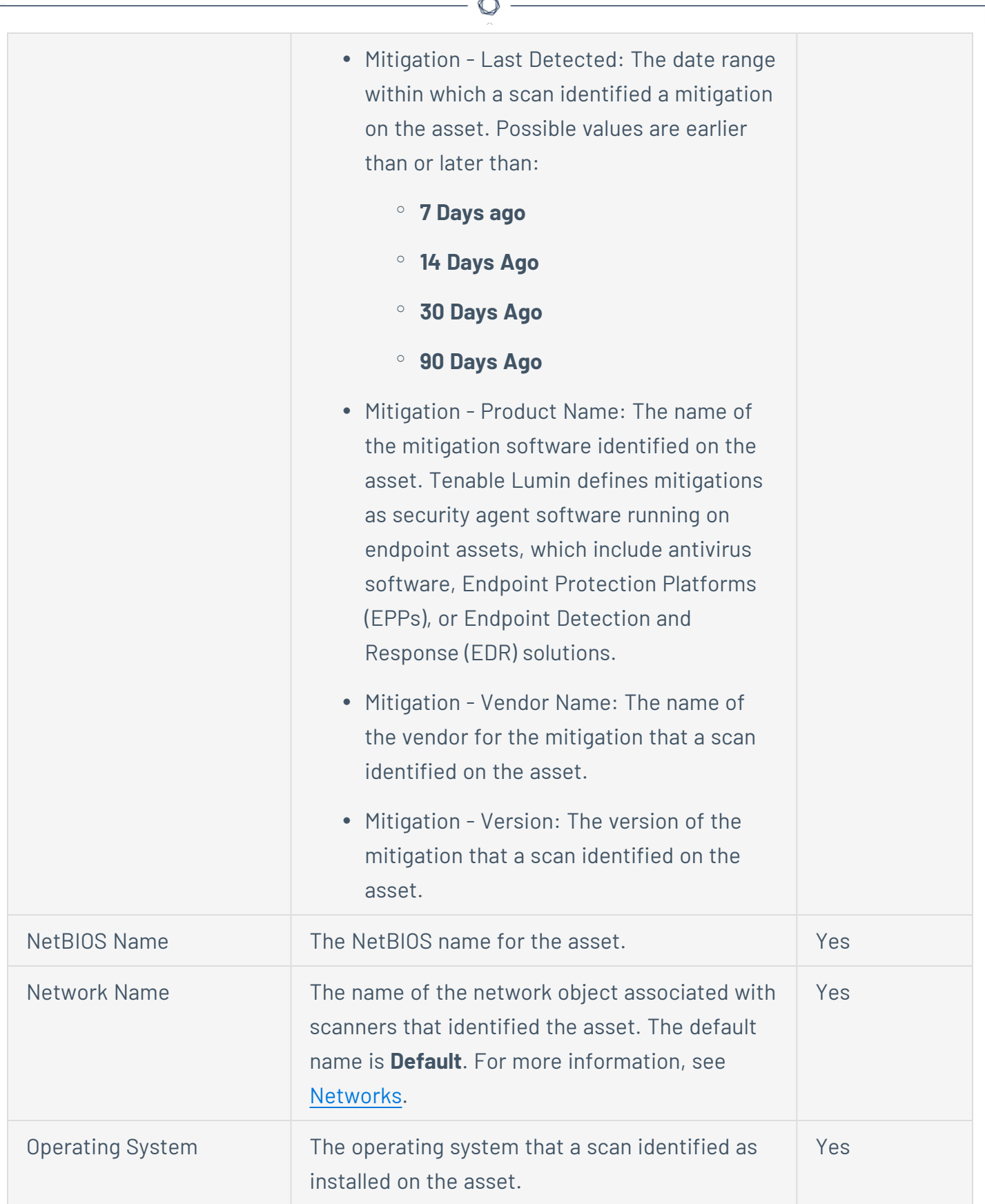

F.

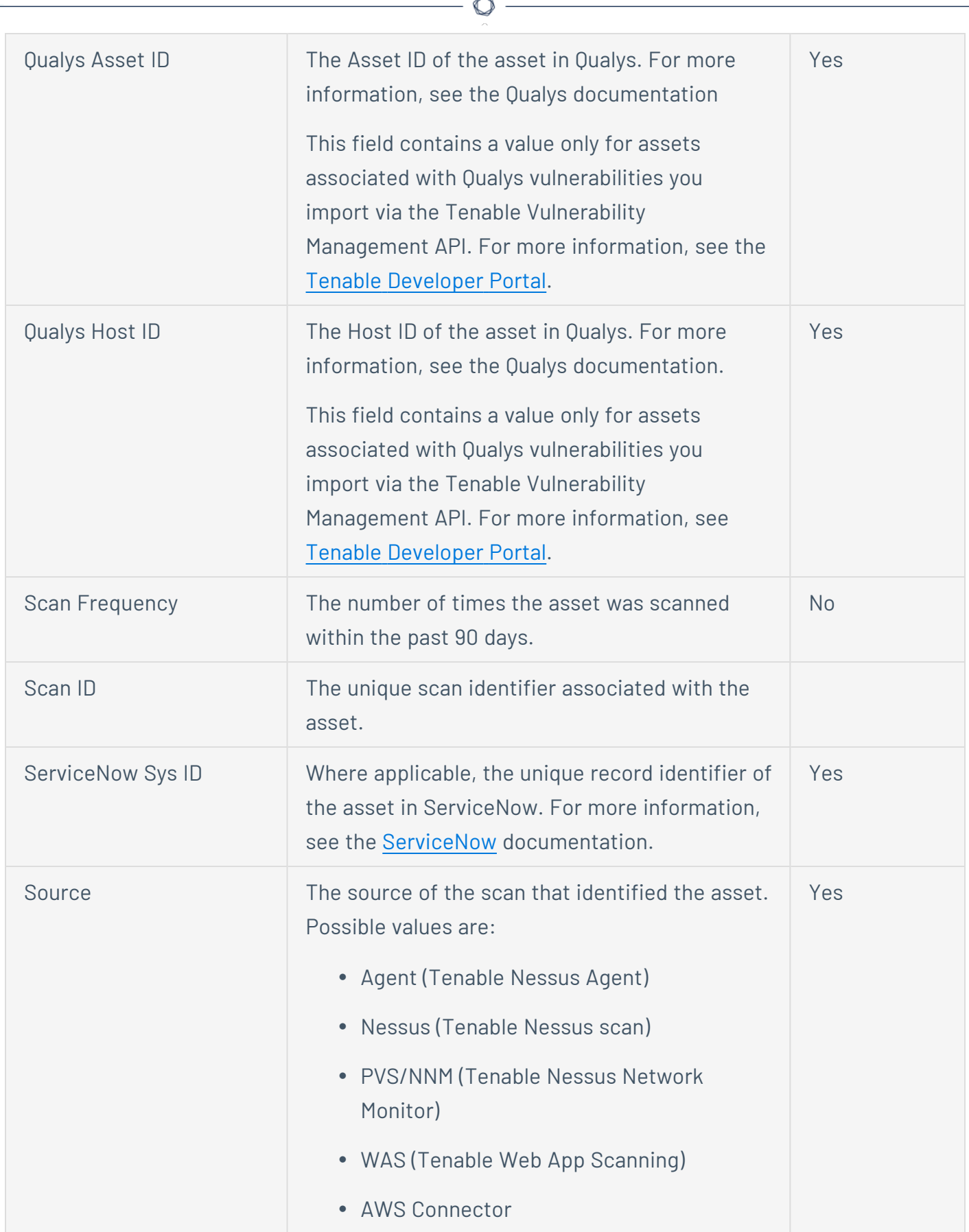

F.

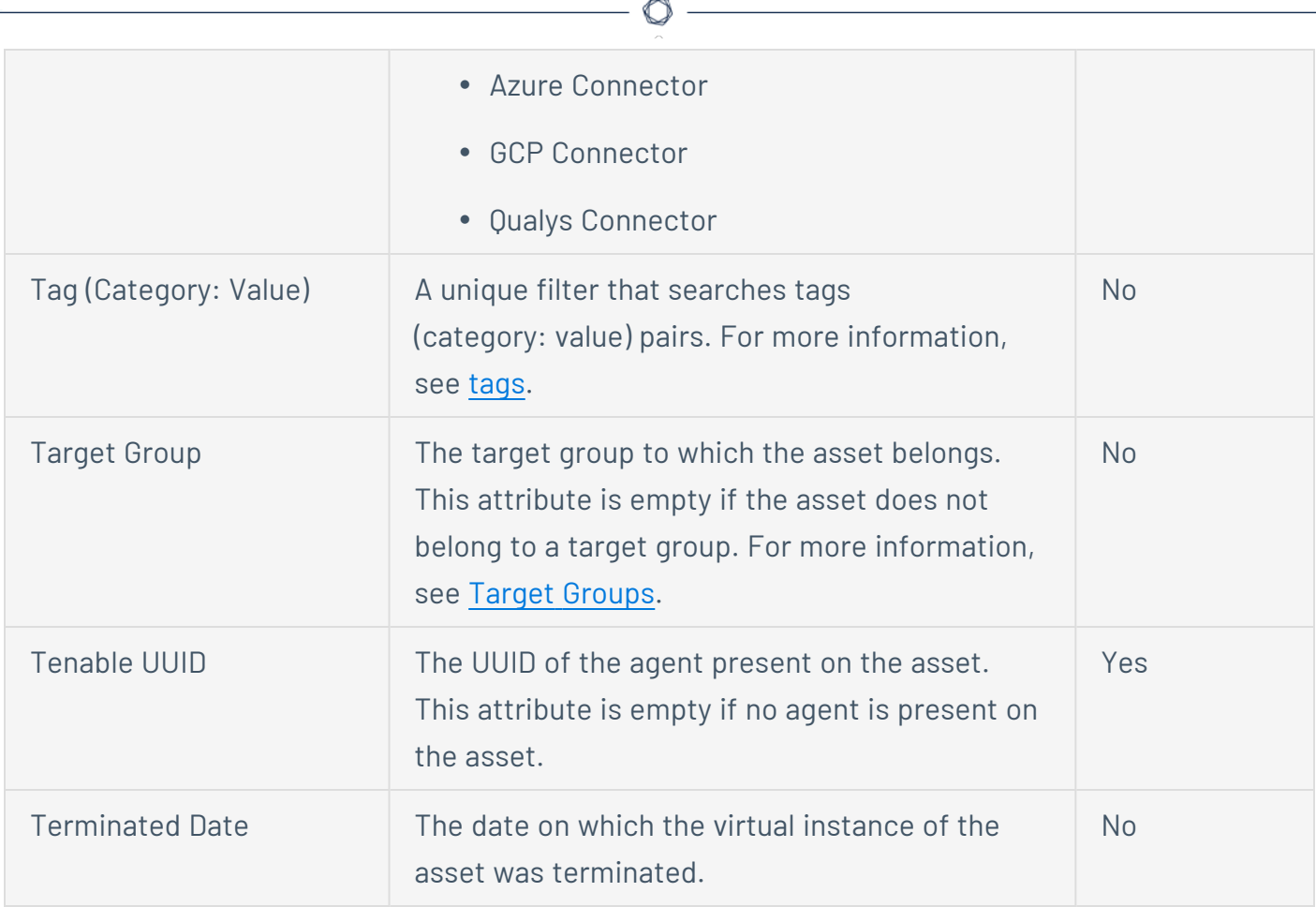

### <span id="page-961-0"></span>Guidelines for Tenable-provided Filters

Tenable recommends using human-readable strings when using the **contains** or **does not contain** operator for the following filters:

- ACR Drivers
- DNS (FQDN)
- Hostname/IP Address
- Installed Software
- NetBIOS Name
- Operating System

**Note:** When using the **contains** or **does not contain** operators, do not use periods in your search values. Also, the search values are case-sensitive.

For example, when filtering on **Operating System**, use "Windows" instead of "Win." Tenable also recommends filtering on characters at the beginning of search strings, instead of characters in the middle or end of search strings. For example, when trying to match on an asset with the hostname "localhost", filtering on "local," instead of "host" or "h," returns better results.

## <span id="page-962-0"></span>Tag Filters

In Tenable Vulnerability Management, tags allow you to add descriptive metadata to assets that helps you group assets by business context. For more information, see [Tags](#page-1385-0).

On the **Assets** page, you can [filter](#page-72-0) vulnerabilities by tags applied to the related assets.

In the **Category** drop-down box for a filter, your organization's tags appear at the bottom of the list, after the Tenable-provided filters.

If you want to [export](#page-930-0) vulnerabilities for assets filtered by tag, use the CSV export format. Tenable Vulnerability Management does not support tag filters in other export formats.

**Note:** If you exceed the current asset query limitation of 25,000, a message appears in your interface. Refine the query to a tag that returns fewer than 25,000 assets.

You can also use tag filters to create tag [rules.](#page-1393-0)

# **Act**

The **Act** section allows you to view and manage:

- [Reports](#page-964-0) within your container.
- [Remediation](#page-994-0) efforts.

To access the Act menu and options:

1. In the upper-left corner, click the  $\equiv$  button.

The left navigation plane appears.

- 2. In the left navigation plane, do one of the following:
	- **Click Reports.**

The **Reports** page appears. For more information, see [Reports](#page-964-0).

**Tip:** Alternatively, click **Act** to navigate directly to the **Reports** page.

<sup>l</sup> Click **Remediation**.

The **Remediation** page appears. For more information, see [Remediation](#page-994-0).

## <span id="page-964-0"></span>**Reports**

Reports consist of two parts: the report, and the report results. On the **Reports** page, you can create a report from a template, run existing reports, and view the results of those reports.

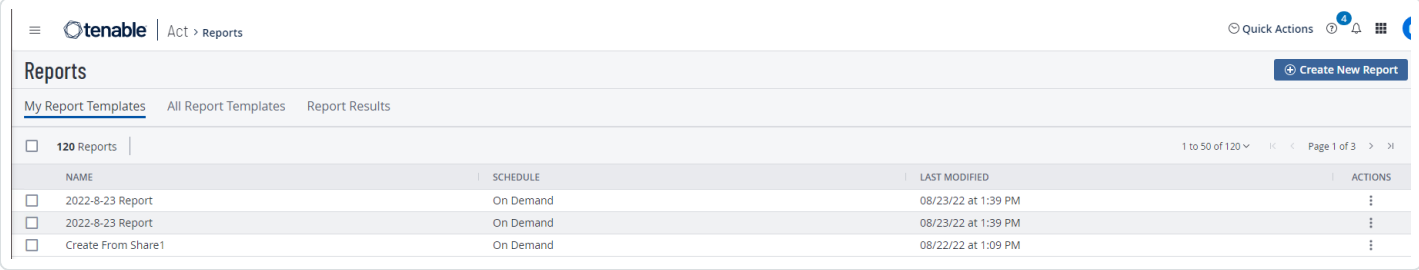

**Note:** Reports show data from the last 30 days. Tenable recommends scanning at least monthly to maintain security hygiene and to keep report data up-to-date.

The **Reports** page includes the following folders:

- **The My Report Templates** folder is the default folder that appears when you access the **Reports** page. Reports that you create appear in this folder.
- **The All Report Templates** folder shows all reports that you have permission to interact with. All reports are user-specific.
- The **Report Results** folder shows all the results from reports that you have permissions to view. Results are displayed in chronological order based on when the reports were run. All results from reports under **Report Results** are user-specific.

Using Tenable Vulnerability Management, you can generate thematic, informative reports to help you find information that you might otherwise overlook. For example, the Credentialed Scan Failures report delivers a straightforward, organized list of failed credentialed scans that analysts can use to address scanning issues quickly, making it simpler to troubleshoot problems with credentialed scans. For a complete list of report templates included with Tenable Vulnerability Management, see Tenable Vulnerability [Management](https://www.tenable.com/tenable-io-reports) Report Templates.

**Note: PCI Quarterly External** scan data is excluded from dashboards, reports, and workbenches intentionally. This is due to the scan's paranoid nature, which may lead to false positives that would otherwise not be detected. For more information, see [Tenable](https://docs.tenable.com/pci-asv/Content/pci-asv/GetStarted.htm) PCI ASV Scans.

To view the **Reports** page:

1. In the upper-left corner, click the  $\equiv$  button.

The left navigation plane appears.

2. In the left navigation plane, in the **Act** section, click **Reports**.

The **Reports** page appears with the **My Report Templates** tab selected.

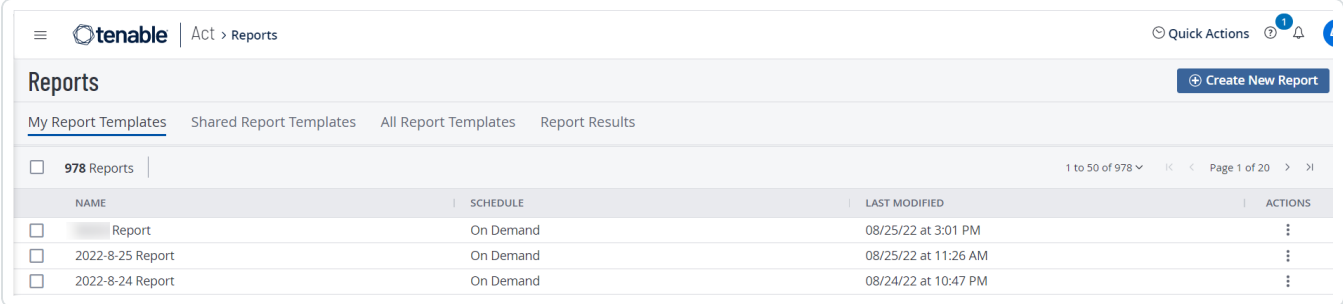

 $\circ$ 

## **Report Templates**

Tenable Vulnerability Management provides a selection of report templates and customizable report formats. You can configure a Tenable-provided report template or you can create a fully customized report from one of the available formats.

For a complete index of Tenable-provided report templates, see Tenable Vulnerability [Management](https://www.tenable.com/tenable-io-reports) Report [Templates](https://www.tenable.com/tenable-io-reports).

**Tip:** For more information on the specific data included in each individual report, see View [Report](#page-973-0) Details.

Note: The **Cyber Insurance Report** includes the following caveats:

- The report cannot be edited in any way. This ensures underwriters can be sure metrics are 100% accurate.
- This report only includes Explore data from the previous 180 days.
- This report is only available for customers with Explore reports enabled on their container.
- The report name does not change upon subsequent generations of the report. For example, the date/time stamp in the report name does not update the next time you run the report, however the report data itself includes the date on which the report was most recently run.
- Severities are reported using CVSSv3 base scores only.

For more information, see the **Cyber [Insurance](https://www.tenable.com/tenable-io-reports/cyber-insurance-explore) Report** blog post.

## <span id="page-967-0"></span>**Report Settings**

When you create a new report or modify an existing report, the following options are available:

 $\mathbb{O}$ 

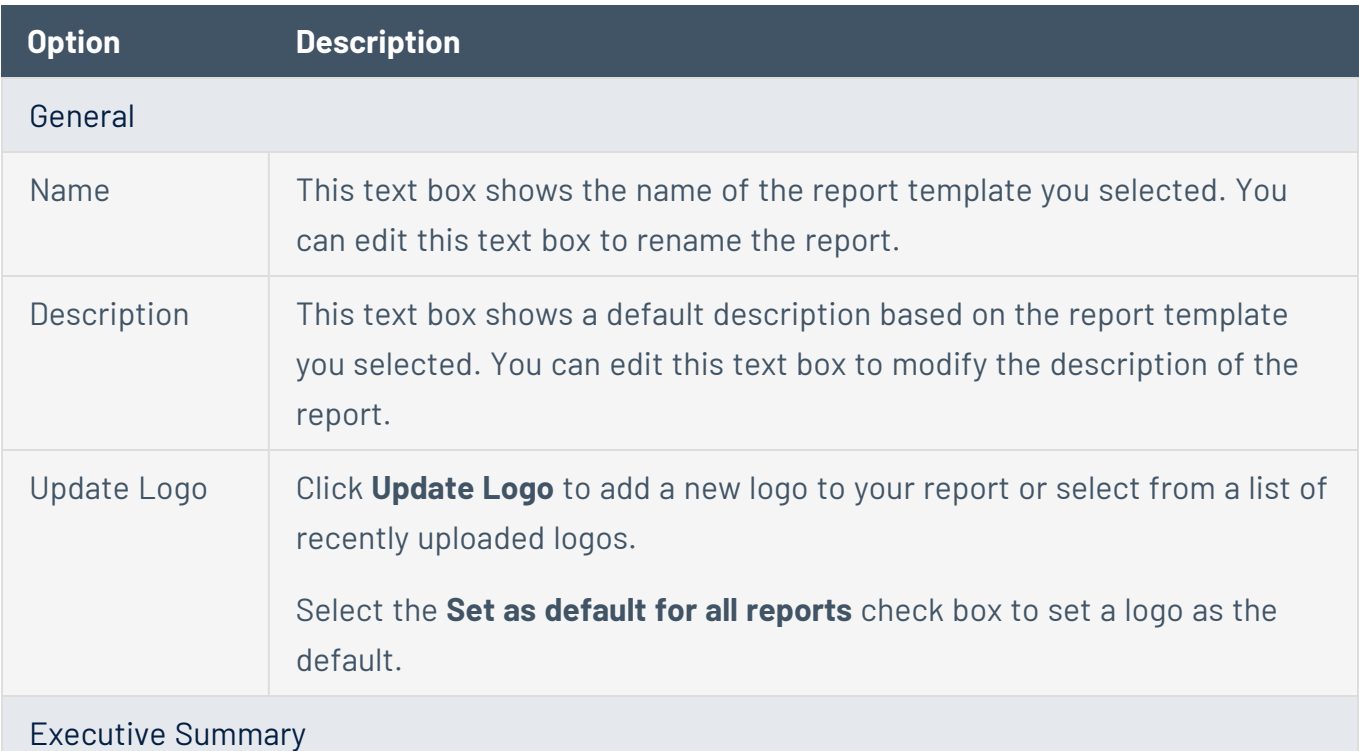

Click **Widget Library** to select from a list of Tenable-provided widgets to include in the results of the report.

#### Additional Chapters

Click **Chapter Library** to select from a list of paragraphs and components to include in the results of the report.

### **Create a Report**

**Required Tenable Vulnerability Management User Role:** Scan Operator, Standard, Scan Manager, or Administrator

To create a new report:

1. In the upper-left corner, click the  $\equiv$  button.

The left navigation plane appears.

2. In the left navigation plane, in the **Act** section, click **Reports**.

The **Reports** page appears with the **My Report Templates** tab selected.

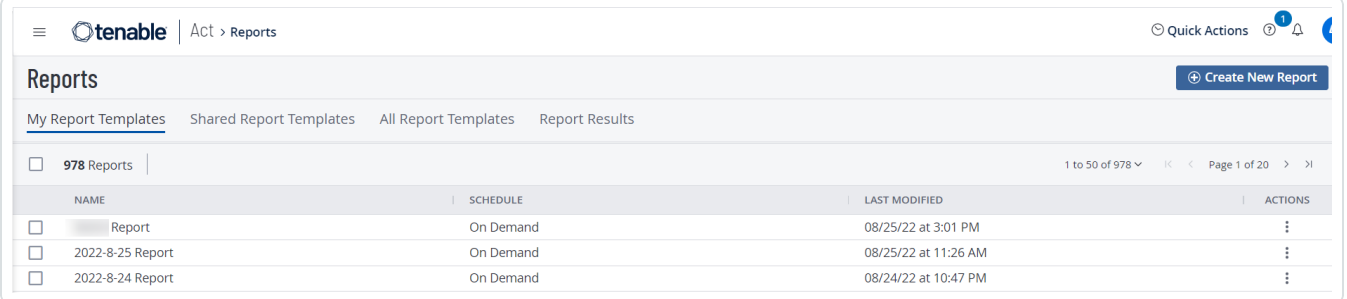

3. In the upper-right corner, click **Create New Report**.

The **Report Templates** page appears, with reports organized by category.

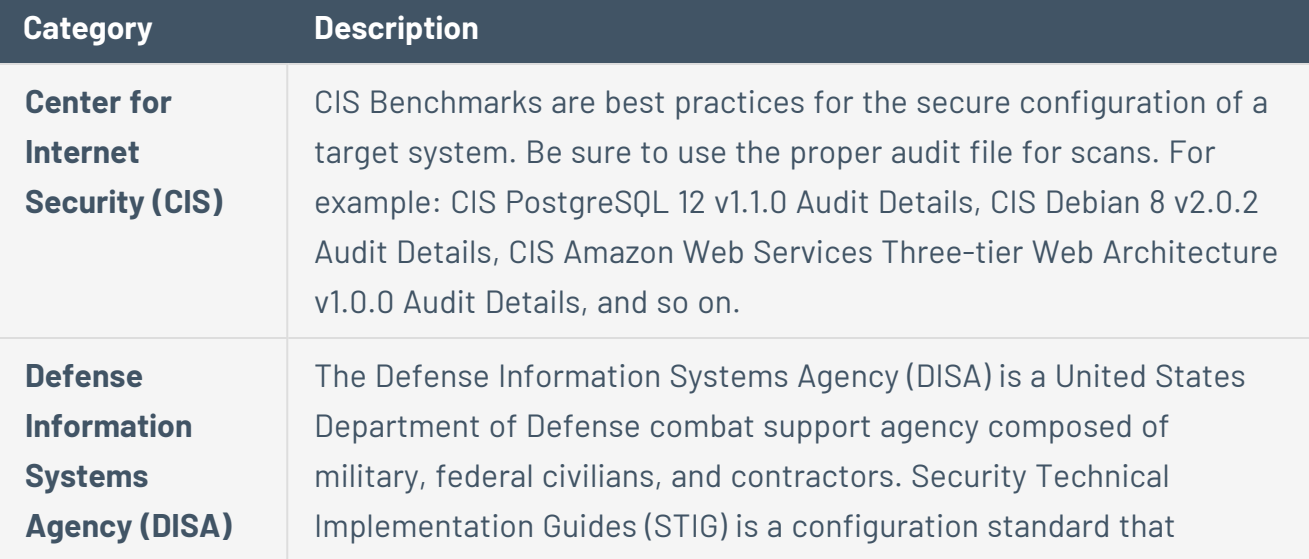

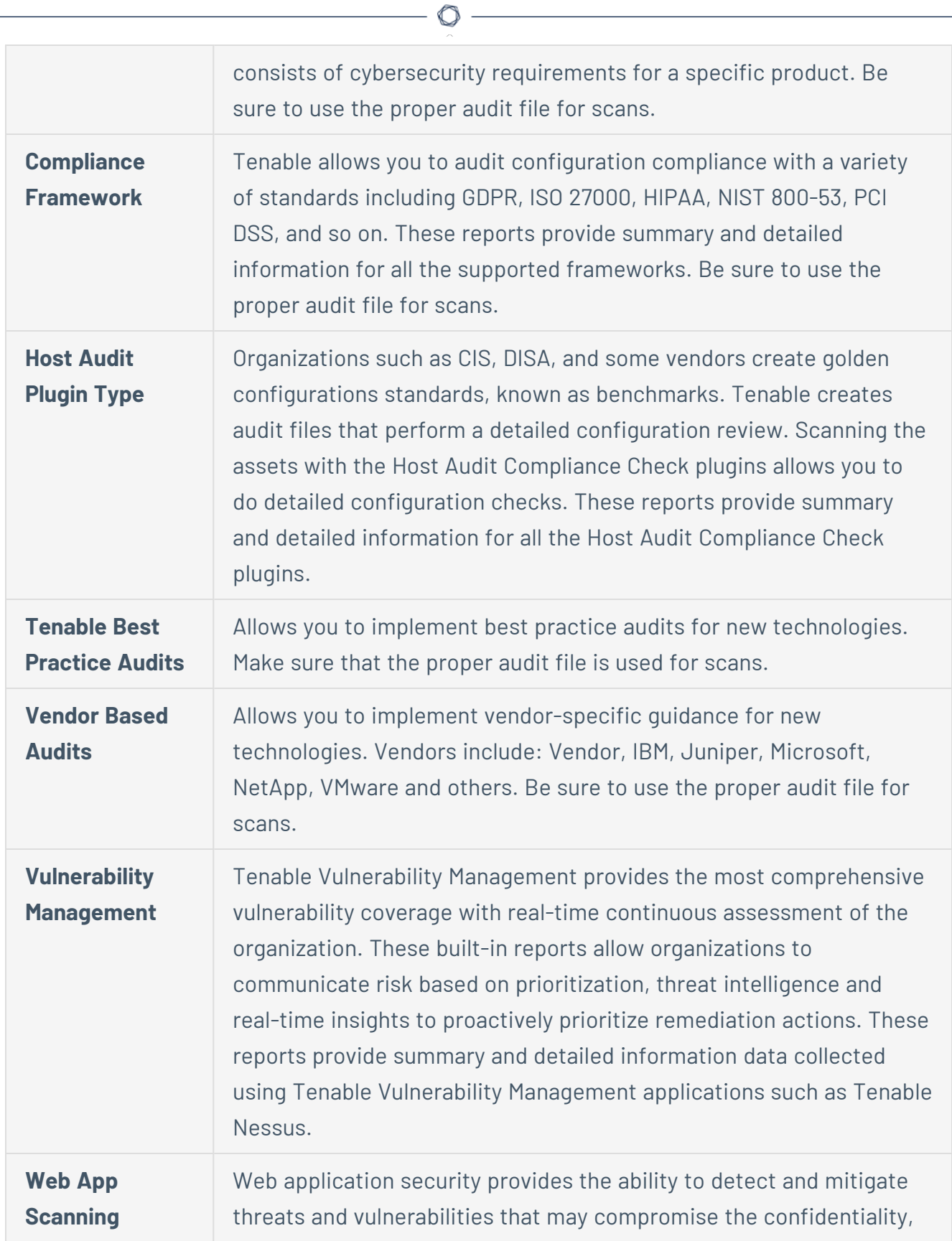

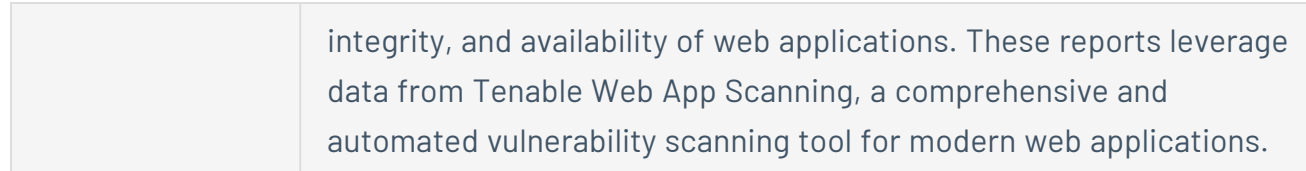

- 4. In the list that appears, select a template.
- 5. Click **Generate Report.**

The **Report Details** page appears.

- 6. On the **Report Details** page, do the following:
	- In the **Name** box, type a name for the report.
	- **•** (Optional) In the **Description** box, type a description.
	- **In the Executive Summary** section, select from the available widgets or click Add New **Widget** and select a widget from the **Widget Library**.
	- **In the Additional Chapters** section, select from the available chapters or click Add New **Chapter** to select one from the **Chapter Library**.
	- (Optional) Add a filter to the reports. For more information, see Filter [Reports.](#page-979-0)
	- (Optional) Update the report logo. For more information, see Report [Settings](#page-967-0).
- 7. Click **Save**.

Tenable Vulnerability Management creates a new report and it appears on the **My Report Templates** page.

**Tip**: Once created, you can generate an initial report and download a copy. For more information, see [Generate](https://docs.tenable.com/vulnerability-management/Content/Act/RunAReport.htm) Reports.

### **Generate a Report**

**Required Tenable Vulnerability Management User Role:** Scan Operator, Standard, Scan Manager, or Administrator

**Important:** Disabling a user account does not disable scheduled reports for that user. Additionally, if the disabled user shared a report with other users, these other users can still generate that report. For more information, see Disable a User [Account](#page-1230-0).

#### To generate a report:

1. In the upper-left corner, click the  $\equiv$  button.

The left navigation plane appears.

2. In the left navigation plane, in the **Act** section, click **Reports**.

The **Reports** page appears with the **My Report Templates** tab selected.

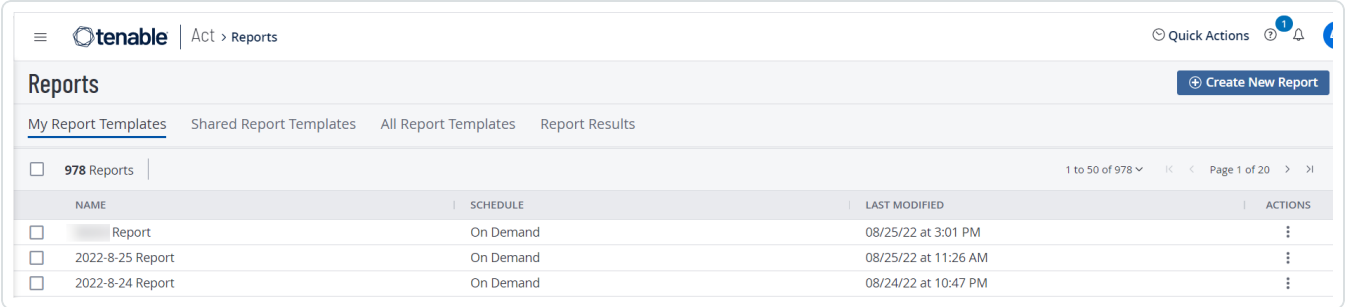

3. Select the reports that you want to run:

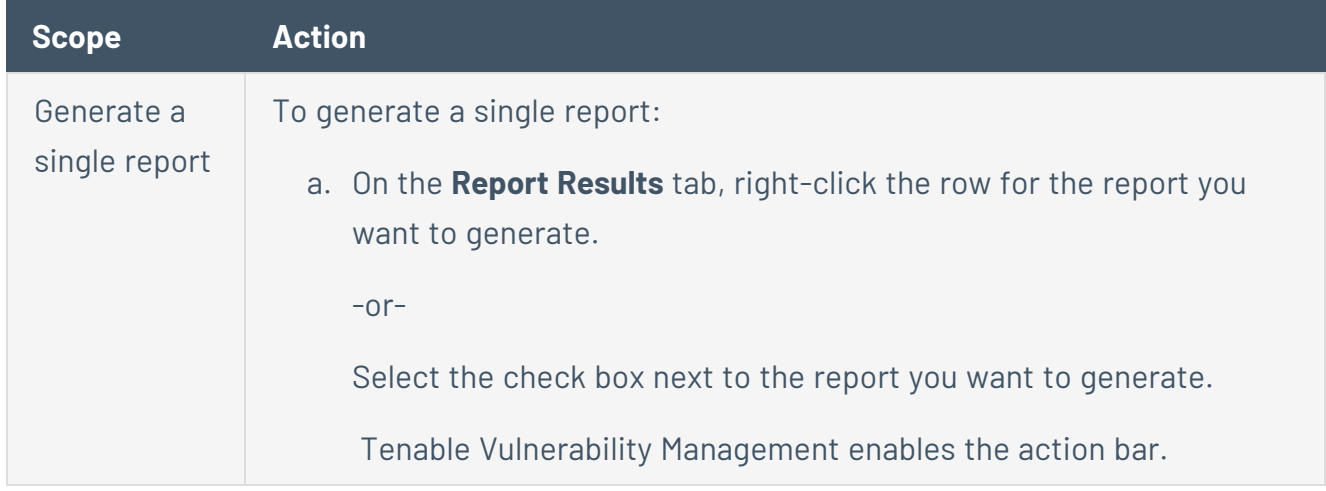
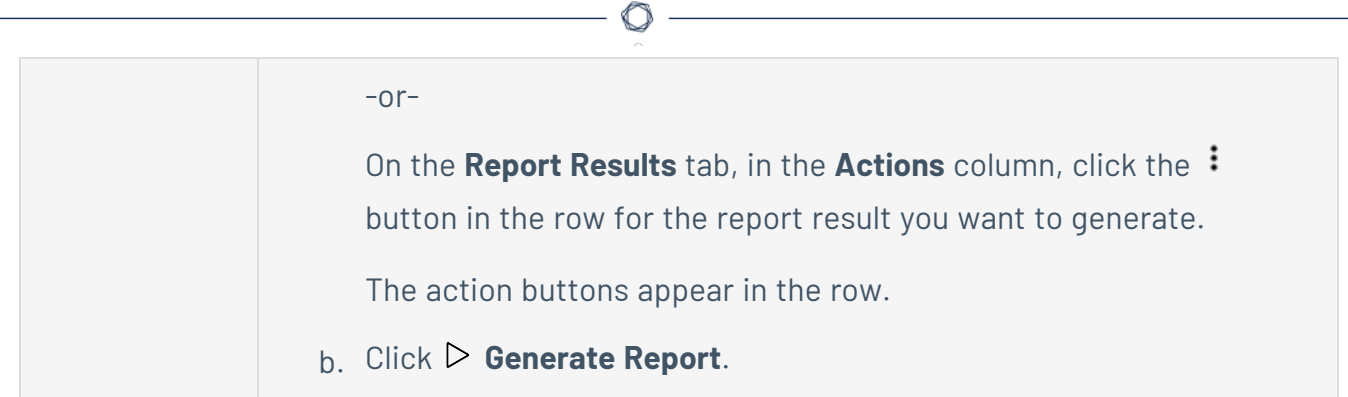

Tenable Vulnerability Management starts to generate the report. You can track the report status on the **Report Results** tab.

### **View Report Details**

**Required Tenable Vulnerability Management User Role:** Scan Operator, Standard, Scan Manager, or Administrator

**Note:** Non-administrator users can only view report details for reports that they created or that have been shared with them by another user.

To view the **Report Details** page, do the following:

1. In the upper-left corner, click the  $\equiv$  button.

The left navigation plane appears.

2. In the left navigation plane, in the **Act** section, click **Reports**.

The **Reports** page appears with the **My Report Templates** tab selected.

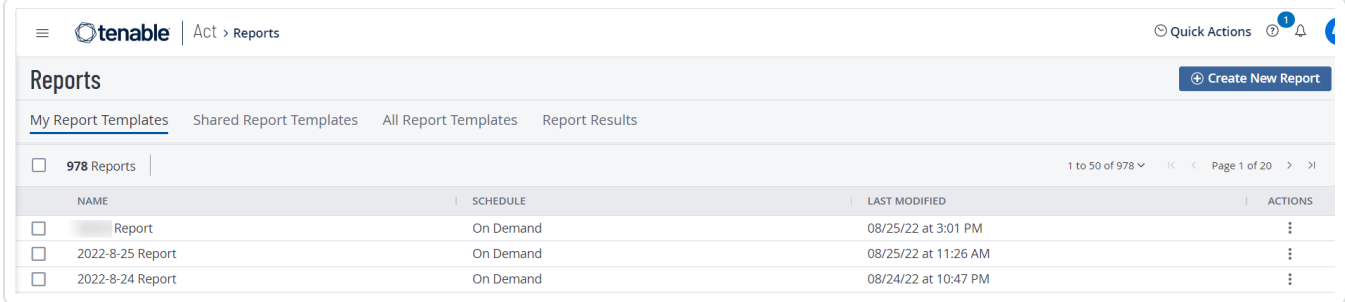

3. In the **My Report Templates** tab, click the row for the report for which you want to view the details.

The **Report Details** page appears.

The **Report Details** page shows the following details about your report:

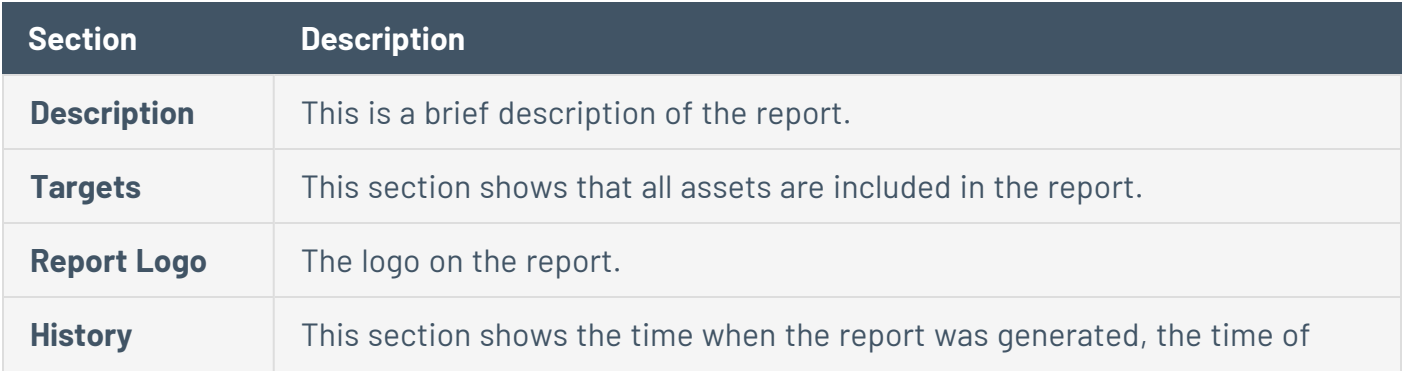

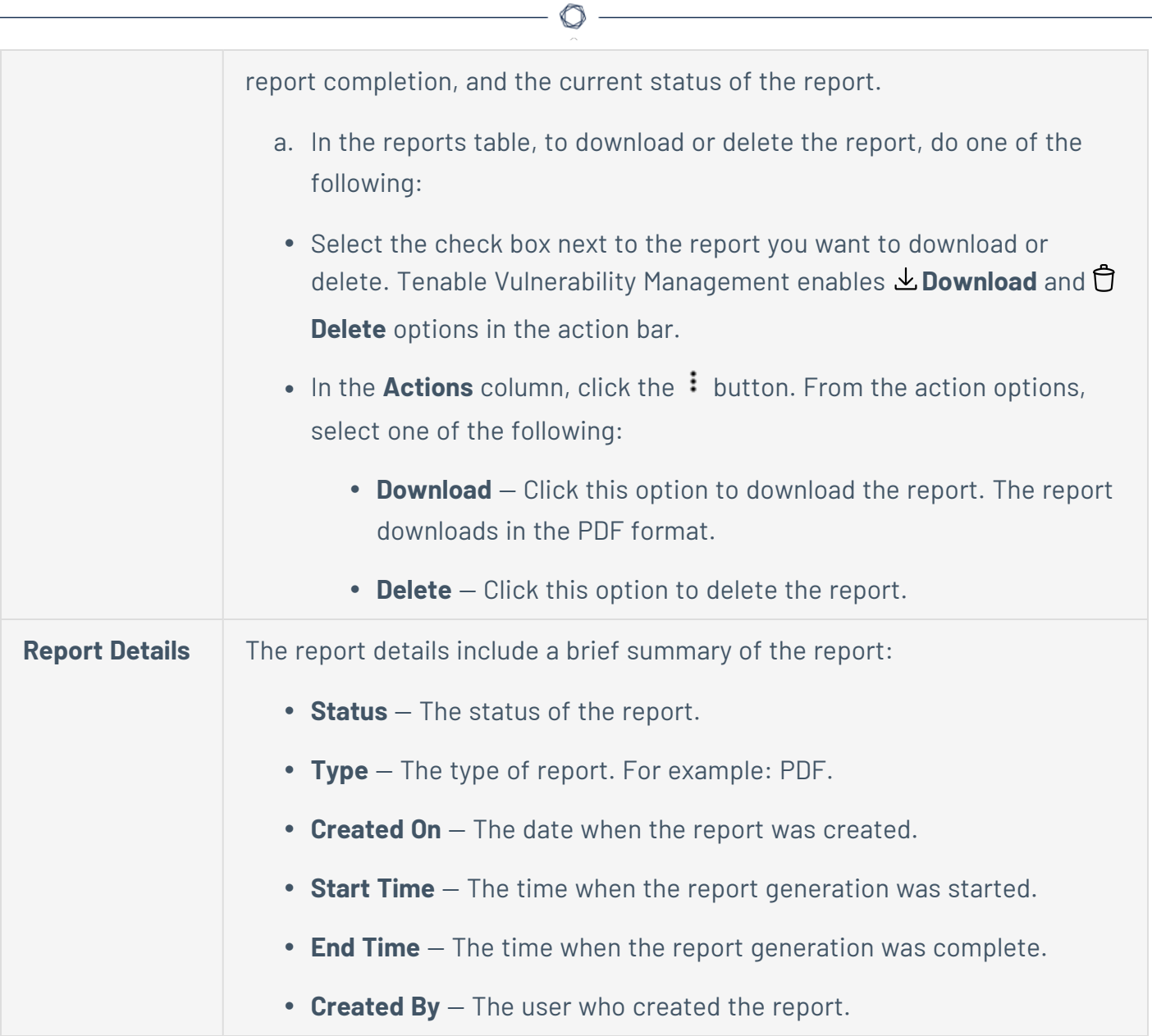

## **Share Report Templates**

**Required Tenable Vulnerability Management User Role:** Scan Operator, Standard, Scan Manager, or Administrator

You can share report templates with other users within the organization.

To share report templates:

1. In the upper-left corner, click the  $\equiv$  button.

The left navigation plane appears.

2. In the left navigation plane, in the **Act** section, click **Reports**.

The **Reports** page appears. By default, the **My Report Templates** tab is visible.

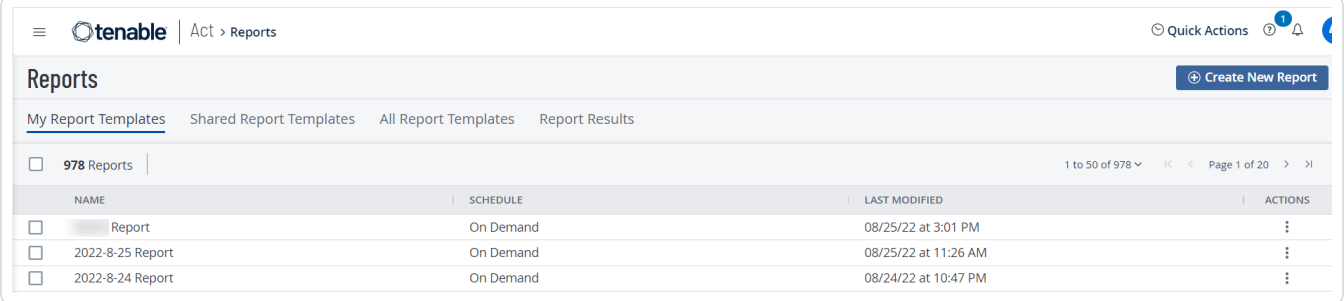

3. Select the report templates that you want to share:

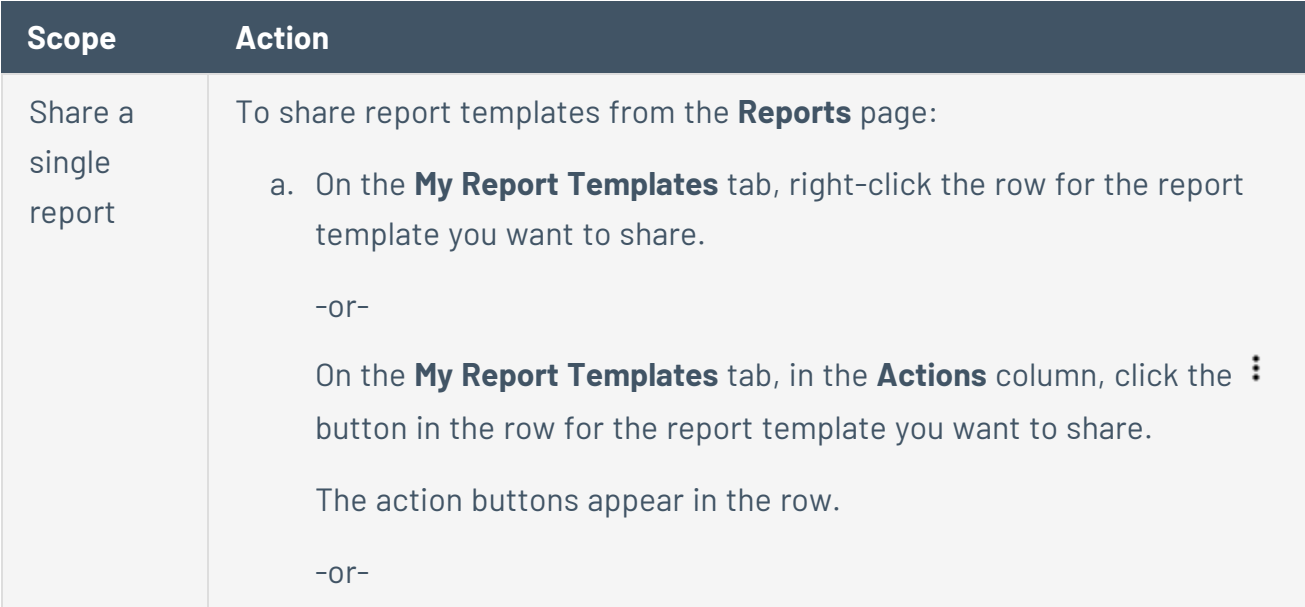

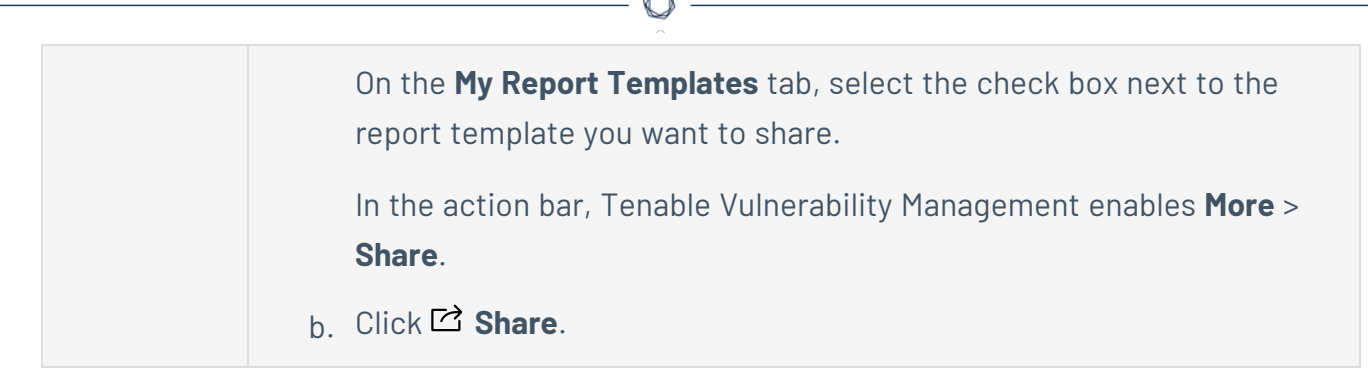

The **Share** plane appears.

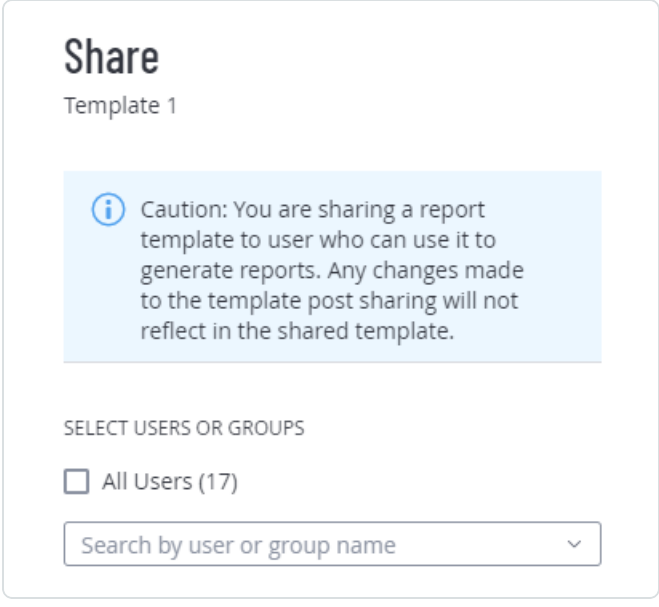

- 4. In the **Select Users or Groups** section, select **All Users** or search for specific user or groups.
- 5. Click **Share**.

Tenable Vulnerability Management shares the report template with the users who can view them in the **Shared Report Templates** tab. Each user receives an email notification with details of the shared report, the email address of the sender, and a link to the shared report.

## <span id="page-977-0"></span>**Edit an Existing Report**

**Required Tenable Vulnerability Management User Role:** Scan Operator, Standard, Scan Manager, or Administrator

#### Before You Begin

You can only modify a report if you are the owner, a user with an administrator account, or you have been given the **Can configure** permission for that report.

To edit a report:

1. In the upper-left corner, click the  $\equiv$  button.

The left navigation plane appears.

2. In the left navigation plane, in the **Act** section, click **Reports**.

The **Reports** page appears with the **My Report Templates** tab selected.

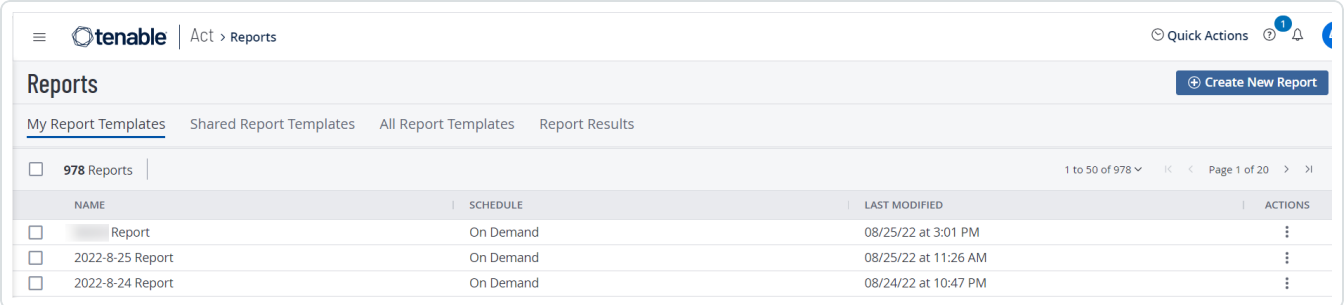

3. Select the report that you want to edit:

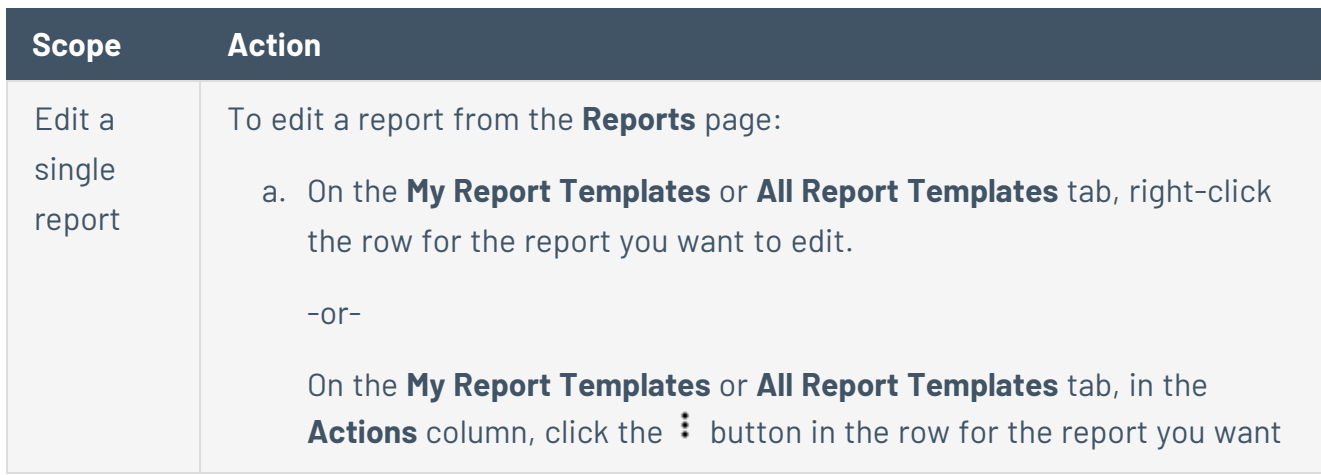

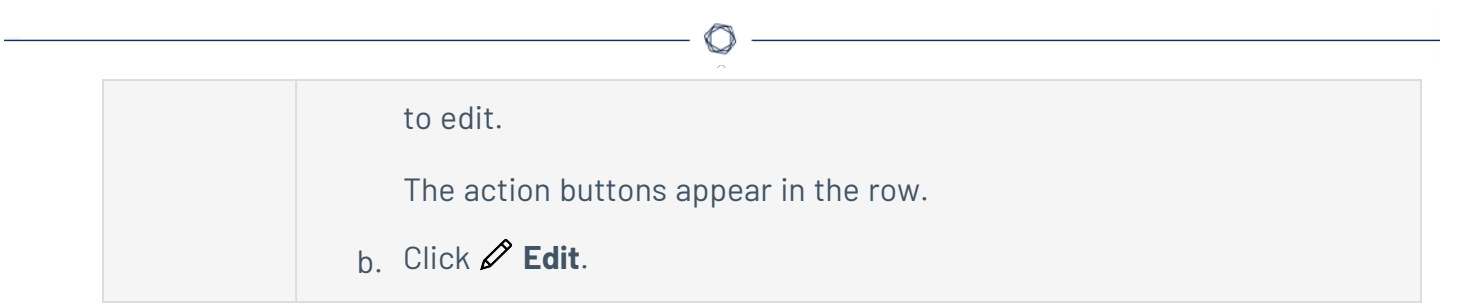

The **Report Details** page appears.

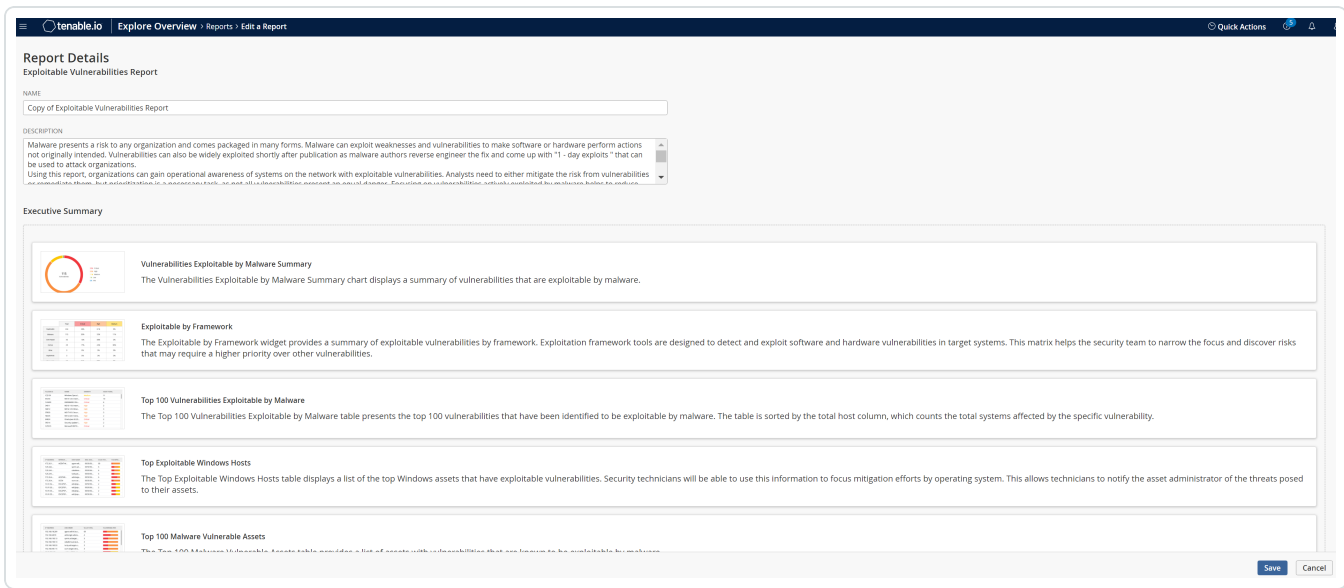

- 4. Modify the report settings.
- 5. Apply [filters](#page-979-0) as needed.
- 6. Click **Save**.

Tenable Vulnerability Management saves the report and the **Reports** page appears.

### <span id="page-979-0"></span>**Filter Reports**

**Required Tenable Vulnerability Management User Role:** Scan Operator, Standard, Scan Manager, or Administrator

You can add filters to widgets when you create or edit a report. Filters allow you to display details specific to filtered assets in the reports. You can filter by all assets, assets by tags, and custom assets.

**Note**: Filtering for reports is currently available only for VM and Explore VM widgets.

**Note**: Tenable Web App Scanning does not support filtering vulnerabilities by tags.

To create a filter for a new report or an existing report:

1. In the upper-left corner, click the  $\equiv$  button.

The left navigation plane appears.

2. In the left navigation plane, in the **Act** section, click **Reports**.

The **Reports** page appears with the **My Report Templates** tab selected.

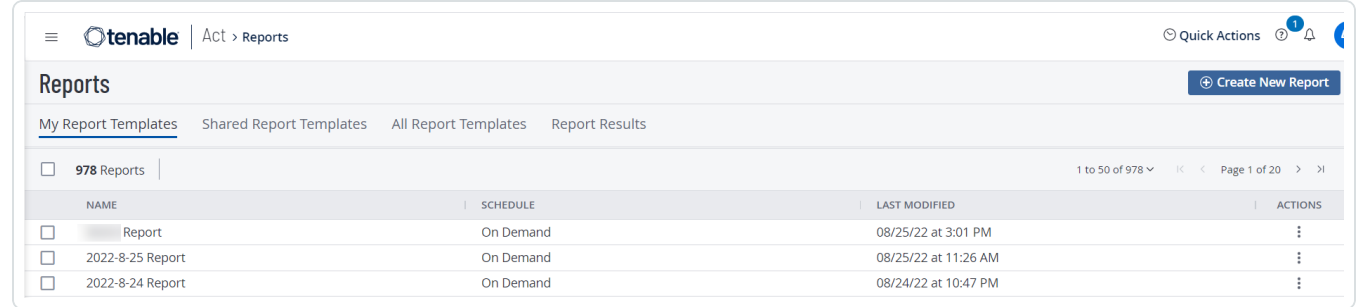

- 3. [Create](#page-968-0) a new report or [edit](#page-977-0) an existing report.
- 4. In the **Report Details** page, click  $\oslash$  **Edit Filters**.

The **Filters** plane appears.

5. From the **Select Filter Type** drop-down box, select one of the filters:

- <sup>l</sup> **All Assets** Select this to include the data for all assets in the reports. The **All Assets** filter is selected by default.
- **Tags** Select multiple tags to filter your reports.
- **Custom Assets** Type the IP addresses to filter the data by custom assets.

**Note:** When using the **Custom Assets** filter, you can filter by no more than 100 individual IP addresses.

#### 6. Click **Confirm**.

Tenable Vulnerability Management applies the filters to all widgets. You can hover over the  $\nabla$ filter icon to view the applied filters.

**Note**: Tenable Vulnerability Management disables the  $\Sigma$  filter icon when there are no associated filters.

- 7. (Optional) To edit a filter for a widget, click the: icon in the widget, then click **Configure** to open the **Filters** plane.
- 8. (Optional) To remove a filter for a widget:
	- a. In the widget for which you want to remove the filter, click the: icon, then click **Delete**.
	- b. In the confirmation window, click **Delete** to delete the filter.
- 9. Click **Save**.

Tenable Vulnerability Management applies the filters to the report templates.

#### <span id="page-981-0"></span>**Schedule a Report**

**Required Tenable Vulnerability Management User Role:** Scan Operator, Standard, Scan Manager, or Administrator

#### Before You Begin

You can only schedule a report if you are the owner, a user with an administrator account, or you have been given the **Can configure** permission for that report.

**Important:** Disabling a user account does not disable scheduled reports for that user. Additionally, if the disabled user shared a report with other users, these other users can still generate that report. For more information, see Disable a User [Account](#page-1230-0).

#### To schedule a report:

1. In the upper-left corner, click the  $\equiv$  button.

The left navigation plane appears.

2. In the left navigation plane, in the **Act** section, click **Reports**.

The **Reports** page appears with the **My Report Templates** tab selected.

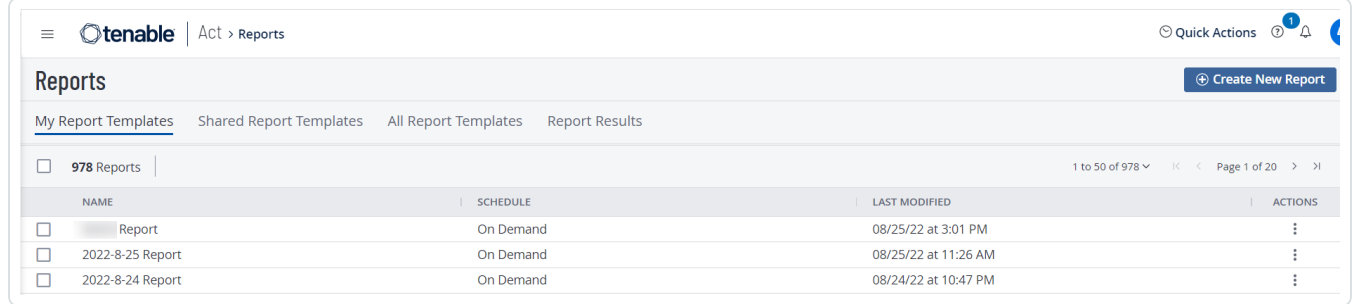

3. Select the report that you want to schedule:

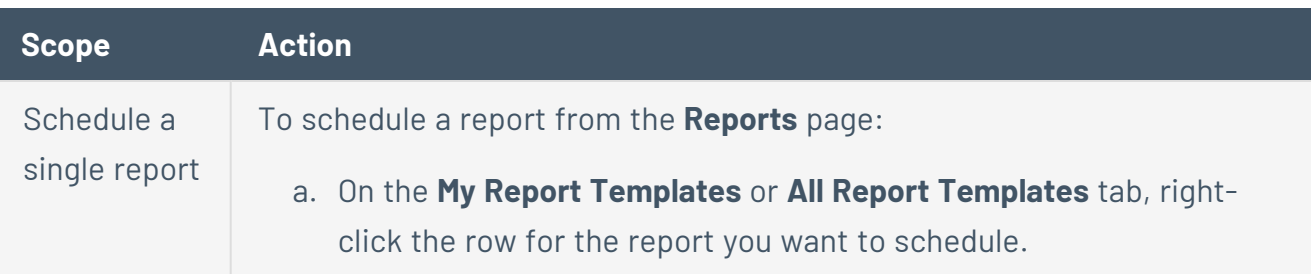

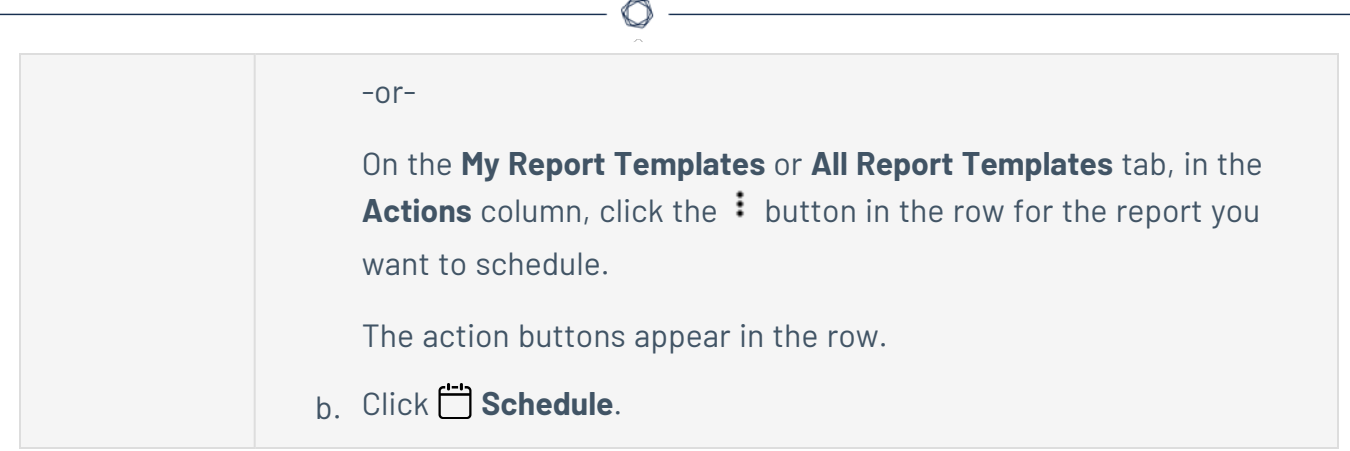

The **Schedule Report** plane appears.

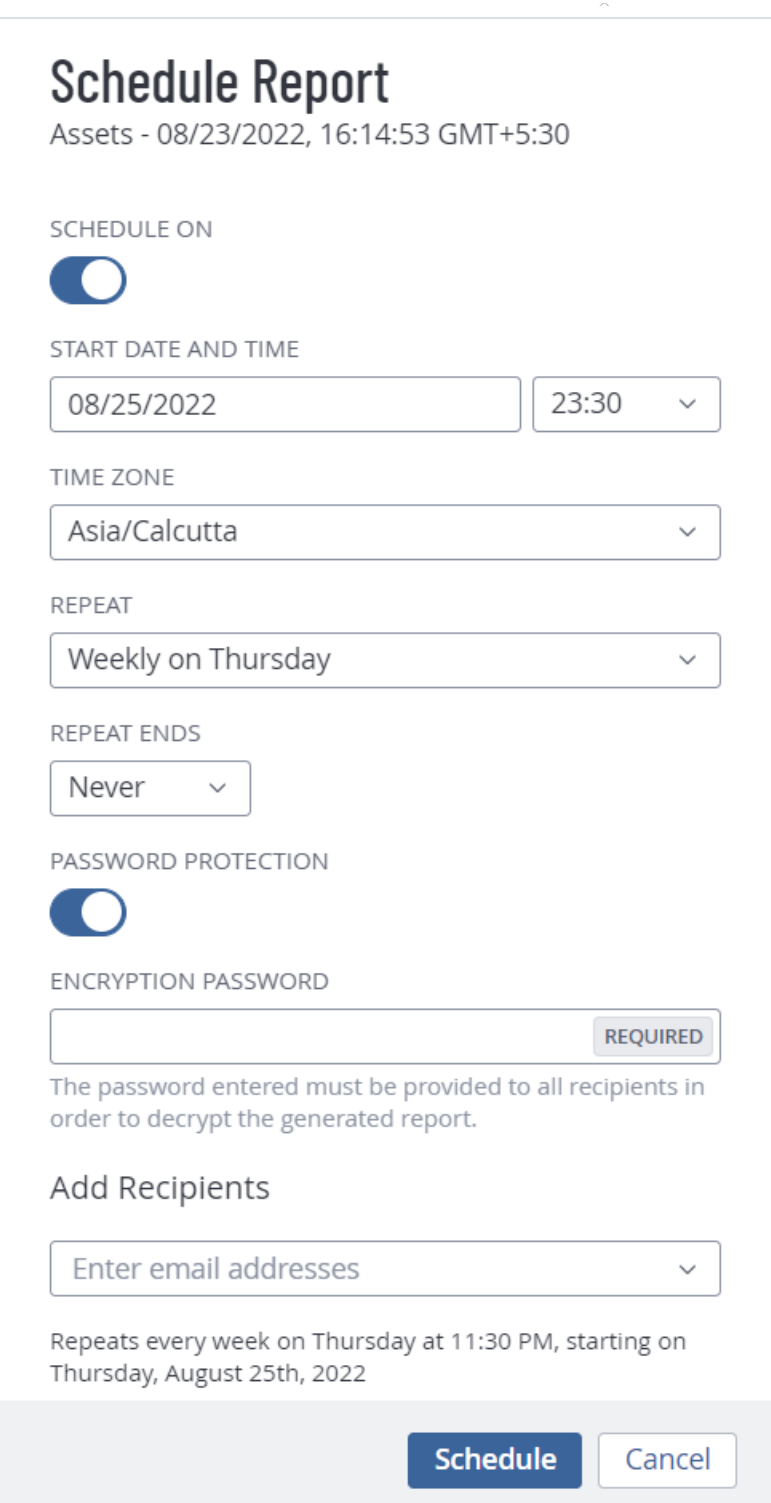

 $\circledcirc$ 

4. Modify the report schedule settings.

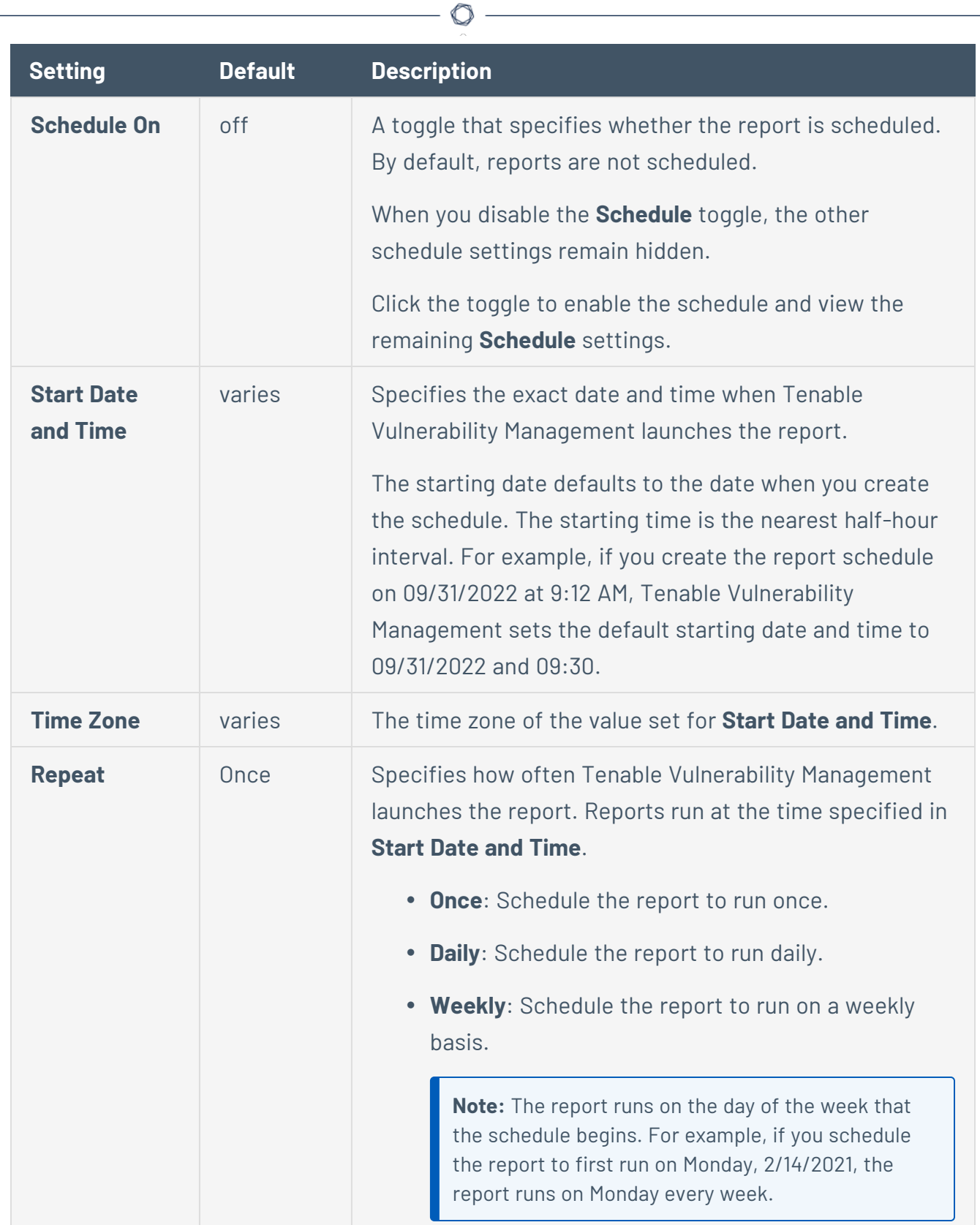

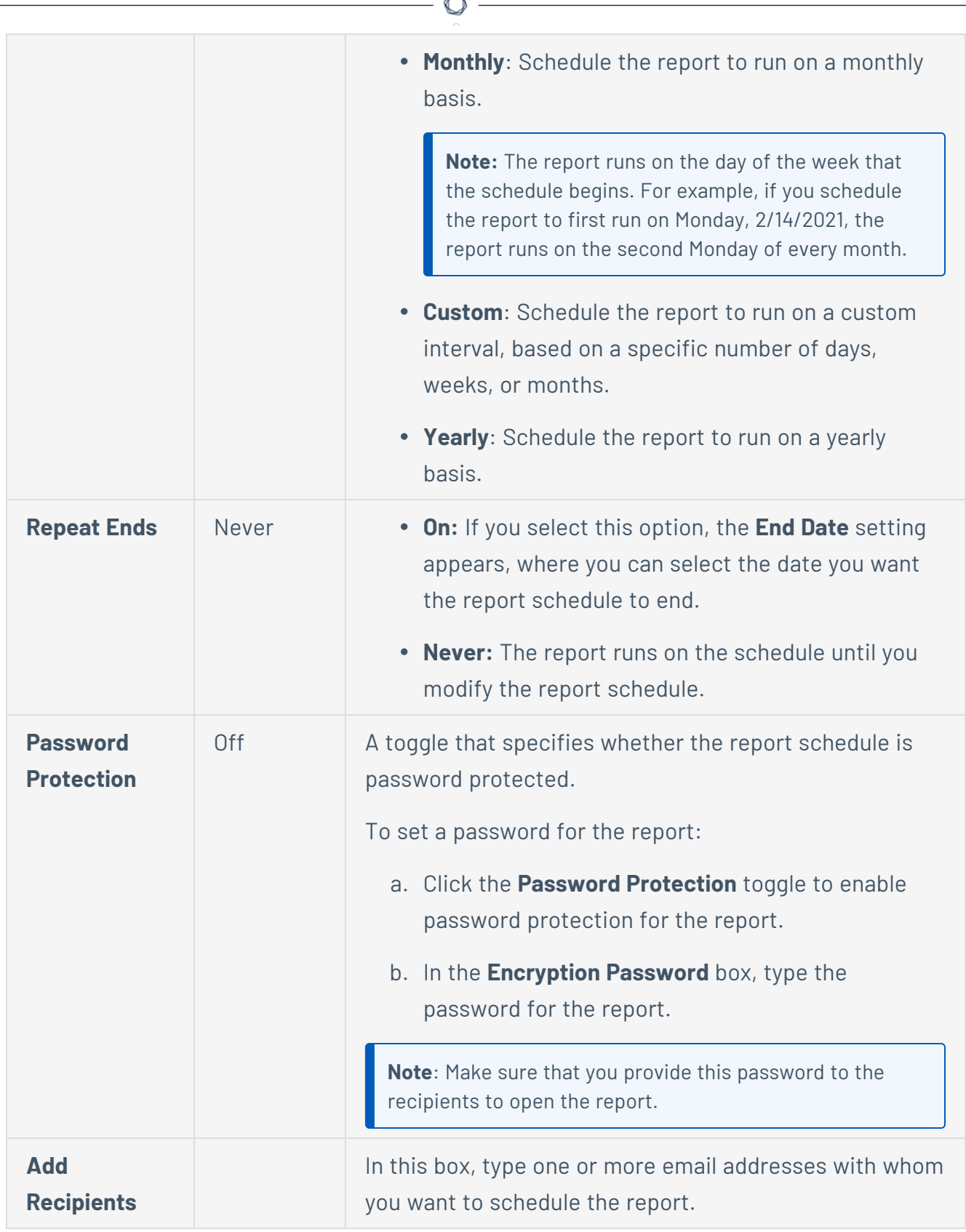

A

5. Click **Schedule**.

Tenable Vulnerability Management schedules the report and the recipients receive the report as an email. If you enable the password protection toggle, the recipient must provide the password when prompted.

 $\mathbb{O}$ 

### **Email Report Results**

**Required Tenable Vulnerability Management User Role:** Scan Operator, Standard, Scan Manager, or Administrator

To share report results:

1. In the upper-left corner, click the  $\equiv$  button.

The left navigation plane appears.

2. In the left navigation plane, in the **Act** section, click **Reports**.

The **Reports** page appears with the **My Report Templates** tab selected.

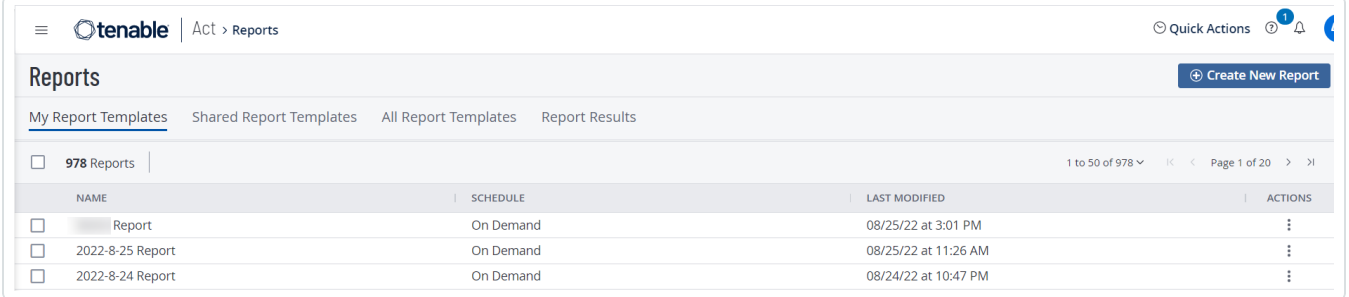

3. Select the report results that you want to share:

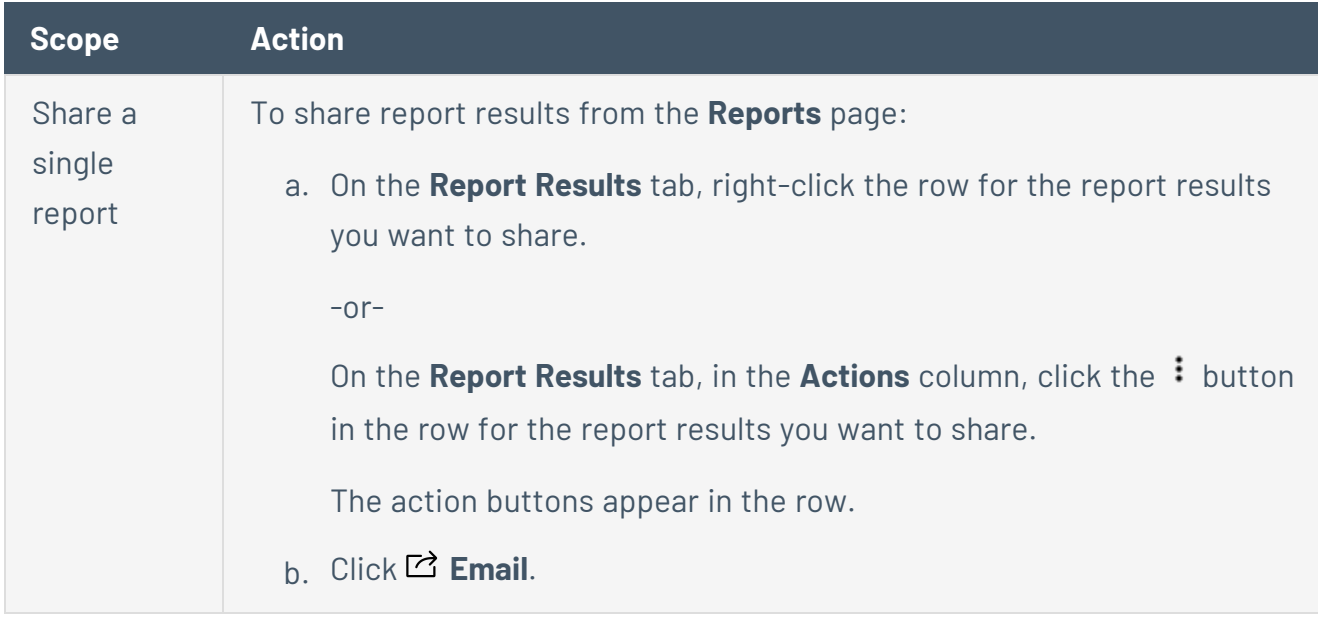

The **Email Report** plane appears.

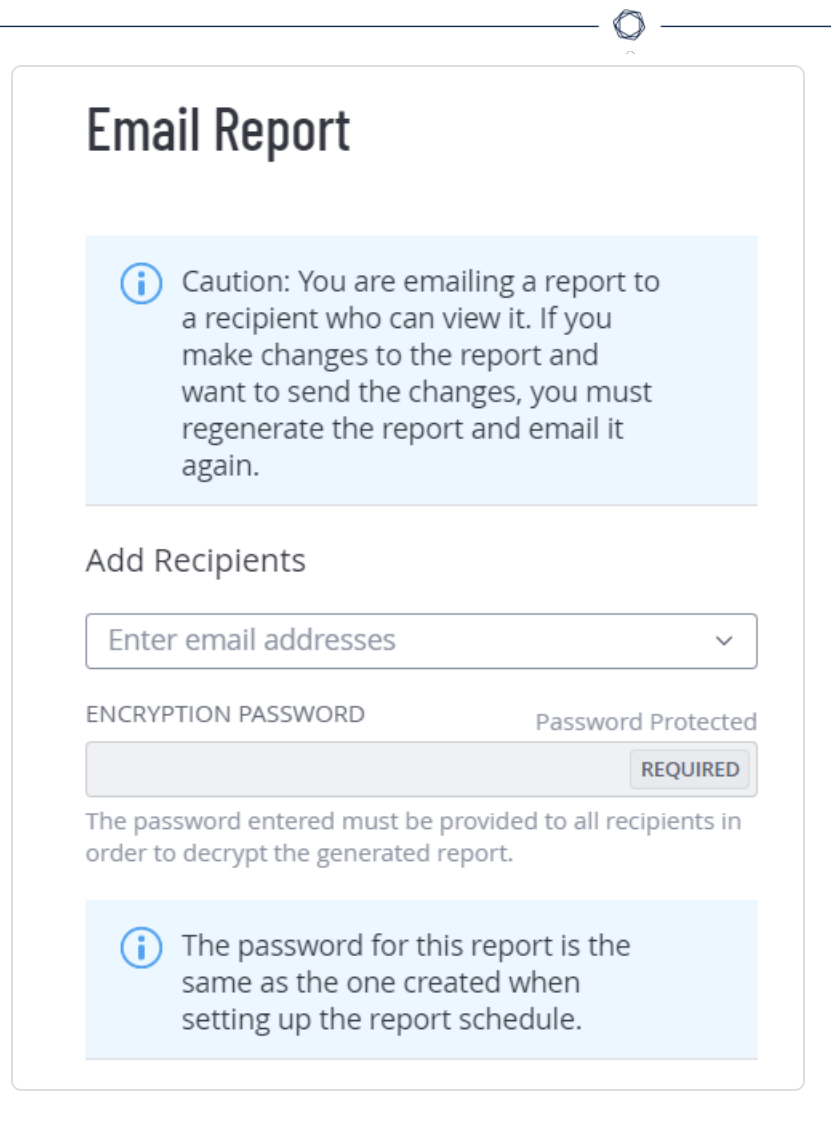

4. In the **Add Recipients** box, select from the list of existing email addresses or type one or more email recipients for the report results.

The recipients you select receive an email with a PDF of the report results.

5. In the **Encryption Password** box, type the password for the generated report.

**Important**: Make sure that you provide this password to the recipients to open the report.

**Note**: If you provide a password at the time of [scheduling](#page-981-0) the report, Tenable Vulnerability Management applies the same password when emailing the report. For reports for which passwords are applied at the time of scheduling, the **Encryption Password** box appears disabled with a message at the bottom that states that the password is the same as one created during the schedule process.

6. Click **Email**.

The report results are shared as an email and the **Reports** page appears. If you add a password for the report, the recipient must enter the password when prompted.

 $\circledcirc$ 

### **Edit a Report Schedule**

**Required Tenable Vulnerability Management User Role:** Scan Operator, Standard, Scan Manager, or Administrator

#### Before You Begin

You can only edit a report schedule if you are the owner, a user with an administrator account, or you have been given the **Can configure** permission for that report.

To edit a report schedule:

1. In the upper-left corner, click the  $\equiv$  button.

The left navigation plane appears.

2. In the left navigation plane, in the **Act** section, click **Reports**.

The **Reports** page appears with the **My Report Templates** tab selected.

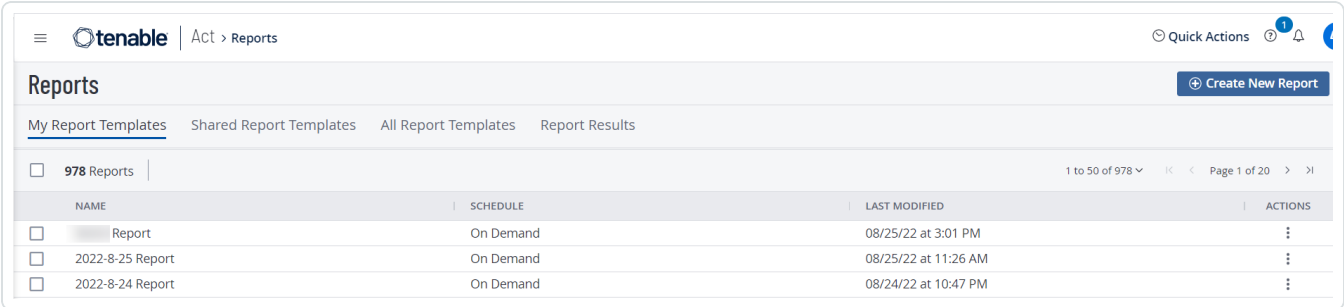

3. Select the report for which you want to edit the schedule:

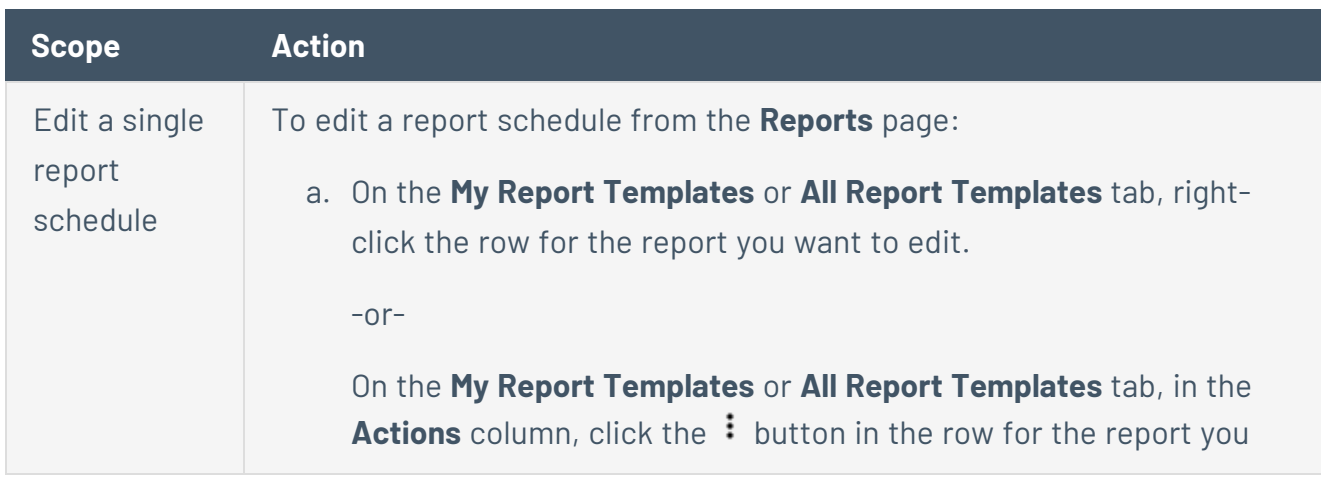

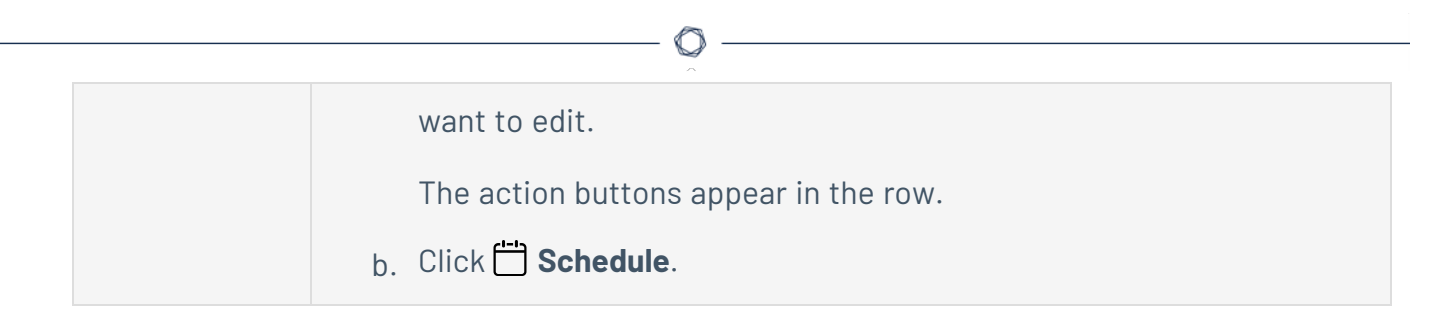

The **Schedule Report** pane appears.

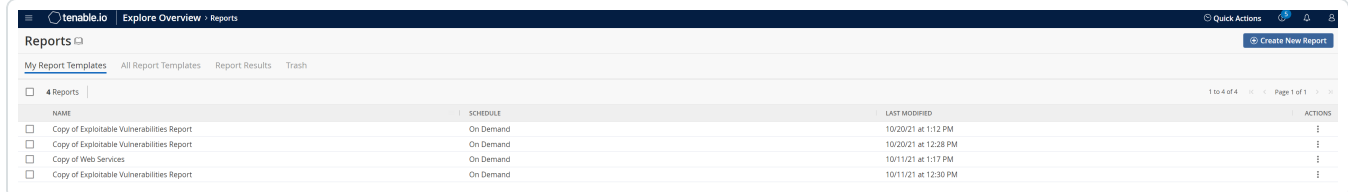

- 4. Modify the report [schedule](#page-981-0) settings.
- 5. Click **Schedule**.

Tenable Vulnerability Management saves the report schedule and the **Reports** page appears.

### **Delete a Report**

**Required Tenable Vulnerability Management User Role:** Scan Operator, Standard, Scan Manager, or Administrator

You can only delete a report if you are the owner or a user with an administrator account.

To delete a report:

1. In the upper-left corner, click the  $\equiv$  button.

The left navigation plane appears.

2. In the left navigation plane, in the **Act** section, click **Reports**.

The **Reports** page appears with the **My Report Templates** tab selected.

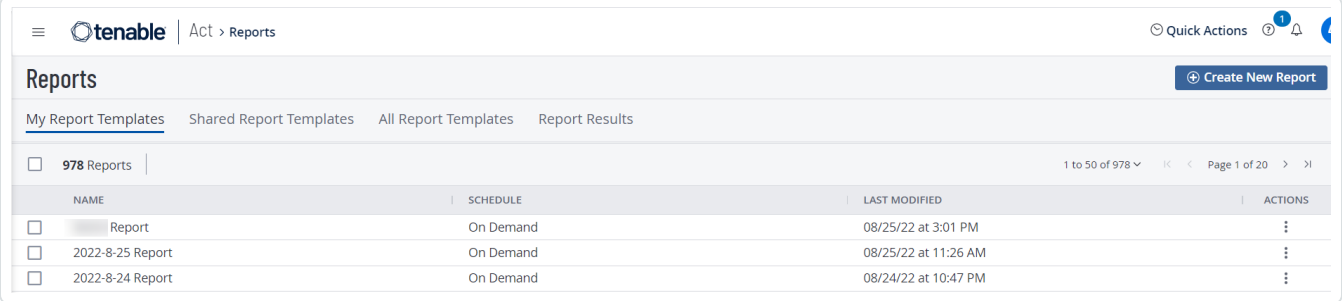

3. Select the reports you want to delete.

**Note**: This procedure is applicable for both **Report Results** and **Report Templates**.

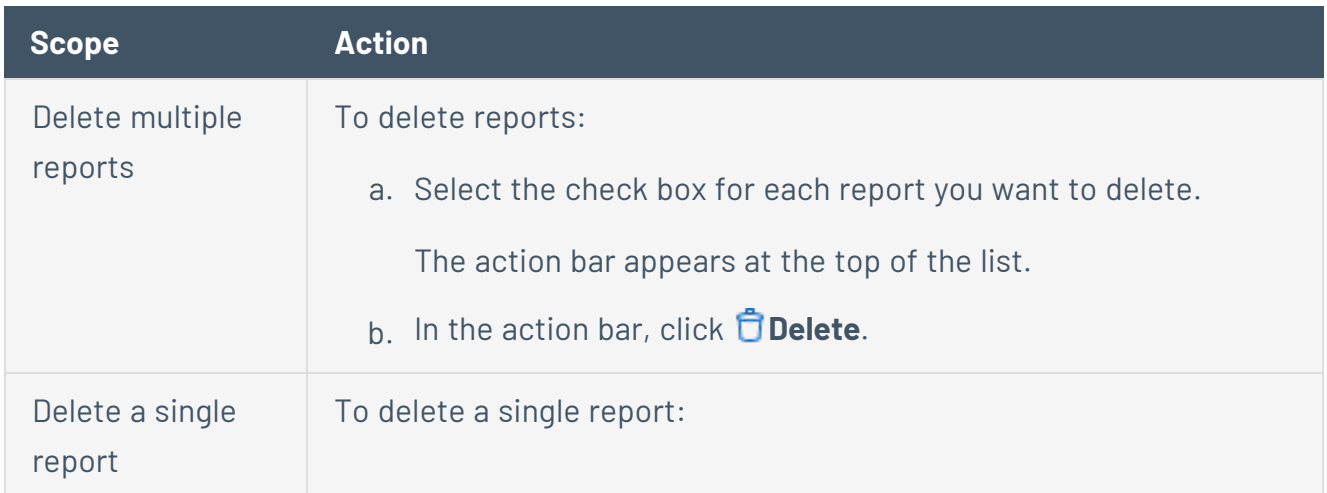

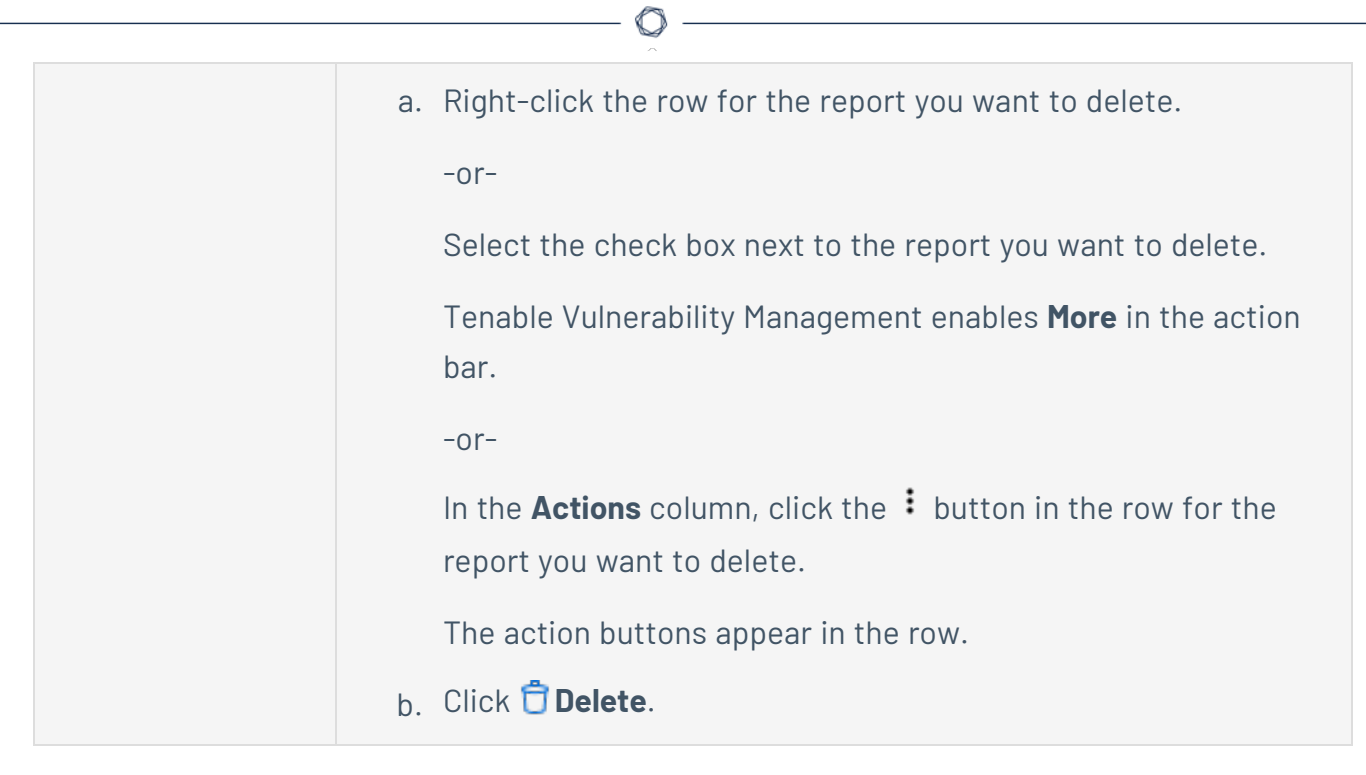

The **Delete Reports** dialog box appears.

4. Click **Delete**.

Tenable Vulnerability Management deletes the report permanently.

## <span id="page-994-0"></span>**Remediation**

Tracking all the items that need remediation can be a major effort. To facilitate the tracking of items to remediate, you can use the **Remediation** page to create two different methods to prioritize, distribute, and track vulnerability tasks in the environment.

 $\circledcirc$ 

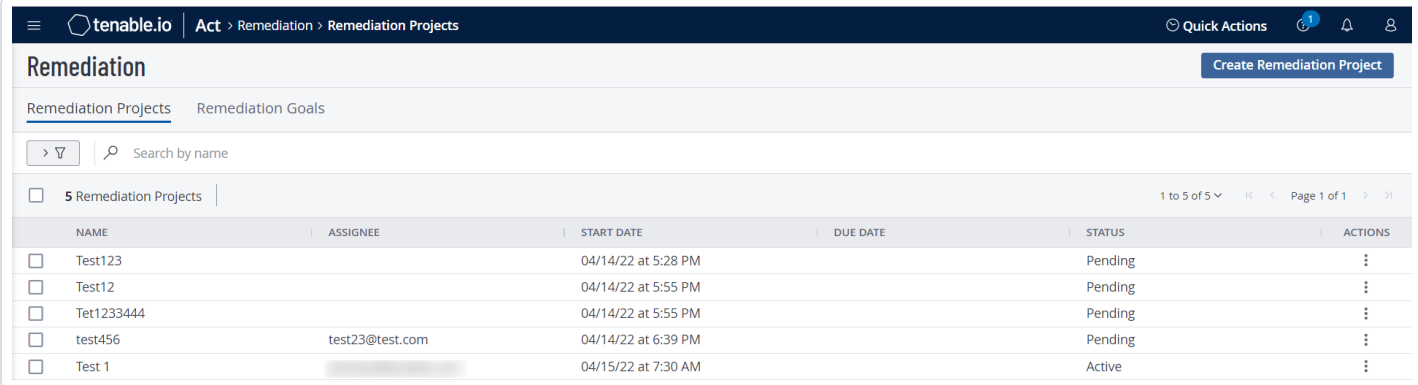

### **View Remediations**

**Required Tenable Vulnerability Management User Role:** Basic User, Scan Operator, Standard, Scan Manager, or Administrator

On the **[Remediation](#page-994-0)** page, you can view your remediation projects or remediation goals.

To view your remediation projects or goals:

1. In the upper-left corner, click the  $\equiv$  button.

The left navigation plane appears.

2. In the left navigation plane, in the **Act** section, click **Remediation**.

The **Remediation** page appears. By default, the **Remediation Projects** tab is active.

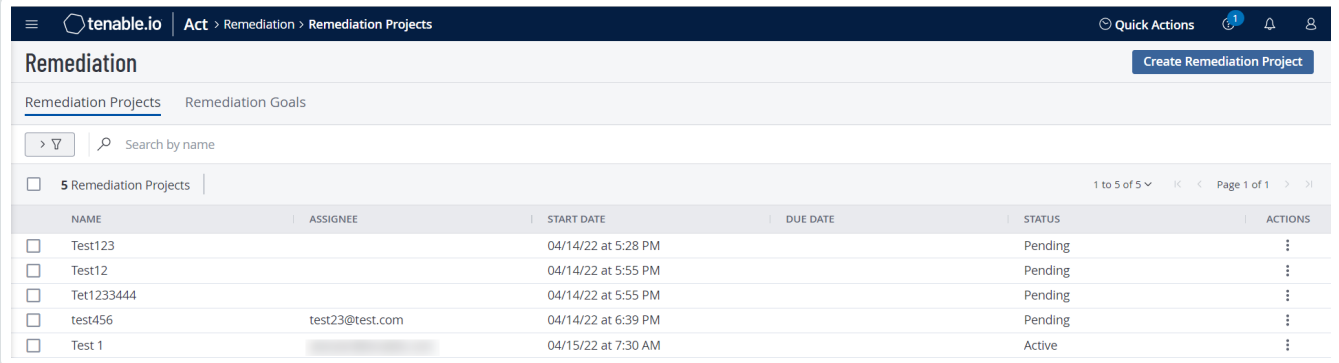

- 3. Do one of the following:
	- View your remediation projects.

The **Remediation Projects** tab is shown by default. The following table defines its columns:

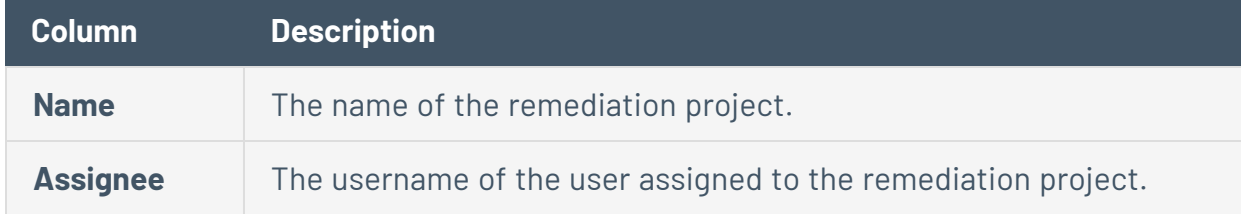

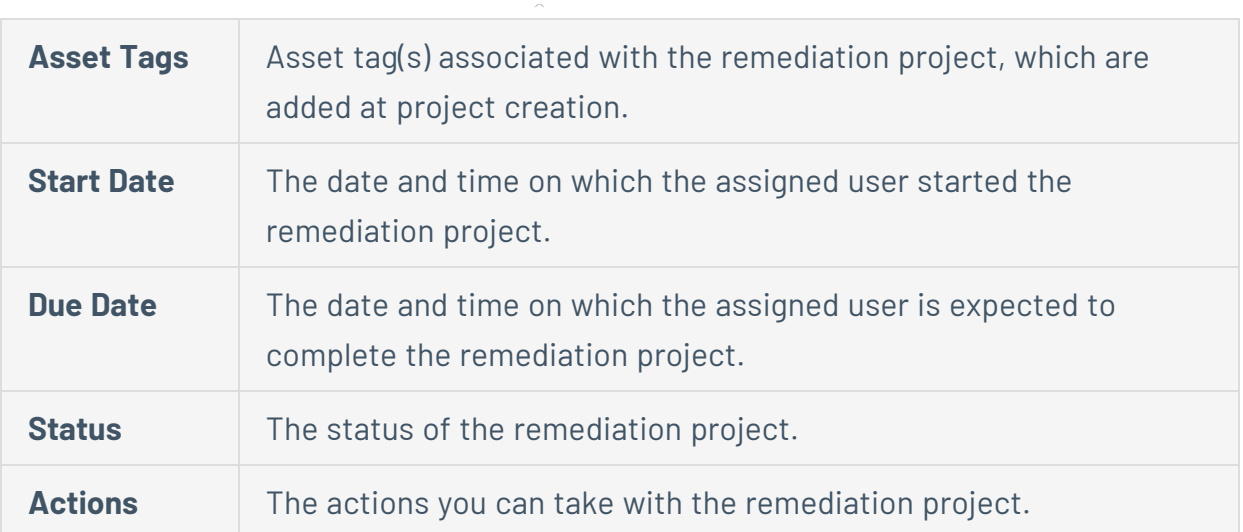

 $\circledcirc$  .

• View your remediation goals.

To view your remediation goals, click the **Remediation Goals** tab. The following table defines its columns:

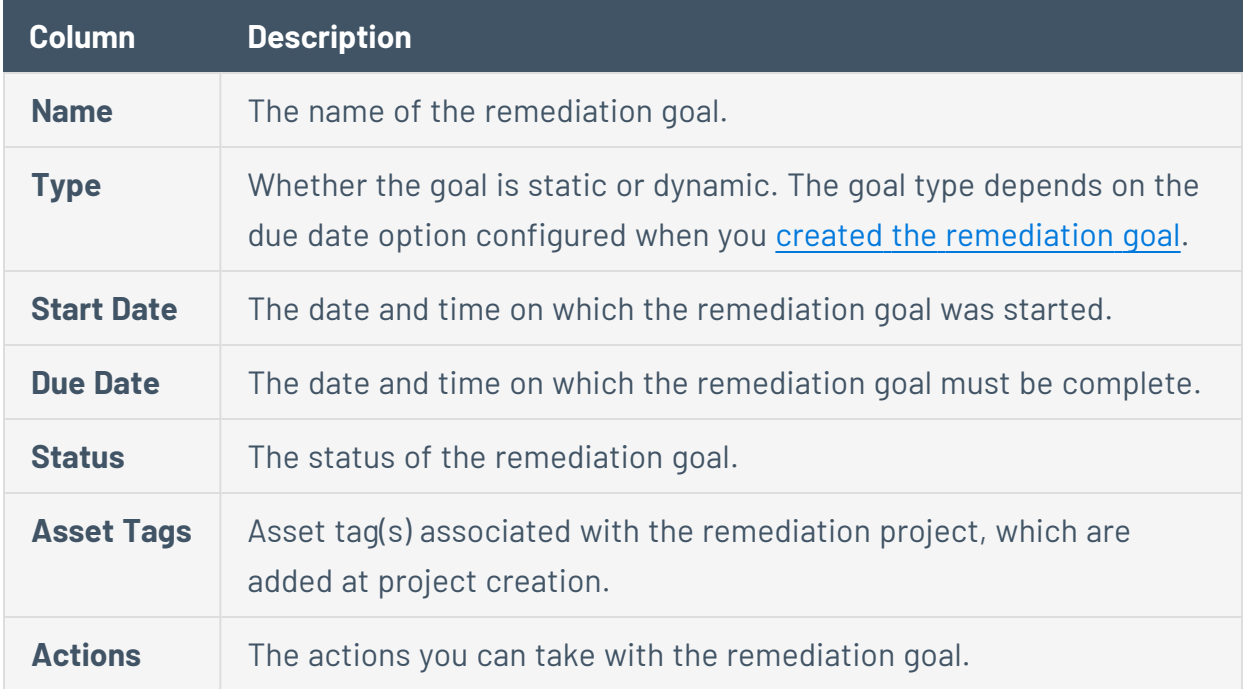

4. (Optional) Refine your view with filters, as described in [Remediation](#page-997-0) Filters.

## <span id="page-997-0"></span>**Remediation Filters**

**Required Tenable Vulnerability Management User Role:** Basic User, Scan Operator, Standard, Scan Manager, or Administrator

On the **[Remediation](#page-994-0)** page, you can use filters to refine the remediation projects goals displayed.

## Remediation Projects

The following table defines the Remediation Project filters:

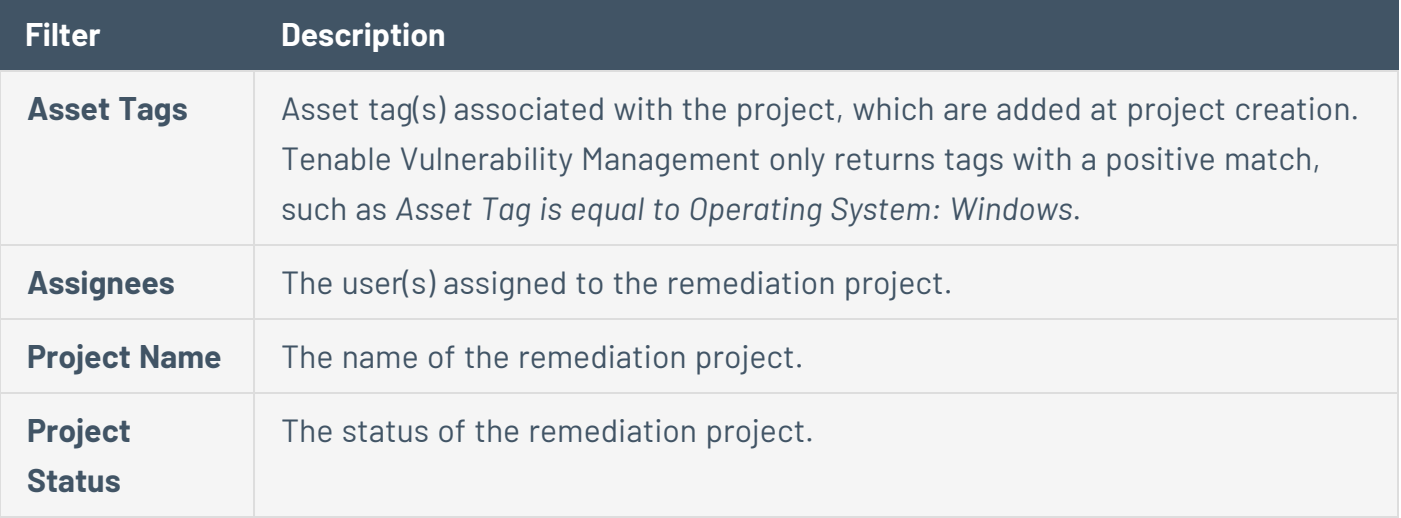

#### Remediation Goals

The following table defines the Remediation Goals filters:

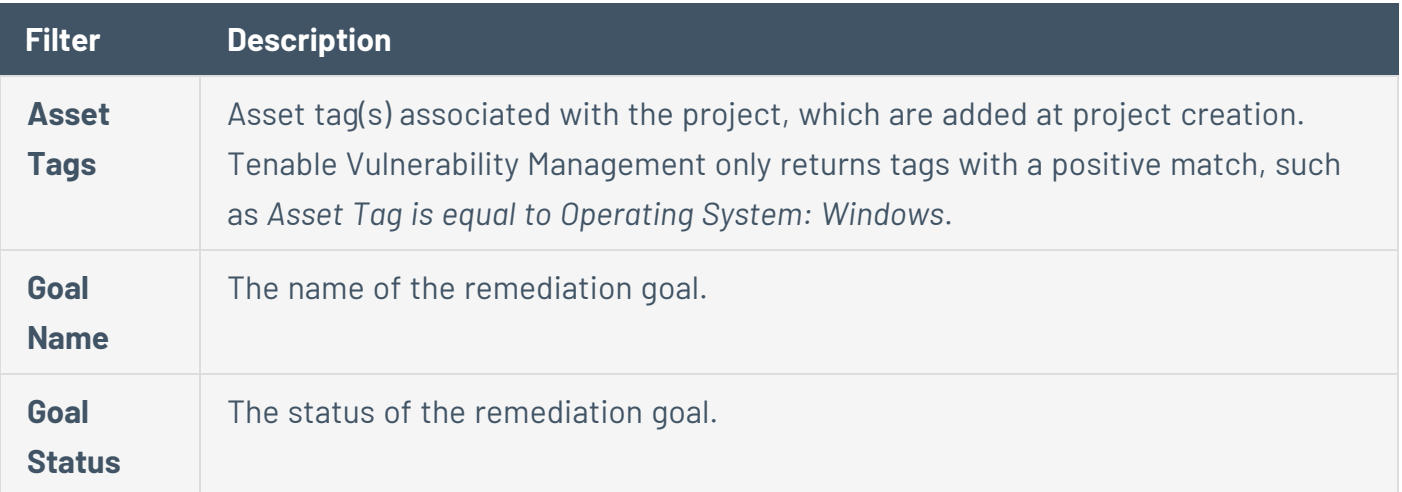

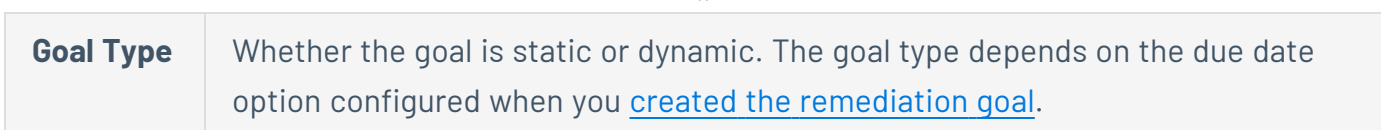

◯

## **Remediation Projects**

A remediation project helps you organize and manage your remediation program. Remediation projects allow you to define the scope of work, prioritize your findings, assign projects to owners, and track the progress of your remediation tasks. The status of your remediation project lets you quickly visualize all your in-progress or closed remediation activities.

You can create the following types of remediation projects:

- **By fixed date** A remediation project with a fixed scope that must be completed by the specified date.
- **Within number of days** An open-scope or ongoing remediation project that must be completed within a specific period. This type of remediation project ensures that you always assign and track a certain type of critical vulnerability.

For more information, see Fixed-Scope and Ongoing [Remediation](#page-1025-0) Goals.

On the **Remediation Projects** page, you can perform the following tasks:

- Create a New [Remediation](#page-1000-0) Project
- Create a New [Remediation](#page-1003-0) Project From Findings
- View [Remediation](#page-1006-0) Project Details
- Activate a [Remediation](#page-1012-0) Project
- Edit a [Remediation](#page-1010-0) Project
- Suspend a [Remediation](#page-1014-0) Project
- Close a [Remediation](#page-1016-0) Project
- Export [Remediation](#page-1018-0) Projects
- Delete a [Remediation](#page-1022-0) Project

## <span id="page-1000-0"></span>**Create a New Remediation Project**

**Required Tenable Vulnerability Management User Role:** Basic User, Scan Operator, Standard, Scan Manager, or Administrator

**Note**: You can also create a remediation project from **Explore** > **Findings**. For more information, see [Create](#page-1003-0) a [remediation](#page-1003-0) project from Findings.

You can create remediation projects to define the scope of work, prioritize your findings, assign projects to owners, and track the progress of your remediation tasks.

To create a new remediation project:

1. In the upper-left corner, click the  $\equiv$  button.

The left navigation plane appears.

2. In the left navigation plane, in the **Act** section, click **Remediation**.

The **Remediation** page appears. By default, the **Remediation Projects** tab is active.

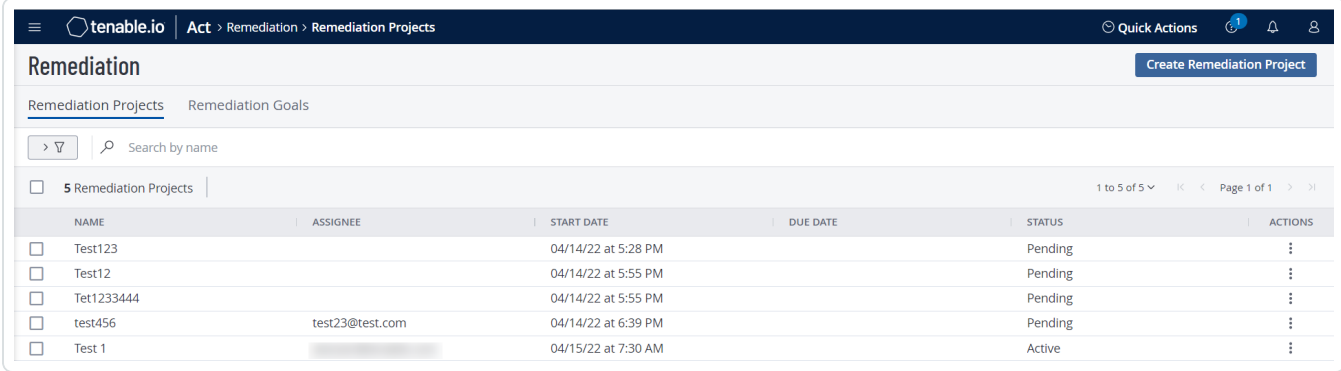

3. In the upper-right corner, click **Create Remediation Project**.

The **Create a Remediation Project** page appears.

On the left side of the page, you can select from the following and click **Next** after each selection:

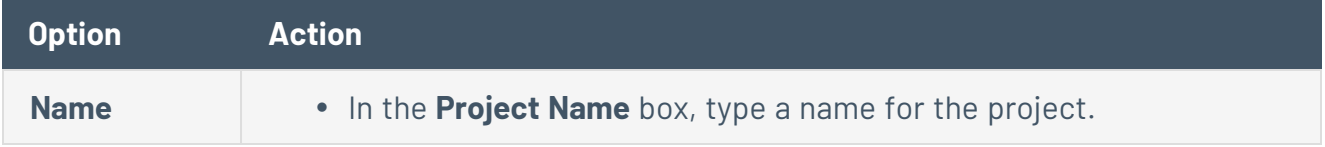

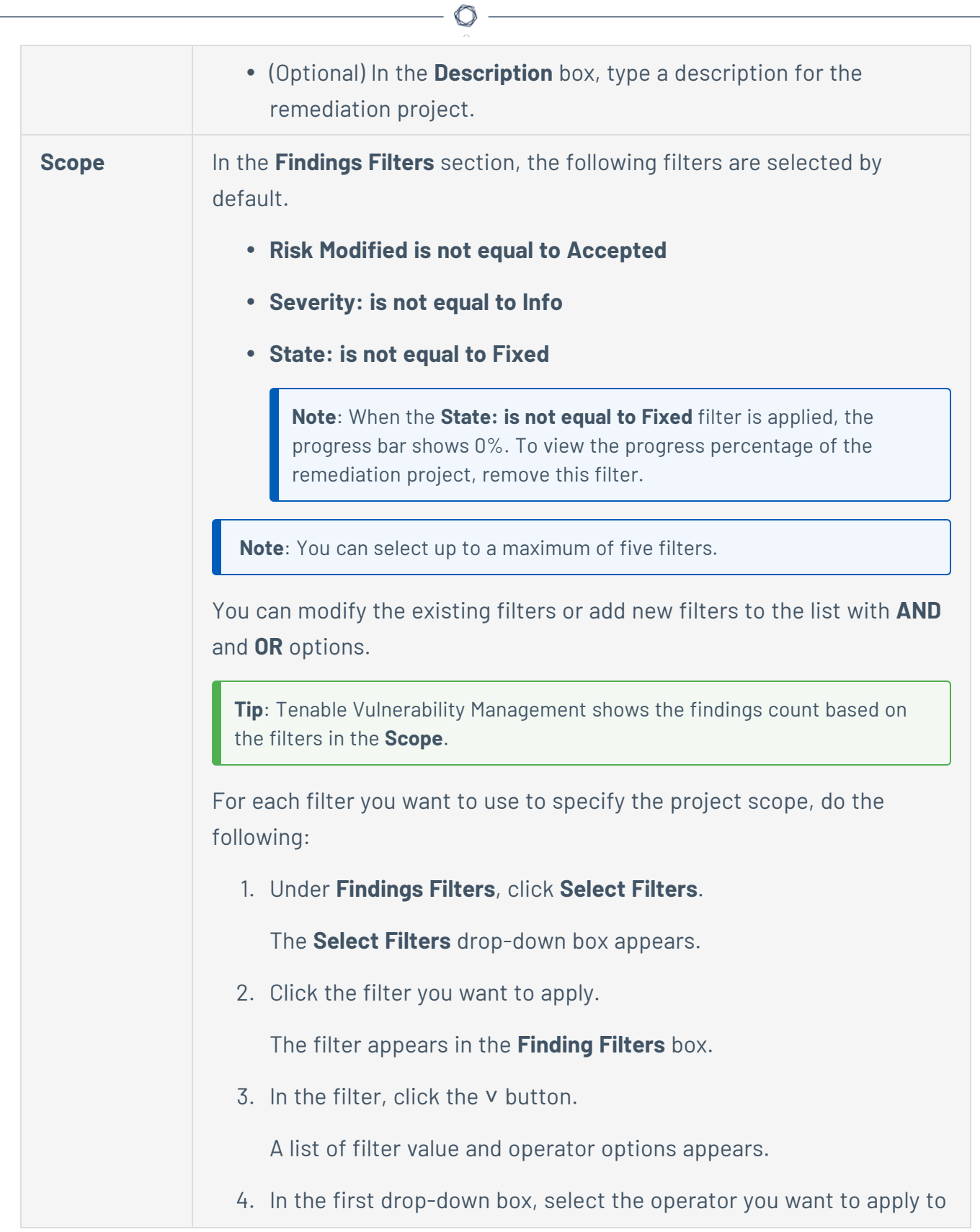

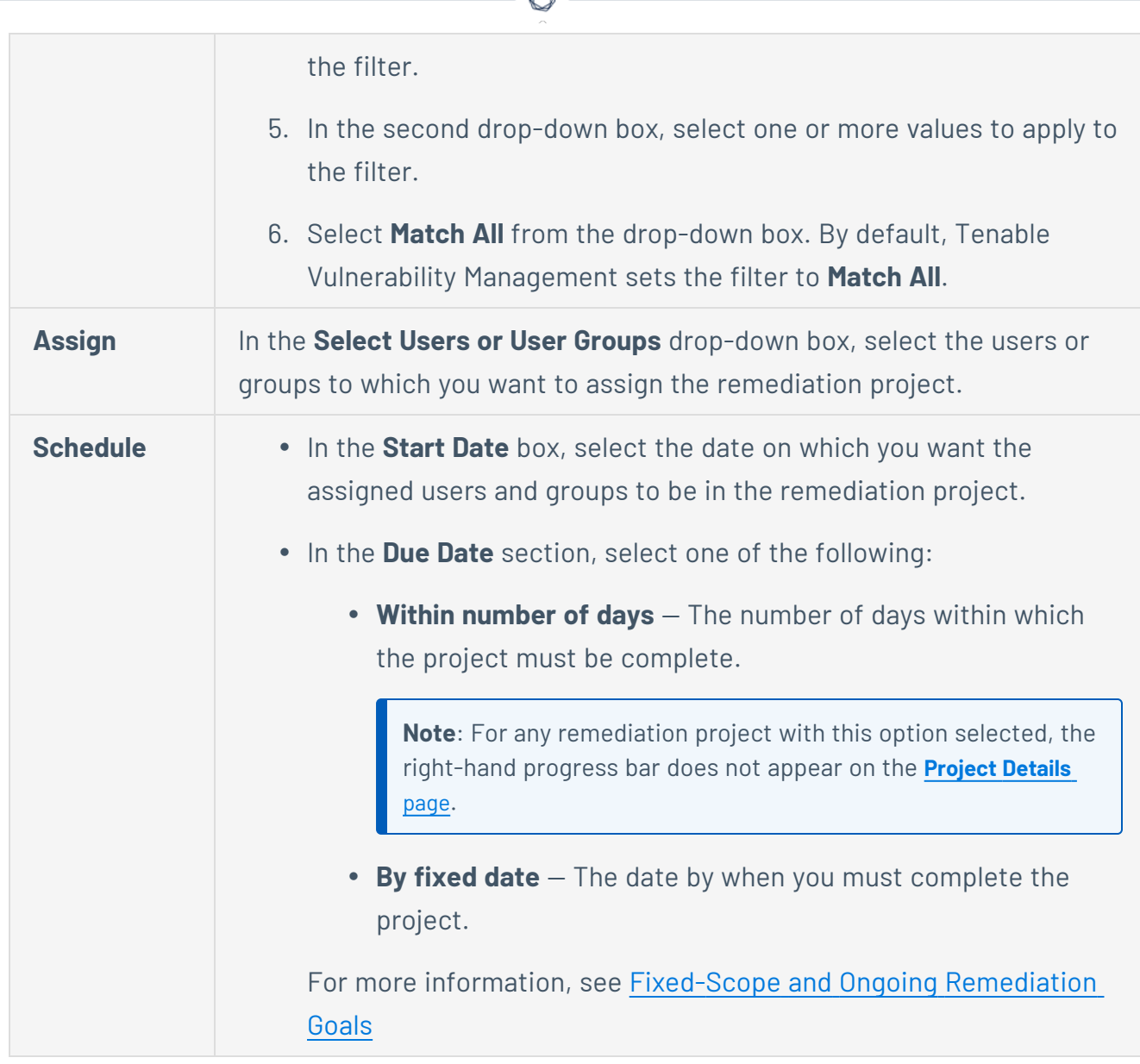

A

#### 4. Click **Save**.

Tenable Vulnerability Management creates the remediation project.

**Note**: Remediation projects do not automatically close even if all the tasks are complete or if the projects reach their due date. You have to close the project manually by changing the project status to **Closed** once it is complete.

## <span id="page-1003-0"></span>**Create a New Remediation Project From Findings**

**Required Tenable Vulnerability Management User Role:** Scan Operator, Standard, Scan Manager, or Administrator

To create a new remediation project:

1. In the upper-left corner, click the  $\equiv$  button.

The left navigation plane appears.

2. In the left navigation plane, in the **Explore** section, click **Findings**.

The **Findings** page appears, showing a table that lists your findings. By default, the **Vulnerabilities** tab is active.

3. To create a remediation project, do one of the following:

**Note**: The **Create Remediation Project** option is available when you have three or less than three selected filters. If you select more than three filters, Tenable Vulnerability Management does not show the **Create Remediation Project** option.

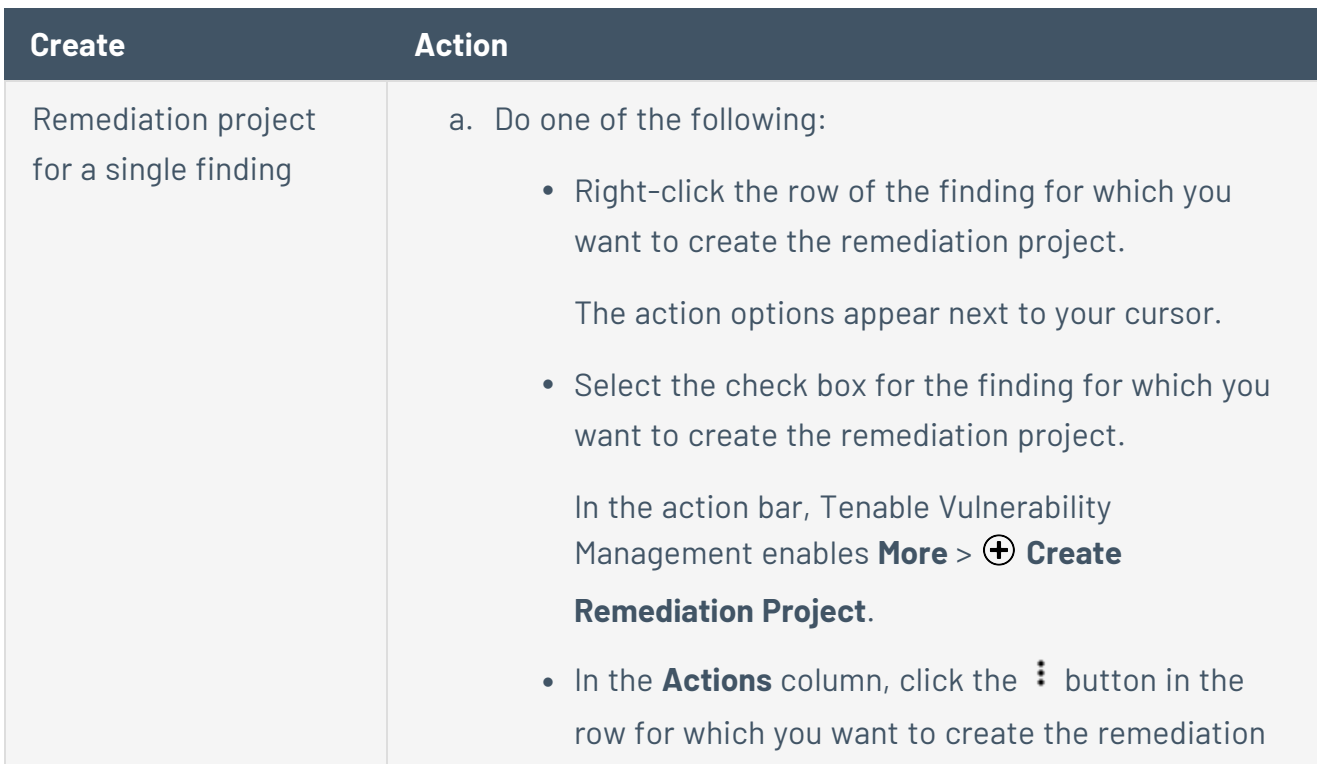

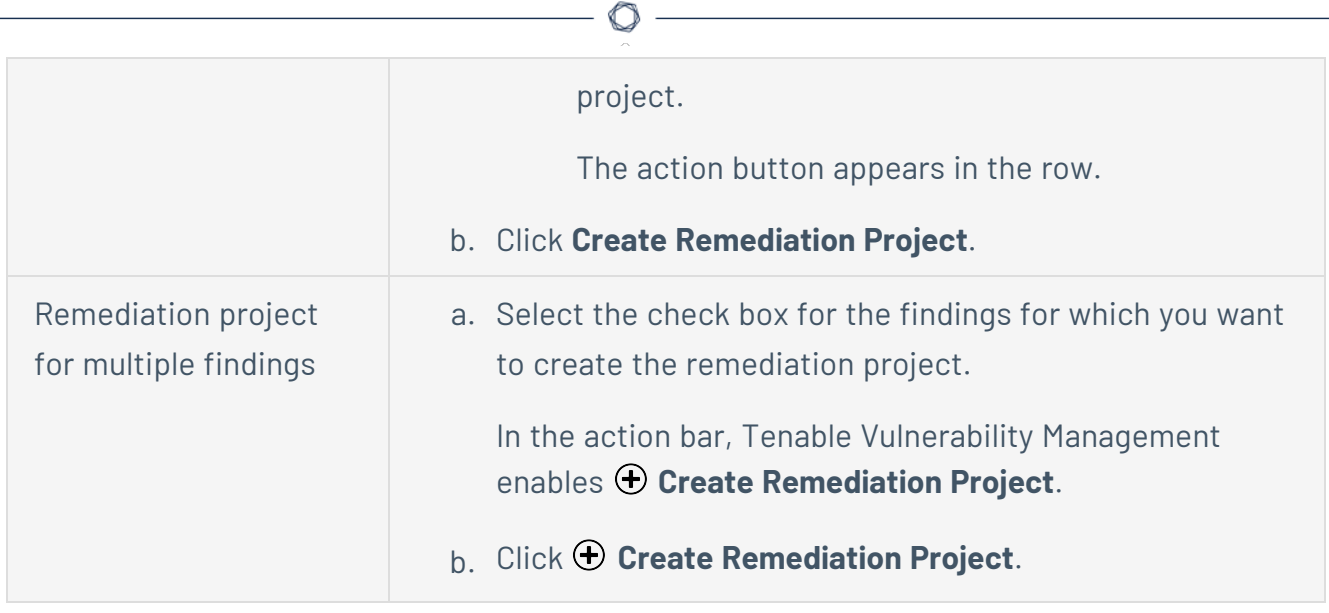

#### 4. The **Create a Remediation Project** page appears.

On the left side of the page, you can select from the following and click **Next** after each selection:

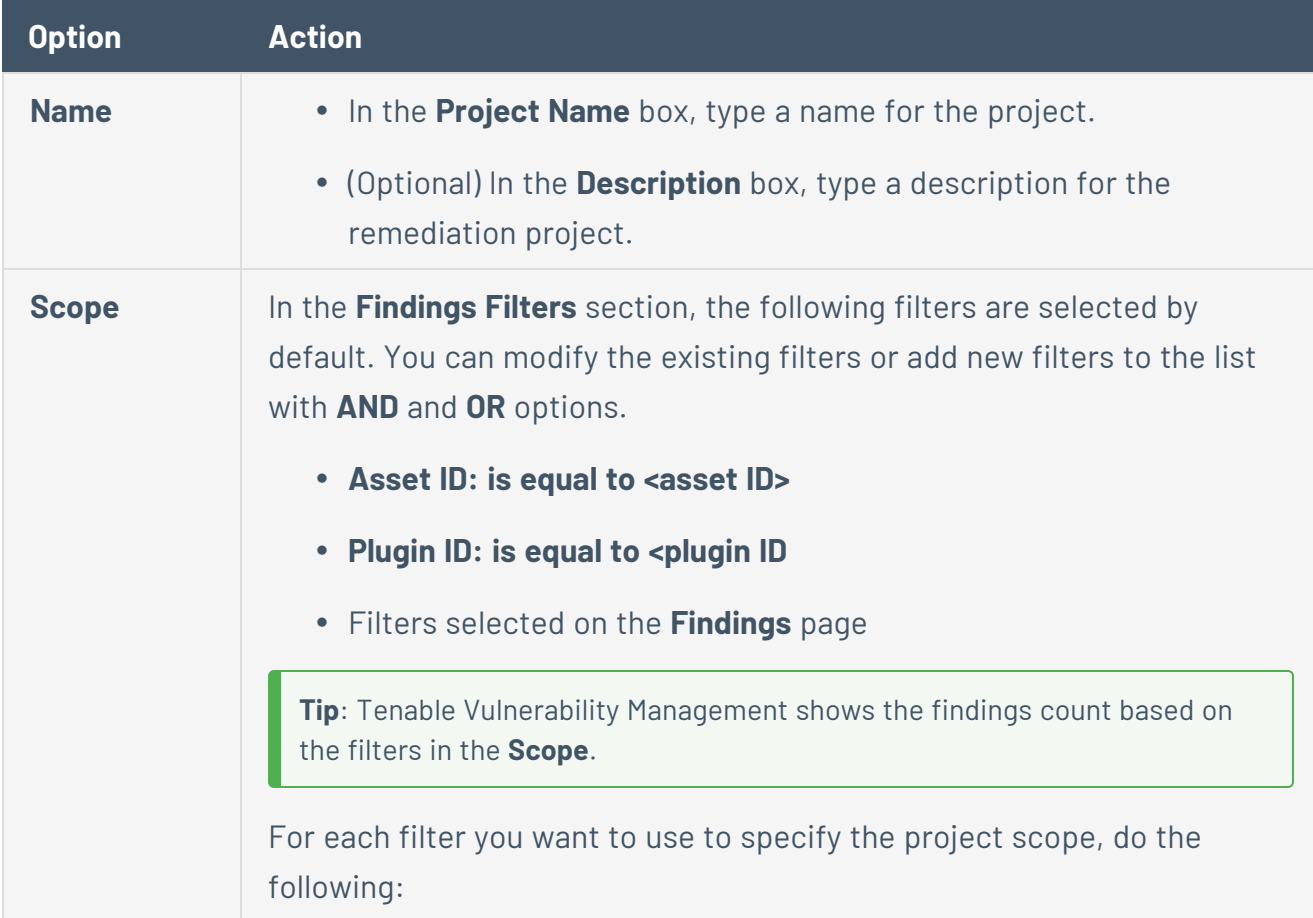

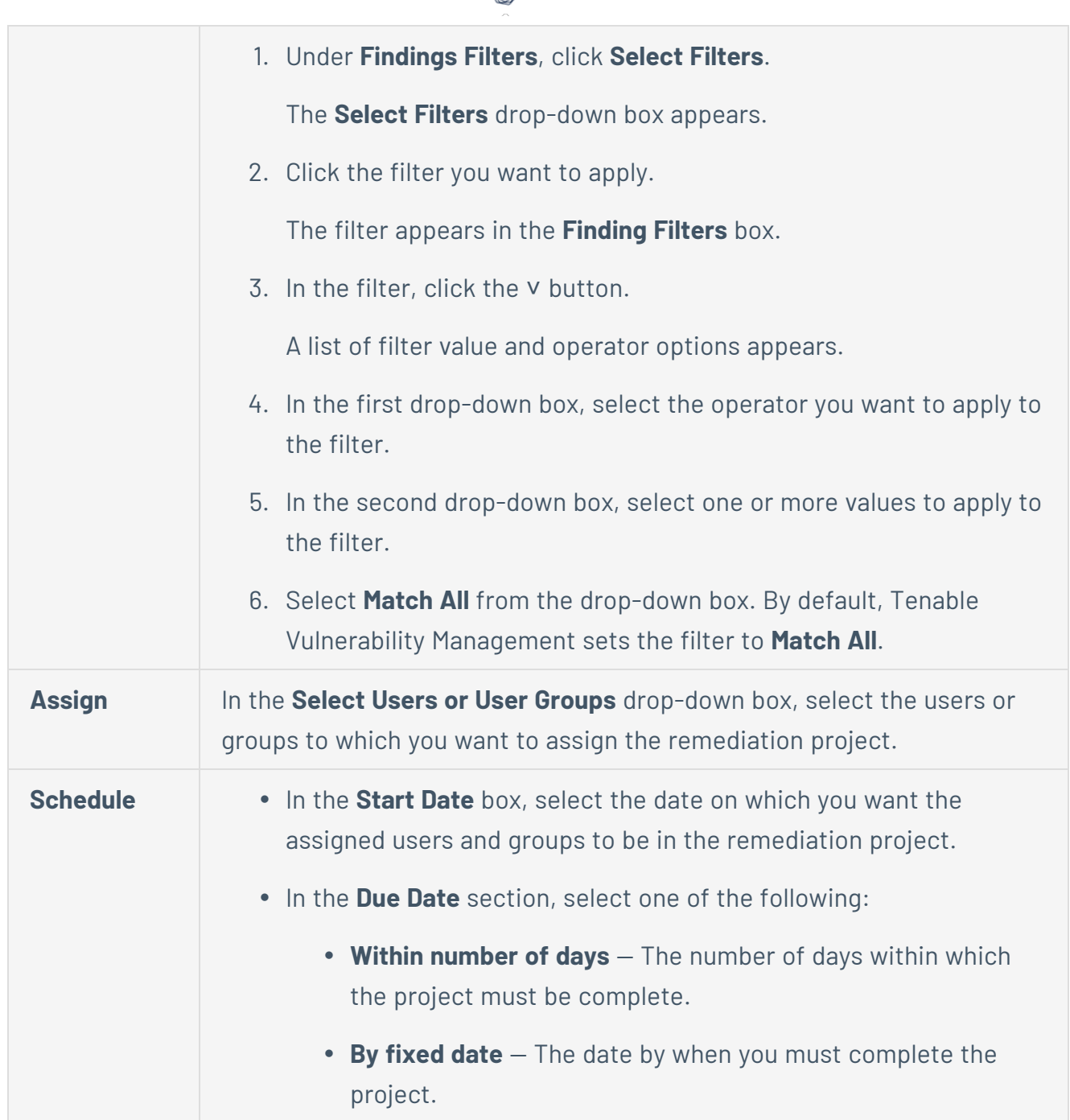

∩

#### 5. Click **Save**.

Tenable Vulnerability Management creates the remediation project.

**Note**: Remediation projects do not automatically close even if all the tasks are complete or if the projects reach their due date. You have to close the project manually by changing the project status to **Closed** once it is complete.

### <span id="page-1006-0"></span>**View Remediation Project Details**

**Required Tenable Vulnerability Management User Role:** Basic User, Scan Operator, Standard, Scan Manager, or Administrator

To view remediation project details:

1. In the upper-left corner, click the  $\equiv$  button.

The left navigation plane appears.

2. In the left navigation plane, in the **Act** section, click **Remediation**.

The **Remediation** page appears. By default, the **Remediation Projects** tab is active.

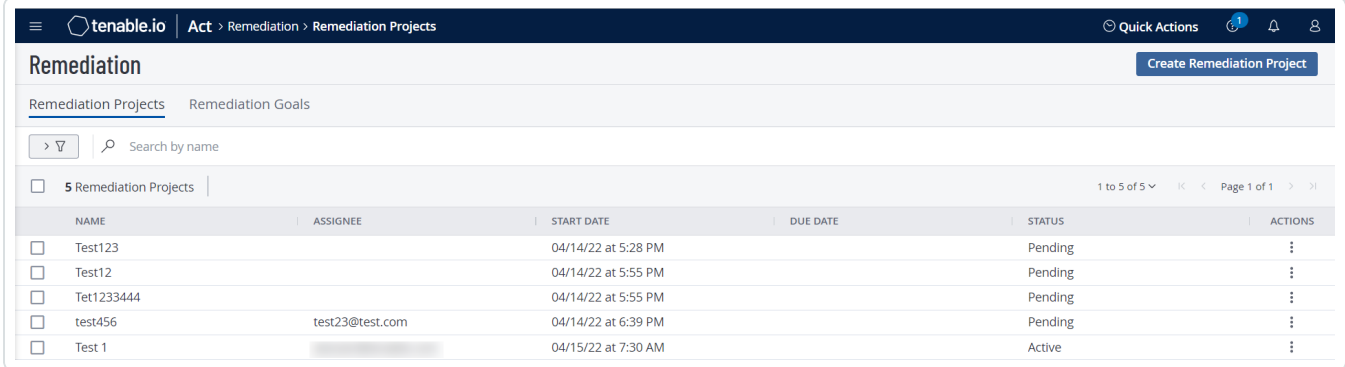

3. In the **Remediation Project** table, click the row for the remediation project whose details you want to view.

The [Remediation](#page-1007-0) Project Details page appears.

# <span id="page-1007-0"></span>**Remediation Project Details**

The **Project Details** page for remediations shows a high-level view of your remediation projects, details about the vulnerability findings specified in the remediation project configurations, and the current progress for each remediation project.

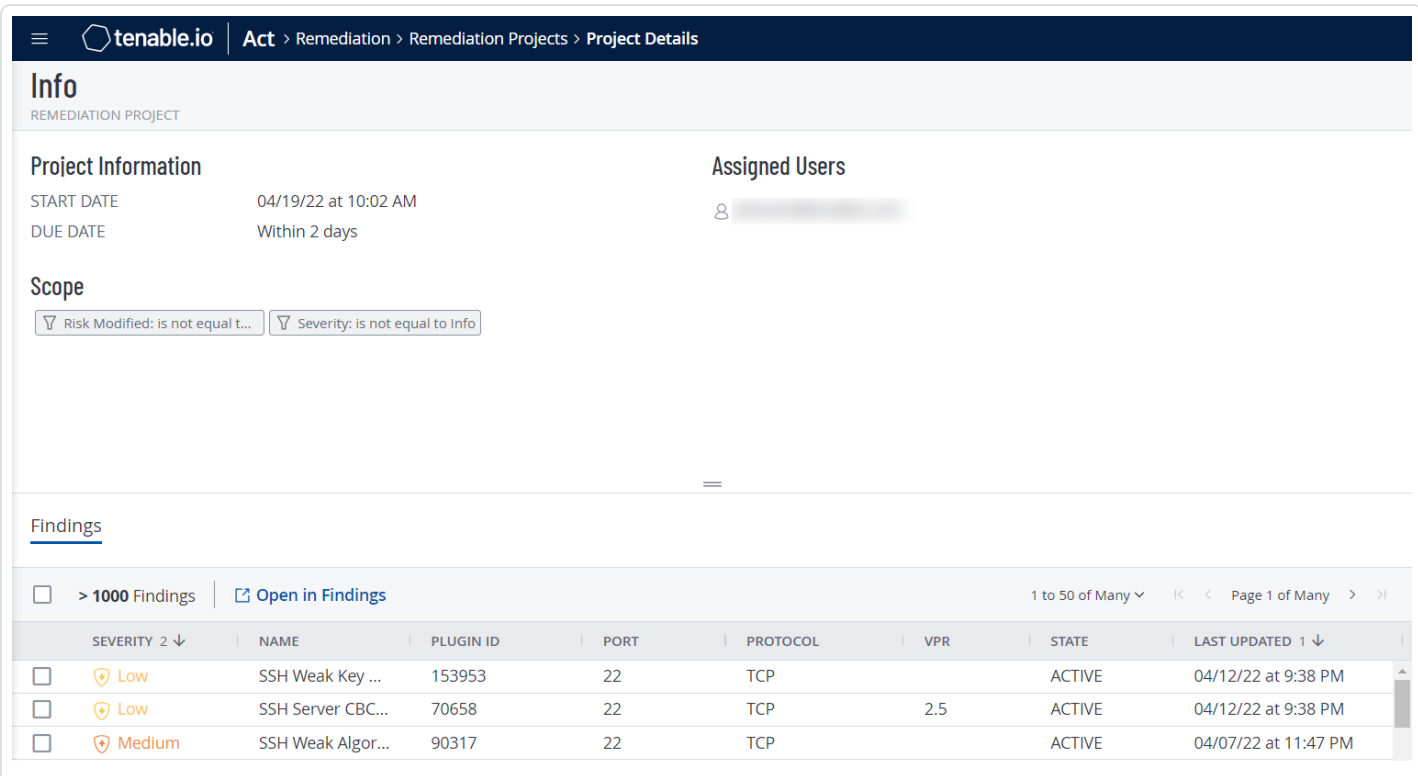

**Note:** Data on the **Project Details** page updates when you navigate away from or refresh the page.

## Project Details

The **Project Details** page shows the following details about your remediation project:

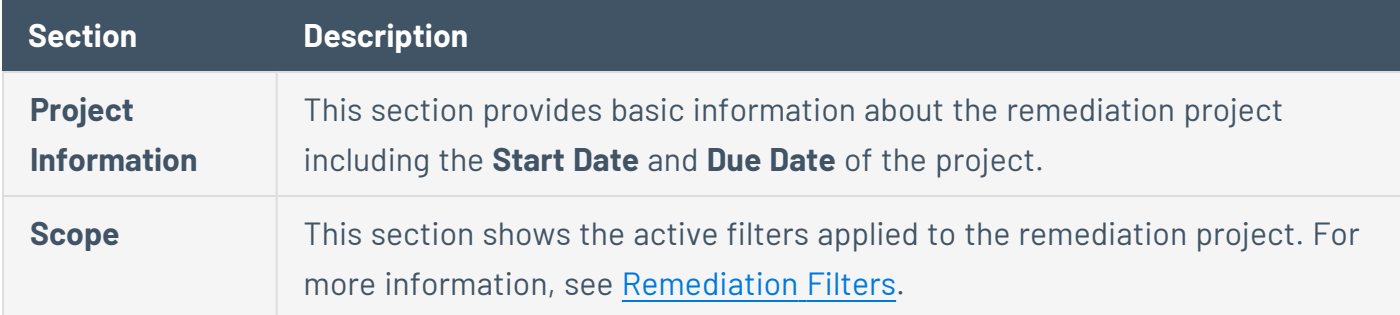
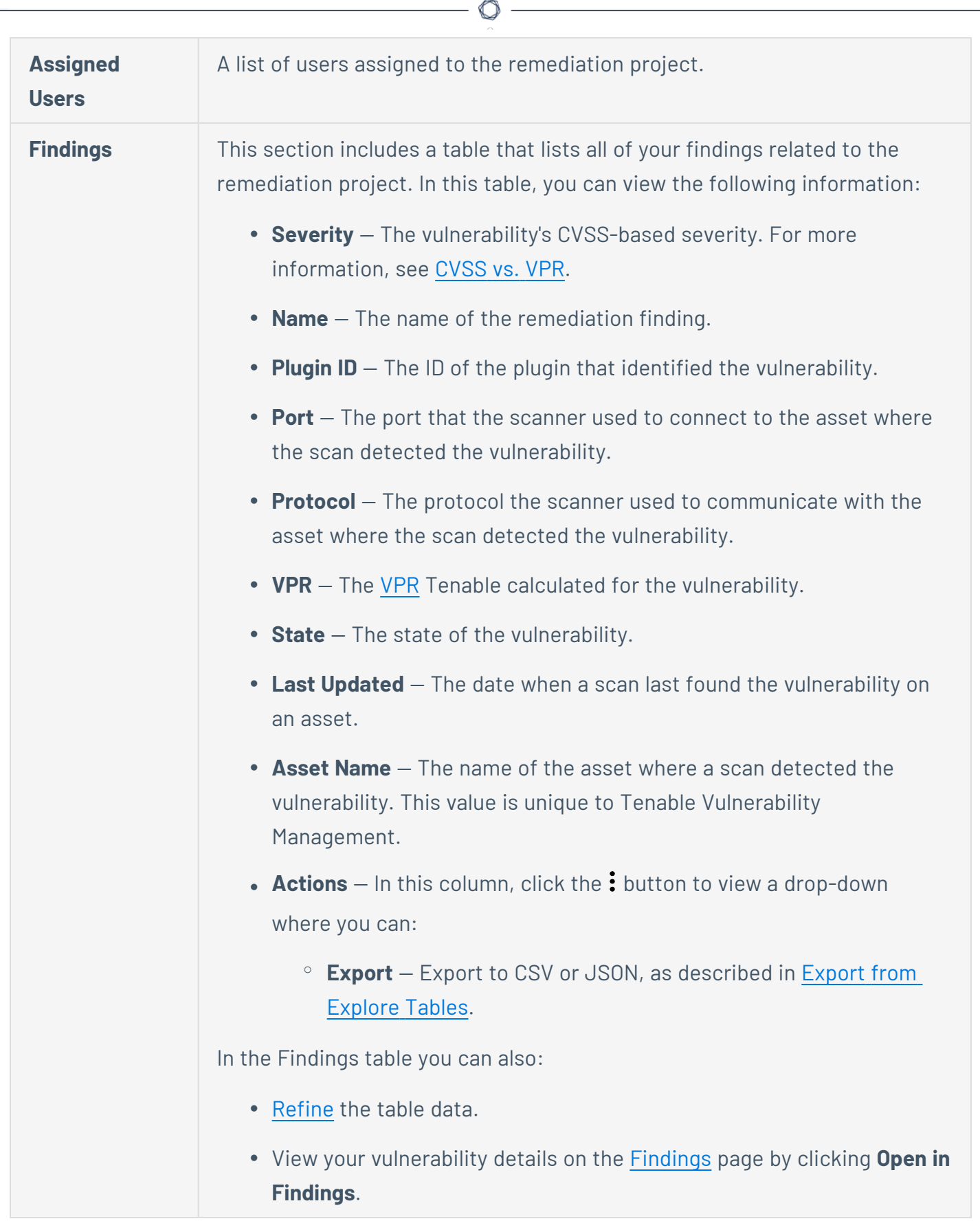

Y

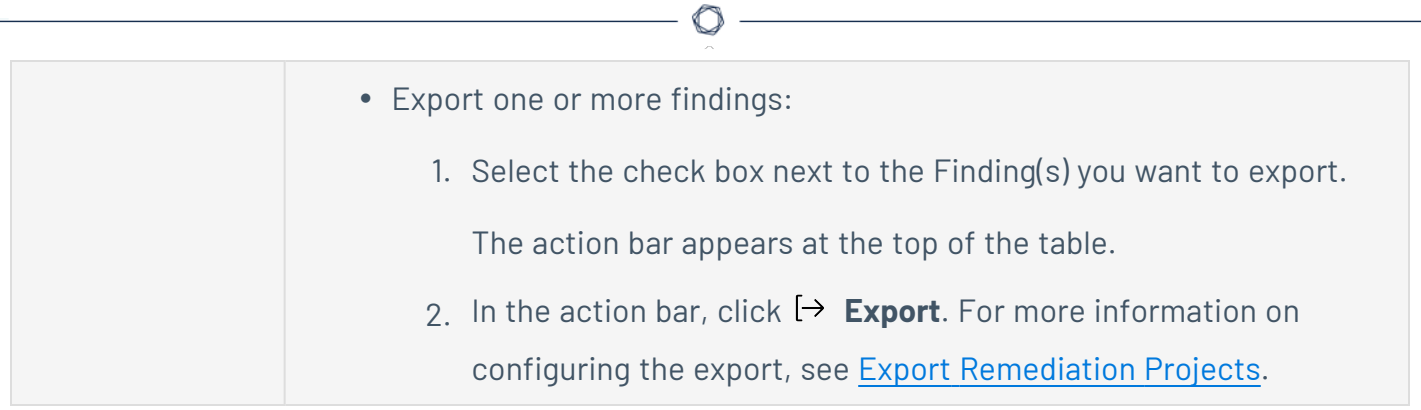

## **Edit a Remediation Project**

**Required Tenable Vulnerability Management User Role:** Basic User, Scan Operator, Standard, Scan Manager, or Administrator

To edit a remediation project:

1. In the upper-left corner, click the  $\equiv$  button.

The left navigation plane appears.

2. In the left navigation plane, in the **Act** section, click **Remediation**.

The **Remediation** page appears. By default, the **Remediation Projects** tab is active.

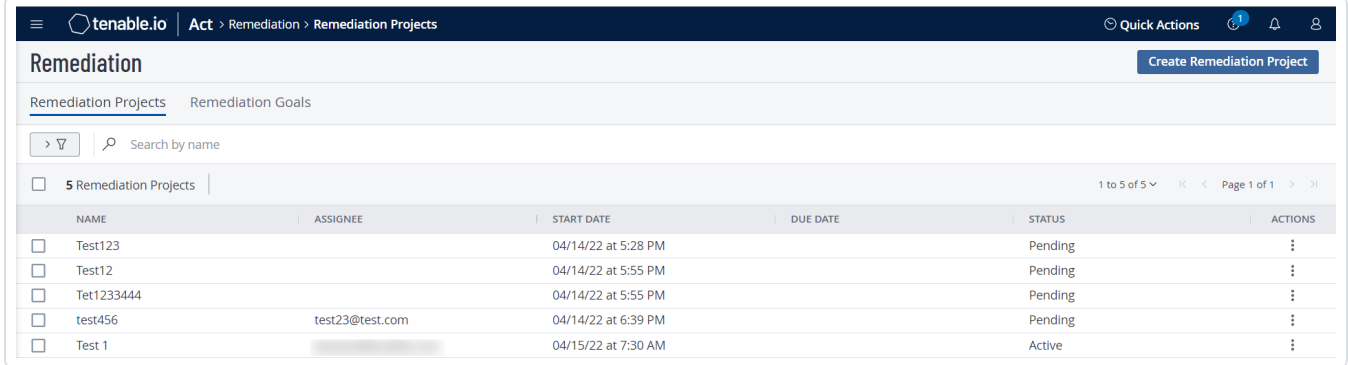

- 3. To edit a remediation project:
	- a. On the **Remediation Projects** page, do one of the following:
		- **In the Remediation Projects** table, right-click the row for the remediation project you want to edit.

The action options appear next to your cursor.

**.** In the **Remediation Projects** table, select the check box for the remediation project that you want to edit.

The actions bar appears at the top of the table.

• In the Remediation Projects table, in the Actions column, click the: button in the row for the project that you want to edit.

 $\circ$ 

The action button appears in the row.

4 Click **P** Edit.

The **Edit a Project** page appears.

- 5. Modify the remediation project settings.
- 6. Click **Save**.

Tenable Vulnerability Management saves the remediation project and the **Remediation Projects** page appears.

## **Activate a Remediation Project**

**Required Tenable Vulnerability Management User Role:** Scan Operator, Standard, Scan Manager, or Administrator

When you create a remediation project, it is in the **Pending** state. You must activate the project for it to start tracking the progress of the remediation project.

**Note**: To activate a project, you must define the scope and assignee.

To activate a remediation project:

1. In the upper-left corner, click the  $\equiv$  button.

The left navigation plane appears.

2. In the left navigation plane, in the **Act** section, click **Remediation**.

The **Remediation** page appears. By default, the **Remediation Projects** tab is active.

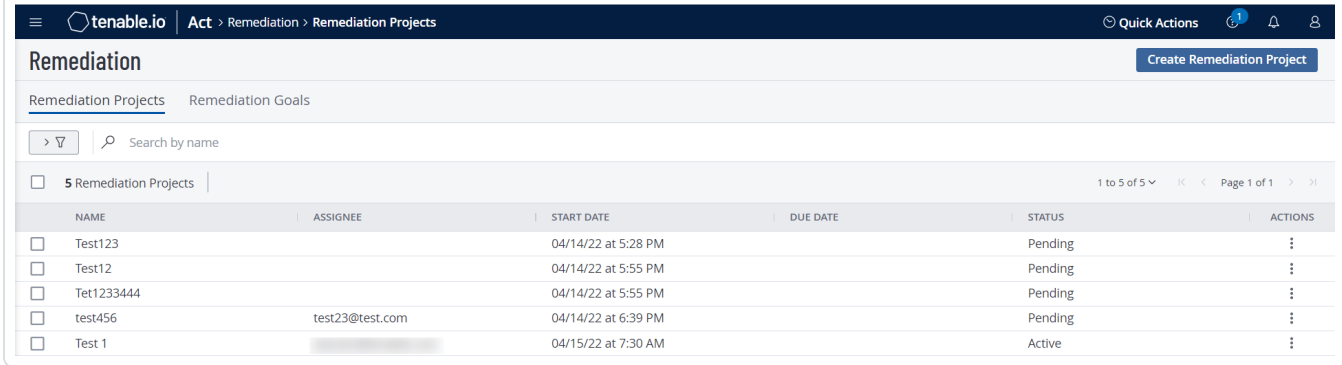

- 3. In the **Remediation Projects** table, do one of the following:
	- **.** In the **Remediation Projects** table, right-click the row for the remediation project you want to activate.

The action options appear next to your cursor.

**.** In the Remediation Projects table, select the check box for the remediation project that you want to activate.

The actions bar appears at the top of the table.

• In the Remediation Projects table, in the Actions column, click the: button in the row for the project that you want to activate.

 $\circledcirc$  -

The action button appears in the row.

4. Click **Activate**.

Tenable Vulnerability Management activates the remediation project.

The **Remediation Projects** page appears and the **Status** column shows the project as **Active**.

## **Suspend a Remediation Project**

**Required Tenable Vulnerability Management User Role:** Basic User, Scan Operator, Standard, Scan Manager, or Administrator

Suspending a remediation project temporarily stops the project from tracking the progress of the project. When you suspend a project, the status of the project remains the same until the project is activated.

To suspend a remediation project:

1. In the upper-left corner, click the  $\equiv$  button.

The left navigation plane appears.

2. In the left navigation plane, in the **Act** section, click **Remediation**.

The **Remediation** page appears. By default, the **Remediation Projects** tab is active.

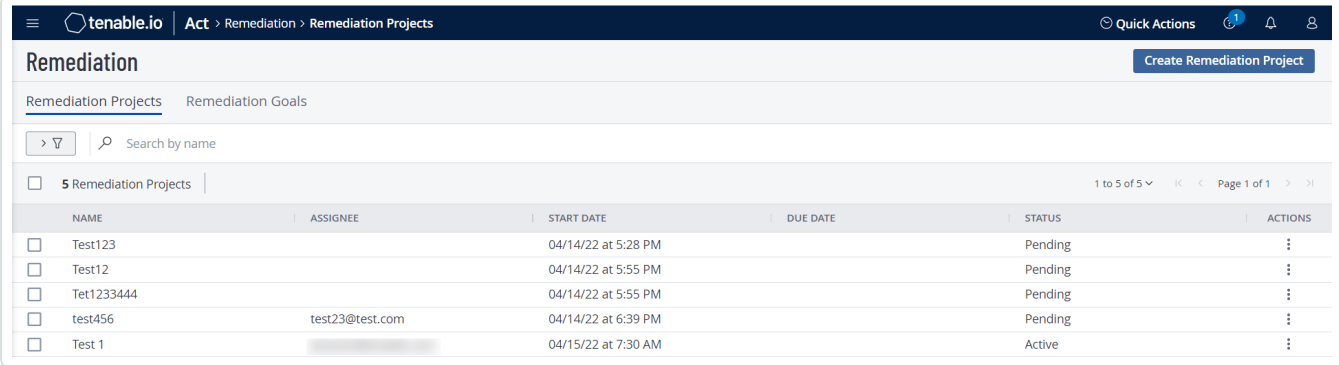

- 3. Do one of the following:
	- **In the Remediation Projects** table, right-click the row for the remediation project you want to suspend.

The action options appear next to your cursor.

**• In the Remediation Projects** table, select the check box for the remediation project that you want to suspend.

In the action bar, Tenable Vulnerability Management enables **More** > **Suspend**.

• In the Remediation Projects table, in the Actions column, click the: button in the row for the project that you want to suspend.

 $\circ$  -

The action buttons appear in the row.

4. Click **Suspend**.

Tenable Vulnerability Management suspends the remediation project.

The **Remediation Projects** page appears and the **Status** column shows the project as **Suspended**.

## **Close a Remediation Project**

**Required Tenable Vulnerability Management User Role:** Basic User, Scan Operator, Standard, Scan Manager, or Administrator

A closed remediation project means that it has ended. But you can activate a closed project, if needed. Projects do not automatically close even if all the tasks are complete or if the projects reach their due date. You have to close the project manually by changing the project status to **Closed** once it is complete.

To close a remediation project:

1. In the upper-left corner, click the  $\equiv$  button.

The left navigation plane appears.

2. In the left navigation plane, in the **Act** section, click **Remediation**.

The **Remediation** page appears. By default, the **Remediation Projects** tab is active.

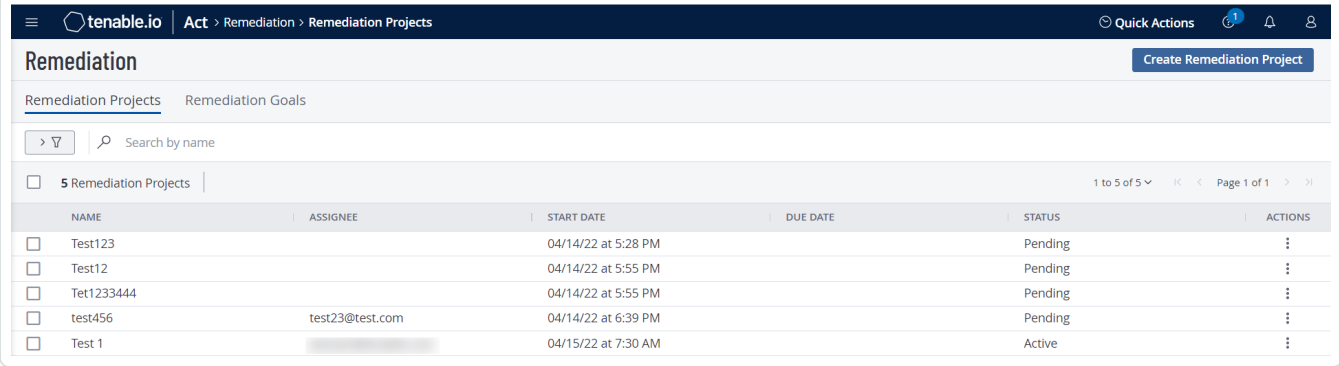

- 3. Do one of the following:
	- **.** In the **Remediation Projects** table, right-click the row for the remediation project you want to close.

The action options appear next to your cursor.

**.** In the Remediation Projects table, select the check box for the remediation project that you want to close.

In the action bar, Tenable Vulnerability Management enables **More** > **Close**.

• In the Remediation Projects table, in the Actions column, click the: button in the row for the project that you want to close.

 $\circledcirc$  -

<u> 1989 - Johann Barn, fransk politik (</u>

The action button appears in the row.

4. Click **Close**.

Tenable Vulnerability Management closes the remediation project.

The **Remediation Projects** page appears and the **Status** column shows the project as **Closed**.

# <span id="page-1018-0"></span>**Export Remediation Projects**

On the **Remediation** page, you can export your remediation projects in CSV format.

To export your remediation projects:

1. In the upper-left corner, click the  $\equiv$  button.

The left navigation plane appears.

2. In the left navigation plane, in the **Act** section, click **Remediation**.

The **Remediation** page appears. By default, the **Remediation Projects** tab is active.

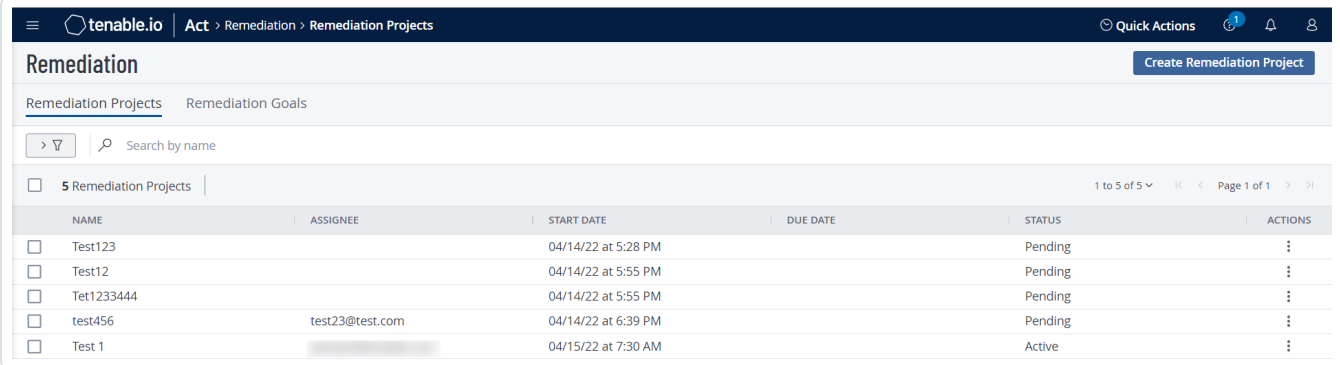

- 3. (Optional) Refine the table data. For more information, see Tenable Vulnerability [Management](#page-69-0) [Workbench](#page-69-0) Tables.
- 4. Do one of the following:

To export a single remediation project:

a. In the remediation projects table, right-click the row for the remediation project you want to export.

The action options appear next to your cursor.

 $-0r-$ 

In the remediation projects table, in the **Actions** column, click the  $\frac{1}{2}$  button in the row for the remediation project you want to export.

The action buttons appear in the row.

b. Click **Export**.

To export multiple remediation projects:

a. In the remediation projects table, select the check box for each remediation project you want to export.

The action bar appears at the top of the table.

b. In the action bar, click  $\mapsto$  **Export**.

**Note**: You can individually select and export up to 200 remediation projects. If you want to export more than 200 remediation projects, you must select all the remediation projects on your Tenable Vulnerability Management instance by selecting the check box at the top of the **Projects** table and then click  $[\rightarrow$  Export.

The **Export** plane appears.

- 5. In the **Name** box, type a name for the export file.
- 6. Click the export format you want to use:

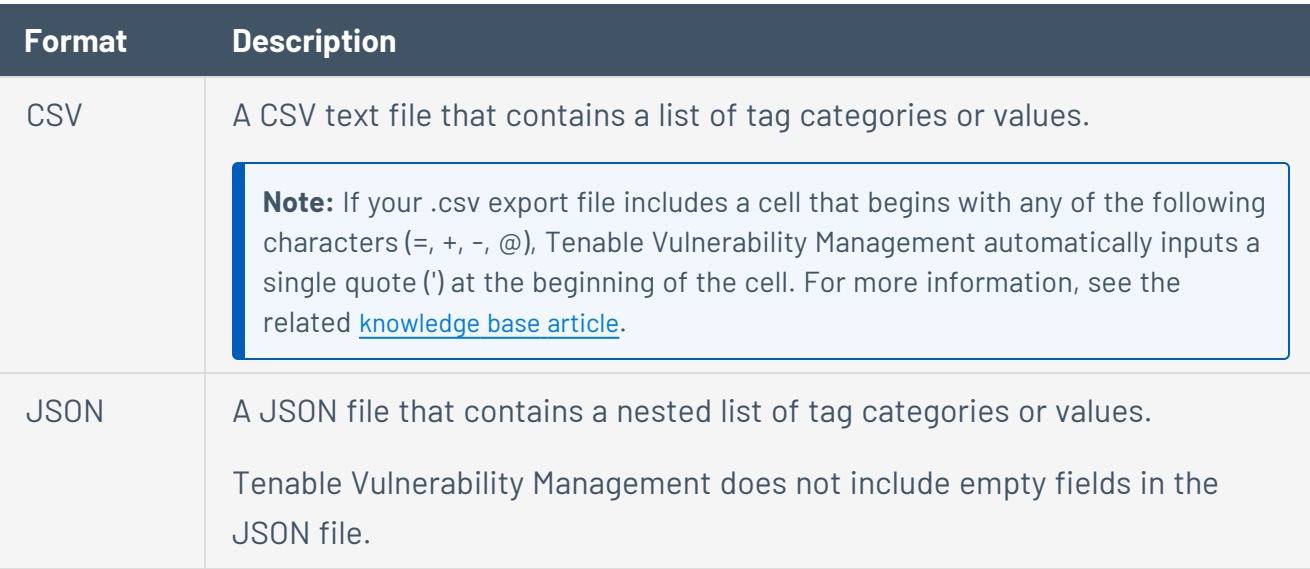

- 7. (Optional) Deselect any fields you do not want to appear in the export file.
- 8. In the **Expiration** box, type the number of days before the export file ages out.

**Note**: Tenable Vulnerability Management allows you to set a maximum of 30 calendar days for export expiration.

- 9. (Optional) To set a schedule for your export to repeat:
	- **Click the Schedule** toggle.

The **Schedule** section appears.

- **In the Start Date and Time** section, select the date and time on which you want the export schedule to start.
- In the Time Zone drop-down box, select the time zone to which you want the schedule to adhere.
- In the **Repeat** drop-down box, select how often you want the export to repeat.
- In the **Repeat Ends** drop-down, select the date on which you want the schedule to end.

**Note**: If you select never, the schedule repeats until you modify or delete the export schedule.

10. (Optional) To send email notifications on completion of the export:

**Note**: You can enable email notifications with or without scheduling exports.

**• Click the Email Notification** toggle.

The **Email Notification** section appears.

- In the **Add Recipients** box, type the email addresses to which you want to send the export notification.
- (Required) In the **Password** box, type a password for the export file. You must share this password with the recipients to allow them to download the file.

**Note**: Tenable Vulnerability Management sends an email to the recipients and from the link in the email, the recipients can download the file by providing the correct password.

#### 11. Click **Export**.

Tenable Vulnerability Management begins processing the export. Depending on the size of the exported data, Tenable Vulnerability Management may take several minutes to process the export.

When processing completes, Tenable Vulnerability Management downloads the export file to your computer. Depending on your browser settings, your browser may notify you that the download is complete.

 $\circ$ 

12. Access the export file via your browser's downloads directory. If you close the export plane before the download finishes, then you can access your export file in the **Export Management View**.

## **Delete a Remediation Project**

**Required Tenable Vulnerability Management User Role:** Basic User, Scan Operator, Standard, Scan Manager, or Administrator

To delete a remediation project:

1. In the upper-left corner, click the  $\equiv$  button.

The left navigation plane appears.

2. In the left navigation plane, in the **Act** section, click **Remediation**.

The **Remediation** page appears. By default, the **Remediation Projects** tab is active.

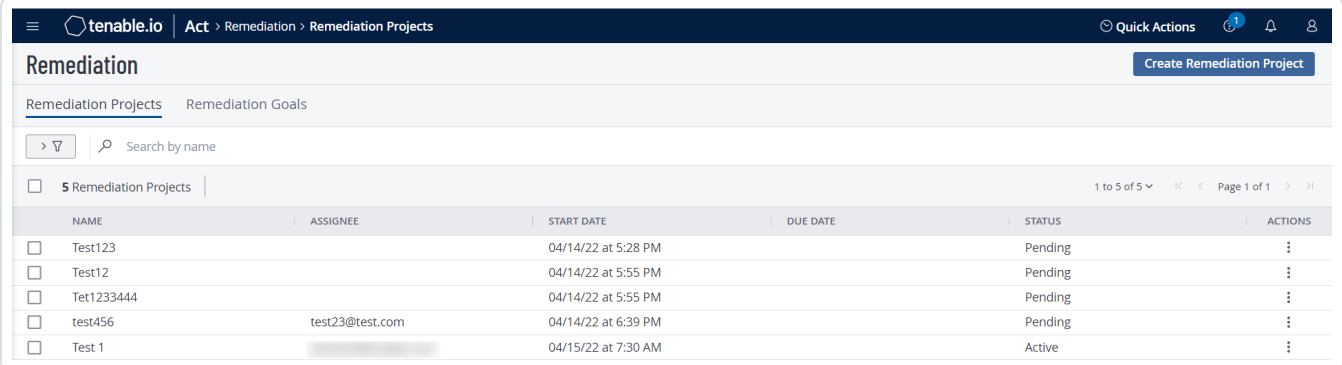

3. To delete one or more remediation projects:

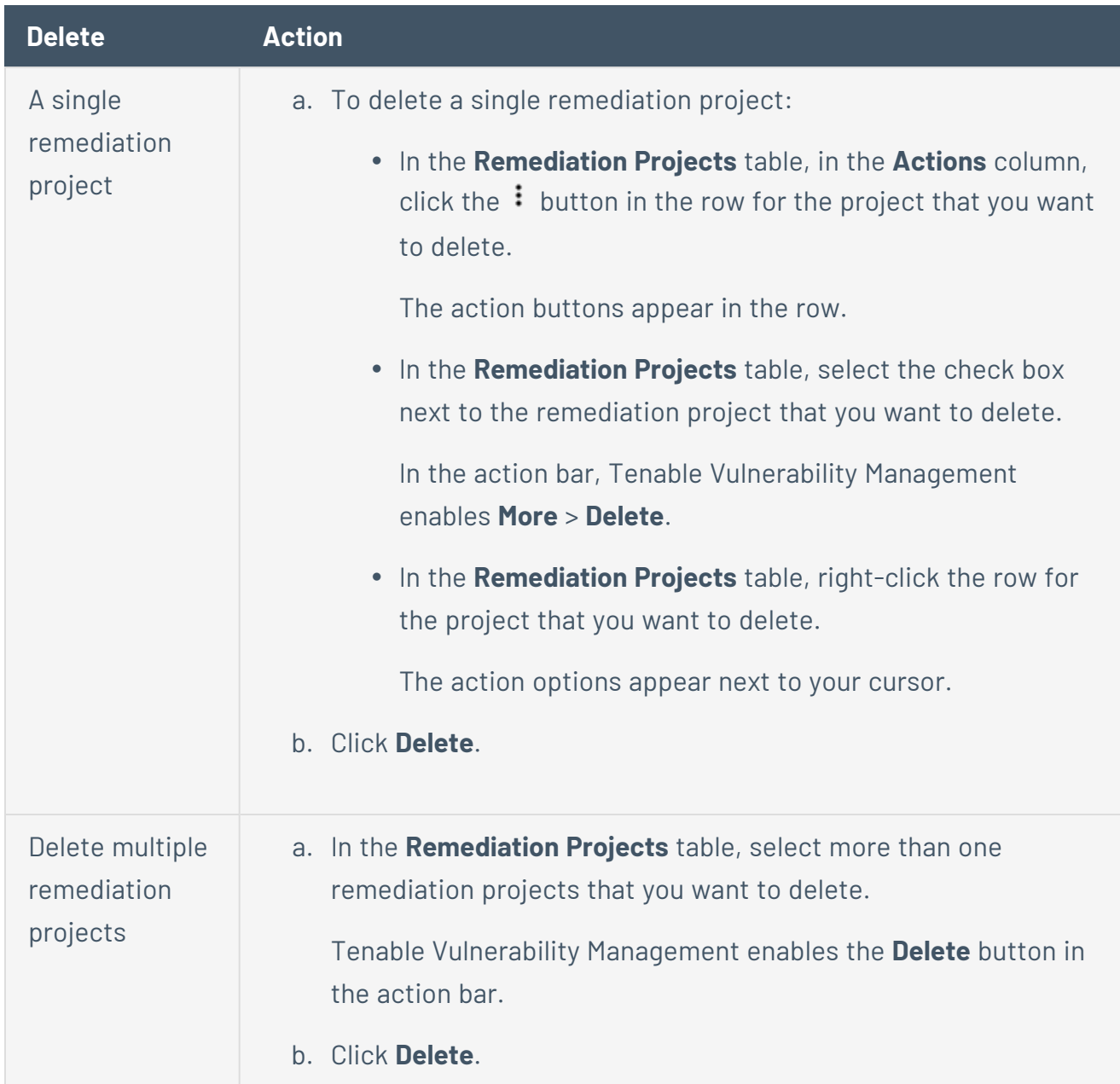

 $\circledcirc$ 

Tenable Vulnerability Management deletes the selected remediation projects.

## **Remediation Goals**

A remediation goal allows you to measure the effectiveness of your remediation program. By setting a remediation goal, you can track whether your remediation projects are aptly tracking and closing critical findings within a specific period.

You can create the following types of remediation goals:

- **By fixed date** A remediation goal that must be met by the specified date. Otherwise, the goal fails.
- <sup>l</sup> **Within the number of days** A remediation goal that must be met within a specific number of days. Tenable Vulnerability Management classifies this type of goal as a dynamic goal or a continuous goal.
- **Ongoing** A continuous or dynamic goal that remains open until all findings of a specific scope are fixed.

On the **Remediation Goals** page, you can perform the following tasks:

- Create a New [Remediation](#page-1026-0) Goal
- View [Remediation](#page-1030-0) Goal Details
- **Activate a [Remediation](#page-1034-0) Goal**
- **Edit a [Remediation](#page-1032-0) Goal**
- **Suspend a [Remediation](#page-1036-0) Goal**
- **Close a [Remediation](#page-1038-0) Goal**
- **Export [Remediation](#page-1040-0) Goals**
- Delete a [Remediation](#page-1044-0) Goal

## <span id="page-1025-0"></span>**Fixed-Scope and Ongoing Remediation Goals**

**Required Tenable Vulnerability Management User Role:**Basic User, Scan Operator, Standard, Scan Manager, or Administrator

When creating a remediation goal, you can set the scope to be fixed or ongoing.

**Fixed-scope goals** — Applies to scenarios where a group of vulnerabilities or even just one vulnerability needs remediation in a certain period of time.

**Ongoing (open-scope) goals** — Applies to a scenario where you have to ensure that there is always an assigned owner to track a certain type of vulnerability, such as assigning all critical Tenable PCI ASV vulnerabilities needing remediation to owners.

To create remediation goals, see Create a New [Remediation](#page-1026-0) Goal.

#### <span id="page-1026-0"></span>**Create a New Remediation Goal**

**Required Tenable Vulnerability Management User Role:** Basic User, Scan Operator, Standard, Scan Manager, or Administrator

Remediation goals can be static or dynamic. Static remediation goals have a fixed due date, whereas dynamic goals do not have a fixed due date, but you must meet the goal within a specified time period or must be in an ongoing state.

For example, configure a dynamic remediation goal to ensure that Log4J findings must not exist in the system. You can configure this remediation goal as **Ongoing** and if the count of Log4J findings becomes greater than zero, then the goal fails.

To create a new remediation goal:

1. In the upper-left corner, click the  $\equiv$  button.

The left navigation plane appears.

2. In the left navigation plane, in the **Act** section, click **Remediation**.

The **Remediation** page appears. By default, the **Remediation Projects** tab is active.

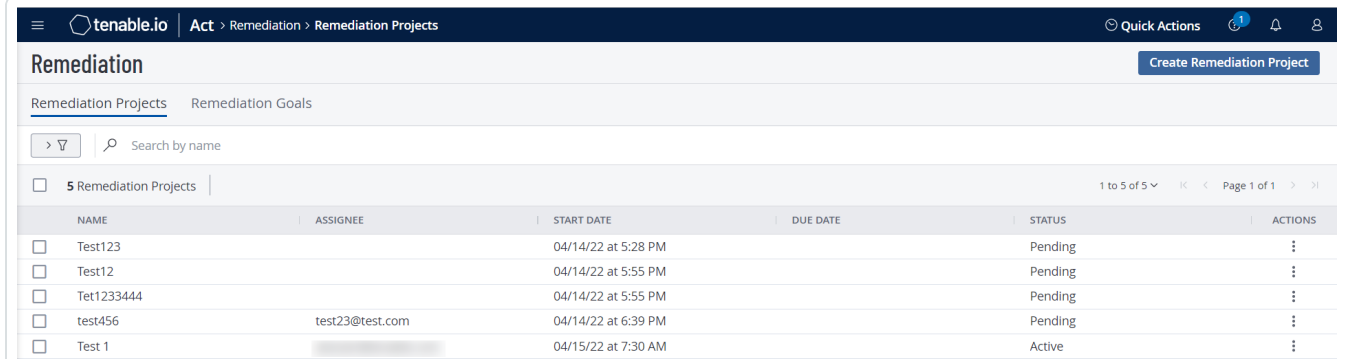

3. Click the **Remediation Goals** tab.

The **Remediation Goals** page appears.

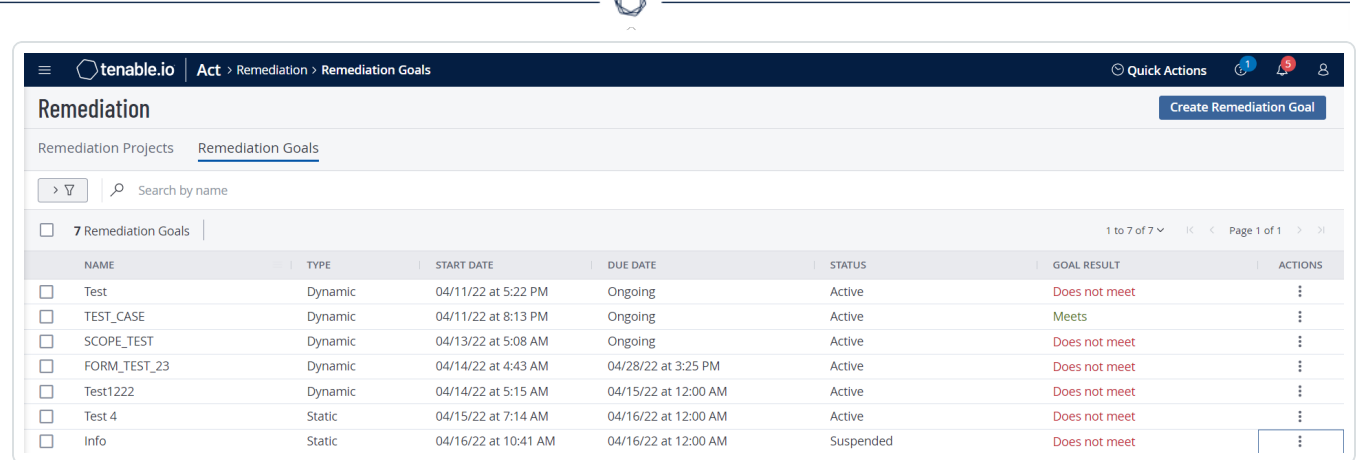

4. In the upper-right corner, click **Create Remediation Goal**.

#### The **Create a Remediation Goal** page appears.

On the left side of the page, you can select from the following and click **Next** after each selection:

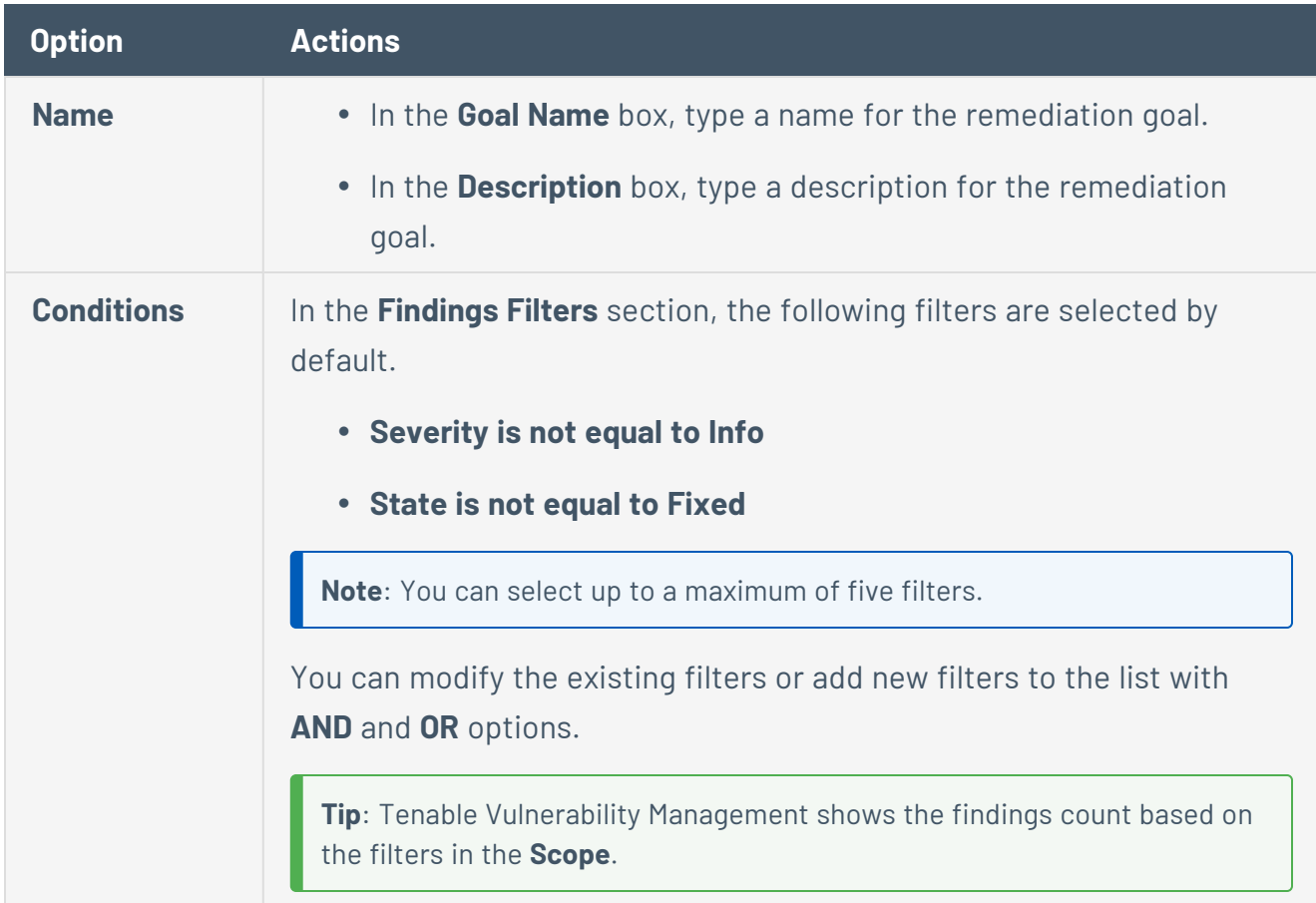

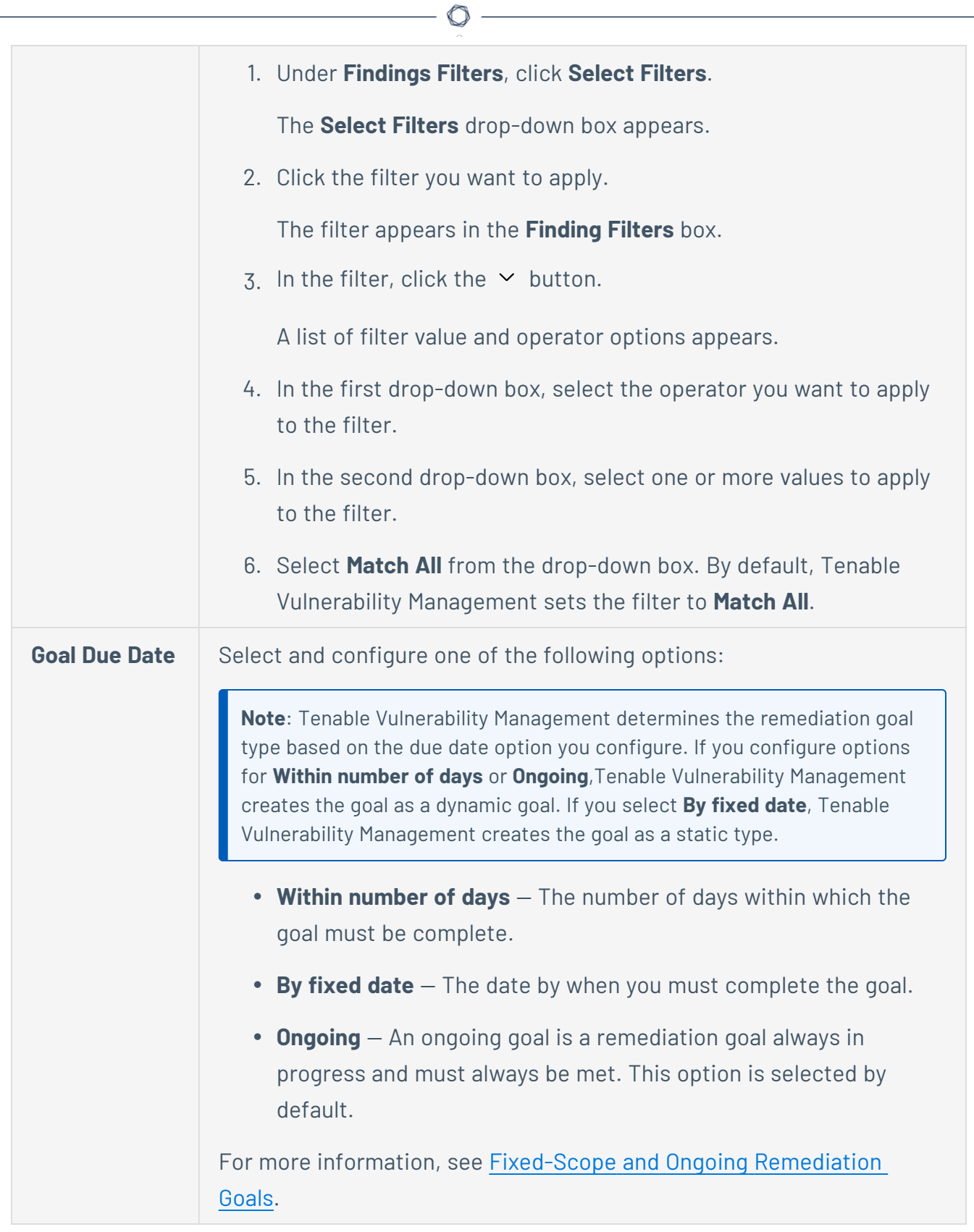

5. Click **Save**.

Tenable Vulnerability Management saves the remediation goal.

 $\circ$  -

#### <span id="page-1030-0"></span>**View Remediation Goal Details**

**Required Tenable Vulnerability Management User Role:** Basic User, Scan Operator, Standard, Scan Manager, or Administrator

To view remediation goal details:

1. In the upper-left corner, click the  $\equiv$  button.

The left navigation plane appears.

2. In the left navigation plane, in the **Act** section, click **Remediation**.

The **Remediation** page appears. By default, the **Remediation Projects** tab is active.

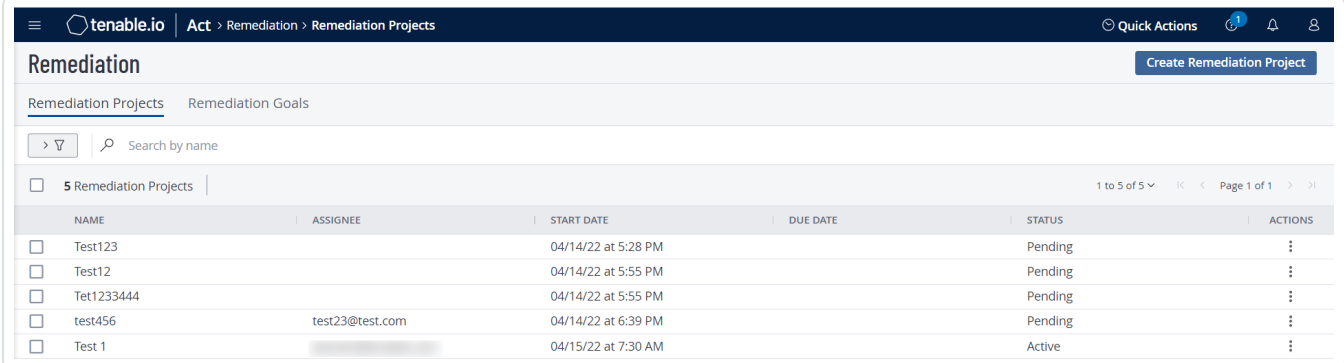

3. Click the **Remediation Goals** tab.

The **Remediation Goals** page appears.

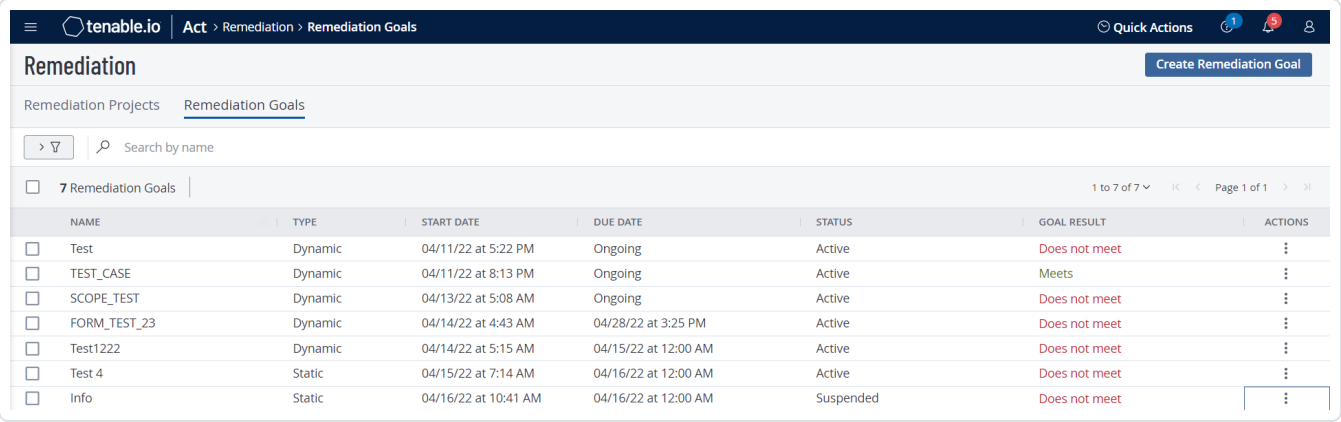

4. In the **Remediation Goals** table, click any row for which you want to view the details.

The **Goal Details** page appears.

#### The **Goal Details** page shows the following details about your remediation goal:

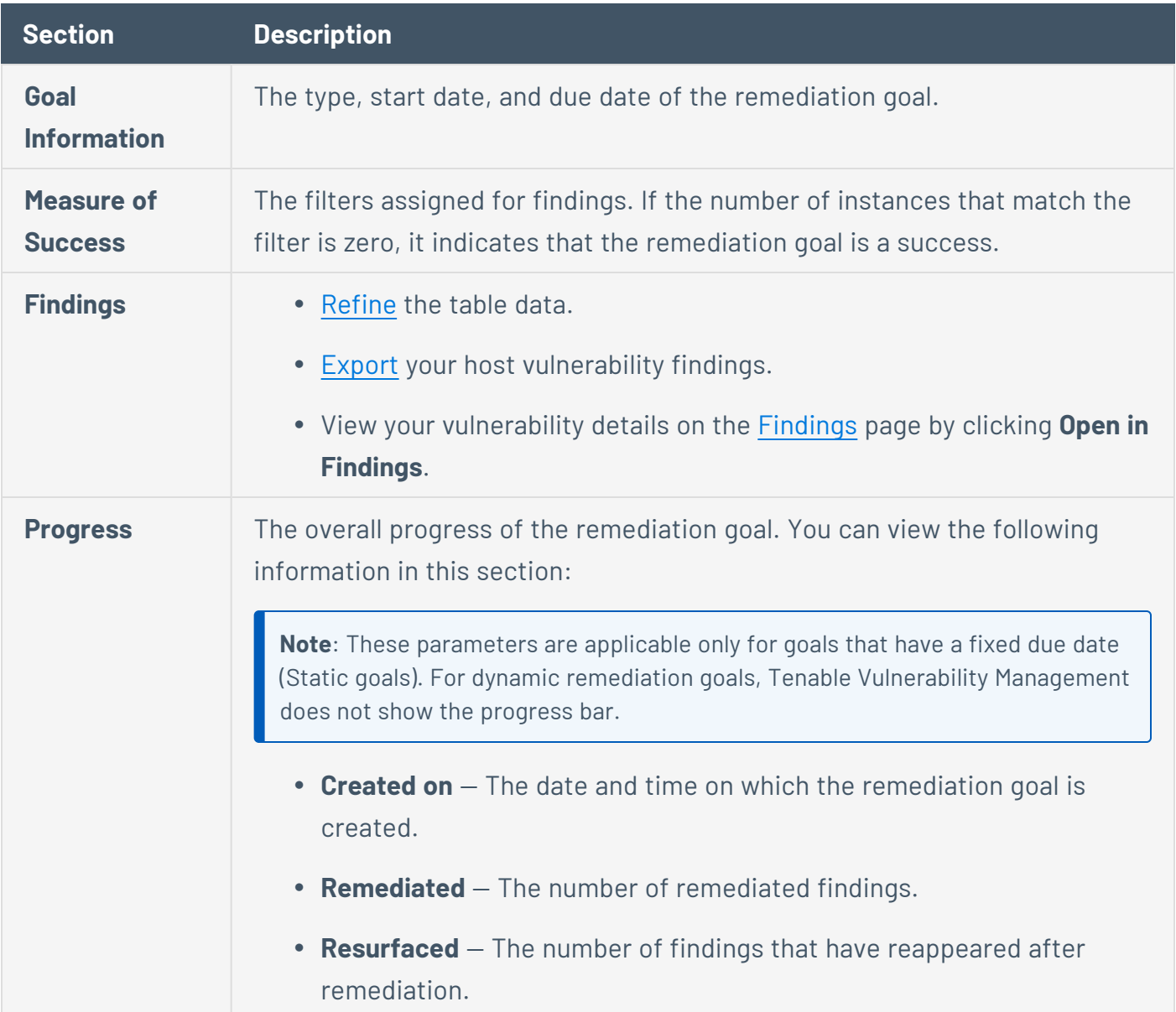

 $\overline{O}$ 

### <span id="page-1032-0"></span>**Edit a Remediation Goal**

**Required Tenable Vulnerability Management User Role:** Basic User, Scan Operator, Standard, Scan Manager, or Administrator

To edit a remediation goal:

1. In the upper-left corner, click the  $\equiv$  button.

The left navigation plane appears.

2. In the left navigation plane, in the **Act** section, click **Remediation**.

The **Remediation** page appears. By default, the **Remediation Projects** tab is active.

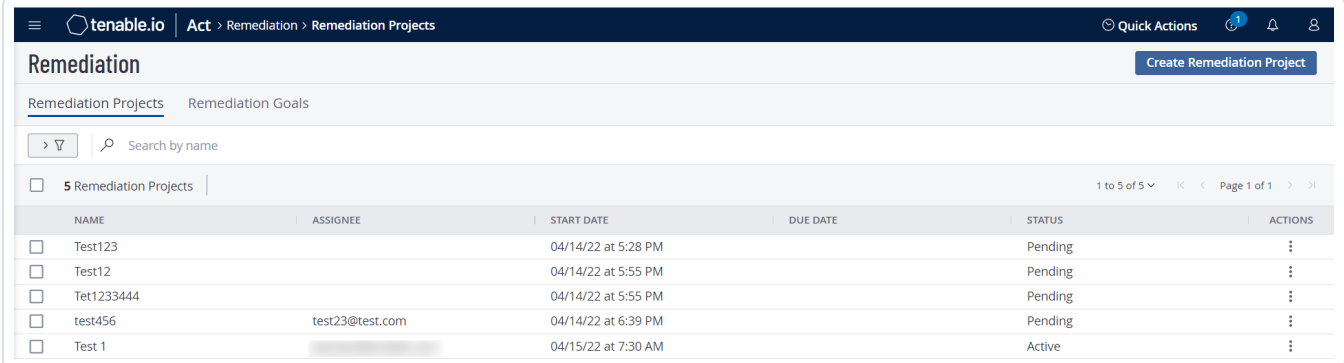

3. Click the **Remediation Goals** tab.

The **Remediation Goals** page appears.

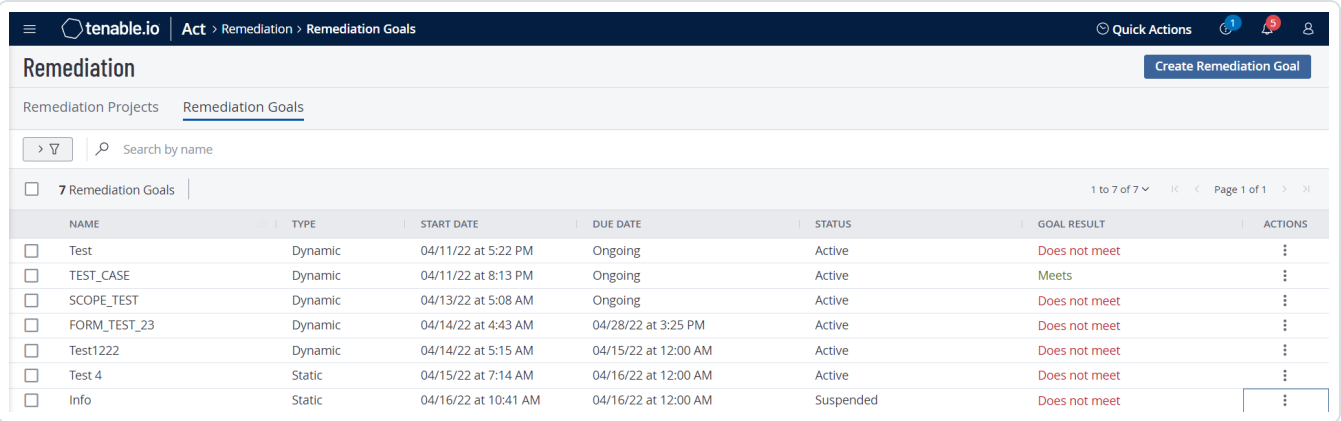

4. Do one of the following:

• In the **Remediation Goals** table, right-click the row for the remediation goal you want to edit.

 $\circ$  -

The action options appear next to your cursor.

• In the **Remediation Goals** table, select the check box for the remediation goal you want to edit.

The action bar appears at the top of the table.

**•** In the Remediation Goals table, in the Actions column, click the: button in the row for the goal you want to edit.

The action button appears in the row.

5. Click **Edit**.

The **Edit a Goal** page appears.

- 6. Modify the remediation goal settings.
- 7. Click **Save**.

Tenable Vulnerability Management saves the remediation goal.

The **Remediation Goals** page appears.

#### <span id="page-1034-0"></span>**Activate a Remediation Goal**

**Required Tenable Vulnerability Management User Role:**Scan Operator, Standard, Scan Manager, or Administrator

To activate a remediation goal:

1. In the upper-left corner, click the  $\equiv$  button.

The left navigation plane appears.

2. In the left navigation plane, in the **Act** section, click **Remediation**.

The **Remediation** page appears. By default, the **Remediation Projects** tab is active.

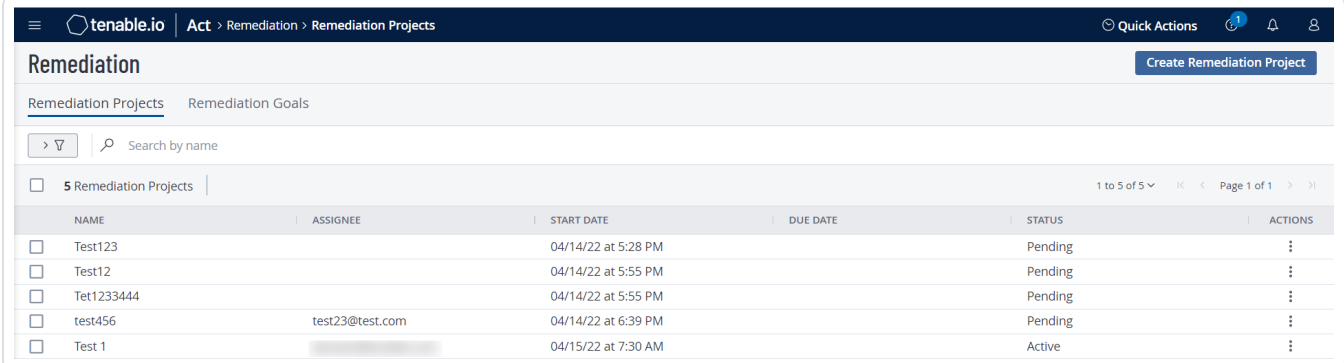

3. Click the **Remediation Goals** tab.

The **Remediation Goals** page appears.

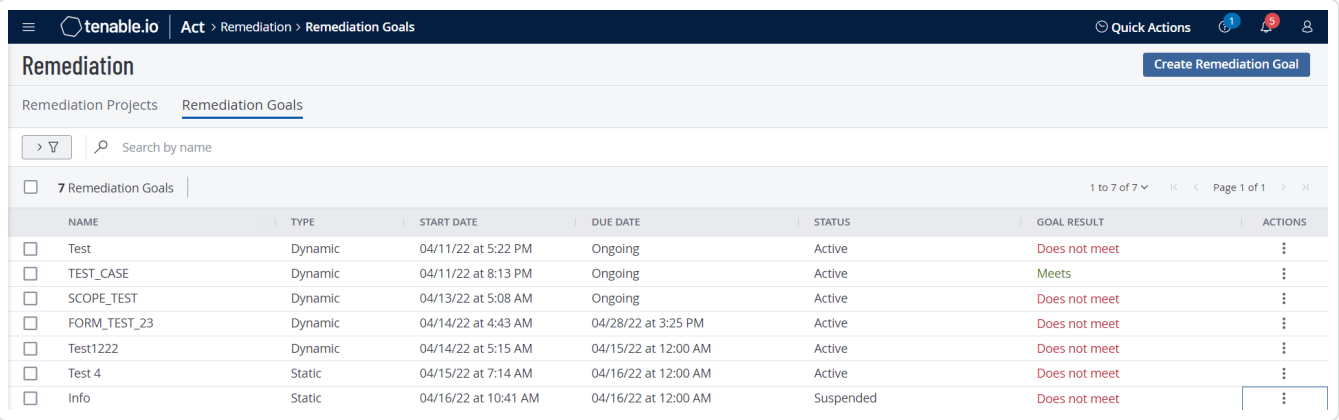

- 4. Do one of the following:
	- In the **Remediation Goals** table, right-click the row for the remediation goal you want to activate.

The action options appear next to your cursor.

• In the **Remediation Goals** table, select the check box for the remediation goal you want to activate.

The action bar appears at the top of the table.

• In the **Remediation Goals** table, in the **Actions** column, click the  $\vdots$  button in the row for the goal you want to activate.

The action button appears in the row.

5. Click **Activate**.

Tenable Vulnerability Management activates the remediation goal.

The **Remediation Goals** page appears and the **Status** column shows the project as **Active**.

#### <span id="page-1036-0"></span>**Suspend a Remediation Goal**

**Required Tenable Vulnerability Management User Role:** Basic User, Scan Operator, Standard, Scan Manager, or Administrator

You can temporarily suspend a goal and reactivate it any point of time.

To suspend a remediation goal:

1. In the upper-left corner, click the  $\equiv$  button.

The left navigation plane appears.

2. In the left navigation plane, in the **Act** section, click **Remediation**.

The **Remediation** page appears. By default, the **Remediation Projects** tab is active.

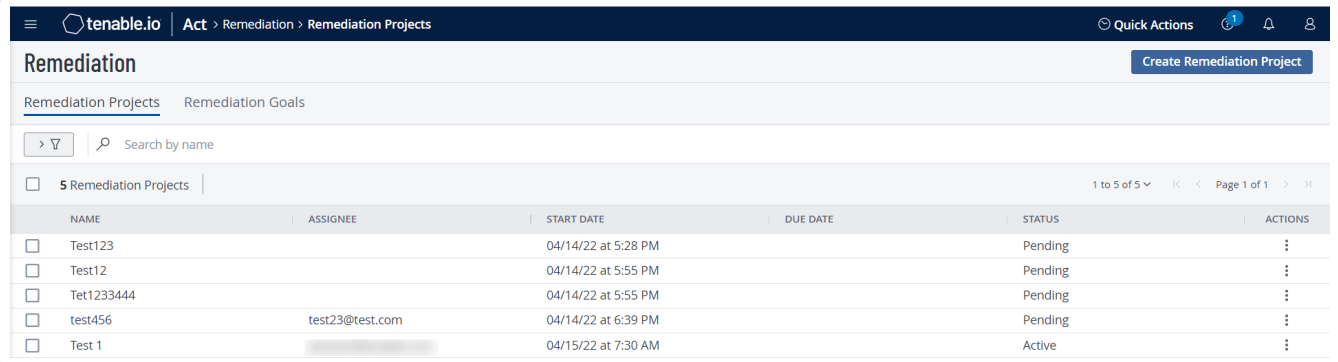

3. Click the **Remediation Goals** tab.

The **Remediation Goals** page appears.

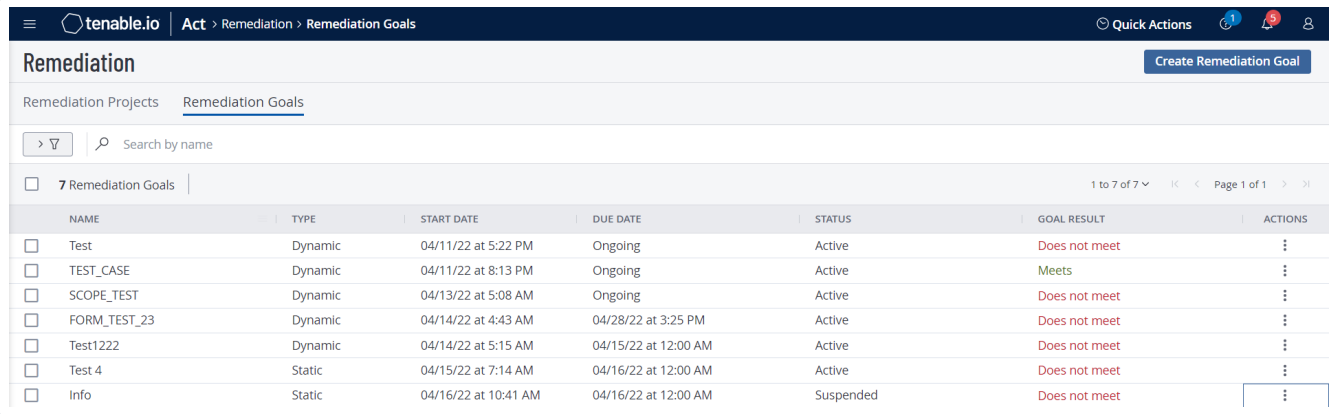

- 4. Do one of the following:
	- In the **Remediation Goals** table, right-click the row for the remediation goal you want to suspend.

The action options appear next to your cursor.

• In the **Remediation Goals** table, select the check box for the remediation goal you want to suspend.

In the action bar, Tenable Vulnerability Management enables **More** > **Suspend**.

• In the **Remediation Goals** table, in the **Actions** column, click the: button in the row for the goal you want to suspend.

The action button appears in the row.

5. Click **Suspend**.

Tenable Vulnerability Management suspends the remediation goal.

The **Remediation Goals** page appears and the **Status** column shows the goal as **Suspended**.

# <span id="page-1038-0"></span>**Close a Remediation Goal**

**Required Tenable Vulnerability Management User Role:** Basic User, Scan Operator, Standard, Scan Manager, or Administrator

A closed remediation goal means that it has ended. But you can activate a closed goal, if needed.

To close a remediation goal:

1. In the upper-left corner, click the  $\equiv$  button.

The left navigation plane appears.

2. In the left navigation plane, in the **Act** section, click **Remediation**.

The **Remediation** page appears. By default, the **Remediation Projects** tab is active.

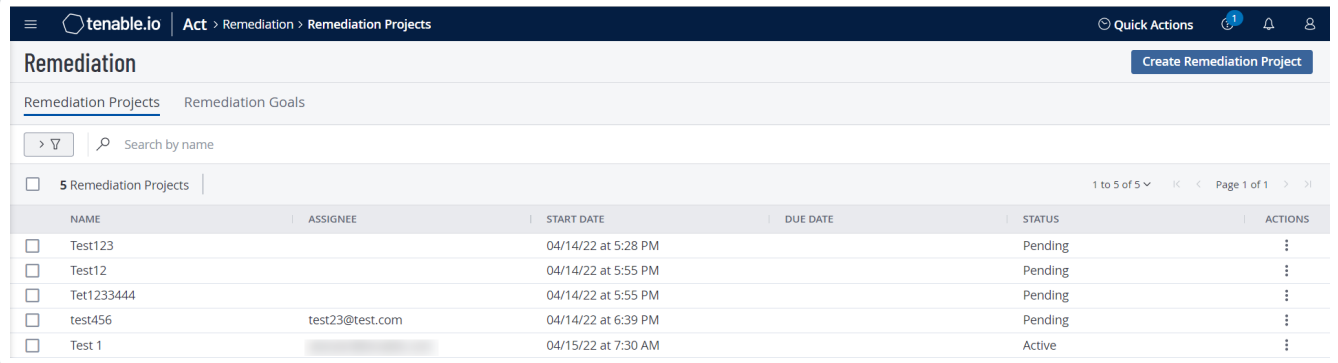

3. Click the **Remediation Goals** tab.

The **Remediation Goals** page appears.

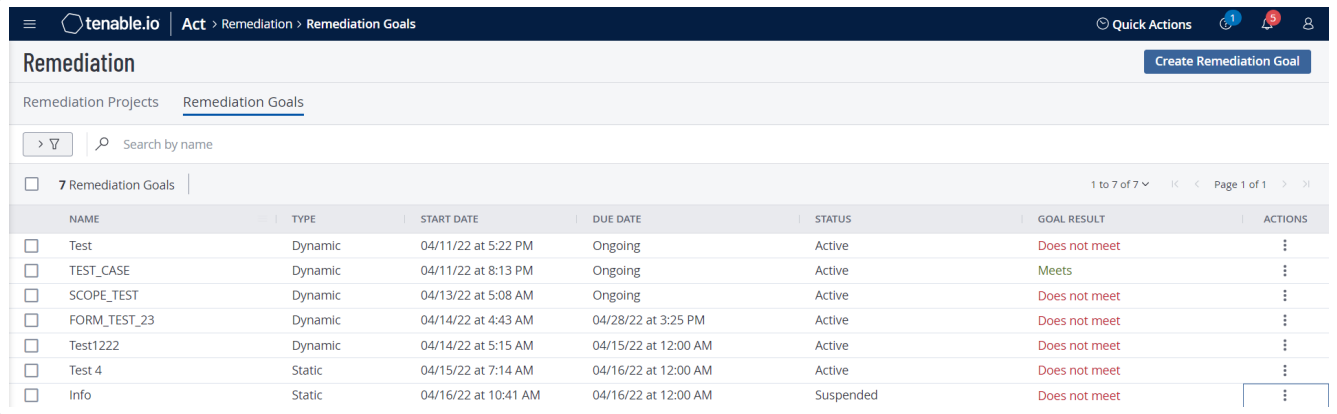

- 4. Do one of the following:
	- In the **Remediation Goals** table, right-click the row for the remediation goal you want to close.

The action options appear next to your cursor.

• In the **Remediation Goals** table, select the check box for the remediation goal you want to close.

In the action bar, Tenable Vulnerability Management enables **More** > **Close**.

• In the **Remediation Goals** table, in the **Actions** column, click the: button in the row for the goal you want to close.

The action button appears in the row.

5. Click **Close**.

Tenable Vulnerability Management closes the remediation goal.

The **Remediation Goals** page appears and the **Status** column shows the project as **Closed**.

## <span id="page-1040-0"></span>**Export Remediation Goals**

On the **Remediation** page, you can export your remediation goals in CSV format.

To export your remediation goals:

1. In the upper-left corner, click the  $\equiv$  button.

The left navigation plane appears.

2. In the left navigation plane, in the **Act** section, click **Remediation**.

The **Remediation** page appears. By default, the **Remediation Projects** tab is active.

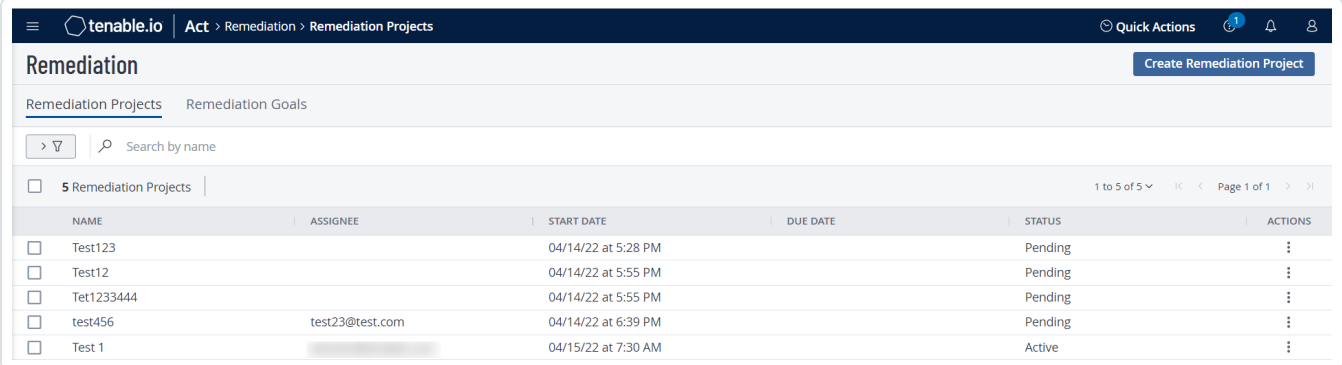

3. Click the **Remediation Goals** tab.

The **Remediation Goals** page appears.

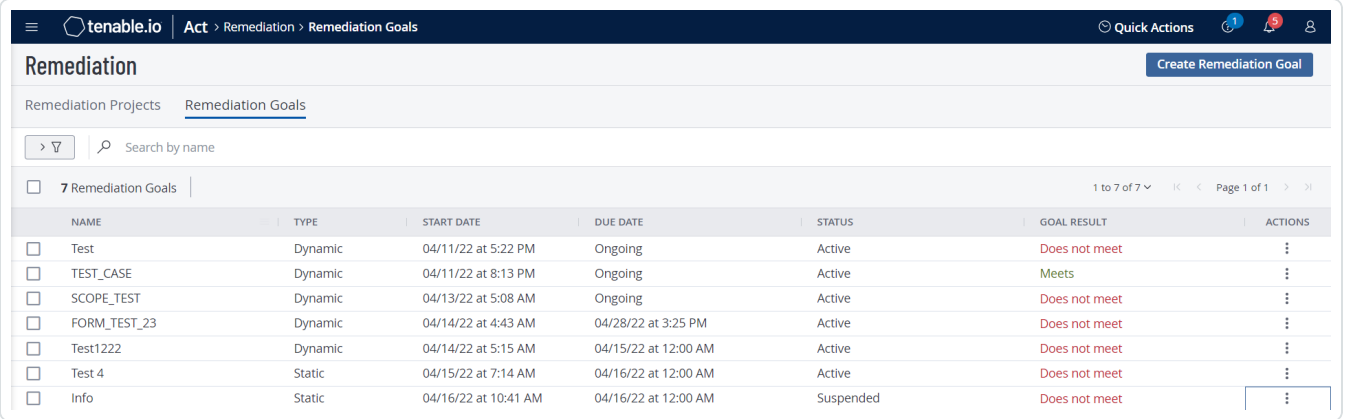

- 4. (Optional) Refine the table data. For more information, see Tenable Vulnerability [Management](#page-69-0) [Workbench](#page-69-0) Tables.
- 5. Do one of the following:

To export a single remediation goal:

a. In the remediation goals table, right-click the row for the remediation goal you want to export.

The action options appear next to your cursor.

 $-0r-$ 

In the remediation goals table, in the **Actions** column, click the: button in the row for the remediation goal you want to export.

The action buttons appear in the row.

b. Click **Export**.

To export multiple remediation goals:

a. In the remediation goals table, select the check box for each remediation goal you want to export.

The action bar appears at the top of the table.

b. In the action bar, click  $\mapsto$  **Export**.

**Note**: You can individually select and export up to 200 remediation goals. If you want to export more than 200 remediation goals, you must select all the remediation goals on your Tenable Vulnerability Management instance by selecting the check box at the top of the **Goals** table and then click  $\rightarrow$ **Export**.

The **Export** plane appears. This plane contains:

- A text box to configure the export file name.
- A list of available export formats.
- A table of configuration options for fields to include in the exported file.

**Note**: By default, Tenable Vulnerability Management selects all fields.

• A text box to set the number of days before the export age outs.

- A toggle to configure the export schedule.
- A toggle to configure the email notification.
- 6. In the **Name** box, type a name for the export file.
- 7. Click the export format you want to use:

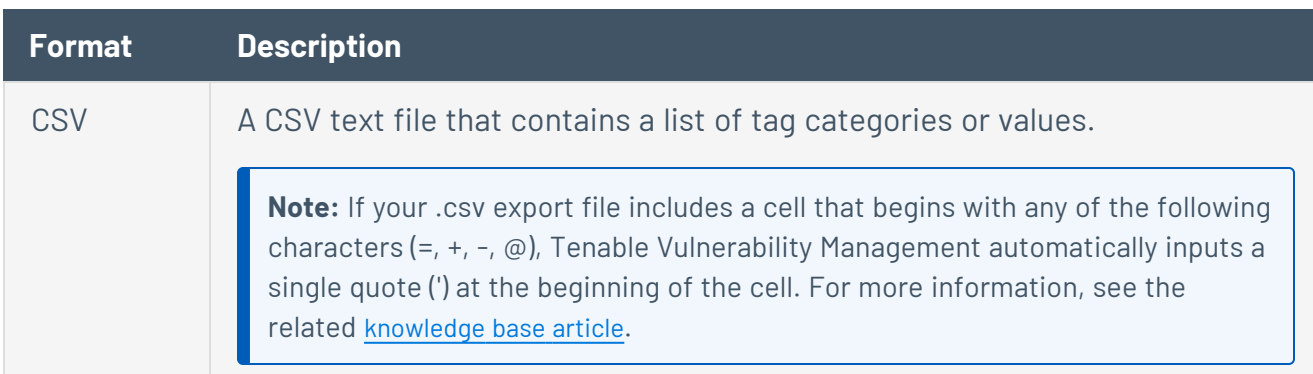

- 8. (Optional) Deselect any fields you do not want to appear in the export file.
- 9. In the **Expiration** box, type the number of days before the export file age outs.

**Note**: Tenable Vulnerability Management allows you to set a maximum of 30 calendar days for export expiration.

- 10. (Optional) To set a schedule for your export to repeat:
	- **Click the Schedule** toggle.

The **Schedule** section appears.

- **.** In the Start Date and Time section, select the date and time on which you want the export schedule to start.
- In the **Time Zone** drop-down box, select the time zone to which you want the schedule to adhere.
- In the **Repeat** drop-down box, select how often you want the export to repeat.
- In the Repeat Ends drop-down, select the date on which you want the schedule to end.

**Note**: If you select never, the schedule repeats until you modify or delete the export schedule.

11. (Optional) To send email notifications on completion of the export:

**Note**: You can enable email notifications with or without scheduling exports.

**• Click the Email Notification** toggle.

The **Email Notification** section appears.

- In the **Add Recipients** box, type the email addresses to which you want to send the export notification.
- (Required) In the **Password** box, type a password for the export file. You must share this password with the recipients to allow them to download the file.

**Note**: Tenable Vulnerability Management sends an email to the recipients and from the link in the email, the recipients can download the file by providing the correct password.

12. Click **Export**.

Tenable Vulnerability Management begins processing the export. Depending on the size of the exported data, Tenable Vulnerability Management may take several minutes to process the export.

When processing completes, Tenable Vulnerability Management downloads the export file to your computer. Depending on your browser settings, your browser may notify you that the download is complete.

13. Access the export file via your browser's downloads directory. If you close the export plane before the download finishes, then you can access your export file in the **Export Management View**.
### **Delete a Remediation Goal**

**Required Tenable Vulnerability Management User Role:** Basic User, Scan Operator, Standard, Scan Manager, or Administrator

To delete a remediation goal:

1. In the upper-left corner, click the  $\equiv$  button.

The left navigation plane appears.

2. In the left navigation plane, in the **Act** section, click **Remediation**.

The **Remediation** page appears. By default, the **Remediation Projects** tab is active.

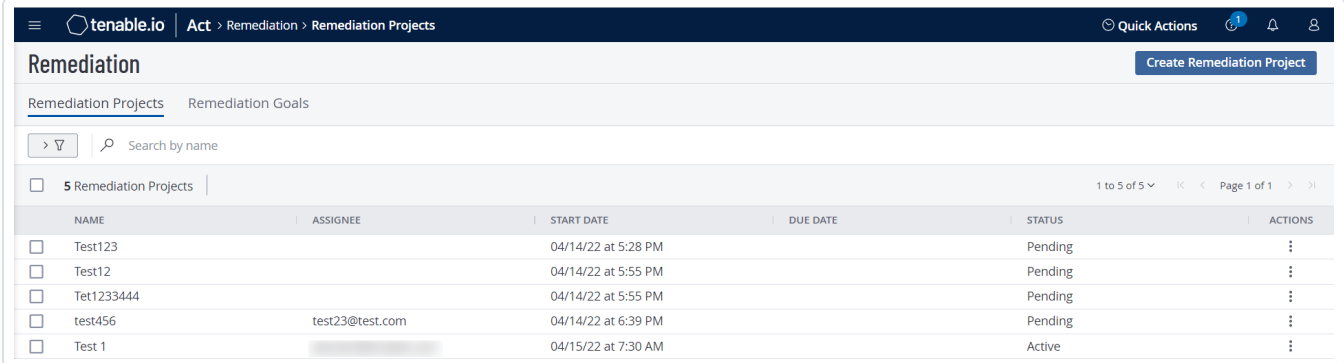

3. Click the **Remediation Goals** tab.

The **Remediation Goals** page appears.

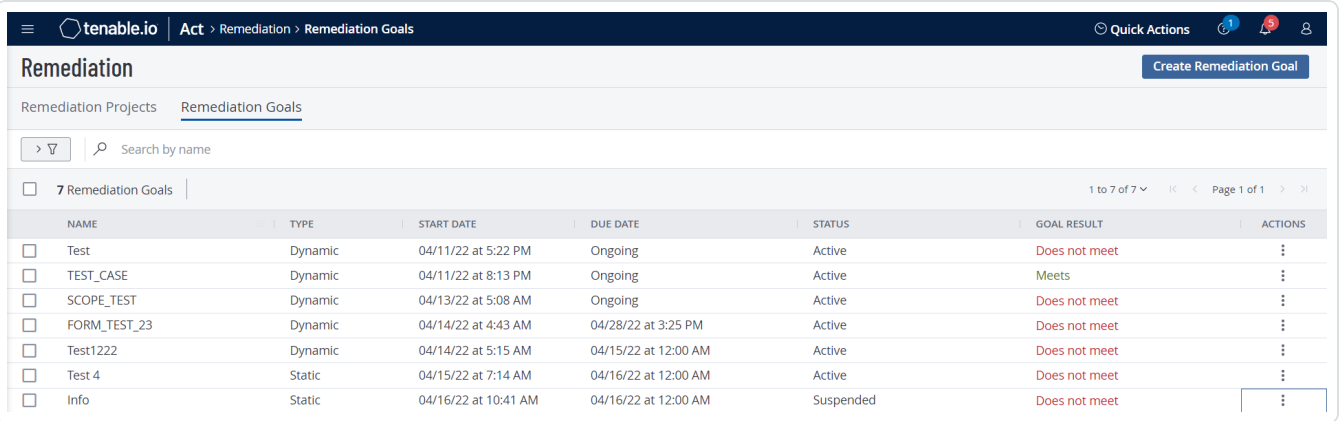

4. To delete one or more remediation goals:

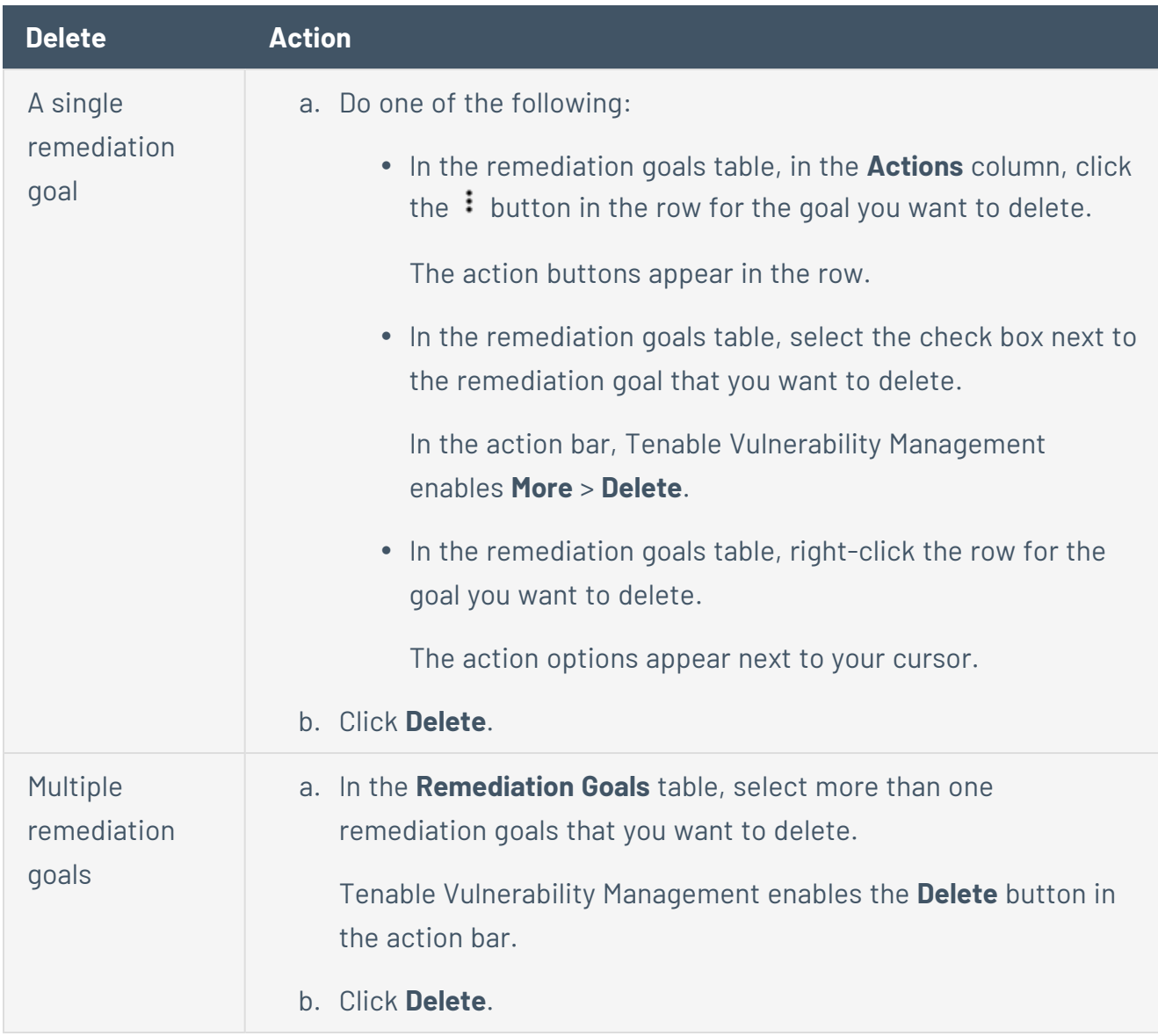

 $\circledcirc$ 

Tenable Vulnerability Management deletes the selected remediation goals.

# <span id="page-1046-0"></span>**Solutions**

Tenable provides recommended solutions for all vulnerabilities on your network. You can sort recommended solutions by [VPR](#page-47-0) to identify your highest priority solutions, then drill into the solution details to understand the steps to address the vulnerability on your network.

**Note:** You cannot view solution details without a Tenable Lumin license. For more information, see [Welcome](#page-168-0) to Tenable Lumin.

### **View Solutions**

**Required Additional License:** Tenable Lumin

**Required Tenable Vulnerability Management User Role:** Basic, Scan Operator, Standard, Scan Manager, or Administrator

Tenable provides recommended solutions for all vulnerabilities on your network. You can sort recommended solutions by [Vulnerability](#page-170-0) Priority Rating (VPR) to identify your highest priority solutions, then drill into the solution details to understand the steps to address the vulnerability on your network.

Addressing a vulnerability instance lowers your [CES](#page-169-0) and [AES](#page-186-0) metrics.

**Tip:** A vulnerability instance is a single instance of a vulnerability appearing on an asset, identified uniquely by plugin ID, port, and protocol.

To view solutions in the new interface:

1. In the upper-left corner, click the  $\equiv$  button.

The left navigation plane appears.

2. In the left navigation plane, in the **Vulnerability Management** section, click **Solutions**.

The **Solutions** page appears.

**Note:** All Tenable Lumin data reflects all assets within the organization's Tenable Vulnerability Management instance.

On this page, you can:

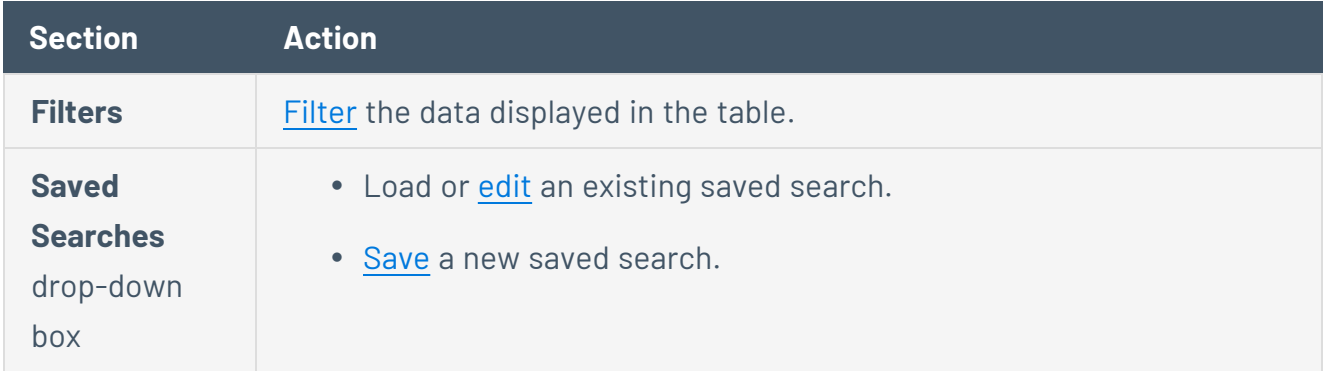

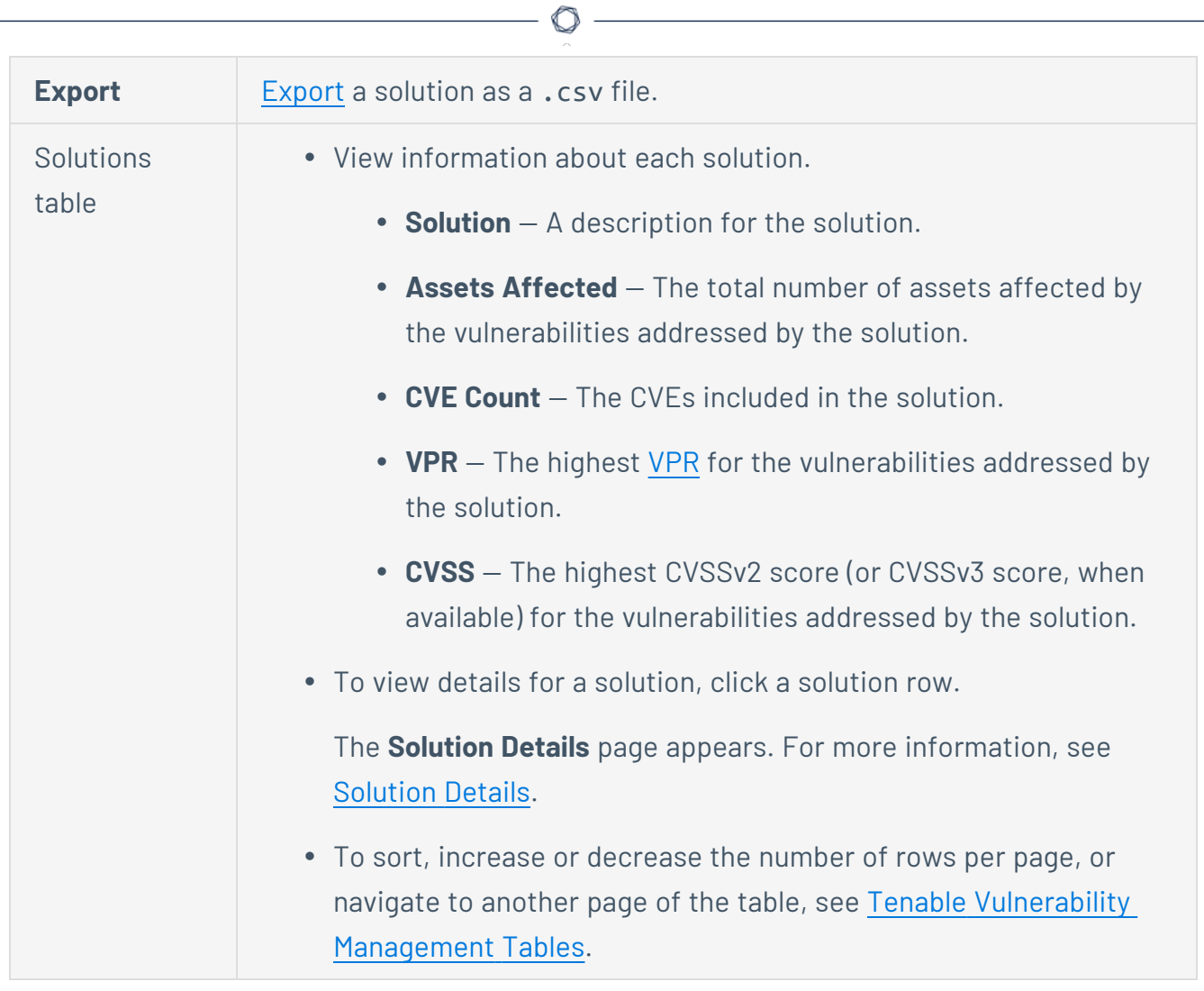

# **Solutions Filters**

**Required Additional License:** Tenable Lumin

On the **[Solutions](#page-1046-0)** page, you can filter vulnerabilities using Tenable-provided filters and filters based on asset tags.

 $\mathbb{O}$ 

### Tenable-provided Filters

Tenable Vulnerability Management provides the following solutions filters:

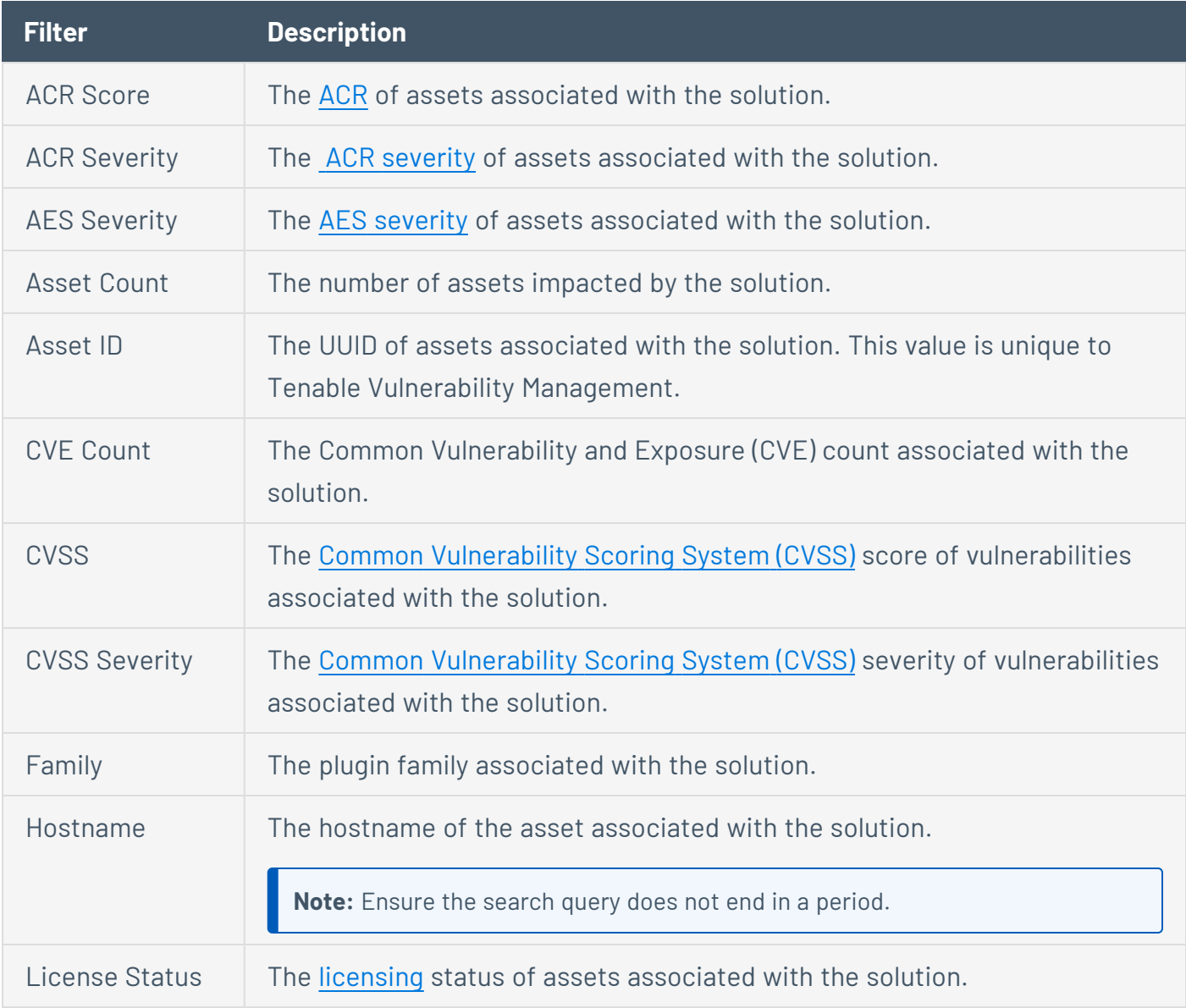

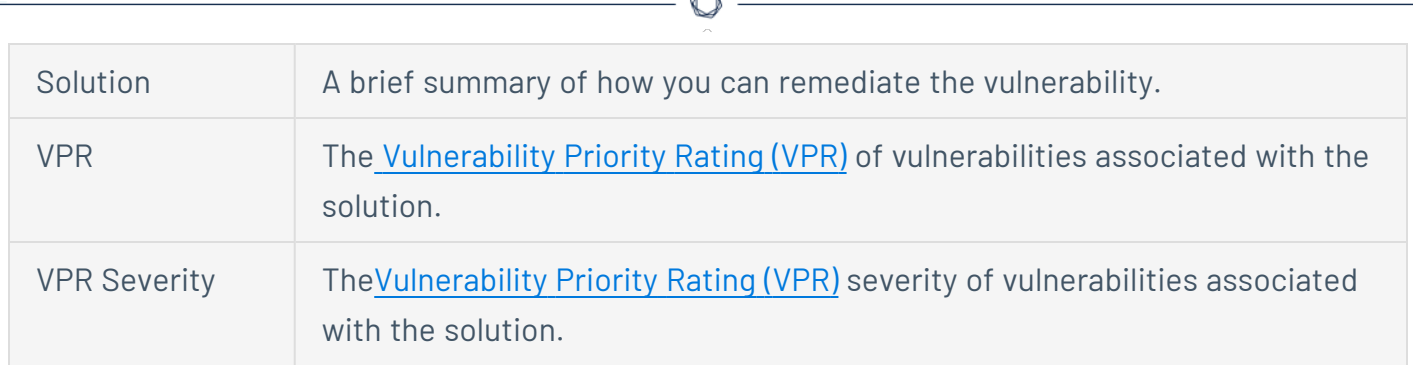

# Tag Filters

In Tenable Vulnerability Management, tags allow you to add descriptive metadata to assets that helps you group assets by business context. For more information, see [Tags](#page-1385-0).

In the **Category** drop-down box for a filter, your organization's tags appear at the bottom of the list, after the Tenable-provided filters.

# <span id="page-1051-0"></span>**Export Solutions**

**Required Additional License:** Tenable Lumin

**Required Tenable Vulnerability Management User Role:** Basic, Scan Operator, Standard, Scan Manager, or Administrator

In the new interface, the export feature allows you to export solution data .csv file format.

To export solutions as a .csv file:

1. In the upper-left corner, click the  $\equiv$  button.

The left navigation plane appears.

2. In the left navigation plane, in the **Vulnerability Management** section, click **Solutions**.

The **Solutions** page appears.

3. In the upper-right hand corner, click  $\mapsto$  **Export**.

The **Export** plane appears.

- 4. View the selected format for the export: CSV.
- 5. Click the check box next to the **Data** option you want included in the export file.

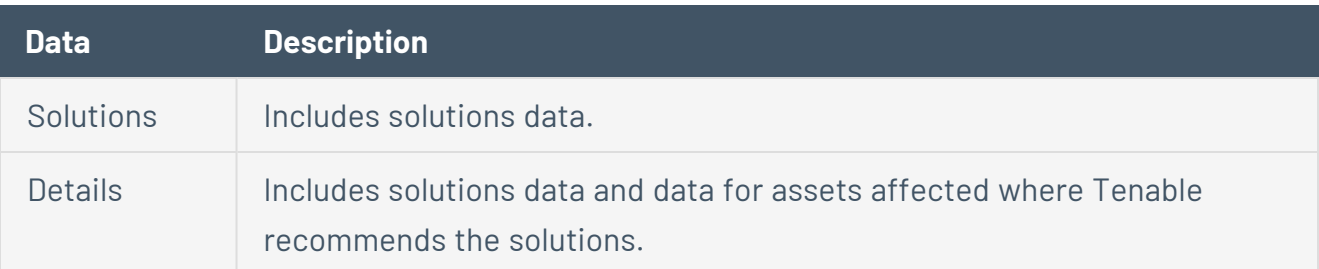

6. Click **Export**.

Tenable Vulnerability Management begins processing the report. Depending on the size of the exported data, Tenable Vulnerability Management may take several minutes to process the report.

When processing completes, Tenable Vulnerability Management downloads the export file to your computer. Depending on your browser settings, your browser may notify you that the download is complete.

 $\circledcirc$  -

7. Access the export file via your browser's downloads directory.

### **View Solution Details**

**Required Additional License:** Tenable Lumin

**Required Tenable Vulnerability Management User Role:** Basic, Scan Operator, Standard, Scan Manager, or Administrator

You can use this page to view details for a solution, including asset and vulnerability information.

To view solution details in the new interface:

1. In the upper-left corner, click the  $\equiv$  button.

The left navigation plane appears.

2. In the left navigation plane, in the **Vulnerability Management** section, click **Solutions**.

The **Solutions** page appears.

3. Click a solution row.

The **Solution Details** page appears.

<span id="page-1053-0"></span>On this page, you can:

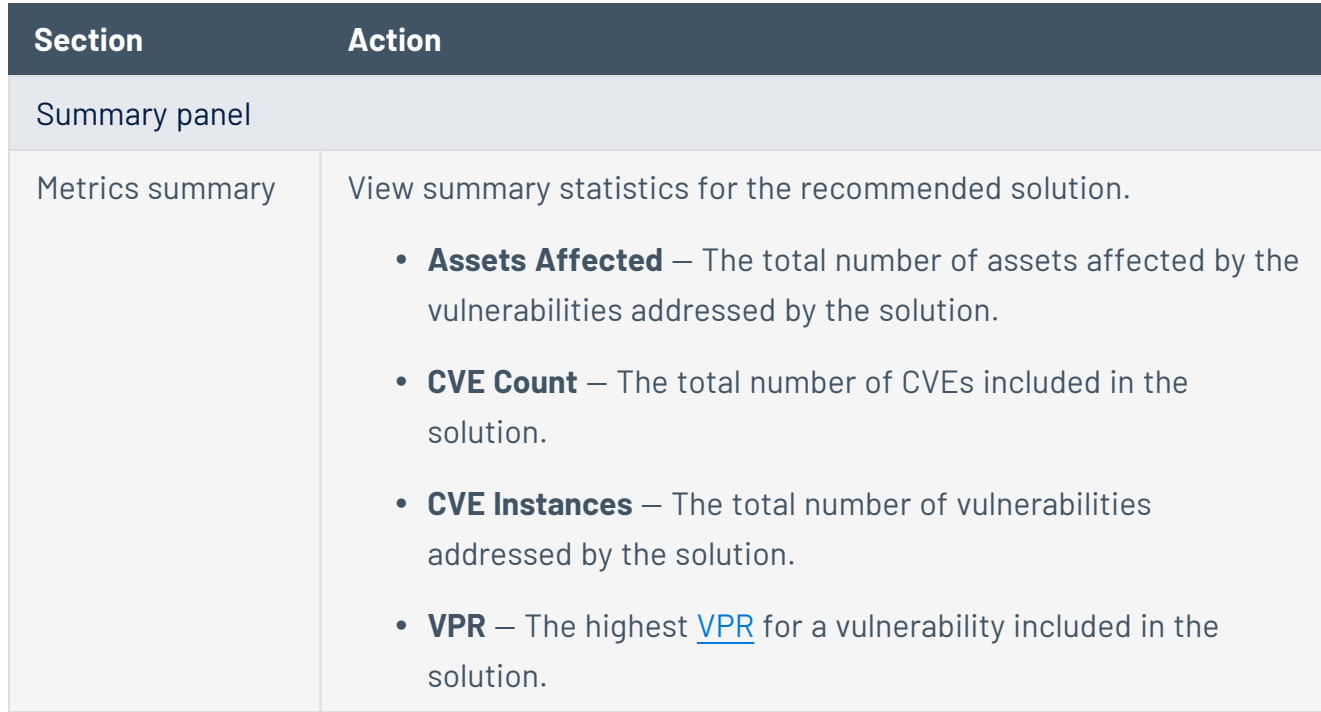

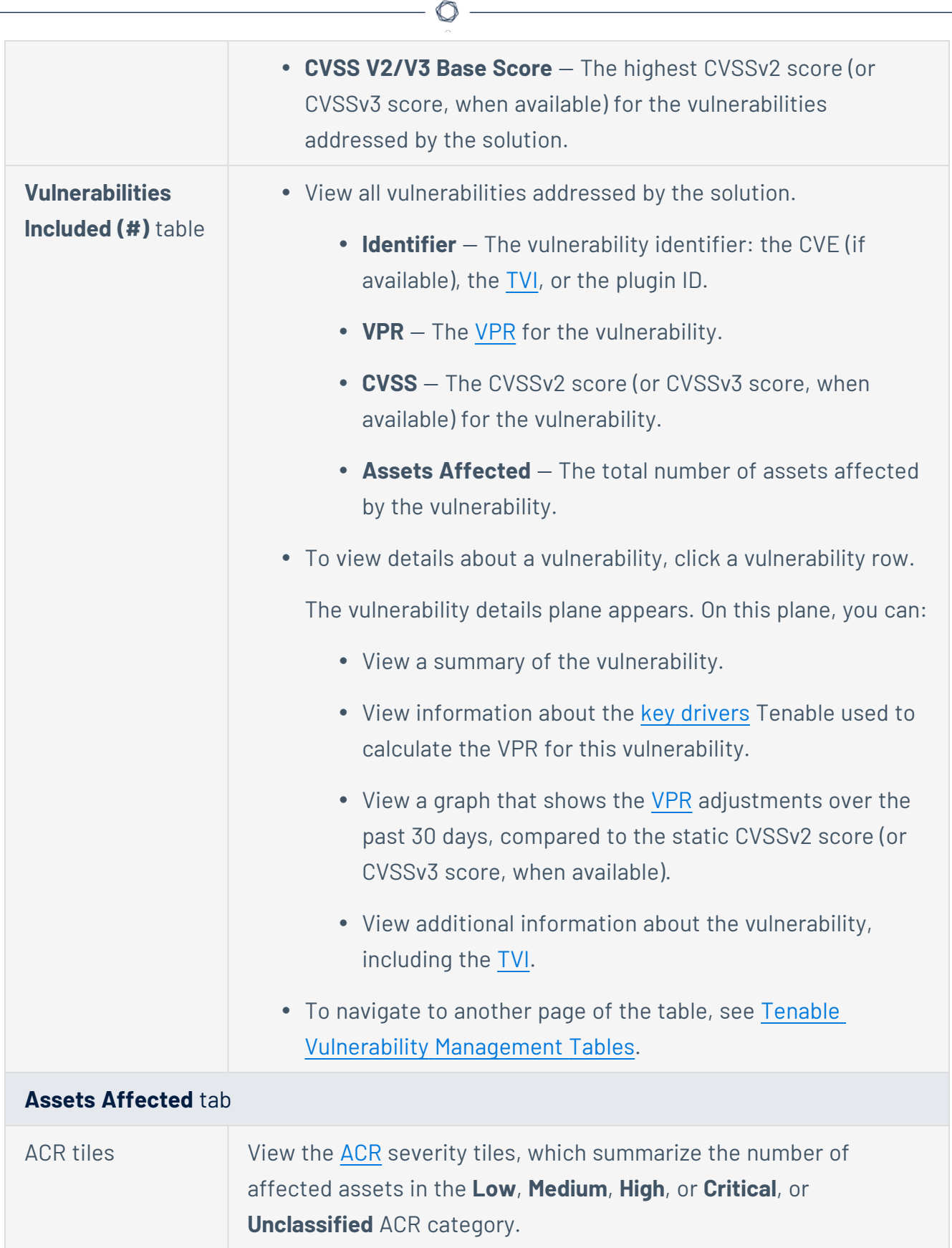

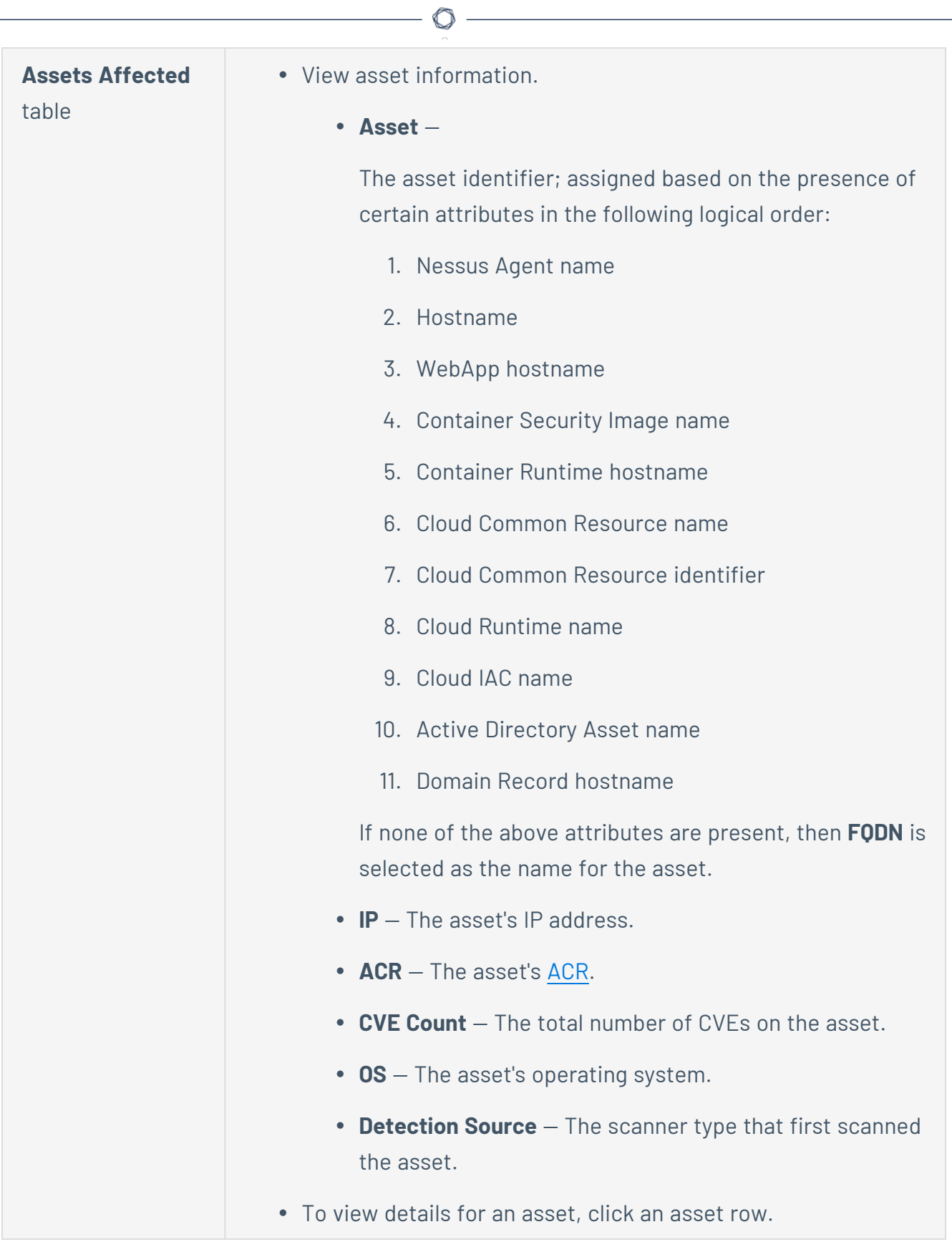

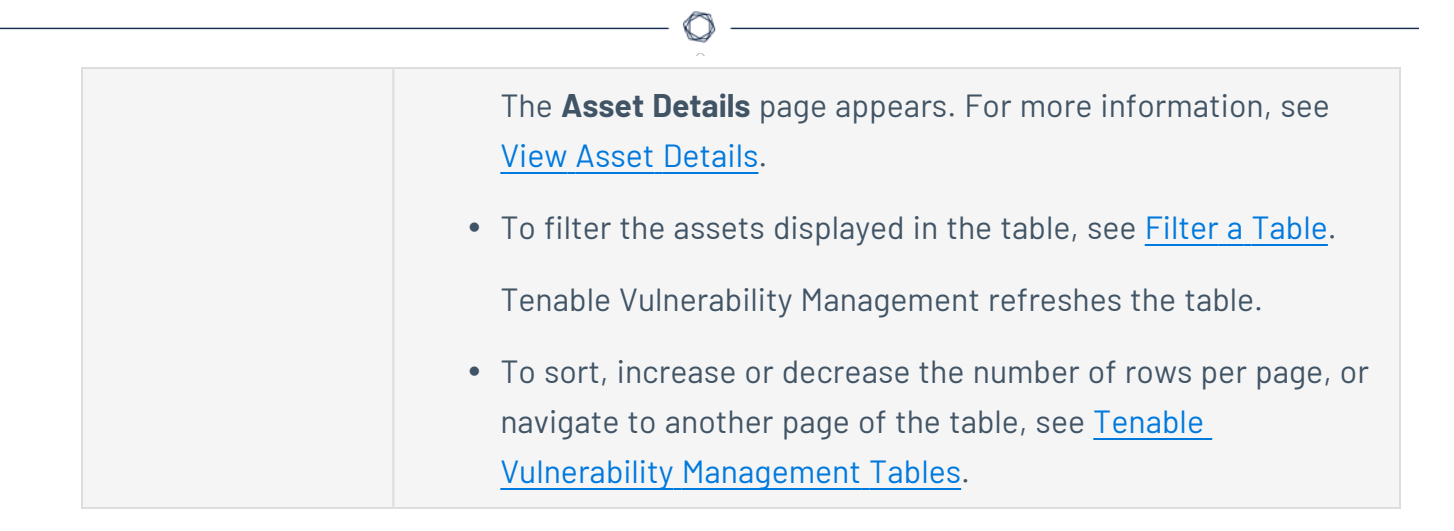

### <span id="page-1057-0"></span>**Tenable Container Security Dashboard**

**Important**: Tenable has announced the End of Life for Legacy Container Security. You can continue to access the application and receive support through September 30, 2024. Tenable recommends that you move to the current version of Container Security immediately (available through the new Cloud Security tile). For more information, see the End of Life [bulletin](https://docs.tenable.com/PDFs/EOL/legacy-container-security.pdf).

The following feature is not supported in Tenable FedRAMP Moderate environments. For more information, see the Tenable [FedRAMP Moderate](https://docs.tenable.com/PDFs/FedRAMP/FedRAMP_Product_Offering.pdf) Product Offering.

The **Container Security** dashboard acts as landing page for Tenable Container Security. This dashboard contains widgets that show high-level information about your containers, images and image repositories, and policies. Click a widget on the dashboard to view details about the item type or to import data items (for example, images) into Tenable Container Security.

**Note**: For information about how Tenable Container Security evaluates risks for your assets, see [Risk](#page-1148-0) Metrics in Tenable [Container](#page-1148-0) Security.

From the **Container Security** dashboard you can:

### **Tenable Container Security Scanner Scanning Overview**

The following feature is not supported in Tenable FedRAMP Moderate environments. For more information, see the Tenable [FedRAMP Moderate](https://docs.tenable.com/PDFs/FedRAMP/FedRAMP_Product_Offering.pdf) Product Offering.

**Required Additional License:** Tenable Container Security

Configure Tenable Container Security scans to collect data about your containers for analysis. Depending on your organization, one person may perform all the steps, or several people may share the steps.

To configure Tenable Container Security scans:

- 1. Import and scan your container images.
	- If you want to upload a specific image to Tenable Container Security for scanning, download the image from your external registry and [push](#page-1062-0) the image to Tenable Container Security.
	- If you want to import all the images from a registry to Tenable Container Security for scanning, configure a [connector](#page-1121-0) to import images from a registry.

**Note**: If you use a connector to import and scan your images, Tenable Container Security may take up to several hours to display your images on the dashboard.

If your images do not appear on the dashboard within 24 hours of when you begin the import, contact Tenable Support.

• If you want to scan an image directly from your organization's local registry, or from your machine, download and run the Tenable [Container](#page-1092-0) Security Scanner.

The amount of time Tenable Container Security takes to scan the images in your registry and display the results depends on the size and number of images you scan.

**Note**: The data Tenable Container Security retains when you import an image depends on the import method you use.

• Docker [command](#page-1062-0) or [connector](#page-1121-0) – Tenable Container Security retains the image itself, as well as all metadata associated with the image (e.g., image layers, software packages on the image., etc.).

- Container [Security Scanner](#page-1092-0) Tenable Container Security retains only the metadata associated with the image. When you [delete](#page-1139-0) the image, Tenable Container Security removes the entire image and all image metadata.
- 2. Navigate the Tenable Container Security [dashboard](#page-1057-0) to view and manage your scan data.

**Note**: Tenable Container Security imports and rescans your images at regular intervals, beginning when you first import and scan the images.

# **Log in to Tenable Container Security via the Docker CLI**

The following feature is not supported in Tenable FedRAMP Moderate environments. For more information, see the Tenable [FedRAMP Moderate](https://docs.tenable.com/PDFs/FedRAMP/FedRAMP_Product_Offering.pdf) Product Offering.

**Required Additional License:** Tenable Container Security

You can use a Docker command to log in to Tenable Container Security Scanner to push images via the Docker command-line interface (CLI).

To navigate the interface and use other features, log in via the Tenable Vulnerability Management interface. For more information, see Log in to Tenable Vulnerability [Management.](#page-45-0)

Before you begin:

• Obtain credentials for your Tenable Vulnerability Management user account.

**Note**: If you are an administrator logging in to your Tenable Vulnerability Management instance for the first time, Tenable provides your first-time credentials during setup. After you log in for the first time, you can set your new password. If you are logging in to Tenable Vulnerability Management after initial setup, your username is the email address you used to register for your Tenable Vulnerability Management account.

<sup>l</sup> Review the System [Requirements](https://docs.tenable.com/general-requirements/Content/IOSystemRequirements.htm) in the *General Requirements User Guide* and confirm that your computer and browser meet the requirements.

<span id="page-1060-0"></span>To log in to Tenable Container Security via a Docker command:

- 1. [Generate](https://docs.tenable.com/vulnerability-management/Content/Settings/my-account/GenerateAPIKey.htm) your API access and secret keys.
- 2. In the Docker CLI, run the following command:

docker login registry.cloud.tenable.com

The CLI prompts you to provide a username.

- 3. Type your API access key.
- 4. Press **Enter**.

The CLI prompts you to provide a password.

- 5. Type your API secret key.
- 6. Press **Enter**.

The Docker CLI logs you in to the Tenable Container Security registry.

 $\circledcirc$ 

# <span id="page-1062-0"></span>**Push a Container Image to Tenable Container Security**

The following feature is not supported in Tenable FedRAMP Moderate environments. For more information, see the Tenable [FedRAMP Moderate](https://docs.tenable.com/PDFs/FedRAMP/FedRAMP_Product_Offering.pdf) Product Offering.

**Required Additional License:** Tenable Container Security

**Required Tenable Vulnerability Management User Role:** Scan Operator, Standard, Scan Manager, or Administrator

Use Docker commands to download the image from the external registry where it resides and import it to Tenable Container Security.

The amount of time Tenable Container Security takes to scan the images in your registry and display the results depends on the size and number of images you scan.

Before you begin:

• Log in to Tenable Vulnerability [Management](#page-1060-0) Container Security via the Docker command.

To push container image to Tenable Container Security:

1. In the CLI, run the following command to download the image from an external registry:

docker pull alpine:latest

2. In the CLI, run the following command to add the registry.cloud.tenable.com tag.

docker tag alpine:latest registry.cloud.tenable.com/alpine:latest

**Note:** The registry.cloud.tenable.com tag prompts Docker to push the image to Tenable Container Security. If you do not add the registry.cloud.tenable.com tag, Docker automatically pushes the image to the Docker central repository.

3. In the CLI, run the following command to push the tagged image to Tenable Container Security.

docker push registry.cloud.tenable.com/alpine:latest

Docker pushes the image to Tenable Container Security. Tenable Container Security scans the images for vulnerabilities.

**Note**: When you import container images to scan, Tenable Container Security may abort the scan if the scan has been running for 60 minutes. If this happen, *Scan Failed* appears on the **Images** page in the **Vulnerabilities** and **Malware** columns for the aborted images.

If Tenable Container Security aborts your scan, try simplifying your images before you import them, as described in the *Docker Documentation*. Alternatively, you can use the Tenable [Container](#page-1092-0) Security Scanner to scan your images without importing them to Tenable Container Security.

If Tenable Container Security still aborts your scan, contact Tenable Support.

What to do next:

• View the results of your scan, as described in View Scan Results for [Container](#page-1134-0) Images.

# **Push from Bamboo to Tenable Container Security**

The following feature is not supported in Tenable FedRAMP Moderate environments. For more information, see the Tenable [FedRAMP Moderate](https://docs.tenable.com/PDFs/FedRAMP/FedRAMP_Product_Offering.pdf) Product Offering.

**Required Additional License:** Tenable Container Security

### Before You Begin

These instructions describe how to push a Docker image from Bamboo to Tenable Container Security.

These steps assume you are already comfortable using Bamboo and are already pushing Docker images to a public or private registry. If you are already using Bamboo, but have not built Docker container images, familiarize yourself with the Bamboo documentation [Configuring](https://confluence.atlassian.com/bamboo059/configuring-the-docker-task-in-bamboo-800858101.html) the Docker task in [Bamboo](https://confluence.atlassian.com/bamboo059/configuring-the-docker-task-in-bamboo-800858101.html).

### Steps

- 1. Create a new Docker task for the relevant job.
- 2. In the **Task** box, type a description for the task.
- 3. Depending on whether you want the task to run, select or clear the **Disable this task** check box.
- 4. Select **Push a Docker image to a Docker registry command** and complete the settings.

Tenable Vulnerability Management sends the Bamboo builds to Tenable Container Security for storage, distribution, vulnerability scanning, and malicious code scanning.

# **Push from CircleCI to Tenable Container Security**

The following feature is not supported in Tenable FedRAMP Moderate environments. For more information, see the Tenable [FedRAMP Moderate](https://docs.tenable.com/PDFs/FedRAMP/FedRAMP_Product_Offering.pdf) Product Offering.

**Required Additional License:** Tenable Container Security

### Before You Begin

These instructions describe how to push a Docker image from CircleCI to Tenable Container Security.

These steps assume you are already comfortable using CircleCI and are already pushing Docker images to a public or private registry. If you are already using CircleCI, but have not built Docker container images, familiarize yourself with the CircleCI documentation [Continuous](https://circleci.com/docs/1.0/docker/) Integration and [Delivery](https://circleci.com/docs/1.0/docker/) with Docker.

### Click here for information about the circle.yml file.

If you are using CircleCI to build Docker container images, you should have a circle. yml file in your project source control repository that looks similar to the following example:

```
machine:
services:
- docker
dependencies:
override:
- docker info
- docker build -t circleci/elasticsearch .
test:
override:
- docker run -d -p 9200:9200 circleci/elasticsearch; sleep 10
- curl --retry 10 --retry-delay 5 -v http://localhost:9200
deployment:
hub:
branch: master
```
commands:

- docker push circleci/elasticsearch

The following lines in circle.yml instruct CircleCI to use Docker for the build process:

machine: services: - docker

The following lines in circle.yml instruct CircleCI to build the elasticsearch image in the circleci/ repository:

```
dependencies:
override:
- docker info
- docker build -t circleci/elasticsearch .
```
The following are the most important lines for adding Tenable Container Security integration to CircleCI environments. These lines instruct CircleCI to use Docker to log in to the registry (in this case to Docker Hub, since no private registry is specified) and push cicleci/elasticsearch to the registry:

```
deployment:
hub:
branch: master
commands:
- docker login -u $DOCKER_USER -p $DOCKER_PASS
- docker push circleci/elasticsearch
```
### Steps

- 1. To add environment variables for the project in the CircleCI console, open the project, click **Project Settings**, then click **Environment Variables**.
- 2. Define the following variables:

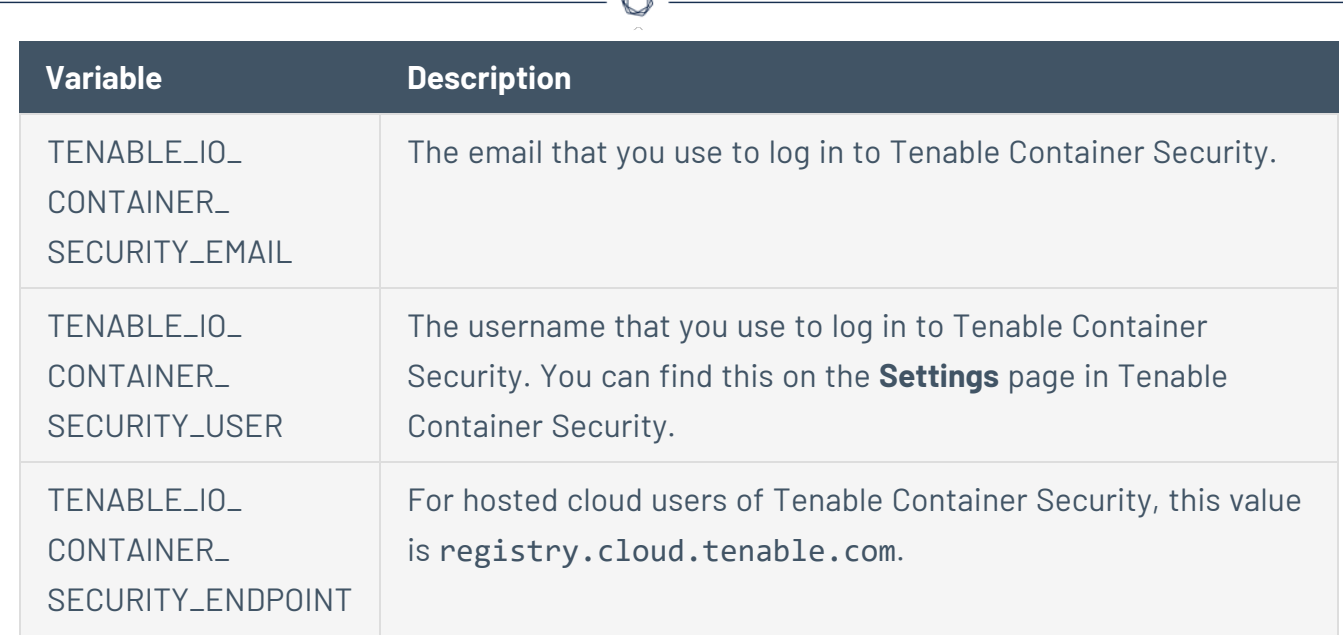

3. To add support for Tenable Container Security, update the circle.yml file as follows:

```
machine:
environment:
VERSION: 2.1.1
TAG: ${VERSION}
services:
- docker
dependencies:
override:
- docker info
- docker version
- docker build -t $TENABLE_IO_CONTAINER_SECURITY_ENDPOINT/circleci/elasticsearch .
test:
override:
- docker run -d -p 9200:9200 $TENABLE_IO_CONTAINER_SECURITY_
ENDPOINT/circleci/elasticsearch; sleep 10
- curl --retry 10 --retry-delay 5 -v registry.cloud.tenable.com
deployment:
hub:
branch: master
commands:
```

```
- docker login -u $TENABLE_IO_ACCESS_KEY -p $TENABLE_IO_SECRET_KEY
- docker tag $TENABLE_IO_CONTAINER_SECURITY_ENDPOINT/circleci/elasticsearch
$TENABLE_IO_CONTAINER_SECURITY_ENDPOINT/circleci/elasticsearch:${TAG}
- docker push $TENABLE_IO_CONTAINER_SECURITY_
ENDPOINT/circleci/elasticsearch:${TAG}
- docker logout
```
 $\mathbb{O}$ 

Tenable Vulnerability Management sends the CircleCI builds to Tenable Container Security for storage, distribution, vulnerability scanning, and malicious code scanning.

# **Push from Codeship to Tenable Container Security**

The following feature is not supported in Tenable FedRAMP Moderate environments. For more information, see the Tenable [FedRAMP Moderate](https://docs.tenable.com/PDFs/FedRAMP/FedRAMP_Product_Offering.pdf) Product Offering.

**Required Additional License:** Tenable Container Security

### Before You Begin

These instructions describe how to push a Docker image from Codeship to Tenable Container Security.

These steps assume you are already comfortable using Codeship and are already pushing Docker images to a public or private registry. If you are already using Codeship, but have not built Docker container images, familiarize yourself with the Codeship documentation [Pushing](https://documentation.codeship.com/pro/getting-started/docker-push/) to a remote [registry.](https://documentation.codeship.com/pro/getting-started/docker-push/)

### Steps

1. Edit the **codeship-services.yml** file to use the repository name and image name specified in Tenable Container Security.

app: build: image: repository\_name/image\_name dockerfile path: Dockerfile

**Note:** If this is the first time you are pushing an image into the repository, there is not a preconfigured image name. The image name is added automatically after the push from Codeship.

2. Edit the service section of the **codeship-steps.yml** file to look similar to the following example:

```
service:
app type: push
image_name: repository_name/image_name
registry: registry.cloud.tenable.com
```
#### encrypted\_dockercfg\_path: dockercfg.encrypted

Tenable Vulnerability Management sends the Codeship builds to Tenable Container Security for storage, distribution, vulnerability scanning, and malicious code scanning.

 $\mathbb{O}$ 

# **Push from Distelli to Tenable Container Security**

The following feature is not supported in Tenable FedRAMP Moderate environments. For more information, see the Tenable [FedRAMP Moderate](https://docs.tenable.com/PDFs/FedRAMP/FedRAMP_Product_Offering.pdf) Product Offering.

**Required Additional License:** Tenable Container Security

### Before You Begin

These instructions describe how to push a Docker image from Distelli to Tenable Container Security using the Distelli WebUI Manifest.

These steps assume you are already comfortable using Distelli and are already pushing Docker images to a public or private registry. If you are already using Distelli, but have not built Docker container images, familiarize yourself with the Distelli documentation on the Distelli Manifest. You can use the Distelli manifest file by either using the Distelli WebUI Manifest, or by editing the **distelli-manifest.yml** file directly.

### Steps

- 1. Log in to Distelli and navigate to an application.
- 2. Click the **Manifest** tab.

The **Build** section shows content similar to the following example:

```
docker build --quiet=false -t $DOCKER_REPO:$DISTELLI_BUILDNUM .
docker login -u $DOCKER_USERNAME -p $DOCKER_PW
docker push $DOCKER_REPO:$DISTELLI_BUILDNUM
```
3. To add support for Tenable Container Security, modify the **Build** section to look like the following example:

```
bash docker build --quiet=false -t $TENABLE_IO_CONTAINER_SECURITY_REPO:$DISTELLI_
BUILDNUM . docker login -u $TENABLE_IO_ACCESS_KEY -p $TENABLE_IO_SECRET_KEY
registry.cloud.tenable.com docker push $TENABLE_IO_CONTAINER_SECURITY_
REPO:$DISTELLI_BUILDNUM
```
This modification adds the Tenable Container Security URI to docker login.

Tenable Vulnerability Management sends Distelli builds to Tenable Container Security for storage, distribution, vulnerability scanning, and malicious code scanning.

 $\circledcirc$ 

### **Push from Drone.io to Tenable Container Security**

The following feature is not supported in Tenable FedRAMP Moderate environments. For more information, see the Tenable [FedRAMP Moderate](https://docs.tenable.com/PDFs/FedRAMP/FedRAMP_Product_Offering.pdf) Product Offering.

**Required Additional License:** Tenable Container Security

### Before You Begin

These instructions describe how to push a Docker image from Drone.io to Tenable Container Security.

These steps assume you are already comfortable using Drone.io and are already pushing Docker images to a public or private registry. For more information about Drone.io, see the [Drone.io](https://docs.drone.io/) [Documentation.](https://docs.drone.io/)

If you use Drone.io to build Docker container images, you should already have a build script (usually a **build.sh** file) that looks like the following:

```
$ docker build -t docker-registry/image-name .
$ docker push docker-registry/image-name
```
### Steps

- 1. Open the **build.sh** file.
- 2. Append a docker login directive before the docker push directive in the script, as in the following example:

```
$ docker build -t docker-registry/image-name .
$ docker login -u $TENABLE_IO_ACCESS_KEY -p $TENABLE_IO_SECRET_KEY
registry.cloud.tenable.com
$ docker push docker-registry/image-name
```
Tenable Vulnerability Management sends Drone.io builds for this project to Tenable Container Security for storage, distribution, vulnerability scanning, and malicious code scanning.

# **Push from Jenkins to Tenable Container Security**

The following feature is not supported in Tenable FedRAMP Moderate environments. For more information, see the Tenable [FedRAMP Moderate](https://docs.tenable.com/PDFs/FedRAMP/FedRAMP_Product_Offering.pdf) Product Offering.

**Required Additional License:** Tenable Container Security

### Before You Begin

These instructions describe how to push a Docker image from Jenkins to Tenable Container Security.

These steps assume you are already comfortable using Jenkins and are already pushing Docker images to a public or private registry. If you are already using Jenkins, but have not built Docker container images, familiarize yourself with the documentation for the Jenkins [CloudBees](https://docs.cloudbees.com/docs/cloudbees-ci/latest/pipelines/docker-build-publish) Docker Build and [Publish](https://docs.cloudbees.com/docs/cloudbees-ci/latest/pipelines/docker-build-publish) plugin.

Click here for instructions on how to install the CloudBees Docker Build and Publish plugin.

- 1. Log in to Jenkins.
- 2. Click **Manage Jenkins**, then click **Manage Plugins**.
- 3. Click **Installed**.

A list of installed plugins appears.

- 4. Click **Available**.
- 5. In the **Filter** box, type **CloudBees Docker Build and Publish plugin**.
- 6. Select the check box that corresponds to the plugin.
- 7. Install the plugin.

The CloudBees Docker Build and Publish plugin is installed and ready for use by Jenkins jobs.

### Steps

- 1. On the Jenkins dashboard, select the job you want to modify.
- 2. Click **Configure**.
- 3. In the **Build** section, click **Add build step**.
- 4. In the drop-down box, select **Docker Build and Publish**.
- 5. Type the details for the following configuration parameters:
	- **Repository Name:** The repository name and image name. For example, if you build a rabbitmq container image, you can name the repository rabbitmq and the image rabbitmq. In this example, in the **Repository Name** box, type *rabbitmq/rabbitmq*.
	- **Tag:** The tag name. The simplest tag name to use is *latest*.
	- **Docker Host URI:** The Jenkins path to the Docker Host. If the Docker Host is running on localhost, then in the **Docker Host URI** box, type *tcp://127.0.0.1:4243*.
	- **Docker registry URL:** The Tenable Container Security API endpoint, which in this case is *registry.cloud.tenable.com*.
	- **Registry credentials:** The registry credentials that you select from the box.

#### Adding registry credentials

- 1. Click **Add**.
- 2. Click **Username with password**.
- 3. In the **Username** box, type your Tenable Container Security username.
- 4. In the **Password** box, type your Tenable Container Security password.
- 5. Click **Add**.

The credentials are added.

#### 6. Click **Save**.

Tenable Vulnerability Management sends the Jenkins builds to Tenable Container Security for storage, distribution, vulnerability scanning, and malicious code scanning.

# **Push from Shippable to Tenable Container Security**

The following feature is not supported in Tenable FedRAMP Moderate environments. For more information, see the Tenable [FedRAMP Moderate](https://docs.tenable.com/PDFs/FedRAMP/FedRAMP_Product_Offering.pdf) Product Offering.

**Required Additional License:** Tenable Container Security

### Before You Begin

These instructions describe how to push a Docker image from Shippable to Tenable Container Security.

These steps assume you are already comfortable using Shippable and are already pushing Docker images to a public or private registry. If you are already using Shippable, but have not built Docker container images, familiarize yourself with the Shippable documentation.

### Steps

- 1. Log in to Shippable.
- 2. In the upper-right corner of the screen, click the **Account Settings** button.
- 3. Click **Integrations**, and then click **Add Integration**.
- 4. In the **Master Integration** section, click **Private Docker Registry**.
- 5. In the **Name** box, type **Tenable Container Security**.
- 6. In the **URL** box, type **registry.cloud.tenable.com**.
- 7. In the **Username** box, type your Tenable Container Security username.
- 8. In the **Password** box, type your Tenable Container Security password.
- 9. In the **Email** box, type the email address associated with your Tenable Container Security account.
- 10. Click **Save**.

Your Tenable Container Security account is now available for hosting container images built by Shippable.

- 11. Access your project page, and click **Settings**.
- 12. Click **Hub**, and select the Tenable Container Security integration that you created.
- 13. In the **Push Build** field, click **Yes**.
- 14. In the **Push image to** box, type the name of your repository and image in Tenable Container Security (for example, testrepo/nodejs).

 $\circlearrowright$ 

- 15. In the **Push Image Tag** box, select from the following options: **default**, **commitsha**, or **latest**.
- 16. Click **Save**.

Tenable Vulnerability Management sends Shippable builds to Tenable Container Security for storage, distribution, vulnerability scanning, and malicious code scanning.

# **Push from Solano Labs to Tenable Container Security**

The following feature is not supported in Tenable FedRAMP Moderate environments. For more information, see the Tenable [FedRAMP Moderate](https://docs.tenable.com/PDFs/FedRAMP/FedRAMP_Product_Offering.pdf) Product Offering.

**Required Additional License:** Tenable Container Security

### Before You Begin

These instructions describe how to push a Docker image from Solano Labs to Tenable Container Security.

These steps assume you are already comfortable using Solano Labs and are already pushing Docker images to a public or private registry. If you are already using Solano Labs, but have not built Docker container images, familiarize yourself with the Solano Labs documentation.

**Note:** Solano Labs support for building Docker container images is in private beta. For customers interested in participating, Solano Labs recommends contacting Solano Labs support.

### Steps

1. Open the **solano.yml** file, which should look similar to the following example:

```
# Use docker-enabled workers (currently private beta - contact
support@solanolabs.com)
system:
docker: true
python:
python_version: 2.7
hooks:
pre_setup: |
set -ex
sudo apt-get update -qq
sudo docker pull jenkins
sudo docker build -t myrepo/jenkins-dsl-ready:my .
tests:
- python -m doctest build/resolve_jenkins_plugins_dependencies.py
```
2. Add a post build phase with your Tenable Container Security username.

```
# Use docker-enabled workers (currently private beta - contact
support@solanolabs.com)
system:
docker: true
python:
python_version: 2.7
hooks:
pre_setup: |
set -ex
sudo apt-get update -qq
sudo docker pull jenkins
sudo docker build -t myrepo/jenkins-dsl-ready .
post_build: |
docker login -u $TENABLE_IO_ACCESS_KEY -p $TENABLE_IO_SECRET_KEY
registry.cloud.tenable.com
docker push myrepo/jenkins-dsl-ready
tests:
- python -m doctest build/resolve_jenkins_plugins_dependencies.py
```
Tenable Vulnerability Management sends the Solano Labs builds to Tenable Container Security for storage, distribution, vulnerability scanning, and malicious code scanning.
# **Push from Travis CI to Tenable Container Security**

The following feature is not supported in Tenable FedRAMP Moderate environments. For more information, see the Tenable [FedRAMP Moderate](https://docs.tenable.com/PDFs/FedRAMP/FedRAMP_Product_Offering.pdf) Product Offering.

**Required Additional License:** Tenable Container Security

## Before You Begin

These instructions describe how to push a Docker image from Travis CI to Tenable Container Security.

These steps assume you are already comfortable using Travis CI and are already pushing Docker images to a public or private registry. If you are already using Travis CI, but have not built Docker container images, familiarize yourself with the Travis CI documentation Using [Docker](https://docs.travis-ci.com/user/docker/) in Builds.

#### Click here for information about the **travis.yml** file.

If you are using Travis CI to build Docker container images, you should have a **travis.yml** file in your project source control repository that looks similar to:

```
sudo: required
language: ruby
services:
   - docker
before_install:
  - docker build -t carlad/sinatra .
   - docker run -d -p 127.0.0.1:80:4567 carlad/sinatra /bin/sh -c "cd /root/sinatra; bundle exec
foreman start;"
   - docker ps -a
   - docker run carlad/sinatra /bin/sh -c "cd /root/sinatra; bundle exec rake test"
script:
   - bundle exec rake test
```
The following lines in **travis.yml** instruct Travis CI to use Docker for the build process:

sudo: required services: - docker

The following lines in **travis.yml** instruct Travis CI to build the sinatra image in the carlad/ repository:

```
before_install:
   - docker build -t carlad/sinatra .
```
### Steps

- 1. Open the **travis.yml** file.
- 2. Add your Tenable Container Security credentials.

```
$ travis encrypt TENABLE_IO_CONTAINER_SECURITY_EMAIL=email@organization.com
$ travis encrypt TENABLE_IO_CONTAINER_SECURITY_USER=username
$ travis encrypt TENABLE_IO_CONTAINER_SECURITY_PASSWORD=password
```
3. Add your environment variables.

```
env:
  global:
   - secure: "UkF2CHX0lUZ...VI/LE=" # TENABLE_IO_CONTAINER_SECURITY_EMAIL
  - secure: "Z3fdBNPt5hR...VI/LE=" # TENABLE_IO_CONTAINER_SECURITY_USER
  - secure: "F4XbD6WybHC...VI/LE=" # TENABLE_IO_CONTAINER_SECURITY_PASSWORD
   - COMMIT=${TRAVIS_COMMIT::8}
```
4. Add your connection information.

```
after success:
  - docker login -u $TENABLE IO CONTAINER SECURITY EMAIL -p $TENABLE IO CONTAINER SECURITY
PASSWORD registry.cloud.tenable.com
   - export REPO=web-login-site/web-login-site
  - export TAG=`if [ "$TRAVIS_BRANCH" == "master" ]; then echo "latest"; else echo $TRAVIS
BRANCH; fi`
   - docker build -f Dockerfile -t $REPO:$COMMIT .
   - docker tag $REPO:$COMMIT registry.cloud.tenable.com/$REPO:$TAG
   - docker tag $REPO:$COMMIT registry.cloud.tenable.com/$REPO:travis-$TRAVIS_BUILD_NUMBER
  - docker push registry.cloud.tenable.com/$REPO:travis-$TRAVIS_BUILD_NUMBER
   - docker push registry.cloud.tenable.com/$REPO:$TAG
```
Tenable Vulnerability Management sends the Travis CI builds to Tenable Container Security for storage, distribution, vulnerability scanning, and malicious code scanning.

# **Push from Wercker to Tenable Container Security**

The following feature is not supported in Tenable FedRAMP Moderate environments. For more information, see the Tenable [FedRAMP Moderate](https://docs.tenable.com/PDFs/FedRAMP/FedRAMP_Product_Offering.pdf) Product Offering.

**Required Additional License:** Tenable Container Security

## Before You Begin

These instructions describe how to push a Docker image from Wercker to Tenable Container Security.

These steps assume you are already comfortable using Wercker and are already pushing Docker images to a public or private registry. If you are already using Wercker, but have not built Docker container images, familiarize yourself with the Wercker documentation.

### Steps

- 1. In your project source control repository, open the **wercker.yml** file.
- 2. Add support for Tenable Container Security by changing the deploy directive as follows:

```
deploy:
steps:
- internal/docker-push:
username: $USERNAME
password: $PASSWORD
tag: my-amazing-tag
repository: turing/bar
registry: registry.cloud.tenable.com
```
Tenable Vulnerability Management sends the Wercker builds to Tenable Container Security for storage, distribution, vulnerability scanning, and malicious code scanning.

## **Tenable Container Security Scanner with Kubernetes**

The following feature is not supported in Tenable FedRAMP Moderate environments. For more information, see the Tenable [FedRAMP Moderate](https://docs.tenable.com/PDFs/FedRAMP/FedRAMP_Product_Offering.pdf) Product Offering.

You can run the Tenable Container Security Scanner with Kubernetes to scan container images securely without sending the images outside your organization's network. For more information, see Tenable [Container](#page-1092-0) Security Scanner.

- Tenable Container Security Scanner System [Requirements](#page-1084-0) for Kubernetes
- Prepare [Kubernetes](#page-1085-0) Objects to Configure and Run the Tenable Container Security Scanner
- Configure and Run the Tenable Container Security Scanner in [Kubernetes](#page-1088-0)

## <span id="page-1084-0"></span>**Tenable Container Security Scanner System Requirements for Kubernetes**

The following feature is not supported in Tenable FedRAMP Moderate environments. For more information, see the Tenable [FedRAMP Moderate](https://docs.tenable.com/PDFs/FedRAMP/FedRAMP_Product_Offering.pdf) Product Offering.

The machine where you want to run the Tenable Container Security Scanner with Kubernetes must meet the following requirements:

## Software and Hardware Requirements

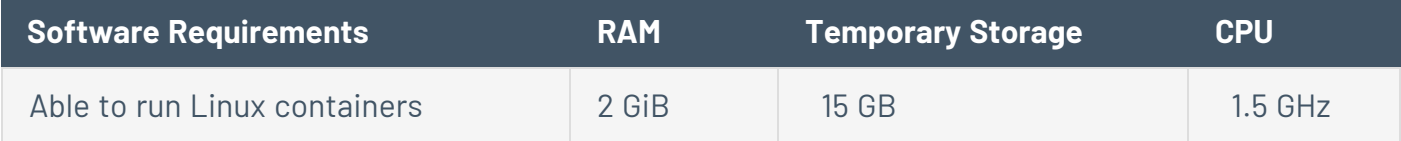

#### Internet

The machine where you want to run the Container Security Scanner must have access when you download and run the scanner.

## SSL Certificate Requirements

If the registry that hosts your images requires the HTTPS protocol, you must have an SSL certificate signed by a trusted Certificate Authority (CA) installed on the registry. Refer to your registry's documentation for installing an SSL certificate.

**Note**: Mozilla's CA Certificate Store is the Tenable Container Security Scanner's trusted certificate authority.

**Note**: If you want the Container Security Scanner to scan the registry without verifying that a trusted CA signed the certificate, you must include the ALLOW\_INSECURE\_SSL\_REGISTRY variable when you run the scanner. For more information, see [Environment](#page-1097-0) Variables.

## <span id="page-1085-0"></span>**Prepare Kubernetes Objects to Configure and Run the Tenable Container Security Scanner**

The following feature is not supported in Tenable FedRAMP Moderate environments. For more information, see the Tenable [FedRAMP Moderate](https://docs.tenable.com/PDFs/FedRAMP/FedRAMP_Product_Offering.pdf) Product Offering.

**Required Additional License:** Tenable Container Security

**Required Tenable Vulnerability Management User Role:** Scan Operator, Standard, Scan Manager, or Administrator

You must prepare your Kubernetes namespace and secret objects before you can configure and run the Container Security Scanner in Kubernetes. The Container Security Scanner refers to these objects when it scans an image in Kubernetes.

Secrets contain sensitive information associated with the TENABLE\_ACCESS\_KEY, TENABLE\_ SECRET\_KEY, REGISTRY\_USERNAME, and REGISTRY\_PASSWORD environment variables described in [Environment](#page-1097-0) Variables. To run the Container Security Scanner in Kubernetes, you must configure these secrets and deploy them to the registry where the image you want to scan is stored.

For more information about how to create objects in Kubernetes, see the Kubernetes documentation at [kubernetes.io.](https://kubernetes.io/)

Before you begin:

• [Download](#page-1095-0) the Container Security Scanner, as described in Download the CS Scanner.

To prepare Google Kubernetes Engine (GKE) to configure and run the Container Security Scanner:

- 1. Log in to the CLI on the machine where you want to configure and run the Container Security Scanner.
- 2. In a text editor, create a namespace file (tiocsscanner-namespace.yaml) for your CS Scanner (see the following tiocsscanner-namespace.yaml file).

```
tiocsscanner-namespace.yaml
 apiVersion: v1
 kind: Namespace
 metadata:
    name: tiocsscanner
    labels:
      name: tiocsscanner
```
- 3. Save and close the file.
- 4. In the CLI, run the following command to deploy the tiocsscanner-namespace.yaml file to GKE:

kubectl apply -f tiocsscanner-namespace.yaml

Tenable Vulnerability Management configures and deploys your namespace.

**Note**: The above command works only if you save the file to the current working directory. If you save the file somewhere other than the working directory, include the full path directory in the command. For example:

**kubectl apply -f /home/jsmith/images/tiocsscanner-namespace.yaml**

5. Configure secrets for your Tenable Vulnerability Management access and secret keys. For example:

```
kubectl create secret generic tio \
--from-literal=username=<Your Tenable Vulnerabiltiy Management access key> \
--from-literal=password=<Your Tenable Vulnerability Management secret key> \
--namespace=tiocsscanner
```
6. Configure secrets for your Google Container Registry (GCR) registry username and password (obtained from step 3 and 4 in [Prepare](#page-1117-0) your GCP GCR) for the image you want the scanner to pull. For example:

```
kubectl create secret generic gcr-registry \
--from-literal=username=<Your gcr registry username> \
--from-literal=password=<Your gcr registry password> \
--namespace=tiocsscanner
```
7. Deploy your secrets to the registry where the image you want to scan is stored. For example:

Configure secrets for the registry where the Tenable Container Security scanner image is stored. For example:

```
kubectl create secret docker-registry jfrog-tio \
--docker-server=https://tenableio-docker-consec-local.jfrog.io \
--docker-username=<tenable jfrog userrname obtained from the Tenable Container Security
console> \
--docker-password=<tenable jfrog password obtained from the Tenable Container Security console>
\
--docker-email=<Your email address> \
--namespace=tiocsscanner
```
Your secrets are deployed to the registry.

What to do next:

• [Configure](#page-1088-0) and run the Container Security Scanner in Kubernetes, as described in Configure and Run the CS Scanner in [Kubernetes.](#page-1088-0)

## <span id="page-1088-0"></span>**Configure and Run the Tenable Container Security Scanner in Kubernetes**

The following feature is not supported in Tenable FedRAMP Moderate environments. For more information, see the Tenable [FedRAMP Moderate](https://docs.tenable.com/PDFs/FedRAMP/FedRAMP_Product_Offering.pdf) Product Offering.

**Required Additional License:** Tenable Container Security

**Required Tenable Vulnerability Management User Role:** Scan Operator, Standard, Scan Manager, or Administrator

To scan images with the Container Security Scanner in Kubernetes, create a Kubernetes deployment file and deploy the file via the CLI on the machine where you want to run the scan.

Before you begin:

- Confirm your machine meets the system requirements, as described in Tenable [Container](#page-1093-0) Security Scanner System [Requirements.](#page-1093-0)
- [Download](#page-1095-0) the Container Security Scanner, as described in Download the Tenable Container Security [Scanner](#page-1095-0).
- Prepare Kubernetes to configure and run the Container Security Scanner, as described in the Prepare [Kubernetes](#page-1085-0) Objects to Configure and Run the Tenable Container Security Scanner.

To deploy Container Security Scanner to Google Kubernetes Engine (GKE):

- 1. In a text editor, open a new file.
- 2. Save the file as tiocsscanner-deployment.yaml.
- 3. Copy and paste the following text into the tiocsscanner-deployment.yaml file, typing your specific variables where applicable. For information about the following variables, see [Environment](#page-1097-0) Variables.

**Note**: The following sample tiocsscanner-deployment.yaml file generally works for Google Kubernetes Engine (GKR) with Google Cloud Registry (GCR). You may need to change the value of apiVersion, depending on which version of Kubernetes you are using.

#### tiocsscanner-deployment.yaml

```
apiVersion: v1
kind: Service
metadata:
  name: tiocsscanner
   namespace: tiocsscanner
   labels:
     app: tiocsscanner
spec:
   selector:
    app: tiocsscanner
  type: ClusterIP
   ports:
   - name: http
     protocol: TCP
     port: 5000
---
apiVersion: extensions/v1beta1
kind: Deployment
metadata:
   labels:
     app: tiocsscanner
  name: tiocsscanner
  namespace: tiocsscanner
spec:
   minReadySeconds: 10
   replicas: 1
   selector:
     matchLabels:
       app: tiocsscanner
   strategy:
     rollingUpdate:
       maxSurge: 1
       maxUnavailable: 1
     type: RollingUpdate
   template:
     metadata:
       labels:
         app: tiocsscanner
     spec:
       imagePullSecrets:
          - name: jfrog-tio 
       containers:
          - image: "tenableio-docker-consec-local.jfrog.io/cs-scanner:latest"
           name: tiocsscanner
           resources:
              limits:
                cpu: "3"
              requests:
                cpu: "1.5"
                memory: "2Gi"
           args:
             - import-registry
           env:
              - name: TENABLE_ACCESS_KEY
```
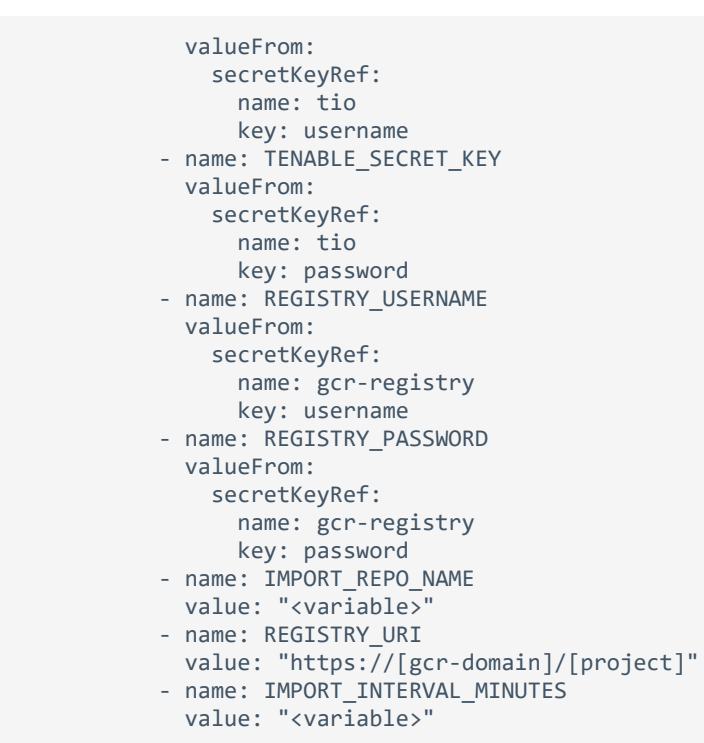

Note: If your project name in GCP is myapigw and the registry is in the gcr.io domain, the value of REGISTRY\_URI is "https://gcr.io/myapigw".

- 4. Save and close the file.
- 5. In the command-line interface on the machine where you want to run the scan, run the following command to deploy the file:

kubectl apply -f tiocsscanner-deployment.yaml

**Note**: The above command works only if you save the file to the current working directory. If you save the file somewhere other than the working directory, include the full path directory in the command. For example:

**/home/jsmith/images/tiocsscanner-namespace.yaml**

6. Press **Enter**.

The Container Security Scanner runs on Kubernetes.

7. In the command-line interface, run the following command to confirm the scan ran successfully:

kubectl get pods --namespace=tiocsscanner

The scan status log appears.

**Note**: If you receive error messages in the scan data, follow the error prompts to correct the issue.

What to do next:

• View the results of your scan, as described in View Scan Results for [Container](#page-1134-0) Images.

## <span id="page-1092-0"></span>**Tenable Container Security Scanner**

The following feature is not supported in Tenable FedRAMP Moderate environments. For more information, see the Tenable [FedRAMP Moderate](https://docs.tenable.com/PDFs/FedRAMP/FedRAMP_Product_Offering.pdf) Product Offering.

The Tenable Container Security Scanner (Container Security Scanner) allows you to scan container images securely without sending the images outside your organization's network. The Container Security Scanner takes an initial inventory, or snapshot, of the images you want to scan and sends the inventory to Tenable Vulnerability Management for analysis. You can then view scan data for the images alongside data for images imported normally to Tenable Vulnerability Management. With the Container Security Scanner, you can scan:

- A specific image exported from a registry and stored locally on the machine where you install the scanner.
- All images hosted in a specific registry (for example, a Docker registry).

You can configure and run the Container Security Scanner on any machine that meets the [system](#page-1093-0) [requirements](#page-1093-0).

First, [download](#page-1095-0) the Container Security Scanner to your machine. Then, [configure](#page-1111-0) and run the Container Security Scanner. After your scan completes, you can [view](#page-1134-0) the scan results in the Tenable Container Security dashboard.

# <span id="page-1093-0"></span>**Tenable Container Security Scanner System Requirements**

The following feature is not supported in Tenable FedRAMP Moderate environments. For more information, see the Tenable [FedRAMP Moderate](https://docs.tenable.com/PDFs/FedRAMP/FedRAMP_Product_Offering.pdf) Product Offering.

The machine where you want to run the Tenable Container Security Scanner must meet the following requirements.

### Software and Hardware Requirements

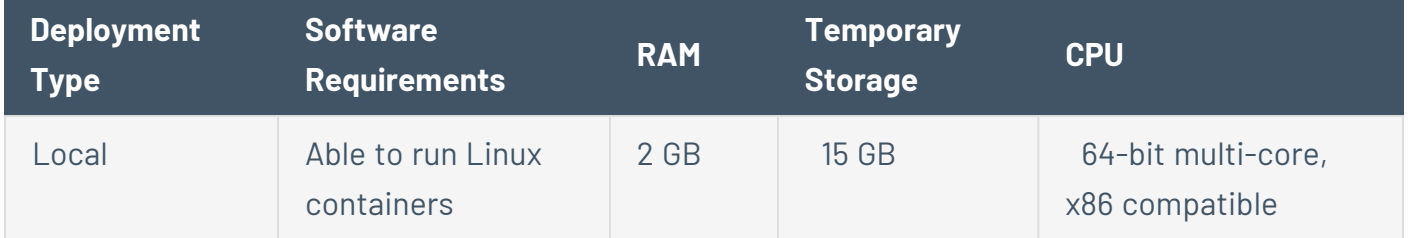

#### Internet

The machine where you want to run the Container Security Scanner must have access to the Internet when you download and run the scanner. The machine must allow outbound HTTPS traffic for communications with the *cloud.tenable.com* server.

## SSL Certificate Requirements

If the registry that hosts your images requires the HTTPS protocol, you must have an SSL certificate signed by a trusted Certificate Authority (CA) installed on the registry. Refer to your registry's documentation for installing an SSL certificate.

**Note**: Mozilla's CA Certificate Store is the Tenable Container Security Scanner's trusted certificate authority.

**Note**: If you want the Container Security Scanner to scan the registry without verifying that a trusted CA signed the certificate, you must include the ALLOW\_INSECURE\_SSL\_REGISTRY variable when you run the scanner. For more information, see [Environment](#page-1097-0) Variables.

## Supported Container Image Formats

The Container Security Scanner supports the following image formats:

 $\circ$  -

- Docker images
- Open Containers Initiative (OCI) images

## <span id="page-1095-0"></span>**Download the Tenable Container Security Scanner**

The following feature is not supported in Tenable FedRAMP Moderate environments. For more information, see the Tenable [FedRAMP Moderate](https://docs.tenable.com/PDFs/FedRAMP/FedRAMP_Product_Offering.pdf) Product Offering.

**Required Additional License:** Tenable Container Security

**Required Tenable Vulnerability Management User Role:** Scan Operator, Standard, Scan Manager, or Administrator

Download the Container Security Scanner Docker image to the machine where you want to configure and run the Container Security Scanner.

Before you begin:

• Confirm your machine meets the system requirements, as described in CS [Scanner](#page-1093-0) System [Requirements](#page-1093-0).

To download the CS Scanner:

1. In the **Connectors** section of the **Container Security** dashboard, click **Create**.

The **Select a Connector** plane appears.

2. Under **CONTAINER SECURITY**, click **CS Scanner**.

The **CS Scanner** plane appears with login credentials.

- 3. Copy or take a screenshot of the credentials to use later in the download process.
- 4. In the command-line interface (CLI) on the machine where you want to download the Container Security Scanner, run the following command:

docker login tenableio-docker-consec-local.jfrog.io

#### 5. Press **Enter**.

The CLI prompts you to provide a username and password.

6. Update the fields using the credentials provided on the **CS Scanner** plane.

#### 7. Press **Enter**.

Tenable Vulnerability Management logs you in to the Container Security Scanner.

8. Type the following to pull the latest version of the Container Security Scanner image:

docker pull tenableio-docker-consec-local.jfrog.io/cs-scanner:latest

#### 9. Press **Enter**.

What to do next:

• [Configure](#page-1111-0) and run the Container Security Scanner, as described in Configure and Run the Tenable [Container](#page-1111-0) Security Scanner.

## **Tenable Container Security Scanner Environment Variables**

The following feature is not supported in Tenable FedRAMP Moderate environments. For more information, see the Tenable [FedRAMP Moderate](https://docs.tenable.com/PDFs/FedRAMP/FedRAMP_Product_Offering.pdf) Product Offering.

You must use the CLI on your computer to configure your environment variables and run the Container Security Scanner.

<span id="page-1097-0"></span>You can configure and run the Container Security Scanner as many times as necessary, using any combination of registries and registry sources.

### Environment Variables

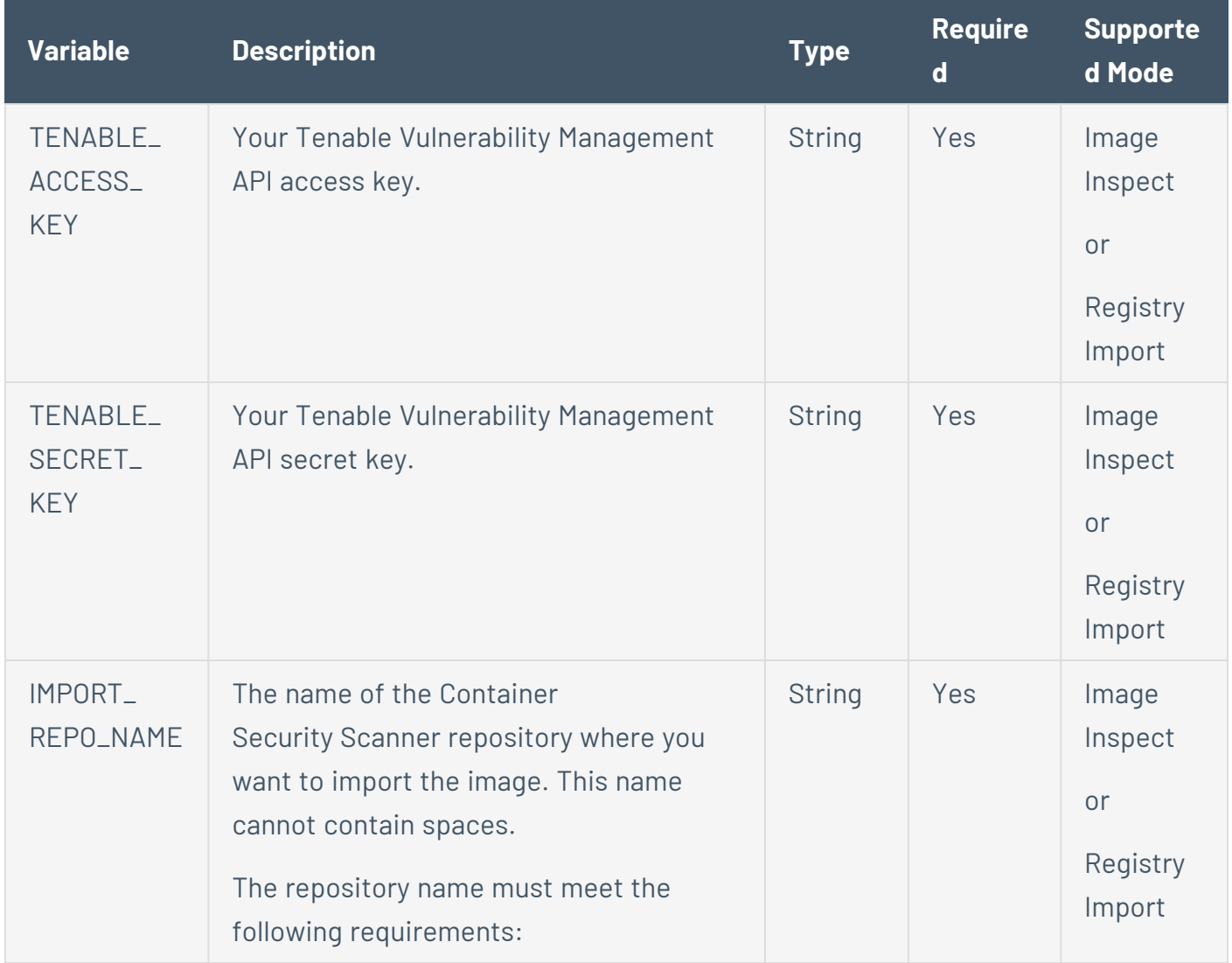

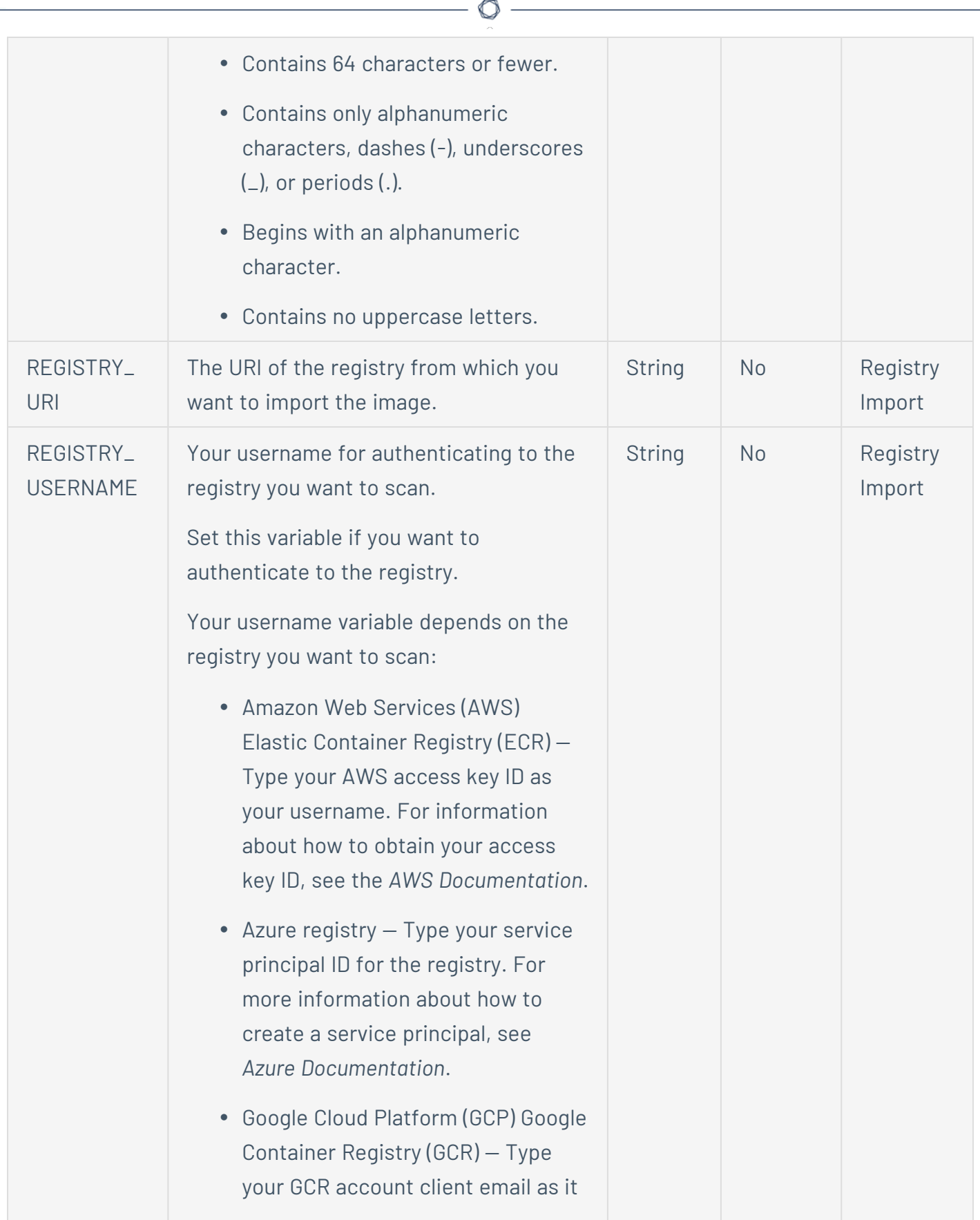

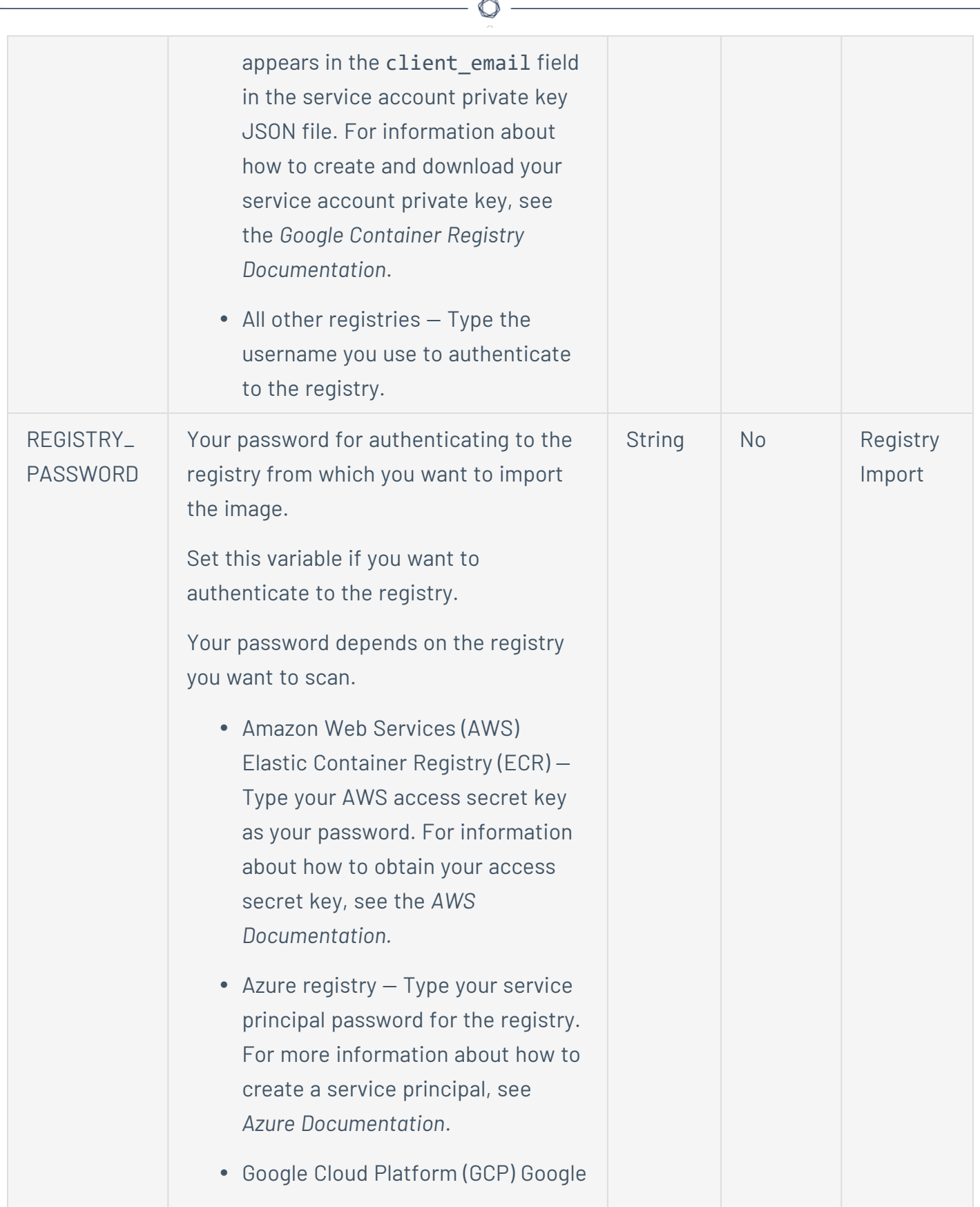

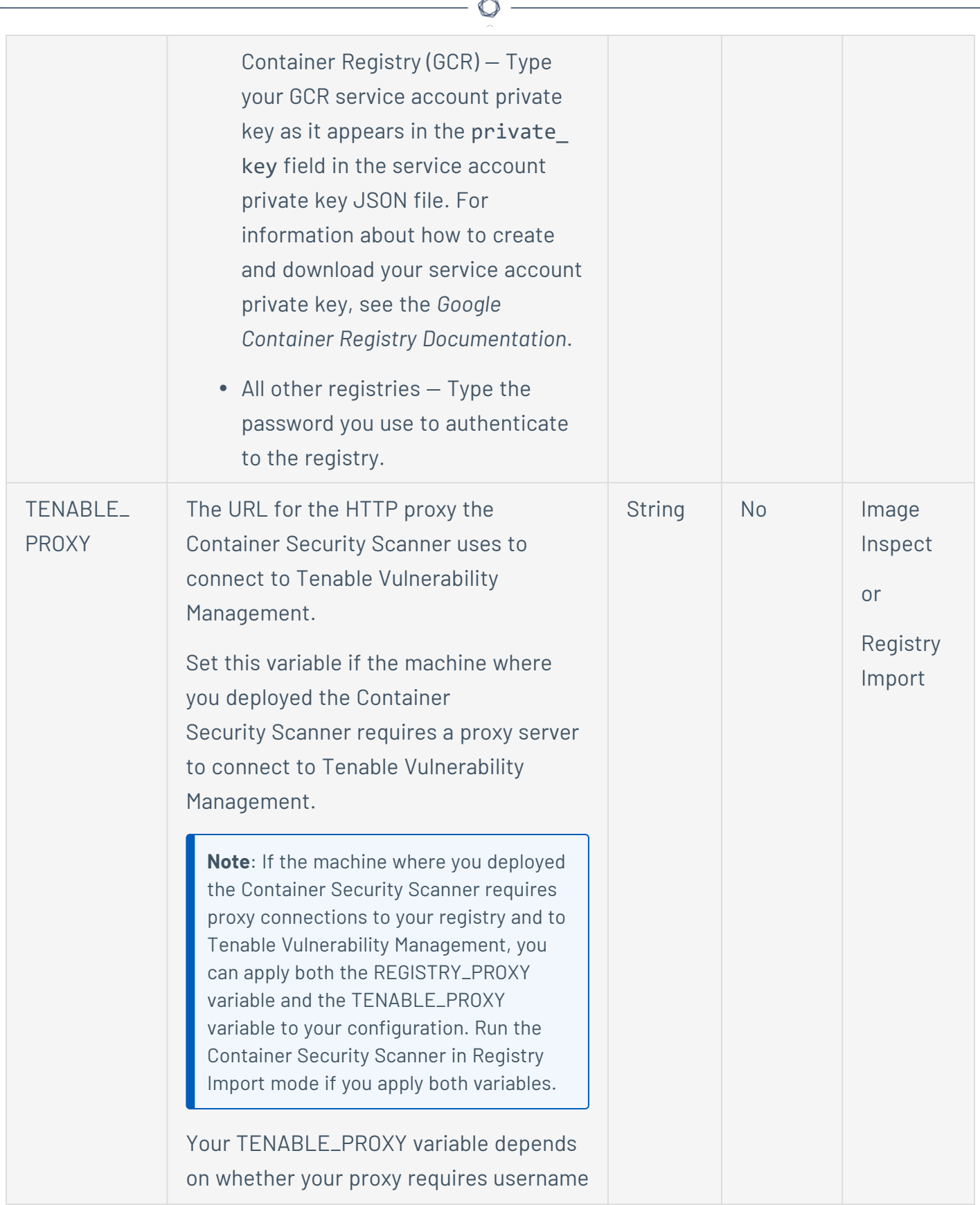

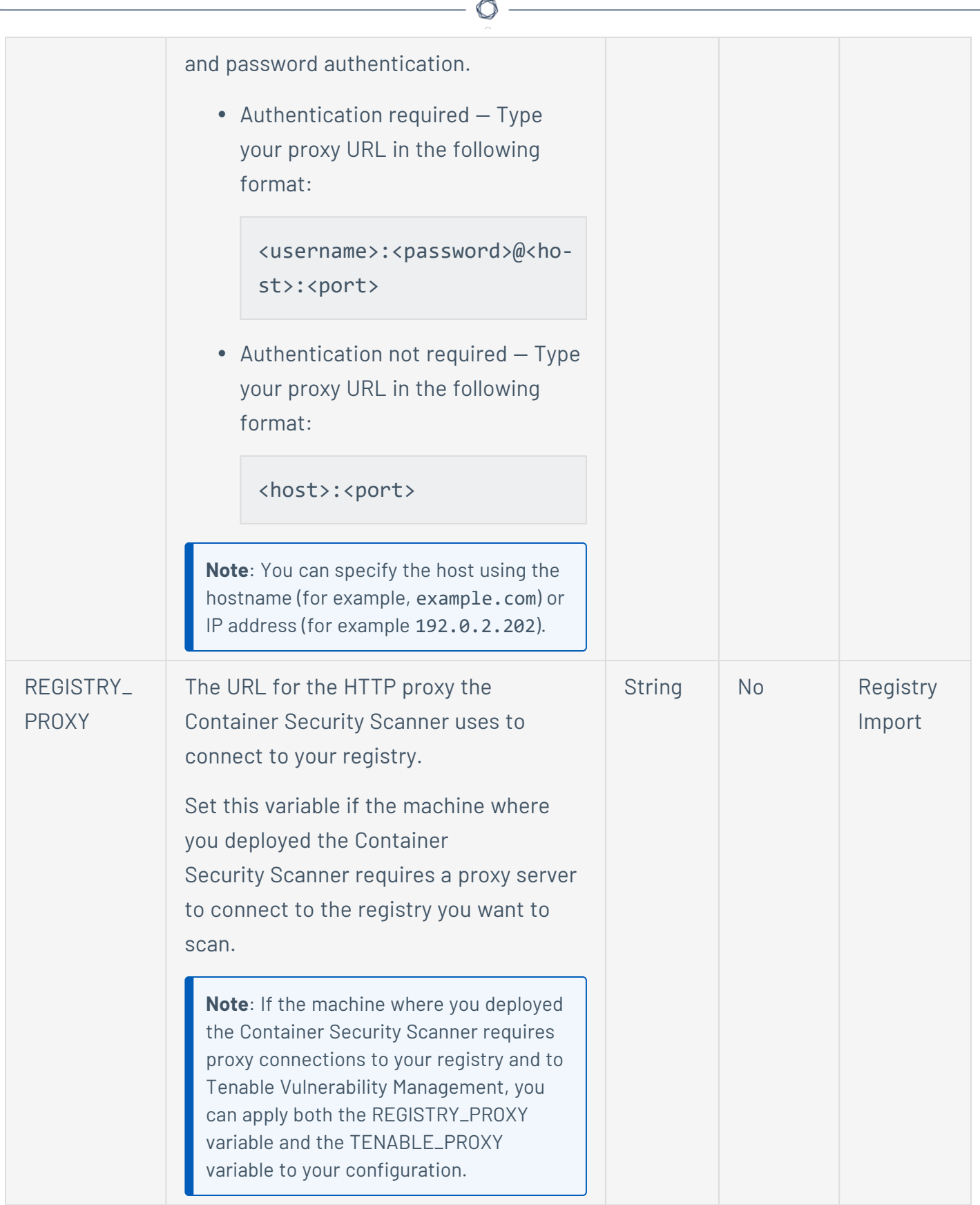

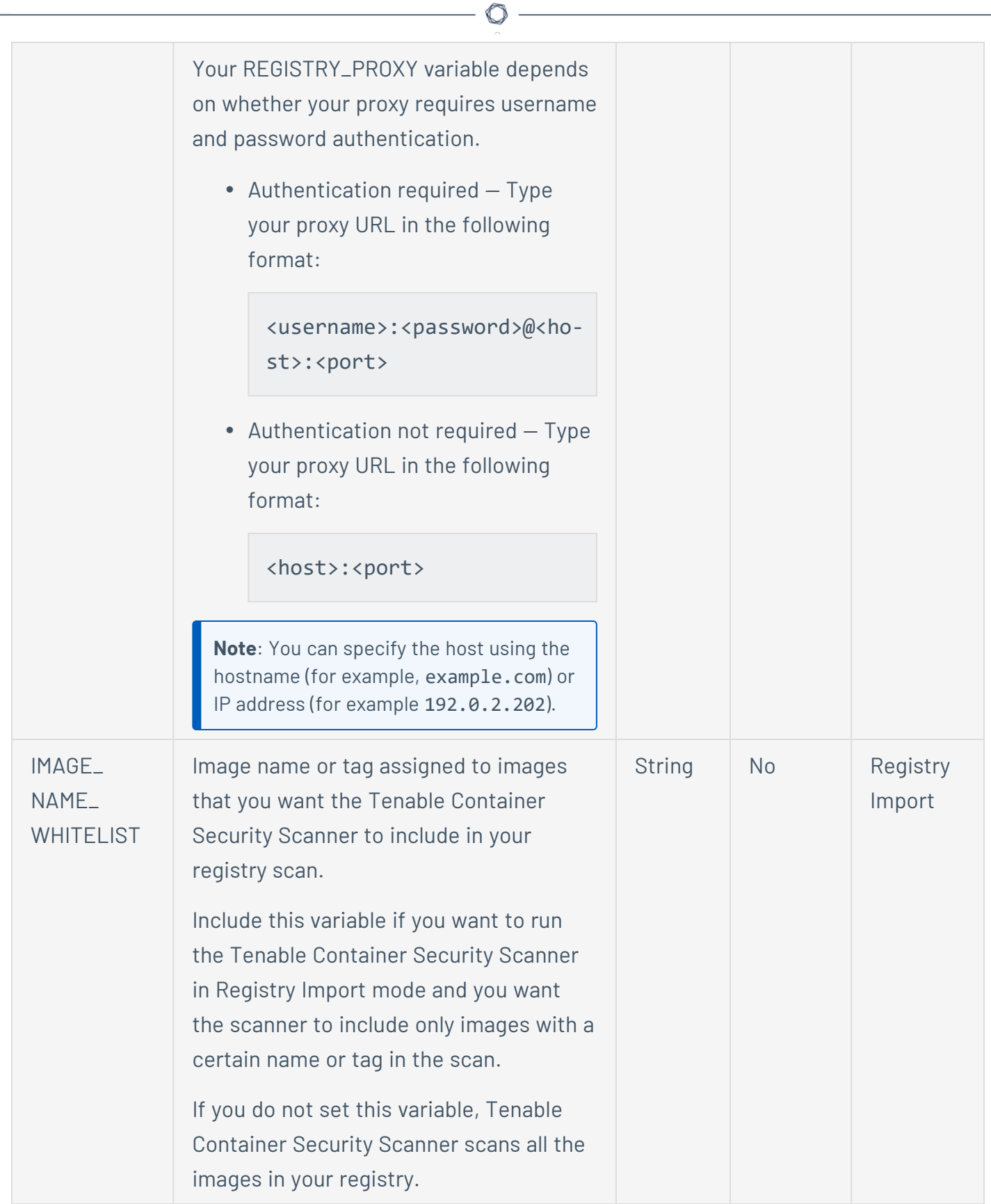

**Note**: You cannot include an IMAGE\_ NAME\_WHITELIST variable and an IMAGE\_ NAME\_BLACKLIST variable in the same scan configuration.

Your allow list variable depends on whether you want to include images based on name, tag, or both.

• Name  $-$  Type the name assigned to images that you want included in the scan.

For example, if you type -e IMAGE\_ NAME WHITELIST=alpine, the Tenable Container Security Scanner scans only images named alpine.

 $\bullet$  Tag  $-$  Type the tag assigned to images that you want included in \*:<tag> format.

For example, if you type -e IMAGE\_ NAME WHITELIST=\*:latest, the Tenable Container Security Scanner scans only images with the latest tag.

 $\bullet$  Both  $-$  Type the image name and tag set assigned to images that you want included in <image>:<name> format.

For example, if you type -e IMAGE\_ NAME\_WHITELIST=alpine:latest, only images named alpine that also have the latest tag are included in

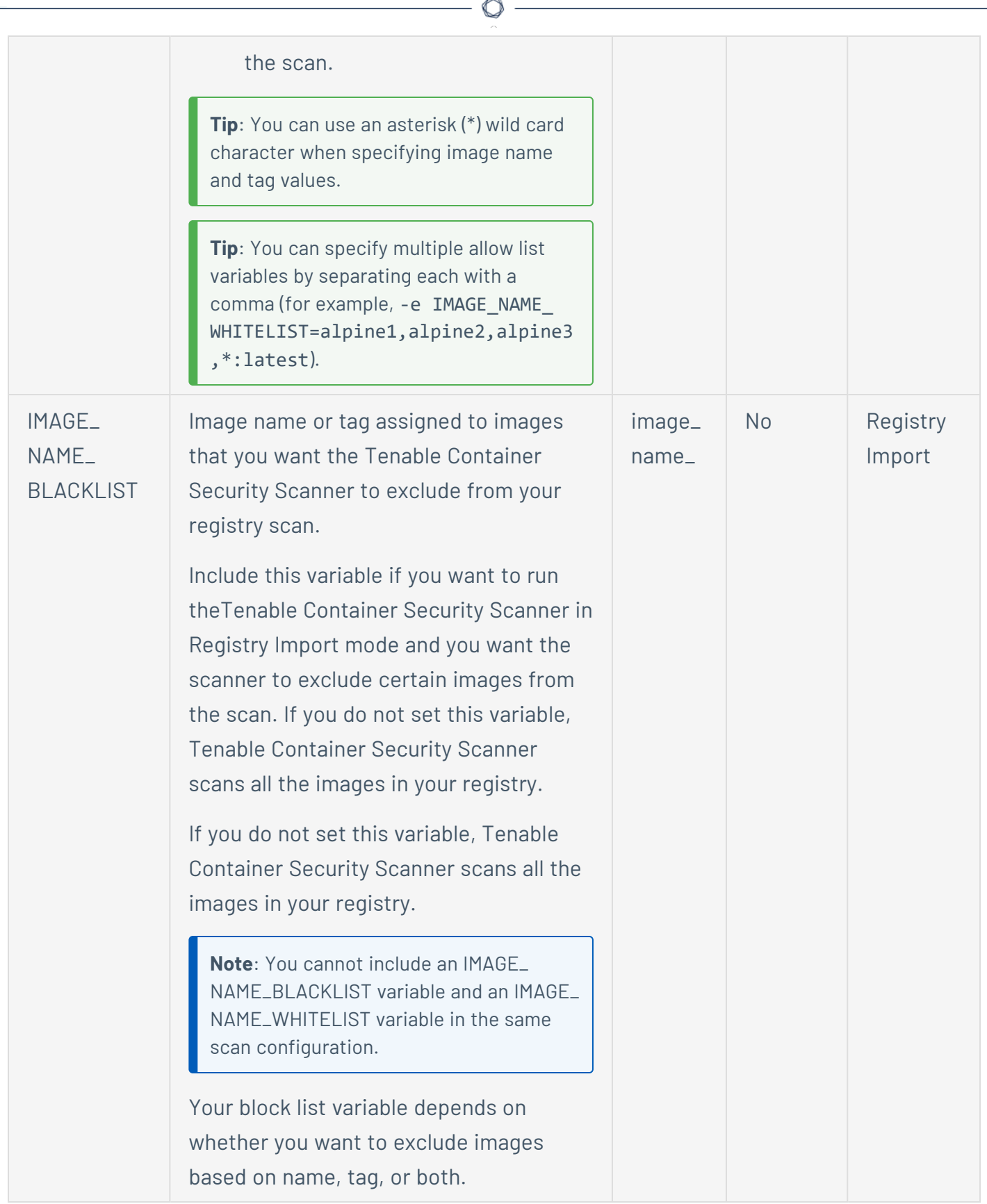

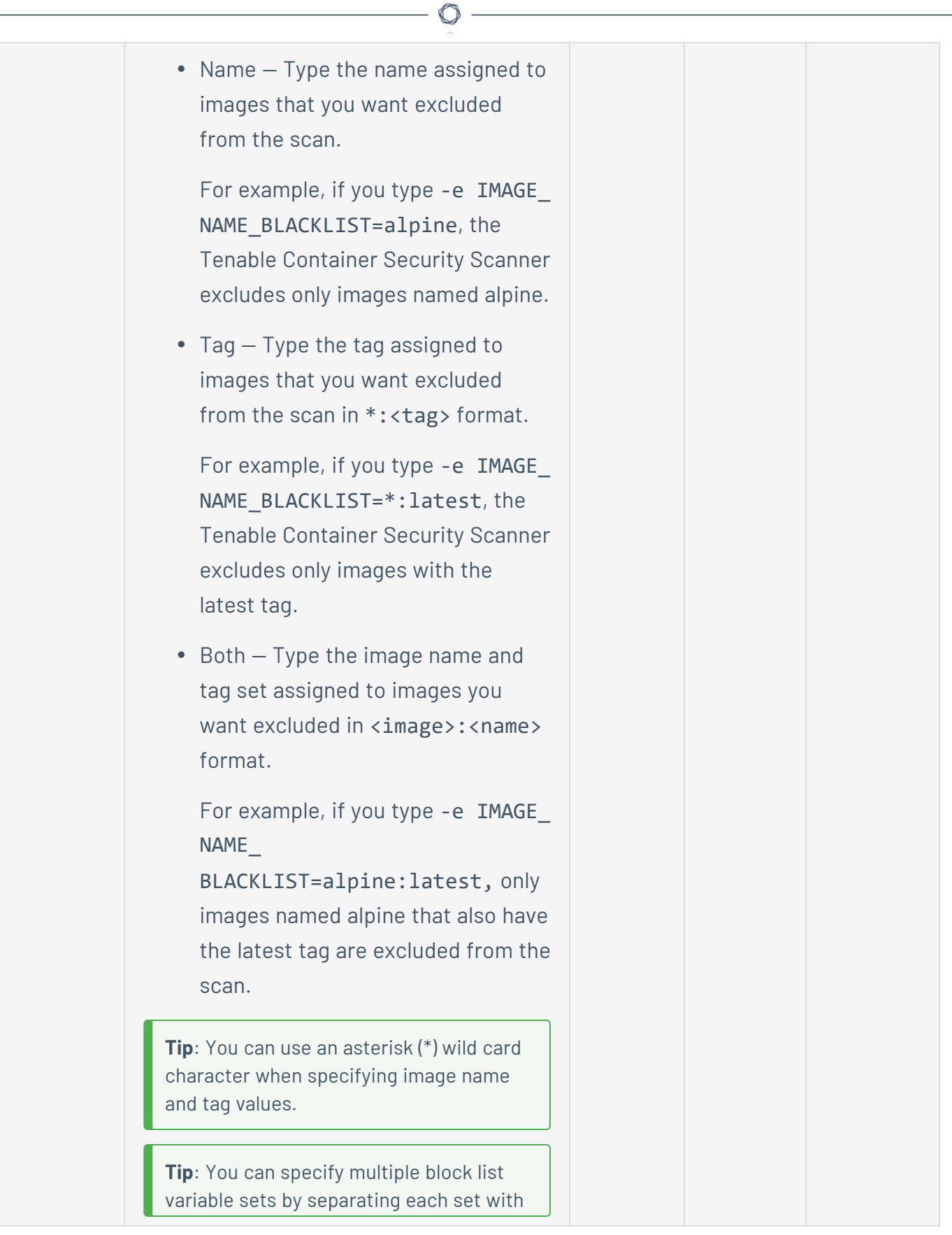

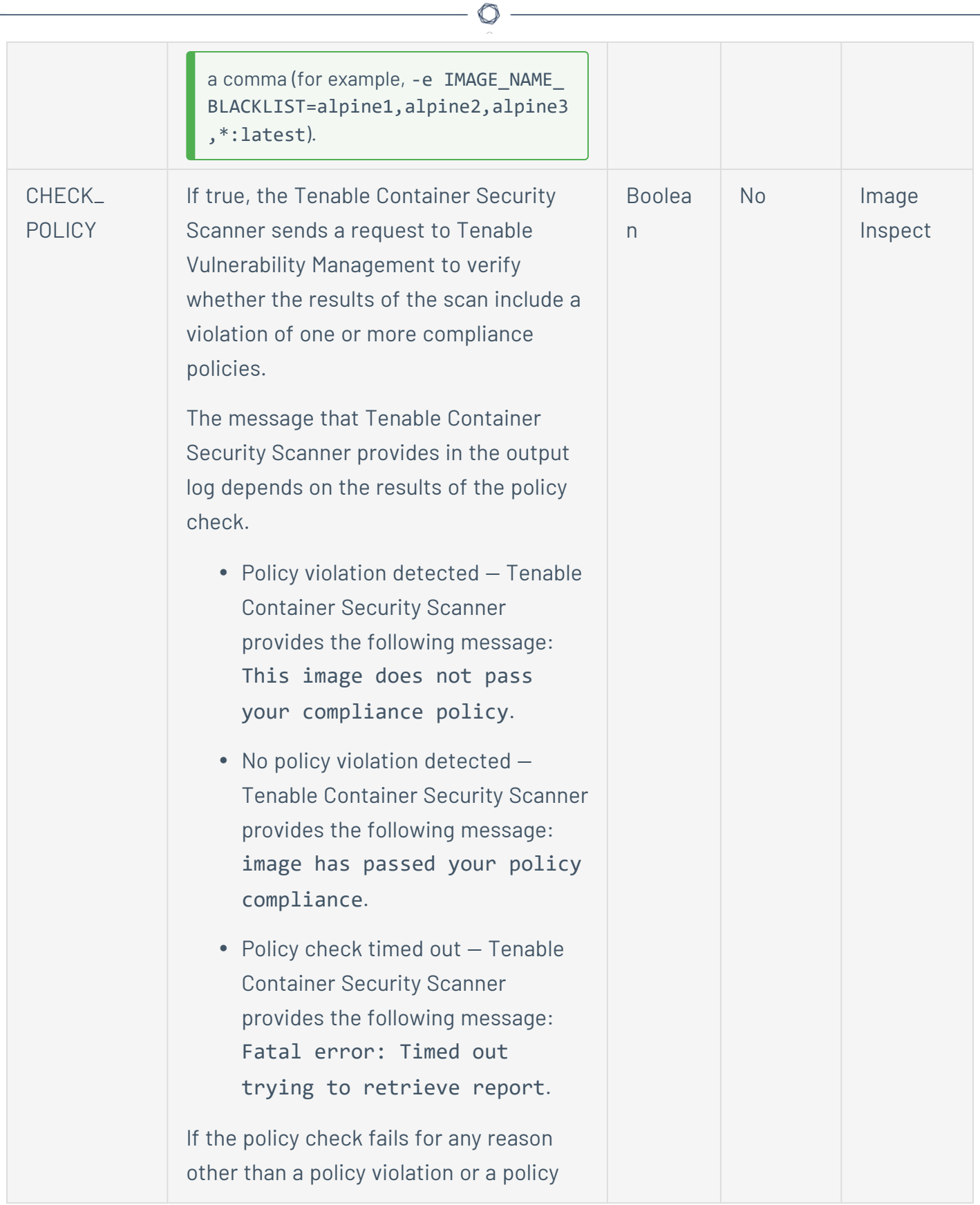

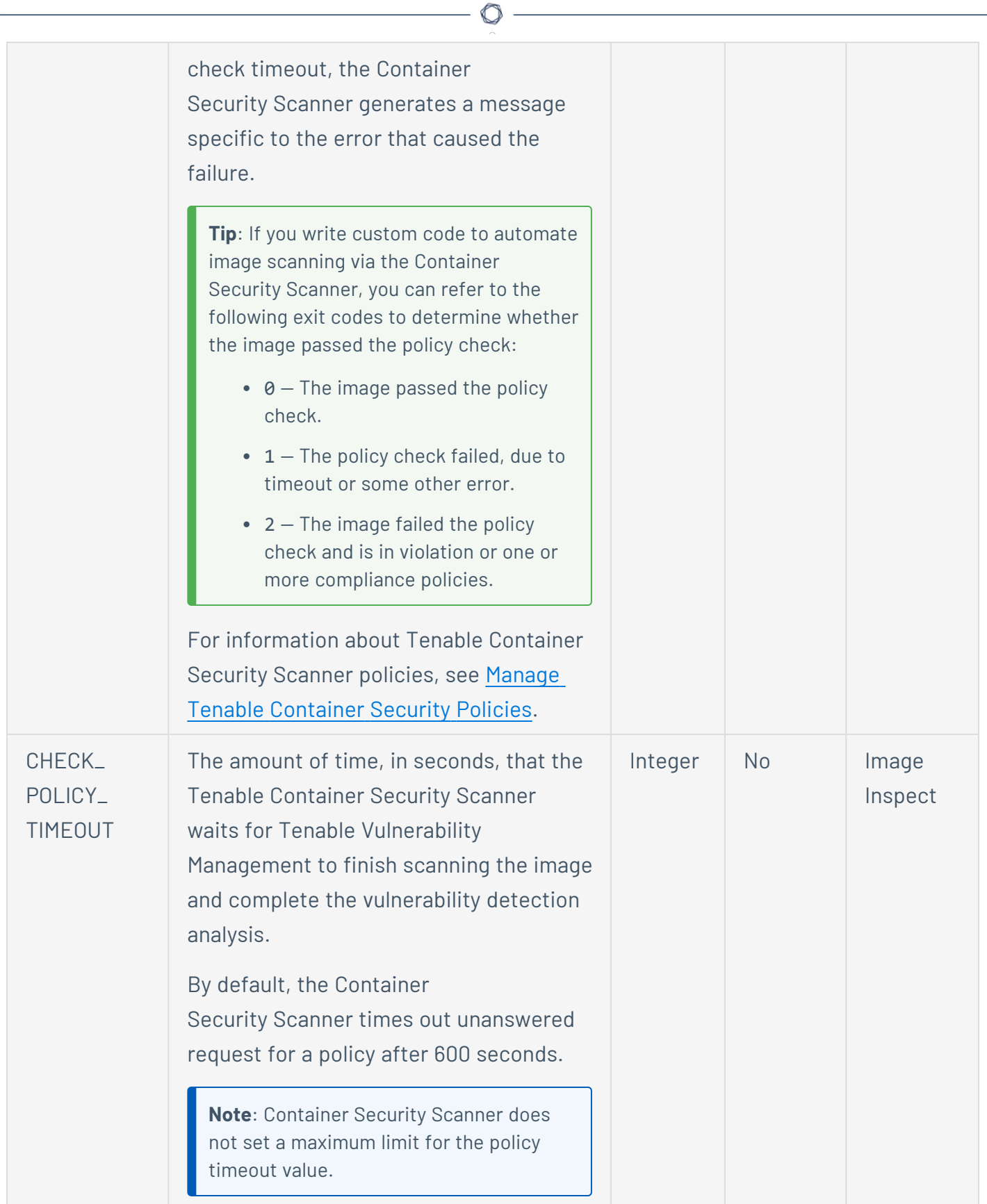

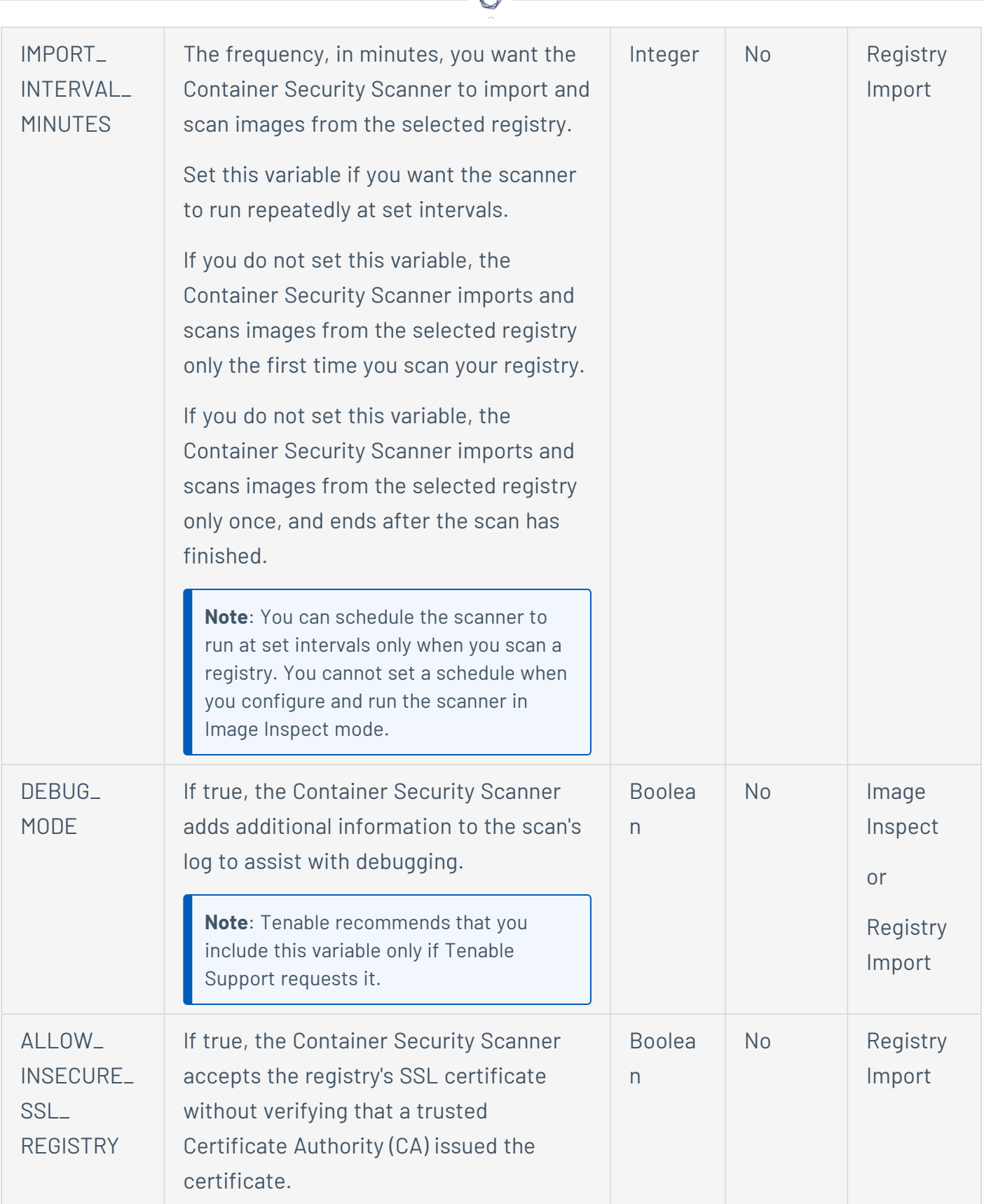

А

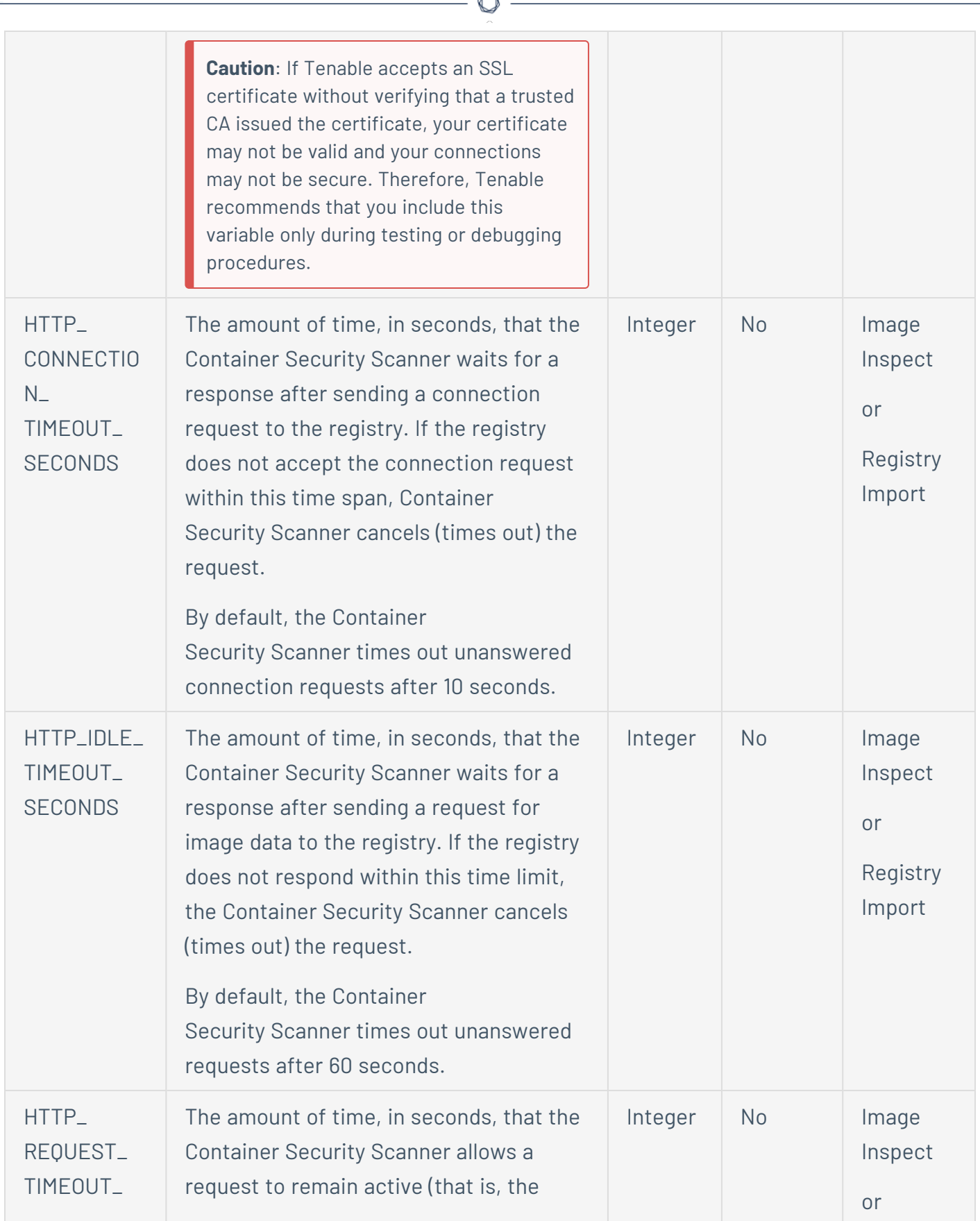

b.

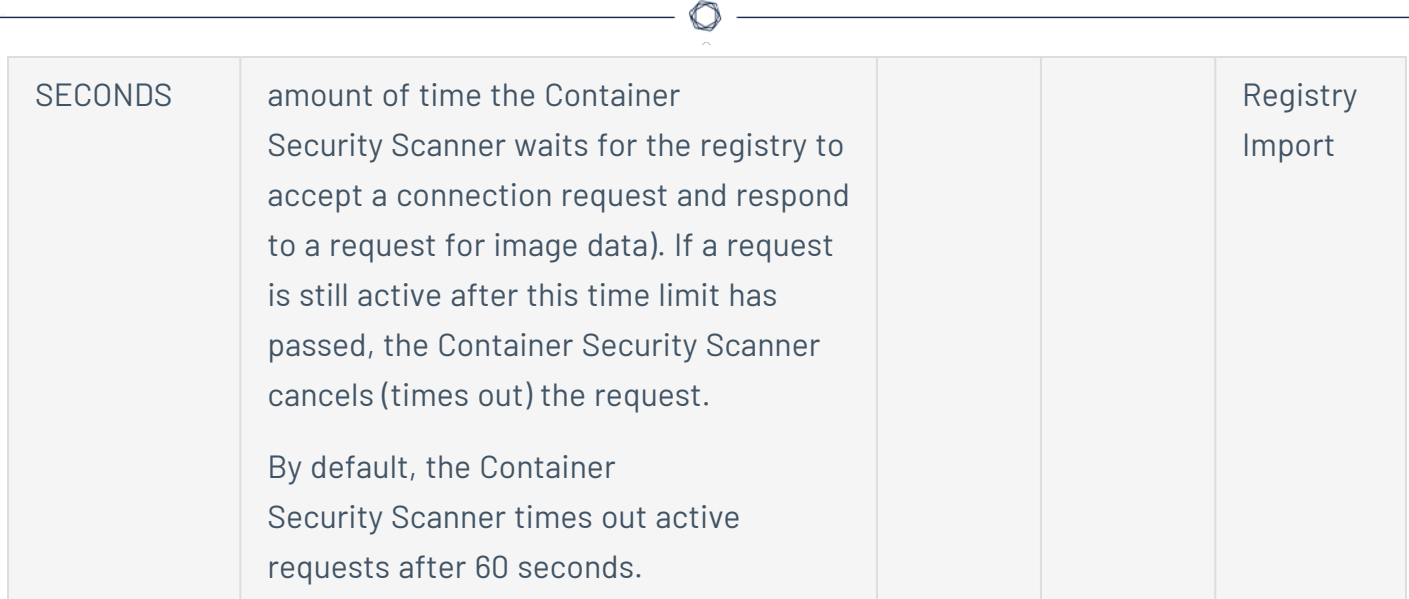

F

## <span id="page-1111-0"></span>**Configure and Run the Tenable Container Security Scanner**

The following feature is not supported in Tenable FedRAMP Moderate environments. For more information, see the Tenable [FedRAMP Moderate](https://docs.tenable.com/PDFs/FedRAMP/FedRAMP_Product_Offering.pdf) Product Offering.

When you run the Tenable Container Security Scanner, you can configure it to scan a single image or all images hosted in a repository.

- To scan a single [image,](#page-1112-0) configure and run the Container Security Scanner in Image Inspect mode.
- To scan all images in a [registry](#page-1114-0), configure and run the Container Security Scanner in Registry Import mode.

## <span id="page-1112-0"></span>**Scan an Image via the Tenable Container Security Scanner**

The following feature is not supported in Tenable FedRAMP Moderate environments. For more information, see the Tenable [FedRAMP Moderate](https://docs.tenable.com/PDFs/FedRAMP/FedRAMP_Product_Offering.pdf) Product Offering.

**Required Additional License:** Tenable Container Security

**Required Tenable Vulnerability Management User Role:** Scan Operator, Standard, Scan Manager, or Administrator

Run the Container Security Scanner in Image Inspect mode to scan a single image.

Before you begin:

- Download the image you want to scan to your local machine.
- Confirm your local machine meets the system requirements, as described in CS [Scanner](#page-1093-0) System [Requirements](#page-1093-0).
- [Download](#page-1095-0) the Container Security Scanner, as described in Download the CS Scanner.
- Prepare your environment variable value, as described in the [Environment](#page-1097-0) Variables.

To run the Container Security Scanner in Image Inspect mode:

1. In the command-line interface of the machine where you want to run the scanner, run the customized configuration and command for your deployment type using the following parameters:

**Note**: Some of the following variables are not required to run the scanner. For information about these variables and their definitions, see [Environment](#page-1097-0) Variables.

```
docker save <your image name as it appears in the repository> | docker run \
-e TENABLE ACCESS KEY=<variable> \
-e TENABLE_SECRET_KEY=<variable> \
-e IMPORT_REPO_NAME=<variable> \
-i tenableio-docker-consec-local.jfrog.io/cs-scanner:latest inspect-image <Image name as you
want it to appear in Tenable Vulnerability Management
```
2. Press **Enter**.

#### $\circlearrowright$

The Container Security Scanner scans the image.

What to do next:

• View the results of your scan, as described in View Scan Results for [Container](#page-1134-0) Images.

## <span id="page-1114-0"></span>**Scan a Registry via the Tenable Container Security Scanner**

The following feature is not supported in Tenable FedRAMP Moderate environments. For more information, see the Tenable [FedRAMP Moderate](https://docs.tenable.com/PDFs/FedRAMP/FedRAMP_Product_Offering.pdf) Product Offering.

**Required Additional License:** Tenable Container Security

**Required Tenable Vulnerability Management User Role:** Scan Operator, Standard, Scan Manager, or Administrator

Run the Container Security Scanner in Registry Import mode to scan all images in a registry.

Before you begin:

- Confirm your machine meetings the system requirements described in Tenable [Container](#page-1093-0) Security Scanner System [Requirements.](#page-1093-0)
- [Download](#page-1095-0) the Container Security Scanner, as described in Download the CS Scanner.
- Prepare your environment variable values, as described in the [Environment](#page-1097-0) Variables.
- (Optional) To scan images hosted in an Amazon Web Services (AWS) Elastic Container Registry (ECR), an Azure registry, or a Google Container Registry (GCR), prepare your registry as described in Prepare your [Registry.](#page-1116-0)

To run the Container Security Scanner in Registry Import mode:

1. In the command-line interface of the machine where you want to run the scanner, run the customized configuration and command for your deployment type using the following parameters:

**Note**: Some of the following variables are not required to run the scanner. For information about these variables and their definitions, see [Environment](#page-1097-0) Variables.

```
docker run \ 
-e TENABLE_ACCESS_KEY=<variable> \ 
-e TENABLE_SECRET_KEY=<variable> \ 
-e IMPORT REPO NAME=<variable> \
```
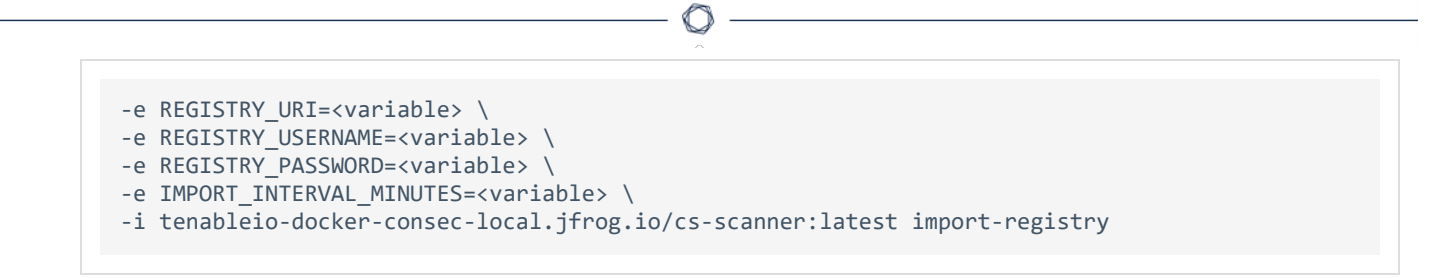

#### 2. Press **Enter**.

The Container Security Scanner scans all images in the registry.

What to do next:

• View the results of your scan, as described in View Scan Results for [Container](#page-1134-0) Images.
## **Prepare your Registry**

The following feature is not supported in Tenable FedRAMP Moderate environments. For more information, see the Tenable [FedRAMP Moderate](https://docs.tenable.com/PDFs/FedRAMP/FedRAMP_Product_Offering.pdf) Product Offering.

**Required Additional License:** Tenable Container Security

**Required Tenable Vulnerability Management User Role:** Scan Operator, Standard, Scan Manager, or Administrator

You must prepare the following registries before you scan the registries via the Container Security Scanner.

- Amazon Web Service (AWS) Elastic [Container](#page-1116-0) Registry (ECR)
- Azure [Registry](#page-1116-1)
- Google Cloud Platform (GCP) Google [Container](#page-1117-0) Registry (GCR)

<span id="page-1116-0"></span>You do not need to prepare other registry types before scanning.

### Amazon Web Service (AWS) Elastic Container Registry (ECR)

For information about how to make specific configurations to your AWS ECR, see the *AWS Documentation*.

To prepare your AWS ECR:

1. Obtain your AWS access keys.

**Note**: Your AWS access keys consist of two parts: an access key ID and an access secret key. The access key ID is your registry username variable, and the secret access key is your registry password variable. For more information, see Tenable Container Security Scanner [Environment](#page-1097-0) Variables.

What to do next:

<span id="page-1116-1"></span>• Scan your repository, as described in Scan a Registry via the Tenable [Container](#page-1114-0) Security [Scanner.](#page-1114-0)

Azure Registry

For information about how to make specific configurations to your Azure registry, see the *Azure Documentation*.

To prepare your Azure registry:

1. Create a service principal for your Azure registry and assign the AcrPull role to the service principal.

What to do next:

<span id="page-1117-0"></span>• Scan your repository, as described in Scan a Registry via the Tenable [Container](#page-1114-0) Security [Scanner.](#page-1114-0)

# Google Cloud Platform (GCP) Google Container Registry (GCR)

For information about how to make specific configurations to your GCP GCR, see the *Google Container Registry Documentation*.

To prepare your GCP GCR:

- 1. Create a service account in GCR with the Project Viewer role.
- 2. Authenticate to your registry by creating and downloading a service account key as a JSON file (see the following example).

```
{
   "type": "service_account",
   "project_id": "my-gcp-lab",
 "private_key_id": "d21bbxxxxxxxxxxxxxxxxxxxxxxxxxxxxxxxxxxxxx",
 "private_key": "-----BEGIN PRIVATE KEY-----
\nMIIEvAAAAAAAA\nBBBBBBBB\nCCCCCCCC\nDDDDDDDD\nEEEEEEEE\nFFFFFFFF\nGGGGGGGG==\n-----END PRIVATE
KEY---\n "client_email": "cs-scanner@my-gcp-lab.iam.gserviceaccount.com",
  "client id": "11111111111111111111111111",
   "auth_uri": "https://accounts.google.com/o/oauth2/auth",
   "token_uri": "https://oauth2.googleapis.com/token",
   "auth_provider_x509_cert_url": "https://www.googleapis.com/oauth2/v1/certs",
   "client_x509_cert_url": "https://www.googleapis.com/robot/v1/metadata/x509/cs-scanner%40dh-
lab.iam.gserviceaccount.com"
}
```
3. Mount the service account JSON file to the path /serviceAccount.json using the docker -v flag:

```
docker run -e TENABLE_ACCESS_KEY=<redacted> \
 -e TENABLE_SECRET_KEY=<redacted> \
  -e IMPORT_REPO_NAME=<repo-name>
  -e REGISTRY_URI=https://gcr.io/<gcp-project-name> \
   -v <path-to-file>:/serviceAccount.json \
   -it tenableio-docker-consec-local.jfrog.io/cs-scanner:latest import-registry
```
O

What to do next:

• Scan your repository, as described in Scan a Registry via the Tenable [Container](#page-1114-0) Security [Scanner.](#page-1114-0)

# **Glossary of Tenable Container Security Terms**

The following feature is not supported in Tenable FedRAMP Moderate environments. For more information, see the Tenable [FedRAMP Moderate](https://docs.tenable.com/PDFs/FedRAMP/FedRAMP_Product_Offering.pdf) Product Offering.

O

Tenable Container Security product documentation uses the following terms:

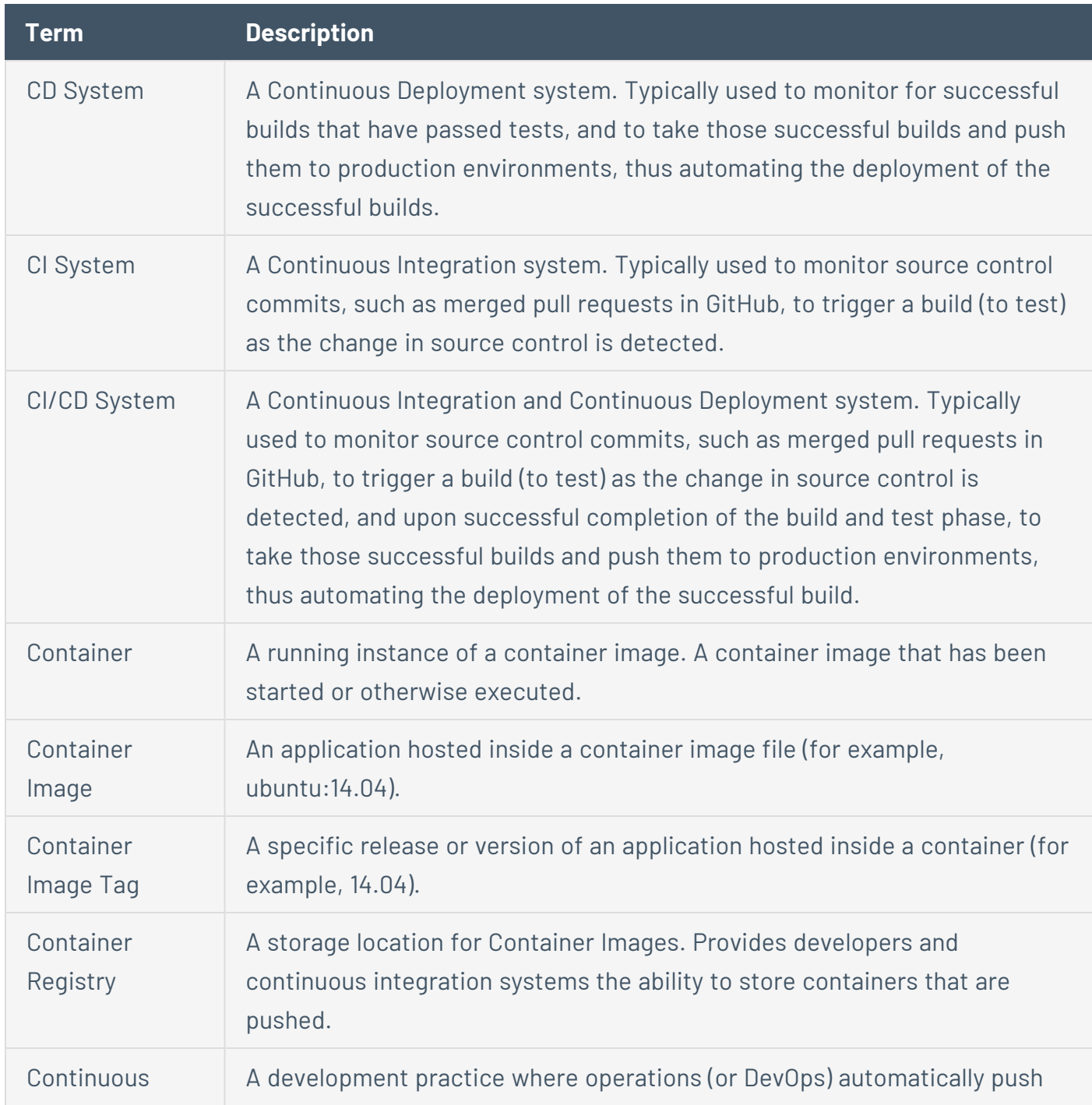

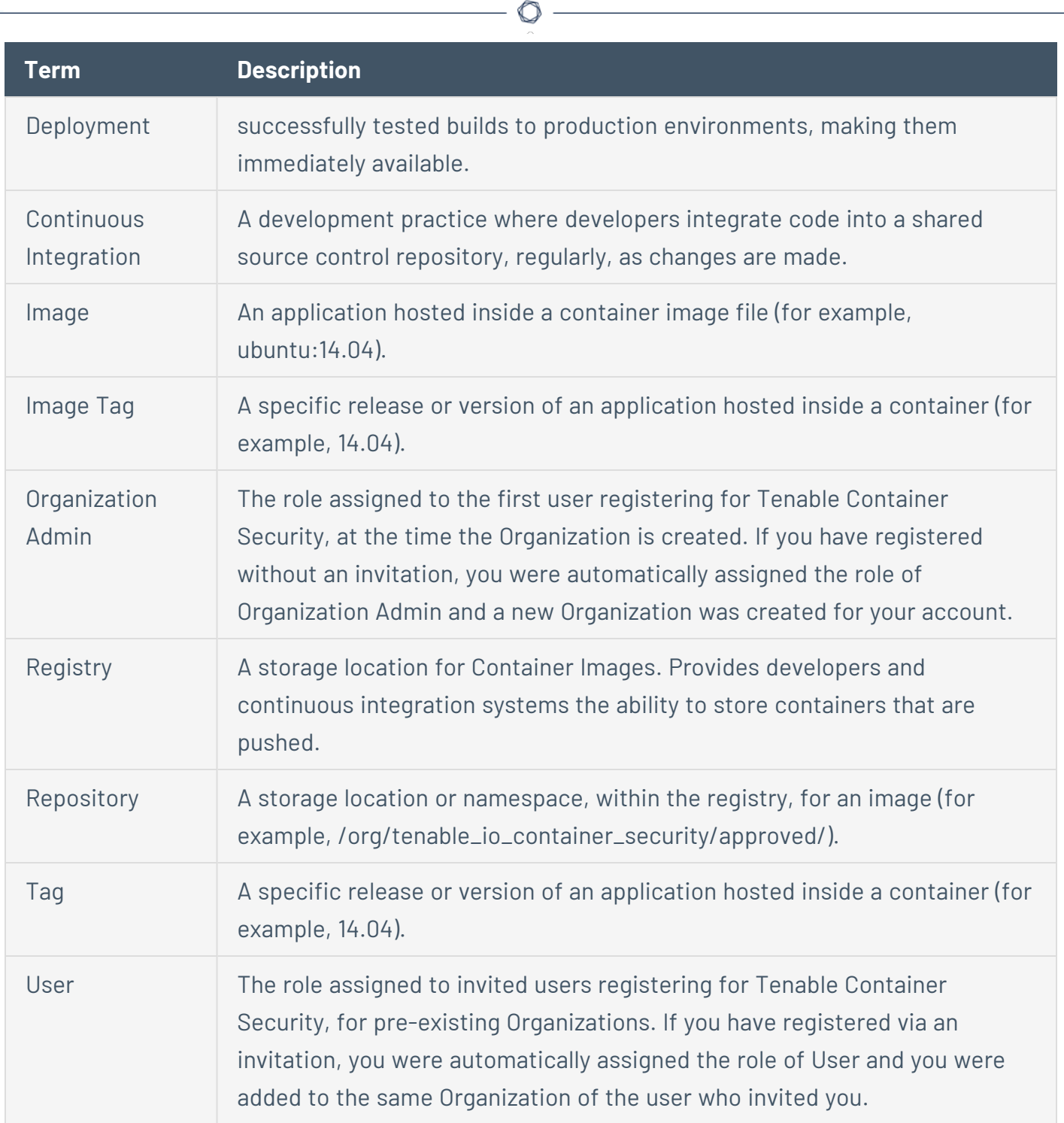

#### <span id="page-1121-0"></span>**Configure Tenable Container Security Connectors to Import and Scan Images**

The following feature is not supported in Tenable FedRAMP Moderate environments. For more information, see the Tenable [FedRAMP Moderate](https://docs.tenable.com/PDFs/FedRAMP/FedRAMP_Product_Offering.pdf) Product Offering.

Connectors act as links to local or third-party registries. You can use connectors to access these registries and then import image data from them to Tenable Container Security.

To import and analyze container images, you must configure a connector to a registry or, in certain cases, to the registry's own connector.

After you configure your connectors, you can view and manage your connectors from the **Settings** page in Tenable Vulnerability Management. For more information about connectors, see [Connectors](https://docs.tenable.com/vulnerability-management/Content/Settings/cloud-connectors/Connectors.htm) in the *Tenable Vulnerability Management User Guide*.

The amount of time Tenable Container Security takes to scan the images in your registry and display the results depends on the size and number of images you scan.

**Note**: If you use a connector to import and scan your images, Tenable Container Security may take up to several hours to display your images on the dashboard.

If your images do not appear on the dashboard within 24 hours of when you begin the import, contact Tenable Support.

### Tenable Container Security Connectors

**Note**: Tenable Container Security does not support connector configurations for Azure Container Registries (ACR). To import images from an ACR registry, use the Tenable [Container](#page-1092-0) Security Scanner.

Tenable Container Security supports image imports via the following connectors.

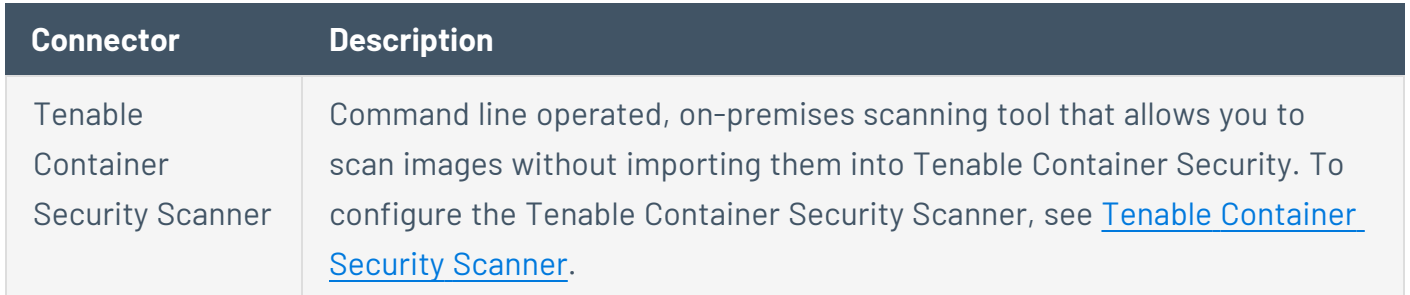

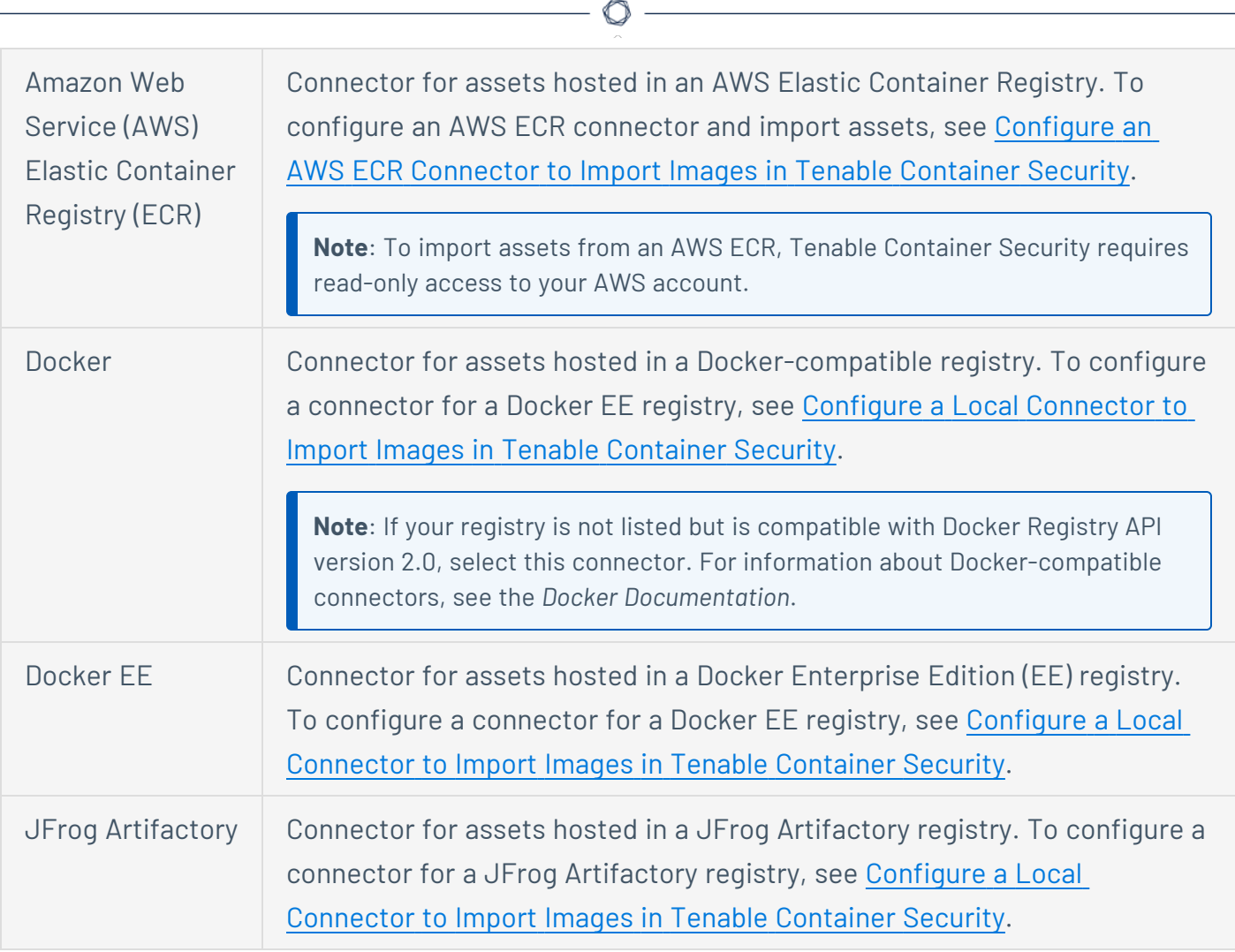

Y

## <span id="page-1123-0"></span>**Configure an AWS ECR Connector to Import Images in Tenable Container Security**

The following feature is not supported in Tenable FedRAMP Moderate environments. For more information, see the Tenable [FedRAMP Moderate](https://docs.tenable.com/PDFs/FedRAMP/FedRAMP_Product_Offering.pdf) Product Offering.

**Required Additional License:** Tenable Container Security

**Required User Role:** Administrator

To import and analyze images hosted in an Amazon Web Service (AWS) Elastic Container Registry (ECR), you must configure your AWS ECR connector. Tenable Container Security then imports the images from your registry and scans the images for vulnerabilities.

The amount of time Tenable Container Security takes to scan the images in your registry and display the results depends on the size and number of images you scan.

**Note**: If you use a connector to import and scan your images, Tenable Container Security may take up to several hours to display your images on the dashboard.

If your images do not appear on the dashboard within 24 hours of when you begin the import, contact Tenable Support.

Before you begin:

- Activate your account and log in to Tenable Container Security, as described in [Log](#page-1060-0) in to Tenable [Container](#page-1060-0) Security via the Docker CLI.
- Confirm the images you want to import are stored in your organization's container registry.

To configure a connector to an AWS Elastic Container Registry:

1. In the **Connectors** section of the **Container Security** dashboard, click **Create**.

Tenable Vulnerability Management opens the **Cloud Connectors** page, and the **Cloud Connectors** plane appears.

2. In the **Container Security** section, click **AWS Elastic Container Registry**.

- 3. In the **URL** box, type the fully qualified domain name of your ECR deployment (for example, **https://579133718396.dkr.ecr.us-east-2.amazonaws.com**).
- 4. In the **User Name** box, type *AWS*.
- 5. In the **Password** box, type the base 64-encoded password used in the **docker login** command generated by the AWS CLI.

**Tip:** If your ECR is in the us-east-2 region, you can run the **aws ecr get-login-password - region us-east-2** command to get the **docker login** command.

- 6. Do one of the following:
	- **•** To save the connector, click **Save**.

**Note**: If you click **Save**, Tenable Container Security saves your configured connector but does not import your assets. To launch a manual import for the connector, see Launch a [Connector](#page-1718-0) Import [Manually.](#page-1718-0)

<sup>l</sup> To save the connector and import your assets from the registry, click **Save & Import**.

**Note**: When you import container images to scan, Tenable Container Security may abort the scan if the scan has been running for 60 minutes. If this happen, *Scan Failed* appears on the **Images** page in the **Vulnerabilities** and **Malware** columns for the aborted images.

If Tenable Container Security aborts your scan, try simplifying your images before you import them, as described in the *Docker Documentation*. Alternatively, you can use the Tenable [Container](#page-1092-0) Security Scanner to scan your images without importing them to Tenable Container Security.

If Tenable Container Security still aborts your scan, contact Tenable Support.

7. (Optional) Click **Back** to configure another connector.

#### What to do next:

• View the results of your scan, as described in View Scan Results for [Container](#page-1134-0) Images.

## <span id="page-1125-0"></span>**Configure a Local Connector to Import Images in Tenable Container Security**

The following feature is not supported in Tenable FedRAMP Moderate environments. For more information, see the Tenable [FedRAMP Moderate](https://docs.tenable.com/PDFs/FedRAMP/FedRAMP_Product_Offering.pdf) Product Offering.

**Required Additional License:** Tenable Container Security

**Required User Role:** Administrator

To import and analyze images hosted in a local registry, you must configure your registry's connector. Tenable Container Security then imports the images from your registry and scans the images for vulnerabilities.

The amount of time Tenable Container Security takes to scan the images in your registry and display the results depends on the size and number of images you scan.

**Note**: If you use a connector to import and scan your images, Tenable Container Security may take up to several hours to display your images on the dashboard.

If your images do not appear on the dashboard within 24 hours of when you begin the import, contact Tenable Support.

Before you begin:

- Activate your account and log in to the web portal, as described in Log in to Tenable [Container](#page-1060-0) [Security](#page-1060-0) via the Docker CLI.
- Confirm the images you want to import are stored in your organization's container registry.

To configure a connector to a local container registry:

1. In the **Connectors** section of the **Container Security** dashboard, click **Create**.

Tenable Vulnerability Management opens the **Cloud Connectors** page, and the **Cloud Connectors** plane appears.

2. In the **Container Security** section, click the type of container registry you want to use and type a **Connector Name**. Alternatively, type the name of the registry in the search box.

**Note:** If you want to connect to a registry that is not listed, contact Tenable Support and let them know that you want your container registry to be officially supported. If your registry is not listed but is Docker-compatible, select **Docker**. For information about Docker-compatible connectors, see the *Docker Documentation*.

- 3. In the **URL** box, type your registry's URL.
- 4. In the **Port** box, type your registry's port ID.
- 5. In the **Username** box, type the registry username.
- 6. In the **Password** box, type the registry password.
- 7. Use the **Schedule Import** toggle to enable or disable scheduled imports.

**Note**: By default, Tenable Container Security requests new and updated asset records every 12 hours.

If enabled, in the Import drop-down box, select **Day** or **Week** as the frequency with which Tenable Container Security sends data requests to the registry.

- 8. Do one of the following:
	- **•** To save the connector, click **Save**.

**Note**: If you click **Save**, Tenable Container Security saves your configured connector but does not import your assets. To launch a manual import for the connector, see Launch a [Connector](https://docs.tenable.com/vulnerability-management/Content/Settings/cloud-connectors/LaunchConnectorImportManually.htm) Import [Manually](https://docs.tenable.com/vulnerability-management/Content/Settings/cloud-connectors/LaunchConnectorImportManually.htm) in the *Tenable Vulnerability Management User Guide*.

<sup>l</sup> To save the connector and import your assets from the registry, click **Save & Import**.

**Note**: When you import container images to scan, Tenable Container Security may abort the scan if the scan has been running for 60 minutes. If this happen, *Scan Failed* appears on the **Images** page in the **Vulnerabilities** and **Malware** columns for the aborted images.

If Tenable Container Security aborts your scan, try simplifying your images before you import them, as described in the *Docker Documentation*. Alternatively, you can use the Tenable [Container](#page-1092-0) Security Scanner to scan your images without importing them to Tenable Container Security.

If Tenable Container Security still aborts your scan, contact Tenable Support.

 $\circ$ 

9. (Optional) Click **Back** to configure another connector.

What to do next:

• View the results of your scan, as described in View Scan Results for [Container](#page-1134-0) Images.

### **View Container Details**

The following feature is not supported in Tenable FedRAMP Moderate environments. For more information, see the Tenable [FedRAMP Moderate](https://docs.tenable.com/PDFs/FedRAMP/FedRAMP_Product_Offering.pdf) Product Offering.

**Required Additional License:** Tenable Container Security

**Required Tenable Vulnerability Management User Role:** Basic, Scan Operator, Standard, Scan Manager, or Administrator

A container is a running instance of an image. You create containers from an image each time you run the image on your application. You can create multiple containers from a single image, and you can change those containers without affecting the image from which you created them.

After you perform a credentialed Tenable Nessus scan on your system, Tenable Container Security uses the scan results to identify images and containers and analyze each container for risk.

Tenable Container Security then shows the containers by scan status and risk level in the **Identified Containers** widget on the Tenable Container Security dashboard based on the results of the most recent scan.

**Note**: Tenable Container Security identifies and analyzes only the images and containers found via credentialed Tenable Nessus scans.

**Note**: Tenable Container Security imports and rescans your images at regular intervals, beginning when you first import and scan the images.

Before you begin:

- If Tenable Container Security has not yet scanned the source image used to create the container you want to analyze, use one of the following methods to import the image for scanning:
	- [Push](#page-1062-0) an individual image to Tenable Container Security.
	- Configure Tenable Container Security [Connectors](#page-1121-0) to Import and Scan Images stored in your organization's local registry.
- Use the Tenable [Container](#page-1092-0) Security Scanner to scan your images directly from your organization's local registry or your machine.
- **[Run](https://docs.tenable.com/nessus/Content/CreateAScan.htm) a Tenable Nessus scan on the network where your containers run, selecting the Basic Network Scan** template and providing your network authentication credentials. For more information about Tenable Nessus scan templates, see Scan and Policy [Templates](https://docs.tenable.com/nessus/Content/ScanAndPolicyTemplates.htm) in the *Tenable Nessus User Guide*.

**Note**: Tenable Container Security imports data from Tenable Nessus to determine if there have ever been any changes made to files on the container. If Tenable Nessus detects file changes, Tenable recommends that you check your images and repositories and confirm that no one has accessed them without authorization.

**Tip**: Alternatively, you can run a Tenable Nessus Agent scan on the network where the container runs. For more information, see the [Tenable](https://docs.tenable.com/nessus-agent/Content/GettingStarted.htm) Nessus Agent User Guide.

To view container details:

1. In the **Container Security** dashboard, find the **Identified Containers** widget. This widget categorizes your containers by risk and scan status.

**Note**: For information about how Tenable Container Security calculates container risk, see [Container](#page-1148-0) [Risk](#page-1148-0).

2. Click the **Identified Containers** widget.

The **Identified Containers** page appears. The identified containers table lists all the containers created from images scanned by Tenable Container Security.

- 3. In the identified containers table, you can:
	- [Filter](https://docs.tenable.com/vulnerability-management/Content/getting-started/FilterTable.htm) the identified containers table.
	- [Search](https://docs.tenable.com/vulnerability-management/Content/getting-started/Tables.htm) the identified containers table.
	- View the summary for your identified containers in the identified containers table.

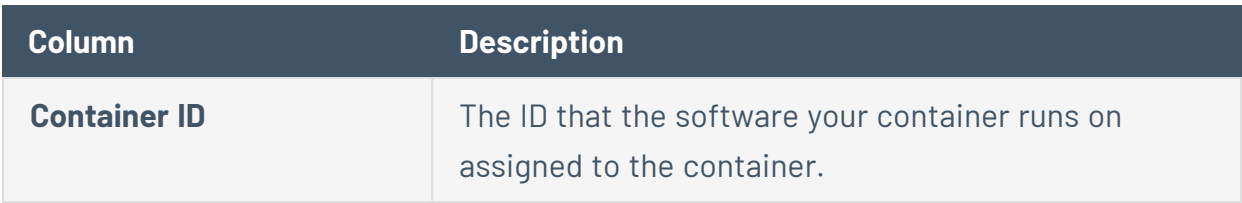

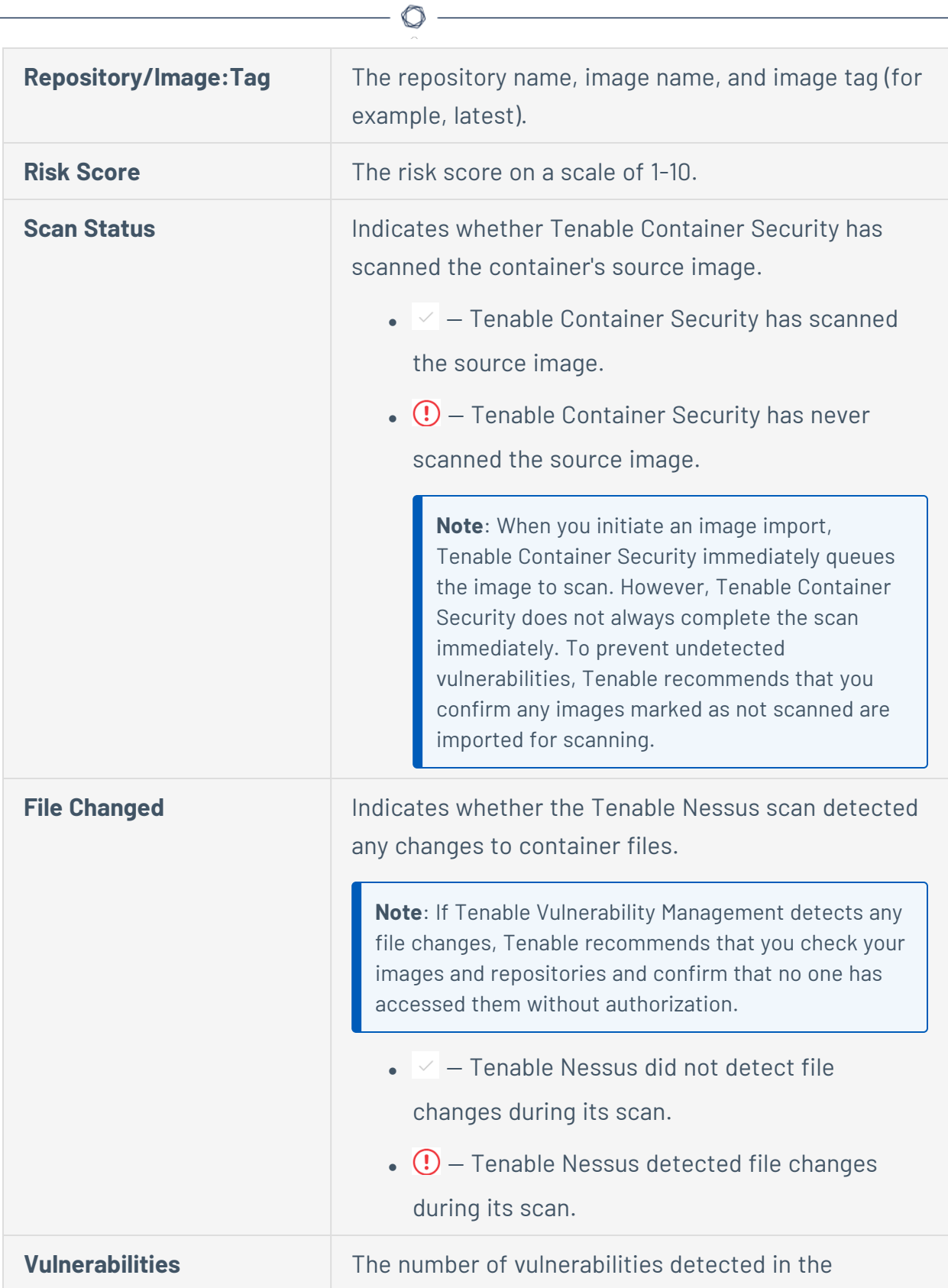

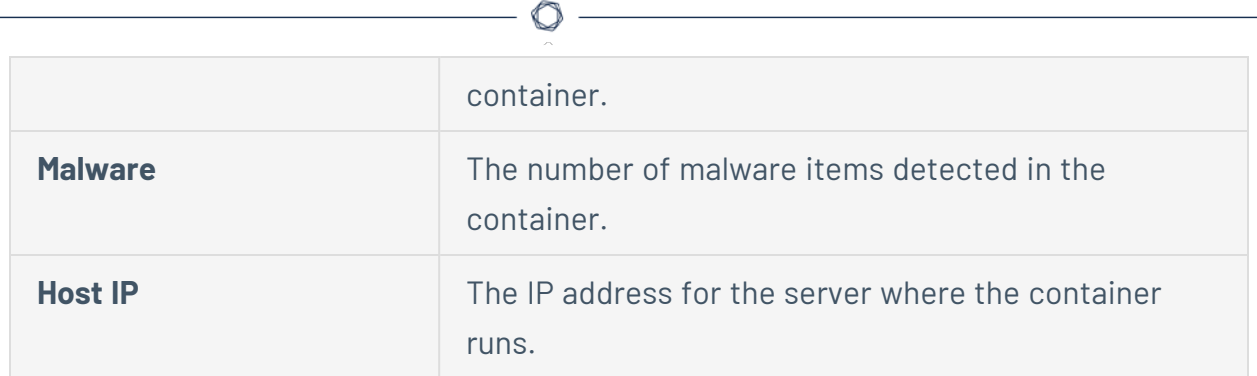

- View details for a specific container.
	- a. In the identified containers table, click the row for the container you want to view. The identified containers details page appears.
	- b. On the identified containers details page, you can:

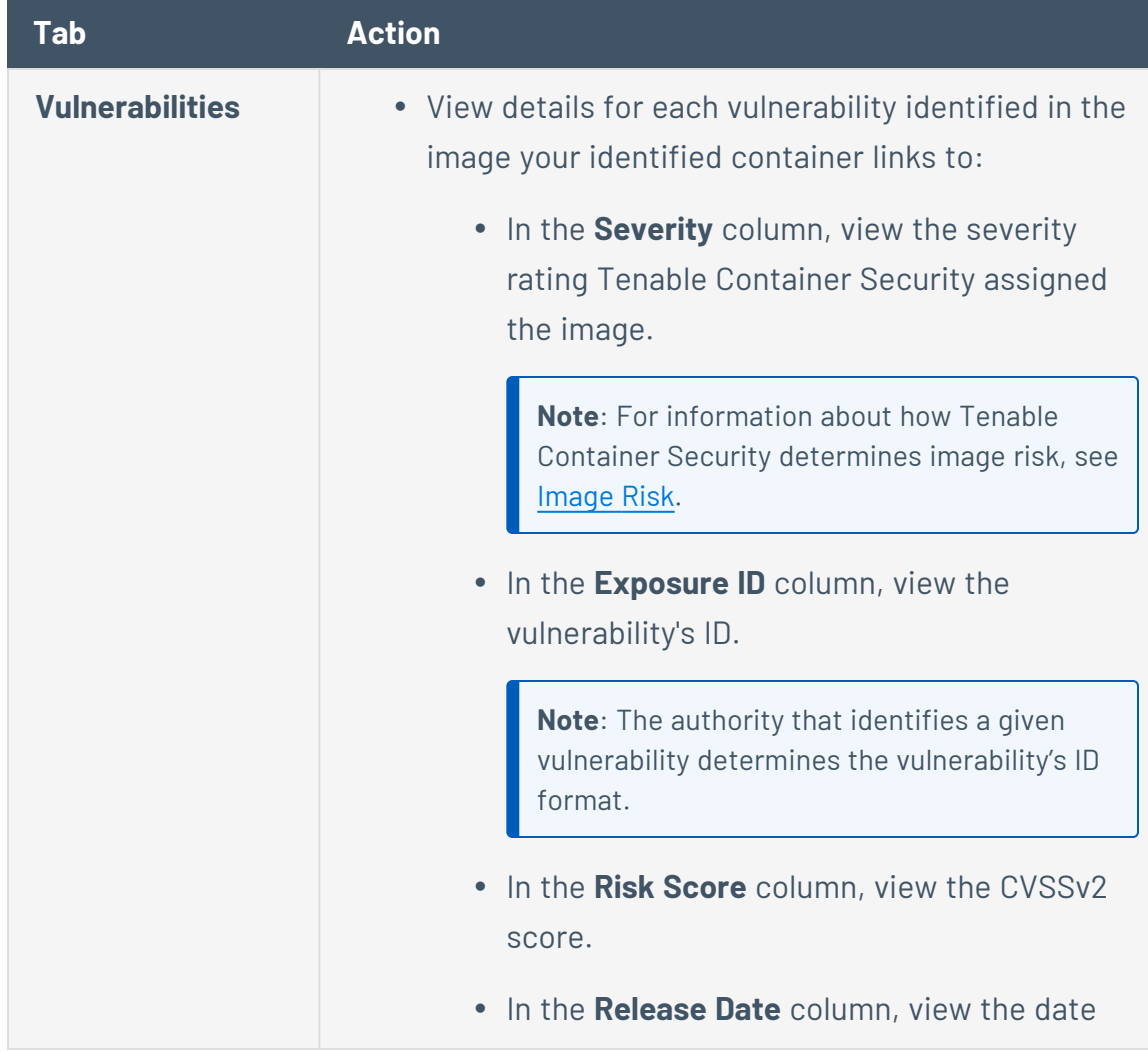

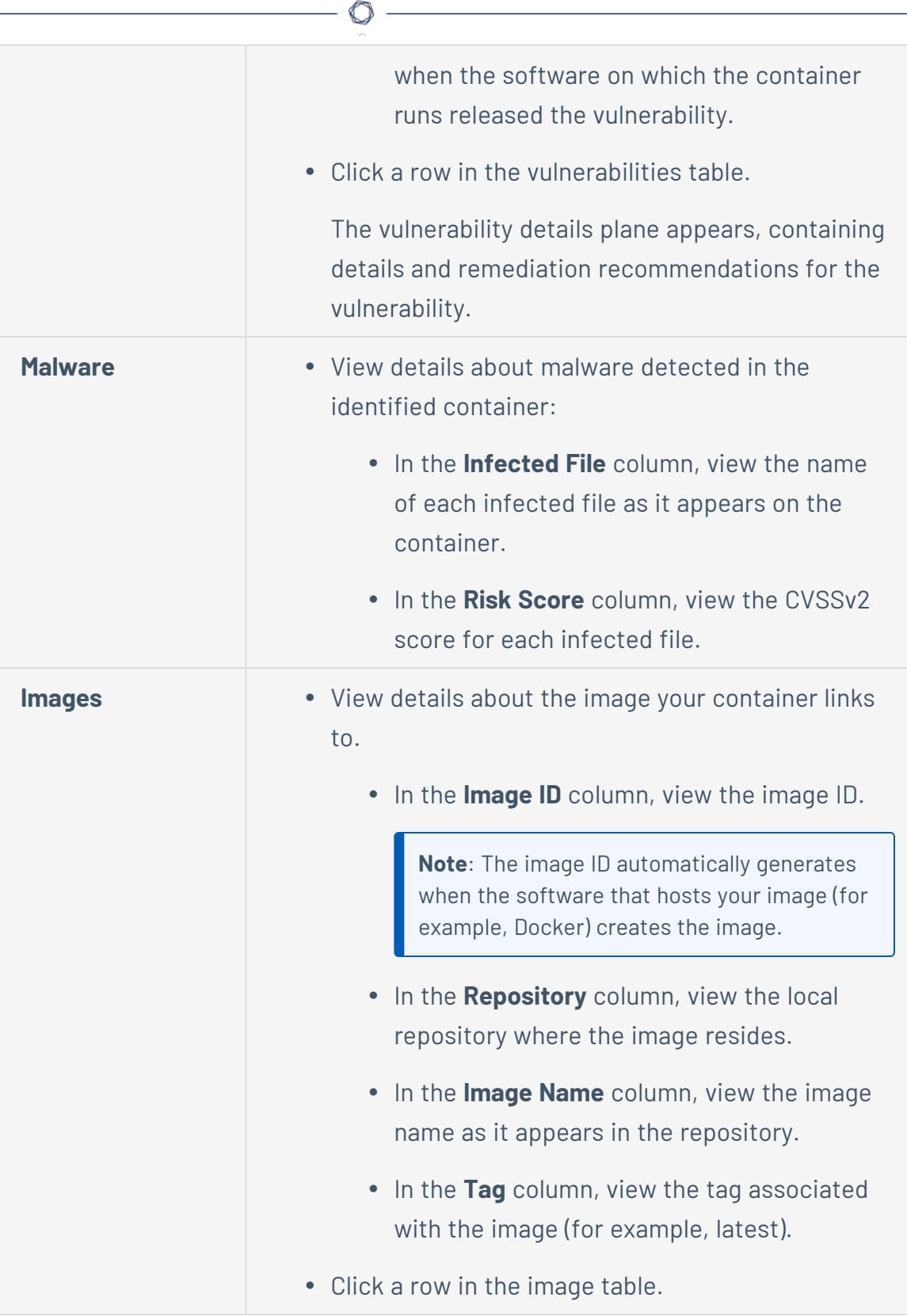

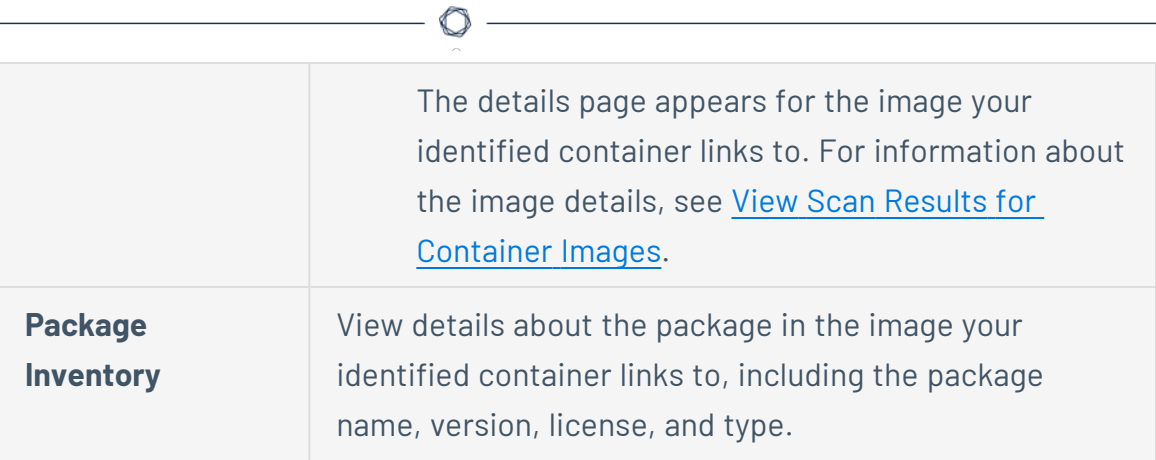

## <span id="page-1134-0"></span>**View Scan Results for Container Images**

The following feature is not supported in Tenable FedRAMP Moderate environments. For more information, see the Tenable [FedRAMP Moderate](https://docs.tenable.com/PDFs/FedRAMP/FedRAMP_Product_Offering.pdf) Product Offering.

**Required Additional License:** Tenable Container Security

**Required Tenable Vulnerability Management User Role:** Basic, Scan Operator, Standard, Scan Manager, or Administrator

After Tenable Container Security scans your container images, you can view the detailed scan results on the Tenable Container Security dashboard.

Before you begin:

- Scan the container image you want to analyze using any of the following processes:
	- [Push](#page-1062-0) an individual image to Tenable Container Security.
	- Configure your [connectors](#page-1121-0) to import and scan images stored in your organization's local registry.
	- Use the Tenable [Container](#page-1092-0) Security Scanner to scan your images directly from your organization's local registry or your machine.

To view scan results for container images:

1. In the **Statistics** section of the **Container Security** dashboard, click the **Images** widget.

The **Images** page appears.

- 2. In the images table, you can:
	- [Filter](https://docs.tenable.com/vulnerability-management/Content/getting-started/FilterTable.htm) the images table.
	- [Search](https://docs.tenable.com/vulnerability-management/Content/getting-started/Tables.htm) the images table.
	- View details for the image:

a. In the images table, click an image row.

 $\circledcirc$ 

The **Image Details** page appears.

b. On the **Image Details** page, you can:

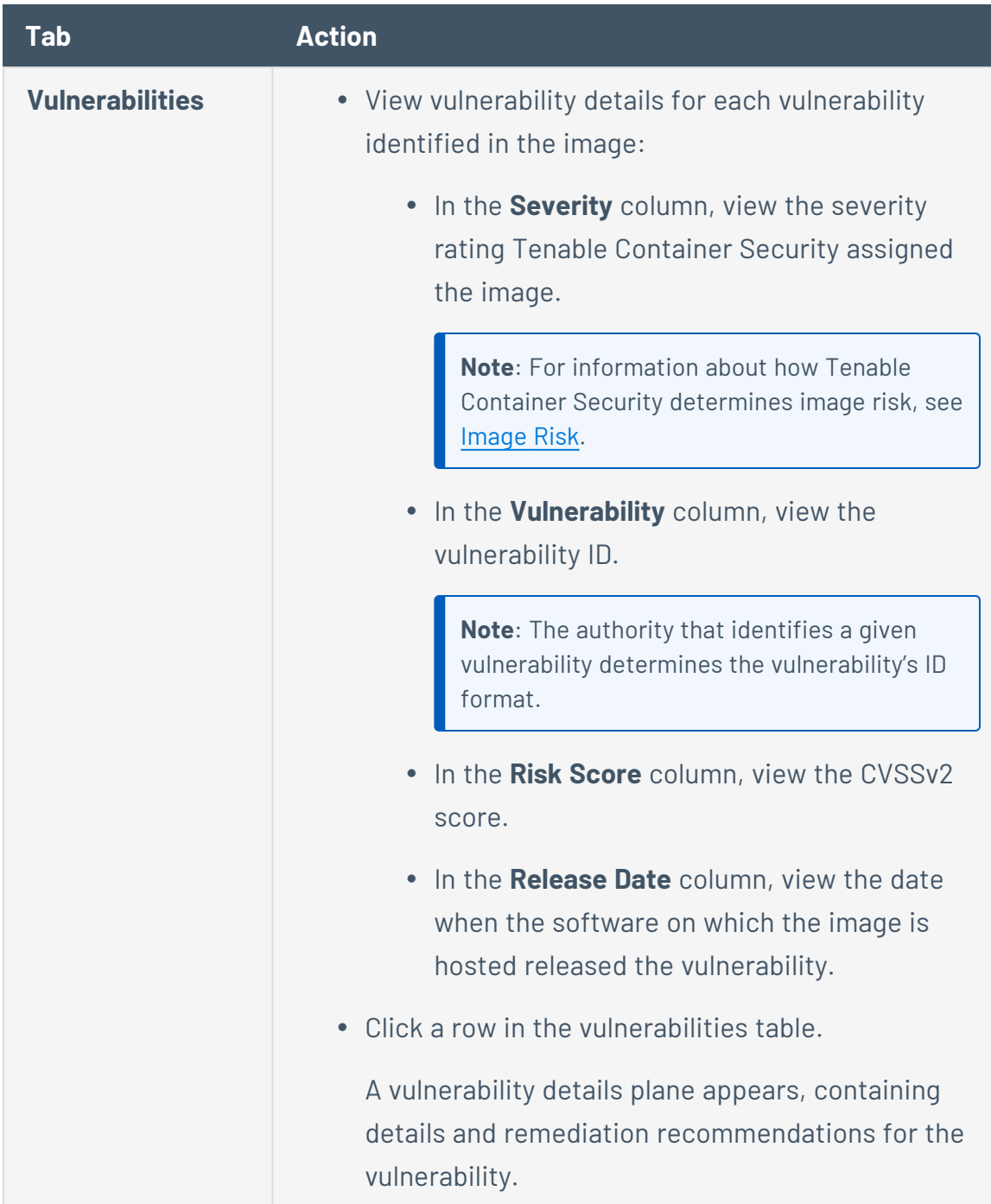

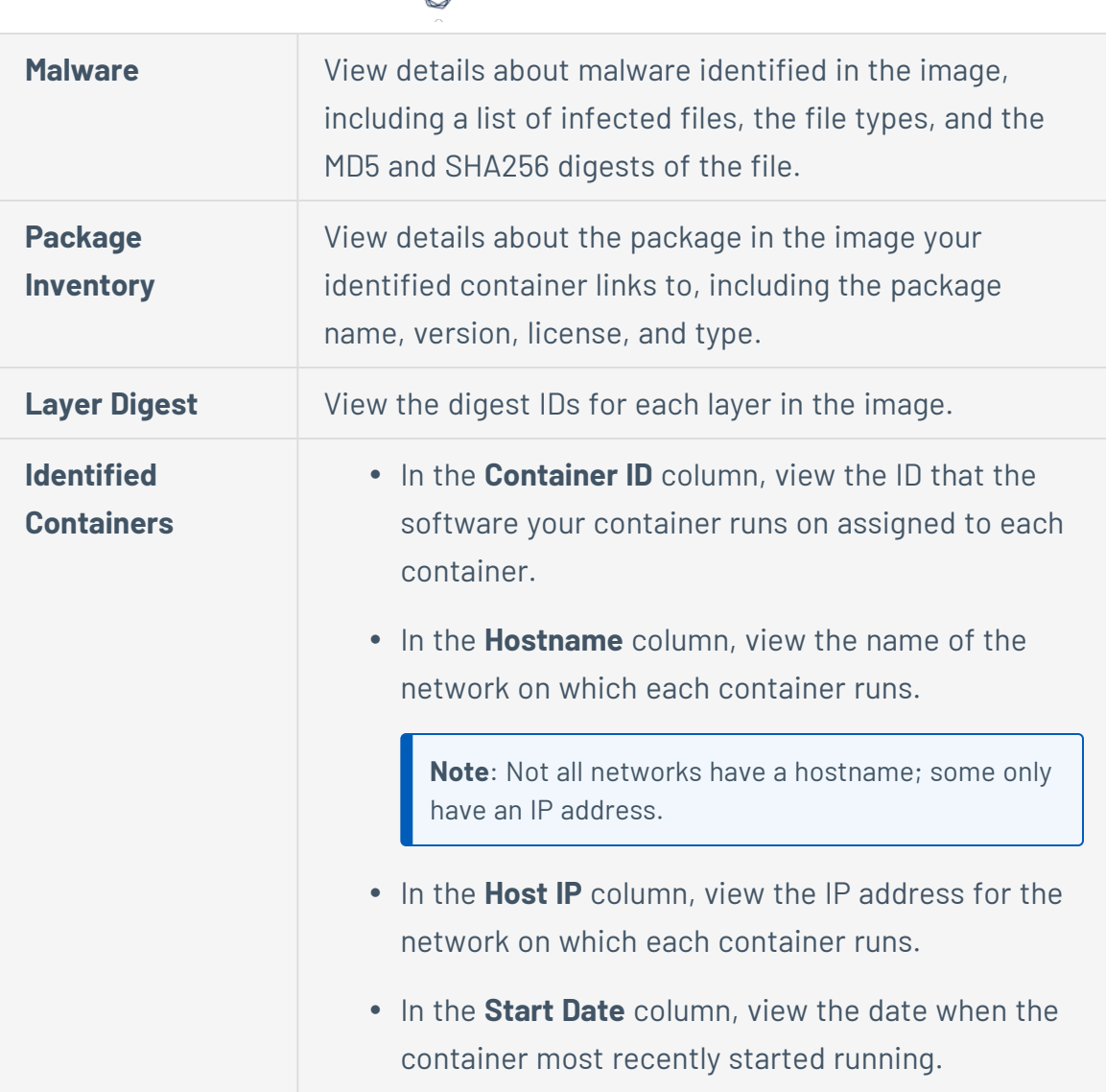

ℰ T

# **Manage Tenable Container Security Image Repositories**

The following feature is not supported in Tenable FedRAMP Moderate environments. For more information, see the Tenable [FedRAMP Moderate](https://docs.tenable.com/PDFs/FedRAMP/FedRAMP_Product_Offering.pdf) Product Offering.

**Required Additional License:** Tenable Container Security

You automatically create an image repository when you [push](#page-1062-0) an image to the registry.

To manage image repositories in Tenable Container Security:

1. In the **Statistics** section of the **Container Security** dashboard, click the **Repositories** widget.

The **Repositories** page appears, displaying an overview description of the repository.

- 2. In the repositories table, you can:
	- Search the table.

**Required Tenable Vulnerability Management User Role:** Basic, Scan Operator, Standard, Scan Manager, or Administrator

- a. In the text box, type your search term or terms.
- b. Click the  $\Omega$  button.

Tenable Vulnerability Management filters the table by your search criteria.

**Tip:** In the top navigation bar, click a link in the breadcrumb trail to return to a previous page.

• View details for an image in the repository.

**Required Tenable Vulnerability Management User Role:** Basic, Scan Operator, Standard, Scan Manager, or Administrator

a. In the repositories table, click the row of the repository that contains the image you want to view.

The **Repository Details** page appears with an overview description of the repository. On the **Repository Details** page, the **Container Images** table appears, listing each image stored in the repository.

b. In the **Container Images** table, click an image row to view more details.

The **Tags** page appears.

c. In the **Container Tag** table, click a row to expand the **Activity Log** details plane for that tag.

**Tip:** In the top navigation bar, click a link in the breadcrumb trail to return to a previous page.

• Delete an image repository.

**Required Tenable Vulnerability Management User Role:** Scan Operator, Standard, Scan Manager, or Administrator

a. In the repositories table, click the row of the repository you want to delete.

The **Repository Details** page appears.

b. In the details section, next to **ACTIONS**, click the  $\times$  button.

A confirmation window appears.

c. Click **Delete** to confirm.

**Tip:** In the top navigation bar, click a link in the breadcrumb trail to return to a previous page.

# <span id="page-1139-0"></span>**Delete an Image in Tenable Container Security**

The following feature is not supported in Tenable FedRAMP Moderate environments. For more information, see the Tenable [FedRAMP Moderate](https://docs.tenable.com/PDFs/FedRAMP/FedRAMP_Product_Offering.pdf) Product Offering.

**Required Additional License:** Tenable Container Security

**Required Tenable Vulnerability Management User Role:** Scan Operator, Standard, Scan Manager, or Administrator

**Note**: The data Tenable Container Security retains when you import an image depends on the import method you use.

- Docker [command](#page-1062-0) or [connector](#page-1121-0) Tenable Container Security retains the image itself, as well as all metadata associated with the image (e.g., image layers, software packages on the image., etc.).
- Container [Security Scanner](#page-1092-0) Tenable Container Security retains only the metadata associated with the image. When you [delete](#page-1139-0) the image, Tenable Container Security removes the entire image and all image metadata.

To delete an image:

1. In the **Statistics** section of the **Container Security** dashboard, click the **Images** widget.

The **Images** page appears. This page contains a table that lists the images Tenable Container Security has imported and scanned.

2. In the images table, click the  $\times$  button next to the image you want to delete.

A **Confirm Deletion** window appears.

3. Click **Delete** to confirm the deletion.

Tenable Container Security removes the image and all the vulnerabilities associated with that image.

# **Manage Tenable Container Security Policies**

The following feature is not supported in Tenable FedRAMP Moderate environments. For more information, see the Tenable [FedRAMP Moderate](https://docs.tenable.com/PDFs/FedRAMP/FedRAMP_Product_Offering.pdf) Product Offering.

Tenable Container Security policies allow you to configure the rules that Tenable Container Security refers to when it identifies the severity of vulnerabilities in your container images.

When you set a policy in Tenable Container Security, the scanner detects any images that meet the conditions set in that policy and labels those images as false.

# **Add a Tenable Container Security Policy**

The following feature is not supported in Tenable FedRAMP Moderate environments. For more information, see the Tenable [FedRAMP Moderate](https://docs.tenable.com/PDFs/FedRAMP/FedRAMP_Product_Offering.pdf) Product Offering.

**Required Additional License:** Tenable Container Security

**Required Tenable Vulnerability Management User Role:** Scan Manager or Administrator

To add a policy in Tenable Container Security:

1. In the upper-left corner, click the  $\equiv$  button.

The left navigation plane appears.

2. In the left navigation plane, in the **Container Security** section, click **Policies**.

The **Policies** page appears and displays the policies table.

**Note**: The policies table lists your policies in order of priority, as determined by Tenable Container Security.

3. In the upper-right corner, click **Create Policy**.

The **New Policy** plane appears.

- 4. In the policy name text box, type a meaningful name for the policy.
- 5. In the **Repositories** section, select the repositories where Tenable Container Security applies the policy:
	- **•** To apply the policy to all repositories, select **All Repositories**.
	- To apply the policy to one repository:
		- a. Select **Specific Repository**.
		- b. In the drop-down box, type the name of the repository where you want to apply the policy.
		- c. Select the repository.
- 6. In the **Conditions** section, set the [condition](#page-1147-0) that triggers the policy.

#### 7. Click **Create Policy**.

The new policy appears on the **Policies** page in the policies table.

**Note:** By default, the system assigns the policy the highest priority (1). If you want to modify the priority setting, [edit](#page-1143-0) the policy.

 $\mathbb{O}$ 

**Tip:** In the top navigation bar, click a link in the breadcrumb trail to return to a previous page.

# <span id="page-1143-0"></span>**Edit a Tenable Container Security Policy**

The following feature is not supported in Tenable FedRAMP Moderate environments. For more information, see the Tenable [FedRAMP Moderate](https://docs.tenable.com/PDFs/FedRAMP/FedRAMP_Product_Offering.pdf) Product Offering.

**Required Additional License:** Tenable Container Security

**Required Tenable Vulnerability Management User Role:** Scan Manager or Administrator

To edit a policy in Tenable Container Security:

1. In the upper-left corner, click the  $\equiv$  button.

The left navigation plane appears.

2. In the left navigation plane, in the **Container Security** section, click **Policies**.

The **Policies** page appears and displays the policies table.

**Note**: The policies table lists your policies in order of priority, as determined by Tenable Container Security.

3. Click the policy you want to edit.

The **Edit Policy** plane appears.

4. In the **Priority** box, type a number representing the priority for the policy.

Tenable Container Security evaluates container images against policies in the priority order you specify.

If you type a priority number that is already associated to another policy, the system accepts the new priority number and lowers the priority numbers for all policies below it.

- 5. In the **Repositories** section, select the repositories where Tenable Container Security applies the policy:
	- <sup>l</sup> To apply the policy to all repositories, select **All Repositories**.
	- To apply the policy to one repository:
- a. Select **Specific Repository**.
- b. In the drop-down box, type the name of the repository where you want to apply the policy.
- c. Select the repository.
- 6. In the **Conditions** section, set the [condition](#page-1147-0) that triggers the policy.
- 7. Click **Save**.

Tenable Container Security saves your changes and shows the updated information on the **Policies** page.

**Tip:** In the top navigation bar, click a link in the breadcrumb trail to return to a previous page.

# **Delete a Tenable Container Security Policy**

The following feature is not supported in Tenable FedRAMP Moderate environments. For more information, see the Tenable [FedRAMP Moderate](https://docs.tenable.com/PDFs/FedRAMP/FedRAMP_Product_Offering.pdf) Product Offering.

**Required Additional License:** Tenable Container Security

**Required Tenable Vulnerability Management User Role:** Scan Manager or Administrator

To delete a policy in the policies table:

1. In the **Statistics** section of the **Container Security** dashboard, click the **Policies** widget.

The **Policies** page appears. This page contains a table that lists the policies Tenable Container Security uses to evaluate container images.

The table lists the policies in order of priority, as determined by Tenable Container Security.

2. In the policies table, click the  $\times$  button next to the policy you want to delete.

**Tip:** Roll over the policy row to reveal the  $\times$  button for that policy.

3. Click **Delete** to confirm the deletion.

#### To delete a policy while viewing the policy configuration:

1. In the **Statistics** section of the **Container Security** dashboard, click the **Policies** widget.

The **Policies** page appears. This page contains a table that lists the policies Tenable Container Security uses to evaluate container images.

The table lists the policies in order of priority, as determined by Tenable Container Security.

2. In the policies table, click the row of the policy you want to delete.

The **Edit Policy** plane appears.

- 3. In the **Actions** section, click the  $\times$  button.
- 4. Click **Delete** to confirm the deletion.

**Tip:** In the top navigation bar, click a link in the breadcrumb trail to return to a previous page.

 $\circledcirc$ 

# <span id="page-1147-0"></span>**Tenable Container Security Policy Condition Settings**

The following feature is not supported in Tenable FedRAMP Moderate environments. For more information, see the Tenable [FedRAMP Moderate](https://docs.tenable.com/PDFs/FedRAMP/FedRAMP_Product_Offering.pdf) Product Offering.

◯

**Required Additional License:** Tenable Container Security

You can set one of the following conditions to trigger a policy in Tenable Container Security:

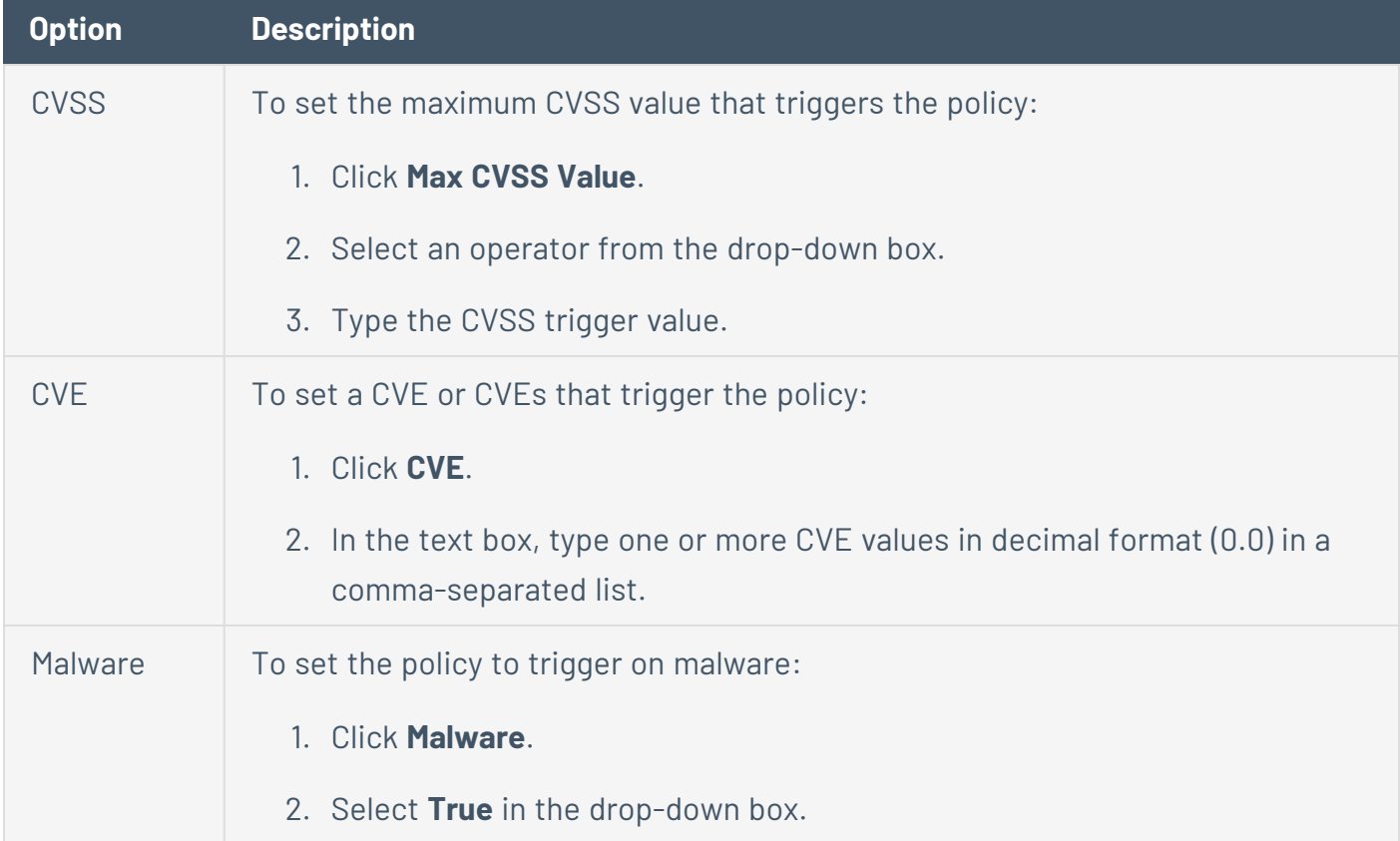

# **Risk Metrics in Tenable Container Security**

The following feature is not supported in Tenable FedRAMP Moderate environments. For more information, see the Tenable [FedRAMP Moderate](https://docs.tenable.com/PDFs/FedRAMP/FedRAMP_Product_Offering.pdf) Product Offering.

<span id="page-1148-1"></span>Tenable Container Security uses the metrics described in the following topic to categorize your images and containers on the Tenable Container Security dashboard.

### Image Risk

Tenable Container Security assigns all vulnerabilities in an image a static severity category based on the vulnerability's CVSSv2 score.

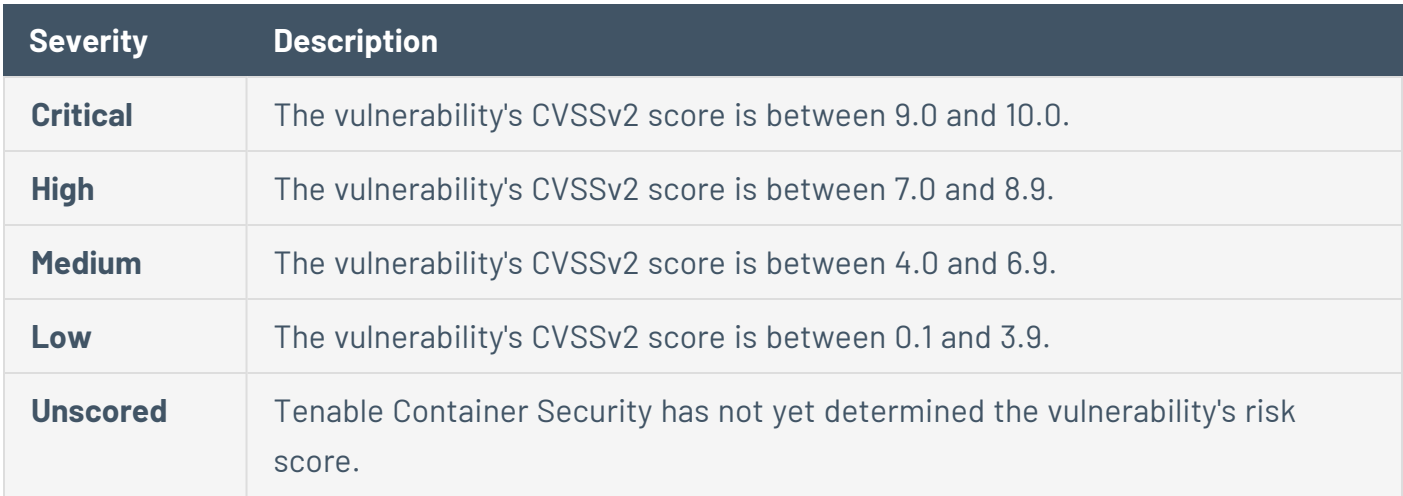

### <span id="page-1148-0"></span>Container Risk

Tenable Container Security calculates a container's overall risk score by determining which vulnerability on the container has the highest CVSSv2 score, then rounding that score to the nearest whole number.

For example, if the highest risk score for a vulnerability on a container is 9.2, Tenable Container Security assigns the entire container a risk score of 9.

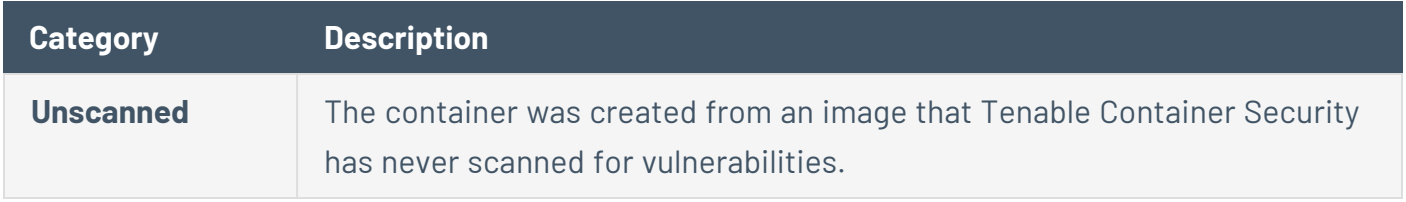

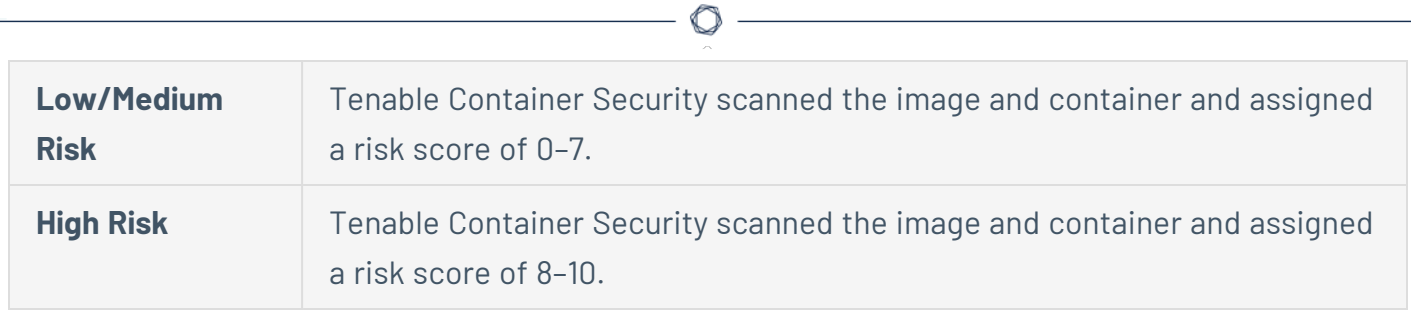

# **View Tenable Container Security Data Usage**

The following feature is not supported in Tenable FedRAMP Moderate environments. For more information, see the Tenable [FedRAMP Moderate](https://docs.tenable.com/PDFs/FedRAMP/FedRAMP_Product_Offering.pdf) Product Offering.

**Required Additional License:** Tenable Container Security

**Required Tenable Vulnerability Management User Role:** Basic, Scan Operator, Standard, Scan Manager, or Administrator

Tenable Container Security shows your data capacity by used and available data in the **Usage** widget on the Container Security dashboard.

**Note:** The **Usage** widget is not available if you have Tenable Cloud Security license. To view your license usage, go to the **Settings > License** page and view the **Container Images** under Cloud Security Resources. For more information, see View your License [Information](https://docs.tenable.com/vulnerability-management/Content/Settings/License/ViewLicenseInformation.htm).

The **Usage** widget categorizes your data by licensed container images or gigabytes (GB), depending on which metric your license specifies. For more information about your license metrics, contact your Tenable representative.

To view your data usage:

- 1. In the Container Security dashboard, locate the **Usage** widget.
- 2. View the following details about your data usage:

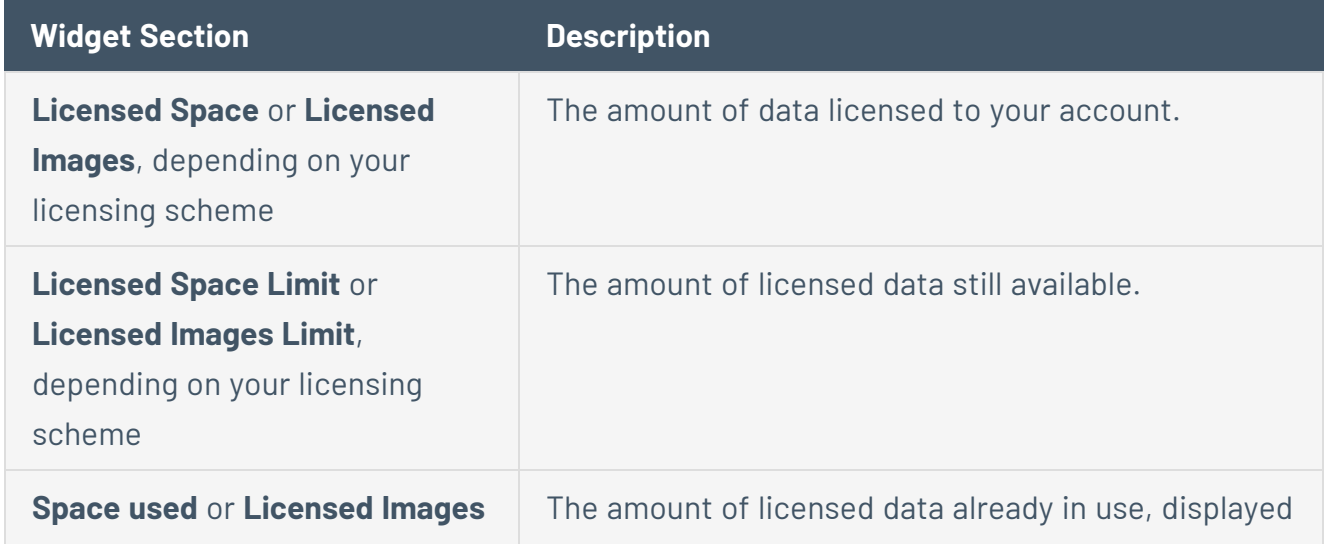

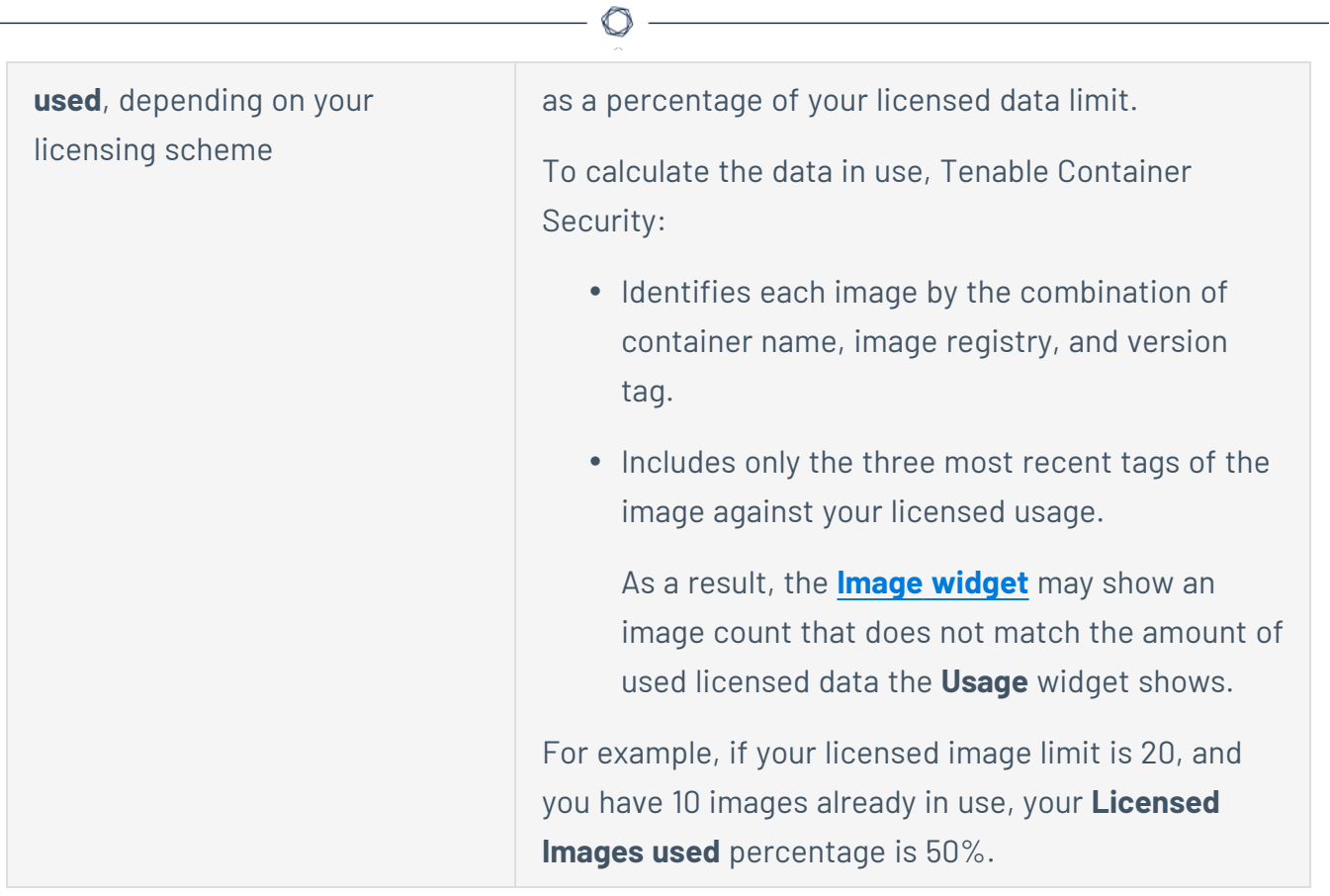
# **Tenable PCI ASV**

The following feature is not supported in Tenable FedRAMP Moderate environments. For more information, see the Tenable [FedRAMP Moderate](https://docs.tenable.com/PDFs/FedRAMP/FedRAMP_Product_Offering.pdf) Product Offering.

Tenable PCI ASV is now an independent application available on the **Workspace** page. Tenable PCI ASV allows you to take comprehensive scans of your networks so you can identify and address vulnerabilities and ensure your organization complies with Payment Card Industry Data Security Standards (PCI DSS). For more information about Tenable PCI ASV, see the [Tenable](https://docs.tenable.com/pci-asv/Content/pci-asv/Welcome.htm) PCI ASV User [Guide](https://docs.tenable.com/pci-asv/Content/pci-asv/Welcome.htm).

# <span id="page-1153-0"></span>**Settings**

On the **Settings** page, you can manage settings that affect your Tenable Vulnerability Management experience across a range of categories.

For example, in **My Account**, you can enable two-factor authentication or change your organization's user groups and permissions. In **Tags**, you can view and edit Tenable Vulnerability Management tags and tagging rules. Finally, in **Cloud Connectors**, you can manage the third-party data connectors that integrate Tenable Vulnerability Management with other platforms.

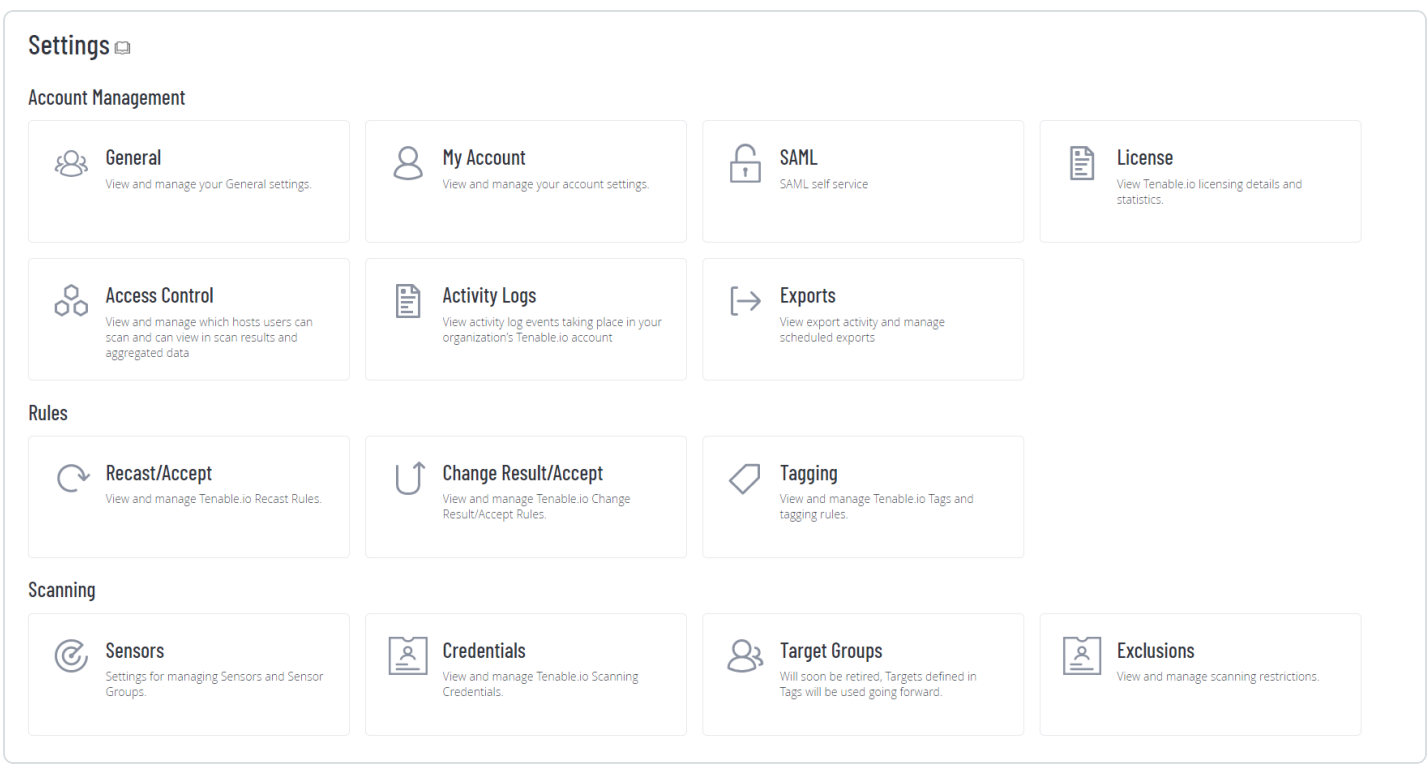

This section contains complete documentation for the **Settings** page and is organized to match the Tenable Vulnerability Management interface. It contains the following topics:

General [Settings](#page-1155-0) My [Account](#page-1165-0) [SAML](#page-1186-0) License [Information](#page-1205-0) Access [Control](#page-1210-0) [Activity](#page-1302-0) Logs

[Access](#page-1308-0) Groups

**[Language](#page-1338-0)** 

**[Exports](#page-1339-0)** 

[Recast/Accept](#page-1369-0) Rules

**[Tags](#page-1385-0)** 

**[Sensors](#page-1442-0)** 

**[Credentials](#page-1605-0)** 

**[Exclusions](#page-1619-0)** 

**[Connectors](#page-1632-0)** 

 $\circledcirc$ 

## <span id="page-1155-0"></span>**General Settings**

**Required User Role:** Administrator

On the **General** page, you can configure general settings for your Tenable Vulnerability Management instance.

To access general settings:

1. In the upper-left corner, click the  $\equiv$  button.

The left navigation plane appears.

2. In the left navigation plane, click **Settings**.

The **Settings** page appears.

3. Click the **General** tile.

The **General** page appears. By default, the **Severity** tab is active.

Here, you can configure the following options:

#### **Severity**

By default, Tenable Vulnerability Management uses CVSSv2 scores to calculate severity for individual vulnerability instances. If you want Tenable Vulnerability Management to calculate the severity of vulnerabilities using CVSSv3 scores (when available), you can configure your severity metric setting.

# General  $\Box$

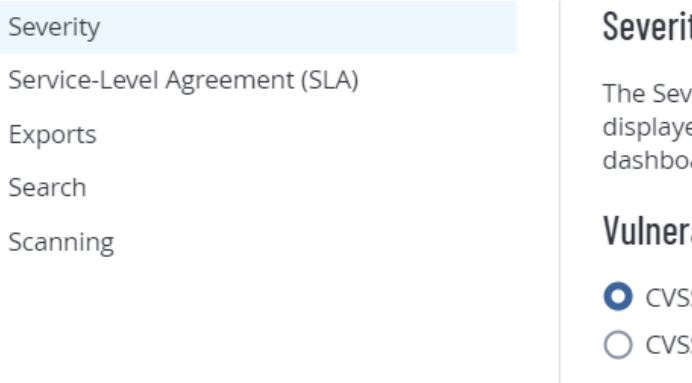

### ty

erity selection will dictate which CVSS version shall be ed as the default in the user's Vulnerability Management ard where a CVSS value is shown.

#### ability Severity Metric

Sv2  $Sv3$ 

**Tip:** A vulnerability instance is a single instance of a vulnerability appearing on an asset, identified uniquely by plugin ID, port, and protocol.

For information about severity and the ranges for CVSSv2 and CVSSv3, see [CVSS](#page-47-0) vs. VPR.

**Note:** This setting does not affect the following:

- Tenable Web App Scanning vulnerabilities.
- Tenable Container Security vulnerabilities.
- <sup>l</sup> The calculations displayed in the **SLA Progress: Vulnerability Age** widget. To modify your SLA severity, navigate to the **Service-Level Agreement (SLA)** tab on the **General** page.

**Caution:** When changing your CVSS severity metric setting, the new setting is only reflected in new findings that come into your system. Any existing findings only reflect the previous severity setting (unless otherwise recasted). For more information on recast rules, see [Recast/Accept](#page-1369-0) Rules.

#### To configure your severity setting:

1. On the **Severity** tab, select the metric that you want Tenable Vulnerability Management to use for severity calculations.

- **CVSSv2** Use CVSSv2 scores for all severity calculations.
- **CVSSv3** Use CVSSv3 scores, when available, for all severity calculations. Use CVSSv2 only if a CVSSv3 score is not available.
- 2. Click **Save**.
- 3. The system saves your change and begins calculating severity based on your selection.

All vulnerabilities seen before the change retain their severity. After the change, all vulnerabilities seen during scans receive severities based on your new selection. Because of this, you could see two sightings of the same vulnerability have two different CVSS scores and severities.

**Tip:** A vulnerability instance is a single instance of a vulnerability appearing on an asset, identified uniquely by plugin ID, port, and protocol.

#### **Service-Level Agreement (SLA)**

You can configure Service Level Agreement (SLA) settings to modify how Tenable calculates your SLA data.

You can view this data in the **SLA Progress: Vulnerability Age** widget on the **Vulnerability Management Overview** dashboard. For more information, see Vulnerability [Management](#page-92-0) Dashboard.

To configure your SLA settings:

1. Click the **Service-Level Agreement (SLA)** tab.

The SLA options appear.

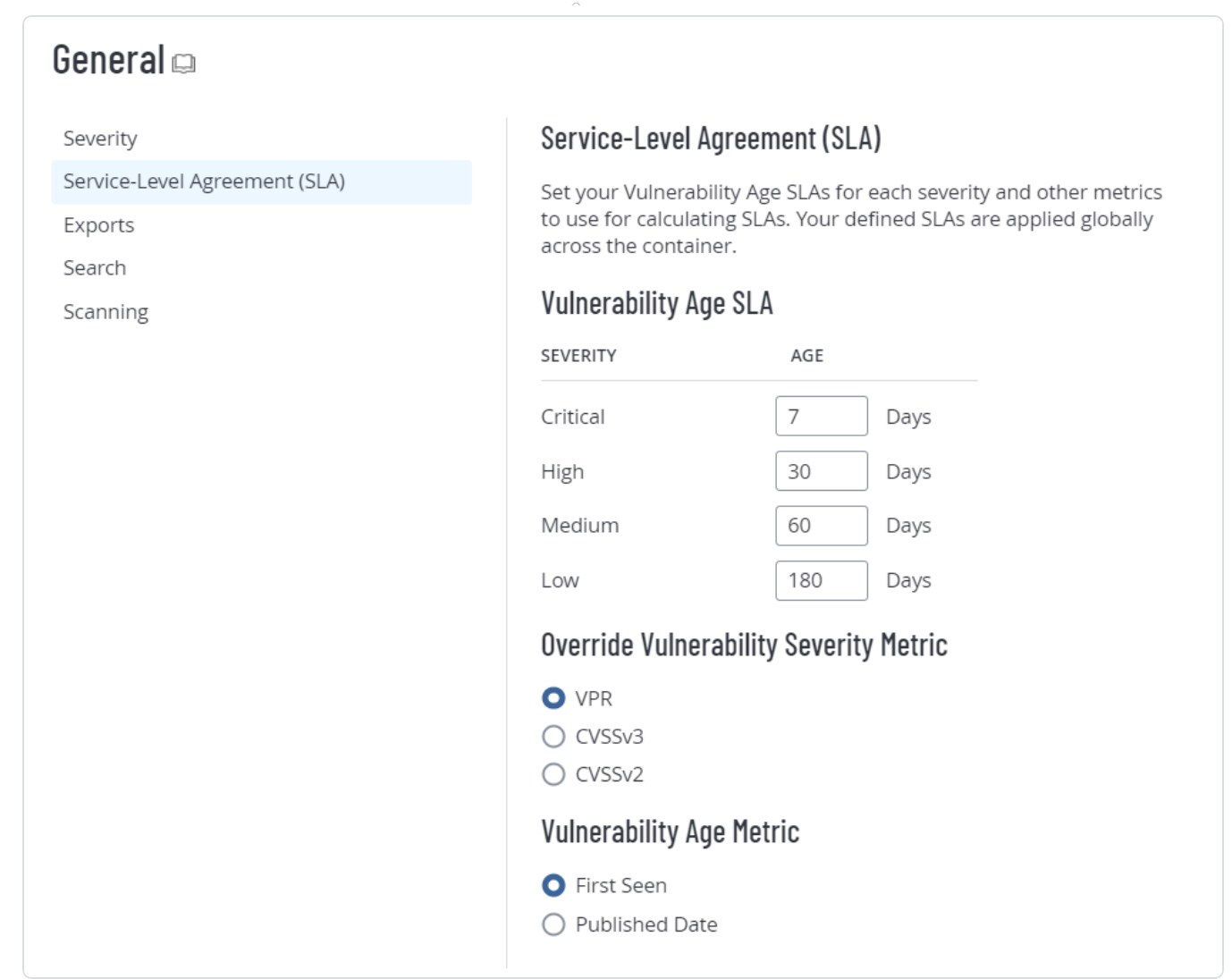

 $\circledcirc$  -

2. Configure the following options:

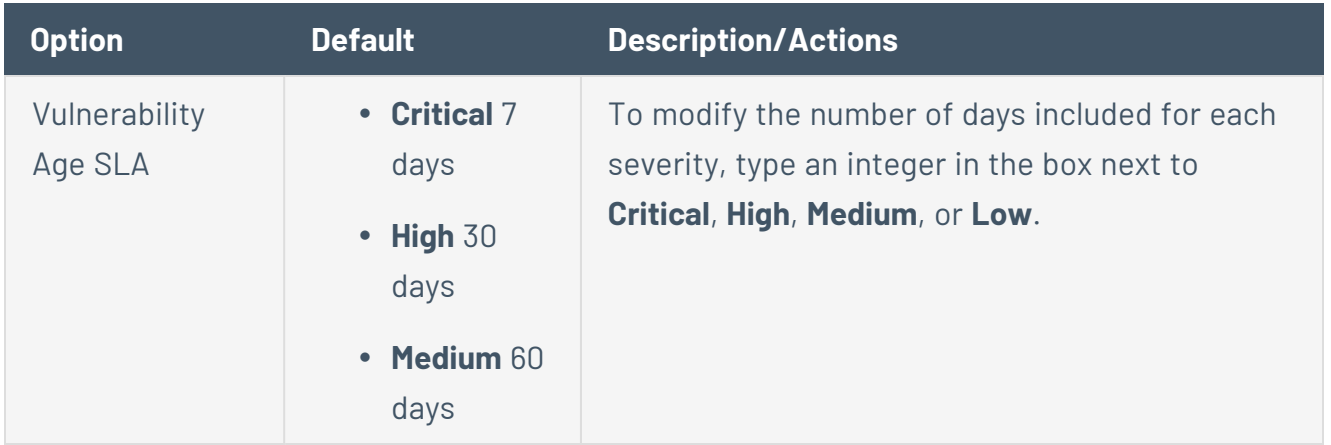

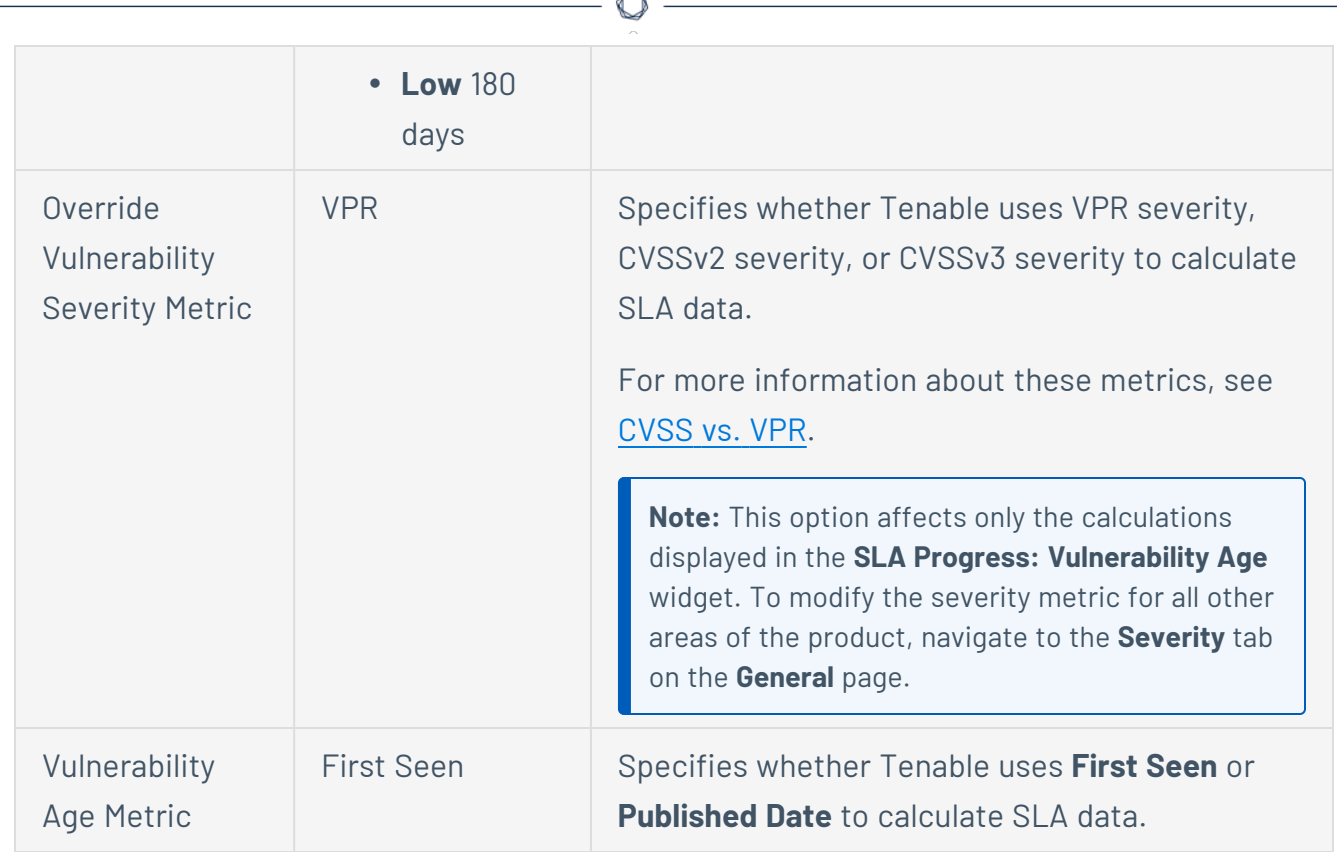

#### 3. Click **Save**.

Tenable Vulnerability Management saves your SLA settings.

#### **Language**

On the **General** page, you can change the plugin language in your Tenable Vulnerability Management container to English, Japanese, Simplified Chinese, or Traditional Chinese. This setting affects all users in the container.

To change the plugin language:

1. In the upper-left corner, click the  $\equiv$  button.

The left navigation plane appears.

2. In the left navigation plane, click **Settings**.

The **Settings** page appears.

3. Click the **General** tile.

The **General** tile appears. By default, the **Severity** tab is active.

4. Click the **Language** tab.

The **Language** tab appears.

5. Under **Language**, select a new language.

Tenable Vulnerability Management updates the plugin language for your container.

#### **Exports**

To configure your default export expiration:

When you create an export, you can set an expiration delay for the export file up to 30 calendar days, which is the maximum number of days that Tenable Vulnerability Management allows before your export files expire.

By default, any exports you create in Tenable Vulnerability Management have an expiration date of 30 days. If you want to decrease the number of days that Tenable Vulnerability Management allows before your export files expire, you can configure your default export expiration days.

1. Click the **Exports** tab.

The **Export Expiration** options appear.

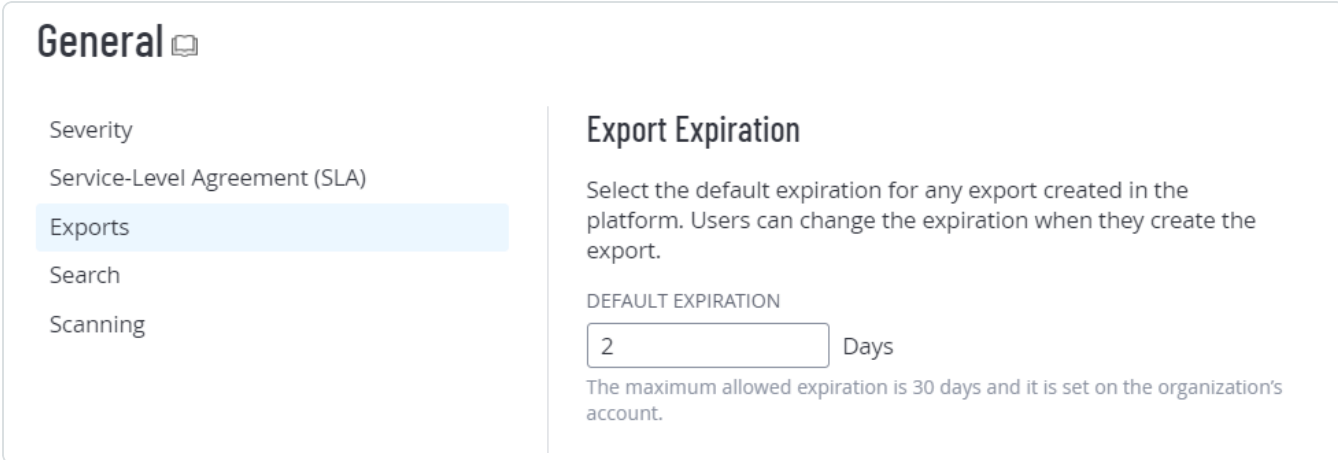

2. In the **Default Expiration** box, type the number of days you want to Tenable Vulnerability Management to allow before your exports expire.

**Note**: Tenable Vulnerability Management allows you to set a maximum of 30 calendar days for export expiration.

**Note**: You must type the number of days as an integer between 1 and 30.

3. Click **Save**.

Tenable Vulnerability Management saves your settings and updates the number of allowable days before your exports expire.

#### **Search**

Enabling plugin output data retention allows Tenable Vulnerability Management to store your plugin output data each time you launch a scan. You can then [filter](#page-839-0) your vulnerability findings by plugin output. For more information, see [Findings](#page-735-0) Filters.

**Note:** Tenable automatically disables this setting if it is unused for 35 days. Re-enable the setting to conduct a search on plugin output for all scans from that point onward. Only use this setting if you need to perform regular searches within the **[Explore](#page-692-0)** user interface.

Once you have enabled plugin output data retention, you must [launch](LaunchAScan.htm) a scan so that Tenable Vulnerability Management can identify and store your plugin output data.

**Caution**: You cannot disable plugin output data retention once you have enabled it.

To enable plugin output data retention:

1. In the left navigation plane, click the **Search** tab.

The search options appear.

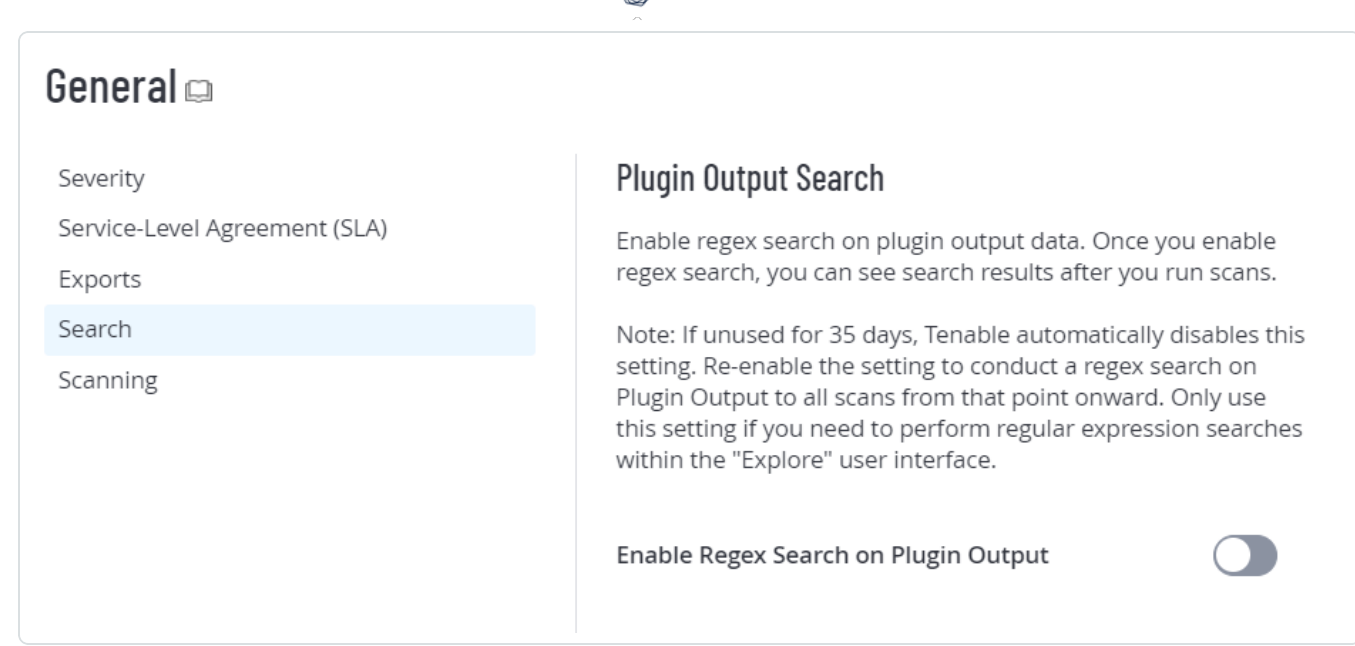

- 2. Click the **Enable Regex Search on Plugin Output** toggle.
- 3. Click **Save**.

Tenable Vulnerability Management enables plugin output data retention on your account.

What to do next:

• [Launch](LaunchAScan.htm) a scan for your host assets.

#### **Scanning**

In the **Scanning** section, you can change how Tenable Vulnerability Management handles info-level plugins with two settings.

**Caution**:Tenable is removing these settings *for all customers* over the coming weeks. Contact your Tenable representative for more information.

## Process High-Traffic Info Plugins

Disable this setting to stop Tenable Vulnerability Management from generating an individual finding for every open port on every scanned host. Disabling this setting reduces scan time and scan result export time, while enabling it may significantly increase these times. For more information, see Platform Performance [Improvement](https://docs.tenable.com/quick-reference/scan-performance-improvement-faq/Content/Scan-Performance-Improvement-FAQ/ScanPerformanceImprovementFAQ.htm) FAQ - Info Plugins.

#### **The following plugin IDs are impacted**

- 34220 Netstat Portscanner (WMI)
- 34252 Microsoft Windows Remote Listeners Enumeration (WMI)
- 11219 Nessus SYN Scanner
- 14272 Netstat Portscanner (SSH)
- 25221 Remote listeners enumeration (Linux / AIX)
- 10736 DCE Services Enumeration
- 99265 macOS Remote Listeners Enumeration
- 10335 Nessus TCP scanner
- 14274 Nessus SNMP Scanner
- 34277 Nessus UDP Scanner

**Tip:** For more information about these plugins, see the [Tenable](https://www.tenable.com/plugins/search) Plugins site.

### Relocate Open Port Findings

Enable this setting to change how Tenable Vulnerability Management handles open port findings by displaying them on the **Asset Details** page instead of the **Findings** workbench. To learn about the impact this change may have on your organization, see Tenable Vulnerability [Management](https://docs.tenable.com/quick-reference/relocate-open-port-findings/Content/relocate-open-port-findings/relocate-open-port-findings.htm) New Data Format: [Relocate](https://docs.tenable.com/quick-reference/relocate-open-port-findings/Content/relocate-open-port-findings/relocate-open-port-findings.htm) Open Port Findings.

**Note**: When you enable **Relocate Open Port Findings**, you no longer receive open port findings data in your third-party integrations, since open ports are no longer stored as individual findings.

This setting does the following:

<sup>l</sup> *Moves* open port findings from the **Findings** workbench to the **Asset [Details](#page-781-0)** page. The **Asset Details** page appears when you click a host asset on the **Assets** [workbench](#page-766-0).

**Open port findings from the following high-traffic plugins move to the Asset Details page**

- 34220 Netstat Portscanner (WMI)
- 34252 Microsoft Windows Remote Listeners Enumeration (WMI)
- 11219 Nessus SYN Scanner
- 14272 Netstat Portscanner (SSH)
- 25221 Remote listeners enumeration (Linux / AIX)
- 10736 DCE Services Enumeration
- 99265 macOS Remote Listeners Enumeration
- 10335 Nessus TCP scanner
- 14274 Nessus SNMP Scanner
- 34277 Nessus UDP Scanner
- **Enables the Open [Ports](#page-785-0) tab on the Asset Details** page, which now contains open port findings.
- **Enables the Open [Ports](#page-805-0) filter on the Assets** workbench, where you can search for open ports on host assets.
- **Enables the Open [Ports](#page-1414-0)** rule on the Tags page, so you can tag open ports.
- Adds an Open Ports field to the **Assets** workbench, so you can [export](#page-850-0) open port data.
- (Optional) Adds open port findings to the bulk asset export [API](https://developer.tenable.com/changelog/vm-asset-export-open-port-findings). To learn more, see the API [changelog](https://developer.tenable.com/changelog/vm-asset-export-open-port-findings) in the *Tenable Developer Portal*. To request this feature, contact your Tenable Customer Success Manager.

# <span id="page-1165-0"></span>**My Account**

From the **My Account** page, you can make changes to your own user account.

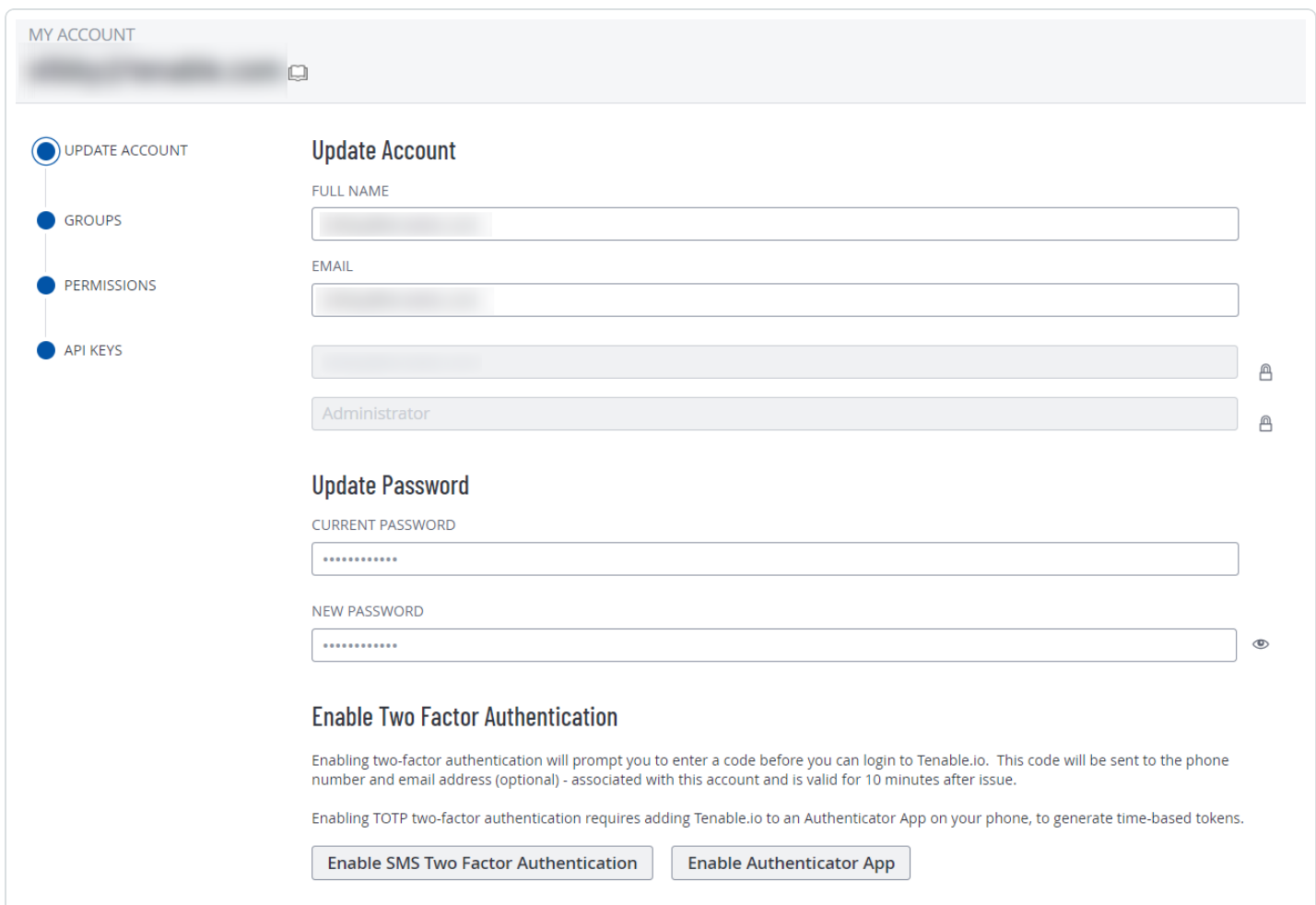

 $\circledcirc$ 

You can navigate to the My [Account](#page-1165-0) page via one of the following methods:

- **•** To access the **My Account** page from the **[Settings](#page-1153-0)** page:
	- a. In the upper-left corner, click the  $\equiv$  button.

The left navigation plane appears.

b. In the left navigation plane, click **Settings**.

The **Settings** page appears.

c. Click the **My Account** tile.

The **My Account** page appears, where you can view and update your account details.

- To access the **My Account** page from the top navigation menu of any page:
	- a. In the upper-right corner, click the blue user circle.

The user account menu appears.

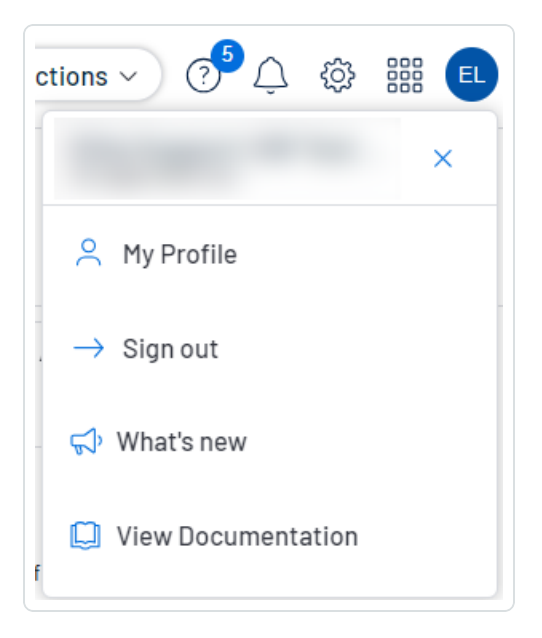

b. Click **My Profile**.

The **My Account** page appears.

## **View Your Account Details**

**Required Tenable Vulnerability Management User Role:** Basic, Scan Operator, Standard, Scan Manager, or Administrator

**Required Tenable Web App Scanning User Role:** Basic, Scan Operator, Standard, Scan Manager, or Administrator

On the **My Account** page, you can view details about your account, including your log in details, user role, and the groups and permissions assigned to you.

To view your account details:

- 1. Do one of the following:
	- $\bullet$  In the upper-left corner, click the  $\equiv$  button.

The left navigation plane appears.

a. In the left navigation plane, click **Settings**.

The **Settings** page appears.

b. Click the **My Account** tile.

The **My Account** page appears, where you can view and update your account details.

• In the upper-right corner, click the blue user circle.

The user account menu appears.

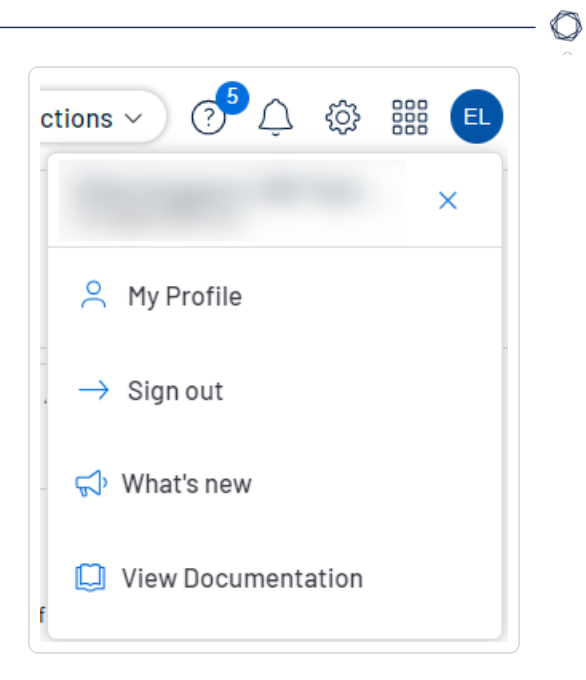

a. Click **My Profile**.

The **My Account** page appears.

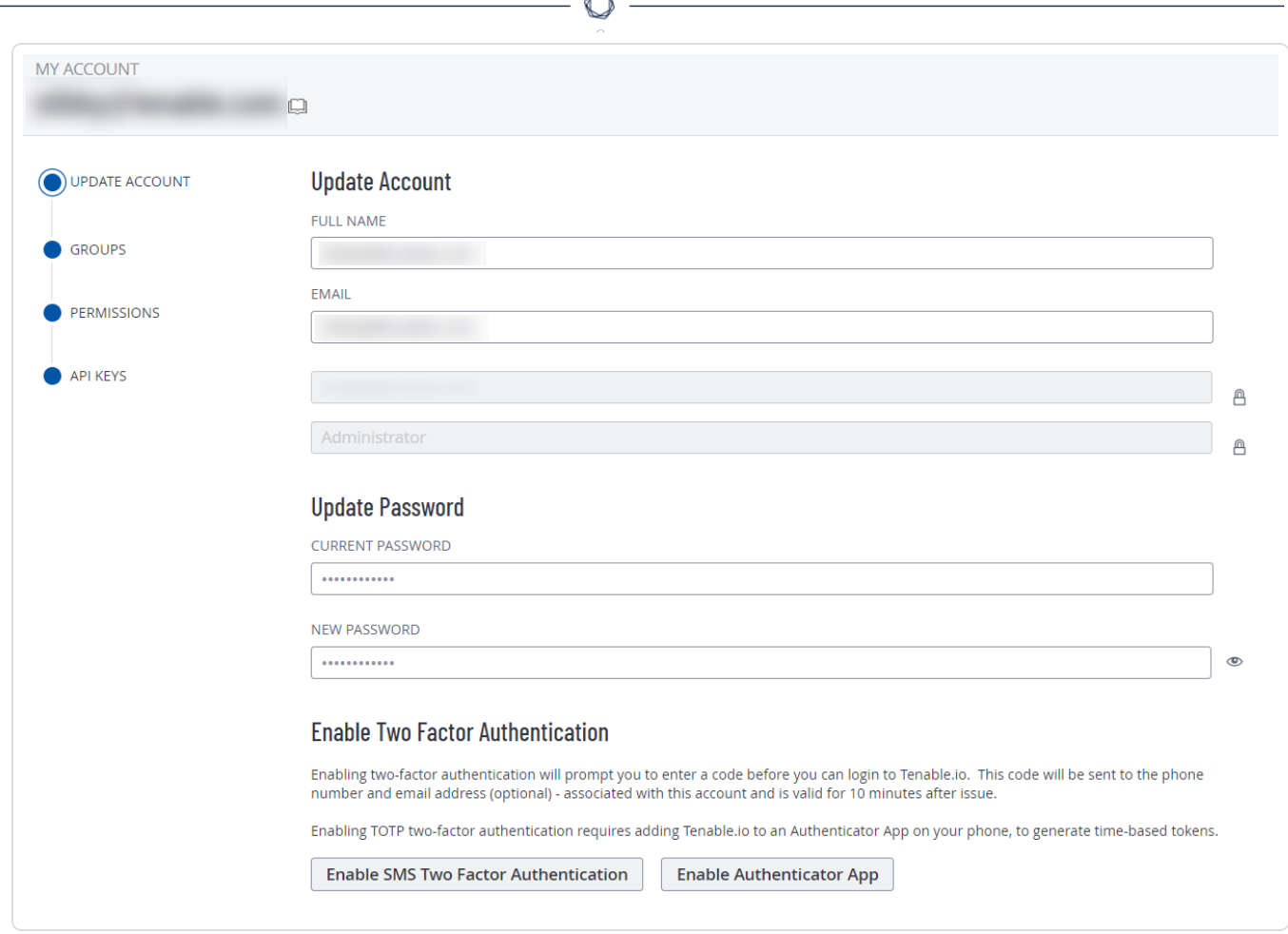

A

2. On the left side of the page, you can select from the following:

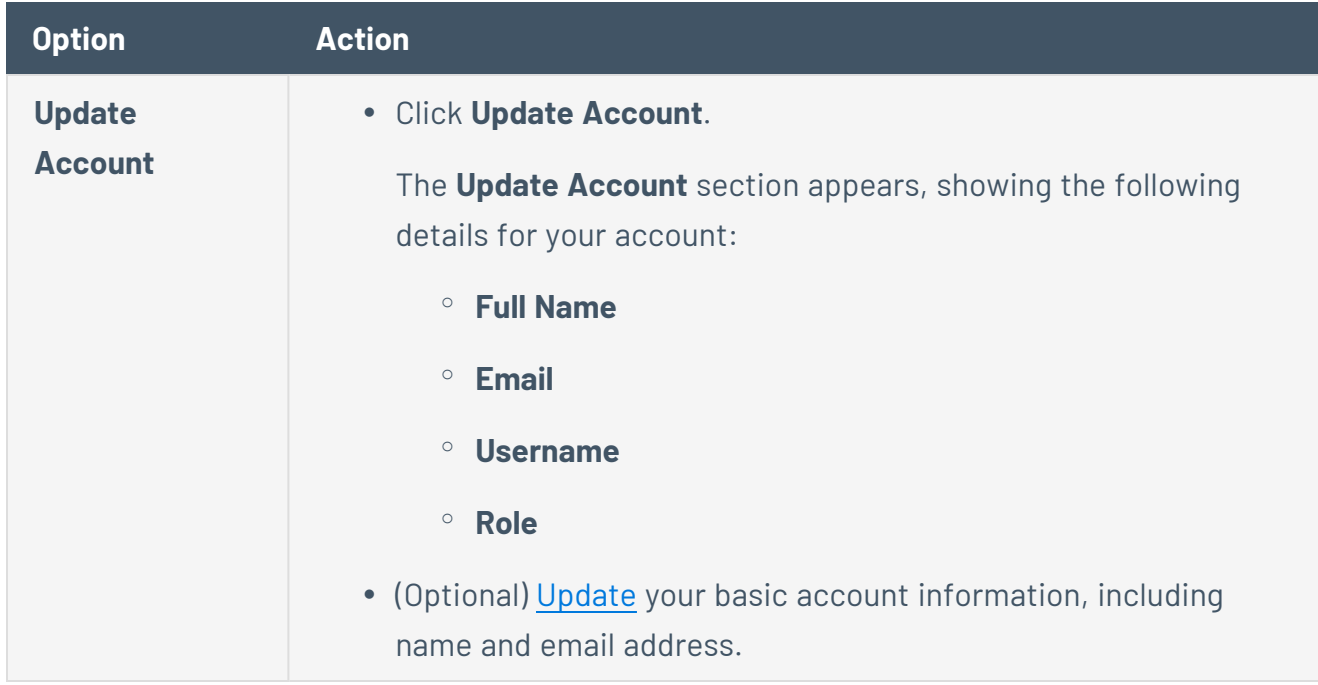

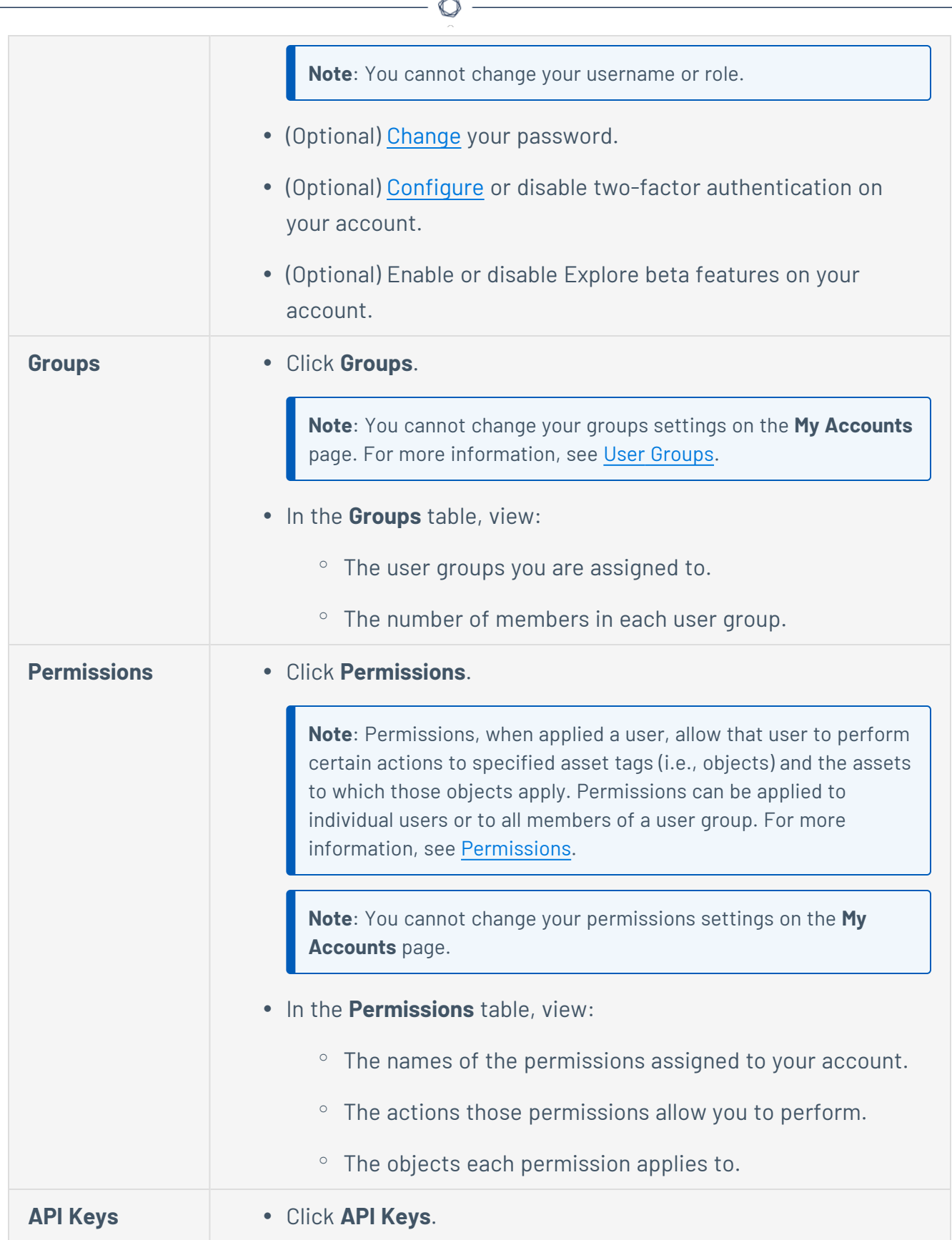

• View a description of API keys. **• [Generate](#page-1182-0) API Keys. Caution:** Any existing API keys are replaced when you click the **Generate** button. You must update the applications where the previous API keys were used. **Caution**: Be sure to copy the access and secret keys before you close the **API Keys** tab. After you close this tab, you cannot retrieve the keys from Tenable Vulnerability Management.

**Note:** User accounts expire according to when the Tenable Vulnerability Management container they belong to was created. Tenable controls this setting directly. For more information, contact Tenable Support.

## <span id="page-1172-0"></span>**Update Your Account**

**Required Tenable Vulnerability Management User Role:** Basic, Scan Operator, Standard, Scan Manager, or Administrator

**Required Tenable Web App Scanning User Role:** Basic, Scan Operator, Standard, Scan Manager, or Administrator

To update your account:

- 1. Do one of the following:
	- $\bullet$  In the upper-left corner, click the  $\equiv$  button.

The left navigation plane appears.

a. In the left navigation plane, click **Settings**.

The **Settings** page appears.

b. Click the **My Account** tile.

The **My Account** page appears, where you can view and update your account details.

• In the upper-right corner, click the blue user circle.

The user account menu appears.

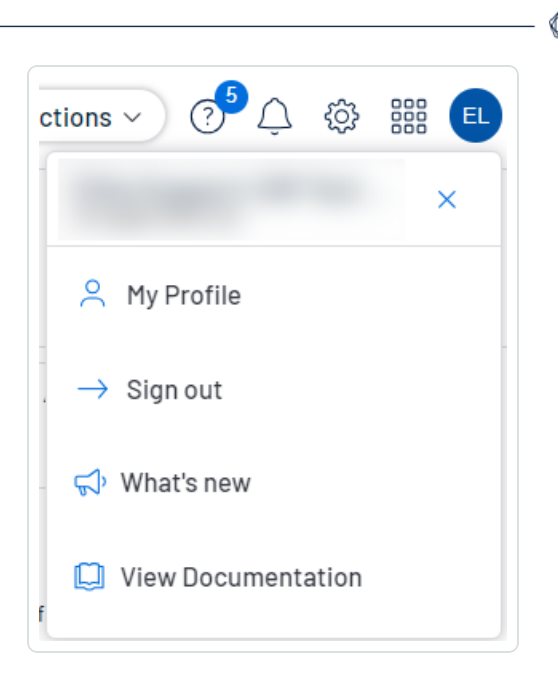

a. Click **My Profile**.

The **My Account** page appears.

- 2. (Optional) Edit your **Name**.
- 3. (Optional) Edit your **Email**.

A valid email address must be in the format:

*name*@*domain*

where *domain* corresponds to a domain approved for your Tenable Vulnerability Management instance.

This email address overrides the email address set as your **Username**. If you leave this option empty, Tenable Vulnerability Management uses the **Username** value as your email address.

**Note:** During initial setup, Tenable configures approved domains for your Tenable Vulnerability Management instance. To add domains to your instance, contact Tenable Support.

4. Click **Save**.

Tenable Vulnerability Management saves the changes to the account.

- 5. (Optional) Change your [password.](#page-1175-0)
- 6. (Optional) Configure two-factor [authentication](#page-1177-0).

7. (Optional) [Generate](#page-1182-0) an API key.

 $\mathbb{O}$ 

## <span id="page-1175-0"></span>**Change Your Password**

**Required Tenable Vulnerability Management User Role:** Basic, Scan Operator, Standard, Scan Manager, or Administrator

**Required Tenable Web App Scanning User Role:** Basic, Scan Operator, Standard, Scan Manager, or Administrator

You can change the password for your own account as any type of user. The method of changing your password varies slightly based on the role assigned to your user account.

To change another user's password, see Change Another User's [Password](#page-1224-0).

To change your password:

- 1. Do one of the following:
	- In the upper-left corner, click the  $\equiv$  button.

The left navigation plane appears.

a. In the left navigation plane, click **Settings**.

The **Settings** page appears.

b. Click the **My Account** tile.

The **My Account** page appears, where you can view and update your account details.

• In the upper-right corner, click the blue user circle.

The user account menu appears.

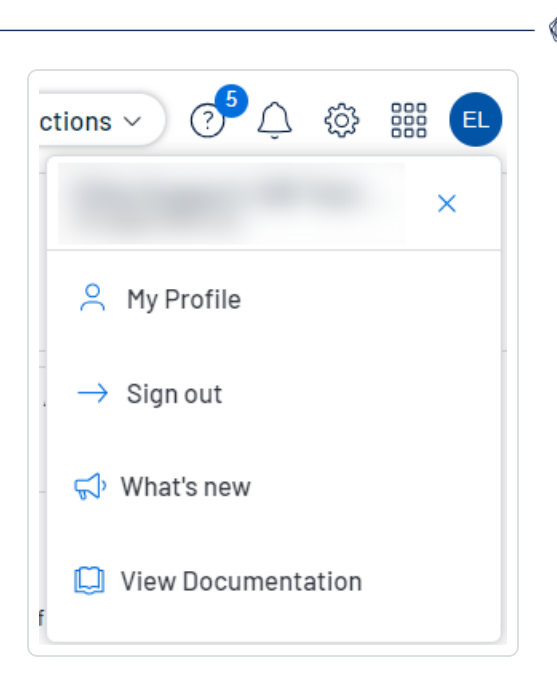

a. Click **My Profile**.

The **My Account** page appears.

- 2. In the **Current Password** box, type your current password.
- 3. In the **New Password** box, type a new password. See Tenable Vulnerability [Management](#page-1223-0) Password [Requirements](#page-1223-0) for more information.
- 4. Click the **Save** button.

Tenable Vulnerability Management saves the new password and terminates any currently active sessions for your account. Tenable Vulnerability Management then prompts you to reauthenticate.

5. [Log](#page-45-0) in to Tenable Vulnerability Management using your new password.

## <span id="page-1177-0"></span>**Configure Two-Factor Authentication**

**Required Tenable Vulnerability Management User Role:** Basic, Scan Operator, Standard, Scan Manager, or Administrator

**Required Tenable Web App Scanning User Role:** Basic, Scan Operator, Standard, Scan Manager, or Administrator

On the **My Account** page, you can configure two-factor authentication for your account.

**Tip:** Administrators can also enforce two-factor authentication for other accounts when [creating](#page-1213-0) or [editing](#page-1218-0) a user account.

**Note:** Before configuring two-factor authentication, check the [International](https://support.twilio.com/hc/en-us/articles/223183068-Twilio-international-phone-number-availability-and-their-capabilities) Phone Availability list to ensure you are able to receive text messages from Tenable Vulnerability Management.

To add or modify two-factor authentication:

- 1. Do one of the following:
	- In the upper-left corner, click the  $\equiv$  button.

The left navigation plane appears.

a. In the left navigation plane, click **Settings**.

The **Settings** page appears.

b. Click the **My Account** tile.

The **My Account** page appears, where you can view and update your account details.

• In the upper-right corner, click the blue user circle.

The user account menu appears.

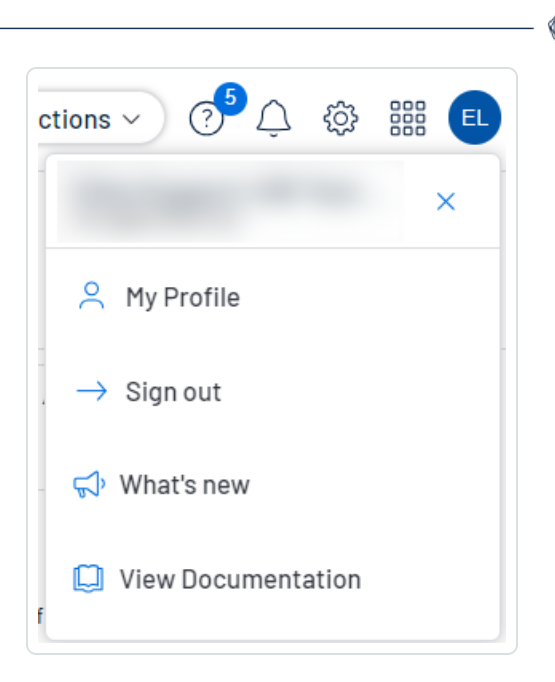

a. Click **My Profile**.

The **My Account** page appears.

- 2. In the **Enable Two Factor Authentication** section, do one of the following:
	- To enable SMS two factor authentication:
		- a. Click **Enable SMS Two Factor Authentication**.

The **Two-Factor Setup** plane appears.

- b. In the **Current Password** box, type your Tenable Vulnerability Management password.
- c. In the **Phone Number** box, type your mobile phone number.

**Note:** By default, Tenable Vulnerability Management treats mobile numbers as U.S. numbers and prepends the +1 country code. If your mobile phone number is a non-U.S. number, be sure to prepend the appropriate country code.

d. Click **Next**.

The **Verification Code** plane appears and Tenable Vulnerability Management sends a text message with a verification code to the phone number.

e. In the **Verification Code** box, type the verification code you received.

f. Click **Next**.

A **Two-Factor Setup Successful** message appears and Tenable Vulnerability Management applies your settings to your Tenable Vulnerability Management account.

- g. (Optional) To configure whether Tenable Vulnerability Management sends a verification code to the email associated with your user account:
	- a. Select or clear the **Send backup email** check box.
	- b. Click **Update**.

Tenable Vulnerability Management updates your backup email settings.

**Note:** Once you save the phone number for this configuration, you cannot edit or change the phone number. You must configure a new authentication setup for any additional phone numbers you want to use.

- To enable authenticator application based authentication:
	- a. Click **Enable Authenticator App**.

The **Two-Factor Setup** plane appears.

- b. In the **Current Password** box, type your Tenable Vulnerability Management password.
- c. Click **Next**.

The **Time-based One-Time Password** plane appears.

d. In the authenticator application of your choice, scan the QR code.

In the authenticator application, a Tenable Vulnerability Management verification code appears.

e. In the **Verification Code** box, type the code provided by your authenticator application.

**Note:** If you do not type the correct verification code, Tenable Vulnerability Management locks the QR code. Delete the setup from your authenticator application and scan a new QR code.

f. Click **Next**.

A **Two-Factor Setup Successful** message appears and Tenable Vulnerability Management applies your settings to your Tenable Vulnerability Management account.

To disable two-factor authentication in the new interface:

- 1. Do one of the following:
	- $\bullet$  In the upper-left corner, click the  $\equiv$  button.

The left navigation plane appears.

a. In the left navigation plane, click **Settings**.

The **Settings** page appears.

b. Click the **My Account** tile.

The **My Account** page appears, where you can view and update your account details.

• In the upper-right corner, click the blue user circle.

The user account menu appears.

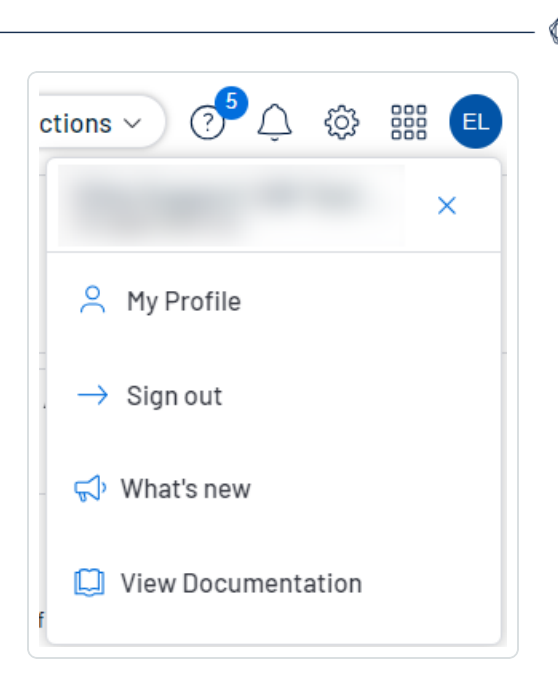

a. Click **My Profile**.

The **My Account** page appears.

- 2. In the **Change Password** section, in the **Current Password** box, type your current password.
- 3. In the **Enable Two Factor Authentication** section, click **Disable**.

A **Disable Two-Factor** confirmation message appears.

4. Read the warning message, then click **Continue**.

Tenable Vulnerability Management disables two-factor authentication for your account.

## <span id="page-1182-0"></span>**Generate API Keys**

**Required Tenable Vulnerability Management User Role:** Basic, Scan Operator, Standard, Scan Manager, or Administrator

**Required Tenable Web App Scanning User Role:** Basic, Scan Operator, Standard, Scan Manager, or Administrator

The API keys associated with your user account enable you to access the API for all Tenable Vulnerability Management products for which your organization is licensed.

**Note:** Tenable Vulnerability Management API access and secret keys are required to authenticate with the Tenable Vulnerability [Management](https://developer.tenable.com/) API.

**Note**: The API keys associated with your user account enable you to access the API for all Tenable Vulnerability Management products for which your organization is licensed. You cannot set separate keys for individual products. For example, if you generate API keys in Tenable Vulnerability Management, this action also changes the API keys for Tenable Web App Scanning and Tenable Container Security.

**Note:** Be sure to use one API key per application. Examples include, but are not limited to:

- Tenable Vulnerability Management integration
- Third-party integration
- Other custom applications, including those from Tenable Professional Services

The method to generate API keys varies depending on the role assigned to your user account. Administrators can generate API keys for any user account. For more information, see [Generate](#page-1227-0) [Another](#page-1227-0) User's API Keys. Other roles can generate API keys for their own account.

To generate API keys for your own account:

- 1. Do one of the following:
	- $\bullet$  In the upper-left corner, click the  $\equiv$  button.

The left navigation plane appears.

a. In the left navigation plane, click **Settings**.

The **Settings** page appears.

b. Click the **My Account** tile.

The **My Account** page appears, where you can view and update your account details.

• In the upper-right corner, click the blue user circle.

The user account menu appears.

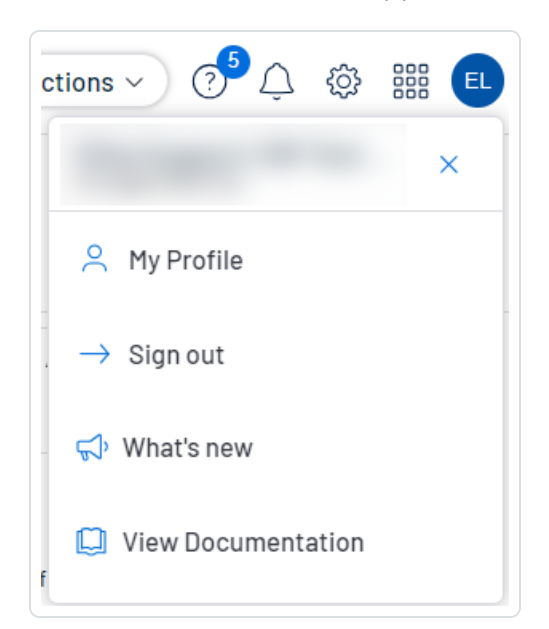

a. Click **My Profile**.

The **My Account** page appears.

2. Click the **API Keys** tab.

The **API Keys** section appears.

3. Click **Generate**.

The **Generate API Keys** window appears with a warning.

**Caution:** Any existing API keys are replaced when you click the **Generate** button. You must update the applications where the previous API keys were used.

4. Review the warning and click **Generate**.

Tenable Vulnerability Management generates new access and secret keys, and displays the new keys in the **Custom API Keys** section of the page.

**Tip:** If the **Generate** button is inactive, contact your administrator to ensure they've enabled API access for your account. For more information, see Edit a User [Account](#page-1218-0).

5. Copy the new access and secret keys to a safe location.

**Caution**: Be sure to copy the access and secret keys before you close the **API Keys** tab. After you close this tab, you cannot retrieve the keys from Tenable Vulnerability Management.

## **Unlock Your Account**

**Required Tenable Vulnerability Management User Role:** Basic, Scan Operator, Standard, Scan Manager, or Administrator

**Required Tenable Web App Scanning User Role:** Basic, Scan Operator, Standard, Scan Manager, or Administrator

Tenable Vulnerability Management locks you out if you attempt to [log](#page-45-0) in and fail 5 consecutive times.

**Note:** If you no longer no longer have access to the email address specified in your account, an administrator for your Tenable Vulnerability Management instance can reset your [password](#page-1224-0) instead.

**Note:** A user can be locked out of the user interface but still submit API requests if they are assigned the appropriate authorizations (api\_permitted). For more information, see the Tenable [Developer](https://developer.tenable.com/reference/users-details) Portal.

To unlock your account:

1. On the Tenable Vulnerability Management login page, click the **Forgot your password?** link.

The password reset page appears.

- 2. In the **Username** box, enter your Tenable Vulnerability Management username.
- 3. In the CAPTCHA box, type your answer to the question.
- 4. Click **Send**.

Tenable Vulnerability Management sends password recovery instructions to the email address specified in your user account.

5. Reset your password using the instructions in the email message. See [Password](#page-1223-0) [Requirements](#page-1223-0) for more information.

# <span id="page-1186-0"></span>**SAML**

You can configure Tenable Vulnerability Management to accept credentials from your SAML identity provider (for example, Okta). This allows for an additional layer of security, where the SAML credentials are certified for use within Tenable Vulnerability Management. Once you enable SAML for a user, they can log in to Tenable Vulnerability Management directly through their identity provider, which automatically signs them in and redirects them to the Tenable Vulnerability Management landing page.

On the **SAML** page, you can view and manage your SAML credentials. You can also enable, disable, and add new configurations for users within your Tenable Vulnerability Management instance.

**Tip:** Review the Tenable SAML Configuration [Quick-Reference](https://docs.tenable.com/quick-reference/SAML/) guide for a step-by-step guide of how to configure SAML for use with Tenable Vulnerability Management.

**Note**: Tenable Vulnerability Management supports SAML 2.0 configurations.

**Note:** Once SAML is configured for a user, they must log in using the IdP Tile or the URL provided in the SP metadata file (for example, cloud.tenable.com/SAML/XXXXXX) and log back out before they can access the **Sign in via SSO** link on the Tenable Vulnerability Management login page.

### SAML Details

On the **SAML** page, you can view a table that includes the following details about your SAML configurations:

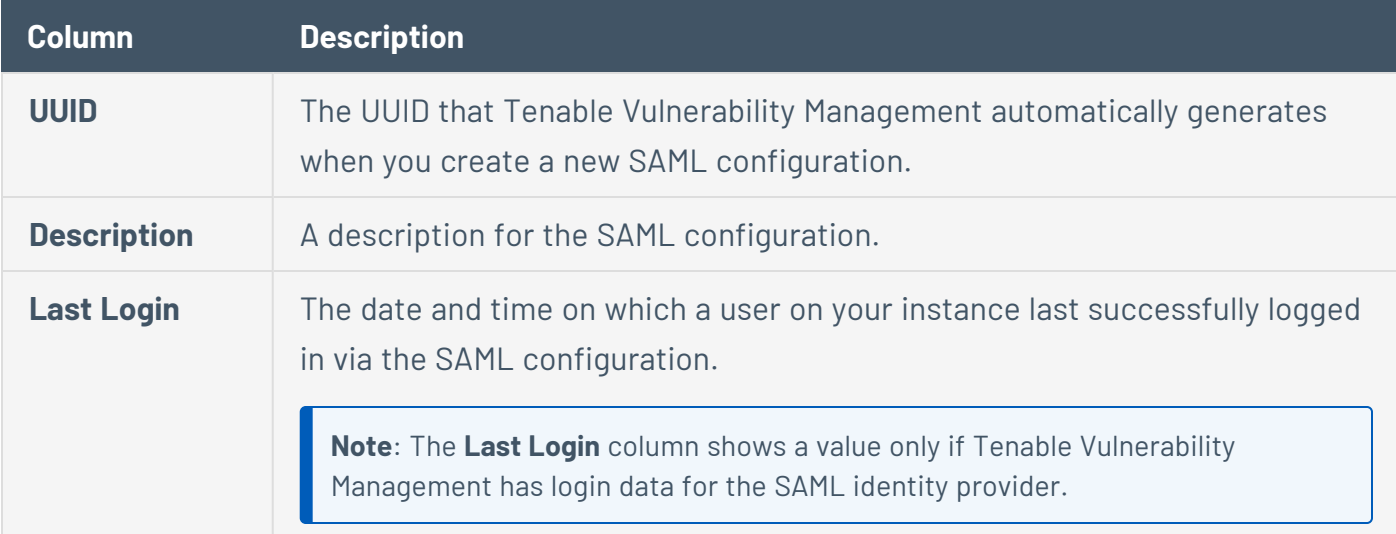

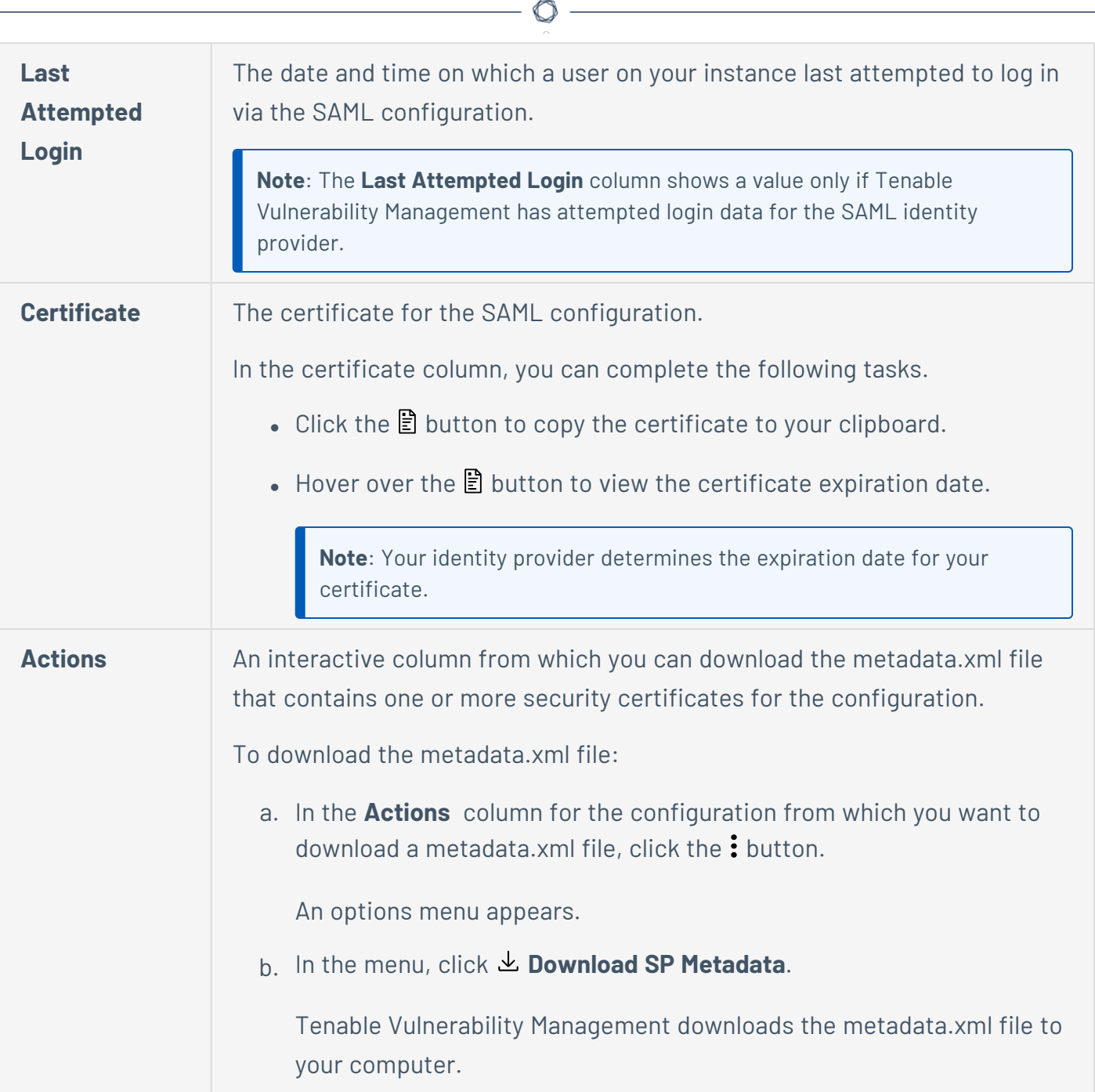

٩
# **View SAML Configurations**

**Required User Role:** Administrator

To view your SAML configurations:

1. In the upper-left corner, click the  $\equiv$  button.

The left navigation plane appears.

2. In the left navigation plane, click **Settings**.

The **Settings** page appears.

3. Click the **SAML** tile.

The **SAML** page appears.

**Tip:** Review the Tenable SAML Configuration [Quick-Reference](https://docs.tenable.com/quick-reference/SAML/) guide for a step-by-step guide of how to configure SAML for use with Tenable Vulnerability Management.

4. (Optional) Refine the table data. For more information, see [Tables.](https://docs.tenable.com/vulnerability-management/Content/getting-started/Tables.htm)

The **SAML** table contains the following columns:

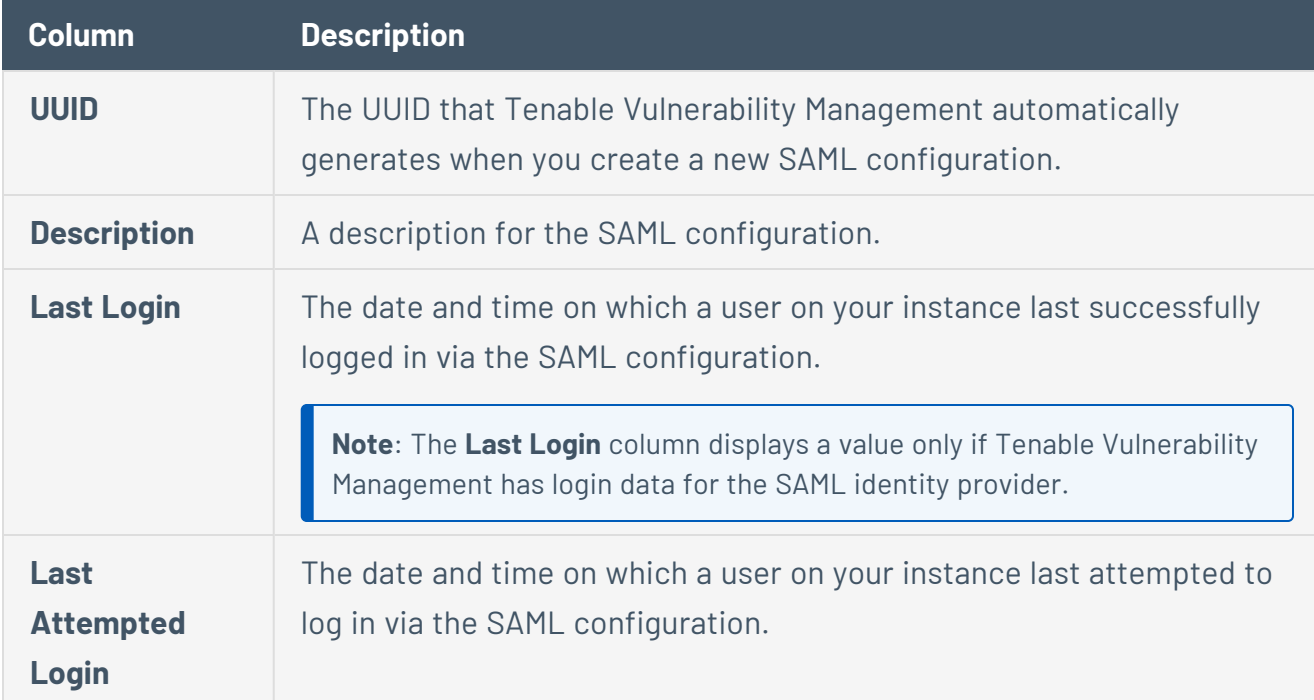

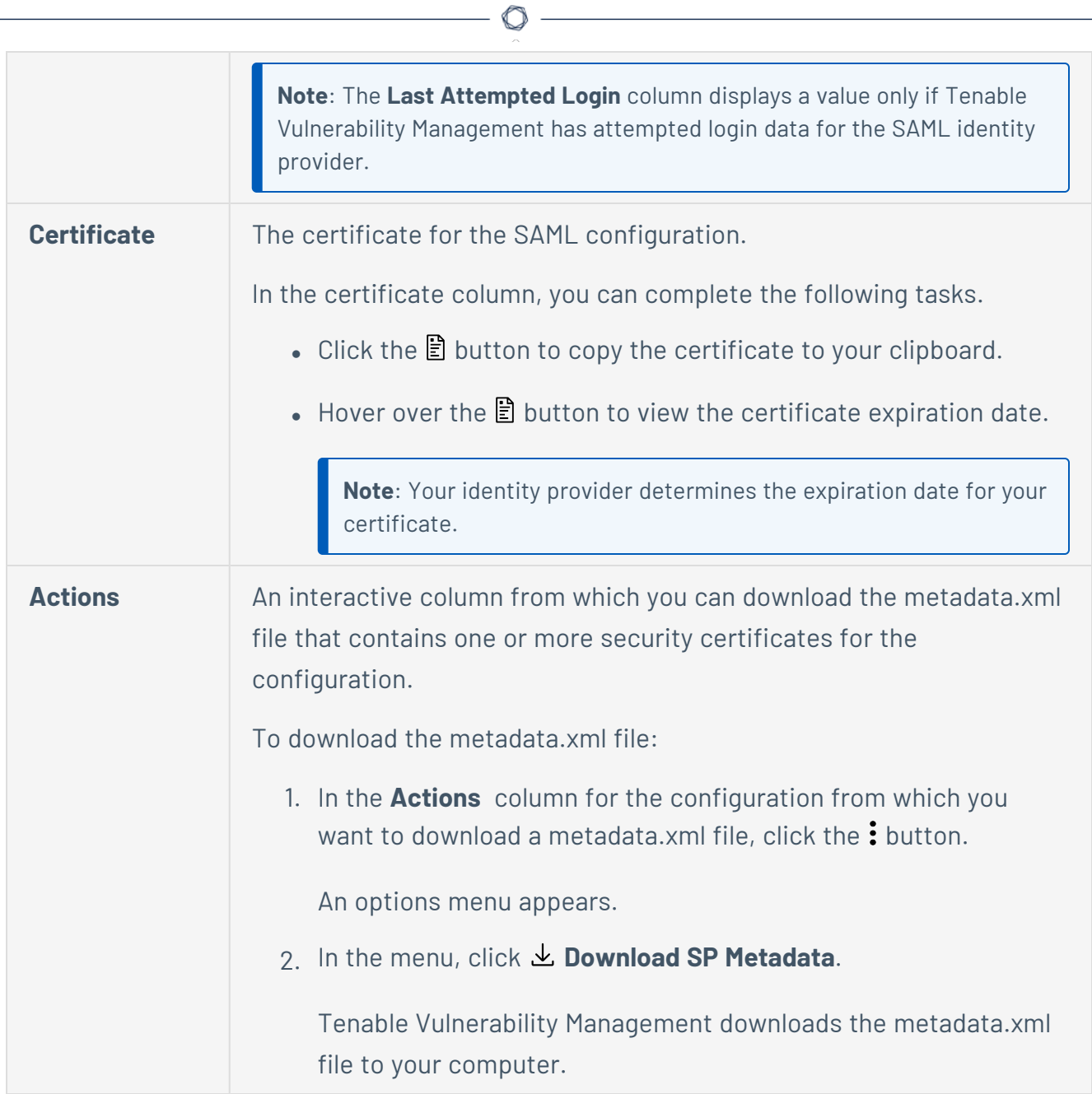

# **Add a SAML Configuration**

#### **Required User Role:** Administrator

You can manually enter the details for your SAML configuration or you can upload a metadata.xml file that you download from your identity provider (IdP).

**Note:** Once SAML is configured for a user, they must log in using the IdP Tile or the URL provided in the SP metadata file (for example, cloud.tenable.com/SAML/XXXXXX) and log back out before they can access the **Sign in via SSO** link on the Tenable Vulnerability Management login page.

Before you begin:

Review the Tenable SAML Configuration [Quick-Reference](https://docs.tenable.com/quick-reference/SAML/) guide for a step-by-step guide of how to configure SAML for use with Tenable Vulnerability Management. This includes the following highlevel steps:

- Follow the steps described in your IdP's documentation to set up a SAML application for Tenable Vulnerability Management on your IdP account. Your IdP requires an entity ID and a reply URL for Tenable Vulnerability Management to set up the SAML application:
	- <sup>o</sup> Entity ID/Audience URI— TENABLE\_IO\_PLACEHOLDER.
	- ACS/SSO URL/Login URL/Reply URLhttps://cloud.tenable.com/SAML/login/placeholder.com.
- In your IdP account, download your metadata.xml file.

**Note:** Tenable does not currently support a SP-Initiated SAML flow. Because it must be initiated from the Identity Provider side, navigating directly to https://cloud.tenable.com does not allow SSO.

**Important!** All users must have an account configured in Tenable Vulnerability Management that matches their SSO login. You must ensure the SSO login matches the FULL Tenable account name (i.e., user@tenable.com).

To add a new SAML configuration:

1. In the upper-left corner, click the  $\equiv$  button.

The left navigation plane appears.

2. In the left navigation plane, click **Settings**.

The **Settings** page appears.

3. Click the **SAML** tile.

The **SAML** page appears.

4. In the action bar, click  $\bigoplus$  **Create**.

The **SAML Settings** page appears.

5. Do one of the following:

To provide configuration details by uploading the metadata.xml file from your IdP:

a. In the first drop-down box, select **Import XML**.

**Note**: **Import XML** is selected by default.

- b. The **Type** drop-down box specifies the type of identity provider you are using. Tenable Vulnerability Management supports SAML 2.0 (for example, Okta, OneLogin, etc.). This option is read-only.
- c. Under **Import**, click **Add File**.

A file manager window appears.

d. Select the metadata.xml file.

The metadata.xml file is uploaded.

To manually create your SAML configuration using data from the metadata.xml file from your IdP:

a. In the first drop-down box, select **Manual Entry**.

A **SAML** configuration form appears.

b. Configure the settings described in the following table:

 $\circ$  -

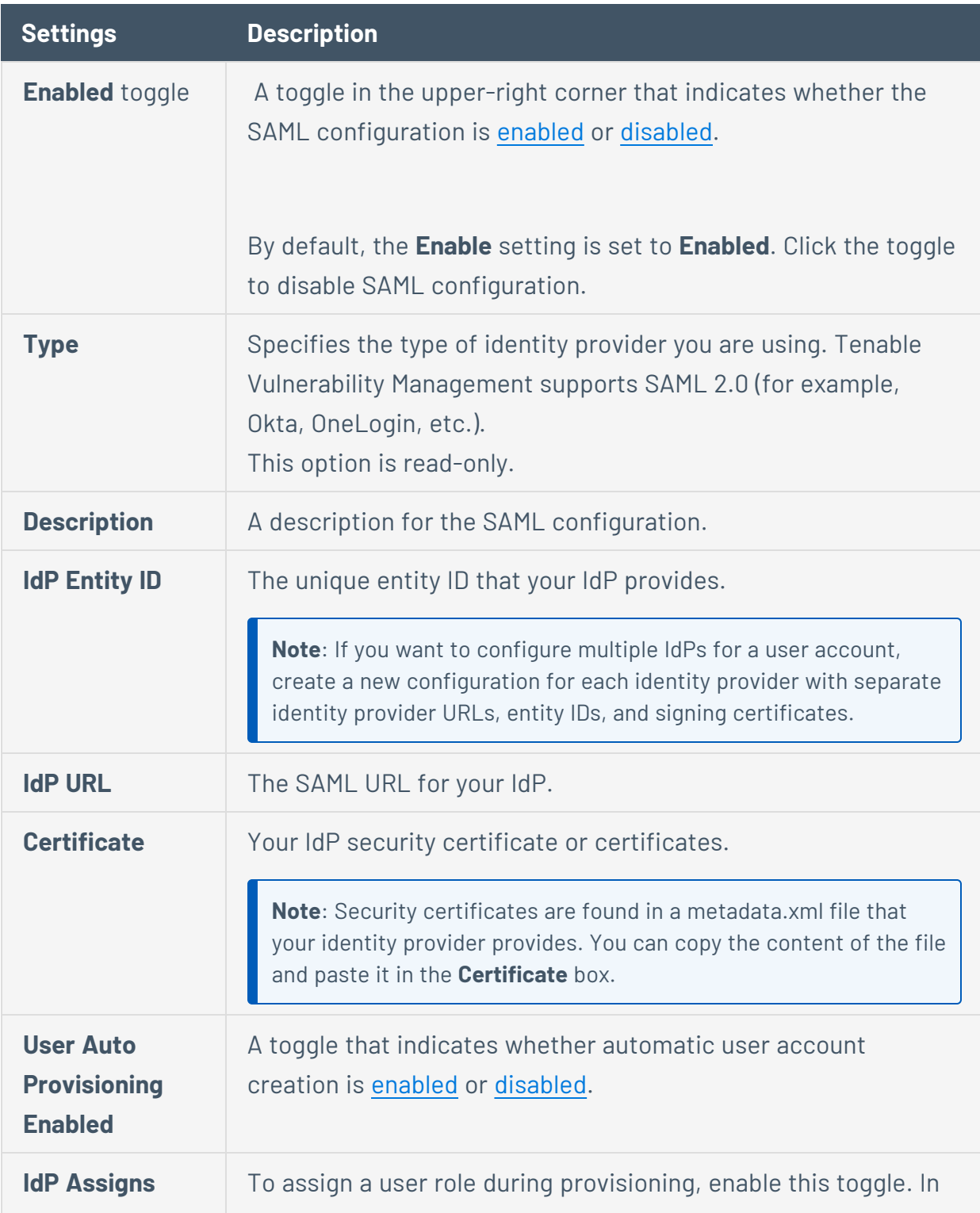

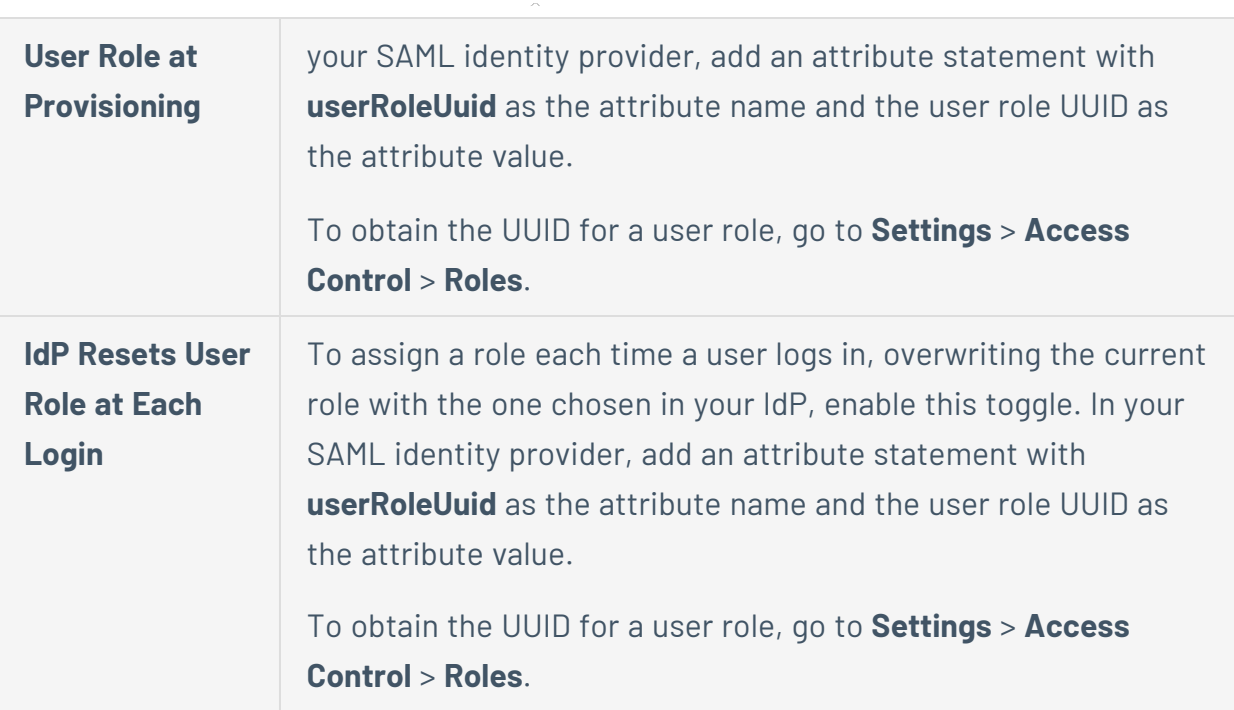

### 6. Click **Save**.

Tenable Vulnerability Management saves your SAML configuration.

What to do next:

- Download the metadata.xml from Tenable Vulnerability Management using the **L** Download **SP Metadata** option in the **[SAML Configurations](https://docs.tenable.com/vulnerability-management/Content/Settings/SAML/ViewSAMLConfigurations.htm)** table.
- Upload this file to the SAML application you created for Tenable Vulnerability Management with your SAML provider.

**Tip:** If you are having trouble configuring SAML, Tenable recommends trying one of the various third-party SAML debugging tools available online. You can also reach out to Tenable Support for further troubleshooting assistance.

# **Edit a SAML Configuration**

#### **Required User Role:** Administrator

You can edit a SAML configuration on the **SAML** page.

To edit a SAML configuration:

1. In the upper-left corner, click the  $\equiv$  button.

The left navigation plane appears.

2. In the left navigation plane, click **Settings**.

The **Settings** page appears.

3. Click the **SAML** tile.

The **SAML** page appears.

4. In the SAML table, click the SAML configuration that you want to edit.

The **SAML Settings** page appears.

- 5. (Optional) In the first drop-down box, select a different method to provide basic configuration details.
	- **Import XML** Configure SAML authentication by uploading the metadata file your IdP provided, as described in Add a New SAML [Configuration](https://docs.tenable.com/vulnerability-management/Content/Settings/SAML/AddSAMLConfiguration.htm).
	- **Manual Entry** Configure SAML authentication by manually configuring SAML options using data from the metadata.xml file your IdP provided, as described in Add a [New](https://docs.tenable.com/vulnerability-management/Content/Settings/SAML/AddSAMLConfiguration.htm) SAML [Configuration.](https://docs.tenable.com/vulnerability-management/Content/Settings/SAML/AddSAMLConfiguration.htm)

Tenable Vulnerability Management updates the configuration options based on your selected source.

6. Update any of the configurable SAML settings described in the following table.

**Note**: Some settings are read-only and cannot be modified.

**Note**: The configuration options you can update depend on the source you select in the first dropdown box.

 $\circ$  -

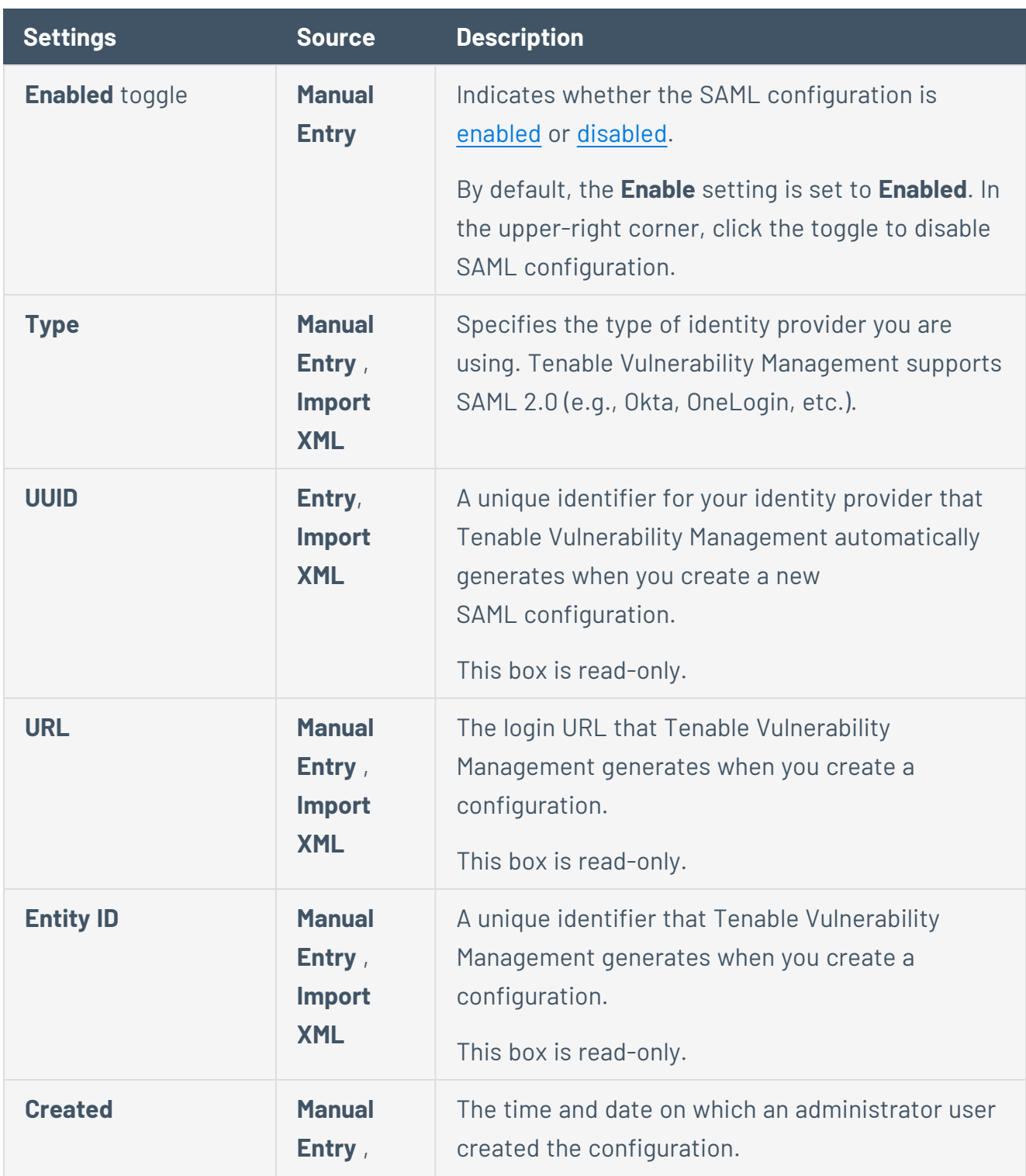

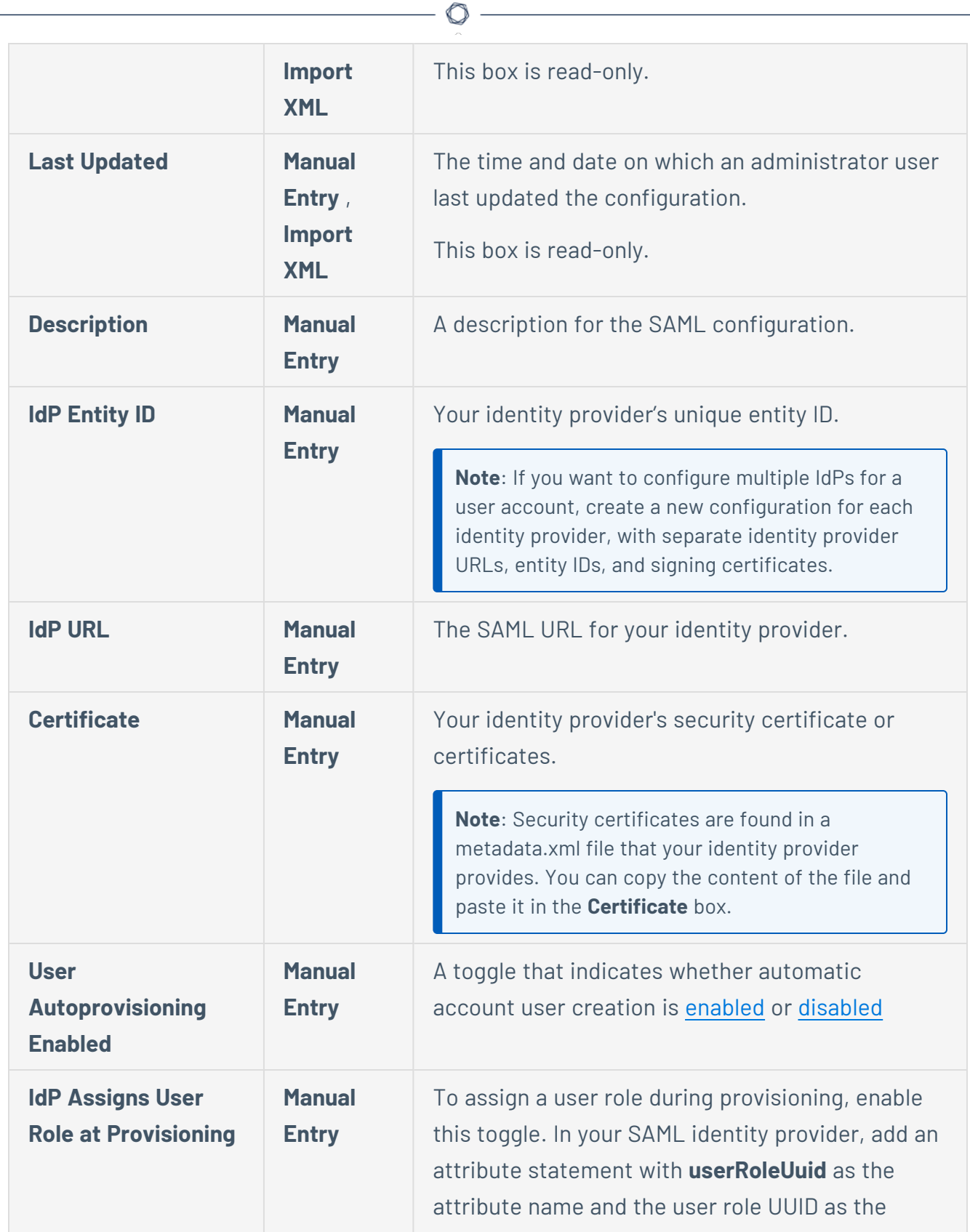

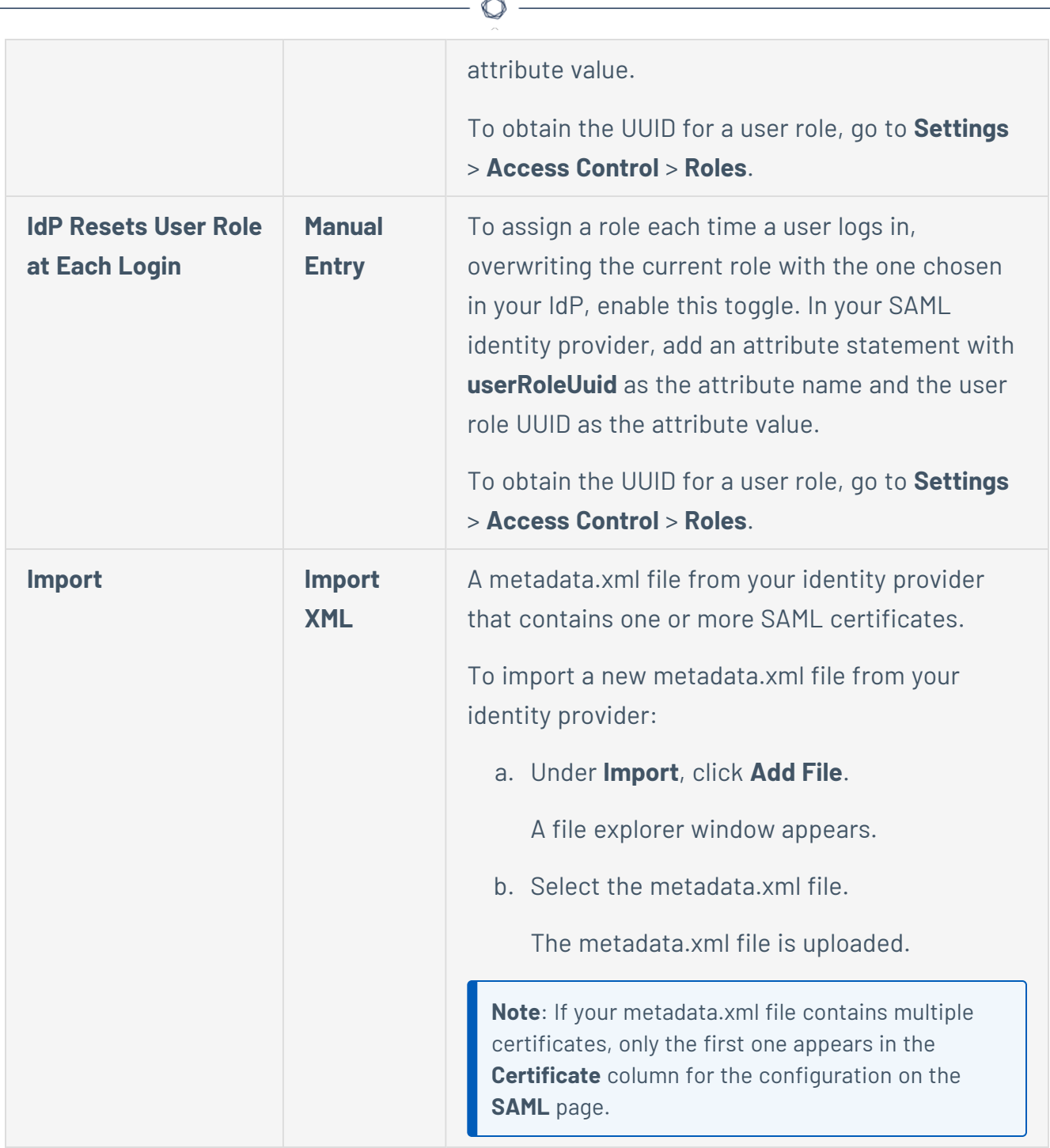

## 7. Click **Save**.

Tenable Vulnerability Management saves the configuration.

The **SAML** page appears with the updated configuration.

# **Disable a SAML Configuration**

#### **Required User Role:** Administrator

Disabling a SAML configuration prevents users on your instance from using the SAML credentials in the configurations to log in to Tenable Vulnerability Management. You can enable a disabled SAML configuration as described in Enable a SAML [Configuration](https://docs.tenable.com/vulnerability-management/Content/Settings/SAML/EnableSAMLConfiguration.htm).

**Caution**: When you disable a SAML configuration, users can no longer log in to Tenable Vulnerability Management using their SAML credentials. Make sure all users on your instance have an alternative method to log in to Tenable Vulnerability Management before you disable a SAML configuration.

To disable a SAML configuration:

1. In the upper-left corner, click the  $\equiv$  button.

The left navigation plane appears.

2. In the left navigation plane, click **Settings**.

The **Settings** page appears.

3. Click the **SAML** tile.

The **SAML** page appears.

4. In the SAML table, click the SAML configuration that you want to disable.

The **SAML Settings** page appears.

- 5. At the bottom of the page, click the **SAML Enable** toggle to disable the configuration.
- 6. Click **Save**.

Tenable Vulnerability Management disables the SAML configuration. On the **SAML** page, the disabled configuration appears in light gray.

# **Enable a SAML Configuration**

**Required User Role:** Administrator

You can enable a [disabled](https://docs.tenable.com/vulnerability-management/Content/Settings/SAML/DisableSAMLConfiguration.htm) a SAML configuration. For more information about SAML authentication in Tenable Vulnerability Management, see [SAML.](https://docs.tenable.com/vulnerability-management/Content/Settings/SAML/SAML.htm)

**Tip:** Review the Tenable SAML [Configuration](https://docs.tenable.com/quick-reference/SAML/) Quick Reference Guide for a step-by-step guide of how to configure SAML for use with Tenable Vulnerability Management.

**Note:** Once SAML is configured for a user, they must log in using the IdP Tile or the URL provided in the SP metadata file (for example, cloud.tenable.com/SAML/XXXXXX) and log back out before they can access the **Sign in via SSO** link on the Tenable Vulnerability Management login page.

Before you Begin:

Configure your IdP to authenticate with Tenable Vulnerability Management. For more information, see the Tenable SAML [Configuration](https://docs.tenable.com/quick-reference/SAML/) Quick Reference Guide.

To enable a SAML configuration:

1. In the upper-left corner, click the  $\equiv$  button.

The left navigation plane appears.

2. In the left navigation plane, click **Settings**.

The **Settings** page appears.

3. Click the **SAML** tile.

The **SAML** page appears.

4. In the SAML table, click the SAML configuration that you want to enable.

**Tip**: Disabled configurations appear in light gray.

The **SAML Settings** page appears.

- 5. At the bottom of the page, click the **SAML Enable** toggle to enable the configuration.
- 6. Click **Save**.

Tenable Vulnerability Management enables the SAML configuration. On the **SAML** page, the enabled configuration appears in black.

 $\circledcirc$ 

# **Enable Automatic Account Provisioning**

#### **Required User Role:** Administrator

When you manually configure or edit a SAML configuration, you can enable automatic user account provisioning. Automatic account provisioning allows users with credentials for the IdP named in the SAML configuration to create a Tenable Vulnerability Management account the first time they log in via the IdP.

**Tip:** Review the Tenable SAML Configuration [Quick-Reference](https://docs.tenable.com/quick-reference/SAML/) guide for a step-by-step guide of how to configure SAML for use with Tenable Vulnerability Management.

Tenable Vulnerability Management creates automatically provisioned accounts with the following defaults:

- <sup>l</sup> **Full name** NameID
- **Username** NameID
- **Email** NameID
- **User role** Basic

Tenable Vulnerability Management does not currently support any other claim types.

### Before you Begin:

Configure your IdP to authenticate with Tenable Vulnerability Management. For more information, see the Tenable SAML [Configuration](https://docs.tenable.com/quick-reference/SAML/) Quick Reference Guide.

To enable automatic user account provisioning:

1. In the upper-left corner, click the  $\equiv$  button.

The left navigation plane appears.

2. In the left navigation plane, click **Settings**.

The **Settings** page appears.

3. Click the **SAML** tile.

The **SAML** page appears.

4. In the SAML table, click the SAML configuration for which you want to enable automatic account provisioning.

 $\mathbb O$ 

The **SAML Settings** page appears.

- 5. At the bottom of the page, click the **User Autoprovisioning Enabled** toggle to enable automatic account provisioning.
- 6. Click **Save**.

Tenable Vulnerability Management enables automatic account provisioning in the SAML configuration.

# **Disable Automatic Account Provisioning**

#### **Required User Role:** Administrator

Disabling automatic account provisioning prevents users from automatically creating Tenable Vulnerability Management account the first time they access the platform via their IdP. You can enable automatic account provisioning on a SAML configuration, as described in Enable [Automatic](https://docs.tenable.com/vulnerability-management/Content/Settings/SAML/EnableAutoUserCreate.htm) Account [Creation.](https://docs.tenable.com/vulnerability-management/Content/Settings/SAML/EnableAutoUserCreate.htm)

To disable automatic user account provisioning:

1. In the upper-left corner, click the  $\equiv$  button.

The left navigation plane appears.

2. In the left navigation plane, click **Settings**.

The **Settings** page appears.

3. Click the **SAML** tile.

The **SAML** page appears.

- 4. In the SAML table, click the SAML configuration for which you want to disable automatic account provisioning.
- 5. The **SAML Settings** page appears.
- 6. At the bottom of the page, click the **User Autoprovisioning Enabled** toggle to disable automatic account provisioning.
- 7. Click **Save**.

Tenable Vulnerability Management disables automatic account provisioning in the SAML configuration.

# **Delete a SAML Configuration**

#### **Required User Role:** Administrator

You can delete a SAML configuration on the **SAML** page. For more information about SAML authentication in Tenable Vulnerability Management, see [SAML](https://docs.tenable.com/vulnerability-management/Content/Settings/SAML/SAML.htm) .

To enable a SAML configuration:

Before you begin:

• [Disable](https://docs.tenable.com/vulnerability-management/Content/Settings/SAML/DisableSAMLConfiguration.htm) the SAML configuration you want to delete.

To delete a SAML configuration:

1. In the upper-left corner, click the  $\equiv$  button.

The left navigation plane appears.

2. In the left navigation plane, click **Settings**.

The **Settings** page appears.

3. Click the **SAML** tile.

The **SAML** page appears.

- 4. In the SAML table, select the check box for the SAML configuration that you want to delete.
- 5. In the action bar, click the **Delete** button.

Tenable Vulnerability Management deletes the SAML configuration.

**Note:** Ensure that when you delete a SAML configuration, you also remove the related configuration in your IdP.

What to do next:

• Remove the related configuration from your identity provider's application.

# **License Information**

On the **License Information** page, you can view a complete breakdown of your Tenable products and their license usage. You can view this information in multiple ways, including visual overviews by product or time period that enable you to spot trends such as temporary usage spikes or product misconfigurations.

**Tip**: For details on how Tenable licenses work in each product that appears on the **License Information** page, see [Licensing](https://docs-staging.tenable.com/quick-reference/licensing-guide/) Tenable Products. To learn about license overages, see Tenable Cloud [Overage](http://docs.tenable.com/PDFs/legal/Tenable_Cloud_Overage_Process.pdf) Process.

## View the License Information Page

To view the **License Information** page, in the top navigation bar, click **License Information**.

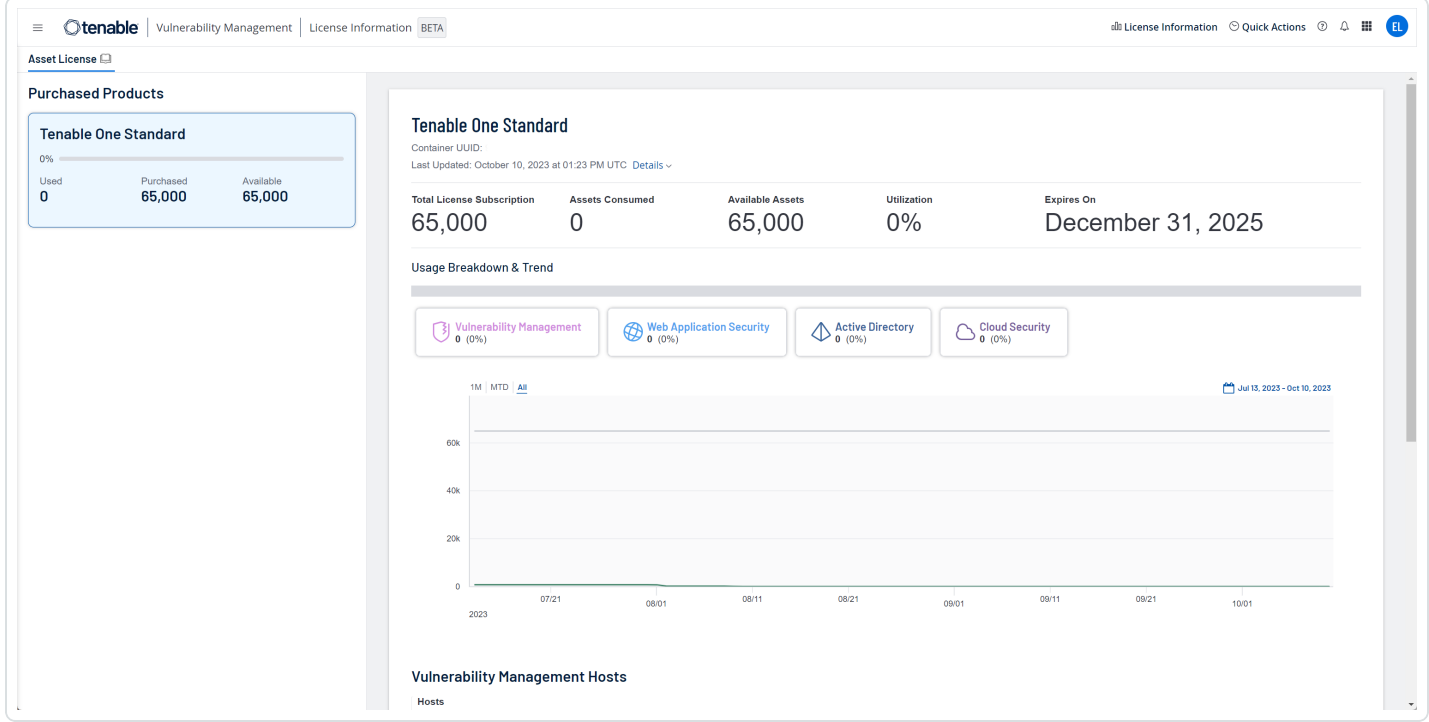

The **License Information** page shows license usage for all products in your current Tenable container and has the following sections.

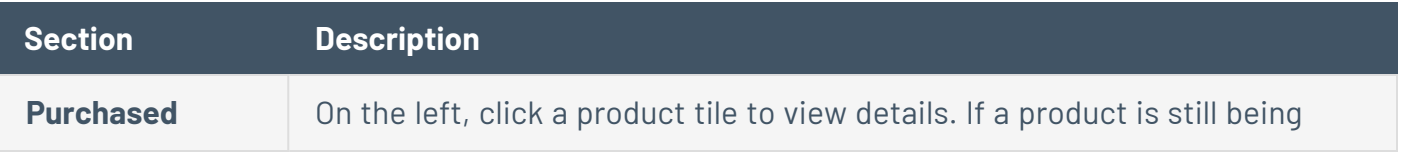

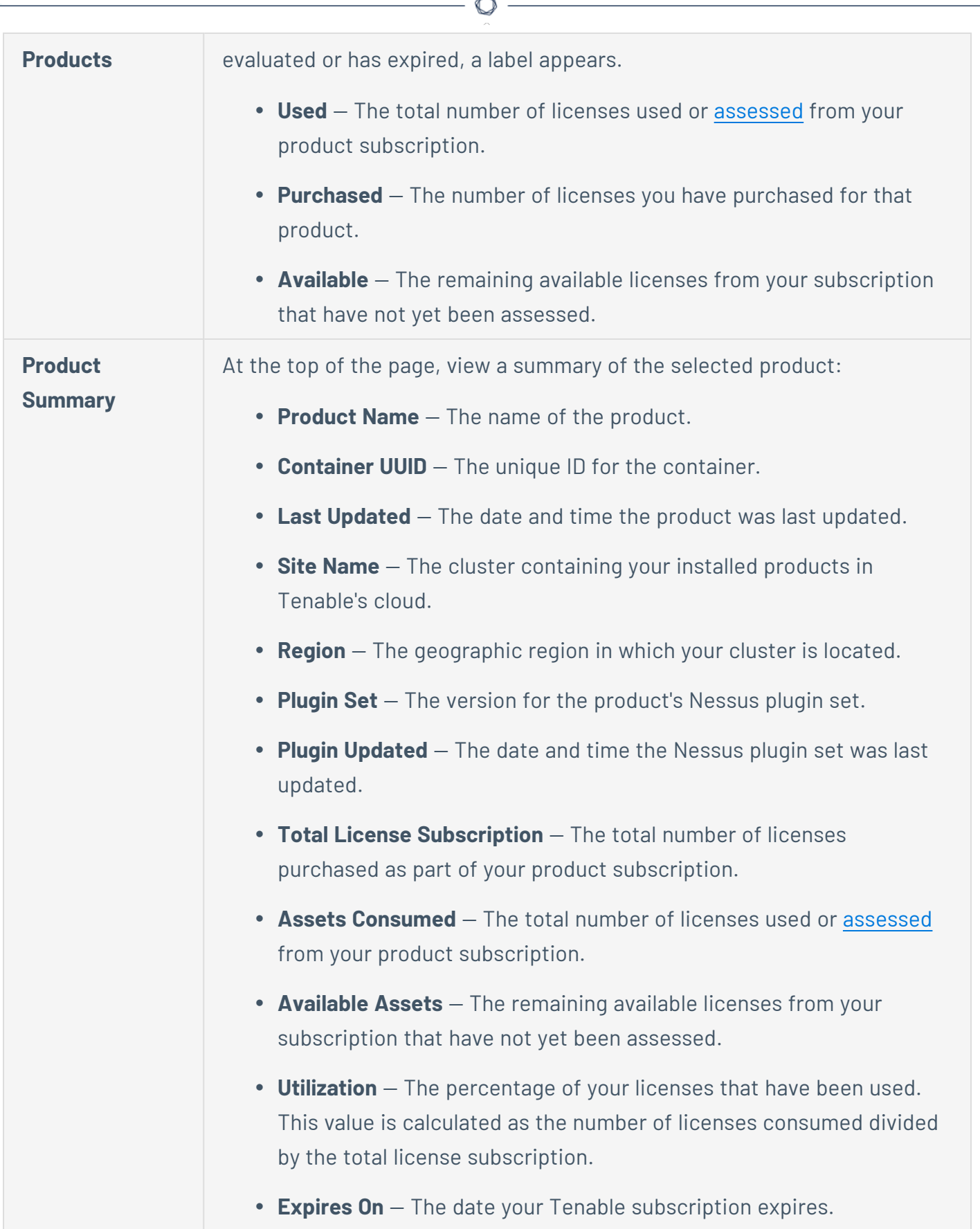

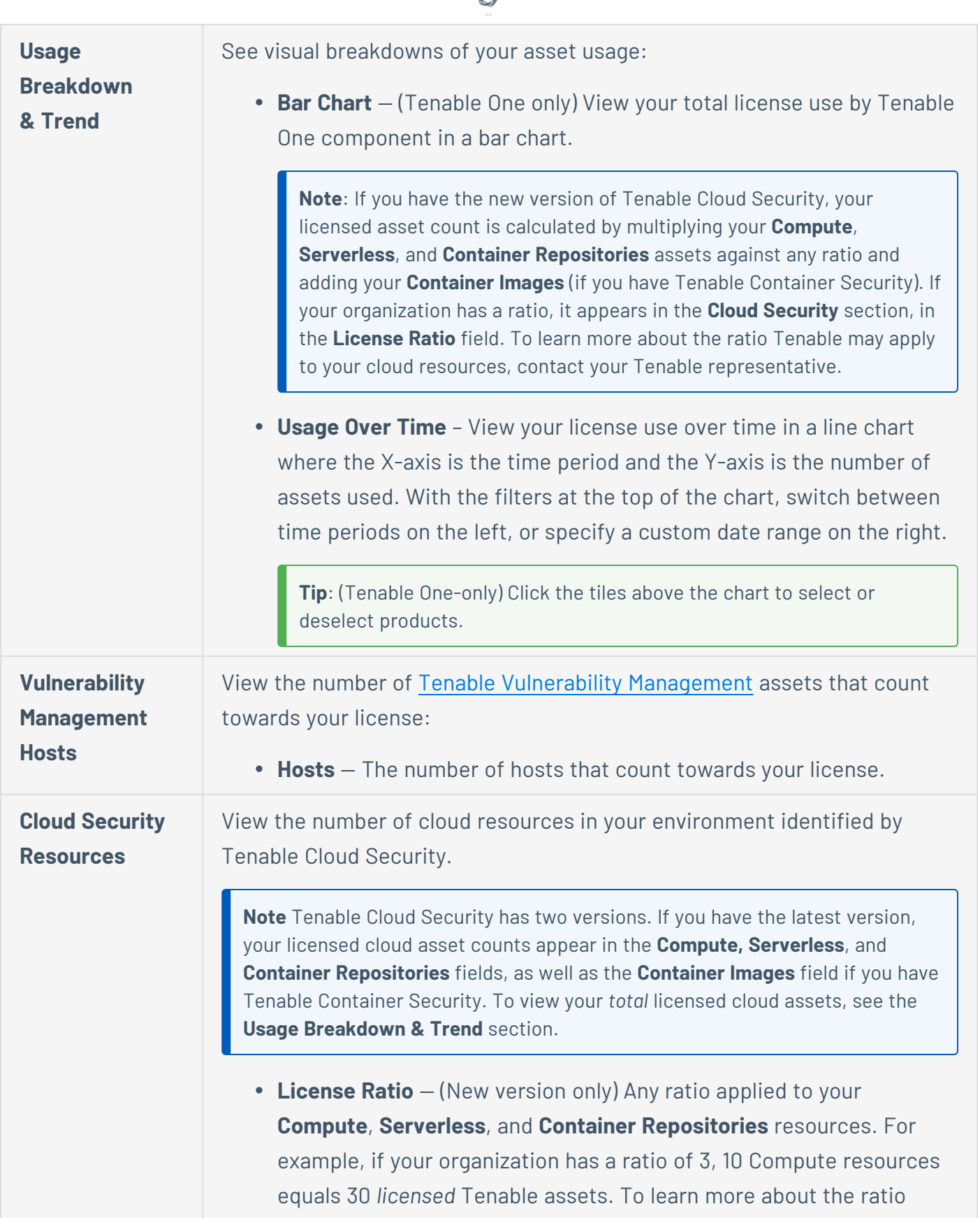

А

Tenable may apply to cloud resources, contact your Tenable representative.

- **Compute** (New version only) Cloud computing resources such as AWS EC2 instances or Azure virtual machines. Hover on this field to view your *billable* resources, or the total number of resources before any ratio is applied.
- **Serverless** (New version only) Cloud serverless resources such as AWS Lambda or Azure Functions. Hover on this field to view your *billable* resources, or the total number of resources before any ratio is applied.
- **Container Repositories** (New version only) Cloud container repositories scanned by Tenable Cloud Security. Hover on this field to view your *billable* resources, or the total number of resources before any ratio is applied.
- <sup>l</sup> **Container Images (Legacy Container Security)** The number of packaged applications that count towards your license. Only used if you have Tenable Container Security.
- **Billable** (Legacy only) A subset of cloud assets that are considered licensed, typically cloud compute, storage, or network resources scanned in the past 90 days.

**Tip**: If you have the new version of Tenable Cloud Security, these assets do not count towards your license.

**• Non-Billable** – (Legacy only) Infrastructure as code (IaC) assets scanned locally, in a repository or a pipeline. These are not considered licensed.

**Web App Scanning FQDNs** View the number of Tenable Web App [Scanning](https://docs.tenable.com/web-app-scanning.htm) resources that count towards your license:

> **• FQDNs** – The number of fully qualified domain names that count towards your license.

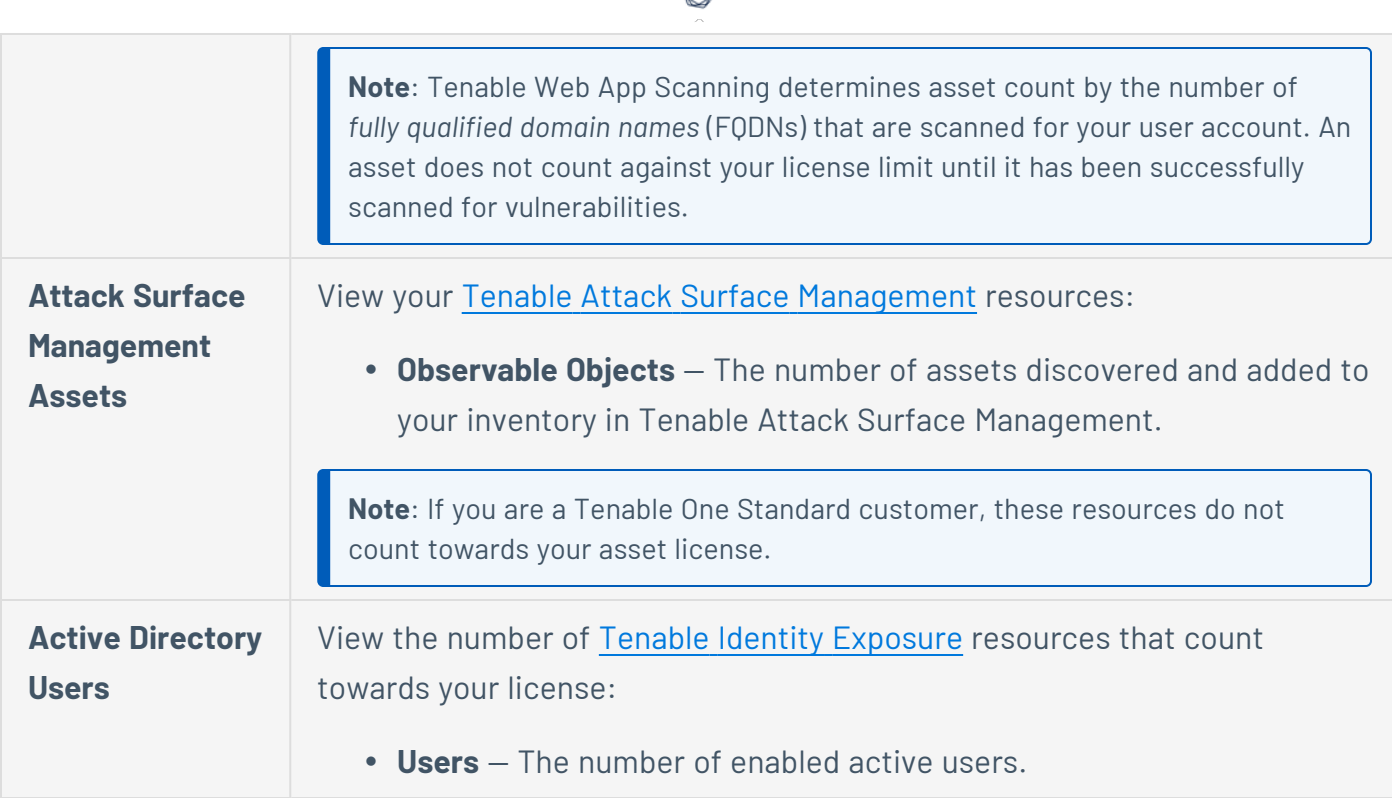

ℰ T

# <span id="page-1210-0"></span>**Access Control**

### **Required User Role:** Administrator

From the **Access Control** page, you can view and configure the list of users and groups on your account and the permissions assigned to them.

 $\circledcirc$ 

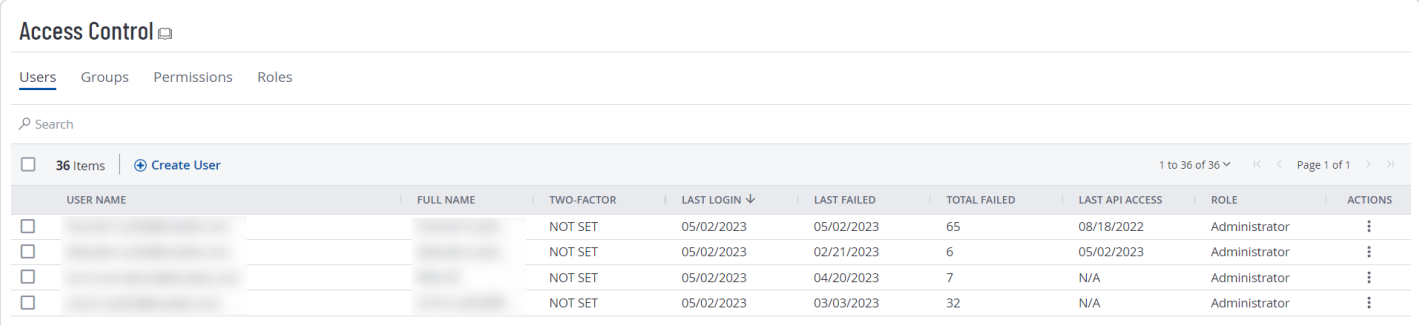

## **Users**

Topics in this section have been modified to reflect feature updates in Tenable Vulnerability Management Key Enhancements. For more information, see Tenable Vulnerability Management Key Enhancements.

On the **[Access](#page-1210-0) Control** page, in the **Users** tab, administrator users can create and manage user accounts for an organization's resources in Tenable Vulnerability Management.

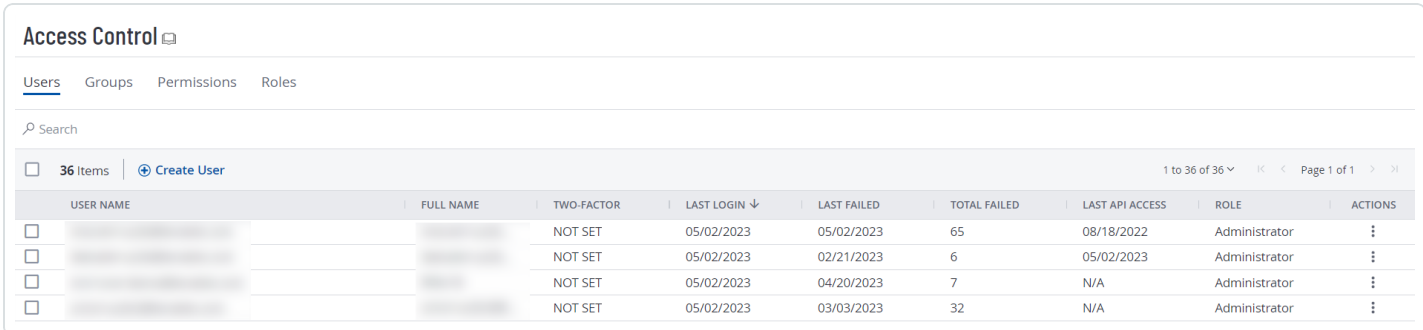

## Users Table

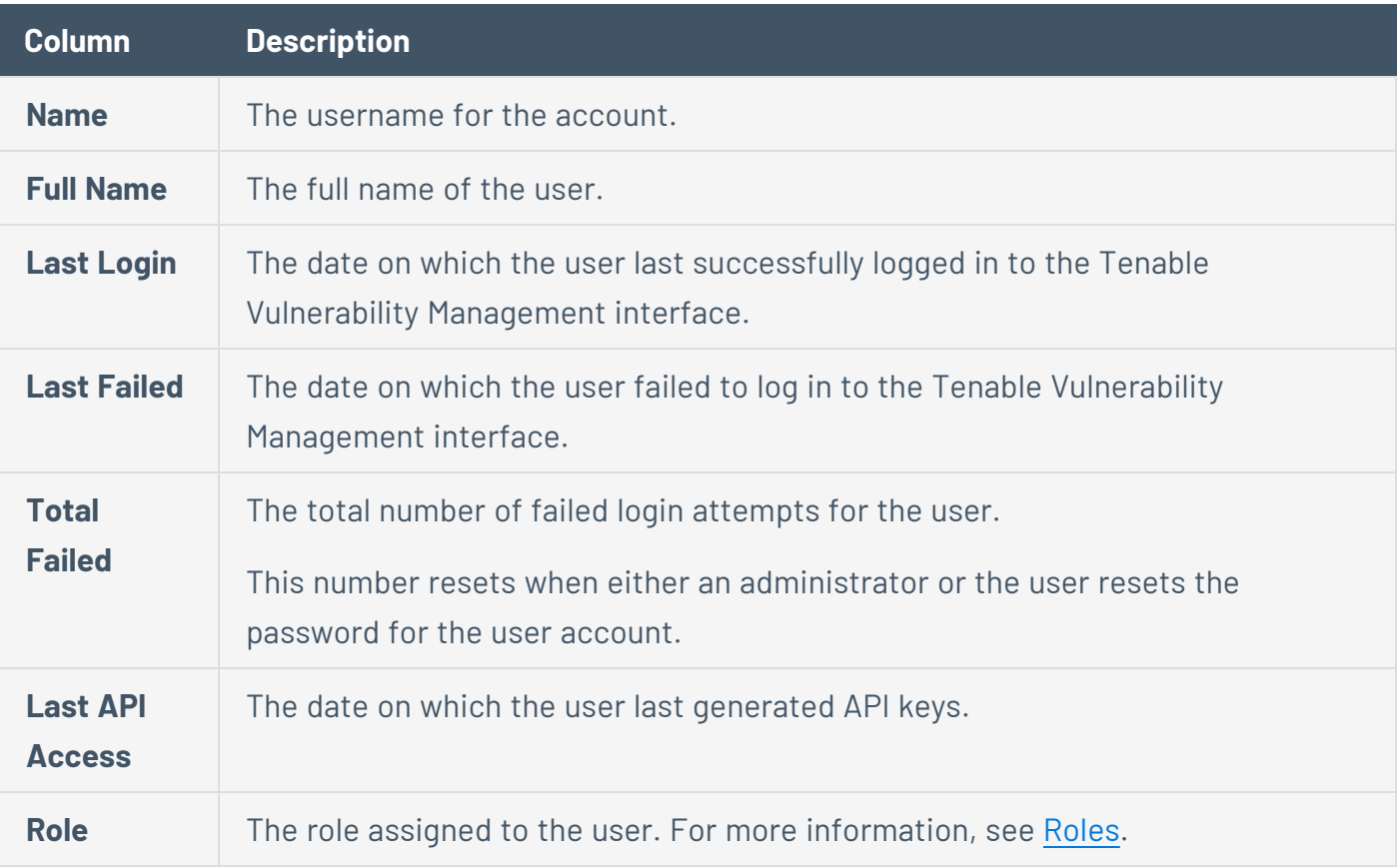

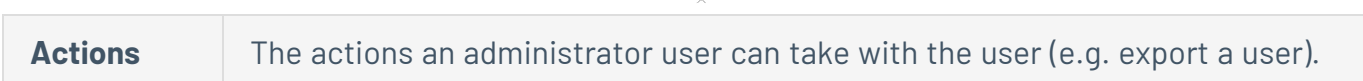

 $\circlearrowright$ 

On the **Users** page, you can perform the following actions:

- Create a User [Account](#page-1213-0)
- View Your List of [Users](#page-1221-0)
- Edit a User [Account](#page-1218-0)
- Change Another User's [Password](#page-1224-0)
- Assist a User with Their [Account](#page-1225-0)
- **[Generate](#page-1227-0) Another User's API Keys**
- Unlock a User [Account](#page-1229-0)
- Disable a User [Account](#page-1230-0)
- Enable a User [Account](#page-1232-0)
- Manage User Access [Authorizations](#page-1234-0)
- Audit User [Activity](../ActivityLogs/AuditUserActivity.htm)
- [Export](#page-1237-0) Users
- Delete a User [Account](Platform/Settings/Credentials/DeleteAUserAccount.htm)

## <span id="page-1213-0"></span>**Create a User Account**

**Required User Role:** Administrator

On the **Users** page, you can create an account for a new user.

**Tip:** Looking for account creation via a SAML IdP? See the [SAML](#page-1186-0) documentation.

**Note:** User accounts expire according to when the Tenable Vulnerability Management container they belong to was created. Tenable controls this setting directly. For more information, contact Tenable Support.

#### To create a user account:

1. In the upper-left corner, click the  $\equiv$  button.

The left navigation plane appears.

2. In the left navigation plane, click **Settings**.

The **Settings** page appears.

3. Click the **Access Control** tile.

The **Access Control** page appears. On this page, you can control user and group access to resources in your Tenable Vulnerability Management account.

4. Click the **Create User** button.

The **Create User** page appears.

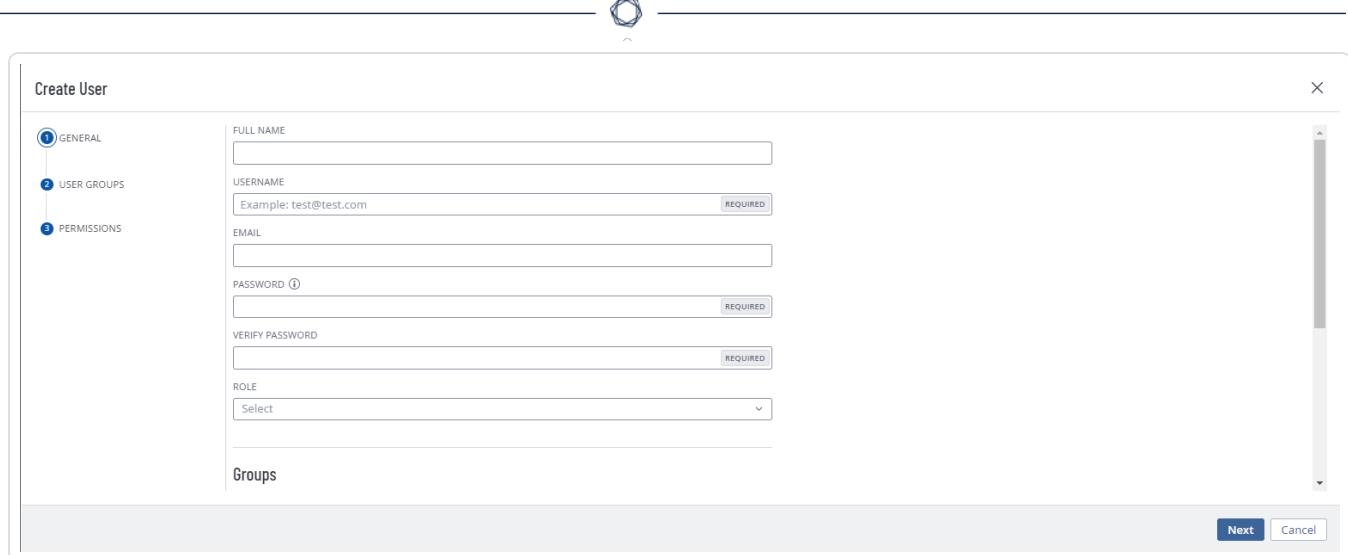

5. Configure the following options:

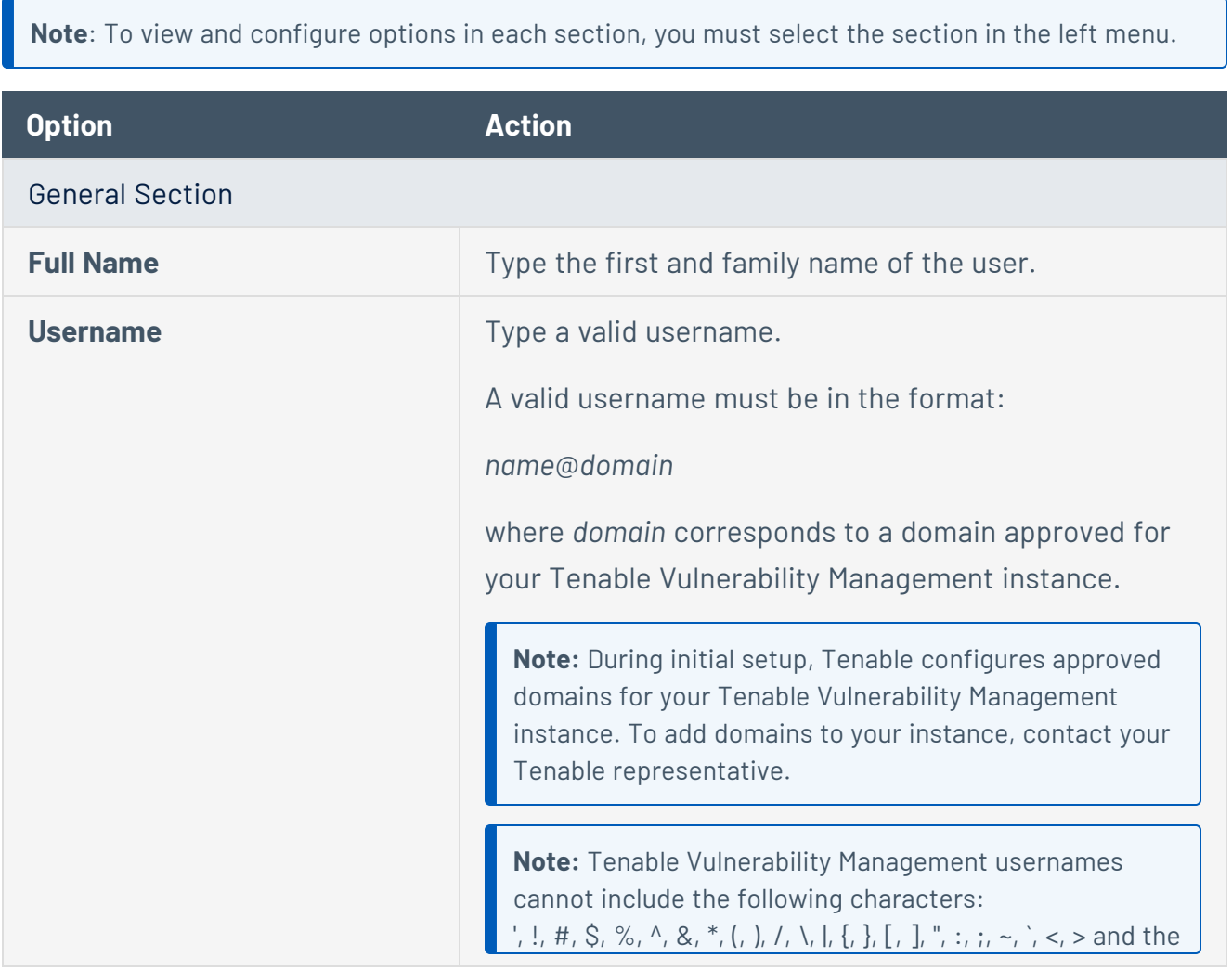

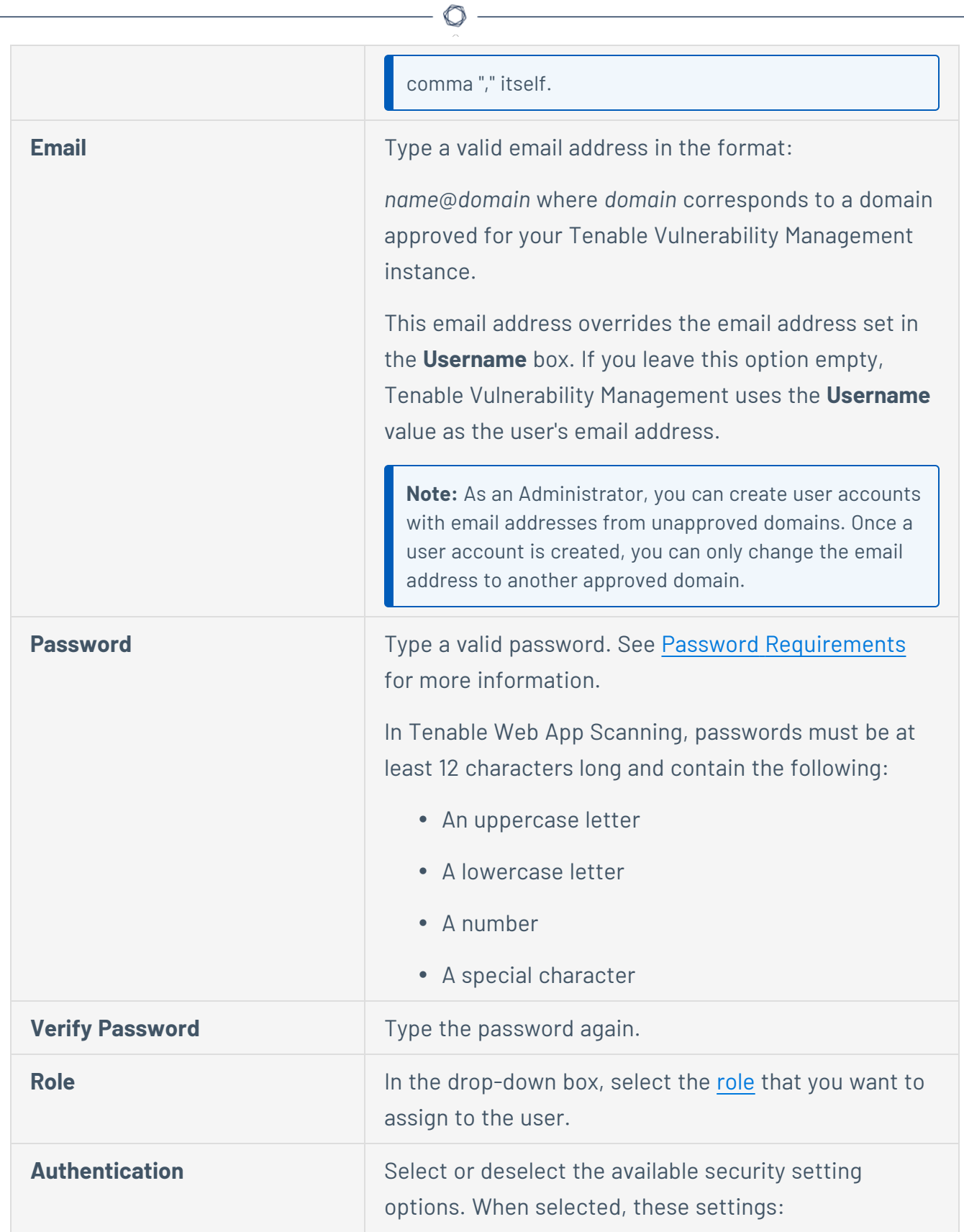

**Note**: If you enable the **Password Access** or **SAML** options for a user with a [custom](#page-1287-0) role, the user automatically has basic access to your dashboards and widgets.

**• API Key** – Allow the user to generate API keys.

**Tip**: You can select only this setting to create an API-only user account.

- **SAML** –Allow the user to log in to their account using a SAML single sign-on (SSO). For more information, see [SAML](#page-1186-0).
- **Username/Password** Allow the user to log in to their account using a password.

**Note**: If you deselect this option, you cannot select the MFA option.

**• Two-Factor Required** – Require the user to provide two-factor authentication to log in to their account.

**Tip**: You can configure two-factor [authentication](#page-1177-0) for your own account on the My [Account](#page-1165-0) page.

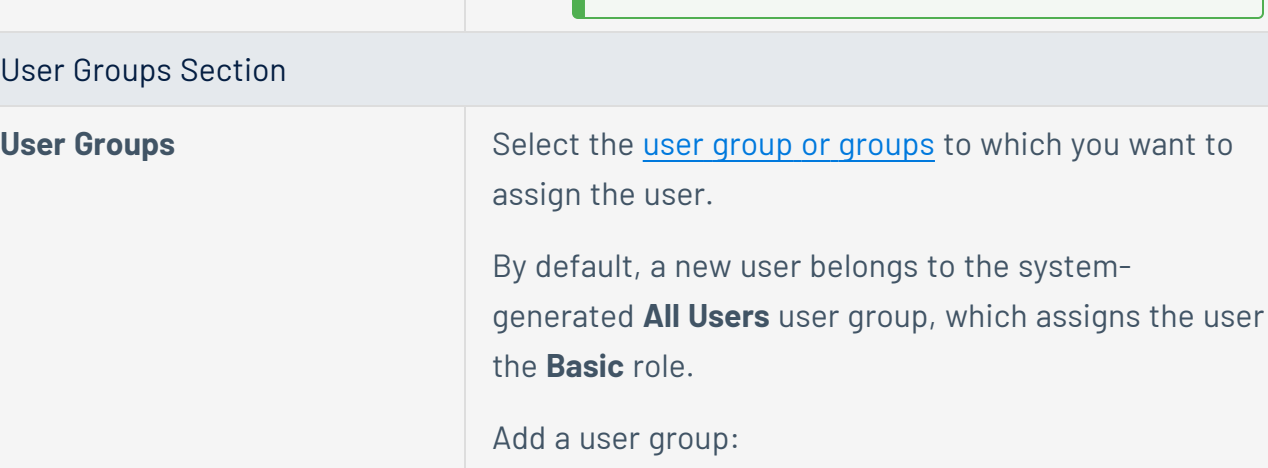

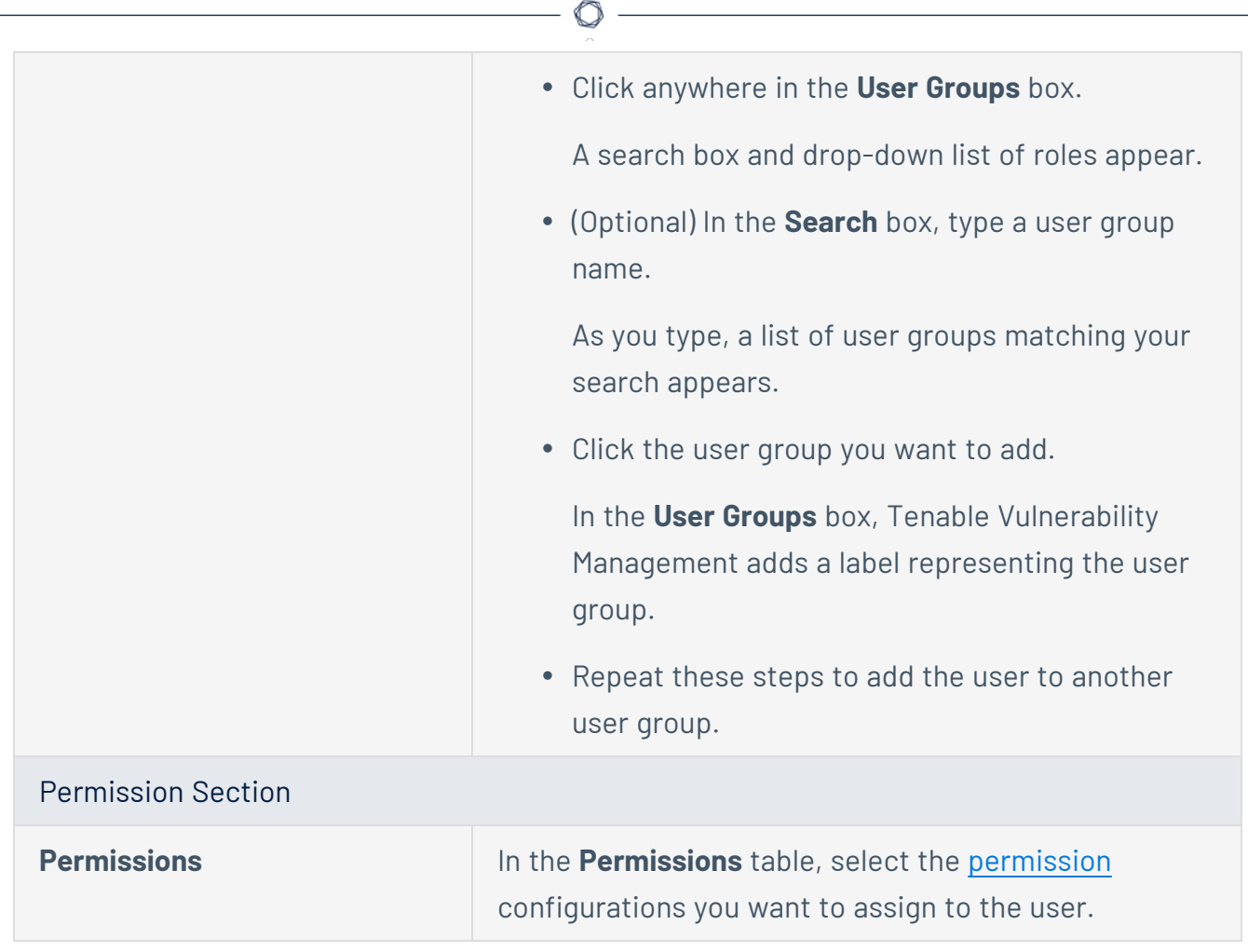

6. Click **Save**.

**Note**: If you assign permissions to the user, the button appears as **Add & Save**.

Tenable Vulnerability Management lists the new user account on the users table.

## <span id="page-1218-0"></span>**Edit a User Account**

**Required User Role:** Administrator

To edit a user account:

1. In the upper-left corner, click the  $\equiv$  button.

The left navigation plane appears.

2. In the left navigation plane, click **Settings**.

The **Settings** page appears.

3. Click the **Access Control** tile.

The **Access Control** page appears. On this page, you can control user and group access to resources in your Tenable Vulnerability Management account.

4. In the users table, click the name of the user that you want to edit.

The **Edit User** page appears.

5. Configure the following options:

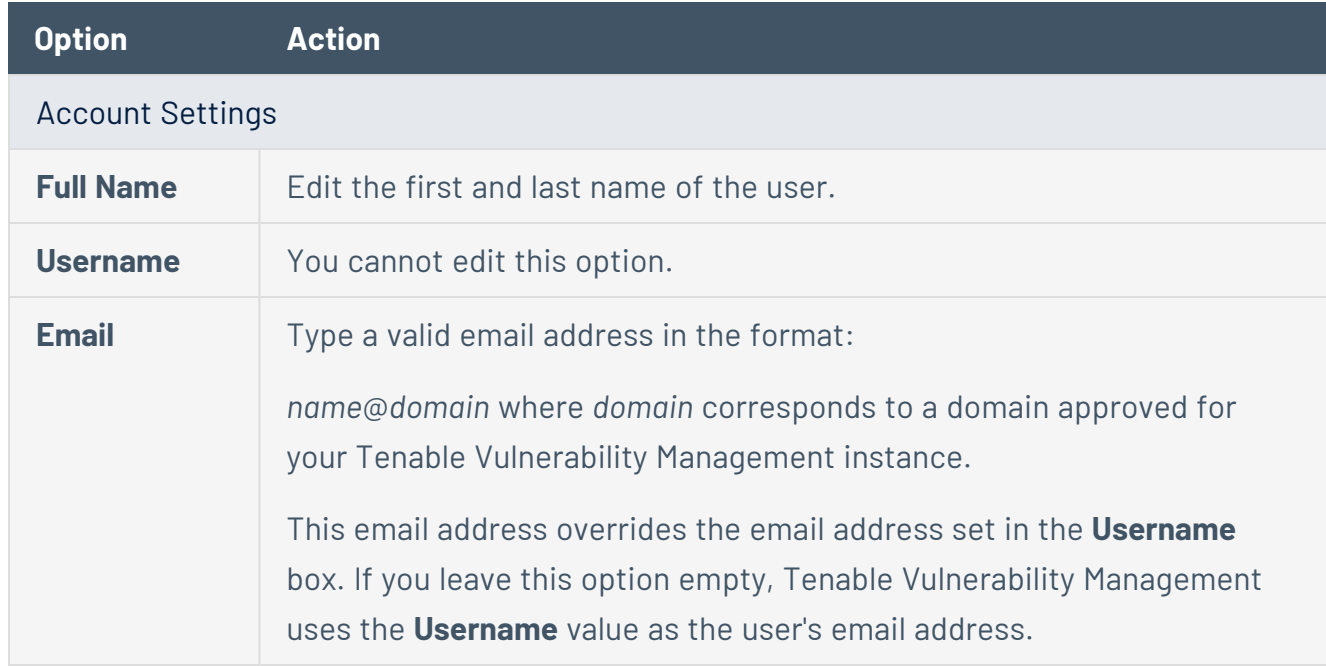

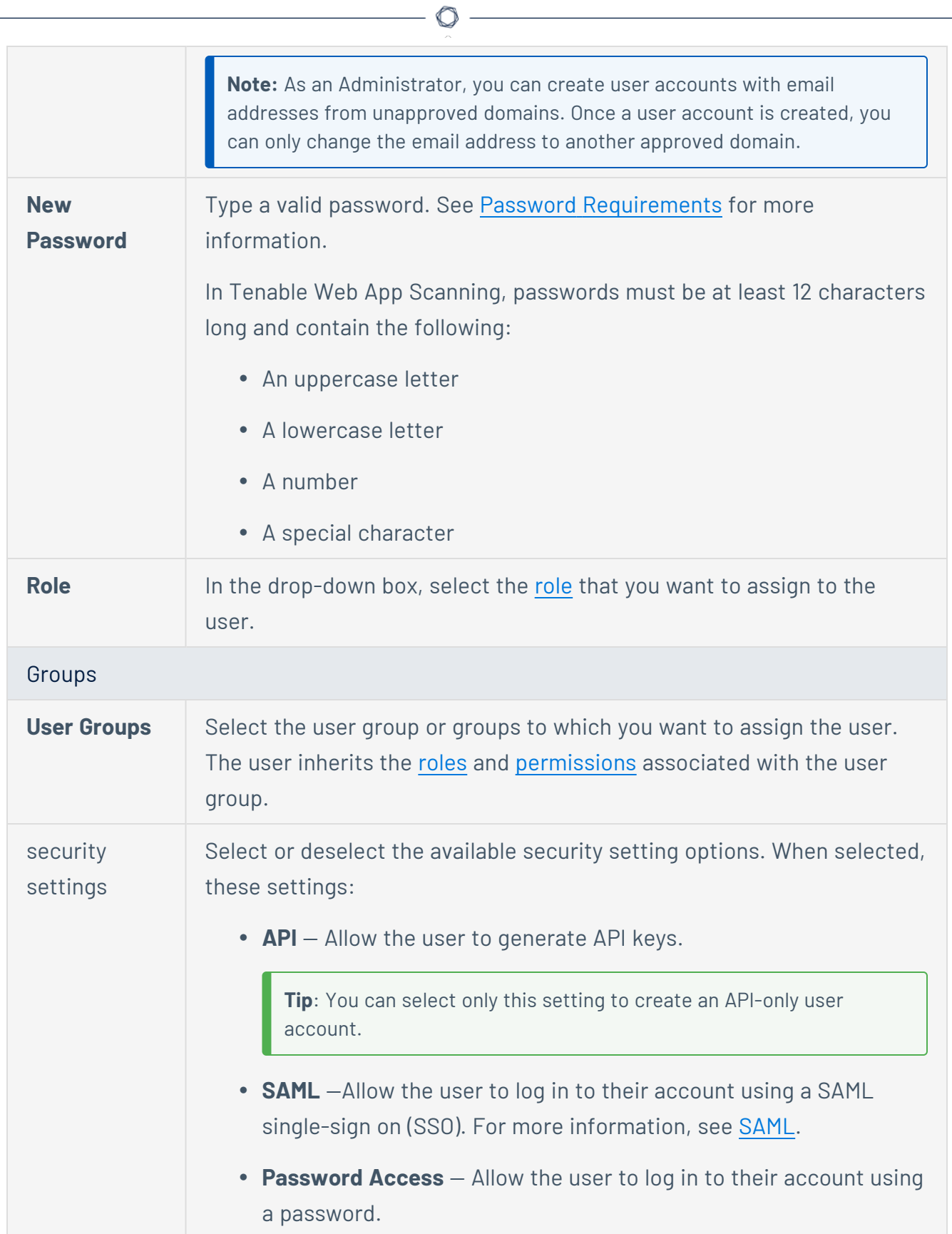

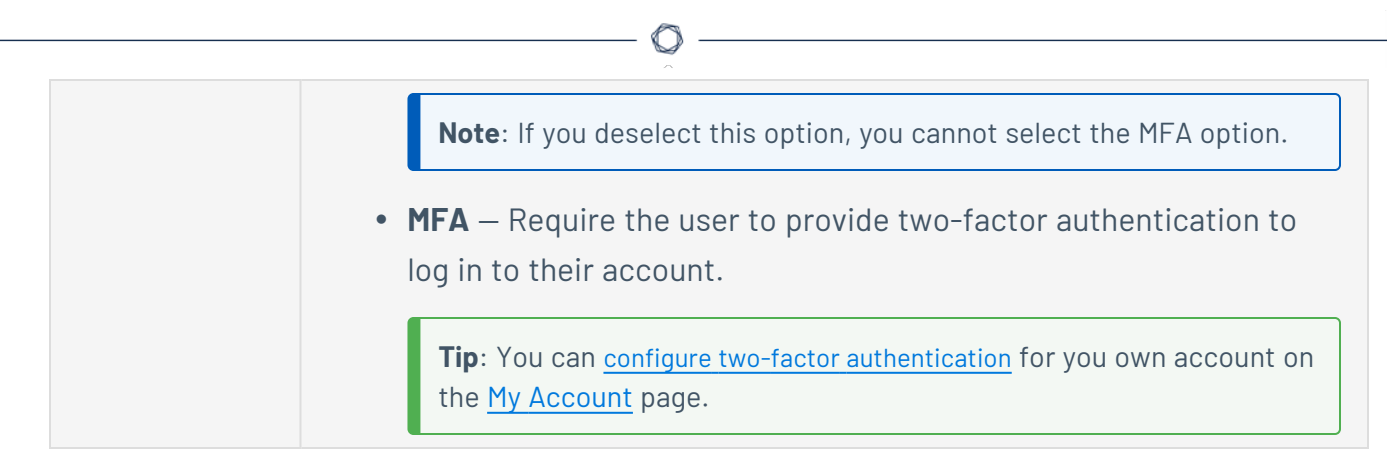

- 6. (Optional) [Generate](#page-1227-0) API keys for the user.
- 7. Click **Save**.

Tenable Vulnerability Management saves the changes to the account.

## <span id="page-1221-0"></span>**View Your List of Users**

#### **Required User Role:** Administrator

On the Access [Control](#page-1210-0) page, in the **Users** tab, you can view a list of all the users on your Tenable Vulnerability Management instance.

To view users and user data for your Tenable Vulnerability Management instance:

1. In the left navigation plane, click **Settings**.

The **Settings** page appears.

2. Click the **Access Control** tile.

The **Access Control** page appears. On this page, you can control user and group access to resources in your Tenable Vulnerability Management account.

3. Click the **Users** tab.

The **Users** tab appears, containing a table of all Tenable Vulnerability Management user accounts on your Tenable Vulnerability Management instance. This documentation refers to that table as the *users table*.

## Users Table

On the users table, you can view the following information about users on your Tenable Vulnerability Management instance.

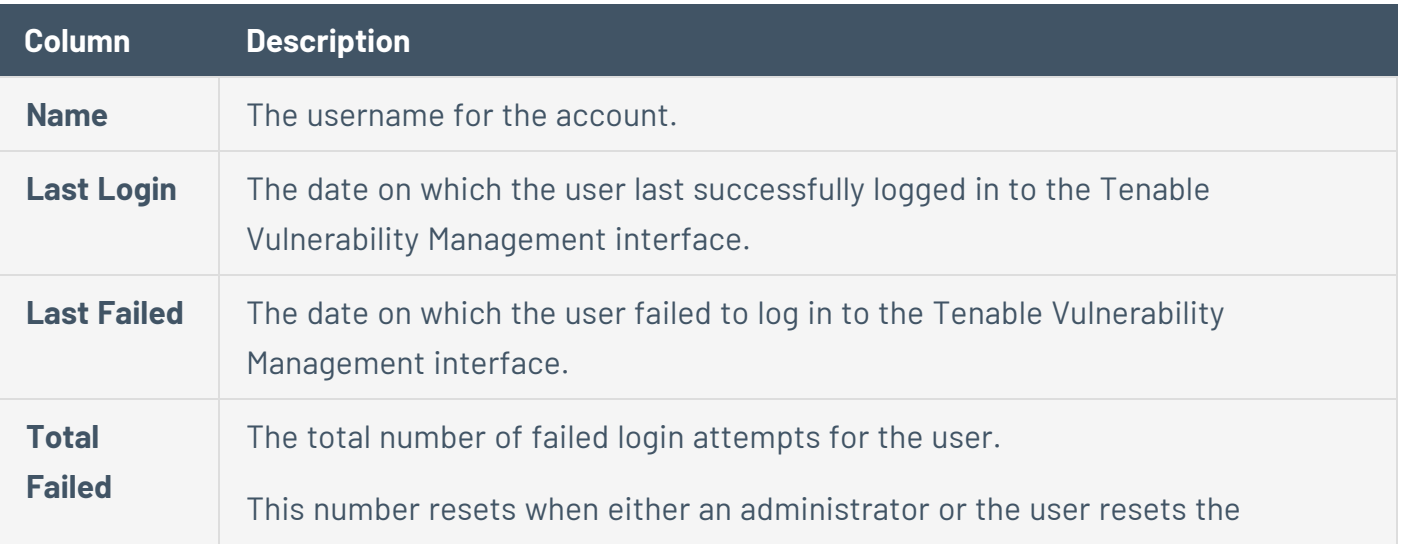

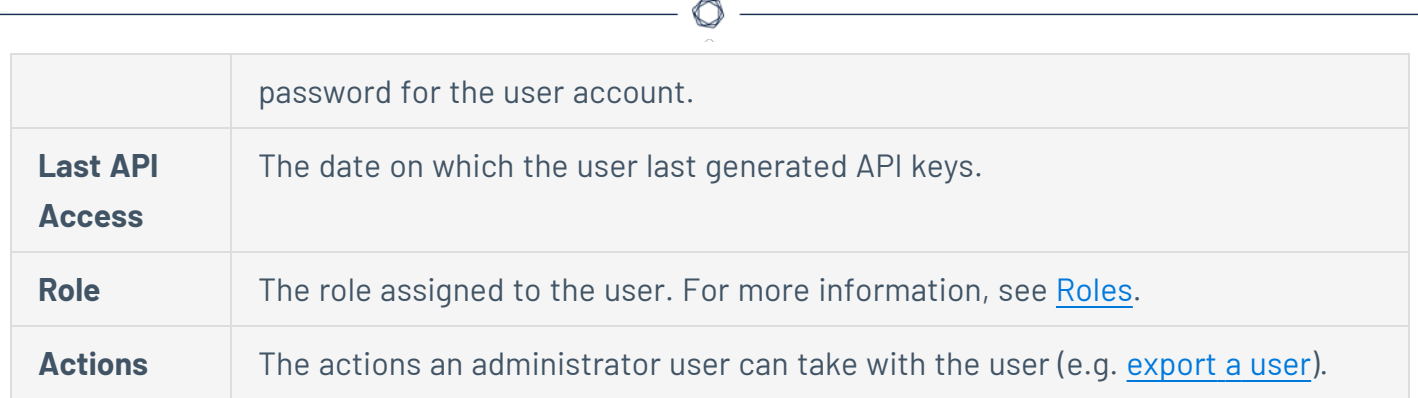

# **Tenable Vulnerability Management Password Requirements**

Tenable Vulnerability Management enforces the following password requirements for all accounts:

### Password Criteria

Passwords must be at least 12 characters long and contain the following:

- An uppercase letter
- A lowercase letter
- $\bullet$  A number
- A special character

### Password Expiration

Tenable Vulnerability Management passwords do not expire.

### Account Lockout

By default, after 5 failed login attempts, Tenable Vulnerability Management locks the user out of their account. When a user is locked out of their account, they can [unlock](../../Platform/Settings/MyAccount/UnlockYourAccount.htm) their own account, or an administrator can [reset](#page-1224-0) their password.

Password History

You cannot reuse a current or former password.
### <span id="page-1224-0"></span>**Change Another User's Password**

### **Required User Role:** Administrator

To change the password for another user's account, you must be an administrator. To change your own password, see Change Your [Password.](#page-1175-0)

To change another user's password:

1. In the upper-left corner, click the  $\equiv$  button.

The left navigation plane appears.

2. In the left navigation plane, click **Settings**.

The **Settings** page appears.

3. Click the **Access Control** tile.

The **Access Control** page appears. On this page, you can control user and group access to resources in your Tenable Vulnerability Management account.

4. In the users table, click the name of the user that you want to edit.

The **Edit User** page appears.

- 5. In the **New Password** box, type a new password. See Password [Requirements](#page-1223-0) for more information.
- 6. Click **Save**.

Tenable Vulnerability Management saves the new password for the user account.

# <span id="page-1225-0"></span>**Assist a User with Their Account**

**Required User Role:** Administrator

The following feature is not supported in Tenable FedRAMP Moderate environments. For more information, see the Tenable [FedRAMP Moderate](https://docs.tenable.com/PDFs/FedRAMP/FedRAMP_Product_Offering.pdf) Product Offering.

As an administrator, you can use the user assist functionality to simulate being logged in as another account. While assisting a user account, you can perform operations in Tenable Vulnerability Management as that user without needing to obtain their password or having to log out of your administrator account.

**Note**: **User Assist** is available only for user accounts that have one or both of these authentication settings enabled:

- <sup>l</sup> **Username/Password**
- <sup>l</sup> **SAML**

To enable these security settings, see Edit a User [Account](#page-1218-0).

To assist a user with their account:

1. In the upper-left corner, click the  $\equiv$  button.

The left navigation plane appears.

2. In the left navigation plane, click **Settings**.

The **Settings** page appears.

3. Click the **Access Control** tile.

The **Access Control** page appears. On this page, you can control user and group access to resources in your Tenable Vulnerability Management account.

4. In the users table, click the check box for the user account you want to assist.

The action bar appears at the top of the table.

**Note**: You can select only one user to assist at a time.

 $5.$  In the action bar, click the  $8$  button.

Tenable Vulnerability Management refreshes and displays the default dashboard for the user you are assisting. While you are assisting the user, Tenable Vulnerability Management displays an overlay at the top of each page with the [role](#page-1275-0) of the user you are assisting.

 $\circledcirc$ 

To stop assisting a user with their account:

• At the top of any page, in the overlay that displays the role of the user you are assisting, click the  $\times$  button.

# <span id="page-1227-0"></span>**Generate Another User's API Keys**

#### **Required User Role:** Administrator

The API keys associated with your user account enable you to access the API for all Tenable Vulnerability Management products for which your organization is licensed. These keys must be used to authenticate with the Tenable Vulnerability Management REST API.

Administrators can generate API keys for any user account. Other roles can generate API keys for their own accounts. For more information, see [Generate](Platform/Settings/MyAccount/GenerateAPIKey.htm) API Keys.

**Note**: The API keys associated with your user account enable you to access the API for all Tenable Vulnerability Management products for which your organization is licensed. You cannot set separate keys for individual products. For example, if you generate API keys in Tenable Vulnerability Management, this action also changes the API keys for Tenable Web App Scanning and Tenable Container Security.

To generate API keys for another user:

1. In the upper-left corner, click the  $\equiv$  button.

The left navigation plane appears.

2. In the left navigation plane, click **Settings**.

The **Settings** page appears.

3. Click the **Access Control** tile.

The **Access Control** page appears. On this page, you can control user and group access to resources in your Tenable Vulnerability Management account.

4. In the users table, click the name of the user that you want to edit.

The **Edit User** page appears.

5. In the **API Keys** section, click **Generate API Keys**.

**Caution:** Any existing API keys are replaced when you generate new API keys. You must update the applications where the previous API keys were used.

A warning message appears.

6. Review the warning and click **Replace & Generate**.

The **Generate API Keys** text box appears.

The new access and secret keys for the account appear in the text box.

- 7. (Optional) Click **Re-generate API Keys**.
- 8. Copy the new access and secret keys to a safe location.

**Caution**: Be sure to copy the access and secret keys before you navigate away from the **Edit User** page. After you close this page, you cannot retrieve the keys from Tenable Vulnerability Management.

# **Unlock a User Account**

Tenable Vulnerability Management locks you out if you attempt to [log](#page-45-0) in and fail 5 consecutive times.

**Note:** A user can be locked out of the user interface but still submit API requests if they are assigned the appropriate authorizations (api\_permitted). For more information, see the Tenable [Developer](https://developer.tenable.com/reference/users-details) Portal.

You can unlock a user account in one of the following ways:

- If a user has access to the email address specified in the user account, they can [unlock](#page-1185-0) their own [account.](#page-1185-0)
- If a user no longer has access to that email address, another user with administrator privileges can reset the user's [password](#page-1224-0).

# <span id="page-1230-0"></span>**Disable a User Account**

#### **Required User Role:** Administrator

Disabling a user account prevents the user from logging in and prevents their scans from running. You can enable a disabled user account as described in Enable a User [Account.](#page-1232-0)

**Important:** Disabling a user account does not disable scheduled reports for that user. Additionally, if the disabled user shared a report with other users, these other users can still generate that report. For more information, see [Reports.](#page-964-0)

To disable a user account:

1. In the upper-left corner, click the  $\equiv$  button.

The left navigation plane appears.

2. In the left navigation plane, click **Settings**.

The **Settings** page appears.

3. Click the **Access Control** tile.

The **Access Control** page appears. On this page, you can control user and group access to resources in your Tenable Vulnerability Management account.

- 4. Select the user or users you want to disable:
	- Select a single user:
		- a. In the users table, in the row for the user account you want to disable, click the: button.

The action buttons appear in the row.

b. In the row, click the  $\oslash$  button.

A confirmation window appears.

• Select multiple users:

a. In the users table, click the check box for each user you want to disable.

The action bar appears at the bottom of the page.

b. In the action bar, click the  $\oslash$  button.

A confirmation window appears.

5. In the confirmation window, click **Disable**.

A success message appears.

Tenable Vulnerability Management disables the selected user or users. In the users table, a disabled user appears in light gray.

**Note:** If the user you disable has a session in progress, they may continue to have limited access. However, once they log out, they cannot log back in.

### <span id="page-1232-0"></span>**Enable a User Account**

**Required User Role:** Administrator

When you disable a user [account,](#page-1230-0) you can enable an account again to restore a user's access.

To enable a user account:

1. In the upper-left corner, click the  $\equiv$  button.

The left navigation plane appears.

2. In the left navigation plane, click **Settings**.

The **Settings** page appears.

3. Click the **Access Control** tile.

The **Access Control** page appears. On this page, you can control user and group access to resources in your Tenable Vulnerability Management account.

4. Select the user or users you want to enable:

Select a single user:

a. In the users table, in the row for the user account you want to enable, click the: button.

The action buttons appear in the row.

**Note**: Users appear grayed out while they are disabled.

b. In the row, click the  $\checkmark$  button.

A confirmation window appears.

### Select multiple users:

a. In the users table, click the check box for each user you want to enable.

The action bar appears at the bottom of the page.

b. In the action bar, click the  $\checkmark$  button.

A confirmation window appears.

#### $\circledcirc$

5. In the confirmation window, click **Enable**.

A success message appears.

Tenable Vulnerability Management enables the selected user or users. In the users table, an enabled user appears in black.

# **Manage User Access Authorizations**

Users can access Tenable Vulnerability Management using the following methods:

- Username and password login.
- Single sign-on (SSO). For more information, see [SAML](Platform/Settings/SAML/SAML.htm).
- Tenable Vulnerability Management REST API with API keys. For more information, see [Generate](#page-1227-0) Another User's API Keys.

When you create a new user, all access methods are authorized by default. Depending on your organization's security policies, you may need to disable certain access methods, for example, disable username and password login to enforce SSO.

Use the Tenable Vulnerability Management Platform API to view, grant, and revoke access authorizations for a user. For more information, see Get User [Authorizations](https://developer.tenable.com/reference#users-list-auths) and [Update](https://developer.tenable.com/reference#users-update-auths) User [Authorizations](https://developer.tenable.com/reference#users-update-auths) in the Tenable Developer Portal.

# **Audit User Activity**

#### **Required User Role:** Administrator

In Tenable Vulnerability Management, the audit log records user [events](#page-1235-0) that take place in your organization's Tenable Vulnerability Management account. For each event, the log includes information about:

- $\bullet$  The action taken
- $\bullet$  The time at which the action was taken
- The user ID
- The target entity ID

The audit log provides visibility into the actions that users in your organization take in Tenable Vulnerability Management, and can be helpful for identifying security issues and other potential problems.

To view the audit log for your organization's Tenable Vulnerability Management account:

<span id="page-1235-0"></span>**• Use the Audit Log** [endpoint](https://developer.tenable.com/reference#audit-log) as documented in the Tenable Developer Portal.

### Logged Events

Audit log events include the following:

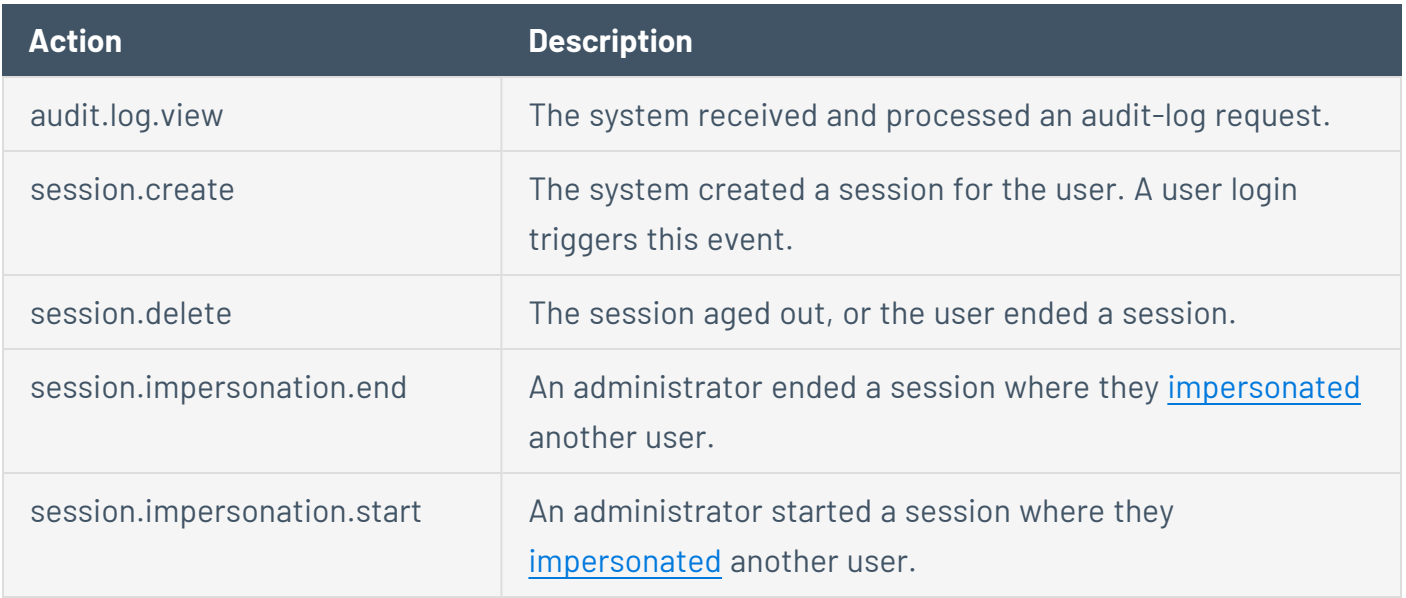

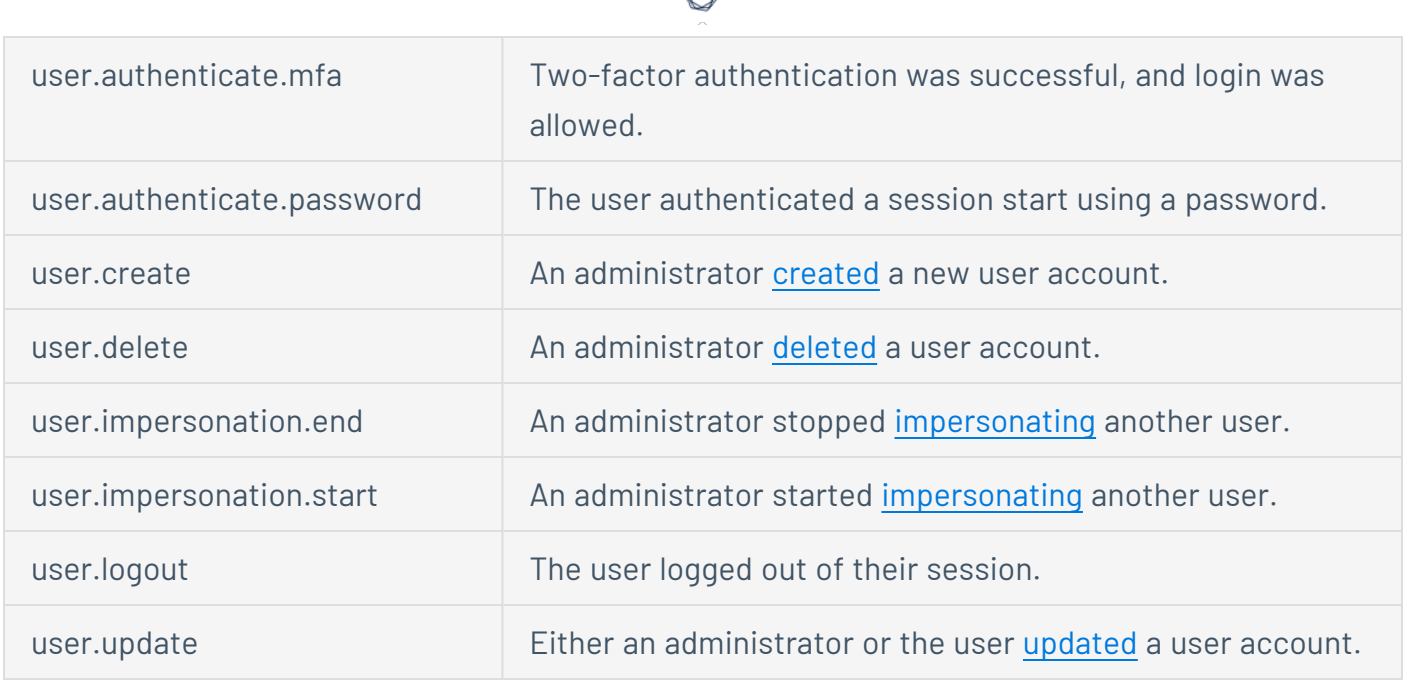

А Г

# **Export Users**

**Required User Role:** Administrator

On the **Users** page, you can export one or more users in CSV or JSON format.

To export your users:

1. In the upper-left corner, click the  $\equiv$  button.

The left navigation plane appears.

2. In the left navigation plane, click **Settings**.

The **Settings** page appears.

3. Click the **Access Control** tile.

The **Access Control** page appears. On this page, you can control user and group access to resources in your Tenable Vulnerability Management account.

4. Click the **Users** tab.

The **Users** page appears. This page contains a table that lists all users for your Tenable Vulnerability Management instance.

- 5. (Optional) Refine the table data. For more information, see Tenable Vulnerability [Management](#page-69-0) [Workbench](#page-69-0) Tables.
- 6. Select the users that you want to export:

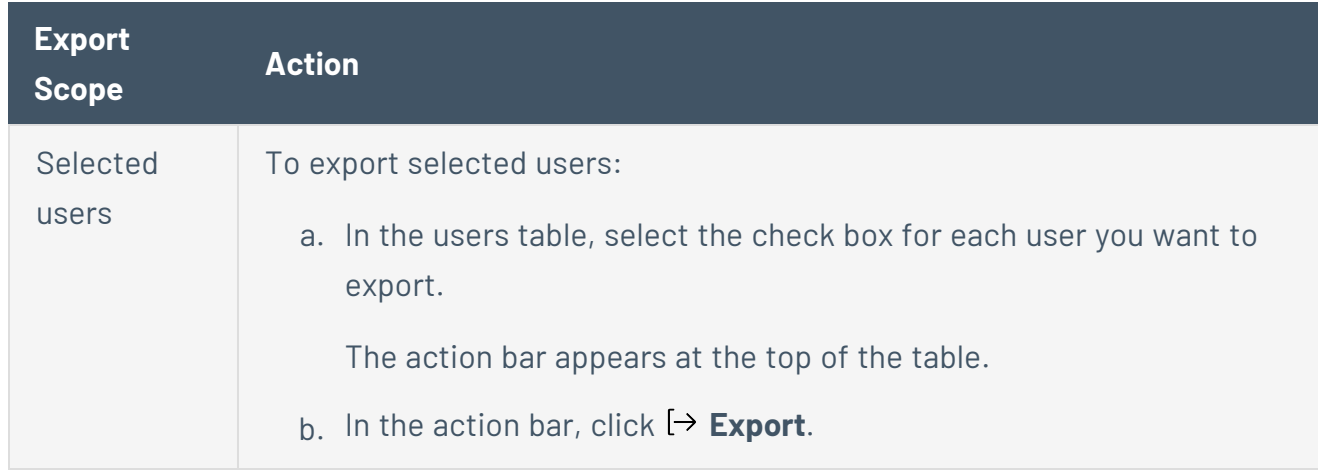

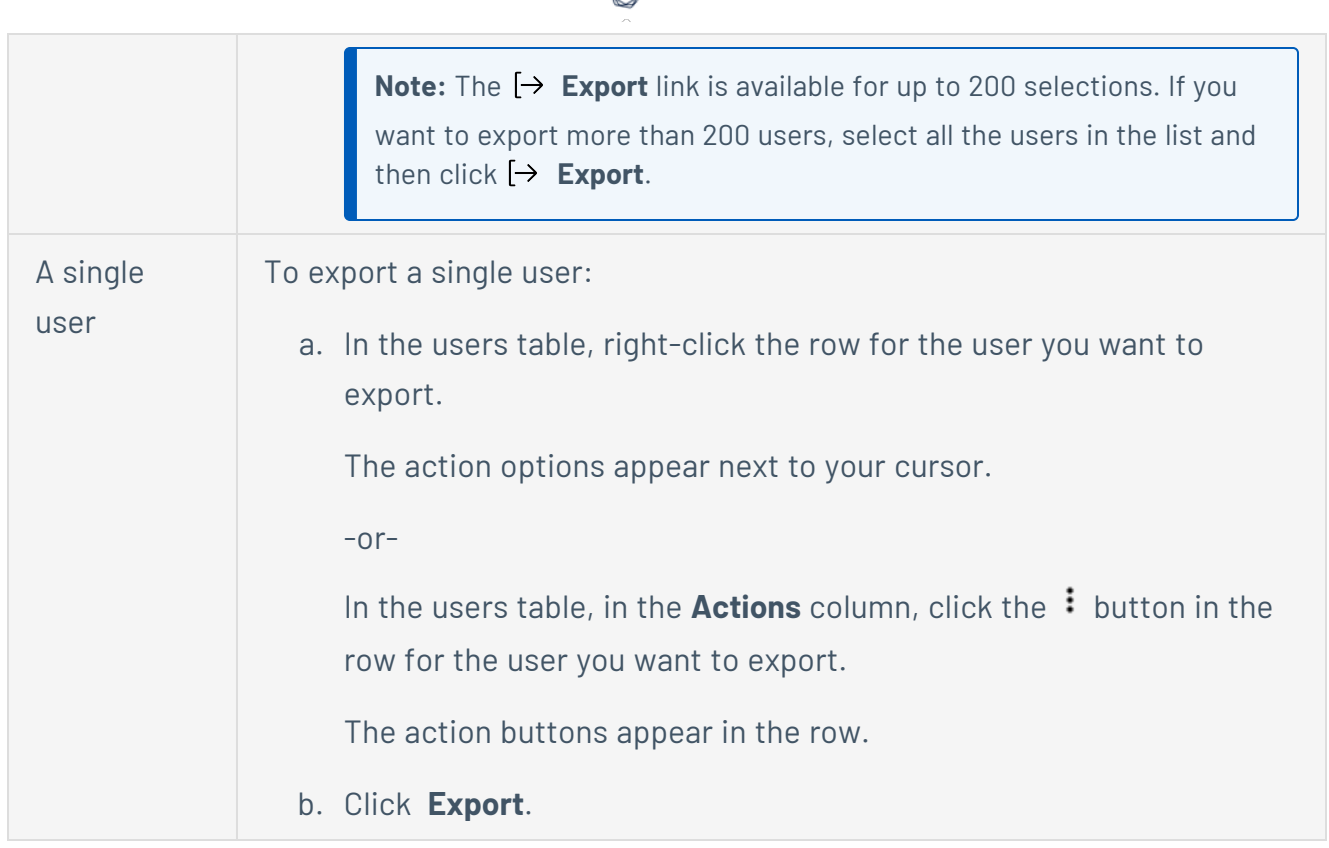

The **Export** plane appears. This plane contains:

- A text box to configure the export file name.
- A list of available export formats.
- A table of configuration options for fields to include in the exported file.

**Note**: By default, all fields are selected.

- A text box to set the number of days before the export expires.
- A toggle to configure the export schedule.
- A toggle to configure the email notification.
- 7. In the **Name** box, type a name for the export file.
- 8. Click the export format you want to use:

**Format Description**

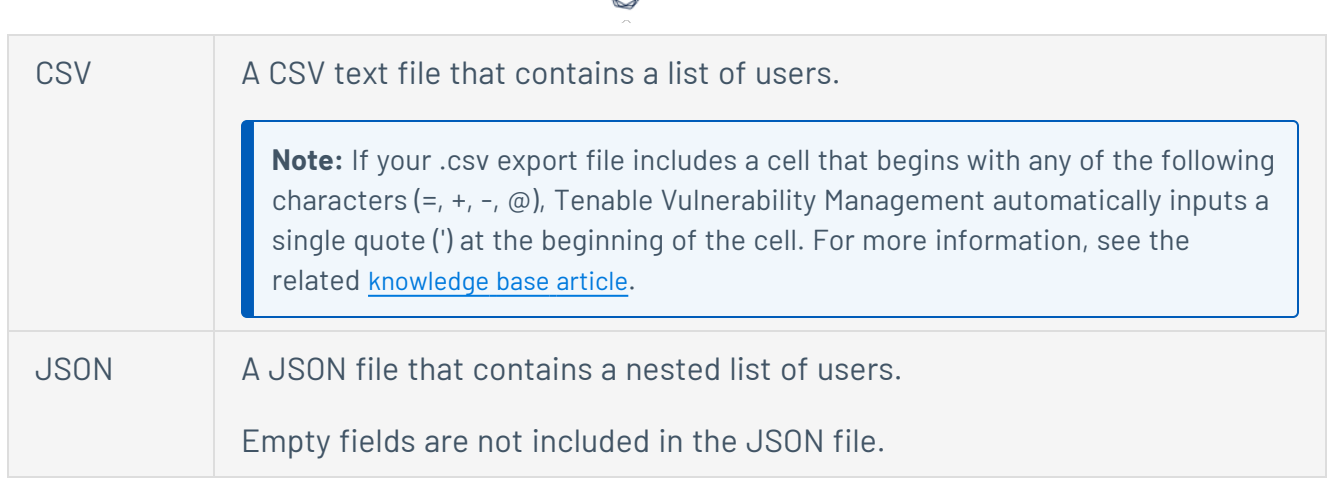

- 9. (Optional) Deselect any fields you do not want to appear in the export file.
- 10. In the **Expiration** box, type the number of days before the export file expires.

**Note**: Tenable Vulnerability Management allows you to set a maximum of 30 calendar days for export expiration.

- 11. (Optional) To set a schedule for your export to repeat:
	- **Click the Schedule** toggle.

The **Schedule** section appears.

- **.** In the **Start Date and Time** section, select the date and time on which you want the export schedule to start.
- In the Time Zone drop-down box, select the time zone to which you want the schedule to adhere.
- In the Repeat drop-down box, select how often you want the export to repeat.
- In the **Repeat Ends** drop-down, select the date on which you want the schedule to end.

**Note**: If you select never, the schedule repeats until you modify or delete the export schedule.

12. (Optional) To send email notifications on completion of the export:

**Note**: You can enable email notifications with or without scheduling exports.

**• Click the Email Notification** toggle.

The **Email Notification** section appears.

- In the **Add Recipients** box, type the email addresses to which you want to send the export notification.
- (Required) In the **Password** box, type a password for the export file. You must share this password with the recipients to allow them to download the file.

**Note**: Tenable Vulnerability Management sends an email to the recipients and from the link in the email, the recipients can download the file by providing the correct password.

### 13. Click **Export**.

Tenable Vulnerability Management begins processing the export. Depending on the size of the exported data, Tenable Vulnerability Management may take several minutes to process the export.

When processing completes, Tenable Vulnerability Management downloads the export file to your computer. Depending on your browser settings, your browser may notify you that the download is complete.

14. Access the export file via your browser's downloads directory. If you close the export plane before the download finishes, then you can access your export file in the **Export Management View**.

### <span id="page-1241-0"></span>**Delete a User Account**

**Required User Role:** Administrator

Before you delete a user account, you must first [disable](#page-1230-0) the user account.

**Caution:** Once you delete a user account, the account cannot be recovered and the action cannot be reversed.

**Caution:** Tenable Web App Scanning does not support object migration. When you delete a Tenable Web App Scanning user, the application does not reassign objects belonging to the deleted users. Note that you cannot reassign a Tenable Web App Scanning scan to a new owner if its owner is deleted.

**Caution:** Before you delete a user account, reassign any associated [Remediation](#page-999-0) projects. These will not be reassigned automatically.

The following table describes what objects are migrated, retained, or permanently deleted upon user deletion:

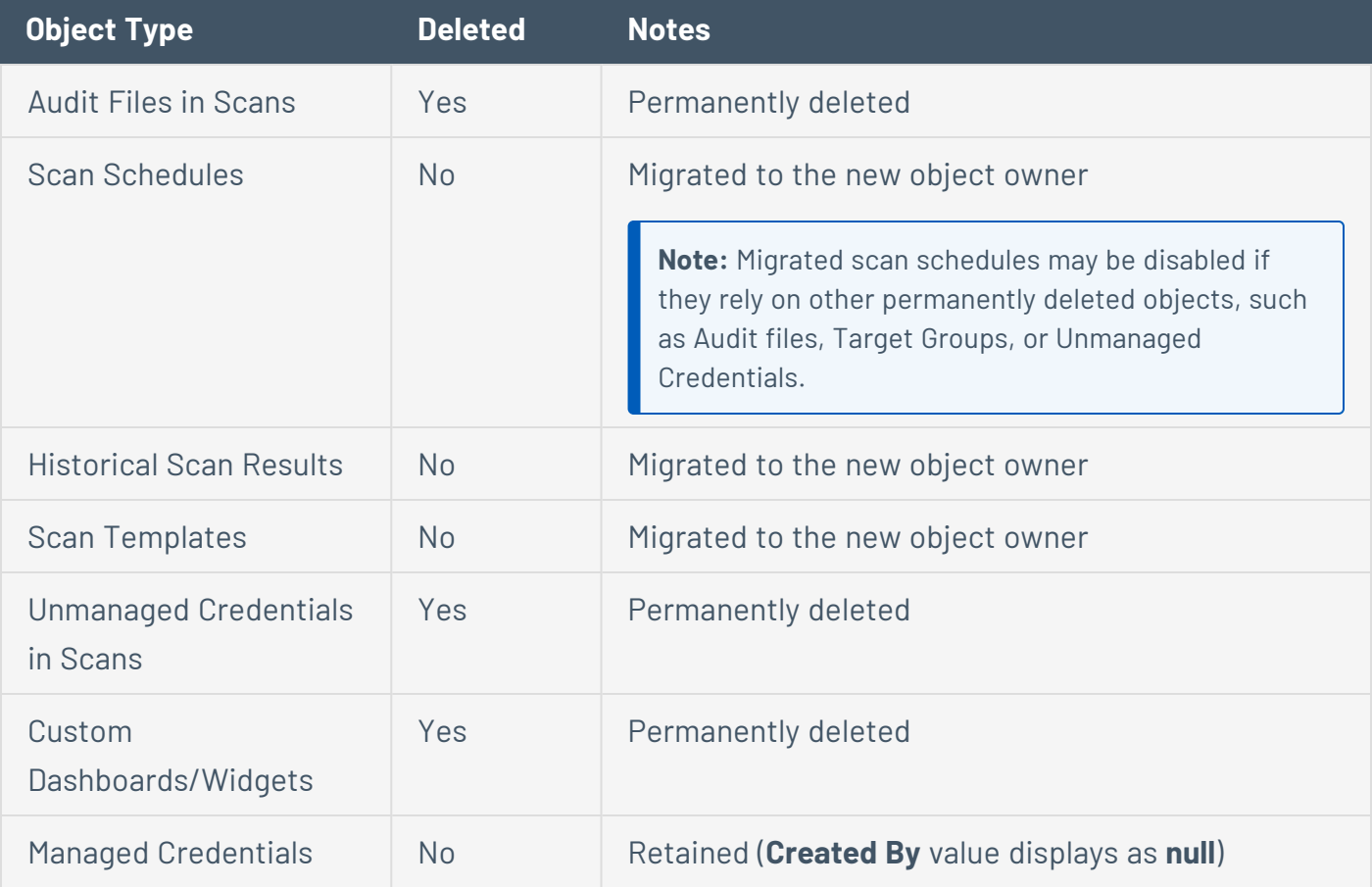

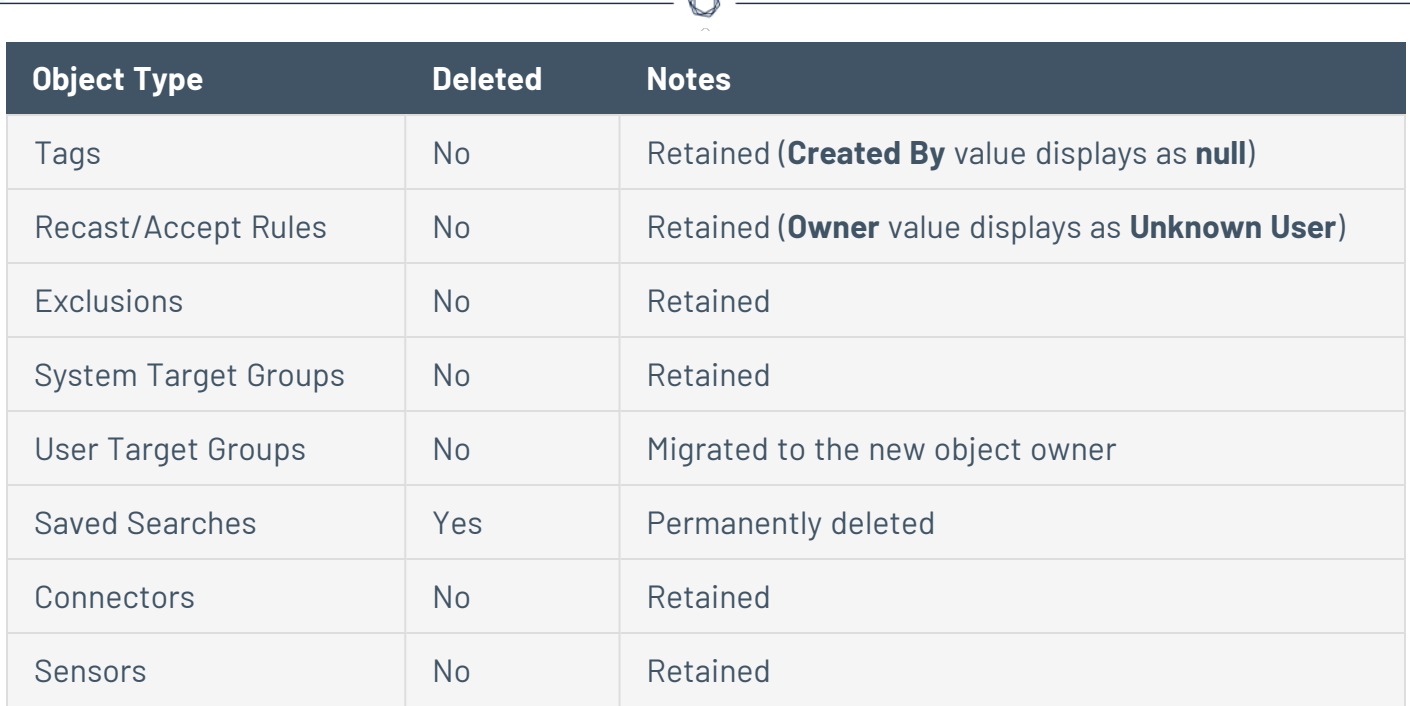

To delete a user account:

1. In the upper-left corner, click the  $\equiv$  button.

The left navigation plane appears.

2. In the left navigation plane, click **Settings**.

The **Settings** page appears.

3. Click the **Access Control** tile.

The **Access Control** page appears. On this page, you can control user and group access to resources in your Tenable Vulnerability Management account.

4. In the users table, in the row for the user account you want to delete, click the: button.

A menu appears.

5. In the menu, click the  $\hat{\mathbb{C}}$  button.

**Note**: If a user is not disabled, then the **b**utton does not appear. [Disable](#page-1230-0) the user before deleting them.

**Note:** You cannot delete the Default Administrator account. If you want to delete the Default Administrator account, you must contact Tenable Support.

The user plane appears.

- 6. In the **Select New Object Owner** drop-down box, select the user to which you want to transfer any of the user's objects (e.g., scan results, user-defined scan templates).
- 7. Click **Delete**.

A confirmation message appears.

8. Click **Delete**.

Tenable Vulnerability Management deletes the user and transfers any user objects to the user you designated.

# <span id="page-1244-0"></span>**User Groups**

User groups allow you to manage user permissions for various resources in Tenable Vulnerability Management. When you assign users to a group, the users inherit the permissions assigned to the group. Your organization may utilize groups to provide permissions to batches of users based on the roles of those users and your organization's security posture.

To view your user groups:

1. In the left navigation plane, click **Settings**.

The **Settings** page appears.

2. Click the **Access Control** tile.

The **Access Control** page appears. On this page, you can control user and group access to resources in your Tenable Vulnerability Management account.

3. Click the **Groups** tab.

The **Groups** page appears.

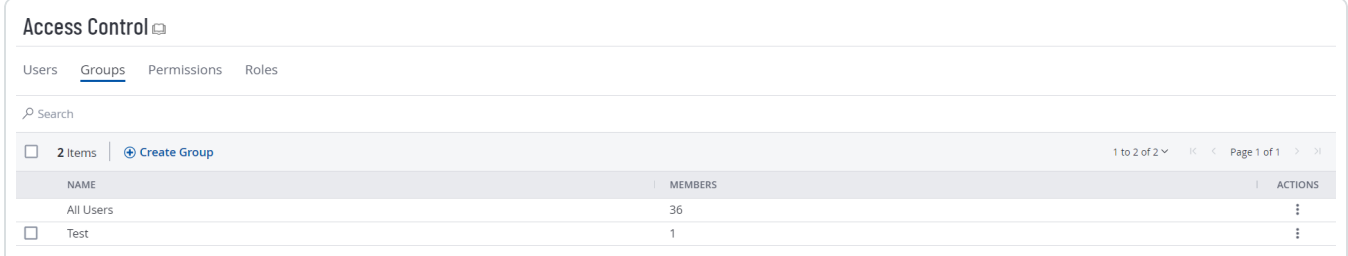

The **User Groups** page displays a table of all user groups in your Tenable Vulnerability Management instance. This documentation refers to that table as the *user groups table*.

The user groups table contains the following columns:

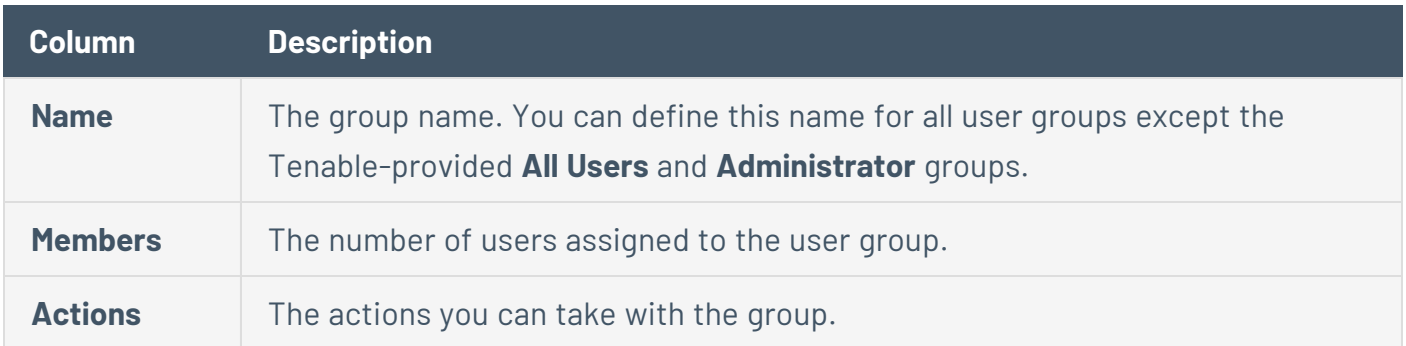

On the **Groups** tab, you can perform the following actions:

 $\circ$  -

- [Create](#page-1246-0) a Group
- Edit a [Group](#page-1248-0)
- Export [Groups](#page-1250-0)
- [Delete](#page-1255-0) a Group

### <span id="page-1246-0"></span>**Create a User Group**

**Required User Role:** Administrator

To create a user group:

1. In the upper-left corner, click the  $\equiv$  button.

The left navigation plane appears.

2. In the left navigation plane, click **Settings**.

The **Settings** page appears.

3. Click the **Access Control** tile.

The **Access Control** page appears. On this page, you can control user and group access to resources in your Tenable Vulnerability Management account.

4. At the top of the user group table, click the **Create User Group** button.

#### The **Create Group** page appears.

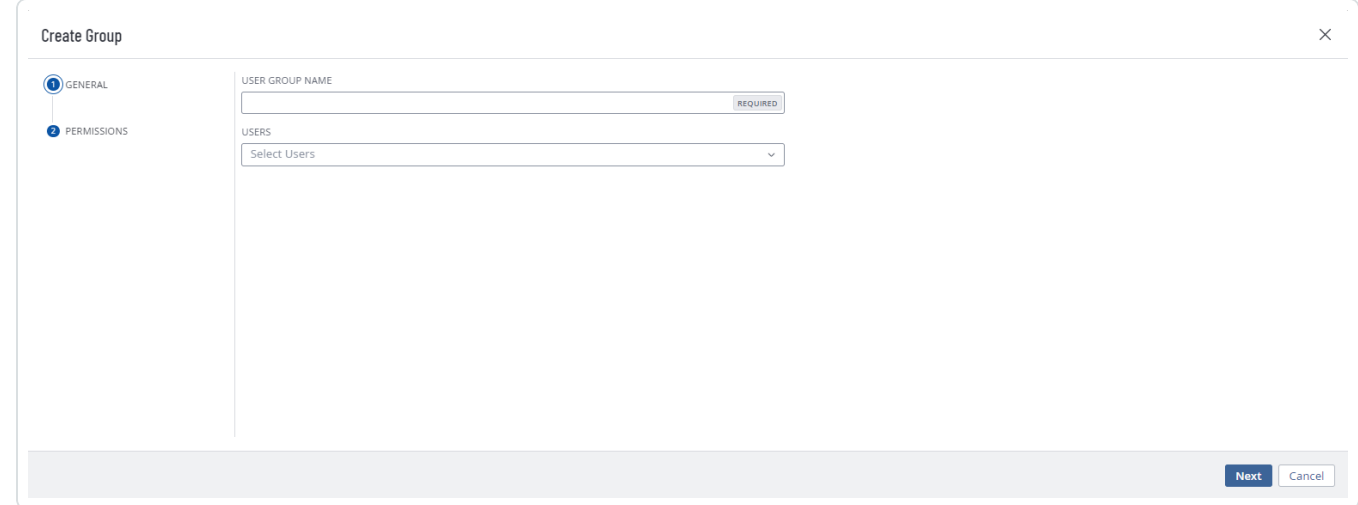

- 5. In the **User Group Name** box, type a name for the new group.
- 6. Add users to the group:

a. For each user you want to add, click the Users drop-down box and begin typing a user name.

As you type, Tenable Vulnerability Management filters the list of users in the drop-down box to match your search.

b. Select a user from the drop-down box.

Tenable Vulnerability Management adds the user to the list of users to be added to the user group.

**Tip:** To remove a user from the list of users to be added, roll over the user and click the  $\times$ button.

### 7. Click **Save**.

Tenable Vulnerability Management creates the user group and adds the listed users as members.

The **Groups** page appears, where you can view the new group listed in the user groups table.

# <span id="page-1248-0"></span>**Edit a User Group**

**Required User Role:** Administrator

To edit a group:

1. In the upper-left corner, click the  $\equiv$  button.

The left navigation plane appears.

2. In the left navigation plane, click **Settings**.

The **Settings** page appears.

3. Click the **Access Control** tile.

The **Access Control** page appears. On this page, you can control user and group access to resources in your Tenable Vulnerability Management account.

4. In the user groups table, click the user group that you want to edit.

The **Edit User Group** page appears.

- 5. Do any of the following:
	- **•** In the User Group Name box, type a new group name.
	- Add users to the group:
		- a. For each user you want to add, click the **Users** drop-down box and begin typing a user name.

As you type, Tenable Vulnerability Management filters the list of users in the dropdown box to match your search.

b. Select a user from the drop-down box.

Tenable Vulnerability Management adds the user to the list of users to be added to the user group.

• Remove a user from the group:

 $\begin{array}{c}\n\circ \\
\circ \\
\hline\n\end{array}$ a. In the **Users** list, click the  $\times$  button next the user account you want to remove.

Tenable Vulnerability Management removes the user from the **Users** list.

- [Add](#page-1263-0) or [remove](#page-1271-0) permissions from the group.
- 6. Click **Save**.

Tenable Vulnerability Management saves the user group with any changes you made.

# <span id="page-1250-0"></span>**Export Groups**

**Required User Role:** Administrator

On the Access [Control](#page-1210-0) page, in the **Groups** tab, you can export one or more user groups in CSV or JSON format.

To export your user groups:

1. In the upper-left corner, click the  $\equiv$  button.

The left navigation plane appears.

2. In the left navigation plane, click **Settings**.

The **Settings** page appears.

3. Click the **Access Control** tile.

The **Access Control** page appears. On this page, you can control user and group access to resources in your Tenable Vulnerability Management account.

4. Click the **Groups** tab.

The **Groups** tab appears, containing a table that lists all user groups in your Tenable Vulnerability Management instance.

- 5. (Optional) Refine the table data. For more information, see Tenable Vulnerability [Management](#page-69-0) [Workbench](#page-69-0) Tables.
- 6. Do one of the following:

To export a single group:

a. In the groups table, right-click the row for the group you want to export.

The action options appear next to your cursor.

-or-

In the groups table, in the **Actions** column, click the  $\frac{1}{2}$  button in the row for the group you want to export.

The action buttons appear in the row.

b. Click **Export**.

The **Export** plane appears. This plane contains:

- A text box to configure the export file name.
- A list of available export formats.
- A table of configuration options for fields to include in the exported file.

**Note**: By default, all fields are selected.

• A text box to set the number of days before the export expires.

### To export multiple groups:

a. In the groups table, select the check box for each group you want to export.

The action bar appears at the top of the table.

b. In the action bar, click  $\mapsto$  **Export**.

**Note**: You can individually select and export up to 200 groups. If you want to export more than 200 groups, you must select all the groups on your Tenable Vulnerability Management instance by selecting the check box at the top of the groups table and then click  $[\rightarrow$  Export.

The **Export** plane appears. This plane contains:

- A text box to configure the export file name.
- A list of available export formats.
- A table of configuration options for fields to include in the exported file.

**Note**: By default, all fields are selected.

• A text box to set the number of days before the export expires.

The **Export** plane appear. This plane contains:

- A text box to configure the export file name.
- A list of available export formats.
- A table of configuration options for fields to include in the exported file.

**Note**: By default, all fields are selected.

- A text box to set the number of days before the export expires.
- A toggle to configure the export schedule.
- A toggle to configure the email notification.
- 7. In the **Name** box, type a name for the export file.
- 8. Click the export format you want to use:

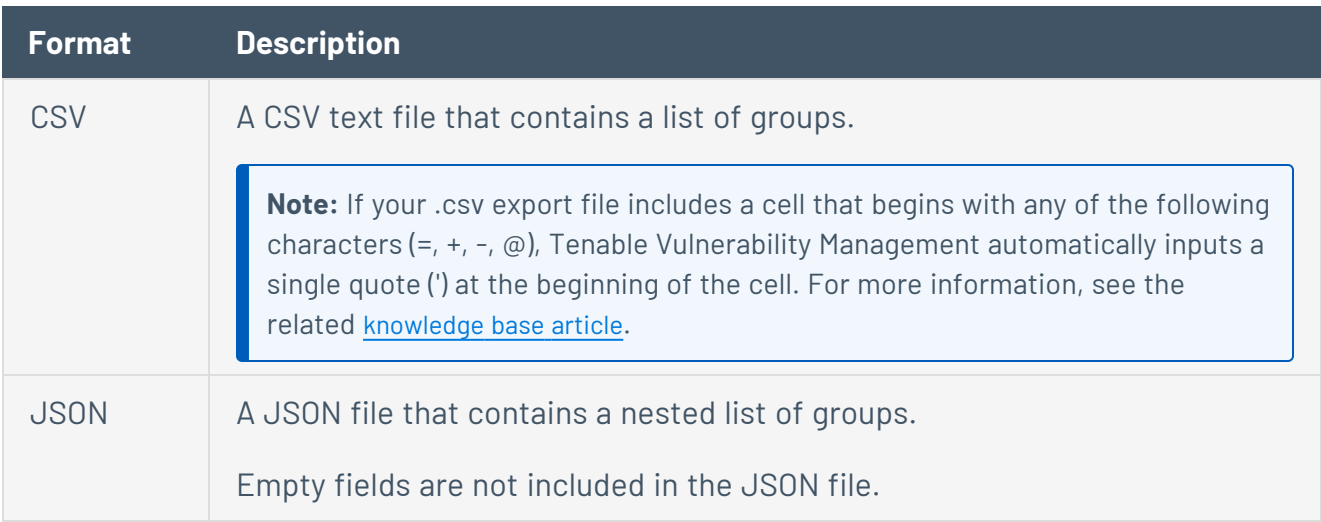

- 9. (Optional) Deselect any fields you do not want to appear in the export file.
- 10. In the **Expiration** box, type the number of days before the export file expires.

**Note**: Tenable Vulnerability Management allows you to set a maximum of 30 calendar days for export expiration.

- 11. (Optional) To set a schedule for your export to repeat:
	- **Click the Schedule** toggle.

The **Schedule** section appears.

- **In the Start Date and Time** section, select the date and time on which you want the export schedule to start.
- In the **Time Zone** drop-down box, select the time zone to which you want the schedule to adhere.
- In the **Repeat** drop-down box, select how often you want the export to repeat.
- In the **Repeat Ends** drop-down, select the date on which you want the schedule to end.

**Note**: If you select never, the schedule repeats until you modify or delete the export schedule.

12. (Optional) To send email notifications on completion of the export:

**Note**: You can enable email notifications with or without scheduling exports.

**• Click the Email Notification** toggle.

The **Email Notification** section appears.

- In the **Add Recipients** box, type the email addresses to which you want to send the export notification.
- (Required) In the **Password** box, type a password for the export file. You must share this password with the recipients to allow them to download the file.

**Note**: Tenable Vulnerability Management sends an email to the recipients and from the link in the email, the recipients can download the file by providing the correct password.

### 13. Click **Export**.

Tenable Vulnerability Management begins processing the export. Depending on the size of the exported data, Tenable Vulnerability Management may take several minutes to process the export.

When processing completes, Tenable Vulnerability Management downloads the export file to your computer. Depending on your browser settings, your browser may notify you that the download is complete.

14. Access the export file via your browser's downloads directory. If you close the export plane before the download finishes, then you can access your export file in the **Export [Management](../../Platform/Settings/Exports/Exports.htm) [View](../../Platform/Settings/Exports/Exports.htm)**.

 $\circledcirc$ 

# <span id="page-1255-0"></span>**Delete a Group**

**Required User Role:** Administrator

**Note**: You cannot delete the Tenable-provided **Administrator** or **All Users** user group.

Before you begin:

• [Remove](#page-1248-0) all users from the user group. You cannot delete a user group that contains any users.

To delete one or more user groups:

1. In the upper-left corner, click the  $\equiv$  button.

The left navigation plane appears.

2. In the left navigation plane, click **Settings**.

The **Settings** page appears.

3. Click the **Access Control** tile.

The **Access Control** page appears. On this page, you can control user and group access to resources in your Tenable Vulnerability Management account.

4. Click the **Groups** tab.

The **Groups** page appears. This page displays a table with all the user groups on your Tenable Vulnerability Management account.

- 5. Do one of the following:
	- To delete a single user group:
		- a. In the user groups table, click the: button for the user group you want to delete.

A menu appears.

b. Click the **Delete** button.

A confirmation window appears.

- To delete multiple user groups.
	- a. In the user groups table, select the check box for each user group you want to delete.

The action bar appears at the top of the table.

b. In the action bar, click the **Delete** button.

A confirmation window appears.

6. In the confirmation window, click **Delete**.

Tenable Vulnerability Management deletes the selected user group or groups. The deleted group or groups no longer appear in the user groups table.

# <span id="page-1257-0"></span>**Permissions**

Tenable Vulnerability Management allows you to create and manage configurations that determine which users on your organization's account can perform specific actions with the organization's resources and data. This documentation refers to these configurations as *permission configurations1* .

On the **My Accounts** page, each user can [view](../../Platform/Settings/MyAccount/ViewAccountDetails.htm) the permission configurations assigned to them. However, only administrator users can view or manage permission configurations for other users. For more information, see [Tenable-Provided](#page-1278-0) Roles and Privileges.

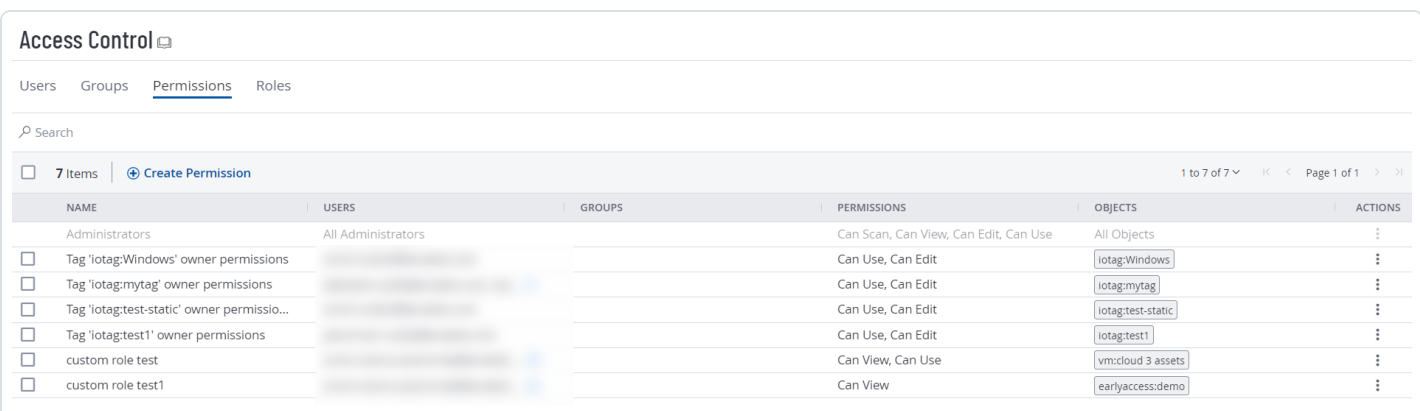

When you create a [user](#page-1211-0) or user [group,](#page-1244-0) you can assign existing permission configurations to them for assets that meet the criteria specified by a previously created [tag](../../Platform/Settings/Tagging/Tags.htm). In Tenable Vulnerability Management, these assets and the tags that define them are called *objects2*.

#### **Roles vs. Permissions: What's the difference?**

- [Roles](#page-1275-0) Roles allow you to manage privileges for major functions in Tenable Vulnerability Management and control which Tenable Vulnerability Management modules and functions users can access.
- [Permissions](#page-1257-0) Permissions allow you to manage access to your own data, such as [Tags](#page-1385-0), [Assets](#page-764-0), and their [Findings](#page-695-0).

<sup>1</sup>A configuration that administrators can create to determine what actions certain users and groups can perform with a given set of resources.

*2*In a permission configuration, an asset and the tag that defines it.

When you create a permission configuration, you must select one or more of the following predefined permissions. These permissions determine the actions users can take with the object or objects defined in the permission configuration.

 $\circ$ 

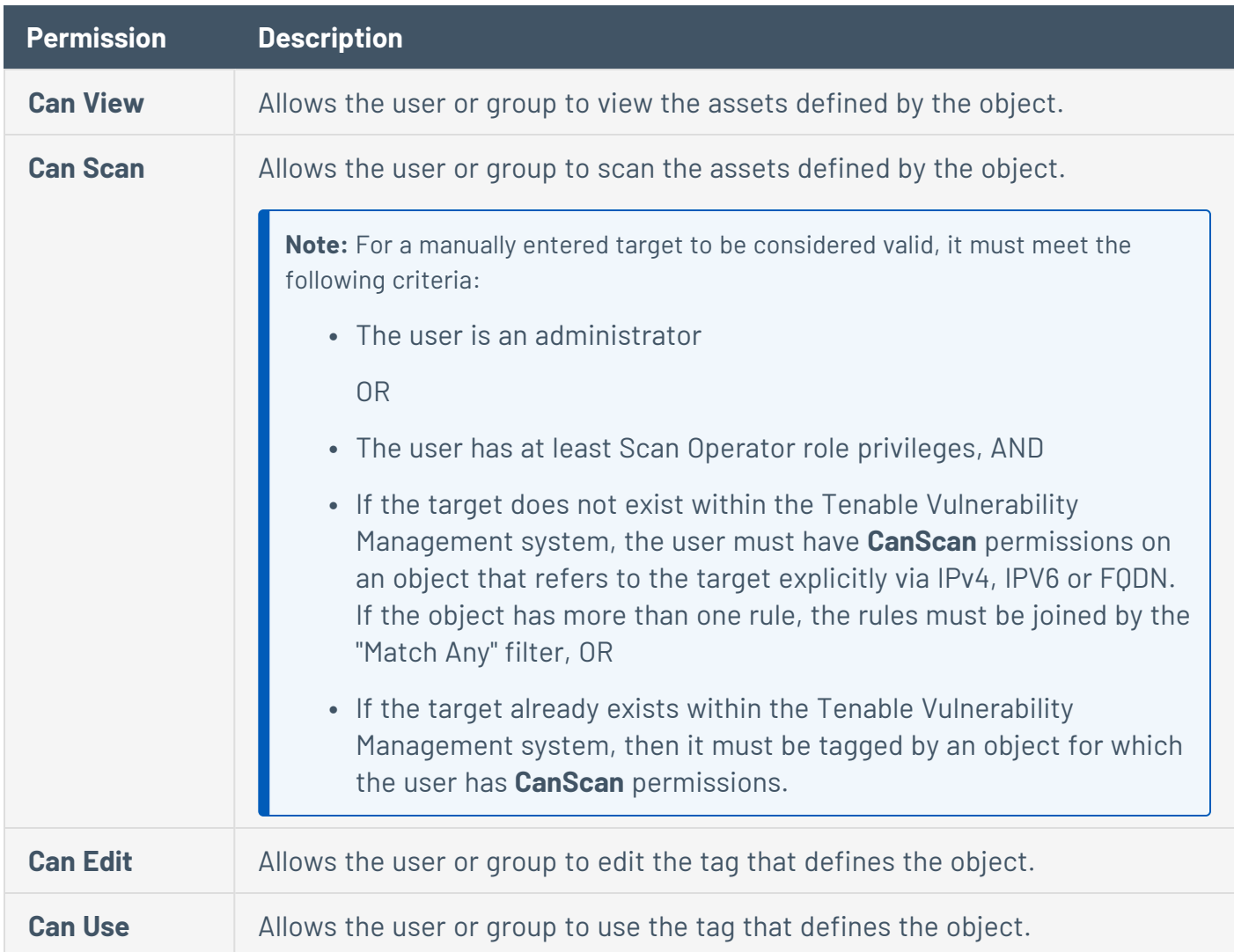

To view your permission configurations in Tenable Vulnerability Management:

1. In the upper-left corner, click the  $\equiv$  button.

The left navigation plane appears.

2. In the left navigation plane, click **Settings**.

The **Settings** page appears.

3. Click the **Access Control** tile.

The **Access Control** page appears. On this page, you can control user and group access to resources in your Tenable Vulnerability Management account.

4. Click the **Permissions** tab.

The **Permissions** tab appears. This tab contains a table that lists all of the permission configurations on your Tenable Vulnerability Management instance.

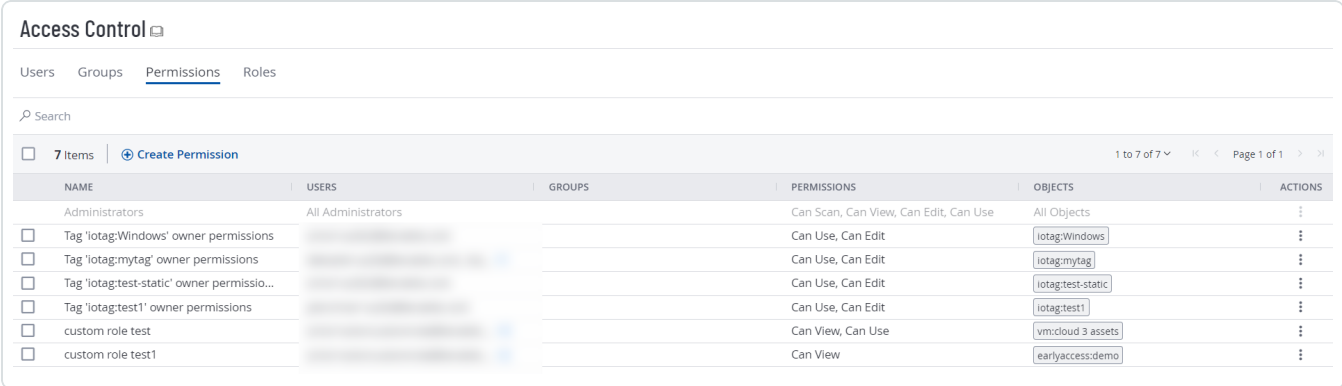

**Note**:The first row of the permissions table contains a read-only entry for Administrators. This entry exists to remind you that Administrators have all permissions for every resource on your account. For more information, see [Roles](#page-1275-0).

On the **Permissions** tab, you can perform the following actions:

- Create and Add a Permission [Configuration](#page-1260-0)
- Add a Permission [Configuration](#page-1263-0) to a User or Group
- Edit a Permission [Configuration](#page-1265-0)
- **Export Permission [Configurations](#page-1267-0)**
- Remove a Permission [Configuration](#page-1271-0) from a User or Group
- Delete a Permission [Configuration](#page-1274-0)
# <span id="page-1260-0"></span>**Create and Add a Permission Configuration**

## **Required User Role:** Administrator

When you create a permission configuration in Tenable Vulnerability Management, you can apply that configuration to one or more users or groups.

## Before you begin:

- Create a [user](#page-1213-0) or [group](#page-1246-0) for your Tenable Vulnerability Management account.
- Create a [tag](#page-1417-0) for the object for which you want to create a permission.

To create and add a permission configuration to a user or group:

1. In the upper-left corner, click the  $\equiv$  button.

The left navigation plane appears.

2. In the left navigation plane, click **Settings**.

The **Settings** page appears.

3. Click the **Access Control** tile.

The **Access Control** page appears. On this page, you can control user and group access to resources in your Tenable Vulnerability Management account.

4. Click the **Permissions** tab.

The **Permissions** tab appears. This tab contains a table that lists all of the permission configurations on your Tenable Vulnerability Management instance.

5. At the top of the table, click **Create Permission**.

The **Create Permission** window appears.

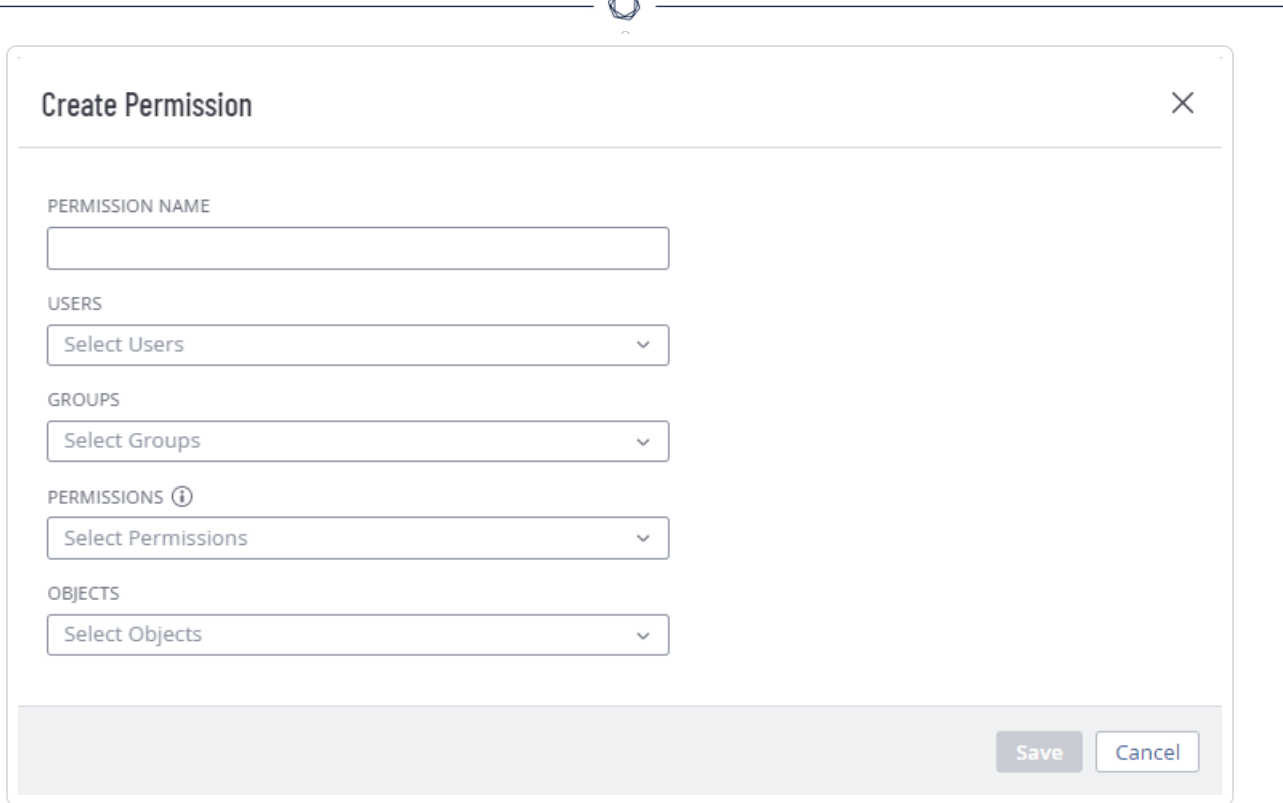

- 6. In the **Permission Name** box, type a name for the permission configuration.
- 7. (Optional) In the **Users** drop-down box, select one or more users.

**Note**: Although the **Users** box is optional, you cannot save the permission configuration unless at least one user or user group is selected.

8. (Optional) In the **Groups** drop-down box, select one or more user groups.

**Note**: Although the **Groups** box is optional, you cannot save the permission configuration unless at least one user or user group is selected.

**Note**: You can select **All Users** in the **Groups** drop-down box to assign the permission configuration to all users on your Tenable Vulnerability Management instance. However, Tenable recommends that you use caution when assigning the permission configuration to all users because doing so goes against security best practices.

9. In the **Permissions** drop-down box, select one or more permissions.

**Caution**: Adding the **Can Edit** permission to your permission configuration along with the **Can View** or **Can Scan** permission allows assigned users to change the scope of the assets they can view and scan. Tenable recommends that you combine the **Can Edit** permission with the **Can View** or **Can Scan** permission only for administrator users.

**Note**: If you select the **Can Edit** permission, Tenable Vulnerability Management automatically adds the **Can Use** permission.

10. In the **Objects** drop-down box, select one or more objects to which to apply the permission configuration.

**Note**: The objects in the drop-down box are previously created tags that identify and define your assets. For more information, see [Permissions](#page-1257-0).

**Tip**: You can select **All Assets** to allow users and group to view or scan all the assets on your instance, regardless of whether the assets match any existing objects. You can also select **All Tags** to allow users and groups on your instance to edit or use all objects on your instance. For more information about objects, see [Permissions](#page-1257-0).

11. Click **Save**.

A confirmation message appears.

Tenable Vulnerability Management saves your changes. The permission configuration appears on the **Permissions** tab.

# <span id="page-1263-0"></span>**Add a Permission Configuration to a User or Group**

## **Required User Role:** Administrator

Before you begin:

- Create a [user](#page-1213-0) or [group](#page-1246-0) for your Tenable Vulnerability Management account.
- Create a permission [configuration](#page-1260-0).

To add a permission configuration to a user or group:

1. In the upper-left corner, click the  $\equiv$  button.

The left navigation plane appears.

2. In the left navigation plane, click **Settings**.

The **Settings** page appears.

3. Click the **Access Control** tile.

The **Access Control** page appears. On this page, you can control user and group access to resources in your Tenable Vulnerability Management account.

- 4. Do one of the following:
	- Add a permission configuration to a user:
		- a. Click the **Users** tab.

The **Users** tab appears. This tab contains a list of all the users on your Tenable Vulnerability Management instance.

b. In the users table, click the user to which you want to add a permission configuration.

The **Edit User** page appears.

c. In the **Permissions** section, at the top of the table, click **Add Permissions**.

The **Add Permissions** window appears.

- d. Select the check box next to one or more permission configurations.
- e. Click **Add**.

The permission configuration appears in the **Permissions** table on the **Edit User** page.

- Add a permission configuration to a user group:
	- a. Click the **Groups** tab.

The **Groups** tab appears. This tab contains a list of all the user groups on your Tenable Vulnerability Management instance.

b. In the groups table, click the group to which you want to add a permission configuration.

The **Edit User Group** page appears.

c. In the **Permissions** section, at the top of the table, click **Add Permissions**.

The **Add Permissions** window appears.

- d. Select the check box next to one or more permission configurations.
- e. Click **Add**.

The permission configuration appears in the **Permissions** table on the **Edit User Group** page.

## 5. Click **Save**.

Tenable Vulnerability Management saves your changes and adds the permission configuration to the user or group.

## **Edit a Permission Configuration**

#### **Required User Role:** Administrator

To edit a permission configuration:

1. In the upper-left corner, click the  $\equiv$  button.

The left navigation plane appears.

2. In the left navigation plane, click **Settings**.

The **Settings** page appears.

3. Click the **Access Control** tile.

The **Access Control** page appears. On this page, you can control user and group access to resources in your Tenable Vulnerability Management account.

4. Click the **Permissions** tab.

The **Permissions** tab appears. This tab contains a list of all the permission configurations on your Tenable Vulnerability Management instance.

5. In the table, click the permission configuration you want to edit.

The **Permission Details** page appears.

- 6. (Optional) In the **Permission Name** box, type a new name for the permission configuration.
- 7. (Optional) [Add](#page-1263-0) or [remove](#page-1271-0) users or user groups.
- 8. (Optional) Add or remove a permission:

**Caution**: Adding the *Can Edit* permission to your permission configuration along with the *Can View* or *Can Scan* permission allows the users selected in the permission configuration to change the scope of the assets they can view and scan. Tenable recommends that you combine the *Can Edit* permission with the *Can View* or *Can Scan* permission only for administrator users.

**Note**: If you select the **Can Edit** permission, Tenable Vulnerability Management automatically adds the **Can Use** permission.

**Note**: You cannot assign permissions to user or groups for a given object that overlap with permissions assigned to them via another permission configuration. For example, if you selected the *Can Edit* permission for an object, but a user listed under **Users** already has the ability to edit that object based on an existing permission configuration, Tenable Vulnerability Management generates an error message and prevents you from saving the current permission configuration until you modify your selections to remove the redundancy.

- a. To add a permission, in the **Permissions** drop-down box, select one or more permissions.
- b. To remove a permission, in the **Permissions** drop-down box, click the X button next to each permission you want to remove.
- 9. (Optional) Add or remove an object.
	- a. To add an object, in the **Objects** drop-down box, select one or more objects.
	- b. To remove an object, in the **Objects** drop-down box, click the  $X$  button next to each object you want to remove.
- 10. Click **Save**.

Tenable Vulnerability Management saves your changes. The updated permission configuration appears on the **Permissions** tab.

# **Export Permission Configurations**

### **Required User Role:** Administrator

On the **Permissions** page, you can export one or more permission configurations in CSV or JSON format.

To export your permission configurations:

1. In the upper-left corner, click the  $\equiv$  button.

The left navigation plane appears.

2. In the left navigation plane, click **Settings**.

The **Settings** page appears.

3. Click the **Access Control** tile.

The **Access Control** page appears. On this page, you can control user and group access to resources in your Tenable Vulnerability Management account.

4. Click the **Permissions** tab.

The **Permissions** tab appears. This tab contains a table that lists all of the permission configurations on your Tenable Vulnerability Management instance.

**Note**:The first row of the permissions table contains a read-only entry for Administrators. This entry exists to remind you that Administrators have all permissions for every resource on your account. For more information, see [Roles](#page-1275-0).

- 5. (Optional) Refine the table data. For more information, see Tenable Vulnerability [Management](#page-69-0) [Workbench](#page-69-0) Tables.
- 6. Do one of the following:

To export a single permission configuration:

a. In the permission configurations table, right-click the row for the permission configuration you want to export.

The action options appear next to your cursor.

-or-

In the permission configurations table, in the **Actions** column, click the  $\frac{1}{2}$  button in the row for the permission configuration you want to export.

The action buttons appear in the row.

b. Click **Export**.

To export multiple permission configurations:

a. In the permission configurations table, select the check box for each permission configuration you want to export.

The action bar appears at the top of the table.

b. In the action bar, click **: More**.

A menu appears.

c. Click **Export**.

**Note**: You can individually select and export up to 200 permission configurations. If you want to export more than 200 permission configurations, you must select all the permission configurations on your Tenable Vulnerability Management instance by selecting the check box at the top of the permission configurations table and then click  $\rightarrow$  Export.

The **Export** plane appears. This plane contains the following:

- A text box to configure the export file name.
- A list of available export formats.
- A table of configuration options for fields to include in the exported file.

**Note**: By default, all fields are selected.

- A text box to set the number of days before the export expires.
- A toggle to configure the export schedule.
- A toggle to configure the email notification.
- 7. In the **Name** box, type a name for the export file.

## 8. Click the export format you want to use:

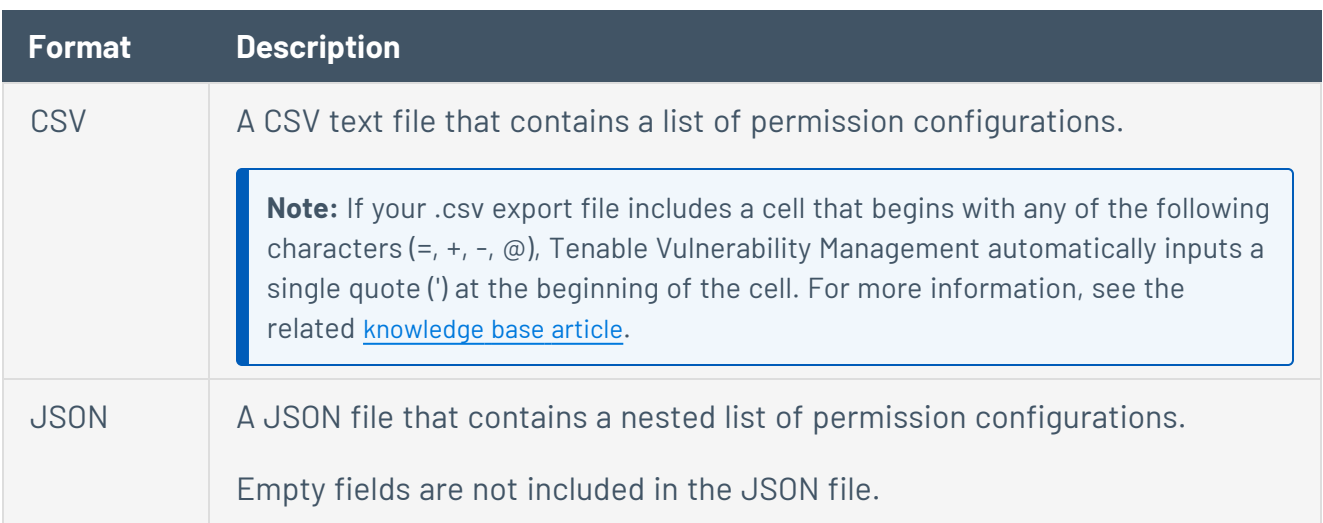

- 9. (Optional) Deselect any fields you do not want to appear in the export file.
- 10. In the **Expiration** box, type the number of days before the export file expires.

**Note**: Tenable Vulnerability Management allows you to set a maximum of 30 calendar days for export expiration.

- 11. (Optional) To set a schedule for your export to repeat:
	- **Click the Schedule** toggle.

The **Schedule** section appears.

- **.** In the **Start Date and Time** section, select the date and time on which you want the export schedule to start.
- In the Time Zone drop-down box, select the time zone to which you want the schedule to adhere.
- In the **Repeat** drop-down box, select how often you want the export to repeat.
- In the Repeat Ends drop-down, select the date on which you want the schedule to end.

**Note**: If you select never, the schedule repeats until you modify or delete the export schedule.

12. (Optional) To send email notifications on completion of the export:

**Note**: You can enable email notifications with or without scheduling exports.

**• Click the Email Notification** toggle.

The **Email Notification** section appears.

- In the **Add Recipients** box, type the email addresses to which you want to send the export notification.
- (Required) In the **Password** box, type a password for the export file. You must share this password with the recipients to allow them to download the file.

**Note**: Tenable Vulnerability Management sends an email to the recipients and from the link in the email, the recipients can download the file by providing the correct password.

13. Click **Export**.

Tenable Vulnerability Management begins processing the export. Depending on the size of the exported data, Tenable Vulnerability Management may take several minutes to process the export.

When processing completes, Tenable Vulnerability Management downloads the export file to your computer. Depending on your browser settings, your browser may notify you that the download is complete.

14. Access the export file via your browser's downloads directory. If you close the export plane before the download finishes, then you can access your export file in the **Export Management View**.

# <span id="page-1271-0"></span>**Remove a Permission Configuration from a User or Group**

**Required User Role:** Administrator

**Note**: You cannot remove a permission configuration from the Tenable-provided **Administrator** or **All Users** user groups.

To remove a permission configuration from a user or user group:

1. In the upper-left corner, click the  $\equiv$  button.

The left navigation plane appears.

2. In the left navigation plane, click **Settings**.

The **Settings** page appears.

3. Click the **Access Control** tile.

The **Access Control** page appears. On this page, you can control user and group access to resources in your Tenable Vulnerability Management account.

- 4. To remove a permission configuration from a user:
	- Do one of the following:
		- <sup>o</sup> Remove the permission configuration via the **Users** tab:
			- a. Click the **Users** tab.

The **Users** tab appears. This tab contains a list of all the users on your Tenable Vulnerability Management instance.

b. In the users table, click the user from which you want to remove a permission configuration.

The **Edit User** page appears.

c. In the **Permissions** table, in the **Actions** column, click the: button next to the permission configuration you want to remove.

d. Click the **Remove** a button.

Tenable Vulnerability Management removes the permission configuration from the user.

- e. (Optional) Repeat for each user from which you want to remove a permission configuration.
- <sup>o</sup> Remove the permission via the **Permissions** tab:
	- a. Click the **Permissions** tab.

The **Permissions** tab appears. This tab contains a table that lists all of the permission configurations on your Tenable Vulnerability Management instance.

b. In the table, click the permission configuration you want to remove.

The **Permission Details** page appears.

 $\sigma$ . Under **Users**, click the  $\times$  button next to each user from which you want to remove the permission configuration.

Tenable Vulnerability Management removes the permission configuration from the **Users** list.

- 5. To remove a permission configuration from a user group:
	- Do one of the following:
		- <sup>o</sup> Remove the permission configuration via the Groups tab:
			- a. Click the **Groups** tab.

The **Groups** tab appears. This tab contains a list of all the user groups on your Tenable Vulnerability Management instance.

b. In the user groups table, click the group from which you want to remove a permission configuration.

The **Edit User Group** page appears.

- c. In the **Permissions** table, in the **Actions** column, click the: button next to the permission configuration you want to remove.
- d. Click the **Remove** n button.

Tenable Vulnerability Management removes the permission configuration from the user group.

- e. (Optional) Repeat for each user group from which you want to remove a permission configuration.
- <sup>o</sup> Remove the permission configuration via the **Permissions** tab:
	- a. Click the **Permissions** tab.

The **Permissions** tab appears. This tab contains a table that lists all of the permission configurations on your Tenable Vulnerability Management instance.

b. In the table, click the permission you want to remove.

The **Permission Details** page appears.

c. Under **Groups**, click the  $\times$  button next to each user group from which you want to remove the permission configuration.

Tenable Vulnerability Management removes the permission configuration from the **Groups** list.

## 6. Click **Save**.

Tenable Vulnerability Management saves your changes and removes the permission from the user or group.

# **Delete a Permission Configuration**

**Required User Role:** Administrator

**Note**: You cannot delete the default permission configuration.

To remove a permission configuration from a user or user group:

1. In the upper-left corner, click the  $\equiv$  button.

The left navigation plane appears.

2. In the left navigation plane, click **Settings**.

The **Settings** page appears.

3. Click the **Access Control** tile.

The **Access Control** page appears. On this page, you can control user and group access to resources in your Tenable Vulnerability Management account.

4. Click the **Permissions** tab.

The **Permissions** tab appears. This tab contains a table that lists all of the permission configurations on your Tenable Vulnerability Management instance.

- 5. In the table, in the **Actions** column, click the: button next to the permission configuration you want to delete.
- 6. Click the **Delete □** button.

Tenable Vulnerability Management deletes the permission configuration.

# <span id="page-1275-0"></span>**Roles**

Roles allow you to manage privileges for major functions in Tenable Vulnerability Management and control which Tenable Vulnerability Management resources users can access in Tenable Vulnerability Management.

When you [create](#page-1213-0) a user, you must select a role for that user that broadly determine the actions the user can perform.

**Note**: You can further refine user access to specific resources by assigning permissions to individual users or groups. For more information, see [Permissions.](#page-1257-0)

### **Roles vs. Permissions: What's the difference?**

- [Roles](#page-1275-0) Roles allow you to manage privileges for major functions in Tenable Vulnerability Management and control which Tenable Vulnerability Management modules and functions users can access.
- [Permissions](#page-1257-0) Permissions allow you to manage access to your own data, such as [Tags](#page-1385-0), [Assets](#page-764-0), and their [Findings](#page-695-0).

On the **Roles** page, you can view all Tenable-provided roles and any custom roles created on your Tenable Vulnerability Management instance.

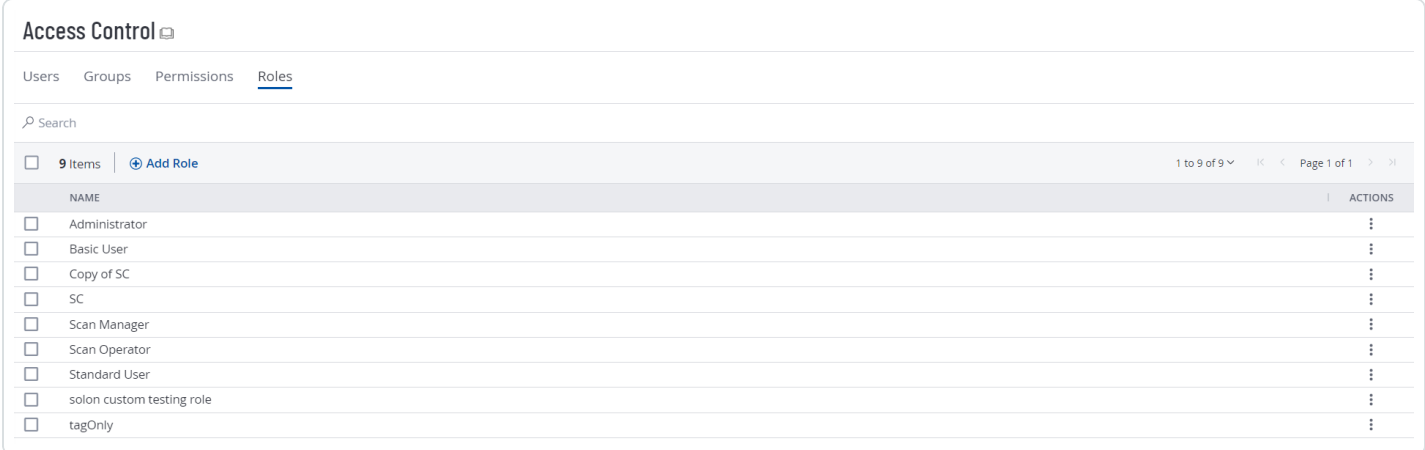

You can assign one of the following role types to users:

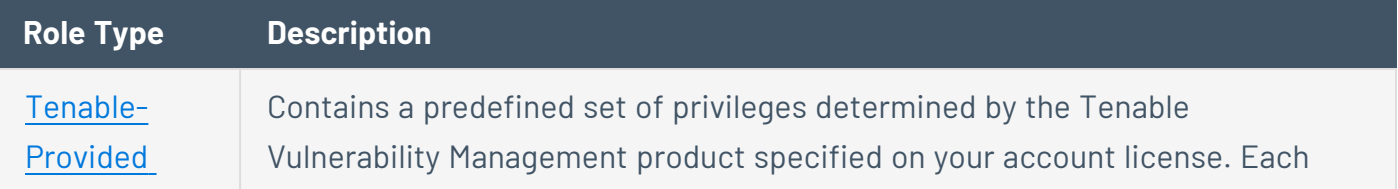

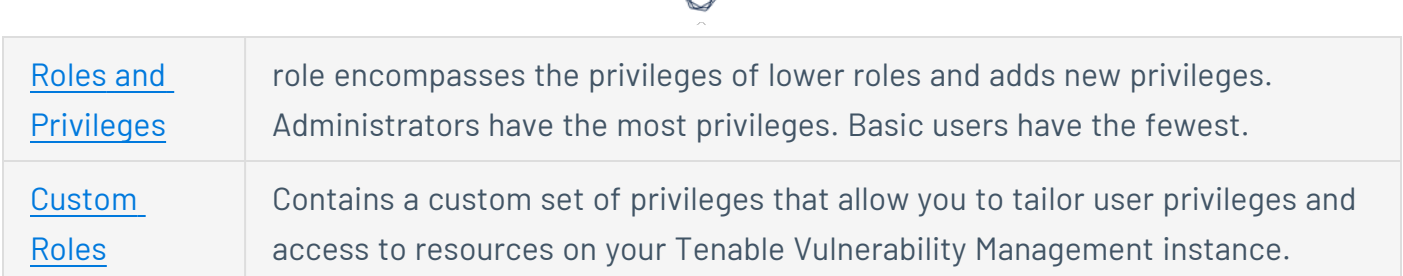

To view your user roles:

1. In the upper-left corner, click the  $\equiv$  button.

The left navigation plane appears.

2. In the left navigation plane, click **Settings**.

The **Settings** page appears.

3. Click the **Access Control** tile.

The **Access Control** page appears. On this page, you can control user and group access to resources in your Tenable Vulnerability Management account.

4. Click the **Roles** tab.

The **Roles** page appears. This page contains a table that lists all the user roles available on your Tenable Vulnerability Management instance.

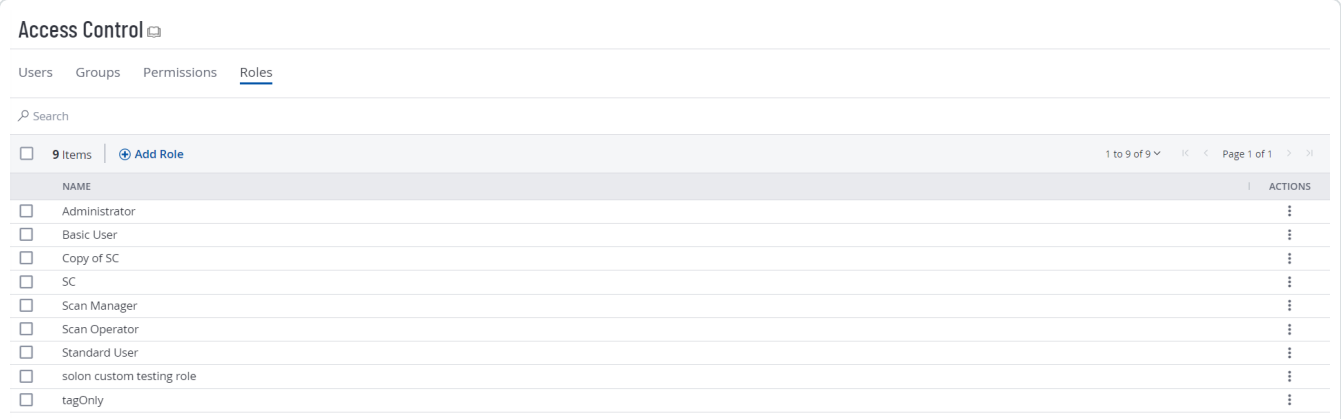

On the **Roles** page, you can complete the following actions:

- Create a [Custom](#page-1291-0) Role
- [Duplicate](#page-1294-0) a Role
- Edit a [Custom](#page-1296-0) Role
- [Export](#page-1298-0) Roles
- Delete a [Custom](#page-1297-0) Role

 $\circledcirc$ 

# <span id="page-1278-0"></span>**Tenable-Provided Roles and Privileges**

The following tables describe privileges associated with each Tenable-provided user role, organized by function in their respective product.

O

**Note**: You can further refine user access to specific resources by assigning permissions to individual users or groups. For more information, see [Permissions.](#page-1257-0)

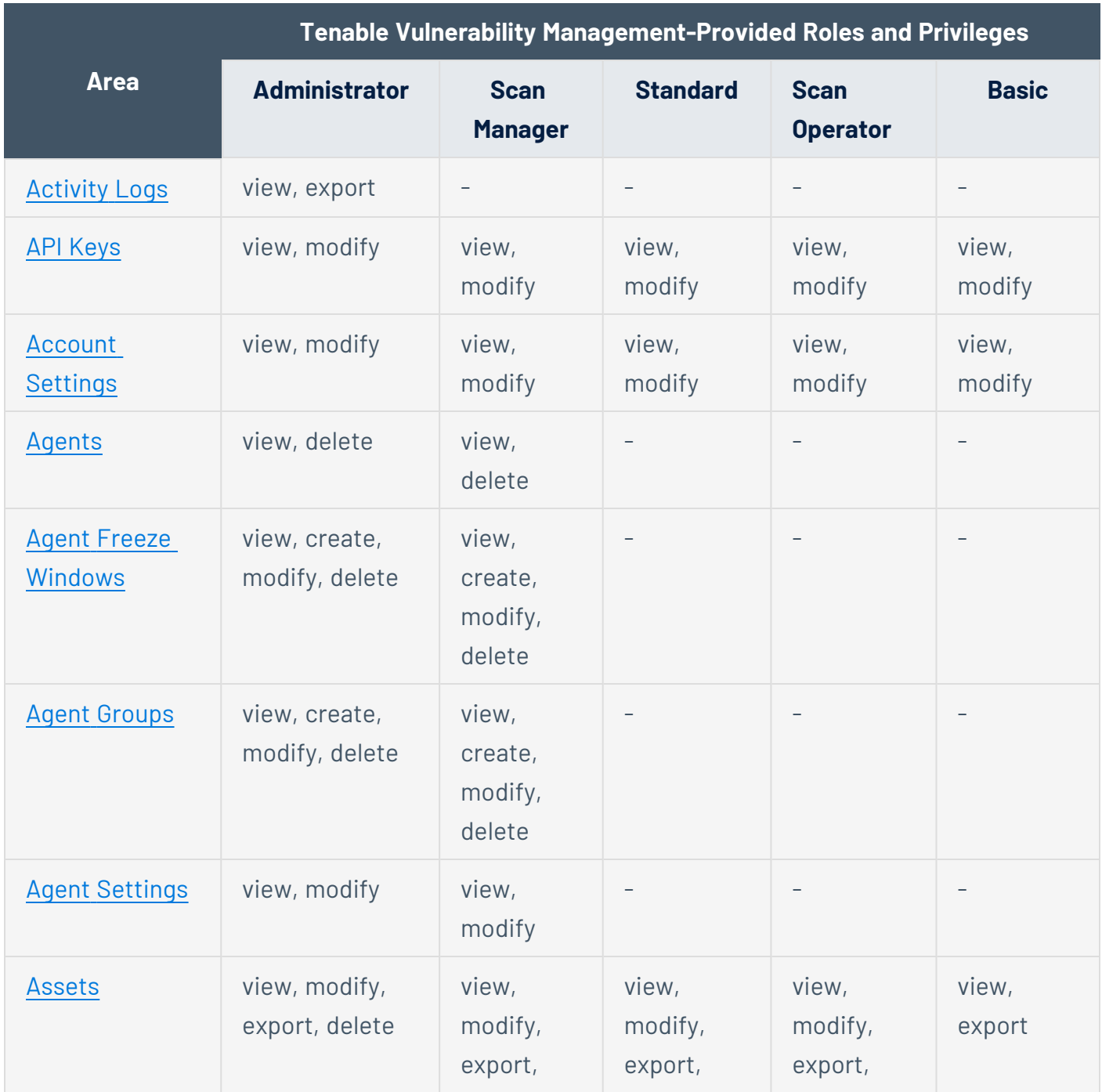

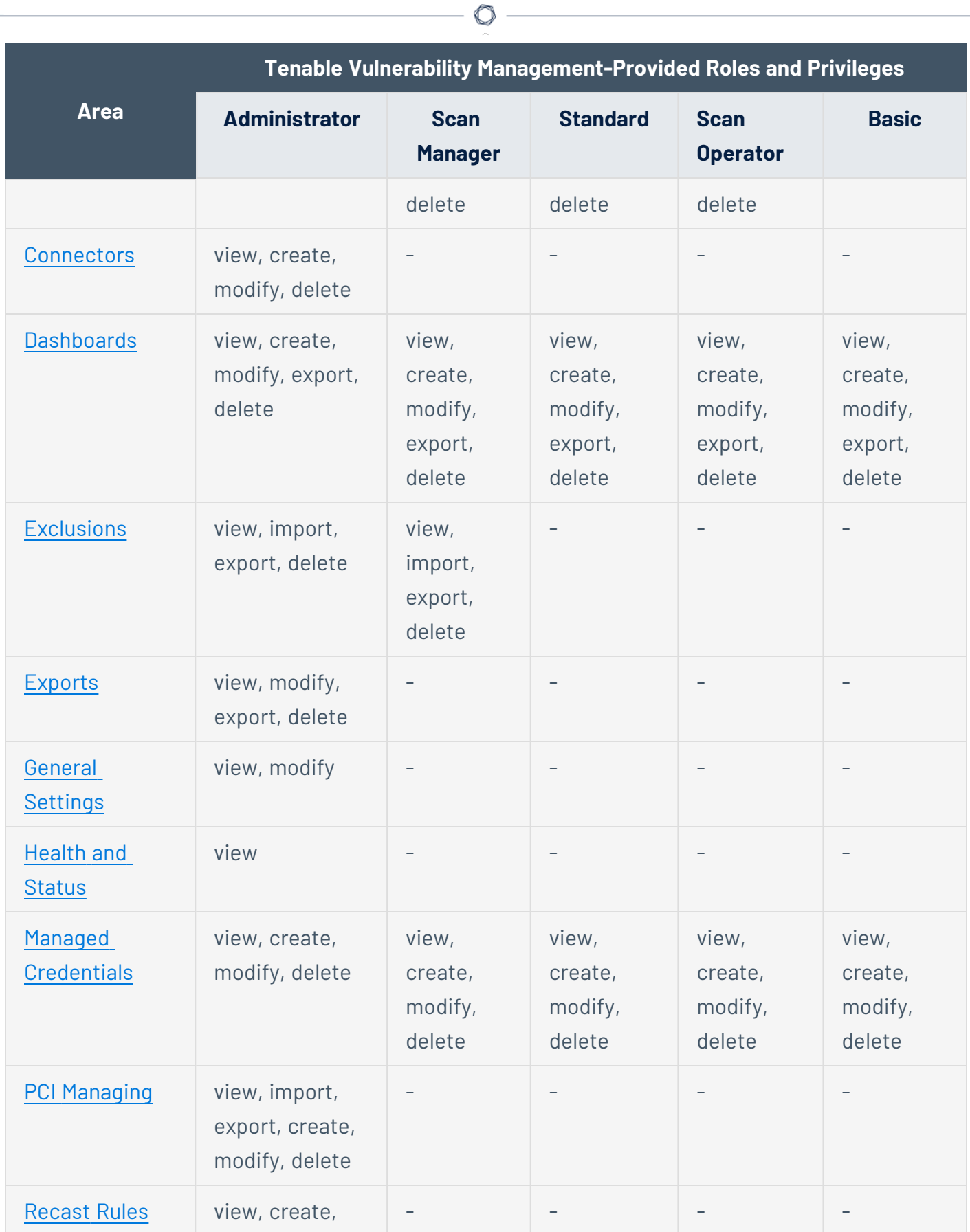

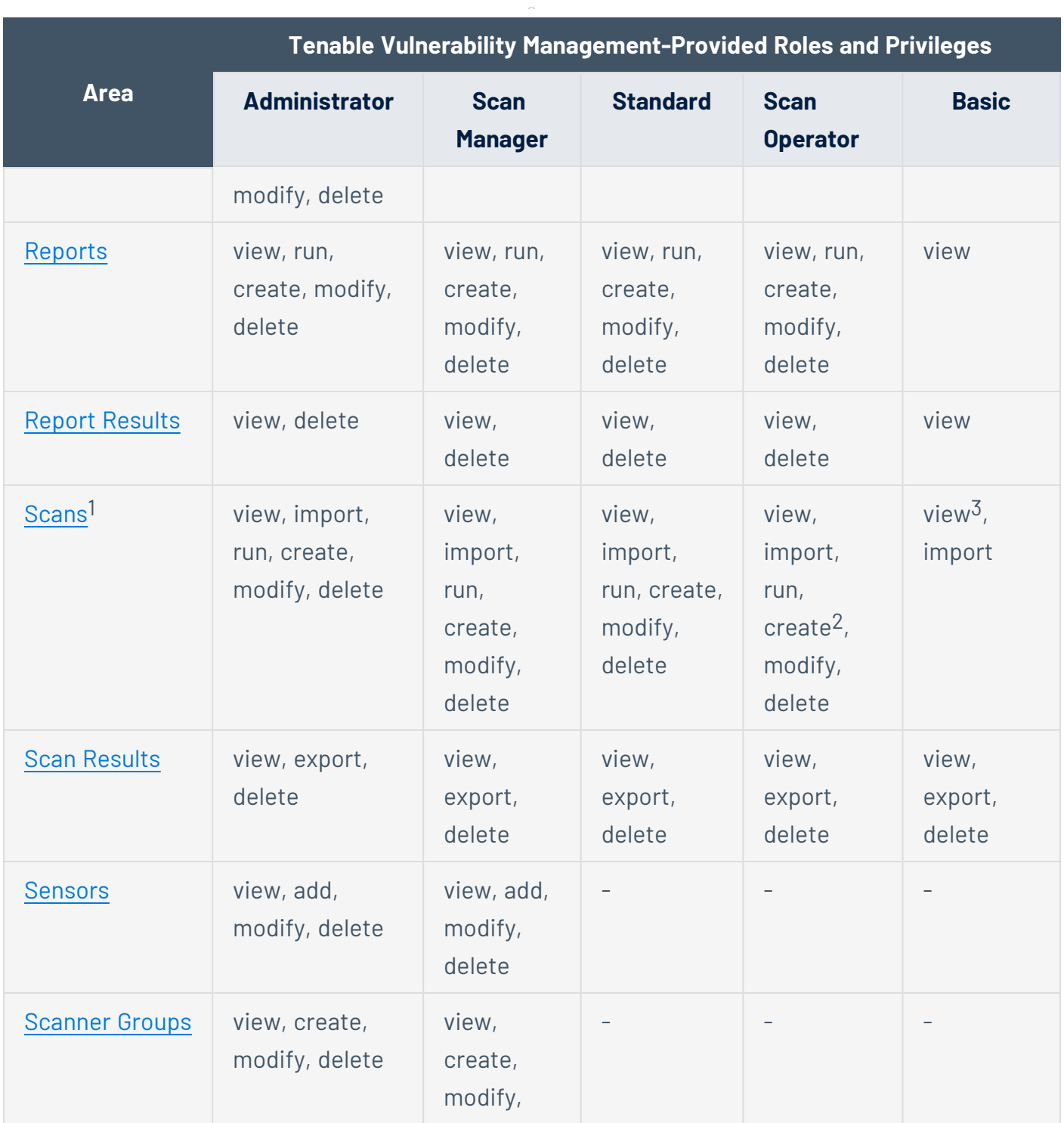

 $\circ$ 

1User roles determine a user's abilities, but the permissions that a user has for a particular scan are dictated by scan [permissions.](../../vulnerability-management/Scans/BasicSettings.htm)

2Can create scans using existing user-defined policies that are shared with the user.

 $3$ Can view list of scans, but not scan configuration details.

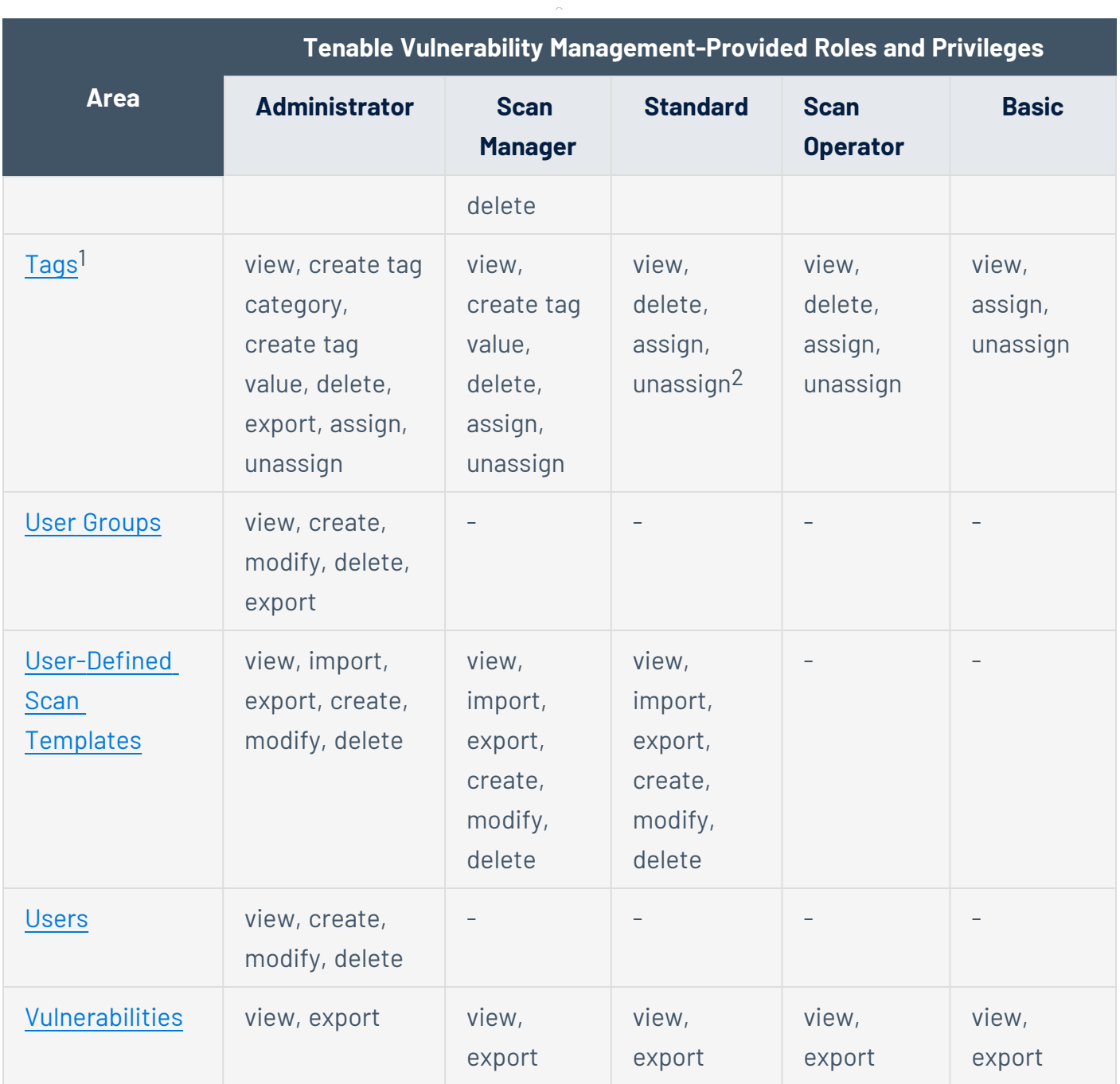

 $\circledcirc$ 

<sup>1</sup>Assigning and Unassigning tags can be done from the Asset Details page.

<sup>2</sup>Standard users must have the **Can Use** permission to view, delete, assign, and unassign tags.

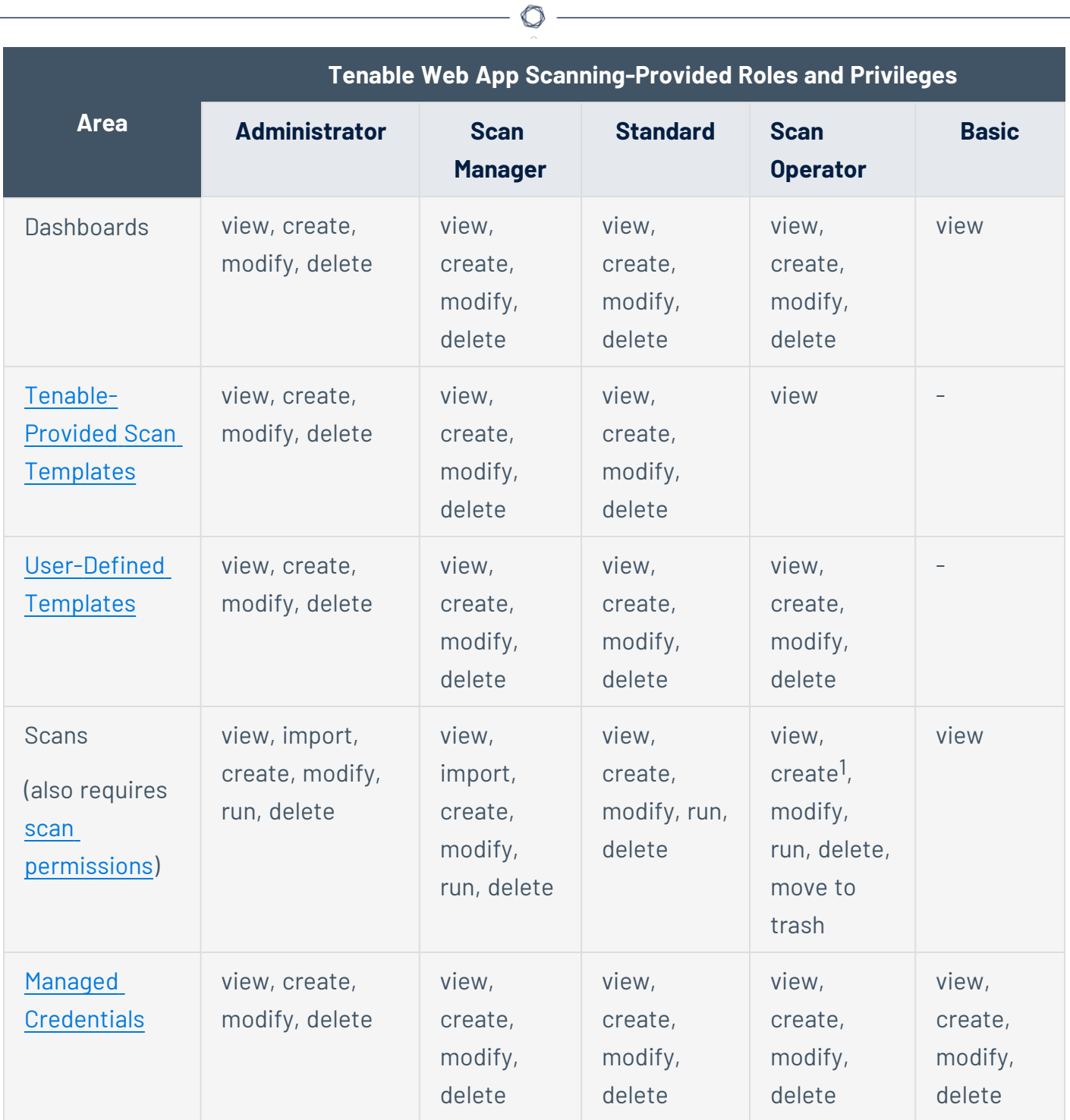

<sup>1</sup>Can create scans using existing user-defined policies that are shared with the user.

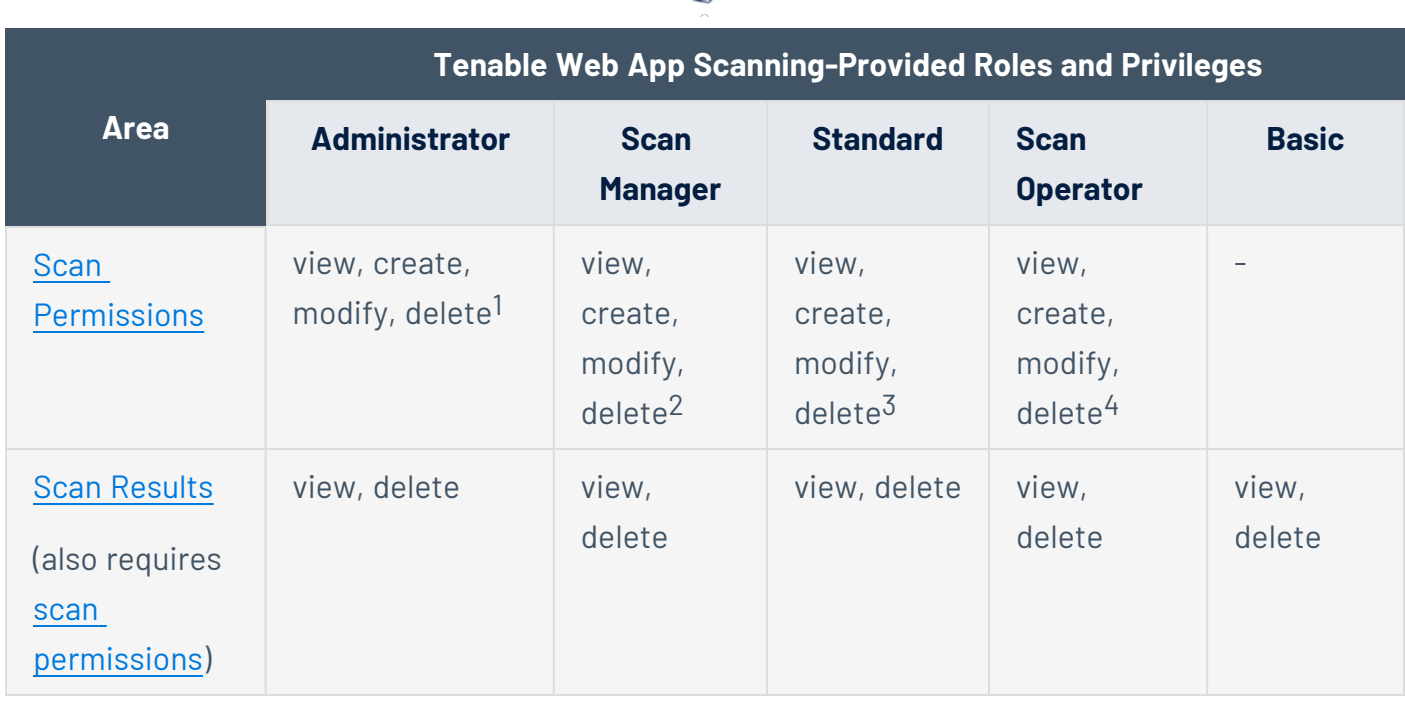

∩

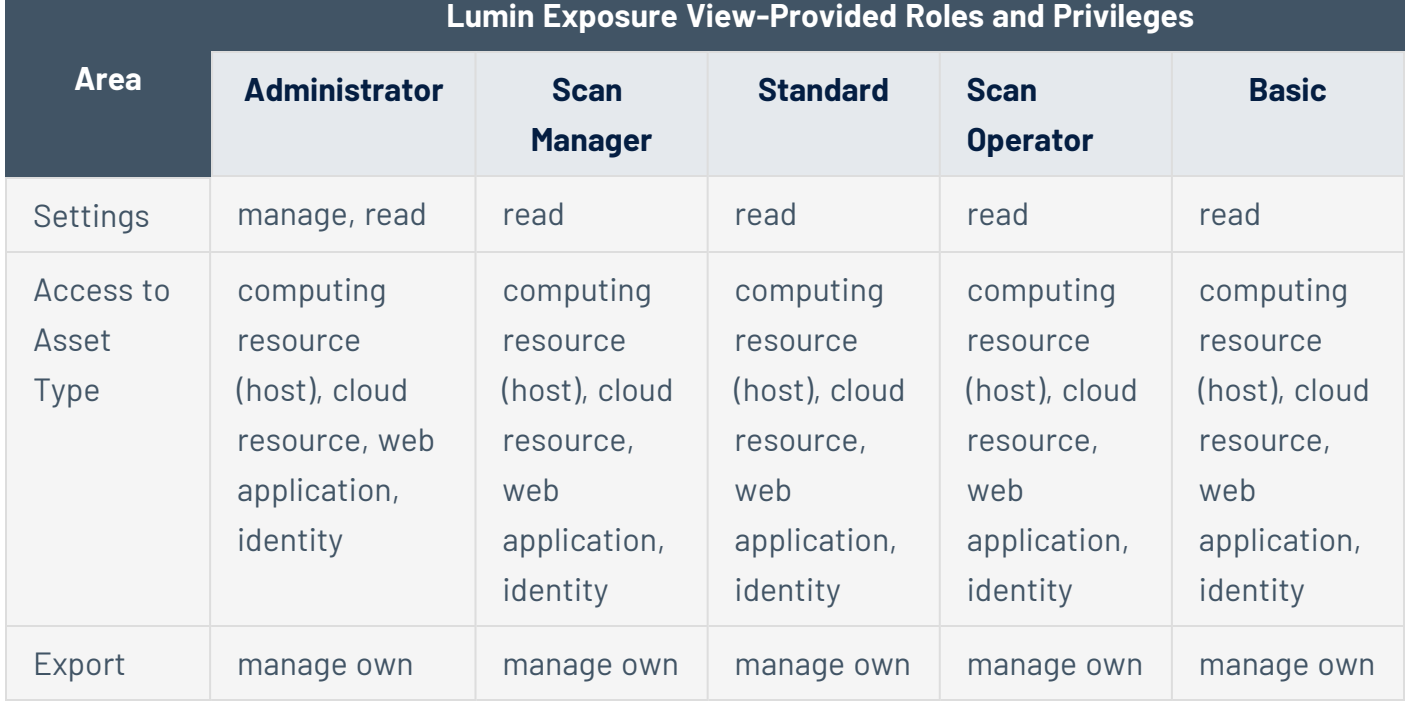

<sup>1</sup>Administrator users can create, modify, and delete permissions for scans that any user on the account owns.

2Scan Manager users can create, modify, or delete permissions only on scans they own.

 $3$ Standard users can create, modify, or delete permissions only on scans they own.

4Scan Operator users can create, modify, or delete permissions only on scans they own.

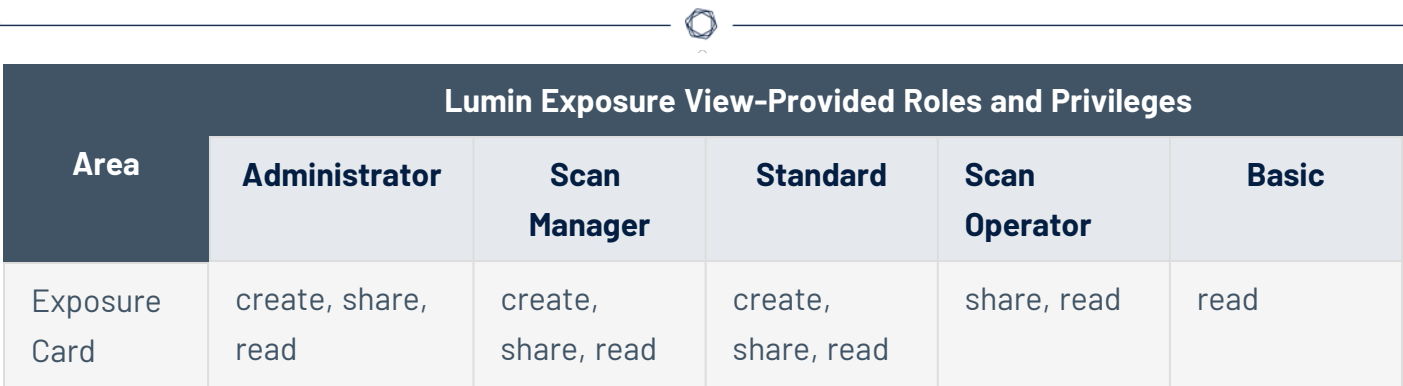

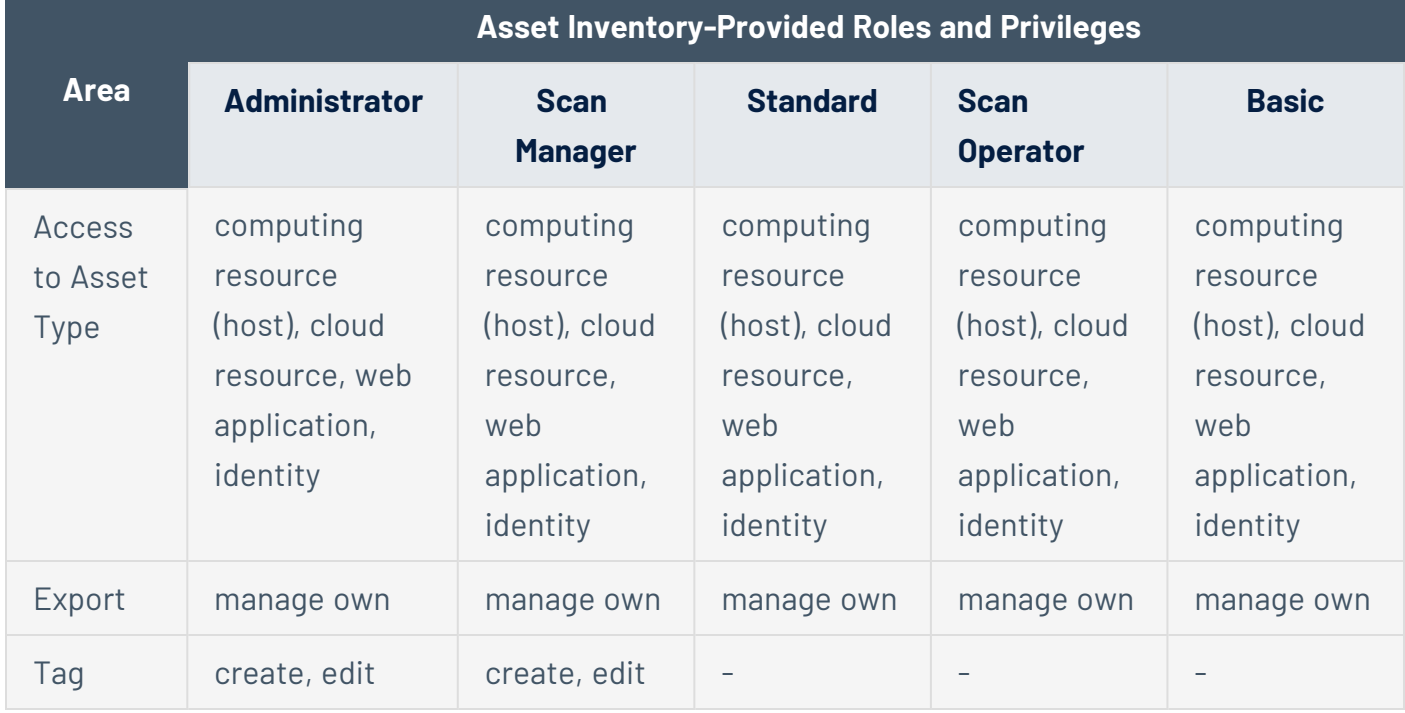

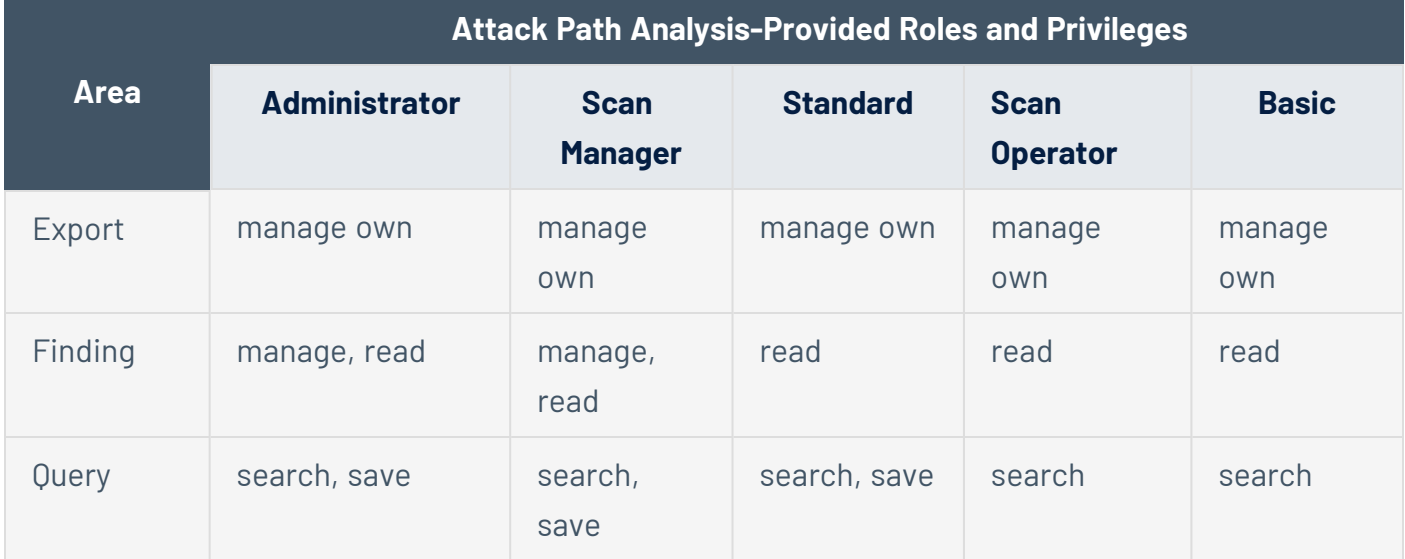

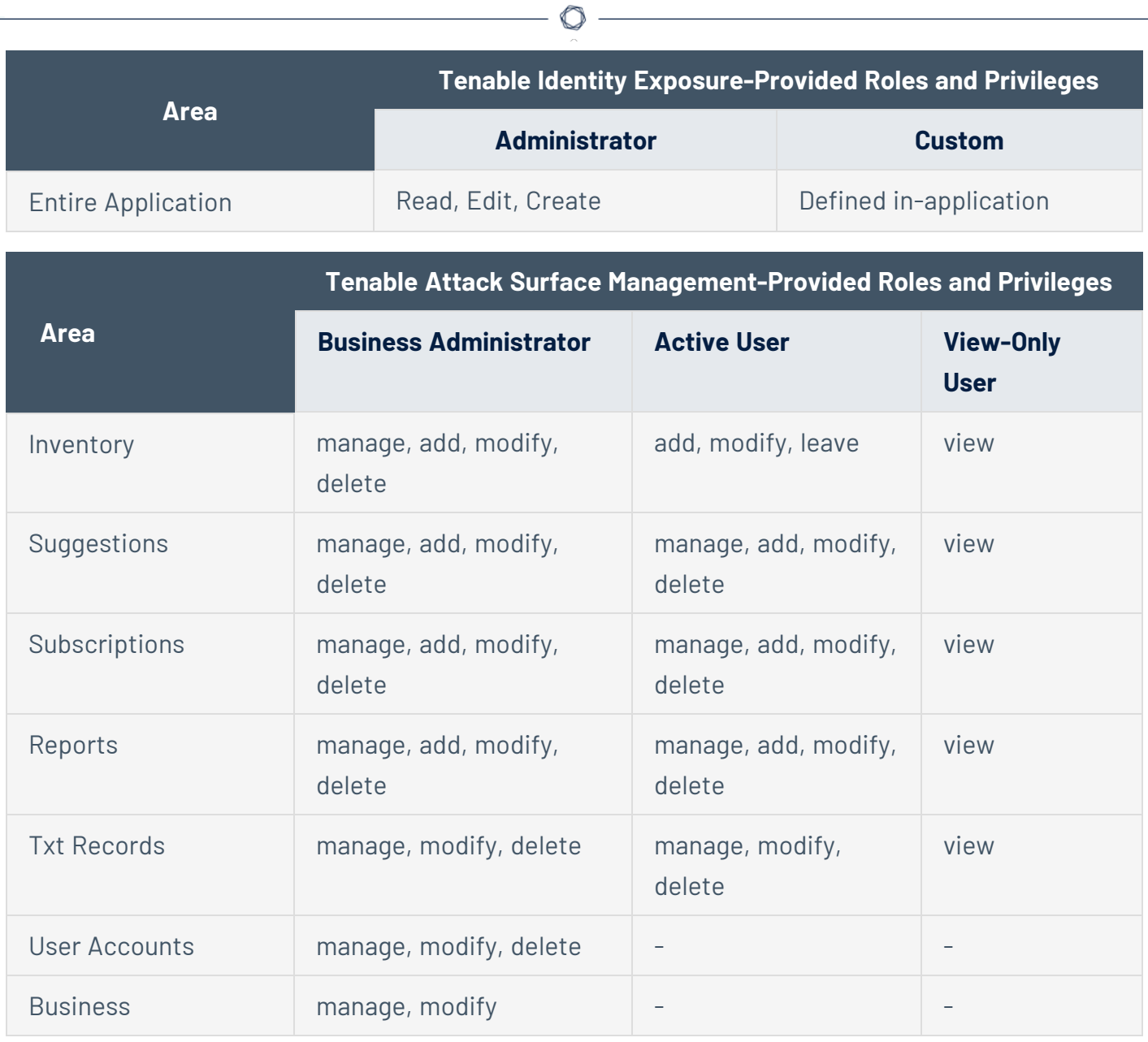

**Note**: By default, Tenable Attack Surface Management users created within Tenable One are given the **Active User** role.

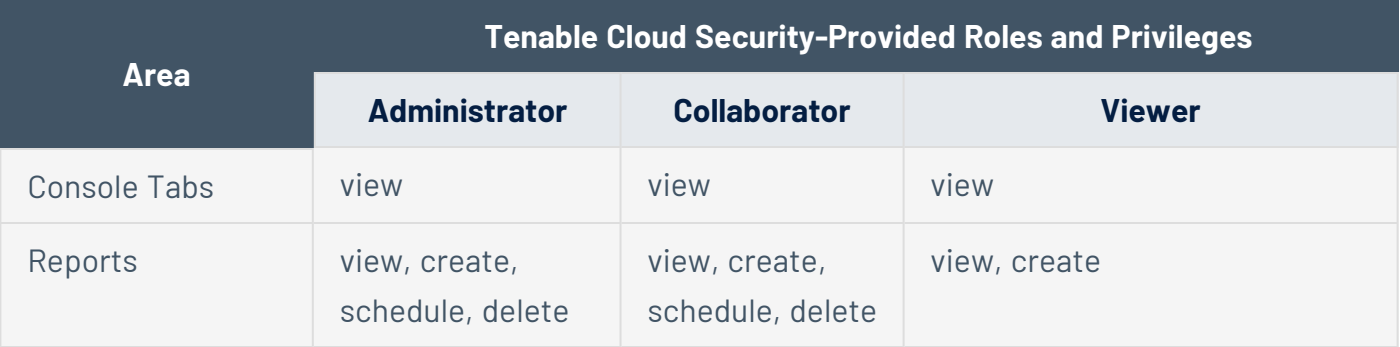

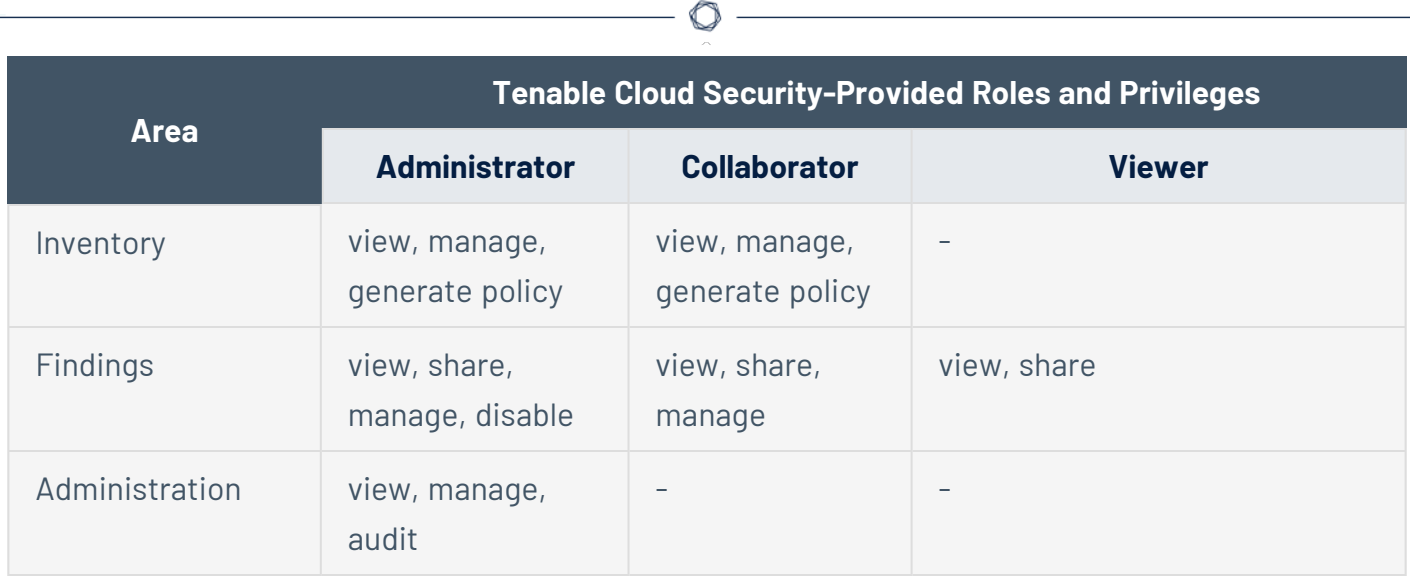

Y

## <span id="page-1287-0"></span>**Custom Roles**

You can create custom roles for users on your Tenable Vulnerability Management instance to give those users privileges that are specific to your organization's needs.

When you create a custom role, you can add all or some of the following privileges. You can also edit a custom role to remove privileges. Which privileges you can add to or remove from a role depend on the area of Tenable Vulnerability Management where each privilege applies.

**Note**: A user's access to resources on the account may be limited by their [permissions](#page-1257-0), regardless of their role.

- **Create** Allows users to create an [exposure](https://docs.tenable.com/tenableone/lumin-exposure-view/Content/ExposureView/CreateExposureCard.htm) card or a [tag.](https://docs.tenable.com/tenableone/asset-inventory/Content/AssetInventory/CreateTag.htm) This privilege is specific to [Lumin](https://docs.tenable.com/tenableone/lumin-exposure-view/) [Exposure](https://docs.tenable.com/tenableone/lumin-exposure-view/) View and Asset [Inventory,](https://docs.tenable.com/tenableone/asset-inventory/) respectively.
- **Manage** Allows the user to create, modify, and delete in the area where the privilege applies.

**Note**: When you add the **Manage** privilege to a custom role, Tenable Vulnerability Management automatically adds the **Read** privilege as well. You cannot disable the **Read** privilege unless you first disable the **Manage** privilege.

- **Manage All** Allows the user to view, modify, and delete exports, including exports that others created.
- **Manage Own** Allows the user to view, modify, and delete only exports that the user created.
- **Share** Allows the user to share objects with other users or groups.

**Note**: If a custom role does not also have the **Read** permission enabled, they cannot access a list of other users with which to share objects.

- **Read** Allows the user to view items in the area where the privilege applies.
- **Use** Allows the user to use Tenable-provided scan [templates](#page-339-0) during Tenable Vulnerability Management scan creation.
- **Submit PCI** Allows the user to submit the scan for PCI validation. For more information, see the *[Tenable](https://docs.tenable.com/pci-asv/Content/pci-asv/Welcome.htm) PCI ASV User Guide*.
- **Search** Allows the user to search for a query where the privilege applies. This privilege is specific to Attack Path [Analysis.](https://docs.tenable.com/tenableone/attack-path-analysis/)
- **Save** Allows the user to save a query where the privilege applies. This privilege is specific to Attack Path [Analysis.](https://docs.tenable.com/tenableone/attack-path-analysis/)
- <sup>l</sup> **Cloud Resource** Allows the user to access assets from **Cloud Resource** data sources. This privilege is specific to Lumin [Exposure](https://docs.tenable.com/tenableone/lumin-exposure-view/) View and Asset [Inventory.](https://docs.tenable.com/tenableone/asset-inventory/)
- <sup>l</sup> **Computing Resource** Allows the user to access assets from **Computing Resource** data sources. This privilege is specific to Lumin [Exposure](https://docs.tenable.com/tenableone/lumin-exposure-view/) View and Asset [Inventory.](https://docs.tenable.com/tenableone/asset-inventory/)
- **Identity** Allows the user to access assets from **Identity** data sources. This privilege is specific to Lumin [Exposure](https://docs.tenable.com/tenableone/lumin-exposure-view/) View and Asset [Inventory](https://docs.tenable.com/tenableone/asset-inventory/).
- **Web Application** Allows the user to access assets from **Web Application** data sources. This privilege is specific to Lumin [Exposure](https://docs.tenable.com/tenableone/lumin-exposure-view/) View and Asset [Inventory.](https://docs.tenable.com/tenableone/asset-inventory/)

The following table describes the privilege options available for custom roles in different sections of Tenable Vulnerability Management.

**Note**: When you create a custom role, you must include **Read** privileges for the **General Settings**, **License**, and **My Account** sections. If you do not include **Read** privileges for these sections, users assigned to the role cannot log in to Tenable Vulnerability Management.

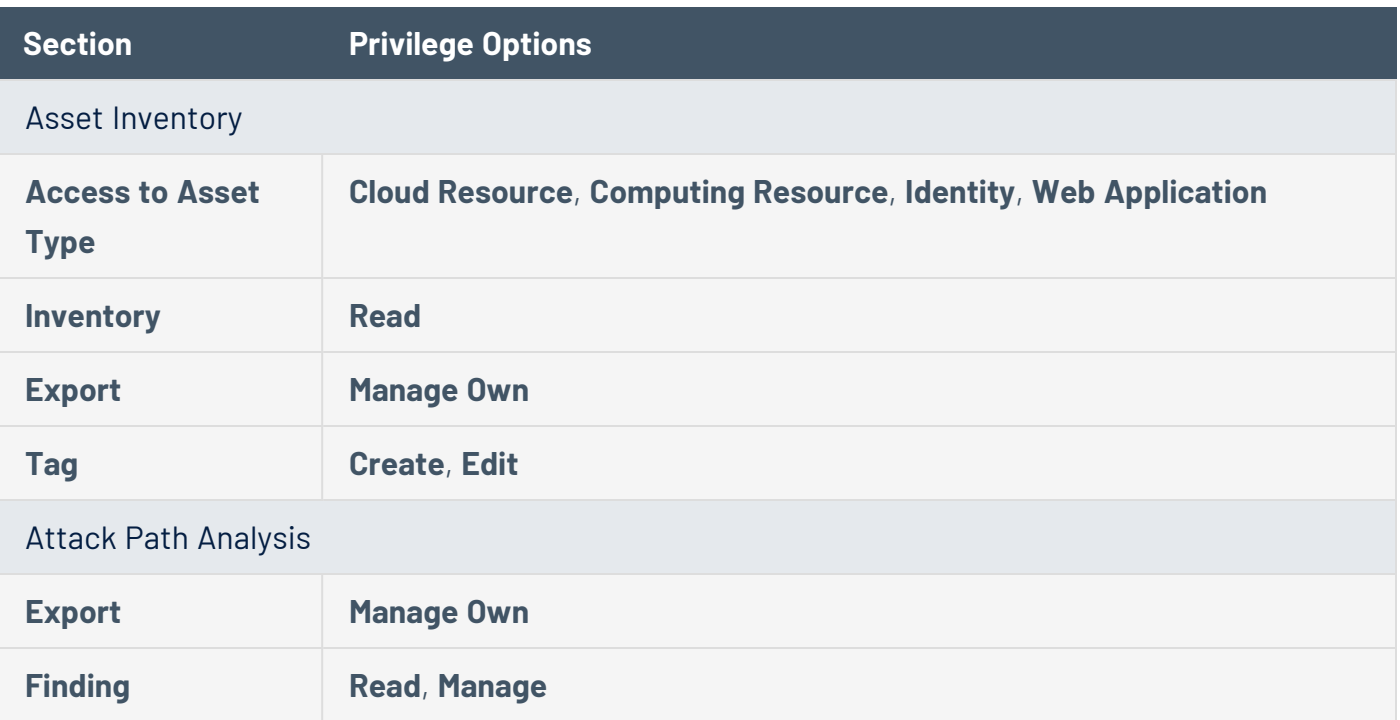

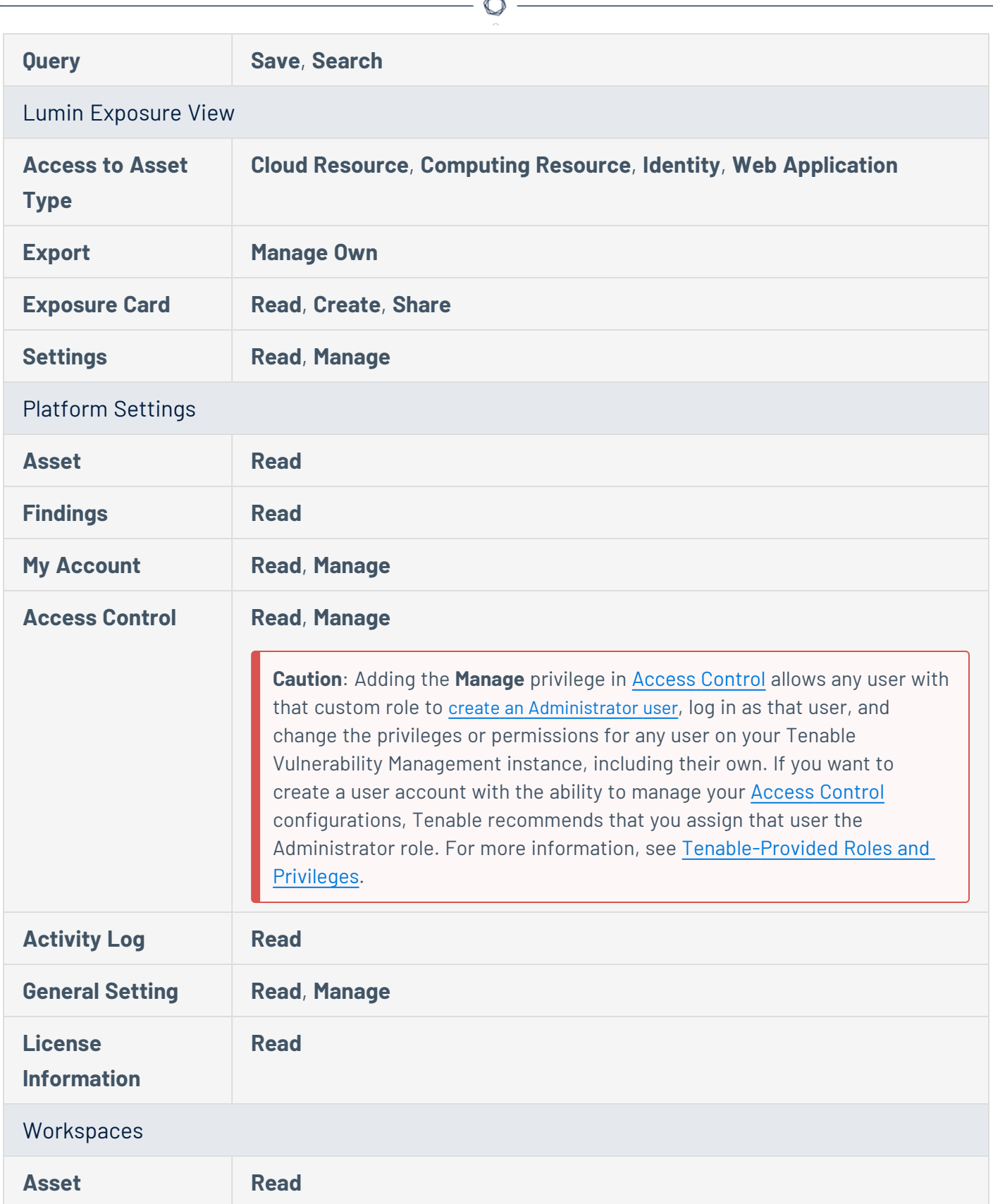

Fm.

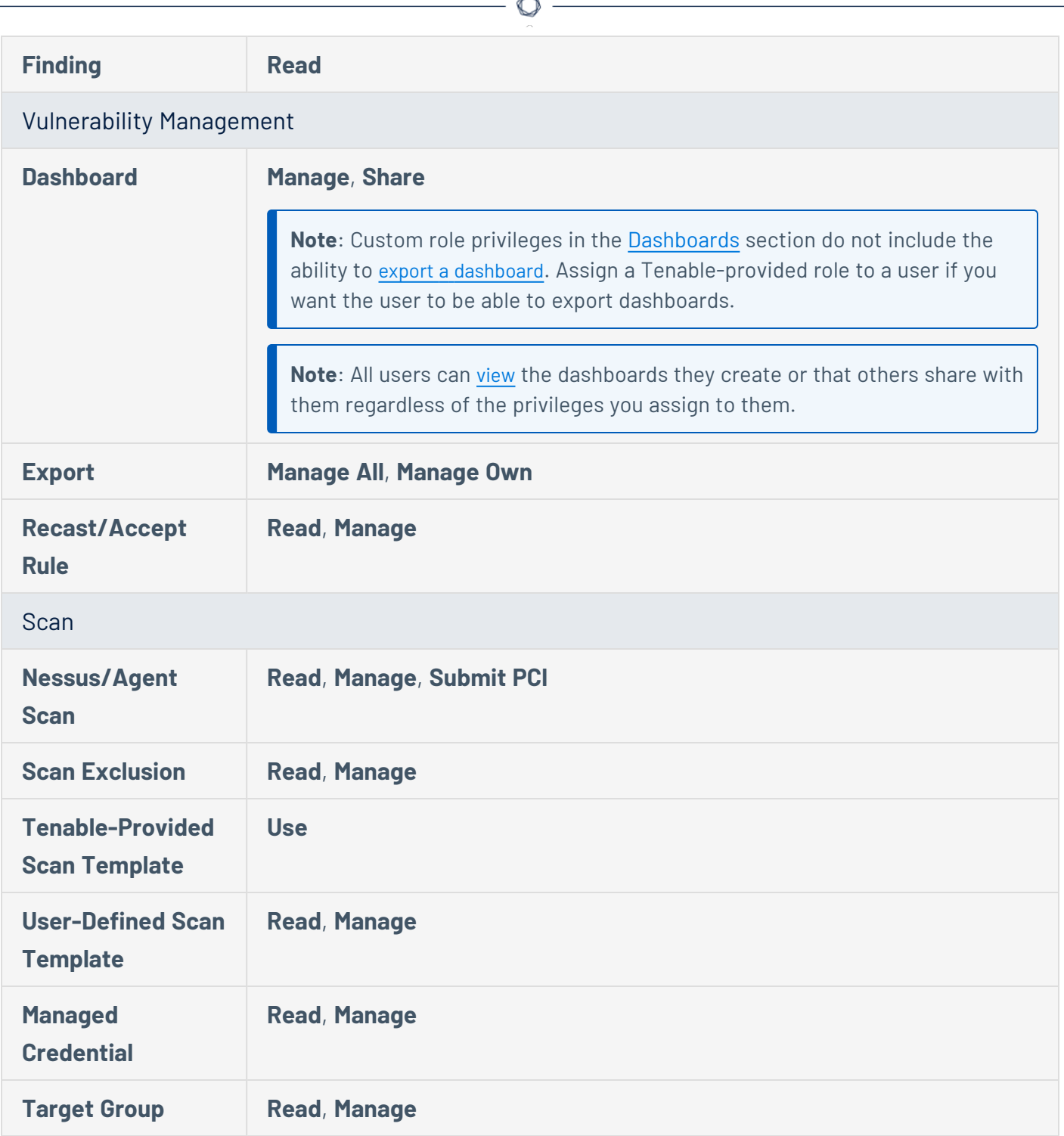

# <span id="page-1291-0"></span>**Create a Custom Role**

**Required User Role:** Administrator

**Note:** Tenable applications do not currently support managing scans and sensors via Custom Roles.

To create a custom role:

1. In the upper-left corner, click the  $\equiv$  button.

The left navigation plane appears.

2. In the left navigation plane, click **Settings**.

The **Settings** page appears.

3. Click the **Access Control** tile.

The **Access Control** page appears. On this page, you can control user and group access to resources in your Tenable Vulnerability Management account.

4. Click the **Roles** tab.

The **Roles** page appears. This page contains a table that lists all the user roles available on your Tenable Vulnerability Management instance.

- 5. Do one of the following:
	- [Duplicate](#page-1294-0) and modify an existing role.
	- Add a new role:
		- a. At the top of the table, click **Add Role**.

The **Add Role** page appears.

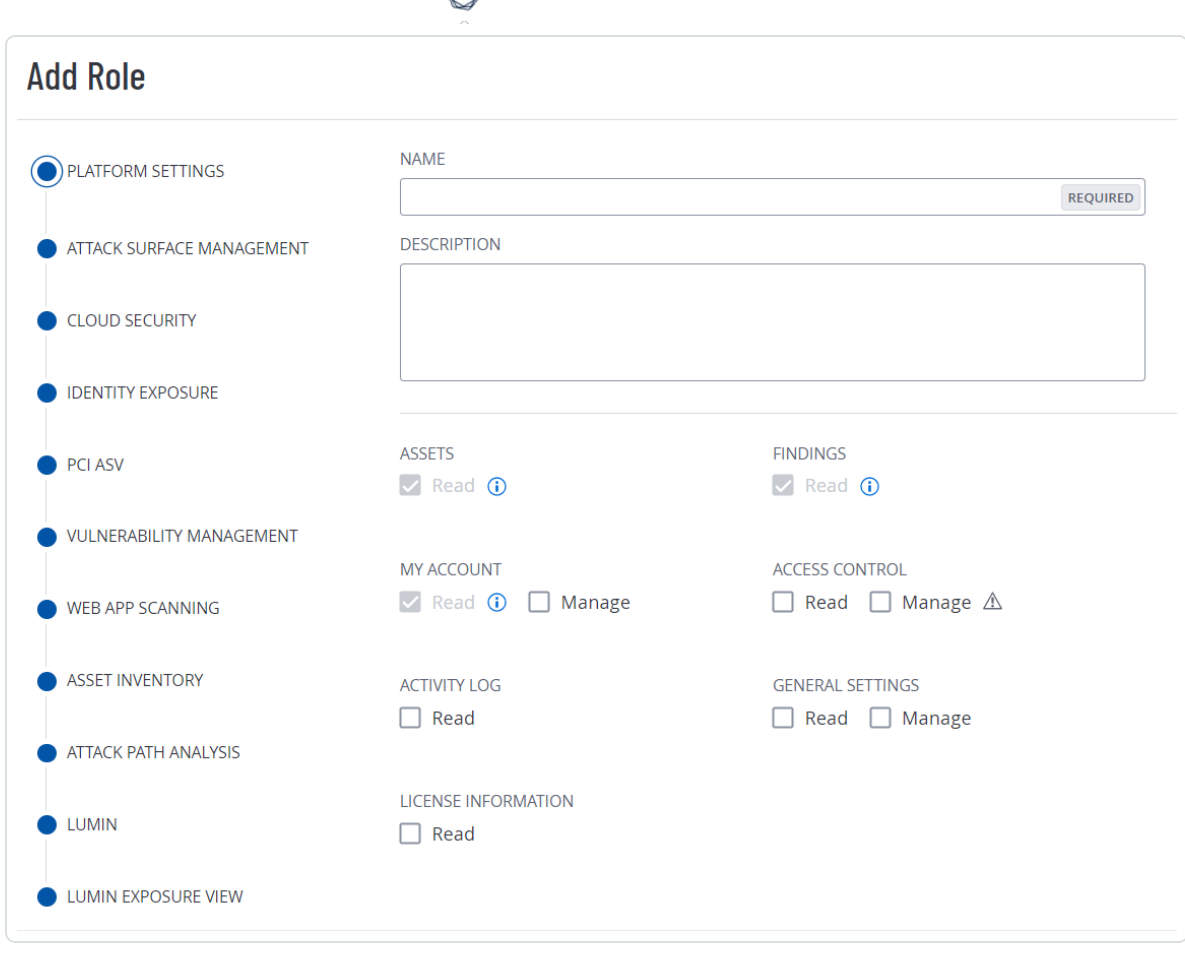

- b. In the **Name** box, type a name for your custom role.
- c. (Optional) In the **Description** box, type a description for your custom role.
- d. Determine the applications to which the custom role has access:
	- i. In the left panel, click the application name.

An **Enable** toggle appears.

ii. Click the **Enable** toggle to enable or disable access to this application for the custom role you're creating.

For some applications, privileges associated with the application appear.

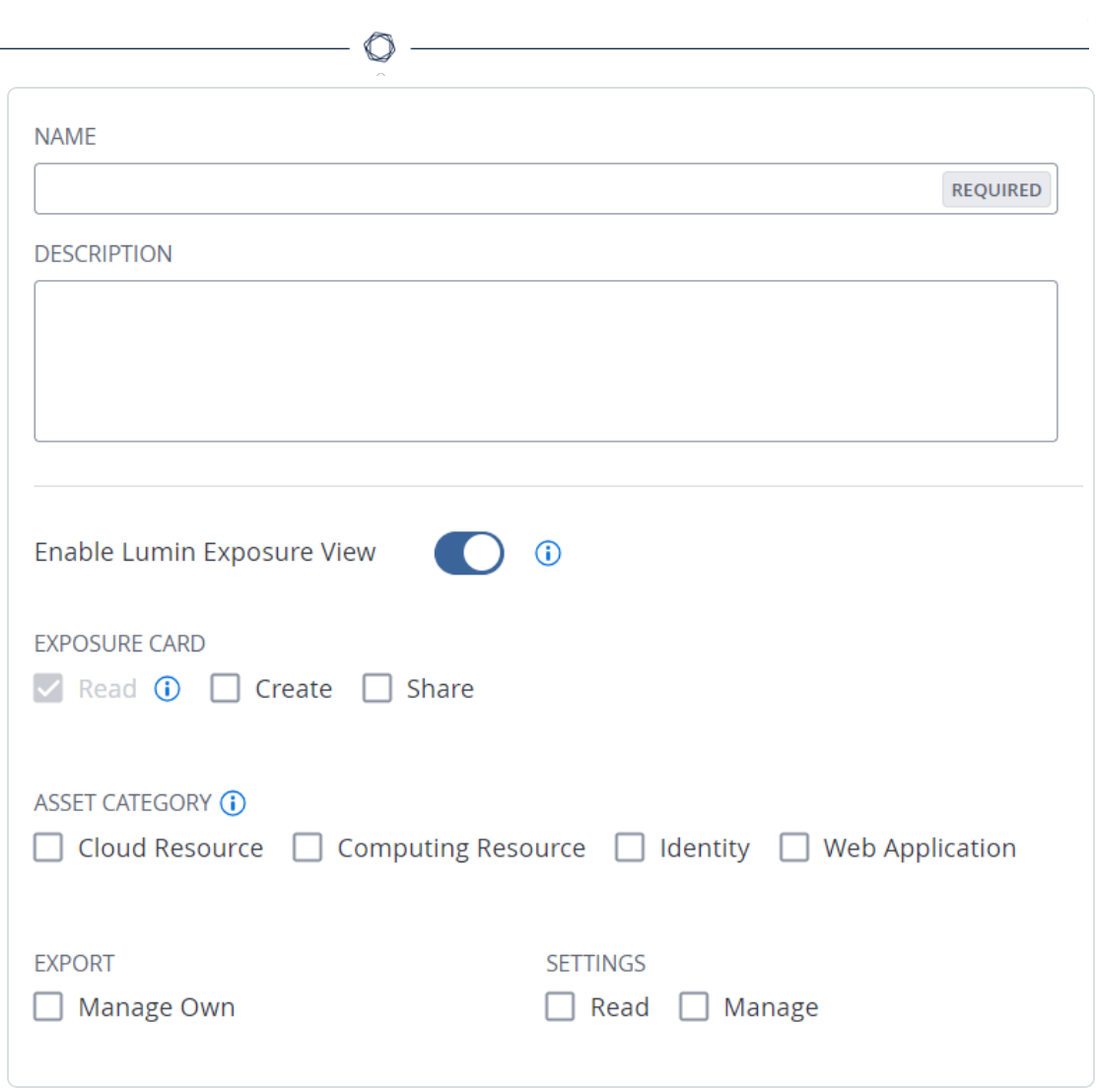

iii. Select the check box for each privilege you want to add to your custom role.

#### e. Click **Save**.

Tenable Vulnerability Management saves the role and adds it to the roles table.

# <span id="page-1294-0"></span>**Duplicate a Role**

**Required User Role:** Administrator

You can create a [custom](#page-1287-0) role by duplicating any existing custom role and then modifying the new role configurations as desired.

**Note:** You cannot duplicate [Tenable-provided](#page-1278-0) roles.

To create a custom role via duplication:

1. In the upper-left corner, click the  $\equiv$  button.

The left navigation plane appears.

2. In the left navigation plane, click **Settings**.

The **Settings** page appears.

3. Click the **Access Control** tile.

The **Access Control** page appears. On this page, you can control user and group access to resources in your Tenable Vulnerability Management account.

4. Click the **Roles** tab.

The **Roles** page appears. This page contains a table that lists all the user roles available on your Tenable Vulnerability Management instance.

5. In the roles table, select the check box next to the role you want to duplicate.

The action bar appears at the top of the table.

6. In the action bar, click **: More**.

A menu appears.

7. Click **Duplicate**.

A copy of the role appears in the table, with the prefix *Copy of* [role name].

8. Click the duplicated role.

The **Roles Details** page appears. The name, description, and selected privileges for the duplicate role are copied from the original role.

 $\circ$ 

- 9. Update one or more of the following configurations:
	- Name In the **Name** box, type a new name for the role.
	- Description In the **Description** box, type a description for the role.
	- Privileges Under each Tenable Vulnerability Management area, select or deselect the check box next to each privilege you want to add to or remove from the role.

## 10. Click **Save**.

Tenable Vulnerability Management saves your changes to the duplicate role.
## **Edit a Custom Role**

#### **Required User Role:** Administrator

**Note:** Tenable applications do not currently support managing scans and sensors via Custom Roles.

To edit a custom role:

1. In the upper-left corner, click the  $\equiv$  button.

The left navigation plane appears.

2. In the left navigation plane, click **Settings**.

The **Settings** page appears.

3. Click the **Access Control** tile.

The **Access Control** page appears. On this page, you can control user and group access to resources in your Tenable Vulnerability Management account.

4. Click the **Roles** tab.

The **Roles** page appears. This page contains a table that lists all the user roles available on your Tenable Vulnerability Management instance.

5. In the roles table, click the role you want to edit.

The **Roles Details** page appears.

- 6. Update one or more of the following configurations:
	- Name In the **Name** box, type a new name for the role.
	- Description In the **Description** box, type a description for the role.
	- Privileges Under each Tenable Vulnerability Management area, select or deselect the check box next to each privilege you want to add to or remove from the role.
- 7. Click **Save**.

Tenable Vulnerability Management saves your changes.

## **Delete a Custom Role**

**Required User Role:** Administrator

**Note**: You can delete only custom roles. You cannot delete [Tenable-Provided](#page-1278-0) Roles and Privileges.

To delete a custom role:

1. In the upper-left corner, click the  $\equiv$  button.

The left navigation plane appears.

2. In the left navigation plane, click **Settings**.

The **Settings** page appears.

3. Click the **Access Control** tile.

The **Access Control** page appears. On this page, you can control user and group access to resources in your Tenable Vulnerability Management account.

4. Click the **Roles** tab.

The **Roles** page appears. This page contains a table that lists all the user roles available on your Tenable Vulnerability Management instance.

- 5. In the table, in the **Actions** column, click the: button next to the role you want to delete.
- 6. Click the **Delete**  $\hat{\Box}$  button.

Tenable Vulnerability Management deletes the role and removes it from the roles table.

# **Export Roles**

**Required User Role:** Administrator

On the **Roles** page, you can export one or more user groups in CSV or JSON format.

To export your user roles:

1. In the upper-left corner, click the  $\equiv$  button.

The left navigation plane appears.

2. In the left navigation plane, click **Settings**.

The **Settings** page appears.

3. Click the **Access Control** tile.

The **Access Control** page appears. On this page, you can control user and group access to resources in your Tenable Vulnerability Management account.

4. Click the **Roles** tab.

The **Roles** page appears. This page contains a table that lists all the Tenable-provided and [custom](#page-1287-0) roles on your Tenable Vulnerability Management instance.

- 5. (Optional) Refine the table data. For more information, see Tenable Vulnerability [Management](#page-69-0) [Workbench](#page-69-0) Tables.
- 6. Do one of the following:

To export a single role:

a. In the roles table, right-click the row for the role you want to export.

The action options appear next to your cursor.

-or-

In the roles table, in the **Actions** column, click the  $\frac{1}{2}$  button in the row for the role you want to export.

The action buttons appear in the row.

b. Click **Export**.

To export multiple roles:

a. In the roles table, select the check box for each role you want to export.

The action bar appears at the top of the table.

b. In the action bar, click  $\mapsto$  **Export**.

**Note**: You can individually select and export up to 200 roles. If you want to export more than 200 roles, you must select all the roles on your Tenable Vulnerability Management instance by selecting the check box at the top of the roles table and then click  $[\rightarrow$  Export.

The **Export** plane appears. This plane contains:

- A text box to configure the export file name.
- A list of available export formats.
- A table of configuration options for fields to include in the exported file.

**Note**: By default, all fields are selected.

- A text box to set the number of days before the export expires.
- A toggle to configure the export schedule.
- A toggle to configure the email notification.
- 7. In the **Name** box, type a name for the export file.
- 8. Click the export format you want to use:

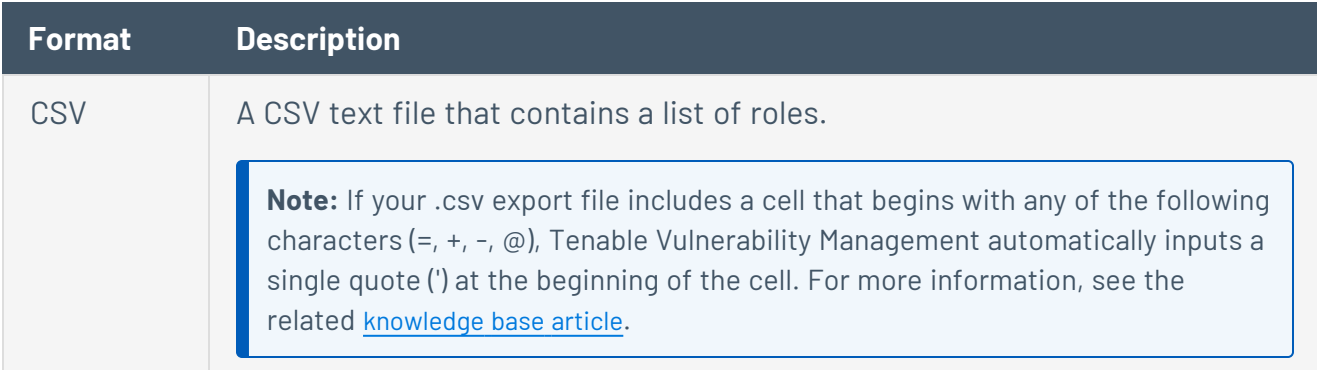

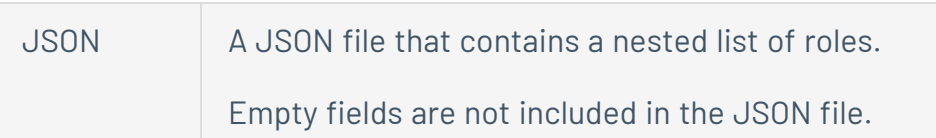

- 9. (Optional) Deselect any fields you do not want to appear in the export file.
- 10. In the **Expiration** box, type the number of days before the export file expires.

**Note**: Tenable Vulnerability Management allows you to set a maximum of 30 calendar days for export expiration.

- 11. (Optional) To set a schedule for your export to repeat:
	- **Click the Schedule** toggle.

The **Schedule** section appears.

- **In the Start Date and Time** section, select the date and time on which you want the export schedule to start.
- In the Time Zone drop-down box, select the time zone to which you want the schedule to adhere.
- In the **Repeat** drop-down box, select how often you want the export to repeat.
- In the **Repeat Ends** drop-down, select the date on which you want the schedule to end.

**Note**: If you select never, the schedule repeats until you modify or delete the export schedule.

12. (Optional) To send email notifications on completion of the export:

**Note**: You can enable email notifications with or without scheduling exports.

**• Click the Email Notification** toggle.

The **Email Notification** section appears.

• In the **Add Recipients** box, type the email addresses to which you want to send the export notification.

• (Required) In the **Password** box, type a password for the export file. You must share this password with the recipients to allow them to download the file.

**Note**: Tenable Vulnerability Management sends an email to the recipients and from the link in the email, the recipients can download the file by providing the correct password.

#### 13. Click **Export**.

Tenable Vulnerability Management begins processing the export. Depending on the size of the exported data, Tenable Vulnerability Management may take several minutes to process the export.

When processing completes, Tenable Vulnerability Management downloads the export file to your computer. Depending on your browser settings, your browser may notify you that the download is complete.

14. Access the export file via your browser's downloads directory. If you close the export plane before the download finishes, then you can access your export file in the **Export Management View**.

# **Activity Logs**

#### **Required User Role:** Administrator

On the **Activity Logs** page, you can view a list of events for all users in your organization's Tenable Vulnerability Management account. You can see when each activity took place, the action, the actor, and other relevant information about the activity.

**Important:** Tenable currently retains activity log data for 3 years, after which it is deleted from the Tenable database.

To view your activity logs:

1. In the upper-left corner, click the  $\equiv$  button.

The left navigation plane appears.

2. In the left navigation plane, click **Settings**.

The **Settings** page appears.

3. Click the **Activity Logs** tile.

The **Activity Logs** page appears. This page shows a list of activities associated with your organization's Tenable Vulnerability Management account.

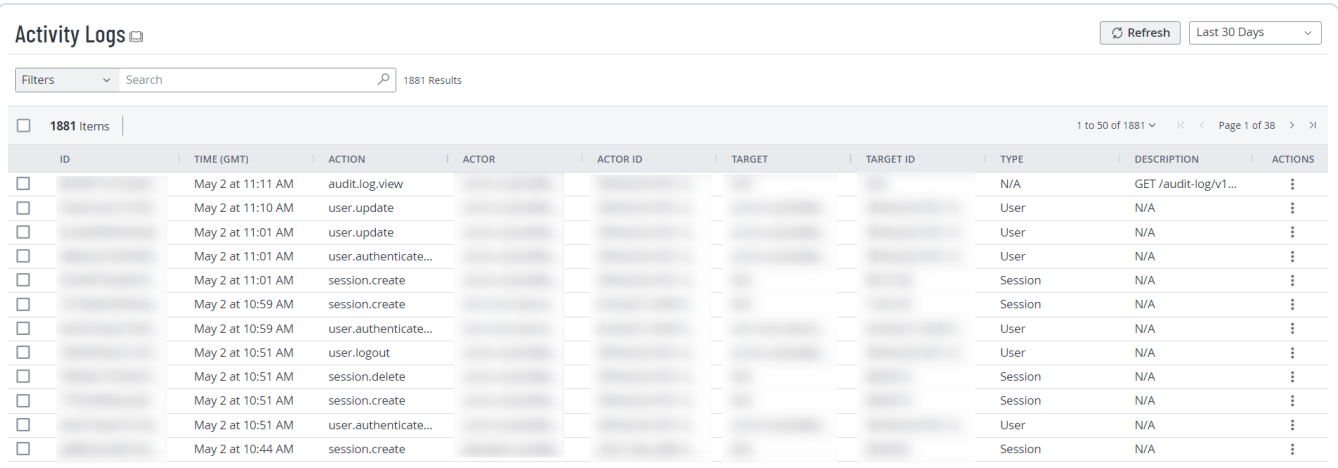

4. (Optional) Refine the table data. For more information, see Tenable Vulnerability [Management](#page-68-0) [Tables.](#page-68-0)

5. (Optional) Apply a [filter](#page-72-0) to the table:

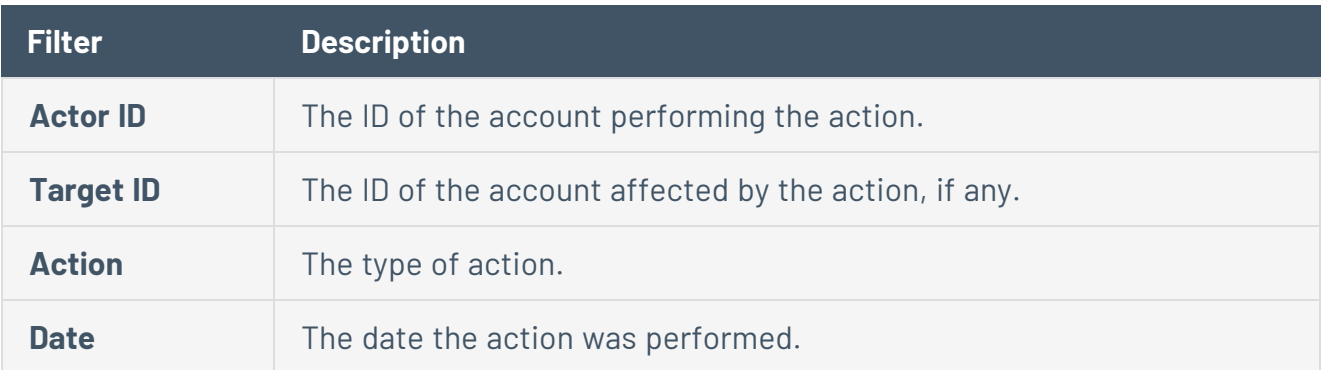

- 6. (Optional) To refresh the activity logs table, in the upper-right corner, click the **Refresh** button.
- 7. (Optional) Filter the table by a specific time period:
	- <sup>l</sup> **Last 7 Days**
	- <sup>l</sup> **Last 14 Days**
	- <sup>l</sup> **Last 30 Days**
	- <sup>l</sup> **Last 90 Days**
	- <sup>l</sup> **All**

What to do next:

• (Optional) [Export](#page-1304-0) one or more activity logs.

# <span id="page-1304-0"></span>**Export Activity Logs**

**Required User Role:** Administrator

On the **Activity Logs** page, you can export one or more activity logs in CSV or JSON format.

To export your activity logs:

1. In the upper-left corner, click the  $\equiv$  button.

The left navigation plane appears.

2. In the left navigation plane, click **Settings**.

The **Settings** page appears.

3. Click the **Activity Logs** tile.

The **Activity Logs** page appears. This page shows a list of activities associated with your organization's Tenable Vulnerability Management account.

- 4. (Optional) Refine the table data. For more information, see Filter a [Table](#page-72-0).
- 5. Select the activity logs that you want to export:

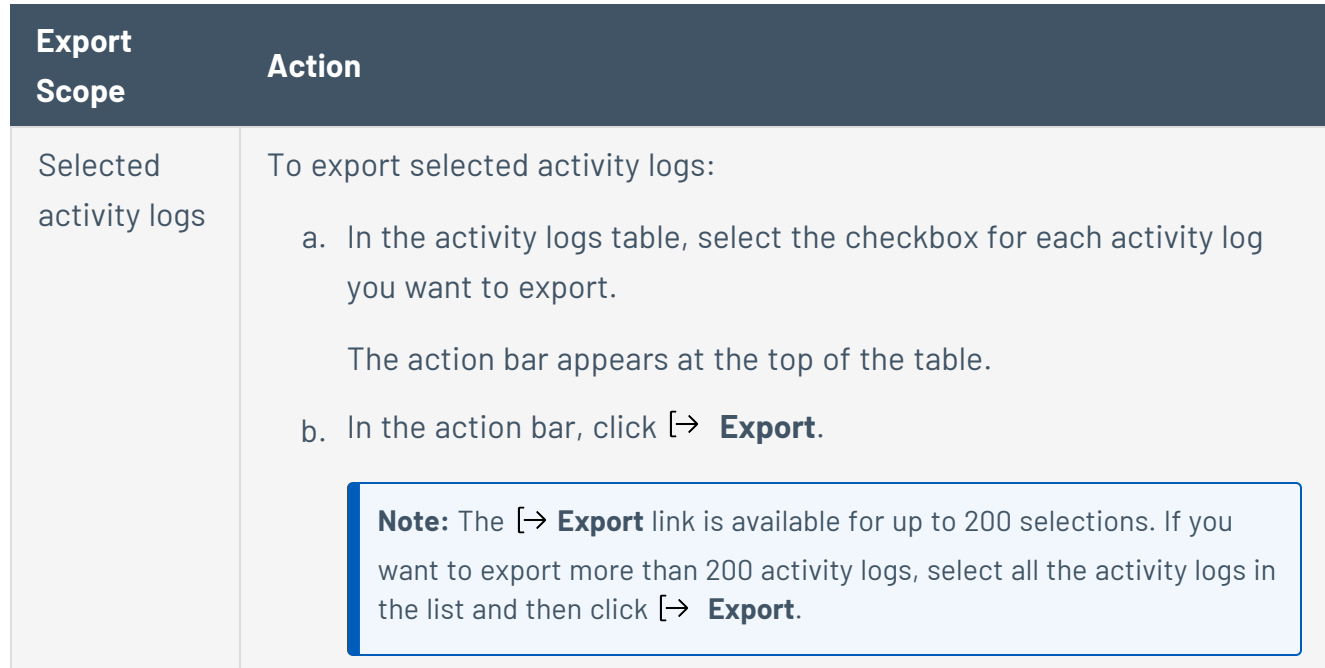

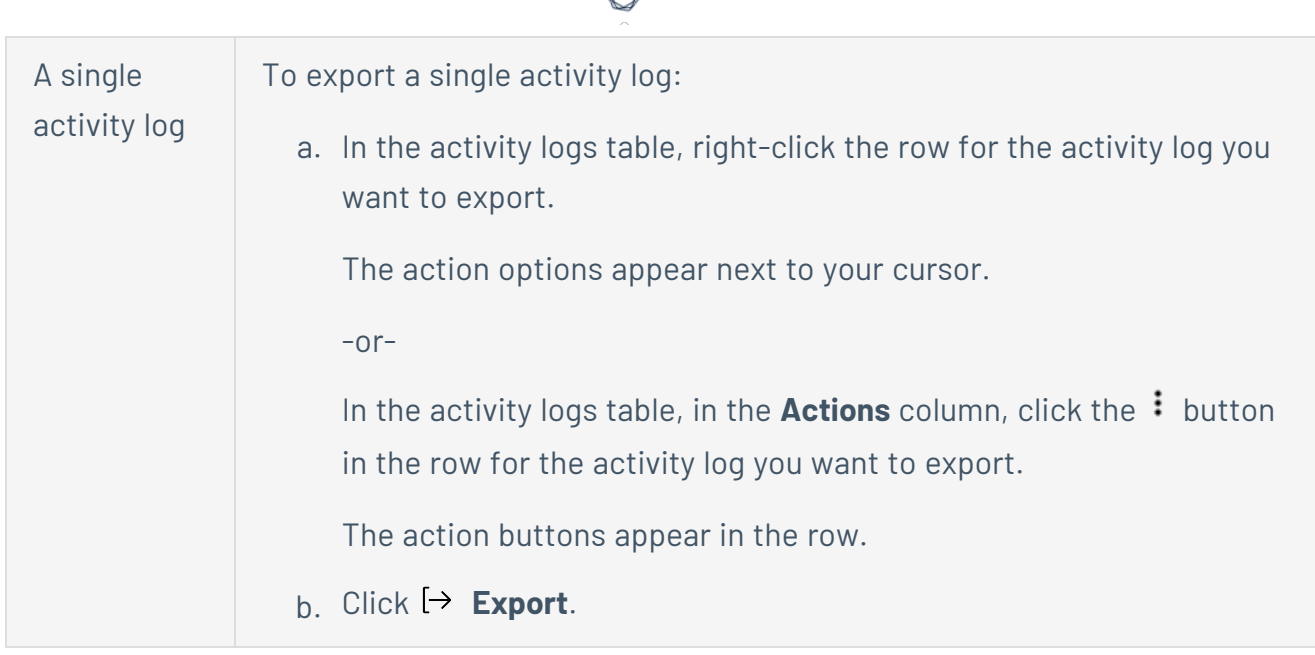

The **Export** plane appears. This plane contains:

- A text box to configure the export file name.
- A list of available export formats.
- A table of configuration options for fields to include in the exported file.

**Note**: By default, all fields are selected.

- A text box to set the number of days before the export ages out.
- A toggle to configure the export schedule.
- A toggle to configure the email notification.
- 6. In the **Name** box, type a name for the export file.
- 7. Click the export format you want to use:

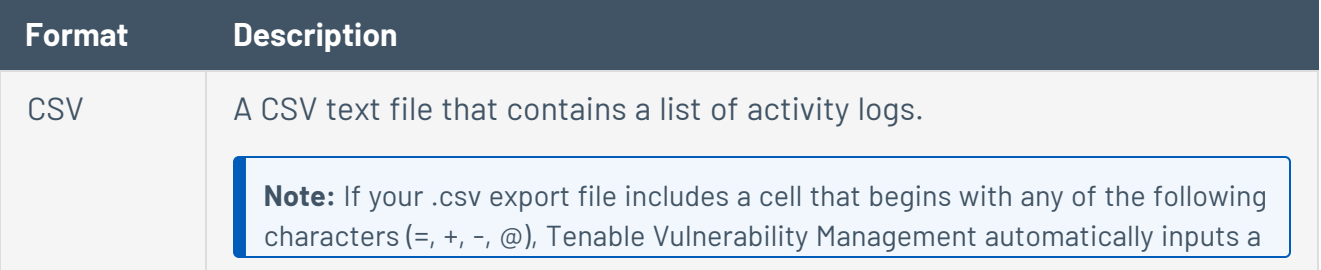

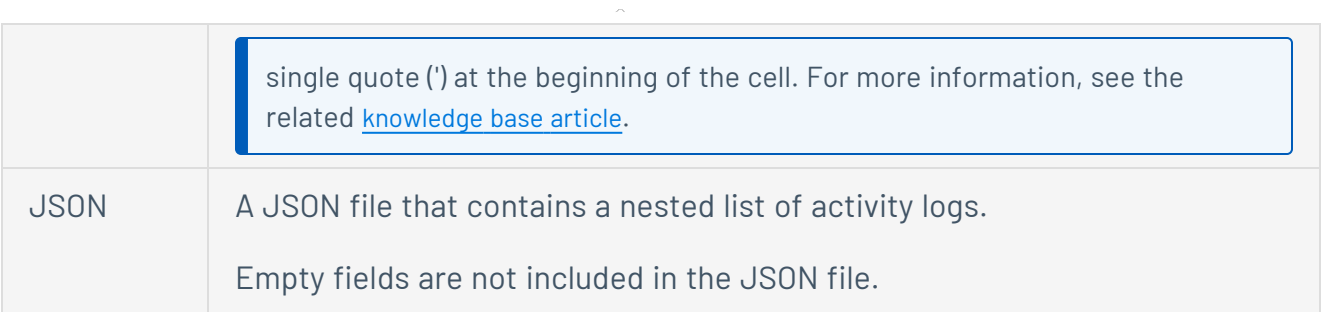

- 8. (Optional) Deselect any fields you do not want to appear in the export file.
- 9. In the **Expiration** box, type the number of days before the export file ages out.

**Note**: Tenable Vulnerability Management allows you to set a maximum of 30 calendar days for export expiration.

- 10. (Optional) To set a schedule for your export to repeat:
	- **Click the Schedule** toggle.

The **Schedule** section appears.

- **.** In the Start Date and Time section, select the date and time on which you want the export schedule to start.
- In the Time Zone drop-down box, select the time zone to which you want the schedule to adhere.
- In the **Repeat** drop-down box, select how often you want the export to repeat.
- In the Repeat Ends drop-down, select the date on which you want the schedule to end.

**Note**: If you select never, the schedule repeats until you modify or delete the export schedule.

11. (Optional) To send email notifications on completion of the export:

**Note**: You can enable email notifications with or without scheduling exports.

**• Click the Email Notification** toggle.

The **Email Notification** section appears.

- In the **Add Recipients** box, type the email addresses to which you want to send the export notification.
- (Required) In the **Password** box, type a password for the export file. You must share this password with the recipients to allow them to download the file.

**Note**: Tenable Vulnerability Management sends an email to the recipients and from the link in the email, the recipients can download the file by providing the correct password.

#### 12. Click **Export**.

Tenable Vulnerability Management begins processing the export. Depending on the size of the exported data, Tenable Vulnerability Management may take several minutes to process the export.

When processing completes, Tenable Vulnerability Management downloads the export file to your computer. Depending on your browser settings, your browser may notify you that the download is complete.

13. Access the export file via your browser's downloads directory. If you close the export plane before the download finishes, then you can access your export file from the [Exports](#page-1339-0) page.

## <span id="page-1308-0"></span>**Access Groups**

Tenable is retiring access groups. Moving forward, Tenable recommends that you use [permissions](#page-1257-0) to manage user and group access to resources on your Tenable Vulnerability Management instance and that you [convert](#page-1312-0) your existing access groups into permission configurations. For more information, see Transition to Permission [Configurations](#page-1310-0).

**Note:** [System](#page-397-0) target group permissions that controlled viewing scan results and scanning specified targets have been migrated to access groups. For more information, see Scan [Permissions](#page-1336-0) Migration.

With access groups, you can control which users or groups in your organization can:

- View specific assets and related vulnerabilities in aggregated scan result views [\(dashboards](#page-91-0) in the new interface and [workbenches](../../Classic/Classic/DashboardsWorkbenches.htm) in classic interface).
- Run scans against specific targets and view [individual](ViewScanDetails.htm) scan results for the targets.

An access group contains assets or targets as defined by the rules you set. Access group rules specify identifying attributes that Tenable Vulnerability Management uses to associate assets or targets with the group (for example, an AWS Account ID, FQDN, or IP address). By assigning permissions in the access group to users or user groups, you grant the users view or scan permissions for assets or targets associated with the access group.

**Note:** When you create or edit an access group, Tenable Vulnerability Management may take some time to assign assets to the access group, depending on the system load, the number of matching assets, and the number of vulnerabilities.

You can view the status of this assignment process in the **Status** column of the access groups table on the **Access Groups** page.

Only administrators can view, create, and edit access groups. As a user assigned any other role, you can see the access groups to which you belong and the related rules, but not the other users that are in the access group.

**Note**: The **Access Group** tile appears only if you have one or more assigned access groups or if you are an administrator and users on your Tenable Vulnerability Management are assigned to access groups. Once you [convert](#page-1312-0) all your access groups to permission configurations, the **Access Group** tile will no longer appear on your account.

By default, all users have **No Access** to all assets on your Tenable Vulnerability Management instance. Therefore, if you want to assign permissions for assets, you must create an [access](#page-1317-0) group and configure user [permissions](#page-1320-0) for the group.

**Note:** Tenable Vulnerability Management applies dynamic tags to any assets, regardless of access group scoping. As a result, it may apply tags you create to assets outside of the access groups to which you belong.

Your organization can create up to 5,000 access groups.

# <span id="page-1310-0"></span>**Transition to Permission Configurations**

#### **Required User Role:** Administrator

Tenable is converting all access groups into permission configurations. As this conversion runs, you may notice your existing access groups undergoing changes. Moving forward, Tenable recommends that you use [permissions](#page-1257-0) to manage user and group access to resources on your Tenable Vulnerability Management instance. For more information, see Transition to Permission [Configurations](#page-1310-0).

Tenable Vulnerability Management has consolidated and moved user and group management to the **[Access](#page-1210-0) Control** page to make access management more intuitive and efficient.

As part of this effort, Tenable Vulnerability Management is replacing [Access](#page-1308-0) Groups with [Permissions,](#page-1257-0) a feature that allows you to create permission configurations. These permission configurations use tags to determine which users and groups on your Tenable Vulnerability Management instance can perform specific tasks with your organization's resources.

Previously, you had to create access groups to customize access settings for users on your instance. When you create a permission configuration, you can view and manage access settings for users and groups on the **Access Control** page, where you manage users and groups.

Tenable Vulnerability Management plans to retire access groups once all existing access groups are converted into permissible configurations. Tenable Vulnerability Management encourages you to use permission configurations to manage user access to your resources.

### What to Expect

As Tenable Vulnerability Management converts your access group data into permission configurations, you may notice the following changes:

- Tenable Vulnerability Management has split up your access groups that have more than one access group type and recreated them as separate groups based on type. For more information about access group types, see [Access](#page-1314-0) Group Types.
- <sup>l</sup> Tenable Vulnerability Management has converted all your **Scan Target** type access groups into **Manage Assets** type access groups.
- Tenable Vulnerability Management has updated access group [rule](#page-1408-0) filters to match tag rule [filters](#page-1408-0) and operators.
- For each access group on your instance that is based on rules instead of tags, Tenable Vulnerability Management has created tags based on the access group rules and updated the groups to reference the new tags. For more information about tag rules, see Tag [Rules](#page-1397-0).
- For each access group on your install, Tenable Vulnerability Management has created permission configurations based on the rules and user permissions defined in that access group.

### Task Parity

The following table lists common tasks you may perform on the **Access Groups** page and their equivalent tasks on the **Permissions** page.

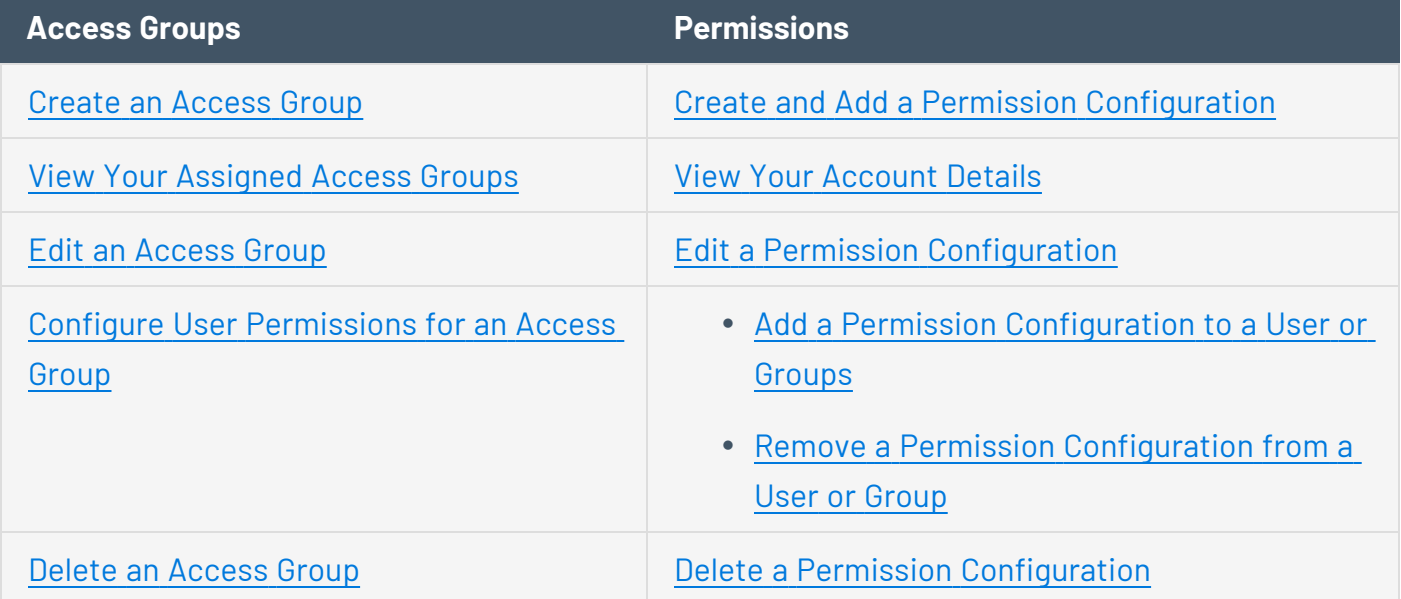

## <span id="page-1312-0"></span>**Convert an Access Group to a Permission Configuration**

**Required User Role:** Administrator

Tenable is converting all access groups into permission configurations. As this conversion runs, you may notice your existing access groups undergoing changes. Moving forward, Tenable recommends that you use [permissions](#page-1257-0) to manage user and group access to resources on your Tenable Vulnerability Management instance. For more information, see Transition to Permission [Configurations](#page-1310-0).

On the **Access Groups** page, you can convert your existing access groups into permission configurations.

**Note**: Once you convert an access group into a permission configuration, you cannot revert the converted permission configuration into an access group.

**Note**: The **Access Group** tile appears only if you have one or more assigned access groups or if you are an administrator and users on your Tenable Vulnerability Management are assigned to access groups. Once you convert all your access groups to permission configurations, the **Access Group** tile will no longer appear on your account.

To convert an access group into a permission configuration:

1. In the upper-left corner, click the  $\equiv$  button.

The left navigation plane appears.

2. In the left navigation plane, click **Settings**.

The **Settings** page appears.

3. Click the **Access Groups** tile.

The **Access Groups** page appears. This page contains a table that lists the access groups to which you have access.

4. In the access groups table, select the check box for the access group you want to convert.

The action bar appears at the top of the table.

5. Click **Migrate To Permissions**.

A confirmation message appears.

6. In the confirmation window, click **Migrate To Permissions**.

Tenable Vulnerability Management begins converting your access group into a permission configuration.

 $\circledcirc$ 

Tenable Vulnerability Management updates the **Status** column for the access group to reflect the current migration status.

## <span id="page-1314-0"></span>**Access Group Types**

Tenable is retiring access groups. Moving forward, Tenable recommends that you use [permissions](#page-1257-0) to manage user and group access to resources on your Tenable Vulnerability Management instance and that you [convert](#page-1312-0) your existing access groups into permission configurations. For more information, see Transition to Permission [Configurations](#page-1310-0).

You can create the following types of access groups. Select an access group type based on the identifiers for the targets you want to scan.

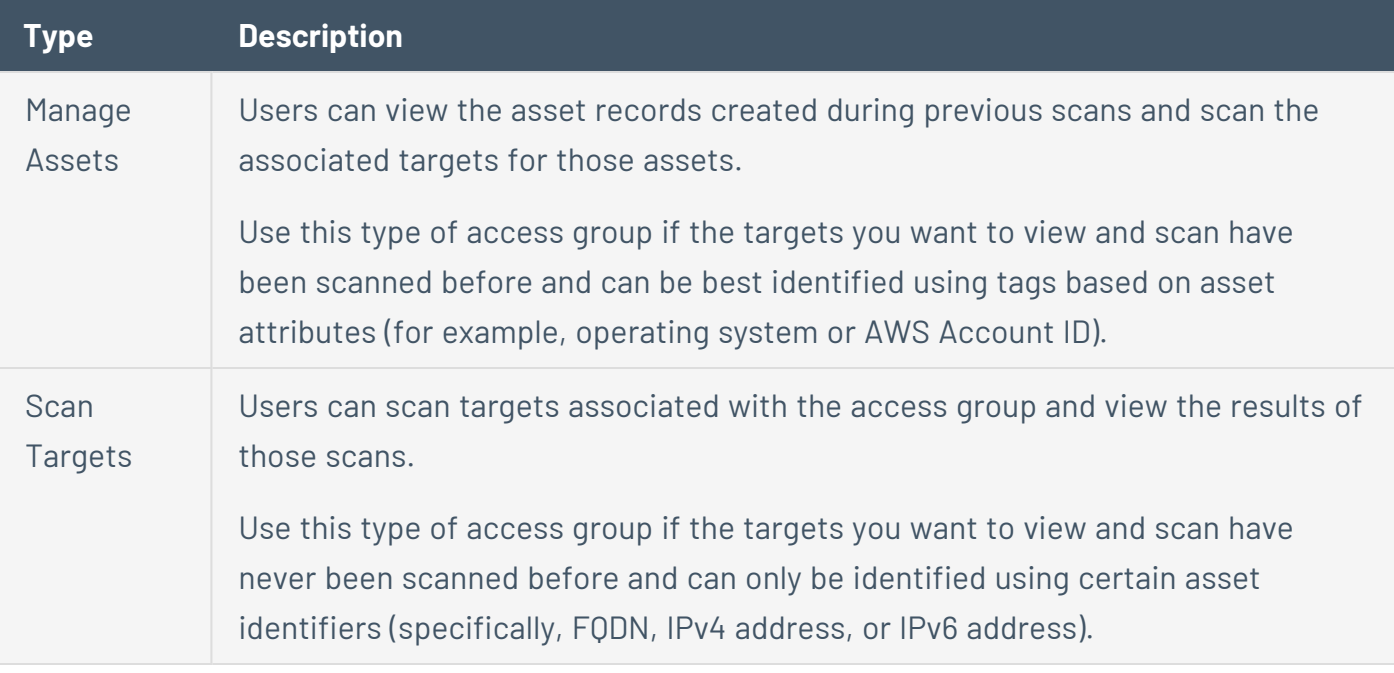

**Note:** The access group type names do not represent a limitation on the user actions that each group controls in relation to the specified targets. For both **Manage Assets** and **Scan Targets** groups, you can grant user permissions to view analytical results for the specified targets in dashboards, to scan the specified targets, or to both view and scan. For more information on user permissions, see [Configure](#page-1320-0) User [Permissions](#page-1320-0) for an Access Group.

**Tip:** You can add a user to both access group types if you want to allow the user to scan both types of scan targets.

### <span id="page-1315-0"></span>**Restrict Users for All Assets Group**

Tenable is retiring access groups. Moving forward, Tenable recommends that you use [permissions](#page-1257-0) to manage user and group access to resources on your Tenable Vulnerability Management instance and that you [convert](#page-1312-0) your existing access groups into permission configurations. For more information, see Transition to Permission [Configurations](#page-1310-0).

**Required User Role:** Administrator

The **All Assets** group is the default, system-generated access group to which all assets belong.

By default, the following conditions are true:

- **•** The All Users user group, which contains all users in your organization, is assigned to the All **Assets** access group.
- <sup>l</sup> The permissions for the **All Users** group are set to **Can View** and **Can Scan**.

If you do not want all users to scan all assets and view the individual and aggregated results, you must set the permissions for the **All Users** group to **No Access**. Optionally, you can then add specific users or to provide individuals with access to all assets.

**Note:** When you create or edit an access group, Tenable Vulnerability Management may take some time to assign assets to the access group, depending on the system load, the number of matching assets, and the number of vulnerabilities.

You can view the status of this assignment process in the **Status** column of the access groups table on the **Access Groups** page.

To restrict user permissions for the **All Assets** group:

1. In the upper-left corner, click the  $\equiv$  button.

The left navigation plane appears.

2. In the left navigation plane, click **Settings**.

The **Settings** page appears.

3. Click the **Access Groups** tile.

The **Access Groups** page appears. This page contains a table that lists the access groups to which you have access.

4. In the access groups table, click the **All Assets** group.

The **Edit All Assets Access Group** page appears.

- 5. In the **Users & Groups** section, locate the listing for the **All Users** group.
- 6. Remove both the **Can Edit** and **Can Scan** labels from the **All Users** group listing:
	- a. Roll over the label.

The  $X$  button appears on the label.

b. Click the  $\times$  button.

Tenable Vulnerability Management removes the label.

**Note:** When configuring permissions for the **All Users** user group, Tenable recommends keeping the following in mind:

- **.** If you retain the permissions for **All Assets** as **Can View**, all users can view scan results for all assets or targets for your organization.
- <sup>l</sup> If you set the permissions for **All Assets** to **Can Scan**, all users can scan all assets or targets for your organization and view the related scan results.
- 7. (Optional) [Configure](#page-1320-0) user permissions for each user or group you want to add to the **All Assets** group.
- 8. Click **Save**.

The **Access Groups** page appears. Access to the **All Assets** group is restricted to the user(s) or group(s) you added.

### <span id="page-1317-0"></span>**Create an Access Group**

Tenable is retiring access groups. Moving forward, Tenable recommends that you use [permissions](#page-1257-0) to manage user and group access to resources on your Tenable Vulnerability Management instance and that you [convert](#page-1312-0) your existing access groups into permission configurations. For more information, see Transition to Permission [Configurations](#page-1310-0).

**Required User Role:** Administrator

You can create an access group to group assets based on rules, using information such as an AWS Account ID, FQDN, IP address, and other identifying attributes. You can then assign permissions for users or user groups to view or scan the assets in the access group.

To create an access group:

1. In the upper-left corner, click the  $\equiv$  button.

The left navigation plane appears.

2. In the left navigation plane, click **Settings**.

The **Settings** page appears.

3. Click the **Access Groups** tile.

The **Access Groups** page appears. This page contains a table that lists the access groups to which you have access.

4. In the upper-right corner of the page, click the **Create Access Group** button.

The **Create Access Group** page appears.

5. In the **General** section, in the **Name** box, type a name for the access group.

**Note:** The name must be unique within your organization.

6. In the **Type** section, select the appropriate [access](#page-1314-0) group type based on the type of targets you want to scan.

If you create an access group of one type, then change the type during configuration, Tenable Vulnerability Management prompts you to confirm the action. If you confirm, Tenable Vulnerability Management clears any previously added rule filters.

7. In the **Rules** section, add rules for the access group.

Access group rules specify the conditions Tenable Vulnerability Management evaluates when determining whether to include assets or targets in the access group.

**Note:** You can add up to 1,000 rules per access group.

- a. In the **Category** drop-down box, select an [attribute](#page-1331-0) to filter assets or targets.
- b. In the **Operator** drop-down box, select an operator.

Possible operators include:

• **is equal to**: Tenable Vulnerability Management matches the rule to assets or targets based on an exact match of the specified term.

**Note:** Tenable Vulnerability Management interprets the operator as 'equals' for rules that specify a single IPv4 address, but interprets the operator as 'contains' for rules that specify an IPv4 range or CIDR range.

• **contains**: Tenable Vulnerability Management matches the rule to assets or targets based on a partial match of the specified term.

• **starts with**: Tenable Vulnerability Management matches the rule to assets or targets that start with the specified term.

• **ends with**: Tenable Vulnerability Management matches the rule to assets or targets that end with the specified term.

c. In the text box, type a valid value for the selected category.

**Tip:** You can enter multiple values separated by commas. For **IPV4 Address**, you can use CIDR notation (e.g., 192.168.0.0/24), a range (e.g., 192.168.0.1-192.168.0.255), or a comma-separated list (e.g., 192.168.0.0, 192.168.0.1).

d. (Optional) To add another rule, click the  $\bigoplus$  **Add** button.

**Note:** If you configure multiple rules for an access group, the access group includes assets or targets that match *any* of the rules. For example, if you configure two rules -- one that matches on the **Network Name** attribute and one that matches on **IPv4 Address**, the access group includes any assets in the specified network, plus any asset with the specified IPv4 address, regardless of whether that asset belongs to the specified network.

- 8. In the **Users & Groups** section, [configure](#page-1320-0) user permissions for the access group.
- 9. Click **Save**.

Tenable Vulnerability Management creates the access group. The **Access Groups** page appears.

**Note:** When you create or edit an access group, Tenable Vulnerability Management may take some time to assign assets to the access group, depending on the system load, the number of matching assets, and the number of vulnerabilities.

You can view the status of this assignment process in the **Status** column of the access groups table on the **Access Groups** page.

# <span id="page-1320-0"></span>**Configure User Permissions for an Access Group**

Tenable is retiring access groups. Moving forward, Tenable recommends that you use [permissions](#page-1257-0) to manage user and group access to resources on your Tenable Vulnerability Management instance and that you [convert](#page-1312-0) your existing access groups into permission configurations. For more information, see Transition to Permission [Configurations](#page-1310-0).

#### **Required User Role:** Administrator

You can configure access group permissions for individual users or a user group. If you configure access group permissions for a group, you assign all users in that group the same permissions. For more information, see User [Groups](#page-1244-0).

You can assign the following access group permissions to a user or user group:

- **No Access** (All Users user group only) No users (except for users or groups you specifically assign permissions) can scan the assets or targets specified in the access group. Also, no users can view related individual or aggregated scan results for the specified assets or targets.
- **Can View** The user's view in aggregated scan results (workbenches/dashboards) includes data from scans of the assets or targets specified in the access group. If you assign this permission to the **All Users** group for the access group, all users can view aggregated scan results for the assets or targets in the access group.
- **Can Scan** Users can scan assets or targets specified in the access group and view individual scan results for the assets or targets. If you do not have this permission, Tenable Vulnerability Management does not prevent you from configuring a scan using assets or targets specified in the access group; however, the scanner does not scan the assets or targets. If you assign this permission to the **All Users** group for the access group, all users can scan the assets or targets in the access group and view the related individual scan results.

User permissions in an access group are cumulative, rather than hierarchical. To allow a user to scan an asset or target *and* view results for that asset or target in aggregated results, you must set the user's permissions in the access group to both **Can View** and **Can Scan**.

**Tip:** To run scans auditing cloud infrastructure, configure a **Scan Target** access group that includes the target 127.0.0.1, and set user permissions to **Can Scan**.

To configure user permissions for an access group:

- 1. [Create](#page-1317-0) or [edit](#page-1324-0) an access group.
- 2. In the **Users & Groups** section, do any of the following:
	- **Edit permissions for the All Users** user group.

The default values for the **All Users** user group depends on the access group:

- **For the All Assets** access group, Tenable Vulnerability Management assigns Can **View** and **Can Scan** permissions to the **All Users** group by default. Tenable recommends you [restrict](#page-1315-0) these permissions during initial configuration.
- <sup>l</sup> For all other access groups, Tenable Vulnerability Management assigns **No Access** permissions to the **All Users** group by default. For these access groups, set permissions for the **All Users** group as follows:
	- a. Next to the permission drop-down for the **All Users** group, click the button.
	- b. Click **Can View**.
	- c. Next to the permission drop-down, click the  $\vee$  button again.
	- d. Click **Can Scan**.
	- e. Click **Save**.

Tenable Vulnerability Management allows any user to view or scan the assets or targets in the group.

- Add a user to the access group.
	- a. In the search box, type the name of a user or group.

As you type, a filtered list of users and groups appears.

b. Select a user or group from the search results.

Tenable Vulnerability Management adds the user to the access group with the default **Can View** permissions and adds the related label to the user listing.

c. (Optional) Add **Can Scan** permissions for the user.

- i. Next to the permission drop-down for the user or group, click the  $\vee$  button.
- ii. Click **Can Scan**.

Tenable Vulnerability Management adds a **Can Scan** label to the user listing.

d. Click **Save**.

Tenable Vulnerability Management adds the user to the access group.

- Add permissions for an existing user.
	- a. Locate the user or group you want to edit.
	- b. Next to the permission drop-down for the user or group, click the  $\vee$  button.
	- c. Click **Can View** or **Can Scan** as appropriate.

Tenable Vulnerability Management adds a label representing the new permission to the user listing.

d. Click **Save**.

Tenable Vulnerability Management saves your changes to the access group.

- Remove permissions from an existing user.
	- a. Locate the user or group you want to edit.
	- b. In the label representing the permission you want to remove, click the  $\times$  button.

Tenable Vulnerability Management removes the permission label from the user listing.

If you remove the last permission for the **All Users** group, Tenable Vulnerability Management sets the group permissions to **No Access**.

If you remove the last permission for an individual user or group, Tenable Vulnerability Management prompts you to remove the user from the access group.

• Remove a user from the access group.

a. Click the  $\times$  button next to the user or user group you want to delete.

 $\circledcirc$ 

The user or group disappears from the **Users & Groups** list.

b. Click **Save**.

Tenable Vulnerability Management saves your changes to the access group.

### <span id="page-1324-0"></span>**Edit an Access Group**

Tenable is retiring access groups. Moving forward, Tenable recommends that you use [permissions](#page-1257-0) to manage user and group access to resources on your Tenable Vulnerability Management instance and that you [convert](#page-1312-0) your existing access groups into permission configurations. For more information, see Transition to Permission [Configurations](#page-1310-0).

#### **Required User Role:** Administrator

You can edit rules for an existing access group, as well as add or remove users and user groups assigned to the access group.

**Note:** You cannot edit the name or rules for the system-generated **All Assets** access group.

To edit an access group:

1. In the upper-left corner, click the  $\equiv$  button.

The left navigation plane appears.

2. In the left navigation plane, click **Settings**.

The **Settings** page appears.

3. Click the **Access Groups** tile.

The **Access Groups** page appears. This page contains a table that lists the access groups to which you have access.

4. In the access groups table, click the access group you want to edit.

The **Edit Access Group** page appears.

- 5. In the **General** section, in the **Name** box, type a new name for the access group.
- 6. In the **Type** section, edit the access group type.
	- a. Select the [access](#page-1314-0) group type to which you want to change.

Tenable Vulnerability Management prompts you to confirm the action.

b. Click **Confirm**.

Tenable Vulnerability Management clears any previously added rule filters.

7. In the **Rules** section, edit the access group rules.

Access group rules specify the conditions Tenable Vulnerability Management evaluates when determining whether to include assets or targets in the access group.

- To edit an existing rule, modify the category, operator, and/or value as needed.
- To delete an existing rule, click the  $\times$  button next to the rule.
- To add a new rule, click  $\bigoplus$  **Add** and create a new rule.
- 8. In the **Users & Groups** section, [configure](#page-1320-0) user permissions for the access group.

### 9. Click **Save**.

Tenable Vulnerability Management updates the access group with your changes. The **Access Groups** page appears.

**Note:** When you create or edit an access group, Tenable Vulnerability Management may take some time to assign assets to the access group, depending on the system load, the number of matching assets, and the number of vulnerabilities.

You can view the status of this assignment process in the **Status** column of the access groups table on the **Access Groups** page.

## **View Assets Not Assigned to an Access Group**

Tenable is retiring access groups. Moving forward, Tenable recommends that you use [permissions](#page-1257-0) to manage user and group access to resources on your Tenable Vulnerability Management instance and that you [convert](#page-1312-0) your existing access groups into permission configurations. For more information, see Transition to Permission [Configurations](#page-1310-0).

#### **Required User Role:** Administrator

If an asset does not match any access group rules, Tenable Vulnerability Management does not assign the asset to any access group. These unassigned assets are only visible to users in the **All Assets** group. If your organization limits membership in the **All Assets** group, users who are not members of the **All Assets** group are unable to see these unassigned assets, but this limited visibility may not be immediately obvious to them. If you are a member of the **All Assets** group, you can use a filter to identify these unassigned assets.

To view assets that are not assigned to an access group:

1. In the upper-left corner, click the  $\equiv$  button.

The left navigation plane appears.

2. In the left navigation plane, in the **Asset View** section, click **Assets**.

The **Assets** page appears.

- 3. [Create](#page-72-0) a filter with the following settings:
	- <sup>l</sup> Category: **Belongs to Access Group**
	- <sup>l</sup> Operator: **is equal to**
	- <sup>l</sup> Value: **false**
- 4. Click **Apply**.

The assets table updates to display all assets that are not assigned to an access group.

## <span id="page-1327-0"></span>**View Your Assigned Access Groups**

Tenable is retiring access groups. Moving forward, Tenable recommends that you use [permissions](#page-1257-0) to manage user and group access to resources on your Tenable Vulnerability Management instance and that you [convert](#page-1312-0) your existing access groups into permission configurations. For more information, see Transition to Permission [Configurations](#page-1310-0).

**Required Tenable Vulnerability Management User Role:** Basic, Scan Operator, Standard, Scan Manager, or Administrator

As an administrator, you can view the rules and assigned users and user groups for any access group. You can also edit access group parameters.

As a user in any other role, you can view your assigned access groups. This view includes the rules associated with each access group, but excludes the other users or user groups assigned to the access group. You cannot edit any access group settings.

**Note**: The **Access Group** tile appears only if you have one or more assigned access groups or if you are an administrator and users on your Tenable Vulnerability Management are assigned to access groups. Once you [convert](#page-1312-0) all your access groups to permission configurations, the **Access Group** tile will no longer appear on your account.

To view your assigned access groups:

1. In the upper-left corner, click the  $\equiv$  button.

The left navigation plane appears.

2. In the left navigation plane, click **Settings**.

The **Settings** page appears.

3. Click the **Access Groups** tile.

The **Access Groups** page appears. This page contains a table that lists the access groups to which you have access.

4. The **Access Groups** page contains a table that includes the following information:

- **Name** The access group name.
- **Owner** The access group owner.
- **Permission Type** The [access](#page-1314-0) group type.
- **Last Modified** The date on which a user in your organization last changed the access group configuration.
- **Last Modified By** The user in your organization who last changed the access group configuration.
- **Status** The status of the Tenable Vulnerability Management process matching assets to the access group. Possible values are **Processing** or **Completed**. To view the percentage complete for an ongoing process, roll over the Processing status.
- 5. (Optional) Click an access group to view more details.

#### The **Edit Access Group** page appears.

For administrators, this page contains both rules and assigned users and user groups, and you can [edit](#page-1324-0) all access group parameters.

For users in any other role, this page contains rules only, and you cannot edit the rules.

### <span id="page-1329-0"></span>**Delete an Access Group**

Tenable is retiring access groups. Moving forward, Tenable recommends that you use [permissions](#page-1257-0) to manage user and group access to resources on your Tenable Vulnerability Management instance and that you [convert](#page-1312-0) your existing access groups into permission configurations. For more information, see Transition to Permission [Configurations](#page-1310-0).

**Required User Role:** Administrator

**Note:** You cannot delete the system-generated **All Assets** group.

To delete one or more access groups:

1. In the upper-left corner, click the  $\equiv$  button.

The left navigation plane appears.

2. In the left navigation plane, click **Settings**.

The **Settings** page appears.

3. Click the **Access Groups** tile.

The **Access Groups** page appears. This page contains a table that lists the access groups to which you have access.

- 4. Select the access groups you want to delete:
	- Select a single access group:
		- a. In the access groups table, roll over the access group you want to delete.

The action buttons appear in the row.

**b.** Click the  $\hat{\Box}$  button.

A confirmation window appears.

• Select multiple access groups:

a. In the access groups table, select the check boxes next to the access groups you want to delete.

 $\circ$ 

The action bar appears at the bottom of the page.

b. In the action bar, click the  $\hat{\mathbb{D}}$  button.

A confirmation window appears.

5. In the confirmation window, click the **Delete** button.

Tenable Vulnerability Management deletes the selected access group or groups and updates the access group table.

## <span id="page-1331-0"></span>**Access Group Rule Filters**

Tenable is retiring access groups. Moving forward, Tenable recommends that you use [permissions](#page-1257-0) to manage user and group access to resources on your Tenable Vulnerability Management instance and that you [convert](#page-1312-0) your existing access groups into permission configurations. For more information, see Transition to Permission [Configurations](#page-1310-0).

You can use the filters described in the following sections to create rules for access groups. For more information, see:

- [Tenable-provided](#page-1331-1) Filters
- **Guidelines for [Tenable-provided](#page-1334-0) Filters**
- <span id="page-1331-1"></span>• Tag [Filters](#page-1334-1)

## Tenable-provided Filters

The last two columns in the following table indicate whether you can use the filter with the **[Manage](#page-1314-0) Assets** or **Scan [Targets](#page-1314-0)** group type.

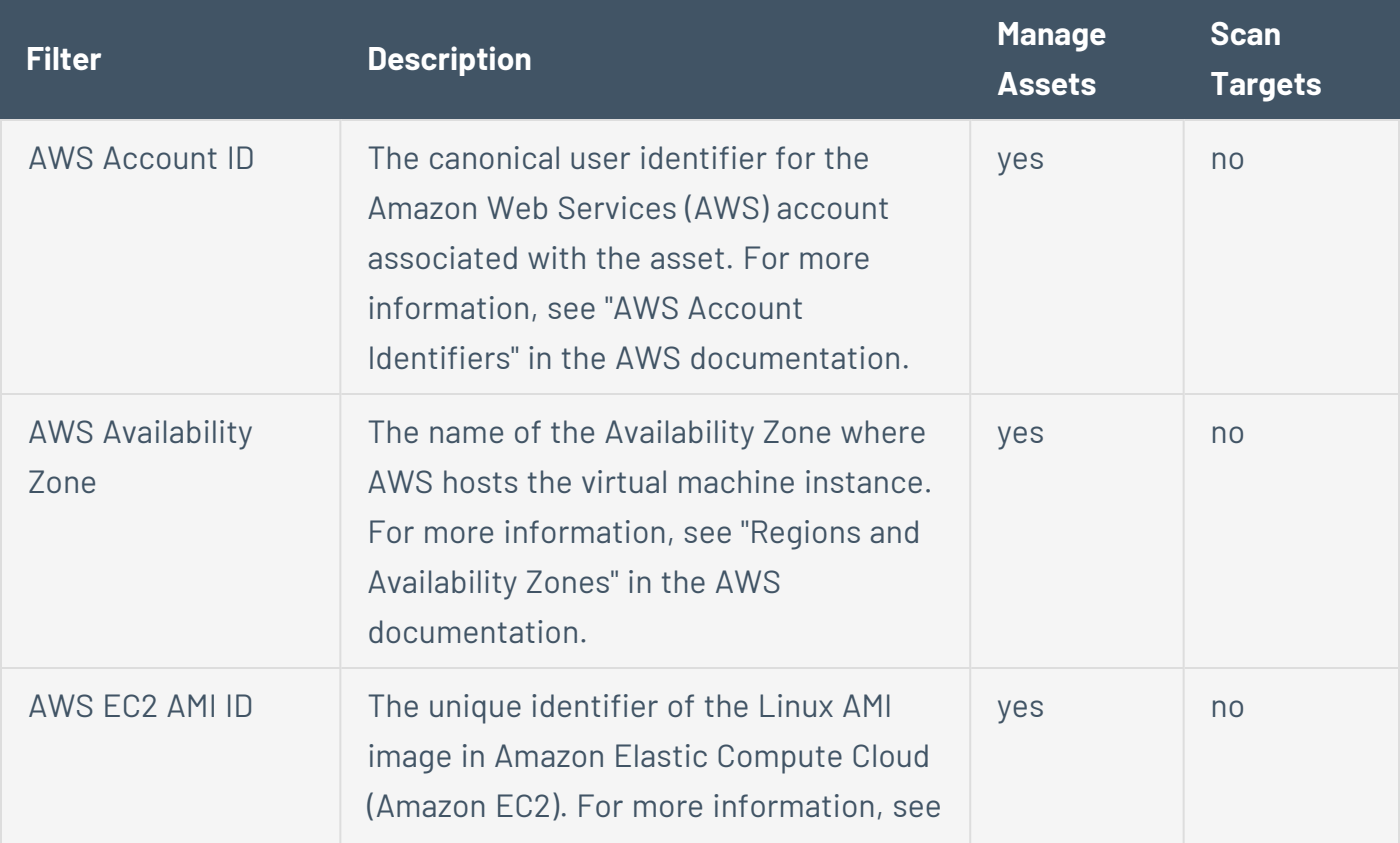
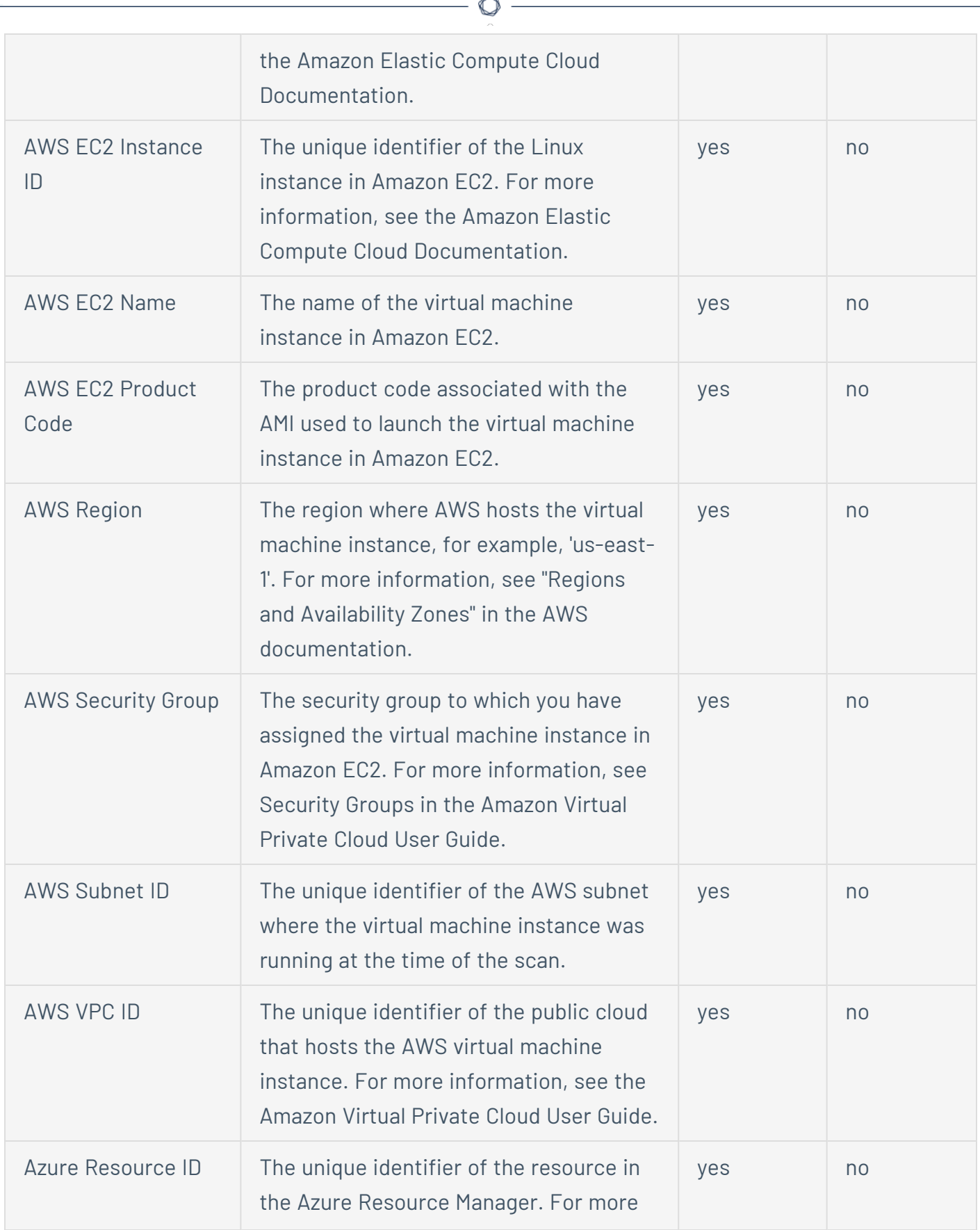

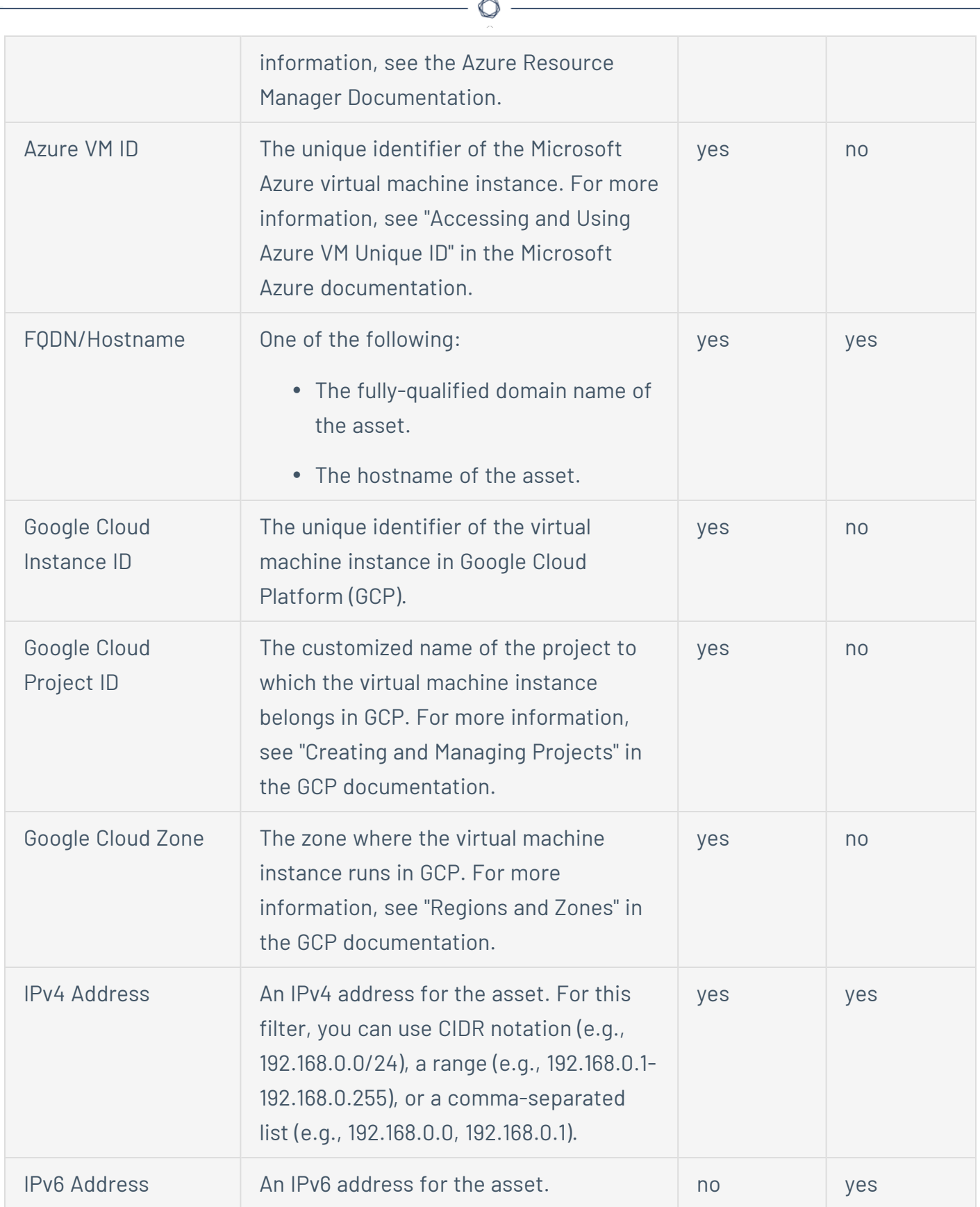

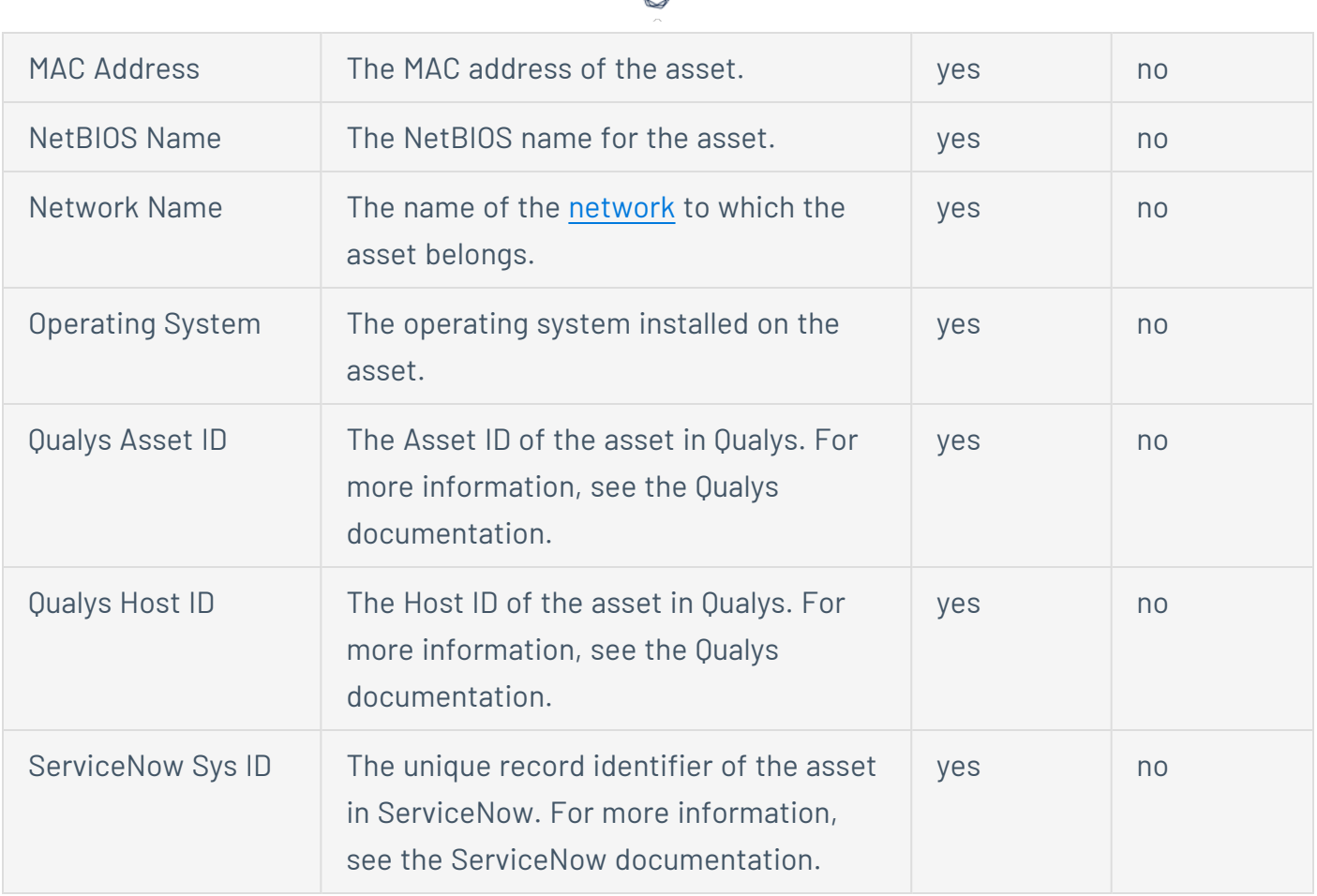

# Guidelines for Tenable-provided Filters

• When configuring rules for **Scan Targets** access groups, the asset attribute type must match the target [format](#page-393-0) used in the related scan. For example, if a **Scan Targets** access group rule filters on the **FQDN/Hostname** attribute, the related scan succeeds if the scan target is specified in FQDN or hostname format, but fails if the scan target is specified in IPv4 address format.

# Tag Filters

In Tenable Vulnerability Management, tags allow you to add descriptive metadata to assets that helps you group assets by business context. For more information, see [Tags](#page-1385-0).

You can use the tags you create to assign assets to **Manage Assets** access groups.

To add a tag filter to a rule:

- 1. In the **Category** drop-down box, select **Tags**.
- 2. In the **Operator** drop-down box, select **contains**.
- 3. In the text box, type the tag category and value you want to search for in the following format:

#### Category Name:Value Name

4. Continue creating rules and/or save the access group as described in Create an [Access](#page-1317-0) Group.

**Note:** Tag categories with 100,000 or more associated values cannot be applied as a rule to access groups.

# **Scan Permissions Migration**

[System](../../Scans/Classic/TargetGroups.htm) target group permissions that controlled whether users can scan specified targets have been migrated to [access](#page-1308-0) groups.

**Note**: Tenable plans to deprecate access groups in the near future. Currently, you can still create and manage access groups. However, Tenable recommends that you instead use [permissions](#page-1257-0) to manage user and group access to resources on your Tenable Vulnerability Management instance.

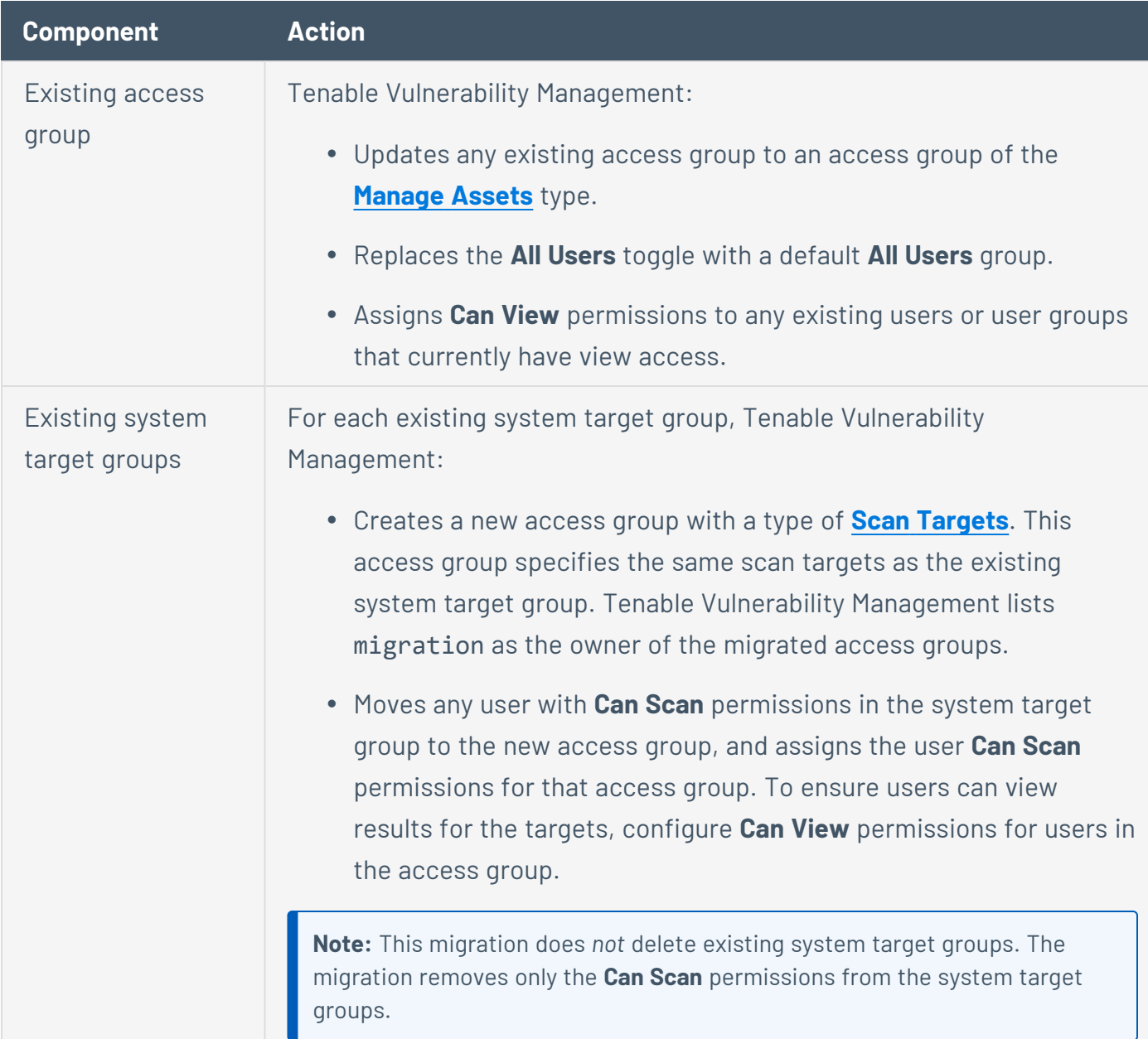

This migration affects your existing Tenable Vulnerability Management configuration as follows:

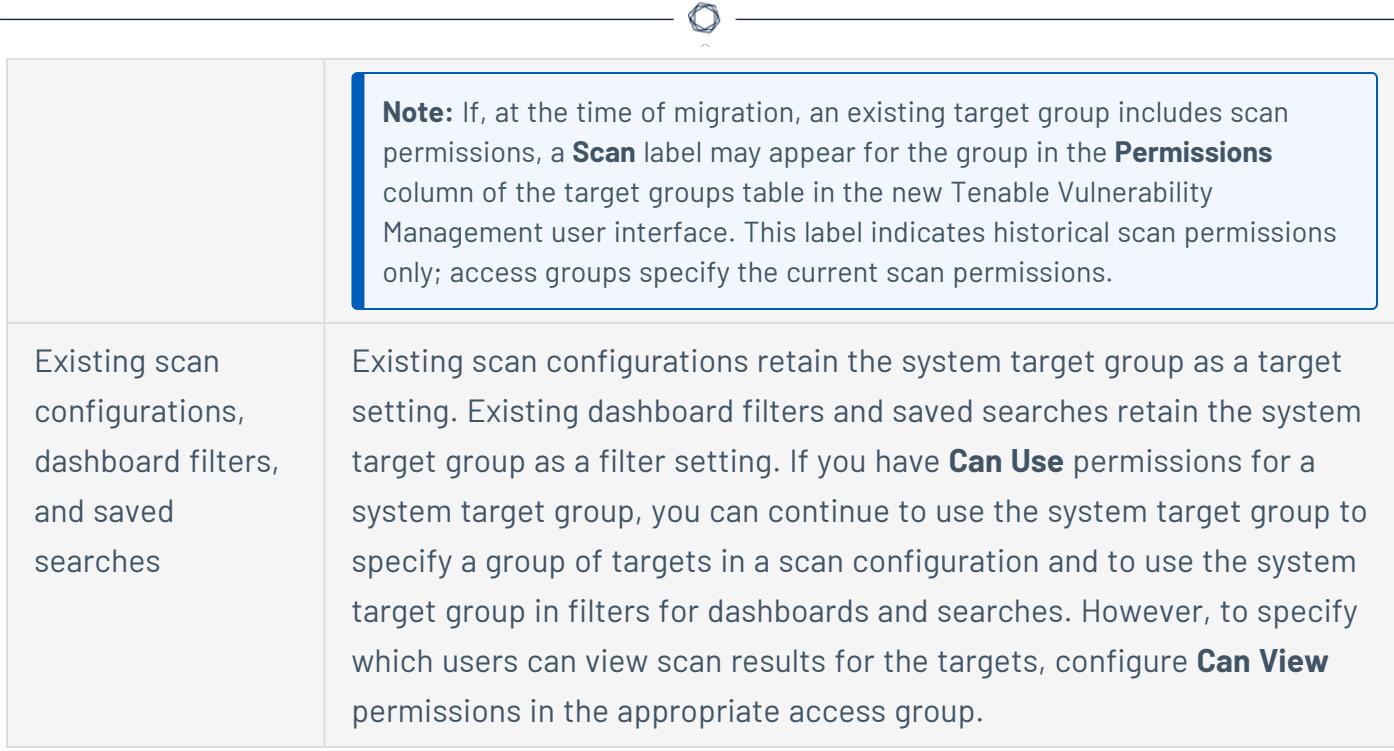

# **Language**

**Required Tenable Vulnerability Management User Role:** Basic, Scan Operator, Standard, Scan Manager, or Administrator

On the **Language** page, you can change the user interface language in your Tenable Vulnerability Management container to English, French, or Japanese. This setting only affects your own user account.

To change the user interface language:

1. In the upper-left corner, click the  $\equiv$  button.

The left navigation plane appears.

2. In the left navigation plane, click **Settings**

The **Settings** page appears.

3. Click the **Language** tile.

The **Language** tile appears.

4. Under **User Interface Language**, select the language you want to switch to.

Tenable Vulnerability Management updates the user interface language for your account.

# **Exports**

From the **Exports** page, you can view and configure your [Scheduled](#page-1340-0) Exports and Export [Activity.](#page-1349-0)

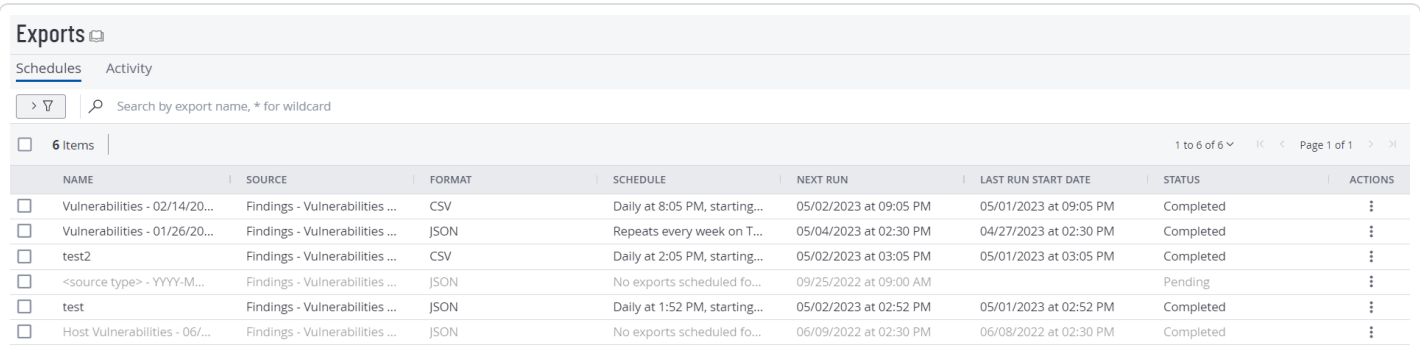

Export information on this page comes from the following sources:

- **Assets** Information about all assets included on your Tenable Vulnerability Management license. For more information, see Export [Findings](#page-850-0) or Assets.
- **Assets Host** –Information about assets Tenable Vulnerability Management identified on your host during a scan. For more information, see Host [Assets](#page-767-0) and Export [Findings](#page-850-0) or Assets.
- <sup>l</sup> **Findings - Vulnerabilities - Host** Information about the vulnerability findings Tenable Vulnerability Management identified on your host during a scan. For more information, see Export [Findings](#page-850-0) or Assets.
- **Users** Information about the users assigned to your account. For more information, see [Export](#page-1237-0) Users.

For more information, see the following topics:

# <span id="page-1340-0"></span>**Scheduled Exports**

The **Scheduled Export** page displays details about the exports on your account that include a schedule.

**Note**: You can retain up to 1000 export schedules on your Tenable Vulnerability Management instance.

Export information on this page comes from the following sources:

- **Assets** Information about all assets included on your Tenable Vulnerability Management license. For more information, see Export [Findings](#page-850-0) or Assets.
- **Assets Host** –Information about assets Tenable Vulnerability Management identified on your host during a scan. For more information, see Host [Assets](#page-767-0) and Export [Findings](#page-850-0) or Assets.
- <sup>l</sup> **Findings - Vulnerabilities - Host** Information about the vulnerability findings Tenable Vulnerability Management identified on your host during a scan. For more information, see Export [Findings](#page-850-0) or Assets.
- **Users** Information about the users assigned to your account. For more information, see [Export](#page-1237-0) Users.

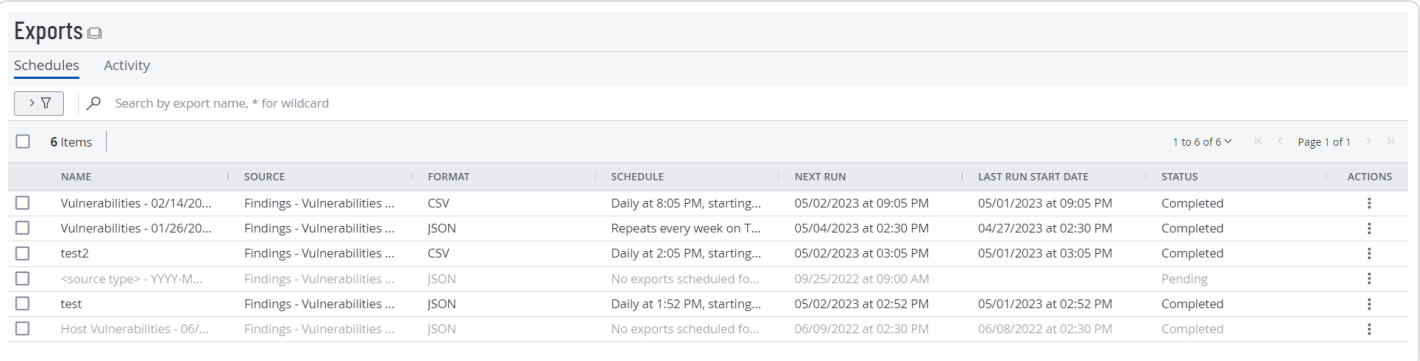

On the **Scheduled Exports** page, you can do the following:

- View Your [Scheduled](#page-1341-0) Exports
- Disable a [Scheduled](#page-1343-0) Export
- Enable a Disabled [Scheduled](#page-1345-0) Export
- Delete a [Scheduled](#page-1347-0) Export

**Note:** Export expiration is set via the **Settings** section. For more information, see General [Settings](#page-1155-0).

### <span id="page-1341-0"></span>**View Your Scheduled Exports**

**Required Tenable Vulnerability Management User Role:** Basic, Scan Operator, Standard, Scan Manager, or Administrator

On the **Exports** page, you can view all the scheduled exports on your account.

**Note**: You can retain up to 1000 export schedules on your Tenable Vulnerability Management instance.

To view your scheduled exports:

1. In the upper-left corner, click the  $\equiv$  button.

The left navigation plane appears.

2. In the left navigation plane, click **Settings**.

The **Settings** page appears.

3. Click the **Exports** tile.

The **Exports** page appears. By default, the **Schedules** tab is active.

4. (Optional) Refine the table data. For more information, see Tenable Vulnerability [Management](#page-69-0) [Workbench](#page-69-0) Tables.

### Schedules Table

The **Schedules** table contains the following information about your scheduled exports:

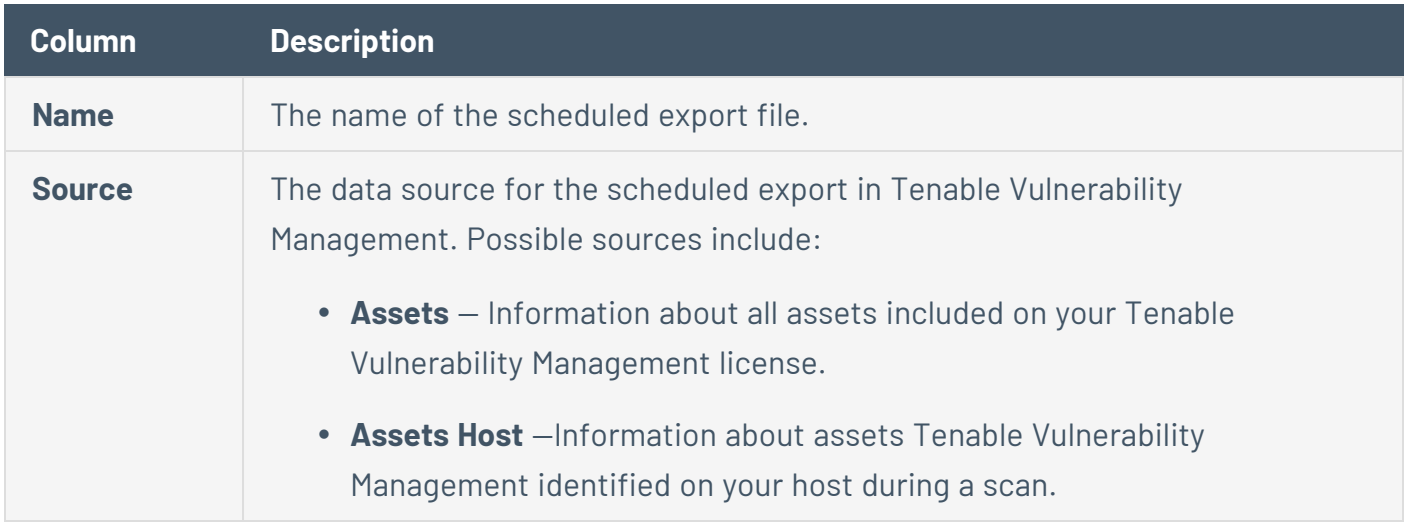

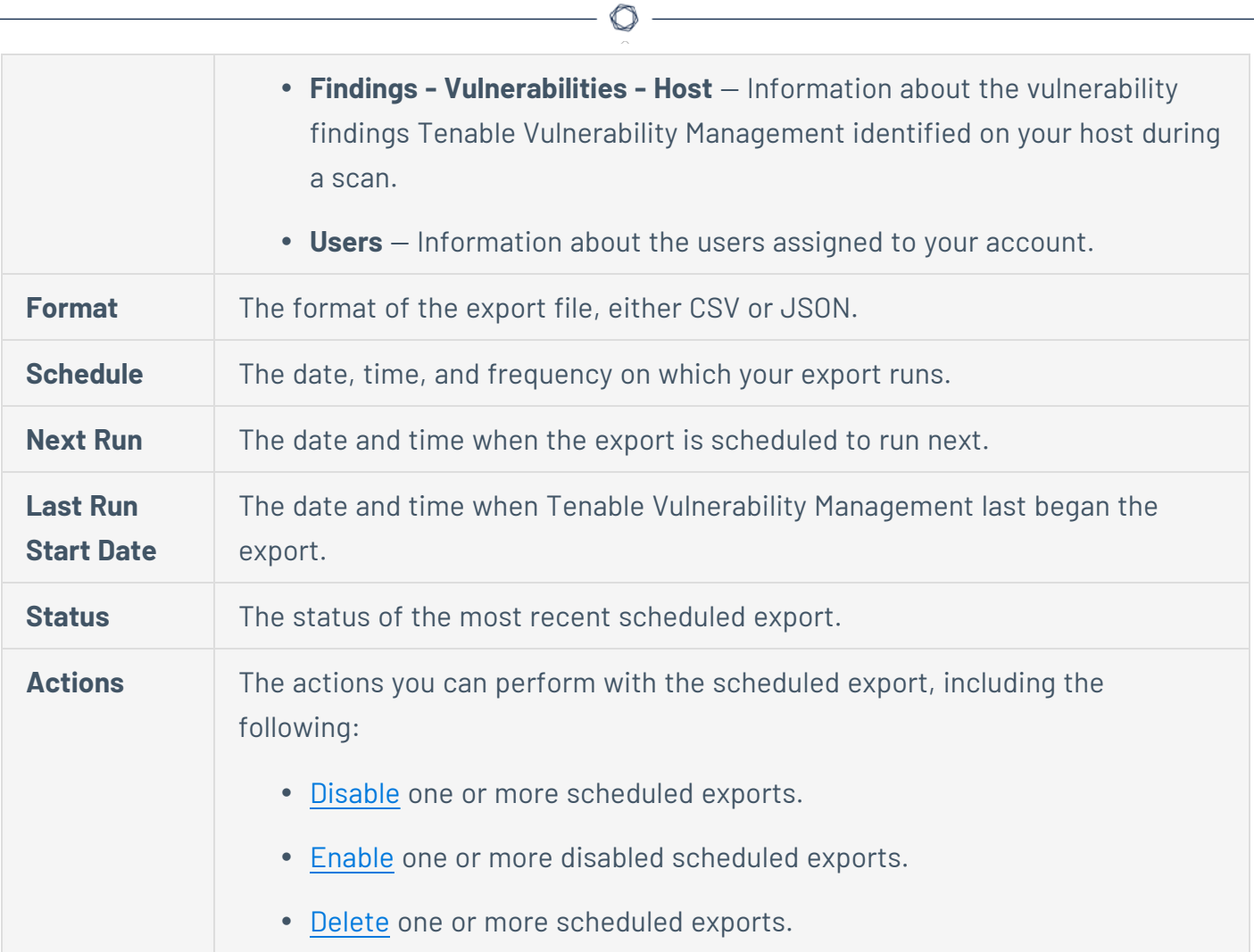

## <span id="page-1343-0"></span>**Disable a Scheduled Export**

#### **Required User Role:** Administrator

Disabling an scheduled export prevents Tenable Vulnerability Management from automatically creating exports based on the export schedule. You can enable a disabled scheduled export, as described in Enable a Disabled [Scheduled](#page-1345-0) Export.

**Note**: Disabling a scheduled export does not remove the scheduled export from the **Schedules** table or from the list of exports that count against your 1000 scheduled export limit. To remove a scheduled export from your account, you must delete the [scheduled](#page-1347-0) export.

To disable a scheduled export:

1. In the upper-left corner, click the  $\equiv$  button.

The left navigation plane appears.

2. In the left navigation plane, click **Settings**.

The **Settings** page appears.

3. Click the **Exports** tile.

The **Exports** page appears. By default, the **Schedules** tab is active.

- 4. (Optional) Refine the table data. For more information, see Tenable Vulnerability [Management](#page-69-0) [Workbench](#page-69-0) Tables.
- 5. Do one of the following:

To disable a single scheduled export:

a. In the **Schedules** table, in the row for the scheduled export you want to disable, click the  $:$  button.

The action buttons appear in the row.

b. In the row, click the  $\emptyset$  **Disable** button.

To disable multiple scheduled exports:

a. In the **Schedules** table, select the check box for each scheduled export you want to disable.

◯

**Note**: You can disable up to 10 export schedules simultaneously.

The action bar appears at the top of the table.

b. In the action bar, click the **Disable** button.

A success message appears.

Tenable Vulnerability Management disables the selected scheduled export or exports.

In the **Schedules** table, disabled scheduled exports appear in gray.

## <span id="page-1345-0"></span>**Enable a Disabled Scheduled Export**

**Required User Role:** Administrator

When you disable a [scheduled](#page-1343-0) export, you can enable the scheduled export again to resume the export cadence specified in the schedule.

To enable a disabled scheduled export:

1. In the upper-left corner, click the  $\equiv$  button.

The left navigation plane appears.

2. In the left navigation plane, click **Settings**.

The **Settings** page appears.

3. Click the **Exports** tile.

The **Exports** page appears. By default, the **Schedules** tab is active.

- 4. (Optional) Refine the table data. For more information, see Tenable Vulnerability [Management](#page-69-0) [Workbench](#page-69-0) Tables.
- 5. Do one of the following:

To enable a single scheduled export:

a. In the **Schedules** table, in the row for the scheduled export you want to enable, click the : button.

The action buttons appear in the row.

b. In the row, click the  $\heartsuit$  **Enable** button.

To enable multiple scheduled exports:

a. In the **Schedules** table, select the check box for each disabled scheduled export that you want to enable.

**Note**: You can enable up to 10 export schedules simultaneously.

The action bar appears at the top of the table.

b. In the action bar, click the  $\heartsuit$  **Enable** button.

A success message appears.

Tenable Vulnerability Management enables the selected scheduled export or schedules.

 $\circ$ 

In the **Schedules** table, enabled scheduled exports appear in black.

### <span id="page-1347-0"></span>**Delete a Scheduled Export**

#### **Required User Role:** Administrator

On the **Exports** page, you can delete one or more scheduled exports from your Tenable Vulnerability Management instance.

**Note**: Deleting a scheduled export removes the schedule from your Tenable Vulnerability Management instance entirely. If you want to instead suspend a scheduled export, you can [disable](#page-1343-0) the schedule.

To delete a scheduled export:

1. In the upper-left corner, click the  $\equiv$  button.

The left navigation plane appears.

2. In the left navigation plane, click **Settings**.

The **Settings** page appears.

3. Click the **Exports** tile.

The **Exports** page appears. By default, the **Schedules** tab is active.

- 4. (Optional) Refine the table data. For more information, see Tenable Vulnerability [Management](#page-69-0) [Workbench](#page-69-0) Tables.
- 5. Do one of the following:

To delete a single scheduled export:

a. In the **Schedules** table, in the row for the scheduled export you want to delete, click the  $:$  button.

A menu appears.

b. Click the **Delete** button.

To delete multiple scheduled exports:

a. In the **Schedules** table, select the check box for each scheduled export you want to delete.

**Note**: You can delete up to 10 export schedules simultaneously.

The action bar appears at the top of the table.

b. In the action bar, click the **Delete** button.

Tenable Vulnerability Management deletes the selected scheduled export or exports. Deleted scheduled exports no longer appear in the **Schedules** table.

 $\circ$ 

# <span id="page-1349-0"></span>**Export Activity**

On the **Export Activity** tab, you can view all the exports created on your account. You can see the source, type, format, status, size, creation date, and author for each export.

**Note:** Export expiration is set via the **Settings** section. For more information, see General [Settings](#page-1155-0).

**Note**: By default, Tenable Vulnerability Management allows you to store up to 500 MB of export data at a time. Once you reach this limit, you cannot create new exports until you [delete](#page-1367-0) some of your existing export data. To increase your export storage limit, contact your Tenable representative.

To view your export activity:

1. In the upper-left corner, click the  $\equiv$  button.

The left navigation plane appears.

2. In the left navigation plane, click **Settings**.

The **Settings** page appears.

3. Click the **Exports** tile.

The **Exports** page appears. By default, the **Schedules** tab is active.

4. Click the **Activity** tab.

The **Activity** page appears. This page displays a table with all the exports on your Tenable Vulnerability Management account.

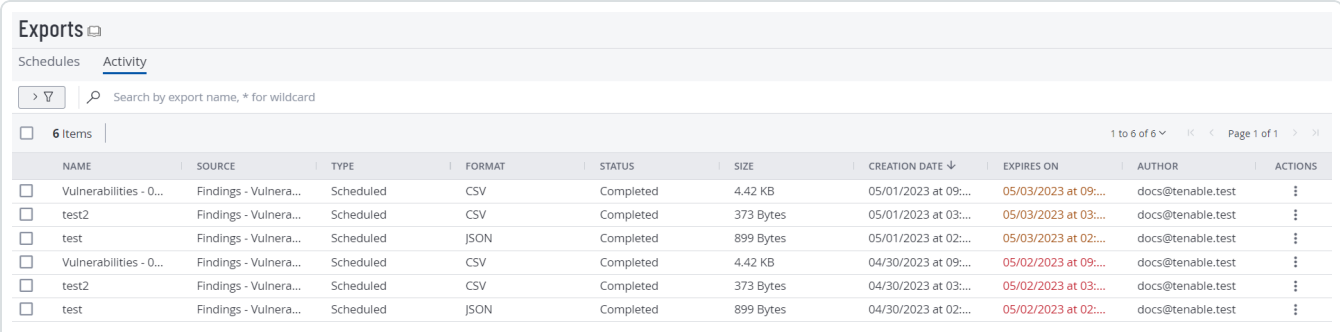

# Activity Table

The **Activity** table contains the following information about your exports:

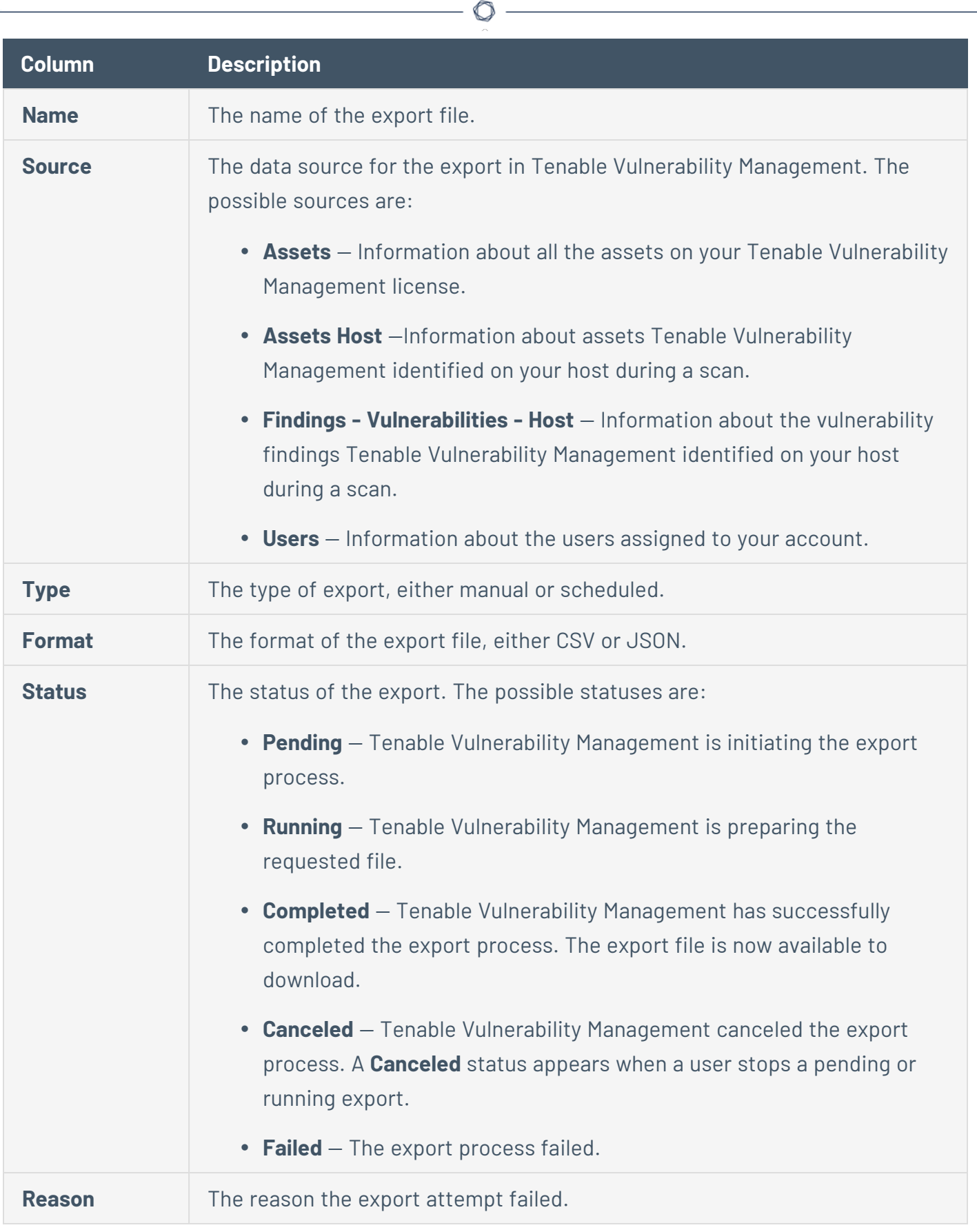

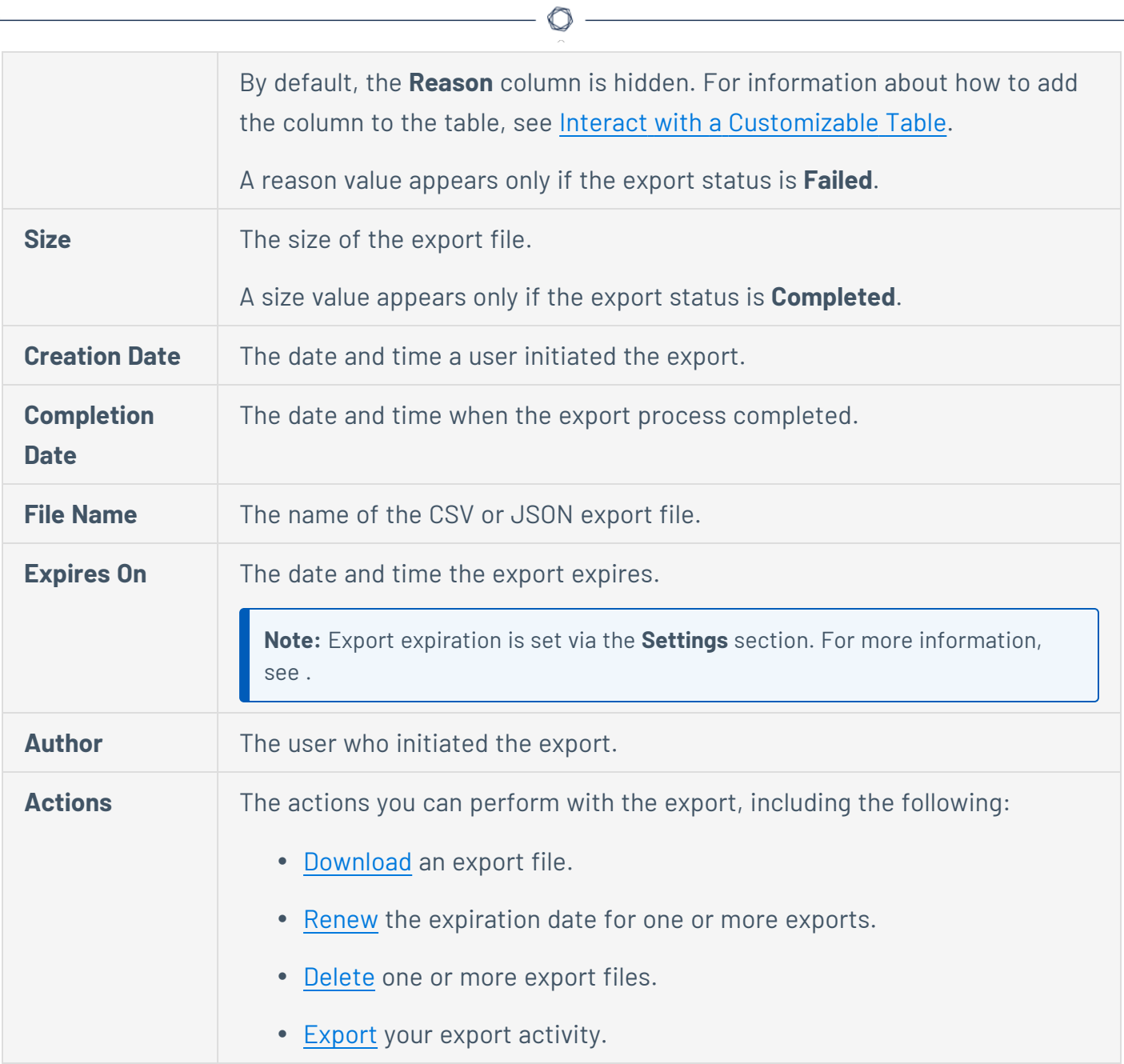

On the **Export Activity** page, you can perform the following actions:

- Filter your [Exports](#page-1353-0)
- Renew an Export [Expiration](#page-1357-0) Date
- Stop an [Export](#page-1359-0)
- [Download](#page-1361-0) Export Activity
- Export your Export [Activity](#page-1363-0)
- Delete an [Export](#page-1367-0)

**Note:** Export expiration is set via the **Settings** section. For more information, see .

 $\circledcirc$ 

# <span id="page-1353-0"></span>**Filter your Exports**

**Required Tenable Vulnerability Management User Role:** Basic, Scan Operator, Standard, Scan Manager, or Administrator

On the **Exports** page, you can filter the export data for your Tenable Vulnerability Management instance.

To filter your exports:

1. In the upper-left corner, click the  $\equiv$  button.

The left navigation plane appears.

2. In the left navigation plane, click **Settings**.

The **Settings** page appears.

3. Click the **Exports** tile.

The **Exports** page appears. By default, the **Schedules** tab is active.

4. (Optional) To filter your export activity data, click the **Activity** tab.

The **Activity** page appears. This page displays a table with all the exports on your Tenable Vulnerability Management account.

5. In the upper-left corner, click the  $\overline{Y}$  button.

The filters plane expands. The plane displays a list of default filter options.

6. Click **Edit Filters**.

A drop-down box appears listing all the filter options.

- 7. Select or deselect the filters you want to add or remove. For detailed list of available filters, see [Export](#page-1355-0) Filters.
- 8. Click outside the filter drop-down box.

The drop-down box closes.

9. For each selected filter, in the first text box, select an operator.

10. In the second text box, select or type a value for the filter.

**Note**: You can select up to five different values for each filter to apply to your exports.

**Note**: If a filter you select has generic options, those options appear below the filter. If the filter requires a specific, unique value, you must type the value.

**Tip**: When you type a value for your filter, you can use a wild card character (**\***) to stand in for a section of text anywhere in the value. For example, if you want the filter to include all values that end in 1, type *\*1*. If you want the filter to include all values that begin with 1, *type 1\**. If you want the filter to include all values with a 1 somewhere between the first and last characters, type *\*1\**.

- 11. (Optional) To clear the value of a filter:
	- a. Hover over the filter you want to clear.

An interactive window appears over the filter.

b. In the window, click **Clear** to remove the value provided in the filter box.

Tenable Vulnerability Management clears the filter value.

- 12. (Optional) To remove a filter:
	- a. Hover over the filter you want to remove.

An interactive window appears over the filter.

b. In the window, click **Remove** to remove the filter.

Tenable Vulnerability Management removes the filter.

13. Click **Apply**.

Tenable Vulnerability Management filters your export data.

# <span id="page-1355-0"></span>**Export Filters**

On the **Exports** page, you can filter your export data using following filters:

 $\mathbb O$ 

**Note**: The available filters vary based on the type of data you want to export.

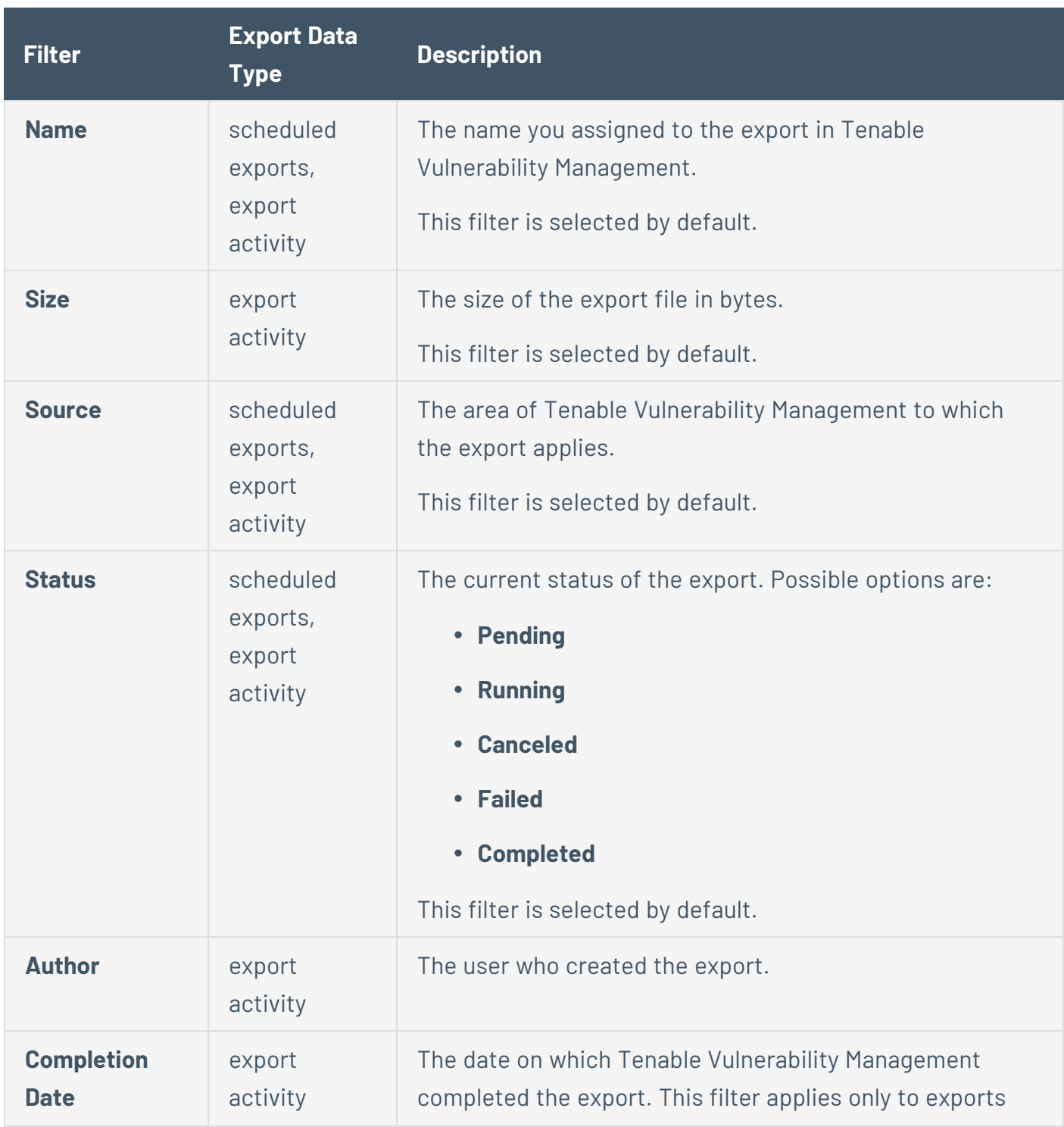

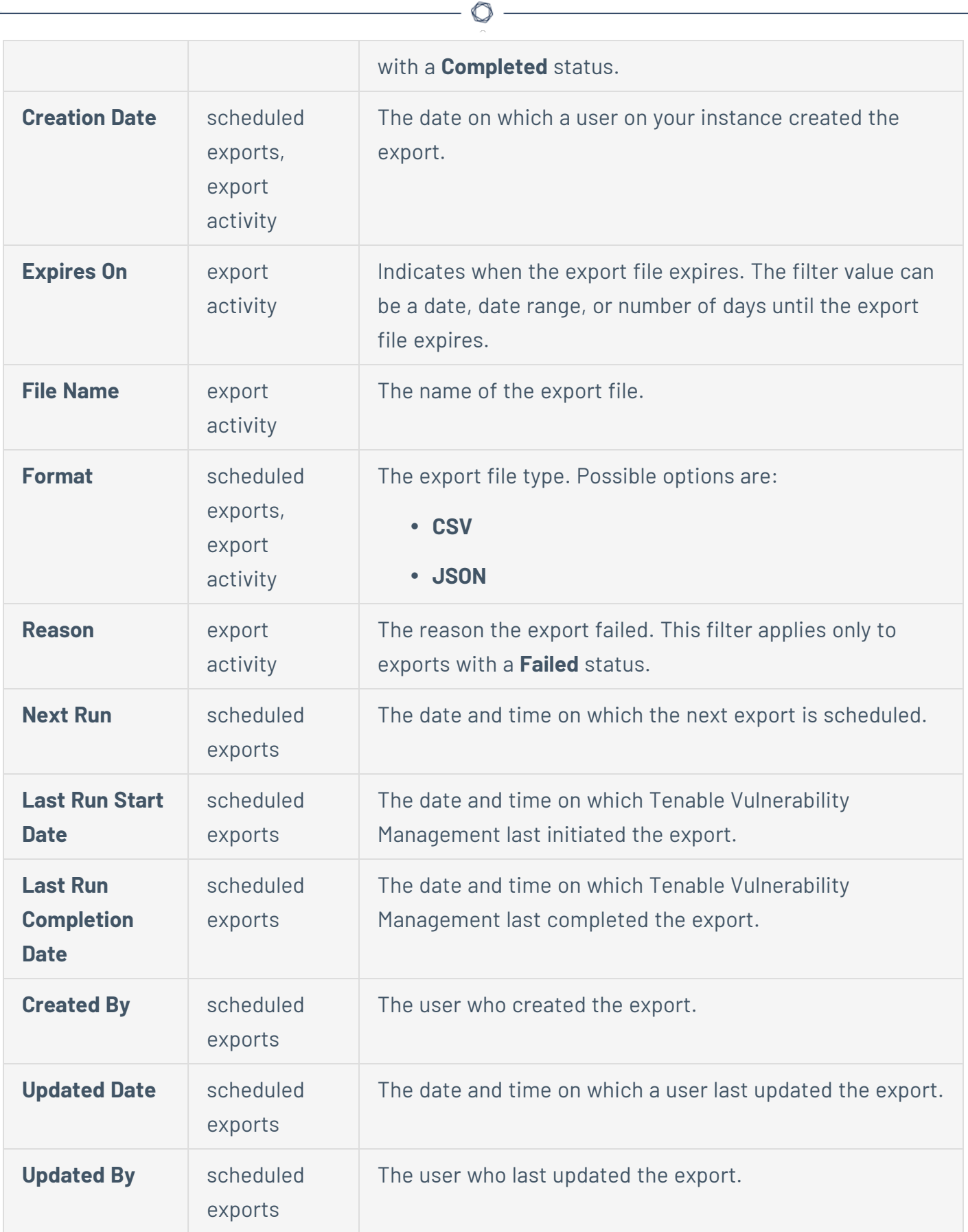

## <span id="page-1357-0"></span>**Renew an Export Expiration Date**

**Required User Role:** Administrator

On the **Exports** page, you can reset the expiration date for any export on your Tenable Vulnerability Management instance.

**Note**: You can reset the expiration date for only one export at a time.

**Tip**: You can also configure your default export expiration settings on the General [Settings](#page-1155-0) page.

To reset the expiration date for an export:

1. In the upper-left corner, click the  $\equiv$  button.

The left navigation plane appears.

2. In the left navigation plane, click **Settings**.

The **Settings** page appears.

3. Click the **Exports** tile.

The **Exports** page appears. By default, the **Schedules** tab is active.

4. Click the **Activity** tab.

The **Activity** page appears. This page displays a table with all the exports on your Tenable Vulnerability Management account.

- 5. (Optional) Refine the table data. For more information, see Tenable Vulnerability [Management](#page-69-0) [Workbench](#page-69-0) Tables.
- 6. Do one of the following:
	- In the exports table, right-click the row for the export for which you want to reset the expiration date.

The action options appear next to your cursor.

• In the exports table, in the **Actions** column, click the <sup>:</sup> button in the row for the export for which you want to reset the expiration date.

O

The action buttons appear in the row.

7. Click **Renew**.

Tenable Vulnerability Management resets the export expiration date for 30 days from today's date.

# <span id="page-1359-0"></span>**Stop an Export**

**Required User Role:** Administrator

On the **Exports** page, you can stop one or more pending or running exports on your Tenable Vulnerability Management instance.

**Note**:You cannot stop an export that has already been completed, canceled, or failed.

To stop a pending or running export:

1. In the upper-left corner, click the  $\equiv$  button.

The left navigation plane appears.

2. In the left navigation plane, click **Settings**.

The **Settings** page appears.

3. Click the **Exports** tile.

The **Exports** page appears. By default, the **Schedules** tab is active.

4. Click the **Activity** tab.

The **Activity** page appears. This page displays a table with all the exports on your Tenable Vulnerability Management account.

- 5. (Optional) Refine the table data. For more information, see Tenable Vulnerability [Management](#page-69-0) [Workbench](#page-69-0) Tables.
- 6. Select the exports that you want to stop:

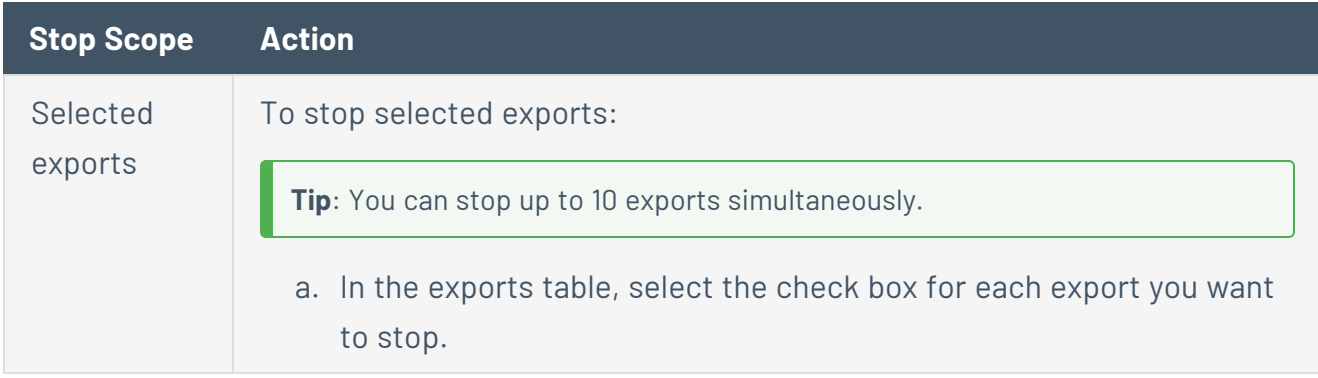

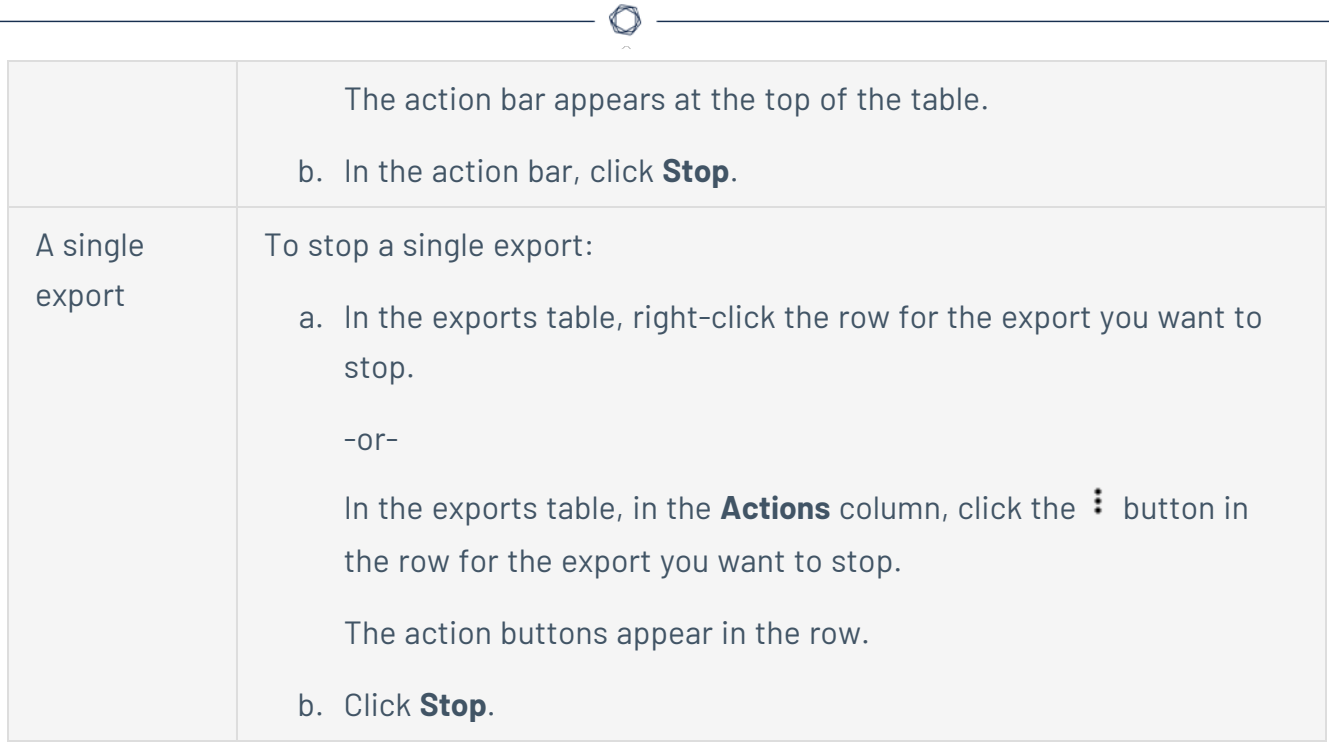

# <span id="page-1361-0"></span>**Download Export Activity**

**Required User Role:** Administrator

On the **Exports** page, you can download an export file on your Tenable Vulnerability Management instance.

**Note**: You can download only one export file at a time.

**Note**:You can download the export file only if the export's status is **Completed**.

To download an export file:

1. In the upper-left corner, click the  $\equiv$  button.

The left navigation plane appears.

2. In the left navigation plane, click **Settings**.

The **Settings** page appears.

3. Click the **Exports** tile.

The **Exports** page appears. By default, the **Schedules** tab is active.

4. Click the **Activity** tab.

The **Activity** page appears. This page displays a table with all the exports on your Tenable Vulnerability Management account.

- 5. (Optional) Refine the table data. For more information, see Tenable Vulnerability [Management](#page-69-0) [Workbench](#page-69-0) Tables.
- 6. Do one of the following:
	- In the exports table, right-click the row for the export file you want to download.

The action options appear next to your cursor.

• In the exports table, in the **Actions** column, click the : button in the row for the export

file you want to download.

The action buttons appear in the row.

### 7. Click **Download**.

Tenable Vulnerability Management downloads the export file to your computer.

 $\mathbb{O}$ 

# <span id="page-1363-0"></span>**Export your Export Activity**

#### **Required User Role:** Administrator

On the **Exports** page, you can export data for the export activity on your Tenable Vulnerability Management instance.

To export your export activity data:

1. In the upper-left corner, click the  $\equiv$  button.

The left navigation plane appears.

2. In the left navigation plane, click **Settings**.

The **Settings** page appears.

3. Click the **Exports** tile.

The **Exports** page appears. By default, the **Schedules** tab is active.

4. Click the **Activity** tab.

The **Activity** page appears. This page displays a table with all the exports on your Tenable Vulnerability Management account.

- 5. (Optional) Refine the table data. For more information, see Tenable Vulnerability [Management](#page-69-0) [Workbench](#page-69-0) Tables.
- 6. Select the exports that you want to export:

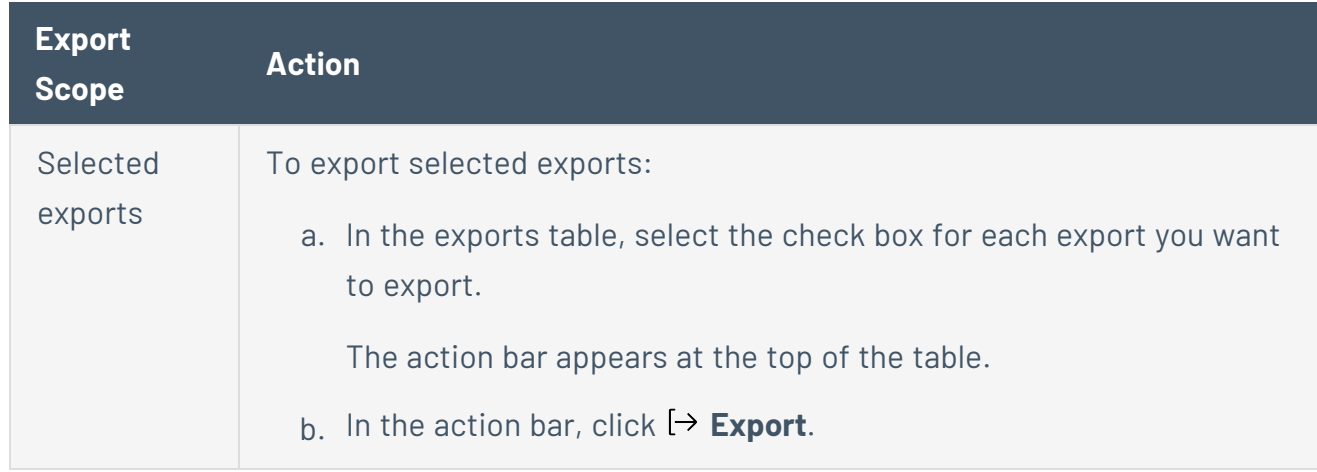

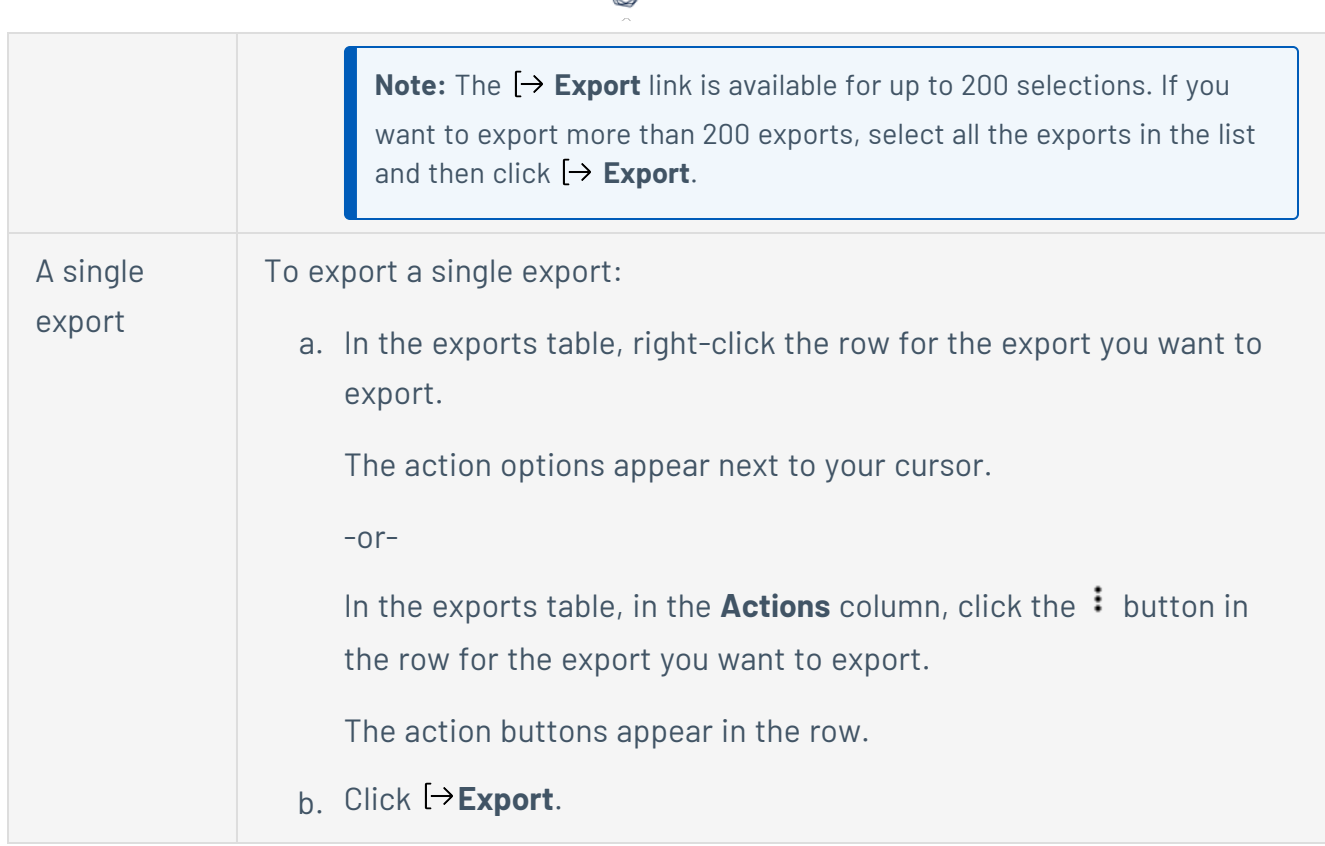

The **Export** plane appears. This plane contains:

- A text box to configure the export file name.
- A list of available export formats.
- A table of configuration options for fields to include in the exported file.

**Note**: By default, all fields are selected.

- A text box to set the number of days before the export expires.
- A toggle to configure the export schedule.
- A toggle to configure the email notification.
- 7. In the **Name** box, type a name for the export file.
- 8. Click the export format you want to use:

**Format Description**

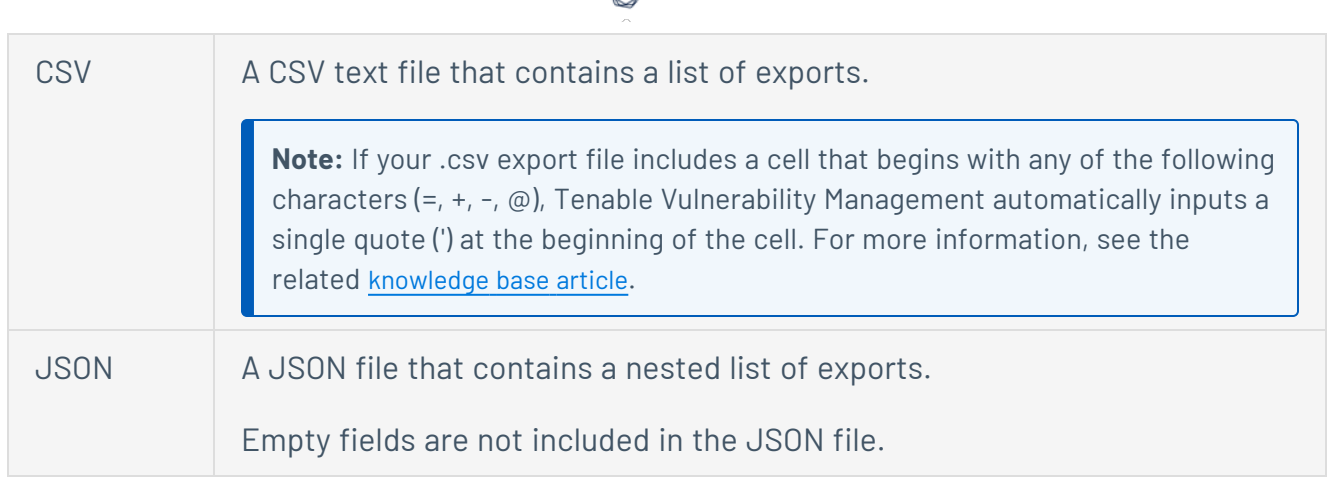

9. In the **Configurations** section, select the fields you want to include in the export file by selecting the check box next to any field. Use the text box to search for a field.

To view only the selected fields, click **View Selected**.

10. In the **Expiration** box, type the number of days before the export file expires.

**Note**: Tenable Vulnerability Management allows you to set a maximum of 30 calendar days for export expiration.

- 11. (Optional) To set a schedule for your export to repeat:
	- **Click the Schedule** toggle.

The **Schedule** section appears.

- **In the Start Date and Time** section, select the date and time on which you want the export schedule to start.
- In the Time Zone drop-down box, select the time zone to which you want the schedule to adhere.
- In the **Repeat** drop-down box, select how often you want the export to repeat.
- In the **Repeat Ends** drop-down, select the date on which you want the schedule to end.

**Note**: If you select never, the schedule repeats until you modify or delete the export schedule.

12. (Optional) To send email notifications on completion of the export:

**Note**: You can enable email notifications with or without scheduling exports.

**• Click the Email Notification** toggle.

The **Email Notification** section appears.

- In the **Add Recipients** box, type the email addresses to which you want to send the export notification.
- (Required) In the **Password** box, type a password for the export file. You must share this password with the recipients to allow them to download the file.

**Note**: Tenable Vulnerability Management sends an email to the recipients and from the link in the email, the recipients can download the file by providing the correct password.

13. Click **Export**.

Tenable Vulnerability Management begins processing the export. Depending on the size of the exported data, Tenable Vulnerability Management may take several minutes to process the export.

When processing completes, Tenable Vulnerability Management downloads the export file to your computer. Depending on your browser settings, your browser may notify you that the download is complete.

14. Access the export file via your browser's downloads directory. If you close the export plane before the download finishes, then you can access your export file in the **Export Management View**.

# <span id="page-1367-0"></span>**Delete an Export**

**Required User Role:** Administrator

On the **Exports** page, you can delete one or more exports from your Tenable Vulnerability Management instance.

**Note**:You can delete an export file only if the export's status is **Completed**, **Canceled**, or **Failed**.

To delete an export:

1. In the upper-left corner, click the  $\equiv$  button.

The left navigation plane appears.

In the left navigation plane, click **Settings**.

The **Settings** page appears.

- 2. For more information, see Tenable Vulnerability [Management](#page-69-0) Workbench Tables.
- 3. Click the **Exports** tile.

The **Exports** page appears. By default, the **Schedules** tab is active.

4. Click the **Activity** tab.

The **Activity** page appears. This page displays a table with all the exports on your Tenable Vulnerability Management account.

5. (Optional) Refine the table data.
6. Select the exports that you want to delete:

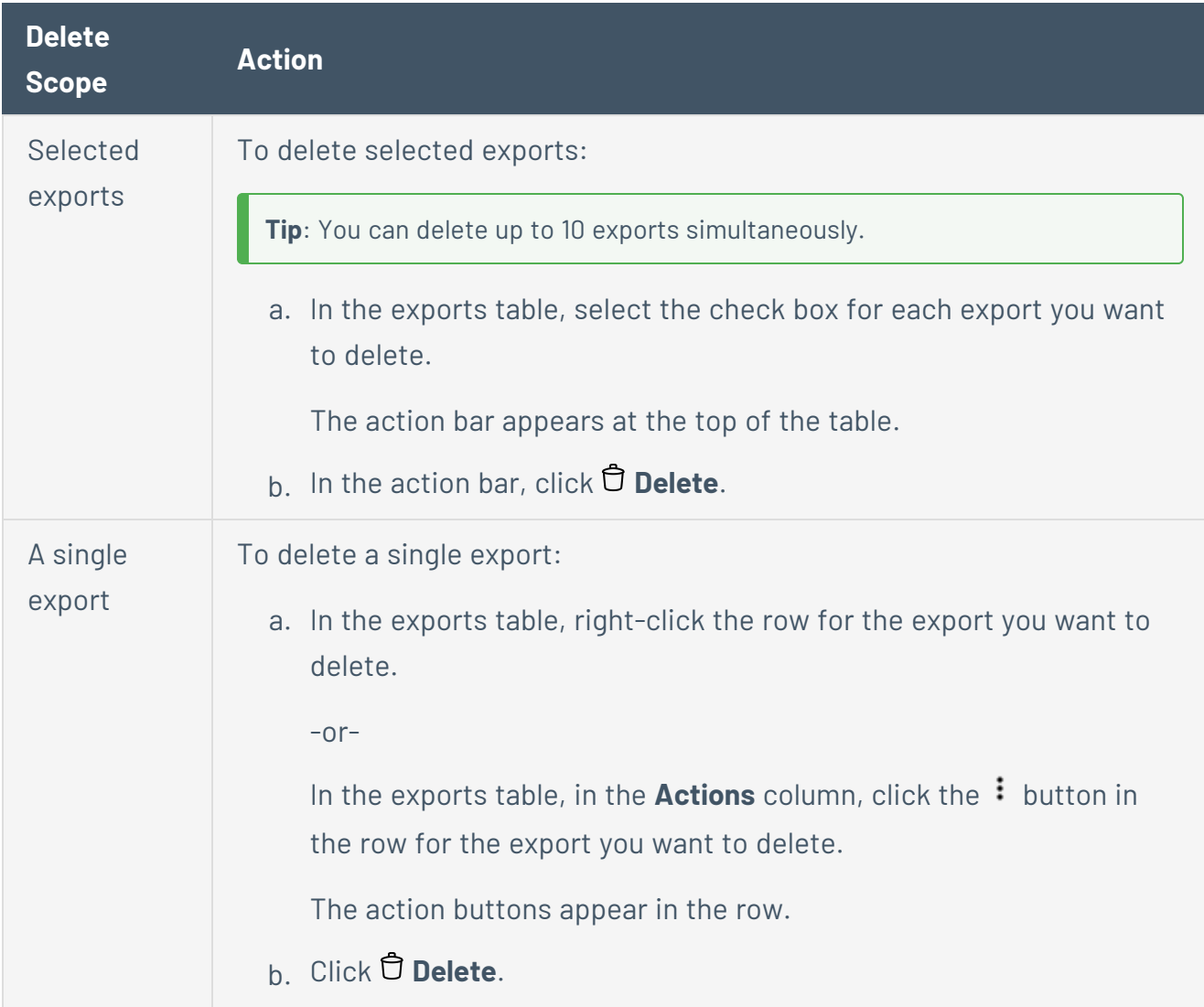

 $\circledcirc$ 

Tenable Vulnerability Management removes the export from your account.

### **Recast/Accept Rules**

**Note:** If a rule is targeted by IP address, that rule applies to the specified IP in each network in which it is found. For more information, see [networks](#page-1514-0).

#### Recast Rules

You can use recast rules to modify the [severity](#page-47-0) of vulnerabilities. Vulnerabilities that you recast are identified as such on the [Findings](#page-708-0) Details page. If you specify an expiration date for a recast rule, upon expiration Tenable Vulnerability Management reverts existing dashboards back to their original severity. Historical scan results, however, remain unchanged.

For Tenable Vulnerability Management standalone customers, recasted severities do not affect scores such as VPR, CES, or AES. Tenable One and Tenable Lumin customers, however, may notice updated scores if a recasted severity is included in their score calculations.

**Note:** When recasting custom scan targets, Tenable Vulnerability Management supports only the following [asset](#page-909-0) values:

- $\cdot$  IPv4
- $\cdot$  IPv6
- Hostname
- FODN

For example, you may have a set of internal servers that you scan regularly. These internal servers use self-signed certificates for SSL connections. Since the certificates are self-signed, your scans have been reporting vulnerabilities from plugin 51192, SSL Certificate Cannot Be Trusted, which has a Medium severity. Since you are aware that the servers use self-signed certificates, you create a recast rule to change the severity level of plugin 51192 from Medium to Info, and set the target to those internal servers.

The dashboards reflect the effect of a recast rule. A tag appears to indicate when vulnerabilities have been recast. The rule applies to all assets or a specific asset based on the rule's parameters. As long as the rule remains in effect, the rule applies to the corresponding data and scan results.

**Note:** While recasting Tenable Nessus Network Monitor plugins, the original severity is unknown.

#### **Important:**

- <sup>l</sup> Because Tenable [PCI ASV](GetStarted.htm) scans using the **PCI Quarterly External Scan** template have their own set of rules, any recast rules do not apply to the scan results.
- Frictionless [Assessment](#page-1728-0) connectors do not support recast rules.

## Accept Rules

You can use accept rules to accept the risk of a vulnerability without modifying the severity level of the plugin. Vulnerabilities that have been accepted are still identified by a scan, but hidden in the results of the scan. To view accepted vulnerabilities, you can use the **Recast & Accept** filter. If you specify an expiration date for an accept rule, upon expiration Tenable Vulnerability Management no longer accepts the risk of the vulnerability. Historical scan results, however, remain unchanged. Accepted severities do not affect scores such as VPR, AES, or CES.

Consider the previous example. Rather than recasting the severity level from Medium to Info, you acknowledge that there is a risk associated with using self-signed certificates, but you do not want to see the vulnerability appearing for those servers any longer. You create an accept rule to accept the risk of plugin 51192, which hides that vulnerability for the targets you specified. If the same vulnerability is identified on other assets during the scan, those still appear in the scan results.

Tenable Vulnerability Management reflects the effect of an accept rule. Accepted vulnerabilities are hidden, and can be viewed using the Recast & Accepted filter.

#### False Positives

Additionally, you can use an accept rule to report false positives. Tenable reviews reported false positives in order to identify potential issues with a plugin.

Consider again the previous example. In this case, you know the servers in question are in fact using certificates from a proper Certificate Authority. However, plugin 51192 continues to report vulnerabilities for those servers. To hide the false results and report the issue, you create an accept rule that accepts the vulnerability as a false positive.

## Integrity of Scan History

In the case of both recast and accept rules, the historical results of a scan are not modified. Scan history is immutable in order to provide an accurate representation of the scan over time, and to prevent any internal or external auditing issues that might be created by the scan history changing.

 $\circledcirc$ 

### <span id="page-1372-0"></span>**View Recast/Accept Rules**

#### **Required User Role:** Administrator

The **Recast/Accept Rules** page displays all configured recast and accept rules in your Tenable Vulnerability Management instance.

#### To view the **Recast/Accept Rules** page:

1. In the upper-left corner, click the  $\equiv$  button.

The left navigation plane appears.

2. In the left navigation plane, click **Settings**.

The **Settings** page appears.

3. Click the **Recast** tile.

The **Accept/Recast Rules** page appears. This page contains a table that lists all your recast rules.

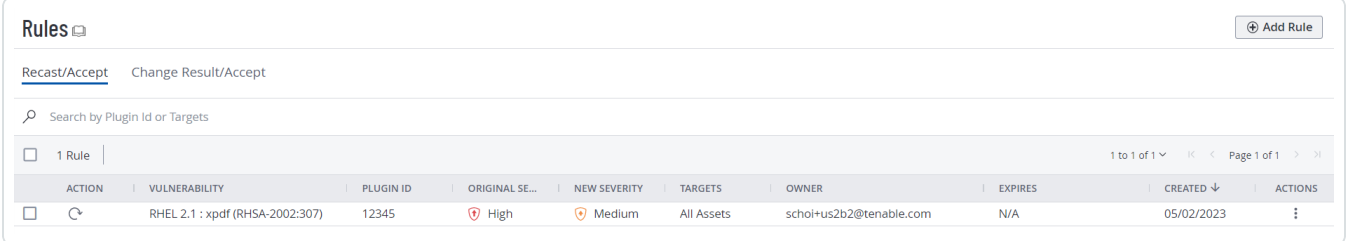

### <span id="page-1373-0"></span>**Create a Recast Rule**

**Required User Role:** Administrator

**Important:** The time it takes to apply a recast/accept rule depends on the system load and the number of matching vulnerabilities.

 $\circledcirc$ 

To create a recast rule:

- 1. [View](#page-1372-0) the **Recast/Accept Rules** page.
- 2. In the upper-right corner, click the  $\bigoplus$  **Add Rule** button.

The **Add Rule** plane appears.

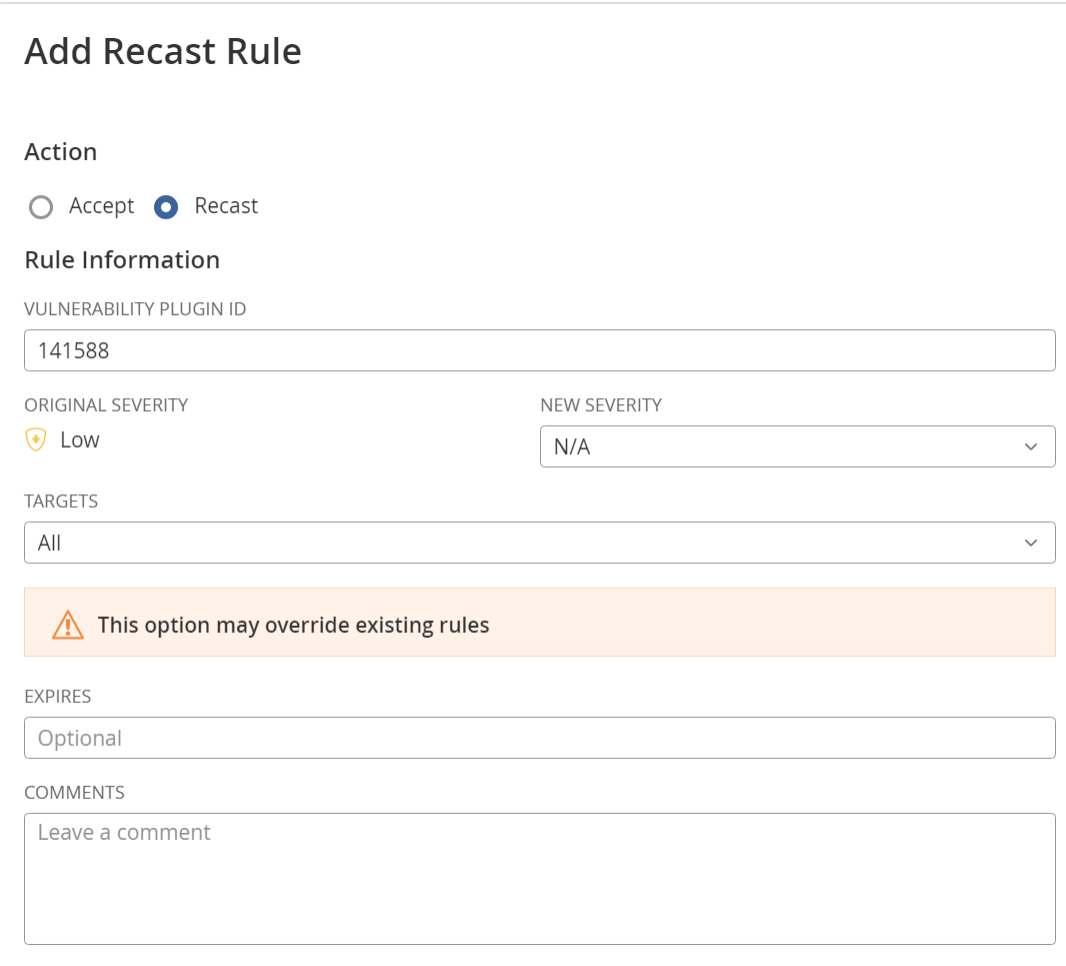

**Note:** The form can only be submitted after the user changes the **N/A** value, under the **New Severity** drop-down, to some other value.

- 3. In the **Action** section, select **Recast**.
- 4. In the **Vulnerability** box, type the ID of the plugin that you want to recast. For example, 51192.

**Note:** If the plugin ID corresponds to a Tenable Nessus plugin, the **Original Severity** indicator changes to match the default severity of the vulnerability. The **Original Severity** indicator does not change if another type of plugin is used.

- 5. In the **New Severity** drop-down box, select the severity level for the vulnerability.
- 6. In the **Targets** drop-down box, do one of the following:
	- **To target all assets, select All.** This is the default target.

**Note:** If the **Targets** drop-down is set to **All**, a warning appears indicating that this option may override existing rules.

- To target a custom set of assets:
	- a. Select **Custom**.

A **Target Hosts** box appears.

b. In the **Target Hosts** box, type one or more targets for the rule. You can type a comma-delimited list that includes any combination of IP addresses, IP ranges, CIDR, and hostnames.

**Caution**: You can only specify 1000 comma-separated custom entries. If you want to target a larger number of custom entries, create multiple rules.

- 7. (Optional) In the **Expires** box, set an expiration date for the rule. This action is only necessary if you want the rule to expire. By default, the rule applies indefinitely.
- 8. (Optional) In the **Comments** box, type a description of the rule. The text you type in this box is only visible if the rule is modified and has no functional effect.
- 9. Click **Save**.

Tenable Vulnerability Management starts applying the rule to existing vulnerabilities. This process may take some time, depending on the system load and the number of matching vulnerabilities. The change is reflected on dashboards, where a label appears to indicate how many instances of affected vulnerabilities have been recast.

**Note:** A recast rule does not affect the historical results of a scan.

## <span id="page-1376-0"></span>**Create an Accept Rule for a Plugin**

**Required User Role:** Administrator

**Important:** The time it takes to apply a recast/accept rule depends on the system load and the number of matching vulnerabilities.

To create an accept rule:

- 1. [View](#page-1372-0) the **Recast/Accept Rules** page.
- 2. In the upper-right corner, click the  $\bigoplus$  **Add Rule** button.

The **Add Rule** plane appears.

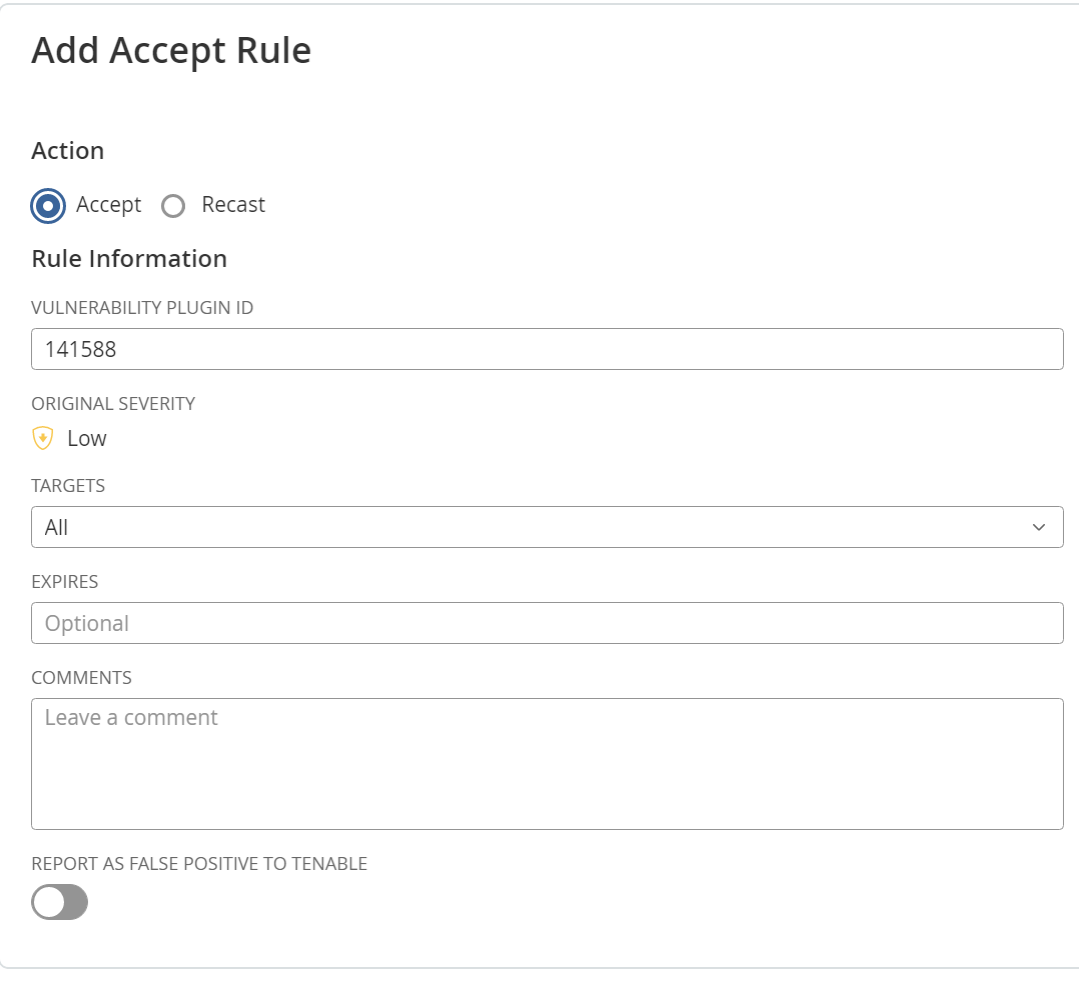

3. In the **Action** section, select **Accept**.

4. In the **Vulnerability** box, type the ID of the plugin that you want to recast. For example, 51192.

**Note:** If the plugin ID corresponds to a Tenable Nessus plugin, the **Original Severity** indicator changes to match the default [severity](#page-47-0) of the vulnerability. The **Original Severity** indicator does not change if another type of plugin is used.

- 5. In the **Targets** drop-down box, do one of the following:
	- **•** To target all assets, select **All**. This is the default target.
	- To target a custom set of assets:
		- a. Select **Custom**.

A **Target Hosts** box appears.

b. In the **Target Hosts** box, type one or more targets for the rule. You can type a comma-delimited list that includes any combination of IP addresses, IP ranges, CIDR, and hostnames.

**Caution**: You can only specify 1000 comma-separated custom entries. If you want to target a larger number of custom entries, create multiple rules.

- 6. (Optional) In the **Expires** box, set an expiration date for the rule. This action is only necessary if you want the rule to expire. By default, the rule applies indefinitely.
- 7. (Optional) In the **Comments** box, type a description of the rule. The text you type in this box is only visible if the rule is modified and has no functional effect.
- 8. (Optional) To report the vulnerability as a false positive:
	- a. Enable the **Report as false positive** toggle.

A **Message To Tenable** box appears.

- b. In the **Message to Tenable** box, type a description of the false positive to send to Tenable.
- 9. Click **Save**.

Tenable Vulnerability Management starts applying the rule to existing vulnerabilities. This process may take some time, depending on the system load and the number of matching vulnerabilities. The affected vulnerability is hidden on your workbench.

**Note:** To view vulnerabilities hidden from your workbench, use the **Recast & Accept** advanced filter.

 $\circledcirc$ 

### **Edit a Recast or Accept Rule**

#### **Required User Role:** Administrator

To edit a recast or accept rule:

- 1. [View](#page-1372-0) the **Recast/Accept Rules** page.
- 2. In the **Recast/Accept Rules** table, click the row of the rule you want to edit.

The **Rule** plane appears.

3. Make any desired changes.

For more information about configuration options, see Create a [Recast](#page-1373-0) Rule or [Create](#page-1376-0) an [Accept](#page-1376-0) Rule for a Plugin.

4. Click **Save**.

Tenable Vulnerability Management applies your changes to the rule. This process may take some time, depending on the system load and the number of matching vulnerabilities.

## **Export Recast Rules**

**Required User Role:** Administrator

On the **Accept/Recast Rules** page, you can export one or more recast rules in CSV or JSON format.

To export your recast rules:

1. In the upper-left corner, click the  $\equiv$  button.

The left navigation plane appears.

2. In the left navigation plane, click **Settings**.

The **Settings** page appears.

3. Click the **Recast** tile.

The **Accept/Recast Rules** page appears. This page contains a table that lists all your recast rules.

- 4. (Optional) Refine the table data. For more information, see Filter a [Table](#page-72-0).
- 5. Select the recast rules that you want to export:

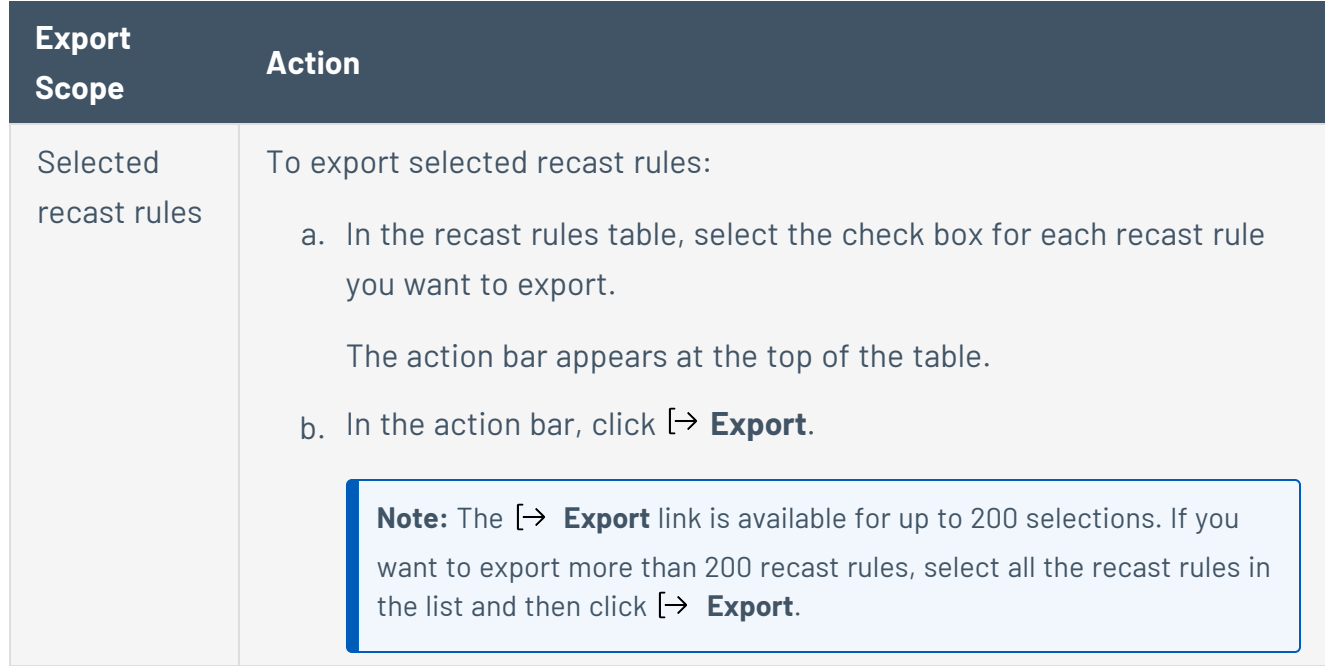

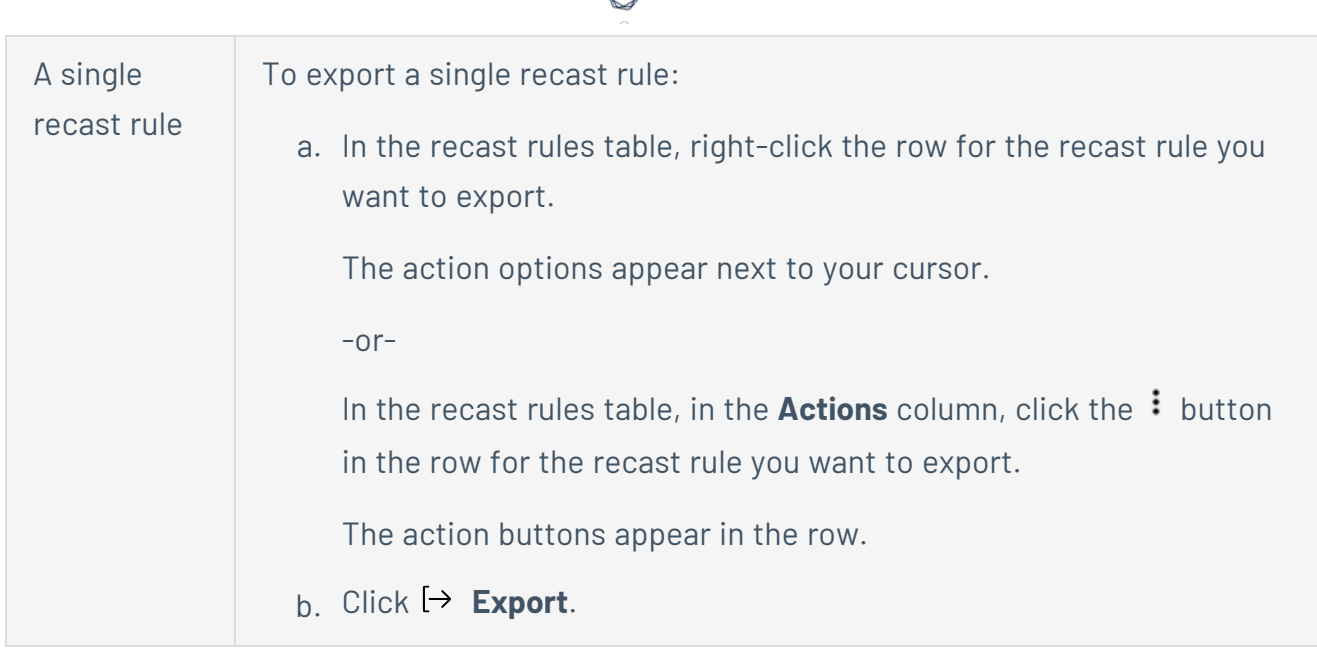

The **Export** plane appears. This plane contains:

- A text box to configure the export file name.
- A list of available export formats.
- A table of configuration options for fields to include in the exported file.

**Note**: By default, all fields are selected.

- A text box to set the number of days before the export expires.
- A toggle to configure the export schedule.
- A toggle to configure the email notification.
- 6. In the **Name** box, type a name for the export file.
- 7. Click the export format you want to use:

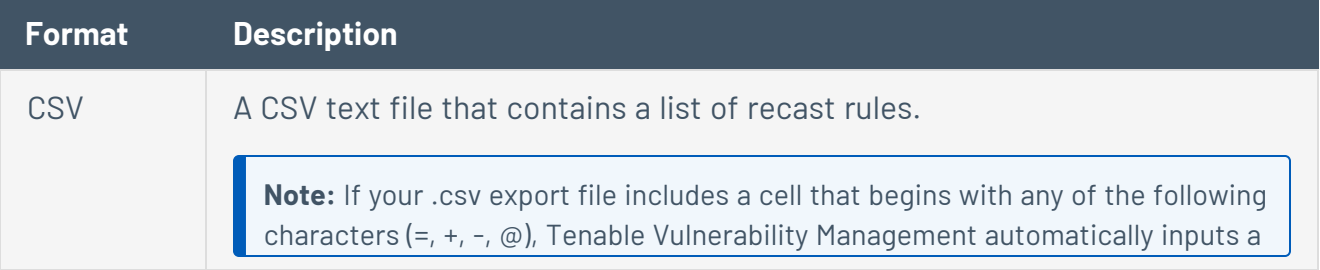

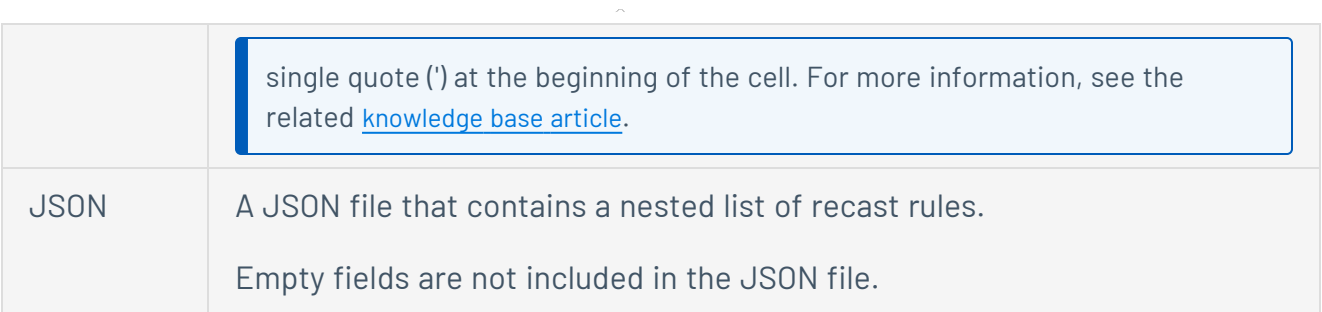

- 8. (Optional) Deselect any fields you do not want to appear in the export file.
- 9. In the **Expiration** box, type the number of days before the export file expires.

**Note**: Tenable Vulnerability Management allows you to set a maximum of 30 calendar days for export expiration.

- 10. (Optional) To set a schedule for your export to repeat:
	- **Click the Schedule** toggle.

The **Schedule** section appears.

- **.** In the Start Date and Time section, select the date and time on which you want the export schedule to start.
- In the Time Zone drop-down box, select the time zone to which you want the schedule to adhere.
- In the **Repeat** drop-down box, select how often you want the export to repeat.
- In the Repeat Ends drop-down, select the date on which you want the schedule to end.

**Note**: If you select never, the schedule repeats until you modify or delete the export schedule.

11. (Optional) To send email notifications on completion of the export:

**Note**: You can enable email notifications with or without scheduling exports.

**• Click the Email Notification** toggle.

The **Email Notification** section appears.

- In the **Add Recipients** box, type the email addresses to which you want to send the export notification.
- (Required) In the **Password** box, type a password for the export file. You must share this password with the recipients to allow them to download the file.

**Note**: Tenable Vulnerability Management sends an email to the recipients and from the link in the email, the recipients can download the file by providing the correct password.

#### 12. Click **Export**.

Tenable Vulnerability Management begins processing the export. Depending on the size of the exported data, Tenable Vulnerability Management may take several minutes to process the export.

When processing completes, Tenable Vulnerability Management downloads the export file to your computer. Depending on your browser settings, your browser may notify you that the download is complete.

13. Access the export file via your browser's downloads directory. If you close the export plane before the download finishes, then you can access your export file in the **Export Management View**.

### **Delete a Recast or Accept Rule**

**Required User Role:** Administrator

To delete a recast or accept rule:

- 1. [View](#page-1372-0) the **Recast/Accept Rules** page.
- 2. Select a rule or rules to delete:
	- Select a single rule.
		- a. In the **Recast/Accept Rules** table, roll over the row of the rule you want to delete.
		- b. On the right side of the row, click the  $\hat{\mathbb{O}}$  button.

A **Delete Recast Rule** confirmation message appears.

- Select multiple rules.
	- a. In the **Recast/Accept Rules** table, select the check boxes next to the rules you want to delete.

The action bar appears at the bottom of the page.

b. In the action bar, click the  $\hat{\Box}$  button.

A **Delete Recast Rule** confirmation message appears.

3. Click **Delete**.

Tenable Vulnerability Management deletes the selected rule or rules. Tenable Vulnerability Management may take some time to remove the rule or rules from existing vulnerabilities, depending on the system load and the number of matching vulnerabilities.

## <span id="page-1385-0"></span>**Tags**

You can add your own business context to assets by tagging them with descriptive metadata in Tenable Vulnerability Management. An asset tag is primarily composed of a *Category*:*Value* pair. For example, if you want to group your assets by location, create a *Location* category with the value *Headquarters*. You can then manually apply the tag to individual assets, or you can add [rules](#page-1397-0) to the tag that enable Tenable Vulnerability Management to apply the tag automatically to matching assets.

For more information about tag structure, see Tag Format and [Application](#page-1391-0).

**Note:** If you want to create tags without individual categories, Tenable recommends that you add the generic category *Category*, which you can use for all your tags.

Adding your own business context to assets using tags allows you to filter [analysis](#page-926-0) views by tag.

To view your tags:

1. In the upper-left corner, click the  $\equiv$  button.

The left navigation plane appears.

2. In the left navigation plane, click **Settings**.

The **Settings** page appears.

3. Click the **Tagging** tile.

The **Tags** page appears. On this page, you can view your asset tag categories and values.

The **Categories** tab is active.

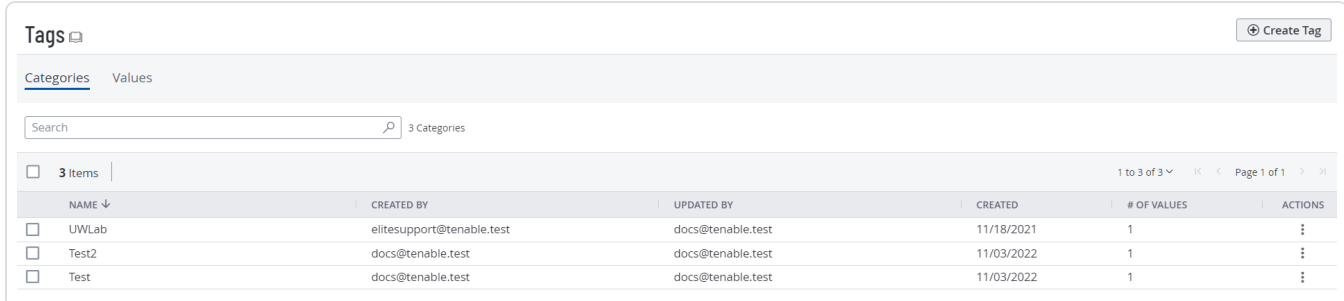

4. Do one of the following:

To view the categories to which your all the tags on your Tenable Vulnerability Management instance are assigned:

a. View your tag categories and relevant data about them in the **Categories** table:

 $\circ$ 

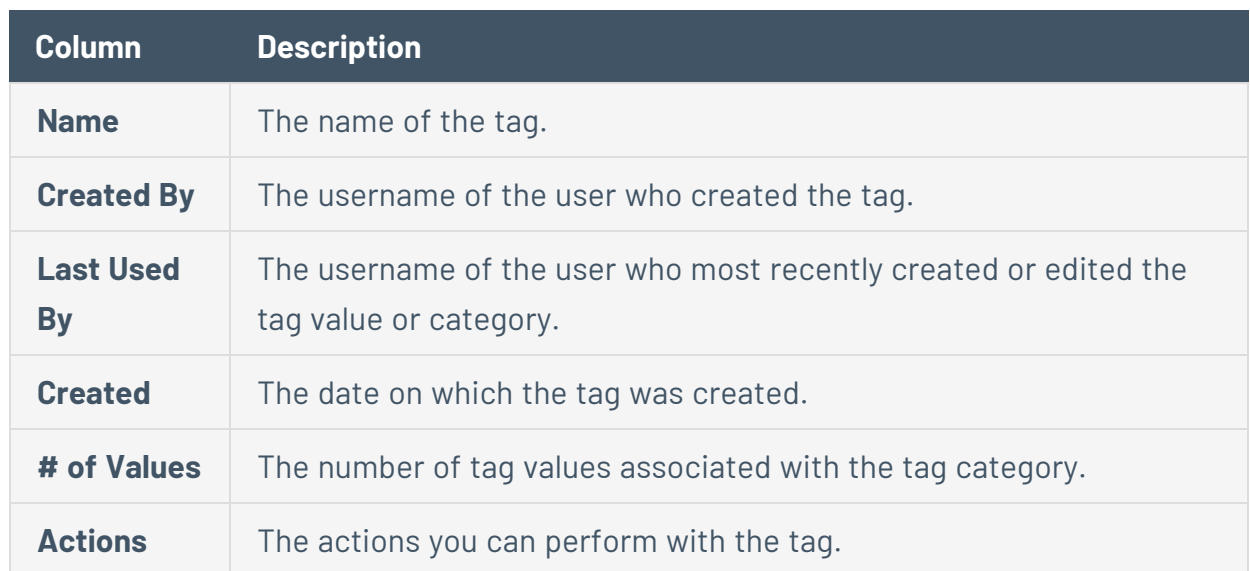

To view all the tags on your Tenable Vulnerability Management instance:

a. Click the **Values** tab.

The **Values** page appears, containing a table of all the tags on your Tenable Vulnerability Management instance.

b. View your tags and relevant data about them in the **Values** table:

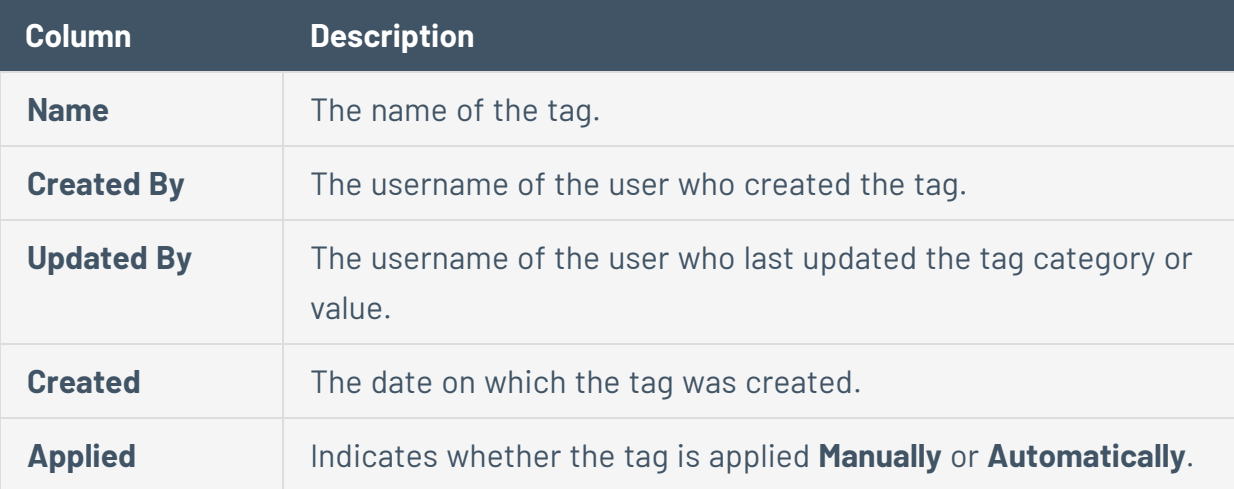

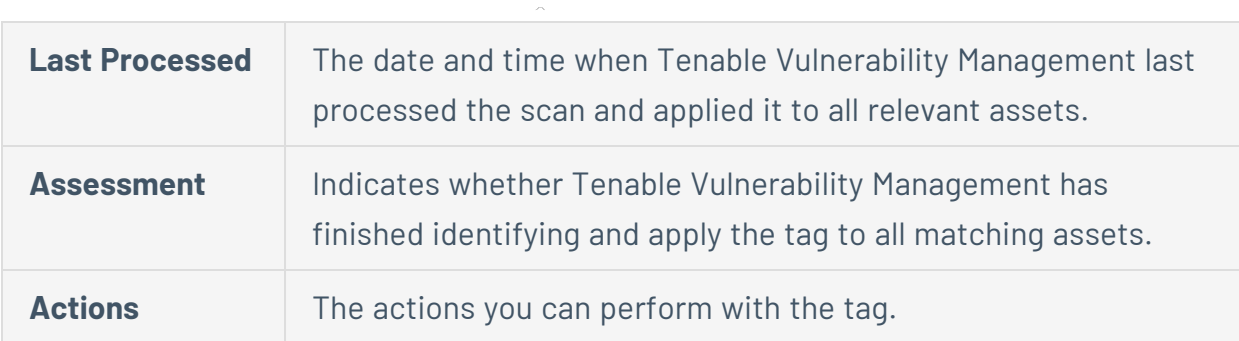

 $\circledcirc$ 

## **Examples: Asset Tagging**

See the following configuration examples to tag assets for common use cases. For general information about tags, see [Tags.](#page-1385-0)

- [Example: Automatically](#page-1388-0) Tag by Installed Software
- <span id="page-1388-0"></span>• [Example: Manually](#page-1389-0) Tag by Priority

## Example: Automatically Tag by Installed Software

Your company manages assets that run on two software types: Oracle and Wireshark. Your company assigns asset ownership to employees based on the software type. Employees must resolve any vulnerabilities identified on assets with the software type they manage.

As an administrator, you can create an automatic tag for each software type. Then, employees can search for assets by the **Installed Software** tag and filter Tenable Vulnerability Management assets by the software type they manage.

**Note:** For more precise results, set the tag value to the appropriate NVD Common Platform Enumeration (CPE), for example, cpe:/a:microsoft:office.

To automatically tag assets by installed software:

1. Create and [automatically](#page-1393-0) apply a tag for Oracle assets using the following settings:

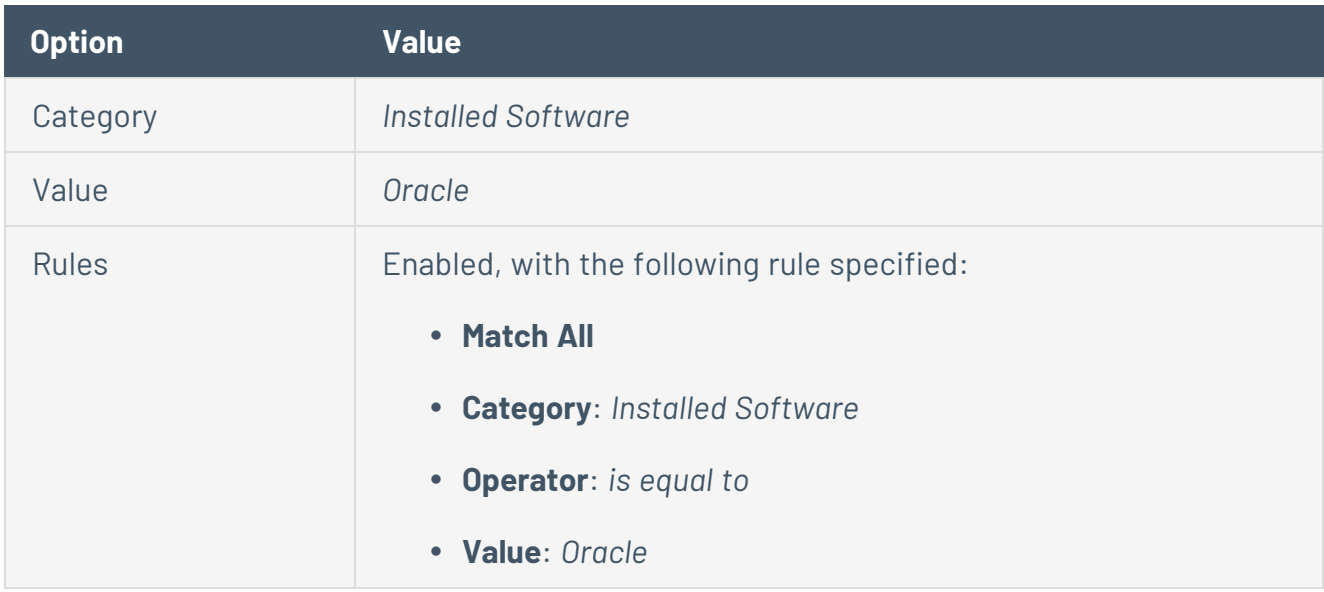

2. Create and [automatically](#page-1393-0) apply a tag for Wireshark assets using the following settings:

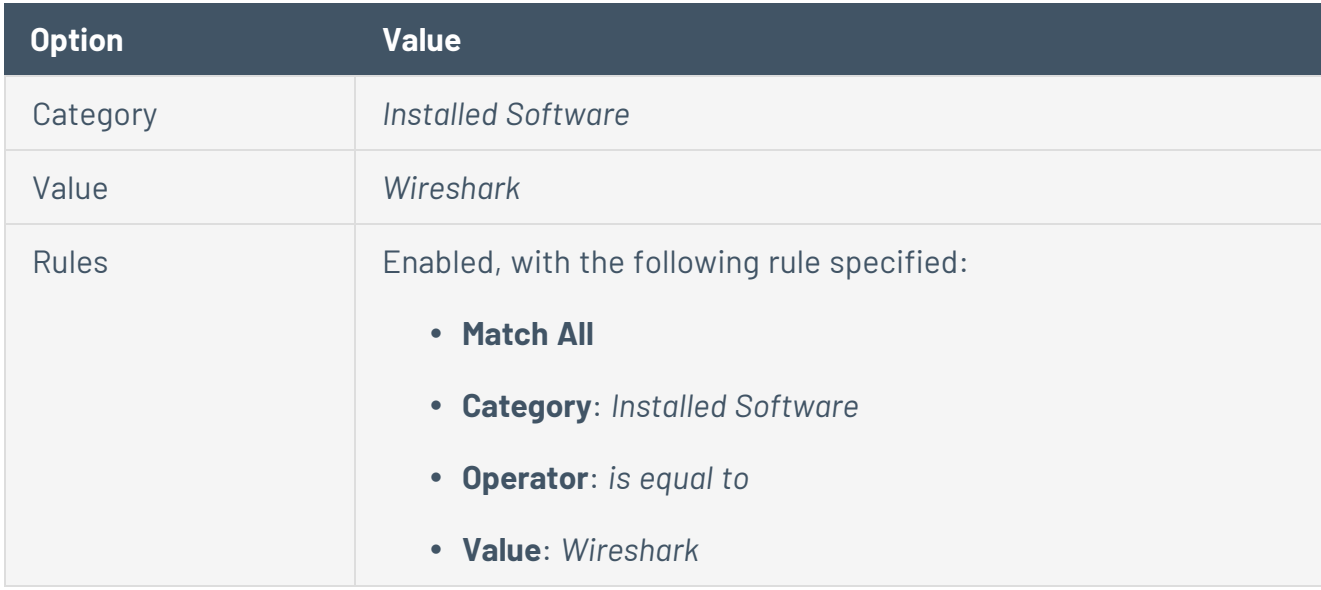

<span id="page-1389-0"></span>3. Instruct employees to use the new tags to filter [assets](#page-926-0) in the assets table or to [search](#page-1441-0) for [assets](#page-1441-0) from the tags table.

## Example: Manually Tag by Priority

Your company owns sensitive assets and you want employees to prioritize addressing vulnerabilities on these assets first, regardless of the asset's other attributes (for example, the asset's [VPR\)](#page-47-0).

To make sure employees view and mediate these sensitive assets first, you can create a **High Priority** tag and manually add it to assets that you want employees to prioritize. Then, employees can search for assets using the **High Priority** tag to filter by the highest priority assets they manage.

 $\circlearrowright$ 

To manually tag assets by priority:

1. [Create](#page-1393-0) a tag for your highest priority assets using the following settings:

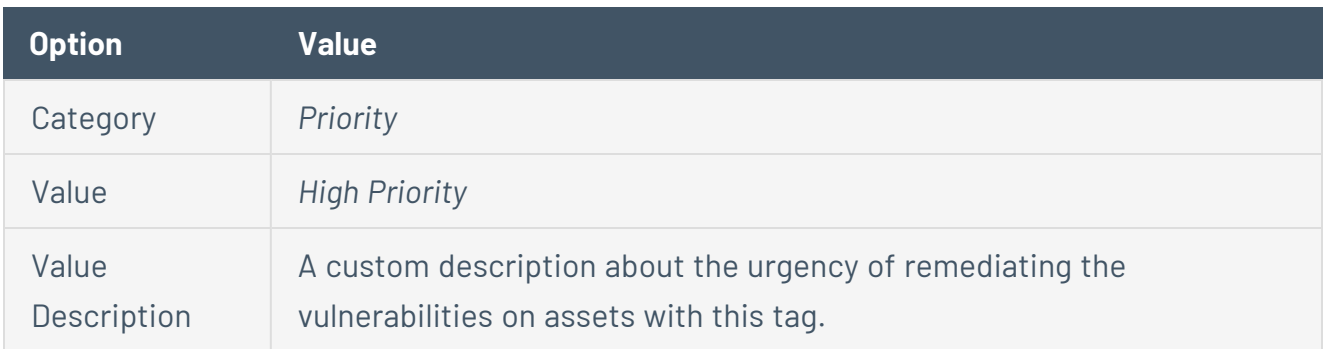

- 2. Apply the tag [manually](#page-1423-0) to your highest priority assets.
- 3. Instruct employees to use the new tag to filter [assets](#page-926-0) in the assets table or to [search](#page-1441-0) for [assets](#page-1441-0) from the tags table.

# <span id="page-1391-0"></span>**Tag Format and Application**

An asset tag is primarily composed of a *Category*:*Value* pair. For example, if you want to group your assets by location, create a *Location* category with the value *Headquarters*.

**Note:** If you want to create tags without individual categories, Tenable recommends that you add the generic category *Category*, which you can use for all your tags.

Tag membership is reevaluated:

- When you update or create a tag
- When Tenable Vulnerability Management imports data
- Every 12 hours

### Manual Tags vs. Automatic Tags

When you [create](#page-1417-0) a tag, Tenable Vulnerability Management automatically applies it to the assets on your instance that match the tags rules. These automatically applied tags are sometimes called *dynamic tags*. When you create an automatic tag, Tenable Vulnerability Management applies that tag to all your current assets and any new assets added to your organization's account. Tenable Vulnerability Management also regularly reviews your assets for changes to their attributes and adds or removes automatic tags accordingly.

**Note:** When you create or edit an automatic tag, Tenable Vulnerability Management may take some time to apply the tag to existing assets, depending on the system load and the number of matching assets.

You can also create a tag without rules and then [manually](#page-1423-0) apply the tag to individual assets. Alternatively, you can manually apply an automatic tag to additional assets that may not meet the rules criteria for that tag. These manually applied tags are sometimes called *static tags*.

Manual tags appear with the  $\heartsuit$  icon, whereas automatic tags appear with the  $\heartsuit$  icon.

See the following examples for clarification:

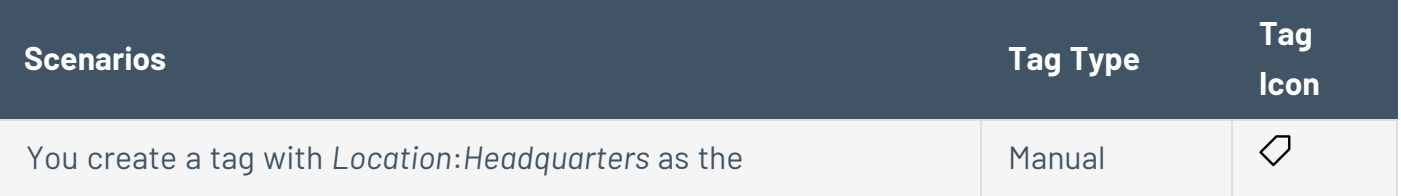

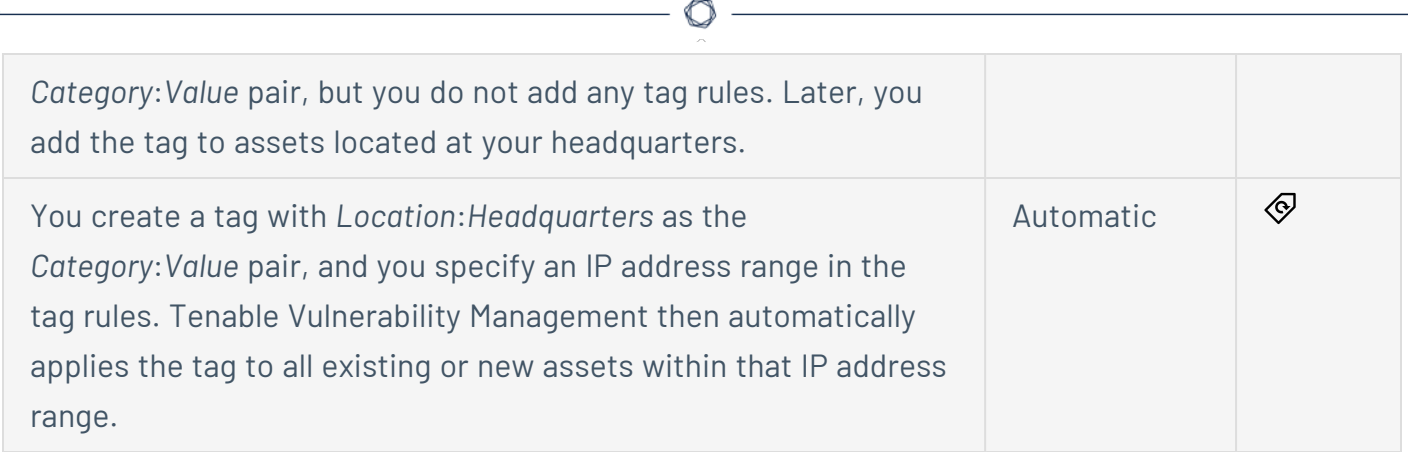

### <span id="page-1393-0"></span>**Create a Manual or Automatic Tag**

**Required Tenable Vulnerability Management User Role:** Scan Manager or Administrator

**Note**: When you create a tag from the **Tagging** page, you can select from a list of generic asset filters to create tag rules. If you want to create a tag based on filters that are specific to certain asset types, Tenable recommends that you [create](#page-1417-0) a tag from the **Assets** page, where you can select additional filters that are specific to each asset type.

If your tags fail to apply, the tag rules may return too many assets for Tenable Vulnerability Management to process. For example, a long list of Fully Qualified Domain Names (FQDNs) with wildcards would cover a large number of assets. When this happens, Tenable recommends reducing the number of assets through stricter tag rules. If needed, you can then use an additional tag to join each list.

On the **Create Tag** page, you can create a manual tag to apply to assets individually. You can also create an automatic tag by creating tag rules that Tenable Vulnerability Management uses to identify and tag matching assets.

**Note:** You can create up to 100 tag categories, and each category can have up to 100,000 tags.

To create an automatic tag from the **Tags** page:

1. In the upper-left corner, click the  $\equiv$  button.

The left navigation plane appears.

2. In the left navigation plane, click **Settings**.

The **Settings** page appears.

3. Click the **Tagging** tile.

The **Tags** page appears. On this page, you can view your asset tag categories and values.

The **Categories** tab is active.

4. In the upper-right corner of the page, click the  $\bigoplus$  **Create Tag** button.

The **Create Tag** page appears.

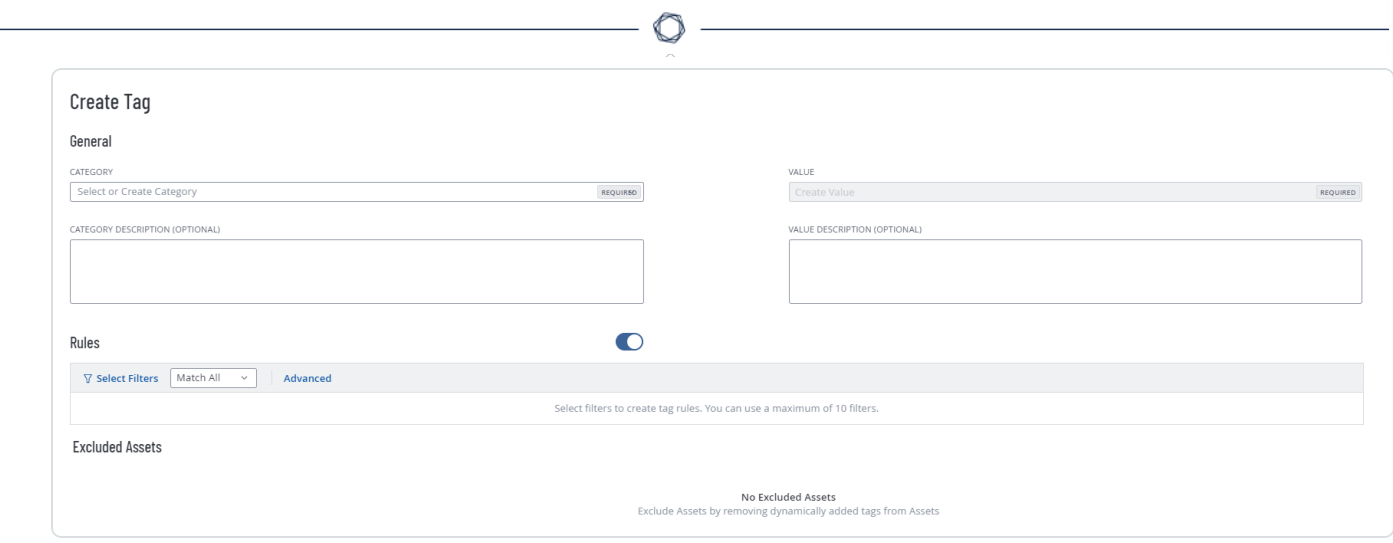

- 5. Click the **Category** drop-down box.
- 6. In the **Add New Category** box, type a category.

As you type, the list filters for matches.

7. From the drop-down box, select an existing category, or if the category is new, click **Create "***category name***"**.

**Note:** You can create a maximum of 100 categories for your Tenable Vulnerability Management instance.

- 8. (Optional) In the **Category Description** box, type a description of the tag category.
- 9. In the **Value** box, type a name for the tag.

**Note:** Tag names cannot include commas or be more than 50 characters in length.

**Tip**: Tenable recommends that you provide a tag name that directly corresponds with the tag category. For example, if the category is *Location*, *Headquarters* would be an appropriate value.

- 10. (Optional) In the **Value Description** box, type a description for the new tag.
- 11. Do one of the following:

To save the tag as a manual tag:

a. Click **Save**.

Tenable Vulnerability Management saves the tag to the tags table.

b. (Optional) Manually [add](#page-1423-0) the tag to one or more assets.

To save and apply the tag automatically:

- a. [Create](#page-1398-0) a tag rule.
- b. Click **Save**.

Tenable Vulnerability Management creates the tag, evaluates existing assets, and automatically applies the tag to assets that match the tag rules.

**Note:** When you create an automatic tag, Tenable Vulnerability Management may take a few minutes to apply the tag and update any Excluded Assets, depending on the system load and the number of assets.

## <span id="page-1396-0"></span>**Considerations for Tags with Rules**

#### Automatic Application

Tenable Vulnerability Management evaluates assets against tag rules in the following situations:

- When you add a new asset (via scan, connector import, or leveraging the Tenable Vulnerability Management API), Tenable Vulnerability Management evaluates the asset against your tag rules.
- When you create or update a tag rule, Tenable Vulnerability Management evaluates your assets against the tag rule.

**Note:** When you create or edit a tag rule, Tenable Vulnerability Management may take some time to apply the tag to existing assets, depending on the system load and the number of matching assets.

• When you update an existing asset, Tenable Vulnerability Management re-evaluates the asset and removes the tag if the asset's attributes no longer match the tag rules.

#### Manual Application

If you manually apply a tag that has been configured with rules, Tenable Vulnerability Management excludes that asset from any further evaluation against the rules.

# <span id="page-1397-0"></span>**Tag Rules**

Tag rules allow Tenable Vulnerability Management to automatically apply tags you [create](#page-1393-0) to the assets on your instance that match the tags rules. These automatically applied tags are called *dynamic* or *automatic* tags.

Tag rules are composed of one or more [filter-value](#page-1408-0) pairs based on asset attributes. When you create a rule and add it to a tag, Tenable Vulnerability Management applies the tag to all assets on your instance that match the tag rule.

**Note:** Tenable Vulnerability Management supports a maximum of 1,000 rules per tag. This limit means that you can specify a maximum of 1,000 **and** or **or** conditions for a single tag value. Additionally, Tenable Vulnerability Management supports a maximum of 1,024 values per individual tag rule.

For more information about automatic tags, see Tag Format and [Application.](#page-1391-0)

In the **Tags** section, you can complete the following tasks with tag rules:

- [Create](#page-1398-0) a Tag Rule
- Edit a Tag [Rule](#page-1404-0)
- [Delete](#page-1406-0) A Tag Rule

## <span id="page-1398-0"></span>**Create a Tag Rule**

**Required Tenable Vulnerability Management User Role:** Scan Manager or Administrator

**Required Tenable Vulnerability Management Permission:** Can Edit, Can Use permission for applicable asset tags.

When you create or edit a tag to apply automatically, you must create and apply rules to the tag via tag rules [filters](#page-1408-0). You can create a tag rule in either **Basic** or **Advanced** mode.

**Caution**: If you create a tag rule in **Basic** mode and then switch to **Advanced** mode, the rules you created appear in the **Advanced** mode format. However, if you switch from **Advanced** mode to **Basic** mode, Tenable Vulnerability Management removes all rules from the rules section.

**Note**: When you create a tag from the **Tagging** page, you can select from a list of generic asset filters to create tag rules. If you want to create a tag based on filters that are specific to certain asset types, Tenable recommends that you [create](#page-1417-0) a tag from the **Assets** page, where you can select additional filters that are specific to each asset type.

For more information about applying tags automatically, see [Considerations](#page-1396-0) for Tags with Rules.

#### Before you begin:

• [Create](#page-1393-0) or [edit](#page-1419-0) a tag.

To create and add a rule to a tag:

1. In the upper-left corner, click the  $\equiv$  button.

The left navigation plane appears.

2. In the left navigation plane, click **Settings**.

The **Settings** page appears.

3. Click the **Tagging** tile.

The **Tags** page appears. On this page, you can view your asset tag categories and values.

The **Categories** tab is active.

4. Click the **Values** tab.

The **Values** page appears, containing a table of all the tags on your Tenable Vulnerability Management instance.

5. Click the **Rules** toggle to enable the rule settings.

The **Rules** section appears.

6. For each tag rule you want to create, do one of the following:

**Note**: **Basic** mode is active by default.

#### To create a tag rule in **Basic** mode:

a. In the **Rules** section, click  $\overline{Y}$  **Select Filters**.

A drop-down box appears, listing the tag rule filter options.

**Note**: Each tag rule filter has different limits on the number of values you can apply to a single filter. For information about those limits, see Taq Rules [Filters](#page-1408-0).

b. Select a filter.

The filter you select appears in the **Rules** section.

c. Click outside the drop-down box.

The drop-down box closes.

d. In the filter, click the  $\vee$  button.

The filter expands.

- e. In the first drop-down box, select the operator you want to apply to the filter.
- f. In the second drop-down box, select or type one or more values for the filter.
- g. (Optional) To create another rule, repeat the steps to create a tag in **Basic** mode.
- h. (Optional) To create another rule:
	- i. Repeat the steps to create a tag rule in **Basic** mode.
	- ii. In **Rules** section, in the **Match Any**  $\vee$  drop-down box, do one of the following:

• To apply the tag to assets that match any of the rules, select **Match Any**.

An **OR** operator appears between each rule, and Tenable Vulnerability Management applies the tag to assets that meet any of the rules specified in the tag.

• To apply the tag to only assets that match all of the rules, select **Match All**.

An **AND** operator appears between each rule.

Tenable Vulnerability Management applies the tag to only assets that meet all of the rules specified in the tag.

To create a tag rule in **Advanced** mode:

a. In the **Rules** section, click **Advanced**.

A text box appears.

b. Place your cursor in the text box.

A drop-down box appears, listing the tag rule [filter](#page-1408-0) options.

**Note**: Each tag rule filter has different limits on the number of values you can apply to a single filter. For information about those limits, see Tag Rules [Filters](#page-1408-0).

**Note:** If there is a typo in the tag rule, an error will appear in the **Rules** box with a description of the issue.

c. Select or type the filter you want to apply.

**Tip:** You can use the arrow keys to navigate filter drop-down boxes, and press the **Enter** key to select an option.

The filter appears in the text box.

An operator drop-down box appears to the right of the filter.

d. Select one of the following operators, which are contextual based on the selected filter:

**Note**: If you want to filter on a value that starts with (**'**) or (**"**), or includes (**\***) or (**,**), then you must wrap the value in quotation marks (**"**).

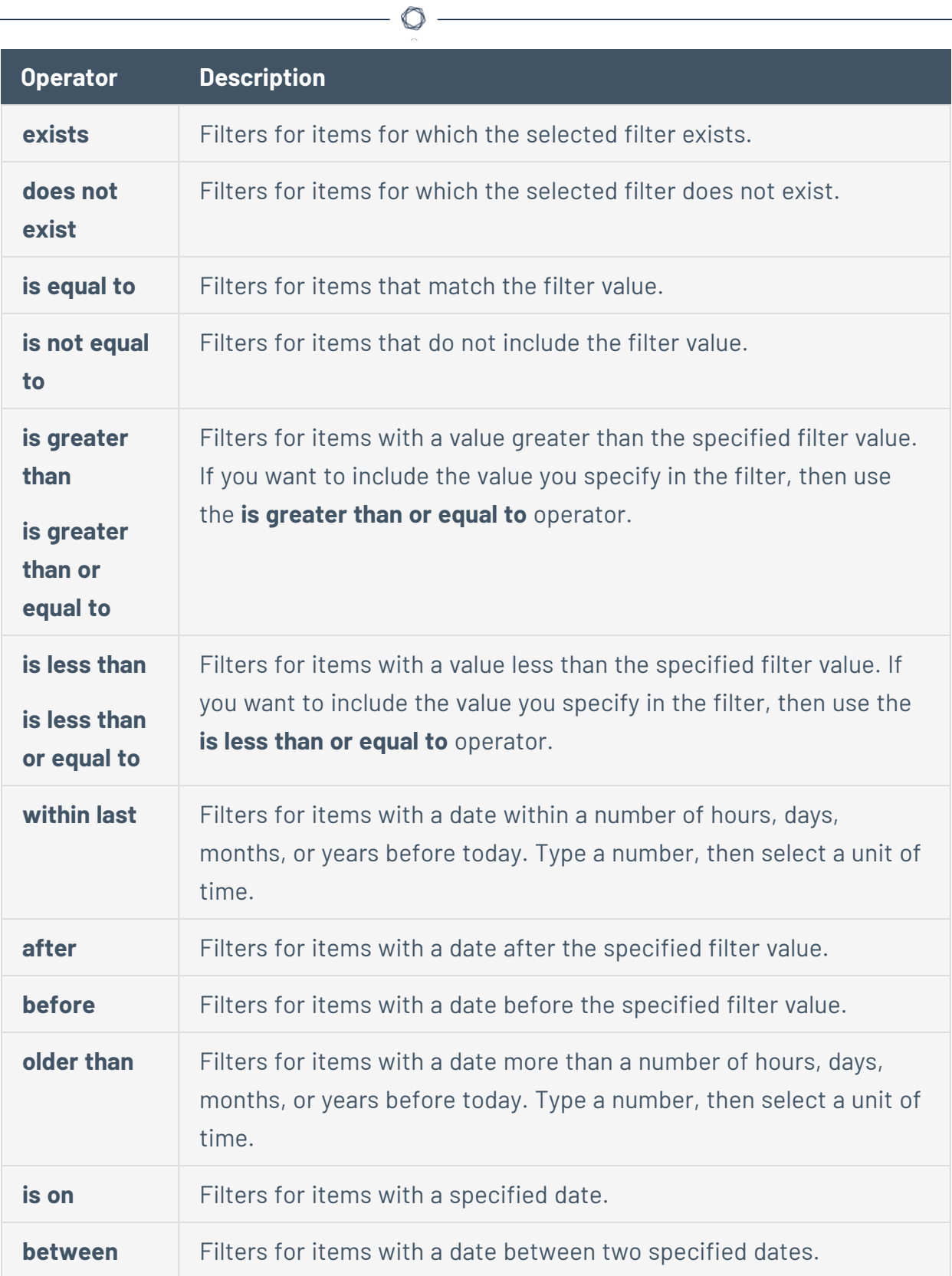

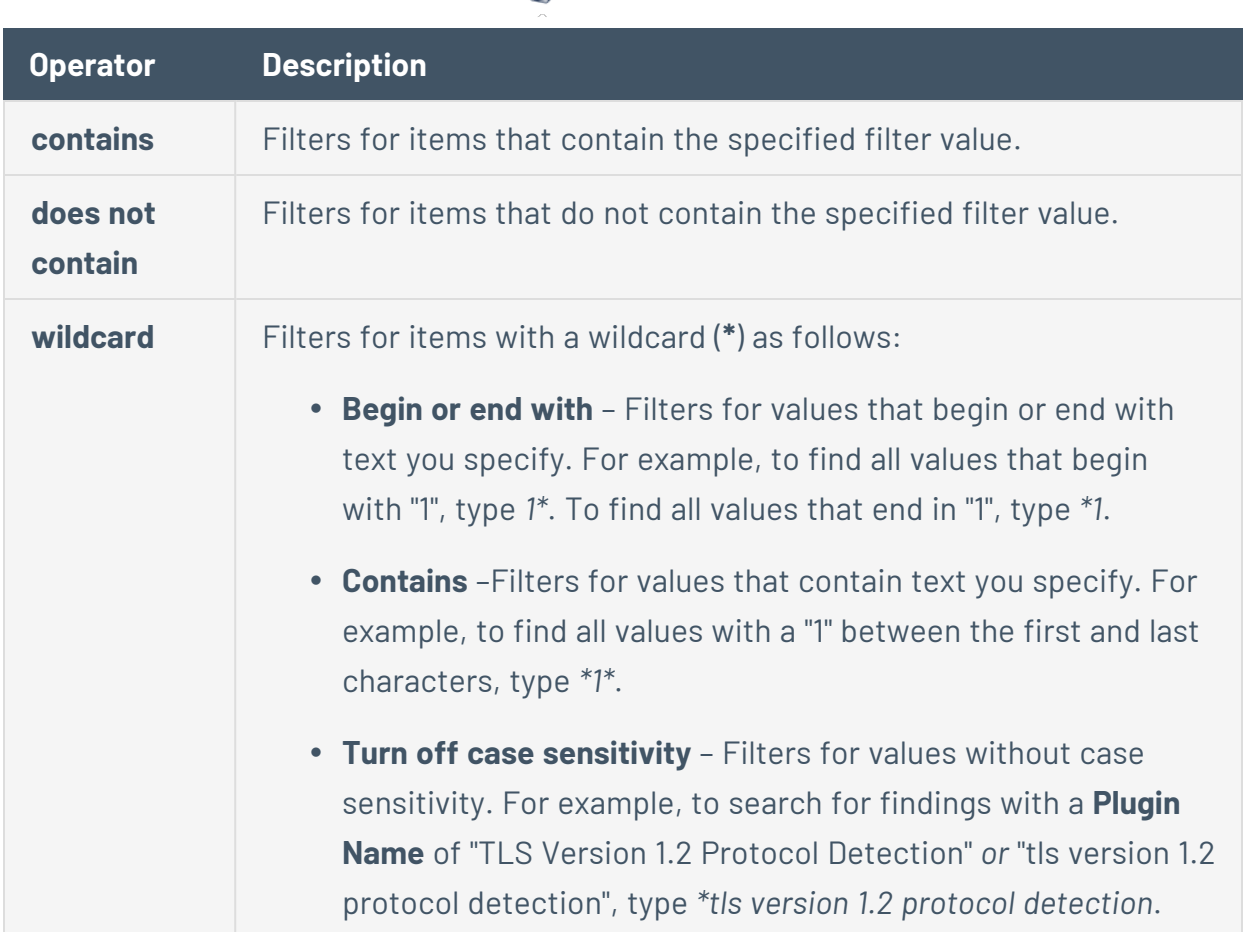

To the right of the operator, select or type a value for the filter.

**Tip:** Some text filters support the character (**\***) as a wildcard to stand in for a section of text in the filter value. For example, if you want the filter to include all values that end in 1, type *\*1*. If you want the filter to include all values that begin with 1, *type 1\**.

You can also use the wildcard operator to filter for values that contains certain text. For example, if you want the filter to include all values with a 1 somewhere between the first and last characters, type *\*1\**.

- e. (Optional) To create more rules for the tag:
	- i. Press the **Space** key.

A modifier drop-down box appears, with **AND And** and **OR Or** as options.

ii. Select a modifier.

iii. Press the **Space** key.

A drop-down box appears listing the tag rule [filter](#page-1408-0) options.

 $\mathbb{O}$ 

- iv. Repeat the steps to create a tag rule in **Advanced** mode.
- 7. Click **Save**.

Tenable Vulnerability Management creates the rule and applies it to the tag.
### **Edit a Tag Rule**

**Required Tenable Vulnerability Management User Role:** Scan Manager or Administrator

**Required Tenable Vulnerability Management Permission:** Can Edit, Can Use permission for applicable asset tags.

Once you create an automatic tag, you can edit the rules that apply to the tag from the **Edit Value** page.

**Note**: When you edit rules from the **Tagging** page, you can select from a list generic asset filters to create tag rules. However, if you want to add filters that are specific to a certain asset type (e.g., web application assets), Tenable recommends that you [edit](#page-1421-0) the tag from the **Assets** page, where you can select filters that are specific to each asset type.

#### Before you begin:

• [Create](#page-1393-0) an automatic tag.

#### To edit a tag rule:

1. In the upper-left corner, click the  $\equiv$  button.

The left navigation plane appears.

2. In the left navigation plane, click **Settings**.

The **Settings** page appears.

3. Click the **Tagging** tile.

The **Tags** page appears. On this page, you can view your asset tag categories and values.

The **Categories** tab is active.

4. Click the **Values** tab.

The **Values** page appears, containing a table of all the tags on your Tenable Vulnerability Management instance.

5. In the tags table, click the tag for which you want to edit a tag rule.

The **Edit Value** page appears.

**Tip**: You can also navigate to the **Edit Value** page from the **Edit Category** page by clicking the tag you want to review in the **Values** table.

6. Click the **Rules** toggle to enable the rule settings.

The **Rules** section appears.

7. In the **Rules** section, in the rule [filter](#page-1408-0) you want to edit, click the  $\vee$  button.

A drop-down box appears with the lists of rule values previously selected for that filter.

**Note:** You can apply up to 10 filters to a tag rule.

- 8. (Optional) In the first drop-down box, select a new operator.
- 9. (Optional) In the second box, add or remove a rule value.

**Note**: If the rule filter has selectable options (e.g., dates ranges), those options appear below the filter. Otherwise, you must type the value.

10. Click outside the rules drop-down box.

The drop-down box closes.

11. Click **Save**.

Tenable Vulnerability Management save your changes, evaluates existing assets, and automatically applies the tag to assets that match the updated tag rules.

**Note:** Tenable Vulnerability Management may take some time to apply the tag to assets, depending on the system load and the number of assets.

#### **Delete A Tag Rule**

**Required Tenable Vulnerability Management User Role:** Scan Manager or Administrator

**Required Tenable Vulnerability Management Permission:** Can Edit, Can Use permission for applicable asset tags.

When you delete a rule from an automatic tag, Tenable Vulnerability Management removes the tag from any assets that match the tag rule. When you delete all rules from an automatic tag, the tag becomes a manual tag.

To delete a tag rule:

1. In the upper-left corner, click the  $\equiv$  button.

The left navigation plane appears.

2. In the left navigation plane, click **Settings**.

The **Settings** page appears.

3. Click the **Tagging** tile.

The **Tags** page appears. On this page, you can view your asset tag categories and values.

The **Categories** tab is active.

4. On the **Tags** page, click the **Values** tab.

The **Values** page appears, containing a table with all the tags on your Tenable Vulnerability Management instance.

5. In the tags table, click the tag from which you want to delete a tag rule.

The **Edit Value** page appears.

**Tip**: You can also navigate to the **Edit Value** page from the **Edit Category** page by clicking the tag you want to review in the **Values** table.

 $6.$  In the **Rules** section, in the rule you want to delete, click the  $\times$  button.

The rule disappears from the **Rules** section.

#### 7. Click **Save**.

Tenable Vulnerability Management saves and applies your changes.

 $\circledcirc$ 

### <span id="page-1408-0"></span>**Tag Rules Filters**

**Note:** If there is a typo in the tag rule, an error appears in the **Rules** box with a description of the issue.

**Note:** Tenable Vulnerability Management supports a maximum of 1,000 rules per tag. This limit means that you can specify a maximum of 1,000 **and** or **or** conditions for a single tag value. Additionally, Tenable Vulnerability Management supports a maximum of 1,024 values per individual tag rule.

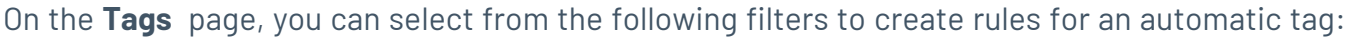

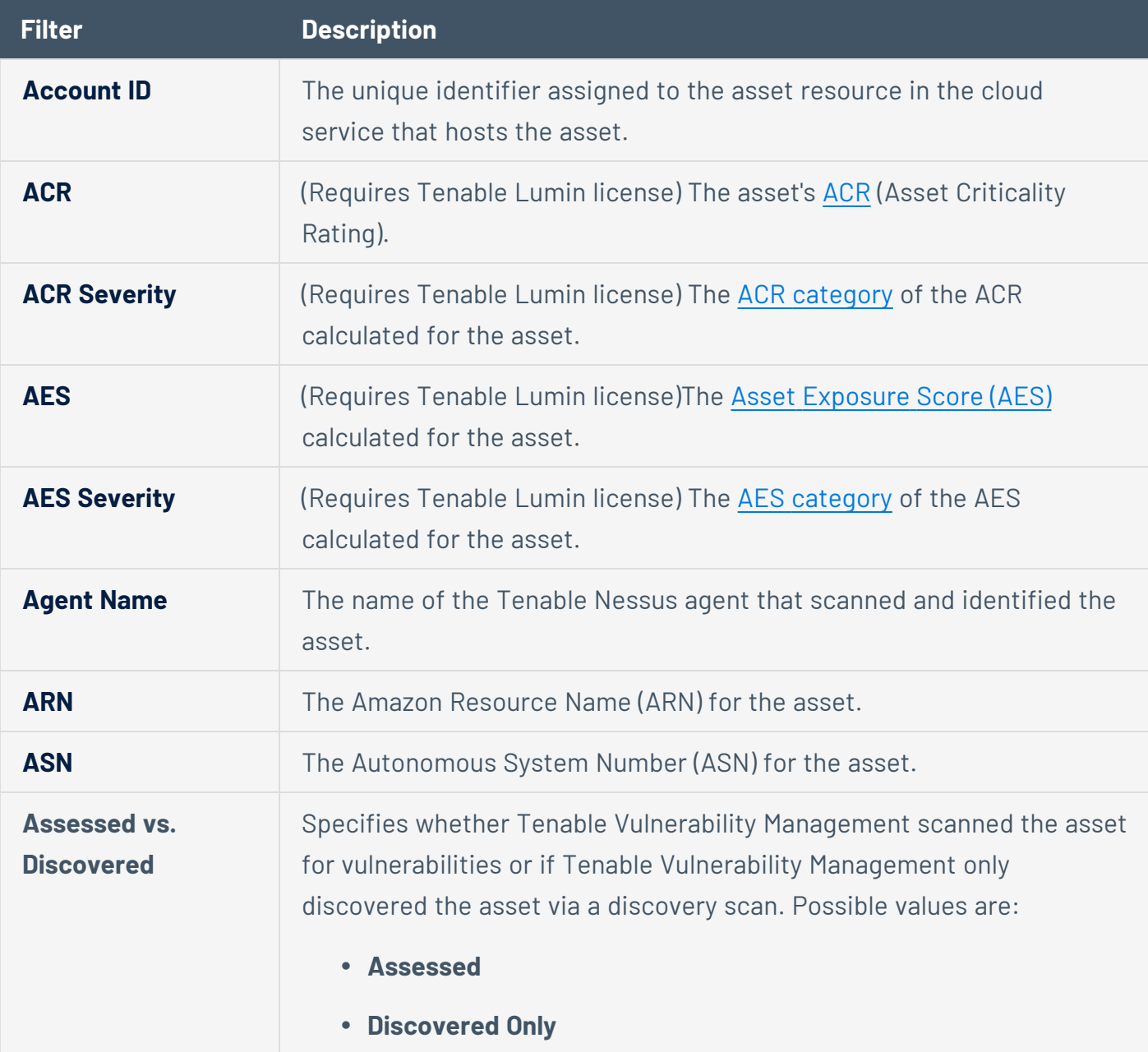

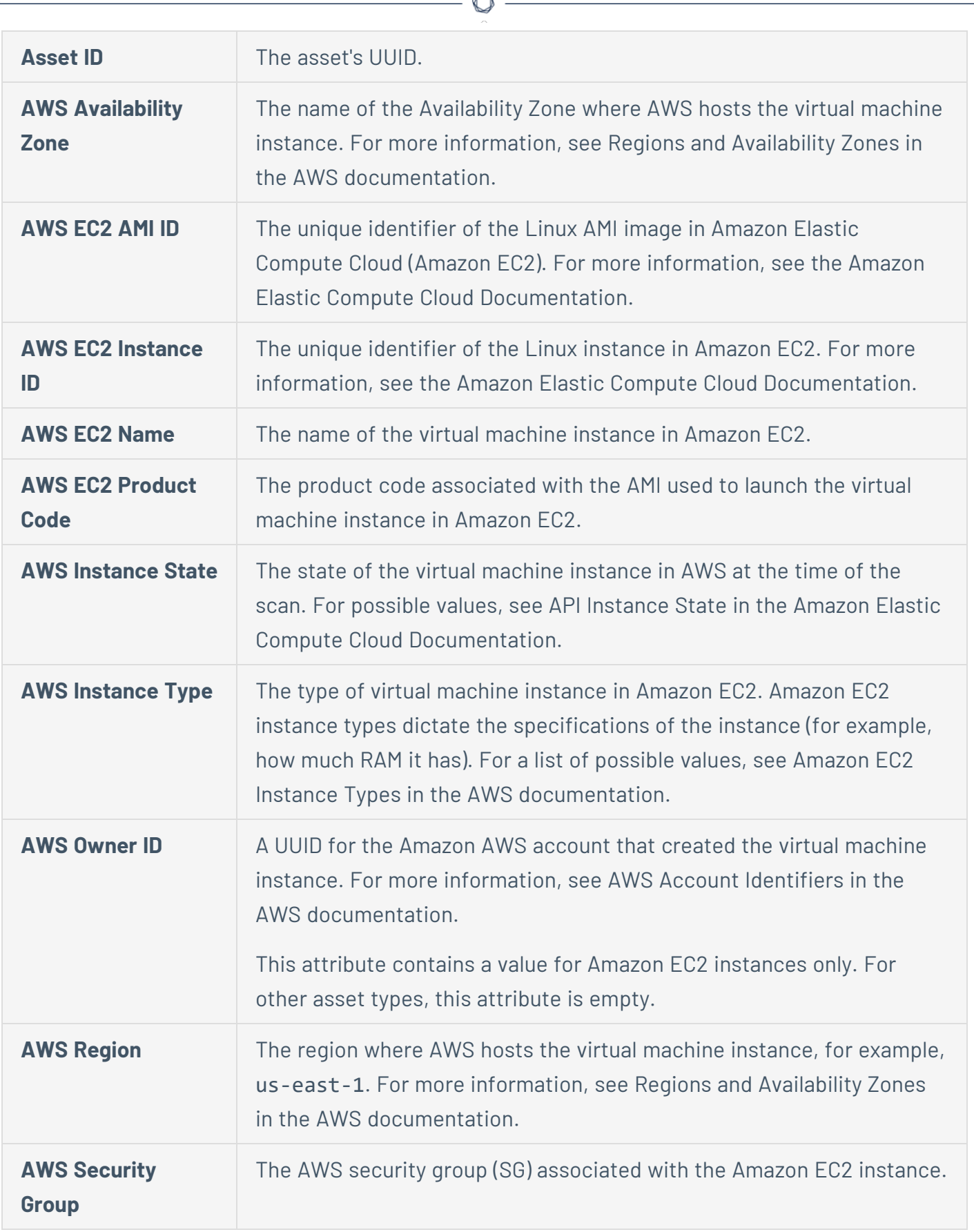

A

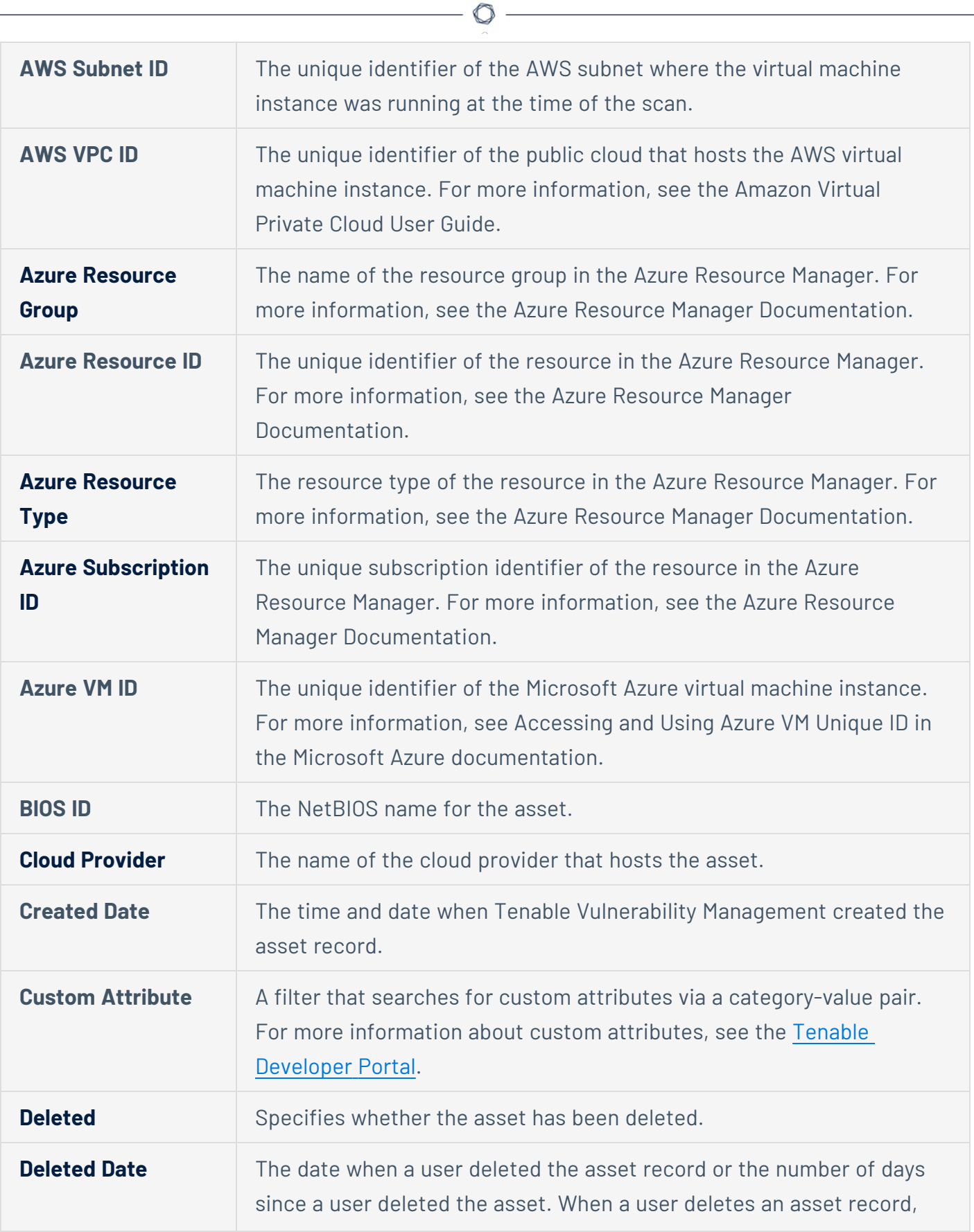

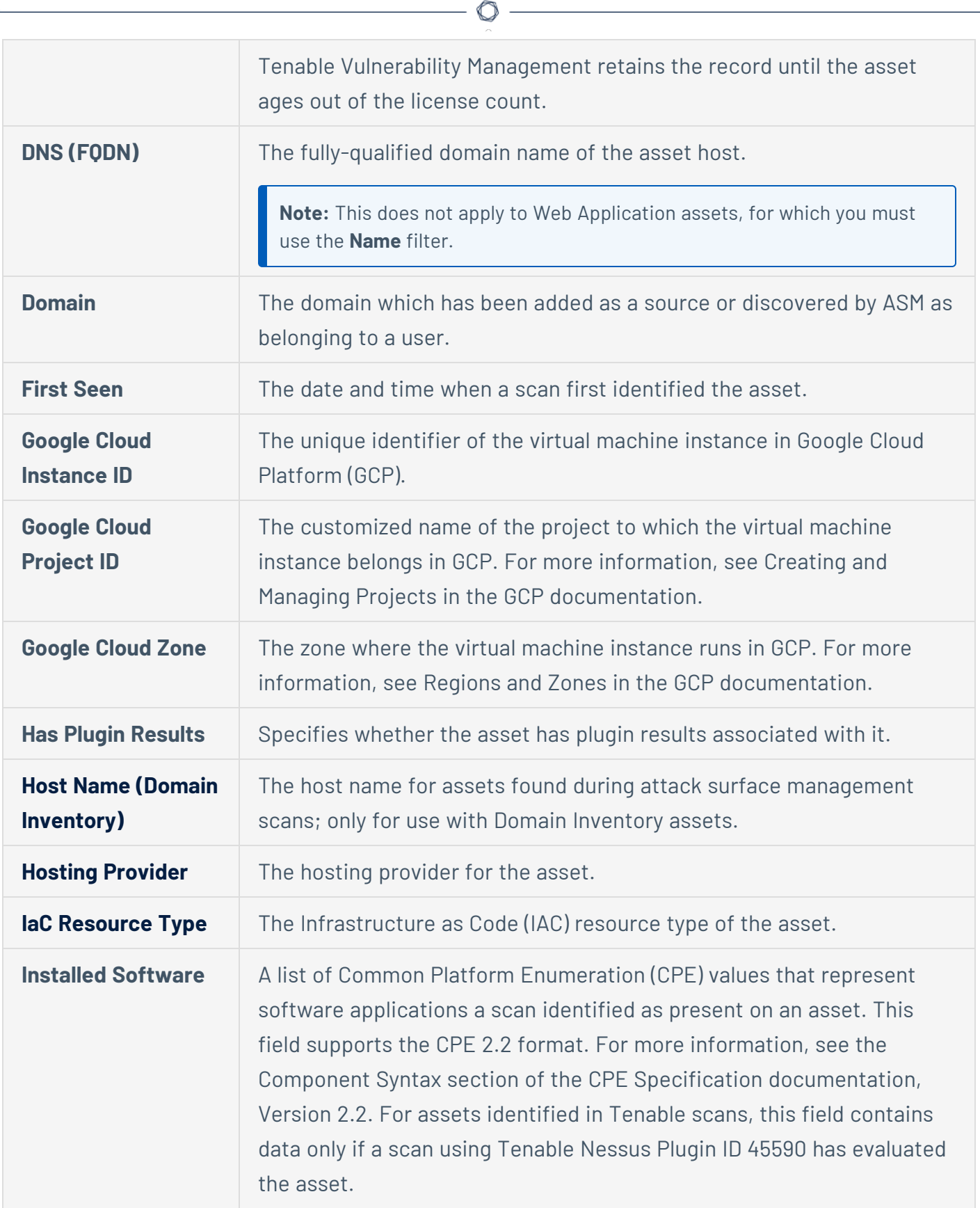

P

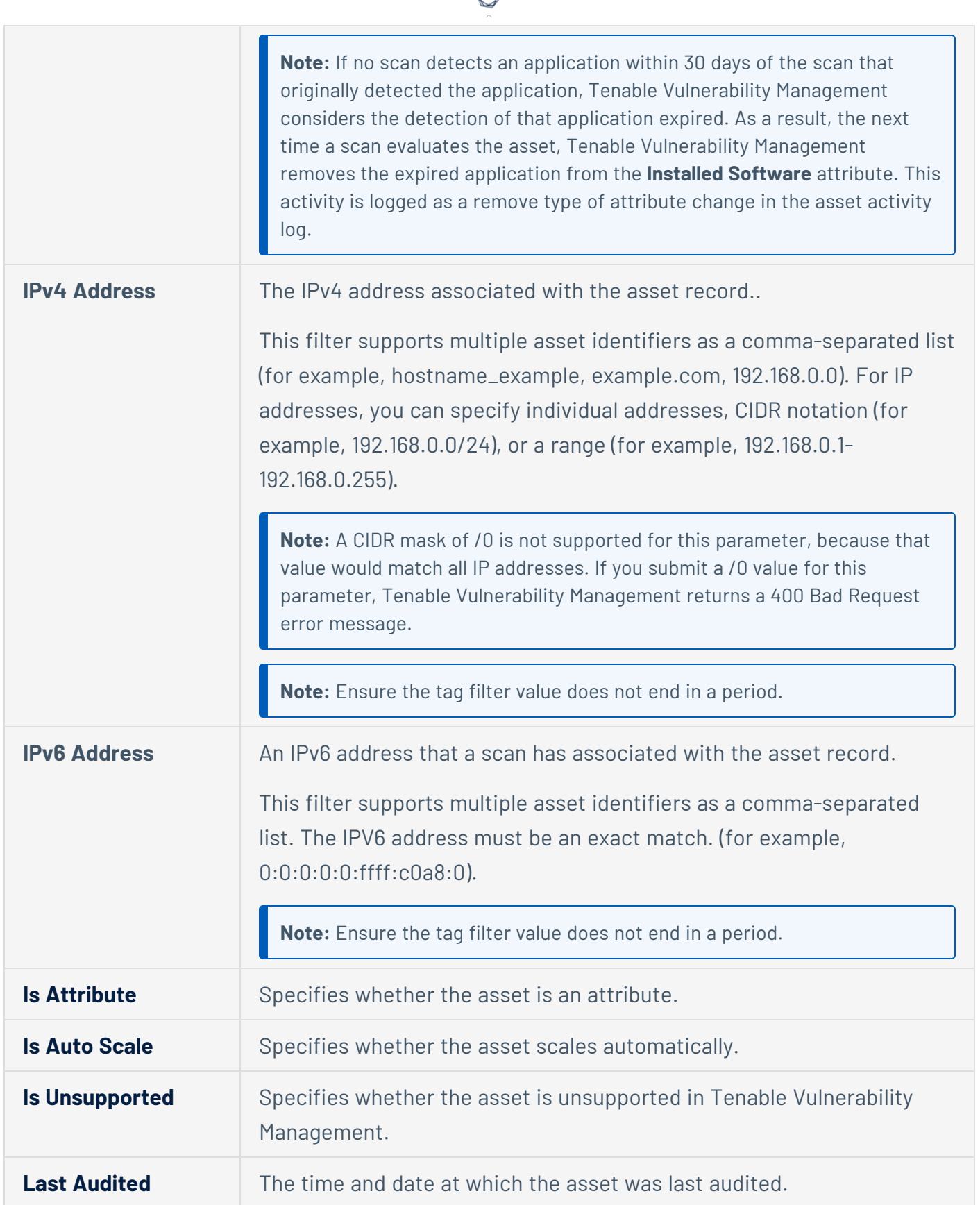

⊀ Г

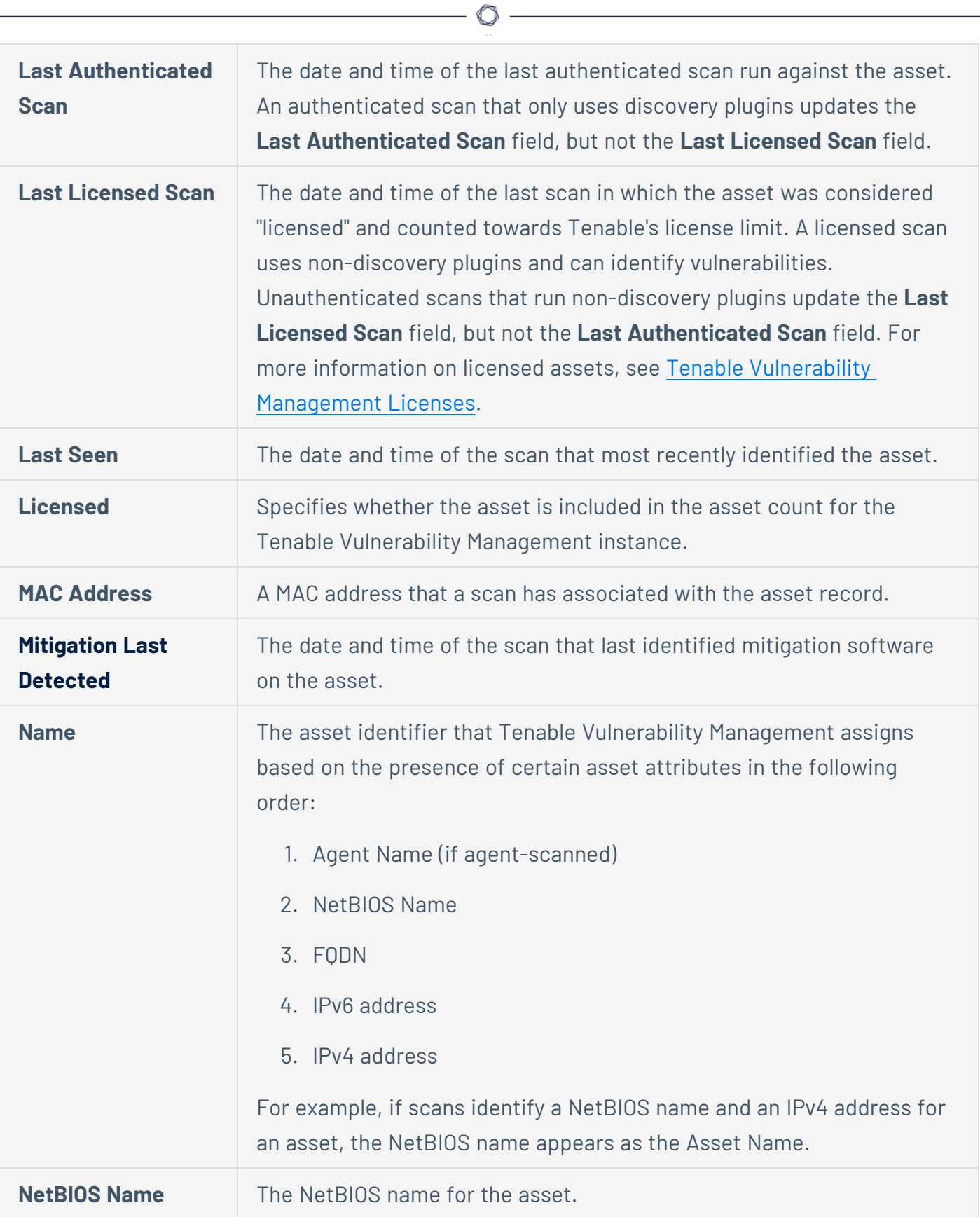

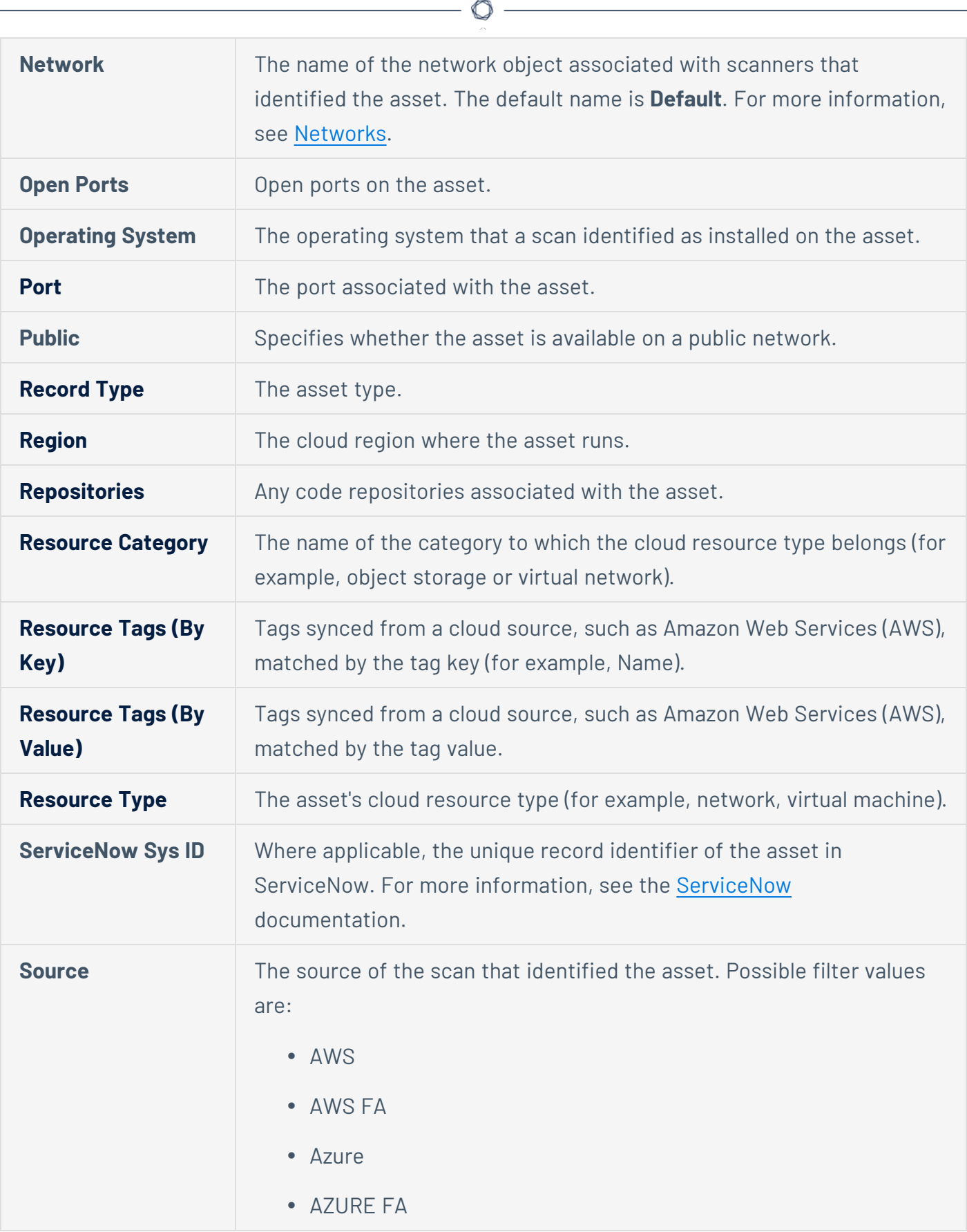

Y

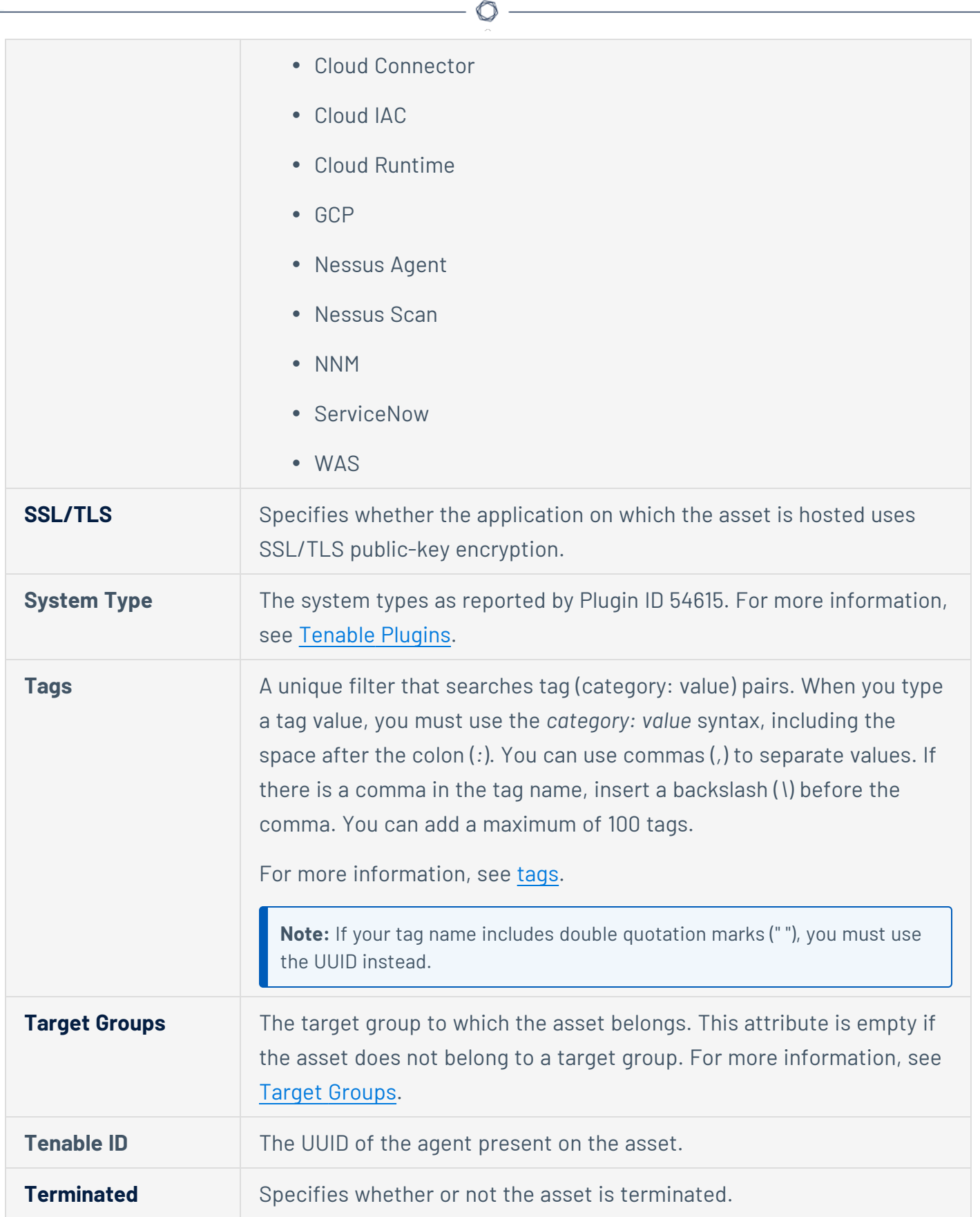

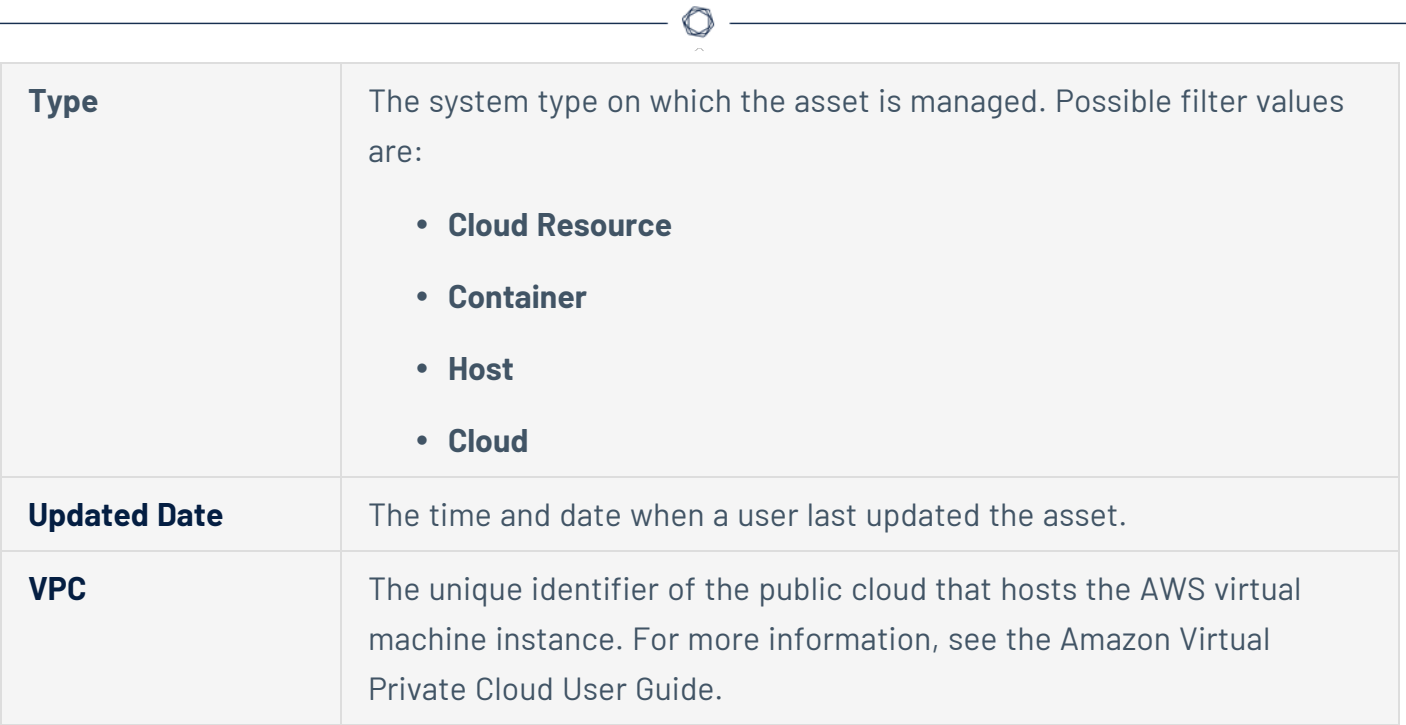

#### <span id="page-1417-0"></span>**Create a Tag via Asset Filters**

#### **Required User Role:** Administrator

When you [filter](#page-839-0) your assets, you can use the filters as tag rules to create a new automatic tag.

After you create the tag, Tenable Vulnerability Management automatically applies the tag to any assets identified through those filters.

You can also create a manual or automatic tag for your assets from the **Tagging** page.

To create a tag using asset filters:

1. In the upper-left corner, click the  $\equiv$  button.

The left navigation plane appears.

2. In the left navigation plane, in the **Explore** section, click **Assets**.

The **Assets** page appears.

3. [Filter](#page-839-0) the table, selecting and deselecting filters based on the rules you want to add to or remove from your tag.

The filters you selected appear in the header above the filter plane.

4. In the header, to the left of the first filter, click  $\heartsuit$  **Add Tags**.

The **Add Tags** window appears.

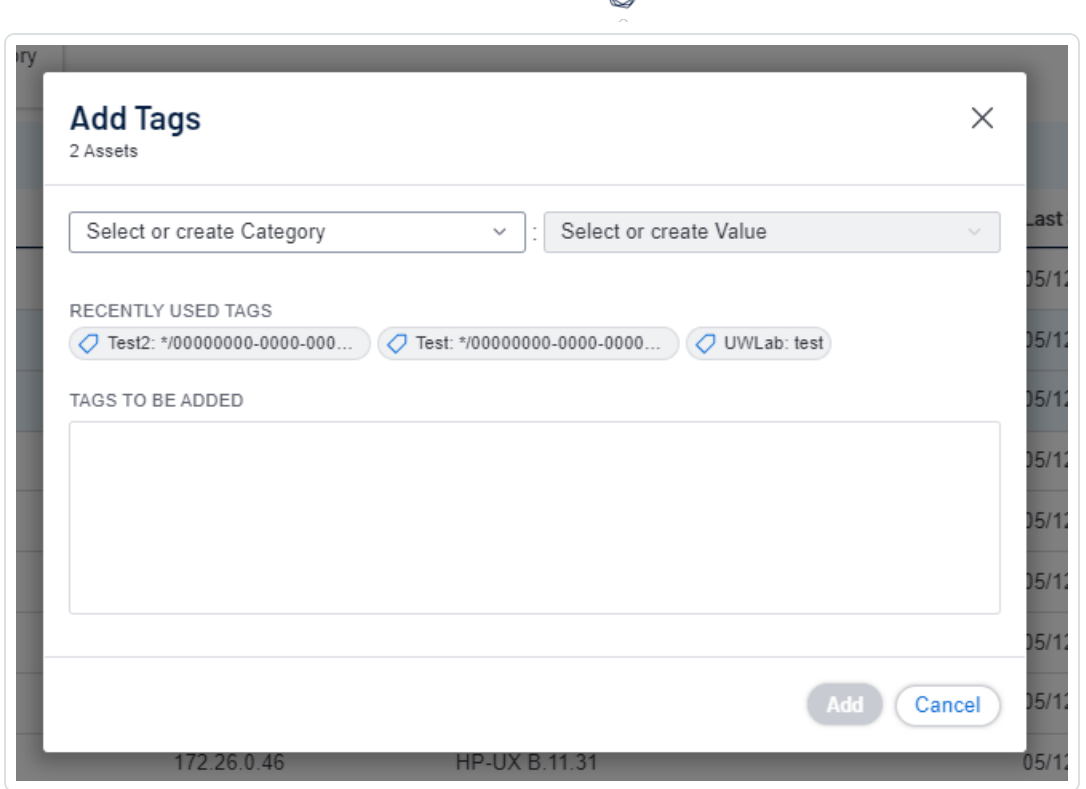

5. Under **Create/Select Tag**, in the first drop-down box, type a category.

As you type, the list filters for matches.

6. In the drop-down box, select an existing category, or if the category is new, click **Create "***category* **"**.

**Tip**: You can create a generic tag category and apply to different tag values to group your tags. For example, if you create a *Location* category, you can apply it to multiple values such as *Headquarters* or *Offshore* to create a group of location tags.

- 7. Under **Create/Select Tag**, in the second drop-down box, type a value for your new tag.
- 8. In the drop-down box, click **Create "***value* **"**.
- 9. Click **Save**.

Tenable Vulnerability Management saves the tag and applies it to applicable assets on your account.

**Note**: It can take up to several minutes for Tenable Vulnerability Management to apply a tag to the applicable assets.

# **Edit a Tag or Tag Category**

**Required Tenable Vulnerability Management User Role:** Scan Manager or Administrator

**Required Tenable Vulnerability Management Permission:** Can Edit, Can Use permission for applicable asset tags.

In the **Tagging** section, you can edit one or more components of a tag, including the category to which the tag belongs as well as the tag's name and description and any rules applied to the tag.

To edit a tag or tag category:

1. In the upper-left corner, click the  $\equiv$  button.

The left navigation plane appears.

2. In the left navigation plane, click **Settings**.

The **Settings** page appears.

3. Click the **Tagging** tile.

The **Tags** page appears. On this page, you can view your asset tag categories and values.

The **Categories** tab is active.

- 4. To edit an individual tag:
	- a. On the **Tags** page, click the **Values** tab.

The **Values** page appears, containing a table with all the tags on your Tenable Vulnerability Management instance.

b. In the **Values** table, click the tag you want to edit.

The **Edit Value** page appears.

**Tip**: You can also navigate to the **Edit Value** page from the **Edit Category** page by clicking the tag you want to review in the **Values** table.

- c. (Optional) In the **Value** box, edit the tag name.
- d. (Optional) In the **Value Description (Optional)** box, edit the tag description.
- e. (Optional) Configure the tag [rules.](#page-1397-0)
- 5. To edit the tag category:

**Note**: When you edit a tag category, Tenable Vulnerability Management changes the category for all the tags in that category.

a. In the tag categories table, click the category you want to edit.

The **Edit Category** page appears.

b. In the tag categories table, click the category you want to edit.

The **Edit Category** page appears.

- c. (Optional) To edit the name, in the **Category** box, type a new name.
- d. (Optional) To edit the description, in the **Category Description** box, type a new description.
- 6. Click **Save**.

Tenable Vulnerability Management saves and applies your changes.

### <span id="page-1421-0"></span>**Edit a Tag via Asset Filters**

**Required Tenable Vulnerability Management User Role:** Basic, Scan Operator, Standard, Scan Manager, or Administrator

**Required Tenable Vulnerability Management Permission:** Can Edit, Can Use permission for applicable asset tags.

On the **Assets** page, you can use asset filters to edit a tag's rules, category, and value.

To edit a tag using asset filters:

1. In the upper-left corner, click the  $\equiv$  button.

The left navigation plane appears.

2. In the left navigation plane, in the **Explore** section, click **Assets**.

The **Assets** page appears. By default, the **Hosts** tab is visible.

3. [Filter](#page-839-0) the table, selecting and deselecting filters based on the rules you want to add to or remove from your tag.

The filters you applied appear in the header above the filter plane.

4. In the header, to the left of the first filter, click the  $\mathcal O$  button.

The **Tag Matching Assets** window appears.

- 5. Do one of the following:
	- To edit a recently used tag:
		- a. Under **Recently Used Tags**, click the tag you want to edit.

The tag category appears in the **Select or create Category** drop-down box.

The tag value appears in the **Select or create Value** drop-down box.

• To edit any other tag:

a. In the **Select or create Category** drop-down box, type a category name.

 $\circledcirc$  -

As you type, the list filters for matches.

- b. Select the category for the tag you want to edit.
- c. In the **Select or create Value** drop-down box, type a value name.

As you type, the list filters for matches.

- d. In the drop-down box, select the value for the tag you want to edit.
- 6. (Optional) To edit the tag category:
	- a. In the **Select or create Category** drop-down box, type a new name for your category.

**Create "***category***"** appears in the drop-down box.

b. In the drop-down box, select **Create "***category***"**.

The new category name appears selected in the drop-down box.

- 7. (Optional) To edit the tag value:
	- a. In the **Select or create Value** drop-down box, type a new value for your tag.

**Create "***value***"** appears in the drop-down box.

b. In the drop-down box, select **Create "***value***"**.

The new value name appears selected in the drop-down box.

- 8. (Optional) In the **Chosen Search Filters for Tag** box, click the  $\times$  inside any filters you want to remove from the tag.
- 9. Click **Save**.

Tenable Vulnerability Management saves your edits.

### <span id="page-1423-0"></span>**Add a Tag to an Asset**

**Required Tenable Vulnerability Management User Role:** Basic, Scan Operator, Standard, Scan Manager, or Administrator

**Required Tenable Vulnerability Management Permission:** Can Use permission for applicable asset tags.

After you [create](#page-1417-0) a tag, you can manually apply it to one or more assets on your Tenable Vulnerability Management instance.

To add a tag to an asset:

1. In the upper-left corner, click the  $\equiv$  button.

The left navigation plane appears.

2. In the left navigation plane, in the **Explore** section, click **Assets**.

The **Assets** page appears. By default, the **Hosts** tab is visible.

- 3. [View](#page-766-0) your assets list.
- 4. (Optional) Refine the table data. For more information, see Tenable Vulnerability [Management](#page-69-0) [Workbench](#page-69-0) Tables.
- 5. Do one of the following:

To add a tag to a single asset:

#### a. Select the page where you want to add the tag:

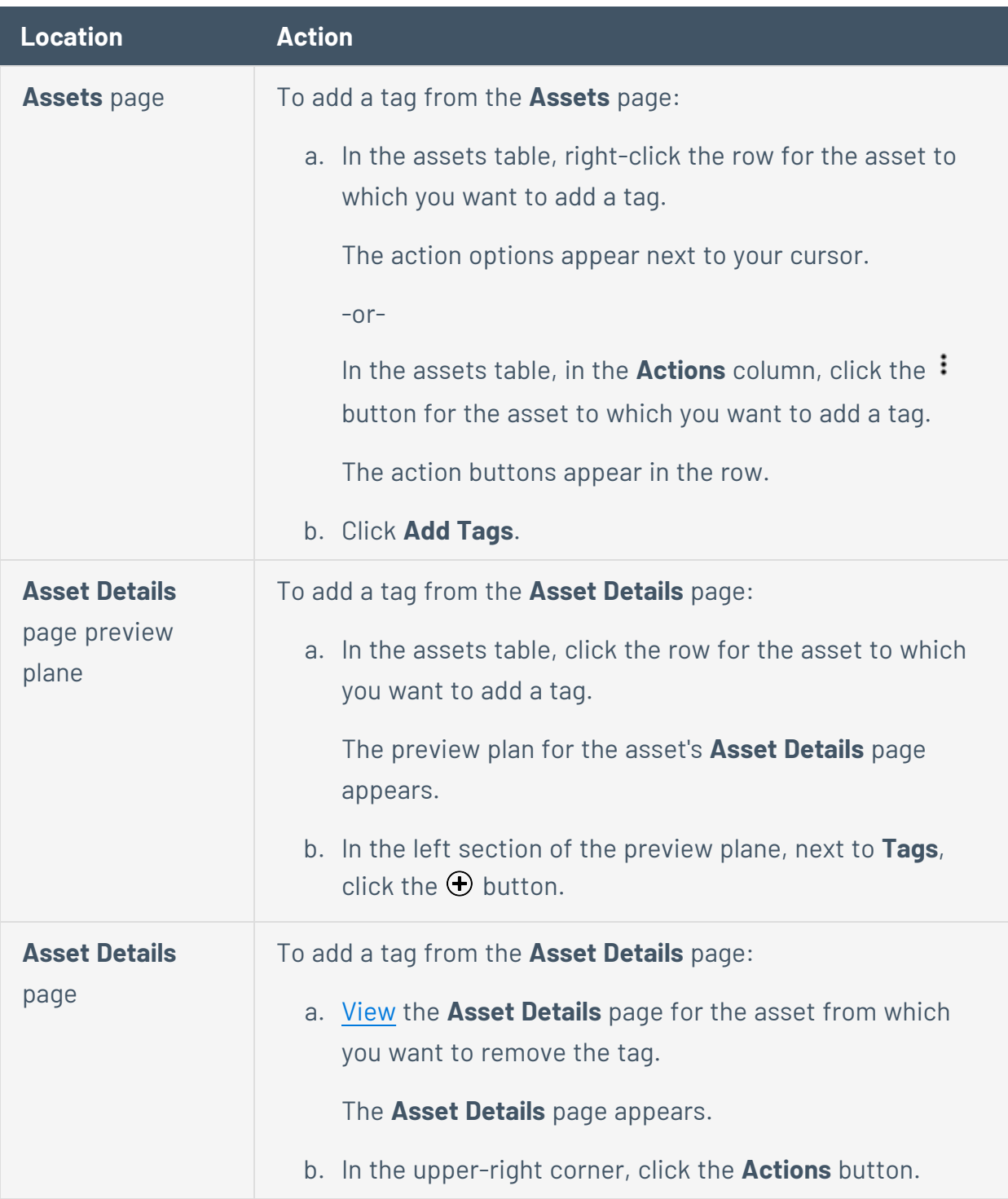

 $-$  0  $-$ 

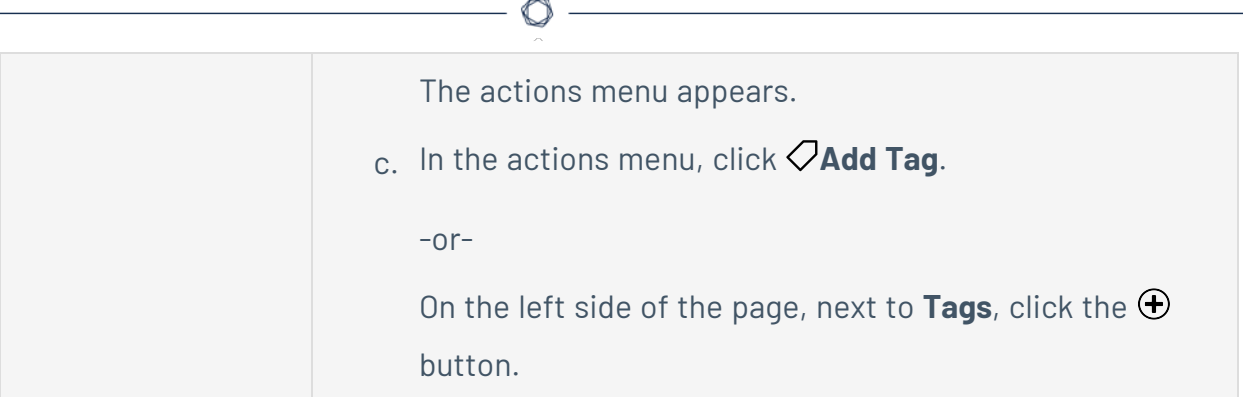

The **Add Tags** window appears.

b. Click **Add**.

The assets table appears. A confirmation message also appears. Tenable Vulnerability Management adds the tags specified in **Tags to be Added** to the assets.

To add a tag to multiple assets:

a. In the assets table, select the check box for each asset to which you want to add a tag.

The action bar appears at the top of the table.

b. Click **Add Tags**.

The assets table appears. A confirmation message also appears. Tenable Vulnerability Management adds the tags specified in **Tags to be Added** to the assets.

6. Do one of the following:

To add a recently used tag:

**• Under Recently Used Tags**, select the tag you want to add.

The tag appears in the **Tags to be Added** box.

**Tip:** To remove a tag from **Tags to be Added**, roll over the tag and click the  $\times$  button.

To add a new or existing tag:

a. In the **Category** box, type a category.

As you type, the list filters for matches.

b. From the drop-down box, select an existing category, or if the category is new, click **Create "***category name***"**.

**Tip**: You can create a generic tag category and apply to different tag values to group your tags. For example, if you create a *Location* category, you can apply it to multiple values such as *Headquarters* or *Offshore* to create a group of location tags.

c. In the **Value** box, type a value.

As you type, the list filters for matches.

d. From the drop-down box, select an existing value, or if the value is new, click **Create "***value***"**.

**Note:** The system does not save new tags you create by this method until you add the new tags to the asset.

The tag appears in the **Tags to be Added** box.

**Tip:** To remove a tag from **Tags to be Added**, roll over the tag and click the  $\times$  button.

7. Click **Add**.

The assets table appears. A confirmation message also appears. Tenable Vulnerability Management adds the tags specified in **Tags to be Added** to the assets.

#### **Remove a Tag from an Asset**

**Required Tenable Vulnerability Management User Role:** Basic, Scan Operator, Standard, Scan Manager, or Administrator

#### **Required Access Group Permissions**: Can View, Can Edit

When you manually [add](#page-1423-0) a tag to an asset or [create](#page-1417-0) a tag that Tenable Vulnerability Management automatically applies to that asset based on the tag's rules, you can manually remove from the asset if you want to exclude the asset from the tag's scope.

To remove a tag from an asset:

1. In the upper-left corner, click the  $\equiv$  button.

The left navigation plane appears.

2. In the left navigation plane, in the **Explore** section, click **Assets**.

The **Assets** page appears. By default, the **Hosts** tab is visible.

- 3. (Optional) Refine the table data. For more information, see Tenable Vulnerability [Management](#page-69-0) [Workbench](#page-69-0) Tables.
- 4. Do one of the following:

To remove a tag from single asset:

Select the page where you want to remove the tag from the asset:

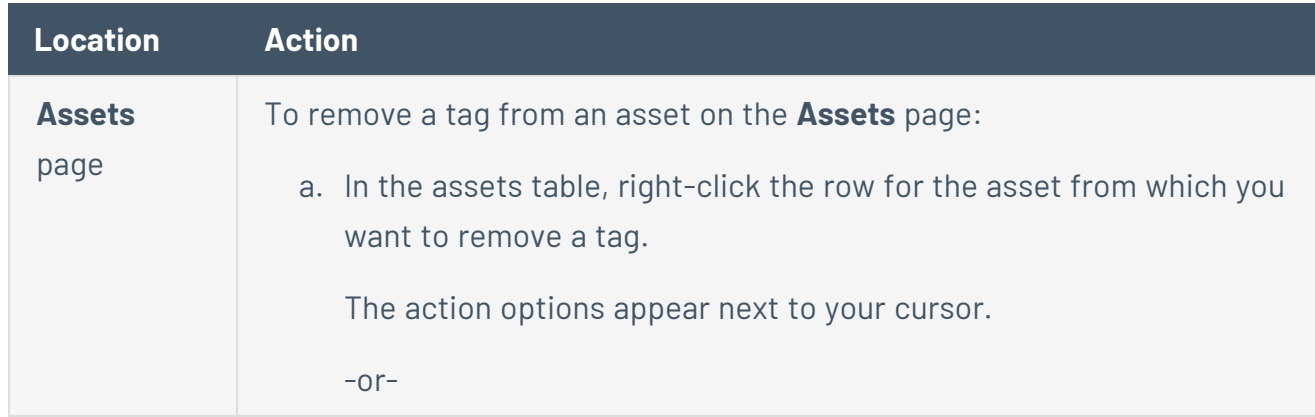

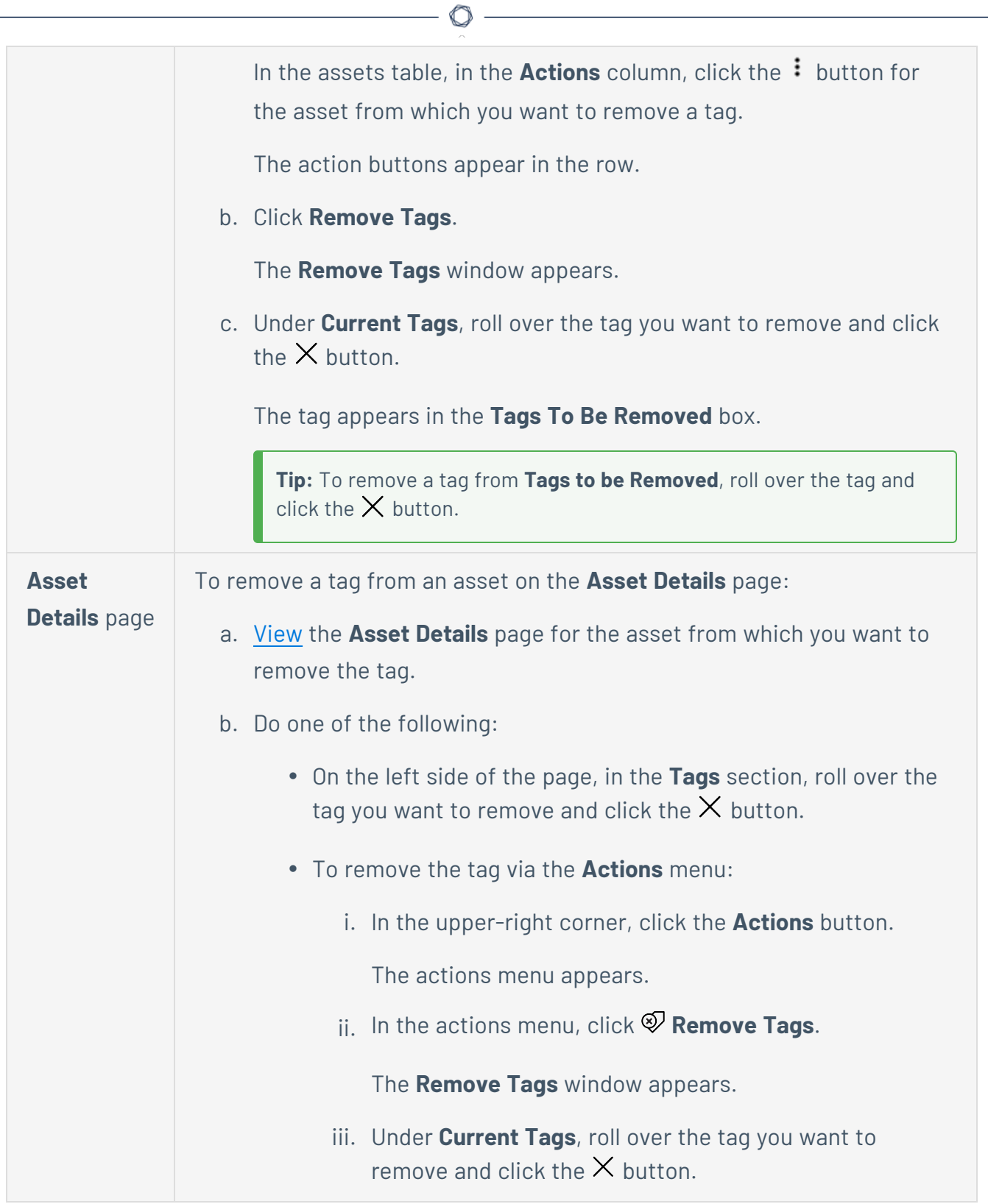

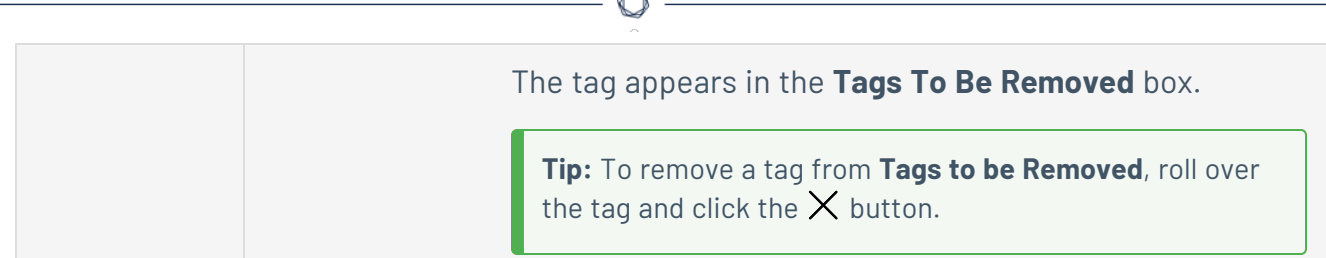

To remove a tag from multiple assets:

- a. [Search](#page-1441-0) your assets by the tag you want to remove.
- b. Do one of the following:
	- To remove the tag from selected assets, in the assets table, select the check box next to each asset from which you want to remove the tag.
	- To remove the tag from all your assets:
		- i. In the assets table header row, select the check box next to the total number of assets.

The action bar appears at the top of the table.

All assets on the page are selected.

ii. Click **Select all [***total number of tagged assets***] assets**.

**Note**: If you do not select all the tagged assets, Tenable Vulnerability Management removes the tag from the assets on only the current page.

c. In the action bar, click the **: More** button.

A menu appears.

d. In the actions menu, click **Remove Tags**.

The **Remove Tags** window appears.

e. Under **Current Tags**, roll over the tag you want to remove and click the  $\times$  button.

The tag appears in the **Tags To Be Removed** box.

**Tip:** To remove a tag from **Tags to be Removed**, roll over the tag and click the  $\times$  button.

5. Click **Remove**.

Tenable Vulnerability Management removes the selected tag from the assets.

 $\circ$  -

## **Export Tags**

**Required Tenable Vulnerability Management User Role:** Scan Manager or Administrator

On the **Tags** page, you can export tag categories and values in CSV or JSON format.

To export tag categories or values:

1. In the upper-left corner, click the  $\equiv$  button.

The left navigation plane appears.

2. In the left navigation plane, click **Settings**.

The **Settings** page appears.

3. Click the **Tagging** tile.

The **Tags** page appears. On this page, you can view your asset tag categories and values.

The **Categories** tab is active.

4. (Optional) Refine the table data. For more information, see Tenable Vulnerability [Management](#page-69-0) [Workbench](#page-69-0) Tables.

Note: You cannot filter the tables on the **Tags** page.

5. Do one of the following:

To export tag categories:

a. Select the tag categories that you want to export:

 $\circ$ 

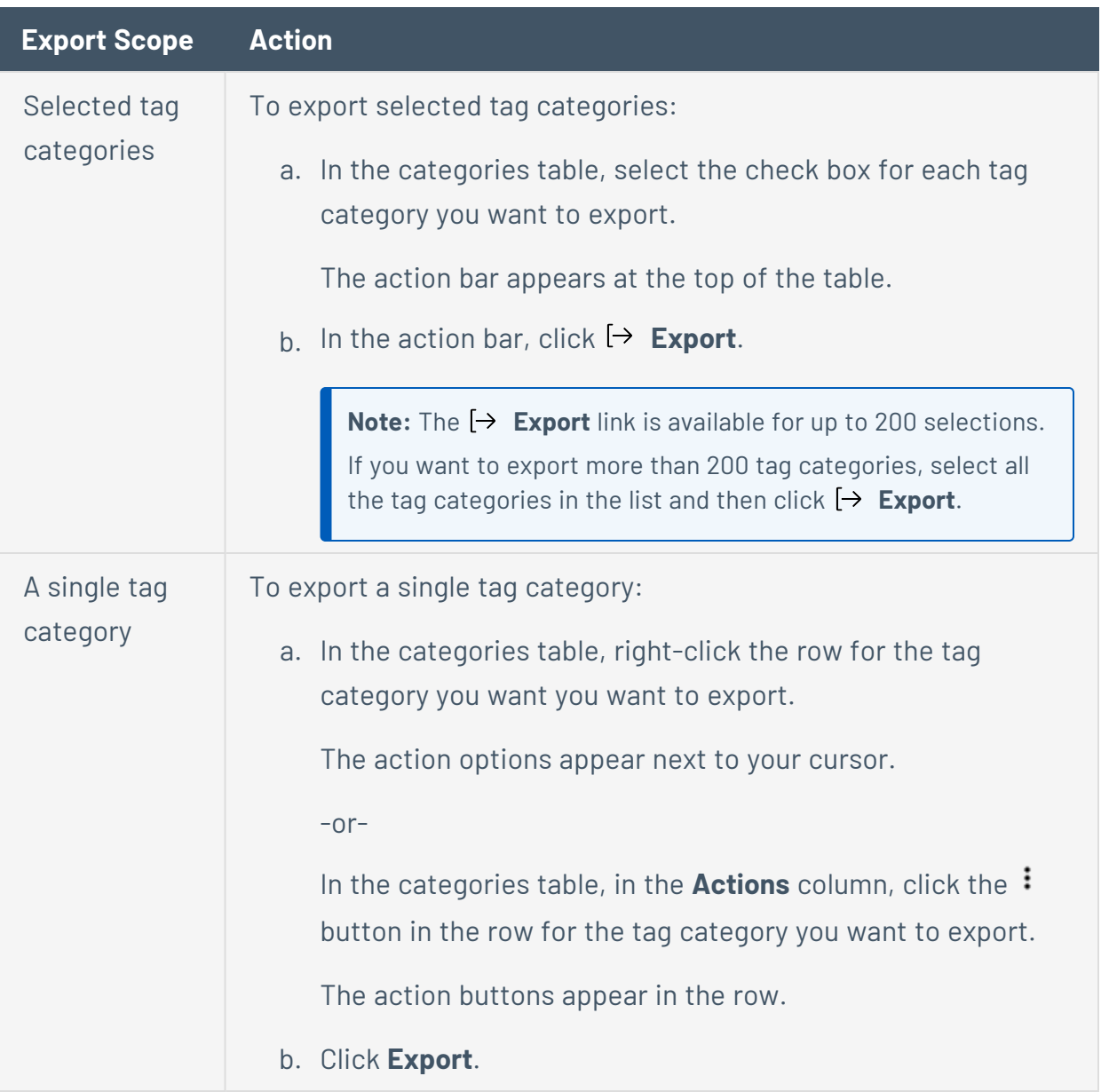

To export tag values:

a. Click the **Values** tab.

The **Values** tab appears. This tab consists of a table that contains all your tag values.

b. Select the tag values that you want to export:

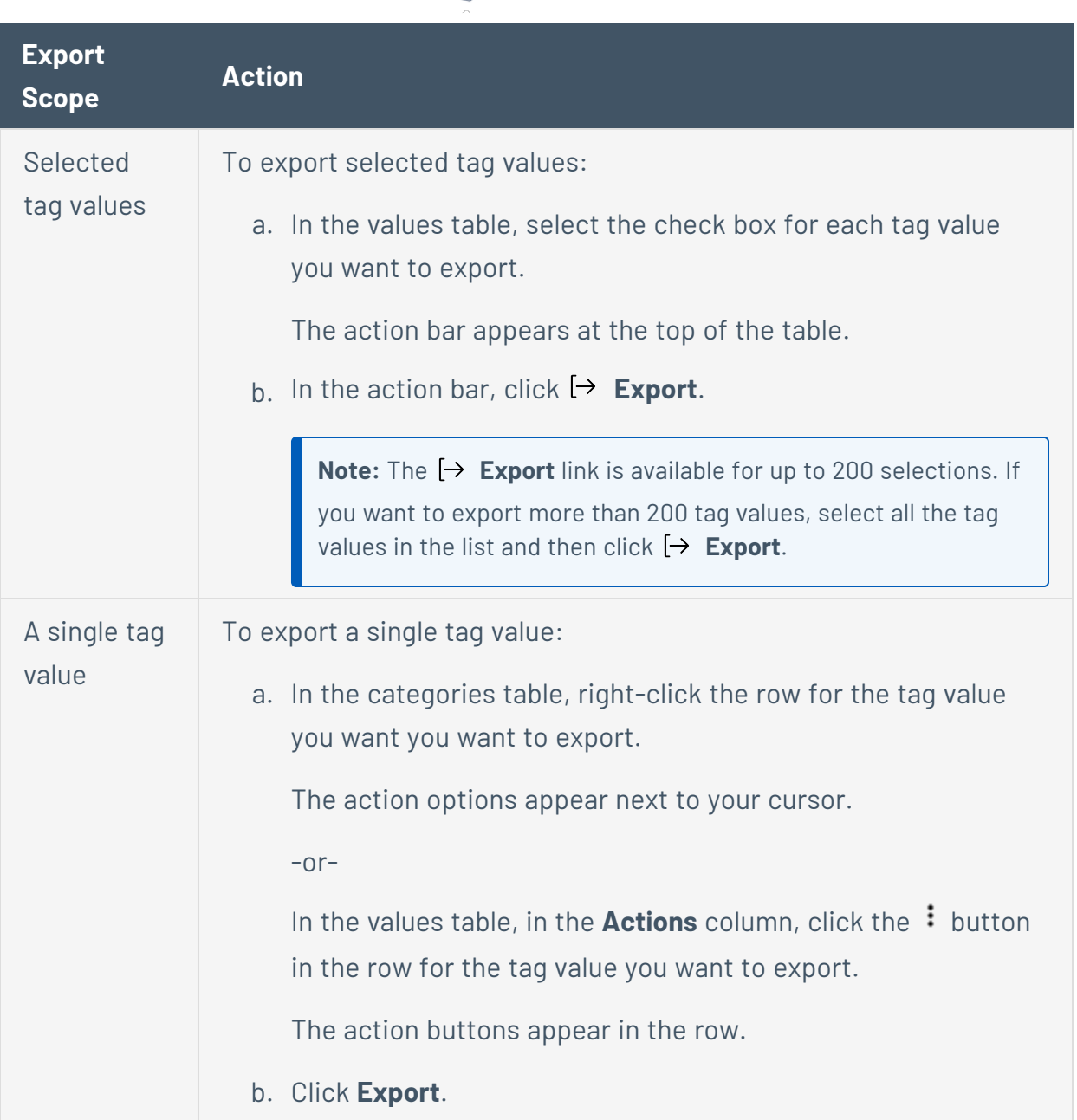

 $\circledcirc$ 

The **Export** plane appears. This plane contains:

- A text box to configure the export file name.
- A list of available export formats.
- A table of configuration options for fields to include in the exported file.

**Note**: By default, all fields are selected.

- A text box to set the number of days before the export expires.
- A toggle to configure the export schedule.
- A toggle to configure the email notification.
- 6. In the **Name** box, type a name for the export file.
- 7. Click the export format you want to use:

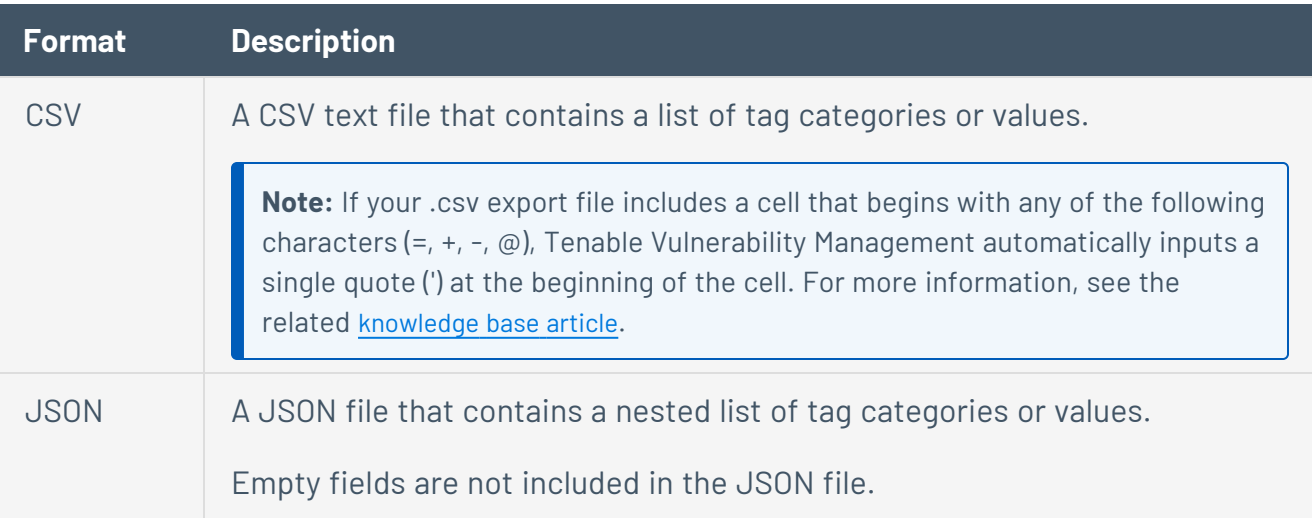

- 8. (Optional) Deselect any fields you do not want to appear in the export file.
- 9. In the **Expiration** box, type the number of days before the export file expires.

**Note**: Tenable Vulnerability Management allows you to set a maximum of 30 calendar days for export expiration.

- 10. (Optional) To set a schedule for your export to repeat:
	- **Click the Schedule** toggle.

The **Schedule** section appears.

- **In the Start Date and Time** section, select the date and time on which you want the export schedule to start.
- In the Time Zone drop-down box, select the time zone to which you want the schedule to adhere.
- In the **Repeat** drop-down box, select how often you want the export to repeat.

• In the **Repeat Ends** drop-down, select the date on which you want the schedule to end.

**Note**: If you select never, the schedule repeats until you modify or delete the export schedule.

11. (Optional) To send email notifications on completion of the export:

**Note**: You can enable email notifications with or without scheduling exports.

**• Click the Email Notification** toggle.

The **Email Notification** section appears.

- **In the Add Recipients** box, type the email addresses to which you want to send the export notification.
- (Required) In the **Password** box, type a password for the export file. You must share this password with the recipients to allow them to download the file.

**Note**: Tenable Vulnerability Management sends an email to the recipients and from the link in the email, the recipients can download the file by providing the correct password.

#### 12. Click **Export**.

Tenable Vulnerability Management begins processing the export. Depending on the size of the exported data, Tenable Vulnerability Management may take several minutes to process the export.

When processing completes, Tenable Vulnerability Management downloads the export file to your computer. Depending on your browser settings, your browser may notify you that the download is complete.

13. Access the export file via your browser's downloads directory. If you close the export plane before the download finishes, then you can access your export file in the **Export Management View**.

### <span id="page-1436-0"></span>**Delete a Tag Category**

**Required Tenable Vulnerability Management User Role:** Scan Manager or Administrator

**Required Tenable Vulnerability Management Permission:** Can Edit, Can Use permission for applicable asset tags.

When you delete a tag category, Tenable Vulnerability Management deletes any tags created under that category and removes those tags from all assets where they were applied.

**Caution**: When you delete a tag category, all associated values and assignments are also deleted. If you want to remove a specific tag, see [Delete](#page-1438-0) a Tag .

To delete a tag category:

1. In the upper-left corner, click the  $\equiv$  button.

The left navigation plane appears.

2. In the left navigation plane, click **Settings**.

The **Settings** page appears.

3. Click the **Tagging** tile.

The **Tags** page appears. On this page, you can view your asset tag categories and values.

The **Categories** tab is active.

4. Click the **Categories** tab.

The tag categories table appears.

- 5. To delete one tag category:
	- a. In the tags table, in the **Action** column, click the: button.

A menu appears.

b. Click the **Delete** button.

A confirmation window appears, asking if you are sure that you want to delete the category and all associated tags and assignments.

To delete multiple tag categories:

a. In the tag category table, select the check box for each category you want to delete.

The action bar appears at the bottom of the page.

b. In the action bar, click the **Delete** button.

A confirmation window appears, asking if you are sure that you want to delete the category and all associated tags and assignments..

6. Click **Delete**.

Tenable Vulnerability Management deletes the tag category and any associated tags, and removes those tags from all assets where you applied them.

#### <span id="page-1438-0"></span>**Delete a Tag**

**Required Tenable Vulnerability Management User Role:** Scan Manager or Administrator

**Required Tenable Vulnerability Management Permission:** Can Edit, Can Use permission for applicable asset tags.

When you delete a tag, Tenable Vulnerability Management removes that specific tag from all assets where you applied the tag.

To delete one or more tags:

1. In the upper-left corner, click the  $\equiv$  button.

The left navigation plane appears.

2. In the left navigation plane, click **Settings**.

The **Settings** page appears.

3. Click the **Tagging** tile.

The **Tags** page appears. On this page, you can view your asset tag categories and values.

The **Categories** tab is active.

4. Delete a one or more tags:

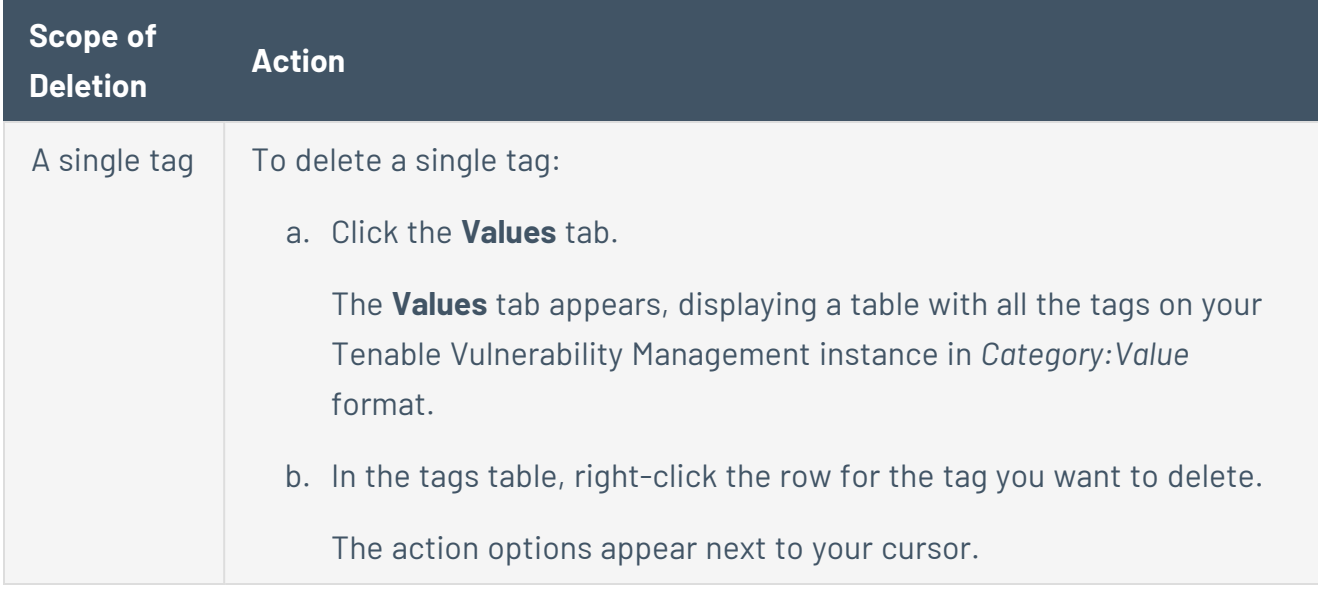

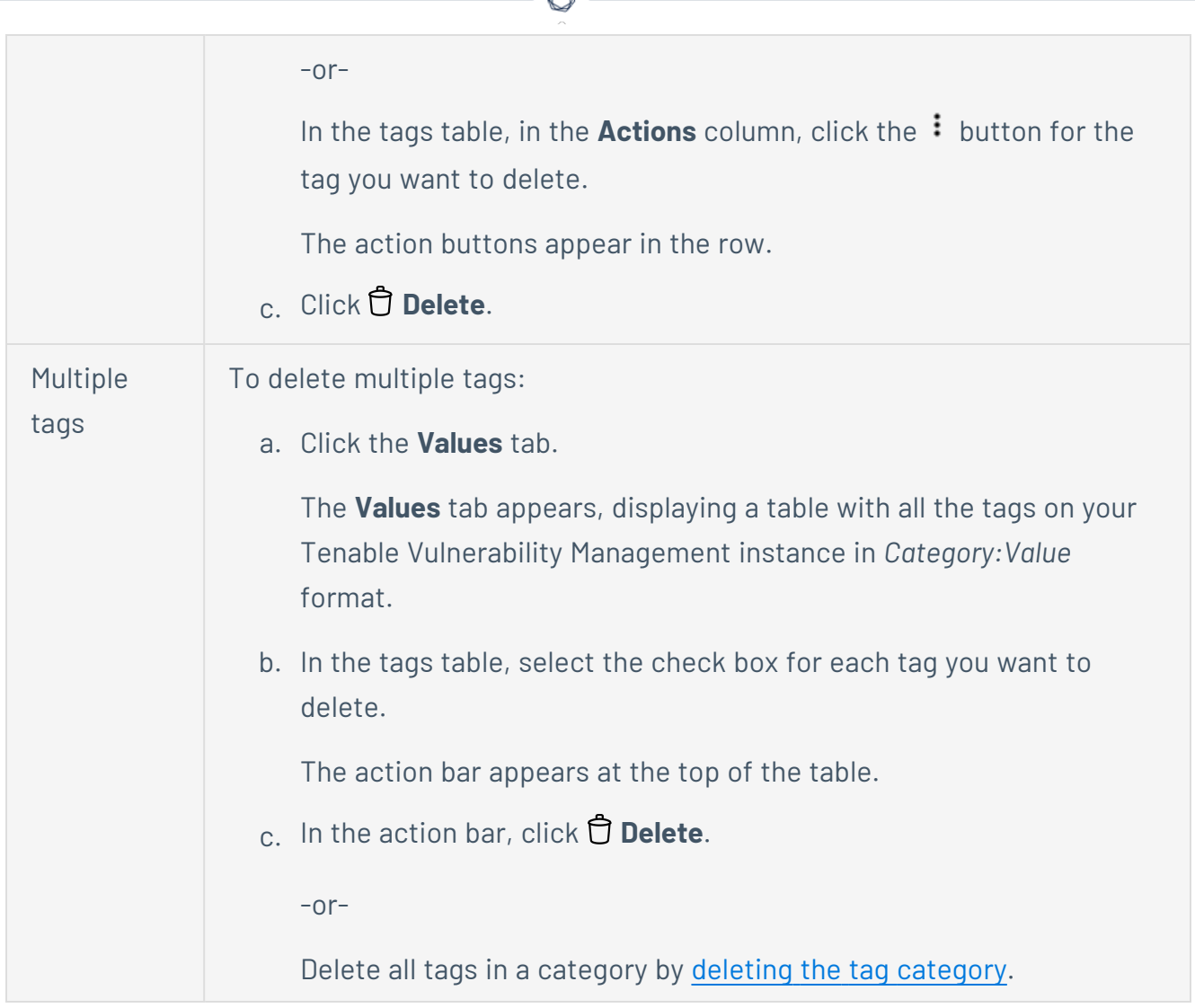

- 5. Click the **Values** tab.
- 6. To delete one tag:
	- a. In the tags table, roll over the tag you want to delete.

The action buttons appear in the row.

b. Click the **Delete** button.

A confirmation window appears.

To delete multiple tags:
a. In the tags table, select the check box for each tag you want to delete.

 $\circ$ 

The action bar appears at the bottom of the page.

b. In the action bar, click the **Delete** button.

A confirmation window appears.

7. Click **Confirm**.

Tenable Vulnerability Management deletes the tag and removes it from all assets where you applied the tag.

## **Search for Assets by Tag from the Tags Table**

**Required Tenable Vulnerability Management User Role:** Scan Operator, Standard, Scan Manager, or Administrator

You can see which assets have a specific tag applied by searching for assets by tag.

To search for assets by tag from the tags table:

1. In the upper-left corner, click the  $\equiv$  button.

The left navigation plane appears.

2. In the left navigation plane, click **Settings**.

The **Settings** page appears.

3. Click the **Tagging** tile.

The **Tags** page appears. On this page, you can view your asset tag categories and values.

The **Categories** tab is active.

- 4. Click the **Values** tab.
- 5. In the table, click the  $\frac{1}{2}$  button.

The actions menu appears.

6. Click **Search by Tag**.

The **[Assets](#page-764-0)** page appears and displays the assets table filtered by the tag you selected.

### **Sensors**

Tenable Vulnerability Management supports the following sensor types:

- <sup>l</sup> Tenable-provided *regional cloud sensors*. For more information, see Cloud [Sensors.](#page-1577-0)
- **Manually configured linked sensors (Tenable Nessus scanners, Tenable Nessus Network** Monitor instances, Tenable Web App Scanning sensors, and Tenable Nessus Agents). For more information, see Linked [Sensors.](#page-1543-0)

Tip: For information on other ways to ingest data into Tenable Vulnerability Management, see the [Data](https://docs.tenable.com/quick-reference/vm-data-ingestion/) Ingestion in Tenable Vulnerability [Management](https://docs.tenable.com/quick-reference/vm-data-ingestion/) quick reference guide.

# **Agents**

Agents increase scan flexibility by making it easy to scan assets without needing ongoing host credentials or assets that are offline. Agents allow for large-scale concurrent scanning with little network impact.

After you install a Tenable Nessus Agent on a host and link the agent to Tenable Vulnerability Management, the agent appears on the Tenable Vulnerability Management **Linked Agents** page.

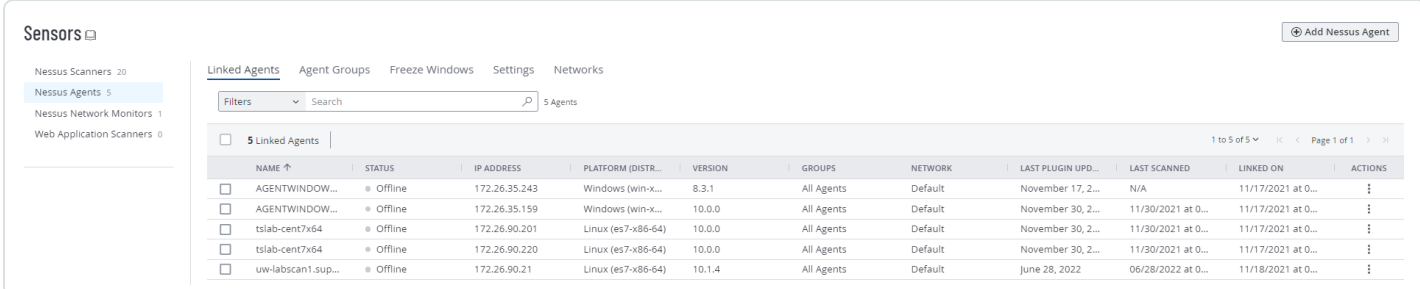

**Note:** If you assign one or more agents to a network and any of those agents are already assigned to another custom network, a confirmation message appears indicating that, by adding agents to this network, they are reassigned from their previous networks.

Agents send the following information to Tenable Vulnerability Management:

- Version information (agent version, host architecture)
- Versions of installed Tenable plugins
- OS information (for example, Microsoft Windows Server 2008 R2 Enterprise Service Pack 1)
- Tenable asset IDs (for example, /etc/tenable\_tag on Unix, HKEY\_LOCAL MACHINE\SOFTWARE\Tenable\TAG on Windows)
- Network interface information (network interface names, MAC addresses, IPv4 and IPv6 addresses, hostnames and DNS information if available)
- Hostname if update hostname is set to yes (see Tenable Nessus Agent [Advanced](https://docs.tenable.com/nessus-agent/Content/SettingsAdvanced.htm) Settings for more information)
- (Agents 10.0.x and later) AWS EC2 instance metadata, if available:

**Note:** Tenable Nessus Agent connect to 169.254.169.254 to provide AWS metadata to Tenable Vulnerability Management; traffic between Tenable Nessus Agent and 169.254.169.254 is normal and expected behavior.

- privatelp
- $\cdot$  accountId
- imageId
- region
- instanceType
- availabilityZone
- $\cdot$  architecture
- instanceId
- local-hostname
- public-hostname
- $\bullet$  public-ipv4
- $\cdot$  mac
- iam/security-credentials/
- public-keys/0/openssh-key
- security-groups

**Note:** For agents versions 8.3.1 and older, agents check in on start and after a restart.

For agents version 10.0.0 and later, agents check in on start, after a restart, and whenever the metadata is updated (no more than every 10 minutes).

**Tip**: For information on other ways to ingest data into Tenable Vulnerability Management, see the [Data](https://docs.tenable.com/quick-reference/vm-data-ingestion/) Ingestion in Tenable Tenable Vulnerability [Management](https://docs.tenable.com/quick-reference/vm-data-ingestion/) quick reference guide.

# **Retrieve the Tenable Nessus Agent Linking Key**

**Required Tenable Vulnerability Management User Role:** Scan Manager or Administrator

Before you begin the Tenable Nessus Agents installation process, you must retrieve the agent linking key from Tenable Vulnerability Management.

To retrieve the agent linking key:

1. In the upper-left corner, click the  $\equiv$  button.

The left navigation plane appears.

2. In the left navigation plane, click **Settings**.

The **Settings** page appears.

3. Click the **Sensors** tile.

The **Sensors** page appears. By default, the **Nessus Scanners** tab is active and **Linked Scanners** is selected in the drop-down box.

4. Click the **Nessus Agents** tab.

The list of agents appears and **Linked Agents** is selected in the drop-down box.

5. Click **Add Nessus Agent**.

The **Add Agent** plane appears.

6. Click the **Copy** button to copy the **Linking Key**.

A **Linking key copied to clipboard** confirmation message appears.

What to do next:

• Install [Tenable](https://docs.tenable.com/nessus-agent/Content/InstallNessusAgents.htm) Nessus Agent

### **Download Linked Agent Logs**

#### **Required Tenable Vulnerability Management User Role:** Scan Manager or Administrator

In Tenable Vulnerability Management, you can request and download a log file containing logs and system configuration data from any of your linked agents. This information can help you troubleshoot system problems and easily provide data for Tenable Support.

You can store a maximum of five log files from each agent. Once the limit is reached, you must remove an old log file to download a new one. After you request an agent log file, Tenable Vulnerability Management retains the log file for seven days.

To download logs from a linked agent in Tenable Vulnerability Management:

1. In the upper-left corner, click the  $\equiv$  button.

The left navigation plane appears.

2. In the left navigation plane, click **Settings**.

The **Settings** page appears.

3. Click the **Sensors** tile.

The **Sensors** page appears. By default, the **Nessus Scanners** tab is active and **Linked Scanners** is selected in the drop-down box.

4. Click the **Nessus Agents** tab.

The list of agents appears and **Linked Agents** is selected in the drop-down box.

5. In the agents table, click the agent for which you want to download logs.

The details page for that agent appears.

6. Click the **Logs** tab.

A table shows any previously downloaded logs.

7. In the upper-right corner, click **Request Logs**.

**Note:** If you have reached the maximum of five log files, the **Request Logs** button is disabled. Remove an existing log before downloading a new one.

Tenable Vulnerability Management requests the logs from the agent the next time it checks in, which may take several minutes. You can view the status of the request in the user interface until the download is complete.

Once you request agent logs, Tenable Vulnerability Management retains the logs for seven days.

8. To download the log file, click the  $\Delta$  button.

The system downloads the log file.

### To remove an existing log:

1. In the row of the log you want to remove, click the  $\hat{\mathbb{O}}$  button.

A confirmation window appears.

2. In the confirmation window, click **Delete**.

Tenable Vulnerability Management deletes the log and removes it from the table.

### To cancel a pending or failed log request:

In the row of the pending or failed log request that you want to cancel, click the  $\Phi$  button.

Tenable Vulnerability Management cancels the log request and removes it from the table.

### **Restart an Agent**

**Required Tenable Vulnerability Management User Role:** Scan Manager or Administrator

In Tenable Vulnerability Management, you can restart linked agents (versions 7.6 and later) on the **Linked Agents** tab.

To restart an agent:

1. In the upper-left corner, click the  $\equiv$  button.

The left navigation plane appears.

2. In the left navigation plane, click **Settings**.

The **Settings** page appears.

3. Click the **Sensors** tile.

The **Sensors** page appears. By default, the **Nessus Scanners** tab is active and **Linked Scanners** is selected in the drop-down box.

4. Click the **Nessus Agents** tab.

The list of agents appears and **Linked Agents** is selected in the drop-down box.

- 5. (Optional) Search for a specific agent or filter the agents in the table.
- 6. Do one of the following:

To restart a single agent:

a. In the agents table, in the row for the agent you want to restart, click the  $\mathcal G$  button.

The **Restart Agent** window appears.

b. Select one of the following **Restart Types**:

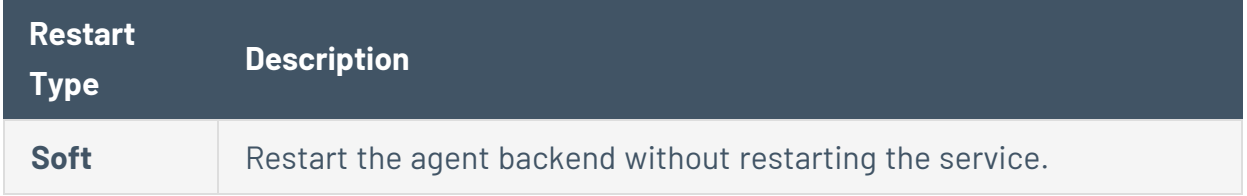

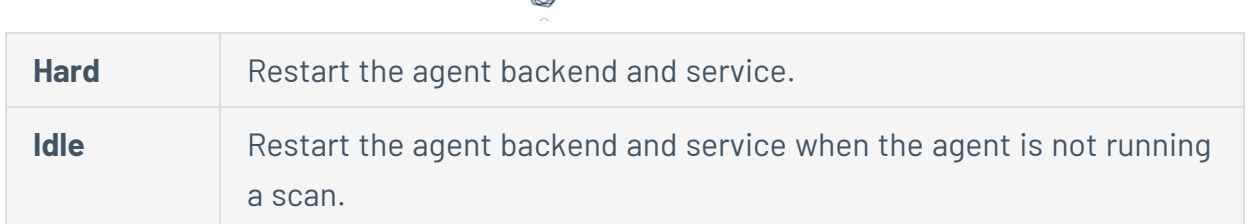

#### c. Click **Save**.

Tenable Vulnerability Management saves your settings, and the changes take effect the next time the agent checks in. For online agents, this can take up to 45 minutes.

### To restart multiple agents:

- a. Do one of the following:
	- In the agents table, select the check box next to each agent you want to restart.
	- In the table header, select the check box to select the entire page.

The action bar appears at the bottom of the page.

**Tip:** In the action bar, select **Select All Pages** to select all linked agents.

b. In the action bar, click the  $\mathcal G$  button.

The **Restart Agents** window appears.

c. Select one of the following **Restart Types**:

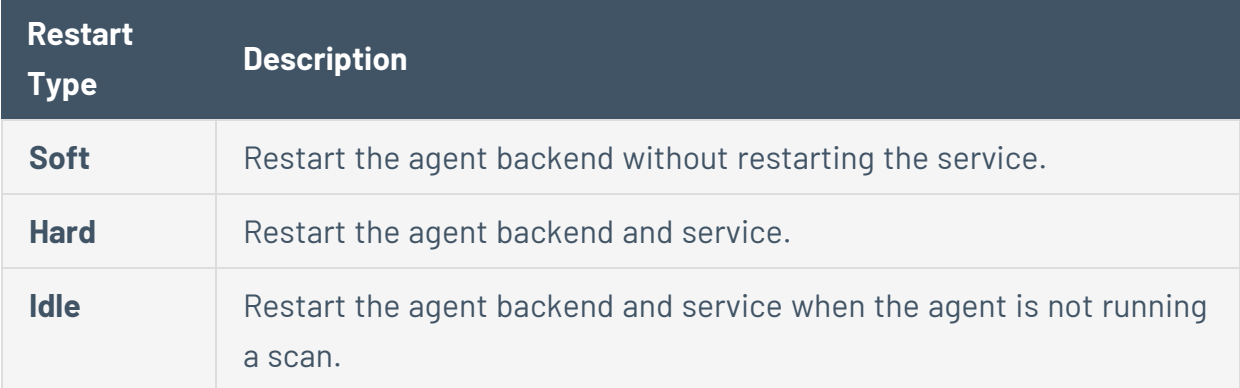

d. Click **Save**.

Tenable Vulnerability Management saves your settings, and the changes take effect the next time the agent checks in. For online agents, this can take up to 45 minutes.

# **Unlink an Agent**

**Required Tenable Vulnerability Management User Role:** Scan Manager or Administrator

When you manually unlink an agent, the agent is removed from the **Agents** page, but the system retains related data for the period of time specified in agent [settings.](#page-1453-0) When you manually unlink an agent, the agent does not automatically relink to Tenable Vulnerability Management.

**Tip:** You can configure agents to automatically unlink if they are inactive for a certain number of days, as described in agent [settings](#page-1453-0).

To unlink agents in Tenable Vulnerability Management:

1. In the upper-left corner, click the  $\equiv$  button.

The left navigation plane appears.

2. In the left navigation plane, click **Settings**.

The **Settings** page appears.

3. Click the **Sensors** tile.

The **Sensors** page appears. By default, the **Nessus Scanners** tab is active and **Linked Scanners** is selected in the drop-down box.

4. Click the **Nessus Agents** tab.

The list of agents appears and **Linked Agents** is selected in the drop-down box.

5. (Optional) Search for a specific agent or [filter](../GettingStarted/FilterTable.htm) the agents in the table. For filter descriptions, see Agent [Filters.](../Settings/AgentFilters.htm)

6. Select the agent you want to unlink:

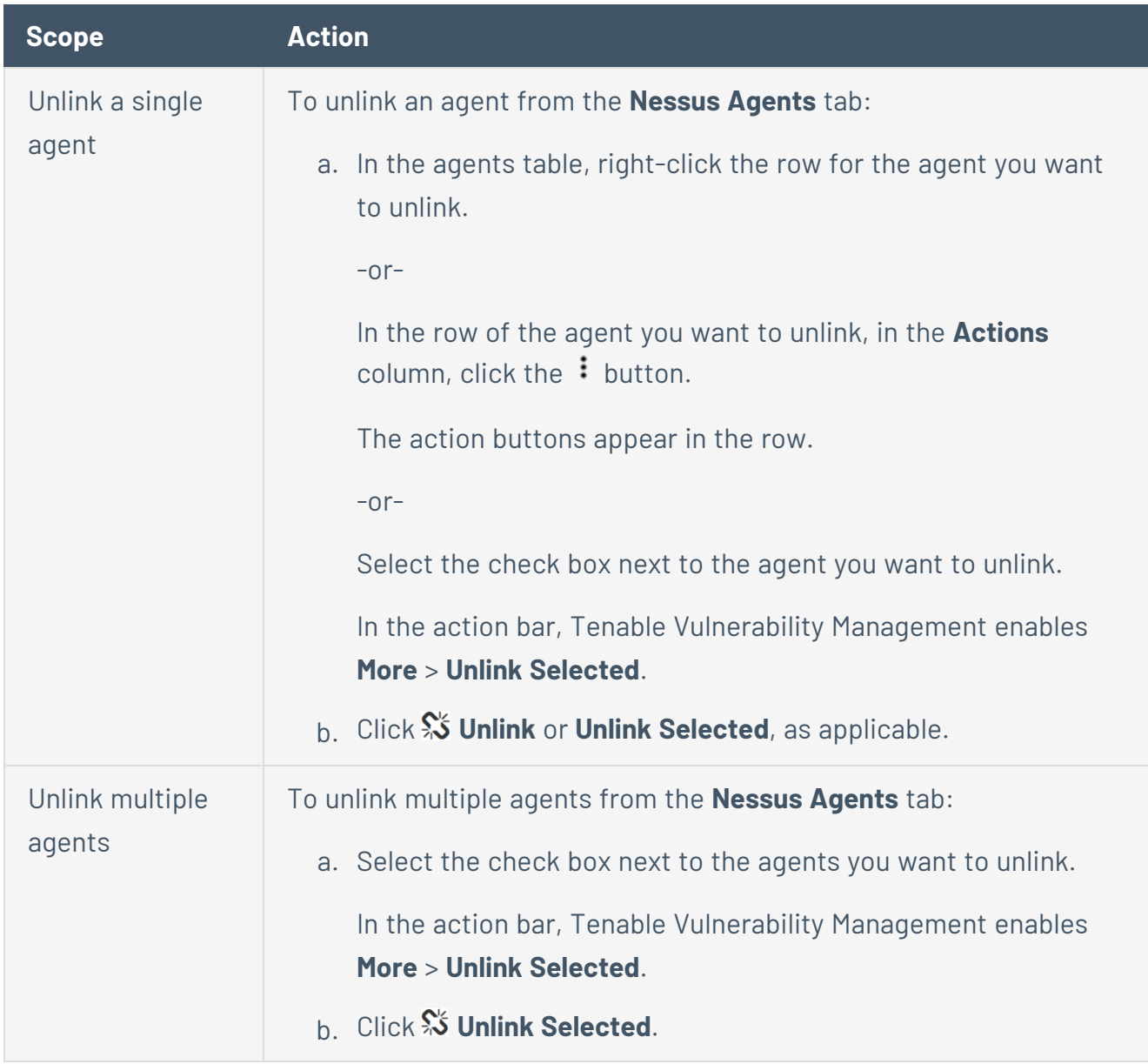

 $\mathbb O$ 

Tenable Vulnerability Management unlinks the agents.

### **Rename an Agent**

You can rename your linked agents from the **Sensors** menu. This can be helpful for making agents more recognizable to other users.

To rename an agent:

1. In the upper-left corner, click the  $\equiv$  button.

The left navigation plane appears.

2. In the left navigation plane, click **Settings**.

The **Settings** page appears.

3. Click the **Sensors** tile.

The **Sensors** page appears. By default, the **Nessus Scanners** tab is active and **Linked Scanners** is selected in the drop-down box.

4. Click the **Nessus Agents** tab.

The list of agents appears and **Linked Agents** is selected in the drop-down box.

5. Click the row of the agent you want to rename.

The agent **Details** page appears.

- 6. Click the  $\emptyset$  button next to the agent name.
- 7. Edit the agent name.
- 8. Click the  $\checkmark$  button next to the agent name.

Tenable Vulnerability Management saves the new agent name and updates any related tables with the new name.

# <span id="page-1453-0"></span>**Agent Settings**

On your agent's manager, you can [configure](#page-1464-0) global agent settings to specify agent and freeze window settings for all your linked agents. For more information on creating, modifying, and deleting freeze windows, see Freeze [Windows](#page-1502-0).

You can also adjust log level, performance level, automatic hostname update, and automatic version update settings for individual agents. For more information, see Modify Remote Agent [Settings](#page-1454-0) .

O

# <span id="page-1454-0"></span>**Modify Remote Agent Settings**

**Required Tenable Vulnerability Management User Role:** Scan Manager or Administrator

In Tenable Vulnerability Management, you can modify settings for individual agents (versions 7.6 and later) on the **Linked Agents** tab. For information on editing similar settings in the command line interface, see [Advanced](https://docs.tenable.com/nessus-agent/Content/SettingsAdvanced.htm) Settings in the *Tenable Nessus Agent User Guide*.

**Note:** In addition to using the following procedure, you can manually update agents through the command line. For more information, see the *[Tenable](https://docs.tenable.com/nessus-agent/Content/UpgradeNessusAgent.htm#Manual-Updates) Nessus Agent User Guide*.

To modify remote agent settings in Tenable Vulnerability Management:

1. In the upper-left corner, click the  $\equiv$  button.

The left navigation plane appears.

2. In the left navigation plane, click **Settings**.

The **Settings** page appears.

3. Click the **Sensors** tile.

The **Sensors** page appears. By default, the **Nessus Scanners** tab is active and **Linked Scanners** is selected in the drop-down box.

4. Click the **Nessus Agents** tab.

The list of agents appears and **Linked Agents** is selected in the drop-down box.

- 5. (Optional) Search for a specific agent or filter the agents in the table, as described in [Filter](https://docs.tenable.com/nessus-agent/Content/FilterAgents.htm) [Agents](https://docs.tenable.com/nessus-agent/Content/FilterAgents.htm) in the *Tenable Nessus Agent Deployment and User Guide*.
- 6. Do one of the following:

To edit a single agent:

a. In the agents table, in the row for the agent you want to edit, click the  $\mathscr P$  button.

The **Edit Agent** window appears.

b. Edit the agent settings:

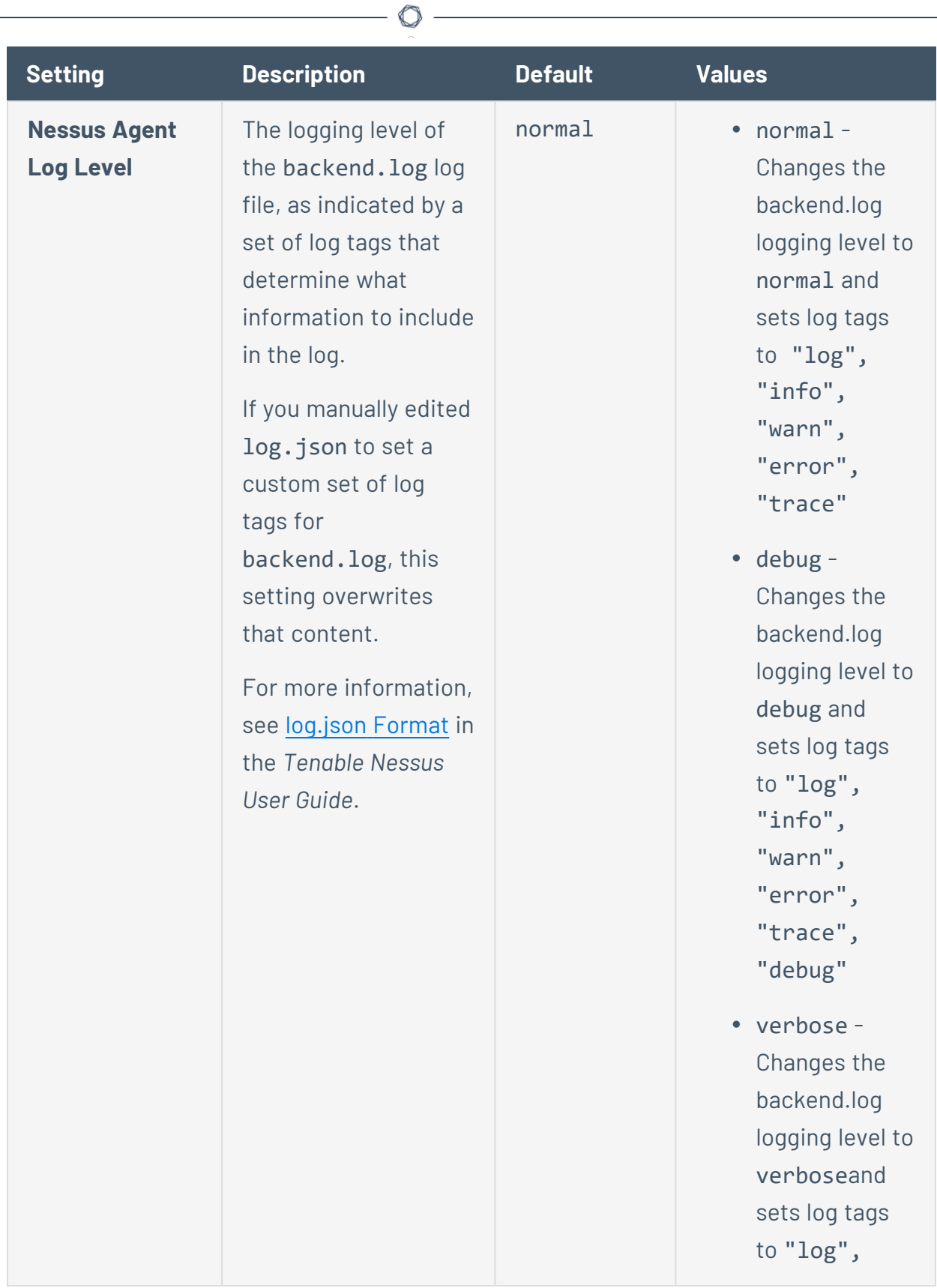

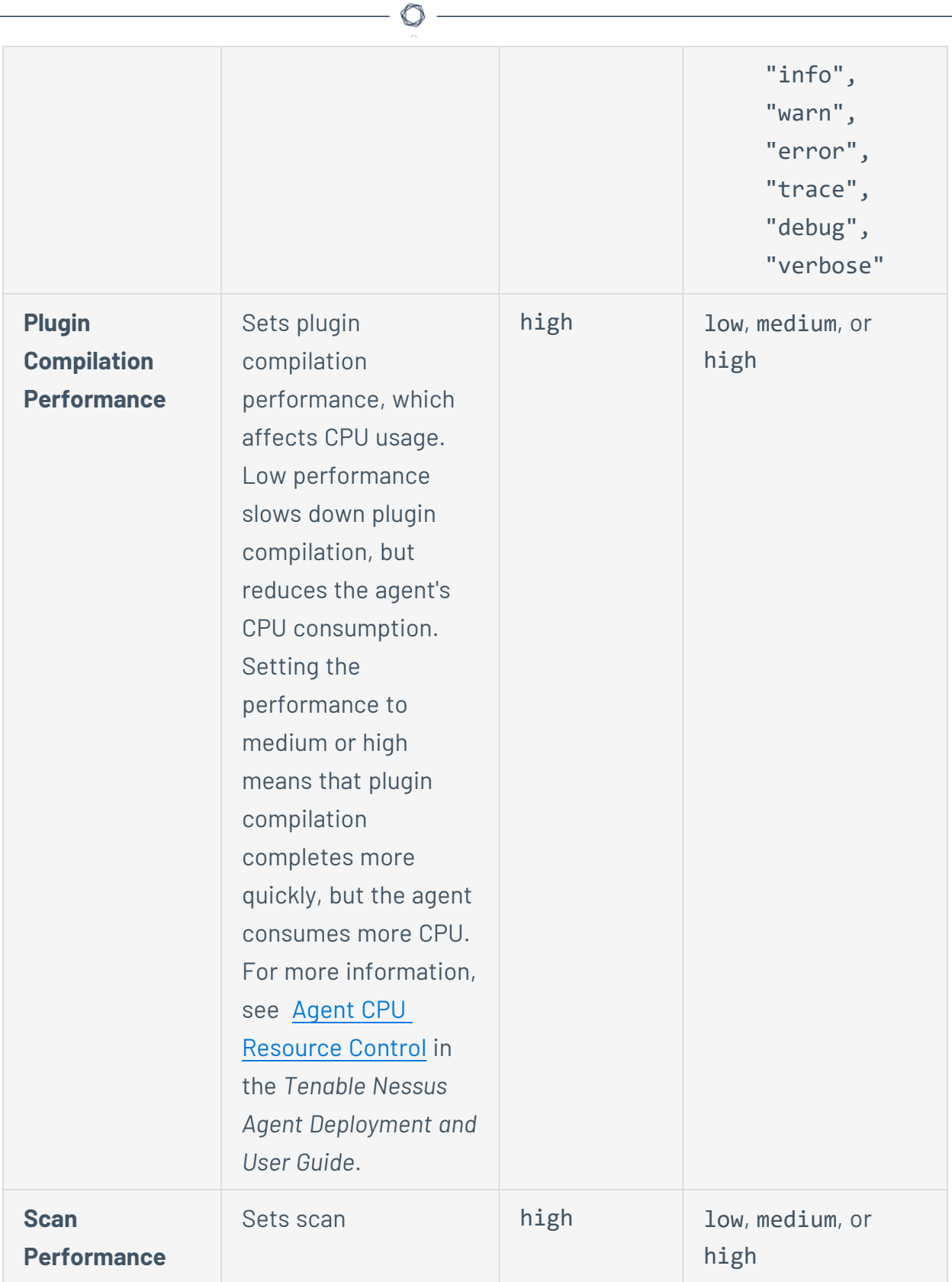

 $\overline{a}$ 

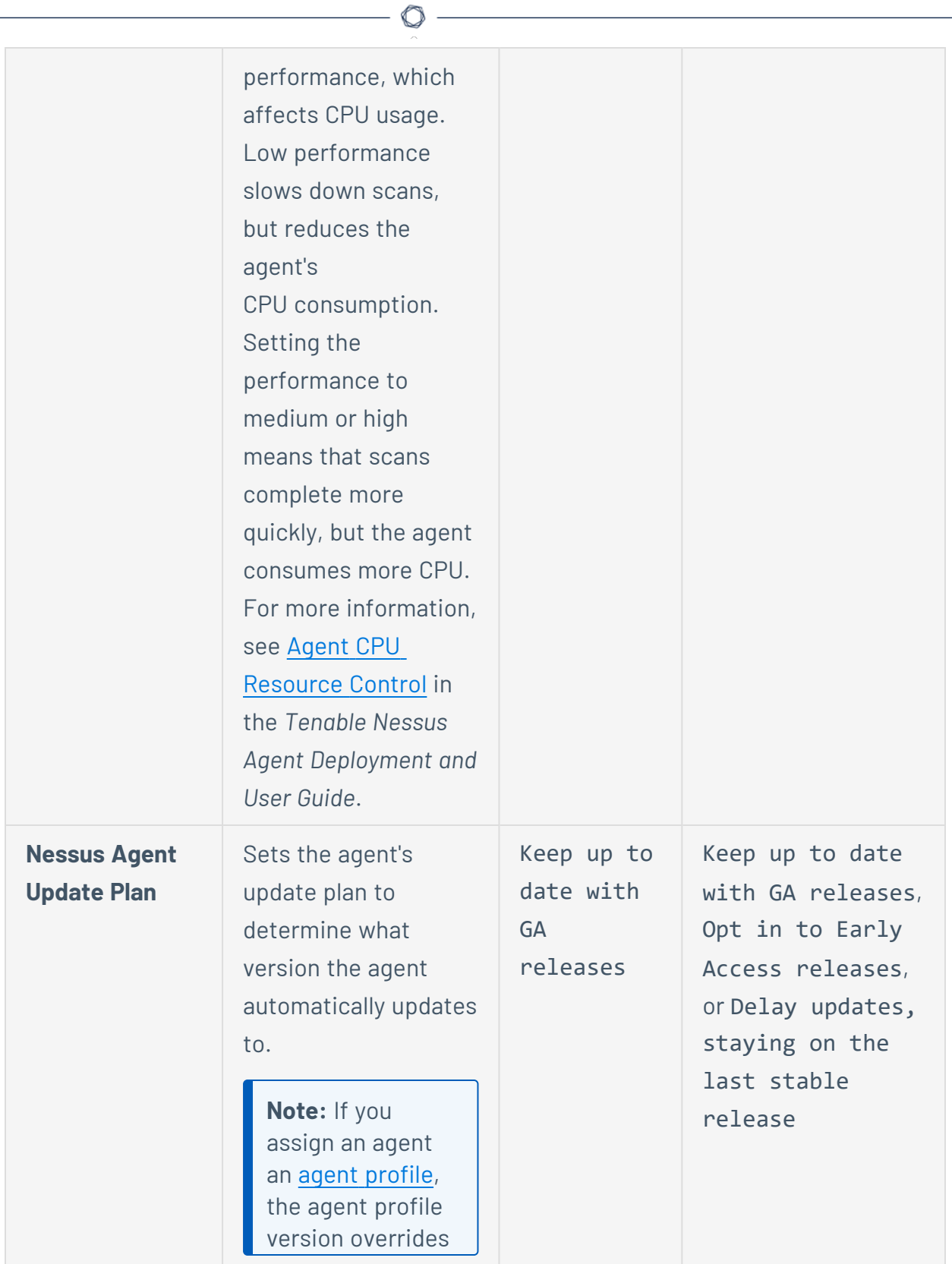

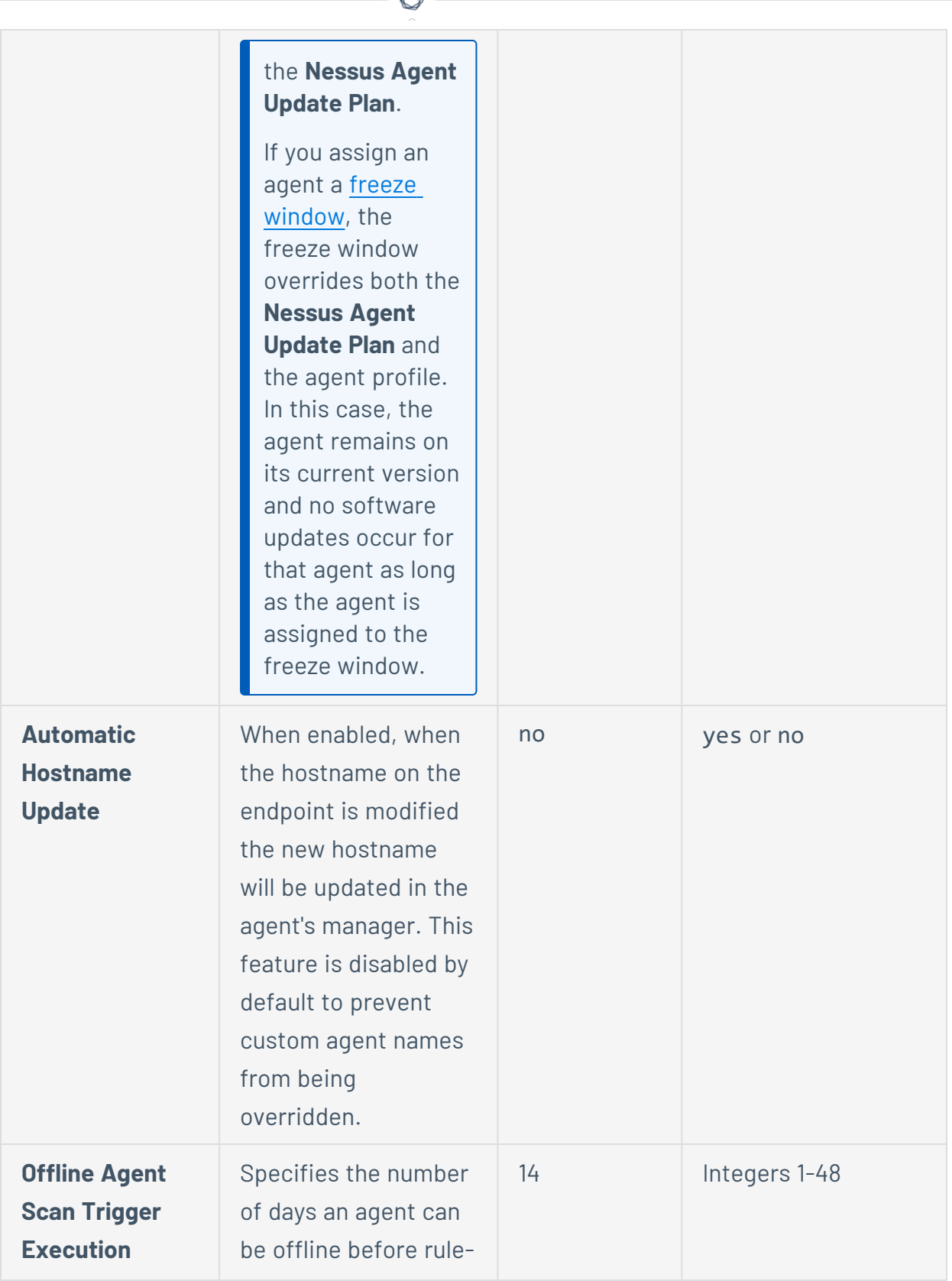

А Г

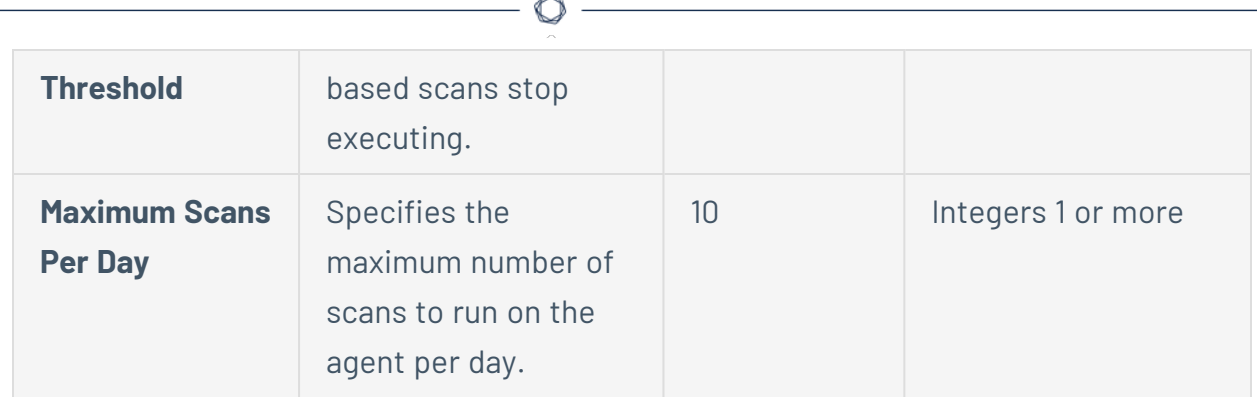

#### c. Click **Save**.

Tenable Vulnerability Management saves your settings, and the changes take effect the next time the agent checks in. For online agents, this can take up to 45 minutes.

If necessary for the setting changed, the agent restarts the next time it becomes idle.

### To edit multiple agents:

- a. Do one of the following:
	- In the agents table, select the check box next to each agent you want to edit.
	- In the table header, select the check box to select the entire page.

The action bar appears at the bottom of the page.

**Tip:** In the action bar, select **Select All Pages** to select all linked agents.

b. In the action bar, click the  $\gg$  button.

The **Edit Agents** window appears.

c. Edit the agent settings:

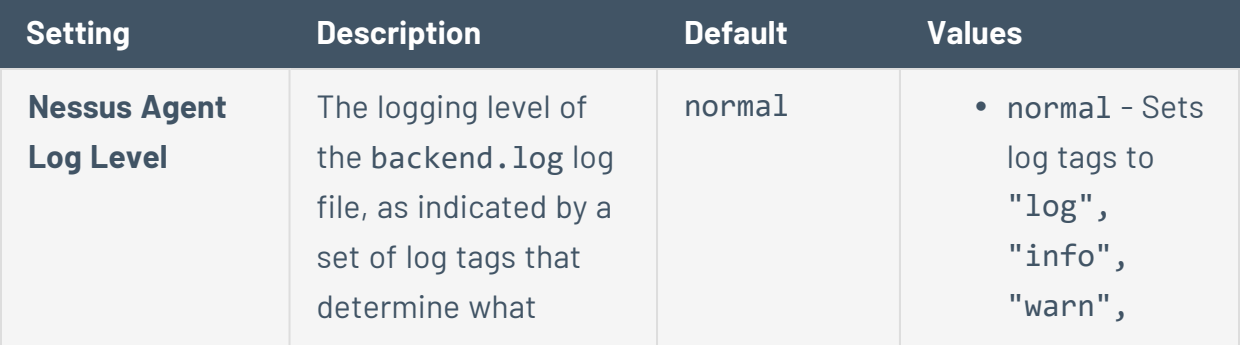

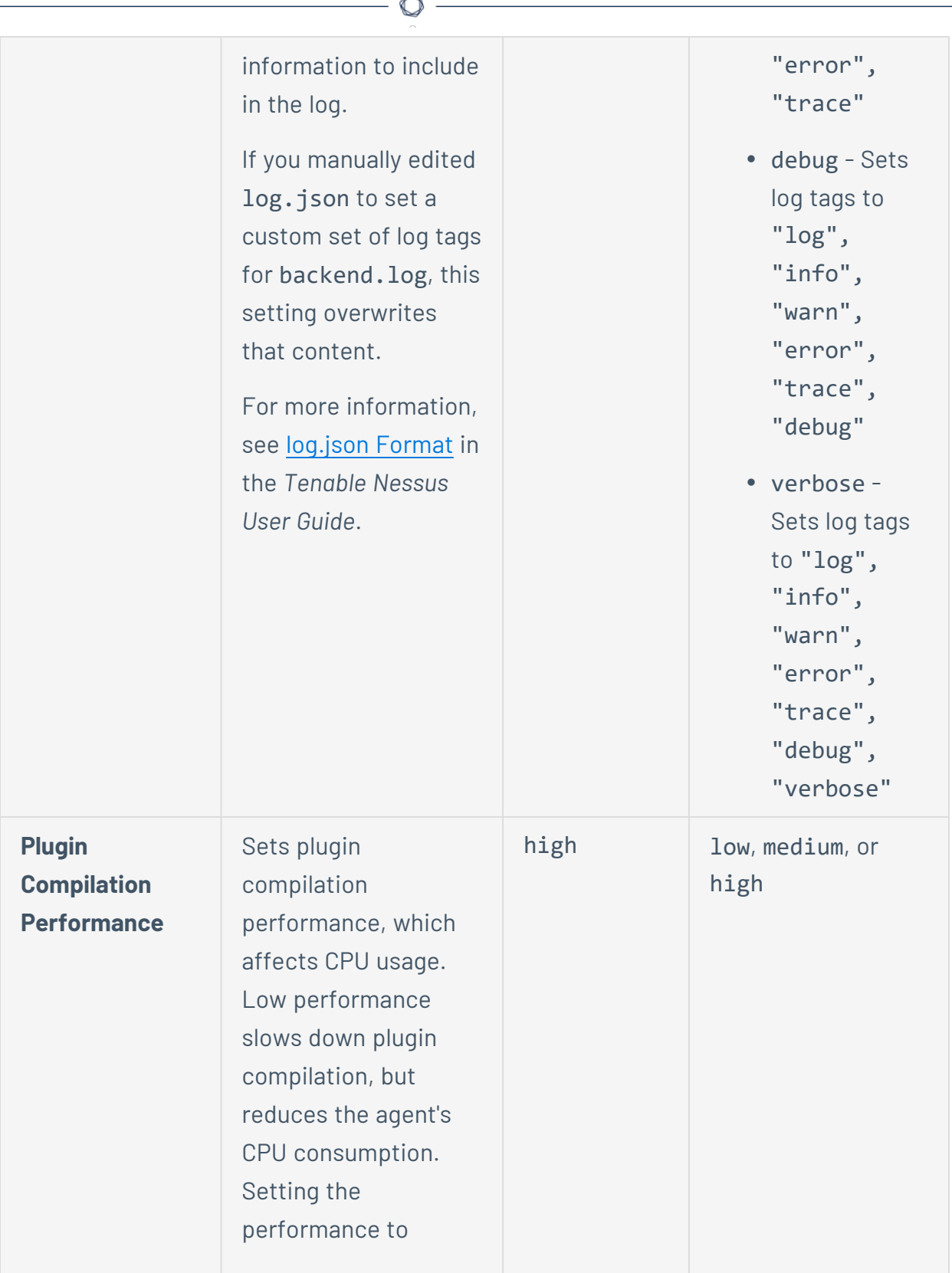

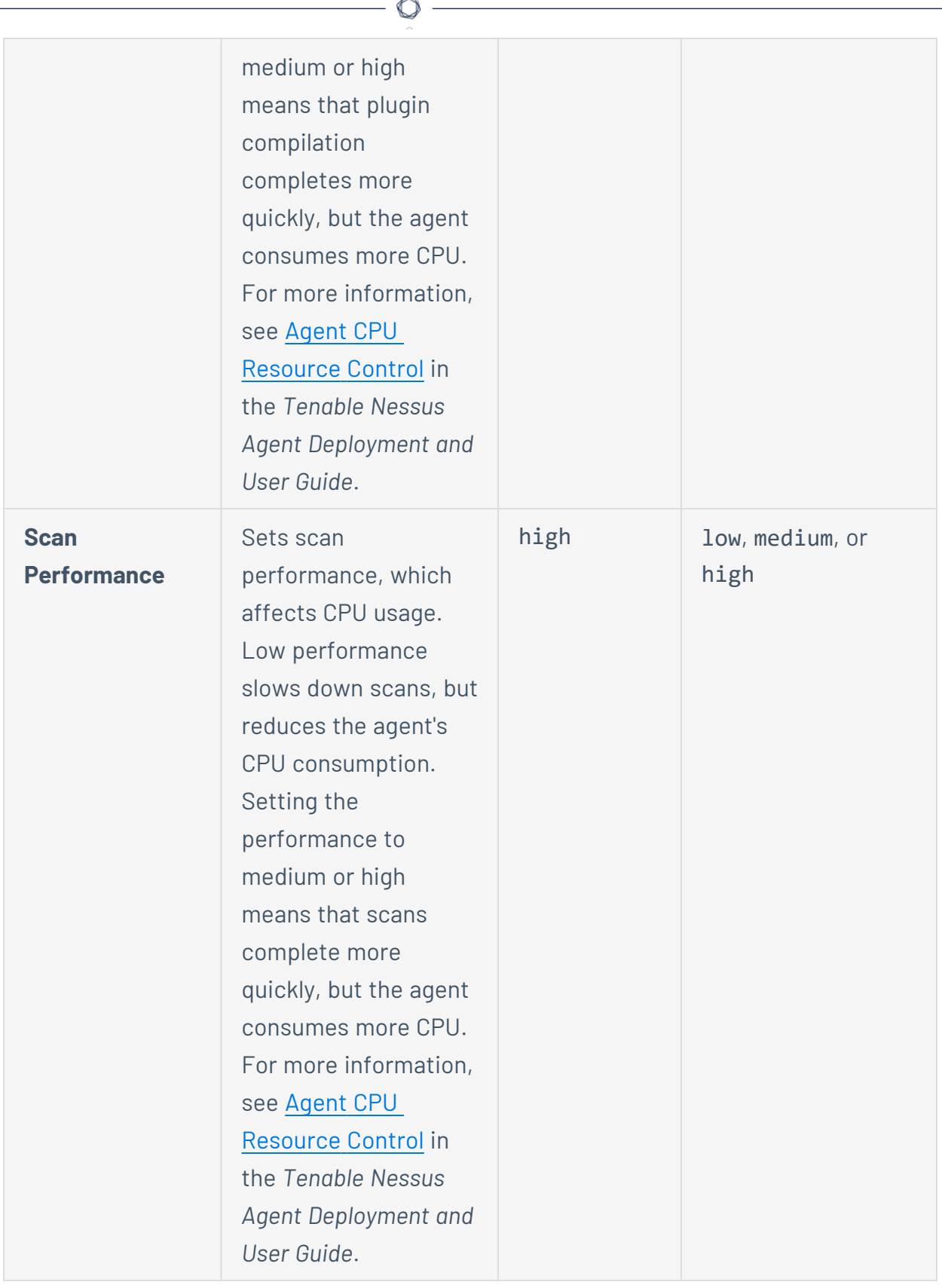

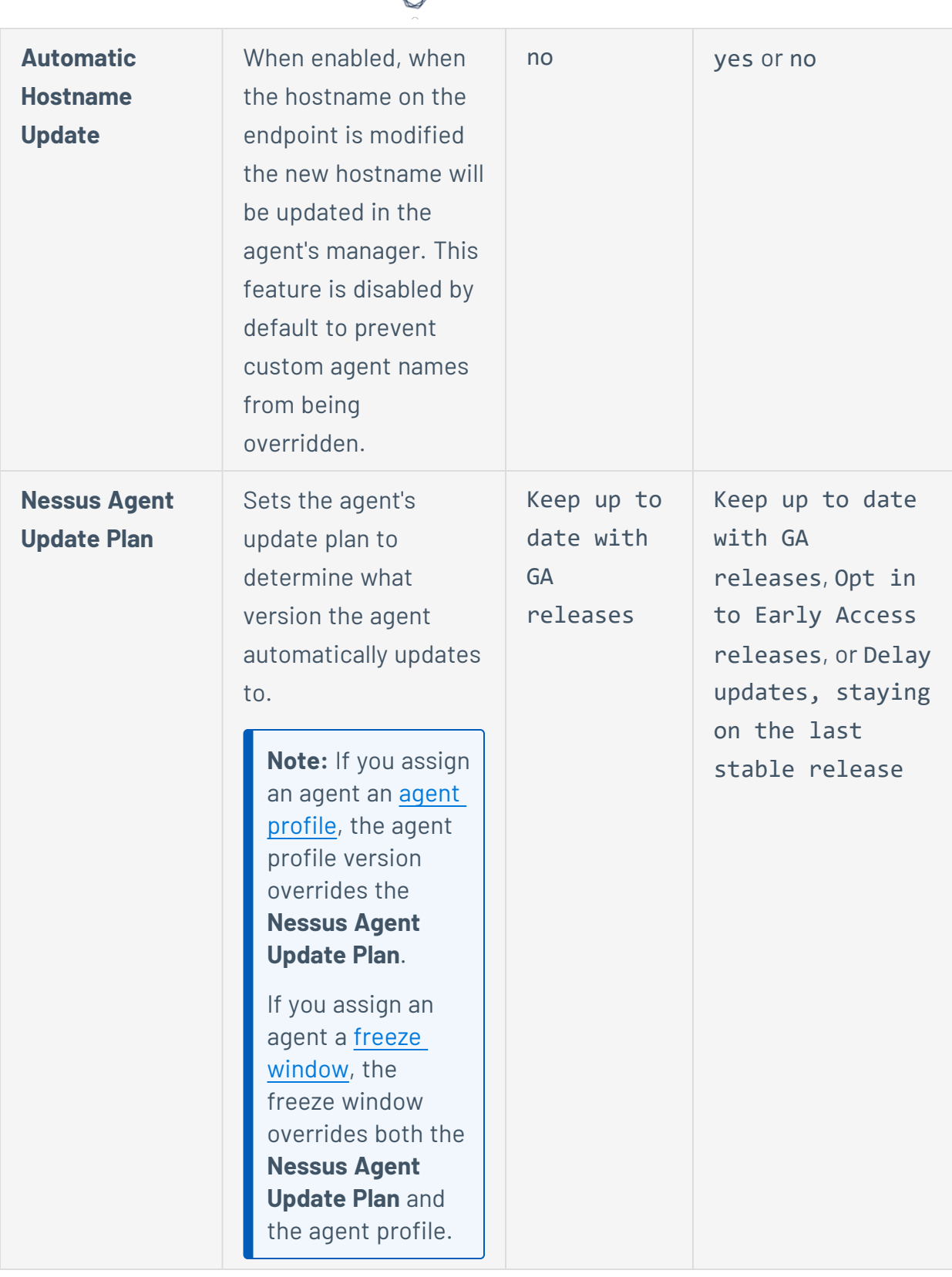

d

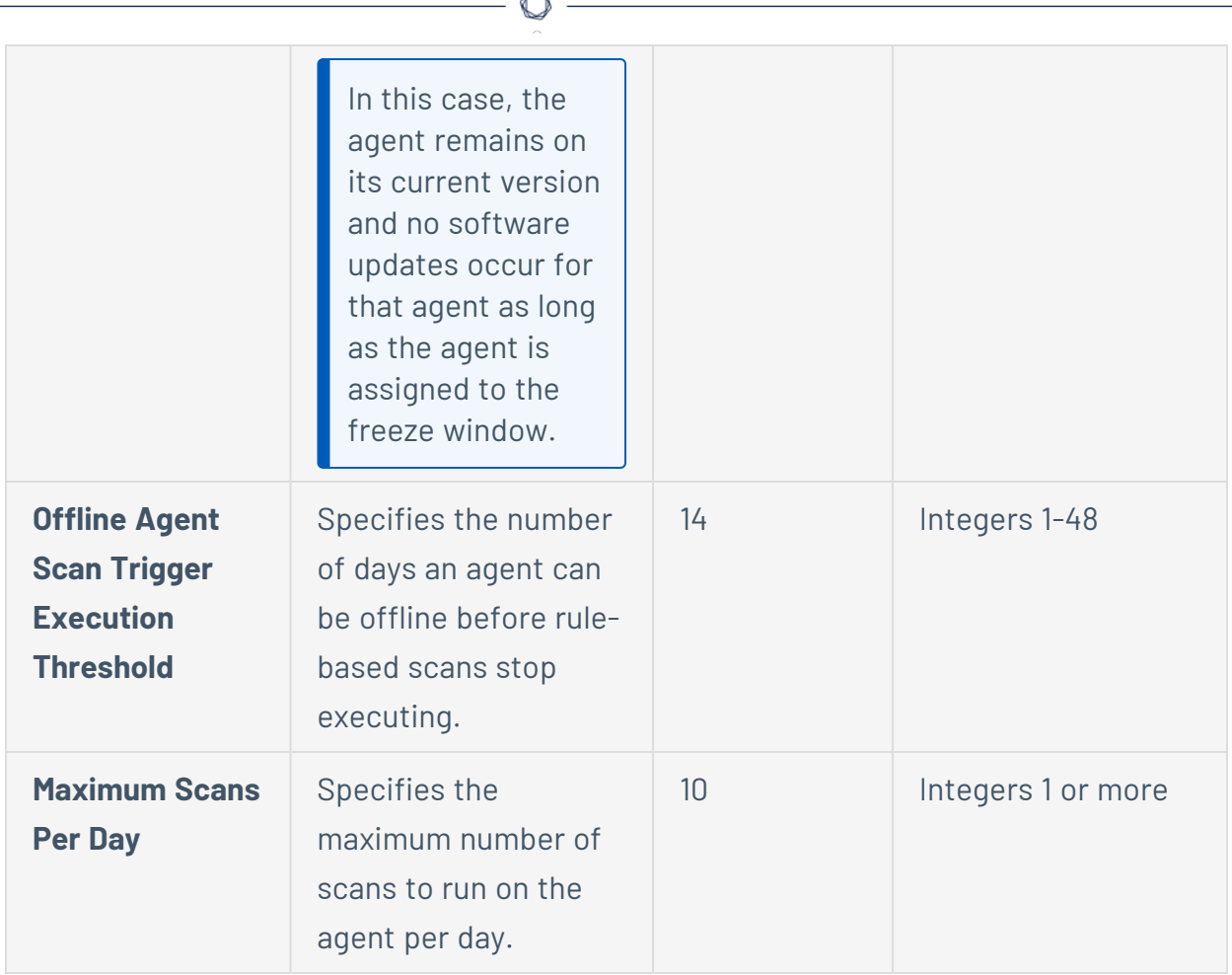

b.

#### d. Click **Save.**

Tenable Vulnerability Management saves your settings, and the changes take effect the next time the agent checks in. For online agents, this can take up to 45 minutes.

If necessary for the setting changed, the agents restart the next time they become idle.

# <span id="page-1464-0"></span>**Modify Global Agent Settings**

**Required Tenable Vulnerability Management User Role:** Scan Manager or Administrator

Use this procedure to edit agent settings in Tenable Vulnerability Management.

To modify global agent settings in Tenable Vulnerability Management:

1. In the upper-left corner, click the  $\equiv$  button.

The left navigation plane appears.

2. In the left navigation plane, click **Settings**.

The **Settings** page appears.

3. Click the **Sensors** tile.

The **Sensors** page appears. By default, the **Nessus Scanners** tab is active and **Linked Scanners** is selected in the drop-down box.

4. Click the **Nessus Agents** tab.

The list of agents appears and **Linked Agents** is selected in the drop-down box.

5. Select **Settings** in the drop-down box.

The **Settings** page appears.

6. Edit the settings as necessary:

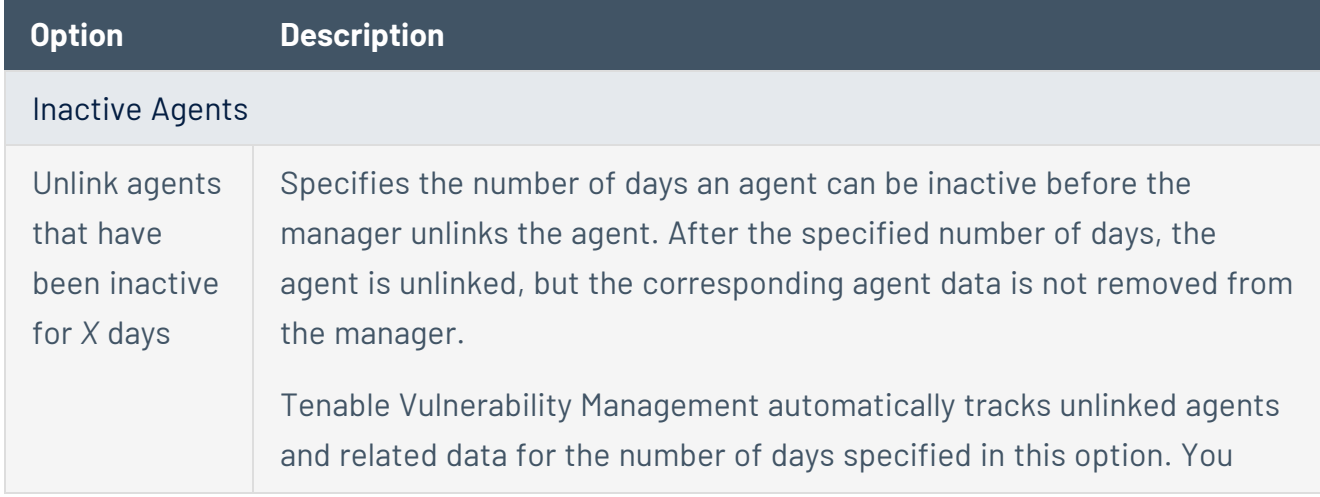

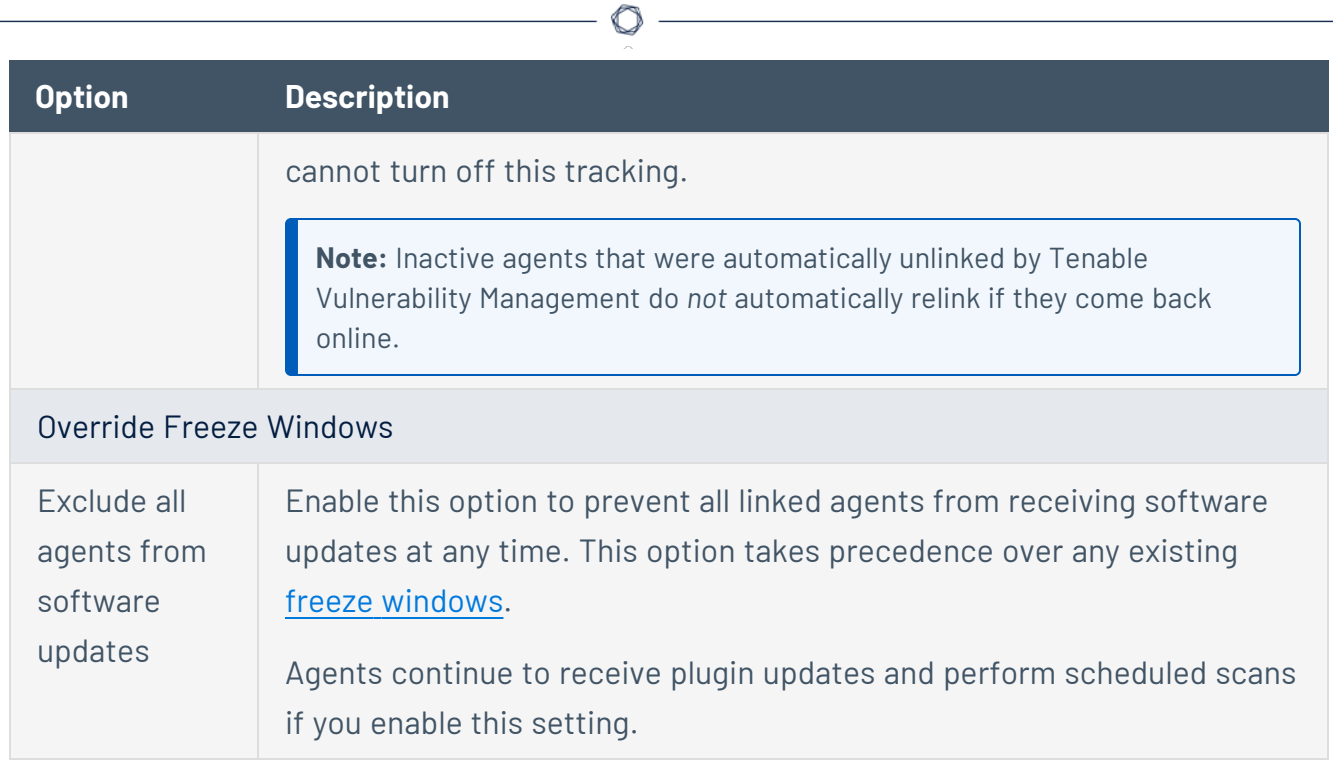

### 7. Click **Save**.

Tenable Vulnerability Management saves your changes.

### **Agent Profiles**

**Required Tenable Vulnerability Management User Role:** Scan Manager or Administrator

You can use agent profiles to apply a specific version to your linked agents. This can be helpful for testing; for example, you may want to schedule a testing period on a subset of your agents before upgrading all your agents to a new version.

An agent profile allows you to apply a newer version to a subset of your agents for a limited time, and more broadly, allows you to upgrade and downgrade agents to different versions easily. You can only assign an agent to one profile.

**Note:** You cannot set agent profiles to versions earlier than 10.4.1. Agent profiles do not affect agents on versions earlier than 10.4.1.

**Note:** The agent profile version overrides the agent's [Nessus](https://docs.tenable.com/vulnerability-management/Content/Settings/Sensors/ModifyRemoteAgentSettings.htm) Agent update plan setting. If you assign the agent a freeze [window](https://docs.tenable.com/vulnerability-management/Content/Settings/Sensors/FreezeWindows.htm), the freeze window overrides both the Nessus Agent update plan and the agent profile. In this case, the agent remains on its current version and no software updates occur for that agent as long as the agent is assigned to the freeze window.

### <span id="page-1466-0"></span>To manage agent profiles:

1. In the upper-left corner, click the  $\equiv$  button.

The left navigation plane appears.

2. In the left navigation plane, click **Settings**.

The **Settings** page appears.

3. Click the **Sensors** tile.

The **Sensors** page appears. By default, the **Nessus Scanners** tab is active and **Linked Scanners** is selected in the drop-down box.

4. Click the **Nessus Agents** tab.

The list of agents appears and **Linked Agents** is selected in the drop-down box.

5. Above the linked agents table, click **Profiles**.

The **Profiles** page appears.

Use the following procedures to manage your agent profiles:

**Create an agent profile:**

**Note:** You cannot create an agent profile for an end-of-life (EOL) Tenable Nessus Agent version.

To create an agent profile:

1. On the **Profiles** page, click  $\bigoplus$  **Add Agent Profile**.

The **Create Agent Profile** page appears.

- 2. Enter a **Name** for the agent profile.
- 3. (Optional) Enter a **Description** for the agent profile.
- 4. Select the agent profile's **Sensor Version**. This is the version that agents assigned to the profile are upgraded or downgraded to.

You can set the agent profile to stay on the latest major version release (for example, 10.x) or the latest minor version release (for example, 10.4.x), or you can set the agent profile to a specific patch release (for example, 10.4.1).

- 5. Under **Assign Agents**, select the checkboxes next to the agents you want to assign.
- 6. Click **Create**.

<span id="page-1467-0"></span>**View an agent profile ID:**

You can link an agent to a profile by running the [nessuscli](https://docs.tenable.com/nessus-agent/Content/NessusCLIAgent.htm) agent link command and specifying the optional --profile-uuid argument. You can also link an agent to a profile during deployment by specifying the profile-uuid in the *[config.json](https://docs.tenable.com/nessus-agent/Content/DeployUsingJSON.htm) file*. Use the following procedure to view a profile's --profile-uuid.

To view an agent profile ID:

1. On the **Profiles** page, double-click the agent profile that you want to view the ID of.

The **Sensor Profile Details** page appears.

2. In the Details tab, view the --profile-uuid under Agent Profile ID. You can click E<sup>T</sup> to copy the ID to your clipboard.

#### <span id="page-1468-0"></span>**Edit an agent profile:**

To edit an agent profile:

1. On the **Profiles** page, double-click the profile that you want to edit.

#### The **Sensor Profile Details** page appears.

- 2. Edit the agent profile as needed:
	- To edit the agent profile name, click  $\mathscr P$  next to the agent name.
	- In the Details tab, you can edit the profile description and the agent version that the profile sets linked agents to.
	- In the **Agents** tab, you can add or remove linked agents from the agent profile.
- 3. Click **Save**.

Tenable Vulnerability Management saves your changes. If you added or removed agents from the profile, the agents' versions update within 24 hours of your edit.

#### **Copy an agent profile:**

Copy an agent profile to create a duplicate of the existing agent profile. You can then use the duplicate to set up a new agent profile.

To copy an agent profile:

1. On the **Profiles** page, click: in the row of the profile that you want to copy.

A menu appears.

2. Click **Copy**.

Tenable Vulnerability Management creates a new profile with "Copy of" appended to the profile name.

#### **Delete an agent profile:**

Delete an agent profile if you no longer need the agent profile. You cannot undo an agent profile deletion.

O

To delete an agent profile:

1. On the **Profiles** page, click: in the row of the profile that you want to delete.

A menu appears.

2. Click **Delete**.

The **Delete Agent Profile** window appears.

3. Click **Delete** to confirm the deletion.

Tenable Vulnerability Management deletes the agent profile and removes all the linked agents from the profile.

What to do next:

• Add or [Remove](#page-1470-0) Agents from Agent Profiles

### <span id="page-1470-0"></span>**Add or Remove Agents from Agent Profiles**

#### **Required Tenable Vulnerability Management User Role:** Scan Manager or Administrator

Use the following procedures to add an agent to an agent profile or remove an agent from an agent profile in Tenable Vulnerability Management. You can also add and remove agents from profiles from the **Sensor Profile Details** page. For more information, see Edit an agent [profile](#page-1468-0).

In addition to using the Tenable Vulnerability Management user interface, you can link an agent to a profile by running the [nessuscli](https://docs.tenable.com/nessus-agent/Content/NessusCLIAgent.htm) agent link command and specifying the optional --profileuuid argument. You can link an agent to a profile during deployment by specifying the profileuuid in the *[config.json](https://docs.tenable.com/nessus-agent/Content/DeployUsingJSON.htm) file*. To find a profile's profile-uuid, see View an agent [profile](#page-1467-0) ID.

**Note:** The agent profile version overrides the agent's [Nessus](https://docs.tenable.com/vulnerability-management/Content/Settings/Sensors/ModifyRemoteAgentSettings.htm) Agent update plan setting. If you assign the agent a freeze [window](https://docs.tenable.com/vulnerability-management/Content/Settings/Sensors/FreezeWindows.htm), the freeze window overrides both the Nessus Agent update plan and the agent profile. In this case, the agent remains on its current version and no software updates occur for that agent as long as the agent is assigned to the freeze window.

#### **Apply an agent profile to an agent**

To apply an agent profile to an agent:

1. In the upper-left corner, click the  $\equiv$  button.

The left navigation plane appears.

2. In the left navigation plane, click **Settings**.

The **Settings** page appears.

3. Click the **Sensors** tile.

The **Sensors** page appears. By default, the **Nessus Scanners** tab is active and **Linked Scanners** is selected in the drop-down box.

4. Click the **Nessus Agents** tab.

The list of agents appears and **Linked Agents** is selected in the drop-down box.

5. Do one of the following:

- To assign a single agent to an agent profile:
	- a. Click: in the row of the agent that you want to assign to the profile.

The action buttons appear in the row.

b. Click **Apply Agent Profile**.

The **Select Agent Profile** window appears.

- c. In the table, select the checkbox of the agent profile that you want to assign the agent to.
- d. Click **Apply**.

Tenable Vulnerability Management assigns the agent to the agent profile.

- To assign multiple agents to an agent profile, do one of the following:
	- In the agents table, select the check box next to each agent you want to add.
	- In the table header, select the check box to select the entire page.

The action bar appears at the bottom of the page.

**Tip:** In the action bar, select **Select All Pages** to select all linked agents.

a. In the action bar, click **Apply Agent Profile**.

The **Select Agent Profile** window appears.

- b. In the table, select the checkbox of the agent profile that you want to assign the agents to.
- c. Click **Apply**.

Tenable Vulnerability Management assigns the agents to the agent profile. The agents' versions update within 24 hours of the profile application.

#### **Remove an agent profile from an agent**

To remove an agent profile from an agent:

1. In the upper-left corner, click the  $\equiv$  button.

The left navigation plane appears.

2. In the left navigation plane, click **Settings**.

The **Settings** page appears.

3. Click the **Sensors** tile.

The **Sensors** page appears. By default, the **Nessus Scanners** tab is active and **Linked Scanners** is selected in the drop-down box.

4. Click the **Nessus Agents** tab.

The list of agents appears and **Linked Agents** is selected in the drop-down box.

- 5. Do one of the following:
	- To remove a single agent from an agent profile:
		- a. Click: in the row of the agent that you want to assign to the profile.

The action buttons appear in the row.

b. Click **Remove Agent Profile**.

The **Remove Agent Profile** window appears.

c. Click **Remove** to confirm.

Tenable Vulnerability Management removes the agent from the agent profile.

- To remove multiple agents from an agent profile, do one of the following:
	- In the agents table, select the check box next to each agent you want to add.
	- In the table header, select the check box to select the entire page.

The action bar appears at the bottom of the page.

**Tip:** In the action bar, select **Select All Pages** to select all linked agents.

a. In the action bar, click **Remove Agent Profile**.

The **Remove Agent Profile** window appears.

b. Click **Remove** to confirm.

Tenable Vulnerability Management removes the agents from the agent profile or profiles. The agents' versions update within 24 hours of the profile removal.

 $\circlearrowright$ 

What to do next:

• [Manage](#page-1466-0) agent profiles

# **Agent Status**

**Status Description** Online The host that contains the Tenable Nessus Agent is currently connected and in communication with Tenable Vulnerability Management. Offline The host that contains the Tenable Nessus Agent is currently powered down or not connected to a network. Initializing The Tenable Nessus Agent is in the process of checking in with Tenable Vulnerability Management.

 $\mathbb O$ 

Tenable Nessus Agents can be in one of the following statuses:

### **Export Agents**

To export agents data in Tenable Vulnerability Management:

1. In the upper-left corner, click the  $\equiv$  button.

The left navigation plane appears.

2. In the left navigation plane, click **Settings**.

The **Settings** page appears.

3. Click the **Sensors** tile.

The **Sensors** page appears. By default, the **Nessus Scanners** tab is active and **Linked Scanners** is selected in the drop-down box.

4. Click the **Nessus Agents** tab.

The list of agents appears and **Linked Agents** is selected in the drop-down box.

- 5. Select the agents that you want to export by clicking each agent's checkbox.
- 6. At the top of the agent table, click the  $\rightarrow$ **Export** button.

The **Export** plane appears and shows the number of agents that will be exported.

7. In the **Formats** section, select the **CSV** format.

**Note:** If your .csv export file includes a cell that begins with any of the following characters (=, +, -, @), Tenable Vulnerability Management automatically inputs a single quote (') at the beginning of the cell. For more information, see the related [knowledge](https://community.tenable.com/s/article/Tenable-io-Single-quotes-added-to-CSV-field-exports) base article.

8. To export agents data in .csv format, click **Export**.

Your browser's download manager appears.

9. Click **OK** to save the agents.csv file.

The agents.csv file exported from Tenable Vulnerability Management contains the following data:

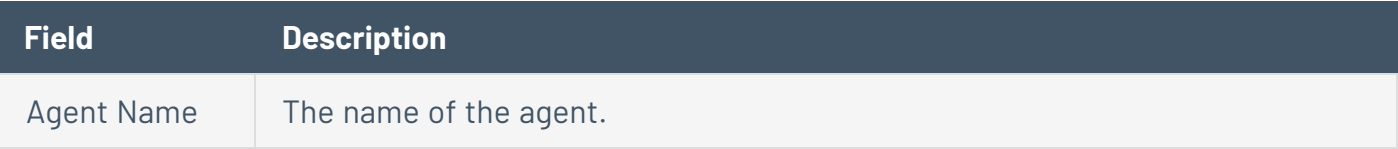
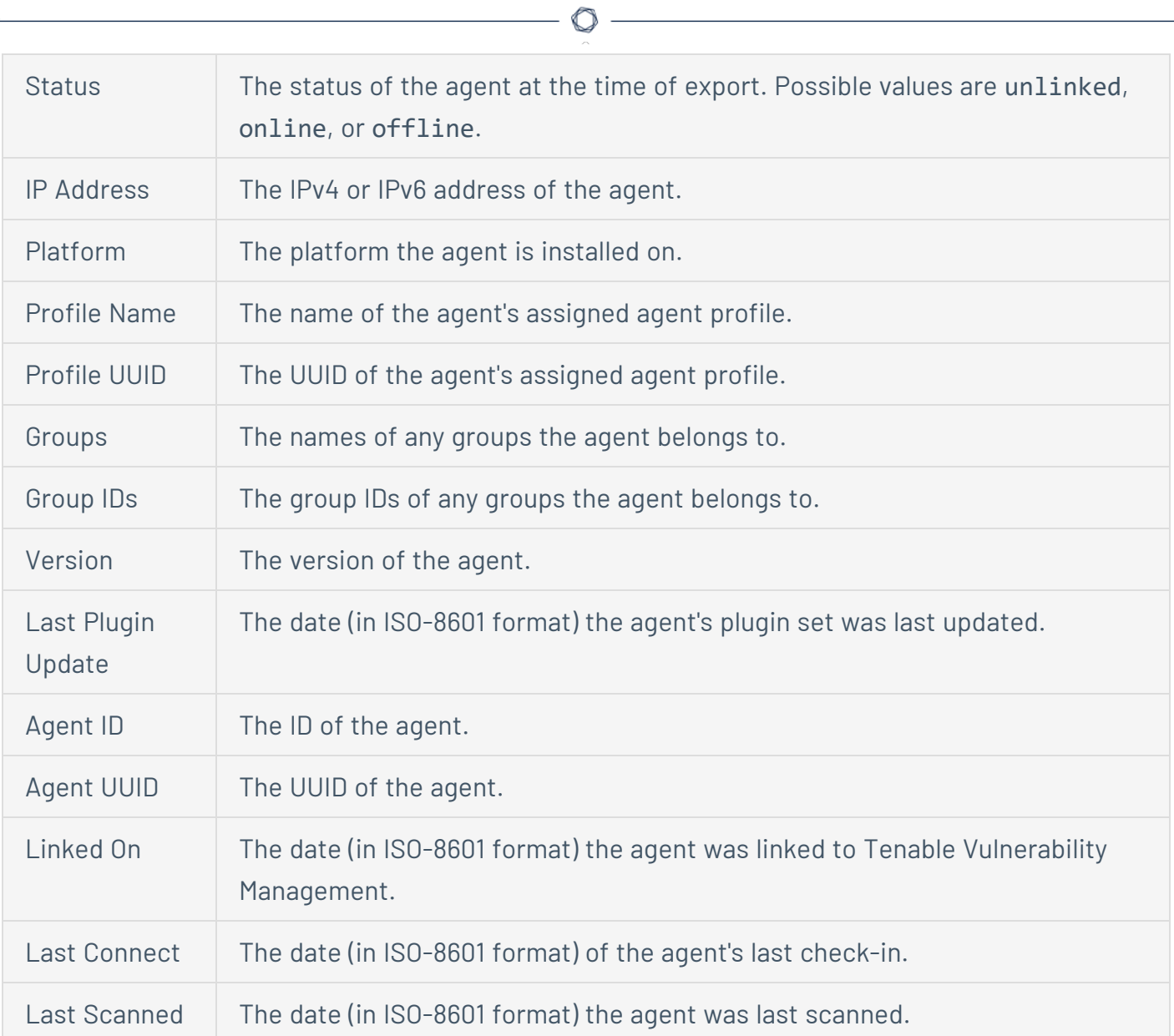

### **Export Linked Agents**

**Required Tenable Vulnerability Management User Role:** Scan Manager or Administrator

On the **Sensor Management** page, you can export one or more linked agents in CSV or JSON format.

To export your linked agents:

1. In the upper-left corner, click the  $\equiv$  button.

The left navigation plane appears.

2. In the left navigation plane, click **Settings**.

The **Settings** page appears.

3. Click the **Sensors** tile.

The **Sensors** page appears. By default, the **Nessus Scanners** tab is active and **Linked Scanners** is selected in the drop-down box.

4. Click the **Nessus Agents** tab.

The list of agents appears and **Linked Agents** is selected in the drop-down box.

- 5. In the drop-down box, select **Freeze Windows**.
- 6. (Optional) Refine the table data. For more information, see Tenable Vulnerability [Management](#page-69-0) [Workbench](#page-69-0) Tables.
- 7. Select the linked agents that you want to export:

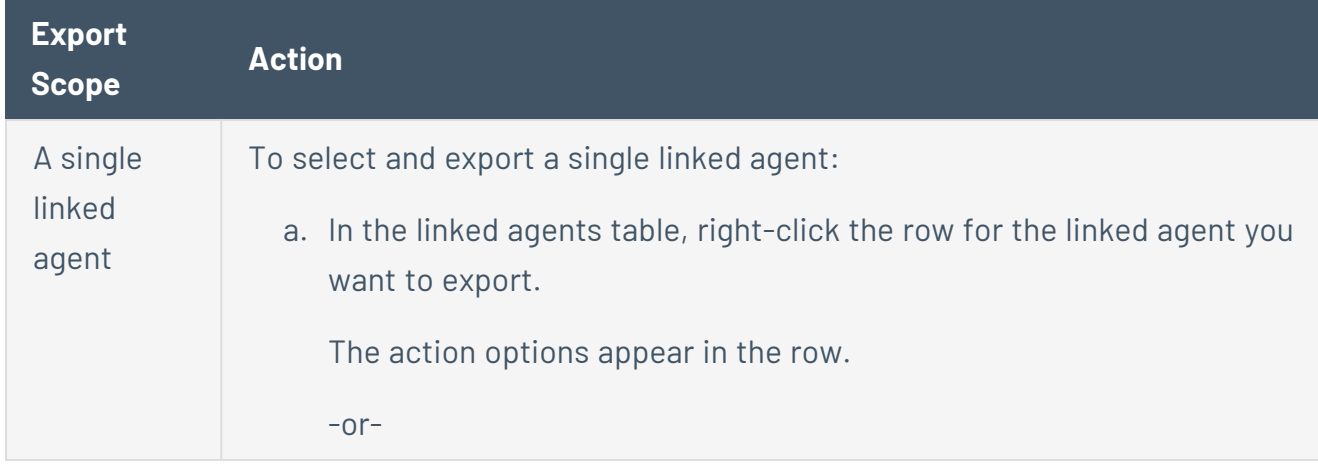

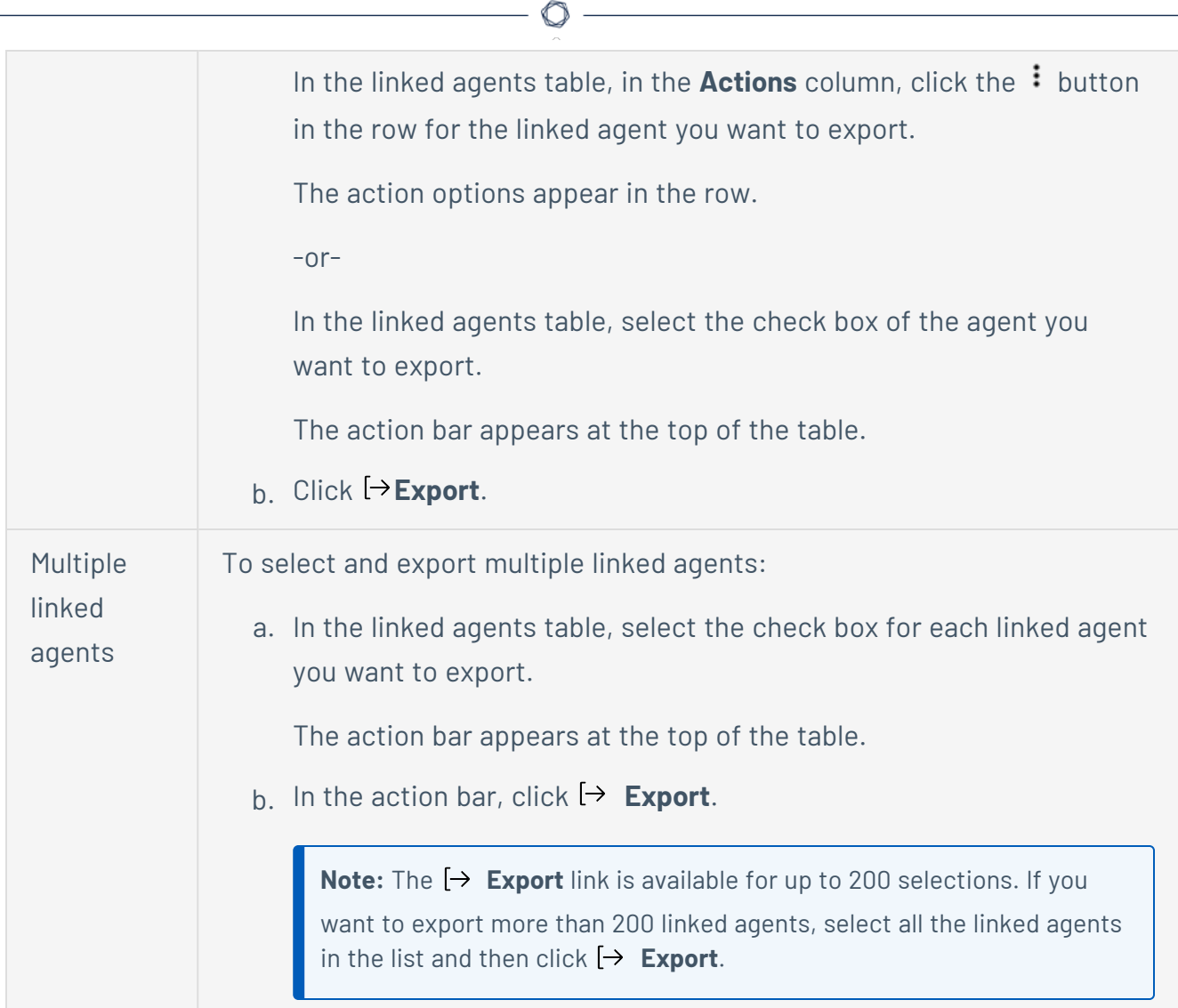

The **Export** plane appears. This plane contains:

- A text box to configure the export file name.
- A list of available export formats.
- A table of configuration options for fields to include in the exported file.

**Note**: By default, all fields are selected.

- A text box to set the number of days before the export expires.
- A toggle to configure the email notification.
- 8. In the **Name** box, type a name for the export file.

9. Click the export format you want to use:

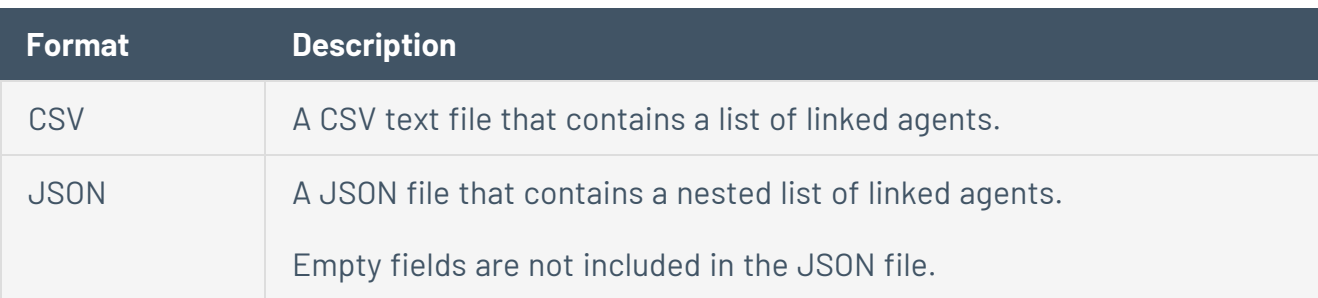

- 10. (Optional) Deselect any fields you do not want to appear in the export file.
- 11. In the **Expiration** box, type the number of days before the export file expires.

**Note**: Tenable Vulnerability Management allows you to set a maximum of 30 calendar days for export expiration.

12. (Optional) To send email notifications on completion of the export:

**Note**: You can enable email notifications with or without scheduling exports.

**• Click the Email Notification** toggle.

The **Email Notification** section appears.

- In the **Add Recipients** box, type the email addresses to which you want to send the export notification.
- (Required) In the **Password** box, type a password for the export file. You must share this password with the recipients to allow them to download the file.

**Note**: Tenable Vulnerability Management sends an email to the recipients and from the link in the email, the recipients can download the file by providing the correct password.

#### 13. Click **Export**.

Tenable Vulnerability Management begins processing the export. Depending on the size of the exported data, Tenable Vulnerability Management may take several minutes to process the export.

When processing completes, Tenable Vulnerability Management downloads the export file to your computer. Depending on your browser settings, your browser may notify you that the download is complete.

 $\circlearrowright$ 

14. Access the export file via your browser's downloads directory. If you close the export plane before the download finishes, then you can access your export file in the **Export Management View**.

### **Export Linked Agent Details**

**Required Tenable Vulnerability Management User Role:** Scan Manager or Administrator

On the **Details** page for any linked agent, you can export details about your linked agent in CSV or JSON format.

To export details about a linked agent:

1. In the upper-left corner, click the  $\equiv$  button.

The left navigation plane appears.

2. In the left navigation plane, click **Settings**.

The **Settings** page appears.

3. Click the **Sensors** tile.

The **Sensors** page appears. By default, the **Nessus Scanners** tab is active and **Linked Scanners** is selected in the drop-down box.

4. Click the **Nessus Agents** tab.

The list of agents appears and **Linked Agents** is selected in the drop-down box.

- 5. (Optional) Refine the table data. For more information, see Tenable Vulnerability [Management](#page-69-0) [Workbench](#page-69-0) Tables.
- 6. In the linked agents table, click the linked agent for which you want to export details.

The **Details** page appears.

7. In the upper-right corner, click  $\mapsto$  **Export**.

The **Export** plane appears. This plane contains:

- A text box to configure the export file name.
- A list of available export formats.
- A table of configuration options for fields to include in the exported file.

**Note**: By default, all fields are selected.

- A text box to set the number of days before the export expires.
- A toggle to configure the export schedule.
- A toggle to configure the email notification.
- 8. In the **Name** box, type a name for the export file.
- 9. Click the export format you want to use:

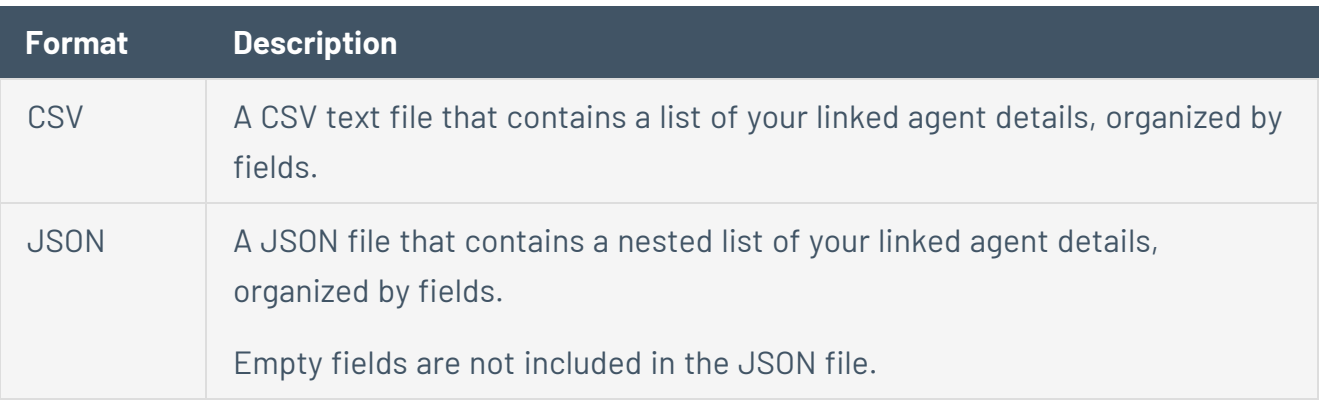

- 10. (Optional) Deselect any fields you do not want to appear in the export file.
- 11. In the **Expiration** box, type the number of days before the export file expires.

**Note**: Tenable Vulnerability Management allows you to set a maximum of 30 calendar days for export expiration.

12. (Optional) To send email notifications on completion of the export:

**Note**: You can enable email notifications with or without scheduling exports.

**• Click the Email Notification** toggle.

The **Email Notification** section appears.

• In the **Add Recipients** box, type the email addresses to which you want to send the export notification.

• (Required) In the **Password** box, type a password for the export file. You must share this password with the recipients to allow them to download the file.

**Note**: Tenable Vulnerability Management sends an email to the recipients and from the link in the email, the recipients can download the file by providing the correct password.

#### 13. Click **Export**.

Tenable Vulnerability Management begins processing the export. Depending on the size of the exported data, Tenable Vulnerability Management may take several minutes to process the export.

When processing completes, Tenable Vulnerability Management downloads the export file to your computer. Depending on your browser settings, your browser may notify you that the download is complete.

14. Access the export file via your browser's downloads directory. If you close the export plane before the download finishes, then you can access your export file in the **Export Management View**.

#### **Filter Agents**

To filter agents in the agents table in Tenable Vulnerability Management

1. In the upper-left corner, click the  $\equiv$  button.

The left navigation plane appears.

2. In the left navigation plane, click **Settings**.

The **Settings** page appears.

3. Click the **Sensors** tile.

The **Sensors** page appears. By default, the **Nessus Scanners** tab is active and **Linked Scanners** is selected in the drop-down box.

4. In the left navigation menu, click **Nessus Agents**.

The **Linked Agents** page appears.

5. Above the agents table, click the **Filters** button.

The **Filters** pane appears.

6. Configure the options as necessary. Depending on the parameter you select, different options appear:

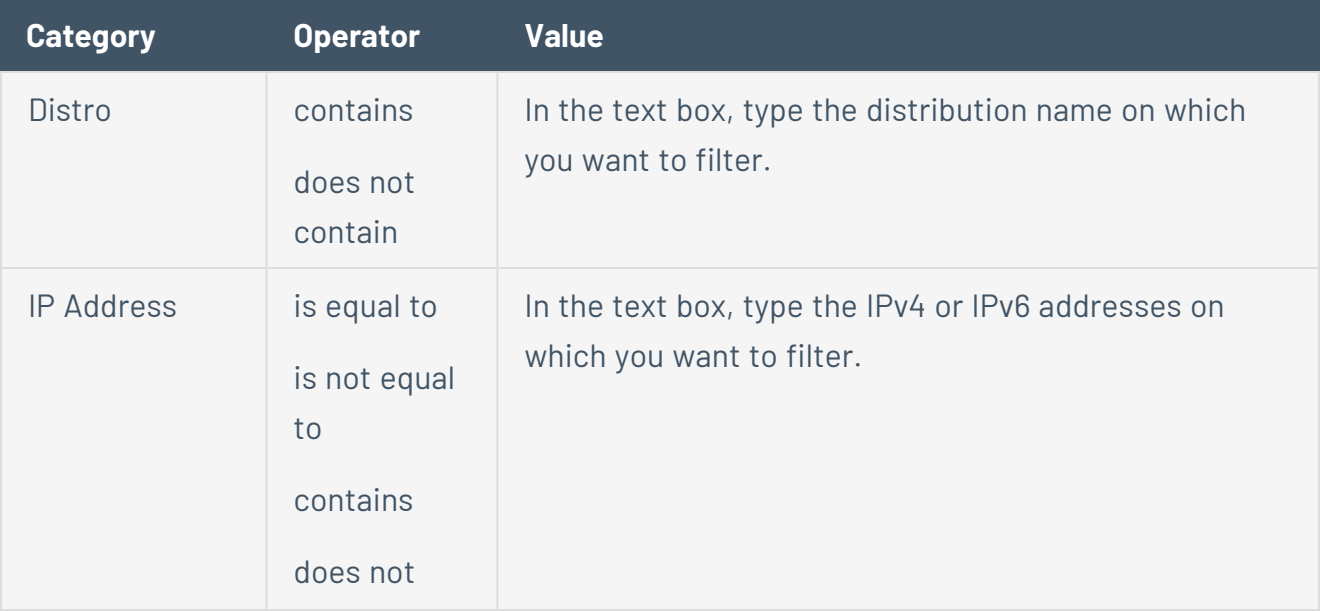

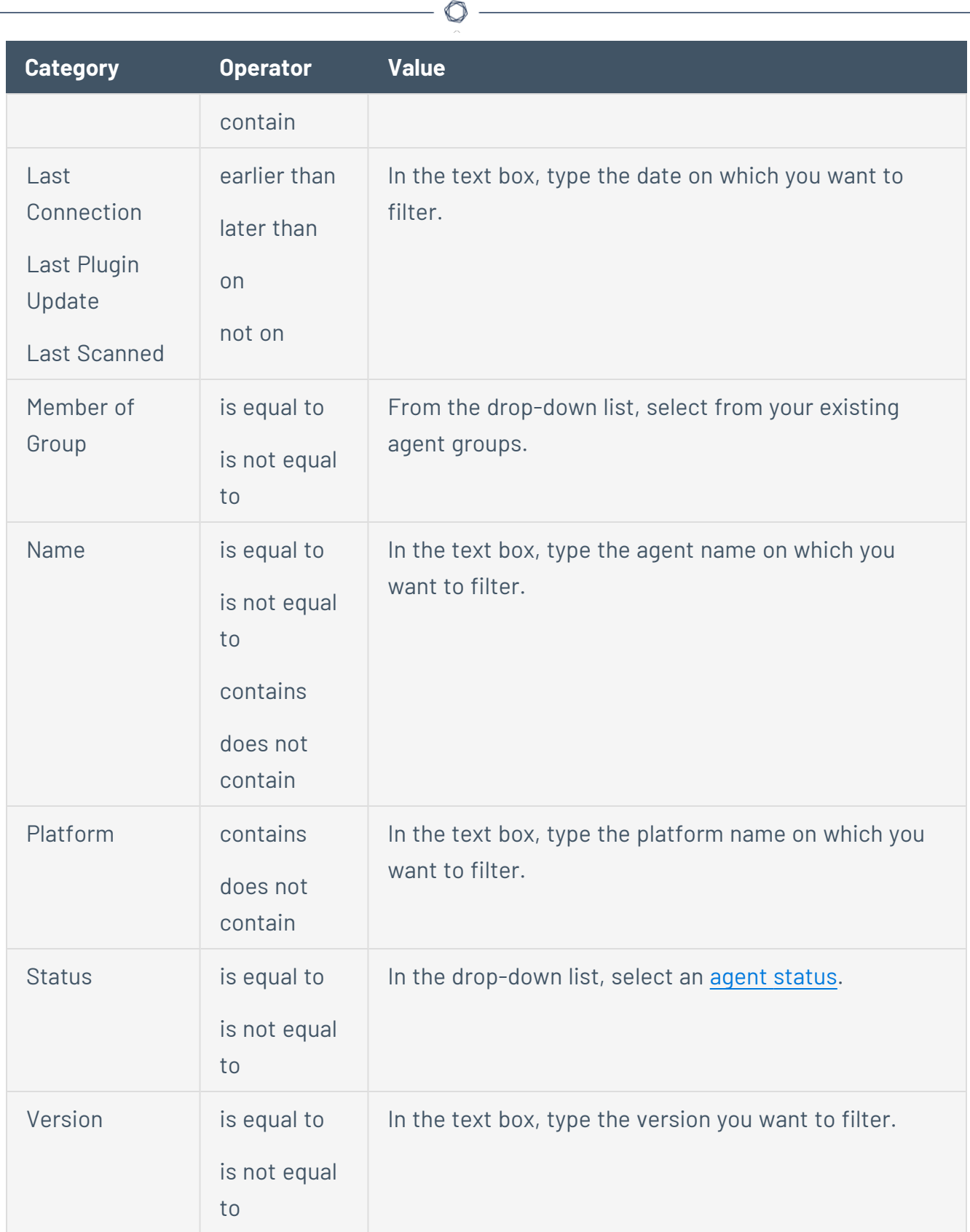

P

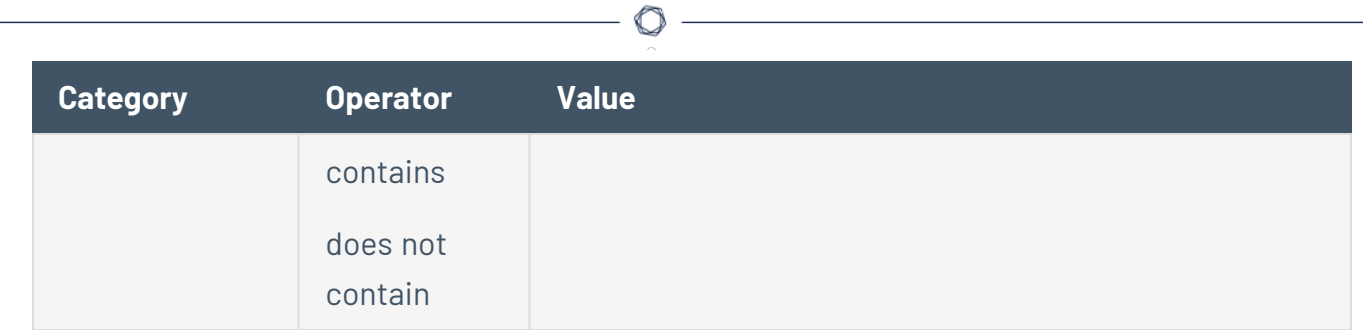

#### 7. Click **Apply**.

The manager filters the list of agents to include only those that match your configured options.

# <span id="page-1487-0"></span>**Agent Filters**

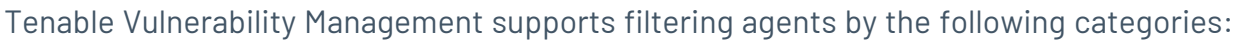

 $\circ$ 

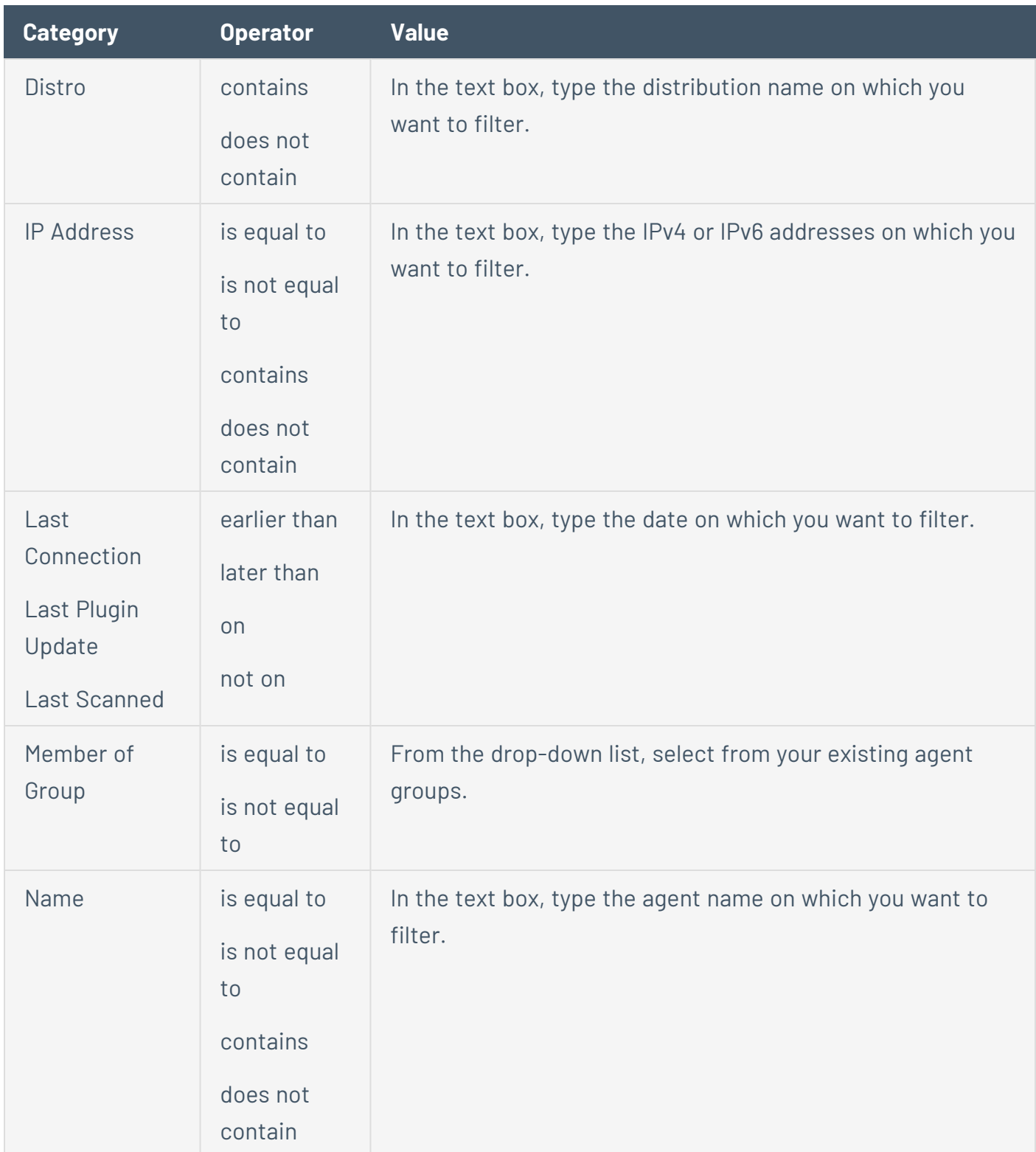

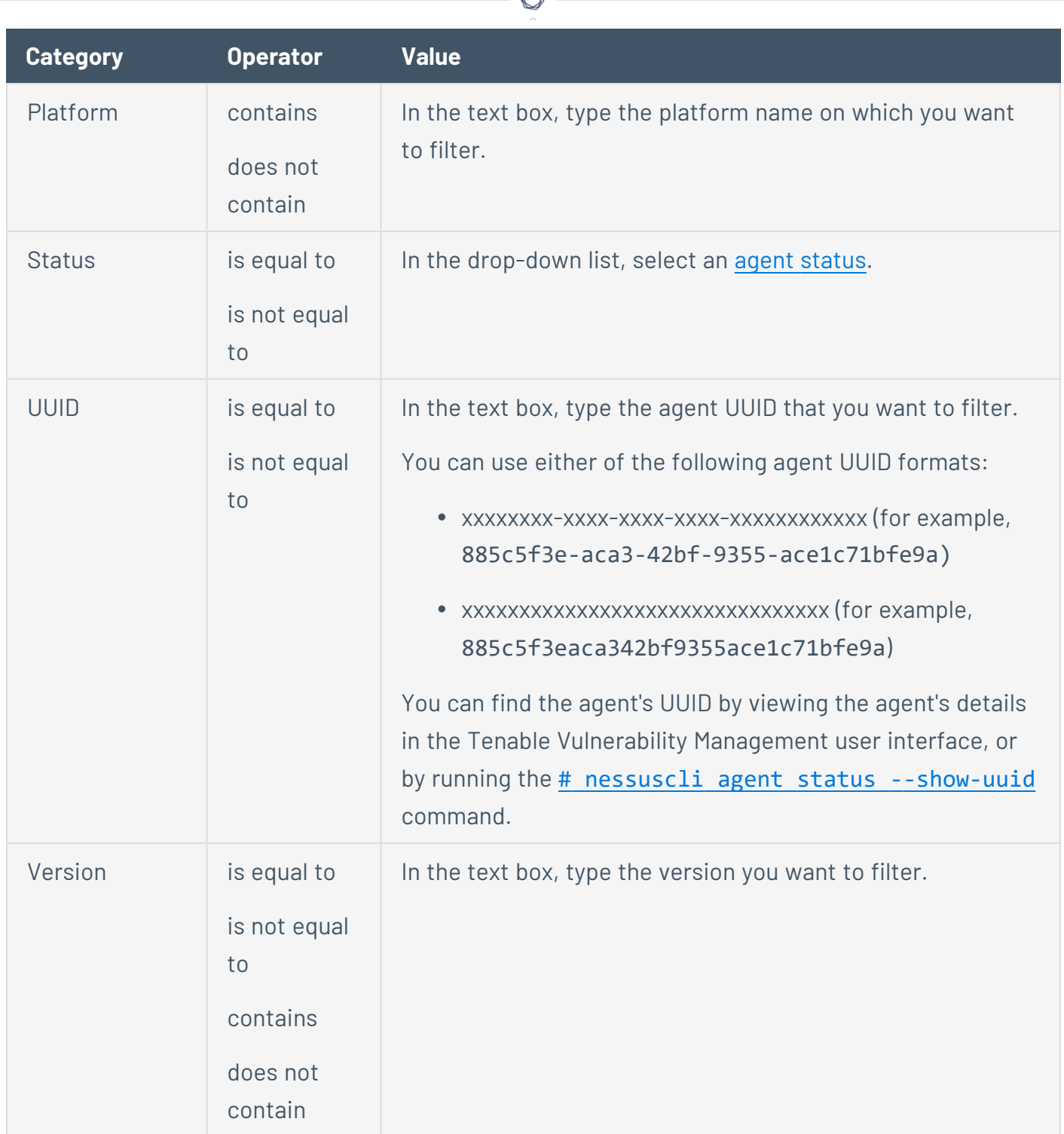

А ٩

## **Agent Groups**

You can use agent groups to organize and manage the agents linked to Tenable Vulnerability Management. You can add an agent to more than one group, and configure scans to use these groups as targets.

O

Use the following processes to create and manage agent groups:

- [Create](#page-1490-0) an Agent Group
- Add an Agent to an Agent [Group](#page-1492-0)
- Edit an Agent [Group](#page-1494-0)
- [Delete](#page-1496-0) an Agent Group
- [Remove](#page-1498-0) an Agent from an Agent Group
- View [Agents](#page-1500-0) in an Agent Group
- Agent Group [Filters](#page-1501-0)

#### <span id="page-1490-0"></span>**Create an Agent Group**

**Required Tenable Vulnerability Management User Role:** Scan Manager or Administrator

You can use agent groups to organize and manage the agents linked to your account. You can add an agent to more than one group and configure scans to use these groups as targets.

Use this procedure to create an agent group in Tenable Vulnerability Management.

To create a new agent group:

1. In the upper-left corner, click the  $\equiv$  button.

The left navigation plane appears.

2. In the left navigation plane, click **Settings**.

The **Settings** page appears.

3. Click the **Sensors** tile.

The **Sensors** page appears. By default, the **Nessus Scanners** tab is active and **Linked Scanners** is selected in the drop-down box.

4. Click the **Nessus Agents** tab.

The list of agents appears and **Linked Agents** is selected in the drop-down box.

5. In the drop-down box, select **Agent Groups**.

The list of agent groups appears.

6. Click **Add Agent Group**.

The agent group settings plane appears.

- 7. In the **Group Name** box, type a name for the new agent group.
- 8. Configure user permissions for the agent group.
- 9. Click **Save**.

The new agent group appears in the table.

What to do next:

• [Use](#page-370-0) the agent group in an agent scan configuration.

 $\circ$  - $\overline{\phantom{a}}$ 

### <span id="page-1492-0"></span>**Add an Agent to an Agent Group**

**Required Tenable Vulnerability Management User Role:** Scan Manager or Administrator

Use this procedure to add an agent to an agent group in Tenable Vulnerability Management. You can also add agents to a group when you [modify](../ModifyAnAgentGroup.htm) an agent group.

To add an agent to agent groups:

1. In the upper-left corner, click the  $\equiv$  button.

The left navigation plane appears.

2. In the left navigation plane, click **Settings**.

The **Settings** page appears.

3. Click the **Sensors** tile.

The **Sensors** page appears. By default, the **Nessus Scanners** tab is active and **Linked Scanners** is selected in the drop-down box.

4. Click the **Nessus Agents** tab.

The list of agents appears and **Linked Agents** is selected in the drop-down box.

5. In the drop-down box, select **Agent Groups**.

The list of agent groups appears.

- 6. (Optional) Search for a specific agent or filter the agents in the table. For filter descriptions, see Agent [Filters.](#page-1487-0)
- 7. Do one of the following:
	- To add a single agent to agent groups:
		- a. In the agents table, roll over the agent you want to add.

The action buttons appear in the row.

b. Click the  $\Box$  button.

The **Add to Groups** plane appears.

- To add multiple agents to agent groups, do one of the following:
	- In the agents table, select the check box next to each agent you want to add.
	- In the table header, select the check box to select the entire page.

The action bar appears at the bottom of the page.

**Tip:** In the action bar, select **Select All Pages** to select all linked agents.

a. In the action bar, click the  $\Box$  button.

#### The **Add to Groups** plane appears.

- 8. Do one of the following:
	- If there are existing agent groups, select one:
		- a. In the search box, search by agent group name.
		- b. Click the agent group you want to select.
	- If there are no existing agent groups, create one:
		- a. Click **add a new group**.

The agent group settings plane appears.

- b. In the text box, type the name of the new group.
- c. In the **Users & Groups** section, set the user permissions for the new group.
- d. Click **Save**.

The **Add to Groups** plane reappears. The new group appears in the selection list.

9. Click **Save** to save your changes.

Tenable Vulnerability Management adds the agent to the selected group or groups.

### <span id="page-1494-0"></span>**Edit an Agent Group**

**Required Tenable Vulnerability Management User Role:** Scan Manager or Administrator

Use this procedure to modify an agent group in Tenable Vulnerability Management

To modify an agent group:

1. In the upper-left corner, click the  $\equiv$  button.

The left navigation plane appears.

2. In the left navigation plane, click **Settings**.

The **Settings** page appears.

3. Click the **Sensors** tile.

The **Sensors** page appears. By default, the **Nessus Scanners** tab is active and **Linked Scanners** is selected in the drop-down box.

4. Click the **Nessus Agents** tab.

The list of agents appears and **Linked Agents** is selected in the drop-down box.

5. In the drop-down box, select **Agent Groups**.

The list of agent groups appears.

- 6. (Optional) [Search](../GettingStarted/SearchTable.htm) for a specific agent group or [filter](../GettingStarted/FilterTable.htm) the agent groups in the table. For filter descriptions, see Agent Group [Filters](../Settings/AgentGroupFilters.htm).
- 7. Edit agent group settings:
	- a. In the agents table, do one of the following:
		- In the **Actions** column, click the: icon for the agent you want to edit.

The action options appear in the row.

• Right-click the agent you want to edit.

The action options appear next to your cursor.

• Select the check box next to the agent you want to edit.

The action bar appears at the top of the table.

b. Click the **Edit** button.

The **Edit Agent Group** plane appears.

- c. In the  $\Box$  box, type a new name for the agent group.
- d. Configure user permissions for the agent group.
- e. Click **Save** to save your changes.

Tenable Vulnerability Management saves your changes.

- 8. Assign agents to an agent group:
	- a. Click the row of the agent group where you want to add agents.

The agent group details page appears.

b. In the upper-right corner, click **Assign Agents**.

The assign agents page appears.

- c. (Optional) Search for a specific agent or filter the agents in the table. For filter descriptions, see Agent [Filters](https://docs.tenable.com/vulnerability-management/Content/Settings/Sensors/AgentFilters.htm).
- d. In the agents table, select the check boxes next to the agents you want to add to the agent group.
- e. Click **Assign**.

Tenable Vulnerability Management adds the agents to the agent group, and the details page appears.

#### <span id="page-1496-0"></span>**Delete an Agent Group**

**Required Tenable Vulnerability Management User Role:** Scan Manager or Administrator

Use this procedure to delete an agent group in Tenable Vulnerability Management.

To delete an agent group:

1. In the upper-left corner, click the  $\equiv$  button.

The left navigation plane appears.

2. In the left navigation plane, click **Settings**.

The **Settings** page appears.

3. Click the **Sensors** tile.

The **Sensors** page appears. By default, the **Nessus Scanners** tab is active and **Linked Scanners** is selected in the drop-down box.

4. Click the **Nessus Agents** tab.

The list of agents appears and **Linked Agents** is selected in the drop-down box.

5. In the drop-down box, select **Agent Groups**.

The list of agent groups appears.

- 6. (Optional) [Search](../GettingStarted/SearchTable.htm) for a specific agent group or [filter](../GettingStarted/FilterTable.htm) the agent groups in the table. For filter descriptions, see Agent Group [Filters](../Settings/AgentGroupFilters.htm).
- 7. In the agents table, do one of the following:
	- In the row for the agent group you want to delete, in the Actions column, click the: button.

The action options appear in the row.

• Right-click the agent you want to delete.

The action options appear next to your cursor.

• Select the check box for the agent you want to delete.

 $\circledcirc$  -

The action bar appears at the top.

8. Click **Delete**.

A confirmation window appears.

9. Click **Delete**.

Tenable Vulnerability Management deletes the agent group.

#### <span id="page-1498-0"></span>**Remove an Agent from an Agent Group**

**Required Tenable Vulnerability Management User Role:** Scan Manager or Administrator

Use this procedure to remove an agent or agents from an agent group in Tenable Vulnerability Management.

To remove an agent from an agent group:

1. In the upper-left corner, click the  $\equiv$  button.

The left navigation plane appears.

2. In the left navigation plane, click **Settings**.

The **Settings** page appears.

3. Click the **Sensors** tile.

The **Sensors** page appears. By default, the **Nessus Scanners** tab is active and **Linked Scanners** is selected in the drop-down box.

4. Click the **Nessus Agents** tab.

The list of agents appears and **Linked Agents** is selected in the drop-down box.

5. In the drop-down box, select **Agent Groups**.

The list of agent groups appears.

- 6. (Optional) [Search](../GettingStarted/SearchTable.htm) for a specific agent group or [filter](../GettingStarted/FilterTable.htm) the agent groups in the table. For filter descriptions, see Agent Group [Filters](../Settings/AgentGroupFilters.htm).
- 7. In the agent groups table, click the agent group you want to modify.

The **Group Details** page appears.

8. Remove selected agent groups.

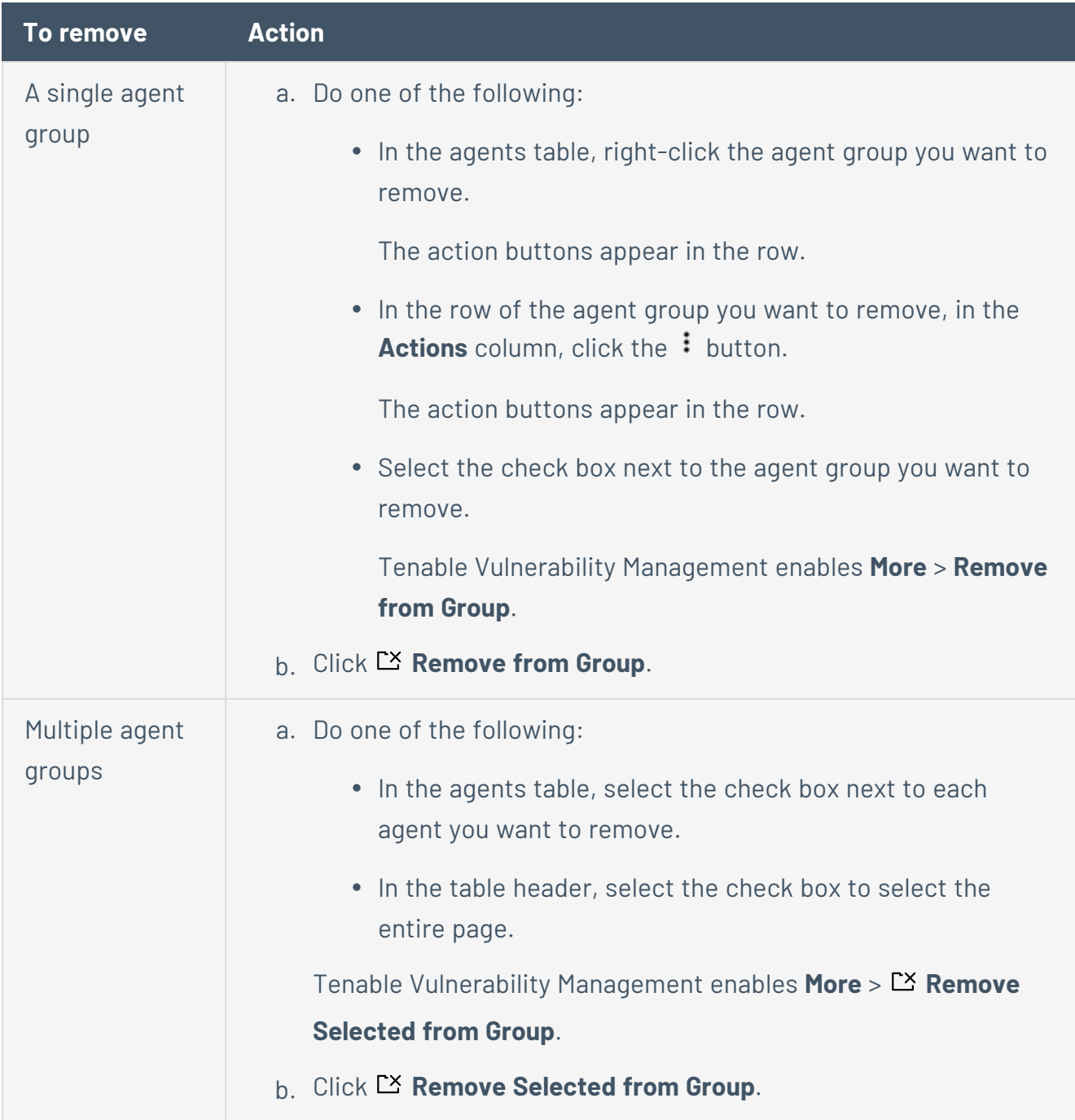

 $\circledcirc$ 

Tenable Vulnerability Management removes the agent or agents from the group.

#### <span id="page-1500-0"></span>**View Agents in an Agent Group**

**Required Tenable Vulnerability Management User Role:** Scan Manager or Administrator

Use this procedure to view agents in an agent group in Tenable Vulnerability Management.

To view agents in an agent group in the new interface:

1. In the upper-left corner, click the  $\equiv$  button.

The left navigation plane appears.

2. In the left navigation plane, click **Settings**.

The **Settings** page appears.

3. Click the **Sensors** tile.

The **Sensors** page appears. By default, the **Nessus Scanners** tab is active and **Linked Scanners** is selected in the drop-down box.

4. Click the **Nessus Agents** tab.

The list of agents appears and **Linked Agents** is selected in the drop-down box.

5. In the drop-down box, select **Agent Groups**.

The list of agent groups appears.

- 6. (Optional) Search for a specific agent or filter the agents in the table. For filter descriptions, see Agent [Filters.](#page-1487-0)
- 7. In the agent groups table, click the agent group you want to view.

The **Group Details** page appears. This page contains a table listing the agents assigned to the group.

## <span id="page-1501-0"></span>**Agent Group Filters**

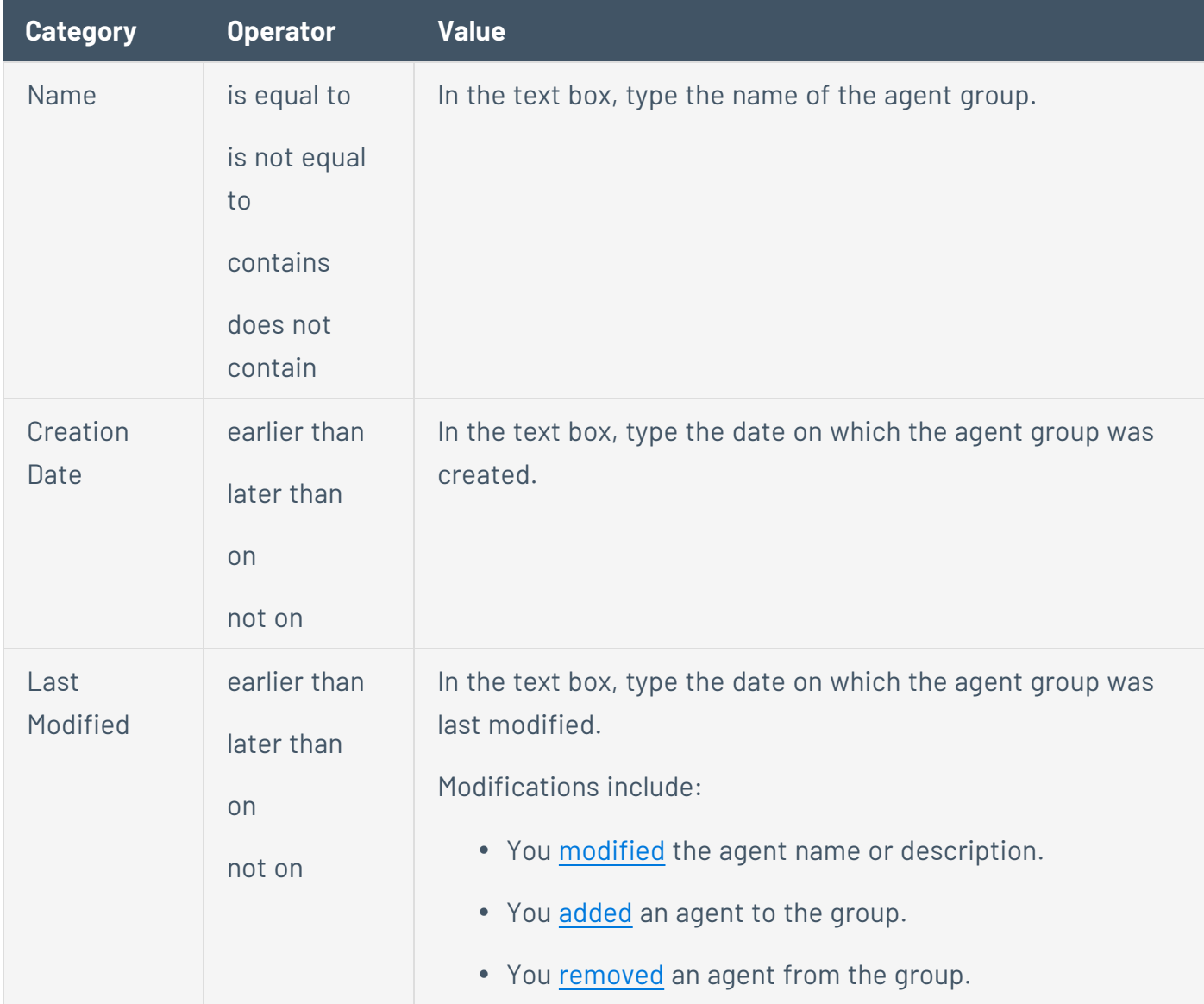

You can use the filters listed below to filter agent groups in the **Agent Groups** tab.

 $\circledcirc$ 

#### **Freeze Windows**

Freeze windows allow you to schedule times where certain agent activities are suspended for all linked agents. This activity includes:

• Receiving and applying software updates

Freeze windows do not prevent linked agents from:

- Receiving plugin updates
- Installing or executing agent scans

**Note:** Freeze windows override both agent [profiles](https://docs.tenable.com/vulnerability-management/Content/Settings/Sensors/AgentProfiles.htm) and the [Nessus](https://docs.tenable.com/vulnerability-management/Content/Settings/Sensors/ModifyRemoteAgentSettings.htm) Agent update plan. If you assign an agent to a freeze window and enable the freeze window, any version updates that would normally occur due to an agent's agent profile or the agent's update plan are blocked.

To create and manage freeze windows:

- Create a Freeze [Window](#page-1503-0)
- Modify a Freeze [Window](#page-1504-0)
- Enable or Disable a Freeze [Window](#page-1505-0)
- Delete a Freeze [Window](#page-1510-0)

#### <span id="page-1503-0"></span>**Create a Freeze Window**

**Required Tenable Vulnerability Management User Role:** Scan Manager or Administrator

Use this procedure to create freeze windows.

Freeze windows will apply to all linked agents and will prevent the agents from receiving and applying software updates during scheduled windows. Agents still receive plugin updates and continue performing scheduled scans during these windows.

To create a freeze window for linked agents:

1. In the upper-left corner, click the  $\equiv$  button.

The left navigation plane appears.

2. In the left navigation plane, click **Settings**.

The **Settings** page appears.

3. Click the **Sensors** tile.

The **Sensors** page appears. By default, the **Nessus Scanners** tab is active and **Linked Scanners** is selected in the drop-down box.

4. Click the **Nessus Agents** tab.

The list of agents appears and **Linked Agents** is selected in the drop-down box.

- 5. In the drop-down box, select **Freeze Windows**.
- 6. Click **New Freeze Window**.

The **New Freeze Window** plane appears.

- 7. Configure the options as necessary.
- 8. Click **Save**.

The freeze window is saved and appears on the **Freeze Windows** psge.

#### <span id="page-1504-0"></span>**Edit a Freeze Window**

**Required Tenable Vulnerability Management User Role:** Scan Manager or Administrator

Use this procedure to manage a freeze window for agent scanning in Tenable Vulnerability Management.

To edit a freeze window:

1. In the upper-left corner, click the  $\equiv$  button.

The left navigation plane appears.

2. In the left navigation plane, click **Settings**.

The **Settings** page appears.

3. Click the **Sensors** tile.

The **Sensors** page appears. By default, the **Nessus Scanners** tab is active and **Linked Scanners** is selected in the drop-down box.

4. Click the **Nessus Agents** tab.

The list of agents appears and **Linked Agents** is selected in the drop-down box.

5. In the drop-down box, select **Freeze Windows**.

The list of freeze windows appears.

6. In the freeze window table, click the freeze window you want to modify.

The **Update a Freeze Window** page appears.

- 7. Edit the options as necessary.
- 8. Click **Save** to save your changes.

Tenable Vulnerability Management saves the changes to the freeze window.

#### <span id="page-1505-0"></span>**Enable or Disable a Freeze Window**

**Required Tenable Vulnerability Management User Role:** Scan Manager or Administrator

Use this procedure to enable or disable a freeze window for linked agents in Tenable Vulnerability Management.

To enable or disable a freeze window for linked agents in the new interface:

1. In the upper-left corner, click the  $\equiv$  button.

The left navigation plane appears.

2. In the left navigation plane, click **Settings**.

The **Settings** page appears.

3. Click the **Sensors** tile.

The **Sensors** page appears. By default, the **Nessus Scanners** tab is active and **Linked Scanners** is selected in the drop-down box.

4. Click the **Nessus Agents** tab.

The list of agents appears and **Linked Agents** is selected in the drop-down box.

- 5. In the drop-down box, select **Freeze Windows**.
- 6. [Search](../GettingStarted/SearchTable.htm) for the freeze window you want to enable or disable.
- 7. In the row for the freeze window you want to enable or disable, click the **Status** toggle.

The freeze window is enabled or disabled and a confirmation window appears.

#### **Export Freeze Windows**

**Required Tenable Vulnerability Management User Role:** Scan Manager or Administrator

On the **[Sensors](#page-1442-0)** page, you can export one or more freeze windows in CSV or JSON format.

To export your freeze windows:

1. In the upper-left corner, click the  $\equiv$  button.

The left navigation plane appears.

2. In the left navigation plane, click **Settings**.

The **Settings** page appears.

3. Click the **Sensors** tile.

The **Sensors** page appears. By default, the **Nessus Scanners** tab is active and **Linked Scanners** is selected in the drop-down box.

4. Click the **Nessus Agents** tab.

The list of agents appears and **Linked Agents** is selected in the drop-down box.

5. In the drop-down box, select **Freeze Windows**.

The list of freeze windows appears.

- 6. (Optional) Refine the table data. For more information, see Tenable Vulnerability [Management](#page-69-0) [Workbench](#page-69-0) Tables.
- 7. Export selected freeze windows.

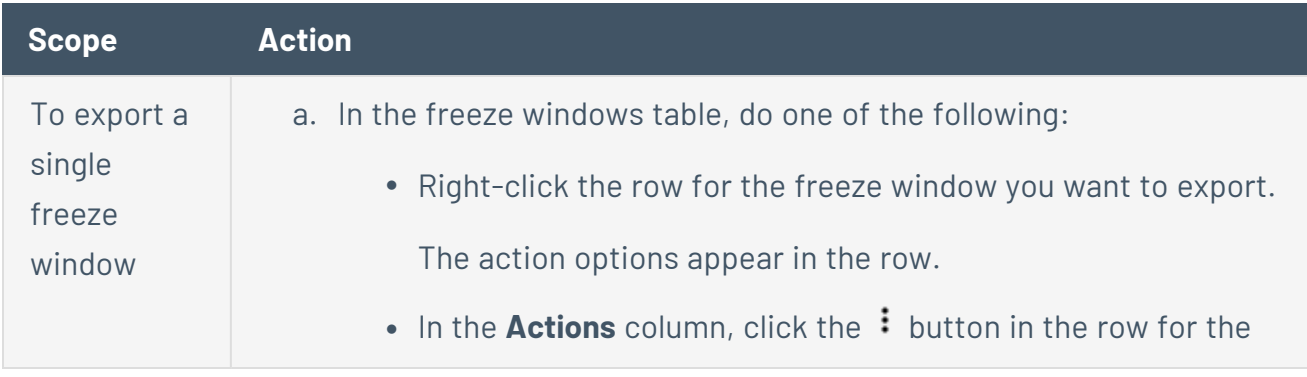

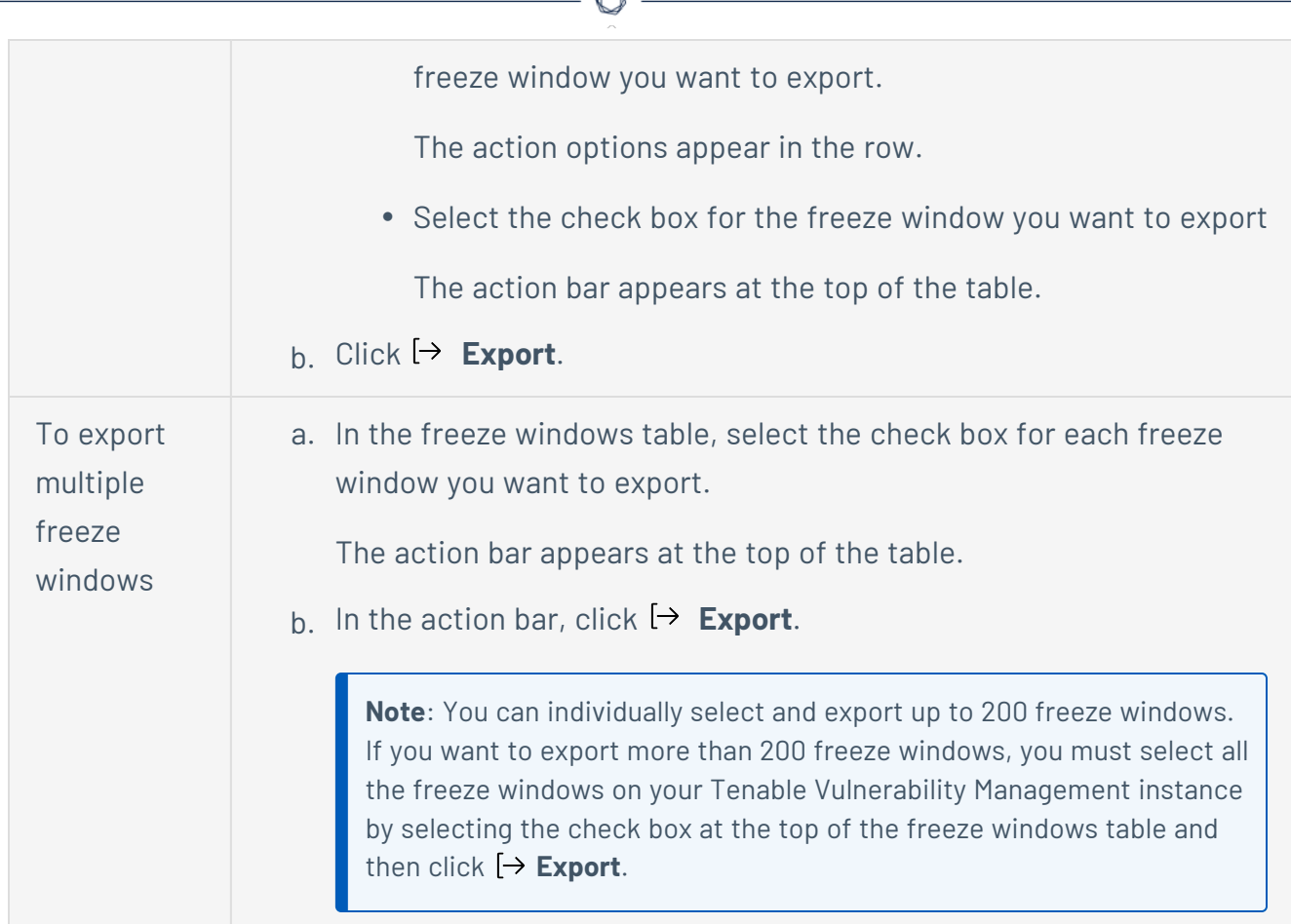

The **Export** plane appears. This plane contains:

- A text box to configure the export file name.
- A list of available export formats.
- A table of configuration options for fields to include in the exported file.

**Note**: By default, all fields are selected.

- A text box to set the number of days before the export expires.
- A toggle to configure the email notification.
- 8. In the **Name** box, type a name for the export file.
- 9. Click the export format you want to use:

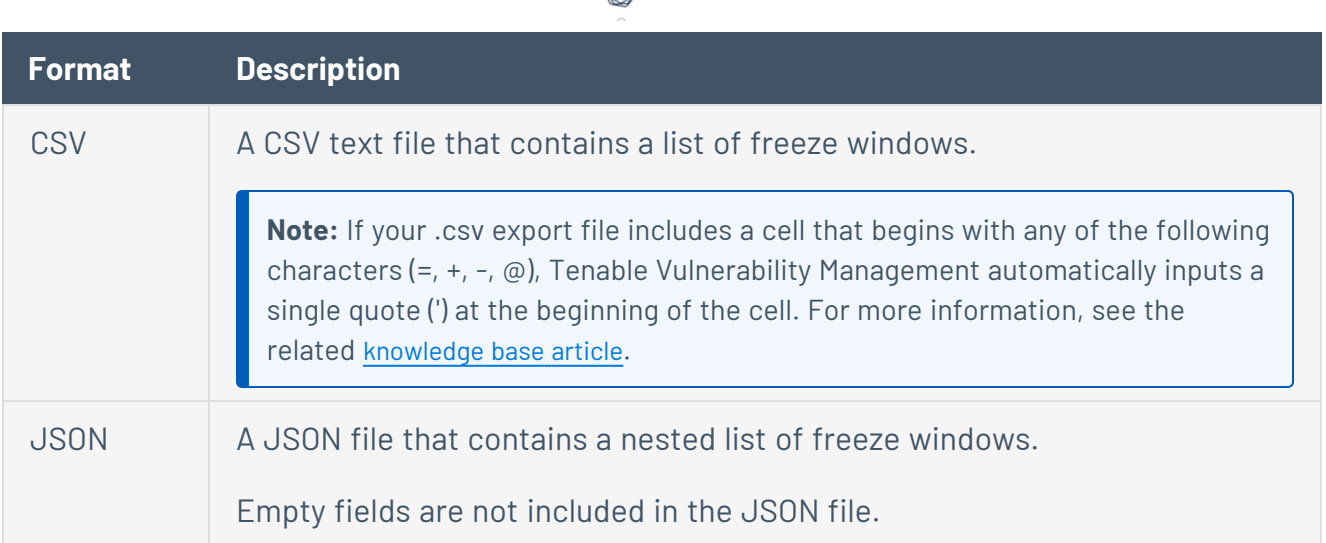

- 10. (Optional) Deselect any fields you do not want to appear in the export file.
- 11. In the **Expiration** box, type the number of days before the export file expires.

**Note**: Tenable Vulnerability Management allows you to set a maximum of 30 calendar days for export expiration.

12. (Optional) To send email notifications on completion of the export:

**Note**: You can enable email notifications with or without scheduling exports.

**• Click the Email Notification** toggle.

The **Email Notification** section appears.

- In the **Add Recipients** box, type the email addresses to which you want to send the export notification.
- (Required) In the **Password** box, type a password for the export file. You must share this password with the recipients to allow them to download the file.

**Note**: Tenable Vulnerability Management sends an email to the recipients and from the link in the email, the recipients can download the file by providing the correct password.

13. Click **Export**.

Tenable Vulnerability Management begins processing the export. Depending on the size of the exported data, Tenable Vulnerability Management may take several minutes to process the export.

 $\circlearrowright$ 

When processing completes, Tenable Vulnerability Management downloads the export file to your computer. Depending on your browser settings, your browser may notify you that the download is complete.

14. Access the export file via your browser's downloads directory. If you close the export plane before the download finishes, then you can access your export file in the **Export [Management](#page-1339-0) [View](#page-1339-0)**.

#### <span id="page-1510-0"></span>**Delete a Freeze Window**

**Required Tenable Vulnerability Management User Role:** Scan Manager or Administrator

Use this procedure to delete a freeze window for agent scanning in Tenable Vulnerability Management.

To delete a freeze window for agent scanning:

1. In the upper-left corner, click the  $\equiv$  button.

The left navigation plane appears.

2. In the left navigation plane, click **Settings**.

The **Settings** page appears.

3. Click the **Sensors** tile.

The **Sensors** page appears. By default, the **Nessus Scanners** tab is active and **Linked Scanners** is selected in the drop-down box.

4. Click the **Nessus Agents** tab.

The list of agents appears and **Linked Agents** is selected in the drop-down box.

5. In the drop-down box, select **Freeze Windows**.

The list of freeze windows appears.

6. Delete the selected freeze windows:

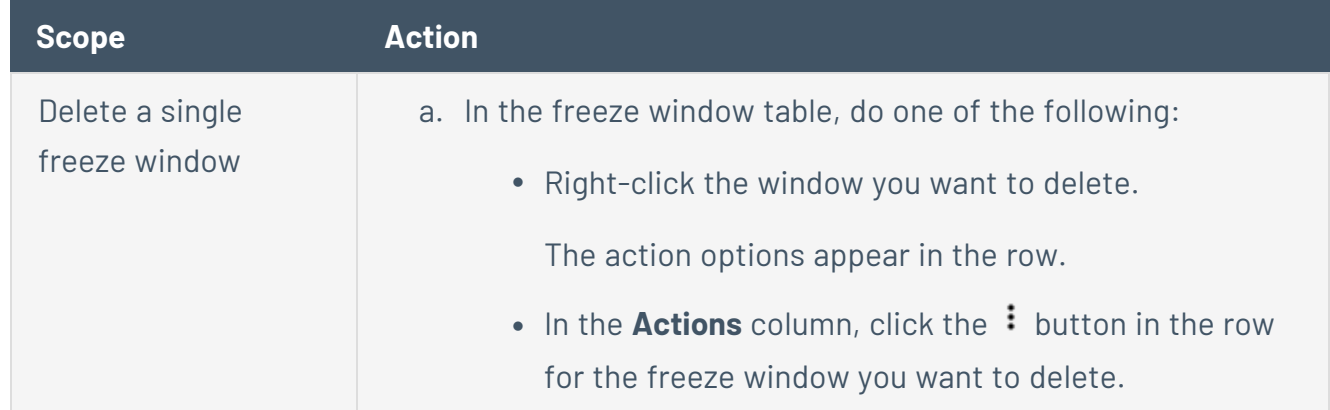

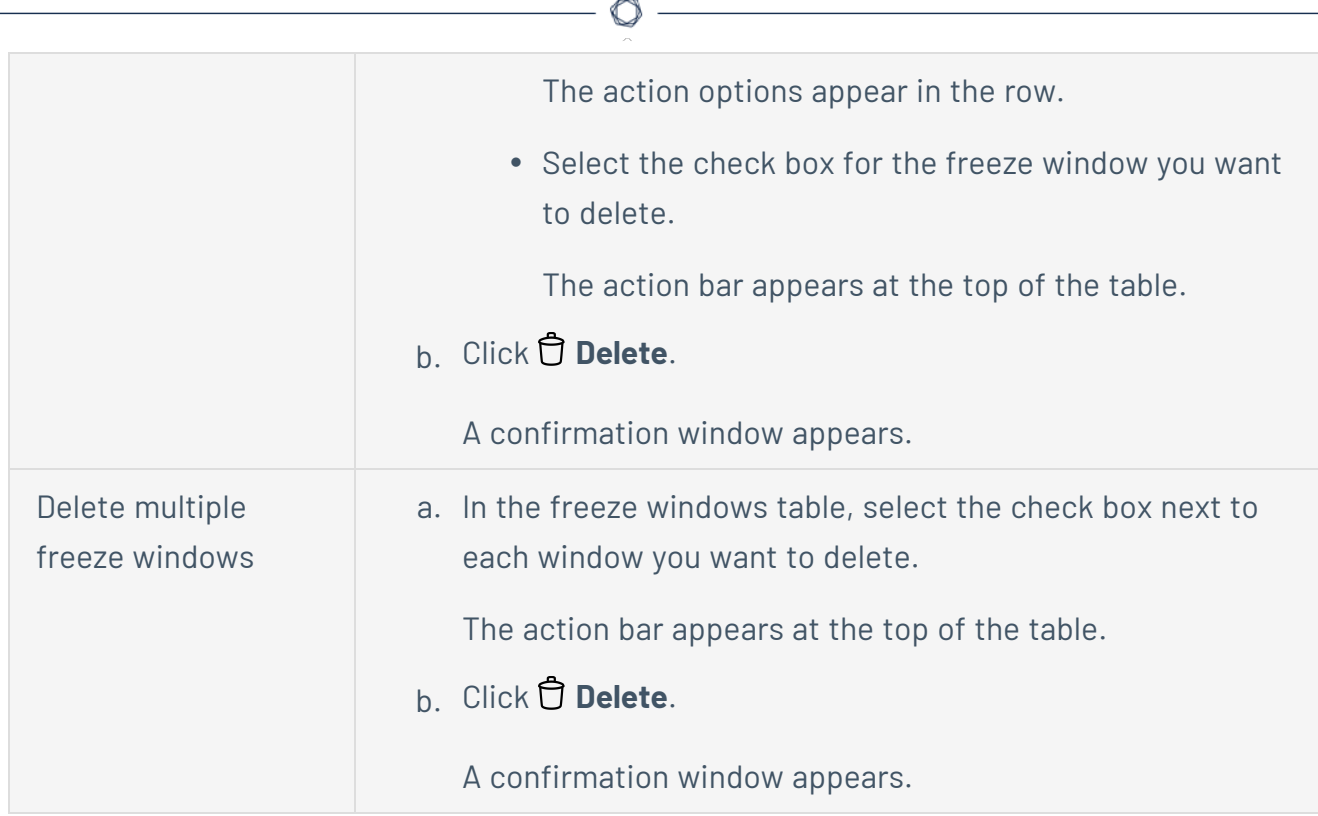

7. Click **Delete** to confirm the deletion.

Tenable Vulnerability Management deletes the selected freeze window or windows.
# **Plugin Updates**

The following table describes the behavior of differential plugin updates for agents linked to Tenable Vulnerability Management:

 $\circledcirc$ 

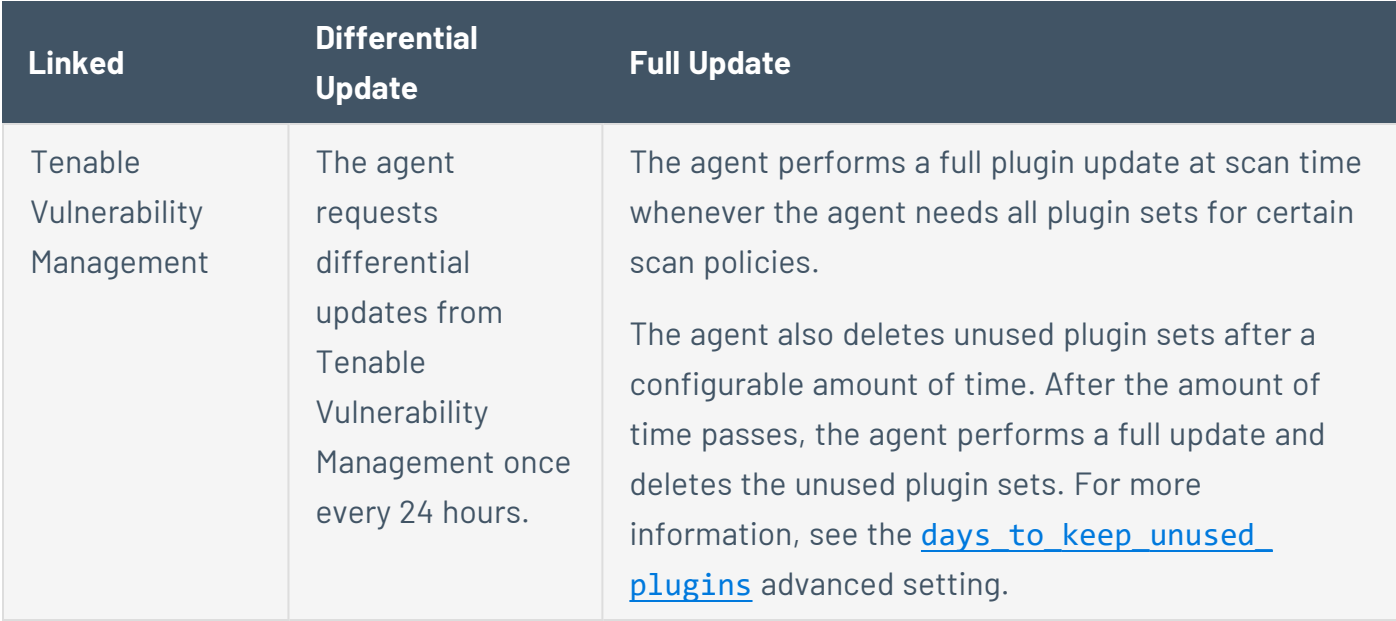

# **Connection Disruptions**

In the event of agent connectivity disruption in Tenable Vulnerability Management, the agent tests connectivity approximately every 30 minutes.

Once connectivity is restored, the agent attempts to upload the scan result. After three failed upload attempts, the agent stops attempting.

- When using a scan window, once an agent completes a scan, it uploads its scan results. As long as the window is active, Tenable Vulnerability Management accepts the results. If the agent fails to upload its scan results during the window, the results are discarded. The agent re-scans and re-uploads during the next window.
- When using a triggered scan, once an agent completes a scan, it uploads its scan results. If there are connectivity interruptions during transmission, the agent waits until connectivity is restored and attempts to upload the scan result. If the agent fails to upload the result three times, the agent re-scans and re-uploads the results upon the next trigger.

An agent that is offline for an extended time continues to scan if the trigger is met, replaces the previous scan results, and uploads the results once connectivity is restored.

**Tip:** You can use the **Offline Agent Scan Trigger Execution Threshold** agent setting configure the number of days an agent can be offline before it stops executing triggered scans. For more information, see Modify Remote Agent [Settings](#page-1454-0) .

## **Networks**

In larger enterprises, you can reduce the time and cost of setting up and maintaining locations by deploying environments with the same internal IP addresses. To disambiguate between assets that have the same IP addresses across environments, use networks in Tenable Vulnerability Management. Networks can also be used to logically separate assets for reporting, Role-Based Access Control (RBAC), and [Tagging](#page-1385-0) purposes.

If you deploy environments with the same internal IP addresses, create a network for each environment you have, and assign scanners and scanner groups to each network. When a scanner scans an asset, the associated network is added to the asset's details. You can filter assets by network or create dynamic tags based on a network. Recast rules and access groups do not support networks.

A scanner or scanner group can only belong to one network at a time.

There are two types of networks:

**• Default network** — The network to which a scanner or scanner group belongs unless you assign it to a custom network.

You can view scanners in the default network, but you cannot add or remove scanners from the default network. If you remove a scanner or scanner group from a custom network, or if you delete a custom network, Tenable Vulnerability Management returns the scanner or scanner groups to the default network. Imported scans always belong to the default network.

**Note:** Assets from AWS pre-authorized scanners can only appear in the *Default* network.

**Note:** If you move agents from a custom network to the **Default** network, you need to move the agents' associated assets to the **Default** network manually. Assets do not revert back to the **Default** network automatically. For more information, see Add an Agent to a [Network](#page-1523-0) and Move [Assets](#page-1529-0) to a [Network](#page-1529-0) via Settings.

**• Custom network** — A custom network that you create. Custom networks allow you to group and separate different scanners and assets based on your business needs. For example, you can create networks for different sub-organizations, external versus internal scanning, or ephemeral versus static scanning.

**Caution:** Any scanner that scans an asset that is not in the same network as the scanner will create a duplicate asset record. Therefore, you need to ensure that any new scanner or scanner group is part of the correct network before you begin scanning.

 $\circledcirc$ 

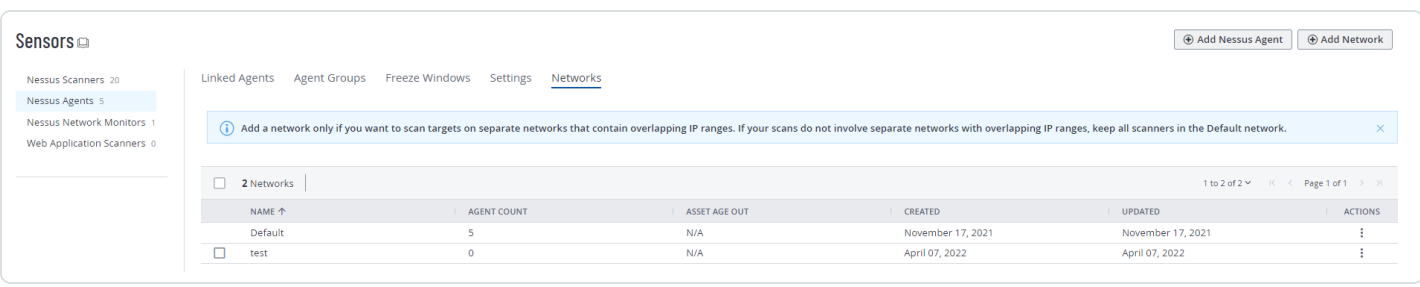

### <span id="page-1516-0"></span>**Create a Network**

**Required Tenable Vulnerability Management User Role:** Scan Manager or Administrator

Create a custom network only if you want to scan targets in separate environments that contain overlapping IP ranges. If your scans do not involve separate environments with overlapping IP ranges, keep all scanners in the **Default** network.

To create a new network:

1. In the upper-left corner, click the  $\equiv$  button.

The left navigation plane appears.

2. In the left navigation plane, click **Settings**.

The **Settings** page appears.

3. Click the **Sensors** tile.

The **Sensors** page appears. By default, the **Nessus Scanners** tab is active and **Linked Scanners** is selected in the drop-down box.

4. Click the **Networks** tab.

The list of networks appears.

 $5$  Click  $\bigoplus$  **Add Network**.

The **Settings** page appears.

- 6. Type a name for the network.
- 7. (Optional) Type a description for the network.
- 8. (Optional) Configure **Asset Age Out**:

**Note:** By default, the **Asset Age Out** toggle is enabled and the value is set to 180 days. At that point, Tenable Vulnerability Management deletes all asset records and associated vulnerabilities. These cannot be recovered, and the deleted assets no longer count towards your [license](#page-37-0).

• To change the number of days after which Tenable Vulnerability Management deletes unseen assets, in the **Delete Assets Not Seen in the Last** text box, type the number of days.

O

- **•** To disable the **Asset Age Out** toggle, click the toggle.
- 9. In the lower-right corner, click **Create**.

Tenable Vulnerability Management creates the new network. The **Manage Scanners** page appears.

### <span id="page-1518-0"></span>**View or Edit a Network**

**Required Tenable Vulnerability Management User Role:** Scan Manager or Administrator

To view or edit the configuration of an existing network:

1. In the upper-left corner, click the  $\equiv$  button.

The left navigation plane appears.

2. In the left navigation plane, click **Settings**.

The **Settings** page appears.

3. Click the **Sensors** tile.

The **Sensors** page appears. By default, the **Nessus Scanners** tab is active and **Linked Scanners** is selected in the drop-down box.

4. Click the **Networks** tab.

The list of networks appears.

5. In the **Networks** table, click the network to edit.

The **Network Details** page appears with the **Settings** tab active.

- 6. Make changes to your network details:
	- a. Edit the network **Name** or **Description**. The name can contain any alphanumeric and special characters except < and >.
	- b. Turn on **Asset Age Out** to permanently delete network assets that have not been seen on a scan for a specific number of days.
	- c. In the text box that appears, type the number of days. The minimum value is 14 and the maximum value is 450.

**Caution:** When you enable and save this option, Tenable Vulnerability Management immediately deletes assets. All asset records and associated vulnerabilities are deleted and cannot be recovered. The deleted assets no longer count towards your [license](#page-37-0).

**Note**: You cannot age out assets which are older than 15 months (456 days). To delete these assets, filter for them on the **Assets** workbench and then delete them manually. For more information, see Delete [Assets](#page-838-0).

### 7. Click **Save**.

Tenable Vulnerability Management saves your changes.

## **Add a Scanner to a Network**

#### **Required Tenable Vulnerability Management User Role:** Scan Manager or Administrator

A scanner or scanner group is part of the default network unless you add it to a custom network. A scanner or scanner group can only be part of one network at a time.

You can only add a scanner group to a custom network if all scanners in that group belong to either the default network or the same custom network. If you try to add a scanner group that contains a scanner already assigned to a different custom network, Tenable Vulnerability Management prevents you from adding the scanner group to the network until you resolve the conflict.

You cannot add an AWS pre-authorized scanner to a network.

Before you begin:

• Create a new [network](#page-1516-0).

**Note**: Tenable recommends moving scanners to a new network, rather than an existing network, to prevent unwanted asset merges. If the network where you move a scanner already contains asset records, and the identifiers for assets from the moved scanner match the identifiers already existing in the network, Tenable Vulnerability Management automatically merges those assets.

- If you want to move a scanner from one existing network to another existing network:
	- Note the IP addresses of the assets identified by the scanner you want to move.
	- Use the IP addresses to move the assets from the first network to the second network.
	- Add the scanner from the first network to the second network. Use the steps below to add a scanner.

To add a scanner or scanner group to a network:

1. In the upper-left corner, click the  $\equiv$  button.

The left navigation plane appears.

2. In the left navigation plane, click **Settings**.

The **Settings** page appears.

3. Click the **Sensors** tile.

The **Sensors** page appears. By default, the **Nessus Scanners** tab is active and **Linked Scanners** is selected in the drop-down box.

4. Click the **Networks** tab.

The list of networks appears.

5. In the networks table, click the network you want to add a scanner or scanner group to.

The **Settings** page appears.

6. In the left navigation list, click **Manage Scanners**.

A list of **Available Scanners to Add** and **Member Scanners in Network** appear.

7. In the row of the scanner or scanner group you want to add to the network, click the  $\bigoplus$ button.

Tenable Vulnerability Management determines whether there are any scanner group conflicts:

If no conflicts are present, Tenable Vulnerability Management adds the scanner or scanner group to the network and moves it to the Member Scanners table.

If any conflicts are present, Tenable Vulnerability Management displays a message. You need to remove a scanner from the scanner group to resolve the conflict. For more information about removing scanners from scanner groups, see Edit a [Scanner](#page-1560-0) Group.

The scanner or scanner group appears in the **Member Scanners in Network**.

### **Remove a Scanner from a Network**

**Required Tenable Vulnerability Management User Role:** Scan Manager or Administrator

If you remove a scanner or a scanner group from a custom network, Tenable Vulnerability Management reassigns it to the default network.

**Tip:** If you want to delete a scanner group or remove a sensor from a scanner group, see Delete a [Scanner](#page-1565-0) [Group](#page-1565-0) and Remove a Sensor from a [Scanner](#page-1570-0) Group.

To remove a scanner or scanner group from a network:

1. In the upper-left corner, click the  $\equiv$  button.

The left navigation plane appears.

2. In the left navigation plane, click **Settings**.

The **Settings** page appears.

3. Click the **Sensors** tile.

The **Sensors** page appears. By default, the **Nessus Scanners** tab is active and **Linked Scanners** is selected in the drop-down box.

4. Click the **Networks** tab.

The list of networks appears.

5. In the networks table, click the network where you want to remove a scanner or scanner group.

The **Settings** page appears.

6. In the left navigation plane, click **Manage Scanners**.

A list of **Available Scanners to Add** and **Member Scanners in Network** appear.

7. In the row of the scanner or scanner group you want to remove from the network, click the  $\times$ button.

Tenable Vulnerability Management moves the scanner or scanner group to the default network. The scanner or scanner group appears in the **Available Scanners** list.

# <span id="page-1523-0"></span>**Add an Agent to a Network**

**Required Tenable Vulnerability Management User Role:** Scan Manager or Administrator

An agent is part of the *Default* network unless you add it to a custom network. An agent can only be part of one network at a time.

**Note:** If you assign one or more agents to a network and any of those agents are already assigned to another custom network, a confirmation message appears indicating that, by adding agents to this network, they are reassigned from their previous networks.

Before you begin:

• Create a new [network.](#page-1516-0)

**Note**: Tenable recommends moving agents to a new network, rather than an existing network, to prevent unwanted asset merges. If the network where you move an agent already contains asset records, and the identifiers for assets from the moved agent match the identifiers already existing in the network, Tenable Vulnerability Management merges those assets automatically.

- If you want to move an agent from one existing network to another existing network:
	- Note the IP addresses of the assets identified by the agent you want to move.
	- Use the IP addresses to move the assets from the first network to the second network.
	- Add the agent from the first network to the second network.

To add an agent to a network:

1. In the upper-left corner, click the  $\equiv$  button.

The left navigation plane appears.

2. In the left navigation plane, click **Settings**.

The **Settings** page appears.

3. Click the **Sensors** tile.

The **Sensors** page appears. By default, the **Nessus Scanners** tab is active and **Linked Scanners** is selected in the drop-down box.

- 4. Do one of the following:
	- <sup>l</sup> To add agents from the **Linked Agents** tab:
		- a. Click the **Nessus Agents** tab.

The list of agents appears and **Linked Agents** is selected in the drop-down box.

- b. Select an agent or agents in one of the following ways:
	- In the agents table, right-click the row for the agent you want to add.

The action buttons appear in the row.

• In the **Actions** column, click the  $\frac{1}{2}$  button in the row for the freeze window you want to delete.

The action buttons appear in the row.

- In the agents table, select the check box next to each agent you want to add. The action bar appear at the top of the table.
- In the table header, select the check box to select the entire page.

The action bar appears at the bottom of the page.

c. Click **Add to network** or **Add Selected to Network**, as applicable.

### The **Add to Network** plane appears.

d. In the drop-down list, select the network to which you want to add the agent or agents.

### e. Click **Assign**.

Tenable Vulnerability Management adds the agents to the selected network.

### **•** To add agents from the **Networks** page:

a. Click the **Networks** tab.

The list of networks appears.

b. In the networks table, click the network you want to add an agent to.

The **Settings** page appears.

c. In the left navigation list, click **Manage Agents**.

Lists of both **Available Agents to Add** and **Member Agents in Network** appear.

d. In the row of the agent to add to the network, click the  $\bigoplus$  button.

Tenable Vulnerability Management determines whether there are any agent group conflicts. Once you manually resolve the conflict, repeat the steps above.

If there are no group conflicts, Tenable Vulnerability Management adds the agent to the network.

If you moved the agents from a custom network to the **Default** network, you need to move the agents' associated assets to the **Default** network manually. Assets do not revert back to the **Default** network automatically. For more information, see Move Assets to a [Network](#page-1529-0) via [Settings](#page-1529-0).

To add an agent group to a network:

1. In the upper-left corner, click the  $\equiv$  button.

The left navigation plane appears.

2. In the left navigation plane, click **Settings**.

The **Settings** page appears.

3. Click the **Sensors** tile.

The **Sensors** page appears. By default, the **Nessus Scanners** tab is active and **Linked Scanners** is selected in the drop-down box.

4. Click the **Nessus Agents** tab.

The list of agents appears and **Linked Agents** is selected in the drop-down box.

- 5. Filter the agent table to view the agent group you want to add to a network:
	- a. Click **Filters**.
	- b. Select **Member of Group** from the **Category** drop-down list.
- c. Select the agent group to add in the **Value** drop-down list.
- d. Click **Apply**.
- 6. In the agent table header, select the check box to select the entire page.

The action bar appears at the bottom of the page.

7. In the action bar, click the **Add selected to network**.

The **Add to Network** plane appears.

- 8. In the drop-down, select the network to which you want to add the agent or agents.
- 9. Click **Assign**.

Tenable Vulnerability Management adds the agents to the selected network.

If you moved the agents from a custom network to the **Default** network, you need to move the agents' associated assets to the **Default** network manually. Assets do not revert back to the **Default** network automatically. For more information, see Move Assets to a [Network](#page-1529-0) via [Settings](#page-1529-0).

### **Remove an Agent from a Network**

**Required Tenable Vulnerability Management User Role:** Scan Manager or Administrator

Before you begin:

- If you want to move an agent from one existing network to another existing network:
	- Note the IP addresses of the assets identified by the agent you want to move.
	- Use the IP addresses to move the assets from the first network to the second network.
	- Add the agent from the first network to the second network.

To remove an agent from a network:

1. In the upper-left corner, click the  $\equiv$  button.

The left navigation plane appears.

2. In the left navigation plane, click **Settings**.

The **Settings** page appears.

3. Click the **Sensors** tile.

The **Sensors** page appears. By default, the **Nessus Scanners** tab is active and **Linked Scanners** is selected in the drop-down box.

- 4. Do one of the following:
	- **•** To remove agents from the Linked Agents tab:
		- a. Click the **Nessus Agents** tab.

The list of agents appears and **Linked Agents** is selected in the drop-down box.

- b. Select an agent or agents in one of the following ways:
	- In the agents table, right-click the row for the agent you want to remove.

The action buttons appear in the row.

• In the agents table, select the check box for the agent you want to remove.

Tenable Vulnerability Management enables **Remove selected from network** in the action bar.

• In the table header, select the check box to select the entire page.

The action bar appears at the bottom of the page.

c. Click **Remove from network** or **Remove selected from network**, as applicable.

Tenable Vulnerability Management removes the agents from their networks and adds them to the *Default* network.

### **•** To remove agents from the **Networks** tab:

a. Click the **Networks** tab.

The list of networks appears.

b. In the networks table, select the network from which you want to remove an agent or agents.

The **Settings** page appears.

c. In the left navigation menu, click **Manage Agents**.

Lists of both **Available Agents to Add** and **Member Agents in Network** appear.

d. In the row of the agent to remove from the network, click the  $\times$  button.

Tenable Vulnerability Management removes the agent from the network and adds it to the *Default* network. <<ASK SME if same as scanner group conflicts -- refer to that doc if so.>>

### <span id="page-1529-0"></span>**Move Assets to a Network via Settings**

#### **Required Tenable Vulnerability Management User Role:** Scan Manager or Administrator

When a scanner scans assets, the scanner automatically adds the network to which it belongs to the scanned assets' identifying details. However, if you want to change the network assets are assigned to, you can also manually move assets to a network.

Move assets to a new network before you run scans on the new network. If you move assets to a network where scans have already run, Tenable Vulnerability Management may create duplicate asset records that count against your license.

**Tip:** You can also move assets to a network via the **Explore** > **Assets** [workbench](#page-833-0).

**Note:** If you moved agents or agent groups from a custom network to the **Default** network, you need to move the agents' associated assets to the **Default** network manually. Assets do not revert back to the **Default** network automatically.

To move an asset or assets to a network from the **Networks** page:

1. In the upper-left corner, click the  $\equiv$  button.

The left navigation plane appears.

2. In the left navigation plane, click **Settings**.

The **Settings** page appears.

3. Click the **Sensors** tile.

The **Sensors** page appears. By default, the **Nessus Scanners** tab is active and **Linked Scanners** is selected in the drop-down box.

4. Click the **Networks** tab.

The list of networks appears.

- 5. In the networks table, do one of the following:
	- Right-click the network you want to move an asset or assets to.

The action buttons appear in the row.

• In the **Actions** column, click the  $\frac{1}{2}$  button in the row for the freeze window you want to delete.

The action buttons appear in the row.

6. Click **Move assets**.

The **Move Assets** page appears.

- 7. In the **Source Network** drop-down box, select the network you want to move an asset or assets to.
- 8. In the text box, do one of the following:
	- To search for a single asset, enter an IP address.
	- To search for multiple assets, enter a CIDR range or individual IP addresses separated by commas.

Tenable Vulnerability Management shows the asset or assets that match your search criteria.

- 9. Do one of the following:
	- Move a single asset:
		- a. In the assets table, do one of the following:
			- Right-click the asset you want to move. The action buttons appear in the row.
			- In the **Actions** column, click the  $\frac{1}{2}$  button in the row for the asset you want to move. The action buttons appear in the row.
		- a Click <sup>(2</sup>) Move assets.

Tenable Vulnerability Management moves the asset to the selected network.

- Move selected assets:
	- a. For each asset you want to select, roll over the  $\mathbb Q$  icon.

The check box for the asset appears.

b. Click the check box.

The action bar appears at the bottom of the page.

c. In the action bar, click the  $\odot$  button.

Tenable Vulnerability Management moves the selected asset or assets from the source network to the destination network.

- Move all assets on the current page:
	- a. In the assets table header, click the check box.

Tenable Vulnerability Management selects all assets on the current page. The action bar appears at the bottom of the page.

b. In the action bar, click the  $\odot$  button.

Tenable Vulnerability Management moves the selected assets from the source network to the destination network.

- $\cdot$  Move all assets in the source network:
	- a. Roll over the  $\bigcirc$  icon of an asset.

The action bar appears at the bottom of the page.

b. In the action bar, click **Select All Assets**.

Tenable Vulnerability Management selects all assets in the source network.

c. In the action bar, click the  $\odot$  button.

Tenable Vulnerability Management moves all assets from the source network to the destination network.

To move an asset or multiple assets to a network from the asset table:

1. In the upper-left corner, click the  $\equiv$  button.

The left navigation plane appears.

2. In the left navigation bar, click **Assets**.

The **Assets** dashboard appears, and displays the assets table.

- 3. (Optional) Refine the table data. For more information, see Tenable Vulnerability [Management](#page-68-0) [Tables.](#page-68-0)
- 4. (Optional) [Apply](ApplySavedSearch.htm) a saved search filter.
- 5. Do one of the following:
	- Move a single asset:
		- a. Roll over the asset you want to move.

The action buttons appear in the row.

- b. Click the  $\rightarrow$  button.
- c. The **Move** plane appears.
- d. In the **Default** drop-down box, select the network you want to move the asset to.
- e. Click the **Move** button.
- f. Tenable Vulnerability Management moves the asset to the selected network.
- To move selected assets:
	- a. For each asset you want to move, click the check box in the asset row.

The action bar appears at the bottom of the page.

b. In the action bar, click the  $\rightarrow$  button.

The **Move** plane appears.

- c. In the **Default** drop-down box, select the network you want to move the asset to.
- d. Click the **Move** button.

Tenable Vulnerability Management moves the assets to the selected network.

- To move all assets on the current page:
	- a. Click the check box in the table header.

The action bar appears at the bottom of the page.

b. In the action bar, click the  $\rightarrow$  button.

The **Move** plane appears.

- c. In the **Default** drop-down box, select the network you want to move the asset to.
- d. Click the **Move** button.

Tenable Vulnerability Management moves the assets to the selected network.

- To move all assets:
	- a. Click the check box in the table header.
	- b. The action bar appears at the bottom of the page.
	- c. In the action bar, click **Select All Assets**.

**Note:** If you click **Select All Assets**, all assets on the current page and any additional pages are selected.

- d. In the action bar, click **Move**.
- e. The **Move** plane appears.
- f. In the **Default** drop-down box, select the network you want to move the assets to.
- g. Click the **Move** button.
- h. Tenable Vulnerability Management moves the assets to the selected network.

**Note:** Depending on the filter applied and the number of assets selected, it may take some time for Tenable Vulnerability Management to move all assets to the destination network.

# **Delete Assets in a Network**

**Required Tenable Vulnerability Management User Role:** Scan Manager or Administrator

Tip: If you want to remove an asset from a network but not delete the asset, see Move Assets to a [Network](#page-1529-0) via [Settings](#page-1529-0).

 $\circledcirc$ 

## **Delete Assets Manually**

If you manually delete an asset, Tenable Vulnerability Management no longer displays the asset in the default view of the assets table, deletes vulnerability data associated with the asset, and stops matching scan results to the asset. Manually deleted assets continue to count against your [Tenable](#page-37-0) Vulnerability [Management](#page-37-0) license until the assets age out after 14 days.

To view manually deleted assets, see View [Deleted](#page-948-0) Assets.

To delete assets manually:

- Delete an individual asset. For more information, see Delete [Assets.](#page-944-0)
- [Delete](../../Scans/Classic/DeleteAssetsFromNetwork.htm) multiple assets in a network in the classic interface. For more information, see Delete Assets from a Network (Classic [Interface\).](../../Scans/Classic/DeleteAssetsFromNetwork.htm)
- Delete multiple assets using the Tenable Vulnerability Management API. For more information, see the Tenable [Developer](https://developer.tenable.com/reference#assets-bulk-delete) Portal.

# **Delete Assets Automatically**

If you automatically delete assets in a network, Tenable Vulnerability Management permanently deletes the asset and all associated vulnerability data after a specified number of days. Automatically deleted assets do not count against your Tenable Vulnerability [Management](#page-37-0) license.

O

To automatically delete assets, enable the **Asset Age Out** feature when you [create](#page-1516-0) or [edit](#page-1518-0) the network.

# **Export Networks**

**Required User Role:** Administrator

On the **Sensors** page, you can export one or more networks.

### To export a network:

1. In the upper-left corner, click the  $\equiv$  button.

The left navigation plane appears.

2. In the left navigation plane, click **Settings**.

The **Settings** page appears.

3. Click the **Sensors** tile.

The **Sensors** page appears. By default, the **Nessus Scanners** tab is active and **Linked Scanners** is selected in the drop-down box.

4. Click the **Networks** tab.

The list of networks appears.

- 5. (Optional) Refine the table data. For more information, see Tenable Vulnerability [Management](#page-69-0) [Workbench](#page-69-0) Tables.
- 6. Select the networks that you want to export:

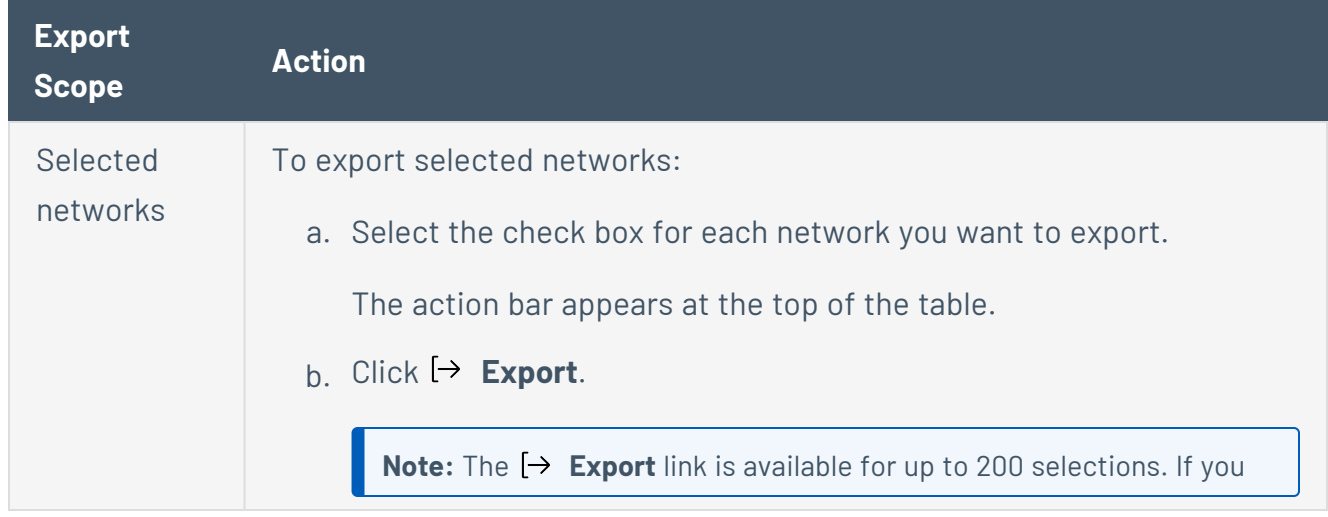

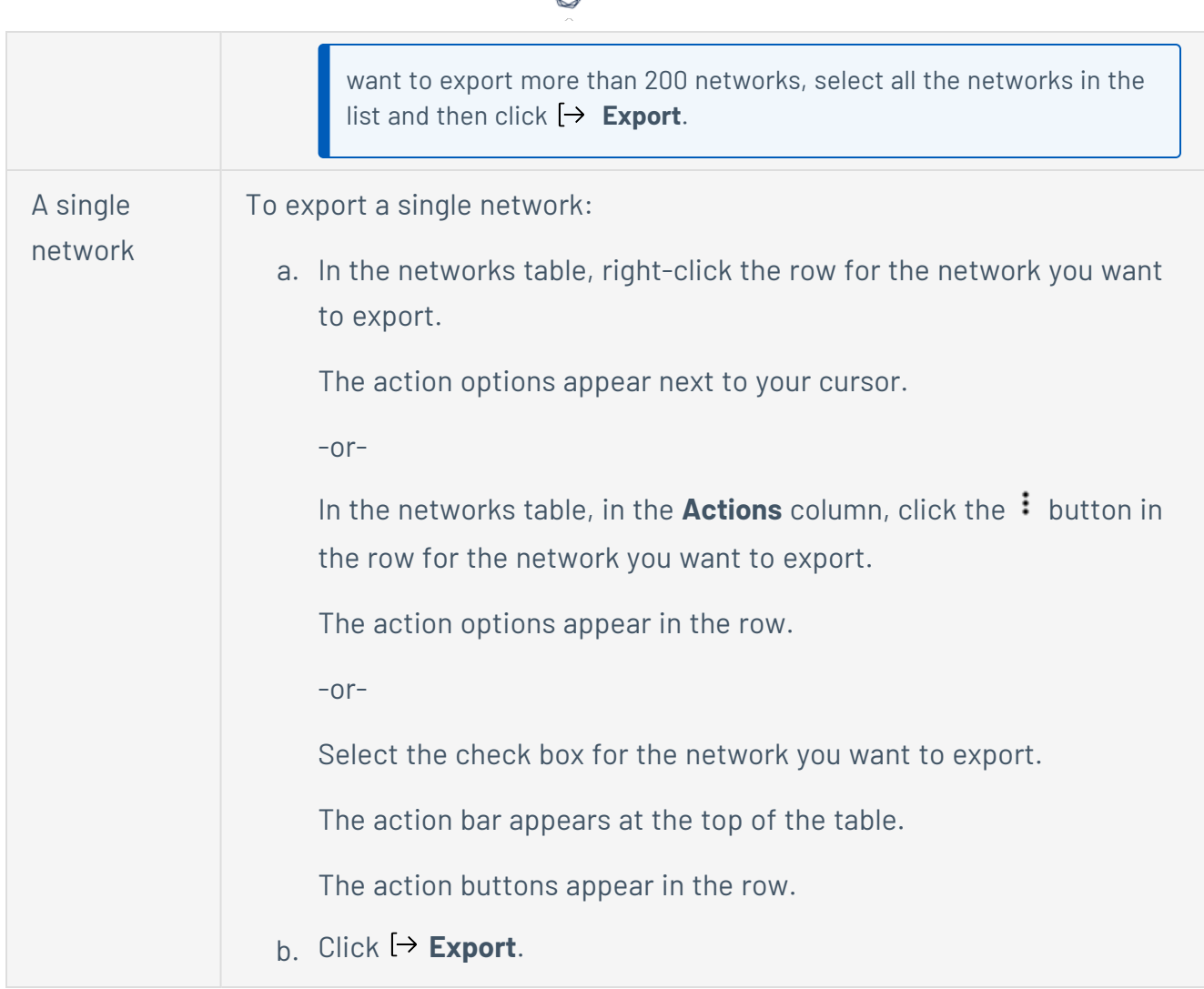

The **Export** plane appears. This plane contains:

- A text box to configure the export file name.
- A list of available export formats.
- A table of configuration options for fields to include in the exported file.

**Note**: By default, all fields are selected.

- A text box to set the number of days before the export expires.
- A toggle to configure the export schedule.
- A toggle to configure the email notification.
- 7. In the **Name** box, type a name for the export file.

### 8. Click the export format you want to use:

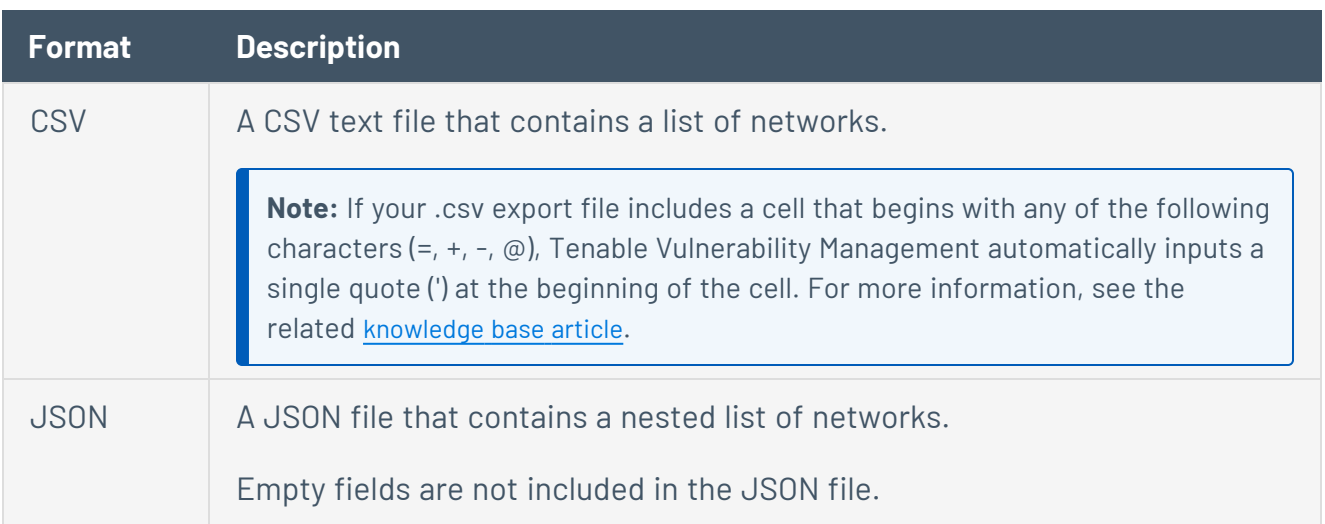

- 9. (Optional) Deselect any fields you do not want to appear in the export file.
- 10. In the **Expiration** box, type the number of days before the export file expires.

**Note**: Tenable Vulnerability Management allows you to set a maximum of 30 calendar days for export expiration.

- 11. (Optional) To set a schedule for your export to repeat:
	- **Click the Schedule** toggle.

The **Schedule** section appears.

- **.** In the **Start Date and Time** section, select the date and time on which you want the export schedule to start.
- In the Time Zone drop-down box, select the time zone to which you want the schedule to adhere.
- In the **Repeat** drop-down box, select how often you want the export to repeat.
- In the Repeat Ends drop-down, select the date on which you want the schedule to end.

**Note**: If you select never, the schedule repeats until you modify or delete the export schedule.

12. (Optional) To send email notifications on completion of the export:

**Note**: You can enable email notifications with or without scheduling exports.

**• Click the Email Notification** toggle.

The **Email Notification** section appears.

- **•** In the **Add Recipients** box, type the email addresses to which you want to send the export notification.
- (Required) In the **Password** box, type a password for the export file. You must share this password with the recipients to allow them to download the file.

**Note**: Tenable Vulnerability Management sends an email to the recipients and from the link in the email, the recipients can download the file by providing the correct password.

13. Click **Export**.

Tenable Vulnerability Management begins processing the export. Depending on the size of the exported data, Tenable Vulnerability Management may take several minutes to process the export.

When processing completes, Tenable Vulnerability Management downloads the export file to your computer. Depending on your browser settings, your browser may notify you that the download is complete.

14. Access the export file via your browser's downloads directory. If you close the export plane before the download finishes, then you can access your export file from the [Exports](#page-1339-0) page.

### **Delete a Network**

**Required Tenable Vulnerability Management User Role:** Scan Manager or Administrator

- If you delete a network, assets that were in the deleted network still retain the network attribute.
- Tenable Vulnerability Management retains any asset records for the deleted network until the assets age out of your licensed assets count. You can still [filter](#page-72-0) for assets that use the deleted network.
- $\bullet$  You cannot create a new network that has the same name as a deleted network.

### Before you begin:

Before you delete a network, consider the following:

- Consider moving assets to a different network before you delete the network. To move assets from a deleted network to another network, you must use the Tenable [Vulnerability](https://developer.tenable.com/reference#assets-bulk-move) [Management](https://developer.tenable.com/reference#assets-bulk-move) API.
- Tenable Vulnerability Management re-assigns any scanners or scanner groups in the deleted network to the default network. If you want to delete the scanners or scanner groups, see Remove a Sensor from a [Scanner](#page-1570-0) Group and Delete a [Scanner](#page-1565-0) Group.

To delete a network:

1. In the upper-left corner, click the  $\equiv$  button.

The left navigation plane appears.

2. In the left navigation plane, click **Settings**.

The **Settings** page appears.

3. Click the **Sensors** tile.

The **Sensors** page appears. By default, the **Nessus Scanners** tab is active and **Linked Scanners** is selected in the drop-down box.

4. Click the **Networks** tab.

The list of networks appears.

5. Delete selected networks.

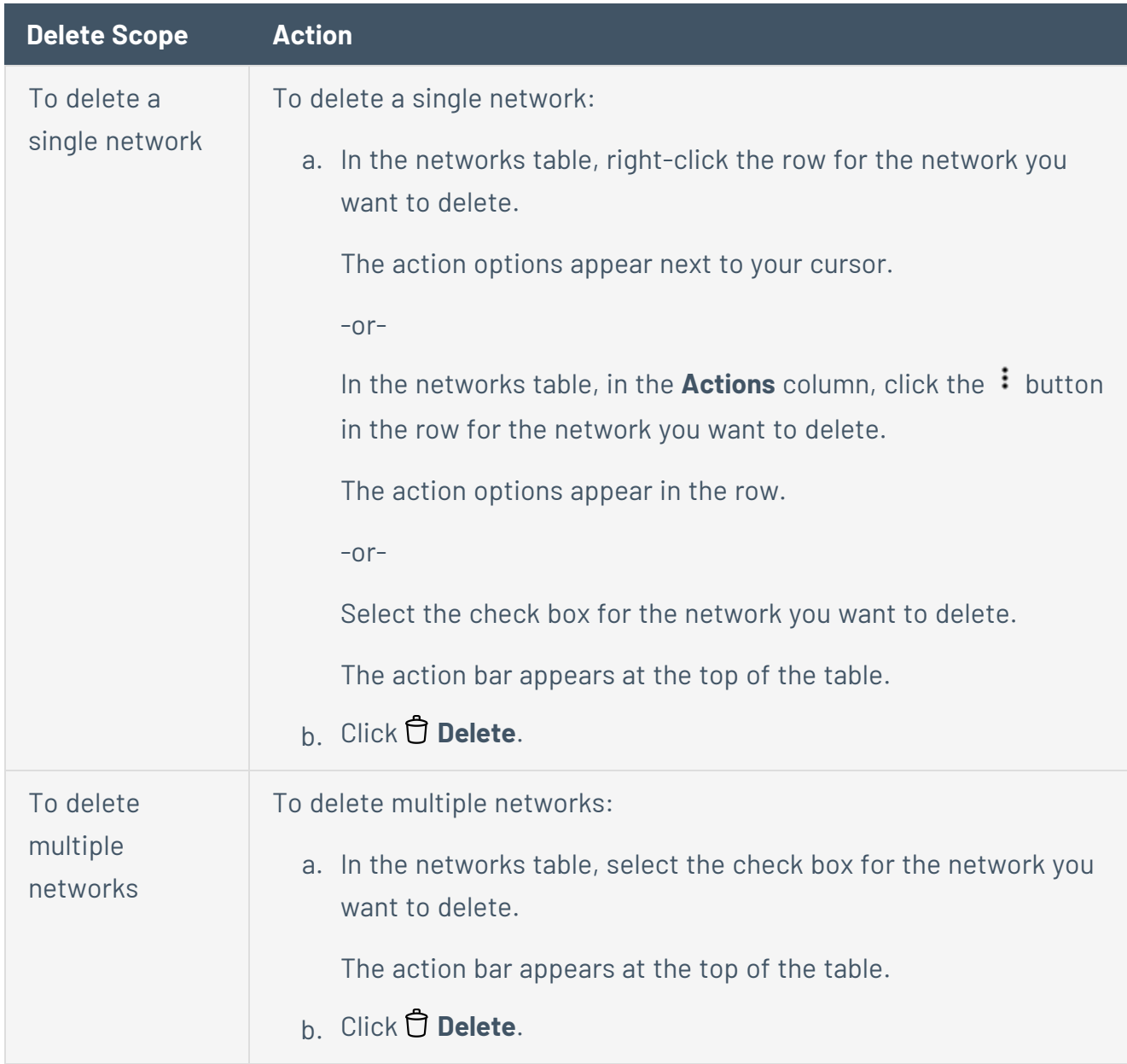

 $\circledcirc$ 

Tenable Vulnerability Management deletes the network.

# **Linked Scanners**

After you install a Tenable Nessus scanner, Tenable Nessus Network Monitor instance, Tenable Web App Scanning sensor, or Tenable Nessus Agent sensor, you can link it to Tenable Vulnerability Management.

 $\mathbb O$ 

Before you can use linked scanners in Tenable Vulnerability Management scans, you must:

1. Install the appropriate Tenable product on the sensor or the host you want to scan.

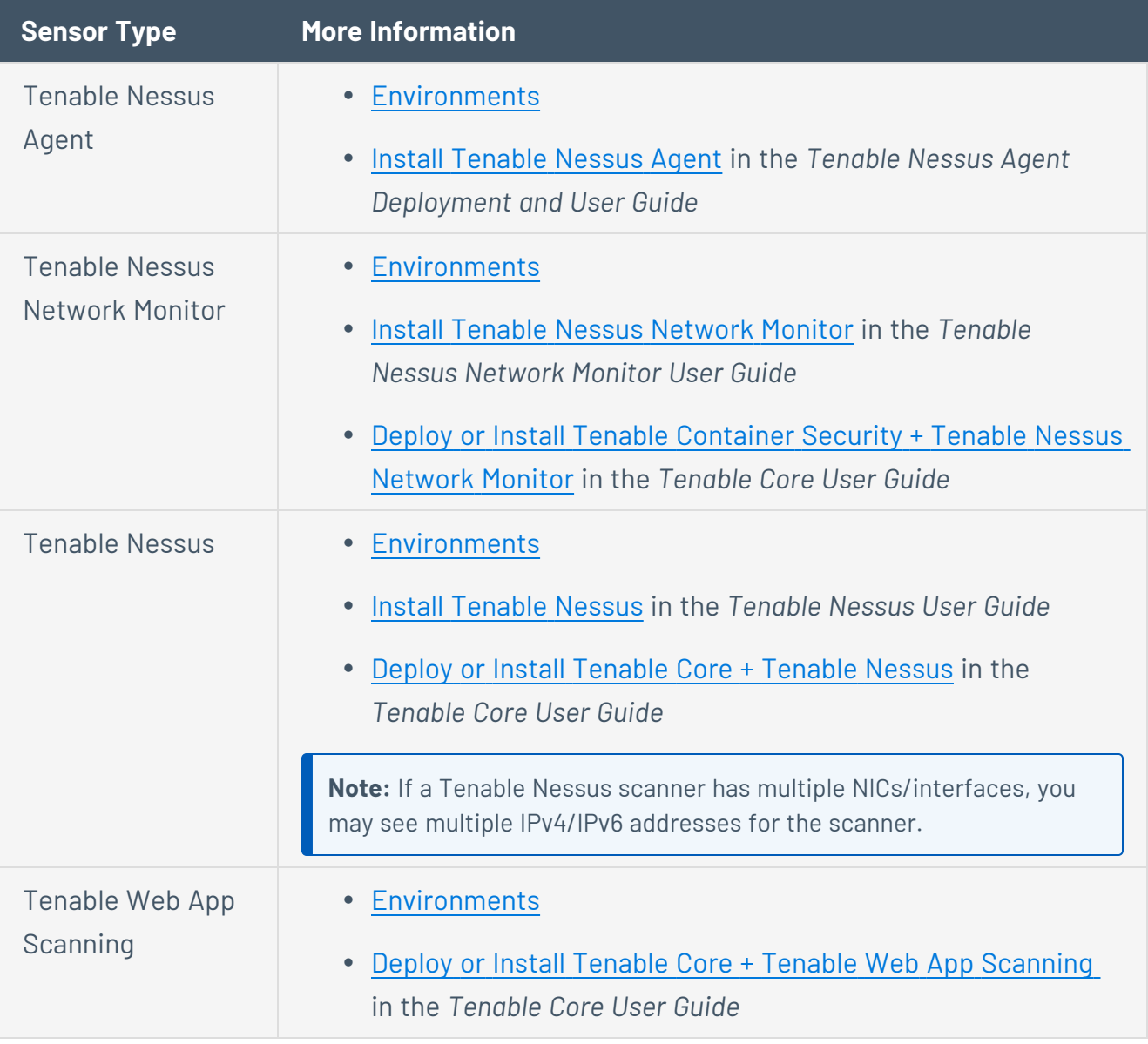

2. [Link](#page-1585-0) the sensor to Tenable Vulnerability Management.

### **View Linked Scanners**

**Required Tenable Vulnerability Management User Role:** Scan Manager or Administrator

To view your linked scanners:

1. In the upper-left corner, click the  $\equiv$  button.

The left navigation plane appears.

2. In the left navigation plane, click **Settings**.

The **Settings** page appears.

3. Click the **Sensors** tile.

The **Sensors** page appears. By default, the **Nessus Scanners** tab is active and **Linked Scanners** is selected in the drop-down box.

4. To view a different type of linked scanners, in the top navigation bar, click the type of linked scanners you want to view.

Tenable Vulnerability Management displays the selected type of linked scanners.

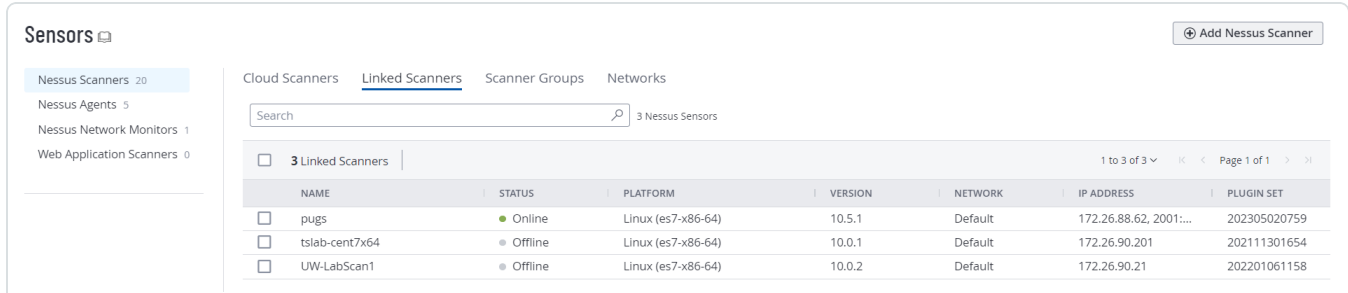

## **Rename a Linked Scanner**

You can rename your linked scanners from the **Sensors** menu. This can be helpful for making linked scanners more recognizable to other users.

**Note:** You cannot rename a cloud scanner. The cloud scanner names are managed by Tenable.

To rename a linked scanner:

1. In the upper-left corner, click the  $\equiv$  button.

The left navigation plane appears.

2. In the left navigation plane, click **Settings**.

The **Settings** page appears.

3. Click the **Sensors** tile.

The **Sensors** page appears. By default, the **Nessus Scanners** tab is active and **Linked Scanners** is selected in the drop-down box.

4. Click the row of the scanner you want to rename.

The scanner **Details** page appears.

- 5. Click the  $\mathscr D$  button next to the scanner name.
- 6. Edit the scanner name.
- 7. Click the  $\checkmark$  button next to the scanner name.

Tenable Vulnerability Management saves the new scanner name and updates any related tables with the new name.

## **Download Linked Scanner Logs**

### **Required Tenable Vulnerability Management User Role:** Scan Manager or Administrator

In Tenable Vulnerability Management, you can request and download a log file containing logs and system configuration data from any of your linked scanners. This information can help you troubleshoot system problems and easily provide data for Tenable Support.

You can store a maximum of five log files from each scanner. Once the limit is reached, you must remove an old log file to download a new one.

To download logs from a linked scanner in Tenable Vulnerability Management:

1. In the upper-left corner, click the  $\equiv$  button.

The left navigation plane appears.

2. In the left navigation plane, click **Settings**.

The **Settings** page appears.

3. Click the **Sensors** tile.

The **Sensors** page appears. By default, the **Nessus Scanners** tab is active and **Linked Scanners** is selected in the drop-down box.

4. In the linked scanners table, click the scanner for which you want to download logs.

The details page for that scanner appears.

5. Click the **Logs** tab.

A table shows any previously downloaded logs.

6. In the upper-right corner, click **Request Logs**.

**Note:** If you have reached the maximum of five log files, the **Request Logs** button is disabled. Remove an existing log before downloading a new one.

The pending log appears as a row in the logs table. Tenable Vulnerability Management requests the logs from the scanner the next time it checks in, which may take several minutes.

7. In the row for an available log file, click the  $\Delta$  button.

Your system downloads the log file.

To remove an existing log:

1. In the row of the log you want to remove, click the  $\hat{\mathbb{O}}$  button.

A confirmation window appears.

2. In the confirmation window, click **Delete**.

Tenable Vulnerability Management deletes the log and removes it from the table.

To cancel a pending or failed log request:

In the row of the pending or failed log request that you want to cancel, click the  $\Phi$  button.

O

Tenable Vulnerability Management cancels the log request and removes it from the table.
# **Export Linked Scanners**

**Required Tenable Vulnerability Management User Role:** Scan Manager or Administrator

On the **Sensors** page, you can export one or more linked scanners in CSV or JSON format.

To export your linked scanners:

1. In the upper-left corner, click the  $\equiv$  button.

The left navigation plane appears.

2. In the left navigation plane, click **Settings**.

The **Settings** page appears.

3. Click the **Sensors** tile.

The **Sensors** page appears. By default, the **Nessus Scanners** tab is active and **Linked Scanners** is selected in the drop-down box.

- 4. Do one of the following:
	- **•** To export Tenable Nessus linked scanners, in the drop-down box, select the Linked **Scanners** tab.

The **Linked Scanners** page appears, displaying a table with all your Tenable Nessus linked scanners.

**•** To export Tenable Nessus Network Monitor linked scanners, click the Nessus Network **Monitors** tab.

A table with all your Tenable Nessus Network Monitor linked scanners appears.

<sup>l</sup> To export Tenable Web App Scanning linked scanners, click the **Web App Scanners** tab.

A table with your Tenable Web App Scanning linked scanners appears.

- 5. (Optional) Refine the table data. For more information, see Tenable Vulnerability [Management](#page-69-0) [Workbench](#page-69-0) Tables.
- 6. Select the linked scanners that you want to export:

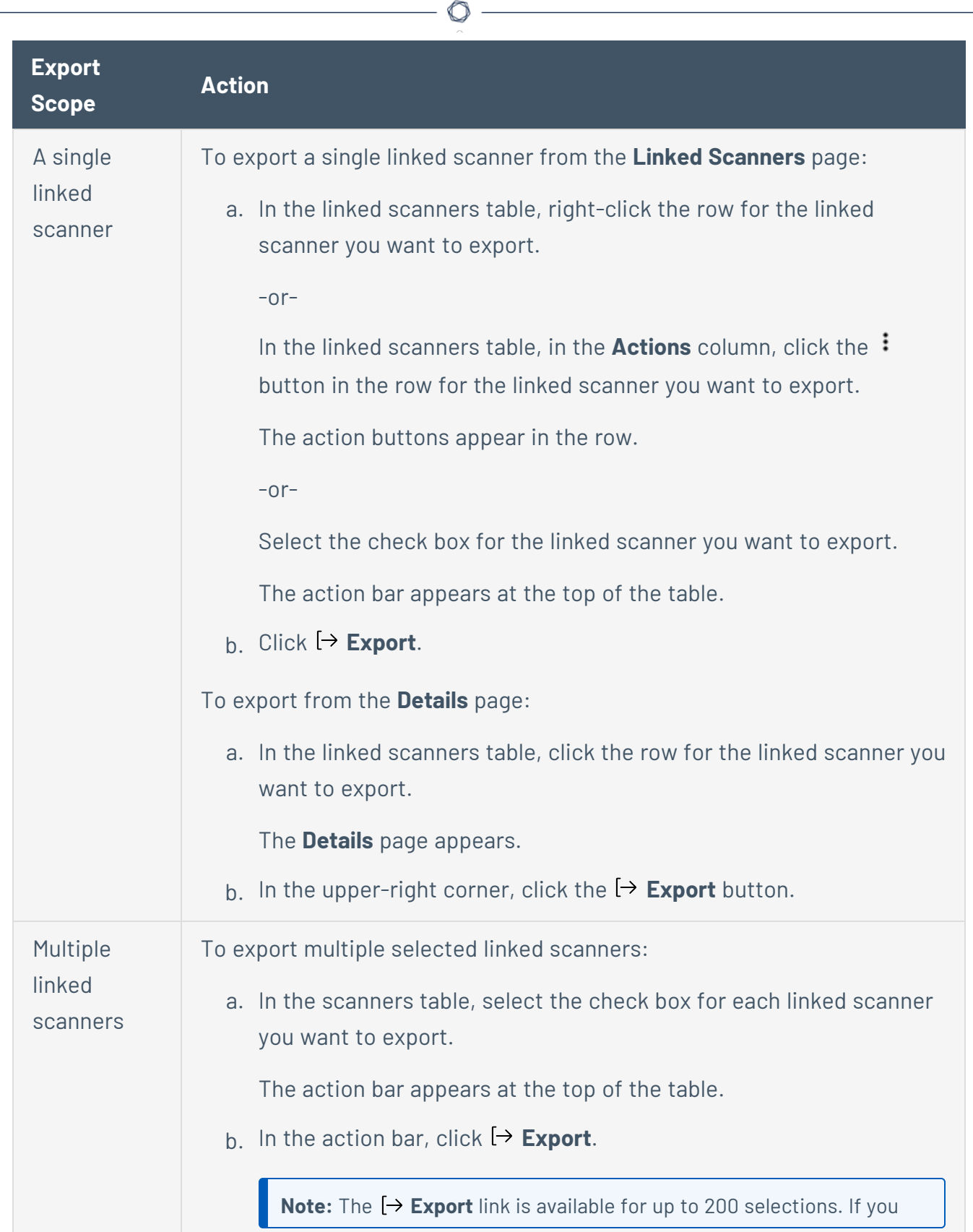

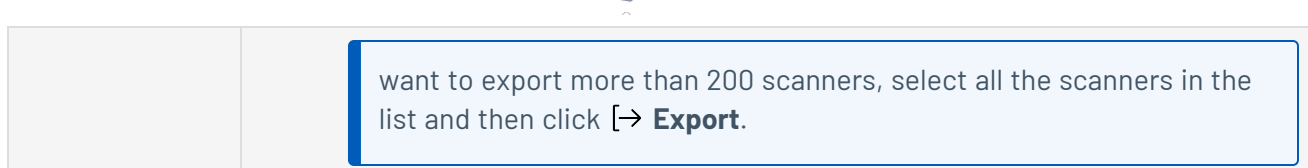

 $\circ$ 

The **Export** plane appears. This plane contains:

- A text box to configure the export file name.
- A list of available export formats.
- A table of configuration options for fields to include in the exported file.

**Note**: By default, all fields are selected.

- A text box to set the number of days before the export expires.
- A toggle to configure the export schedule.
- A toggle to configure the email notification.
- 7. In the **Name** box, type a name for the export file.
- 8. Click the export format you want to use:

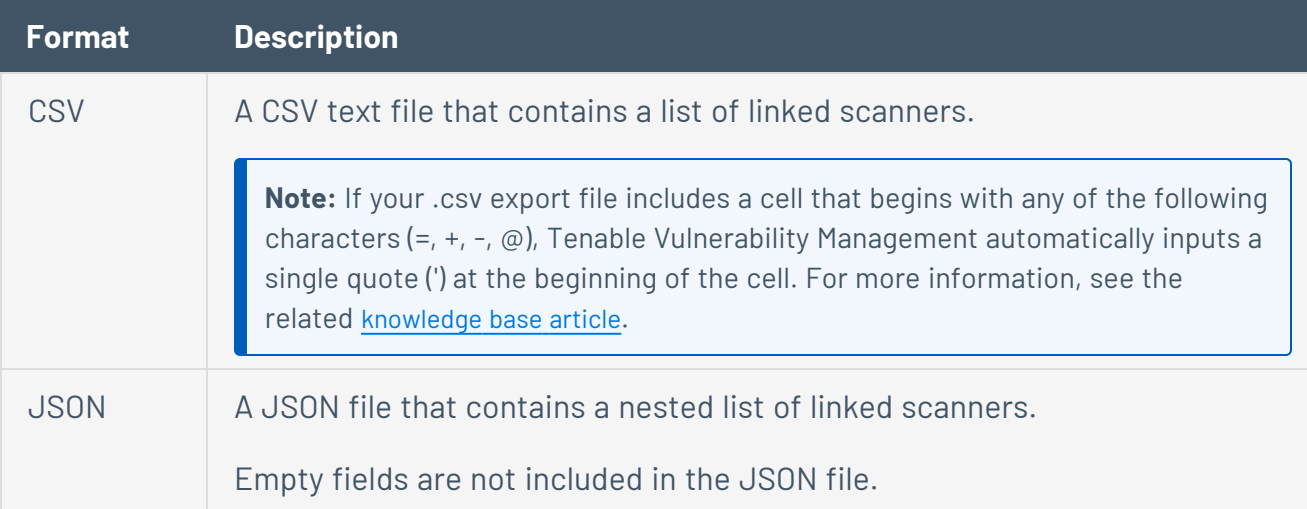

9. In the **Expiration** box, type the number of days before the export file expires.

**Note**: Tenable Vulnerability Management allows you to set a maximum of 30 calendar days for export expiration.

- 10. (Optional) To set a schedule for your export to repeat:
	- **Click the Schedule** toggle.

The **Schedule** section appears.

- **In the Start Date and Time** section, select the date and time on which you want the export schedule to start.
- In the Time Zone drop-down box, select the time zone to which you want the schedule to adhere.
- In the **Repeat** drop-down box, select how often you want the export to repeat.
- In the **Repeat Ends** drop-down, select the date on which you want the schedule to end.

**Note**: If you select never, the schedule repeats until you modify or delete the export schedule.

11. (Optional) To send email notifications on completion of the export:

**Note**: You can enable email notifications with or without scheduling exports.

**• Click the Email Notification** toggle.

The **Email Notification** section appears.

- In the **Add Recipients** box, type the email addresses to which you want to send the export notification.
- (Required) In the **Password** box, type a password for the export file. You must share this password with the recipients to allow them to download the file.

**Note**: Tenable Vulnerability Management sends an email to the recipients and from the link in the email, the recipients can download the file by providing the correct password.

#### 12. Click **Export**.

Tenable Vulnerability Management begins processing the export. Depending on the size of the exported data, Tenable Vulnerability Management may take several minutes to process the export.

When processing completes, Tenable Vulnerability Management downloads the export file to your computer. Depending on your browser settings, your browser may notify you that the download is complete.

 $\circlearrowright$ 

13. Access the export file via your browser's downloads directory. If you close the export plane before the download finishes, then you can access your export file in the **Export Management View**.

# **Export Linked Scanner Details**

**Required Tenable Vulnerability Management User Role:** Scan Manager or Administrator

On the **Details** page for any linked scanner, you can export details about your linked scanner in CSV or JSON format.

To export details for a linked scanner:

1. In the upper-left corner, click the  $\equiv$  button.

The left navigation plane appears.

2. In the left navigation plane, click **Settings**.

The **Settings** page appears.

3. Click the **Sensors** tile.

The **Sensors** page appears. By default, the **Nessus Scanners** tab is active and **Linked Scanners** is selected in the drop-down box.

- 4. (Optional) Refine the table data. For more information, see Tenable Vulnerability [Management](#page-69-0) [Workbench](#page-69-0) Tables.
- 5. In the linked scanners table, click the linked scanner for which you want to export details.

The **Details** page appears.

6. In the upper-right corner, click  $\mapsto$  **Export**.

The **Export** plane appears. This plane contains:

- A text box to configure the export file name.
- A list of available export formats.
- A table of configuration options for fields to include in the exported file.

**Note**: By default, all fields are selected.

• A text box to set the number of days before the export expires.

- A toggle to configure the export schedule.
- A toggle to configure the email notification.
- 7. In the **Name** box, type a name for the export file.
- 8. Click the export format you want to use:

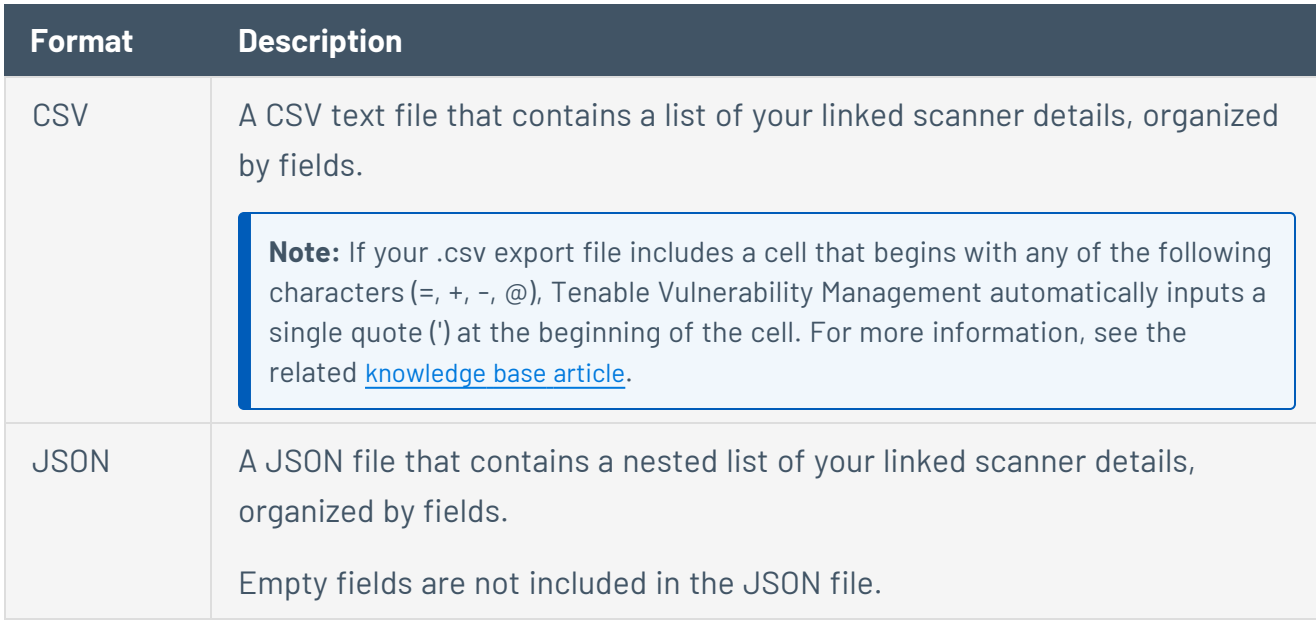

- 9. (Optional) Deselect any fields you do not want to appear in the export file.
- 10. In the **Expiration** box, type the number of days before the export file expires.

**Note**: Tenable Vulnerability Management allows you to set a maximum of 30 calendar days for export expiration.

11. (Optional) To send email notifications on completion of the export:

**Note**: You can enable email notifications with or without scheduling exports.

**• Click the Email Notification** toggle.

The **Email Notification** section appears.

• In the **Add Recipients** box, type the email addresses to which you want to send the export notification.

• (Required) In the **Password** box, type a password for the export file. You must share this password with the recipients to allow them to download the file.

**Note**: Tenable Vulnerability Management sends an email to the recipients and from the link in the email, the recipients can download the file by providing the correct password.

#### 12. Click **Export**.

Tenable Vulnerability Management begins processing the export. Depending on the size of the exported data, Tenable Vulnerability Management may take several minutes to process the export.

When processing completes, Tenable Vulnerability Management downloads the export file to your computer. Depending on your browser settings, your browser may notify you that the download is complete.

13. Access the export file via your browser's downloads directory. If you close the export plane before the download finishes, then you can access your export file in the **Export Management View**.

# **Differential Plugin Updates**

The following table describes the behavior of differential plugin updates for Tenable Nessus scanners linked to Tenable Vulnerability Management.

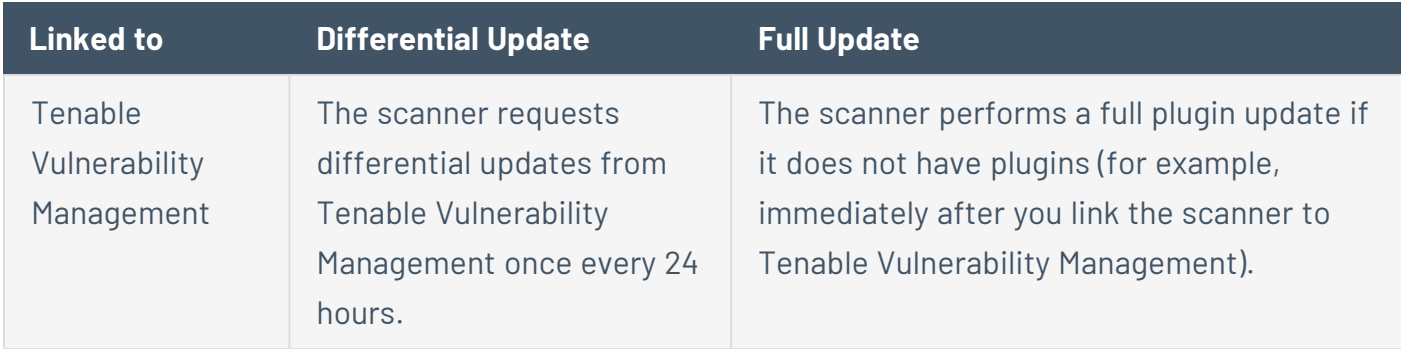

 $\mathbb O$ 

## **Scanner Groups**

You can use scanner groups to organize and manage the scanners linked to your Tenable Vulnerability Management instance. For example, you can add all sensors related to a specific geographical location to a group, for example, a group named "East Coast Scanners."

You can add a scanner to one or more scanner groups.

When you create a scan, you can select the scanner group to use to launch the scan. Alternatively, you can select **Auto-Select** to enable scan [routing](#page-672-0) for the scan, which assigns scans to scanners based on the targets configured in scanner groups.

Tenable Vulnerability Management determines which scanner in a scanner group to use based on the following criteria:

- The scanner is active and has communicated to Tenable Vulnerability Management within the last 5 minutes.
- The scanner is running the lowest number of active scans and is scanning the lowest number of hosts.

**Note:** If your organization uses scan networks, you can only add scanners to scanner groups that belong to the same network. For more information, see [Networks](#page-1514-0).

**Note:** If a remote scanner is part of a **Scanner Group** and is unlinked during its operations, the scan's operations complete, but Tenable Vulnerability Management does not include the unlinked scanner for future use.

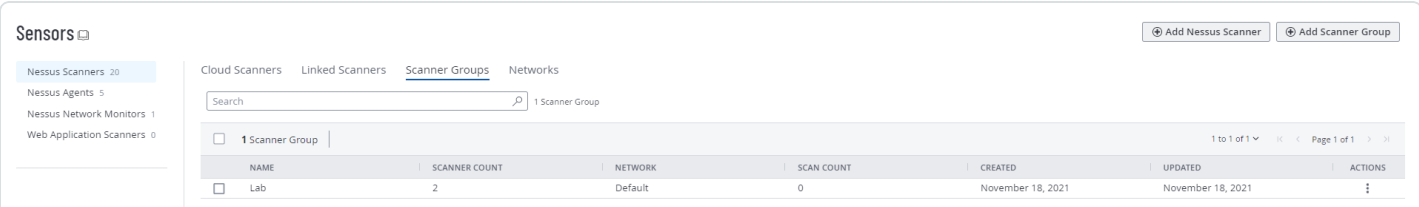

## <span id="page-1558-0"></span>**Create a Scanner Group**

**Required Tenable Vulnerability Management User Role:** Scan Manager or Administrator

To create a scanner group in the new interface:

1. In the upper-left corner, click the  $\equiv$  button.

The left navigation plane appears.

2. In the left navigation plane, click **Settings**.

The **Settings** page appears.

3. Click the **Sensors** tile.

The **Sensors** page appears. By default, the **Nessus Scanners** tab is active and **Linked Scanners** is selected in the drop-down box.

4. In the drop-down box, select **Scanner Groups**.

The list of existing scanner groups you have permission to use or manage appears.

5. Click **Add Scanner Group**.

The **Add Scanner Group** plane appears.

- 6. In the **Group Name** field, type a name for the group.
- 7. (Optional) In the **Targets for Scan Routing** box, type a comma-separated list of scan routing targets.

Targets in the list must be in the [supported](#page-675-0) formats.

This list specifies the targets that scanners in this scanner group can scan if a scan is configured to use the **Auto-Select** scanner. For more information, see [Example: Scan](#page-672-0) [Routing](#page-672-0).

**Note:** You can specify up to 10,000 individual scan routing targets for an individual scanner group. For example, 192.168.0.1, example.com, \*.example.net, 192.168.0.0/24 specifies four scan routing targets. To condense a scan routing target list, Tenable recommends using wildcard and range formats, instead of individual IP addresses.

8. (Optional) [Configure](#page-1563-0) user permissions for a scanner group.

By default, in any new scanner group, Tenable Vulnerability Management assigns the systemgenerated **All Users** group **Can Use** permissions.

O

9. Click **Save**.

If **Targets for Scan Routing** specifies more than the maximum number of targets, an error message appears. Condense the scan routing targets by using wildcard and range formats instead of individual IP addresses, then try again to save the scanner group.

In all other cases, the new group appears in the **Scanner Groups** list.

# <span id="page-1560-0"></span>**Modify a Scanner Group**

**Required Tenable Vulnerability Management User Role:** Scan Manager or Administrator

To modify a scanner group:

1. In the upper-left corner, click the  $\equiv$  button.

The left navigation plane appears.

2. In the left navigation plane, click **Settings**.

The **Settings** page appears.

3. Click the **Sensors** tile.

The **Sensors** page appears. By default, the **Nessus Scanners** tab is active and **Linked Scanners** is selected in the drop-down box.

4. In the drop-down box, select **Scanner Groups**.

The list of existing scanner groups you have permission to use or manage appears.

- 5. (Optional) Search the table for the group you want to modify. For more information, see Tenable Vulnerability [Management](#page-68-0) Tables.
- 6. In the scanner group table, do one of the following:
	- $\bullet$  In the **Actions** column of the scanner group you want to modify, click the  $\ddot{\bullet}$  button.

The action options appear in the row.

• Right-click the scanner group you want to modify.

The action options appear next to your cursor.

7. Click **Edit**.

The **Edit Scanner Group** plane appears.

8. Modify any of the following settings:

**Setting Action** 

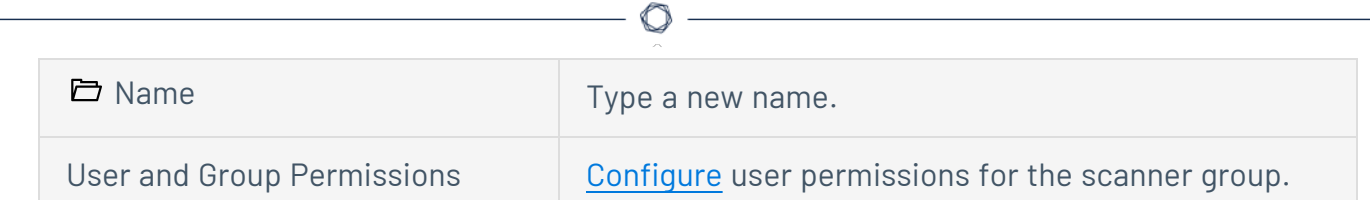

9. (Optional) In the **Targets for Scan Routing** box, type a comma-separated list of scan routing targets.

Targets in the list must be in the [supported](#page-675-0) formats.

This list specifies the targets that scanners in this scanner group can scan if a scan is configured to use the **Auto-Select** scanner. For more information, see [Example: Scan](#page-672-0) [Routing](#page-672-0).

**Note:** You can specify up to 10,000 individual scan routing targets for an individual scanner group. For example, 192.168.0.1, example.com, \*.example.net, 192.168.0.0/24 specifies four scan routing targets. To condense a scan routing target list, Tenable recommends using wildcard and range formats, instead of individual IP addresses.

10. Click **Save**.

If **Targets for Scan Routing** specifies more than the maximum number of targets, an error message appears. Condense the scan routing targets by using wildcard and range formats instead of individual IP addresses, then try again to save the scanner group.

In all other cases, Tenable Vulnerability Management updates the scanner group with your changes.

To assign scanners to a scanner group:

1. In the upper-left corner, click the  $\equiv$  button.

The left navigation plane appears.

2. In the left navigation plane, click **Settings**.

The **Settings** page appears.

3. Click the **Sensors** tile.

The **Sensors** page appears. By default, the **Nessus Scanners** tab is active and **Linked Scanners** is selected in the drop-down box.

4. (Optional) For Tenable Web App Scanning, click the **Web App Scanners** tab.

The **Web App Scanners** tab appears and **Linked Scanners** is selected in the drop-down box.

5. In the drop-down box, select **Scanner Groups**.

The list of existing scanner groups you have permission to use or manage appears.

6. In the scanner groups table, click the row of the scanner group where you want to add scanners.

The **Group Details** page appears.

7. Click **Assign Scanners**.

The **Assign Scanner** page appears.

- 8. (Optional) Search the table for the scanner you want to assign. For more information, see Tenable Vulnerability [Management](#page-68-0) Tables.
- 9. In the scanners table, select the check boxes next to the scanner or scanners you want to add to the scanner group.
- 10. Click **Assign**.

If the assignment is successful, Tenable Vulnerability Management adds the scanner to the scanner group, and the **Group Details** page appears.

If Tenable Vulnerability Management encounters any problems during processing, the **Assign Scanners** page remains active, and one of the following messages appears in the **Assignment** column of the affected scanner:

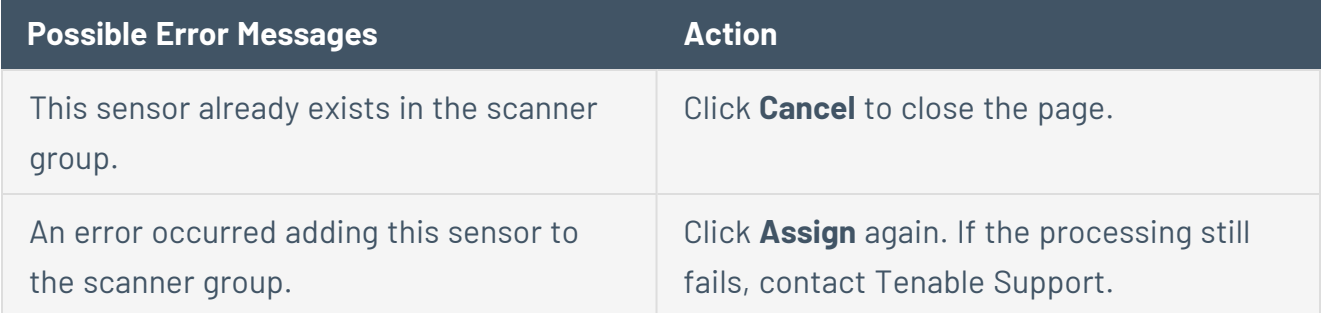

# <span id="page-1563-0"></span>**Configure User Permissions for a Scanner Group**

#### **Required Tenable Vulnerability Management User Role:** Scan Manager or Administrator

You can configure scanner group permissions for individual users or a user group. If you configure scanner group permissions for a user group, you assign all users in that group the same permissions. For more information, see User [Groups](#page-1244-0).

You can assign the following scanner group permissions to a user or user group:

- **No Access** (All Users user group only) No users (except for users or groups you specifically assign permissions) can use the scanner group in scan configurations.
- **Can Use** The user or user group can use the scanner group in scan configurations. The user or user group can view but not edit the scanner group configuration.
- **Can Manage** The user or user group can use the scanner group in scan configurations. The user or user group can view and edit the scanner group configuration.

To configure user permissions for a scanner group:

- 1. [Create](#page-1558-0) or [edit](#page-1560-0) a scanner group.
- 2. During scanner group configuration, in the **Users & Groups** section, do any of the following:
	- **Edit permissions for the All Users** user group.
		- a. Next to the permission drop-down for the **All Users** group, click the  $\vee$  button.
		- b. Select a permissions level.
	- Add a user or user group to the scanner group.
		- a. In the **User & Groups** heading, click the  $\bigoplus$  button.

The **Add Users & Group** plane appears.

b. In the **Search** field, type or click the drop-down to find and add a user or group.

**Tip**: Tenable recommends assigning permissions to user groups, rather than individual users, to minimize maintenance as individual users leave or join your organization.

Added users and groups appear below the **Search** field.

c. Click the **Add** button.

The scanner group plane appears.

By default, Tenable Vulnerability Management assigns the added user or user group **Can Use** permissions.

- Edit permissions for an existing user or user group.
	- a. Next to the permissions drop-down for the user or user group you want to edit, click the  $\vee$  button.
	- b. Select a permissions level.
- Remove a user or user group from the scanner group.
	- a. Roll over the user or group you want to remove.
	- b. Click the  $\times$  button next to the user or user group.

The user or group disappears from the **Users & Groups** list.

3. Click **Save**.

Tenable Vulnerability Management saves your changes to the scanner group.

What to do next:

• [Use](#page-370-0) the scanner group in a scan configuration.

## **Delete a Scanner Group**

**Required Tenable Vulnerability Management User Role:** Scan Manager or Administrator

To delete one or more scanner groups:

1. In the upper-left corner, click the  $\equiv$  button.

The left navigation plane appears.

2. In the left navigation plane, click **Settings**.

The **Settings** page appears.

3. Click the **Sensors** tile.

The **Sensors** page appears. By default, the **Nessus Scanners** tab is active and **Linked Scanners** is selected in the drop-down box.

4. In the drop-down box, select **Scanner Groups**.

The list of existing scanner groups you have permission to use or manage appears.

5. In the scanner groups table, select one or more scanner groups to delete:

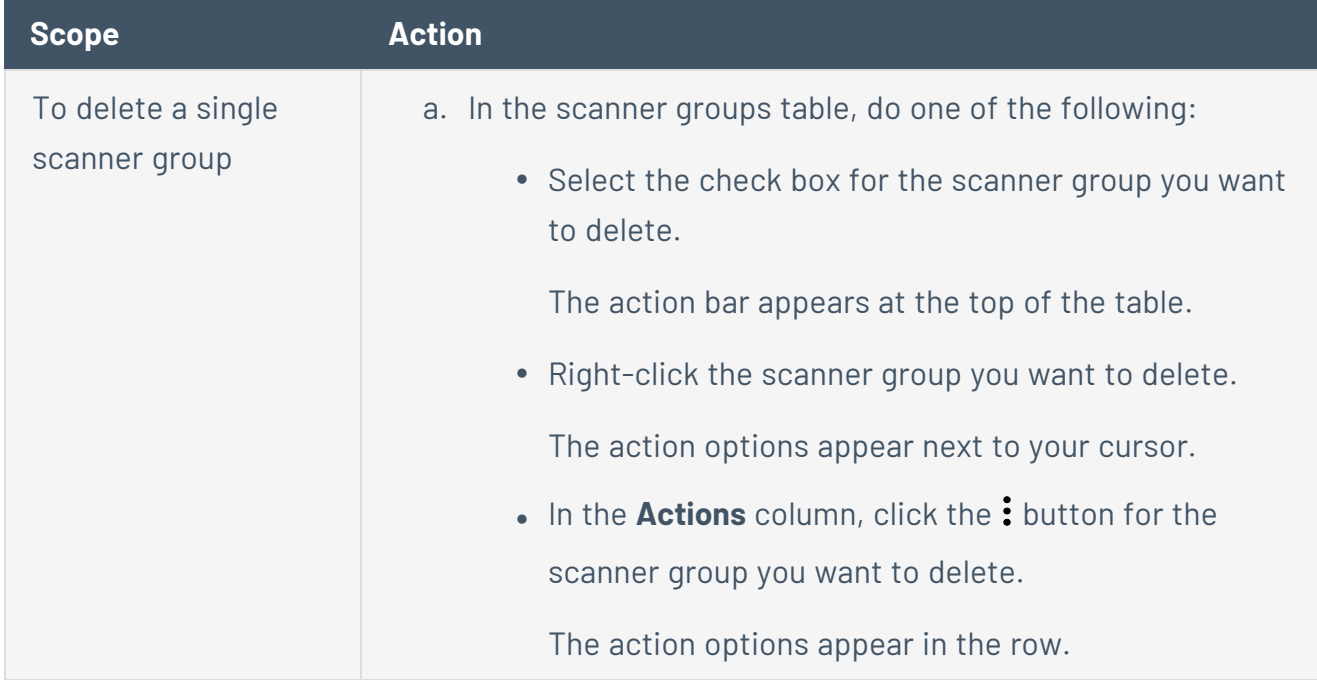

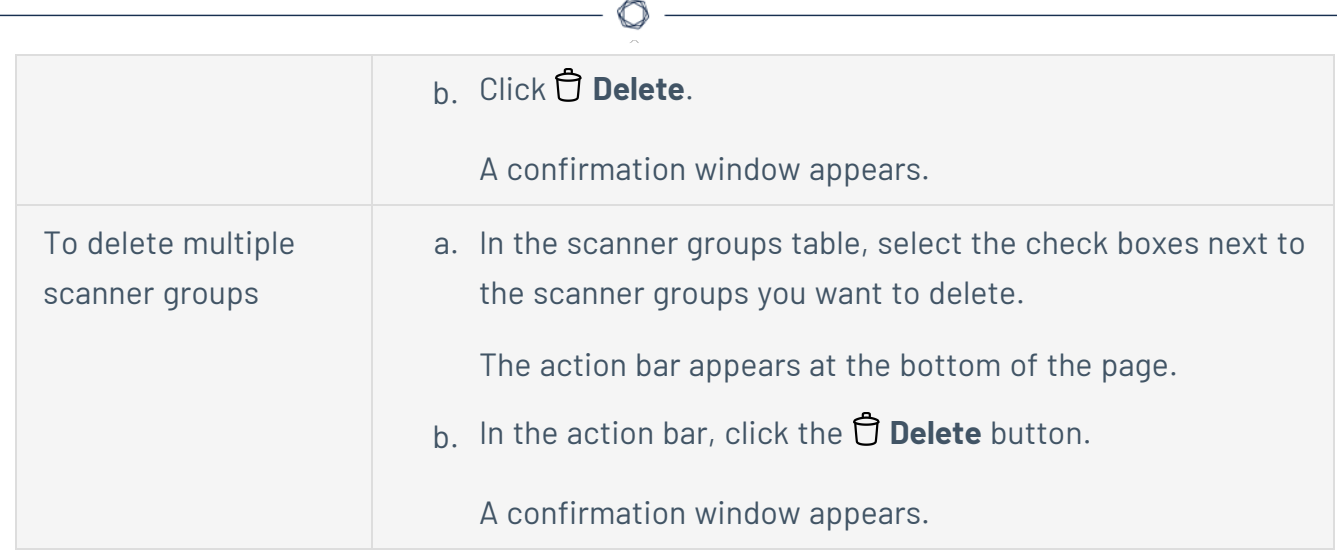

6. In the confirmation window, click the **Delete** button.

Tenable Vulnerability Management deletes the group or groups you selected.

# **Add a Sensor to a Scanner Group**

**Required Tenable Vulnerability Management User Role:** Scan Manager or Administrator

You can add the following types of sensors to a scanner group:

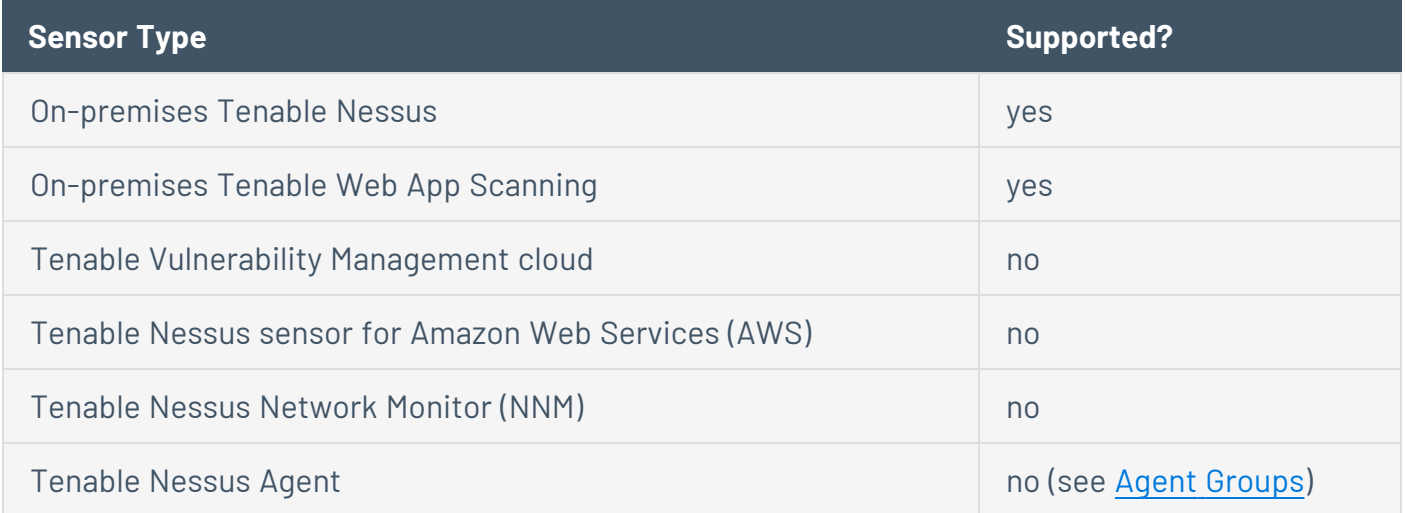

To add sensor to one or more scanner groups in the new interface:

1. In the upper-left corner, click the  $\equiv$  button.

The left navigation plane appears.

2. In the left navigation plane, click **Settings**.

The **Settings** page appears.

3. Click the **Sensors** tile.

The **Sensors** page appears. By default, the **Nessus Scanners** tab is active and **Linked Scanners** is selected in the drop-down box.

- 4. (Optional) Search for the scanner you want to add to a scanner group.
- 5. Select the scanners you want to add and the groups you want to add the scanners to:

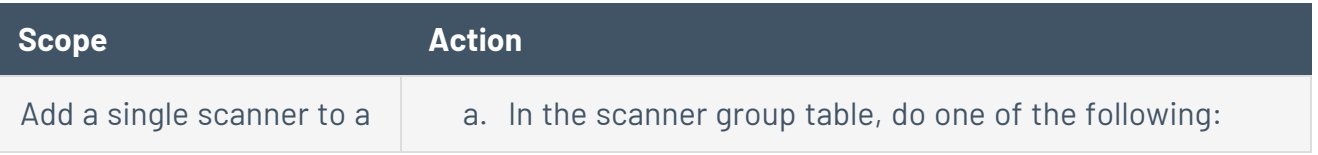

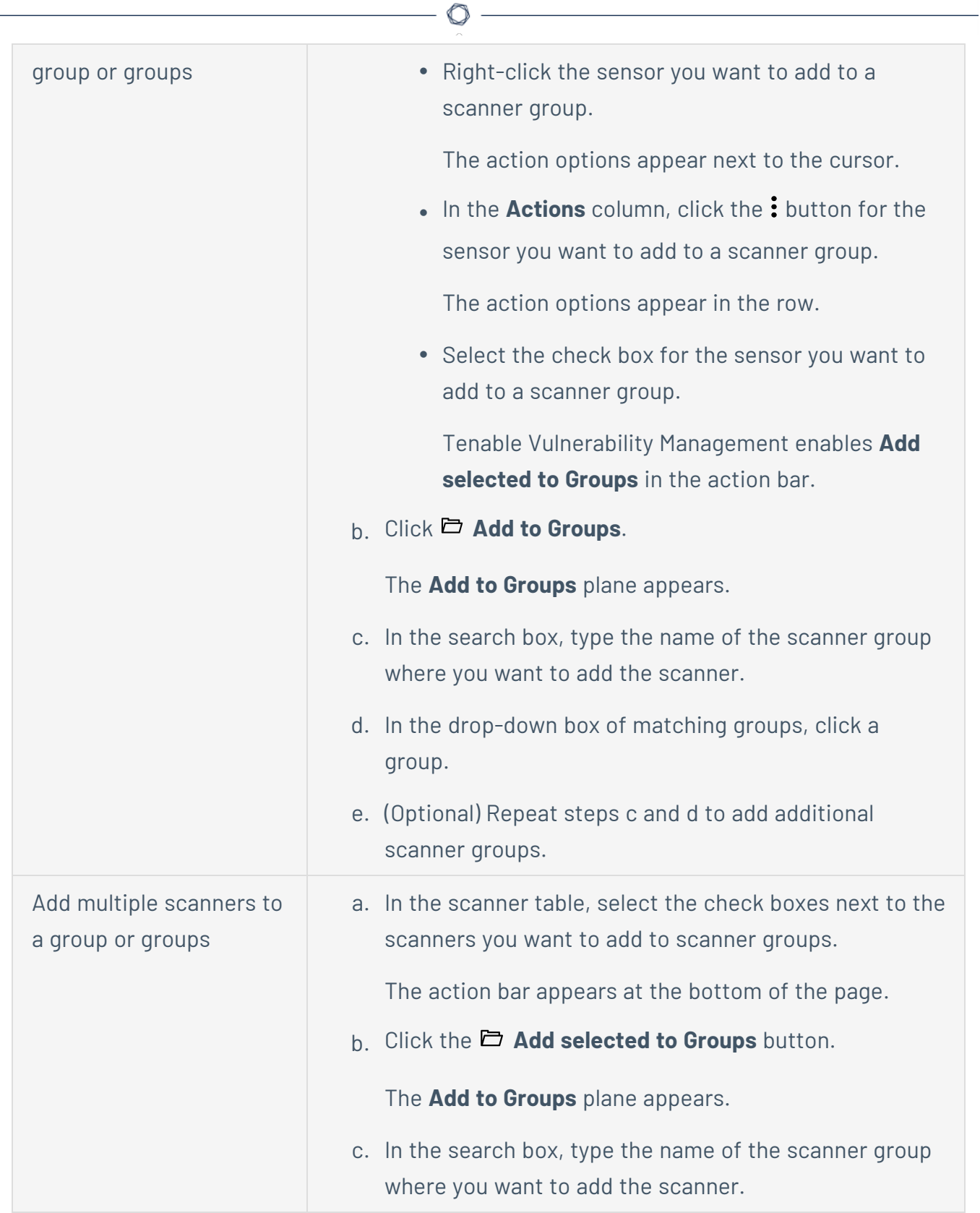

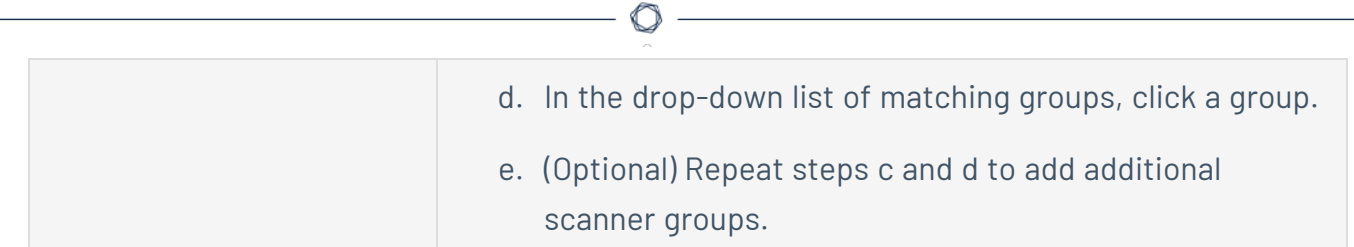

6. Click **Save** to save your changes.

Tenable Vulnerability Management adds the scanner or scanners to the selected group or groups and closes the **Add to Groups** plane.

## **Remove a Sensor from a Scanner Group**

**Required Tenable Vulnerability Management User Role:** Scan Manager or Administrator

**Required Tenable Web App Scanning User Role:** Scan Manager or Administrator

To remove a sensor from a scanner group in the new interface:

1. In the upper-left corner, click the  $\equiv$  button.

The left navigation plane appears.

2. In the left navigation plane, click **Settings**.

The **Settings** page appears.

3. Click the **Sensors** tile.

The **Sensors** page appears. By default, the **Nessus Scanners** tab is active and **Linked Scanners** is selected in the drop-down box.

4. In the drop-down box, select **Scanner Groups**.

The list of existing scanner groups you have permission to use or manage appears.

- 5. (Optional) Search the table for the group you want to modify. For more information, see Tenable Vulnerability [Management](#page-68-0) Tables.
- 6. In the scanner group table, click the scanner group you want to modify.

The **Group Details** page appears. This page contains a table listing sensors assigned to this group.

- 7. (Optional) Search for the sensor you want to remove. For more information, see [Tenable](#page-68-0) Vulnerability [Management](#page-68-0) Tables.
- 8. Select the sensor or sensors you want to remove:
- 9. Select the sensors you want to remove:

**Scope Action**

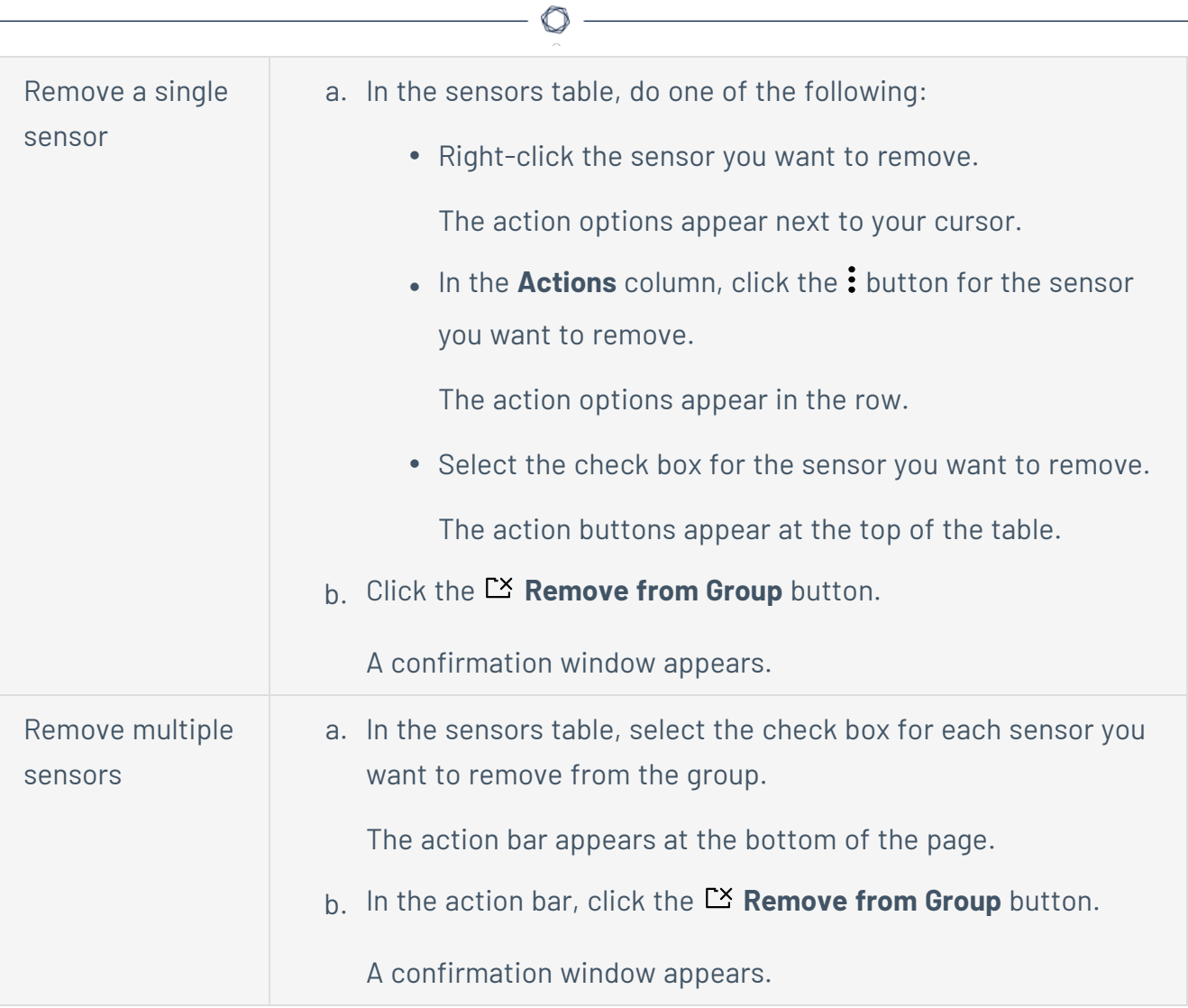

10. In the confirmation window, click **Remove**.

Tenable Vulnerability Management removes the sensor or sensors from the scanner group.

## <span id="page-1572-0"></span>**View Sensors in a Scanner Group**

**Required Tenable Vulnerability Management User Role:** Scan Manager or Administrator

To view sensors assigned to a scanner group in the new interface:

1. In the upper-left corner, click the  $\equiv$  button.

The left navigation plane appears.

2. In the left navigation plane, click **Settings**.

The **Settings** page appears.

3. Click the **Sensors** tile.

The **Sensors** page appears. By default, the **Nessus Scanners** tab is active and **Linked Scanners** is selected in the drop-down box.

4. In the drop-down box, select **Scanner Groups**.

The list of existing scanner groups you have permission to use or manage appears.

- 5. (Optional) Search the table for the group you want to view. For more information, see [Tenable](#page-68-0) Vulnerability [Management](#page-68-0) Tables.
- 6. In the scanner group table, click the scanner group you want to view.

The **Group Details** page appears. This page contains a table listing sensors assigned to this group.

# **View All Running Scans for a Sensor**

**Required Tenable Vulnerability Management User Role:** Scan Manager or Administrator

**Note:** You can only view all scans for sensors in Tenable Nessus scanner groups.

To view all running scans for a sensor:

- 1. [View](#page-1572-0) the sensors in the appropriate scanner group.
- 2. In the sensors table, click the sensor for which you want to view all scans.

The scanner **Details** page appears.

3. Click the **Manage Scans** tab.

Tenable Vulnerability Management shows a list of all scans the sensor is currently running.

# **OT Connectors**

If your organization has OT Security and Tenable Vulnerability Management, you can allow OT Security to transmit assets and findings data to Tenable Vulnerability Management by setting up OT connectors. You can manage OT connectors from the Tenable Vulnerability Management **Sensors** page.

To open the **OT Connectors** menu in Tenable Vulnerability Management:

1. In the upper-left corner, click the  $\equiv$  button.

The left navigation plane appears.

2. In the left navigation plane, click **Settings**.

The **Settings** page appears.

3. Click the **Sensors** tile.

The **Sensors** page appears. By default, the **Nessus Scanners** tab is active and **Linked Scanners** is selected in the drop-down box.

4. Click the **OT Connectors** tab.

The list of linked OT connectors appears.

5. Use the following procedures to manage OT connectors:

<span id="page-1574-0"></span>**Add an OT connector:**

**Required Tenable Vulnerability Management User Role:** Scan Manager or Administrator

### To add an OT connector:

1. Click **Add OT Connector**.

The **Add OT Connector** window appears.

2. Click **Generate**.

Tenable Vulnerability Management shows the appropriate cloud site to link the OT connector to and generates an OT linking key.

**Note:** You can use the linking key to link *one* OT connector, and you must use the linking key within two hours of generation. To link additional OT connectors, generate and use a new linking key for each connector.

3. Use the cloud site and linking key to link the connector to Tenable Vulnerability Management from the OT Security user interface. For more information, see the *[OT Security](https://docs.tenable.com/OT-security/Content/Introduction/Introduction.htm) User Guide*.

**Modify an OT connector name or type:**

**Required Tenable Vulnerability Management User Role:** Scan Manager or Administrator

To ensure that your OT connectors are recognizable and represent the correct types, you may need to modify the OT connector names and types in Tenable Vulnerability Management. You can choose from two types: **ICP** and **EM** (Enterprise Manager). For more information about the types, see the *[OT Security](https://www.tenable.com/downloads/tenable-ot) User Guide*.

**Note:** Updating an OT connector name or type in Tenable Vulnerability Management does not cause any changes in OT Security.

To modify an OT connector name or type:

- 1. In the **OT Connectors** table, double-click the **Name** or **Type** cell to edit it.
- 2. Enter the new name or select the new type (**ICP** or **EM**).
- 3. Click out of the cell.

Tenable Vulnerability Management saves your change.

#### **Enable or disable an OT connector:**

**Required Tenable Vulnerability Management User Role:** Scan Manager or Administrator

There may be some cases where you want to disable an OT connector temporarily and enable it at a later time. For example, you may want to disable an OT connector if OT Security begins sending data from an unwanted network to Tenable Vulnerability Management. Once the issue is resolved, you can re-enable the connector.

To enable or disable an OT connector:

1. In the OT Connectors table, click: in the row of the connector that you want to enable or disable.

A drop-down menu appears.

2. If the connector is currently enabled, click **Disable**. If the connector is currently disabled, click **P** Enable.

If you enabled the connector, Tenable Vulnerability Management bolds the connector row text and updates the **Enabled** column to **Yes**. If you disabled the connector, Tenable Vulnerability Management grays the connector row text and updates the **Enabled** column to **No**.

**Delete an OT connector:**

**Required Tenable Vulnerability Management User Role:** Scan Manager or Administrator

Delete an OT connector from Tenable Vulnerability Management if you no longer want the OT connector to send data to Tenable Vulnerability Management. For example, if you need to redeploy OT Security, you would need to delete any connector associated with the old deployment.

Tenable recommends that whenever you delete an OT connector from Tenable Vulnerability Management, you also delete the related connector in OT Security to ensure that Tenable Vulnerability Management and OT Security stay aligned.

**Note:** You cannot undo an OT connector deletion; if you want to relink the OT connector, you have to repeat the Add an OT [connector](#page-1574-0) process.

To delete an OT connector from Tenable Vulnerability Management:

1. In the OT Connectors table, click: in the row of the connector that you want to delete.

A drop-down menu appears.

2. Click **Delete**.

The **Delete OT Connector** window appears.

3. Click **Delete**.

Tenable Vulnerability Management removes the connector from the table.

# **Cloud Sensors**

By default, Tenable provides regional cloud sensors for use in Tenable Vulnerability Management. You can select these sensors when you create and launch scans.

The following table identifies each regional cloud sensor and, for allow list purposes, its IP address ranges. These IP address ranges are exclusive to Tenable.

Tenable Vulnerability Management

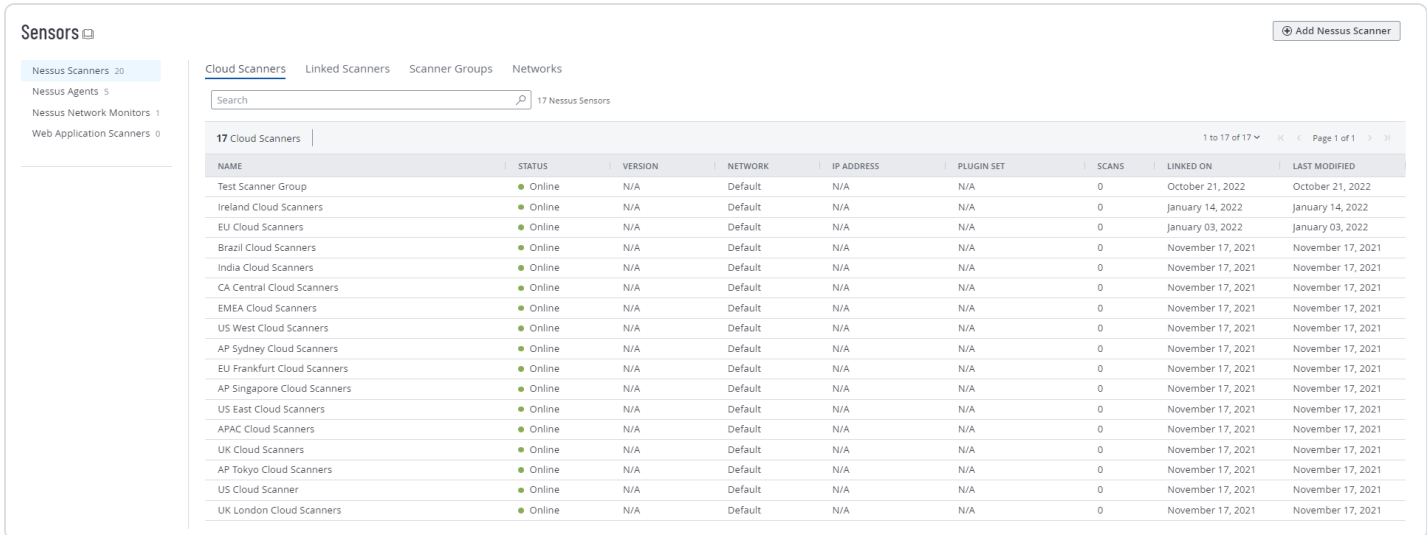

Note: If you use cloud [connectors](https://docs.tenable.com/vulnerability-management/Content/Settings/cloud-connectors/Connectors.htm), Tenable recommends allowlisting the IP addresses for the region in which the site resides.

**Note:** While these IP addresses are for outbound requests, they are also used for inbound cloud.tenable.com requests.

**Tip:** The cloud sensor and IP address information contained in the table below is also [provided](https://docs.tenable.com/ip-ranges/data.json) in JSON [format](https://docs.tenable.com/ip-ranges/data.json) for users that want to parse the data programmatically.

For Cloud IPs associated with Tenable Attack Surface Management, see Cloud [Sensors](https://docs.tenable.com/attack-surface-management/Content/Topics/CloudSensors.htm) in the *Tenable Attack Surface Management User Guide*.

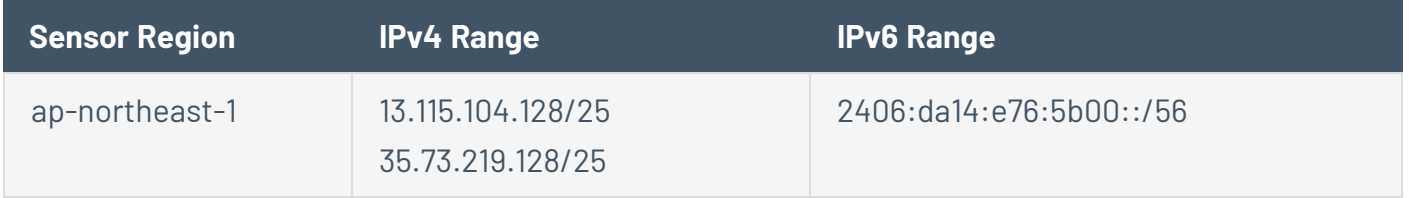

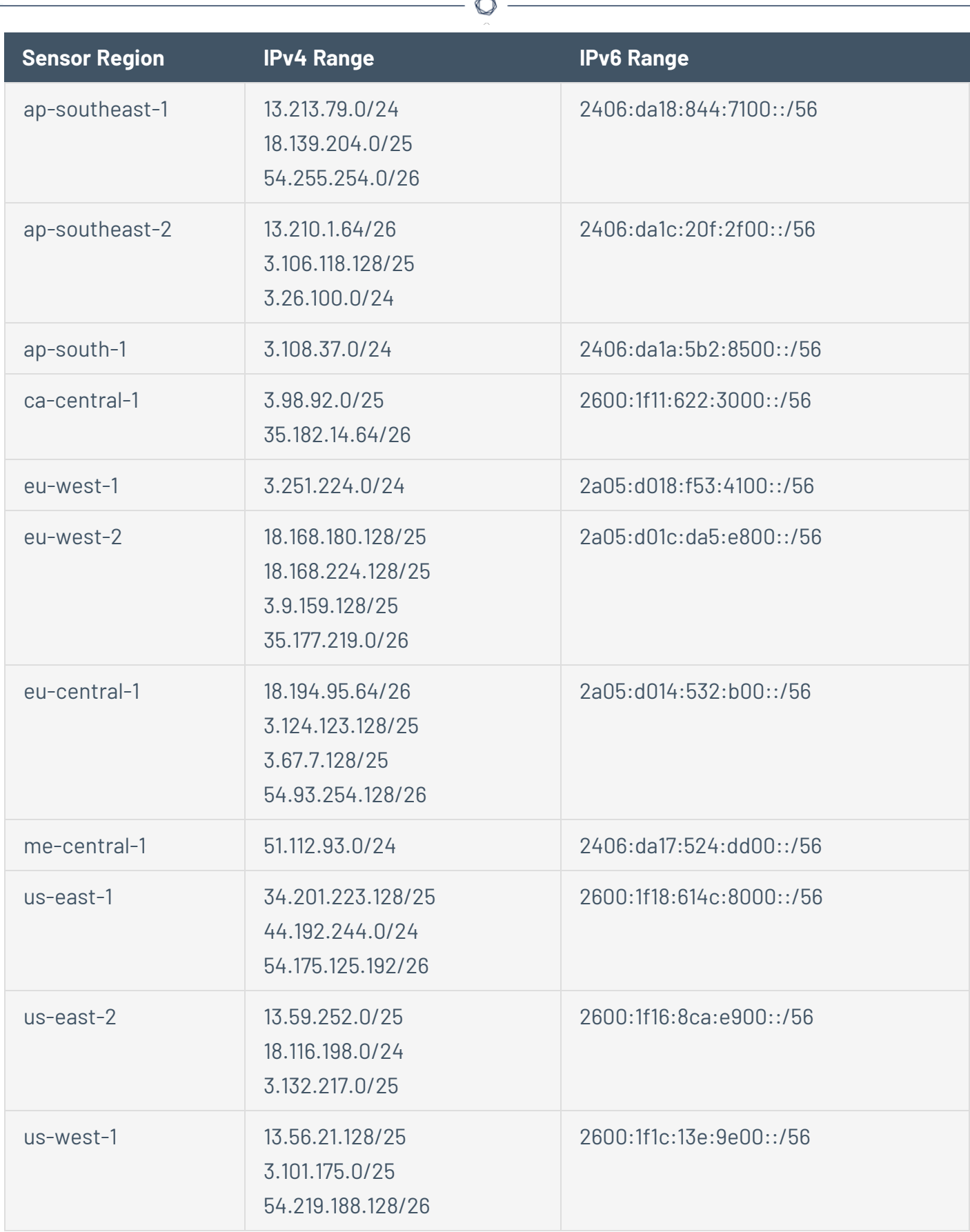

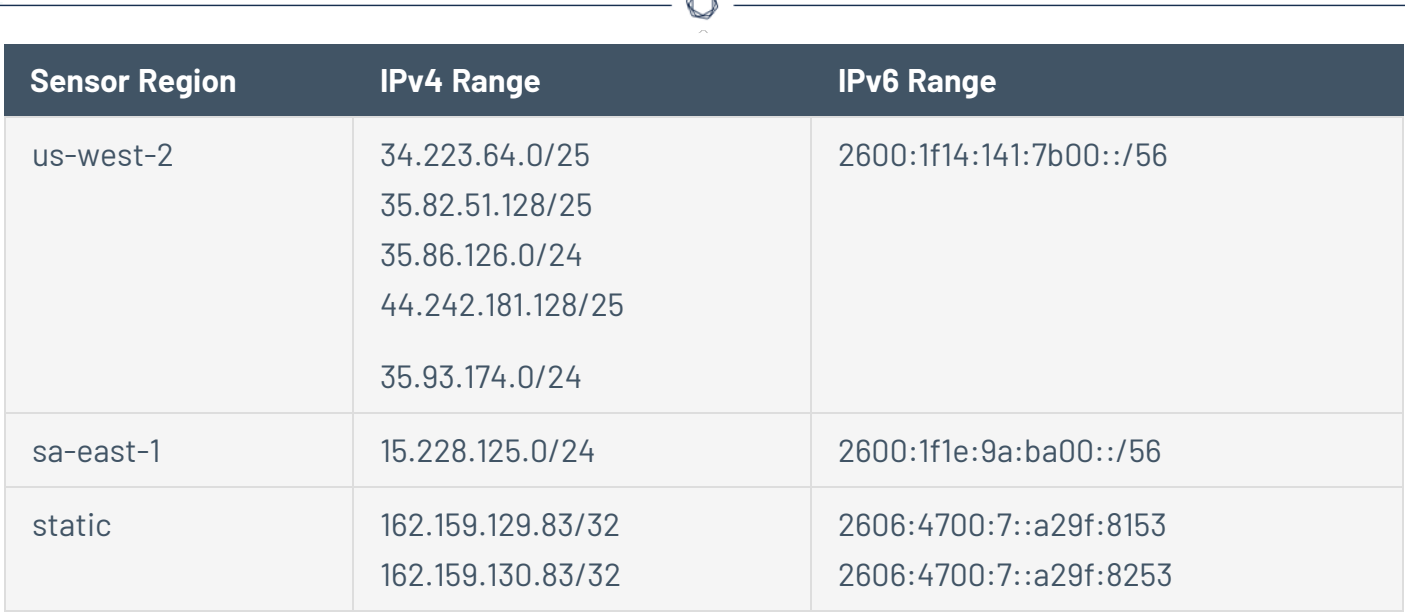

**Note:** For troubleshooting Tenable Web App Scanning issues with Tenable Support, you may be asked to add the following IP range to your allow list:

 $\cdot$  13.59.250.76/32

Regional cloud sensors appear in the following groups:

- **US East Cloud Scanners**: A group of scanners from the us-east-1 (Virginia) or the us-east-2 (Ohio) ranges.
- **US West Cloud Scanners**: A group of scanners from the us-west-1 (California) or the us-west-2 (Oregon) ranges.
- **AP Singapore Cloud Scanners**: A group of scanners from the ap-southeast-1 (Singapore) range.
- **AP Sydney Cloud Scanners**: A group of scanners from the ap-southeast-2 (Sydney) range.
- **AP Tokyo Cloud Scanners**: A group of scanners from the ap-northeast-1 (Tokyo) range.
- **CA Central Cloud Scanners**: A group of scanners from the ca-central-1 (Canada) range.
- <sup>l</sup> **EU Frankfurt Cloud Scanners**: A group of scanners from the eu-central-1 (Frankfurt) range.
- **UK Cloud Scanners**: A group of scanners from the eu-west-2 (London) range.
- **Brazil Cloud Scanners:** A group of scanners from the sa-east-1 (São Paulo) range.
- **India Cloud Scanners:** A group of scanners from the ap-south-1 (Mumbai) range.
- **Amazon GOV-CLOUD**: A group of scanners available for Federal Risk and Authorization Management Program (FedRAMP) environments.
- **US Cloud Scanner**: A group of scanners from the following AWS ranges:
	- us-east-1 (Virginia)
	- $\cdot$  us-east-2 (Ohio)
	- us-west-1 (California)
	- us-west-2 (Oregon)
- **APAC Cloud Scanners**: A group of scanners from the following AWS ranges:
	- $^{\circ}$  ap-northeast-1 (Tokyo)
	- ap-southeast-1 (Singapore)
	- $^{\circ}$  ap-southeast-2 (Sydney)
	- $^{\circ}$  ap-south-1 (Mumbai)
- **EMEA Cloud Scanners**: A group of scanners from the following AWS ranges:
	- <sup>o</sup> eu-west-1 (Ireland)
	- $^{\circ}$  eu-west-2 (London)
	- <sup>o</sup> eu-central-1 (Frankfurt)

**Note:** If you are connecting to Tenable Vulnerability Management through Tenable Nessus scanners, Tenable Nessus Agents, Tenable Web App Scanning scanners, or Tenable Nessus Network Monitors (NNM) located in mainland China, you must connect through [sensor.cloud.tenablecloud.cn](http://tenablecloud.cn/) instead of [sensor.cloud.tenable.com](http://sensor.cloud.tenable.com/).

# **Tenable FedRAMP Moderate Cloud Sensors**

- For cloud based network scans, add the following IP ranges to your allow list:
	- $\degree$  3.32.43.0 3.32.43.31 (3.32.43.0/27)
	- $^{\circ}$  3.31.100.0/24
- For internal scanner or agent communications, add the following IP ranges to your allow list:

 $\circ$ 

- $^{\circ}$  52.61.37.84
- o 15.200.117.191
- o 162.159.140.154
- $^{\circ}$  172.66.0.152
- <sup>o</sup> 2606:4700:7::98
- <sup>o</sup> 2a06:98c1:58::98
- $^{\circ}$  162.159.140.155
- o 172.66.0.153
- <sup>o</sup> 2606:4700:7::99
- <sup>o</sup> 2a06:98c1:58::99

# **Sensor Security**

See the following sections to learn more about sensor security and encryption when using the Tenable Vulnerability Management platform:

- Sensor [Overview](#page-1582-0)
- [Linking](#page-1583-0) Keys
- <span id="page-1582-0"></span>• Data [Encryption](#page-1584-0)

### Sensor Overview

Sensors access Tenable Vulnerability Management through the following site: <port> sensor.cloud.tenable.com:443. All sensors (Tenable Nessus scanners, Tenable Nessus Agents, Tenable Nessus Network Monitor) need access to cloud.tenable.com:443.

**Note:** If you are connecting to Tenable Vulnerability Management through Tenable Nessus scanners, Tenable Nessus Agents, Tenable Web App Scanning scanners, or Tenable Nessus Network Monitors (NNM) located in mainland China, you must connect through [sensor.cloud.tenablecloud.cn](http://tenablecloud.cn/) instead of [sensor.cloud.tenable.com](http://sensor.cloud.tenable.com/).

Depending on how you deploy and set up Tenable Nessus scanners and Tenable Nessus Network Monitor - you need to access their respective user interfaces for initial setup:

- $\cdot$  Tenable Nessus  $-$  <*IP* $>$ :8834
- <sup>l</sup> Tenable Nessus Network Monitor <*IP*>:8835

**Note:** If you are deploying Tenable Nessus or Tenable Nessus Network Monitor with Tenable Core, you also need access to the underlying virtual appliance interface: <*IP*>:8000.

Tenable Vulnerability Management uses a user interface, driven by Tenable's [customer-facing](https://developer.tenable.com/) APIs, for all operations. The sensors that connect to Tenable Vulnerability Management play a major role in your security, collecting vulnerability and asset information. Protecting this data and ensuring the communication paths are secure is a core function of Tenable Vulnerability Management.

Nessus sensors connect to the Tenable Vulnerability Management platform after securely authenticating and linking to Tenable Vulnerability Management (see [Linking](#page-1583-0) Keys in the following section to learn more). Once linked, Tenable Vulnerability Management manages all updates to ensure the sensors are always up to date.

Sensors always initial the traffic between sensors and Tenable Vulnerability Management, and the traffic is outbound-only over port 443. Traffic is encrypted via SSL communication using TLS 1.2+ (or version 1.2 when in NIAP mode) with a 4096-bit key. This removes the need for firewall changes and allows you to control the connections via firewall rules.

**Note:** To learn more about NIAP mode, see the following topics in their respective product user guides:

- Configure Tenable Nessus for NIAP [Compliance](https://docs.tenable.com/nessus/Content/ConfigureNessusforNIAPCompliance.htm)
- Configure Tenable Nessus Agent for NIAP [Compliance](https://docs.tenable.com/nessus-agent/Content/ConfigureAgentforNIAPCompliance.htm)
- Configure Tenable Nessus Network Monitor for NIAP [Compliance](https://docs.tenable.com/nessus-network-monitor/Content/ConfigureNNMforNIAPCompliance.htm)

### <span id="page-1583-0"></span>Linking Keys

Tenable Vulnerability Management uses a linking key as an initial authentication token for sensors. The linking key allows you to create the initial link between your sensor (a Nessus scanner, Nessus Agent, or Tenable Nessus Network Monitor) and Tenable Vulnerability Management.

When the Tenable Vulnerability Management platform receives a link request from a sensor, it validates the presented linking key with valid linking keys. If it finds that it matches a valid linking key, Tenable Vulnerability Management allows the sensor to link.

Upon linking, Tenable Vulnerability Management randomly generates, saves, and sends a 256-bit length key to the sensor. This key is unique to the sensor.

Once the link process is complete, the sensor no longer needs or uses the linking key. Any future authentication is performed in the following ways:

### <sup>l</sup> **Sensor-to-platform authentication**

After the initial linking process, the sensor provides the 256-bit key to identify and authenticate its requests. These requests include, but are not limited to, requesting jobs, scan policies, plugin updates, scanner binary updates, and providing information back to Tenable Vulnerability Management, such as scan results or sensor health data.

### <sup>l</sup> **Sensor-to-platform job communication**

Sensors check in to Tenable Vulnerability Management every so often (different sensor types have different check-in frequencies). When a scan job is launched, Tenable Vulnerability Management generates a policy and encrypts it with a randomly generated 128-bit key. The
sensor requests the policy from the platform. The policy is stored on disk, but the key resides only in memory. The controller uses the key to encrypt the policy, which includes the scan credentials.

#### Data Encryption

Tenable Vulnerability Management encrypts all data in all states with at least one level, using no less than AES-256:

- Data at rest Tenable Vulnerability Management stores data on encrypted media using at least one level of AES-256 encryption. Some data classes include a second level of per-file encryption.
- Data in transport Tenable Vulnerability Management uses TLS version 1.2+ with a 4096-bit key to encrypt data during transportation (including internal transports).
- Backed up or replicated data Tenable Vulnerability Management stores volume snapshots and data replicas with the same level of encryption as their source: no less than AES-256. All replication is done within AWS. Tenable does not back up any data to physical, off-site media or physical systems.
- Index data Tenable Vulnerability Management stores index data on encrypted media using at least one level of AES-256 encryption.

Tenable can rotate all the stored, encrypted data to a new key. Alternatively, you can switch to a new site to use a new key (in other words, Tenable does not reuse keys when provisioning a new site). Tenable manages the keys with AWS Key Management.

## <span id="page-1585-0"></span>**Link a Sensor**

**Required Tenable Vulnerability Management User Role:** Scan Manager or Administrator

**Required Tenable Web App Scanning User Role:** Scan Manager or Administrator

This procedure describes how to link a sensor to Tenable Vulnerability Management.

Linking a sensor to Tenable Vulnerability Management represents a one-time event in managing a sensor, unless you [remove](#page-1603-0) the sensor. After you link the sensor, the sensor connects to Tenable Vulnerability Management using unique credentials.

Once you copy the linking key in Tenable Vulnerability Management, you must paste the linking key in the appropriate location of the sensor user interface (for example, the Tenable Nessus Agent CLI or the Tenable Nessus Network Monitor **Cloud Settings** section). Expand the following sections for specific details.

**Note:** If you use domain allowlists for firewalls, Tenable recommends adding \*.cloud.tenable.com (with the wildcard character) to the allowlist. This ensures communication with sensor.cloud.tenable.com, which the scanner uses to communicate with Tenable Vulnerability Management. If you are connecting to Tenable Vulnerability Management through Tenable Nessus scanners, Tenable Nessus Agents, Tenable Web App Scanning scanners, or Tenable Nessus Network Monitors (NNM) located in mainland China, you must connect through [sensor.cloud.tenablecloud.cn](http://tenablecloud.cn/) instead of [sensor.cloud.tenable.com](http://sensor.cloud.tenable.com/).

**Note:** Under certain circumstances, you may need to regenerate the linking key. See [Regenerate](#page-1593-0) a Linking [Key](#page-1593-0) for more information. To learn more about the sensor security and linking keys, see Sensor [Security.](#page-1582-0)

To link a sensor:

1. In the upper-left corner, click the  $\equiv$  button.

The left navigation plane appears.

2. In the left navigation plane, click **Settings**.

The **Settings** page appears.

3. Click the **Sensors** tile.

The **Sensors** page appears. By default, the **Nessus Scanners** tab is active and **Linked Scanners** is selected in the drop-down box.

4. Then:

To link a Tenable Nessus Agent sensor, click the **Nessus Agents** tab.

a. Click  $\bigoplus$  **Add Agent**.

The **Add Agent** plane appears.

- b. Do one of the following:
	- To install and link Tenable Nessus Agent manually:
		- a. In the **Linking Key** section, click **Copy**.

A **Linking key copied to clipboard** confirmation message appears.

- b. Access the Tenable Nessus Agent instance that you want to link to Tenable Vulnerability Management.
- c. Use the copied linking key in the Tenable Nessus Agent CLI to link the sensor. For more information, see Install [Tenable](https://docs.tenable.com/nessus-agent/Content/InstallNessusAgents.htm) Nessus Agent in the *Tenable Nessus Agent Deployment and User Guide*.
- (Windows only) To use a single command to install and link Tenable Nessus Agent:
	- a. Under the **Installing Agent on Windows platforms** header, copy the command.

The command contains the linking key and syntax required to install the agent, link the agent to Tenable Vulnerability Management, change the agent name, and add the agent to an agent group. For example:

```
Invoke-WebRequest -Uri "https://cloud.tenable.com/install/
{sensorType}/installer/ms-install-script.ps1" -OutFile "./ms-
installscript.
ps1"; & "./ms-install-script.ps1" -key "{linkingKey}" -type
"{sensorType}" -name "<agent name>" -groups "<list of groups>";
Remove-Item -Path "./ms-install-script.ps1"
```
b. In the command, replace *<agent name>* with the agent name.

**Tip:** If you do not want to set a custom agent name, remove -name "<agent name>". If you do not set a custom name, Tenable names the agent using the hostname of the machine on which you installed the agent.

c. In the command, replace <list of groups> with the agent group name or names.

**Note:** The agent group name is case-sensitive and must match exactly. You must encase the agent group name in quotation marks (for example, --groups="My Group").

**Tip:** If you do not want to add the agent to an agent group, remove groups "<list of groups>".

- d. As a user with administrative privileges, access the CLI of the Windows machine on which you want to install the agent.
- e. Run the command.

Tenable Nessus Agent installs on your Windows machine, links to your instance of Tenable Vulnerability Management, and updates the agent name and agent group if necessary.

- (Linux only) To use a single command to install and link Tenable Nessus Agent:
	- a. Under the **Installing Agent on Linux platforms** header, copy the command.

The command contains the linking key and syntax required to install the agent, link the agent to Tenable Vulnerability Management, change the agent name, and add the agent to an agent group. For example:

```
curl -H 'X-Key:
abcd1234efgh5678ijkl9012mnop3456qrst7890uvwx1234yz5678abcd1234ef'
'https://cloud.tenable.com/install/agent?name=agent-
```
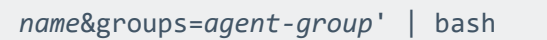

b. In the command, replace *agent-name* with the agent name.

**Tip:** If you do not want to set a custom agent name, remove name=agent-name. If you do not set a custom name, Tenable names the agent using the hostname of the machine on which you installed the agent.

c. In the command, replace *agent-group* with the agent group name.

**Note:** The agent group name is case-sensitive and must match exactly. You must encase the agent group name in quotation marks (for example, --groups="My Group").

**Tip:** If you do not want to add the agent to an agent group, remove groups=agent-group.

- d. As a user with administrative privileges, access the CLI of the Linux machine on which you want to install the agent.
- e. Run the command.

Tenable Nessus Agent installs on your Linux machine, links to your instance of Tenable Vulnerability Management, and updates the agent name and agent group if necessary.

To link an Tenable Nessus Network Monitor instance, click the **Nessus Network Monitors** tab.

a. Click **Add Nessus Network Monitor**.

The **Add Nessus Network Monitor** plane appears.

b. In the **Linking Key** section, click **Copy**.

A **Linking key copied to clipboard** confirmation message appears.

c. Access the Tenable Nessus Network Monitor instance that you want to link to Tenable Vulnerability Management.

d. Use the copied linking key in the Tenable Nessus Network Monitor user interface to link the sensor. For more information, see the NNM User [Guide.](https://docs.tenable.com/nessus-network-monitor/Content/CloudSettingsSection.htm)

To link a Tenable Nessus sensor, click the **Nessus Scanners** tab.

a. Click **Add Nessus Scanner**.

The **Add Nessus** plane appears.

- b. Do one of the following:
	- To install and link Tenable Nessus manually:
		- a. In the **Linking Key** section, click **Copy**.

A **Linking key copied to clipboard** confirmation message appears.

- b. Access the Tenable Nessus instance that you want to link to Tenable Vulnerability Management.
- c. Use the copied linking key in the Tenable Nessus user interface to link the sensor. For more information, see the Link to Tenable [Vulnerability](https://docs.tenable.com/nessus/Content/LinkToTenableVulnerabilityManagement.htm) [Management](https://docs.tenable.com/nessus/Content/LinkToTenableVulnerabilityManagement.htm) in the *Tenable Nessus User Guide*.
- (Windows only) To use a single command to install and link a Tenable Nessus scanner:
	- a. Under the **One-Line Installation** instructions, copy the command.

The command contains the linking key and syntax required to install the scanner, link the scanner to Tenable Vulnerability Management, change the scanner name, and add the scanner to a scanner group. For example:

```
Invoke-WebRequest -Uri
"https://cloud.tenable.com/install/scanner/installer/ms-install-
script.ps1" -OutFile "./ms-install-script.ps1"; & "./ms-install-
script.ps1" -key
"51cc161bfa7c62dd7fc90a63561a256306cda982e3edba9d7ebadc05f6a2118c"
-type "scanner" -name "<scanner name>" -groups "<list of groups>";
Remove-Item -Path "./ms-install-script.ps1"
```
b. In the command, replace <scanner-name> with the scanner name.

**Tip:** If you do not want to set a custom scanner name, remove -name "<scanner-name>". If you do not set a custom name, Tenable names the scanner using the hostname of the machine on which you installed the scanner.

c. In the command, replace <list of groups> with the scanner group name.

**Note:** The scanner group name is case-sensitive and must match exactly.

**Tip:** If you do not want to add the scanner to a scanner group, remove groups "<list of groups>".

- d. As a user with administrative privileges, access the CLI of the Windows machine on which you want to install the scanner.
- e. Run the command.

Tenable Nessus installs on your Windows machine, links to your instance of Tenable Vulnerability Management, and updates the scanner name and scanner group if necessary.

- (Linux only) To use a single command to install and link a Tenable Nessus scanner:
	- a. Under the **One-Line Installation** instructions, copy the command.

The command contains the linking key and syntax required to install the scanner, link the scanner to Tenable Vulnerability Management, change the scanner name, and add the scanner to a scanner group. For example:

```
curl -H 'X-Key:
abcd1234efgh5678ijkl9012mnop3456qrst7890uvwx1234yz5678abcd1234ef'
'https://cloud.tenable.com/install/scanner?name=scanner-
name&groups=scanner-group'| bash
```
b. In the command, replace *scanner-name* with the scanner name.

**Tip:** If you do not want to set a custom scanner name, remove name=scanner-name. If you do not set a custom name, Tenable names the scanner using the hostname of the machine on which you installed the scanner.

c. In the command, replace *scanner-group* with the scanner group name.

**Note:** The scanner group name is case-sensitive and must match exactly.

**Tip:** If you do not want to add the scanner to a scanner group, remove groups=scanner-group.

- d. As a user with administrative privileges, access the CLI of the Linux machine on which you want to install the scanner.
- e. Run the command.

Tenable Nessus installs on your Linux machine, links to your instance of Tenable Vulnerability Management, and updates the scanner name and scanner group if necessary.

To link a Tenable Core + Tenable Web App Scanning instance, in the left navigation menu, click **Web App Scanners**.

a. Click **Add Web Application Scanner**.

The **Add Web Application Scanner** plane appears.

b. In the **Linking Key** section, click **Copy**.

A **Linking key copied to clipboard** confirmation message appears.

- c. Access the Tenable Core + Tenable Web App Scanning instance that you want to link to Tenable Vulnerability Management.
- d. Use the copied linking key in the Tenable Core + Tenable Web App Scanning user interface to link the sensor. For more information, see the Tenable [Core+Tenable](https://docs.tenable.com/tenable-core/web-app-scanning/Content/TenableCore/Configuration_WAS.htm) Web App [Scanning](https://docs.tenable.com/tenable-core/web-app-scanning/Content/TenableCore/Configuration_WAS.htm) User Guide.

What to do next:

• Manage the sensor in Tenable Vulnerability Management (including disabling or [re-enabling](#page-1602-0) the [sensor](#page-1602-0) link).

 $\circlearrowright$ 

• Select the sensor when configuring Tenable Vulnerability Management scans.

## <span id="page-1593-0"></span>**Regenerate a Linking Key**

#### **Required User Role:** Administrator

Under certain circumstances, you may need to regenerate the linking key for your Tenable Vulnerability Management instance. For example, you may regenerate the key for security reasons if an employee with knowledge of the linking key leaves your organization.

Regenerating a linking key does not affect sensors that are currently linked to Tenable Vulnerability Management, because the linking key is only used to establish the initial link. After you link a sensor, the sensor connects to Tenable Vulnerability Management using unique credentials.

If your organization has hard-coded a linking key into implementation scripts, keep in mind the following:

- Be sure to replace the original key with the regenerated key to prevent script failure.
- Each Tenable Vulnerability Management instance uses a single linking key for all sensor types. If you regenerate the linking key while working with one type of sensor (for example, Tenable Nessus scanners), you also regenerate the linking key for the other sensor types. If you regenerate the linking key, be sure to update the implementation for scripts involving all types of sensors.

**Note:** To learn more about Tenable Vulnerability Management linking keys, see Sensor [Security](#page-1582-0).

To regenerate a linking key for your Tenable Vulnerability Management instance:

1. In the upper-left corner, click the  $\equiv$  button.

The left navigation plane appears.

2. In the left navigation plane, click **Settings**.

The **Settings** page appears.

3. Click the **Sensors** tile.

The **Sensors** page appears. By default, the **Nessus Scanners** tab is active and **Linked Scanners** is selected in the drop-down box.

4. Click any sensor type tab (for example, **NNM**).

The appropriate sensor page appears.

5. Click the **Add [Sensor Type]** button (for example, **Add NNM**).

The appropriate sensor plane appears (for example, **Add NNM**).

6. In the **Add [Sensor Type]** plane, click the **Regenerate** button.

A confirmation window appears.

7. In the confirmation window, click **Regenerate**.

The **Regenerated Linking Key** message appears, and the new linking key replaces the original linking key in the **Add [Sensor Type]** plane.

What to do next:

• [Link](#page-1585-0) a sensor.

## **View Sensors and Sensor Groups**

**Required Tenable Vulnerability Management User Role:** Basic, Scan Operator, Standard, Scan Manager, or Administrator

**Required Tenable Web App Scanning User Role:** Basic, Scan Operator, Standard, Scan Manager, or Administrator

On the **Sensors** page, you can view your linked sensors: Tenable Vulnerability Management cloud sensors, your Tenable Nessus Scanners, Tenable Nessus Agents, Tenable Nessus Network Monitors, and Tenable Web App Scanning Scanners. You can also view your scanner groups and agent groups.

To view sensors and sensor groups:

1. In the upper-left corner, click the  $\equiv$  button.

The left navigation plane appears.

2. In the left navigation plane, click **Settings**.

The **Settings** page appears.

3. Click the **Sensors** tile.

The **Sensors** page appears. By default, the **Nessus Scanners** tab is active and **Linked Scanners** is selected in the drop-down box.

Use the left navigation pane to choose what sensors to view:

- **Nessus Scanners** Cloud Scanners, Linked Scanners, Scanner Groups
- **Nessus Agents** Linked Agents, Agent Groups
- <sup>l</sup> **Nessus Network Monitors**
- **Web Application Scanners** Linked Tenable Web App Scanning Scanners, Tenable Web App Scanning Scanner Groups

Each sensor page shows a list of your linked sensors or groups, along the basic information listed in the following table. Depending on what sensor you are viewing, you may not see all the columns described.

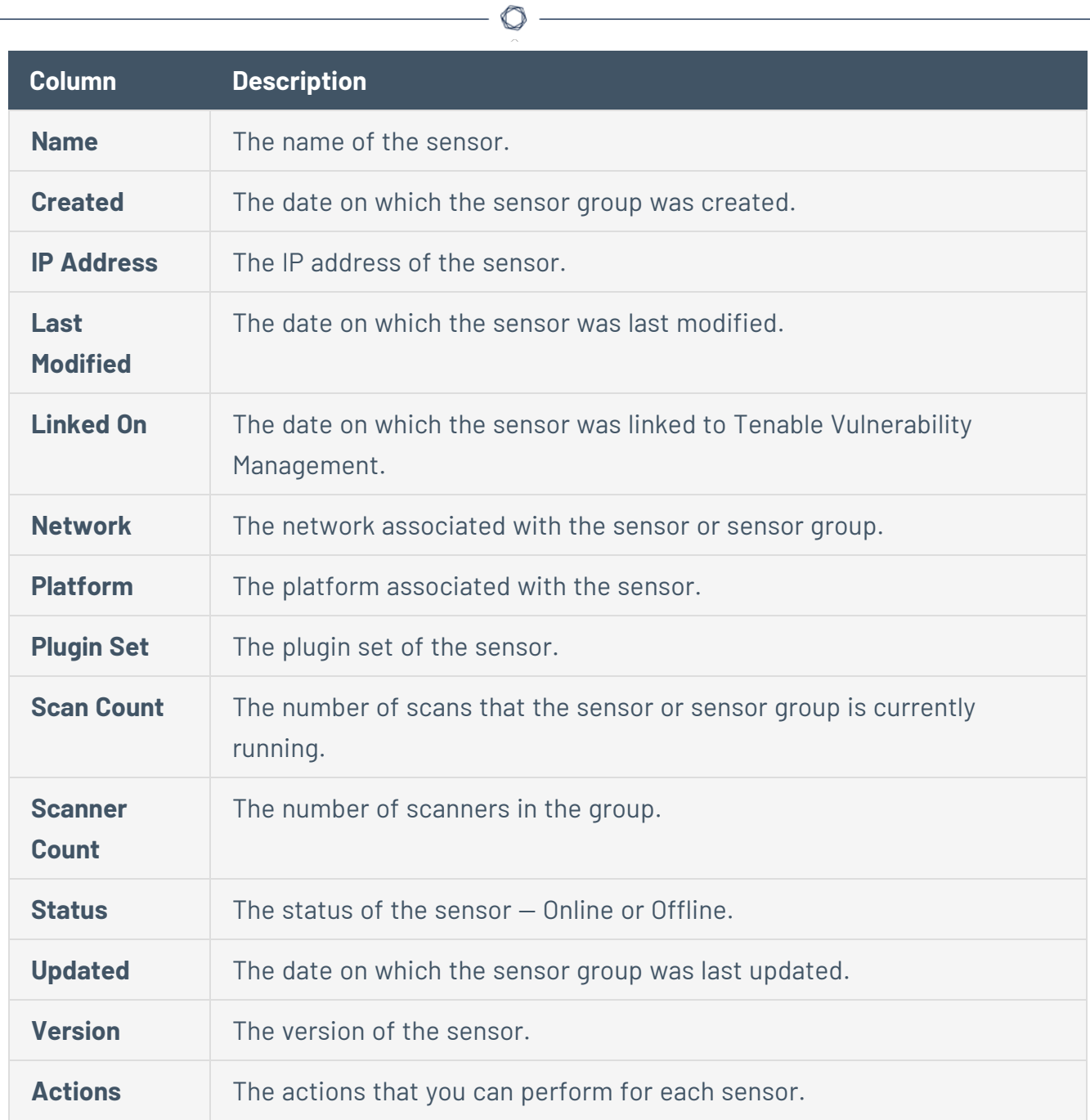

## **View Sensor Details**

**Required Tenable Vulnerability Management User Role:** Scan Manager or Administrator

You can view details for both cloud sensors and linked sensors.

To view sensor details:

1. In the upper-left corner, click the  $\equiv$  button.

The left navigation plane appears.

2. In the left navigation plane, click **Settings**.

The **Settings** page appears.

3. Click the **Sensors** tile.

The **Sensors** page appears. By default, the **Nessus Scanners** tab is active and **Linked Scanners** is selected in the drop-down box.

4. Click the sensor type tab you want to view.

A table of sensors appears.

- 5. For **Nessus Scanners**, do one of the following:
	- In the drop-down box, select the **Cloud Scanners** tab to view cloud scanners connected to Tenable Vulnerability Management. For more information, see Cloud [Sensors.](#page-1577-0)
	- In the drop-down box, click the Linked Scanners tab to view on-premises scanners linked to Tenable Vulnerability Management. For more information, see Linked [Scanners](#page-1543-0).
- 6. In the sensors table, click the sensor where you want to view details.

The **Details** page appears.

Depending on the sensor type, you can do the following in the **Details** page:

- **Click the Settings** tab to modify sensor [settings](#page-1598-0).
- **Click the Permissions** tab to modify sensor [permissions](#page-1600-0).

## <span id="page-1598-0"></span>**Edit Sensor Settings**

**Required Tenable Vulnerability Management User Role:** Scan Manager or Administrator

You can edit certain settings for the following types of linked sensors:

- Tenable Nessus Network Monitor
- Tenable Nessus for Amazon Web Service (AWS)

To edit sensor settings in the new interface:

1. In the upper-left corner, click the  $\equiv$  button.

The left navigation plane appears.

2. In the left navigation plane, click **Settings**.

The **Settings** page appears.

3. Click the **Sensors** tile.

The **Sensors** page appears. By default, the **Nessus Scanners** tab is active and **Linked Scanners** is selected in the drop-down box.

4. Click the appropriate sensor type tab.

The sensor table appears.

- 5. If the sensor is a **Nessus Scanner**, do one of the following:
	- In the drop-down box, select the **Cloud Scanners** tab to view cloud scanners connected to Tenable Vulnerability Management. For more information, see Cloud [Sensors.](#page-1577-0)
	- In the drop-down box, select the Linked Scanners tab to view scanners linked to Tenable Vulnerability Management. For more information, see Linked [Scanners](#page-1543-0)
- 6. In the table of linked sensors, click the sensor for which you want to edit settings.

The sensor details appear. By default, the **Overview** tab is active.

7. Click the **Settings** tab.

The sensor settings appear.

#### 8. Edit the sensor settings:

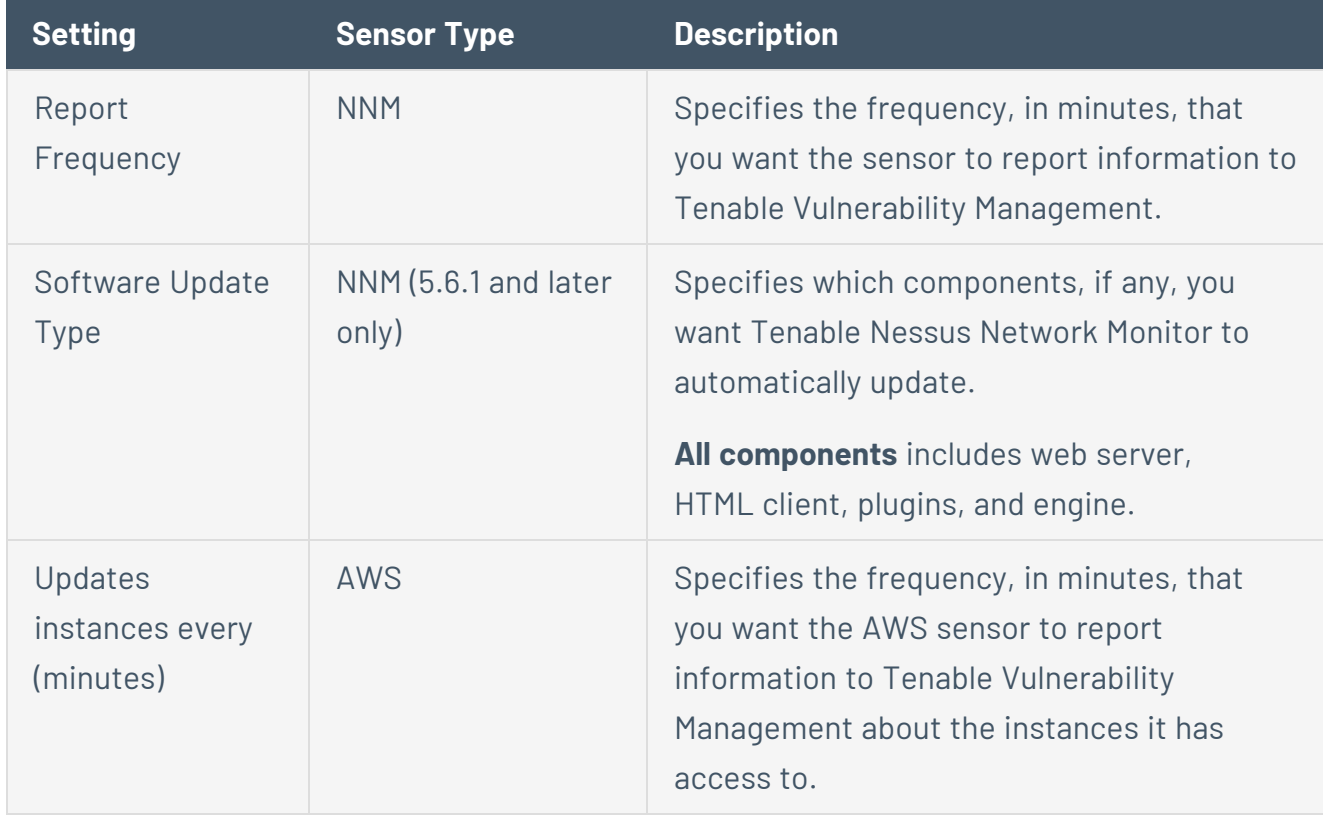

 $\circledcirc$ 

9. In the lower-right corner of the page, click **Save**.

## <span id="page-1600-0"></span>**Edit Sensor Permissions**

**Required Tenable Vulnerability Management User Role:** Scan Manager or Administrator

You can set the following Tenable Vulnerability Management user permissions levels in your sensor configuration:

- **No Access** The user or group cannot use the scanner in scan configurations or edit the scanner configuration.
- **Can Use** The user or group can use the scanner in scan configurations, but cannot edit the scanner configuration.
- **Can Manage** The user or group can use the scanner in scan configurations and edit the scanner configuration.

**Note:** Cloud scanners always have the **Can Use** permission regardless of how you configure them.

To modify sensor permissions:

1. In the upper-left corner, click the  $\equiv$  button.

The left navigation plane appears.

2. In the left navigation plane, click **Settings**.

The **Settings** page appears.

3. Click the **Sensors** tile.

The **Sensors** page appears. By default, the **Nessus Scanners** tab is active and **Linked Scanners** is selected in the drop-down box.

4. Click the appropriate sensor type tab.

A sensors table appears.

- 5. If the sensor is a **Nessus Scanner**, click the **Linked Scanners** tab to view on-premises scanners linked to Tenable Vulnerability Management. For more information, see [Linked](#page-1543-0) [Scanners](#page-1543-0).
- 6. In the table of linked sensors, click the sensor for which you want to set permissions.

The **Details** page appears. For all sensors except agents, the **Overview** tab is active by default.

7. Click the **Permissions** tab.

**Note:** By default, any user in your Tenable Vulnerability Management instance can use the scanner.

- 8. Do any of the following:
	- To select a permissions level from the drop-down box for the Default user.
	- To specify permissions for an individual user or user group:
		- a. In the **Add users or user groups** text box, type the name of a user or user group.

As you type, Tenable Vulnerability Management searches for matches to existing users or user groups.

- b. In the search results, select a user or user group.
- c. In the permissions drop-down, select a permissions level for the user or user group you added.
- 9. In the lower-right corner of the page, click **Save**.

## <span id="page-1602-0"></span>**Enable or Disable a Sensor**

**Required Tenable Vulnerability Management User Role:** Scan Manager or Administrator

To enable or disable a sensor:

1. In the upper-left corner, click the  $\equiv$  button.

The left navigation plane appears.

2. In the left navigation plane, click **Settings**.

The **Settings** page appears.

3. Click the **Sensors** tile.

The **Sensors** page appears. By default, the **Nessus Scanners** tab is active and **Linked Scanners** is selected in the drop-down box.

4. Click the appropriate sensor type tab.

The sensors table appears.

- 5. (Optional) If the sensor is a **Nessus Scanner**, select **Linked Scanners** in the drop-down box to view on-premises scanners linked to Tenable Vulnerability Management. For more information, see Linked [Scanners.](#page-1543-0)
- 6. In the table of linked sensors, do one of the following:
	- Right-click the sensor you want to enable or disable.

The action options appear next to your cursor.

**In the Actions** column, click the: button you want to enable or disable.

The action options appear in the row.

- 7. Do one of the following:
	- **.** To enable a sensor, click the **& Enable** button.
	- **.** To disable a sensor, click the  $\frac{1}{20}$  **Disable** button.

Tenable Vulnerability Management enables or disables the sensor.

### <span id="page-1603-0"></span>**Remove a Sensor**

**Required Tenable Vulnerability Management User Role:** Scan Manager or Administrator

**Note:** You cannot remove cloud [sensors.](#page-1577-0)

To remove a sensor:

1. In the upper-left corner, click the  $\equiv$  button.

The left navigation plane appears.

2. In the left navigation plane, click **Settings**.

The **Settings** page appears.

3. Click the **Sensors** tile.

The **Sensors** page appears. By default, the **Nessus Scanners** tab is active and **Linked Scanners** is selected in the drop-down box.

4. Click the appropriate sensor type tab.

The sensor table appears.

- 5. For **Nessus Scanners**, select **Linked Scanners** in the drop-down box to view on-premises scanners linked to Tenable Vulnerability Management. For more information, see [Linked](#page-1543-0) [Scanners](#page-1543-0).
- 6. In the table of linked sensors, do one of the following roll over the sensor you want to remove.

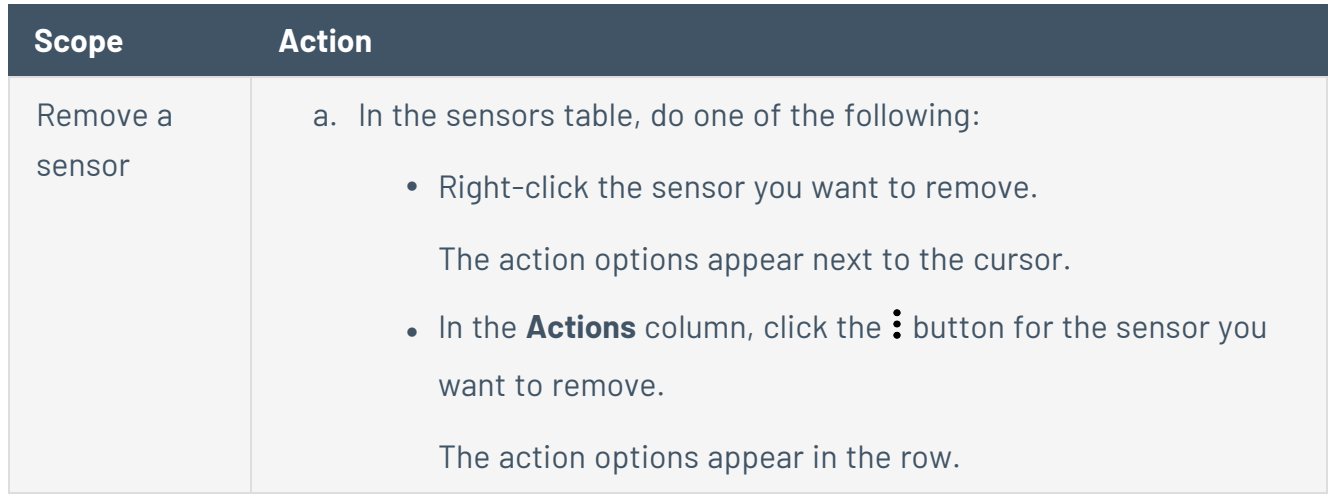

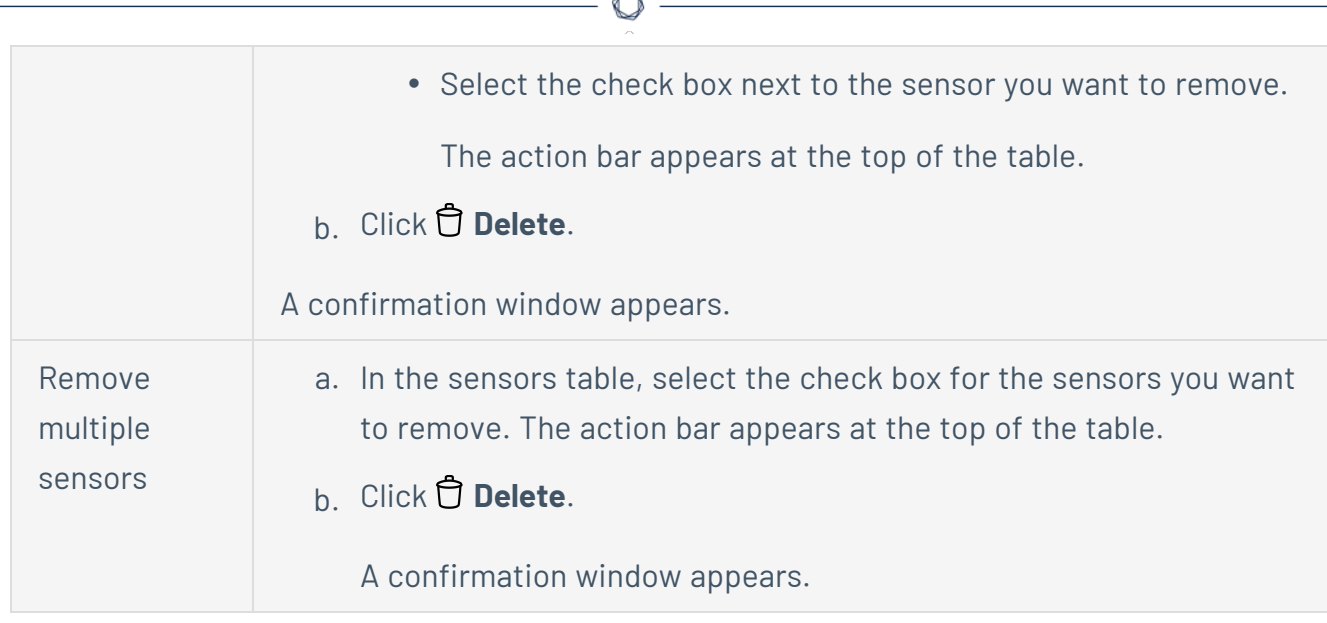

b.

7. Click **Delete** to confirm the removal.

Tenable Vulnerability Management removes the sensor from the list.

## **Credentials**

**Note:** This section describes creating and maintaining managed credentials. For more information about scan-specific or policy-specific credentials, see Credentials in Tenable Vulnerability [Management](#page-484-0) Scans or [Credentials](#page-655-0) in Tenable Web App Scanning Scans.

Managed credentials allow you to store credential settings centrally in a credential manager. You can then [add](#page-487-0) those credential settings to multiple scan configurations instead of configuring credential settings for each individual scan.

You and users to whom you grant permissions can use managed credentials in scans. Credential user permissions control which users can use and edit managed credentials.

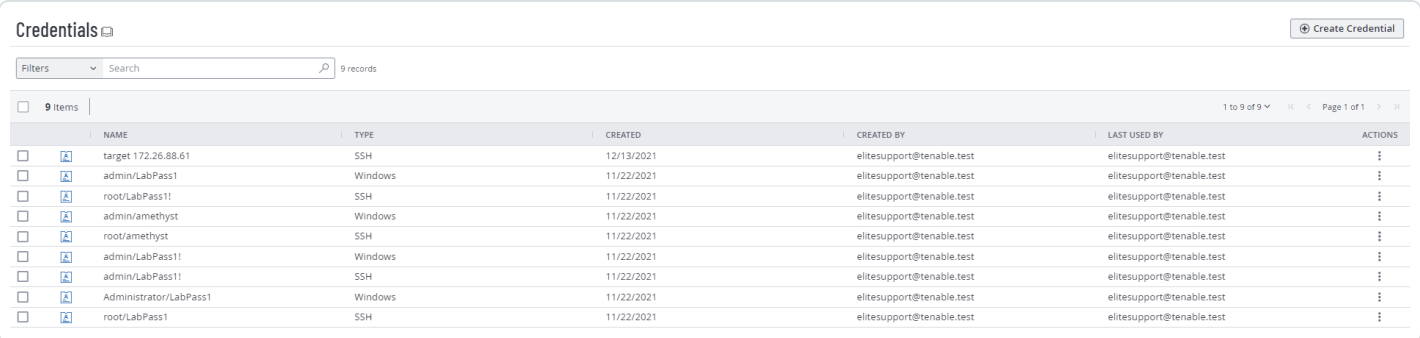

## <span id="page-1606-0"></span>**Create a Managed Credential**

**Required Tenable Vulnerability Management User Role:** Basic, Scan Operator, Standard, Scan Manager, or Administrator

**Required Tenable Web App Scanning User Role:** Basic, Scan Operator, Standard, Scan Manager, or Administrator

This topic describes creating a managed credential in the Tenable Vulnerability Management credential manager.

You can also create a managed credential during scan configuration, as well as convert a scanspecific credential to a managed credential. For more information, see Add a [Credential](#page-487-0) to a Scan or Configure [Credentials](ConfigureCredentialsForWebAppScan.htm) Settings in Tenable Web App Scanning.

To create a managed credential:

1. In the upper-left corner, click the  $\equiv$  button.

The left navigation plane appears.

2. In the left navigation plane, click **Settings**.

The **Settings** page appears.

3. Click the **Credentials** tile.

The **Credentials** page appears. The credentials table lists the managed credentials you have permission to view.

4. In the upper-right corner of the page, click the  $\bigoplus$  **Create Credential** button.

The **Select Credential Type** plane appears.

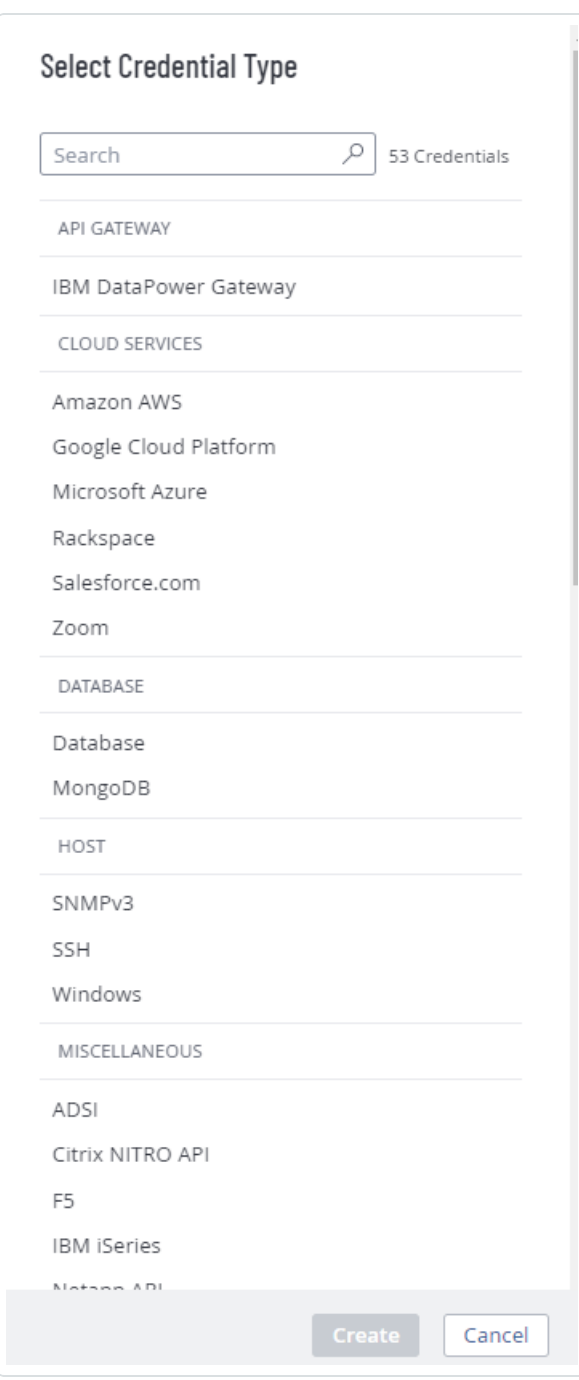

- 5. Do one of the following:
	- Select one of the available credential types.
	- Click on a credential type in the category sections.

The credential settings appear.

6. In the **Title** box, type a name for the credential.

 $\mathbb{O}$ 

- 7. (Optional) In the **Description** box, type a description for the credential.
- 8. Configure the settings for the credential type you selected.

For more information about credential settings, see Credentials (Tenable [Vulnerability](#page-484-0) [Management\)](#page-484-0) or [Credentials](#page-655-0) (Tenable Web App Scanning).

 $\circledcirc$ 

- 9. Add user [permissions.](#page-1611-0)
- 10. Click **Save**.

Tenable Vulnerability Management adds the credential to the credentials table in the **Credentials** page.

## <span id="page-1609-0"></span>**Edit a Managed Credential**

**Required Tenable Vulnerability Management User Role:** Basic, Scan Operator, Standard, Scan Manager, or Administrator

**Required Tenable Web App Scanning User Role:** Basic, Scan Operator, Standard, Scan Manager, or Administrator

This topic describes editing a credential in the Tenable Vulnerability Management credential manager.

You can also edit managed credentials during scan configuration. For more information, see [Add](#page-487-0) a [Credential](#page-487-0) to a Scan for Tenable Vulnerability Management or Configure [Credentials](ConfigureCredentialsForWebAppScan.htm) Settings in a Tenable Web App [Scanning](ConfigureCredentialsForWebAppScan.htm) Scan for Tenable Web App Scanning.

You can edit any credentials where you have **Can Edit** permission.

To edit managed credentials:

1. In the upper-left corner, click the  $\equiv$  button.

The left navigation plane appears.

2. In the left navigation plane, click **Settings**.

The **Settings** page appears.

3. Click the **Credentials** tile.

The **Credentials** page appears. The credentials table lists the managed credentials you have permission to view.

- 4. [Filter](#page-72-0) or search the credentials table for the credential you want to edit. For more information, see Tenable Vulnerability [Management](#page-68-0) Tables.
- 5. In the credentials table, click the name of the credential you want to edit.

The credential settings plane appears.

- 6. Do one of the following:
	- Edit the credential name or description.
		- a. Roll over the name or description box.
		- b. Click the  $\mathscr D$  button that appears next to the box.
		- c. Make your changes.
		- d. Click the  $\checkmark$  button at the lower right corner of the box to save your changes.
	- Edit the settings for the credential type. For more information about these settings, see Credentials (Tenable Vulnerability [Management\)](#page-484-0) or [Credentials](#page-484-0) (Tenable Web App [Scanning\).](#page-484-0)
	- Configure user [permissions](#page-1611-0) for the credential.
- 7. Click **Save**.

## <span id="page-1611-0"></span>**Configure User Permissions for a Managed Credential**

**Required Tenable Vulnerability Management User Role:** Basic, Scan Operator, Standard, Scan Manager, or Administrator

**Required Tenable Web App Scanning User Role:** Basic, Scan Operator, Standard, Scan Manager, or Administrator

You configure user permissions for a managed credential separately from the permissions you configure for the scans where you use the credential.

You can configure credential permissions for individual users or a user group. If you configure credential permissions for a group, you assign all users in that group the same permissions. You may want to create the equivalent of a credential manager role by creating a group for the users you want to manage credentials. For more information, see User [Groups.](#page-1244-0)

If you create a managed credential, Tenable Vulnerability Management automatically assigns you **Can Edit** permissions.

To configure user permissions for a managed credential:

1. Create or edit a managed credential:

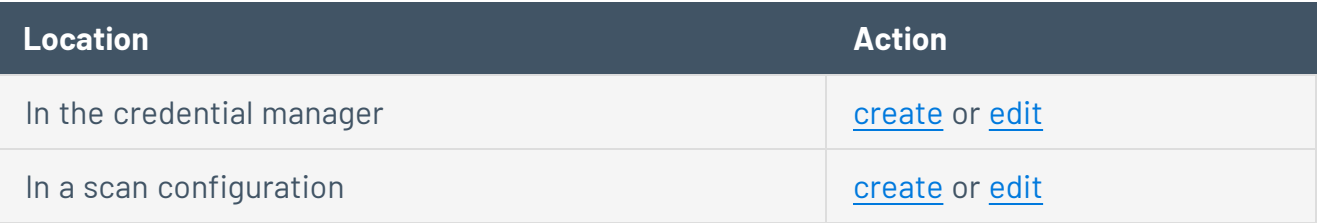

- 2. Do one of the following:
	- Add permissions for a user or user group.
		- a. In the credential settings plane, click the  $\bigoplus$  button next to the **User Permissions** title.

The **Add User Permission** settings appear.

b. In the search box, type the name of a user or group.

As you type, a filtered list of users and groups appears.

- c. Select a user or group from the search results.
- d. Click the  $\vee$  button next to the permission drop-down for the user or group.
- e. Select a permission level:
	- **Can Use** The user can view the credential in the managed credentials table and use the credential in scans.
	- **Can Edit** The user can view and edit credential settings, delete the credential, and use the credential in scans.
- f. Click **Add**.
- g. Click **Save**.
- Edit permissions for a user or user group.
	- a. In the **User Permissions** section of the credential settings plane, click the button next to the permission drop-down for the user or group.
	- b. Select a permission level:
		- **Can Use** The user can view the credential in the managed credentials table and use the credential in scans.
		- **Can Edit** The user can view and edit credential settings, delete the credential, and use the credential in scans.
	- c. Click **Save**.
- Delete permissions for a user or user group.
	- a. In the **User Permissions** section of the credential settings plane, roll over the user or group you want to delete.
	- b. Click the  $\times$  button next to the user or user group.

The user or group is removed from the **User Permissions** list.

c. Click **Save**.

## **Export Credentials**

**Required User Role:** Administrator

On the **Credentials** page, you can export the data for one or more managed credentials.

**Note**: When you export credential data, authentication details such as usernames, passwords, or keys are not included in the export.

To export credential data:

1. In the upper-left corner, click the  $\equiv$  button.

The left navigation plane appears.

2. In the left navigation plane, click **Settings**.

The **Settings** page appears.

3. Click the **Credentials** tile.

The **Credentials** page appears. The credentials table lists the managed credentials you have permission to view.

- 4. (Optional) Refine the table data. For more information, see Tenable Vulnerability [Management](#page-69-0) [Workbench](#page-69-0) Tables.
- 5. Select the credentials that you want to export:

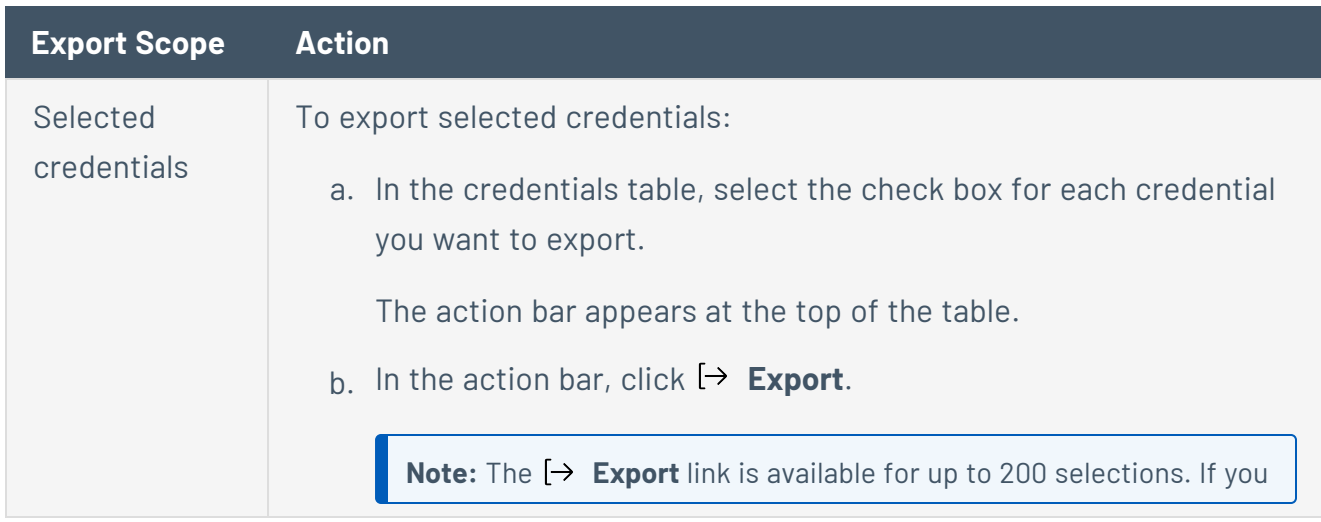

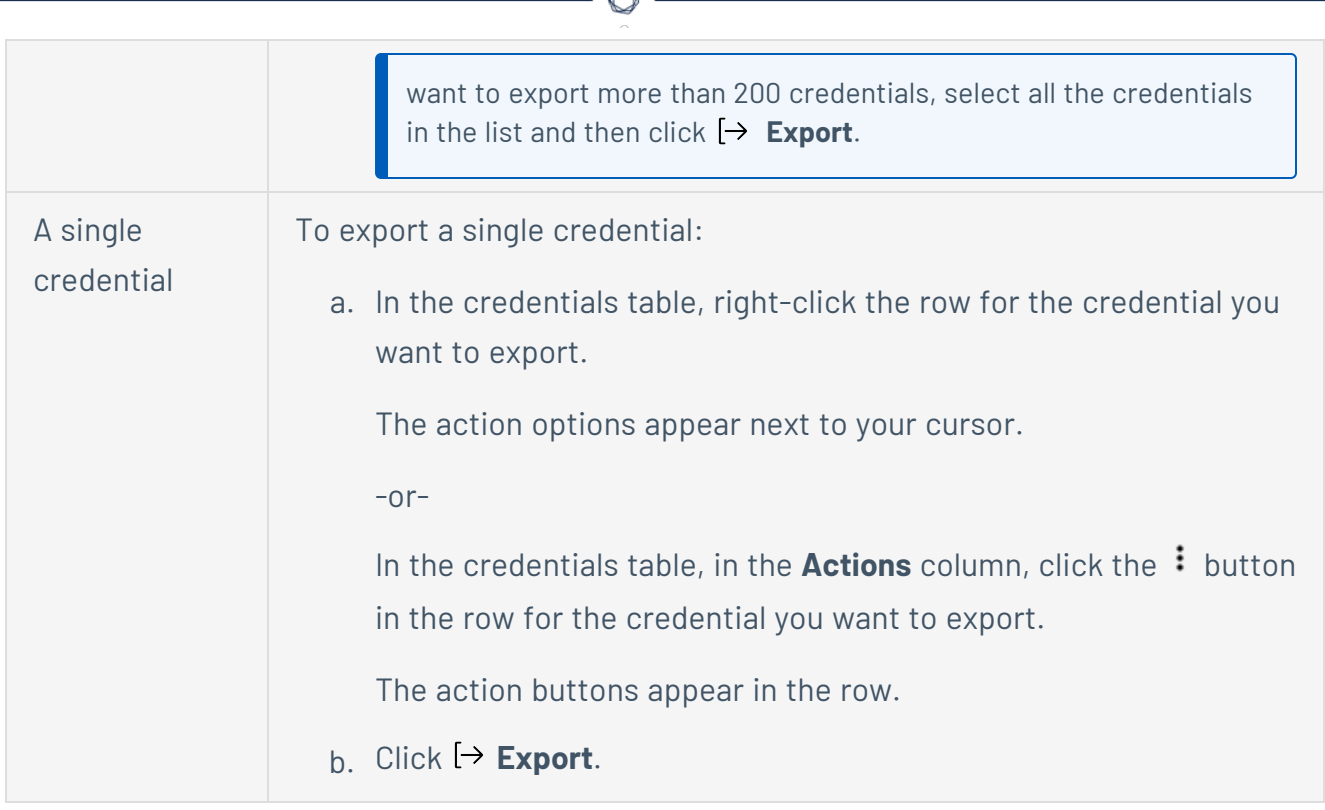

The **Export** plane appears. This plane contains:

- A text box to configure the export file name.
- A list of available export formats.
- A table of configuration options for fields to include in the exported file.

**Note**: By default, all fields are selected.

- A text box to set the number of days before the export expires.
- A toggle to configure the export schedule.
- A toggle to configure the email notification.
- 6. In the **Name** box, type a name for the export file.
- 7. Click the export format you want to use:

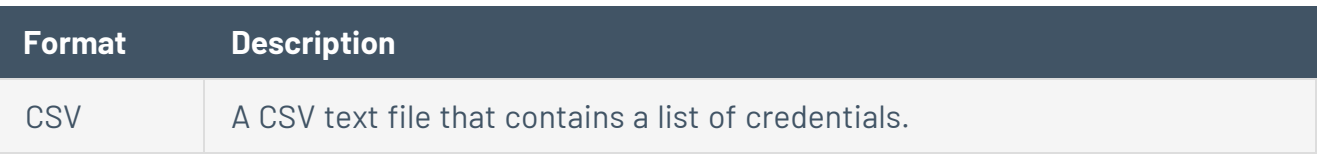

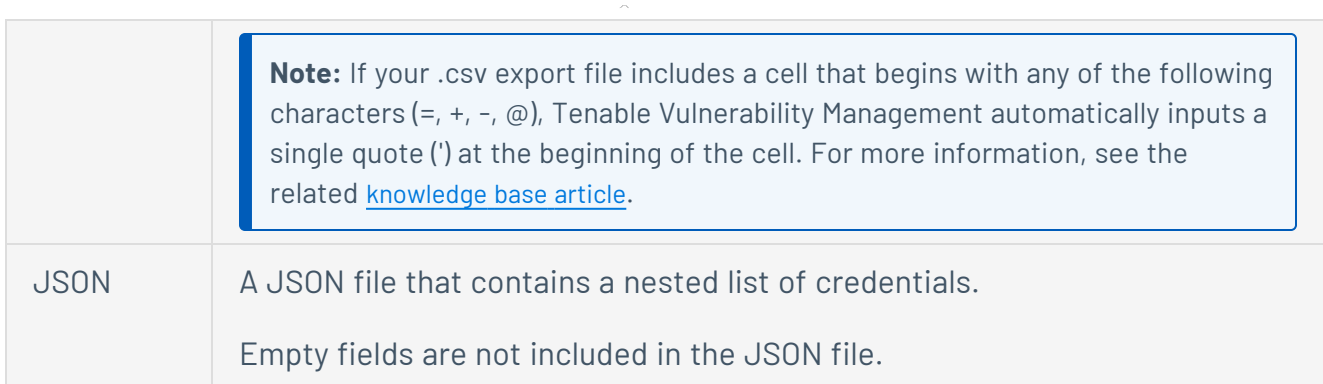

- 8. (Optional) Deselect any fields you do not want to appear in the export file.
- 9. In the **Expiration** box, type the number of days before the export file expires.

**Note**: Tenable Vulnerability Management allows you to set a maximum of 30 calendar days for export expiration.

- 10. (Optional) To set a schedule for your export to repeat:
	- **Click the Schedule** toggle.

The **Schedule** section appears.

- **In the Start Date and Time** section, select the date and time on which you want the export schedule to start.
- In the Time Zone drop-down box, select the time zone to which you want the schedule to adhere.
- In the **Repeat** drop-down box, select how often you want the export to repeat.
- $\bullet$  In the Repeat Ends drop-down, select the date on which you want the schedule to end.

**Note**: If you select never, the schedule repeats until you modify or delete the export schedule.

11. (Optional) To send email notifications on completion of the export:

**Note**: You can enable email notifications with or without scheduling exports.

**• Click the Email Notification** toggle.

The **Email Notification** section appears.

- In the **Add Recipients** box, type the email addresses to which you want to send the export notification.
- (Required) In the **Password** box, type a password for the export file. You must share this password with the recipients to allow them to download the file.

**Note**: Tenable Vulnerability Management sends an email to the recipients and from the link in the email, the recipients can download the file by providing the correct password.

#### 12. Click **Export**.

Tenable Vulnerability Management begins processing the export. Depending on the size of the exported data, Tenable Vulnerability Management may take several minutes to process the export.

When processing completes, Tenable Vulnerability Management downloads the export file to your computer. Depending on your browser settings, your browser may notify you that the download is complete.

13. Access the export file via your browser's downloads directory. If you close the export plane before the download finishes, then you can access your export file from the [Exports](#page-1339-0) page.

## **Delete a Managed Credential**

**Required Tenable Vulnerability Management User Role:** Basic, Scan Operator, Standard, Scan Manager, or Administrator

**Required Tenable Web App Scanning User Role:** Basic, Scan Operator, Standard, Scan Manager, or Administrator

You can delete any credentials where you have **Can Edit** permission.

To delete a managed credential:

1. In the upper-left corner, click the  $\equiv$  button.

The left navigation plane appears.

2. In the left navigation plane, click **Settings**.

The **Settings** page appears.

3. Click the **Credentials** tile.

The **Credentials** page appears. The credentials table lists the managed credentials you have permission to view.

- 4. [Filter](#page-72-0) or search the credentials table for the credential you want to delete. For more information, see Tenable Vulnerability [Management](#page-68-0) Tables.
- 5. In the table, roll over the credential you want to delete.

The action buttons appear in the row.

 $6$  Click the  $\hat{D}$  button.

The **Confirm Deletion** window appears.

- 7. Do one of the following:
	- **.** If no scans use the credential, click **Delete**.
	- If any scans use the credential:

a. Click **View Scans**.

The **Scans** plane appears.

b. Filter or search for scans that use the credential.

 $\circledcirc$ 

- c. Do one of the following:
	- **.** Click **Cancel** to cancel the deletion.
	- **.** Click Delete to confirm the deletion.

# **Exclusions**

You can use exclusions to restrict the scanning of specific hosts based on a selected schedule.

 $\circledcirc$ 

**Note:** Exclusions do not apply to [Agent](#page-1443-0) scans.

For more information on exclusions, see the following topics:
## **Create an Exclusion**

**Required Tenable Vulnerability Management User Role:** Scan Manager or Administrator

**Note:** Exclusions do not apply to [Agent](#page-1443-0) scans.

To create an exclusion:

1. In the upper-left corner, click the  $\equiv$  button.

The left navigation plane appears.

2. In the left navigation plane, click **Settings**.

The **Settings** page appears.

3. Click the **Exclusions** tile.

The **Exclusions** page appears.

4. In the upper-right corner of the page, click the **Create Exclusion** button.

#### The **Create an Exclusion** page appears.

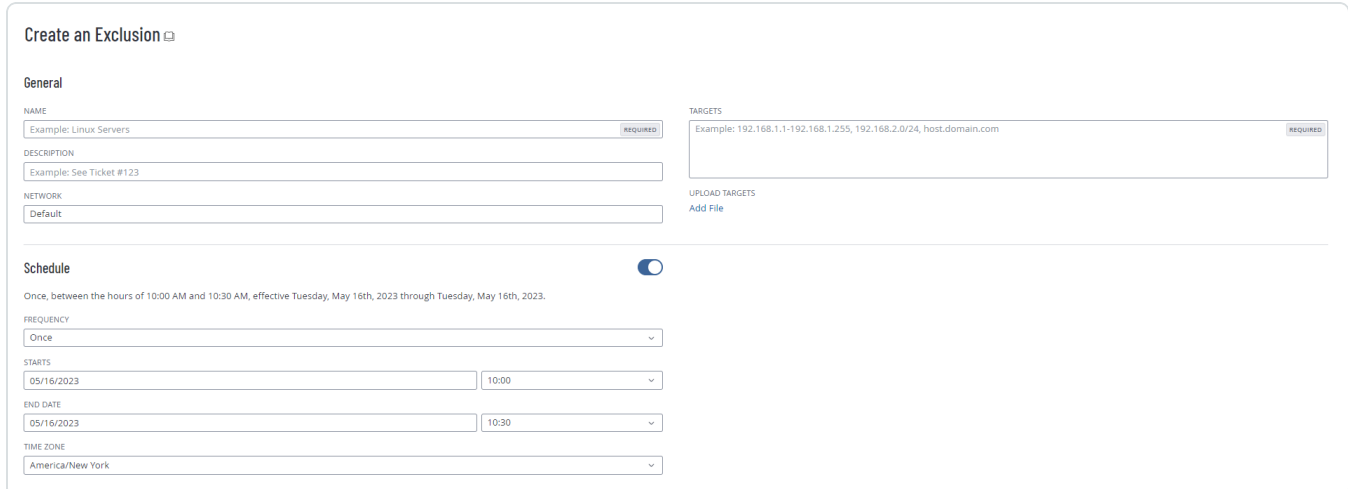

5. Set the [exclusion](#page-1630-0) settings.

#### 6. Click **Save**.

Tenable Vulnerability Management saves the exclusion and applies the exclusion to the selected scan targets.

## <span id="page-1621-0"></span>**Edit an Exclusion**

**Required Tenable Vulnerability Management User Role:** Scan Manager or Administrator

To edit an exclusion:

1. In the upper-left corner, click the  $\equiv$  button.

The left navigation plane appears.

2. In the left navigation plane, click **Settings**.

The **Settings** page appears.

3. Click the **Exclusions** tile.

The **Exclusions** page appears.

4. In the exclusions table, click the exclusion you want to edit.

The **Update an Exclusion** page appears.

- 5. Edit the [exclusion](#page-1630-0) settings.
- 6. Click **Save**.

Tenable Vulnerability Management saves the exclusion, and the **Exclusions** page appears.

## **Import an Exclusion**

**Required Tenable Vulnerability Management User Role:** Scan Manager or Administrator

You can import an exclusion as a .csv file.

**Note:** When you import an exclusion, Tenable Vulnerability Management automatically assigns it to the default network. After import, you can move the [exclusion](#page-1621-0) to a custom network.

### Before you begin:

• Create a .csv file in the specified [format.](#page-1623-0)

### To import an exclusion:

1. In the upper-left corner, click the  $\equiv$  button.

The left navigation plane appears.

2. In the left navigation plane, click **Settings**.

The **Settings** page appears.

3. Click the **Exclusions** tile.

The **Exclusions** page appears.

4. In the upper-right corner of the page, click the  $K$  Import button.

Your operating system's file manager appears.

5. Select a .csv file to import.

Tenable Vulnerability Management imports the file and adds the exclusions to the exclusions table.

## <span id="page-1623-0"></span>**Exclusion Import File**

You can import one or more exclusions as a .csv file.

**Note:**Tenable does not recommend opening the .csv file in Microsoft Excel, as Excel can add additional characters to the file that Tenable Vulnerability Management cannot recognize.

This file is composed of a header and at least one line of data. Each line in the file must be separated by a new line break.

## Header (Optional)

A header line in the file is optional. If included, the header must be the first line in the file and be formatted as follows:

id,name,description,members,creation\_date,last\_modification\_date

**Note:** There are no spaces after the commas.

## Data (Required)

Each data line in the file represents one exclusion configuration. Data lines must be separated from each other by a new line break. The file must include at least one data line.

Each data line is a comma-separated string of fields described in the table below.

**Note:** Optional fields can be blank, but the associated comma separator must be present in the data line.

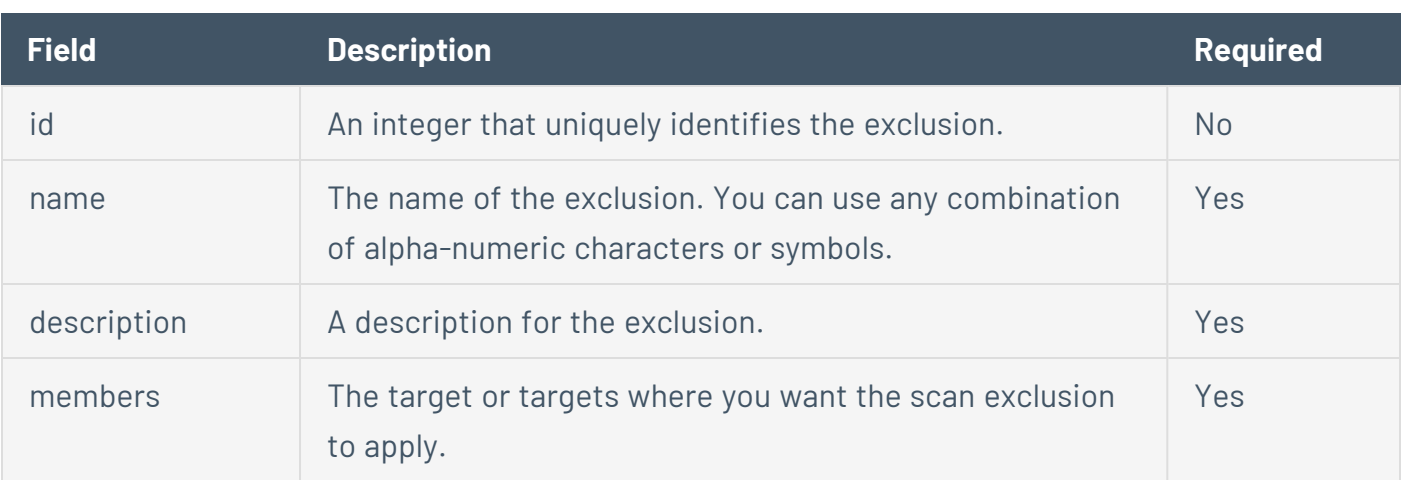

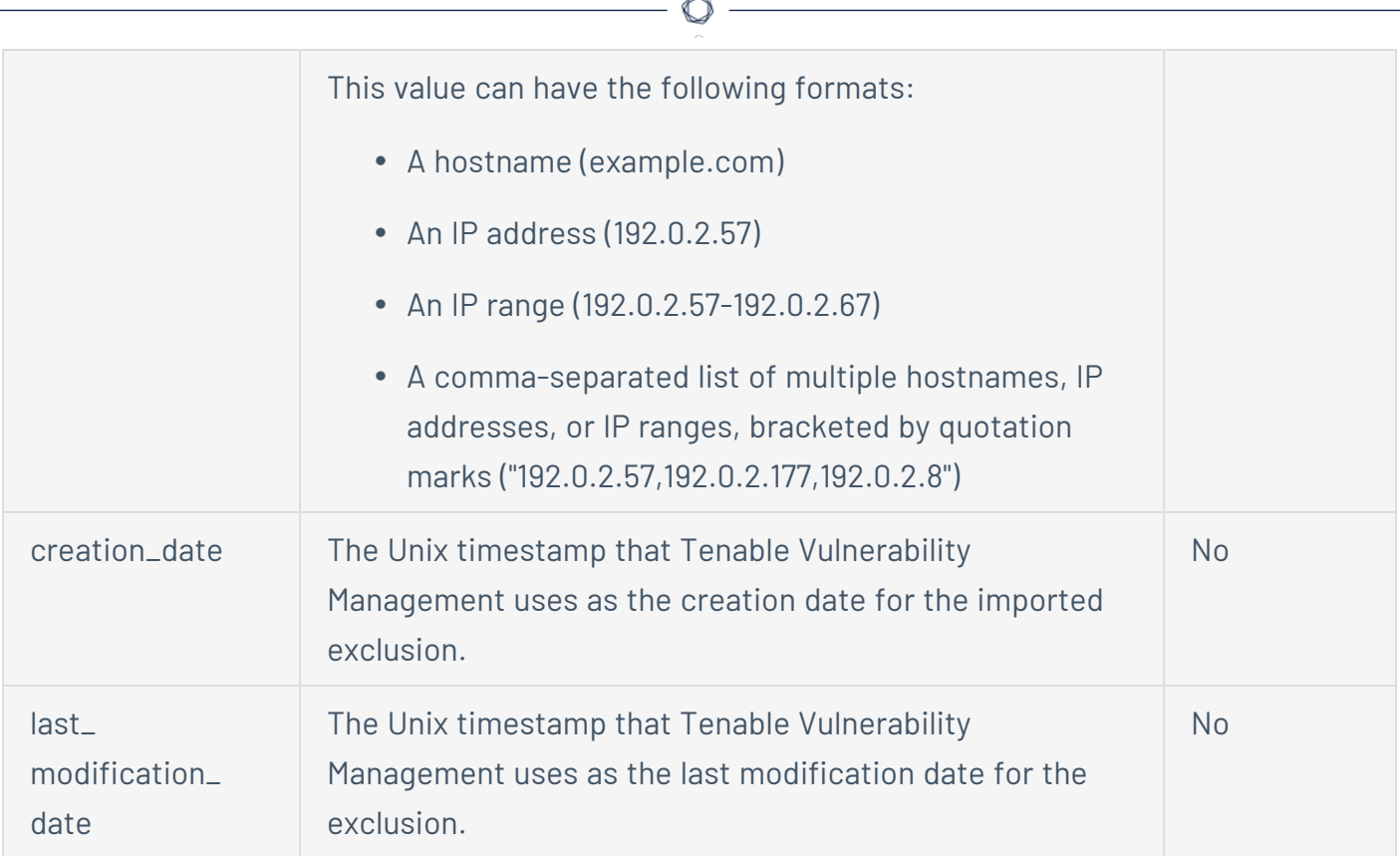

## Example

```
id,name,description,members,creation_date,last_modification_date
1,Exclusion Rule 1,routers,"192.0.2.57,192.0.21.177,192.0.28",1561643735,1561643785,Exclusion Rule
2,workstations,192.0.257-192.0.267,,
```
## **Export an Exclusion**

**Required User Role:** Administrator

On the **Exclusions** page, you can export one or more scanning exclusions.

To export an exclusion:

1. In the upper-left corner, click the  $\equiv$  button.

The left navigation plane appears.

2. In the left navigation plane, click **Settings**.

The **Settings** page appears.

3. Click the **Exclusions** tile.

The **Exclusions** page appears. This page displays a list of exclusions configured on your Tenable Vulnerability Management account.

- 4. (Optional) Refine the table data. For more information, see Tenable Vulnerability [Management](#page-69-0) [Workbench](#page-69-0) Tables.
- 5. Select the exclusions that you want to export:

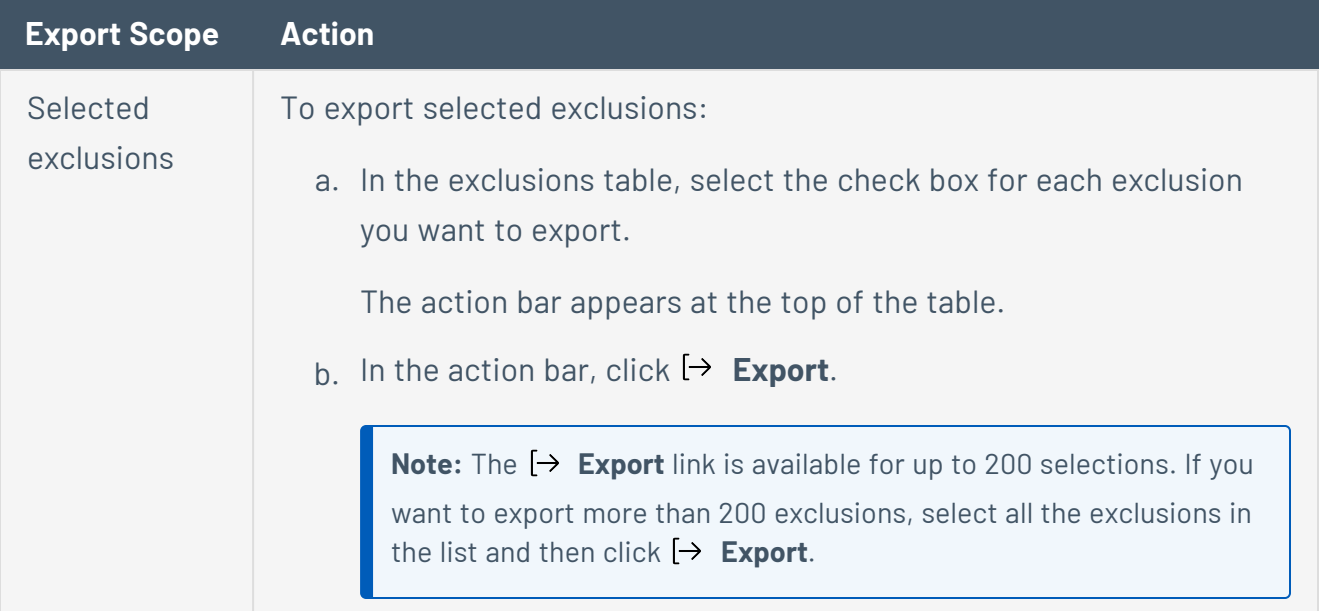

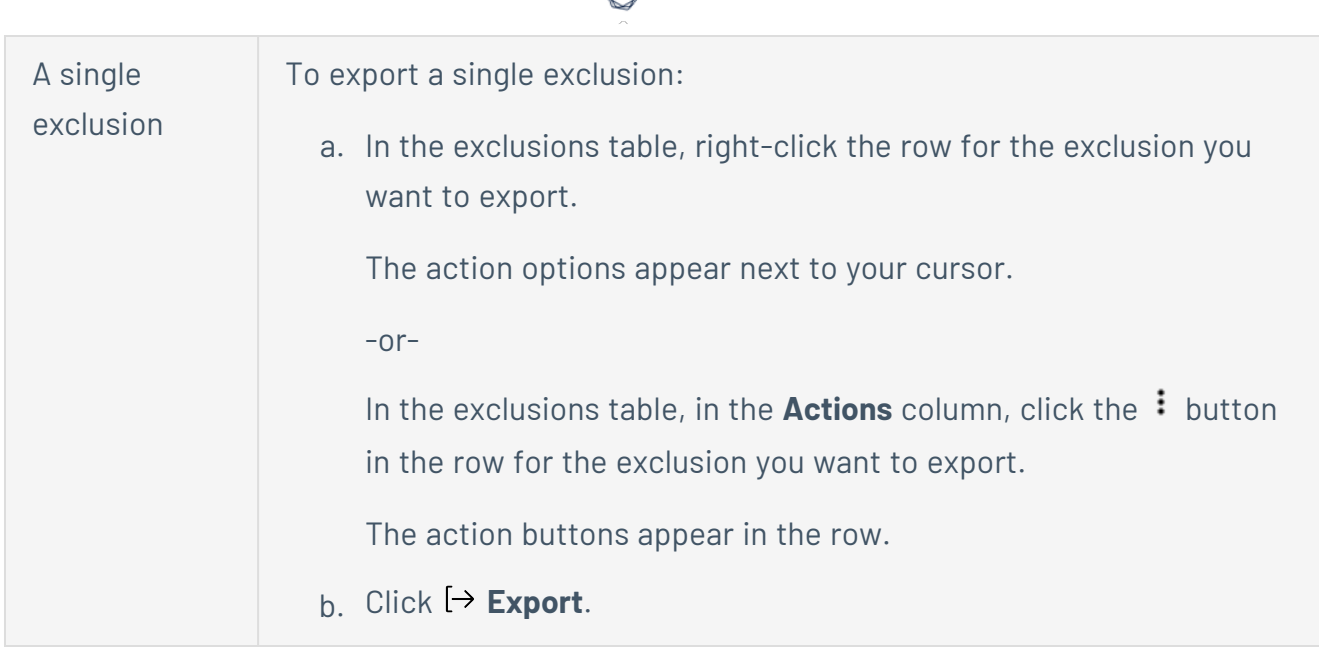

The **Export** plane appears. This plane contains:

- A text box to configure the export file name.
- A list of available export formats.
- A table of configuration options for fields to include in the exported file.

**Note**: By default, all fields are selected.

- A text box to set the number of days before the export expires.
- A toggle to configure the export schedule.
- A toggle to configure the email notification.
- 6. In the **Name** box, type a name for the export file.
- 7. Click the export format you want to use:

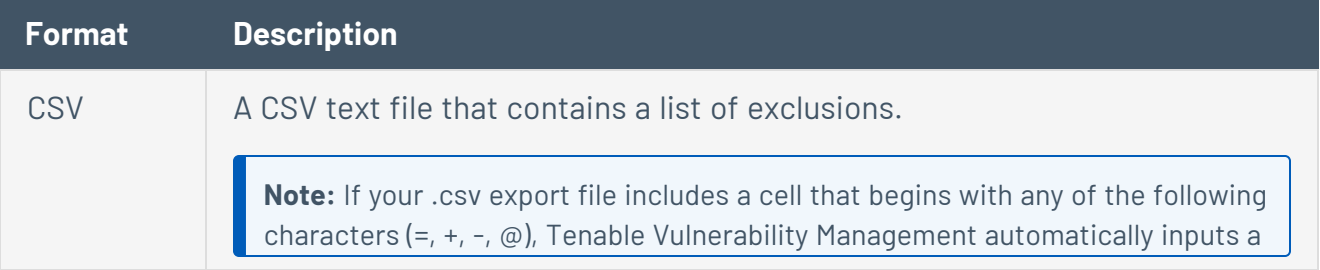

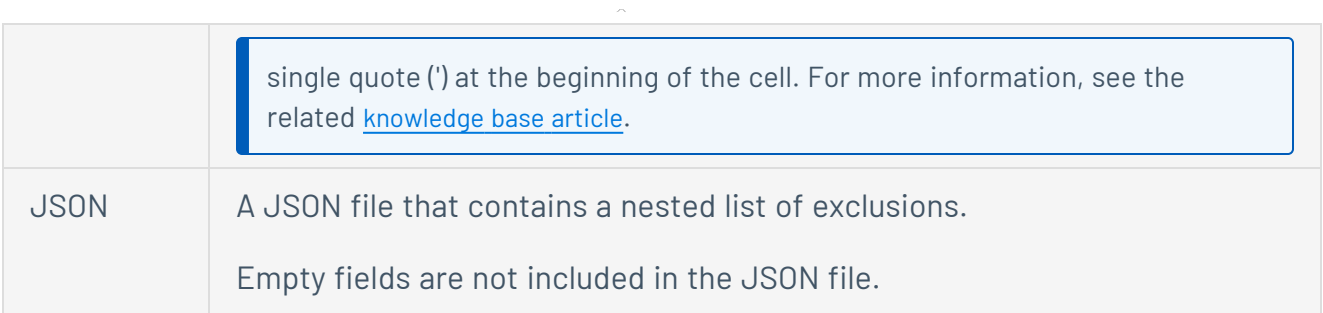

- 8. (Optional) Deselect any fields you do not want to appear in the export file.
- 9. In the **Expiration** box, type the number of days before the export file expires.

**Note**: Tenable Vulnerability Management allows you to set a maximum of 30 calendar days for export expiration.

- 10. (Optional) To set a schedule for your export to repeat:
	- **Click the Schedule** toggle.

The **Schedule** section appears.

- **.** In the Start Date and Time section, select the date and time on which you want the export schedule to start.
- In the Time Zone drop-down box, select the time zone to which you want the schedule to adhere.
- In the **Repeat** drop-down box, select how often you want the export to repeat.
- In the Repeat Ends drop-down, select the date on which you want the schedule to end.

**Note**: If you select never, the schedule repeats until you modify or delete the export schedule.

11. (Optional) To send email notifications on completion of the export:

**Note**: You can enable email notifications with or without scheduling exports.

**• Click the Email Notification** toggle.

The **Email Notification** section appears.

- In the **Add Recipients** box, type the email addresses to which you want to send the export notification.
- (Required) In the **Password** box, type a password for the export file. You must share this password with the recipients to allow them to download the file.

**Note**: Tenable Vulnerability Management sends an email to the recipients and from the link in the email, the recipients can download the file by providing the correct password.

#### 12. Click **Export**.

Tenable Vulnerability Management begins processing the export. Depending on the size of the exported data, Tenable Vulnerability Management may take several minutes to process the export.

When processing completes, Tenable Vulnerability Management downloads the export file to your computer. Depending on your browser settings, your browser may notify you that the download is complete.

13. Access the export file via your browser's downloads directory. If you close the export plane before the download finishes, then you can access your export file from the [Exports](#page-1339-0) page.

### **Delete an Exclusion**

**Required Tenable Vulnerability Management User Role:** Scan Manager or Administrator

To delete an exclusion:

1. In the upper-left corner, click the  $\equiv$  button.

The left navigation plane appears.

2. In the left navigation plane, click **Settings**.

The **Settings** page appears.

3. Click the **Exclusions** tile.

The **Exclusions** page appears.

- 4. Select the exclusion or exclusions you want to delete:
	- Select a single exclusion.
		- a. In the exclusions table, roll over the exclusion you want to delete.

The action buttons appear in the row.

b. In the row, click the  $\hat{\mathbb{C}}$  button.

A confirmation window appears.

- Select multiple exclusions.
	- a. In the exclusions table, select the check box for each exclusion you want to delete.

The action bar appears at the bottom of the page.

b. In the action bar, click the  $\hat{\Box}$  button.

A confirmation window appears.

5. In the confirmation window, click **Delete**.

Tenable Vulnerability Management deletes the selected exclusion or exclusions.

# <span id="page-1630-0"></span>**Exclusion Settings**

**Note:** Exclusions do not apply to [Agent](#page-1443-0) scans.

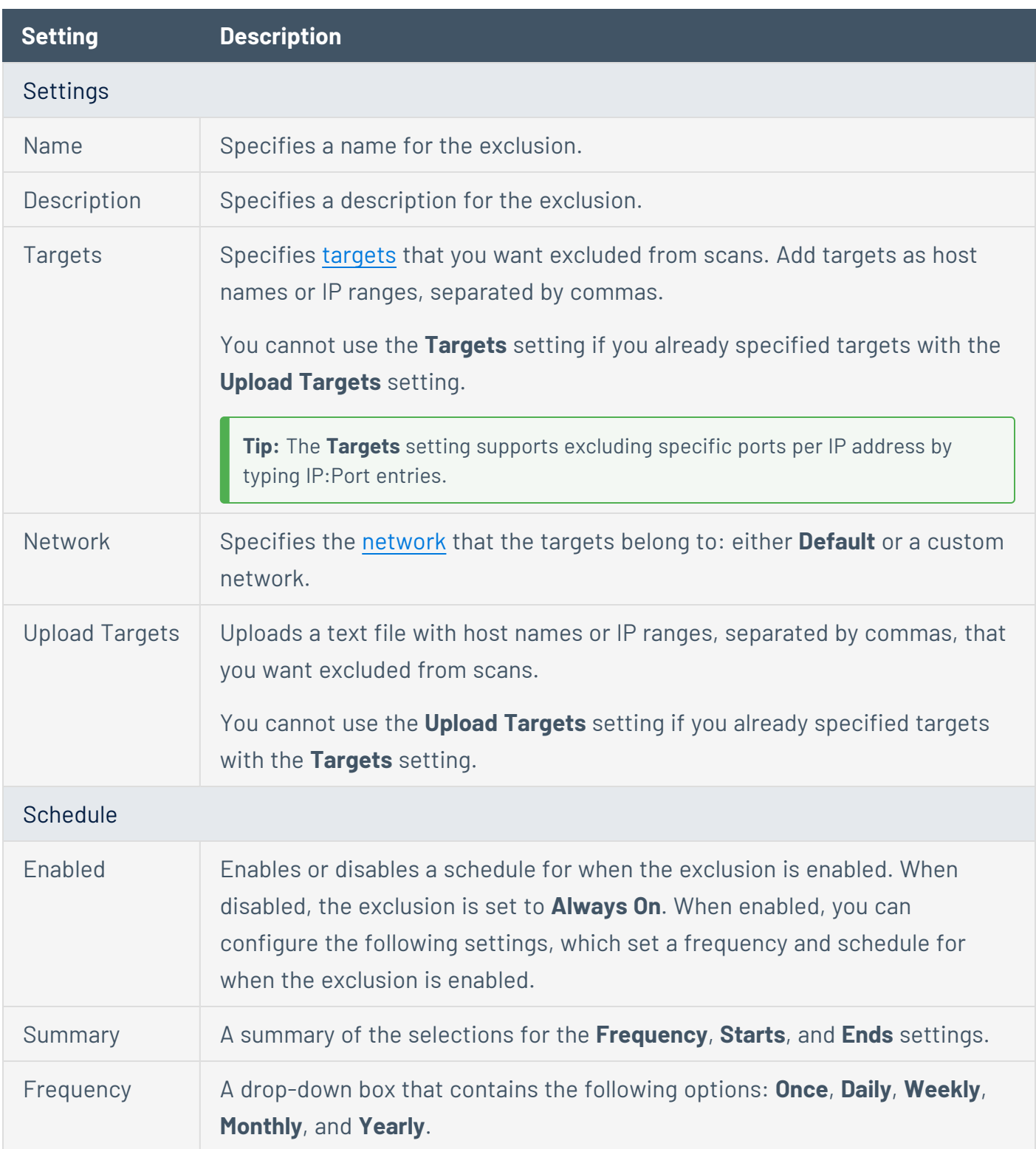

 $\circledcirc$ 

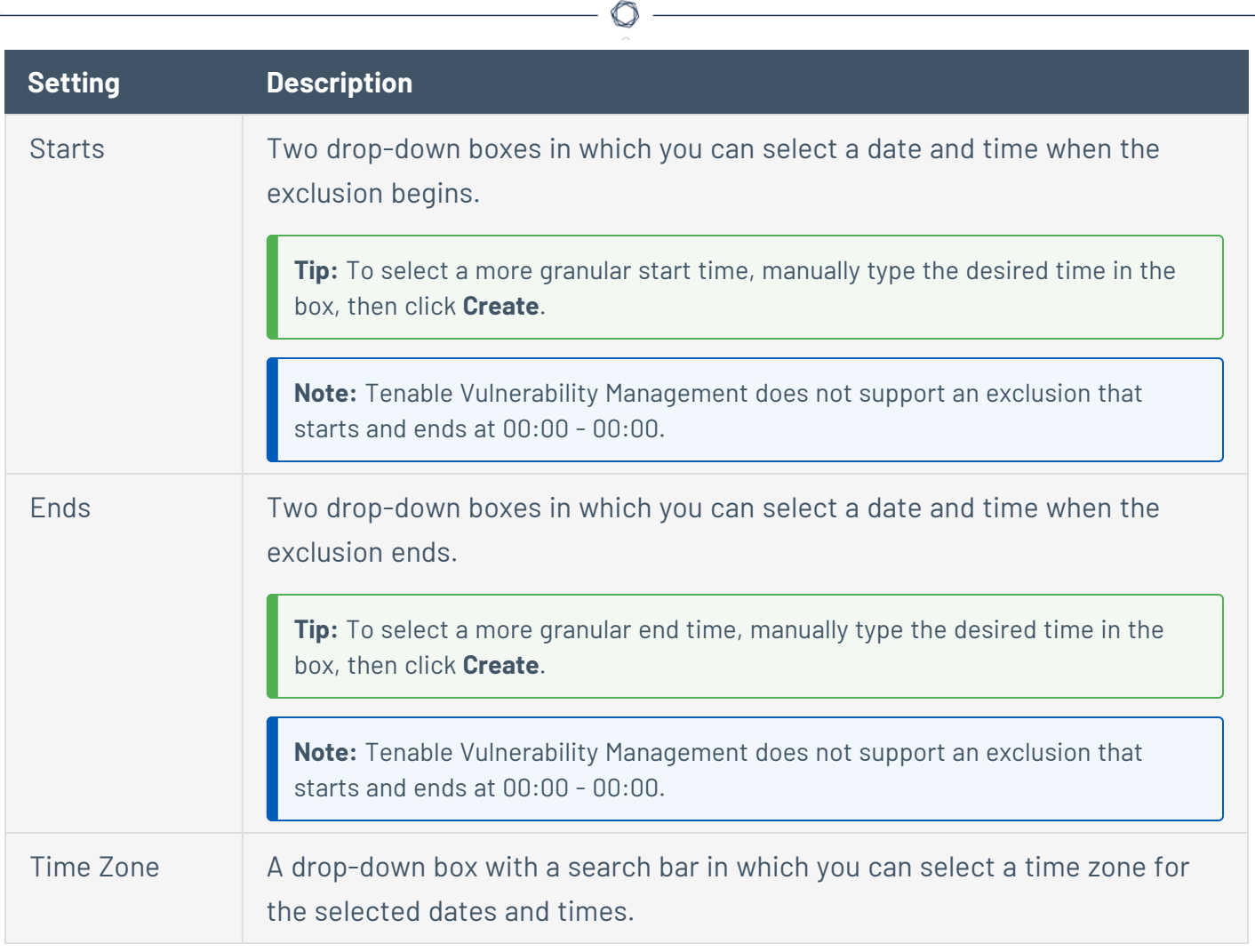

Y

## **Connectors**

The following feature is not supported in Tenable FedRAMP Moderate environments. For more information, see the Tenable [FedRAMP Moderate](https://docs.tenable.com/PDFs/FedRAMP/FedRAMP_Product_Offering.pdf) Product Offering.

Tenable Vulnerability Management uses connectors, including third-party data connectors, to import assets from other platforms. Tenable Vulnerability Management supports connectors for Tenable Vulnerability Management and Tenable Container Security.

## Tenable Vulnerability Management Connectors

Vulnerability Management includes connectors for AWS, GCP, and Microsoft Azure. To use Tenable Vulnerability Management connectors to scan your assets, you must first configure the platform the connector integrates with, then create the connector, as described in the appropriate section for your platform:

- [Amazon](#page-1634-0) Web Service (AWS)
- Google Cloud [Platform](#page-1709-0) (GCP)
- [Microsoft](#page-1672-0) Azure

After you configure platforms and create connectors, you can manage [connectors](#page-1717-0) from the **Settings** page in Tenable Vulnerability Management.

**Note:** When using cloud connectors. Tenable recommends allowlisting the IP [addresses](#page-1577-0) for the region in which the Tenable Vulnerability Management site resides.

The licensing implications are as follows:

- Assets discovered through the connectors do not count against the license until and unless the asset is scanned for vulnerabilities. Discovery through the connector is free.
- Assets discovered through the connectors that did become licensed fall off the license the day after the asset was terminated. This event can be observed via the connector.
- When an asset is terminated, Tenable Vulnerability Management stops matching scan results to the asset. The asset is also deleted from the default view of the assets table.

• When an asset is deleted, Tenable Vulnerability Management purges the asset and any associated findings in Explore, and releases the asset's license. For more information, see Delete [Assets.](https://docs.tenable.com/vulnerability-management/Content/Explore/Assets/DeleteAnExploreAsset.htm)

Tip: For information on other ways to ingest data into Tenable Vulnerability Management, see the [Data](https://docs.tenable.com/quick-reference/vm-data-ingestion/) Ingestion in Tenable Vulnerability [Management](https://docs.tenable.com/quick-reference/vm-data-ingestion/) quick reference guide.

### Container Security Connectors

For information about Tenable Container Security connectors, see [Configure](#page-1121-0) Tenable Container Security [Connectors](#page-1121-0) to Import and Scan Images.

## Supported Plugins

To view the supported plugins for AWS and Azure, see the [Tenable](https://www.tenable.com/plugins/search) Plugins page. Use the filter **Supported Sensors** to view the Frictionless Assessment plugins.

## <span id="page-1634-0"></span>**Amazon Web Services Connector**

Frictionless Assessment is now End of Provisioning (starting May 15, 2023), and new users will not be able to deploy Frictionless Assessment connectors. Frictionless Assessment will reach End-of-Support on December 31, 2023, and will no longer receive support or updates. However, existing Frictionless Assessment connectors will continue to function until the feature is End-of-Life on December 31, 2024. Tenable recommends that you transition to Tenable Cloud Security with Agentless [Assessment](https://docs.tenable.com/tenablecs/Content/AgentlessAssessment/AgentlessAssessment.htm) for scanning your cloud resources. For more information, see the Tenable Vulnerability [Management](https://docs.tenable.com/releasenotes/Content/tenableio/tenableio2023.htm#0515) Release Notes.

The following feature is not supported in Tenable FedRAMP Moderate environments. For more information, see the Tenable [FedRAMP Moderate](https://docs.tenable.com/PDFs/FedRAMP/FedRAMP_Product_Offering.pdf) Product Offering.

The Amazon Web Services (AWS) connector provides real-time visibility and inventory of EC2 instances in your AWS account.

To import and analyze information about EC2 instances in AWS, you must first configure AWS to support your connector configuration, then create an AWS connector in Tenable Vulnerability Management.

You can create an AWS connector to discover AWS assets and import them to Tenable Vulnerability Management. Assets discovered through the connectors do not count against the license until and unless the asset is scanned for vulnerabilities.

To assess AWS assets for vulnerabilities, Tenable recommends that you use Frictionless Assessment to assess for vulnerabilities in the cloud. Alternatively, you can run a Tenable Nessus scanner or agent scan, which runs plugins locally on the host.

**Note**: The AWS connector performs two types of imports:

- **Full Sync**: Occurs when the AWS connector describes all EC2 instances in your account and imports them to Tenable Vulnerability Management.
- **Partial Sync**: Occurs when the AWS connector reads all cloud trail events and imports any created or terminated EC2 instances since the previous sync.

The AWS connector performs up to 47 partial syncs and one full sync in a 24-hour period. When you set a new schedule, the AWS resets and triggers another full sync.

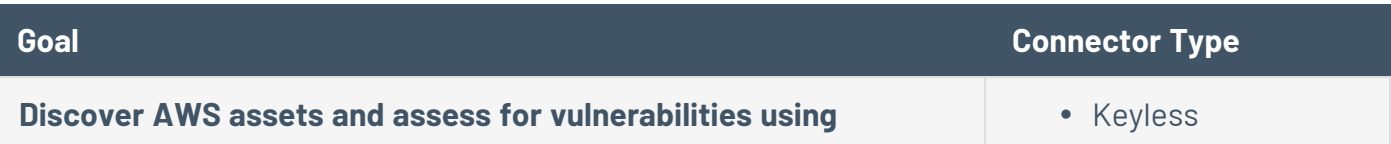

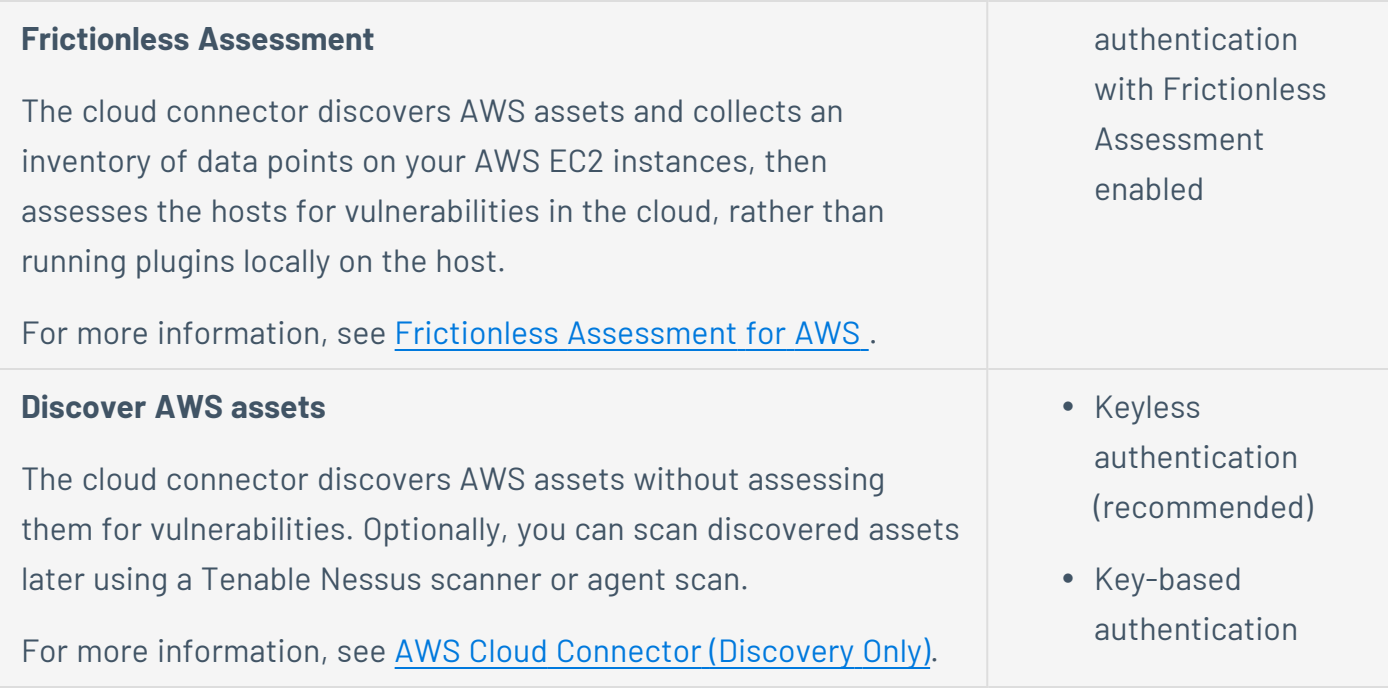

To manage existing AWS connectors, see Manage [Connectors.](https://docs.tenable.com/vulnerability-management/Content/Settings/cloud-connectors/ManageConnectors.htm)

**Tip:** For descriptions of common connector errors, see [Connectors](https://developer.tenable.com/docs/io-connectors) in the Tenable Developer Portal.

## <span id="page-1635-0"></span>**Frictionless Assessment for AWS**

Frictionless Assessment is now End of Provisioning (starting May 15, 2023), and new users will not be able to deploy Frictionless Assessment connectors. Frictionless Assessment will reach End-of-Support on December 31, 2023, and will no longer receive support or updates. However, existing Frictionless Assessment connectors will continue to function until the feature is End-of-Life on December 31, 2024. Tenable recommends that you transition to Tenable Cloud Security with Agentless [Assessment](https://docs.tenable.com/tenablecs/Content/AgentlessAssessment/AgentlessAssessment.htm) for scanning your cloud resources. For more information, see the Tenable Vulnerability [Management](https://docs.tenable.com/releasenotes/Content/tenableio/tenableio2023.htm#0515) Release Notes.

The following feature is not supported in Tenable FedRAMP Moderate environments. For more information, see the Tenable [FedRAMP Moderate](https://docs.tenable.com/PDFs/FedRAMP/FedRAMP_Product_Offering.pdf) Product Offering.

With Frictionless Assessment, Tenable Vulnerability Management discovers and collects an inventory of data points on your Amazon Web Services (AWS) EC2 instances. Then, for EC2 instances with an AWS tag that you specify for Frictionless Assessment, Tenable Vulnerability Management assesses the hosts for vulnerabilities in the cloud, rather than running plugins locally on the hosts.

**Note:** Frictionless Assessment reports on Asset information even if it is in a "stopped" state. The AWS Systems Manager Agent (SSM Agent), which Frictionless Assessment leverages to collect data from a host and create an inventory of data points on your AWS EC2 instances, also collects data even in "stopped" state.

Frictionless Assessment uses the AWS Systems Manager Inventory and AWS Systems Manager Agent (SSM Agent) to collect the required data. For more information on AWS configuration requirements, see Configure AWS for Frictionless [Assessment.](#page-1642-0)

You do not need to configure scanners, Tenable Nessus Agents, scans, or scan schedules to assess hosts with Frictionless Assessment.

# **Operating System Coverage**

Frictionless Assessment has vulnerability coverage for EC2 instances created from the following Amazon Machine Images:

- Amazon Linux 1/2
- $\cdot$  CentOS 6 / 7 / 8
- Red Hat  $6 / 7 / 8$
- SUSE Linux Enterprise Server (SLES) 11.4-15.2
- SUSE Linux Enterprise Desktop (SLED) 12-15.2
- Ubuntu 16.04 / 18.04 / 20.04
- Windows Server 2012, Windows Server 2012 R2, Windows Server 2016, Windows Server 2019, Windows Server 2022
- Windows 7, Windows 8, Windows 10, Windows 11

# **Licensing Considerations**

In general in Tenable Vulnerability Management, assets count towards your license when they are assessed for vulnerabilities. Therefore, EC2 hosts that are assessed by Frictionless Assessment count against your license. For more information, see Tenable Vulnerability [Management](#page-37-0) Licenses.

When you select AWS tags for hosts to be assessed by Frictionless Assessment, note that all hosts with any of those tags count towards your license. Hosts that are only discovered by the connector, and not assessed by Frictionless Assessment (for example, hosts that do not have a tag you selected for Frictionless Assessment), do not count towards your license.

# **Supported Regions**

The following regions are supported for AWS Frictionless Assessment:

- us-east-1, US East (N. Virginia)
- us-east-2, US East (Ohio)
- us-west-1, US West (N. California)
- us-west-2, US West (Oregon)
- ca-central-1, Canada (Central)
- ap-south-1, Asia Pacific (Mumbai)
- ap-northeast-1, Asia Pacific (Tokyo)
- ap-northeast-2, Asia Pacific (Seoul)
- ap-southeast-1, Asia Pacific (Singapore)
- ap-southeast-2, Asia Pacific (Sydney)
- eu-central-1, EU (Frankfurt)
- eu-west-1, EU (Ireland)
- eu-west-2, EU (London)
- eu-west-3, EU (Paris)
- sa-east-1, South America (Sao Paulo)

## **Limitations**

- Frictionless Assessment does not run informational plugins, run remote vulnerability plugins, or gather compliance data.
- A connector configured with Frictionless Assessment only supports one AWS account. If you want to assess hosts across multiple AWS accounts, you must configure a separate connector for each AWS account.
- You must use a single AWS tag key to identify the assets you want Frictionless Assessment to access.
- Tenable Vulnerability Management creates an AWS Systems Manager inventory association on your instance to collect inventory for Frictionless Assessment. However, AWS Systems Manager has a restriction that only one inventory association can be applied to an instance at a time, as described in the [AWS Documentation.](https://docs.aws.amazon.com/systems-manager/latest/userguide/syman-inventory-troubleshooting.html#sysman-inventory-troubleshooting-failed) If you have an existing inventory association applied to your instance, remove it before configuring Frictionless Assessment. For more information, see the [AWS Documentation](https://docs.aws.amazon.com/cli/latest/reference/ssm/delete-association.html).
- The limit for Frictionless Assessment scans is one per day, whereas existing Frictionless Assessment connectors created before May 1, 2023 transmit inventory data more frequently. Frictionless Assessment drops data exceeding the frequency limit and does not scan it.

**Note**: The limitation does not apply to Tenable Container Security, Agentless Assessment, or Tenable Nessus Agent-based inventory scans.

## **Get Started**

- 1. Determine who in your organization has the appropriate AWS credentials to access the AWS console.
- 2. Depending on who has the AWS credentials, do one of the following:
	- If you are setting up the Tenable Vulnerability Management cloud connector *and* also have the appropriate AWS credentials for your organization:
		- a. Ensure your AWS configuration meets the requirements for Frictionless Assessment, as described in Configure AWS for Frictionless [Assessment](#page-1642-0).
		- b. Create your AWS connector, as described in Create an AWS [Connector](#page-1644-0) for Frictionless [Assessment](#page-1644-0).
	- If you are setting up the Tenable Vulnerability Management cloud connector, but someone *other than you* in your organization has the necessary AWS credentials:
		- a. The person with AWS credentials must ensure the AWS configuration meets the requirements for Frictionless Assessment, as described in [Configure](#page-1642-0) AWS for Frictionless [Assessment](#page-1642-0).
		- b. The person with AWS credentials must manually configure [AWS roles](ManuallyConfigureAWSFrictionless.htm) and policies for use with Frictionless Assessment.
		- c. Create your AWS connector, as described in Create an AWS [Connector](CreateAWSConnectorKeylessFrictionlessAssessment.htm) with Keyless [Authentication](CreateAWSConnectorKeylessFrictionlessAssessment.htm) for Frictionless Assessment.
- 3. To delete an AWS cloud connector, see Delete a [Connector](#page-1728-0).
- 4. If you delete a connector, manually delete the CloudFormation stack in AWS, as described in Manually [Delete Connector](#page-1649-0) Artifacts in AWS.

## <span id="page-1642-0"></span>**Configure AWS for Frictionless Assessment**

Frictionless Assessment is now End of Provisioning (starting May 15, 2023), and new users will not be able to deploy Frictionless Assessment connectors. Frictionless Assessment will reach End-of-Support on December 31, 2023, and will no longer receive support or updates. However, existing Frictionless Assessment connectors will continue to function until the feature is End-of-Life on December 31, 2024. Tenable recommends that you transition to Tenable Cloud Security with Agentless [Assessment](https://docs.tenable.com/tenablecs/Content/AgentlessAssessment/AgentlessAssessment.htm) for scanning your cloud resources. For more information, see the Tenable Vulnerability [Management](https://docs.tenable.com/releasenotes/Content/tenableio/tenableio2023.htm#0515) Release Notes.

The following feature is not supported in Tenable FedRAMP Moderate environments. For more information, see the Tenable [FedRAMP Moderate](https://docs.tenable.com/PDFs/FedRAMP/FedRAMP_Product_Offering.pdf) Product Offering.

Frictionless Assessment leverages the AWS Systems Manager Inventory and AWS Systems Manager Agent (SSM Agent) to collect data from a host and create an inventory of data points on your AWS EC2 instances. You do not need to configure scanners, Tenable Nessus Agents, scans, or scan schedules to assess hosts with Frictionless Assessment.

If you have access to your organization's AWS console, ensure your AWS configuration meets the following requirements before creating the Tenable Vulnerability Management cloud connector.

If someone other than you has access to your organization's AWS console, ensure they configure AWS to meet the following requirements before you create the Tenable Vulnerability Management cloud connector.

To configure your AWS environment for use with Frictionless Assessment:

- 1. Set up AWS Systems Manager for your account, as described in the AWS [Systems](https://docs.aws.amazon.com/systems-manager/latest/userguide/systems-manager-setting-up.html) [Manager documentation.](https://docs.aws.amazon.com/systems-manager/latest/userguide/systems-manager-setting-up.html)
- 2. Ensure that you have access to AWS Systems Manager Inventory. For more information, see *AWS Systems Manager Inventory* in the AWS Systems Manager [documentation](https://docs.aws.amazon.com/systems-manager/latest/userguide/systems-manager-inventory.html).
- 3. Ensure your EC2 instances have the SSM Agent installed.
	- Most EC2 instance distributions come with SSM Agent preinstalled. For more information, see *About SSM Agent* in the AWS Systems Manager [documentation](https://docs.aws.amazon.com/systems-manager/latest/userguide/prereqs-ssm-agent.html).
	- If your distribution does not have SSM installed, manually install the SSM Agent as described in the AWS Systems Manager [documentation](https://docs.aws.amazon.com/systems-manager/latest/userguide/ssm-agent.html).

4. Ensure the target EC2 instances you want to assess with Frictionless Assessment are tagged with a single AWS tag key. For example, you can use the tag key *Tenable*.

Later, you will select this AWS tag key to identify instances you want to assess with Frictionless Assessment.

5. Tenable Vulnerability Management creates an AWS Systems Manager inventory association on your instance to collect inventory for Frictionless Assessment. However, AWS Systems Manager has a restriction that only one inventory association can be applied to an instance at a time, as described in the [AWS Documentation.](https://docs.aws.amazon.com/systems-manager/latest/userguide/syman-inventory-troubleshooting.html#sysman-inventory-troubleshooting-failed) If you have an existing inventory association applied to your instance, remove it before configuring Frictionless Assessment. For more information, see the [AWS Documentation](https://docs.aws.amazon.com/cli/latest/reference/ssm/delete-association.html).

#### What to do next:

- Depending on who has the AWS credentials for your organization, do the following:
	- If you are setting up the Tenable Vulnerability Management cloud connector *and* also have the appropriate AWS credentials for your organization:
		- Create your AWS connector, as described in Create an AWS [Connector](#page-1644-0) for Frictionless [Assessment](#page-1644-0).

## <span id="page-1644-0"></span>**Create an AWS Connector for Frictionless Assessment**

Frictionless Assessment is now End of Provisioning (starting May 15, 2023), and new users will not be able to deploy Frictionless Assessment connectors. Frictionless Assessment will reach End-of-Support on December 31, 2023, and will no longer receive support or updates. However, existing Frictionless Assessment connectors will continue to function until the feature is End-of-Life on December 31, 2024. Tenable recommends that you transition to Tenable Cloud Security with Agentless [Assessment](https://docs.tenable.com/tenablecs/Content/AgentlessAssessment/AgentlessAssessment.htm) for scanning your cloud resources. For more information, see the Tenable Vulnerability [Management](https://docs.tenable.com/releasenotes/Content/tenableio/tenableio2023.htm#0515) Release Notes.

The following feature is not supported in Tenable FedRAMP Moderate environments. For more information, see the Tenable [FedRAMP Moderate](https://docs.tenable.com/PDFs/FedRAMP/FedRAMP_Product_Offering.pdf) Product Offering.

#### **Required User Role:** Administrator

When you configure an Amazon Web Services (AWS) cloud connector with keyless authentication for Frictionless Assessment, Tenable Vulnerability Management uses a Cloud Formation template (CFT) to configure the required roles and policies for your AWS account automatically. This configuration sets up the regular cloud connector and Frictionless Assessment.

To use Frictionless Assessment with your AWS connector, you must enter an AWS tag key to identify hosts to be assessed by Frictionless Assessment. If you do not enter a tag key, the connector functions as discovery-only and assets are not assessed for vulnerabilities.

**Note:** Create a separate cloud connector for each AWS account that owns hosts you want to evaluate for Frictionless Assessment.

### Before you begin:

- Ensure that your AWS configuration meets the requirements for Frictionless Assessment, as described in Configure AWS for Frictionless [Assessment](#page-1642-0).
- For best results, ensure that this is a new AWS cloud connector setup. If you have existing AWS cloud connectors configured, delete the existing *tenableio-connector* IAM role before creating the new AWS cloud connector.

**Note**: To use Tenable Cloud Security Preview or Tenable Cloud Security, you must update or create new roles that support Tenable Cloud Security. Tenable Vulnerability Management cloud connector roles do not support Agentless Assessment.

• In another window or tab of the same browser with which you are accessing Tenable Vulnerability Management, log in to the AWS console with the AWS account that you want to target with Frictionless Assessment.

Create the AWS Frictionless Assessment connector and CFT:

- 1. Log in to your Tenable Vulnerability Management user interface and go to **Settings > Cloud Connectors**.
- 2. Click **Create Cloud Connector**.

The **Select a Cloud Connector** panel appears.

3. In the **Cloud Connectors** list, select **Frictionless Assessment**.

The **Connector Setup** pop-up appears.

4. In the **Cloud Provider** step, select **AWS** and enter a **Connector Name**.

Click **Next**.

5. In the **Enable Features** step, ensure the check box to **Identify vulnerabilities using frictionless assessment** is selected.

Click **Next**.

- 6. In the **Configuration** step, select the target parameters:
	- a. Enter the **Account ID** to target.
	- b. Select a tag by providing the **Tag** key and value:
		- i. In the **Tag Key** box, type the AWS tag key.

For example, in the AWS tag *Tenable:FA*, the tag key is *Tenable*.

ii. In the **Tag Value** box, do one of the following:

For example, in the AWS tag *Tenable:FA*, the tag value is *FA*.

**Tip:** You can only specify one tag for AWSFrictionless Assessment.

**Note:** The tag key and value are case sensitive and must match what is in AWS exactly.

**Note:** To use Frictionless Assessment with your AWS connector, you must enter an AWS tag key to identify hosts to be assessed by Frictionless Assessment. If you do not enter a tag key, the connector functions as discovery-only and assets are not assessed for vulnerabilities.

c. Select the **Network** to target. You can select an existing network or create a new network using the **Network** drop-down menu. If you do not specify a network, your default network is selected.

Click **Next**.

7. In the **Apply Choices** step, click **Download and Finish**.

The CFT downloads in .yml format, and the new connector shows on the **Cloud Connectors** page.

Deploy the connector using the CFT:

Deploy the CFT you downloaded in the previous section to your AWS accounts (for more information, see the AWS [documentation](https://www.wellarchitectedlabs.com/reliability/200_labs/200_deploy_and_update_cloudformation/1_deploy_infra/)).

If you need to deploy to more than one region, Tenable recommends deploying the template as a stack set (for more information, see the AWS stack set [documentation](https://docs.aws.amazon.com/AWSCloudFormation/latest/UserGuide/stacksets-getting-started-create.html)).

What to do next:

• Create an [AWS Connector](#page-1660-0) with Keyless Authentication (Discovery Only) for your AWS account if you do not already have one. Your AWS account needs a keyless connector for Tenable Vulnerability Management to track asset states and asset terminations.

**Note:** The keyless connector needs to be set up for the same account that AWS Frictionless Assessment is set up for.

- Edit the AWS Frictionless Assessment connector's tags when needed. For more information, see Edit an AWS Frictionless [Assessment](#page-1647-0) Connector.
- View [Assets](#page-909-0) to see hosts discovered by the connector. Hosts found by an AWS connector using Frictionless Assessment appear with the source **SSM**.
- View [vulnerabilities](#page-862-0) to see vulnerabilities identified by Frictionless Assessment.

## <span id="page-1647-0"></span>**Edit an AWS Frictionless Assessment Connector**

Frictionless Assessment is now End of Provisioning (starting May 15, 2023), and new users will not be able to deploy Frictionless Assessment connectors. Frictionless Assessment will reach End-of-Support on December 31, 2023, and will no longer receive support or updates. However, existing Frictionless Assessment connectors will continue to function until the feature is End-of-Life on December 31, 2024. Tenable recommends that you transition to Tenable Cloud Security with Agentless [Assessment](https://docs.tenable.com/tenablecs/Content/AgentlessAssessment/AgentlessAssessment.htm) for scanning your cloud resources. For more information, see the Tenable Vulnerability [Management](https://docs.tenable.com/releasenotes/Content/tenableio/tenableio2023.htm#0515) Release Notes.

The following feature is not supported in Tenable FedRAMP Moderate environments. For more information, see the Tenable [FedRAMP Moderate](https://docs.tenable.com/PDFs/FedRAMP/FedRAMP_Product_Offering.pdf) Product Offering.

You can edit the name, tags, and network of an Amazon Web Services (AWS) Frictionless Assessment connector.

**Note:** If you edit an AWS Frictionless Assessment connector's tags, you have to redeploy the connector to your AWS accounts to update the tag information in AWS.

To edit your AWS Frictionless Assessment connector:

- 1. Log in to your Tenable Vulnerability Management user interface and go to **Settings > Cloud Connectors**.
- 2. From the Cloud Connectors table, click the **AWS\_FA** connector that you want to edit tags for.

The **Edit** connector page appears.

- 3. Edit the connector:
	- <sup>l</sup> To edit the connector name, click the **Connect Name** field and enter a new name.
	- To edit the connector tags, do the following:
		- a. In the **Tag Key** box, type the AWS tag key.

For example, in the AWS tag *Tenable:FA*, the tag key is *Tenable*.

b. In the **Tag Value** box, do one of the following:

For example, in the AWS tag *Tenable:FA*, the tag value is *FA*.

**Tip:** You can only specify one tag for AWS Frictionless Assessment.

**Note:** The tag key and value are case sensitive and must match what is in AWS exactly.

**Note:** To use Frictionless Assessment with your AWS connector, you must enter an AWS tag key to identify hosts to be assessed by Frictionless Assessment. If you do not enter a tag key, the connector functions as discovery-only and assets are not assessed for vulnerabilities.

- To edit the change the network the connector is linked to, select an existing network or create a new network using the **Network** drop-down menu. If you do not specify a network, Tenable Vulnerability Management selects your default network.
- 4. Click the **Download CFT** button.

**Note**: If you edited the connector tags, the button shows as **Download CFT & Save**.

The CFT downloads in .yml format and the **Cloud Connectors** page appears with the updated connector information.

5. If you edited the connector tags, redeploy the CFT to your AWS accounts (for more information, see the AWS [documentation](https://www.wellarchitectedlabs.com/reliability/200_labs/200_deploy_and_update_cloudformation/1_deploy_infra/)).

If you need to deploy to more than one region, Tenable recommends deploying the template as a stack set (for more information, see the AWS stack set [documentation](https://docs.aws.amazon.com/AWSCloudFormation/latest/UserGuide/stacksets-getting-started-create.html)).

## <span id="page-1649-0"></span>**Manually Delete Connector Artifacts in AWS**

Frictionless Assessment is now End of Provisioning (starting May 15, 2023), and new users will not be able to deploy Frictionless Assessment connectors. Frictionless Assessment will reach End-of-Support on December 31, 2023, and will no longer receive support or updates. However, existing Frictionless Assessment connectors will continue to function until the feature is End-of-Life on December 31, 2024. Tenable recommends that you transition to Tenable Cloud Security with Agentless [Assessment](https://docs.tenable.com/tenablecs/Content/AgentlessAssessment/AgentlessAssessment.htm) for scanning your cloud resources. For more information, see the Tenable Vulnerability [Management](https://docs.tenable.com/releasenotes/Content/tenableio/tenableio2023.htm#0515) Release Notes.

The following feature is not supported in Tenable FedRAMP Moderate environments. For more information, see the Tenable [FedRAMP Moderate](https://docs.tenable.com/PDFs/FedRAMP/FedRAMP_Product_Offering.pdf) Product Offering.

#### **Required User Role:** Administrator

After you delete your last AWS connector, Tenable Vulnerability Management triggers an automatic deletion of most AWS artifacts associated with the connector and the Frictionless Assessment configuration.

However, the CloudFormation stack or stack set is not automatically deleted. You must manually delete the CloudFormation stack or stack set in the AWS CloudFormation console.

#### Before you begin:

• Delete the AWS connector, as described in Delete a [Connector](#page-1728-0).

To manually delete artifacts from the AWS connector:

<sup>l</sup> Delete the Tenable-created CloudFormation stack or stack set, as described in *Deleting a stack on the AWS CloudFormation console* in the AWS [CloudFormation](https://docs.aws.amazon.com/AWSCloudFormation/latest/UserGuide/cfn-console-delete-stack.html) User Guide. The stack is a .yml file and has the same name as its associated connector.

## **Update AWS Frictionless Assessment Connectors to Detect Log4j**

Frictionless Assessment is now End of Provisioning (starting May 15, 2023), and new users will not be able to deploy Frictionless Assessment connectors. Frictionless Assessment will reach End-of-Support on December 31, 2023, and will no longer receive support or updates. However, existing Frictionless Assessment connectors will continue to function until the feature is End-of-Life on December 31, 2024. Tenable recommends that you transition to Tenable Cloud Security with Agentless [Assessment](https://docs.tenable.com/tenablecs/Content/AgentlessAssessment/AgentlessAssessment.htm) for scanning your cloud resources. For more information, see the Tenable Vulnerability [Management](https://docs.tenable.com/releasenotes/Content/tenableio/tenableio2023.htm#0515) Release Notes.

The following feature is not supported in Tenable FedRAMP Moderate environments. For more information, see the Tenable [FedRAMP Moderate](https://docs.tenable.com/PDFs/FedRAMP/FedRAMP_Product_Offering.pdf) Product Offering.

To ensure that your AWS Frictionless Assessment connectors can detect the Log4j vulnerability, update the **TenableInventoryCollection** script in each AWS region where the script is installed.

**Note:** If you have multiple AWS accounts, you need to complete the steps below for all the relevant regions within each account.

To update the AWS Frictionless Assessment connectors to detect Log4j:

- 1. Go to the Tenable [Frictionless](https://www.tenable.com/downloads/frictionless) Downloads page and download the TenableInventoryCollection-document-v2.json file.
- 2. Log in to the AWS console.
- 3. Open the **Systems Manager**.
- 4. Click **Documents** > **Owned by me**.
- 5. Open the **TenableInventoryCollection** document.

The TenableInventoryCollection **Description** page opens.

- 6. In the upper-right corner, click **Actions**.
- 7. Click **Create new version**.

The new version's **Content** pane appears.

- 8. Select the **JSON** radio button.
- 9. Delete the contents in the box under **JSON**.
- 10. Copy and paste the contents of TenableInventoryCollection-document-v2.json in the box under **JSON**.
- 11. Below the content box, click **Create new version**.

The **Documents** > **Owned by Amazon** page opens.

- 12. Go to the **Documents** > **Owned by me** page.
- 13. Open the **TenableInventoryCollection** document.
- 14. In the upper-right corner, click **Actions**.
- 15. Click **Set default version**.

The **Set default version** page appears.

- 16. Set the **Version** value to **2** using the drop-down list.
- 17. Click **Set default version**.

**Note:** To verify that the AWS region is updated to detect Log4j, open the **TenableInventoryCollection** document, go to the **Contents** tab, and search (**Ctrl + F**) for "log4j". If the code contains "log4j", it is updated.

## <span id="page-1652-0"></span>**AWS Cloud Connector (Discovery Only)**

The following feature is not supported in Tenable FedRAMP Moderate environments. For more information, see the Tenable [FedRAMP Moderate](https://docs.tenable.com/PDFs/FedRAMP/FedRAMP_Product_Offering.pdf) Product Offering.

The Amazon Web Services (AWS) cloud connector provides real-time visibility and inventory of EC2 assets in AWS accounts.

You can create an AWS connector to discover AWS assets and import them to Tenable Vulnerability Management. Assets discovered through the connectors do not count against the license until and unless the asset is scanned for vulnerabilities.

**Tip:** To configure an AWS connector with Frictionless Assessment, which allows you to assess EC2 instances for vulnerabilities without configuring agents or scans, see Frictionless [Assessment](#page-1635-0) for AWS.

You can create AWS connectors for discovery with either of the following configurations:

- Recommended: AWS Connector with Keyless [Authentication](#page-1654-0) (Discovery Only)
- [AWS Connector](#page-1663-0) with Key-based Authentication

### Supported Regions

The following regions are supported for AWS Discovery Connectors:

- us-east-1, US East (N. Virginia)
- us-east-2, US East (Ohio)
- us-west-1, US West (N. California)
- us-west-2, US West (Oregon)
- ca-central-1, Canada (Central)
- ap-south-1, Asia Pacific (Mumbai)
- ap-northeast-1, Asia Pacific (Tokyo)
- ap-northeast-2, Asia Pacific (Seoul)
- ap-southeast-1, Asia Pacific (Singapore)
- ap-southeast-2, Asia Pacific (Sydney)
- ap-southeast-3, Asia Pacific (Jakarta)
- eu-central-1, EU (Frankfurt)
- eu-west-1, EU (Ireland)
- eu-west-2, EU (London)
- eu-west-3, EU (Paris)
- me-south-1, Middle East (Bahrain)
- ap-east-1, Asia Pacific (Hong Kong)
- af-south-1, Africa (Cape Town)
- eu-south-1, Europe (Milan)
- sa-east-1, South America (São Paulo)

## <span id="page-1654-0"></span>**AWS Connector with Keyless Authentication (Discovery Only)**

The following feature is not supported in Tenable FedRAMP Moderate environments. For more information, see the Tenable [FedRAMP Moderate](https://docs.tenable.com/PDFs/FedRAMP/FedRAMP_Product_Offering.pdf) Product Offering.

The Amazon Web Services (AWS) Connector provides real-time visibility and inventory of EC2 assets in AWS accounts.

You can create an AWS connector to discover AWS assets and import them to Tenable Vulnerability Management. Assets discovered through the connectors do not count against the license until and unless the asset is scanned for vulnerabilities.

**Tip:** To configure an AWS connector with Frictionless Assessment, which allows you to assess EC2 instances for vulnerabilities without configuring agents or scans, see Frictionless [Assessment](#page-1635-0) for AWS.

### Keyless Authentication

Tenable Vulnerability Management AWS connectors support keyless authentication via AWS role delegation. Keyless authentication via AWS role delegation allows the automatic discovery of your AWS assets. To use keyless authentication, you must establish a trust relationship between your AWS accounts and the Tenable AWS account. In this scenario, your AWS accounts communicate with a trusted Tenable AWS account that communicates with your AWS connector.

### Automatic Discovery of AWS Accounts

If you want to allow the Tenable AWS Account to automatically find other AWS accounts in your organization, use keyless authentication with auto account discovery. You must enable AWS Organizations and assign a ListAccounts policy, which then discovers other AWS accounts and establishes trust relationships as shown in the following diagram.

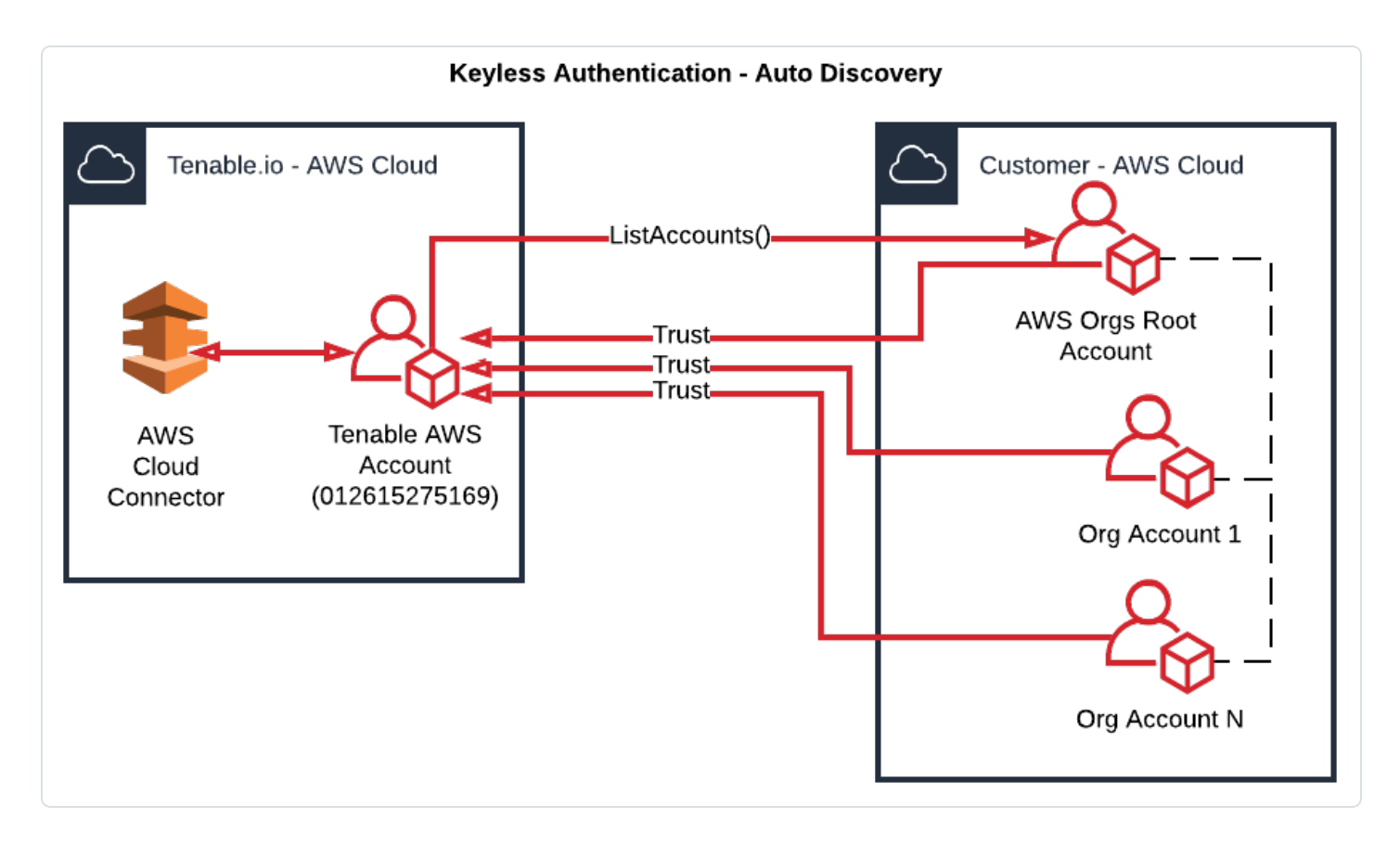

For more information about setting up AWS Organizations, see the AWS [documentation.](https://docs.aws.amazon.com/organizations/latest/userguide/orgs_introduction.html)

### Manual Linking of AWS Accounts

If you do not want to use auto account discovery or if you are not using AWS Organizations, you can manually configure linked AWS accounts, as shown in the following diagram.

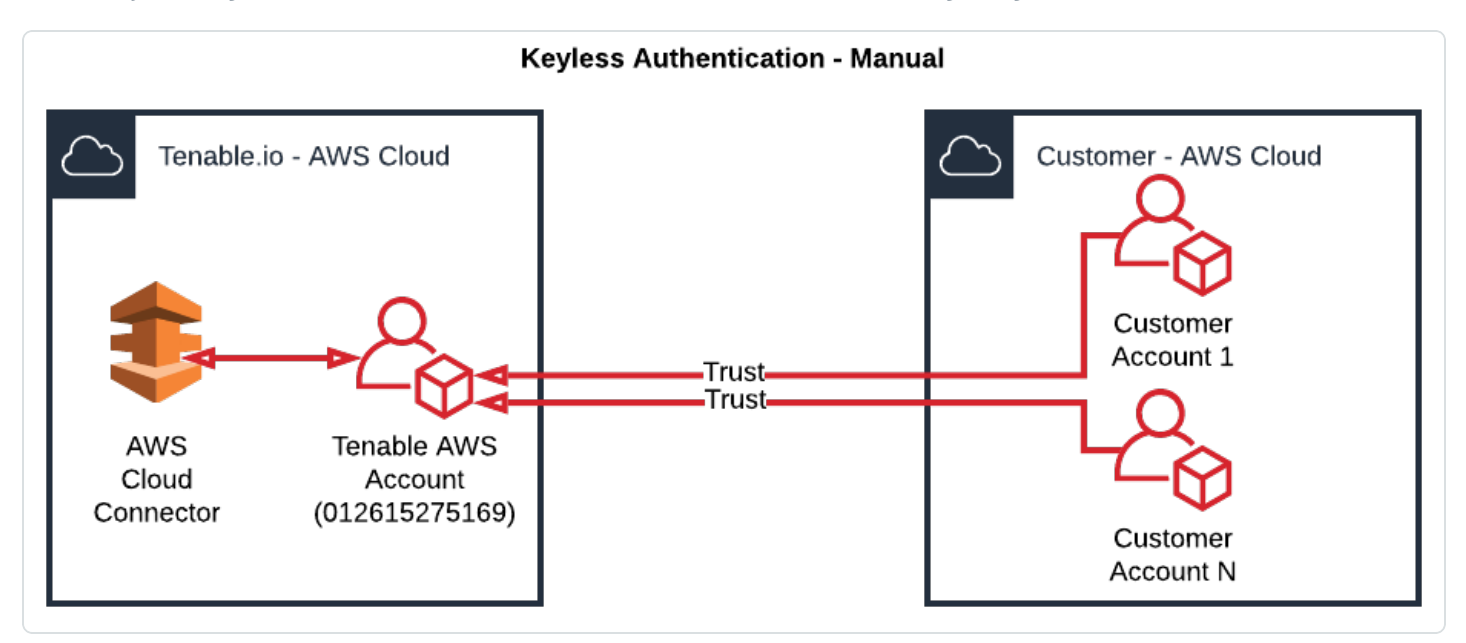
To configure and create an AWS connector with keyless authentication:

- 1. Configure AWS for Keyless [Authentication](#page-1657-0) (Discovery Only)
- 2. Create an [AWS Connector](#page-1660-0) with Keyless Authentication (Discovery Only)

# <span id="page-1657-0"></span>**Configure AWS for Keyless Authentication (Discovery Only)**

The following feature is not supported in Tenable FedRAMP Moderate environments. For more information, see the Tenable [FedRAMP Moderate](https://docs.tenable.com/PDFs/FedRAMP/FedRAMP_Product_Offering.pdf) Product Offering.

#### **Required User Role:** Administrator

Before you create a discovery-only connector with keyless authentication, you must first configure AWS. For more information on linking AWS accounts and establishing trust relationships, see [AWS](#page-1654-0) Connector with Keyless [Authentication](#page-1654-0) (Discovery Only)

#### Before you begin:

- 1. On your AWS account, enable CloudTrail.
- 2. [Create](http://docs.aws.amazon.com/awscloudtrail/latest/userguide/cloudtrail-create-and-update-a-trail.html) a trail if one does not already exist.
- 3. In the trail, turn on **All** or **Write Only** Management Events, as well as logging.

**Note:** When an AWS connector is used to import assets, Tenable queries all the CloudTrails for that connector and determine the set of all regions that those CloudTrails receive events for. That set of regions is then used when making calls to the EC2 and CloudTrail APIs.

To manually configure AWS for a discovery-only connector with keyless authentication:

- 1. Obtain your Tenable Vulnerability Management container ID, as described in [License](#page-1205-0) [Information.](#page-1205-0)
- 2. In your AWS account, create a role named *tenableio-connector* to delegate permissions to an IAM user:

**Tip:** For more information, see the Amazon AWS [documentation](https://docs.aws.amazon.com/IAM/latest/UserGuide/id_roles_create_for-user.html).

- a. In the navigation pane of the AWS console, click **Roles** > **Create role**.
- b. For role type, click **Another AWS account**.
- c. For **Account ID**, type the ID 012615275169.

**Note:** 012615275169 is the account ID of the Tenable AWS account that you will be establishing a trust relationship with to support AWS role delegation.

- d. Select the **Require external ID** check box, and type the Tenable Vulnerability Management container ID that you obtained in step 1.
- e. Click **Next: Add Permissions**.
- f. Create or reuse a policy with the following permissions:

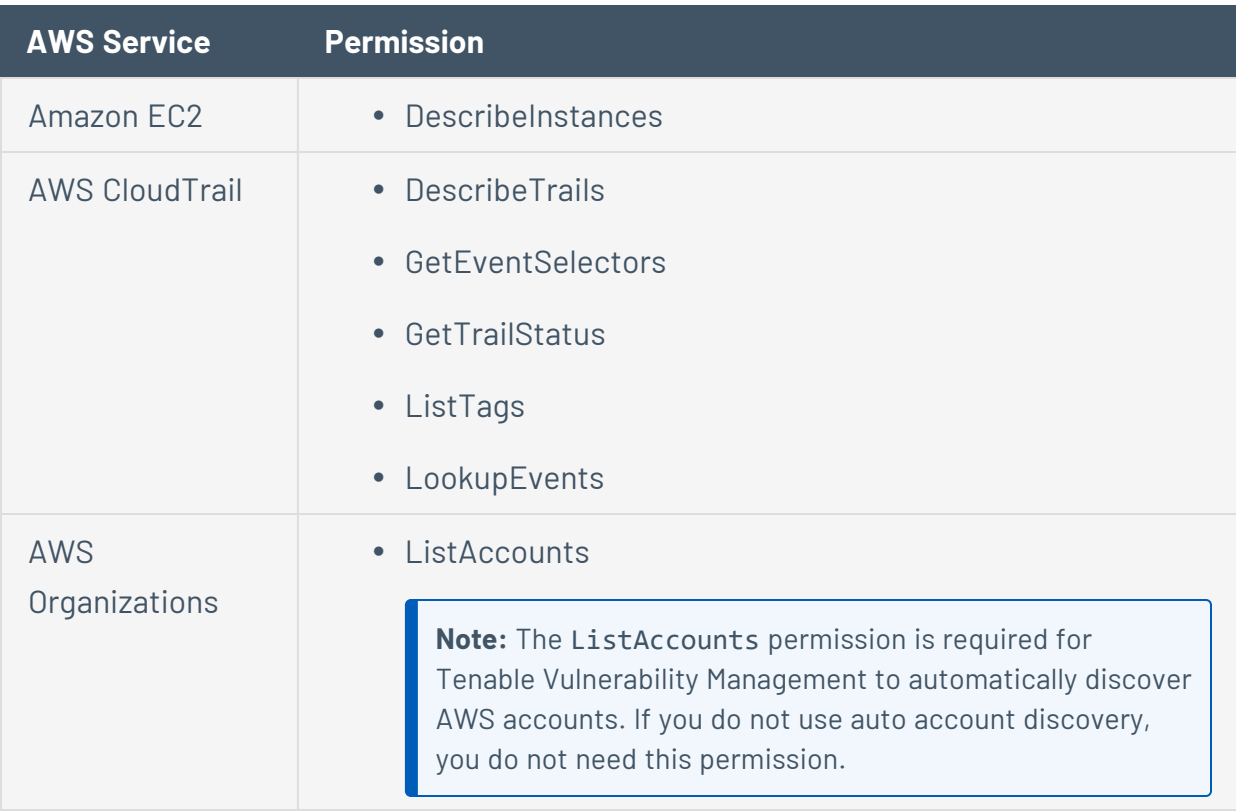

**Note:** Tenable recommends that you set **Amazon Resource Name** to *\** (all resources) for each AWS Service.

- a. Click **Next: Tags**.
- b. (Optional) Add any desired tags.
- c. Create **Policy**.
- g. Click **Next: Review**.
- h. In the **Role name** box, type *tenableio-connector*.

**Caution:** The role must be named *tenableio-connector* for the connector to work.

- i. Review the role, ensuring that the role name is *tenableio-connector*, and then click **Create role**.
- j. Viewing the new *tenableio-connector* role, click the **Trust Relationship** tab.
- k. Click **Edit Trust Relationship**.

The policy document appears in a text box.

- l. At the **AWS** line of the text box, replace arn:aws:iam::012615275169:root with arn:aws:iam::012615275169:role/keyless\_connector\_role.
- m. Click **Update Trust Policy**.

What to do next:

• Create an [AWS Connector](#page-1660-0) with Keyless Authentication (Discovery Only)

### <span id="page-1660-0"></span>**Create an AWS Connector with Keyless Authentication (Discovery Only)**

The following feature is not supported in Tenable FedRAMP Moderate environments. For more information, see the Tenable [FedRAMP Moderate](https://docs.tenable.com/PDFs/FedRAMP/FedRAMP_Product_Offering.pdf) Product Offering.

#### **Required User Role:** Administrator

You can create an AWS connector to discover AWS assets and import them to Tenable Vulnerability Management. Assets discovered through the connectors do not count against the license until and unless the asset is scanned for vulnerabilities.

Before you begin:

• Configure AWS for Keyless [Authentication](#page-1657-0) (Discovery Only)

**Note**: To use Tenable Cloud Security Preview or Tenable Cloud Security, you must update or create new roles that support Tenable Cloud Security. Tenable Vulnerability Management cloud connector roles do not support Agentless Assessment.

To create an AWS connector with keyless authentication for discovery only:

1. In the upper-left corner, click the  $\equiv$  button.

The left navigation plane appears.

2. In the left navigation plane, click **Settings**.

The **Settings** page appears.

3. Click the **Cloud Connectors** tile.

The **Cloud Connectors** page appears and displays the configured connectors table.

4. In the upper-right corner of the page, click the **Create Cloud Connector** button.

The cloud connector selection plane appears.

5. In the **Cloud Connectors** section, click **Amazon Web Services**.

The connector creation plane appears.

6. In the **Connector Name** box, type a name to identify the connector.

- 7. In the **Account ID** box, type your primary AWS account ID.
- 8. (Optional) Click **Create Stack** to deploy a Cloud Formation Template (CFT) to your AWS account.

**Note:** For discovery-only connectors, skip the stack creation steps in the user interface only if you have manually configured *tenableio-connector* role in your AWS account. The stack configures parameters, policies, and roles required for using the Tenable Vulnerability Management connector.

- 9. (Optional) To expand more cloud connector settings, click **Cloud Connector Advanced Settings**.
	- a. (Optional) Use the **Auto Account Discovery** toggle to enable or disable automatic discovery of linked accounts and CloudTrails.

**Note**: Make sure that you create a *tenableio-connector* role either manually or via CFT for each linked account.

- b. (Optional) If you disabled **Auto Account Discovery**, do any of the following:
	- $\bullet$  To manually add AWS accounts, next to **Accounts for Cloud Assessment**, click  $\bigoplus$ .
	- <sup>l</sup> To manually add AWS CloudTrails, next to **AWS CloudTrails for Cloud Assessment**, click  $\bigoplus$ .
- c. (Optional) In the **Select or Create Network** drop-down box, select an existing network to which the connector should be added.

When the connector discovers an asset, the associated network is added to the asset's details. For more information, see [Networks](#page-1514-0).

d. (Optional) Use the **Cloud Connector Schedule** toggle to enable or disable scheduled imports.

By default, Tenable Vulnerability Management requests new and updated asset records every 1 day.

If enabled:

i. In the text box, type the frequency with which Tenable Vulnerability Management sends data requests to the AWS server.

ii. In the drop-down box select **Minutes**, **Hours**, or **Days**.

**Note**: When you schedule a connector configuration to sync every 30 minutes, a discovery job is placed in a queue every 30 minutes. The results of the discovery job become available in the Tenable Vulnerability Management interface and logs depending on the workload for the connector services. So, the results of the discovery job can take more than 30 minutes depending on the queue.

- 10. Do one of the following:
	- **•** To save the connector, click **Save**.
	- <sup>l</sup> To save the connector and import your assets from AWS, click **Save & Import**.

Tenable Vulnerability Management imports your assets from AWS. There may be a short delay before your assets appear.

What to do next:

• View [Assets](#page-909-0) to see assets that were discovered by the connector.

# <span id="page-1663-0"></span>**AWS Connector with Key-based Authentication**

The following feature is not supported in Tenable FedRAMP Moderate environments. For more information, see the Tenable [FedRAMP Moderate](https://docs.tenable.com/PDFs/FedRAMP/FedRAMP_Product_Offering.pdf) Product Offering.

The Amazon Web Services (AWS) Connector provides real-time visibility and inventory of EC2 assets in AWS accounts.

You can create an AWS connector to discover AWS assets and import them to Tenable Vulnerability Management. Assets discovered through the connectors do not count against the license until and unless the asset is scanned for vulnerabilities.

### Key-based Authentication

Tenable Vulnerability Management AWS connectors support key-based authentication that uses an IAM user with permissions and a secret key and access key. In this scenario, the Tenable Vulnerability Management AWS connector authenticates with your primary AWS account via a secret key and an access key. Additionally, you can manually configure secondary linked AWS accounts with trust relationships to your primary AWS account., as shown in the diagram below.

For more information about other AWS authentication options, see Amazon Web [Services](#page-1634-0) [Connector](#page-1634-0).

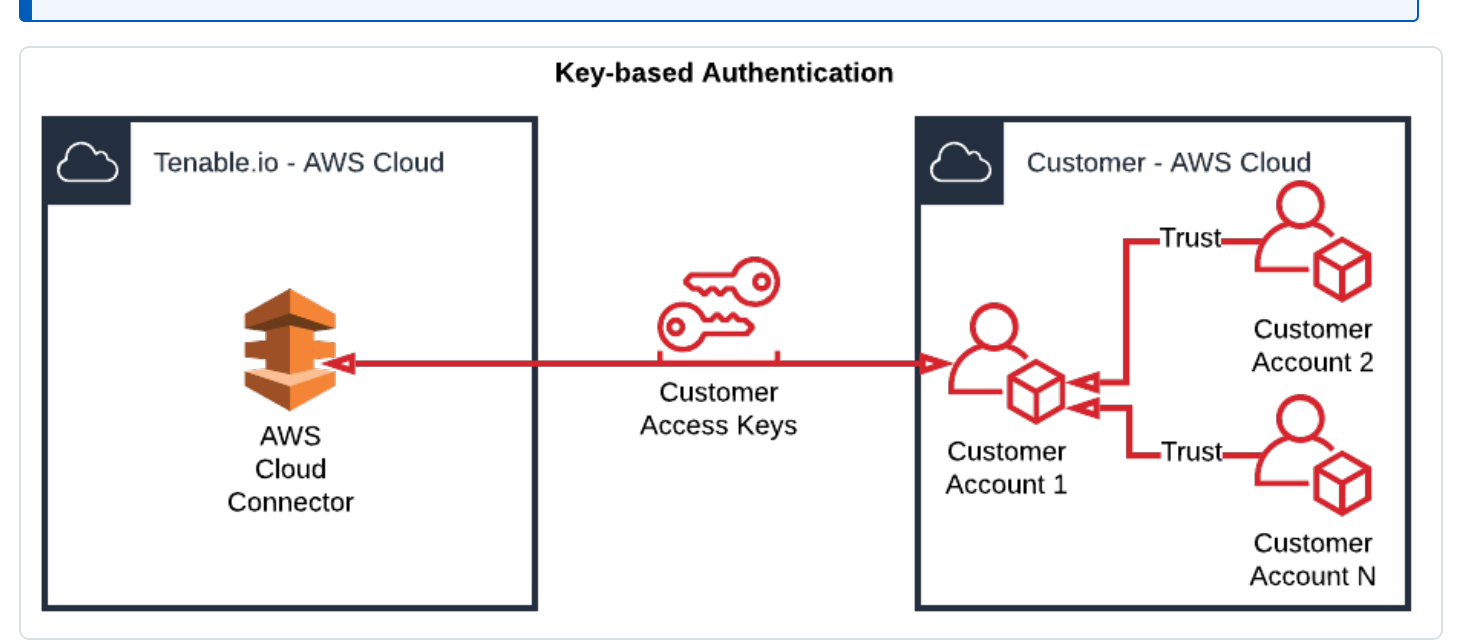

**Note:** AWS connectors configured with key-based authentication do not support the automatic discovery of AWS accounts. Additionally, key-based authentication is not recommended.

To fully configure AWS key-based authentication with Tenable Vulnerability Management:

- 1. In AWS, configure your primary AWS account to support key-based authentication for your connectors, as described in Configure AWS for Key-based [Authentication](#page-1665-0).
- 2. (Optional) In AWS, manually configure linked AWS accounts, as described in [Configure](#page-1667-0) Linked AWS Accounts [\(Key-based\)](#page-1667-0).
- 3. In Tenable Vulnerability Management, create your AWS connector, as described in [Create](#page-1670-0) an AWS Connector with Key-based [Authentication.](#page-1670-0)

### <span id="page-1665-0"></span>**Configure AWS for Key-based Authentication**

The following feature is not supported in Tenable FedRAMP Moderate environments. For more information, see the Tenable [FedRAMP Moderate](https://docs.tenable.com/PDFs/FedRAMP/FedRAMP_Product_Offering.pdf) Product Offering.

**Required User Role:** Administrator

Before you begin:

• Enable CloudTrail and [create](http://docs.aws.amazon.com/awscloudtrail/latest/userguide/cloudtrail-create-and-update-a-trail.html) a trail if one does not already exist.

**Note:** You must turn on **All** or **Write Only** Management Events, as well as logging for the trail.

To configure AWS to support Tenable Vulnerability Management connectors via an IAM user with permissions (key-based authentication):

- 1. Use the Policy Generator to create an IAM [permission](http://docs.aws.amazon.com/IAM/latest/UserGuide/access_policies_create.html) policy for integration with Tenable Vulnerability Management.
- 2. Add the following permissions to the policy:

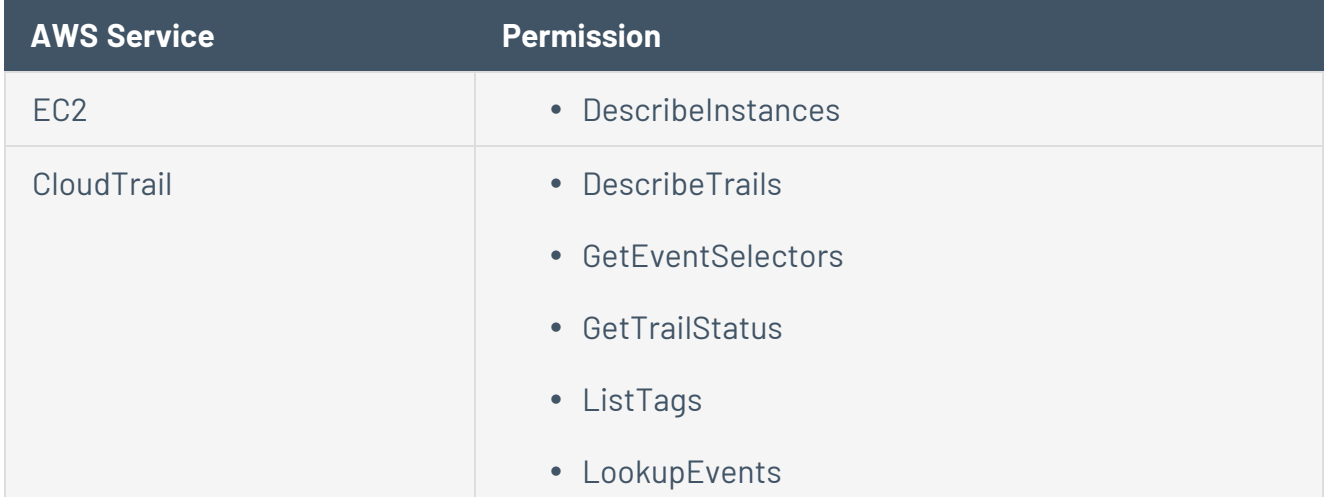

Tenable recommends that you set **Amazon Resource Name** to *\** (all resources) for each AWS Service.

- 3. Create an IAM user with [programmatic](http://docs.aws.amazon.com/IAM/latest/UserGuide/id_users_create.html) access.
- 4. Assign the policy you [created](http://docs.aws.amazon.com/IAM/latest/UserGuide/id_users_change-permissions.html#by-direct-attach-policy) in Step 2 to the IAM user.
- 5. Obtain [Access](http://docs.aws.amazon.com/IAM/latest/UserGuide/id_credentials_access-keys.html) and Secret keys.

(Optional) To configure linked AWS accounts:

• Link AWS [Accounts](#page-1667-0)

What to do next:

• Create an AWS connector with Keyed [Authentication](#page-1670-0).

# <span id="page-1667-0"></span>**Configure Linked AWS Accounts for Key-based Authentication**

#### **Required User Role:** Administrator

This section assumes that access keys have already been generated for the primary account, and explains how to configure linked AWS accounts as depicted in the diagram below.

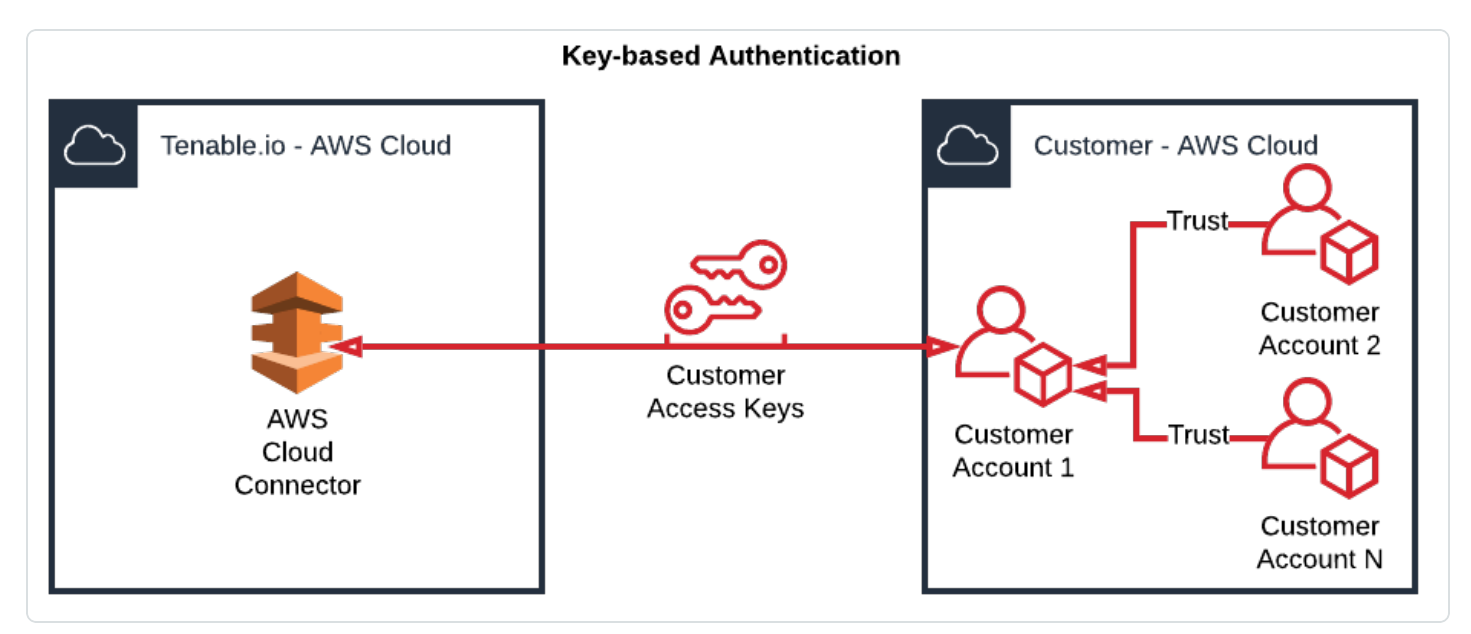

Before you begin:

- [Configure](#page-1665-0) the primary AWS account.
- Record the Account ID for the primary AWS account.

To configure linked AWS accounts:

- 1. Obtain your Tenable Vulnerability Management container ID, as described in [License](#page-1205-0) [Information.](#page-1205-0)
- 2. In your AWS account, create a role named **tenableio-connector** to delegate permissions to an IAM user, as described in the Amazon AWS [documentation.](https://docs.aws.amazon.com/IAM/latest/UserGuide/id_roles_create_for-user.html)
	- a. In the navigation pane of the console, click **Roles > Create role**.
	- b. For role type, click **Another AWS account**.
	- c. For **Account ID**, type the AWS account ID of the primary AWS account.
- d. Select the **Require external ID** check box, and type the Tenable container ID that you obtained in Step 1.
- e. Click **Next: Permissions**.
- f. Create or reuse a policy with the following permissions:

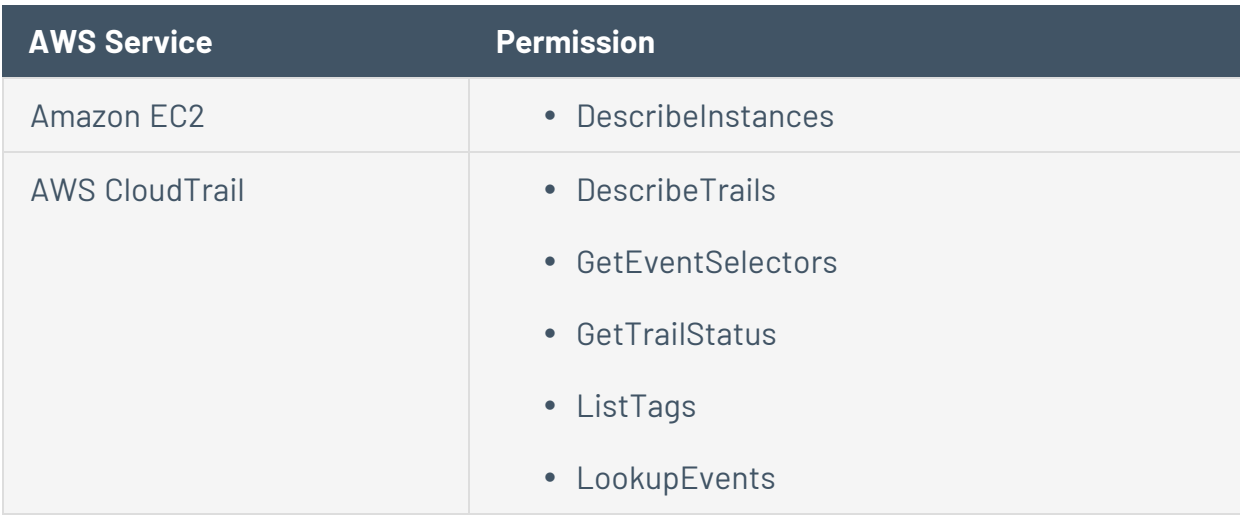

Tenable recommends that you set **Amazon Resource Name** to *\** (all resources) for each AWS Service.

- g. Click **Next: Tagging**.
- h. (Optional) Add any desired tags.
- i. Click **Next: Review**.
- j. In the **Role name** box, type **tenableio-connector**.

**Caution:** The role *must* be named **tenableio-connector** for the connector to work.

- k. Review the role, ensuring that the role name is **tenableio-connector**, and then click **Create role**.
- l. Record the **Role ARN** for the created role. You need the Role ARN for the next section of the configuration.

To configure the primary AWS account:

**Note:** For more detailed steps, see the Amazon documentation: Accessing and [Administering](https://docs.aws.amazon.com/organizations/latest/userguide/orgs_manage_accounts_access.html) the Member Accounts in Your [Organization](https://docs.aws.amazon.com/organizations/latest/userguide/orgs_manage_accounts_access.html).

- 1. Create a policy that has permission to use the AWS Security Token Service (AWS STS) AssumeRole API (*[sts:AssumeRole](https://docs.aws.amazon.com/STS/latest/APIReference/API_AssumeRole.html)*) action.
	- a. Navigate to **Policies** and then click **Create Policy**.
	- b. For **Service**, choose **STS**.
	- c. For **Actions**, type **AssumeRole** in the **Filter** box and then select the check box next to it when it appears.
	- d. Click **You chose actions that require the role resource type**.
	- e. Click **Add ARN**.
	- f. In the **Specify ARN for role** field, paste the ARN recorded for the role created in the linked account(s).
	- g. Click **Add**.
	- h. Click **Review policy**.
	- i. In the **Name** field, type a unique name for your policy.
	- j. Click **Create Policy**.
- 2. Add the policy created in step 1 to a user or group associated with the access keys used when you created your connector.
	- a. Click the **Add Permissions** button.
	- b. Select the **Attach existing policies directly** check box.
	- c. Find the policy with sts:AssumeRole that was created in step 1.
	- d. Click **Next: Review**.
	- e. Click **Add permissions**.

### <span id="page-1670-0"></span>**Create an AWS Connector with Key-based Authentication**

The following feature is not supported in Tenable FedRAMP Moderate environments. For more information, see the Tenable [FedRAMP Moderate](https://docs.tenable.com/PDFs/FedRAMP/FedRAMP_Product_Offering.pdf) Product Offering.

**Required User Role:** Administrator

Before you begin:

• Complete the required AWS configuration steps for key-based [authentication.](#page-1663-0)

To create an AWS connector:

1. In the upper-left corner, click the  $\equiv$  button.

The left navigation plane appears.

2. In the left navigation plane, click **Settings**.

The **Settings** page appears.

3. Click the **Cloud Connectors** tile.

The **Cloud Connectors** page appears and displays the configured connectors table.

4. In the upper-right corner of the page, click the **Create Cloud Connector** button.

The cloud connector selection plane appears.

5. In the **Cloud Connectors** section, click **AWS - Keyed setup**.

The cloud connector creation plane appears.

- 6. In the **Connector Name** box, type a name to identify the connector.
- 7. In the **Access Key** box, type the access key that you obtained when [configuring](#page-1665-0) AWS.
- 8. In the **Secret Key** box, type the secret key that corresponds to the access key you used.
- 9. In the **Select or Create Network** drop-down box, select an existing network for your connector or click the  $\bigoplus$  button to create a new network.

**Note:** Networks help to avoid IP address collisions between cloud assets and Nessus-discovered assets. Tenable recommends creating a network for each connector type in use to prevent asset records in different cloud environments from overwriting each other. For more information about the network feature, see [Networks](../../../../Settings/Networks.htm).

10. Use the **Cloud Connector Schedule** toggle to enable or disable scheduled imports.

**Note:** By default, Tenable Vulnerability Management requests new and updated asset records every 1 hour.

If enabled:

- In the Import text box, type the frequency with which Tenable Vulnerability Management sends data requests to the AWS server.
- In the drop-down box select *Minutes*, *Hours*, or *Days*.

**Note**: When you schedule a connector configuration to sync every 30 minutes, a discovery job is placed in a queue every 30 minutes. The results of the discovery job become available in the Tenable Vulnerability Management interface and logs depending on the workload for the connector services. So, the results of the discovery job can take more than 30 minutes depending on the queue.

- 11. Do one of the following:
	- **•** To save the connector, click **Save**.
	- <sup>l</sup> To save the connector and import your assets from AWS, click **Save & Import**.

**Note:** There may be a short delay before your assets appear in Tenable Vulnerability Management.

# <span id="page-1672-0"></span>**Microsoft Azure Connector**

Frictionless Assessment is now End of Provisioning (starting May 15, 2023), and new users will not be able to deploy Frictionless Assessment connectors. Frictionless Assessment will reach End-of-Support on December 31, 2023, and will no longer receive support or updates. However, existing Frictionless Assessment connectors will continue to function until the feature is End-of-Life on December 31, 2024. Tenable recommends that you transition to Tenable Cloud Security with Agentless [Assessment](https://docs.tenable.com/tenablecs/Content/AgentlessAssessment/AgentlessAssessment.htm) for scanning your cloud resources. For more information, see the Tenable Vulnerability [Management](https://docs.tenable.com/releasenotes/Content/tenableio/tenableio2023.htm#0515) Release Notes.

The following feature is not supported in Tenable FedRAMP Moderate environments. For more information, see the Tenable [FedRAMP Moderate](https://docs.tenable.com/PDFs/FedRAMP/FedRAMP_Product_Offering.pdf) Product Offering.

The Microsoft Azure Connector provides real-time visibility and inventory of assets in Microsoft Azure accounts.

To import and analyze information about assets in Microsoft Azure, you must configure Azure to support connectors and then create an Azure connector in Tenable Vulnerability Management.

**Note:** If your Azure deployment includes Azure instances in the Azure China or Azure Government regions, Tenable Vulnerability Management cannot connect to those instances.

To assess Azure assets for vulnerabilities, Tenable recommends that you use Frictionless Assessment to assess for vulnerabilities in the cloud. Alternatively, you can run a Nessus scanner or agent scan, both of which run plugins locally on the host.

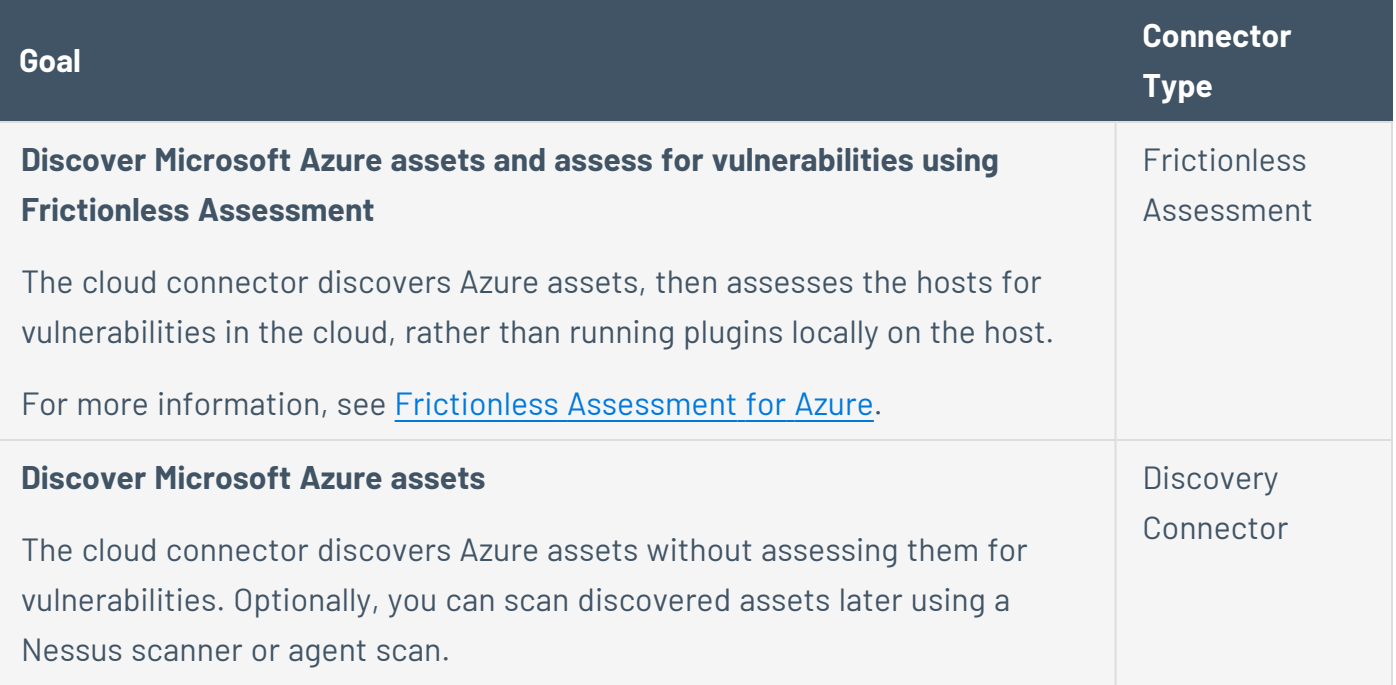

To analyze assets via a Microsoft Azure connector:

- 1. Configure your Azure account to support your connectors, as described in Configure Microsoft Azure [\(Discovery](#page-1685-0) Only).
- 2. Create your Azure connector, as described in Create a [Microsoft](#page-1706-0) Azure [Connector.](#page-1706-0)

**Note:** To manage existing Microsoft Azure connectors, see Manage [Connectors.](https://docs.tenable.com/vulnerability-management/Content/Settings/cloud-connectors/ManageConnectors.htm) in the Tenable Vulnerability Management User Guide.

**Tip:** For common connector errors, see [Connectors](https://developer.tenable.com/docs/io-connectors) in the Tenable Developer Portal.

Frictionless Assessment is now End of Provisioning (starting May 15, 2023), and new users will not be able to deploy Frictionless Assessment connectors. Frictionless Assessment will reach End-of-Support on December 31, 2023, and will no longer receive support or updates. However, existing Frictionless Assessment connectors will continue to function until the feature is End-of-Life on December 31, 2024. Tenable recommends that you transition to Tenable Cloud Security with Agentless [Assessment](https://docs.tenable.com/tenablecs/Content/AgentlessAssessment/AgentlessAssessment.htm) for scanning your cloud resources. For more information, see the Tenable Vulnerability [Management](https://docs.tenable.com/releasenotes/Content/tenableio/tenableio2023.htm#0515) Release Notes.

The following feature is not supported in Tenable FedRAMP Moderate environments. For more information, see the Tenable [FedRAMP Moderate](https://docs.tenable.com/PDFs/FedRAMP/FedRAMP_Product_Offering.pdf) Product Offering.

With Frictionless Assessment, Tenable Vulnerability Management discovers and collects an inventory of data points on your Azure virtual machine (VM) instances and VM scale set instances. Then, for instances that you specify for Frictionless Assessment, Tenable Vulnerability Management assesses the hosts for vulnerabilities in the cloud, rather than running plugins locally on the hosts.

Frictionless Assessment uses a custom automation runbook to collect the required data from VMs and VM scale sets in your selected resource groups. You do not need to configure a [Microsoft](#page-1672-0) Azure discovery [connector](#page-1672-0), scanners, Tenable Nessus Agents, scans, or scan schedules to assess hosts with Frictionless Assessment.

The Azure Frictionless Assessment [runbook](#page-1683-0) collects data from each VM with basic commands to gather information such as installed packages and the existence of specific files. This information is then securely sent to Tenable using Azure's Public Blob Resource API. This connection is made using a customer-specific, regularly rotating shared access signature (SAS) token. For more information about the data that the runbook collects from VMs, see Azure Runbook [Information](#page-1683-0) .

**Note:** Virtual machines scanned by Azure Frictionless Assessment need outbound network access to push information to Azure's Public Blob Resource API. This can be accomplished by adding an outbound security rule using the "Storage" service tag. Without this access, the result of Runbook collection will not be received by Tenable and no assets or vulnerabilities will be assessed.

### Operating System Coverage

Frictionless Assessment has vulnerability coverage for the following:

- Amazon Linux  $1/2$
- $\cdot$  CentOS 6/7/8
- Red Hat  $6 / 7 / 8$
- SUSE Linux Enterprise Server (SLES) 11.4-15.2
- SUSE Linux Enterprise Desktop (SLED) 12-15.2
- Ubuntu 16.04. / 18.04 / 20.04 / 20.10
- Windows Server 2012, Windows Server 2012 R2, Windows Server 2016, Windows Server 2019, Windows Server 2022
- Windows 7, Windows 8, Windows 10, Windows 11

# Licensing Considerations

In general in Tenable Vulnerability Management, assets count towards your license when they are assessed for vulnerabilities. Therefore, hosts that are assessed by Frictionless Assessment count against your license. For more information, see Tenable Vulnerability [Management](#page-37-0) Licenses.

When you select Azure tags for hosts to be assessed by Frictionless Assessment, note that all hosts with any of those tags count towards your license. Hosts that are only discovered by the connector, and not assessed by Frictionless Assessment (for example, hosts that do not have a tag you selected for Frictionless Assessment), do not count towards your license.

# Limitations

- Frictionless Assessment does not run informational plugins, run remote vulnerability plugins, or gather compliance data.
- Frictionless Assessment in Azure does not support custom encrypted disks.
- A connector configured with Frictionless Assessment only supports one Azure subscription. If you want to assess hosts across multiple Azure subscriptions, you must configure a separate connector for each subscription.
- **You must have the Microsoft. ContainerInstance** resource provider registered for each Azure subscription you plan to deploy the ARM template to.

• The limit for Frictionless Assessment scans is one per day, whereas existing Frictionless Assessment connectors created before May 1, 2023 transmit inventory data more frequently. Frictionless Assessment drops data exceeding the frequency limit and does not scan it.

**Note**: The limitation does not apply to Tenable Container Security, Agentless Assessment, or Tenable NessusAgent-based inventory scans.

#### Get Started

1. Create an [Azure Connector](#page-1677-0) for Frictionless Assessment.

**Note:** If you [delete](#page-1728-0) a Frictionless Assessment Azure connector, manually delete the remaining Azure artifacts as described in Manually Delete Connector Artifacts from Azure Frictionless [Assessment](#page-1682-0).

2. Verify that the Runbook in the automation account used for Frictionless Assessment Azure completes successfully. If it does not, contact your Azure administrator or support representative to resolve the issue.

You can find the [Runbook](#page-1683-0) in Microsoft Azure > **Automation Accounts** > **Tenable FA Automation Account** > **Process Automation** > **Runbooks/Job**.

### <span id="page-1677-0"></span>**Create an Azure Connector for Frictionless Assessment**

Frictionless Assessment is now End of Provisioning (starting May 15, 2023), and new users will not be able to deploy Frictionless Assessment connectors. Frictionless Assessment will reach End-of-Support on December 31, 2023, and will no longer receive support or updates. However, existing Frictionless Assessment connectors will continue to function until the feature is End-of-Life on December 31, 2024. Tenable recommends that you transition to Tenable Cloud Security with Agentless [Assessment](https://docs.tenable.com/tenablecs/Content/AgentlessAssessment/AgentlessAssessment.htm) for scanning your cloud resources. For more information, see the Tenable Vulnerability [Management](https://docs.tenable.com/releasenotes/Content/tenableio/tenableio2023.htm#0515) Release Notes.

The following feature is not supported in Tenable FedRAMP Moderate environments. For more information, see the Tenable [FedRAMP Moderate](https://docs.tenable.com/PDFs/FedRAMP/FedRAMP_Product_Offering.pdf) Product Offering.

#### **Required User Role:** Administrator

When you configure an Azure cloud connector for Frictionless Assessment, Tenable Vulnerability Management uses an Azure Resource Manager (ARM) template. ARM is Azure's method for organizing, updating, provisioning resources in an Azure resource group or subscription. It allows users to define resources, dependencies, and networking for their application or use cases.

Follow the steps below to create a Microsoft Azure Frictionless Assessment connector in Tenable Vulnerability Management. This process also creates the ARM template that you will need to deploy to each of your Azure subscriptions that you want to evaluate for Frictionless Assessment.

#### Before you begin:

• In another window or tab of the same browser with which you are accessing Tenable Vulnerability Management, log in to the Azure console with the Azure account that you want to target with Frictionless Assessment.

**Note**: To use Tenable Cloud Security Preview or Tenable Cloud Security, you must update or create new roles that support Tenable Cloud Security. Tenable Vulnerability Management cloud connector roles do not support Agentless Assessment.

Create the Microsoft Azure Frictionless Assessment connector and ARM template:

1. In the upper-left corner, click the  $\equiv$  button.

The left navigation plane appears.

2. In the left navigation plane, click **Settings**.

The **Settings** page appears.

3. Click the **Cloud Connectors** tile.

The **Cloud Connectors** page appears and displays the configured connectors table.

4. Click **Create Cloud Connector**.

The **Select a Cloud Connector** panel appears.

# **Select a Cloud Connector**

Import data from various sources to further enrich Tenable.io

Search

CLOUD CONNECTORS

AWS - Keyed setup

AWS - Keyless setup

Microsoft Azure

Microsoft Azure Frictionless Assessment

Google Cloud Platform

CONTAINER SECURITY

Container Security Scanner

Docker

Docker EE

AWS Elastic Container Registry

JFrog Artifactory

₽

5. In the **Cloud Connectors** list, select **Microsoft Azure Frictionless Assessment**.

The **Connector Setup** pop-up appears.

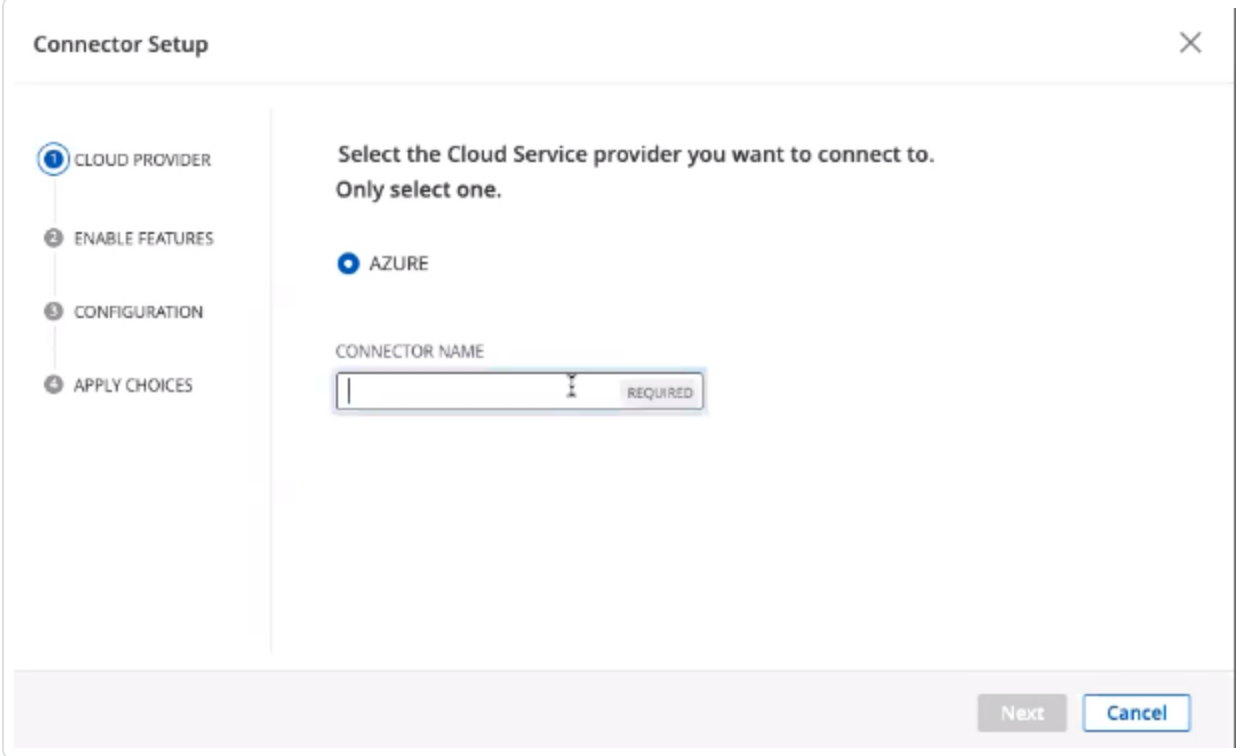

6. In the **Cloud Provider** step, enter a **Connector Name**.

Click **Next**.

7. In the **Enable Features** step, ensure the check box to **Identify vulnerabilities using frictionless assessment** is selected.

Click **Next**.

8. In the **Configuration** step, either select the **Scan all** check box, or select specific target parameters.

**Note:** To target a more specific subset of resources, you can target your connector on a specific resource group, a specific tag key, a specific tag value, or a combination of all three.

**Note:** Use the **ANY** input from the drop-down as a wild card to target all values for a resource group, tag key, or tag value.

**Note:** Multiple targets with specific parameters can be selected.

Click **Next**.

9. In the **Apply Choices** step, click **Download and Finish**.

The new ARM template downloads in .json format, and the new connector shows on the **Cloud Connectors** page.

Deploy the connector using the ARM template:

Deploy the ARM template you downloaded in the previous section to your Azure subscription(s).

For deployment guidance, refer to Microsoft Azure [documentation.](https://docs.microsoft.com/en-us/azure/azure-resource-manager/templates/)

**Note:** You must have the **Microsoft.ContainerInstance** resource provider registered for each Azure subscription you are deploying the ARM template.

**Note:** When deploying Azure Frictionless Assessment through the Azure CLI, use subscription deployment with the ARM template produced by the steps above.

Example:

```
az deployment sub create --location eastus --template-file /path/to/arm-
template.json
```
You can add --debug to the command generate verbose logging during deployment.

az deployment sub create --location eastus --template-file /path/to/armtemplate.json **--debug**

#### <span id="page-1682-0"></span>**Manually Delete Connector Artifacts from Azure Frictionless Assessment**

Frictionless Assessment is now End of Provisioning (starting May 15, 2023), and new users will not be able to deploy Frictionless Assessment connectors. Frictionless Assessment will reach End-of-Support on December 31, 2023, and will no longer receive support or updates. However, existing Frictionless Assessment connectors will continue to function until the feature is End-of-Life on December 31, 2024. Tenable recommends that you transition to Tenable Cloud Security with Agentless [Assessment](https://docs.tenable.com/tenablecs/Content/AgentlessAssessment/AgentlessAssessment.htm) for scanning your cloud resources. For more information, see the Tenable Vulnerability [Management](https://docs.tenable.com/releasenotes/Content/tenableio/tenableio2023.htm#0515) Release Notes.

The following feature is not supported in Tenable FedRAMP Moderate environments. For more information, see the Tenable [FedRAMP Moderate](https://docs.tenable.com/PDFs/FedRAMP/FedRAMP_Product_Offering.pdf) Product Offering.

**Required User Role:** Administrator

Before you begin:

• Delete the Azure Frictionless Assessment connector, as described in Delete a [Connector](#page-1728-0).

Delete the following Azure Frictionless Assessment artifacts in the Azure portal:

- The Automation account role assignment related to the custom role definition (e.g. **Tenable-FA-Automation-Account**)
- <sup>l</sup> The custom role definition (e.g. **Tenable FA Role (Subscription: [UUID] | Connector: [UUID])**)
- <sup>l</sup> The Frictionless Assessment resource group (e.g. **TenableFA-Connector-{UUID}**)

**Note:** The resource group can also be deleted from the Azure CLI with the following command, given that the Azure client has **Contributor** permissions or greater:

az group list --tag Tenable=AzureFa --query "[].name" -o tsv | xargs -ot az group delete --no-wait -n

For more information on the listed Azure artifacts, see the Microsoft Azure [documentation](https://docs.microsoft.com/en-us/azure/?product=featured).

# <span id="page-1683-0"></span>**Azure Runbook Information**

Frictionless Assessment is now End of Provisioning (starting May 15, 2023), and new users will not be able to deploy Frictionless Assessment connectors. Frictionless Assessment will reach End-of-Support on December 31, 2023, and will no longer receive support or updates. However, existing Frictionless Assessment connectors will continue to function until the feature is End-of-Life on December 31, 2024. Tenable recommends that you transition to Tenable Cloud Security with Agentless [Assessment](https://docs.tenable.com/tenablecs/Content/AgentlessAssessment/AgentlessAssessment.htm) for scanning your cloud resources. For more information, see the Tenable Vulnerability [Management](https://docs.tenable.com/releasenotes/Content/tenableio/tenableio2023.htm#0515) Release Notes.

The following feature is not supported in Tenable FedRAMP Moderate environments. For more information, see the Tenable [FedRAMP Moderate](https://docs.tenable.com/PDFs/FedRAMP/FedRAMP_Product_Offering.pdf) Product Offering.

Frictionless Assessment uses a custom automation runbook and collects the following data from VMs and VM scale sets in your selected resource groups.

Some intermediary resources show up after the first few minutes of deploying an arm template. These resources are deployment scripts that Tenable Vulnerability Management uses to deploy the following resources. Tenable Vulnerability Management removes the scripts once the deployments are complete.

- Resource group:
	- Name: Starts with Tenable-FA-Connector
	- Contains Azure Frictionless Assessment resources.
- Automation Account:
	- Name: Starts with Tenable-FA-Automation-Account
- Runbooks:
	- Name: TenableFATerminatedInstances
	- Description: Tenable Frictionless Assessment runbook for terminated instances.
	- Name: TenableFACollector
	- Description: The Tenable Frictionless Assessment collection runbook.
- Storage Account:
	- Name: Starts with scripts.
	- Description: Contains shell/powershell scripted checks to run against assets.
- Role Definitions:
	- Name: Starts with Tenable FA Role or Tenable-FA-Custom-Role-Def.
	- Description: The role required for runbook to allow it to scan assets.
	- Actions:

```
"Microsoft.ClassicCompute/operatingSystems/read",
"Microsoft.ClassicCompute/operatingSystemFamilies/read",
"Microsoft.ClassicCompute/virtualMachines/read",
"Microsoft.Compute/virtualMachines/read",
"Microsoft.Compute/virtualMachineScaleSets/read",
"Microsoft.Compute/virtualMachines/runCommand/action",
"Microsoft.Compute/virtualMachineScaleSets/virtualMachines/read",
"Microsoft.Compute/virtualMachineScaleSets/virtualMachines/runCommand/action"
```
# <span id="page-1685-0"></span>**Configure Microsoft Azure (Discovery Only)**

The following feature is not supported in Tenable FedRAMP Moderate environments. For more information, see the Tenable [FedRAMP Moderate](https://docs.tenable.com/PDFs/FedRAMP/FedRAMP_Product_Offering.pdf) Product Offering.

Before you can use Tenable Vulnerability Management Azure connectors, you must perform several steps in Microsoft Azure.

**Note:** If your Azure deployment includes Azure instances in the Azure China or Azure Government regions, Tenable Vulnerability Management cannot connect to those instances.

To configure Microsoft Azure:

1. Create an Azure [Application](#page-1686-0) if one does not already exist.

**Note:** The Azure Application ID and Client Secret are obtained during this step.

- 2. Obtain the Azure Tenant ID [\(Directory](#page-1692-0) ID).
- 3. Obtain the Azure [Subscription](#page-1693-0) ID.
- 4. Grant the Azure Application reader role [permissions.](#page-1695-0)
- 5. (Optional) Link Additional Azure [Subscriptions](#page-1701-0) to your Azure Application.

What to do next:

• Create an Azure [connector.](#page-1706-0)

# <span id="page-1686-0"></span>**Create Azure Application**

The following feature is not supported in Tenable FedRAMP Moderate environments. For more information, see the Tenable [FedRAMP Moderate](https://docs.tenable.com/PDFs/FedRAMP/FedRAMP_Product_Offering.pdf) Product Offering.

To create an Azure Application for an Azure Tenable Vulnerability Management connector:

- 1. Log in to the Microsoft Azure portal.
- 2. In the left-hand menu, click **Microsoft Entra ID**.

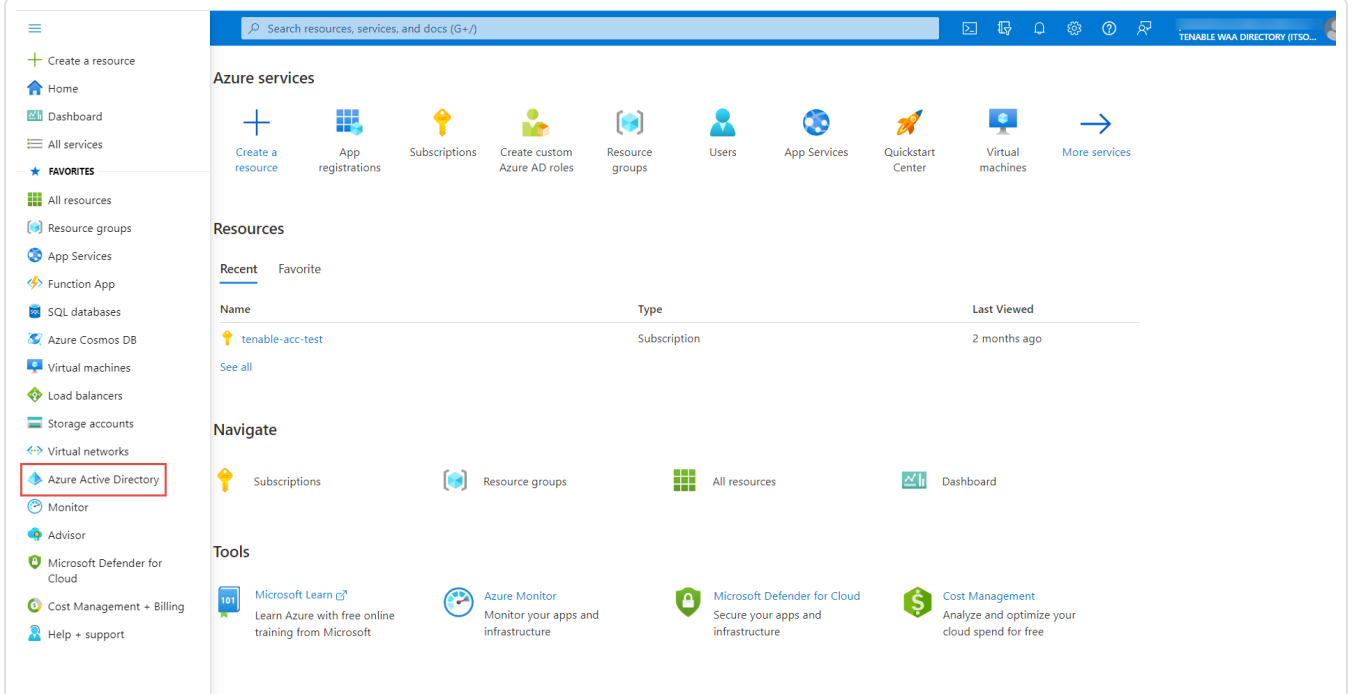

3. Click **App registrations**.

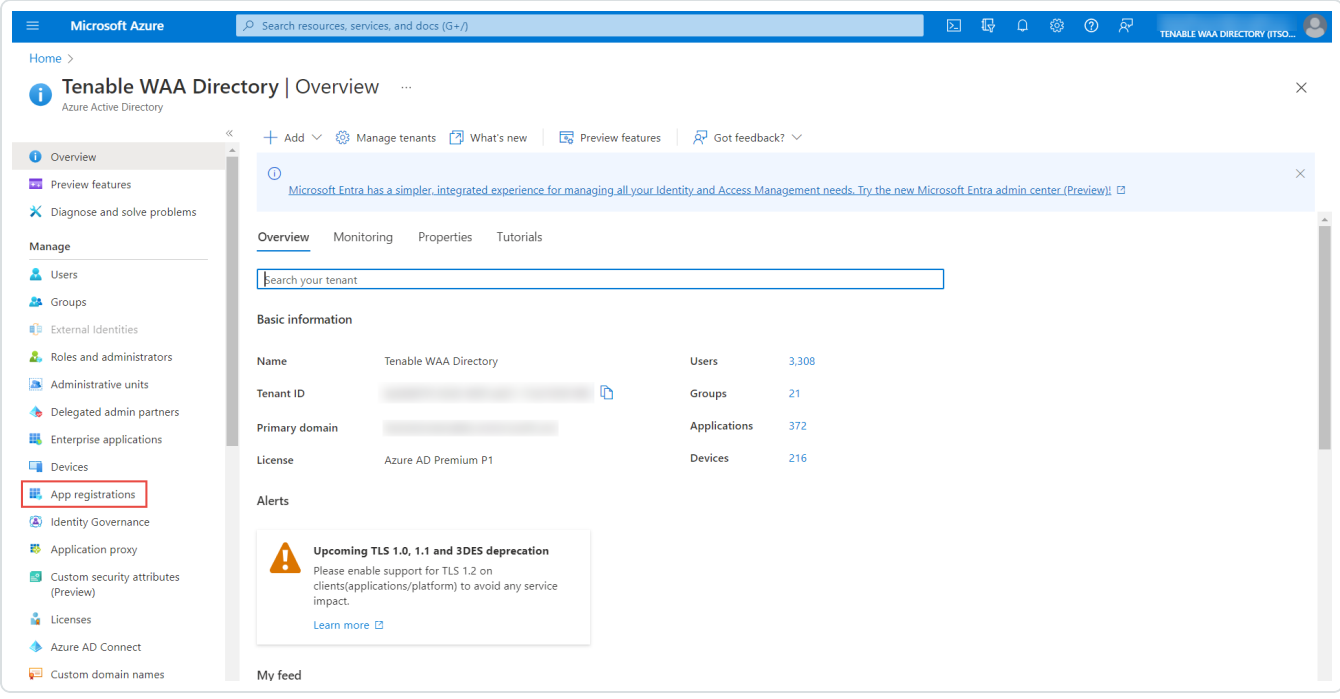

4. To add a new application, click **New registration**.

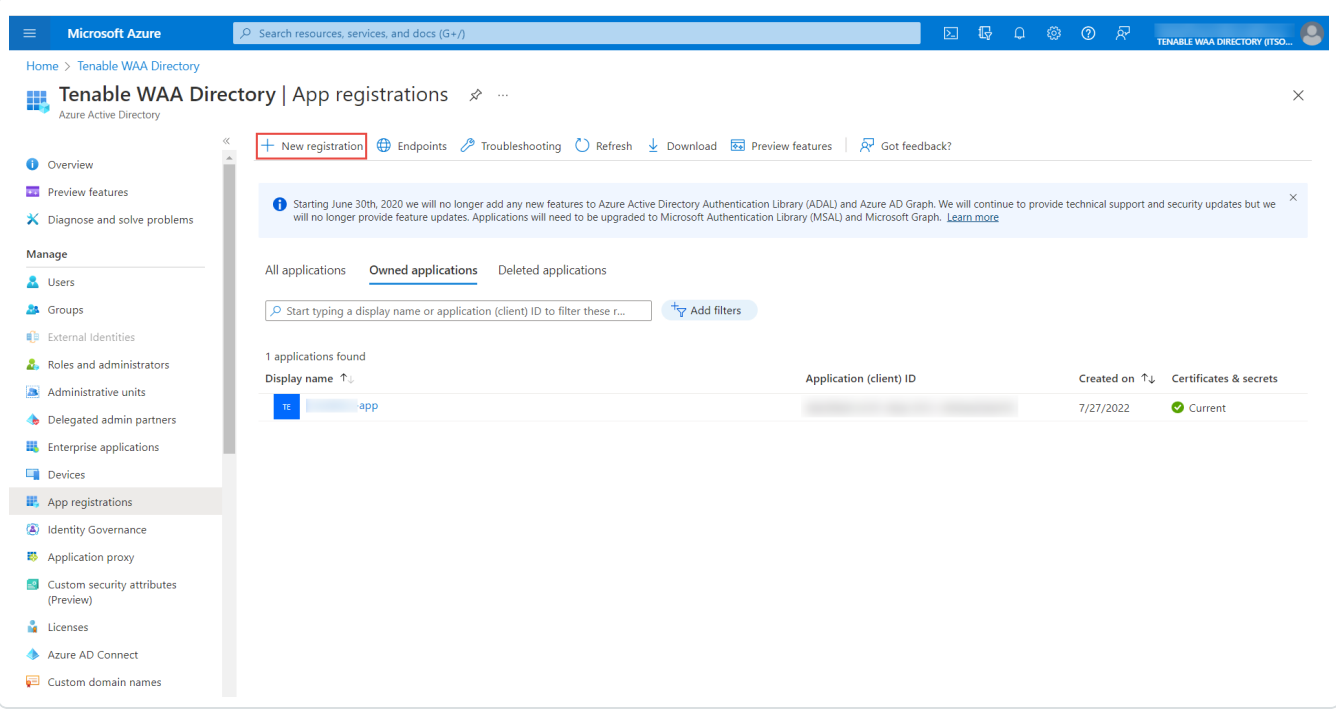

5. In the **Name** box, enter a descriptive name for the application.

- 6. In the **Supported Account types** section, choose one of the three options to specify the type of accounts that can access the API.
- 7. (Optional) In the **Redirect URI** section, select either **Web** or **Public client (mobile & desktop)** from the drop-down, and then enter the URI in the text box.
- 8. Click **Register** to finalize the settings and create the application.

A success message appears at the top of the page stating that the new application has been created, and the page is redirected to the **Overview page** for the application.

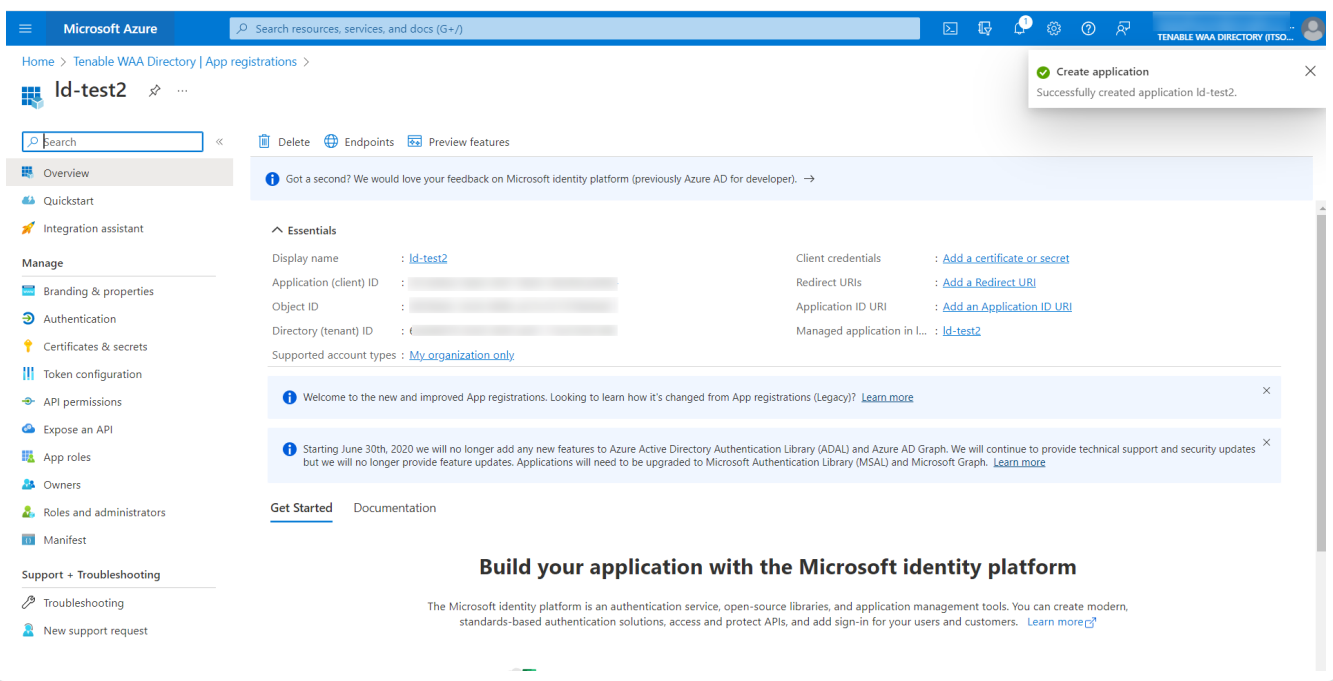

9. Copy the **Application (client) ID**. This information is used to configure a connector with Tenable Vulnerability Management.

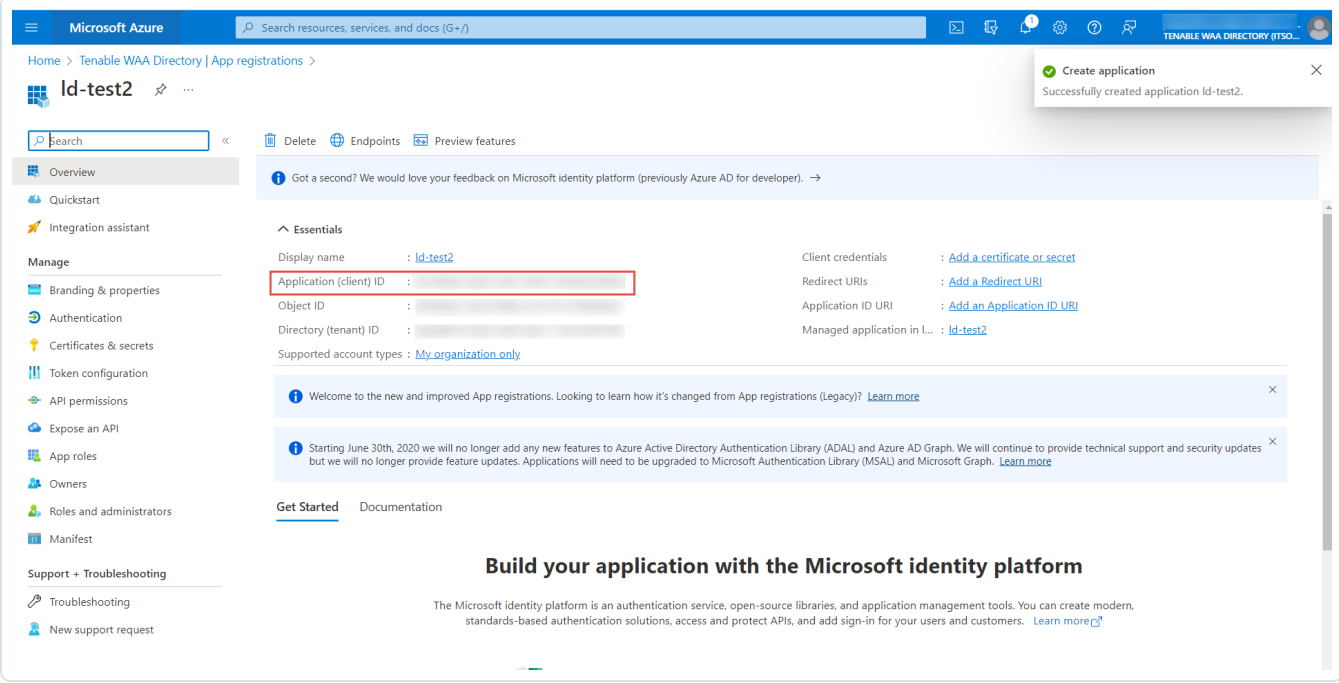

10. In the **Manage** section for the application, click **Certificates & secrets**.

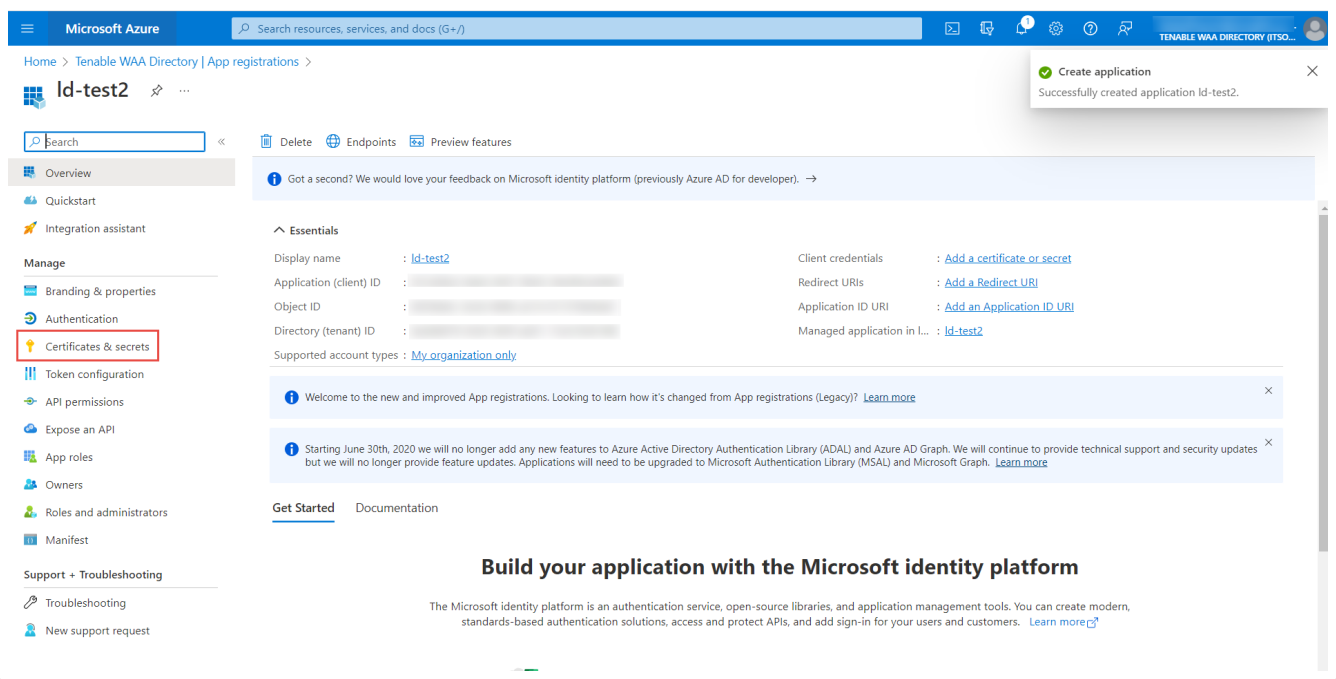

11. In the **Client Secrets** section, click **+ New client secret**.

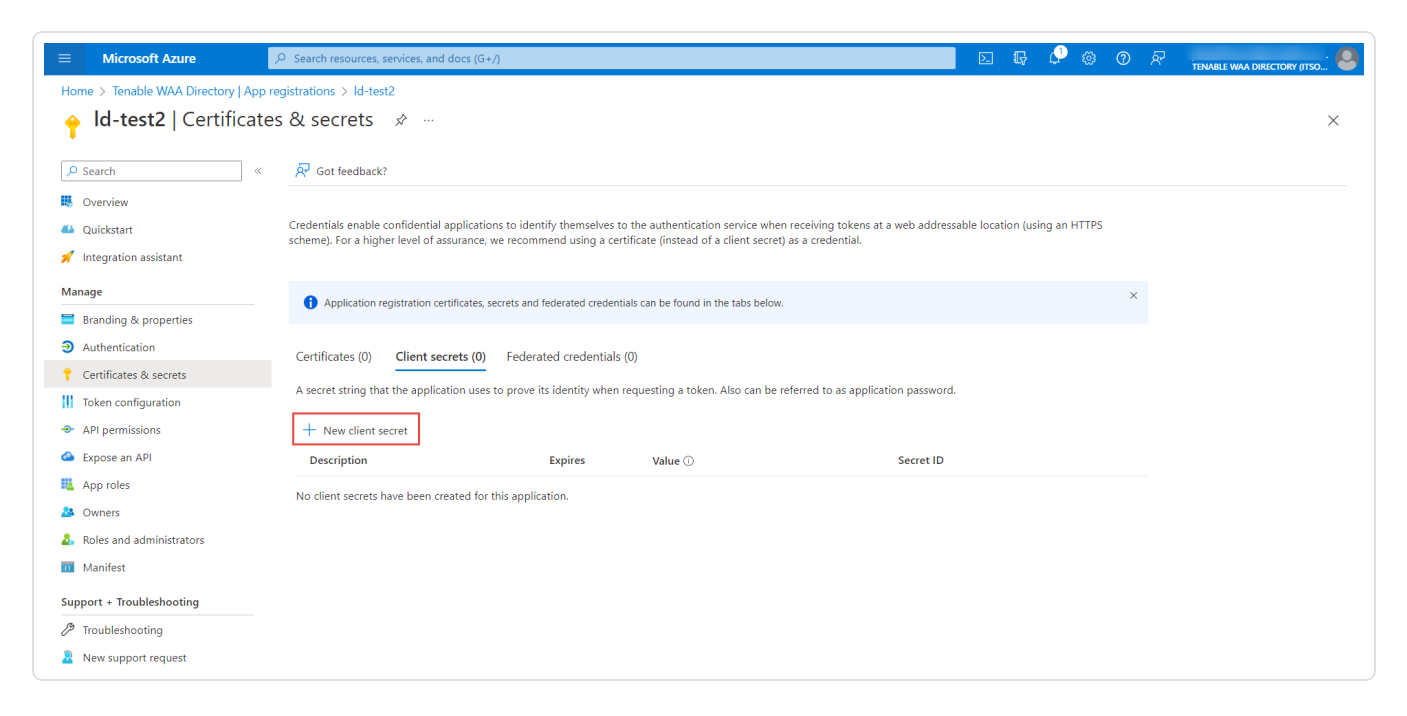

- 12. In the **Description** box, type a description for the client secret.
- 13. For the **Expires** option, select an expiration date.
- 14. Click the **Add** button.

The new client secret is added.

15. Copy or make a note of the client secret value.

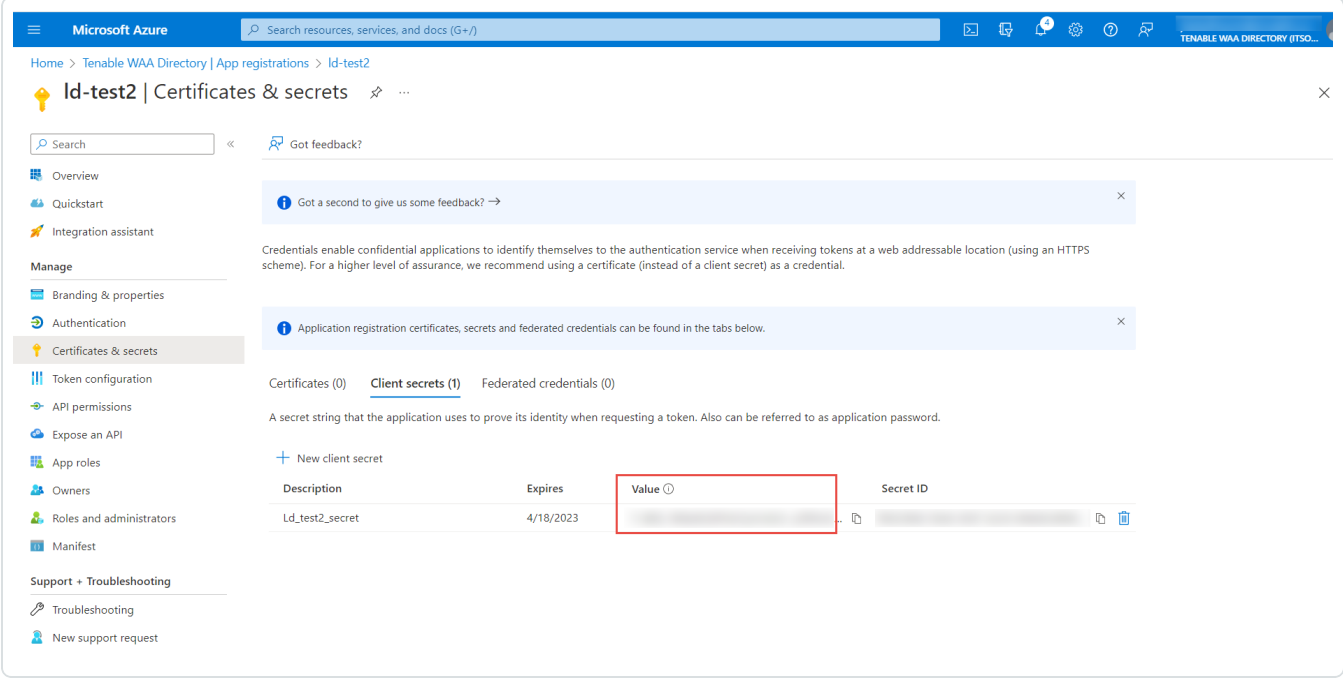

Later, you will need this client secret to configure a connector with Tenable Vulnerability Management.

What to do next:

• Obtain the Azure Tenant ID [\(Directory](#page-1692-0) ID)
The following feature is not supported in Tenable FedRAMP Moderate environments. For more information, see the Tenable [FedRAMP Moderate](https://docs.tenable.com/PDFs/FedRAMP/FedRAMP_Product_Offering.pdf) Product Offering.

To obtain your Tenant ID for an Azure Tenable Vulnerability Management connector:

- 1. Log in to the Microsoft Azure portal.
- 2. In the left-hand menu, click **Microsoft Entra ID**.

The **Directory Overview** page appears.

3. In the **Manage** section, click **Properties**.

The **Directory properties** page appears.

4. Copy the **Directory ID**.

**Note:** The Tenant ID and Directory ID are the same.

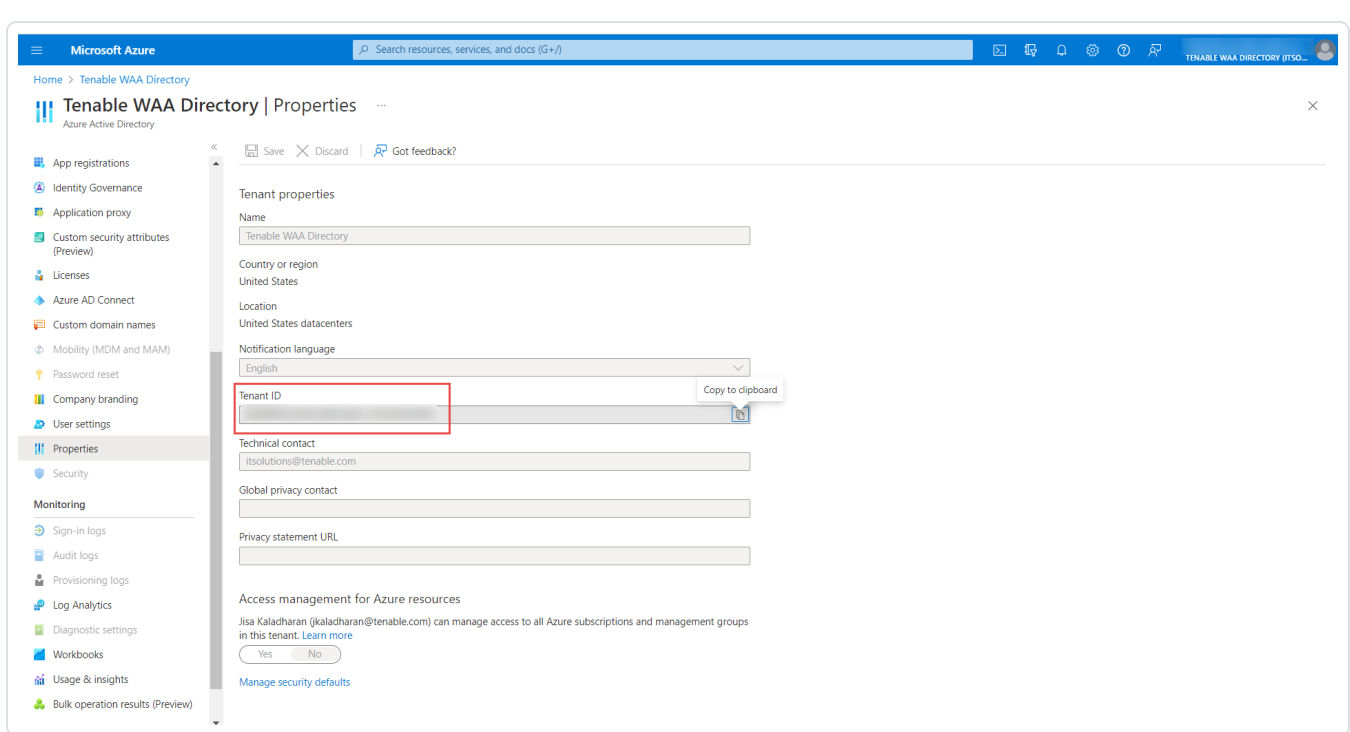

What to do next:

• Obtain the Azure [Subscription](#page-1693-0) ID.

# <span id="page-1693-0"></span>**Obtain Azure Subscription ID**

The following feature is not supported in Tenable FedRAMP Moderate environments. For more information, see the Tenable [FedRAMP Moderate](https://docs.tenable.com/PDFs/FedRAMP/FedRAMP_Product_Offering.pdf) Product Offering.

To obtain your Subscription ID for an Azure Tenable Vulnerability Management connector:

- 1. Log in to the Microsoft Azure portal.
- 2. In the left-hand menu, click **All Services**.

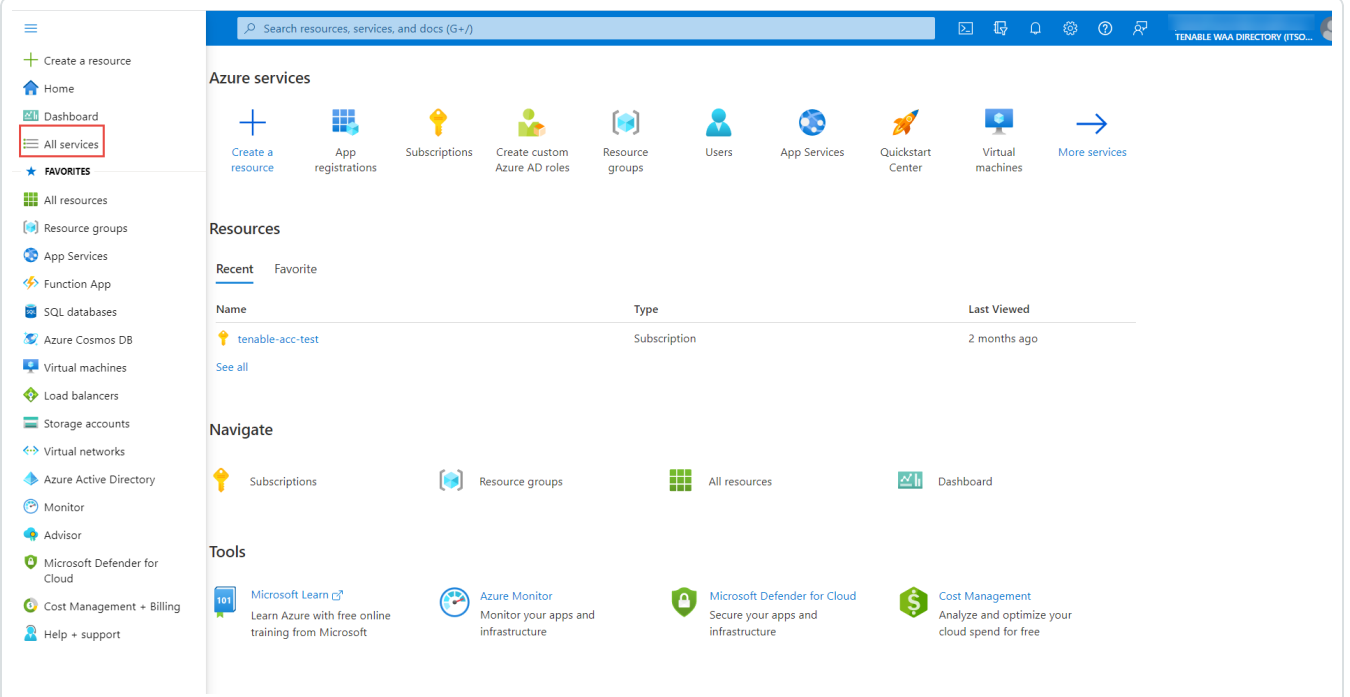

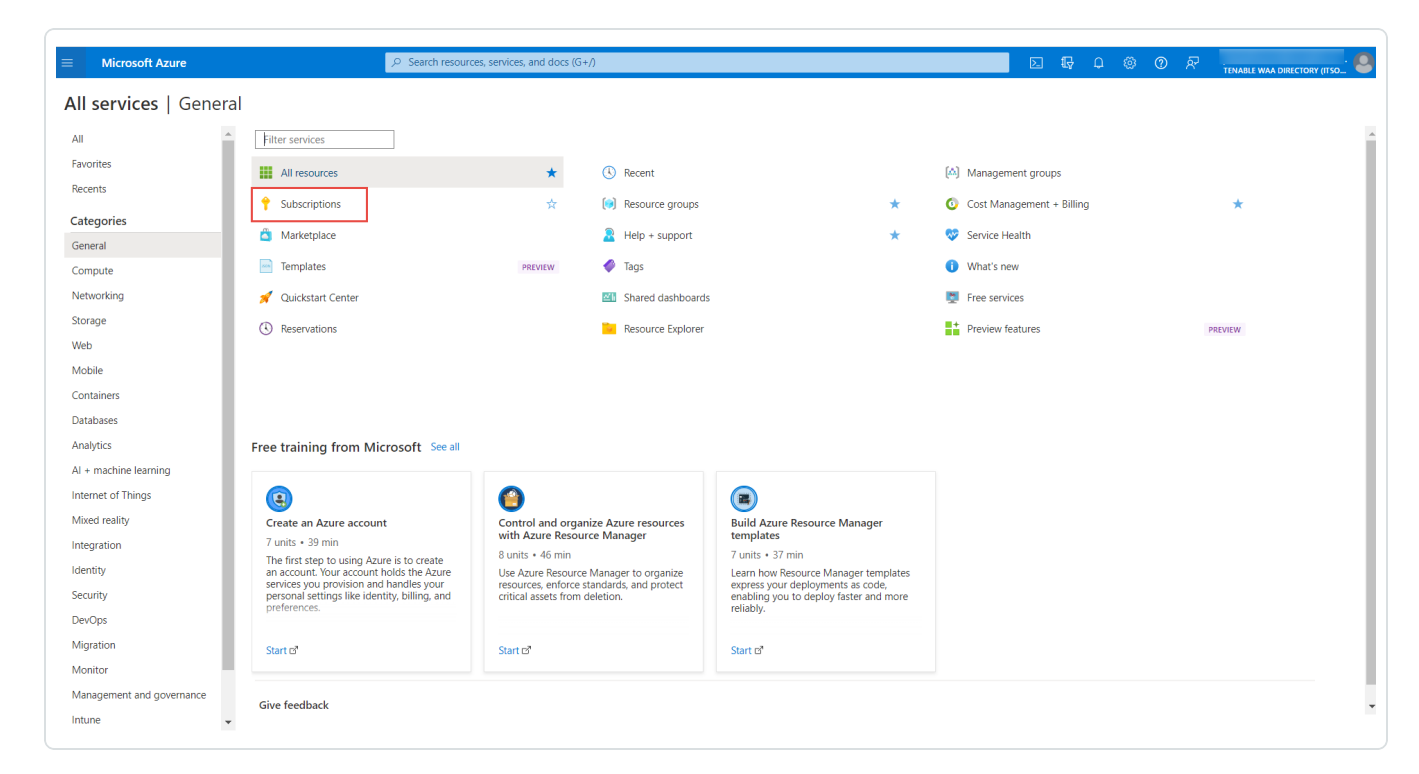

3. In the **General** section, click **Subscriptions**.

4. Copy the **Subscription ID** for the applicable subscription.

#### What to do next:

• Grant the Azure Application reader role [permissions.](#page-1695-0)

### <span id="page-1695-0"></span>**Grant the Azure Application Reader Role Permissions**

The following feature is not supported in Tenable FedRAMP Moderate environments. For more information, see the Tenable [FedRAMP Moderate](https://docs.tenable.com/PDFs/FedRAMP/FedRAMP_Product_Offering.pdf) Product Offering.

To grant an Azure application reader role permissions for an Azure Tenable Vulnerability Management connector:

Note: For more information, see the Microsoft Azure documentation: Manage access to Azure [resources](https://docs.microsoft.com/en-us/azure/role-based-access-control/role-assignments-portal) using RBAC and the Azure [portal](https://docs.microsoft.com/en-us/azure/role-based-access-control/role-assignments-portal).

- 1. Log in to the Microsoft Azure portal.
- 2. In the left-hand menu, click **All Services**.

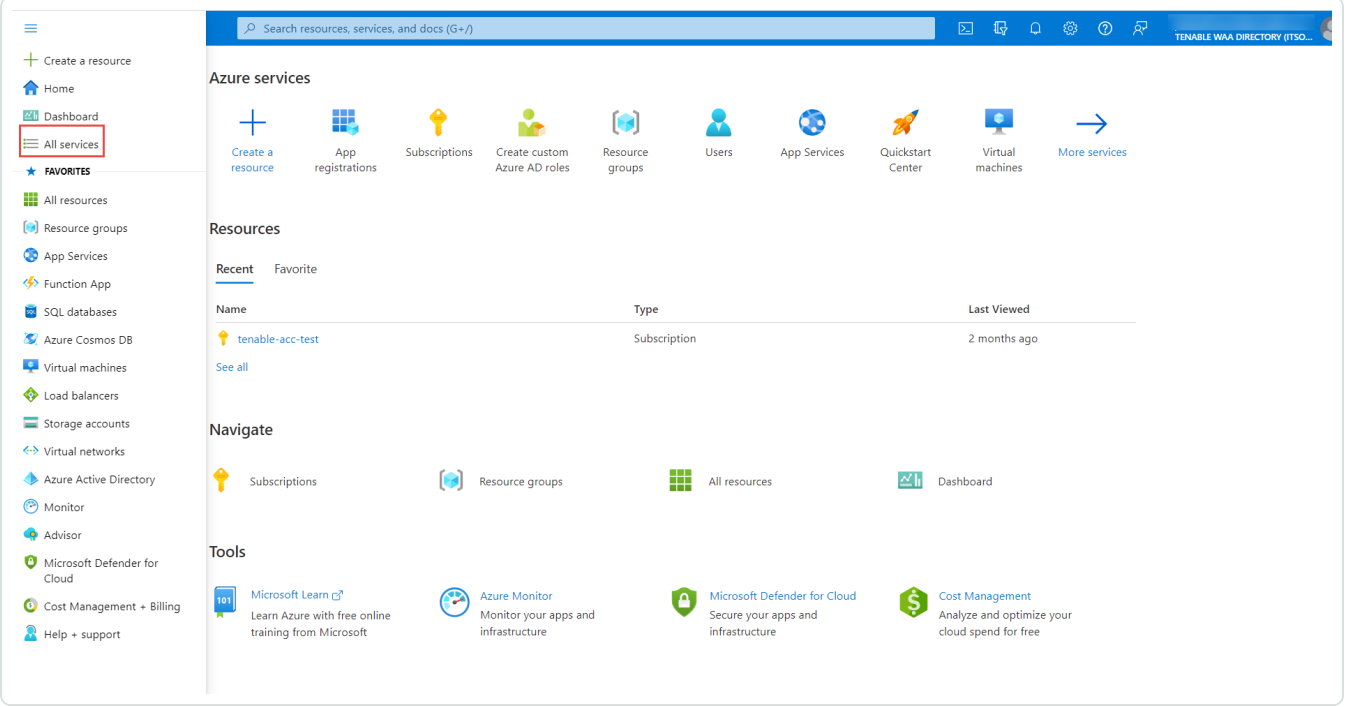

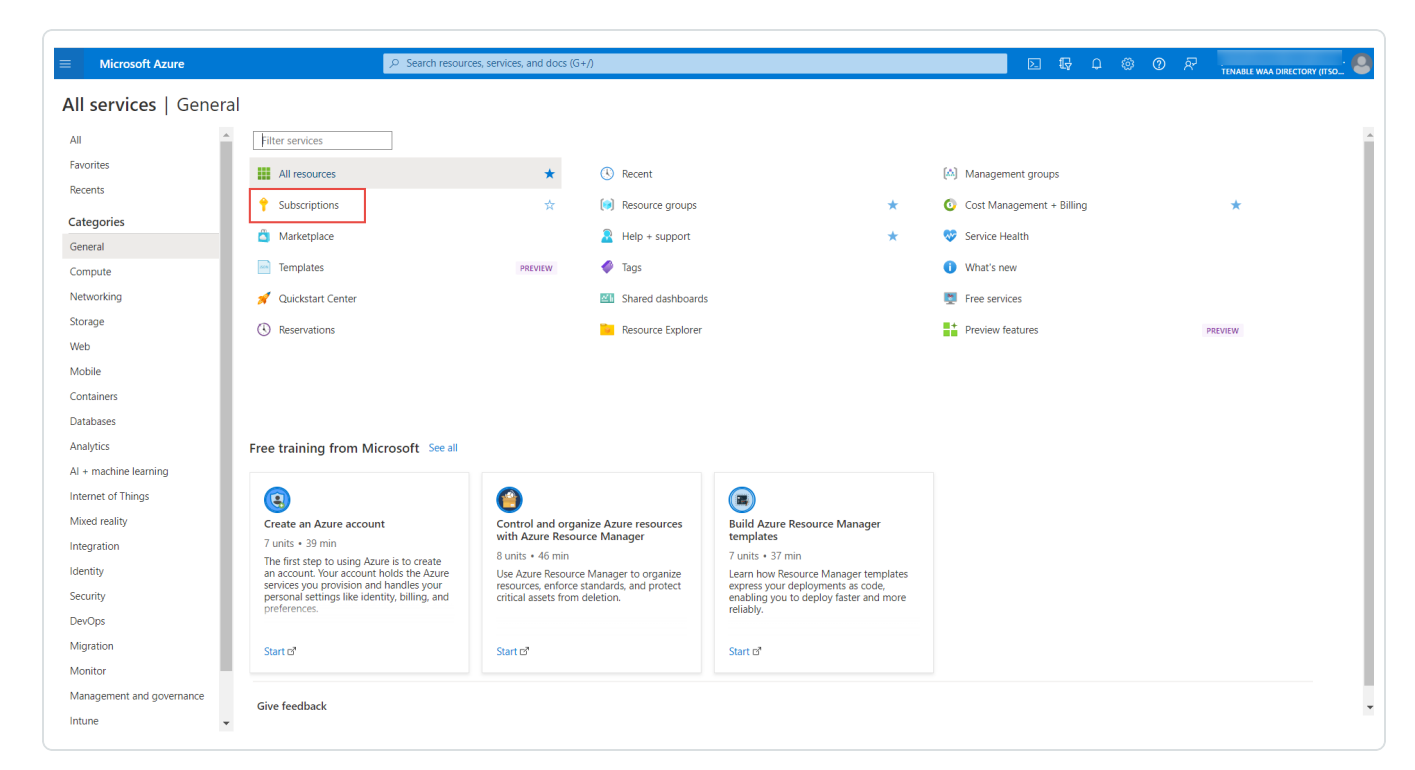

3. In the **General** section, click **Subscriptions**.

4. In the subscription table, click the applicable subscription.

The **Overview** page for the subscription appears.

5. In the menu for the subscription, click **Access control (IAM)**.

The **Access control (IAM)** page appears.

6. Click the **+Add** button.

A pop-up menu appears.

#### 7. Click **Add role assignment**.

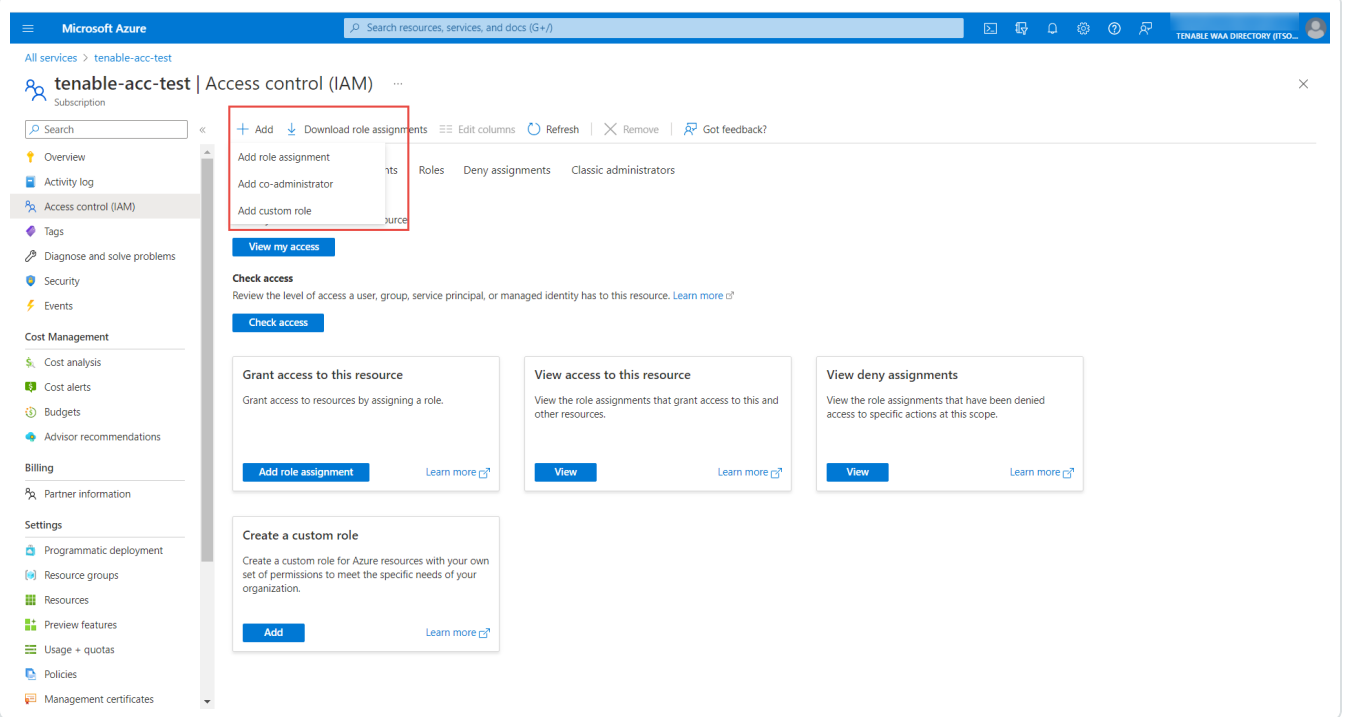

8. In the **Add role assignment** window, in the **Role** tab, search and select **Reader**.

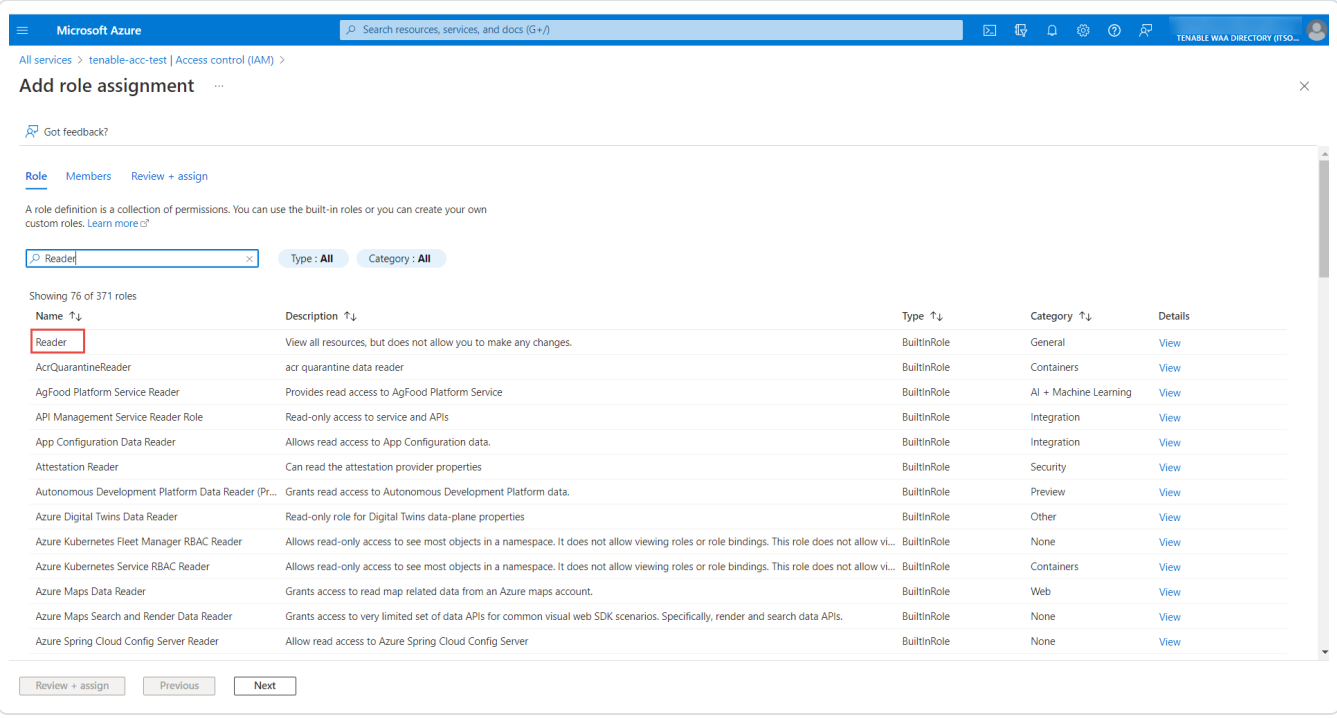

9. In the **Members** tab, in the **Assign access to** section, select **User, group, or service principal**.

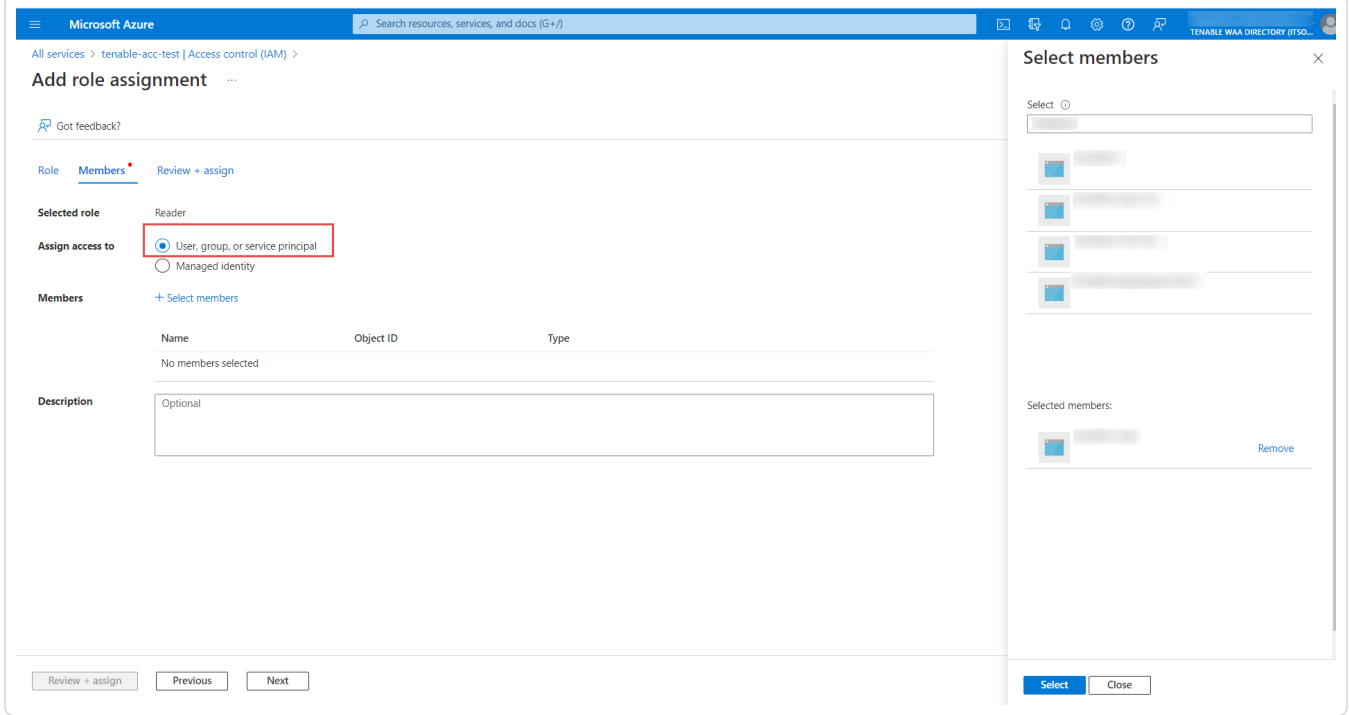

10. To select your Azure Application, click **+ Select Members**.

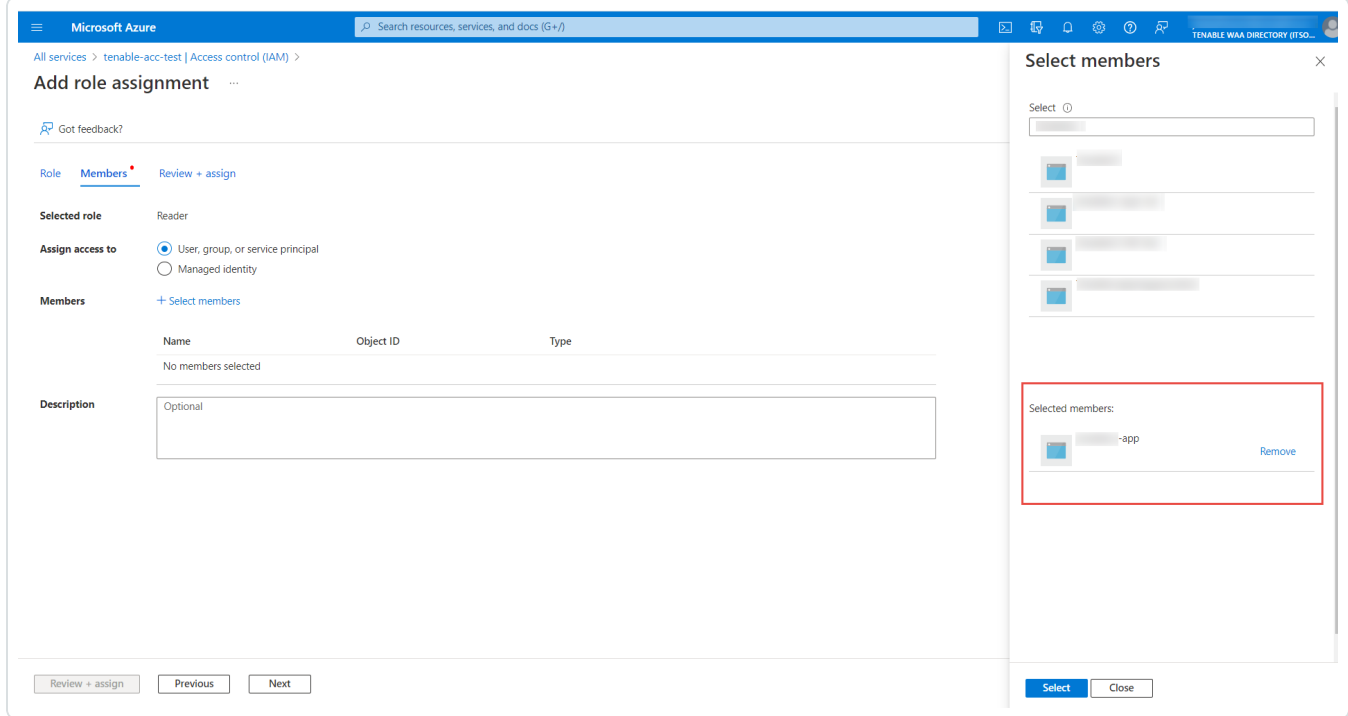

The **Select members** plane appears.

- 11. Search for the Azure application and select the required application from the list.
- 12. In the **Review + assign** tab, review the selected role and members.

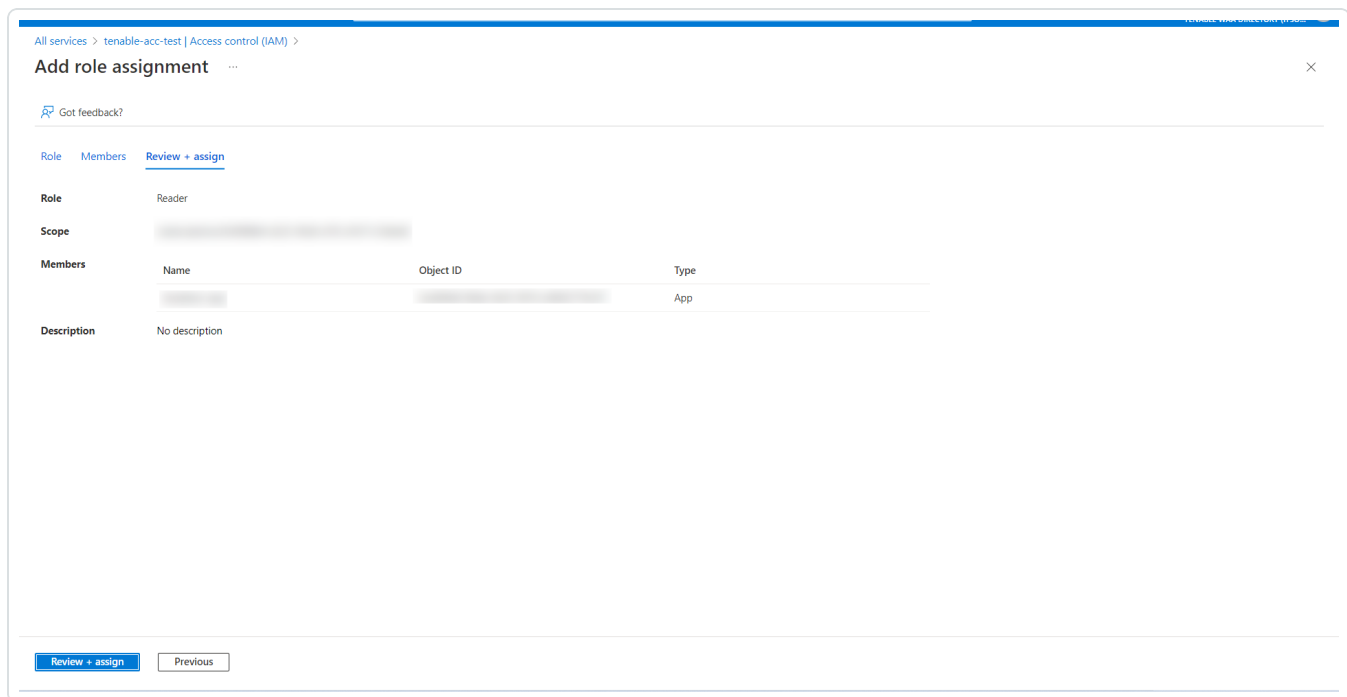

13. Click **Review + assign**.

The selected application gets added as **Reader** for the subscription.

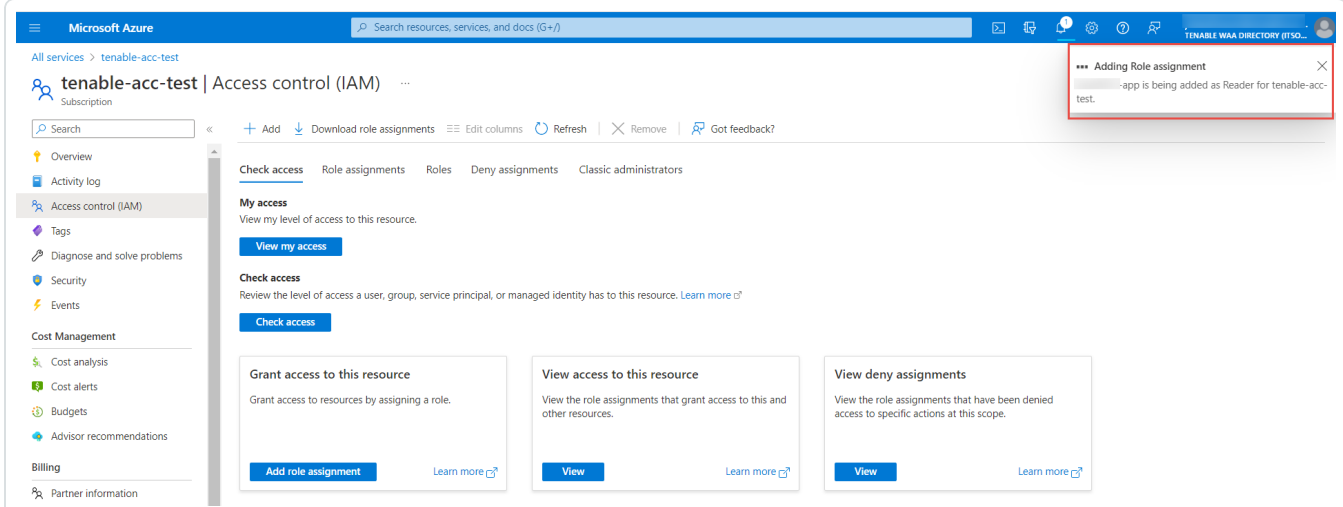

What to do next:

Do one of the following:

- (Optional) Link Additional Azure [Subscriptions](#page-1701-0) to your Azure Application.
- Create an Azure [connector.](#page-1706-0)

# <span id="page-1701-0"></span>**Link Azure Subscriptions**

The following feature is not supported in Tenable FedRAMP Moderate environments. For more information, see the Tenable [FedRAMP Moderate](https://docs.tenable.com/PDFs/FedRAMP/FedRAMP_Product_Offering.pdf) Product Offering.

Before you begin:

• Record the name of the [application](#page-1686-0) you created for your primary Azure subscription.

To configure linked Azure subscriptions:

Grant the secondary subscription reader role permissions for the application you created for your primary Azure subscription.

- 1. Log in to the Microsoft Azure portal.
- 2. In the left-hand menu, click **All Services**.

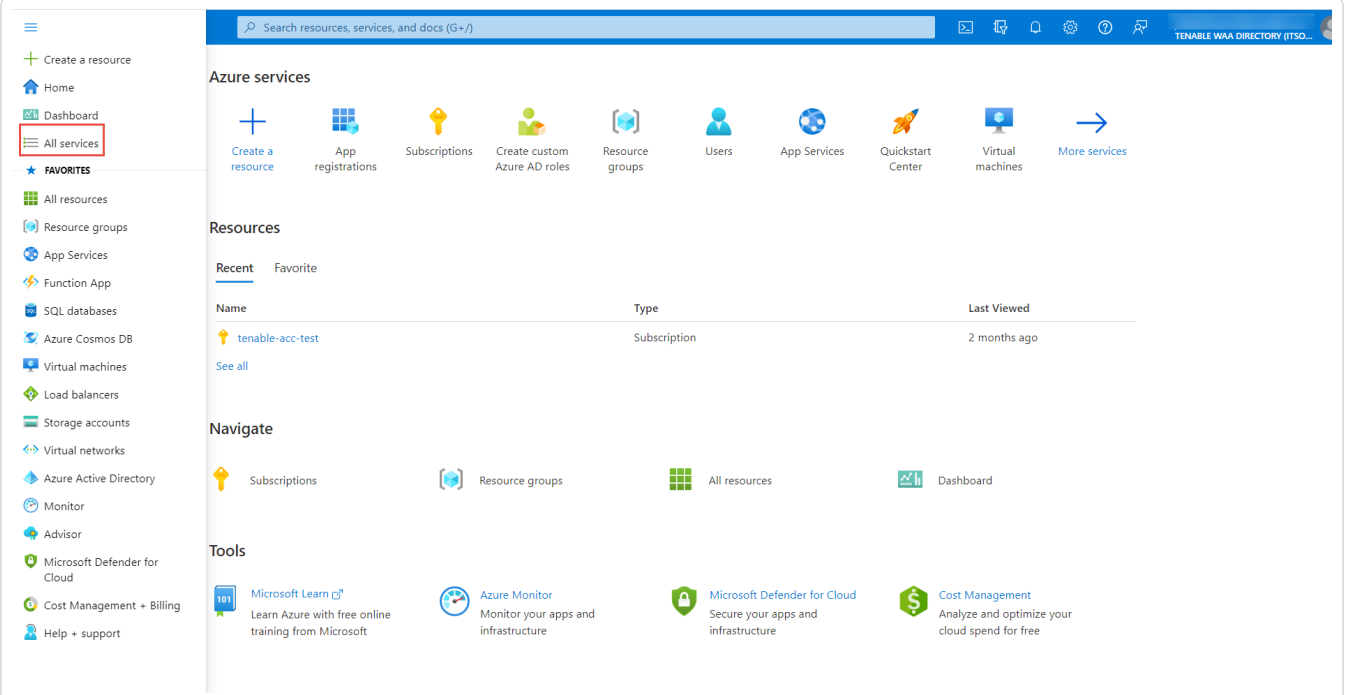

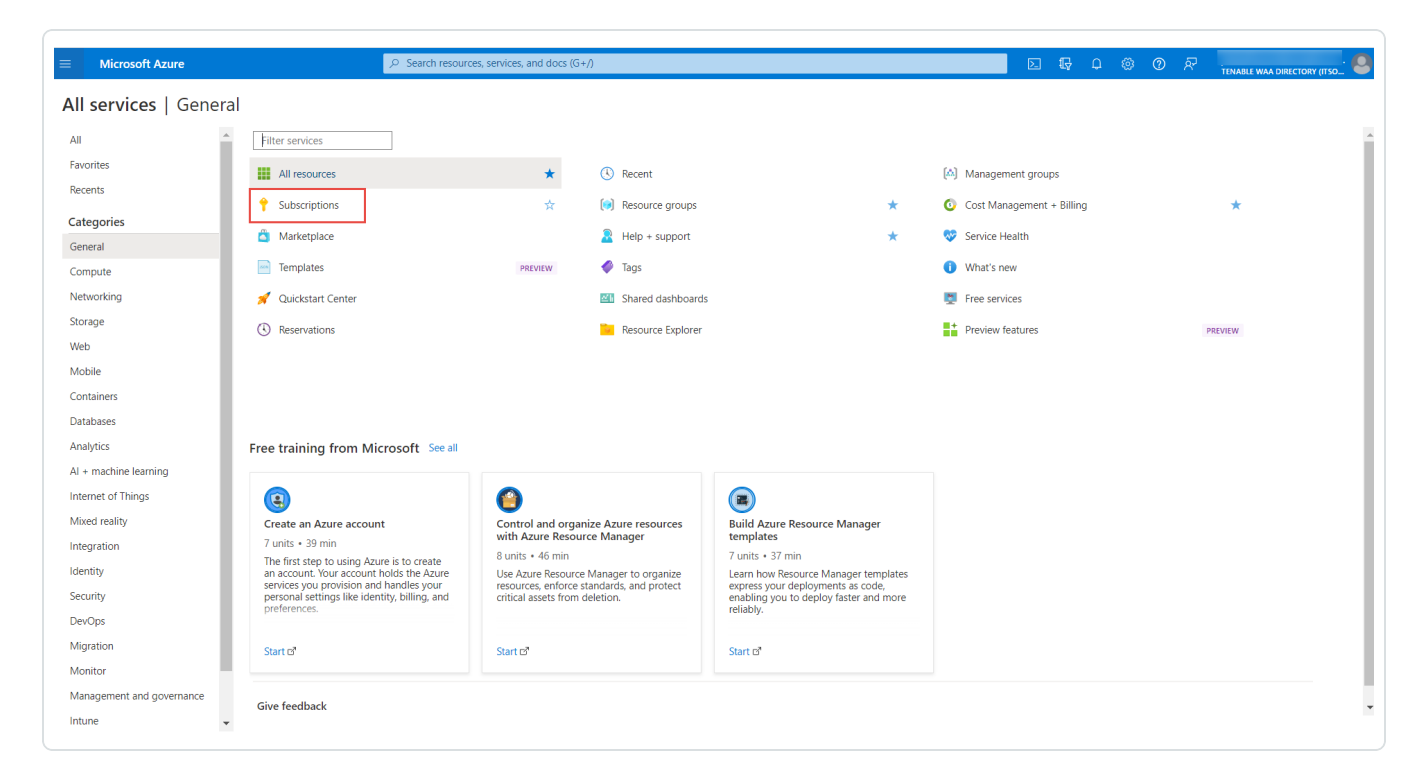

3. In the **General** section, click **Subscriptions**.

4. In the subscription table, click the applicable subscription.

The **Overview** page for the subscription appears.

5. In the menu for the subscription, click **Access control (IAM)**.

The **Access control (IAM)** page appears.

6. Click the **+Add** button.

A pop-up menu appears.

#### 7. Click **Add role assignment**.

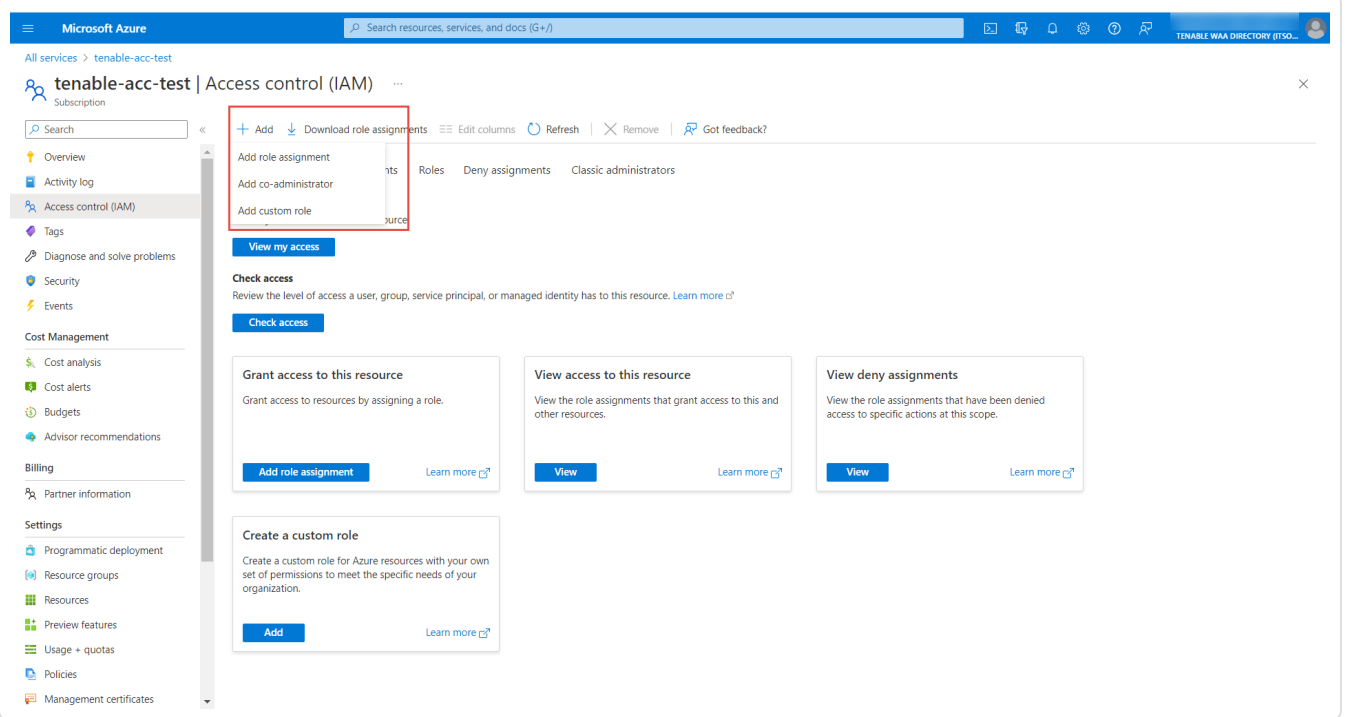

8. In the **Add role assignment** window, in the **Role** tab, search and select **Reader**.

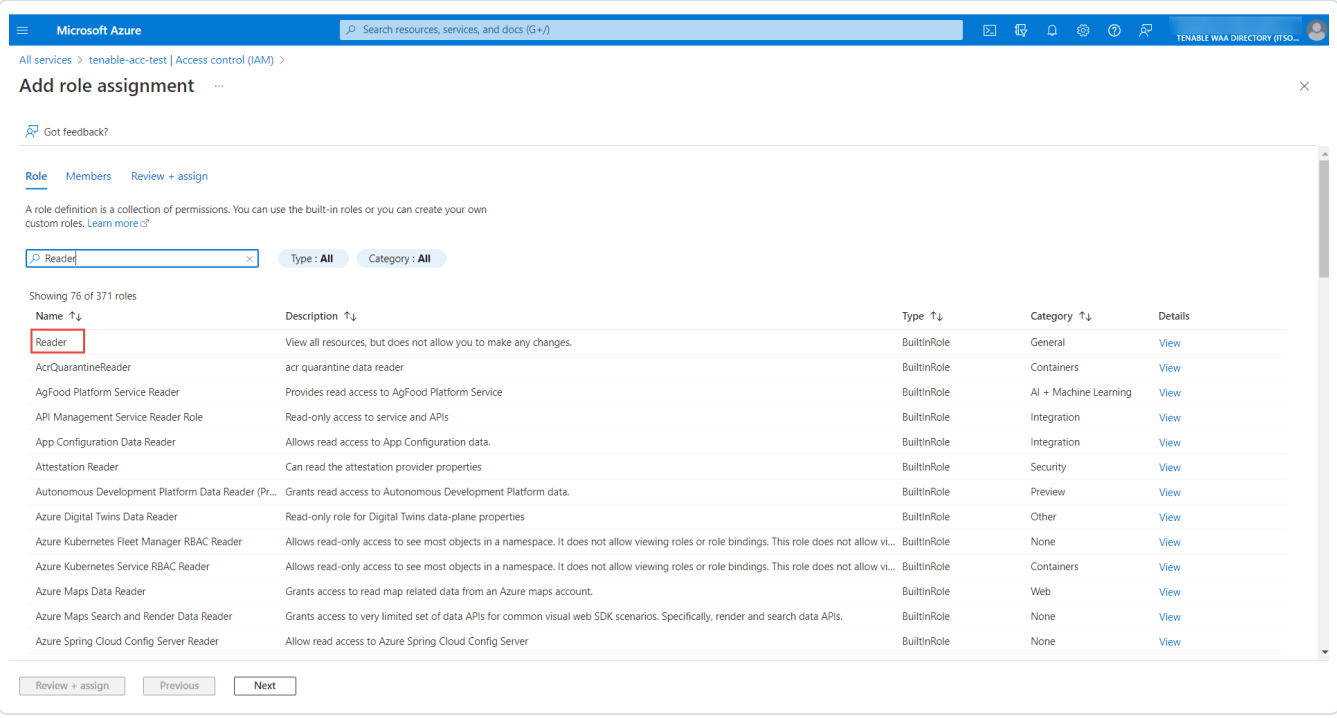

9. In the **Members** tab, in the **Assign access to** section, select **User, group, or service principal**.

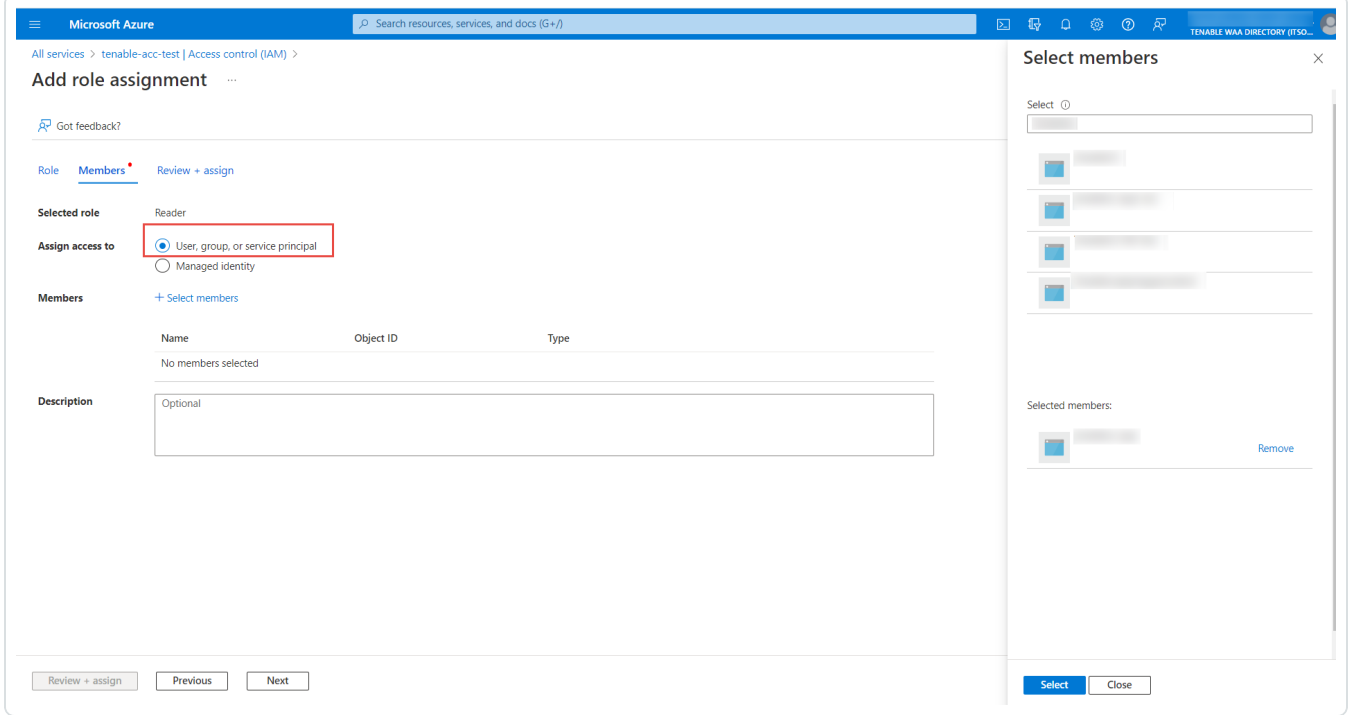

10. To select your Azure Application, click **+ Select Members**.

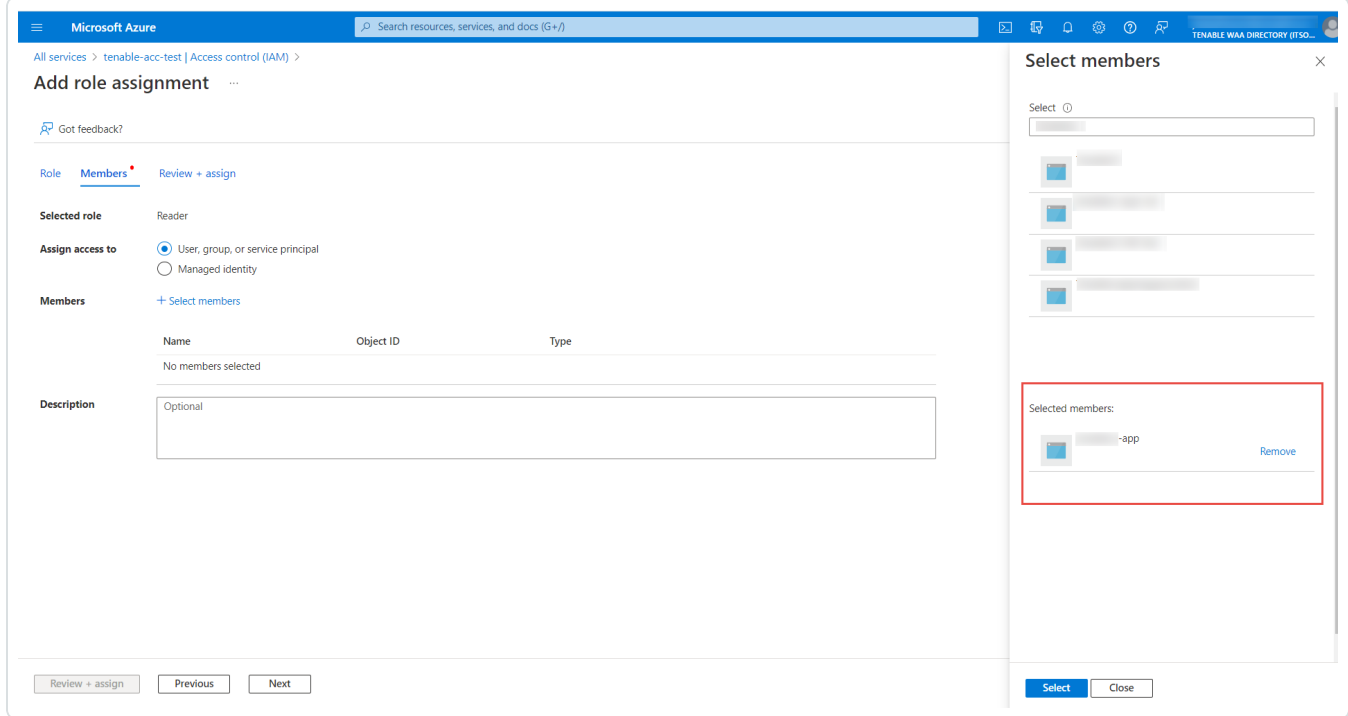

The **Select members** plane appears.

- 11. Search for the Azure application and select the required application from the list.
- 12. In the **Review + assign** tab, review the selected role and members.

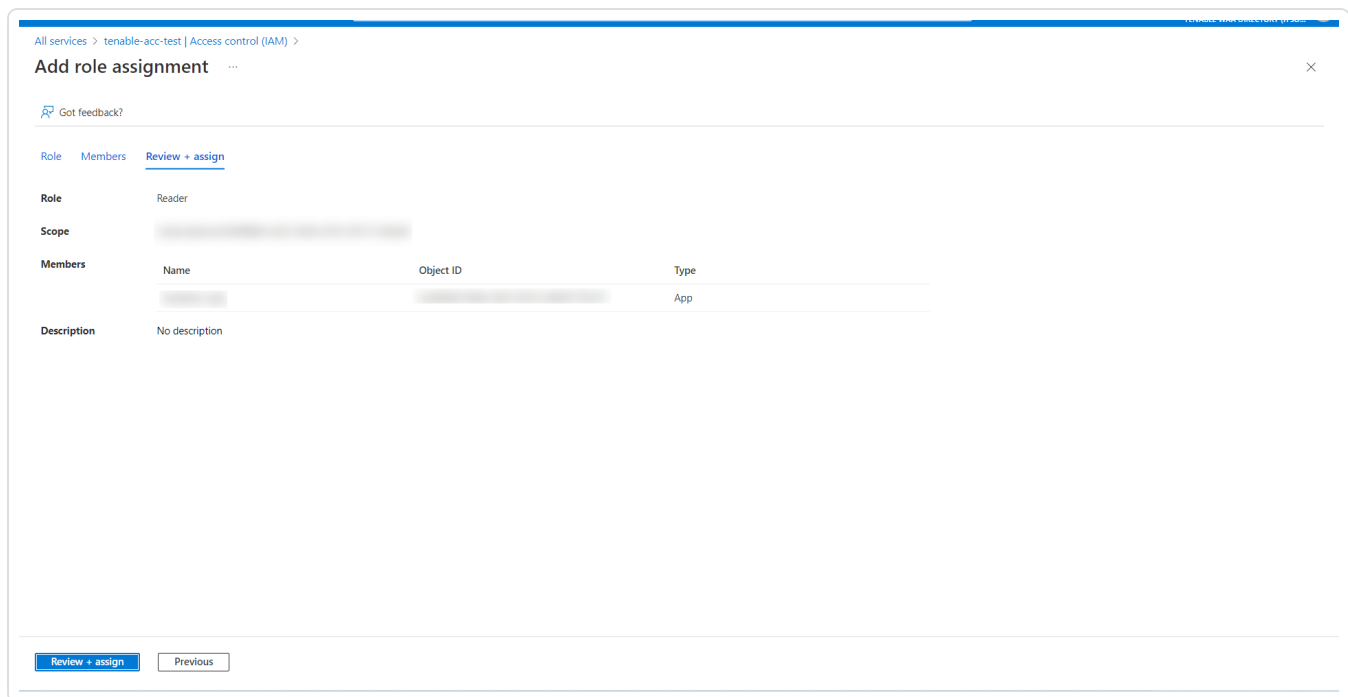

13. Click **Review + assign**.

The selected application gets added as **Reader** for the subscription.

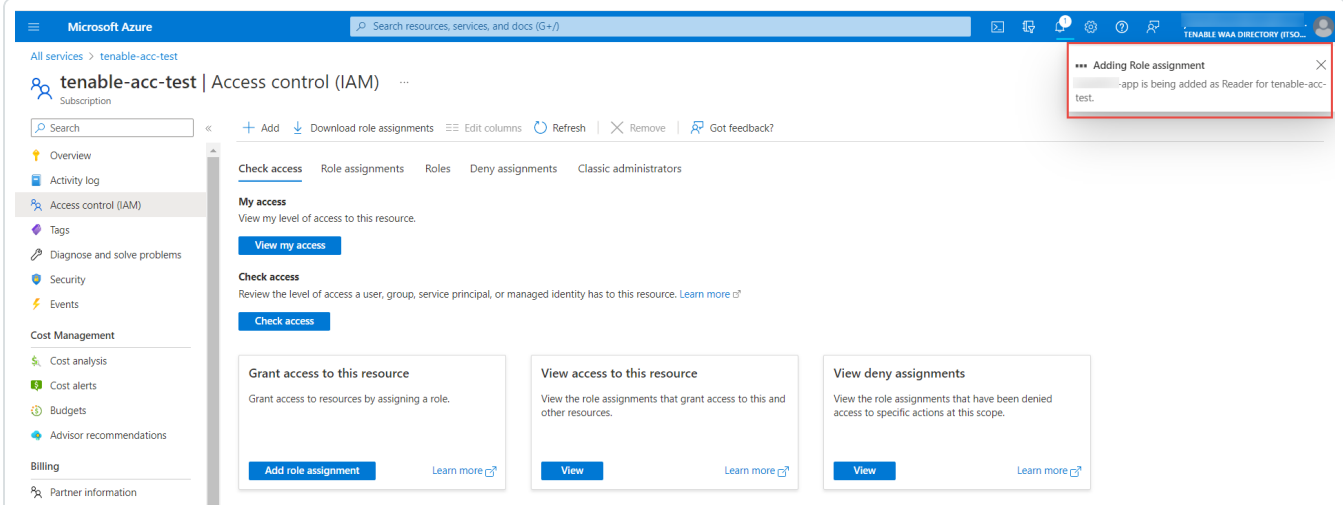

What to do next:

• Create an Azure [connector.](#page-1706-0)

# <span id="page-1706-0"></span>**Create a Microsoft Azure Connector**

The following feature is not supported in Tenable FedRAMP Moderate environments. For more information, see the Tenable [FedRAMP Moderate](https://docs.tenable.com/PDFs/FedRAMP/FedRAMP_Product_Offering.pdf) Product Offering.

**Required User Role:** Administrator

Before you begin:

- Complete the required Microsoft Azure [configuration](#page-1685-0) steps.
- Update your plugin set to 2018-12-19 or later.

To create a Microsoft Azure connector:

1. In the upper-left corner, click the  $\equiv$  button.

The left navigation plane appears.

2. In the left navigation plane, click **Settings**.

The **Settings** page appears.

3. Click the **Cloud Connectors** tile.

The **Cloud Connectors** page appears and displays the configured connectors table.

4. In the upper-right corner of the page, click the **Create Cloud Connector** button.

The **Cloud Connectors** plane appears.

5. In the **Cloud Connectors** section, click **Microsoft Azure**.

The **Microsoft Azure** settings plane appears.

- 6. In the **Connector Name** box, type a name to identify the connector.
- 7. In the **Application ID** box, type the Azure application ID that you obtained when [configuring](#page-1685-0) [Microsoft](#page-1685-0) Azure.
- 8. In the **Tenant ID** box, type the Azure Tenant ID obtained when [configuring](#page-1685-0) Microsoft Azure.
- 9. In the **Client Secret** box, type the client secret obtained when [configuring](#page-1685-0) Microsoft Azure.

10. Use the **Auto Account Discovery** toggle to enable or disable automatic discovery of Azure subscription ID(s).

**Note:** Auto account discovery is enabled by default. The Azure connector automatically discovers your subscription ID and any linked subscription ID(s).

- 11. (Optional) If **Auto Account Discovery** is disabled, manually add one or more subscription IDs:
	- a. In the **Subscription IDs** section, click the  $\bigoplus$  button next to **Subscription IDs**.

The **Add Subscription IDs** plane appears.

- b. In the **Subscription ID** box, type the subscription ID obtained when [configuring](#page-1685-0) Microsoft [Azure](#page-1685-0).
- $_{c.}$  (Optional) Click the  $\Theta$  button next to **Add Another Subscription ID** to add additional linked Azure accounts.
- d. In the **Subscription ID** box, type the subscription ID for the Azure account that you want to link. For information about configuring linked subscriptions, see Link [Azure](#page-1701-0) [Subscription.](#page-1701-0)
- e. To add the Subscription ID(s), click **Add**.

Tenable Vulnerability Management displays the **Microsoft Azure** settings plane, and the Subscription ID(s) you linked are listed under **Subscription IDs**.

12. In the **Select or Create Network** drop-down box, select an existing network for your connector or click the  $\bigoplus$  button to create a new network.

**Note:** Networks help to avoid IP address collisions between cloud assets and Nessus-discovered assets. Tenable recommends creating a network for each connector type in use to prevent asset records in different cloud environments from overwriting each other. For more information about the network feature, see [Networks](../../../../Settings/Networks.htm).

13. Use the **Schedule Import** toggle to enable or disable scheduled imports.

**Note:** By default, Tenable Vulnerability Management requests new and updated asset records every (1) days.

When enabled:

- In the *Import* text box, type the frequency with which Tenable Vulnerability Management sends data requests to the Azure server.
- <sup>l</sup> In the drop-down box select **Minutes**, **Hours**, or **Days**.

**Note**: When you schedule a connector configuration to sync every 30 minutes, a discovery job is placed in a queue every 30 minutes. The results of the discovery job become available in the Tenable Vulnerability Management interface and logs depending on the workload for the connector services. So, the results of the discovery job can take more than 30 minutes depending on the queue.

- 14. Do one of the following:
	- **•** To save the connector, click **Save**.
	- <sup>l</sup> To save the connector and import your assets from Azure, click **Save & Import**.

**Note:** There may be a short delay before your assets appear in Tenable Vulnerability Management.

# **Google Cloud Platform Connector**

The following feature is not supported in Tenable FedRAMP Moderate environments. For more information, see the Tenable [FedRAMP Moderate](https://docs.tenable.com/PDFs/FedRAMP/FedRAMP_Product_Offering.pdf) Product Offering.

The Google Cloud Platform (GCP) Connector provides real-time visibility and inventory of assets in Google Cloud Platform. The GCP connector refreshes according to a schedule set by the user.

To import and analyze information about assets in Google Cloud Platform, you must configure GCP to support connectors and then create a GCP connector in Tenable Vulnerability Management.

To analyze assets via a GCP connector:

- 1. Configure your GCP account to support your connectors, as described in [Configure](#page-1710-0) Google Cloud [Platform](#page-1710-0) (GCP).
- 2. Create your GCP connector, as described in Create a Google Cloud Platform [Connector](#page-1715-0) [\(Discovery](#page-1715-0) Only).

**Note:** To manage existing GCP connectors, see Manage [Connectors.](#page-1717-0)

**Tip:** For common connector errors, see [Connectors](https://developer.tenable.com/docs/io-connectors) in the Tenable Developer Portal.

## <span id="page-1710-0"></span>**Configure Google Cloud Platform (GCP)**

The following feature is not supported in Tenable FedRAMP Moderate environments. For more information, see the Tenable [FedRAMP Moderate](https://docs.tenable.com/PDFs/FedRAMP/FedRAMP_Product_Offering.pdf) Product Offering.

**Required User Role:** Administrator

Before you can use Tenable Vulnerability Management GCP connectors, you must configure GCP to support your connectors.

**Note:** Before configuring, you must enable the compute engine API for each project you want scanned from within Google Cloud [Platform](https://console.cloud.google.com/). See the Google API [documentation](https://cloud.google.com/endpoints/docs/openapi/enable-api) for more information.

To configure GCP to support Tenable Vulnerability Management connectors:

- 1. Log into Google Cloud [Platform.](https://console.cloud.google.com/)
- 2. In the left navigation bar, select **IAM & admin**.

The **IAM & admin** page appears.

- 3. In the **Select a project** drop-down box in the upper-left, select the applicable GCP project.
- 4. In the left navigation bar, select **Service accounts**.

The **Service accounts** page for your GCP project appears.

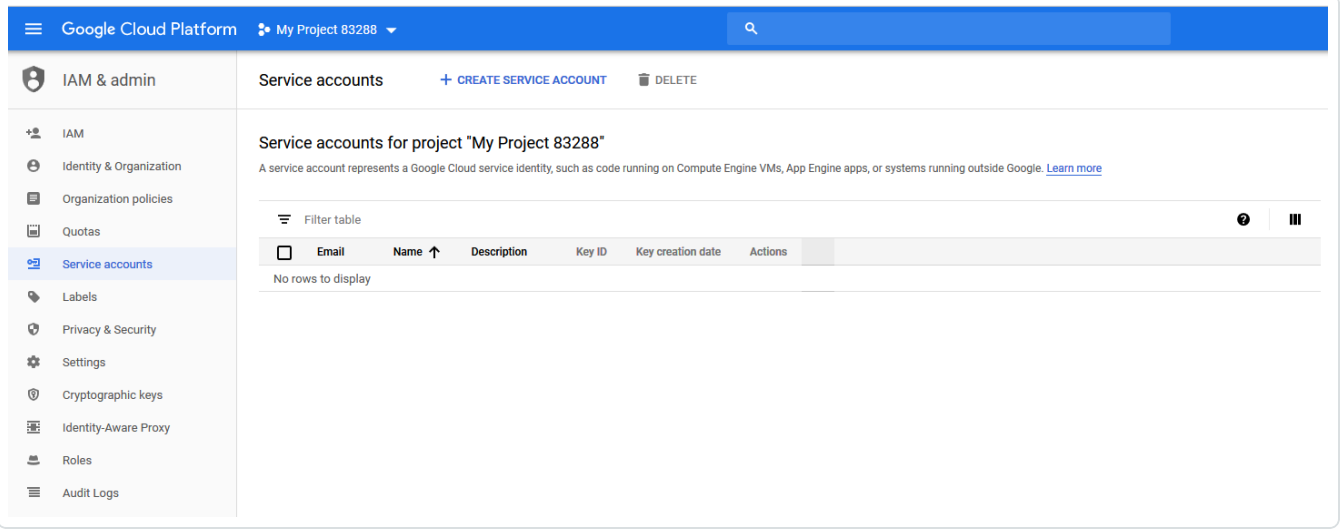

5. Click **+ CREATE SERVICE ACCOUNT**.

The **Create service account** page appears.

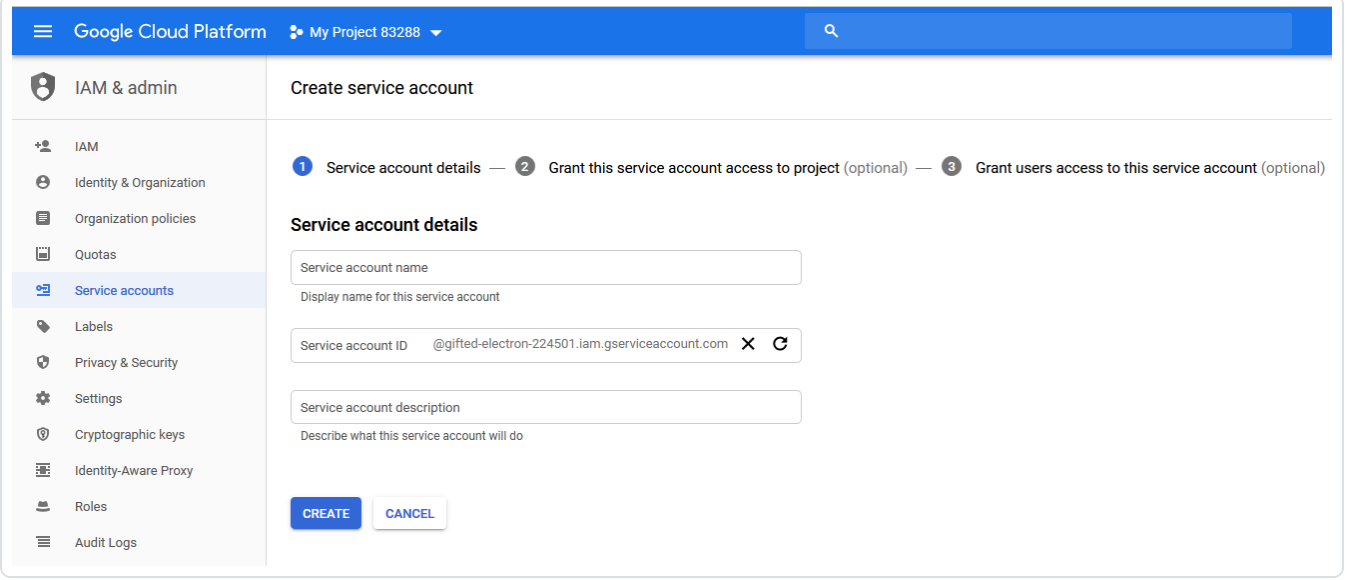

- 6. In the **Service account name** box, type a display name for your service account.
- 7. In the **Service account ID** box, type a unique service account ID.
- 8. In the **Service account description** box, describe what the service account will do.
- 9. Click the **CREATE** button.

The **Grant this service account access to project** page appears.

10. In the drop-down box on the **Service account permissions (optional)** page, add the Logging -> Logs Viewer role.

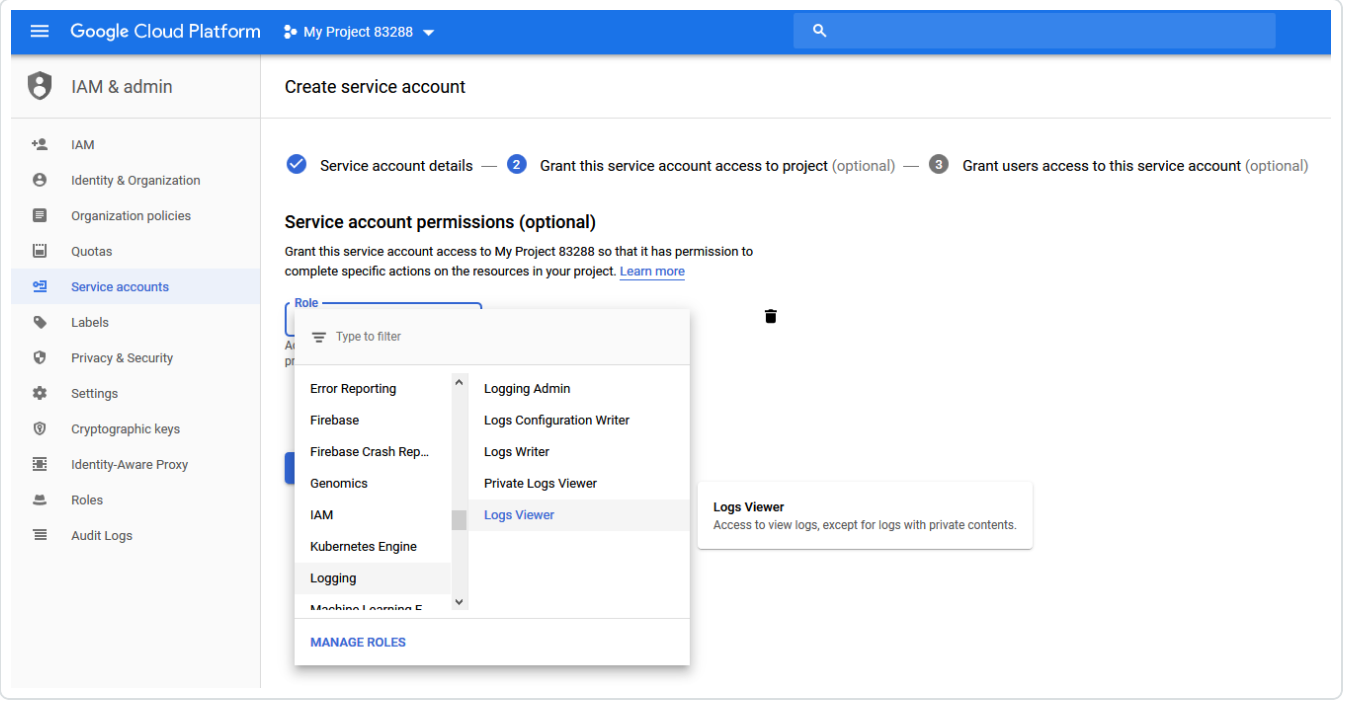

**Note:** The service accounts must have the Logging -> Log Viewer role for discovery sync (incremental syncs after initial full sync).

- 11. Click **+ ADD ANOTHER ROLE** on the **Service account permissions (optional)** page.
- 12. Add the **Compute Engine** -> **Compute Viewer** role.

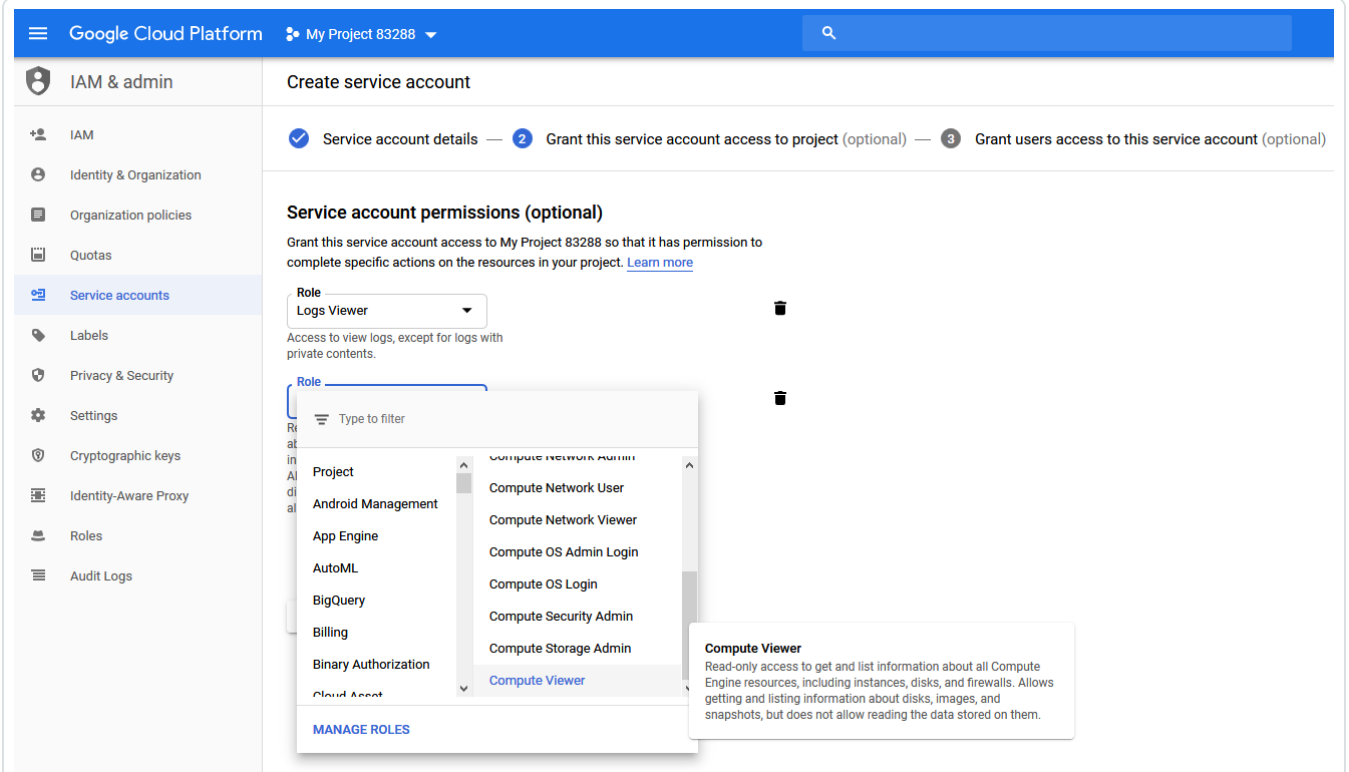

13. Click the **Continue** button.

The **Grant users access to this service account** page appears.

14. In the **Create key (optional)** section, click **+CREATE KEY**.

The **create key (optional)** pane appears.

- 15. Under **Key type**, select **JSON** to create a key in JSON format.
- 16. Click the **CREATE** button.
- 17. Your browser downloads the key in JSON format.

(Optional) To configure a GCP service account that can access multiple projects:

You may have dozens of GCP accounts that are added and removed regularly. Instead of adding each GCP account as a different connector, you can configure the top-level service account to access multiple projects. The GCP connector automatically discovers all linked projects and pulls assets from those projects.

**Note:** The top-level service account must have the Cloud Resource Manager API enabled in order to access multiple projects.

**Caution:** The GCP connector pulls assets from any project that is configured with access to the top-level service account. Only add projects that you want the GCP connector to pull data from.

- 1. Log into Google Cloud [Platform.](https://console.cloud.google.com/)
- 2. In the left navigation bar, select **IAM & admin**.

The **IAM & admin** page appears.

- 3. In the drop-down menu in the upper-left corner, select the second GCP project.
- 4. In the IAM menu bar, click **+ ADD**.

The **Add members to project** pane appears.

- 5. In the **New Members** box, type the name of the top-level service account that you created in step 6 of the first section.
- 6. In the **Select a role** drop-down box, select the **Logging** > **Logs Viewer** role.
- 7. Click the **+ ADD ANOTHER ROLE** button.
- 8. In the **Select a role** drop-down box, select the **Compute Engine** > **Compute Viewer** role.
- 9. (Optional) Click the **+ ADD ANOTHER ROLE** button to add additional roles.
- 10. To add additional projects, repeat steps 3 through 9.

What to do next:

• Create a GCP [Connector](#page-1715-0), as described in Create a Google Cloud Platform Connector (Discovery [Only\).](#page-1715-0)

# <span id="page-1715-0"></span>**Create a Google Cloud Platform Connector (Discovery Only)**

The following feature is not supported in Tenable FedRAMP Moderate environments. For more information, see the Tenable [FedRAMP Moderate](https://docs.tenable.com/PDFs/FedRAMP/FedRAMP_Product_Offering.pdf) Product Offering.

**Required User Role:** Administrator

Before you begin:

• Complete the required GCP [configuration](#page-1710-0) steps.

To create a GCP connector:

1. In the upper-left corner, click the  $\equiv$  button.

The left navigation plane appears.

2. In the left navigation plane, click **Settings**.

The **Settings** page appears.

3. Click the **Cloud Connectors** tile.

The **Cloud Connectors** page appears and displays the configured connectors table.

4. In the upper-right corner of the page, click the **Create Connector** button.

The **Select a Connector** pane appears.

5. In the **Connectors** section, click **Google Cloud Platform**.

The **Google Cloud Platform** pane appears.

- 6. In the **Connector Name:** box, type a name to identify the connector.
- 7. In the **Service Account Key** section, click **Add File** to upload your service account key that you obtained when [configuring](#page-1710-0) GCP.
- 8. The **Auto Account Discovery** toggle is always enabled and cannot be disabled. Any Project ID (s) associated with the service account you provided are auto-discovered and assets will be pulled from those projects.
- 9. In the **Select or Create Network** drop-down box, select an existing network for your connector or click the  $\bigoplus$  button to create a new network.

**Note:** Networks help to avoid IP address collisions between cloud assets and Nessus-discovered assets. Tenable recommends creating a network for each connector type in use to prevent asset records in different cloud environments from overwriting each other. For more information about the network feature, see [Networks](../../../../Settings/Networks.htm).

10. Use the **Schedule Import:** toggle to enable or disable scheduled imports.

**Note:** By default, Tenable Vulnerability Management requests new and updated asset records every 1 day.

If enabled:

- In the Import text box, type the frequency with which Tenable Vulnerability Management sends data requests to the GCP server.
- In the drop-down box select *Minutes*, *Hours*, or *Days*.

**Note**: When you schedule a connector configuration to sync every 30 minutes, a discovery job is placed in a queue every 30 minutes. The results of the discovery job become available in the Tenable Vulnerability Management interface and logs depending on the workload for the connector services. So, the results of the discovery job can take more than 30 minutes depending on the queue.

- 11. Do one of the following:
	- **•** To save the connector, click **Save**.
	- <sup>l</sup> To save the connector and import your assets from GCP, click **Save & Import**.

**Note:** There may be a short delay before your assets appear in Tenable Vulnerability Management.

# <span id="page-1717-0"></span>**Manage Existing Connectors**

Frictionless Assessment is now End of Provisioning (starting May 15, 2023), and new users will not be able to deploy Frictionless Assessment connectors. Frictionless Assessment will reach End-of-Support on December 31, 2023, and will no longer receive support or updates. However, existing Frictionless Assessment connectors will continue to function until the feature is End-of-Life on December 31, 2024. Tenable recommends that you transition to Tenable Cloud Security with Agentless [Assessment](https://docs.tenable.com/tenablecs/Content/AgentlessAssessment/AgentlessAssessment.htm) for scanning your cloud resources. For more information, see the Tenable Vulnerability [Management](https://docs.tenable.com/releasenotes/Content/tenableio/tenableio2023.htm#0515) Release Notes.

The following feature is not supported in Tenable FedRAMP Moderate environments. For more information, see the Tenable [FedRAMP Moderate](https://docs.tenable.com/PDFs/FedRAMP/FedRAMP_Product_Offering.pdf) Product Offering.

The **Cloud Connectors** page displays the Connectors table, which lists all your configured connectors.

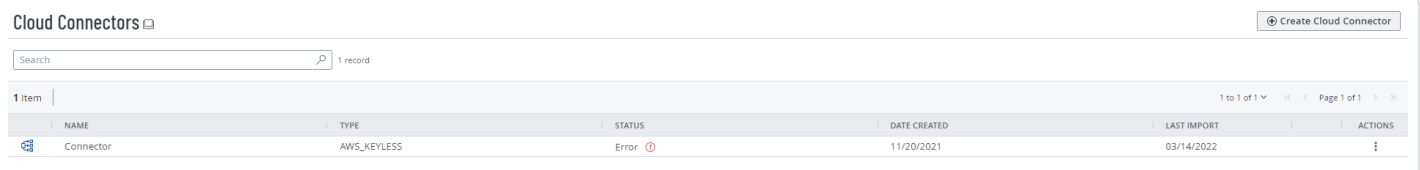

### **Launch a Connector Import Manually**

Frictionless Assessment is now End of Provisioning (starting May 15, 2023), and new users will not be able to deploy Frictionless Assessment connectors. Frictionless Assessment will reach End-of-Support on December 31, 2023, and will no longer receive support or updates. However, existing Frictionless Assessment connectors will continue to function until the feature is End-of-Life on December 31, 2024. Tenable recommends that you transition to Tenable Cloud Security with Agentless [Assessment](https://docs.tenable.com/tenablecs/Content/AgentlessAssessment/AgentlessAssessment.htm) for scanning your cloud resources. For more information, see the Tenable Vulnerability [Management](https://docs.tenable.com/releasenotes/Content/tenableio/tenableio2023.htm#0515) Release Notes.

The following feature is not supported in Tenable FedRAMP Moderate environments. For more information, see the Tenable [FedRAMP Moderate](https://docs.tenable.com/PDFs/FedRAMP/FedRAMP_Product_Offering.pdf) Product Offering.

**Required User Role:** Administrator

To launch a manual import for a connector:

1. In the upper-left corner, click the  $\equiv$  button.

The left navigation plane appears.

2. In the left navigation plane, click **Settings**.

The **Settings** page appears.

3. Click the **Cloud Connectors** tile.

The **Cloud Connectors** page appears and displays the configured connectors table.

4. In the row of the connector from which you want to launch a manual import, in the **Actions** column, click  $\mathbf{i}$  >  $\in$  **Import**.

Tenable Vulnerability Management sends a request for data to the source. During the request processing, the import button appears as a check mark. You cannot launch another manual import for that connector until the request process completes.

# **View Connectors Details**

Frictionless Assessment is now End of Provisioning (starting May 15, 2023), and new users will not be able to deploy Frictionless Assessment connectors. Frictionless Assessment will reach End-of-Support on December 31, 2023, and will no longer receive support or updates. However, existing Frictionless Assessment connectors will continue to function until the feature is End-of-Life on December 31, 2024. Tenable recommends that you transition to Tenable Cloud Security with Agentless [Assessment](https://docs.tenable.com/tenablecs/Content/AgentlessAssessment/AgentlessAssessment.htm) for scanning your cloud resources. For more information, see the Tenable Vulnerability [Management](https://docs.tenable.com/releasenotes/Content/tenableio/tenableio2023.htm#0515) Release Notes.

The following feature is not supported in Tenable FedRAMP Moderate environments. For more information, see the Tenable [FedRAMP Moderate](https://docs.tenable.com/PDFs/FedRAMP/FedRAMP_Product_Offering.pdf) Product Offering.

**Required User Role:** Administrator

On the **Connectors** page, you can view details about your connectors and imports.

**Note**: You can also complete connector management tasks from the **Connectors** page, including launching an import manually, editing a connector, and deleting a connector. For more information, see [Manage](#page-1717-0) Existing [Connectors](#page-1717-0).

#### Before you begin:

• Configure the platform your connector must access and create your connector, as described in [Connectors.](#page-1632-0)

To view connector and import details:

1. In the upper-left corner, click the  $\equiv$  button.

The left navigation plane appears.

2. In the left navigation plane, click **Settings**.

The **Settings** page appears.

3. Click the **Cloud Connectors** tile.

The **Cloud Connectors** page appears and displays the configured connectors table.

#### 4. In the **Connectors** table, you can:

#### a. Search the **Connectors** table.

b. View details about your connectors and imports.

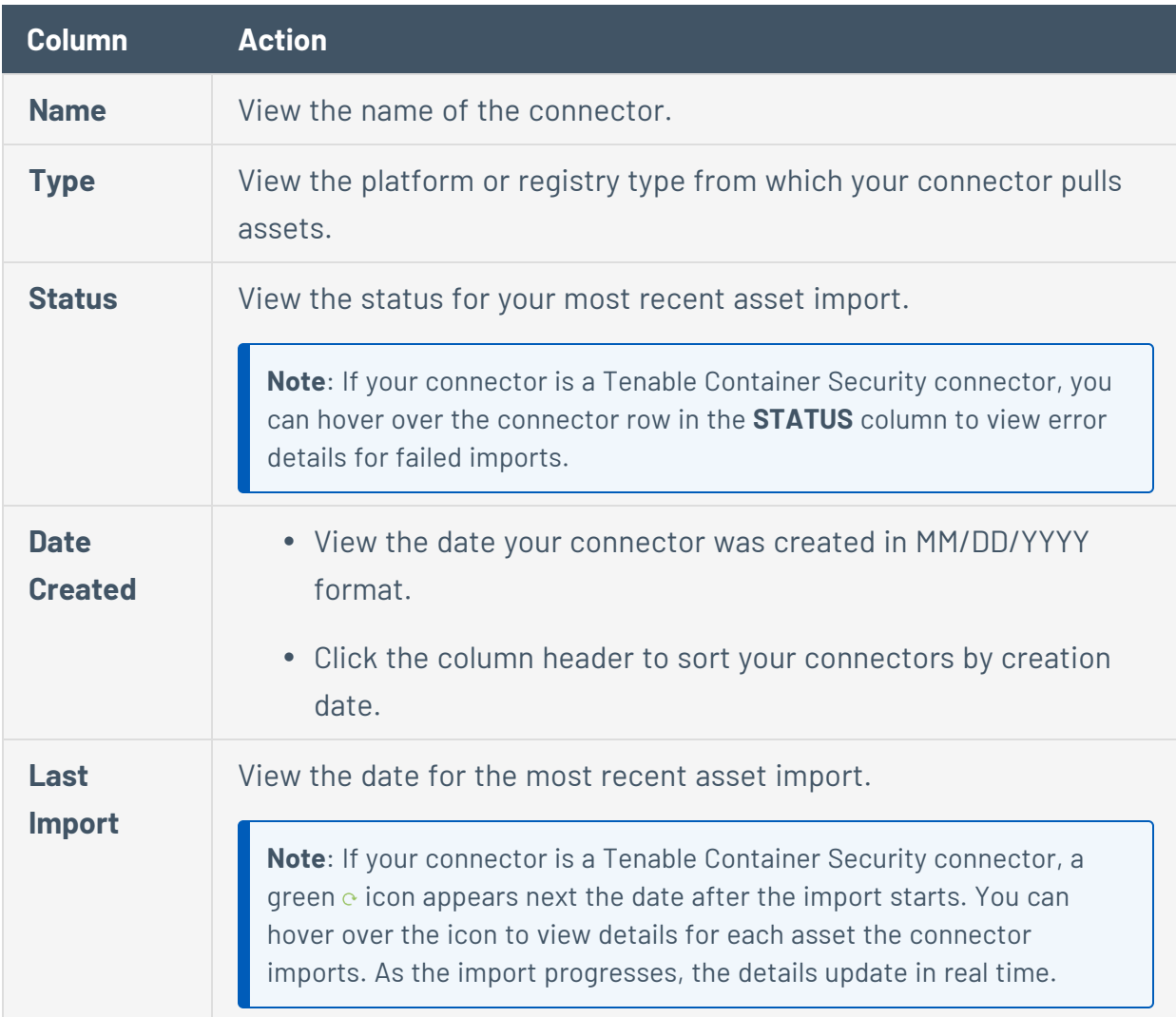

## **View Connector Event History**

Frictionless Assessment is now End of Provisioning (starting May 15, 2023), and new users will not be able to deploy Frictionless Assessment connectors. Frictionless Assessment will reach End-of-Support on December 31, 2023, and will no longer receive support or updates. However, existing Frictionless Assessment connectors will continue to function until the feature is End-of-Life on December 31, 2024. Tenable recommends that you transition to Tenable Cloud Security with Agentless [Assessment](https://docs.tenable.com/tenablecs/Content/AgentlessAssessment/AgentlessAssessment.htm) for scanning your cloud resources. For more information, see the Tenable Vulnerability [Management](https://docs.tenable.com/releasenotes/Content/tenableio/tenableio2023.htm#0515) Release Notes.

The following feature is not supported in Tenable FedRAMP Moderate environments. For more information, see the Tenable [FedRAMP Moderate](https://docs.tenable.com/PDFs/FedRAMP/FedRAMP_Product_Offering.pdf) Product Offering.

#### **Required User Role:** Administrator

For Microsoft Azure connectors and AWS connectors configured with keyless authentication, you can view connector event history to help you troubleshoot issues. You can see events such as when Tenable Vulnerability Management synced with the connector, imported assets, or checked for terminated assets.

Before you begin:

• Configure the platform your connector must access and create your connector, as described in [Connectors.](#page-1632-0)

To view connector event history:

1. In the upper-left corner, click the  $\equiv$  button.

The left navigation plane appears.

2. In the left navigation plane, click **Settings**.

The **Settings** page appears.

3. Click the **Cloud Connectors** tile.

The **Cloud Connectors** page appears and displays the configured connectors table.

4. In the connector table, click the connector for which you want to view event history.

**Note:** You can view event history for Microsoft Azure connectors and AWS connectors configured with keyless authentication.

The connector settings plane appears.

#### 5. Click **View Event History**.

The connector plane expands and displays the **Connector Event History** table. The table displays events sent by the connector to Tenable Vulnerability Management, such as when Tenable Vulnerability Management synced with the connector, imported assets, or checked for terminated assets. For information on connector errors, see [Connectors](https://developer.tenable.com/docs/connectors-tio) as documented in the Tenable Developer Portal.

## **Edit a Connector**

Frictionless Assessment is now End of Provisioning (starting May 15, 2023), and new users will not be able to deploy Frictionless Assessment connectors. Frictionless Assessment will reach End-of-Support on December 31, 2023, and will no longer receive support or updates. However, existing Frictionless Assessment connectors will continue to function until the feature is End-of-Life on December 31, 2024. Tenable recommends that you transition to Tenable Cloud Security with Agentless [Assessment](https://docs.tenable.com/tenablecs/Content/AgentlessAssessment/AgentlessAssessment.htm) for scanning your cloud resources. For more information, see the Tenable Vulnerability [Management](https://docs.tenable.com/releasenotes/Content/tenableio/tenableio2023.htm#0515) Release Notes.

The following feature is not supported in Tenable FedRAMP Moderate environments. For more information, see the Tenable [FedRAMP Moderate](https://docs.tenable.com/PDFs/FedRAMP/FedRAMP_Product_Offering.pdf) Product Offering.

**Required User Role:** Administrator

From the **Settings** page, you can edit your connector details, including the asset import schedule. The steps to edit a connector vary depending on the platform.

#### Before you begin:

- Configure and create your connector, as described in [Connectors.](#page-1632-0)
- Log in to Tenable Vulnerability Management.

#### To edit a Microsoft Azure connector:

1. In the upper-left corner, click the  $\equiv$  button.

The left navigation plane appears.

2. In the left navigation plane, click **Settings**.

The **Settings** page appears.

3. Click the **Cloud Connectors** tile.

The **Cloud Connectors** page appears and displays the configured connectors table.

4. In the connector table, click the connector that you want to edit.

The **Edit Connector** pane appears.

5. Modify any of the following connector settings:

- **In the Select or Create Network** drop-down box, change the existing network for your connector or click the  $\bigoplus$  button to create a new network.
- **.** In the **Connector Name** box, change the name of the connector.
- **.** In the **Application ID** box, change the application ID.
- **.** In the Tenant ID box, change the tenant ID.
- **.** In the **Client Secret** box, change the client secret.
- **Use the Auto Account Discovery** toggle to enable or disable automatic discovery of subscription IDs.
- **.** If **Auto Account Discovery** is disabled, add or remove subscription IDs.
- **.** In the **Schedule Import** options, change the frequency of scheduled imports.
- 6. Click **Save**.

Tenable Vulnerability Management saves the connector. There may be a short delay before your assets appear in Tenable Vulnerability Management.

To edit an Amazon Web Service (AWS) connector:

1. In the upper-left corner, click the  $\equiv$  button.

The left navigation plane appears.

2. In the left navigation plane, click **Settings**.

The **Settings** page appears.

3. Click the **Cloud Connectors** tile.

The **Cloud Connectors** page appears and displays the configured connectors table.

4. In the connector table, click the connector that you want to edit.

The **Edit Connector** pane appears.

5. Modify the connector.

If using AWS role delegation (keyless authentication):

- **In the Select or Create Network** drop-down box, change the existing network for your connector or click the  $\bigoplus$  button to create a new network.
- **.** In the **Connector Name** box, change the name of the connector.
- **Use the Auto Account Discovery** toggle to enable or disable automatic discovery of linked accounts and CloudTrails.
- **.** In the **Schedule Import** options, change the frequency of scheduled imports.

#### If using key-based authentication:

- **In the Select or Create Network** drop-down box, change the existing network for your connector or click the  $\bigoplus$  button to create a new network.
- **.** In the **Connector Name** box, change the name of the connector.
- In the **Access Key** box, change the access key.
- In the **Secret Key** box, change the secret key that corresponds to the access key.
- **In the Additional Accounts** section, add or remove linked accounts.
- In the **AWS CloudTrails** section, add or remove CloudTrails.
- <sup>l</sup> Click **Refresh CloudTrails** to query the AWS regions and update the **AWS CloudTrails** table.
- **.** In the **Schedule Import** options, change the frequency of scheduled imports.
- 6. (Optional) If you selected different trails, click **Find Assets**.

The number of assets to be imported into Tenable Vulnerability Management appears next to the **Find Assets** button. This number may include assets that were previously imported. No duplicate is created if an asset was previously imported.

7. Click **Save**.

The connector saves. If you selected different trails, your assets from AWS import. There may be a short delay before your assets appear in Tenable Vulnerability Management.

To edit a Google Cloud Platform (GCP) connector:

1. In the upper-left corner, click the  $\equiv$  button.

The left navigation plane appears.

2. In the left navigation plane, click **Settings**.

The **Settings** page appears.

3. Click the **Cloud Connectors** tile.

The **Cloud Connectors** page appears and displays the configured connectors table.

4. In the connector table, click the connector that you want to edit.

The **Edit Connector** pane appears.

- 5. Modify any of the following connector settings:
	- **.** In the **Select or Create Network** drop-down box, change the existing network for your connector or click the  $\bigoplus$  button to create a new network.
	- **.** In the **Connector Name** box, change the name of the connector.
	- **Under Service Account Key, click Add File** to change your service account key.
	- **.** In the **Schedule Import** options, change the frequency of scheduled imports.
- 6. Click **Save**.

Tenable Vulnerability Management saves the connector. There may be a short delay before your assets appear in Tenable Vulnerability Management.

To edit a Tenable Container Security connector:

- 1. Log in to Tenable Container Security. For information about how to log in, see [Log](#page-1060-0) In to Tenable [Container](#page-1060-0) Security in the *Tenable Container Security User Guide*.
- 2. In the **Connectors** section of the Container Security dashboard, click **View Connectors**.

The **Connectors** page appears.

3. In the connector table, click the connector you want to edit.

The **Enter Connector Details** pane appears.

4. Modify one or more of the following connector details:

- In the **URL** box, change the URL.
- In the **PORT** box, change the port ID.
- In the **USER NAME** box, change your username.
- In the **PASSWORD** box, change your password.
- 5. Click **Save**.

The connector saves. There may be a short delay before your assets appear in Tenable Vulnerability Management.

**Note**: For more information about Tenable Container Security connectors, see Configure [Connectors](https://docs.tenable.com/vulnerability-management/Content/ContainerSecurity/ConfigureConnectors.htm) to Import [Images](https://docs.tenable.com/vulnerability-management/Content/ContainerSecurity/ConfigureConnectors.htm) in the *Tenable Vulnerability Management Container Security User Guide*.
## **Delete a Connector**

Frictionless Assessment is now End of Provisioning (starting May 15, 2023), and new users will not be able to deploy Frictionless Assessment connectors. Frictionless Assessment will reach End-of-Support on December 31, 2023, and will no longer receive support or updates. However, existing Frictionless Assessment connectors will continue to function until the feature is End-of-Life on December 31, 2024. Tenable recommends that you transition to Tenable Cloud Security with Agentless [Assessment](https://docs.tenable.com/tenablecs/Content/AgentlessAssessment/AgentlessAssessment.htm) for scanning your cloud resources. For more information, see the Tenable Vulnerability [Management](https://docs.tenable.com/releasenotes/Content/tenableio/tenableio2023.htm#0515) Release Notes.

The following feature is not supported in Tenable FedRAMP Moderate environments. For more information, see the Tenable [FedRAMP Moderate](https://docs.tenable.com/PDFs/FedRAMP/FedRAMP_Product_Offering.pdf) Product Offering.

#### **Required User Role:** Administrator

#### To delete a connector:

1. In the upper-left corner, click the  $\equiv$  button.

The left navigation plane appears.

2. In the left navigation plane, click **Settings**.

The **Settings** page appears.

3. Click the **Cloud Connectors** tile.

The **Cloud Connectors** page appears and displays the configured connectors table.

4. In the connector table, click the  $\times$  button next to the connector that you want to delete.

A **Confirm Deletion** window appears.

5. Click **Delete**.

Tenable Vulnerability Management deletes the connector.

What to do next:

• If you deleted an AWS connector with keyless authentication, see Manually [Delete Connector](#page-1649-0) [Artifacts](#page-1649-0) in AWS.

### **Remove Frictionless Assessment**

Frictionless Assessment is now End of Provisioning (starting May 15, 2023), and new users will not be able to deploy Frictionless Assessment connectors. Frictionless Assessment will reach End-of-Support on December 31, 2023, and will no longer receive support or updates. However, existing Frictionless Assessment connectors will continue to function until the feature is End-of-Life on December 31, 2024. Tenable recommends that you transition to Tenable Cloud Security with Agentless [Assessment](https://docs.tenable.com/tenablecs/Content/AgentlessAssessment/AgentlessAssessment.htm) for scanning your cloud resources. For more information, see the Tenable Vulnerability [Management](https://docs.tenable.com/releasenotes/Content/tenableio/tenableio2023.htm#0515) Release Notes.

The following feature is not supported in Tenable FedRAMP Moderate environments. For more information, see the Tenable [FedRAMP Moderate](https://docs.tenable.com/PDFs/FedRAMP/FedRAMP_Product_Offering.pdf) Product Offering.

#### **Required User Role:** Administrator

You can remove or offboard your existing AWS and Azure connectors from your Tenable container when you upgrade to Agentless Assessment.

- Remove AWS Frictionless [Assessment](#page-1730-0)
- Remove Azure Frictionless [Assessment](#page-1732-0)

**Important:** Frictionless Assessment connectors do not support [Recast/Accept](#page-1369-0) Rules.

# <span id="page-1730-0"></span>**Remove AWS Frictionless Assessment**

There are two types of connectors:

- AWS Frictionless Assessment connector with keyless authentication
- AWS Frictionless Assessment connector

**AWS Frictionless Assessment Connector with Keyless Authentication**

Considerations before removing the AWS Frictionless Assessment connector with keyless authentication:

- This connector includes both discovery and Frictionless Assessment functionality.
- After deletion, you must create another discovery connector to continue the discovery functionality.
- Check if the connector deployed one of the following CloudFormation templates during the creation process.
	- AWS Keyless Frictionless Assessment single tag [CloudFormation](https://tenable-connectors.s3.amazonaws.com/cloud-templates/aws/us-2b/tenableio-connector-aws-keyless-fa-single-tag-cft.yml) template
	- AWS Keyless Frictionless Assessment [CloudFormation](https://tenable-connectors.s3.amazonaws.com/cloud-templates/aws/us-2b/tenableio-connector-aws-keyless-fa-cft.yml) template

To remove the AWS Frictionless Assessment connector with keyless authentication:

1. Delete the AWS connector. For more information, see Delete a [Connector](https://docs.tenable.com/vulnerability-management/Content/Settings/cloud-connectors/DeleteConnector.htm).

Tenable removes the following AWS Systems Manager resources from your account:

- TenableInventoryAssociation AWS Systems Manager association name.
- TenableInventoryCollection AWS Systems Manager document name.
- tenb-inv-upload-<customerRegionName>-<clusterName>-sync -ResourceDataSync.
- 2. In AWS, verify if the AWS Systems Manager resources are removed from your account.
- 3. In AWS, remove the Stack instance with the name tenableio-connector-aws-keylessfa-single-tag-cft or tenableio-connector-aws-keyless-fa-cft.

This removes the permissions that Tenable required to perform the Frictionless Assessment inventory scanning and discovery.

4. (Optional) Remove the tags for AWS EC2 instances used for Frictionless Assessment.

### **AWS Frictionless Assessment Connector**

Considerations before removing AWS Frictionless Assessment connector:

- This connector includes only the Frictionless Assessment functionality.
- The [CloudFormation](https://tenable-connectors.s3.amazonaws.com/cloud-templates/aws/us-2b/tenableio-connector-aws-fa-template.yml) StackSet deployed the AWS Systems Manager resources for this connector. Therefore, when you delete the stack instances and the StackSet from your AWS Account, the AWS Systems Manager resources are removed.
- Check if you have set up a separate discovery connector for the same account as the one for the Frictionless Assessment connector. This discovery connector detects terminated assets. There is no need to remove this discovery connector as it continues to discover and import assets from your AWS account.

To remove the AWS Frictionless Assessment connector:

1. In Tenable Vulnerability Management, delete the AWS Frictionless Assessment connector. For more information, see Delete a [Connector.](https://docs.tenable.com/vulnerability-management/Content/Settings/cloud-connectors/DeleteConnector.htm)

Tenable removes the backend configuration for the connector so that the inventory for your account is no longer processed.

2. In AWS, remove the StackSet that you deployed with this [CloudFormation](https://tenable-connectors.s3.amazonaws.com/cloud-templates/aws/us-2b/tenableio-connector-aws-fa-template.yml) template from your AWS account.

This removes the AWS Systems Manager association, AWS Systems Manager document, and ResourceDataSync from your account. When this step is complete, Tenable no longer receives your inventory for scanning.

3. (Optional) Remove the tags for EC2 instances scanned by Frictionless Assessment.

## <span id="page-1732-0"></span>**Remove Azure Frictionless Assessment**

The Azure Frictionless Assessment is similar to AWS Frictionless Assessment connector.

To remove Azure Frictionless Assessment connector:

- 1. In Tenable Vulnerability Management, delete the Azure Frictionless Assessment connector. For more information, see Delete a [Connector](https://docs.tenable.com/vulnerability-management/Content/Settings/cloud-connectors/DeleteConnector.htm).
- 2. In the Azure portal, locate and delete the Tenable-FA-Connector-\* resource group.

This is the resource group deployed by the ARM template when you created the Azure Frictionless Assessment connector.

3. (Optional) Remove the tags used for Frictionless Assessment.